$\overline{aws}$ 

使用者指南

# Amazon QuickSight

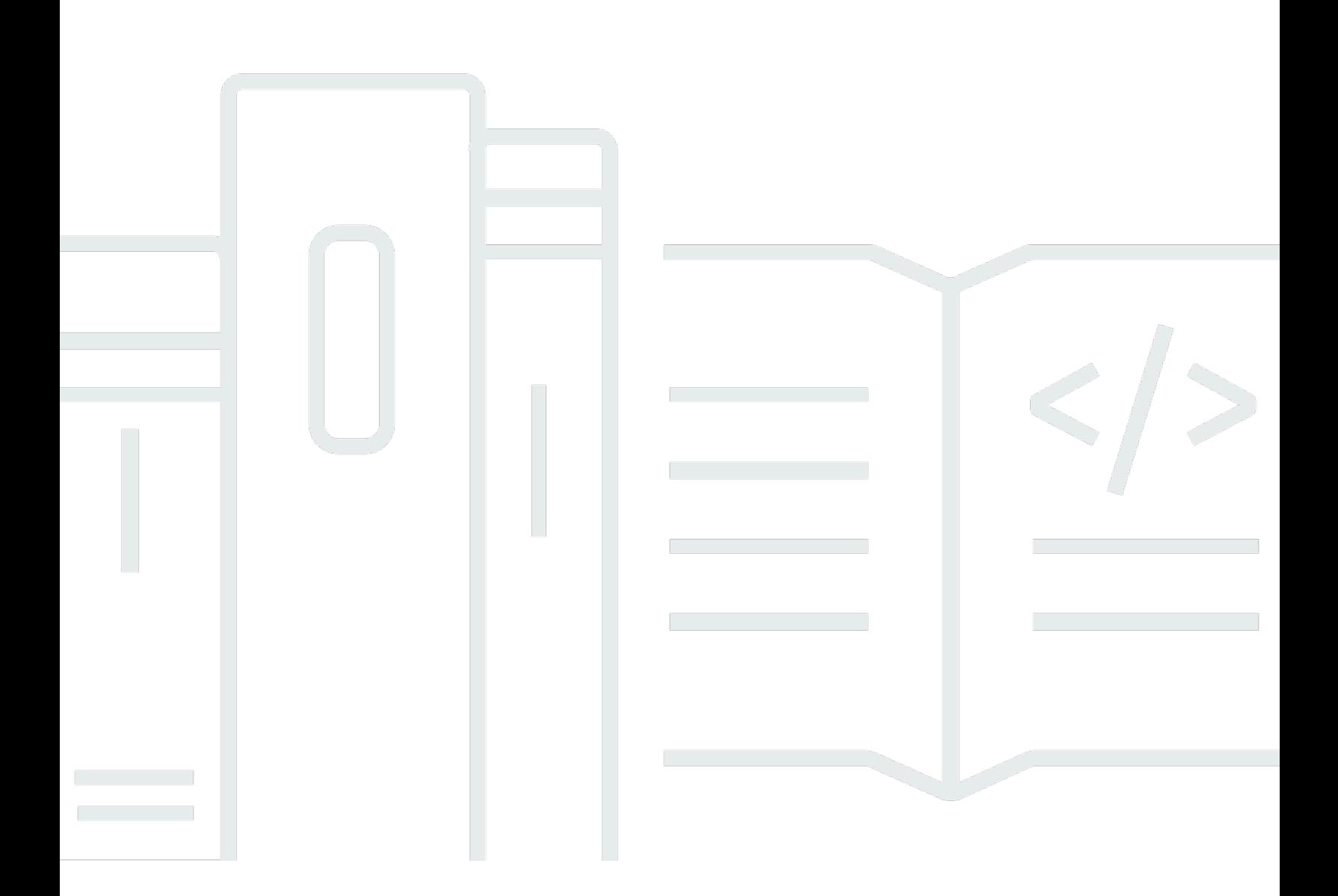

Copyright © 2024 Amazon Web Services, Inc. and/or its affiliates. All rights reserved.

## Amazon QuickSight: 使用者指南

Copyright © 2024 Amazon Web Services, Inc. and/or its affiliates. All rights reserved.

Amazon 的商標和商業外觀不得用於任何非 Amazon 的產品或服務,也不能以任何可能造成客戶混 淆、任何貶低或使 Amazon 名譽受損的方式使用 Amazon 的商標和商業外觀。所有其他非 Amazon 擁 有的商標均為其各自擁有者的財產,這些擁有者可能附屬於 Amazon,或與 Amazon 有合作關係,亦 或受到 Amazon 贊助。

# **Table of Contents**

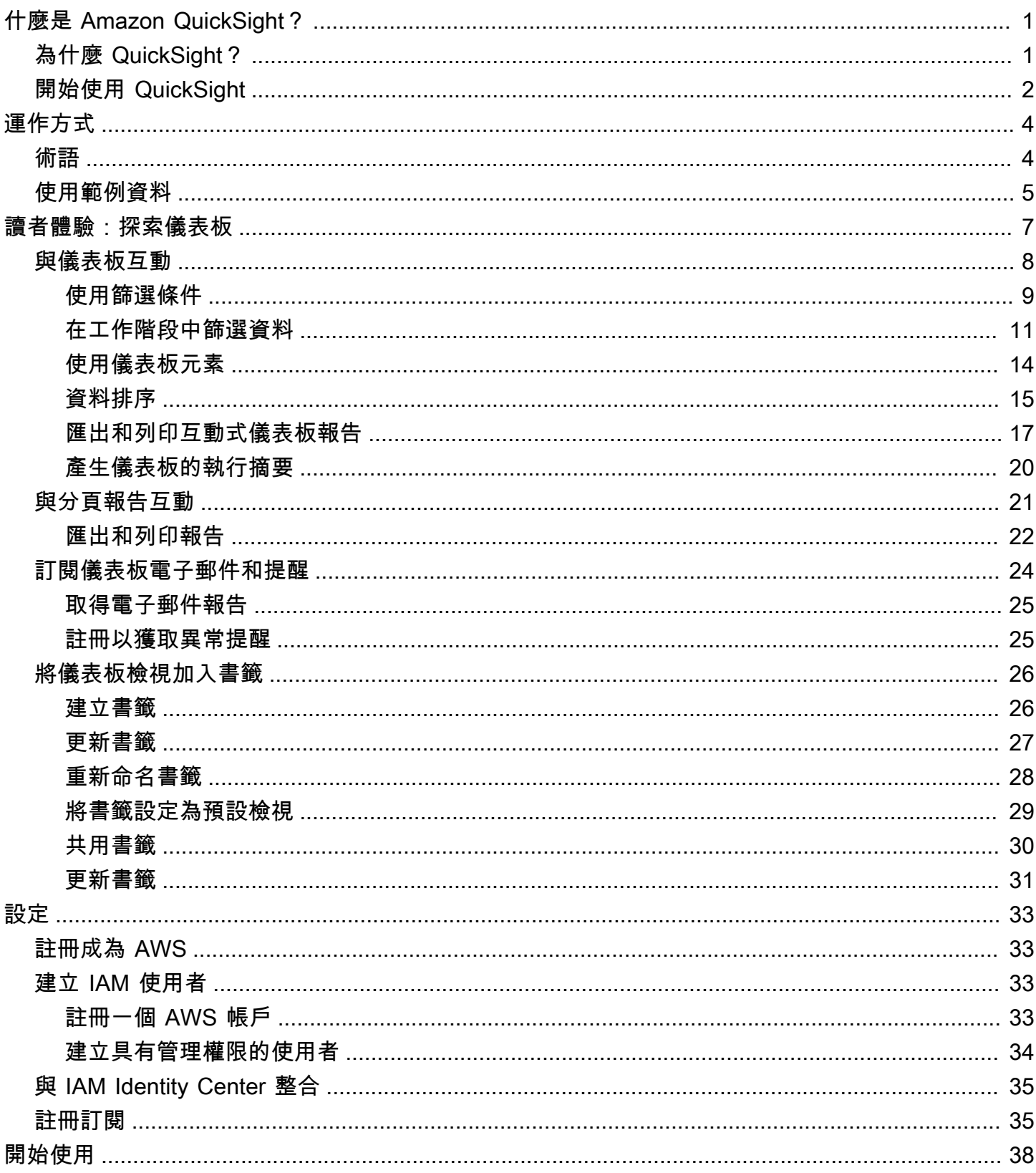

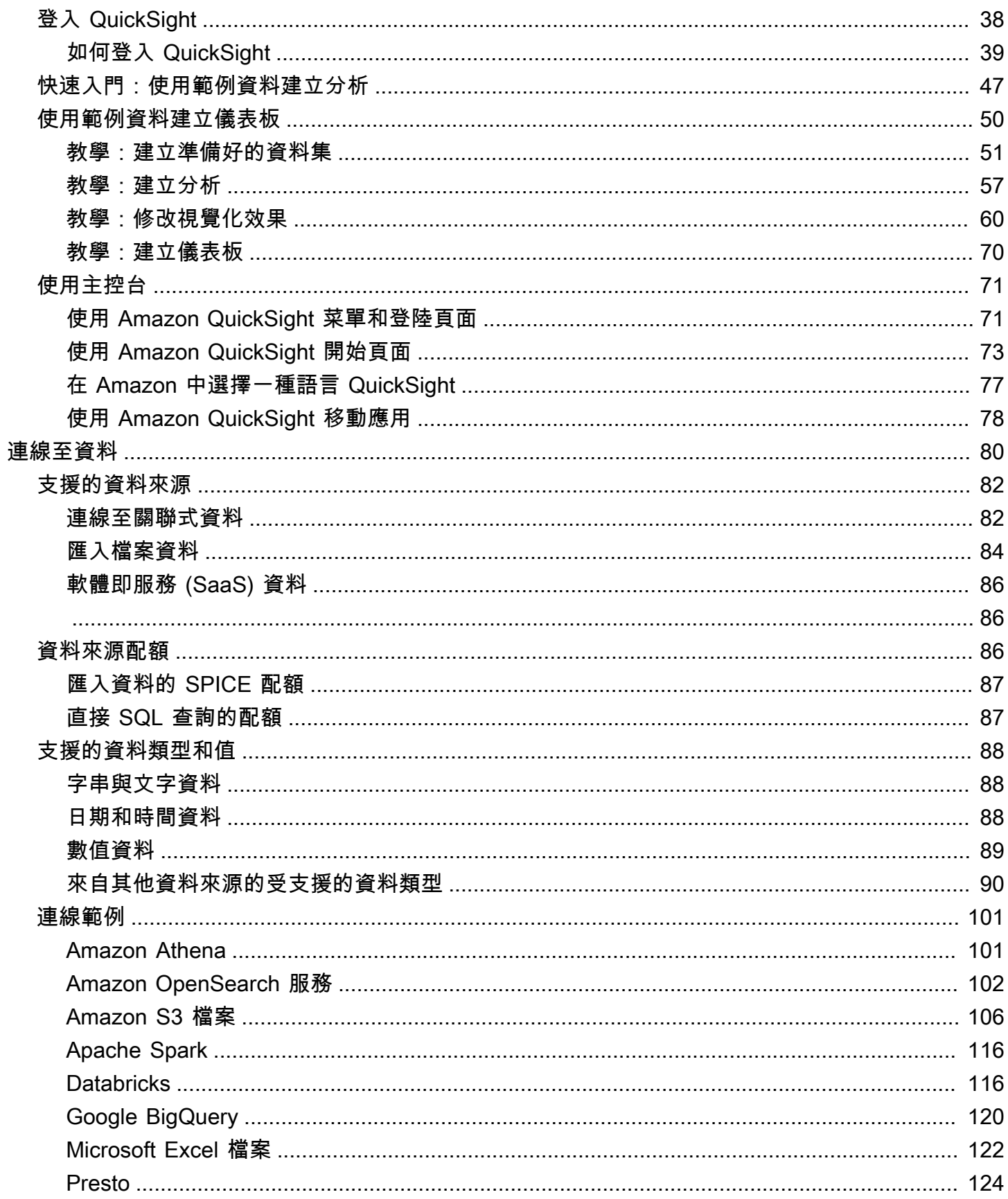

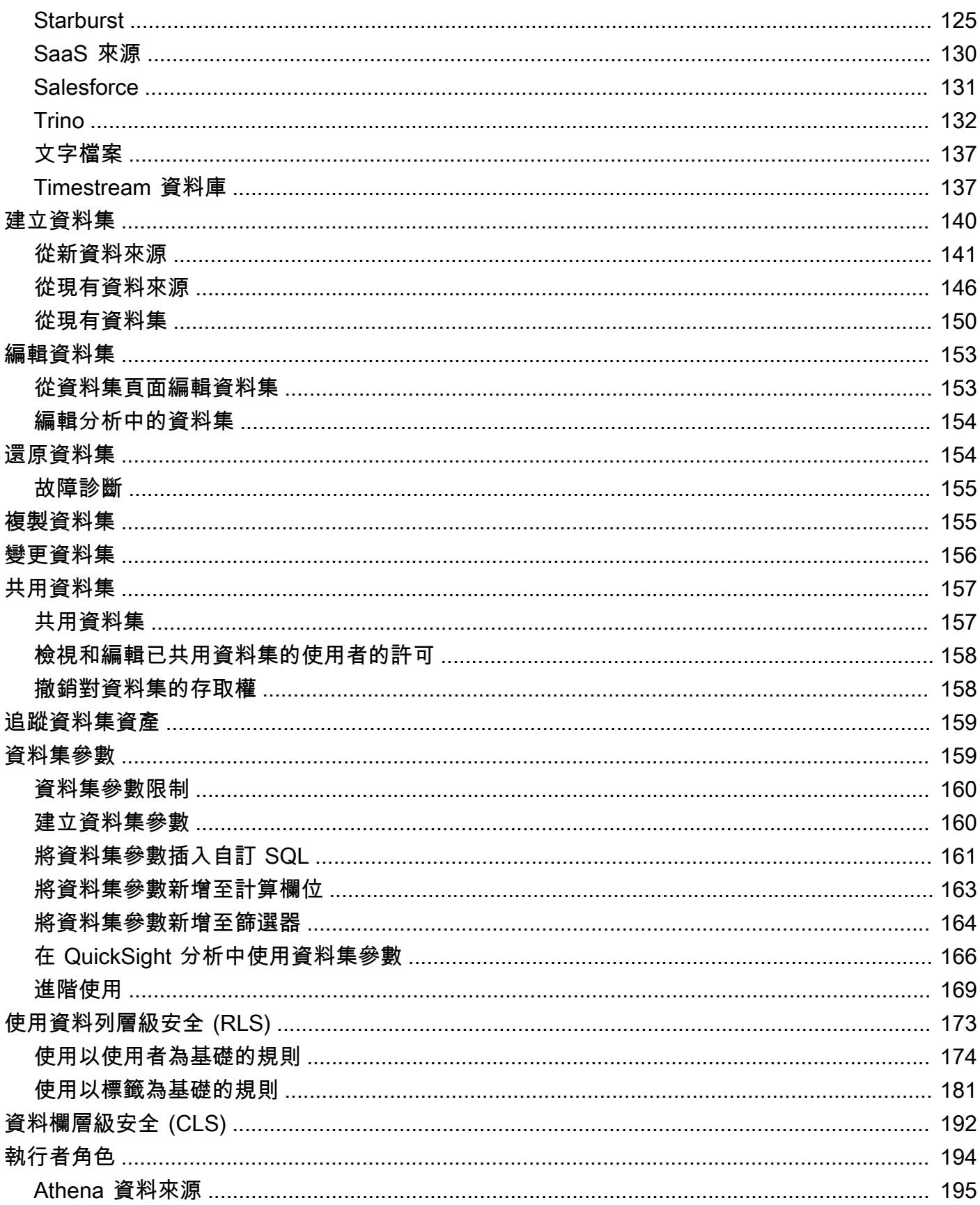

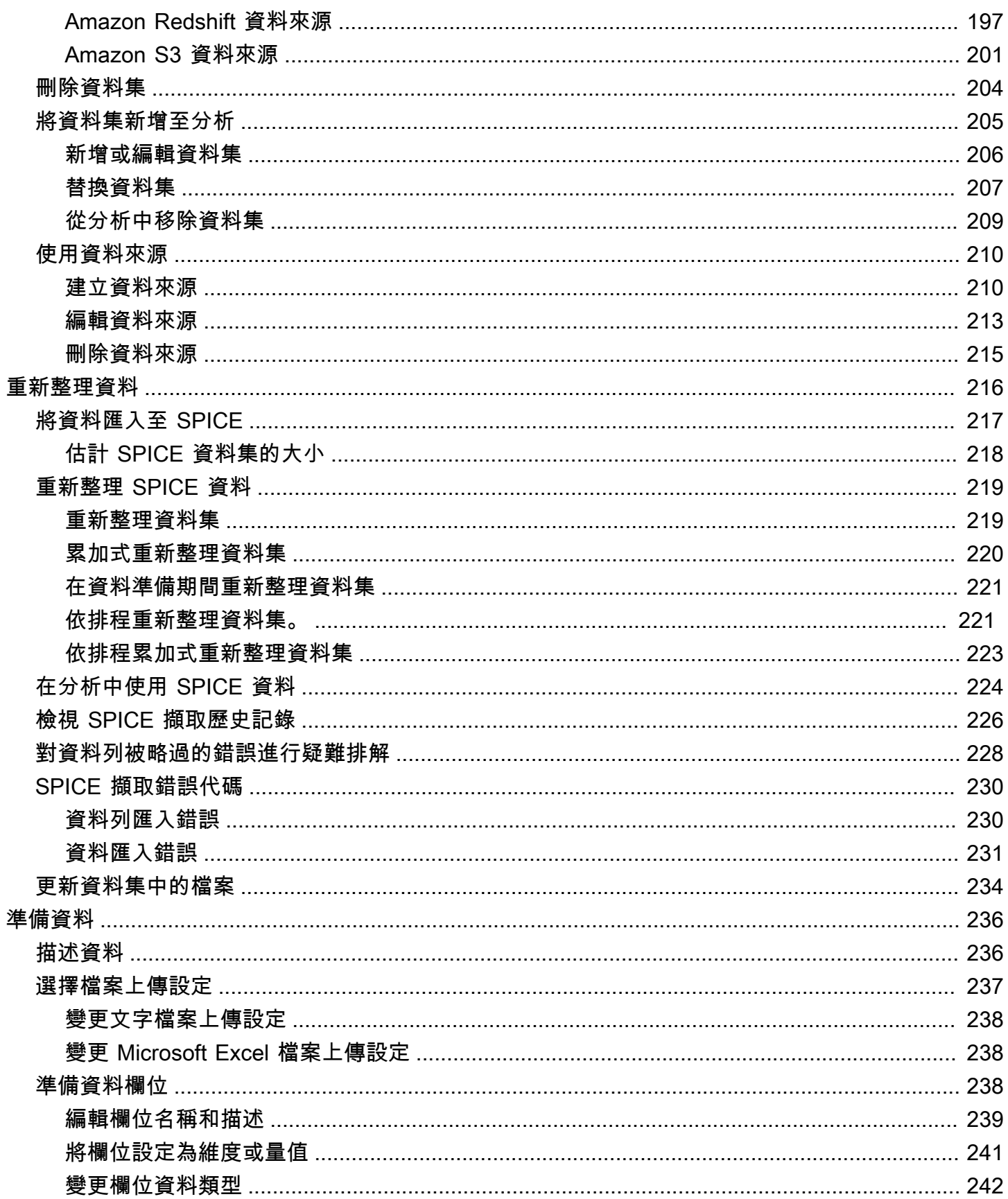

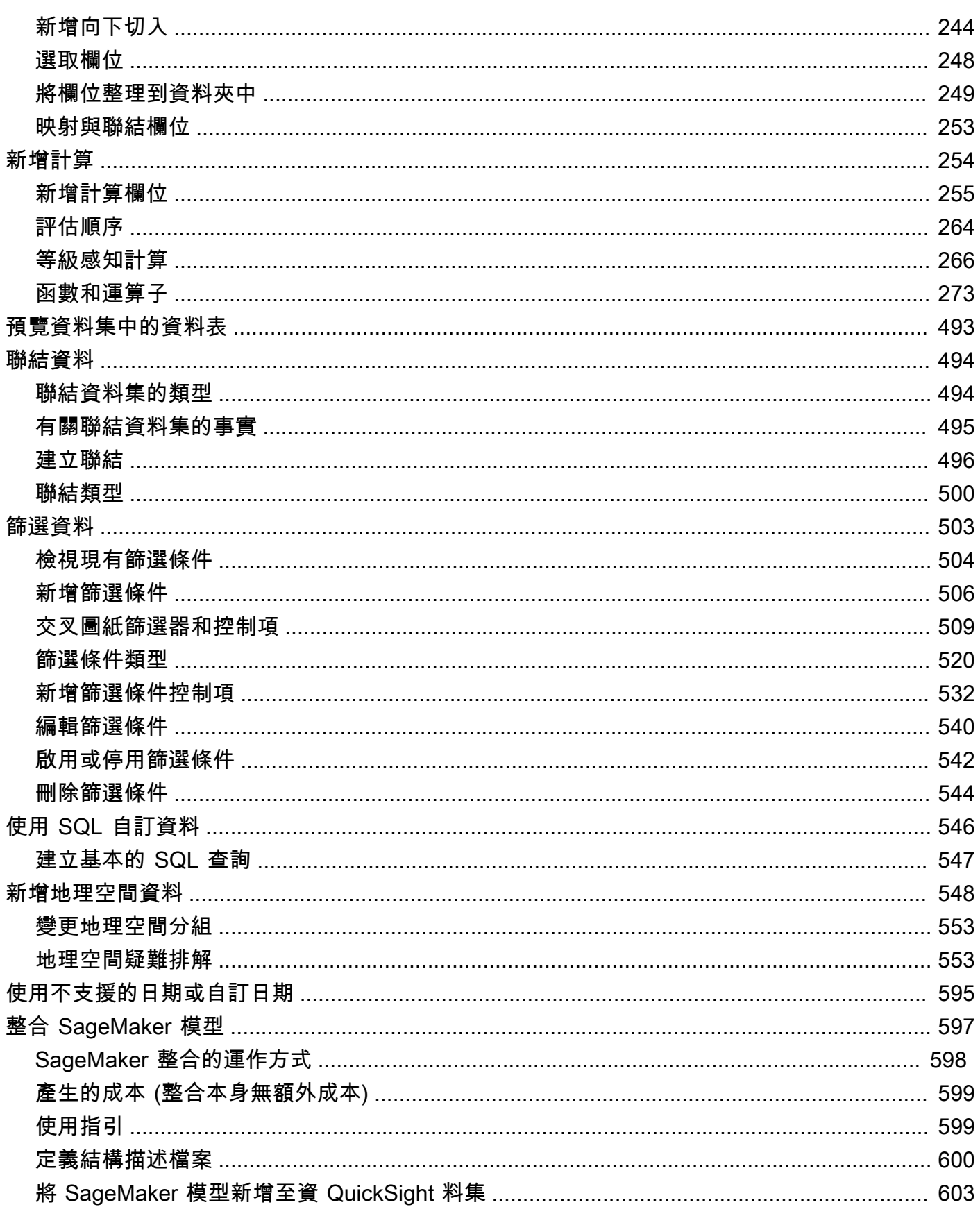

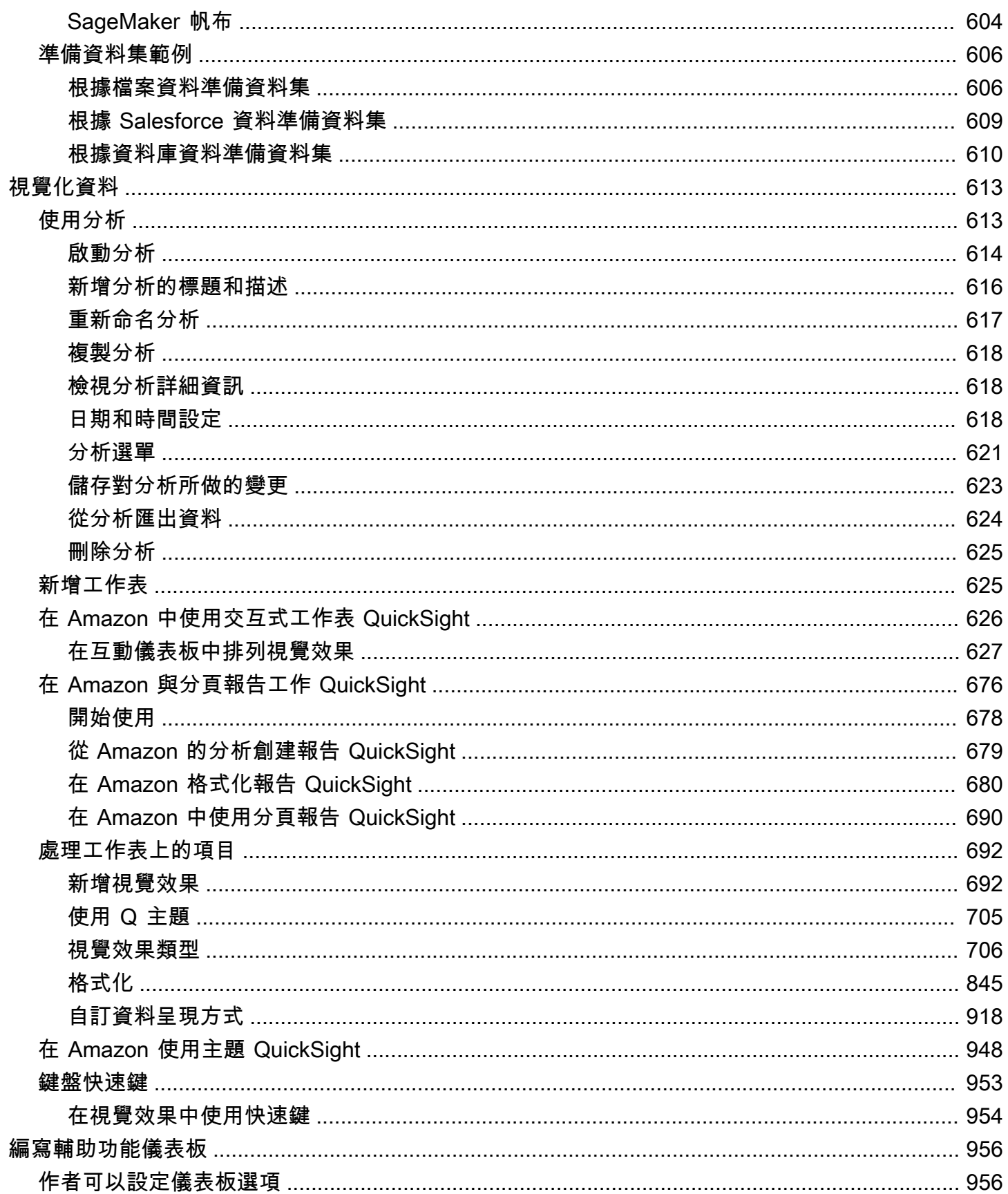

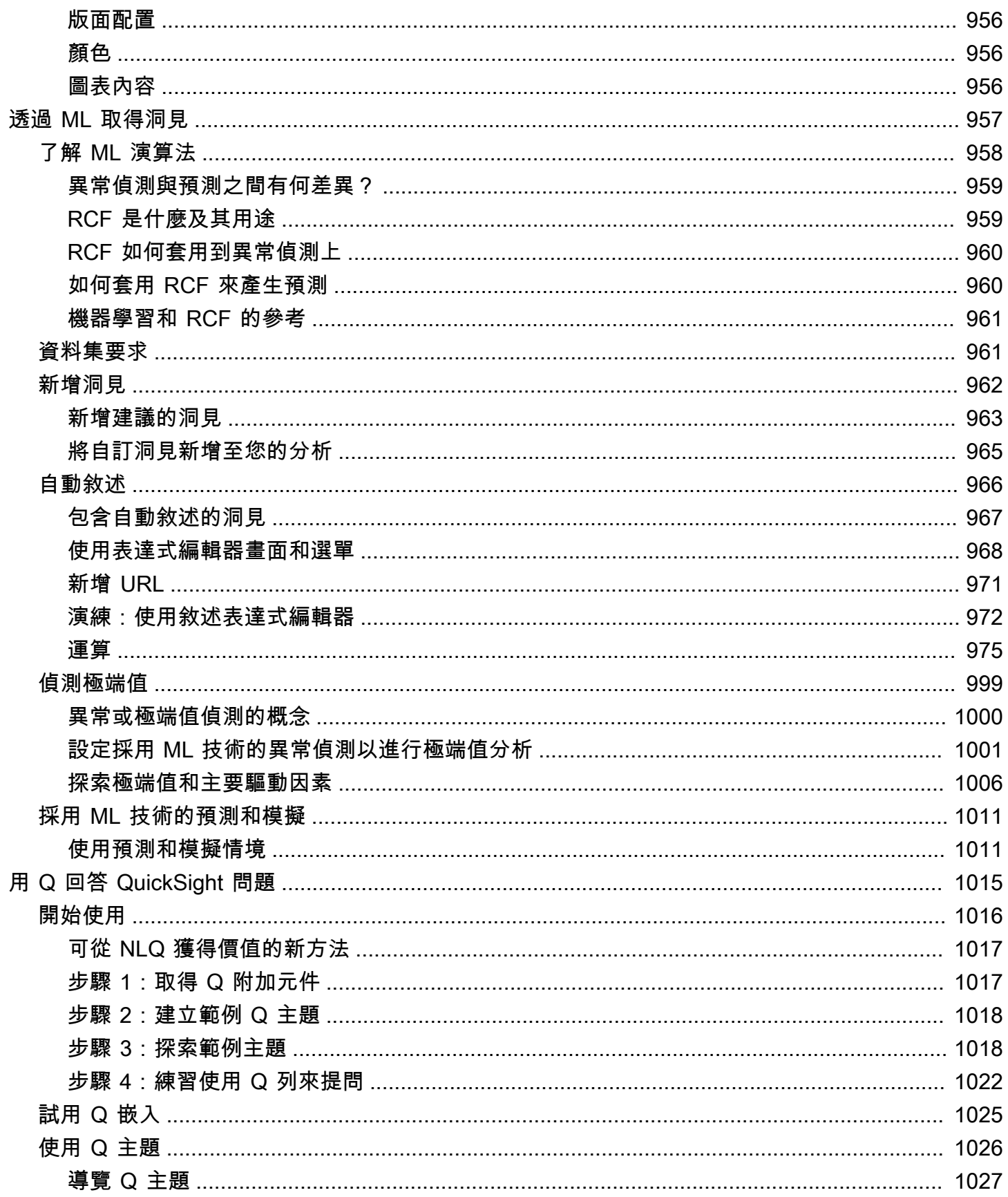

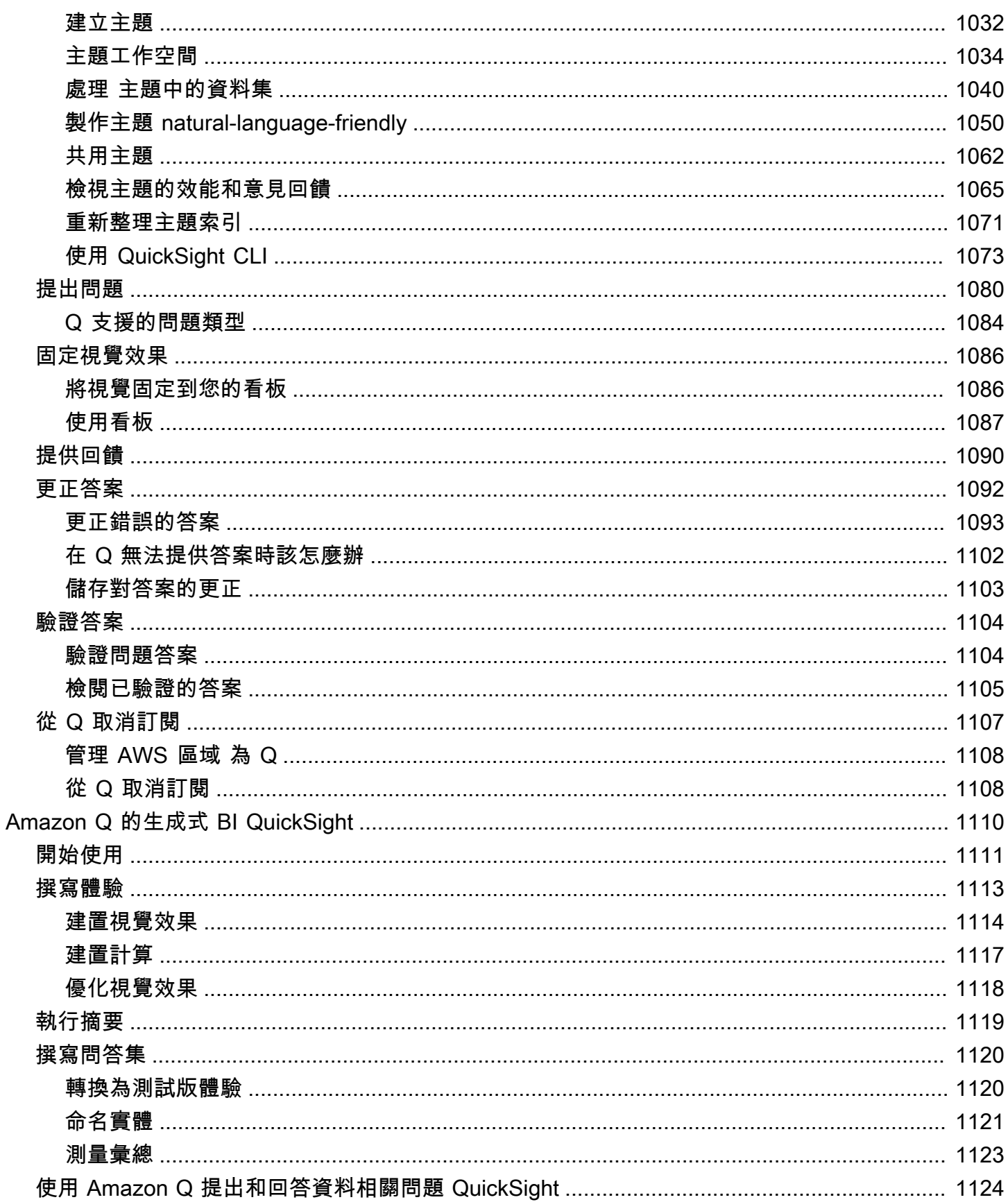

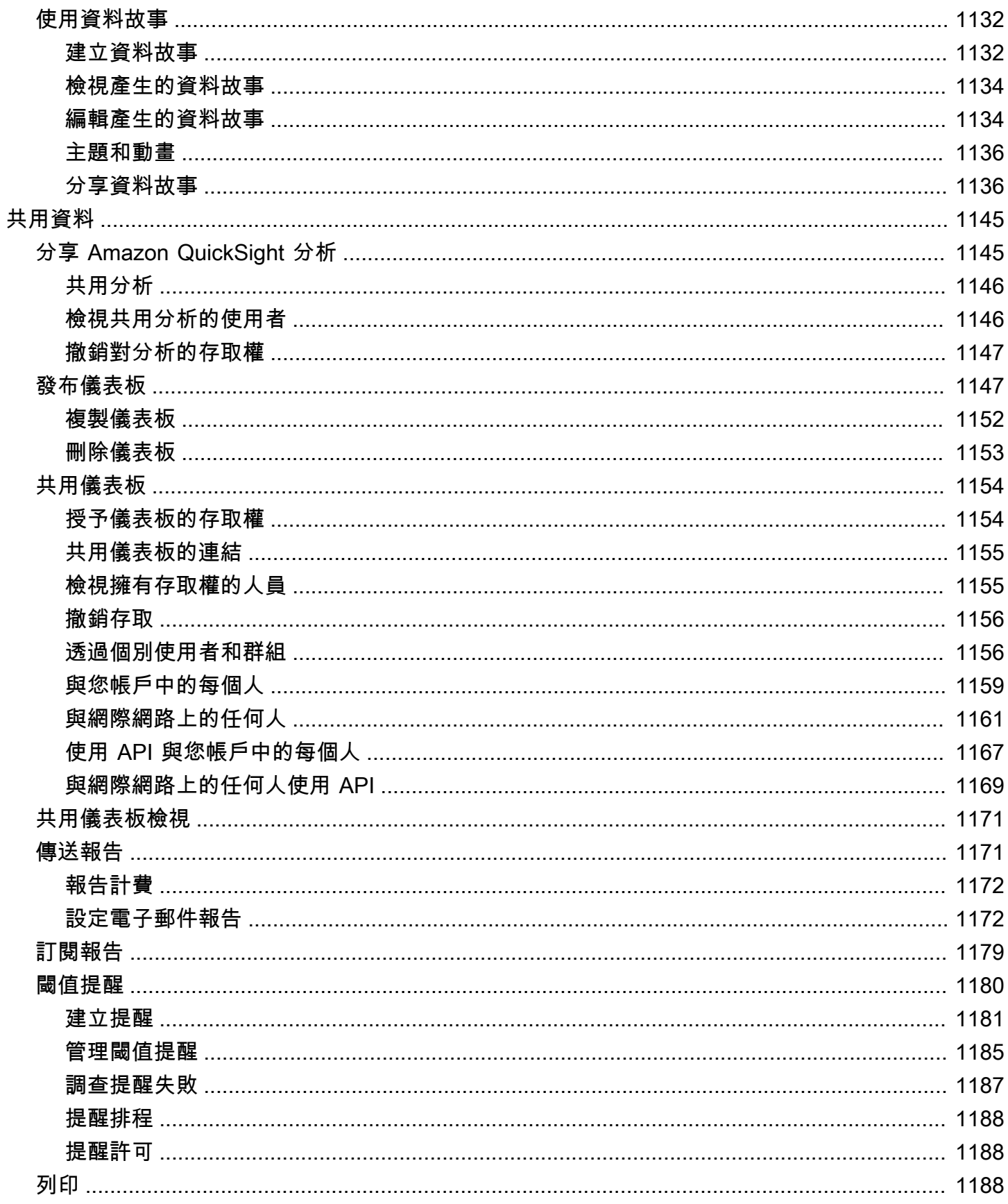

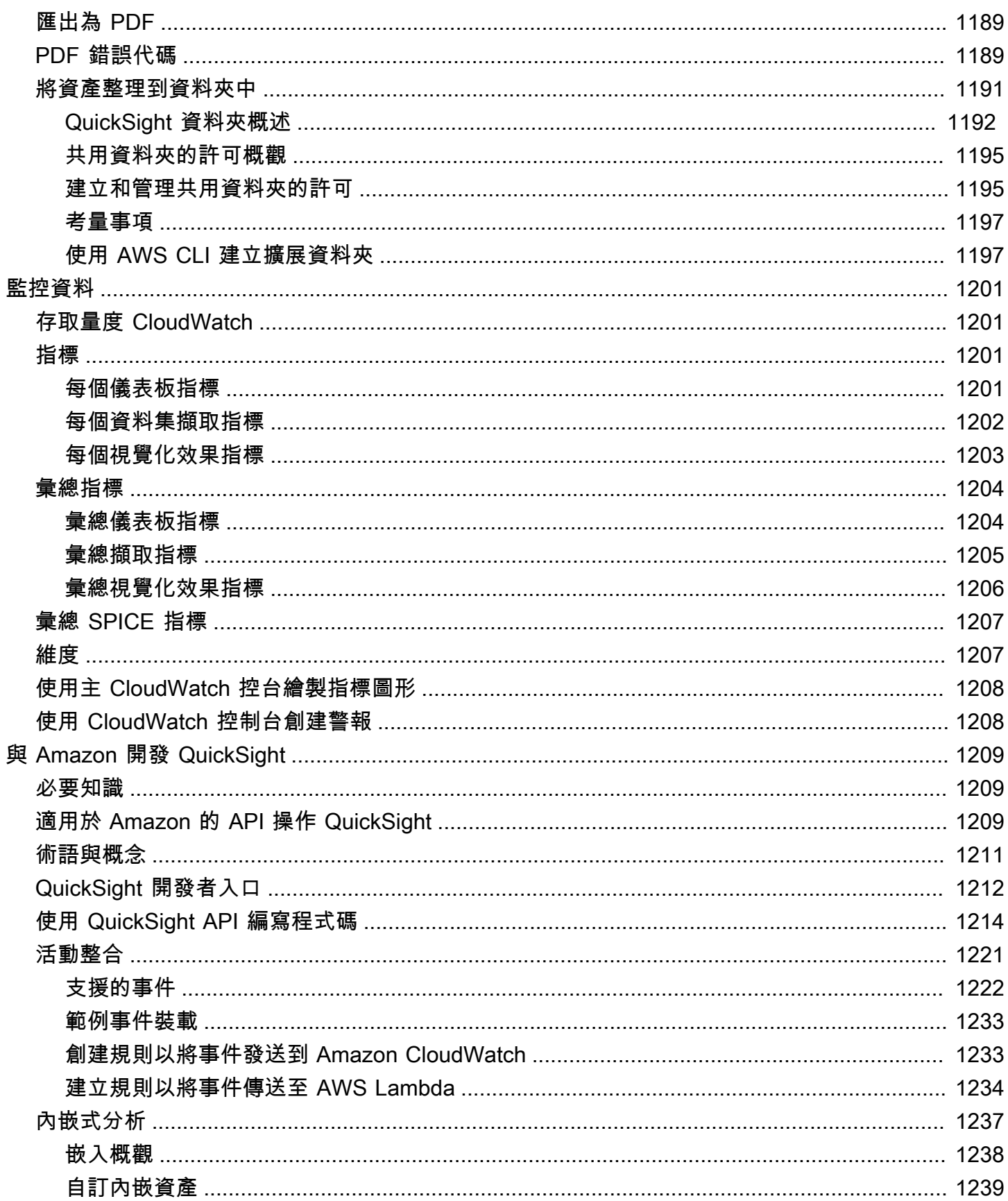

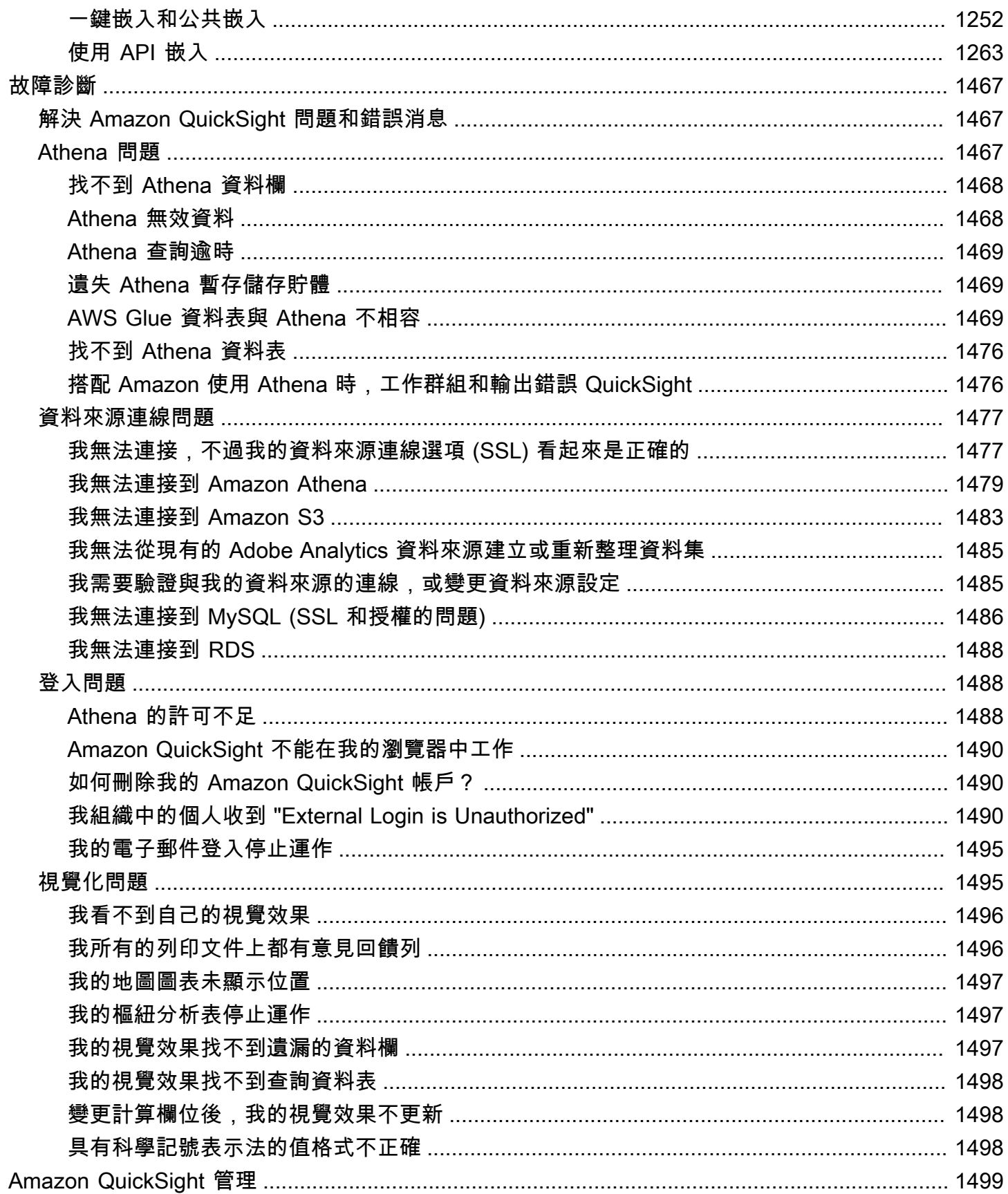

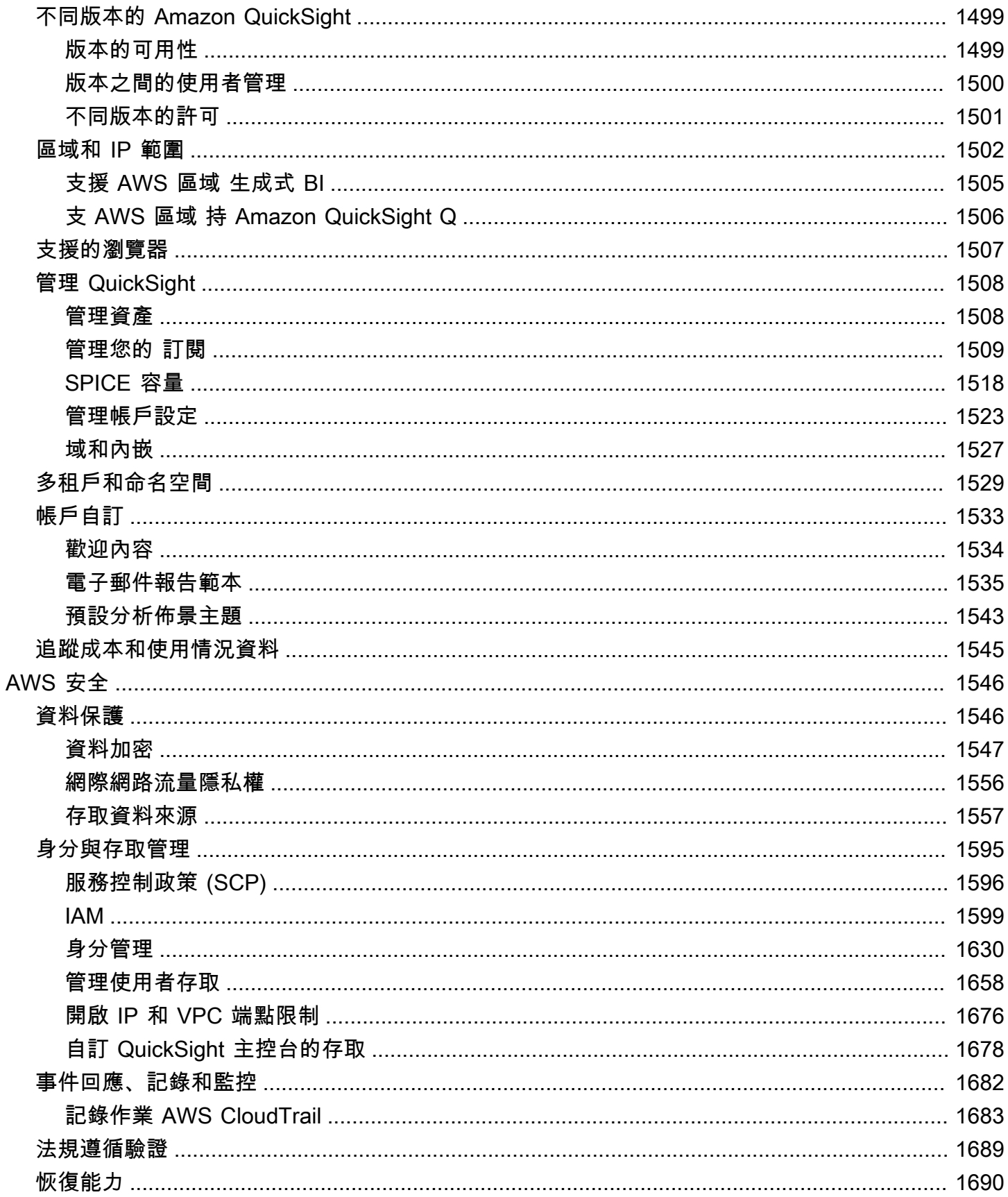

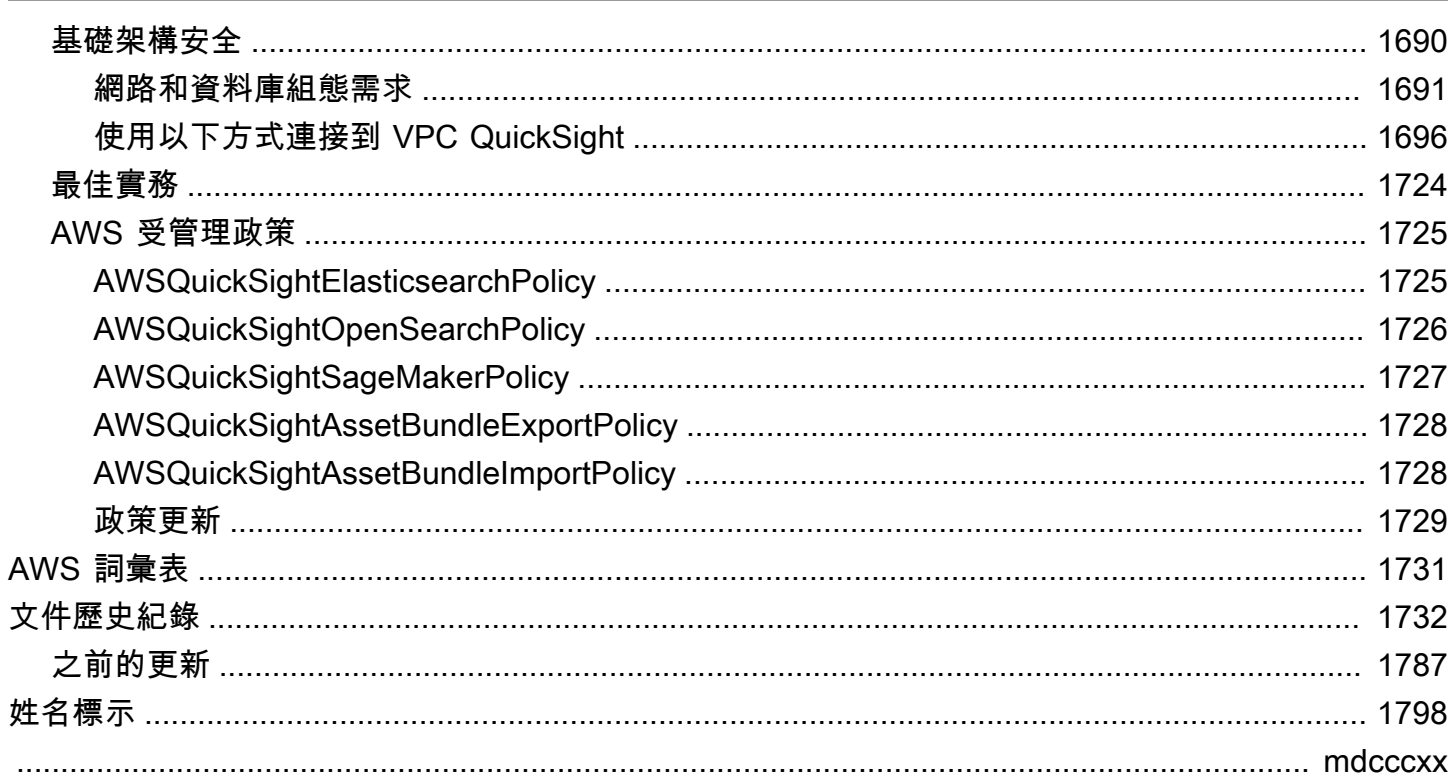

# <span id="page-15-0"></span>什麼是 Amazon QuickSight?

Amazon QuickSight 是雲端規模商業智慧 (BI) 服務,您可以使用它向與您合作的人員提供 easy-tounderstand 洞察,無論他們身在何處。Amazon 會 QuickSight連線到雲端中的資料,並結合來自許多 不同來源的資料。在單一資料儀表板中, QuickSight 可以包含AWS資料、第三方資料、大數據、試算 表資料、SaaS 資料、B2B 資料等。作為全受管雲端服務,Amazon QuickSight 提供企業級安全性、全 球可用性和內建備援。此外,它還提供使用者管理工具,讓您可從 10 名使用者擴充到 10,000 名,而 且完全不需要部署或管理基礎結構。

QuickSight 讓決策者有機會在互動式視覺環境中探索和解讀資訊。他們可以從網路上的任何裝置以及 從行動裝置安全地存取儀表板。

若要進一步了解 Amazon 的主要元件和程序,以 QuickSight 及建立資料視覺化的典型工作流程,請參 閱以下各節。立即開始釋放資料的潛力,並盡可能做出最佳決策。

#### 主題

- [為什麼 QuickSight?](#page-15-1)
- [開始使用 QuickSight](#page-16-0)

## <span id="page-15-1"></span>為什麼 QuickSight?

每天,組織內的人員都會做出影響您業務的決策。當他們在正確的時間獲得正確的資訊時,他們可以做 出選擇,使您的公司朝著正確的方向發展。

以下是使用 Amazon QuickSight 進行分析、資料視覺化和報告的一些好處:

- 名為 SPICE 的內存引擎會以超快的速度回應。
- 授權無前期成本,並且總體擁有成本 (TCO) 低。
- 無需安裝應用程式即能進行協作分析。
- 將各種資料合併為一個分析。
- 以儀表板形式發布和共用分析。
- 儀表板中可用的控制功能。
- 無需管理精細的資料庫許可 儀表板檢視者只能看到您分享的內容。

對於高級用戶, QuickSight 企業版提供了更多功能:

- 透過由機器學習 (ML) 提供支援的自動化和可自訂資料洞察,節省時間和金錢。這可讓您的組織在不 需要任何機器學習知識的情況下,執行下列作業:
	- 自動進行可靠預測。
	- 自動識別極端值。
	- 尋找隱藏趨勢。
	- 根據關鍵業務驅動因素採取行動。
	- 將數據 Translate 為 easy-to-read 敘述,例如儀表板的標題圖塊。
- 提供額外企業安全功能,包括以下功能:
	- 使用 AWS Identity and Access Management (IAM) 聯合、SAML、OpenID Connect 或 AWS Directory Service for Microsoft Active Directory 的聯合身分使用者、群組和單一登入 (IAM 身分中 心)。
	- AWS資料存取的精細權限。
	- 資料列層級安全性。
	- 高度安全的靜態資料加密。
	- 存取 AWS Amazon Virtual Private Cloud 中的資料和現場部署資料
- 為您置於「讀取者」資訊安全角色的使用者提供 pay-per-session 定價 讀者是儀表板訂閱者,也 就是檢視報表但未建立報表的人員。
- 透過部署內嵌式主控台分析和儀表板工作階段,讓 QuickSight 您能夠建立自己網站和應用程式的一 部分。
- 為分析服務的加值型經銷商 (VAR) 提供多租戶功能,使我們的業務成為您的業務。
- 可讓您以程式設計的方式指令碼控制面板範本,以便傳輸至其他AWS帳戶。
- 使用分析資產的共用和個人資料夾,以簡化存取管理和組織作業。
- 為 SPICE 資料擷取啟用更大的資料匯入配額,以及更頻繁的排程資料重新整理。

要了解更多信息,請參閱以下視頻,其中包含了兩分鐘的 Amazon 簡介 QuickSight:Amazon [介紹](https://www.youtube.com/embed/2V1bHRLRG-w)。 QuickSight音訊包含所有相關資訊。

<span id="page-16-0"></span>要了解 end-to-end BI 的力量AWS,請在 [https://aws.amazon.com/](https://aws.amazon.com/QuickSight) 註冊QuickSight。

## 開始使用 QuickSight

若要開始使用 QuickSight,建議您閱讀下列章節:

• [Amazon 如何 QuickSight 工作—](#page-18-0) 學習基本術語以及 QuickSight 元件如何協同運作。

- <u>開始使用 Amazon QuickSight 資料分析</u> 完成重要的設定任務,並了解如何使用儀表板、建立分析 和發布儀表板。
- [AWS Amazon 的安全性 QuickSight](#page-1560-0) 瞭解如何協助確保中的資料存取安全 QuickSight。

# <span id="page-18-0"></span>Amazon 如何 QuickSight 工作

使用 Amazon QuickSight,您可以存取資料並準備用於報告。它將您準備好的資料儲存在 SPICE 記憶 體中或作為直接查詢。您可以在分析中使用各種資料來源。建立分析的一般工作流程如下所示:

1. 建立新的分析。

- 2. 新增新的或現有的資料集。
- 3. 選擇要建立第一個圖表的欄位。 QuickSight 會自動建議最佳視覺效果。
- 4. 在分析中加入更多圖表、資料表或洞見。在一個或多個工作表上調整它們的大小和重新排列。使用 擴充功能新增變數、自訂控制項、顏色、額外頁面 (稱為工作表) 等。
- 5. 將分析發布為儀表板以與其他人共用。

下圖顯示基本的工作流程。

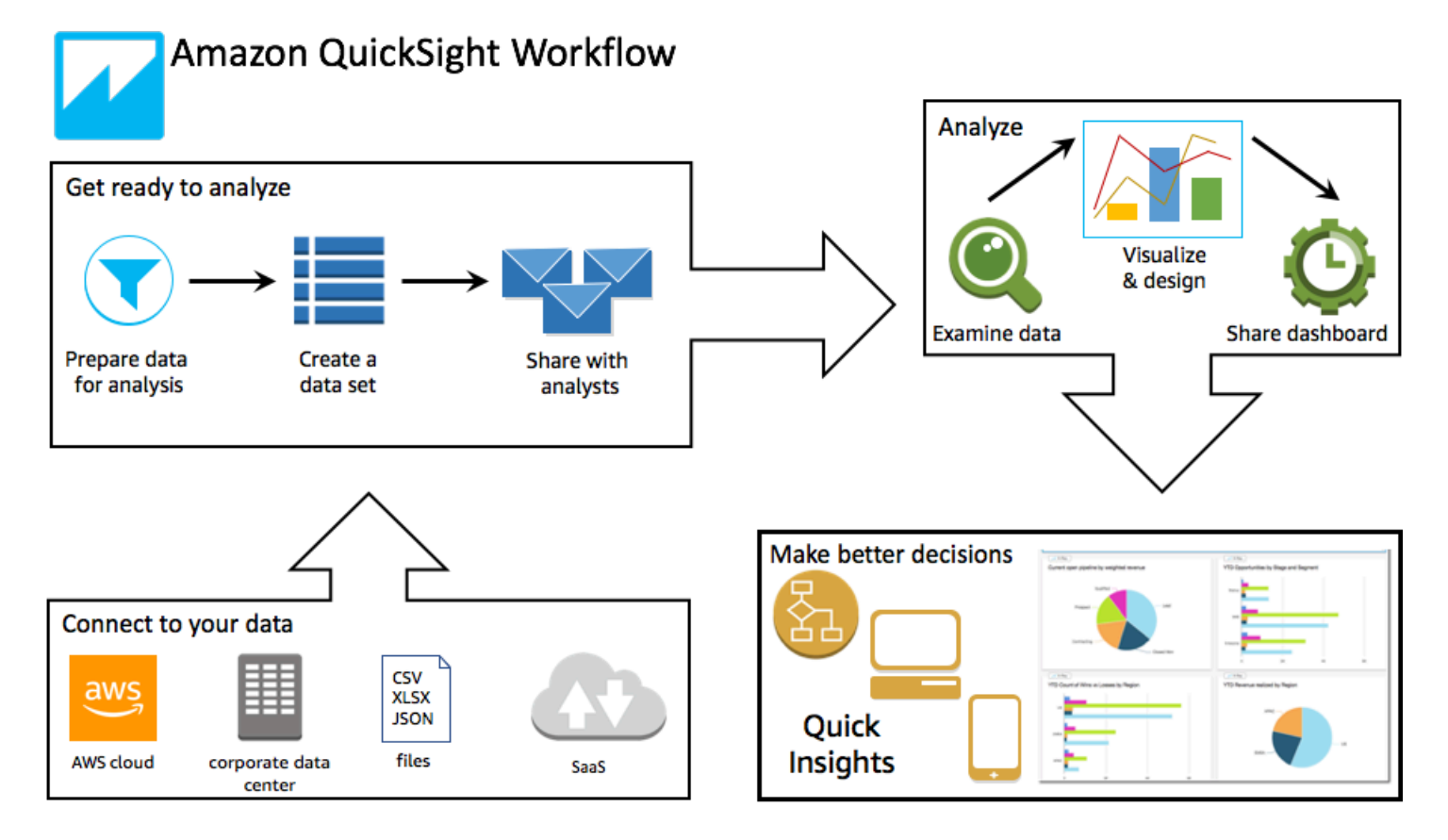

# <span id="page-18-1"></span>術語

資料準備是轉換資料以用於分析的過程。這包含進行如下的變更:

- 篩選資料,以專注於重要的資料。
- 重新命名欄位,以便更容易辨識欄位。
- 變更資料類型,以便提升實用性。
- 新增計算的欄位,以增強分析。
- 建立 SQL 查詢,以強化資料。

SPICE (Super-fast, Parallel, In-memory Calculation Engine)是使用的強大內存引 QuickSight 擎。 SPICE專為快速執行進階計算和提供資料而設計。SPICE 提供的儲存和處理容量可將針對您匯入的資 料所執行的分析查詢加速。藉助 SPICE,您不需要在每次變更分析或更新視覺化效果就擷取資料,因 此能省下時間。

資料分析建立資料視覺化效果 (呈現資料的圖形) 的基本工作空間。每個分析都包含一系列您可以排列 和自訂的視覺化效果。

資料視覺化效果,也稱為視覺效果,是資料的圖形呈現。視覺化效果有多種類型,包括圖表、圖形和 資料表。所有視覺效果都以 AutoGraph 模式開始,該模式會自動為您選取的欄位選取最佳視覺效果類 型。您還可以控制並選擇自己的視覺化效果。您可以透過套用篩選條件、變更顏色、新增參數控制項、 自訂點按動作等來增強分析。

機器學習 (ML) 洞見提出基於資料評估的敘事附加元件。您可以從清單中選擇一項,例如預測或異常 (極端值) 偵測。您也可以自己建立洞見。您可以組合洞察計算、敘述文字、顏色、影像和您定義的條 件。

工作表是一個顯示一組視覺化效果和洞見的頁面。您可以將其想像為報紙上的版面,只不過在其上的是 圖表、資料表和洞見。您可以新增更多工作表,讓其在您的分析中分開或一起運作。

儀表板是分析的已發布版本。您可以與 Amazon 的其他用戶共享用 QuickSight 於報告目的。您可以指 定有權存取的人員,以及他們可以使用儀表板執行哪些操作。

### <span id="page-19-0"></span>使用範例資料

要首先了解如何工 QuickSight 作,您可以 QuickSight 使用以下示例數據探索 Amazon:

- [B2B 銷售資料](samples/b2b-sales.csv.zip)
- [商業概觀資料](samples/business-overview.csv.zip) (營收)
- [ML Insights 資料](samples/ml-insights.csv.zip)
- [人員概觀資料](samples/people-overview.csv.zip) (人力資源)
- [銷售管道資料](samples/sales-pipeline.csv.zip)
- [Web 與社交媒體分析資料](samples/web-and-social-analytics.csv.zip) (行銷)

此外,您可以在線免費獲得各種數據集,您可以與 Amazon 一起使用 QuickSight,例如[AWS公共數據](https://aws.amazon.com/public-datasets/) [集](https://aws.amazon.com/public-datasets/)。這些資料集提供多種格式。

# <span id="page-21-0"></span>讀者體驗:探索 Amazon 中的互動式儀表板 QuickSight

目標受眾:Amazon QuickSight 儀表板訂閱者或觀看人數

在 Amazon 中 QuickSight,資料儀表板是圖表、圖形和見解的集合。它就像一份報紙,裡面都是您感 興趣的資訊,只不過它以數位的方式呈現。您不光是閱讀它,還可以與之互動。

儀表板有多種設計,取決於工作以及做好工作所需的分析。使用時 QuickSight,您可以在網頁或行動 裝置上與資料互動。如果您還透過郵件訂閱,您可以看到它的靜態預覽。

資料講述的故事反映建立儀表板的分析師和資料科學家的專業知識。他們提煉資料,加入計算,把握故 事的角度,並決定呈現方式。發布者設計儀表板,並在其中填入互動式資料視覺化效果和調整檢視的控 制項。發布者可以自訂您擁有的互動級別,包括篩選和搜尋選項。您可以與螢幕上使用中的項目進行互 動,以進行篩選、排序、向下切入或跳到另一個工具。

當您檢視儀表板時,您會看到最近接收的資料。當您與螢幕上的項目互動時,您所做的變更會改變您的 儀表板檢視,但不會改變其他人的檢視。因此,儘管發布者可以知道您查看的內容,但您裝置的隱私得 到了保證。關閉儀表板後,您的探索和資料都不會保留。與往常一樣,當您是 Amazon 閱 QuickSight 讀器時,儀表板的發布者提供每月訂閱,而無需支付額外費用。

如果您也是儀表板發布者 (我們稱發布者為作者,因為發布者需要編寫報告),您也可以儲存儀表板的複 本以供進一步分析。若要發布發現的新資料特徵,您可以與原作者合作更新。這樣,每個人看到的故 事便會是同一個版本。另外,您也可以使用複本來了解其他人的設計,或獲取靈感,以開發出全新的東 西。然後,您可以將製作完成的分析發布為新的儀表板。

若要了解如何設定儀表板,請參閱 [在 Amazon 中共享和訂閱數據 QuickSight](#page-1159-0)。

#### 主題

- [與 Amazon QuickSight 儀表板交互](#page-22-0)
- [與 Amazon 中的分頁報告進行交互 QuickSight](#page-35-0)
- [訂閱儀表板電子郵件和提醒](#page-38-0)
- [將儀表板檢視加入書籤](#page-40-0)

# <span id="page-22-0"></span>與 Amazon QuickSight 儀表板交互

若要存取您受邀共用的儀表板,請按照邀請電子郵件中的指示進行操作。如果儀表板內嵌到您已經有權 存取的應用程式或網站中,您也可以存取儀表板。當您開啟儀表板時,螢幕上顯示的內容類似於以下範 例。

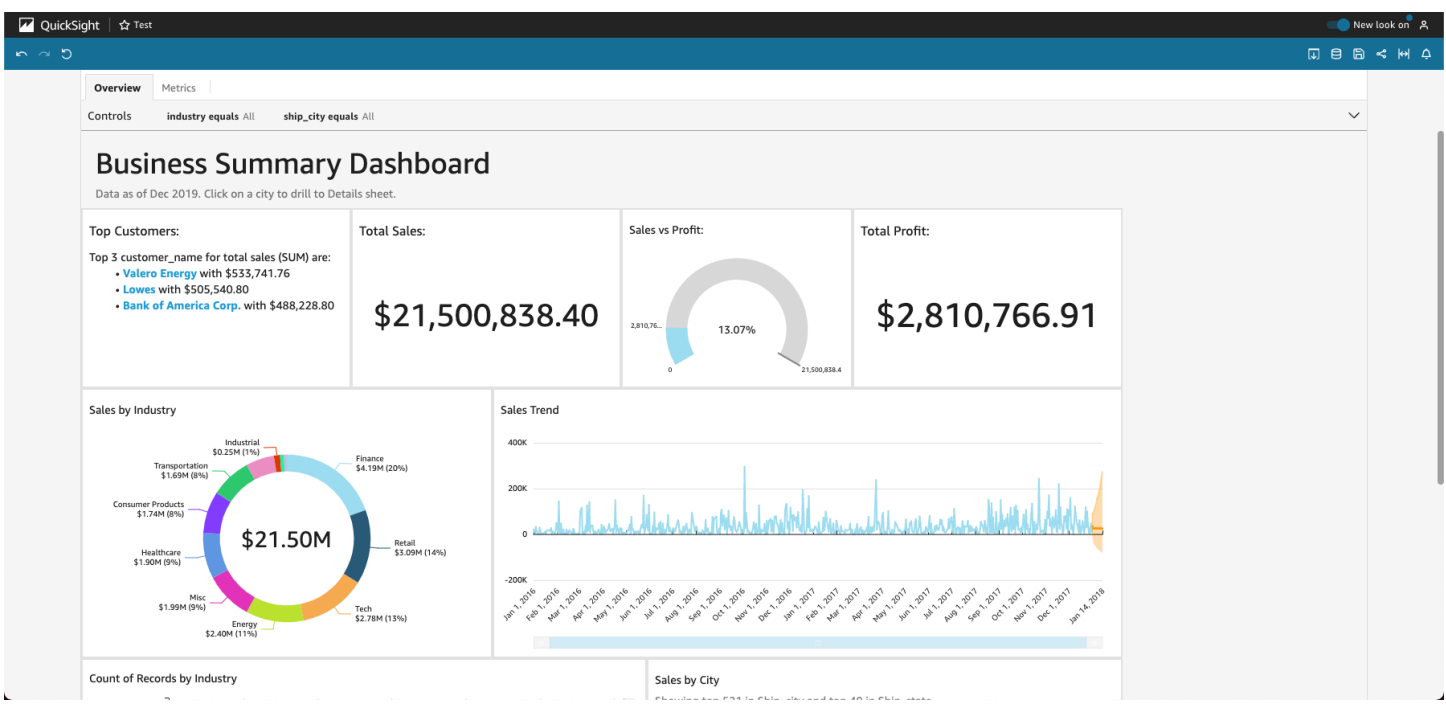

若要將儀表板調整為適合螢幕,請開啟右上角的檢視選單,然後選取調整成視窗大小。

根據儀表板的設定方式,您可以看到以下全部或部分元素:

- 選單列:顯示儀表板的名稱。此外,選單列顯示您可以對儀表板執行的操作,包括左側的復原、取 消復原和重設。當您與儀表板互動時,您可以使用這些工具來協助您進行探索。在此過程中您無需 擔心,因為變更檢視並不會導致遺失任何內容。在右側,您可以找到列印儀表板、使用資料、選擇其 他 AWS 區域以及開啟使用者設定檔的選項。使用者設定檔功能表有選項,因此您可以選擇 Amazon QuickSight 顯示的語言。它還具有指向 Amazon QuickSight 社區和在線文檔(幫助)的鏈接。
- 儀表板工作表:如果儀表板有多個工作表,這些工作表將顯示為儀表板頂端的索引標籤。
- 篩選選單:如果儀表板發布者允許篩選,則此選項會顯示在儀表板左側。
- 控制項面板:如果儀表板包含控制項,您可以使用控制項來選擇要套用於儀表板的選項 (參數)。有時 系統會自動選取一個控制項值,有時會設定為全部。
- 儀表板標題:如果儀表板有標題,它通常是一個字型較大的標題。它下面可能有一些狀態資訊或說 明。

• 儀表板小工具:螢幕上的項目可以是圖表、圖形、洞見、敘述或影像。若要查看全部內容,您可能需 要垂直或水平捲動。以下螢幕擷取畫面顯示了前面的範例儀表板的更多內容:

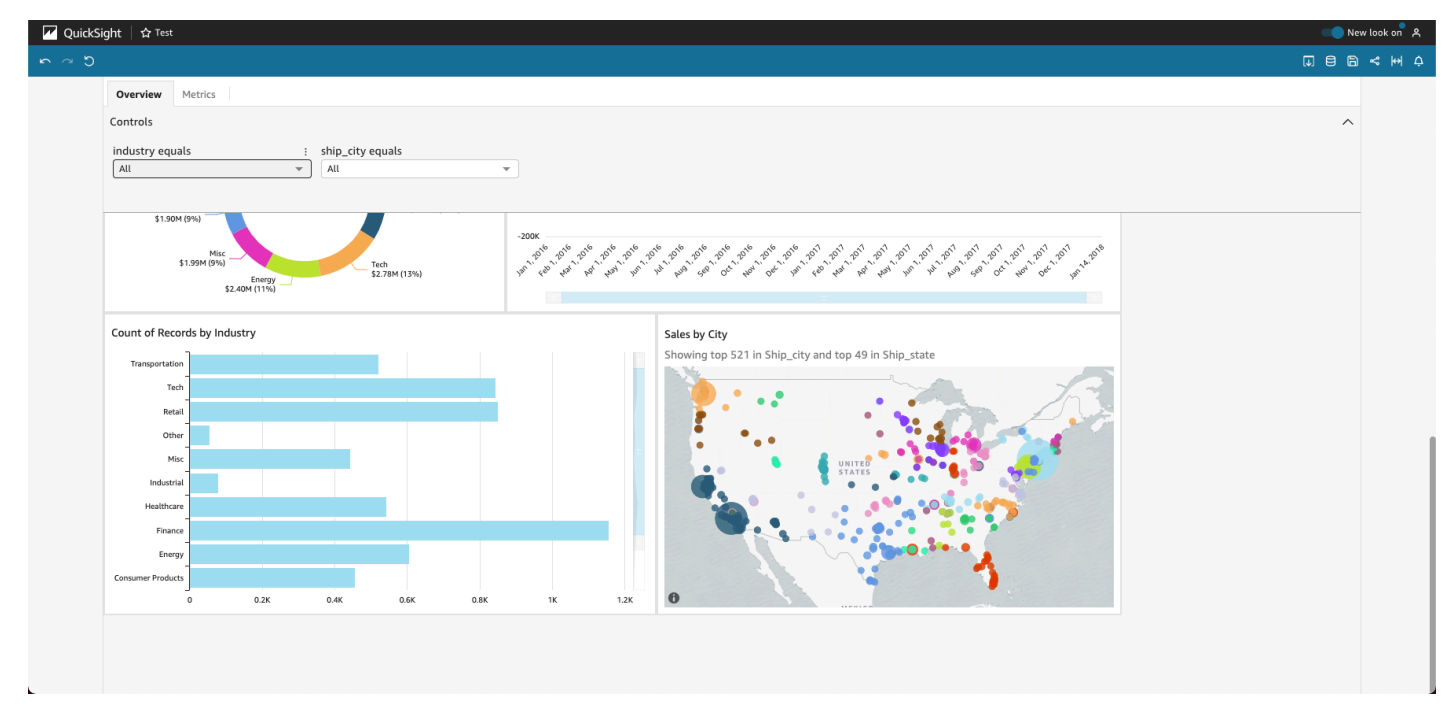

### <span id="page-23-0"></span>對儀表板資料使用篩選條件

您可以使用篩選條件,以精簡視覺效果中顯示的資料。篩選條件會在任何彙總函數之前套用到資料。如 果有多個篩選條件,則會使用 AND 一起套用所有最上層篩選條件。如果在最上層篩選條件分組,則群 組中的篩選條件會使用 OR 來套用。

Amazon QuickSight 將所有啟用的過濾器應用於該字段。例如,假設有一個篩選條件為 state = WA,另一個篩選條件為 sales >= 500。在這種情況下,資料集只包含符合這兩個條件的記錄。如果 您停用其中一個篩選條件,則只會套用一個篩選條件。請注意,套用至相同欄位的多個篩選條件不會互 斥。

#### 檢視篩選條件

若要檢視現有篩選條件,請在元素設定選單上選擇篩選條件,然後選擇檢視篩選條件。篩選條件會依建 立的順序顯示在套用的篩選條件窗格中,最舊的篩選條件在最上方。

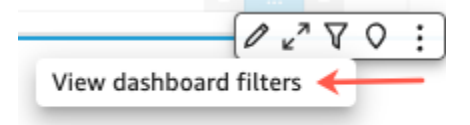

了解篩選條件圖示

套用的篩選條件窗格中的篩選條件會顯示圖示,以指出其如何設定範圍,以及是否已啟用。

未啟用的篩選條件會顯示為灰色,且您無法選取其核取方塊。

 $\Box$  Customer Seq... Include - all

篩選條件名稱右側會顯示其中一個範圍圖示,以指出該篩選條件上設定的範圍。範圍圖示類似一個方形 中有四個方塊。如果所有方塊都填滿,則篩選條件會套用到分析工作表上的所有視覺效果。如果只填滿 一個方塊,則篩選條件只套用到選取的視覺效果。如果填滿部分方塊,則篩選條件會套用到工作表上的 部分視覺效果,包括目前選取的視覺效果。

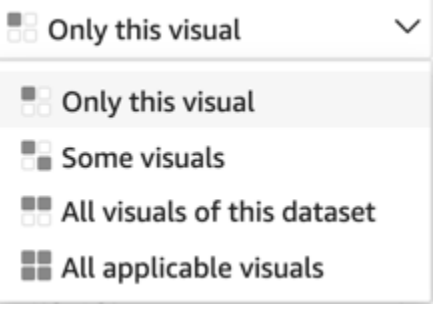

當您選擇篩選條件的範圍時,這些範圍圖示會符合篩選功能表上所顯示的範圍。

檢視篩選條件詳細資訊

若要查看篩選條件詳細資訊,請選擇左側的篩選條件。篩選條件檢視會保留您上次的選擇。因此,當 您開啟 Filter (篩選條件) 時,您會看到 Applied filters (套用的篩選條件) 或 Edit filter (編輯篩選條件) 檢 視。

在 Applied filters (套用的篩選條件) 檢視,您可以選擇任何篩選條件,以檢視其詳細資訊。此清單中的 篩選條件可能變更,這取決於篩選條件的範圍,以及您目前選取的視覺效果。

**ADD FILTER** 

#### **Filters**

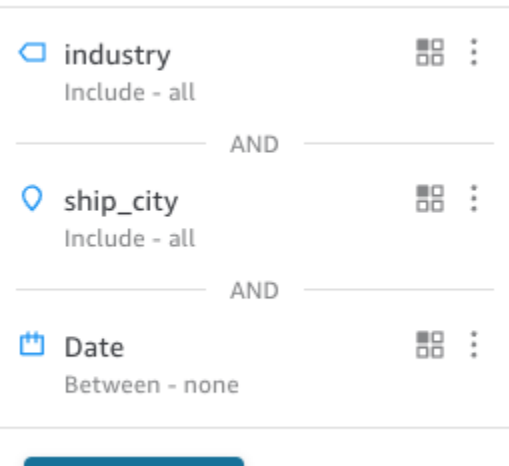

您可以選擇右側的選取器,以關閉 Edit filter (編輯篩選條件) 檢視。這樣做會重設 Filter (篩選條件) 檢 視。

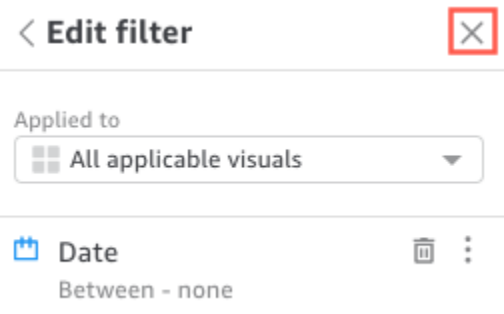

### <span id="page-25-0"></span>在工作階段中篩選資料

當儀表板工作階段處於使用中狀態時,您可以透過三種方式篩選資料:

1. 如果儀表板在螢幕頂端有控制項,您可以透過從預設值清單中進行選擇,使用它們來篩選資料。

2. 您可以使用每個小部件的設定選單上的篩選條件圖示。

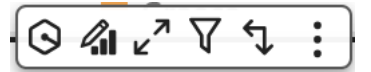

3. 您可以使用頁面左側的篩選面板來建立自己的篩選條件。篩選條件圖示如下所示。

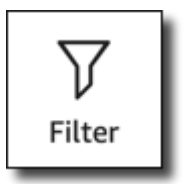

#### 若要建立篩選條件,請選擇左側的篩選圖示。

#### 第一步是選擇要篩選的儀表板元素。

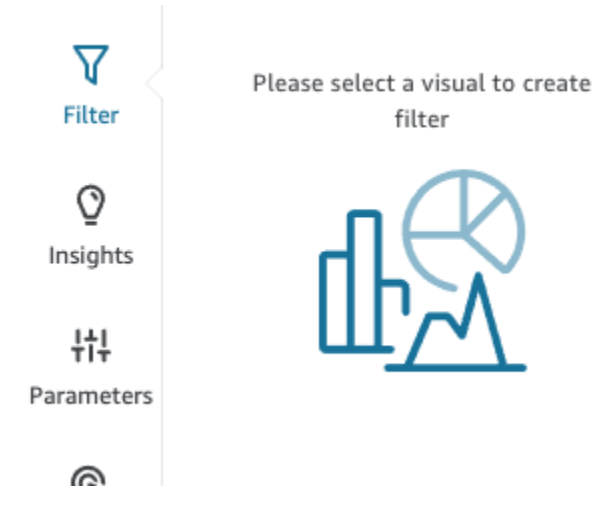

按一下您選擇的項目,所選項目周圍會反白。此外,如果已有篩選條件,則會顯示在清單中。如果沒有 任何篩選條件,您可以使用篩選條件旁邊的加號 (+) 新增一個篩選條件。

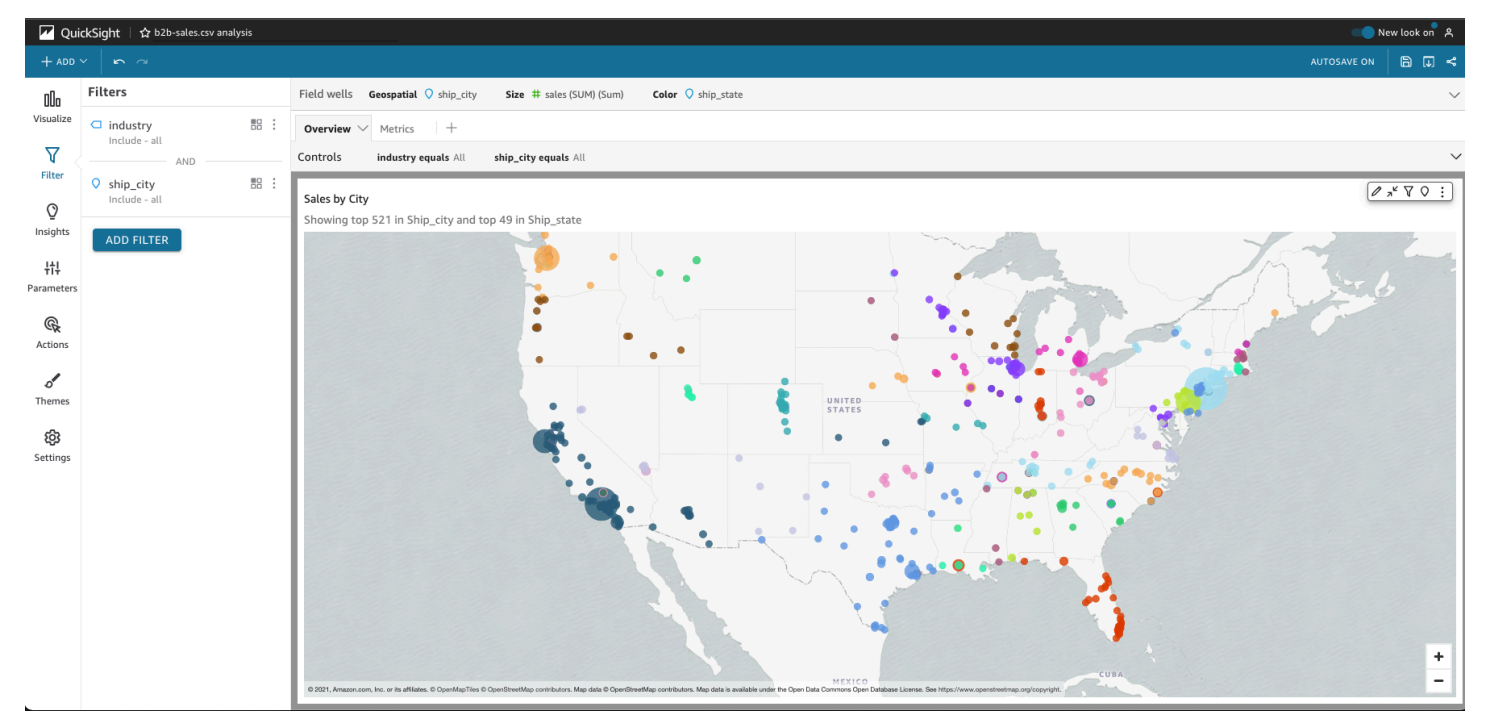

篩選選項會根據您要篩選的欄位的資料類型,以及您在篩選條件內選擇的選項而有所不同。以下螢幕擷 取畫面顯示時間範圍日期篩選條件可用的一些選項。

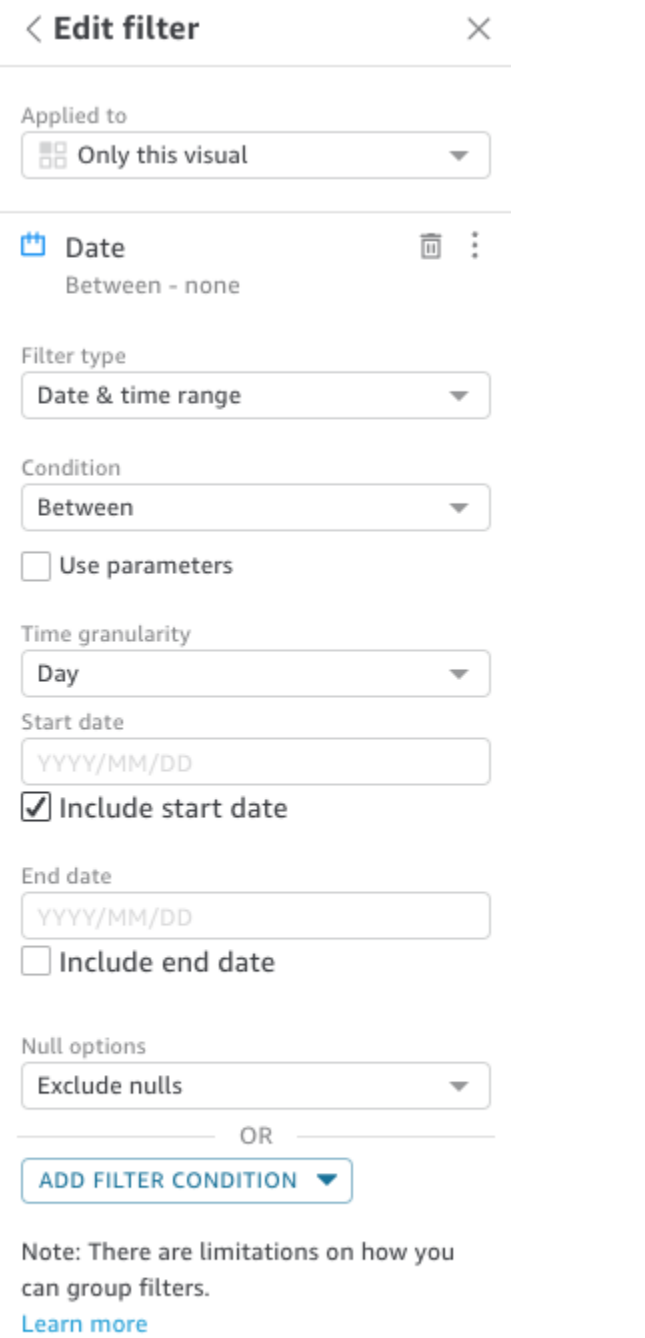

**APPLY DELETE FILTER** 

針對每個篩選條件,您可以選擇將其套用於一個、部分或是全部儀表板元素。您也可以使用篩選條件名 稱旁的核取方塊,來啟用或停用篩選條件。若要刪除篩選條件,請使用編輯動作並捲動到底部以查看選 項。請記住,篩選條件不會儲存,從一個工作階段到另一個工作階段,篩選條件會重設。

如需有關建立篩選條件的詳細資訊,請參閱 [在 Amazon 過濾數據 QuickSight](#page-517-0)。

### <span id="page-28-0"></span>使用儀表板上的元素

每個小工具都有一個設定選單,當您選取某個小工具時,選單便會出現。選單提供放大或縮小、篩選資 料、匯出資料等選項。這些選項會根據元素的小部件類型而有所不同。

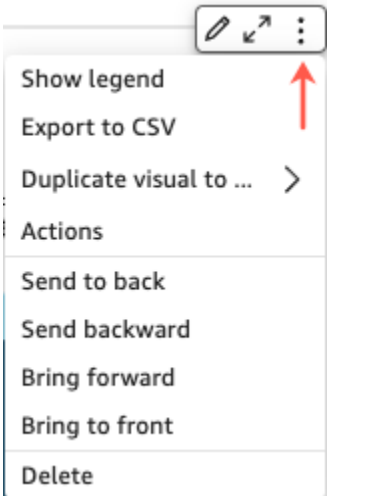

選擇資料點時,有數個動作可供使用。您可以在資料點上按一下或點選,例如,長條圖中的長條上,折 線圖中彎曲線條上的點,以此類推。可用選項會根據項目類型而有所不同。以下螢幕擷取畫面顯示大部 分圖表類型上可用動作的清單。

**Sales Trend** 

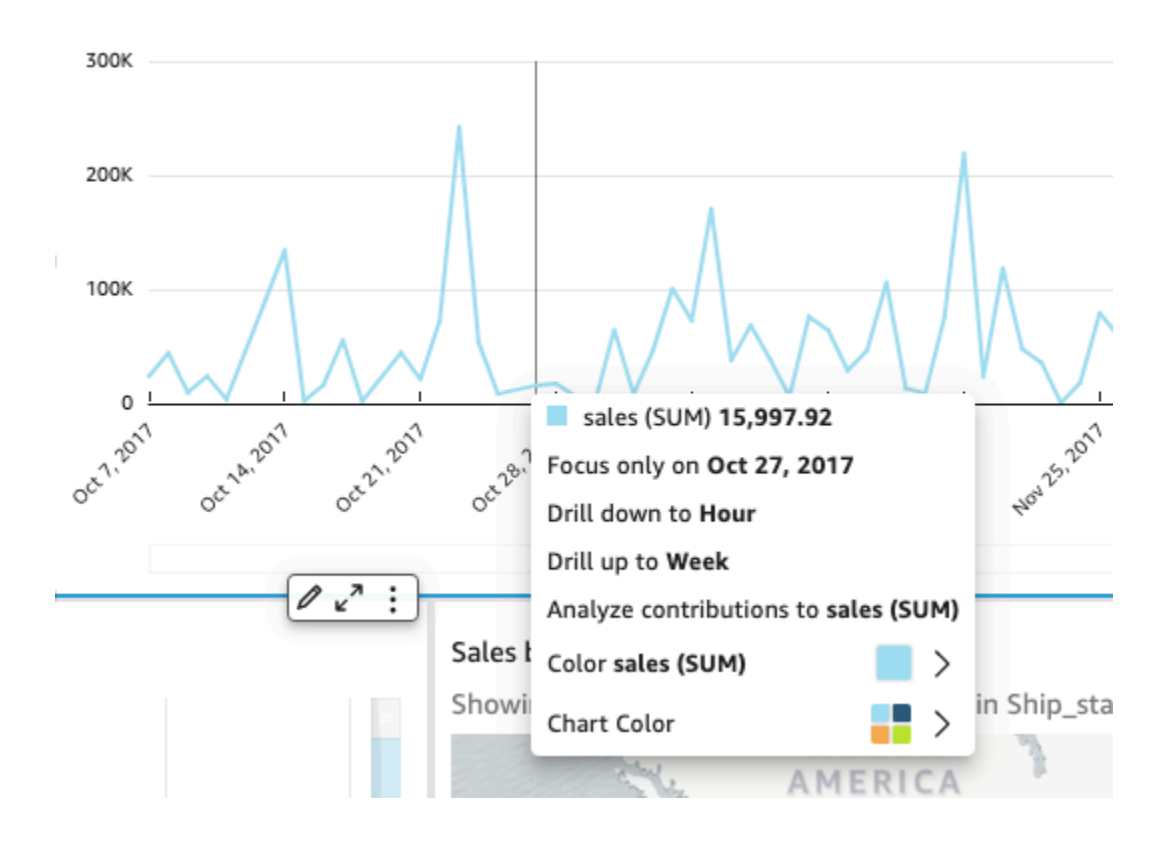

這些動作如下:

• 聚焦於或排除。

您可以聚焦於或排除欄位的特定資料,例如區域、指標或日期。

• 向上切入或向下切入。

如果您的儀表板包含您可以向上切入或向下切入的資料,則可以向上切入到更高層級,或向下切入以 探索更深入的詳細資訊。

• 自訂 URL 動作。

如果您的儀表板包含自訂動作,則可以選擇資料點或在其上按一下滑鼠右鍵來啟用。例如,您可以直 接從儀表板向某人傳送電子郵件。或者,您可以開啟另一個工作表、網站或應用程式,並向其傳送您 從中選擇的值。

• 變更圖表顏色或特定欄位顏色。

您可以將所有圖表顏色變更為特定顏色。或者您可以選擇特定的欄位值來變更其所屬元素的顏色。

### <span id="page-29-0"></span>排序儀表板資料

您可以以三種方式排序資料:

1. 您可以將游標暫留於您想要排序的欄位標籤,然後選擇排序圖示。

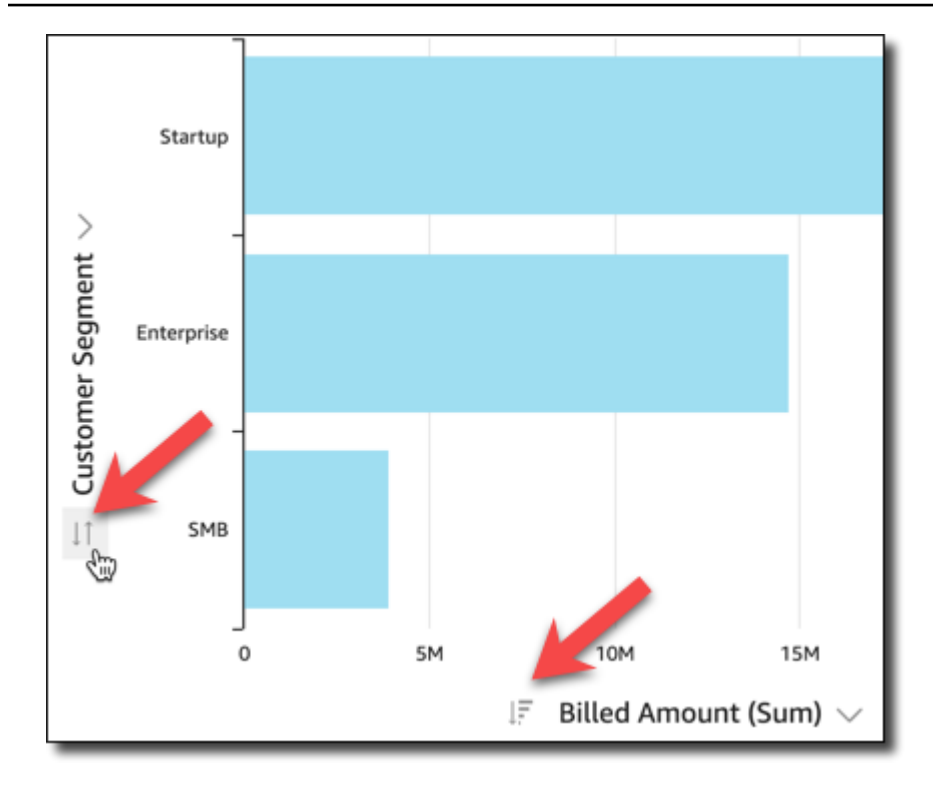

2. 您可以選擇儀表板元素之一右上角的篩選條件圖示。

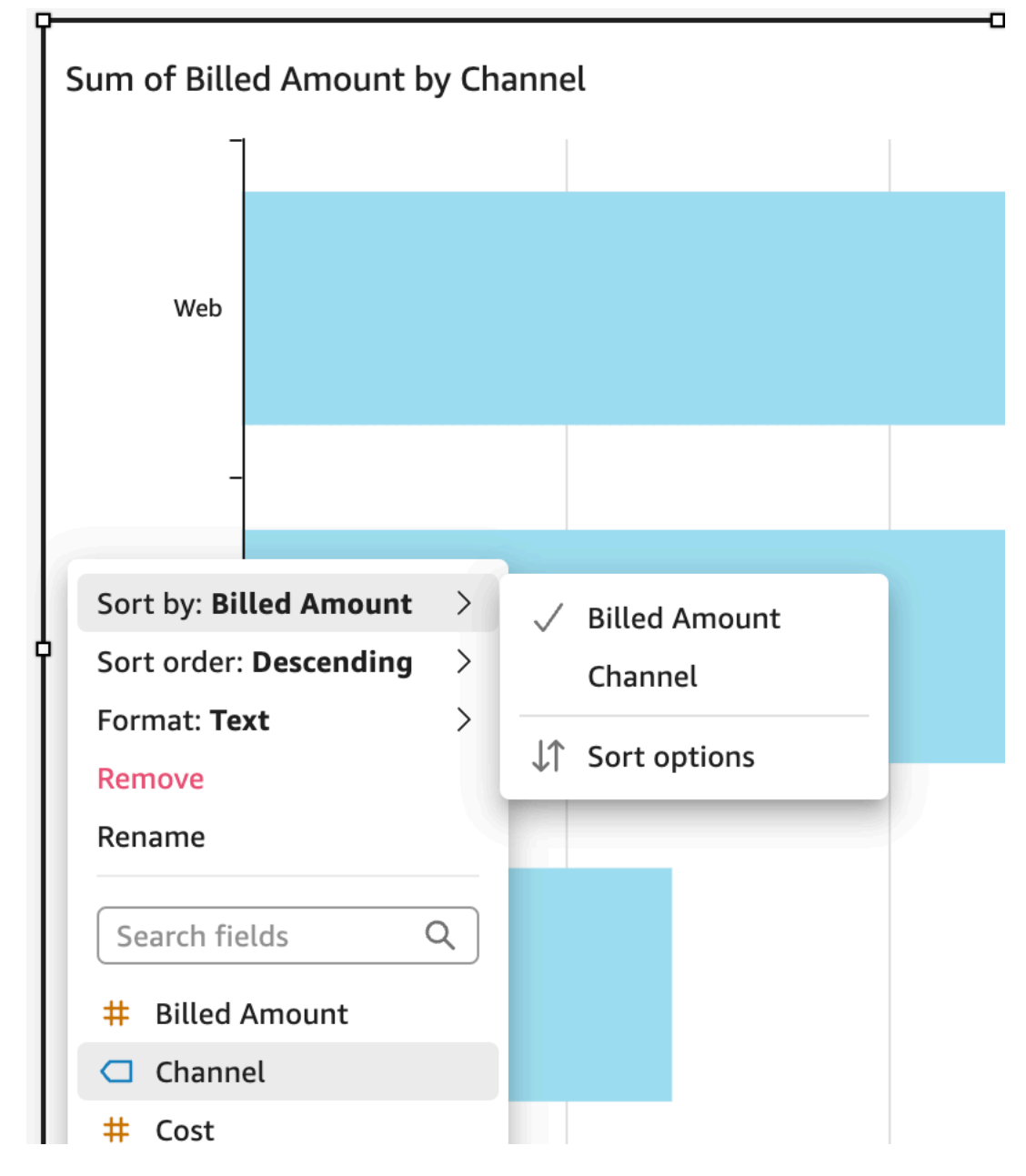

3. 您可以按一下或點選欄位,並從快顯功能表選擇 Sort (排序)。

<span id="page-31-0"></span>樞紐分析表的排序方式不同;您需要使用樞紐分析上的資料欄排序圖示,以指定排序依據。

### 匯出和列印互動式儀表板報告

您可以匯出或列印互動式儀表板的 PDF 版本。您也可以將儀表板中的一些視覺化效果匯出到 CSV。互 動式儀表板目前不支援將整個儀表板匯出到 CSV。

#### 將互動式儀表板報告匯出為 PDF

- 1. 從要匯出的儀表板報告中,選擇右上角的匯出圖示。
- 2. 選擇產生 PDF。

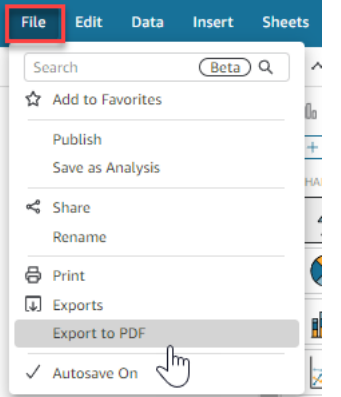

3. 當您選擇「產生 PDF」時, QuickSight 將開始準備儀表板報告以供下載。在藍色快顯視窗中選 擇檢視下載,開啟右側的下載窗格。

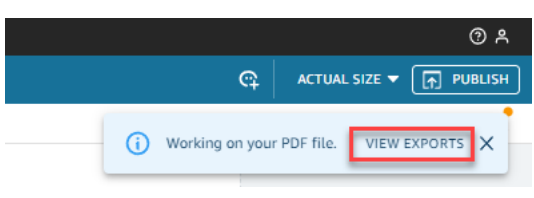

- 4. 有兩種方法可以下載報告:
	- 在綠色快顯視窗中選擇立即下載。

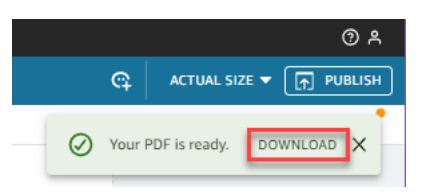

• 選擇右上角的匯出圖示,然後選擇檢視下載以檢視和下載每個可立即下載的報告。

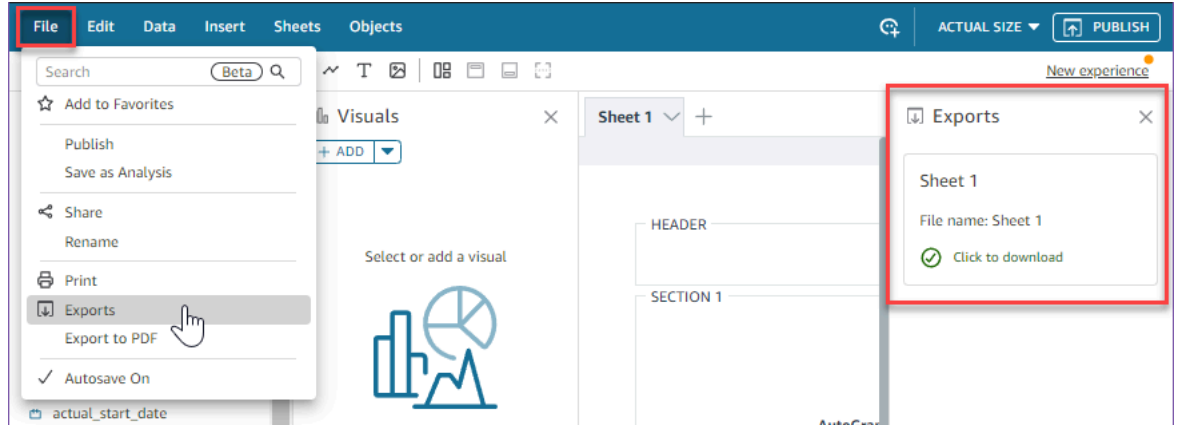

#### 列印互動式儀表板報告

1. 從要列印的報告中,選擇右上角的匯出圖示,然後選擇列印。

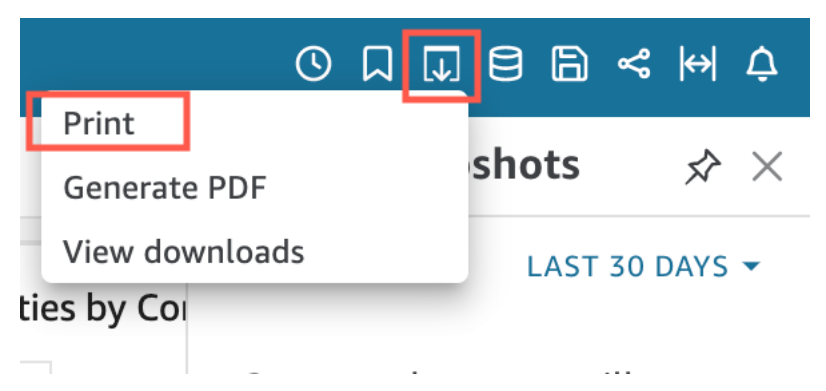

- 2. 在出現的準備列印快顯視窗中,選擇所需的紙張大小和方向。您可以選取列印背景顏色以包含背景 顏色。
- 3. 選擇前往預覽。

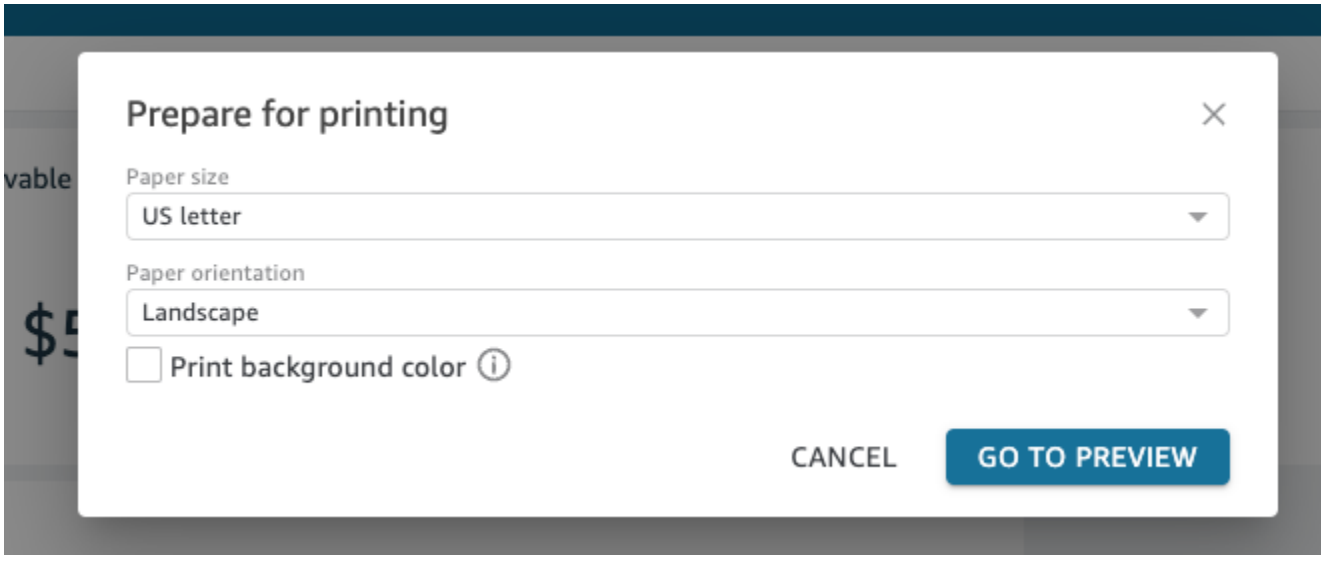

4. 在出現的預覽視窗中,選擇列印。

從儀表板上的資料匯出到 CSV

**a** Note 匯出檔案可以直接傳回資料集匯入的資訊。如果匯入的資料含公式或命令,這會使檔案受到 CSV 注入的攻擊。因此,匯出檔案會提示安全警告。若要避免惡意活動,請在讀取匯出檔案時 關閉連結和巨集。

若要從分析或儀表板匯出資料至逗號分隔值 (CSV) 檔案,請使用小工具右上角的設定選單。匯出僅包 括目前顯示在您選擇的項目中的資料。

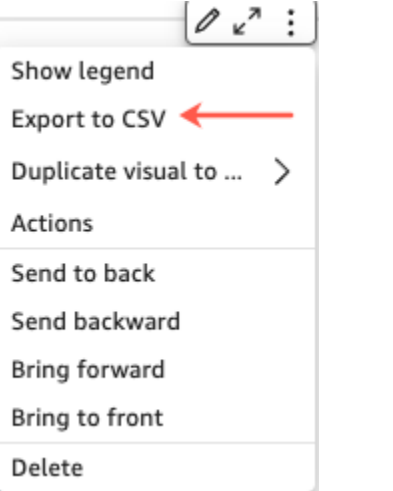

在資料表和資料樞紐分析表中,您可以將資料匯出到逗號分隔值 (CSV) 檔案或 Microsoft Excel 檔案。 您可以選擇僅匯出可見欄位或所有欄位。

若要僅將可見欄位匯出至 CSV 或 Excel 檔案,請選擇視覺化效果右上角的選單。選擇匯出至 CSV 或匯出至 Excel,然後選擇將可見欄位匯出至 CSV 或將可見光欄位匯出至 Excel。

若要將所有欄位匯出到 CSV 或 Excel 檔案,請選擇視覺化效果右上角的選單。選擇匯出至 CSV 或匯 出至 Excel,然後選擇將所有欄位匯出至 CSV 或將所有光欄位匯出至 Excel。

### <span id="page-34-0"></span>產生儀表板的執行摘要

Amazon 的這項功能 QuickSight 是公開預覽版本,可能會有所變更。建議僅搭配測試使用此工具, 不要在生產環境中使用。

儀表板讀者可以產生執行摘要,提供針對儀表板產生之所有見解的摘要。 QuickSight 執行摘要可讓讀 者更輕鬆地找到關於儀表板的重要見解和資訊。

當讀者正在檢視使用執行摘要的儀表板時,[建置] 下拉式清單中會提供 [執行摘要] 選項,該選項位 於 [儀表板] 頁面右側的 [建置] 下拉式清單中。使用以下程序來產生執行摘要。如果儀表板不使用執行 摘要,[執行摘要] 選項不會出現在 [建置] 下拉式清單中。

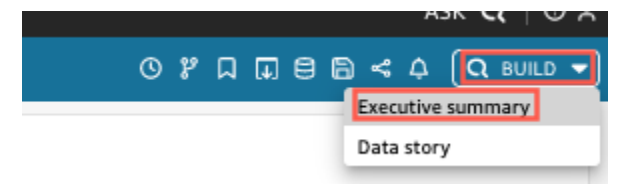

#### 若要產生執行摘要

- 1. 在您要使用的儀表板中,選擇 [建置],然後選擇 [執行摘要]。
- 2. 選擇「摘要」。系統會產生執行摘要,並顯示在左側。

執行摘要使用當前儀表板工作表和可視化設置的數據。如果更新儀表板或視覺化設定,則會在執行摘要 的頂端顯示警告。若要重新整理更新儀表板的執行摘要,請產生新的執行摘要。

產生執行摘要後, QuickSight 讀者可以將摘要複製到剪貼簿,以便與他人共用或包含在內文中。如需 QuickSight 故事的詳細資訊,請參[閱使用資料故事](#page-1146-0)。

## <span id="page-35-0"></span>與 Amazon 中的分頁報告進行交互 QuickSight

若要存取您受邀共用的分頁報告,請依照邀請電子郵件中的指示進行操作。如果分頁報告內嵌到您已有 權存取的應用程式或網站中,您也可以存取報告。當您開啟報告時,螢幕上顯示的內容類似於以下範 例。

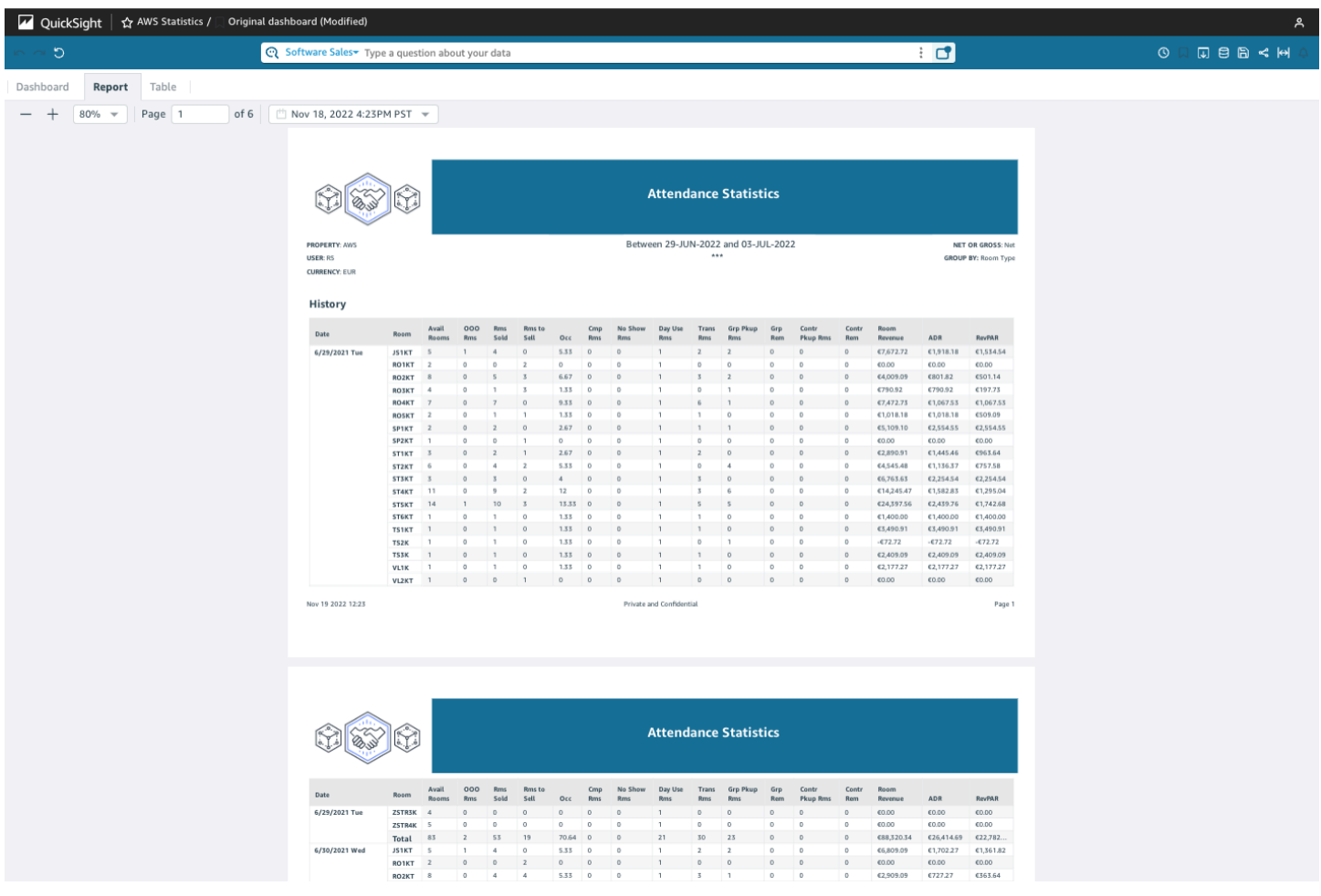
若要將分頁報告調整為適合螢幕,請開啟右上角的檢視選單,然後選取調整成視窗大小。您也可以使用 報告左上角的加號 (+) 和減號 (-) 圖示放大和縮小報告。

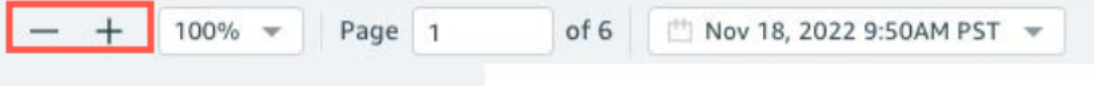

匯出和列印報告

分頁報告只在特定時間點供檢閱。這些報告或快照可以列印或以 PDF 或 CSV 格式下載。

#### 將分頁報告匯出為 PDF

- 1. 從要匯出的分頁報告中,選擇右上角的匯出圖示。
- 2. 選擇產生 PDF。

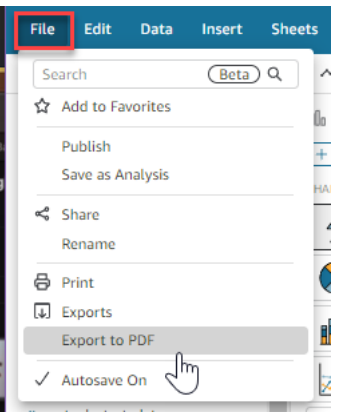

3. 當您選擇「產生 PDF」時, QuickSight 將開始準備分頁報告以供下載。報告準備好後,將出現一 個綠色快顯視窗,顯示 PDF 已準備好。

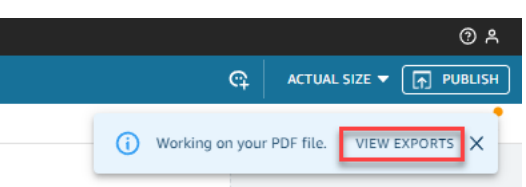

- 4. 有兩種方法可以下載報告:
	- 在綠色快顯視窗中選擇立即下載。

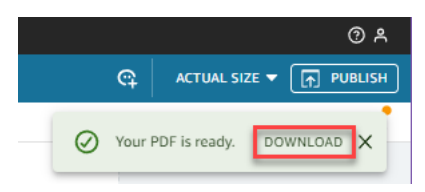

• 選擇右上角的匯出圖示,然後選擇檢視下載以檢視和下載每個可立即下載的報告。

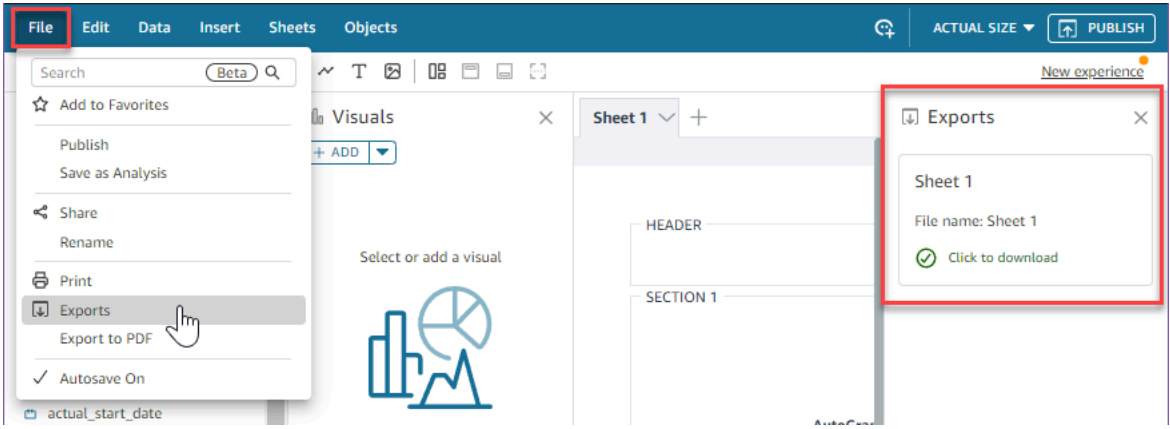

將分頁報告匯出到 CSV

1. 從要匯出的報告中,選擇右上角的排程圖示,然後選擇最新快照。

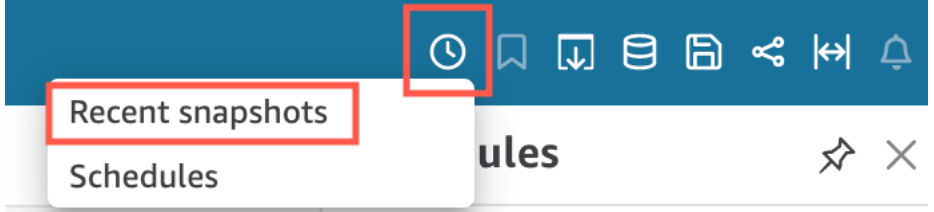

- 2. 在右側出現的最新快照選單中,快照會依照從最晚產生到最早產生的順序排序。快照最多可儲存 1 年。找到您要下載的報告,然後選擇報告右側的下載圖示。
- 3. 在出現的報告快顯視窗中,選擇要下載的報告版本旁的下載圖示。您可以選擇以 CSV 格式下載報 告,也可以以 PDF 格式下載報告。

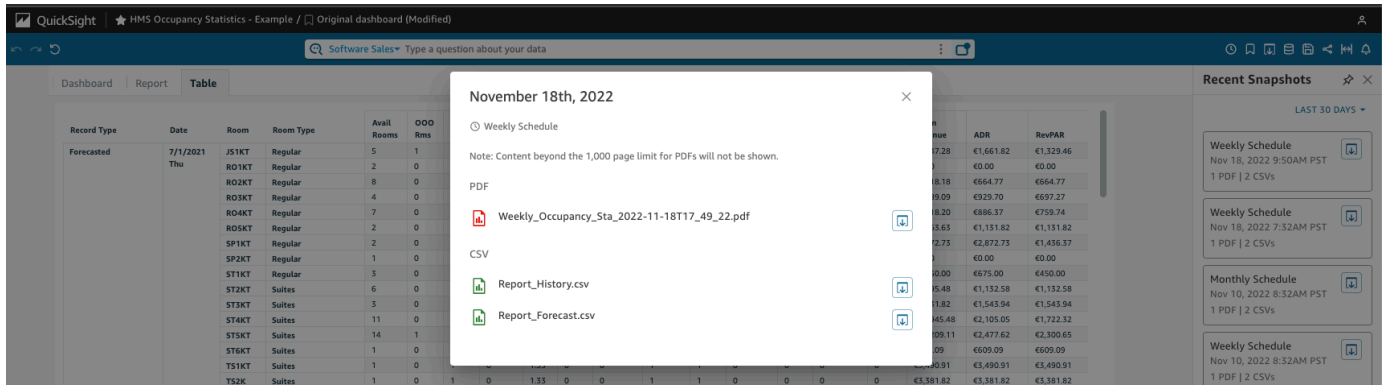

#### 列印分頁報告

1. 從要列印的報告中,選擇右上角的匯出圖示,然後選擇列印。

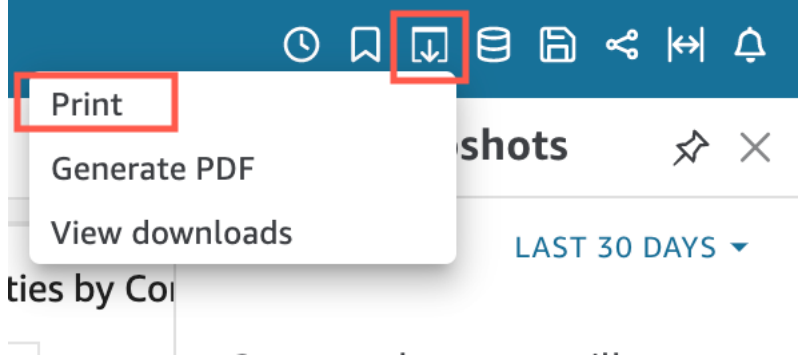

2. 在您選擇列印後,將出現瀏覽器的印表機快顯視窗。之後您便可以在瀏覽器上像列印其他任何內容 一樣列印 PDF 檔案。

 $\ldots$ 

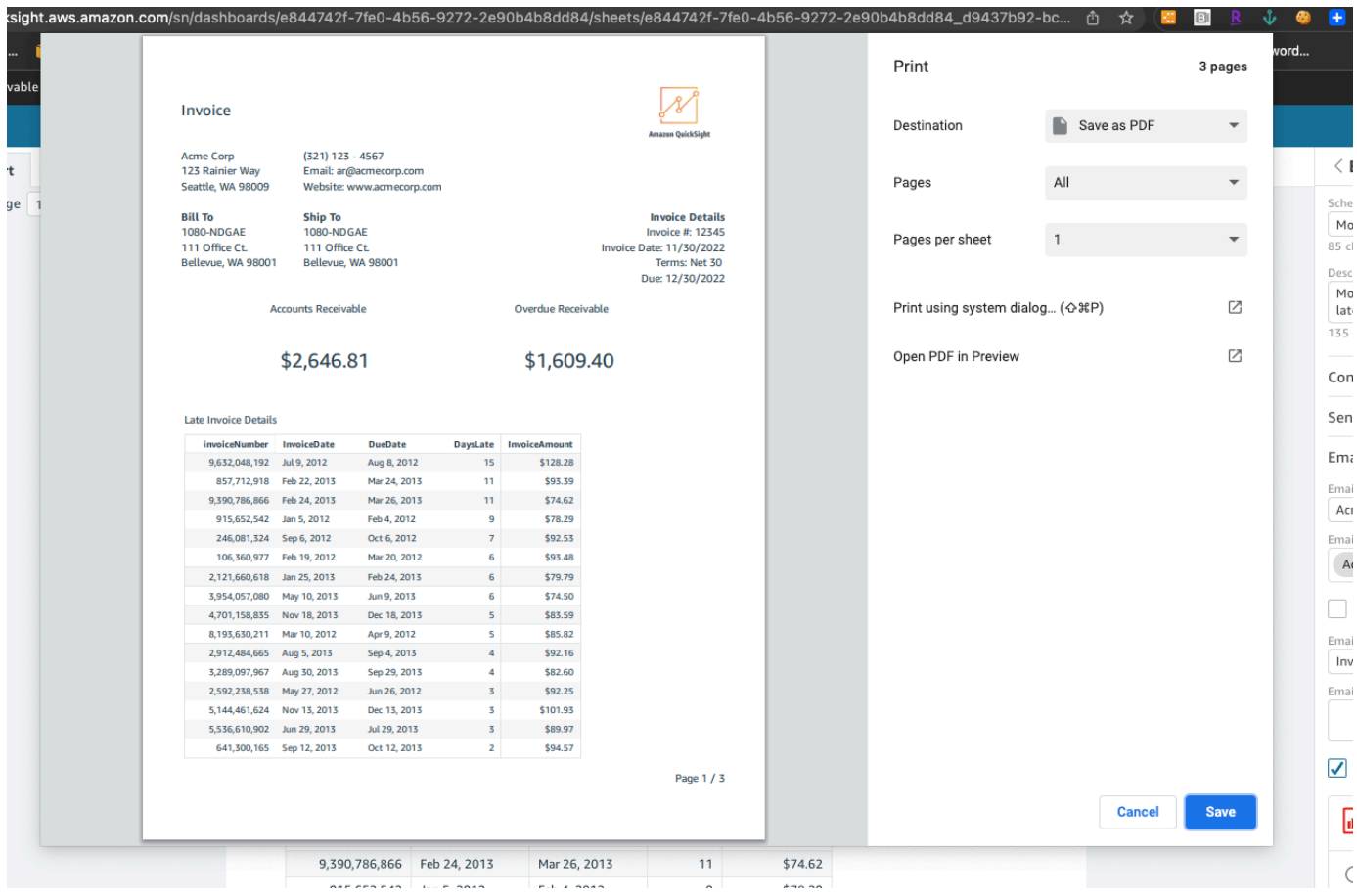

# 訂閱儀表板電子郵件和提醒

使用 Amazon QuickSight,您可以訂閱特定事件的更新,例如儀表板更新和異常警示。

#### 主題

• [註冊儀表板電子郵件](#page-39-0)

#### • [註冊以獲取異常提醒](#page-39-1)

### <span id="page-39-0"></span>註冊儀表板電子郵件

您可以進行註冊以報告格式取得儀表板,並在電子郵件中接收它。您也可以進行報告設定。

變更儀表板的訂閱和報告設定

- 1. 開啟與您共用的儀表板。
- 2. 選擇右上角的排程圖示,然後在下拉式清單中選擇排程。
- 3. 排程窗格顯示在右側。此窗格顯示您已訂閱或可訂閱的所有不同的排程報告。導覽至所需的報告, 然後切換開關,以訂閱或取消訂閱報告。

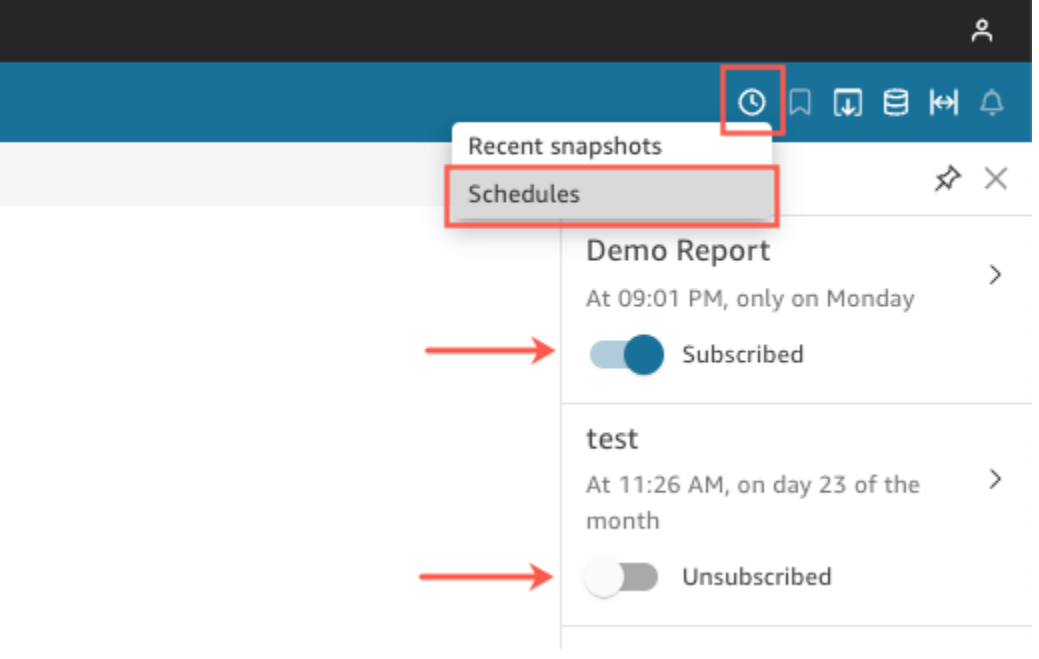

### <span id="page-39-1"></span>註冊以獲取異常提醒

在具有設定了異常偵測的敘述洞見的儀表板上,您可以進行註冊以取得異常和貢獻分析提醒。當異常更 新時,您會收到異常提醒。提醒電子郵件會顯示異常的總數,並根據您的個人提醒組態,提供前五項的 詳細資訊。若貢獻分析設定為與異常偵測一起執行,您會在主要驅動因素貢獻分析更新時收到更新的內 容。

#### 設定異常提醒

1. 開啟與您共用的儀表板。

2. 您可以從兩個畫面的其中一個設定提醒。選擇以下其中一項,然後進行下一個步驟:

- 在儀表板中,找到您感興趣的異常小工具。選取它,以反白方塊包圍它。
- 如果您在儀表板中並開啟了探索異常頁面,則無需返回儀表板檢視即可設定提醒。
- 3. 在右上方,選擇設定提醒。Alert (提醒) 組態畫面隨即出現。
- 4. 針對嚴重性,選擇您想要查看的重要性最低層級。

針對 Direction (方向),選擇取得 Higher than expected (高於預期) 或 Lower than expected (低於 預期) 的異常提醒。您也可以選擇 [ALL] (全部) 收到所有異常的提醒。

- 5. 選擇 OK (確定) 來確認您的選擇。
- 6. 若要停止接收異常提醒,請在儀表板中找到異常小工具,然後使用鐘圖示取消訂閱。您也可以使用 提醒電子郵件底部的 To manage this alert (管理此提醒) 連結。

### 將儀表板檢視加入書籤

當您以 Amazon QuickSight 閱讀器或作者身分載入儀表板時,您可以建立書籤來擷取您感興趣的特定 檢視。例如,您可以針對特定篩選條件設定與原始發布的儀表板不同的儀表板建立書籤。這樣,您便可 以快速找回您需要的資料。

建立書籤後,您可以將其設定為在新工作階段中開啟的儀表板的預設檢視。這不會影響其他人的儀表板 檢視。

您可以為儀表板建立多個書籤,並透過 URL 連結與相應儀表板的其他訂閱用戶共用。

Amazon QuickSight 控制台上提供儀表板書籤。目前不支援內嵌式儀表板書籤。

目前不支援分頁報告的儀表板書籤。如需分頁報告的詳細資訊,請參閱 [在 Amazon 與分頁報告工作](#page-690-0)  [QuickSight。](#page-690-0)

透過以下程序了解如何使用書籤。

#### 建立書籤

通過以下程序建立儀表板書籤。

#### 建立儀表板書籤

1. 開啟您要檢視的已發布儀表板並變更篩選條件或參數,或選取所需的工作表。例如,您可以篩選到 您感興趣的區域,也可以使用儀表板上的工作表控制項來選取特定的日期範圍。

2. 選擇右上角的書籤圖示,然後選擇新增書籤。

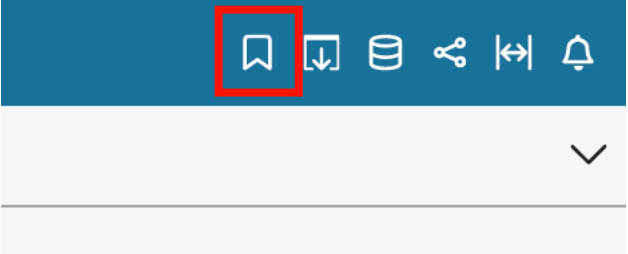

3. 在開啟的新增書籤窗格中,輸入書籤的名稱,然後選擇儲存。

書籤已儲存,儀表板名稱將更新並顯示書籤名稱 (位於左上角)。

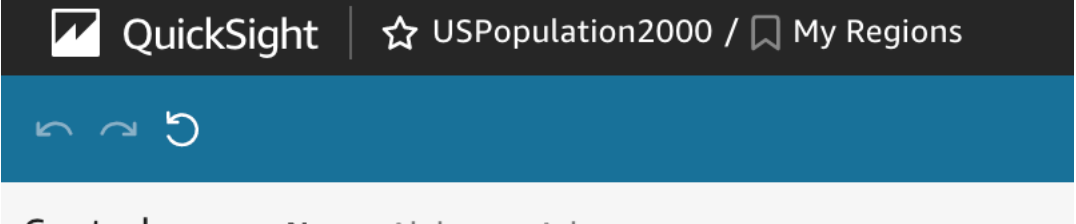

您可以隨時透過選取右側書籤窗格中的原始儀表板,返回作者發布的原始儀表板檢視。

### 更新書籤

您可以隨時變更書籤儀表板檢視,並更新書籤以永遠反映相關變更。

#### 更新書籤

- 1. 開啟已發布的儀表板並對篩選條件或參數進行所需的變更,或選取一個工作表。
- 2. 選擇右上角的書籤圖示。

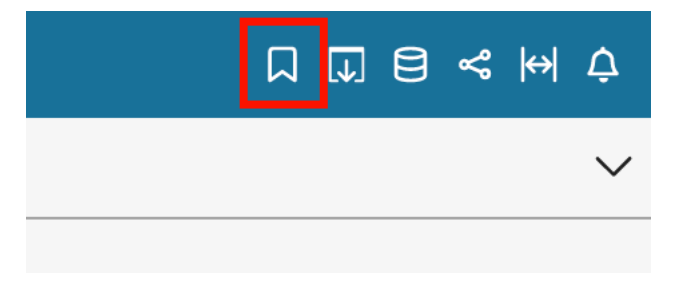

3. 在開啟的書籤窗格中,選擇要更新的書籤的內容選單 (三個垂直排列的點),然後選擇更新。

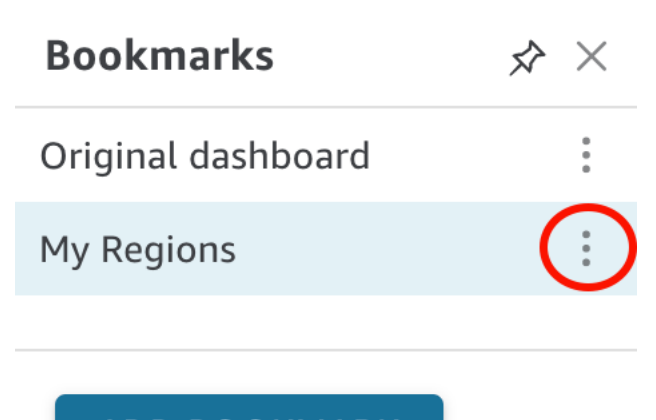

**ADD BOOKMARK** 

將出現一則表示更新已完成的訊息。

### 重新命名書籤

使用以下程序來重新命名書籤。

#### 重新命名書籤

1. 在已發布的儀表板中,選擇右上角的書籤圖示以開啟書籤窗格。

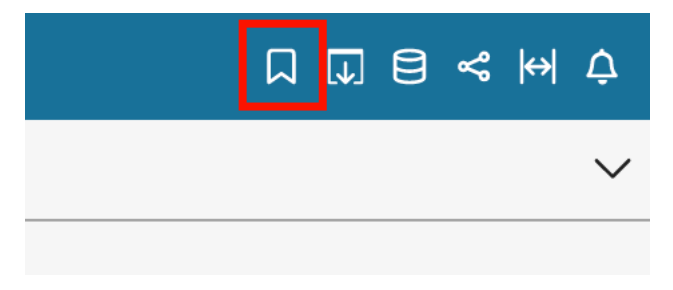

2. 在書籤窗格中,選擇要重新命名的書籤的內容選單 (三個垂直排列的點),然後選擇重新命名。

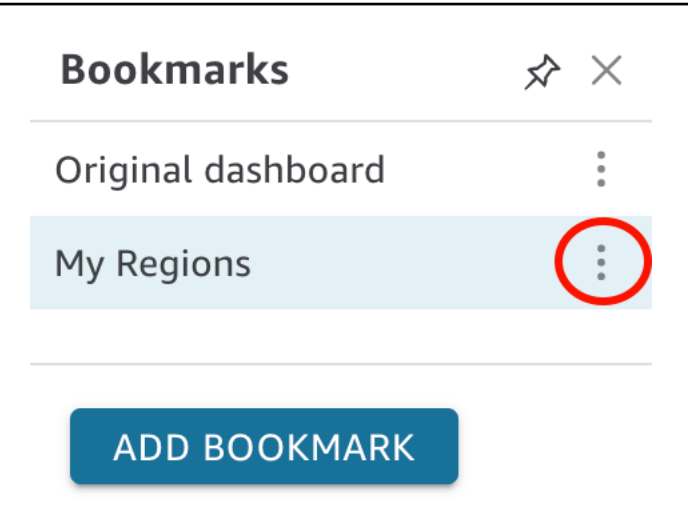

3. 在重新命名書籤窗格中,輸入書籤的名稱,然後選擇儲存。

### 將書籤設定為預設檢視

依預設,當您更新儀表板時, QuickSight 會記住這些變更,並在您關閉儀表板後保留這些變更。這 樣,當您再次開啟儀表板時,便可以從上次中斷的地方繼續。您可以將某個書籤設定為儀表板的預設檢 視。如果您這樣做,則無論您在上次工作階段期間進行的變更如何,只要您開啟儀表板,都會向您顯示 該書籤檢視。

將書籤設定為儀表板的預設檢視

1. 在已發布的儀表板中,選擇右上角的書籤圖示以開啟書籤窗格。

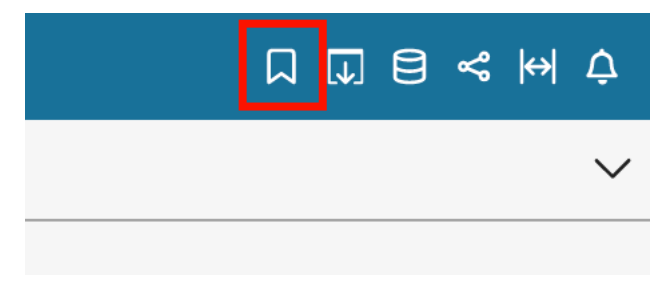

2. 在書籤窗格中,選擇要設定為預設檢視的書籤的內容選單 (三個點),然後選擇設定為預設。

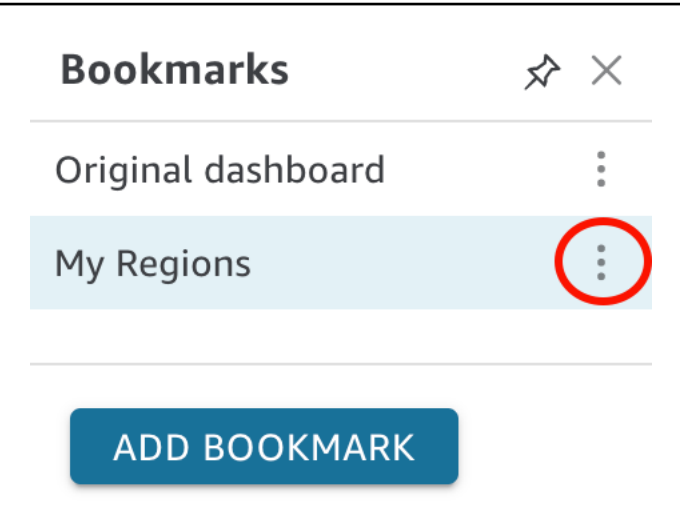

### 共用書籤

建立書籤後,您可以與有權檢視儀表板的其他人共用檢視的 URL 連結。然後其他人可以將相應檢視儲 存為自己的書籤。

與其他儀表板訂閱用戶共用書籤

1. 在已發布的儀表板中,選擇右上角的書籤圖示以開啟書籤窗格。

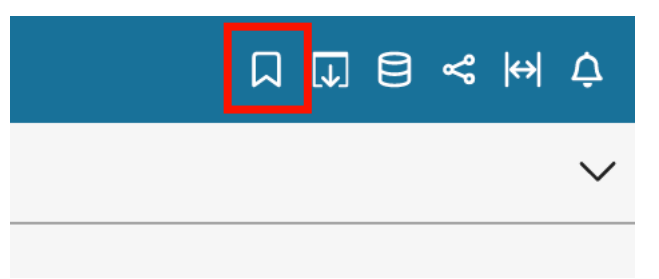

- 2. 在書籤窗格中,選擇要共用的書籤,以便將儀表板更新至相應檢視。
- 3. 選擇右上角的共用圖示,然後選擇共用此檢視。

您可以複製 QuickSight 提供的 URL 連結,然後貼到電子郵件或 IM 訊息中,以便與其他人共用。 然後,URL 連結的接收者可以將相應檢視儲存為自己的書籤。如需共用儀表板檢視的詳細資訊, 請參閱 [分享您對 Amazon QuickSight 儀表板的視圖](#page-1185-0)。

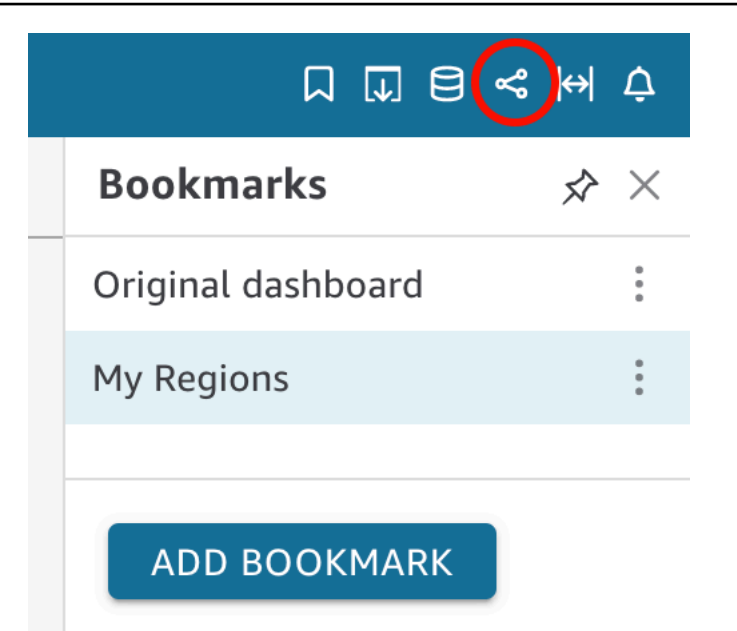

### 更新書籤

使用以下程序來刪除書籤 。

#### 刪除書籤

1. 在已發布的儀表板中,選擇右上角的書籤圖示以開啟書籤窗格。

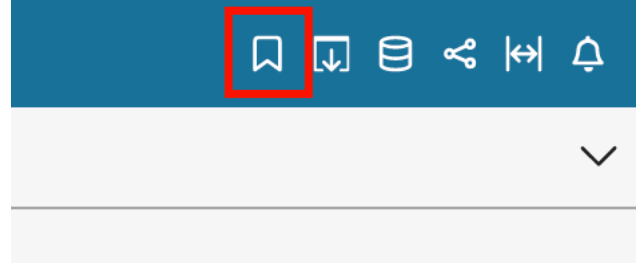

2. 在書籤窗格中,選擇要刪除的書籤的內容選單 (三個垂直排列的點),然後選擇刪除。

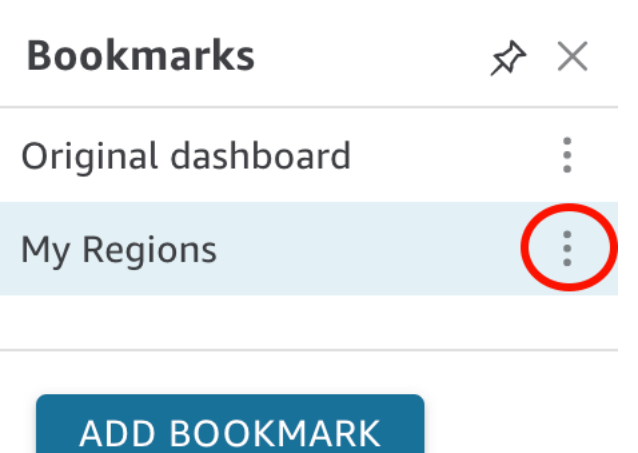

3. 在開啟的刪除書籤窗格中,選擇是,刪除書籤。

# <span id="page-47-2"></span>設置 Amazon QuickSight

在本節中,您可以註冊一個 AWS 帳戶,創建一個 IAM 用戶,並註冊 Amazon QuickSight。

主題

- [註冊成為 AWS](#page-47-0)
- [建立 IAM 使用者](#page-47-1)
- [與 IAM Identity Center 整合](#page-49-0)
- [註冊 Amazon QuickSight 訂閱](#page-49-1)

# <span id="page-47-0"></span>註冊成為 AWS

如果您沒有 AWS 帳戶,請完成以下步驟來建立一個。

若要註冊成為 AWS 帳戶

- 1. 開啟 [https://portal.aws.amazon.com/billing/signup。](https://portal.aws.amazon.com/billing/signup)
- 2. 請遵循線上指示進行。

部分註冊程序需接收來電,並在電話鍵盤輸入驗證碼。

當您註冊一個時 AWS 帳戶,將創建AWS 帳戶根使用者一個。根使用者有權存取該帳戶中的所有 AWS 服務 和資源。安全性最佳做法[是將管理存取權指派給使用者,並僅使用 root 使用者來執行](https://docs.aws.amazon.com/accounts/latest/reference/root-user-tasks.html) [需要 root 使用者存取權](https://docs.aws.amazon.com/accounts/latest/reference/root-user-tasks.html)的工作。

## <span id="page-47-1"></span>建立 IAM 使用者

註冊一個 AWS 帳戶

如果您沒有 AWS 帳戶,請完成以下步驟來建立一個。

#### 若要註冊成為 AWS 帳戶

- 1. 開啟 [https://portal.aws.amazon.com/billing/signup。](https://portal.aws.amazon.com/billing/signup)
- 2. 請遵循線上指示進行。

部分註冊程序需接收來電,並在電話鍵盤輸入驗證碼。

當您註冊一個時 AWS 帳戶,將創建AWS 帳戶根使用者一個。根使用者有權存取該帳戶中的所有 AWS 服務 和資源。安全性最佳做法[是將管理存取權指派給使用者,並僅使用 root 使用者來執行](https://docs.aws.amazon.com/accounts/latest/reference/root-user-tasks.html) [需要 root 使用者存取權](https://docs.aws.amazon.com/accounts/latest/reference/root-user-tasks.html)的工作。

AWS 註冊過程完成後,會向您發送確認電子郵件。您可以隨時登錄 <https://aws.amazon.com/>並選擇 我的帳戶,以檢視您目前的帳戶活動並管理帳戶。

### 建立具有管理權限的使用者

註冊後,請保護 AWS 帳戶 AWS 帳戶根使用者、啟用和建立系統管理使用者 AWS IAM Identity Center,這樣您就不會將 root 使用者用於日常工作。

保護您的 AWS 帳戶根使用者

1. 選擇 Root 使用者並輸入您的 AWS 帳戶 電子郵件地址,以帳戶擁有者身分登入[。AWS](https://console.aws.amazon.com/)  [Management Console](https://console.aws.amazon.com/)在下一頁中,輸入您的密碼。

如需使用根使用者登入的說明,請參閱 AWS 登入 使用者指南中[的以根使用者身分登入](https://docs.aws.amazon.com/signin/latest/userguide/console-sign-in-tutorials.html#introduction-to-root-user-sign-in-tutorial)。

2. 若要在您的根使用者帳戶上啟用多重要素驗證 (MFA)。

如需指示,請參閱《IAM 使用者指南》中[的為 AWS 帳戶 根使用者啟用虛擬 MFA 裝置 \(主控台\)](https://docs.aws.amazon.com/IAM/latest/UserGuide/enable-virt-mfa-for-root.html)。

#### 建立具有管理權限的使用者

1. 啟用 IAM Identity Center。

如需指示,請參閱 AWS IAM Identity Center 使用者指南中的[啟用 AWS IAM Identity Center](https://docs.aws.amazon.com/singlesignon/latest/userguide/get-set-up-for-idc.html)。

2. 在 IAM 身分中心中,將管理存取權授予使用者。

[若要取得有關使用 IAM Identity Center 目錄 做為身分識別來源的自學課程,請參閱《使用指南》](https://docs.aws.amazon.com/singlesignon/latest/userguide/quick-start-default-idc.html)  [IAM Identity Center 目錄中的「以預設值設定使用AWS IAM Identity Center 者存取](https://docs.aws.amazon.com/singlesignon/latest/userguide/quick-start-default-idc.html)」。

#### 以具有管理權限的使用者身分登入

• 若要使用您的 IAM Identity Center 使用者簽署,請使用建立 IAM Identity Center 使用者時傳送至 您電子郵件地址的簽署 URL。

如需使用 IAM 身分中心使用者[登入的說明,請參閱使用AWS 登入 者指南中的登入 AWS 存取入口](https://docs.aws.amazon.com/signin/latest/userguide/iam-id-center-sign-in-tutorial.html) [網站](https://docs.aws.amazon.com/signin/latest/userguide/iam-id-center-sign-in-tutorial.html)。

指派存取權給其他使用者

1. 在 IAM 身分中心中,建立遵循套用最低權限許可的最佳做法的權限集。

如需指示,請參閱《AWS IAM Identity Center 使用指南》中的「[建立權限集」](https://docs.aws.amazon.com/singlesignon/latest/userguide/get-started-create-a-permission-set.html)。

2. 將使用者指派給群組,然後將單一登入存取權指派給群組。

如需指示,請參閱《AWS IAM Identity Center 使用指南》中的「[新增群組」](https://docs.aws.amazon.com/singlesignon/latest/userguide/addgroups.html)。

### <span id="page-49-0"></span>與 IAM Identity Center 整合

IAM 身分中心可協助您安全地建立或連接員工身分識別,並管理其跨 AWS 帳戶和應用程式的存取權 限。

在將帳戶與 IAM 身分中心整合之前,請先在 AWS 帳戶中設定 IAM 身分中心。如果您尚未在 AWS 組 織中設定 IAM 身分中心,請參閱[使AWS IAM Identity Center 用者指南中的入門。](https://docs.aws.amazon.com/singlesignon/latest/userguide/getting-started.html)

如果您想要使用 IAM Identity Center 設定外部身分提供者,則請參[閱支援的身分提供者](https://docs.aws.amazon.com/singlesignon/latest/userguide/supported-idps.html),以檢視受支 援身分提供者清單的設定步驟。

### <span id="page-49-1"></span>註冊 Amazon QuickSight 訂閱

當您第一次註冊 Amazon 時 QuickSight,您將獲得四個用戶的免費試用訂閱 30 天。在註冊過程中,您 可以選擇 QuickSight 要使用的版本,並為您的身份提供者設置選項。

在開始之前,請確保您可以連接到現有的 AWS 帳戶. 如果您沒有 AWS 帳戶,請參閱[註冊成為 AWS](#page-47-0)。 註冊的人員 QuickSight 需要擁有正確的 AWS Identity and Access Management (IAM) 許可。如需詳細 資訊,請參閱 [Amazon 的 IAM 政策示例 QuickSight。](#page-1627-0)

若要測試許可,您可以使用 IAM 政策模擬器;如需詳細資訊,請參閱[使用 IAM 政策模擬器測試 IAM](https://docs.aws.amazon.com/IAM/latest/UserGuide/access_policies_testing-policies.html)  [政策](https://docs.aws.amazon.com/IAM/latest/UserGuide/access_policies_testing-policies.html)。此外,請根據服務檢查您 AWS 帳戶 是否屬於組織的一部 AWS Organizations 分。如果是這 樣,並且您以 IAM 使用者身分登入,請確定您沒有繼承拒絕存取所需許可的任何 IAM 許可。如需有關 Organizations 的詳細資訊,請參[閱什麼是 AWS Organizations?](https://docs.aws.amazon.com/organizations/latest/userguide/orgs_introduction.html)

若要訂閱 QuickSight

1. 登入您的 AWS 帳戶 ,然後 QuickSight 從 AWS Management Console. 您可以在「分析」下或搜 尋來找到它QuickSight。

系統會顯示您的 AWS 帳戶 號碼以供驗證之用。

- 2. 選擇 [註冊] QuickSight。
- 3. 選擇 Standard (標準) 或 Enterprise (企業)。
	- a. 如果您選擇標準,必須先選擇要連接的方法。選擇下列其中一項:
		- 使用 IAM 聯合身分識別和 QuickSight受管使用者。
		- 僅使用 IAM 聯合身分。
	- b. 如果您選擇 [企業],請選擇 [繼續],然後選擇您要連線的身分識別方法。

選擇下列其中一項:

- (建議) Use IAM Identity Center enabled application。此選項只對企業版帳戶可用。
- 使用 Active Directory
- 使用 IAM 聯合身分識別和 QuickSight受管使用者
- 僅使用 IAM 聯合身分

若要使用已啟用 IAM 身分中心的應用程式註冊 QuickSight 企業版帳戶,您需要正確的許 可。如需使用此方法之許可的詳細資訊,請參閱 [適用於 Amazon 的 IAM 身分識別政策](#page-1634-0)  [QuickSight:使用 IAM 身分中心的所有企業版存取權。](#page-1634-0)

若要向聯合身分使用者註冊,您需要正確的 IAM 許可,定義如下: QuickSight

- 若要將以角色為基礎的聯合 (也就是單一登入或 IAM 身分中心) 搭配 QuickSight 標準版或 QuickSight 企業版使用,請參[閱適用於 Amazon 的 IAM 身分識別政策 QuickSight:標準版](#page-1632-0) [的所有存取權](#page-1632-0)。
- 要使用 Microsoft 活動目錄與 QuickSight 企業版,請參閱[Amazon 的 IAM 基於身份的政策](#page-1636-0) [QuickSight:使用活動目錄的企業版的所有訪問。](#page-1636-0) QuickSight 標準版不適用於活動目錄。

在 Amazon 中完成建立企業版帳戶後 QuickSight,您可以從「管理 QuickSight」功能表的「管理 訂閱」頁面將訂閱新增至分頁報告。如需分頁報告的詳細資訊,請參閱 [在 Amazon 與分頁報告工](#page-690-0) [作 QuickSight](#page-690-0)。

- 4. 針對 Standard 和 Enterprise Edition,請選擇下列項目:
	- 輸入用於 QuickSight 的唯一帳戶名稱。您的帳戶名稱只能包含字元 (A–Z 和 a–z)、數字 (0– 9) 及連字號 (-)。請注意,如果您的帳戶以字元 D- 或 d- 開頭,就會發生錯誤。如果您使用 Microsoft AD,並且它有預設別名,則會將此別名用於帳戶名稱。
	- 輸入 QuickSight 帳戶擁有者或群組的通知電子郵件地址。此電子郵件地址會接收服務和使用量 通知。
	- (選擇性) 選擇您 AWS 區域 要用於初始資料儲存容量的容量,稱為SPICE。
	- (選擇性) 選擇是否允許自動探索您的 AWS 資源。您之後可以在 Manage Account (管理帳戶) 中 變更這些選項。如需詳細資訊,請參閱 [允許自動探索 AWS 資源](#page-1574-0)。
	- (選用) 對於 IAM 角色,請選擇使用現有角色,然後從清單中選擇您要使用的角色。或 輸入 IAM Amazon Resource Name (ARN),格式如下:arn:aws:iam::*accountid*:*role*/*path*/*role-name*。

**a** Note

請務必讓管理員授與您傳遞任何現有 IAM 角色的許可 QuickSight。如果您沒有權限,或 者您不知道自己是否有權限,請選擇 QuickSight-managed 角色。此為預設角色。如果 您有正確的許可,您可以隨時切換為使用不同的角色。如需詳細資訊,請參閱 [Using an](#page-1624-0)  [existing IAM role in QuickSight。](#page-1624-0)

- 5. 檢閱您所做的選擇,然後選擇完成。
- 6. (選擇性) 若要開啟 QuickSight,請選擇「移至」 QuickSight。

如果您使用的是企業版,則可以選擇 [管理存取權限] 來管理使用者群組 QuickSight。否則,請關 閉瀏覽器並通知使用者如何連接。

7. (選擇性) 如果您使用 IAM 身分中心或同盟,請選擇要使用的使用者和群組 QuickSight。

# 開始使用 Amazon QuickSight 資料分析

使用本小節中的主題來建立您的第一個分析。您可以使用範例資料來建立簡單或更進階的分析。或者您 可以連線至您自己的資料來建立分析。

在建立第一個分析之前,請確認您已完成 [設置 Amazon QuickSight](#page-47-2) 中的步驟。

#### 主題

- [登錄到 Amazon QuickSight](#page-52-0)
- [快速入門:使用範例資料以單一視覺效果建立 Amazon QuickSight 分析](#page-61-0)
- [教學課程:使用範例資料建立 Amazon QuickSight 儀表板](#page-64-0)
- [使用 Amazon QuickSight 控制台](#page-85-0)

### <span id="page-52-0"></span>登錄到 Amazon QuickSight

您可以 QuickSight 多種方式登入 Amazon,具體取決於您的 QuickSight 管理員設定的內容。您可以 QuickSight 使用 AWS 根、 AWS Identity and Access Management (IAM)、公司 Active Directory 或您 的原生登入 QuickSight 資料登入。如果您的 QuickSight 帳戶與 Okta 等身分提供者整合,則以下程序 不適用於您。

如果您是 QuickSight 系統管理員,請務必允許列出組織網路中的下列網域。

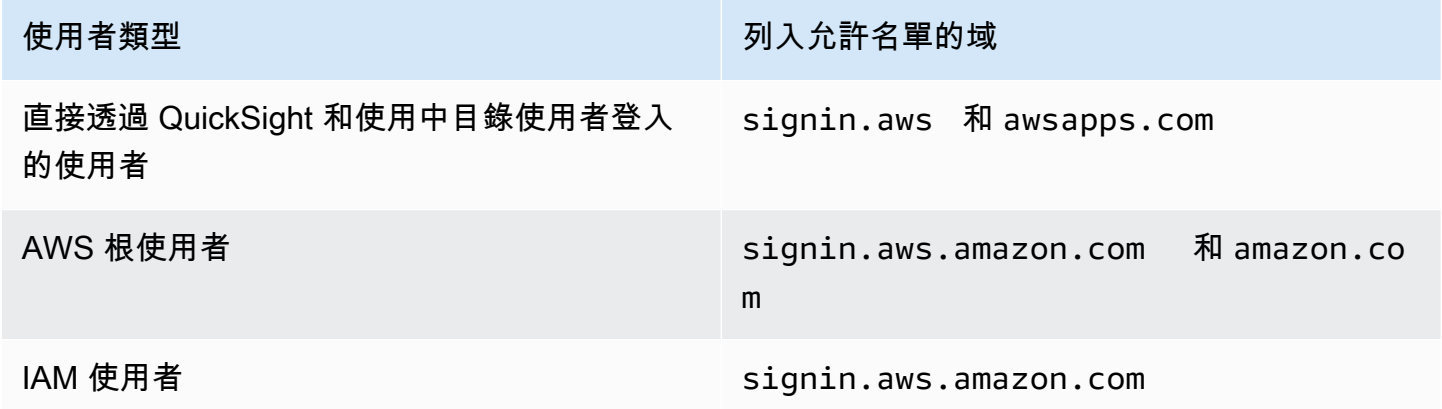

#### **A** Important

我們強烈建議您不要將 AWS root 使用者用於日常工作,甚至是管理工作。反之,請遵循僅以 根使用者建立您第一個 IAM 使用者的最佳實務。接著請妥善鎖定根使用者登入資料,只用來執

行少數的帳戶與服務管理作業。如需詳細資訊,請參閱《IAM 使用者指南》中的 [AWS 帳戶根](https://docs.aws.amazon.com/IAM/latest/UserGuide/id_root-user.html) [使用者](https://docs.aws.amazon.com/IAM/latest/UserGuide/id_root-user.html)一節。

如何登錄到 Amazon QuickSight

請使用下列程序來登入 QuickSight。

若要登入 QuickSight

- 1. 轉到 [https://quicksight.aws.amazon.com/。](https://quicksight.aws.amazon.com/)
- 2. 對於QuickSight 帳戶名稱,請輸入您的帳戶名稱。這是在中建立 QuickSight 帳號時建立的名稱 AWS。

如果您是透過電子郵件邀請加入 QuickSight 帳戶,您可以在該電子郵件中找到帳戶名稱。如果您 沒有邀請您加入的電子郵件 QuickSight,請向組織中的 QuickSight 系統管理員詢問您需要的資 訊。

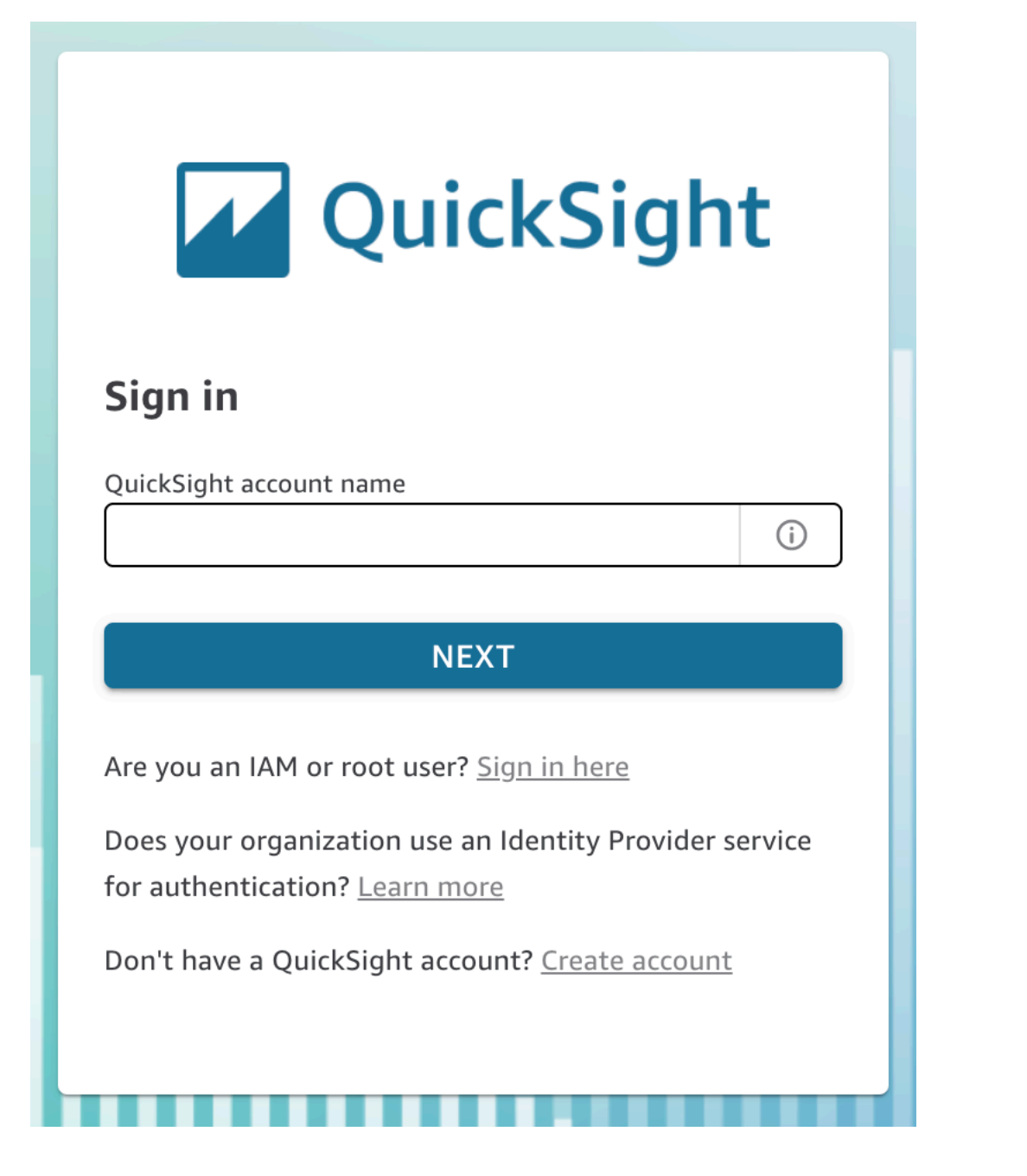

您也可以在 QuickSight 主機右上角選單頂端找到您的 QuickSight 帳戶名稱。在某些情況下,您可 能無法存取您的 QuickSight 帳戶,或有管理員可以提供這些資訊,或兩者皆無權存取。如果是這 樣,請聯絡 Sup AWS port 部門並開啟包含您 AWS 客戶 ID 的票證。

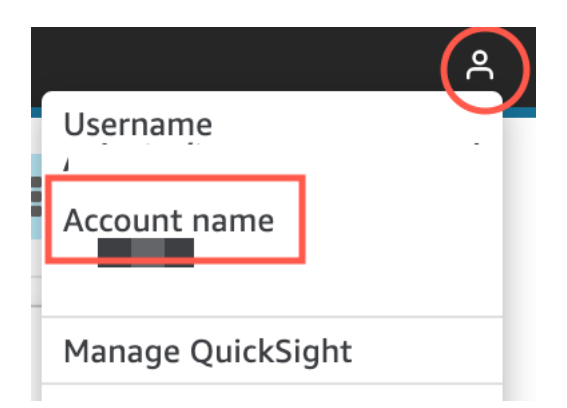

- 3. 在使用者名稱中,輸入您的 QuickSight 使用者名稱 不支援包含分號 (;) 的使用者名稱。選擇下列 其中一項:
	- 針對組織使用者:您的管理員提供的使用者名稱。

您的帳戶可能是根據 IAM 憑證或您的電子郵件地址建立 (如果它是根電子郵件地址)。或者,它 可以用作邀請您加入帳戶的用 QuickSight 戶名。如果您收到來自其他 Amazon 使用 QuickSight 者的邀請電子郵件,它會指出要使用的登入資料類型。

• 針對個別使用者:您為自己建立的使用者名稱。

這通常是您建立的 IAM 憑證。

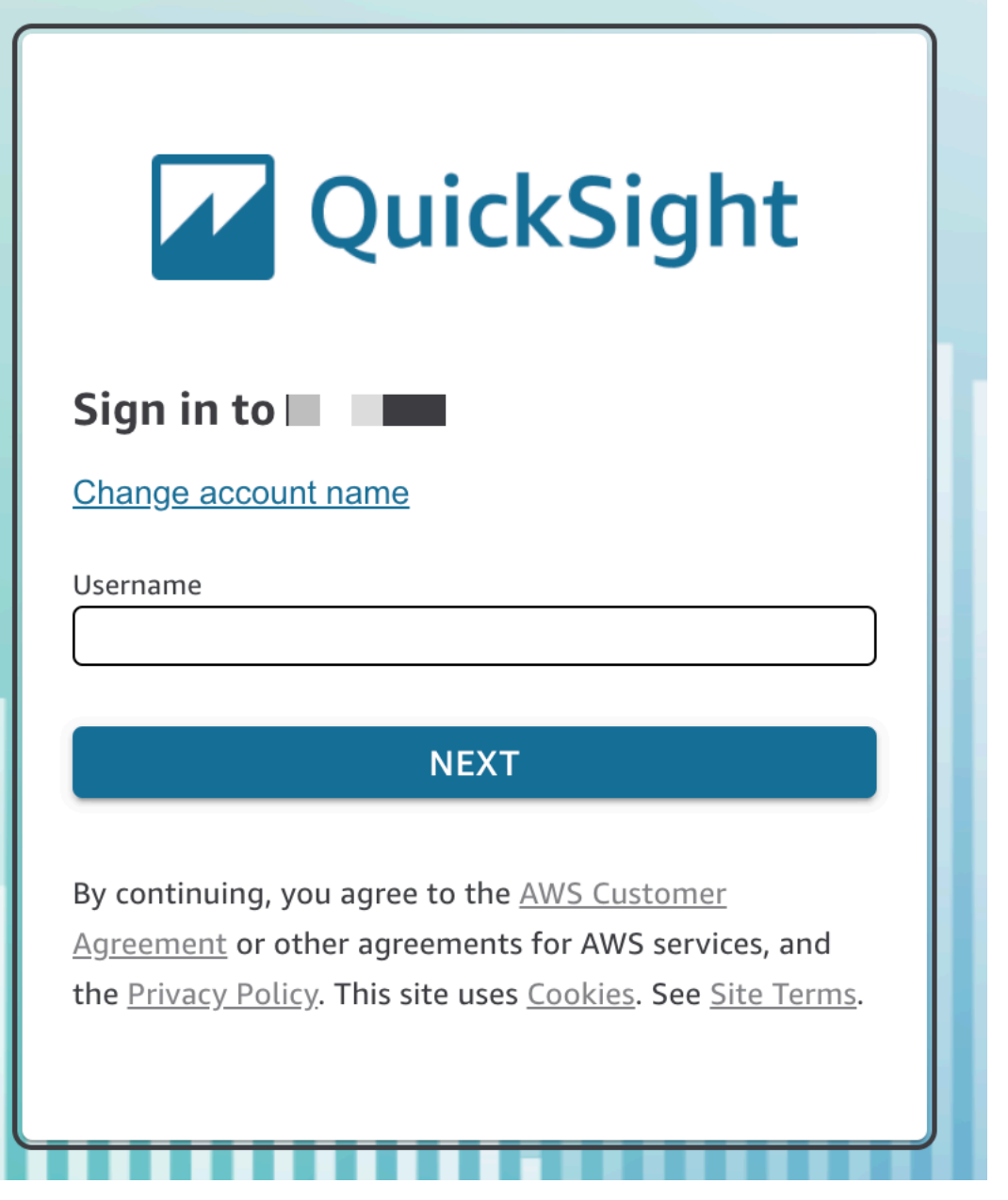

其餘步驟會根據您以身分登入的使用者類型 (直接透過 Active Directory 使用者、 AWS 根使用者 QuickSight 或 IAM 使用者身分登入) 而有所不同。如需詳細資訊,請參閱下列區段。

以 QuickSight 或使用中目錄使用者身分完成 QuickSight 登入

如果您是直接透過登入, QuickSight 或是使用您的公司 Active Directory 認證,系統會在您輸入帳戶名 稱和使用者名稱signin.aws之後將您重新導向至。透過以下程序完成登入。

若要完成登入,如 QuickSight 果您直接透過 QuickSight 或使用 Active Directory 認證登入

1. 對於 Password (密碼),輸入您的密碼。

密碼區分大小寫,長度須為 8 至 64 個字元。且須包含以下各項:

- 小寫字母 (a–z)
- 大寫字母 (A–Z)
- 數字 (0–9)
- 非英數字元 (~!@#\$%^&\*\_-+=`|\(){}[|:;"'<>,.?/)
- 2. 如果您的帳戶啟用了多重要素身分驗證,請針對 MFA 代碼輸入您收到的多重要素身分驗證代碼。
- 3. 選擇 Sign In (登入)。

以 AWS root 使用者身分完成 QuickSight 登入

如果您以 AWS 超級使用者身分登入,系統會將您重新導向至登入 .aws.amazon.com (或 Amazon.com) 以完成登入程序。使用者名稱已預先填寫。透過以下程序完成登入。

若要以 AWS root 使用者身分完成登入

1. 選擇下一步。

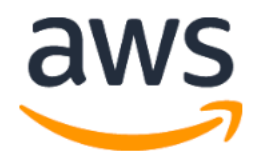

# **Sign in**

### ● Root user

Account owner that performs tasks requiring unrestricted access. Learn more

### $\bigcirc$  IAM user

User within an account that performs daily tasks. Learn more

### Root user email address

username@example.com

**Next** 

By continuing, you agree to the AWS Customer Agreement or other agreement for AWS services, and the Privacy Notice. This site uses essential cookies. See our Cookie Notice for more information.

New to AWS?

### **Create a new AWS account**

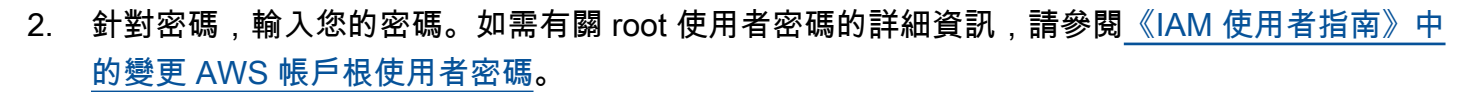

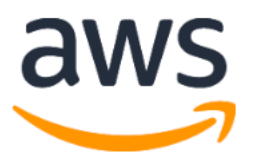

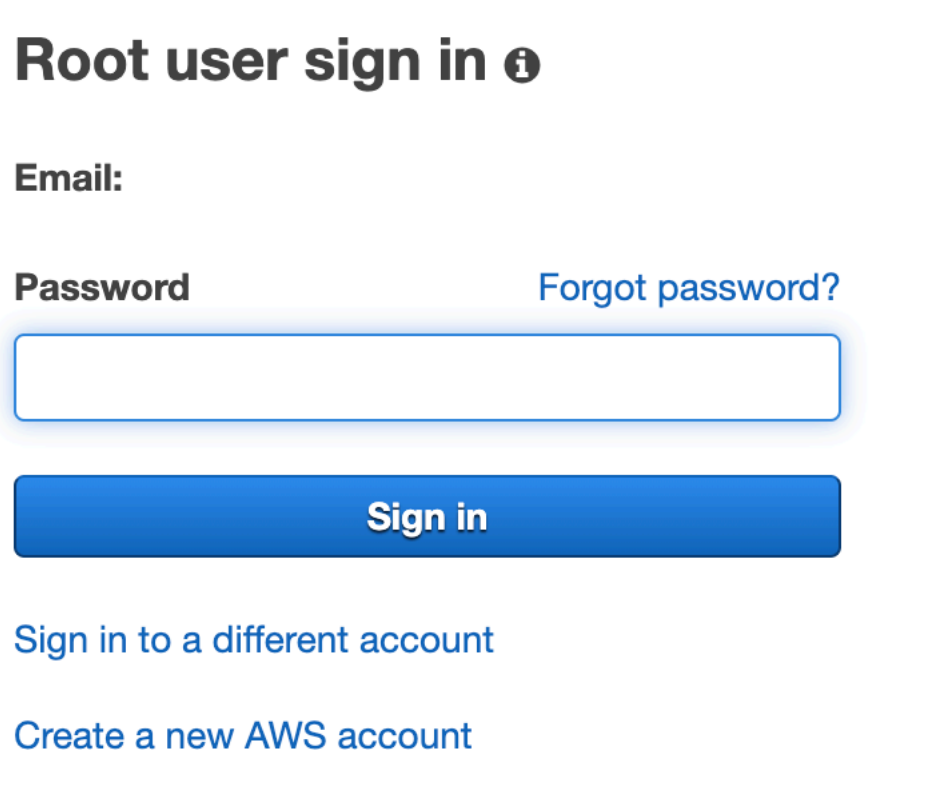

3. 選擇 Sign In (登入)。

以 IAM 使用者身分完成 QuickSight 登入

如果您以 IAM 使用者身分登入,您將被重新導向至 signin.aws.amazon.com (或 amazon.com) 以完成 登入程序。使用者名稱已預先填寫。透過以下程序完成登入。

以 IAM 使用者身分登入

1. 對於 Password (密碼),輸入您的密碼。如需 IAM 使用者密碼的詳細資訊,請參閱《IAM 使用者指 南》中的[預設密碼政策](https://docs.aws.amazon.com/IAM/latest/UserGuide/id_credentials_passwords_account-policy.html#default-policy-details)一節。

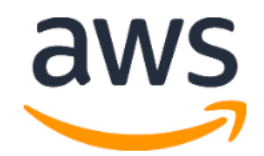

# Sign in as IAM user

#### **IAM user name**

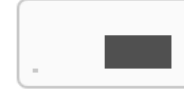

### **Password**

Remember this account

**Sign in** 

Sign in to a different account

Forgot password?

2. 選擇 Sign In (登入)。

如果登入程序自動進行且您需要使用其他帳戶,請使用私密或無痕式瀏覽器視窗。這樣做可以防止瀏覽 器使用快取的設定。

# <span id="page-61-0"></span>快速入門:使用範例資料以單一視覺效果建立 Amazon QuickSight 分析

在以下程序中,利用 Web and Social Media Analytics 範例資料集建立包含折線圖的分析。此視覺化效 果會按月顯示已將自己新增至郵寄清單的人員計數。

#### 使用範例資料集建立包含折線圖的分析

1. 在 Amazon 開 QuickSight 始頁面上,選擇 [新增分析]。如果您沒有樣本數據,則可以從 [web-and](samples/web-and-social-analytics.csv.zip)[social-analytics.cs](samples/web-and-social-analytics.csv.zip) v.zip 下載它。解壓縮檔案,以便您可以使用 .csv 檔案。

若要上傳範例資料,請執行下列動作:

- a. 選擇新資料集。您也可以從 [資料集] 頁面新增資料集。若要這麼做,請選擇 [資料集],然後選 擇 [新增資料集]。
- b. 選擇 Upload a file (上傳檔案)。
- c. 從您的磁碟機選擇範例檔案 web-and-social-analytics.csv。如果您沒有看到檔案, 請檢查您是否已解壓縮 web-and-social-analytics.csv.zip 檔案。
- d. 透過在確認檔案上傳設定畫面選擇下一步,確認檔案上傳設定。
- e. 在資料來源詳細資訊畫面上選擇視覺化。
- f. 跳至下一個步驟。選擇 Visualize (視覺化效果) 會帶您前往與步驟 2 的處理相同的畫面。
- 2. 在資料集頁面上,選擇 Web and Social Media Analytics 資料集,然後選擇建立分析。
- 3. 在 [資料] 窗格中,選擇 [日期],然後選擇 [郵件清單新增]。

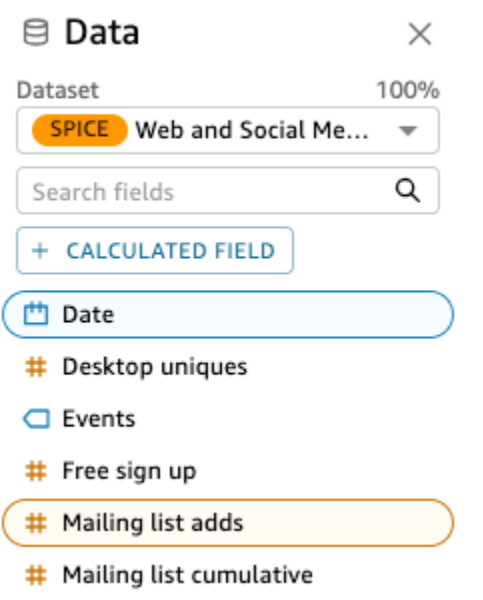

Amazon QuickSight 使 AutoGraph 用創建可視化,選擇它確定與這些字段最兼容的可視類型。在 本例中,所選取的是可顯示按日期新增的郵寄清單的折線圖,日是預設的日期精細程度。

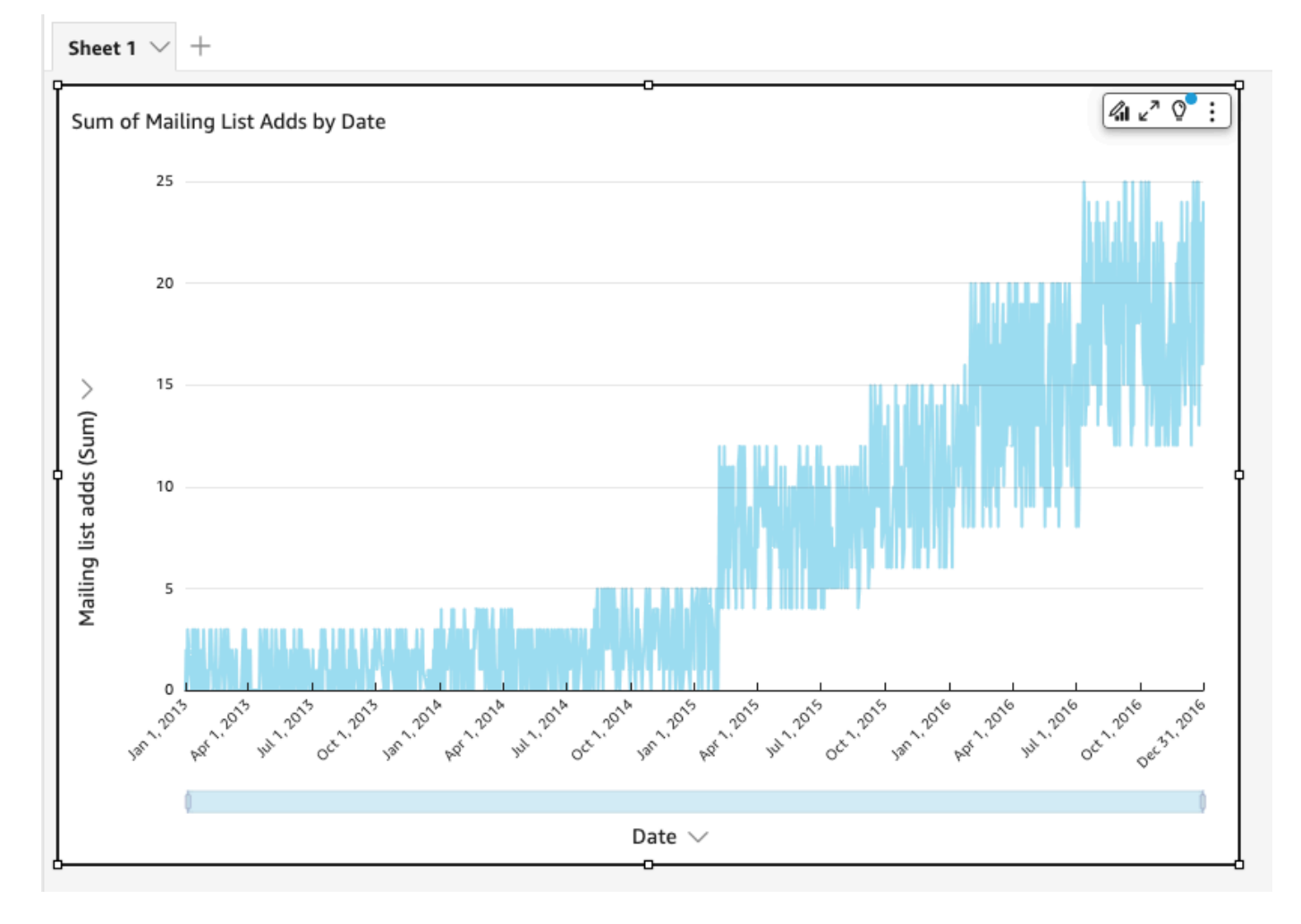

#### 4. 導覽至「視覺效果」窗格底部的「欄位」井。

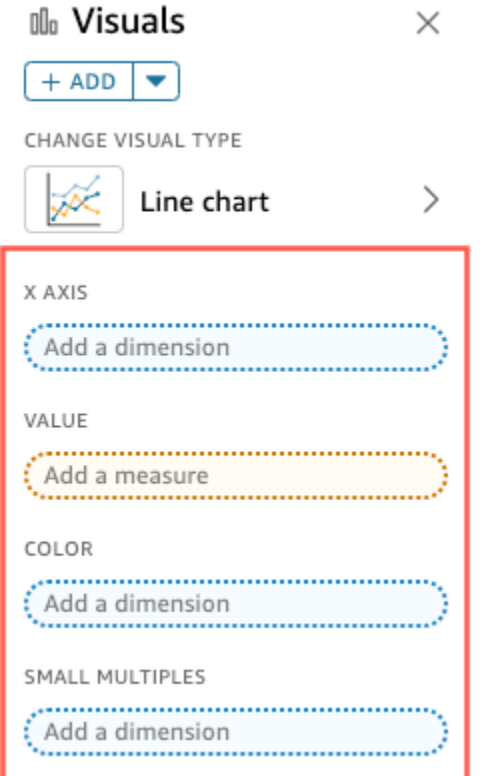

5. 選擇 X axis (X 軸) 欄位,選擇 Aggregate (彙總),然後選擇 Month (月)。

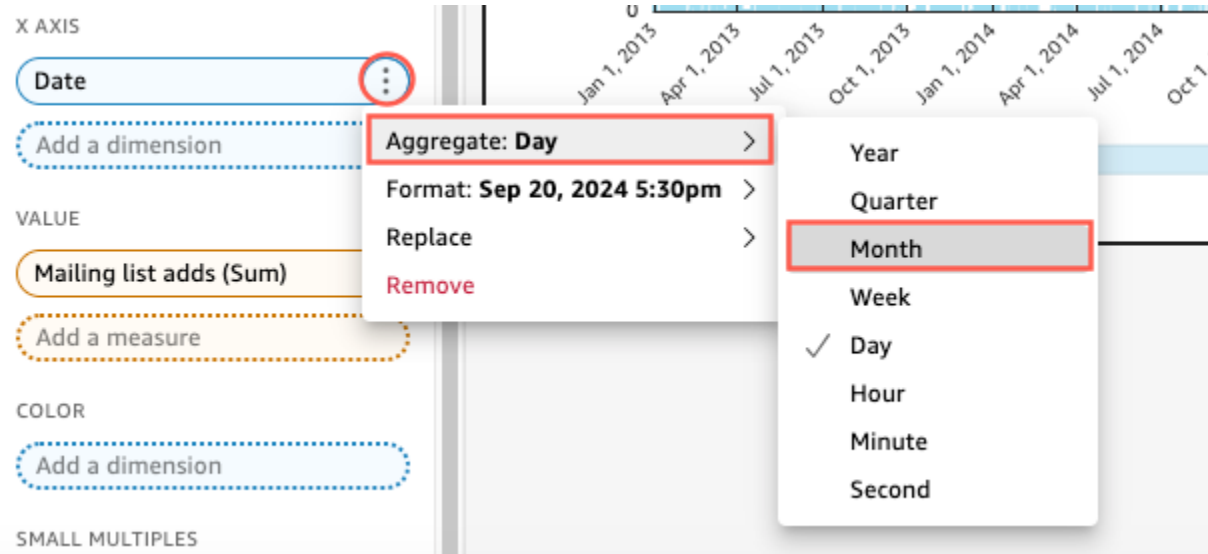

折線圖會更新以顯示每月新增的郵寄清單,而不是預設的每年。

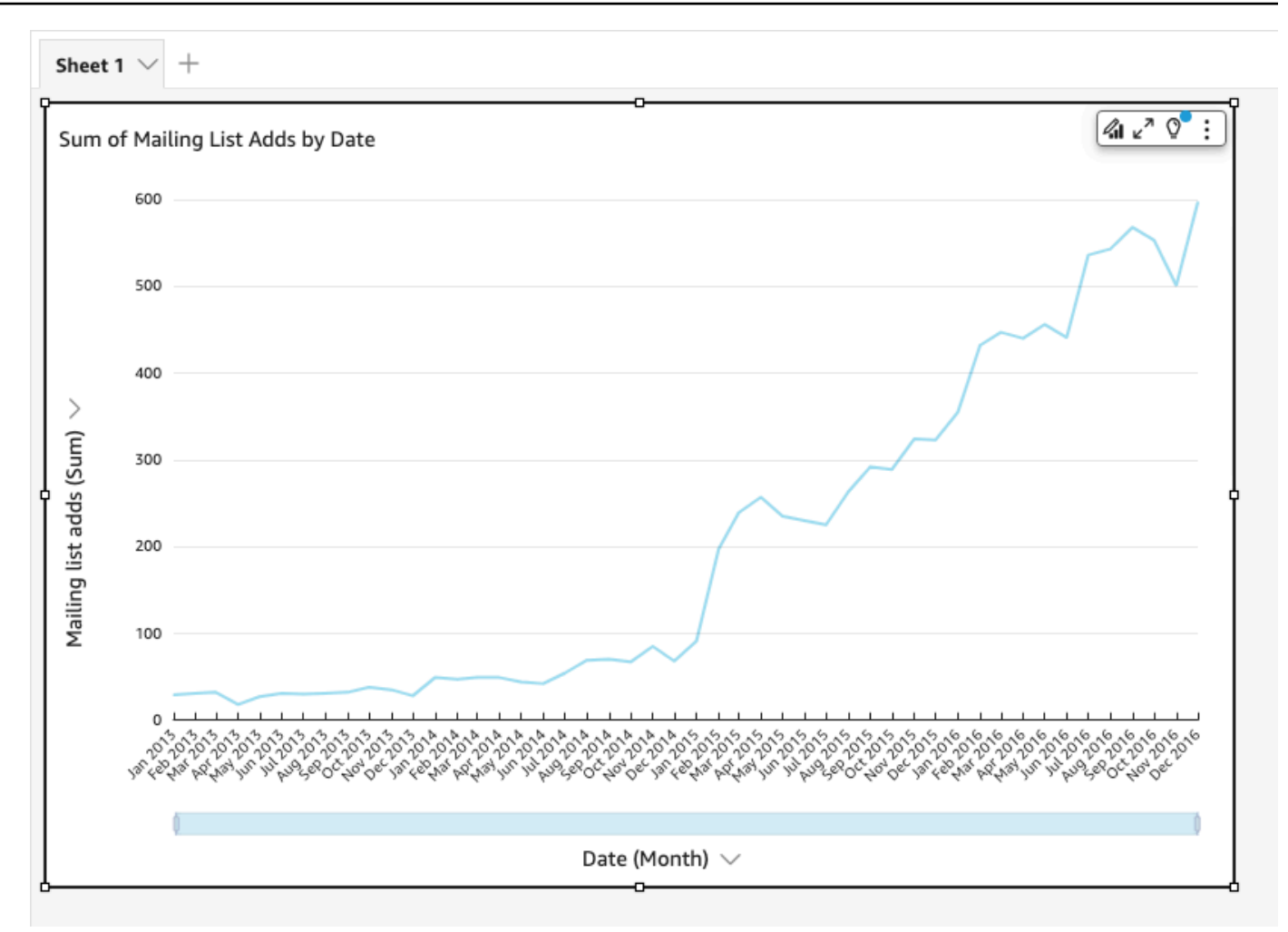

# <span id="page-64-0"></span>教學課程:使用範例資料建立 Amazon QuickSight 儀表板

使用以下各節的程序,以完成這些任務:

- 使用 Web 和社交媒體分析範例資料來建立和準備行銷資料集。
- 建立行銷分析並對它新增數個視覺化效果。
- 修改分析中的視覺化效果,包括下列項目:
	- 將另一個測量新增到現有的視覺化效果
	- 變更圖表顏色
	- 變更日期精細程度
	- 變更視覺化效果的大小和配置
	- 套用篩選條件
- 根據分析發佈儀表板。

#### 主題

- [教學課程:建立準備好的 Amazon QuickSight 資料集](#page-65-0)
- [教學:建立 Amazon QuickSight 分析](#page-71-0)
- [教程:修改 Amazon 的 QuickSight 視覺](#page-74-0)
- [教程:創建一個 Amazon QuickSight 儀表板](#page-84-0)

### <span id="page-65-0"></span>教學課程:建立準備好的 Amazon QuickSight 資料集

使用以下程序來準備行銷資料集,並建立分析。如果您沒有在 Amazon 中看到「網路和社交媒體分 析」範例資料 QuickSight,可以下載[:web-and-social-analytics.cs](samples/web-and-social-analytics.csv.zip) v.zip。

#### 準備行銷資料集並建立分析

1. 在 Amazon 開 QuickSight 始頁面上,選擇左側的 [資料集]。

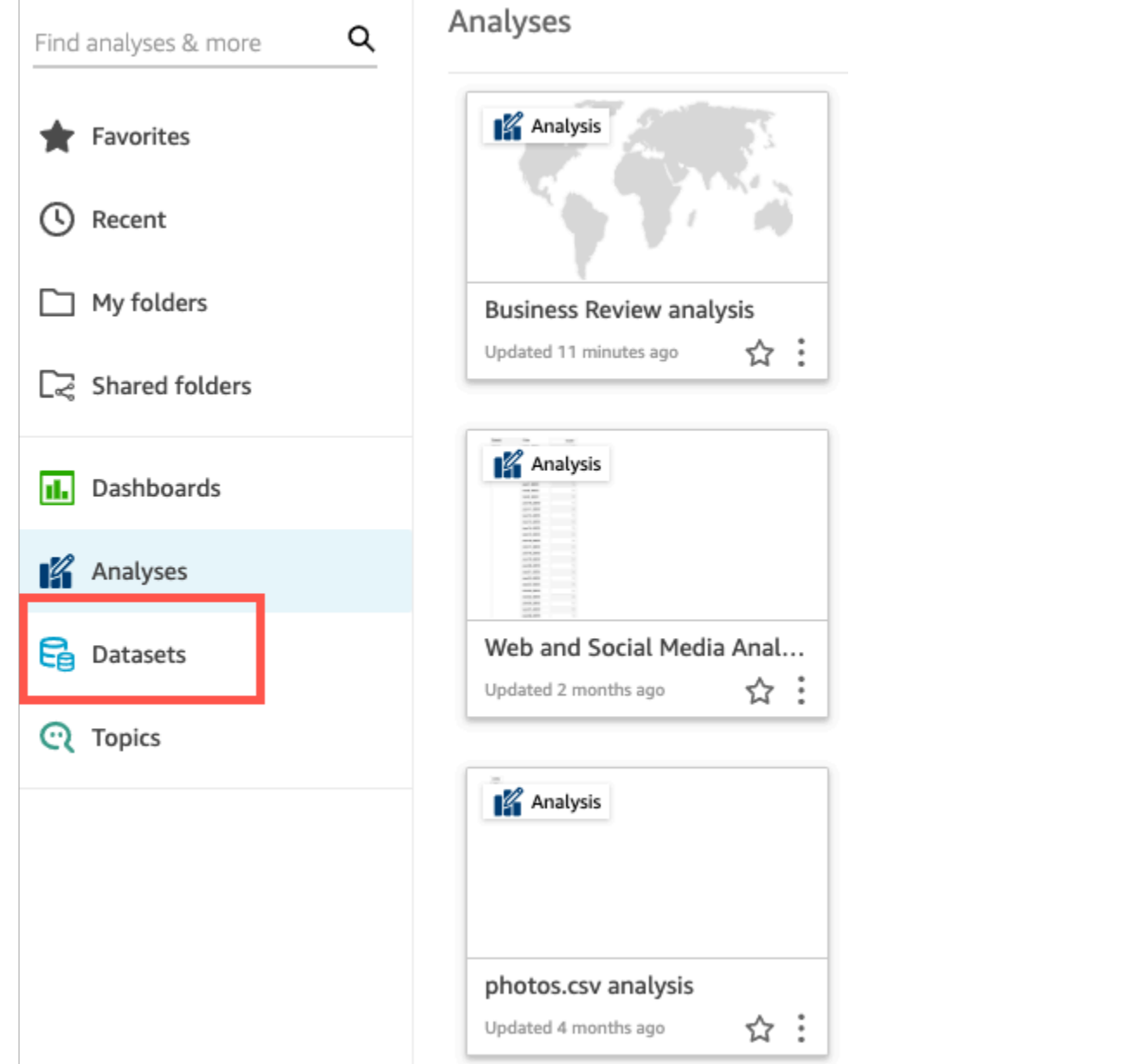

#### 2. 在資料集頁面上,選擇新增資料集。

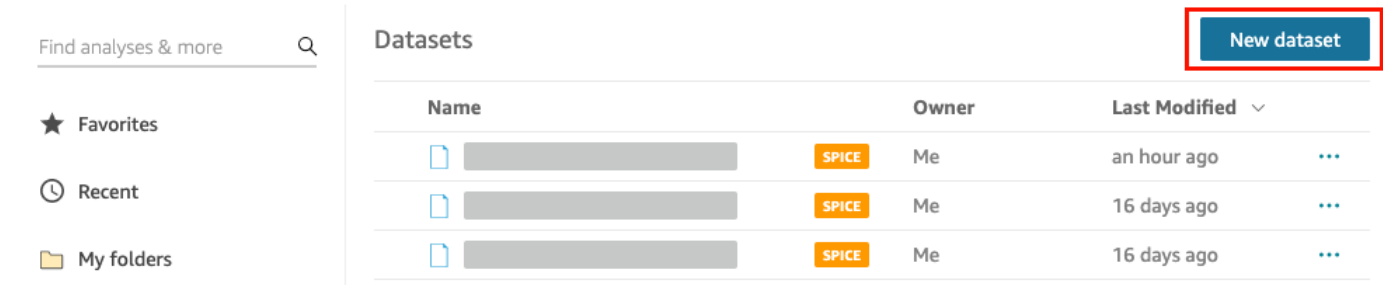

3. 在建立資料集頁面的來自現有資料來源區段中,選擇 Web and Social Media Analytics Amazon S3 資料來源,然後選擇編輯資料集。

Amazon QuickSight 打開數據準備頁面。

4. 針對資料集名稱,輸入 **Marketing Sample** 以取代資料集名稱 Web and Social Media Analytics。

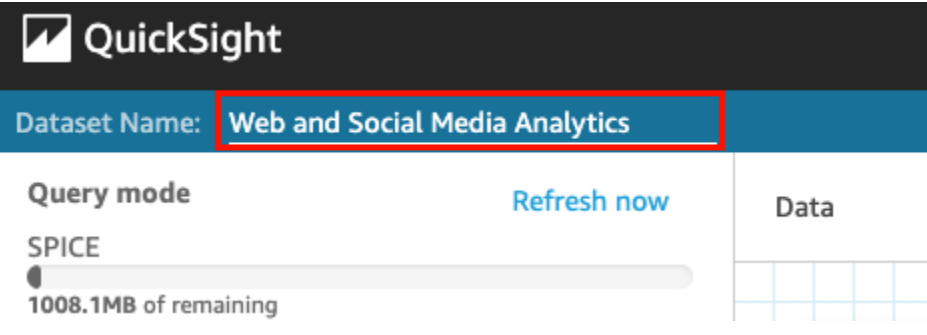

5. 從資料集中排除某些欄位。

在欄位窗格中,選擇 Twitter followers cumulative 和 Mailing list cumulative 欄位的選單,然後 選擇排除排除欄位。若要一次選取多個欄位,請在選取時按住 Ctrl 鍵 (在 Mac 上按住 Command 鍵)。

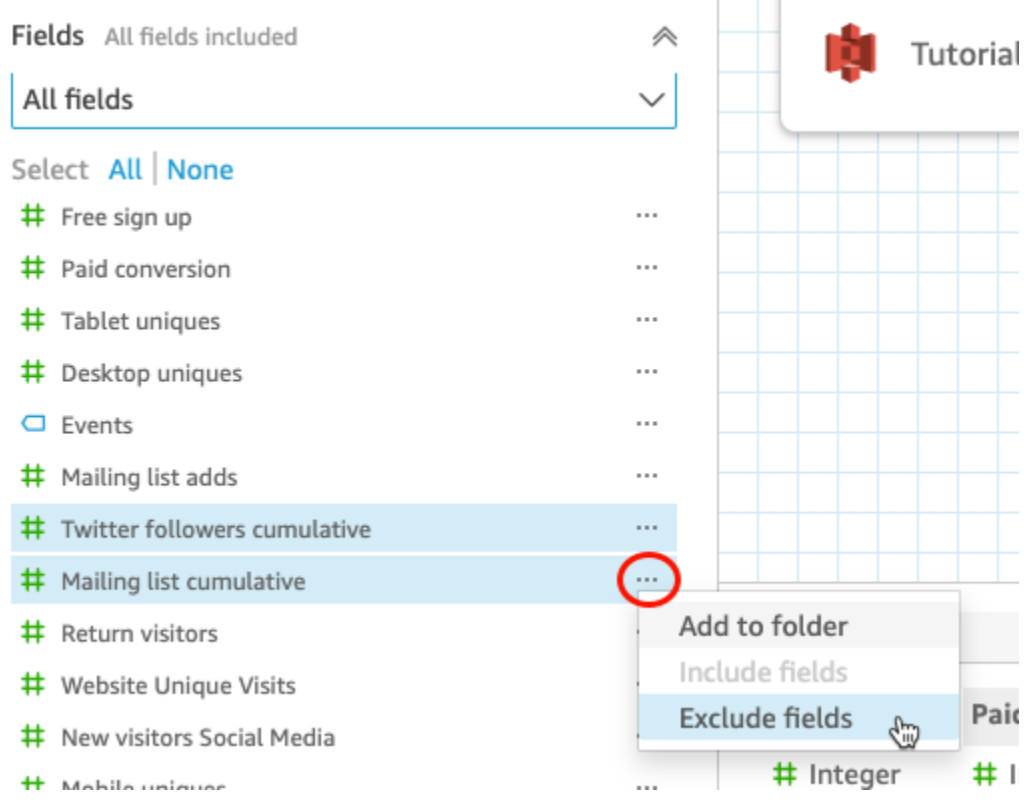

6. 重新命名欄位。

在資料集預覽窗格中,捲動到 Website Pageviews 欄位,並選擇編輯圖示。

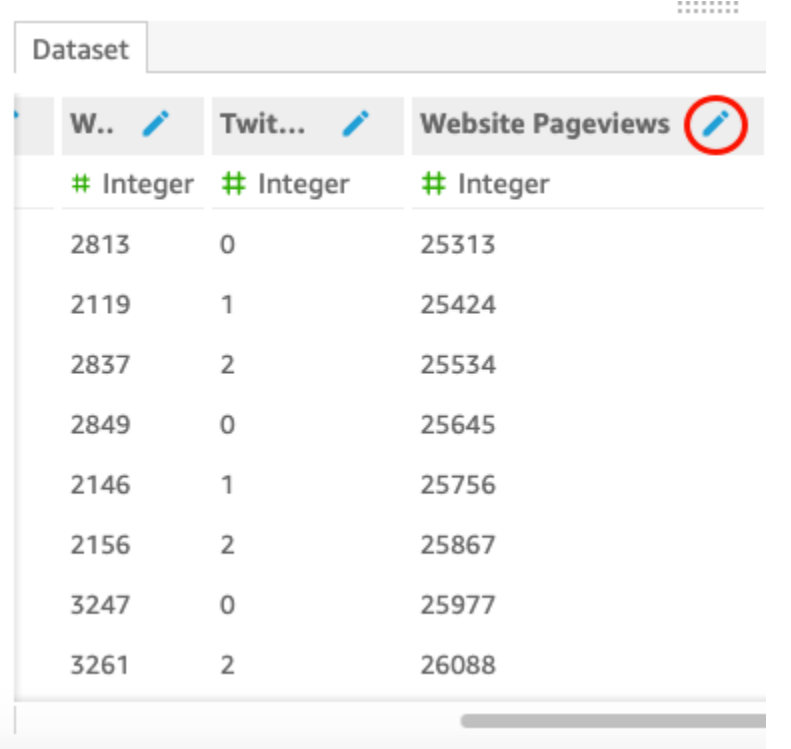

在開啟的編輯欄位頁面中,針對名稱,輸入 **Website page views**,然後選擇套用。

- 7. 新增計算欄位,將事件欄位中的文字字串取代為長度為 0 的任何字串值。
	- a. 在資料準備頁面上,捲動至欄位窗格的頂端,然後選擇新增計算欄位。

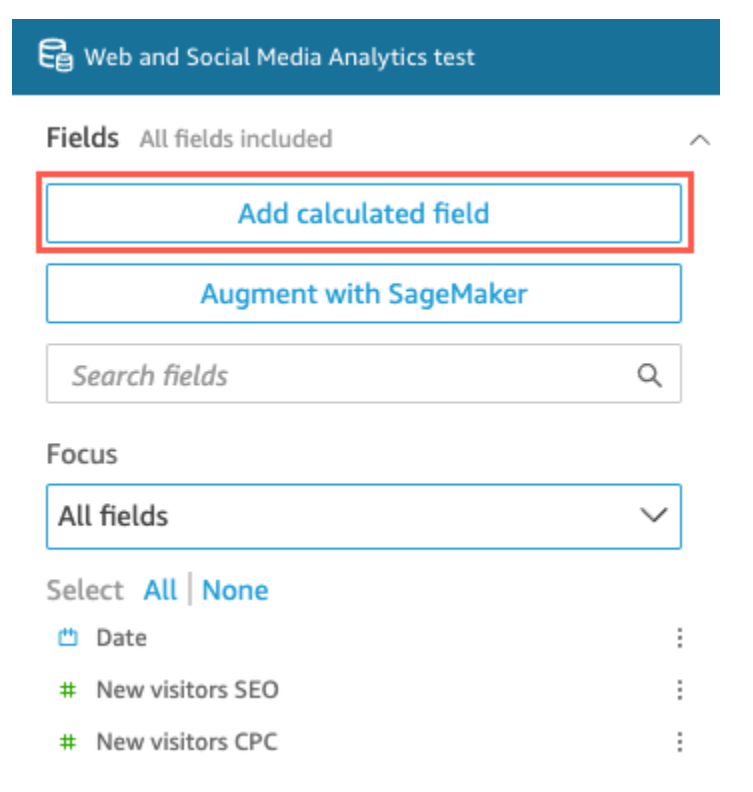

- b. 在開啟的新增計算欄位頁面中,針對新增名稱,輸入 **populated\_event**。
- c. 在右側的函數窗格中,按兩下函數清單中的 ifelse 函數。這會將函數新增到計算欄位公式。

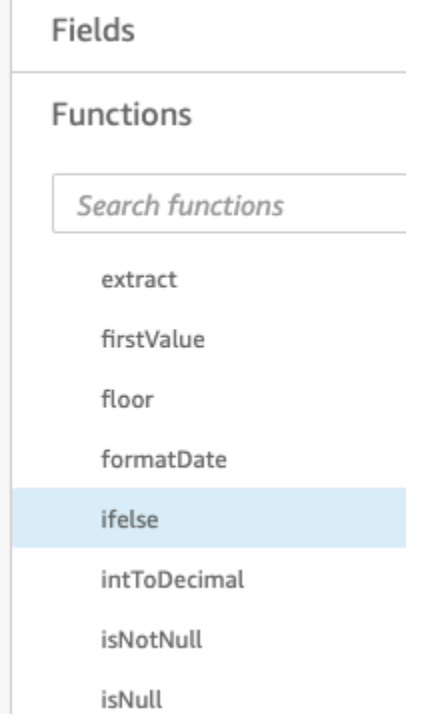

d. 透過選擇下拉箭頭來展開欄位清單窗格,然後按兩下事件欄位。這會將欄位新增到計算欄位公 式。

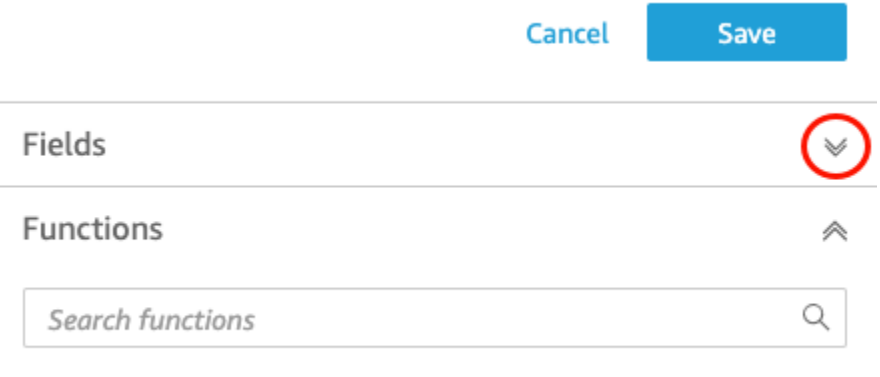

e. 在公式編輯器中,輸入以下所需的附加函數和參數 (以粗體顯示):ifelse(strlen({Events})=0, 'Unknown', {Events})。

最終公式應如下所示:ifelse(strlen({Events})=0, 'Unknown', {Events})。

extract

# populated\_event ∕

1 ifelse(strlen({Events})=0, 'Unknown', {Events})

#### f. 選擇儲存。

#### 新的計算欄位已建立,並顯示在欄位窗格的頂端。

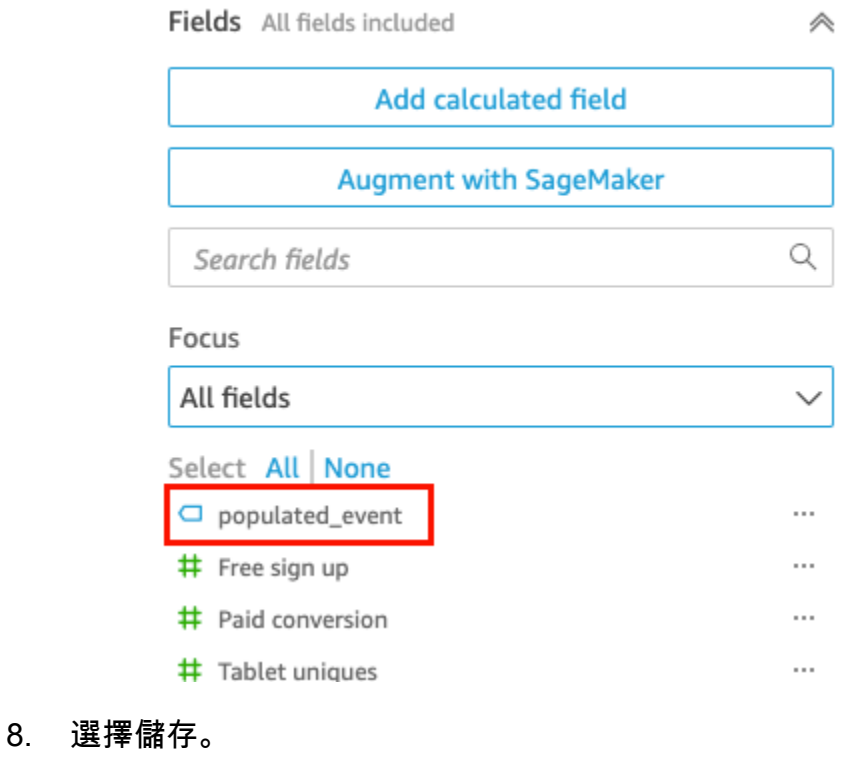

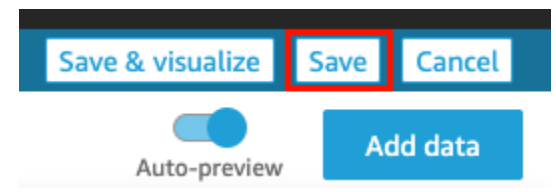

#### 後續步驟

使用 [教學:建立 Amazon QuickSight 分析](#page-71-0) 中的程序來建立分析。

### <span id="page-71-0"></span>教學:建立 Amazon QuickSight 分析

在下面的簡短自學課程中,您會建立分析、加入視覺使用 AutoGraph,以及透過選擇特定的視覺類型 加入其他視覺效果。此程序以您在 [教學課程:建立準備好的 Amazon QuickSight 資料集](#page-65-0) 中建立和準備 的資料集來建立。

建立分析

使用以下程序來建立分析。

建立分析

1. 在 Amazon 開 QuickSight 始頁面上,選擇 [新增分析]。

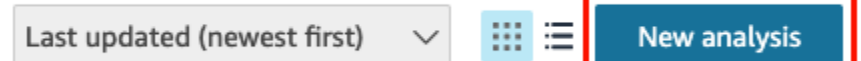

2. 在資料集頁面上,選擇 Business Review 資料集,然後選擇建立分析。

使用建立視覺效果 AutoGraph

使用建立視覺效果 AutoGraph,預設為選取狀態。

在分析頁面上,選擇欄位清單窗格中的日期和 Return visitors。

Amazon 使用此數據 QuickSight 創建一個折線圖。
Amazon QuickSight 使用者指南

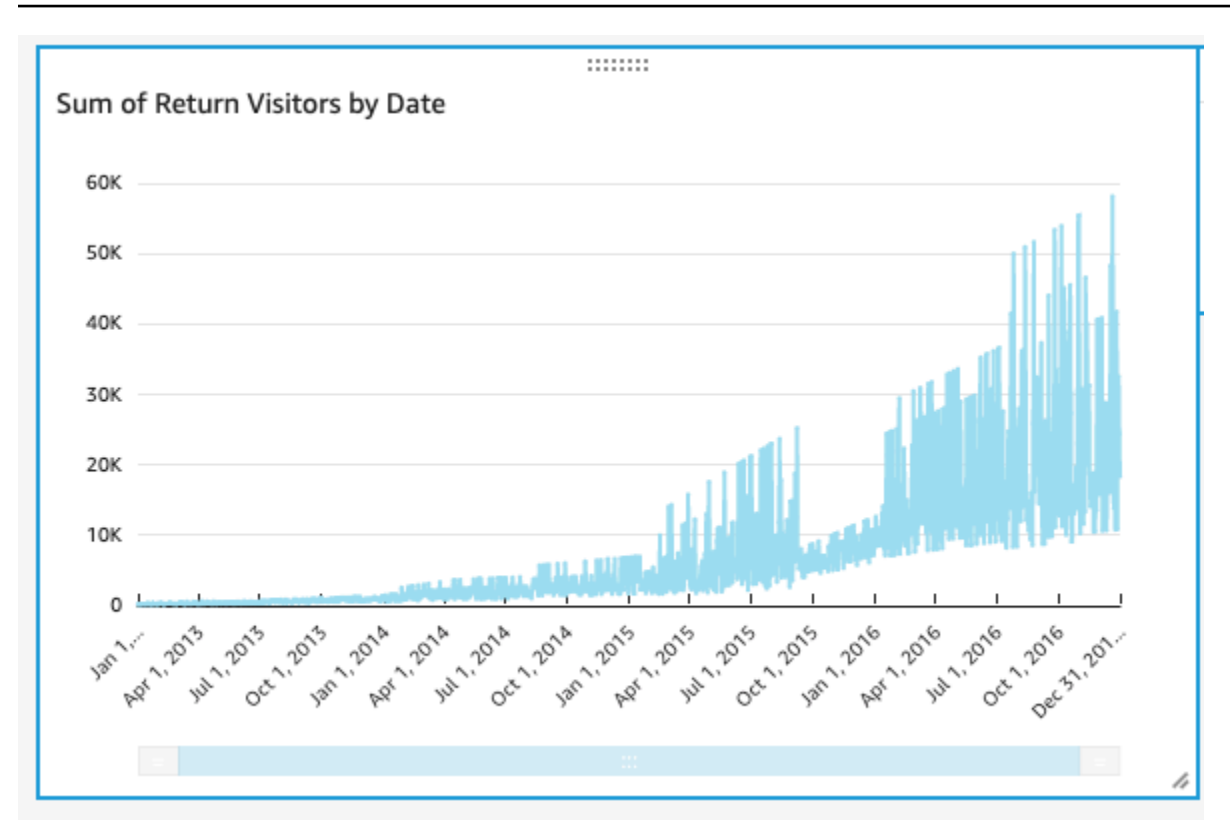

### 建立散佈圖

選擇視覺化效果類型,並將欄位拖曳到欄位區來建立視覺化效果。

#### 建立散佈圖

1. 在分析頁面上,選擇 Add (新增),然後在應用程式列上選擇 Add visual (新增視覺化效果)。系統會 建立新的空白視覺效果,預設 AutoGraph 為選取狀態。

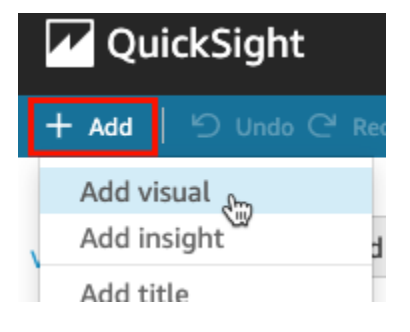

2. 在 Visual types (視覺化效果類型) 窗格中,選擇散佈圖圖示。

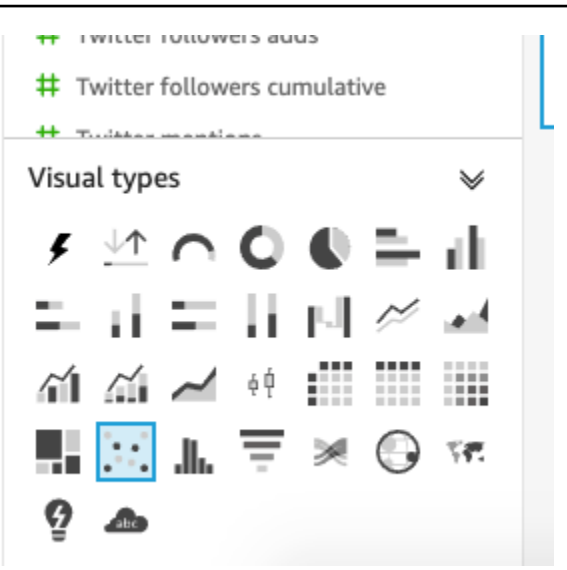

- 3. 在欄位清單窗格中選擇欄位,以新增到欄位集窗格中。
	- 選擇 Desktop Uniques (唯一桌面數) 來填入 X axis (X 軸) 欄位區。
	- 選擇 Mobile Uniques (唯一行動裝置數) 來填入 Y axis (Y 軸) 欄位區。
	- 選擇 Date (日期) 來填入 Group/Color (群組/顏色) 欄位區。

隨即會使用這些欄位來建立散佈圖。

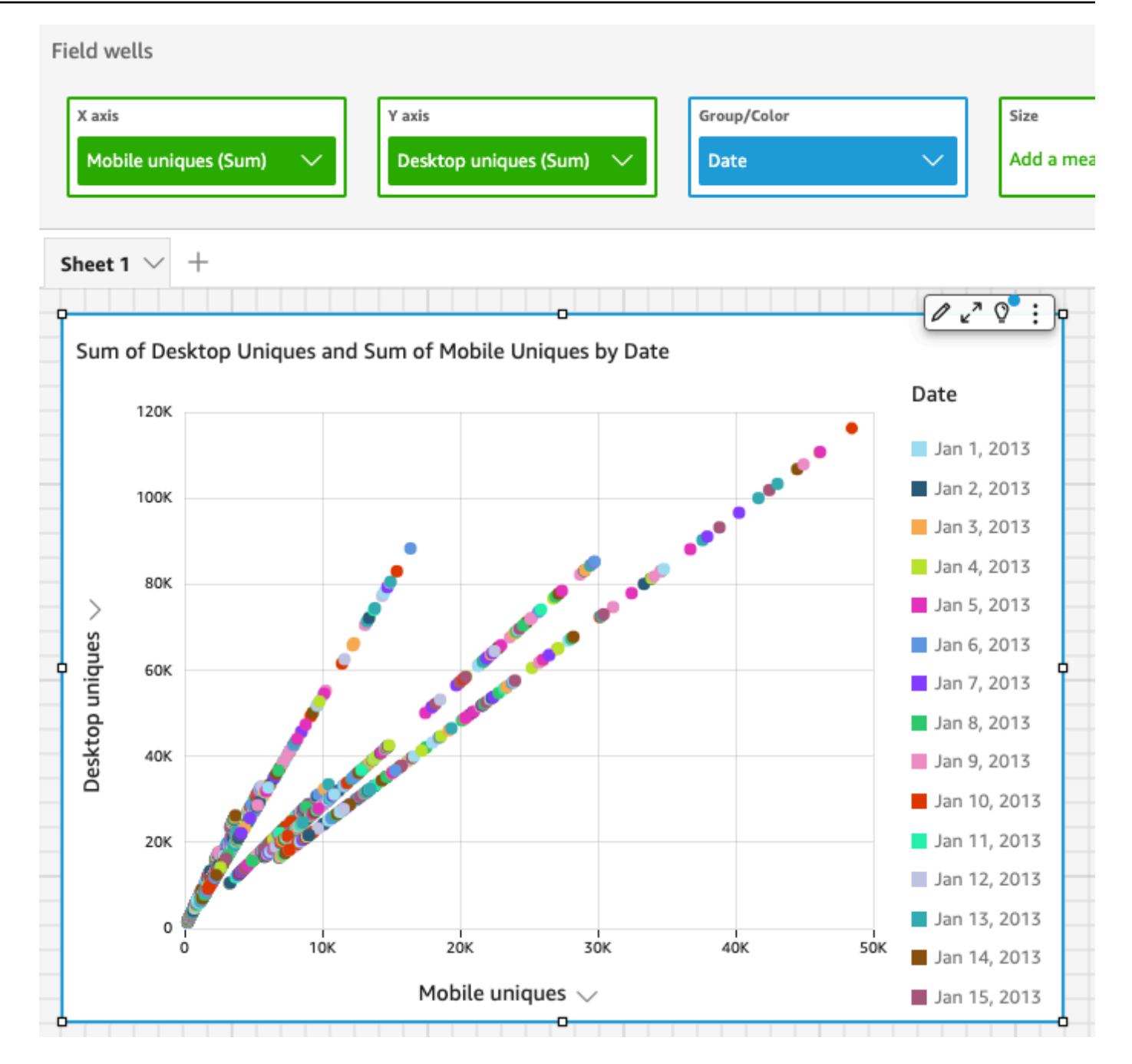

後續步驟

透過 [教程:修改 Amazon 的 QuickSight 視覺](#page-74-0) 中的程序來修改分析中的視覺化效果。

# <span id="page-74-0"></span>教程:修改 Amazon 的 QuickSight 視覺

透過以下程序來修改透過 [教學:建立 Amazon QuickSight 分析](#page-71-0) 中的程序建立的視覺化效果。

### 修改折線圖

修改折線圖,讓它顯示依日期的額外量值,並變更其顏色。

修改折線圖

- 1. 在分析中,選取折線圖。
- 2. 新增另一個度量到視覺化效果。

在欄位清單窗格中選取 New visitors SEO 欄位。此度量會新增到 Value (值) 欄位區,而折線圖會 更新,加上一條線來呈現它。該圖的標題也會更新。

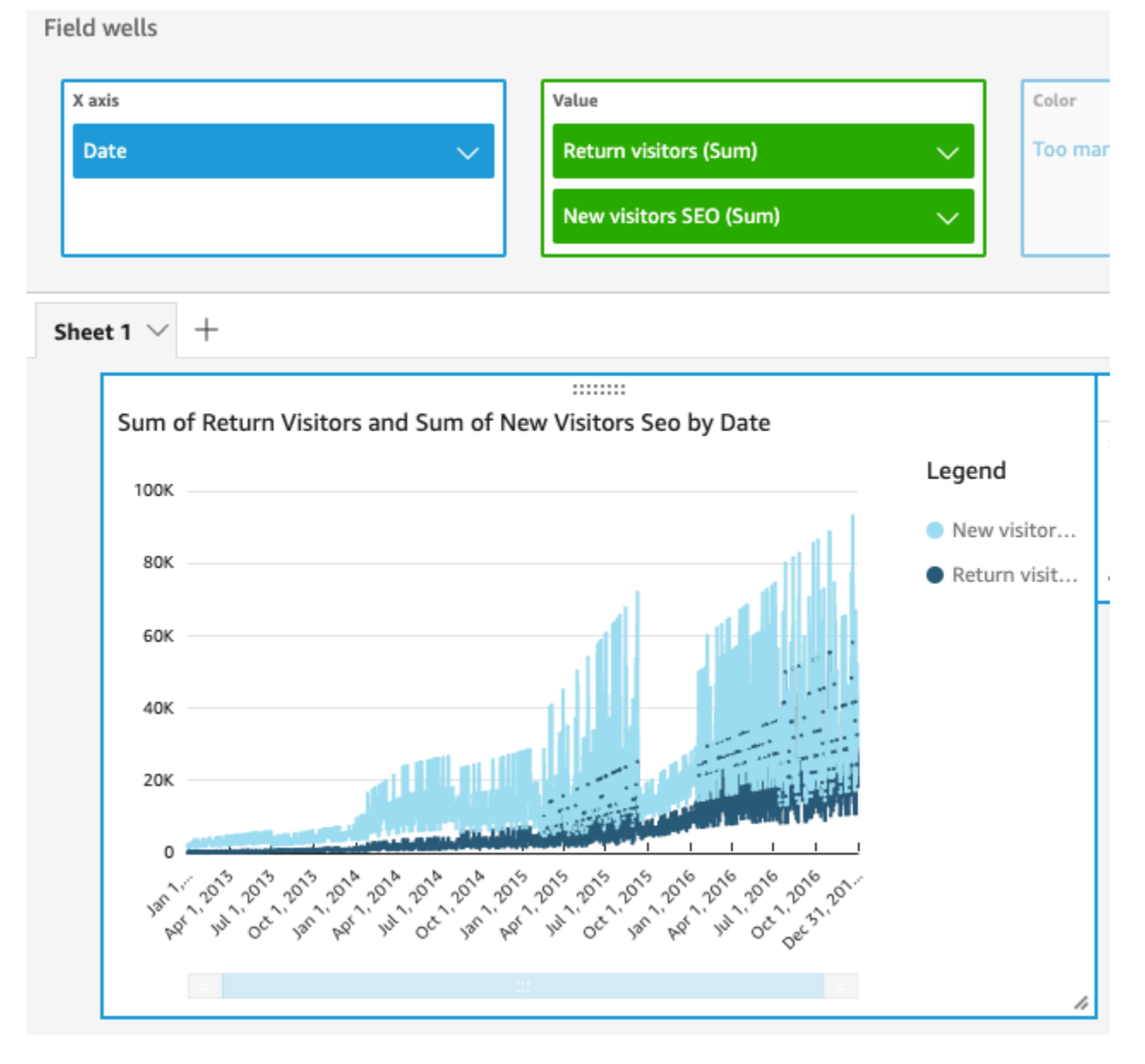

3. 變更代表 Return visitors (回訪客數) 度量的線條顏色。

選擇圖表上代表 Return visitors (回訪客數) 的線條。若要這樣做,請選擇線條的末端,而不是中 間。

選擇 Color Return visitors (回訪客顏色),然後從顏色選擇器選擇紅色圖示。

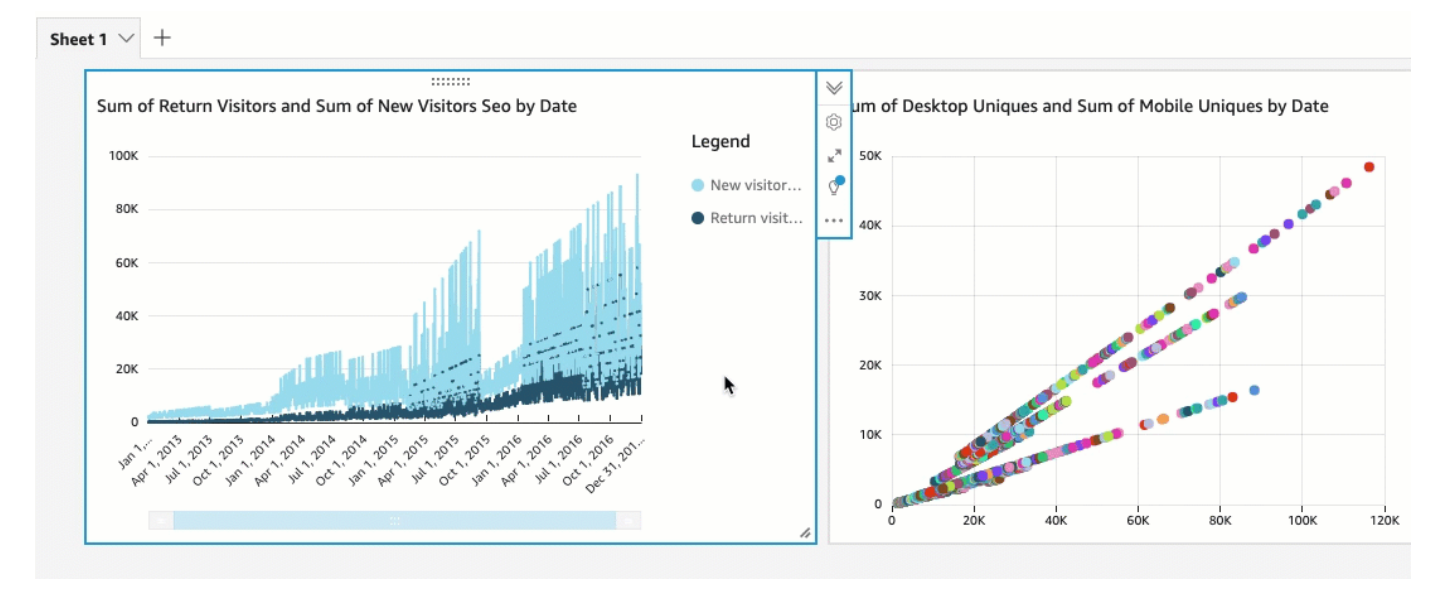

4. 選擇X 軸欄位集中的日期欄位,選擇彙總,然後選擇月。

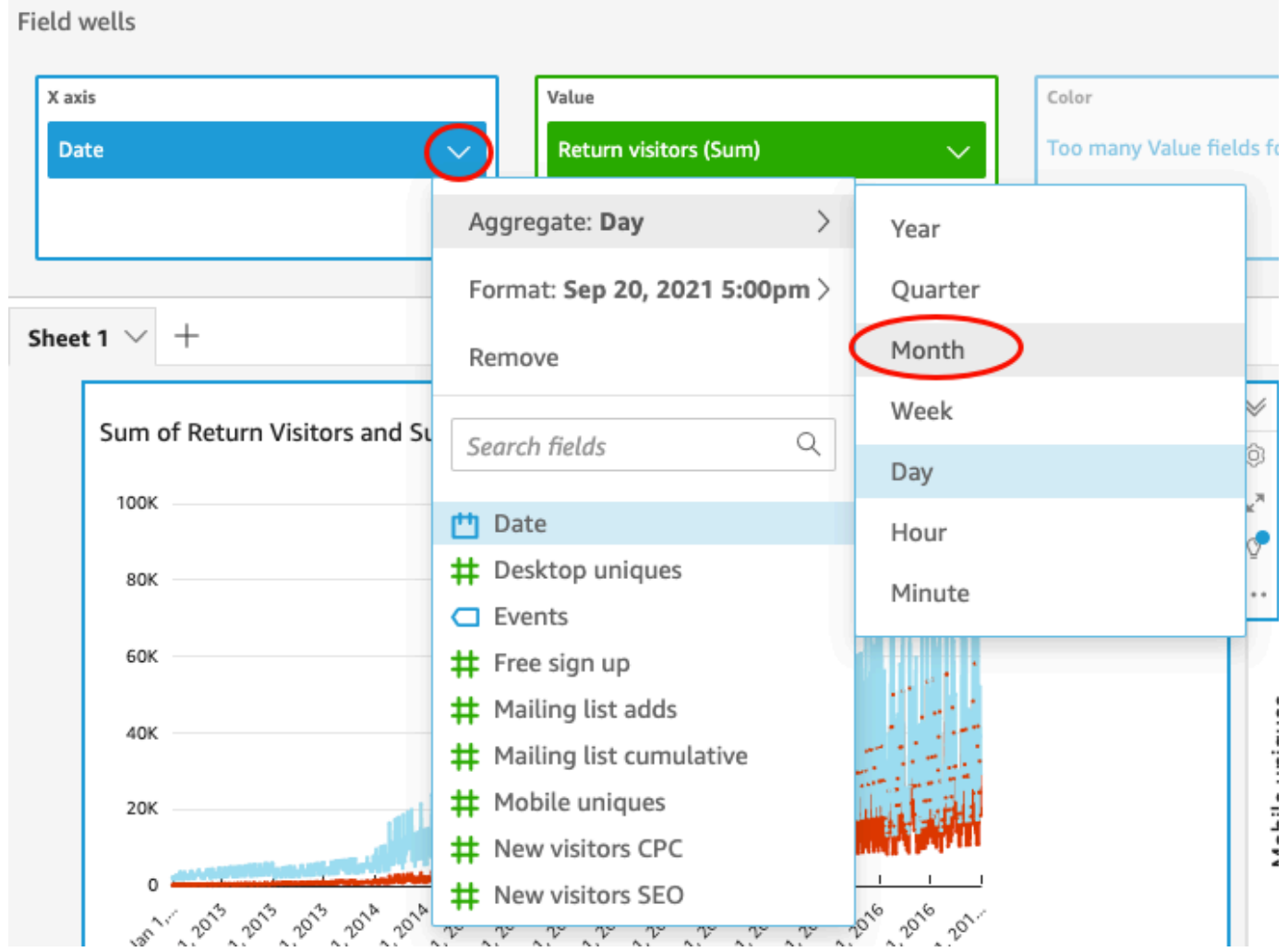

### 修改散佈圖

透過變更資料精細程度來修改散佈圖。

### 修改散佈圖

1. 在分析中,選取散佈圖視覺化效果。

2. 選擇 Group/Color (群組/顏色) 欄位區,選擇 Aggregate (彙總),然後選擇 Month (月)。

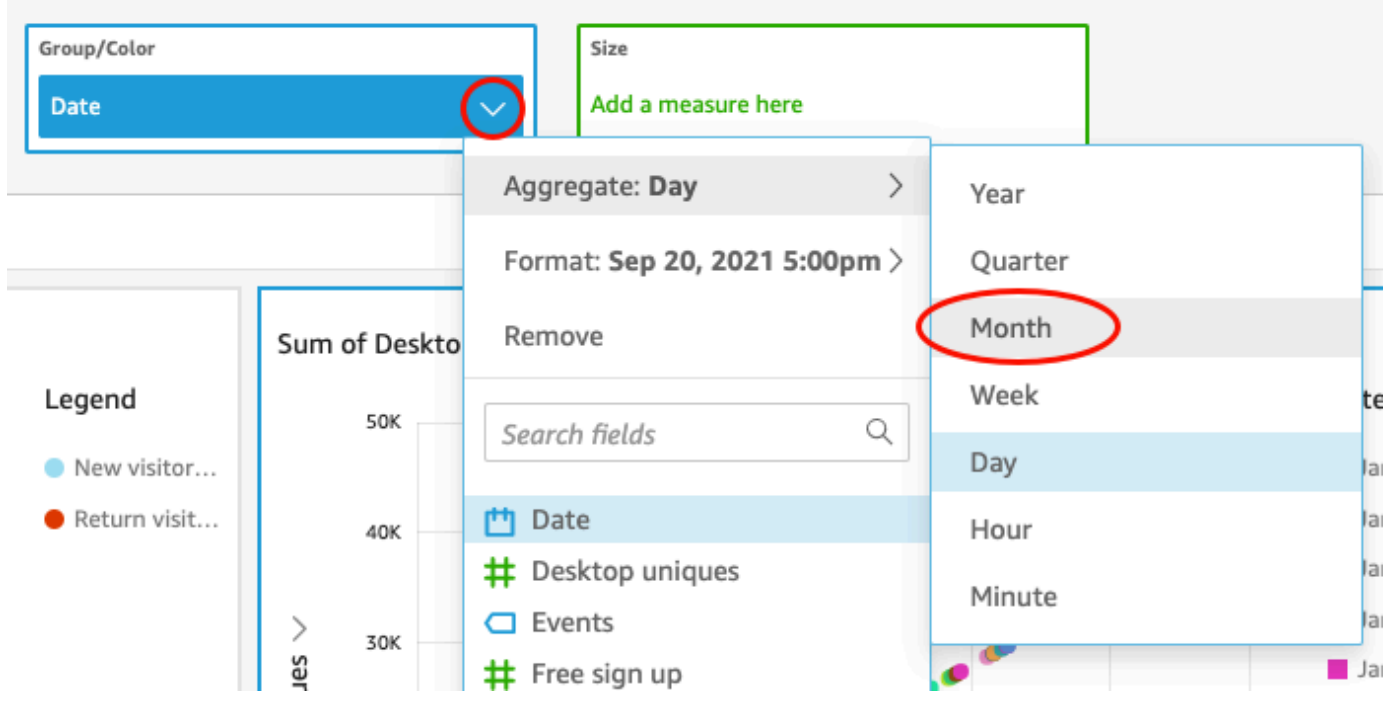

散佈圖會更新以顯示每月的度量,而不是預設的每年。

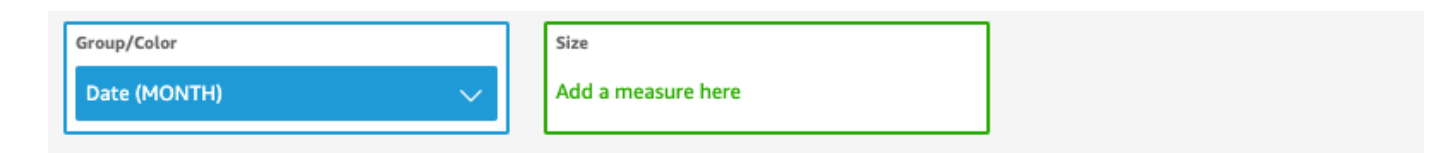

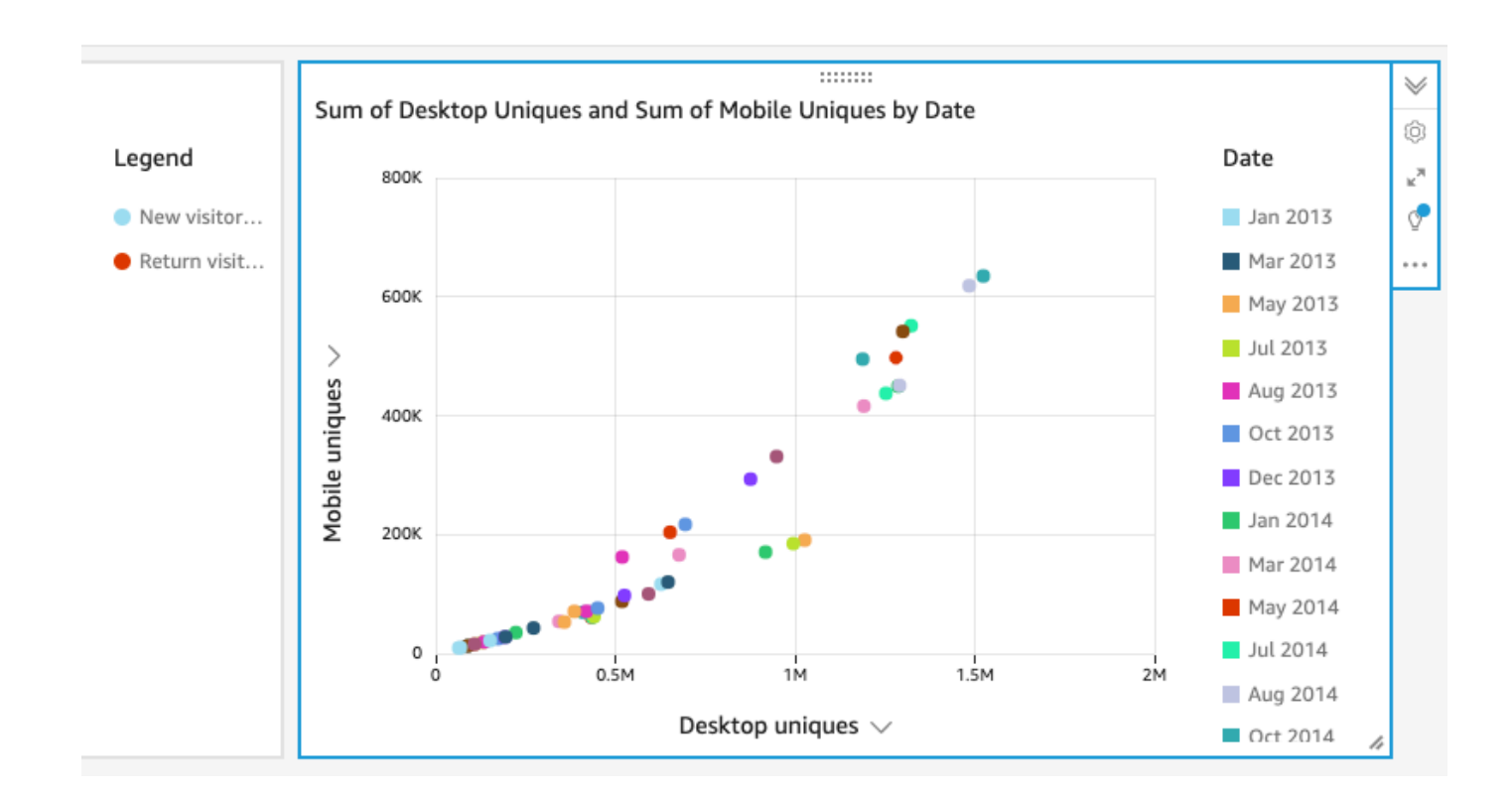

### 透過變更視覺化效果版面配置和新增篩選條件,修改這兩個視覺化效果

透過變更視覺化效果大小和位置,以及新增篩選條件並將它套用來修改這兩個視覺化效果。

變更視覺化效果版面配置

透過變更視覺化效果大小和位置來修改這兩個視覺化效果。

修改兩個視覺化效果

- 1. 在分析中,選取折線圖。
- 2. 選擇視覺化效果右下角中的重新調整控點,並將它向左上方拖曳,直到視覺化效果的水平和垂直大 小變成一半為止。

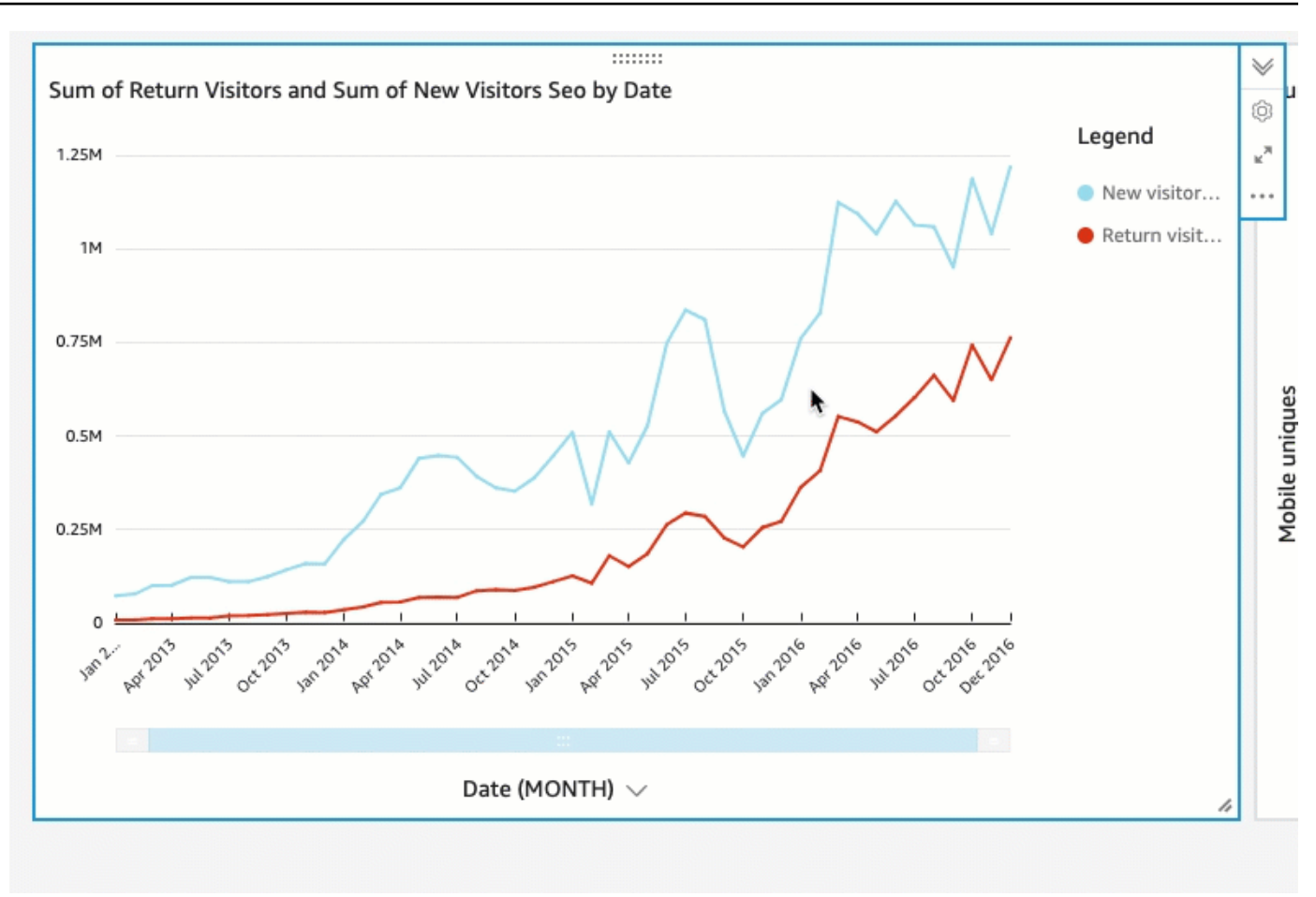

- 3. 在散佈圖視覺化效果上重複此程序。
- 4. 選擇散佈圖上的移動控點,並將其拖曳至折線圖的右側,讓它們並排。

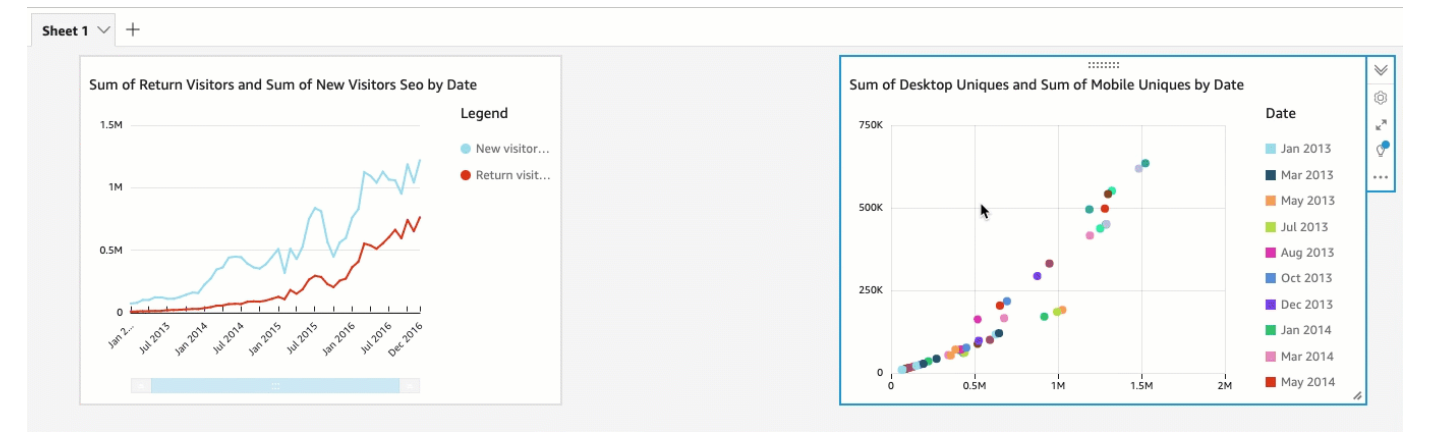

透過新增篩選條件來修改這兩個視覺化效果

透過新增篩選條件並套用來修改這兩個視覺化效果。

### 為兩個視覺化效果新增篩選條件

- 1. 在分析中,選擇散佈圖視覺化效果。
- 2. 選擇左側的篩選條件。
- 3. 在篩選條件窗格上,選擇加號圖示,然後選擇要進行篩選的日期欄位。

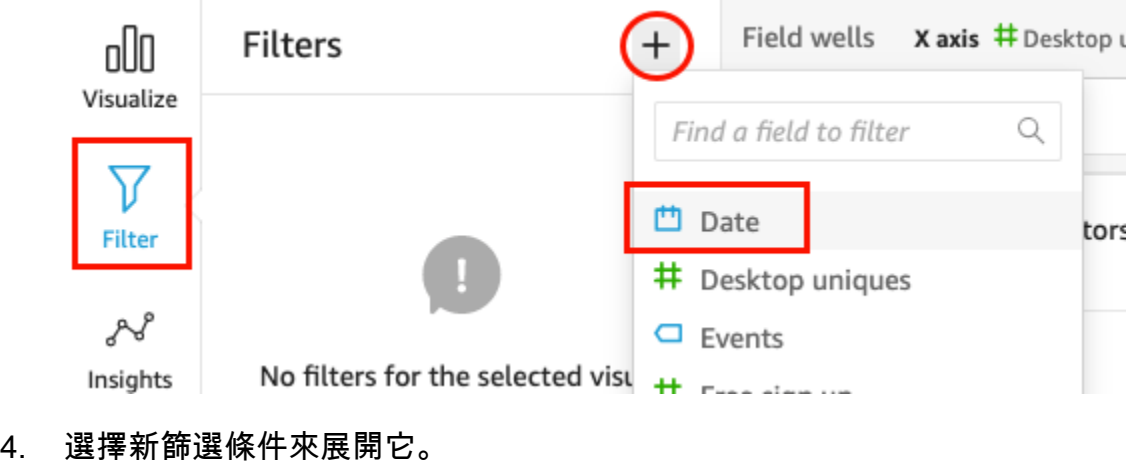

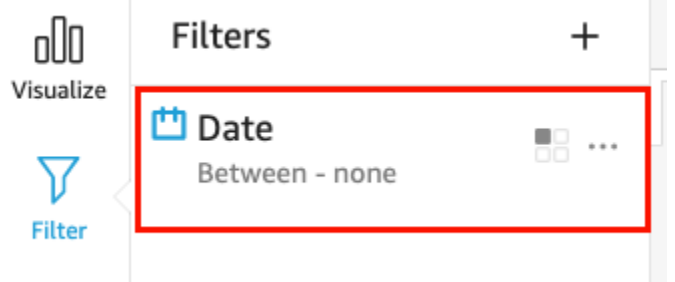

5. 在編輯篩選條件窗格中,針對篩選條件類型,選擇之後比較類型。

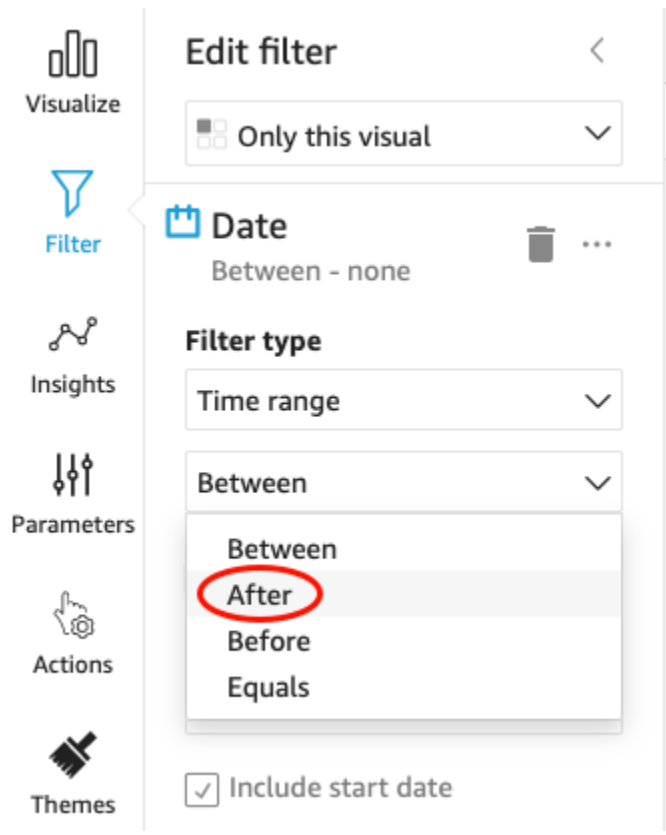

6. 輸入開始日期值 1/1/2014。

### 選擇日期,選擇年份 2014,月份選擇一月,然後在行事曆上選擇1。

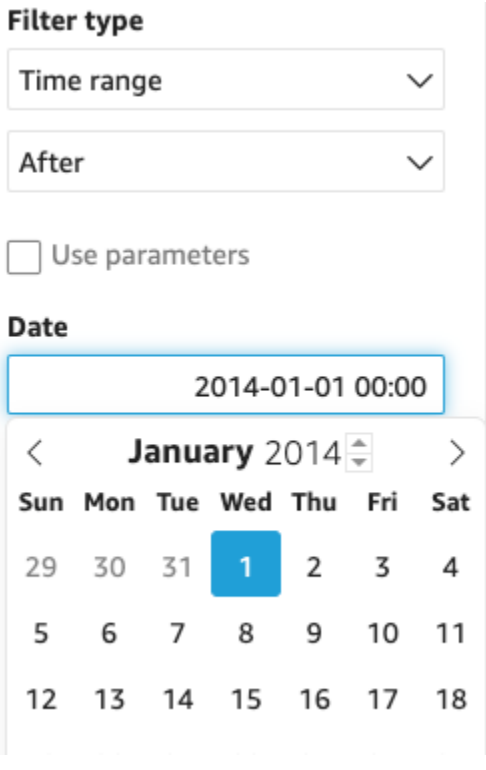

#### 7. 在編輯篩選條件窗格中,選擇套用,將篩選條件套用到視覺化效果。

此篩選條件套用到散佈圖。這透過圖上的下拉式選單的篩選條件圖示指示。

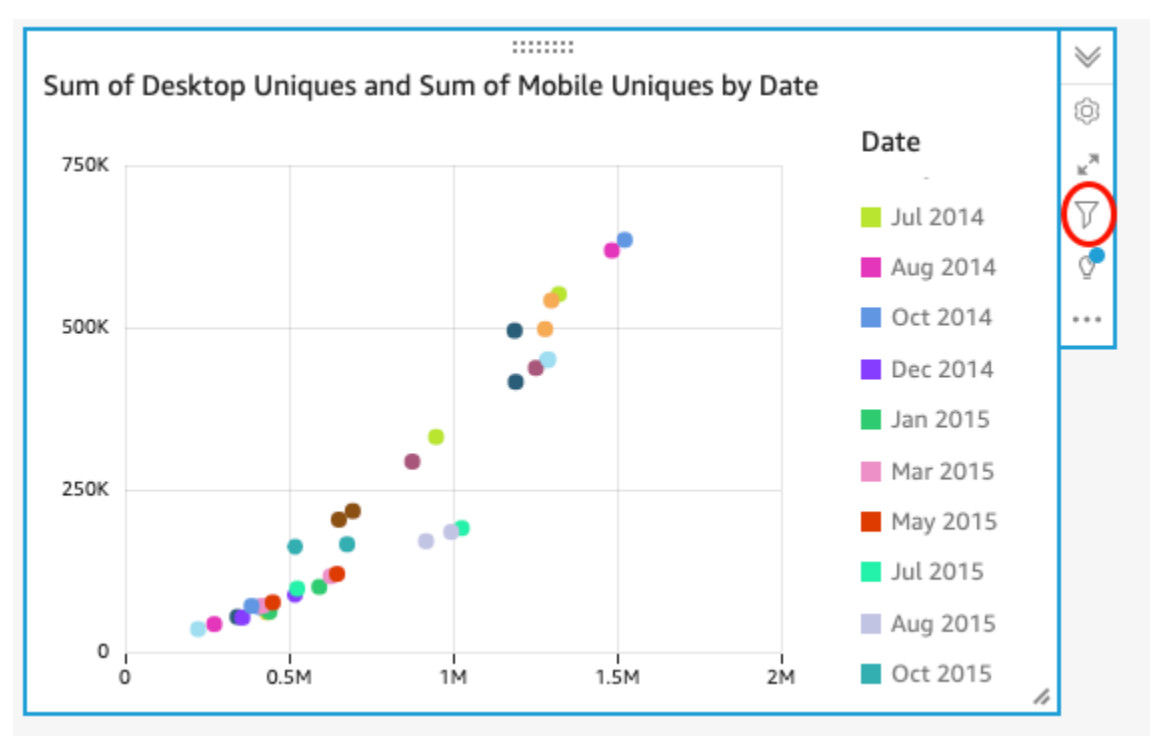

#### 8. 也將篩選條件套用到折線圖。

在左側的 [篩選器] 窗格中,再次選擇 [日期] 篩選條件,然後選擇 [單一視覺效果],然後選擇 [此資 料集的所有視覺

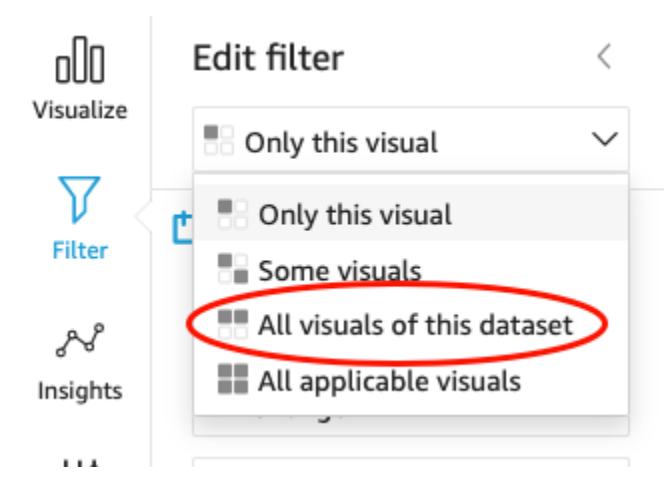

篩選條件會同樣套用到折線圖。

#### 後續步驟

透過 [教程:創建一個 Amazon QuickSight 儀表板](#page-84-0) 中的程序,從分析建立儀表板。

# <span id="page-84-0"></span>教程:創建一個 Amazon QuickSight 儀表板

透過以下程序,從透過 [教學:建立 Amazon QuickSight 分析](#page-71-0) 中的程序建立的分析建立儀表板。

#### 從分析建立儀表板

1. 在分析中,選擇右上角的應用程式列中的 [發佈]。

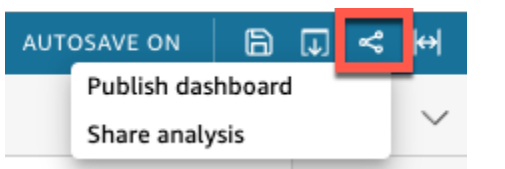

2. 在開啟的發布儀表板頁面中,選擇將新儀表板發布為,並輸入名稱 **Marketing Dashboard**。

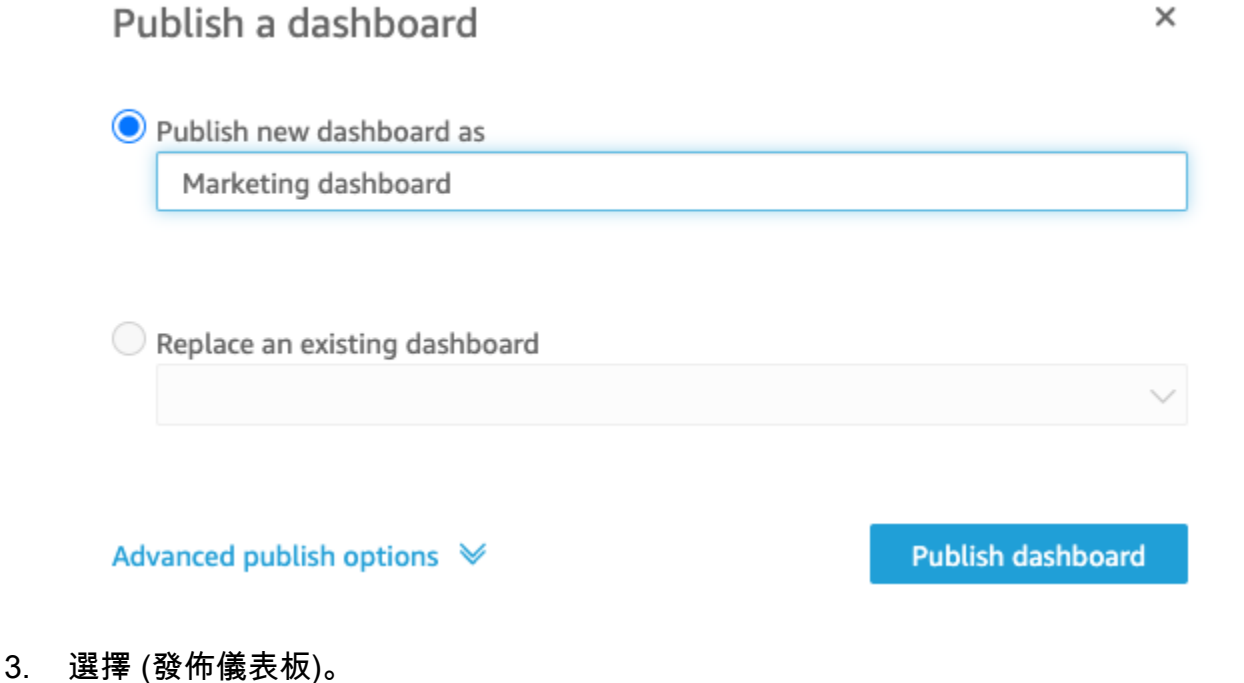

儀表板現已發布。

4. 在開啟的共用儀表板頁面上,選擇 X 圖示將其關閉。您可以稍後使用儀表板頁面上的共用選項來 共用儀表板。

# 使用 Amazon QuickSight 控制台

在以下主題中,您可以找到使用 Amazon 使用 QuickSight 者介面的簡要介紹。

主題

- [使用 Amazon QuickSight 菜單和登陸頁面](#page-85-0)
- [使用 Amazon QuickSight 開始頁面](#page-87-0)
- [在 Amazon 中選擇一種語言 QuickSight](#page-91-0)
- [使用 Amazon QuickSight 移動應用](#page-92-0)

# <span id="page-85-0"></span>使用 Amazon QuickSight 菜單和登陸頁面

登錄到 Amazon 後 QuickSight,您會看到 Amazon QuickSight 登陸頁面。該頁面了提供分析、儀表板 和教學影片的標籤。它也在頂端提供選單列,其中選項如下:

- 搜索 Amazon QuickSight
- 選擇您要工作的 AWS 地區
- 存取您的使用者描述檔 (社群、語言選擇以及協助)
- 建立新的分析
- 管理資料

**a** Note

請在變更您的 AWS 區域之前洽詢管理員。您的預設值 AWS 區域 由您的 Amazon QuickSight 管理員設定。變更「 AWS 區域」會變更您工作的儲存位置。

| QuickSight                                |                                 |                                        |                             |                                     |                                   | New look on A                                                                            |
|-------------------------------------------|---------------------------------|----------------------------------------|-----------------------------|-------------------------------------|-----------------------------------|------------------------------------------------------------------------------------------|
| $\mathsf Q$<br>Find analyses & more       | Analyses                        |                                        |                             |                                     |                                   | $\mathbb{H}$ $\mathbb{H}$<br>Last updated (newest first)<br>$\checkmark$<br>New analysis |
| Favorites<br>◯ Recent                     | <b>K</b> Analysis<br>Ka su<br>W | <b>K</b> Analysis<br>9,889             | <b>K</b> Analysis           | <b>I</b> Analysis<br><b>Service</b> | <b>Analysis</b><br>dadaaba        | <b>The Analysis</b><br>2K                                                                |
| My folders<br>Shared folders              | ☆ :<br>Updated 31 minutes ago   | ☆ :<br>Updated 2 hours ago             | ☆ :<br>Updated a month ago  | SAMPLE<br>☆ :                       | ☆ :<br>Updated 2 months ago       | ☆ :<br>Updated 2 months ago                                                              |
| Il. Dashboards<br>1 <sup>2</sup> Analyses | <b>I</b> Analysis               | <b>I</b> Analysis<br><b>Anti</b><br>H. | <b>Analysis</b>             | <b>K</b> Analysis<br>29,453,359     | <b>IS</b> Analysis<br>٠<br>ı<br>٠ | <b>IS</b> Analysis                                                                       |
| <b>E</b> Datasets<br><b>Q</b> Topics      | ☆ :<br>Updated 2 months ago     | SAMPLE<br>☆ :                          | ☆ :<br>Updated 2 months ago | ☆ :<br>Updated 2 months ago         | ☆ :<br>Updated 3 months ago       | ☆ :<br>Updated 3 months ago                                                              |
|                                           | <b>Analysis</b>                 | <b>In</b> Analysis                     | <b>Analysis</b>             | <b>K</b> Analysis                   | <b>In</b> Analysis                |                                                                                          |
|                                           | ☆ :<br>Updated 4 months ago     | ☆ :<br>Updated 5 months ago            | ☆ :<br>Updated 5 months ago | SAMPLE<br>☆ :                       | SAMPLE<br>☆ :                     |                                                                                          |
|                                           |                                 |                                        |                             |                                     |                                   |                                                                                          |
|                                           |                                 |                                        |                             |                                     |                                   |                                                                                          |

要查看有關 Amazon 的視頻 QuickSight,請在任何頁面的右上角選擇您的用戶名,然後選擇教程視 頻。選擇影片以進行播放。

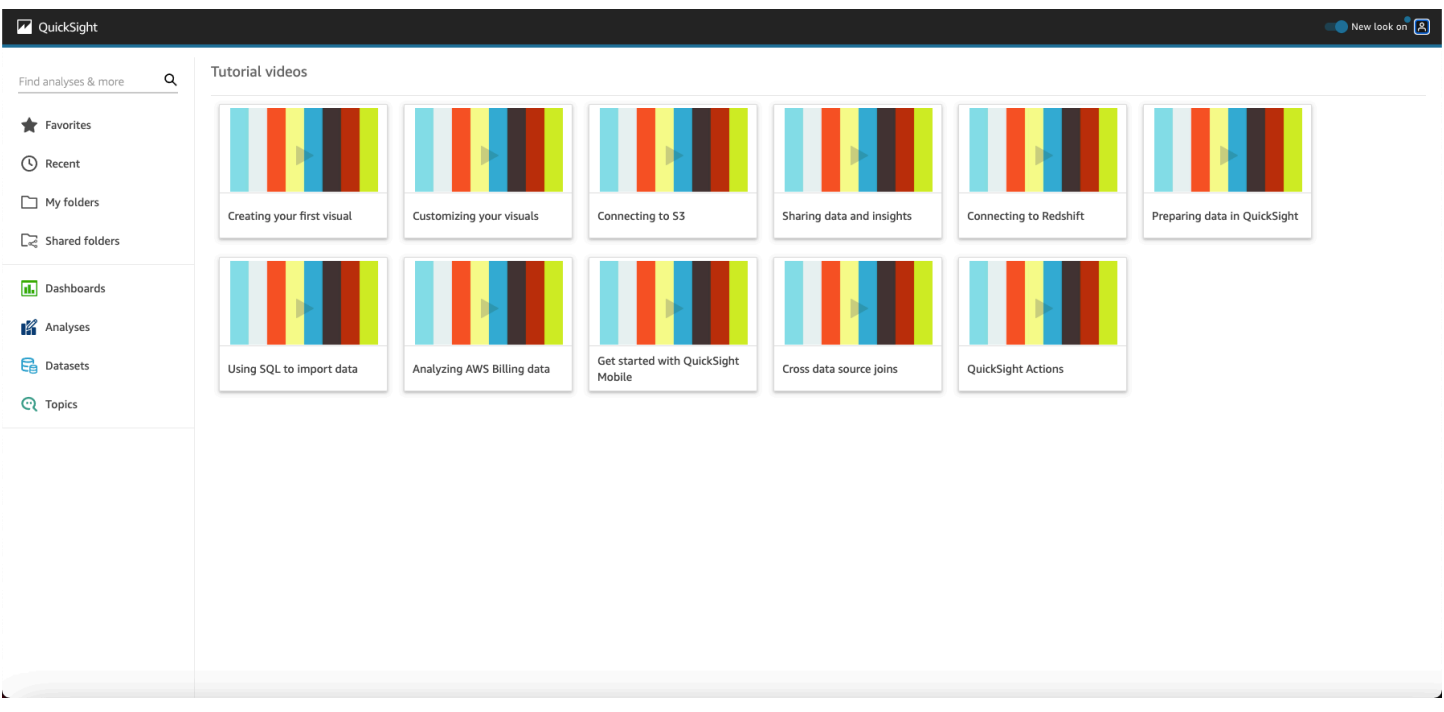

要訪問用戶個人資料菜單,請選擇 Amazon 任何頁面右上角的用戶圖標 QuickSight。使用此功能表管 理 Amazon QuickSight 功能、造訪社群、傳送產品意見反應、選擇語言、從文件取得協助,或登出 Amazon QuickSight。

#### Username

Account name

Manage QuickSight

Community

Send feedback

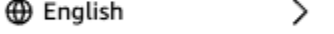

⊙ N. Virginia

**Tutorial videos** 

Help

Sign out

使用者描述檔功能表中有下列選項:

⋋

- 管理 QuickSight 如果您有適當的權限,則可以存取管理功能,例如管理使用者、訂閱、[SPICE容](#page-231-0) 量和帳戶設定。
- 社群 選擇此選項可造訪 Amazon QuickSight 線上社群。
- 傳送意見回饋 這是產品團隊的直接連線。使用這個簡單的表單來報告問題、請求功能或告訴我們 您如何使用 Amazon QuickSight。
- 新功能 了解 Amazon 提供哪些新功能 QuickSight。
- 語言設定 選擇您要在 Amazon 使用 QuickSight 者介面中使用的語言。
- 區域設定 選擇 AWS 區域 您要使用的項目。

- 教程視頻-這將打開教程視頻頁面,您可以在其中觀看有關 Amazon 的視頻 QuickSight。
- 幫助-這將打開官方 AWS 文檔,您可以在線上查看,在 Kindle 中或 PDF 格式查看。
- 登出 選擇此選項以登出 Amazon QuickSight 和您的 AWS 工作階段。

### <span id="page-87-0"></span>使用 Amazon QuickSight 開始頁面

若要查看可用的儀表板,請選擇左側的儀表板。選擇頁面上要開啟的任何儀表板。

**a** Note 請在變更您的 AWS 區域之前洽詢管理員。您的預設值 AWS 區域 由您的 Amazon QuickSight 管理員設定。變更「 AWS 區域」會變更您工作的儲存位置。

若要查看可用的分析,請選擇左側的分析。這是 Amazon QuickSight 打開時的默認頁面。選擇要開啟 的任何分析。

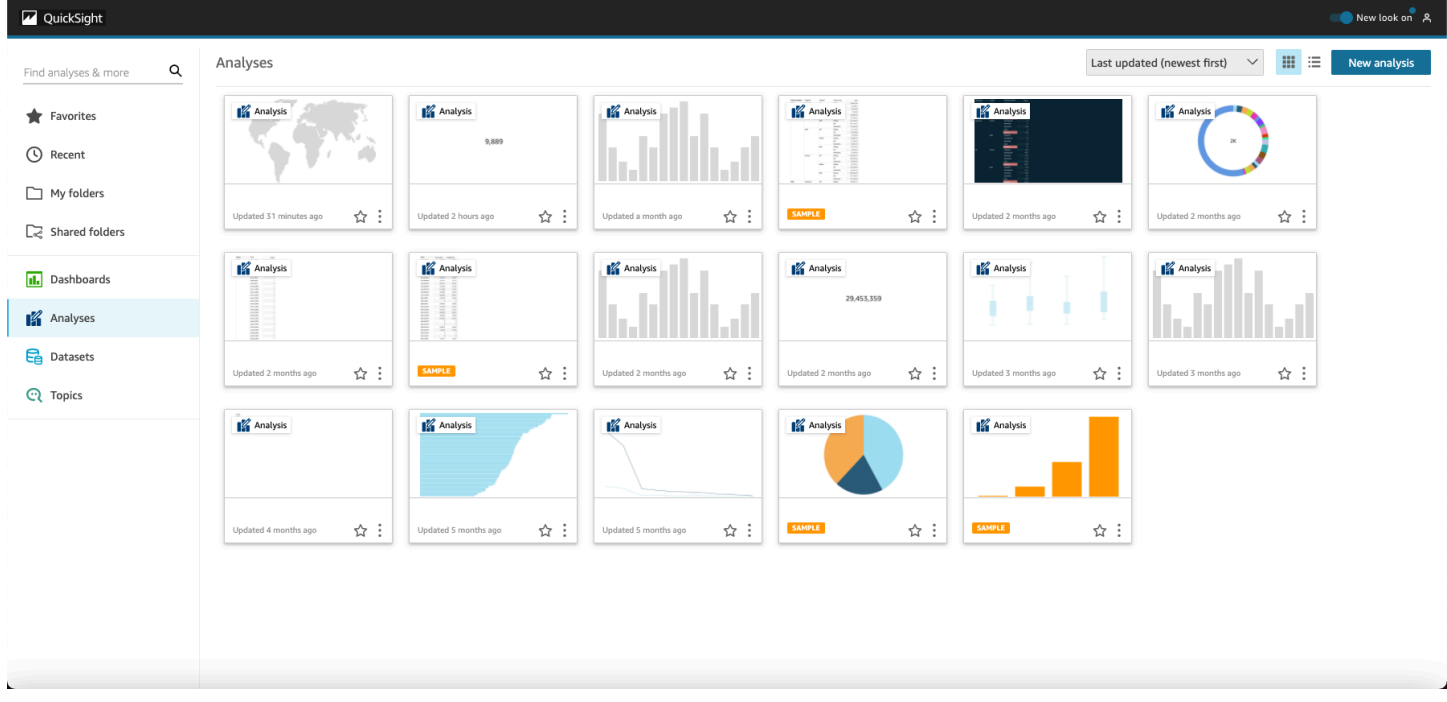

若要查看最愛的儀表板和分析清單,請選擇我的最愛。您可以選取靠近儀表板或分析標題的星號,將項 目新增至您的最愛,以填入星號。清除星號會將項目從您的最愛中移除。

若要建立新的分析,請選擇左上角附近的「New analysis (新的分析)」。這會將您帶到資料集。選擇其 中一個開始分析。

若要查看目前的資料集或建立新資料集,請選擇資料集。這會將您帶到資料集頁面,其中會顯示您可存 取的資料集。(如果他們無法容納在一個頁面之內,您可以在頁面之間切換。) 從這裡,您可以選擇要分 析的資料集。

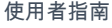

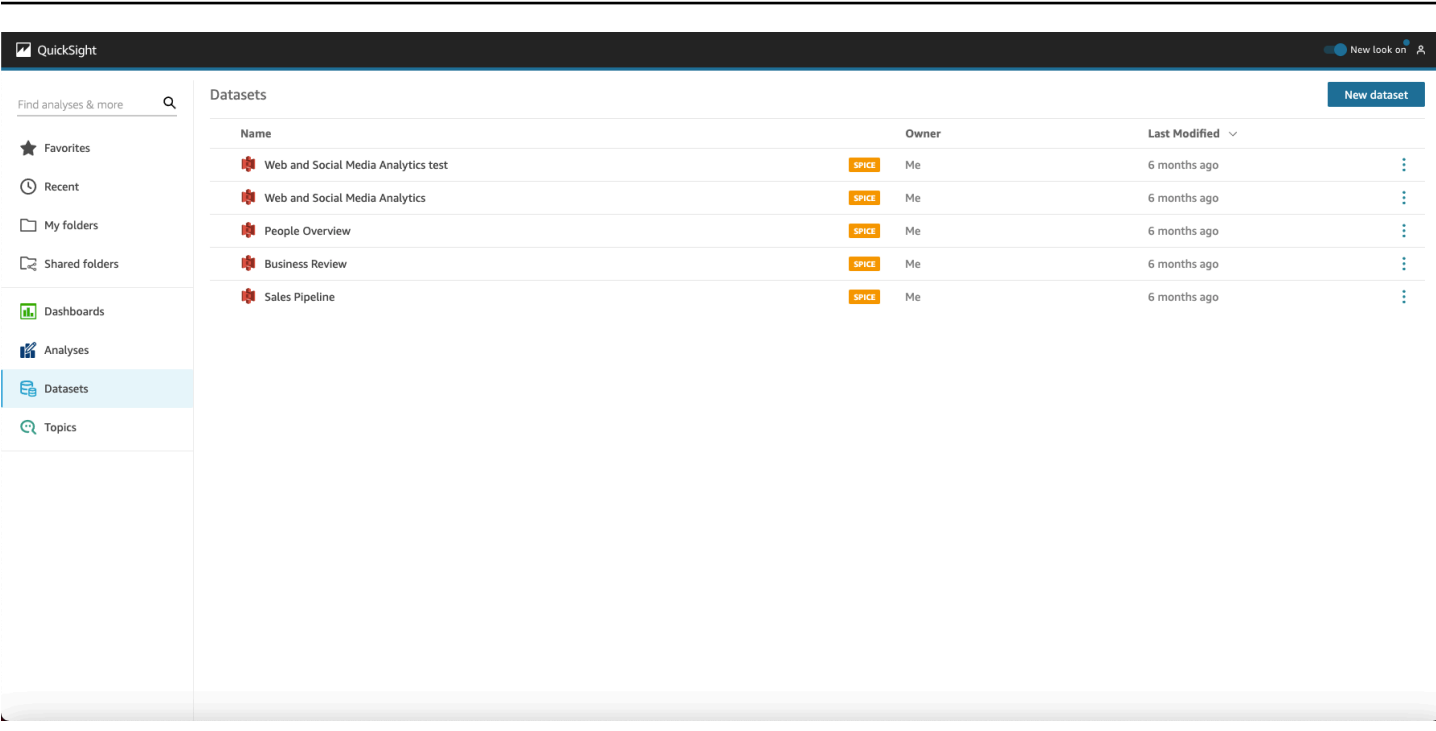

若要建立新的資料集,請選擇新資料集。您可以從這裡上傳檔案,也可以根據資料來源 (外部資料的連 線) 建立新的資料集。新資料來源的圖示位於從新資料來源畫面的頂端。現有資料來源圖示顯示從現有 的資料來源之下 。

Amazon QuickSight

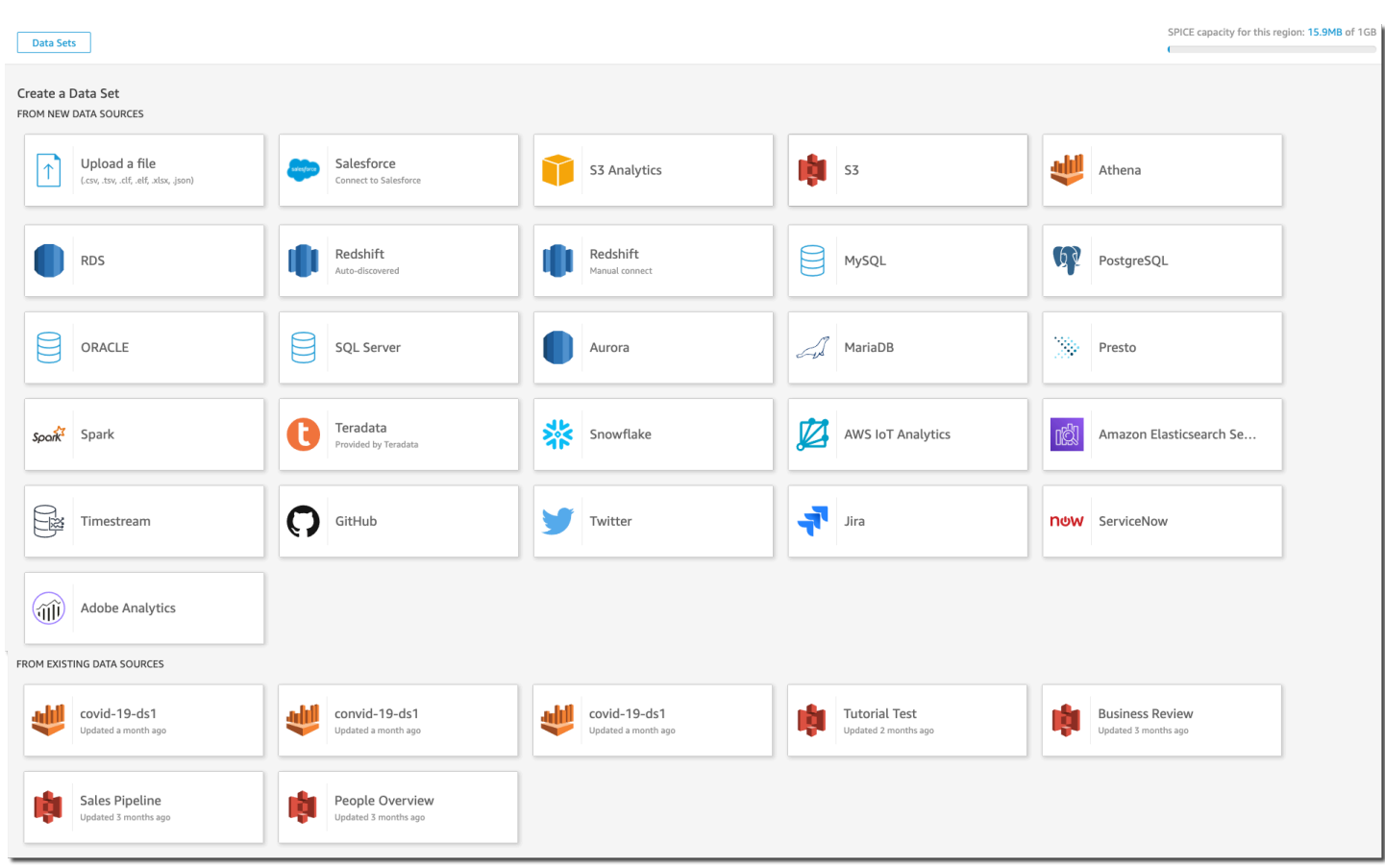

### 搜索 Amazon QuickSight

從搜尋列中,您可以搜尋分析和儀表板。若要使用搜尋工具,請前往開始頁面,選擇頁面左上方的搜尋 方塊。然後對於要尋找的資料集、分析或儀表板,輸入其名稱或部分名稱。該搜尋不區分大小寫。

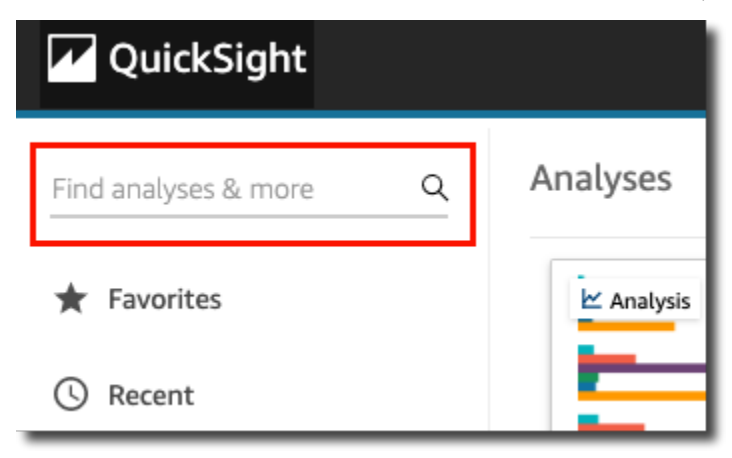

在您找到要尋找的項目之後,即可直接從搜尋結果中開啟項目。您可以修改資料集、從資料集建立分 析,或存取分析或儀表板。從搜尋結果選擇要開啟的項目。

# <span id="page-91-0"></span>在 Amazon 中選擇一種語言 QuickSight

您可以選擇要在 Amazon 使用 QuickSight 者介面中使用的語言。此選項是為個別使用者分別設定。使 用者第一次登入時,Amazon QuickSight 會偵測並選擇合適的語言。此選擇取決於使用者的瀏覽器偏 好設定以及與本地化 AWS 網站的互動。

Amazon QuickSight 支持以下語言:

Amazon QuickSight 使用者介面提供的語言

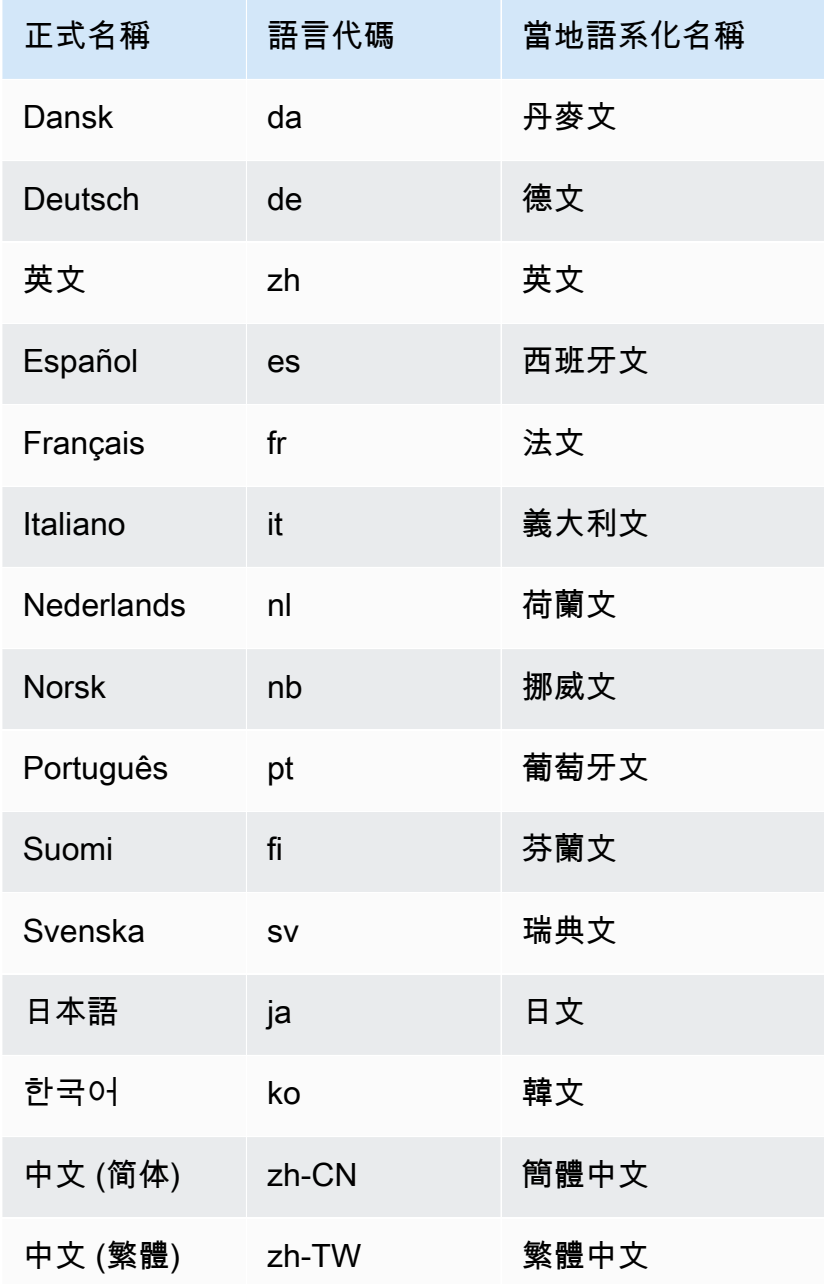

選擇語言僅會轉換使用者界面元素。不會轉換以下各項:

- Amazon QuickSight 保留關鍵
- 使用者輸入
- 資料
- 日期或號碼格式
- ML Insights,建議的深入分析,或敘述中的運算 (包括文字)

使用下列程序變更 Amazon QuickSight 界面中的語言。

- 1. 在右上方選擇您的使用者名稱。
- 2. 如要開啟語言選項選單,請選擇靠近目前語言的>符號。

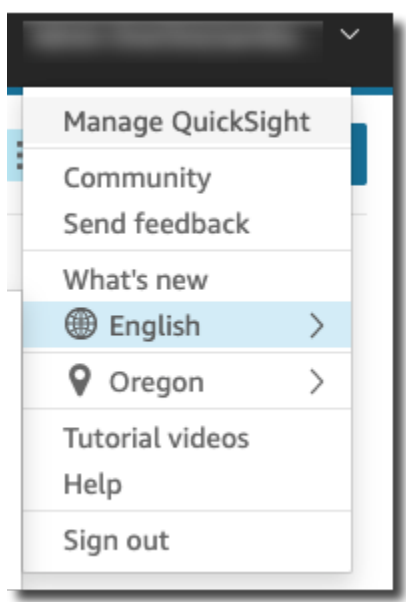

3. 選擇您想要使用的語言。

### <span id="page-92-0"></span>使用 Amazon QuickSight 移動應用

Amazon QuickSight 行動應用程式可讓您從任何地方安全地取得資料的見解;我的最愛、瀏覽儀表板 以及與儀表板互動;使用明細和篩選器探索資料;透過預測保持領先地位;在資料發生意外變更時收到 電子郵件通知;並與同事分享這些見解。

有關該應用程序的快速瀏覽,請參閱 [Amazon 在 AWS 大數據博客上 QuickSight 宣布全新的](https://aws.amazon.com/blogs/big-data/announcing-the-new-mobile-app-for-amazon-quicksight/) [QuickSight 移動應用程序](https://aws.amazon.com/blogs/big-data/announcing-the-new-mobile-app-for-amazon-quicksight/)。

eu-central-2歐洲 (蘇黎世) 地區不提供 QuickSight 行動應用程式。

QuickSight Amazon QuickSight 行動應用程式不支援與 IAM 身分中心整合的帳戶。

若要開始使用行 QuickSight 動應用程式,請執行下列其中一個動作:

- [從 iOS App Store 下載 iOS 版本](https://apps.apple.com/us/app/amazon-quicksight/id1148226615)
- [從 Google Play 下載 Android 版本](https://play.google.com/store/apps/details?id=com.amazonaws.quicksight.mobile)

# 連接到 Amazon 中的數據 QuickSight

許多不同角色的人員使用 Amazon 協 QuickSight 助他們進行分析和進階計算、設計資料儀表板、 嵌入分析,以及做出更明智的決策。在任何情況發生之前,了解您數據的人需要將其添加到中 QuickSight。 QuickSight 支持直接連接和從各種來源上傳。

在 QuickSight 標準版中提供您的資料後,您可以執行下列動作:

- 使用欄位格式設定、階層結構、資料類型轉換和計算來轉換資料集。
- 根據新建立的資料集,建立一或多個資料分析。
- 與其他人共用您的分析,以便他們可以協助進行設計。
- 在資料分析中新增圖表、圖形、更多資料集和多個頁面 (稱為工作表)。
- 透過自訂格式和佈景主題建立有吸引力的視覺效果。
- 使用參數、控制項、篩選器和自訂作業使它們具有互動性。
- 合併來自多個來源的資料,然後建置向下鑽研的新層次結構,以及僅在分析期間可用的計算,例如彙 總、視窗函數等。
- 將分析發布為互動式資料儀表板。
- 共用儀表板,以便其他人可以使用儀表板,即使他們不使用儀表板所依據的分析也是如此。
- 新增更多資料以建立更多分析和儀表板。

在 QuickSight 企業版中可用數據後,您可以根據自己的角色執行不同的操作。如果您可以建置資料 集、設計分析和發布儀表板,就能完成標準版使用者可以執行的所有動作。

此外,以下是您可以完成的其他任務的範例:

- 建立使用 QuickSight 深入解析的分析,包括用於預測的機器學習 (ML) 支援洞察、異常和異常值偵 測,以及關鍵驅動程式識別。
- 利用文字、顏色、影像和計算來設計敘述洞見。
- 使用靜態資料加密功能,從虛擬私有雲端 (VPC) 和內部部署資料來源新增資料。
- 透過新增資料列和資料欄層級的安全防範措施來控制資料集的存取。
- 每小時重新整理匯入的資料集。
- 分享透過電子郵件寄送的報告。

如果您開發應用程式或使用 AWS SDK 和 AWS Command Line Interface (AWS CLI),您可以執行以下 操作以及更多操作:

- 向網站和應用程式新增內嵌的分析和互動式儀表板。
- 使用 API 作業來管理資料來源和資料集。
- 使用資料擷取 API 作業,更頻繁地重新整理匯入的資料。
- 使用 API 作業從分析和儀表板編寫指令碼、傳輸和製作範本。
- 根據系統管理員所管理的設定,以程式設計方式將人員指派給安全角色。

如果您在中執行管理功能 QuickSight,您可以執行下列動作及其他動作:

- 使用共用資料夾管理安全性,以整理團隊的工作並協助他們使用儀表板、分析和資料集展開協作。
- 新增 QuickSight 至您的 VPC 以啟用對 VPC 和內部部署資料來源中的資料存取。
- 透過對資料來源的精細存取控制來保護敏感 AWS 資料。
- 手動將人員指派給 QuickSight 作者資訊安全角色,以便他們以每月固定費用準備資料集、設計分析 和發佈資料儀表板。
- 手動將人員指派給 QuickSight 讀取者資訊安全角色,以便他們可以安全地與已發佈的資料儀表板互 動。 pay-per-session

如果訂閱儀表板,您可以執行以下動作:

- 使用並訂閱由您的專家團隊設計的互動式儀表板。
- 享受簡化整潔的介面。
- 在電子郵件中檢視儀表板快照。
- 專注於利用手邊的資料做出決策。

連線到或匯入資料後,您可以建立資料集來產生和準備要共用和重複使用的資料。您可以在「資料集」 頁面上檢視可用的資料集,只要在 Amazon QuickSight 開始頁面上選擇管理資料即可。您可以在資料 集頁面上選擇新建資料集,在建立資料集頁面上檢視可用的資料來源並建立新的資料集。

#### 主題

- [支援的資料來源](#page-96-0)
- [資料來源配額](#page-100-0)
- [支援的資料類型和值](#page-102-0)
- [Amazon QuickSight 連接示例](#page-115-0)
- [建立資料集](#page-154-0)
- [編輯資料集](#page-167-0)
- [將資料集還原回先前發布的版本](#page-168-0)
- [複製資料集](#page-169-0)
- [變更資料集](#page-170-0)
- [共用資料集](#page-171-0)
- [追蹤使用資料集的儀表板和分析](#page-173-0)
- [在 Amazon 使用數據集參數 QuickSight](#page-173-1)
- [在 Amazon 中使用行級安全性\(RLS\) QuickSight](#page-187-0)
- [使用資料欄層級安全 \(CLS\) 限制對資料集的存取](#page-206-0)
- [在 Amazon 中以 IAM 角色執行查詢 QuickSight](#page-208-0)
- [刪除資料集](#page-218-0)
- [將資料集新增至分析](#page-219-0)
- [使用 Amazon 中的資料來源 QuickSight](#page-224-0)

# <span id="page-96-0"></span>支援的資料來源

Amazon QuickSight 支援各種資料來源,您可以使用這些資料來源提供資料以進行分析。支援下列資 料來源。

### 連線至關聯式資料

您可以使用下列任何關聯式資料存放區做為 Amazon 的資料來源 QuickSight:

- Amazon Athena
- Amazon Aurora
- Amazon OpenSearch 服務
- Amazon Redshift
- Amazon Redshift Spectrum
- Amazon S3
- Amazon S3 分析
- Apache Spark 2.0 或更新版本
- AWS IoT Analytics
- Spark 1.6 或更新版本 (最高 3.0 版) 上的 Databricks (僅限 E2 平台)
- Exasol 7.1.2 或更新版本
- 谷歌 BigQuery
- MariaDB 10.0 或更新版本
- Microsoft SQL Server 2012 或更新版本
- MySQL 5.7 或更新版本
	- **a** Note

自 2023 年 10 月起,MySQL 社群已淘汰對 MySQL 5.7 版本的支援。這表示 Amazon QuickSight 將不再支援 MySQL 5.7 的新功能、增強功能、錯誤修正或安全修補程式。對現 有查詢工作負載的 Support 將盡最大努力進行。 QuickSight 客戶仍然可以搭配使用 MySQL 5.7 資料集 QuickSight,但我們建議客戶將 MySQL 資料庫 (DB) 升級至 8.0 或更高版本的主 要版本。若要查看 Amazon RDS 提供的聲明,請參閱 [Amazon RDS 延伸 Support 選擇加入](https://repost.aws/articles/ARHdQg4IelQS2uyXkNrINw-A/announcement-amazon-rds-extended-support-opt-in-behavior-is-changing-upgrade-your-amazon-rds-for-mysql-5-7-database-instances-before-february-29-2024-to-avoid-potential-increase-in-charges) [行為正在變更。在 2024 年 2 月 29 日之前升級您的 Amazon RDS for MySQL 5.7 版資料庫](https://repost.aws/articles/ARHdQg4IelQS2uyXkNrINw-A/announcement-amazon-rds-extended-support-opt-in-behavior-is-changing-upgrade-your-amazon-rds-for-mysql-5-7-database-instances-before-february-29-2024-to-avoid-potential-increase-in-charges) [執行個體,以避免可能的費用增加](https://repost.aws/articles/ARHdQg4IelQS2uyXkNrINw-A/announcement-amazon-rds-extended-support-opt-in-behavior-is-changing-upgrade-your-amazon-rds-for-mysql-5-7-database-instances-before-february-29-2024-to-avoid-potential-increase-in-charges)。

Amazon RDS 已經更新了他們的 Amazon RDS MySQL 8.3 的安全設置。任 QuickSight 何 從 Amazon RDS MySQL 8.3 的連線預設都會啟用 SSL。這是唯一可用於 MySQL 8.3 的選 項。連接。

- Oracle 12c 或更新版本
- PostgreSQL 9.3.1 或更新版本
- Presto 0.167 或更新版本
- Snowflake
- Starburst
- Trino
- Teradata 14.0 或更新版本
- Timestream

#### **a** Note

您可以透過支援的資料來源連結或匯入未列在此處的其他資料來源,以存取這些資料來源。

Amazon Redshift 叢集、Amazon Athena 資料庫和 Amazon RDS 執行個體都必須位於 AWS中。其他 資料庫執行個體必須位於下列其中一個環境中,才能從 Amazon 存取 QuickSight:

- Amazon EC2
- 本地 (內部部署) 資料庫
- 資料在資料中心或其他可從網際網路存取的環境

如需詳細資訊,請參閱 [Amazon 基礎設施安全 QuickSight。](#page-1704-0)

### 匯入檔案資料

您可以使用 Amazon S3 或本機 (現場部署) 網路上的檔案做為資料來源。 QuickSight支援下列格式的 檔案:

- CSV 和 TSV 逗號分隔和製表符分隔的文字檔案
- ELF 和 CLF 擴充和通用日誌格式檔案
- JSON 一般或半結構化資料檔案
- XLSX Microsoft Excel 檔案

QuickSight 支持 UTF-8 文件編碼,但不支持 UTF-8(帶有 BOM)。

Amazon S3 中以 zip 或 gzip ([www.gzip.org\)](http://www.gzip.org) 壓縮的檔案可以依現狀匯入。如果您對 Amazon S3 的檔 案使用其他壓縮程式,或者檔案位在本機網路,請先移除壓縮再匯入檔案。

#### JSON 資料

Amazon QuickSight 本地支持 JSON 平面文件和 JSON 半結構化數據文件。

您可以上傳 JSON 檔案,或連線至包含 JSON 資料的 Amazon S3 儲存貯體。Amazon QuickSight 會 自動對 JSON 檔案和嵌入式 JSON 物件執行結構描述和類型推斷。然後其會將 JSON 扁平化,讓您可 以分析和視覺化應用程式產生的資料。

JSON 一般檔案資料的基本支援包括:

- 推論結構描述
- 決定資料類型
- 扁平化資料
- 從一般檔案剖析 JSON (JSON 內嵌物件)

JSON 檔案結構 (.json) 的支援包括:

- 具有結構的 JSON 記錄
- 以根元素作為陣列的 JSON 記錄

您也可以使用 parseJson 函數,從文字檔中的 JSON 物件擷取值。例如,如果您的 CSV 檔案有 JSON 物件內嵌在其中一個欄位中,您可以從指定的索引鍵值組 (KVP) 擷取值。如需如何執行此作業 的資訊,請參閱 [parseJson。](#page-360-0)

不支援以下 JSON 功能:

- 讀取具有記錄清單結構的 JSON
- JSON 記錄內的清單屬性和清單物件;匯入過程中會略過這些內容
- 自訂上傳或組態設定
- 適用於 SQL 和分析 parseJSON 函數
- 用於無效 JSON 的錯誤訊息
- 從 JSON 結構擷取 JSON 物件
- 讀取分隔的 JSON 記錄

在資料準備期間,您可以使用 parseJson 函數來剖析一般檔案。此函數從有效的 JSON 結構和清單 中擷取元素。

支援下列 JSON 值:

- JSON 物件
- 字串 (以雙引號括住)
- 數字 (整數和浮點數)
- Boolean
- NULL

# 軟體即服務 (SaaS) 資料

QuickSight 可透過直接連線或使用開放授權 (OAuth) 連線至各種軟體即服務 (SaaS) 資料來源。

支援直接連線的 SaaS 來源包括:

- Jira
- ServiceNow

使用 OAuth 的 SaaS 來源要求您在 SaaS 網站上授權連線。若要使用此功能, QuickSight 必須能夠透 過網路存取 SaaS 資料來源。這些來源包括:

- Adobe Analytics
- GitHub
- Salesforce

您可以使用下列 Salesforce 版本中的報表或物件作為 Amazon QuickSight 的資料來源:

- 企業版本
- 無限制版本
- 開發人員版本

若要連接到內部部署資料來源,您需要將資料來源和QuickSight特定網路界面新增到 Amazon Virtual Private Cloud (Amazon VPC)。如果設定正確,以 Amazon VPC 為基礎的 VPC 非常近似於您在自有 資料中心內運作的傳統網路。透過它,您可以保護和隔離資源之間的流量。您可以根據自己的需求定義 和控制網路元素,同時仍能享受雲端網路和 AWS可擴展基礎架構的優勢。

<span id="page-100-0"></span>如需詳細資訊,請參閱 [Amazon 基礎設施安全 QuickSight。](#page-1704-0)

# 資料來源配額

您與 Amazon 搭配使用的資料來源 QuickSight 必須符合以下配額。

#### 主題

- [匯入資料的 SPICE 配額](#page-101-0)
- [直接 SQL 查詢的配額](#page-101-1)

### <span id="page-101-0"></span>匯入資料的 SPICE 配額

在 Amazon 中建立新資料集時 QuickSight,請[SPICE限](#page-231-0)制可新增至資料集的列數。您可以從查詢或檔 案將資料擷取至 SPICE。每個檔案最多可有 2,000 個資料欄。每個欄位名稱最多可有 127 個 Unicode 字元。每個欄位最多可有 2,047 個 Unicode 字元。

若要從較大的集合擷取部分資料,您可以取消選取欄位或套用篩選條件,以減少資料的大小。如果您要 從 Amazon S3 匯入,每份清單檔案最多可指定 1,000 個檔案。

SPICE 的配額如下:

- 每個欄位 2,047 個 Unicode 字元
- 每個欄位名稱為 127 個 Unicode 字元
- 每個檔案 2,000 個資料欄
- 每份資訊清單為 1,000 個檔案
- 對於標準版,每個資料集 2,500 萬個資料列或 25 GB
- 對於企業版,每個資料集 10 億個資料列或 1 TB

所有配額也會套用於採資料列層級安全技術的 SPICE 資料集。

在極少數情況下,如果您要擷取大型資料列到 SPICE,在達到資料列配額之前,可能會達到每個資料 集的 GB 配額。大小是以擷取至 SPICE 後資料所佔的 SPICE 容量為基礎。

### <span id="page-101-1"></span>直接 SQL 查詢的配額

如果不將資料匯入 SPICE,則會套用不同的空間和時間配額。至於連線、資料集取樣資料和產生視覺 效果等作業,可能會發生逾時。在某些情況下,這些是來源資料庫引擎設定的逾時配額。在其他情況 下,例如可視化,Amazon QuickSight 會在 2 分鐘後產生逾時。

不過,並非所有資料庫驅動程式都會對 2 分鐘逾時做出反應,例如 Amazon Redshift。在這些情況下, 查詢只要能傳回回應就會一直執行,這會導致資料庫長時間執行查詢。發生這種情況時,您可以從資料 庫伺服器取消查詢,以釋出資料庫資源。請依照您的資料庫伺服器說明執行此作業。例如,如需有關如 何在 Amazon Redshift 中取消查詢的詳細資訊,請參閱《Amazon Redshift 資料庫開發人員指南》中 的[在 Amazon Redshift 中取消查詢和](https://docs.aws.amazon.com/redshift/latest/dg/cancel_query.html)[在 Amazon Redshift 中實作工作負載管理。](https://docs.aws.amazon.com/redshift/latest/dg/cm-c-implementing-workload-management.html)

直接查詢的每個結果集最多可有 2,000 個資料欄。每個欄位名稱最多可有 127 個 Unicode 字元。如果 您想要從較大的表格擷取資料,有幾種方法可讓您降低資料的大小。您可以取消選取欄位,或套用篩選 條件。在 SQL 查詢,您也可以使用述詞,例如 WHERE、HAVING。如果您的視覺效果在直接查詢期間 逾時,您可以簡化查詢以最佳化執行時間,或將資料匯入 SPICE。

查詢的配額如下:

- 每個欄位名稱為 127 個 Unicode 字元。
- 每個資料集 2,000 個資料欄。
- 產生視覺效果有 2 分鐘的配額,或使用選用的資料集範例。
- 套用資料來源逾時配額 (每個資料庫引擎各不相同)。

# <span id="page-102-0"></span>支援的資料類型和值

Amazon QuickSight 目前支援下列原始資料類型:DateDecimalInteger、、和String。支援下列 資料類型SPICE:DateDecimal-fixed、Decimal-float、Integer、和String。 QuickSight 通過將它們提升為整數來接受布爾值。它也可以推導出地理空間資料類型。地理空間資料類型使用中繼 資料來解譯實體資料類型。緯度和經度為數字。所有其他地理空間類別為字串。

請確保用作資料來源的任何資料表或檔案,僅包含可隱含轉換為這些資料類型的欄位。Amazon QuickSight 跳過任何無法轉換的字段或列。如果收到「欄位因為使用不受支援的資料類型而被略過」 的錯誤訊息,請變更您的查詢或資料表,以移除或重新轉換不受支援的資料類型。

#### 字串與文字資料

包含字元的欄位或資料欄稱為字串。具有 STRING 資料類型的欄位一開始可以包含幾乎任何類型的資 料。範例包括名稱、描述、電話號碼、帳戶號碼、JSON 資料、城市、郵遞區號、日期以及可用於計算 的數字。這些類型有時在一般意義上被稱為文本數據,但不是在技術意義上。 QuickSight 不支援資料 集資料行中的二進位和字元大型物件 (BLOB)。在文 QuickSight 檔中,術語「文本」始終表示「字符串 數據」。

第一次查詢或匯入資料時, QuickSight 會嘗試將其識別為其他類型的資料解譯,例如日期和數字。驗 證指派給欄位或資料欄的資料類型是否正確是很好的做法。

對於匯入資料中的每個字串欄位, QuickSight 使用 8 個位元組的欄位長度加上 UTF-8 編碼的字元長 度。Amazon QuickSight 支持 UTF-8 文件編碼,但不支持 UTF-8(帶有 BOM)。

#### 日期和時間資料

資料類型為的欄位Date也包括時間資料,也稱為Datetime欄位。 QuickSight 支持使用支持[的日期格](#page-109-0) [式的日期](#page-109-0)和時間。

QuickSight 使用 UTC 時間來查詢、篩選和顯示日期資料。當日期資料未指定時區時,會 QuickSight 採用 UTC 值。當日期資料確實指定時區時,會 QuickSight 將其轉換為以 UTC 時間顯示。例如,

具有時區偏移量的日期欄位會轉換**2015-11-01T03:00:00-08:00**為 UTC,並在 Amazon 中顯示 QuickSight 為**2015-11-01T15:30:00**。

對於匯入資料中的每個DATE欄位, QuickSight 使用 8 個位元組的欄位長度。QuickSight 支持 UTF-8 文件編碼,但不支持 UTF-8(帶有 BOM)。

### 數值資料

數字資料包括整數和小數。資料類型為的整數INT是沒有小數位數的負數或正數。 QuickSight 不區分 大整數和小整數。值超過 9007199254740991 或 2^53 - 1 的整數可能無法在視覺效果中完全或正 確顯示。

資料類型為 Decimal 的小數為負數或正數,其在小數點前後至少包含一位小數。當您選擇「直接查 詢」模式時,所有非整數小數類型都被標示為 Decimal,底層引擎會根據資料來源支援的行為處理資 料點的精確度。如需支援的資料來源類型的詳細資訊,請參閱 [支援的資料類型和值](#page-102-0)。

當您將資料集儲存在中時SPICE,您可以選擇將小數值儲存為fixed或float小數類型。 Decimalfixed數據類型使用 decimal (18,4) 的格式,允許總共 18 位數,小數點後最多 4 位數。 Decimalfixed資料類型是執行精確數學運算的好選擇,但是當值被攝入時,將值四 QuickSight 捨五入到最接 近的千分之十位。SPICE

Decimal-float 資料類型為值提供大約 16 位有效數字的精確度。有效數字可以位於小數點任何 一側,以支援同時具有多個小數位和更高位數的數字。例如,Decimal-float 資料類型支援數字 12345.1234567890 或 1234567890.12345。如果您使用接近 0 的非常小的數字, 則 Decimalfloat 資料類型支援小數點右側最多 15 位數字,例如 0.123451234512345。這種資料類型支援的 最大值是 1.8 \* 10^308,可最大限度地降低資料集出現溢出錯誤的可能性。

Decimal-float 資料類型不精確,有些值儲存為近似值而不是實際值。當您儲存並傳回某些特定值 時,這可能會導致輕微的偏差。下列考量會套用於 Decimal-float 資料類型。

- 如果您使用的資料集來自 Amazon S3 資料來源,SPICE 會將 Decimal-float 小數類型指派給所 有數值格式的小數值。
- 如果您使用的資料集來自資料庫,SPICE 使用在資料庫中指派值的小數類型。例如,如果該值在資 料庫中被指派為定點數值,值將是 SPICE 中的 Decimal-fixed 類型。

對於包含可轉換為 Decimal-float 資料類型的欄位的現有 SPICE 資料集,編輯資料集頁面中會出現 一個快顯視窗。若要將現有資料集的欄位轉換為 Decimal-float 資料類型,選擇更新欄位。如果您 不想加入,請選擇不更新欄位。每次您開啟編輯資料集頁面時,更新欄位都會出現,直到資料集儲存並 發布。下方影像顯示的是出現的更新欄位。

 $\times$ 

# Update fields from decimal fixed to decimal float

SPICE now supports decimal-float data type. We detected fields in this dataset that can be updated to decimal-float to match the data source type. If you update, fields will be stored as decimal-float in SPICE. If you do not update these fields they will continue to be stored as decimal-fixed in SPICE. Fields can still be changed individually while editing. Learn more

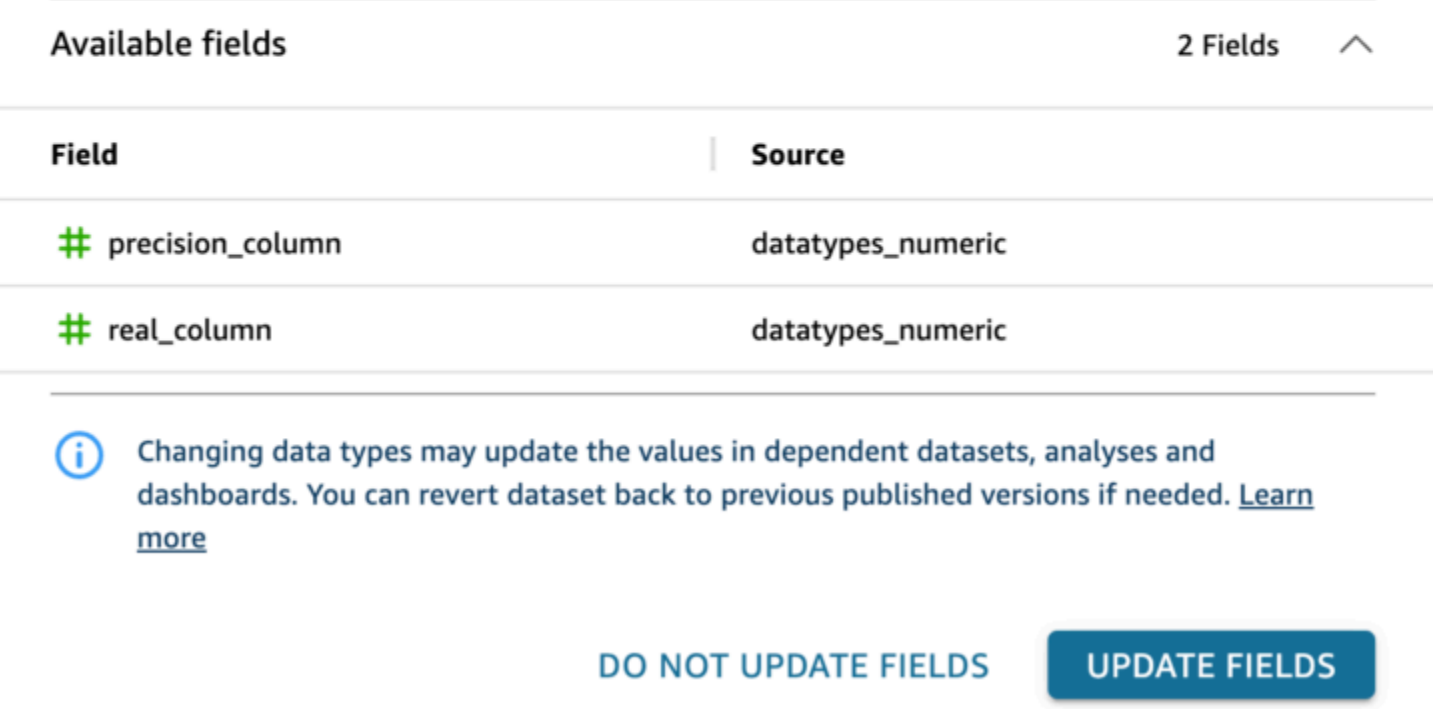

# 來自其他資料來源的受支援的資料類型

下表列出將下列資料來源與 Amazon 搭配使用時所支援的資料類型 QuickSight。

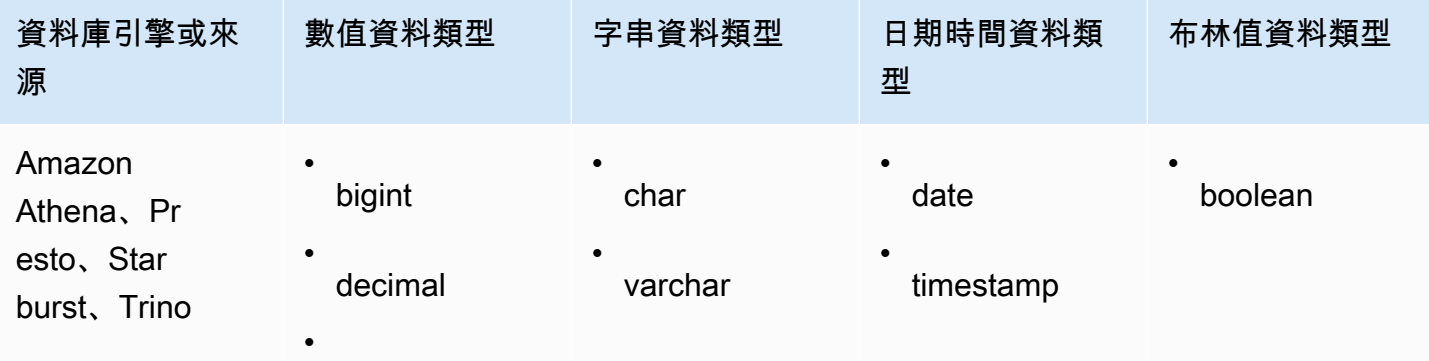

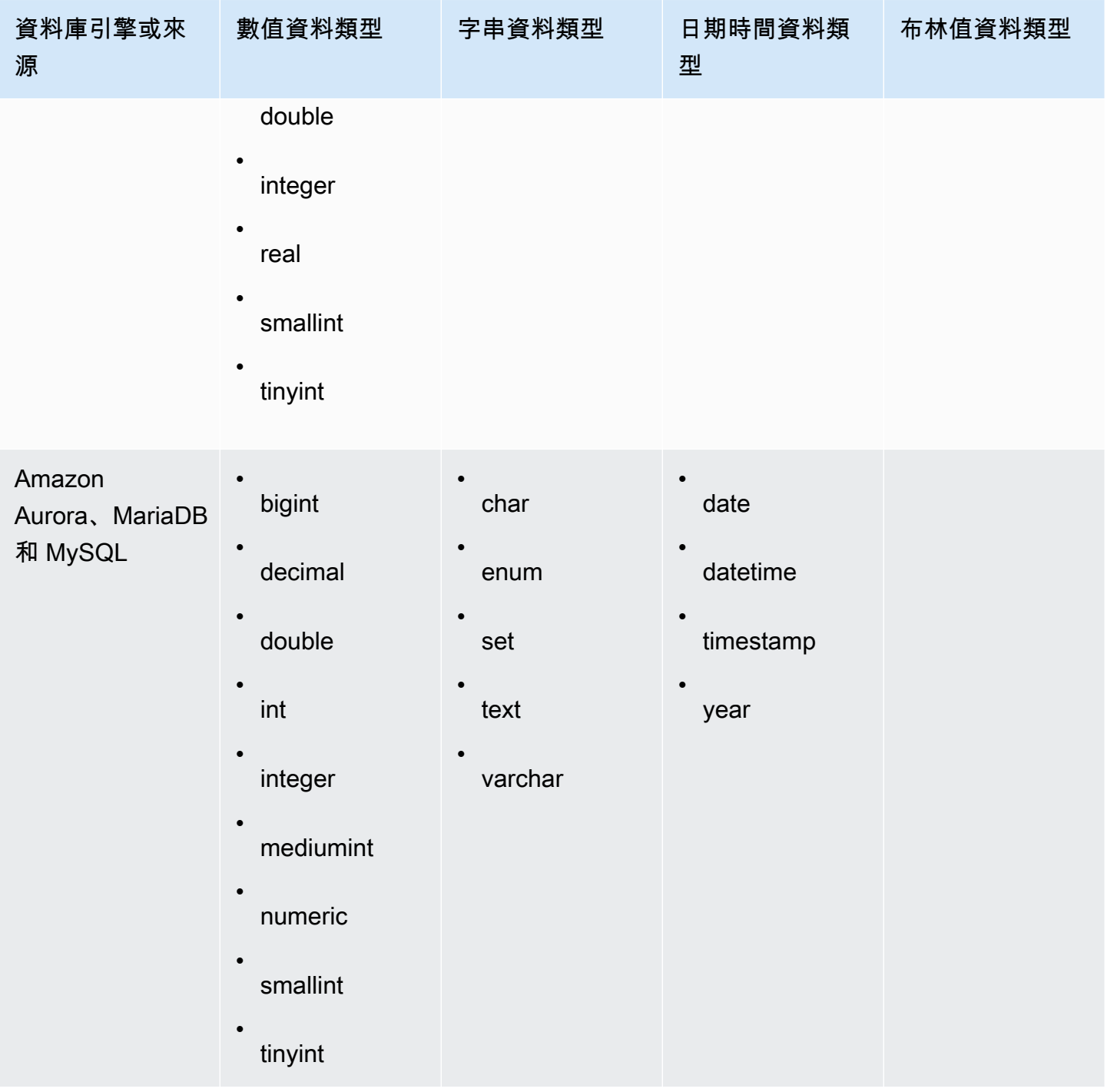

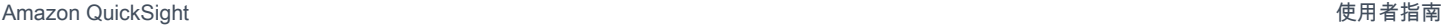

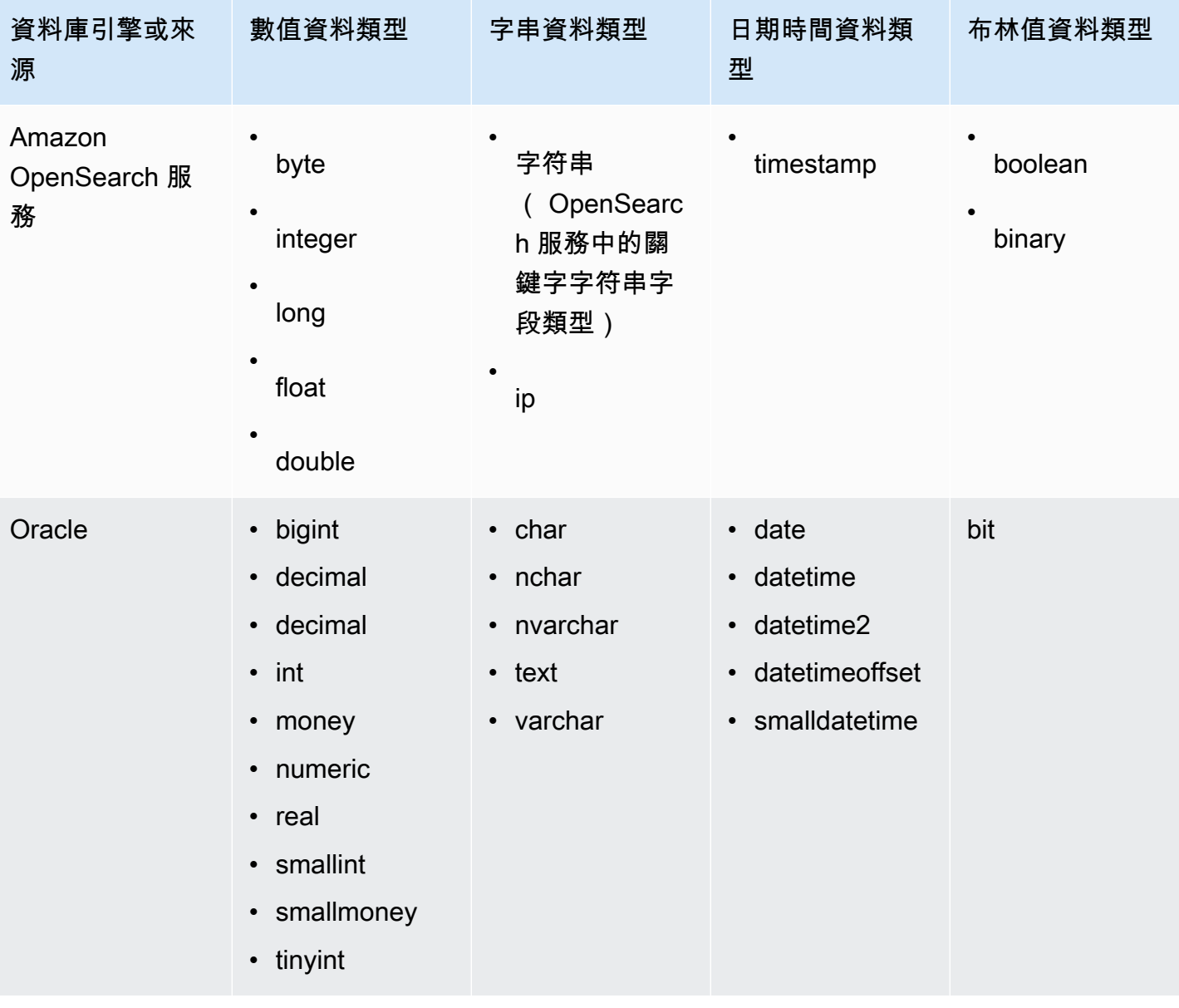

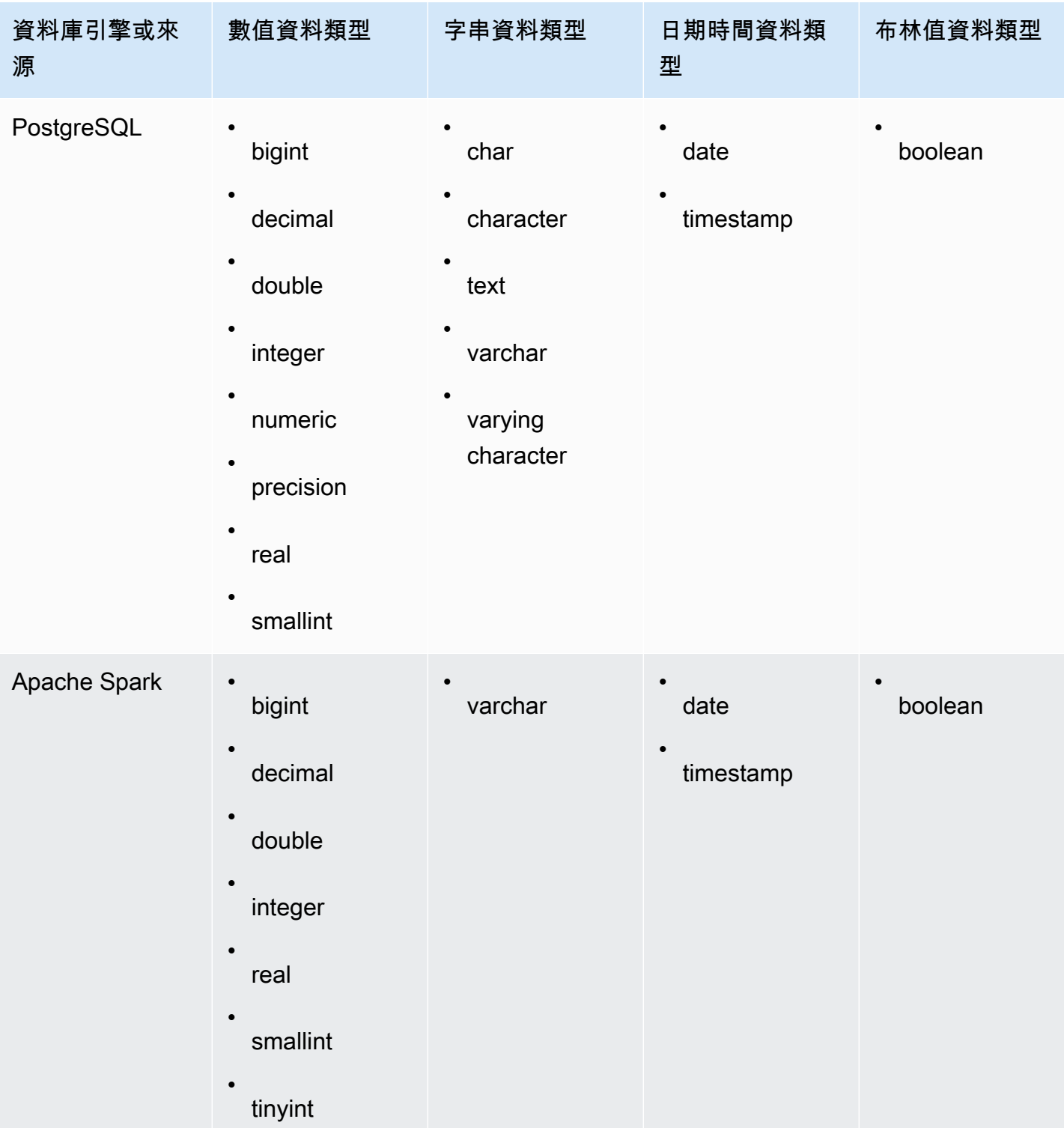
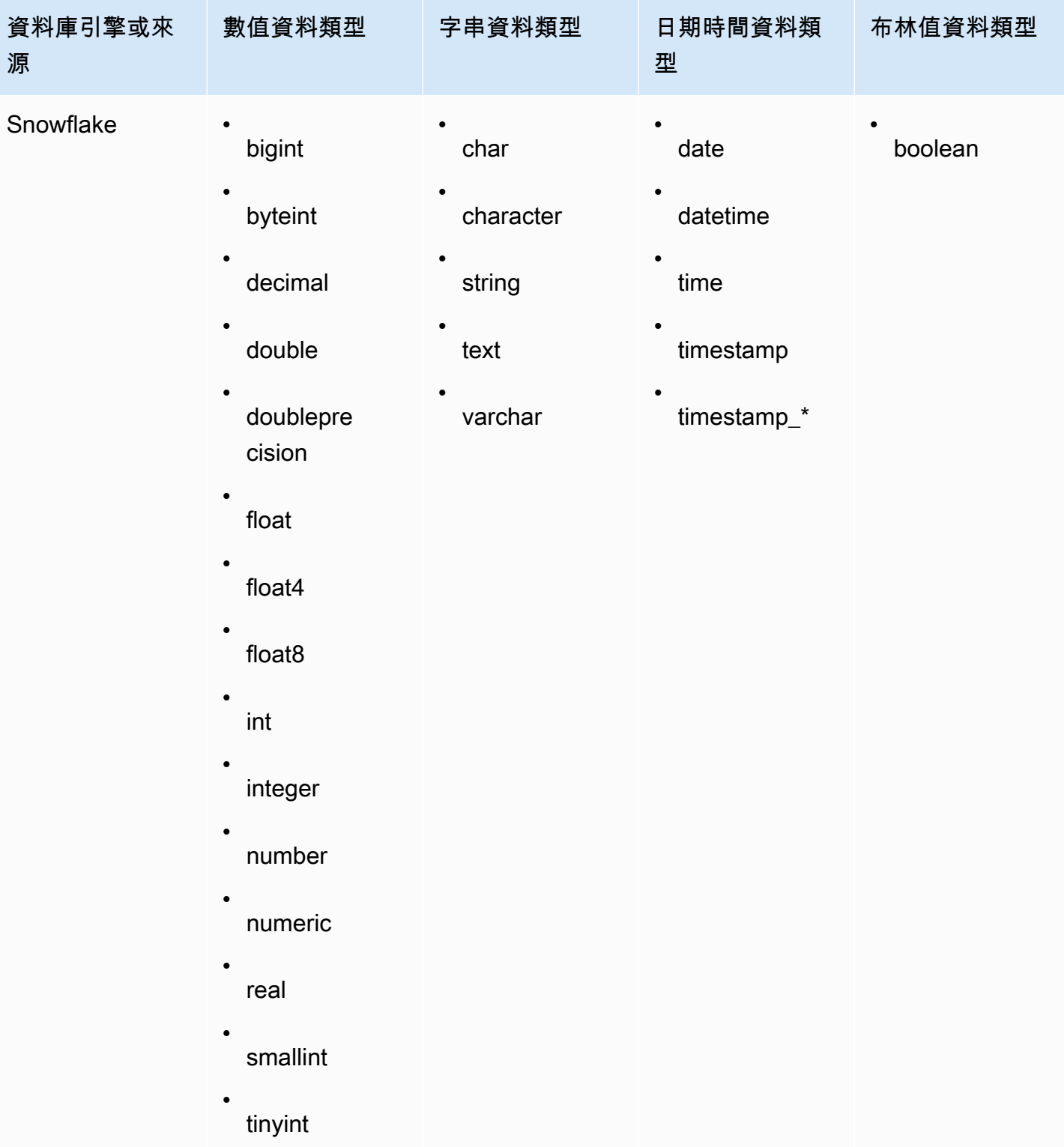

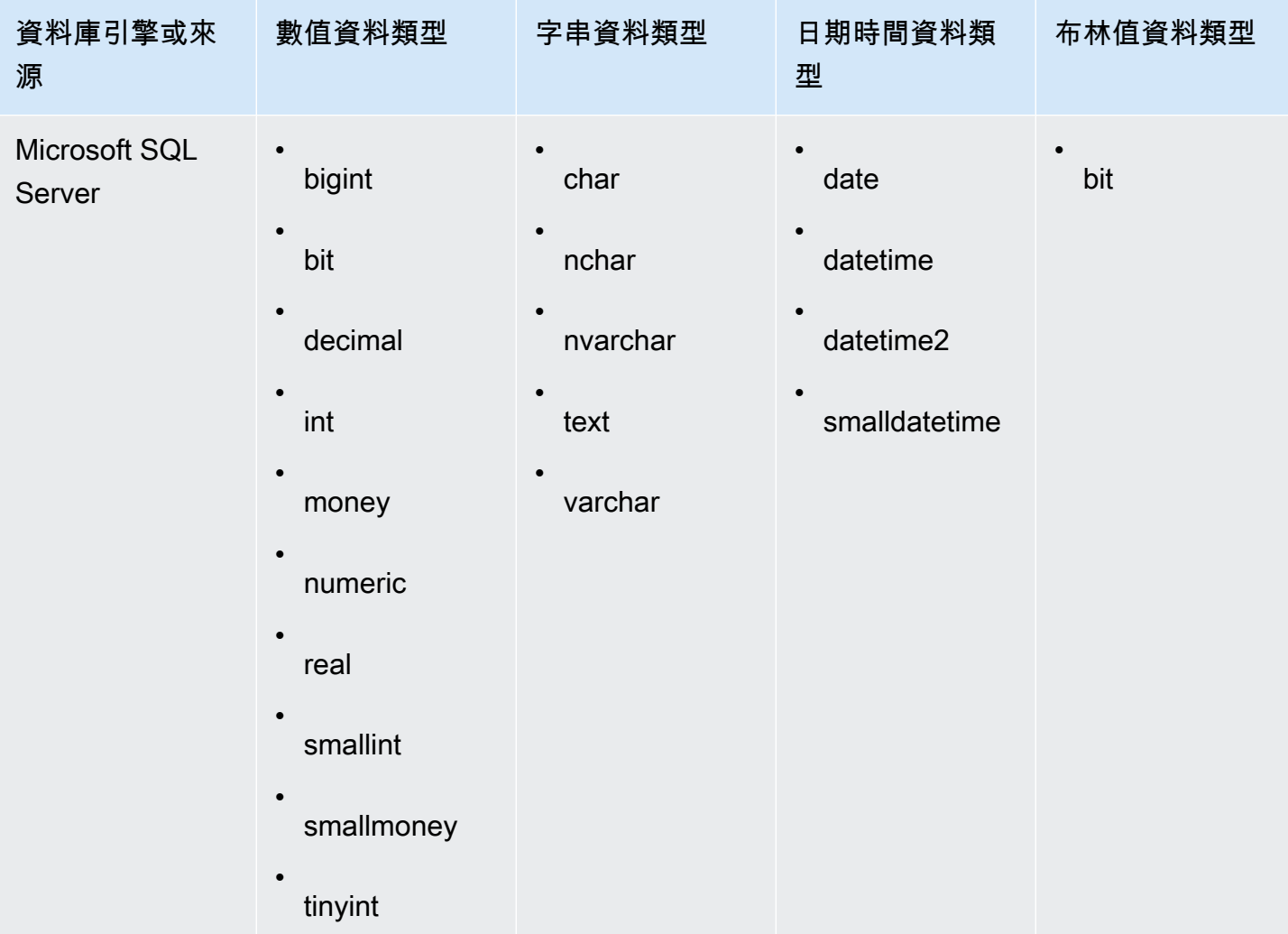

# 支援的日期格式

Amazon QuickSight 支援本節所述的日期和時間格式。在將數據添加到 Amazon 之前 QuickSight, 請 檢查您的日期格式是否兼容。如果需要使用不受支援的格式,請參閱 [使用不支援的日期或自訂日期](#page-609-0)。

根據資料來源類型不同,支援的格式也不同,如下所示:

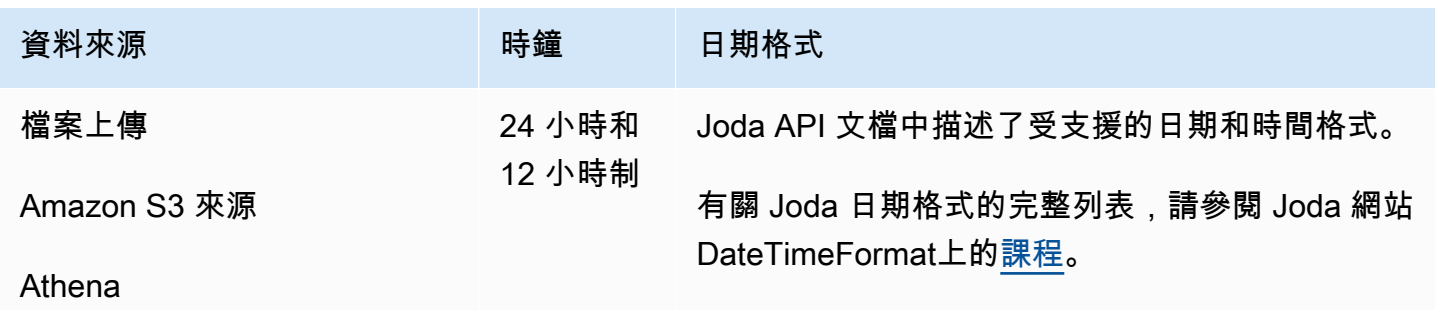

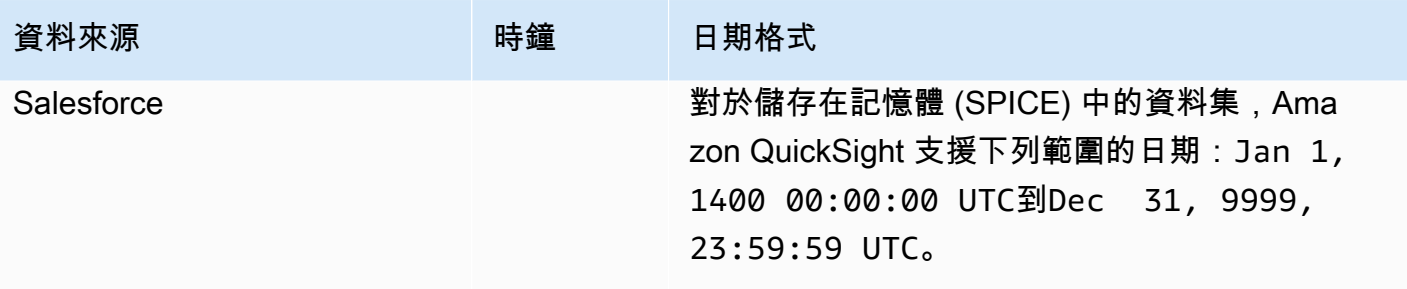

Amazon QuickSight **the contract of the contract of the contract of the contract of the contract of the contract of the contract of the contract of the contract of the contract of the contract of the contract of the contra** 

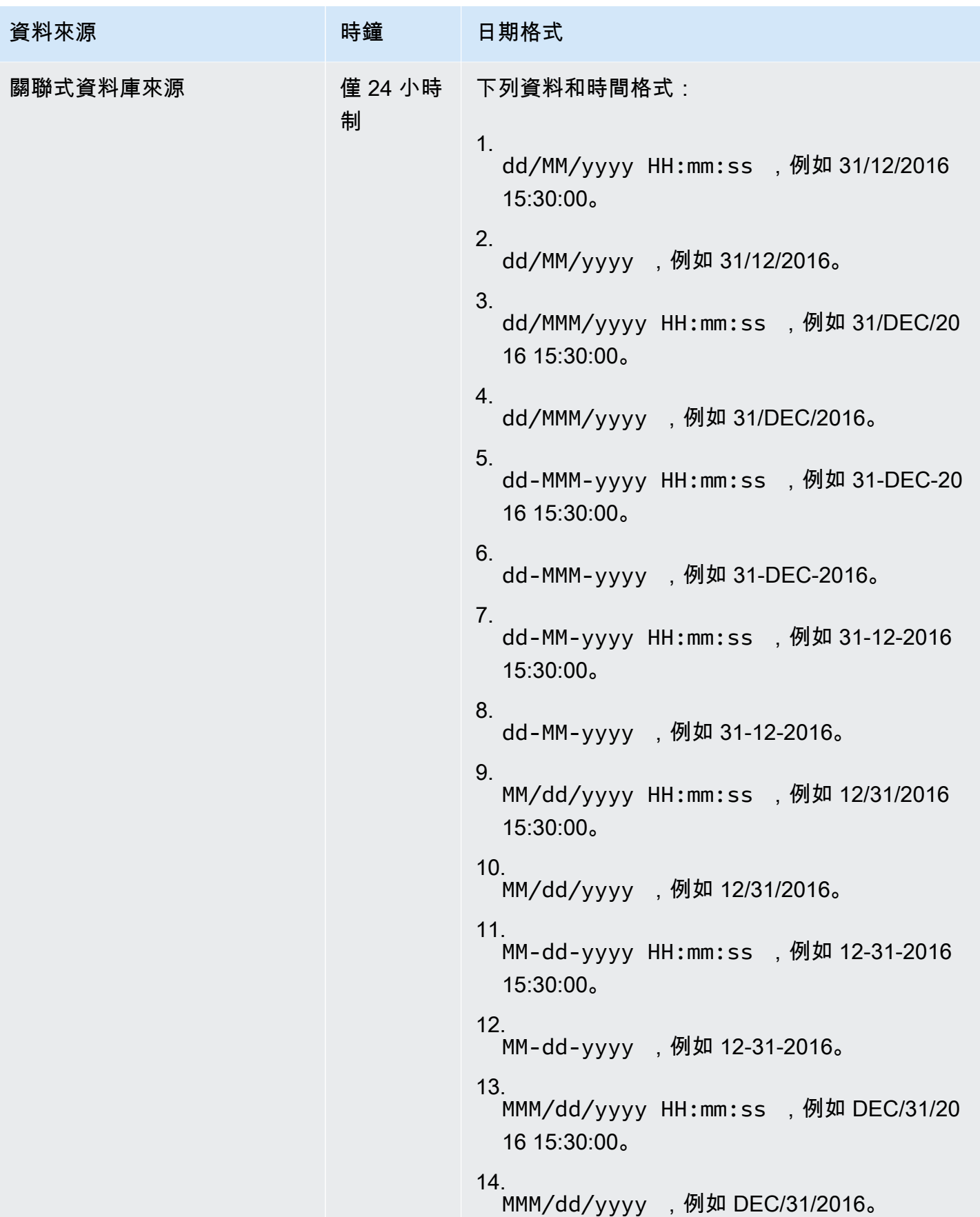

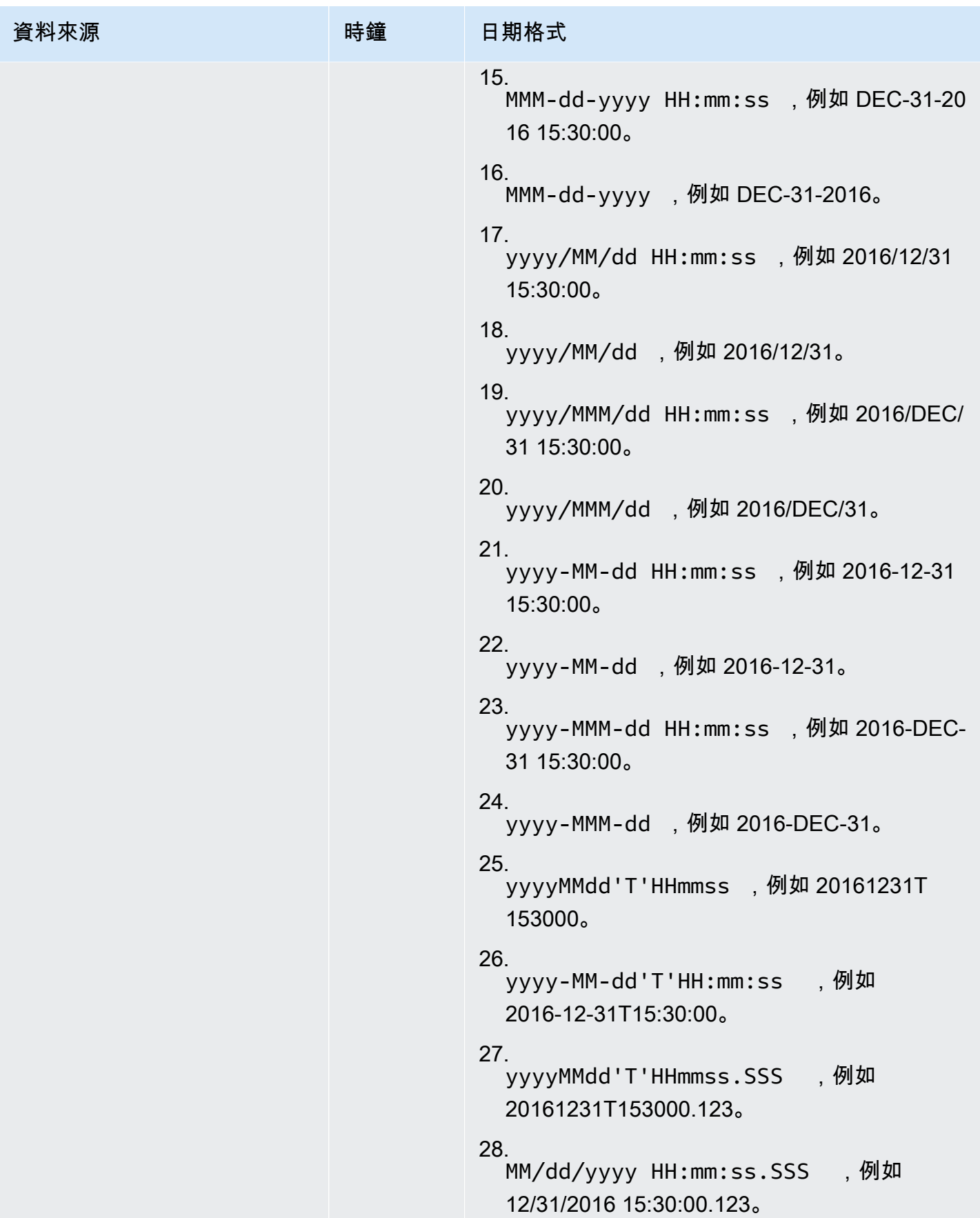

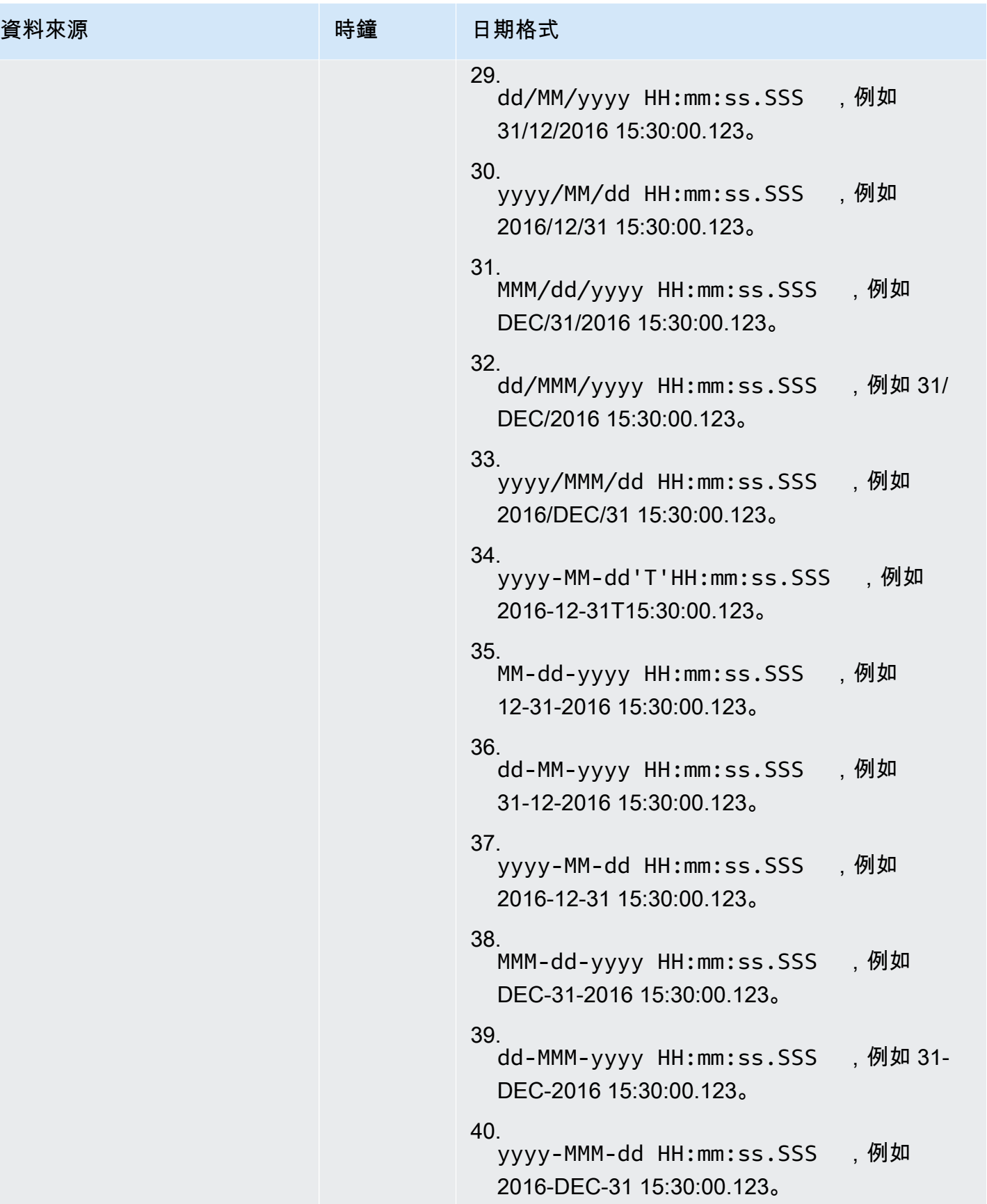

## 資料中不支援的值

如果欄位包含不符合 Amazon QuickSight 指派給欄位的資料類型的值,則會略過包含這些值的列。例 如,以下列來源資料為例。

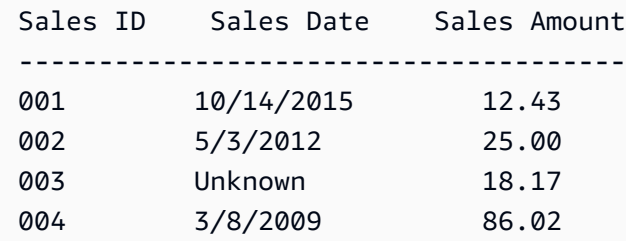

Amazon 將 QuickSight 解譯**Sales Date**為日期欄位,並捨棄包含非日期值的資料列,因此只會匯入 下列資料列。

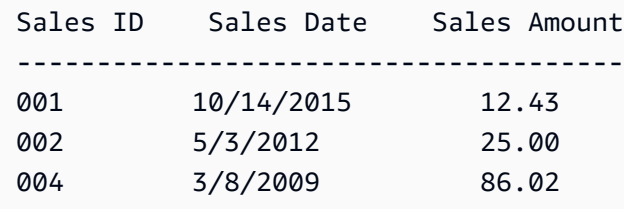

在某些情況下,資料庫欄位可能包含 JDBC 驅動程式無法解譯的來源資料庫引擎值。在這種情況 下,無法解譯的值會替換為 null,以便匯入資料列。已知此問題只發生於值全部為零的 MySQL date、datetime 和 timestamp 欄位,例如 **0000-00-00 00:00:00**。例如,以下列來源資料為例。

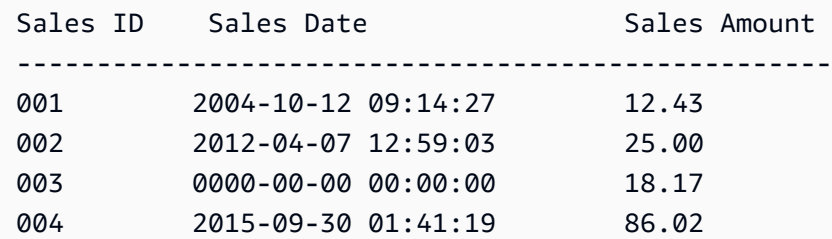

在此情況下會匯入下列資料。

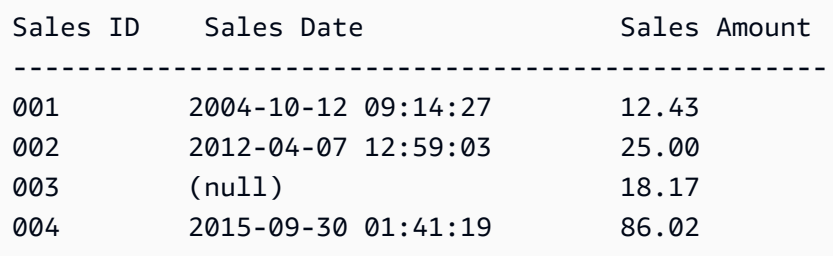

# Amazon QuickSight 連接示例

Amazon 支持以下連接 QuickSight。下列範例可幫助進一步了解連線至特定資料來源的要求。

主題

- [使用 Amazon Athena 資料建立資料集](#page-115-0)
- [使用 Amazon OpenSearch 服務與 Amazon QuickSight](#page-116-0)
- [使用 Amazon S3 檔案建立資料集](#page-120-0)
- [使用 Apache Spark 建立資料來源](#page-130-0)
- [在中使用數據庫 QuickSight](#page-130-1)
- [使用建立資料集 Google BigQuery](#page-134-0)
- [使用 Microsoft Excel 檔案建立資料集](#page-136-0)
- [使用 Presto 建立資料來源](#page-138-0)
- [使用星爆與 Amazon QuickSight](#page-139-0)
- [從 SaaS 來源建立資料來源和資料集](#page-144-0)
- [從 Salesforce 建立資料集](#page-145-0)
- [使用特里諾與 Amazon QuickSight](#page-146-0)
- [使用本機文字檔案建立資料集](#page-151-0)
- [使用 Amazon Timestream 數據與 Amazon QuickSight](#page-151-1)

# <span id="page-115-0"></span>使用 Amazon Athena 資料建立資料集

請依下列程序建立連線至 Amazon Athena 資料或 Athena 聯合查詢資料的新資料集。

### 若要連線至 Amazon Athena

- 1. 首先建立新的資料集。從左側導覽窗格中選擇資料集,然後選擇新建資料集。
- 2. a. 若要使用現有的 Athena 連線設定檔 (通用),請向下捲動至從現有資料來源區段,然後選擇您 要使用的現有資料來源的卡片。選擇建立資料集群組。

卡片會標示 Athena 資料來源圖示,以及建立連線的人員所提供的名稱。

b. 若要建立新的 Athena 連線設定檔 (較不通用),請完成下列步驟:

1. 在從新資料來源區段中,選擇 Athena 資料來源卡片。

- 2. 對於資料來源名稱,輸入描述性名稱。
- 3. 對於 Athena 工作群組,選擇您的工作群組。
- 4. 選擇驗證連線以測試連線。
- 5. 選擇 Create data source (建立資料來源)。
- 6. (選用) 為要執行的查詢選取 IAM 角色 ARN。
- 3. 在選擇資料表畫面上,執行下列作業:
	- a. 對於型錄,選擇以下選項之一:
		- 如果您使用的是 Athena 聯合查詢,選擇要使用的型錄。
		- 否則,請選擇 AwsDataCatalog。
	- b. 選擇下列其中一項:
		- 若要撰寫 SQL 查詢,選擇使用自訂 SQL。
		- 若要選擇資料庫和資料表,從型錄下拉式選單中選擇包含您的資料庫的型錄。然後,從資料 庫下拉式選單中選擇資料庫,然後從為您的資料庫顯示的資料表清單中選擇資料表。

如果您沒有正確的許可,會收到下列錯誤訊息:「您沒有足夠的許可,無法連線至此資料集或 執行此查詢。」 請聯絡您的 QuickSight 管理員以取得協助 如需詳細資訊,請參閱 [授權連線到](#page-1596-0)  [Amazon Athena](#page-1596-0)。

- 4. 選擇編輯/預覽資料。
- 5. 選擇視覺化以使用資料表建立資料集並分析資料。如需詳細資訊,請參閱 [在 Amazon 中可視化數](#page-627-0) [據 QuickSight](#page-627-0)。

# <span id="page-116-0"></span>使用 Amazon OpenSearch 服務與 Amazon QuickSight

接下來,你可以找到如何使用 Amazon 連接到您的 Amazon OpenSearch 服務數據 QuickSight。

建立 OpenSearch 服務的新 QuickSight 資料來源連線

接下來,您可以找到如何連接到 OpenSearch 服務

在您可以繼續之前,Amazon QuickSight 需要獲得授權才能連接到 Amazon OpenSearch 服務。如果 未啟用連線,您會在嘗試連線時收到錯誤訊息。 QuickSight 管理員可以授權 AWS 資源的連線。

#### 授權啟 QuickSight 動與 OpenSearch 服務的連線

- 1. 按一下右上角的個人檔案圖示以開啟選單,然後選擇「管理」 QuickSight。如果您在設定檔功能 表上沒有看到「管理」 QuickSight 選項,請向管理 QuickSight 員尋求協助。
- 2. 選擇安全和許可、新增或移除。
- 3. 啟用的選項OpenSearch。
- 4. 選擇更新。

在可存取 OpenSearch 服務之後,您可以建立資料來源,以便使用者可以使用指定的網域。

### 若要連線至 OpenSearch 服務

- 1. 首先建立新的資料集。從左側導覽窗格中選擇資料集,然後選擇新建資料集。
- 2. 選擇 Amazon OpenSearch 數據源卡。
- 3. 例如,針對資料來源名稱,輸入 OpenSearch Service 資料來源連線的描述性名稱OpenSearch Service ML Data。因為您可以從與 OpenSearch Service 的連線建立許多資料集,因此最好讓 名稱保持簡單。
- 4. 對於連線類型,選擇您要使用的網路。這可以是以 Amazon 虛擬私有雲端 (VPC) 或公有網路為基 礎的 VPC。VPC 清單包含 VPC 連線的名稱,而不是 VPC ID。這些名稱由 QuickSight管理員定 義。
- 5. 針對網域,選擇您要連線的 OpenSearch 服務網域。
- 6. 選擇驗證連線以檢查您是否可以成功連線至 OpenSearch 服務。
- 7. 選擇建立資料來源。
- 8. 對於資料表,選擇您要使用的資料表,然後選擇選取以繼續。
- 9. 執行下列作業之一:
	- 若要將資料匯入 QuickSight 記憶體內引擎 (稱為SPICE),請選擇 [匯入至] 以加快SPICE分 析速度。若要取得有關如何啟用匯入資 OpenSearch 料的資訊,請參閱[授權連接到 Amazon](#page-1592-0) [OpenSearch 服務。](#page-1592-0)
	- 若 QuickSight 要允許在每次重新整理資料集或使用分析或儀表板時對資料執行查詢,請選擇 [直 接查詢您的資料]。

若要在使用服務資料的已發佈儀表板上啟用自動重新整理, OpenSearch Ser OpenSearch vice 資料集必須使用直接查詢。

10. 選擇編輯/預覽,然後選擇儲存以儲存資料集並將其關閉。

### 管理OpenSearch 服務資料的權限

下列程序說明如何檢視、新增及撤銷允許存取相同 OpenSearch 服務資料來源的權限。您新增的人員 必須是作用中的使用者, QuickSight 才能新增他們。

#### 若要編輯資料來源的許可

- 1. 選擇左側的資料集,然後向下捲動以尋找適用於 Amazon OpenSearch 服務連線的資料來源 卡。US Amazon OpenSearch Service Data 可能是一個範例。
- 2. 選擇 Amazon OpenSearch 數據集。
- 3. 在開啟的資料集詳細資訊頁面上,選擇許可標籤。

此時將顯示目前的許可清單。

- 4. 若要新增許可,請選擇新增使用者與群組,然後依下列步驟作業:
	- a. 新增使用者或群組,以允許他們使用相同的資料集。
	- b. 當您完成新增所有想要新增的人員時,請選擇要套用至他們的許可。
- 5. (選用) 若要編輯許可,您可以選擇檢視者或擁有者。

• 選擇檢視者以允許讀取存取權。

- 選擇 [擁有者] 以允許該使用者編輯、共用或刪除此 QuickSight 資料集。
- 6. (選用) 若要撤銷許可,請選擇撤銷存取權。撤銷一個人的存取權後,他們就無法從此資料來源建立 新的資料集。但是,其現有資料集仍可存取此資料來源。
- 7. 完成後,請選擇關閉。

新增服 OpenSearch 務的新 QuickSight 資料集

當您有 OpenSearch Service 的現有資料來源連線之後,您可以建立用於分析的 OpenSearch Service 資料集。

若要使用 OpenSearch 服務建立資料集

- 1. 在起始頁面上,選擇資料集、新建資料集。
- 2. 向下捲動至 OpenSearch 服務連線的資料來源卡。如果您有許多資料來源,可以使用頁面頂端的 搜尋列來尋找名稱部分相符的資料來源。
- 3. 選擇 Amazon 資 OpenSearch料來源卡,然後選擇 [建立資料集]。
- 4. 對於「表格」,請選擇您要使用的 OpenSearch 服務索引。
- 5. 選擇編輯/預覽。
- 6. 選擇儲存以儲存並關閉資料集。

將 OpenSearch 服務資料新增至分析

當您有可用的 OpenSearch Service 資料集之後,您可以將其新增至分 QuickSight 析。在開始之前, 請確定您有一個包含您要使用的 OpenSearch Service 資料的現有資料集。

若要將 OpenSearch 服務資料新增至分析

- 1. 選擇左側的分析。
- 2. 執行以下任意一項:
	- 若要建立新分析,選擇右側的新建分析。
	- 若要新增至現有分析,開啟要編輯的分析。
		- 選擇左上角附近的鉛筆圖示。
		- 選擇新增資料集。
- 3. 選擇您要新增的 OpenSearch 服務資料集。

如需在視覺效果中使用 OpenSearch 服務的資訊,請參閱[使用 OpenSearch 服務的限制。](#page-119-0)

4. 如需詳細資訊,請參閱[使用分析](https://docs.aws.amazon.com/quicksight/latest/user/working-with-analyses.html)。

<span id="page-119-0"></span>使用 OpenSearch 服務的限制

下列限制適用於使用 OpenSearch 服務資料集:

- OpenSearch 服務資料集支援視覺類型、排序選項和篩選選項的子集。
- 若要在使用服務資料的已發佈儀表板上啟用自動重新整理, OpenSearch Ser OpenSearch vice 資料 集必須使用直接查詢。
- 不支援多個子查詢作業。為了避免在視覺化過程中發生錯誤,請勿將多個欄位新增至欄位區,每次視 覺化使用一個或兩個欄位,並避免使用顏色欄位區。
- 不支援自訂 SQL。
- 不支援跨資料集聯結和自我聯結。
- 不支援計算欄位。
- 不支援文字欄位。

• 不支援「其他」類別。如果您使用具有支援「其他」類別的視覺效果的 OpenSearch 服務資料集, 請使用視覺效果上的功能表停用「其他」類別。

# <span id="page-120-0"></span>使用 Amazon S3 檔案建立資料集

若要使用 Amazon S3 中的一或多個文字檔 (.csv、.tsv、.clf 或 .elf) 建立資料集,請為 Amazon 建立資 訊清單。 QuickSightAmazon QuickSight 使用此資訊清單來識別您要使用的檔案,以及匯入檔案所需 的上傳設定。使用 Amazon S3 建立資料集時,檔案資料會自動匯入到 [SPICE。](#page-231-0)

您必須授予 Amazon QuickSight 存取任何想要從中讀取檔案的 Amazon S3 儲存貯體的存取權。如需 授予 Amazon 資源 QuickSight 存取權的相關 AWS 資訊,請參[閱存取資料來源](#page-1571-0)。

#### 若要建立 Amazon S3 資料集

- 1. 檢查 [資料來源配額](#page-100-0) 以確保您的目標檔案集不超過資料來源配額。
- 2. 使用[支援的 Amazon S3 清單檔案格式指](#page-124-0)定的其中一種格式建立資訊清單檔案,以識別您想要匯入 的文字檔案。
- 3. 請將清單檔案儲存到本機目錄,或上傳到 Amazon S3。
- 4. 在 Amazon 開 QuickSight 始頁面上,選擇資料集。
- 5. 在資料集頁面上,選擇新建資料集。
- 6. 在建立資料集頁面的從新資料來源區段中,選擇 Amazon S3 圖示。
- 7. 針對 Data source name (資料來源名稱),輸入資料來源的描述。此名稱應該協助您區分此資料來 源和其他資料來源。
- 8. 針對 Upload a manifest file (上傳資訊清單檔案),執行以下其中一個動作:
	- 若要使用本機資訊清單檔案,請選擇 Upload (上傳),然後選擇 Upload a JSON manifest file (上 傳 JSON 資訊清單檔案)。針對 Open (開啟),選擇檔案,然後選擇 Open (開啟)。
	- 若要使用 Amazon S3 的清單檔案,請選擇 URL,並輸入清單檔案的 URL。若要在 Amazon S3 主控台尋找既有清單檔案的 URL,請瀏覽到適當的檔案並選擇。這時會顯示屬性面板,包含連 結 URL。您可以複製 URL 並將其粘貼到 Amazon 中 QuickSight。
- 9. 選擇連線。
- 10. 為了確保連線完成,請選擇 Edit/Preview data (編輯/預覽資料)。否則,請選擇 Visualize (視覺 化),以直接依資料現狀來建立分析。

如果選擇編輯/預覽資料,您可以在準備資料時指定資料集名稱。否則,資料集名稱將與清單檔案 的名稱相符。

如要進一步了解資料準備,請參閱[在 Amazon 中準備數據 QuickSight。](#page-250-0)

以多個 Amazon S3 檔案為基礎的資料集

您可以使用以下幾種方法之一在 Amazon 內部合併或合併來自 Amazon S3 的文件 QuickSight:

• 使用清單檔案來結合檔案 – 在這種情況下,檔案必須有相同的欄位 (資料欄) 數量。在檔案中相同位 置的欄位之間,資料類型必須相符。例如,每個檔案中的第一個欄位必須是相同的資料類型。第二 個欄位、第三個欄位,以此類推,也都必須如此。Amazon QuickSight 從第一個文件中獲取字段名 稱。

資訊清單中必須明確列出檔案。不過,檔案不需要在相同的 S3 儲存貯體內。

此外,檔案必須遵循[支援的 Amazon S3 清單檔案格式中](#page-124-0)所述的規則。

如需有關使用資訊清單來結合檔案的詳細資訊,請參閱[使用 Amazon S3 檔案建立資料集。](#page-120-0)

- 在不使用清單檔案的情況下合併檔案 若要將多個檔案合併成一個檔案,而不必在清單檔案中將其 逐個列出,您可以使用 Athena。如果使用這個方法,您可以直接查詢文字檔案,就像在資料庫的 表格中一樣。如需詳細資訊,請參閱大數據部落格中的文章:[Analyzing data in Amazon S3 using](https://aws.amazon.com/blogs/big-data/analyzing-data-in-s3-using-amazon-athena/)  [Athena](https://aws.amazon.com/blogs/big-data/analyzing-data-in-s3-using-amazon-athena/)。
- 匯入之前使用指令碼來附加檔案 您可以使用為了上傳之前合併檔案而設計的指令碼。

在其他 AWS 帳戶中使用 S3 檔案的資料集

使用本節了解如何設定安全性,以便您可以使用 Amazon 存 QuickSight 取其他 AWS 帳戶中的 Amazon S3 檔案。

為了讓您存取另一個帳戶中的檔案,另一個帳戶的擁有者必須先設定 Amazon S3 來授予您讀取檔案的 許可。然後,在 Amazon QuickSight,您必須設置對與您共享存儲桶的訪問權限。在這兩個步驟完成 之後,您可以使用清單檔案來建立資料集。

**a** Note

若要存取公開共用的檔案,您不需要設定任何特殊的安全性。不過,您仍然需要資訊清單檔 案。

主題

- [設置 Amazon S3 以允許從不同的 Amazon QuickSight 帳戶訪問](#page-122-0)
- [設置 Amazon 訪 QuickSight 問另一個 AWS 帳戶中的 Amazon S3 文件](#page-123-0)

<span id="page-122-0"></span>設置 Amazon S3 以允許從不同的 Amazon QuickSight 帳戶訪問

使用本節了解如何在 Amazon S3 檔案中設定許可,以便 Amazon 可以 QuickSight 在其他 AWS 帳戶 中存取這些許可。

如需從 Amazon 帳戶存取其他帳戶的 Amazon S3 檔案的相關資訊,請參[閱設置 Amazon 訪](#page-123-0)  [QuickSight 問另一個 AWS 帳戶中的 Amazon S3 文件。](#page-123-0) QuickSight如需 S3 許可的詳細資訊,請參 閱[管理 Amazon S3 資源的存取許可和](https://docs.aws.amazon.com/AmazonS3/latest/dev/s3-access-control.html)[如何設定物件的許可?](https://docs.aws.amazon.com/AmazonS3/latest/user-guide/set-object-permissions.html)

您可以使用下列程序從 S3 主控台來設定此存取。或者,您可以使用 AWS CLI 或撰寫指令碼來授與權 限。如果您有許多檔案要分享,您可改以在 s3 : Get0b j ect 動作上建立 S3 儲存貯體政策。若要使用 儲存貯體政策,請將政策新增到儲存貯體許可,而不是檔案許可。如需有關儲存貯體政策的資訊,請參 閱《Amazon S3 開發人員指南》中[的儲存貯體政策範例](https://docs.aws.amazon.com/AmazonS3/latest/dev/example-bucket-policies.html)。

從 S3 主控台設定來自不同 QuickSight 帳戶的存取

- 1. 獲取您要共享的 AWS 帳戶電子郵件的電子郵件地址。或者,您可以取得及使用正式的使用者 ID。如需有關正式使用者 ID 的詳細資訊,請參閱《AWS 一般參考》中的 [AWS 帳戶識別符](https://docs.aws.amazon.com/general/latest/gr/acct-identifiers.html)。
- 2. 登入 AWS Management Console 並開啟 Amazon S3 主控台,網址為 [https://](https://console.aws.amazon.com/s3/)  [console.aws.amazon.com/s3/](https://console.aws.amazon.com/s3/)。
- 3. 找到您想要與 Amazon 共享的 Amazon S3 存儲桶 QuickSight。選擇許可。
- 4. 選擇 [新增帳戶],然後輸入您要共用的 AWS 帳戶的電子郵件地址,或貼上標準的使用者 ID。此電 子郵件地址應該是該 AWS 帳戶的主要電子郵件地址。
- 5. 對於讀取儲存貯體許可和列出物件,選擇是。

選擇 Save (儲存) 以確認。

- 6. 找到您要共享的檔案,並開啟檔案的許可設定。
- 7. 輸入您要分享之 AWS 帳戶的電子郵件地址或正式使用者 ID。此電子郵件地址應該是該 AWS 帳戶 的主要電子郵件地址。
- 8. 為 Amazon QuickSight 需要存取的每個檔案啟用讀取物件許可。
- 9. 通知 Amazon 用 QuickSight 戶這些文件現在可以使用。

<span id="page-123-0"></span>設置 Amazon 訪 QuickSight 問另一個 AWS 帳戶中的 Amazon S3 文件

使用本節了解如何設定 Amazon,以 QuickSight 便在其他 AWS 帳戶中存取 Amazon S3 檔案。如需 允許其他人從他們的 Amazon QuickSight 帳戶存取您的 Amazon S3 檔案的相關資訊,請參閱[設置](#page-122-0)  [Amazon S3 以允許從不同的 Amazon QuickSight 帳戶訪問](#page-122-0)。

使用下列程序從 Amazon 存取另一個帳戶的 Amazon S3 檔案 QuickSight。在您可以使用此程序之 前,其他 AWS 帳戶中的使用者必須與您共用其 Amazon S3 儲存貯體中的檔案。

若要從以下位置存取其他帳戶的 Amazon S3 檔案 QuickSight

- 1. 確認其他 AWS 帳戶中的使用者是否已將您的帳戶授與相關 S3 儲存貯體的讀取和寫入權限。
- 2. 選擇您的設定檔圖示,然後選擇管理 Amazon QuickSight。
- 3. 選擇 Security & permissions (安全性與權限)。
- 4. 在 [QuickSight 存取 AWS 服務] 下方,選擇 [管理]。
- 5. 選擇選取 S3 儲存貯體。
- 6. 在選取 Amazon S3 儲存貯體畫面,選擇您在整個 AWS內可以存取的 S3 儲存貯體標籤。

默認選項卡名為鏈接到 Amazon QuickSight 帳戶的 S3 存儲桶。它顯示了您的 Amazon QuickSight 帳戶可以訪問的所有存儲桶。

- 7. 執行以下任意一項:
	- 如果要新增您有權使用的所有儲存貯體,請選擇從其他 AWS 帳戶選擇可存取的儲存貯體。
	- 如果您有一或多個要新增的 Amazon S3 儲存貯體,請輸入其名稱。它必須完全符合 Amazon S3 儲存貯體的唯一名稱。

如果您沒有適當的許可,您會看到此訊息:「我們無法連線至此 S3 儲存貯體。確保您指定的任 何 S3 存儲桶都與用於創建此 Amazon AWS 帳戶的 QuickSight 帳戶相關聯。」 如果您沒有帳 戶許可或 Amazon QuickSight 許可,則會出現此錯誤訊息。

**a** Note

要使用 Amazon Athena,Amazon QuickSight 需要訪問 Athena 使用的 Amazon S3 存儲 桶。

您可以在此處逐一新增它們,或使用從其他 AWS 帳戶選擇可存取的值區選項。

8. 選擇 Select buckets (選取儲存貯體) 以確認您的選擇。

9. 根據 Amazon S3 建立新的資料集,並上傳您的清單檔案。如需 Amazon S3 資料集的詳細資訊, 請參閱 [使用 Amazon S3 檔案建立資料集。](#page-120-0)

<span id="page-124-0"></span>支援的 Amazon S3 清單檔案格式

您可以使用 JSON 資訊清單檔案在 Amazon S3 中指定要匯入到 Amazon 的檔案 QuickSight。這些 JSON 資訊清單檔案可以使用如下所述的 Amazon QuickSight 格式,[或使用資訊清單指定資料檔案](https://docs.aws.amazon.com/redshift/latest/dg/loading-data-files-using-manifest.html) [中所述的 Amazon Redshift 格式,請參閱 Amazon Redshift 資料庫開發人員指南](https://docs.aws.amazon.com/redshift/latest/dg/loading-data-files-using-manifest.html)。您不需要使用 Amazon Redshift 來使用 Amazon Redshift 清單檔案格式。

例my\_manifest.json如,如果您使用 Amazon QuickSight 資訊清單檔案,則其副檔名必須 為 .json。如果您使用 Amazon Redshift 清單檔案,它可以有任何副檔名。

如果您使用 Amazon Redshift 清單文件,Amazon 會像亞馬 Amazon Redshift 一樣 QuickSight 處理可 選mandatory選項。如果找不到關聯的檔案,Amazon 會 QuickSight 結束匯入程序並傳回錯誤訊息。

您選取匯入的檔案必須是分隔的文字 (例如,.csv 或 .tsv)、日誌 (.clf) 或延伸日誌 (.elf) 格式,或 JSON (.json)。一個資訊清單檔案中識別的所有個檔案,必須使用相同的檔案格式。另外,它們必須具有 相同數量和類型的資料欄。Amazon QuickSight 支持 UTF-8 文件編碼,但不支持 UTF-8(適用於南 方 -1)。如果您要匯入 JSON 檔案,則對於 globalUploadSettings,請指定 format,而不是 delimiter、textqualifier 和 containsHeader。

請確定您指定的任何檔案都位於您已授與 Amazon 存取權的 Amazon S3 儲 QuickSight 存貯體中。如 需授予 Amazon 資源 QuickSight 存取權的相關 AWS 資訊,請參[閱存取資料來源](#page-1571-0)。

Amazon 的清單文件格式 QuickSight

Amazon QuickSight 清單文件使用以下 JSON 格式。

```
{ 
       "fileLocations": [ 
             { 
                   "URIs": [ 
                         "uri1", 
                         "uri2", 
                        "uri3" 
                  ] 
             }, 
             {
```

```
 "URIPrefixes": [ 
                     "prefix1", 
                     "prefix2", 
                     "prefix3" 
               \mathbf{1} } 
      ], 
      "globalUploadSettings": { 
           "format": "JSON", 
           "delimiter": ",", 
           "textqualifier": "'", 
           "containsHeader": "true" 
      }
}
```
使用 fileLocations 元素中的欄位以指定要匯入的檔案,使用 globalUploadSettings 元素中的 欄位以指定這些檔案的匯入設定,例如欄位分隔符號。

資訊清單檔案元素如下所述:

- fileLocations 此元素用於指定要匯入的檔案。您可以使用 URIs 和 URIPrefixes 陣列其中一個或 兩個都用來這樣做。您至少必須在其中之一指定一個值。
	- URI 此陣列用於列出要匯入之特定檔案的 URI。

Amazon QuickSight 可以訪問 Amazon S3 文件是在任何 AWS 區域. 但是, 如果 Amazon S3 儲存 貯體的區域與 Amazon QuickSight 帳戶所使用的 AWS 區域不同,則必須使用 URI 格式來識別該 儲存貯體的區域。

支援下列格式的 URI。

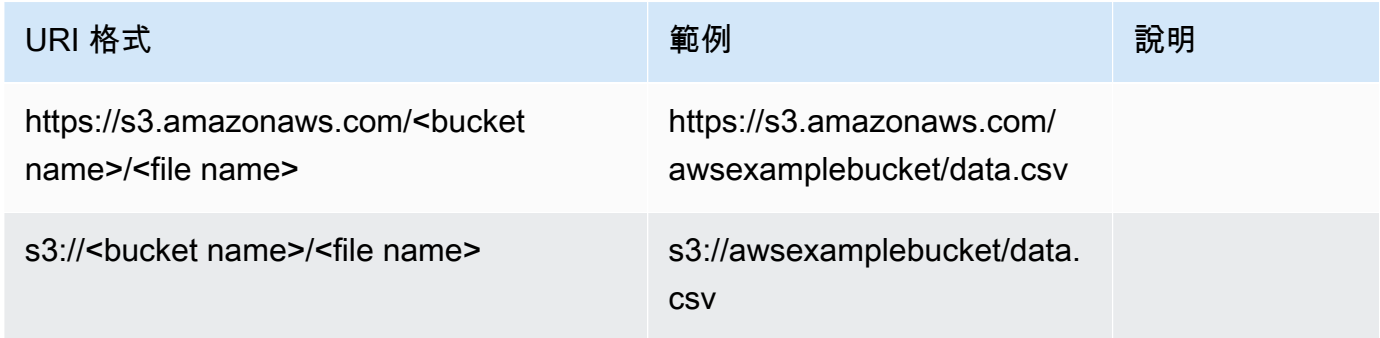

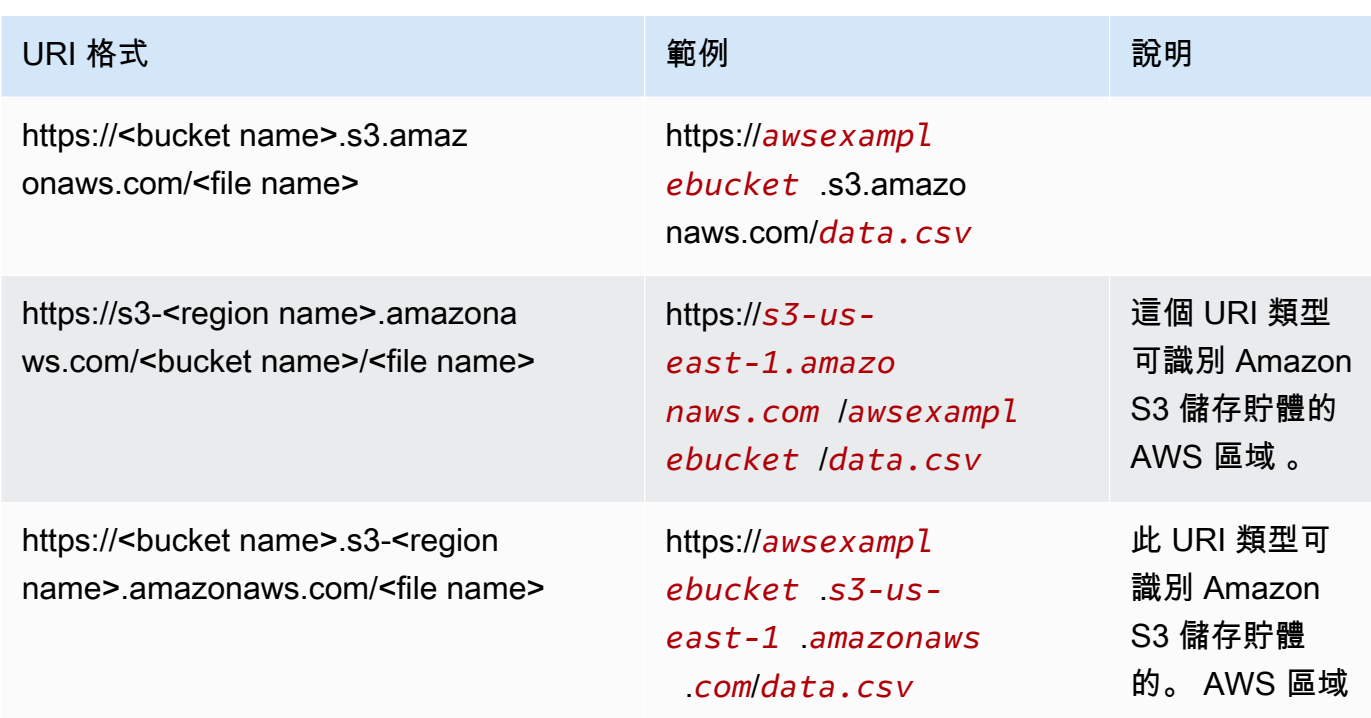

• URIPrefixes – 此陣列用於列出 S3 儲存貯體和資料夾的 URI 前綴。指定儲存貯體或資料夾中的所 有檔案都會匯入。Amazon QuickSight 遞歸地從子文件夾中檢索文件。

QuickSight 可以訪問 Amazon S3 存儲桶或任何 AWS 區域. 確保使用 URI 前綴格式,以識別 S3 存儲桶( AWS 區域 如果它與您的 QuickSight 帳戶使用的不同)。

支援下列格式的 URI 前綴。

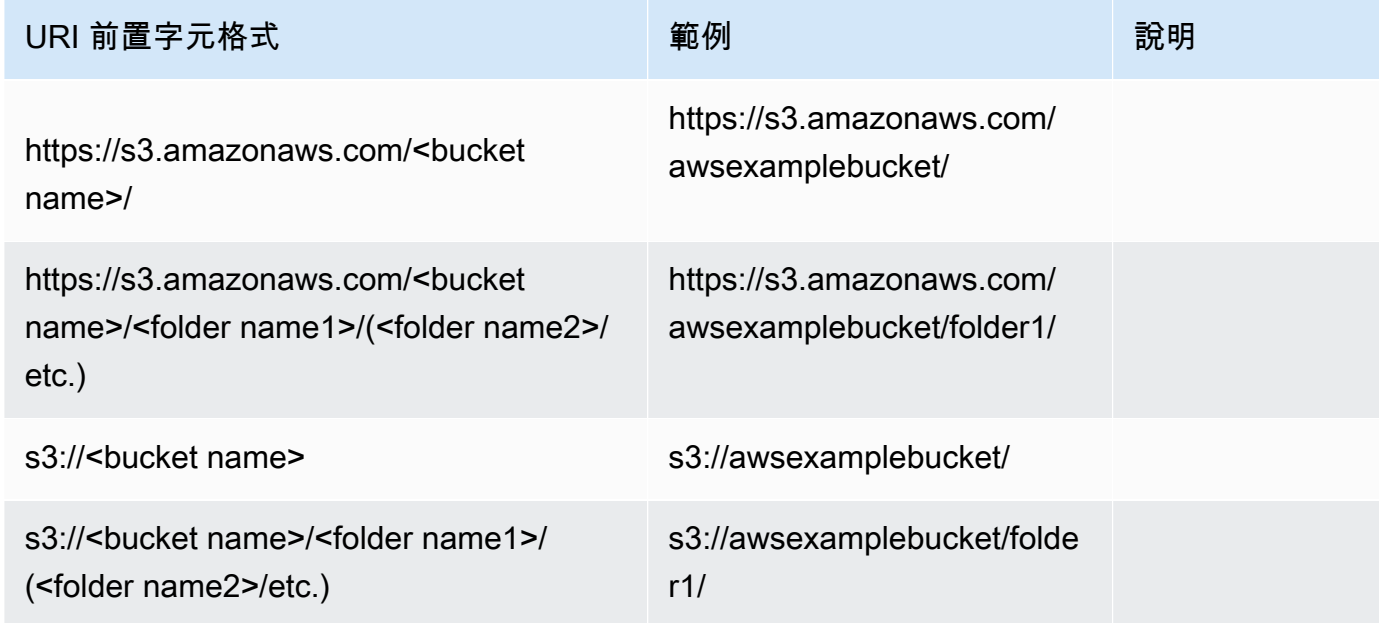

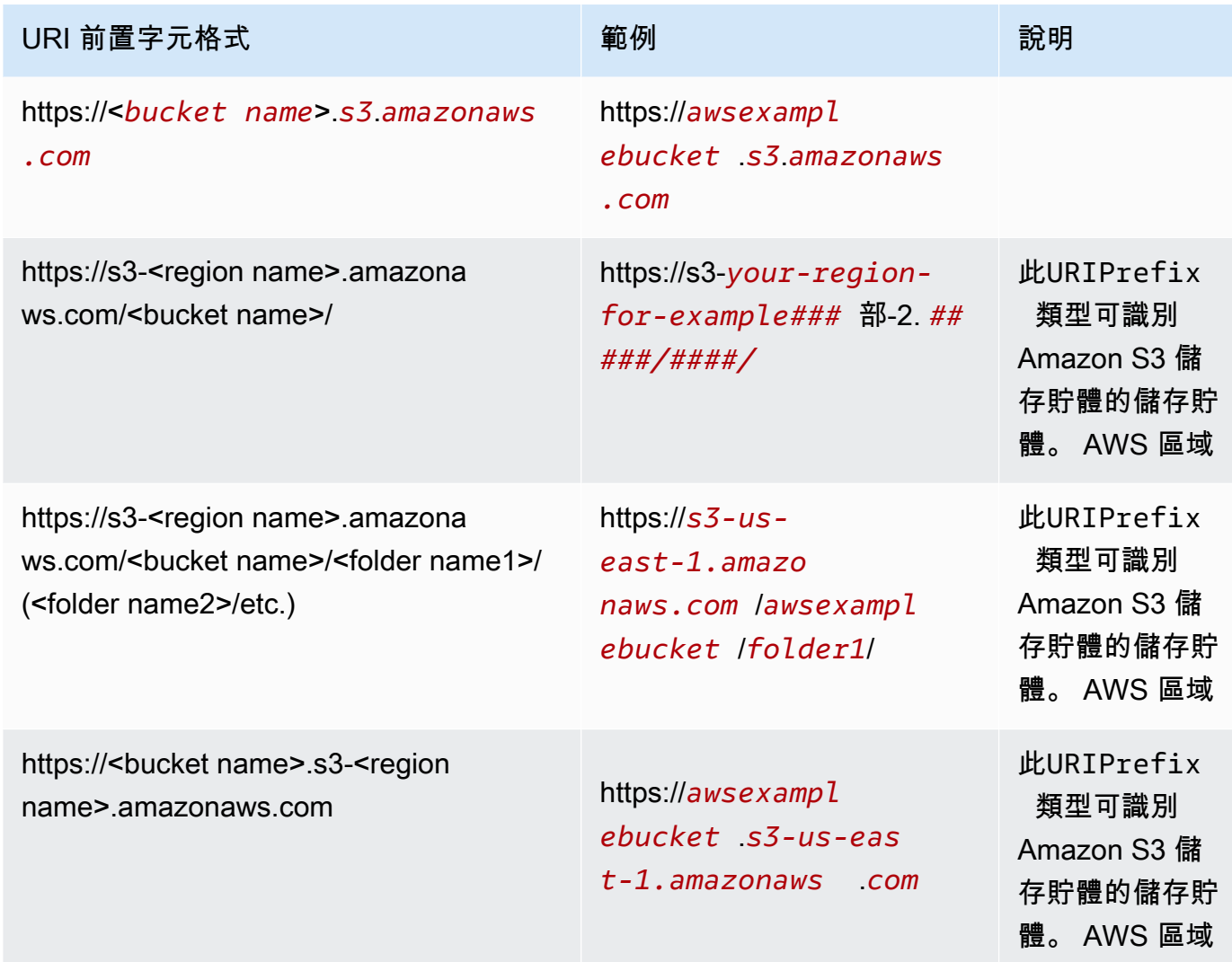

• globalUploadSettings— (選擇性) 使用此元素指定 Amazon S3 檔案的匯入設定,例如欄位分隔符 號。如果未指定此元素,Amazon QuickSight 會使用本節中欄位的預設值。

#### **A** Important

對於日誌 (.clf) 和延伸日誌 (.elf) 檔案,此區段中只有 format 欄位適用,因此您可以略過其他 欄位。如果您選擇包含它們,則會忽略它們的值。

- format (選用) 指定要匯入的檔案的格式。有效格式為 **CSV**、**TSV**、**CLF**、**ELF** 和 **JSON**。預設值 為 **CSV**。
- delimiter (選用) 指定檔案欄位分隔符號。這必須映射到 format 欄位中指定的檔案類型。有效格 式為 .csv 檔案的逗號 (**,**) 和 .tsv 檔案的製表符 (**\t**)。預設值為逗號 (**,**)。
- textqualifier (選用) 指定檔案文字限定詞。有效格式為單引號 (**'**)、雙引號 (**\"**)。對於 JSON 中 的雙引號,前導反斜線是必要的逸出字元。預設值為雙引號 (**\"**)。如果您的文字不需要文字限定 詞,請勿加入此屬性。
- containsHeader (選用) 指定檔案是否有標題列。有效格式為 **true** 或 **false**。預設值為 **true**。

Amazon 的清單文件示例 QuickSight

以下是一些已完成 Amazon QuickSight 資訊清單檔案的範例。

以下範例顯示的資訊清單檔案中識別兩個要匯入的特定 .csv 檔案。這些檔案使用雙引號作為文字限定 詞。因為可接受預設值,所以略過 format、delimiter 和 containsHeader 欄位。

```
{ 
     "fileLocations": [ 
         { 
              "URIs": [ 
                  "https://yourBucket.s3.amazonaws.com/data-file.csv", 
                  "https://yourBucket.s3.amazonaws.com/data-file-2.csv" 
 ] 
         } 
     ], 
     "globalUploadSettings": { 
         "textqualifier": "\"" 
     }
}
```
以下範例顯示的資訊清單檔案,可識別一個要匯入的特定 .tsv 檔案。此檔案還包含位在另一個 AWS 區域的儲存貯體,內含要匯入的其他 .tsv 檔案。因為可接受預設值,所以略過 textqualifier 和 containsHeader 欄位。

```
{ 
     "fileLocations": [ 
\overline{\mathcal{L}} "URIs": [ 
                 "https://s3.amazonaws.com/awsexamplebucket/data.tsv" 
 ] 
         }, 
        \{ "URIPrefixes": [ 
                  "https://s3-us-east-1.amazonaws.com/awsexamplebucket/" 
 ]
```

```
 } 
      ], 
      "globalUploadSettings": { 
           "format": "TSV", 
           "delimiter": "\t" 
      }
}
```
以下範例識別的兩個儲存貯體包含要匯入的 .clf 檔案。一個是在相 AWS 區域 同的 Amazon QuickSight 帳戶,一個在不同的 AWS 區域。因為 delimiter、textqualifier 和 containsHeader 欄位不 適用於日誌檔,所以會略過。

```
{ 
     "fileLocations": [ 
         { 
              "URIPrefixes": [ 
                  "https://awsexamplebucket.your-s3-url.com", 
                  "s3://awsexamplebucket2/" 
 ] 
         } 
     ], 
     "globalUploadSettings": { 
          "format": "CLF" 
     }
}
```
以下範例使用 Amazon Redshift 格式來標識要匯入的 .csv 檔案。

```
{ 
     "entries": [ 
          { 
              "url": "https://awsexamplebucket.your-s3-url.com/myalias-test/file-to-
import.csv", 
              "mandatory": true 
          } 
     ]
}
```
以下範例使用 Amazon Redshift 格式來標識兩個要匯入的 JSON 檔案。

```
 "fileLocations": [
```
{

```
 { 
               "URIs": [ 
                    "https://yourBucket.s3.amazonaws.com/data-file.json", 
                    "https://yourBucket.s3.amazonaws.com/data-file-2.json" 
              \mathbf{1} } 
     ], 
     "globalUploadSettings": { 
          "format": "JSON" 
     }
}
```
# <span id="page-130-0"></span>使用 Apache Spark 建立資料來源

您可以直接連接到阿帕奇星火使用 Amazon QuickSight,或者您可以通過星火 SQL 連接到星火。使用 查詢結果或直接鏈接到表或視圖,您可以在 Amazon 中創建數據源 QuickSight。您可以透過 Spark 直 接查詢資料,或將查詢結果匯入 [SPICE](#page-231-0)。

在您使用 Amazon QuickSight 與星火產品之前,您必須配置星火 Amazon QuickSight。

Amazon QuickSight 要求您的星火服務器使用 LDAP 進行保護和身份驗證,這是可用於星火 2.0 版或 更高版本。如果 Spark 配置為允許未經身份驗證的訪問,Amazon QuickSight 拒絕與服務器的連接。 要將 Amazon 用 QuickSight 作星火客戶端,您必須配置 LDAP 身份驗證才能與 Spark 一起使用。

Spark 文件包含如何這樣設定的相關資訊。若要開始,您需要設定它來啟用透過 HTTPS 的前端 LDAP 驗證。如需 Spark 的一般資訊,請參閱 [Apache Spark 網站。](http://spark.apache.org/)如需 Spark 和安全性的具體資訊,請參 閱 [Spark 安全性文件。](http://spark.apache.org/docs/latest/security.html)

若要確定您已為 Amazon QuickSight 存取設定伺服器,請遵循中的指示[網路和資料庫組態需求。](#page-1705-0)

# <span id="page-130-1"></span>在中使用數據庫 QuickSight

您可以使用本節來瞭解如何從資料庫 QuickSight 連線。

### 若要連線至 Databricks

- 1. 首先建立新的資料集。從左側導覽窗格中選擇資料集,然後選擇新建資料集。
- 2. 選擇 Databricks 資料來源卡片。
- 3. 對於資料來源名稱,為 Databricks 資料來源連線輸入一個描述性名稱,例如 Databricks CS。 因為您可以透過與 Databricks 的連線建立許多資料集,因此最好保持名稱簡單。

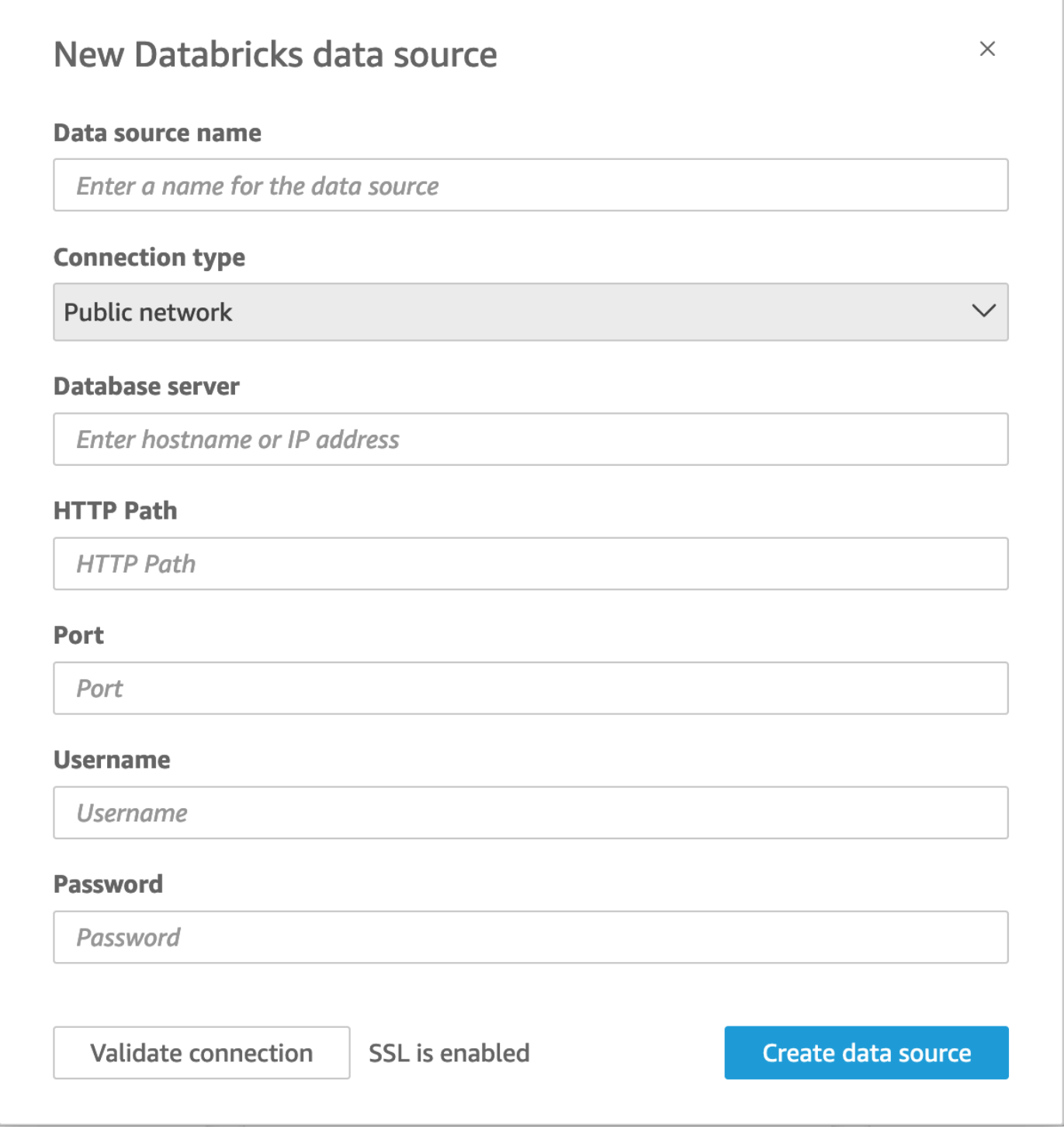

- 4. 對於連線類型,選取您正在使用的網路類型。
	- 公共網路 如果您的資料是公開共用的。

• VPC – 如果您的資料位於 VPC 內。

### **a** Note

如果您正在使用 VPC,但沒有看到它列出,請洽詢管理員。

- 5. 對於資料庫伺服器,輸入 Databricks 連線詳細資訊中指定的工作區主機名稱。
- 6. 對於 HTTP 路徑,輸入 Databricks 連線詳細資訊中指定的 spark 執行個體的部分 URL。
- 7. 在連接埠中,輸入 Databricks 連線詳細資訊中指定的連接埠。
- 8. 在使用者名稱和密碼中,輸入您的連線憑證。
- 9. 若要驗證連線是否正常運作,請按一下驗證連線。
- 10. 若要完成並建立資料來源,請按一下建立資料來源。

### 為數據庫添加新的數據 QuickSight 集

當您有 Databricks 資料的現有資料來源連線之後,可以建立 Databricks 資料集以用於分析。

若要使用 Databricks 建立資料集

- 1. 選擇左側的資料集,然後向下捲動以尋找適用於 Databricks 連線的資料來源卡片。如果您有許多 資料來源,可以使用頁面頂端的搜尋列來尋找名稱部分相符的資料來源。
- 2. 選擇 Databricks 資料來源卡片,然後選擇建立資料集。此時下列快顯視窗會顯示:

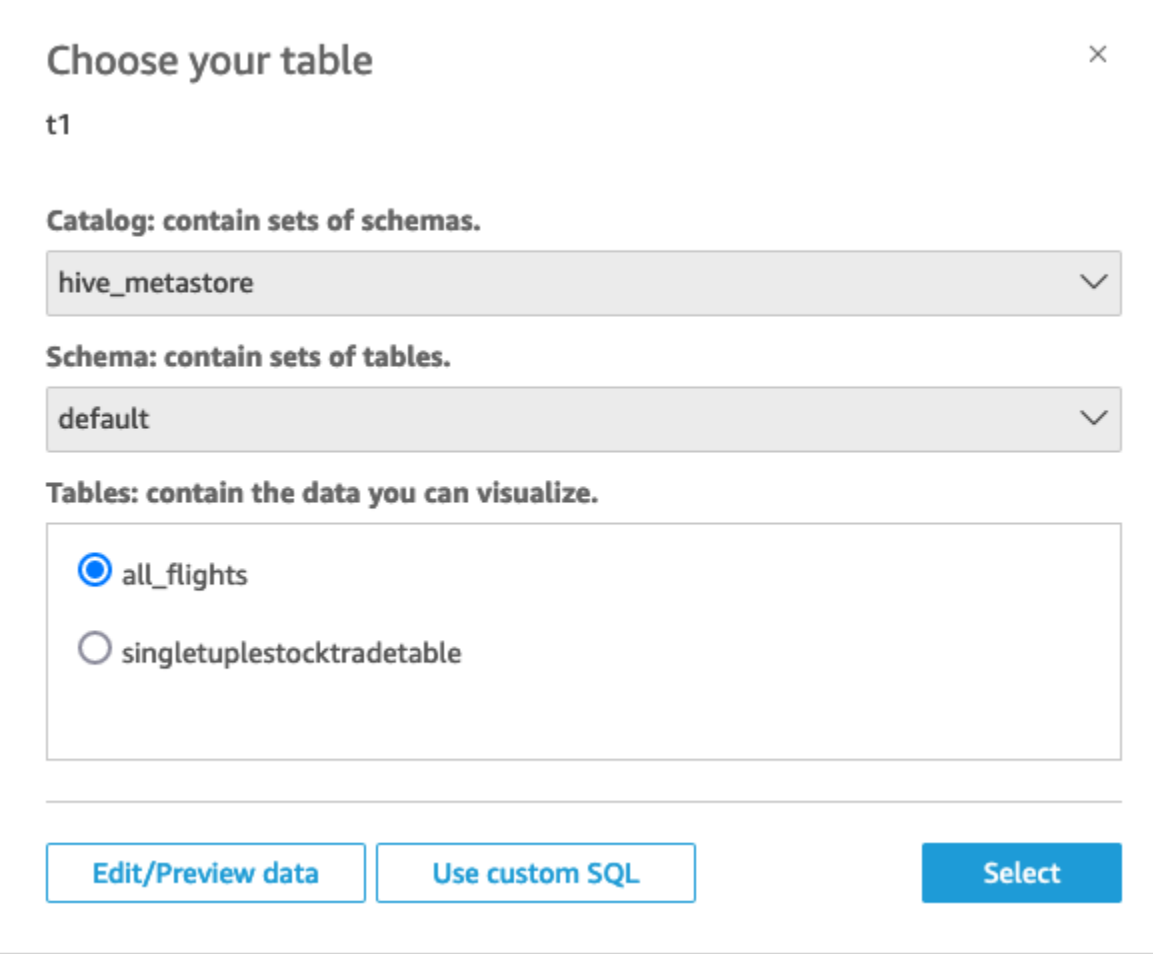

- 3. 若要指定要連線到的資料表,請先選取要使用的型錄和結構描述。接下來,在資料表中選取您要使 用的資料表。如果您想使用自己的 SQL 陳述式,請選取使用自訂 SQL。
- 4. 選擇編輯/預覽。
- 5. (選用) 若要新增更多資料,請執行下列步驟:
	- a. 選擇右上角的新增資料。
	- b. 若要連線到不同的資料,請選擇切換資料來源,然後選擇不同的資料集。
	- c. 依照 UI 提示完成新增資料。
	- d. 將新資料新增至相同的資料集後,選擇設定此聯結 (兩個紅點)。為每個額外的資料表設定一個 聯結。
	- e. 若要新增計算欄位,選擇新增計算欄位。
	- f. 若要從中加入模型 SageMaker,請選擇「增加為」。 SageMaker此選項僅適用於 QuickSight 企業版。
	- g. 清除要省略之任何欄位的核取方塊。
- h. 更新要變更的任何資料類型。
- 6. 完成後,選擇儲存以儲存並關閉資料集。

### 連接數據庫的 Amazon QuickSight 管理員指南

您可以使用 Amazon 連接 QuickSight 到數據庫。 AWS您可以連接到數據庫您 AWS 是否通過 AWS Marketplace 或通過數據庫網站註冊。

在您可以連線到 Databricks 之前,請先建立或識別連線所需的現有資源。您可以使用此區段來協助您 收集從資料庫連線所需 QuickSight 的資源。

- 若要了解如何獲取 Databricks 連線詳細資訊,請參閱 [Databricks ODBC 和 JDBC 連線。](https://docs.databricks.com/integrations/jdbc-odbc-bi.html#get-server-hostname-port-http-path-and-jdbc-url)
- 若要了解如何取得 Databricks 憑證 (個人存取權杖或使用者名稱和密碼) 以進行驗證,請參閱 [Databricks 文件中](https://docs.databricks.com/index.html)的[身分驗證要求。](https://docs.databricks.com/integrations/bi/jdbc-odbc-bi.html#authentication-requirements)

若要連線至 Databricks 叢集,您需要 Can Attach To 和 Can Restart 許可。這些許可在資料庫 中管理。如需詳細資訊,請參閱 [Databricks 文件](https://docs.databricks.com/index.html)中[的許可要求](https://docs.databricks.com/integrations/jdbc-odbc-bi.html#permission-requirements)。

• 如果您要為 Databricks 設定私人連線,可以進一步了解如何設定 VPC 以搭配使用 QuickSight,請 參閱文件中的使[用 Amazon QuickSight 連線到 VPC。](https://docs.aws.amazon.com/quicksight/latest/user/working-with-aws-vpc.html) QuickSight 如果連線不可見,請與系統管理 員確認網路是否已開啟 [Amazon Route 53 的傳入端點。](https://docs.aws.amazon.com/quicksight/latest/user/vpc-route-53.html)如果 Databricks 工作區的主機名稱使用公 用 IP,則對於 Route 53 安全群組,需要有 DNS TCP 和 DNS UDP 傳入及傳出規則,才能允許流量 通過 DNS 連接埠 53。系統管理員需要建立具有 2 個傳入規則的安全群組:一個用於連接埠 53 到 VPC CIDR 的 DNS(TCP),另一個用於連接埠 53 到 VPC CIDR 的 DNS(UDP)。

[如需資料庫相關的詳細資訊 \(如果您使用 PrivateLink 而非公用連線\),請參閱 Databricks 文件 AWS](https://docs.databricks.com/index.html) [PrivateLink中的啟用。](https://docs.databricks.com/index.html)

# <span id="page-134-0"></span>使用建立資料集 Google BigQuery

**a** Note

QuickSight 使用和傳輸從中接收到的資訊時Google APIs,會遵守 [GoogleAPI 服務使用者資料](https://developers.google.com/terms/api-services-user-data-policy) [政策](https://developers.google.com/terms/api-services-user-data-policy)。

Google BigQuery是一個全受管的無伺服器資料倉儲,客戶可用來管理和分析其資料。 Google BigQuery客戶使用 SQL 查詢其資料,無需任何基礎結構管理。

## 建立資料來源連線 Google BigQuery

先決條件

在開始之前,請確保您具備以下內容。這些都是創建數據源連接所需的Google BigQuery:

- 專案 ID 與您的Google帳戶相關聯的專案 ID。若要找到此選項,請瀏覽至Google Cloud主控台, 然後選擇要連線到的專案名稱 QuickSight。複製出現在新視窗中的專案 ID,並記錄下來供日後使 用。
- 資料集區Google域 Google BigQuery 專案所在的區域。若要尋找資料集區域,請瀏覽至Google BigQuery主控台並選擇檔案總管。找出並展開您要連線的專案,然後選擇您要使用的資料集。資料 集區域會出現在開啟的彈出式視窗中。
- Google帳戶登錄憑據-您的 Google 帳戶的登錄憑據。如果您沒有此資訊,請聯絡您的Google帳戶管 理員。
- Google BigQuery權限 要將您的Google帳戶與連接 QuickSight,請確保您的Google帳戶具有以下 權限:
	- BigQuery Job User在Project水平。
	- BigQuery Data Viewer在Dataset或Table層級上。
	- BigQuery Metadata Viewer在Project水平。

如需如何擷取先前先決條件資訊[的相關資訊,請參閱使用Google Cloud BigQuery和 Amazon 發揮統一](https://aws.amazon.com/blogs/business-intelligence/unlock-the-power-of-unified-business-intelligence-with-google-cloud-bigquery-and-amazon-quicksight/) [商業智慧的強](https://aws.amazon.com/blogs/business-intelligence/unlock-the-power-of-unified-business-intelligence-with-google-cloud-bigquery-and-amazon-quicksight/)大功能 QuickSight。

使用下列程序將您的 QuickSight 帳戶與資Google BigQuery料來源連線。

若要建立從 Amazon 到Google BigQuery資料來源的新連線 QuickSight

- 1. 開啟 [QuickSight 主控台。](https://quicksight.aws.amazon.com/)
- 2. 在左側導覽窗格中,選擇 [資料集],然後選擇 [新增資料集]。
- 3. 選擇Google BigQuery瓷磚。

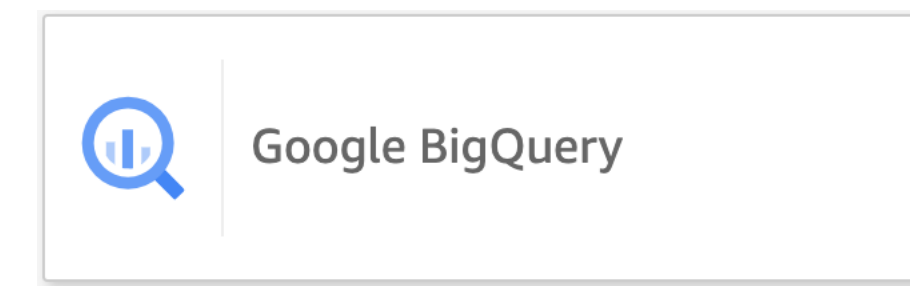

- 4. 新增您先前在先決條件區段中記錄的資料來源詳細資訊:
	- 資料來源名稱 資料來源的名稱。
	- 專案 ID 專Google Platform案 ID。此欄位區分大小寫。
	- 資料集區域 您要連線到的專案的Google雲端平台資料集區域。
- 5. 選擇 Sign In (登入)。
- 6. 在開啟的新視窗中,輸入您要連線之Google帳戶的登入認證。
- 7. 選擇「繼續」以授與 QuickSight存取權Google BigQuery。
- 8. 建立新資料來源連線之後,請繼續執[Step 4行](#page-136-1)下列程序。

新增 QuickSight 資料集 Google BigQuery

使用建立資料來源連線之後Google BigQuery,您可以建立資料Google BigQuery集以進行分析。使用 的資料集只Google BigQuery能儲存在SPICE。

若要使用建立資料集 Google BigQuery

- 1. 開啟 [QuickSight 主控台。](https://quicksight.aws.amazon.com/)
- 2. 從開始頁面選擇 [資料集],然後選擇 [新增資料集]。
- 3. 在開啟的 [建立資料集] 頁面上,選擇Google BigQuery圖標,然後選擇 [建立資料集]。
- <span id="page-136-1"></span>4.

對於「表格」,請執行下列任一項作業:

- 選擇您要使用的表格。
- 選擇「使用自訂 SQL」來使用您自己的個人 SQL 敘述句。如需中使用自訂 SQL 的詳細資訊 QuickSight,請參閱[使用 SQL 自訂資料。](#page-560-0)
- 5. 選擇編輯/預覽。
- 6. (選用) 在開啟的「資料準備」頁面中,您可以使用計算欄位、篩選器和聯結將自訂項目新增至資 料。
- 7. 完成變更後,請選擇 [儲存] 以儲存並關閉資料集。

## <span id="page-136-0"></span>使用 Microsoft Excel 檔案建立資料集

若要使用 Microsoft Excel 檔案資料來源建立資料集,請從本機或網路磁碟機上傳 .xlsx 檔案。資料會匯 入 [SPICE](#page-231-0)。

如需使用 Amazon S3 資料來源建立新的 Amazon S3 資料集的詳細資訊,請參閱 [使用現有的 Amazon](#page-161-0)  [S3 資料來源建立資料集](#page-161-0) 或 [使用 Amazon S3 檔案建立資料集](#page-120-0)。

以 Excel 檔案為基礎建立資料集

- 1. 檢查 [資料來源配額](#page-100-0) 以確保您的目標檔案不超過資料來源配額。
- 2. 在 Amazon 開 QuickSight 始頁面上,選擇資料集。
- 3. 在資料集頁面上,選擇新建資料集。
- 4. 在建立資料集頁面的從新資料來源區段中,選擇上傳檔案。
- 5. 在 Open (開啟) 對話方塊中,選擇檔案,然後選擇 Open (開啟)。

一個文件必須為 1 GB 或更少才能上傳到 Amazon QuickSight。

6. 如果 Excel 檔案包含多個工作表,請選擇要匯入的工作表。這可以在稍後準備資料時再變更。

#### 7.

**a** Note

在接下來的畫面中,您有很多次機會可準備資料。每次都會帶您前往 Prepare Data (準備 資料) 畫面。此畫面與您在資料匯入完成後可存取的畫面相同。即使上傳已完成,此畫面 仍可讓您變更上傳設定。

選擇 Select (選取) 以確認您的設定。或者,您可以選擇 Edit/Preview data (編輯/預覽資料) 立即準 備資料。

下個畫面會顯示資料預覽。您無法直接變更資料預覽。

8. 如果資料標題和內容看起來不正確,請選擇編輯設定和準備資料,以更正檔案上傳設定。

否則請選擇 Next (下一步)。/

9. 在 Data Source Details (資料來源詳細資訊) 畫面,您可以選擇 Edit/Preview data (編輯/預覽資 料)。您可以在準備資料畫面上指定資料集名稱。

如果您不需要準備資料,您可以選擇直接依資料現狀來建立分析。選擇 Visualize (視覺化)。這 樣做會以來源檔案的相同名稱來命名資料集,並帶您前往分析畫面。若要進一步了解資料準備和 excel 上傳設定,請參[閱在 Amazon 中準備數據 QuickSight](#page-250-0)。

### **a** Note

如果您想要隨時變更檔案 (例如新增欄位),您必須在 Microsoft Excel 中進行變更,並使用中的 更新版本建立新資料集 QuickSight。如需有關變更資料集可能產生之影響的詳細資訊,請參閱 [變更資料集](#page-170-0)。

# <span id="page-138-0"></span>使用 Presto 建立資料來源

Presto (或 PrestoDB) 是開放原始碼的分散式 SQL 查詢引擎,可對任何規模的資料進行快速的 分析查詢。支援非關聯式和關聯式資料來源。支援的非關聯式資料來源包括 Hadoop 分散式檔 案系統 (HDFS)、Amazon S3、Cassandra、MongoDB 和 HBase。支援的關聯式資料來源包括 MySQL、PostgreSQL、Amazon Redshift、Microsoft SQL Server 和 Teradata。

如需 Presto 的詳細資訊,請參閱以下內容:

- [簡介普雷斯托](https://aws.amazon.com/big-data/what-is-presto/),普雷斯托在網站上的描述。 AWS
- 在 Amazon EMR 發布指南中[使用 Amazon 彈性 MapReduce \(EMR\)創建普雷斯托集群](https://docs.aws.amazon.com/emr/latest/ReleaseGuide/emr-presto.html)。
- 如需 Presto 的一般資訊,請參閱 [Presto 文件。](https://trino.io/docs/current/)

您透過 Presto 查詢引擎執行的查詢結果可以轉換為 Amazon QuickSight 資料集。Presto 會在後端資料 庫處理分析查詢。然後將結果返回給 Amazon QuickSight 客戶端。您可以透過 Presto 直接查詢資料, 或者將查詢結果匯入 SPICE。

使用 Amazon 做 QuickSight 為 Presto 用戶端執行查詢之前,請確定已設定資料來源設定檔。您需要 在 Amazon 中 QuickSight 為要存取的每個普雷斯托資料來源建立資料來源設定檔。使用下列程序建立 對 Presto 的連線。

從 Amazon QuickSight (控制台)創建到普雷斯托數據源的新連接

- 1. 在 Amazon 開 QuickSight 始頁面上,選擇右上角的 [資料集]。然後選擇新建資料集。
- 2. 選擇 Presto 磚。

**a** Note 在大部分的瀏覽器中,您可以使用 Ctrl-F 或 Cmd-F 開啟搜尋方塊,然後輸入 **presto** 開 始尋找。

- 3. 新增新資料來源的設定:
	- 資料來源名稱 輸入資料來源連線的描述性名稱。此名稱會出現在資料集畫面底部的現有資料 來源區段中。
	- 連線類型 選擇連線到 Presto 需要使用的連線類型。

若要透過公有網路連線,請選擇 Public network (公有網路)。

如果使用公有網絡,即必須使用輕量型目錄存取通訊協定 (LDAP) 保護並驗證您的 Presto 伺服 器。如需設定 Presto 使用 LDAP 的資訊,請參閱 Presto 文件中的 [LDAP 身分驗證。](https://trino.io/docs/current/security/ldap.html)

若要透過虛擬私有連線進行連線,請從 VPC connections (VPC 連線) 清單中選擇適當的 VPC 名稱。

如果您的 Presto 伺服器允許未經驗證的存取,則 AWS 需要您使用私有 VPC 連線安全地連線至 該伺服器。如需設定新 VPC 的資訊,請參[閱使用 Amazon 連接到 VPC QuickSight](#page-1710-0)。

- 資料庫伺服器 資料庫伺服器的名稱。
- 連接埠 伺服器用來接受來自 Amazon 傳入連線的連接埠 QuickSight
- 型錄 您要使用的型錄名稱。
- 需要身分驗證 (選用) 只有當您選擇 VPC 連線類型時,才會顯示此選項。如果您要連線的 Presto 資料來源不需要驗證,請選擇否。否則,請維持預設設定 (是)。
- 使用者名稱 輸入用於連線到 Presto 的使用者名稱。Amazon 會將相同的使用者名稱和密碼 QuickSight 套用至使用此資料來源設定檔的所有連線。如果您想要與其他帳戶 QuickSight 分開 監控 Amazon,請為每個 Amazon QuickSight 資料來源設定檔建立一個 Presto 帳戶。

您使用的 Presto 帳戶必須能夠存取資料庫,並至少能對一份資料表執行 SELECT 陳述式。

- 密碼 與 Presto 使用者名稱搭配使用的密碼。Amazon QuickSight 會加密您在資料來源設定檔 中使用的所有登入資料。如需詳細資訊,請參閱 [Amazon 中的數據加密 QuickSight。](#page-1561-0)
- 啟用 SSL SSL 預設啟用。
- 4. 選擇 Validate connection (驗證連線) 測試設定。
- 5. 驗證設定後,請選擇 Create data source (建立資料來源) 完成連線。

<span id="page-139-0"></span>使用星爆與 Amazon QuickSight

Starburst 是功能齊全的資料湖分析服務,建置在大量平行處理 (MPP) 查詢引擎 Trino 之上。使用 本節了解如何從 Amazon 連接 QuickSight 到星爆。 QuickSight 與星爆之間的所有流量均由 SSL 啟 <sub>125</sub>

用。如果您要 Connect 到星爆銀河,您可以通過登錄到您的星爆銀河帳戶來獲取必要的連接詳細信 息,然後選擇合作夥伴連接,然後選擇。QuickSight您應能夠看到主機名稱和連接埠等資訊。Amazon QuickSight 支持星爆的基本用戶名和密碼身份驗證。

為 Starburst 建立資料來源連線

- 1. 首先建立新的資料集。從左側導覽窗格中選擇資料集,然後選擇新建資料集。
- 2. 選擇 Starburst 資料來源卡片。

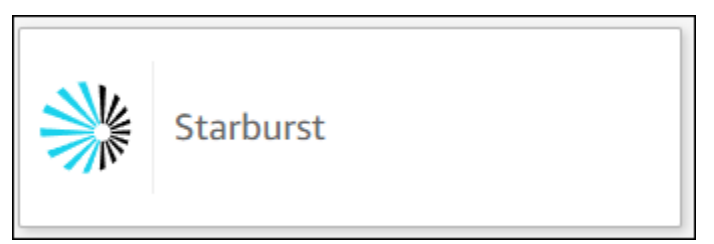

3. 選擇 Starburst 產品類型。為內部部署 Starburst 執行個體選擇 Starburst Enterprise。為託管執行 個體選擇 Starburst Galaxy。

您應該會看到下列資料來源建立模態。

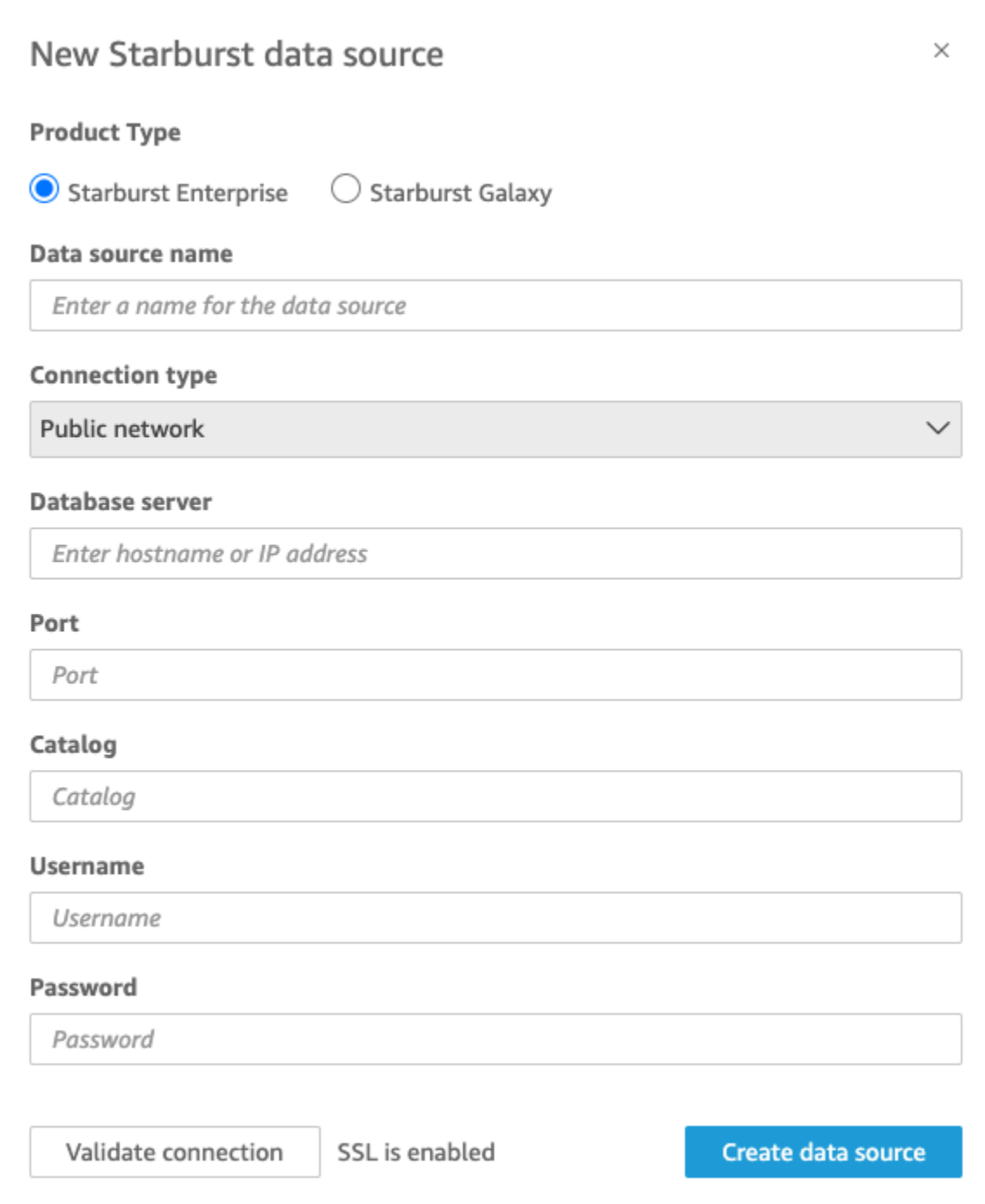

- 4. 對於資料來源名稱,輸入 Starburst 資料來源連線的描述性名稱。因為您可以透過與 Starburst 的 連線建立許多資料集,因此最好保持名稱簡單。
- 5. 對於連線類型,選取您正在使用的網路類型。如果您的資料是公開共用的,選擇公共網路。如果您 的資料位於 VPC 內,選擇 VPC。若要在 Amazon 中設定 VPC 人雲端連線 QuickSight,請參閱在 Amazon [中設定 VPC 人雲端連線。](https://docs.aws.amazon.com/quicksight/latest/user/vpc-creating-a-connection-in-quicksight.html) QuickSight此連線類型不適用於 Starburst Galaxy。
- 6. 對於資料庫伺服器,輸入 Starburst 連線詳細資訊中指定的主機名稱。
- 7. 對於型錄,輸入 Starburst 連線詳細資訊中指定的型錄。
- 8. 對於連接埠,輸入 Starburst 連線詳細資訊中指定的連接埠。Starburst Galaxy 的預設值為 443。
- 9. 在使用者名稱和密碼中,輸入您的 Starburst 連線憑證。
- 10. 若要驗證連線是否正常運作,選擇驗證連線。
- 11. 若要完成並建立資料來源,選擇建立資料來源。

#### **a** Note

Amazon QuickSight 和星爆之間的連接使用了星爆版本 420 驗證。

### 為星爆添加新的 Amazon QuickSight 數據集

完成 Starburst [的資料來源建立程序](https://docs.aws.amazon.com/create-connection-to-starburst.html)之後,您可以建立 Starburst 資料集以用於分析。您可以從新的或 現有的 Starburst 資料來源建立新資料集。當您建立新的資料來源時,Amazon 會 QuickSight 立即引導 您建立資料集,這是下面的步驟 3。如果您使用現有的資料來源建立新資料集,請從下面的步驟 1 開 始。

若要使用 Starburst 資料來源建立資料集,請參閱下列步驟。

- 1. 在起始頁面上,選擇資料集,然後選擇右上角的新建資料集。
- 2. 向下捲動至從現有資料來源區段,然後選擇您剛剛在上面一節中建立的 Starburst 資料源。
- 3. 選擇 Create data set (建立資料集)。
- 4. 若要指定想要連線的資料表,請選擇結構描述。下面的螢幕擷取畫面顯示了選擇的結構描述範例。 若您不想選擇結構描述,也可以使用自己的 SQL 陳述式。

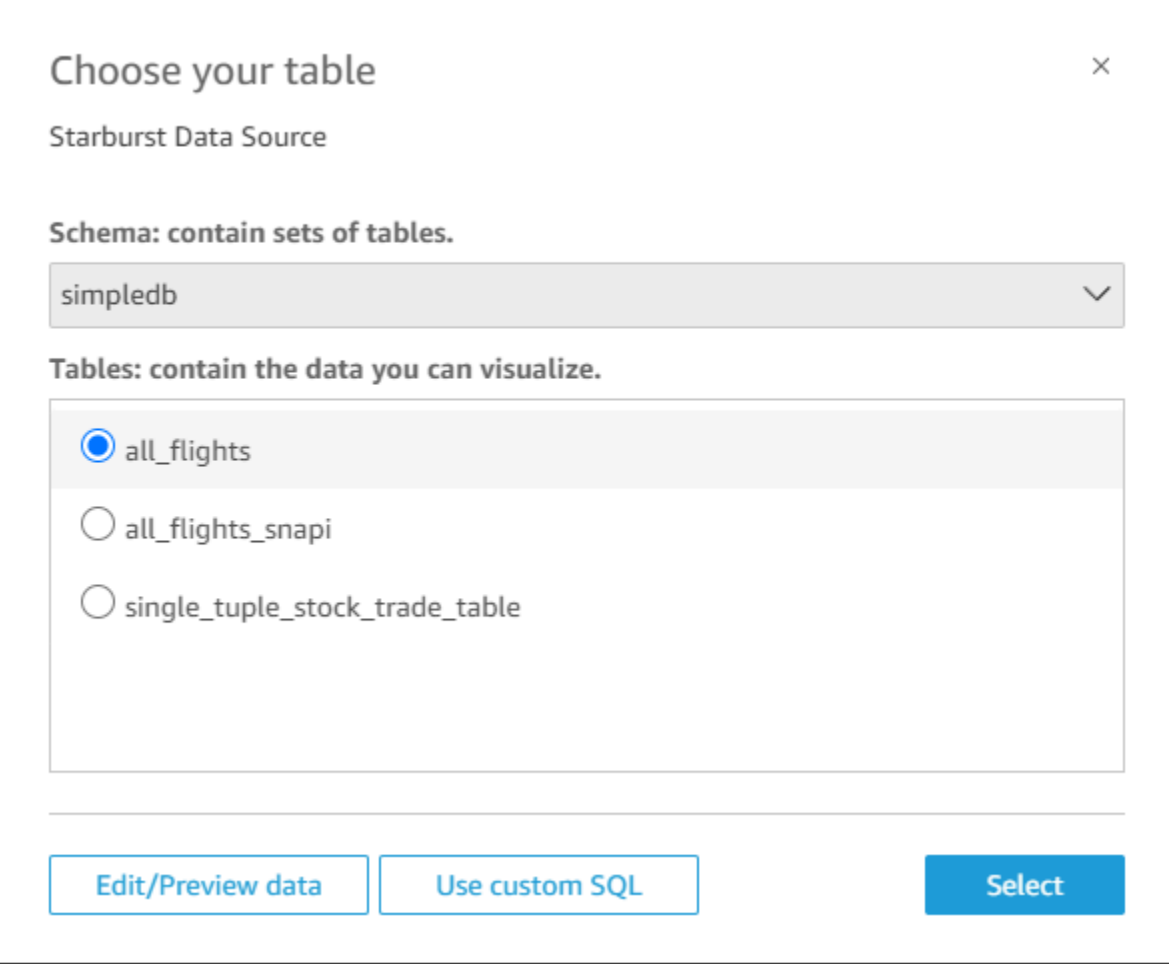

- 5. 若要指定要連線到的資料表,請先選取要使用的結構描述。接下來,在資料表中選取您要使用的資 料表。如果您想使用自己的 SQL 陳述式,請選取使用自訂 SQL。
- 6. 選擇編輯/預覽。
- 7. (選用) 若要新增更多資料,請執行下列步驟:
- 8. 選擇右上角的新增資料。
- 9. 若要連線到不同的資料,請選擇切換資料來源,然後選擇不同的資料集。
- 10. 依照提示完成新增資料。
- 11. 將新資料新增至相同的資料集後,選擇設定此聯結 (兩個紅點)。為每個額外的資料表設定一個聯 結。
- 12. 若要新增計算欄位。
- 13. 清除要省略之任何欄位的核取方塊。
- 14. 更新要變更的任何資料類型。
- 15. 完成後,選擇儲存以儲存並關閉資料集。
QuickSight 和星爆之間的連接是使用星爆版本 420 進行了驗證。

## 從 SaaS 來源建立資料來源和資料集

若要分析和報告來自軟體即服務 (SaaS) 應用程式的資料,您可以使用 SaaS 連接器直接從 Amazon 存 取您的資料 QuickSight。SaaS 連接器使用 OAuth 簡化存取第三方應用程式來源的方式,不需要將資 料匯出到中繼資料存放區。

您可以使用雲端或伺服器型的 SaaS 應用程式執行個體。若要連線到企業網路上執行的 SaaS 應用 程式,請確定 Amazon QuickSight 可以透過網路存取應用程式的網域名稱系統 (DNS) 名稱。如果 Amazon QuickSight 無法訪問 SaaS 應用程序,則會生成未知的主機錯誤。

以下是一些 SaaS 資料使用範例:

- 使用 Jira 追蹤問題和錯誤的工程團隊可以報告開發人員效率和待處理的錯誤。
- 行銷組織可以將 Amazon QuickSight 與 Adobe Analytics 整合,以建立整合式儀表板,以視覺化其 線上和網路行銷資料。

請依下列程序連線至透過軟體即服務 (SaaS) 取得的來源,建立資料來源和資料集。在此程序中,我們 使用的連線 GitHub 做為範例。其他 SaaS 資料來源遵循相同的程序,但畫面 (特別是 SaaS 畫面) 可能 不同。

透過 SaaS 連線至來源以建立資料來源和資料集

- 1. 在 Amazon 開 QuickSight 始頁面上,選擇資料集。
- 2. 在資料集頁面上,選擇新建資料集。
- 3. 在建立資料集頁面的從新資料來源區段中,選擇代表要使用的 SaaS 來源的圖示。例如,您可以選 擇 Adobe 分析或 GitHub.

針對使用 OAuth 的來源,連接器會先引導您到 SaaS 網站授權連線,然後您才能建立資料來源。

- 4. 選擇並輸入資料來源的名稱。如果出現更多的畫面提示,請輸入適當的資訊。然後選擇 Create data source (建立資料來源)。
- 5. 在 SaaS 登入頁面輸入您的登入資料 (如果提示您這樣做)。
- 6. 出現提示時,請授權 SaaS 資料來源與 Amazon 之間的連線 QuickSight。

以下示例顯示 Amazon 訪 QuickSight 問 Amazon QuickSight 文檔 GitHub帳戶的授權。

#### **a** Note

Amazon QuickSight 文檔現在可用 GitHub。如果您想要變更此使用手冊,可以使用 GitHub 直接對其進行編輯。

(選擇性) 如果您的 SaaS 帳戶是組織帳戶的一部分,系統可能會要求您申請組織存取權,以作為授 權 Amazon QuickSight 的一部分。如果要執行此操作,請按照 SaaS 屏幕上的提示進行操作,然 後選擇授權 Amazon QuickSight。

- 7. 授權完成後,請選擇要連接的表格或物件。然後選擇選取。
- 8. 在完成資料集建立畫面上,選擇下列選項之一:
	- 若要儲存資料來源和資料集,請選擇編輯/預覽資料。然後,從頂端功能表列選擇 Save (儲存)。
	- 若要依資料現況建立資料集和分析,請選擇視覺化。此選項會自動儲存資料來源和資料集。

在建立分析之前,您也可以選擇 Edit/Preview data (編輯/預覽資料) 來準備資料。這會開啟資料 準備畫面。如需資料準備的詳細資訊,請參閱[準備資料集範例](#page-620-0)。

以下為目前的限制:

- SaaS 來源必須支援 Amazon 的 REST API 操作 QuickSight 才能連接到它。
- 如果您要連線至 Jira,URL 必須是公有地址。
- 如果您沒有足夠的 [SPICE](#page-231-0) 容量,請選擇 Edit/Preview data (編輯/預覽資料)。在資料準備畫面,您可 以從資料集移除欄位,以降低其大小,或套用篩選器,以減少傳回的資料列數。如需資料準備的詳細 資訊,請參閱[準備資料集範例](#page-620-0)。

## 從 Salesforce 建立資料集

請依下列程序連線至 Salesforce,並選取報告或物件來提供資料,以建立資料集。

從報告或物件使用 Salesforce 建立資料集

- 1. 檢查 [資料來源配額](#page-100-0) 以確定您的目標報告或物件不超過資料來源配額。
- 2. 在 Amazon 開 QuickSight 始頁面上,選擇資料集。
- 3. 在資料集頁面上,選擇新建資料集。
- 4. 在建立資料集頁面的從新資料來源區段中,選擇 Salesforce 圖示。
- 5. 輸入資料來源的名稱,然後選擇 Create data source (建立資料來源)。
- 6. 在 Salesforce 登入頁面,輸入您的 Salesforce 登入資料。
- 7. 針對 Data elements: contain your data (資料元素:包含您的資料),請選擇 Select (選取),然後選 擇 REPORT (報告) 或 OBJECT (物件)。

加入的報告不支援做為 Amazon QuickSight 資料來源。

- 8. 請選擇下列其中一個選項:
	- 若要在建立分析之前準備資料,您可以選擇 Edit/Preview data (編輯/預覽資料) 來開啟資料準 備。如需資料準備的詳細資訊,請參閱[準備資料集範例](#page-620-0)。
	- 否則,請選擇報告或物件,然後選擇 Select (選取)。
- 9. 請選擇下列其中一個選項:
	- 若要依資料現況建立資料集和分析,請選擇視覺化。

#### **a** Note

如果您沒有足夠的 [SPICE](#page-231-0) 容量,請選擇 Edit/Preview data (編輯/預覽資料)。在資料準 備中,您可以從資料集移除欄位,以降低其大小,或套用篩選器,以減少傳回的資料列 數。如需資料準備的詳細資訊,請參閱[準備資料集範例](#page-620-0)。

• 若要在建立分析之前準備資料,您可以選擇 Edit/Preview data (編輯/預覽資料),以針對所選的 報告或物件開啟資料準備。如需資料準備的詳細資訊,請參閱[準備資料集範例](#page-620-0)。

# 使用特里諾與 Amazon QuickSight

Trino 是一個大量平行處理 (MPP) 查詢引擎,專為快速查詢具有 PB 級資料的資料湖而設計。使用本 節了解如何從 Amazon 連接 QuickSight 到 Trino。Amazon QuickSight 和 Trino 之間的所有流量均由 SSL 啟用。Amazon QuickSight 支持 Trino 的基本用戶名和密碼身份驗證。

# 為 Trino 建立資料來源連線

- 1. 首先建立新的資料集。從左側導覽窗格中選擇資料集,然後選擇新建資料集。
- 2. 選擇 Trino 資料來源卡片。

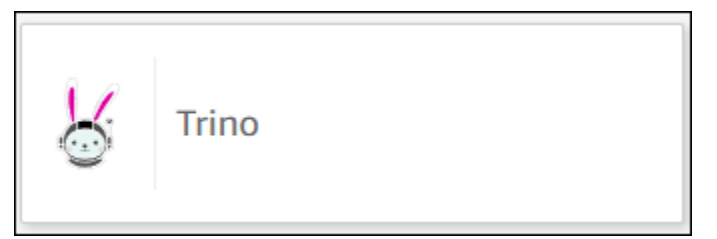

您應該會看到下列資料來源建立模態。

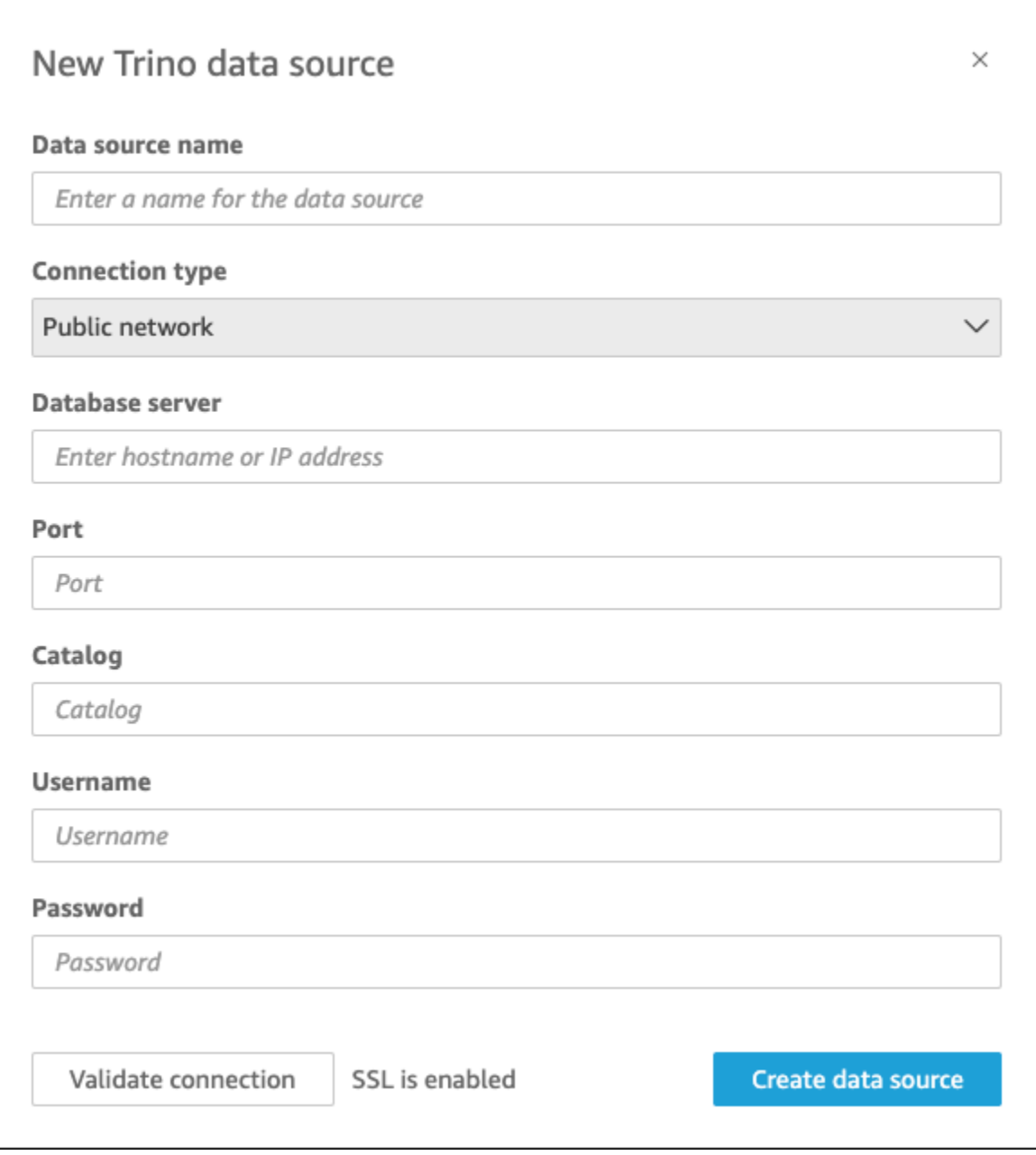

- 3. 對於資料來源名稱,輸入 Trino 資料來源連線的描述性名稱。因為您可以透過與 Trino 的連線建立 許多資料集,因此最好保持名稱簡單。
- 4. 對於連線類型,選取您正在使用的網路類型。如果您的資料是公開共用的,選擇公共網路。如果您 的資料位於 VPC 內,選擇 VPC。若要在 Amazon 中設定 VPC 人雲端連線 QuickSight,請參閱在 Amazon [中設定 VPC 人雲端連線。](https://docs.aws.amazon.com/quicksight/latest/user/vpc-creating-a-connection-in-quicksight.html) QuickSight
- 5. 對於資料庫伺服器,輸入 Trino 連線詳細資訊中指定的主機名稱。
- 6. 對於型錄,輸入 Trino 連線詳細資訊中指定的型錄。
- 7. 對於連接埠,輸入 Trino 連線詳細資訊中指定的連接埠。
- 8. 對於使用者名稱和密碼,輸入您的 Trino 連線憑證。
- 9. 若要驗證連線是否正常運作,選擇驗證連線。
- 10. 若要完成並建立資料來源,選擇建立資料來源。

為 Trino 添加新的 Amazon QuickSight 數據集

完成 Trino 的[資料來源建立程序之](https://docs.aws.amazon.com/create-connection-to-starburst.html)後,您可以建立 Trino 資料集以用於分析。您可以從新的或現有的 Trino 資料來源建立新資料集。當您建立新的資料來源時,Amazon 會 QuickSight 立即引導您建立資料 集,這是下面的步驟 3。如果您使用現有的資料來源建立新資料集,請從下面的步驟 1 開始。

若要使用 Trino 資料來源建立資料集,請參閱下列步驟。

- 1. 在起始頁面上,選擇資料集,然後選擇右上角的新建資料集。
- 2. 向下捲動至從現有資料來源區段,然後選擇您建立的 Trino 資料來源。
- 3. 選擇 Create data set (建立資料集)。
- 4. 若要指定想要連線的資料表,請選擇結構描述。下面的螢幕擷取畫面顯示了選擇的結構描述範例。 若您不想選擇結構描述,也可以使用自己的 SQL 陳述式。

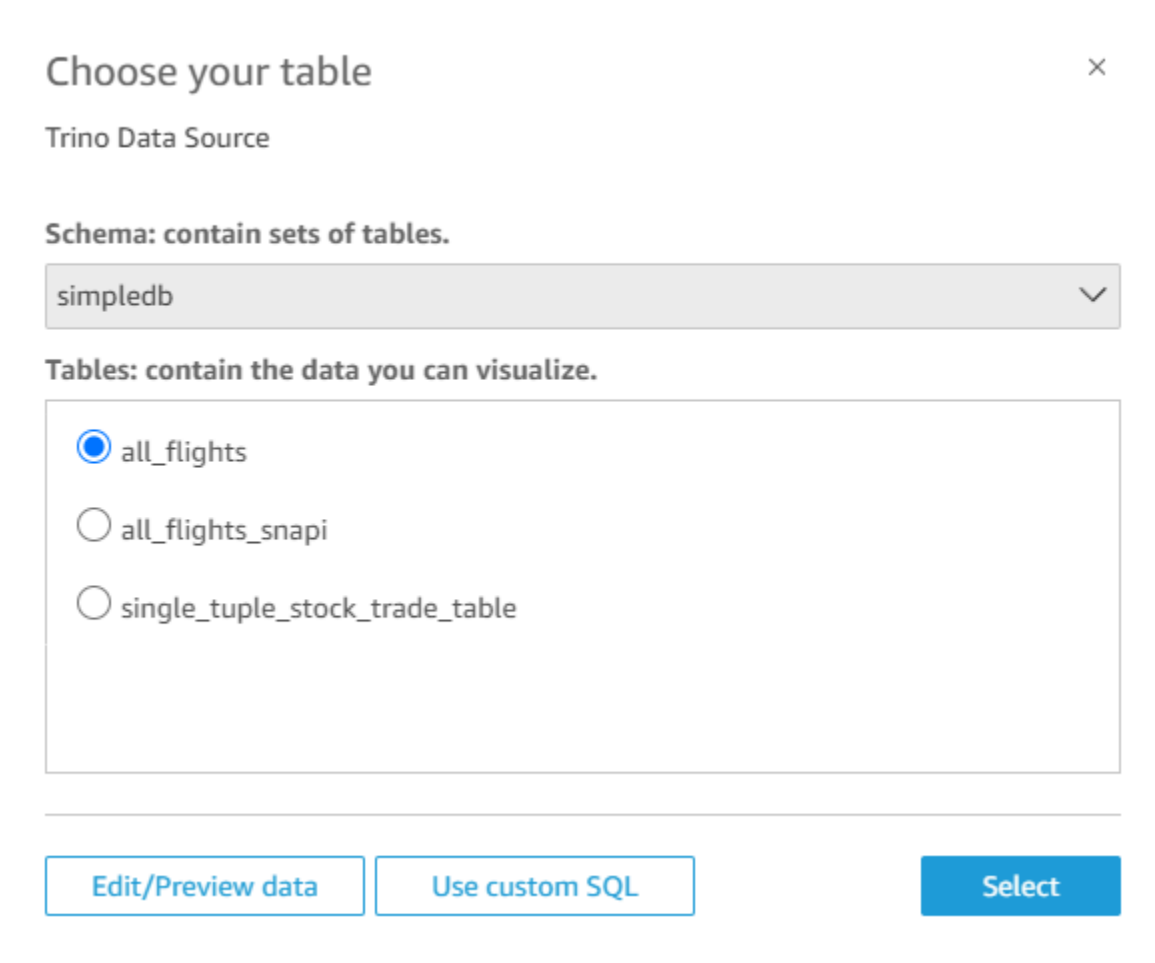

- 5. 若要指定要連線到的資料表,請先選取要使用的結構描述。接下來,在資料表中選擇您要使用的資 料表。如果您想使用自己的 SQL 陳述式,請選取使用自訂 SQL。
- 6. 選擇編輯/預覽。
- 7. (選用) 若要新增更多資料,請執行下列步驟:
- 8. 選擇右上角的新增資料。
- 9. 若要連線到不同的資料,請選擇切換資料來源,然後選擇不同的資料集。
- 10. 依照提示完成新增資料。
- 11. 將新資料新增至相同的資料集後,選擇設定此聯結 (兩個紅點)。為每個額外的資料表設定一個聯 結。
- 12. 若要新增計算欄位,選擇新增計算欄位。
- 13. 清除要省略之任何欄位的核取方塊。
- 14. 更新要變更的任何資料類型。
- 15. 完成後,選擇儲存以儲存並關閉資料集。

QuickSight 和 Trino 之間的連接是使用 Trino 版本 410 驗證。

## 使用本機文字檔案建立資料集

若要使用本機文字檔案資料來源建立資料集,請識別檔案的位置,然後上傳檔案。在建立資料集的過程 中,檔案資料會自動匯入 [SPICE](#page-231-0)。

#### 以本機文字檔案為基礎建立資料集

1. 檢查 [資料來源配額](#page-100-0) 以確保您的目標檔案不超過資料來源配額。

支援的檔案類型包括 .csv、.tsv、.json、.clf 或 .elf 檔案。

- 2. 在 Amazon 開 QuickSight 始頁面上,選擇資料集。
- 3. 在資料集頁面上,選擇新建資料集。
- 4. 在建立資料集頁面的從新資料來源區段中,選擇上傳檔案。
- 5. 在 Open (開啟) 對話方塊中,瀏覽到檔案,選取檔案,然後選擇 Open (開啟)。

一個文件必須為 1 GB 或更少才能上傳到 Amazon QuickSight。

6. 若要在建立資料集之前準備資料,請選擇編輯/預覽資料。否則,請選擇 Visualize (視覺化),以直 接依資料現狀來建立分析。

如果選擇前者,您可以在準備資料時指定資料集名稱。如果選擇後者,則會以來源檔案的相同名稱 建立資料集。如要進一步了解資料準備,請參閱[在 Amazon 中準備數據 QuickSight。](#page-250-0)

# 使用 Amazon Timestream 數據與 Amazon QuickSight

接下來,您可以找到如何使用 Amazon 連接到您的 Amazon Timestream 數據。 QuickSight如需簡短 概觀,請參閱[上的 Amazon Timestream 入門和 Amazon QuickSight](https://youtu.be/TzW4HWl-L8s) 視頻教程。 YouTube

為時間流 QuickSight 資料庫建立新的 Amazon 資料來源連線

接下來,你可以找到如何從 Amazon 連接到 Amazon Timestream。 QuickSight

在您可以繼續之前,Amazon QuickSight 需要獲得授權才能連接到 Amazon Timestream。如果未啟用 連線,您會在嘗試連線時收到錯誤訊息。 QuickSight 管理員可以授權 AWS 資源的連線。若要授權,

請按一下右上角的設定檔圖示以開啟選單。選擇管理 QuickSight,安全性和權限,添加或刪除。接下 來啟用 Amazon Timestream 的核取方塊,然後選擇更新以確認。如需詳細資訊,請參閱 [存取資料來](#page-1571-0) [源](#page-1571-0)。

若要連線至 Amazon Timestream

- 1. 首先建立新的資料集。從左側導覽窗格中選擇資料集,然後選擇新建資料集。
- 2. 選擇 Timestream 資料來源卡片。
- 3. 對於資料來源名稱,為 Timestream 資料來源連線輸入一個描述性名稱,例如 US Timestream Data。因為您可以透過與 Timestream 的連線建立許多資料集,因此最好保持名稱簡單。
- 4. 選擇驗證連線,檢查您是否可以成功連線至 Timestream。
- 5. 選擇建立資料來源。
- 6. 對於資料庫,選擇選取以檢視可用選項的清單。
- 7. 選擇您要使用的選項,然後選擇選取以繼續。
- 8. 執行以下任意一項:
	- 若要將資料匯入 QuickSight的記憶體內引擎 (稱為SPICE),請選擇 [匯入至] 以加快SPICE分析 速度。
	- 若 QuickSight 要允許在每次重新整理資料集或使用分析或儀表板時對資料執行查詢,請選擇 [直 接查詢您的資料]。

如果您想要在使用 Timestream 資料的已發布儀表板上啟用自動重新整理,則 Timestream 資料集 需要使用直接查詢。

- 9. 選擇編輯/預覽,然後選擇儲存以儲存資料集並將其關閉。
- 10. 針對您要在資料集中開啟的 Timestream 並行直接連線數量,重複這些步驟。例如,假設您想要在 資料集中使用四個 QuickSight 資料表。目前,資料 QuickSight 集一次只能從 Timestream 資料來 源連線到一個資料表。若要在同一個資料集中使用四個資料表,您必須在中新增四個資料來源連線 QuickSight。

#### 管理 Timestream 資料的許可

下列程序說明如何檢視、新增及撤銷許可,以允許存取相同的 Timestream 資料來源。您新增的人員必 須是作用中的使用者, QuickSight 才能新增他們。

若要編輯資料集的許可

- 1. 選擇左側的資料集,然後向下捲動以尋找適用於 Timestream 連線的資料集。US Timestream Data 可能是一個範例。
- 2. 選擇 Timestream 資料集以開啟它。
- 3. 在開啟的資料集詳細資訊頁面上,選擇許可標籤。

此時將顯示目前的許可清單。

- 4. 若要新增許可,請選擇新增使用者與群組,然後依下列步驟作業:
	- a. 新增使用者或群組,以允許他們使用相同的資料集。
	- b. 當您完成新增所有想要新增的人員時,請選擇要套用至他們的許可。
- 5. (選用) 若要編輯許可,您可以選擇檢視者或擁有者。
	- 選擇檢視者以允許讀取存取權。
	- 選擇「擁有者」以允許該使用者編輯、共用或刪除此 QuickSight 資料來源。
- 6. (選用) 若要撤銷許可,請選擇撤銷存取權。存取權經撤銷後,使用者就無法建立、編輯、共用或刪 除資料集。
- 7. 完成後,請選擇關閉。

為時間流添加新的 QuickSight數據集

當您有 Timestream 資料的現有資料來源連線之後,可以建立 Timestream 資料集以用於分析。

目前,您只能將 Timestream 連線用於資料集中的單一資料表。若要在單一資料集中新增來自多個 Timestream 資料表的資料,請為每個 QuickSight 資料表建立額外的資料來源連線。

若要使用 Amazon Timestream 建立資料集

- 1. 選擇左側的資料集,然後向下捲動以尋找適用於 Timestream 連線的資料來源卡片。如果您有許多 資料來源,可以使用頁面頂端的搜尋列來尋找名稱部分相符的資料來源。
- 2. 選擇 Timestream 資料來源卡片,然後選擇建立資料集。
- 3. 對於資料庫,選擇選取以檢視可用資料庫的清單,然後選擇您要使用的資料庫。
- 4. 接下來,在資料表中選擇您要使用的資料表。
- 5. 選擇編輯/預覽。
- 6. (選用) 若要新增更多資料,請執行下列步驟:
- a. 選擇右上角的新增資料。
- b. 若要連線到不同的資料,請選擇切換資料來源,然後選擇不同的資料集。
- c. 依照 UI 提示完成新增資料。
- d. 將新資料新增至相同的資料集後,選擇設定此聯結 (兩個紅點)。為每個額外的資料表設定一個 聯結。
- e. 若要新增計算欄位,選擇新增計算欄位。
- f. 若要從中加入模型 SageMaker,請選擇「增加為」。 SageMaker此選項僅適用於 QuickSight 企業版。
- g. 清除要省略之任何欄位的核取方塊。
- h. 更新要變更的任何資料類型。
- 7. 完成後,選擇儲存以儲存並關閉資料集。

新增 Timestream 資料至分析

接下來,您可以了解如何將 Amazon Timestream 資料集新增至分QuickSight 析。開始之前,請確定您 已有資料集,其中包含您要使用的 Timestream 資料。

若要新增 Amazon Timestream 資料至分析

- 1. 選擇左側的分析。
- 2. 執行以下任意一項:
	- 若要建立新分析,選擇右側的新建分析。
	- 若要新增至現有分析,開啟要編輯的分析。
		- 選擇左上角附近的鉛筆圖示。
		- 選擇新增資料集。
- 3. 選擇您要新增的 Timestream 資料集。

如需詳細資訊,請參閱[使用分析](https://docs.aws.amazon.com/quicksight/latest/user/working-with-analyses.html)。

# 建立資料集

若要建立資料集,請在資料集頁面上選擇新增資料集。然後,您可以根據現有資料集或資料來源建立資 料集,或連線至新的資料來源並以該資料來源作為資料集的基礎。

#### 主題

- [使用新的資料來源建立資料集](#page-155-0)
- [使用現有資料來源建立資料集](#page-160-0)
- [使用 Amazon 中的現有數據集創建數據集 QuickSight](#page-164-0)

<span id="page-155-0"></span>使用新的資料來源建立資料集

若要從新的資料來源建立資料集,請提供資料來源的連線資訊:

- 如果是本機文字檔或 Microsoft Excel 檔案,您只需識別檔案位置並上傳檔案。
- 如果是 Amazon S3,請提供清單檔案,以識別您想要使用的檔案或儲存貯體,同時匯入目標檔案的 設定。
- 如果是 Amazon Athena,系統會傳回您 AWS 帳戶的所有 Athena 資料庫。不需額外的登入資料。
- 如果是 Salesforce,請提供連線時所需的登入資料。
- 如果是 Amazon Redshift、Amazon RDS、Amazon EC2 或其他資料庫資料來源,請提供託管資料 的伺服器和資料庫資訊。同時請提供該資料庫執行個體的有效憑證。

### 從新的資料庫資料來源建立資料集

您可以使用各種資料庫資料來源將資料提供給 Amazon QuickSight。這包括亞 Amazon RDS 執行個體 和 Amazon Redshift 群集。還包括您的組織、Amazon EC2 或類似環境中的 MariaDB、Microsoft SQL Server、MySQL、Oracle 和 PostgreSQL 執行個體。

當建立新的資料庫資料集時,您可以選取一個資料表、聯結數個資料表或建立 SQL 查詢,以擷取您要 的資料。您也可以變更資料集是使用直接查詢,還是將資料儲存在 [SPICE](#page-231-0) 中。

當您根據 AWS 服務 (例如 Amazon RDS、Amazon Redshift 或 Amazon EC2) 建立資料集時,從該來 源耗用資料可能需要資料傳輸費。這些費用也可能會有所不同,具體取決於該AWS資源是否位於您為 Amazon QuickSight 帳戶選擇的家AWS 區域中。如需定價的詳細資訊,請參閱該服務的定價頁面。

#### 主題

• [從資料庫建立資料集](#page-156-0)

<span id="page-156-0"></span>從資料庫建立資料集

以下程序逐步引導您連線到資料庫資料來源和建立資料集。若要從 Amazon QuickSight 帳戶自動探索 的AWS資料來源建立資料集,請使[用從自動探索的 Amazon Redshift 叢集或 Amazon RDS 執行個體](#page-156-1) [建立資料集](#page-156-1). 若要從任何其他資料庫資料來源建立資料集,請使用 [使用非自動探索之資料庫建立資料](#page-158-0) [集](#page-158-0)。

<span id="page-156-1"></span>從自動探索的 Amazon Redshift 叢集或 Amazon RDS 執行個體建立資料集

請依下列程序建立到自動探索之 AWS 資料來源的連線。

若要建立與自動探索之 AWS 資料來源的連線

- 1. 檢查 [資料來源配額](#page-100-0),確保您的目標資料表或查詢不超過資料來源配額。
- 2. 確認您打算使用的資料庫登入資料具有[所需的 許可](#page-1572-0)中所述的適當許可。
- 3. 請按照中的說明為 Amazon QuickSight 存取設定叢集或執行個體[網路和資料庫組態需求。](#page-1705-0)
- 4. 在 Amazon 開 QuickSight 始頁面上,選擇資料集。
- 5. 在資料集頁面上,選擇新建資料集。
- 6. 在建立資料集頁面的從新資料來源區段中,根據您要連線的 AWS 服務,選擇 RDS 或 Redshift 自 動探索圖示。
- 7. 輸入資料來源的連線資訊,如下所示:
	- 針對 Data source name (資料來源名稱),輸入資料來源的名稱。
	- 針對 Instance ID (執行個體 ID),選擇您想要連線的執行個體或叢集名稱。
	- Database name (資料庫名稱) 會顯示叢集或執行個體的 Instance ID (執行個體 ID) 的預設資料 庫。若要在該叢集或執行個體上使用不同的資料庫,請輸入其名稱。
	- 對於 UserName,輸入具有執行下列作業之權限的使用者帳戶的使用者名稱:
		- 存取目標資料庫。
		- 讀取想要使用之資料庫中的任何表格 (即對其執行 SELECT 陳述式)。
	- 對於密碼,輸入您剛才輸入的帳戶之密碼。
- 8. 選擇 Validate connection (驗證連線) 來驗證您的連線資訊是否正確。
- 9. 如果連線有效,請選擇 Create data source (建立資料來源)。否則,請更正連線資訊,然後嘗試再 次驗證。

Amazon 使用安全通訊端層 (SSL) QuickSight 自動保護與 Amazon RDS 執行個體和亞馬 遜紅移叢集的連線。您不須採取任何行動即可啟用它。

- 10. 選擇下列其中一項:
	- 自訂 SQL

在下一個畫面上,您可以選擇透過 Use custom SQL (使用自訂 SQL) 選項來編寫查詢。這樣做 會開啟名為 Enter custom SQL query (輸入自訂 SQL 查詢) 的畫面,您可以在這裡輸入查詢的名 稱,再輸入 SQL。如需最佳結果,請在 SQL 編輯器中編寫查詢,然後將它貼至這個視窗。在您 命名並輸入查詢之後,您可以選擇 Edit/Preview data (編輯/預覽資料) 或 Confirm query (確認查 詢)。選擇 Edit/Preview data (編輯/預覽資料),來立即前往資料準備。選擇 Confirm query (確認 查詢),來驗證 SQL 並確保沒有錯誤。

• 選擇表格

若要連線到特定的資料表,對於結構描述:包含資料表集,選擇選取,然後選擇結構描述。在某 些情況下,資料庫中只有一個結構描述,這時會自動選擇該結構描述,不會顯示結構描述選擇選 項。

若要在建立分析之前準備資料,您可以選擇 Edit/Preview data (編輯/預覽資料) 來開啟資料準 備。如果想要聯結到多個資料表,請使用此選項。

否則,在選擇資料表之後,選擇 Select (選取)。

- 11. 請選擇下列其中一個選項:
	- 在建立分析前準備資料。若要執行此作業,請選擇 Edit/Preview data (編輯/預覽資料),為所選 表格開啟資料準備。如需資料準備的詳細資訊,請參閱[準備資料集範例](#page-620-0)。
	- 依資料表資料現況建立資料集和分析,並將資料集資料匯入 SPICE,以改善效能 (建議)。若要 執行此作業,請檢查資料表大小和 SPICE 指示器,查看您是否有足夠的容量。

如果有足夠的 SPICE 容量,請選擇匯入至 SPICE 以進行更快速的分析,然後選擇視覺化以建 立分析。

如果想要使用 SPICE,但沒有足夠的空間,請選擇編輯/預覽資料。在準備資料期間, 您可以移除資料集中的欄位,以減少其大小。您也可以套用篩選條件或編寫 SQL 查 詢,減少傳回的列或欄數。如需資料準備的詳細資訊,請參閱[準備資料集範例](#page-620-0)。

• 若要依資料表資料現況建立資料集和分析,並直接從資料庫查詢資料,請選擇直接查詢您的資 料選項。然後選擇 Visualize (視覺化) 建立分析。

#### <span id="page-158-0"></span>使用非自動探索之資料庫建立資料集

請依下列程序建立到除自動探索之 Amazon Redshift 叢集或 Amazon RDS 執行個體以外的任意資 料庫的連線。這種資料庫包括位於不同 AWS 區域,或與不同 AWS 帳戶相關聯的 Amazon Redshift 叢集和 Amazon RDS 執行個體。還包括在內部部署、在 Amazon EC2 中或其他可存取的環境中的 MariaDB、Microsoft SQL Server、MySQL、Oracle 和 PostgreSQL 執行個體。

建立到非自動探索之 Amazon Redshift 叢集或 RDS 執行個體的資料庫的連線

- 1. 檢查 [資料來源配額](#page-100-0),確保您的目標資料表或查詢不超過資料來源配額。
- 2. 確認您打算使用的資料庫登入資料具有[所需的 許可](#page-1572-0)中所述的適當許可。
- 3. 請按照中的說明為 Amazon QuickSight 存取設定叢集或執行個體[網路和資料庫組態需求。](#page-1705-0)
- 4. 在 Amazon 開 QuickSight 始頁面上,選擇管理資料。
- 5. 在資料集頁面上,選擇新建資料集。
- 6. 若要連線到其他 AWS 區域 中的或者與不同 AWS 帳戶關聯的 Amazon Redshift 叢集,在建立資 料集頁面的從新資料來源區段中,選擇 Redshift 手動連線圖示。或者,選擇適當的資料庫管理 系統圖示, 以連線到 Amazon Aurora、MariaDB、Microsoft SQL Server、MySQL、Oracle 或 PostgreSQL 的執行個體。
- 7. 輸入資料來源的連線資訊,如下所示:
	- 針對 Data source name (資料來源名稱),輸入資料來源的名稱。
	- 針對 Database server (資料庫伺服器),輸入下列其中一個值:
		- 對於 Amazon Redshift 叢集或 Amazon RDS 執行個體,請輸入叢集或執行個體 的端點 (不含連接埠號碼)。例如,如果端點值為 clustername.1234abcd.uswest-2.redshift.amazonaws.com:1234,則輸入 clustername.1234abcd.us-

west-2.redshift.amazonaws.com。您可以在 AWS 主控台的叢集或執行個體詳細資訊 頁面上,從端點欄位取得端點值。

- 對於 MariaDB、Microsoft SQL Server、MySQL、Oracle 或 PostgreSQL 的 Amazon EC2 執 行個體,請輸入公有 DNS 地址。您可以在 Amazon EC2 主控台的執行個體詳細資訊窗格, 從公有 DNS 欄位取得公有 DNS 值。
- 對於 MariaDB、Microsoft SQL Server、MySQL、Oracle 或 PostgreSQL 的非 Amazon EC2 執行個體,請輸入資料庫伺服器的主機名稱或公有 IP 地址。如果您使用 Secure Sockets Layer (SSL) 建立安全連線 (建議),您可能需要提供主機名稱以符合 SSL 憑證所需的資訊。如 需公認憑證的清單,請參閱 [QuickSight SSL 憑證和加密憑證。](#page-1707-0)
- 針對 Port (連接埠),輸入叢集或執行個體用於連線的連接埠。
- 針對 Database name (資料庫名稱),輸入您要使用的資料庫名稱。
- 對於 UserName,輸入具有執行下列作業之權限的使用者帳戶的使用者名稱:
	- 存取目標資料庫。
	- 讀取想要使用之資料庫中的任何表格 (即對其執行 SELECT 陳述式)。
- 對於密碼,請輸入與您輸入之帳戶關聯的密碼。
- 8. (選用) 如果您連線的不是 Amazon Redshift 叢集,而且不想要安全連線,請務必清除啟用 SSL。 「強烈建議維持勾選」,因為不安全的連線很可能遭到破壞。

如需有關目標執行個體如何使用 SSL 保護連線的詳細資訊,請參閱目標資料庫管理系統的文 件。Amazon QuickSight 不接受自簽名 SSL 證書作為有效的。如需公認憑證的清單,請參閱 [QuickSight SSL 憑證和加密憑證](#page-1707-0)。

Amazon 使用 SSL QuickSight 自動保護與 Amazon Redshift 群集的連接。您不須採取任何行動即 可啟用它。

某些資料庫 (例如普雷斯托和 Apache Spark) 必須符合其他要求,才 QuickSight 能連線 Amazon。如需詳細資訊,請參[閱使用 Presto 建立資料來源](#page-138-0)[或使用 Apache Spark 建立資料來源](#page-130-0)。

- 9. (選用) 選擇 Validate connection (驗證連線) 來驗證您的連線資訊是否正確。
- 10. 如果連線有效,請選擇 Create data source (建立資料來源)。否則,請更正連線資訊,然後嘗試再 次驗證。
- 11. 選擇下列其中一項:
	- 自訂 SQL

在下一個畫面上,您可以選擇透過 Use custom SQL (使用自訂 SQL) 選項來編寫查詢。這樣做 會開啟名為 Enter custom SQL query (輸入自訂 SQL 查詢) 的畫面,您可以在這裡輸入查詢的名 稱,再輸入 SQL。如需最佳結果,請在 SQL 編輯器中編寫查詢,然後將它貼至這個視窗。在您 命名並輸入查詢之後,您可以選擇 Edit/Preview data (編輯/預覽資料) 或 Confirm query (確認查 詢)。選擇 Edit/Preview data (編輯/預覽資料),來立即前往資料準備。選擇 Confirm query (確認 查詢),來驗證 SQL 並確保沒有錯誤。

• 選擇表格

若要連線到特定的資料表,對於結構描述:包含資料表集,選擇選取,然後選擇結構描述。在某 些情況下,資料庫中只有一個結構描述,這時會自動選擇該結構描述,不會顯示結構描述選擇選 項。

若要在建立分析之前準備資料,您可以選擇 Edit/Preview data (編輯/預覽資料) 來開啟資料準 備。如果想要聯結到多個資料表,請使用此選項。

否則,在選擇資料表之後,選擇 Select (選取)。

- 12. 請選擇下列其中一個選項:
	- 在建立分析前準備資料。若要執行此作業,請選擇 Edit/Preview data (編輯/預覽資料),為所選 表格開啟資料準備。如需資料準備的詳細資訊,請參閱[準備資料集範例](#page-620-0)。
	- 依資料表資料現況建立資料集和分析,並將資料集資料匯入 SPICE,以改善效能 (建議)。若要 執行此作業,請檢查資料表大小和 SPICE 指示器,查看您是否有足夠的空間。

如果有足夠的 SPICE 容量,請選擇匯入至 SPICE 以進行更快速的分析,然後選擇視覺化以建 立分析。

**a** Note

如果想要使用 SPICE,但沒有足夠的空間,請選擇編輯/預覽資料。在準備資料期間, 您可以移除資料集中的欄位,以減少其大小。您也可以套用篩選條件或編寫 SQL 查 詢,減少傳回的列或欄數。如需資料準備的詳細資訊,請參閱[準備資料集範例](#page-620-0)。

• 依資料表資料現況建立資料集和分析,並直接從資料庫查詢資料。若要執行此作業,請選擇 Directly query your data (直接查詢您的資料) 選項。然後選擇 Visualize (視覺化) 建立分析。

## <span id="page-160-0"></span>使用現有資料來源建立資料集

在您與 Salesforce、資料存放區或其他資料庫資AWS料來源建立初始連線後,Amazon 就會 QuickSight 儲存連線資訊。它會向建立資料集頁面的從現有資料來源區段新增資料來源。您可以使用 這些現有的資料來源建立新的資料集,而不必重新指定連線資訊。

使用現有的 Amazon S3 資料來源建立資料集

請依下列程序使用現有的 Amazon S3 資料來源建立資料集。

若要使用現有的 S3 資料來源建立資料集

- 1. 在 Amazon 開 QuickSight 始頁面上,選擇資料集。
- 2. 在資料集頁面上,選擇新建資料集。
- 3. 在建立資料集頁面的從現有資料來源區段中,選擇要使用的 Amazon S3 資料來源。
- 4. 若要在建立資料集之前準備資料,請選擇編輯/預覽資料。請選擇 Visualize (視覺化),依資料現況 建立分析。

使用現有的 Amazon Athena 資料來源建立資料集

若要使用現有的 Amazon Athena 資料來源建立資料集,請依下列程序作業。

從現有的 Athena 連線設定檔建立資料集

- 1. 在 Amazon 開 QuickSight 始頁面上,選擇管理資料。
- 2. 在資料集頁面上,選擇新建資料集。

在建立資料集頁面的從現有資料來源區段中,選擇要使用的現有資料來源的連線設定檔圖示。連線 設定檔會標示資料來源圖示,以及建立連線的人員所提供的名稱。

3. 選擇 Create data set (建立資料集)。

Amazon 只 QuickSight 會根據 Athena 工作群組為此資料來源建立連線設定檔。資料庫和資料表 不會儲存。

- 4. 在選擇資料表畫面,執行下列作業之一:
	- 若要撰寫 SQL 查詢, 選擇使用自訂 SQL。
	- 若要選擇資料庫和資料表,先從資料庫清單選取您的資料庫。接下來,從為您的資料庫顯示的清 單中選擇一個資料表。

使用現有的 Salesforce 資料來源建立資料集

請依下列程序使用現有的 Salesforce 資料來源建立資料集。

使用現有的 Salesforce 資料來源建立資料集

- 1. 在 Amazon 開 QuickSight 始頁面上,選擇管理資料。
- 2. 在資料集頁面上,選擇新建資料集。
- 3. 在建立資料集頁面的從現有資料來源區段中,選擇要使用的 Salesforce 資料來源。
- 4. 選擇 Create Data Set (建立資料集)。
- 5. 選擇下列其中一項:
	- 自訂 SQL

在下一個畫面上,您可以選擇透過 Use custom SQL (使用自訂 SQL) 選項來編寫查詢。這樣做 會開啟名為 Enter custom SQL query (輸入自訂 SQL 查詢) 的畫面,您可以在這裡輸入查詢的名 稱,再輸入 SQL。如需最佳結果,請在 SQL 編輯器中編寫查詢,然後將它貼至這個視窗。在您 命名並輸入查詢之後,您可以選擇 Edit/Preview data (編輯/預覽資料) 或 Confirm query (確認查 詢)。選擇 Edit/Preview data (編輯/預覽資料),來立即前往資料準備。選擇 Confirm query (確認 查詢),來驗證 SQL 並確保沒有錯誤。

• 選擇表格

若要連線到特定的資料表,對於資料元素:包含您的資料,請選擇選取,然後選擇報告或物件。

若要在建立分析之前準備資料,您可以選擇 Edit/Preview data (編輯/預覽資料) 來開啟資料準 備。如果想要聯結到多個資料表,請使用此選項。

否則,在選擇資料表之後,選擇 Select (選取)。

- 6. 在下一個畫面上,選擇下列其中一個選項:
	- 若要直接依資料現況建立資料集和分析,請選擇視覺化。

**a** Note

如果您沒有足夠的 [SPICE](#page-231-0) 容量,請選擇 Edit/Preview data (編輯/預覽資料)。在資料準 備中,您可以從資料集移除欄位,以降低其大小,或套用篩選器,以減少傳回的資料列 數。如需資料準備的詳細資訊,請參閱[準備資料集範例](#page-620-0)。

• 若要在建立分析之前準備資料,您可以選擇 Edit/Preview data (編輯/預覽資料),以針對所選的 報告或物件開啟資料準備。如需資料準備的詳細資訊,請參閱[準備資料集範例](#page-620-0)。

使用現有的資料庫資料來源建立資料集

請依下列程序使用現有的資料庫資料來源建立資料集。

使用現有的資料庫資料來源建立資料集

- 1. 在 Amazon 開 QuickSight 始頁面上,選擇管理資料。
- 2. 在資料集頁面上,選擇新建資料集。
- 3. 在建立資料集頁面的從現有資料來源區段中,選擇要使用的資料庫資料來源,然後選擇建立資料 集。
- 4. 選擇下列其中一項:
	- 自訂 SQL

在下一個畫面上,您可以選擇透過 Use custom SQL (使用自訂 SQL) 選項來編寫查詢。這樣做 會開啟名為 Enter custom SQL query (輸入自訂 SQL 查詢) 的畫面,您可以在這裡輸入查詢的名 稱,再輸入 SQL。如需最佳結果,請在 SQL 編輯器中編寫查詢,然後將它貼至這個視窗。在您 命名並輸入查詢之後,您可以選擇 Edit/Preview data (編輯/預覽資料) 或 Confirm query (確認查 詢)。選擇 Edit/Preview data (編輯/預覽資料),來立即前往資料準備。選擇 Confirm query (確認 查詢),來驗證 SQL 並確保沒有錯誤。

• 選擇表格

若要連線到特定的資料表,對於結構描述:包含資料表集,選擇選取,然後選擇結構描述。在某 些情況下,資料庫中只有一個結構描述,這時會自動選擇該結構描述,不會顯示結構描述選擇選 項。

若要在建立分析之前準備資料,您可以選擇 Edit/Preview data (編輯/預覽資料) 來開啟資料準 備。如果想要聯結到多個資料表,請使用此選項。

否則,在選擇資料表之後,選擇 Select (選取)。

- 5. 請選擇下列其中一個選項:
	- 在建立分析前準備資料。若要執行此作業,請選擇 Edit/Preview data (編輯/預覽資料),為所選 表格開啟資料準備。如需資料準備的詳細資訊,請參閱[準備資料集範例](#page-620-0)。
	- 依資料表資料現況建立資料集和分析,並將資料集資料匯入 [SPICE](#page-231-0),以改善效能 (建議)。若要 執行此作業,請檢查 SPICE 指示器,查看您是否有足夠的空間。

如果有足夠的 SPICE 容量,請選擇匯入至 SPICE 以進行更快速的分析,然後選擇視覺化以建 立分析。

如果想要使用 SPICE,但沒有足夠的空間,請選擇編輯/預覽資料。在準備資料期間, 您可以移除資料集中的欄位,以減少其大小。您也可以套用篩選條件或編寫 SQL 查 詢,減少傳回的列或欄數。如需資料準備的詳細資訊,請參閱[準備資料集範例](#page-620-0)。

• 依資料表資料現況建立資料集和分析,並直接從資料庫查詢資料。若要執行此作業,請選擇 Directly query your data (直接查詢您的資料) 選項。然後選擇 Visualize (視覺化) 建立分析。

## <span id="page-164-0"></span>使用 Amazon 中的現有數據集創建數據集 QuickSight

在 Amazon 中建立資料集之後 QuickSight,您可以使用該資料集做為來源來建立其他資料集。執行此 作業時,父資料集包含的任何資料準備工作 (例如任何聯結或計算欄位) 都會保留下來。您可以為新子 資料集中的資料新增其他準備工作,例如聯結新資料和篩選資料。也可以為子資料集設定自己的資料重 新整理排程,並追蹤使用該資料集的儀表板和分析。

使用資料集建立,且 RLS 規則作為來源處於作用中狀態的子資料集會繼承父資料集的 RLS 規則。從 較大的父資料集建立子資料集的使用者只能在父資料集中看到其有權存取的資料。然後,除了繼承的 RLS 規則之外,您還可以在新的子資料集中新增更多 RLS 規則,以進一步管理誰可以存取新資料集中 的資料。您只能從直接查詢中啟用了 RLS 規則的資料集建立子資料集。

從現有資料集建立 QuickSight 資料集具有下列優點:

- 集中管理資料集 資料工程師可以根據組織內多個團隊的需求輕鬆進行擴展。若要這麼做,他們可 以開發和維護一些描述組織主要資料模型的一般用途資料集。
- 減少資料來源管理 商務分析師 (BA) 通常會花費大量時間和精力來要求存取資料庫、管理資料庫 認證、尋找正確的資料表,以及管理 QuickSight 資料重新整理排程。從現有資料集建立新的資料集 意味著 BA 不必使用資料庫的原始資料從頭開始。他們可以從精心整理的資料開始。
- 預先定義的關鍵指標 透過從現有資料集建立資料集,資料工程師可以集中定義和維護其公司多個 組織的重要資料定義。示例可能包括銷售增長和淨邊際回報。藉助此功能,資料工程師也可以將變更 分發至這些定義。這種方法意味著他們的業務分析師可以更快速、更可靠地開始視覺化正確的資料。
- 自訂資料的彈性 透過從現有資料集建立資料集,業務分析師可以根據自己的業務需求,獲得更大 的彈性來自訂資料集。他們不必擔心會中斷其他團隊的資料。

舉例來說,假設您身處一個由五位資料工程師組成的電子商務中心團隊。您和您的團隊可以存取資料庫 中的銷售、訂單、取消和退貨資料。您已透過結構描述聯結其他 18 個維度 QuickSight 資料表,建立

資料集。您的團隊建立的關鍵指標是計算欄位:訂單產品銷售額 (OPS)。它的定義是:OPS = 產品數 量 x 價格。

您的團隊為 100 多名業務分析師提供服務,他們來自八個國家/地區的 10 個不同團隊,包括優惠券團 隊、對外行銷團隊、行動平台團隊和推薦團隊。所有這些團隊都使用 OPS 指標作為分析自己業務線的 基礎。

您的團隊不需要手動建立和維護數百個未連線的資料集,而是重複使用資料集,為整個組織的團隊建立 多個等級的資料集。這樣做可集中管理資料,並允許每個團隊根據自己的需求自訂資料。同時,這會同 步對資料的更新 (例如對指標定義的更新),並維護資料列層級和資料欄層級的安全性。例如,組織中的 個別團隊可以使用集中式資料集。然後,他們可以將這些資料集與其團隊的特定資料結合起來,建立新 的資料集並以此為基礎構建分析。

除了使用關鍵 OPS 指標之外,組織中的其他團隊可以重複使用您建立的集中式資料集中的資料欄中繼 資料。例如,資料工程團隊可以在集中式資料集中定義中繼資料,例如名稱、描述、資料類型和資料 夾。所有後續團隊都可以使用它。

#### **a** Note

Amazon QuickSight 支援從單一資料集建立最多兩個額外層級的資料集。 例如,您可以從父資料集建立子資料集,然後建立孫資料集,這樣總共就有三個資料集層級。

#### 從現有資料集建立資料集

請依下列程序從現有資料集建立資料集。

#### 從現有資料集建立資料集

- 1. 在 QuickSight 開始頁面中,選擇左側窗格中的 [資料集]。
- 2. 在資料集頁面上,選擇要用於建立新資料集的資料集。
- 3. 在為該資料集開啟的頁面中,選擇在分析中使用下拉式選單,然後選擇在資料集中使用。

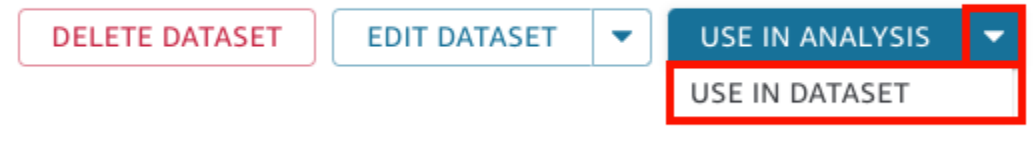

資料準備頁面會開啟並預先載入父資料集中的所有內容,包括計算欄位、聯結和安全性設定。

- 4. 在所開啟資料準備頁面左下角的查詢模式中,選擇您希望資料集從原始父資料集提取變更和更新的 方式。您可以選擇下列選項:
	- 直接查詢 這是預設查詢模式。如果選擇此選項,當您開啟關聯的資料集、分析或儀表板時, 此資料集的資料會自動重新整理。然而,具有下列限制:
		- 如果父資料集允許直接查詢,您可以在子資料集中使用直接查詢模式。
		- 如果有多個父資料集聯結,則只有當所有父系都來自同一基礎資料來源時,才可以為子資料集 選擇直接查詢模式。例如,相同的 Amazon Redshift 連線。
		- 單一 SPICE 父資料集支援直接查詢。有多個 SPICE 父資料集聯結時不支援此功能。
	- SPICE 如果您選擇此選項,可以為新資料集設定排程,以便與父資料集同步。如需為資料集 建立 SPICE 重新整理排程的詳細資訊,請參閱 [重新整理 SPICE 資料。](#page-233-0)
- 5. (選用) 準備資料以進行分析。如需資料準備的詳細資訊,請參閱 [在 Amazon 中準備數據](#page-250-0) [QuickSight。](#page-250-0)
- 6. (選用) 設定資料列層級或資料欄層級安全 (RLS/CLS),以限制對資料集的存取。如需設定 RLS 的 詳細資訊,請參閱 [透過以使用者為基礎的規則使用資料列層級安全 \(RLS\) 限制對資料集的存取](#page-188-0)。 如需設定 CLS 的詳細資訊,請參閱 [使用資料欄層級安全 \(CLS\) 限制對資料集的存取。](#page-206-0)

您只能在子資料集上設定 RLS/CLS。不支援在父資料集上設定 RLS/CLS。

7. 完成後,請選擇儲存並發布以儲存變更並發布新的子資料集。或選擇發布並視覺化以發布新的子資 料集,並開始視覺化您的資料。

### 限制其他人從您的資料集建立新資料集

在 Amazon 中建立資料集時 QuickSight,可以防止其他人將其用作其他資料集的來源。您可以指定其 他人是否可以使用它來建立任何資料集。或者,您也可以指定其他人能夠或不能從您的資料集建立的資 料集類型,例如直接查詢資料集或 SPICE 資料集。

請依下列程序了解如何限制其他人從您的資料集建立新資料集。

限制其他人從您的資料集建立新資料集

- 1. 在 QuickSight 開始頁面中,選擇左側窗格中的 [資料集]。
- 2. 在資料集頁面上,選擇要限制從其建立新資料集的資料集。
- 3. 在為該資料集開啟的頁面中,選擇編輯資料集。

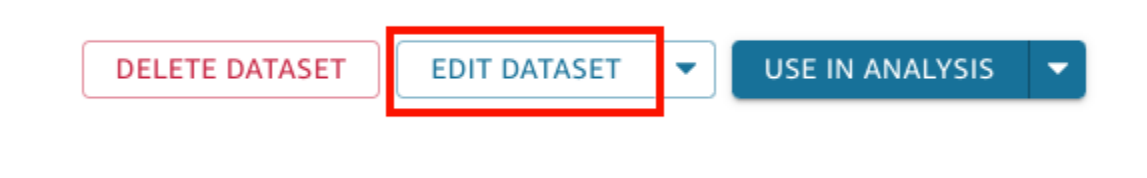

- 4. 在開啟的資料準備頁面中,選擇右上角的管理,然後選擇屬性。
- 5. 在開啟的資料集屬性窗格中,從下列選項中選擇:
	- 若要限制任何人從此資料集建立任何類型的新資料集,請關閉允許從此資料集建立新資料集。 允許建立新資料集時,切換開關為藍色。不允許建立新資料集時,切換開關為灰色。
	- 若要限制其他人建立直接查詢資料集,請清除允許直接查詢。
	- 若要限制其他人建立您的資料集的 SPICE 複本,請清除允許 SPICE 複本。

如需 SPICE 資料集的詳細資訊,請參閱 [將資料匯入至 SPICE](#page-231-0)。

6. 關閉窗格。

# <span id="page-167-0"></span>編輯資料集

您可以編輯現有的資料集,以執行資料準備。如需 Amazon 資 QuickSight 料準備功能的詳細資訊,請 參閱[在 Amazon 中準備數據 QuickSight。](#page-250-0)

您可以從資料集頁面或分析頁面開啟資料集進行編輯。從任一位置編輯資料集都會修改使用它的所有分 析的資料集。

### 從資料集頁面編輯資料集

- 1. 在 QuickSight 開始頁面中,選擇左側的 [資料集]。
- 2. 在開啟的資料集頁面上,選擇要編輯的資料集,然後選擇右上角的編輯資料集。

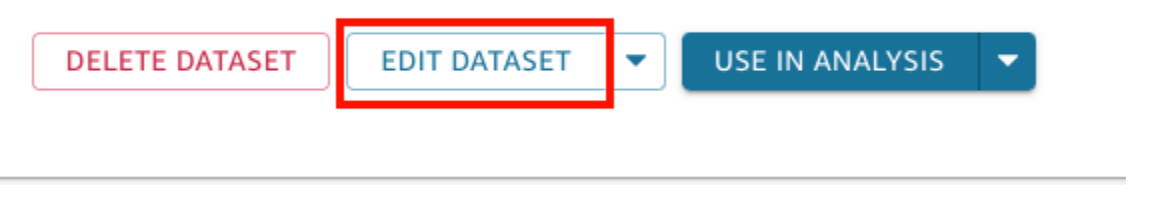

資料準備頁面即會開啟。如需可對資料集進行之編輯類型的詳細資訊,請參閱 [在 Amazon 中準備](#page-250-0) [數據 QuickSight](#page-250-0)。

# 編輯分析中的資料集

請依下列程序從分析頁面編輯資料集。

#### 從分析頁面編輯資料集

- 1. 在分析中,選擇欄位清單窗格頂端的鉛筆圖示。
- 2. 在開啟的此分析中的資料集頁面上,選擇要編輯之資料集右側的三個點,然後選擇編輯。

資料集會在資料準備頁面中開啟。如需可對資料集進行之編輯類型的詳細資訊,請參閱 [在](#page-250-0) [Amazon 中準備數據 QuickSight。](#page-250-0)

# 將資料集還原回先前發布的版本

當您在 Amazon 中儲存資料集並發佈變更時 QuickSight,會建立新版本的資料集。您隨時都可以看到 該資料集所有先前發布版本的清單。還可以預覽該記錄中的特定版本,需要時甚至可以將資料集還原回 先前的版本。

下列限制會套用於資料集版本控制:

- 只有最新的 1,000 個版本的資料集會顯示在發布記錄中,並且可用於版本控制。
- 發布版本超過 1,000 個之後,最舊的版本會自動從發布記錄中移除,而且資料集無法再還原為這些 版本。

請依下列程序將資料集還原為先前發布的版本。

#### 將資料集還原為先前發布的版本

- 1. 從 QuickSight 開始頁面選擇 [資料集]。
- 2. 在資料集頁面上,選擇資料集,然後選擇右上角的編輯資料集。

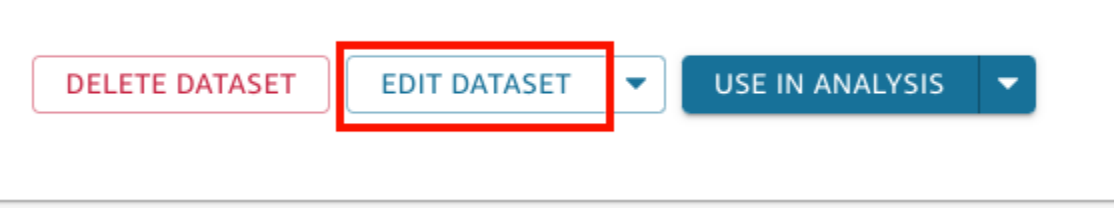

如需編輯資料集的詳細資訊,請參閱 [編輯資料集](#page-167-0)。

3. 在開啟的資料集準備頁面上,選擇右上角藍色工具列中的管理圖示,然後選擇發布記錄。

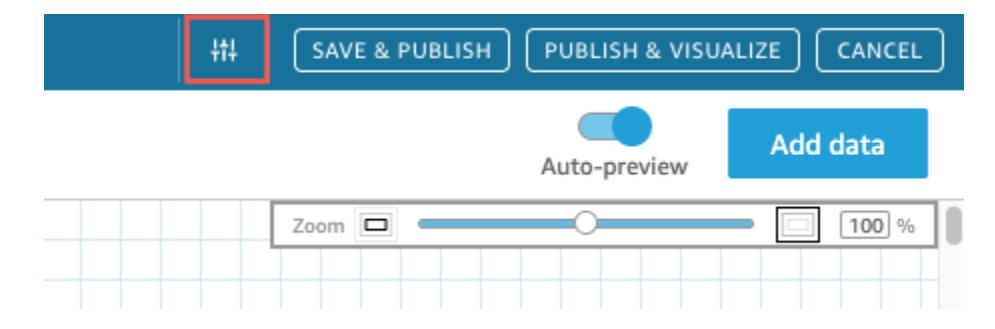

先前發布的版本清單會顯示在右側。

4. 在發布記錄窗格中,找到您想要的版本,然後選擇還原。

若要在還原之前預覽版本,請選擇預覽。

資料集會還原,畫面上會顯示一則確認訊息。發布記錄窗格也會更新,以顯示資料集的作用中版 本。

### 還原版本疑難排解

有時,資料集可能因以下原因之一而無法還原為特定版本:

• 資料集使用一個或多個已刪除的資料來源。

如果發生此錯誤,您無法將資料集還原為先前的版本。

• 還原會導致計算欄位無效。

如果發生此錯誤,可以編輯或移除計算欄位,然後儲存資料集。如此會建立新版本的資料集。

• 資料來源中缺失一個或多個資料欄。

如果發生此錯誤,會在預覽中 QuickSight 顯示來自資料來源的最新結構描述,以協調版本之間的差 異。結構描述預覽中顯示的任何計算欄位、欄位名稱、欄位類型和篩選器變更都來自您要還原到的目 標版本。您可以將此經過協調的結構描述儲存為資料集的新版本。也可以在發布記錄中選擇頂部 (最 新) 版本上的預覽,以返回到作用中 (最新) 版本。

# 複製資料集

您可以複製現有的資料集,以新名稱儲存其副本。新資料集是完全獨立的副本。

如果下列兩種情況成立,則可以使用複製資料集選項:您擁有資料集,而且您有資料來源的許可。

#### 複製資料集

- 1. 在 QuickSight 開始頁面中,選擇左側的 [資料集]。
- 2. 在「資料集」頁面上,選擇要複製的資料集。
- 3. 在開啟的資料集詳細資訊頁面上,選擇編輯資料來源下拉式清單,然後選擇複製。

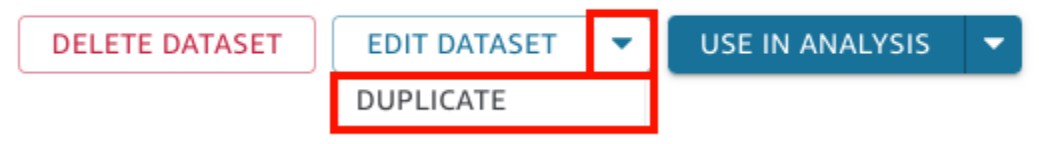

4. 在開啟的「複製資料集」頁面上,為複製的資料集命名,然後選擇複製。

複製資料集詳細資訊頁面將開啟。您可以在此頁面中編輯資料集、設定重新整理排程等等。

## 變更資料集

在兩種情況下,變更資料集可能會導致問題。其一是您刻意編輯資料集。另一個是資料來源的變更幅度 已影響到以之為基礎的分析。

#### **A** Important

用在生產用途的分析應該受到保護,以持續正常運作。

當您處理資料變更時,建議採取下列動作:

- 記錄您的資料來源和資料集,以及依賴它們的視覺效果。文件應該包含螢幕擷取畫面、使用的欄位, 欄位集之內的位置、篩選、排序、計算、顏色、格式化等等。記錄您重新建立視覺效果所需的一切。 您也可以在資料集管理選項中追蹤哪些QuickSight 資源使用資料集。如需詳細資訊,請參閱 [追蹤使](#page-173-0) [用資料集的儀表板和分析](#page-173-0)。
- 當您編輯資料集時,請儘量別讓變更破壞現有的視覺效果。例如,不要移除視覺效果中使用的欄。如 果您必須移除欄,請建立計算欄代替它。替代欄的名稱和資料類型應該與原始欄相同。
- 如果來源資料庫中的資料來源或資料集變更,請調整您的視覺效果以順應變更,如前所述。或者,您 可以嘗試調整來源資料庫。例如,您可以建立來源表格的檢視 (文件)。然後,如果表格變更,您可以 調整檢視來包含或排除資料欄 (屬性)、變更資料類型,填入空值,以此類推。或者,在其他情況下, 如果您的資料集是基於緩慢的 SQL 查詢,可以建立資料表來儲存查詢結果。

如果您無法充分調整資料的來源,請根據分析文件來重新建立視覺效果。

- 如果您無法再存取資料來源,根據該來源的分析會變成空白。您建立的視覺效果仍然存在,但要等到 有資料可顯示時才會出現。如果管理員變更許可,就可能發生此結果。
- 如果您移除視覺效果所依據的資料集,可能需要從文件重新建立它。您可以編輯視覺效果,並選取新 的資料集供它使用。如果您需要持續使用新檔案取代舊檔案,請將資料存放在始終可用的位置。例 如,您可以將 .csv 檔案存放在 Amazon S3,並建立 S3 資料集以用於您的視覺效果。如需有關存取 S3 中存放的檔案的詳細資訊,請參閱[使用 Amazon S3 檔案建立資料集。](#page-120-0)

或者,您可以將資料匯入表格,並以查詢做為視覺效果的基礎。如此,資料結構不會變更,即使其中 包含的資料變更也一樣。

• 若要集中管理資料,請考慮建立常規的多用途資料集,讓其他人可以用其建立自己的資料集。如需詳 細資訊,請參閱 [使用 Amazon 中的現有數據集創建數據集 QuickSight](#page-164-0)。

# 共用資料集

您可以將資料集的存取權授與其他 Amazon QuickSight 使用者和群組共用資料集。然後,他們可以從 它建立分析。如果您讓他們成為共同擁有者,他們也可以重新整理、編輯、刪除或再分享資料集。

### 共用資料集

如果您具有資料集的擁有者許可,可依下列程序共用它。

#### 共用資料集

- 1. 在 QuickSight 開始頁面中,選擇左側的 [資料集]。
- 2. 在資料集頁面上,選擇您要共用的資料集。
- 3. 在開啟的資料集詳細資訊頁面上,選擇許可標籤,然後選擇新增使用者和群組。

# O - SaaS Sales

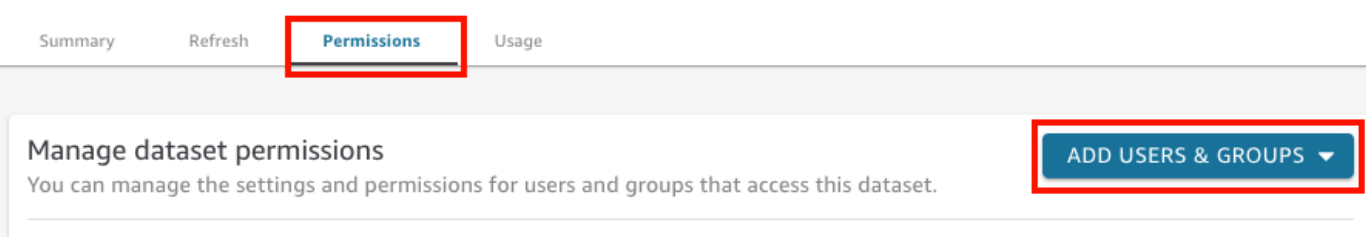

### 4. 輸入您要與其共用此資料集的使用者或群組,然後選擇新增。您只能邀請屬於同一 QuickSight 帳 戶的使用者。

重複這個步驟,直到您已為所有想要與之共用資料集的人輸入資訊。

5. 在許可資料欄中,選擇每個使用者或群組的角色,為他們提供資料集的許可。

選擇檢視者,以允許使用者從資料集建立分析和資料集。選擇擁有者,讓使用者能執行此作業,還 可以重新整理、編輯、刪除和再共用資料集。

使用者會收到附有資料集連結的電子郵件。群組不會收到邀請電子郵件。

### 檢視和編輯已共用資料集的使用者的許可

如果您具有資料集的擁有者許可,可依下列程序檢視、編輯或變更其使用者存取。

檢視、編輯或變更資料集的使用者存取權 (如果您擁有資料集的擁有者許可)

- 1. 在 QuickSight 開始頁面中,選擇左側的 [資料集]。
- 2. 在資料集頁面上,選擇您要共用的資料集。
- 3. 在開啟的資料集詳細資訊頁面上,選擇許可標籤。

此時會顯示有權存取該資料集的所有使用者和群組的清單。

4. (選用) 若要變更使用者或群組的許可角色,請在使用者或群組的許可資料欄中選擇下拉式選單。然 後選擇使用者或擁有者。

### 撤銷對資料集的存取權

如果您具有資料集的擁有者許可,可依下列程序撤銷使用者對資料集的存取權。

撤銷使用者對資料集的存取權 (如果您擁有資料集的擁有者許可)

- 1. 在 QuickSight 開始頁面中,選擇左側的 [資料集]。
- 2. 在資料集頁面上,選擇您要共用的資料集。
- 3. 在開啟的資料集詳細資訊頁面上,選擇許可標籤。

此時會顯示有權存取該資料集的所有使用者和群組的清單。

4. 在使用者或群組的動作資料欄中,選擇撤銷存取權。

# <span id="page-173-0"></span>追蹤使用資料集的儀表板和分析

在 Amazon 中建立資料集時 QuickSight,您可以追蹤哪些儀表板和分析使用該資料集。如果您想要查 看對資料集進行變更時哪些資源會受到影響,或者想要刪除資料集時,這個方法非常有用。

請依下列程序查看哪些儀表板和分析使用了資料集。

#### 追蹤使用資料集的資源

- 1. 在 QuickSight 開始頁面中,選擇左側窗格中的 [資料集]。
- 2. 在資料集頁面上,選擇您要追蹤資源的資料集。
- 3. 在為該資料集開啟的頁面中,選擇編輯資料集。
- 4. 在開啟的資料準備頁面中,選擇右上角的管理,然後選擇使用情況。
- 5. 使用該資料集的儀表板和分析會列在開啟的窗格中。

# 在 Amazon 使用數據集參數 QuickSight

在 Amazon 中 QuickSight,作者可以在直接查詢中使用資料集參數來動態自訂其資料集,並將可重複 使用的邏輯套用至其資料集。資料集參數是在資料集層級建立的參數。分析參數會透過控制項、計算 欄位、篩選器、動作、URL、標題和描述使用它。如需分析參數的詳細資訊,請參閱 [Amazon 的參數](#page-657-0)  [QuickSight。](#page-657-0)下列清單說明可以使用資料集參數執行的三個動作:

- 直接查詢中的自訂 SQL 資料集擁有者可以將資料集參數插入直接查詢資料集的自訂 SQL 中。將這 些參數套用至 QuickSight 分析中的篩選控制項時,使用者可以更快、更有效率地篩選其自訂資料。
- 可重複變數 透過自訂資料集參數,可以在一個動作中修改出現在資料集頁面中的多個位置的靜態 值。
- 將計算欄位移至資料集 QuickSight 作者可以在分析中複製帶有參數的計算欄位,並將其移轉到資 料集層級。這樣可以防止分析層級的計算欄位被意外修改,並且可以在多個分析之間共用計算欄位。

在某些情況下,資料集參數可以提高需要複雜自訂 SQL 的直接查詢資料集的篩選控制效能,並簡化資 料集層級的業務邏輯。

#### 主題

- [資料集參數限制](#page-174-0)
- [在 Amazon 創建數據集參數 QuickSight](#page-174-1)
- [將資料集參數插入自訂 SQL](#page-175-0)
- [將資料集參數新增至計算欄位](#page-177-0)
- [將資料集參數新增至篩選器](#page-178-0)
- [在 QuickSight 分析中使用資料集參數](#page-180-0)
- [資料集參數的進階使用案例](#page-183-0)

# <span id="page-174-0"></span>資料集參數限制

本節涵蓋在 Amazon 中使用資料集參數時可能會遇到的已知限制 QuickSight。

- 當儀表板讀取器排程透過電子郵件寄送的報告時,選取的控制項不會傳播到電子郵件所附報告中包含 的資料集參數。相反,使用的是參數的預設值。
- 資料集參數無法插入儲存在 SPICE 中的資料集的自訂 SQL 中。
- 動態預設值只能在使用資料集之分析的分析頁面上設定。您不能在資料集層級設定動態預設值。
- 對應至資料集參數的分析參數的多值控制項不支援全選選項。
- 資料集參數不支援階層式控制項。
- 只有在資料集使用直接查詢時,資料集篩選器才能使用資料集參數。

## <span id="page-174-1"></span>在 Amazon 創建數據集參數 QuickSight

請依下列程序開始使用資料集參數。

#### 若要建立新的資料集參數

- 1. 在 QuickSight 開始頁面中,選擇左側的 [資料集],選擇要變更的資料集旁邊的省略符號 (三個 點),然後選擇 [編輯]。
- 2. 在開啟的資料集頁面上,選擇左側的參數,然後選擇 (+) 圖示以建立新的資料集參數。
- 3. 在出現之建立新參數快顯視窗的名稱方塊中輸入參數名稱。
- 4. 在資料類型下拉式清單中,選擇想要的參數資料類型。支援的資料類型包括 String、Integer、Number 和 Datetime。參數建立之後就無法變更此選項。
- 5. 在預設值中,根據您的想法輸入參數的預設值。

將資料集參數映射至分析參數時,可以選擇不同的預設值。如果發生這種情況,此處設定 的預設值將被新的預設值覆蓋。

- 6. 在值中,根據您的想法選擇值類型。單值參數支援單選型下拉式清單、文字欄位和清單控制項。多 值參數支援多選型下拉式清單控制項。參數建立之後就無法變更此選項。
- 7. 新參數設定完成後,選擇建立以建立參數。

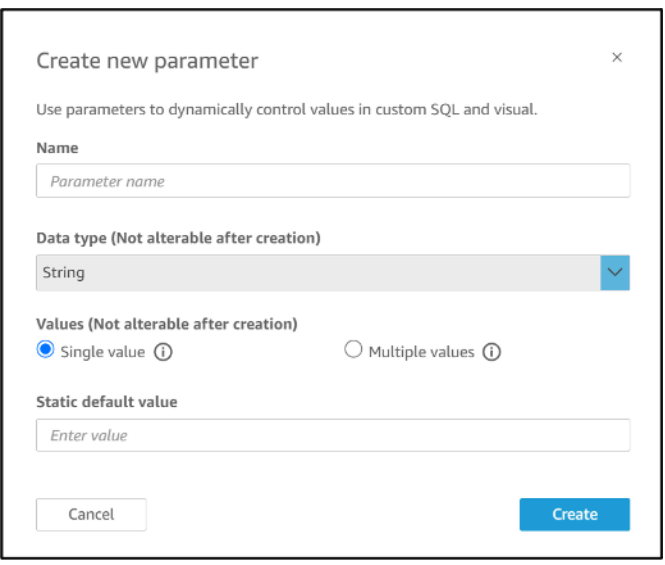

# <span id="page-175-0"></span>將資料集參數插入自訂 SQL

透過在 SQL 陳述式中使用 <<\$parameter\_name>> 引用資料集,可以在直接查詢模式下將資料集參 數插入到資料集的自訂 SQL 中。在執行期,儀表板使用者可以輸入與資料集參數關聯的篩選控制項 值。然後,當值傳播到 SQL 查詢之後,即可在儀表板視覺效果中看到結果。您可以使用參數,根據 where 子句中的客戶輸入建立基本篩選器。也可以新增 case when 或 if else 子句,根據參數的輸 入動態變更 SQL 查詢的邏輯。

例如,假設您想要在自訂 SQL 中新增 WHERE 子句,以根據最終使用者的區域名稱篩選資料。在這種 情況下,可以建立名為 RegionName 的單值參數:

SELECT \* FROM transactions WHERE region = << \$RegionName>> 也可以讓使用者為參數提供多個值:

```
SELECT *
FROM transactions
WHERE region in (<<$RegionNames>>)
```
在下列更複雜的範例中,資料集作者會根據可在儀表板篩選控制項中選取的使用者名字和姓氏,引用兩 個資料集參數兩次:

```
SELECT Region, Country, OrderDate, Sales
FROM transactions
WHERE region=
(Case
WHEN << $UserFIRSTNAME>> In
     (select firstname from user where region='region1') 
     and <<$UserLASTNAME>> In 
     (select lastname from user where region='region1') 
     THEN 'region1'
WHEN << $UserFIRSTNAME>> In
     (select firstname from user where region='region2') 
     and <<$UserLASTNAME>> In 
     (select lastname from user where region='region2') 
     THEN 'region2'
ELSE 'region3'
END)
```
您也可以使用 SELECT 子句中的參數,在使用者輸入的資料集中建立新資料欄:

```
SELECT Region, Country, date, 
     (case 
     WHEN <<$RegionName>>='EU' 
     THEN sum(sales) * 0.93 --convert US dollar to euro 
     WHEN <<$RegionName>>='CAN' 
     THEN sum(sales) * 0.78 --convert US dollar to Canadian Dollar 
     ELSE sum(sales) -- US dollar 
     END 
     ) as "Sales"
FROM transactions
WHERE region = <<$RegionName>>
```
若要在新增資料集參數之前建立自訂 SQL 查詢或編輯現有查詢,請參閱 [使用 SQL 自訂資料。](#page-560-0)

當您套用具有資料集參數的自訂 SQL 時,<<\$parameter\_name>> 將用作預留位置值。當使用者從 控制項中選擇其中一個參數值時, QuickSight 會以使用者在儀表板上選取的值取代預留位置。

在下列範例中,使用者輸入了新的自訂 SQL 查詢,依狀態篩選資料:

```
select * from all_flights
where origin_state_abr = <<$State>>
```
參數的預設值會套用至 SQL 查詢,且結果會顯示在預覽窗格中。在下方的螢幕擷取畫面中,State 參 數的預設值是 IL 或伊利諾伊州。SQL 查詢會篩選資料集中的資料,並傳回來源州為 IL 的資料集中的 所有項目。

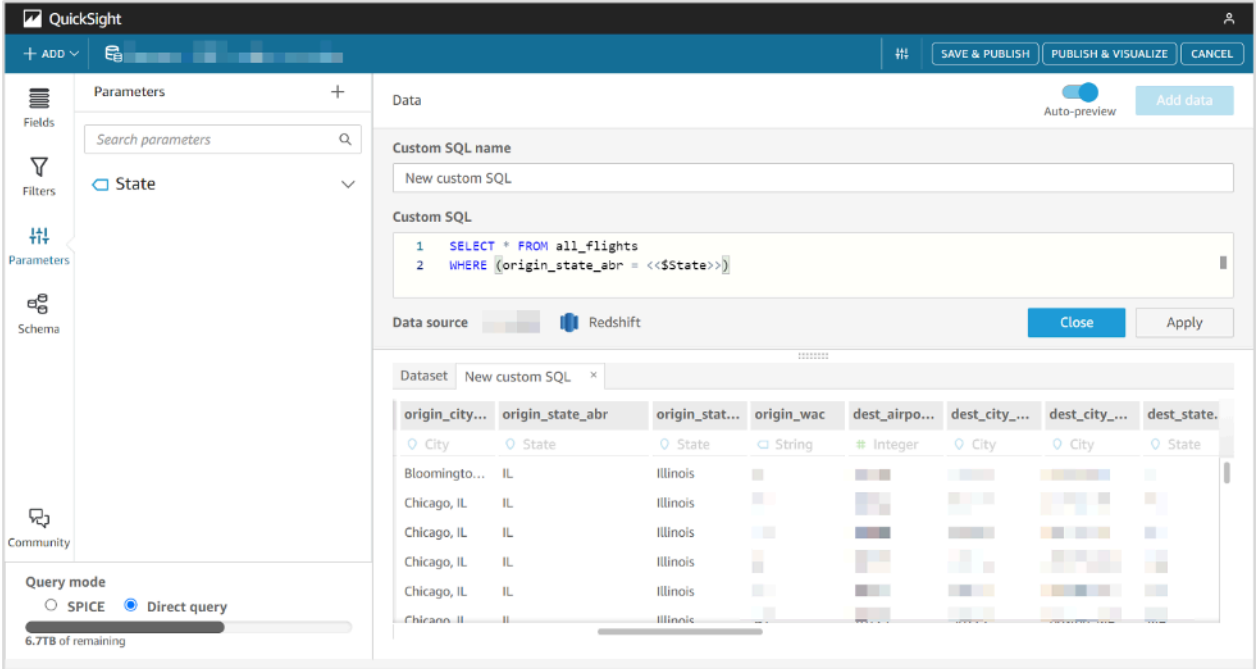

## <span id="page-177-0"></span>將資料集參數新增至計算欄位

也可以使用 \${parameter\_name} 格式將資料集參數新增至計算欄位運算式。

當您建立計算時,可以從參數清單下的參數清單選擇現有參數。您不能建立含有多值參數的計算欄位。

7. 完成變更後,選擇套用。

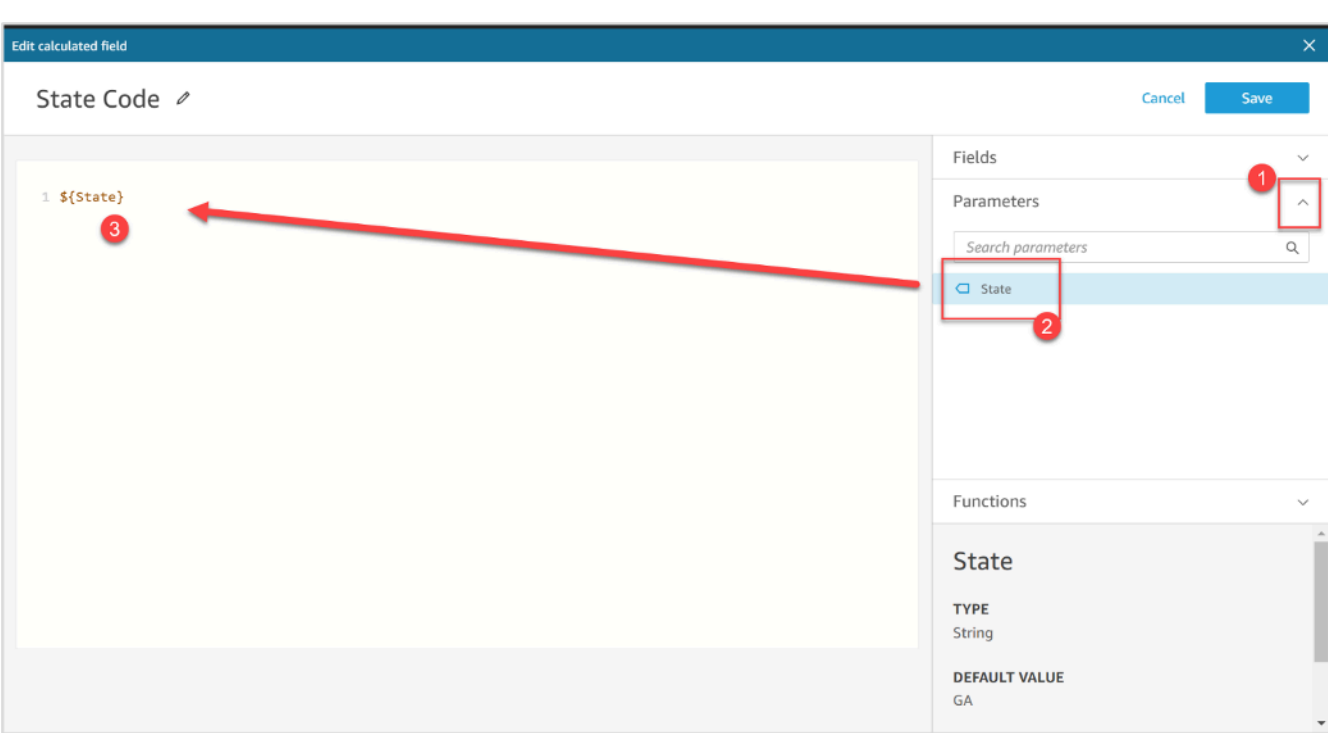

如需新增計算欄位的詳細資訊,請參閱 [在 Amazon 中使用帶有參數的計算欄位 QuickSight](#page-673-0)。

### <span id="page-178-0"></span>將資料集參數新增至篩選器

對於直接查詢模式中的資料集,資料集作者可以在篩選器中使用資料集參數,無需自訂 SQL。如果資 料集位於 SPICE 中,則資料集參數無法新增至篩選器。

#### 若要將資料集參數新增至篩選器

- 1. 開啟要為其建立篩選器的資料集的資料集頁面。選擇左側的篩選器,然後選擇新增篩選器。
- 2. 根據您的想法輸入篩選器的名稱,然後在下拉式清單中選擇要篩選的欄位。
- 3. 建立新篩選器之後,瀏覽至篩選器窗格中的篩選器,選擇篩選器旁邊的省略符號 (三個點),然後選 擇編輯。
- 4. 選擇自訂篩選器作為篩選器類型。
- 5. 選擇您想要的條件作為篩選器。

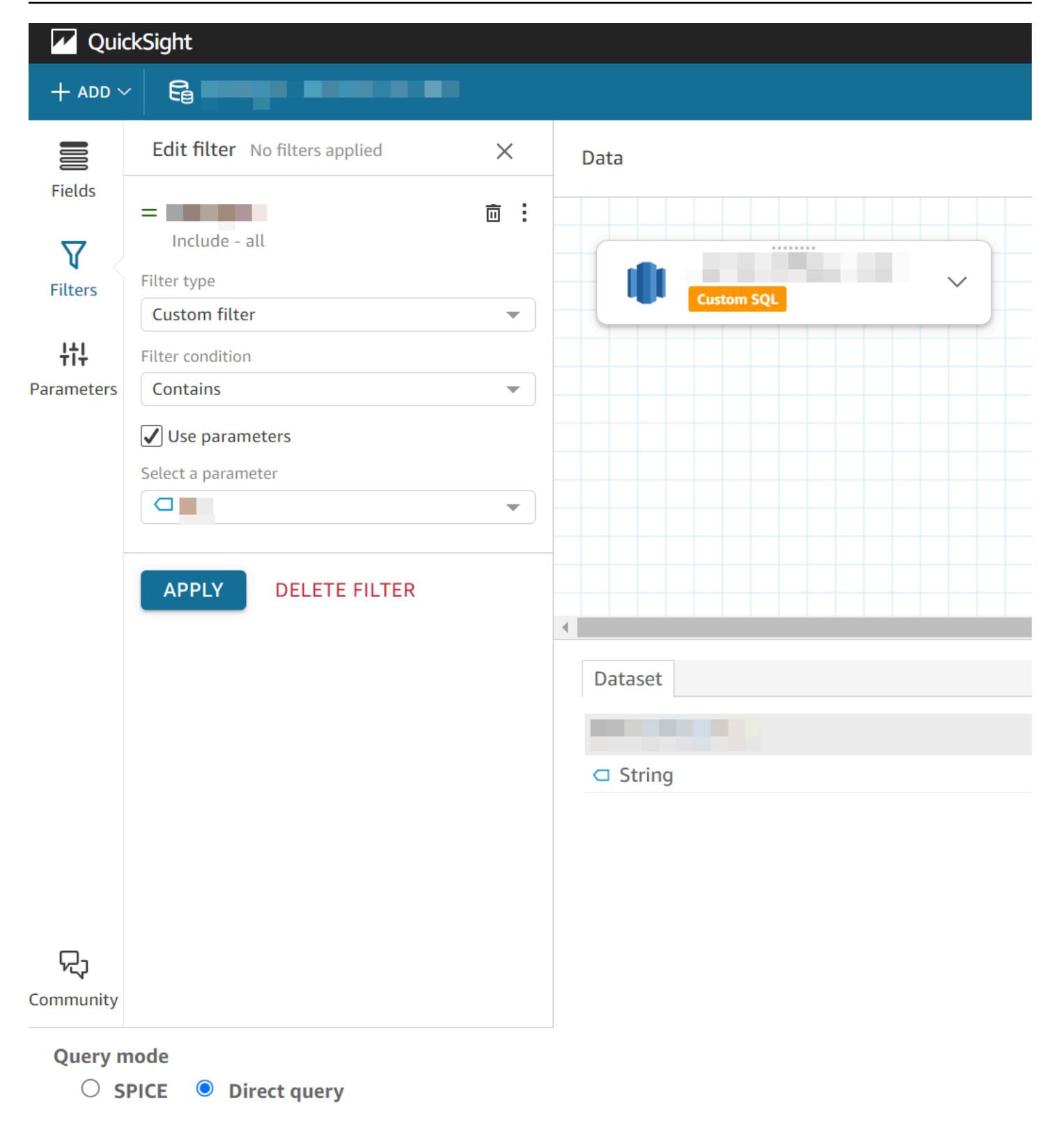
## 在 QuickSight 分析中使用資料集參數

一旦您建立資料集參數,將資料集新增至分析後,請將資料集參數映射至新的或現有的分析參數。將資 料集參數映射至分析參數後,您可以將其與篩選器、控制項和任何其他分析參數功能一起使用。

您可以在使用參數所屬之資料集的分析的參數窗格中管理資料集參數。在參數窗格的資料集參數區段, 您可以選擇僅查看未映射的資料集參數 (預設)。或者,可以從檢視下拉式清單中選擇全部,選擇查看所 有映射和未映射的資料集參數。

<span id="page-180-0"></span>在新 QuickSight 分析中對應資料集參數

當您從包含參數的資料集建立新分析時,必須先將資料集參數映射至分析,然後才能使用。當您將具有 參數的資料集新增至分析時,也會出現這種情況。您可以透過分析的參數窗格,檢視分析中所有未映射 的參數。或者,在建立分析或新增資料集時,於頁面右上角顯示的通知訊息中選擇檢視。

若要將資料集參數映射至分析參數

- 1. 開啟 [QuickSight 主控台。](https://quicksight.aws.amazon.com/)
- 2. 選擇您要變更的分析。
- 3. 選擇「參數」圖示以開啟「參數」窗格。

nn.  $\Delta$ 법!  $\circ$ 

4. 選擇您要映射的資料集參數旁邊的省略符號 (三個點),選擇映射參數,然後選擇要映射資料集參數 的分析參數。

如果您的分析中沒有任何分析參數,可以選擇映射參數和新建來建立分析參數,該參數會在建立時 自動映射至資料集參數。

- a. (選用) 在出現之建立新參數快顯視窗的名稱方塊中,輸入新分析參數的名稱。
- b. (選用) 對於靜態預設值,根據您的想法選擇參數的靜態預設值。
- c. (選用) 選擇設定動態預設值以設定新參數的動態預設值。
- d. 在映射的資料集參數資料表中,您會看到要映射至新分析參數的資料集參數。您可以選擇新增 資料集參數下拉式清單,然後選擇要映射的參數,將其他資料集參數新增至此分析參數。您可 以選擇要移除之資料集參數旁邊的移除按鈕,取消映射資料集參數。

下列螢幕擷取畫面顯示映射至資料集參數之新分析參數的組態。

### 如需建立分析參數的詳細資訊,請參閱 [在 Amazon 中設置參數 QuickSight](#page-658-0)。

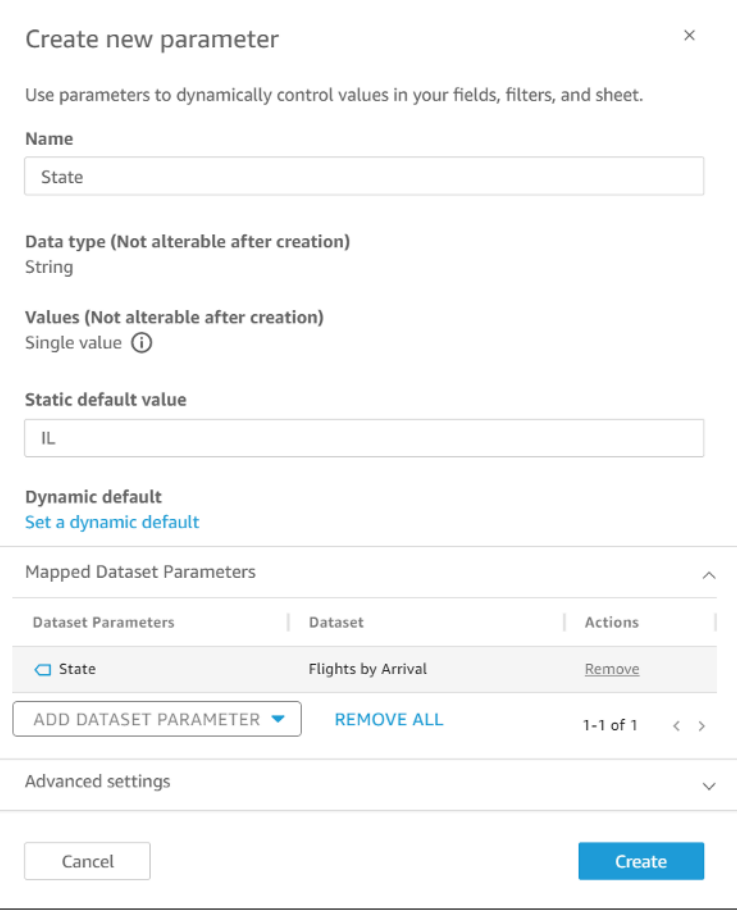

當您將資料集參數映射至分析參數時,分析參數表示分析中使用的資料集參數。

您也可以在編輯參數視窗中將資料集參數映射和取消映射至分析參數。若要開啟編輯參數視窗,請瀏覽 至參數窗格,選擇要變更之分析參數旁邊的省略符號 (三個點),然後選擇編輯參數。您可以選擇新增資 料集參數下拉式清單,然後選擇要映射的參數,將其他資料集參數新增至此分析參數。您可以選擇要移 除之資料集參數旁邊的移除按鈕,取消映射資料集參數。也可以選擇全部移除,移除映射的所有資料集 參數。完成變更後,選擇更新。

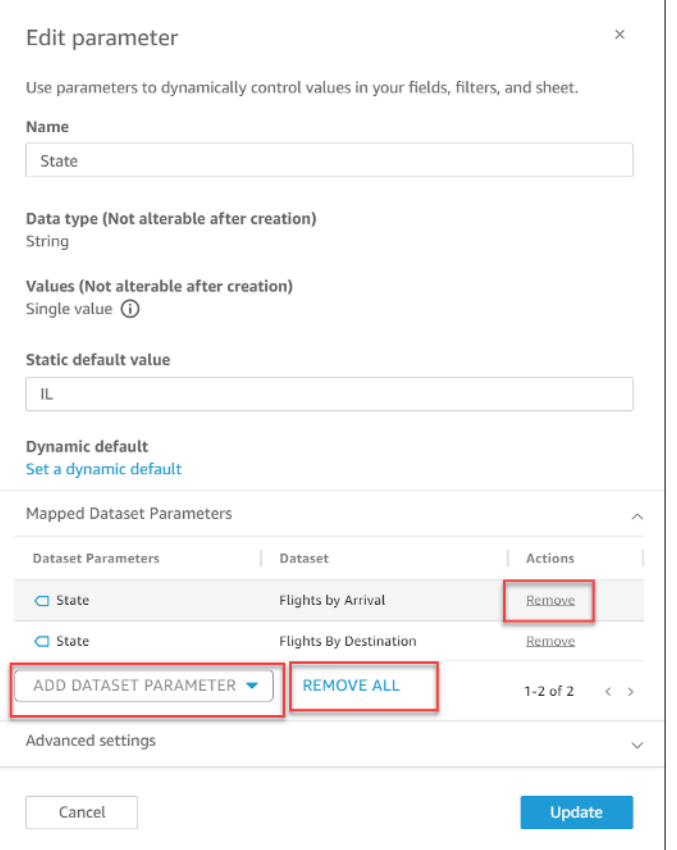

刪除分析參數時,所有資料集參數都會從分析中取消映射,並顯示在參數窗格的已取消映射區段中。一 次只能將資料集參數映射至一個分析參數。若要將資料集參數映射至不同的分析參數,請取消映射資料 集參數,然後將其映射至新的分析參數。

<span id="page-182-0"></span>將篩選控制項新增至映射的分析參數

將資料集參數對應至中的分析參數後 QuickSight,您可以針對篩選器、動作、計算欄位、標題、說明 和 URL 建立篩選器控制項。

若要將控制項新增至映射的參數

- 1. 在分析頁面的參數窗格中,選擇您想要的映射分析參數旁邊的省略符號 (三個點),然後選擇新增控 制項。
- 2. 在出現的新增控制項視窗中,根據您的想法輸入名稱,然後選擇控制項的樣式。對於單值控制項, 選擇 Dropdown、List 或 Text field。對於多值控制項,選擇 Dropdown。
- 3. 選擇新增以建立控制項。

### 資料集參數的進階使用案例

本章節介紹使用資料集參數和下拉式清單控制項的更多進階選項和使用案例。請依照以下分步說明使用 資料集參數建立動態下拉式清單值。

#### 將多值控制項與資料集參數結合使用

當您使用插入到資料集之自訂 SQL 中的資料集參數時,資料集參數通常會依據特定資料欄中的值篩選 資料。如果您建立下拉式清單控制項並將參數指派為值,下拉式清單只會顯示參數篩選的值。下列程序 說明如何建立映射至資料集參數的控制項,並顯示所有未篩選的值。

若要在下拉式控制項中填入指派的所有值

1. 在 SPICE 或直接查詢中建立新的單欄資料集,其中包含原始資料集中的所有唯一值。例如,假設 您的原始資料集使用下列自訂 SQL:

select \* from all\_flights where origin\_state\_abr = <<\$State>>

若要建立具有所有唯一原始州的單欄資料表,請將下列自訂 SQL 套用至新資料集:

SELECT distinct origin\_state\_abr FROM all\_flights order by origin\_state\_abr asc

SQL 運算式會依字母順序傳回所有唯一州。新資料集沒有任何資料集參數。

- 2. 輸入新資料集的名稱,然後儲存並發布資料集。在我們的範例中,新資料集名為 State Codes。
- 3. 開啟包含原始資料集的分析,然後將新資料集新增至分析。如需將資料集新增至現有分析的相關資 訊,請參閱 [將資料集新增至分析](#page-219-0)。
- 4. 導覽至控制項窗格並找到要編輯的下拉式清單控制項。選擇控制項旁邊的省略符號 (三個點),然後 選擇編輯。
- 5. 在左側格式控制項的值區段中,選擇連結至資料集欄位。
- 6. 在出現的資料集下拉式清單中,選擇您建立的新資料集。在我們的範例中,選擇了 State Codes 資料集。
- 7. 對於所出現的欄位下拉式清單,選擇適當的欄位。在我們的範例中,選擇了 origin\_state\_abr 資料集。

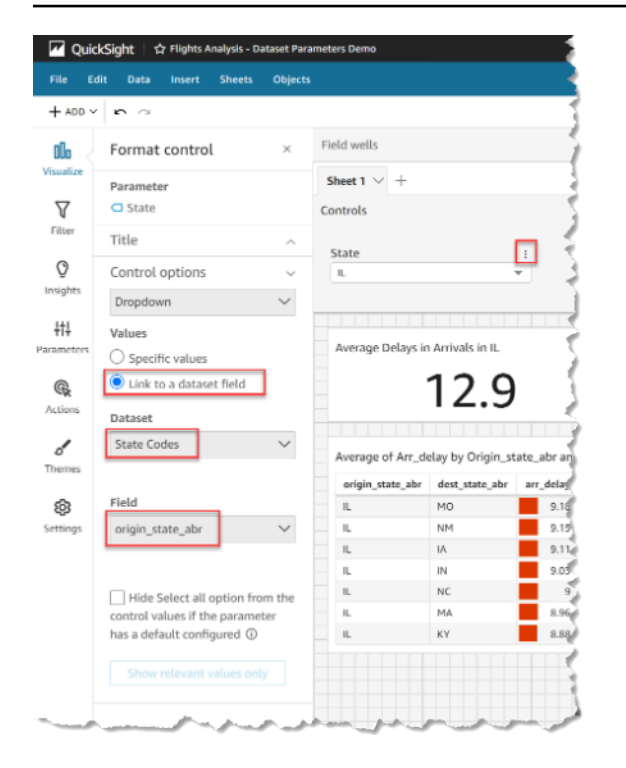

將控制項連結至新資料集之後,所有唯一值都會顯示在控制項的下拉式清單中。其中包括資料集參數篩 選掉的值。

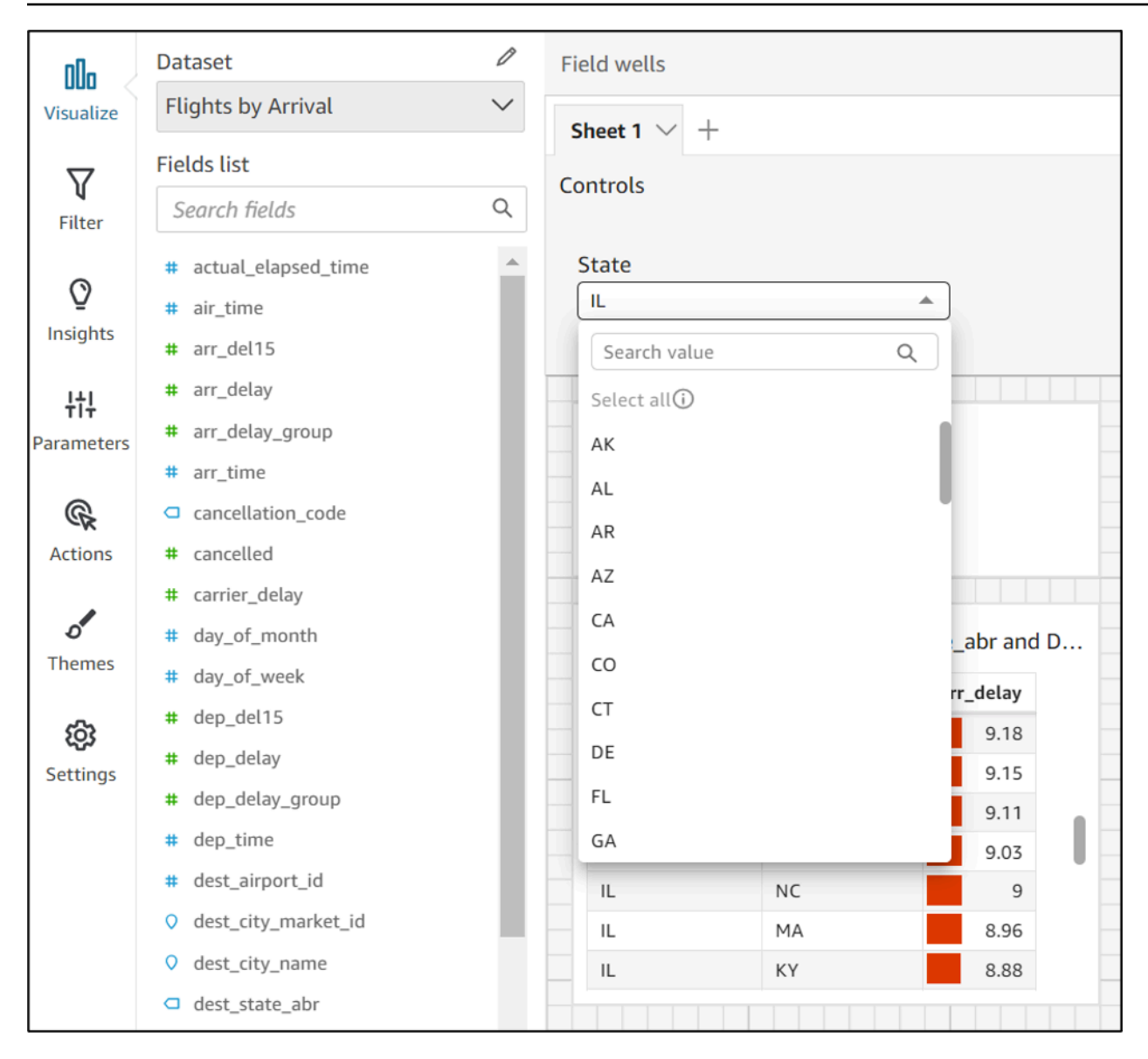

### 將控制項與「全選」選項結合使用

依預設,當一個或多個資料集參數映射至分析參數並新增至控制項時,Select all 選項不可用。下 列程序顯示了使用上一章節中的相同範例場景的解決方法。

**a** Note

此分步說明適用於足夠小的資料集,可以在直接查詢中載入。如果資料集很大且想要使用 Select All 選項,建議您將資料集載入 SPICE。但是,如果您想要將 Select All 選項與 資料集參數結合使用,此分步說明介紹了執行此作業的方法。

首先,假設您有一個帶有自訂 SQL 的直接查詢資料集,其中包含名為 States 的多值參數:

```
select * from all_flights
where origin_state_abr in (<<$States>>)
```
若要在使用資料集參數的控制項中使用「全選」選項

- 1. 在分析的參數窗格中,找到您要使用的資料集參數,然後從參數旁邊的省略符號 (三個點) 中選 擇編輯。
- 2. 在顯示的編輯參數視窗中,於靜態多重預設值區段中輸入新的預設值。在我們的範例中,預設值是 All States。請注意,此範例會使用前導空格字元,以便預設值顯示為控制項中的第一項。

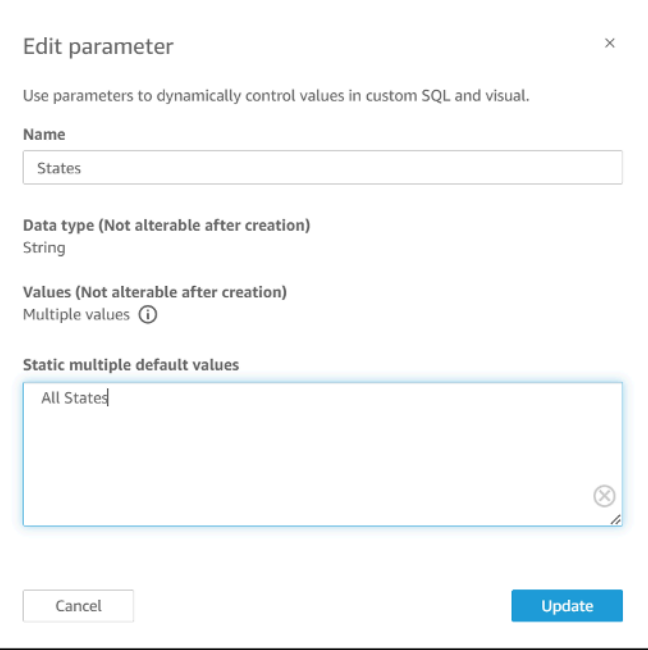

- 3. 選擇更新以更新參數。
- 4. 導覽至包含您在中使用之資料集參數的資料集 analysis-by-analysis。編輯資料集的自訂 SQL,以 包含全新靜態多重預設值的預設使用案例。使用 All States 範例,SQL 運算式如下所示:

```
select * from public.all_flights
where 
     ' All States' in (<<$States>>) or 
     origin_state_abr in (<<$States>>)
```
如果使用者在控制項中選擇 All States,則新 SQL 運算式會傳回所有唯一記錄。如果使用者 從控制項中選擇不同的值,則查詢會傳回資料集參數篩選的值。

將控制項與「全選」和多值選項結合使用

您可以將先前的 Select all 程序與先前討論的多值控制方法結合使用,以建立除使用者可以選取 的多個值之外,還包含一個 Select all 值的下拉式清單控制項。此分步說明假設您已遵循先前的程 序,知道如何將資料集參數映射至分析參數,並且可以在分析中建立控制項。如需映射分析參數的詳細 資訊,請參閱 [在新 QuickSight 分析中對應資料集參數。](#page-180-0)如需在使用資料集參數的分析中建立控制項的 詳細資訊,請參閱 [將篩選控制項新增至映射的分析參數](#page-182-0)。

若要使用「全選」選項和映射的資料集參數將多個值新增至控制項

- 1. 開啟分析,其中包含採 Select all 自訂 SQL 運算式的原始資料集,以及包含原始資料集中經 篩選資料欄之所有可能值的第二個資料集。
- 2. 導覽至先前建立的次要資料集,以傳回經篩選之資料欄的所有值。新增自訂 SQL 運算式,將先前 設定的 Select all 選項新增至查詢。下列範例會將 All States 記錄新增至資料集傳回值清 單的頂端:

```
(Select ' All States' as origin state abr)
    Union All 
     (SELECT distinct origin_state_abr FROM all_flights 
     order by origin_state_abr asc)
```
- 3. 返回資料集所屬的分析,並將您使用的資料集參數映射至在上一個程序之步驟 3 中建立的分析參 數。分析參數和資料集參數的名稱可以相同。在我們的範例中,分析參數名為 States。
- 4. 建立新的篩選控制項或編輯現有的篩選控制項,然後選擇隱藏全選,隱藏顯示在多值控制項中的已 停用全選選項。

建立控制項之後,使用者可以使用相同的控制項,以選取資料集中經篩選資料欄的全部或多個值。

# 在 Amazon 中使用行級安全性(RLS) QuickSight

適用於:企業版

在 Amazon 企業版中 QuickSight,您可以透過在資料集上設定資料列層級安全性 (RLS) 來限制資料集 的存取權。您可以在共用資料集之前或之後這樣做。當您與資料集擁有者共用 RLS 資料集時,他們仍 然可以看到所有資料。然而,當您與讀者共用時,他們只能看到許可資料集規則許可的資料。

此外,當您針對的未註冊使用者在應用程式中嵌入 Amazon QuickSight 儀表板時QuickSight,您可以 使用含標籤的列層級安全性 (RLS)。在這種情況下,您使用標籤來指定使用者根據其身分可以在儀表板 中看到的資料。

您可以使用以使用者名稱或群組為基礎的規則,或以標籤為基礎的規則,或結合兩者來限制對資料集的 存取。

如果您要保護中 QuickSight佈建 (已註冊) 的使用者或群組的資料,請選擇以使用者為基礎的規則。為 此,請選取一個許可資料集,其中包含為存取資料的每個使用者或群組按資料欄設定的規則。只有規則 中已識別的使用者或群組才能存取資料。

只有當您使用內嵌儀表板並且想要保護未在中佈建 (未註冊使用者) 的使用者資料時,才選擇以標籤 為基礎的規則。 QuickSight為此,請在資料欄上定義標籤以保護資料。內嵌儀表板時必須傳遞標籤的 值。

#### 主題

- [透過以使用者為基礎的規則使用資料列層級安全 \(RLS\) 限制對資料集的存取](#page-188-0)
- [在為匿名使用者嵌入儀表板時透過以標籤為基礎的規則使用資料列層級安全 \(RLS\) 來限制對資料集](#page-195-0) [的存取](#page-195-0)

### <span id="page-188-0"></span>透過以使用者為基礎的規則使用資料列層級安全 (RLS) 限制對資料集的存取

適用於:企業版

在 Amazon 企業版中 QuickSight,您可以透過在資料集上設定資料列層級安全性 (RLS) 來限制資料集 的存取權。您可以在共用資料集之前或之後這樣做。當您與資料集擁有者共用 RLS 資料集時,他們仍 然可以看到所有資料。然而,當您與讀者共用時,他們只能看到許可資料集規則許可的資料。透過新增 資料列層級安全,您可以進一步控制其存取權。

#### **a** Note

對 SPICE 資料集套用資料列層級安全時,資料集中的每個欄位最多可以包含 2,047 個 Unicode 字元。超過此限制的欄位將在擷取過程中被截斷。若要進一步了解 SPICE 資料配額, 請參閱 [匯入資料的 SPICE 配額。](#page-101-0)

為此,請建立查詢或檔案,其中包含一個名為 UserName 和/或 GroupName 的資料欄。或建立查詢或 檔案,其中包含一個名為 UserARN 和/或 GroupARN 的資料欄。您可以想像這是為該使用者或群組新 增規則。然後,針對您要授與或限制存取的每一個欄位,您可以在查詢或檔案中新增一欄。針對您新增 的每個使用者或群組名稱,請加入各欄位的值。您可以使用 NULL (無值) 來表示所有值。若要查看資 料集規則的範例,請參閱 [建立資料列層級安全的資料集規則](#page-190-0)。

若要套用資料集規則,請將該規則當做許可資料集,新增到您的資料集。請謹記以下幾點:

- 許可資料集不得包含重複的值。評估如何套用規則時將會忽略重複項目。
- 指定的每個使用者或群組只能看到與資料集規則中的欄位值相符的資料列。
- 如果您為使用者或群組新增規則,並保持所有其他資料欄都沒有值 (NULL),即表示您授權其存取所 有資料。
- 如果您不為使用者或群組新增規則,該使用者或群組將無法看到任何資料。
- 每個使用者套用的完整規則紀錄集不得超過 999 個。此限制適用於直接指派給使用者名稱的總規則 數,加上透過群組名稱指派給使用者的任何規則。
- 如果欄位包含逗號 (,),Amazon 會 QuickSight 將每個單字以逗號分隔為篩選條件中的個別值來 處理。例如,在 ('AWS', 'INC') 中,AWS,INC 被視為兩個字串:AWS 和 INC。若要使用 AWS,INC 進行篩選,請在許可資料集中用雙引號將字串括起來。

如果受限資料集是 SPICE 資料集,則每個使用者對每個受限欄位所套用的篩選條件值的數量不能超 過 192,000 個。這適用於直接指派給使用者名稱的總篩選條件值數,加上透過群組名稱指派給使用 者的任何篩選條件值。

如果受限資料集是直接查詢資料集,則每個使用者可套用的篩選條件值的數量會因資料來源而異。

超過篩選條件值限制可能會導致視覺化效果渲染失敗。建議在受限資料集中新增額外的資料欄,以根 據原始受限資料欄將資料列分組,從而縮短篩選條件清單。

Amazon QuickSight 將空格視為文字值。如果您限制的欄位中有空格,則資料集規則將會套用到這些 資料列。Amazon QuickSight 將空值和空白(空字符串「」)視為「無值」。NULL 是空欄位值。

視您的資料集源自哪個資料來源而定,您可以設定直接查詢來存取許可表。以空格分隔的字詞不需要用 引號分隔。如果您使用直接查詢,您可以在原始資料來源中輕鬆變更查詢。

或者,您可以從文字檔案或試算表上傳資料集規則。如果您使用逗號分隔值 (CSV) 檔案,指定的行切 勿包含空格。包含空格的字詞需要用引號分隔。如果您是使用檔案形式的資料集規則,請由資料集的許 可設定中覆寫現有的規則,以套用任何變更。

受限的資料集在資料集畫面中標有單字受限。

從具有作用中 RLS 規則的父資料集建立的子資料集,其保留父資料集的 RLS 規則。您可以為子資料集 新增更多 RLS 規則,但無法移除其從父資料集繼承的 RLS 規則。

若要從具有作用中 RLS 規則的父資料集建立的子資料集,您只能使用直接查詢。SPICE 不支援繼承父 資料集 RLS 規則的子資料集。

資料列層級安全只適用於包含文字資料 (string、char、varchar 等) 的欄位。目前不適用於日期或數值 欄位。使用資料列層級安全 (RLS) 的資料集不支援異常偵測。

<span id="page-190-0"></span>建立資料列層級安全的資料集規則

透過以下程序,建立許可檔案或查詢作為資料集規則。

建立許可檔案或查詢作為資料集規則

1. 建立包含資料列層級安全之資料集規則 (許可) 的檔案或查詢。

欄位的排列順序並不重要。不過,所有欄位區分大小寫。確保它們完全符合欄位名稱和值。

結構看起來應該類似下列其中之一。確保至少有一個欄位可識別使用者或群組。您可以同時包含兩 者,但只需要一個,而且一次只能使用一個。您用於使用者或群組的欄位可以使用您選擇的任何名 稱。

**a** Note

如果您要指定群組,請僅使用 Amazon QuickSight 群組或 Microsoft AD 群組。

以下範例顯示具有群組的資料表。

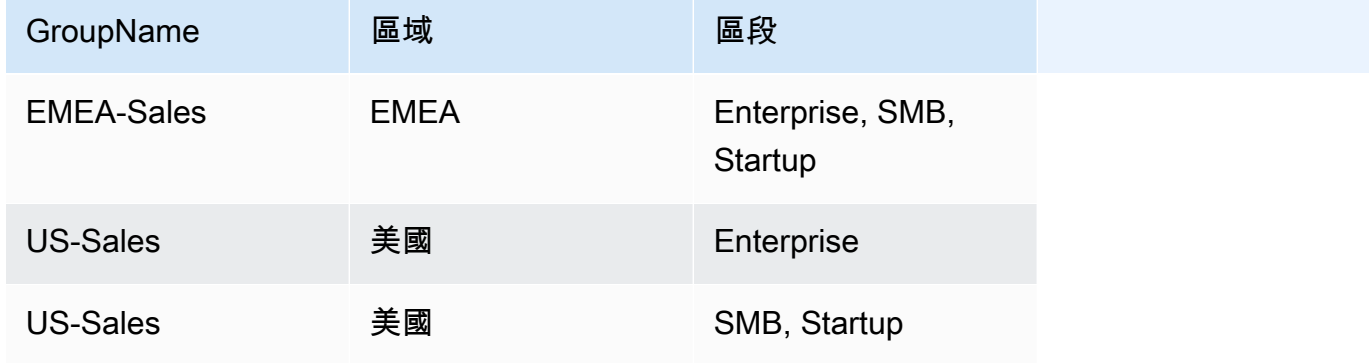

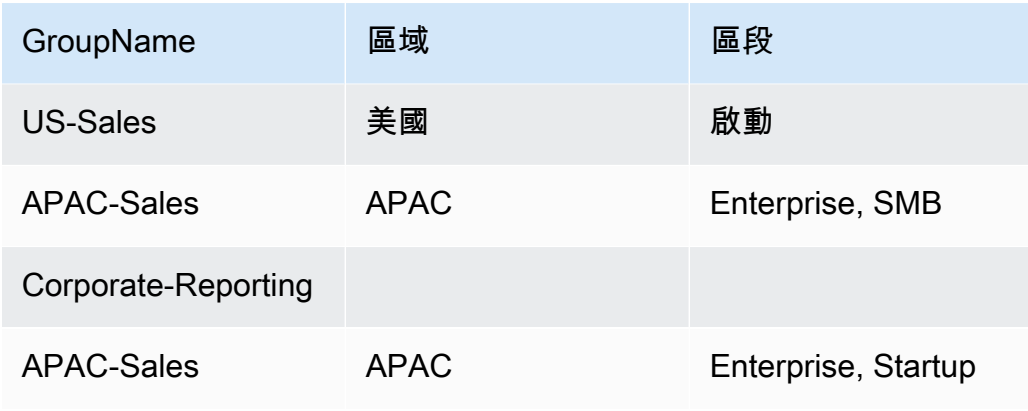

### 以下範例顯示具有使用者名稱的資料表。

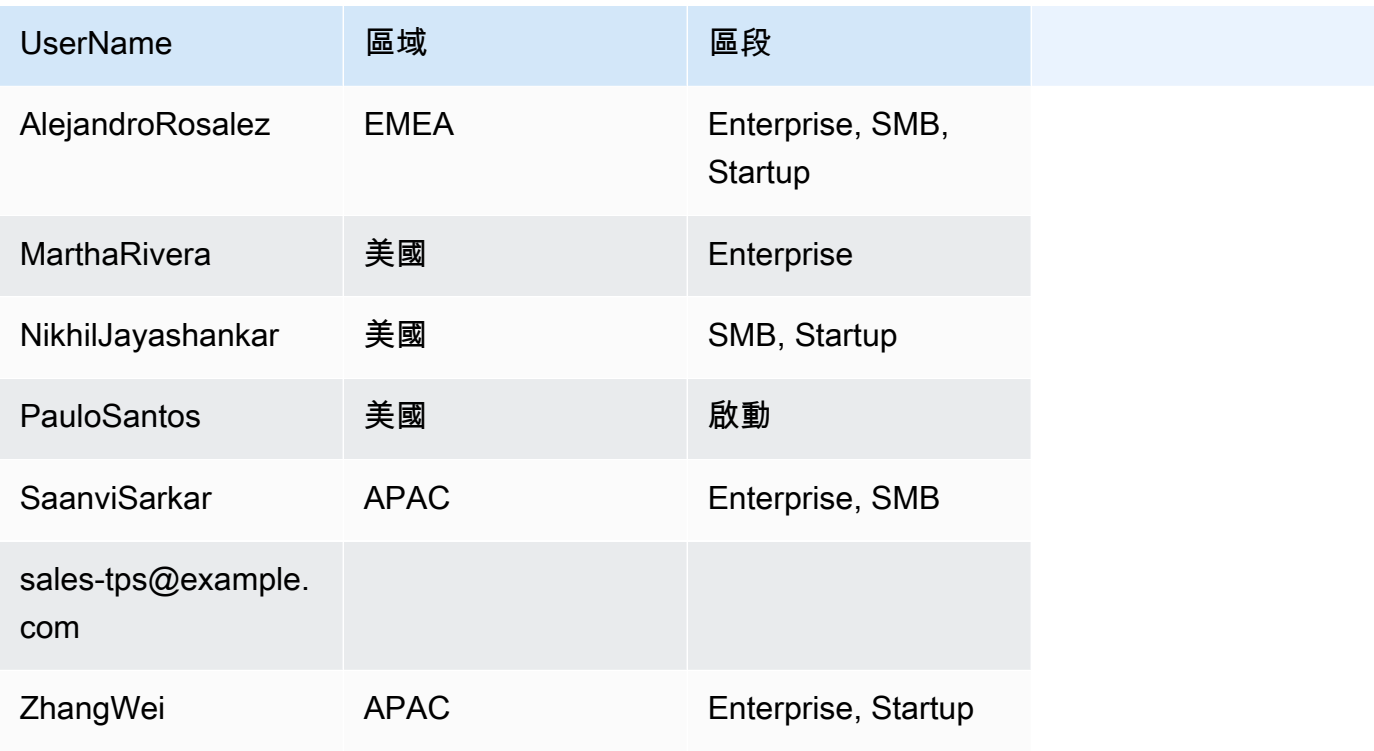

以下範例顯示一個包含使用者和群組 Amazon Resource Name (ARN) 的資料表。

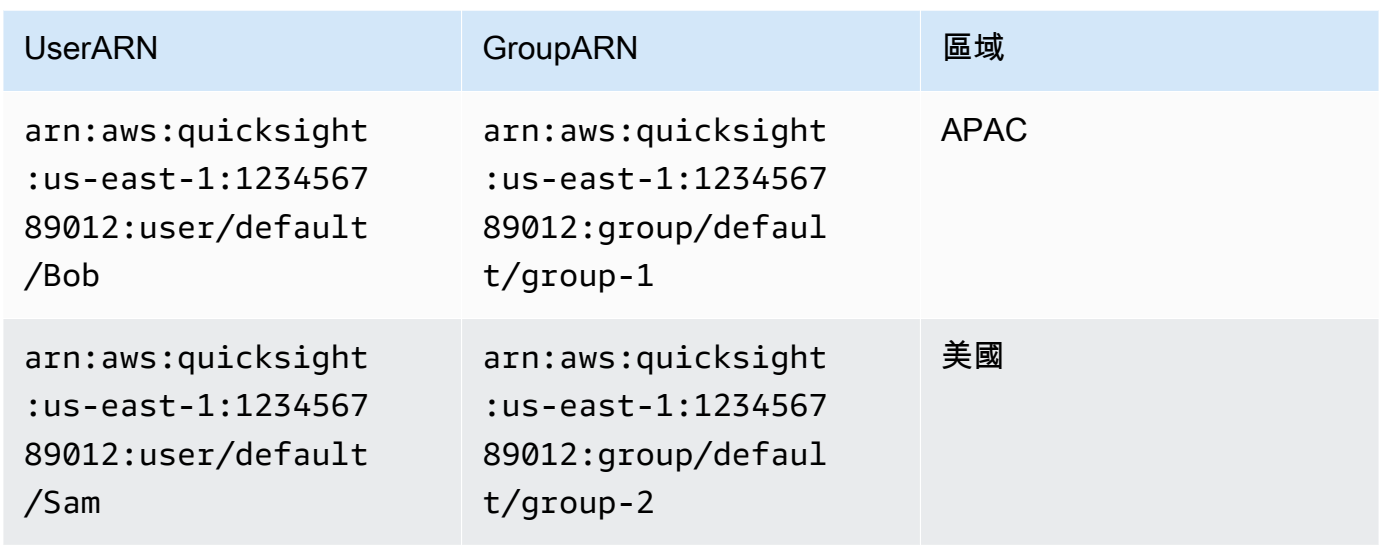

或者,如果您使用 .csv 檔案,結構看起來應該類似下列其中之一。

UserName, Region, Segment AlejandroRosalez,EMEA,"Enterprise,SMB,Startup" MarthaRivera,US,Enterprise NikhilJayashankars,US,SMB PauloSantos, US, Startup SaanviSarkar,APAC,"SMB,Startup" sales-tps@example.com,"","" ZhangWei,APAC-Sales,"Enterprise,Startup"

GroupName, Region, Segment EMEA-Sales,EMEA,"Enterprise,SMB,Startup" US-Sales,US,Enterprise US-Sales,US,SMB US-Sales,US,Startup APAC-Sales,APAC,"SMB,Startup" Corporate-Reporting,"","" APAC-Sales,APAC,"Enterprise,Startup"

UserARN, GroupARN, Region arn:aws:quicksight:us-east-1:123456789012:user/Bob,arn:aws:quicksight:useast-1:123456789012:group/group-1,APAC arn:aws:quicksight:us-east-1:123456789012:user/Sam,arn:aws:quicksight:useast-1:123456789012:group/group-2,US

以下是 SQL 範例。

/\* for users\*/ select User as UserName, Region, Segment from tps-permissions; /\* for groups\*/ select Group as GroupName, Region, Segment from tps-permissions;

2. 為資料集規則建立資料集。為了確保您能輕鬆找到它,請提供一個意義的名稱,例如 **Permissions-Sales-Pipeline**。

建立資料列層級安全

利用檔案或查詢做為包含許可規則的資料集,以透過以下程序來套用資料列層級安全 (RLS)。

使用檔案或查詢套用資料列層級安全

- 1. 確認您已將規則新增為新的資料集。如果已新增,但在資料集清單下方沒看到,請重新整理畫面。
- 2. 在資料集頁面上,選擇相應資料集
- 3. 在開啟的資料集詳細資訊頁面上,針對資料列層級安全,選擇設定。

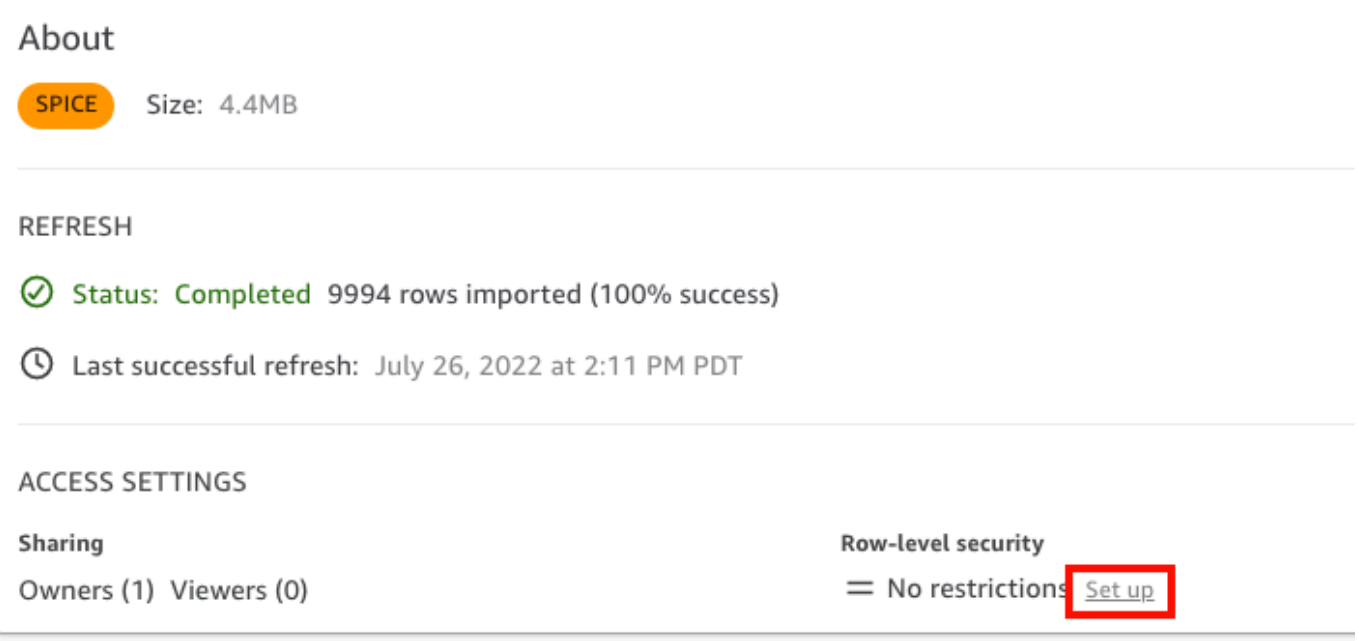

4. 在開啟的設定資料列層級安全頁面上,選擇以使用者為基礎的規則。

5. 從顯示的資料集清單中,選擇您的許可資料集。

如果您的許可資料集沒有出現在此畫面上,請回到您的資料集,並重新整理頁面。

6. 針對許可政策,選擇授予對資料集的存取。每個資料集只有一個作用中的許可資料集。如果您嘗試 新增第二個許可資料集,則會覆寫現有的資料集。

#### **A** Important

使用資料列層級安全時,有一些限制會套用至 NULL 和空字串值。

- 如果您的資料集在受限制欄位中有 NULL 值或空字串 (""),則套用限制時會忽略這些資 料列。
- 在許可資料集內,NULL 值和空字串將視為相同。如需詳細資訊,請參閱下表。
- 為了防止意外暴露敏感資訊,Amazon 會 QuickSight 略過將存取權授予所有人存取 權的空白 RLS 規則。當資料列的所有資料行都沒有值時,就會發生空的 RLS 規則。 QuickSight RLS 會將 NULL、空字串 (「」) 或空白逗號分隔字串 (例如「,,,」) 視為無 值。
	- 略過空規則後,其他非空 RLS 規則仍然會套用。
	- 如果許可資料集只有空規則且所有規則都被略過,則任何人都將無法存取受此許可資 料集限制的任何資料。

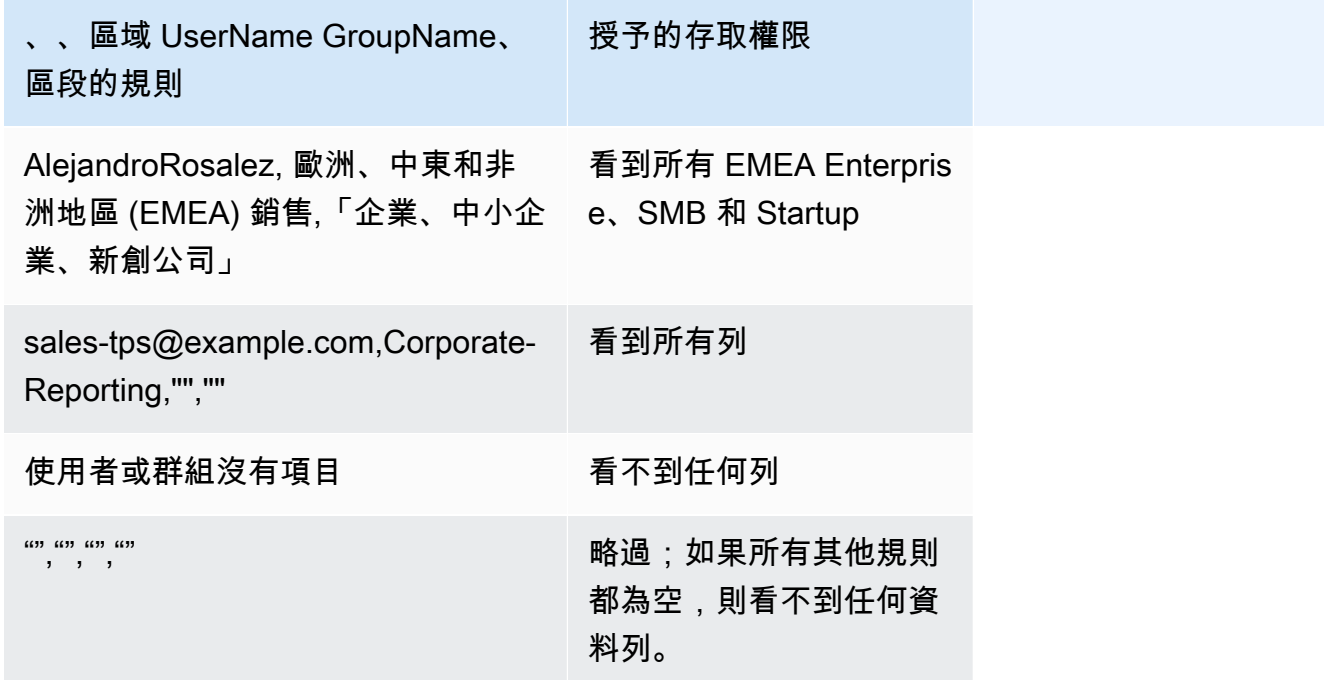

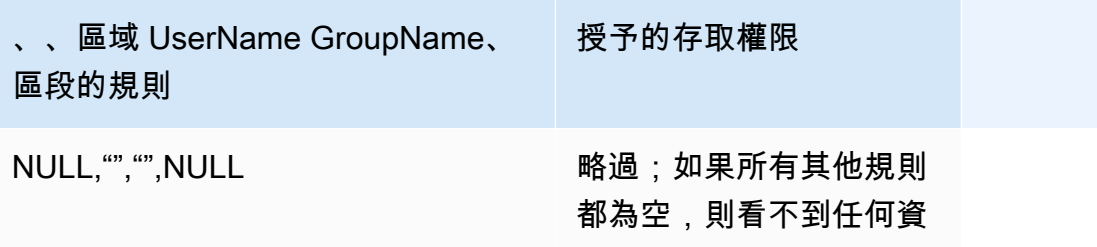

您與之共用儀表板的任何人都可以看到其中的所有資料,除非資料集受到資料集規則所限制。

料列。

- 7. 選擇套用資料集以儲存變更。然後,在「儲存資料集規則?」頁面上,選擇套用並啟動。許可的變 更會立即套用到現有的使用者。
- 8. (選用) 若要移除許可,首先請從資料集移除資料集規則。

確定已移除資料集規則。然後,選擇許可資料集,再選擇移除資料集。

若要覆寫許可,請選擇新的許可資料集並套用。您可以重複使用相同的資料集名稱。若要讓這 些新許可發揮作用,務必在許可畫面中套用它們。SQL 查詢會動態更新,因此這些查詢可以在 Amazon 之外進行管理 QuickSight。對於查詢,當直接查詢快取自動重新整理時,許可也會更 新。

在從目標資料集移除以檔案為基礎的許可資料集之前,如果您先移除此資料集,則受限制的使用者無法 存取資料集。資料集處於此狀態時會維持標示為受限。不過,當您檢視該資料集的許可時,您可以看到 它沒有已選取的資料集規則。

若要修正此問題,可以指定新的資料集規則。以相同名稱建立資料集仍不足以修正此問題。您必須在許 可畫面中選擇新的許可資料集。此限制不適用於直接 SQL 查詢。

<span id="page-195-0"></span>在為匿名使用者嵌入儀表板時透過以標籤為基礎的規則使用資料列層級安全 (RLS) 來限制對資料集的存取

適用於:企業版

目標對象:Amazon QuickSight 管理員和 Amazon QuickSight 開發人員

當您針對未佈建 (註冊) 的使用者在應用程式中嵌入 Amazon QuickSight 儀表板時 QuickSight,您可以 使用含標籤的列層級安全性 (RLS)。在這種情況下,您使用標籤來指定使用者根據其身分可以在儀表板 中看到的資料。

例如,假設貴公司是一家物流公司,提供面向各個零售商客戶的應用程式。這些零售商的數千名使用者 存取該應用程式,以查看與訂單從倉庫發貨相關的指標。

您不想管理中成千上萬的使用者 QuickSight,因此您可以使用匿名內嵌將選取的儀表板嵌入應用程式 中,讓經過驗證和授權的使用者可以看到這些儀表板。但是,您希望零售商只能看到與其業務相關的資 料,而不能看到其他公司的資料。您可以透過標籤使用 RLS,以確保客戶只看到與自己相關的資料。

若要這樣做,請完成下列步驟:

1. 新增 RLS 標籤至資料集。

2. 使用 GenerateEmbedUrlForAnonymousUser API 操作在執行期為這些標籤指派值。

如需使用 GenerateEmbedUrlForAnonymousUser API 操作為匿名使用者內嵌儀表板的詳細資 訊,請參閱 [為匿名 \(未註冊\) 使用者嵌入 QuickSight資料儀表板。](#page-1279-0)

在透過標籤使用 RLS 之前,請記住以下幾點:

- 透過標籤使用 RLS 目前僅支援匿名內嵌,特別是使用 GenerateEmbedUrlForAnonymousUser API 操作實現的內嵌式儀表板。
- 使用 GenerateEmbedURLForRegisteredUser API 操作或舊的 GetDashboardEmbedUrl API 操作的內嵌式儀表板不支援透過標籤使用 RLS。
- AWS Identity and Access Management(IAM) 或 QuickSight 身分識別類型不支援 RLS 標籤。
- 對 SPICE 資料集套用資料列層級安全時,資料集中的每個欄位最多可以包含 2,047 個 Unicode 字 元。超過此限制的欄位將在擷取過程中被截斷。若要進一步了解 SPICE 資料配額,請參閱 [匯入資料](#page-101-0) [的 SPICE 配額。](#page-101-0)

步驟 1:將 RLS 標籤新增至資料集

您可以將基於標籤的規則添加到 Amazon QuickSight 中的數據集。您也可以呼叫 CreateDataSet 或 UpdateDataSet API 操作來新增以標籤為基礎的規則。如需詳細資訊,請參閱 [使用 API 將 RLS 標籤](#page-201-0) [新增至資料集](#page-201-0)。

請使用下列程序將 RLS 標籤新增至中 QuickSight的資料集。

將 RLS 標籤新增至資料集

- 1. 在 QuickSight 開始頁面中,選擇左側的 [資料集]。
- 2. 在資料集頁面上,選擇要新增 RLS 的資料集。
- 3. 在開啟的資料集詳細資訊頁面上,針對資料列層級安全,選擇設定。

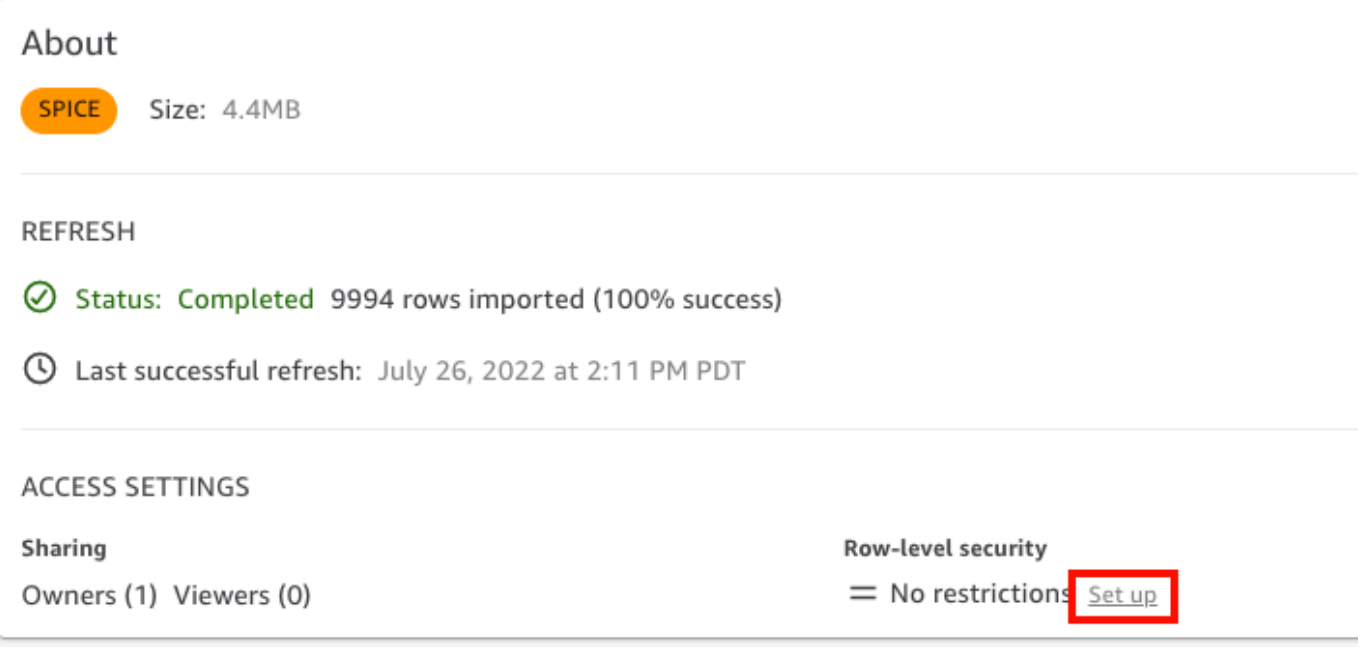

- 4. 在開啟的設定資料列層級安全頁面上,選擇以標籤為基礎的規則。
- 5. 針對資料欄,選擇要新增標籤規則的資料欄。

例如,在這個物流公司的案例中,使用的是 retailer\_id 資料欄。

僅列出資料類型為字串的資料欄。

6. 針對標籤,輸入標籤索引鍵。您可以輸入任何您想要的標籤名稱。

例如,在這個物流公司的案例中,使用的標籤索引鍵是 tag\_retailer\_id。執列此操作會根據 存取應用程式的零售商設定資料列層級安全。

7. (選用) 針對分隔符號,從清單中選擇分隔符號,或輸入所需分隔符號。

為標籤指派多個值時,可以使用分隔符號分隔文字字串。分隔符號的值最長可為 10 個字元。

8. (選用) 針對全部相符,選擇\*,或輸入所需的一個或多個字元。

當您想要按資料集中該資料欄的所有值進行篩選時,此選項可以是您想要使用的任何字元。您可以 使用這個字元,而不用一一列出值。如果指定該值,則長度需至少為 1 個字元,最多 256 個字元

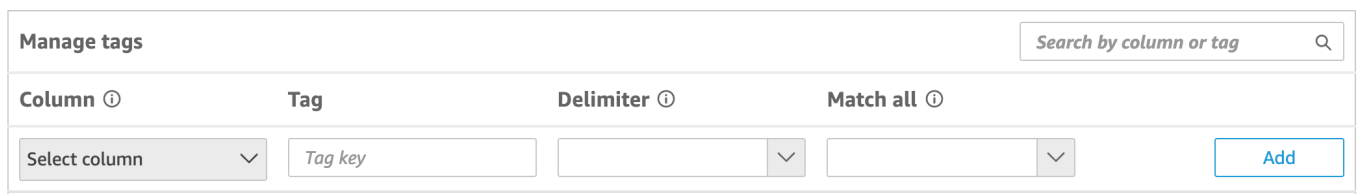

#### 9. 選擇新增。

標籤規則已新增至資料集並列在底部,但尚未套用。若要將另一個標籤規則新增至資料集,請重複 步驟 5-9。若要編輯標籤規則,請選擇規則後面的鉛筆圖示。若要刪除標籤規則,請選擇規則後面 的刪除圖示。您最多可以為每個資料集新增 50 個標籤。

10. 當您準備好將標籤規則套用到資料集時,請選擇套用規則。

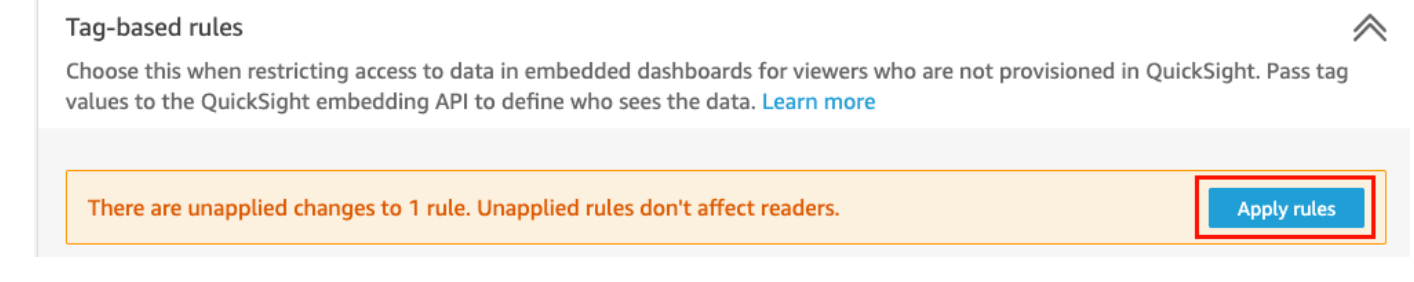

#### 11. 在開啟的「開啟以標籤為基礎的安全?」頁面上,選擇套用並啟動。

以標籤為基礎的規則現在處於作用中狀態。在設定資料列層級安全頁面上,會出現一個切換開關, 可用於開啟和關閉資料集的標籤規則。

若要關閉資料集的所有以標籤為基礎的規則,請關閉以標籤為基礎的規則開關,然後在出現的文字 方塊中輸入 "confirm"。

Tag-based rules **CO** ON

Choose this when restricting access to data in embedded dashboards for viewers who are not provisioned in QuickSight. Pass tag values to the QuickSight embedding API to define who sees the data. Learn more

(i) To enable dashboard and analysis authors see the data, add them to user-based rules and enable user-based rules setting above.

在資料集頁面上,資料集資料列中會出現一個鎖定圖示,表示標籤規則已啟用。

現在您可以使用標籤規則在執行期設定標籤值,如 [步驟 2:在執行期為 RLS 標籤指派值](#page-204-0) 中所述。 這些規則只會在使用中時影響 QuickSight 讀者。

#### **A** Important

在資料集上指派並啟用標籤之後,請務必授予 QuickSight 作者權限,以便在編寫儀表板時 查看資料集中的任何資料。

若要授予 QuickSight 作者查看資料集中資料的權限,請建立權限檔案或查詢做為資料集規 則使用。如需詳細資訊,請參閱 [建立資料列層級安全的資料集規則](#page-190-0)。

建立以標籤為基礎的規則後,會出現一個新的管理規則表,其中顯示以標籤為基礎的規則如何相互關 聯。若要變更管理規則表中所列的規則,請選擇規則後面的鉛筆圖示。然後新增或移除標籤,並選擇更 新。若要將更新的規則套用到資料集,請選擇套用。

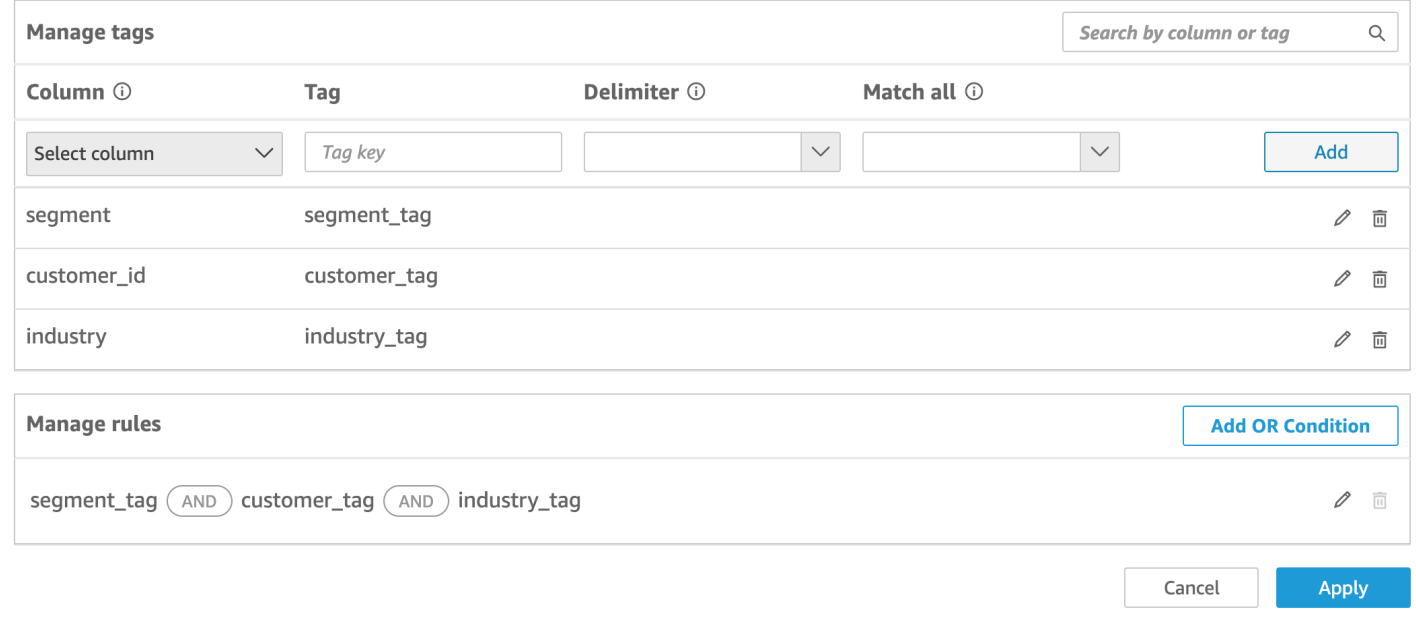

#### (選用) 對 RLS 標籤新增 OR 條件

您也可以將 OR 條件新增至以標籤為基礎的規則,以進一步自訂向 QuickSight 帳戶使用者呈現資料的 方式。當您將 OR 條件與以標籤為基礎的規則搭配使用時,如果規則中定義的至少一個標籤有效,則 QuickSight 會顯示視覺效果。

#### 對以標籤為基礎的規則新增 OR 條件

1. 在管理規則表中,選擇新增 OR 條件。

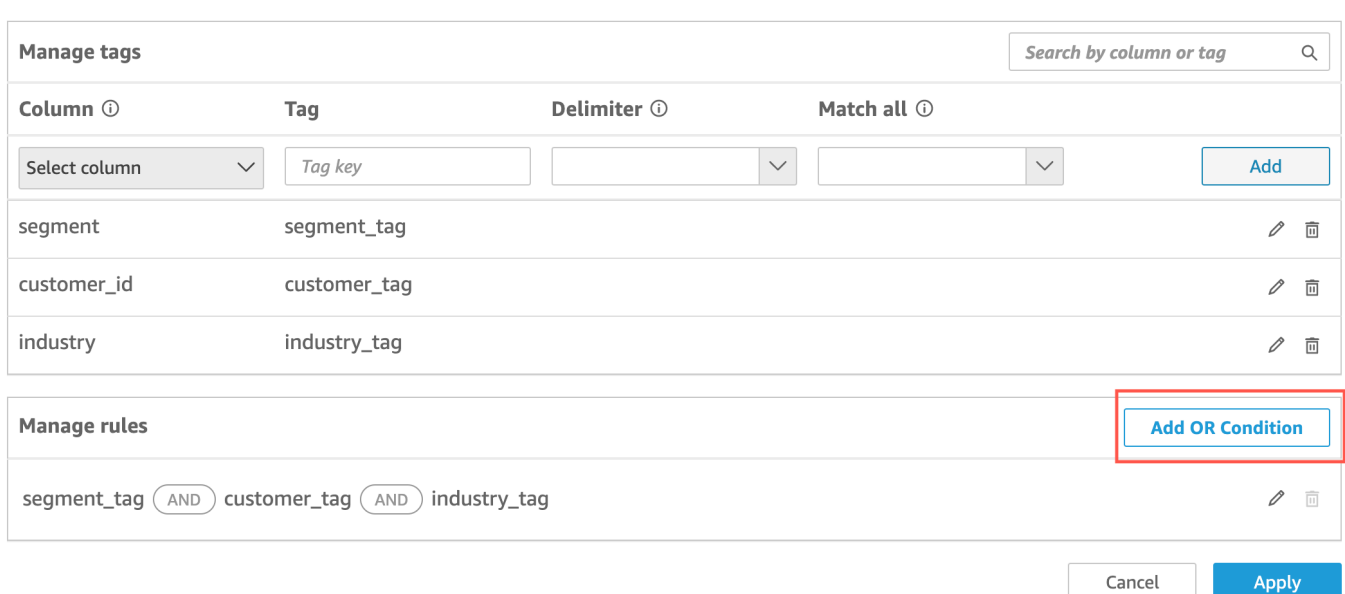

2. 在出現的選取標籤下拉式清單中,選取要對其建立 OR 條件的標籤。您最多可以在管理規則表中 新增 50 個 OR 條件。您可以將多個標籤新增至資料集中的單一資料欄,但至少有一個資料欄標籤 需要包含在規則中。

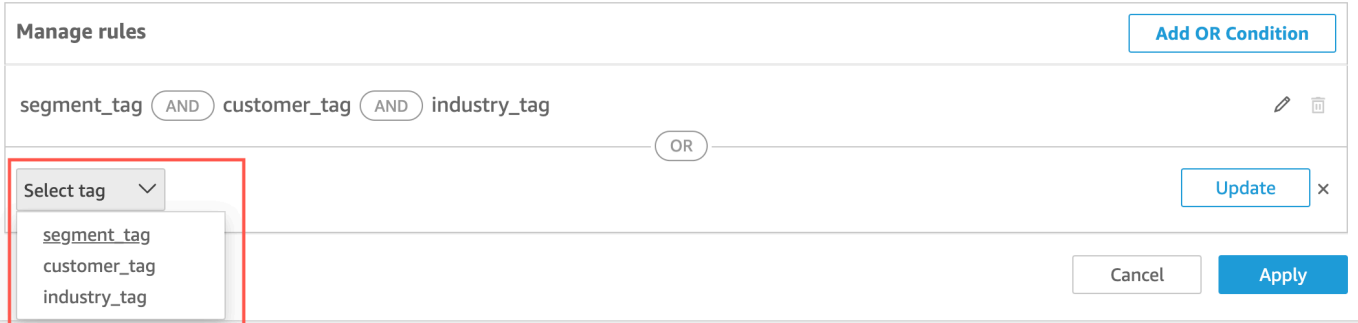

3. 選擇更新將條件新增至規則中,然後選擇套用將更新後的規則套用到資料集。

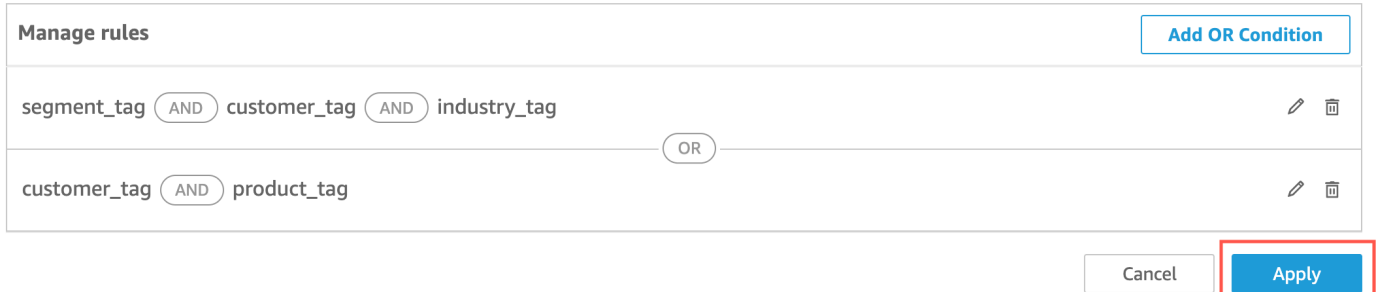

#### <span id="page-201-0"></span>使用 API 將 RLS 標籤新增至資料集

您也可以透過呼叫 CreateDataSet 或 UpdateDataSet API 操作,在資料集上設定和啟用以標籤為 基礎的資料列層級安全。透過下列範例了解如何操作。

CreateDataSet

以下是建立使用以標籤的為基礎的 RLS 之資料集的範例。它假設了前面描述的物流公司的情 境。標籤在 row-level-permission-tag-configuration 元素中定義。標籤在您要保護 其資料的資料欄上定義。如需有關此選用元素的詳細資訊,請參閱 Amazon QuickSight API 參 考[RowLevelPermissionTagConfiguration](https://docs.aws.amazon.com/quicksight/latest/APIReference/API_RowLevelPermissionTagConfiguration.html)中的。

```
create-data-set 
   --aws-account-id <value> 
   --data-set-id <value> 
   --name <value> 
   --physical-table-map <value> 
   [--logical-table-map <value>] 
   --import-mode <value> 
   [--column-groups <value>] 
   [--field-folders <value>] 
   [--permissions <value>] 
   [--row-level-permission-data-set <value>] 
   [--column-level-permission-rules <value>] 
   [--tags <value>] 
   [--cli-input-json <value>] 
   [--generate-cli-skeleton <value>] 
   [--row-level-permission-tag-configuration 
  '{ 
   "Status": "ENABLED", 
   "TagRules": 
   \Gamma { 
      "TagKey": "tag_retailer_id", 
      "ColumnName": "retailer_id", 
      "TagMultiValueDelimiter": ",", 
      "MatchAllValue": "*" 
     }, 
     { 
      "TagKey": "tag_role", 
      "ColumnName": "role" 
     } 
    ],
```

```
 "TagRuleConfigurations": 
    \Gamma tag_retailer_id
     ], 
    \Gamma tag_role
     ] 
  }'
]
```
此範例中的標籤在元素的 TagRules 部分中定義。在此範例中,基於兩欄定義了兩個標籤:

- tag\_retailer\_id 標籤索引鍵是為 retailer\_id 資料欄定義的。在本例中,針對物流公司而 言,這會根據存取應用程式的零售商設定資料列層級安全。
- tag\_role 標籤索引鍵是為 role 資料欄定義的。在本例中,針對物流公司而言,這會根據從特 定零售商存取應用程式的使用者角色設定額外的資料列層級安全層。例如 store\_supervisor 或 manager。

針對每個標籤,您可以定義 TagMultiValueDelimiter 和 MatchAllValue。這些是選用選 項。

- TagMultiValueDelimiter:此選項可以是您在執行期傳遞值時用來分隔值的任何字串。值最 長可為 10 個字元。本例使用逗號作為分隔符號值。
- MatchAllValue:當您想要按資料集中該資料欄的所有值進行篩選時,此選項可以是您想要使 用的任何字元。您可以使用這個字元,而不用一一列出值。如果指定該值,則長度需至少為 1 個 字元,最多 256 個字元。本例使用星號用作全部相符值。

設定資料集資料欄的標籤時,可使用強制屬性 Status 進行開啟或關閉。若要啟用標籤規則,請 針對此屬性使用 ENABLED 值。透過開啟標籤規則,您可以使用它們在執行期設定標籤值,如 [步驟](#page-204-0) [2:在執行期為 RLS 標籤指派值](#page-204-0) 中所述。

#### 以下是回應定義的範例。

```
{ 
    "Status": 201, 
    "Arn": "arn:aws:quicksight:us-west-2:11112222333:dataset/RLS-Dataset", 
    "DataSetId": "RLS-Dataset", 
    "RequestId": "aa4f3c00-b937-4175-859a-543f250f8bb2" 
   }
```
#### UpdateDataSet

UpdateDataSet

您可以使用 UpdateDataSet API 操作為現有資料集新增或更新 RLS 標籤。

以下是使用 RLS 標籤更新資料集的範例。它假設了前面描述的物流公司的情境。

```
update-data-set 
   --aws-account-id <value> 
   --data-set-id <value> 
   --name <value> 
   --physical-table-map <value> 
   [--logical-table-map <value>] 
   --import-mode <value> 
   [--column-groups <value> 
   [--field-folders <value>] 
   [--row-level-permission-data-set <value>] 
   [--column-level-permission-rules <value>] 
   [--cli-input-json <value>] 
   [--generate-cli-skeleton <value>] 
     [--row-level-permission-tag-configuration 
  '{ 
   "Status": "ENABLED", 
   "TagRules": 
   \Gamma { 
      "TagKey": "tag_retailer_id", 
      "ColumnName": "retailer_id", 
      "TagMultiValueDelimiter": ",", 
      "MatchAllValue": "*" 
     }, 
     { 
      "TagKey": "tag_role", 
      "ColumnName": "role" 
     } 
    ], 
   "TagRuleConfigurations": 
   \Gamma tag_retailer_id
    ], 
   \Gamma tag_role
    ]
```
 }' ]

#### 以下是回應定義的範例。

```
{ 
    "Status": 201, 
    "Arn": "arn:aws:quicksight:us-west-2:11112222333:dataset/RLS-Dataset", 
    "DataSetId": "RLS-Dataset", 
    "RequestId": "aa4f3c00-b937-4175-859a-543f250f8bb2" 
   }
```
#### **A** Important

在資料集上指派並啟用標籤之後,請務必授予 QuickSight 作者權限,以便在編寫儀表板時查看 資料集中的任何資料。 若要授予 QuickSight 作者查看資料集中資料的權限,請建立權限檔案或查詢做為資料集規則使 用。如需詳細資訊,請參閱 [建立資料列層級安全的資料集規則](#page-190-0)。

如需有關RowLevelPermissionTagConfiguration元素的詳細資訊,請參閱 Amazon QuickSight API 參考[RowLevelPermissionTagConfiguration中](https://docs.aws.amazon.com/quicksight/latest/APIReference/API_RowLevelPermissionTagConfiguration.html)的。

### <span id="page-204-0"></span>步驟 2:在執行期為 RLS 標籤指派值

您只能將 RLS 標籤用於匿名內嵌。您可以使用 GenerateEmbedUrlForAnonymousUser API 操作 設定標籤的值。

以下範例顯示如何為上一個步驟中資料集中定義的 RLS 標籤指派值。

```
POST /accounts/AwsAccountId/embed-url/anonymous-user 
HTTP/1.1 Content-type: application/json 
 \{ "AwsAccountId": "string", 
  "SessionLifetimeInMinutes": integer, 
  "Namespace": "string", // The namespace to which the anonymous end user virtually 
 belongs 
   "SessionTags": // Optional: Can be used for row-level security 
\Box
```
{

```
 "Key": "tag_retailer_id", 
     "Value": "West,Central,South" 
    } 
   \mathcal{L} "Key": "tag_role", 
     "Value": "shift_manager" 
    } 
   ], 
  "AuthorizedResourceArns": 
  \Gamma "string" 
   ], 
  "ExperienceConfiguration": 
  \sqrt{ } "Dashboard": 
    \mathcal{L} "InitialDashboardId": "string" 
      // This is the initial dashboard ID the customer wants the user to land on. This 
 ID goes in the output URL. 
     } 
   } 
 }
```
以下是回應定義的範例。

```
HTTP/1.1 Status 
  Content-type: application/json 
  { 
  "EmbedUrl": "string", 
  "RequestId": "string" 
  }
```
僅在 GenerateEmbedUrlForAnonymousUser API 作業中 QuickSight 支援不註冊使用者的 RLS 支 援。在此操作中,您可以在 SessionTags 下定義與資料集資料欄關聯的標籤的值。

本例定義下列指派:

• 值 West、Central 和 South 在執行期指派給 tag\_retailer\_id 標籤。逗號用作分隔符號,這 在資料集中的 TagMultipleValueDelimiter 中定義。若要使用資料欄中的全部值,您可以將該 值設為 \*,該值在建立標籤時定義為 MatchAllValue。

• 指派值 shift\_manager 給 tag\_role 標籤。

使用產生的 URL 的使用者只能檢視 role 資料欄中具有 shift\_manager 值的資料列。該使用者只能 檢視 retailer\_id 資料欄中的值 West、Central 或 South。

如需使用 GenerateEmbedUrlForAnonymousUser API 作業為匿名使用者嵌入儀表板的詳 細資訊[為匿名 \(未註冊\) 使用者嵌入 QuickSight資料儀表板,](#page-1279-0)請參閱 Amazon QuickSight API 參 考[GenerateEmbedUrlForAnonymousUser](https://docs.aws.amazon.com/quicksight/latest/APIReference/API_GenerateEmbedUrlForAnonymousUser.html)中的或

# 使用資料欄層級安全 (CLS) 限制對資料集的存取

在 Amazon 企業版中 QuickSight,您可以透過設定資料集的資料行層級安全 性 (CLS) 來限制資料集的存取權限。啟用 CLS 的資料集或分析旁邊有受限

ARESTRICTED

符號。預設情況下,所有使用者與群組皆有權存取資料。透過 CLS,您可以管理對資料集中特定資料 欄的存取。

如果使用的分析或儀表板包含您無權存取的受 CLS 限制的資料集,則您無法建立、檢視或編輯使用受 限欄位的視覺效果、對於大多數視覺效果類型,如果視覺效果包含您無權存取的受限資料欄,則您就無 法在分析或儀表板中看到該視覺效果。

資料表和樞紐分析表的行為不同。如果資料表或樞紐分析表使用資料列或資料欄欄位區中的受限資料 欄,且您無法存取這些受限資料欄,您就無法在分析或儀表板中看到該視覺效果。如果資料表或樞紐分 析表在值欄位區中有受限資料欄,則您可以在分析或儀表板中看到僅包含您有權存取之值的資料表。受 限資料欄的值會顯示為未授權。

若要在分析或儀表板上啟用資料欄層級安全,您需要管理員存取權。

建立具有 CLS 的新分析

- 1. 在 Amazon 開 QuickSight 始頁面上,選擇分析索引標籤。
- 2. 選擇右上角的新建分析。
- 3. 選擇資料集,然後選擇資料欄層級安全。
- 4. 選取您要限制的資料欄,然後選擇下一步。預設情況下,所有使用者與群組皆有權存取所有資料 欄。
- 5. 選擇可存取每個資料欄的使用者,然後選擇套用儲存變更。

#### 使用 CLS 的現有分析

- 1. 在 Amazon 開 QuickSight 始頁面上,選擇資料集索引標籤。
- 2. 在「資料集」頁面上,開啟您的資料集
- 3. 在開啟的資料集詳細資訊頁面上,為資料欄層級安全選擇設定。

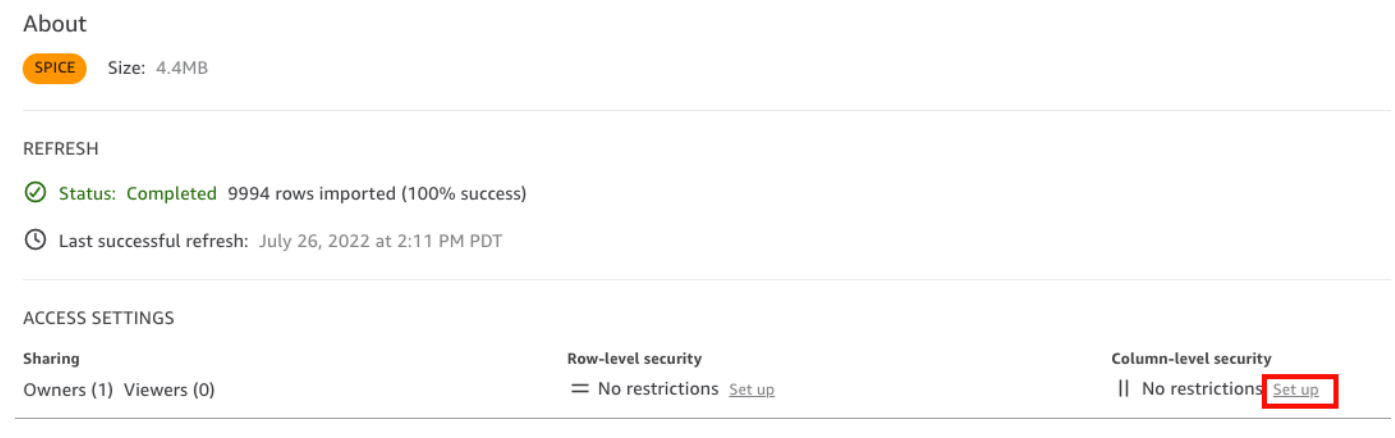

- 4. 選取您要限制的資料欄,然後選擇下一步。預設情況下,所有使用者與群組皆有權存取所有資料 欄。
- 5. 選擇可存取每個資料欄的使用者,然後選擇套用儲存變更。

#### 建立具有 CLS 的儀表板

- 1. 在 Amazon QuickSight 導覽窗格上,選擇分析索引標籤。
- 2. 選擇您要為其建立儀表板的分析。
- 3. 選擇右上角的 [發佈]。
- 4. 選擇下列其中一項:
	- 若要建立新的儀表板,選擇將新儀表板發布為,然後輸入新儀表板的名稱。
	- 若要取代現有儀表板,選擇取代現有儀表板,然後從清單中選擇儀表板。

此外,您可以選擇進階發布選項。如需詳細資訊,請參閱 [發布儀表板](#page-1161-0)。

- 5. 選擇 (發佈儀表板)。
- 6. (選擇性) 執行下列操作:
	- 若要在不共用的情況下發布儀表板,請在顯示與使用者共用儀表板畫面時選擇右上角的 x。之後 您可以隨時從應用程式列選擇共用,以共用儀表板。
	- 若要共用儀表板,請依照[共享 Amazon QuickSight 儀表中](#page-1168-0)的程序進行。

# 在 Amazon 中以 IAM 角色執行查詢 QuickSight

您可以對連線至 Amazon Athena、Amazon Redshift 或 Amazon S3 的資料來源使用精細定義的存取政 策,而不是更寬泛的許可,以提升資料安全性。首先,您可以建立有許可的 AWS Identity and Access Management (IAM) 角色,以便在人員或 API 發起查詢時啟動。然後,Amazon QuickSight 管理員或 開發人員會將 IAM 角色指派給 Athena 或 Amazon S3 資料來源。角色實作之後,任何執行查詢的人員 或 API 都具有執行查詢所需的確切許可。

在您承諾實作執行者角色以提升資料安全性之前,需考慮下列事項:

- 說明額外的安全保護措施可如何為您帶來優勢。
- 請與您的 QuickSight 管理員合作,瞭解將角色新增至資料來源是否有助於更好地符合安全性目標或 需求。
- 對於所涉及資料來源、人員和應用程式的數量,詢問您的團隊能否可靠記錄和維護這種類型的安全 性? 如果不行,這部分的工作由誰負責?
- 在結構化組織中,確定營運、開發和 IT 支援並行團隊中的利益相關者。詢問他們的經驗、建議以及 是否願意支援您的計畫。
- 啟動專案之前,考慮執行概念驗證,讓需要存取資料的人員參與其中。

下列規則會套用於將執行者角色與 Athena、Amazon Redshift 和 Amazon S3 結合使用:

- 每個資料來源只能有一個關聯的資料來源 RoleArn。經常存取資料集和視覺效果的資料來源取用者可 以產生許多不同類型的查詢。該角色對哪些查詢有效、哪些無效放置了界限。
- ARN 必須與使用該角色的執行個體相 AWS 帳戶 同的 QuickSight IAM 角色對應。
- IAM 角色必須具有信任關係, QuickSight 才能擔任該角色。
- 呼叫 API QuickSight 的身分必須具有傳遞角色的權限,才能更新RoleArn屬性。您只需要在建立或 更新角色 ARN 時傳遞角色。之後不會重新評估許可。同樣,當省略角色 ARN 時,不需要該許可。
- 角色 ARN 被省略時,Athena 或 Amazon S3 資料來源會使用帳戶範圍的角色和範圍縮小政策。
- 如果存在角色 ARN,帳戶範圍的角色和範圍縮小政策都會被忽略。對於 Athena 資料來源,不會忽 略 Lake Formation 許可。
- 對於 Amazon S3 資料來源,清單檔案和清單檔案指定的資料都必須可以使用 IAM 角色存取。
- ARN 字串必須符合資料所在 AWS 帳戶 和查詢資料 AWS 區域 中的現有 IAM 角色。

QuickSight 連線到中的其他服務時 AWS,它會使用 IAM 角色。根據預設,這個較不精細的角色版本是 由 QuickSight 其使用的每個服務建立,而且角色由 AWS 帳戶 系統管理員管理。使用自訂許可政策新

增 IAM 角色 ARN 時,您會覆寫需要額外保護之資料來源的更廣泛角色。如需政策的詳細資訊,請參閱 《IAM 使用者指南》中的[建立客戶管理政策。](https://docs.aws.amazon.com/IAM/latest/UserGuide/tutorial_managed-policies.html)

使用 Athena 資料來源執行查詢

使用 API 將 ARN 附加至 Athena 資料來源。若要這樣做,請在的[RoleArnA](https://docs.aws.amazon.com/quicksight/latest/APIReference/API_RoleArn.html)[thenaParameters屬](https://docs.aws.amazon.com/quicksight/latest/APIReference/API_AthenaParameters.html)性中新 增角色 ARN。為了進行驗證,您可以在編輯 Athena 資料來源對話方塊上查看角色 ARN。不過,角色 ARN 是唯讀欄位。

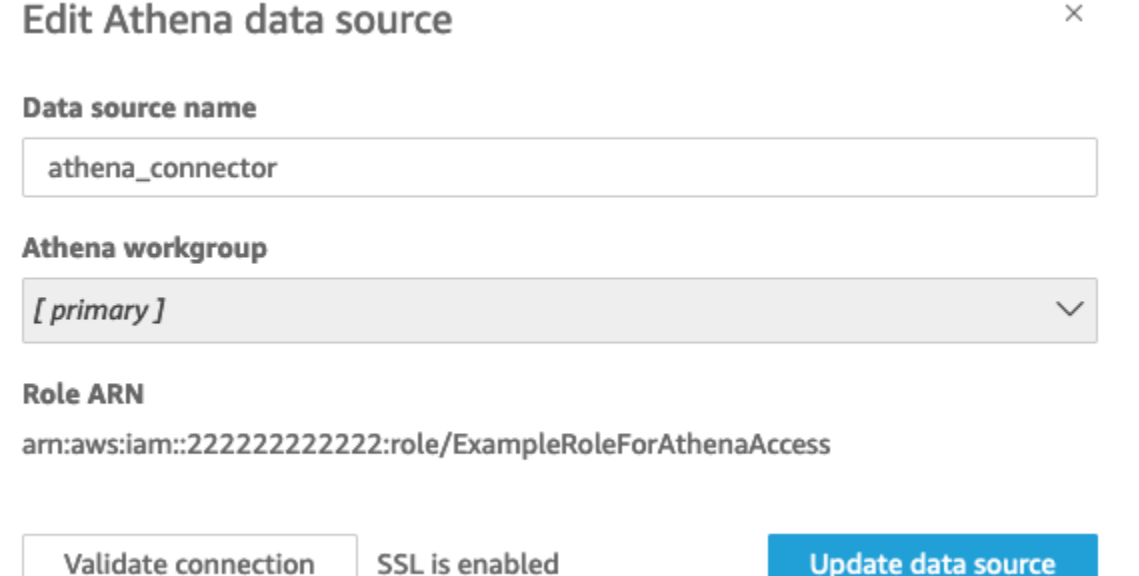

若要開始使用,您需要一個自訂的 IAM 角色,我們將在下列範例中展示此角色。

請記住,以下程式碼範例僅用於學習目的。此範例僅在臨時開發和測試環境中使用,不能在生產環境中 使用。此範例中的政策不保護任何特定資源,這些資源必須位於可部署的政策中。此外,即使是開發, 您也需要添加自己的 AWS 帳戶信息。

下列命令會建立簡單的新角色,並附加一些授與權限的原則 QuickSight。

```
aws iam create-role \ 
         --role-name TestAthenaRoleForQuickSight \ 
         --description "Test Athena Role For QuickSight" \ 
         --assume-role-policy-document '{ 
              "Version": "2012-10-17", 
              "Statement": [ 
\overline{\mathcal{L}} "Effect": "Allow",
```

```
 "Principal": { 
                   "Service": "quicksight.amazonaws.com" 
\}, \{ "Action": "sts:AssumeRole" 
 } 
 ] 
      }'
```
識別或建立要與每個資料來源搭配使用的 IAM 角色後,請使用 attach-role-policy.

```
aws iam attach-role-policy \ 
         --role-name TestAthenaRoleForQuickSight \ 
         --policy-arn arn:aws:iam::222222222222:policy/service-role/
AWSQuickSightS3Policy1 
     aws iam attach-role-policy \ 
         --role-name TestAthenaRoleForQuickSight \ 
        --policy-arn arn:aws:iam::aws:policy/service-role/AWSQuicksightAthenaAccess1
     aws iam attach-role-policy \ 
         --role-name TestAthenaRoleForQuickSight \ 
         --policy-arn arn:aws:iam::aws:policy/AmazonS3Access1
```
驗證權限後,您可以透過建立新角色或更新現有角色來在 QuickSight 資料來源中使用該角色。使用這 些指令時,請更新 AWS 帳戶 ID 並符 AWS 區域 合您自己的 ID。

請記住,這些範例程式碼片段不適用於生產環境。 AWS 強烈建議您針對生產案例識別並使用一組最低 權限原則。

```
aws quicksight create-data-source 
         --aws-account-id 222222222222 \ 
         --region us-east-1 \ 
         --data-source-id "athena-with-custom-role" \ 
         --cli-input-json '{ 
             "Name": "Athena with a custom Role", 
             "Type": "ATHENA", 
             "data sourceParameters": { 
                 "AthenaParameters": { 
                     "RoleArn": "arn:aws:iam::222222222222:role/
TestAthenaRoleForQuickSight" 
 } 
 }
```
}'

# 使用 Amazon Redshift 資料來源執行查詢

將 Amazon Redshift 資料與執行者角色關聯起來,以透過精細定義的存取政策來提升資料安全性。您 可以為使用公有網路或 VPC 連線的 Amazon Redshift 資料來源建立執行者角色。可以在編輯 Amazon Redshift 資料來源對話方塊中指定要使用的連線類型。Amazon Redshift 無伺服器資料來源不支援執行 身分角色。

下圖所示為使用公有網路連線類型的 Amazon Redshift 資料來源。

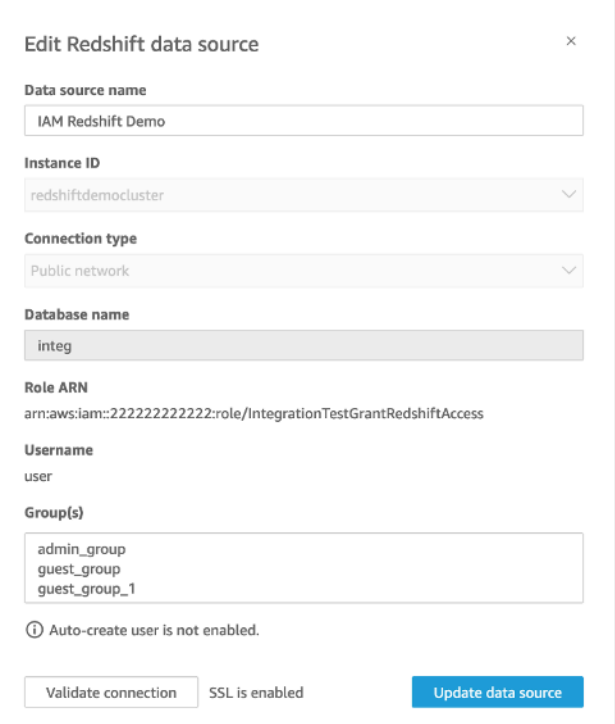

若要開始使用,您需要一個自訂的 IAM 角色,我們將在下列範例中展示此角色。下列命令會建立新角 色範例,並附加授與權限的原則 QuickSight。

```
aws iam create-role \
--role-name TestRedshiftRoleForQuickSight \
--description "Test Redshift Role For QuickSight" \
--assume-role-policy-document '{ 
     "Version": "2012-10-17", 
     "Statement": [ 
         { 
             "Effect": "Allow", 
              "Principal": { 
                  "Service": "quicksight.amazonaws.com"
```

```
 }, 
                   "Action": "sts:AssumeRole" 
             } 
      \mathbf{I}}'
```
確定或建立要與每個資料來源搭配使用的 IAM 角色後,請將政策附加到 attach-rolepolicy。如果redshift:GetClusterCredentialsWithIAM權限附加至您要使用的角色, 則DatabaseUser和的值DatabaseGroups為選用。

```
aws iam attach-role-policy \
--role-name TestRedshiftRoleForQuickSight \
--policy-arn arn:aws:iam:111122223333:policy/service-role/AWSQuickSightRedshiftPolicy 
aws iam create-policy --policy-name RedshiftGetClusterCredentialsPolicy1 \
--policy-document file://redshift-get-cluster-credentials-policy.json 
aws iam attach-role-policy \
--role-name TestRedshiftRoleForQuickSight \
--policy-arn arn:aws:iam:111122223333:policy/RedshiftGetClusterCredentialsPolicy1
// redshift-get-cluster-credentials-policy.json
\left\{ \right. "Version": "2012-10-17", 
     "Statement": [ 
         { 
              "Sid": "RedshiftGetClusterCredentialsPolicy", 
              "Effect": "Allow", 
              "Action": [ 
                  "redshift:GetClusterCredentials" 
             ], 
              "Resource": [ 
\mathbf{u} \star \mathbf{u} ] 
         } 
    \mathbf{I}}
```
上述範例會建立使用RoleARNDatabaseUser、和 DatabaseGroups IAM 參數的資料來源。如果您 只想透過 IAM RoleARN 參數建立連線,請將redshift:GetClusterCredentialsWithIAM權限 附加至您的角色,如下列範例所示。

```
aws iam attach-role-policy \ 
--role-name TestRedshiftRoleForQuickSight \ 
--policy-arn arn:aws:iam:111122223333:policy/RedshiftGetClusterCredentialsPolicy1 // 
  redshift-get-cluster-credentials-policy.json { 
     "Version": "2012-10-17", 
     "Statement": [ 
         { 
              "Sid": "RedshiftGetClusterCredentialsPolicy", 
              "Effect": "Allow", 
              "Action": [ "redshift:GetClusterCredentialsWithIAM" ], 
              "Resource": [ "*" ] 
         } 
     ]
}"
```
驗證權限後,您可以透過建立新角色或更新現有角色來在 QuickSight 資料來源中使用該角色。使用這 些指令時,請更新 AWS 帳戶 ID 和 AWS 區域以符合您自己的帳戶 ID。

```
aws quicksight create-data-source \
--region us-west-2 \
--endpoint https://quicksight.us-west-2.quicksight.aws.com/ \
--cli-input-json file://redshift-data-source-iam.json \
redshift-data-source-iam.json is shown as below
{ 
     "AwsAccountId": "AWSACCOUNTID", 
     "DataSourceId": "DATSOURCEID", 
     "Name": "Test redshift demo iam", 
     "Type": "REDSHIFT", 
     "DataSourceParameters": { 
         "RedshiftParameters": { 
             "Database": "integ", 
             "Host": "redshiftdemocluster.us-west-2.redshift.amazonaws.com", 
             "Port": 8192, 
             "ClusterId": "redshiftdemocluster", 
             "IAMParameters": { 
                  "RoleArn": 
  "arn:aws:iam::222222222222:role/TestRedshiftRoleForQuickSight", 
                  "DatabaseUser": "user", 
                  "DatabaseGroups": ["admin_group", "guest_group", "guest_group_1"] 
 } 
         } 
     }, 
     "Permissions": [
```
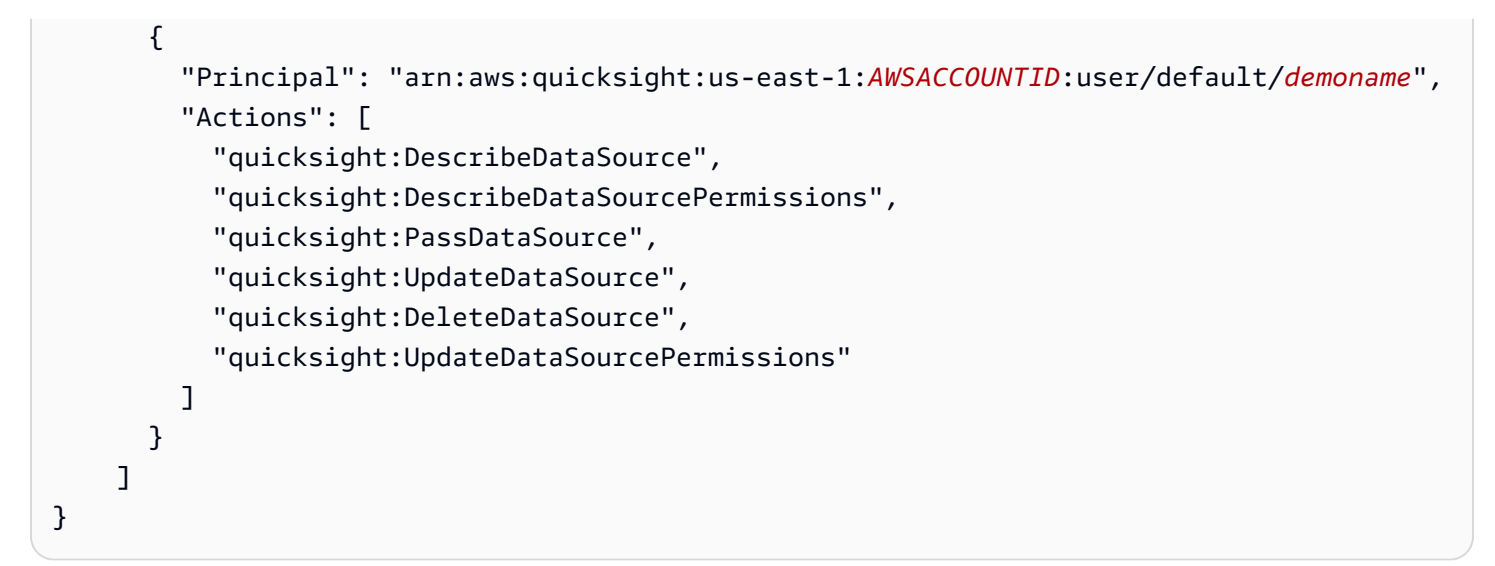

如果您的資料來源使用 VPC 連線類型,請使用下列 VPC 組態。

```
{ 
     "AwsAccountId": "AWSACCOUNTID", 
     "DataSourceId": "DATSOURCEID", 
     "Name": "Test redshift demo iam vpc", 
     "Type": "REDSHIFT", 
     "DataSourceParameters": { 
         "RedshiftParameters": { 
              "Database": "mydb", 
              "Host": "vpcdemo.us-west-2.redshift.amazonaws.com", 
              "Port": 8192, 
              "ClusterId": "vpcdemo", 
              "IAMParameters": { 
                  "RoleArn": 
  "arn:aws:iam::222222222222:role/TestRedshiftRoleForQuickSight", 
                  "DatabaseUser": "user", 
                  "AutoCreateDatabaseUser": true 
 } 
         } 
     }, 
     "VpcConnectionProperties": { 
       "VpcConnectionArn": "arn:aws:quicksight:us-west-2:222222222222:vpcConnection/VPC 
  Name" 
     }, 
     "Permissions": [ 
       { 
         "Principal": "arn:aws:quicksight:us-east-1:222222222222:user/default/demoname", 
         "Actions": [
```
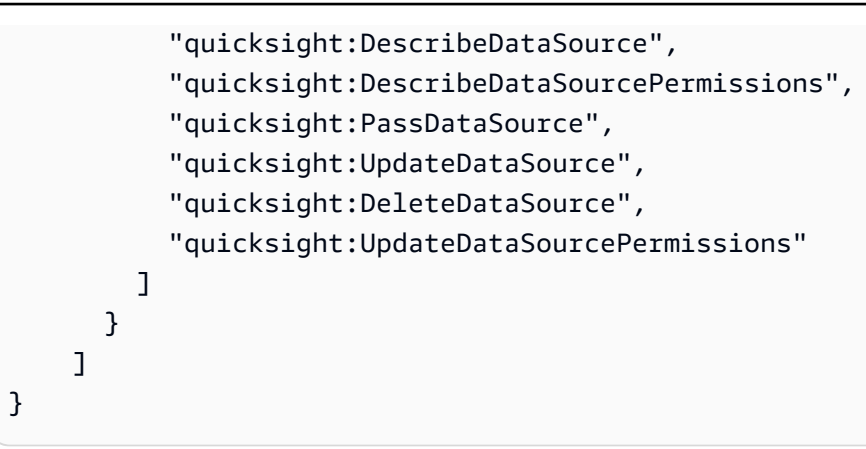

如果您的資料來源使用redshift:GetClusterCredentialsWithIAM權限,而且未使 用DatabaseUser或DatabaseGroups參數,請將角色存取權授與結構描述中的部分或所有表格。若 要查看某個角色是否已授與特定表格的SELECT權限,請在 Amazon Redshift 查詢編輯器中輸入下列命 令。

```
SELECT
u.usename,
t.schemaname||'.'||t.tablename,
has_table_privilege(u.usename,t.tablename,'select') AS user_has_select_permission
FROM
pg_user u
CROSS JOIN
pg_tables t
WHERE
u.usename = 'IAMR:RoleName'
AND t.tablename = tableName
```
如需 Amazon Redshift 查詢編輯器中SELECT動作的詳細資訊,請參[閱選取](https://docs.aws.amazon.com/redshift/latest/dg/r_SELECT_synopsis.html)。

若要授與SELECT權限給該角色,請在 Amazon Redshift 查詢編輯器中輸入下列命令。

```
GRANT SELECT ON { [ TABLE ] table_name [, ...] | ALL TABLES IN SCHEMA 
schema_name [, ...] } TO "IAMR:Rolename";
```
如需有關 Amazon Redshift 查詢編輯器中GRANT動作的詳細資訊,請參閱[授權。](https://docs.aws.amazon.com/redshift/latest/dg/r_GRANT.html)

# 使用 Amazon S3 資料來源執行查詢

Amazon S3 資料來源包含 QuickSight 用於尋找和剖析資料的資訊清單檔案。您可以透過 QuickSight 主控台上傳 JSON 資訊清單檔案,或者提供指向 S3 儲存貯體中 JSON 檔案的 URL。如果您選擇提供
URL,則 QuickSight 必須獲得存取 Amazon S3 中檔案的權限。使用 QuickSight 管理主控台來控制對 資訊清單檔案及其參照資料的存取。

使用該RoleArn屬性,您可以通過覆蓋全帳戶角色的自定義 IAM 角色授予對清單文件及其引用數據 的訪問權限。使用 API 將 ARN 附加至 Amazon S3 資料來源的清單檔案。若要這麼做,請在 [S](https://docs.aws.amazon.com/quicksight/latest/APIReference/API_S3Parameters.html) 3 參 數的[RoleArn](https://docs.aws.amazon.com/quicksight/latest/APIReference/API_RoleArn.html)屬性中包含角色 ARN。為了進行驗證,您可以在編輯 S3 資料來源對話方塊中查看角色 ARN。然而,如下列螢幕擷取畫面所示,角色 ARN 是唯讀欄位。

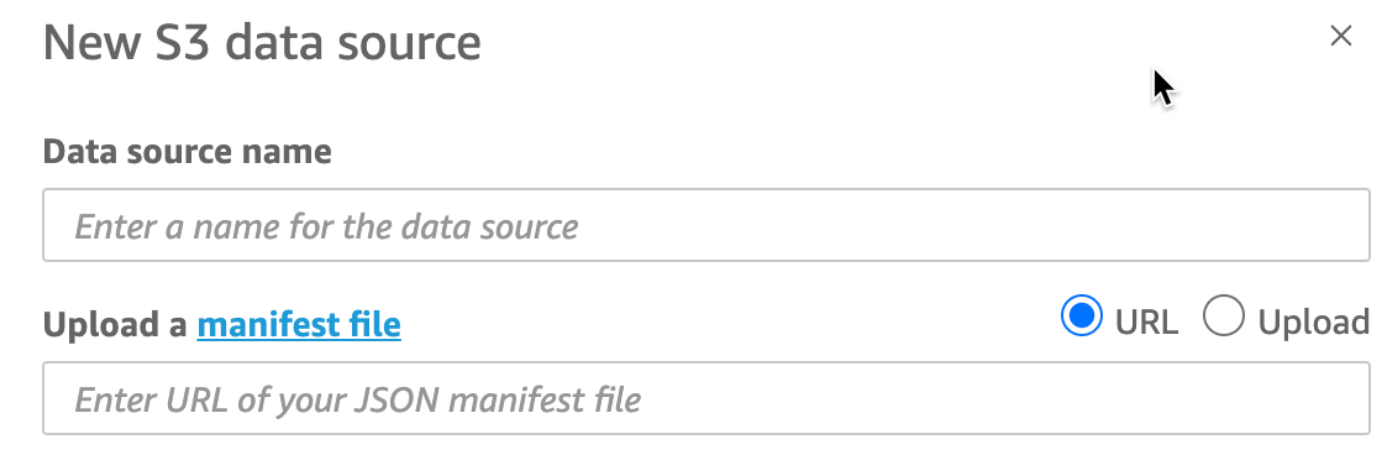

**Connect** 

若要開始使用,請建立 Amazon S3 清單檔案。然後,您可以在建立新的 Amazon S3 資料集 QuickSight 時將其上傳到 Amazon,或將檔案放入包含資料檔案的 Amazon S3 儲存貯體中。檢視下列 範例以了解清單檔案的外觀:

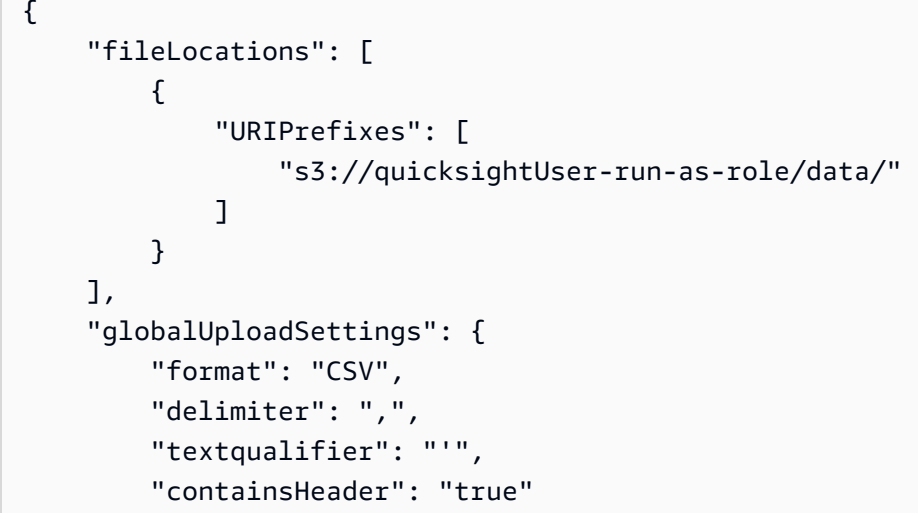

}

}

如需如何建立清單檔案的詳細資訊,請參閱 [支援的 Amazon S3 清單檔案格式。](#page-124-0)

建立資訊清單檔案並將其新增至 Amazon S3 儲存貯體或將其上傳到之後 QuickSight,在 IAM 中建立 或更新授予s3:GetObject存取權的現有角色。下列範例說明如何使用 AWS API 更新現有的 IAM 角 色:

```
aws iam put-role-policy \ 
     --role-name QuickSightAccessToS3RunAsRoleBucket \ 
     --policy-name GrantS3RunAsRoleAccess \ 
     --policy-document '{ 
         "Version": "2012-10-17", 
         "Statement": [ 
\{\hspace{.1cm} \} "Effect": "Allow", 
                  "Action": "s3:ListBucket", 
                  "Resource": "arn:aws:s3:::s3-bucket-name" 
              }, 
\{\hspace{.1cm} \} "Effect": "Allow", 
                  "Action": "s3:GetObject", 
                  "Resource": "arn:aws:s3:::s3-bucket-name/manifest.json" 
              }, 
\{\hspace{.1cm} \} "Effect": "Allow", 
                  "Action": "s3:GetObject", 
                  "Resource": "arn:aws:s3:::s3-bucket-name/*" 
 } 
        \mathbf{I} }'
```
政策授予 s3:Get0bject 存取權限後,您可以開始建立資料來源,將更新的 put-role-policy 套 用至 Amazon S3 資料來源的清單檔案。

```
aws quicksight create-data-source --aws-account-id 111222333444 --region us-west-2 --
endpoint https://quicksight.us-west-2.quicksight.aws.com/ \ 
     --data-source-id "s3-run-as-role-demo-source" \ 
     --cli-input-json '{ 
         "Name": "S3 with a custom Role", 
         "Type": "S3",
```

```
 "DataSourceParameters": { 
             "S3Parameters": { 
                "RoleArn": "arn:aws:iam::111222333444:role/
QuickSightAccessRunAsRoleBucket", 
                "ManifestFileLocation": { 
                    "Bucket": "s3-bucket-name", 
                    "Key": "manifest.json" 
 } 
 } 
        } 
     }'
```
驗證權限後,您可以透過建立新角色或更新現有角色來在 QuickSight 資料來源中使用該角色。使用這 些指令時,請務必更新 AWS 帳戶 ID 並 AWS 區域 符合您自己的 ID。

### 刪除資料集

#### **A** Important

目前,刪除資料集無法復原,並可能導致無法復原的工作遺失。刪除不會串聯以刪除相依物 件。反之,即使您將已刪除的資料集取代為相同的資料集,相依物件也會停止運作。

在您刪除資料集之前,強烈建議您先將每個相依分析或儀表板指向新的資料集。

目前,當您刪除資料集,而相依的視覺效果仍然存在時,包含這些視覺效果的分析和儀表板無法吸收新 的中繼資料。它們保持可見,但無法運作。新增相同的資料集無法修復它們。

這是因為資料集包含中繼資料,此中繼資料是相依於該資料集的分析和儀表板中不可或缺的一部分。此 中繼資料是特別為每個資料集所產生的。雖然 Amazon QuickSight 引擎可以讀取中繼資料,但是人類 無法讀取它 (例如,它不包含欄位名稱)。因此,資料集的確切複本具有不同的中繼資料。每個資料集的 中繼資料都是唯一的,即使對於具有相同名稱和相同欄位的多個資料集也一樣。

#### 刪除資料集

1. 確定有人想要繼續使用的分析或儀表板未使用該資料集。

從您的資料集頁面中,選擇您不再需要的資料集。然後選擇右上角的刪除資料集。

2. 如果此資料集正在使用中時收到警告,請追蹤所有相依分析和儀表板,並將它們指向不同的資料 集。如果這不可行,請嘗試其中一或多個最佳實務,而不是刪除它:

- 重新命名資料集,以便明確棄用資料集。
- 篩選資料,讓資料集沒有資料列。
- 移除其他人對資料集的存取權。

建議您使用任何可動用的方式通知相依物件的擁有者,此資料集即將棄用。亦請確定提供足夠的時 間讓他們採取動作。

- 3. 確定刪除資料集後無任何相依物件會停止運作後,請選擇資料集,然後選擇刪除資料集。確認您的 選擇,或選擇 Cancel (取消)。
	- **A** Important

目前,刪除資料集無法復原,並可能導致無法復原的工作遺失。刪除不會串聯以刪除相依物 件。反之,即使您將已刪除的資料集取代為相同的資料集,相依物件也會停止運作。

### 將資料集新增至分析

主題

- [新增或編輯資料集](#page-220-0)
- [替換資料集](#page-221-0)
- [從分析中移除資料集](#page-223-0)

您建立分析後,即可將更多的資料集新增至分析。然後,您即可使用這些資料集建立更多的視覺化效 果。

在分析中,您可以開啟任何資料集進行編輯,例如新增或移除欄位,或執行其他資料準備。您也可以移 除或取代資料集。

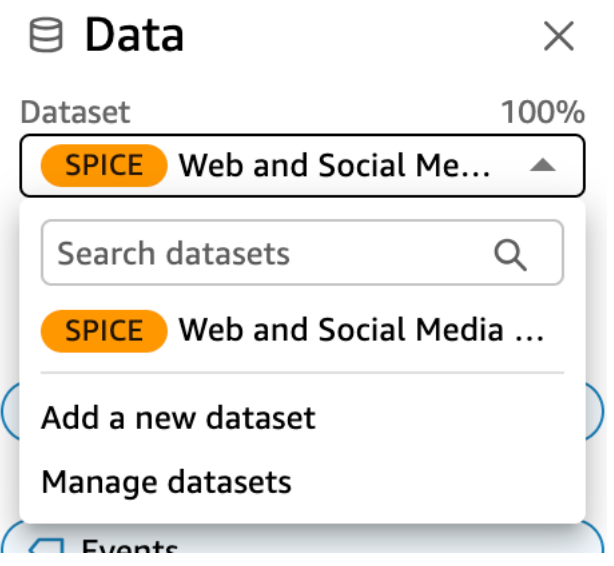

目前選取的資料集會顯示在 [資料] 窗格的頂端。這是目前選取的視覺效果使用的資料集。每個視覺效 果只能使用一個資料集。選擇不同的視覺效果會將選取的資料集變更為該視覺效果使用的資料集。

若要手動變更選取的資料集,請選擇 [資料] 窗格頂端的資料集清單,然後選擇不同的資料集。如果未 使用此資料集,則會取消選取目前選取的視覺效果。然後,選擇使用所選資料集的視覺效果。或者在 「視覺效果」窗格中選擇「新增」,使用選取的資料集建立新視覺效果。

如果您選擇工具列上的建議查看建議的視覺效果,會看到以目前選取的資料集為基礎的視覺效果。

<span id="page-220-0"></span>篩選器窗格只會顯示目前所選資料集的篩選器,而且您只能建立目前所選資料集的篩選器。

### 新增或編輯資料集

請依下列程序將資料集新增至分析,或編輯分析所使用的資料集。

1. 在分析頁面上,導覽至 [資料] 窗格,然後展開 [資料集] 下拉式清單。

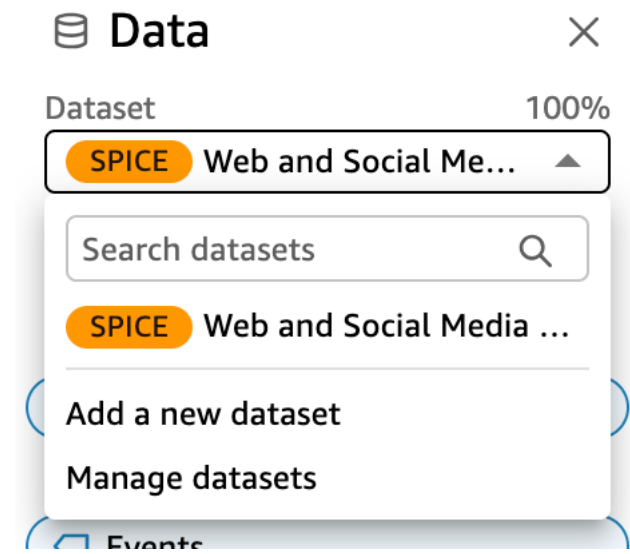

- 2. 選擇 [新增資料集] 以新增資料集。或者,選擇「管理資料集」以編輯資料集。如需編輯資料集的 詳細資訊,請參閱 [編輯資料集](#page-167-0)。
- 3. 您的資料集清單將隨即顯示。選擇資料集,然後選擇選取。若要取消,請選擇 Cancel (取消)。

### <span id="page-221-0"></span>替換資料集

在分析中,您可以新增、編輯、取代或移除資料集。此章節可用來了解如何取代您的資料集。

如果您預期視覺效果以您設計的方式呈現,則您取代資料集時,新的資料集應具有類似的資料欄。替 換資料集也會清除分析的復原或重做記錄。這表示您無法使用應用程式列上的復原和重做按鈕來瀏覽變 更。因此,您決定變更資料集時,您的分析設計應該穩定,不應該處於編輯階段中。

#### 取代資料集

1. 在分析頁面上,導覽至 [資料] 窗格,然後展開 [資料集] 下拉式清單。

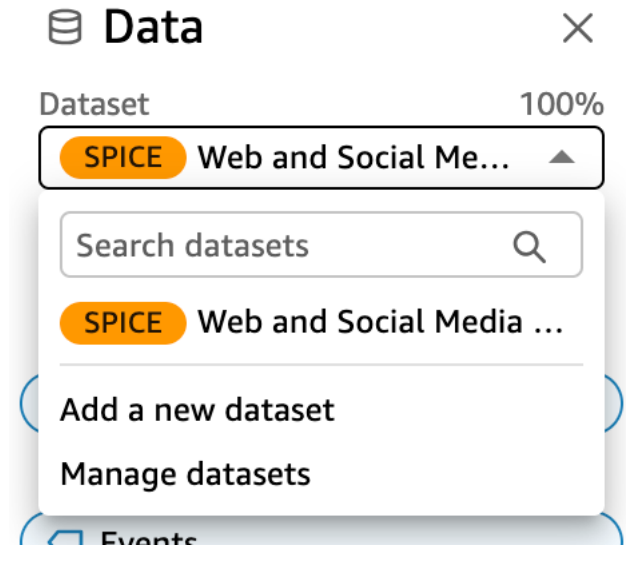

- 2. 選擇管理資料集。
- 3. 選擇您要取代的資料集旁邊的省略符號 (三個點),然後選擇 [取代]。
- 4. 在選取取代資料集頁面,從清單中選擇資料集,然後選擇選取。

**a** Note

替換資料集會清除此分析的復原和重做記錄。

資料集將取代為新的資料集。已使用新資料集來更新欄位清單與視覺效果。

此時,您可以選擇新增新的資料集、編輯新的資料集,或取代為不同的資料集。選擇 Close (關閉) 結 束。

如果您的新資料集不相符

在某些情況下,選取的取代資料集不包含分析中的視覺效果、篩選器、參數和計算欄位所使用的所有 欄位和階層。如果 QuickSight 是這樣,您會收到來自 Amazon 的警告,其中顯示不匹配或缺少列的列 表。

如果發生這種情況,您可以更新兩個資料集之間的欄位映射。

#### 更新欄位映射

- 1. 在取代資料集中的不相符情況頁面中,選擇更新欄位映射。
- 2. 在更新欄位映射頁面中,選擇要映射之欄位的下拉式選單,然後從清單中選擇要映射的欄位。

如果新資料集中缺少欄位,請選擇忽略此欄位。

- 3. 選擇確認以確認更新。
- 4. 選擇關閉以關閉頁面並返回分析。

資料集將取代為新的資料集。已使用新資料集來更新欄位清單與視覺效果。

使用新資料集中現在缺失的欄位的任何視覺效果都會更新為空白。您可以將欄位再次新增至視覺效果, 或從分析中移除視覺效果。

如果您在替換資料集之後改變想法,仍然可以復原。假設您取代資料集,然後發現變更分析使之符合新 的資料集會變得很困難。您可以復原您對分析所做的任何變更。然後,您可以將新的資料集取代為原始 資料集,或使用更符合分析需求的資料集。

<span id="page-223-0"></span>從分析中移除資料集

請依下列程序刪除分析中的資料集。

從分析中刪除資料集

1. 在分析頁面上,導覽至 [資料] 窗格,然後展開 [資料集] 下拉式清單。

 $\times$ 

 $\boxminus$  Data

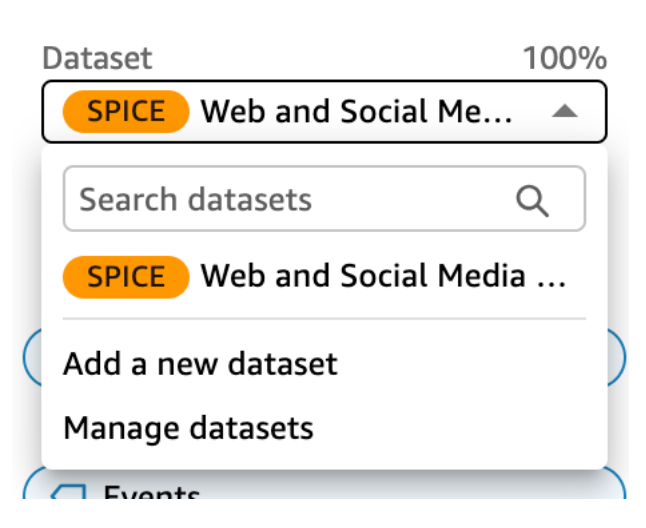

- 2. 選擇管理資料集。
- 3. 選擇您要取代的資料集旁邊的省略符號 (三個點),然後選擇 [移除]。您無法刪除分析中的唯一資料 集。

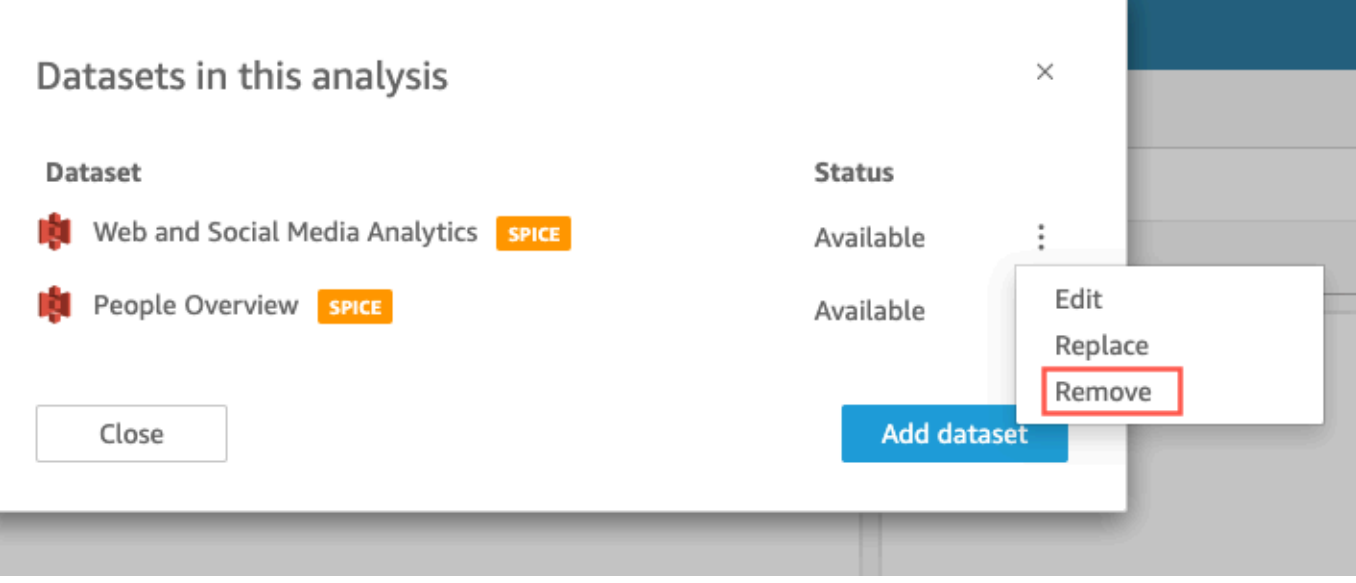

4. 選擇 Close (關閉) 來關閉對話方塊。

# 使用 Amazon 中的資料來源 QuickSight

使用資料來源存取外部資料存放區。Amazon S3 資料來源可儲存清單檔案資訊。而 Salesforce 和資料 庫資料來源則會儲存登入資料等連線資訊。在這種情況下,您可以從資料存放區輕鬆建立多個資料集, 卻不必重新輸入資訊。不會儲存文字檔或 Microsoft Excel 檔案的連線資訊。

主題

- [建立資料來源](#page-224-0)
- [編輯資料來源](#page-227-0)
- [刪除資料來源](#page-229-0)

<span id="page-224-0"></span>建立資料來源

目標受眾:Amazon QuickSight 作者

身為 Amazon 的分析作者 QuickSight,您不需要瞭解任何有關用於連接資料的基礎設施。您只要設定 一次新的資料來源。

設定資料來源後,您可以從 Amazon QuickSight 主控台中的圖標存取該資料來源。您可以使用此資 料來源建立一或多個資料集。設定資料集之後,您也可以從資料集磚存取資料集。透過抽取技術細 節,Amazon QuickSight 簡化了資料連接。

## **a** Note 您不需要為打算手動上傳的檔案儲存連線設定。如需檔案上傳的詳細資訊,請參閱[建立資料](#page-154-0) [集](#page-154-0)。

在開始向 Amazon 新增資料來源連線設定檔之前 QuickSight,請先收集連線到資料來源所需的資訊。 有時候,您可能打算複製和貼上某個檔案中的設定。若是如此,請確定該檔案不包含格式化字元 (清單 項目符號或編號) 或空格字元 (空格、跳位字元)。亦請確定該檔案不包含非文字的「麻煩」字元,例如 非 ASCII、null (ASCII 0) 和控制字元。

以下清單包含收集最常用設定的資訊:

• 要連線的資料來源。

請確定您知道需要連線至哪個來源以進行報告。此來源可能不是存放、處理或提供資料存取權的來 源。

例如,假設您是一家大公司的新分析師。您想要分析來自訂購系統的資料,而您知道此系統使用 Oracle。但是,您無法直接查詢線上交易處理 (OLTP) 資料。有部分資料已擷取並存放在 Amazon S3 的儲存貯體中,但您也無權存取。您的新同事解釋說,他們使用 AWS Glue 爬蟲來讀取文件 並 AWS Lake Formation 訪問它們。透過更多研究,您了解到需要使用 Amazon Athena 查詢做為 Amazon 中的資料來源 QuickSight。重點是,該選擇哪種類型的資料來源並不那麼顯而易見。

• 新資料來源磚的描述性名稱。

每個新的資料來源連線都需要一個唯一的描述性名稱。此名稱顯示在現有資料來源的 Amazon QuickSight 清單上,該清單位於「建立資料集」畫面的底部。使用和其他類似資料來源容易區別的 資料來源名稱。新的 Amazon QuickSight 資料來源設定檔會同時顯示資料庫軟體標誌和您指派的自 訂名稱。

• 要連線的伺服器或執行個體名稱。

唯一名稱或其他識別符可識別網路上資料來源的伺服器連接器。描述項會因連線的目標而異,但通常 是下列一或多項:

• Hostname (主機名稱)

- IP 地址
- 叢集 ID
- 執行個體 ID
- 連接器
- 網站型 URL
- 您要使用的資料集合名稱。

描述項會因資料來源而異,但通常是下列其中一項:

- 資料庫
- 倉儲
- S3 儲存貯體
- 目錄
- 結構描述

有時候,您可能需要包含資訊清單檔案或查詢。

• 您希望 Amazon 使用的 QuickSight 用戶名。

每次 Amazon 使用此資料來源設定檔 (磚) 進行 QuickSight 連線時,都會使用連線設定中的使用者名 稱。有時候,這可能是您的個人登入資訊。但是,如果您打算與其他人共享此信息,請詢問系統管理 員有關創建用於 Amazon QuickSight 連接的憑據。

- 要使用的連線類型。您可以選擇公有網路或 VPC 連線。如有多個 VPC 連線可用,請找出連線到您 資料來源的 VPC。
- 有些資料來源需要 Secure Sockets Layer (SSL) 或 API 字符等額外設定。

將連線設定儲存為資料來源描述檔之後,您就可以選取資料集磚來建立資料集。連線會以資料來源連線 設定檔的形式存放在 Amazon 中 QuickSight。

若要檢視現有的連線設定檔,請開啟 Amazon 開 QuickSight 始頁面,選擇 [資料集],選擇 [新增資料 集],然後捲動至 [來自現有資料來源] 的標題。

如需詳細資訊,請參閱下列主題:

- [從資料庫建立資料集](#page-156-0)
- [從新的資料庫資料來源建立資料集](#page-155-0)
- [使用 Amazon S3 檔案建立資料集](#page-120-0)
- [使用 Amazon Athena 資料建立資料集](#page-115-0)
- [從 Salesforce 建立資料集](#page-145-0)
- [使用 Presto 建立資料來源](#page-138-0)
- [使用 Apache Spark 建立資料來源](#page-130-0)
- [從 SaaS 來源建立資料來源和資料集](#page-144-0)

### <span id="page-227-0"></span>編輯資料來源

您可以編輯現有的資料庫資料來源,以更新連線資訊,例如伺服器名稱或使用者登入資料。您也可以編 輯現有的 Amazon Athena 資料來源,以更新資料來源名稱。您不能編輯 Amazon S3 或 Salesforce 資 料來源。

### 編輯資料庫資料來源

使用下列程序來編輯資料庫資料來源。

- 1. 從 QuickSight 開始頁面選擇左側的 [資料集],然後選擇 [新增資料集]。
- 2. 向下捲動至來自現有資料來源區段,然後選擇資料庫資料來源。
- 3. 選擇 Edit Data Source (編輯資料來源)。

4. 修改資料來源資訊:

- 如果您在編輯自動探索的資料庫資料來源,您可以修改以下任何設定:
	- 針對 Data source name (資料來源名稱),輸入資料來源的名稱。
	- 針對 Instance ID (執行個體 ID),從提供的清單中,選擇您要連線的執行個體或叢集名稱。
	- Database name (資料庫名稱) 會顯示叢集或執行個體的 Instance ID (執行個體 ID) 的預設資 料庫。如果想要在該叢集或執行個體上使用不同的資料庫,請輸入其名稱。
	- 對於 UserName,輸入具有執行下列作業之權限的使用者帳戶的使用者名稱:
		- 存取目標資料庫。
		- 讀取想要使用之資料庫中的任何表格 (即對其執行 SELECT 陳述式)。
	- 對於密碼,輸入您剛才輸入的帳戶之密碼。
- 如果您在編輯外部資料庫資料來源,您可以修改以下任何設定:
	- 針對 Data source name (資料來源名稱),輸入資料來源的名稱。
- <u>• 針對 Database server (資料庫伺服器),輸入下列其中一個值:</u><br><sub>韻資料來源</sub>
- 對於 Amazon Redshift 叢集,輸入叢集的端點 (不含連接埠號碼)。例如,如果端點值為 clustername.1234abcd.us-west-2.redshift.amazonaws.com:1234,則輸 入 clustername.1234abcd.us-west-2.redshift.amazonaws.com。您可以在 Amazon Redshift 主控台的叢集詳細資訊頁面上,從端點欄位取得端點值。
- 對於 PostgreSQL、MySQL 或 SQL Server 的 Amazon EC2 執行個體,輸入公有 DNS 地 址。您可以在 EC2 主控台的執行個體詳細資訊窗格,從 Public DNS (公有 DNS) 欄位取得 公有 DNS 值。
- 對於 PostgreSQL、MySQL 或 SQL Server 的非 Amazon EC2 執行個體,輸入資料庫伺服 器的主機名稱或公有 IP 地址。
- 針對 Port (連接埠), 輸入叢集或執行個體用於連線的連接埠。
- 針對 Database name (資料庫名稱),輸入您要使用的資料庫名稱。
- 對於 UserName,輸入具有執行下列作業之權限的使用者帳戶的使用者名稱:
	- 存取目標資料庫。
	- 讀取想要使用之資料庫中的任何表格 (即對其執行 SELECT 陳述式)。
- 對於密碼,輸入您剛才輸入的帳戶之密碼。
- 5. 選擇 Validate connection (驗證連線)。
- 6. 如果連線有效,請選擇 Update data source (更新資料來源)。否則,請更正連線資訊,然後嘗試再 次驗證。
- 7. 如果您要使用已更新的資料來源建立新的資料集,請依照 [從資料庫建立資料集](#page-156-0) 中的指示繼續。否 則,請關閉 Choose your tab (選擇您的表格) 對話方塊。

編輯 Athena 資料來源

請依下列程序編輯 Athena 資料來源。

- 1. 從 QuickSight 開始頁面選擇左側的 [資料集],然後選擇 [新增資料集]。
- 2. 向下捲動至從現有資料來源區段,然後選擇 Athena 資料來源。
- 3. 選擇 Edit Data Source (編輯資料來源)。
- 4. 針對 Data source name (資料來源名稱),輸入新的名稱。
- 5. Manage data source sharing (管理資料來源共用) 畫面隨即出現。在 Users (使用者) 索引標籤上, 找到您要移除的使用者。
- 6. 如果您要使用已更新的資料來源建立新的資料集,請依照 [使用 Amazon Athena 資料建立資料集](#page-115-0) 中的指示繼續。否則,請關閉 Choose your tab (選擇您的表格) 對話方塊。

### <span id="page-229-0"></span>刪除資料來源

如不再需要某個資料來源,可予以刪除。刪除以查詢為基礎的資料庫資料來源時,將會使任何相關聯的 資料集變成無法使用。刪除 Amazon S3、Salesforce 或以 SPICE 為基礎的資料庫資料來源,不會影響 您使用任何相關聯的資料集。這是因為資料儲存在 [SPICE](#page-231-0) 中。不過,您無法再重新整理這些資料集。

#### 刪除資料來源

1. 在建立資料集頁面的從現有資料來源區段中,選擇要刪除的資料來源。

2. 選擇刪除。

# 在 Amazon 中刷新數據 QuickSight

重新整 QuickSight 理資料時,Amazon 會根據連線屬性和資料的儲存位置以不同的方式處理資料集。

如果使用直接查詢 QuickSight 連線至資料倉庫,則當您開啟關聯的資料集、分析或儀表板時,資料會 自動重新整理。篩選條件控制項每 24 小時自動重新整理一次。

若要重新整理資料SPICE集, QuickSight 必須使用預存認證獨立驗證才能連線至資料。 QuickSight 無法重新整理手動上傳的資料 (即使是從 S3 儲存貯體儲存在SPICE),因為 QuickSight 不會儲存其連 線和位置中繼資料。若要自動重新整理儲存在 S3 儲存貯體中的資料,請使用S3 資料來源卡建立資料 集。

針對您手動上傳到 SPICE 的檔案,您可以透過再次匯入檔案來手動重新整理相應檔案。若要在新檔案 中使用原始資料集的名稱,請先重新命名或刪除原始資料集。然後為新資料集指定偏好的名稱。另外, 請檢查欄位名稱是否具有相同的名稱和資料類型。開啟分析,並使用新資料集取代原始資料集。如需詳 細資訊,請參閱 [替換資料集](#page-221-0)。

您可以隨時重新整理 [SPICE](#page-231-0) 資料集。重新整理會將資料匯入 SPICE,讓資料包含上次匯入之後的任何 變更。

對於 Amazon QuickSight 標準版,您可以隨時對SPICE資料進行全面重新整理。對於 Amazon QuickSight 企業版,您可以隨時進行完整重新整理或累加式重新整理 (僅限 SQL 資料來源)。

**a** Note

如果資料集使用 CustomSQL,累加式重新整理可能不會為您帶來好處。如果 SQL 查詢很複 雜,資料庫可能無法透過回顧期間最佳化篩選條件。這可能會導致提取資料的查詢比完全重新 整理花費更長的時間。建議您嘗試透過重構自訂 SQL 來減少查詢執行時間。請注意,結果可 能會有所不同,具體取決於您進行的最佳化類型。

您可以使用下列任一方法來重新整理 SPICE 資料:

- 您可以使用資料集頁面上的選項。
- 您可以在編輯資料集時重新整理資料集。
- 您可以資料集設定中排程資料重新整理。
- 您可以使用 [CreateIngestionA](https://docs.aws.amazon.com/quicksight/latest/APIReference/API_CreateIngestion.html)PI 作業來重新整理資料。

建立或編輯 SPICE 資料集時,您可以啟用資料載入狀態的電子郵件通知。一旦資料載入或重新整理失 敗,資料集的擁有者便會獲得通知。若要開啟通知,請選取完成資料集建立畫面上顯示的重新整理失敗 時向擁有者寄送電子郵件選項。此選項不適用於您使用資料集頁面上的上傳檔案所建立的資料集。

在以下主題中,您可以了解重新整理和使用 SPICE 資料的不同方法。

#### 主題

- [將資料匯入至 SPICE](#page-231-0)
- [重新整理 SPICE 資料](#page-233-0)
- [在分析中使用 SPICE 資料](#page-238-0)
- [檢視 SPICE 擷取歷史記錄](#page-240-0)
- [對資料列被略過的錯誤進行疑難排解](#page-242-0)
- [SPICE 擷取錯誤代碼](#page-244-0)
- [更新資料集中的檔案](#page-248-0)

# <span id="page-231-0"></span>將資料匯入至 SPICE

當您將資料匯入資料集而不是使用直接的 SQL 查詢時,它會因為SPICE資料的儲存方式而變成資料。 SPICE (Super-fast, Parallel, In-memory Calculation Engine)是 Amazon QuickSight 使用的強大內存引 擎。它能夠快速執行進階計算,並提供資料。在企業版中,SPICE 中的資料會靜態加密。

建立或編輯資料集時,您可以選擇使用 SPICE 或直接查詢,除非資料集包含上傳的檔案。將資料匯入 (也稱為擷取) 到 SPICE 可以節省時間和金錢:

- 分析查詢處理速度更快。
- 無需等待直接查詢的處理。
- SPICE 中儲存的資料可以重複使用,而不會產生額外成本。如果您使用按查詢收費的資料來源,則 在首次建立資料集時以及稍後重新整理資料集時,您需要為查詢資料付費。

SPICE 容量針對每個 AWS 區域 單獨分配。預設 SPICE 容量會自動指派給主要 AWS 區域。對於每個 AWS帳戶,SPICE容量由所有使用的人共享 QuickSight 在一個單一的AWS 區域。除非您選擇購買一 些,否則另一AWS 區域個沒有SPICE容量。 QuickSight 管理員可以檢視您每[個SPICE](#page-231-0)容量的容量,以 AWS 區域及目前使用中的容量。 QuickSight 管理員可以視需要購買更多SPICE容量或釋放未使用的 SPICE容量。如需詳細資訊,請參閱 [管理 SPICE 記憶體容量。](#page-1532-0)

#### 主題

#### • [估計 SPICE 資料集的大小](#page-232-0)

### <span id="page-232-0"></span>估計 SPICE 資料集的大小

SPICE 中資料集的大小相對於您帳戶的 SPICE 容量稱為邏輯大小。資料集的邏輯大小與資料集的來源 檔案或表的大小不同。資料準備期間定義所有資料類型轉換以及計算資料欄之後,便會發生資料集邏輯 大小計算。這些欄位會在 SPICE 中以可增強查詢效能的方式具體化。您在分析中所做的任何變更,並 不會影響 SPICE 中資料的邏輯大小。只會將儲存在資料集中的變更套用到 SPICE 容量。

SPICE 資料集的邏輯大小取決於資料集欄位的資料類型和資料集中的列數。SPICE 資料的三種類型是 小數、日期和字串。在資料準備階段,您可以轉換欄位的資料類型以滿足資料視覺化需求。例如,您要 匯入的檔案可能都包含字串 (文字)。但是,為了在分析中以有意義的方式使用該資訊,您會透過將資料 類型變更為其適當的格式來準備資料。例如,將包含價格的欄位從字串變更為小數,並將包含日期的欄 位從字串變更為日期。您還可以建立計算欄位並排除不需要來源資料表欄位。當您準備好資料集並完成 所有轉換後,便可以估計最終結構描述的邏輯大小。

**a** Note

地理空間資料類型使用中繼資料來解譯實體資料類型。緯度和經度為數字。所有其他地理空間 類別為字串。

在下面的公式中,小數和日期按每個儲存格 8 個位元組計算,並帶有 4 個額外位元組用於輔助。字串 根據 UTF-8 編碼的文字長度加上 24 個輔助位元組計算。字串資料類型需要更多空間,因為 SPICE 需 要額外的索引來提供高查詢效能。

Logical dataset size in bytes = (Number of Numeric cells \* (12 bytes per cell)) + (Number of Date cells \* (12 bytes per cell)) + SUM ((24 bytes + UTF-8 encoded length) per Text cell)

上面的公式只能用於估算 SPICE 中單一資料集的大小。SPICE 容量使用量是特定區域中帳戶中所有資 料集的總大小。不建議您使用此公式來估算帳戶正在使用的總 SPICE 容量。

# <span id="page-233-0"></span>重新整理 SPICE 資料

### 重新整理資料集

透過以下程序,在資料集頁面上根據 Amazon S3 或資料庫資料來源,重新整理 [SPICE](#page-231-0) 資料集。

從您的資料集頁面重新整理 SPICE 資料

- 1. 在資料集頁面上,選擇資料集將其開啟。
- 2. 在開啟的資料集詳細資訊頁面上,選擇重新整理索引標籤,然後選擇立即重新整理。

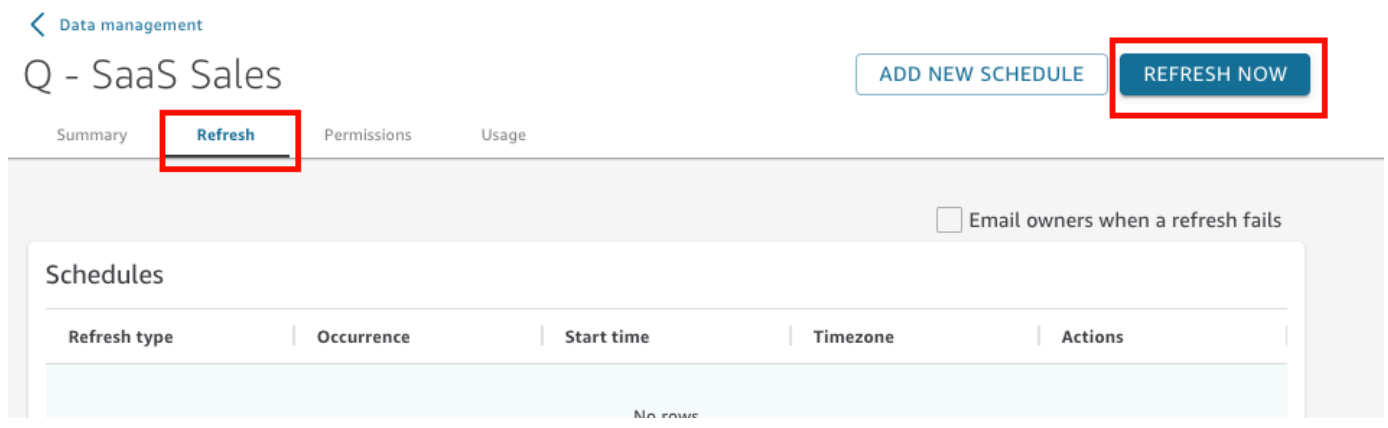

- 3. 將重新整理類型保持為完整重新整理。
- 4. 若要重新整理 Amazon S3 資料集,針對 S3 清單檔案,選擇以下其中一個選項:
	- 若要使用您上次提供給 Amazon 的相同資訊清單檔案 QuickSight,請選擇現有的資訊清單。如 果您已變更上次提供的檔案位置或 URL 上的資訊清單檔案,則傳回的資料會反映這些變更。
	- 若要從您的本機網路上傳以指定新的資訊清單檔案,請選擇 Upload Manifest (上傳資訊清單), 然後選擇 Upload manifest file (上傳資訊清單檔案)。針對 Open (開啟),選擇檔案,然後選擇 Open (開啟)。
	- 若要以提供 URL 的方式指定新的資訊清單檔案,請在 Input manifest URL (輸入資訊清單 URL) 中輸入資訊清單的 URL。您可以在 Amazon S3 主控台開啟清單檔案檔案的內容 (右鍵) 選單, 選擇屬性,查看連結方塊,即可找出清單檔案檔案 URL。
- 5. 選擇 Refresh (重新整理)。
- 6. 如果是重新整理 Amazon S3 資料集,則選擇確定,然後再選擇一次確定。

如果是重新整理資料庫資料集,則選擇確定。

### 累加式重新整理資料集

適用於:企業版

針對以 SQL 為基礎的資料來源,例如 Amazon Redshift、Amazon Athena、PostgreSQL 或 Snowflake,您可以在回顧期間內累加式重新整理資料。

累加式重新整理僅查詢指定回顧期間內資料集定義的資料。它會從其來源傳輸在該期間內對資料集的所 有插入、刪除和修改。此期間內 SPICE 中的當前資料將被刪除並被更新的資料取代。

藉助累加式重新整理,每次重新整理查詢和傳輸的資料更少。例如,假設您有一個包含 180,000 筆記 錄的資料集,時間範圍涵蓋 1 月 1 日到 6 月 30 日。7 月 1 日,您對資料執行累加式重新整理,其回顧 期間為七天。 QuickSight 查詢數據庫,要求自 6 月 24 日 ( 7 天前)以來的所有數據,即 7,000 條記 錄。 QuickSight 然後刪除目前在 6 月 24 SPICE 日及之後的資料,並附加新查詢的資料。第二天(7 月 2 日) QuickSight 做同樣的事情,但從 6 月 25 日 ( 7,000 條記錄再次)進行查詢,然後從同一日 期從現有數據集中刪除。它不必每天擷取 180,000 筆記錄,而只需擷取 7,000 筆記錄。

透過以下程序,可以在資料集頁面上根據以 SQL 為基礎的資料來源累加式重新整理 [SPICE](#page-231-0) 資料集。

累加式重新整理以 SQL 為基礎的 SPICE 資料集

1. 在資料集頁面上,選擇資料集將其開啟。

2. 在開啟的資料集詳細資訊頁面上,選擇重新整理索引標籤,然後選擇立即重新整理。

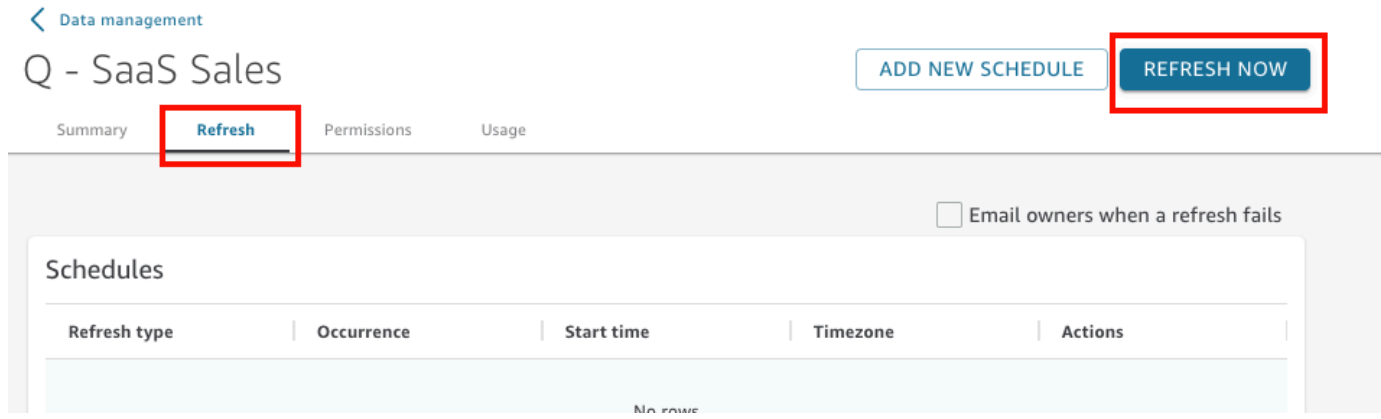

- 3. 針對重新整理類型,選擇累加式重新整理。
- 4. 如果這是對資料集的第一次累加式重新整理,請選擇設定。
- 5. 在設定累加式重新整理頁面上,執行下列操作:
	- a. 針對日期資料欄,選擇要作為回顧期間基礎的日期欄位。

b. 針對期間長度,針對長度輸入數字,然後選擇要回顧變更的時間的單位。

您可以選擇重新整理從現在起指定小時數、天數或幾週內發生的資料變更。例如,您可以選擇 重新整理目前日期兩週內發生的資料變更。

#### 6. 選擇提交。

### 在資料準備期間重新整理資料集

在資料準備期間,可透過以下程序,根據 Amazon S3 或資料庫資料來源,重新整理 [SPICE](#page-231-0) 資料集。 在資料準備期間重新整理 SPICE 資料

- 1. 在資料集頁面,選擇資料集,然後選擇編輯資料集。
- 2. 在資料集畫面上,選擇立即重新整理。
- 3. 將重新整理類型保持為完整重新整理。
- 4. (選用) 若要重新整理 Amazon S3 資料集,針對 S3 清單檔案,選擇以下其中一個選項:
	- 若要使用您上次提供給 Amazon 的相同資訊清單檔案 QuickSight,請選擇現有的資訊清單。如 果您已變更上次提供的檔案位置或 URL 上的資訊清單檔案,則傳回的資料會反映這些變更。
	- 若要從您的本機網路上傳以指定新的資訊清單檔案,請選擇 Upload Manifest (上傳資訊清單), 然後選擇 Upload manifest file (上傳資訊清單檔案)。針對 Open (開啟),選擇檔案,然後選擇 Open (開啟)。
	- 若要以提供 URL 的方式指定新的資訊清單檔案,請在 Input manifest URL (輸入資訊清單 URL) 中輸入資訊清單的 URL。您可以在 Amazon S3 主控台開啟清單檔案檔案的內容 (右鍵) 選單, 選擇屬性,查看連結方塊,即可找出清單檔案檔案 URL。
- 5. 選擇 Refresh (重新整理)。
- 6. 如果是重新整理 Amazon S3 資料集,則選擇確定,然後再選擇一次確定。

如果是重新整理資料庫資料集,則選擇確定。

### 依排程重新整理資料集。

透過以下程序以排定時程來重新整理資料。如果您的資料集是以直接查詢為基礎,而不是存放在 [SPICE,](#page-231-0)您可以開啟資料集,藉以重新整理資料。您也可以重新整理分析或儀表板中的頁面,以重新整 理資料。

#### 依排程重新整理 [SPICE](#page-231-0) 資料

- 1. 在資料集頁面上,選擇資料集將其開啟。
- 2. 在開啟的資料集詳細資訊頁面上,選擇重新整理索引標籤,然後選擇新增排程。

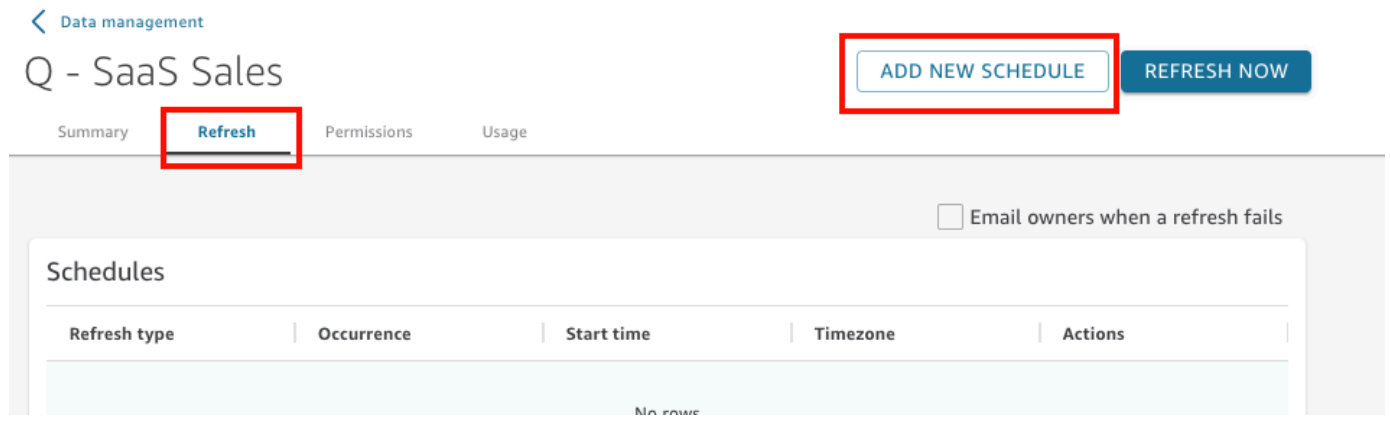

- 3. 在建立重新整理排程畫面,選擇排程設定:
	- a. 針對 Time zone (時區),選擇適用於資料重新整理的時區。
	- b. 針對開始時間,選擇重新整理開始的日期。使用 HH: MM 和 24 小時格式, 例如 13:30。
	- c. 針對頻率,選擇下列其中一項:
		- 對於標準版或企業版,您可以選擇 Daily (每日)、Weekly (每週) 或 Monthly (每月)。
			- 每日:每天重複。
			- 每週:每週的同一天重複。
			- Monthly (每月):每月的同一天重複。若要在當月的 29 日、30 日或 31 日重新整理資 料,請從清單中選擇 Last day of month (每月的最後一日)。
		- 僅針對企業版,您可以選擇 Hourly (每小時)。此設定會從您選擇的時間開始,每小時重新 整理一次您的資料集。因此,如果您選擇 1:05 作為開始時間,資料會在每小時的 5 分時重 新整理一次。

如果您決定使用每小時重新整理,則無法同時使用其他的重新整理排程。若要建立每小時排 程,請移除該資料集任何其他現有排程。此外,在建立每日、每週或每月排程之前,亦請移 除任何現有的每小時排程。

4. 選擇儲存。

排程的資料集擷取會在排定日期和時間的 10 分鐘內完成。

使用 Amazon 主 QuickSight 控台,您可以為每個資料集建立五個排程。當您建立五個之後,建立按鈕 會停用。

依排程累加式重新整理資料集

適用於:企業版

針對以 SQL 為基礎的資料來源,例如 Amazon Redshift、Athena、PostgreSQL 或 Snowflake,您可 以排程累加式重新整理。透過以下程序,可以在資料集頁面上根據以 SQL 為基礎的資料來源累加式重 新整理 [SPICE](#page-231-0) 資料集。

為以 SQL 為基礎的 SPICE 資料集設定累加式重新整理排程

- 1. 在資料集頁面上,選擇資料集將其開啟。
- 2. 在開啟的資料集詳細資訊頁面上,選擇重新整理索引標籤,然後選擇新增排程。

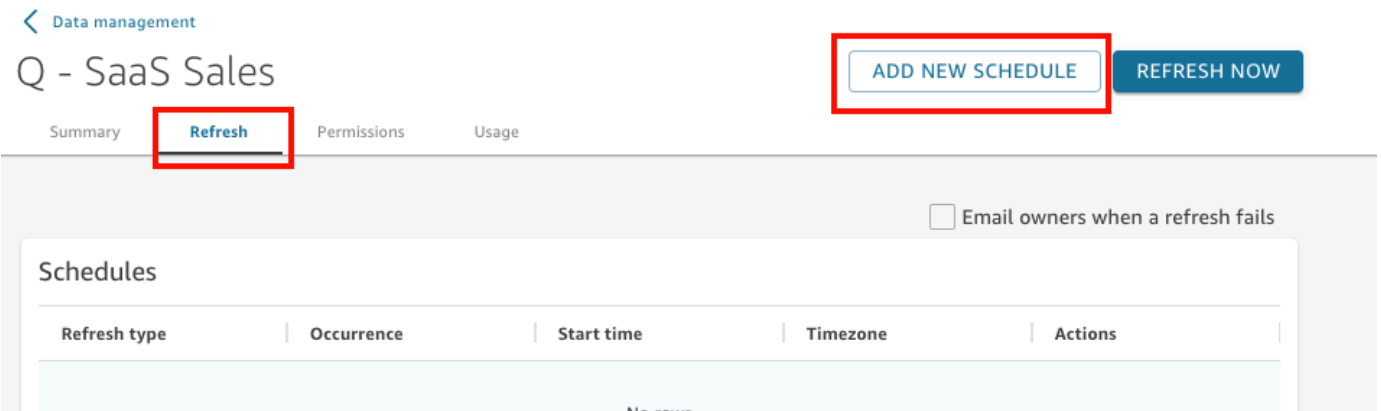

- 3. 在建立排程頁面上,針對重新整理類型,選擇累加式重新整理。
- 4. 如果這是對此資料集的第一次累加式重新整理,請選擇設定,然後執行下列操作:
	- a. 針對日期資料欄,選擇要作為回顧期間基礎的日期欄位。
	- b. 針對期間長度,針對長度輸入數字,然後選擇要回顧變更的時間的單位。

您可以選擇重新整理從現在起指定小時數、天數或幾週內發生的資料變更。例如,您可以選擇 重新整理目前日期兩週內發生的資料變更。

- c. 選擇提交。
- 5. 針對 Time zone (時區),選擇適用於資料重新整理的時區。
- 6. 針對 Repeats (重複),選擇下列其中一項:
- 您可以選擇每 15 分鐘、每 30 分鐘、每小時、每天、每週或每月。
	- 每 15 分鐘:每 15 分鐘重複一次,從您選擇的時間開始。例如,如果您選擇 1:05 作為開始時 間,資料將在 1:20 重新整理,然後在 1:35 再次重新整理,依此類推。
	- 每 30 分鐘:每 30 分鐘重複一次,從您選擇的時間開始。例如,如果您選擇 1:05 作為開始時 間,資料將在 1:35 重新整理,然後在 2:05 再次重新整理,依此類推。
	- 每小時:每小時重複一次,從您選擇的時間開始。因此,如果您選擇 1:05 作為開始時間,資 料會在每小時的 5 分時重新整理一次。
	- 每日:每天重複。
	- 每週:每週的同一天重複。
	- Monthly (每月):每月的同一天重複。若要在當月的 29 日、30 日或 31 日重新整理資料,請 從清單中選擇 Last day of month (每月的最後一日)。
- 如果您決定使用每 15 分鐘、每 30 分鐘或每小時重新整理,則無法同時使用其他的重新整理排 程。若要建立每 15 分鐘、每 30 分鐘或每小時重新整理的排程,請移除相應資料集的任何其他 現有排程。此外,在建立每日、每週或每月排程之前,亦請移除任何現有的每一定分鐘數或每小 時排程。
- 7. 針對開始,選擇重新整理開始的日期。
- 8. 針對時刻,指定重新整理應該開始的時間。使用 HH: MM 和 24 小時格式,例如 13:30。

排程的資料集擷取會在排定日期和時間的 10 分鐘內完成。

在某些情況下,累加式重新整理資料集可能會出現問題,導致您想要回復資料集。或者您可能不再希望 累加式重新整理資料集。如果是這樣,您可以刪除排程的重新整理。

為此,請在資料集頁面上選擇資料集,選擇排程重新整理,然後選擇相應已排程重新整理右側的 x 圖 示。刪除累加式重新整理組態將啟動完全重新整理。在此完全重新整理過程中,為累加式重新整理準備 的所有組態都將被移除。

# <span id="page-238-0"></span>在分析中使用 SPICE 資料

您使用儲存的資料建立分析時,資料匯入指標會出現在欄位清單窗格頂端的資料集旁邊。您首次開啟分 析,而且資料集匯入時,這個圖示會顯示為微調器。

File import log

Summary

**Skipped Rows** 

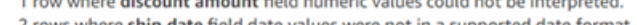

75.07% (7507 rows) were skipped out of a total of 10000 rows.

2 rows had more or fewer values than the number of columns.

2 rows where ship date field date values were not in a supported date format.

1 row where product reviews counter field numeric values could not be interpreted.

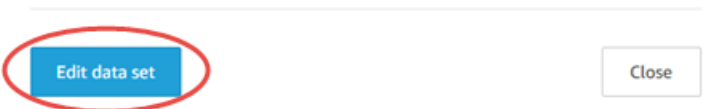

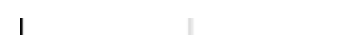

oUí

Visualize

Filter

**Fields list** 

all flights

cancellation\_code

dest\_city\_name

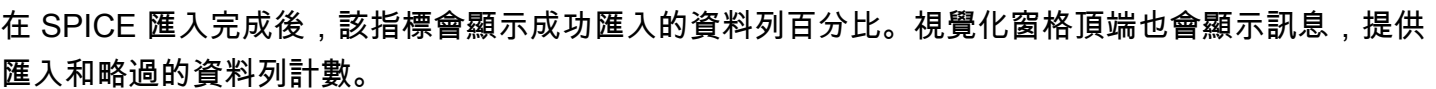

Q

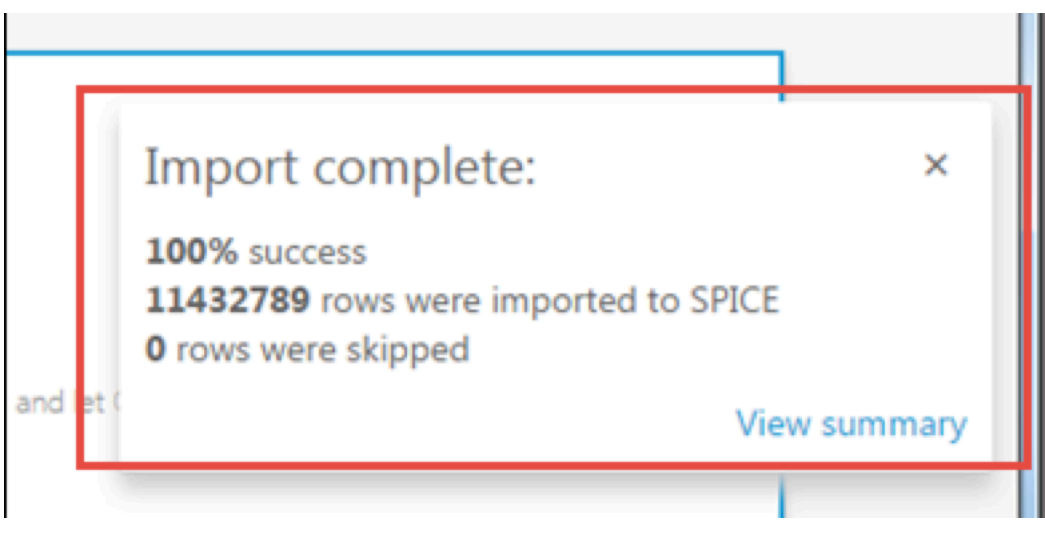

如果略過任何資料列,您可以選擇訊息列中的 View summary (查看摘要),查看這些資料列無法匯入的 詳細資訊。若要編輯資料集,並解決導致略過資料列的問題,請選擇編輯資料集。如需略過資料列的常 見原因有關的詳細資訊,請參閱[對資料列被略過的錯誤進行疑難排解](#page-242-0)。

 $\times$ 

<span id="page-240-0"></span>如果匯入失敗,資料匯入指標會顯示為驚嘆號圖示,而且 Import failed (匯入失敗) 訊息會出現。

# 檢視 SPICE 擷取歷史記錄

例如,您可以檢視 SPICE 資料集的擷取歷史記錄,找出最近一次開始擷取的時間及其狀態。

SPICE 擷取歷史記錄頁面包含下列資訊:

- 開始擷取的日期和時間 (UTC)
- 擷取狀態
- 擷取所耗時間量
- 資料集中的彙總資料列數。
- 重新整理期間擷取的資料列數。
- 略過的資料列和成功擷取 (匯入) 的資料列
- 重新整理的任務類型:已排程、完整重新整理等

透過以下程序檢視資料集的 SPICE 擷取歷史記錄。

檢視資料集的 SPICE 擷取歷史記錄

- 1. 從開始畫面中,選擇左側的資料集。
- 2. 在資料集頁面上,選擇要檢查的資料集。
- 3. 在開啟的資料集詳細資訊頁面上,選擇重新整理索引標籤。

SPICE 擷取歷史記錄便會顯示在底部。

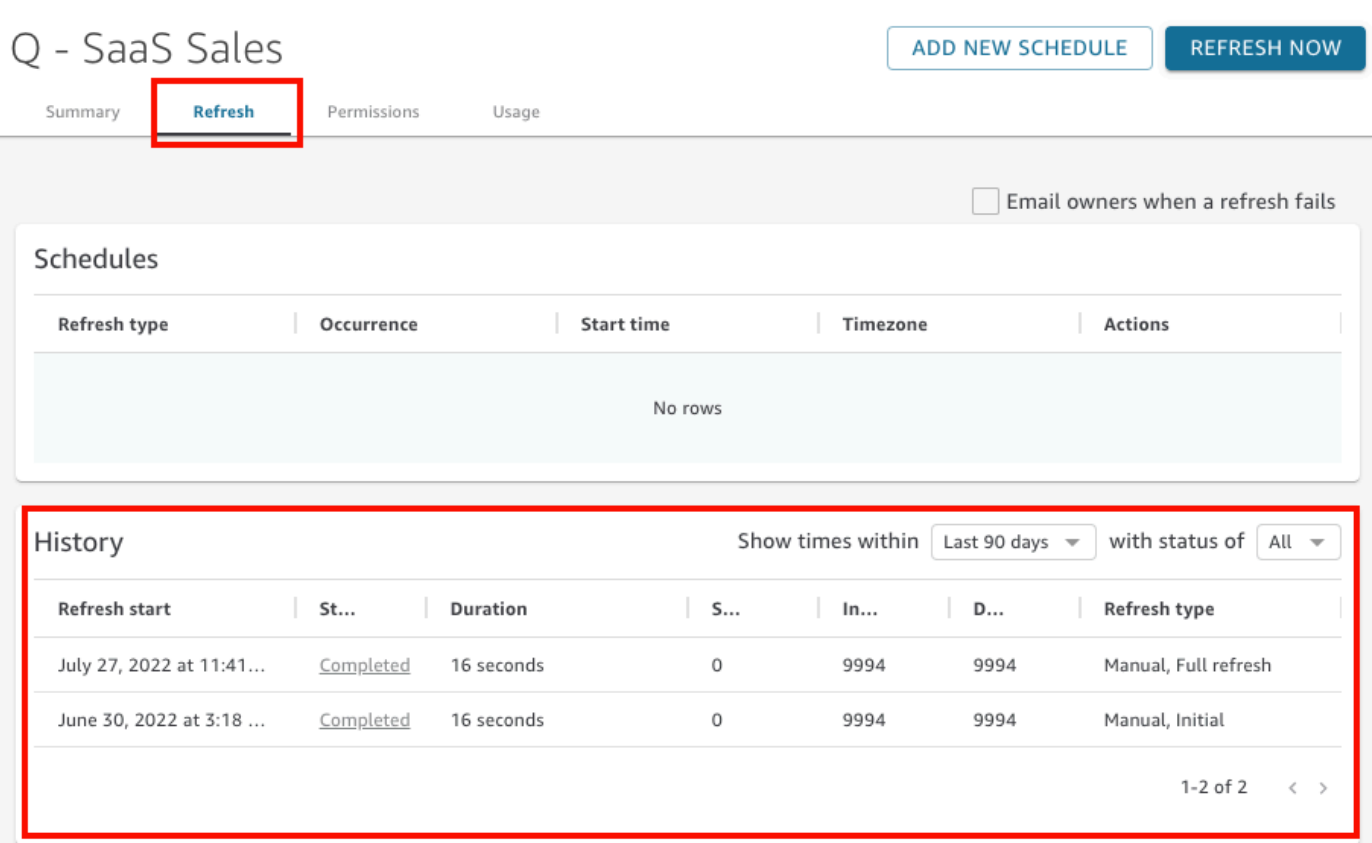

4. (選用) 選擇一個時間範圍,篩選過去一小時到過去 90 天中的項目。

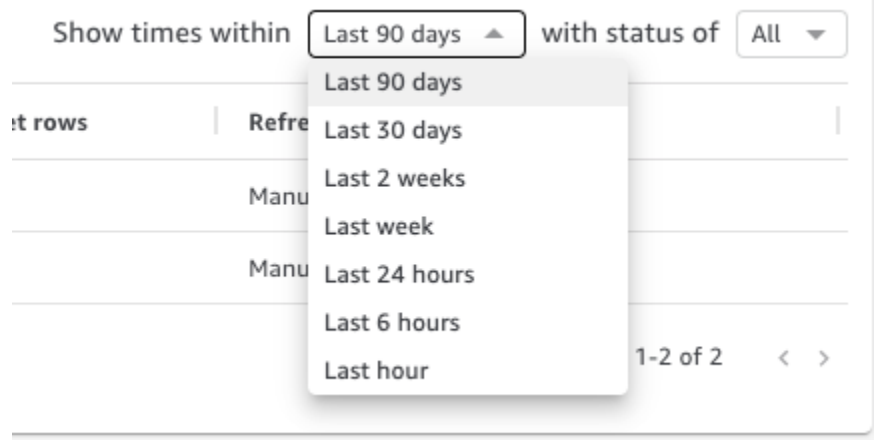

5. (選用) 選擇特定的任務狀態以篩選項目,例如 Running (正在執行) 或 Completed (已完成)。否 則,您可以選擇 All (全部) 檢視所有項目。

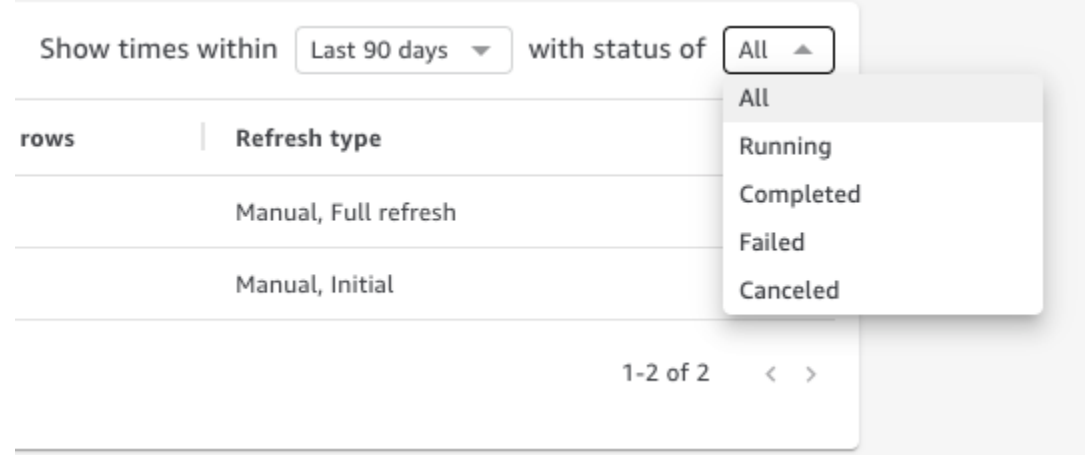

## <span id="page-242-0"></span>對資料列被略過的錯誤進行疑難排解

匯入資料時,Amazon 會 QuickSight 預覽部分資料。如果因為任何原因而無法解譯某個資料列,則會 略過該資料列。

幸好可能出錯的地方數量有限。透過了解以下範例可以避免一些問題:

- 確保欄位資料類型和欄位資料 (例如:數值資料類型欄位中偶爾出現的字串資料) 之間的一致。以下 是掃描資料表內容時很難偵測到的一些問題的範例:
	- '':使用空字串來指示缺失值
	- 'NULL':使用單字 "null" 來指示缺失值
	- \$1000:在貨幣值中包含美元符號會將其轉換為字串
	- 'O'Brien':使用標點符號來標記包含所用標點符號的字串。

然而,這些類型的錯誤並不永遠容易發現,特別是如果資料量大,或者資料手動輸入。例如,某些客 戶服務或銷售應用程式涉及輸入客戶口頭提供的資訊。最初輸入資料的人可能將資料輸入到了錯誤的 欄位。他們可能會新增或忘記新增字元或數字。例如,他們可能會輸入日期 "0/10/12020" 或在代表 年齡的欄位中輸入某人的性別。

- 確認您匯入的有標頭或沒有標頭的檔案已正確處理。如果有標頭資料列,請確認選擇包含標頭上傳選 項。
- 確認資料不超出 [資料來源配額](#page-100-0) 中的一個或多個。
- 確認資料與 [支援的資料類型和值](#page-102-0) 相容。
- 確認計算欄位包含可用於計算的資料,不會與計算欄位中的函數不相容或被計算欄位中的函數排除。 例如,如果您的資料集中有使用的計算欄位[parseDate](#page-348-0),則會 QuickSight 略過該欄位不包含有效日期 的列。

QuickSight 提供SPICE引擎嘗試擷取資料時發生的錯誤的詳細清單。當已儲存的資料集報告略過資料 列時,您可以檢視錯誤,以便採取措施修復問題。

檢視 SPICE 擷取 (資料匯入) 期間略過資料列錯誤

- 1. 在資料集頁面上,選擇有問題的資料集將其開啟。
- 2. 在開啟的資料集詳細資訊頁面上,選擇重新整理索引標籤。

SPICE 擷取歷史記錄便會顯示在底部。

- 3. 針對出現錯誤的擷取,選擇檢視錯誤摘要。此連結位於狀態資料欄下。
- 4. 檢查開啟的檔案匯入日誌。它顯示以下區段:
	- 摘要:提供匯入中略過的總列數的百分比分數。例如,如果總共 1,728 列中有 864 列被略過, 則分數為 50.00%。
	- 已略過的資料列:提供每組相似略過列的列計數、欄位名稱和錯誤訊息。
	- 疑難排解:提供下載包含錯誤訊息之檔案的連結。
- 5. 在疑難排解下,選擇下載錯誤資料列檔案。

錯誤檔案中的每個錯誤都有一列。該檔案名為 error-report\_123\_fe8.csv,其中 123\_fe8 會被唯一識別字串取代。該檔案內含以下資料欄:

- ERROR\_TYPE:匯入資料列時發生的錯誤的類型或錯誤代碼。您可以在本程序之後的 [SPICE](#page-244-0)  [擷取錯誤代碼](#page-244-0) 一節中查閱錯誤的相關資訊。
- COLUMN\_NAME:資料中導致錯誤的資料欄的名稱。
- 匯入資料列中的所有資料欄:剩餘資料欄重複整列資料。如果一列有多個錯誤,則它可能會在此 檔案中出現多次。
- 6. 選擇編輯資料集變更資料集。您可以篩選資料、省略欄位、變更資料類型、調整現有計算欄位,以 及新增驗證資料的計算欄位。
- 7. 進行錯誤代碼指示的變更後,再次匯入資料。如果日誌中出現其他 SPICE 擷取錯誤,請再次執行 此程序以修復所有剩餘錯誤。

**G** Tip

如果使用資料集編輯器無法在合理的時間內解決資料問題,請諮詢擁有資料的管理員或開發人 員。從長遠來看,在更接近資料來源的地方清理資料,比在準備資料以用於分析時進行例外狀 況處理更具成本效益。透過從來源修正錯誤,可以避免多人以不同方式修正錯誤,從而導致稍 後報告結果不同的情況。

#### 練習對資料列被略過進行疑難排解

- 1. 下載 [CSV files for troubleshooting skipped rows.zip](samples/csv-files-for-troubleshooting-skipped-rows.zip)。
- 2. 將檔案解壓縮至資料夾,以便將範例 .csv 檔案上傳至該資料夾。QuickSight

該 zip 檔案包含下列兩個文字檔案:

- sample dataset data ingestion error.csv:範例 .csv 檔案,其中包含導致略過資 料列的問題。您可以嘗試自行匯入該檔案,看看錯誤處理是如何進行的。
- sample data ingestion error file— SPICE 擷取期間所產生的範例錯誤檔案,同時將 範例 .csv 檔案匯入。 QuickSight
- 3. 請依照下列步驟匯入資料:
	- a. 選擇資料集,再選擇新增資料集。
	- b. 選擇 Upload a file (上傳檔案)。
	- c. 找到並選擇名為 sample dataset data ingestion error.csv 的檔案。
	- d. 選擇上傳檔案,再選擇編輯設定和準備資料。
	- e. 選擇儲存以退出。
- 4. 選擇資料集以檢視其訊息,然後選擇檢視錯誤摘要。檢查錯誤和資料以解決問題。

### <span id="page-244-0"></span>SPICE 擷取錯誤代碼

下列錯誤代碼和描述清單可協助您了解將資料擷取到 SPICE 的問題,並進行疑難排解。

#### 主題

- [略過資料列的錯誤代碼](#page-244-1)
- [資料匯入過程中的錯誤代碼](#page-245-0)

### <span id="page-244-1"></span>略過資料列的錯誤代碼

下列錯誤代碼和描述清單可協助您了解資料列被略過的問題,並進行疑難排解。

ARITHMETIC\_EXCEPTION:處理數值時發生算術例外狀況。

ENCODING\_EXCEPTION:針對 SPICE 轉換和編碼資料時發生未知例外狀況。

啟用搜尋- OpenSearch 網域沒有啟用 SQL 游標 ()。"opendistro.sql.cursor.enabled" : "true"如需詳細資訊,請參閱 [授權連接到 Amazon OpenSearch 服務。](#page-1592-0)

INCORRECT\_FIELD\_COUNT:一列或多列包含太多欄位。確認每列中的欄位數與結構描述中定義的 欄位數相符。

不正確 \_ 輸出 \_ 欄位 \_ 計數 — 輸出具有非預期的欄位數目。 SageMaker

INDEX OUT OF BOUNDS: 系統請求的索引針對正在處理的陣列或清單無效。

MALFORMED\_DATE:欄位中的值無法轉換為有效日期。例如,如果您嘗試轉換包含 "sale date" 或 "month-1" 等值的欄位,則會產生格式錯誤的日期錯誤。若要修復此錯誤,請從資料來源中移除非 日期值。檢查您匯入的檔案中資料欄標頭是否混入資料。如果字串包含無法轉換的日期或時間,請參閱 [使用不支援的日期或自訂日期](#page-609-0)。

缺少 輸出 欄位 — 輸出中的欄位意外為空白。 SageMaker

NUMBER\_BITWIDTH\_TOO\_LARGE:數值超出了 SPICE 支援的長度。例如,數值超過 19 位 (bigint 資料類型的長度)。針對不是數值的長數字序列,請使用 string 資料類型。

NUMBER\_PARSE\_FAILURE:數字欄位中的值不是數字。例如,資料類型為 int 的欄位包含字串或 浮點數。

資料架構中定義的資料類型與接收來源的資料類型不符。 SageMaker SageMaker

STRING TRUNCATION: 字串被 SPICE 截斷。當字串長度超過 SPICE 配額時,字串將被截斷。 如需有關 SPICE的詳細資訊,請參閱 [將資料匯入至 SPICE。](#page-231-0)如需配額的詳細資訊,請參閱 [Service](https://docs.aws.amazon.com/servicequotas/latest/userguide/intro.html) [Quotas。](https://docs.aws.amazon.com/servicequotas/latest/userguide/intro.html)

UNDEFINED:擷取資料時發生未知錯誤。

UNSUPPORTED\_DATE\_VALUE:日期欄位包含格式正確但不在支援的日期範圍內的日期,例如 "12/31/1399" 或 "01/01/10000"。如需詳細資訊,請參閱 [使用不支援的日期或自訂日期。](#page-609-0)

### <span id="page-245-0"></span>資料匯入過程中的錯誤代碼

對於失敗的匯入和資料重新整理工作,會 QuickSight 提供錯誤碼,指出造成失敗的原因。下列錯誤代 碼和描述清單可協助您了解將資料擷取到 SPICE 的問題,並進行疑難排解。

ACCOUNT\_CAPACITY\_LIMIT\_EXCEEDED:此資料超過您目前的 SPICE 容量。購買更多 SPICE 容 量或清除現有的 SPICE 資料,然後重試此擷取。

連線失敗 — Amazon QuickSight 無法連線到您的資料來源。請檢查資料來源連線設定,然後再試一 次。

CUSTOMER\_ERROR:剖析資料時發生問題。如果這仍然存在,請聯絡 Amazon QuickSight 技術支 援。

DATA\_SET\_DELETED:資料來源或資料集已刪除,或在擷取期間變得無法使用。

DATA SET SIZE LIMIT EXCEEDED: 此資料集超過允許的 SPICE 資料集大小上限。請使用篩選條 件減少資料集大小,然後再試一次。如需 SPICE 配額的相關資訊,請參閱 [資料來源配額。](#page-100-0)

DATA SOURCE AUTH FAILED:資料來源驗證失敗。檢查您的憑證,並使用編輯資料來源選項取代 過期的憑證。

DATA\_SOURCE\_CONNECTION\_FAILED:資料來源連線失敗。請檢查 URL,然後再試一次。如果此 錯誤持續發生,請連絡您的資料來源管理員尋求協助。

DATA\_SOURCE\_NOT\_FOUND:找不到任何資料來源。檢查您的 Amazon QuickSight 資料來源。

DATA\_TOLERANCE\_EXCEPTION:無效資料列太多。Amazon QuickSight 已經達到了可以跳過並繼 續攝入的行的配額。請檢查您的資料,然後再試一次。

失敗角色 — Amazon QuickSight 無法承擔正確的(IAM)角色。AWS Identity and Access Management在 IAM 主控台中驗證 Amazon QuickSight-service-role 的政策。

過程中文件 — Amazon QuickSight 無法將清單文件解析為有效的 JSON。

可用 — Amazon QuickSight 沒有存取資料來源的權限。要管理AWS資源上的 Amazon QuickSight 許 可,請以管理員身份轉到「管理 Amazon」 QuickSight 選項下的「安全和許可」頁面。

INGESTION\_CANCELED:使用者已取消擷取。

INGESTION SUPERSEDED: 此擷取已為另一個工作流程所取代。

INTERNAL\_SERVICE\_ERROR:發生內部服務錯誤。

INVALID\_DATA\_SOURCE\_CONFIG:連線設定中出現無效的值。請檢查您的連線詳細資料,然後再 試一次。

INVALID\_DATAPREP\_SYNTAX:您計算的欄位表達式包含無效的語法。請更正語法,然後再試一 次。

INVALID\_DATE\_FORMAT:出現無效的日期格式。

IOT\_DATA\_SET\_FILE\_EMPTY:找不到 AWS IoT 資料。請檢查您的帳戶,然後再試一次。

IOT\_FILE\_NOT\_FOUND:找不到指定的 AWS IoT 檔案。請檢查您的帳戶,然後再試一次。

OAUTH\_TOKEN\_FAILURE:資料來源的憑證已過期。請更新您的憑證,然後重試此擷取。

PASSWORD\_AUTHENTICATION\_FAILURE:資料來源出現不正確的憑證。請更新您的資料來源憑 證,然後重試此擷取。

PERMISSION\_DENIED:資料來源拒絕您存取請求的資源。 QuickSight 在重試之前,請向資料庫管理 員請求許可,或確保已向 Amazon 授予適當的許可。

QUERY\_TIMEOUT:查詢資料來源發生等待回應逾時。請檢查您的資料來源記錄檔,然後再試一次。

ROW\_SIZE\_LIMIT\_EXCEEDED:資料列大小配額超過上限。

S3\_FILE\_INACCESSIBLE:無法連線至 S3 儲存貯體。在連線到 S3 儲存貯體之前,請確定已授 QuickSight 與 Amazon 和使用者必要的權限。

S3\_MANIFEST\_ERROR:法連線到 S3 資料。確保您的 S3 清單檔案有效。同時驗證對 S3 資料的存 取權。Amazon QuickSight 和 Amazon QuickSight 用戶都需要許可才能連接到 S3 數據。

S3\_UPLOADED\_FILE\_DELETED:已刪除一或多個供擷取的檔案 (在兩次擷取之間)。檢查您的 S3 儲 存貯體,然後再試一次。

SOURCE\_API\_LIMIT\_EXCEEDED\_FAILURE:此擷取超過此資料來源的 API 配額。請連絡您的資料 來源管理員尋求協助。

SOURCE\_RESOURCE\_LIMIT\_EXCEEDED: SQL 查詢超出資料來源的資源配額。所涉及的資源範例 包括同時查詢配額、連線配額和實體伺服器資源。請連絡您的資料來源管理員尋求協助。

發現 — Amazon QuickSight 資料來源或資料集已刪除或在擷取期間無法使用。請在 Amazon 中檢查您 的資料集 QuickSight ,然後再試一次。如需詳細資訊,請參閱 [對資料列被略過的錯誤進行疑難排解。](#page-242-0)

SQL\_EXCEPTION:發生一般 SQL 錯誤。此錯誤可能是由查詢逾時、資源限制、查詢前後或期間未預 期的資料定義語言 (DDL) 變更,以及其他資料庫錯誤所造成。請檢查您的資料庫設定和查詢,然後再 試一次。

SQL\_INVALID\_PARAMETER\_VALUE:出現無效的 SQL 參數。請檢查您的 SQL,然後再試一次。

SQL\_ 數字溢出-Amazon 遇到了一個數字異常。 QuickSight out-of-range 請檢查相關值和計算欄位是 否發生溢位,然後再試一次。

錯誤 — 資料來源結構描述與 Amazon 資料集不相符。 QuickSight 更新您的 Amazon QuickSight 數據 集定義。

找不到 — Amazon 在數據源中找不 QuickSight 到該表。請驗證資料集或自訂 SQL 中是否指定該資料 表,然後再試一次。

SSL 證書驗證失敗 — Amazon 無法驗證 QuickSight您的數據庫服務器上的安全套接字層(SSL)證 書。請向資料庫管理員確認該伺服器上的 SSL 狀態,然後再試一次。

主機 — Amazon QuickSight 無法解析資料來源的主機名稱。請驗證資料來源的主機名稱,然後再試一 次。

主機 — Amazon 無法訪問 QuickSight 您的數據源,因為它位於私有網絡中。請確保您的私人虛擬私人 雲端連線在企業版中設定正確,或允許 Amazon QuickSight IP 地址範圍允許標準版連線。

### <span id="page-248-0"></span>更新資料集中的檔案

若要取得最新版本的檔案,您可以更新資料集中的檔案。您可以更新這些類型的檔案:

- 逗號分隔文字檔案 (CSV) 和製表符分隔文字檔案 (TSV)
- 擴充和通用日誌格式檔案 (ELF 和 CLF)
- 一般或半結構化資料檔案 (JSON)
- Microsoft Excel 檔案 (XLSX)

在更新檔案之前,請確認新檔案具有與資料集中當前原始檔案相同的欄位,且順序相同。如果兩個檔案 之間存在欄位 (資料欄) 差異,則會出現錯誤,您需要在嘗試再次更新之前消除差異。您可以透過編輯 新檔案以與原始檔案相符來完成此操作。請注意,若要新增欄位,可以將它們附加在檔案中的原始欄位 之後。例如,在 Microsoft Excel 試算表中,您可以將新欄位附加到原始欄位的右側。

#### 更新資料集中的檔案

- 1. 在中 QuickSight,選擇左側的 [資料集]。
- 2. 在資料集頁面上,選擇要更新的資料集,然後選擇編輯資料集。

3. 在開啟的資料準備頁面上,選擇要更新的檔案的下拉式清單,然後選擇更新檔案。

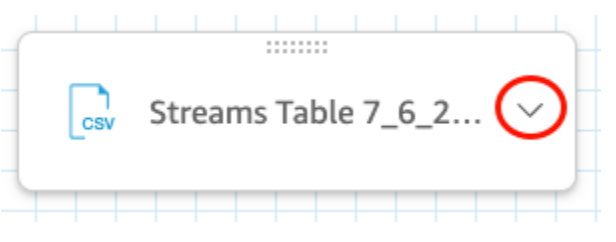

4. 在開啟的更新檔案頁面上,選擇上傳檔案,然後導覽至檔案。

QuickSight 掃描檔案。

- 5. 如果檔案是 Microsoft Excel 檔案,請在開啟的選取您的表頁面上選取所需的工作表,然後選擇選 取。
- 6. 在下一頁選擇確認檔案更新。系統會顯示一些工作表資料欄的預覽供您參考。

檔案更新成功的訊息會出現在右上角,並且資料表預覽會更新以顯示新的檔案資料。

# 在 Amazon 中準備數據 QuickSight

資料集存放您已對該資料完成的任何資料準備,讓您可以在多個分析中重複使用已備妥的資料。資料準 備提供如下選項:新增計算欄位、套用篩選條件,以及變更欄位名稱或資料類型。如果您要以 SQL 資 料庫做為資料來源,則也可以使用資料準備來聯結資料表。或者,如果想要使用來自多個單一資料表的 資料,您可以輸入 SQL 查詢。

如果您想要在 Amazon 中使用資料來源之前將資料從資料來源轉換 QuickSight,可以根據您的需求進 行準備。然後將此準備儲存為資料集的一部分。

建立資料集時,您可以準備該資料集,或是先做好準備,稍後再編輯它。如需建立及準備新資料集的詳 細資訊,請參閱 [建立資料集](#page-154-0)。如需開啟現有資料集進行資料準備的詳細資訊,請參閱 [編輯資料集。](#page-167-0)

請使用下列主題來進一步了解資料準備。

#### 主題

- [描述資料](#page-250-0)
- [選擇檔案上傳設定](#page-251-0)
- [準備要在 Amazon 中進行分析的資料欄位 QuickSight](#page-252-0)
- [新增計算](#page-268-0)
- [預覽資料集中的資料表](#page-507-0)
- [聯結資料](#page-508-0)
- [在 Amazon 過濾數據 QuickSight](#page-517-0)
- [使用 SQL 自訂資料](#page-560-0)
- [新增地理空間資料](#page-562-0)
- [使用不支援的日期或自訂日期](#page-609-0)
- [整合 Amazon SageMaker 模型與 Amazon QuickSight](#page-611-0)
- [準備資料集範例](#page-620-0)

# <span id="page-250-0"></span>描述資料

使用 Amazon QuickSight,您可以新增資料集中資料欄 (欄位) 的相關資訊或中繼資料。透過新增中繼 資料,您可以使資料集自我解釋並且更易於重複使用。這樣做可以協助資料管理者及其客戶了解資料的 來源及其意義。這是您與使用資料集或將其與其他資料集結合起來建立儀表板的人員交流的一種方式。 中繼資料針對組織之間共用的資訊尤其重要。

將中繼資料新增至資料集後,使用該資料集的任何人都可以使用欄位描述。當正在瀏覽欄位清單的使用 者暫停在某個欄位名稱上時,資料欄描述程。資料欄描述對於編輯資料集或分析的人員可見,但 對於檢視儀表板的人員不可見。描述未格式化。您可以輸入換行符號和格式標記,編輯器會保留這些內 容。但顯示的描述工具提示只能顯示單字、數字和符號,而不能顯示格式。

#### 編輯資料欄或欄位的描述

- 1. 在 QuickSight 開始頁面上,選擇左側的 [資料集]。
- 2. 在資料集頁面上,選擇要處理的資料集。
- 3. 在開啟的資料集詳細資訊頁面上,選擇右上角的編輯資料集。
- 4. 在開啟的資料集頁面上,在底部的資料表預覽或左側的欄位清單中選擇資料欄。
- 5. 若要新增或變更描述,請執行下列操作之一:
	- 在螢幕底部,透過欄位名稱旁邊的鉛筆圖示開啟欄位的設定。
	- 在欄位清單中,從欄位名稱旁的選單 المحصاة

開啟欄位的設定。然後從內容選單中選擇編輯名稱和描述。

6. 新增或變更欄位的描述。

若要刪除現有描述,請刪除「描述」方塊中的所有文字。

- 7. (選用) 針對名稱,若要變更欄位的名稱,可以在此輸入新名稱。
- 8. 選擇 Apply (套用) 來儲存您的變更。選擇「取消」以退出。

### <span id="page-251-0"></span>選擇檔案上傳設定

如果您使用的是檔案資料來源,則確認上傳設定,並進行必要更正。

#### **A** Important

如果需要變更上傳設定,請先進行這些變更,然後再對資料集進行任何其他變更。變更上傳設 定會導 QuickSight 致 Amazon 重新匯入檔案。此程序會覆寫您目前所做的任何變更。
# 變更文字檔案上傳設定

文字檔案上傳設定包含檔案標頭指標、檔案格式、文字分隔符號、文字限定詞,以及開始資料列。如果 您使用的是 Amazon S3 資料來源,則您選取的上傳設定會套用到您選擇要在此資料集中使用的所有檔 案。

請透過以下程序來變更文字檔案上傳設定。

- 1. 在資料準備頁面上,選擇展開圖示來開啟 Upload Settings (上傳設定) 窗格。
- 2. 在 File format (檔案格式) 中,選擇檔案格式類型。
- 3. 如果您選擇自訂分隔 (自訂)格式,請在分隔符號中指定分隔字元。
- 4. 如果檔案未包含標頭資料列,請取消選取 Files include headers (檔案包含標頭) 核取方塊。
- 5. 如果您想要從第一列以外的資料列開始,請在 Start from row (從第幾列開始) 中指定資料列號碼。 如果已選取 Files include headers (檔案包含標頭) 核取方塊, 則新的開始資料列會被視為標頭資料 列。如果未選取 Files include headers (檔案包含標頭) 核取方塊,則新的開始資料列會被視為第一 個資料列。
- 6. 在 Text qualifier (文字限定詞) 中,選擇文字限定詞 (單引號 (') 或雙引號 ("))。

# 變更 Microsoft Excel 檔案上傳設定

Microsoft Excel 檔案上傳設定包括範圍標頭指標和整個工作表選取器。

請透過以下程序來變更 Microsoft Excel 檔案上傳設定。

- 1. 在資料準備頁面上,選擇展開圖示來開啟 Upload Settings (上傳設定) 窗格。
- 2. 讓 Upload whole sheet (上傳整個圖表) 保持選取。
- 3. 如果檔案未包含標頭資料列,請取消選取 Range contains headers (範圍包含標頭) 核取方塊。

# 準備要在 Amazon 中進行分析的資料欄位 QuickSight

在開始分析和視覺化資料之前,您可以針對分析準備資料集中的欄位 (資料欄) 。您可以編輯欄位名稱 和描述、變更欄位的資料類型、設定欄位的向下切入階層等。

使用以下主題的內容準備資料集中的欄位。

#### 主題

- [編輯欄位名稱和描述](#page-253-0)
- [將欄位設定為維度或量值](#page-255-0)
- [變更欄位資料類型](#page-256-0)
- [向 Amazon 中的視覺化數據添加明細 QuickSight](#page-258-0)
- [選取欄位](#page-262-0)
- [將欄位組織到 Amazon 中的資料夾中 QuickSight](#page-263-0)
- [映射與聯結欄位](#page-267-0)

# <span id="page-253-0"></span>編輯欄位名稱和描述

您可以變更資料來源提供的任何欄位名稱和描述。如果您變更計算欄位中使用的名稱欄位,請確保也會 在計算欄位函數中變更它。否則,函數會失敗。

### 變更欄位名稱或描述

- 1. 在資料準備頁面的欄位窗格中,選擇要變更的欄位上的三個點圖示。然後選擇編輯名稱和描述。
	- # New visitors SEO
	- # New visitors CPC
	- # New visitors Social Media
	- # Return visitors
	- **Twitter mentions**  $#$
	- # Twitter followers adds
	- # Twitter followers cumulative
	- # Mailing list adds
	- **ALCOHOL:** Note of Holmes Head and concentrations
- 2. 輸入要使用的新名稱或描述,然後選擇套用。

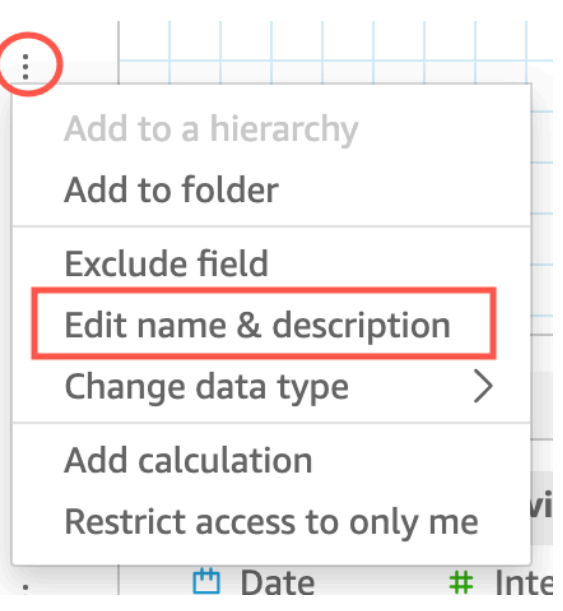

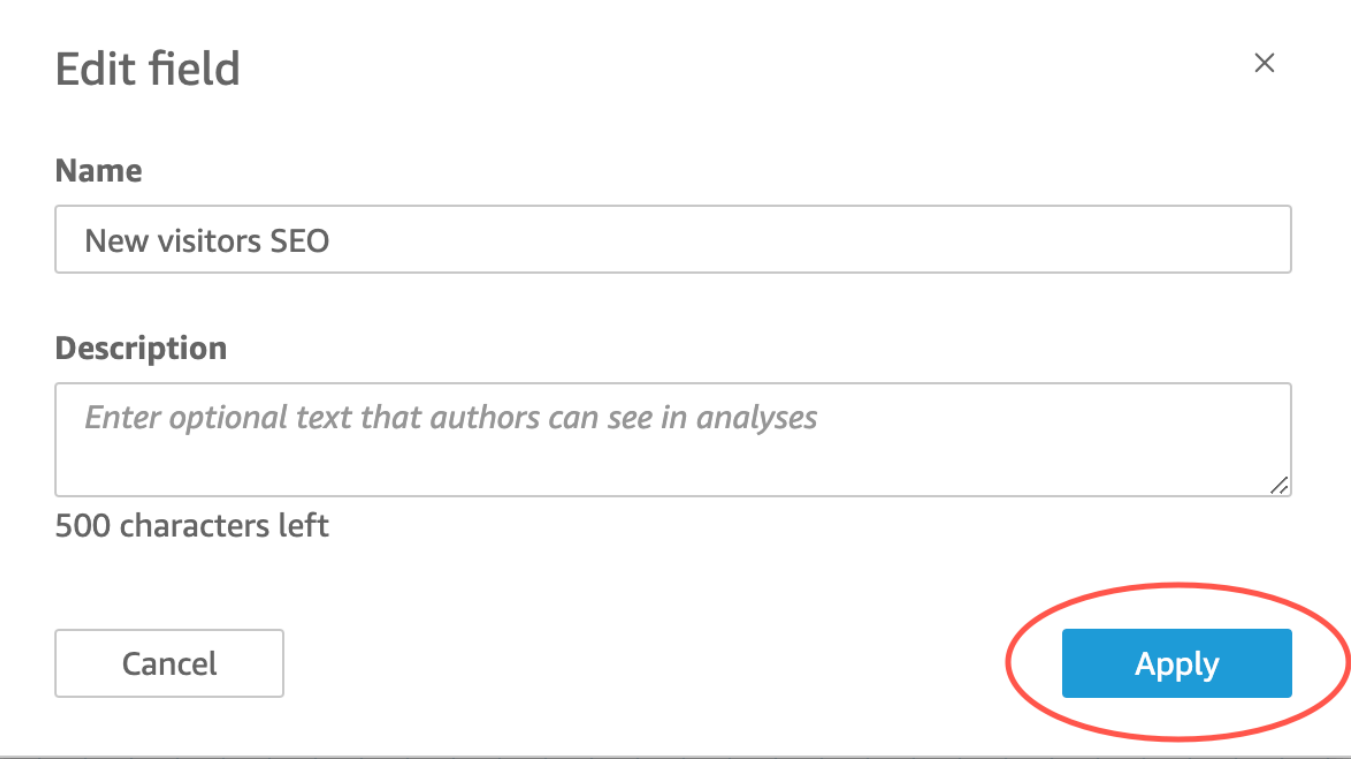

您也可以在資料準備頁面上變更欄位的名稱和描述。為此,請在該頁面下半部分的資料集表中選取要變 更欄位的資料欄標頭。然後進行變更。

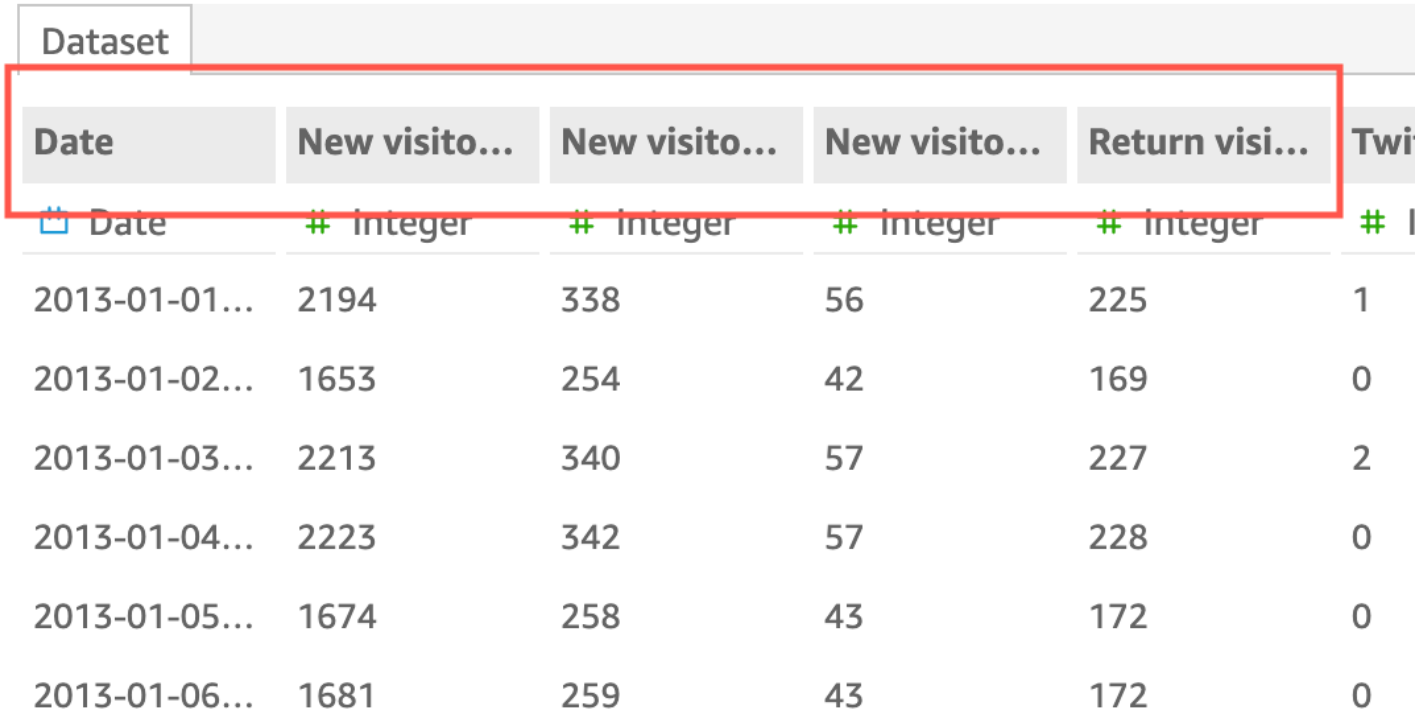

# <span id="page-255-0"></span>將欄位設定為維度或量值

在 Field list (欄位清單) 窗格中,維度欄位有藍色圖示,而度量欄位有綠色圖示。Dimensions (維度) 是 文字或日期欄位,可以是項目 (例如產品) 或與度量相關的屬性。您可以使用維度來分割這些項目或屬 性,例如銷售數字的銷售日期。Measures (度量) 是用於測量、比較和彙總的數值。

在某些情況下,Amazon 將字段 QuickSight 解釋為您想將其用作維度(或相反)的度量。若是如此, 您可以變更該欄位的設定。

變更欄位的量值或維度設定會變更使用該資料集的分析中的所有視覺化效果。不過,它不會變更資料集 本身。

變更欄位的維度或量值設定

透過以下程序變更欄位的維度或量值設定

### 變更欄位的維度或量值設定

- 1. 在欄位清單窗格中,將游標移至您要變更的欄位上。
- 2. 選擇欄位名稱右邊的選擇器圖示,然後選擇 Convert to dimension (轉換為維度) 或 Convert to measure (轉換為度量)。

# <span id="page-256-0"></span>變更欄位資料類型

Amazon QuickSight 擷取資料時,會根據欄位中的資料為每個欄位指派資料類型。可能的資料類型如 下:

- 日期:日期資料類型用於採用支援格式的日期資料。如需 Amazon QuickSight 支援的日期格式的相 關資訊,請參閱[資料來源配額](#page-100-0)。
- 小數:小數資料類型用於需要一或多個位小數位數精確度的數字資料,例如 18.23。小數資料類型支 援小數點右邊最多四個小數位數的數值。在兩種情況下,比此小數位數更高的值會被截斷至小數點 後第四位。一種是這些值顯示在資料準備或分析中時,一個是將這些值匯入到中時 QuickSight。例 如,13.00049 會截斷至 13.0004。
- 空間地理:地理空間資料類型用於地理空間資料,例如經度和緯度,或城市和國家。
- 整數:資料類型用於只包含整數的數字資料,例如 39。
- 字串:字串資料類型用於非日期的英數字元資料。

QuickSight 會讀取資料行中資料列的小範例,以判斷資料類型。小樣本中出現最多的資料類型便是建 議的類型。在某些情況下,主要包含數字的列中可能存在空白值(被視為字符串 QuickSight)。在這 些情況下,字串資料類型可能是列樣本集中最常見的類型。您可以手動修改資料欄的資料類型,將其設 定為整數。透過以下程序了解設定方式 。

#### 在資料準備期間變更欄位資料類型

在資料準備期間,您可以變更資料來源中任何欄位的資料類型。在變更資料類型選單上,您可以將不包 含彙總的計算欄位變更為地理空間類型。您可以透過直接修改計算欄位的表達式,對計算欄位的資料類 型進行其他變更。Amazon 會根據您選擇的資料類型 QuickSight 轉換欄位資料。資料列若包含與該資 料類型不相容的資料,則會略過這些資料列。例如,假設您將以下欄位從字串轉換為整數。

10020 36803 14267a 98457 78216b

### 會略過該欄位中所有包含字母字元的記錄,如下所示。

10020 36803 98457

如果您的資料庫資料集包含 Amazon 不支援資料類型的欄位 QuickSight,請在準備資料期間使用 SQL 查詢。然後,使用 CAST 或 CONVERT 命令 (取決於來源資料庫支援的項目),來變更欄位資料類型。如 需在資料準備期間新增 SQL 查詢的詳細資訊,請參閱[使用 SQL 自訂資料](#page-560-0)。如需 Amazon 如何解譯不 同來源資料類型的詳細資訊 QuickSight,請參[閱來自其他資料來源的受支援的資料類型](#page-104-0)。

您可能有做為維度而非指標的數字欄位,例如郵遞區號和大多數 ID 號碼。在這些情況下,在資料準備 過程中給予它們字串資料類型是很有幫助的。這樣做可以讓 Amazon QuickSight 了解它們對於執行數 學計算沒有用處,只能與該Count函數進行彙總。如需 Amazon 如何 QuickSight 使用維度和度量的詳 細資訊,請參閱[將欄位設定為維度或量值](#page-255-0)。

在 [SPICE](#page-231-0) 中,根據預設會截斷從數字轉換為整數的數字。如果您想要改為捨入您的數字,則可以使用 [round](#page-364-0) 函數來建立計算欄位。若要在將數字擷取至 SPICE 之前,查看是否將這些數字捨入或截斷,請 檢查您的資料庫引擎。

#### 在資料準備期間變更欄位資料類型

- 1. 從 QuickSight 開始頁面選擇 [資料集],選擇您想要的資料集,然後選擇 [編輯資料集]。
- 2. 在資料預覽窗格中,於您要變更的欄位下方選擇資料類型圖示。
- 3. 選擇目標資料類型。只會列出目前使用中之資料類型以外的資料類型。

#### 在分析中變更欄位資料類型

您也可以使用 Field list (欄位清單) 窗格、視覺化效果欄位或視覺化效果編輯器,變更分析環境中數值 欄位資料類型。數值欄位預設為顯示數字,但您可以選擇使其顯示為貨幣或百分比。您無法變更字串或 日期欄位的資料類型。

在分析中變更欄位的資料類型會變更使用該資料集的分析中的所有視覺化效果。不過,它不會變更資料 集本身。

**a** Note

如果您在樞紐分析表視覺效果中工作,在某些情況下,套用資料表計算會變更儲存格值的資料 類型。如果資料類型與套用的計算不合理,則會發生此類型的變更。

例如,假設將 Rank 函數套用到您已修改為使用貨幣資料類型的數值欄位。在此情況下,儲存 格值會顯示為數字,而不是貨幣。同樣地,如果您改為 Percent difference 函數,則儲存 格值會顯示為百分比,而不是貨幣。

#### 變更欄位資料類型

- 1. 請選擇下列其中一個選項:
	- 在欄位清單窗格中,將游標移至您要變更的數值欄位上。然後選擇欄位名稱右側的選擇器圖示。
	- 在包含視覺化效果編輯器 (而這些編輯器與您要變更的數值欄位相關聯) 的任何視覺化效果,選 擇視覺化效果編輯器。
	- 展開欄位集窗格,然後再選擇與要變更之數值欄位關聯的欄位集。

2. 選擇 Show as (顯示),然後選擇 Number (數字)、Currency (貨幣) 或 Percent (百分比)。

# <span id="page-258-0"></span>向 Amazon 中的視覺化數據添加明細 QuickSight

樞紐分析表除外,所有視覺效果類型都能夠為視覺化元素建立欄位階層。階層可讓您向下切入查看不同 階層等級的資料。例如,您可以將國家、州及城市欄位與長條圖的 X 軸建立關聯。然後,您可以向下 或向上切入查看每個等級的資料。當您向下切入每個等級時,顯示的資料會依據您向下切入的欄位中的 值而精簡。例如,如果您向下切入加州,則會看到加州所有城市的資料。

您可用來建立向下切入的欄位集隨視覺效果類型而不同。請參閱每個視覺效果類型的相關主題,以進一 步了解其向下切入支援。

當您將日期欄位與視覺效果的向下切入欄位集建立關聯時,將會自動為日期新增向下切入功能。在這種 情況下,您可以隨時向上和向下切入日期精細程度的等級。當您在資料集定義地理空間分組之後,也會 自動新增向下切入功能。

使用下表來識別各種視覺效果類型中支援向下切入的欄位集或視覺效果附帶編輯器。

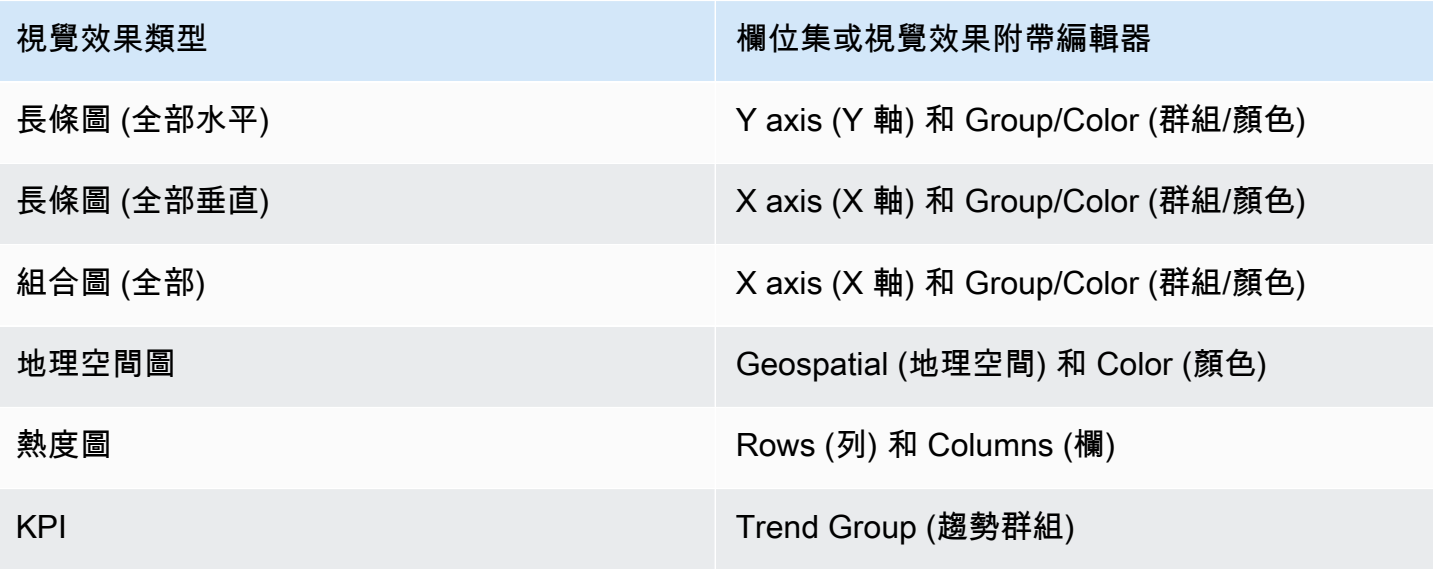

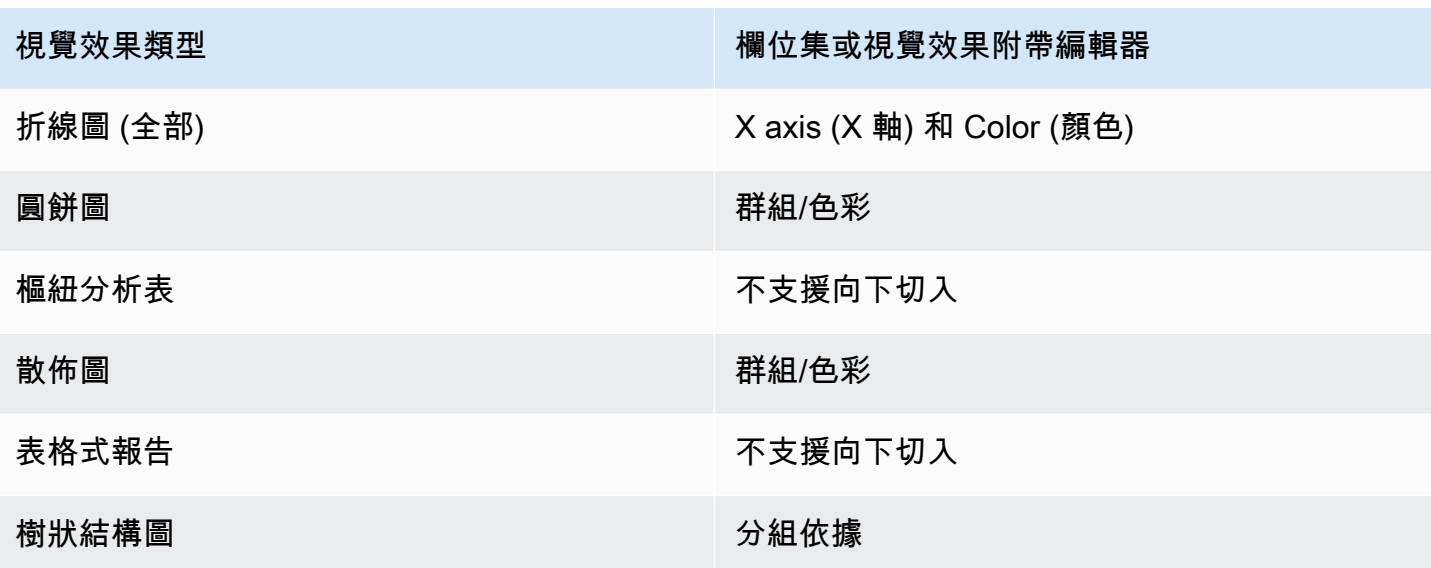

新增向下切入

透過以下程序將向下切入等級新增到視覺效果。

#### 將向下切入等級新增到視覺化效果

1. 在分析頁面上,選擇您要新增向下切入的視覺效果。

### **a** Note

您無法將向下切入新增到樞紐分析表。

- 2. 將欄位項目拖曳到欄位中。
- 3. 如果您的資料集已定義階層,您可以將整個階層一次拖曳到欄位集。例如地理空間或座標資料。在 這種情況下,您不需要執行剩餘的步驟。

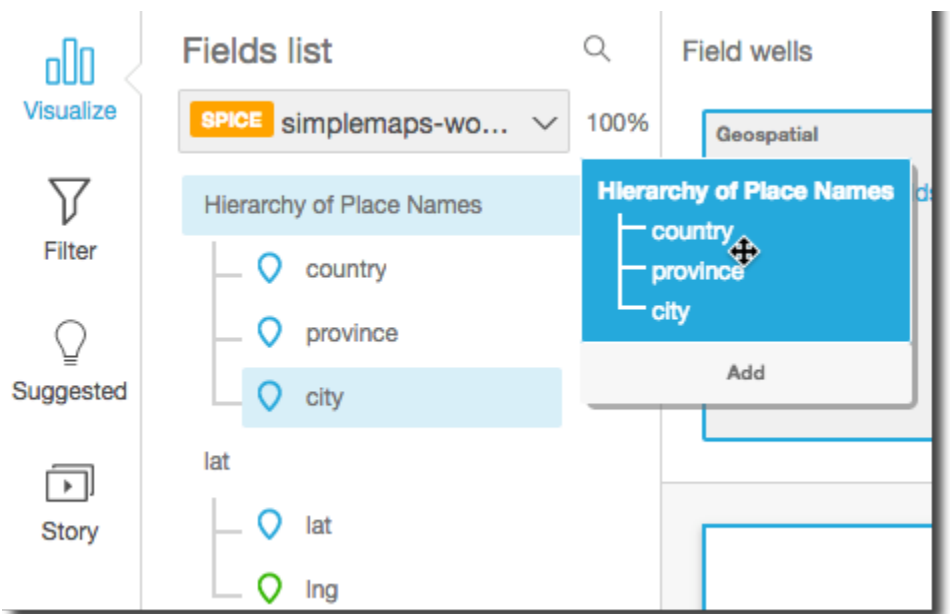

如果您沒有預先定義的階層,您可以在分析中建立階層,如剩餘的步驟所述。

4. 將您想要在向下切入階層中使用的欄位,根據視覺效果類型而定,拖曳到適當的欄位集。確定所拖 曳欄位的標籤是 Add drill-down layer (新增向下切入分層)。根據您希望所拖曳的欄位放在您所建立 的階層中的何處而定,將此欄位移到現有欄位的上方或下方。

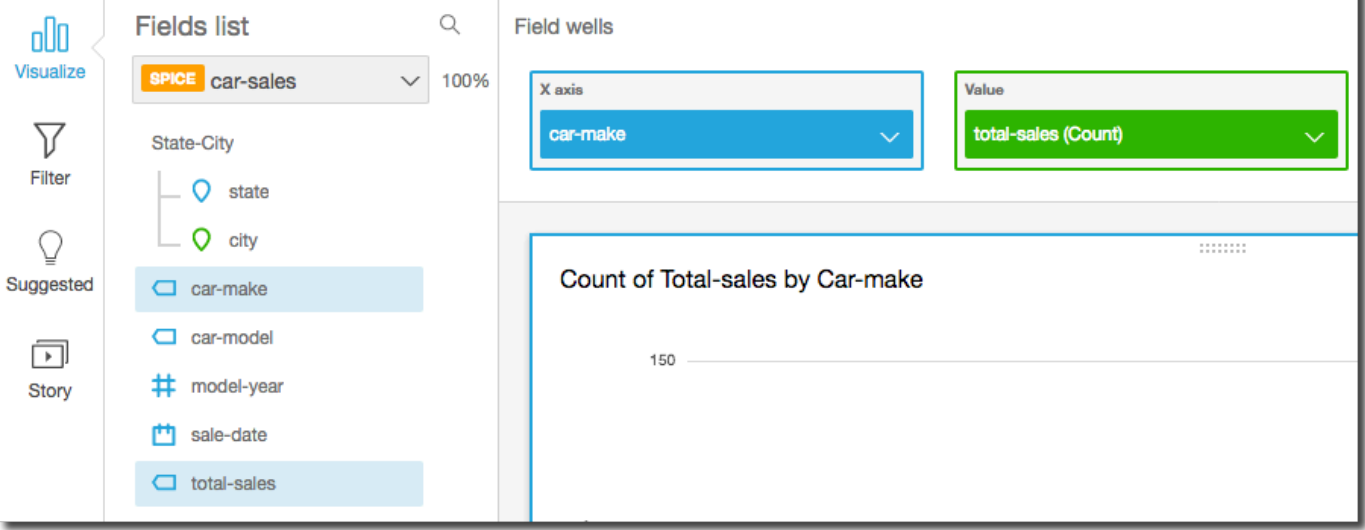

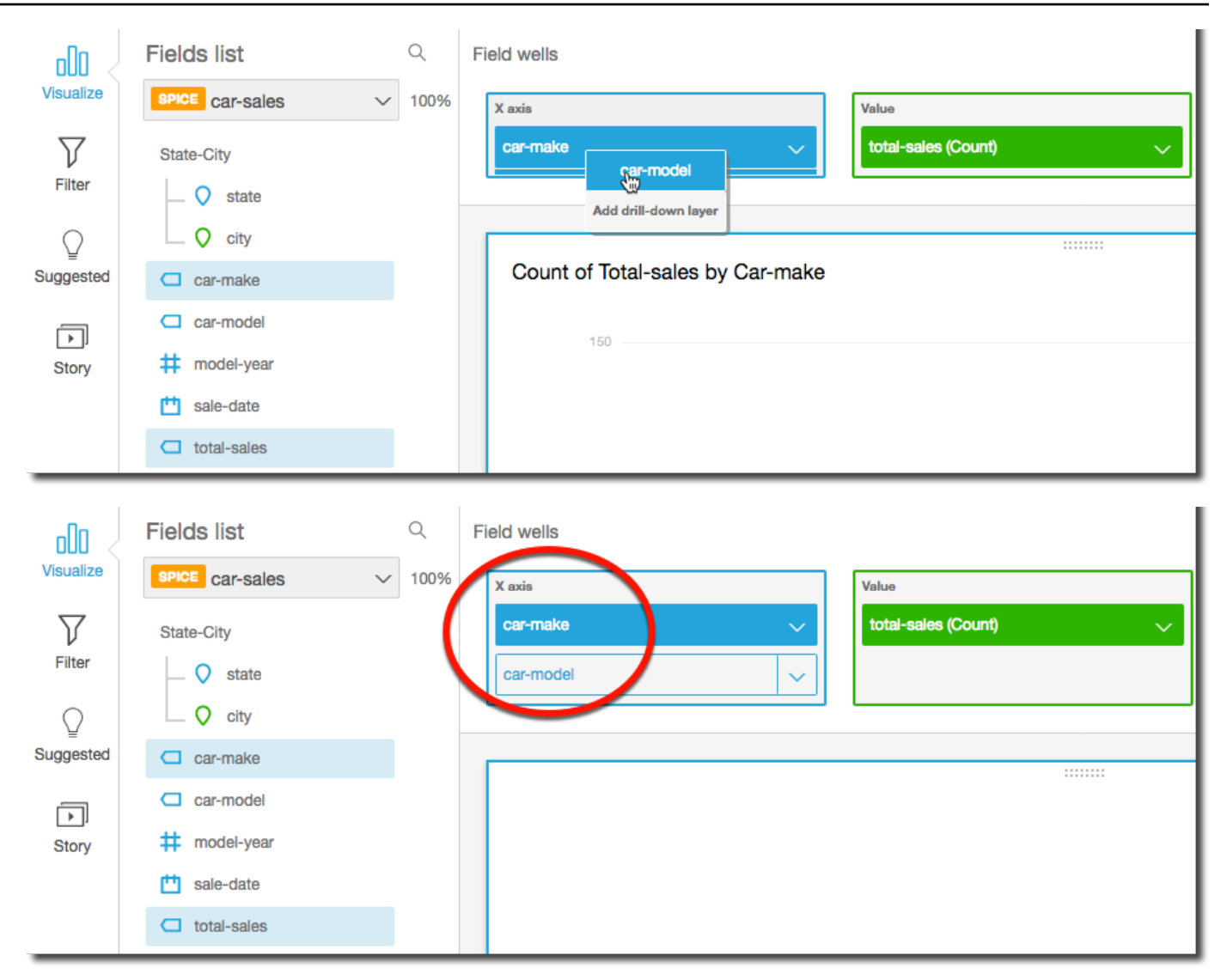

5. 繼續直到您需要的所有階層等級都已新增為止。若要從階層中移除欄位,請選擇欄位,然後選擇 Remove (移除)。

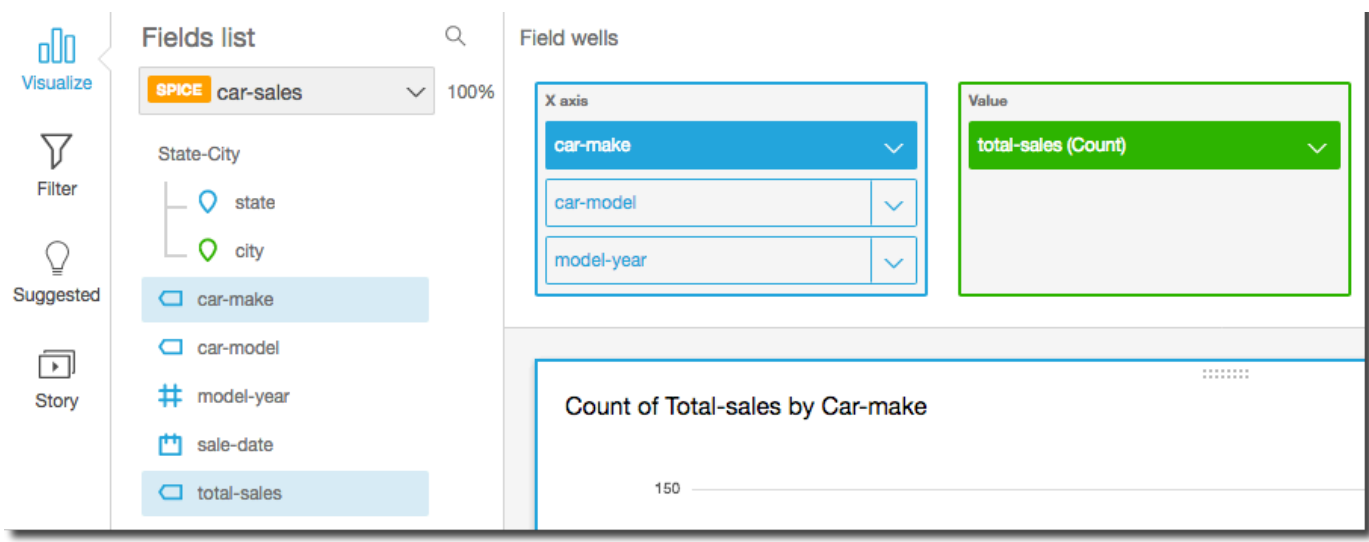

6. 若要向下或向上切入以查看不同階層等級的資料,請在視覺效果 (例如折線或長條) 上選擇元素, 然後選擇 Drill down to <lower level> (向下切入 &lt:較低等級&qt:) 或 Drill up to <higher level> (向 上切入 <較高等級&gt;)。在這個範例中,您可以從 car-make 等級向下切入 car-mode $1$ ,以查 看該等級的資料。如果您從 Fordcar-make 向下切入到 car-model,則您只能看到該汽車品牌 的 car-model。

在您向下切入 car-model 等級之後,您可以進一步向下切入以查看 make-year 資料,或向上 回到 car-make。如果您從代表 Ranger 的列向下切入到 make-year,則您只能看到該車型的年 份。

# <span id="page-262-0"></span>選取欄位

準備資料時,您可以選取一個或多個欄位來對其執行動作,例如排除或新增至資料夾。

若要在資料準備窗格中選取一個或多個欄位,請按一下或點選左側欄位窗格中的一個或多個欄位。然 後,您可以選擇欄位名稱右側的欄位選單 (三個點),並選擇要執行的動作。此動作針對所有選取的欄位 執行。

您可以一次選取或取消選取所有欄位,方法為選擇 Fields (欄位) 窗格頂部的 All (全部) 或 None (無)。

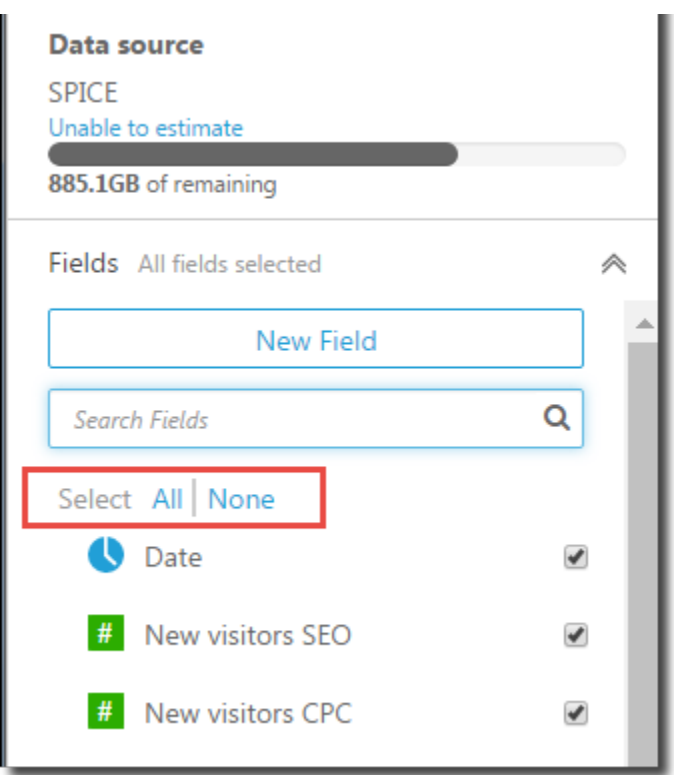

如果您編輯資料集,並排除視覺效果中使用的欄位,則視覺效果會中斷。您可以在下次開啟該分析時修 正它。

### 搜尋欄位

如果您在欄位窗格中有長欄位清單,則可以對搜尋欄位輸入搜尋詞彙,來搜尋以找出特定欄位。這時會 顯示任何其名稱包含搜尋詞彙的欄位。

搜尋不區分大小寫,而且不支援萬用字元。選擇搜尋方塊右邊的取消圖示 (X),來返回以檢視所有欄 位。

<span id="page-263-0"></span>將欄位組織到 Amazon 中的資料夾中 QuickSight

在 Amazon 準備資料時 QuickSight,您可以使用資料夾為企業中的多位作者組織欄位。將欄位整理到 資料夾和子資料夾中,可以讓作者更輕鬆地找到和理解資料集中的欄位。

您可以在準備資料集或編輯資料集時建立資料夾。如需建立及準備新資料集的詳細資訊,請參閱 [建立](#page-154-0) [資料集](#page-154-0)。如需開啟現有資料集進行資料準備的詳細資訊,請參閱 [編輯資料集](#page-167-0)。

在執行分析時,作者可以展開和折疊資料夾、搜尋資料夾中的特定欄位,以及在資料夾選單上查看資料 夾的描述。資料夾按字母順序顯示在欄位窗格的頂端。

### 建立資料夾

透過以下程序在欄位窗格中建立新資料夾。

#### 要建立新的資料夾

- 1. 在資料準備頁面上的欄位窗格中,選取要放入資料夾的欄位的欄位選單,然後選取新增至資料夾。
	- 若要一次選取多個欄位,請在選取時按住 Ctrl 鍵 (在 Mac 上為 Command 鍵)。

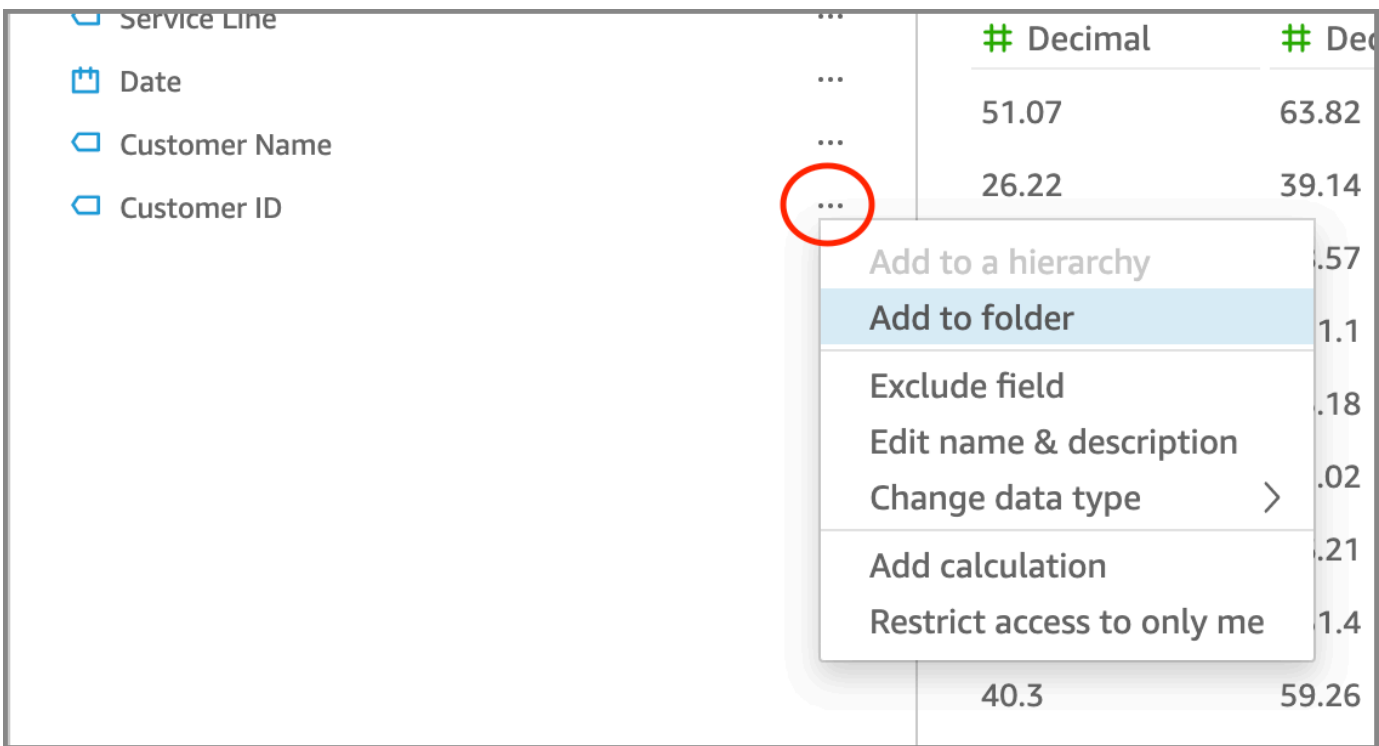

2. 在出現的新增至資料夾頁面上,選擇建立新資料夾並輸入新資料夾的名稱。

3. 選擇套用。

該資料夾顯示在欄位窗格的頂端,其中包含您在其中選擇的欄位。資料夾內的欄位依字母順序排列。

### 建立子資料夾

若要進一步整理欄位窗格中的資料欄位,您可以在父資料夾中建立子資料夾。

建立子資料夾

- 1. 在資料準備頁面上的欄位窗格中,選取資料夾中已有欄位的欄位選單,然後選取移至資料夾。
- 2. 在出現的移至資料夾頁面上,選擇建立新資料夾並輸入新資料夾的名稱。

### 3. 選擇套用。

子資料夾顯示在欄位清單頂端的父資料夾內。子資料夾按字母順序排列。

#### 將欄位新增至現有資料夾

透過以下程序將欄位新增至欄位窗格中的現有資料夾。

將一個或多個欄位新增至資料夾

1. 在資料準備頁面上的欄位窗格中,選取要新增至資料夾的欄位。

若要一次選取多個欄位,請在選取時按住 Ctrl 鍵 (在 Mac 上為 Command 鍵)。

- 2. 在欄位選單上,選擇新增至資料夾。
- 3. 在出現的新增至資料夾頁面上,針對現有資料夾選擇一個資料夾。

#### 4. 選擇套用。

一個或多個欄位將會新增到資料夾中。

### 在資料夾之間移動欄位

透過以下程序在欄位窗格中的資料夾之間移動欄位。

#### 在資料夾之間移動欄位

1. 在資料準備頁面上的欄位窗格中,選取要移至其他資料夾的欄位。

若要一次選取多個欄位,請在選取時按住 Ctrl 鍵 (在 Mac 上為 Command 鍵)。

- 2. 在欄位選單上,選擇移至資料夾。
- 3. 在出現的移至資料夾頁面上,針對現有資料夾選擇一個資料夾。
- 4. 選擇套用。

從資料夾移除欄位

透過以下程序從欄位窗格中的資料夾移除欄位。從資料夾移除欄位並不會刪除相應欄位。

從資料夾移除欄位

1. 在資料準備頁面上的欄位窗格中,選取要移除的欄位。

2. 在欄位選單上,選擇從資料夾移除。

您選取的欄位將從資料夾移除,並按字母順序放回欄位清單中。

#### 編輯資料夾名稱並新增資料夾描述

您可以編輯資料夾的名稱或新增描述,以提供有關其中資料欄位的內容。資料夾名稱顯示在欄位窗格 中。在執行分析時,如果作者選取欄位窗格中的資料夾選單,則可以閱讀資料夾的描述。

編輯資料夾名稱或編輯或新增資料夾的描述

- 1. 在資料準備頁面上的欄位窗格中,選取要編輯的資料夾的資料夾選單,然後選取編輯名稱和描述。
- 2. 在出現的編輯資料夾頁面上,執行下列操作:
	- 針對名稱,輸入資料夾的名稱。
	- 針對描述,輸入資料夾的描述。
- 3. 選擇套用。

### 移動資料夾

您可以將資料夾和子資料夾移至欄位窗格中的新資料夾或現有資料夾。

#### 移動資料夾

- 1. 在資料準備頁面上的欄位窗格中,選擇資料夾選單上的移動資料夾。
- 2. 在出現的移動資料夾頁面上,執行下列其中一項操作:
	- 選擇建立新資料夾並輸入資料夾名稱。
	- 針對現有資料夾,選擇一個資料夾。

#### 3. 選擇套用。

該資料夾將顯示在您在欄位窗格中選擇的資料夾內。

#### 從欄位窗格移除資料夾

透過以下程序從欄位窗格移除資料夾。

#### 移除資料夾

1. 在資料準備頁面上的欄位窗格中,選擇資料夾選單上的移除資料夾。

#### 2. 在出現的移除資料夾?頁面上,選擇移除。

該資料夾將從欄位窗格中移除。資料夾中的任何欄位都會按字母順序放回欄位清單中。移除資料夾不會 從檢視中排除欄位或從資料集中刪除欄位。

# <span id="page-267-0"></span>映射與聯結欄位

當您在 Amazon 中一起使用不同的資料集時 QuickSight,可以簡化資料準備階段期間對應欄位或聯結 資料表的程序。您應該已經驗證您的欄位具有正確資料類型和適當欄位名稱。不過,如果您已經知道要 同時使用哪些資料集,您可以採取幾個額外的步驟,讓您能更輕鬆作業。

#### 主題

- [映射欄位](#page-267-1)
- [聯結欄位](#page-268-0)

### <span id="page-267-1"></span>映射欄位

Amazon QuickSight 可以在相同的分析中自動對應資料集之間的欄位。下列秘訣有助於讓 Amazon 更 輕鬆地在資料集之間自動對應欄位,例如,如果您 QuickSight 要跨資料集建立篩選動作:

- 相符的欄位名稱:欄位名稱必須完全相符,大小寫、間距或標點符號都沒有任何差異。您可以重新命 名描述相同資料的欄位,使自動映射精確。
- 相符的資料類型:欄位必須具有相同的資料類型以供自動映射。您可以在準備資料時變更資料類型。 這個步驟也讓您有機會探索您是否需要篩選掉任何非正確資料類型的資料。
- 使用計算欄位:您可以使用計算欄位建立相符欄位,並為其提供正確的名稱和資料類型以供自動映 射。

**a** Note

自動映射存在後,您可以在不中斷欄位映射的情況下重新命名欄位。不過,如果您變更資料類 型,映射即會中斷。

如需跨資料集篩選條件動作的欄位映射詳細資訊,請參閱 [在 Amazon 中創建和編輯自定義操作](#page-683-0)  [QuickSight。](#page-683-0)

### <span id="page-268-0"></span>聯結欄位

您可以在不同資料來源 (包括檔案或資料庫) 的資料之間建立聯結。下列秘訣可協助您更輕鬆地聯結不 同檔案或資料來源的資料:

- 類似的欄位名稱:當您知道哪些項目應該相符時,聯結欄位會更簡單:例如,訂單 ID 和 order-id 看 起來似乎應該是相同的。但是,如果一個是工作訂單,而另一個是採購訂單,那麼這些欄位可能是不 同的資料。如果可能的話,請確定您要聯結的檔案和資料表具有可清楚顯示它們包含哪些資料的欄位 名稱。
- 相符的資料類型:欄位必須具有相同的資料類型,您才能將它們聯結。請確認您想要聯結的檔案和資 料表在聯結欄位中具有相符的資料類型。您無法使用計算欄位進行聯結。此外,您無法聯結兩個現有 的資料集。您可以透過直接存取來源資料來建立聯結的資料集。

如需跨資料來源聯結資料的詳細資訊,請參閱[聯結資料](#page-508-0)。

# 新增計算

透過使用以下一項或多項建立計算欄位以轉換資料:

- [運算子](#page-288-0)
- [函數](#page-298-0)
- 包含資料的欄位
- 其他計算欄位

您可以在資料準備期間或從分析頁面,將計算欄位新增至資料集。當您在資料準備期間將計算欄位新增 至資料集時,所有使用該資料集的分析都可以使用此計算欄位。當您將計算欄位新增至分析中的資料集 時,只有在該分析中才可使用此計算欄位。如需新增計算欄位的詳細資訊,請參閱下列主題。

#### 主題

- [新增計算欄位](#page-269-0)
- [Amazon 評估順序 QuickSight](#page-278-0)
- [在 Amazon 中使用水平感知計算 QuickSight](#page-280-0)
- [Amazon 的計算字段函數和運算符參考 QuickSight](#page-287-0)

# <span id="page-269-0"></span>新增計算欄位

透過使用以下一項或多項建立計算欄位以轉換資料:

• [運算子](#page-288-0)

#### • [函數](#page-298-0)

- 彙總函數 (只能將這些函數新增至分析)
- 包含資料的欄位
- 其他計算欄位

您可以在資料準備期間或從分析頁面,將計算欄位新增至資料集。當您在資料準備期間將計算欄位新增 至資料集時,所有使用該資料集的分析都可以使用此計算欄位。當您將計算欄位新增至分析中的資料集 時,只有在該分析中才可使用此計算欄位。

分析同時支援單一資料列操作和彙總操作。單一資料列操作是對於每個資料列提供 (可能) 不同結果的 操作。彙總操作為整個資料列集提供一律相同的結果。例如,如果您使用無任何條件的簡單字串函數, 這會變更每個資料列。如果您使用彙總函數,這會套用到群組中的所有資料列。如果您要求美國的總銷 售額,相同的字數會套用到整個集。如果您要求特定狀態的資料,總銷售金額會變更,以反映新的分 組。這仍然會對於整個集提供一個結果。

透過在分析中建立彙總計算欄位,即可深入檢視資料。系統會適當地針對每個層集重新計算該彙總欄位 的值。這類彙總無法在資料集準備期間進行。

例如,假設您想要找出每個國家、區域和州的營利百分比。您可以將計算欄位新增到分析 (sum(salesAmount - cost)) / sum(salesAmount)。您的分析深入探索地理位置時,系統會 對於每個國家、區域和州計算此欄位。

#### 主題

- [新增計算欄位至分析](#page-269-1)
- [新增計算欄位至資料集](#page-270-0)
- [處理計算欄位中的小數值](#page-275-0)

### <span id="page-269-1"></span>新增計算欄位至分析

當您新增資料集至分析時,資料集中的每個計算欄位都會新增至分析。您可以在分析層級新增其他計算 欄位,以建立僅在該分析中可用的計算欄位。

若要新增計算欄位至分析

- 1. 開啟 [QuickSight 主控台。](https://quicksight.aws.amazon.com/)
- 2. 開啟您要變更的分析。
- 3. 在 [資料] 窗格中,選擇左上角的 [新增],然後選擇 [+ 計算欄位]。
	- a. 在開啟的計算編輯器中,執行下列動作:
	- b. 輸入計算欄位的名稱。
	- c. 使用資料集、函數和運算子中的欄位輸入公式。
- 4. 完成時,選擇儲存。

若要取得有關如何使用中的可用函數建立公式的更多資訊 QuickSight,請參[閱Amazon 的計算字段函](#page-287-0) [數和運算符參考 QuickSight 。](#page-287-0)

#### <span id="page-270-0"></span>新增計算欄位至資料集

Amazon QuickSight 作者可以在資料集建立的資料準備階段對計算欄位進行產生類別化。當您為資料 集建立計算欄位時,該等欄位會變成資料集中的新資料欄。使用資料集的所有分析,都會繼承資料集的 計算欄位。

如果計算欄位在資料列層級運作,且資料集儲存在中SPICE,則會在中計 QuickSight 算並實現結 果。SPICE如果計算欄位依賴於彙總函數,則會在產生分析時 QuickSight 保留公式並執行計算。這類 計算欄位稱為未具體化的計算欄位。

#### 若要新增或編輯資料集的計算欄位

- 1. 開啟您要使用的資料集。如需詳細資訊,請參閱 [編輯資料集](#page-167-0)。
- 2. 在資料準備頁面上,執行下列動作之一:
	- 若要建立新欄位,選擇左側的新增計算欄位。
	- 若要編輯現有計算欄位,從左側的計算欄位中選擇對應欄位,然後從上下文 (按一下滑鼠右鍵) 選單中選擇編輯。

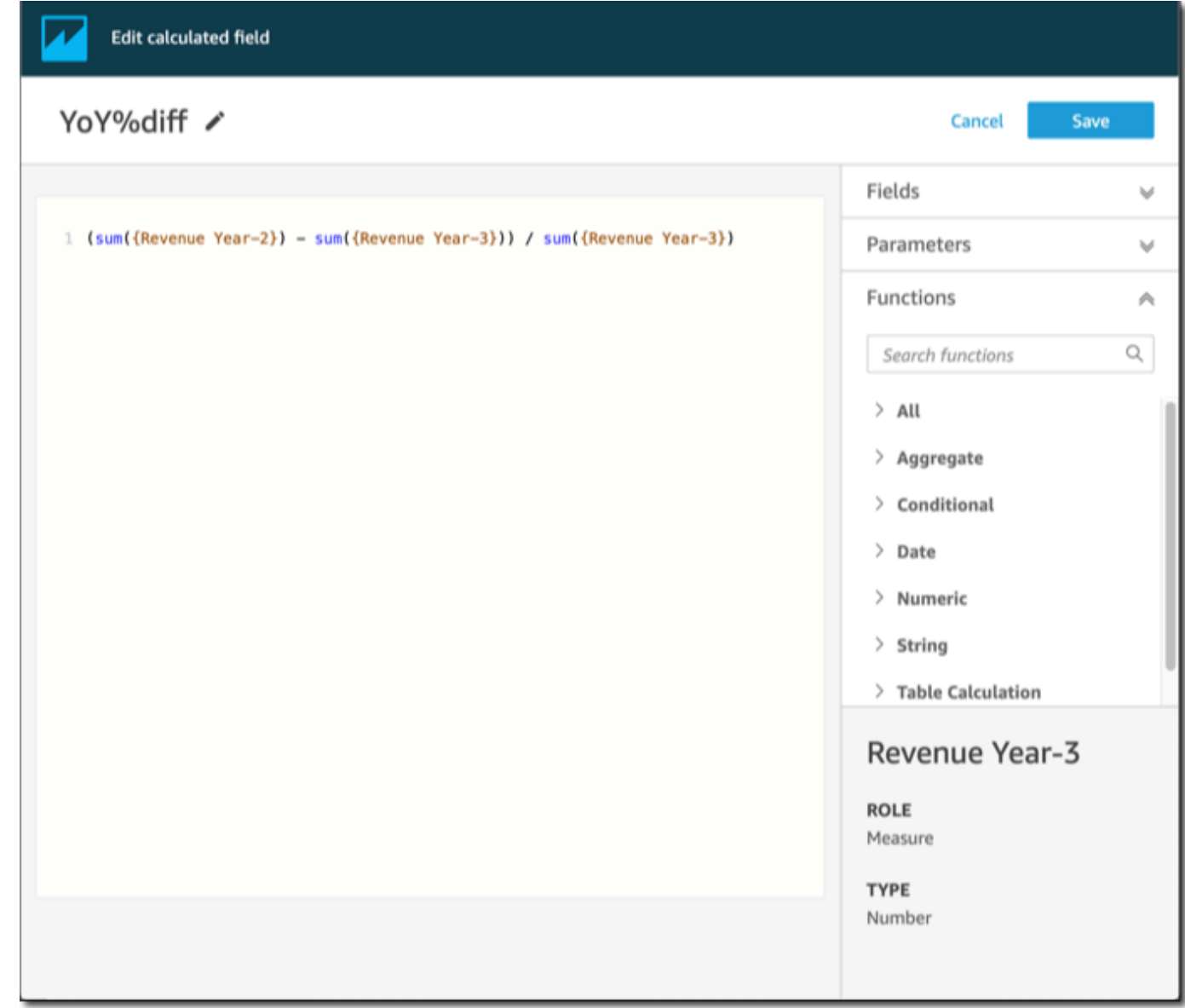

- 3. 在計算編輯器的新增標題中輸入一個描述性的名稱,為新計算欄位命名。此名稱出現在資料集的 欄位清單中,因此看起來應該與其他欄位類似。在此範例中,我們將欄位命名為 Total Sales This Year。
- 4. (選用) 新增註解,例如將文字括在斜杠和星號中來說明運算式的作用。

/\* Calculates sales per year for this year\*/

- 5. 確定要使用的指標、函數和其他項目。在此範例中,我們需要確定以下內容:
	- 要使用的指標

• 函數:ifelse 和 datediff

我們想要建置一個陳述式,例如「如果銷售發生在今年,則顯示總銷售額,否則顯示 0。」

若要新增 ifelse 函數,開啟函數清單。選擇全部以關閉所有函數的清單。現在您應該會看到函 數群組:彙總、有條件、日期等。

選擇有條件,然後按兩下 ifelse 將其新增至工作區。

ifelse()

6. 將游標放置於工作區中的括弧內,然後新增三個空白行。

ifelse( )

7. 將游標置於第一個空白行,找到 dateDiff 函數。它列在日期下的函數中。您也可以透過在搜尋 函數中輸入 **date** 來尋找它。dateDiff 函數會返回名稱中包含 *date* 的所有函數。它不會傳回日 期下列出的所有函數;例如,搜尋結果中缺少 now 函數。

連按兩下 dateDiff 以將其新增至 ifelse 陳述式的第一個空白行。

ifelse( dateDiff() )

新增 dateDiff 使用的參數。將游標放置於 dateDiff 括弧內以開始新增 date1、date2 和 period:

- 1. 對於 date1:第一個參數是內含日期的欄位。在欄位下找到它,然後按兩下或輸入其名稱以將 其新增至工作區。
- 2. 對於 date2,新增逗號,然後為函數選擇 truncDate()。在其括弧內新增句點和日期,如下 所示:**truncDate( "YYYY", now() )**

3. 對於 period:在 date2 後新增逗號並輸入 **YYYY**。這是一年的期間。若要查看所有支援期間 的清單,請在函數清單中尋找 dateDiff,然後選擇進一步了解開啟文件。如果您正在檢視文 件,就像現在一樣,請參閱 [dateDiff](#page-312-0)。

如果您願意,可以新增一些空格以提高可讀性。運算式應如下所示。

```
ifelse( 
    dateDiff( {Date}, truncDate( "YYYY", now() ) ,"YYYY" ) 
)
```
8. 指定傳回值。在我們的範例中,ifelse 中的第一個參數需要傳回 TRUE 或 FALSE 的值。因為我 們想要目前的年份,並且正在將其與今年進行比較,所以指定 dateDiff 陳述式應傳回 0。對於 銷售年份與目前年份之間沒有差異的資料列,ifelse 的 if 部分評估為 true。

dateDiff( {Date}, truncDate( "YYYY", now() ) ,"YYYY" ) = *0*

若要建立去年 TotalSales 的欄位,可以將 0 變更為 1。

實現這個目標的另外一種做法是使用 addDateTime 而不是 truncDate。然後,對於每個前一 年,您可以變更 addDateTime 的第一個參數來表示每個年份。為此,您為去年使用 -1,為前年 使用 -2,依此類推。如果使用 addDateTime,則每年的 dateDiff 函數都保留為 = 0。

```
 dateDiff( {Discharge Date}, addDateTime(-1, "YYYY", now() ) ,"YYYY" ) = 0 /* 
 Last year */
```
9. 將游標移至第一個空白行 dateDiff 的正下方。新增逗號。

對於 ifelse 陳述式的 then 部分,我們需要選擇包含銷售金額的量值 (指標) TotalSales。

若要選擇欄位,請開啟欄位清單,然後按兩下某個欄位以將其新增至螢幕。也可以輸入名稱。在包 含空格的名稱周圍新增大括弧 { }。您的指標可能有不同的名稱。您可以透過欄位前面的數字符 號 (#) 知道哪個欄位是指標。

陳述式應如下所示。

```
ifelse( 
    dateDiff( {Date}, truncDate( "YYYY", now() ) ,"YYYY" ) = 0
```

```
 ,{TotalSales}
```
)

10. 新增 else 子句。子句對於 ifelse 函數而言並非必需,但我們想要新增。出於報告目的,您通 常不希望有任何 Null 值,因為有時包含 null 值的資料列會被略過。

我們將 ifelse 的其他部分設定為 0。結果是對於包含前幾年之銷售額的資料列,此欄位為 0。

為此,在空白行依序新增一個逗號和 0。如已在開頭新增註解,則完成的 ifelse 運算式應如下 所示。

```
/* Calculates sales per year for this year*/
ifelse( 
    dateDiff( {Date}, truncDate( "YYYY", now() ) ,"YYYY" ) = 0 
    ,{TotalSales} 
    ,0 
\lambda
```
11. 選擇右上角的儲存以儲存您的工作。

如果運算式中有錯誤,編輯器底部會顯示錯誤訊息。檢查您的運算式是否有紅色波浪線,然後將游 標懸停在該行上方以查看錯誤訊息為何。常見錯誤包括缺少標點符號、缺少參數、拼字錯誤和資料 類型無效。

若要避免進行任何變更,請選擇取消。

若要新增參數值至計算欄位

- 1. 您可以引用計算欄位中的參數。透過新增參數加入至運算式,您可以新增該參數的目前值。
- 2. 若要新增參數,請開啟參數清單,然後選取您想要納入其值的參數。
- 3. (選用) 若要手動新增參數至運算式,請鍵入參數名稱。然後用大括弧 {} 括住它,並新增前綴 \$, 例如 \${parameterName}。

您可以變更資料集中任何欄位的資料類型,包括計算欄位的類型。您只能選擇與欄位中的資料相符的資 料類型。

若要變更計算欄位的資料類型

• 對於計算欄位 (左側),選擇要變更的欄位,然後從上下文 (按一下滑鼠右鍵) 選單中選擇變更資料 類型。

與資料集中的其他欄位不同,計算欄位無法停用。可以刪除它們。

#### 若要刪除計算欄位

• 對於計算欄位 (左側),選擇要變更的欄位,然後從上下文 (按一下滑鼠右鍵) 選單中選擇刪除。

### <span id="page-275-0"></span>處理計算欄位中的小數值

當您的資料集使用「直接查詢」模式時,小數資料類型的計算由來源引擎 (資料集的來源) 的行為決 定。在某些特定情況下,會 QuickSight 套用特殊處理來決定輸出計算的資料類型。

當您的資料集使用 SPICE 查詢模式且計算欄位被具體化時,結果的資料類型取決於特定函數運算子和 輸入的資料類型。下表顯示某些數值計算欄位的預期行為。

#### 一元運算子

下表顯示根據您使用的運算子以及所輸入值的資料類型輸出的資料類型。例如,如果您在 abs 計算中 輸入整數,則輸出值的資料類型為整數。

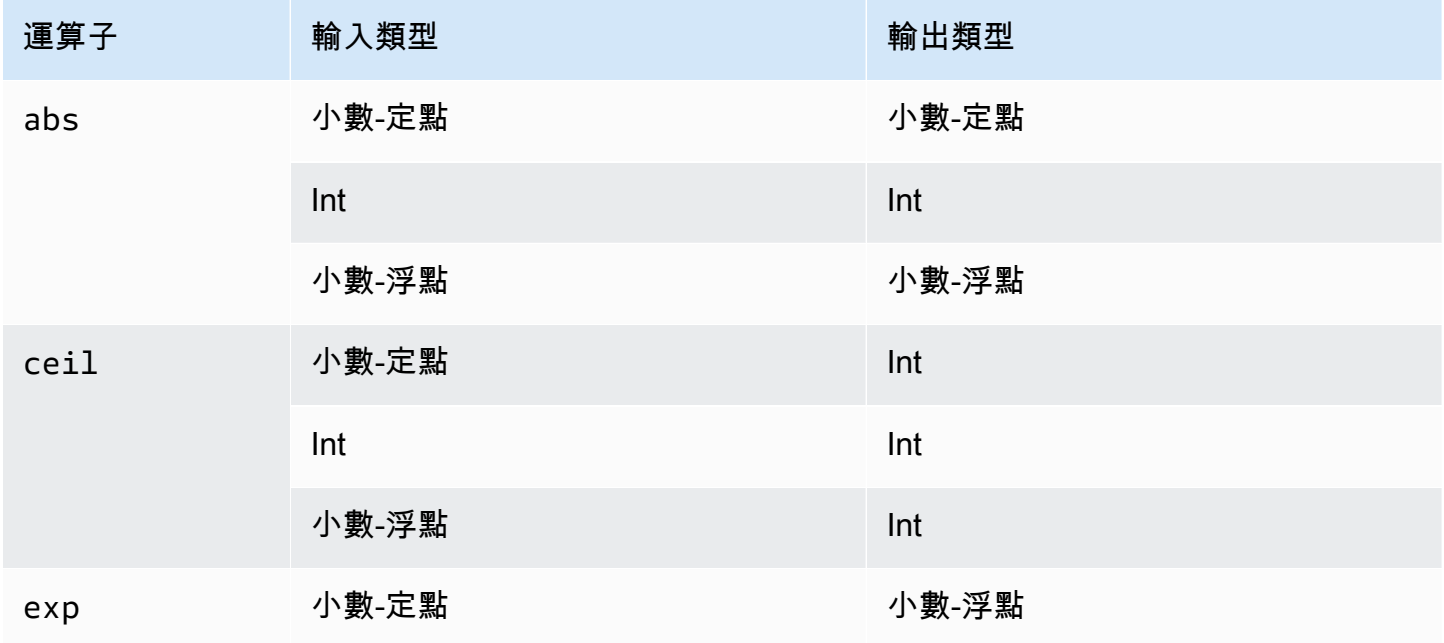

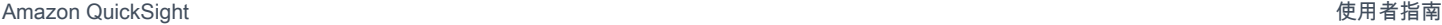

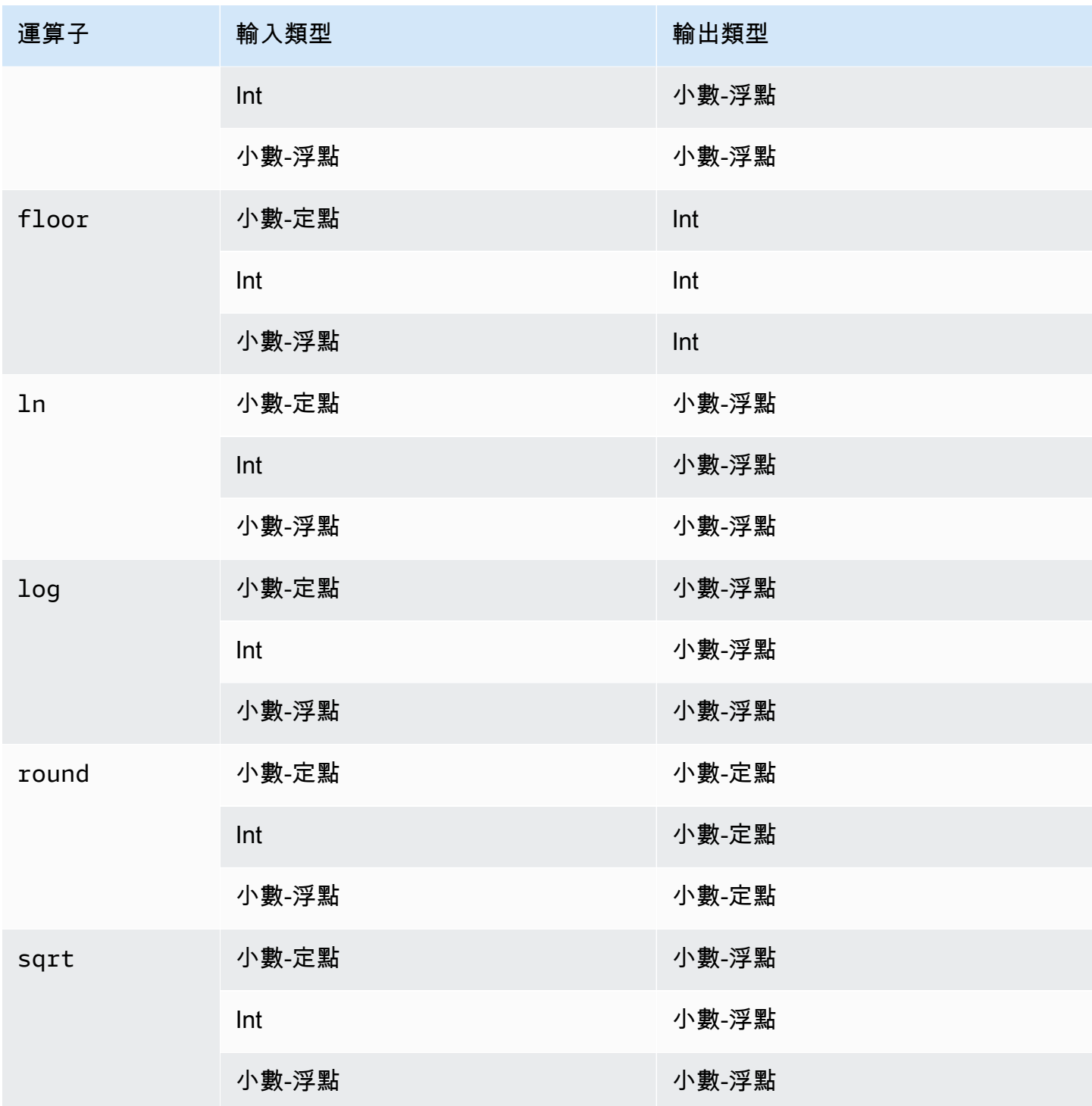

二元運算子

下表顯示根據您輸入的兩個值的資料類型輸出的資料類型。例如,對於算術運算子,如果您提供兩種整 數資料類型,則計算輸出的結果為整數。

對於基本運算子 (+、-、\*):

Amazon QuickSight **the contract of the contract of the contract of the contract of the contract of the contract of the contract of the contract of the contract of the contract of the contract of the contract of the contra** 

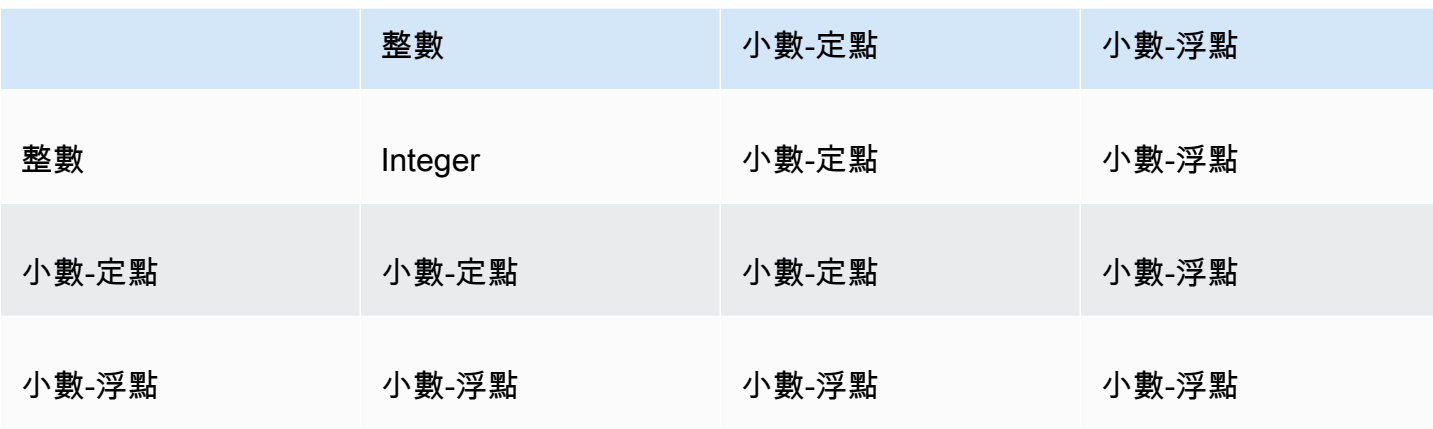

# 對於除法運算子 (/):

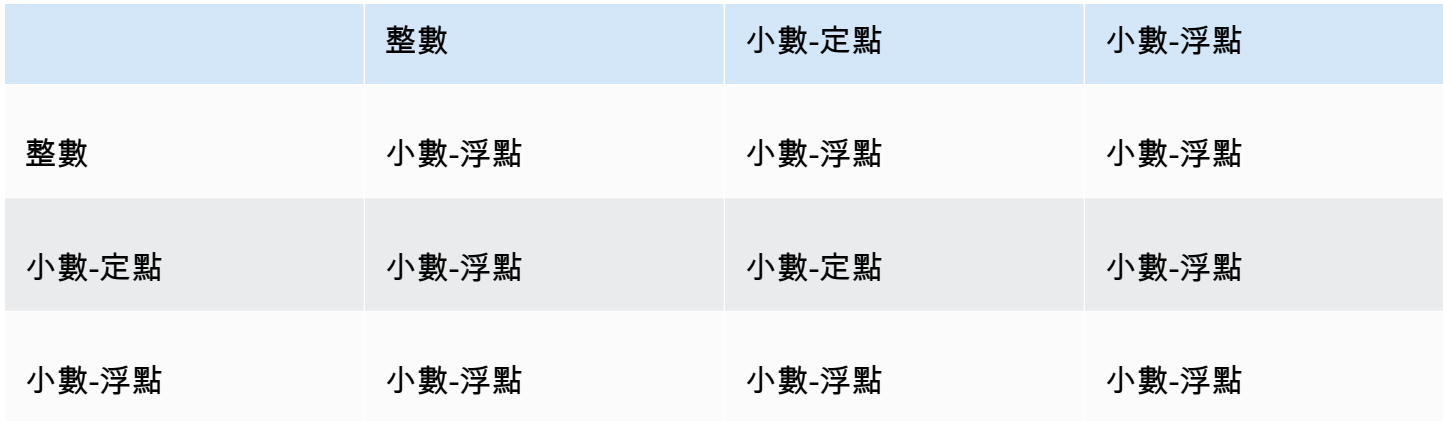

# 對於指數運算子和模數運算子 (^、%):

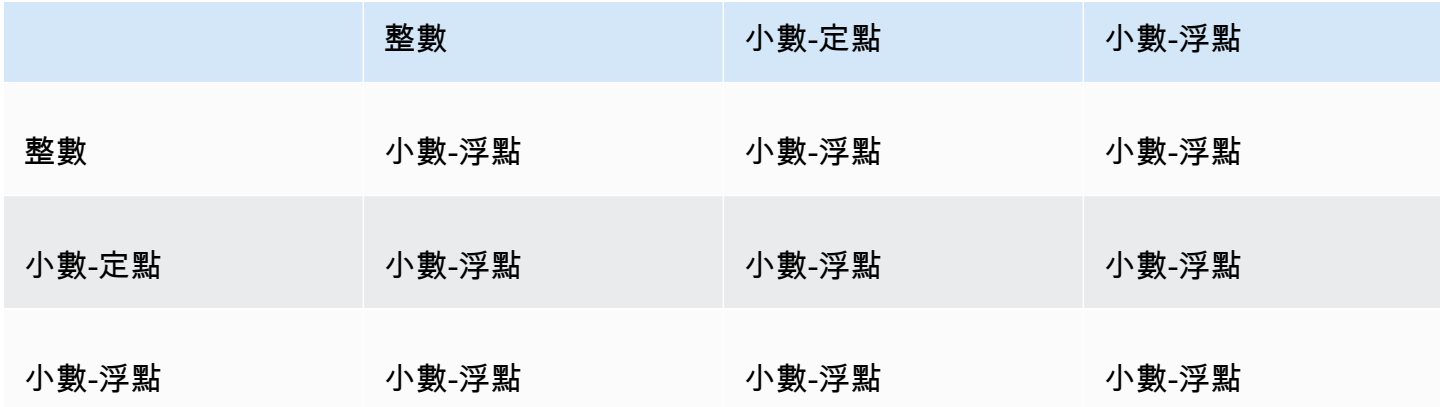

# <span id="page-278-0"></span>Amazon 評估順序 QuickSight

當您打開或更新分析時,在顯示分析之前,Amazon QuickSight 會按特定順序評估分析中配置的所有 內容。Amazon 會將組態 QuickSight 轉譯成資料庫引擎可以執行的查詢。無論您是連線到資料庫、軟 體即服務 (SaaS) 來源還是 Amazon QuickSight 分析引擎 [\(SPICE](#page-231-0)),查詢都會以類似的方式傳回資料。

如果您了解組態的評估順序,您就會知道指定何時將特定篩選條件或計算套用到資料的順序。

下圖顯示評估的順序。左側資料欄顯示不涉及等級感知計算視窗 (LAC-W) 或彙總 (LAC-A) 函數時的評 估順序。第二個資料欄顯示分析 (包含要在預先篩選層級 (PRE\_FILTER) 計算 LAC-W 運算式的計算欄 位) 的評估順序。第三個資料欄顯示分析 (包含要在預先彙總層級 (PRE\_AGG) 計算 LAC-W 運算式的計 算欄位) 的評估順序。最後一個資料欄顯示分析 (包含計算 LAC-A 運算式的計算欄位) 的評估順序。在 圖例之後,會更詳細地說明評估順序。如需有關等級感知計算的詳細資訊,請參閱 [在 Amazon 中使用](#page-280-0) [水平感知計算 QuickSight](#page-280-0)。

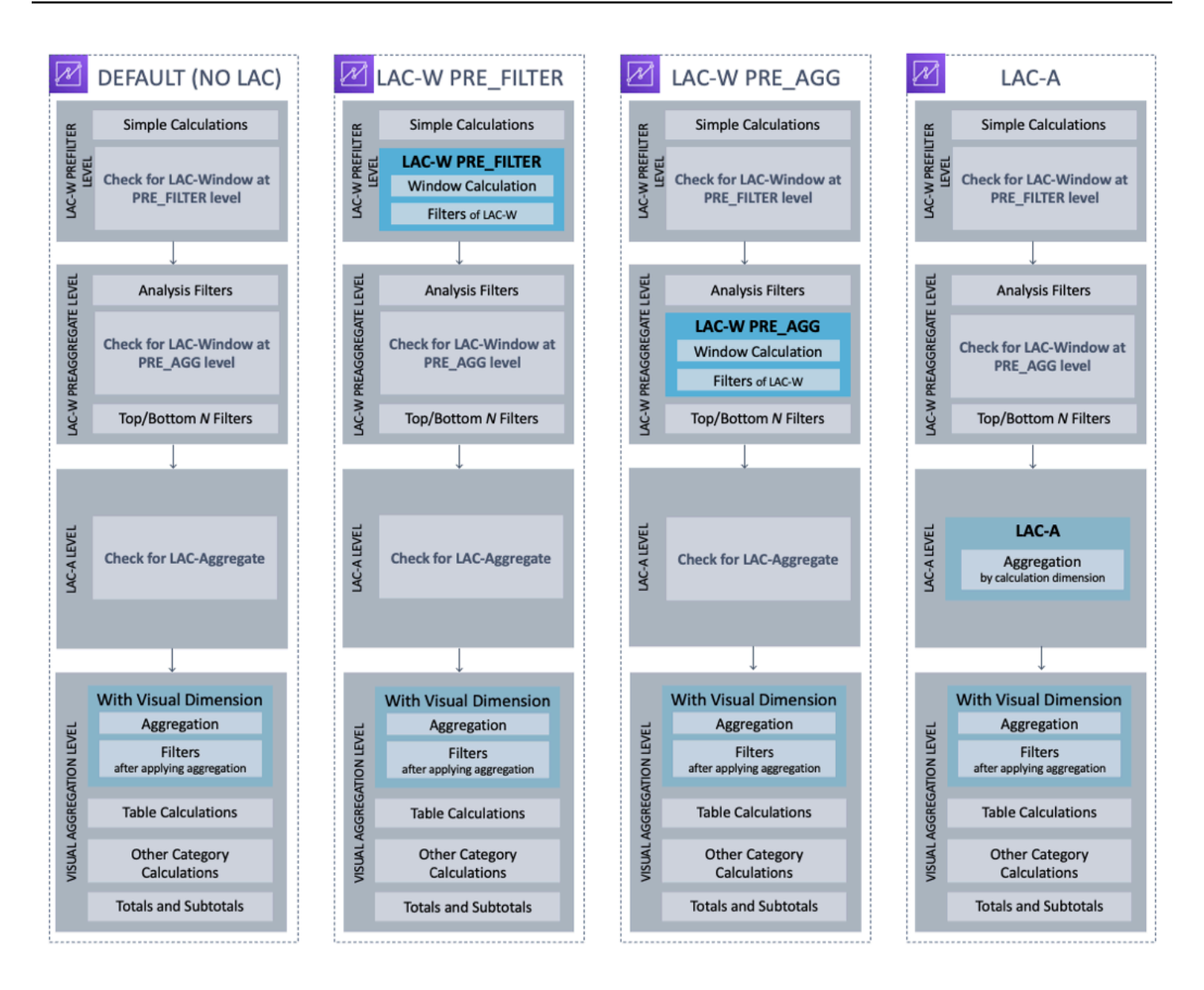

下列清單顯示 Amazon 在您的分析中 QuickSight 套用組態的順序。資料集中設定的任何內容都會發生 在您的分析外,例如資料集層級的計算、篩選條件和安全設定。這些都適用於基礎資料。以下清單只涵 蓋分析內部發生的情況。

- 1. LAC-W 預先篩選層級:在分析篩選器之前,對原始資料表基數的資料求值
	- a. 簡單計算:標量層級的計算,不含任何彙總或視窗計算。例如 date\_metric/60, parseDate(date, 'yyyy/MM/dd'), ifelse(metric > 0, metric, 0), split(string\_column, '|' 0)。
	- b. LAC-W 函數 PRE\_FILTER:如果視覺中涉及任何 LAC-W PRE\_FILTER 表達式,Amazon QuickSight 首先在原始表級別計算窗口函數,然後再進行任何過濾器。如果在篩選器中使用

LAC-W PRE\_FILTER 運算式,則會在此時套用該運算式。例如 max0ver(Population, [State, County], PRE\_FILTER) > 1000。

- 2. LAC-W PRE\_AGG:彙總之前對原始資料表基數的資料求值
	- a. 分析期間新增的篩選器:此時會套用針對視覺效果中為未彙總的欄位建立的篩選器,類似於 WHERE 子句。例如 year > 2020。
	- b. LAC-W 函數 PRE\_AGG:如果視覺效果中涉及任何 LAC-W PRE\_AGG 表達式,Amazon 會在應 用任何聚合之前計算窗口函數。 QuickSight 如果在篩選器中使用 LAC-W PRE\_AGG 運算式,則 會在此時套用該運算式。例如 maxOver(Population, [State, County], PRE\_AGG) > 1000。
	- c. 前/後 N 個篩選器:對維度設定的篩選器,可顯示前/後 N 個項目。
- 3. LAC-A 層級:在視覺效果彙總之前,在自訂層級對彙總求值
	- a. 自訂層級彙總:如果視覺效果中涉及任何 LAC-A 運算式,則會在此時計算該運算式。Amazon 會根據上述篩選器之後的表格來計 QuickSight 算彙總,並按計算欄位中指定的維度分組。例如 max(Sales, [Region])。
- 4. 視覺效果層級:在視覺效果層級對彙總求值,進行彙總後資料表計算,並在視覺效果中套用其餘組 態
	- a. 視覺效果層級彙總:除資料表式資料表 (維度為空) 之外,應永遠套用視覺效果彙總。透過此設 定,系統將根據欄位區中的欄位計算彙總,並依置於視覺效果中的維度分組。如果任何篩選器建 置在彙總結果之上,此時即會套用,類似 HAVING 子句。例如 min(distance) > 100。
	- b. 資料表計算:如果視覺效果中引用了任何彙總後資料表計算 (應將彙總運算式作為運算元),則在 此時計算。Amazon QuickSight 會在視覺化彙總之後執行視窗計算。同樣地,也會套用建置在此 類計算上的篩選器。
	- c. 其他類別計算:此類計算僅存在於拆線圖/長條圖/圓餅圖/環形圖中。如需詳細資訊,請參閱 [顯示](#page-722-0) [限制。](#page-722-0)
	- d. 總計和小計:如果要求,總計和小計會在環形圖 (僅總計)、資料表 (僅總計) 和樞紐分析表中計 算。

<span id="page-280-0"></span>在 Amazon 中使用水平感知計算 QuickSight

適用對象:企業版和標準版

使用等級感知計算 (LAC),您可以指定要計算視窗函數或彙總函數的資料粒度等級。LAC 函數有兩種 類型:等級感知計算 – 彙總 (LAC-A) 函數,以及等級感知計算 – 視窗 (LAC-W) 函數。

#### 主題

- [等級感知計算 彙總 \(LAC-A\) 函數](#page-281-0)
- [等級感知計算 視窗 \(LAC-W\) 函數](#page-286-0)

# <span id="page-281-0"></span>等級感知計算 – 彙總 (LAC-A) 函數

使用 LAC-A 函數,您可以指定在哪個等級進行計算分組。透過將一個引數新增至現有的彙總函數 (例 如 sum() , max() , count()),您可以定義任何想要用於彙總的分組等級。新增的等級可以是與 新增至視覺效果的維度無關的任何維度。例如:

sum(measure,[group\_field\_A])

若要使用 LAC-A 函數,請直接在計算編輯器中輸入它們,方法是將預期的彙總等級作為置於括弧之間 的第二個引數新增。以下是彙總函數和 LAC-A 函數的示例,方便進行比較。

- 彙總函數:sum({sales})
- LAC-A 函數: sum({sales}, [{Country}, {Product}])

LAC-A 結果使用括弧「 ]中的指定級別計算,可以用作彙總函數的運算元。彙總函數的分組等級是視 覺效果等級,並將分組依據欄位新增至視覺效果的欄位區。

除了在括弧 [ ] 中建立靜態 LAC 群組金鑰之外,您還可以透過將參數 \$visualDimensions 放 在括弧中,使其動態適應視覺效果分組依據欄位。這是系統提供的參數,不同於使用者定義的參 數。[\$visualDimensions] 參數表示在當前視覺效果中新增至分組依據欄位區的欄位。下列範例顯 示如何將群組金鑰動態新增至視覺效果維度,或從視覺效果維度移除群組金鑰

• 具有動態新增之群組金鑰的 LAC-A:sum({sales}, [\${visualDimensions},{Country}, {Products}])

它會在計算視覺效果等級的彙總之前,計算依據 country、products 以及分組依據欄位區中的任 何其他欄位分組的銷售總和。

• 具有動態移除之群組金鑰的 LAC-A:sum({sales}, [\${visualDimensions},!{Country},! {Products}])

它會在計算視覺效果等級的彙總之前,計算依據視覺效果分組依據欄位區中除 country 和 product 之外的其他欄位分組的銷售總和。

## 您可以在 LAC 運算式上指定新增的或移除的群組金鑰,但不能同時指定兩者。

### 下列彙總函數支援 LAC-A 函數:

- [avg](#page-381-0)
- [count](#page-383-0)
- [distinct\\_count](#page-386-0)
- [max](#page-388-0)
- [median](#page-390-0)
- [min](#page-393-0)
- [percentile](#page-395-0)
- [percentileCont](#page-396-0)
- [percentileDisc \(百分位數\)](#page-398-0)
- [stdev](#page-424-0)
- [stdevp](#page-425-0)
- [sum](#page-427-0)
- [var](#page-429-0)
- [varp](#page-431-0)

LAC-A 的範例

您可以使用 LAC-A 函數執行下列作業:

• 執行獨立於視覺效果中的等級的計算。例如,如果進行以下計算,只會在國家/地區等級彙總銷售數 字,但不會在視覺效果中的其他維度 (區域或產品) 彙總。

```
sum({Sales},[{Country}])
```
#### Field wells

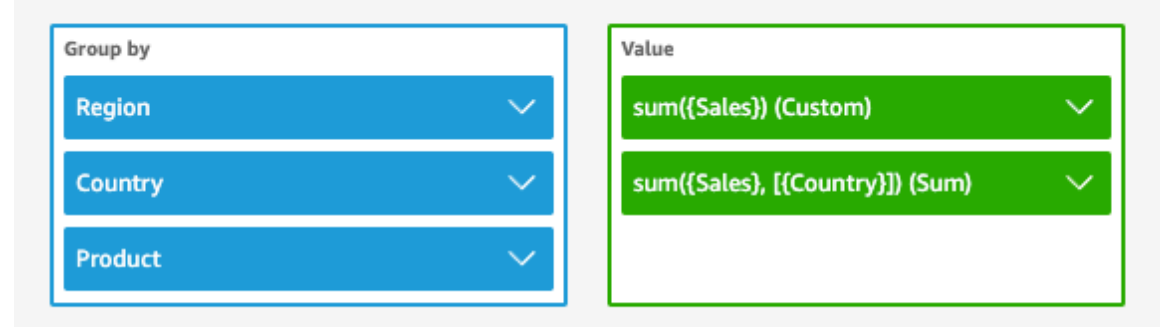

Sheet 1  $\vee$ 

□

 $^{+}$ 

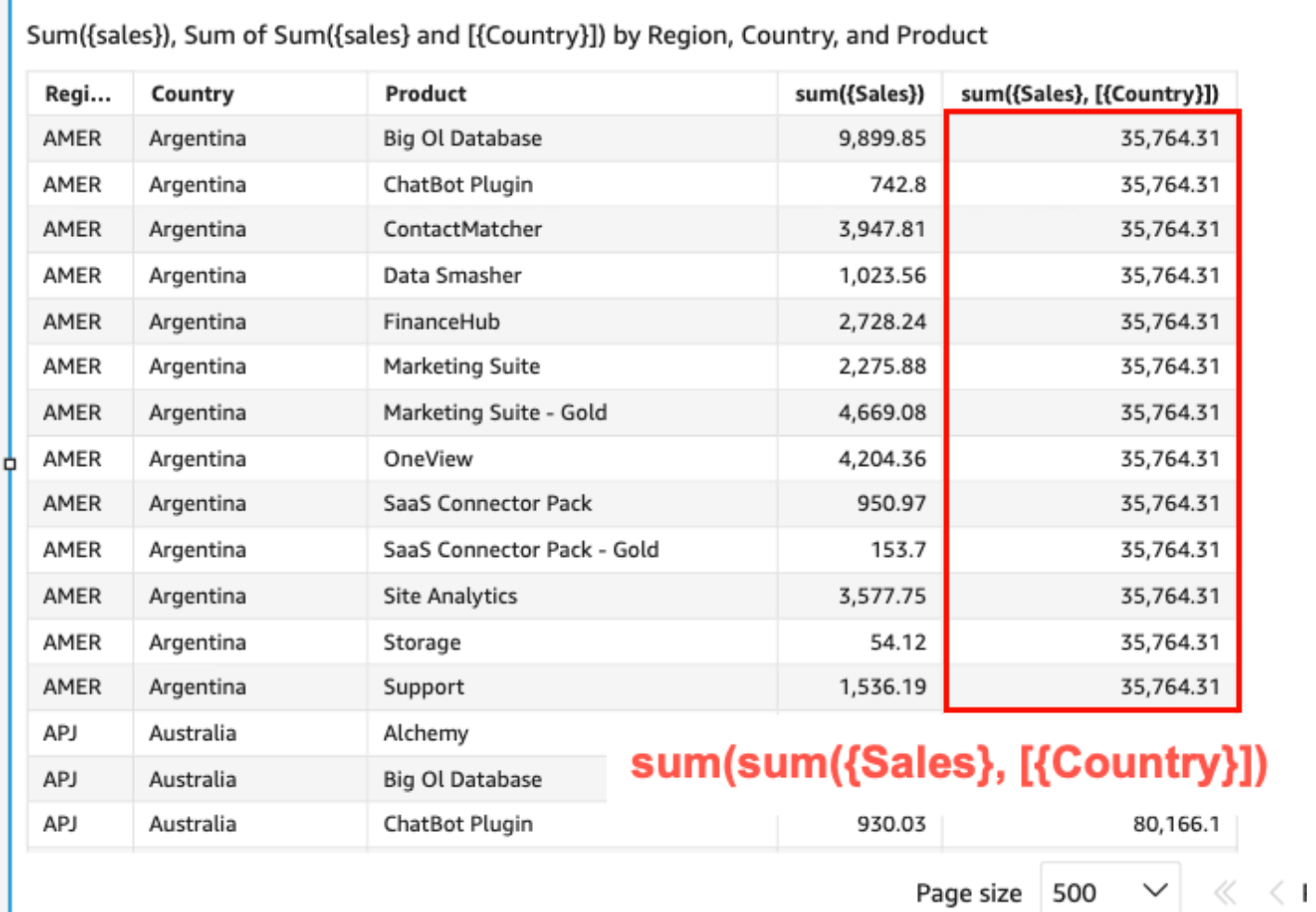

о

• 對不在視覺效果中的維度執行計算。例如,如果您有以下函數,可以按區域計算國家/地區的平均總 銷售額。

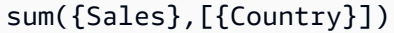

雖然國家/地區不包含在視覺效果中,但 LAC-A 函數會先在國家/地區等級彙總銷售額,然後視覺效 果等級的計算會產生每個區域的平均數。如果未使用 LAC-A 函數來指定等級,則會在最低粒度等級 (資料集的基礎等級) 計算每個區域的平均銷售額 (顯示在「銷售額」資料欄中)。

**Field wells** 

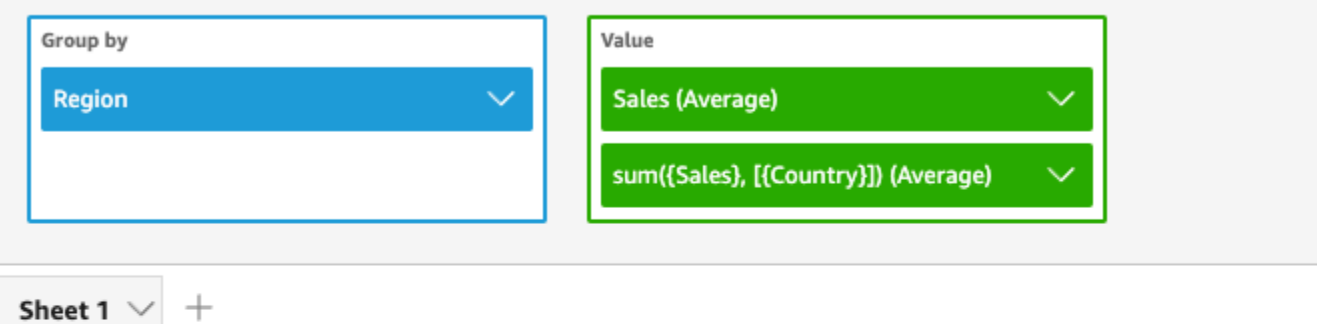

Average of Sum({sales}, [{Country}]) and Average of Sales by Region

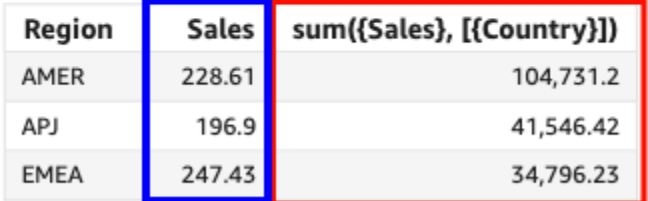

avg({Sales}) avg(sum({Sales}, [{Country}]))

- LAC-A 與其他彙總函數和 LAC-W 函數結合使用。您可以透過兩種方式將 LAC-A 函數巢狀其他函 數。
	- 您可以在建立計算時撰寫巢狀語法。例如,LAC-A 函數可以巢狀 LAC-W 函數,依國家/地區按每 種產品的平均價格計算總銷售額:

```
sum(avgOver({Sales},[{Product}],PRE_AGG),[{Country}])
```
• 將 LAC-A 函數新增至視覺效果時,計算可以與您在欄位中選取的視覺層級彙總函數進一步巢狀。 如需如何變更視覺效果中的欄位彙總的詳細資訊,請參閱 [使用欄位集在欄位中變更或新增彙總](#page-940-0)。

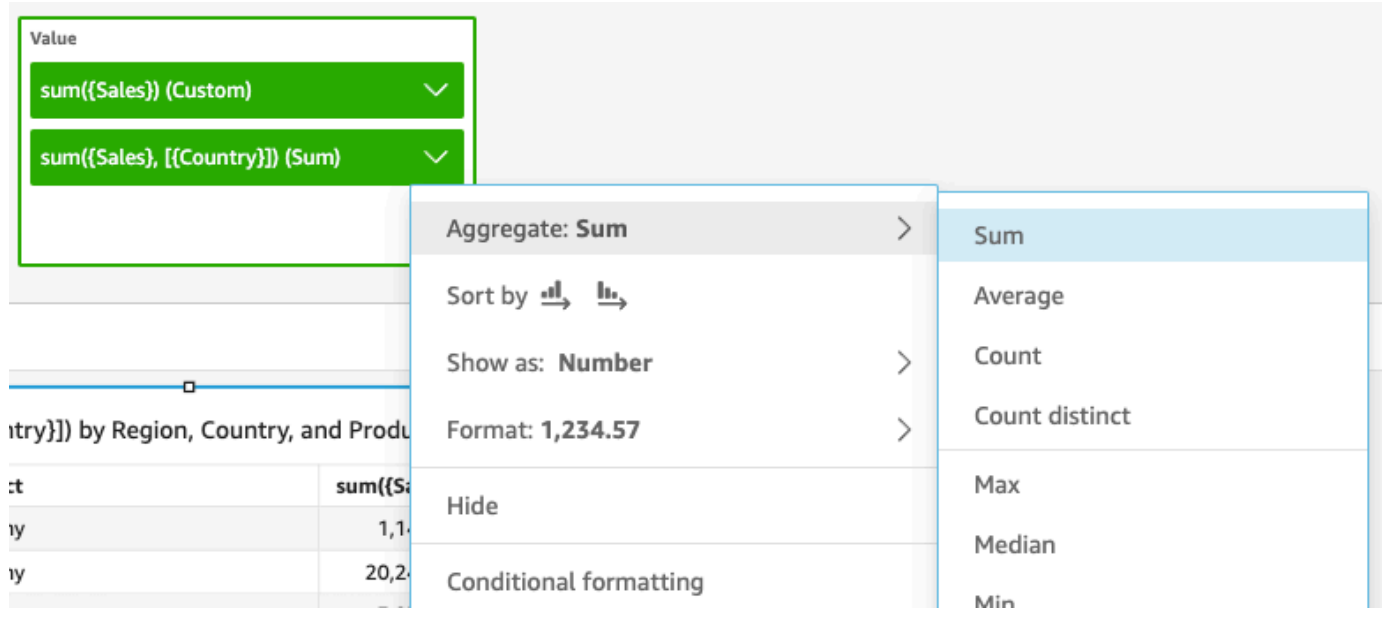

### LAC-A 限制

下列限制會套用於 LAC-A 函數:

- 所有加法和非加法彙總函數都支援 LAC-A 函數,例如 sum()、count() 和 percentile()。 以「if」結尾的條件式彙總函式不支援 LAC-A 函數,例如 for sumif()countif(),也不支援以 "periodToDate「開頭的週期彙總函式,例如periodToDateSum()和periodToDateMax()。
- 資料表和樞紐分析表中的 LAC-A 函數目前不支援資料列等級和資料欄等級的總計。當您將資料列或 資料欄等級的總計新增至圖表時,總數將顯示為空白。其他非 LAC 維度不受影響。
- 目前不支援巢狀 LAC-A 函數。支援與一般彙總函數和 LAC-W 函數巢狀的 LAC-A 函數的有限功能。

例如,以下函數有效:

- Aggregation(LAC-A())。例如:max(sum({sales}, [{country}]))
- LAC-A(LAC-W())。例如:sum(sumOver({Sales},[{Product}],PRE\_AGG), [{Country}])

以下函數無效:

- LAC-A(Aggregation())。例如:sum(max({sales}), [{country}])
- LAC-A(LAC-A())。例如:sum(max({sales}, [{country}]),[category])
- LAC-W(LAC-A())。例如:sumOver(sum({Sales},[{Product}]), [{Country}],PRE\_AGG)

# <span id="page-286-0"></span>等級感知計算 – 視窗 (LAC-W) 函數

使用 LAC-W 函數,您可以指定要執行計算的視窗或分割區。LAC-W 函數是您可以在預先篩 選或預先彙總等級執行的一組視窗函數,例如 sumover()、(maxover)、denseRank。例 如:sumOver(measure,[partition\_field\_A],pre\_agg)。

LAC-W 函數之前被稱為等級感知彙總 (LAA)。

LAC-W 函數有助於您回答下列類型的問題:

- 有多少客戶只簽訂 1 份採購訂單? 或 10 份? 或 50 份? 我們希望視覺效果使用計數做為維度,而 不是視覺效果中的指標。
- 生命週期花費超過 100,000 美元的客戶,在每個市場區隔的總銷售額是多少? 視覺效果應該只顯示 市場區隔及其各自的總銷售額。
- 每種產業對整個公司獲利的貢獻是多少 (佔總數的百分比)? 我們希望能夠篩選視覺效果,以顯示一 些產業及它們對所顯示產業的總銷售額的貢獻。不過,我們也希望查看各項產業在整個公司總銷售額 (包括篩選掉的產業) 的佔比。
- 相較於產業平均值,每個類別的總銷售額是多少? 即使篩選後,產業平均值也應該包含所有類別。
- 我的客戶如何分組到累積花費範圍? 我們希望使用分組做為維度,不是指標。

對於更複雜的問題,您可以插入計算或篩選器,然後再 QuickSight 到達對設定評估的特定時間點。若 要直接影響結果,請將計算層級關鍵字新增至資料表計算。如需有關如何QuickSight 評估查詢的更多 資訊,請參閱[Amazon 評估順序 QuickSight。](#page-278-0)

LAC-W 函數支援下列計算等級:

- **PRE\_FILTER** 在從分析中套用篩選器之前, QuickSight 評估預篩選器計算。然後,它會套用這些 預先篩選條件計算上設定的任何篩選條件。
- **PRE\_AGG** 在計算顯示層級彙總之前, QuickSight 執行預先彙總計算。然後,它會套用這些預先彙 總計算上設定的任何篩選條件。這項工作會在套用排名最前與倒數 N 個 篩選條件之前發生。

您可以在下列資料表計算函數中使用 PRE\_FILTER 或 PRE\_AGG 關鍵字作為參數。指定計算層級時, 您會在函數中使用未彙總的量值。例如,您可以使用 countOver({ORDER ID}, [{Customer ID}], PRE\_AGG). 使用 PRE\_AGG,藉以指定在預先彙總層級執行 countOver。

- [avgOver](#page-444-0)
- [countOver](#page-446-0)
- [denseRank](#page-483-0)
- [distinctCountOver](#page-436-0)
- [minOver](#page-452-0)
- [maxOver](#page-450-0)
- [percentileRank](#page-486-0)
- [Rank](#page-484-0)
- [stdevOver](#page-475-0)
- [stdevpOver](#page-477-0)
- [sumOver](#page-481-0)
- [varOver](#page-478-0)
- [varpOver](#page-479-0)

根據預設,每個函數的第一個參數都必須是彙總的量值。如果您使用 PRE\_FILTER 或 PRE\_AGG,則 第一個參數要使用非彙總的度量。

對於 LAC-W 函數,視覺效果彙總預設為 MIN 以消除重複項。若要變更彙總,請開啟欄位的內容功能 表 (按一下滑鼠右鍵),然後選擇不同的彙總。

如需何時以及如何在現實生活案例中使用 LAC-W 函數的範例,請參閱 AWS 大數據部落格中的下列文 章:[使用 Amazon 中的層級感知彙總建立進階洞見。](https://aws.amazon.com/jp/blogs/big-data/create-advanced-insights-using-level-aware-aggregations-in-amazon-quicksight/)QuickSight

# <span id="page-287-0"></span>Amazon 的計算字段函數和運算符參考 QuickSight

您可以使用以下函數和運算子來建立計算欄位。

#### 主題

- [運算子](#page-288-0)
- [不同類別的函數](#page-292-0)
- [函數](#page-298-0)
- [彙總函數](#page-379-0)
- [資料表計算函數](#page-432-0)
# 運算子

您可以在計算欄位中使用以下運算子。Amazon QuickSight 使用標準的操作順序:括號,指數,乘 法,除法,加法,減法(PEMDAS)。等於 (=) 和不等於 (<>) 比較會區分大小寫。

- 加法 (+)
- 減法 (-)
- 乘法 (\*)
- 除法 (/)
- 模數 (%):另請參閱下列清單中的 mod()。
- 次方 (^):另請參閱下列清單中的 exp()。
- 等於 (=)
- 不等於 (<>)
- 大於 (>)
- 大於或等於 (>=)
- 小於 (<)
- 小於或等於 (<=)
- AND
- 或
- NOT

Amazon QuickSight 支援將下列數學函數套用至運算式。

- [Mod\(](#page-338-0)*number*, *divisor*):會在以除數除以數字後找到餘數。
- [Log\(](#page-337-0)*expression*) :會傳回指定表達式之以 10 為底的對數。
- [Ln](#page-337-1)(*expression*) :會傳回指定表達式的自然對數。
- [Abs\(](#page-306-0)*expression*) :會傳回指定表達式的絕對值。
- [Sqrt\(](#page-367-0)*expression*) :會傳回指定表達式的平方根。
- [Exp\(](#page-317-0)*expression*) :會傳回指定表達式之以自然對數為底的 e 次方。

若要讓冗長的計算易於閱讀,您可以使用括號來釐清計算中的分組和優先順序。在以下陳述式中,您不 需要使用括號。先處理乘法陳述式,然後將結果加上五,傳回值 26。不過,括號會讓陳述式更易於閱 讀進而維護。

 $5 + (7 * 3)$ 

由於括號是運算中的第一個順序,您可以變更套用其他運算子的順序。例如,在以下陳述式中,會先處 理加法陳述式,然後再將結果乘以三,傳回值 36。

 $(5 + 7) * 3$ 

範例:算術運算子

以下範例使用多個算術運算子來判斷折扣後的銷售總計。

(Quantity \* Amount) - Discount

範例:(/) 除法

下列範例使用除法將 3 除以 2。會傳回值 1.5。Amazon QuickSight 使用浮點師。

3/2

範例:(=) 等於

使用 = 來對值執行區分大小寫的比較。結果集會中包含比較為 TRUE 的資料列。

在下列範例中,結果中會包含 Region 欄位為 **South** 的資料列。如果 Region 為 **south**,則會排除 這些資料列。

Region = 'South'

在下列範例中,比較會評估為 FALSE。

Region = 'south'

以下範例顯示的比較會將 Region 轉換為全大寫 (**SOUTH**),並將它和 **SOUTH** 比較。這樣會傳回區域為 **south**、**South** 或 **SOUTH** 的資料列。

toUpper(Region) = 'SOUTH'

範例:(<>)

不等於符號 <> 表示小於或大於。

因此,如果假設 **x<>1**,則我們是指如果 x 小於 1 或如果 x 大於 1。< 和 > 會一起評估。換句話說,如 果 x 是 1 以外的任何值。或是,x 不等於 1。

**a** Note

使用 <>,而非 !=。

以下範例會將 Status Code 與數值比較。這樣會傳回 Status Code 不等於 **1** 的資料列。

statusCode <> 1

以下範例會比較多個 statusCode 值。在此情況下,作用中記錄會有 activeFlag = 1。此範例會 傳回以下其中一項適用的資料列:

• 針對作用中記錄,顯示狀態不是 1 或 2 的資料列

• 針對非作用中記錄,顯示狀態為 99 或 -1 的資料列

```
( activeFlag = 1 AND (statusCode <> 1 AND statusCode <> 2) )
OR
( activeFlag = 0 AND (statusCode= 99 OR statusCode= -1) )
```
範例:(^)

次方符號 ^ 表示的次方。您可以在任何數值欄位使用乘冪運算子,搭配任何有效的指數。

以下範例是 2 的 4 次方或 (2\* 2\* 2\* 2) 的簡單表達式。這會傳回值 16。

 $2^1$ 

以下範例會計算收入欄位的平方根。

revenue^0.5

#### 範例:AND、OR 和 NOT

以下範例使用 AND、OR 和 NOT 來比較多個表達式。它使用條件式運算子來標記某次促銷中不在華盛 頓或俄勒岡州的最大客戶,這些客戶的訂單數均超過 10。如果沒有傳回任何值,則會使用值 'n/a'。

ifelse(( (NOT (State = 'WA' OR State = 'OR')) AND Orders > 10), 'Special Promotion XYZ', 'n/a')

範例:建立「在」或「不在」之類的比較清單

此範例使用運算子來建立比較,以尋找存在或不存在於指定值清單中的值。

以下範例會將 promoCode 與指定的值清單比較。此範例會傳回 promoCode 在清單 **(1, 2, 3)** 中的 資料列。

```
promoCode = 1OR promoCode = 2
OR promoCode = 3
```
以下範例會將 promoCode 與指定的值清單比較。此範例會傳回 promoCode 不在清單 **(1, 2, 3)** 中 的資料列。

```
NOT(promoCode = 1
OR promoCode = 2
OR promoCode = 3
)
```
表達此比較的另一個方式是提供一個清單,其中的 promoCode 不等於清單中的任何項目。

```
promoCode <> 1
AND promoCode <> 2
AND promoCode <> 3
```
範例:建立「介於」比較

此範例使用比較運算子來建立比較,顯示存在於一個值和另一個值之間的值。

以下範例會檢查 OrderDate,並傳回 OrderDate 介於 2016 年的第一天和最後一天之間的資料列。 在此情況下,我們要包含第一天和最後一天,因此我們在比較運算子上使用「或等於」。

OrderDate >= "1/1/2016" AND OrderDate <= "12/31/2016"

# <span id="page-292-1"></span>不同類別的函數

在本節中,你可以找到在 Amazon 可用的功能列表 QuickSight,按類別排序。

#### 主題

- [彙總函數](#page-292-0)
- [條件函數](#page-294-0)
- [日期函數](#page-294-1)
- [數值函數](#page-295-0)
- [數學函式](#page-295-1)
- [字串函數](#page-295-2)
- [資料表計算](#page-296-0)

#### <span id="page-292-0"></span>彙總函數

Amazon 中計算欄位的彙總函數 QuickSight 包括以下內容。這些項目只能在分析和視覺化期間使用。 這些函數會傳回依照所選擇的一或多個維度分組的值。每一種彙總計算另提供了有條件彙總。其將根據 條件執行同一類型的彙總。

- [avg](#page-381-0) 計算指定度量中一組數字的平均值,依照所選的一個或多個維度分組。
- [avgIf](#page-382-0) 會根據條件陳述式計算平均值。
- [count](#page-383-0) 計算維度或度量中的值數目,依照所選的一個或多個維度分組。
- [countIf](#page-385-0) 會根據條件陳述式計算計數。
- [distinct\\_count](#page-386-0) 計算維度或度量中的相異值數目,依照所選的一個或多個維度分組。
- distinct countIf 會根據條件陳述式計算相異計數。
- [max](#page-388-1) 傳回指定度量的最大值,依照所選的一個或多個維度分組。
- [maxIf](#page-390-0) 會根據條件陳述式計算最大值。
- [median](#page-390-1) 傳回指定度量的最小值,依照所選的一個或多個維度分組。
- [medianIf](#page-393-0) 會根據條件陳述式計算中位數。
- [min](#page-393-1) 傳回指定度量的最小值,依照所選的一個或多個維度分組。
- [minIf](#page-395-0) 會根據條件陳述式計算最小值。
- [percentile](#page-395-1) (percentileDisc 的別名) 會運算指定量值 (按所選維度分組) 的第 n 百分位數。
- [percentileCont](#page-396-0) 會根據指定量值的連續分佈 (按所選維度分組),計算第 n 百分位數。
- [percentileDisc \(百分位數\)](#page-398-0) 會根據指定量值的實際值 (按所選維度分組),計算第 n 百分位數。
- [periodToDateAvg](#page-400-0) 會根據指定時間精細程度 (例如一個季度),計算到某個時間點指定量值中一組數字 的平均值。
- [periodToDateCount](#page-402-0) 會根據指定時間精細程度 (例如一個季度),計算指定量值中一個維度或量值中的 值數量 (計算到某個時間點,包含重複項目)。
- [periodToDateMax](#page-404-0) 會根據指定時間精細程度 (例如一個季度),傳回到某個時間點指定量值的最大 值。
- [periodToDateMedian](#page-406-0) 會根據指定時間精細程度 (例如一個季度),傳回到某個時間點指定量值的中位 數值。
- [periodToDateMin](#page-408-0) 會根據指定時間精細程度 (例如一個季度),傳回到某個時間點指定量值或日期的最 小值。
- [periodToDatePercentile](#page-410-0) 會根據指定時間精細程度 (例如一個季度),基於到某個時間點的實際量值數 字,計算百分位數。
- [periodToDatePercentileCont](#page-412-0) 會根據指定時間精細程度 (例如一個季度),基於到某個時間點量值數字 的連續分佈,計算百分位數。
- [periodToDateStDev](#page-414-0) 會根據指定時間精細程度 (例如一個季度),計算到某個時間點指定量值中一組數 字的標準偏差。
- [periodToDateStDevP](#page-416-0) 會根據指定時間精細程度 (例如一個季度),計算到某個時間點指定量值中一組 數字的母體標準偏差。
- [periodToDateSum](#page-418-0) 會根據指定時間精細程度 (例如一個季度),加總到某個時間點指定量值中的一組 數字。
- [periodToDateVar](#page-420-0) 會根據指定時間精細程度 (例如一個季度),計算到某個時間點指定量值中一組數字 的樣本變異數。
- [periodToDateVarP](#page-422-0) 會根據指定時間精細程度 (例如一個季度),計算到某個時間點指定量值中一組數 字的母體變異數。
- [stdev](#page-424-0) 會計算指定量值中一組數字的標準偏差,根據範例依照所選的一個或多個維度分組。
- [stdevIf](#page-426-0) 會根據條件陳述式計算樣本標準差。
- [stdevp](#page-425-0) 計算指定度量中一組數字的標準差,根據母體偏差依照所選的一個或多個維度分組。
- [stdevpIf](#page-426-1) 會根據條件陳述式計算母體偏差。
- [var](#page-429-0) 會計算指定量值中一組數字的差異數,根據範例依照所選的一個或多個維度分組。
- [varIf](#page-430-0) 會根據條件陳述式計算樣本變異數。
- [varp](#page-431-0) 會計算指定量值中一組數字的差異,根據母體偏差依照所選的一個或多個維度分組。
- [varpIf](#page-432-0) 會根據條件陳述式計算母體變異數。
- [sum](#page-427-0) 會將指定量值中的一組數字相加,依照所選的一個或多個維度分組。
- [sumIf](#page-428-0)) 會根據條件陳述式計算總和。

#### <span id="page-294-0"></span>條件函數

Amazon 中計算欄位的條件函數 QuickSight 包括以下內容:

- [Coalesce](#page-307-0) 會傳回非 Null 的第一個引數的值。
- [Ifelse](#page-321-0) 會評估一組 if 和 then 表達式對,並傳回第一個評估結果為 true 的 if 引數的 then 引數值。
- [in](#page-326-0) 會評估一個表達式是否在指定的值清單中。
- [isNotNull](#page-331-0) 會評估表達式來查看它是否非 Null。
- [isNull](#page-332-0) 會評估表達式來查看它是否為 Null。如果表達式為 Null,isNull 會傳回 true,否則會傳回 false。
- [notIn](#page-343-0) 會評估一個表達式是否不在指定的值清單中。
- [nullIf](#page-347-0) 會比較兩個表達式。如果它們相等,則函數會傳回 Null。如果它們值不相等,則函數會傳回第 一個表達式。
- [switch](#page-371-0) 會傳回與第一個標籤相符且等於條件表達式的表達式。

## <span id="page-294-1"></span>日期函數

Amazon 中計算欄位的日期函數 QuickSight 包括以下內容:

- [addDateTime](#page-300-0) 會對提供的日期或時間加上或減去某個單位的時間。
- [addWorkDays](#page-302-0) 會對提供的日期或時間加上或減去指定的工作天數。
- [dateDiff](#page-312-0) 會以天為單位,傳回兩個日期欄位之間的差異。
- [epochDate](#page-316-0) 會將一個 epoch 日期轉換為標準日期。
- [Extract](#page-317-1) 會傳回日期值的指定部分。
- [formatDate](#page-319-0) 會使用您指定的模式設定日期格式。
- [isWorkDay](#page-333-0) 會在指定的日期時間值是工作日或營業日時傳回 TRUE。
- [netWorkDays](#page-339-0) 會傳回提供的兩個日期值之間的工作日數。
- [Now](#page-342-0) 會使用資料庫的設定或檔案和 Salesforce 的 UTC 傳回目前的日期和時間。
- [truncDate](#page-377-0) 會傳回代表日期指定部分的日期值。

### <span id="page-295-0"></span>數值函數

Amazon 中計算欄位的數值函數 QuickSight 包括以下內容:

- [Ceil](#page-307-1) 會將小數值無條件進位至最接近的整數。
- [decimalToInt](#page-312-1) 會將小數值轉換成整數。
- [Floor](#page-319-1) 會將小數值遞減至下一個最低的整數。
- [intToDecimal](#page-330-0) 會將整數值轉換成小數。
- [Round](#page-364-0) 會將小數值四捨五入至最接近的整數,或如果有指定比例,則到最接近的小數位數。

#### <span id="page-295-1"></span>數學函式

Amazon 中計算欄位的數學函數 QuickSight 包括:

- [Mod\(](#page-338-0)*number*, *divisor*):會在以除數除以數字後找到餘數。
- [Log\(](#page-337-0)*expression*) :會傳回指定表達式之以 10 為底的對數。
- [Ln](#page-337-1)(*expression*) :會傳回指定表達式的自然對數。
- [Abs\(](#page-306-0)*expression*) :會傳回指定表達式的絕對值。
- [Sqrt\(](#page-367-0)*expression*) :會傳回指定表達式的平方根。
- [Exp\(](#page-317-0)*expression*) :會傳回指定表達式之以自然對數為底的 e 次方。

### <span id="page-295-2"></span>字串函數

Amazon 中計算欄位的字串 (文字) 函數 QuickSight 包括:

- [Concat](#page-308-0) 會串連兩或多個字串。
- [contains](#page-309-0) 會檢查表達式是否包含某個子字串。
- [endsWith](#page-314-0) 會檢查表達式是否以指定的子字串結尾。
- [Left](#page-335-0) 會傳回來自某個字串最左邊的指定字元數。
- [Locate](#page-336-0) 會尋找在另一個字串內的子字串,並傳回子字串之前的字元數。
- [Ltrim](#page-338-1) 會從字串移除前面的空白。
- [parseDate](#page-348-0) 會剖析字串以判斷它是否包含日期值,並在找到時傳回該日期。
- [parseDecimal](#page-357-0) 會剖析字串以判斷其是否包含小數值。
- [parseInt](#page-358-0) 會剖析字串以判斷其是否包含整數值。
- [parseJson](#page-360-0) 會剖析文字欄位中來自原生 JSON 或 JSON 物件的值。
- [Replace](#page-362-0) 會以新字串取代字串的一部分。
- [Right](#page-363-0) 會傳回來自某個字串最右邊的指定字元數。
- [Rtrim](#page-365-0) 會從字串移除後面的空白。
- [Split](#page-366-0) 會根據您選擇的分隔符號將字串分割成子字串的陣列,並傳回位置指定的項目。
- [startsWith](#page-367-1) 會檢查表達式是否以指定的子字串開頭。
- [Strlen](#page-369-0) 會傳回字串中的字元數。
- [Substring](#page-370-0) 會傳回字串中指定的位置開始的指定字元數。
- [toLower](#page-374-0) 會將字串設定為全小寫格式。
- [toString](#page-375-0) 會將輸入表達式設定為字串格式。
- [toUpper](#page-376-0) 會將字串設定為全大寫格式。
- [trim](#page-377-1) 會從字串同時移除前面和後面的空白。

#### <span id="page-296-0"></span>資料表計算

資料表計算會形成一組函數,提供分析的內容。它們可為豐富的彙總分析提供支援。使用這些計算,您 可以解決常見的業務案例,例如計算總計百分比、執行總和、差異、常見的基準和排名。

要分析特定視覺化效果中的資料時,您可以對目前的資料集套用特定資料表計算,以探索維度如何影響 度量 (或彼此影響)。視覺化資料是基於您目前的資料集的結果集,並套用了所有篩選器、欄位選項和自 訂。若要查看這個結果集確切為何,可以將視覺效果匯出到一個檔案中。資料表計算函數會對資料執行 運算,以顯示欄位之間的關係。

#### 查詢型函數

- [Difference](#page-434-0) 會計算基於一組分割和排序之間的不同度量,以及基於彼此的度量。
- [Lag](#page-437-0) 會計算度量的滯後 (前面) 值。
- [Lead](#page-441-0) 會計算度量的前導 (後面) 值。
- [percentDifference](#page-442-0) 會計算目前值和比較值之間的百分比差異。

# 分佈函數

- [avgOver](#page-444-0) 會計算一或多個維度的度量平均值。
- [countOver](#page-446-0) 會計算一或多個維度的欄位計數。
- [distinctCountOver](#page-436-0) 會計算由指定的屬性在指定級別分割的相異運算元的計數。
- [maxOver](#page-450-0) 會計算一或多個維度的度量最大值。
- [minOver](#page-452-0) 一或多個維度的度量最小值。
- [percentileOver](#page-454-0) (percentileDiscOver 的別名) 會計算依維度清單分割之量值的第 n 百分位數。
- [percentileContOver](#page-454-1) 會根據依維度清單分割之量值的數值連續分佈,計算第 n 百分位數。
- [percentileDiscOver](#page-456-0) 會根據依維度清單分割之量值的實際數值,計算第 n 百分位數。
- [percentOfTotal](#page-459-0) 會計算量值對總計所佔的百分比。
- [periodOverPeriodDifference](#page-460-0) 會計算由週期精細程度和偏移量指定的兩個不同期間內的量值差異。
- [periodOverPeriodLastValue](#page-463-0) 會根據期間精細程度和偏移量指定的前一個期間,計算量值的最後一個 (前一個) 值。
- [periodOverPeriodPercentDifference](#page-465-0) 會計算由週期精細程度和偏移量指定的兩個不同期間內的量值 差異百分比。
- [periodToDateAvgOverTime](#page-467-0) 根據指定時間精細程度 (例如一個季度),計算到某個時間點某個量值的 平均值。
- [periodToDateCountOverTime](#page-469-0) 根據指定時間精細程度 (例如一個季度),計算到某個時間點某個維度 或量值的計數。
- [periodToDateMaxOverTime](#page-471-0) 根據指定時間精細程度 (例如一個季度),計算到某個時間點某個量值或 日期的最大值。
- [periodToDateMinOverTime](#page-472-0) 根據指定時間精細程度 (例如一個季度),計算到某個時間點某個量值或 日期的最小值。
- [periodToDateSumOverTime](#page-473-0) 根據指定時間精細程度 (例如一個季度),計算到某個時間點某個量值的 總和。
- [sumOver](#page-481-0) 會計算一或多個維度的度量總和。
- [stdevOver](#page-475-0) 計算指定度量中的標準差,根據範例依照所選的一個或多個屬性區分。
- [stdevpOver](#page-477-0) 計算指定度量中的標準差,根據母體偏差依照所選的一個或多個屬性區分。
- [varOver](#page-478-0) 計算指定度量中的差異,根據範例依照所選的一個或多個屬性區分。
- [varpOver](#page-479-0) 計算指定度量中的差異,根據母體偏差依照所選的一個或多個屬性區分。

# 排名函數

- [Rank](#page-484-0) 會計算度量或維度的排名。
- [denseRank](#page-483-0) 會計算度量或維度的排名,忽略重複項目。
- [percentileRank](#page-486-0) 會計算度量或維度的排名,根據重複項目。

# 移動函數

- [runningAvg](#page-488-0) 會計算度量的執行中平均值。
- [runningCount](#page-489-0) 會計算度量的執行中計數。
- [runningMax](#page-491-0) 會計算度量的執行中最大值。
- [runningMin](#page-492-0) 會計算度量的執行中最小值。
- [runningSum](#page-493-0) 會計算度量的執行中總和。

# 視窗函數

- [firstValue](#page-495-0) 會計算依指定屬性分割和排序的彙總量值或維度的第一個值。
- [lastValue](#page-496-0) 會計算依指定屬性分割和排序的彙總量值或維度的最後一個值。
- [windowAvg](#page-497-0) 計算在自訂時段中彙總的度量的平均值,該時段依指定的屬性分割和排序。
- [windowCount](#page-499-0) 計算在自訂時段中彙總的度量的計數,該時段依指定的屬性分割和排序。
- [windowMax](#page-501-0) 計算在自訂時段中彙總的度量的最大值,該時段依指定的屬性分割和排序。
- [windowMin](#page-503-0) 計算在自訂時段中彙總的度量的最小值,該時段依定的屬性分割和排序。
- [windowSum](#page-505-0) 計算在自訂時段中彙總的度量的總和,該時段依指定的屬性分割和排序。

# 函數

在本節中,你可以找到在 Amazon 可用的功能列表 QuickSight。若要檢視依類別排序的函數清單連同 簡要的定義,請參閱 [不同類別的函數](#page-292-1)。

# 主題

- [addDateTime](#page-300-0)
- [addWorkDays](#page-302-0)
- [Abs](#page-306-0)
- [Ceil](#page-307-1)
- [Coalesce](#page-307-0)
- [Concat](#page-308-0)
- [contains](#page-309-0)
- [decimalToInt](#page-312-1)
- [dateDiff](#page-312-0)
- [endsWith](#page-314-0)
- [epochDate](#page-316-0)
- [Exp](#page-317-0)
- [Extract](#page-317-1)
- [Floor](#page-319-1)
- [formatDate](#page-319-0)
- [Ifelse](#page-321-0)
- $in$
- [intToDecimal](#page-330-0)
- [isNotNull](#page-331-0)
- [isNull](#page-332-0)
- [isWorkDay](#page-333-0)
- [Left](#page-335-0)
- [Locate](#page-336-0)
- [Log](#page-337-0)
- $\cdot$  [Ln](#page-337-1)
- [Ltrim](#page-338-1)
- [Mod](#page-338-0)
- [netWorkDays](#page-339-0)
- [Now](#page-342-0)
- [notIn](#page-343-0)
- [nullIf](#page-347-0)
- [parseDate](#page-348-0)
- [parseDecimal](#page-357-0)
- [parseInt](#page-358-0)
- [parseJson](#page-360-0)
- [Replace](#page-362-0)
- [Right](#page-363-0)
- [Round](#page-364-0)
- [Rtrim](#page-365-0)
- [Split](#page-366-0)
- [Sqrt](#page-367-0)
- [startsWith](#page-367-1)
- [Strlen](#page-369-0)
- [Substring](#page-370-0)
- [switch](#page-371-0)
- [toLower](#page-374-0)
- [toString](#page-375-0)
- [toUpper](#page-376-0)
- [trim](#page-377-1)
- [truncDate](#page-377-0)

# <span id="page-300-0"></span>addDateTime

addDateTime 會從日期時間值加上或減去某個單位的時間。例 如,addDateTime(2,'YYYY',parseDate('02-JUL-2018', 'dd-MMM-yyyy') ) 傳回 02- JUL-2020。您可以使用此函數對您的日期和時間資料執行日期數學。

# 語法

addDateTime(*amount*, *period*, *datetime*)

# 引數

amount

正數或負整數值,代表您要從提供的日期時間欄位加上或減去的時間量。

#### period

正數或負數值,代表您要從提供的日期時間欄位加上或減去的時間量。有效的期間如下:

- YYYY:這會傳回日期的年份部分。
- Q:這會傳回日期所屬的季別 (1–4)。
- MM:這會傳回日期的月份部分。
- DD:這會傳回日期的日部分。
- WK:這會傳回日期的週部分。這一周從星期天在 Amazon 開始 QuickSight。
- HH:這會傳回日期的小時部分。
- MI:這會傳回日期的分鐘部分。
- SS:這會傳回日期的秒部分。
- MS:這會傳回日期的毫秒部分。

#### datetime

您想要執行日期數學的日期或時間。

#### 傳回類型

日期時間

#### 範例

假設您有一個名為 purchase\_date 的欄位,它有以下值。

2018 May 13 13:24 2017 Jan 31 23:06 2016 Dec 28 06:45

使用以下計算,addDateTime 會如下所示修改值。

```
addDateTime(-2, 'YYYY', purchaseDate)
2016 May 13 13:24
2015 Jan 31 23:06
2014 Dec 28 06:45
```

```
addDateTime(4, 'DD', purchaseDate)
2018 May 17 13:24
2017 Feb 4 23:06
2017 Jan 1 06:45
addDateTime(20, 'MI', purchaseDate)
2018 May 13 13:44
2017 Jan 31 23:26
2016 Dec 28 07:05
```
<span id="page-302-0"></span>addWorkDays

addWorkDays 會在指定日期值上加上或減去指定的工作天數。此函數傳回工作日的日期,該日期位於 指定輸入日期值之後或之前的指定工作日天數。

#### 語法

addWorkDays(initDate, numWorkDays)

引數

initDate

充當計算開始日期的有效非 NULL 日期。

- 資料集欄位:您要在其中新增此函數的資料集中的任何 date 欄位。
- 日期函數:從另一個 date 函數輸出的任何日期,例如 parseDate、epochDate、addDateTime 等。

Example

addWorkDays(*epochDate(1659484800)*, *numWorkDays*)

• 導出欄位 — 傳回date值的任何 QuickSight 計算欄位。

Example

```
calcFieldStartDate = addDateTime(10, "DD", startDate)
addWorkDays(calcFieldStartDate, numWorkDays)
```
• 參數 — 任何 QuickSightdatetime參數。

### Example

addWorkDays(\$*paramStartDate*, *numWorkDays*)

• 上述引數值的任意組合。

### numWorkDays

充當計算結束日期的非 NULL 整數。

• 常值:直接在表達式編輯器中鍵入的整數常值。

Example

• 資料集欄位:資料集中的任何日期欄位

Example

• 純量函數或計算 — 任何從另一個傳回整數輸出的純量 QuickSight 函數,例如 decimalToIntabs,等等。

Example

addWorkDays(*initDate*, *decimalToInt(sqrt (abs(numWorkDays)) )* )

• 導出欄位 — 傳回date值的任何 QuickSight 計算欄位。

Example

someOtherIntegerCalcField = *(num\_days \* 2) + 12* addWorkDays(*initDate*, *someOtherIntegerCalcField*)

• 參數 — 任何 QuickSightdatetime參數。

Example

addWorkDays(*initDate*, \$*param\_numWorkDays*)

• 上述引數值的任意組合。

### 傳回類型

Integer

輸出值

預期輸出值包括:

- 正整數 (當 start\_date < end\_date 時)
- 負整數 (當 start\_date > end\_date 時)
- 當一個或兩個引數從 dataset field 取得 null 值時為 NULL。

# 輸入錯誤

不允許的引數值會導致錯誤,如以下範例所示。

• 不允許在表達式中使用常值 NULL 作為引數。

### Example

addWorkDays(*NULL*, *numWorkDays*)

### Example

### *Error*

At least one of the arguments in this function does not have correct type. Correct the expression and choose Create again.

• 不允許在表達式中使用字串常值作為引數,或使用日期以外的任何其他資料類型。在下面的範例中, 字串 **"2022-08-10"** 看似日期,但它實際上是一個字串。若要使用它,您必須使用可將其轉換為日 期資料類型的函數。

Example

addWorkDays(*"2022-08-10"*, *10*)

# Example

*Error*

```
Expression addWorkDays("2022-08-10", numWorkDays) for function addWorkDays has
```
incorrect argument type addWorkDays(String, Number). Function syntax expects Date, Integer.

#### 範例

將正整數作為 numWorkDays 引數將產生相對於輸入日期未來的日期。將負整數作為 numWorkDays 引數將產生相對於輸入日期過去的日期。numWorkDays 引數的值為零時會產生與輸入日期相同的值, 無論該日期是工作日還是週末。

addWorkDays 函數的運作精細程度為:DAY。在低於或高於 DAY 精細程度的任何精細程度下都無法 保持準確性。

addWorkDays(startDate, endDate)

假設有一個名為 employmentStartDate 的欄位,其值如下:

2022-08-10 2022-08-06 2022-08-07

使用上述欄位和以下計算,addWorkDays 傳回的修改後的值如下所示:

addWorkDays(*employmentStartDate*, *7*) 2022-08-19 2022-08-16 2022-08-16 addWorkDays(*employmentStartDate*, *-5*) 2022-08-02 2022-08-01 2022-08-03 addWorkDays(*employmentStartDate*, *0*) 2022-08-10 2022-08-06 2022-08-07

以下範例根據每位員工實際工作天數,計算 2 年內按比例支付給每位員工的獎金總額。

```
last_day_of_work = addWorkDays(employment_start_date, 730)
total_days_worked = netWorkDays(employment_start_date, last_day_of_work)
total_bonus = total_days_worked * bonus_per_day
```
**Field wells** 

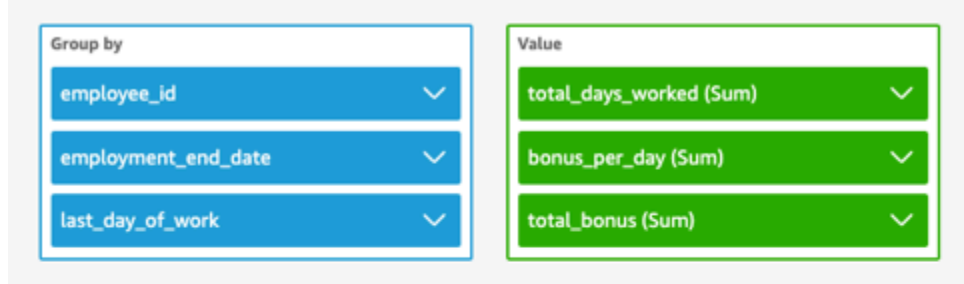

 $\! + \!\!\!\!$ 

addWorkDays  $\vee$ netWorkDays

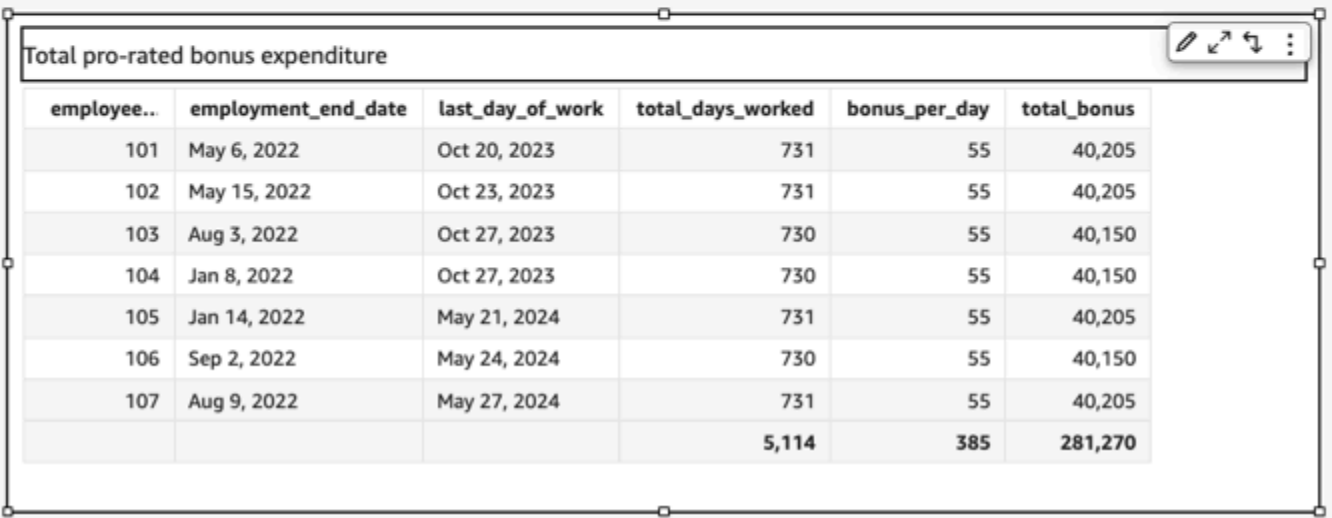

### <span id="page-306-0"></span>Abs

abs 會傳回指定運算式的絕對值。

## 語法

abs(*expression*)

# 引數

### 運算式

運算式必須是數字。它可以是欄位名稱、常值或另一個函數。

### <span id="page-307-1"></span>Ceil

ceil 會將小數值無條件進位至最接近的整數。例如,ceil(29.02) 傳回 30。

# 語法

ceil(*decimal*)

# 引數

decimal

使用小數資料類型的欄位、**17.62** 之類的常值,或對輸出小數的另一個函數的呼叫。

### 傳回類型

Integer

# 範例

以下範例會將小數欄位四捨五入到下一個最高整數。

ceil(salesAmount)

# 以下是指定欄位的值。

20.13 892.03 57.54

對於這些欄位值,會傳回以下值。

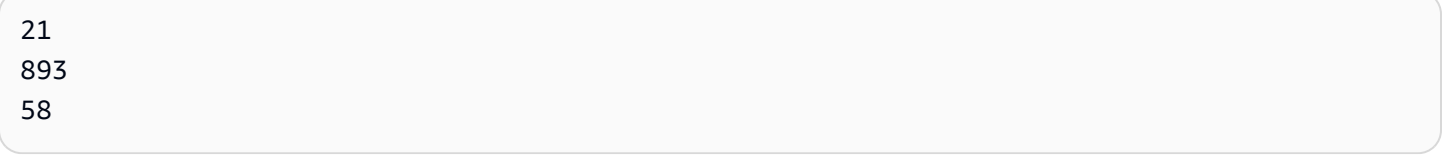

<span id="page-307-0"></span>Coalesce

coalesce 會傳回非 Null 的第一個引數的值。找到非 Null 值時,就不會評估清單中剩餘的引數。如果 所有引數都是 Null,則結果為 Null。長度為 0 的字串為有效值,不會將它視為等同於 Null。

#### 語法

coalesce(*expression1*, *expression2* [, *expression3*, *...*])

## 引數

coalesce 需要兩個或多個表達式做為引數。所有表達式必須擁有相同資料類型,或可以是隱含轉換 為相同資料類型。

#### 運算式

表達式可以是數字、日期時間或字串。它可以是欄位名稱、常值或另一個函數。

#### 傳回類型

coalesce 會傳回與輸入引數相同資料類型的值。

#### 範例

以下範例會擷取客戶的帳單地址 (如果存在)、其街道地址 (如果沒有帳單地址),或如果前述兩個地址不 存在,則傳回「地址列未列出」。

coalesce(billingAddress, streetAddress, 'No address listed')

<span id="page-308-0"></span>Concat

concat 會串連兩或多個字串。

語法

concat(*expression1*, *expression2* [, *expression3* ...])

### 引數

concat 需要兩個或多個字串表達式為做為引數。

#### 運算式

表達式必須是字串。它可以是使用字串資料類型的欄位、**'12 Main Street'** 之類的常值,或對 輸出字串的另一個函數的呼叫。

#### 傳回類型

#### 字串

### 範例

# 以下範例會串連三個字串欄位,並新增適當的空隔。

concat(salutation, ' ', firstName, ' ', lastName)

以下是指定欄位的值。

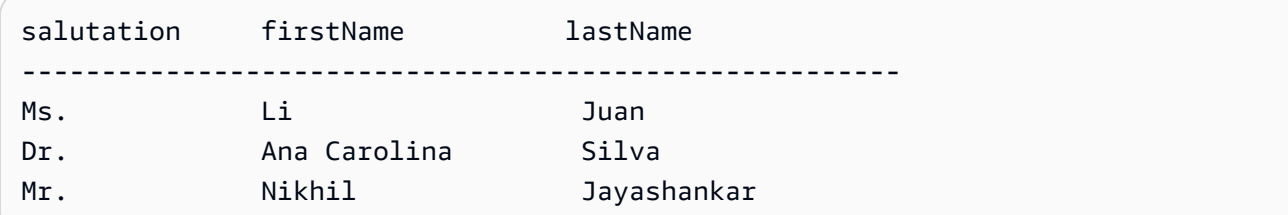

# 對於這些欄位值,會傳回以下值。

Ms. Li Juan Dr. Ana Carolina Silva Mr. Nikhil Jayashankar

下列範例會串連兩個字串常值。

concat('Hello', 'world')

# 會傳回下列值。

Helloworld

<span id="page-309-0"></span>contains

contains 會評估您指定的子字串是否存在於某個表達式中。如果相應表達式包含該子字串,contains 會傳回 true,否則會傳回 false。

### 語法

contains(*expression*, *substring*, *string-comparison-mode*)

### 引數

#### 運算式

表達式必須是字串。它可以是使用字串資料類型的欄位、**'12 Main Street'** 之類的常值,或對 輸出字串的另一個函數的呼叫。

substring

要針對表達式檢查的字元集。該子字串在表達式中可能出現一或多次。

string-comparison-mode

(選用) 指定要使用的字串比較模式:

- CASE\_SENSITIVE:字串比較區分大小寫。
- CASE\_INSENSITIVE:字串比較不區分大小寫。

空白時此值會預設為 CASE\_SENSITIVE。

### 傳回類型

Boolean

範例

預設區分大小寫的範例

以下區分大小寫的範例評估 state\_nm 是否包含 **New**。

contains(*state\_nm*, *"New"*)

## 以下是指定欄位的值。

New York new york

### 對於這些欄位值,會傳回以下值。

true

false

### 不區分大小寫的範例

#### 以下不區分大小寫的範例評估 state\_nm 是否包含 **new**。

contains(*state\_nm*, *"new"*, CASE\_INSENSITIVE)

## 以下是指定欄位的值。

New York new york

### 對於這些欄位值,會傳回以下值。

true true

## 條件陳述式範例

### contains 函數可用作以下 If 函數中的條件陳述

式: avglf、minlf、distinct\_countlf、countlf、maxlf、medianlf、[stdevIf、](https://docs.aws.amazon.com/quicksight/latest/user/stdevIf-function.html)stdevplf、[sumIf](https://docs.aws.amazon.com/quicksight/latest/user/sumIf-function.html)[、varIf](https://docs.aws.amazon.com/quicksight/latest/user/varIf-function.html) 和 [varpIf。](https://docs.aws.amazon.com/quicksight/latest/user/varpIf-function.html)

以下範例僅當 state\_nm 包含 **New** 時才對 Sales 求和。

```
sumIf(Sales,contains(state_nm, "New"))
```
不包含範例

條件 NOT 運算子可用來評估表達式是否不包含指定的子字串。

NOT(contains(*state\_nm*, *"New"*))

### 使用數值的範例

透過套用 toString 函數,可以在表達式或子字串引數中使用數值。

```
contains(state_nm, toString(5) )
```
## <span id="page-312-1"></span>decimalToInt

decimalToInt 會藉由去除小數點和所有後方數字,將小數值轉換成整數資料類型。decimalToInt 不會四捨五入。例如,decimalToInt(29.99) 傳回 29。

### 語法

decimalToInt(*decimal*)

# 引數

decimal

使用小數資料類型的欄位、**17.62** 之類的常值,或對輸出小數的另一個函數的呼叫。

### 傳回類型

Integer

範例

以下範例會將小數欄位轉換為整數。

decimalToInt(salesAmount)

# 以下是指定欄位的值。

 20.13 892.03 57.54

對於這些欄位值,會傳回以下值。

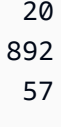

# <span id="page-312-0"></span>dateDiff

dateDiff 會以天為單位,傳回兩個日期欄位之間的差異。如果您包含的值為一段期間,dateDiff 傳回的差異則以期間間隔為單位,而非以天為單位。

## 語法

dateDiff(*date1*, *date2*,[*period*])

# 引數

dateDiff 需要兩個日期做為引數。指定期間為選用。

### date 1

第一個日期比較。日期欄位或對輸出日期的另一個函數的呼叫。

## date 2

第二個日期比較。日期欄位或對輸出日期的另一個函數的呼叫。

### period

您想要傳回差異的期間,將其括在引號中。有效的期間如下:

- YYYY:這會傳回日期的年份部分。
- Q:這會傳回日期所屬的季別第一天的日期。
- MM:這會傳回日期的月份部分。
- DD:這會傳回日期的日部分。
- WK:這會傳回日期的週部分。這一周從星期天在 Amazon 開始 QuickSight。
- HH:這會傳回日期的小時部分。
- MI:這會傳回日期的分鐘部分。
- SS:這會傳回日期的秒部分。
- MS:這會傳回日期的毫秒部分。

# 傳回類型

### Integer

### 範例

以下範例會傳回兩個日期之間的差異。

dateDiff(orderDate, shipDate, "MM")

以下是指定欄位的值。

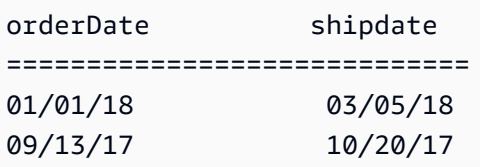

#### 對於這些欄位值,會傳回以下值。

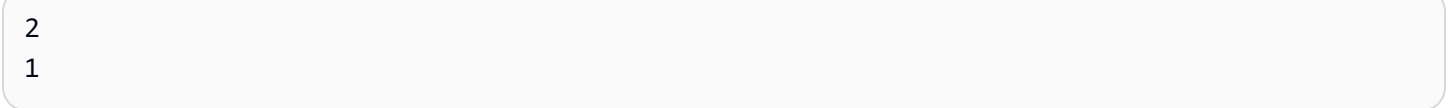

#### <span id="page-314-0"></span>endsWith

endsWith 會評估表達式是否以您指定的子字串結尾。如果表達式以相應子字符串結束,則 endsWith 會返回 true, 否則會返回 false。

### 語法

endsWith(*expression*, *substring*, *string-comparison-mode*)

### 引數

#### 運算式

表達式必須是字串。它可以是使用字串資料類型的欄位、**'12 Main Street'** 之類的常值,或對 輸出字串的另一個函數的呼叫。

#### substring

要針對表達式檢查的字元集。該子字串在表達式中可能出現一或多次。 string-comparison-mode

(選用) 指定要使用的字串比較模式:

- CASE\_SENSITIVE:字串比較區分大小寫。
- CASE\_INSENSITIVE:字串比較不區分大小寫。

空白時此值會預設為 CASE\_SENSITIVE。

#### 傳回類型

Boolean

#### 範例

預設區分大小寫的範例

以下區分大小寫的範例評估 state\_nm 是否以 **"York"** 結尾。

endsWith(*state\_nm*, *"York"*)

以下是指定欄位的值。

New York new york

對於這些欄位值,會傳回以下值。

true false

不區分大小寫的範例

以下不區分大小寫的範例評估 state\_nm 是否以 **"york"** 結尾。

endsWith(*state\_nm*, *"york"*, CASE\_INSENSITIVE)

以下是指定欄位的值。

New York new york

對於這些欄位值,會傳回以下值。

true true

條件陳述式範例

endsWith 函數可用作以下 If 函數中的條件陳述

式: avglf、minlf、distinct\_countlf、countlf、maxlf、medianlf、stdevlf、stdevplf、[sumIf](https://docs.aws.amazon.com/quicksight/latest/user/sumIf-function.html)[、varIf](https://docs.aws.amazon.com/quicksight/latest/user/varIf-function.html) 和 [varpIf。](https://docs.aws.amazon.com/quicksight/latest/user/varpIf-function.html)

#### 以下範例僅當 state\_nm 以 **"York"** 結尾時才對 Sales 求和。

sumIf(*Sales*,endsWith(*state\_nm*, *"York"*))

#### 不包含範例

條件 NOT 運算子可用來評估表達式是否以指定的子字串開頭。

NOT(endsWith(*state\_nm*, *"York"*))

### 使用數值的範例

#### 透過套用 toString 函數,可以在表達式或子字串引數中使用數值。

```
endsWith(state_nm, toString(5) )
```
#### <span id="page-316-0"></span>epochDate

epochDate[將紀元日期轉換為標準日期,格式為 yyyy-MM-DD](http://www.joda.org/joda-time/apidocs/org/joda/time/format/DateTimeFormat.html) T K: mm: SS.SSS Z,並使用 Joda 專 [案文件中類別中指定的格式模式語法。 DateTimeFormat](http://www.joda.org/joda-time/apidocs/org/joda/time/format/DateTimeFormat.html)例如,2015-10-15T19:11:51.003Z。

epochDate支援根據 QuickSight (SPICE) 中儲存的資料集進行分析。

#### 語法

epochDate(*epochdate*)

### 引數

epochdate

epoch 日期,是日期的整數表示,即自 1970 年 1 月 1 日 00:00:00 UTC 起的秒數。

epochdate 必須為整數。它可以是使用整數資料類型的欄位、常值整數值,或對輸出整數的另一個 函數的呼叫。如果整數值超過 10 位數字,則會捨棄第 10 位數之後的數字。

#### 傳回類型

#### 日期

### 範例

以下範例會將 epoch 日期轉換為標準日期。

epochDate(3100768000)

## 會傳回下列值。

2068-04-04T12:26:40.000Z

### <span id="page-317-0"></span>Exp

exp 會傳回指定運算式之以自然對數為底的 e 次方。

#### 語法

exp(*expression*)

## 引數

運算式

運算式必須是數字。它可以是欄位名稱、常值或另一個函數。

<span id="page-317-1"></span>**Extract** 

extract 會傳回日期值的指定部分。請求未包含時間資訊的日期的時間相關部分會傳回 0。

#### 語法

extract(*period*, *date*)

### 引數

period

您要從日期值擷取的期間。有效的期間如下:

- YYYY:這會傳回日期的年份部分。
- Q:這會傳回日期所屬的季別 (1–4)。
- MM:這會傳回日期的月份部分。
- DD:這會傳回日期的日部分。
- WD:這會以整數形式傳回當週的星期幾,星期日為 1。
- HH:這會傳回日期的小時部分。
- MI:這會傳回日期的分鐘部分。
- SS:這會傳回日期的秒部分。
- MS:這會傳回日期的毫秒部分。

#### **a** Note

Presto 0.216 以下版本的資料庫不支援擷取毫秒。

#### date

日期欄位或對輸出日期的另一個函數的呼叫。

#### 傳回類型

Integer

範例

以下範例會從日期值擷取日。

```
extract('DD', orderDate)
```
以下是指定欄位的值。

orderDate ========= 01/01/14 09/13/16

## 對於這些欄位值,會傳回以下值。

01 13

#### <span id="page-319-1"></span>Floor

floor 會將小數值遞減至下一個最低的整數。例如,floor(29.08) 傳回 29。

# 語法

floor(*decimal*)

# 引數

decimal

使用小數資料類型的欄位、**17.62** 之類的常值,或對輸出小數的另一個函數的呼叫。

# 傳回類型

Integer

# 範例

以下範例會將小數欄位遞減至下一個最低整數。

floor(salesAmount)

以下是指定欄位的值。

20.13 892.03 57.54

對於這些欄位值,會傳回以下值。

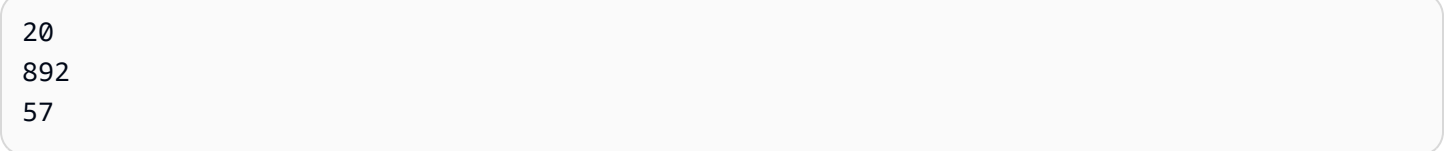

### <span id="page-319-0"></span>formatDate

formatDate 會使用您指定的模式設定日期格式。在您準備資料時,您可以使用 formatDate 來重新 格式化日期。若要重新格式化分析中的日期,您可以從日期欄位的內容功能表中選擇 format (格式) 選 項。

#### 語法

formatDate(*date*, [*'format'*])

引數

date

日期欄位或對輸出日期的另一個函數的呼叫。

format

(選用) 包含要套用的格式模式的字串。此參數會接受 [支援的日期格式](#page-109-0) 中指定的格式模式。

如果您不指定格式,這個字串預設為 yyyy-MM-ddTkk:mm:ss:SSS。

傳回類型

字串

範例

下列範例將 UTC 日期格式化。

formatDate(orderDate, 'dd MMM yyyy')

以下是指定欄位的值。

```
order date 
=========
2012-12-14T00:00:00.000Z 
2013-12-29T00:00:00.000Z
2012-11-15T00:00:00.000Z
```
對於這些欄位值,會傳回以下值。

13 Dec 2012 28 Dec 2013 14 Nov 2012

#### 範例

如果日期包含單引號或撇號,例如 yyyyMMdd'T'HHmmss,您可以使用下列方法之一來處理此日期格 式。

• 將整個日期用雙引號括起來,如下例所示:

```
formatDate({myDateField}, "yyyyMMdd'T'HHmmss")
```
▪ 透過在單引號或撇號左側新增反斜線 (∖) 讓單引號或撇號進行逸出,如下例所示:

```
formatDate({myDateField}, 'yyyyMMdd\'T\'HHmmss')
```
<span id="page-321-0"></span>Ifelse

ifelse 會評估一組 if 和 then 表達式對,並傳回第一個評估結果為 true 的 if 引數的 then 引數值。如 果 if 引數評估為 true,則會傳回 else 引數的值。

## 語法

```
ifelse(if-expression-1, then-expression-1 [, if-expression-n, then-expression-n
  ...], else-expression)
```
### 引數

ifelse 需要一或多個 if 和 then 表達式配對,加上 else 引數的正好一個表達式。

if-expression

要評估為 true 或否的表達式。它可以是 **address1** 之類的欄位名稱、**'Unknown'** 之類的常值,或 toString(salesAmount) 之類的函數。例如,isNotNull(FieldName)。

如果您在 if 引數中使用多個 AND 和 OR 運算子,請將陳述式含括在括號中,以識別處理順序。例 如,下列 if 引數會傳回月份 1、2、或 5 且年份為 2000 年的記錄。

 $ifelse((month = 5 0R month < 3) AND year = 2000, 'yes', 'no')$ 

下一個 if 引數會使用相同的運算子,但傳回月份為 5 和任何年份,或月份為 1 或 2 且年份為 2000 年的記錄。

 $ifelse(month = 5 OR (month < 3 AND year = 2000), 'ves', 'no')$ 

then-expression

如果其 if 引數評估為 true,要傳回的表達式。它可以是 **address1** 之類的欄位名稱、**'Unknown'** 之類的常值,或對另一個函數的呼叫。運算式必須與其他 then 引數和 else 引數擁有相同的資料 類型。

else-expression

如果沒有任何 if 引數評估為 true,要傳回的表達式。它可以是 **address1** 之類的欄位名 稱、**'Unknown'** 之類的常值,或 toString(salesAmount) 之類的函數。運算式必須與所有 then 引數擁有相同的資料類型。

#### 傳回類型

ifelse 會傳回與 then-expression 中的值具有相同資料類型的值。從 then 和 else 表達式傳回的所有 資料必須具有相同的資料類型或轉換為相同的資料類型。

#### 範例

以下範例為欄位 country 產生別名資料欄。

```
ifelse(country = "United States", "US", country = "China", "CN", country = "India", 
  "IN", "Others")
```
對於此類根據常值清單評估欄位中每個值,並傳回與第一個相符值相對應的結果的使用案例,建議使用 函數 [switch](#page-371-0) 來簡化工作。可以使用 switch 將前面的範例重寫為以下陳述式:

switch(country,"United States","US","China","CN","India","IN","Others")

以下範例將每位客戶的銷售額分類為人類可讀的等級。

ifelse(salesPerCustomer < 1000, "VERY\_LOW", salesPerCustomer < 10000, "LOW", salesPerCustomer < 100000, "MEDIUM", "HIGH")

以下範例使用 AND、OR 和 NOT 來比較多個表達式,使用條件運算子來標記特殊促銷活動中,不在華 盛頓或奧勒岡、提出了 10 個以上訂單的前幾大客戶。如果沒有傳回任何值,則會使用值 'n/a'。

ifelse(( (NOT (State = 'WA' OR State = 'OR')) AND Orders > 10), 'Special Promotion XYZ', 'n/a')

以下範例僅使用 OR 產生一個新資料欄,其中包含與每個 country 對應的大洲名稱。

ifelse(country = "United States" OR country = "Canada", "North America", country = "China" OR country = "India" OR country = "Japan", "Asia", "Others")

前面的範例可以簡化稱如下範例。以下範例使用 ifelse 和 [in](#page-326-0) 針對測試值位於常值清單中的任何列在 新資料欄中建立一個值。您也可以將 ifelse 與 [notIn](#page-343-0) 搭配使用。

ifelse(in(country,["United States", "Canada"]), "North America", in(country, ["China","Japan","India"]),"Asia","Others")

作者可以將常值清單儲存在多值參數中,並在 [in](#page-326-0) 或 [notIn](#page-343-0) 函數中使用。以下範例與前面的範例等效, 只是這裡的常值清單儲存在兩個多值參數中。

```
ifelse(in(country,${NorthAmericaCountryParam}), "North America", in(country,
${AsiaCountryParam}),"Asia", "Others")
```
以下範例會根據銷售總計,將群組指派給銷售記錄。每個 if-then 片語的結構模仿 between (該關鍵 字目前在計算欄位表達式中不起作用) 的行為。例如,比較 salesTotal >= 0 AND salesTotal < 500 的結果傳回與 SQL 比較 salesTotal between 0 and 499 相同的值。

ifelse(salesTotal >= 0 AND salesTotal < 500, 'Group 1', salesTotal >= 500 AND salesTotal < 1000, 'Group 2', 'Group 3')

以下範例透過使用 coalesce 傳回第一個非 NULL 值來測試 NULL 值。您可以為日期欄位使用可 讀的描述,從而無需記住 NULL 的含義。如果中斷連線日期為 NULL,則此範例會傳回暫停日期, 除非兩者皆為 NULL。然後 coalesce(DiscoDate, SuspendDate, '12/31/2491') 會回傳 '12/31/2491'。傳回值必須與其他資料類型相符。這個日期看似一個不尋常的值,但 25 世紀的某個 日期作為「結束時間」 (定義為資料市集中的最晚日期) 是合理的。

ifelse ( (coalesce(DiscoDate, SuspendDate, '12/31/2491') = '12/31/2491'), 'Active subscriber', 'Inactive subscriber')

下面以更易讀的格式顯示了一個更複雜的範例,目的在於表明您不需要將所有程式碼壓縮成一長行。此 範例提供了對調查結果值的多重比較。它處理該欄位的潛在 NULL 值,並對兩個可接受的範圍進行分
類。它還標記了一個需要更多測試的範圍,以及另一個無效 (超出範圍) 的範圍。對於所有剩餘值,它 會套用 else 條件,並將相應列標記為需要在列上的日期三年後重新測試。

```
ifelse
( 
     isNull({SurveyResult}), 'Untested', 
     {SurveyResult}=1, 'Range 1', 
     {SurveyResult}=2, 'Range 2', 
     {SurveyResult}=3, 'Need more testing', 
     {SurveyResult}=99, 'Out of Range', 
     concat 
     ( 
          'Retest by ', 
          toString 
\overline{a} addDateTime(3, "YYYY", {Date}) 
          ) 
     )
)
```
以下範例將「手動」建立的地區名稱指派給一個州名群組。它還使用空白和包含在 /\* \*/ 中的註解, 以便讓維護程式碼更輕鬆。

```
ifelse 
( /* NE REGION*/ 
      locate('New York, New Jersey, Connecticut, Vermont, Maine, Rhode Island, New 
Hampshire', {State}) > 0,
     'Northeast', 
      /* SE REGION*/ 
      locate('Georgia, Alabama, South Carolina, Louisiana',{State}) > 0, 
     'Southeast', 
     'Other Region'
)
```
地區標記的邏輯分解如下:

1. 我們列出每個地區相應的州,將每個清單括在引號中以使每個清單成為一個字串,如下所示:

• 'New York, New Jersey, Connecticut, Vermont, Maine, Rhode Island, New Hampshire'

- 'Georgia, Alabama, South Carolina, Louisiana'
- 您可以新增更多集合,或根據需要使用國家/地區、城市、省份或 What3Words。
- 2. 我們使用 locate 函數詢問是否在清單中找到了 State (每列) 的值,如果在清單中找到了相應州, 則傳回非零值,如下所示。

locate('New York, New Jersey, Connecticut, Vermont, Maine, Rhode Island, New Hampshire',{State})

and

locate('Georgia, Alabama, South Carolina, Louisiana',{State})

- 3.  $\,$  locate 函數傳回一個數字,而不是 TRUE 或 FALSE,但  $\,$  i<code>felse</code> 需要 TRUE/FALSE 布林值。為了 解決這個問題,我們可以將 locate 的結果與某個數字進行比較。如果相應州在清單中,則傳回值 大於零。
	- a. 詢問相應州是否存在。

```
locate('New York, New Jersey, Connecticut, Vermont, Maine, Rhode Island, New 
  Hampshire',{State}) > 0
```
b. 如果存在於相應地區,則將其標記為特定地區,在本例中為 Northeast 地區。

```
/*The if expression:*/ locate('New York, New Jersey, Connecticut, Vermont, 
 Maine, Rhode Island, New Hampshire',{State}) > 0,
/*The then expression:*/ 'Northeast',
```
4. 由於有些州不在清單中,而且 ifelse 需要單一 else 表達式,因此我們提供 'Other Region' 作為剩餘州的標籤。

```
/*The if expression:*/ locate('New York, New Jersey, Connecticut, Vermont, Maine, 
  Rhode Island, New Hampshire',{State}) > 0,
/*The then expression:*/ 'Northeast',
/*The else expression:*/ 'Other Region'
```
5. 我們將所有內容包裝在 ifelse( ) 函數中以取得最終版本。以下範例省略了原始範例中屬於 Southeast 地區的州。您可以使用它們取代 *<insert more regions here>* 標籤將它們加回 來。

如果您想新增更多地區,您可以建立這兩行的更多複本,並變更州清單以滿足您的需求。您可以將 地區名稱變更為所需名稱,並將欄位名稱從 State 變更為您需要的任何名稱。

```
ifelse 
(
/*The if expression:*/ locate('New York, New Jersey, Connecticut, Vermont, Maine, 
Rhode Island, New Hampshire', \{State\}) > 0,
/*The then expression:*/ 'Northeast',
/*<insert more regions here>*/
/*The else expression:*/ 'Other Region'
)
```
**a** Note

還有其他方法可以對上述 if 表達式進行初始比較。例如,假設您提出問題「此清單中未缺少 哪些州?」,而不是「哪些州在清單上?」。如果是這樣,那麼編碼可能會不同。您可以將 locate 陳述式與零進行比較,以尋找清單中缺少的值,然後使用 NOT 運算子將它們分類為 「未缺失」,如下所示。

/\*The if expression:\*/ NOT (locate('New York, New Jersey, Connecticut, Vermont, Maine, Rhode Island, New Hampshire',{State}) = 0),

兩個版本均正確。不論選擇何版本,應該讓編碼易於您和您的團隊理解,從而讓維護程式碼 更輕鬆。如果所有選項看起來等效,則建議選擇最簡單的選項。

in

in 會評估表達式是否存在於某個常值清單中。如果清單包含相應表達式,則 in 傳回 true,否則傳回 false。in 對於字串類型輸入區分大小寫。

in 接受兩種常值清單,一種是手動輸入清單,另一種是[多值參數。](https://docs.aws.amazon.com/quicksight/latest/user/parameters-in-quicksight.html)

語法

使用手動輸入的清單:

in(*expression*, *[literal-1, ...]*)

使用多值參數:

in(*expression*, \$*multivalue\_parameter*)

# 引數

#### 運算式

要與常值清單中的元素進行比較的表達式。它可以是欄位名稱 (如 address)、常值 (如

"**Unknown**")、單值參數或對另一個純量函數的呼叫 (前提是該函數不是彙總函數或表計算)。

literal list

(必要) 這可以是手動輸入的清單或多值參數。此引數最多接受 5,000 個元素。但是,在直接查詢第 三方資料來源 (例如 Oracle 或 Teradata) 時,限制可能會更小。

- 手動輸入清單:包含要與表達式進行比較的一個或多個常值的清單。此清單應括在方括號內。所 有要比較的常值必須具有與表達式相同的資料類型。
- 多值參數:作為常值清單傳入的預定義多值參數。此多值參數必須具有與表達式相同的資料類 型。

傳回類型

布林值:TRUE/FALSE

靜態清單範例

以下範例針對某個字串清單中的值評估 origin\_state\_name 欄位。比較字串類型輸入時,in 僅支 援區分大小寫的比較。

in(origin\_state\_name,["Georgia", "Ohio", "Texas"])

以下是指定欄位的值。

"Washington" "ohio" "Texas"

對於這些欄位值,會傳回以下值。

false

 false true

第三個傳回值為 true,因為只有 "Texas" 是包含的值之一。

以下範例針對某個字串清單中的值評估 fl\_date 欄位。為了與類型相符,使用 toString 將日期類 型轉換為字串類型。

in(toString(fl\_date),["2015-05-14","2015-05-15","2015-05-16"])

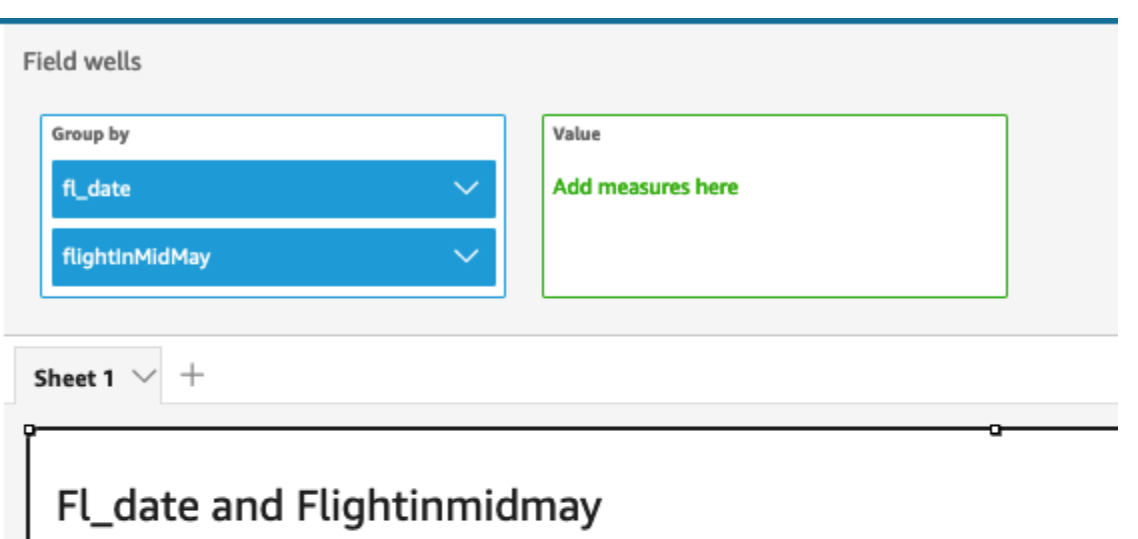

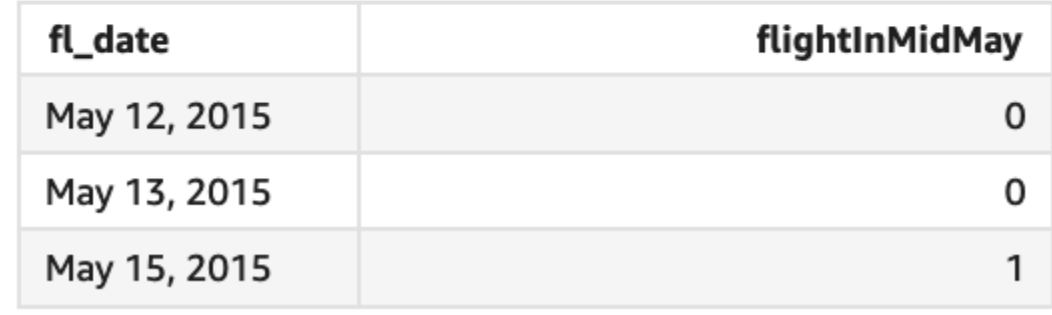

與清單中的常值進行比較的表達式引數支援常值和 NULL 值。以下兩個範例都將產生一個新的 TRUE 值資料欄。

in("Washington",["Washington","Ohio"])

in(NULL,[NULL,"Ohio"])

多值參數的範例

假設某個作者建立了一個[多值參數](https://docs.aws.amazon.com/quicksight/latest/user/parameters-in-quicksight.html),其中包含所有州名稱的清單。然後該作者新增了一個控制項,以允 許讀者從清單中選取值。

接著,有讀者從參數的下拉式清單控制項中選取三個值 "Georgia"、"Ohio" 和 "Texas"。在這種情況 下,以下表達式等效於第一個範例,其中三個州名稱作為常值清單傳遞以與 original\_state\_name 欄位進行比較。

in (*origin\_state\_name*, \$*{stateName MultivalueParameter}*)

**ifelse** 的範例

in 可以作為布林值以巢狀結構置於其他函數中。一個例子是,作者可以使用 in 和 ifelse 評估清單 中的任何表達式,並傳回他們想要的值。以下範例評估航班的 dest\_state\_name 是否位於特定美國 州清單中,並根據比較返回不同的州類別。

ifelse(in(dest\_state\_name,["Washington", "Oregon","California"]), "WestCoastUSState", "Other US State")

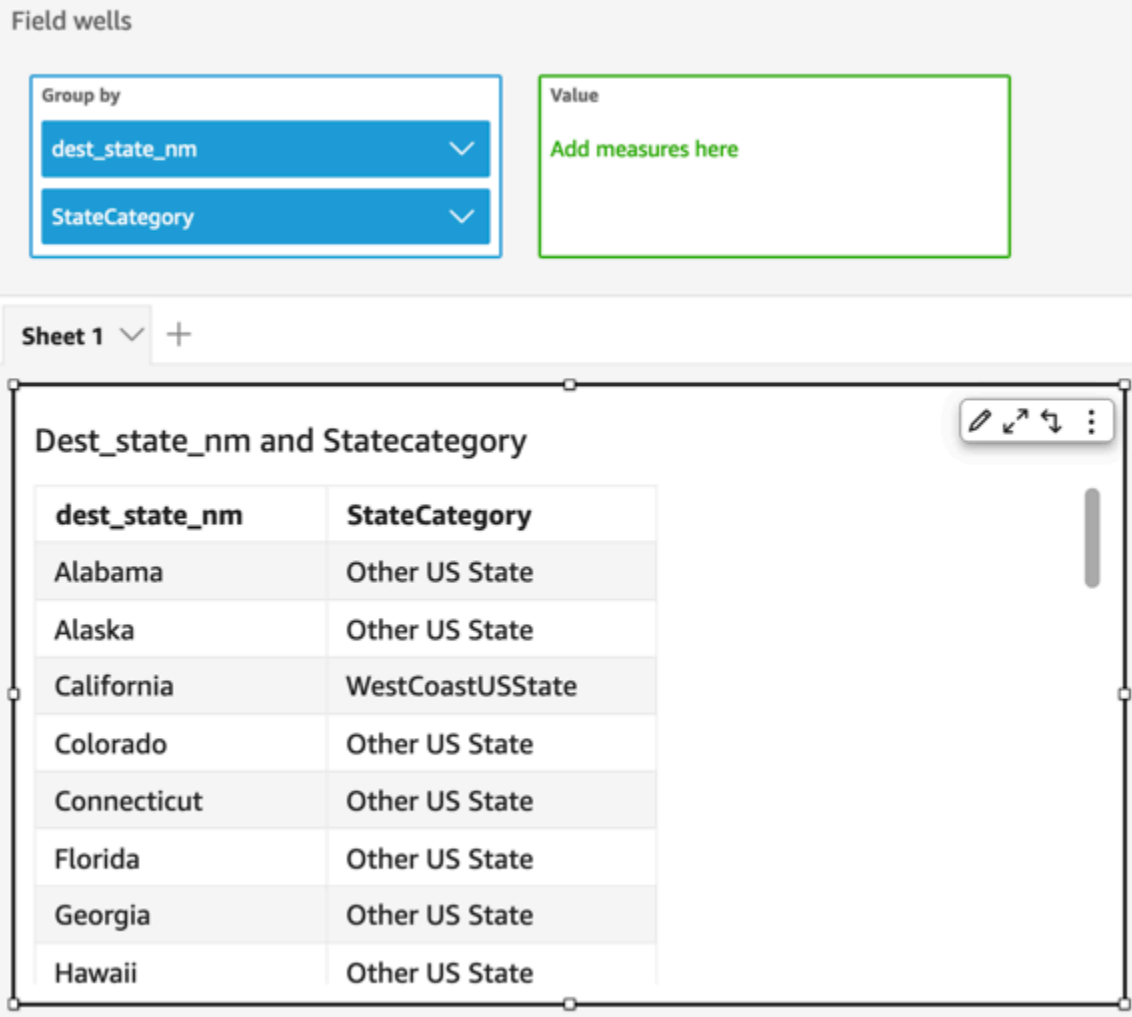

intToDecimal

intToDecimal 會將整數值轉換成小數資料類型。

# 語法

intToDecimal(*integer*)

# 引數

int

使用整數資料類型的欄位、**14** 之類的常值,或對輸出整數的另一個函數的呼叫。

## 傳回類型

Decimal (小數)

範例

以下範例會將整數欄位轉換為小數。

intToDecimal(price)

以下是指定欄位的值。

20 892 57

對於這些欄位值,會傳回以下值。

20.0 892.0 58.0

您可以在分析內套用格式,例如將 price 格式化為貨幣。

isNotNull

isNotNull 會評估表達式來查看它是否非 Null。如果表達式不是 Null, isNotNull 會傳回 true, 否 則會傳回 false。

# 語法

isNotNull(*expression*)

# 引數

# 運算式

要評估為 Null 或否的表達式。它可以是欄位名稱,例如,**address1**,或是對可輸出字串的另一個 函數的呼叫。

# 傳回類型

## Boolean

範例

以下範例會評估 sales\_amount 欄位是否有 Null 值。

isNotNull(salesAmount)

# 以下是指定欄位的值。

20.13 (null) 57.54

對於這些欄位值,會傳回以下值。

true false true

# isNull

isNull 會評估表達式來查看它是否為 Null。如果表達式為 Null, isNull 會傳回 true, 否則會傳回 false。

# 語法

isNull(*expression*)

# 引數

運算式

要評估為 Null 或否的表達式。它可以是欄位名稱,例如,**address1**,或是對可輸出字串的另一個 函數的呼叫。

# 傳回類型

# Boolean

## 範例

以下範例會評估 sales amount 欄位是否有 Null 值。

isNull(salesAmount)

# 以下是指定欄位的值。

20.13 (null) 57.54

### 對於這些欄位值,會傳回以下值。

false true false

## 以下範例測試 ifelse 陳述式中的 NULL 值,並傳回人類可讀的值。

ifelse( isNull({ActiveFlag}) , 'Inactive', 'Active')

isWorkDay

isWorkDay 會評估指定的日期時間值,以判斷該值是否為工作日。

isWorkDay 假設標準的每週工作 5 天,從週一開始到週五結束。週六和週日為週末。此函數永遠以 DAY 精細程度計算其結果,並且不包含指定的輸入日期。

# 語法

isWorkDay(*inputDate*)

# 引數

inputDate

您要評估的日期時間值。有效值如下:

- 資料集欄位:您要在其中新增此函數的資料集中的任何 date 欄位。
- 日期函數:從另一個 date 函數輸出的任何日期,例如 parseDate。
- 導出欄位:傳回date值的任何 QuickSight 計算欄位。
- 參數:任何 QuickSight DateTime參數。

傳回類型

整數 (0 或 1)

## 範例

0  $\Omega$ 

以下範例判斷 application\_date 欄位是否為工作日。

假設有一個名為 application date 的欄位,其值如下:

2022-08-10 2022-08-06 2022-08-07

當您使用這些欄位並新增以下計算時,isWorkDay 傳回下列值:

```
isWorkDay({application_date}) 
1
```
以下範例使用條件格式篩選在工作日離職的員工,並判斷他們入職當天是工作日還是週末:

```
is_start_date_work_day = isWorkDay(employment_start_date)
is_end_date_work_day = isWorkDay(employment_end_date)
```
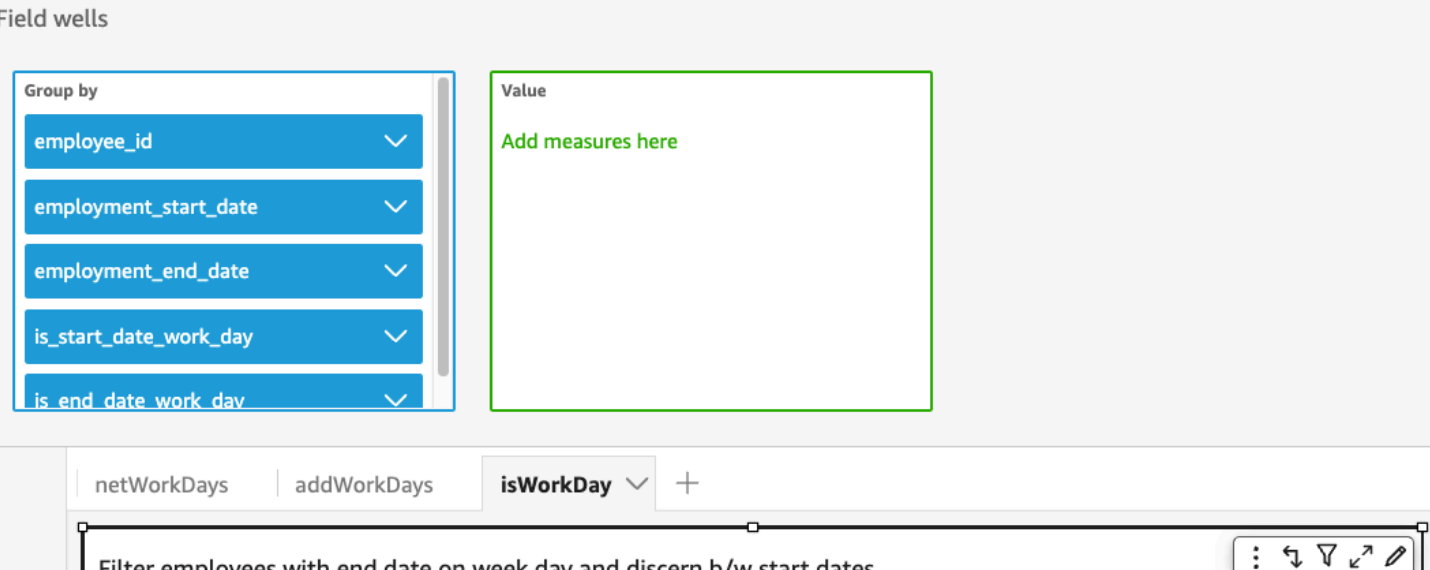

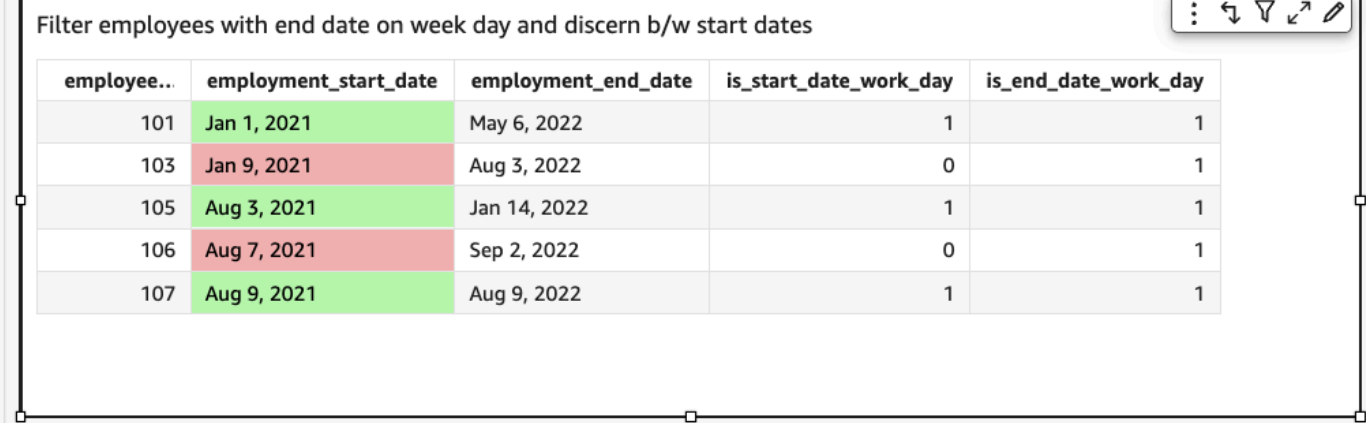

## Left

# left 會傳回來自某個字串最左邊的字元,包括空格。您可以指定要傳回的字元數。

# 語法

left(*expression*, *limit*)

### 引數

## 運算式

表達式必須是字串。它可以是使用字串資料類型的欄位、**'12 Main Street'** 之類的常值,或對 輸出字串的另一個函數的呼叫。

## limit

要從 expression 傳回的字元數,從字串中的第一個字元開始。

#### 傳回類型

字串

範例

以下範例會傳回字串前 3 個字元。

left('Seattle Store #14', 3)

會傳回下列值。

Sea

Locate

locate 會找到您在另一個字串內指定的子字串,並傳回字元數,直到子字串中的第一個字元為止。如 果找不到子字串,函數會傳回 0。該函數從 1 開始。

## 語法

locate(*expression*, *substring*, *start*)

引數

運算式

表達式必須是字串。它可以是使用字串資料類型的欄位、**'12 Main Street'** 之類的常值,或對 輸出字串的另一個函數的呼叫。

substring

您要尋找的 expression 中的一組字元。該子字串在 expression 中可能出現一或多次。

start

(選用) 如果 substring 出現不只一次,請使用 start 來識別字串中,函數應該開始尋找子字串的位 置。例如,假設您想要找到子字串的第二個範例,並且您認為它一般會發生在前 10 個字元之後。 您指定的 start 值為 10。應該從 1 開始。

### 傳回類型

Integer

#### 範例

以下範例會傳回有關字串中第一個出現子字串 'and' 的位置資訊。

locate('1 and 2 and 3 and 4', 'and')

# 會傳回下列值。

3

# 以下範例會傳回有關字串中第四個字元之後,第一個出現子字串 'and' 的位置資訊。

locate('1 and 2 and 3 and 4', 'and', 4)

# 會傳回下列值。

9

Log

log 會傳回指定運算式之以 10 為底的對數。

語法

log(*expression*)

# 引數

運算式

運算式必須是數字。它可以是欄位名稱、常值或另一個函數。

Ln

ln 會傳回指定運算式的自然對數。

語法

ln(*expression*)

引數

## 運算式

運算式必須是數字。它可以是欄位名稱、常值或另一個函數。

Ltrim

ltrim 會從字串移除前面的空白。

語法

ltrim(*expression*)

# 引數

## 運算式

表達式必須是字串。它可以是使用字串資料類型的欄位、**'12 Main Street'** 之類的常值,或對 輸出字串的另一個函數的呼叫。

### 傳回類型

### 字串

範例

下列範例會從字串中移除前述空格。

ltrim(' Seattle Store #14')

# 會傳回下列值。

Seattle Store #14

Mod

在以除數除以數字後使用 mod 函數找到餘數。您可以交替使用 mod 函數或模數運算子 (%)。

## 語法

mod(*number*, *divisor*)

*number*%*divisor*

## 引數

## number

該數字是您要除以並找到餘數的正整數。

## 除數

除數是您要用來除的正整數。如果除數為零,則此函數會傳回除以 0 的錯誤。

## 範例

# 下列範例除以 6 時傳回 17 的模數。第一個範例使用 % 運算子,而第二個範例使用 mod 函數。

17%6

mod( 17, 6 )

# 會傳回下列值。

5

### netWorkDays

netWorkDays返回提供的兩個日期字段之間的工作日數,甚至使用其他日 QuickSight 期函數(例 如parseDate整數)生成的自定義日期值。epochDate

netWorkDays 假設標準的每週工作 5 天,從週一開始到週五結束。週六和週日為週末。此計算包含 startDate 和 endDate。此函數以天精細程度執行並顯示結果。

### 語法

netWorkDays(*startDate*, *endDate*)

# 引數

startDate

充當計算開始日期的有效非 NULL 日期。

- 資料集欄位:您要在其中新增此函數的資料集中的任何 date 欄位。
- 日期函數:從另一個 date 函數輸出的任何日期,例如 parseDate。
- 導出欄位:傳回date值的任何 QuickSight 計算欄位。
- 參數:任何 QuickSight DateTime參數。
- 上述引數值的任意組合。

endDate

充當計算結束日期的有效非 NULL 日期。

- 資料集欄位:您要在其中新增此函數的資料集中的任何 date 欄位。
- 日期函數:從另一個 date 函數輸出的任何日期,例如 parseDate。
- 導出欄位:傳回date值的任何 QuickSight 計算欄位。
- 參數:任何 QuickSight DateTime參數。
- 上述引數值的任意組合。

### 傳回類型

Integer

輸出值

預期輸出值包括:

- 正整數 (當 start\_date < end\_date 時)
- 負整數 (當 start\_date > end\_date 時)
- 當一個或兩個引數從 dataset field 取得 null 值時為 NULL。

## 範例

以下範例傳回兩個日期之間的工作天數。

假設有一個名為 application\_date 的欄位,其值如下:

netWorkDays({startDate}, {endDate})

# 以下是指定欄位的值。

startDate endDate netWorkDays 9/4/2022 9/11/2022 5 9/9/2022 9/2/2022 -6 9/10/2022 9/11/2022 0 9/12/2022 9/12/2022 1

# 以下範例計算每位員工的工作天數,以及每位員工的每天平均工資:

```
days_worked = netWorkDays({employment_start_date}, {employment_end_date}) 
         salary_per_day = {salary}/{days_worked}
```
# 以下範例使用條件格式篩選在工作日離職的員工,並判斷他們入職當天是工作日還是週末:

is\_start\_date\_work\_day = netWorkDays(employment\_start\_date) is\_end\_date\_work\_day = netWorkDays(employment\_end\_date)

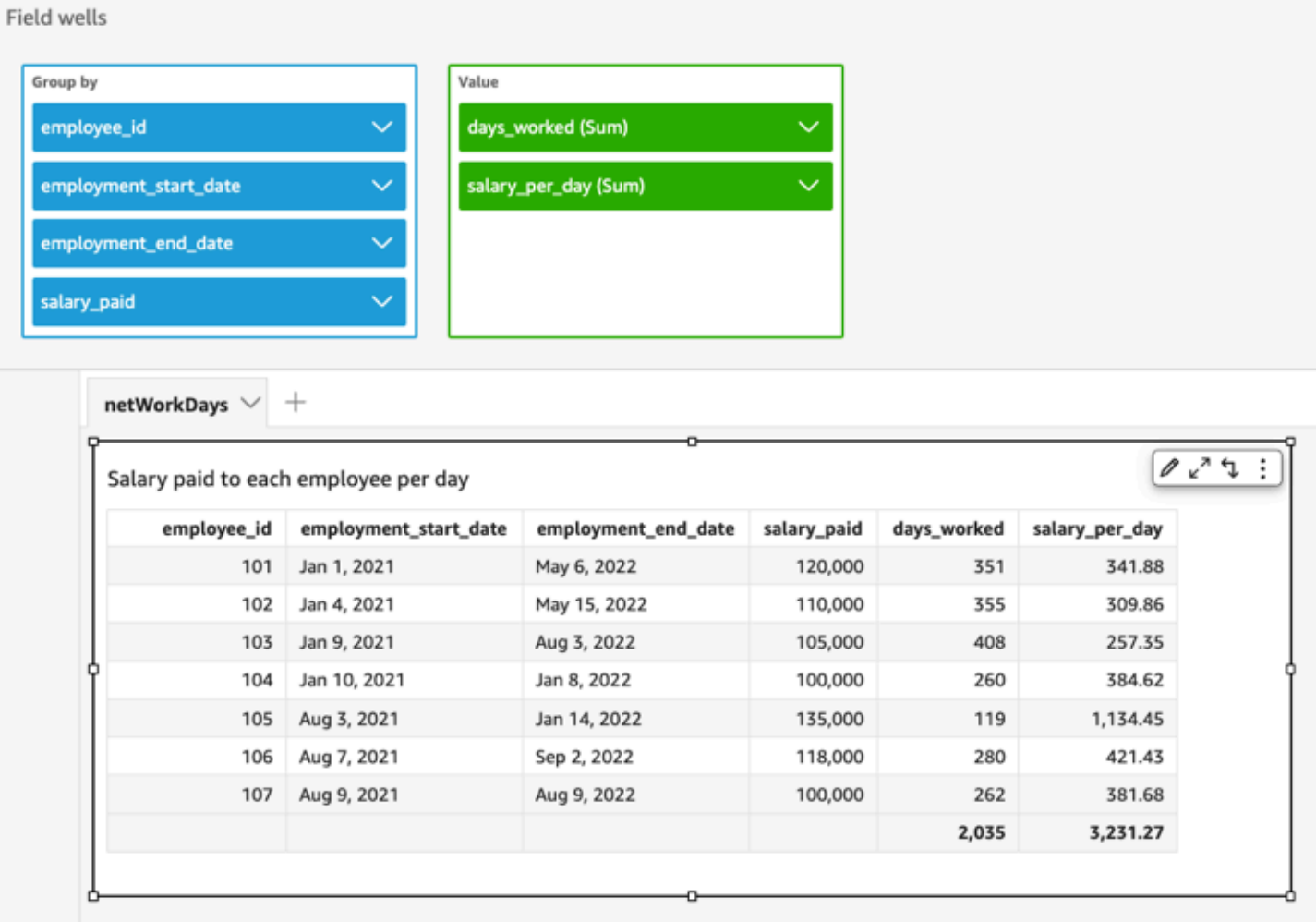

### Now

對於直接查詢資料庫的資料庫的資料集,now 會使用資料庫伺服器指定的設定和格式,傳回目前的日 期和時間。針對 SPICE 和 Salesforce 資料集,now 會以 yyyy-MM-ddTkk:mm:ss:SSSZ 的格式傳回 UTC 日期和時間 (例如,2015-10-15T19:11:51:003Z)。

### 語法

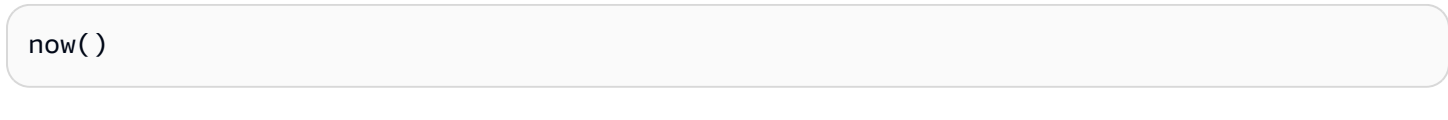

# 傳回類型

## 日期

notIn

notIn 會評估表達式是否存在於某個常值清單中。如果清單不包含相應表達式,則 notIn 傳回 true, 否則傳回 false。notIn 對於字串類型輸入區分大小寫。

notIn 接受兩種常值清單,一種是手動輸入清單,另一種[是多值參數](https://docs.aws.amazon.com/quicksight/latest/user/parameters-in-quicksight.html)。

語法

使用手動輸入的清單:

notIn(*expression*, *[literal-1, ...]*)

使用多值參數:

notIn(*expression*, \$*multivalue\_parameter*)

#### 引數

運算式

要與常值清單中的元素進行比較的表達式。它可以是欄位名稱 (如 address)、常值 (如 "**Unknown**")、單值參數或對另一個純量函數的呼叫 (前提是該函數不是彙總函數或表計算)。 literal list

(必要) 這可以是手動輸入的清單或多值參數。此引數最多接受 5,000 個元素。但是,在直接查詢第 三方資料來源 (例如 Oracle 或 Teradata) 時,限制可能會更小。

- 手動輸入清單:包含要與表達式進行比較的一個或多個常值的清單。此清單應括在方括號內。所 有要比較的常值必須具有與表達式相同的資料類型。
- 多值參數:作為常值清單傳入的預定義多值參數。此多值參數必須具有與表達式相同的資料類 型。

傳回類型

布林值:TRUE/FALSE

手動輸入清單的範例

以下範例針對某個字串清單中的值評估 origin\_state\_name 欄位。比較字串類型輸入時,notIn 僅支援區分大小寫的比較。

notIn(origin\_state\_name,["Georgia", "Ohio", "Texas"])

# 以下是指定欄位的值。

"Washington" "ohio" "Texas"

對於這些欄位值,會傳回以下值。

true

 true false

第三個傳回值為 false, 因為只有 "Texas" 是排除的值之一。

以下範例針對某個字串清單中的值評估 fl\_date 欄位。為了與類型相符,使用 toString 將日期類 型轉換為字串類型。

notIn(toString(fl\_date),["2015-05-14","2015-05-15","2015-05-16"])

#### Field wells

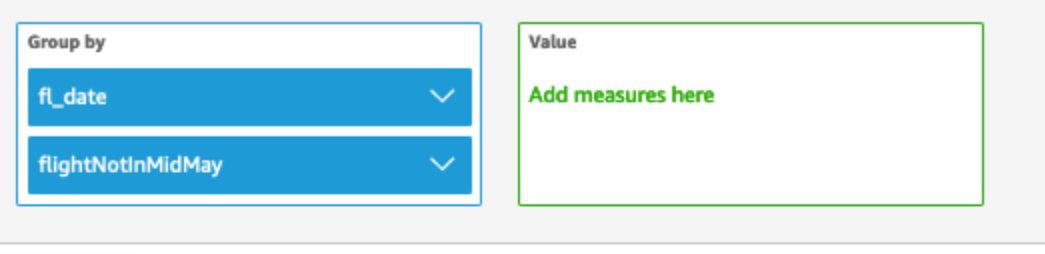

Sheet 1  $\vee$  +

# Fl\_date and Flightnotinmidmay

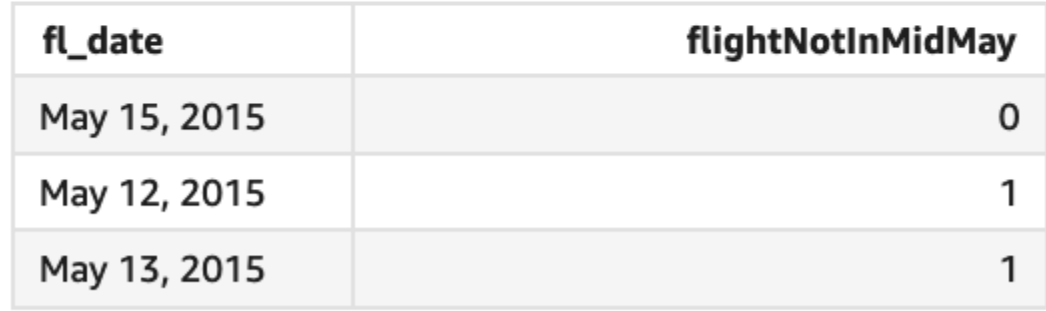

與清單中的常值進行比較的表達式引數支援常值和 NULL 值。以下兩個範例都將產生一個新的 FALSE 值資料欄。

notIn("Washington",["Washington","Ohio"])

notIn(NULL,[NULL,"Ohio"])

多值參數的範例

假設某個作者建立了一個[多值參數](https://docs.aws.amazon.com/quicksight/latest/user/parameters-in-quicksight.html),其中包含所有州名稱的清單。然後該作者新增了一個控制項,以允 許讀者從清單中選取值。

接著,有讀者從參數的下拉式清單控制項中選取三個值 "Georgia"、"Ohio" 和 "Texas"。在這種情況 下,以下表達式等效於第一個範例,其中三個州名稱作為常值清單傳遞以與 original\_state\_name 欄位進行比較。

notIn (*origin\_state\_name*, \$*{stateName MultivalueParameter}*)

# **ifelse** 的範例

notIn 可以作為布林值以巢狀結構置於其他函數中。一個例子是,作者可以使用 notIn 和 ifelse 評 估清單中的任何表達式,並傳回他們想要的值。以下範例評估航班的 dest\_state\_name 是否位於特 定美國州清單中,並根據比較返回不同的州類別。

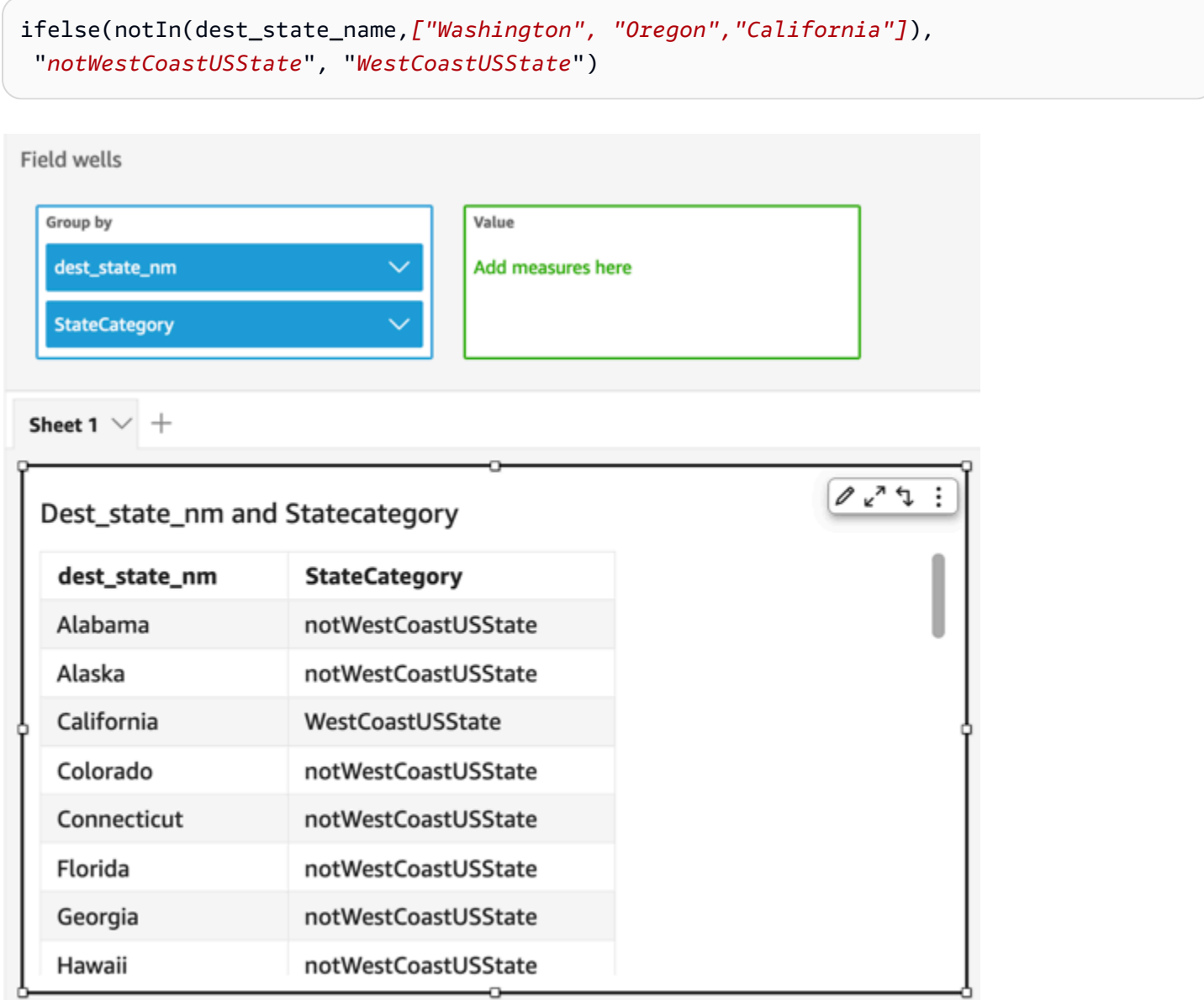

#### nullIf

nullIf 會比較兩個表達式。如果它們相等,則函數會傳回 Null。如果它們值不相等,則函數會傳回第 一個表達式。

## 語法

nullIf(*expression1*, *expression2*)

# 引數

nullIf 需要兩個表達式做為引數。

#### 運算式

表達式可以是數字、日期時間或字串。它可以是欄位名稱、常值或另一個函數。

### 傳回類型

字串

範例

## 以下範例會在交貨延遲的原因不明時傳回 Null。

nullIf(delayReason, 'unknown')

# 以下是指定欄位的值。

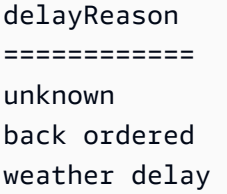

# 對於這些欄位值,會傳回以下值。

(null) back ordered weather delay

#### parseDate

parseDate剖析字串以判斷其是否包含日期值,並以格式傳回標準日期 yyyy-MMddTkk:mm:ss.SSSZ (使用 Joda 專案文件中 [Class DateTimeFormat](http://www.joda.org/joda-time/apidocs/org/joda/time/format/DateTimeFormat.html) 中指定的格式模式語法),例如 2015-10-15T19:11:51.003 Z。此函數會傳回所有包含有效格式日期的列,並略過所有不包含的列,包 括含 Null 值的列。

Amazon QuickSight 支援的日期範圍從世界標準時間 1900 年 1 月 1 日 00:00:00 到 2020 年 12 月 31 日 23:59:59。如需詳細資訊,請參閱 [支援的日期格式](#page-109-0)。

#### 語法

parseDate(*expression*, [*'format'*])

#### 引數

#### 運算式

表達式必須是字串。它可以是使用字串資料類型的欄位、**'1/1/2016'** 之類的常值,或對輸出字串 的另一個函數的呼叫。

#### format

(選用) 包含 date\_string 必須符合的格式模式字串。例如,如果您使用具有 **01/03/2016** 之類資料 的欄位,您可以指定格式 'MM/dd/yyyy'。如果您不指定格式,則會預設為 yyyy-MM-dd。會略過資 料不符合 format 的資料列。

根據使用的資料集類型,支援不同的日期格式。使用以下表格來查看支援的日期格式的詳細資訊。

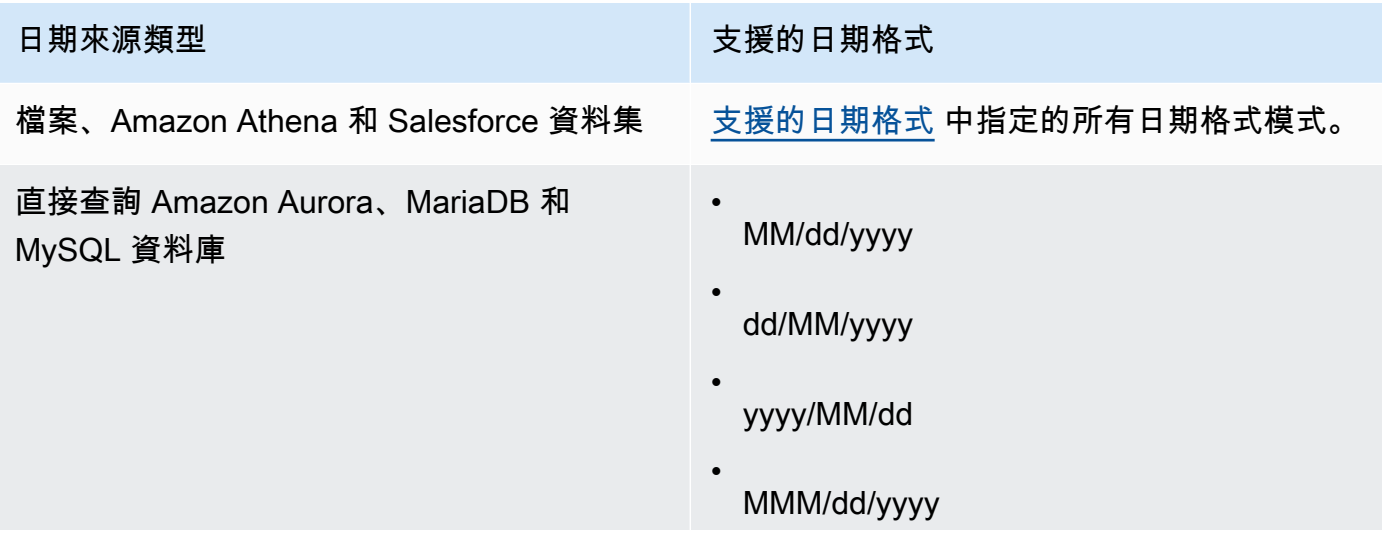

# 日期來源類型 きょうきょう きょうしょう きょうかん 支援的日期格式

- dd/MMM/yyyy
- yyyy/MMM/dd
- MM/dd/yyyy HH:mm:ss
- dd/MM/yyyy HH:mm:ss
- yyyy/MM/dd HH:mm:ss
- MMM/dd/yyyy HH:mm:ss
- dd/MMM/yyyy HH:mm:ss
- yyyy/MMM/dd HH:mm:ss
- MM-dd-yyyy
- dd-MM-yyyy
- yyyy-MM-dd
- MMM-dd-yyyy
- dd-MMM-yyyy
- yyyy-MMM-dd

•

- MM-dd-yyyy HH:mm:ss
- dd-MM-yyyy HH:mm:ss
- yyyy-MM-dd HH:mm:ss
- MMM-dd-yyyy HH:mm:ss

# 日期來源類型 きょうきょう きょうしょう きょうかん 支援的日期格式

dd-MMM-yyyy HH:mm:ss

- yyyy-MMM-dd HH:mm:ss
- MM/dd/yyyy HH:mm:ss.SSS
- dd/MM/yyyy HH:mm:ss.SSS
- yyyy/MM/dd HH:mm:ss.SSS
- MMM/dd/yyyy HH:mm:ss.SSS
- dd/MMM/yyyy HH:mm:ss.SSS
- yyyy/MMM/dd HH:mm:ss.SSS
- MM-dd-yyyy HH:mm:ss.SSS
- dd-MM-yyyy HH:mm:ss.SSS
- yyyy-MM-dd HH:mm:ss.SSS
- MMM-dd-yyyy HH:mm:ss.SSS
- dd-MMM-yyyy HH:mm:ss.SSS
- yyyy-MMM-dd HH:mm:ss.SSS

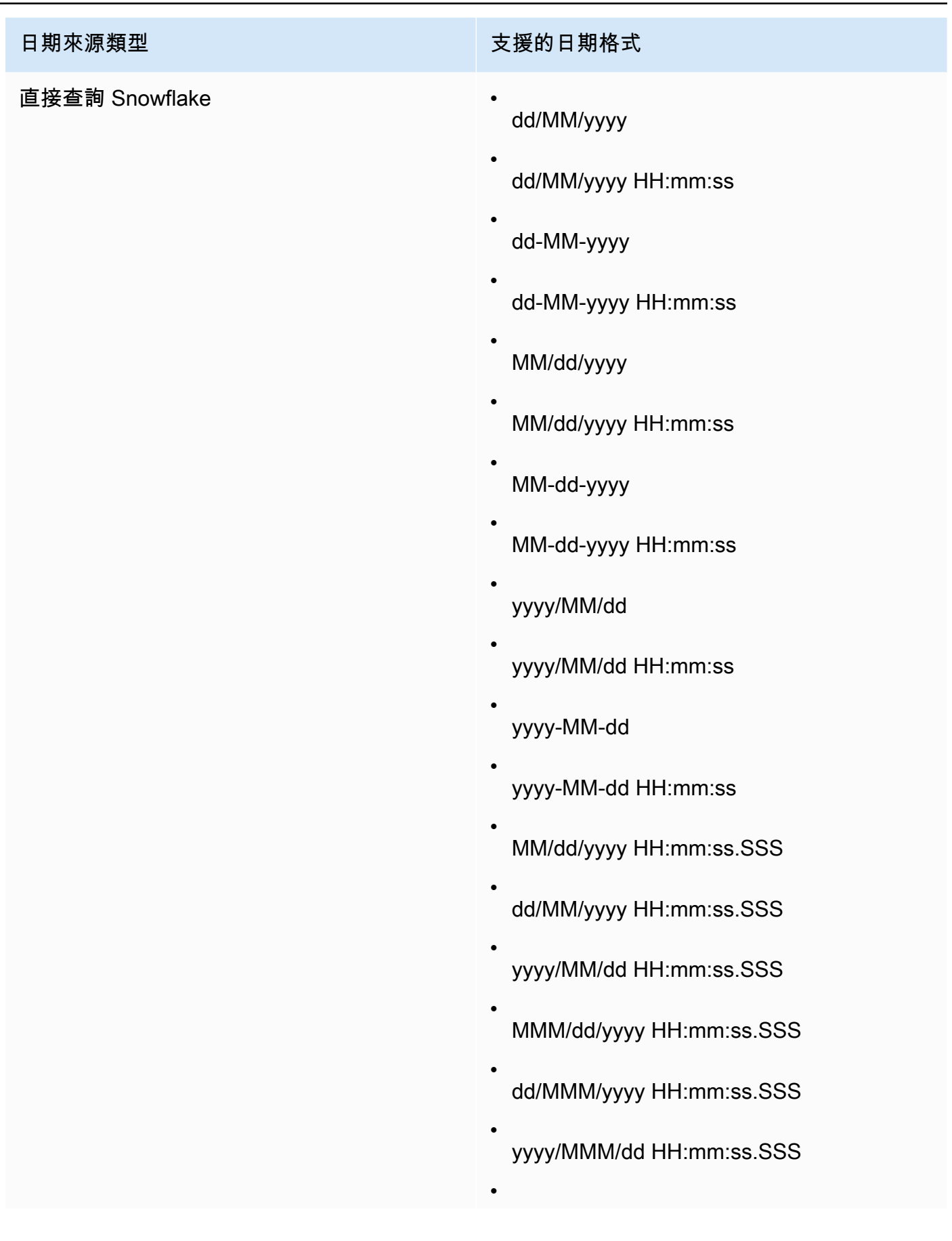

# 日期來源類型 きょうきょう きょうしょう きょう 支援的日期格式

MM-dd-yyyy HH:mm:ss.SSS

- dd-MM-yyyy HH:mm:ss.SSS
- yyyy-MM-dd HH:mm:ss.SSS
- MMM-dd-yyyy HH:mm:ss.SSS
- dd-MMM-yyyy HH:mm:ss.SSS
- yyyy-MMM-dd HH:mm:ss.SSS

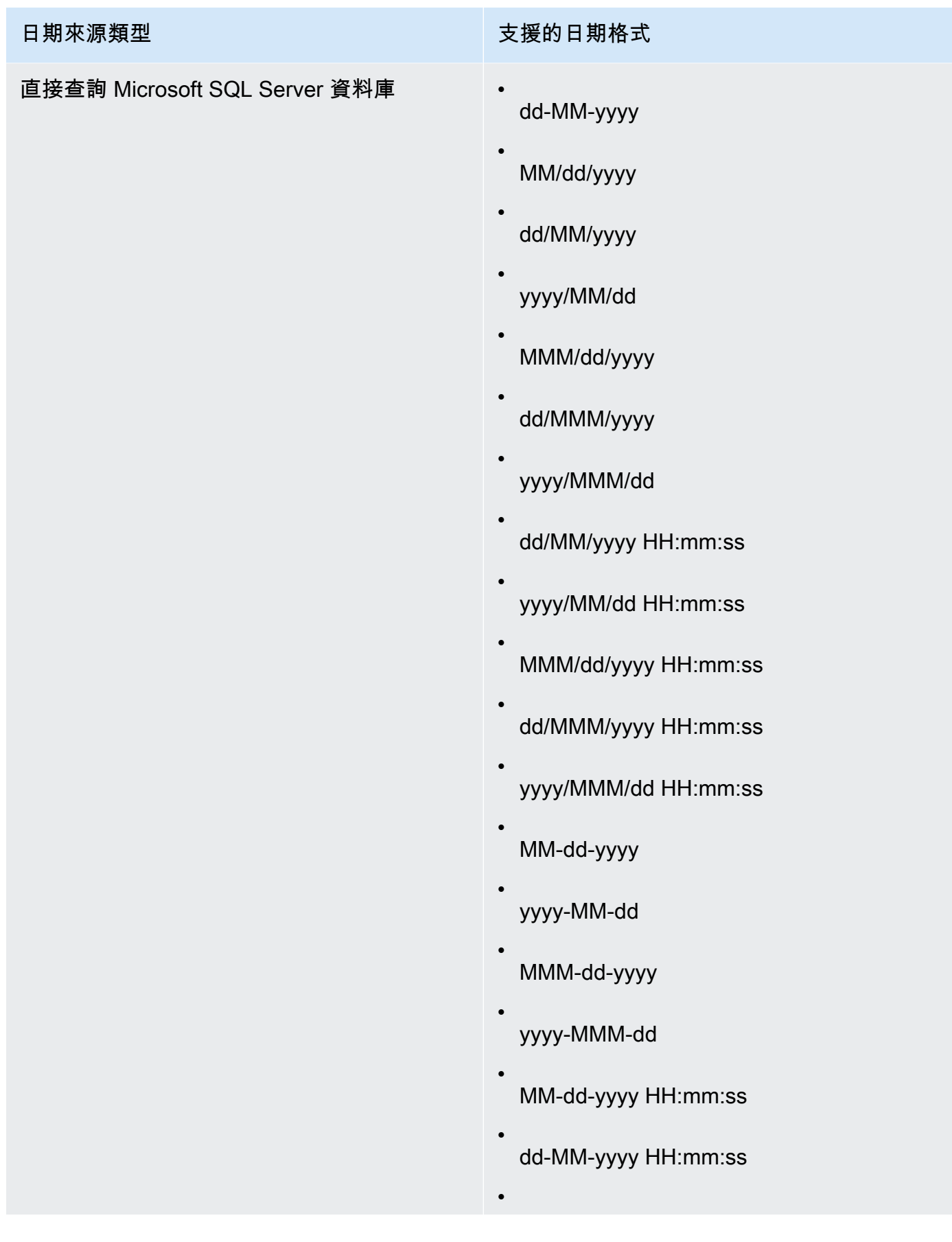

# 日期來源類型 きょうきょう しょうしょう きょうかん 支援的日期格式

•

yyyy-MM-dd HH:mm:ss

- MMM-dd-yyyy HH:mm:ss
- dd-MMM-yyyy HH:mm:ss
- yyyy-MMM-dd HH:mm:ss
- MM/dd/yyyy HH:mm:ss.SSS
- dd/MM/yyyy HH:mm:ss.SSS
- yyyy/MM/dd HH:mm:ss.SSS
- MMM/dd/yyyy HH:mm:ss.SSS
- dd/MMM/yyyy HH:mm:ss.SSS
- yyyy/MMM/dd HH:mm:ss.SSS
- MM-dd-yyyy HH:mm:ss.SSS
- dd-MM-yyyy HH:mm:ss.SSS
- yyyy-MM-dd HH:mm:ss.SSS
- MMM-dd-yyyy HH:mm:ss.SSS
- dd-MMM-yyyy HH:mm:ss.SSS
- yyyy-MMM-dd HH:mm:ss.SSS

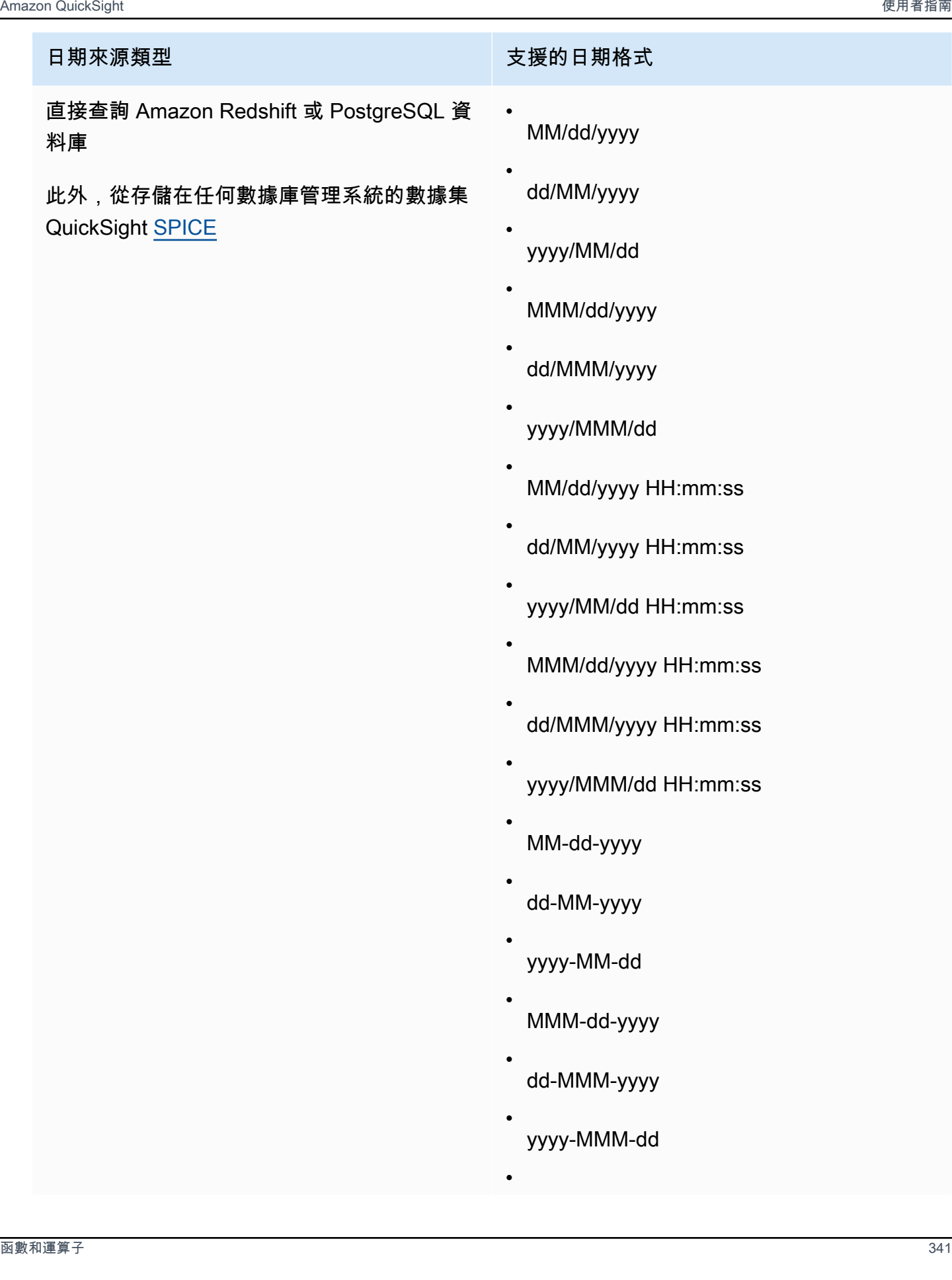

# 日期來源類型 きょうきょう しょうしょう きょうかん 支援的日期格式

MM-dd-yyyy HH:mm:ss

- dd-MM-yyyy HH:mm:ss
- yyyy-MM-dd HH:mm:ss
- MMM-dd-yyyy HH:mm:ss
- dd-MMM-yyyy HH:mm:ss
- yyyy-MMM-dd HH:mm:ss
- yyyyyMMdd'T'HHmmss
- yyyy-MM-dd'T'HH:mm:ss
- MM/dd/yyyy HH:mm:ss.SSS
- dd/MM/yyyy HH:mm:ss.SSS
- yyyy/MM/dd HH:mm:ss.SSS
- MMM/dd/yyyy HH:mm:ss.SSS
- dd/MMM/yyyy HH:mm:ss.SSS
- yyyy/MMM/dd HH:mm:ss.SSS
- MM-dd-yyyy HH:mm:ss.SSS
- dd-MM-yyyy HH:mm:ss.SSS
- yyyy-MM-dd HH:mm:ss.SSS
- MMM-dd-yyyy HH:mm:ss.SSS

•

日期來源類型 きょうきょう しょうしょう きょうかん 支援的日期格式

•

dd-MMM-yyyy HH:mm:ss.SSS

yyyy-MMM-dd HH:mm:ss.SSS

#### 傳回類型

日期

範例

# 以下範例會評估 prodDate 來判斷它是否包含日期值。

parseDate(prodDate, 'MM/dd/yyyy')

# 以下是指定欄位的值。

prodDate

-------- 01-01-1999 12/31/2006 1/18/1982 7/4/2010

對於這些欄位值,會傳回以下資料列。

12-31-2006T00:00:00.000Z 01-18-1982T00:00:00.000Z 07-04-2010T00:00:00.000Z

#### parseDecimal

parseDecimal 會剖析字串以判斷其是否包含小數值。此函數會傳回包含小數、整數或 Null 值的所有 資料列,並略過未包含的任何資料列。如果資料列包含整數值,則會以最多 4 位小數的形式傳回。例 如,'2' 的值會以 '2.0' 形式傳回。

#### 語法

```
parseDecimal(expression)
```
## 引數

#### 運算式

表達式必須是字串。它可以是使用字串資料類型的欄位、**'9.62'** 之類的常值,或對輸出字串的另 一個函數的呼叫。

## 傳回類型

Decimal (小數)

範例

以下範例會評估 fee 來判斷它是否包含小數值。

parseDecimal(fee)

以下是指定欄位的值。

fee --------  $\mathcal{L}$ 2a 12.13 3b 3.9 (null) 198.353398

對於這些欄位值,會傳回以下資料列。

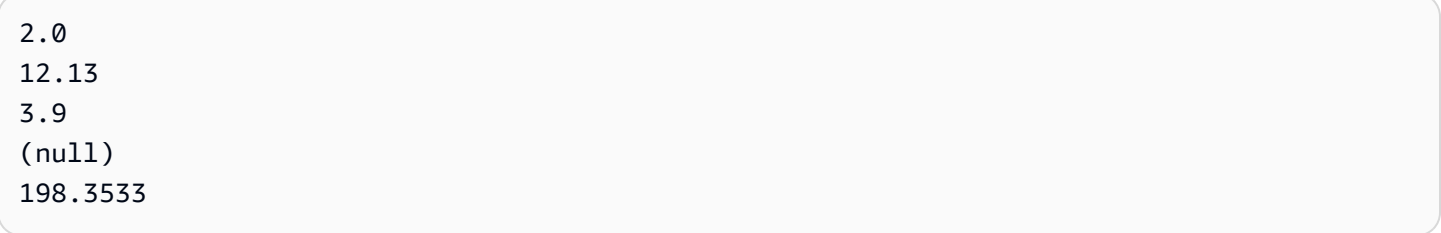

parseInt

parseInt 會剖析字串以判斷其是否包含整數值。此函數會傳回包含小數、整數或 Null 值的所有資料 列,並略過未包含的任何資料列。如果資料列包含小數值,則會以最接近的整數形式傳回,無條件捨 去。例如,'2.99' 的值會以 '2' 形式傳回。

## 語法

parseInt(*expression*)

#### 引數

# 運算式

表達式必須是字串。它可以是使用字串資料類型的欄位、**'3'** 之類的常值,或對輸出字串的另一個 函數的呼叫。

### 傳回類型

# Integer

## 範例

以下範例會評估 feeType 來判斷它是否包含整數值。

parseInt(feeType)

# 以下是指定欄位的值。

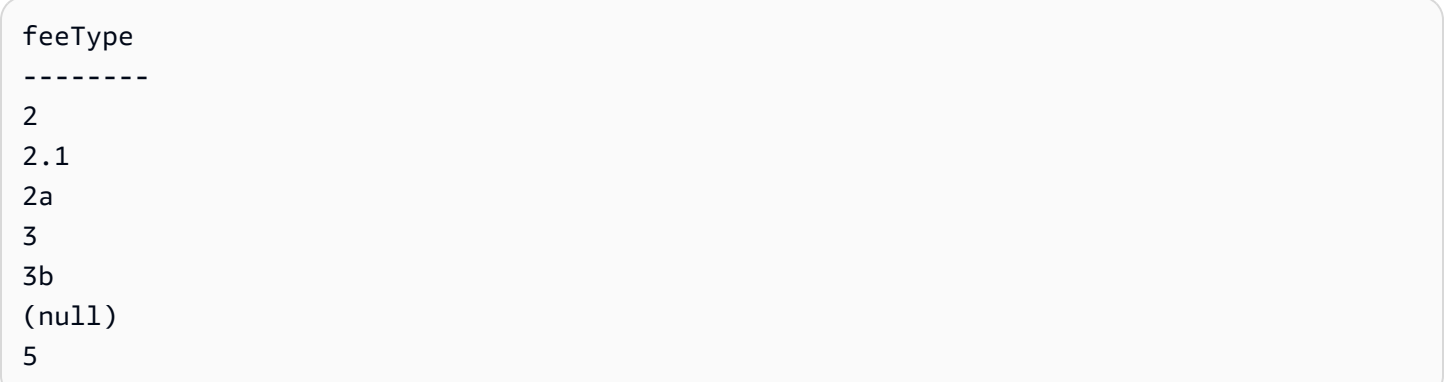

對於這些欄位值,會傳回以下資料列。

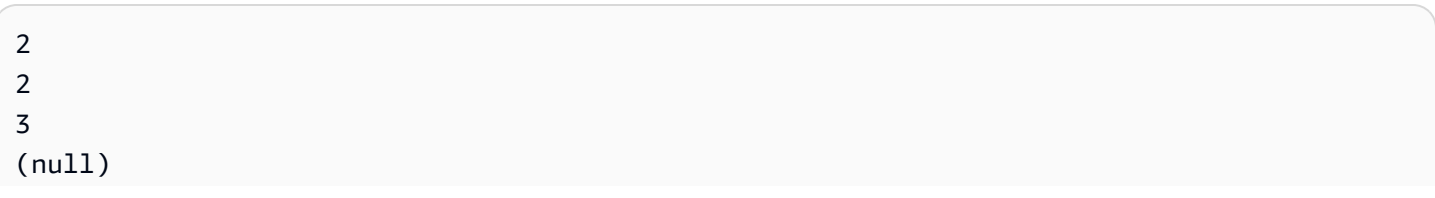
### parseJson

使用 parseJson 從 JSON 物件擷取值。

如果資料集儲存在中 QuickSight SPICE,則可以在準備資料集parseJson時使用,但在分析期間不能 在計算欄位中使用。

對於直接查詢,您可以同時對資料準備和分析使用 parseJson。如下表所示,取決於方 言,parseJson 函數會套用至字串或 JSON 原生資料類型。

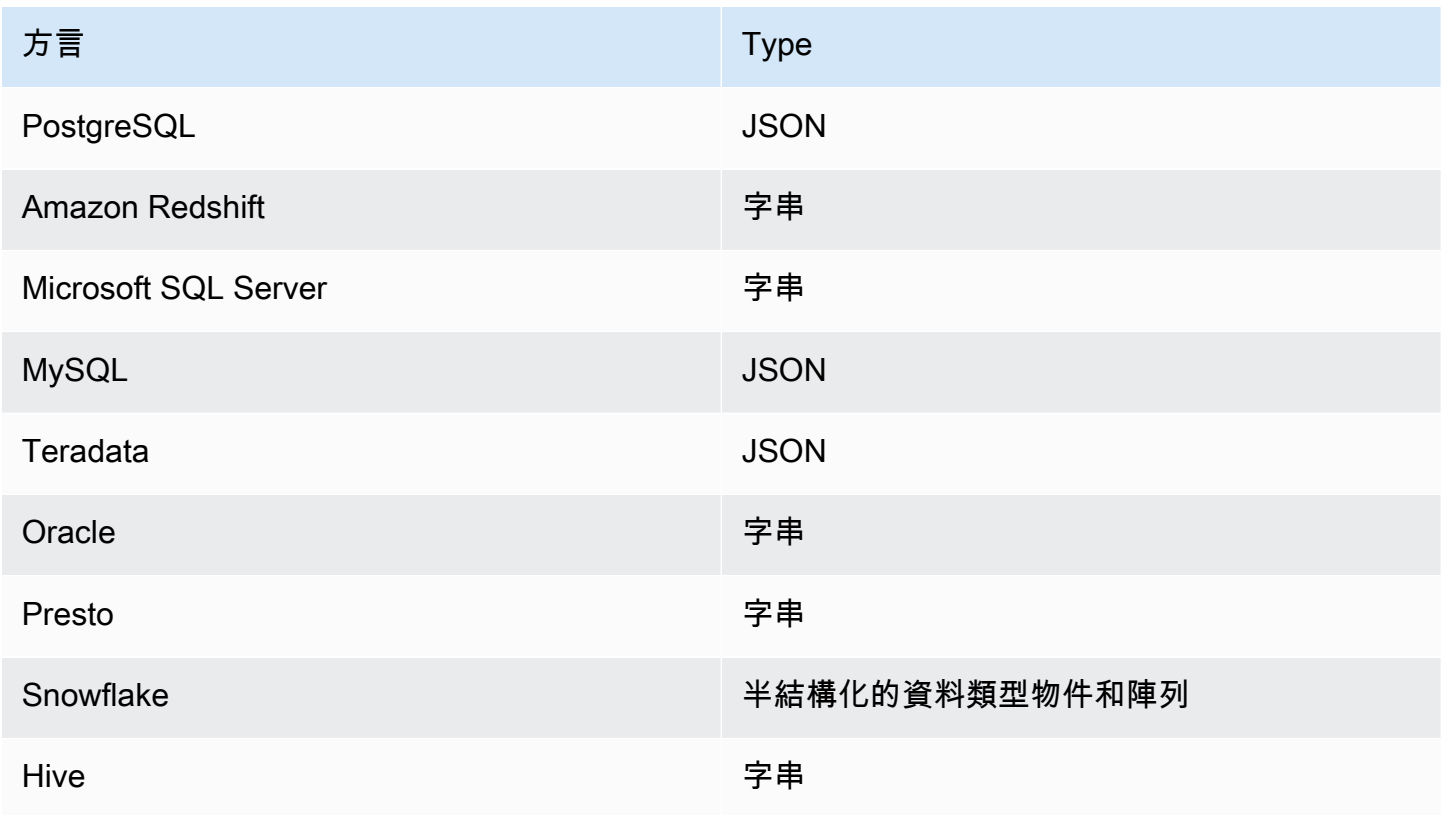

# 語法

parseJson(*fieldName*, *path*)

# 引數

# fieldName

包含您希望剖析的 JSON 物件的欄位。

### 路徑

您想要從 JSON 物件剖析的資料元素的路徑。有效路徑的語法包括:

- \$:根物件
- .:子運算子
- [ ]:陣列的下標運算子

傳回類型

字串

範例

以下範例會評估傳入的 JSON 以擷取項目數量的值。透過使用此資料準備,您可以從 JSON 建立資料 表。

parseJson({jsonField}, "\$.items.qty")

以下顯示 JSON。

```
{ 
      "customer": "John Doe", 
      "items": { 
           "product": "Beer", 
           "qty": 6 
      }, 
      "list1": [ 
          "val1", 
           "val2" 
      ], 
      "list2": [ 
           { 
                "list21key1": "list1value1" 
           } 
      ]
}
```
針對此範例,會傳回下列值。

6

### 範例

以下範例會評估 JSONObject1 來擷取標籤為 "State" 的第一個金鑰值組 (KVP),並將值指派到您要 建立的評估欄位。

```
parseJson(JSONObject1, "$.state")
```
以下是指定欄位的值。

```
JSONObject1
-----------
{"State":"New York","Product":"Produce","Date Sold":"1/16/2018","Sales 
 Amount":"$3423.39"}
{"State":"North Carolina","Product":"Bakery Products","Date Sold":"2/1/2018","Sales 
 Amount":"$3226.42"}
{"State":"Utah","Product":"Water","Date Sold":"4/24/2018","Sales Amount":"$7001.52"}
```
### 對於這些欄位值,會傳回以下資料列。

New York North Carolina Utah

#### **Replace**

replace 會以您指定的另一個字串取代字串的一部分。

### 語法

replace(*expression*, *substring*, *replacement*)

#### 引數

### 運算式

表達式必須是字串。它可以是使用字串資料類型的欄位、**'12 Main Street'** 之類的常值,或對 輸出字串的另一個函數的呼叫。

#### substring

您要取代的 expression 中的一組字元。該子字串在 expression 中可能出現一或多次。

### replacement

您想要對 substring 替換的字串。

### 傳回類型

字串

# 範例

以下範例會以 'or' 取代子字串 'and'。

replace('1 and 2 and 3', 'and', 'or')

### 會傳回下列字串。

1 or 2 or 3

# Right

# right 會傳回來自某個字串最右邊的字元,包括空格。您可以指定要傳回的字元數。

語法

right(*expression*, *limit*)

# 引數

### 運算式

表達式必須是字串。它可以是使用字串資料類型的欄位、**'12 Main Street'** 之類的常值,或對 輸出字串的另一個函數的呼叫。

### limit

要從 expression 傳回的字元數,從字串中的最後一個字元開始。

#### 傳回類型

### 字串

# 範例

以下範例會傳回來自字串的最後五個字元。

right('Seattle Store#14', 12)

# 會傳回下列值。

tle Store#14

# Round

如果未指定比例,round 會將小數值四捨五入至最接近的整數,或如果有指定比例,則到最接近的小 數位數。

### 語法

round(*decimal*, *scale*)

# 引數

decimal

使用小數資料類型的欄位、**17.62** 之類的常值,或對輸出小數的另一個函數的呼叫。 scale

要用於傳回值的小數位數。

### 傳回類型

Decimal (小數)

# 範例

以下範例會將小數欄位四捨五入到最接近的第二個小數位數。

round(salesAmount, 2)

# 以下是指定欄位的值。

20.1307 892.0388 57.5447

對於這些欄位值,會傳回以下值。

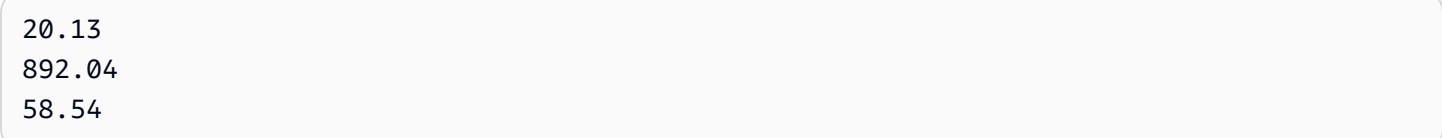

Rtrim

rtrim 會從字串移除後面的空白。

語法

rtrim(*expression*)

引數

### 運算式

表達式必須是字串。它可以是使用字串資料類型的欄位、**'12 Main Street'** 之類的常值,或對 輸出字串的另一個函數的呼叫。

傳回類型

字串

範例

下列範例會從字串中移除後面的空格。

rtrim('Seattle Store #14 ')

# 對於這些欄位值,會傳回以下值。

Seattle Store #14

Split

split 會根據您選擇的分隔符號將字串分割成子字串的陣列,並傳回位置指定的項目。

您僅可在資料準備時將 split 新增至計算欄位,而非新增至分析。Microsoft SQL Server 的直接查詢 不支援此函數。

語法

split(*expression*, *delimiter* , *position*)

# 引數

運算式

表達式必須是字串。它可以是使用字串資料類型的欄位、**'12 Main Street;1402 35th** 

**Ave;1818 Elm Ct;11 Janes Lane'** 之類的常值,或對輸出字串的另一個函數的呼叫。

### delimiter

將字串劃分成子字串的分隔符號字元。例如,split('one|two|three', '|', 2) 會變成下 列。

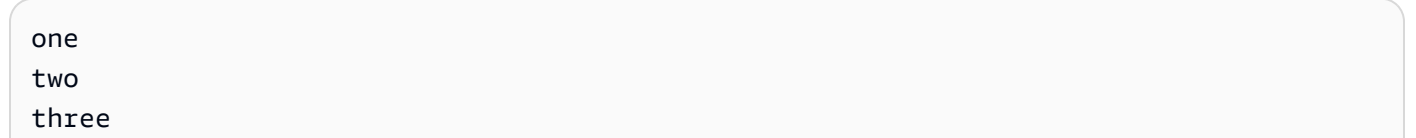

如果選擇 position = 2,split 會傳回 'two'。

#### position

(必要) 要從陣列傳回的項目位置。陣列中第一個項目的位置為 1。

#### 傳回類型

字串陣列

範例

以下範例會將字串分割為陣列,使用分號字元 (;) 做為分隔符號,並傳回陣列的第三個元素。

split('123 Test St;1402 35th Ave;1818 Elm Ct;11 Janes Lane', ';', 3)

### 會傳回下列項目。

#### 1818 Elm Ct

此函數會略過包含 Null 值或空白字串的項目。

**Sqrt** 

sqrt 會傳回指定運算式的平方根。

語法

sqrt(*expression*)

### 引數

#### 運算式

運算式必須是數字。它可以是欄位名稱、常值或另一個函數。

#### startsWith

startsWith 會評估表達式是否以您指定的子字串開頭。如果表達式以相應子字符串開頭,則 startsWith 會返回 true, 否則會返回 false。

# 語法

startsWith(*expression*, *substring*, *string-comparison-mode*)

### 引數

### 運算式

表達式必須是字串。它可以是使用字串資料類型的欄位、**'12 Main Street'** 之類的常值,或對 輸出字串的另一個函數的呼叫。

#### substring

要針對表達式檢查的字元集。該子字串在表達式中可能出現一或多次。

string-comparison-mode

(選用) 指定要使用的字串比較模式:

- CASE\_SENSITIVE:字串比較區分大小寫。
- CASE\_INSENSITIVE:字串比較不區分大小寫。

空白時此值會預設為 CASE\_SENSITIVE。

### 傳回類型

Boolean

範例

預設區分大小寫的範例

以下區分大小寫的範例評估 state\_nm 是否以 **New** 開頭。

startsWith(*state\_nm*, *"New"*)

以下是指定欄位的值。

New York new york

對於這些欄位值,會傳回以下值。

true false

不區分大小寫的範例

以下不區分大小寫的範例評估 state\_nm 是否以 **new** 開頭。

```
startsWith(state_nm, "new", CASE_INSENSITIVE)
```
以下是指定欄位的值。

New York new york

# 對於這些欄位值,會傳回以下值。

true

true

# 條件陳述式範例

startsWith 函數可用作以下 If 函數中的條件陳述

式: avglf、[minIf、](https://docs.aws.amazon.com/quicksight/latest/user/minIf-function.html)[distinct\\_countIf](https://docs.aws.amazon.com/quicksight/latest/user/distinct_countIf-function.html)[、countIf](https://docs.aws.amazon.com/quicksight/latest/user/countIf-function.html)[、maxIf、](https://docs.aws.amazon.com/quicksight/latest/user/maxIf-function.html)[medianIf、](https://docs.aws.amazon.com/quicksight/latest/user/medianIf-function.html)[stdevIf、](https://docs.aws.amazon.com/quicksight/latest/user/stdevIf-function.html)[stdevpIf、](https://docs.aws.amazon.com/quicksight/latest/user/stdevpIf-function.html)[sumIf](https://docs.aws.amazon.com/quicksight/latest/user/sumIf-function.html)[、varIf](https://docs.aws.amazon.com/quicksight/latest/user/varIf-function.html) 和 [varpIf。](https://docs.aws.amazon.com/quicksight/latest/user/varpIf-function.html)

以下範例僅當 state\_nm 以 **New** 開頭時才對 Sales 求和。

sumIf(*Sales*,startsWith(*state\_nm*, *"New"*))

不包含範例

條件 NOT 運算子可用來評估表達式是否以指定的子字串開頭。

```
NOT(startsWith(state_nm, "New"))
```
使用數值的範例

透過套用 toString 函數,可以在表達式或子字串引數中使用數值。

```
startsWith(state_nm, toString(5) )
```
Strlen

strlen 傳回字串中的字元數,包括空格。

語法

strlen(*expression*)

# 引數

# 運算式

表達式可以是使用 **address1** 之類字串資料類型的欄位、**'Unknown'** 之類的常值,或 substring(field\_name,0,5) 之類的另一個函數。

# 傳回類型

Integer

範例

下列範例會傳回指定字串的長度。

strlen('1421 Main Street')

# 會傳回下列值。

16

# **Substring**

substring 會傳回字串中的字元,由 start 引數指定的位置開始,直到 length 引數指定的字元數為 止。

# 語法

substring(*expression*, *start*, *length*)

# 引數

# 運算式

表達式可以是使用 **address1** 之類字串資料類型的欄位、**'Unknown'** 之類的常值,或 substring(field\_name,1,5) 之類的另一個函數。

### start

要開始的字元位置。start 為包含,因此開始位置的字元為傳回值中的第一個字元。start 的最小值為 1。

### 長度

要併入在 start 後的額外字元數量。length 包含 start,因此,在開始字元之後傳回的最後一個字元 是 (length - 1)。

### 傳回類型

字串

範例

以下範例會傳回字串中的第 13 個到第 19 個字元。字串開頭的索引 1,因此從第一個字元開始計數。

substring('Fantasy and Science Fiction',13,7)

### 會傳回下列值。

Science

#### switch

switch 將 condition-expression 與在一組常值標籤和 return-expression 對中的常值標籤進行比較。然 後,它會傳回與等於 condition-expression 的第一個常值標籤相對應的 return-expression。如果沒有標 籤等於 condition-expression,則 switch 傳回 default-expression。每個 return-expression 和 defaultexpression 必須具有相同的資料類型。

### 語法

```
switch(condition-expression, label-1, return-expression-1 [, label-n, return-
expression-n ...], 
         default-expression)
```
### 引數

switch 需要一或多個 if 和 then 表達式配對,加上 else 引數的正好一個表達式。

#### condition-expression

要與標籤常值進行比較的表達式。它可以是 address 之類的欄位名稱、Unknown 之類的常值,或 toString(salesAmount) 之類的純量函數。

#### label

要與 condition-expression 引數進行比較的常值,所有常值必須具有與 condition-expression 引數相 同的資料類型。switch 最多可接受 5,000 個標籤。

#### return-expression

標籤值等於 condition-expression 的值傳回的表達式。它可以是 address 之類的欄位名 稱、Unknown 之類的常值,或 toString(salesAmount) 之類的純量函數。所有 returnexpression 引數必須與 default-expression 具有相同的資料類型。

## default-expression

沒有任何標籤引數的值等於 condition-expression 的值時傳回的表達式。它可以是 address 之類的 欄位名稱、Unknown 之類的常值,或 toString(salesAmount) 之類的純量函數。所有 defaultexpression 必須與 default-expression 的所有引數具有相同的資料類型。

#### 傳回類型

switch 會傳回與 return-expression 中的值具有相同資料類型的值。從 return-expression 和 defaultexpression 表達式傳回的所有資料必須具有相同的資料類型或轉換為相同的資料類型。

### 一般範例

以下範例會傳回所輸入區域名稱的 AWS 區域 代碼。

```
switch(region_name, 
                 "US East (N. Virginia)", "us-east-1", 
                 "Europe (Ireland)", "eu-west-1", 
                 "US West (N. California)", "us-west-1", 
                 "other regions")
```
以下是指定欄位的值。

```
"US East (N. Virginia)" 
         "US West (N. California)" 
         "Asia Pacific (Tokyo)"
```
對於這些欄位值,會傳回以下值。

"us-east-1"

 "us-west-1" "other regions"

使用 switch 取代 **ifelse**

以下 ifelse 使用案例與前面的範例等效,相較於使用 ifelse 評估一個欄位的值是否等於不同的常 值,使用 switch 是更好的選擇。

```
ifelse(region_name = "US East (N. Virginia)", "us-east-1", 
                region_name = "Europe (Ireland)", "eu-west-1", 
                region_name = "US West (N. California)", "us-west-1", 
                "other regions")
```
表達式作為傳回值

以下範例在 return-expressions 中使用表達式:

```
switch({origin_city_name}, 
                 "Albany, NY", {arr_delay} + 20, 
                 "Alexandria, LA", {arr_delay} - 10, 
                 "New York, NY", {arr_delay} * 2, 
                 {arr_delay})
```
前面的範例變更了來自特定城市的每個航班的預期延誤時間。

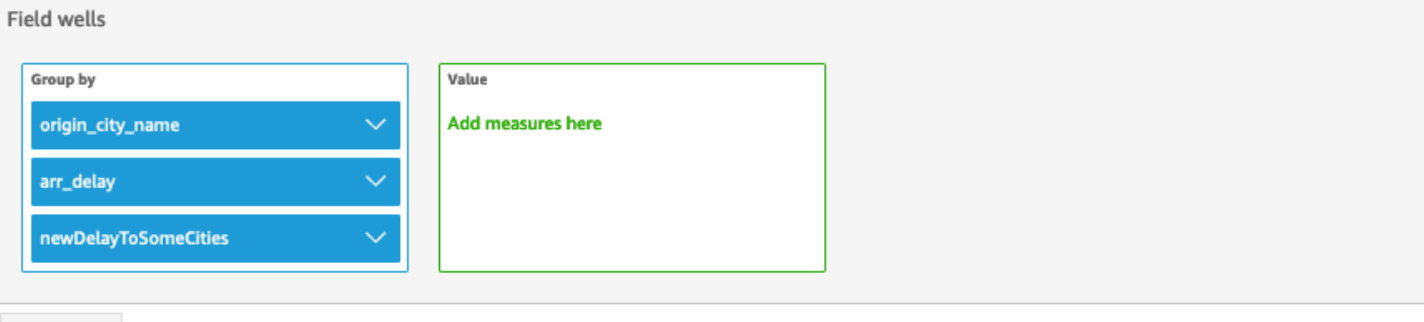

Sheet 1  $\vee$  +

# Origin\_city\_name, Arr\_delay, and Newdelaytosomecities

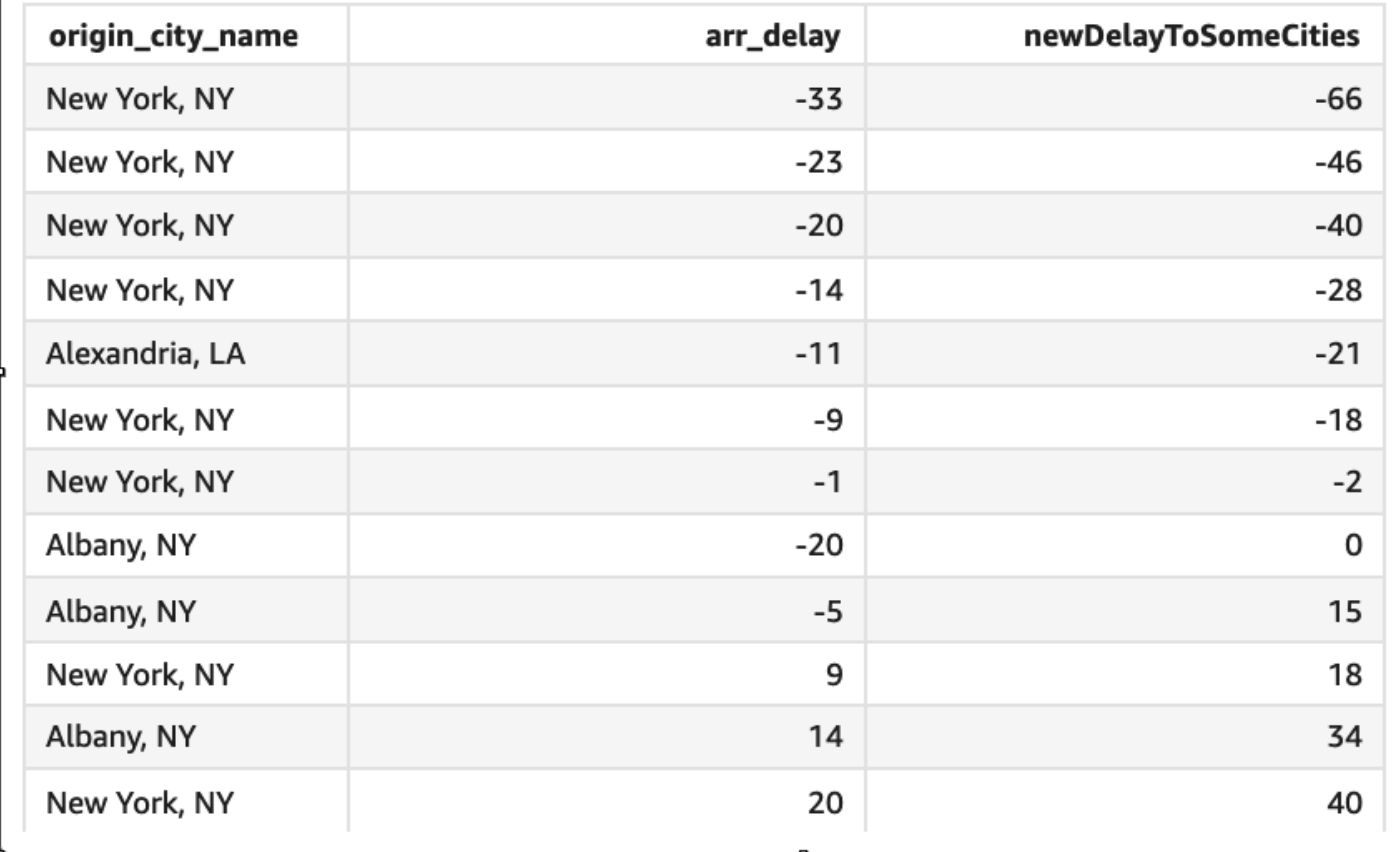

toLower

toLower 會將字串格式設為全部小寫。toLower 會略過含 Null 值的列。

語法

toLower(*expression*)

# 引數

# 運算式

表達式必須是字串。它可以是使用字串資料類型的欄位、**'12 Main Street'** 之類的常值,或對 輸出字串的另一個函數的呼叫。

# 傳回類型

字串

範例

下列範例會將字串值轉換為小寫。

toLower('Seattle Store #14')

# 會傳回下列值。

seattle store #14

toString

toString 會將輸入表達式格式化為字串。toString 會略過含 Null 值的資料列。

# 語法

toString(*expression*)

引數

# 運算式

表達式可以是任何資料類型的欄位、**14.62** 之類的常值,或是對會傳回任何資料類型的另一個函數 的呼叫。

### 傳回類型

### 字串

### 範例

以下範例會將 payDate 的值 (其使用 date 資料類型) 以字串形式傳回。

toString(payDate)

以下是指定欄位的值。

#### payDate

```
--------
1992-11-14T00:00:00.000Z
2012-10-12T00:00:00.000Z
1973-04-08T00:00:00.000Z
```
對於這些欄位值,會傳回以下資料列。

```
1992-11-14T00:00:00.000Z
2012-10-12T00:00:00.000Z
1973-04-08T00:00:00.000Z
```
### toUpper

toUpper 會將字串格式設為全部大寫。toUpper 會略過含 Null 值的資料列。

# 語法

toUpper(*expression*)

# 引數

運算式

表達式必須是字串。它可以是使用字串資料類型的欄位、**'12 Main Street'** 之類的常值,或對 輸出字串的另一個函數的呼叫。

傳回類型

### 字串

範例

下列範例會將字串值轉換為大寫。

toUpper('Seattle Store #14')

# 會傳回下列值。

SEATTLE STORE #14

# trim

trim 會從字串同時移除前面和後面的空白。

# 語法

trim(*expression*)

### 引數

### 運算式

表達式必須是字串。它可以是使用字串資料類型的欄位、**'12 Main Street'** 之類的常值,或對 輸出字串的另一個函數的呼叫。

#### 傳回類型

#### 字串

# 範例

下列範例會從字串中移除後面的空格。

trim(' Seattle Store #14 ')

對於這些欄位值,會傳回以下值。

Seattle Store #14

# truncDate

truncDate 會傳回代表日期指定部分的日期值。例如,請求值 2012-09-02T00:00:00.000Z 的年份部 分會傳回 2012-01-01T00:00:00.000Z。指定未包含時間資訊之日期的時間相關期間,會傳回保持不變 的初始日期值。

### 語法

truncDate(*'period'*, *date*)

# 引數

period

您想要傳回之日期的期間。有效的期間如下:

- YYYY:這會傳回日期的年份部分。
- Q:這會傳回日期所屬的季別第一天的日期。
- MM:這會傳回日期的月份部分。
- DD:這會傳回日期的日部分。
- WK:這會傳回日期的週部分。這一周從星期天在 Amazon 開始 QuickSight。
- HH:這會傳回日期的小時部分。
- MI:這會傳回日期的分鐘部分。
- SS:這會傳回日期的秒部分。
- MS:這會傳回日期的毫秒部分。

### date

日期欄位或對輸出日期的另一個函數的呼叫。

### 傳回類型

### 日期

#### 範例

下列範例會傳回代表訂單日期月份的日期。

truncDate('MM', orderDate)

# 以下是指定欄位的值。

orderDate

=========

2012-12-14T00:00:00.000Z 2013-12-29T00:00:00.000Z 2012-11-15T00:00:00.000Z

對於這些欄位值,會傳回以下值。

2012-12-01T00:00:00.000Z 2013-12-01T00:00:00.000Z 2012-11-01T00:00:00.000Z

# 彙總函數

彙總函數只能在分析和視覺化期間使用。這些函數會傳回依照所選擇的一或多個維度分組的值。每一種 彙總計算另提供了有條件彙總。其將根據條件執行同一類型的彙總。

計算欄位公式包含彙總時,會變成自訂彙總。為了確保您的資料能夠正確顯示,Amazon 會 QuickSight 套用下列規則:

- 自訂彙總不可包含巢狀彙總函數。例如,下列公式無作用:sum(avg(x)/avg(y))。不過,彙總函 數內部或外部的巢狀非彙總函數會發揮作用。例如,ceil(avg(x)) 有作用。avg(ceil(x)) 也會 發揮作用。
- 自訂彙總不可同時包含彙總和非匯總欄位的任何組合。例如,下列公式無作 用:Sum(sales)+quantity。
- 篩選條件群組不可同時包含彙總和非彙總欄位。
- 自訂彙總不可轉換到維度。這些也無法放入欄位和維度。
- 在樞紐分析表中,不可將自訂彙總新增到表格計算。
- 自訂彙總的散佈圖至少需要欄位集的 Group/Color (群組/色彩) 底下的至少一個維度。

如需有關支援的功能和運算子的詳細資訊,請參閱 [Amazon 的計算字段函數和運算符參考 QuickSight](#page-287-0) 。

中計算欄位的彙總函數 QuickSight 包括下列項目。

#### 主題

- [avg](#page-381-0)
- avglf
- [count](#page-383-0)
- [countIf](#page-385-0)
- [distinct\\_count](#page-386-0)
- [distinct\\_countIf](#page-388-0)
- [max](#page-388-1)
- [maxIf](#page-390-0)
- [median](#page-390-1)
- [medianIf](#page-393-0)
- [min](#page-393-1)
- [minIf](#page-395-0)
- [percentile](#page-395-1)
- [percentileCont](#page-396-0)
- [percentileDisc \(百分位數\)](#page-398-0)
- [periodToDateAvg](#page-400-0)
- [periodToDateCount](#page-402-0)
- [periodToDateMax](#page-404-0)
- [periodToDateMedian](#page-406-0)
- [periodToDateMin](#page-408-0)
- [periodToDatePercentile](#page-410-0)
- [periodToDatePercentileCont](#page-412-0)
- [periodToDateStDev](#page-414-0)
- [periodToDateStDevP](#page-416-0)
- [periodToDateSum](#page-418-0)
- [periodToDateVar](#page-420-0)
- [periodToDateVarP](#page-422-0)
- [stdev](#page-424-0)
- [stdevp](#page-425-0)
- [stdevIf](#page-426-0)
- [stdevpIf](#page-426-1)
- [sum](#page-427-0)
- sumlf
- [var](#page-429-0)
- [varIf](#page-430-0)
- [varp](#page-431-0)
- [varpIf](#page-432-0)

#### <span id="page-381-0"></span>avg

avg 函數會計算指定量值中一組數字的平均值 (依照選擇的一個或多個維度分組)。例 如,avg(salesAmount) 會傳回該量值依照 (選用) 所選的維度分組的平均值。

### 語法

avg(*decimal*, [*group-by level*])

### 引數

decimal

引數必須是量值。結果會省略空值。常值無作用。引數必須是欄位。

group-by level

(選用) 指定彙總分組依據的層級。新增的層級可以是與新增至視覺效果的維度無關的任何一個或多 個維度。

引數必須是維度欄位。分組依據層級必須以方括弧「 ]括起。如需詳細資訊,請參閱 [LAC-A 函](#page-281-0) [數](#page-281-0)。

#### 範例

下列範例計算平均銷售額。

```
avg({Sales})
```
您也可以使用檢視或資料集中的一個或多個維度,指定在哪個層級將運算分組。這就是所謂的 LAC-A 函數。如需 LAC-A 函數的詳細資訊,請參閱 [LAC-A 函數](#page-281-0)。下列範例計算國家/地區層級的平均銷售 額,但不會計算視覺效果中其他維度 (區域或產品) 的平均銷售額。

```
avg({Sales}, [{Country}])
```
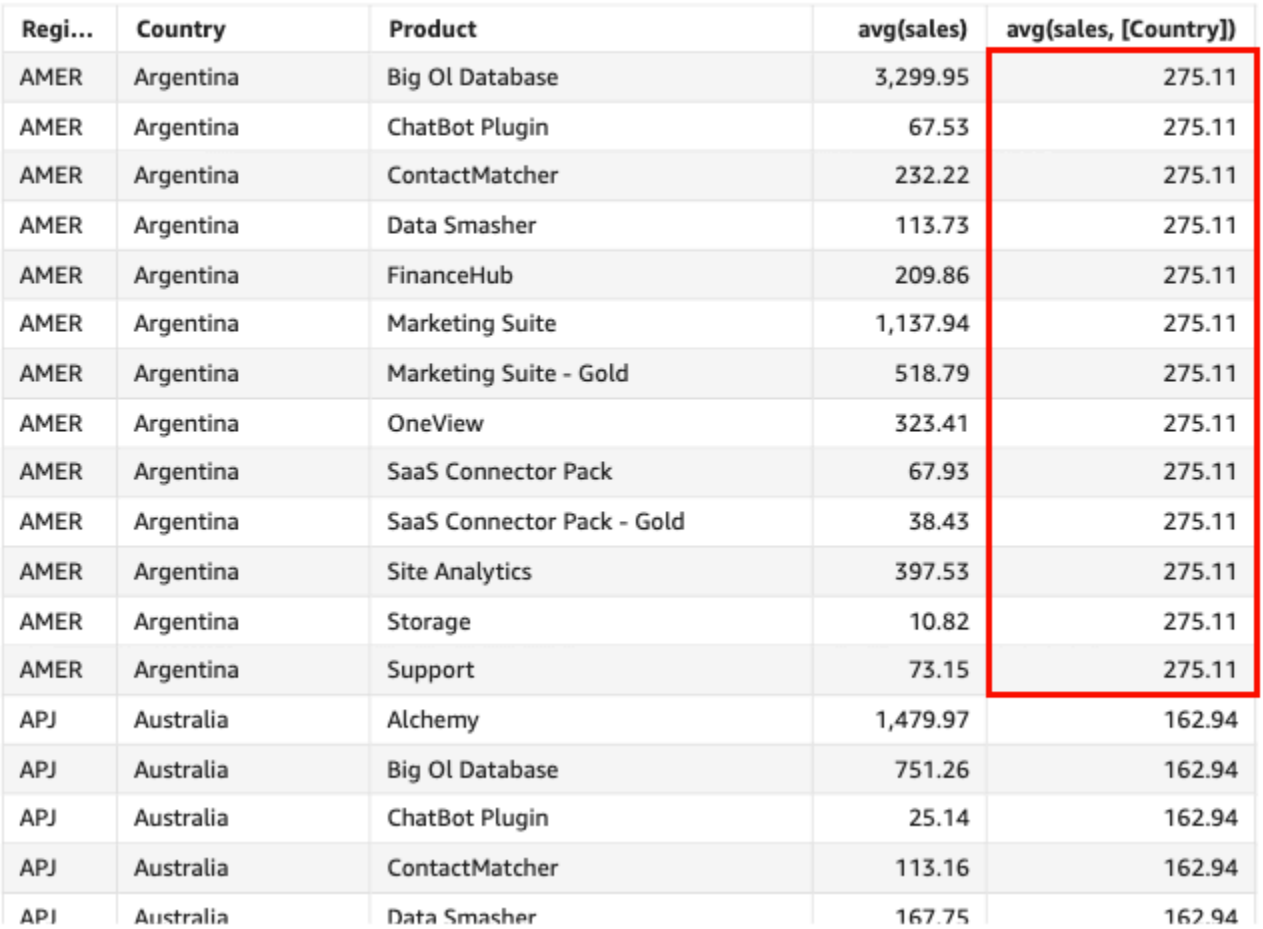

#### Avg(sales), Sum of Avg(sales and [Country]) by Region, Country, and Product

### <span id="page-382-0"></span>avgIf

根據條件陳述式,avgIf 函數會計算指定量值中一組數字的平均值 (依照選擇的一個或多個維 度分組)。例如,avgIf(ProdRev,CalendarDay >= \${BasePeriodStartDate} AND CalendarDay <= \${BasePeriodEndDate} AND SourcingType <> 'Indirect') 將傳回當 條件判斷值為 true 時,該量值依照 (選用) 所選的維度分組的平均值。

### 語法

avgIf(*dimension or measure, condition*)

### 引數

decimal

引數必須是量值。結果會省略空值。常值無作用。引數必須是欄位。

### condition

單一陳述式中的一個或多個條件。

<span id="page-383-0"></span>count

count 函數會計算維度或量值中的值數量 (依照選擇的一個或多個維度分組)。例 如,count(product type) 會傳回依照 (選用) 選擇之維度分組的產品類型總數,包括任何重複類 型。count(sales) 函數會傳回依照 (選用) 選擇之維度 (例如業務人員) 分組的完成銷售總數。

# 語法

count(*dimension or measure*, [*group-by level*])

# 引數

dimension or measure

引數必須是量值或維度。結果會省略空值。常值無作用。引數必須是欄位。

group-by level

(選用) 指定彙總分組依據的層級。新增的層級可以是與新增至視覺效果的維度無關的任何一個或多 個維度。

引數必須是維度欄位。分組依據層級必須以方括弧「 ]括起。如需詳細資訊,請參閱 [LAC-A 函](#page-281-0) [數](#page-281-0)。

### 範例

下列範例依據視覺效果中的指定維度計算銷售額統計。此範例按月份顯示銷售額統計。

count({Sales})

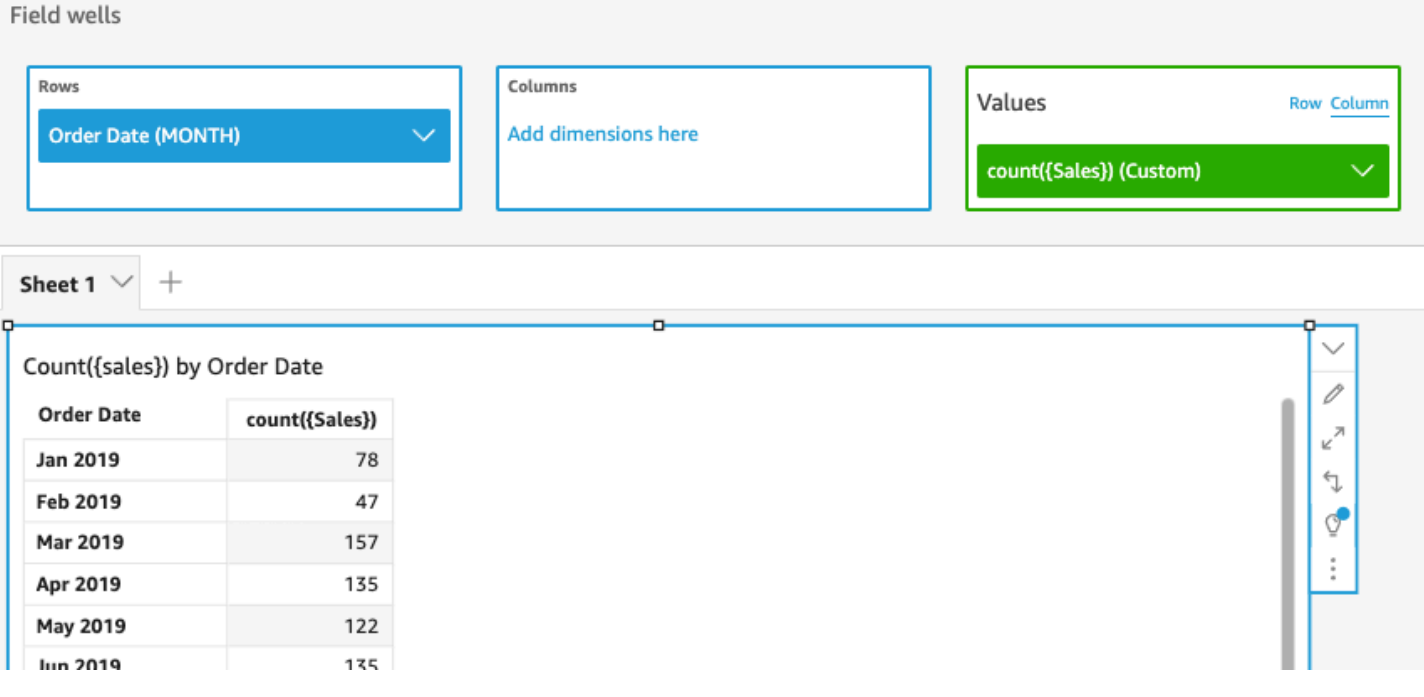

您也可以使用檢視或資料集中的一個或多個維度,指定在哪個層級將運算分組。這就是所謂的 LAC-A 函數。如需 LAC-A 函數的詳細資訊,請參閱 [LAC-A 函數。](#page-281-0)下列範例計算國家/地區層級的銷售統計, 但不會計算視覺效果中其他維度 (區域或產品) 的銷售額統計。

```
count({Sales}, [{Country}])
```
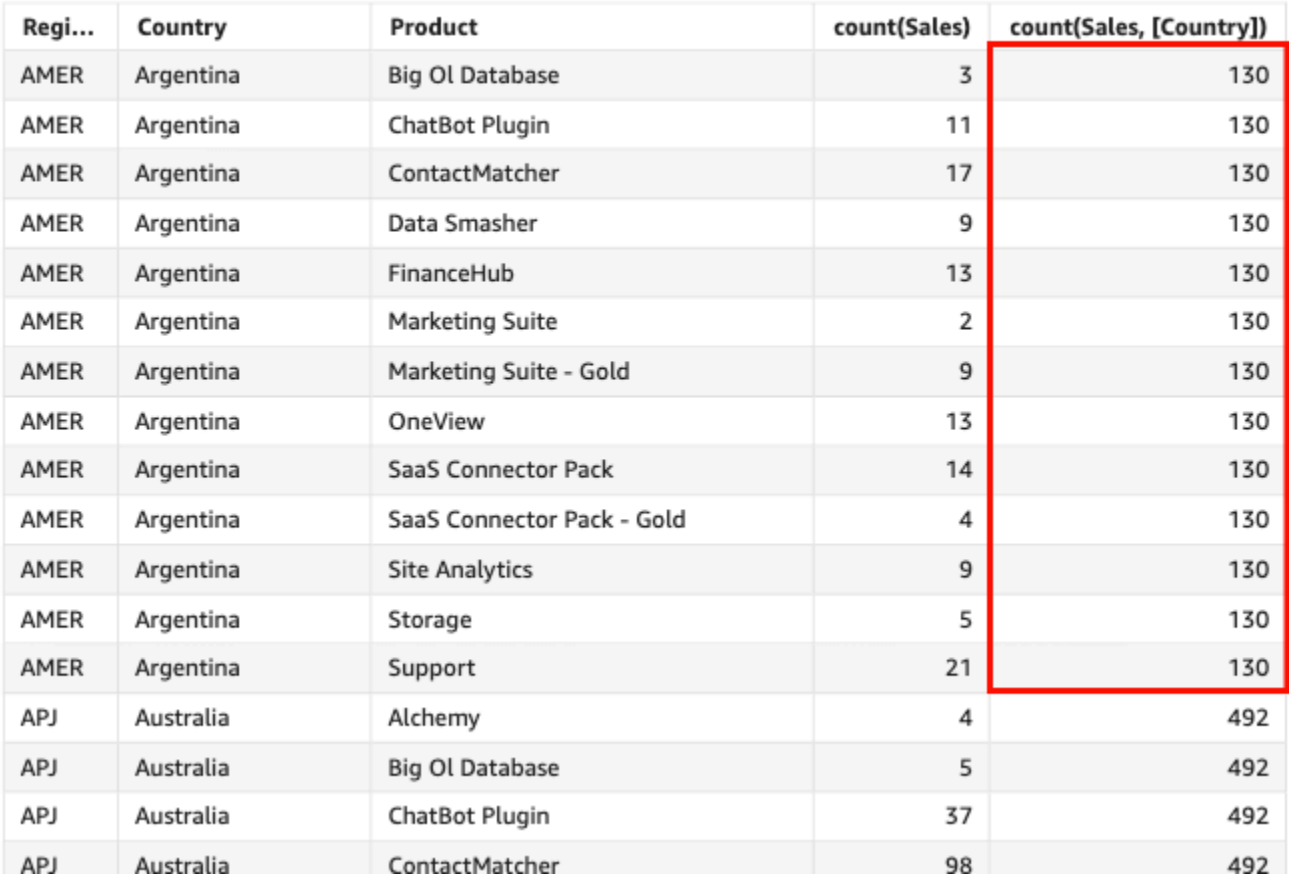

### Count(sales), Sum of Count(sales and [Country]) by Region, Country, and Product

### <span id="page-385-0"></span>countIf

# 根據條件陳述式,countIf 函數會計算維度或量值中的值數量 (依照選擇的一個或多個維度分組)。

# 語法

countIf(*dimension or measure, condition*)

### 引數

dimension or measure

引數必須是量值或維度。結果會省略空值。常值無作用。引數必須是欄位。

condition

單一陳述式中的一個或多個條件。

# 傳回類型

Integer

# 範例

下列函數會傳回符合條件的銷售交易 (Revenue) 統計,包括任何重複項。

```
countIf ( 
     Revenue, 
     # Conditions 
          CalendarDay >= ${BasePeriodStartDate} AND 
         CalendarDay <= ${BasePeriodEndDate} AND 
          SourcingType <> 'Indirect'
)
```
# <span id="page-386-0"></span>distinct\_count

distinct\_count 函數會計算維度或量值中的相異值數量 (依照選擇的一個或多個維度分組)。例 如,distinct\_count(product type) 會傳回依照 (選用) 選擇之維度分組的個別產品類型總數, 不包括任何重複類型。distinct\_count(ship date) 函數會傳回依照 (選用) 選擇之維度 (例如區 域) 分組的產品出貨日期總數。

### 語法

distinct\_count(*dimension or measure*, [*group-by level*])

# 引數

dimension or measure

引數必須是量值或維度。結果會省略空值。常值無作用。引數必須是欄位。

group-by level

(選用) 指定彙總分組依據的層級。新增的層級可以是與新增至視覺效果的維度無關的任何一個或多 個維度。

引數必須是維度欄位。分組依據層級必須以方括弧「 ]括起。如需詳細資訊,請參閱 [LAC-A 函](#page-281-0) [數](#page-281-0)。

範例

下列範例計算產品在視覺效果中依據 (選用) 所選維度 (例如區域) 分組的訂購日期總數。

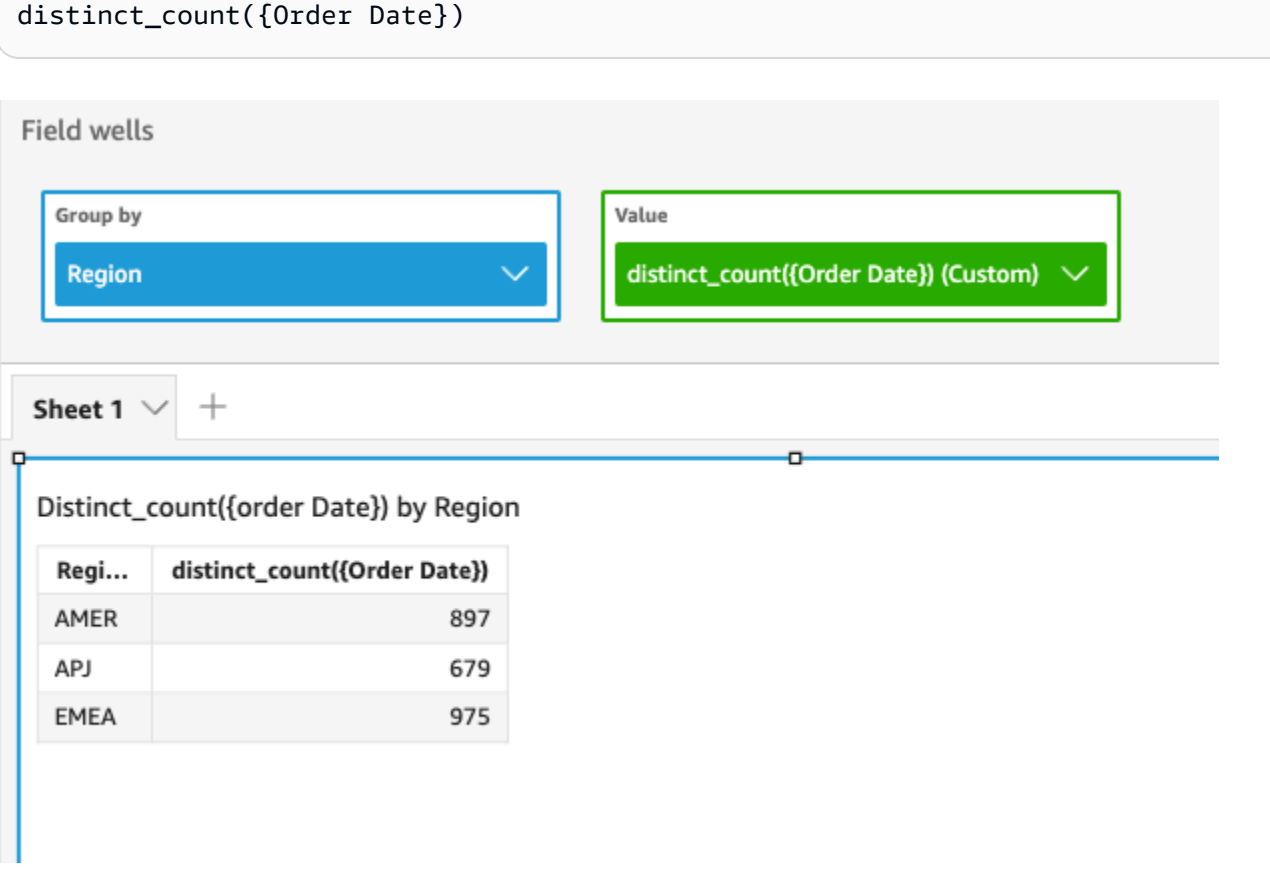

您也可以使用檢視或資料集中的一個或多個維度,指定在哪個層級將運算分組。這就是所謂的 LAC-A 函數。如需 LAC-A 函數的詳細資訊,請參閱 [LAC-A 函數](#page-281-0)。下列範例計算國家/地區層級的平均銷售 額,但不會計算視覺效果中其他維度 (區域) 的平均銷售額。

```
distinct_count({Order Date}, [Country])
```
Distinct\_count(order Date), Sum of Distinct\_count(order Date and [Country] by Region

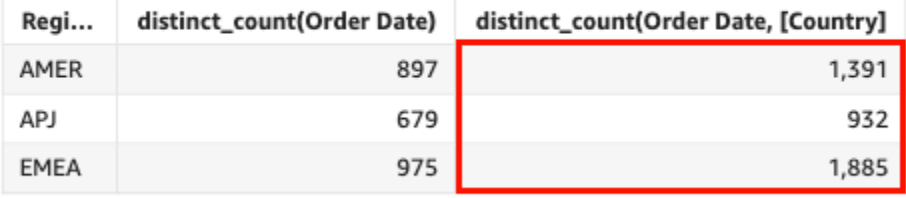

#### <span id="page-388-0"></span>distinct\_countIf

根據條件陳述式,distinct\_countIf 函數會計算維度或量值中的相異值數目 (依照選擇的一個或 多個維度分組)。例如,distinct\_countIf(product type) 會傳回依照 (選用) 選擇之維度分 組的個別產品類型總數,不包括任何重複類型。distinct\_countIf(ProdRev,CalendarDay >= \${BasePeriodStartDate} AND CalendarDay <= \${BasePeriodEndDate} AND SourcingType <> 'Indirect') 函數將傳回條件判斷值為 true 時,依照 (選用) 所選的維度 (例如 區域) 分組的產品出貨日期總數。

### 語法

distinct\_countIf(*dimension or measure, condition*)

### 引數

dimension or measure

引數必須是量值或維度。結果會省略空值。常值無作用。引數必須是欄位。

#### condition

單一陳述式中的一個或多個條件。

#### <span id="page-388-1"></span>max

max 函數會傳回指定量值或日期的最大值 (依照選擇的一個或多個維度分組)。例如,max(sales goal) 會傳回依照 (選用) 選擇之維度分組的最大銷售目標。

#### 語法

max(*measure*, [*group-by level*])

#### 引數

#### measure

引數必須是量值或日期。結果會省略空值。常值無作用。引數必須是欄位。

最大日期僅適用於表格和樞紐分析表中的 Value (值) 欄位集。

#### group-by level

(選用) 指定彙總分組依據的層級。新增的層級可以是與新增至視覺效果的維度無關的任何一個或多 個維度。

引數必須是維度欄位。分組依據層級必須以方括弧 [ ] 括起。如需詳細資訊,請參閱 [LAC-A 函](#page-281-0) [數](#page-281-0)。

#### 範例

下列範例傳回每個區域的銷售額最高值。它與總銷售額、銷售額最低值和銷售額中位數進行比較。

```
max({Sales})
```

```
Field wells
   Group by
                                                      Value
                                                       Sales (Sum)
    Region
                                                       max({Sales}) (Custom)
                                                       min({Sales}) (Custom)
                                                       median({Sales}) (Custom)
Sheet 1 \vee^{+}
```
Max({sales}), Sum of Sales, Min({sales}), and Median({sales}) by Region

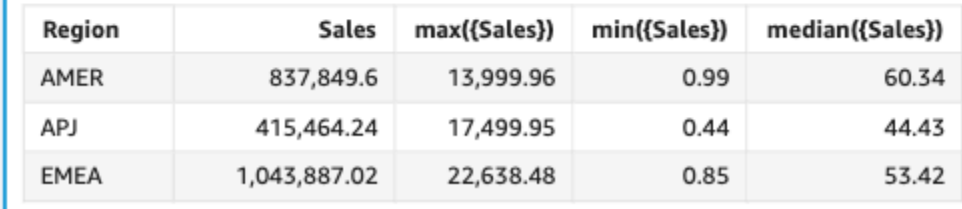

您也可以使用檢視或資料集中的一個或多個維度,指定在哪個層級將運算分組。這就是所謂的 LAC-A 函數。如需 LAC-A 函數的詳細資訊,請參閱 [LAC-A 函數。](#page-281-0)下列範例計算國家/地區層級的銷售額最高 值,但不會計算視覺效果中其他維度 (區域) 的銷售額最高值。

#### max({Sales}, [Country])

#### Max(sales), Sum of Max(sales and [Country]) by Region

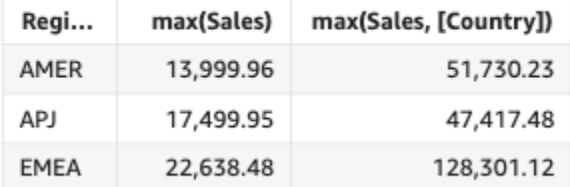

### <span id="page-390-0"></span>maxIf

根據條件陳述式,maxIf 函數會傳回指定量值的最大值 (依照選擇的一個或多個維度分組)。例如,當 條件判斷值為 true 時,maxIf(ProdRev,CalendarDay >= \${BasePeriodStartDate} AND CalendarDay <= \${BasePeriodEndDate} AND SourcingType <> 'Indirect') 將傳回依 照 (選用) 所選的維度分組的最高銷售目標。

### 語法

maxIf(*measure, condition*)

### 引數

#### measure

引數必須是量值。結果會省略空值。常值無作用。引數必須是欄位。

#### condition

單一陳述式中的一個或多個條件。

#### <span id="page-390-1"></span>median

median 彙總會傳回指定量值的中位值 (依照選擇的一個或多個維度分組)。例如,median(revenue) 會傳回依照 (選用) 選擇之維度分組的收入中位數。

#### 語法

median(*measure*, [*group-by level*])

# 引數

measure

引數必須是量值。結果會省略空值。常值無作用。引數必須是欄位。

group-by level

(選用) 指定彙總分組依據的層級。新增的層級可以是與新增至視覺效果的維度無關的任何一個或多 個維度。

引數必須是維度欄位。分組依據層級必須以方括弧 [ ] 括起。如需詳細資訊,請參閱 [LAC-A 函](#page-281-0) [數](#page-281-0)。

範例

下列範例傳回每個區域的銷售額中位數。它與總銷售額、銷售額最高值和銷售額最低值進行比較。

median({Sales})

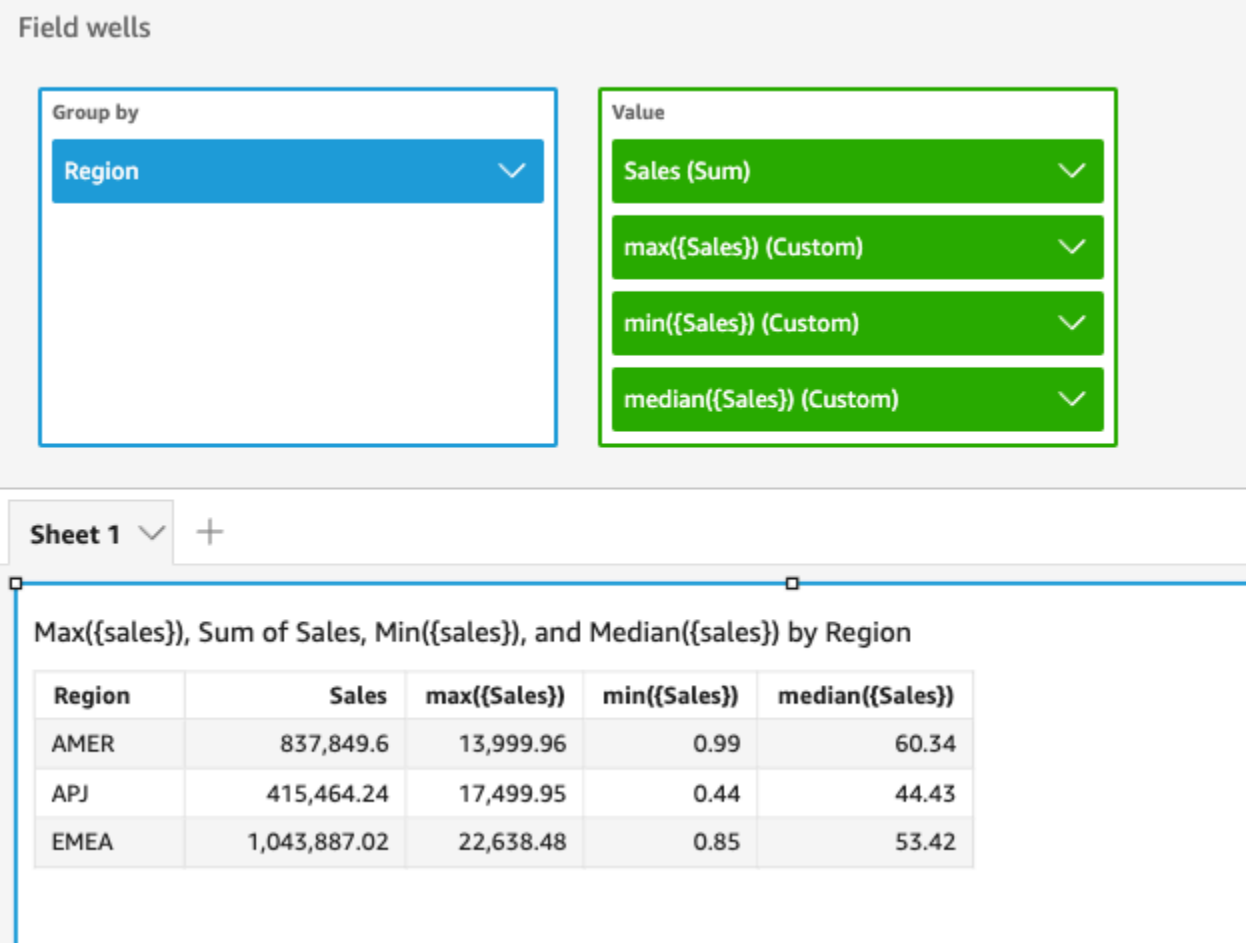

您也可以使用檢視或資料集中的一個或多個維度,指定在哪個層級將運算分組。這就是所謂的 LAC-A 函數。如需 LAC-A 函數的詳細資訊,請參閱 [LAC-A 函數。](#page-281-0)下列範例計算國家/地區層級的銷售額中位 數,但不會計算視覺效果中其他維度 (區域) 的銷售額中位數。

```
median({Sales}, [Country])
```
Median(sales), Sum of Median(sales and [Country]) by Region

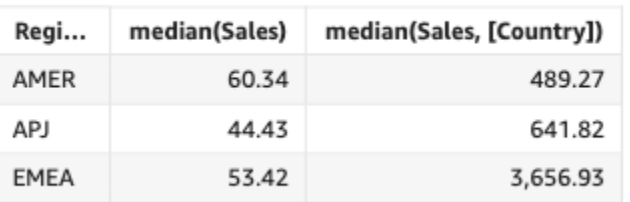

#### <span id="page-393-0"></span>medianIf

根據條件陳述式,medianIf 彙總會傳回指定量值的中位值 (依照選擇的一個或多個維度分組)。例 如,當條件判斷值為 true 時,medianIf(Revenue,SaleDate >= \${BasePeriodStartDate} AND SaleDate <= \${BasePeriodEndDate}) 將傳回依照 (選用) 所選的維度分組的收入中位數。

### 語法

medianIf(*measure*, *condition*)

### 引數

measure

引數必須是量值。結果會省略空值。常值無作用。引數必須是欄位。

condition

單一陳述式中的一個或多個條件。

<span id="page-393-1"></span>min

min 函數會傳回指定量值或日期的最小值 (依照選擇的一個或多個維度分組)。例如,min(return rate) 會傳回依照 (選用) 選擇之維度分組的最小投資報酬率。

### 語法

min(*measure*, [*group-by level*])

引數

measure

引數必須是量值或日期。結果會省略空值。常值無作用。引數必須是欄位。

最小日期僅適用於表格和樞紐分析表中的 Value (值) 欄位集。

group-by level

(選用) 指定彙總分組依據的層級。新增的層級可以是與新增至視覺效果的維度無關的任何一個或多 個維度。

引數必須是維度欄位。分組依據層級必須以方括弧 [ ] 括起。如需詳細資訊,請參閱 [LAC-A 函](#page-281-0) [數](#page-281-0)。

# 範例

# 下列範例傳回每個區域的銷售額最低值。它與總銷售額、銷售額最高值和銷售額中位數進行比較。

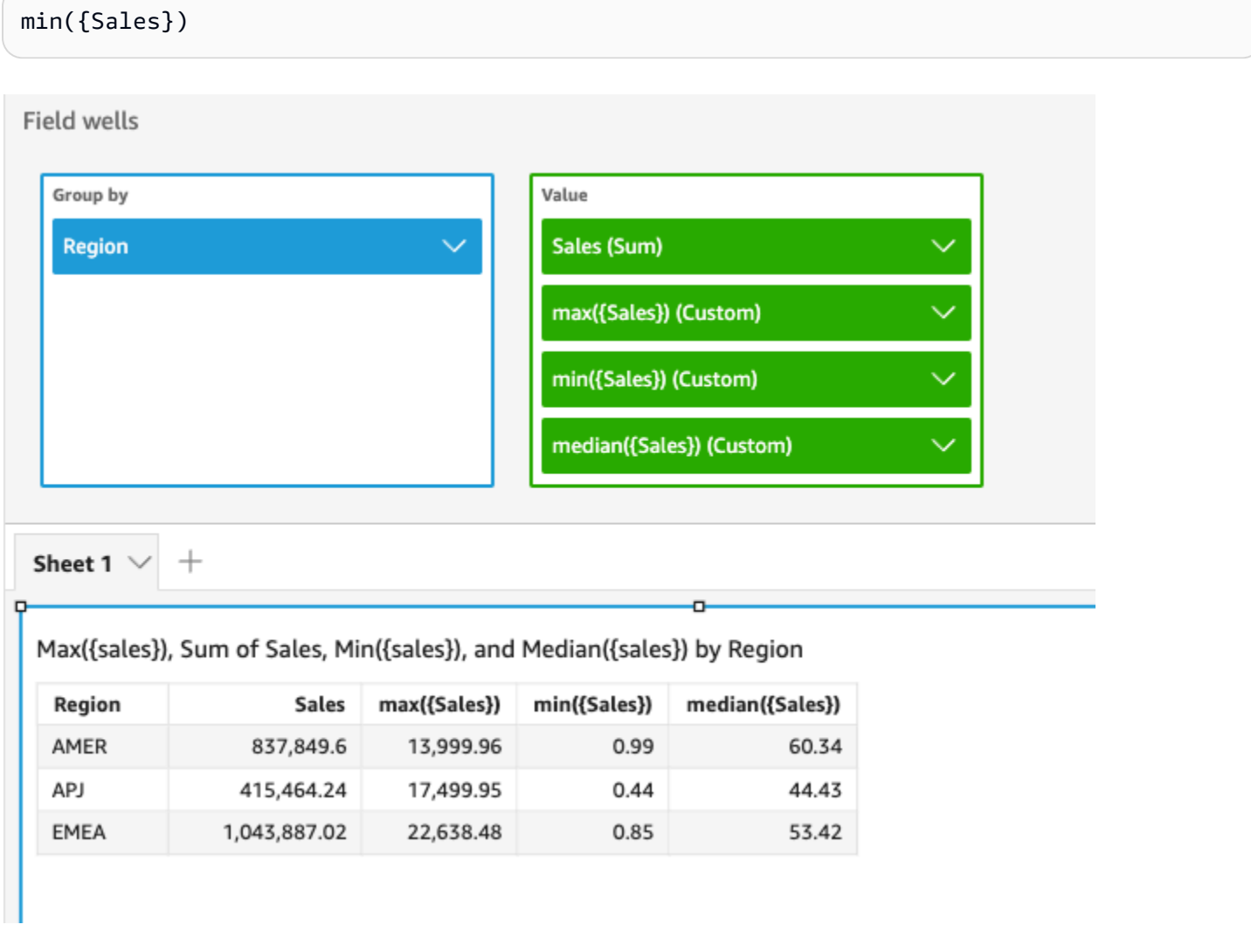

您也可以使用檢視或資料集中的一個或多個維度,指定在哪個層級將運算分組。這就是所謂的 LAC-A 函數。如需 LAC-A 函數的詳細資訊,請參閱 [LAC-A 函數。](#page-281-0)下列範例計算國家/地區層級的銷售額最低 值,但不會計算視覺效果中其他維度 (區域) 的銷售額最低值。

```
min({Sales}, [Country])
```
#### Min(sales), Sum of Min(sales and [Country]) by Region

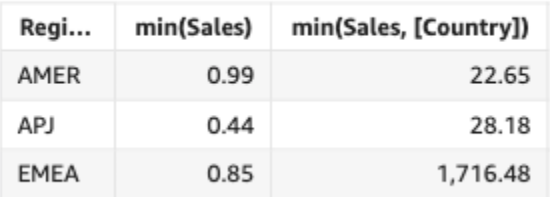

### <span id="page-395-0"></span>minIf

根據條件陳述式,minIf 函數會傳回指定量值的最小值 (依照選擇的一個或多個維度分組)。例如,當 條件判斷值為 true 時,minIf(ProdRev,CalendarDay >= \${BasePeriodStartDate} AND CalendarDay <= \${BasePeriodEndDate} AND SourcingType <> 'Indirect') 將傳回依 照 (選用) 所選的維度分組的最低投資報酬率。

### 語法

minIf(*measure, condition*)

### 引數

measure

引數必須是量值。結果會省略空值。常值無作用。引數必須是欄位。

condition

單一陳述式中的一個或多個條件。

<span id="page-395-1"></span>percentile

percentile 函數計算量值值的百分位數,依欄位中的維度分組。有兩個品種的百分位數計算可用在: QuickSight

- [percentileCont](#page-396-0) 使用線性插值來判斷結果。
- [percentileDisc \(百分位數\)](#page-398-0) 使用實際值來判斷結果。

percentile 函數是 percentileDisc 的別名。
### percentileCont

percentileCont 函數依據量值中數字的連續分佈計算百分位。它使用在欄位集中應用的分組 和排序方法。它回答了這樣的問題:什麼值代表這個百分位數? 若要傳回資料集中可能不存在的 確切百分位數值,請使用 percentileCont。若要傳回資料集中最接近的百分位數值,請改用 percentileDisc。

### 語法

percentileCont(*expression*, *percentile*, [*group-by level*])

### 引數

measure

指定用來運算百分位數的數值。引數必須是量值或指標。計算時會忽略 Null。

percentile

百分位數值可以是 0-100 之間的任何數值常數。百分位數值的 50 會計算度量的中位數值。 group-by level

(選用) 指定彙總分組依據的層級。新增的層級可以是與新增至視覺效果的維度無關的任何一個或多 個維度。

引數必須是維度欄位。分組依據層級必須以方括弧「 ]括起。如需詳細資訊,請參閱 [LAC-A 函](#page-281-0) [數](#page-281-0)。

### 傳回值

函數的結果是一個數字。

### 使用須知

percentileCont 函數會根據指定量值中值的連續分佈來計算結果。結果是根據視覺效果中的設定對 其進行排序後,透過值之間的線性插值運算得出的。它不同於 percentileDisc,後者只是從聚合的 一組值中返回一個值。percentileCont 的結果可能存在也可能不存在於指定量值的值中。

### percentileCont 的範例

下列範例有助於解釋 percentileCont 的作用原理。

# Example 比較中位數、**percentileCont** 和 **percentileDisc**

下列範例使用 median、percentileCont 和 percentileDisc 函數顯示維度 (類別) 的中位數。中 位數值與 percentileCont 值相同。percentileCont 會插入一個值,該值可能在資料集中,也可能不 在。但是,由於 percentileDisc 永遠會顯示資料集中存在的值,因此兩個結果可能不相符。此範例 中的最後一個資料欄會顯示兩個值之間的差異。每個計算欄位的代碼如下:

- 50%Cont = percentileCont( *example* , 50 )
- median = median( *example* )
- 50%Disc = percentileDisc( *example* , 50 )
- Cont-Disc = percentileCont( *example* , 50 ) − percentileDisc( *example* , 50 )
- example = left( *category*, 1 ) (為了使範例更簡化,我們使用此表達式將類別名稱縮短為 首字母。)

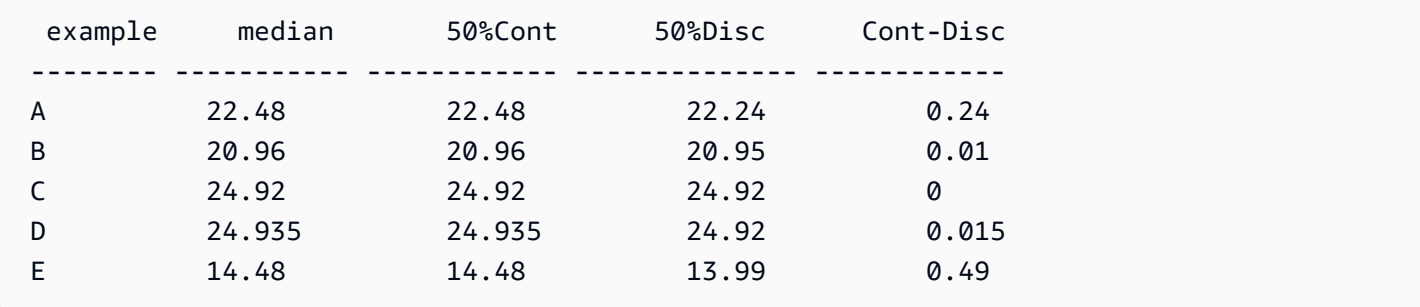

Example 第 100 個百分位數為最大值

下列範例顯示 example 欄位的各種 percentileCont 值。計算欄位 *n*%Cont 定義為 percentileCont( {*example*} ,*n*)。每個資料欄中的插入值代表落入該百分位數儲存貯體的數 字。在某些情況下,實際資料值會與插入值相符。例如,資料欄 100%Cont 的每一列會顯示相同的 值,因為 6783.02 是最大數字。

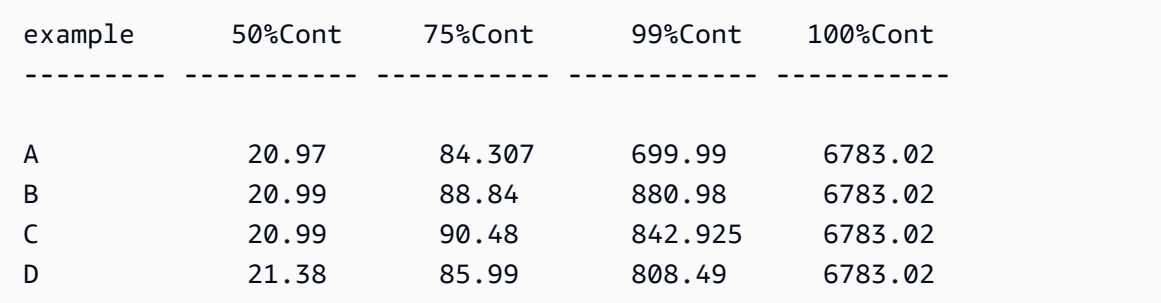

您也可以使用檢視或資料集中的一個或多個維度,指定在哪個層級將運算分組。這就是所謂的 LAC-A 函數。如需 LAC-A 函數的詳細資訊,請參閱 [LAC-A 函數。](#page-281-0)下列範例根據國家/地區層級數字的連續分 佈,而非視覺效果中其他維度 (區域) 的數字分佈,計算第 30 個百分位數。

percentileCont({Sales}, 30, [Country])

Percentilecont(sales, 30), Sum of Percentilecont(sales, 30 and [Country]) by Region

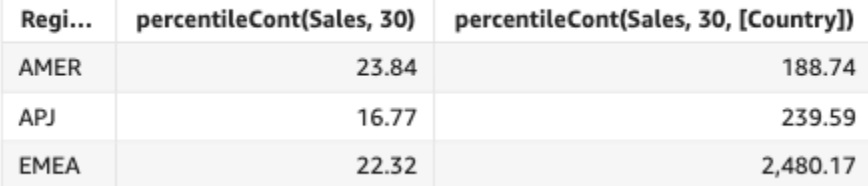

# percentileDisc (百分位數)

percentileDisc 函數根據 measure 中的實際數字計算百分位數。它使用在欄位集中應用的分組和 排序方法。percentile 函數是 percentileDisc 的別名。

使用此函數回答以下問題:此百分位數中存在哪些實際資料點? 若要傳回資料集中最接近的百分 位數值,請使用 percentileDisc。若要傳回資料集中可能不存在的確切百分位數值,請改用 percentileCont。

# 語法

percentileDisc(*expression*, *percentile*, [*group-by level*])

# 引數

measure

指定用來運算百分位數的數值。引數必須是量值或指標。計算時會忽略 Null。

### percentile

百分位數值可以是 0-100 之間的任何數值常數。百分位數值的 50 會計算度量的中位數值。

group-by level

(選用) 指定彙總分組依據的層級。新增的層級可以是與新增至視覺效果的維度無關的任何一個或多 個維度。

引數必須是維度欄位。分組依據層級必須以方括弧「 ]括起。如需詳細資訊,請參閱 [LAC-A 函](#page-281-0) [數](#page-281-0)。

### 傳回值

函數的結果是一個數字。

使用須知

percentileDisc 是反向分發函數,假定不連續的分發模型。它採用百分位數值和排序規格,且會傳 回給定集裡的一個元素。

對於指定的百分位數值 P,percentileDisc 會在視覺效果中使用已排序的值,並傳回最小累積分佈 值大於或等於 P 的值。

percentileDisc 的範例

下列範例有助於解釋 percentileDisc 的作用原理。

Example 比較中位數、**percentileDisc** 和 **percentileCont**

下列範例使用 percentileCont、percentileDisc 和 median 函數顯示維度 (類別) 的中位數。中 位數值與 percentileCont 值相同。percentileCont 會插入一個值,該值可能在資料集中,也可能不 在。但是,由於 percentileDisc 永遠會顯示資料集中最接近的值,因此兩個結果可能不相符。此範 例中的最後一個資料欄會顯示兩個值之間的差異。每個計算欄位的代碼如下:

- 50%Cont = percentileCont( *example* , 50 )
- median = median( *example* )
- 50%Disc = percentileDisc( *example* , 50 )
- Cont-Disc = percentileCont( *example* , 50 ) − percentileDisc( *example* , 50 )
- example = left( *category*, 1 ) (為了使範例更簡化,我們使用此表達式將類別名稱縮短為 首字母。)

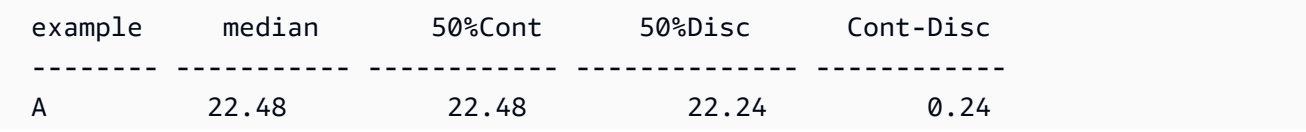

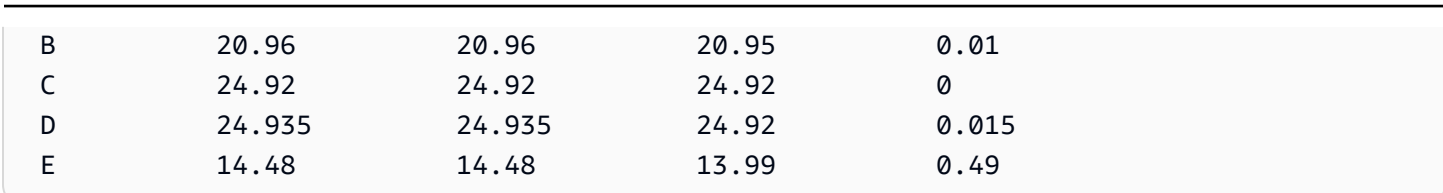

Amazon QuickSight 使用者指南

Example 第 100 個百分位數為最大值

下列範例顯示 example 欄位的各種 percentileDisc 值。計算欄位 *n*%Disc 定義為 percentileDisc( {*example*} ,*n*)。每個資料欄中的值都是來自資料集的實際數字。

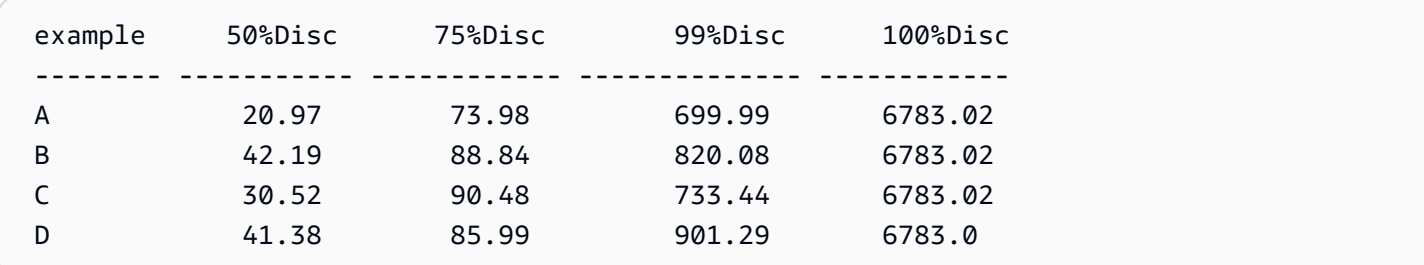

您也可以使用檢視或資料集中的一個或多個維度,指定在哪個層級將運算分組。這就是所謂的 LAC-A 函數。如需 LAC-A 函數的詳細資訊,請參閱 [LAC-A 函數。](#page-281-0)下列範例根據國家/地區層級數字的連續分 佈,而非視覺效果中其他維度 (區域) 的數字分佈,計算第 30 個百分位數。

percentile({Sales}, 30, [Country])

Percentile(sales, 30), Sum of Percentile(sales, 30 and [Country]) by Region

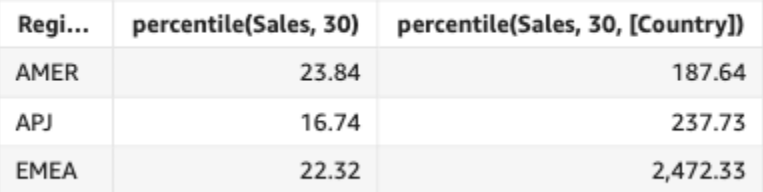

# periodToDateAvg

periodToDateAvg 函數計算指定時間粒度 (例如一個季度) 到相對於該期間的某個時間點的指定量值 中,一組數字的平均值。

# 語法

periodToDateAvg(

```
 measure, 
dateTime, 
period, 
endDate (optional))
```
measure

引數必須是欄位。結果會省略空值。常值無作用。

dateTime

您正在計算 PeriodToDate 彙總的日期維度。

period

您的運算所適用的期間。YEAR 的粒度表示 YearToDate 運算,Quarter 表示 QuarterToDate,以此類推。有效粒度包括

YEAR、QUARTER、MONTH、WEEK、DAY、HOUR、MINUTE 和 SECONDS。

endDate

(選擇性) 您要結束計算 periodToDate 彙總的日期維度。若省略,則預設為 now()。

範例

以下示例計算 06-30-21 當週每種付款類型的 week-to-date 最低票價金額。為了在示例中簡單起見,我 們僅過濾掉一筆付款。06-30-21 是星期三。 QuickSight 從星期日開始一周。在我們的範例中是 21 年 6 月 27 日。

periodToDateAvg(fare\_amount, pickUpDatetime, WEEK, parseDate("06-30-2021", "MM-ddyyyy")

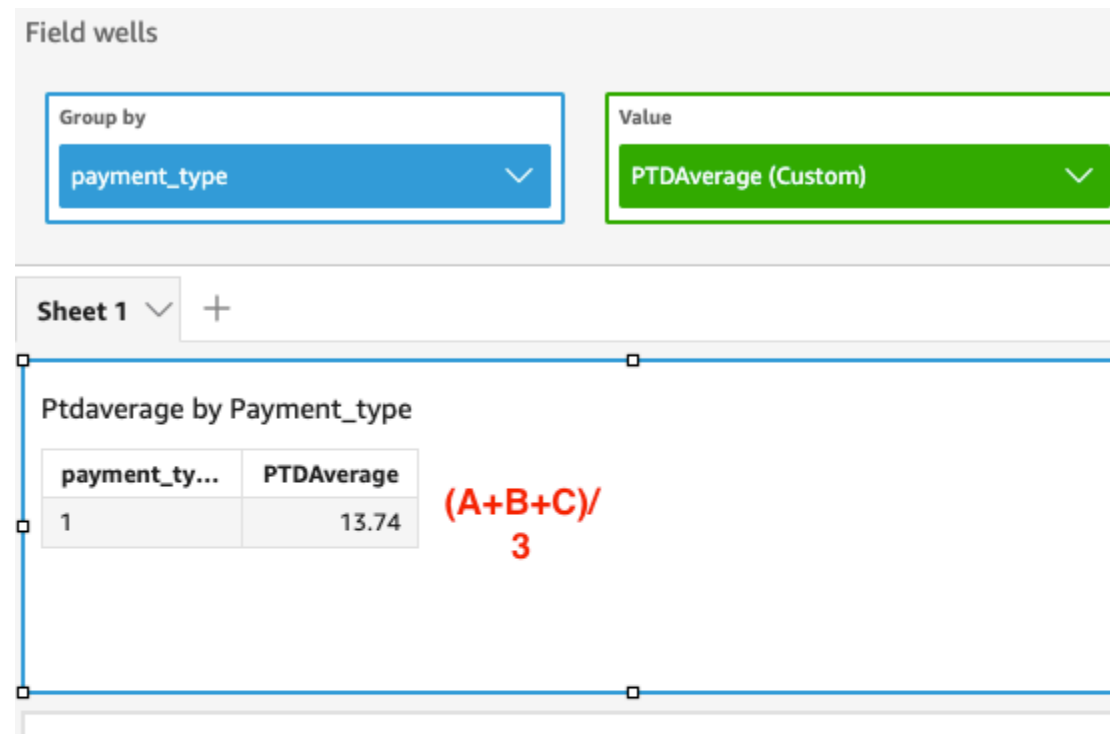

Average of Fare\_amount by Pickupdatetime and Payment\_type

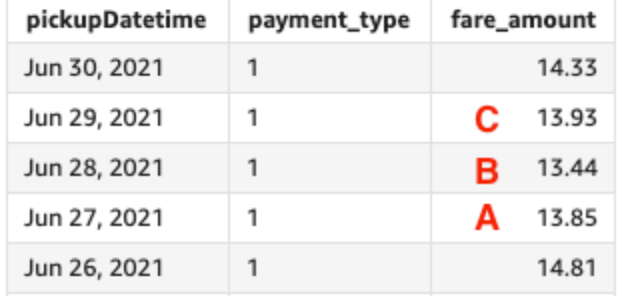

# periodToDateCount

periodToDateCount 函數計算指定時間粒度 (例如一個季度) 到相對於該期間的某個時間點的維度或 量值中,值的數量 (包括重複值)。

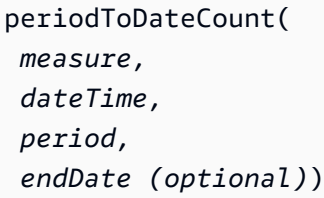

### measure

引數必須是欄位。結果會省略空值。常值無作用。

dateTime

您正在計算 PeriodToDate 彙總的日期維度。

# period

您的運算所適用的期間。YEAR 的粒度表示 YearToDate 運算,Quarter 表示 QuarterToDate,以此類推。有效粒度包括

YEAR、QUARTER、MONTH、WEEK、DAY、HOUR、MINUTE 和 SECONDS。

# endDate

(選擇性) 您要結束計算 periodToDate 彙總的日期維度。若省略,則預設為 now()。

# 範例

以下示例計算 06-30-21 當週每種付款類型的 week-to-date 最低票價金額。為了在示例中簡單起見,我 們僅過濾掉一筆付款。06-30-21 是星期三。 QuickSight 從星期日開始一周。在我們的範例中是 21 年 6 月 27 日。

periodToDateCount(fare\_amount, pickUpDatetime, WEEK, parseDate("06-30-2021", "MM-ddyyyy")

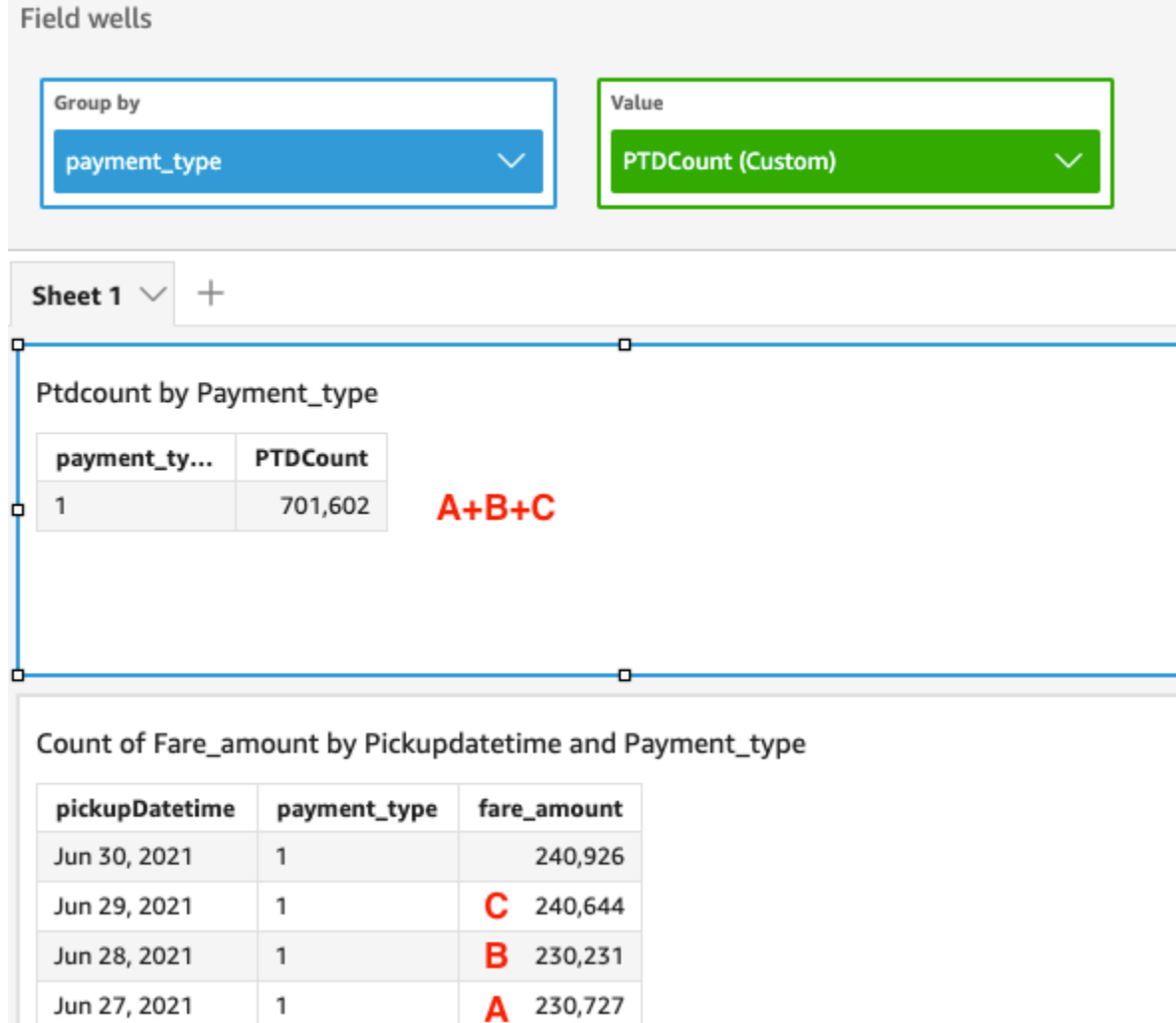

209,895

# periodToDateMax

Jun 26, 2021

 $\mathbbm{1}$ 

periodToDateMax 函數會傳回指定時間粒度 (例如一個季度) 到相對於該期間的某個時間點的指定量 值的最大值。

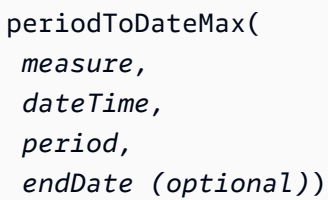

### measure

引數必須是欄位。結果會省略空值。常值無作用。

dateTime

您正在計算 PeriodToDate 彙總的日期維度。

# period

您的運算所適用的期間。YEAR 的粒度表示 YearToDate 運算,Quarter 表示 QuarterToDate,以此類推。有效粒度包括

YEAR、QUARTER、MONTH、WEEK、DAY、HOUR、MINUTE 和 SECONDS。

# endDate

(選擇性) 您要結束計算 periodToDate 彙總的日期維度。若省略,則預設為 now()。

# 範例

以下示例計算 06-30-21 當週每種付款類型的 week-to-date 最低票價金額。為了在示例中簡單起見,我 們僅過濾掉一筆付款。06-30-21 是星期三。 QuickSight 從星期日開始一周。在我們的範例中是 21 年 6 月 27 日。

periodToDateMax(fare\_amount, pickUpDatetime, WEEK, parseDate("06-30-2021", "MM-ddyyyy")

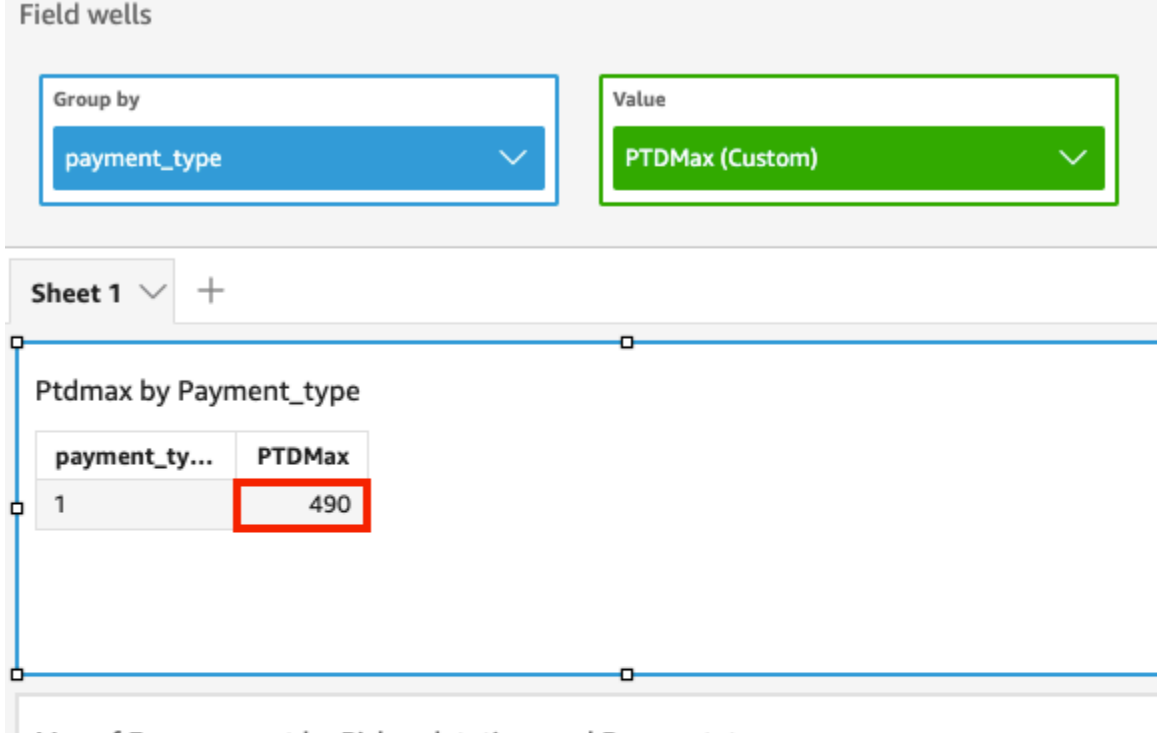

Max of Fare\_amount by Pickupdatetime and Payment\_type

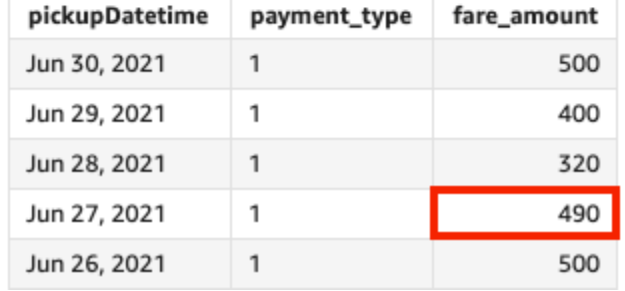

# periodToDateMedian

periodToDateMedian 函數會傳回指定時間粒度 (例如一個季度) 到相對於該期間的某個時間點的指 定量值的中位數值。

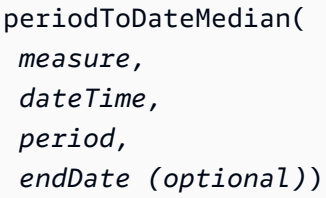

### measure

引數必須是欄位。結果會省略空值。常值無作用。

dateTime

您正在計算 PeriodToDate 彙總的日期維度。

# period

您的運算所適用的期間。YEAR 的粒度表示 YearToDate 運算,Quarter 表示 QuarterToDate,以此類推。有效粒度包括

YEAR、QUARTER、MONTH、WEEK、DAY、HOUR、MINUTE 和 SECONDS。

# endDate

(選擇性) 您要結束計算 periodToDate 彙總的日期維度。若省略,則預設為 now()。

# 範例

以下示例計算 06-30-21 當週每種付款類型的 week-to-date 最低票價金額。為了在示例中簡單起見,我 們僅過濾掉一筆付款。06-30-21 是星期三。 QuickSight 從星期日開始一周。在我們的範例中是 21 年 6 月 27 日。

periodToDateMedian(fare\_amount, pickUpDatetime, WEEK, parseDate("06-30-2021", "MM-ddyyyy")

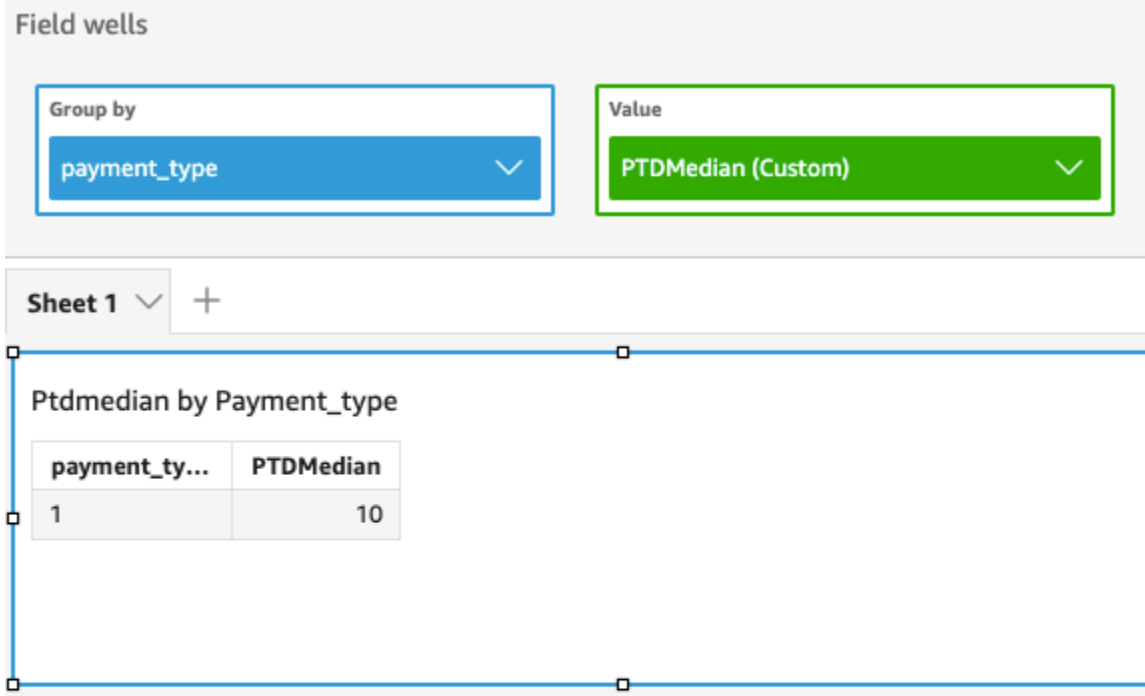

# Median of Fare\_amount by Pickupdatetime and Payment\_type

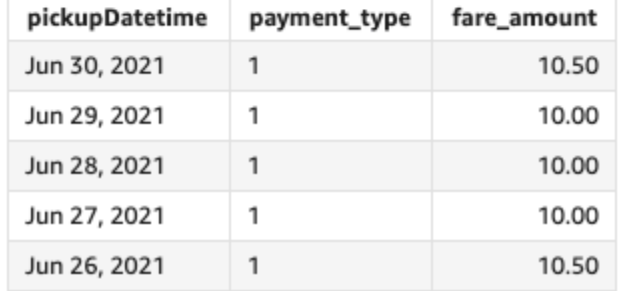

# periodToDateMin

periodToDateMin 函數會傳回指定時間粒度 (例如一個季度) 到相對於該期間的某個時間點的指定量 值或日期的最小值。

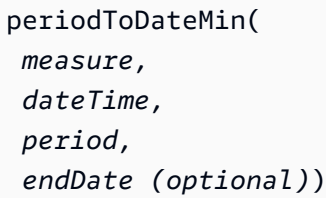

### measure

引數必須是欄位。結果會省略空值。常值無作用。

dateTime

您正在計算 PeriodToDate 彙總的日期維度。

# period

您的運算所適用的期間。YEAR 的粒度表示 YearToDate 運算,Quarter 表示 QuarterToDate,以此類推。有效粒度包括

YEAR、QUARTER、MONTH、WEEK、DAY、HOUR、MINUTE 和 SECONDS。

# endDate

(選擇性) 您要結束計算 periodToDate 彙總的日期維度。若省略,則預設為 now()。

# 範例

以下示例計算 06-30-21 當週每種付款類型的 week-to-date 最低票價金額。為了在示例中簡單起見,我 們僅過濾掉一筆付款。06-30-21 是星期三。 QuickSight 從星期日開始一周。在我們的範例中是 21 年 6 月 27 日。

periodToDateMin(fare\_amount, pickUpDatetime, WEEK, parseDate("06-30-2021", "MM-ddyyyy")

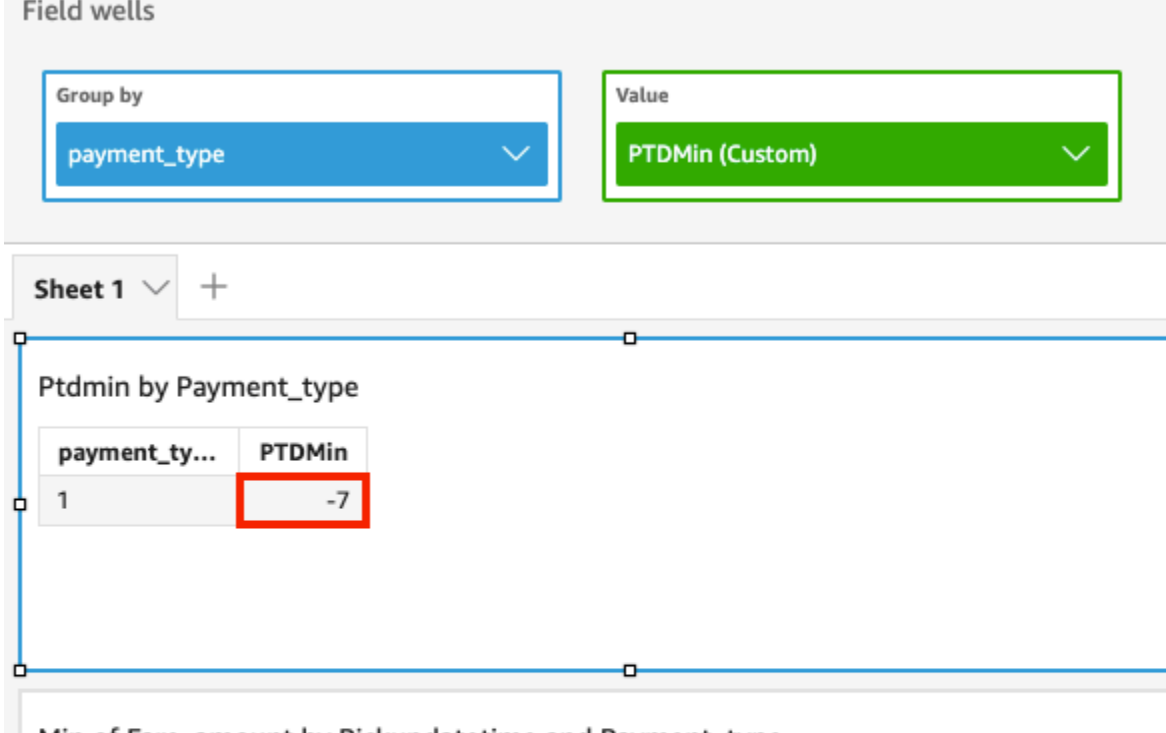

Min of Fare\_amount by Pickupdatetime and Payment\_type

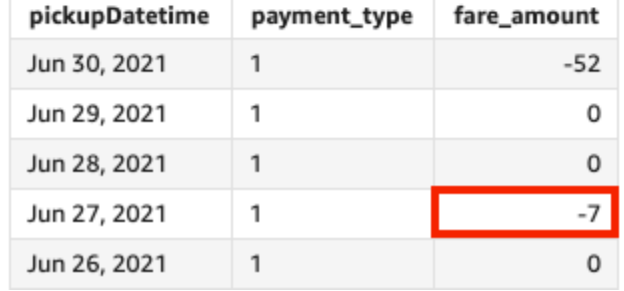

periodToDatePercentile

periodToDatePercentile 函數會根據指定時間粒度 (例如一個季度) 到相對於該期間的某個時間點 的實際量值數字,計算百分位數。它使用在欄位集中應用的分組和排序方法。

若要傳回資料集中最接近的百分位數值,請使用 periodToDatePercentile。若要傳回資料集中可 能不存在的確切百分位數值,請改用 periodToDatePercentileCont。

```
periodToDatePercentile(
 measure, 
 percentile, 
 dateTime,
```
 *period, endDate (optional)*)

# 引數

measure

引數必須是欄位。結果會省略空值。常值無作用。

percentile

百分位數值可以是 0-100 之間的任何數字常數。百分位數為 50 計算量值的中位數。

dateTime

您正在計算 PeriodToDate 彙總的日期維度。

period

您的運算所適用的期間。YEAR 的粒度表示 YearToDate 運算,Quarter 表示 QuarterToDate,以此類推。有效粒度包括

YEAR、QUARTER、MONTH、WEEK、DAY、HOUR、MINUTE 和 SECONDS。

endDate

(選擇性) 您要結束計算 periodToDate 彙總的日期維度。若省略,則預設為 now()。

範例

下列範例會計算 06-30-21 當週各付款類型票價金額的第 90 個百分位數。 week-to-date為了在示例中 簡單起見,我們僅過濾掉一筆付款。06-30-21 是星期三。 QuickSight 從星期日開始一周。在我們的範 例中是 21 年 6 月 27 日。

periodToDatePercentile(fare\_amount, 90, pickupDatetime, WEEK, parseDate("06-30-2021", "MM-dd-yyyy")

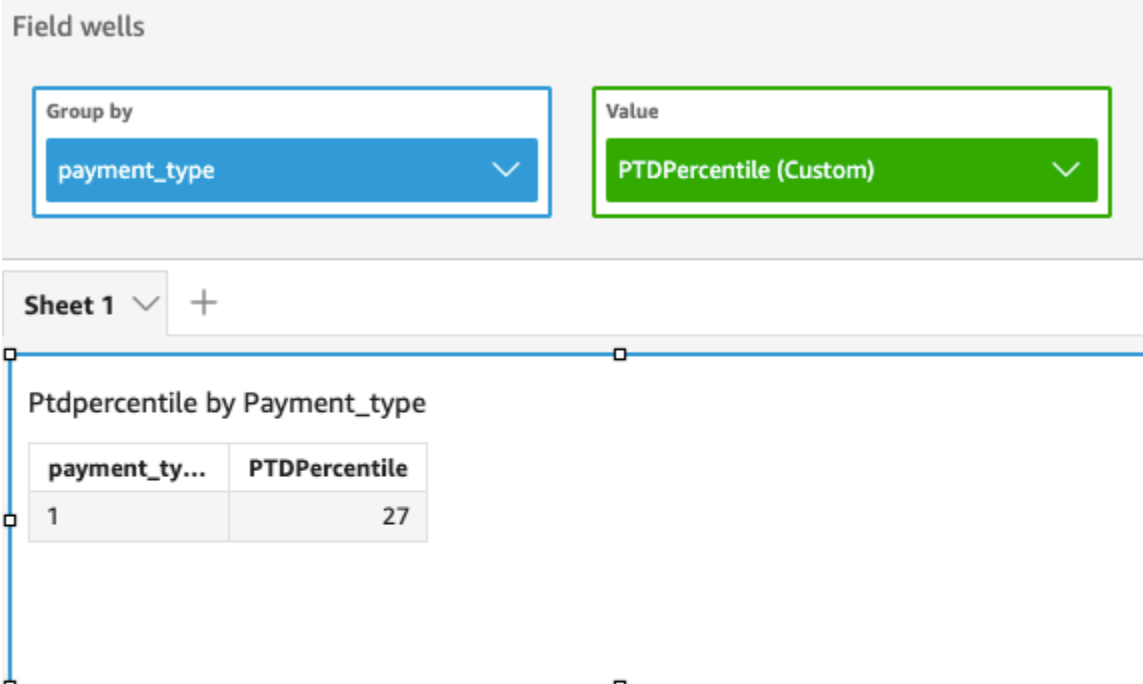

# P90 of Fare\_amount by Pickupdatetime and Payment\_type

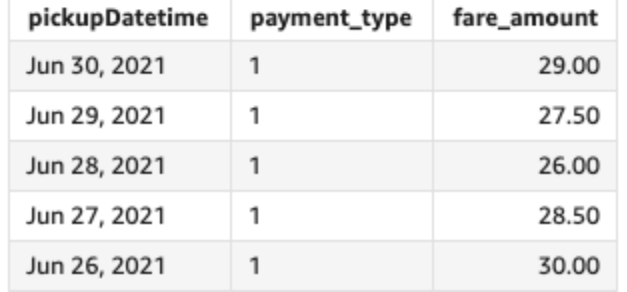

# periodToDatePercentileCont

periodToDatePercentileCont 函數會根據指定時間粒度 (例如一個季度) 到相對於該期間的某個 時間點之量值數字的連續分佈,計算百分位數。它使用在欄位集中應用的分組和排序方法。

若要傳回資料集中可能不存在的確切百分位數值,請使用 periodToDatePercentileCont。若要傳 回資料集中最接近的百分位數值,請改用 periodToDatePercentile。

```
periodToDatePercentileCont(
 measure, 
 percentile, 
 dateTime,
```
 *period, endDate (optional)*)

# 引數

measure

引數必須是欄位。結果會省略空值。常值無作用。

percentile

百分位數值可以是 0-100 之間的任何數字常數。百分位數為 50 計算量值的中位數。

dateTime

您正在計算 PeriodToDate 彙總的日期維度。

period

您的運算所適用的期間。YEAR 的粒度表示 YearToDate 運算,Quarter 表示 QuarterToDate,以此類推。有效粒度包括

YEAR、QUARTER、MONTH、WEEK、DAY、HOUR、MINUTE 和 SECONDS。

endDate

(選擇性) 您要結束計算 periodToDate 彙總的日期維度。若省略,則預設為 now()。

範例

下列範例會計算 06-30-21 當週各付款類型票價金額的第 90 個百分位數。 week-to-date為了在示例中 簡單起見,我們僅過濾掉一筆付款。06-30-21 是星期三。 QuickSight 從星期日開始一周。在我們的範 例中是 21 年 6 月 27 日。

periodToDatePercentileCont(fare\_amount, 90, pickupDatetime, WEEK, parseDate("06-30-2021", "MM-dd-yyyy")

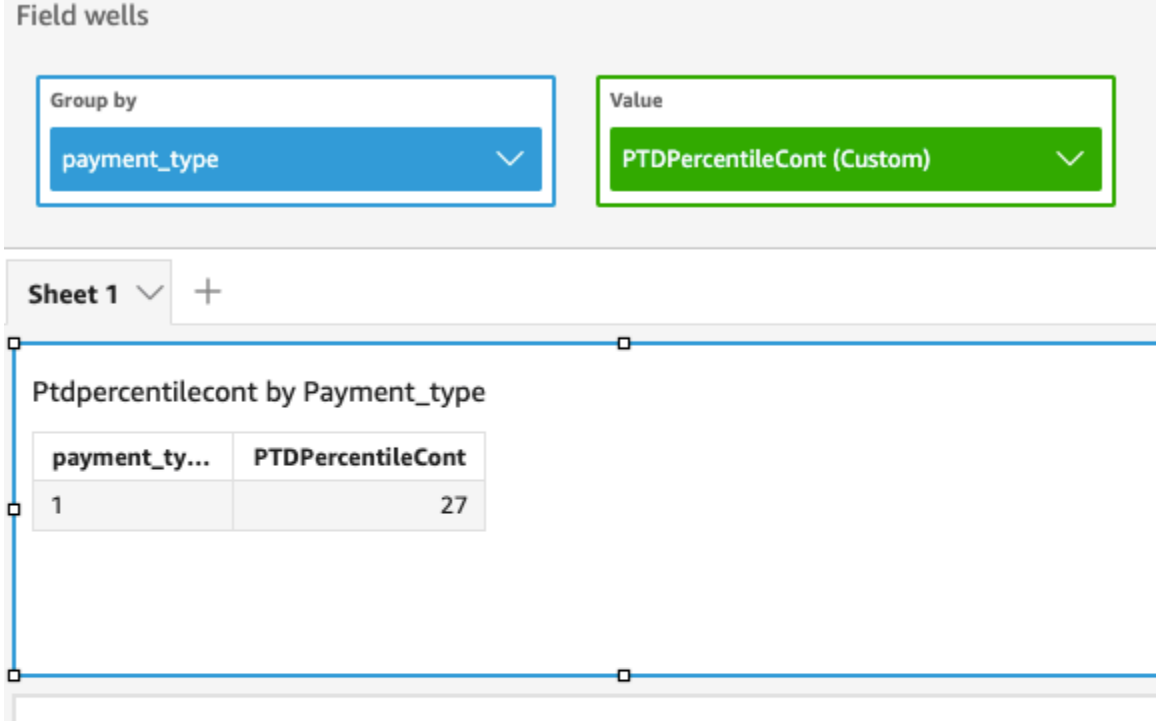

P90 of Fare\_amount by Pickupdatetime and Payment\_type

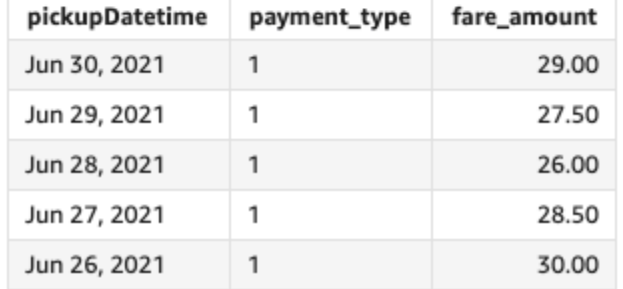

# periodToDateStDev

periodToDateStDev 函數會根據範例計算指定時間粒度 (例如一個季度) 到相對於該期間的某個時間 點的指定量值中,一組數字的標準差。

```
periodToDateStDev(
measure, 
 dateTime, 
 period, 
 endDate (optional))
```
### measure

引數必須是欄位。結果會省略空值。常值無作用。

dateTime

您正在計算 PeriodToDate 彙總的日期維度。

# period

(選用) 您的運算所針對的期間。YEAR 的粒度表示 YearToDate 運 算,Quarter 表示 QuarterToDate,以此類推。有效粒度包括 YEAR、QUARTER、MONTH、WEEK、DAY、HOUR、MINUTE 和 SECONDS。

# endDate

(選擇性) 您要結束計算 periodToDate 彙總的日期維度。若省略,則預設為 now()。

# 範例

以下示例計算 06-30-21 當週每種付款類型的 week-to-date 最低票價金額。為了在示例中簡單起見,我 們僅過濾掉一筆付款。06-30-21 是星期三。 QuickSight 從星期日開始一周。在我們的範例中是 21 年 6 月 27 日。

periodToDateStDev(fare\_amount, pickUpDatetime, WEEK, parseDate("06-30-2021", "MM-ddyyyy")

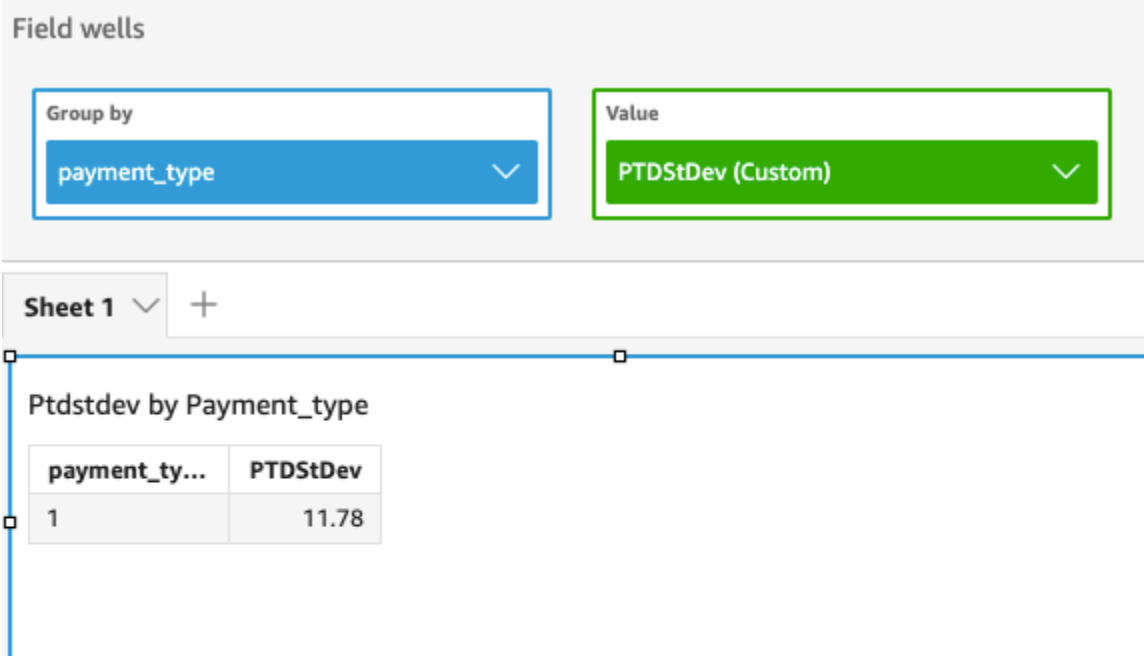

o

# Standard deviation of Fare\_amount by Pickupdatetime and Payment\_type

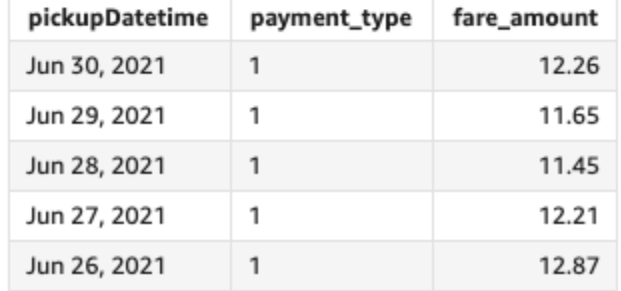

# periodToDateStDevP

periodToDateStDevP 函數會根據指定時間粒度 (例如一個季度) 到某個時間點,基於該期間中的範 例,計算指定量值中一組數字的母體標準差。

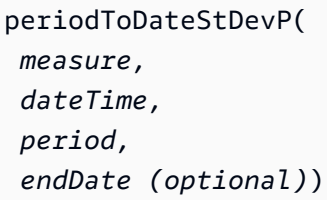

#### measure

引數必須是欄位。結果會省略空值。常值無作用。

dateTime

您正在計算 PeriodToDate 彙總的日期維度。

# period

您的運算所適用的期間。YEAR 的粒度表示 YearToDate 運算,Quarter 表示 QuarterToDate,以此類推。有效粒度包括

YEAR、QUARTER、MONTH、WEEK、DAY、HOUR、MINUTE 和 SECONDS。

# endDate

(選擇性) 您要結束計算 periodToDate 彙總的日期維度。若省略,則預設為 now()。

# 範例

以下示例計算 06-30-21 當週每種付款類型的 week-to-date 最低票價金額。為了在示例中簡單起見,我 們僅過濾掉一筆付款。06-30-21 是星期三。 QuickSight 從星期日開始一周。在我們的範例中是 21 年 6 月 27 日。

periodToDateStDevP(fare\_amount, pickUpDatetime, WEEK, parseDate("06-30-2021", "MM-ddyyyy")

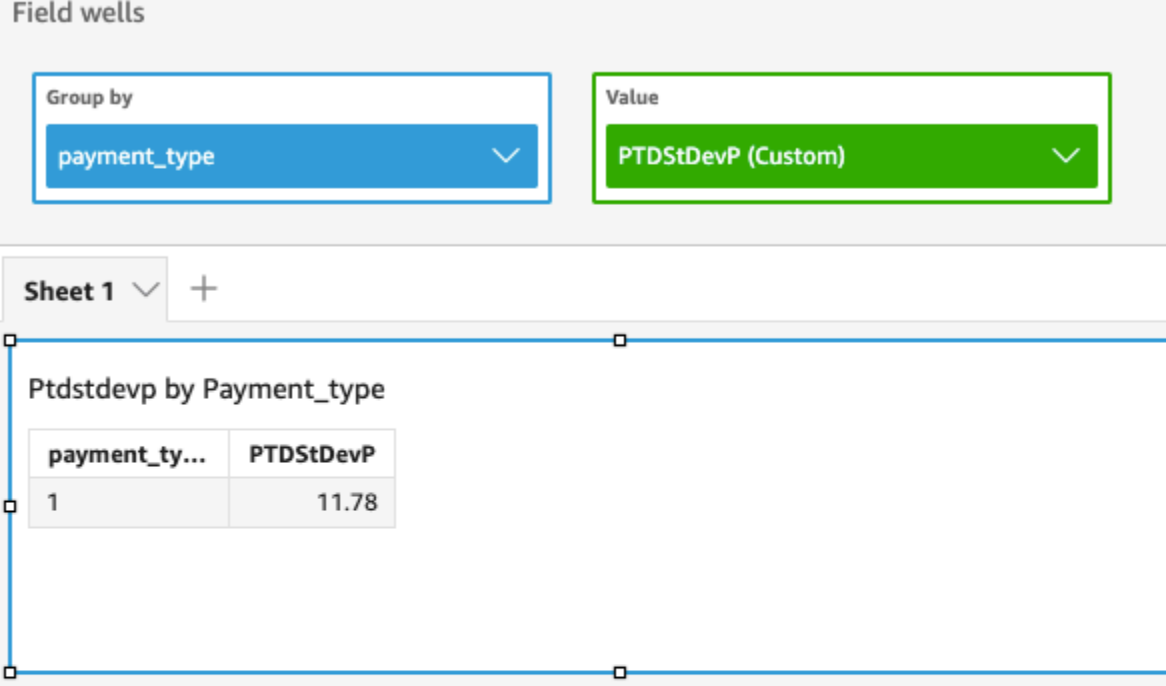

Standard deviation - population of Fare\_amount by Pickupdatetime and Payment\_type

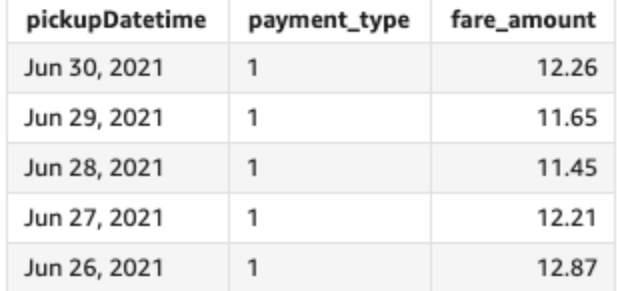

# periodToDateSum

periodToDateSum 函數會新增指定時間粒度 (例如一個季度) 到相對於該期間的某個時間點的指定量 值。

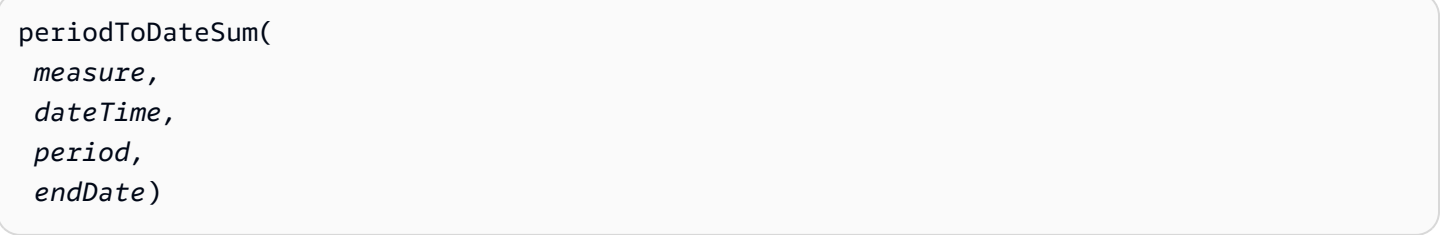

#### measure

引數必須是欄位。結果會省略空值。常值無作用。

dateTime

您正在計算 PeriodToDate 彙總的日期維度。

# period

您的運算所適用的期間。YEAR 的粒度表示 YearToDate 運算,Quarter 表示 QuarterToDate,以此類推。有效粒度包括

YEAR、QUARTER、MONTH、WEEK、DAY、HOUR、MINUTE 和 SECONDS。

# endDate

(選擇性) 您要結束計算 periodToDate 彙總的日期維度。若省略,則預設為 now()。

# 範例

以下函數計算 21 年 6 月 30 日當週每種付款的當週迄今票價金額總和。為了在示例中簡單起見,我們 僅過濾掉一筆付款。06-30-21 是星期三。 QuickSight 從星期日開始一周。在我們的範例中是 21 年 6 月 27 日。

periodToDateSum(fare\_amount, pickUpDateTime, WEEK, parseDate("06-30-2021", "MM-ddyyyy")

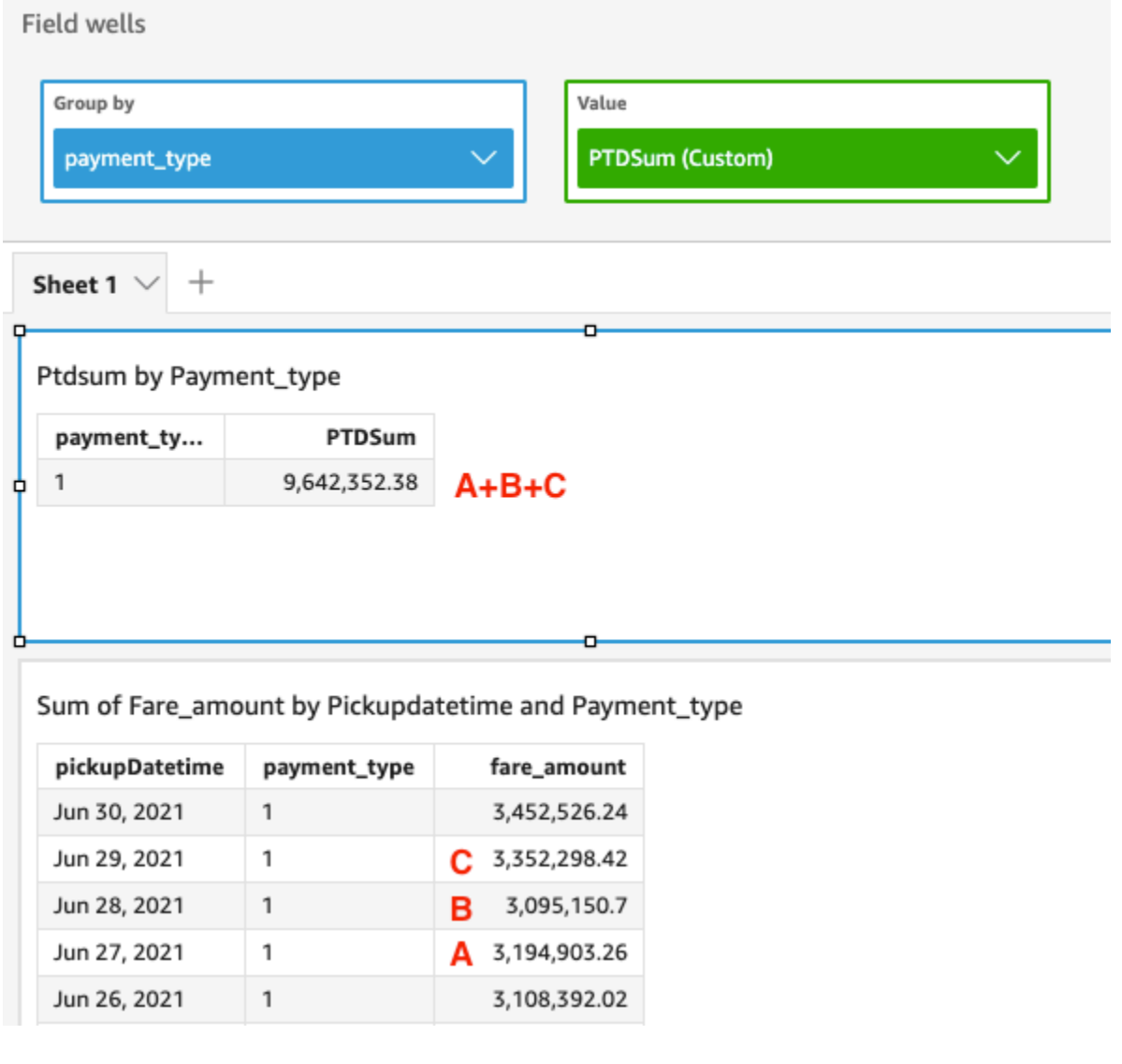

# periodToDateVar

periodToDateVar 函數計算指定時間粒度 (例如一個季度) 到相對於該期間的某個時間點的指定量值 中,一組數字的範例差異。

```
periodToDateVar(
measure, 
 dateTime, 
 period, 
 endDate (optional))
```
#### measure

引數必須是欄位。結果會省略空值。常值無作用。

dateTime

您正在計算 PeriodToDate 彙總的日期維度。

# period

您的運算所適用的期間。YEAR 的粒度表示 YearToDate 運算,Quarter 表示 QuarterToDate,以此類推。有效粒度包括

YEAR、QUARTER、MONTH、WEEK、DAY、HOUR、MINUTE 和 SECONDS。

# endDate

(選擇性) 您要結束計算 periodToDate 彙總的日期維度。若省略,則預設為 now()。

# 範例

以下示例計算 06-30-21 當週每種付款類型的 week-to-date 最低票價金額。為了在示例中簡單起見,我 們僅過濾掉一筆付款。06-30-21 是星期三。 QuickSight 從星期日開始一周。在我們的範例中是 21 年 6 月 27 日。

periodToDateVar(fare\_amount, pickUpDatetime, WEEK, parseDate("06-30-2021", "MM-ddyyyy")

# **Field wells**

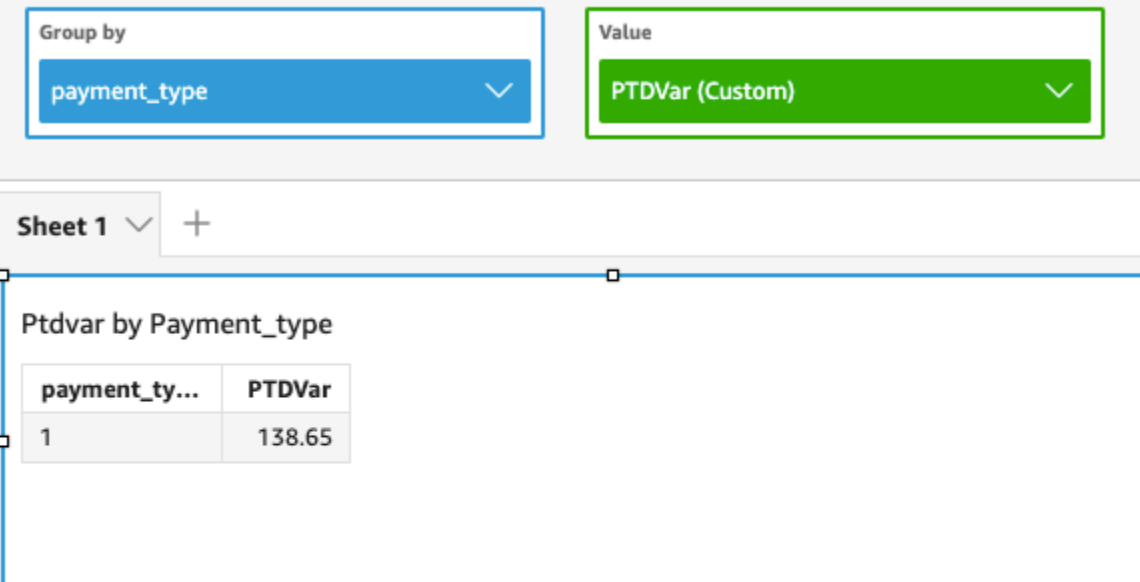

۰

# Variance of Fare\_amount by Pickupdatetime and Payment\_type

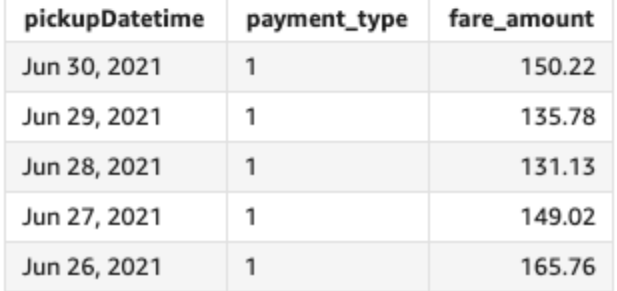

# periodToDateVarP

periodToDateVarP 函數計算指定時間粒度 (例如一個季度) 到相對於該期間的某個時間點的指定量 值中,一組數字的母體差異。

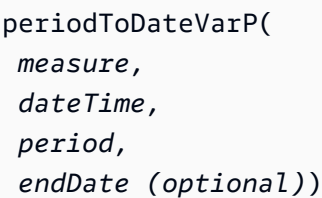

#### measure

引數必須是欄位。結果會省略空值。常值無作用。

dateTime

您正在計算 PeriodToDate 彙總的日期維度。

# period

您的運算所適用的期間。YEAR 的粒度表示 YearToDate 運算,Quarter 表示 QuarterToDate,以此類推。有效粒度包括

YEAR、QUARTER、MONTH、WEEK、DAY、HOUR、MINUTE 和 SECONDS。

# endDate

(選擇性) 您要結束計算 periodToDate 彙總的日期維度。若省略,則預設為 now()。

# 範例

以下示例計算 06-30-21 當週每種付款類型的 week-to-date 最低票價金額。為了在示例中簡單起見,我 們僅過濾掉一筆付款。06-30-21 是星期三。 QuickSight 從星期日開始一周。在我們的範例中是 21 年 6 月 27 日。

periodToDateVarP(fare\_amount, pickUpDatetime, WEEK, parseDate("06-30-2021", "MM-ddyyyy")

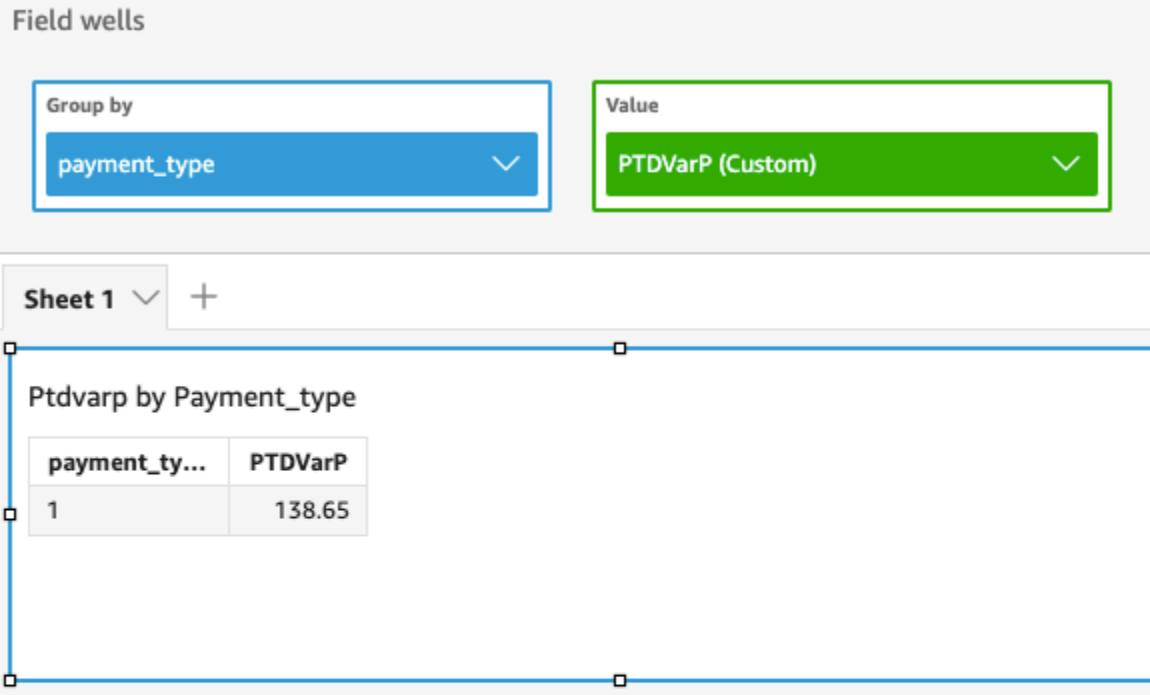

# Variance - population of Fare\_amount by Pickupdatetime and Payment\_type

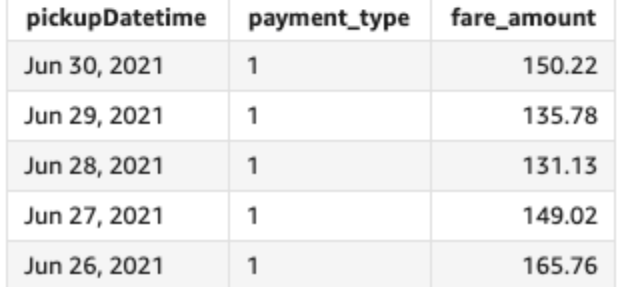

# stdev

# stdev 函數會計算指定量值中一組數字的標準差 (根據範例依照選擇的一個或多個維度分組)。

# 語法

stdev(*measure*, [*group-by level*])

# 引數

# measure

引數必須是量值。結果會省略空值。常值無作用。引數必須是欄位。

group-by level

(選用) 指定彙總分組依據的層級。新增的層級可以是與新增至視覺效果的維度無關的任何一個或多 個維度。

引數必須是維度欄位。分組依據層級必須以方括弧「 ]括起。如需詳細資訊,請參閱 [LAC-A 函](#page-281-0) [數](#page-281-0)。

### 範例

下列範例使用所記錄的測試分數範例,傳回一個類別的測試分數的標準差。

```
stdev({Score})
```
您也可以使用檢視或資料集中的一個或多個維度,指定在哪個層級將運算分組。這就是所謂的 LAC-A 函數。如需 LAC-A 函數的詳細資訊,請參閱 [LAC-A 函數。](#page-281-0)下列範例計算主題層級的測試分數標準差, 但不會計算視覺效果中其他維度 (類別) 的測試分數標準差。

stdev({Score}, [Subject])

stdevp

stdevp 函數會計算指定量值中一組數字的母體標準差 (依照選擇的一個或多個維度分組)。

語法

stdevp(*measure*, [*group-by level*])

#### 引數

measure

引數必須是量值。結果會省略空值。常值無作用。引數必須是欄位。

group-by level

(選用) 指定彙總分組依據的層級。新增的層級可以是與新增至視覺效果的維度無關的任何一個或多 個維度。

引數必須是維度欄位。分組依據層級必須以方括弧「 ]括起。如需詳細資訊,請參閱 [LAC-A 函](#page-281-0) [數](#page-281-0)。

範例

下列範例使用所記錄的所有分數,傳回一個類別的測試分數的標準差。

### stdevp({Score})

您也可以使用檢視或資料集中的一個或多個維度,指定在哪個層級將運算分組。這就是所謂的 LAC-A 函數。如需 LAC-A 函數的詳細資訊,請參閱 [LAC-A 函數。](#page-281-0)下列範例使用所記錄的所有分數,計算主題 層級的測試分數標準差,但不會計算視覺效果中其他維度 (類別) 的測試分數標準差。

stdevp({Score}, [Subject])

stdevIf

根據條件式陳述,stdevIf 函數會計算指定量值中一組數字的標準差 (根據範例依照選擇的一個或多 個維度分組)。

### 語法

stdevIf(*measure, conditions*)

#### 引數

#### measure

引數必須是量值。結果會省略空值。常值無作用。引數必須是欄位。

# condition

單一陳述式中的一個或多個條件。

#### stdevpIf

根據條件式陳述,stdevpIf 函數會計算指定量值中一組數字的標準差 (根據母體偏差依照選擇的一個 或多個維度分組)。

### 語法

stdevpIf(*measure, conditions*)

measure

引數必須是量值。結果會省略空值。常值無作用。引數必須是欄位。

condition

單一陳述式中的一個或多個條件。

sum

sum 函數會新增指定量值中的一組數字 (依照選擇的一個或多個維度分組)。例如,sum(profit amount) 會傳回依照 (選用) 選擇之維度分組的營利總額。

### 語法

sum(*measure*, [*group-by level*])

### 引數

measure

引數必須是量值。結果會省略空值。常值無作用。引數必須是欄位。

group-by level

(選用) 指定彙總分組依據的層級。新增的層級可以是與新增至視覺效果的維度無關的任何一個或多 個維度。

引數必須是維度欄位。分組依據層級必須以方括弧「 ]括起。如需詳細資訊,請參閱 [LAC-A 函](#page-281-0) [數](#page-281-0)。

### 範例

下列範例傳回銷售額總和。

sum({Sales})

您也可以使用檢視或資料集中的一個或多個維度,指定在哪個層級將運算分組。這就是所謂的 LAC-A 函數。如需 LAC-A 函數的詳細資訊,請參閱 [LAC-A 函數](#page-281-0)。下列範例計算國家/地區層級的銷售額總 和,但不會計算視覺效果中其他維度 (區域合產品) 的銷售額總和。

### sum(Sales, [Country])

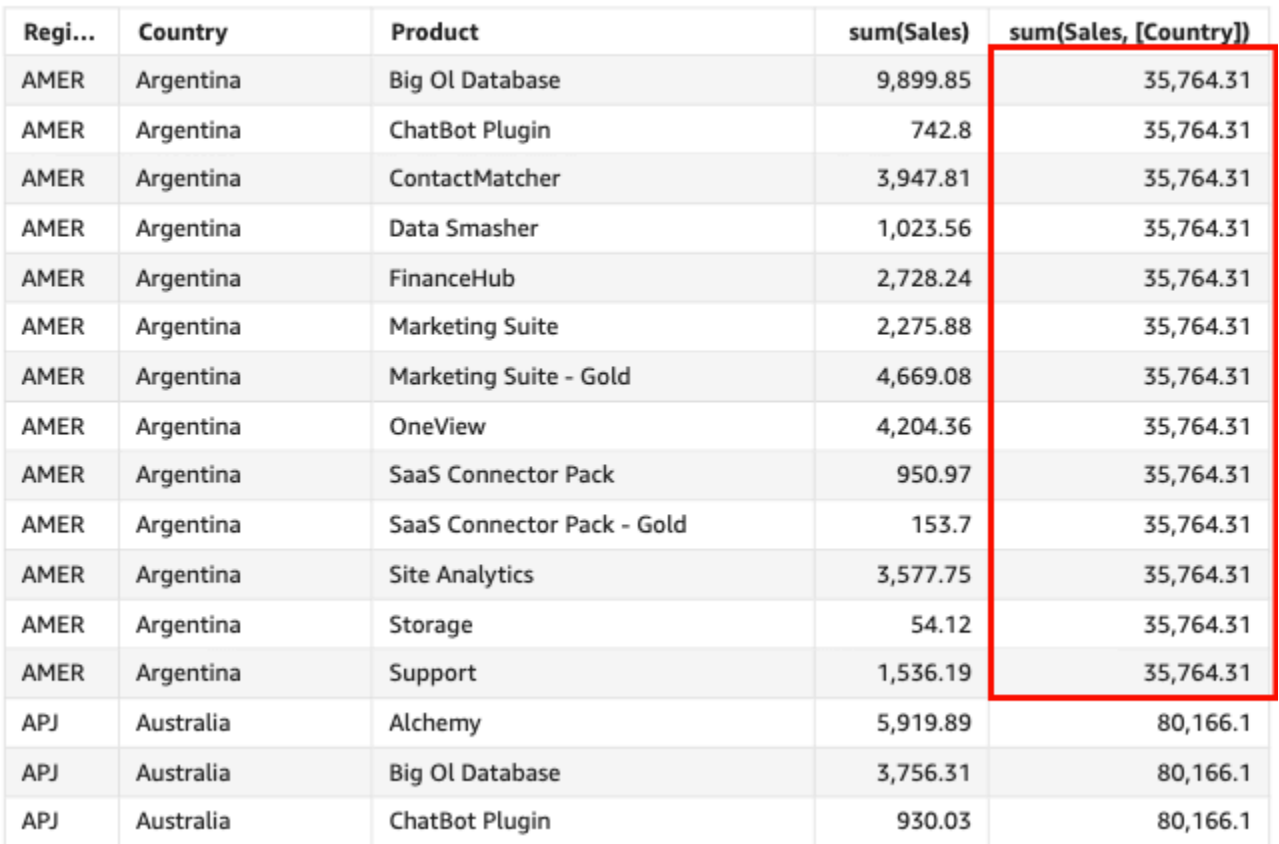

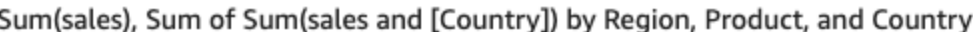

# sumIf

根據條件陳述式,sumIf 函數會將指定量值中的一組數字相加 (依照選擇的一個或多個維度分組)。例 如,sumIf(ProdRev,CalendarDay >= \${BasePeriodStartDate} AND CalendarDay <= \${BasePeriodEndDate} AND SourcingType <> 'Indirect') 將傳回當條件判斷值為 true 時,依照 (選用) 所選的維度分組的營利總額。

### 語法

sumIf(*measure, conditions*)

# 引數

### measure

引數必須是量值。結果會省略空值。常值無作用。引數必須是欄位。

### condition

單一陳述式中的一個或多個條件。

sumIf(Sales, Segment='SMB')

# 範例

如果 Segment 等於 SMB,下列範例使用帶 sumIf 的計算欄位來顯示銷售額。

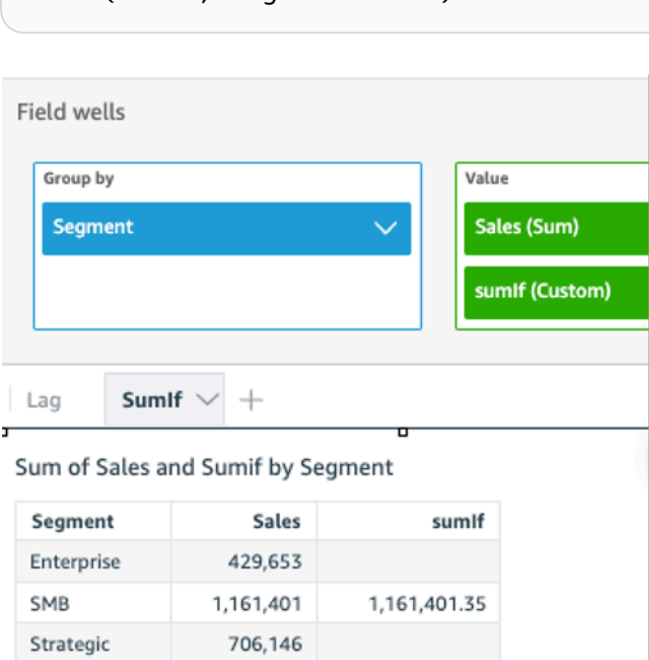

如果 Segment 等於 SMB 且 Order Date 大於 2022 年,下列範例使用帶 sumIf 的計算欄位來顯示銷 售額。

```
sumIf(Sales, Segment='SMB' AND {Order Date} >='2022-01-01')
```
var

var 函數會計算指定量值中一組數字的範例差異 (依照選擇的一個或多個維度分組)。

語法

var(*measure*, [*group-by level*])

measure

引數必須是量值。結果會省略空值。常值無作用。引數必須是欄位。

group-by level

(選用) 指定彙總分組依據的層級。新增的層級可以是與新增至視覺效果的維度無關的任何一個或多 個維度。

引數必須是維度欄位。分組依據層級必須以方括弧 [ ] 括起。如需詳細資訊,請參閱 [LAC-A 函](#page-281-0) [數](#page-281-0)。

### 範例

下列範例傳回測試分數範例的變異數。

var({Scores})

您也可以使用檢視或資料集中的一個或多個維度,指定在哪個層級將運算分組。這就是所謂的 LAC-A 函數。如需 LAC-A 函數的詳細資訊,請參閱 [LAC-A 函數。](#page-281-0)下列範例傳回主題層級的測試分數範例的變 異數,但不會計算視覺效果中其他維度 (類別) 的範例變異數。

```
var({Scores}, [Subject]
```
varIf

根據條件式陳述,varIf 函數會計算指定量值中一組數字的差異 (根據範例依照選擇的一個或多個維度 分組)。

#### 語法

varIf(*measure, conditions*)

# 引數

measure

引數必須是量值。結果會省略空值。常值無作用。引數必須是欄位。

### condition

單一陳述式中的一個或多個條件。

varp

varp 函數會計算指定量值中一組數字的母體差異 (依照選擇的一個或多個維度分組)。

語法

varp(*measure*, [*group-by level*])

引數

measure

引數必須是量值。結果會省略空值。常值無作用。引數必須是欄位。

group-by level

(選用) 指定彙總分組依據的層級。新增的層級可以是與新增至視覺效果的維度無關的任何一個或多 個維度。

引數必須是維度欄位。分組依據層級必須以方括弧 [ ] 括起。如需詳細資訊,請參閱 [LAC-A 函](#page-281-0) [數](#page-281-0)。

# 範例

下列範例傳回測試分數的母體變異數。

```
varp({Scores})
```
您也可以使用檢視或資料集中的一個或多個維度,指定在哪個層級將運算分組。這就是所謂的 LAC-A 函數。如需 LAC-A 函數的詳細資訊,請參閱 [LAC-A 函數。](#page-281-0)下列範例傳回主題層級測試分數的母體變異 數,但不會計算視覺效果中其他維度 (類別) 的母體變異數。

```
varp({Scores}, [Subject]
```
#### varpIf

根據條件式陳述,varpIf 函數會計算指定量值中一組數字的差異 (根據母體偏差依照選擇的一個或多 個維度分組)。

#### 語法

varpIf(*measure, conditions*)

引數

measure

引數必須是量值。結果會省略空值。常值無作用。引數必須是欄位。

condition

單一陳述式中的一個或多個條件。

資料表計算函數

要分析特定視覺化效果中的資料時,您可以對目前的資料集套用特定資料表計算,以探索維度如何影響 度量 (或彼此影響)。視覺化資料是基於您目前的資料集的結果集,並套用了所有篩選器、欄位選項和自 訂。若要查看這個結果集確切為何,可以將視覺效果匯出到一個檔案中。資料表計算函數會對資料執行 運算,以顯示欄位之間的關係。

在本節中,您可以找到表計算中可用的函數列表,您可以對 Amazon QuickSight 中的可視化數據執行 這些功能。

若要檢視依類別排序的函數清單連同簡要的定義,請參閱[不同類別的函數](#page-292-0)。

#### 主題

- [Difference](#page-434-0)
- [distinctCountOver](#page-436-0)
- [Lag](#page-437-0)
- [Lead](#page-441-0)
- [percentDifference](#page-442-0)
- [avgOver](#page-444-0)
- [countOver](#page-446-0)
- [maxOver](#page-450-0)
- [minOver](#page-452-0)
- [percentileOver](#page-454-0)
- [percentileContOver](#page-454-1)
- [percentileDiscOver](#page-456-0)
- [percentOfTotal](#page-459-0)
- [periodOverPeriodDifference](#page-460-0)
- [periodOverPeriodLastValue](#page-463-0)
- [periodOverPeriodPercentDifference](#page-465-0)
- [periodToDateAvgOverTime](#page-467-0)
- [periodToDateCountOverTime](#page-469-0)
- [periodToDateMaxOverTime](#page-471-0)
- [periodToDateMinOverTime](#page-472-0)
- [periodToDateSumOverTime](#page-473-0)
- [stdevOver](#page-475-0)
- [stdevpOver](#page-477-0)
- [varOver](#page-478-0)
- [varpOver](#page-479-0)
- [sumOver](#page-481-0)
- [denseRank](#page-483-0)
- [Rank](#page-484-0)
- [percentileRank](#page-486-0)
- [runningAvg](#page-488-0)
- [runningCount](#page-489-0)
- [runningMax](#page-491-0)
- [runningMin](#page-492-0)
- [runningSum](#page-493-0)
- [firstValue](#page-495-0)
- [lastValue](#page-496-0)
- [windowAvg](#page-497-0)
- [windowCount](#page-499-0)
- [windowMax](#page-501-0)
- [windowMin](#page-503-0)
- [windowSum](#page-505-0)

<span id="page-434-0"></span>**Difference** 

difference 函數會計算基於一組分割和排序之間的不同量值,以及基於彼此的量值。

difference 函數支援與根據 SPICE 的分析和直接查詢資料集搭配使用。

語法

需使用括弧。若要了解哪些參數是選用的,請參閱以下描述。

difference ( *measure* ,*[ sortorder\_field ASC\_or\_DESC, ... ]* ,*lookup\_index*, ,*[ partition field, ... ]* )

#### 引數

measure

您要查看差異之彙總的度量。

sort order field

您要排序資料依據的一或多個度量和維度,以逗號分隔。您可以指定遞增 (**ASC**) 或遞減 (**DESC**) 排 序順序。

如果有不只一個字,則清單中的每個欄位會括在 {} (大括號) 中。整個清單會以 [ ] (方括弧) 括住。 lookup index

查詢索引可為正值或負值,代表排序中的下一個資料列 (正值) 或排序中的上一個資料列 (負值)。查 詢索引可以是 1–2,147,483,647。對於 MySQL、MariaDB 和 Aurora MySQL 相容版引擎,查詢索 引僅限為 1。

partition field

(選用) 您要分割依據的一或多個維度,以逗號分隔。

如果有不只一個字,則清單中的每個欄位會括在 {} (大括號) 中。整個清單會以 [ ] (方括弧) 括住。

#### 範例

以下範例會計算 sum({Billed Amount}) 之間的差異, 依 Customer Region 遞增排序, 與下一 個資料列比較,並且依 Service Line 分割。

```
difference( 
      sum( {Billed Amount} ), 
      [{Customer Region} ASC], 
      1, 
      [{Service Line}]
)
```
以下範例會計算 Billed Amount 相較於下一行之間的差異,分割依據 ([{Customer Region}])。 資料表計算中的欄位位於視覺化效果的欄位區。

```
difference( 
      sum( {Billed Amount} ), 
      [{Customer Region} ASC], 
      1
)
```
紅色反白顯示會說明將每個金額加到下一個金額的方式 (a + b = c),以顯示金額 a 和 c 之間的差異。

#### **Field wells**

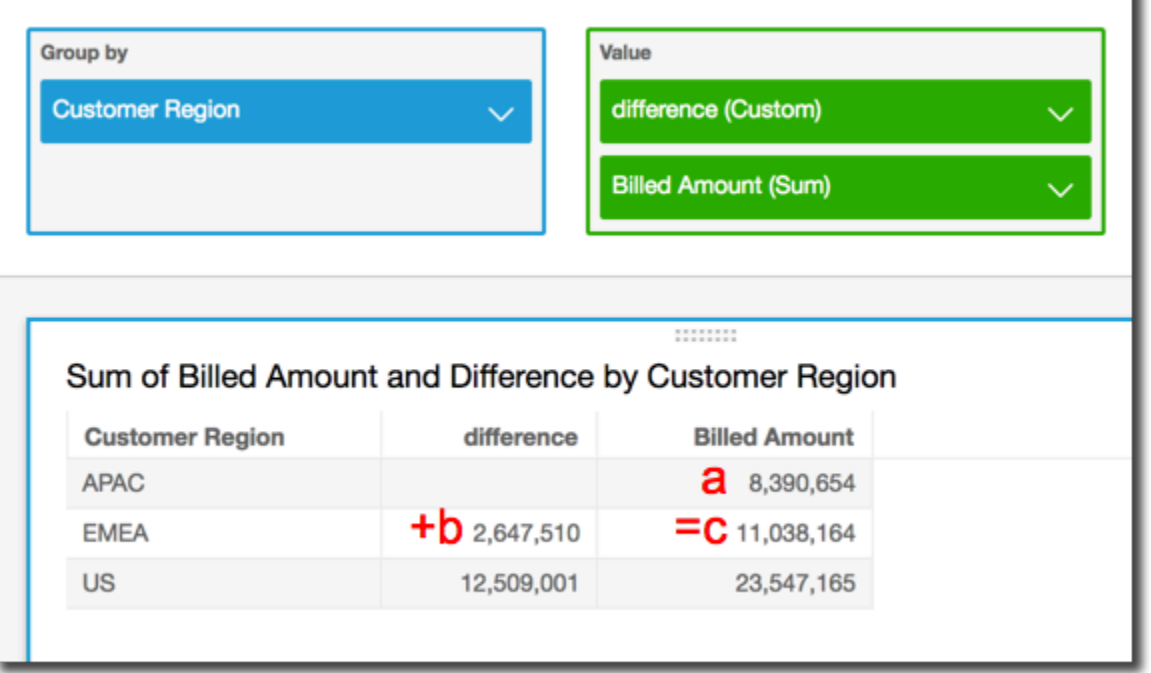

<span id="page-436-0"></span>distinctCountOver

distinctCountOver 函數會計算由指定的屬性在指定級別分區的運算元的不同計數。支援的等級為 PRE\_FILTER 和 PRE\_AGG。運算元必須未彙總。

語法

需使用括弧。若要了解哪些參數是選用的,請參閱以下描述。

```
distinctCountOver
( 
   measure or dimension field
   ,[ partition_field, ... ] 
   ,calculation level
)
```
# 引數

measure or dimension field

您想要執行度量或維度計算的對象,例如 {Sales Amt}。有效值為 PRE\_FILTER 和 PRE\_AGG。

partition field

(選用) 您要分割依據的一或多個維度,以逗號分隔。

如果有不只一個字,則清單中的每個欄位會括在 {} (大括號) 中。整個清單會以 [ ] (方括弧) 括住。 calculation level

(選用) 指定要使用的計算層級:

- **PRE\_FILTER** 先計算預先篩選條件,再計算資料集篩選條件。
- **PRE\_AGG** 先計算預先彙總計算,再將彙總和前後 N 個篩選器套用到視覺效果。

空白時此值預設為 POST\_AGG\_FILTER。POST\_AGG\_FILTER 不是此作業的有效層級,會產生錯 誤訊息。如需詳細資訊,請參閱 [在 Amazon 中使用水平感知計算 QuickSight](#page-280-0)。

#### 範例

以下範例會取得透過 City 和 State 在 PRE\_AGG 層級分割的不同 Sales 計數。

```
distinctCountOver
( 
   Sales, 
   [City, State], PRE_AGG
)
```
#### <span id="page-437-0"></span>Lag

lag 函數會計算根據指定的分割和排序量值的滯後 (前面) 值。

lag 支援與根據 SPICE 的分析和直接查詢資料集搭配使用。

語法

需使用括弧。若要了解哪些參數是選用的,請參閱以下描述。

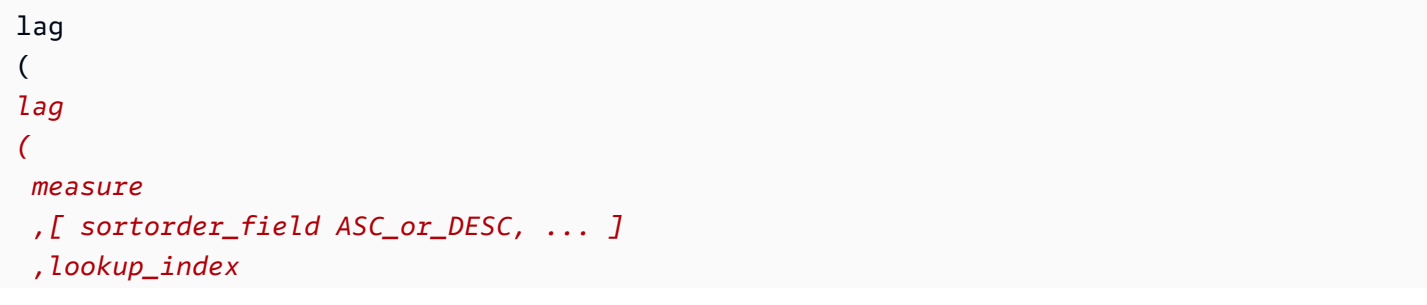

```
 ,[ partition_field, ... ] 
)] 
\lambda
```
measure

您要取得滯後的度量。這可以包含彙總,例如 sum({Sales Amt})。

sort order field

您要排序資料依據的一或多個度量和維度,以逗號分隔。您可以指定遞增 (**ASC**) 或遞減 (**DESC**) 排 序順序。

如果有不只一個字,則清單中的每個欄位會括在 {} (大括號) 中。整個清單會以 [ ] (方括弧) 括住。 lookup index

查詢索引可為正值或負值,代表排序中的下一個資料列 (正值) 或排序中的上一個資料列 (負值)。 查詢索引可以是 1–2,147,483,647。對於 MySQL、MariaDB 和 Amazon Aurora MySQL 相容版引 擎,查詢索引僅限為 1。

partition field

(選用) 您要分割依據的一或多個維度,以逗號分隔。

如果有不只一個字,則清單中的每個欄位會括在 {} (大括號) 中。整個清單會以 [ ] (方括弧) 括住。

範例

以下範例會計算上一個 sum(sales),依來源州分割,對 cancellation\_code 按遞增排序順序。

```
lag
( 
       sum(Sales), 
       [cancellation_code ASC], 
       1, 
       [origin_state_nm]
)
```
以下範例使用帶有  $1$ ag 的計算欄位,顯示在目前資料列金額旁的上一個資料列的銷售金額,依 0rder Date 排序。資料表計算中的欄位位於視覺化效果的欄位區。

```
lag( 
       sum({Sales}), 
       [{Order Date} ASC], 
       1
)
```
# 以下螢幕擷取畫面顯示範例的結果。

```
Field wells
    Group by
                                                 Value
     Order Date
                                                  Sales (Sum)
                                        \checkmarklag1 (Custom)
   Sheet 1 \sim^{+}Sum of Sales and Lag1 by Order Date
   Order Date
                         Sales
                                     lag1
   Jan 4, 2020
                            16
   Jan 5, 2020
                           288
                                       16
   Jan 6, 2020
                                      288
                            20
   Jan 7, 2020
                         4,407
                                       20
   Jan 8, 2020
                            87
                                    4,407
   Jan 10, 2020
                            41
                                       87
   Jan 11, 2020
                            55
                                       41
   Jan 12, 2020
                            10
                                       55
ыI
```
以下範例使用帶有 lag 的計算欄位,顯示在目前資料列金額旁的上一個資料列的銷售金額,依 Order Date 排序、Segment 分割。

```
lag 
  ( 
   sum(Sales), 
   [Order Date ASC], 
   1, [Segment] 
  )
```
以下螢幕擷取畫面顯示範例的結果。

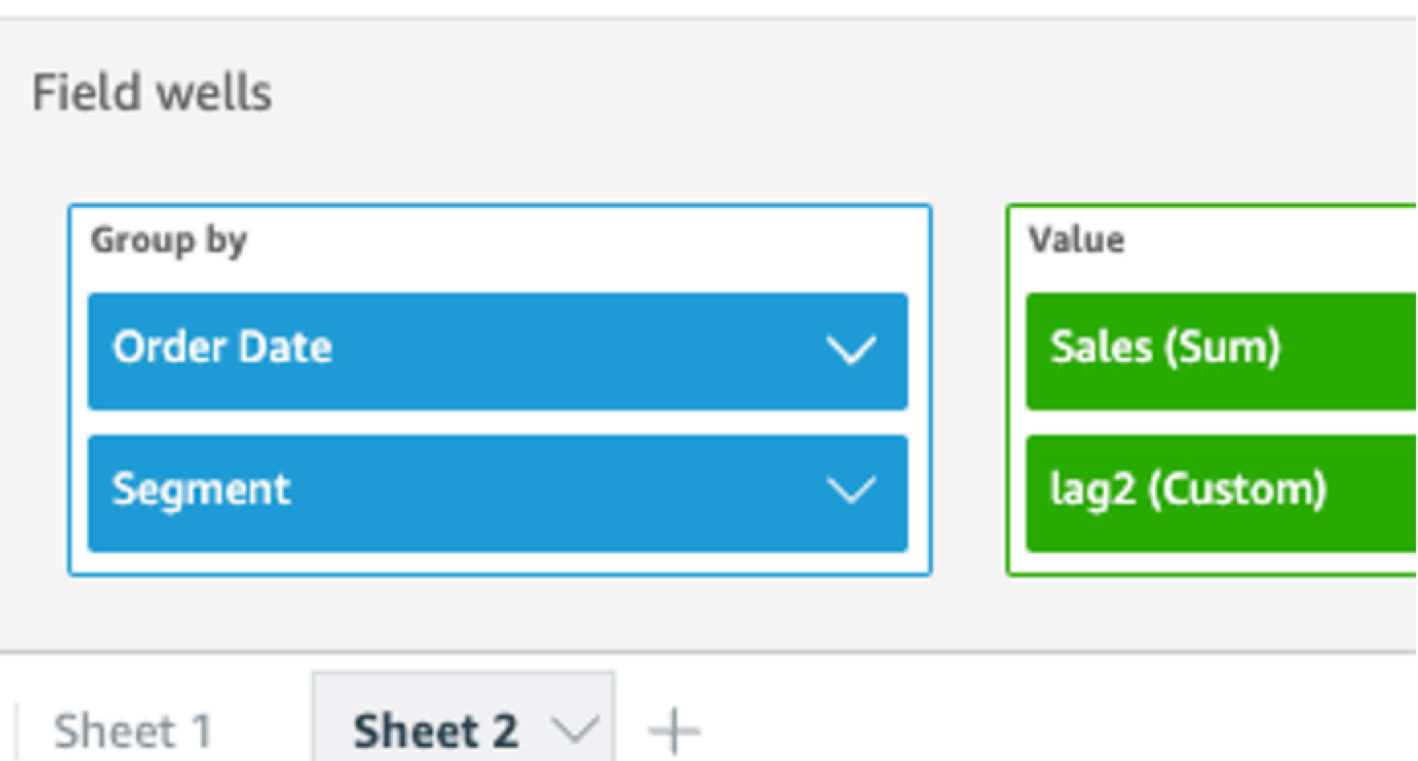

## J,

# Sum of Sales and Lag2 by Order Date and Segment

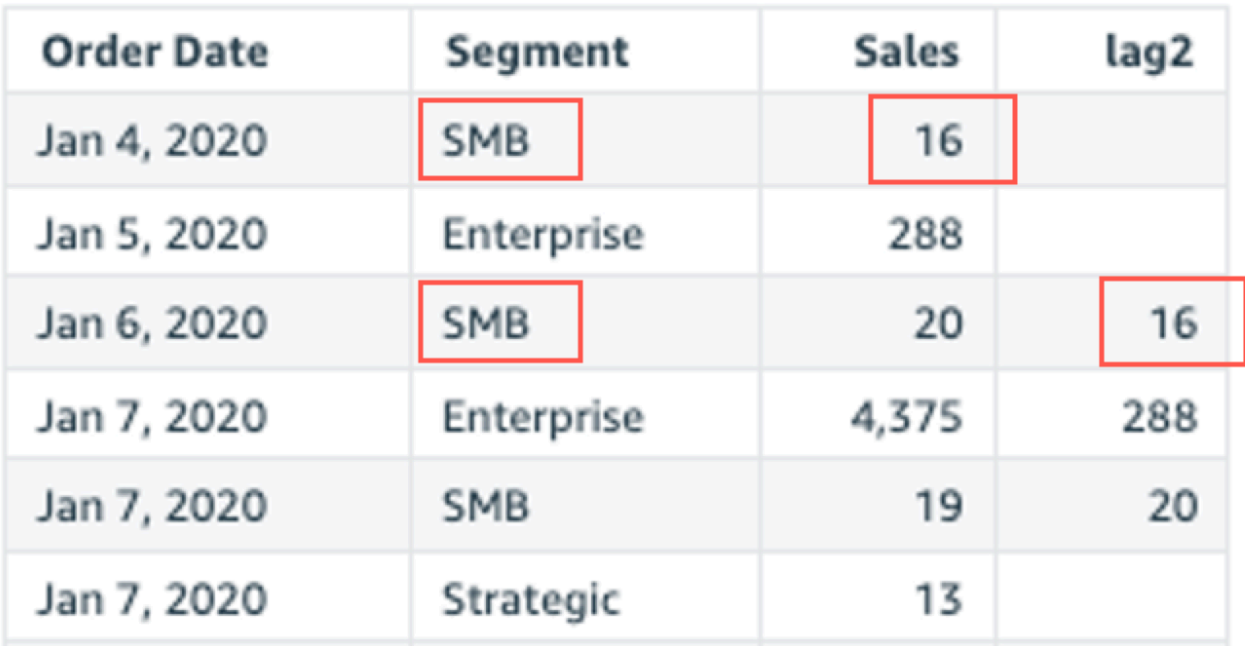

#### <span id="page-441-0"></span>Lead

lead 函數會根據指定的分割和排序計算量值的前導 (後面) 值。

#### 語法

需使用括弧。若要了解哪些參數是選用的,請參閱以下描述。

```
lead
(
      measure 
      ,[ sortorder_field ASC_or_DESC, ... ] 
      ,lookup_index, 
      ,[ partition_field, ... ]
)
```
#### 引數

measure

您要取得前導的度量。這可以包含彙總,例如 sum({Sales Amt})。

sort order field

您要排序資料依據的一或多個度量和維度,以逗號分隔。您可以指定遞增 (**ASC**) 或遞減 (**DESC**) 排 序順序。

如果有不只一個字,則清單中的每個欄位會括在 {} (大括號) 中。整個清單會以 [ ] (方括弧) 括住。 lookup index

查詢索引可為正值或負值,代表排序中的下一個資料列 (正值) 或排序中的上一個資料列 (負值)。 查詢索引可以是 1–2,147,483,647。對於 MySQL、MariaDB 和 Amazon Aurora MySQL 相容版引 擎,查詢索引僅限為 1。

#### partition field

(選用) 您要分割依據的一或多個維度,以逗號分隔。

如果有不只一個字,則清單中的每個欄位會括在 {} (大括號) 中。整個清單會以 [ ] (方括弧) 括住。

#### 範例

以下範例會計算下一個 sum(sales),依來源州分割,對 cancellation\_code 按遞增排序順序。

```
lead
( 
       sum(sales), 
       [cancellation_code ASC], 
       1, 
       [origin_state_nm]
)
```
以下範例使用帶有前導的計算欄位,顯示在目前資料列的金額旁的下一個資料列的金額,依 Customer Segment 排序。資料表計算中的欄位位於視覺化效果的欄位區。

```
lead( 
      sum({Billed Amount}), 
      [{Customer Segment} ASC], 
      1
)
```
## 以下螢幕擷取畫面顯示範例的結果。

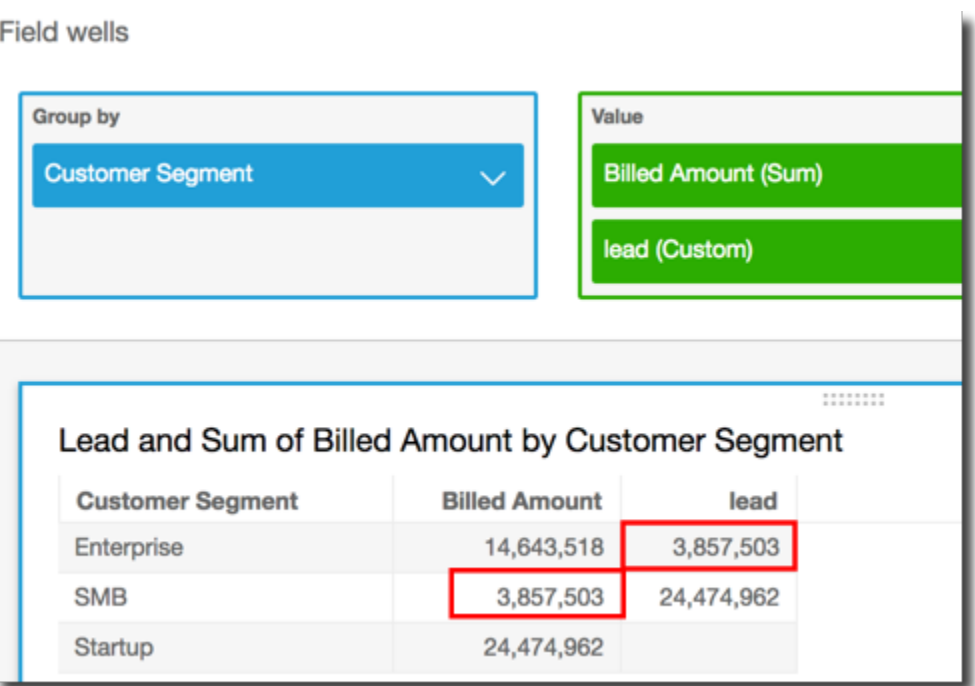

<span id="page-442-0"></span>percentDifference

percentDifference 函數會根據分割、排序和查詢索引計算目前值和比較值之間的百分比差異。

## 語法

需使用括弧。若要了解哪些參數是選用的,請參閱以下描述。

```
percentDifference
( 
   measure
   ,[ sortorder_field ASC_or_DESC, ... ] 
   ,lookup index
   ,[ partition_field, ... ]
\lambda
```
## 引數

measure

您要查看百分比差異之彙總的度量。

sort order field

您要排序資料依據的一或多個度量和維度,以逗號分隔。您可以指定遞增 (**ASC**) 或遞減 (**DESC**) 排 序順序。

如果有不只一個字,則清單中的每個欄位會括在 {} (大括號) 中。整個清單會以 [ ] (方括弧) 括住。 lookup index

查詢索引可為正值或負值,代表排序中的下一個資料列 (正值) 或排序中的上一個資料列 (負值)。查 詢索引可以是 1–2,147,483,647。對於 MySQL、MariaDB 和 Aurora MySQL 相容版引擎,查詢索 引僅限為 1。

partition field

(選用) 您要分割依據的一或多個維度,以逗號分隔。

如果有不只一個字,則清單中的每個欄位會括在 {} (大括號) 中。整個清單會以 [ ] (方括弧) 括住。

範例

以下範例會計算目前和之前的 State 的 sum(Sales) 之間的百分比差異,依 Sales 排序。

```
percentDifference
( 
   sum(amount), 
   [sum(amount) ASC],
```

```
 -1, 
   [State]
)
```
以下範例會計算特定 Billed Amount 屬於另一個 Billed Amount 的百分比,依據 ([{Customer Region} ASC]) 排序。資料表計算中的欄位位於視覺化效果的欄位區。

```
percentDifference
( 
   sum( {Billed Amount} ), 
   [{Customer Region} ASC], 
   1
)
```
以下螢幕擷取畫面顯示範例的結果。紅色字母顯示 Customer Region **APAC** 的 Billed Amount 總 計較 **EMEA** 區域的金額少 24%。

**Field wells** 

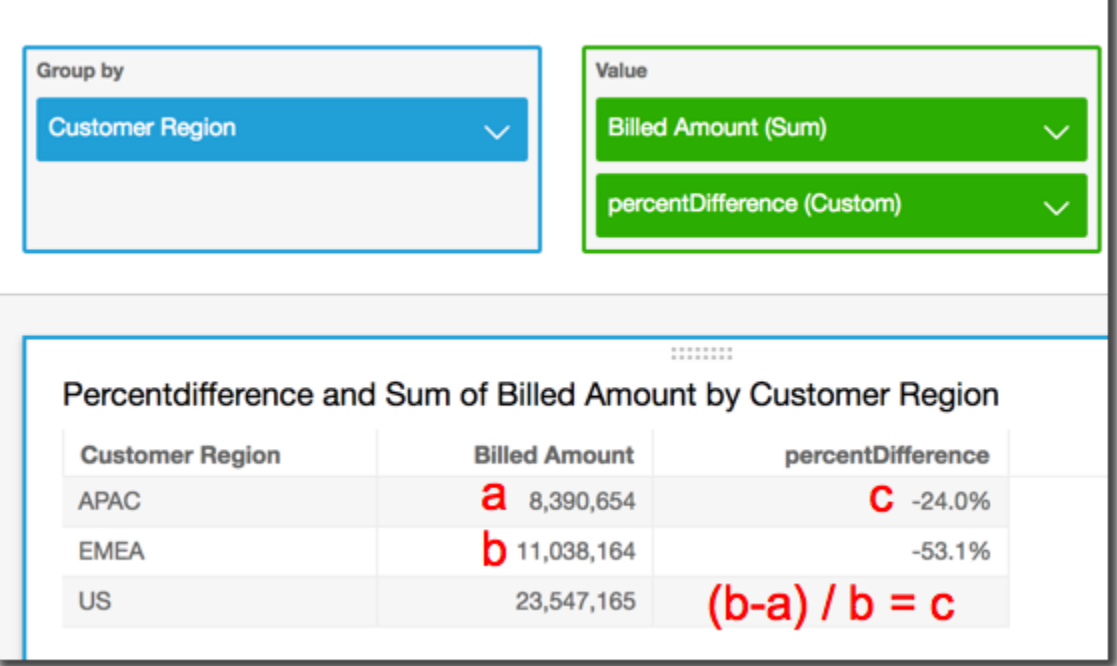

<span id="page-444-0"></span>avgOver

avgOver 函數會計算依維度清單分割的量值平均值。

語法

需使用括弧。若要了解哪些參數是選用的,請參閱以下描述。

```
avgOver
( 
      measure
      ,[ partition_field, ... ]
      ,calculation level
)
```
以下範例會顯示 Customer Region 的 Billed Amount 平均值。資料表計算中的欄位位於視覺化效 果的欄位區。

```
avgOver
( 
      sum({Billed Amount}), 
      [{Customer Region}]
)
```
以下螢幕擷取畫面顯示範例的結果。隨著 Service Line 的加入,每項的收費金額總計會顯示,並且 在計算欄位中顯示這三個值的平均值。

**Field wells** 

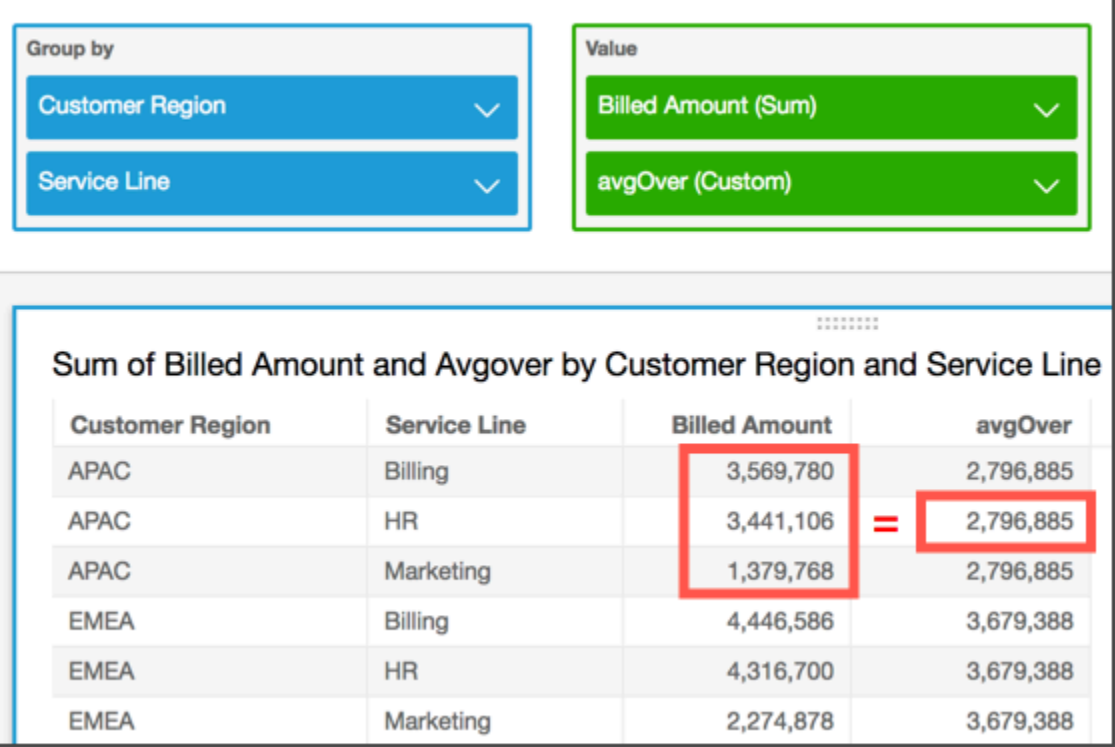

measure

您想要執行度量計算的對象,例如 sum({Sales Amt})。如果計算層級設定為 NULL 或 POST\_AGG\_FILTER,請使用彙總。如果計算層級設為 PRE\_FILTER 或 PRE\_AGG,請勿使用彙 總。

#### partition field

(選用) 您要分割依據的一或多個維度,以逗號分隔。

如果有不只一個字,則清單中的每個欄位會括在 {} (大括號) 中。整個清單會以 [ ] (方括弧) 括住。 calculation level

(選用) 指定要使用的計算層級:

- **PRE\_FILTER** 先計算預先篩選條件,再計算資料集篩選條件。
- **PRE\_AGG** 先計算預先彙總計算,再將彙總和前後 N 個篩選器套用到視覺效果。
- **POST\_AGG\_FILTER** (預設值) 顯示視覺效果時計算資料表計算。

空白時此值會預設為 POST\_AGG\_FILTER。如需詳細資訊,請參閱 [在 Amazon 中使用水平感知計](#page-280-0) [算 QuickSight](#page-280-0)。

#### 範例

以下範例會取得依 City 和 State 分割的 sum(Sales) 平均值。

```
avgOver
( 
       sum(Sales), 
       [City, State]
)
```
<span id="page-446-0"></span>countOver

countOver 函數會計算依維度清單分割的維度或量值的計數。

#### 語法

需使用括弧。若要了解哪些參數是選用的,請參閱以下描述。

countOver

```
 measure or dimension field
   ,[ partition_field, ... ] 
   ,calculation level
)
```
(

measure or dimension field

您想要執行度量或維度計算的對象,例如 sum({Sales Amt})。如果計算層級設定為 NULL 或 POST\_AGG\_FILTER,請使用彙總。如果計算層級設為 PRE\_FILTER 或 PRE\_AGG,請勿使用彙 總。

partition field

(選用) 您要分割依據的一或多個維度,以逗號分隔。

如果有不只一個字,則清單中的每個欄位會括在 {} (大括號) 中。整個清單會以 [ ] (方括弧) 括住。 calculation level

(選用) 指定要使用的計算層級:

- **PRE\_FILTER** 先計算預先篩選條件,再計算資料集篩選條件。
- **PRE\_AGG** 先計算預先彙總計算,再將彙總和前後 N 個篩選器套用到視覺效果。
- **POST\_AGG\_FILTER** (預設值) 顯示視覺效果時計算資料表計算。

空白時此值會預設為 POST\_AGG\_FILTER。如需詳細資訊,請參閱 [在 Amazon 中使用水平感知計](#page-280-0) [算 QuickSight](#page-280-0)。

#### 範例

以下範例會取得依 City 和 State 分割的 Sales 計數。

```
countOver
( 
   Sales, 
   [City, State]
)
```
以下範例會取得依 City 和 State 分割的 {County} 計數。

```
countOver
( 
   {County}, 
   [City, State]
)
```
以下範例會顯示 Customer Region 的 Billed Amount 計數。資料表計算中的欄位位於視覺化效果 的欄位區。

ı

```
countOver
( 
   sum({Billed Amount}), 
   [{Customer Region}]
)
```
以下螢幕擷取畫面顯示範例的結果。由於沒有牽涉到其他欄位,該計數是屬於每一個區域。

**Field wells** 

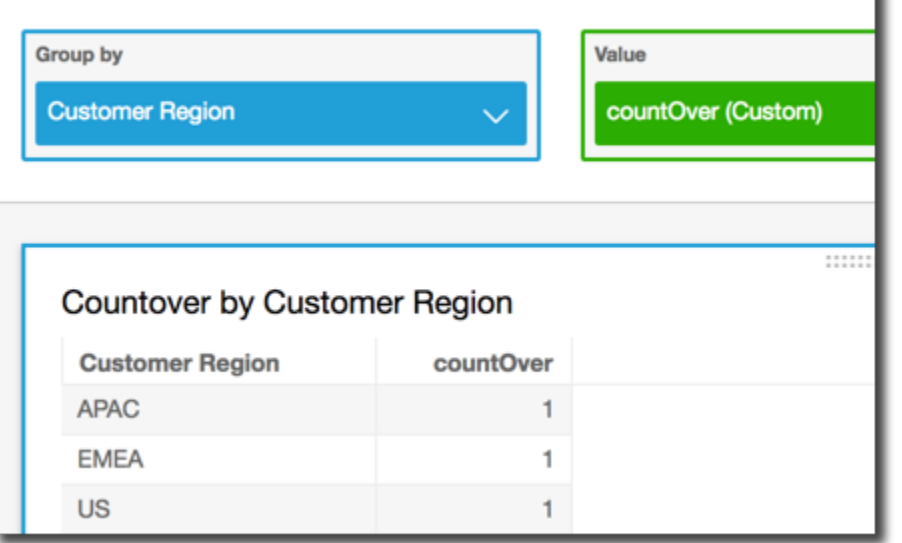

如果您新增額外的欄位,則計數會變更。在以下螢幕擷取畫面中,我們新增 Customer Segment 和 Service Line。這些欄位的每個包含三個唯一的值。具有 3 個區段、3 服務行和 3 個區域,計算欄 位顯示 9。

#### **Field wells**

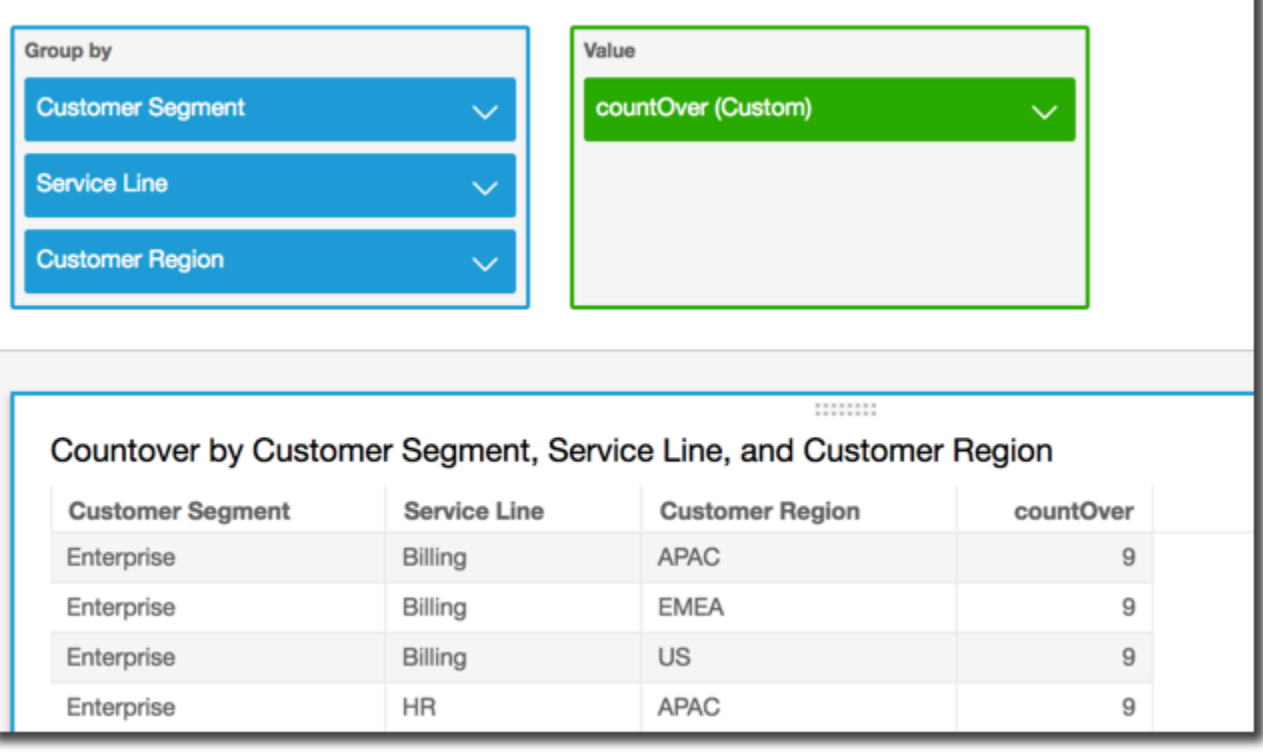

如果您將這兩個額外的欄位新增到計算欄位中的分割欄位 (countOver( sum({Billed Amount}), [{Customer Region}, {Customer Segment}, {Service Line}]),則每個資料列的計數又 會是 1。

#### **Field wells**

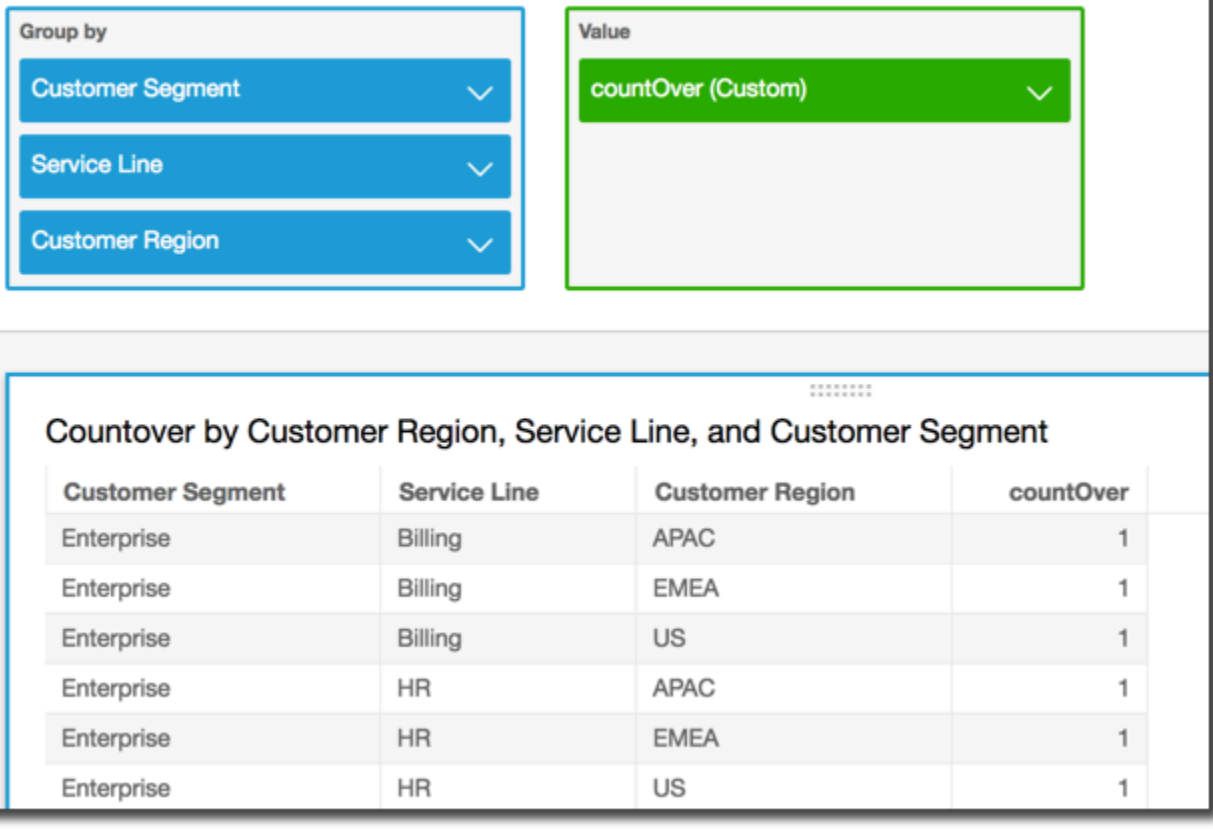

<span id="page-450-0"></span>maxOver

maxOver 函數會計算依維度清單分割的量值或日期的最大值。

語法

需使用括弧。若要了解哪些參數是選用的,請參閱以下描述。

```
maxOver
( 
      measure
      ,[ partition_field, ... ]
      ,calculation level
)
```
measure

您想要執行度量計算的對象,例如 sum({Sales Amt})。如果計算層級設定為 NULL 或 POST\_AGG\_FILTER,請使用彙總。如果計算層級設為 PRE\_FILTER 或 PRE\_AGG,請勿使用彙 總。

### partition field

(選用) 您要分割依據的一或多個維度,以逗號分隔。

如果有不只一個字,則清單中的每個欄位會括在 {} (大括號) 中。整個清單會以 [ ] (方括弧) 括住。 calculation level

(選用) 指定要使用的計算層級:

- **PRE\_FILTER** 先計算預先篩選條件,再計算資料集篩選條件。
- **PRE\_AGG** 先計算預先彙總計算,再將彙總和前後 N 個篩選器套用到視覺效果。
- **POST\_AGG\_FILTER** (預設值) 顯示視覺效果時計算資料表計算。

空白時此值會預設為 POST\_AGG\_FILTER。如需詳細資訊,請參閱 [在 Amazon 中使用水平感知計](#page-280-0) [算 QuickSight](#page-280-0)。

#### 範例

以下範例會計算 sum(Sales) 的最大值,依據 City 和 State 分割。

```
maxOver
( 
       sum(Sales), 
       [City, State]
)
```
以下範例會顯示 Customer Region 的 Billed Amount 最大值。資料表計算中的欄位位於視覺化效 果的欄位區。

```
maxOver
      sum({Billed Amount}),
```
(

)

```
 [{Customer Region}]
```
以下螢幕擷取畫面顯示範例的結果。隨著 Service Line 的加入,每項的收費金額總計會顯示,並且 在計算欄位中顯示這三個值的最大值。

**Field wells** 

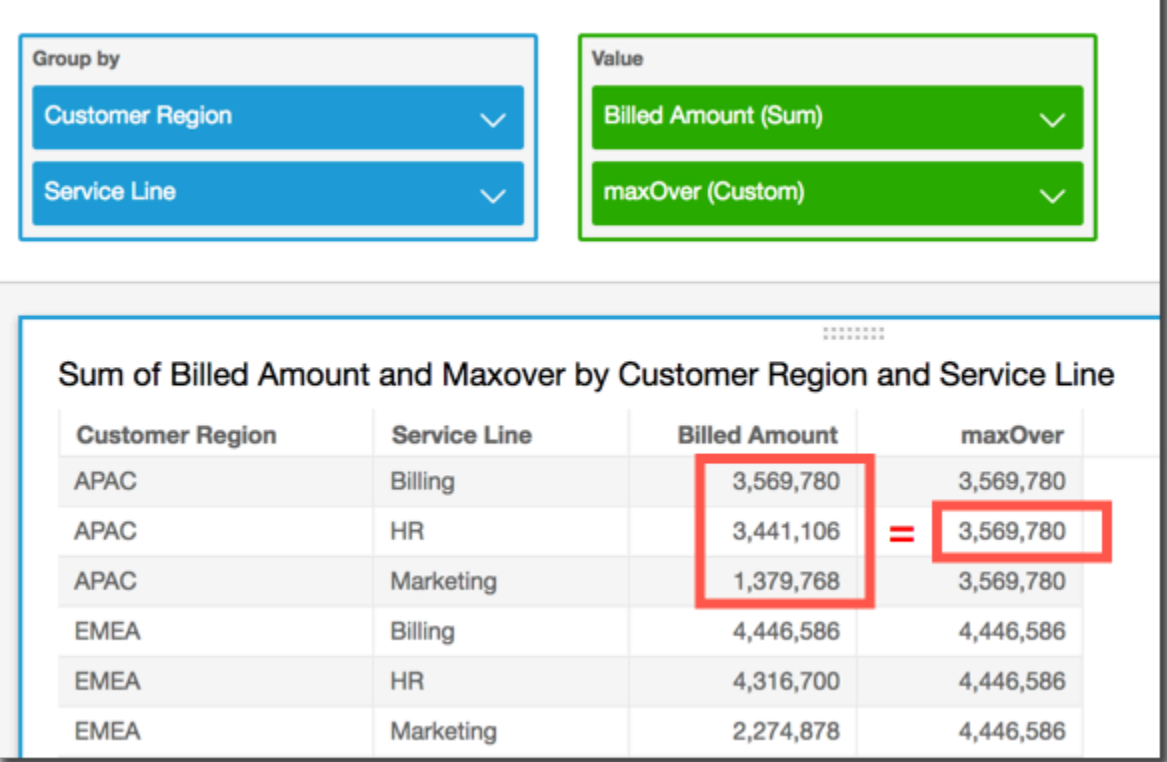

<span id="page-452-0"></span>minOver

minOver 函數會計算依維度清單分割的量值或日期的最小值。

語法

需使用括弧。若要了解哪些參數是選用的,請參閱以下描述。

```
minOver
( 
      measure
      ,[ partition_field, ... ]
      ,calculation level
)
```
measure

您想要執行度量計算的對象,例如 sum({Sales Amt})。如果計算層級設定為 NULL 或 POST\_AGG\_FILTER,請使用彙總。如果計算層級設為 PRE\_FILTER 或 PRE\_AGG,請勿使用彙 總。

## partition field

(選用) 您要分割依據的一或多個維度,以逗號分隔。

如果有不只一個字,則清單中的每個欄位會括在 {} (大括號) 中。整個清單會以 [ ] (方括弧) 括住。 calculation level

(選用) 指定要使用的計算層級:

- **PRE\_FILTER** 先計算預先篩選條件,再計算資料集篩選條件。
- **PRE\_AGG** 先計算預先彙總計算,再將彙總和前後 N 個篩選器套用到視覺效果。
- **POST\_AGG\_FILTER** (預設值) 顯示視覺效果時計算資料表計算。

空白時此值會預設為 POST\_AGG\_FILTER。如需詳細資訊,請參閱 [在 Amazon 中使用水平感知計](#page-280-0) [算 QuickSight](#page-280-0)。

## 範例

以下範例會計算 sum(Sales) 的最小值,依據 City 和 State 分割。

```
minOver
( 
       sum(Sales), 
       [City, State]
)
```
以下範例會顯示 Customer Region 的 Billed Amount 最小值。資料表計算中的欄位位於視覺化效 果的欄位區。

```
minOver
( 
      sum({Billed Amount}), 
      [{Customer Region}]
)
```
# 以下螢幕擷取畫面顯示範例的結果。隨著 Service Line 的加入,每項的收費金額總計會顯示,並且 在計算欄位中顯示這三個值的最小值。

**Field wells** 

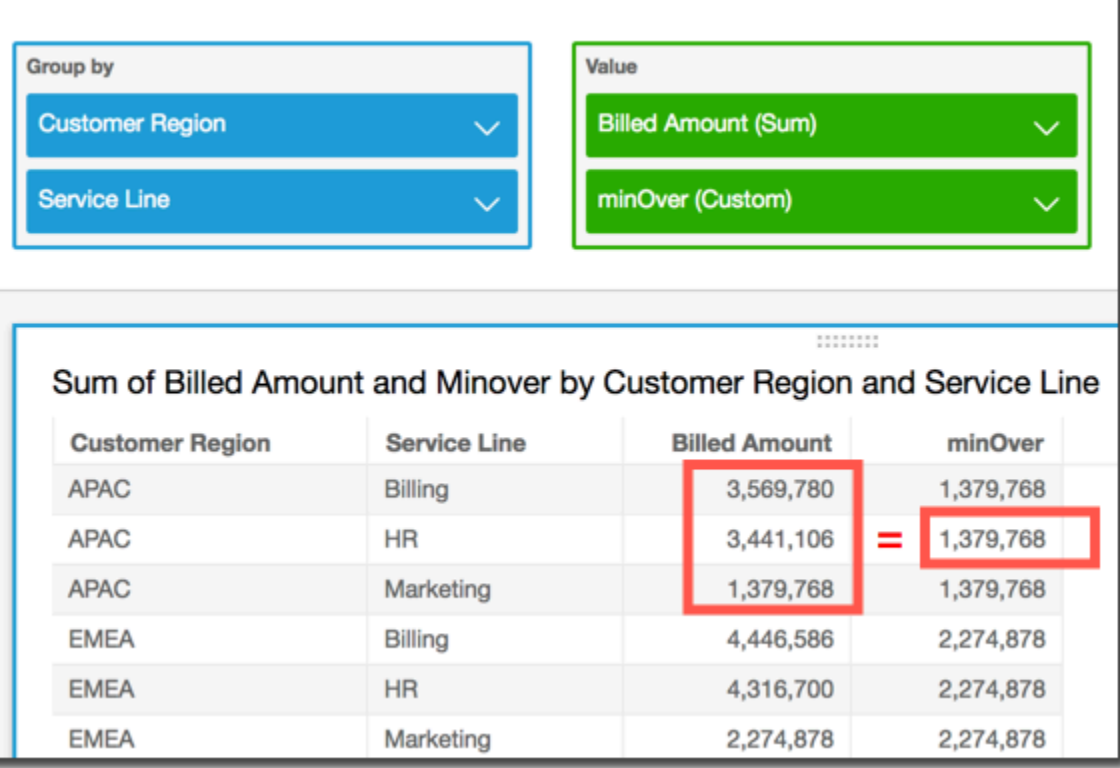

<span id="page-454-0"></span>percentileOver

percentileOver 函數會計算依維度清單分割之量值的第 n 個百分位數。有兩個品種可用 的percentileOver計算 QuickSight:

- [percentileContOver](#page-454-1) 使用線性插值來判斷結果。
- [percentileDiscOver](#page-456-0) 使用實際值來判斷結果。

percentileOver 函數是 percentileDiscOver 的別名。

#### <span id="page-454-1"></span>percentileContOver

percentileContOver 函數根據 measure 中的實際數字計算百分位數。它使用在欄位集中應用的分 組和排序方法。結果會在指定的計算層級依指定的維度分割。

使用此函數回答以下問題:此百分位數中存在哪些實際資料點? 若要傳回資料集中最接近的百分位 數值,請使用 percentileDiscOver。若要傳回資料集中可能不存在的確切百分位數值,請改用 percentileContOver。

## 語法

```
percentileDiscOver ( 
     measure
   , percentile-n
   , [partition-by, …]
```
, *calculation-level*

# )

# 引數

measure

指定用來運算百分位數的數值。引數必須是量值或指標。計算時會忽略 Null。

percentile-n

百分位數值可以是 0-100 之間的任何數值常數。百分位數值的 50 會計算度量的中位數值。 partition-by

(選用) 您要分割依據的一或多個維度,以逗號分隔。如果有不只一個字,則清單中的每個欄位會括 在 { } (大括弧) 中。整個清單會以 [ ] (方括弧) 括住。

## calculation-level

指定在何處執行與評估順序相關的計算。支援的計算層級有三種:

- PRE\_FILTER
- PRE\_AGG
- POST AGG\_FILTER (預設值) 若要使用此計算層級,請在 measure 上指定彙總,例如 sum(measure)。

在視覺化中發生彙總之前,會套用 PRE\_FILTER 和 PRE\_AGG。對於這兩個計算層級,您無法 在計算欄位運算式中指定 measure 的彙總。若要進一步了解計算層級及其套用時間,請參閱 [Amazon 評估順序 QuickSight](#page-278-0) 和 [在 Amazon 中使用水平感知計算 QuickSight](#page-280-0)。

傳回值

## 函數的結果是一個數字。

percentileContOver 的範例

下面的例子有助於解釋如何 percentileContOver 工作。

Example 比較中位數的計算層級

下列範例透過 percentileContOver 函數使用不同計算層級顯示維度 (類別) 的中位數。百分位數為 50。資料集會依區域欄位篩選。每個計算欄位的代碼如下:

- example = left( *category*, 1 ) (一個簡單的例子。)
- pre\_agg = percentileContOver ( {Revenue} , 50 , [ example ] , PRE AGG)
- pre\_filter = percentileContOver ( {Revenue} , 50 , [ example ] , PRE\_FILTER)
- post agg filter = percentileContOver ( sum ( {Revenue} ) , 50 , [ example ], POST\_AGG\_FILTER )

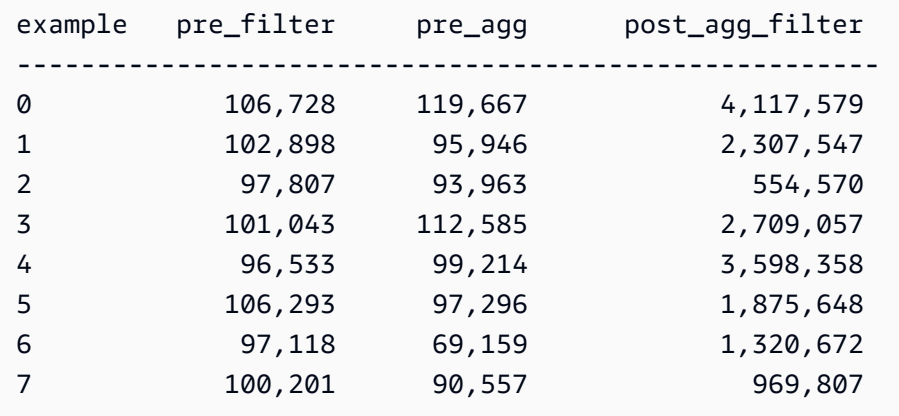

<span id="page-456-0"></span>percentileDiscOver

percentileDiscOver 函數根據 measure 中的實際數字計算百分位數。它使用在欄位集中應 用的分組和排序方法。結果會在指定的計算層級依指定的維度分割。percentileOver 函數是 percentileDiscOver 的別名。

使用此函數回答以下問題:此百分位數中存在哪些實際資料點? 若要傳回資料集中最接近的百分位 數值,請使用 percentileDiscOver。若要傳回資料集中可能不存在的確切百分位數值,請改用 percentileContOver。

語法

```
percentileDiscOver ( 
      measure
    , percentile-n
```

```
 , [partition-by, …]
```

```
 , calculation-level
```
)

#### measure

指定用來運算百分位數的數值。引數必須是量值或指標。計算時會忽略 Null。

percentile-n

百分位數值可以是 0-100 之間的任何數值常數。百分位數值的 50 會計算度量的中位數值。

partition-by

(選用) 您要分割依據的一或多個維度,以逗號分隔。如果有不只一個字,則清單中的每個欄位會括 在 { } (大括弧) 中。整個清單會以 [ ] (方括弧) 括住。

#### calculation-level

指定在何處執行與評估順序相關的計算。支援的計算層級有三種:

- PRE\_FILTER
- PRE\_AGG
- POST\_AGG\_FILTER (預設值) 若要使用此計算層級,您必須在 measure 上指定彙總,例如 sum(measure)。

在視覺化中發生彙總之前,會套用 PRE\_FILTER 和 PRE\_AGG。對於這兩個計算層級,您無法 在計算欄位運算式中指定 measure 的彙總。若要進一步了解計算層級及其套用時間,請參閱 [Amazon 評估順序 QuickSight](#page-278-0) 和 [在 Amazon 中使用水平感知計算 QuickSight](#page-280-0)。

#### 傳回值

#### 函數的結果是一個數字。

percentileDiscOver 的範例

下面的例子有助於解釋如何 percentileDiscOver 工作。

Example 比較中位數的計算層級

下列範例透過 percentileDiscOver 函數使用不同計算層級顯示維度 (類別) 的中位數。百分位數為 50。資料集會依區域欄位篩選。每個計算欄位的代碼如下:

• example = left( *category*, 1 ) (一個簡單的例子。)

- pre\_agg = percentileDiscOver ( {Revenue} , 50 , [ example ] , PRE\_AGG)
- pre\_filter = percentileDiscOver ( {Revenue} , 50 , [ example ] , PRE\_FILTER)
- post\_agg\_filter = percentileDiscOver ( sum ( {Revenue} ) , 50 , [ example ], POST\_AGG\_FILTER )

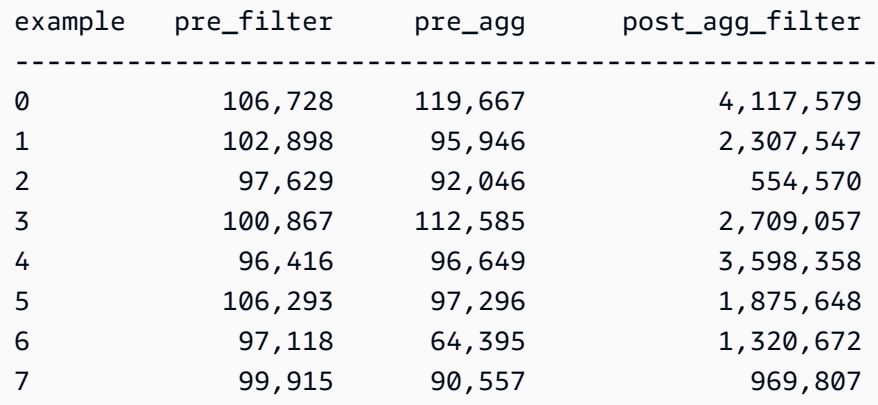

Example 中位數

以下範例會計算 Sales 的中間值 (第 50 個百分位數),依據 City 和 State 分割。

```
percentileDiscOver
( 
   Sales, 
   50, 
   [City, State]
)
```
以下範例會計算 sum({Billed Amount}) 的第 98 個百分位數,依據 Customer Region 分割。資 料表計算中的欄位位於視覺化效果的欄位區。

```
percentileDiscOver
( 
   sum({Billed Amount}), 
   98, 
   [{Customer Region}]
)
```
以下螢幕擷取畫面顯示這兩個範例在圖表上的呈現方式。

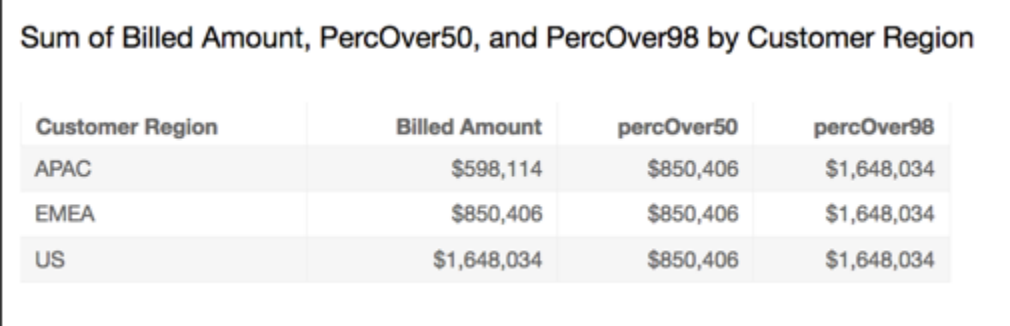

<span id="page-459-0"></span>percentOfTotal

percentOfTotal 函數會根據指定的維度計算量值佔總計的百分比。

語法

需使用括弧。若要了解哪些參數是選用的,請參閱以下描述。

```
percentOfTotal
( 
      measure
      ,[ partition_field, ... ]
)
```
引數

measure

您要查看總計百分比之彙總的度量。目前,percentOfTotal 不支援 distinct count 彙總。 partition field

(選用) 您要分割依據的一或多個維度,以逗號分隔。

如果有不只一個字,則清單中的每個欄位會括在 {} (大括號) 中。整個清單會以 [ ] (方括弧) 括住。

範例

以下範例會為每個 State 佔 Sales 總計的百分比建立計算。

```
percentOfTotal
( 
       sum(Sales), 
       [State]
```
)

以下範例會計算特定 Billed Amount 與總 Billed Amount 相比的百分比,由 ([{Service Line} ASC]) 分區。資料表計算中的欄位位於視覺化效果的欄位區。

```
percentOfTotal
( 
      sum( {Billed Amount} ), 
      [{Service Line}]
)
```
以下螢幕擷取畫面顯示範例的結果。紅色反白顯示會說明具有值 "Billing" 的分割欄位有三個項目, 每個區域各一。此服務行的計費金額總計已劃分為三個百分比,總計 100%。百分比會四捨五入,並且 有時可能無法加到精確的 100%。

**Field wells** 

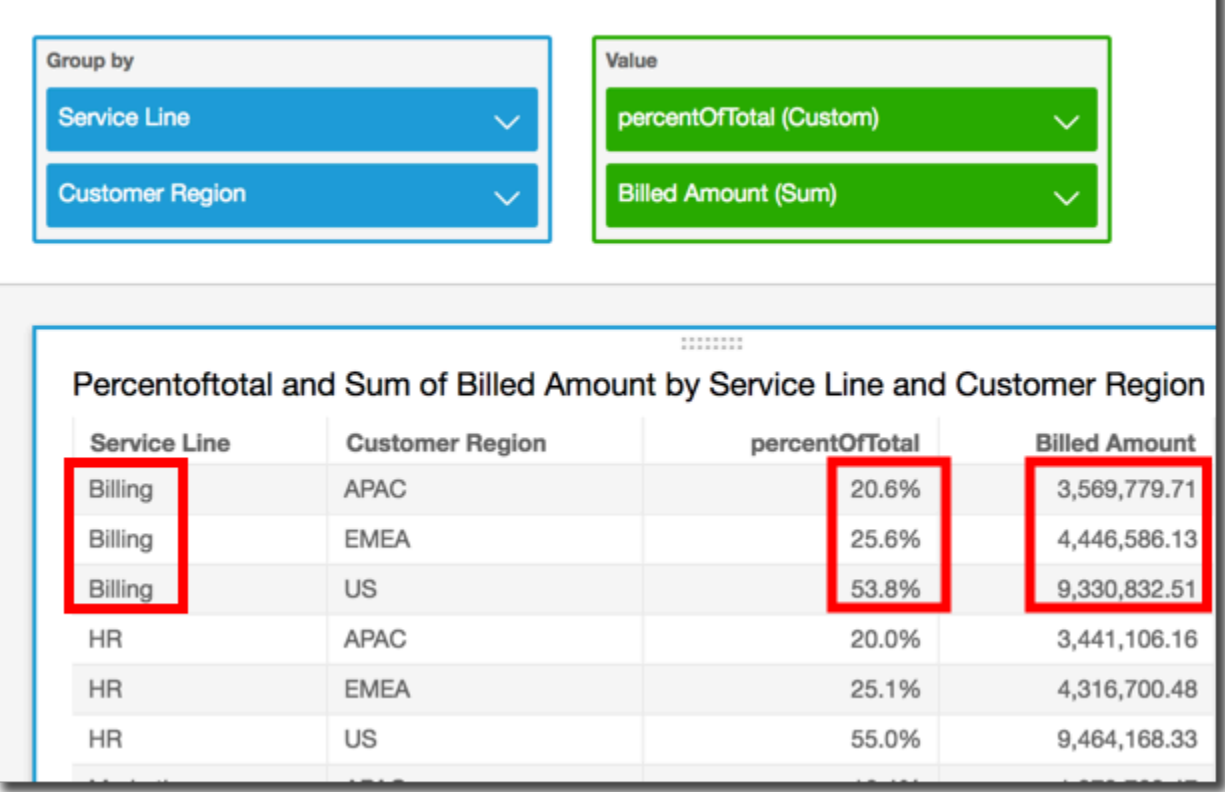

#### <span id="page-460-0"></span>periodOverPeriodDifference

periodOverPeriodDifference 函數會計算由週期粒度和偏移量指定的兩個不同期間內的量值差 異。與差異計算不同,此函數使用基於日期的偏移量而不是固定大小的偏移量。這樣可確保只比較正確 的日期,即使資料集中缺少資料點也是如此。

## 語法

periodOverPeriodDifference(  *measure, date, period, offset*)

## 引數

measure

您要對其執行 periodOverPeriod 計算的彙總計量。

dateTime

我們用於執行各期間 (Period-Over-Period) 計算的日期維度。

period

(選用) 您的運算所針對的期間。YEAR 的粒度表示 YearToDate 運 算,Quarter 表示 QuarterToDate,以此類推。有效粒度包括 YEAR、QUARTER、MONTH、WEEK、DAY、HOUR、MINUTE 和 SECONDS。

預設值為視覺效果日期維度粒度。

offset

(選用) 偏移量可以是正整數或負整數,代表您要比較的先前期間 (由期間指定)。例如,偏移量為 1 的季度期間表示與上一季度進行比較。

預設值為 1。

範例

下列範例使用計算欄位 PeriodOverPeriod 來顯示昨天的銷售金額差異

periodOverPeriodDifference(sum(Sales), {Order Date})

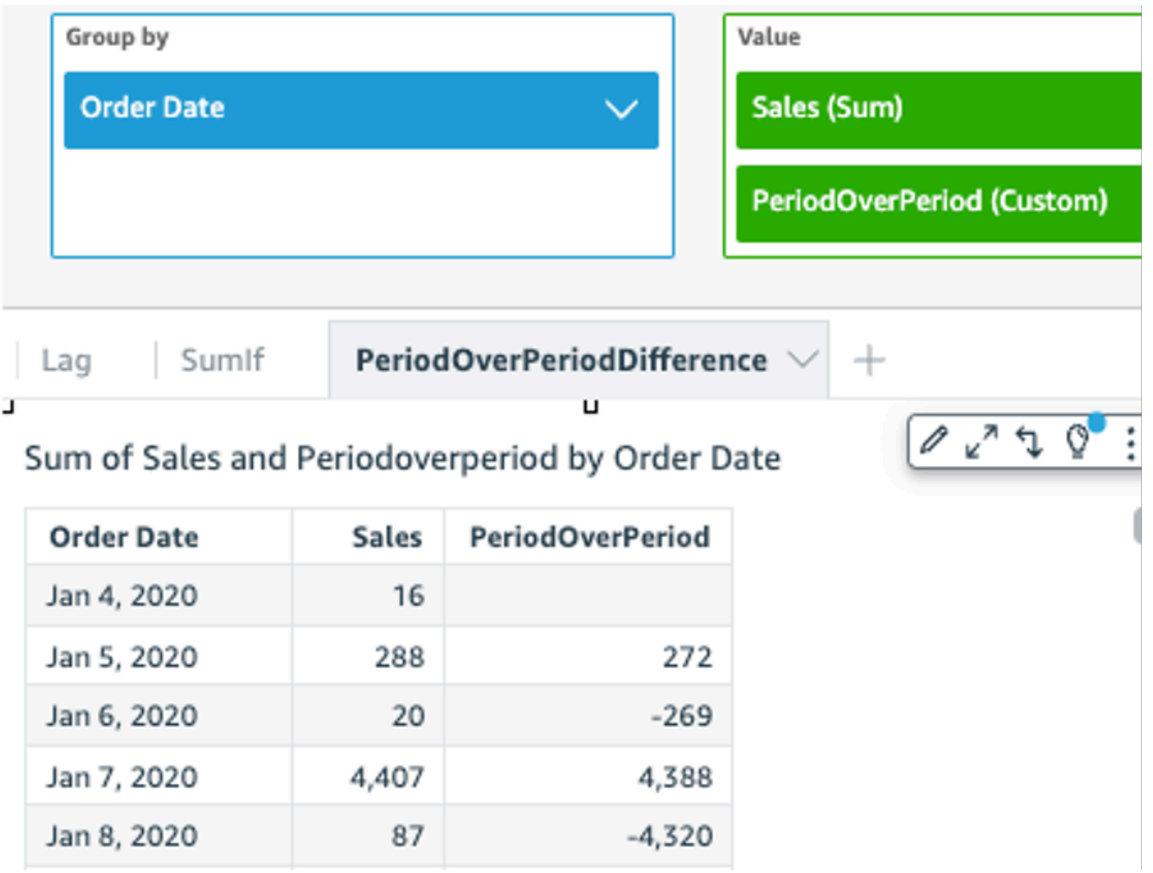

下列範例使用計算欄位 PeriodOverPeriod 來顯示前兩個月的銷售金額差異。以下範例是 Mar2020 與 Jan2020 的銷售額比較。

```
periodOverPeriodDifference(sum(Sales),{Order Date}, MONTH, 1)
```
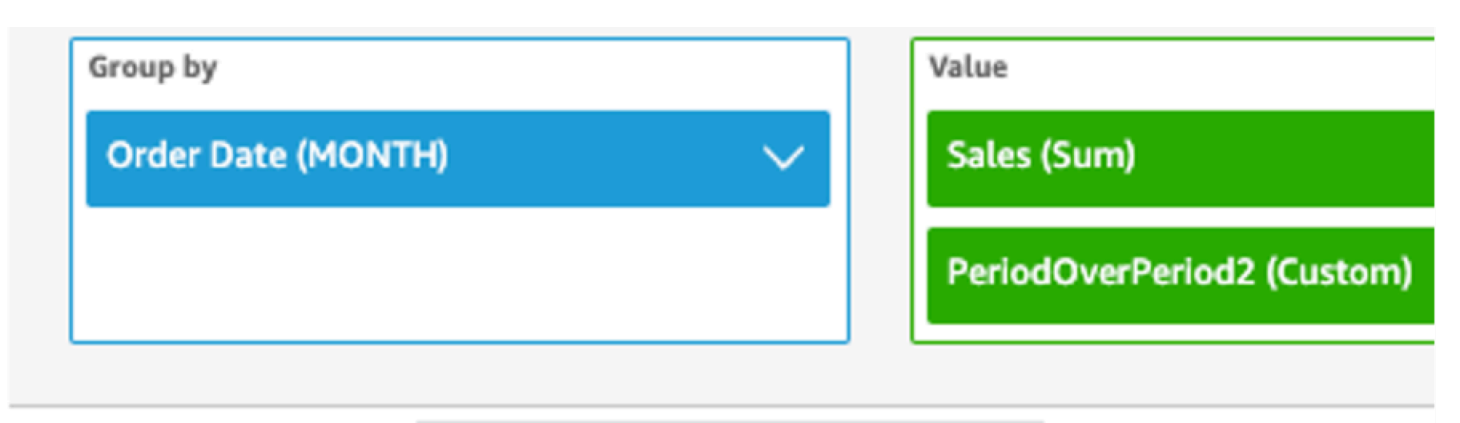

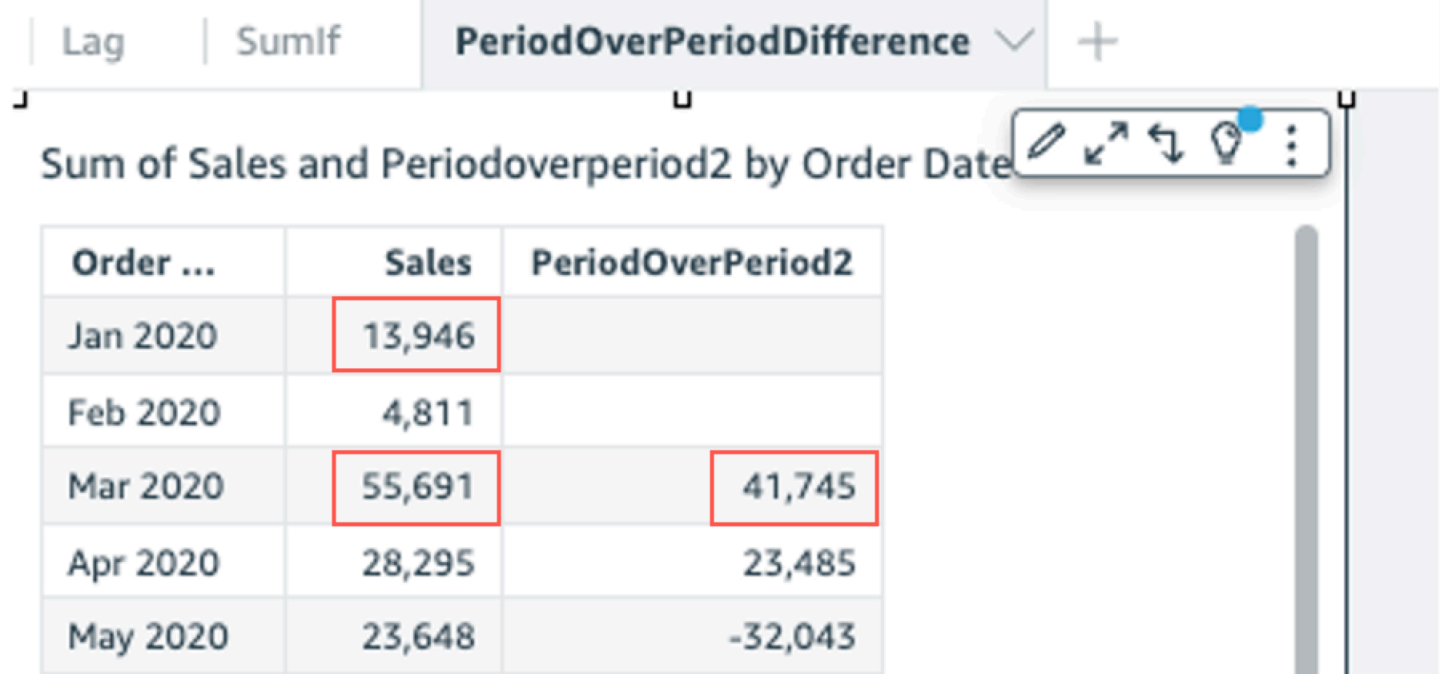

<span id="page-463-0"></span>periodOverPeriodLastValue

periodOverPeriodLastValue 函數會根據期間粒度和偏移量指定的前一個期間,計算量值的最後 一個 (前一個) 值。此函數使用基於日期的偏移量,而不是固定大小的偏移量。這樣可確保只比較正確 的日期,即使資料集中缺少資料點也是如此。

# 語法

```
periodOverPeriodLastValue(
  measure, 
  date, 
  period, 
  offset)
```
measure

您要查看差異之彙總的度量。

date

您正在 periodOverPeriod 計算計算的日期維度。

#### period

(選用) 您的運算所針對的期間。YEAR 的粒度表示 YearToDate 運 算,Quarter 表示 QuarterToDate,以此類推。有效粒度包括 YEAR、QUARTER、MONTH、WEEK、DAY、HOUR、MINUTE 和 SECONDS。

此引數預設為視覺效果彙總的粒度

offset

(選用) 偏移量可以是正整數或負整數,代表您要比較的先前期間 (由期間指定)。例如,偏移量為 1 的季度期間表示與上一季度進行比較。

此引數預設值為 1。

範例

下列範例使用視覺效果維度粒度、預設偏移量 1 計算每月的銷售額。

periodOverPeriodLastValue(sum(Sales), {Order Date})

下列範例使用固定粒度 MONTH、固定偏移量 1 計算每月的銷售額。

periodOverPeriodLastValue(sum(Sales), {Order Date},MONTH, 1)

#### Field wells

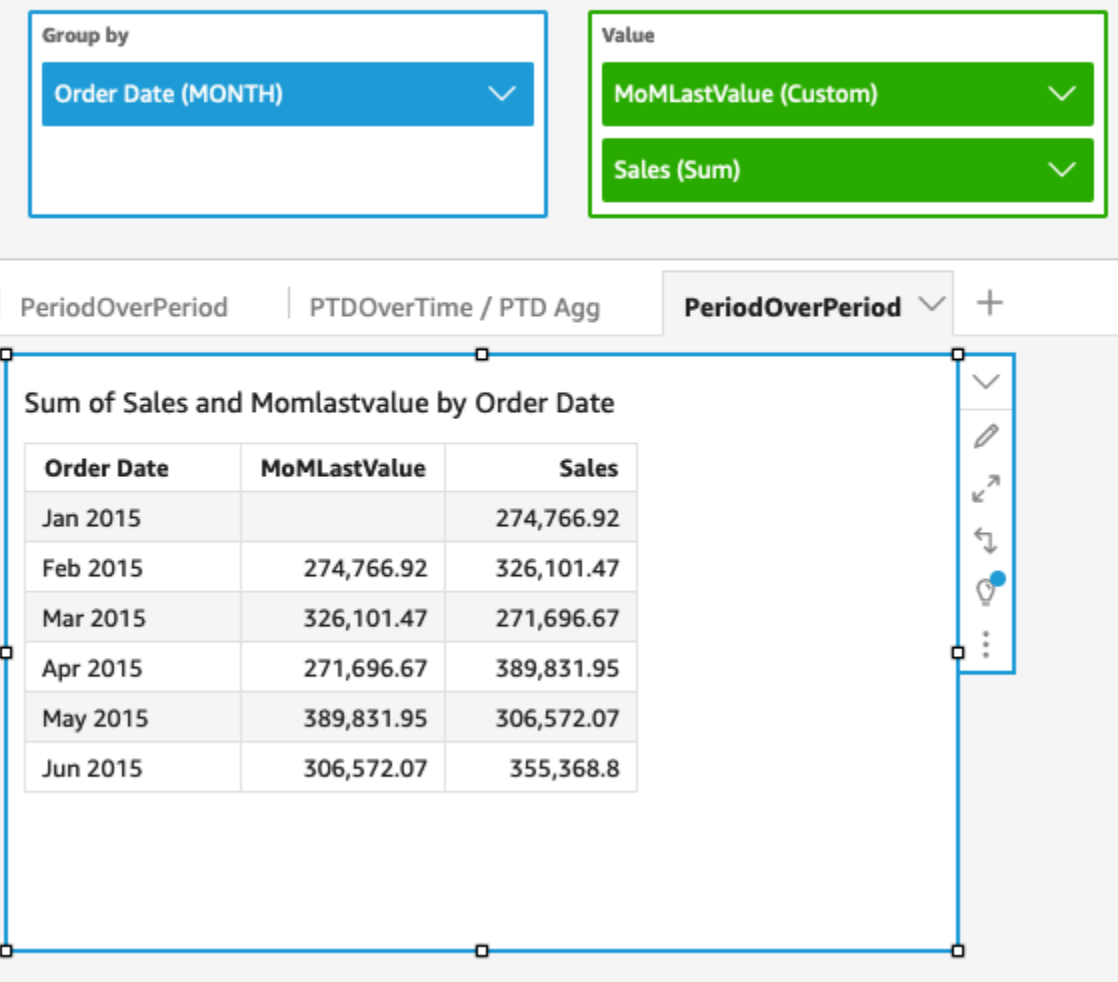

#### <span id="page-465-0"></span>periodOverPeriodPercentDifference

periodOverPeriodPercentDifference 函數會計算由週期粒度和偏移量指定的兩個不同期間內 的量值差異百分比。與 percentDifference 不同,此函數使用基於日期的偏移量而不是固定大小的偏移 量。這樣可確保只比較正確的日期,即使資料集中缺少資料點也是如此。

## 語法

```
periodOverPeriodPercentDifference(
 measure, 
  date, 
  period, 
  offset)
```
measure

您要查看差異之彙總的度量。

date

您正在 periodOverPeriod 計算計算的日期維度。

#### period

(選用) 您的運算所針對的期間。YEAR 的粒度表示 YearToDate 運 算,Quarter 表示 QuarterToDate,以此類推。有效粒度包括 YEAR、QUARTER、MONTH、WEEK、DAY、HOUR、MINUTE 和 SECONDS。

此引數預設為視覺效果彙總的粒度

offset

(選用) 偏移量可以是正整數或負整數,代表您要比較的先前期間 (由期間指定)。例如,偏移量為 1 的季度期間表示與上一季度進行比較。

此引數預設值為 1。

範例

下列範例使用視覺效果維度粒度、預設偏移量 1 計算每月銷售額的差異百分比。

periodOverPeriodPercentDifference(sum(Sales),{Order Date})

下列範例使用固定粒度 MONTH、固定偏移量 1 計算每月銷售額的差異百分比。

periodOverPeriodPercentDifference(sum(Sales), {Order Date}, MONTH, 1)

## **Field wells**

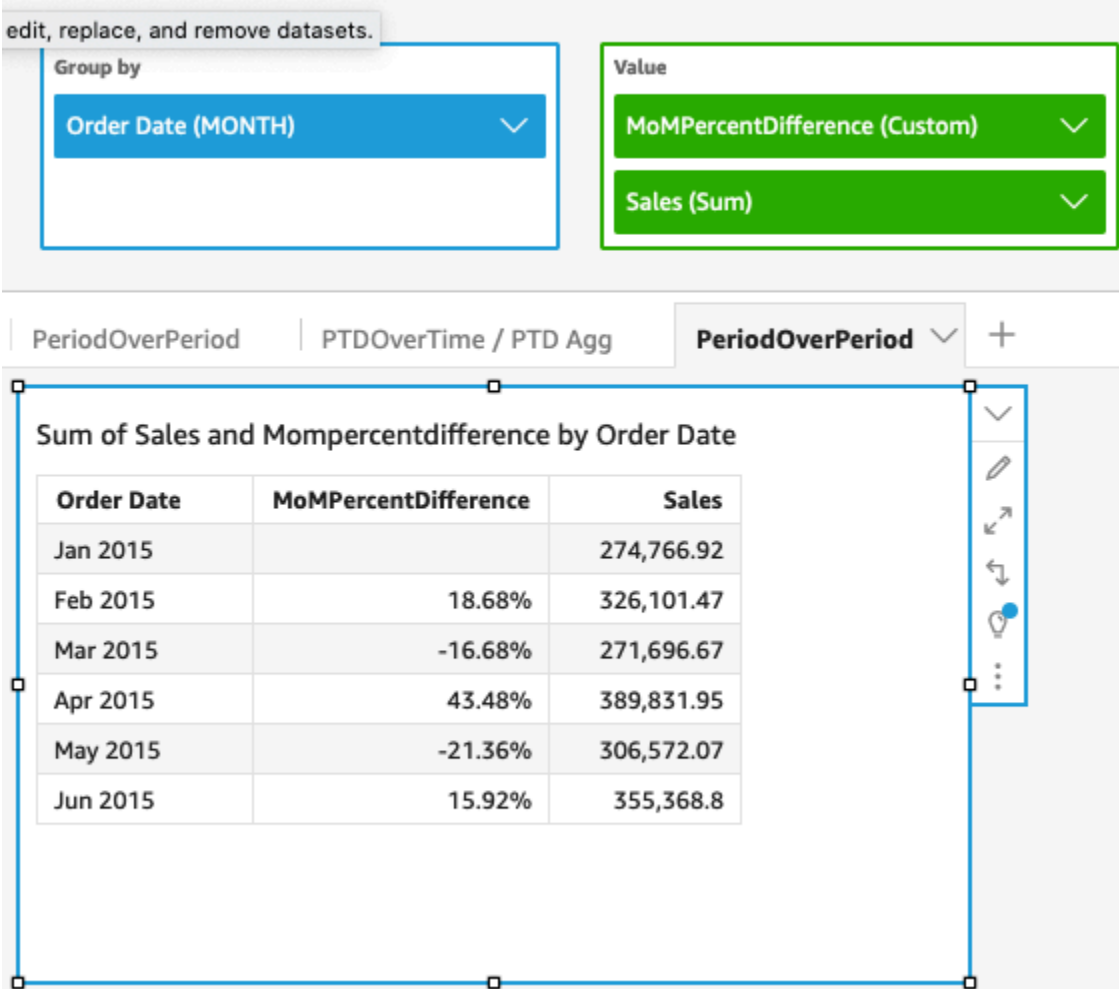

# <span id="page-467-0"></span>periodToDateAvgOverTime

periodToDateAvgOverTime 函數計算指定時間粒度 (例如一個季度) 到某個時間點的量值平均值。

# 語法

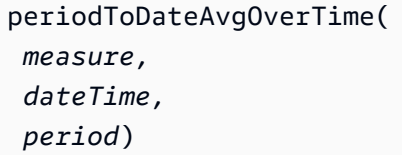
# 引數

measure

# 您想要執行計算的彙總量值

dateTime

您正在 PeriodOverTime 計算計算的日期維度。

# period

(選用) 您的運算所針對的期間。YEAR 的粒度表示 YearToDate 運 算,Quarter 表示 QuarterToDate,以此類推。有效粒度包括 YEAR、QUARTER、MONTH、WEEK、DAY、HOUR、MINUTE 和 SECONDS。

預設值是視覺效果的日期維度粒度。

# 範例

# 下列函數計算每月票價金額的平均值。

periodToDateAvgOverTime(sum({fare\_amount}), pickupDatetime, MONTH)

## **Field wells**

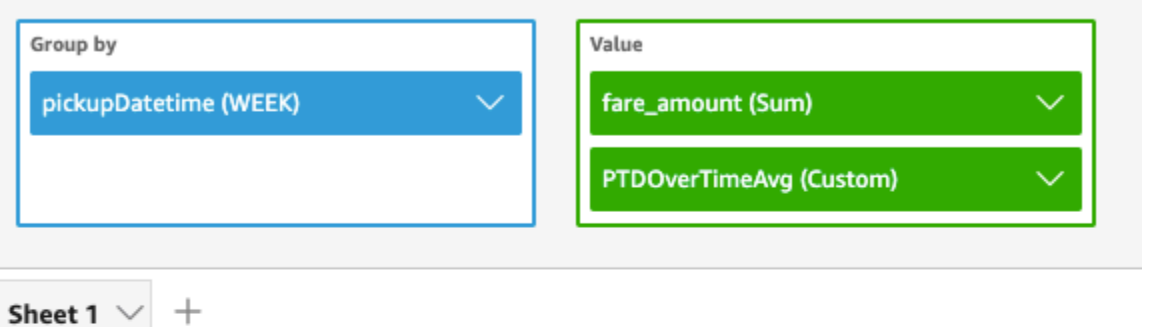

o

## Ptdovertimeavg and Sum of Fare\_amount by Pickupdatetime

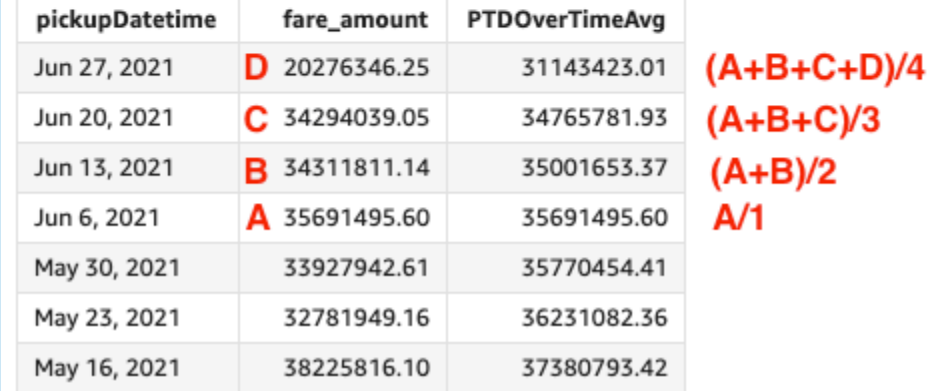

# periodToDateCountOverTime

periodToDateCountOverTime 函數計算指定時間粒度 (例如一個季度) 到某個時間點的維度或量值 的計數。

## 語法

```
periodToDateCountOverTime(
  measure, 
  dateTime, 
  period)
```
## 引數

measure

# 您想要執行計算的彙總量值

## dateTime

您正在 PeriodOverTime 計算計算的日期維度。

#### period

(選用) 您的運算所針對的期間。YEAR 的粒度表示 YearToDate 運 算,Quarter 表示 QuarterToDate,以此類推。有效粒度包括 YEAR、QUARTER、MONTH、WEEK、DAY、HOUR、MINUTE 和 SECONDS。

預設值是視覺效果的日期維度粒度。

## 範例

## 下列範例會計算每月的廠商計數。

periodToDateCountOverTime(count(vendorid), pickupDatetime, MONTH)

**Field wells** 

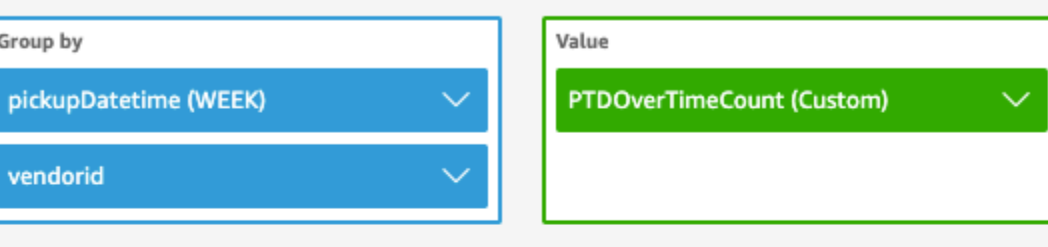

Sheet 1  $\backslash$ 

 $^{+}$ 

Ptdovertimecount by Pickupdatetime and Vendorid

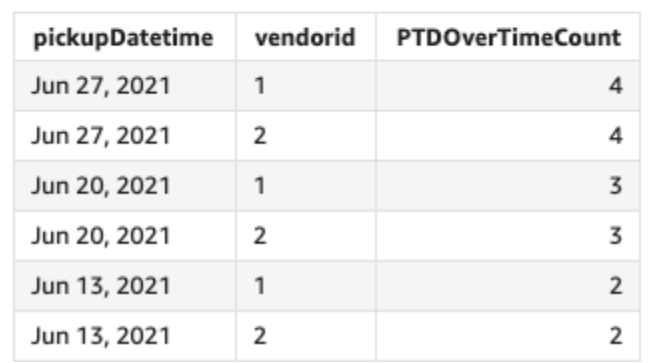

# periodToDateMaxOverTime

periodToDateMaxOverTime 函數計算指定時間粒度 (例如一個季度) 到某個時間點的量值最大值。

# 語法

periodToDateMaxOverTime(  *measure, dateTime, period*)

# 引數

measure

您想要執行計算的彙總量值

dateTime

您正在 PeriodOverTime 計算計算的日期維度。

period

(選用) 您的運算所針對的期間。YEAR 的粒度表示 YearToDate 運 算,Quarter 表示 QuarterToDate,以此類推。有效粒度包括 YEAR、QUARTER、MONTH、WEEK、DAY、HOUR、MINUTE 和 SECONDS。

預設值是視覺效果的日期維度粒度。

# 範例

下列範例計算每月的最高票價金額。

periodToDatemaxOverTime(max({fare\_amount}), pickupDatetime, MONTH)

#### **Field wells**

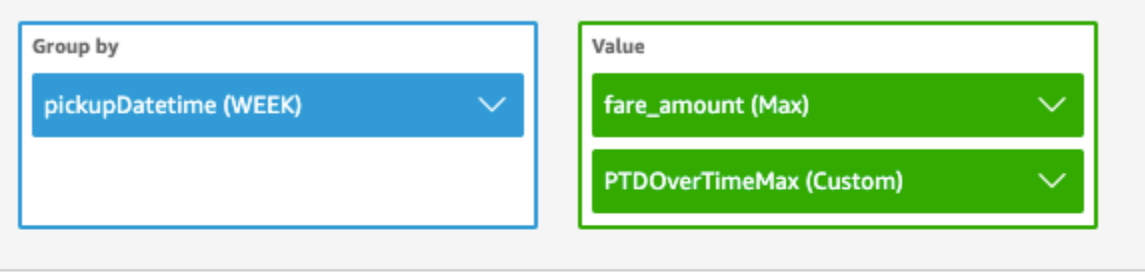

Sheet 1

 $^{+}$ 

## Max of Fare\_amount and Ptdovertimemax by Pickupdatetime

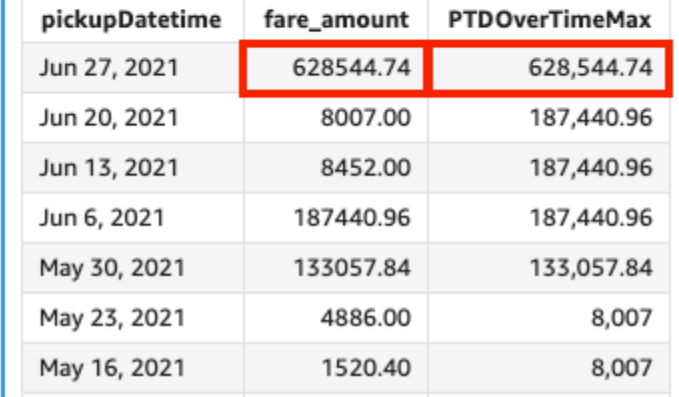

## periodToDateMinOverTime

periodToDateMinOverTime 函數計算指定時間粒度 (例如一個季度) 到某個時間點的量值最小值。

## 語法

```
periodToDateMinOverTime(
  measure, 
  dateTime, 
  period)
```
## 引數

#### measure

您想要執行計算的彙總量值

# dateTime

您正在 PeriodOverTime 計算計算的日期維度。

#### period

(選用) 您的運算所針對的期間。YEAR 的粒度表示 YearToDate 運 算,Quarter 表示 QuarterToDate,以此類推。有效粒度包括 YEAR、QUARTER、MONTH、WEEK、DAY、HOUR、MINUTE 和 SECONDS。

預設值是視覺效果的日期維度粒度。

範例

## 下列範例計算每月的最低票價金額。

periodToDateMinOverTime(min({fare\_amount}), pickupDatetime, MONTH)

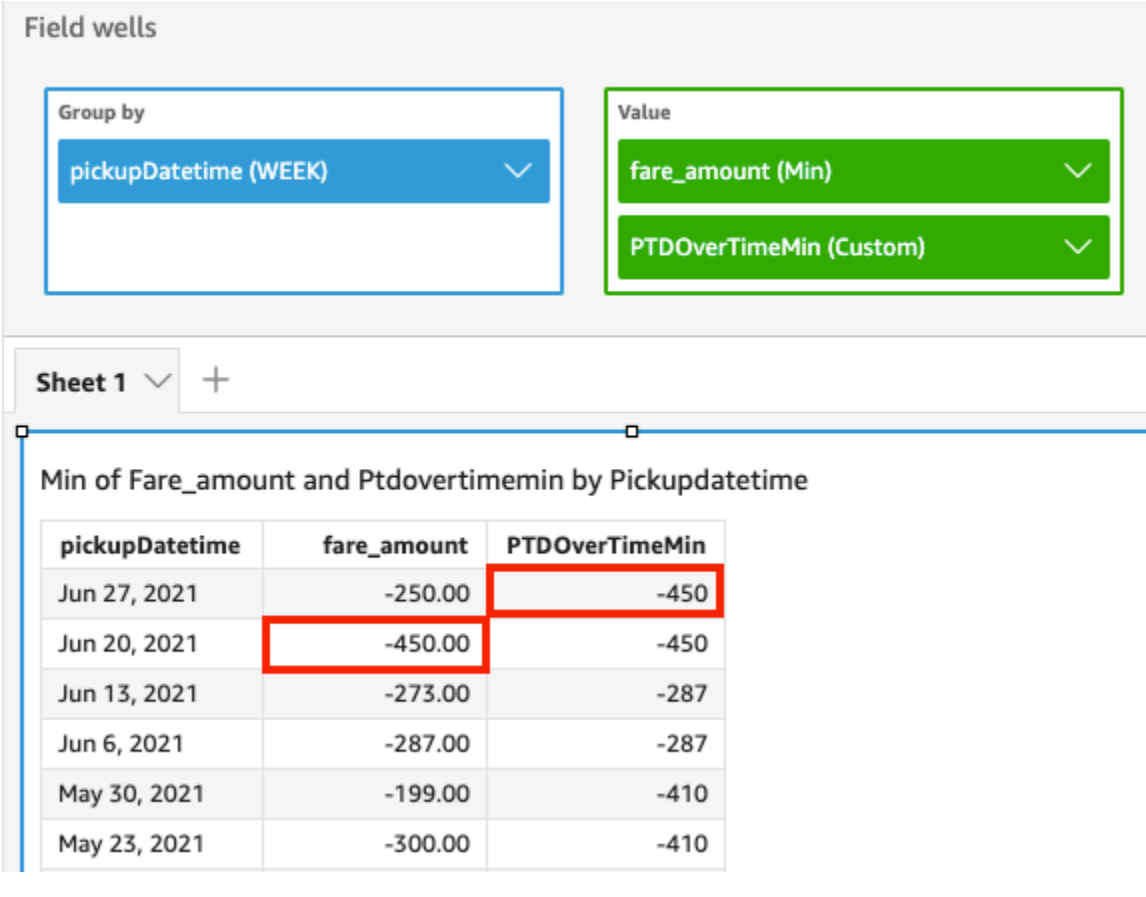

# periodToDateSumOverTime

periodToDateSumOverTime 函數計算指定時間粒度 (例如一個季度) 到某個時間點的量值總和。

# 語法

periodToDateSumOverTime(  *measure, dateTime, period*)

# 引數

measure

您想要執行計算的彙總量值

dateTime

您正在 PeriodOverTime 計算計算的日期維度。

period

(選用) 您的運算所針對的期間。YEAR 的粒度表示 YearToDate 運 算,Quarter 表示 QuarterToDate,以此類推。有效粒度包括 YEAR、QUARTER、MONTH、WEEK、DAY、HOUR、MINUTE 和 SECONDS。

預設值是視覺效果的日期維度粒度。

範例

下列函數返回每月的票價金額總計。

periodToDateSumOverTime(sum({fare\_amount}), pickupDatetime, MONTH)

#### **Field wells**

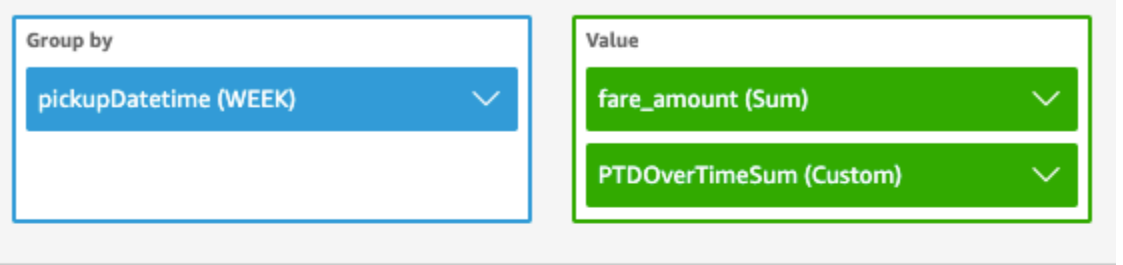

Sheet 1  $\vee$ 

 $^{+}$ 

# Sum of Fare\_amount and Ptdovertimesum by Pickupdatetime

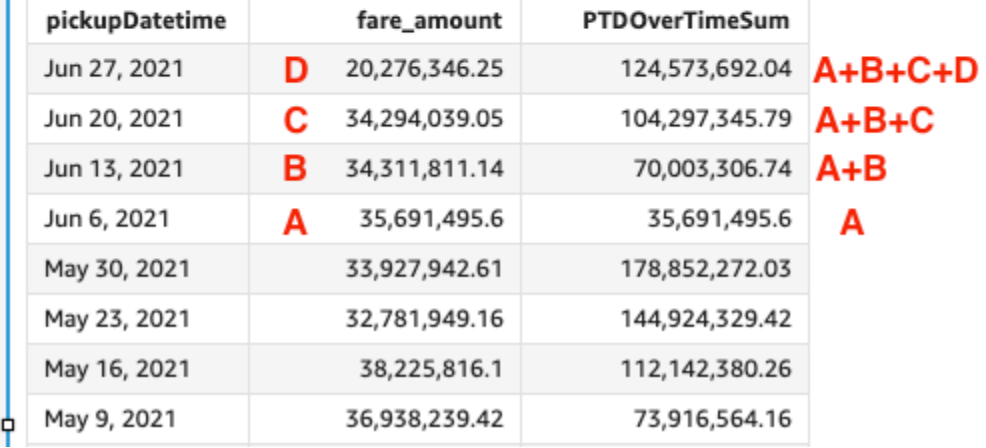

stdevOver

stdevOver 函數計算指定量值的標準差,根據範例依照所選的一個或多個屬性分割。

語法

需使用括弧。若要了解哪些參數是選用的,請參閱以下描述。

```
stdevOver
( 
       measure
      ,[ partition_field, ... ]
      ,calculation level
)
```
## 引數

measure

您想要執行度量計算的對象,例如 sum({Sales Amt})。如果計算層級設定為 NULL 或 POST\_AGG\_FILTER,請使用彙總。如果計算層級設為 PRE\_FILTER 或 PRE\_AGG,請勿使用彙 總。

## partition field

(選用) 您要分割依據的一或多個維度,以逗號分隔。

如果有不只一個字,則清單中的每個欄位會括在 {} (大括號) 中。整個清單會以 [ ] (方括弧) 括住。 calculation level

(選用) 指定要使用的計算層級:

- **PRE\_FILTER** 先計算預先篩選條件,再計算資料集篩選條件。
- **PRE\_AGG** 先計算預先彙總計算,再將彙總和前後 N 個篩選器套用到視覺效果。
- **POST\_AGG\_FILTER** (預設值) 顯示視覺效果時執行資料表計算。

空白時此值會預設為 POST\_AGG\_FILTER。如需詳細資訊,請參閱 [在 Amazon 中使用水平感知計](#page-280-0) [算 QuickSight](#page-280-0)。

## 範例

以下範例會計算 sum(Sales) 的標準差,並根據範例區分 City 和 State。

```
stdevOver
( 
       sum(Sales), 
       [City, State]
)
```
以下範例根據範例,計算 Customer Region 的 Billed Amount 標準差。資料表計算中的欄位位於 視覺化效果的欄位區。

```
stdevOver
( 
      sum({Billed Amount}), 
      [{Customer Region}]
)
```
#### stdevpOver

stdevpOver 函數計算指定量值中的標準差,根據母體偏差依照所選的一個或多個屬性分割。

#### 語法

需使用括弧。若要了解哪些參數是選用的,請參閱以下描述。

```
stdevpOver
( 
      measure
      ,[ partition_field, ... ]
      ,calculation level
)
```
## 引數

measure

您想要執行度量計算的對象,例如 sum({Sales Amt})。如果計算層級設定為 NULL 或 POST\_AGG\_FILTER,請使用彙總。如果計算層級設為 PRE\_FILTER 或 PRE\_AGG,請勿使用彙 總。

#### partition field

(選用) 您要分割依據的一或多個維度,以逗號分隔。

如果有不只一個字,則清單中的每個欄位會括在 {} (大括號) 中。整個清單會以 [ ] (方括弧) 括住。 calculation level

(選用) 指定要使用的計算層級:

- **PRE\_FILTER** 先計算預先篩選條件,再計算資料集篩選條件。
- **PRE\_AGG** 先計算預先彙總計算,再將彙總和前後 N 個篩選器套用到視覺效果。
- **POST\_AGG\_FILTER** (預設值) 顯示視覺效果時執行資料表計算。

空白時此值會預設為 POST\_AGG\_FILTER。如需詳細資訊,請參閱 [在 Amazon 中使用水平感知計](#page-280-0) [算 QuickSight](#page-280-0)。

## 範例

以下範例根據母體偏差,計算由 City 和 State 區分的 sum(Sales) 的標準差。

```
stdevpOver
( 
       sum(Sales), 
       [City, State]
)
```
以下範例根據母體偏差,計算 Customer Region 的 Billed Amount 的標準差。資料表計算中的欄 位位於視覺化效果的欄位區。

```
stdevpOver
( 
      sum({Billed Amount}), 
      [{Customer Region}]
)
```
varOver

varOver 函數計算指定量值中的差異,根據範例依照所選的一個或多個屬性分割。

語法

需使用括弧。若要了解哪些參數是選用的,請參閱以下描述。

```
varOver
( 
      measure
      ,[ partition_field, ... ]
      ,calculation level
)
```
## 引數

measure

您想要執行度量計算的對象,例如 sum({Sales Amt})。如果計算層級設定為 NULL 或 POST\_AGG\_FILTER,請使用彙總。如果計算層級設為 PRE\_FILTER 或 PRE\_AGG,請勿使用彙 總。

partition field

(選用) 您要分割依據的一或多個維度,以逗號分隔。

如果有不只一個字,則清單中的每個欄位會括在 {} (大括號) 中。整個清單會以 [ ] (方括弧) 括住。

calculation level

(選用) 指定要使用的計算層級:

- **PRE\_FILTER** 先計算預先篩選條件,再計算資料集篩選條件。
- **PRE\_AGG** 先計算預先彙總計算,再將彙總和前後 N 個篩選器套用到視覺效果。
- **POST\_AGG\_FILTER** (預設值) 顯示視覺效果時計算資料表計算。

空白時此值會預設為 POST\_AGG\_FILTER。如需詳細資訊,請參閱 [在 Amazon 中使用水平感知計](#page-280-0) [算 QuickSight](#page-280-0)。

## 範例

以下範例根據範例,計算由 City 和 State 區分的 sum(Sales) 的差異。

```
varOver
( 
       sum(Sales), 
       [City, State]
)
```
以下範例根據範例,計算 Customer Region 的 Billed Amount 差異。資料表計算中的欄位位於視 覺化效果的欄位區。

```
varOver
( 
      sum({Billed Amount}), 
      [{Customer Region}]
)
```
varpOver

varpOver 函數計算指定量值的差異,根據母體偏差依照所選的一個或多個屬性分割。

語法

(

需使用括弧。若要了解哪些參數是選用的,請參閱以下描述。

varpOver

*measure*

```
 ,[ partition_field, ... ]
 ,calculation level
```
## 引數

)

measure

您想要執行度量計算的對象,例如 sum({Sales Amt})。如果計算層級設定為 NULL 或 POST\_AGG\_FILTER,請使用彙總。如果計算層級設為 PRE\_FILTER 或 PRE\_AGG,請勿使用彙 總。

partition field

(選用) 您要分割依據的一或多個維度,以逗號分隔。

如果有不只一個字,則清單中的每個欄位會括在 {} (大括號) 中。整個清單會以 [ ] (方括弧) 括住。 calculation level

(選用) 指定要使用的計算層級:

- **PRE\_FILTER** 先計算預先篩選條件,再計算資料集篩選條件。
- **PRE\_AGG** 先計算預先彙總計算,再將彙總和前後 N 個篩選器套用到視覺效果。
- **POST\_AGG\_FILTER** (預設值) 顯示視覺效果時計算資料表計算。

空白時此值會預設為 POST\_AGG\_FILTER。如需詳細資訊,請參閱 [在 Amazon 中使用水平感知計](#page-280-0) [算 QuickSight](#page-280-0)。

#### 範例

以下範例根據母體偏差,計算由 City 和 State 區分的 sum(Sales) 的差異。

```
varpOver
( 
       sum(Sales), 
       [City, State]
)
```
以下範例根據母體偏差,計算 Billed Amount 與 Customer Region 的差異。資料表計算中的欄位 位於視覺化效果的欄位區。

varpOver

(

)

```
 sum({Billed Amount}), 
 [{Customer Region}]
```
sumOver

sumOver 函數計算依維度清單分割的量值總和。

## 語法

需使用括弧。若要了解哪些參數是選用的,請參閱以下描述。

```
sumOver
( 
      measure
      ,[ partition_field, ... ]
      ,calculation level
)
```
# 引數

measure

您想要執行度量計算的對象,例如 sum({Sales Amt})。如果計算層級設定為 NULL 或 POST\_AGG\_FILTER,請使用彙總。如果計算層級設為 PRE\_FILTER 或 PRE\_AGG,請勿使用彙 總。

partition field

(選用) 您要分割依據的一或多個維度,以逗號分隔。

如果有不只一個字,則清單中的每個欄位會括在 {} (大括號) 中。整個清單會以 [ ] (方括弧) 括住。 calculation level

(選用) 指定要使用的計算層級:

- **PRE\_FILTER** 先計算預先篩選條件,再計算資料集篩選條件。
- **PRE\_AGG** 先計算預先彙總計算,再將彙總和前後 N 個篩選器套用到視覺效果。
- **POST\_AGG\_FILTER** (預設值) 顯示視覺效果時執行資料表計算。

空白時此值會預設為 POST\_AGG\_FILTER。如需詳細資訊,請參閱 [在 Amazon 中使用水平感知計](#page-280-0) [算 QuickSight](#page-280-0)。

# 範例

以下範例會計算 sum(Sales) 的總和,依據 City 和 State 分割。

```
sumOver
( 
       sum(Sales), 
       [City, State]
)
```
以下範例會計算 Customer Region 的 Billed Amount 總和。資料表計算中的欄位位於視覺化效果 的欄位區。

```
sumOver
( 
      sum({Billed Amount}), 
      [{Customer Region}]
)
```
以下螢幕擷取畫面顯示範例的結果。隨著 Customer Segment 的加入,每項的收費金額總計會針對 Customer Region 加總,並顯示在計算欄位中。

**Field wells** 

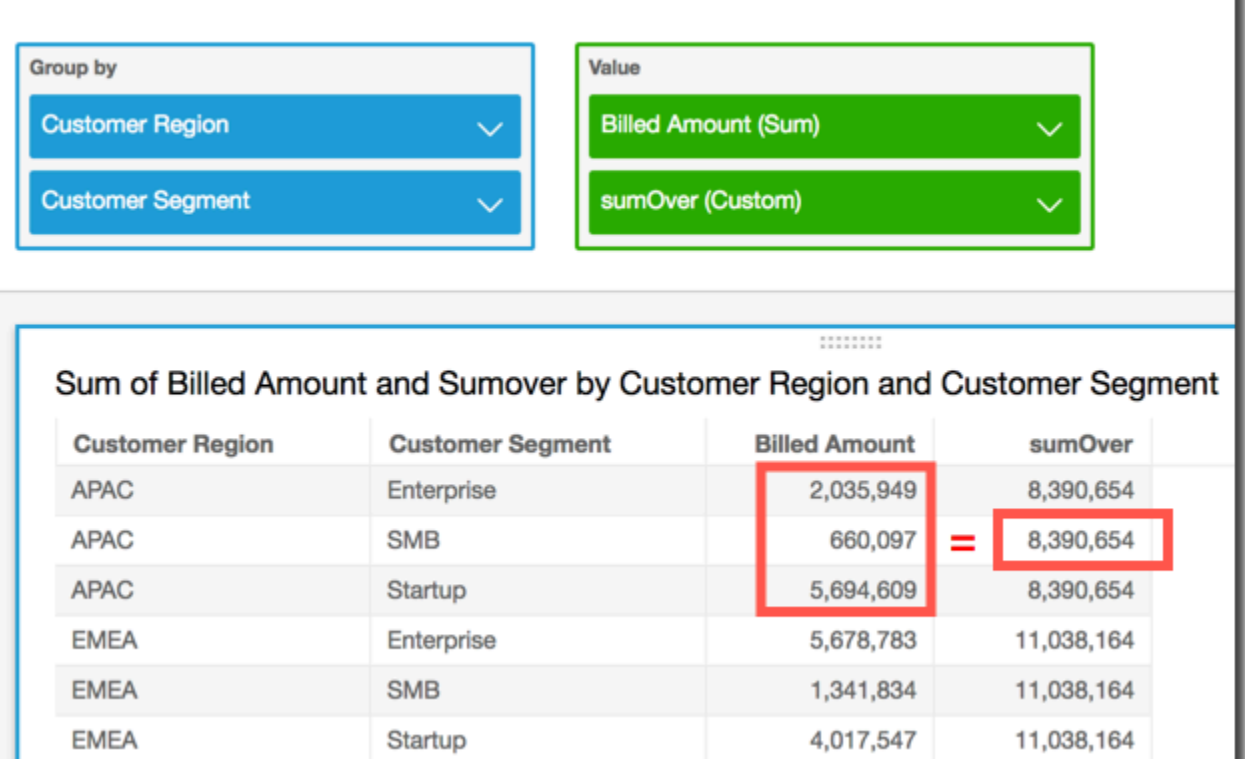

#### denseRank

denseRank 函數計算相較於指定的分割,量值或維度的排名。它只會將每個項目計算一次,忽略重複 項目,並指定排名「不留洞」,因此重複的值會有相同的排名。

語法

需使用括弧。若要了解哪些參數是選用的,請參閱以下描述。

denseRank ( *[ sort\_order\_field ASC\_or\_DESC, ... ]* ,*[ partition\_field, ... ]* )

#### 引數

sort order field

您要排序資料依據的一或多個彙總欄位,可以是度量和維度或兩者,以逗號分隔。您可以指定遞增 (**ASC**) 或遞減 (**DESC**) 排序順序。

如果有不只一個字,則清單中的每個欄位會括在 {} (大括號) 中。整個清單會以 [ ] (方括弧) 括住。 partition field

(選用) 您要分割依據的一或多個維度,以逗號分隔。

如果有不只一個字,則清單中的每個欄位會括在 {} (大括號) 中。整個清單會以 [ ] (方括弧) 括住。 calculation level

(選用) 指定要使用的計算層級:

- **PRE\_FILTER** 先計算預先篩選條件,再計算資料集篩選條件。
- **PRE\_AGG** 先計算預先彙總計算,再將彙總和前後 N 個篩選器套用到視覺效果。
- **POST\_AGG\_FILTER** (預設值) 顯示視覺效果時計算資料表計算。

空白時此值會預設為 POST\_AGG\_FILTER。如需詳細資訊,請參閱 [在 Amazon 中使用水平感知計](#page-280-0) [算 QuickSight](#page-280-0)。

範例

以下範例會對 max(Sales) 密集進行排名,根據遞減排序順序,依據 State 和 City。具有相同 max(Sales) 的任何城市會獲指派相同的排名,下一個城市的排名會接在其後。例如,如果有三個城 市具有相同排名,則第四個城市的排名會是第二。

```
denseRank
( 
   [max(Sales) DESC], 
   [State, City]
)
```
以下範例會對 max(Sales) 密集進行排名,根據遞減排序順序,依據 State。具有相同 max(Sales) 的任何州會獲指派相同的排名,下一個的排名會接在其後。例如,如果有三個州具有相 同排名,則第四個州的排名會是第二。

```
denseRank
( 
   [max(Sales) DESC], 
   [State]
\lambda
```
Rank

rank 函數計算相較於指定的分割,量值或維度的排名。它會將每個項目計入一次,甚至是重複項目, 並指派排名「留洞」來容納重複的值。

語法

需使用括弧。若要了解哪些參數是選用的,請參閱以下描述。

```
rank
( 
   [ sort_order_field ASC_or_DESC, ... ]
   ,[ partition_field, ... ]
)
```
## 引數

sort order field

您要排序資料依據的一或多個彙總度量和維度,以逗號分隔。您可以指定遞增 (**ASC**) 或遞減 (**DESC**) 排序順序。

如果有不只一個字,則清單中的每個欄位會括在 {} (大括號) 中。整個清單會以 [ ] (方括弧) 括住。 partition field

(選用) 您要分割依據的一或多個維度,以逗號分隔。

如果有不只一個字,則清單中的每個欄位會括在 {} (大括號) 中。整個清單會以 [ ] (方括弧) 括住。 calculation level

(選用) 指定要使用的計算層級:

- **PRE\_FILTER** 先計算預先篩選條件,再計算資料集篩選條件。
- **PRE\_AGG** 先計算預先彙總計算,再將彙總和前後 N 個篩選器套用到視覺效果。
- **POST\_AGG\_FILTER** (預設值) 顯示視覺效果時計算資料表計算。

空白時此值會預設為 POST\_AGG\_FILTER。如需詳細資訊,請參閱 [在 Amazon 中使用水平感知計](#page-280-0) [算 QuickSight](#page-280-0)。

#### 範例

以下範例會對 max(Sales) 進行排名,根據遞減排序順序,依據 State 和 City,在 State **WA** 內。 具有相同 max(Sales) 的任何城市會獲指派相同的排名,但下一個排名會包含所有之前存在排名的計 數。例如,如果有三個城市具有相同排名,則第四個城市的排名會是第四。

```
rank
( 
  [max(Sales) DESC],
   [State, City]
)
```
以下範例會對 max(Sales) 進行排名,根據遞增排序順序,依據 State。具有相同 max(Sales) 的 任何州會獲指派相同的排名,但下一個排名會包含所有之前存在排名的計數。例如,如果有三個州具有 相同排名,則第四個州的排名會是第四。

rank

```
( 
   [max(Sales) ASC], 
   [State]
)
```
以下範例會為 Customer Region 排名,依據總計 Billed Amount。資料表計算中的欄位位於視覺 化效果的欄位區。

```
rank( 
   [sum({Billed Amount}) DESC]
)
```
以下螢幕擷取畫面會顯示範例的結果,以及總計的 Billed Amount,因此您可以查看每個區域的排 名方式。

**Field wells** 

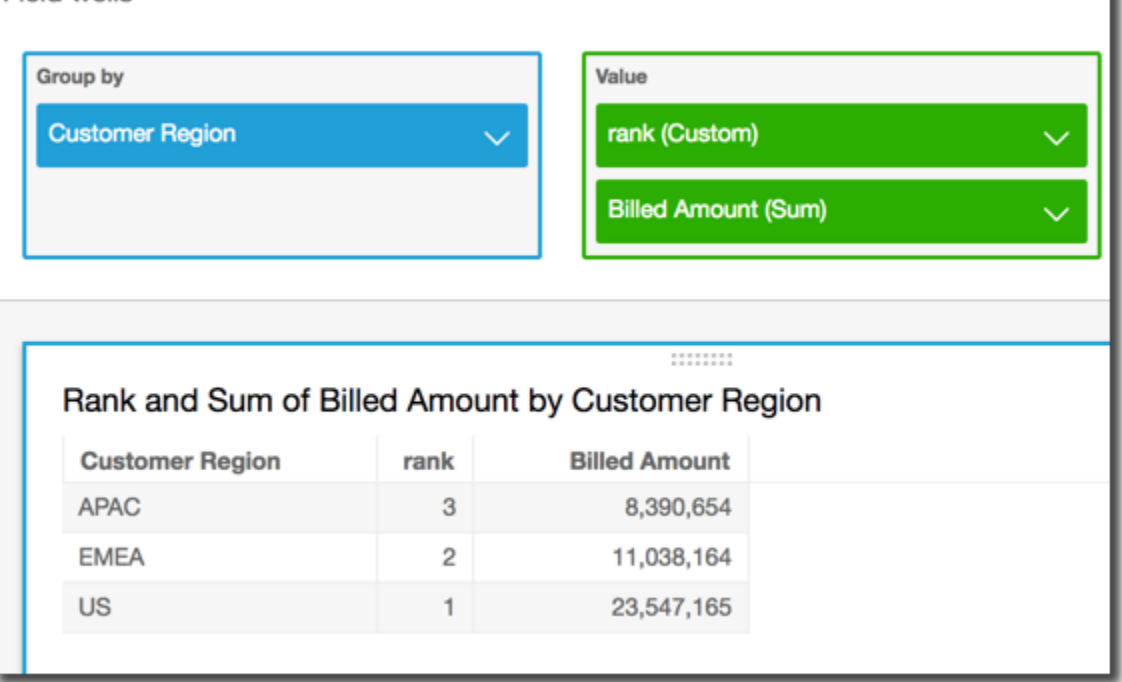

percentileRank

percentileRank 函數計算相較於指定的分割,量值或維度的百分位數排名。百分位數排名值 (*x*) 指 出目前的項目超過指定分割中的值 *x*%。百分位數排名值的範圍是從 0 (含) 到 100 (排除)。

## 語法

需使用括弧。若要了解哪些參數是選用的,請參閱以下描述。

# percentileRank

```
( 
       [ sort_order_field ASC_or_DESC, ... ]
      ,[ {partition_field}, ... ]
)
```
## 引數

sort order field

您要排序資料依據的一或多個彙總度量和維度,以逗號分隔。您可以指定遞增 (**ASC**) 或遞減 (**DESC**) 排序順序。

如果有不只一個字,則清單中的每個欄位會括在 {} (大括號) 中。整個清單會以 [ ] (方括弧) 括住。 partition field

(選用) 您要分割依據的一或多個維度,以逗號分隔。

如果有不只一個字,則清單中的每個欄位會括在 {} (大括號) 中。整個清單會以 [ ] (方括弧) 括住。 calculation level

(選用) 指定要使用的計算層級:

- **PRE\_FILTER** 先計算預先篩選條件,再計算資料集篩選條件。
- **PRE\_AGG** 先計算預先彙總計算,再將彙總和前後 N 個篩選器套用到視覺效果。
- **POST\_AGG\_FILTER** (預設值) 顯示視覺效果時計算資料表計算。

空白時此值會預設為 POST AGG FILTER。如需詳細資訊,請參閱 [在 Amazon 中使用水平感知計](#page-280-0) [算 QuickSight](#page-280-0)。

## 範例

以下範例會執行 max(Sales) 的百分位數排名,以遞減順序,依據 State。

```
percentileRank
( 
       [max(Sales) DESC], 
       [State]
)
```
以下範例會執行 Customer Region 的百分位數排名,依總計 Billed Amount。資料表計算中的欄 位位於視覺化效果的欄位區。

```
percentileRank( 
      [sum({Billed Amount}) DESC], 
      [{Customer Region}]
)
```
以下螢幕擷取畫面會顯示範例的結果,以及總計的 Billed Amount,因此您可以查看每個區域的比 較結果。

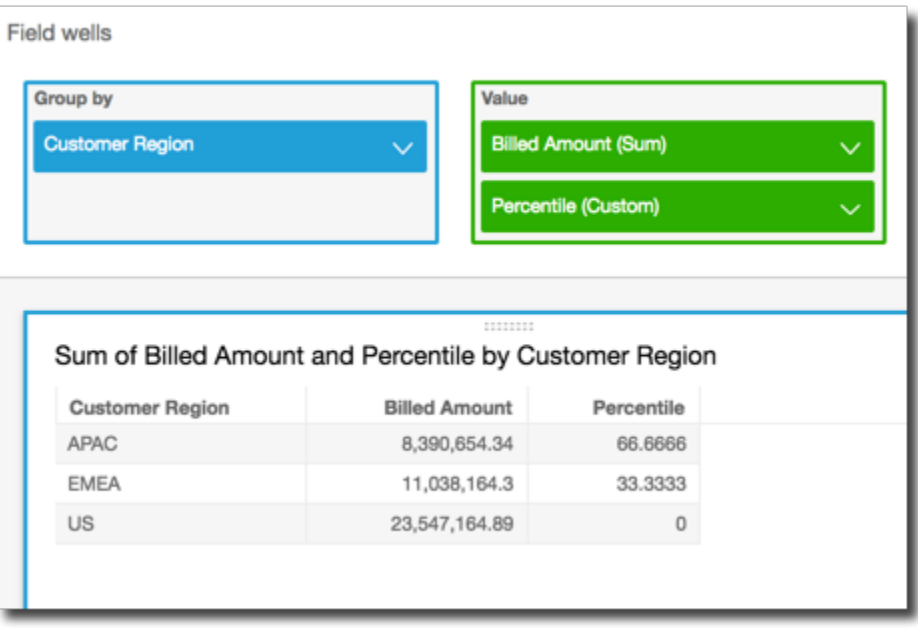

#### runningAvg

runningAvg 函數根據指定的維度和排序順序,計算量值的執行中平均值。

語法

需使用括弧。若要了解哪些參數是選用的,請參閱以下描述。

```
runningAvg
( 
   measure
   ,[ sortorder_field ASC_or_DESC, ... ] 
   ,[ partition_field, ... ]
)
```
## 引數

measure

您要查看執行中平均值之彙總的度量。

sort order field

您要排序資料依據的一或多個度量和維度,以逗號分隔。您可以指定遞增 (**ASC**) 或遞減 (**DESC**) 排 序順序。

如果有不只一個字,則清單中的每個欄位會括在 {} (大括號) 中。整個清單會以 [ ] (方括弧) 括住。 partition field

(選用) 您要分割依據的一或多個維度,以逗號分隔。

如果有不只一個字,則清單中的每個欄位會括在 {} (大括號) 中。整個清單會以 [ ] (方括弧) 括住。

範例

以下範例會計算 sum(Sales) 執行中的平均值,依據 Sales 排序,依據 City 和 State 分割。

```
runningAvg
( 
   sum(Sales), 
   [Sales ASC], 
   [City, State]
)
```
以下範例會計算 Billed Amount 執行中的平均值,依據月份排序 ([truncDate("MM",Date) ASC])。資料表計算中的欄位位於視覺化效果的欄位區。

```
runningAvg
( 
   sum({Billed Amount}), 
   [truncDate("MM",Date) ASC]
)
```
runningCount

runningCount 函數根據指定的維度和排序順序,計算量值或維度的執行中計數。

#### 語法

需使用括弧。若要了解哪些參數是選用的,請參閱以下描述。

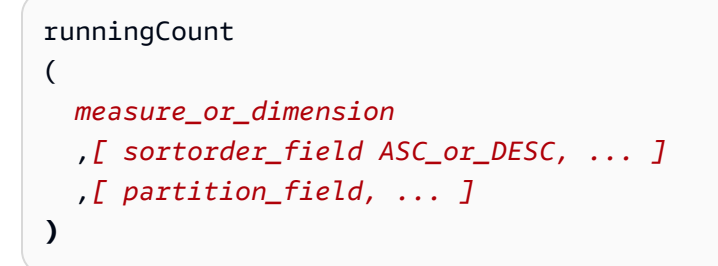

## 引數

measure or dimension

您要查看執行中計數之彙總的度量或維度。

sort order field

您要排序資料依據的一或多個度量和維度,以逗號分隔。您可以指定遞增 (**ASC**) 或遞減 (**DESC**) 排 序順序。

如果有不只一個字,則清單中的每個欄位會括在 {} (大括號) 中。整個清單會以 [ ] (方括弧) 括住。 partition field

(選用) 您要分割依據的一或多個維度,以逗號分隔。

如果有不只一個字,則清單中的每個欄位會括在 {} (大括號) 中。整個清單會以 [ ] (方括弧) 括住。

範例

以下範例會計算 sum(Sales) 執行中的計數,依據 Sales 排序,依據 City 和 State 分割。

```
runningCount
( 
   sum(Sales), 
   [Sales ASC], 
   [City, State]
)
```
以下範例會計算 Billed Amount 執行中的計數,依據月份排序 ([truncDate("MM",Date) ASC])。資料表計算中的欄位位於視覺化效果的欄位區。

```
runningCount
( 
   sum({Billed Amount}), 
   [truncDate("MM",Date) ASC]
)
```
runningMax

runningMax 函數根據指定的維度和排序順序,計算量值的執行中最大值。

## 語法

需使用括弧。若要了解哪些參數是選用的,請參閱以下描述。

```
runningMax
( 
   measure
   ,[ sortorder_field ASC_or_DESC, ... ] 
   ,[ partition_field, ... ]
)
```
#### 引數

measure

您要查看執行中最大值之彙總的度量。

sort order field

您要排序資料依據的一或多個度量和維度,以逗號分隔。您可以指定遞增 (**ASC**) 或遞減 (**DESC**) 排 序順序。

如果有不只一個字,則清單中的每個欄位會括在 {} (大括號) 中。整個清單會以 [ ] (方括弧) 括住。 partition field

(選用) 您要分割依據的一或多個維度,以逗號分隔。

如果有不只一個字,則清單中的每個欄位會括在 {} (大括號) 中。整個清單會以 [ ] (方括弧) 括住。

## 範例

以下範例會計算 sum(Sales) 執行中的最大值,依據 Sales 排序,依據 City 和 State 分割。

```
runningMax
( 
   sum(Sales), 
   [Sales ASC], 
   [City, State]
)
```
以下範例會計算 Billed Amount 執行中的最大值,依據月份排序 ([truncDate("MM",Date) ASC])。資料表計算中的欄位位於視覺化效果的欄位區。

```
runningMax
( 
   sum({Billed Amount}), 
   [truncDate("MM",Date) ASC]
)
```
runningMin

runningMin 函數根據指定的維度和排序順序,計算量值的執行中最小值。

語法

需使用括弧。若要了解哪些參數是選用的,請參閱以下描述。

```
runningMin
( 
   measure
   ,[ sortorder_field ASC_or_DESC, ... ] 
   ,[ partition_field, ... ]
)
```
## 引數

measure

您要查看執行中最小值之彙總的度量。

sort order field

您要排序資料依據的一或多個度量和維度,以逗號分隔。您可以指定遞增 (**ASC**) 或遞減 (**DESC**) 排 序順序。

如果有不只一個字,則清單中的每個欄位會括在 {} (大括號) 中。整個清單會以 [ ] (方括弧) 括住。 partition field

(選用) 您要分割依據的一或多個維度,以逗號分隔。

如果有不只一個字,則清單中的每個欄位會括在 {} (大括號) 中。整個清單會以 [ ] (方括弧) 括住。

#### 範例

以下範例會計算 sum(Sales) 執行中的最小值,依據 Sales 排序,依據 City 和 State 分割。

```
runningMin
( 
   sum(Sales), 
   [Sales ASC], 
   [City, State]
)
```
以下範例會計算 Billed Amount 執行中的最小值,依據月份排序 ([truncDate("MM",Date) ASC])。資料表計算中的欄位位於視覺化效果的欄位區。

```
runningMin
( 
   sum({Billed Amount}), 
   [truncDate("MM",Date) ASC]
)
```
runningSum

runningSum 函數根據指定的維度和排序順序,計算量值的執行中總和。

語法

需使用括弧。若要了解哪些參數是選用的,請參閱以下描述。

```
runningSum
( 
   measure
   ,[ sortorder_field ASC_or_DESC, ... ] 
   ,[ partition_field, ... ]
```
**)**

#### 引數

measure

您要查看執行中總和之彙總的度量。

sort order field

您要排序資料依據的一或多個度量和維度,以逗號分隔。您可以指定遞增 (**ASC**) 或遞減 (**DESC**) 排 序順序。

如果有不只一個字,則清單中的每個欄位會括在 {} (大括號) 中。整個清單會以 [ ] (方括弧) 括住。 partition field

(選用) 您要分割依據的一或多個維度,以逗號分隔。

如果有不只一個字,則清單中的每個欄位會括在 {} (大括號) 中。整個清單會以 [ ] (方括弧) 括住。

範例

以下範例會計算 sum(Sales) 執行中的總和,依據 Sales 排序,依據 City 和 State 分割。

```
runningSum
( 
   sum(Sales), 
   [Sales ASC], 
   [City, State]
)
```
以下範例會計算 Billed Amount 執行中的總和,依據月份排序 ([truncDate("MM",Date) ASC])。資料表計算中的欄位位於視覺化效果的欄位區。

```
runningSum
( 
   sum({Billed Amount}), 
   [truncDate("MM",Date) ASC]
)
```
以下螢幕擷取畫面顯示範例的結果。紅色標籤顯示將每個金額加到下一個金額的方式 (a + b = c), 產生了新的總計。

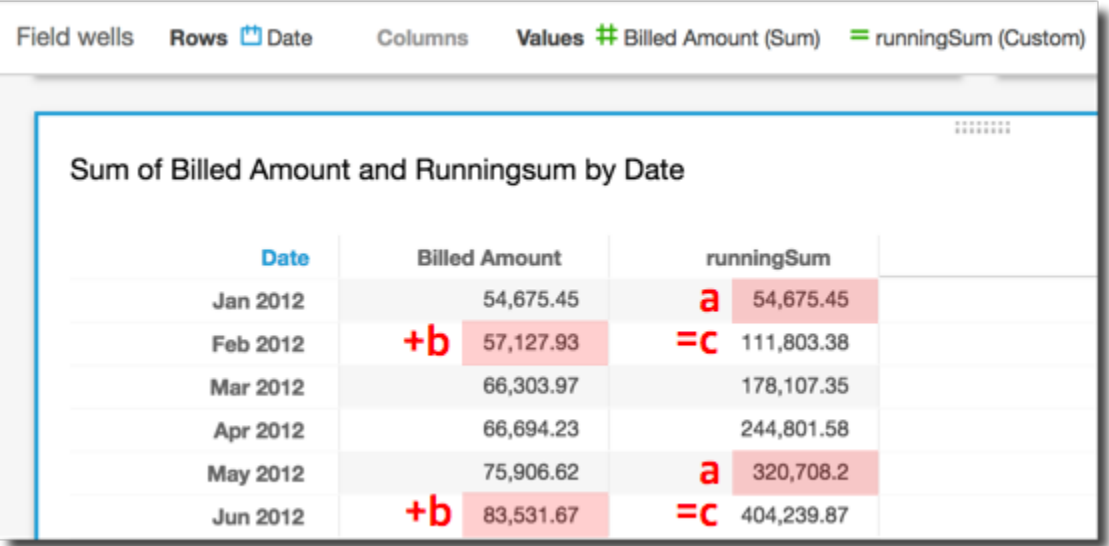

firstValue

firstValue 函數計算依指定屬性分割和排序的彙總計量或維度的第一個值。

語法

需使用括弧。若要了解哪些參數是選用的,請參閱以下描述。

```
firstValue 
  ( 
       aggregated measure or dimension, 
       [ sort_attribute ASC_or_DESC, ... ], 
       [ partition_by_attribute, ... ]
  )
```
引數

aggregated measure or dimension

您要查看第一個值的彙總量值或維度。

sort attribute

您要排序資料依據的一或多個彙總欄位,可以是度量和維度或兩者,以逗號分隔。您可以指定遞增 (**ASC**) 或遞減 (**DESC**) 排序順序。

如果有不只一個字,則清單中的每個欄位會括在 {} (大括號) 中。整個清單會以 [ ] (方括弧) 括住。

partition by attribute

(選用) 您要分割依據的一或多個量值或者維度,以逗號分隔。

如果有不只一個字,則清單中的每個欄位會括在 {} (大括號) 中。整個清單會以 [ ] (方括弧) 括住。

## 範例

下列範例計算依 Flight Date 排序、依遞增排序之 Flight Date 和 Origin Airport 分割的第 一個 Destination Airport。

```
firstValue( 
      [{Destination Airport}], 
      [{Flight Date} ASC], 
     \Gamma {Origin Airport}, 
       {Flight Date} 
     \mathbf{I})
```
lastValue

lastValue 函數計算依指定屬性分割和排序的彙總計量或維度的最後一個值。

語法

需使用括弧。若要了解哪些參數是選用的,請參閱以下描述。

```
lastValue 
  ( 
       aggregated measure or dimension, 
       [ sort_attribute ASC_or_DESC, ... ], 
       [ partition_by_attribute, ... ]
  )
```
## 引數

aggregated measure or dimension

您要查看最後一個值的彙總量值或維度。

sort attribute

您要排序資料依據的一或多個彙總欄位,可以是度量和維度或兩者,以逗號分隔。您可以指定遞增 (ASC) 或遞減 (DESC) 排序順序。

如果有不只一個字,則清單中的每個欄位會括在 {} (大括號) 中。整個清單會以 [ ] (方括弧) 括住。 partition by attribute

(選用) 您要分割依據的一或多個量值或者維度,以逗號分隔。

如果有不只一個字,則清單中的每個欄位會括在 {} (大括號) 中。整個清單會以 [ ] (方括弧) 括住。

範例

下列範例計算 Destination Airport 的最後一個值。此計算依 Flight Date 值排序,並依按遞 增排序的 Flight Date 值和 Origin Airport 值分割。

```
lastValue( 
     [{Destination Airport}], 
     [{Flight Date} ASC], 
    \Gamma {Origin Airport}, 
      truncDate('DAY', {Flight Date}) 
     ]
)
```
windowAvg

windowAvg 函數計算在自訂時段中彙總的量值的平均值,該時段依指定的屬性分割和排序。您通 常可以對時間序列使用自訂時段函數,其中視覺效果會顯示指標和日期欄位。例如,您可以使用 windowAvg 來計算移動平均值,而移動平均值常用於消除折線圖中的雜點。

早於第 8 版之前的 MySQL 版本和早於第 10.2 版之前的 MariaDB 版本不支援時段函數。

語法

需使用括弧。若要了解哪些參數是選用的,請參閱以下描述。

windowAvg ( *measure*

, *[sort\_order\_field ASC/DESC, ...]*

```
 , start_index
             , end_index
      ,[ partition_field, ... ]
 )
```
引數

measure

您要取得平均值的彙總指標,例如 sum({Revenue})。

sort attribute

您要排序資料依據的一或多個彙總欄位,可以是度量和維度或兩者,以逗號分隔。您可以指定遞增 (**ASC**) 或遞減 (**DESC**) 排序順序。

如果有不只一個字,則清單中的每個欄位會括在 { } (大括號) 中。整個清單會以 [ ] (方括弧) 括住。 start index

開始索引是正整數,代表高於目前列 n 列。開始索引會計數高於目前列有幾個資料點可用,而非計 數實際的時間範圍。如果資料稀疏 (例如,遺失月份或年份),請依此調整索引。

end index

結束索引是正整數,代表低於目前列 n 列。結束索引會計數低於目前列有幾個資料點可用,而非計 數實際的時間範圍。如果資料稀疏 (例如,遺失月份或年份),請依此調整索引。

partition field

(選用) 您要分割依據的一或多個維度,以逗號分隔。

如果有不只一個字,則清單中的每個欄位會括在 {} (大括號) 中。整個清單會以 [ ] (方括弧) 括住。

#### 範例

以下範例會計算 sum(Revenue) 的移動平均值,依據 Sa1eDate 分割。計算值包括高於目前列的三 列和低於目前列的兩列。

```
windowAvg 
  ( 
       sum(Revenue), 
       [SaleDate ASC], 
       3, 
 2
```
)

以下螢幕擷取畫面顯示此移動平均值結果的範例。sum(Revenue) 欄位已新增至圖表中,以顯示營收和 營收移動平均值之間的差異。

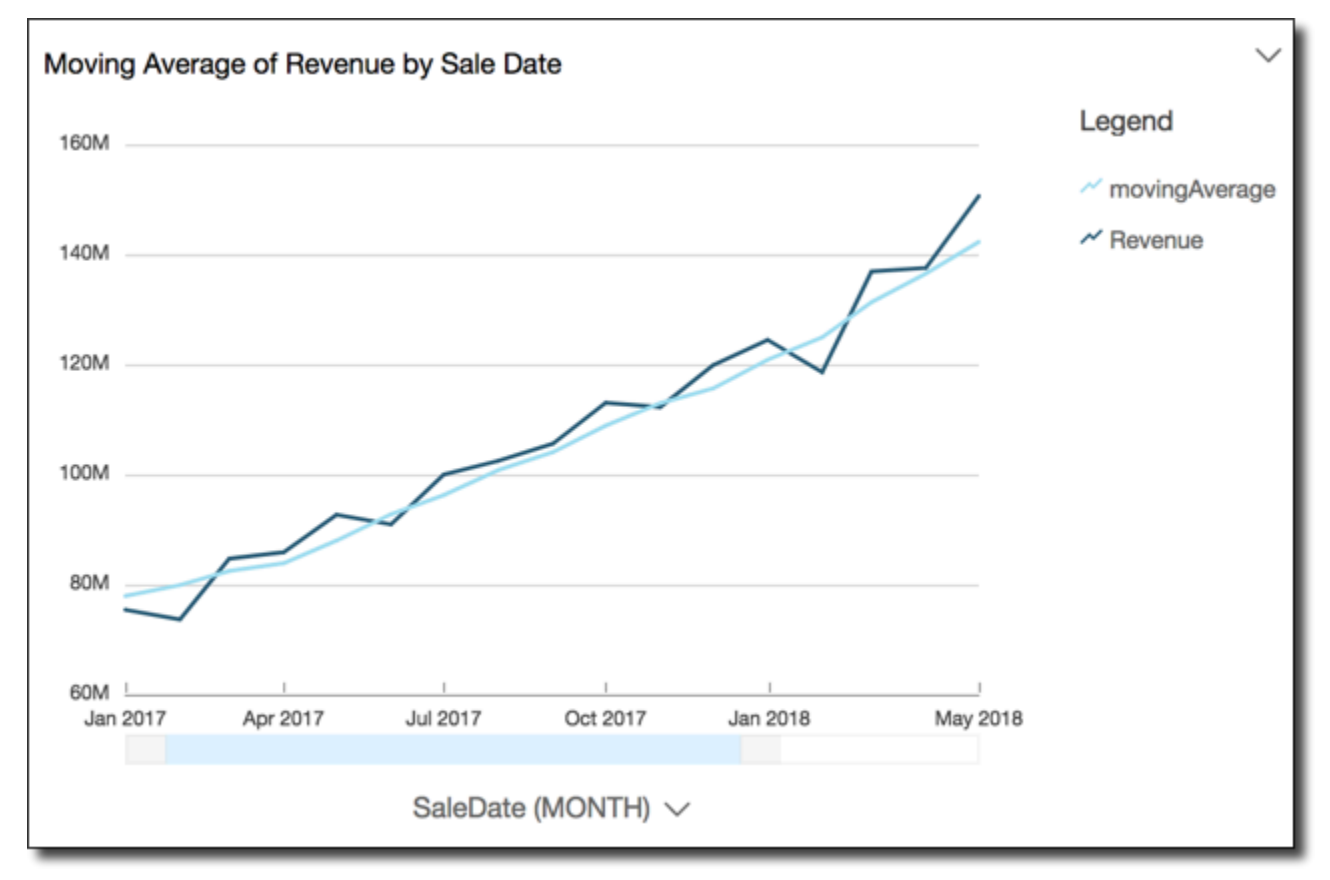

## windowCount

windowCount 函數計算在自訂時段中彙總的量值或維度的計數,該時段依指定的屬性分割和排序。您 通常可以對時間序列使用自訂時段函數,其中視覺效果會顯示指標和日期欄位。

早於第 8 版之前的 MySQL 版本和早於第 10.2 版之前的 MariaDB 版本不支援時段函數。

語法

需使用括弧。若要了解哪些參數是選用的,請參閱以下描述。

```
windowCount 
  ( 
       measure_or_dimension
               , [sort_order_field ASC/DESC, ...]
               , start_index
                , end_index
```
# ,*[ partition\_field, ... ]*

## 引數

)

measure or dimension

您要取得平均值的彙總指標,例如 sum({Revenue})。

sort attribute

您要排序資料依據的一或多個彙總欄位,可以是度量和維度或兩者,以逗號分隔。您可以指定遞增 (**ASC**) 或遞減 (**DESC**) 排序順序。

如果有不只一個字,則清單中的每個欄位會括在 {} (大括號) 中。整個清單會以 [ ] (方括弧) 括住。 start index

開始索引是正整數,代表高於目前列 n 列。開始索引會計數高於目前列有幾個資料點可用,而非計 數實際的時間範圍。如果資料稀疏 (例如,遺失月份或年份),請依此調整索引。

end index

結束索引是正整數,代表低於目前列 n 列。結束索引會計數低於目前列有幾個資料點可用,而非計 數實際的時間範圍。如果資料稀疏 (例如,遺失月份或年份),請依此調整索引。

partition field

(選用) 您要分割依據的一或多個維度,以逗號分隔。

如果有不只一個字,則清單中的每個欄位會括在 {} (大括號) 中。整個清單會以 [ ] (方括弧) 括住。

範例

以下範例會計算 sum(Revenue) 的移動計數,依據 SaleDate 分割。計算值包括高於目前列的三列 和低於目前列的兩列。

windowCount ( sum(Revenue), [SaleDate ASC], 3, 2 )

#### windowMax

windowMax 函數計算在自訂時段中彙總的量值的最大值,該時段依指定的屬性分割和排序。您通常可 以對時間序列使用自訂時段函數,其中視覺效果會顯示指標和日期欄位。您可以使用 windowMax 來協 助辨識一段期間內指標的最大值。

早於第 8 版之前的 MySQL 版本和早於第 10.2 版之前的 MariaDB 版本不支援時段函數。

#### 語法

需使用括弧。若要了解哪些參數是選用的,請參閱以下描述。

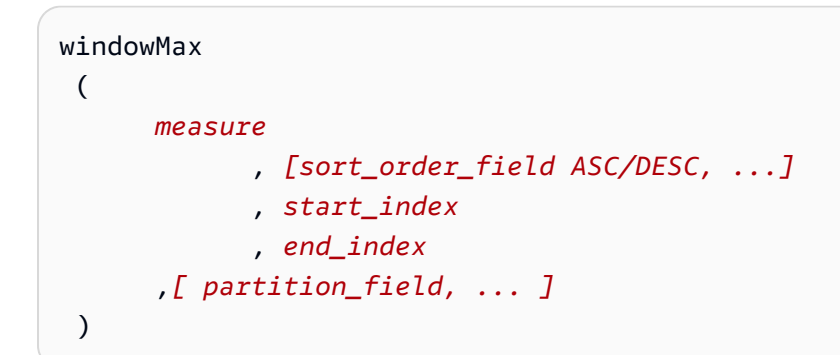

#### 引數

measure

您要取得平均值的彙總指標,例如 sum({Revenue})。

sort attribute

您要排序資料依據的一或多個彙總欄位,可以是度量和維度或兩者,以逗號分隔。您可以指定遞增 (**ASC**) 或遞減 (**DESC**) 排序順序。

如果有不只一個字,則清單中的每個欄位會括在 {} (大括號) 中。整個清單會以 [ ] (方括弧) 括住。 start index

開始索引是正整數,代表高於目前列 n 列。開始索引會計數高於目前列有幾個資料點可用,而非計 數實際的時間範圍。如果資料稀疏 (例如,遺失月份或年份),請依此調整索引。

#### end index

結束索引是正整數,代表低於目前列 n 列。結束索引會計數低於目前列有幾個資料點可用,而非計 數實際的時間範圍。如果資料稀疏 (例如,遺失月份或年份),請依此調整索引。

partition field

(選用) 您要分割依據的一或多個維度,以逗號分隔。

如果有不只一個字,則清單中的每個欄位會括在 {} (大括號) 中。整個清單會以 [ ] (方括弧) 括住。

#### 範例

以下範例計算 sum(Revenue) 過去 12 個月的最大值,依據 SaleDate 分割。計算值包括高於目前列 的十二列和低於目前列的零列。

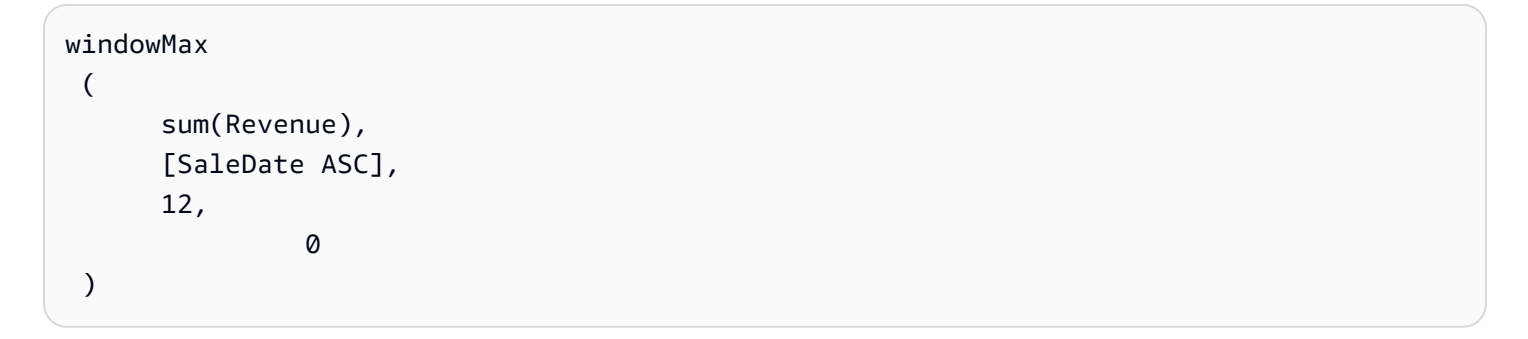

以下螢幕擷取畫面顯示此過去 12 個月結果的範例。sum(Revenue) 欄位已新增至圖表中,以顯示營收 和過去 12 個月最大營收之間的差異。

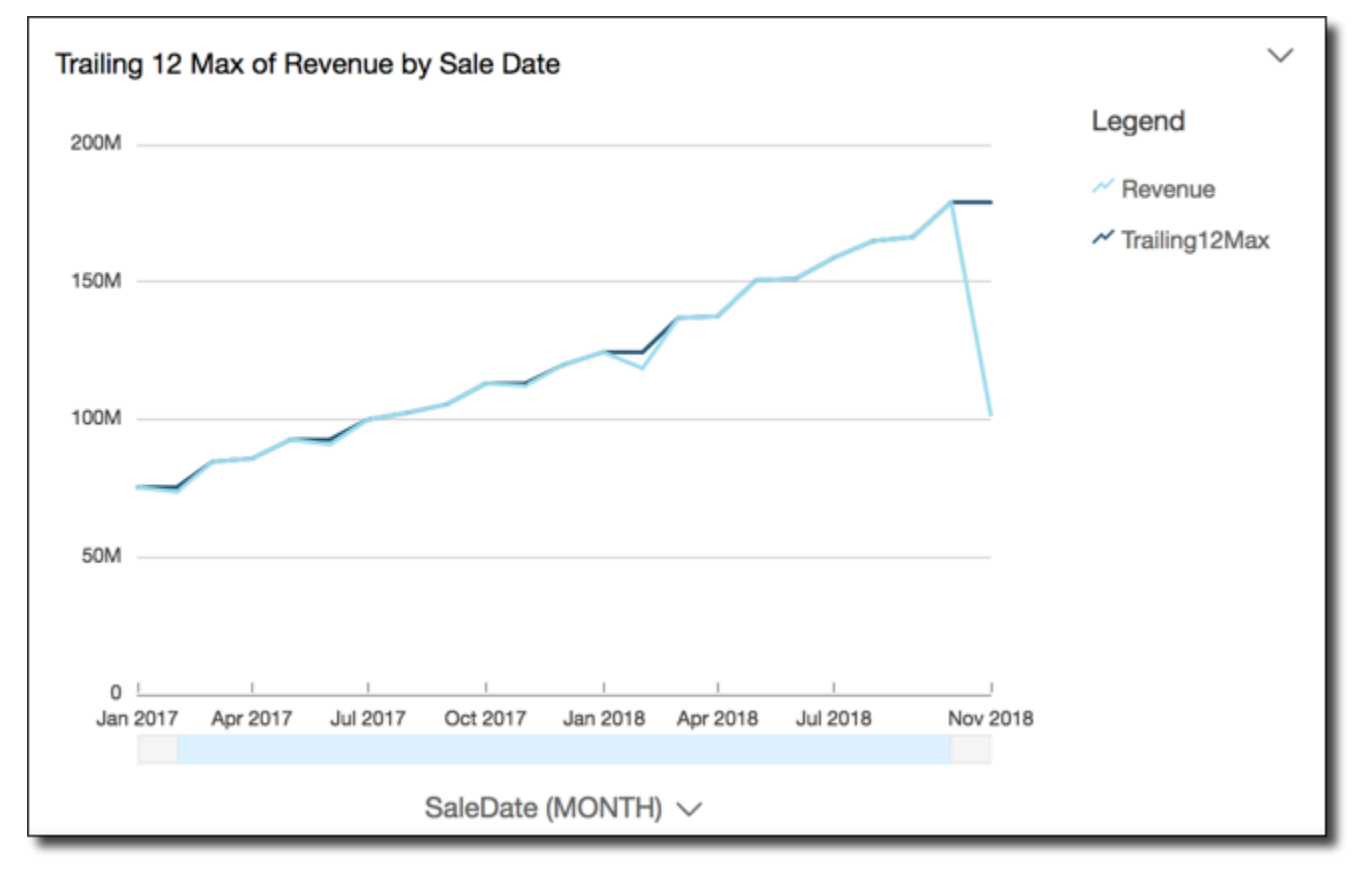

#### windowMin

windowMin 函數計算在自訂時段中彙總的量值的最大值,該時段依指定的屬性分割和排序。您通常可 以對時間序列使用自訂時段函數,其中視覺效果會顯示指標和日期欄位。您可以使用 windowMin 來協 助辨識一段期間內指標的最小值。

早於第 8 版之前的 MySQL 版本和早於第 10.2 版之前的 MariaDB 版本不支援時段函數。

#### 語法

需使用括弧。若要了解哪些參數是選用的,請參閱以下描述。

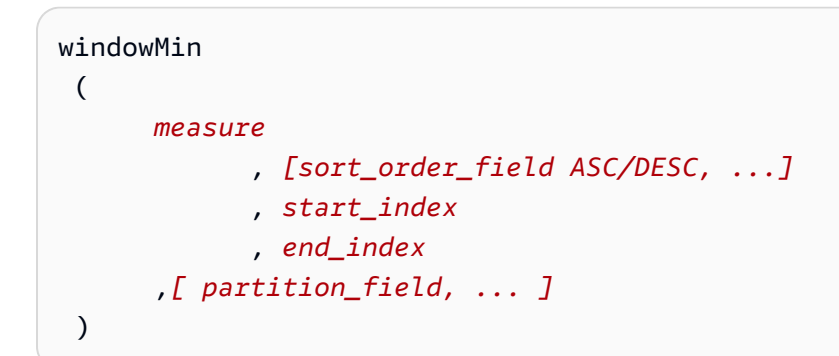

#### 引數

measure

您要取得平均值的彙總指標,例如 sum({Revenue})。

sort attribute

您要排序資料依據的一或多個彙總欄位,可以是度量和維度或兩者,以逗號分隔。您可以指定遞增 (**ASC**) 或遞減 (**DESC**) 排序順序。

如果有不只一個字,則清單中的每個欄位會括在 {} (大括號) 中。整個清單會以 [ ] (方括弧) 括住。 start index

開始索引是正整數,代表高於目前列 n 列。開始索引會計數高於目前列有幾個資料點可用,而非計 數實際的時間範圍。如果資料稀疏 (例如,遺失月份或年份),請依此調整索引。

#### end index

結束索引是正整數,代表低於目前列 n 列。結束索引會計數低於目前列有幾個資料點可用,而非計 數實際的時間範圍。如果資料稀疏 (例如,遺失月份或年份),請依此調整索引。
partition field

(選用) 您要分割依據的一或多個維度,以逗號分隔。

如果有不只一個字,則清單中的每個欄位會括在 {} (大括號) 中。整個清單會以 [ ] (方括弧) 括住。

#### 範例

以下範例計算 sum(Revenue) 過去 12 個月的最小值,依據 SaleDate 分割。計算值包括高於目前列 的十二列和低於目前列的零列。

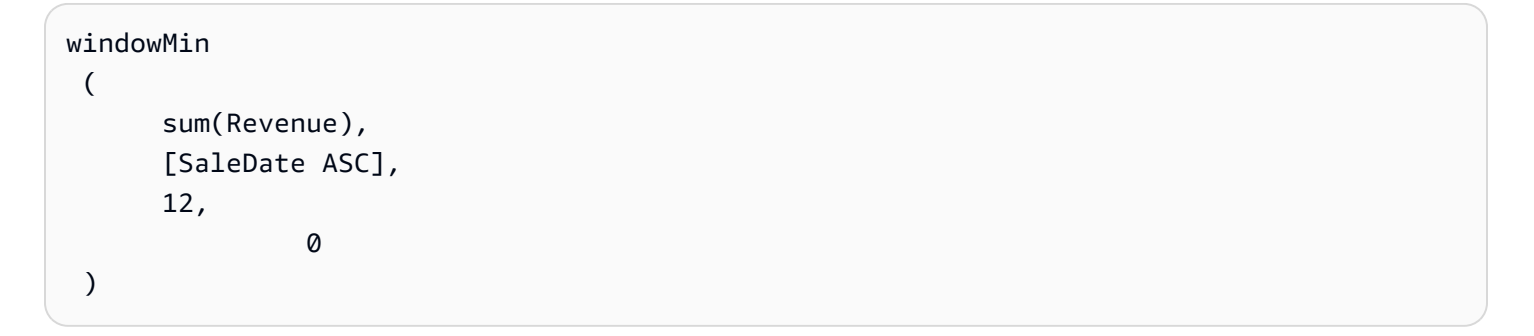

以下螢幕擷取畫面顯示此過去 12 個月結果的範例。sum(Revenue) 欄位已新增至圖表中,以顯示營收 和過去 12 個月最小營收之間的差異。

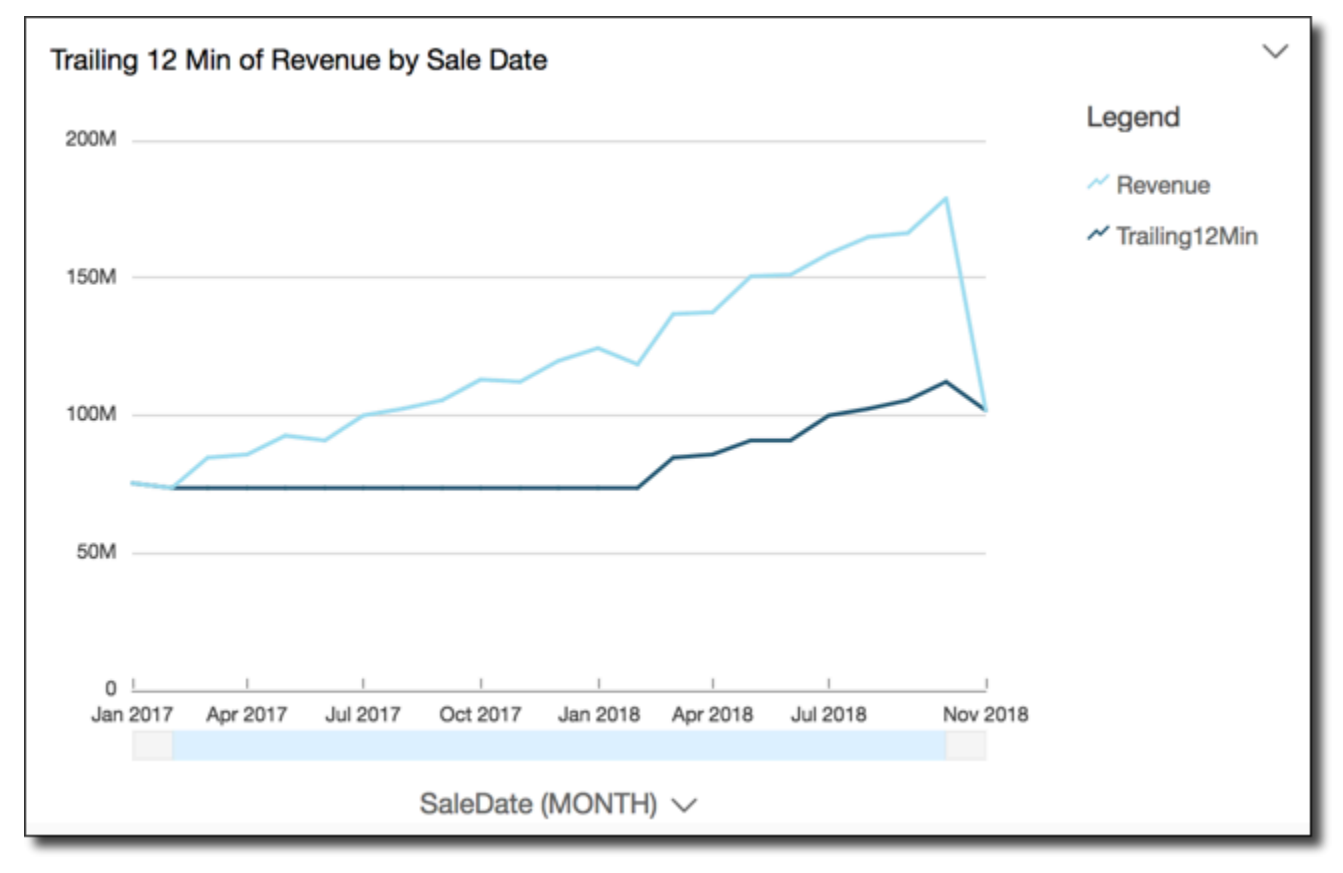

windowSum

windowSum 函數計算在自訂時段中彙總的量值的總和,該時段依指定的屬性分割和排序。您通常可以 對時間序列使用自訂時段函數,其中視覺效果會顯示指標和日期欄位。

早於第 8 版之前的 MySQL 版本和早於第 10.2 版之前的 MariaDB 版本不支援時段函數。

語法

需使用括弧。若要了解哪些參數是選用的,請參閱以下描述。

```
windowSum 
  ( 
       measure
               , [sort_order_field ASC/DESC, ...]
               , start_index
               , end_index
        ,[ partition_field, ... ]
  )
```
#### 引數

measure

您要取得總和的彙總指標,例如 sum({Revenue})。

對於 MySQL、MariaDB 以及與 MySQL 相容的 Amazon Aurora,查詢索引僅限為 1。低於第 8 版 之前的 MySQL 版本和早於第 10.2 版之前的 MariaDB 版本不支援時段函數。

sort attribute

您要排序資料依據的一或多個彙總欄位,可以是度量和維度或兩者,以逗號分隔。您可以指定遞增 (**ASC**) 或遞減 (**DESC**) 排序順序。

如果有不只一個字,則清單中的每個欄位會括在 {} (大括號) 中。整個清單會以 [ ] (方括弧) 括住。 start index

開始索引是正整數,代表高於目前列 n 列。開始索引會計數高於目前列有幾個資料點可用,而非計 數實際的時間範圍。如果資料稀疏 (例如,遺失月份或年份),請依此調整索引。

end index

結束索引是正整數,代表低於目前列 n 列。結束索引會計數低於目前列有幾個資料點可用,而非計 數實際的時間範圍。如果資料稀疏 (例如,遺失月份或年份),請依此調整索引。

partition field

(選用) 您要分割依據的一或多個維度,以逗號分隔。

如果有不只一個字,則清單中的每個欄位會括在 {} (大括號) 中。整個清單會以 [ ] (方括弧) 括住。

#### 範例

以下範例會計算 sum(Revenue) 執行中的移動總和,依據 SaleDate 排序。計算值包括高於目前列 的兩列和目前列前一列。

```
windowSum 
  ( 
       sum(Revenue), 
       [SaleDate ASC], 
       2, 
1 )
```
以下範例顯示過去十二個月的總和。

```
windowSum(sum(Revenue), [SaleDate ASC], 12, 0)
```
以下螢幕擷取畫面顯示此過去十二個月總和結果的範例。sum(Revenue) 欄位已新增至圖表中,以顯 示營收和過去十二個月營收總和之間的差異。

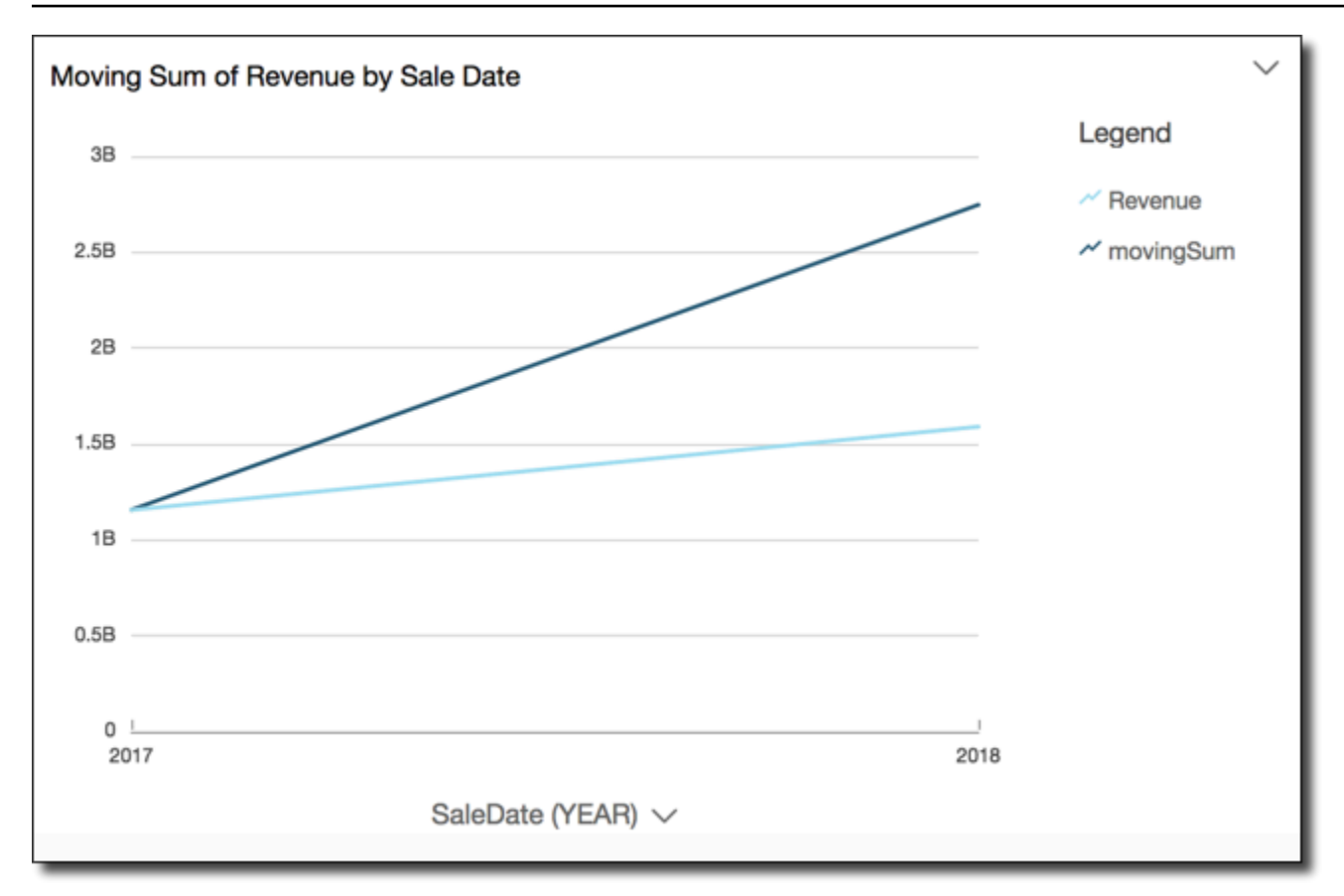

# 預覽資料集中的資料表

您可以預覽資料集中的每個單獨的資料表。當您選擇要預覽的資料表時,該表的唯讀預覽將顯示在資料 預覽區段的新索引標籤中。您可以同時開啟多個資料表預覽索引標籤。

您只能預覽資料集中您有權存取的資料表。如果資料準備空間的上半部分沒有出現資料表,則無法預覽 該表。

資料集索引標籤包含所有轉換,例如新增資料欄或篩選條件。資料表預覽索引標籤不顯示任何轉換。

#### 預覽資料表

- 1. 在 Amazon 開 QuickSight 始頁面上,選擇資料集。
- 2. 選擇所需的資料集,然後選擇編輯資料集。
- 3. 選擇要預覽的資料表,選擇向下箭頭開啟選單,然後選擇顯示資料表預覽。

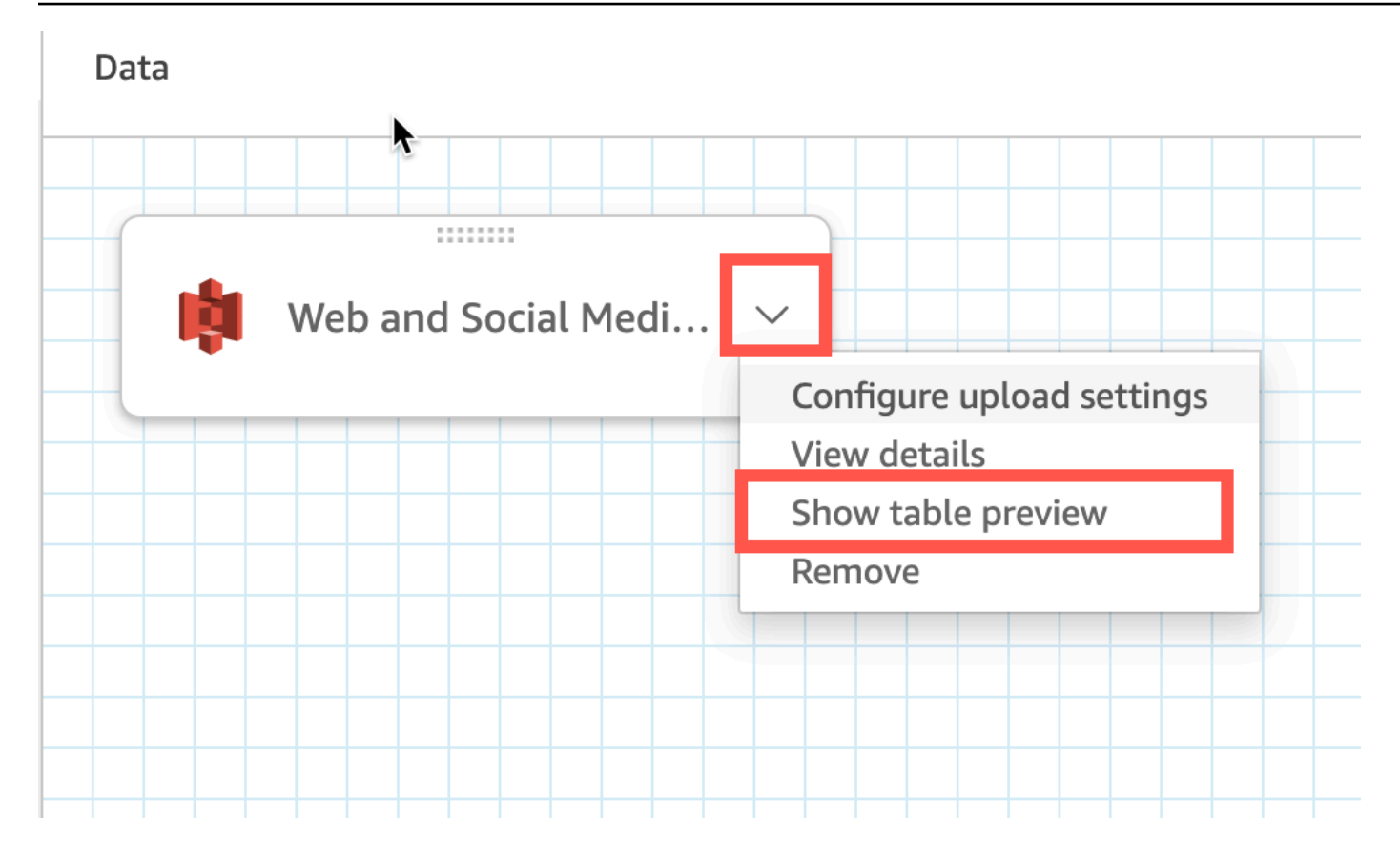

# 聯結資料

您可以使用 Amazon 中的聯結界面加入 QuickSight 來自一個或多個資料來源的物件。透過使用 Amazon QuickSight 加入資料,您可以合併不同的資料,而不必複製來自不同來源的資料。

## 聯結資料集的類型

聯結會在兩個 QuickSight 邏輯資料表之間執行,其中每個邏輯資料表都包含如何擷取資料的相關資 訊。在中編輯資料集時 QuickSight,頁面上半部的聯結圖表會將每個邏輯資料表顯示為矩形區塊。

中有兩種不同類型的聯結資料集 QuickSight:相同來源和跨來源。當資料集沒有任何聯結,或滿足以 下所有條件時,資料集被視為同來源:

- 如果有任何邏輯資料表參照 QuickSight 資料來源:
	- 此資料集中的所有邏輯資料表都必須參照相同的 QuickSight 資料來源。如果兩個單獨的 QuickSight 資料來源參考相同的基礎資料庫,則不適用此選項。它必須是完全相同的 QuickSight 資料來源。如需使用單一資料來源的詳細資訊,請參閱 [使用現有資料來源建立資料集](#page-160-0)。
- 如果有任何邏輯資料表參照父系資 QuickSight 料集的資料集:
	- 父資料集必須使用直接查詢。

• 父資料集必須參照相同的 QuickSight 資料來源。

如果不滿足上述條件,則資料集會被視為跨來源聯結。

### 有關聯結資料集的事實

同來源和跨來源資料集聯結都具有以下限制。

聯結資料集最多可以包含多少個資料表?

所有聯結的資料集最多可以包含 32 個資料表。

聯結資料最大可以是多少?

同來源資料集沒有資料大小限制。

透過跨來源資料集, QuickSight 會自動偵測資料集中最大的邏輯資料表,而其他邏輯資料表的總大小 總計必須小於 1 GB。每次將資料集重新整理到 SPICE 中時,都會重新計算這些資料表的邏輯大小。

請注意,聯結期間計算的邏輯大小與 SPICE 使用的邏輯大小是分開的。大小為 1.5 GB 的 SPICE 資料 集的邏輯大小可能為 1 GB。

此外,由於跨來源資料集必須使用 SPICE,因此它們必須遵守 SPICE 的配額和限制。如需詳細資訊, 請參閱 [匯入資料的 SPICE 配額。](#page-101-0)

#### 聯結的資料集可以使用直接查詢嗎?

同來源資料集支援直接查詢 (假設使用直接查詢沒有其他限制)。例如,S3 資料來源不支援直接查詢, 因此同來源 S3 資料集仍必須使用 SPICE。

跨來源資料集必須使用 SPICE。

計算欄位可以在聯結中使用嗎?

所有聯結的資料集都可以使用計算欄位,但計算欄位不能在任何 "on" 子句中使用。

地理資料可以用於聯結嗎?

同來源資料集支援地理資料類型,但地理欄位不能在任何 "on" 子句中使用。

跨來源資料集不支援任何形式的地理資料。

有關跨資料來源聯結表的一些範例,請參閱 AWS 大[數據部落格上的 Amazon 跨資料來源聯結](https://aws.amazon.com/blogs/big-data/joining-across-data-sources-on-amazon-quicksight/) QuickSight文章。

### 建立聯結

使用以下程序聯結資料表供您在資料集內使用。開始之前,請先匯入或連接到您的資料。您可以在 Amazon 支援的任何資料來源之間建立聯結 QuickSight,物聯網 (IoT) 資料除外。例如,您可以在 Amazon S3 儲存貯體中新增逗號分隔值 (.csv) 檔案、資料表、檢視、SQL 查詢或 JSON 物件。

#### 若要新增一或多個聯結

- 1. 開啟您要使用的資料集。
- 2. (選用) 開始之前,請決定是否要停用根據資料範例自動產生的預覽。若要關閉功能,請選擇右上角 的自動預覽。預設情況下它是開啟的。
- 3. 如果您尚未選擇查詢模式,

選擇 [SPICE](#page-231-0) 將資料集儲存在 SPICE 中,或選擇直接查詢以每次擷取即時資料。如果資料集包含 一個或多個手動上傳的檔案,資料集將自動儲存在 SPICE 中。

如果您選擇 SPICE,則會將資料擷取到中 QuickSight。使用該資料集的視覺化效果在 SPICE 中執 行查詢,而不是在資料庫上執行查詢。

如果您選擇直接查詢,則資料不會擷取到 SPICE。使用該資料集的視覺化效果在資料庫上執行查 詢,而不是在 SPICE 中。

如果您選擇查詢模式,請確保在聯結中設定唯一鍵 (如果適用),以提高載入視覺化效果時的效能。 4. 在資料準備頁面上,選擇新增資料。

- 5. 在開啟的新增資料頁面中,選擇以下選項之一並完成下列步驟:
	- 從資料集中新增資料:
		- 1. 選擇資料集。
		- 2. 從清單中選取資料集。
		- 3. 選擇選取。
	- 從資料來源新增資料:
		- 1. 選擇資料來源。
		- 2. 從清單中選取資料來源。
		- 3. 選擇選取。

4. 從清單中選取資料表。

5. 選擇選取。

- 透過多次新增資料表來建立自我聯結。名稱後面會出現一個計數器。例如 Product、Product (2) 和 Product (3)。欄位或篩選條件區段內的欄位名稱附有計數器,讓您可得知特定欄位是取自資 料表的哪個執行個體。
- 選擇上傳檔案來新增檔案,然後選擇要聯結的檔案。
- 6. (選用) 選擇使用自訂 SQL 開啟查詢編輯器,並為 SQL 資料來源編寫查詢。
- 7. (選用) 新增資料後,透過選擇資料表選單圖示與每個資料表互動。透過拖放來重新排列資料表。

出現帶有紅點的圖示表示您需要設定相應聯結。尚未設定的聯結會出現兩個紅點。若要建立聯結, 請選擇第一個聯結組態圖示。

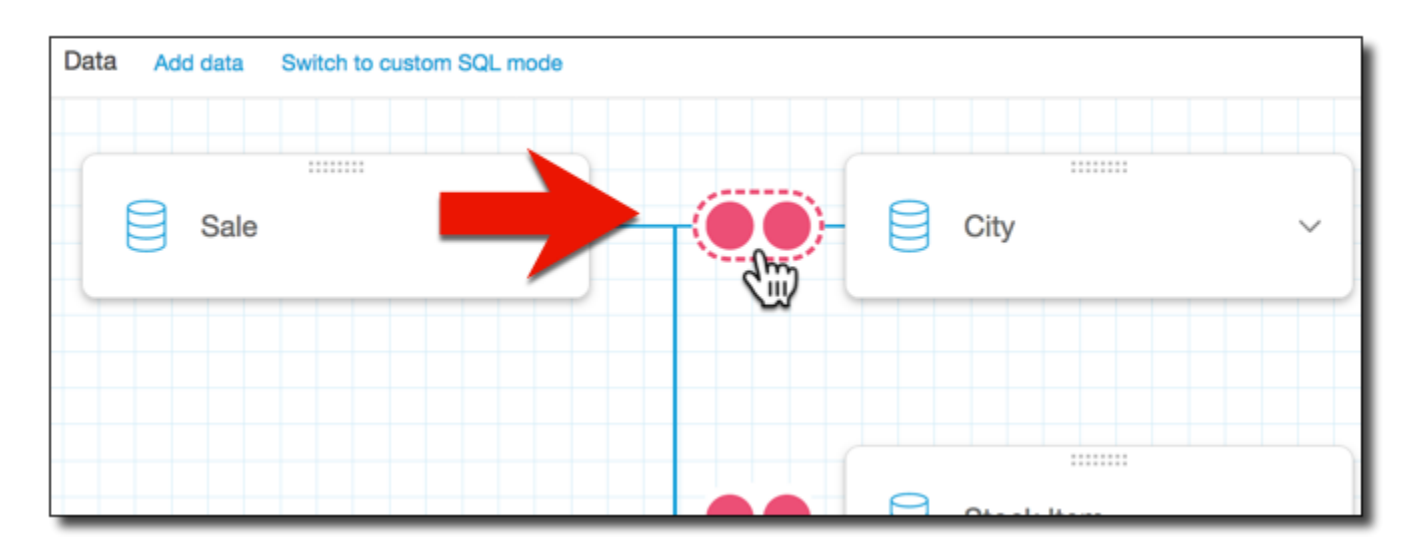

8. (選用) 若要變更現有聯結,請透過選擇兩個表之間的聯結圖示,來重新開啟聯結組態。

聯結組態窗格開啟。在聯結介面上,指定聯結類型,以及要用來聯結資料表的欄位。

9. 畫面底部會提供選項,讓您將某個資料表中的欄位設為等於另一資料表中的欄位。

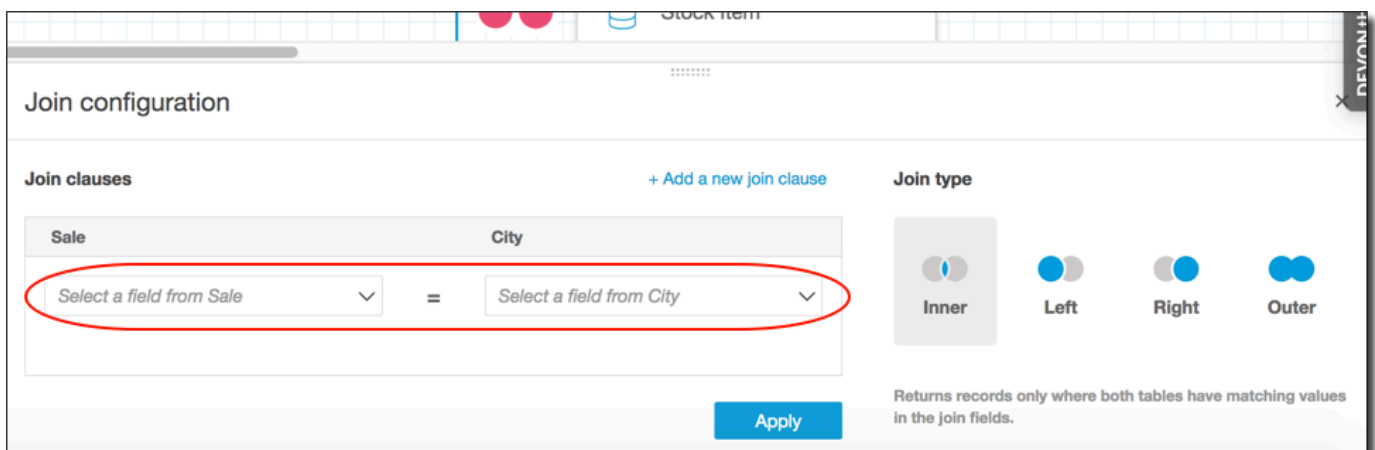

• 在 Join clauses (聯結子句) 區段,選擇各個資料表的聯結資料欄。

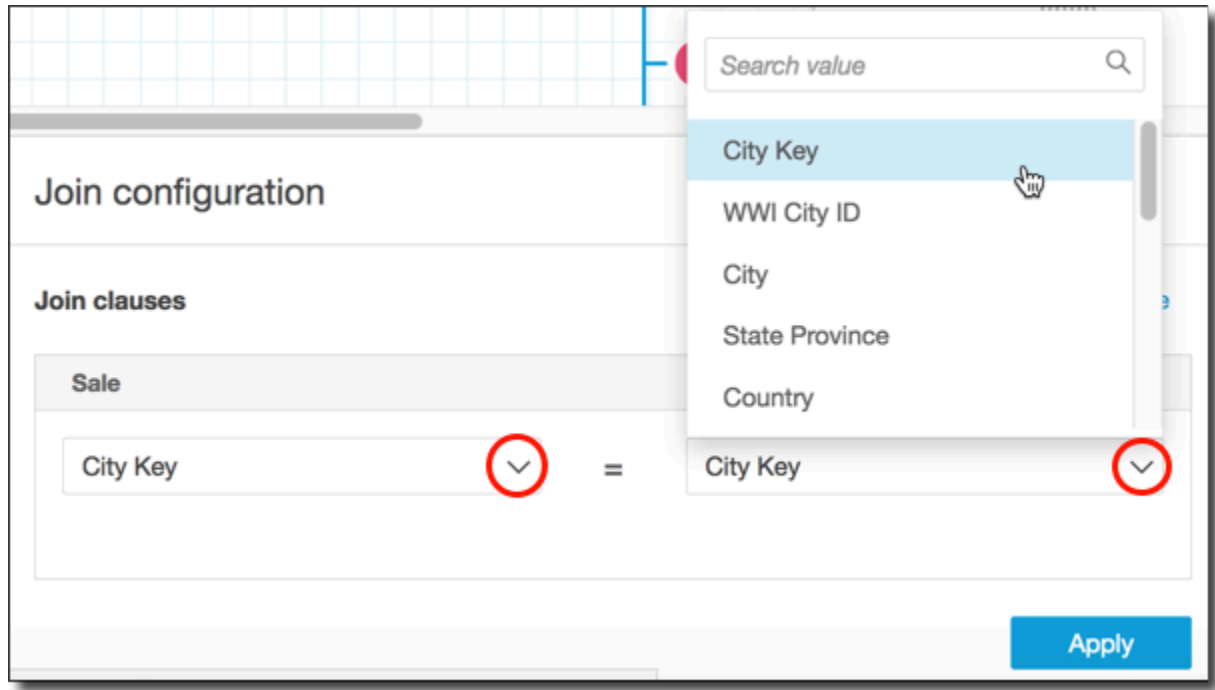

(選用) 如果您選取的資料表要依據多個資料欄進行聯結,請選擇 Add a new join clause (新增 聯結子句)。如此將使聯結子句多出一列,讓您可以指定下一組要聯結的資料欄。重複這個程 序,直到您已識別兩個資料物件的所有聯結資料欄。

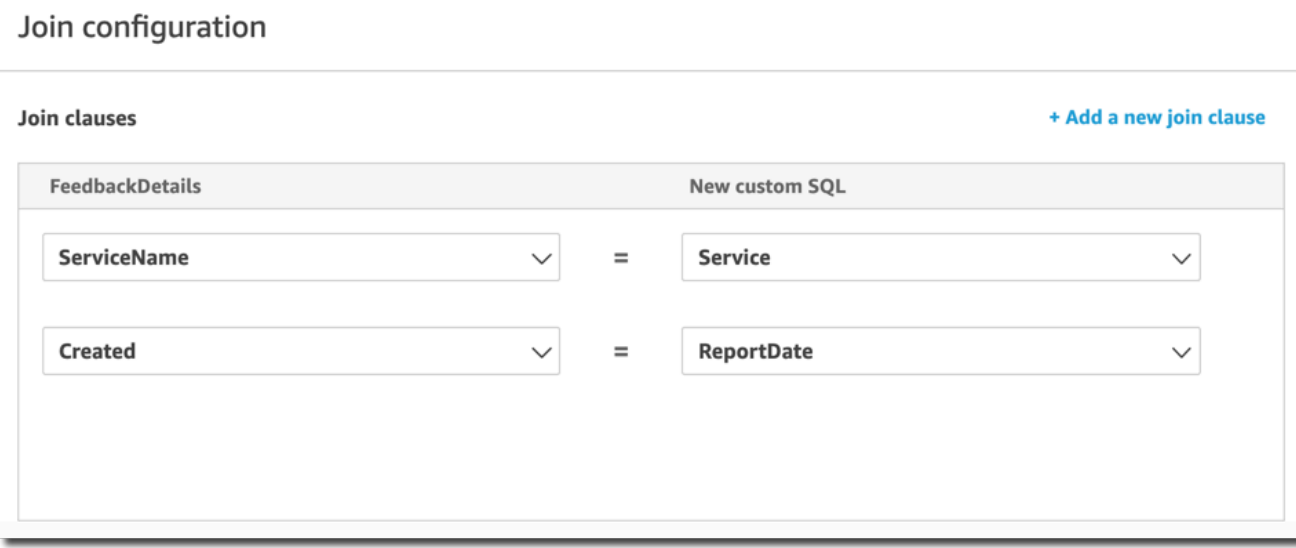

10. 在聯結組態窗格中,選擇要套用的聯結類型。如果聯結欄位是一個或兩個資料表的唯一索引鍵,請 啟用唯一索引鍵設定。唯一索引鍵僅套用於直接查詢,不套用於 SPICE 資料。

如需聯結的詳細資訊,請參閱 [聯結類型](#page-514-0)。

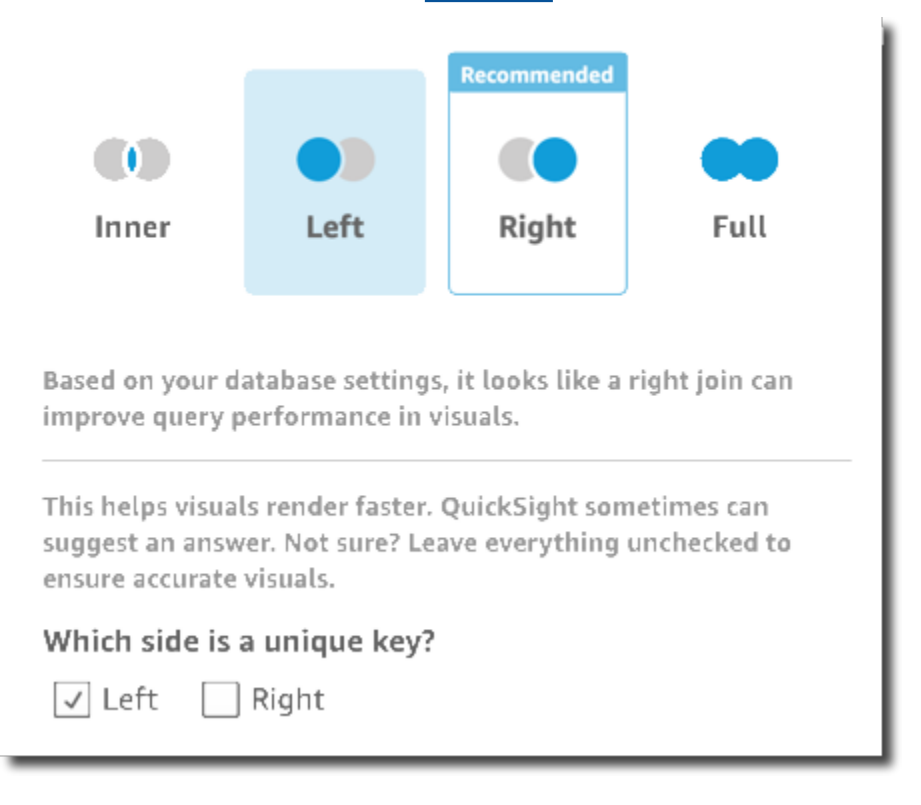

11. 選擇 Apply (套用) 以確認您的選擇。

若要取消而不進行任何變更,請選擇取消。

12. 工作空間中的聯結圖示會變更以顯示新的關係。

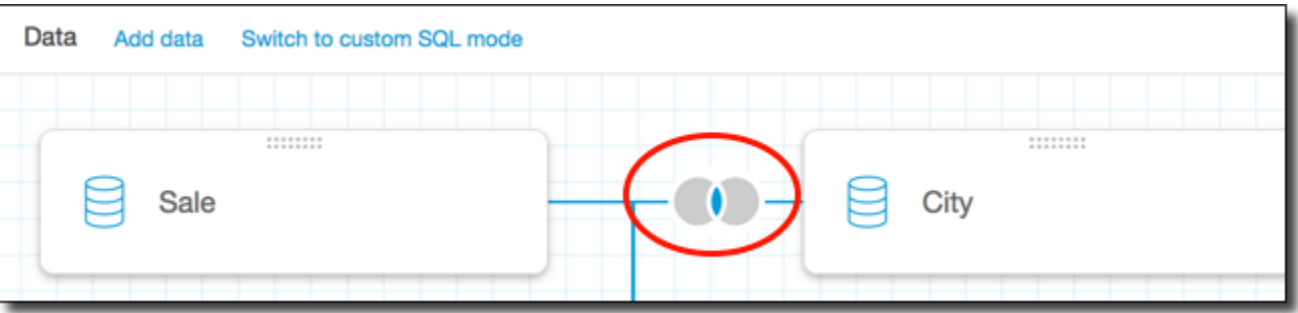

- 13. (選用) 在欄位區段中,可以使用每個欄位的選單執行下列一項或多項操作:
	- 將階層新增至地理空間欄位。
	- 包含或排除欄位。
	- 編輯欄位的名稱和描述。
	- 變更資料類型。
	- 新增計算 (計算欄位)。
	- 限制為只有我能存取,從而防止其他人存取。當您在已經使用的資料集中新增欄位時,這會很有 用。
- 14. (選用) 在篩選條件區段,您可以新增或編輯篩選條件。如需詳細資訊,請參閱 [在 Amazon 過濾數](#page-517-0) [據 QuickSight](#page-517-0)。

# <span id="page-514-0"></span>聯結類型

Amazon QuickSight 支持以下聯接類型:

- 內部聯結
- 左外部聯結和右外部聯結
- 完整外部聯結

底下將深入探討各種聯結類型處理資料的方式。範例資料所使用的資料表如下,其名稱是 widget 和 safety rating。

```
SELECT * FROM safety-rating
rating_id safety_rating
1 A+
2 A
3 A-
```
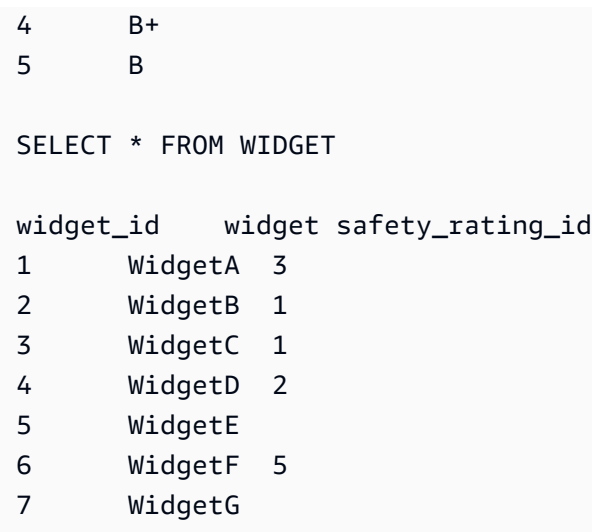

### 內部聯結

當您只想查看兩個資料表互有相符的資料時,請使用內部聯結

 $($  ( )  $)$   $)$   $\circ$ 

例如,假設您對 safety-rating 和 widget 資料表執行內部聯結。

如以下結果集所示,沒有安全評分的小工具已移除,未與任何小工具相關聯的安全評分也已移除。結果 僅包含完全相符的資料列。

```
SELECT * FROM safety-rating
INNER JOIN widget
ON safety_rating.rating_id = widget.safety_rating_id
rating_id safety_rating widget_id widget safety_rating_id
3 A- 1 WidgetA 3
1 A+ 2 WidgetB 1
1 A+ 3 WidgetC 1
2 A 4 WidgetD 2
5 B 6 WidgetF 5
```
左外部聯結和右外部聯結

這一類又稱為左外部聯結或右外部聯結。當您想要查看某個資料表的 所有資料並僅查看另一資料表中相符的資料列時,請使用左外部聯結

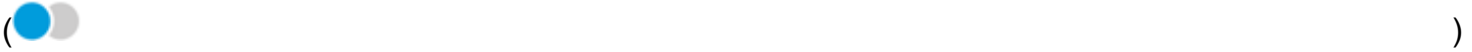

#### 或右外部聯結

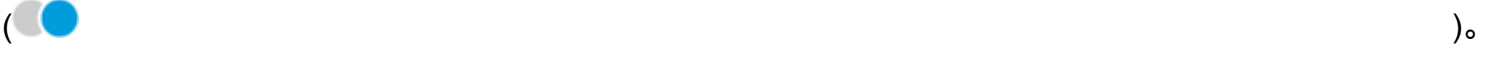

透過圖形界面,您可以看到位於右側或左側的是哪個資料表。在 SQL 陳述式中,第一個資料表視為位 於左側。因此,選擇左外部聯結或相對的右外部聯結,僅取決於資料表在查詢工具中的配置順序。

例如,假設您對 safety-rating (左側資料表) 和 widgets (右側資料表) 執行左外部聯結

 $\overline{\mathcal{O}}$  ).

在此情況下將傳回所有 safety-rating 資料列,並且僅傳回相符的 widget 資料列。結果集內呈空 白之處即表示沒有相符的資料。

```
SELECT * FROM safety-rating
LEFT OUTER JOIN widget
ON safety_rating.rating_id = widget.safety_rating_id
rating_id safety_rating widget_id widget safety_rating_id
1 A+ 2 WidgetB 1
1 A+ 3 WidgetC 1
2 A 4 WidgetD 2
3 A- 1 WidgetA 3
4 B+
5 B 6 WidgetF 5
```
若您改為使用右外部聯結

### $\left( \begin{array}{ccc} \bullet & \bullet & \bullet \\ \bullet & \bullet & \bullet \end{array} \right)$

以同樣的順序呼叫資料表,則 safety-rating 位於左側,widgets 位於右側。在此情況下將僅傳回 相符的 safety-rating 資料列,並且傳回所有 widget 資料列。結果集內呈空白之處即表示沒有相 符的資料。

```
SELECT * FROM safety-rating
RIGHT OUTER JOIN widget
ON safety_rating.rating_id = widget.safety_rating_id
rating_id safety_rating widget_id widget safety_rating_id
3 A- 1 WidgetA 3
1 A+ 2 WidgetB 1
1 A+ 3 WidgetC 1
2 A 4 WidgetD 2
                      5 WidgetE
5 B 6 WidgetF 5
                      7 WidgetG
```
### 完整外部聯結

這一類有時簡稱外部聯結,但此用語可能是指左外部聯結、右外部聯結或完整外部聯結。為了明確其含 意,本文將使用全名:完整外部聯結。

#### 使用完整外部聯結

查看相符的資料,以及兩個資料表中不相符的資料。此一類型的聯結將包括兩個資料表中的所有資料 列。例如,假設您對 safety-rating 和 widget 資料表執列完整外部聯結,便會傳回所有資料列。 相符的資料列將彼此對齊,而所有額外的資料則納入至單獨的各列。結果集內呈空白之處即表示沒有相 符的資料。

 $\overline{ }$  (and a set of  $\overline{ }$ )

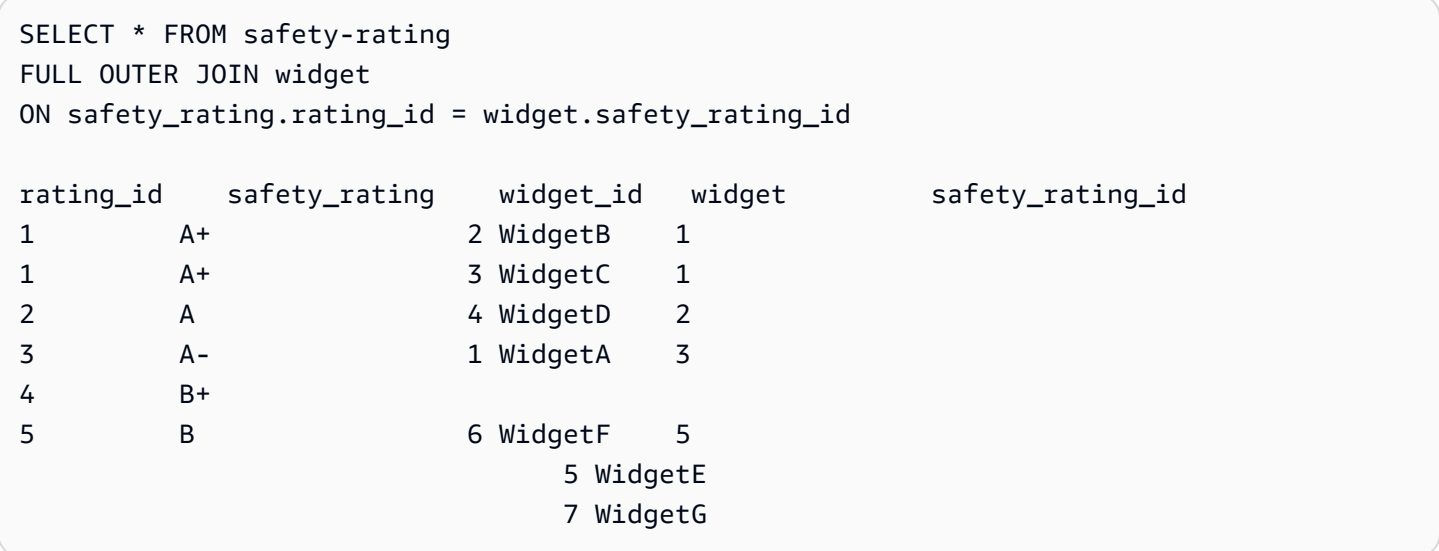

# <span id="page-517-0"></span>在 Amazon 過濾數據 QuickSight

您可以使用篩選條件,以精簡資料集或分析內的資料。例如,您可以在區域欄位上建立篩選條件,以排 除資料集中特定區域的資料。您也可以為分析新增篩選條件,例如針對要包含在分析中的任何視覺化效 果的日期範圍篩選條件。

當您在資料集中建立篩選條件時,該篩選條件將套用於整個資料集。從該資料集建立的任何分析和後續 儀表板都包含該篩選條件。如果有人根據該資料集建立新的資料集,則該篩選條件也會存在於新資料集 中。

當您在某個分析中建立篩選條件時,該篩選條件僅適用於該分析以及您從中發布的任何儀表板。如果有 人複製該分析,該篩選條件將保留在新分析中。在分析中,您可以將篩選條件的適用範圍限定為使用此 資料集的單一視覺化效果、某些視覺化效果或所有視覺化效果,或所有適用的視覺化效果。

此外,當您在分析中建立篩選條件時,您可以將篩選條件控制項新增至儀表板。如需有關篩選條件控制 項的詳細資訊,請參閱 [將篩選條件控制項新增至分析工作表](#page-546-0)。

每個篩選條件僅套用至單一欄位。您可以將篩選條件同時套用至一般和計算欄位。

您可以將多種類型的篩選條件新增至資料集和分析。如需可以新增的篩選條件類型及其一些選項的詳細 資訊,請參閱 [Amazon 的過濾器類型 QuickSight。](#page-534-0)

如果建立多個篩選條件,則會使用 AND 將所有最上層篩選條件套用在一起。如果您在最上層群組篩選 條件內新增篩選條件來將它們分組,則群組中的篩選條件會使用 OR 來套用。

Amazon QuickSight 將所有啟用的過濾器應用於該字段。例如,假設有一個篩選條件為 state = WA,另一個篩選條件為 sales >= 500。在這種情況下,相應資料集或分析只包含符合這兩個條件的 記錄。如果您停用其中一個篩選條件,則只會套用一個篩選條件。

請注意,套用至相同欄位的多個篩選條件不會互斥。

透過以下各章節了解如何檢視、新增、編輯和刪除篩選條件。

#### 主題

- [檢視現有篩選條件](#page-518-0)
- [新增篩選條件](#page-520-0)
- [交叉圖紙篩選器和控制項](#page-523-0)
- [Amazon 的過濾器類型 QuickSight](#page-534-0)
- [將篩選條件控制項新增至分析工作表](#page-546-0)
- [編輯篩選條件](#page-554-0)
- [啟用或停用篩選條件](#page-556-0)
- [刪除篩選條件](#page-558-0)

### <span id="page-518-0"></span>檢視現有篩選條件

當您編輯資料集或開啟分析時,您可以檢視已建立的任何現有篩選條件。透過以下程序了解操作方式。 檢視資料集的篩選條件

- 1. 開啟 [QuickSight 主控台。](https://quicksight.aws.amazon.com/)
- 2. 從 QuickSight 開始頁面選擇 [資料集]。
- 3. 選擇所需的資料集,然後選擇編輯資料集。

### 4. 在開啟的資料準備頁面上,選擇左下角的篩選條件以展開篩選條件區段。

# 套用於該資料集的任何篩選條件都會顯示在此處。如果單一欄位具有多個篩選條件,則它們會構成 群組。它們依建立日期的順序顯示,最舊的篩選條件位於最上方。

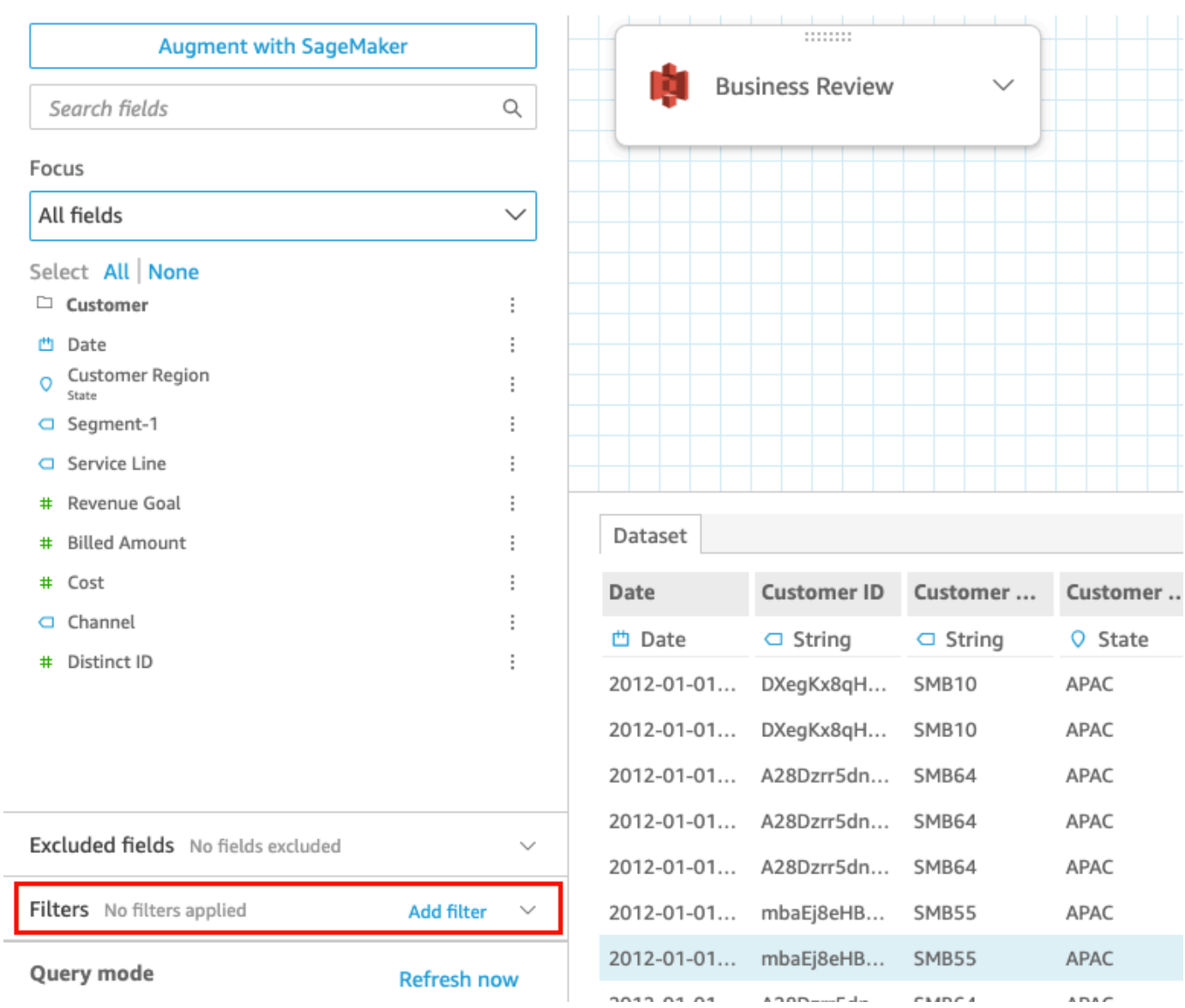

### 檢視分析的篩選條件

透過以下程序來檢視分析的篩選條件。

### 若要檢視分析的篩選條件

- 1. 從 QuickSight 開始頁面選擇 [分析]。
- 2. 在分析頁面上,選擇您要使用的分析。

3. 在分析中,選擇下面顯示的「過濾器」圖標以打開「過濾器」窗格。

 $\frac{1+1}{1+1}$   $\odot$   $\mathcal{L}_{\mathbf{1}}$ 00a  $\overline{Y}$ ₿

套用於該分析的任何篩選條件都會顯示在此。

篩選範圍的方式會列在每個濾鏡的底部。如需有關篩選條件套用範圍的詳細資訊,請參閱 [新增篩](#page-520-0) [選條件](#page-520-0)。

# <span id="page-520-0"></span>新增篩選條件

您可以新增篩選條件至資料集或分析。透過以下程序了解操作方式。

### 新增篩選條件至資料集

透過以下程序新增篩選條件至資料集。

#### 若要新增篩選條件至資料集

- 1. 開啟 [QuickSight 主控台。](https://quicksight.aws.amazon.com/)
- 2. 從 QuickSight 開始頁面選擇 [資料集]。
- 3. 選擇所需的資料集,然後選擇編輯資料集。
- 4. 在開啟的資料準備頁面上,選擇左下角的新增篩選條件,然後選擇要篩選的欄位。

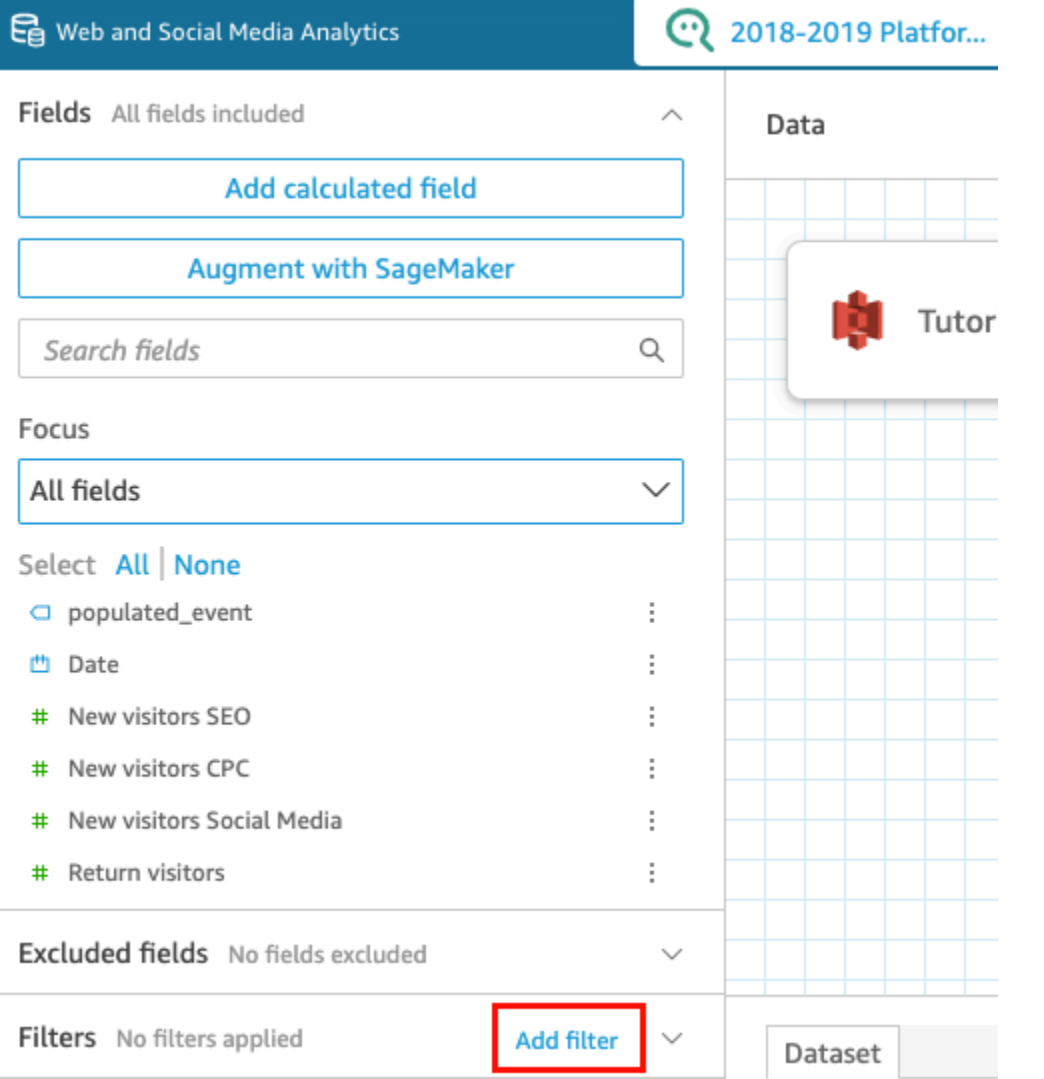

篩選器隨即新增至「篩選器」窗格。

5. 在窗格中選擇這個新的篩選條件以進行設定。您也可以選擇新篩選條件右側的三個點,然後選擇編 輯。

根據欄位的資料類型,可用於設定篩選條件的選項會有所不同。如需可以建立的篩選條件類型及其 組態的詳細資訊,請參閱 [Amazon 的過濾器類型 QuickSight。](#page-534-0)

6. 完成時,選擇 Apply (套用)。

#### **a** Note

只在您合併的篩選條件套用至前 1,000 個資料列時,資料預覽才會顯示其結果。如果篩選 掉所有前 1,000 個資料列,則預覽中不會顯示任何資料列。即使未篩選掉前 1,000 之後的 資料列,此效果也會發生。

在分析中新增篩選條件

透過以下程序新增篩選條件至分析。

若要新增篩選條件至分析

- 1. 開啟 [QuickSight 主控台。](https://quicksight.aws.amazon.com/)
- 2. 從 QuickSight 開始頁面選擇 [分析]。
- 3. 在分析頁面上,選擇您要使用的分析。
- 4. 在分析中,選擇如下所示的「篩選器」圖示以開啟「篩選器」窗格,然後選擇「新增」。

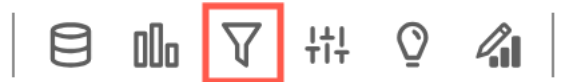

- 5. 在窗格中選擇相應的新篩選條件進行設定。您也可以選擇新篩選條件右側的三個點,然後選擇編 輯。
- 6. 在開啟的編輯篩選條件窗格中,針對套用至,選擇下列選項之一。
	- 單一視覺效果 篩選器僅適用於選取的項目。
	- 單頁 篩選套用至單一工作表。
	- 交叉工作表 篩選條件適用於資料集中的多個工作表。

Applied to 00  $\overline{u}$ 而

根據欄位的資料類型,可用於設定篩選條件的剩餘選項會有所不同。如需可以建立的篩選條件類型 及其組態的詳細資訊,請參閱 [Amazon 的過濾器類型 QuickSight。](#page-534-0)

# <span id="page-523-0"></span>交叉圖紙篩選器和控制項

交叉工作表篩選器和控制項是指定範圍為您的整個分析或儀表板或分析和儀表板中的多個工作表的篩選 器。

<span id="page-523-1"></span>篩選條件

### 建立交叉工作表篩選

- 1. [添加過濾器後,您可以將過濾器](https://docs.aws.amazon.com/quicksight/latest/user/add-a-filter-data-prep.html#add-a-filter-data-prep-analyses)的範圍更新為交叉工作表。依預設,這適用於分析中的所有工作 表。
	- $\langle$  Edit filter  $\times$

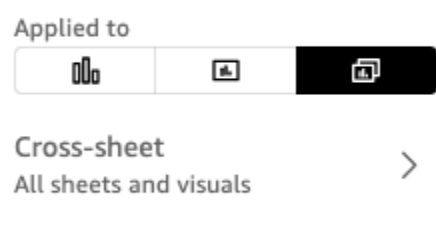

□ 日 Apply cross-datasets

- 2. 如果勾選 [套用跨資料集] 方塊,則篩選條件將套用至來自不同資料集的所有視覺效果,這些資料 集適用於篩選範圍中的所有工作表。
- 3. 如果要自訂套用的工作表,請選擇交叉工作表圖示。然後,您可以檢視目前套用篩選條件的工作 表,或在自訂選取圖紙上切換。

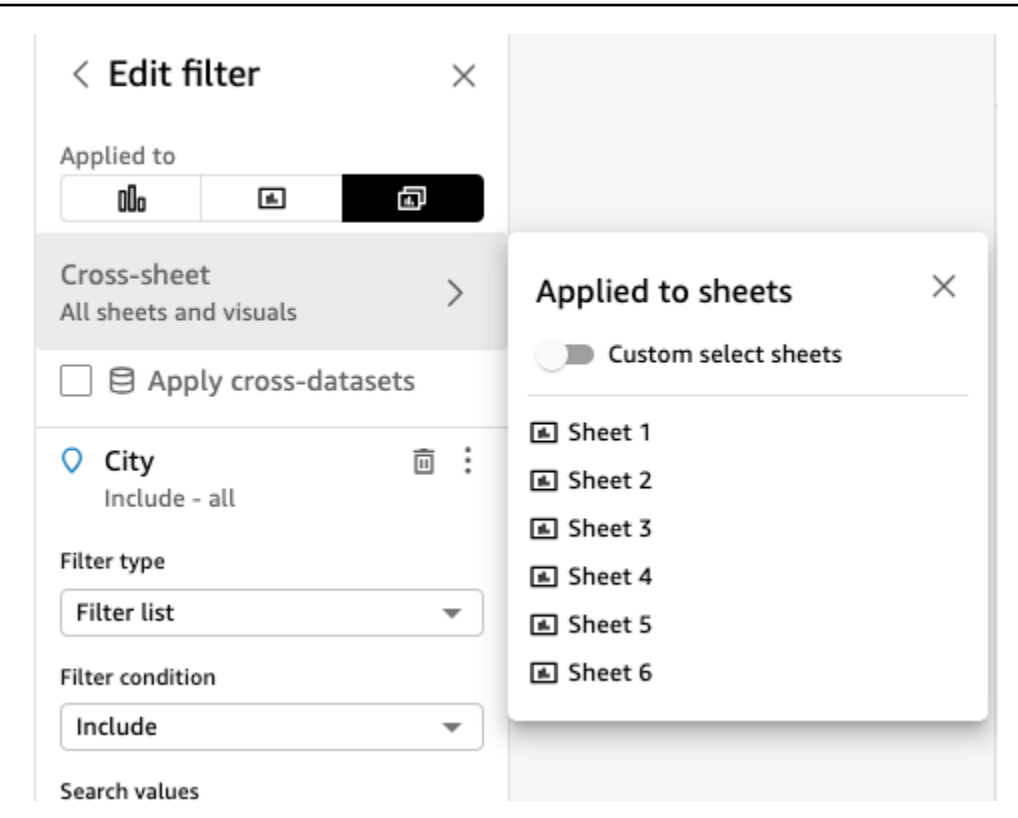

4. 啟用 「自訂選取工作表」 時,您可以選取要套用篩選條件的工作表:

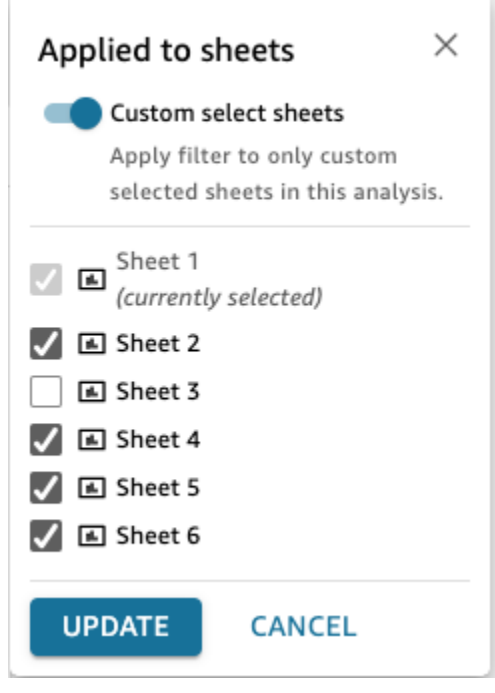

5. 請遵循在[分析中編輯篩選器中](https://docs.aws.amazon.com/quicksight/latest/user/edit-a-filter-data-prep.html#edit-a-filter-data-prep-analyses)的步驟。您所做的變更將套用至您選取的所有工作表的所有篩選器。 這包括新增的工作表,如果篩選器的範圍是您的整個分析。

#### 移除橫向工作表篩選器

#### 正在刪除

如果您沒有從這些篩選器建立控制項,請參閱[在分析中刪除篩選器](https://docs.aws.amazon.com/quicksight/latest/user/delete-a-filter-data-prep.html#delete-a-filter-data-prep-analyses)。

如果你有控件創建, 那麼:

- 1. 請遵循在[分析中刪除篩選中](https://docs.aws.amazon.com/quicksight/latest/user/delete-a-filter-data-prep.html#delete-a-filter-data-prep-analyses)的指示。
- 2. 當您選擇刪除時,您會看到下列模式:

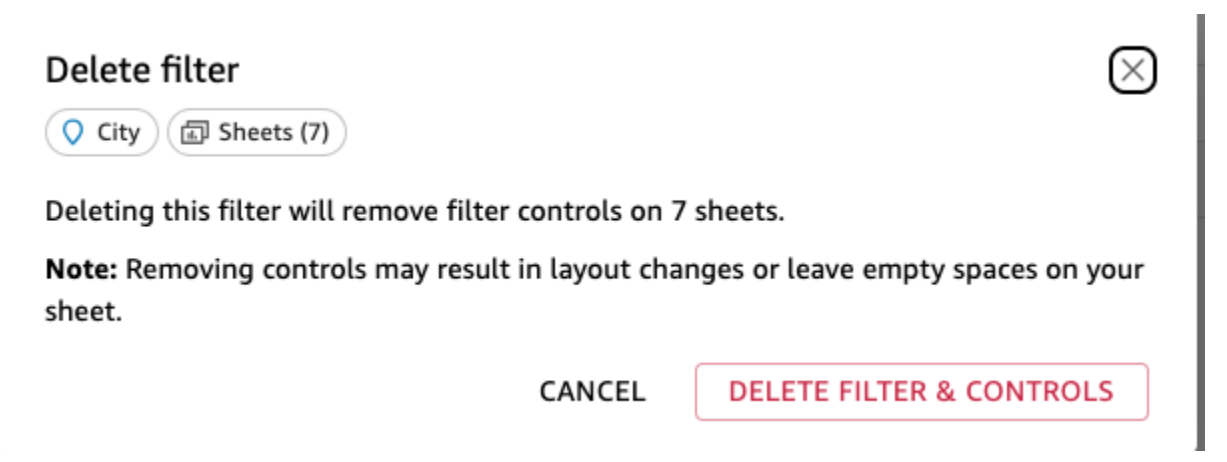

3. 如果您選擇刪除篩選器和控制項,控制項將從所有頁面中刪除。這可能會影響分析的配置。或者, 您也可以個別移除這些控制項。

#### 下限範圍

如果要刪除交叉表過濾器,也可以通過更改過濾器範圍來執行此操作:

- 1. 依照分[析中編輯篩選器中](https://docs.aws.amazon.com/https://docs.aws.amazon.com/quicksight/latest/user/edit-a-filter-data-prep.html#edit-a-filter-data-prep-analyses)的指示進入篩選器。
- 2. 您可以進行的其中一項編輯是變更範圍。您可以切換到單張或單一視覺效果。您也可以從交叉工作 表選取中移除工作表

Applied to

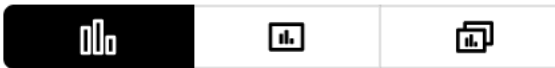

或者自定義工作表選擇:

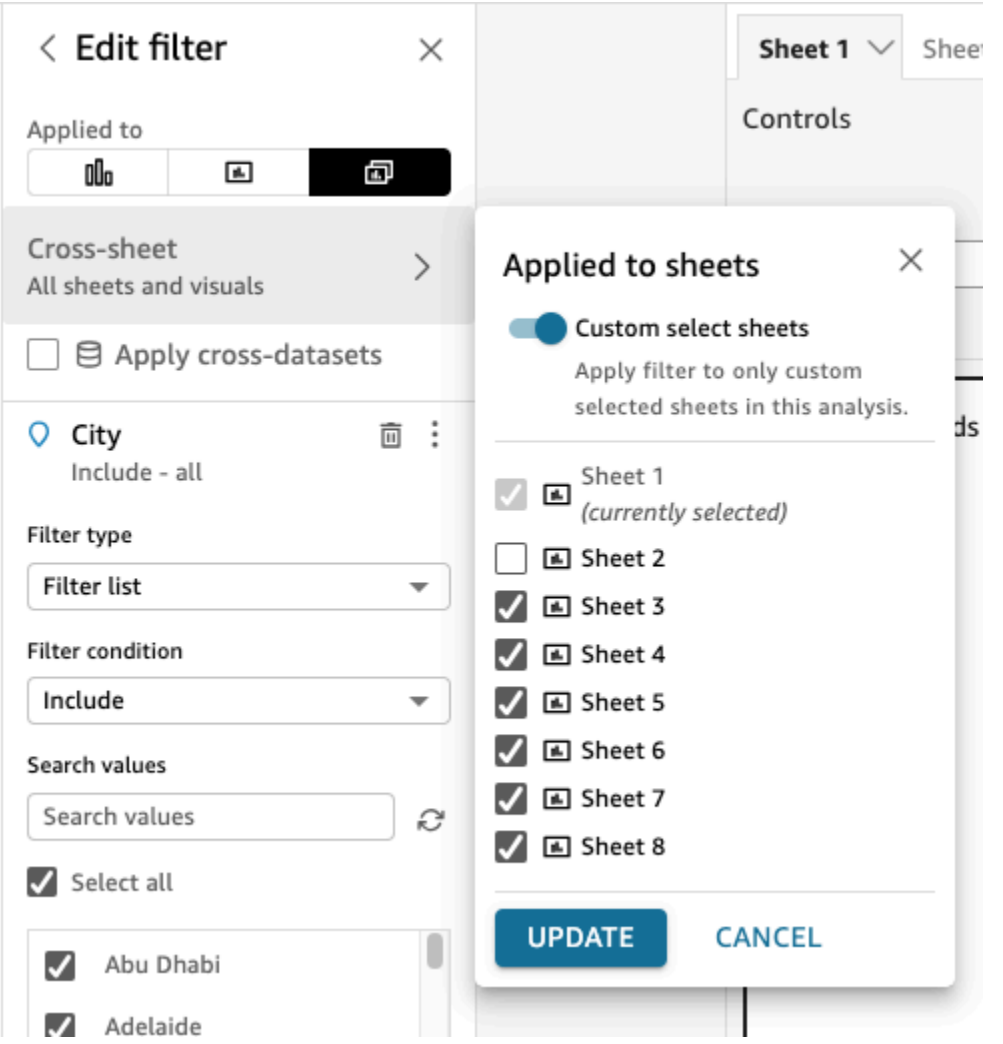

3. 如果有控件,您將獲得以下模式警告您,您將從任何不再適用過濾器的工作表中進行批量刪除控 件,並且這可能會影響您的佈局。您也可以個別移除控制項。如需詳細資訊,請參閱 [移除交叉工](#page-533-0) [作表控制項](#page-533-0)。

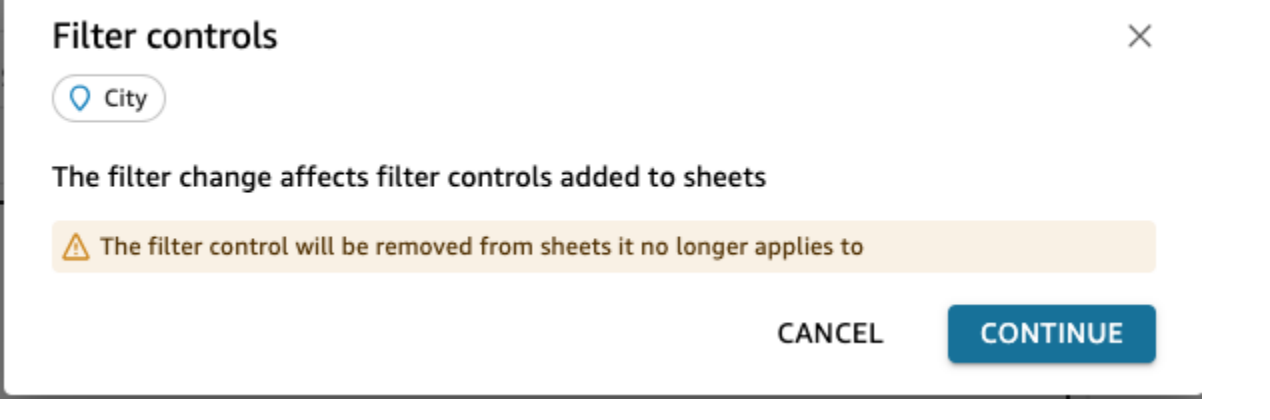

4. 如果將控件添加到過濾器範圍內的所有工作表的頂部,則默認情況下,如果過濾器範圍為整個分 析,則默認情況下將使用此新控件添加新工作表。

ľ

### 控制

建立交叉工作表控制項

新的過濾器控制

- 1. 建立交叉工作表篩選器。如需詳細資訊,請參閱 [篩選條件](#page-523-1)。
- 2. 從三點菜單中,您可以看到一個選項,顯示「添加控件」。將鼠標懸停在此處,您將看到三個選 項:
	- 篩選範圍內所有工作表的頂部
	- 此工作表的頂部
	- 在此工作表內

如果要在圖紙本身中加入到多張圖紙中,可以執行此操作 sheet-by-sheet。或者,您可以添加到頂 部,然後使用每個控件上的選項移至工作表。如需詳細資訊,請參閱 [編輯交叉工作表控制項](#page-528-0)。

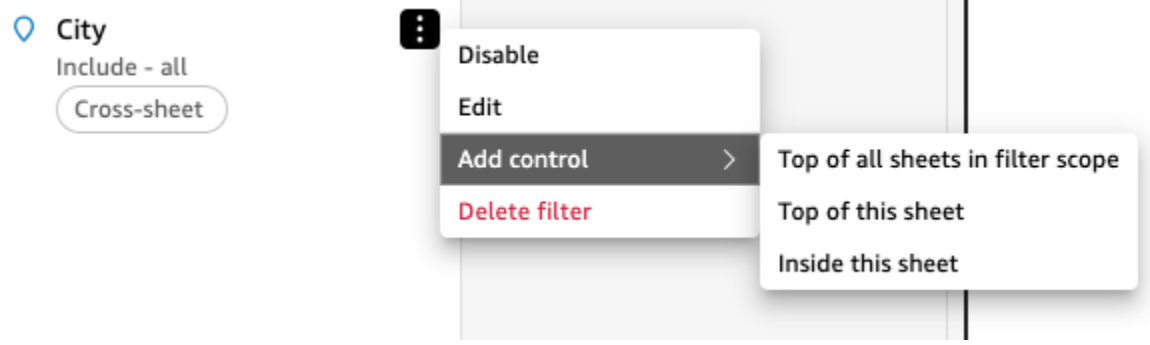

### 增加現有控制範圍

- 1. 導覽至分析中的現有篩選
- 2. 更改此過濾器應用於交叉表的工作表的範圍。

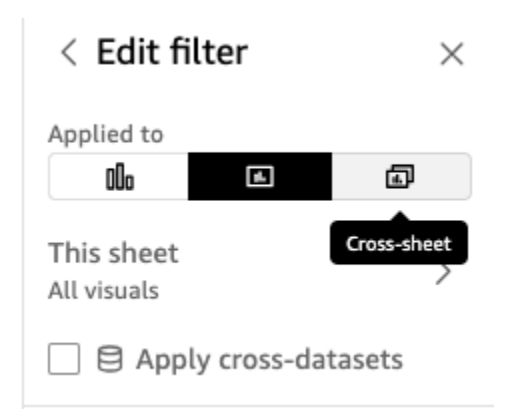

3. 如果已經有從過濾器創建的控件,您將得到以下模式,如果您選中該框將批量添加控件到過濾器範 圍中所有工作表的頂部。如果已建立的控制項位於工作表上,則不會影響該控制項的位置:

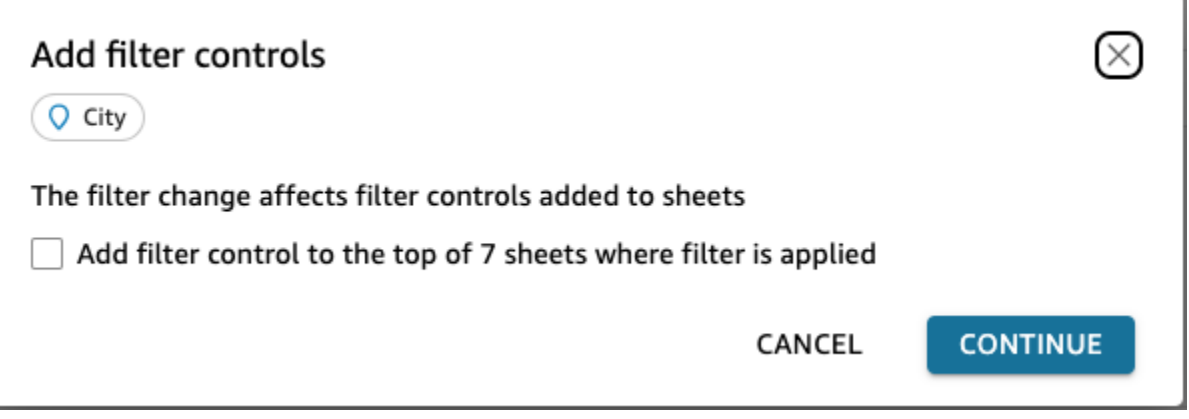

### <span id="page-528-0"></span>編輯交叉工作表控制項

 $\overline{\phantom{a}}$ 

- 1. 移至交叉工作表控制項並選取三點功能表 (如果控制項已固定在頂端),如果控制項位於工作表上, 則選取 [編輯鉛筆] 圖示。您將看到以下選項:
	- 轉到過濾器(它將引導您進入交叉表過濾器以供您編輯或查看
	- 移動到工作表(將控制項移動到分析窗格中)
	- Reset (重設)
	- 刷新
	- Edit (編輯)
	- Remove (移除)

#### 在圖紙上

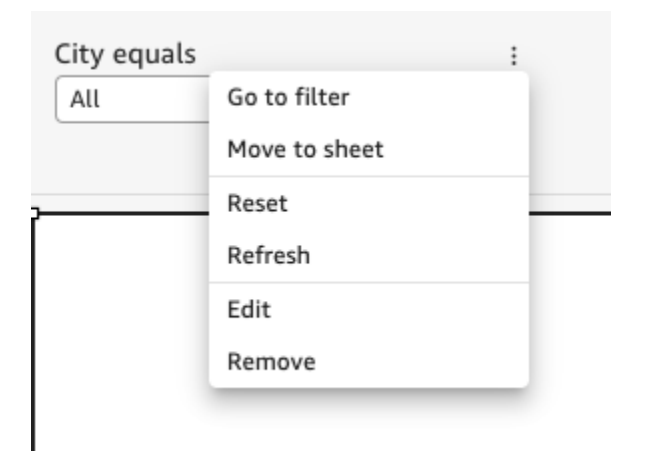

### 工作表頂部

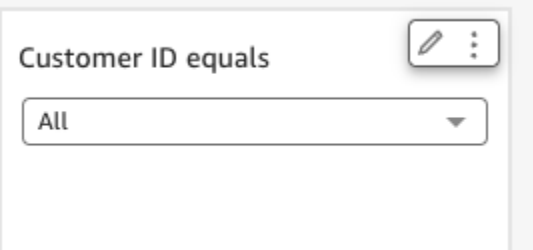

2. 選擇編輯。這會顯示分析右側的 [格式控制] 窗格。

#### Format control  $\times$

Cross-sheet filter

 $\Box$  City

Cross-sheet settings  $\odot$   $\sim$ 

(a) Sheets (8)

DISPLAY SETTINGS

Title

City equals

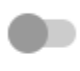

Show info icon on control

#### Info icon text

Add more information for readers

CONTROL OPTIONS

Dropdown - multiselect

Values

 $\odot$  Filter

Specific values

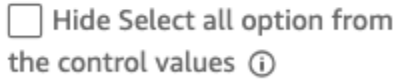

 $\checkmark$ 

Relevant value

交叉圖紙篩選器和控制項 516

- 3. 然後,您可以編輯您的控制項。標示為「交叉工作表設定」的頂端區段會套用至所有控制項,而此 區段以外的任何設定並不適用於所有控制項,而只適用於您正在編輯的特定控制項。例如,相關 值不是橫向工作表控制設定。
- 4. 您也可以查看此控制項所在的圖紙,以及每張圖紙控制項所在的位置 (「頂部」或「頁面」)。您可 以選擇「工作表」(8) 來執行此操作 (如下所示:

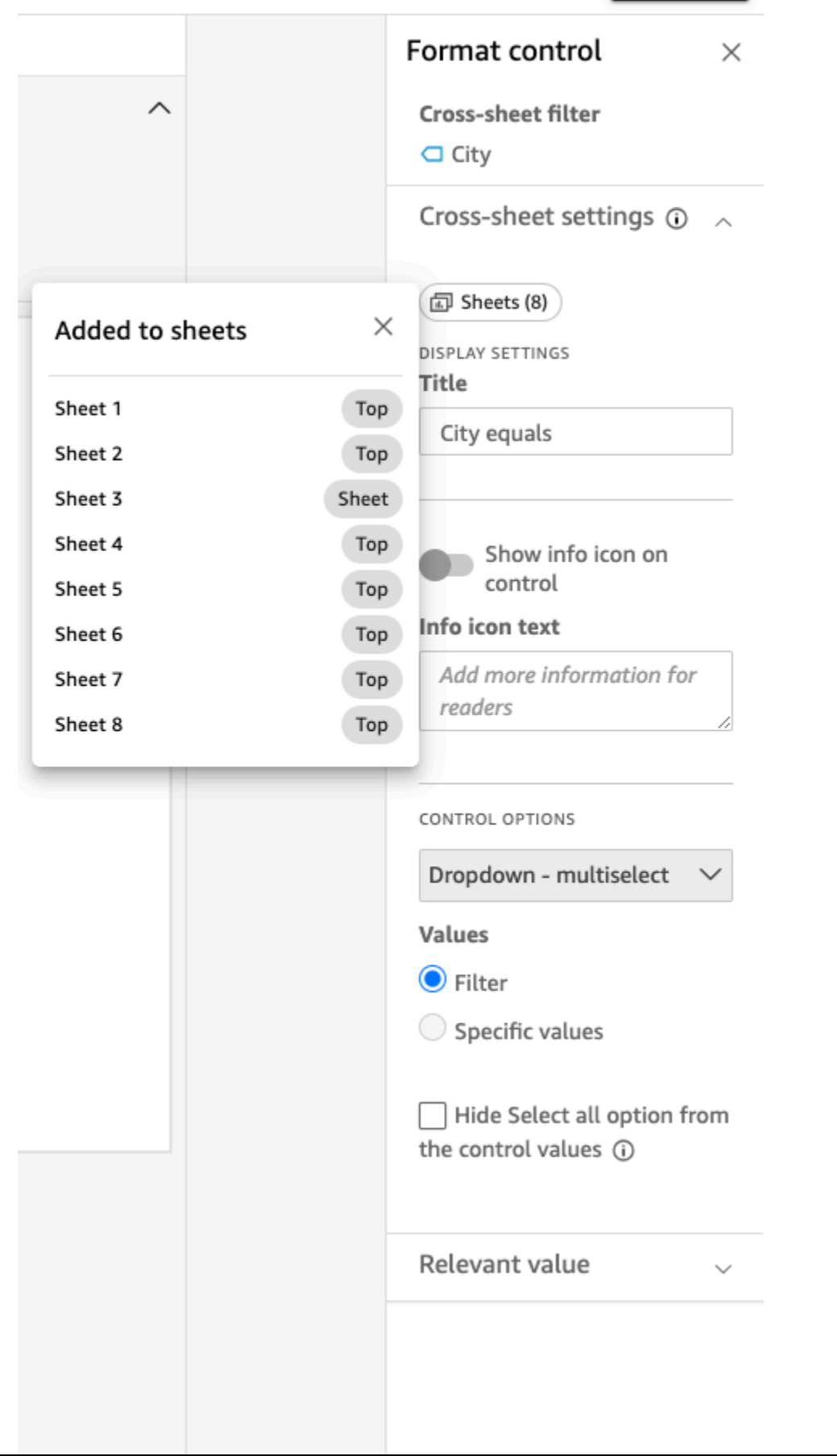

### <span id="page-533-0"></span>移除交叉工作表控制項

您可以在兩個位置移除控制項。首先,從控制:

- 1. 移至交叉工作表控制項並選取三點功能表 (如果控制項已固定在頂端),如果控制項位於工作表上, 則選取 [編輯鉛筆] 圖示。您將看到以下選項:
	- 轉到過濾器(它將引導您進入交叉表過濾器以供您編輯或查看
	- 移動到工作表(將控制項移動到分析窗格中)
	- Reset (重設)
	- 刷新
	- Edit (編輯)
	- Remove (移除)
- 2. 選擇移除

其次,您可以從過濾器中刪除控件:

- 1. 在橫向工作表篩選器上選擇三點功能表,以建立交叉工作表控制項。您將看到,而不是添加控件的 選項,現在有一個選項來管理控件。
- 2. 將滑鼠移至 「管理」控制 您將看到以下選項:
	- 在此工作表內移動
	- 此工作表的頂部

這些選項僅適用於工作表上的控制項,具體取決於目前控制項所在的位置。如果您沒有對過濾器範 圍內的所有工作表的控件,則可以選擇添加到過濾器範圍內所有工作表的頂部。如果您已將圖紙控 制項新增至分析中的圖紙,則不會將圖紙控制項移至圖紙的頂端。您還將獲得從此工作表中刪除或 從所有工作表中刪除的選項。

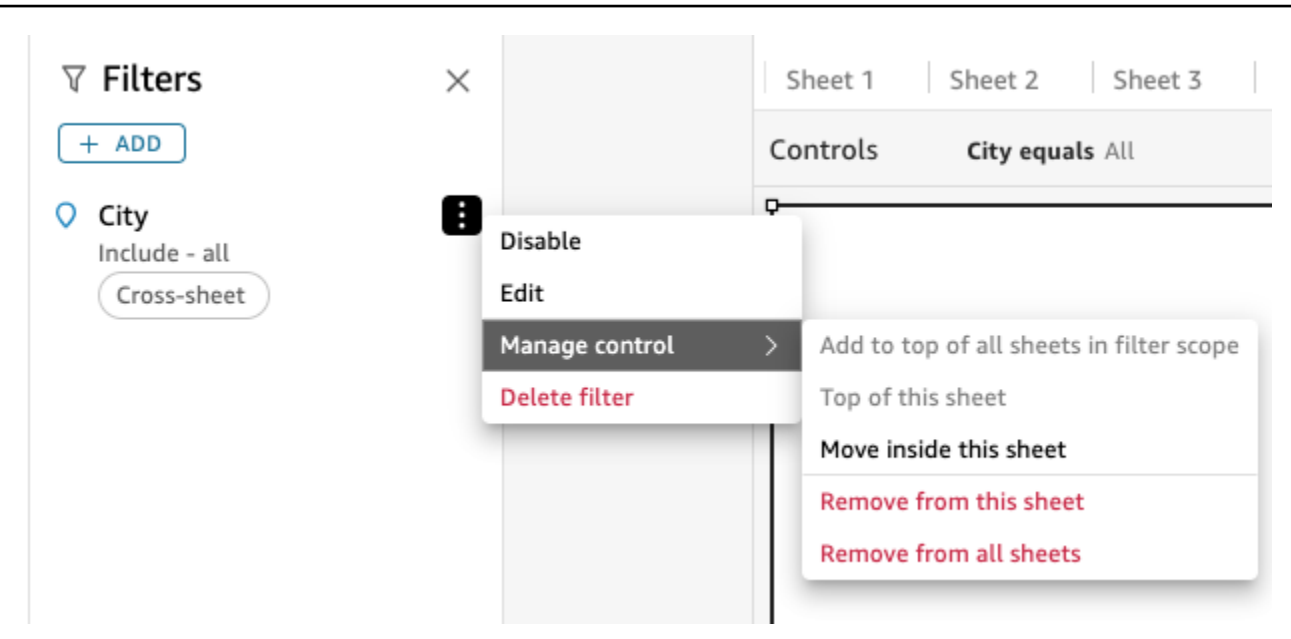

# <span id="page-534-0"></span>Amazon 的過濾器類型 QuickSight

您可以在 Amazon 中創建幾種不同類型的過濾器 QuickSight。您可建立的篩選條件類型主要取決於您 要篩選的欄位的資料類型。

在資料集中,您可以建立以下類型的篩選條件:

- 文字篩選條件
- 數值篩選條件
- 日期篩選條件

您在分析中可以建立的篩選條件類型與在資料集中相同。您還可以建立:

- 使用和/或運算子的群組篩選條件
- 串聯式篩選條件

透過以下各章節詳細了解您可以建立的每種類型的篩選條件及其部分選項。

#### 主題

- [新增文字篩選條件](#page-535-0)
- [新增數值篩選條件](#page-538-0)
- [新增日期篩選條件](#page-540-0)
- [使用 AND 和 OR 運算子新增篩選條件 \(群組篩選條件\)](#page-545-0)
- [建立串聯式篩選條件](#page-546-1)

<span id="page-535-0"></span>新增文字篩選條件

使用文字欄位新增篩選條件時,您可以建立以下類型的文字篩選條件:

- 篩選條件清單 (僅限於分析):此選項建立一個篩選條件,用於選取一個或多個欄位值,以在欄位中的 所有可用值中包含或排除相應值。如需有關建立此類型文字篩選條件的詳細資訊,請參閱 [按清單篩](#page-535-1) [選文字欄位值 \(僅限於分析\)](#page-535-1)。
- 自訂篩選條件清單:透過此選項,您可以指定一或多個要篩選的欄位值,以及您想要包含還是排除包 含那些值的記錄。輸入的值和實際欄位值必須完全相符,篩選條件才能套用到指定的記錄。如需有關 建立此類型文字篩選條件的詳細資訊,請參閱 [按自訂清單篩選文字欄位值](#page-536-0)。
- 自訂篩選條件:透過此選項,您可以輸入欄位值必須以某種方式符合的單一值。您可以指定欄位值必 須等於指定的值、不等於指定的值、以指定的值開頭、以指定的值結尾、包含或不包含指定的值。如 果您選擇等於比較,則指定值和實際欄位值必須完全相符,篩選條件才能套用到指定的記錄。如需有 關建立此類型文字篩選條件的詳細資訊,請參閱 [篩選單一文字欄位值](#page-536-1)。
- 篩選條件頂端與底部 (僅限於分析):您可以使用此選項顯示依另一個欄位的值來排名的一個欄位中 排名最前或倒數最後 n 個值。例如,您可以根據收入顯示排名前五位的銷售人員。您也可以使用參 數,讓儀表板使用者可以動態選擇要顯示多少個排名最前或倒數最後的值。如需建立頂端與底部篩選 條件的詳細資訊,請參閱 [按頂端或底部值篩選文字欄位 \(僅限於分析\)。](#page-537-0)

<span id="page-535-1"></span>按清單篩選文字欄位值 (僅限於分析)

在分析中,您可以透過選取要在某個文字欄位全部的值清單中包含或排除的值,來篩選該欄位。

透過包含和排除值來篩選文字欄位

- 1. 使用文字欄位建立新篩選條件。如需建立篩選條件的詳細資訊,請參閱 [新增篩選條件](#page-520-0)。
- 2. 在篩選條件窗格中,選擇新篩選條件將其展開。
- 3. 針對篩選條件類型,選擇篩選條件清單。
- 4. 針對篩選條件,選擇包含或排除。
- 5. 選擇您想要據以篩選的欄位值。為此,請選取每個值前面的核取方塊。

如果有太多值可供選擇,請在清單上方的方塊中輸入搜尋字詞,然後選擇搜尋。搜尋詞彙不區 分大小寫,而且不支援萬用字元。將會傳回任何包含搜尋詞彙的欄位值。例如,搜尋 "L" 會傳回 al、AL、la 和 LA。

除非有 1,000 個以上的相異值,否則在控制項中,這些值依字母順序顯示。控制項接著會顯示搜 尋方塊。每次您搜尋要使用的值時,它就會啟動新的查詢。如果結果包含 1,000 個以上的值,您 可以使用分頁捲動值。

6. 完成時,選擇 Apply (套用)。

#### <span id="page-536-0"></span>按自訂清單篩選文字欄位值

您可以指定一或多個要據以篩選的欄位值,並選擇您想要包含還是排除含有那些值的記錄。指定值和實 際欄位值必須完全相符,篩選條件才能套用到指定的記錄。

#### 透過自訂清單篩選文字欄位值

- 1. 使用文字欄位建立新篩選條件。如需建立篩選條件的詳細資訊,請參閱 [新增篩選條件](#page-520-0)。
- 2. 在篩選條件窗格中,選擇新篩選條件將其展開。
- 3. 針對篩選條件類型,選擇自訂篩選條件清單。
- 4. 針對篩選條件,選擇包含或排除。
- 5. 針對清單,在文字方塊中輸入值。該值必須與現有欄位值完全相符。
- 6. (選用) 若要新增其他值,請在文字方塊中輸入,每行一個。
- 7. 針對 Null 選項,選擇排除 Null、包含 Null 或 僅能使用 Null。
- 8. 完成時,選擇 Apply (套用)。

#### <span id="page-536-1"></span>篩選單一文字欄位值

使用自訂篩選條件篩選條件類型,您可以指定欄位值必須等於或不等於的單一值,或必須部分符合的單 一值。如果您選擇等於比較,則指定值和實際欄位值必須完全相符,篩選條件才能套用到指定的記錄。

#### 按單一值篩選文字欄位

- 1. 使用文字欄位建立新篩選條件。如需建立篩選條件的詳細資訊,請參閱 [新增篩選條件](#page-520-0)。
- 2. 在篩選條件窗格中,選擇新篩選條件將其展開。
- 3. 針對篩選條件類型,選擇自訂篩選條件。

4. 針對篩選條件,選擇以下其中一項:

- 等於:選擇此選項時,欄位中包含或排除的值必須與您輸入的值完全相符。
- 不等於:選擇此選項時,欄位中包含或排除的值必須與您輸入的值不相符。
- 開頭為 :選擇此選項時,欄位中包含或排除的值必須以您輸入的值開頭。
- 結尾為 :選擇此選項時,欄位中包含或排除的值必須以您輸入的值結尾。
- 包含:選擇此選項時,欄位中包含或排除的值必須包含您輸入的整個值。
- 不包含:選擇此選項時,欄位中包含或排除的值不得包含您輸入的值的任何部分。

#### **a** Note

比較類型區分大小寫。

- 5. 執行以下任意一項:
	- 在值中,輸入常值。
	- 選擇使用參數以使用現有的參數,然後從清單中選擇參數。

您必須先建立參數,參數才會出現在此清單中。通常,您會建立參數,新增其控制項,然後新增 其篩選條件。如需詳細資訊,請參閱 [Amazon 的參數 QuickSight。](#page-657-0)

除非有 1,000 個以上的相異值,否則在控制項中,這些值依字母順序顯示。控制項接著會顯 示搜尋方塊。每次您搜尋要使用的值時,它就會啟動新的查詢。如果結果包含 1,000 個以上的 值,您可以使用分頁捲動值。

- 6. 針對 Null 選項,選擇排除 Null、包含 Null 或 僅能使用 Null。
- 7. 完成時,選擇 Apply (套用)。

<span id="page-537-0"></span>按頂端或底部值篩選文字欄位 (僅限於分析)

您可以使用 Top and bottom filter (排名最前和倒數最後篩選條件),以顯示一個欄位的排名最前或倒數 最後 n 值,並依另一個欄位的值來排名。例如,您可以根據收入顯示排名前五位的銷售人員。您也可 以使用參數,讓儀表板使用者可以動態選擇要顯示多少個排名最前或倒數最後的值。

建立頂端與底部文字篩選條件

- 1. 使用文字欄位建立新篩選條件。如需建立篩選條件的詳細資訊,請參閱 [新增篩選條件](#page-520-0)。
- 2. 在篩選條件窗格中,選擇新篩選條件將其展開。
- 3. 針對篩選條件類型,選擇頂端與底部篩選條件。
- 4. 選擇 Top (排名最前) 或 Bottom (倒數最後)。
- 5. 針對顯示頂端整數 (或顯示底部整數),請執行以下其中一個動作:
	- 輸入要顯示的排名最前或倒數最後的項目數。
	- 若要使用參數來表示要顯示的頂端或底部的項目數,請選擇使用參數。然後選擇現有的整數參 數。

例如,假設您希望預設顯示排名前三的銷售人員。您還希望儀表板檢視者能夠選擇是否顯示排名 1-10 位的銷售人員。在此情況下,請採取下列動作:

- 建立具有預設值的整數參數。
- 若要將顯示的項目數連結到參數控制項,請建立整數參數的控制項。然後,將控制項變成滑 桿,刻度大小為 1、最小值為 1、最大值為 10。
- 為了讓控制項可以運作,請依據 Weighted Revenue 針對 Salesperson 建立排名最前和 倒數最後篩選條件,啟用使用參數,然後選擇您的整數參數。
- 6. 對於 By (依據),請選擇排名依據的欄位。若要依收入顯示排名前五位的銷售人員,請選擇收入欄 位。您也可以設定想要在欄位上執行的彙總。
- 7. (選用) 選擇和局中斷器,然後選擇另一個欄位以新增一個或多個彙總作為和局中斷器。在此範例 中,當依據收入的前五名銷售人員返回五個以上結果時,這非常有用。如果多個銷售人員有相同的 收入金額,就可能發生這種情況。

若要移除和局中斷器,請使用移除圖示。

8. 完成時,選擇 Apply (套用)。

### <span id="page-538-0"></span>新增數值篩選條件

具有小數或 int 資料類型的欄位會被視為數字欄位。您可以指定比較類型 (例如 Greater than (大於) 或 Between (之間)),以及一或多個適用於比較類型的比較值,在數字欄位上建立篩選條件。比較值必須 是正整數,而且不得包含逗號。

您可以在數值篩選條件中使用下列比較類型:

- 等於
- 不等於
- 大於
- 大於或等於
- 小於
- 小於或等於
- 之間

### **a** Note

若要對數值資料使用頂端與底部篩選條件 (僅限於分析),請先將欄位從量值改成維度。這樣做 會將資料轉換成文字。然後您就可以使用文字篩選條件。如需詳細資訊,請參閱 [新增文字篩選](#page-535-0) [條件](#page-535-0)。

在分析中,針對根據資料庫查詢的資料集,您也可以選擇將彙總函數套用到一或多個比較值,例如 Sum 或 Average 函數。

您可以在數值篩選條件中使用下列彙總函數:

- 平均數
- 計數
- 相異計數
- 最多
- 中位數
- 最少
- 百分位數
- 標準偏差
- 標準偏差:母體
- 總和
- 變異數
- 變異數:母體

建立數值篩選條件

請透過以下程序來建立數值欄位篩選條件。
建立數值欄位篩選條件

- 1. 使用文字欄位建立新篩選條件。如需建立篩選條件的詳細資訊,請參閱 [新增篩選條件](#page-520-0)。
- 2. 在篩選條件窗格中,選擇新篩選條件將其展開。
- 3. (選用) 針對彙總,選擇一個彙總。預設不套用彙總。僅當在分析中建立數值篩選條件時,此選項才 可用。
- 4. 針對篩選條件,選擇一種比較類型。
- 5. 執行以下任意一項:
	- 如果您選擇的比較類型不是介於,請輸入一個比較值。

如果您選擇的比較類型是 Between (介於),請在 Minimum value (最小值) 中輸入值範圍的開始 值,在 Maximum value (最大值) 中輸入值範圍的結束值。

• (僅限於分析) 若要使用現有的參數,請啟用使用參數,然後從清單中選擇參數。

您必須先建立參數,參數才會出現在此清單中。通常,您會建立參數,新增其控制項,然後新增 其篩選條件。如需詳細資訊,請參閱 [Amazon 的參數 QuickSight。](#page-657-0)除非有 1,000 個以上的相異 值,否則在控制項中,這些值依字母順序顯示。控制項接著會顯示搜尋方塊。每次您搜尋要使用 的值時,它就會啟動新的查詢。如果結果包含 1,000 個以上的值,您可以使用分頁捲動值。

- 6. (僅限於分析) 針對 Null 選項,選擇排除 Null、包含 Null 或 僅能使用 Null。
- 7. 完成時,選擇 Apply (套用)。

新增日期篩選條件

您可以選取您想要使用的篩選條件和日期值,在日期欄位上建立篩選條件。日期有三種篩選條件類型:

- 範圍:一系列基於某個時間範圍和比較類型的日期。您可以根據日期欄位值是在指定日期之前或之 後,還是在日期範圍內來篩選記錄。您可以採用 MM/DD/YYYY 格式輸入日期值。您可以使用下列比 較類型:
	- 之間:在開始日期與結束日期之間
	- 之後:在指定日期之後
	- 之前:在指定日期之前
	- 等於:在指定的日期

針對每種比較類型,您也可以選擇相對期間或資料集值的滾動日期。

- 相對 (僅限於分析):一系列基於目前日期的日期和時間元素。您可以根據目前日期和您選取的度量單 位 (UOM) 來篩選記錄。日期篩選條件單位包括年、季、月、週、日、小時和分鐘。您可以排除目前 的期間,新增與最後 N 個相似的接下來 N 個篩選條件,但多了可以允許錨點日期的能力。您可以使 用下列比較類型:
	- 前一個:前一個 UOM,例如前一年。
	- 這個:這個 UOM,其中包含所有落在選取 UOM 內的日期和時間,即使它們發生在未來也一樣。
	- 至今或到目前為止:UOM 至今或 UOM 到目前為止。顯示的片語適用於您選擇的 UOM。不過, 在所有情況下,此選項會篩選出不在目前 UOM 的開始與目前時刻之間的資料。
	- 最後 n:最後指定之特定 UOM 的數目,其中包含此 UOM 的全部,以及最後 n−1 UOM 的全部。 例如,假設今天是 2017 年 5 月 10 日。您選擇使用年做為單位,並將最後 n 年設定為 3。篩選的 資料包含所有 2017 的資料,加上所有 2016 和所有 2015 的資料。如果您有本年度 (此範例中的 2017) 未來日期的任何資料,則這些記錄會包含在您的資料集內。
- 頂端與底部 (僅限於分析):依另一個欄位排名的幾個日期項目。您可以根據另一個欄位的值,以顯示 您所選擇的日期或時間 UOM 類型的排名最前或倒數最後 n 個。例如,您可以選擇根據收入顯示排名 前 5 個的銷售日期。

比較會一併套用至指定的日期。例如,如果您套用篩選條件 Before 1/1/16,則傳回的記錄包含日 期值通過 1/1/16 23:59:59 的所有資料列。如果不想包含指定的日期,您可以清除 Include this date (包 含此日期) 選項。如果想要省略時間範圍,您可以使用 Exclude the last N periods (排除後 N 個時段) 選 項,指定要篩選掉的時段數目和類型 (分鐘、天等等)。

您也可以選擇要包含或排除空值,或僅顯示這個欄位中含有空值的資料列。如果您傳入 null 日期參數 (無預設值的參數),在您提供一個值之前,不會篩選資料。

**a** Note

如果資料欄或屬性沒有時區資訊,則用戶端查詢引擎會設定該日期時間資料的預設解譯。例 如,假設資料欄包含時間戳記,而不是 timestamptz,而且您所在的時區與資料的原始時區不 同。在這種情況下,引擎可能會以與您預期不同的方式呈現時間戳記。Amazon QuickSight 和[SPICE兩](#page-231-0)者都使用世界協調時間(UTC)時間。

在以下各章節中了解如何在資料集和分析中建立日期篩選條件。

#### 在資料集中建立日期篩選條件

透過以下程序來建立資料集中日期欄位的範圍篩選條件。

為資料集中的日期欄位建立範圍篩選條件

- 1. 使用文字欄位建立新篩選條件。如需建立篩選條件的詳細資訊,請參閱 [新增篩選條件](#page-520-0)。
- 2. 在篩選條件窗格中,選擇新篩選條件將其展開。
- 3. 針對條件,選擇比較類型:之間、之後或之前。

若要使用之間作為比較類型,請選擇開始日期和結束日期,然後從出現的日期選擇器控制項中選取 日期。

您可以選擇是否在範圍中包含開始和結束日期的其中一個,或兩者都包含,方法是選取包含開始日 期或包含結束日期。

若要使用之前或之後比較類型,請輸入日期,或選擇日期欄位來啟動日期選取器控制項,並改為選 擇日期。您可以選擇包含此日期 (您選擇的日期)、排除後 N 個時段,以及指定如何處理 null。

4. 對於時間精細程度,請選擇天、小時、分鐘或秒。

5. 完成時,選擇 Apply (套用)。

在分析中建立日期篩選條件

您可以在分析中建立日期篩選條件,如下所述。

在分析中建立範圍日期篩選條件

透過以下程序來建立分析中日期欄位的範圍篩選條件。

為分析中的日期欄位建立範圍篩選條件

- 1. 使用文字欄位建立新篩選條件。如需建立篩選條件的詳細資訊,請參閱 [新增篩選條件](#page-520-0)。
- 2. 在篩選條件窗格中,選擇新篩選條件將其展開。
- 3. 針對篩選條件類型,選擇日期與時間範圍。
- 4. 針對條件,選擇比較類型:之間、之後、之前或等於。

若要使用之間作為比較類型,請選擇開始日期和結束日期,然後從出現的日期選擇器控制項中選取 日期。

您可以選擇是否在範圍中包含開始和結束日期的其中一個,或兩者都包含,方法是選取包含開始日 期或包含結束日期。

若要使用之前、之後或等於比較類型,請輸入日期,或選擇日期欄位來啟動日期選取器控制項, 並改為選擇日期。您可以選擇包含此日期 (您選擇的日期)、排除後 N 個時段,以及指定如何處理 null。

若要設定滾動日期進行比較,請選擇設定滾動日期。

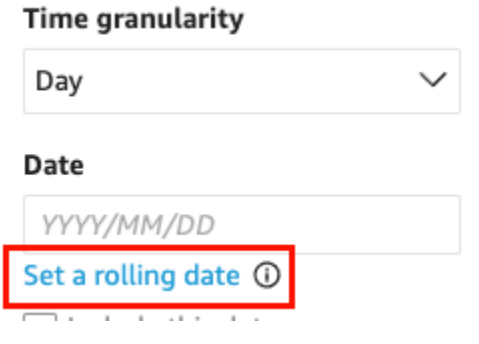

在開啟的設定滾動日期窗格中,選取相對日期,然後選擇是否要將日期設為今天、昨天,或者您可 以指定篩選條件(開始或結束)、範圍 (這個、前一個或下一個) 和期間 (年、季度、月、週或天)。

- 5. 對於時間精細程度,請選擇天、小時、分鐘或秒。
- 6. (選用) 如果您使用現有的參數來篩選,而不是特定日期,請選擇使用參數,然後從清單中選擇一或 多個參數。若要使用 Before (之前)、After (之後) 或 Equals (等於) 比較,請選擇一個日期參數。 您可以將此日期包含在範圍內。

若要使用 Between (介於),請分別輸入開始日期和結束日期參數。您可以在範圍中包含開始日 期,結束日期,或兩者都包含。

若要在篩選條件中使用參數,請先建立它們。通常,您會建立參數,新增其控制項,然後新增其篩 選條件。如需詳細資訊,請參閱 [Amazon 的參數 QuickSight。](#page-657-0)

- 7. 針對 Null 選項,選擇排除 Null、包含 Null 或 僅能使用 Null。
- 8. 完成時,選擇 Apply (套用)。

在分析中建立相對日期篩選條件

透過以下程序來建立分析中日期欄位的相對篩選條件。

#### 為分析中的日期欄位建立相對篩選條件

- 1. 使用文字欄位建立新篩選條件。如需建立篩選條件的詳細資訊,請參閱 [新增篩選條件](#page-520-0)。
- 2. 在篩選條件窗格中,選擇新篩選條件將其展開。
- 3. 對於篩選條件類型,選擇相對日期。
- 4. 對於時間精細程度,選擇篩選的時間精細程度 (天、小時、分鐘)。
- 5. 對於期間,選擇時間單位 (年、季度、月、週、天)。
- 6. 針對範圍,選擇您希望篩選條件與時間範圍關聯的方式。例如,若您選擇依照月份進行報告,您的 選項便包含上個月、這個月、月初至今、最後 N 個月,以及接下來 N 個月。

如果您選擇過去 N 或未來 N 年、季、月、週或天,請針對數量輸入一個數字。例如,過去 3 年、 接下來 5 個季度、過去 5 天。

- 7. 針對 Null 選項,選擇排除 Null、包含 Null 或 僅能使用 Null。
- 8. 針對設定相對日期,選擇以下其中一項:
	- 目前的日期時間:若選擇此選項,您可以將其設為排除最後,然後指定時間期間的數量和類型。
	- 來自參數的日期和時間:若選擇此選項,您可以選取現有的日期時間參數。
- 9. (選用) 如果您使用現有的參數來篩選,而不是特定日期,請啟用 Use parameters (使用參數),然 後從清單中選擇一或多個參數。

若要在篩選條件中使用參數,請先建立它們。通常,您會建立參數,新增其控制項,然後新增其篩 選條件。如需詳細資訊,請參閱 [Amazon 的參數 QuickSight。](#page-657-0)

10. 完成時,選擇 Apply (套用)。

在分析中建立頂端與底部日期篩選條件

透過以下程序來建立分析中日期欄位的頂端與底部篩選條件。

為分析中的日期欄位建立頂端與底部篩選條件

- 1. 使用文字欄位建立新篩選條件。如需建立篩選條件的詳細資訊,請參閱 [新增篩選條件](#page-520-0)。
- 2. 在篩選條件窗格中,選擇新篩選條件將其展開。
- 3. 針對篩選條件類型,選擇頂端與底部。
- 4. 選擇頂端或底部。
- 5. 針對顯示,輸入您希望顯示的排名最前或倒數最後的項目數,然後選擇時間單位 (年、季度、月、 週、天、小時、分鐘)。
- 6. 對於 By (依據),請選擇排名依據的欄位。
- 7. (選用) 如果依據的欄位有重複項,選擇新增另一個欄位作為和局中斷器。選擇和局中斷器,然後選 擇另一個欄位。若要移除和局中斷器,請使用移除圖示。

8. (選用) 如果您使用現有的參數來篩選,而不是特定日期,請選擇使用參數,然後從清單中選擇一或 多個參數。

若要對 Top and bottom (排名最後和倒數最後) 使用參數,請選擇整數參數,代表要顯示的排名最 後或倒數最後的項目數。

若要在篩選條件中使用參數,請先建立它們。通常,您會建立參數,新增其控制項,然後新增其篩 選條件。如需詳細資訊,請參閱 [Amazon 的參數 QuickSight。](#page-657-0)

9. 完成時,選擇 Apply (套用)。

使用 AND 和 OR 運算子新增篩選條件 (群組篩選條件)

在分析中,當您在視覺效果中新增多個篩選器時,Amazon QuickSight 會使用 AND 運算子將它們合 併。您也可以使用 OR 運算子將篩選條件新增至單一篩選條件。這稱為複合篩選條件或篩選條件群 組。

若要使用 OR 運算子來新增多個篩選條件,請建立篩選條件群組。在分析中,篩選條件分組可用於所 有類型的篩選條件。

當您依據多個量值 (以 # 標示的綠色欄位) 來篩選時,您可以將篩選條件套用到該欄位的彙總。群組中 的篩選條件可以包含彙總或非彙總的欄位,但不能同時都包含。

若要建立篩選條件群組

- 1. 在分析中建立新的篩選條件。如需建立篩選條件的詳細資訊,請參閱 [新增篩選條件](#page-520-0)。
- 2. 在篩選條件窗格中,選擇新篩選條件將其展開。
- 3. 在展開的篩選條件中,選擇底部的新增篩選條件,然後選擇要篩選的欄位。
- 4. 選擇要篩選的條件。

您選取的欄位的資料類型決定此處可用的選項。例如,如果您選擇數值欄位,則可以指定彙總、篩 選條件和值。如果您選擇文字欄位,則可以選擇篩選條件類型、篩選條件和值。如果您選擇日期 欄位,則可以指定篩選條件類型、條件和時間精細程度。如需關於這些選項的詳細資訊,請參閱 [Amazon 的過濾器類型 QuickSight。](#page-534-0)

- 5. (選用) 您可以透過再次選擇底部的新增篩選條件,為篩選條件群組新增更多篩選條件。
- 6. (選用) 若要從篩選群組中移除篩選條件,請選擇靠近欄位名稱的垃圾桶圖示。
- 7. 完成時,選擇 Apply (套用)。

相應篩選條件會在篩選條件窗格中顯示為一個群組。

## 建立串聯式篩選條件

串聯任何動作 (例如篩選條件) 背後的概念是,在階層中較高層級所做的選擇,會影響階層的較低層 級。「串聯」這個詞來自層疊小瀑布,水從某個層流到下一個層。

若要設定串聯篩選條件,您需要啟動篩選條件的觸發點,以及套用篩選條件的目標點。在 Amazon 中 QuickSight,觸發點和目標點包含在視覺效果中。

若要建立串聯篩選條件,請設定動作,而非篩選條件。採用這個方法的原因,是因為您需要定義啟動 串聯篩選條件的方式、涉及哪些欄位,以及當某人啟動時會篩選哪些視覺效果。如需詳細資訊,包括 step-by-step 指示,請參[閱使用自訂動作進行篩選和導覽](#page-682-0)。

還有兩種方式可以跨多個視覺效果啟動篩選條件:

- 針對從儀表板上小工具啟動的篩選條件:此小工具稱為「工作表控制項」,這是自訂的選單,您可以 將其新增至分析或儀表板的頂端。最常見的資料表控制項是下拉式清單,在您開啟時會顯示可供選擇 的選項清單。若要將其中一種新增至您的分析中,請建立參數、將控制項新增至參數,然後新增使用 該參數的篩選條件。如需詳細資訊,請參閱[在 Amazon 中設置參數 QuickSight、](#page-658-0)[在 Amazon 中使用](#page-661-0) [帶有參數的控件 QuickSight](#page-661-0)[及將篩選條件控制項新增至分析工作表](#page-546-0)。
- 針對永遠會套用至多個視覺化效果的篩選條件:這是一般篩選條件,除了您將其範圍設為套用至多個 (或全部) 視覺化效果的篩選條件以外。這類型的篩選條件並不會串聯,因為沒有觸發點。它一律會篩 選設定為要進行篩選的所有視覺效果。若要將此類型的篩選器新增至分析中,請建立或編輯篩選器, 然後選擇其範圍:單一視覺效果、單一工作表或交叉表單。請注意套用跨資料集的選項。如果勾選此 核取方塊,則篩選條件將套用至篩選範圍中適用於所有工作表的不同資料集中的所有視覺效果。如需 更多詳細資訊,請參閱 [篩選條件](#page-523-0)。

<span id="page-546-0"></span>將篩選條件控制項新增至分析工作表

設計分析時,您可以在分析工作表中將篩選條件新增至要篩選的視覺化效果附近。它作為一個控制項出 現在工作表中,當您將分析發布為儀表板時,儀表板檢視者便可以使用該控制項。控制項使用分析主題 設定,因此看起來像是工作表的一部分。

篩選條件控制項與其篩選條件共用一些設定。它們會套用至同一張工作表上的一個、部分或全部物件。

透過以下各章節為分析新增和自訂篩選條件控制項。若要瞭解如何新增交叉工作表控制項,請參閱[控](#page-527-0) [制](#page-527-0)。

主題

- [新增篩選條件控制項](#page-547-0)
- [將篩選條件控制釘選到工作表頂端](#page-549-0)
- [自訂篩選條件控制項](#page-549-1)

# <span id="page-547-0"></span>新增篩選條件控制項

透過以下程序新增篩選條件控制項。

新增篩選條件控制項

- 1. 開啟 [QuickSight 主控台。](https://quicksight.aws.amazon.com/)
- 2. 從開 QuickSight 始頁面選擇 [分析],然後選擇您要使用的分析。

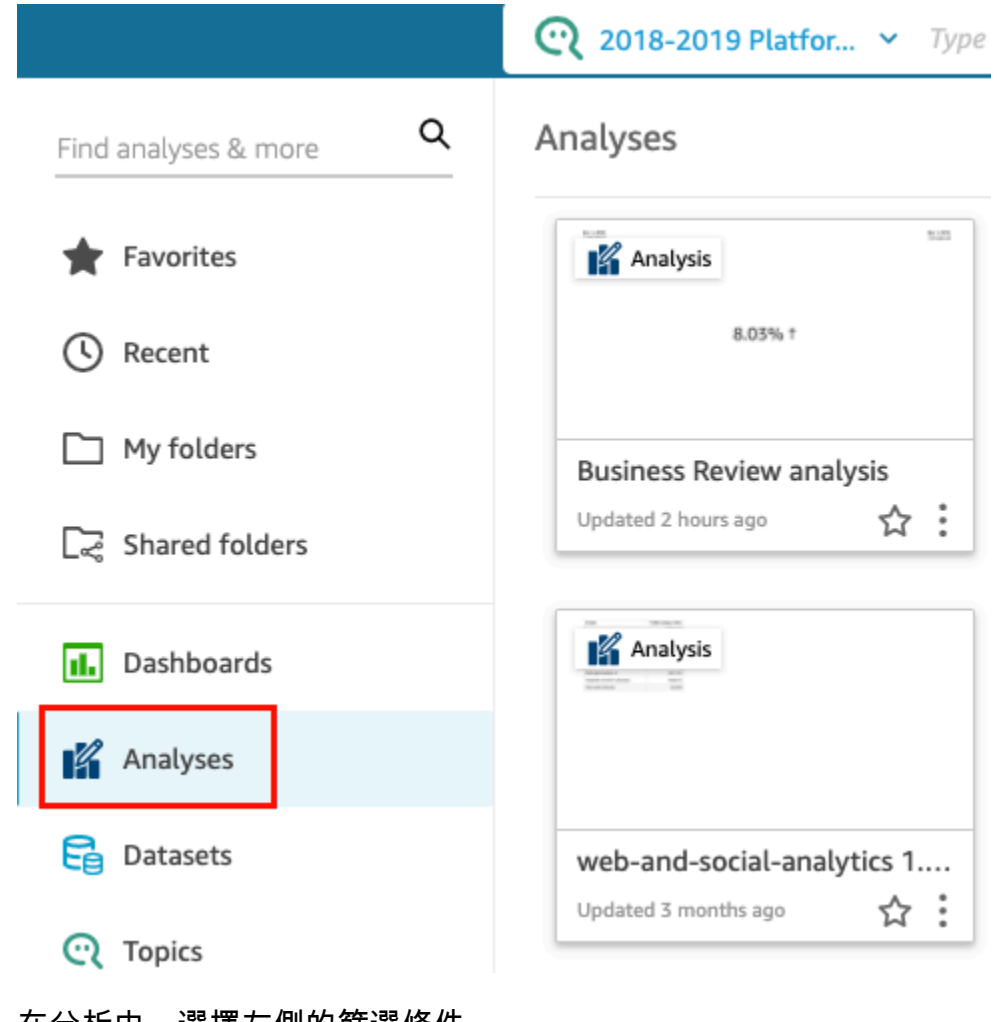

3. 在分析中,選擇左側的篩選條件。

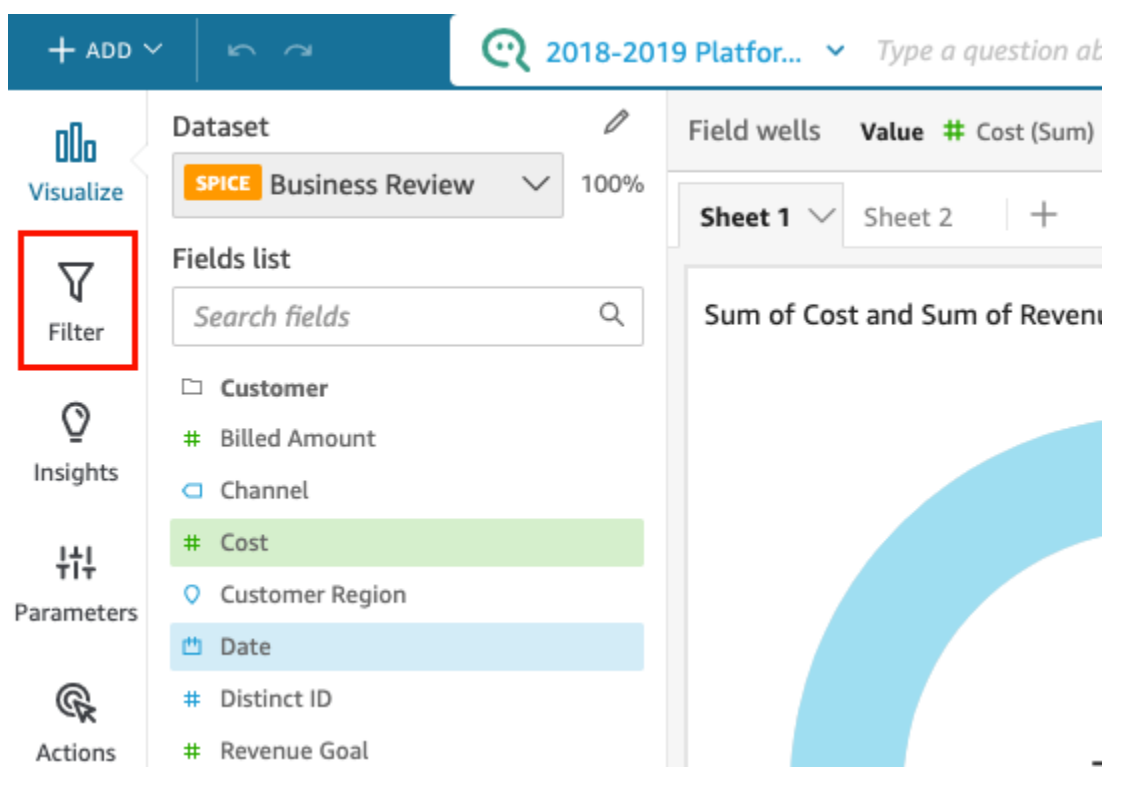

- 4. 如果您還沒有可用的篩選條件,請建立一個。如需建立篩選條件的詳細資訊,請參閱 [新增篩選條](#page-520-0) [件](#page-520-0)。
- 5. 在篩選條件窗格中,選擇要為其新增控制項的篩選條件右側的三個點,然後選擇新增至工作表。

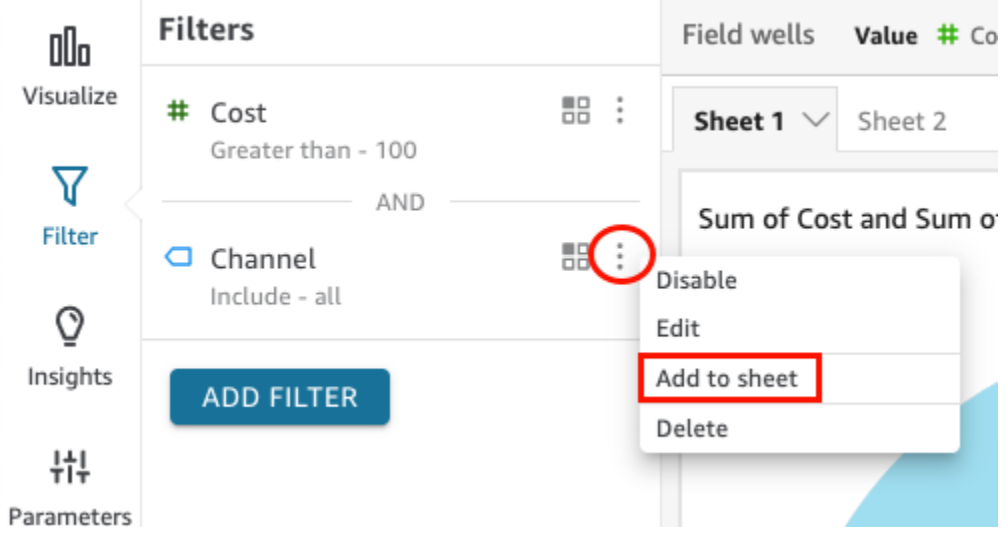

篩選條件控制項會新增到工作表中,並且通常位於底部。您可以調整其大小,或將其拖曳到工作表 上的不同位置。您還可以自訂它的顯示方式,以及儀表板檢視者與之互動的方式。如需有關自訂篩 選條件控制項的詳細資訊,請參閱以下各章節。

# <span id="page-549-0"></span>將篩選條件控制釘選到工作表頂端

透過以下程序將篩選條件控制項釘選到工作表的頂端。

### 將控制項釘選到工作表頂端

1. 在要移動的篩選條件控制項上,選擇鉛筆圖示旁的三個點,然後選擇釘選到頂端。

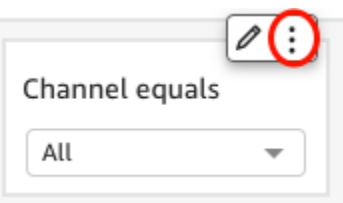

相應篩選條件釘選到工作表頂端並折疊。您可以按一下它展開它。

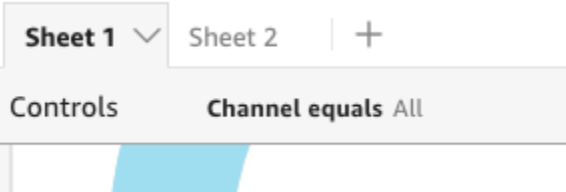

2. (選用) 若要取消釘選控制項,請將其展開並在工作表頂端將滑鼠懸停在其上方,直到出現三個點。 選擇三個點,然後選擇移至工作表。

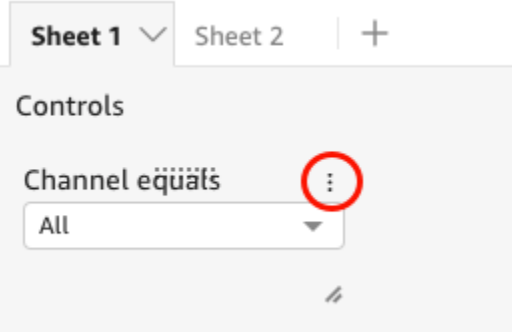

# <span id="page-549-1"></span>自訂篩選條件控制項

根據欄位的資料類型和篩選條件的類型,可用的篩選條件控制項設定有所不同。您可以自訂它們在工作 表中的顯示方式,以及儀表板檢視者與它們互動的方式。

#### 自訂篩選條件控制項

1. 在工作表中選擇篩選條件控制項。

2. 在篩選條件控制項上,選擇鉛筆圖示。

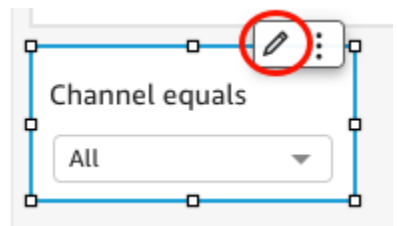

如果篩選條件控制項釘選到工作表頂端,請將其展開並將遊標停留在其上,直到出現三個點。選擇 三個點,然後選擇編輯。

- 3. 在開啟的格式控制窗格中,執行下列操作:
	- a. 針對顯示名稱,輸入篩選條件控制項的名稱。
	- b. (選用) 若要隱藏篩選條件控制項名稱,請清除顯示標題的核取方塊。
	- c. 針對標題字型大小,選擇您要使用的標題字型大小。選項範圍從超小型到超大型。預設設定為 中型。

其餘步驟取決於控制項參考的欄位類型。有關不同篩選條件類型的選項,請參閱以下各章節。

日期篩選條件

如果是日期篩選條件控制項,請透過以下程序自訂其餘選項。

自訂日期篩選條件的更多選項

- 1. 在格式控制窗格中,針對樣式,請選擇下列選項之一:
	- 日期選擇器:範圍:顯示一組兩個欄位來定義時間範圍。您可以輸入日期或時間,也可以從行事 曆控制項中選擇日期。您還可以透過針對日期格式輸入日期字符,來自訂日期在控制項中的顯示 方式。如需詳細資訊,請參閱 [在 Amazon 中定制日期格式 QuickSight](#page-949-0)。
	- 日期選擇器 相對:顯示時間段、與當前日期和時間的關係以及排除時間段的選項等設定。您還 可以透過針對日期格式輸入日期字符,來自訂日期在控制項中的顯示方式。如需詳細資訊,請參 閱 [在 Amazon 中定制日期格式 QuickSight](#page-949-0)。
	- 文字欄位:顯示一個方塊,您可以在其中輸入排名最前或倒數最後 N 個日期。

依預設,協助程式文字包含在文字欄位控制項中,但您可以透過清除在控制項中顯示協助程式文 字選項來移除它。

2. 完成時,選擇 Apply (套用)。

文字篩選條件

如果是文字篩選條件控制項 (例如維度、類別或標籤),請透過以下程序自訂其餘選項。

自訂文字篩選條件的更多選項

- 1. 在格式控制窗格中,針對樣式,請選擇下列選項之一:
	- 下拉式清單:顯示一個下拉式清單,其中包含可用於選取單一值的按鈕。

當您選取此選項時,您可以為值選取以下選項:

- 篩選條件:顯示篩選條件中可用的所有值。
- 特定數值:允許您輸入要顯示的值,每行一個值。

您也可以選擇隱藏控制項值中的「全部選取」選項。這將移除篩選條件控制項中用於選取全部值 或取消選取全部值的選項。

• 下拉式清單:多重選取:顯示一個下拉式清單,其中包含可用於選取多個值的方塊。

當您選取此選項時,您可以為值選取以下選項:

- 篩選條件:顯示篩選條件中可用的所有值。
- 特定數值:允許您輸入要顯示的值,每行一個值。

您也可以選擇隱藏控制項值中的「全部選取」選項。這將移除篩選條件控制項中用於選取全部值 或取消選取全部值的選項。

• 清單:顯示一個清單,其中包含可用於選取單一值的按鈕。

當您選取此選項時,您可以為值選取以下選項:

- 篩選條件:顯示篩選條件中可用的所有值。
- 特定數值:允許您輸入要顯示的值,每行一個值。

您也可以選擇下列選項:

- 當控制項位於工作表上時隱藏搜尋列:隱藏篩選條件控制項中的搜尋列,以便使用者無法搜尋 特定值。
- 隱藏控制項值中的「全部選取」選項:移除篩選條件控制項中用於選取全部值或取消選取全部 值的選項。
- 清單 多重選取:顯示一個清單,其中包含可用於選取多個值的方塊。
- 篩選條件:顯示篩選條件中可用的所有值。
- 特定數值:允許您輸入要顯示的值,每行一個值。

您也可以選擇下列選項:

- 當控制項位於工作表上時隱藏搜尋列:隱藏篩選條件控制項中的搜尋列,以便使用者無法搜尋 特定值。
- 隱藏控制項值中的「全部選取」選項:移除篩選條件控制項中用於選取全部值或取消選取全部 值的選項。
- 文字欄位:顯示一個文字方塊,您可以在其中輸入單一項目。文字欄位最多可支援 79950 個字 元。

當您選取此選項,您可以選擇以下選項:

- 在控制項中顯示協助程式文字:移除文字欄位中的協助程式文字。
- 文字欄位 多行:顯示一個文字方塊,您可以在其中輸入多個項目。多行文字欄位在所有項目中 最多支援 79950 個字元。

當您選取此選項,您可以選擇以下選項:

- 針對值分隔依據,選擇您想要如何分隔輸入到篩選條件控制項中的值。您可以選擇使用換行符 號、逗號、縱線字元 (|) 或分號來分隔數值。
- 在控制項中顯示協助程式文字:移除文字欄位中的協助程式文字。
- 2. 完成時,選擇 Apply (套用)。

數值篩選條件

如果是數值篩選條件控制項,請透過以下程序自訂其餘選項。

自訂數值篩選條件的更多選項

- 1. 在格式控制窗格中,針對樣式,請選擇下列選項之一:
	- 下拉式清單:顯示一個清單,您可以在其中選取單一值。

當您選取此選項時,您可以為值選取以下選項:

- 篩選條件:顯示篩選條件中可用的所有值。
- 特定數值:允許您輸入要顯示的值,每行一個值。

您也可以選擇隱藏控制項值中的「全部選取」選項。這將移除篩選條件控制項中用於選取全部值 或取消選取全部值的選項。

- 篩選條件:顯示篩選條件中可用的所有值。
- 特定數值:允許您輸入要顯示的值,每行一個值。
- 隱藏控制項值中的「全部選取」選項:移除篩選條件控制項中用於選取全部值或取消選取全部 值的選項。
- 清單:顯示一個清單,其中包含可以選取單一值的按鈕。

當您選取此選項時,您可以為值選取以下選項:

- 篩選條件:顯示篩選條件中可用的所有值。
- 特定數值:允許您輸入要顯示的值,每行一個值。

您也可以選擇下列選項:

- 當控制項位於工作表上時隱藏搜尋列:隱藏篩選條件控制項中的搜尋列,以便使用者無法搜尋 特定值。
- 隱藏控制項值中的「全部選取」選項:移除篩選條件控制項中用於選取全部值或取消選取全部 值的選項。
- 滑桿:顯示帶有滑塊的水平列,您可以滑動該滑塊來變更數值。如果最小值和最大值之間的值有 範圍篩選條件,則滑桿會為每個數字提供滑塊。針對滑桿,您可以指定下列選項:
	- 最小值:在滑桿左側顯示較小的值。
	- 最大值:在滑桿右側顯示較大的值。
	- 步驟大小:允許您設定列分段的數目。
- 文字方塊:顯示一個可以輸入值的方塊。當您選取此選項,您可以選擇以下選項:
	- 在控制項中顯示協助程式文字:移除文字欄位中的協助程式文字。
- 2. (選用) 您可以限制控制項中顯示的值,以便它們只顯示對其他控制項中選取之項目有效的值。這稱 為階層式控制項。

建立串聯式控制項時,會套用下列限制:

- 串聯控制項必須繫結至相同資料集中的資料集資料欄。
- 子控制項必須是下拉清單或清單控制項。
- 對於參數控制項,子控制項必須連結至資料集資料欄。
- 對於篩選條件控制項,子控制項必須連結到篩選條件 (而不是僅顯示特定值)。
- 父控制項必須是下列其中一種:
	- 字串、整數或數值參數控制項。
	- 字串篩選條件控制項 (不包括「上下」篩選條件)。
	- 非彙總的數字篩選控制項。
	- 日期篩選條件控制項 (不包括「上下」篩選條件)。

若要建立串聯控制項,請執行下列操作:

- a. 選擇僅顯示相關值。請注意,並非所有篩選條件控制類型都提供此選項。
- b. 在開啟的僅顯示相關值窗格中,從可用清單中選擇一個或多個控制項。
- c. 選擇與值相符的欄位。
- d. 選擇更新。
- 3. 完成時,選擇 Apply (套用)。

# 編輯篩選條件

您可以隨時在資料集或分析中編輯篩選條件。

您無法變更套用篩選條件的欄位。若要將篩選條件套用到不同的欄位,請改為建立一個新的篩選條件。

透過以下程序來了解如何編輯篩選條件。

編輯資料集中的篩選條件

透過以下程序來編輯資料集中的篩選條件。

若要編輯資料集中的篩選條件

1. 開啟 [QuickSight 主控台。](https://quicksight.aws.amazon.com/)

- 2. 從 QuickSight 開始頁面選擇 [資料集]。
- 3. 選擇所需的資料集,然後選擇編輯資料集。
- 4. 在開啟的資料準備頁面上,選擇左下角的篩選條件。

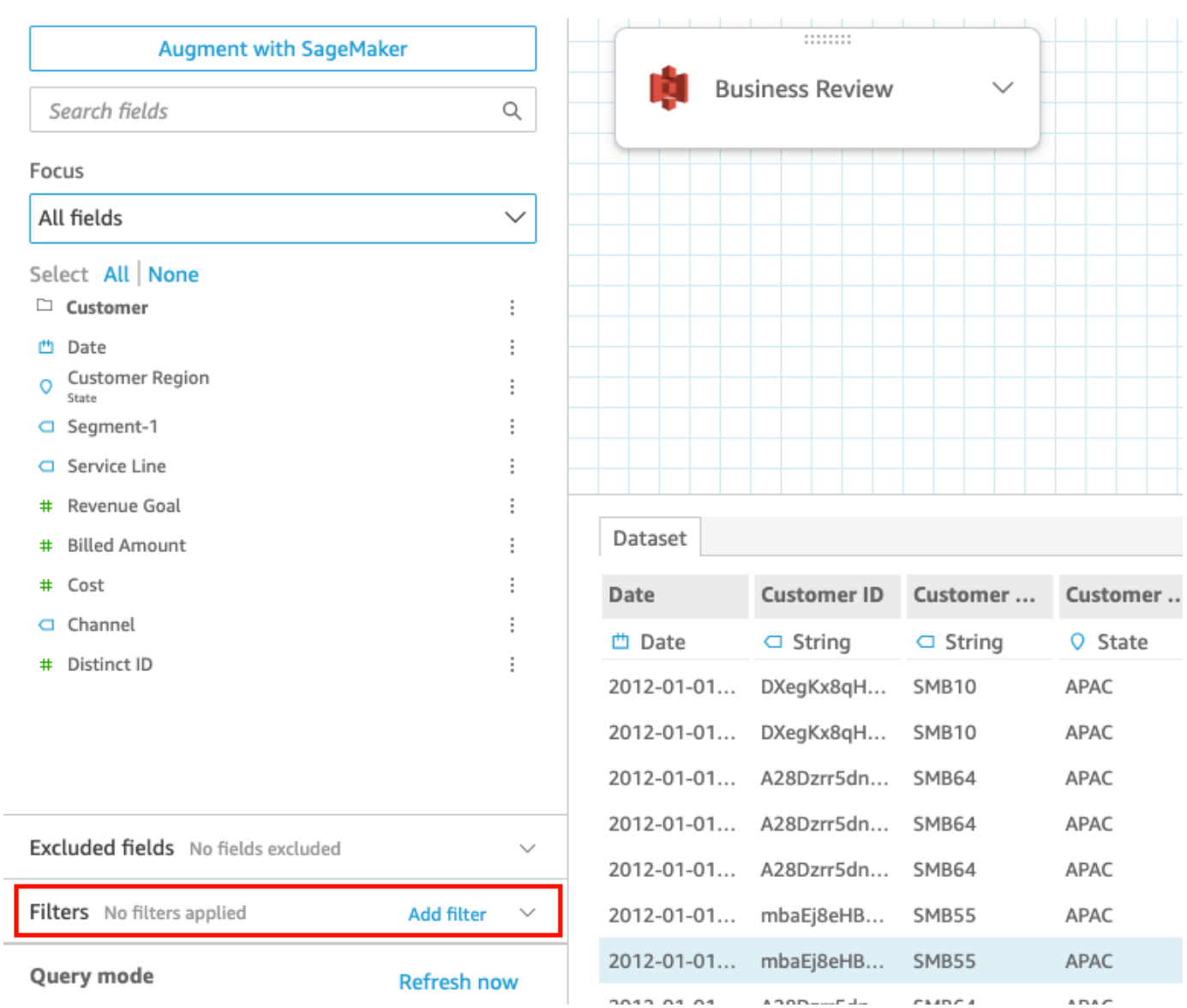

- 5. 選擇要編輯的篩選條件。
- 6. 編輯完成後,選擇套用。

編輯分析中的篩選條件

透過以下程序編輯分析中的篩選條件。

若要編輯分析中的篩選條件

- 1. 開啟 [QuickSight 主控台。](https://quicksight.aws.amazon.com/)
- 2. 從 QuickSight 開始頁面選擇 [分析]。
- 3. 在分析頁面上,選擇您要使用的分析。

4. 在分析中,選擇下面顯示的「過濾器」圖標以打開「過濾器」窗格。

$$
\Theta \text{ m } \nabla \text{ m } \Omega
$$

- 5. 選擇要編輯的篩選條件。
- 6. 編輯完成後,選擇套用。

# 啟用或停用篩選條件

您可以使用篩選條件選單,啟用或停用資料集或分析中的篩選條件。當您建立篩選條件時,預設為啟用 篩選條件。停用某個篩選條件會從欄位中移除該篩選條件,但不會從資料集或分析中移除它。已停用的 篩選條件在篩選條件窗格中呈現灰色顯示。如果您想將篩選條件重新套用到相應欄位,只需啟用它即 可。

透過以下程序了解如何啟用或停用篩選條件。

## 停用資料集中的篩選條件

透過以下程序停用資料集中的篩選條件。

若要停用資料集中的篩選條件

- 1. 從 QuickSight 開始頁面選擇 [資料集]。
- 2. 選擇所需的資料集,然後選擇編輯資料集。
- 3. 在開啟的資料準備頁面上,選擇左下角的篩選條件。

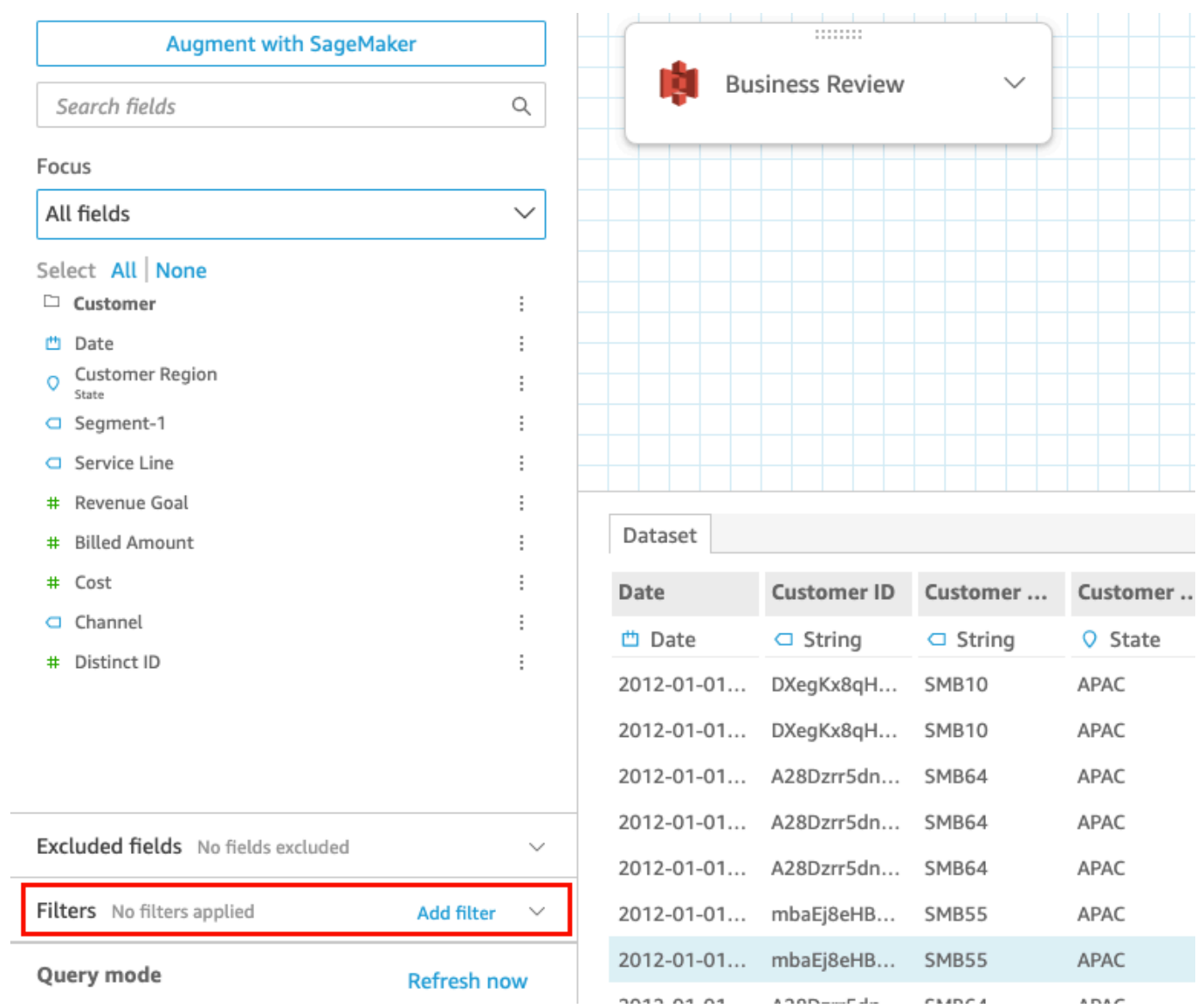

4. 在左側的篩選條件窗格中,選擇要停用的篩選條件右側的三個點,然後選擇停用。若要啟用已停用 的篩選條件,請選擇啟用。

停用分析中的篩選條件

透過以下程序停用分析中的篩選條件。

若要停用分析中的篩選條件

- 1. 開啟 [QuickSight 主控台。](https://quicksight.aws.amazon.com/)
- 2. 從 QuickSight 開始頁面選擇 [分析]。
- 3. 在分析頁面上,選擇您要使用的分析。

4. 在分析中,選擇下面顯示的「過濾器」圖標以打開「過濾器」窗格。

出 ♀ *<* 曰 nn.

5. 在開啟的篩選條件窗格中,選擇要停用的篩選條件右側的三個點,然後選擇停用。若要啟用已停用 的篩選條件,請選擇啟用。

# 刪除篩選條件

您可以隨時刪除資料集或分析中的篩選條件。透過以下程序了解操作方式。

## 刪除資料集中的篩選條件

透過以下程序刪除資料集中的篩選條件。

## 若要刪除資料集中的篩選條件

- 1. 開啟 [QuickSight 主控台。](https://quicksight.aws.amazon.com/)
- 2. 從 QuickSight 開始頁面選擇 [資料集]。
- 3. 選擇所需的資料集,然後選擇編輯資料集。
- 4. 在開啟的資料準備頁面上,選擇左下角的篩選條件。

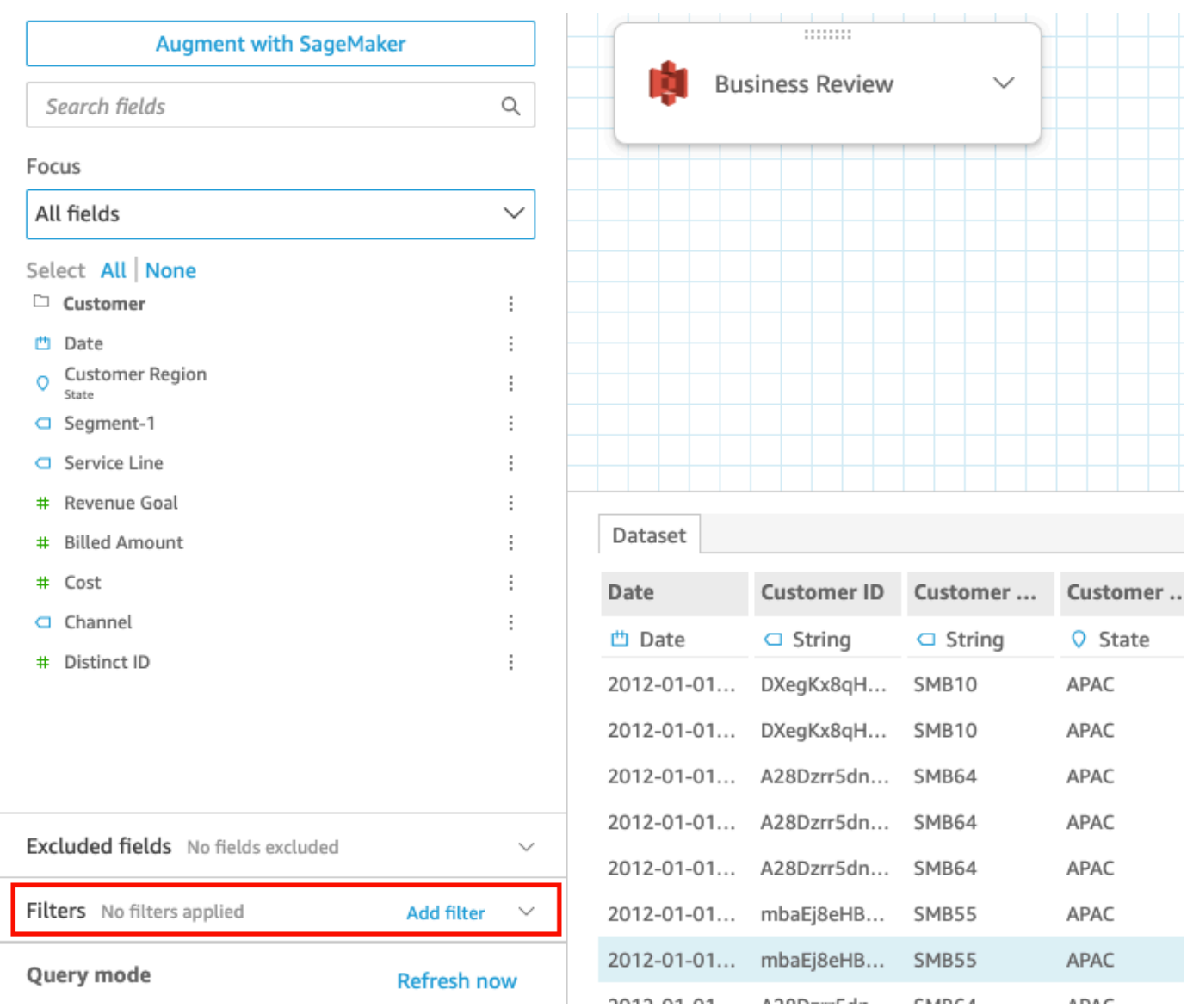

5. 選擇您要刪除的篩選條件,然後選擇刪除篩選條件。

刪除分析中的篩選條件

透過以下程序刪除刪除分析中的篩選條件。

若要刪除分析中的篩選條件

- 1. 開啟 [QuickSight 主控台。](https://quicksight.aws.amazon.com/)
- 2. 從 QuickSight 開始頁面選擇 [分析]。
- 3. 在分析頁面上,選擇您要使用的分析。
- 4. 在分析中,選擇下面顯示的「過濾器」圖標以打開「過濾器」窗格。

 $\circ$ 冃 00a 븺  $\mathscr{L}$ 

5. 選擇您要刪除的篩選條件,然後選擇刪除篩選條件。

# 使用 SQL 自訂資料

當您建立資料集或準備用於分析的資料時,您可以在查詢編輯器中自訂資料。

查詢編輯器是由下列多個元件組成:

- 查詢模式 在左上角,您可以選擇切換直接查詢或 SPICE 查詢模式:
	- 直接查詢:直接對資料庫執行 SELECT 陳述式
	- SPICE: 對之前已存放在記憶體中的資料執行 SELECT 陳述式
- 欄位:使用此區段可停用您想要從最終資料集中移除的欄位。您可以在此區段中新增計算欄位,並透 過以下方式擴充資料 SageMaker
- 查詢封存:使用此區段可尋找舊版的 SQL 查詢。
- 篩選條件:使用此區段可新增、編輯或移除篩選條件。
- 結構描述總管:此區段只會在您編輯 SQL 時出現。您可以使用此區段探索結構描述、資料表、欄位 和資料類型。
- SQL 編輯器:使用此區段可編輯您的 SQL。SQL 編輯器提供語法反白、基本的自動完成、自動縮排 以及編入行號。您只能為與 SQL 相容之資料來源中的資料集指定 SQL 查詢。您的 SQL 必須符合目 標資料庫有關語法、大寫、命令終止等等的要求。如果喜歡,您還可以改從其他編輯器貼上 SQL。
- 資料工作空間:關閉 SQL 編輯器後,資料工作空間就會以網格背景顯示在右上角。您在這裡可以看 到以圖形表示的資料物件,包括查詢、資料表、檔案,以及在聯結編輯器中建立的聯結。

若要檢視每份資料表的詳細資訊,請使用資料來源的選項 選單,然後選擇資料表詳細資訊或編輯 SQL 查詢。顯示的詳細資訊包括資料表名稱和別名、結構描述、資料來源名稱和資料來源類型。如 需檔案的上傳設定,請從資料來源 options (選項) 功能表中選擇 Configure upload settings (設定上傳 設定),以檢視或變更下列設定:

- 格式:檔案的格式,CSV、自訂、CLF 等
- 起始列:開始的資料列
- 文字限定詞:雙引號或單引號
- 標頭:指出檔案是否包含標頭資料列
- 預覽資料列:當未使用聯結組態編輯器時,取樣資料列的預覽會顯示在右下角。

• 聯結組態 編輯器:當您在資料工作空間中有多個資料物件時,聯結編輯器就會開啟。請選取兩份資 料表 (或多個檔案) 之間的聯結圖示,以編輯聯結。使用畫面底部的聯結組態面板,選擇聯結類型和 要聯結的欄位。然後選擇 Apply (套用) 建立聯結。您必須先完成所有聯結,才能儲存工作。

若要新增更多查詢、資料表或檔案,請使用工作空間上方的 Add data (新增資料) 選項。

# 建立基本的 SQL 查詢

使用自訂的 SQL 查詢,利用以下程序連線至資料來源。

建立基本的 SQL 查詢

- 1. 建立新的資料來源並驗證連線。
- 2. 填寫連線的必要選項,但不必選取結構描述或資料表。
- 3. 選擇 Use custom SQL (使用自訂 SQL)。
- 4. (選用) 您可以在 SQL 編輯器中輸入查詢,或繼續下一個步驟,使用全螢幕版本。若要立即輸入, 請建立查詢名稱。然後在編輯器中鍵入或貼上 SQL 查詢。SQL 編輯器提供語法反白、基本的自動 完成、自動縮排以及編入行號。

(選擇性) 選擇 [確認查詢] 進行驗證,並檢視直接查詢、SPICE記憶體和 SageMaker 設定的設定。

- 5. 選擇 Edit/Preview data (編輯/預覽資料)。完整的查詢編輯器隨即出現,並顯示 SQL 編輯器。系 統即會處理查詢,而且查詢結果的範例會顯示在資料預覽窗格中。您可以變更 SQL,然後選擇 Apply (套用) 確認變更。完成 SQL 後,請選擇 Close (關閉) 繼續作業。
- 6. 在頂端輸入資料集的名稱。然後選擇 Save & visualize (儲存並視覺化)。

修改現有的查詢

#### 更新 SQL 查詢

- 1. 開啟您要使用的資料集。
- 2. 在具有網格的工作空間中,找到代表現有查詢的方塊形物件。
- 3. 開啟查詢物件的 options (選項) 功能表,然後選擇 Edit SQL query (編輯 SQL 查詢)。如果清單中 沒有此選項,即表示查詢物件不是以 SQL 為基礎。

若要檢視舊版查詢,請開啟左側的 Query archive (查詢封存)。

# 新增地理空間資料

您可以標記資料中的地理欄位,以便 Amazon QuickSight 可以在地圖上顯示這些欄位。Amazon QuickSight 可以繪製經緯度坐標圖表。它還可辨識地理元件,例如國家、州/地區、郡/縣、城市和郵遞 區號。您也可以建立一個可以區分類似實體的地理階層,例如兩州中相同的城市名稱。

### **a** Note

Amazon 地理空間圖表目前 QuickSight 不支持某些地理空間圖表 AWS 區域,包括在中國。我 們正在努力新增更多區域的支援。

請透過以下程序,將地理空間資料類型和階層新增到您的資料集。

#### 將地理空間資料類型和階層新增到資料集

1. 在資料準備頁面上,標示具有正確資料類型的地理元件。

有幾種方式可以執行此作業。一種為選擇 Fields (欄位) 下的欄位,並使用省略符號圖示 (...) 來開 啟內容功能表。

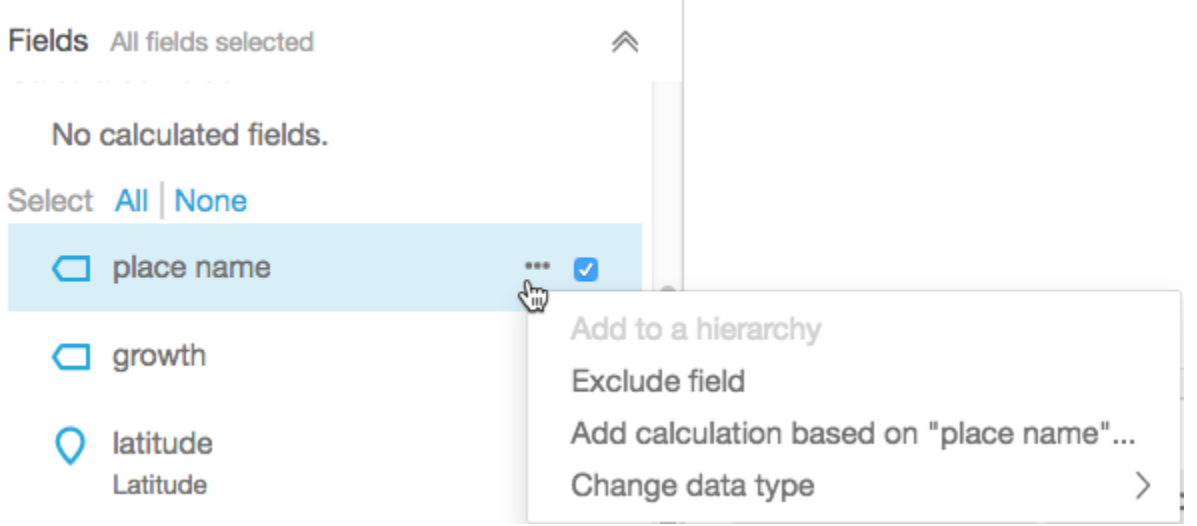

然後,選擇正確的地理空間資料類型。

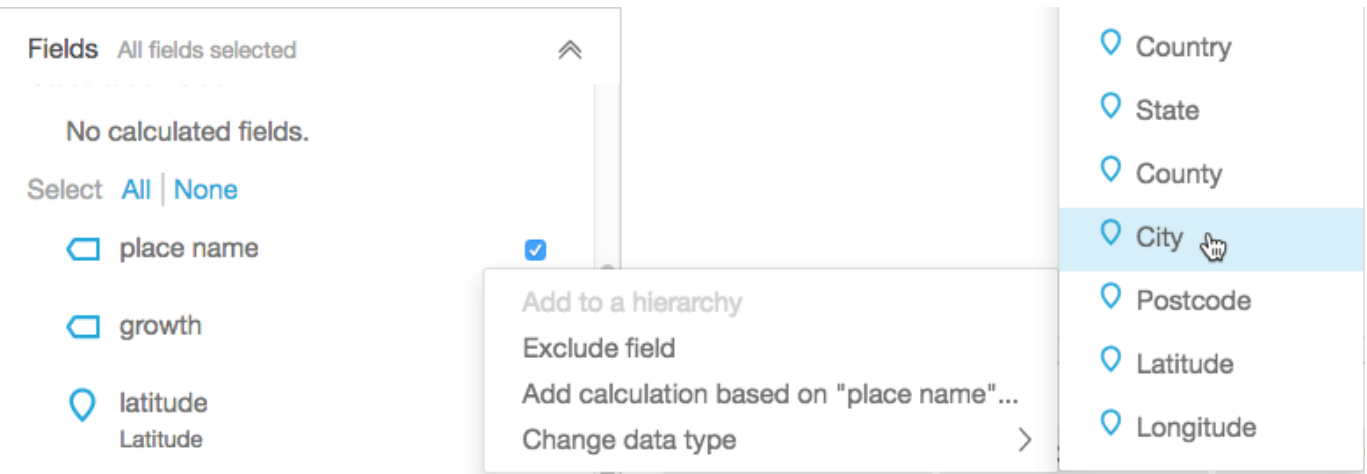

您也可以利用資料範例,變更工作區域中的資料類型。若要這樣做,請選擇欄位名稱下列出的資料 類型。然後,選擇您要指派的資料類型。

2. 驗證映射所需的所有地理空間欄位是否標示為地理空間資料類型。您可以尋找位置標記圖示來檢查 此動作。這個圖示會出現在頁面頂部的欄位名稱之下,也出現在左邊的 Fields (欄位) 窗格中。

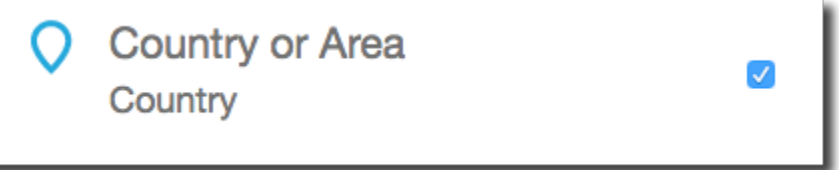

也會檢查資料類型的名稱,例如緯度或國家。

3. (選用) 您可以設定地理元件 (州、城市) 的階層或分組、或經緯度座標的階層或分組。對於座標, 您也須將經緯度新增到地理空間欄位。

若要建立階層或分組,請先在 Fields (欄位) 窗格中選擇其中一個欄位。每個欄位只能屬於一個階 層。您先選擇哪一個,或依何種順序新增欄位,並不重要。

選擇欄位名稱旁邊的省略符號圖示 (...)。然後選擇 Add to a hierarchy (新增到階層)。

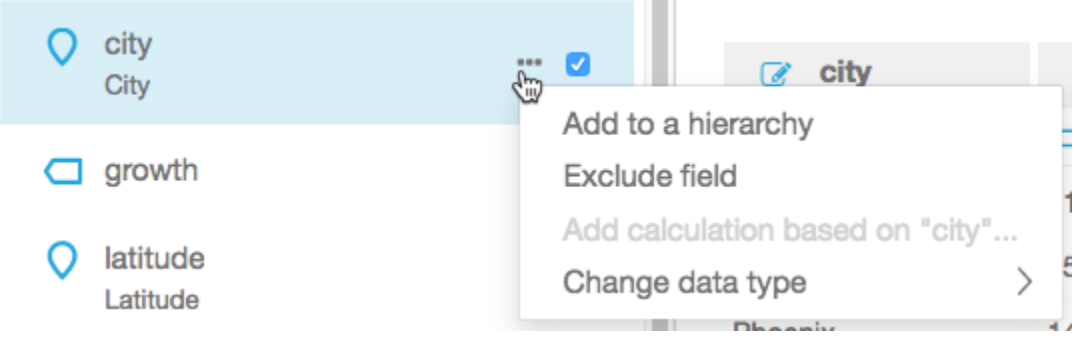

4. 在 Add field to hierarchy (將欄位新增到階層) 畫面上,選擇下列其中一項:

- 選擇 Create a new geospatial hierarchy (建立新的地理空間階層) 來建立新的分組。
- 選擇 Add to existing geospatial hierarchy (新增到現有的地理空間階層),將欄位新增到已存在的 分組。顯示的現有階層僅包含符合地理空間類型的階層。

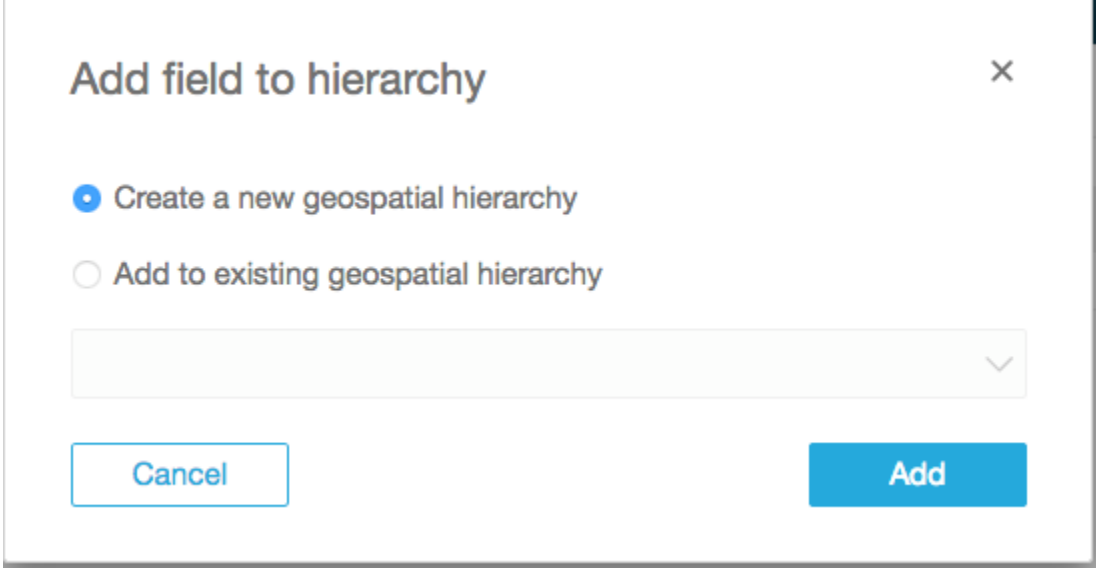

選擇 Add (新增) 來確認您的選擇。

5. 在 Create hierarchy (建立階層) 畫面上,命名您的階層。

如果您是建立經緯度分組,則 Create hierarchy (建立階層) 畫面會出現,如下所示。根據您在先前 步驟中選擇緯度還是經度,緯度或經度會顯示在這個畫面上。確定您的緯度欄位顯示在用於緯度的 欄位之下。也請確定您的經度顯示在用於經度的欄位之下。

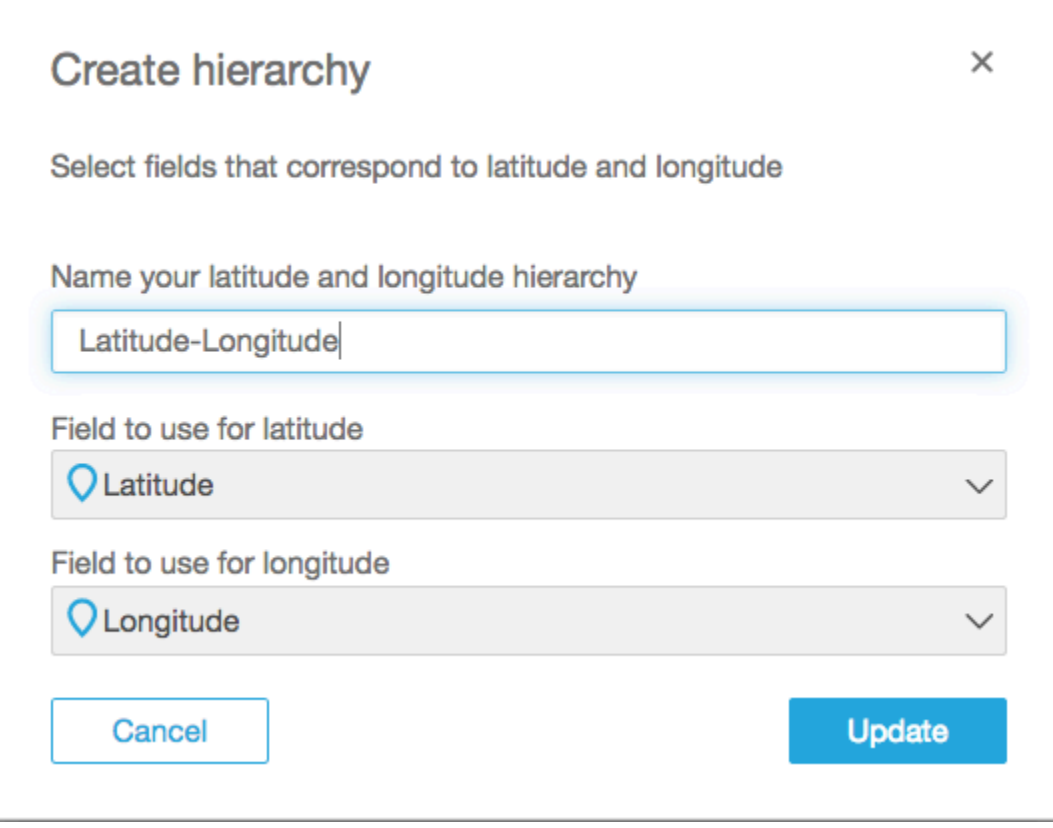

對於地理元件,Create hierarchy (建立階層) 畫面有兩個選項:

- 如果您的資料只包含一個國家,請選擇 This hierarchy is for a single country (此階層用於單一國 家)。從清單中選擇特定的國家。您的資料不需要包含階層的每個層級。您可以將欄位新增到階 層,順序不拘。
- 如果您的資料包含多個國家,請選擇 This hierarchy is for multiple countries (此階層用於多個國 家)。選擇包含國家名稱的欄位。

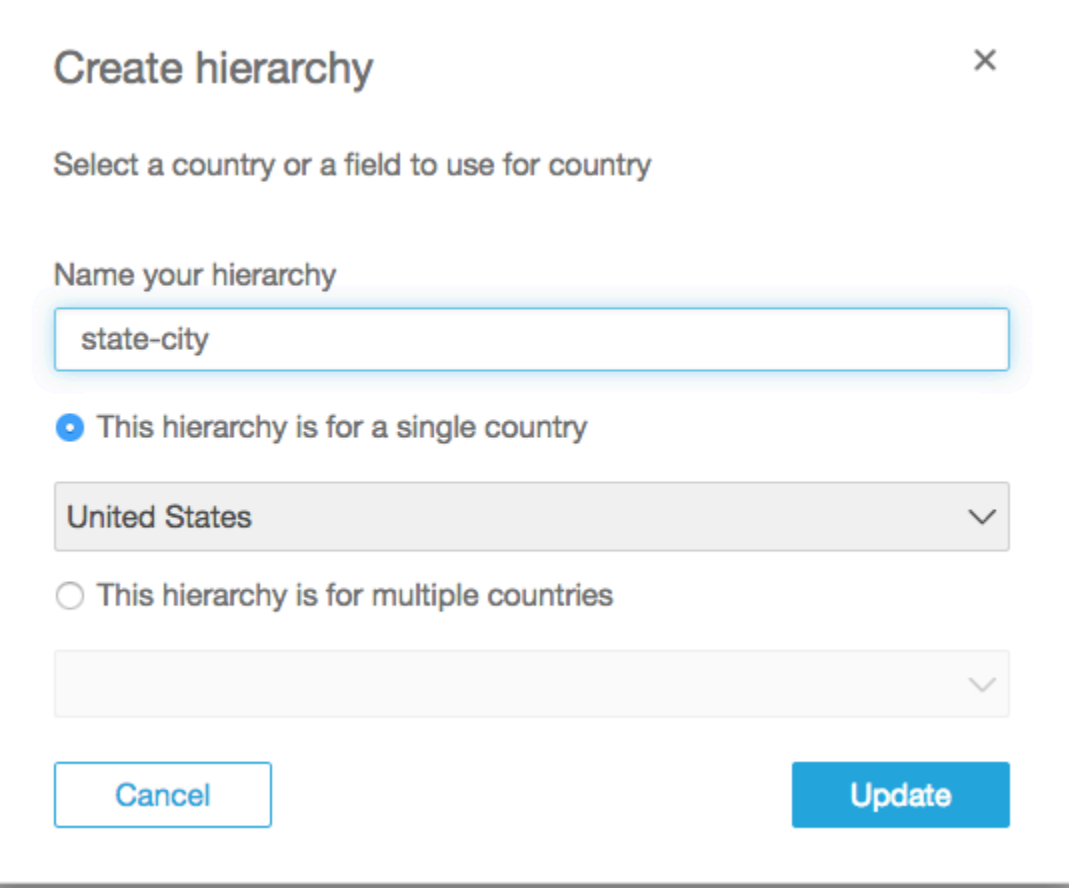

對於任一個階層類型,請選擇 Update (更新) 以繼續。

6. 視需要將多個欄位新增至階層以繼續。

您的地理空間分組會出現在 Fields (欄位) 窗格中。

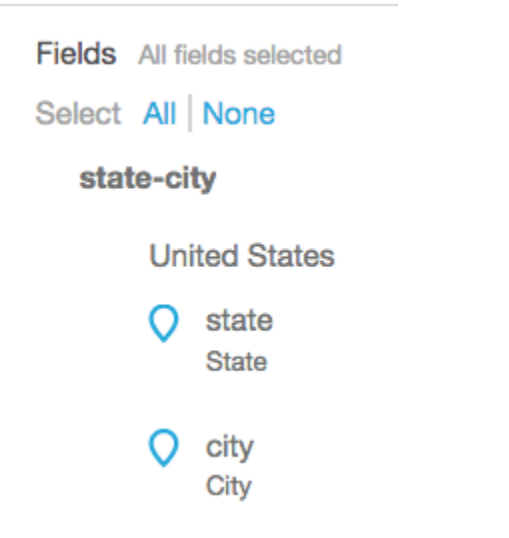

# 變更地理空間分組

您可以變更資料集內存在的地理空間階層或分組。

請透過以下程序來編輯或解散地理空間階層。

#### **編輯或解散地理空間階層**

1. 開啟資料集。在 Fields (欄位) 窗格中,選擇階層名稱。

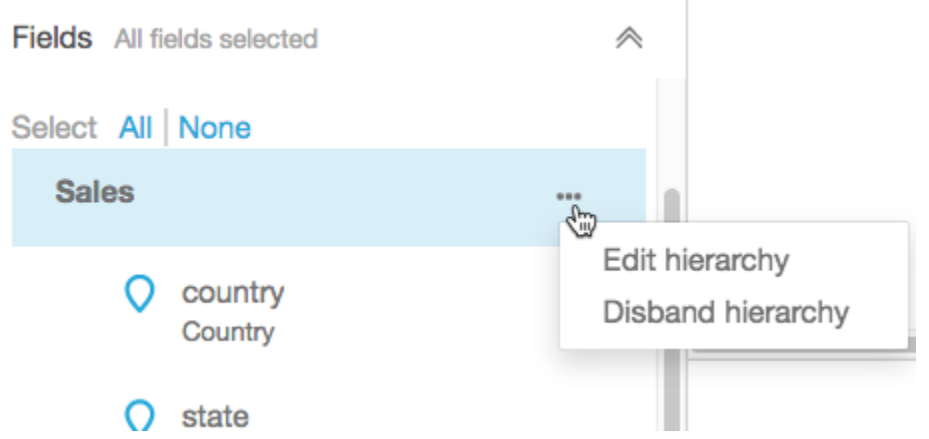

#### 2. 選擇省略符號圖示 (...),然後選擇下列其中一個選項。

選擇 Disband hierarchy (解散階層),從資料集移除階層。您無法復原此操作。不過,您可以在步 驟 1 再次開始,以重新建立階層或分組。解散階層並不會從資料集移除任何欄位。

選擇 Edit hierarchy (編輯階層) 來變更階層。這樣做會重新開啟建立畫面,讓您可以在重建階層時 做出不同的選擇。

## 地理空間疑難排解

使用本節探索 Amazon 正確處理地理空間資料的 QuickSight 要求。如果 Amazon QuickSight 無法將您 的地理空間資料識別為地理空間,請使用本節協助疑難排解問題。確定您的資料遵循列出的準則,以便 其可在地理空間視覺效果中運作。

#### **a** Note

Amazon 地理空間圖表 QuickSight 目前不支持某些地理空間圖表 AWS 區域,包括在中國。我 們正在努力新增更多區域的支援。

如果您的地理位置遵循此處列出的所有準則,但仍然產生錯誤,請從 Amazon QuickSight 主控 台聯絡 Amazon QuickSight 團隊。

主題

- [地理編碼問題](#page-568-0)
- [經緯度的問題](#page-569-0)
- [各國支援的行政區域和郵遞區號](#page-572-0)

#### <span id="page-568-0"></span>地理編碼問題

Amazon QuickSight 地理編碼地點名稱為緯度和經度座標。它使用這些座標在地圖上顯示地點名 稱。Amazon QuickSight 跳過任何無法進行地理編碼的地方。

您的資料必須至少包含國家,此程序才能適當地運作。此外,您無法複製上層地點名稱內的地點名稱。 有些問題會導致地點名稱無法顯示在地圖圖表上。這些問題包含不支援、模棱兩可或無效的位置,如下 所述。

#### 主題

- [不受支援區域的問題](#page-568-1)
- [位置不明確的問題](#page-568-2)
- [地理空間資料無效的問題](#page-569-1)
- [地理編碼中預設國家的問題](#page-569-2)

<span id="page-568-1"></span>不受支援區域的問題

若要繪製不支援的位置,請在資料中包含緯度和經度座標。請在地理空間欄位中適當地使用這些座標, 讓位置顯示在地圖圖表上。

<span id="page-568-2"></span>位置不明確的問題

地理空間資料無法包含不明確的位置。例如,假設資料包含一個名為 **Springfield** 的城市,但階層 中的下一個層級為國家。因為多個州都有名為 **Springfield** 的城市,所以無法將位置地理編碼至地 圖上的特定點。

若要避免這個問題,您可以新增足夠的地理資料,以指出哪些位置應該顯示在地圖圖表上。例如,您可 以將州層級新增至您的資料及其階層。或者,您可以新增經緯度。

#### <span id="page-569-1"></span>地理空間資料無效的問題

地點名稱 (例如,城市) 列在不正確的上層 (例如,州) 之下時,就會發生地理空間資料無效。這個問題 可能只是拼字錯誤或資料輸入錯誤。

#### **a** Note

Amazon QuickSight 不支援區域 (例如,西海岸或南部) 做為地理空間資料。不過,您可以使用 一個區域做為視覺效果中的篩選條件。

<span id="page-569-2"></span>地理編碼中預設國家的問題

確定您使用的是正確的預設國家。

每個階層的預設值是根據您在建立階層時所選擇的國家或國家欄位。

若要變更此預設值,您可以返回 Create hierarchy (建立階層) 畫面。然後編輯或建立階層,並選擇不同 的國家。

如果您未建立階層,則預設國家會根據您的 AWS 區域而定。如需詳細資訊,請參閱下列資料表。

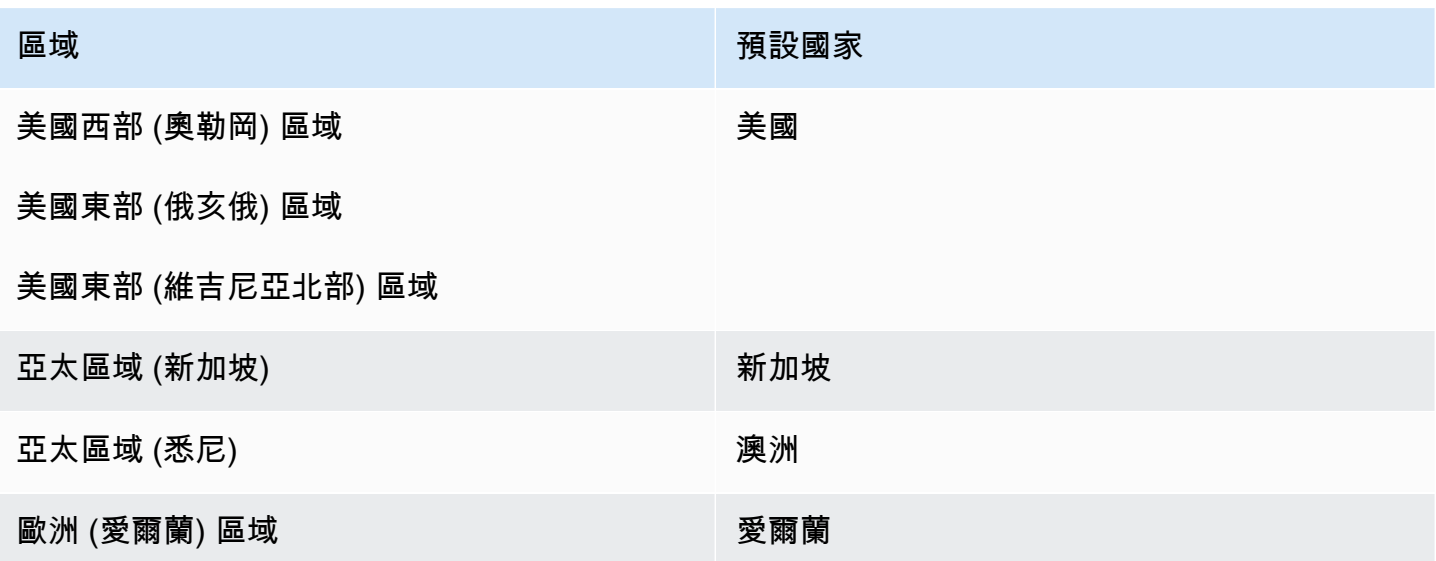

#### <span id="page-569-0"></span>經緯度的問題

Amazon 在背景中 QuickSight 使用經緯度座標來在地圖上尋找地名。不過,您也可以使用座標來建立 地圖,而不需使用地點名稱。這種方法也會使用不支援的地點名稱。

經緯度值必須是數字。例如,由**28.5383355 -81.3792365**指示的地圖點與 Amazon 相容 QuickSight。但 **28° 32' 18.0096'' N 81° 22' 45.2424'' W** 不是。

#### 主題

- [經緯度座標的有效範圍](#page-570-0)
- [以度、分鐘和秒 \(DMS\) 格式使用座標](#page-570-1)

#### <span id="page-570-0"></span>經緯度座標的有效範圍

Amazon QuickSight 支援特定範圍內的經緯度座標。

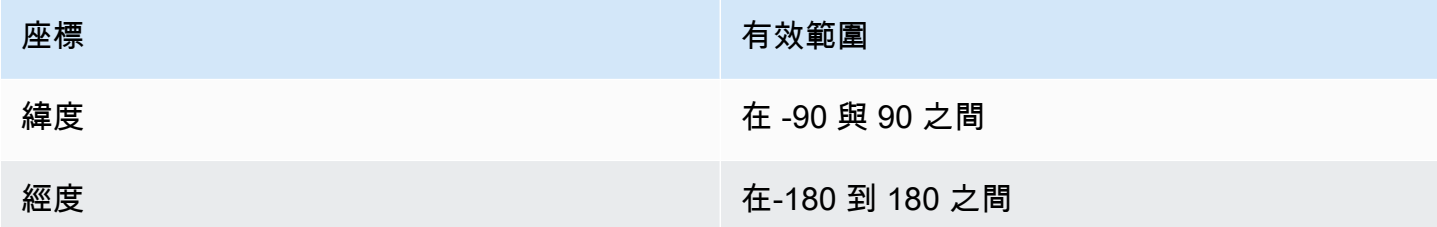

Amazon 會 QuickSight 略過這些範圍以外的任何資料。O ut-of-range 點無法在地圖圖表上映射。

<span id="page-570-1"></span>以度、分鐘和秒 (DMS) 格式使用座標

您可以使用計算欄位與公式搭配,從字元字串建立數字經緯度。使用本節找到在 Amazon 中建立計算 欄位的不同方法 QuickSight,將 GPS 緯度和經度剖析為數字緯度和經度。

以下範例會從個別欄位將經緯度轉換為數字格式。例如,假設您使用空格作為分隔符號來剖析 **51° 30' 26.4636'' N 0° 7' 39.9288'' W**。在此情況下,您可以使用如下的範例,將產生的欄位轉 換為數字經緯度。

在此範例中,秒的後面有兩個單引號。反之,如果您的資料具有雙引號,則您可以使用 strlen(LatSec)-1),而非 strlen(LatSec)-2)。

```
/*Latitude*/ 
         ifelse( 
        LatDir = "N", parseInt(split(LatDeg, "°", 1)) + 
             (parseDecimal(split(LatMin, "'", 1) ) /60) + 
             (parseDecimal((substring(LatSec, 1, strlen(LatSec)-2) ) ) /3600), 
         (parseInt(split(LatDeg, "°", 1)) + 
             (parseDecimal(split(LatMin, "'", 1) ) /60) +
```

```
 (parseDecimal((substring(LatSec, 1, strlen(LatSec)-2) ) ) /3600)) * -1 
         )
/*Longitude*/ 
         ifelse( 
        LongDir = "E", parseInt(split(LongDeg, "°", 1)) + 
             (parseDecimal(split(LongMin, "'", 1) ) /60) + 
             (parseDecimal((substring(LongSec, 1, strlen(LongSec)-2) ) ) /3600), 
         (parseInt(split(LongDeg, "°", 1)) + 
             (parseDecimal(split(LongMin, "'", 1) ) /60) + 
             (parseDecimal((substring(LongSec, 1, strlen(LongSec)-2) ) ) /3600)) * -1 
        \lambda
```
如果您的資料未包含度、分鐘和秒的符號,則公式看起來如下所示。

```
/*Latitude*/ 
     ifelse( 
        LatDir = "N", (LatDeg + (LatMin / 60) + (LatSec / 3600)), 
          (LatDeg + (LatMin / 60) + (LatSec / 3600)) * -1 
     )
/*Longitude*/ 
     ifelse( 
         LongDir = "E", (LongDeg + (LongMin / 60) + (LongSec / 3600)), 
          (LongDeg + (LongMin / 60) + (LongSec / 3600)) * -1 
    \mathcal{L}
```
以下範例會將 **53°21'N 06°15'W** 轉換為數字格式。不過,若沒有秒,此節點不會精確映射。

```
/*Latitude*/
ifelse( 
     right(Latitude, 1) = "N", 
     (parseInt(split(Latitude, '°', 1)) + 
         parseDecimal(substring(Latitude, (locate(Latitude, '°',3)+1), 2) ) / 60) , 
     (parseInt(split(Latitude, '°', 1)) + 
         parseDecimal(substring(Latitude, (locate(Latitude, '°',3)+1), 2) ) / 60) * -1
)
```

```
/*Longitude*/
```

```
ifelse( 
     right(Longitude, 1) = "E", 
     (parseInt(split(Longitude, '°', 1)) + 
        parseDecimal(substring(Longitude, (locate(Longitude, '°',3)+1), 2) ) / 60),
     (parseInt(split(Longitude, '°', 1)) + 
         parseDecimal(substring(Longitude, (locate(Longitude, '°',3)+1), 2) ) / 60) * 
  -1
)
```
#### GPS 經緯度的格式可以各有不同,因此自訂公式以符合您的資料。如需詳細資訊,請參閱下列內容:

- LatLong.net 上的[度分秒到十進制度](https://www.latlong.net/degrees-minutes-seconds-to-decimal-degrees)
- Stack Overflow 上的 [Converting Degrees/Minutes/Seconds to Decimals using SQL](https://stackoverflow.com/questions/12186110/converts-degrees-minutes-seconds-to-decimals-using-sql)
- Wikipedia 上的 [Geographic Coordinate Conversion](https://en.wikipedia.org/wiki/Geographic_coordinate_conversion)

## <span id="page-572-0"></span>各國支援的行政區域和郵遞區號

以下是依國家/地區劃分的支援行政區域清單。

#### 支援的管理區域

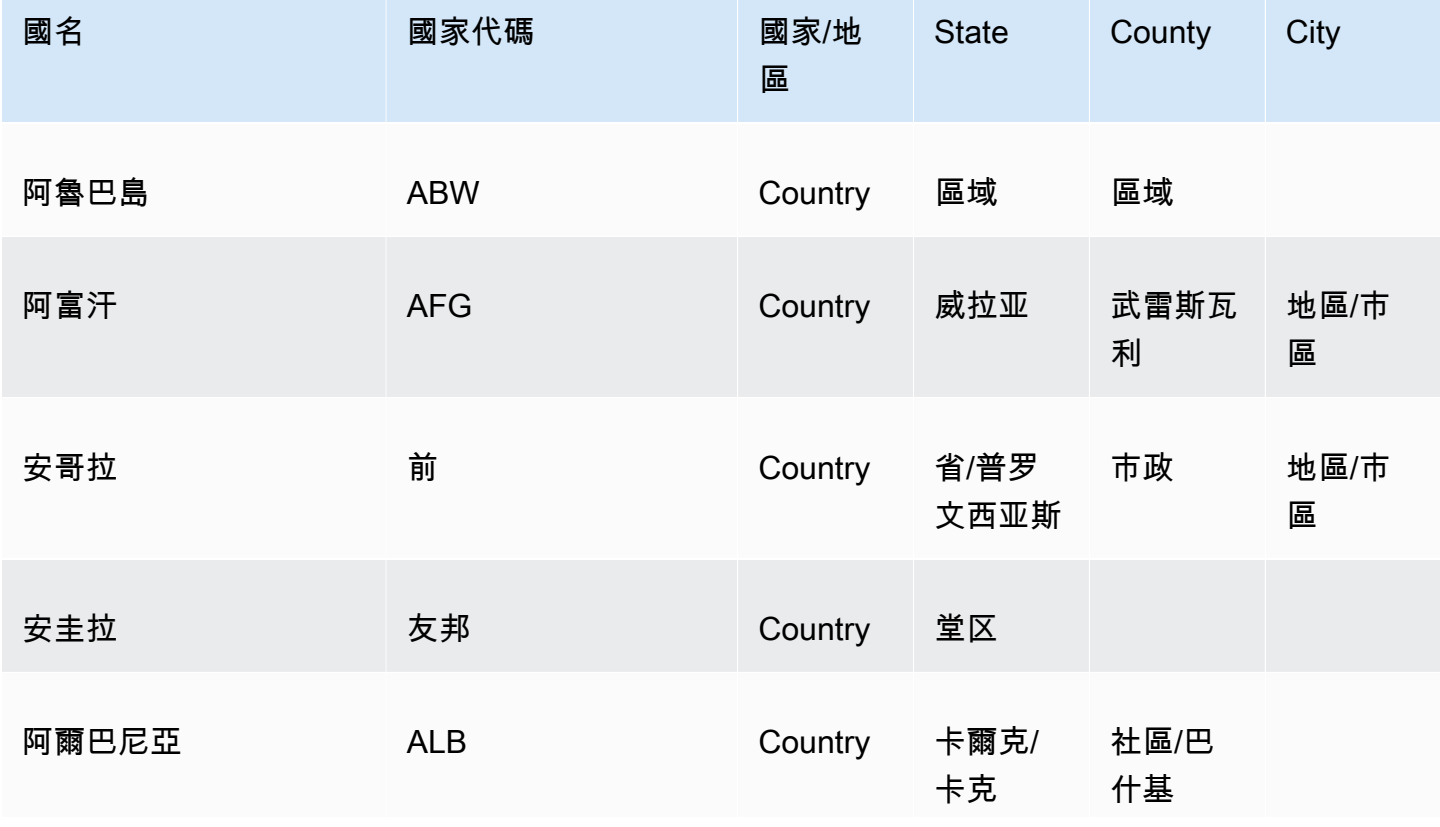

Amazon QuickSight **the contract of the contract of the contract of the contract of the contract of the contract of the contract of the contract of the contract of the contract of the contract of the contract of the contra** 

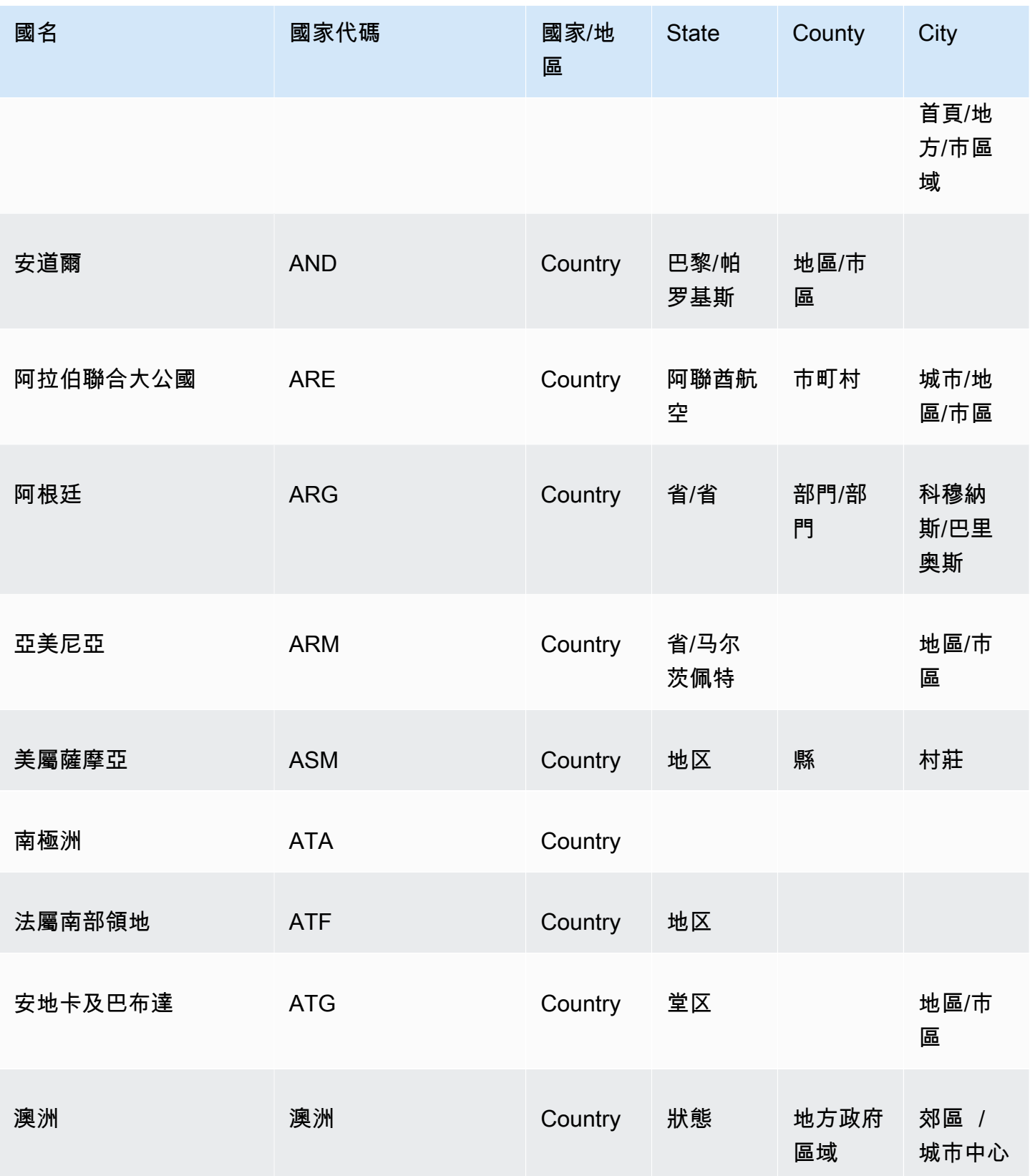

Amazon QuickSight **the contract of the contract of the contract of the contract of the contract of the contract of the contract of the contract of the contract of the contract of the contract of the contract of the contra** 

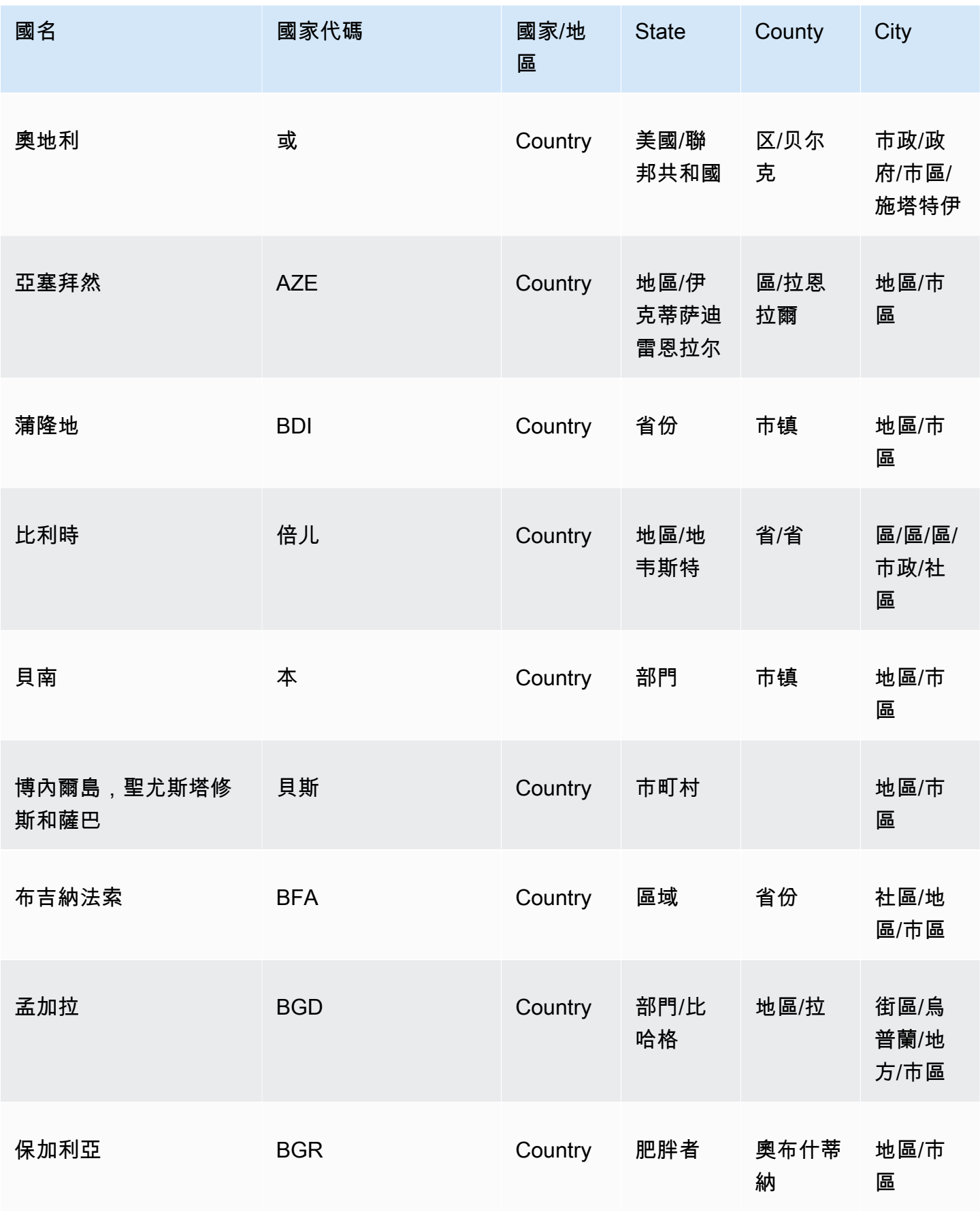

Amazon QuickSight **the contract of the contract of the contract of the contract of the contract of the contract of the contract of the contract of the contract of the contract of the contract of the contract of the contra** 

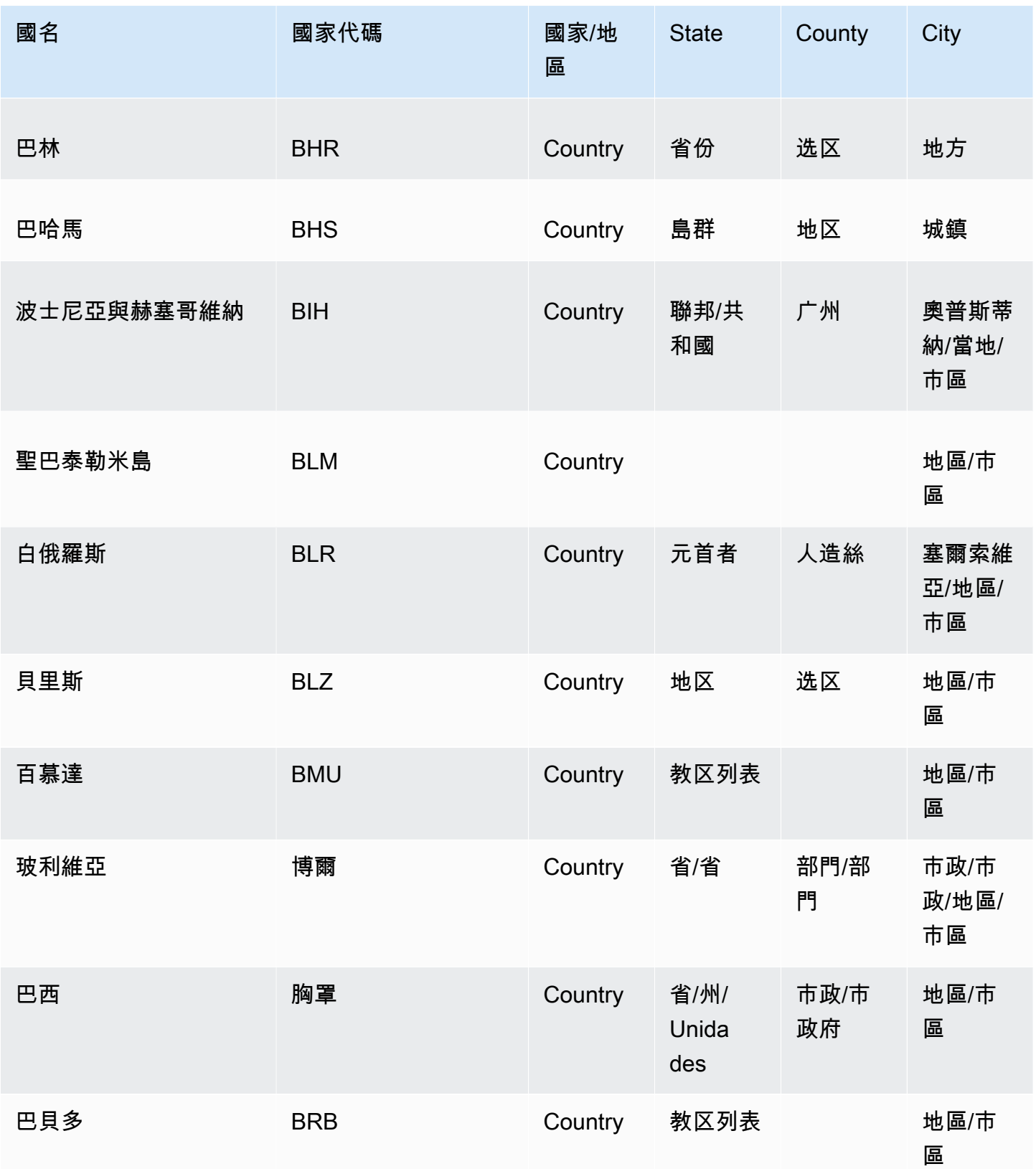
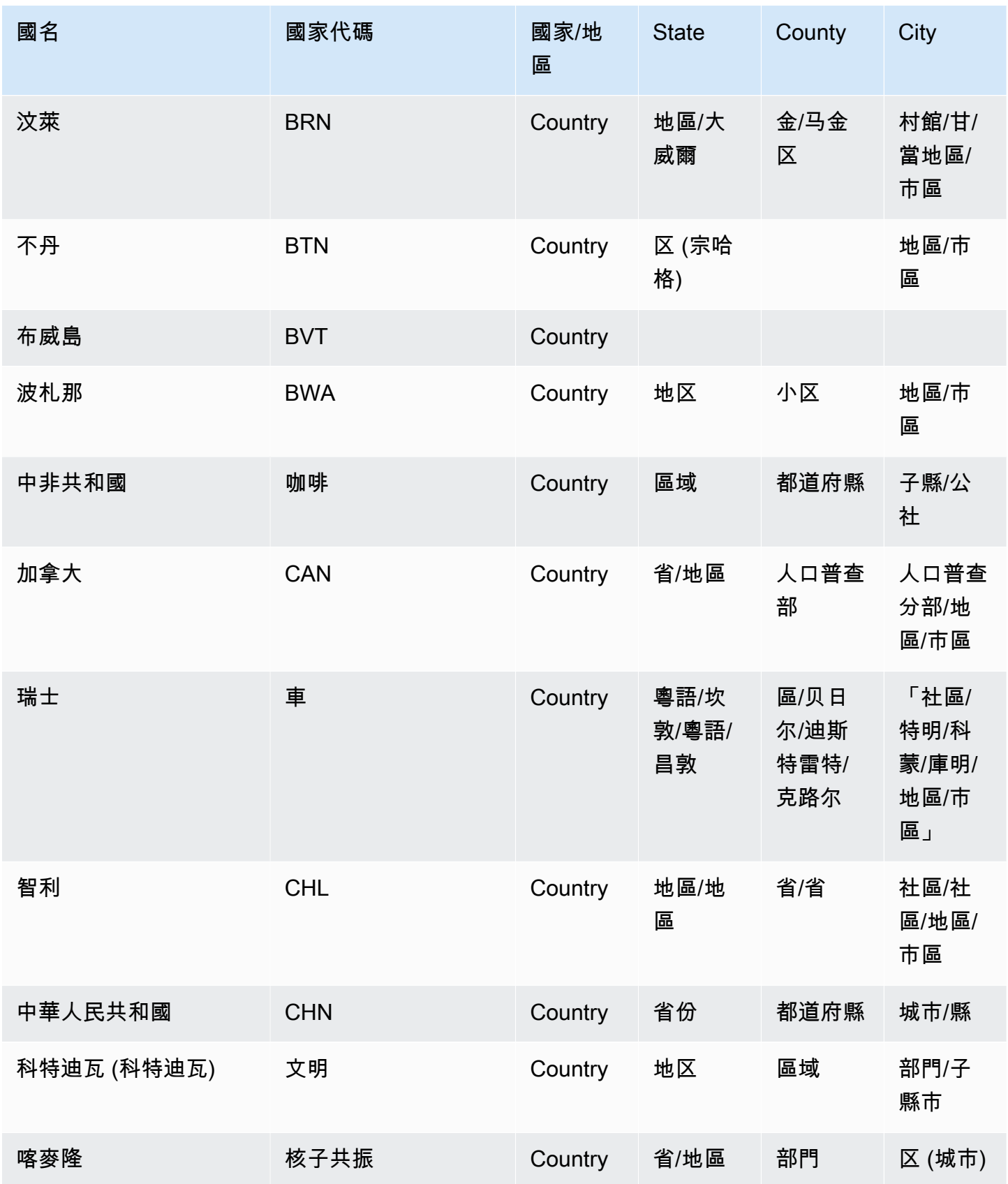

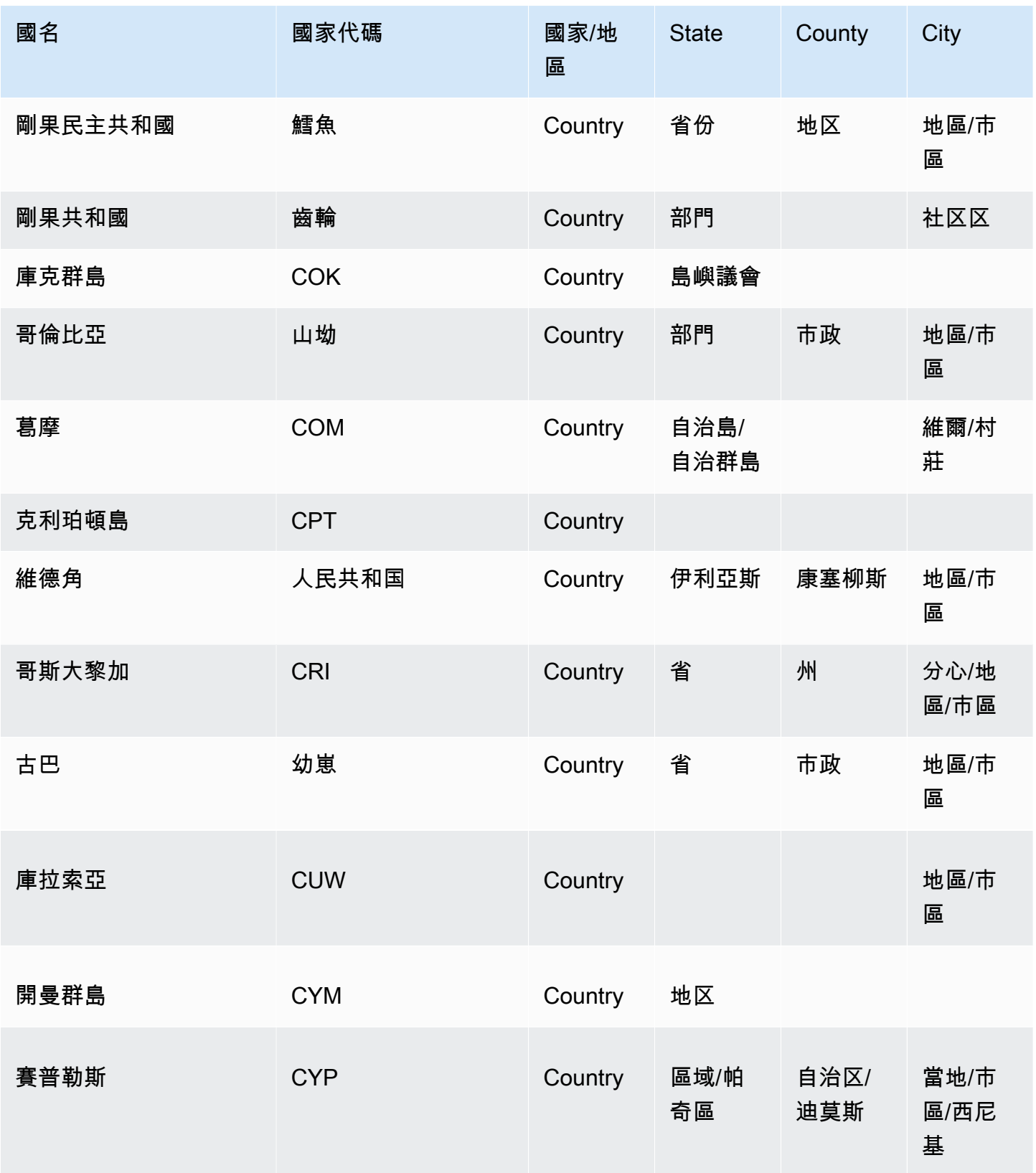

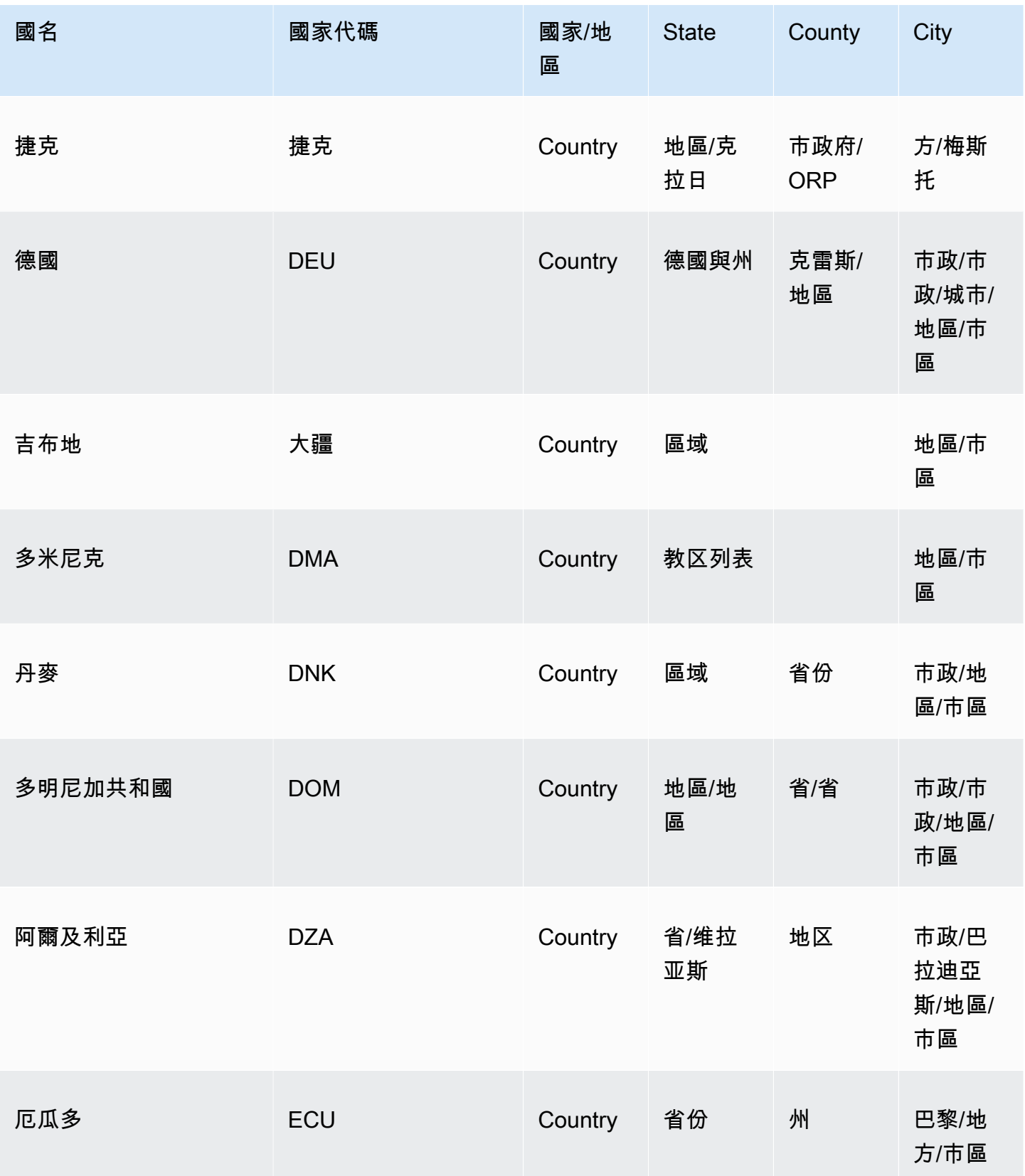

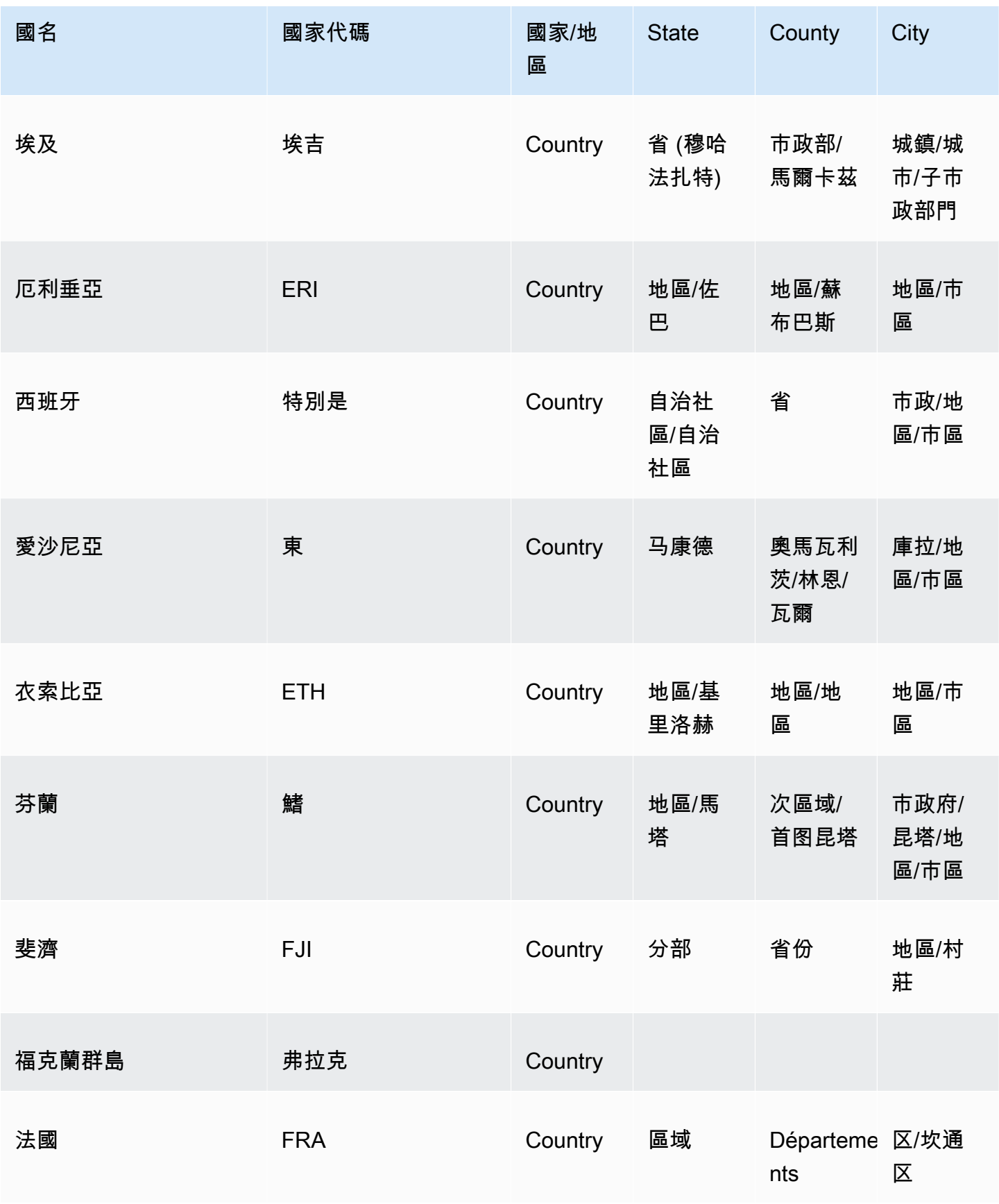

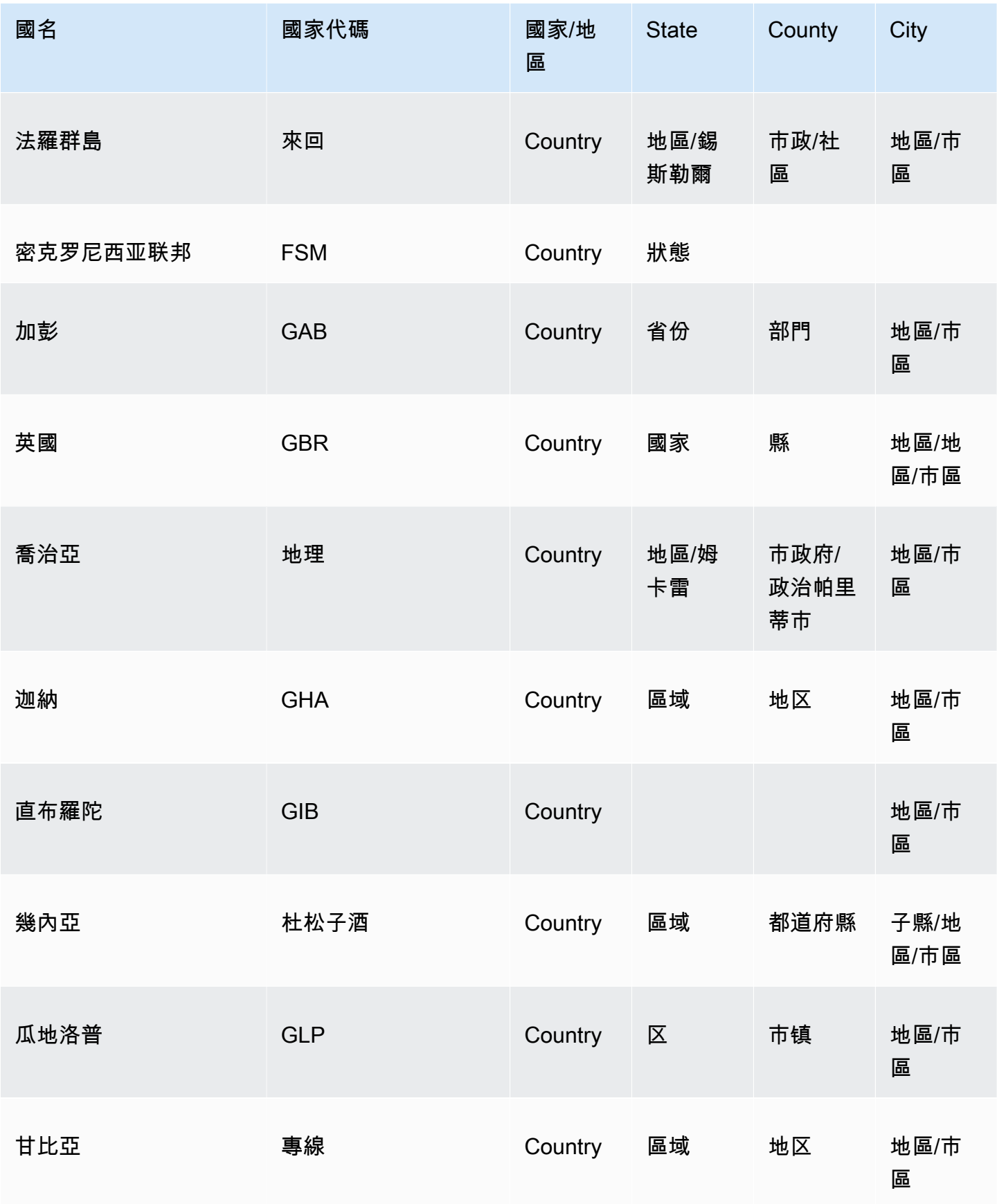

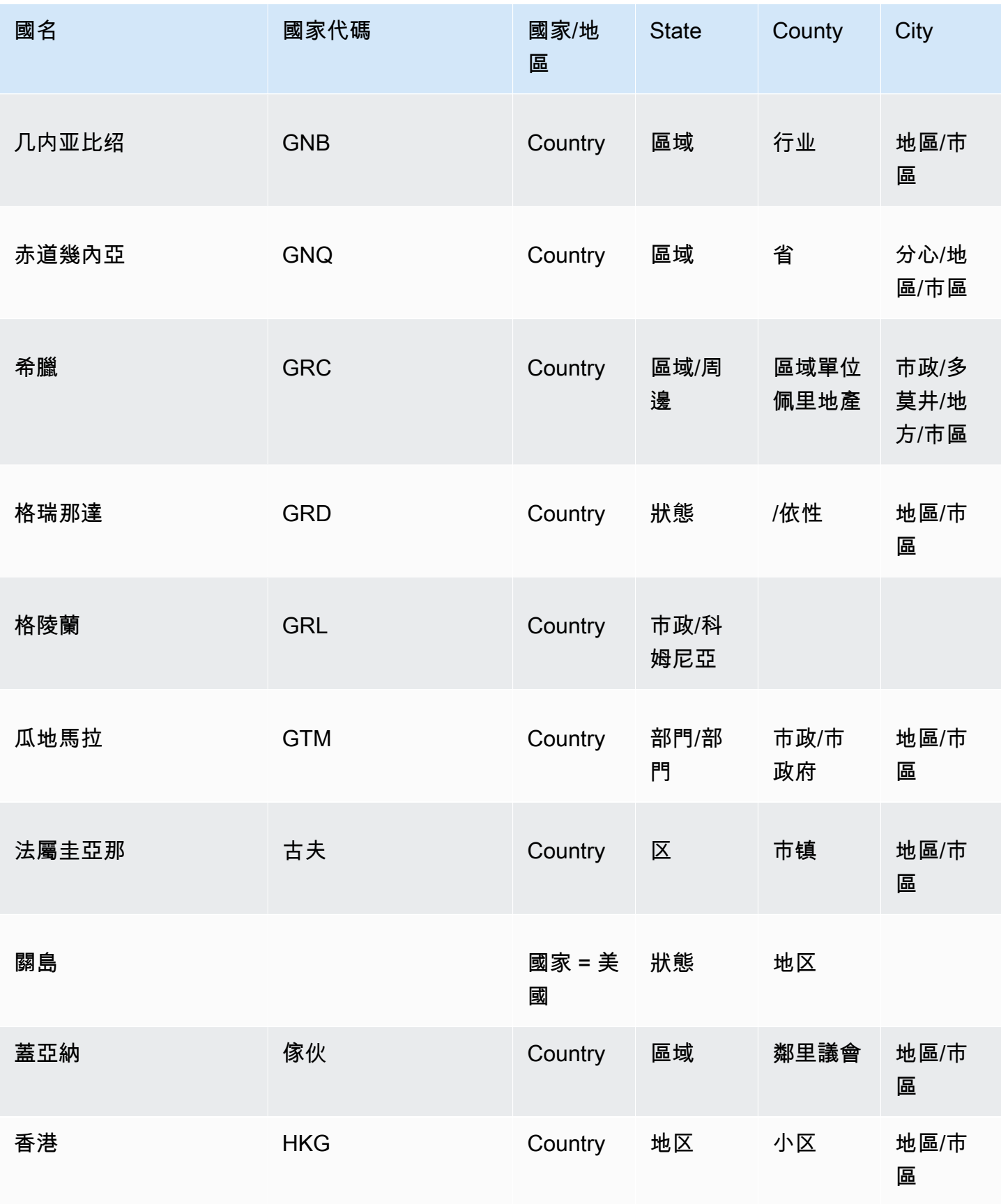

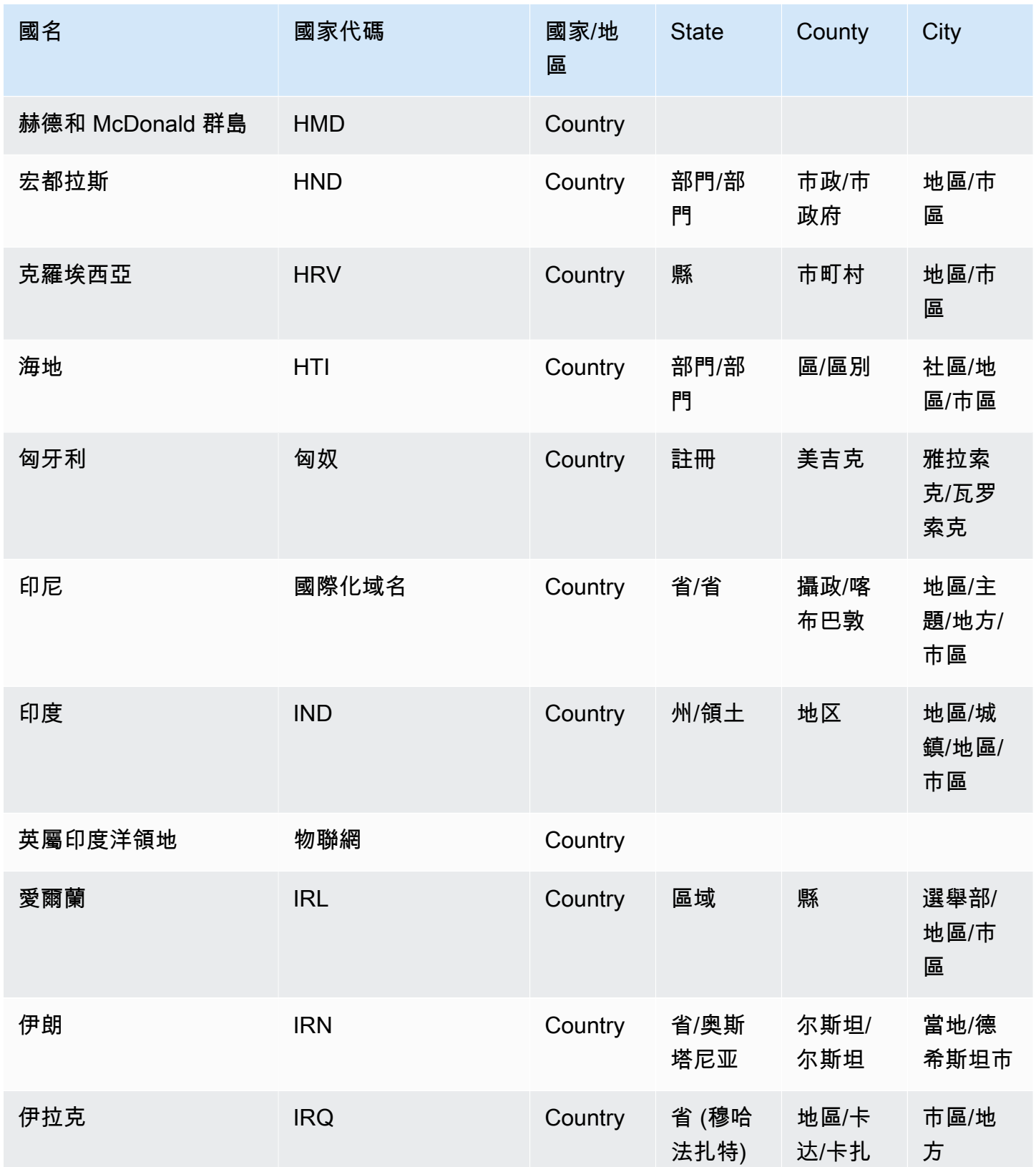

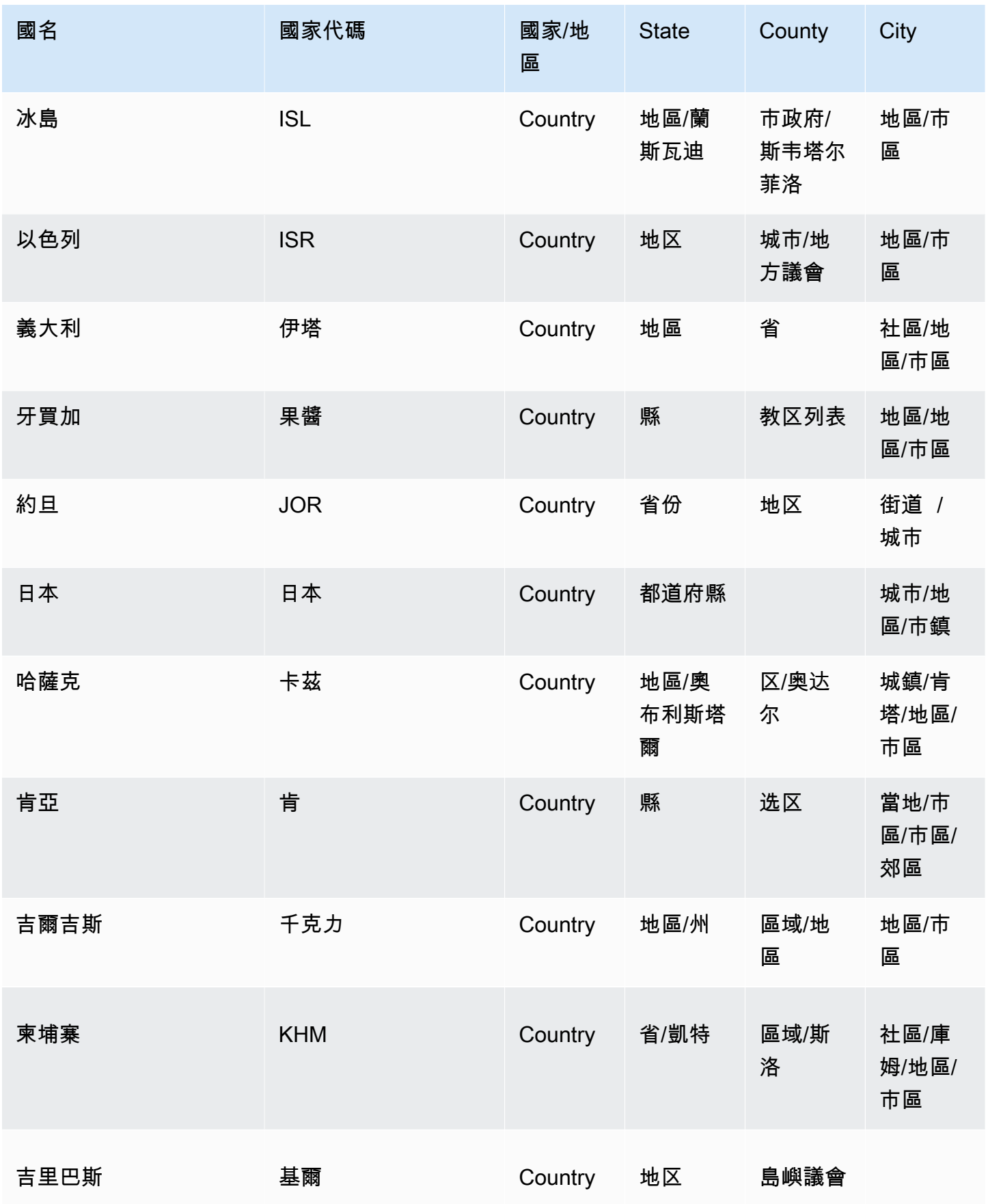

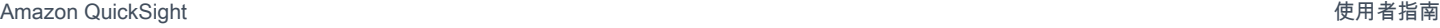

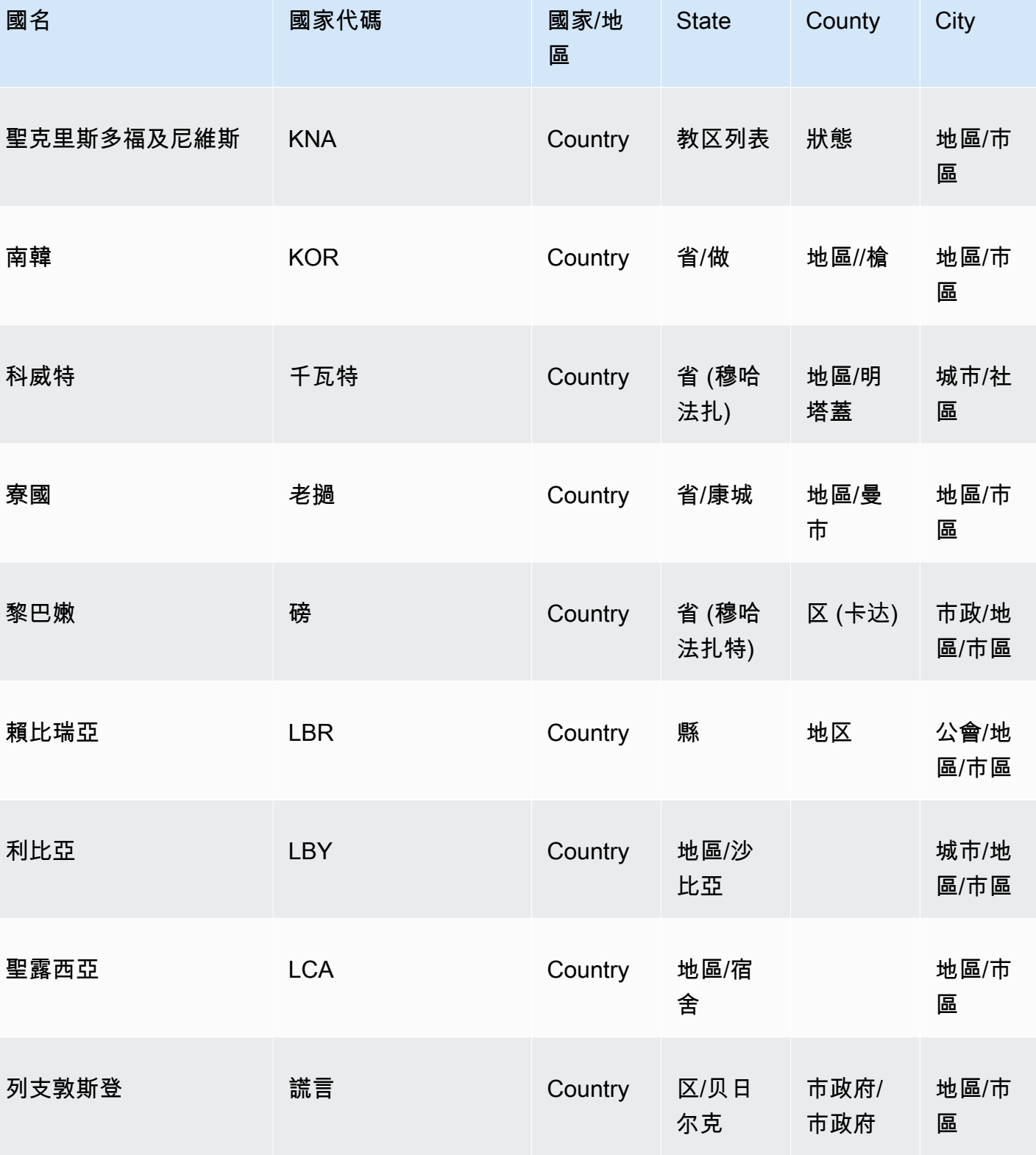

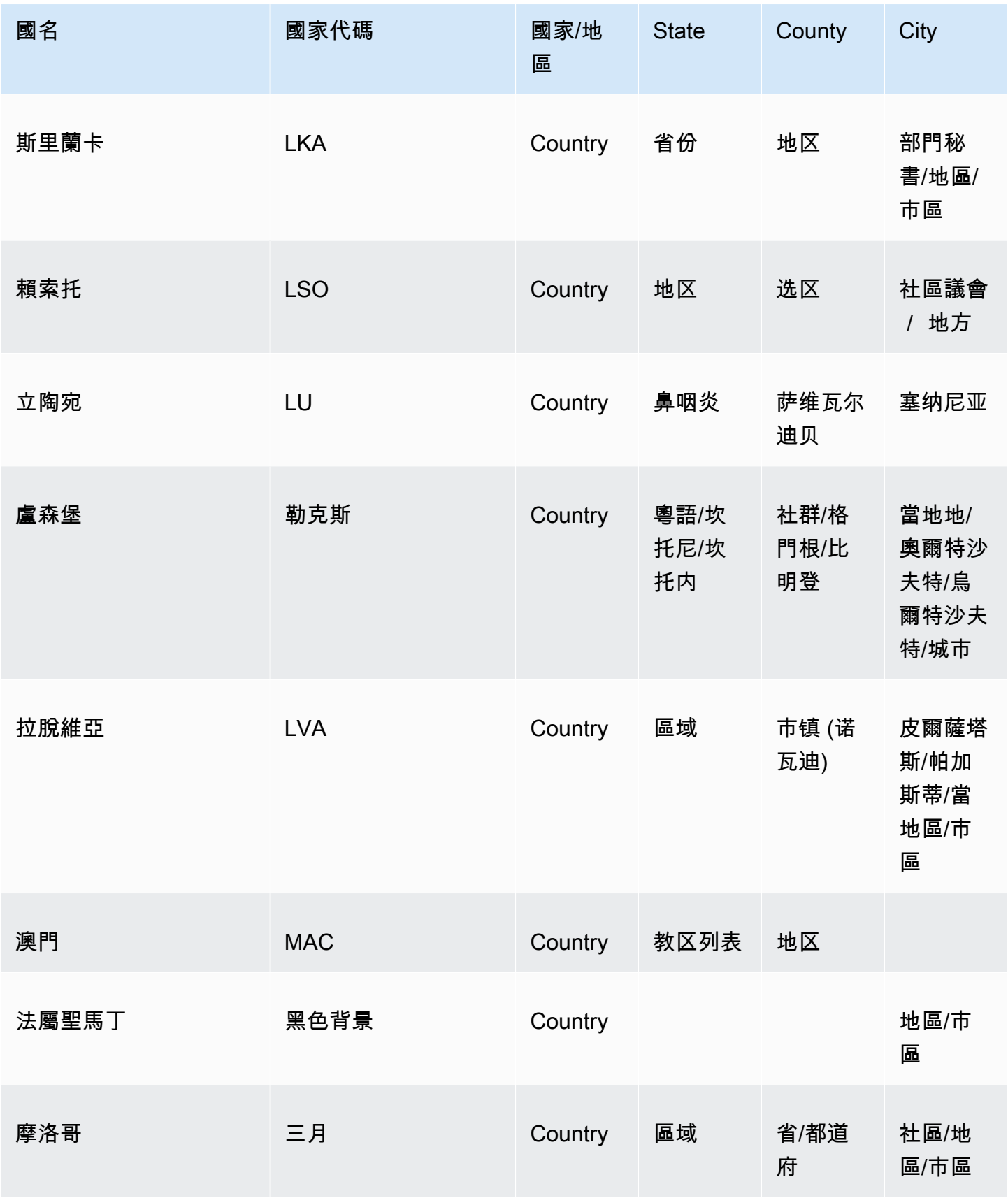

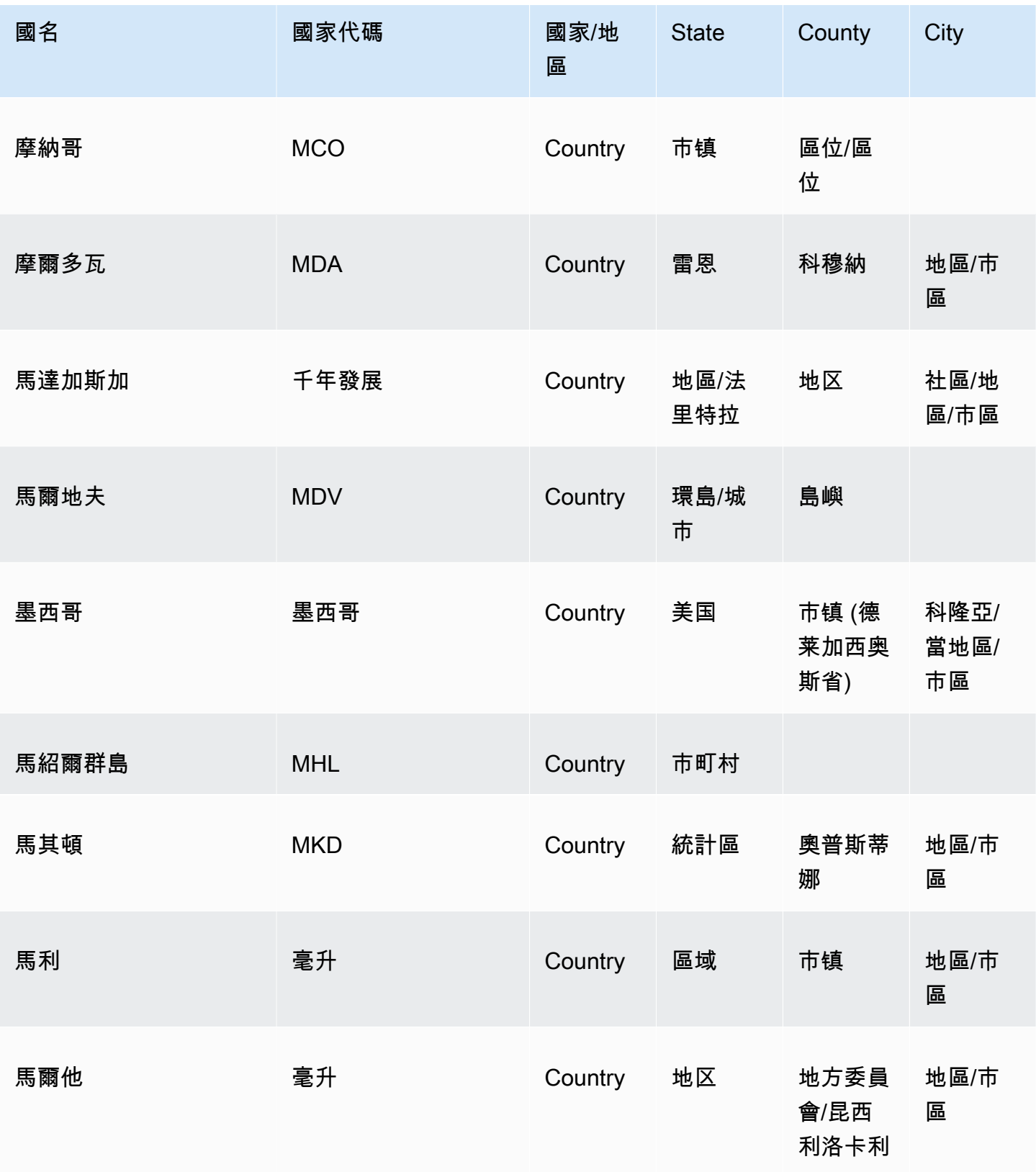

ールの<br>地理空間疑難排解 573

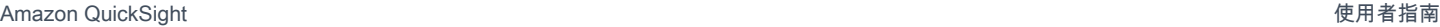

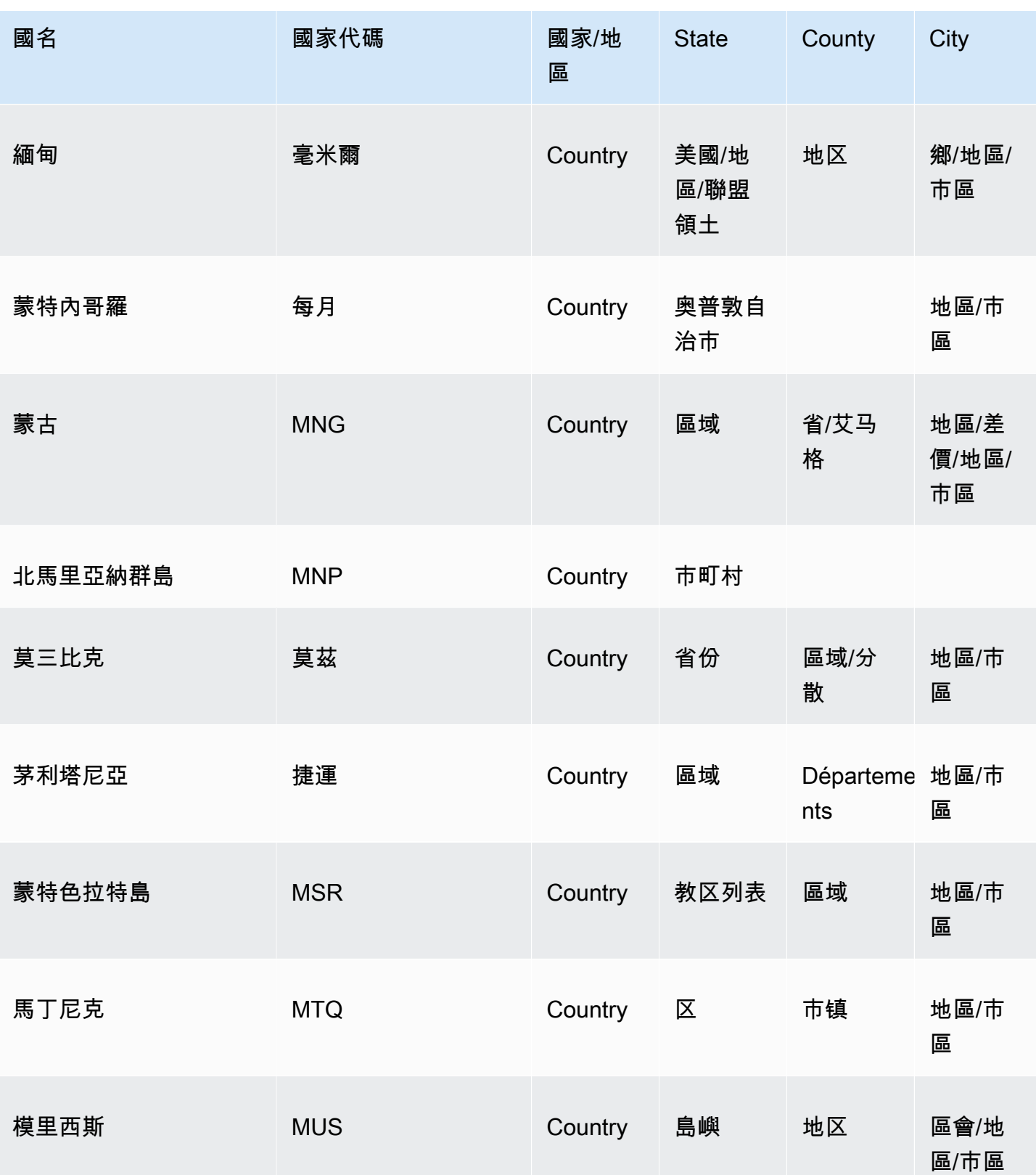

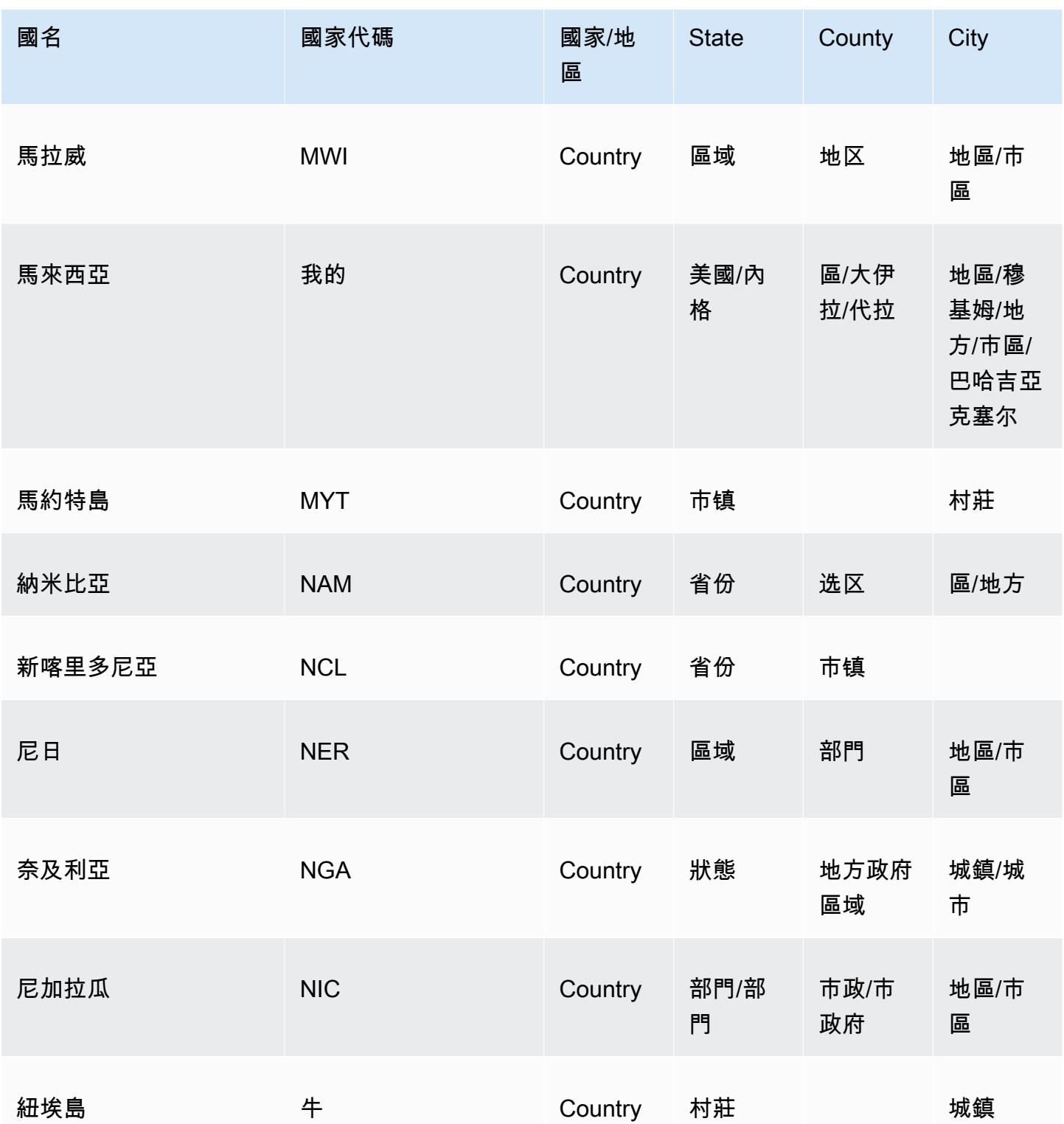

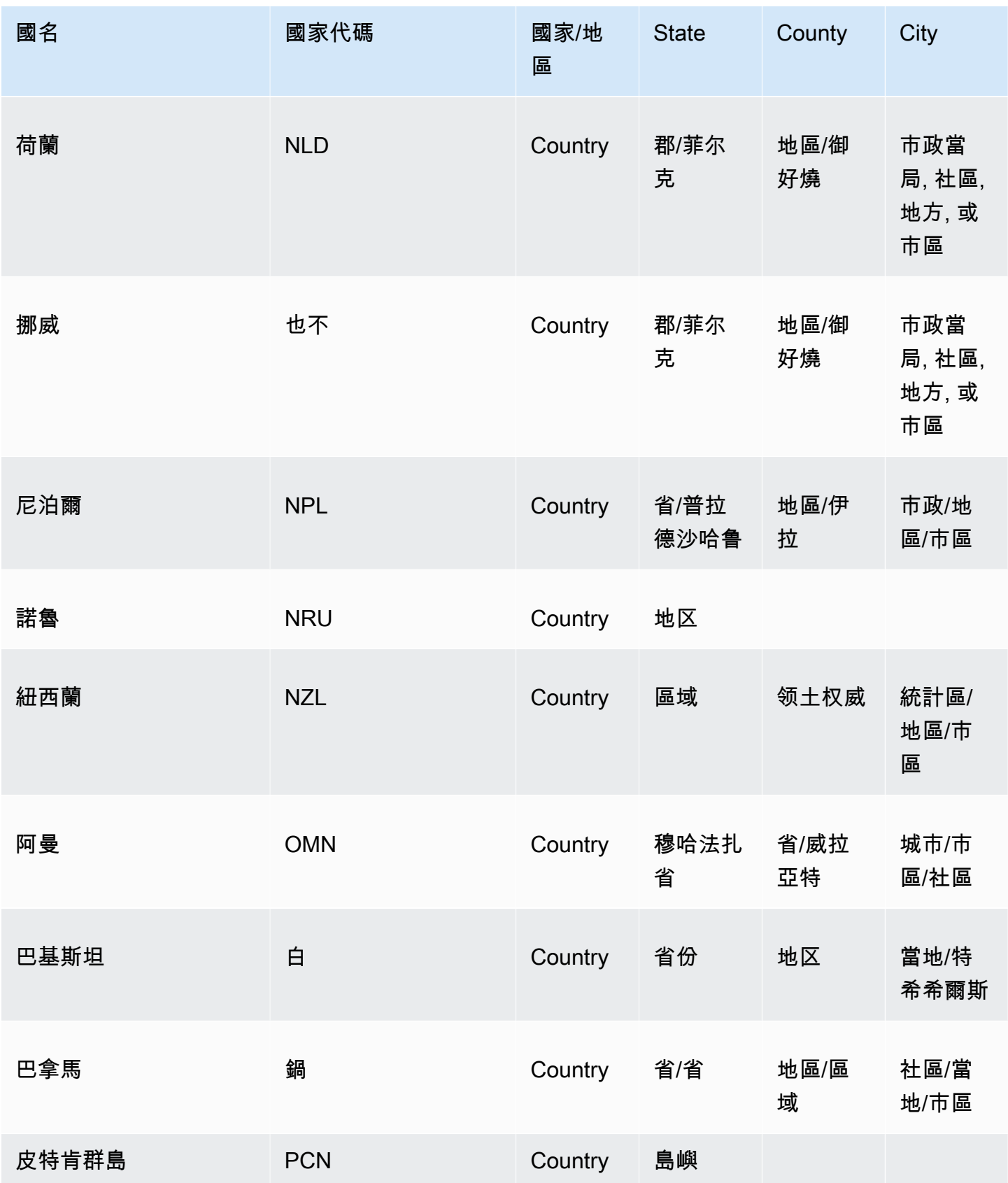

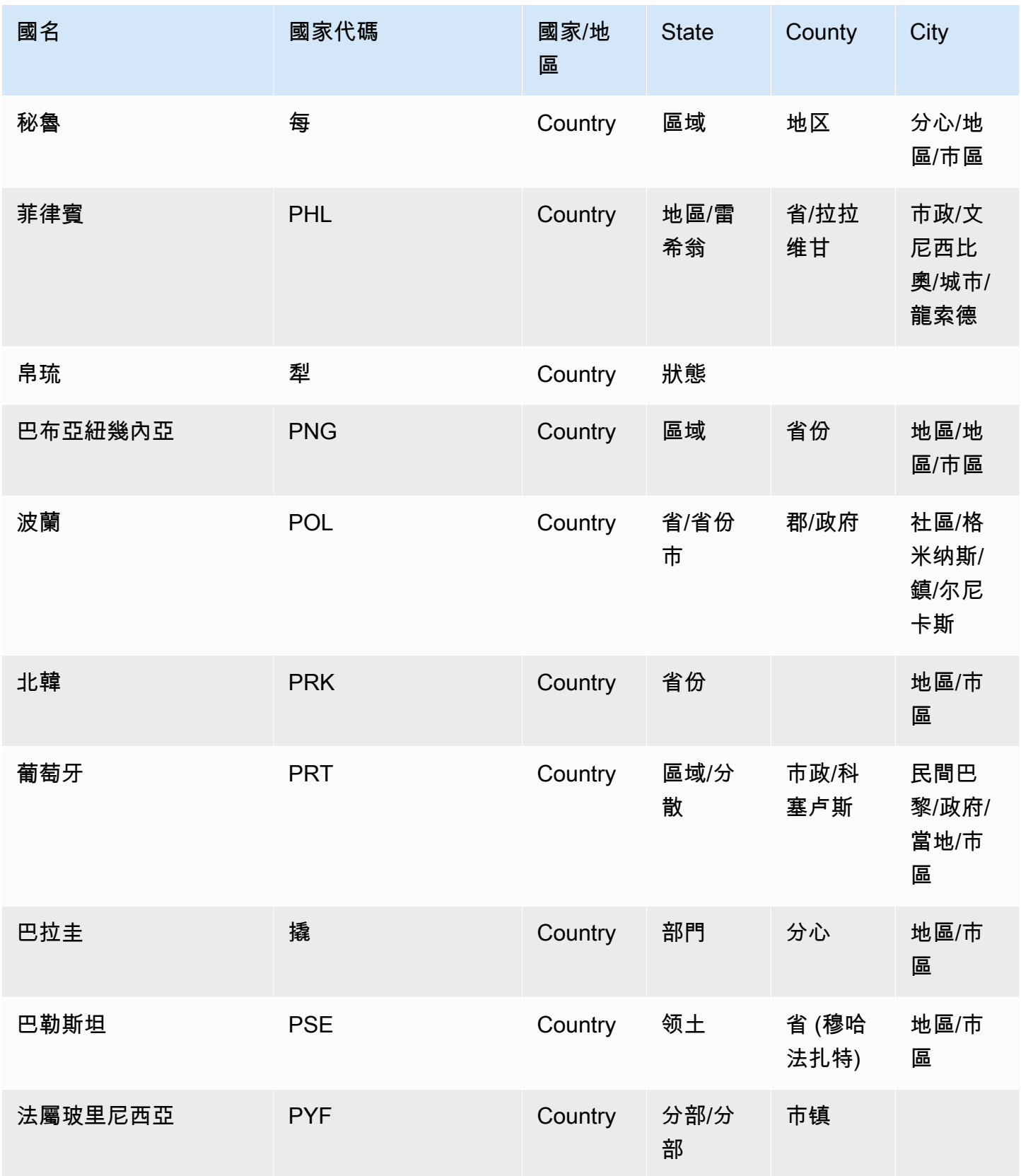

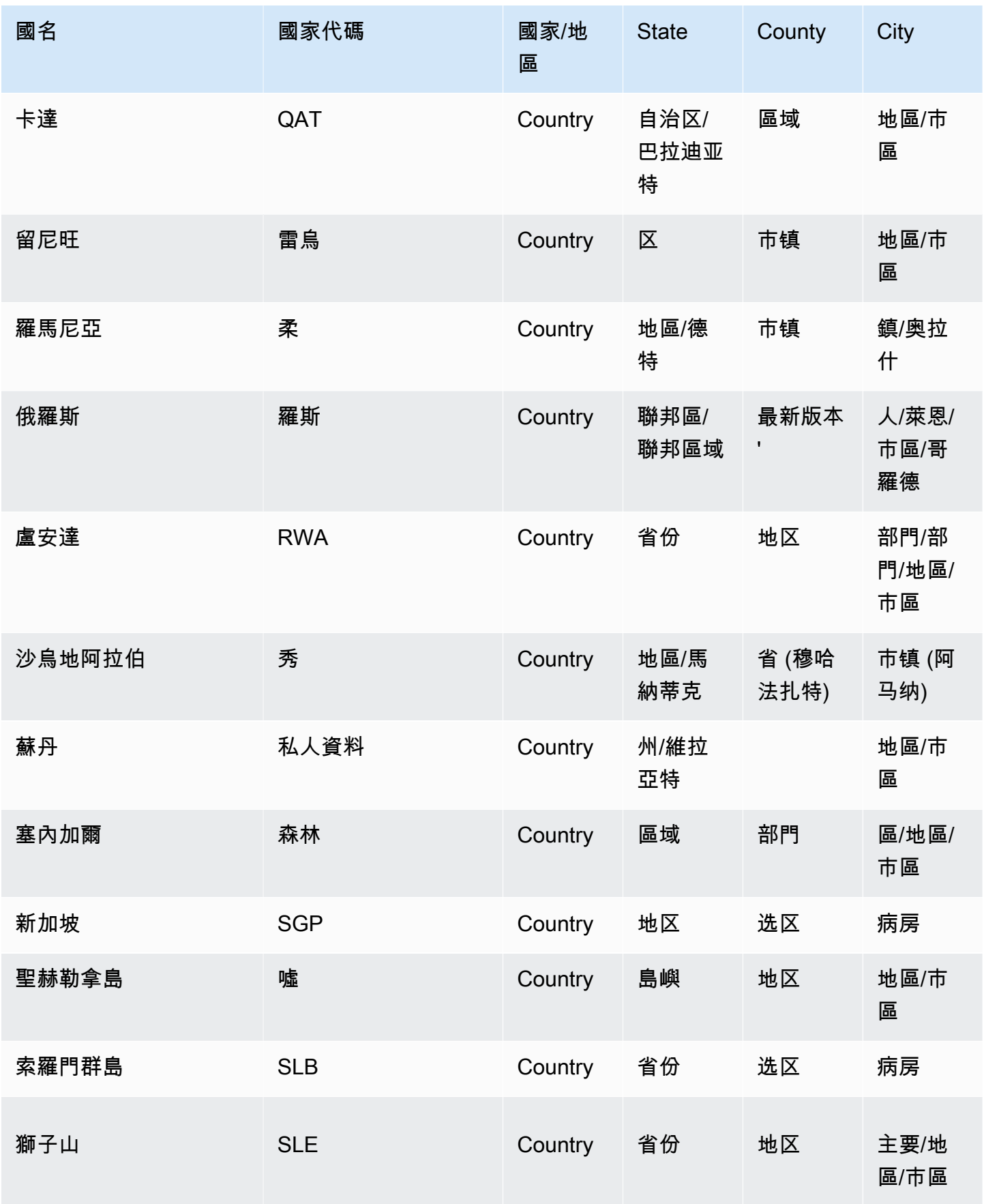

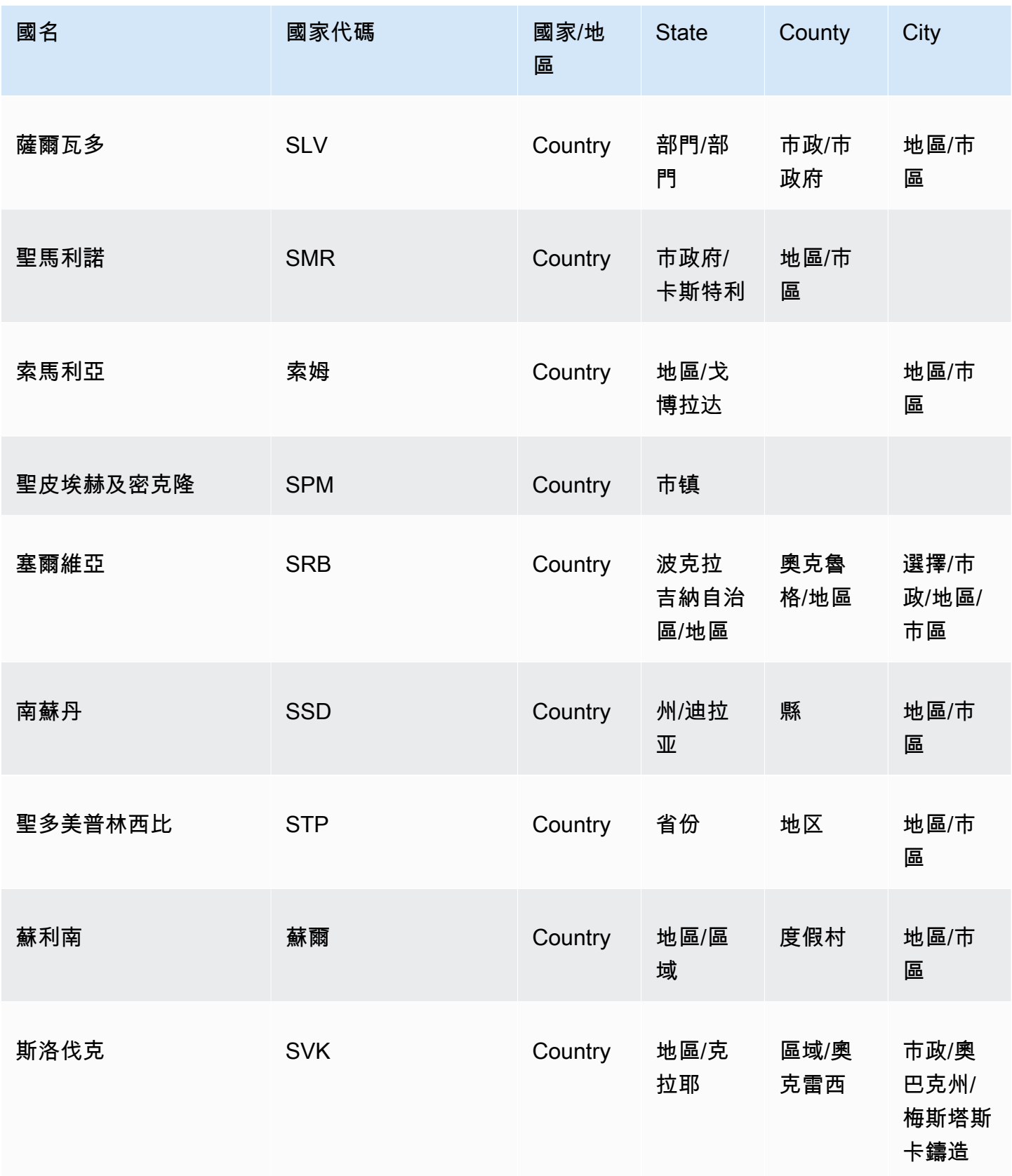

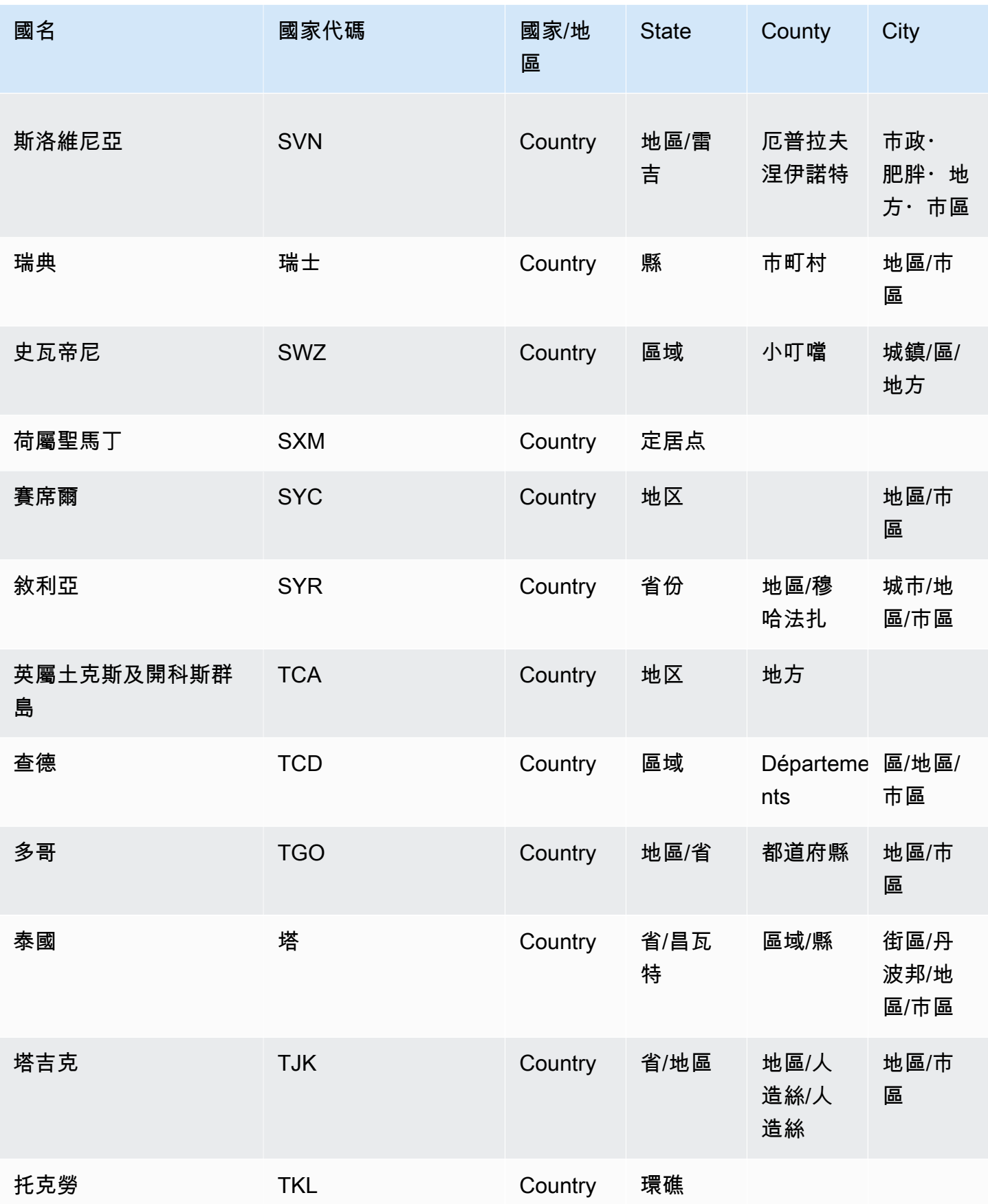

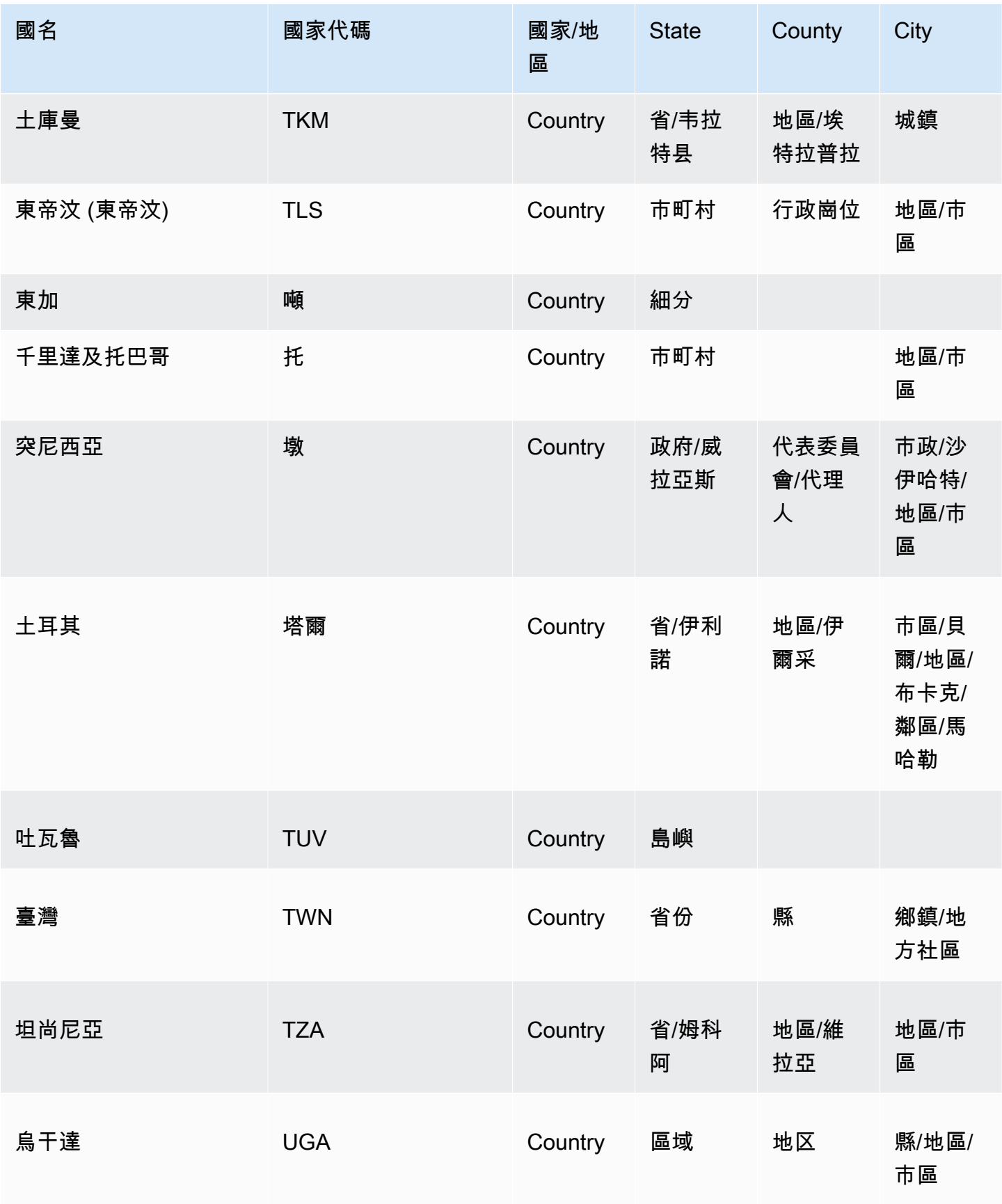

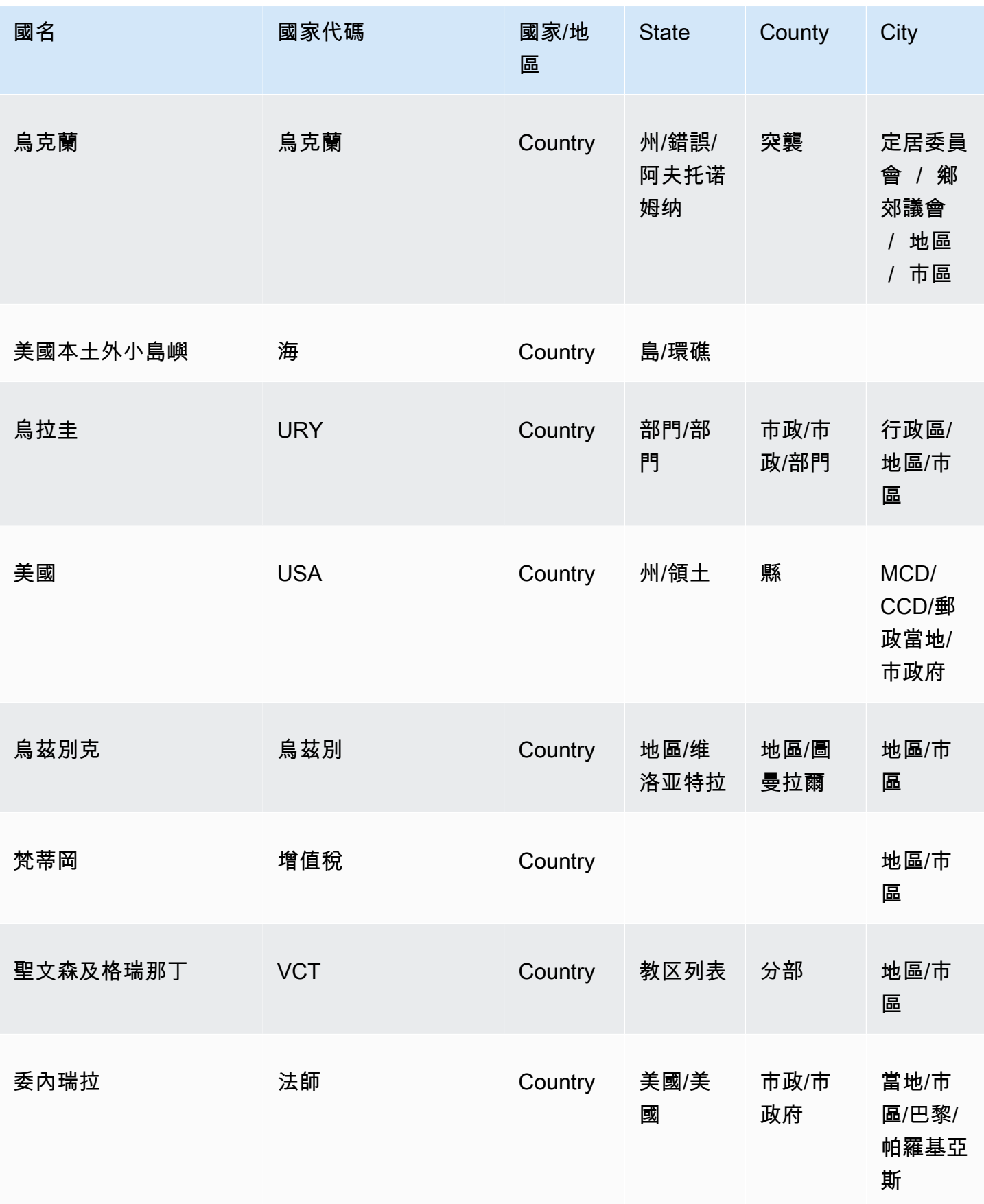

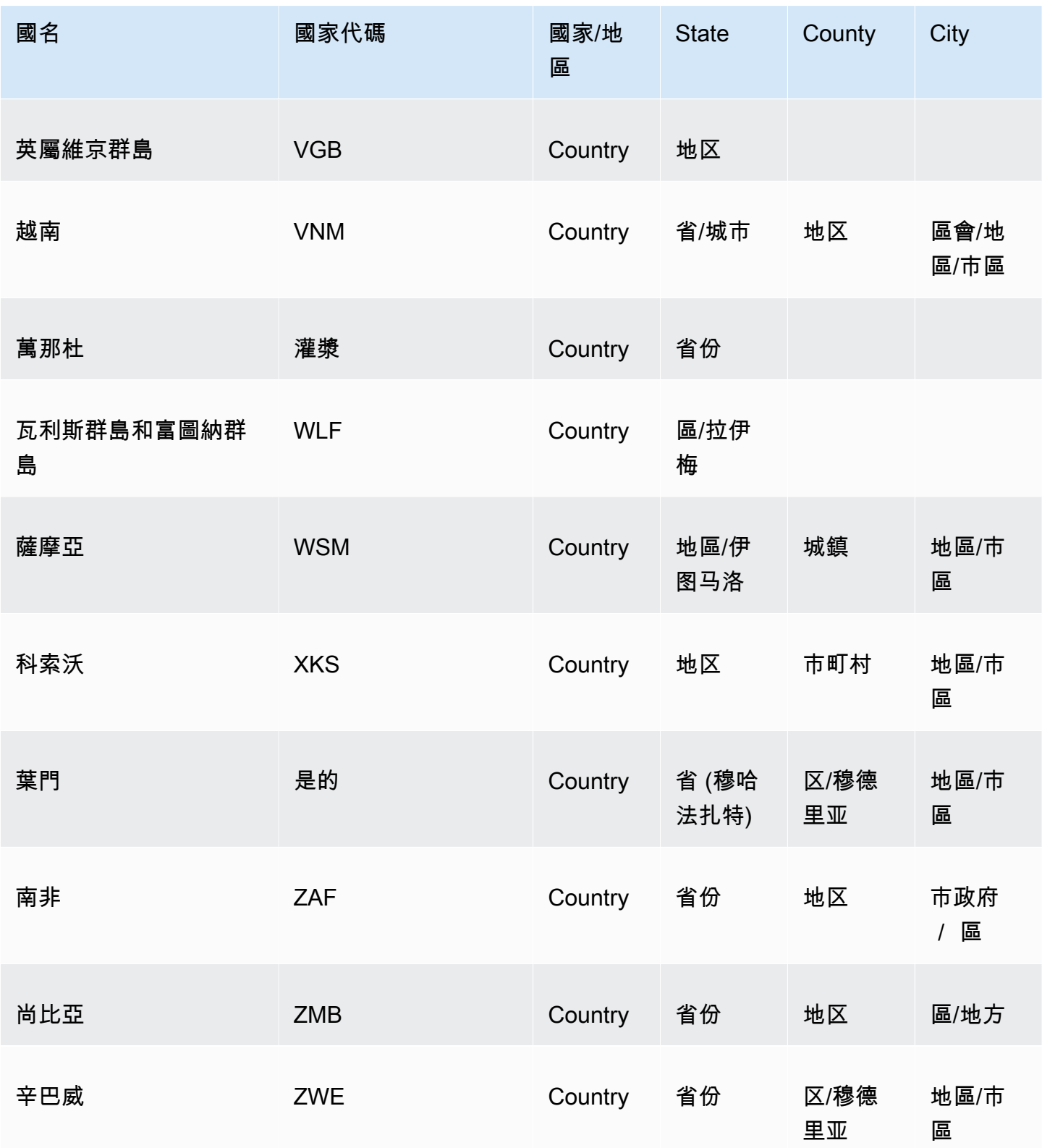

以下是依國家/地區列出支援的郵遞區號格式清單,包括位數和郵遞區號範例。

### **a** Note

PO BOX 郵遞區號不支援郵遞區號格式。也不支持在印度使用的聯盟領土郵政編碼。

## 支援的郵遞區號

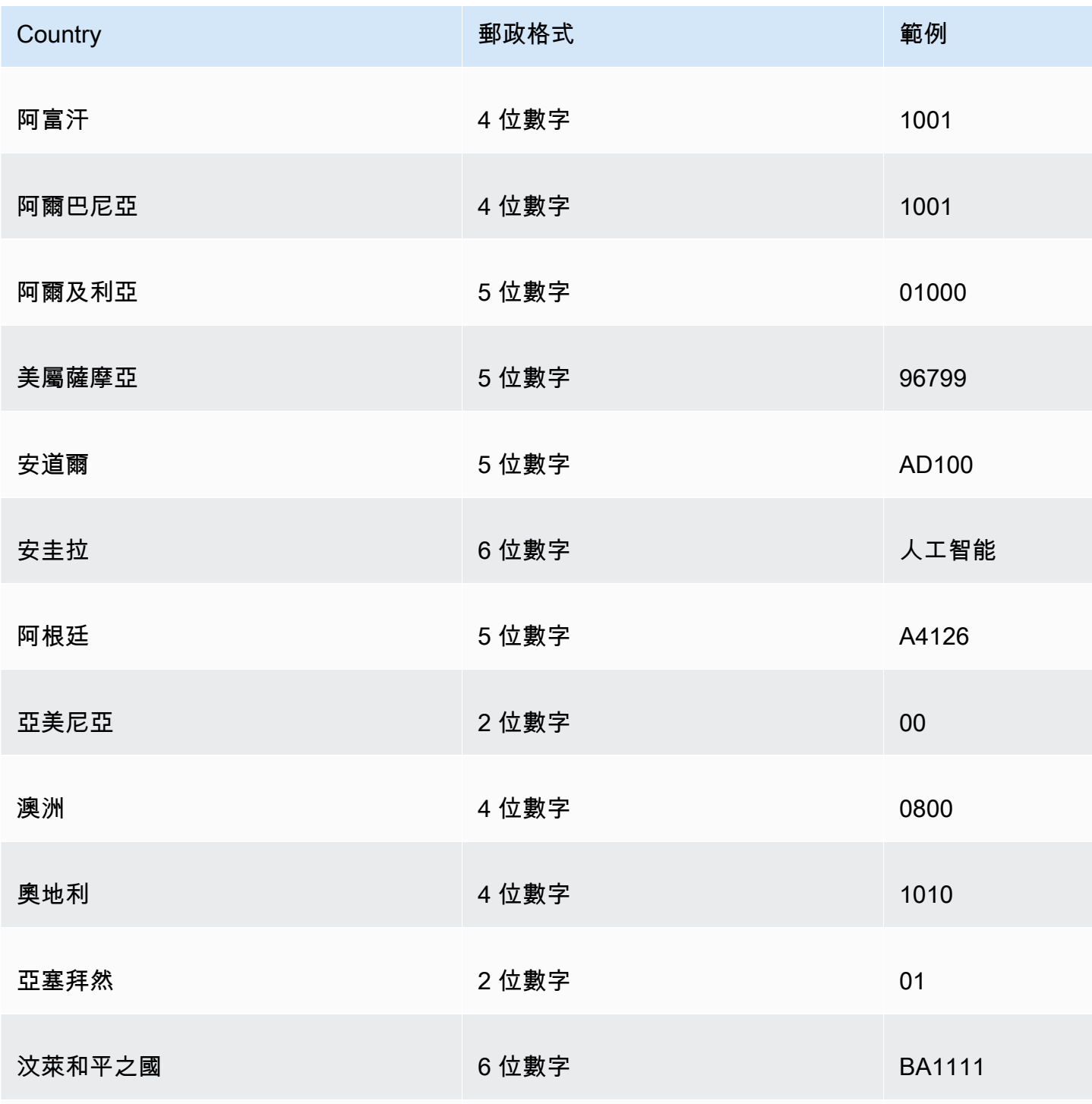

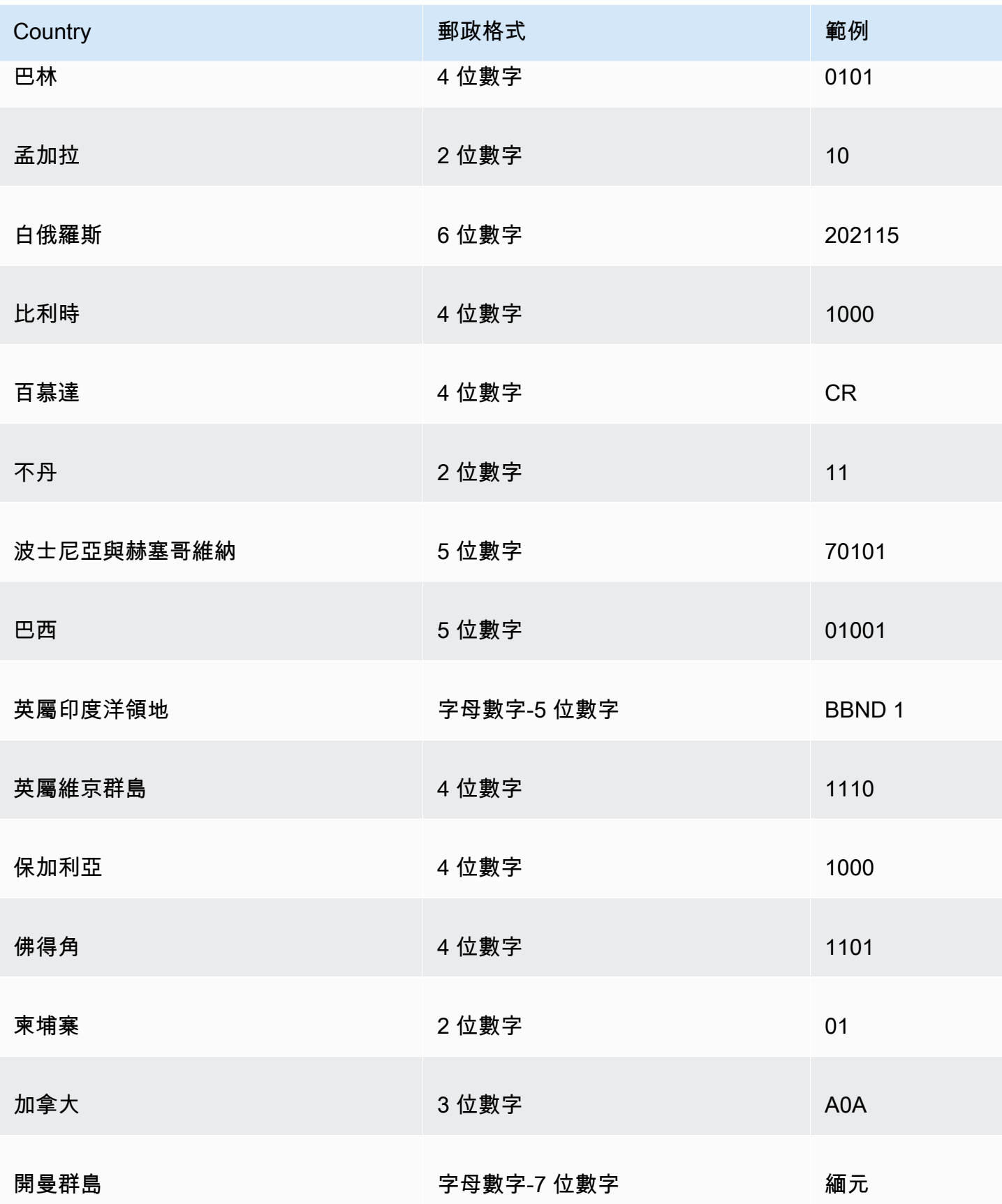

Amazon QuickSight **the contract of the contract of the contract of the contract of the contract of the contract of the contract of the contract of the contract of the contract of the contract of the contract of the contra** 

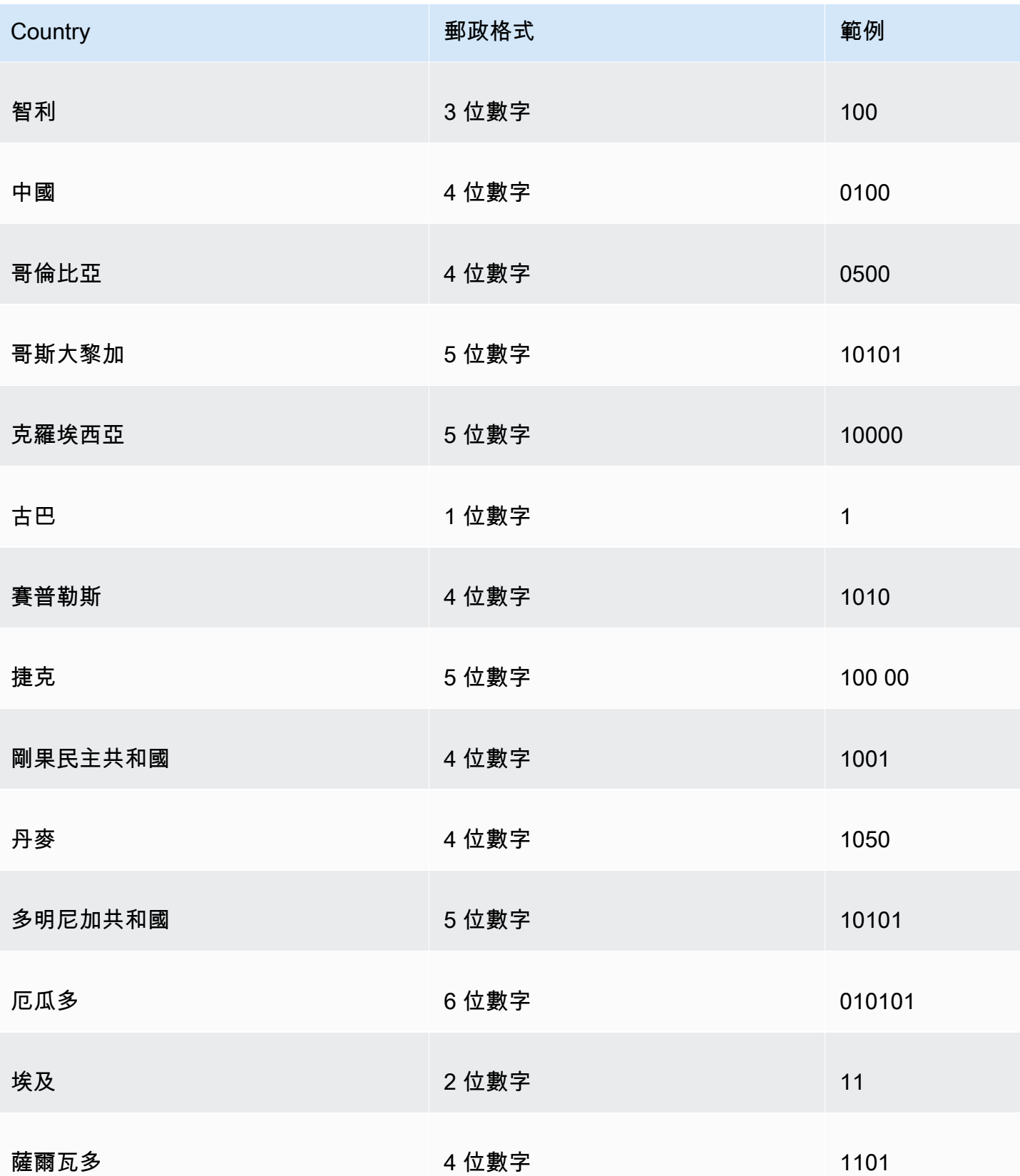

Amazon QuickSight **the contract of the contract of the contract of the contract of the contract of the contract of the contract of the contract of the contract of the contract of the contract of the contract of the contra** 

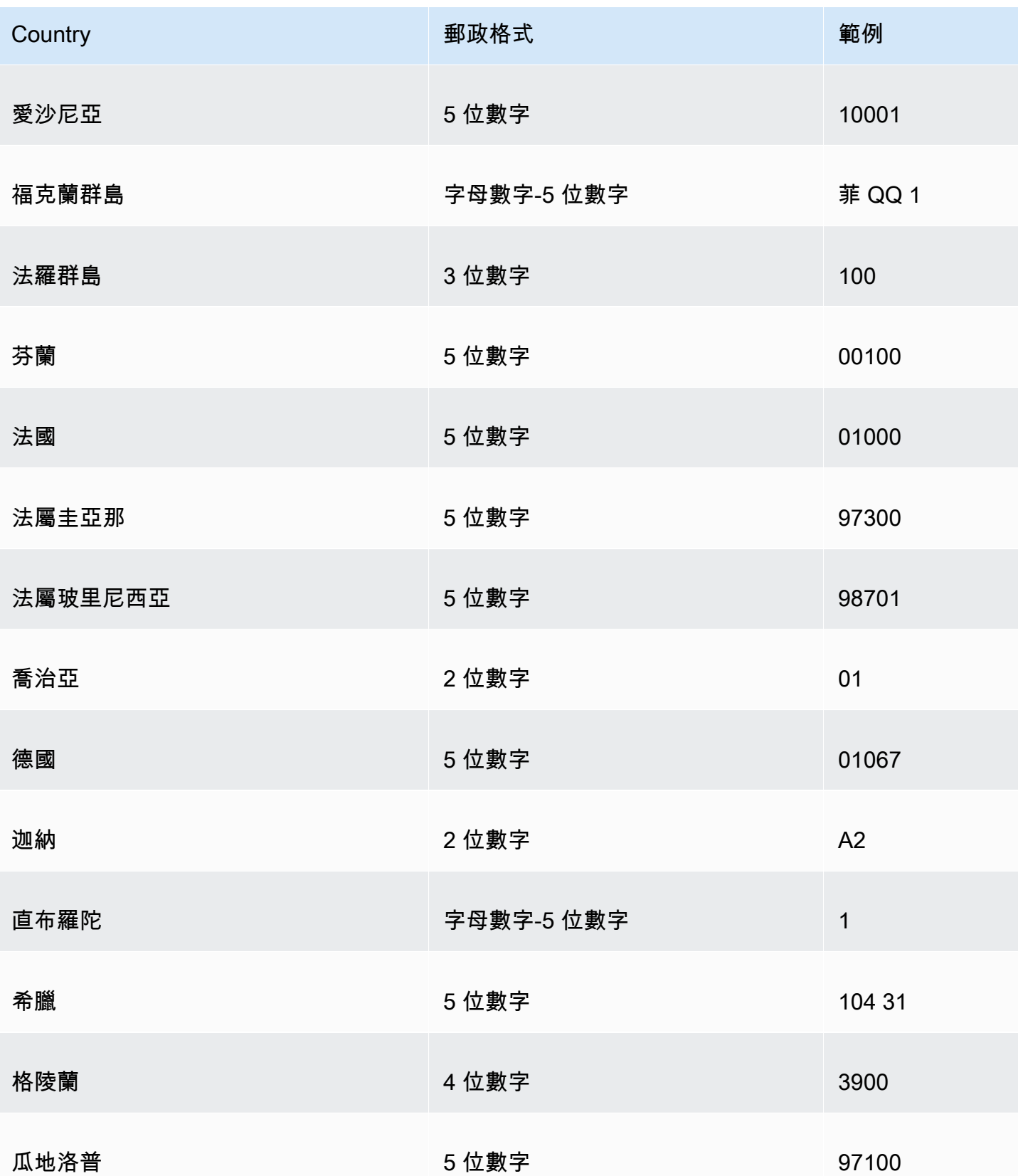

Amazon QuickSight **the contract of the contract of the contract of the contract of the contract of the contract of the contract of the contract of the contract of the contract of the contract of the contract of the contra** 

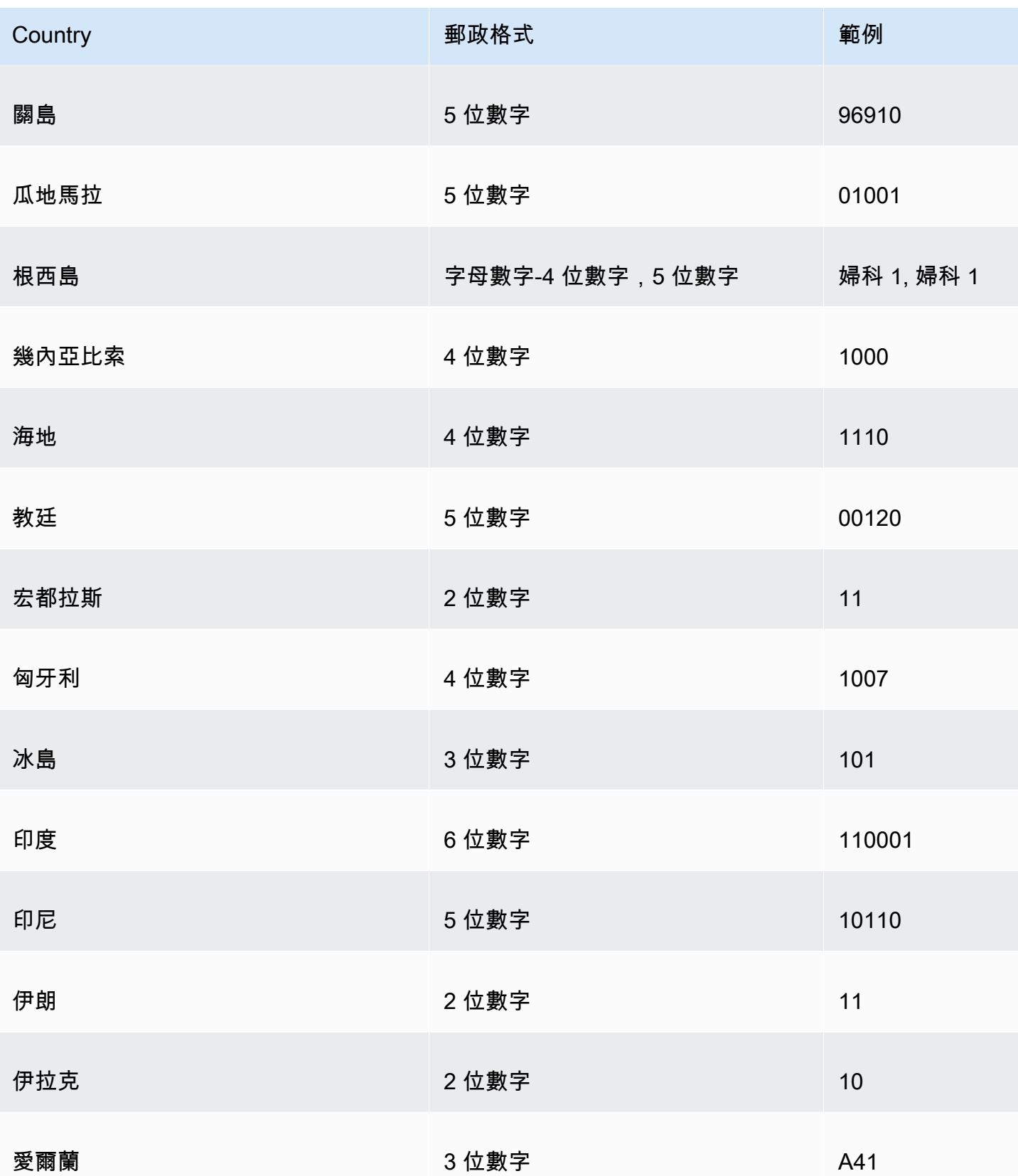

Amazon QuickSight **the contract of the contract of the contract of the contract of the contract of the contract of the contract of the contract of the contract of the contract of the contract of the contract of the contra** 

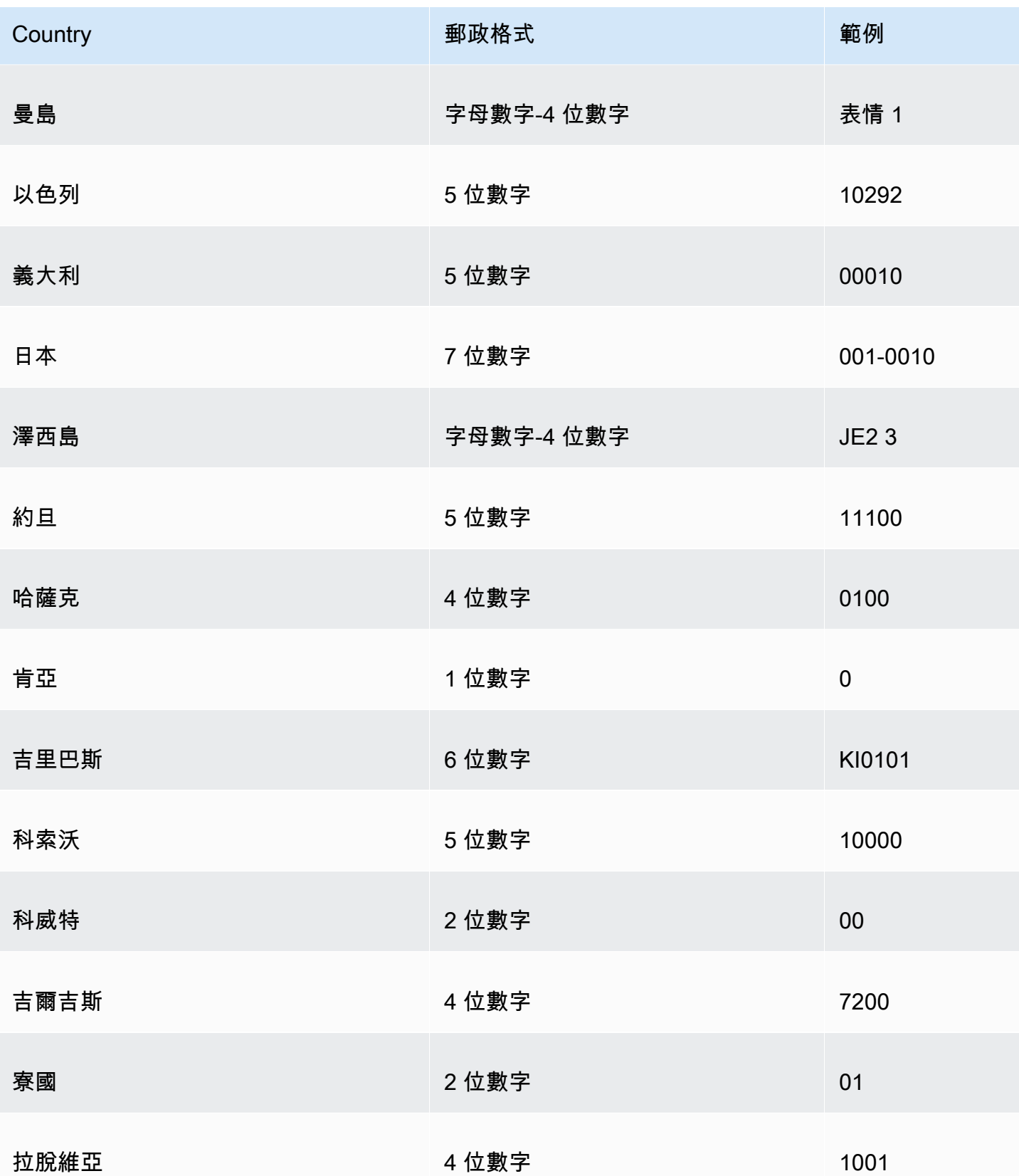

Amazon QuickSight **the contract of the contract of the contract of the contract of the contract of the contract of the contract of the contract of the contract of the contract of the contract of the contract of the contra** 

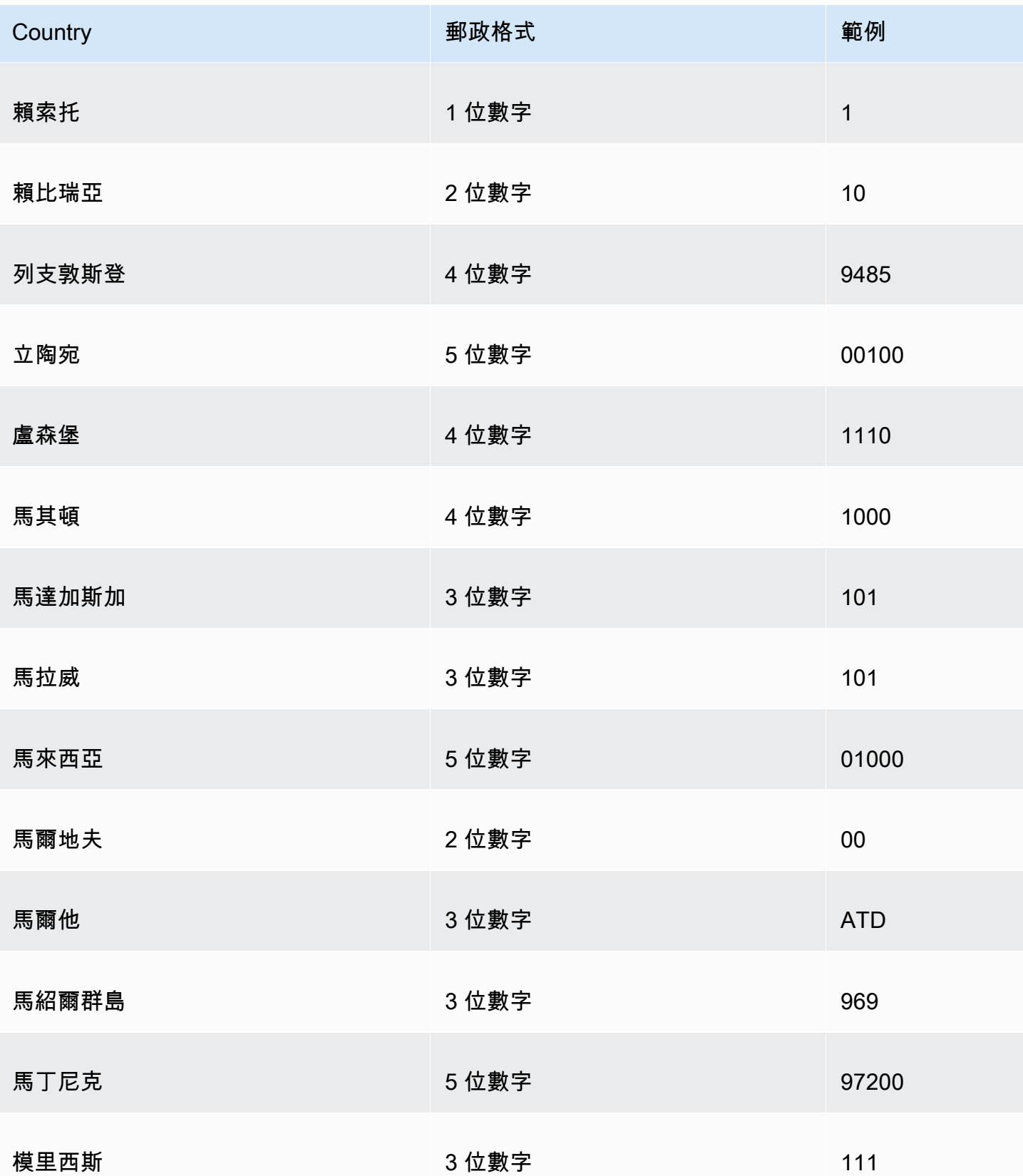

Amazon QuickSight **the contract of the contract of the contract of the contract of the contract of the contract of the contract of the contract of the contract of the contract of the contract of the contract of the contra** 

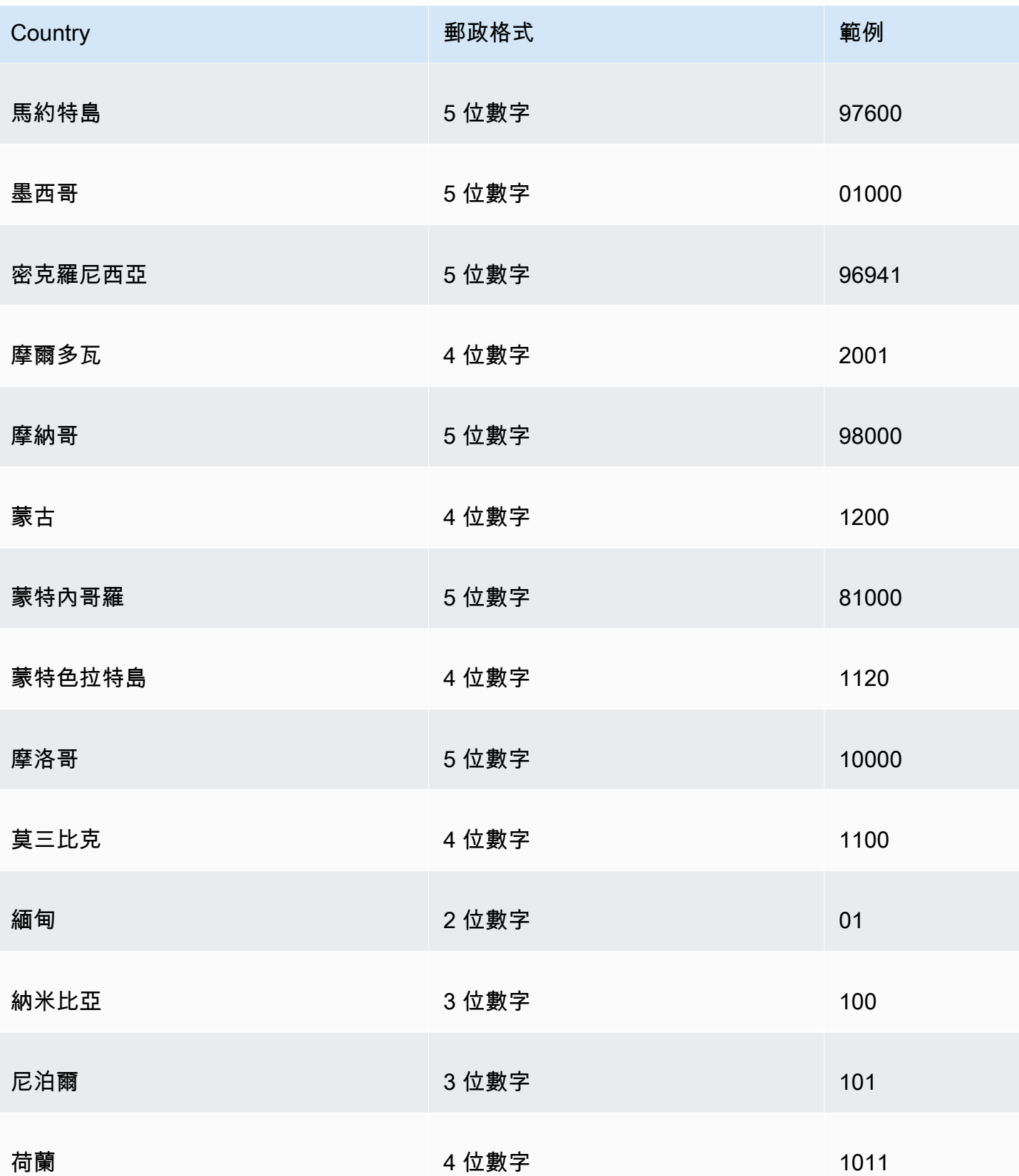

Amazon QuickSight **the contract of the contract of the contract of the contract of the contract of the contract of the contract of the contract of the contract of the contract of the contract of the contract of the contra** 

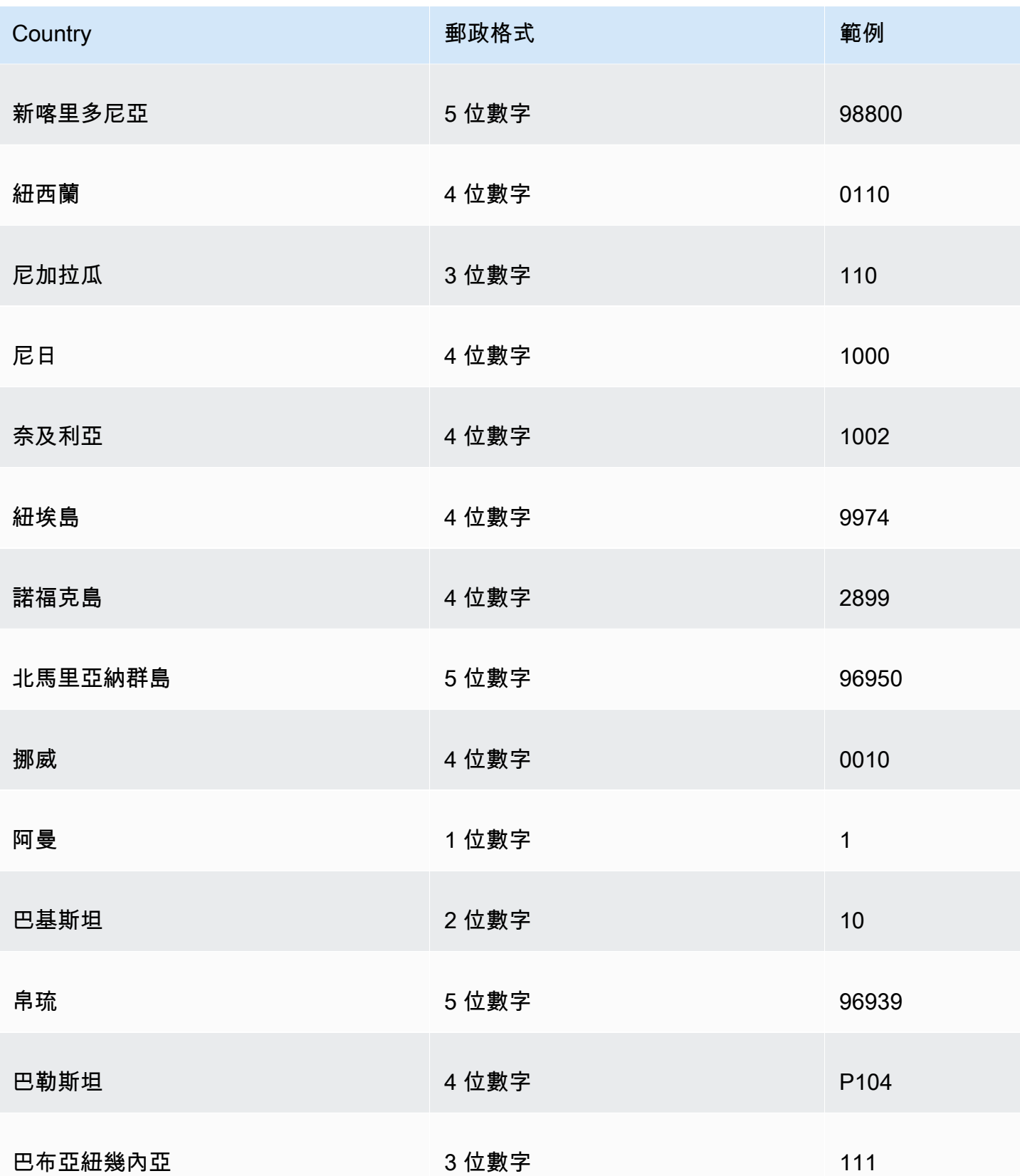

Amazon QuickSight **the contract of the contract of the contract of the contract of the contract of the contract of the contract of the contract of the contract of the contract of the contract of the contract of the contra** 

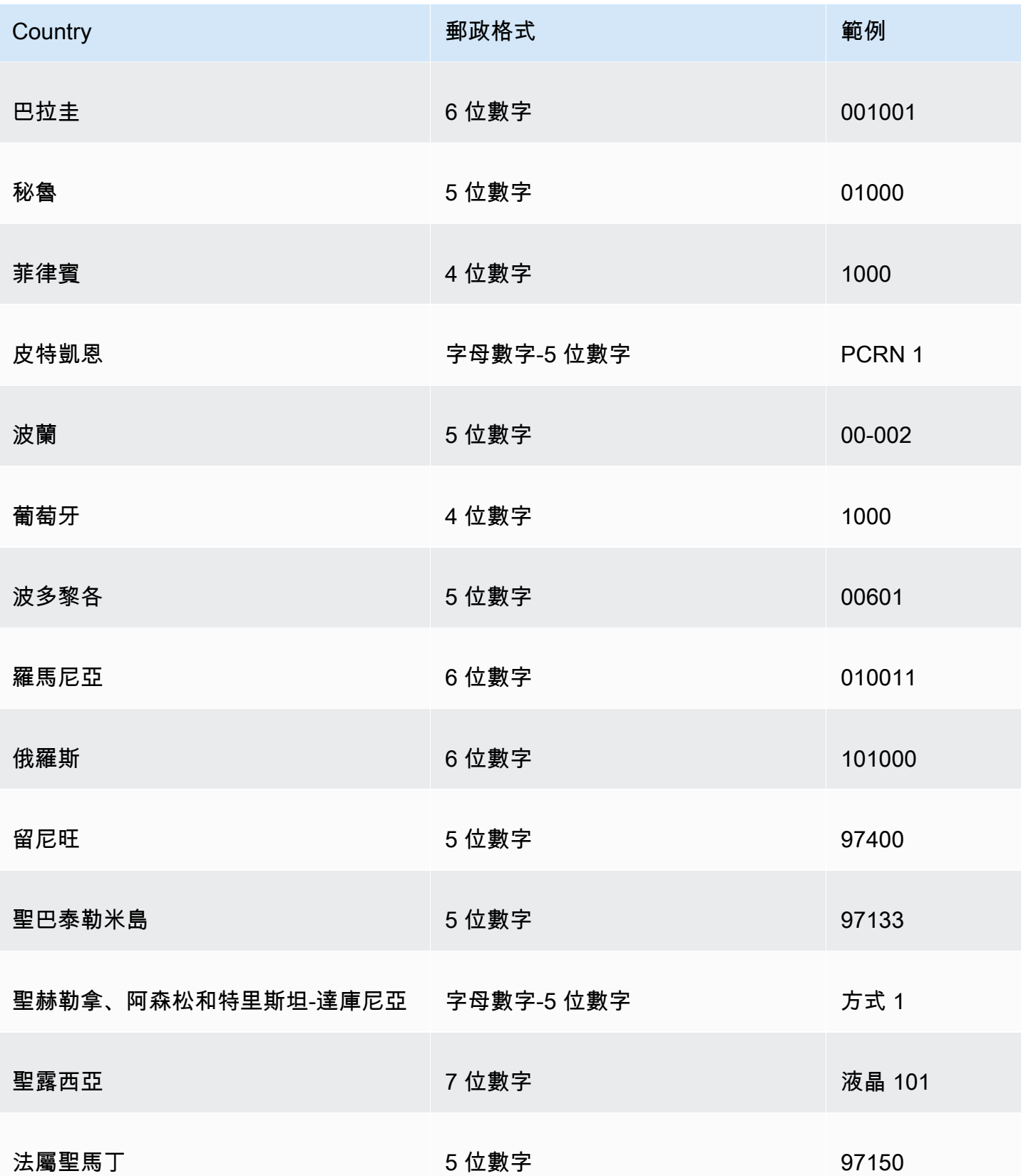

Amazon QuickSight **the contract of the contract of the contract of the contract of the contract of the contract of the contract of the contract of the contract of the contract of the contract of the contract of the contra** 

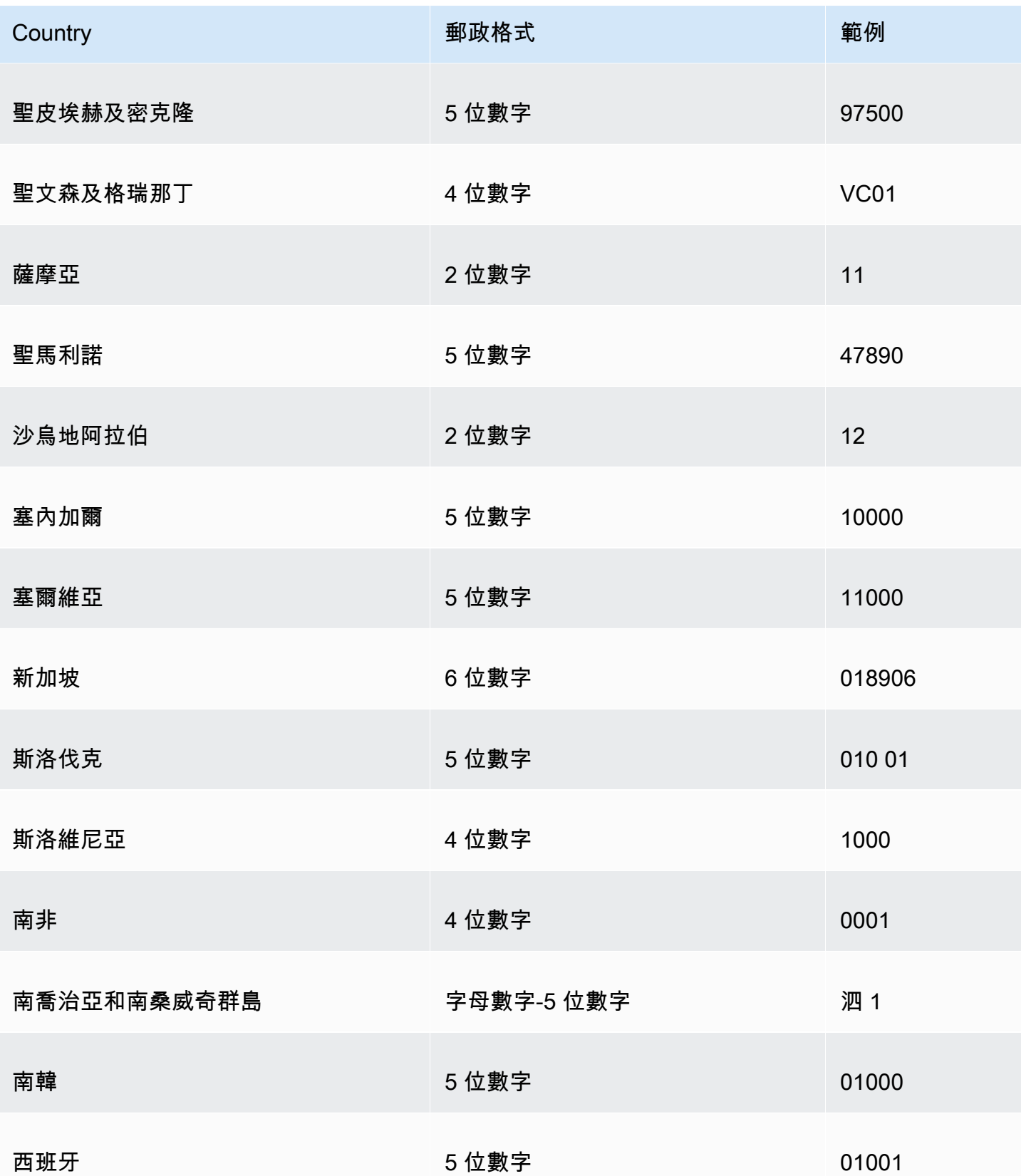

Amazon QuickSight **the contract of the contract of the contract of the contract of the contract of the contract of the contract of the contract of the contract of the contract of the contract of the contract of the contra** 

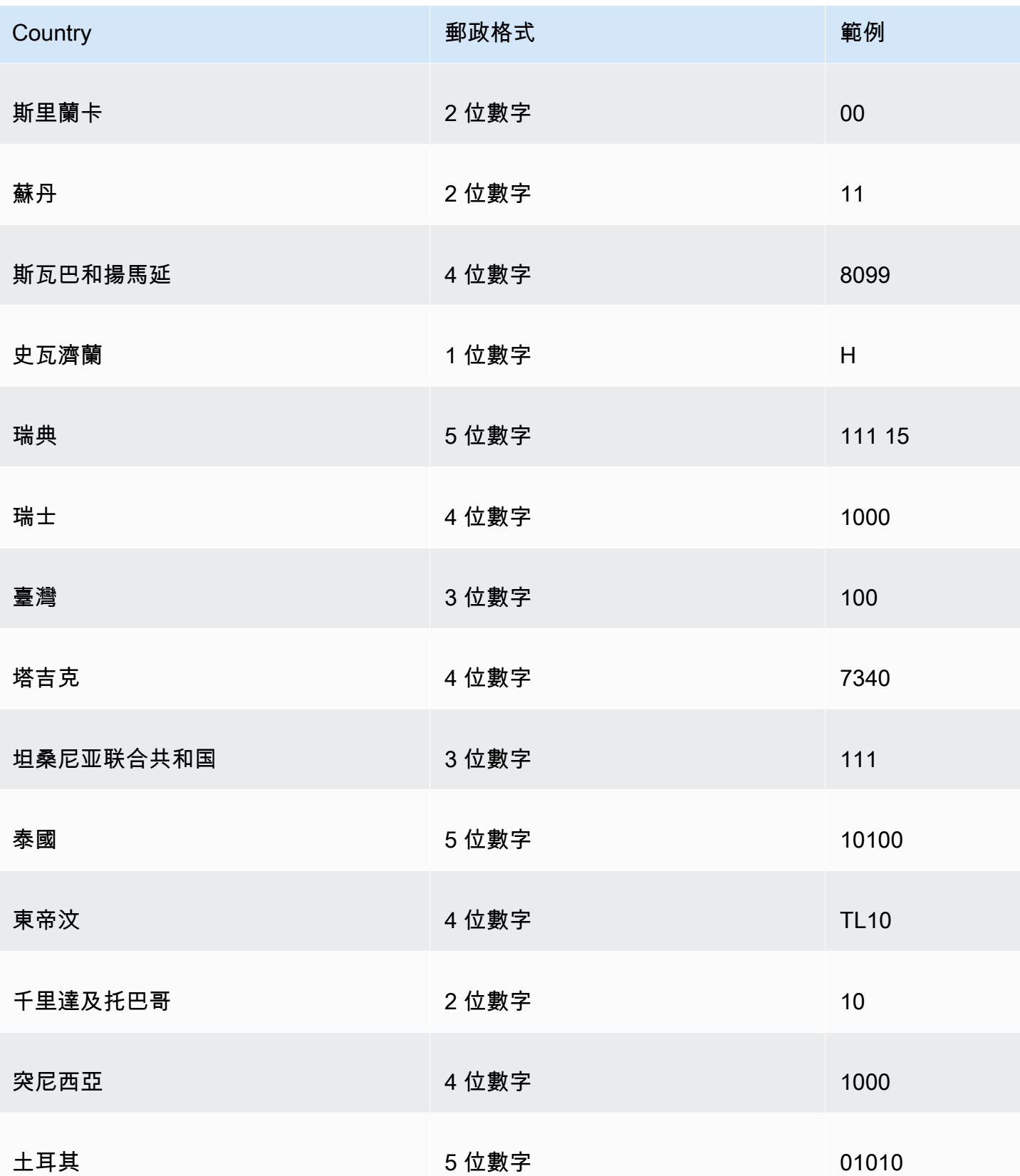

Amazon QuickSight 使用者指南

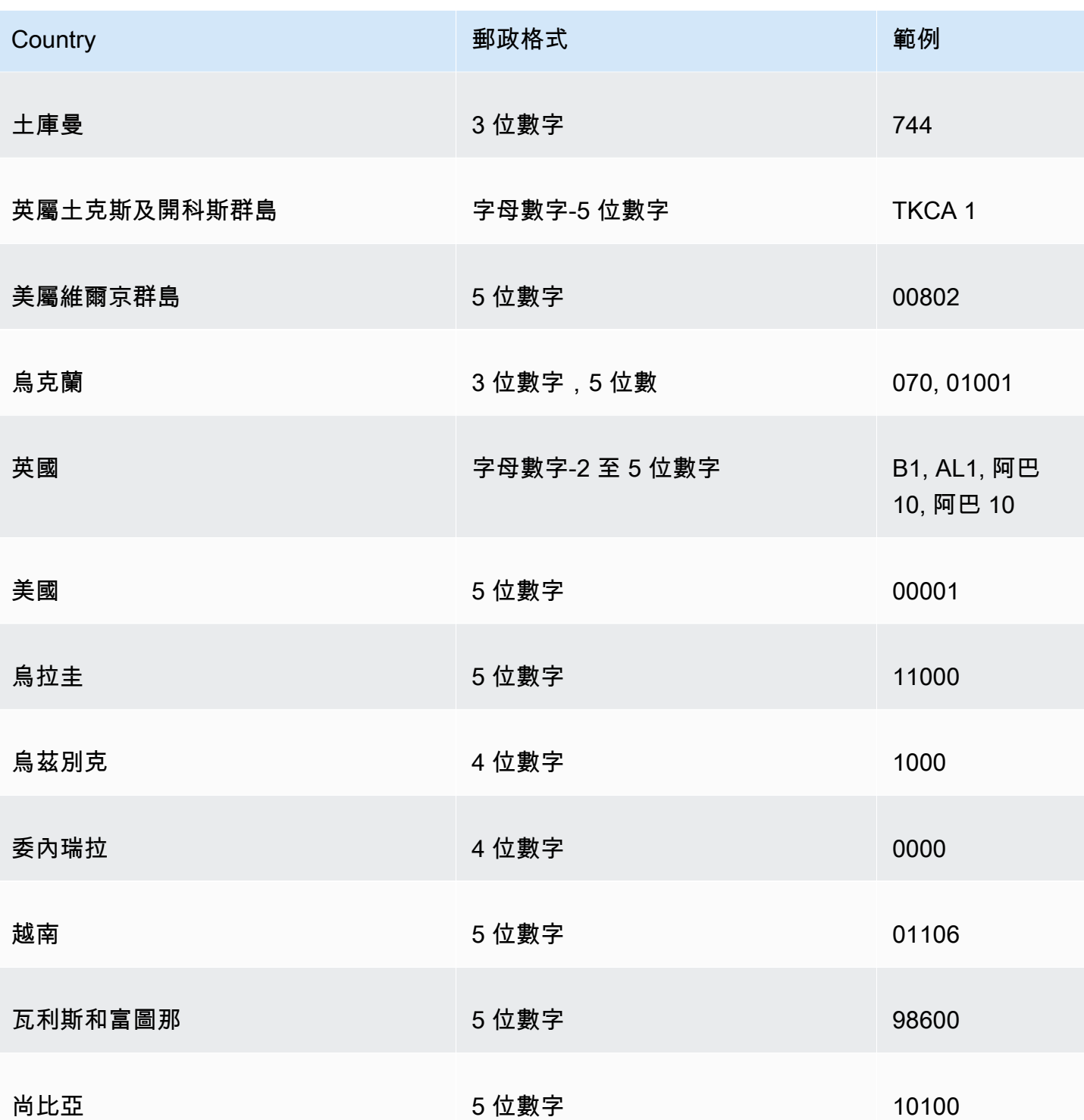

# 使用不支援的日期或自訂日期

Amazon QuickSight 本地支持有限數量的日期格式。不過,您無法一直控制提供給您的資料格式。當 您的資料包含不受支援格式的日期時,您可以告訴 Amazon QuickSight 如何解釋它。

此做法為編輯資料集,然後將資料欄的格式從文字或數字變更為日期。在進行此變更之後會出現一個畫 面,讓您可以輸入格式。例如,如果您使用的是關聯式資料來源,則可以對包含 '09-19-2017' 的文字 欄位指定 MM-dd-yyyy,所以它會解譯為 2017-09-19T00:00:00.000Z。如果您使用的是非關聯式資料 來源,則可以從數字欄位或文字欄位開始,執行相同的操作。

Amazon QuickSight 僅支援關聯式 (SQL) 來源的最新文字。

如需支援之日期格式的詳細資訊,請參閱[支援的日期格式](#page-109-0)。

使用此程序可協助 Amazon QuickSight 了解不同格式的日期。

1. 對於包含不支援之日期格式的資料集,請編輯資料,如下所示。對於包含日期時間資料的欄位,請 將資料類型從文字變更為日期。此做法為選擇資料預覽中資料欄名稱下方的各式各樣資料類型圖 示。

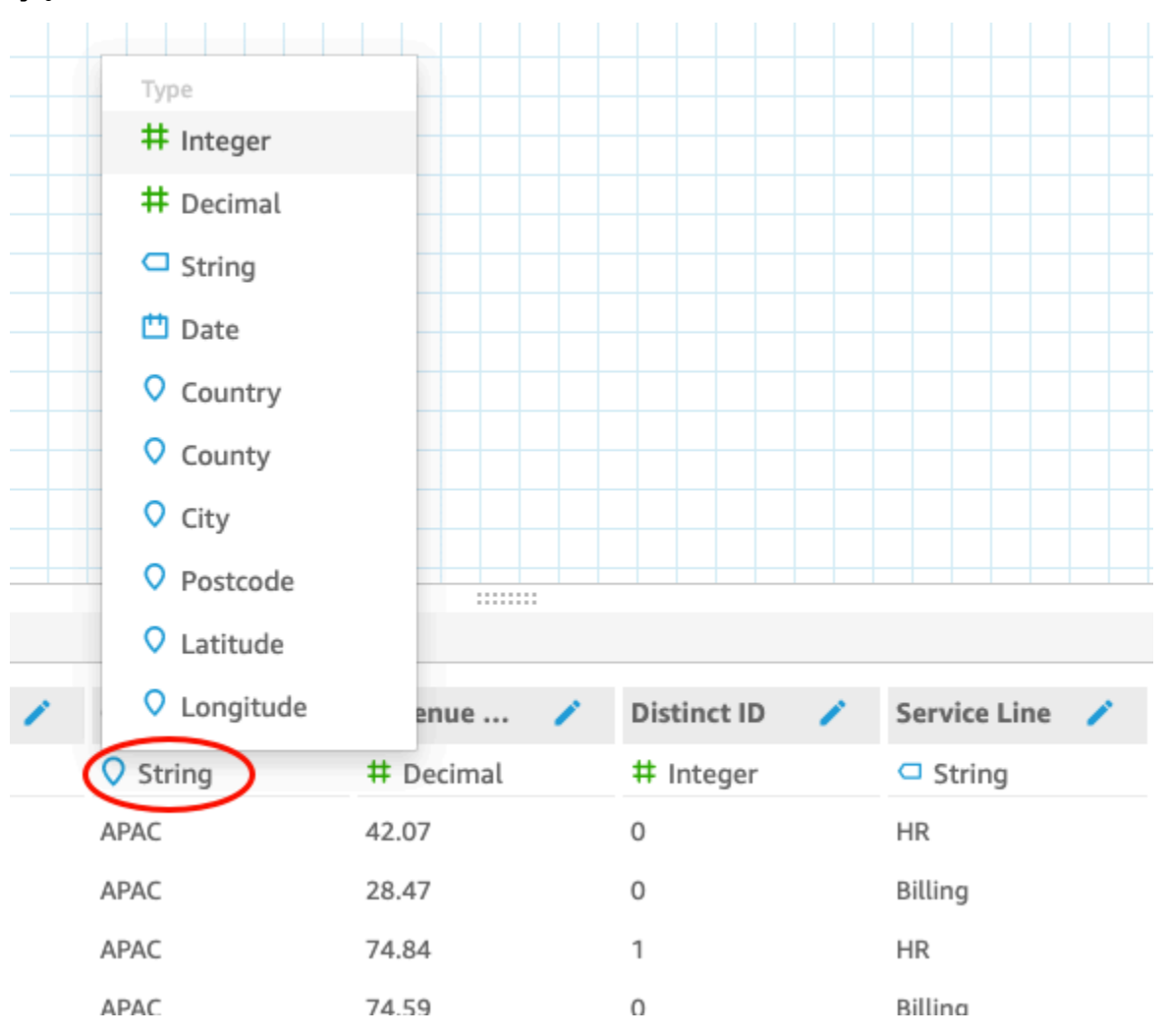

#### **a** Note

不是 Unix epoch 日期時間的整數日期無法按原狀運作。例如,不支援這些格式做為整 數:MMddyy、MMddyyyy、ddMMyy、ddMMyyyy 和 yyMMdd。解決方法為首先將它們變 更為文字格式。確定您的所有資料列都包含六個數字 (而非五個數字)。然後,將文字資料 類型變更為日期時間。

如需 Unix epoch 日期時間的詳細資訊,請參閱[epochDate。](#page-316-0)

當您將資料類型變更為日期時,Edit date format (編輯日期格式) 畫面即會出現。

- 2. 輸入您的日期格式,指出哪些部分是月、日、年或時間。格式會區分大小寫。
- 3. 選擇驗證以確保 Amazon 現在 QuickSight 可以使用您指定的格式解譯您的日期時間資料。會從資 料集略過和省略未通過驗證的資料列。
- 4. 當您對結果感到滿意時,請選擇 Update (更新)。否則,選擇 Close (關閉)。

## 整合 Amazon SageMaker 模型與 Amazon QuickSight

#### **a** Note

您不需要任何機器學習 (ML) 的技術經驗,即可編寫使用 Amazon 中由 ML 提供功能的分析和 儀表板。 QuickSight

您可以使用 Amazon SageMaker 機器學習模型來增強您的 Amazon QuickSight 企業版資料。您可以對 從 Amazon QuickSight 支援的任何資料來源SPICE匯入中存放的資料執行推論。如需支援的資料來源 的完整清單,請參閱 [支援的資料來源](#page-96-0)。

將 Amazon QuickSight 與 SageMaker 模型搭配使用可節省您管理資料移動和撰寫程式碼所花費的時 間。這些結果針對評估模型,以及 (當您滿意結果時) 用於與決策制定者分享都很有用。您可以在建立 模型後立即開始。這樣做可以顯示您的資料科學家預先建立的模型,並可讓您將資料科學套用於資料 集。然後,您可以在預測儀表板中分享這些深入解析。使用 Amazon QuickSight 無伺服器方法,流程 可無縫擴展,因此您無需擔心推論或查詢容量。

Amazon QuickSight 支 SageMaker 援使用回歸和分類演算法的模型。您可以套用此功能,取得幾乎 所有商業使用案例的預測。有些範例包括預測客戶流失的可能性、員工流失、評分銷售潛在客戶,以 及評估信用風險。若要使用 Amazon QuickSight 提供預測,輸入和輸出的 SageMaker 模型資料都必
須採用表格格式。在多類別或多標籤的分類使用案例中,每個輸出資料欄都必須包含單一值。Amazon QuickSight 不支持單個列內的多個值。

### 主題

- [SageMaker 整合的運作方式](#page-612-0)
- [產生的成本 \(整合本身無額外成本\)](#page-613-0)
- [使用指引](#page-613-1)
- [定義結構描述檔案](#page-614-0)
- [將 SageMaker 模型新增至資 QuickSight 料集](#page-617-0)
- [使用 SageMaker Canvas 建立預測模型](#page-618-0)

# <span id="page-612-0"></span>SageMaker 整合的運作方式

一般來說,此程序的運作方式如下:

1. Amazon QuickSight 管理員為 Amazon 添加了許可 QuickSight 以訪問 SageMaker。若要這麼做, 請從「管理」 QuickSight 頁面開啟「安全性與權限」設定。轉到QuickSight訪問AWS服務,然後添 加 SageMaker。

當您新增這些許可時,Amazon QuickSight 會新增至 AWS Identity and Access Management (IAM) 角色,該角色可讓您存取列出AWS帳戶中所有 SageMaker 模型的權限。它也提供執行名稱前置詞 為之 SageMaker 工作的權限。quicksight-auto-generated-

- 2. 我們建議您連接到具有推論管線的 SageMaker 模型,因為它會自動執行資料預先處理。如需詳細資 訊,請參閱SageMaker 開發人員指南中[的部署推論管線](https://docs.aws.amazon.com/sagemaker/latest/dg/inference-pipelines.html)。
- 3. 識別資料和您要一起使用的預先訓練模型之後,模型的擁有者會建立並提供結構描述檔案。這個 JSON 檔案是與 SageMaker. 它提供有關欄位、資料類型、資料欄順序、輸出和模型預期之設定的 中繼資料。選用設定元件提供要用於任務的執行個體大小和計算執行個體的計數。

如果您是建置該模型的資料科學家,請使用下列格式建立此資料結構描述檔案。如果您是模型的使 用者,請向模型的擁有者取得結構描述檔案。

4. 在 Amazon 中 QuickSight,您首先要使用要進行預測的資料建立新資料集。如果您正在上傳檔案, 您可以在上傳設定畫面上新增 SageMaker 模型。否則,您可以在資料準備頁面上新增模型。

在繼續之前,請確認資料集和模型之間的對應。

5. 將資料匯入資料集之後,輸出欄位會包含從中傳回的資料 SageMaker。這些欄位的使用方式與您使 用其他欄位的方式相同,請遵循 [使用指引](#page-613-1) 中所述的指導方針。

當您執行 SageMaker 整合時,Amazon 會將請求 QuickSight 傳遞 SageMaker 給使用推論管道執 行批次轉換任務。Amazon QuickSight 開始佈建和部署您AWS帳戶中所需的執行個體。當處理完成 時,這些執行個體會被關閉並終止。運算容量只有在處理模型時才會產生成本。

為了讓您更容易識別它們,Amazon 使用前綴 QuickSight 命名其所有任 SageMaker 務quicksight-auto-generated-。

- 6. 推斷的輸出會儲存在 SPICE 中,並附加到資料集。一旦推論完成,您就可以使用資料集來利用預測 資料建立視覺效果和儀表板。
- 7. 每次儲存資料集時,都會開始重新整理資料。您可以重新整理 SPICE 資料集,以手動開始資料 的重新整理程序,或者您可以將它排程為定期執行。在每次資料重新整理期間,系統會自動呼叫 SageMaker 批次轉換,以使用新資料更新輸出欄位。

您可以使用 Amazon QuickSight SPICE 擷取 API 操作來控制資料重新整理程序。如需有關使用這些 API 操作的詳細資訊,請參閱 [Amazon QuickSight API 參考資](https://docs.aws.amazon.com/quicksight/latest/APIReference/qs-api-overview.html)料。

# <span id="page-613-0"></span>產生的成本 (整合本身無額外成本)

使用此功能本身不需支付額外的費用。您的成本包括下列各項:

- 透過模型部署的成本 SageMaker,只有在模型執行時才會產生。儲存資料集 (在建立或編輯資料集之 後) 或重新整理資料之後,就會開始資料擷取程序。這個程序包括呼叫資料集是 SageMaker 否有推 斷欄位。費用是在您的 QuickSight 訂閱所在的相同AWS帳戶中產生的。
- 您的 QuickSight 訂閱費用如下:
	- 在 QuickSight (SPICE)中將數據存儲在內存計算引擎中的成本。如果您要新增資料至 SPICE, 您可能需要購買足夠的 SPICE 容量來容納它。
	- QuickSight 建立資料集的作者或管理員的訂閱。
	- P ay-per-session 收取檢視者 (讀者) 存取互動式儀表板的費用。

# <span id="page-613-1"></span>使用指引

在 Amazon 中 QuickSight,下列使用準則適用於此企業版功能:

• 模型的處理會發生在 SPICE 中。因此,它僅套用至儲存在 SPICE 中的資料集。該程序目前支援每 個資料集最多 5 億個資料列。

- 只有 QuickSight 管理員或作者可以使用 ML 模型擴充資料集。讀者只能在他們是儀表板的一部分時 檢視結果。
- 每個資料集僅可以使用確切一個 ML 模型。
- 輸出欄位不能用來計算新欄位。
- 資料集不能依與模型整合的欄位篩選。換句話說,如果您的資料集欄位目前映射至 ML 模型,則您無 法依該欄位篩選。

在中 SageMaker,下列使用準則適用於您搭配 Amazon QuickSight 使用的預先訓練模型:

- 建立模型時,請將其與適當 IAM 角色的 Amazon Resource Name (ARN) 產生關聯。 SageMaker 模 型的 IAM 角色需要能夠存取 Amazon 使用的 Amazon S3 儲存貯 QuickSight 體。
- 確定您的模型支援輸入和輸出的 .csv 檔案。確定您的資料是表格格式。
- 提供包含模型相關中繼資料的結構描述檔案,包括輸入和輸出欄位的清單。目前,您必須手動建立此 結構描述檔案。
- 考量完成推論所需的時間,這取決於許多因素。其中包括模型的複雜性、資料量以及定義的計算容 量。完成推論可能需要幾分鐘到幾個小時。Amazon 將所有資料擷取和推論任務 QuickSight 上限為 10 小時。若要減少執行推論所需的時間,請考慮增加執行個體大小或執行個體的數量。
- 目前,您只能使用批次轉換來整合 SageMaker,而不能使用即時資料。您無法使用 SageMaker 端 點。

# <span id="page-614-0"></span>定義結構描述檔案

在將 SageMaker 模型與 Amazon QuickSight 資料搭配使用之前,請先建立包含 Amazon 處理模型所 QuickSight 需的中繼資料的 JSON 結構描述檔案。Amazon 作 QuickSight 者或管理員會在設定資料集 時上傳結構描述檔案。

結構描述欄位的定義如下。除非在下列說明中有指定,否則所有欄位均為必填欄位。屬性區分大小寫。

inputContentType

該 SageMaker 模型期望的輸入數據的內容類型。此項目唯一支援的值是 "text/csv"。 QuickSight 不包含您新增至輸入檔案的任何標頭名稱。

outputContentType

您要使用的 SageMaker 模型所產生的輸出內容類型。此項目唯一支援的值是 "text/csv"。

input

模型預期在輸入資料中的功能清單。 QuickSight 以完全相同的順序產生輸入資料。此清單包含下列 屬性:

- name:資料欄的名稱。如果可能的話,請使其與 QuickSight 資料集中對應資料欄的名稱相同。 此屬性限制為 100 個字元。
- type:此資料欄的資料類型。此屬性會採用值 "INTEGER"、"STRING" 和 "DECIMAL"。
- nullable:(選用) 欄位的可為 Null 性。預設值為 true。如果設定nullable為false,則在 呼叫之前 QuickSight 刪除不包含此值的列 SageMaker。這樣做有助於避免在缺少所需數據 SageMaker 時導致失敗。

output

SageMaker 模型產生的輸出資料行清單。 QuickSight預期這些欄位的順序完全相同。此清單包含下 列屬性:

- name 此名稱會成為在中建立之對應新欄的預設名稱 QuickSight。您可以覆寫在中指定的名稱 QuickSight。此屬性限制為 100 個字元。
- type:此資料欄的資料類型。此屬性會採用值 "INTEGER"、"STRING" 和 "DECIMAL"。

#### instanceTypes

SageMaker 可佈建以執行轉換工作的 ML 執行個體類型清單。該列表提供給用 QuickSight 戶可供 選擇。此清單僅限於支援的類型 SageMaker。如需支援類型的詳細資訊,請參閱SageMaker開發 人員指南[TransformResources中](https://docs.aws.amazon.com/sagemaker/latest/dg/API_TransformResources.html)的。

### defaultInstanceType

(選擇性) 在 SageMaker 精靈中顯示為預設選項的執行個體類型 QuickSight。在 instanceTypes 中包含此執行個體類型。

### instanceCount

(選擇性) 執行處理計數定義 SageMaker 要佈建的選取執行處理數目,以執行轉換工作。此值必須 為正整數。

### description

此欄位為擁有 SageMaker 模型的人員提供一個位置,以便與中使用此模型的人員進行通訊 QuickSight。使用此欄位可提供有關成功使用此模型的提示。例如,此欄位可以包含有關選取有效 的執行個體類型,以根據資料集大小從 instanceTypes 中的清單中選擇的資訊。此欄位限制為 1,000 個字元。

#### version

結構描述的版本,例如 "1.0"。

下列範例會顯示結構描述檔案中 JSON 的結構。

```
{ 
          "inputContentType": "CSV", 
          "outputContentType": "CSV", 
          "input": [ 
               { 
                    "name": "buying", 
                    "type": "STRING" 
               }, 
\{\hspace{.1cm} \} "name": "maint", 
                    "type": "STRING" 
               }, 
               { 
                    "name": "doors", 
                    "type": "INTEGER" 
               }, 
               { 
                    "name": "persons", 
                    "type": "INTEGER" 
               }, 
\{\hspace{.1cm} \} "name": "lug_boot", 
                    "type": "STRING" 
               }, 
               { 
                    "name": "safety", 
                    "type": "STRING" 
               } 
          ], 
          "output": [ 
\{\hspace{.1cm} \} "name": "Acceptability", 
                    "type": "STRING" 
               } 
          ], 
          "description": "Use ml.m4.xlarge instance for small datasets, and ml.m4.4xlarge
```
for datasets over 10 GB",

```
 "version": "1.0", 
     "instanceCount": 1, 
     "instanceTypes": [ 
          "ml.m4.xlarge", 
          "ml.m4.4xlarge" 
     ], 
     "defaultInstanceType": "ml.m4.xlarge" 
 }
```
<span id="page-617-0"></span>結構描述檔案的結構與所提供範例中使用的模型種類有關 SageMaker。

# 將 SageMaker 模型新增至資 QuickSight 料集

使用下列程序,您可以將預先訓練的 SageMaker 模型新增至資料集,以便在分析和儀表板中使用預測 性資料。

開始之前,請先準備好下列項目:

- 您要用來建置資料集的資料。
- 您要用來擴充資料集的 SageMaker 模型名稱。
- 模型的結構描述。此結構描述包括欄位名稱對應和資料類型。如果它還包含執行個體類型和要使用的 執行個體數量的建議設定,這會很有幫助。

若要擴充您的 Amazon QuickSight 資料集 SageMaker

1. 從開始頁面建立新的資料集,方法是選擇資料,然後選擇新增資料集。

您也可以編輯現有的資料集。

- 2. 在資料準備畫面 SageMaker上選擇擴充方式。
- 3. 對於 Select your model (選取您的模型),選擇下列設定:
	- 模型 選擇要用來推斷欄位的 SageMaker 模型。
	- 名稱:提供模型的描述名稱。
	- 結構描述:上傳為模型提供的 JSON 結構描述檔案。
	- 進階設定 根據您的資料集 QuickSight建議選取的預設值。您可以使用特定的執行期設定來平 衡任務的速度和成本。若要這麼做,請輸入執行個體類型的 SageMaker ML 執行個體類型,以 及 Count 的執行個體數目。

選擇 Next (下一步) 繼續。

4. 對於「檢閱」輸入,請檢閱對應至資料集的欄位。 QuickSight 會嘗試將結構描述中的欄位自動對 應至資料集中的欄位。如果對應需要調整,您可以在此處進行變更。

選擇 Next (下一步) 繼續。

5. 針對檢閱輸出,請檢視新增至您的資料集的欄位。

選擇 Save and prepare data (儲存並準備資料) 以確認您的選擇。

6. 若要重新整理資料,請選擇要檢視詳細資料的資料集。然後選擇 Refresh Now (立即重新整理) 以 手動重新整理資料,或選擇 Schedule refresh (排程重新整理) 以設定定期的重新整理間隔。在每 次資料重新整理期間,系統會自動執行 SageMaker 批次轉換工作,以更新具有新資料的輸出欄 位。

# <span id="page-618-0"></span>使用 SageMaker Canvas 建立預測模型

QuickSight 作者可以將數據導出到 SageMaker Canvas 中以構建可以發送回的 ML 模型 QuickSight。 作者可以使用這些機器學習模型透過預測分析來擴增其資料集,進而將資料集用於建立分析和儀表板。

先決條件

- 與 IAM 身分中心整合的 QuickSight 帳戶。如果您的 QuickSight 帳戶未與 IAM 身分中心整合,請建 立新 QuickSight 帳戶,然後選擇使用已啟用 IAM 身分中心的應用程式做為身分提供者。
	- 如需 IAM Identity Center 的詳細資訊,請參閱 [Getting started](https://docs.aws.amazon.com/singlesignon/latest/userguide/getting-started.html) 中的內容。
	- 若要進一步了解如何整 QuickSight 合 IAM 身分中心,請參閱[使用 IAM 身分中心設定您的 Amazon](#page-1645-0)  [QuickSight 帳戶](#page-1645-0)。
	- 若要將資產從現有 QuickSight 帳戶匯入與 IAM 身分中心整合的新 QuickSight 帳戶,請參[閱資產](https://docs.aws.amazon.com/quicksight/latest/developerguide/asset-bundle-ops.html) [套件作業](https://docs.aws.amazon.com/quicksight/latest/developerguide/asset-bundle-ops.html)。
- 與 IAM 身分中心整合的新 SageMaker 網域。如需使用 IAM 身分中心加入 SageMaker 網域的詳細資 訊,請參閱[使用 IAM 身分中心加入 SageMaker 網域。](https://docs.aws.amazon.com/sagemaker/latest/dg/onboard-sso-users.html)

### 主題

- [在 Amazon 的 SageMaker 畫布中建立預測模型 QuickSight](#page-619-0)
- [使用 SageMaker 畫布模型建立資料集](#page-619-1)
- [考量事項](#page-620-0)

# <span id="page-619-0"></span>在 Amazon 的 SageMaker 畫布中建立預測模型 QuickSight

若要在 SageMaker Canvas 中建立預測模型

- 1. 登入 QuickSight 並導覽至您要為其建立預測模型的表格式表格或樞紐分析表。
- 2. 開啟視覺化效果選單並選擇建置預測模型。
- 3. 在出現的「在 SageMaker 畫布中建立預測模型」彈出式視窗中,檢閱顯示的資訊,然後選擇「將 資料匯出至 SAGEMAKER CANVAS」。
- 4. 在出現的「匯出」窗格中,在匯出完成時選擇「移至 SAGEMAKER CANVAS」以移至 「 SageMaker 畫布」主控台。
- 5. 在 SageMaker Canvas 中,使用您從中匯出的資料建立預測模型 QuickSight。您可以選擇跟 隨引導式導覽來協助您建置預測模型,也可以略過導覽按自己的步調進行。有關在 SageMaker Canvas 中建立預測模型的詳細資訊,請參[閱建立模型](https://docs.aws.amazon.com/sagemaker/latest/dg/canvas-build-model-how-to.html#canvas-build-model-numeric-categorical)。
- 6. 將預測模型傳回 QuickSight。有關將模型從 SageMaker Canvas 發送到 Amazon 的更多信息 QuickSight,請參閱[將模型發送到 Amazon QuickSight。](https://docs.aws.amazon.com/sagemaker/latest/dg/canvas-send-model-to-quicksight.html)

### <span id="page-619-1"></span>使用 SageMaker 畫布模型建立資料集

在 SageMaker Canvas 中建立預測模型並將其傳回之後 QuickSight,請使用新模型建立新資料集或將 其套用至現有資料集。

### 將預測欄位新增至資料集

- 1. 開啟主 QuickSight 控台,瀏覽至 [資料集] 頁面,然後選擇 [資料集]。
- 2. 上傳新資料集或選擇現有資料集。
- 3. 選擇編輯。
- 4. 在資料集的資料準備頁面上,選擇 [新增],然後選擇 [新增預測欄位] 以開啟強制回應。 SageMaker
- 5. 在「模型」中,選擇您從「 SageMaker 畫布」傳送 QuickSight 到的模型。結構描述檔案會自動 填入進階設定窗格中。檢閱輸入,然後選擇下一步。
- 6. 在 [檢閱輸出] 窗格中,輸入欄位名稱和描述,以供您在 SageMaker Canvas 中建立的模型鎖定目 標。
- 7. 完成後,選擇準備資料。
- 8. 選擇準備資料後,您將被重新導向到資料集頁面。若要發布新資料集,請選擇發布並視覺化。

當您發佈使用 SageMaker Canvas 模型的新資料集時,資料會匯入 SPICE,而批次推論工作則會從中 SageMaker開始。這些程序最長可能需要 10 分鐘的時間才能完成。

## <span id="page-620-0"></span>考量事項

下列限制適用於建立含有 QuickSight 資料的 SageMaker Canvas 模型。

- 用於將資料傳送至 SageMaker Canvas 的「建立預測模型」選項僅適用於表格和表格式樞紐分析表 視覺效果。資料表或樞紐分析表視覺化效果必須具有 2 到 1,000 個欄位,以及至少 500 列。
- 當您為資料集新增預測欄位時,包含整數或地理資料類型的資料集將會遇到結構描述映射錯誤。若要 解決此問題,請從資料集中移除整數或地理資料類型,或將它們轉換為新的資料類型。

# 準備資料集範例

您可以準備任何資料集內的資料,使其更適用於分析,例如變更欄位名稱或新增計算欄位。若為資料庫 資料集,您也可以判定透過指定 SQL 查詢或聯結兩個或多個資料表所使用的資料。

請使用下列主題來了解如何準備資料集。

### 主題

- [根據檔案資料準備資料集](#page-620-1)
- [根據 Salesforce 資料準備資料集](#page-623-0)
- [根據資料庫資料準備資料集](#page-624-0)

# <span id="page-620-1"></span>根據檔案資料準備資料集

請透過以下程序,根據來自您的本機網路或 Amazon S3 的文字或 Microsoft Excel 檔案來準備資料 集。

根據來自本機網路或 S3 的文字或 Microsoft Excel 檔案準備資料集

- 1. 選擇以下其中一個選項來開啟檔案資料集進行資料準備:
	- 建立新的本機檔案資料集,然後選擇 Edit/Preview data (編輯/預覽資料)。如需從本機文字檔建 立新資料集的詳細資訊,請參閱 [使用本機文字檔案建立資料集](#page-151-0)。如需從 Microsoft Excel 檔案建 立新資料集的詳細資訊,請參閱 [使用 Microsoft Excel 檔案建立資料集](#page-136-0)。
	- 建立新的 Amazon S3 資料集,然後選擇編輯/預覽資料。如需使用新的 Amazon S3 資料來源 建立新的 Amazon S3 資料集的詳細資訊,請參閱 [使用 Amazon S3 檔案建立資料集。](#page-120-0)如需使

用現有的 Amazon S3 資料來源建立新的 Amazon S3 資料集的詳細資訊,請參閱 [使用現有的](#page-161-0)  [Amazon S3 資料來源建立資料集](#page-161-0)。

- 從分析頁面或您的資料集頁面,開啟現有的 Amazon S3、文字檔案或 Microsoft Excel 資料集進 行編輯。如需開啟現有資料集進行資料準備的詳細資訊,請參閱 [編輯資料集](#page-167-0)。
- 2. (選用) 在資料準備頁面上,將新名稱輸入至應用程式列上的資料集名稱方塊。

這個名稱預設為本機檔案的檔案名稱。例如,它會預設為 **Group 1** (若為 Amazon S3 檔案)。

3. 檢閱檔案上傳設定,並在必要時更正它們。如需檔案上傳設定的詳細資訊,請參閱[選擇檔案上傳設](#page-251-0) [定](#page-251-0)。

### **A** Important

如果您想要變更上傳設定,請先進行此變更,然後再對資料集進行任何其他變更。新的上 傳設置導 QuickSight 致 Amazon 重新導入文件。此程序會覆寫您的所有其他變更。

- 4. 執行以下一個或多個動作來準備資料:
	- [選取欄位](#page-262-0)
	- [編輯欄位名稱和描述](#page-253-0)
	- [變更欄位資料類型](#page-256-0)
	- [新增計算欄位](#page-269-0)
	- [在 Amazon 過濾數據 QuickSight](#page-517-0)
- 5. 請檢查 [SPICE](#page-231-0) 指標,來查看您是否有足夠的容量來匯入資料集。檔案資料集會自動載入至 SPICE。當您選擇 Save & visualize (儲存並視覺化) 或 Save (儲存) 時,匯入即會發生。

如果您無權存取足夠的 SPICE 容量,則可以使用以下其中一個選項,使資料集變得更小:

- 套用篩選條件來限制資料列數目。
- 選取要從資料集移除的欄位。

#### **a** Note

SPICE 指標不會更新,以指出您藉由移除欄位或篩選資料節省了多少空間。它持續反映來 自前次匯入的 SPICE 用量。

選擇 Save (儲存) 來儲存您的工作,或選擇 Cancel (取消) 來取消它。

您也可能看到 Save & visualize (儲存並視覺化)。此選項會根據您開始的畫面而出現。如果缺少此 選項,您可以從資料集畫面開始,建立新的視覺化。

根據 Microsoft Excel 檔案準備資料集

透過以下程序來準備 Microsoft Excel 資料集。

### 準備 Microsoft Excel 資料集

- 1. 選擇以下其中一個選項來開啟文字檔案資料集進行準備:
	- 建立新的 Microsoft Excel 資料集,然後選擇 Edit/Preview data (編輯/預覽資料)。如需建立新的 Excel 資料集的詳細資訊,請參閱 [使用 Microsoft Excel 檔案建立資料集。](#page-136-0)
	- 開啟現有的 Excel 資料集進行編輯。您可以從分析頁面或 Your Data Sets (您的資料集) 頁面執 行此操作。如需開啟現有資料集進行資料準備的詳細資訊,請參閱 [編輯資料集](#page-167-0)。
- 2. (選用) 在資料準備頁面上,將名稱輸入至應用程式列中的資料集名稱方塊。如果您不重新命名資料 集,則其名稱會預設為 Excel 檔案名稱。
- 3. 檢閱檔案上傳設定,並在必要時更正它們。如需檔案上傳設定的詳細資訊,請參閱[選擇檔案上傳設](#page-251-0) [定](#page-251-0)。

### **A** Important

如果需要變更上傳設定,請先進行此變更,然後再對資料集進行任何其他變更。變更上傳 設定會導 QuickSight 致 Amazon 重新匯入檔案。此程序會覆寫您目前所做的任何變更。

- 4. (選用) 變更工作表選擇。
- 5. (選用) 變更範圍選擇。為此,請從右上角登入名稱下方的資料集選單中,開啟上傳設定。
- 6. 執行以下一個或多個動作來準備資料:
	- [選取欄位](#page-262-0)
	- [編輯欄位名稱和描述](#page-253-0)
	- [變更欄位資料類型](#page-256-0)
	- [新增計算欄位](#page-269-0)
	- [在 Amazon 過濾數據 QuickSight](#page-517-0)

7. 請檢查 [SPICE](#page-231-0) 指標,來查看您是否有匯入資料集的足夠空間。Amazon QuickSight 必須將 Excel 數據集導入SPICE. 當您選擇 Save & visualize (儲存並視覺化) 或 Save (儲存) 時,此匯入即會發 生。

如果您沒有足夠的 SPICE 容量,則可以選擇使用以下其中一種方法,使資料集變得更小:

- 套用篩選條件來限制資料列數目。
- 選取要從資料集移除的欄位。
- 定義範圍更小的資料來匯入。

**a** Note

SPICE 指標不會更新以反映您的變更,直到您載入它們為止。它會顯示來自前次匯入的 SPICE 用量。

8. 選擇 Save (儲存) 來儲存您的工作,或選擇 Cancel (取消) 來取消它。

您也可能看到 Save & visualize (儲存並視覺化)。此選項會根據您開始的畫面而出現。如果缺少此 選項,您可以從資料集畫面開始,建立新的視覺化。

# <span id="page-623-0"></span>根據 Salesforce 資料準備資料集

透過以下程序來準備 Salesforce 資料集。

### 準備 Salesforce 資料集

- 1. 選擇以下其中一個選項來開啟 Salesforce 資料集進行準備:
	- 建立新的 Salesforce 資料集,然後選擇 Edit/Preview data (編輯/預覽資料)。如需使用新的 Salesforce 資料來源建立新的 Salesforce 資料集的詳細資訊,請參閱 [從 Salesforce 建立資料](#page-145-0) [集](#page-145-0)。如需使用現有的 Salesforce 資料來源建立新的 Salesforce 資料集的詳細資訊,請參閱 [使用](#page-161-1) [現有的 Salesforce 資料來源建立資料集](#page-161-1)。
	- 從分析頁面或 Your Data Sets (您的資料集) 頁面,開啟現有的 Salesforce 資料集進行編輯。如 需開啟現有資料集進行資料準備的詳細資訊,請參閱 [編輯資料集](#page-167-0)。
- 2. (選用) 如果您想要變更資料集名稱,請在資料準備頁面上,將名稱輸入至應用程式列中的資料集名 稱方塊。此名稱預設為報告或物件名稱。
- 3. (選用) 變更資料元素選項,以查看報告或物件。

4. (選用) 變更資料選項,以選擇不同的報告或物件。

如果您在資料窗格中有長清單,則可以將搜尋詞彙輸入至搜尋資料表方塊,來搜尋以找出特定項 目。這時會顯示任何其名稱包含搜尋詞彙的項目。搜尋不區分大小寫,而且不支援萬用字元。選擇 搜尋方塊右邊的取消圖示 (X),來返回以檢視所有項目。

5. 執行以下一個或多個動作來準備資料:

- [選取欄位](#page-262-0)
- [編輯欄位名稱和描述](#page-253-0)
- [變更欄位資料類型](#page-256-0)
- [新增計算欄位](#page-269-0)
- [在 Amazon 過濾數據 QuickSight](#page-517-0)
- 6. 請檢查 [SPICE](#page-231-0) 指標,來查看您是否有匯入資料集的足夠空間。Salesforce 資料集需要將資料匯入 至 SPICE。當您選擇 Save & visualize (儲存並視覺化) 或 Save (儲存) 時,匯入即會發生。

如果您沒有足夠的 SPICE 容量,則可以從資料集移除欄位,或套用篩選條件來降低其大小。如需 新增和移除資料集內欄位的詳細資訊,請參閱 [選取欄位](#page-262-0)。

**a** Note

SPICE 指標不會更新,以反映移除欄位或篩選資料的潛在空間節省。它會持續反映從資料 來源擷取的資料集大小。

7. 選擇 Save (儲存) 來儲存您的工作,或選擇 Cancel (取消) 來取消它。

您也可能看到 Save & visualize (儲存並視覺化)。此選項會根據您開始的畫面而出現。如果缺少此 選項,您可以從資料集畫面開始,建立新的視覺化。

## <span id="page-624-0"></span>根據資料庫資料準備資料集

請透過以下程序,根據對資料庫的查詢來準備資料集。此資料集的資料可以來自 AWS 資料庫資料來源 (如 Amazon Athena、Amazon RDS 或 Amazon Redshift),或來自外部資料庫執行個體。您可以選擇 要將資料的副本匯入至 [SPICE](#page-231-0),還是直接查詢資料。

#### 根據對資料庫的查詢準備資料集

1. 選擇以下其中一個選項來開啟資料庫資料集進行準備:

- 建立新的資料庫資料集,然後選擇 Edit/Preview data (編輯/預覽資料)。如需使用新的資料庫資 料來源建立新資料集的詳細資訊,請參閱 [從新的資料庫資料來源建立資料集](#page-155-0)。如需使用現有資 料庫資料來源建立新資料集的詳細資訊,請參閱 [使用現有的資料庫資料來源建立資料集](#page-163-0)。
- 從分析頁面或 Your Data Sets (您的資料集) 頁面,開啟現有的資料庫資料集進行編輯。如需開 啟現有資料集進行資料準備的詳細資訊,請參閱 [編輯資料集](#page-167-0)。
- 2. (選用) 在資料準備頁面上,將名稱輸入至應用程式列上的資料集名稱方塊。

如果您在進行資料準備之前已選取一個資料表名稱,則系統會將此名稱預設為該資料表名稱。否則 為 **Untitled data source**。

- 3. 請選擇以下其中一項來決定如何選取您的資料:
	- 若要使用單一資料表來提供資料,請選擇一個資料表或變更資料表選項。

如果您在 Tables (資料表) 窗格中有長資料表清單,則可以對 Search tables (搜尋資料表) 輸入 搜尋詞彙,來搜尋特定的資料表。

這時會顯示任何其名稱包含搜尋詞彙的資料表。搜尋不區分大小寫,而且不支援萬用字元。選擇 搜尋方塊右邊的取消圖示 (X),來返回以檢視所有資料表。

- 若要使用兩個或多個聯結的資料表來提供資料,請選擇兩個資料表,然後使用聯結窗格來聯結 它們。如果您選擇使用聯結的資料表,則必須將資料匯入至 QuickSight 。如需使用 Amazon QuickSight 界面加入資料的詳細資訊,請參[閱聯結資料](#page-508-0)。
- 若要使用自訂 SQL 查詢,來提供新資料集內的資料,請選擇 Tables (資料表) 窗格上的 Switch to Custom SQL (切換到自訂 SQL) 工具。如需詳細資訊,請參閱 [使用 SQL 自訂資料。](#page-560-0)

若要變更現有資料集內的 SQL 查詢,請選擇 Fields (欄位) 窗格上的 Edit SQL (編輯 SQL),來 開啟 SQL 窗格並編輯查詢。

- 4. 執行以下一個或多個動作來準備資料:
	- [選取欄位](#page-262-0)
	- [編輯欄位名稱和描述](#page-253-0)
	- [變更欄位資料類型](#page-256-0)
	- [新增計算欄位](#page-269-0)
	- [在 Amazon 過濾數據 QuickSight](#page-517-0)
- 5. 如果您不是聯結資料表,請選擇查詢或 SPICE 圓鈕,來選擇您要直接查詢資料庫,或是將資料匯 入至 SPICE。建議使用 SPICE 以增強效能。

如果想要使用 SPICE,請檢查 SPICE 指標,以查看您是否有足夠的空間來匯入資料集。當您選擇 Save & visualize (儲存並視覺化) 或 Save (儲存) 時,匯入即會發生。

如果您沒有足夠的空間,則可以從資料集移除欄位,或套用篩選條件來降低其大小。

**a** Note

SPICE 指標不會更新,以反映移除欄位或篩選資料的潛在空間節省。它會持續反映從資料 來源擷取的資料集大小。

6. 選擇 Save (儲存) 來儲存您的工作,或選擇 Cancel (取消) 來取消它。

您也可能看到 Save & visualize (儲存並視覺化) 的選項。此選項會根據您開始的畫面而出現。如果 缺少此選項,您可以從資料集畫面開始,建立新的視覺化。

# 在 Amazon 中可視化數據 QuickSight

接下來,您可以找到有關如何創建和自定義 Amazon QuickSight 圖表,在儀表板中排列圖表等的說 明。

## 主題

- [在 Amazon 的分析工作 QuickSight](#page-627-0)
- [新增工作表](#page-639-0)
- [在 Amazon 中使用交互式工作表 QuickSight](#page-640-0)
- [在 Amazon 與分頁報告工作 QuickSight](#page-690-0)
- [在 Amazon QuickSight 分析中處理工作表上的項目](#page-706-0)
- [在 Amazon 使用主題 QuickSight](#page-962-0)
- [使用快捷 QuickSight 鍵訪問 Amazon](#page-967-0)

# <span id="page-627-0"></span>在 Amazon 的分析工作 QuickSight

在 Amazon 中 QuickSight,分析與儀表板相同,不同之處在於它只能由您選擇的作者進行訪問。您可 以將其保持在私有狀態,並根據需要使其具有強大和詳細的功能。當您決定發布它時,它的共用版本稱 為儀表板。

您可以使用以下各節來瞭解如何與分 QuickSight 析互動。

# 主題

- [在 Amazon 開始分析 QuickSight](#page-628-0)
- [新增分析的標題和描述](#page-630-0)
- [重新命名分析](#page-631-0)
- [複製分析](#page-632-0)
- [檢視分析詳細資訊](#page-632-1)
- [自訂分析的日期和時間值](#page-632-2)
- [分析選單](#page-635-0)
- [儲存對分析所做的變更](#page-637-0)
- [從 Amazon QuickSight 分析匯出資料](#page-638-0)
- [刪除分析](#page-639-1)

# <span id="page-628-0"></span>在 Amazon 開始分析 QuickSight

在 Amazon 中 QuickSight,您可以在分析中分析資料並以視覺化方式呈現。完成後,您可以將分析作 為儀表板發布,以便與組織中的其他人共用。

依照下列步驟建立新的分析。

### 若要建立新的分析

- 1. 在 QuickSight 開始頁面上,選擇 [分析],然後選擇 [新增分析]。
- 2. 選擇要包含在新分析中的資料集,然後選擇右上角的在分析中使用。
- 3. 在出現的新工作表快顯視窗中,選擇您想要的工作表類型。您可以選擇互動式工作表和分頁報 告。若要建立分頁報告,您需要帳戶的分頁報告附加元件。如需分頁報告的詳細資訊,請參閱 [在](#page-690-0) [Amazon 與分頁報告工作 QuickSight。](#page-690-0)如需工作表的詳細資訊,請參閱 [新增工作表。](#page-639-0)
- 4. (選用) 如果您選擇互動式工作表,請依照下列步驟執行:
	- (選用):為互動式工作表選擇所需的類型版面配置。您可以選擇以下其中一個選項:
		- 任意格式
		- 拼排

預設選項為任意格式。

如需互動式工作表版面配置的詳細資訊,請參閱 [版面配置類型](#page-641-0)。

- 請選擇您希望工作表最佳化的畫布大小。您可以選擇以下其中一個選項:
	- 1024px
	- 1280px
	- 1366px
	- 1600px
	- 1920px

如需格式化互動式工作表的詳細資訊,請參閱 [在 Amazon 中使用交互式工作表 QuickSight](#page-640-0)。

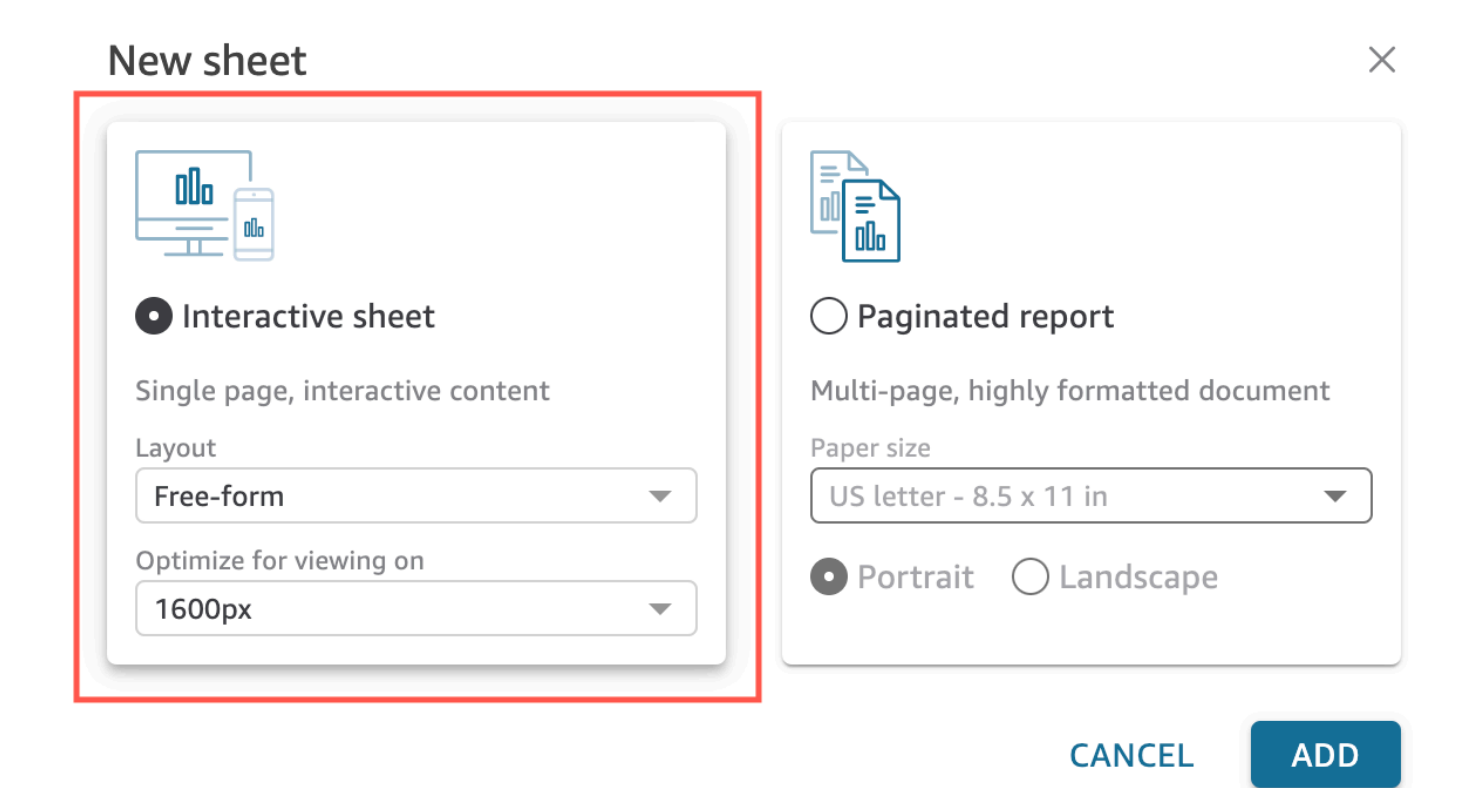

- 5. (選用) 如果您選擇分頁報告,請依照下列步驟執行:
	- (選用) 選擇您要用於分頁報告的紙張大小。您可以從下列選項來選擇:
		- 美國信函用紙 (8.5 x 11 英吋)
		- 美國法律用紙 (8.5 x 14 英吋)
		- A0 (841 x 1189 毫米)
		- A1 (594 x 841 毫米)
		- A2 (420 x 594 毫米)
		- A3 (297 x 420 毫米)
		- A4 (210 x 297 毫米)
		- A5 (148 x 210 毫米)
		- 日本 B4 (257 x 364 毫米)
		- 日本 B5 (182 x 257 毫米)

預設紙張大小為美國信函用紙 (8.5 x 11 英吋)

• (選用) 選擇頁面方向。您可以選擇縱向或橫向。預設選項是縱向。

在建立 Amazon QuickSight 分頁報告之前,請先取得帳戶的分頁報告附加元件 QuickSight 。如 需取得分頁報告附加元件的詳細資訊,請參閱 [取得 QuickSight 分頁報告附加元件。](#page-692-0)

如需分頁報告的詳細資訊,請參閱 [在 Amazon 與分頁報告工作 QuickSight](#page-690-0)。

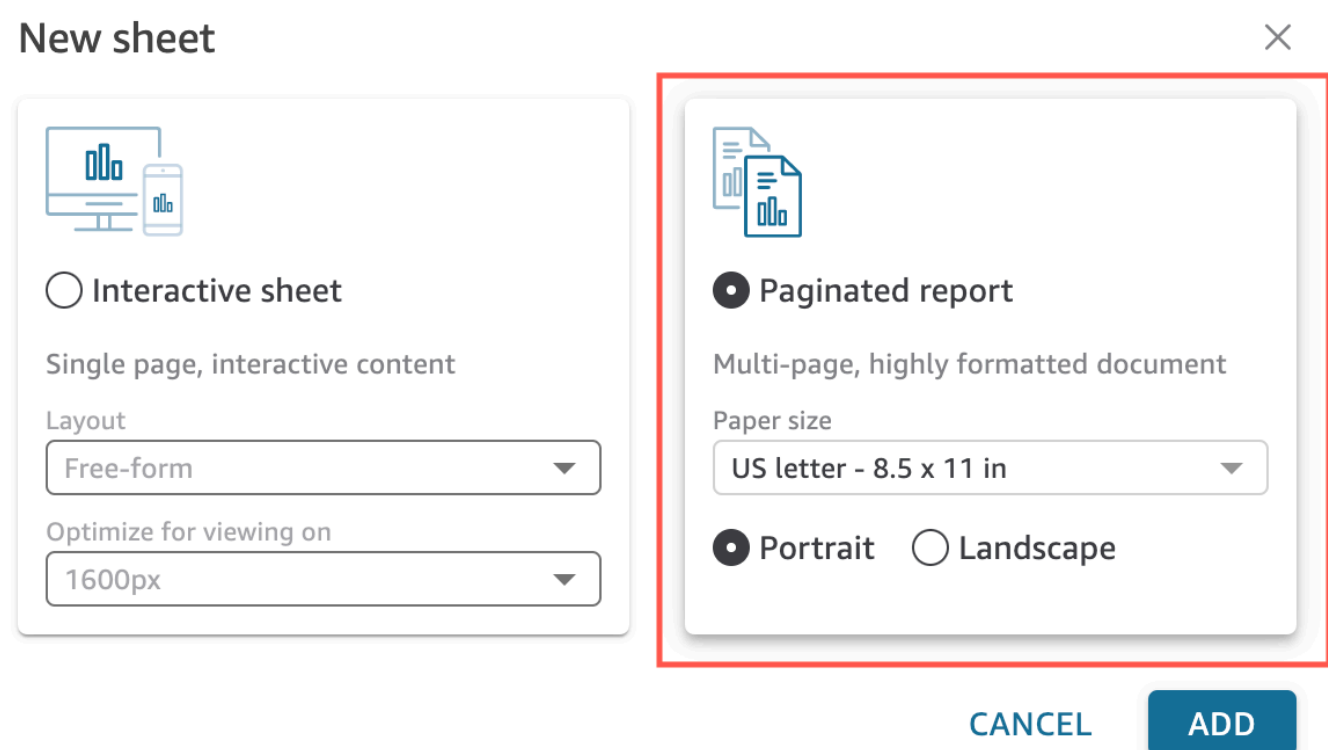

- 6. 選擇新增。
- 7. 建立視覺化效果。如需建立視覺化效果的詳細資訊,請參閱[將視覺效果新增至 Amazon](#page-706-1) [QuickSight 分析](#page-706-1)。

您建立分析之後,您可以修改視覺化效果、新增更多的視覺化效果、將場景新增到預設案例,或新增更 多的案例,以便反覆進行分析。

# <span id="page-630-0"></span>新增分析的標題和描述

除了分析名稱之外,您也可以新增分析的標題和描述。實用的標題和描述提供分析中的資訊相關的脈 絡。

### 新增標題和描述

請使用下列步驟來新增分析的標題和描述。標題和描述最多可包含 1024 個字元。分頁報告不支援標題 和說明。

若要新增分析的標題和描述

1. 在分析頁面上,選擇應用程式列中的「工作表」,然後選擇「新增標題」。下圖顯示了應用程式列 中開啟的「試算表」功能表。

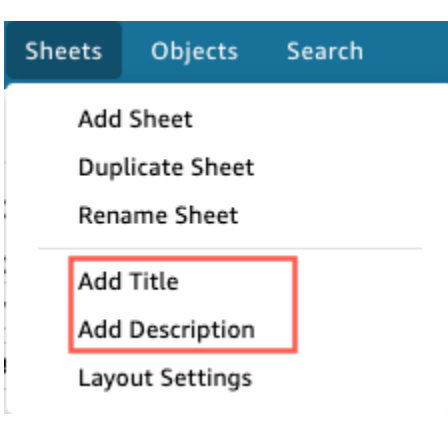

2. 針對 Sheet title (資料表標題),輸入標題並按 **Enter**。若要移除標題,請在應用程式列中選擇「工 作表」,然後選擇「刪除標題」。或者,如要移除標題,您可以選取標題,然後選擇 x 形的刪除 圖示。

如要建立動態資料表標題,您可以將現有的參數新增到資料表標題。如需詳細資訊,請參閱 [在](#page-676-0) [Amazon 的標題和說明中使用參數 QuickSight。](#page-676-0)

- 3. 在應用程式列中選擇「工作表」,然後選擇「新增說明」。
- 4. 在圖紙上顯示的描述空間中,輸入所需的描述,然後按**Enter**。若要移除說明,請在應用程式列 中選擇「工作表」,然後選擇「刪除說明」。或者,若要移除描述,您可以選取描述,然後選擇 x 形的刪除圖示。

# <span id="page-631-0"></span>重新命名分析

請依照下列程序來將分析重新命名。

若要重新命名分析

- 1. 開啟您要重新命名的分析。
- 2. 在應用程式列的分析名稱方塊中,選取目前的名稱,然後輸入新的名稱。

# <span id="page-632-0"></span>複製分析

您可以在 Amazon 中重複分析 QuickSight。使用下列程序來了解方法。

若要複製分析

- 1. 從開 QuickSight 始頁面選擇 [分析],然後開啟您要複製的分析。
- 2. 在分析中,選擇右上角的應用程式列中的另存新檔。
- 3. 在開啟的儲存副本頁面中,輸入分析的名稱,然後選擇儲存。

新的分析即會開啟。您可以返回 QuickSight 起始頁面並選取「分析」來尋找原始分析。

# <span id="page-632-1"></span>檢視分析詳細資訊

若要檢視分析,請在 Amazon QuickSight 開始頁面的 [所有分析] 索引標籤上找到分析。然後選擇分 析。

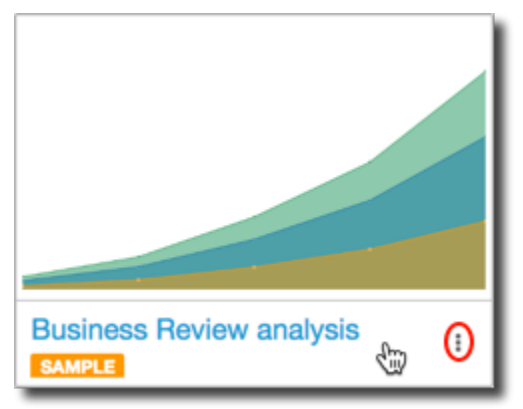

# <span id="page-632-2"></span>自訂分析的日期和時間值

在 Amazon 中 QuickSight,作者可以設定分析的自訂時區和週開始天數。當您設定自訂的週開始或時 區時,分析中使用日期時間資料的所有視覺效果都會被格式化,以反映分析所使用的時區或週開始時 間。

在分析中設定自訂時區

QuickSight 作者可以使用自訂時區來協助管理跨多個地理區域的資料。當您設定自訂時區時,所有可 見維度、度量、計算欄位和篩選器都會在查詢執行時間轉換為選擇的時區。日光節約時間 (DST) 調整 會自動套用,以消除耗時且無法準確處理歷史日期的因應措施的需求。

自訂時區是指代表世界各地特定地理區域的 IANA 時區縮寫的使用。每個時區被定義為與國際標準時間 (UTC) 的偏移量。時區與簡單的偏移量不同,因為它們包含了 DST。

所有分析的預設時區為UTC。

下列規則適用於時區。

- 日期時間顯示的粒度低於轉換**hour**為選取的時區。例如,如果您將分析的時區設定為America/ New\_York (UTC-04:00),則中的日期時Dec.1, 2020 12:00am間UTC+00:00值會轉換並顯示 為Nov.30, 2020 7:00pm。日光節約時間(DST)被合併到日期時間轉換中。
- 新增至計算或在篩選器中選取的日期時間常值會遵循選取的分析時區。例如,如果您在計算欄位中手 動輸入常值 (例如01-01-2022 7:00pm,或選取固定篩選時間),則會將選擇的時區 QuickSight 套 用至文字值。
- 系統會根據分析設定為的時區來彙總高於**hour/minute**精細度的度量。 QuickSight 處理資料集時, 所有時間戳記一開始都會以最低的粒度層級轉換。然後,系統會根據分析所選時區的界限來彙總值。 例如,當天層級的每小時收入與UTC+00:00時區的總和彙總了該時區的12am-11pm所有小UTC時收 入。當您轉換UTC+00:00為時New\_York (UTC-04:00),會從 in 彙總所有收入資料點,UTC以便 與8:00pm-7:00pm(+1day)中的一天開始和結束時相對應。New\_York (UTC-04:00)
- **now()**函數、滾動日期篩選器和參數會轉換為選擇的時區。使用該now()函數的相對日期篩選器、 滾動日期篩選器和相對日期參數也會在套用至視覺效果時遵循所選的時區。例如,當您選取相對篩 選器 (例如last week或滾動式日期篩選器 (例如) 時start of the month,所選時區會自動套 用至篩選條件,以顯示值start of the month of New\_York time zone,last week of New\_York time zone並分別顯示值。

若要設定分析的自訂時區

- 1. 從您要變更的分析中,導覽至頂端功能表,然後選擇 [編輯]。
- 2. 選擇 [分析設定],然後選擇 [日期和時間]。
- 3. 切換「開啟轉換時區」,然後選擇所需的時區。
- 4. 選擇套用。

為分析指定時區時,分析頂端會出現一個圖示,指出分析使用的時區。此圖示也會顯示在從分析發佈的 任何儀表板上。

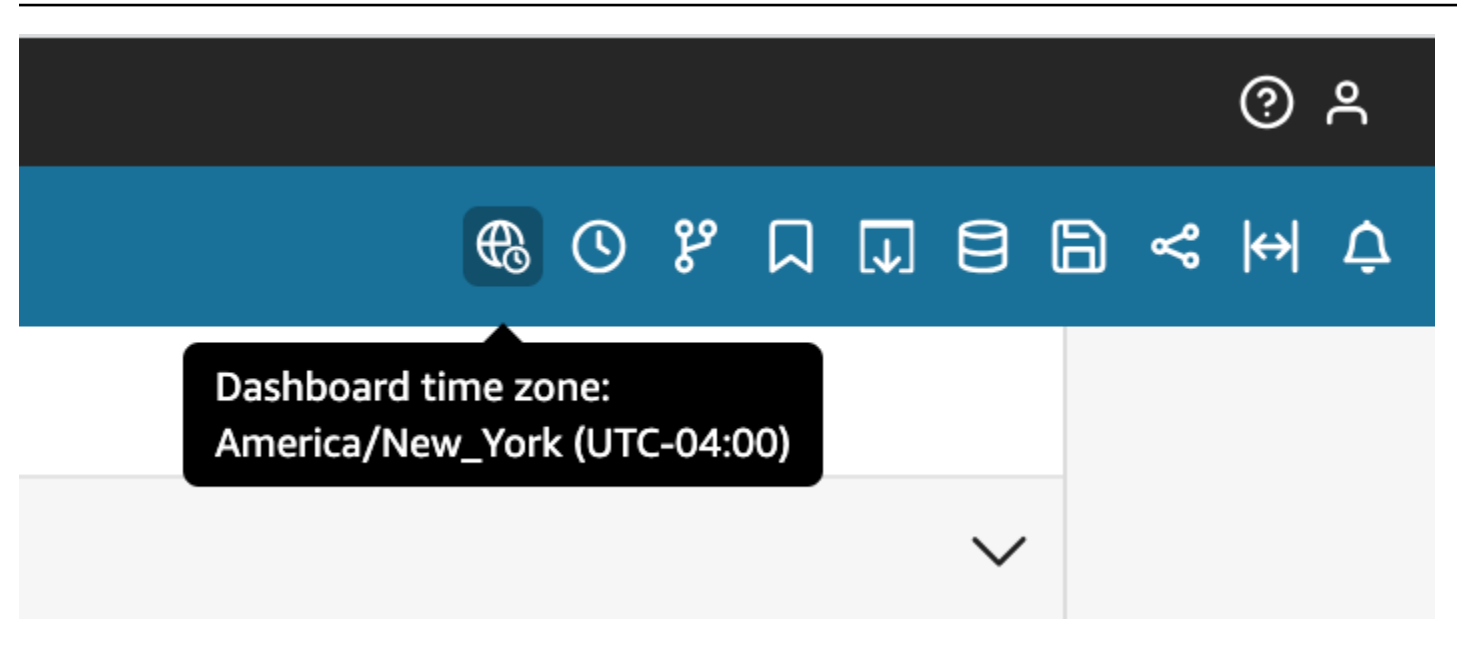

### 考量

下列考量適用於自訂時區。

- 若要使用自訂時區,資料集中的所有日期時間資料行都必須標準化為 UTC。如果您的日期時間欄未 在資料來源中標準化,則需要先轉換資料來源中的欄,才能使用此功能。
- 對於未指派自訂時區的分析,作者和讀者體驗不會受到影響。
- 將時區新增至分析後,時區便會套用至分析中的所有視覺效果和工作表。
- QuickSight 作者只能選擇一個時區進行分析。從分析發佈的所有儀表板都會使用分析使用的時區。 若要建立使用與分析所使用時區不同的儀表板窗格,請變更分析的時區,然後重新發佈儀表板。
- QuickSight 讀者無法變更儀表板的時區。
- 如果您設定分析的時區使用儲存在 Direct Query 中的資料集,而且載入時間緩慢,請考慮將資料集 儲存在中SPICE。 SPICE旨在以高性能的方式處理時區轉換。
- 自訂時區不支援下列資料庫引擎:
	- Timestream
	- OpenSearch 服務
	- Teradata
	- SqlServer

# 設定分析中的自訂週開始天數

QuickSight 作者可以定義分析的週開始日,使其資料與其公司或產業遵循的排程保持一致。當您設定 自訂週開始日時,系統會計算在該週層級彙總的所有維度、計算欄位和篩選器,以符合新的週開始日。 預設的週開始日為Sunday。

若要設定分析的自訂週開始日

- 1. 從您要變更的分析中,導覽至頂端功能表,然後選擇 [編輯]。
- 2. 選擇 [分析設定],然後選擇 [日期和時間]。
- 3. 在 [自訂開始日] 中,選擇您想要的開始日。
- 4. 選擇套用。

### 考量

下列考量適用於自訂週開始天數。

- 日期時間欄位會在執行階段轉換。當您使用使用日期時間值的計算欄位時,請在分析層級而非資料集 層級定義欄位。
- 選擇新的週開始日後,變更會套用至分析中的所有視覺效果和工作表。
- QuickSight 作者只能選擇一個星期的開始日進行分析。從分析發佈的所有儀表板都使用分析使用的 週開始日。若要建立使用與分析所使用的週開始日不同的儀表板窗格,請變更分析的週開始日,然後 重新發佈儀表板。
- QuickSight 讀者無法變更儀表板的週開始日。

# <span id="page-635-0"></span>分析選單

在進行分析工作時,Amazon QuickSight 提供了菜單選項,如下面的屏幕截圖的頂部。您可以使用這 些選單選項有效率地執行工作,而無需手動瀏覽分析以尋找要變更的資產。

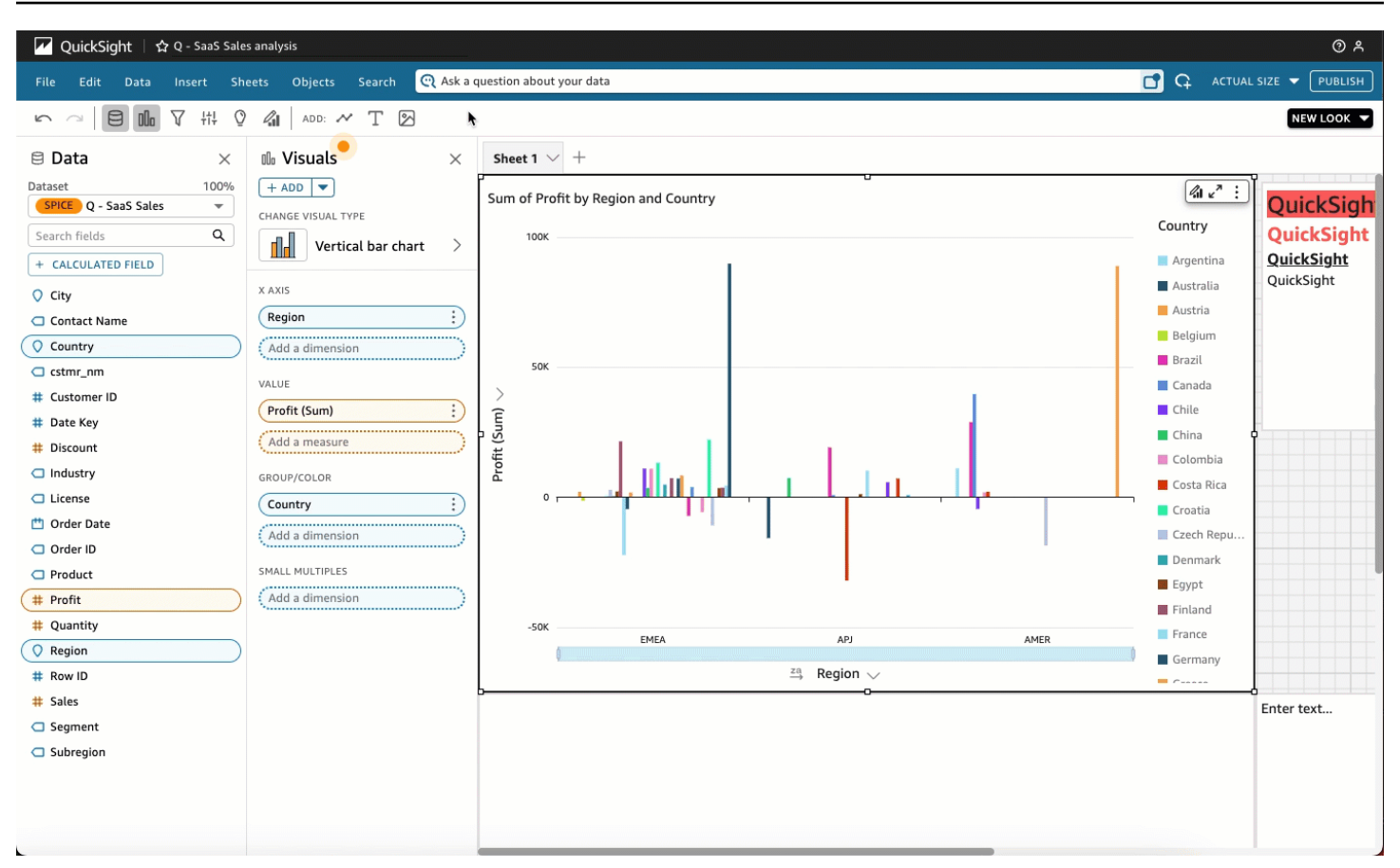

您可使用這些選項執行下列任務。

- 檔案 執行分析管理工作,包括建立、共用和發布。作者可以使用此選項在分析中,對所有工作表 或視覺效果進行變更。
- 編輯 在您對分析所做的變更之間導覽。您可以復原或重做您所做的變更。
- 資料 管理資料集、資料欄位和參數。您使用此選項所做的變更會套用至分析中的所有工作表。
- 插入 使用輸入點,您可以將視覺效果、文字方塊、深入解析、報告物件、篩選條件和參數新增至 分析。您插入的內容可以是資料或物件。
- 工作表 管理分析的工作表設定,包括版面配置設定、在工作表中加入或移除資產的動作,以及工 作表屬性。
- 物件 管理物件及其功能,包括樣式、畫布位置、調整大小、卡片背景和邊框。處理視覺物件時, 您也可以使用「性質」窗格來管理這些物件。
- 搜尋 存取快速搜尋列。快速搜尋是會在您輸入時開始顯示您要搜尋之資產結果的搜尋列。建議的 結果會在您輸入時繼續修改,直到您看到您要尋找的結果為止。

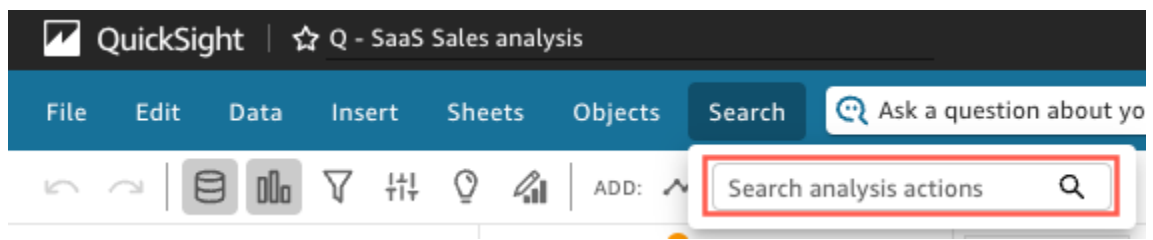

若要使用快速搜尋,請開啟 [搜尋] 功能表,然後在 [搜尋分析動作] 方塊中,開始輸入與您嘗試尋找 的資產相關聯的名稱或片語。

# <span id="page-637-0"></span>儲存對分析所做的變更

進行分析時,您可以將自動儲存設定為開啟 (預設) 或關閉。自動儲存開啟時,每隔一分鐘左右就會自 動儲存變更。自動儲存關閉時,不會自動儲存變更,這樣您可以進行變更並追蹤不同行的查詢,而不永 久更改分析。如果您決定仍要儲存結果,請重新啟用自動儲存。到該時間點為止的變更都會予以儲存。

無論是哪一種自動儲存模式,您都可以選擇應用程式列上的復原或重做來復原或重做最多 200 個變 更。

### 變更自動儲存模式

變更為若要變更分析的自動儲存模式,請選擇 [檔案],然後選擇 [開啟自動儲存] 或 [自動儲存關閉]。

自動儲存無法儲存變更時

假設發生其中一個情況:

- 自動儲存開啟,而另一個使用者做出對分析相衝突的變更。
- 自動儲存開啟,但是發生服務故障,而且無法儲存您的最新變更。
- 自動儲存關閉,您開啟自動儲存,而且您將現在待處理的變更儲存到伺服器,卻與其他使用者的變更 相衝突。

在這種情況下,Amazon QuickSight 為您提供了做兩件事之一的選項。您可以讓 Amazon 關 QuickSight 閉自動儲存並在未儲存模式下繼續工作,或從伺服器重新載入分析,然後重做最近的變 更。

您編輯分析時,如果您的用戶端驗證過期,則會再次將您導向到登入。成功登入時,則將您重新導向回 分析,以便您可以繼續正常處理。

如果您在編輯時撤銷分析的許可,則您無法進行任何進一步的變更。

# <span id="page-638-0"></span>從 Amazon QuickSight 分析匯出資料

### **a** Note

匯出檔案可以直接傳回資料集匯入的資訊。如果匯入的資料含公式或命令,這會使檔案受到 CSV 注入的攻擊。因此,匯出檔案會提示安全警告。若要避免惡意活動,請在讀取匯出檔案時 關閉連結和巨集。

您可以從分析將資料匯出到 CSV 或 PDF 檔案。如需詳細資訊,請參閱下列章節。

從分析將資料匯出到 CSV 檔案

若要從分析或儀表板將資料匯出到逗號分隔值 (CSV) 檔案,請遵循 [從視覺效果匯出資料](#page-716-0) 中的程序。

從分析將資料匯出到 PDF 檔案

您可以將內容從儀表板匯出到可攜文件格式檔 (PDF)。與列印輸出類似,此格式會提供下載時在螢幕上 顯示的目前工作表的快照。

若要將分析匯出為 PDF

- 1. 從您要轉存的分析中,選擇「檔案」>「轉存為 PDF」。Amazon QuickSight 開始準備下載分析。
- 2. 在藍色彈出式視窗中選擇「檢視匯出」,以開啟右側的「匯出」窗格。

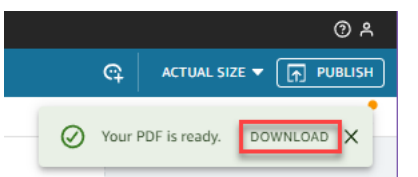

3. 在綠色彈出窗口中選擇「下載」。

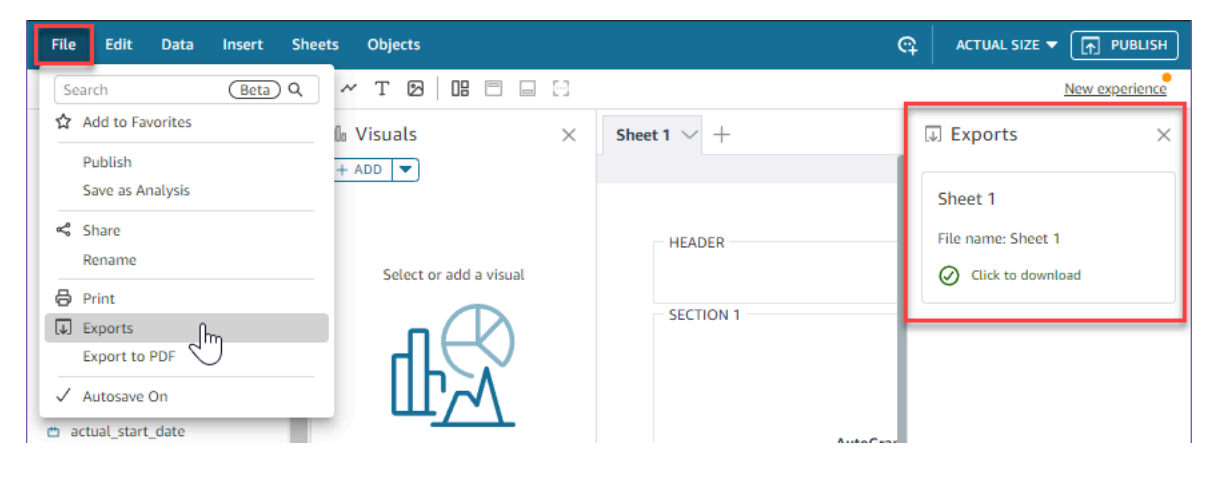

4. 若要查看所有已準備好下載的分析或報告,請選擇「檔案」>「匯出」。導出面板將在屏幕的右側 打開。選取您要儲存至偏好位置的檔案旁邊的 [按一下以下載]。

匯出為 PDF 的程序在儀表板和分析中的運作方式相同。

您也可以將 PDF 附加至儀表板電子郵件報告。如需詳細資訊,請參閱 [透過電子郵件排程和傳送報告。](#page-1185-0)

### <span id="page-639-1"></span>刪除分析

如果您有權限執行此操作,則可以從「分析」頁面刪除分析。刪除分析時,不會影響以該分析為基礎的 任何儀表板。它們會繼續顯示已刪除的分析,但是刪除分析後,您將無法對其進行變更。切換作業選項 至「分析」頁面,找出您要移除的分析。選擇分析上的詳細資料圖示 (),然後選擇「刪除」。再次選擇 Delete (刪除) 來確認您的選擇。您無法復原此動作。

# <span id="page-639-0"></span>新增工作表

工作表是在單一頁面中一起檢視的一組視覺效果。當您建立分析時,您會在工作表上的工作空間中放入 視覺效果。您可以想像這是報紙的一個版面,只不過其中充滿資料視覺化。您可以新增更多工作表,讓 其在您的分析中分開或一起運作。

首位工作表 (也稱為預設工作表) 是位於最左邊的工作表。此工作表顯示在分析或儀表板的頂部。每個 分析最多可包含 20 個工作表。

您可以分享具有多個工作表的分析和發佈儀表板。您也可以為分析中的任何工作表組合排程電子郵件報 告。

當您在現有分析中建立新分析或新工作表時,可以選擇將新工作表設為互動式工作表或分頁報告。如此 一來,您可以只對互動式工作表進行分析、只對分頁報告進行分析,或對互動式工作表和分頁報告均進 行分析。

互動式工作表是以視覺效果表示的資料集合,當工作表發佈到儀表板時,使用者可以與之互動。 QuickSight 作者可以在其互動工作表中新增不同的控制項和篩選器。儀表板檢視者可以使用這些資料 從已發布的資料中取得詳細資訊。如需互動式工作表的詳細資訊,請參閱 [在互動儀表板中排列視覺效](#page-641-1) [果](#page-641-1)。

分頁報告是資料表、圖表和視覺效果的集合,用於傳達業務重要資訊,例如每日交易摘要或每 週業務報告。若要在中建立分頁報告 QuickSight,請將分頁報告附加元件新增至您的 Amazon QuickSight 帳戶。若要取得分頁報告附加元件並開始使用分頁報告,請參閱 [在 Amazon 與分頁報告工](#page-690-0) [作 QuickSight](#page-690-0)。

請透過以下動作清單來使用工作表:

- 若要新增工作表,請選擇工作表索引標籤右側的加號 (+),選擇您要的工作表類型,然後選擇新增。
- 若要重新命名工作表,請選擇工作表名稱,並開始輸入。也可從工作表選單

 $\qquad \qquad \bullet$  )

進行重新命名。

• 若要複製工作表,請選擇工作表的名稱,然後從工作表選單中選擇複製

 $(\checkmark)$ 

只有在開啟自動儲存時,才能複製工作表。

• 若要複製互動式工作表並將其轉換為分頁報告,請選擇工作表名稱,然後從工作表選單中選擇複製到 報告。您無法將已分頁的報告轉換為互動式工作表。

 $(\mathbb{V})^{\circ}$  ).

• 若要刪除工作表,請選擇工作表的名稱,然後從工作表選單中選擇刪除

如果工作表是分析中唯一的工作表,則無法刪除該工作表。

- 若要變更工作表的順序,請選擇工作表的名稱並將其拖曳至新位置。
- 若要將視覺效果複製到新的工作表,請從視覺化功能表中選擇 Duplicate visual to (將視覺效果複製 到)。然後選擇目標工作表。您在工作表上建立的篩選條件只存在於此工作表上。若要複製篩選條 件,請在目標工作表上重新建立它們。

您可以在首位工作表上使用參數控制項來控制多個工作表。若要執行此作業,請開啟您要使用參數的每 個工作表。然後新增篩選條件,該篩選條件使用頂部工作表上控制項中所使用的相同參數。或者,如果 您希望新工作表獨立運作,您可以新增有別於首位工作表的參數和參數控制項。

# <span id="page-640-0"></span>在 Amazon 中使用交互式工作表 QuickSight

互動式工作表是以視覺效果表示的資料集合,當工作表發佈到儀表板時,使用者可以與之互動。 QuickSight 作者可以在互動式工作表中新增不同的控制項和篩選器,儀表板檢視者可以使用這些控制 項和篩選器從已發佈的資料 預設情況下,分析中的每個工作表都是互動式工作表。如果您的帳戶沒 有分頁報告附加元件,您只能建立和發布互動式工作表。

如需建立互動式工作表的詳細資訊,請參閱 [在 Amazon 開始分析 QuickSight](#page-628-0)。

如需有關格式化互動式工作表的詳細資訊,請參閱下列主題。

#### 主題

### • [在互動儀表板中排列視覺效果](#page-641-1)

# <span id="page-641-1"></span>在互動儀表板中排列視覺效果

您可以在互動式儀表板中,自訂想要用於視覺效果的版面配置類型。您也可以建立參數和自訂動作,將 互動性新增至儀表板。

若要進一步了解,請參閱下列主題。

#### 主題

- [在 Amazon 中自定義儀表板 QuickSight](#page-641-2)
- [在 Amazon 中向儀表板添加交互性 QuickSight](#page-657-0)

<span id="page-641-2"></span>在 Amazon 中自定義儀表板 QuickSight

您可以自訂儀表板的版面配置來整理資料,以符合您的業務需求。您可以從三個儀表板版面配置中選 擇。您也可以變更視覺效果的大小、背景顏色、邊界顏色和互動,以建立完全自訂的儀表板。

使用下列主題可進一步了解自訂儀表板和視覺效果。

#### 主題

- [版面配置類型](#page-641-0)
- [選擇版面配置](#page-644-0)
- [自訂自由格式版面配置中的視覺效果](#page-645-0)
- [條件式規則](#page-651-0)

### <span id="page-641-0"></span>版面配置類型

您可以選擇三種儀表板版面配置設計:拼排、自由格式和經典。

#### 拼排版面配置

拼排版面配置中的視覺效果會貼齊至具有標準間距和對齊的格線。您可以製作任何大小的視覺效果,並 將其放置在儀表板內的任何位置,但視覺效果不能重疊。

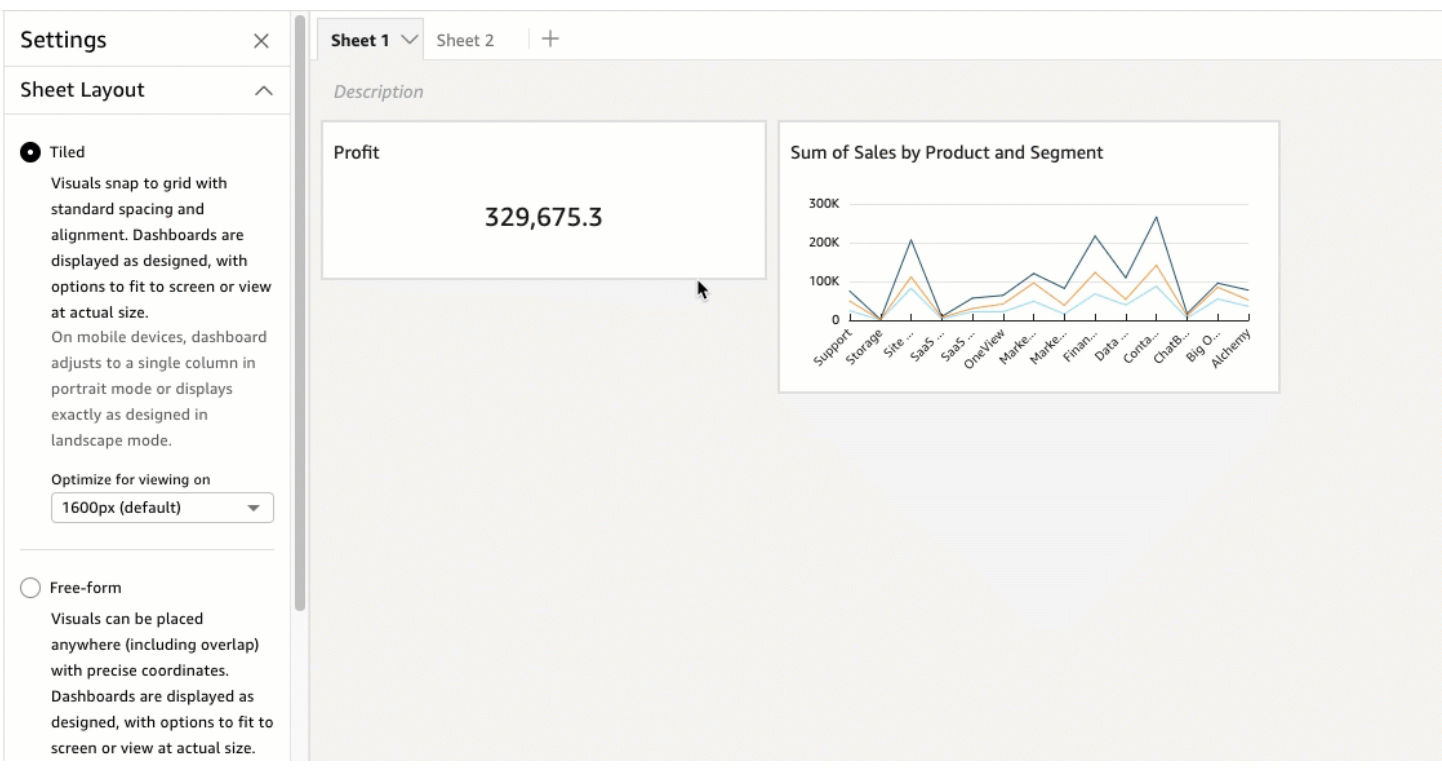

儀表板會依設計顯示,並提供適合螢幕或視觀表實際大小的選項。您也可以在右上角選擇檢視的調整成 視窗大小,將整個儀表板調整至您的視窗大小。此選項先前稱為已最佳化。

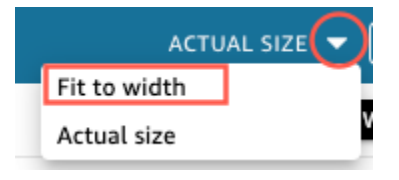

**a** Note

在行動裝置上,拼排版面配置儀表板會在縱向模式下顯示為單一資料欄,或與橫向模式下完全 相同。

自由格式版面配置

自由格式版面配置中的視覺效果可以使用精確座標放置在儀表板中的任何位置。您可以將視覺效果拖曳 至您想要的確切位置,也可以輸入視覺效果位置的座標。使用下列程序輸入視覺效果位置的精確座標。

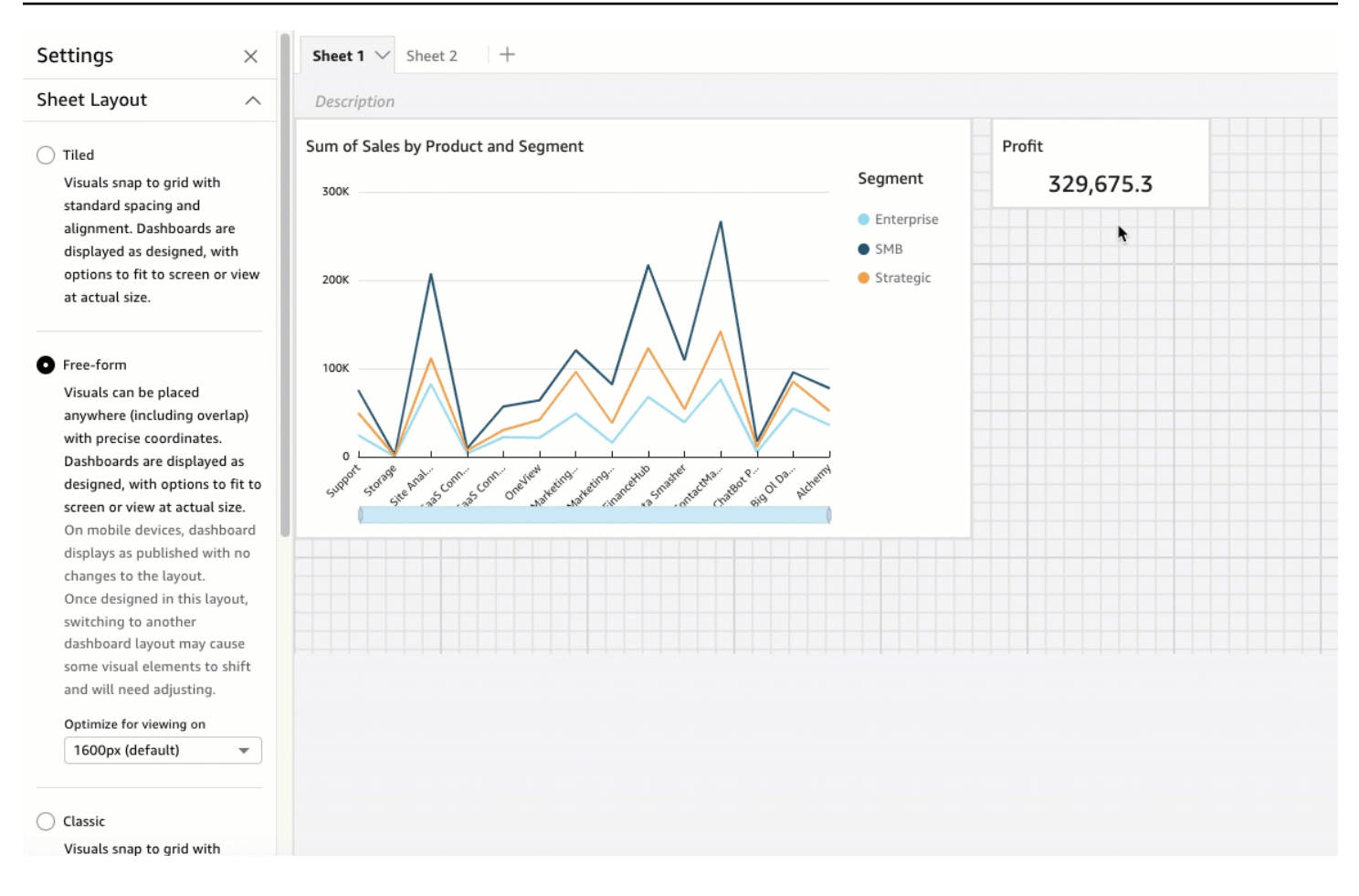

儀表板會依所選設計方式顯示,並提供適合螢幕或實際大小檢視的選項。您可以最佳化自由格式的版 面配置,以便以特定解析度檢視,預設值為 1,600 像素。您也可以在右上角選擇檢視的調整成視窗大 小,將整個儀表板調整至您的瀏覽器視窗大小。

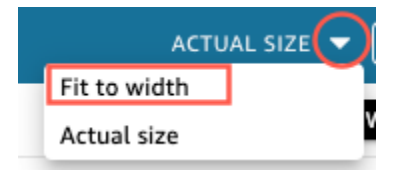

**a** Note

如果檢視者的電腦解析度與設定的儀表板解析度不相同,則具有最佳化解析度的儀表板可能會 在檢視者電腦上顯示得更大或更小。

從自由格式切換至其他版面配置可能會導致某些視覺元素移動。

在行動裝置上,自由格式儀表板會顯示為已發布,而不會變更版面配置。

#### 經典版面配置

經典版面配置中的視覺效果會貼齊至具有標準間距和對齊的格線。儀表板隱藏資料或變更格式以適應較 小的螢幕大小。例如,如果您將視覺效果變得非常小,則視覺效果選單和編輯器會隱藏,以挪出更多空 間來顯示圖表元素。長條圖視覺效果也可以顯示較少的資料點。

如果您縮小瀏覽器視窗的大小,Amazon 會 QuickSight 調整大小,並在必要時重新排序視覺效果以獲 得最佳顯示效果。例如,並排的較小視覺效果可能循序顯示。再次放大瀏覽器視窗時,就會恢復原始配 置。

**a** Note

在行動裝置上,經典版面配置儀表板會顯示為單一資料欄或完全符合橫向模式的設計。

#### <span id="page-644-0"></span>選擇版面配置

### 若要變更儀表板的版面配置

- 1. 開啟 [QuickSight 主控台。](https://quicksight.aws.amazon.com/)
- 2. 從 Amazon 開 QuickSight 始頁面選擇「分析」,然後選擇要變更的分析。
- 3. 在「分析」頁面上,選擇 「編輯」,然後選擇「分析設定」。
- 4. 展開「圖紙配置」,然後選擇您要使用的配置。

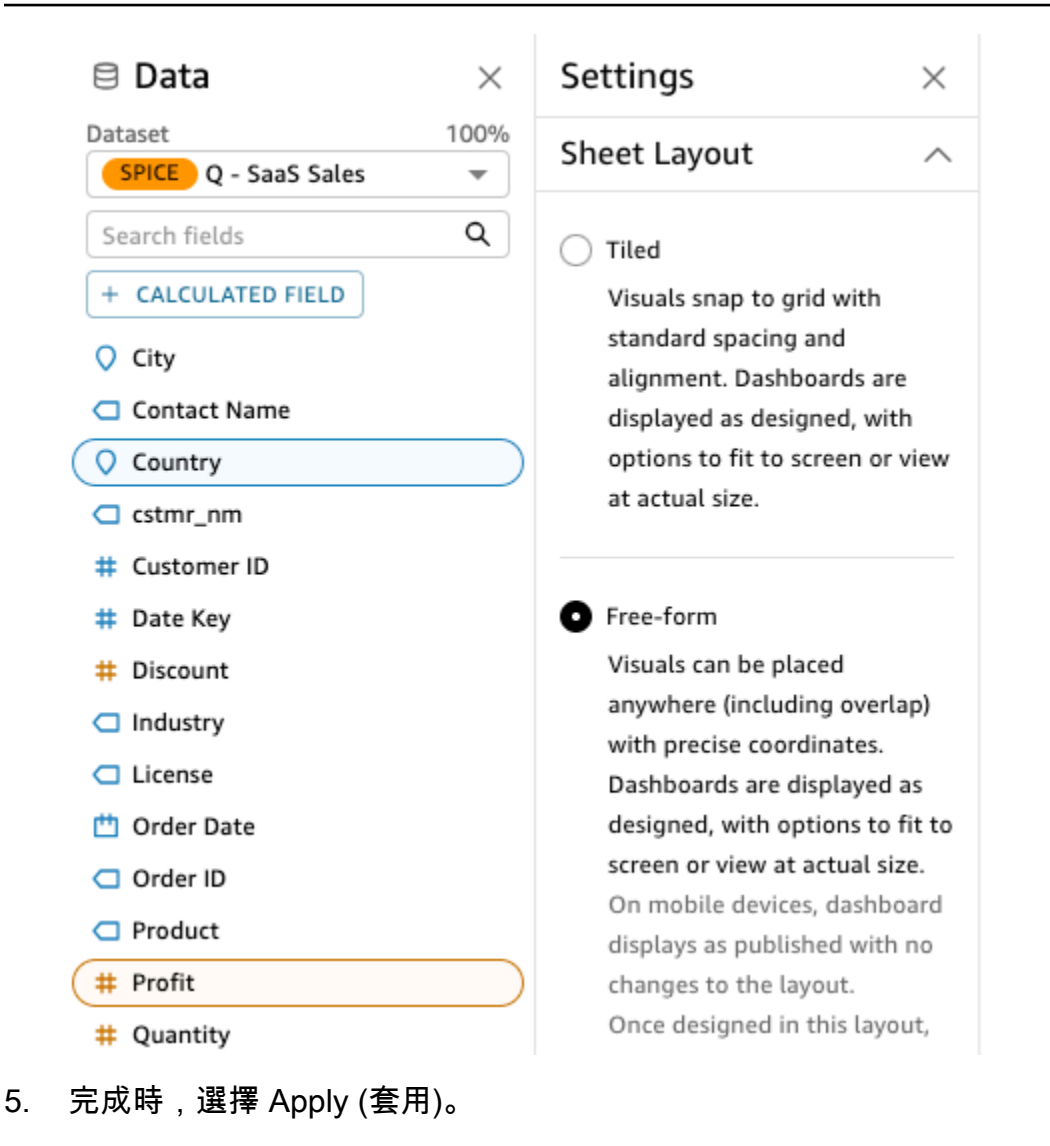

<span id="page-645-0"></span>自訂自由格式版面配置中的視覺效果

您可以使用自由格式版面配置,完全自訂儀表板中每個視覺效果的顏色、大小、位置和可見性。

### 組織視覺效果

除了將視覺效果拖曳到儀表板中的偏好位置外,還有許多不同的方法可以將視覺效果移至所需的確切位 置。

### 若要輸入視覺效果位置的座標

- 1. 選擇您想要的視覺效果。
- 2. 在視覺效果右上角的選單中,選取格式化視覺化效果圖示。

## $\sqrt{4}$   $x^2$  :

3. 在開啟的「性質」窗格中,選擇「放置」。

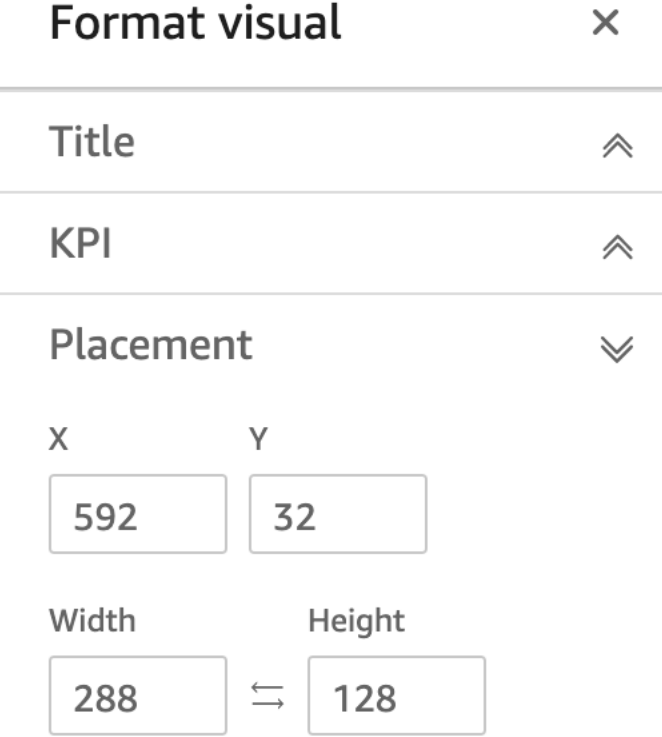

4. 輸入要放置視覺效果之位置的 X 和 Y 座標。您也可以輸入寬度和高度值來調整視覺效果的大小。

您也可以 pixel-by-pixel 使用鍵盤的方向鍵移動選取的視覺效果。

您可以將視覺效果彼此疊加,以建立顯示資料的多層視覺效果。

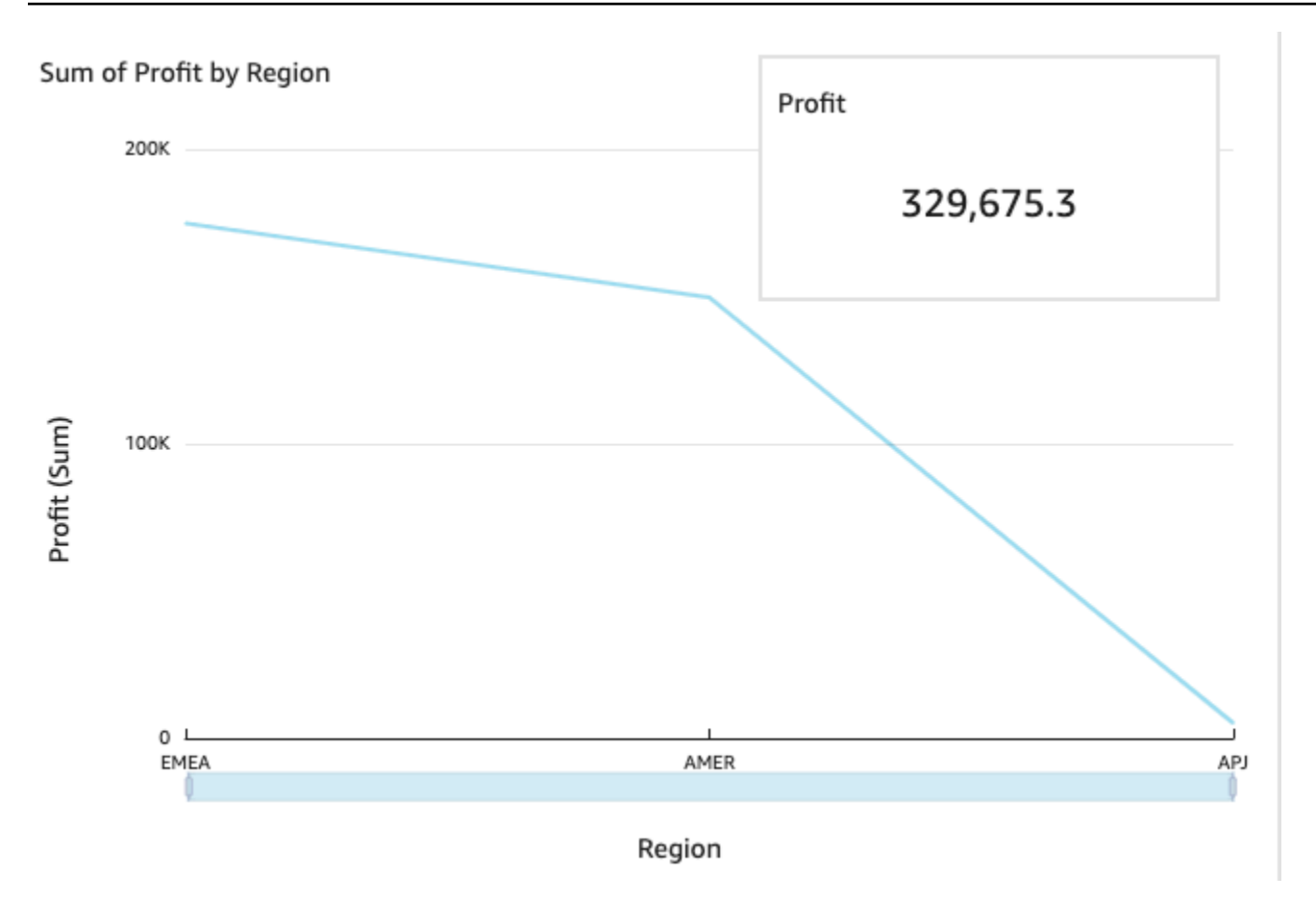

視覺效果可以組織成多個圖層,可以手動上下移動。

若要將覆疊的視覺效果移至頂層和底層

- 1. 選擇您想要的視覺效果。
- 2. 在視覺效果右上方的選單上,選擇選單選項。
- 3. 對於選單選項,請選擇下列項目:
	- 推至底層將視覺效果移到底層。
	- 下移一層將視覺效果下移一層。
	- 上移一層將視覺效果上移一層。
	- 移至頂層將視覺效果移到頂層。
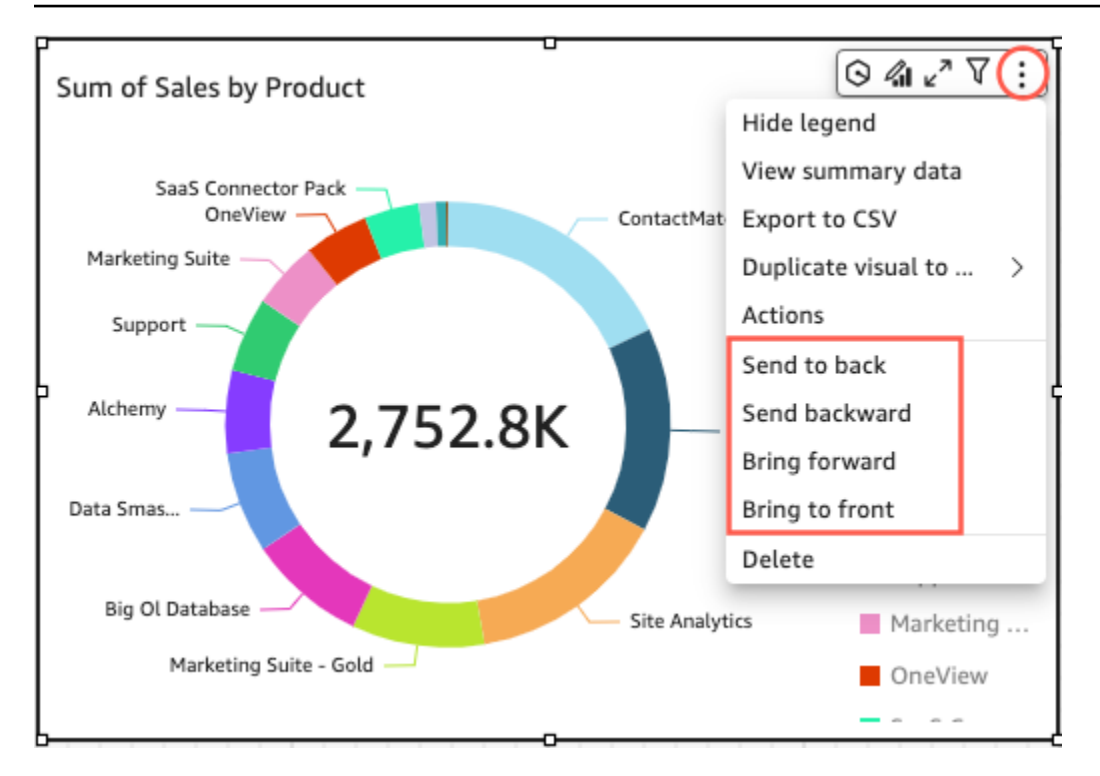

# 變更視覺效果的背景顏色

您可以在「屬性」窗格的「顯示」設定窗格中自訂視覺效果背景、邊框和選取範圍框的顏色。 變更視覺效果背景、邊框或選取範圍框的顏色

- 1. 選擇要變更的視覺效果。
- 2. 在視覺效果右上方的功能表上,選擇「內容」圖示。
- 3. 在左側顯示的「性質」窗格中,選擇「顯示設定」。
- 4. 導覽至「卡片樣式」區段,並執行一或多個可用動作:
	- 若要變更視覺效果背景的顏色,請選擇「背景」顏色方塊,然後選擇您要的顏色。
	- 若要變更視覺效果邊框的顏色,請選擇「邊框」顏色方塊,然後選擇您要的顏色。
	- 若要變更視覺選取範圍框的顏色,請選擇「選取範圍」顏色方塊,然後選擇您要的顏色。

下圖顯示「顯示設定」選單的「卡片樣式」區段。

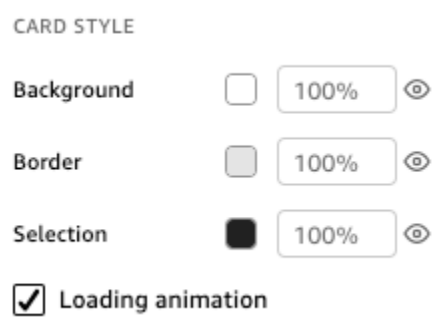

如果您要為視覺效果的背景、邊框或選取範圍框架使用自訂顏色,請選擇您要變更的屬性顏色方 塊,然後選擇 [自訂顏色]。在出現的「自訂顏色」視窗中,選擇您的自訂顏色或輸入顏色的十六進 位碼。完成時,請選擇 Apply (套用)。

您也可以將視覺效果的自訂背景重設回預設外觀。

若要重設視覺效果的外觀

- 1. 選擇要變更的視覺效果。
- 2. 在視覺效果右上方的功能表上,選擇「內容」圖示。
- 3. 在左側顯示的「性質」窗格中,選擇「顯示設定」。
- 4. 選擇您要重設的色彩,然後選擇 [重設為預設值]。

## 隱藏視覺背景、邊界和選取顏色

您也可以選擇不顯示背景邊界或視覺效果的選取顏色。這對於重疊多個視覺效果的情況非常有用。您可 以選擇「邊框」、「背景」或「選取範圍」顏色方塊旁的眼睛圖示,來隱藏視覺效果的背景、邊框和選 取範圍顏色。您也可以清除「顯示載入動畫」方塊來移除視覺效果的載入動畫。下圖顯示隱藏視覺圖 示。

Background 100%  $\odot$ 

#### 停用視覺化效果選單

使用「屬性」窗格的「互動」面板,從選取的視覺效果中隱藏「內容」功能表和「視覺」功能表。您可 以隱藏次要視覺選單,使視覺效果不那麼擁擠,或使視覺效果像疊加層一樣。

點按資料點可開啟內容選單。內容選單中的常見動作包括焦點、排除和向下切入。

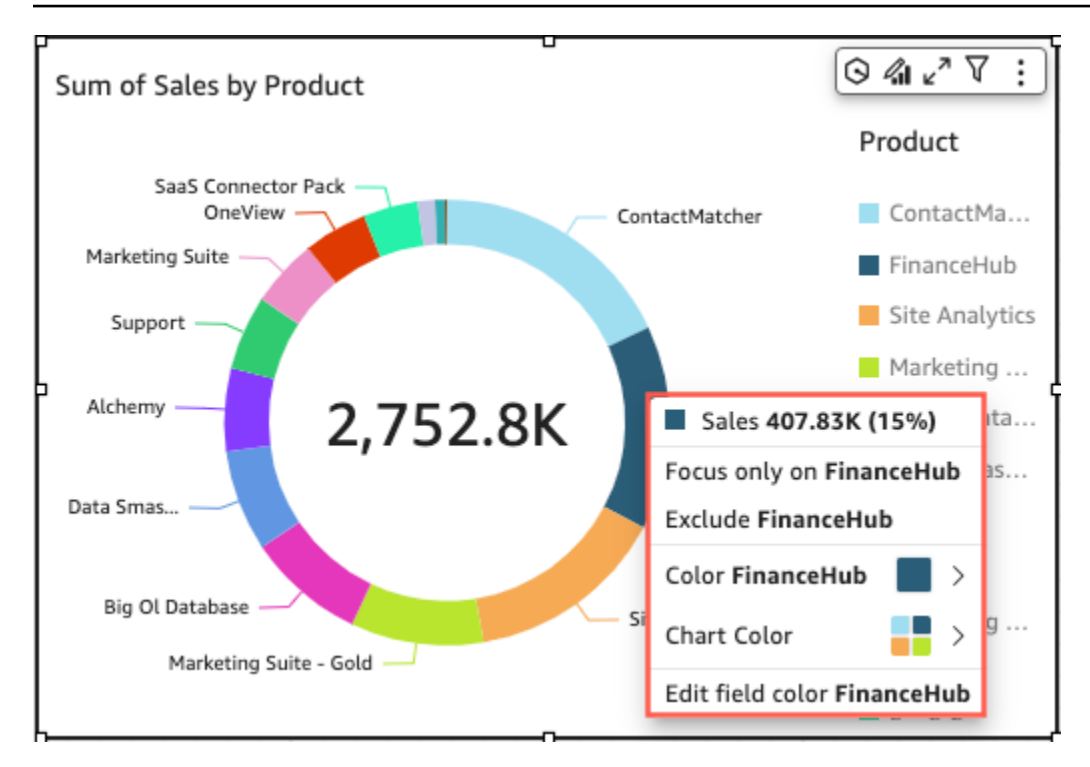

視覺化效果選單會出現在視覺效果的右上角。視覺功能表可用來存取 [Proeprties] 窗格、[最大化視覺效 果]、存取 [功能表選項] 面板,以及檢閱異常洞察。

$$
\boxed{\text{O} \text{ and } \mathbf{c}^{\pi} \text{ } \nabla \text{ } \mathbf{t} \text{ } :}
$$

您可以透過清除內容選單和視覺化效果選單選項來關閉輔助視覺化選單。

**a** Note

您無法在分析中預覽互動面板的變更。發布儀表板以檢視您的變更。

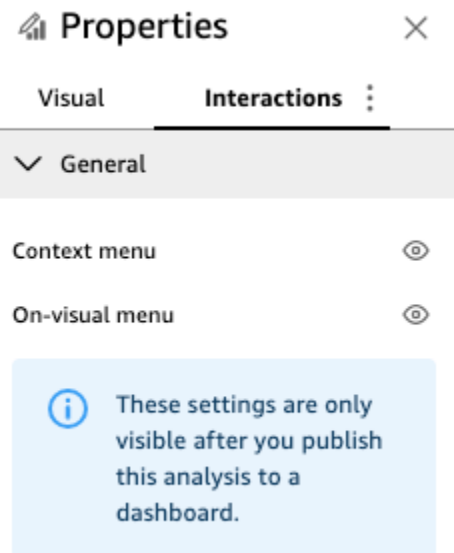

條件式規則

自由格式版面配置目前可使用此功能。條件式規則用於在符合特定條件時隱藏或顯示視覺效果。當您有 多個版本的相同視覺效果彼此重疊,並希望儀表板檢視者看到最能代表其所選參數值的版本時,此功能 會很有用。

條件式規則使用參數和參數控制項來隱藏和顯示視覺效果。參數是具名變數,可以傳輸供動作或物件使 用的值。此功能支援字串和數字參數。若要讓儀表板檢視者可以存取參數,請新增參數控制項。參數控 制項可讓使用者選擇要在預先定義的篩選條件或 URL 動作中使用的值。如需參數和參數控制項的詳細 資訊,請參閱 [Amazon 的參數 QuickSight。](#page-657-0)

依預設隱藏視覺效果

在 [屬性] 窗格的 [互動] 窗格中,您可以選擇依預設隱藏視覺效果。如果您希望檢視者只能根據特定條 件查看視覺效果,則這樣做會很有用。

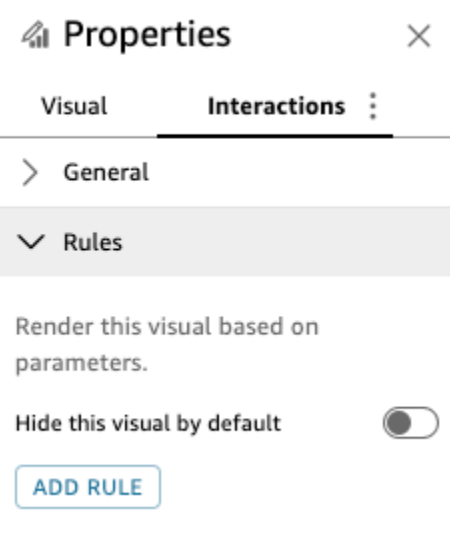

## 若要依預設隱藏視覺效果

- 1. 從開 QuickStart 始頁面選擇 [分析],然後選擇您要自訂的分析。
- 2. 選擇您要新增規則的視覺效果。
- 3. 在視覺效果右上方的功能表上,選擇「內容」。
- 4. 在開啟的 [屬性] 窗格中,選擇 [互動] 並開啟 [規則] 下拉式清單。
- 5. 在「規則」功能表中,選擇「依預設隱藏此視覺效果」。

隱藏的視覺效果會完全隱藏於檢視儀表板中。在分析窗格中,隱藏的視覺效果會顯示「根據規則隱藏」 訊息。透過此顯示,您可以查看儀表板所有視覺效果的位置。

**a** Note

您無法建立條件式規則來隱藏預設情況下已隱藏的視覺效果,或顯示預設情況下已顯示之視覺 效果。如果您變更視覺效果的預設外觀,則會停用與新預設外觀相衝突的現有規則。

設定條件式規則

當您設定條件式規則時,您會建立條件陳述式,在符合特定條件時隱藏或顯示視覺效果。您目前可以建 立隱藏或顯示視覺效果的條件式規則。如果您要建立讓隱藏視覺效果顯示的條件規則,請在「屬性」窗 格的「規則」功能表中選擇「依預設隱藏此視覺效果」。

**a** Note

在開始之前,請先建立參數和對應的參數控制項,以便以新條件式規則為基礎。支援的參 數為字串參數和數字參數。如需參數和參數控制項的詳細資訊,請參閱 [Amazon 的參數](#page-657-0)  [QuickSight。](#page-657-0)

若要設定條件式規則

- 1. 從 Amazon 開 QuickSight 始頁面選擇「分析」,然後選擇您要自訂的分析。
- 2. 選擇您要新增規則的視覺效果。
- 3. 在視覺效果右上方的功能表上,選擇「內容」。
- 4. 在左側顯示的 [內容] 窗格中,選擇 [互動],然後選擇 [規則]。
- 5. 選擇「新增規則」。
- 6. 在新增規則窗格的第一個選單中,選擇所需的參數。
- 7. 在新增規則窗格的第二個選單中,選擇您要的條件。對於字串參數,支援的條件為等於、開頭 為、包含和不等於。對於數字參數,支援的條件為等於、開頭為、包含和不等於。
- 8. 輸入您希望條件式規則符合的值。

**a** Note

值區分大小寫。

9. 選擇新增規則,將新的條件式規則套用至視覺效果。若要取消規則,請選擇取消。

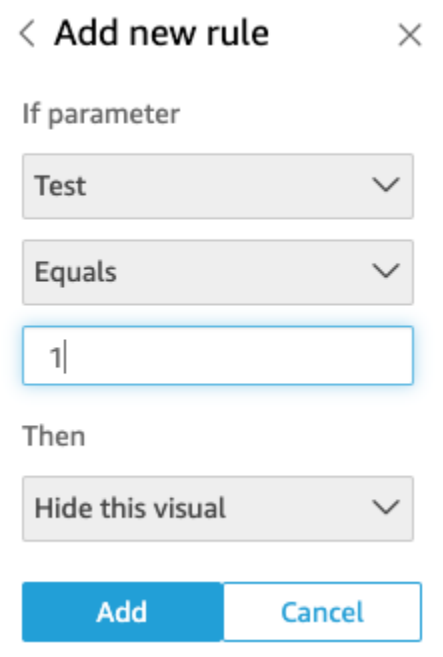

條件式規則也可以編輯和刪除。

若要編輯條件式規則

- 1. 在視覺效果右上方的功能表上,選擇「內容」。
- 2. 在左側顯示的 [內容] 窗格中,選擇 [互動],然後選擇 [規則]。
- 3. 選擇要編輯之規則右側的選單圖示,然後選擇編輯。
- 4. 視需要進行變更,然後按一下儲存。

若要刪除條件式規則

- 1. 在視覺效果右上方的功能表上,選擇「內容」。
- 2. 在左側顯示的 [內容] 窗格中,選擇 [互動],然後選擇 [規則]。
- 3. 選擇要編輯之規則右側的選單圖示,然後選擇刪除。

使用條件式規則

設定連接至參數和參數控制項的條件式規則後,您可以使用參數控制項來啟用或停用已設定的條件式規 則。

- 1. 從 QuickStart 開始頁面選擇 [分析],然後選擇您要自訂的分析。
- 2. 在工作區頂端的控制項列上,選擇下拉式清單圖示。
- 3. 選擇與您建立之條件式規則相關聯的參數控制項。
- 4. 選擇與您從參數選單建立的條件式規則相關聯的值。您也可以在搜尋數值方塊中輸入所需的值。

**a** Note

值區分大小寫。

選取正確的值會導致視覺效果顯示或消失,取決於您設定的規則。

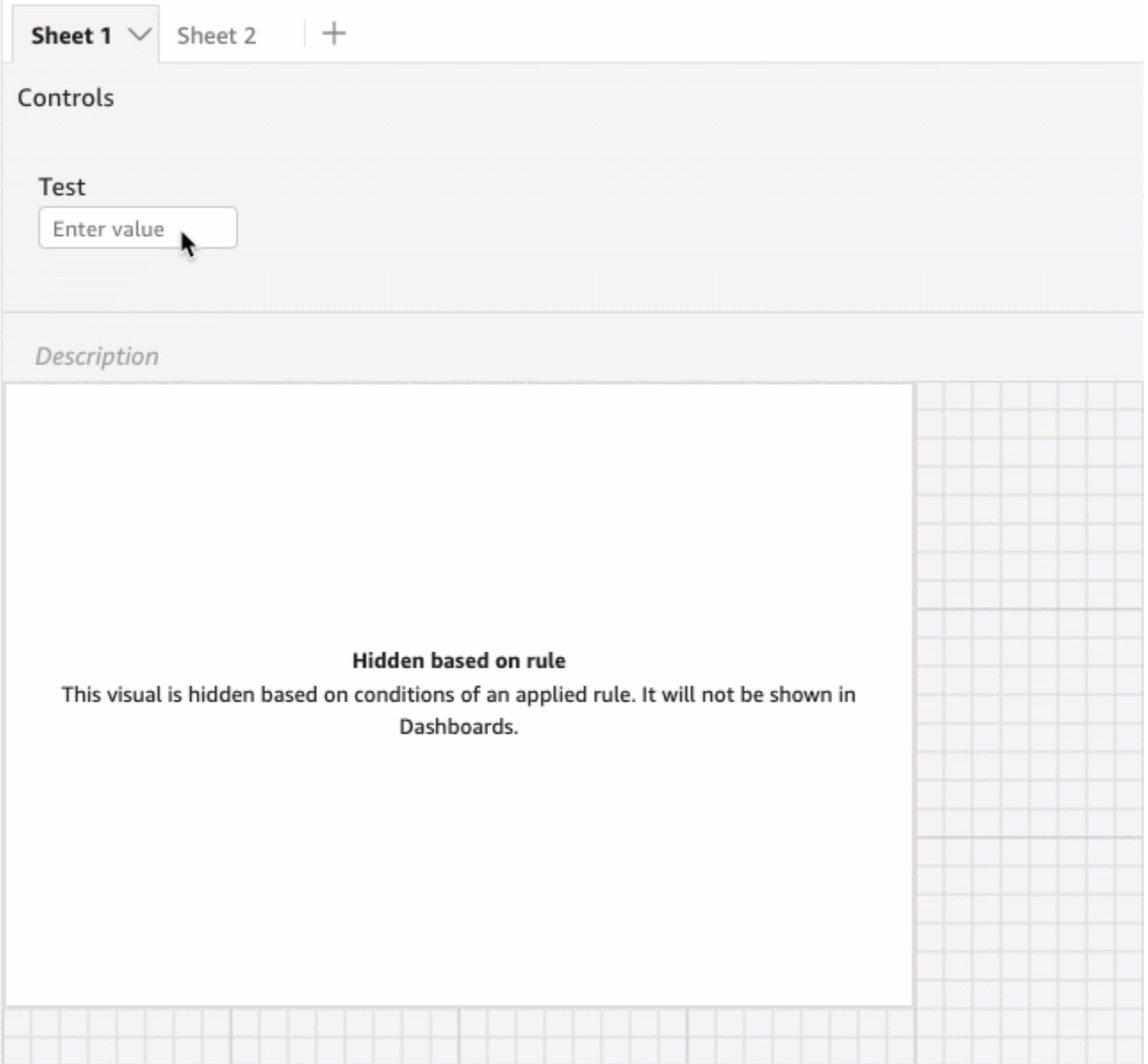

您也可以將參數控制項帶入視覺效果所在的工作表。當您希望參數控制項位於與其關聯的視覺效果旁 邊,或者當您想要將條件式規則新增至控制項,使其僅在符合特定條件時才顯示時,此選項非常有用。

若要將參數控制項帶入工作表

- 1. 從 QuickStart 開始頁面選擇 [分析],然後選擇您要自訂的分析。
- 2. 在工作區頂端的控制項列上,選擇您要移動的控制項。
- 3. 在控制項的右上角,開啟選單選項選單。
- 4. 選擇移至工作表。

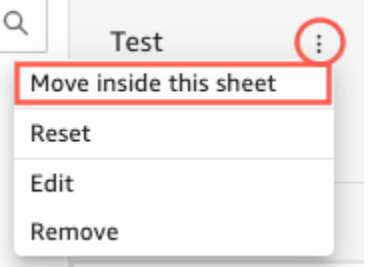

若要將參數控制項移回控制列

- 1. 在儀表板上,選取要移動的參數控制項。
- 2. 在控制項的右上角,開啟選單選項選單。
- 3. 選擇「移至工作表頂端」。

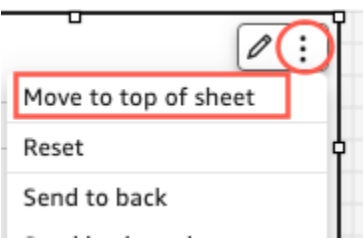

# 在 Amazon 中向儀表板添加交互性 QuickSight

若要將互動性新增至儀表板,您可以建立自訂動作和參數。如需詳細資訊,請參閱下列主題。

# 主題

- [Amazon 的參數 QuickSight](#page-657-0)
- [使用自訂動作進行篩選和導覽](#page-682-0)

<span id="page-657-0"></span>Amazon 的參數 QuickSight

參數是具名變數,可以傳輸供動作或物件使用的值。透過使用參數,您可建立更簡單的方法,讓儀表板 使用者能以較淺顯易懂的方式與儀表板功能互動。參數也可以將某個儀表板連接到另一個,讓使用者能 夠深入探索不同分析中的資料。

例如,儀表板使用者可以使用清單來選擇一個值。該值會設定一個參數,接著對選擇的值設定一個篩選 條件、計算或 URL 動作。然後,儀表板中的視覺效果會回應使用者的選擇。

若要讓儀表板檢視者可以存取參數,請新增參數控制項。您可以設定階層式控制項,以便某個控制項中 的選擇可以篩選另一個控制項中顯示的選項。控制項可以選項清單、滑桿或文字輸入區域形式出現。如 果您未建立控制項,則仍可將一值傳遞至您在儀表板 URL 中的參數。

若要讓參數運作,無論其是否具有相關控制項,都需要將其連接至分析中的某項。您可以在下列項目中 參考參數:

- 計算欄位 (多值參數除外)
- 篩選條件
- 儀表板和分析 URL
- 動作
- 整個分析過程中的標題和描述
- 一些您可以使用參數的方式如下:
- 您可以使用計算來轉換分析中顯示的資料。
- 如果您將具有篩選條件的控制項新增至您正要發佈的分析,則儀表板使用者可以篩選資料,無需建立 自己的篩選條件。
- 您可以使用控制項和自訂動作,讓儀表板使用者設定 URL 動作的值。

#### 主題

- [在 Amazon 中設置參數 QuickSight](#page-658-0)
- [在 Amazon 中使用帶有參數的控件 QuickSight](#page-661-0)
- [在 Amazon 創建參數默認值 QuickSight](#page-664-0)
- [連接到 Amazon 中的參數 QuickSight](#page-670-0)

<span id="page-658-0"></span>在 Amazon 中設置參數 QuickSight

請使用下列程序來建立或編輯基本參數。

#### 若要建立或編輯基本參數

- 1. 選擇要使用的分析,然後決定您想要將哪些欄位參數化。
- 2. 從頁面頂端的圖示清單中選擇「參數」圖示。

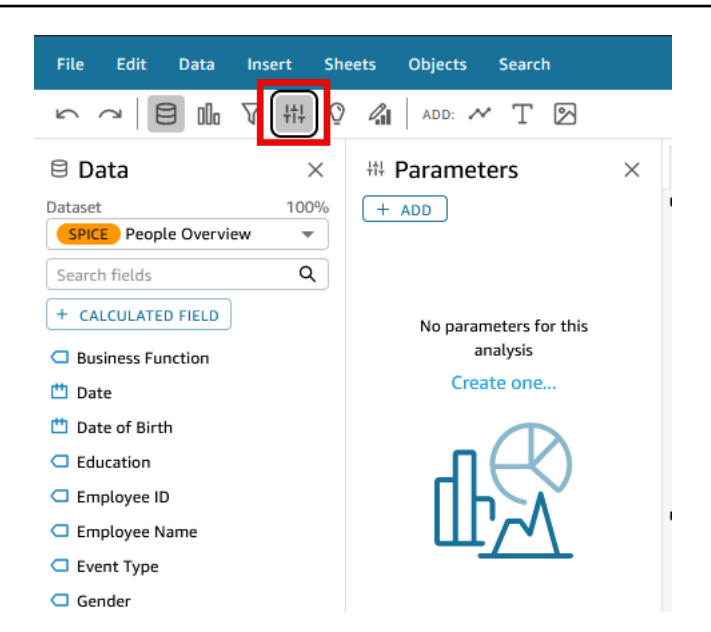

3. 選擇窗格頂端附近的加號 (+ 新增),以新增參數。

編輯現有的參數,方法是先選擇參數名稱附近的 v 形圖示,然後選擇 Edit parameter (編輯參數)。 4. 對於名稱,輸入參數的英數值。

- 5. 針對資料類型,選擇字串、數字、整數或日期時間,然後完成下列步驟。
	- 如果您選擇字串、數字或整數,請執行下列動作:
		- 1. 對於值,請選擇單一值或多個值。

為只能包含一個值的參數選擇單一值選項。為可以包含一個或多個值的參數選擇多個值選 項。多值參數不得為 datetime 資料類型。其亦不支援動態預設值。

若要將現有的參數從單一值切換為多個值或反向切換,請刪除並重新建立該參數。

2. (選用) 對於靜態預設值或多個靜態預設值,請輸入一或多個值。

如果未提供動態預設值或 URL 參數,則在載入第一個頁面期間即會使用此靜態值類型。

3. (選用) 選擇預設顯示為空白。

選取此選項可將多值清單的預設值顯示為空白。此選項僅適用於多值參數。

- 如果您選擇日期時間,請執行下列動作:
	- 1. 對於時間精細程度,請選擇日、小時、分鐘或秒。
	- 2. 針對預設日期,選取固定日期或相對日期,然後執行下列動作:
		- 如果您選取固定日期,請使用日期和時間選擇器輸入日期和時間。

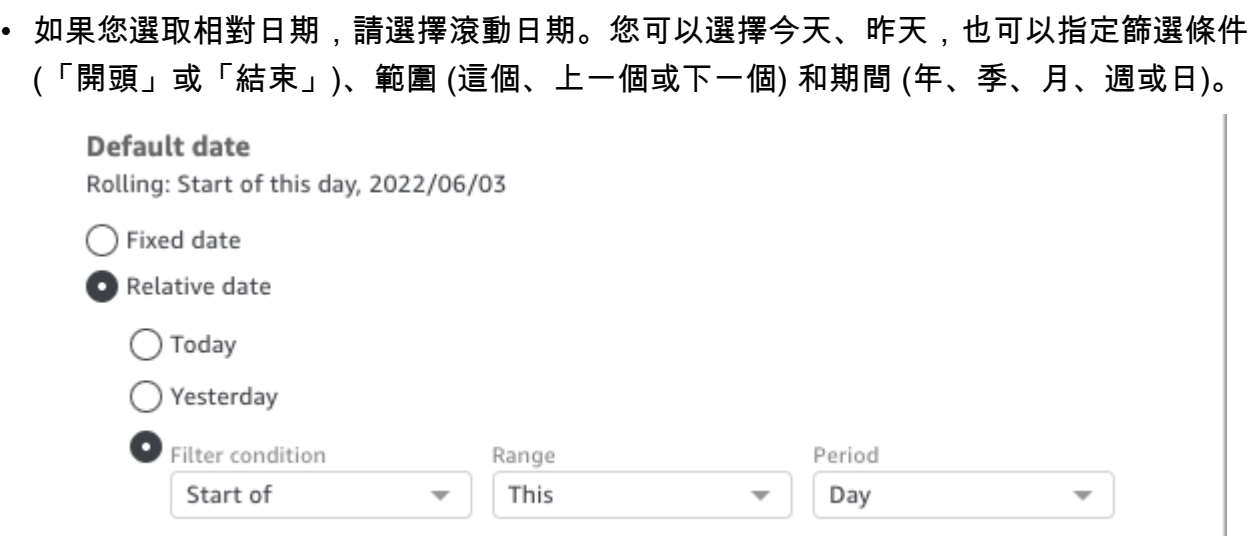

6. (選用) 選擇設定動態預設值,來建立使用者特定的預設值。

動態預設值是載入儀表板的第一個頁面時每個使用者的預設值。使用動態預設值可為每位使用者建 立個人化檢視。

計算欄位無法用做動態預設值。

動態預設值不會防止使用者選取不同的值。如果您想要保護資料,則可以新增資料列層級鎖定。 如需詳細資訊,請參閱 [透過以使用者為基礎的規則使用資料列層級安全 \(RLS\) 限制對資料集的存](#page-188-0) [取](#page-188-0)。

此選項僅限於選擇單一值參數時才會出現。多值參數不能有動態預設值。

**a** Note

如果您選擇了多值參數,畫面將會變更而移除預設選項。反之,您會看到內文為 Enter values you want to use for this control (輸入要用於此控制項的數值) 的方塊。您可以在該 方塊中輸入多個值,每個值各佔一行。這些值會做為參數控制項的預設選定值。此處的值 將與您所選擇為參數控制項輸入的內容進行聯集。如需參數控制項的詳細資訊,請參閱[參](#page-661-0) [數控制項](#page-661-0)。

7. (選用) 設定保留值以決定全部選取值。參數的「保留值」是當您選擇全部選取作為參數值時,指定 給參數的值。當您為參數設定特定的保留值時,不會再將該值視為資料集中的有效參數值。保留值 無法用於任何「參數取用者」,例如篩選條件、控制項和計算欄位以及自訂動作。此外,它不會出 現在參數控制項清單中。您可以從建議值、Null 和自訂值中選擇。建議值是預設值。如果您選擇建 議值,則會根據值類型將保留值設定為下列值:

- 字串:"ALL\_VALUES"
- 數字 : "Long.MIN\_VALUE"-9,223,372,036,854,775,808
- 整數:Int.MIN\_VALUE"-2147483648

若要在新參數中設定保留值,請在建立新參數頁面或編輯參數頁面中選擇進階設定下拉式清單,然 後選取您要的值。

8. 選擇 Create (建立) 或 Update (更新) 來完成建立或更新參數。

在建立參數之後,您可以採用各種方式使用它。您可以建立控制項 (例如按鈕),以便能夠為您的參數選 擇一值。如需詳細資訊,請參閱下列區段。

<span id="page-661-0"></span>在 Amazon 中使用帶有參數的控件 QuickSight

在儀表板中,參數控制項會出現在資料表的頂部,其中包含一組視覺效果。提供控制項可讓使用者選擇 要在預先定義的篩選條件 或 URL 動作中使用的值。使用者可以使用控制項,在儀表板上的所有視覺效 果資料集之中套用篩選條件,而不必自行建立篩選條件。

適用的規定如下:

- 若要建立或編輯參數的控制項,請確定該參數存在。
- 多選清單控制項與分析 URL、儀表板 URL、自訂動作和自訂篩選條件相容。篩選條件必須等於或不 等於提供的值。不支援其他比較。
- 清單最多可顯示 1,000 個值。如果有超過 1,000 個不同值,則會出現一個搜尋方塊,以便您篩選清 單。當篩選清單中包含的值小於 1,001 時,清單的內容會顯示為行項目。
- Style (樣式) 選項只會顯示適用於參數的資料類型和單一值或多值設定的樣式類型。若您想要使用的 樣式不在清單中,可以透過適當的設定重新建立該參數,然後再試一次。
- 如果您的參數連結至資料集欄位,則其必須是實際欄位。不支援計算欄位。
- 除非有 1,000 個以上的相異值,否則在控制項中,這些值依字母順序顯示。控制項接著會顯示搜尋 方塊。每次您想要搜尋值時,即啟動新的查詢。如果結果包含 1,000 個以上的值,您可以使用分頁 捲動值。支援萬用字元搜尋。若要進一步了解萬用字元搜尋,請參閱 [使用字元搜尋](#page-715-0)。

請使用下列程序來建立或編輯現有參數的控制項。

#### 若要為現有的參數建立或編輯控制項

1. 選擇現有參數的內容功能表、參數名稱附近的 v 圖示,然後選擇 Add control (新增控制項)。

- 2. 輸入名稱以賦予新的控制項一個標籤。此標籤會顯示在工作區項部,而且稍後會顯示在儀表板顯示 所在之資料表的頂部。
- 3. 從下列樣式中選擇控制項的樣式:
	- 文字欄位

文字欄位允許您輸入自己的值。文字欄位使用數字和文字 (字串)。

• 文字欄位 - 多行

多行文字欄位可讓您輸入自己的值。使用此選項,您可以選擇使用換行符號、逗號、直線 (1) 或 分號對您輸入到參數控制項中的值進行分隔。文字欄位使用數字和文字 (字串)。

• 下拉式清單

可用來選取單一值的下拉式清單控制項。此類清單使用數字和文字 (字串)。

• 下拉式清單 - 多選

可用於選取多個值的清單控制項。此類清單使用數字和文字 (字串)。

• 清單

可用於選取單一值的清單控制項。此類清單使用數字和文字 (字串)。

• 清單 - 多選

可用於選取多個值的清單控制項。此類清單使用數字和文字 (字串)。

• 滑桿 (Slider)

滑桿可讓您將控制項從列的一端滑至另一端來選取一個數值。滑桿使用數字。

• Date-picker (日期選擇器)

使用日期選擇器,您可以從行事曆控制項中選擇日期。當您選擇新增日期選擇器控制項時,您可 以自訂如何格式化控制項中的日期。若要執行此作業,請針對日期格式,使用 [在 Amazon 中定](#page-949-0) [制日期格式 QuickSight](#page-949-0) 中所述的記號輸入您想要的日期格式。

- 4. (選用) 如果您選擇下拉式清單控制項,則畫面會展開,因此您可以選擇要顯示的值。您可以指定值 清單,或使用資料集中的欄位。選擇下列其中一項:
	- Specific values (特定值)

若要建立特定值的清單,請一行輸入一個特定值,沒有分隔空格或逗號,如以下螢幕擷取畫面所

在控制項中,這些值會依字母順序顯示,而不是依您輸入它們的順序顯示。

• Link to a data set field (連結到資料集欄位)

若要連結到欄位,請選擇包含您欄位的資料集,然後從清單中選擇欄位。

如果您變更參數中的預設值,請選擇控制項上的 Reset (重設) 來顯示新值。

您在此處所選擇的值將與參數設定中的靜態預設值進行聯集。

- 5. (選用) 如果參數已設定預設值,則啓用選項「隱藏控制項值中的「全部」選項」。這樣做只會顯示 資料值,並移除選項以選取控制項中的所有項目。如未設定參數的靜態預設值,此選項將無法運 作。您可以選擇參數,然後選取 Edit parameter (編輯參數),在新增控制項後新增預設值。
- 6. (選用) 您可以限制控制項中顯示的值,以便它們只顯示對其他控制項中選取之項目有效的值。這稱 為階層式控制項。

若要建立一個,請選擇 Show relevant values only (僅顯示相關值)。選擇一或多個可以變更此控制 項中所顯示項目的控制項。

建立串聯式控制項時,會套用下列限制。

- 串聯控制項必須繫結至相同資料集中的資料集資料欄。
- 子控制項必須是下拉清單或清單控制項。
- 對於參數控制項,子控制項必須連結至資料集資料欄。
- 對於篩選條件控制項,子控制項必須鏈接到篩選條件 (而不是僅顯示特定值)。
- 父控制項必須是下列其中一種。
	- 字串、整數或數值參數控制項。
	- 字串篩選控制項 (不包括「上下」篩選條件)。
	- 非彙總的數字篩選控制項。
	- 日期篩選控制項 (不包括「上下」篩選條件)。
- 7. 當您為控制項完成選擇選項時,請選擇 Add (新增)。

完成的控制項會出現在工作區的頂部。形狀類似 v 的內容功能表會提供四個選項:

- Reset (重設) 可將使用者的選擇還原為其預設狀態。
- 重新整理清單僅適用於連結到資料集內欄位的下拉式清單。選擇 Refresh list (重新整理清單) 可查詢 資料來檢查變更。控制項中使用的資料會進行快取。

• Edit (編輯) 可重新開啟控制項建立畫面,以便您可以變更設定。

開啟編輯控制項窗格後,您可以點選不同的視覺效果和控制項以檢視特定視覺效果或控制項的格式化 資料。如需格式化視覺效果的詳細資訊,請參閱 [在 Amazon 格式化 QuickSight](#page-859-0)。

• Delete (刪除) 可控制項。您可以選擇參數內容功能表來重新建立它。

在工作區中,您也可以調整控制項的大小和重新排列控制項。儀表板使用者會看到控制項如您所做的樣 子,但無法編輯或刪除它們。

<span id="page-664-0"></span>在 Amazon 創建參數默認值 QuickSight

使用本節來進一步了解可以使用哪些類型的參數預設值,以及如何設定各個參數預設值。

每個欄位都可以有一個參數和一個與其關聯的控制項。當有人檢視儀表板或電子郵件報告時,任何已設 定靜態預設值的工作表控制項都會使用靜態預設值。預設值可以變更資料的篩選方式、自訂動作的行為 方式,以及動態工作表標題中顯示的文字。電子郵件報告也支援動態預設值。

最簡單的預設值是靜態 (不變) 預設值,它向每個人顯示相同的值。身為儀表板的設計者,您可以選擇 預設值。儀表板的使用者無法變更。但是,該人員可以從控制項中選擇任何值。設定預設值並不會變更 這一點。若要限制人員可以選取的值,請考慮使用資料列層級安全性。如需詳細資訊,請參閱 [透過以](#page-188-0) [使用者為基礎的規則使用資料列層級安全 \(RLS\) 限制對資料集的存取。](#page-188-0)

若要建立或編輯,適用於每個人的儀表板檢視的靜態預設值

- 1. 依您想要編輯的參數選擇內容選單 (v),或遵循 [在 Amazon 中設置參數 QuickSight](#page-658-0) 中的步驟來建 立新的參數。
- 2. 在靜態預設值中輸入值以設定靜態預設值。

若要根據檢視儀表板之人員顯示不同的預設值,請建立動態預設參數 (DDP)。使用動態預設值需要一 些準備,將人員映射至其指派的預設值。首先,您需要建立資料庫查詢或資料檔案,其中包含要顯示之 人員、欄位和預設值的相關資訊。您可以將其新增至資料集中,然後將資料集新增至分析中。接下來, 您可以尋找可用來收集資訊、建立資料集,以及將動態預設值新增至參數的程序。

為動態預設值建立資料集時,請遵循下列指引:

- 建議您使用單一資料集來包含使用者或群組邏輯分組的所有動態預設定義。如果可以的話,請將它們 保留在單一資料表或檔案中。
- 也建議您資料集中的欄位名稱與分析中的欄位名稱盡量相似。並非所有資料集欄位都需要成為分析的 一部分,例如,如果您正在多個儀表板中為預設值使用相同的資料集。欄位可以是任意順序的。
- 不建議您將使用者和群組名稱合併在相同的資料欄中,甚至是在相同的資料集中。這種配置將需要更 多的工作來進行維護和疑難排解。
- 如果您使用逗號分隔的檔案來建立資料集,則請務必移除檔案中值之間的任何空格。下列範例顯示了 正確的逗號分隔值 (CSV) 格式。以單引號或雙引號括住包含非英數字元 (例如空格、單引號等) 的文 字 (字串)。您可以用引號括住日期或時間的欄位,但這並非必要動作。您可以用引號括住數字欄位, 例如,如果數字包含特殊字元,如下所示。

"Value includes spaces","Field contains ' other characters",12345.6789,"20200808" ValueWithoutSpaces,"1000,67","Value 3",2020-AUG-08

• 建立資料集之後,請務必仔細檢查為欄位 QuickSight選取的資料類型。

在開始之前,您需要使用動態預設值的使用者或群組名稱的清單。若要產生使用者或群組的清單,您 可以使用 AWS CLI 來取得資訊。若要執行 CLI 命令,請確定您已 AWS CLI 安裝並設定。如需詳細資 訊,請參閱《AWS CLI 使用者指南》中的[安裝 AWS CLI](https://docs.aws.amazon.com/cli/latest/userguide/cli-chap-install.html)。

這只是如何取得使用者名稱或群組名稱清單的其中一個範例。使用最適合您的任何方法。

若要識別適合動態預設參數 (DDP) 的人員

- 列出個別使用者名稱或群組名稱:
	- 若要列出個別使用者名稱,請加入可識別 DDP 人員的資料欄。此欄應包含他們用來從身分識別 提供者連線到的每個人的系統使用者名稱 QuickSight。此使用者名稱通常與 @ 符號前的人員的 電子郵件別名相同,但並非總是如此。

若要取得使用者清單,請使用 [ListUsers](https://docs.aws.amazon.com/quicksight/latest/APIReference/API_ListUsers.html) QuickSight API 作業或 AWS CLI 指令。CLI 命令如下 列範例所示。例如, AWS 區域 為您的身分提供者指定us-east-1。

```
awsacct1="111111111111"
namespace="default"
region="us-east-1"
aws quicksight list-users --aws-account-id $awsacct1 --namespace $namespace --
region $region
```
下列範例會加入將結果限制為作用中使用者的查詢,以變更前一個命令。

```
awsacct1="111111111111"
namespace="default"
```
region="*us-east-1*"

```
aws quicksight list-users --aws-account-id $awsacct1 --namespace $namespace --
region $region --query 'UserList[?Active==`true`]'
```
得到的結果看起來類似以下範例。此範例摘自 JSON 輸出 (--output json)。擁有聯合身分使 用者名稱的人員擁有以單字 federated 開頭的主體 ID。

```
\Gamma { 
         "Arn": "arn:aws:quicksight:us-east-1:111111111111:user/default/
anacasilva", 
          "UserName": "anacarolinasilva", 
         "Email": "anacasilva@example.com", 
         "Role": "ADMIN", 
         "Active": true, 
         "PrincipalId": "federated/iam/AIDAJ64EIEIOPX5CEIEIO" 
     }, 
     { 
         "Arn": "arn:aws:quicksight:us-east-1:111111111111:user/default/Reader/
liujie-stargate", 
          "UserName": "Reader/liujie-stargate", 
         "Role": "READER", 
         "Active": true, 
         "PrincipalId": "federated/iam/AROAIJSEIEIOMXTZEIEIO:liujie-stargate" 
     }, 
     { 
         "Arn": "arn:aws:quicksight:us-east-1:111111111111:user/default/embedding/
cxoportal", 
          "UserName": "embedding/cxoportal", 
         "Email": "saanvisarkar@example.com", 
         "Role": "AUTHOR", 
         "Active": true, 
         "PrincipalId": "federated/iam/AROAJTGEIEIOWB6BEIEIO:cxoportal" 
     }, 
     { 
          "Arn": "arn:aws:quicksight:us-east-1:111111111111:user/default/
zhangwei@example.com", 
         "UserName": "zhangwei@example.com", 
          "Email": "zhangwei@example.com", 
          "Role": "AUTHOR", 
         "Active": true, 
          "PrincipalId": "user/d-96123-example-id-1123"
```
]

}

- 若要列出群組名稱,請加入資料欄,以識別包含 DDP 使用者名稱的群組。此欄應包含用來從身 分識別提供者連線到的系統群組名稱 QuickSight。若要識別可新增至資料集的群組,請使用下 列一或多個 QuickSight API 作業或 CLI 命令:
	- [ListGroups—](https://docs.aws.amazon.com/quicksight/latest/APIReference/API_ListGroups.html) QuickSight 依包含您身分識別提供者的 AWS 帳戶 ID 和命名空間列出群組。 AWS 區域
	- [ListGroupMemberships](https://docs.aws.amazon.com/quicksight/latest/APIReference/API_ListGroupMemberships.html) 列出指定 QuickSight 群組中的使用者。
	- [ListUserGroups](https://docs.aws.amazon.com/quicksight/latest/APIReference/API_ListUserGroups.html) 列出 QuickSight 使用者所屬的 QuickSight群組。

或者,您可以要求網路管理員查詢您的身分提供者以取得此資訊。

接下來的兩個程序會提供如何完成建立動態預設值之資料集的指示。第一個程序是為單值 DDP 建立資 料集。第二個是為多值 DDP 建立資料集。

若要建立單值 DDP 的資料集

- 1. 使用單值參數建立資料集資料欄。查詢或檔案中的第一欄應適用於使用儀表板的人員。此欄位可以 包含使用者名稱或群組名稱。但是,只有 QuickSight企業版才能支援群組。
- 2. 針對每個顯示單值參數動態預設值的欄位,將資料欄新增至資料集。資料欄的名稱並不重要,您可 以使用與欄位或參數相同的名稱。

如果使用者實體和動態預設值的組合對該參數的欄位而言是唯一的,則單值參數才能正常運作。如 果使用者實體的預設欄位有多個值,則該欄位的單一值控制項會改為顯示靜態預設值。如果未定義 靜態預設值,則控制項不會顯示預設值。如果您使用群組名稱,則請務必小心,因為某些使用者名 稱可能是多個群組的成員。如果這些群組具有不同的預設值,則此類型的使用者名稱會當做重複項 目運作。

下列範例顯示包含兩個單值參數的資料表。我們這樣假設是因為沒有使用者名稱與多個預設值配 對。為了使此表更易於理解,我們在分析中的字段名稱前面新增單字 'default'。因此,您可以 透過下列陳述式、變更每個資料列的值來讀取資料表:由 anacarolinasilva 檢視時,控制項 會顯示預設區域 NorthEast 與預設區段 SMB。

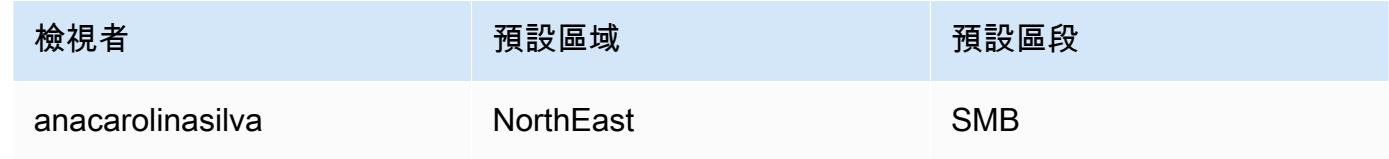

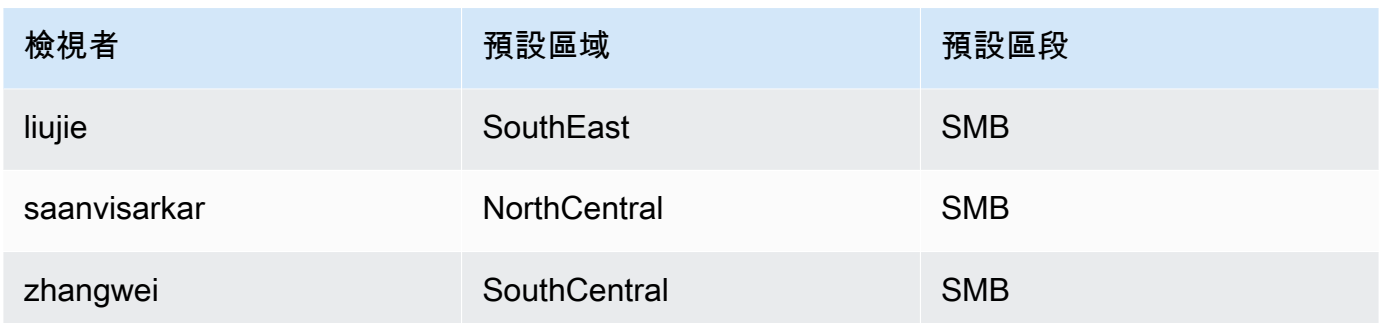

- 3. 將此資料匯入 QuickSight,並將其儲存為新資料集。
- 4. 在分析中,新增您建立的資料集。分析需要至少使用一個與您為預設值定義之資料欄相符的其他資 料集。如需詳細資訊,請參閱 [將資料集新增至分析](#page-219-0)。

若要建立多值 DDP 的資料集

- 1. 使用多值參數建立資料集資料欄。查詢或檔案中的第一欄應適用於使用儀表板的人員。此欄位可以 包含使用者名稱或群組名稱。但是,只有 QuickSight 企業版才能支援群組。
- 2. 針對每個顯示多值參數動態預設值的欄位,將資料欄新增至資料集。資料欄的名稱並不重要,您可 以使用與欄位或參數相同的名稱。

與單值參數不同,多值參數允許在與參數相關聯的欄位中使用多個值。

下列範例顯示包含一個單值參數和一個多值參數的資料表。我們可以進行此假設,因為每個使用 者名稱在一個資料欄中都有唯一的值,並且某些使用者名稱在另一資料欄中具有多個值。為了使此 表更易於理解,我們在分析中的字段名稱前面新增單字 'default'。因此,您可以透過建立下列 陳述式、變更每一列的值來讀取資料表:如果 viewed-by 是 liujie,控制項會顯示 defaultregion 的值 SouthEast,以及 default-city 的值 Atlanta。如果我們提前讀一列,就會看 到,liujie 在 default-city 中還有 Raleigh。

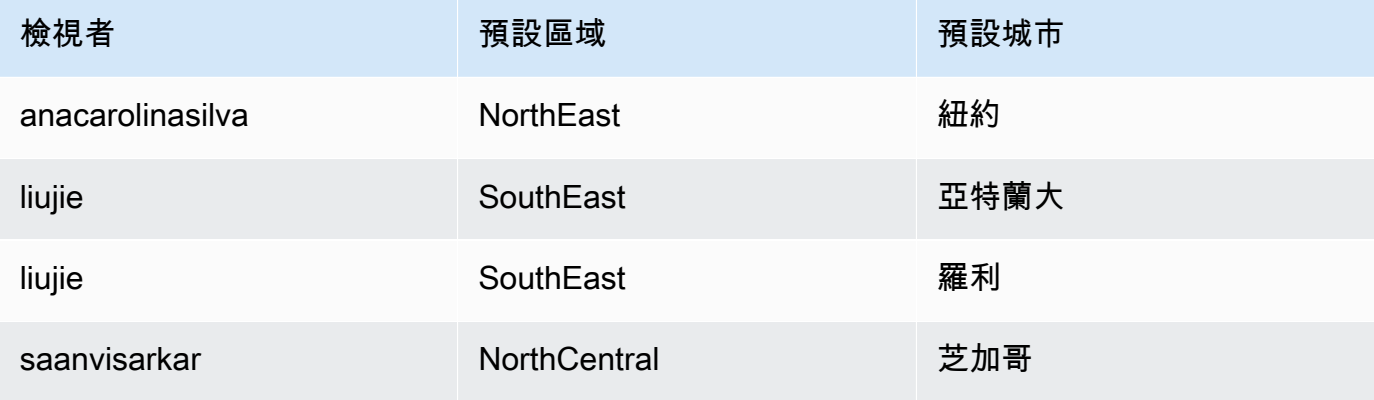

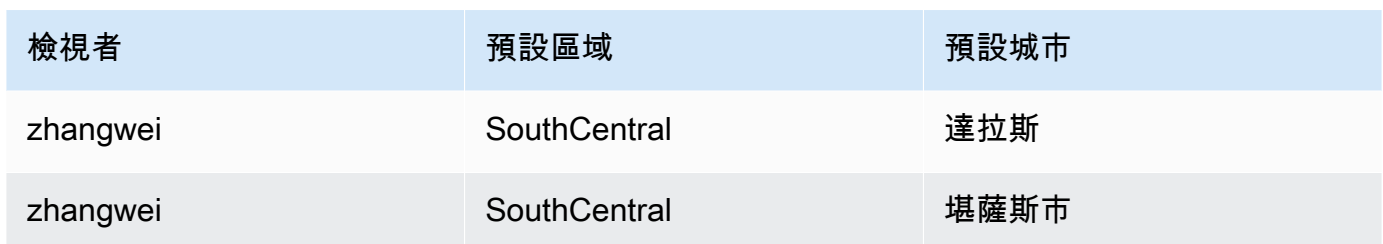

在此範例中,無論是單值還是多值參數,我們套用 default-region 的參數都能正常運作。如 果它是單值參數,則兩個項目適用於一個使用者,因為兩個項目有相同的值 SouthEast。如果 它是多值參數,它仍然有效,除了預設情況下只選擇一個值。但是,如果我們將使用 defaultcity 作為其預設值的參數從多值變更為單值參數,則不會看到選取這些預設值。相反地,參數會 使用靜態預設值 (如果有定義的話)。例如,如果靜態預設值設定為 Atlanta,則已在該控制項中 為 liujie 選取 Atlanta,但未選取 Raleigh。

在某些情況下,您的靜態預設值也可能會用作動態預設值。如果是這樣,請務必測試使用者名稱的 控制項,確保其不使用兩者皆可同時使用的預設值。

如果使用者名稱屬於多個群組,則具名使用者會看到一組預設值,這是兩個群組預設值的聯集。

- 3. 將此資料匯入 QuickSight,並將其儲存為新資料集。
- 4. 在分析中,新增您建立的資料集。分析需要至少使用一個與您為預設值定義之資料欄相符的其他資 料集。如需詳細資訊,請參閱 [將資料集新增至分析](#page-219-0)。

使用以下程序,將動態預設參數新增至分析。開始之前,請確定您有資料集,且其中包含每個使用者名 稱或群組名稱的動態預設值。此外,請確定您的分析正在使用此資料集。如需這些需求的說明,請參閱 前面的程序。

若要將 DDP 新增至您的分析

1. 在 QuickSight 主控台中,選擇頁面頂端的「參

數」带

圖示,然後選擇現有參數。從參數選單中選擇編輯參數。若要新增參數,請選擇參數附近的加號  $(+)$ <sub>o</sub>

- 2. 選擇 Set a dynamic default (設定動態預設值)。
- 3. 使用您的設定配置以下選項:
	- Dataset with default values and user information 選擇您建立並新增至分析的資料集。
- 使用者名稱資料欄 若要建立以使用者名稱為基礎的預設值,請在資料集中選擇包含使用者名 稱的資料欄。
- 群組名稱資料欄 若要建立以群組名稱為基礎的預設值,請在資料集中選擇包含群組名稱的資 料欄。
- 適用於預設值的資料欄 選擇包含此參數預設值的資料欄。
- 4. 選擇套用以儲存設定變更,然後選擇更新以儲存參數變更。若要退出而不儲存變更,則請選擇取 消。
- 5. 為每個包含動態預設值的欄位新增篩選條件,以使預設值正常運作。若要進一步了解如何使用篩選 條件與參數搭配,請參閱 [在 Amazon 中使用帶參數的過濾 QuickSight](#page-672-0)

對於資料集中不存在 QuickSight 使用者名稱、沒有預設指派或沒有唯一預設值的使用 者,Amazon 會使用靜態預設值。每個人只能有一組預設值。若您不想使用動態預設值,則可以設 定靜態預設值。

<span id="page-670-0"></span>連接到 Amazon 中的參數 QuickSight

在已設定參數之後,請使用本節來連接它並使其運作。

在建立參數之後,您可以建立參數的消費者。「參數使用者」是使用參數值的元件,例如篩選條件、控 制項、計算欄位或自訂動作。

您可以從這個畫面上的捷徑中選擇下一個步驟。

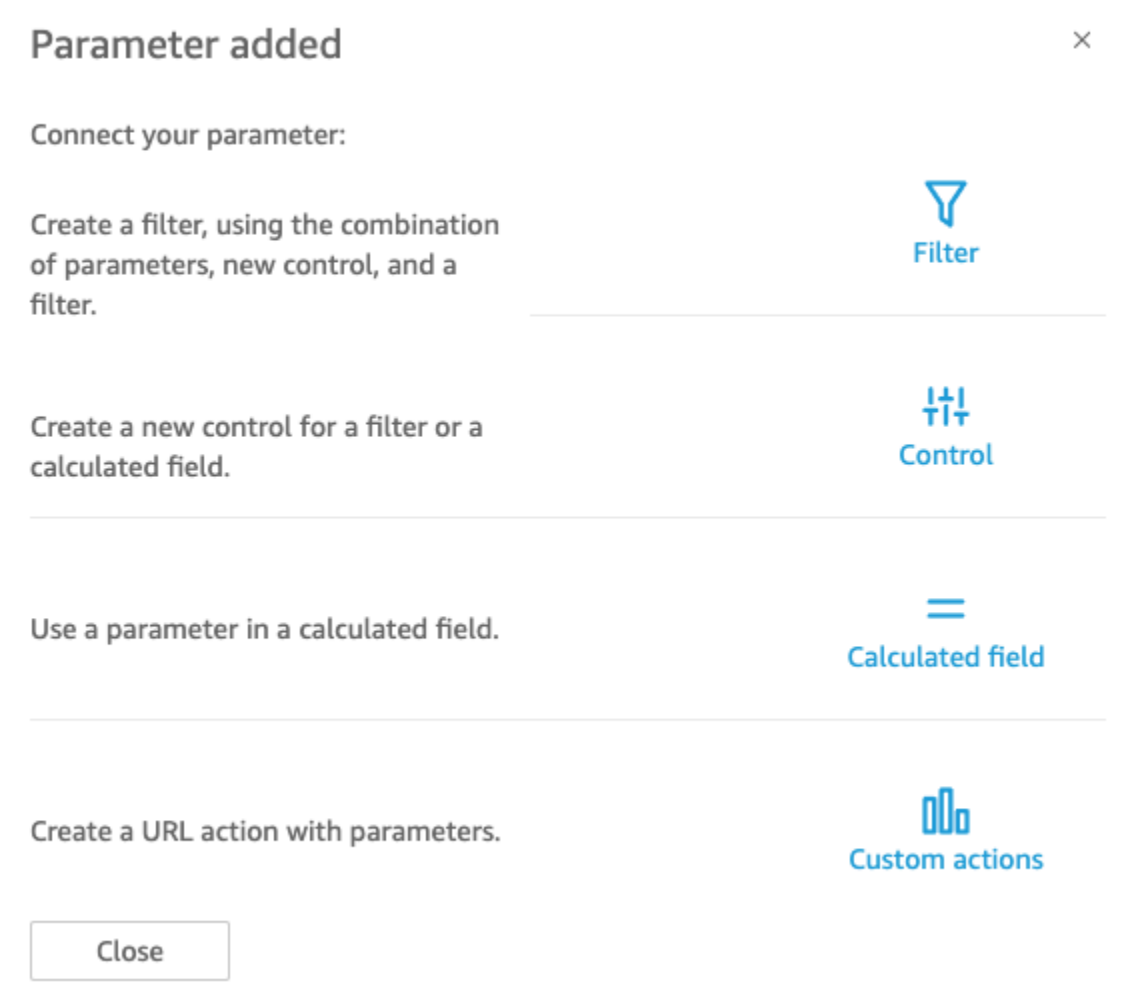

您可以改採另一種方式導覽至上述各個選項,如下所示:

• 若要建立篩選器,請選擇頁面頂端的

「篩選」▽

圖示。簡言之,您將建立 Custom Filter (自訂篩選條件) 並啟用 Use parameters (使用參數)。清單中 只會顯示合格的參數。

• 若要新增參數的控制項,請選擇頁面頂端的「參

數」带

圖示。簡言之,您將選擇所需參數,然後選擇 Add control (新增控制項)。

• 若要在計算欄位內使用參數,請編輯現有的計算欄位,或是選擇左上方的 Add (新增) 以進行新增。 參數清單將顯示於欄位清單下方。

#### **a** Note

多值參數不能用於計算欄位。

• 若要建立 URL 動作,請從視覺效果上選擇 v 形功能表,然後選擇 URL Actions (URL 動作)。

如需上述個別主題的詳細資訊,請參閱以下各節。

## 主題

- [在 Amazon 中使用帶參數的過濾 QuickSight](#page-672-0)
- [在 Amazon 中使用帶有參數的計算欄位 QuickSight](#page-673-0)
- [在 Amazon 中使用帶有參數的自定義操作 QuickSight](#page-674-0)
- [在 URL 中使用參數](#page-674-1)
- [在 Amazon 的標題和說明中使用參數 QuickSight](#page-676-0)

<span id="page-672-0"></span>在 Amazon 中使用帶參數的過濾 QuickSight

遵循本節所述步驟,依單一值參數值篩選分析或儀表板中的資料。若要使用多值參數,亦即搭配複選下 拉清單控制項的參數,請建立等於 (或不等於) 其值的自訂篩選條件。

在使用篩選條件與參數搭配之前,您應該已經知道如何使用篩選條件。

- 1. 確認您的分析已建立參數。從參數或控制項的選單中選擇編輯,以了解正在使用哪些設定。
- 2. 從畫面左側選擇 Filter (篩選條件) 窗格。如果已有一個篩選條件用於您想要使用的欄位,請選擇它 來開放其設定。否則,為您要依參數篩選的欄位建立一個篩選條件。
- 3. 選擇 Use Parameters (使用參數)。
- 4. 從 Use parameters (使用參數) 下方的一個或多個清單中選擇您的參數。對於文字 (字串) 欄位,先 選擇 Custom Filter (自訂篩選條件),然後啟用 Use Parameters (使用參數)。

對於日期欄位,選擇 Start date (開始日期) 和 End date (結束日期) 參數,如下列螢幕擷取畫面所 示。

對於其有其他資料類型的欄位,選擇 Select a parameter (選取參數),然後從清單中選擇您的參 數。

**a** Note

能夠容納多個值的參數必須使用等於或不等於做為比較類型。

#### 5. 選擇 Apply (套用) 來儲存您的變更。

選擇分析頂部附近的控制項來測試您的新篩選條件。在此範例中,我們使用沒有預設值的基本參數,以 及連結到區域欄位的動態控制項,而此欄位位於名為 Sales Pipeline 的範例資料集中。此控制項會查詢 資料,傳回所有值。

如果刪除或重新建立您在篩選條件中使用的參數,則您可以使用新參數來更新篩選條件。若要這樣做, 請開啟篩選條件、選擇您想要使用的新參數,然後選擇 Apply (套用)。

如果您重新命名參數,則不需要更新篩選條件或任何其他消費者。

<span id="page-673-0"></span>在 Amazon 中使用帶有參數的計算欄位 QuickSight

您可以將參數值傳遞給分析中的計算欄位。當您建立計算時,您可以從 Parameter list (參數清單) 下的 參數清單中選擇現有參數。您無法建立含有多值參數 (其將使用複選下拉式控制項) 的計算欄位。

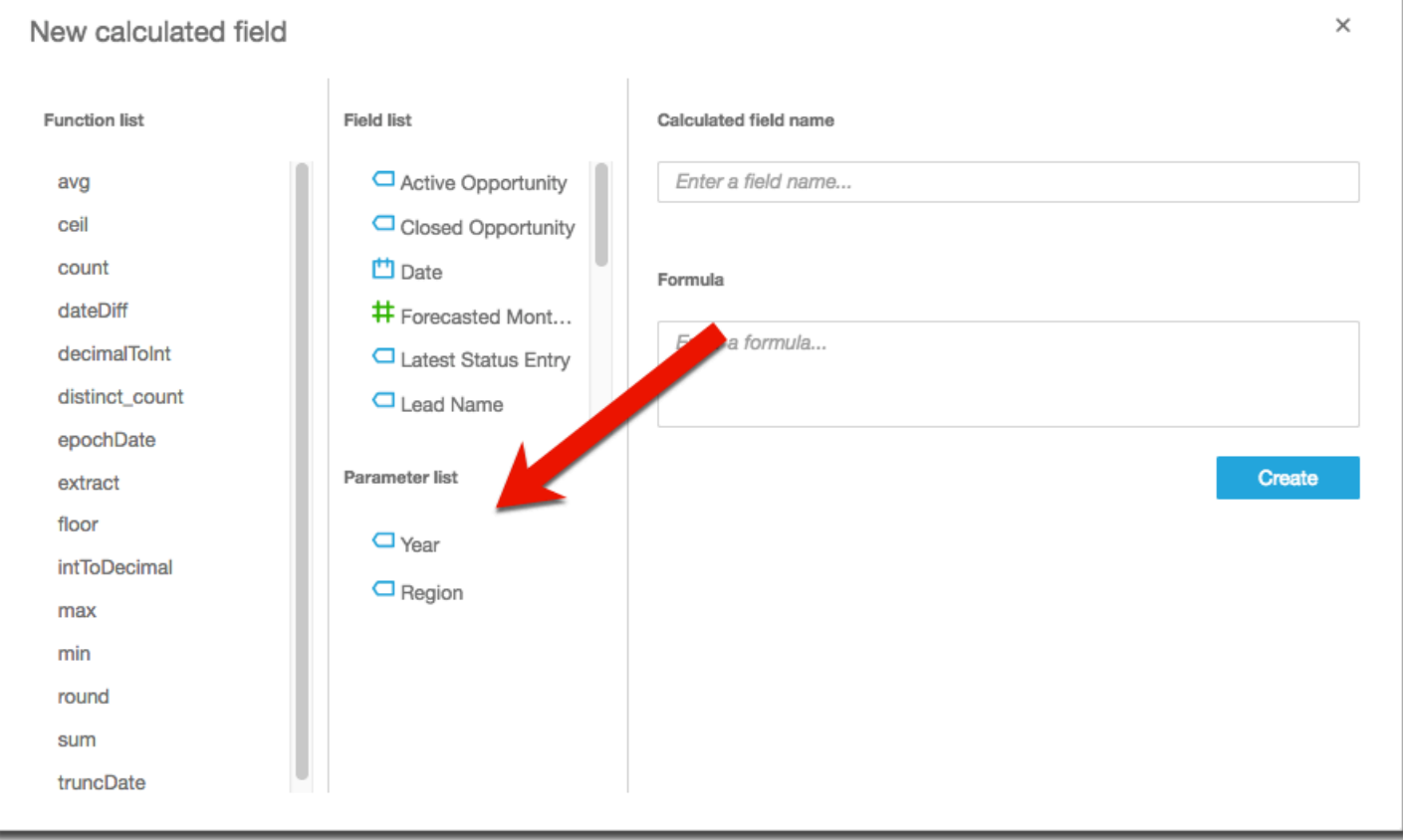

)

對於公式,您可以使用任何可用的函數。您可以將檢視者的選擇從參數控制項傳遞給 ifElse 函數。 之後,您會得到一個指標。下列顯示一個範例。

```
ifelse(
${KPIMetric} = 'Sales',sum({Weighted Revenue}),
${KPIMetric} = 'Forecast',sum({Forecasted Monthly Revenue}),
${KPIMetric} = '# Active', distinct_count(ActiveItem),
NULL
```
上述範例會建立您可以在欄位中適當地使用的指標 (小數)。然後,當使用者從參數控制項中選擇一值 時,視覺效果會更新以反映他們的選擇。

<span id="page-674-0"></span>在 Amazon 中使用帶有參數的自定義操作 QuickSight

「自訂動作」可讓您在視覺效果中選取一個資料點,或是從內容選單中選擇動作名稱,來啟動 URL 或 篩選視覺效果。當您搭配參數使用 URL 動作時,您可以傳遞或動態傳送參數至 URL。若要使此作業運 作,您可以設定參數,然後在您使用 URL action (URL 動作) 動作類型建立自訂動作時,在 URL 中使 用該參數。傳送端和接收端上的參數必須具有相符的名稱和資料類型。所有參數都與 URL 動作相容。

如需建立 URL 動作的詳細資訊,請參閱 [在 Amazon 中創建和編輯自定義操作 QuickSight。](#page-683-0)如果您只 想要在連結中使用參數,而不建立 URL 動作,請參閱[在 URL 中使用參數](#page-674-1)。

<span id="page-674-1"></span>在 URL 中使用參數

您可以在 Amazon QuickSight 的 URL 中使用參數名稱和值,在儀表板或分析中為該參數設定預設值。

以下範例顯示由某個儀表板的 URL 為另一個儀表板設定參數。

https://us-east-2.quicksight.aws.amazon.com/sn/dashboards/abc123-abc1-abc2-abc3 abcdefef1234**#p.myParameter=12345**

在上述範例中,第一個部分是目標儀表板的連結:https://useast-2.quicksight.aws.amazon.com/sn/dashboards/abc123-abc1-abc2-abc3 abcdefef1234。井字號 (#) 接在第一部分後面,以引進片段,其中包含您想要設定的數值。

AWS 伺服器不會接收或記錄片段中的數值。此功能可讓您的資料值更為安全。

# 之後的片段遵循下列規則:

- 參數的字首為 p.。其名稱是參數名稱,而非控制項名稱。您可透過開啟分析並由左側列選擇 Parameter (參數) 以檢視參數名稱。
- 值是使用等號 (=) 進行設定。適用的規定如下:
	- 常值不會使用引號。
	- 數值內的空格將由瀏覽器自動進行編碼,所以您手動建立 URL 時無須使用逸出字元。
	- 若要傳回全部的值,請將參數設為等於 "[ALL]"。
	- 在自訂動作中,目標參數名稱會以 \$ 開頭,例如:<<\$passThroughParameter>>
	- 在自訂動作中,參數值會伴隨角括弧 << >> 顯示,例如 <<dashboardParameter1>>)。儀表板 使用者將看到查詢值而不是變數。
- 對於自訂 URL 動作,多值參數在片段中同一參數只需要一個執行個體,例如:p.city=<< \$city>>
- 對於導向 URL,單一參數的多個值在片段中同一參數會有兩個執行個體。如需範例,請參閱下文。
- & 符號可區隔多個參數。如需範例,請參閱下文。

伺服器會將日期轉換成 UTC 並以無時區的字串形式傳送至後端。若要使用國際標準時間 (UTC) 日期, 請排除時區。以下是一些可以運作的日期格式範例:

- 2017-05-29T00%3A00%3A00
- $\cdot$  2018-04-04 14:51 -08:00
- Wed Apr 04 2018 22:51 GMT+0000

https://us-east-2.quicksight.aws.amazon.com/sn/dashboards/abc123 abc1-abc2-abc3-abcdefef1234#p.shipdate=2018-09-30 08:01&p.city=New York&p.city=Seattle&p.teamMember=12&p.percentageRank=2.3

在瀏覽器中,此程式碼會變成下列程式碼。

https://us-east-2.quicksight.aws.amazon.com/sn/dashboards/abc123 abc1-abc2-abc3-abcdefef1234#p.shipdate=2018-09-30%2008:01&p.city=New %20York&p.city=Seattle&p.teamMember=12&p.percentageRank=2.3

上述範例設定四個參數:

- shipDate 是日期參數:Sept 30, 2018。
- city 是多值字串參數:New York 和 Seattle
- teamMember 是整數參數:12。
- percentageRank 是小數參數:2.3。

以下範例示範如何為接受多個值的參數設定其值。

https://us-east-2.quicksight.aws.amazon.com/sn/dashboards/abc123-abc1-abc2-abc3 abcdefef1234#p.MultiParam=WA&p.MultiParam=OR&p.MultiParam=CA

若要根據使用者所選資料點,將數值從某個儀表板 (或分析) 傳遞至另一儀表板,請使用自訂 URL 動 作。您也可選擇手動產生這類 URL,並將其用於共享特定的資料檢視。

<span id="page-676-0"></span>如需建立自訂動作的資訊,請參閱 [使用自訂動作進行篩選和導覽](#page-682-0)。

在 Amazon 的標題和說明中使用參數 QuickSight

在 Amazon 中建立參數時 QuickSight,您可以在整個圖表的標題和說明中使用這些參數,並進行分析 以動態顯示參數值。

您可以在分析的下列區域中使用參數:

- 圖表標題和字幕
- 軸標題
- 圖例標題
- 參數控制項標題
- 工作表標題和說明

下圖顯示使用參數的圖表標題。

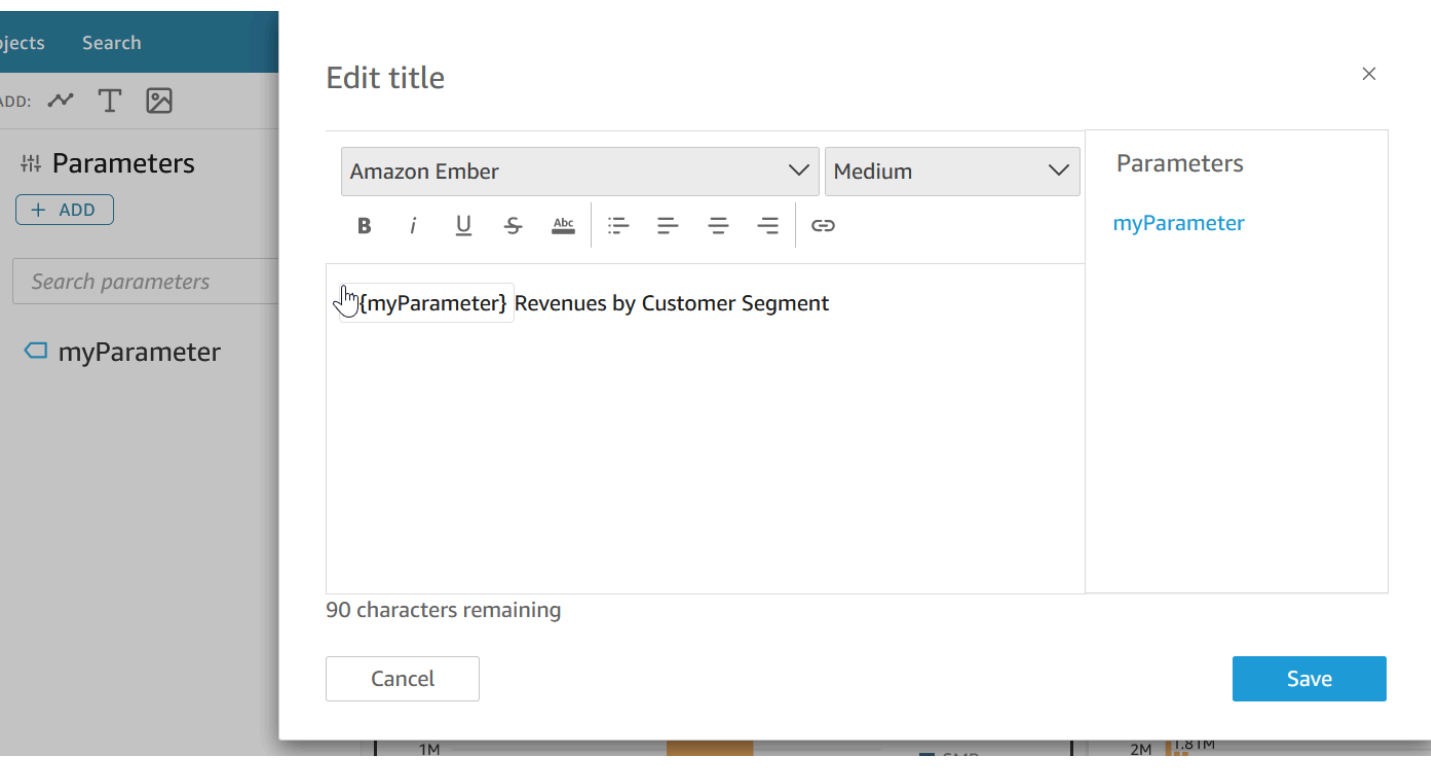

使用下列程序來了解如何在整個分析中將參數加入至區域。如需參數及其建立方式的詳細資訊,請參閱 [參數](#page-657-0)。

## 為圖表標題和字幕新增參數

請使用下列程序來了解如何將參數新增至圖表標題和字幕。

# 若要將參數新增至圖表標題或字幕

- 1. 開啟您要格式化之視覺效果的 [屬性] 窗格。
- 2. 在「性質」窗格中,選擇「標題」頁籤。
- 3. 選擇顯示標題或顯示字幕。這些選項可能已經被選取。
- 4. 在編輯標題或編輯字幕右側選擇三個點,然後從清單中選擇一個參數。

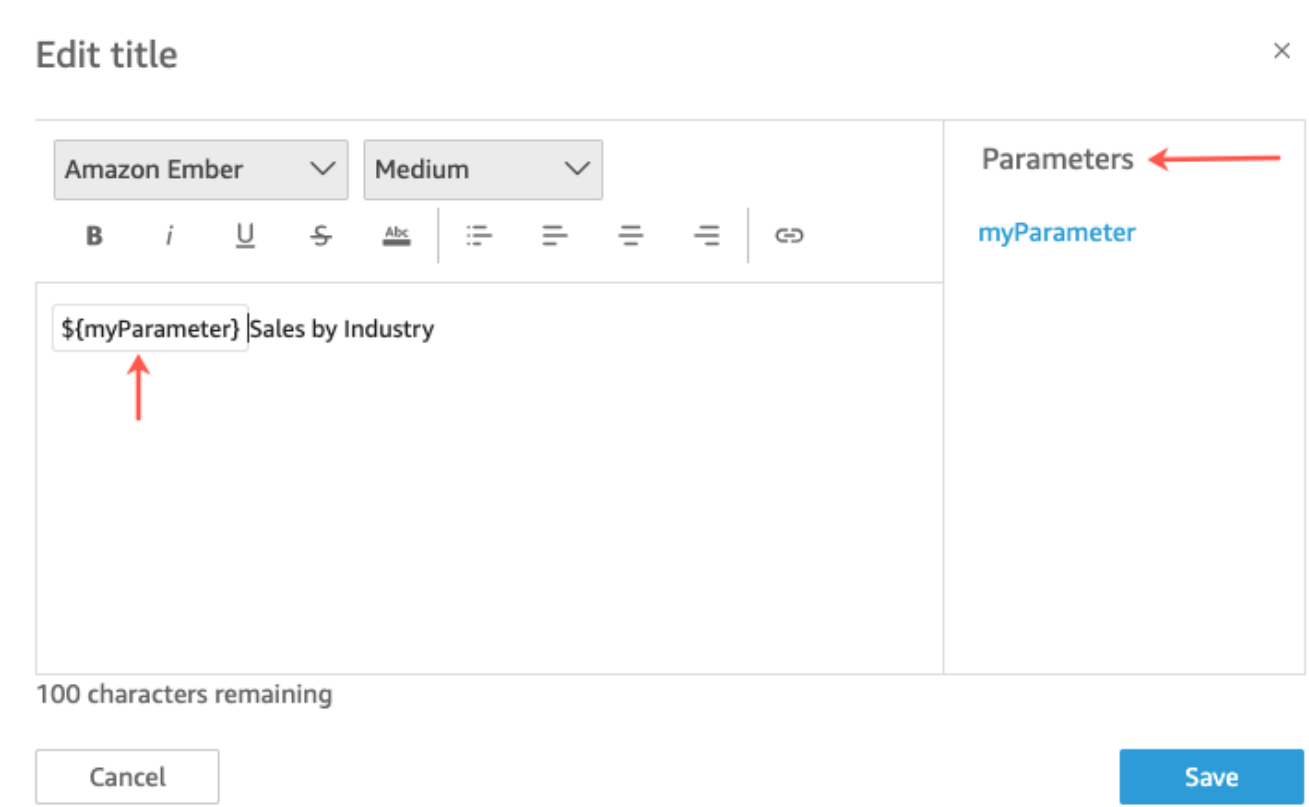

參數會加入至「性質」窗格中的標題。在圖表中,參數值會顯示在標題中。

如需在視覺效果中編輯標題和字幕的詳細資訊,請參閱 [中視覺類型的 QuickSight 標題和字幕](#page-926-0)  [QuickSight。](#page-926-0)

將參數新增到軸標題

使用以下程序,了解如何將參數新增到軸標題。

若要將參數加入至軸標題

- 1. 開啟您要格式化之視覺效果的 [屬性] 窗格。
- 2. 在「性質」窗格中,選擇要格式化的軸。
- 3. 選取顯示標題。
- 4. 選擇預設軸標題右側的三個點,然後從清單中選擇參數。

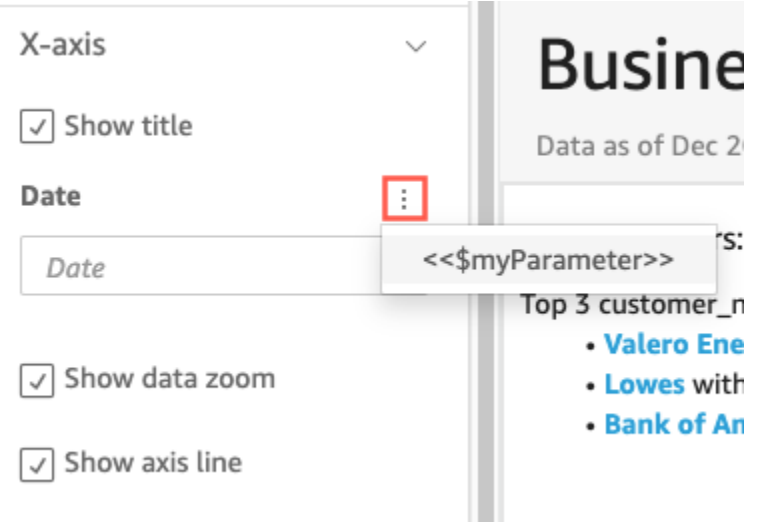

參數會加入至「性質」窗格中的軸標題。在圖表中,參數值會顯示在軸標題中。

如需編輯軸標題的詳細資訊,請參閱 [軸和網格線](#page-892-0)。

# 將參數新增到圖例標題

使用以下程序,了解如何將參數新增到圖例標題。

## 若要將參數加入至圖例標題

- 1. 開啟您要格式化之視覺效果的 [屬性] 窗格。
- 2. 在「性質」窗格中,選擇「圖例」。
- 3. 選取顯示圖例標題。
- 4. 選擇圖例標題右側的三個點,然後從清單中選擇參數。

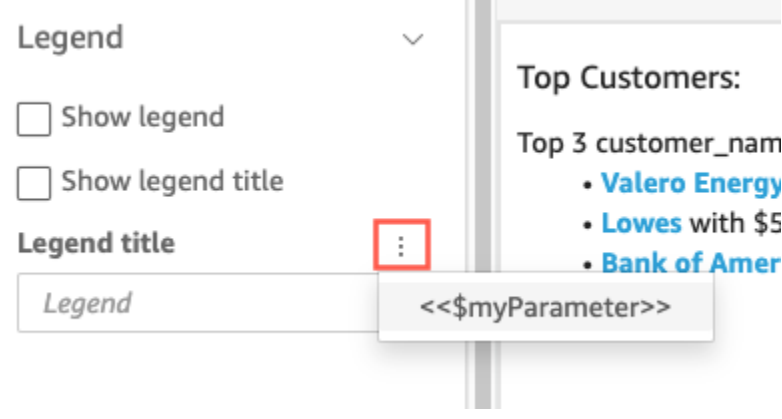

參數會加入至「性質」窗格中的圖例標題。在圖表中,參數值會顯示在圖例標題中。

如需格式化這些圖例的詳細資訊,請參閱 [視覺類型的圖例 QuickSight。](#page-918-0)

將參數新增到控制項標題

使用下列程序來了解如何將參數新增至參數控制項標題。

## 若要將參數新增至參數控制項標題

1. 選取您要編輯的參數控制項,選擇參數控制項標題右側的三個點,然後選擇編輯。

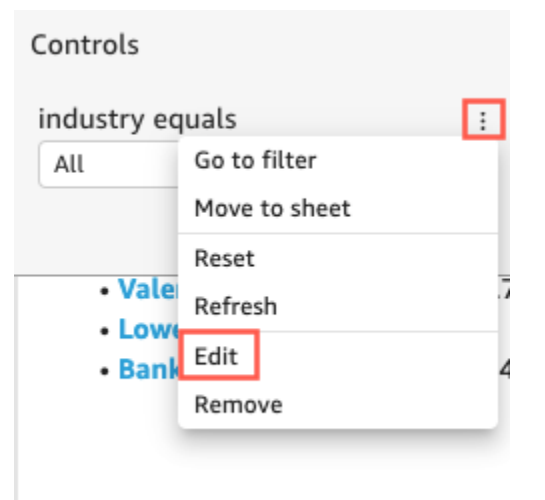

- 2. 在開啟的編輯控制項頁面中,選取顯示標題。
- 3. 選擇顯示名稱右側的三個點,然後從清單中選擇參數。

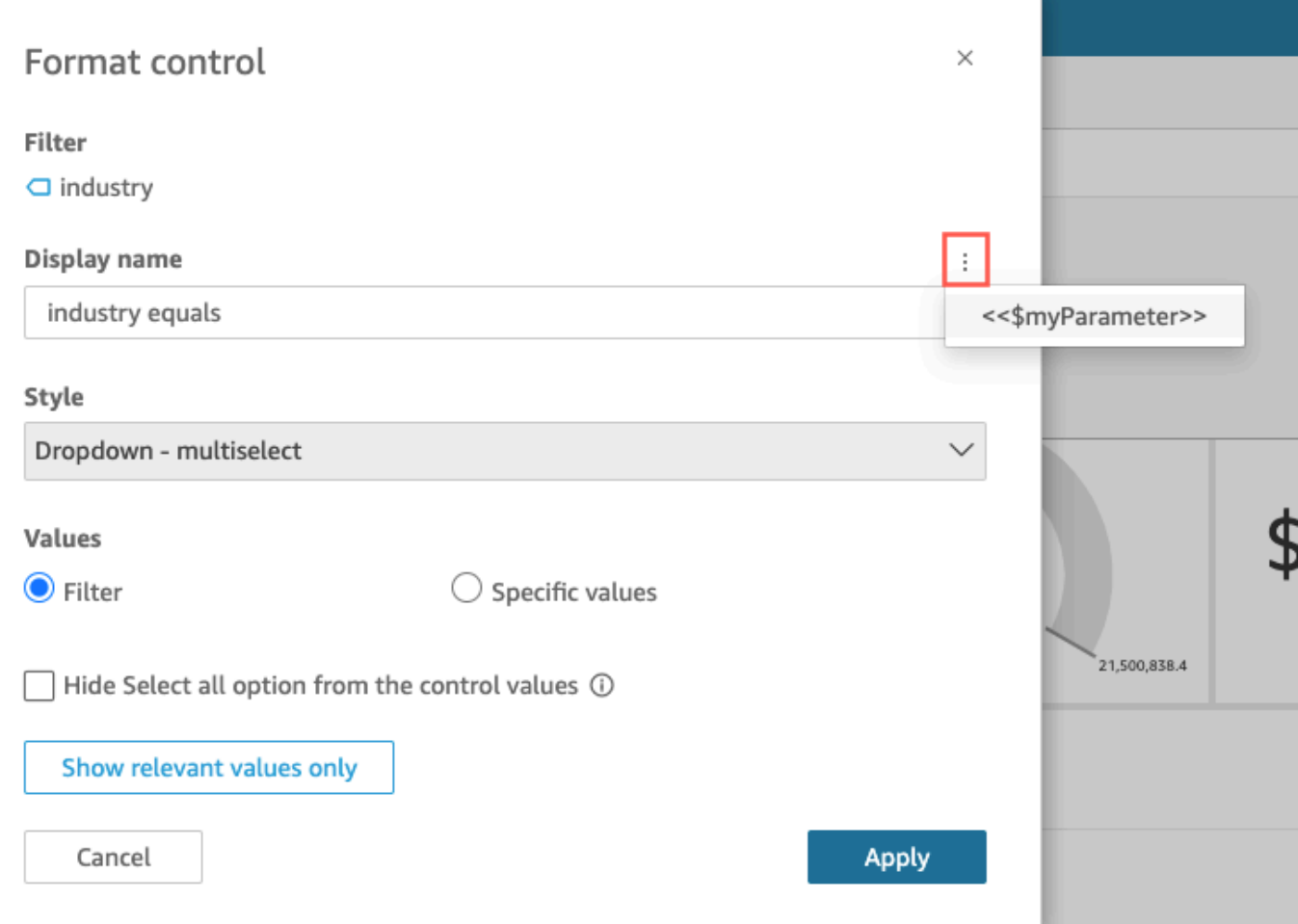

#### 參數會加入至參數控制項標題。

如需使用參數控制項的詳細資訊,請參閱 [參數控制項](#page-661-0)。

將參數加入到工作表標題和描述

使用下列程序來了解如何將參數加入到分析中的工作表標題和描述。

## 若要將參數加入到工作表標題或描述

1. 在分析頁面上,選擇應用程式列中的「工作表」,然後選擇「新增標題」或「新增說明」。

工作表標題或描述將顯示在工作表上。

2. 對於表標題或描述,請選擇右側的三個點,然後從清單中選擇參數。

參數會加入到工作表標題或描述中,當您關閉文字方塊時,參數值會顯示在文字中。

如需新增工作表標題與描述的詳細資訊,請參閱 [新增分析的標題和描述](#page-630-0)。

<span id="page-682-0"></span>使用自訂動作進行篩選和導覽

若要為儀表板訂閱QuickSight 者 (讀者) 新增互動式選項,您可以在分析中的一或多個視覺效果上建立 自訂動作。透過自訂動作增強儀表板,可協助使用者從資料集中新增更多內容來探索資料。它可以更輕 鬆地鑽研詳細信息,並在同一儀表板、不同的儀表板或不同的應用程序中查找新的見解。您最多可以將 10 個自訂動作新增至儀表板中的每個視覺效果。

在開始之前,進行一些計畫會很有幫助。例如,識別適合篩選、開啟其他工作表、開啟 URL 或傳送電 子郵件的欄位。針對每個工作表,識別顯示這些欄位的小工具。然後決定哪些小工具將包含動作。建立 命名方案,以便在整個分析中保持一致的動作名稱。一致的名稱可讓使用您分析的人員更容易找出將執 行什麼動作,此外,這些名稱還可讓您更輕鬆地維護您在整個分析中可能要複製的動作。

動作僅存在於您建立動作的儀表板小工具上,而且它們在小工具的父工作表和其顯示的子欄位的前後關 聯中運作。您只能針對特定類型的小工具建立動作:視覺效果和深入解析。您無法將它們新增至其他小 工具,例如篩選條件或清單控制項。自訂動作只能從您建立其的小工具啟用。

若要啟用動作,分析的使用者可以在資料點上按一下左鍵 (選取) 或按一下右鍵 (使用關聯式選單)。資 料點是資料集中的項目,例如折線圖上的點、樞紐分析表中的儲存格、圓餅圖上的切片等。如果人員 按一下視覺元素,則會啟動選取動作。這是目前為分析中動作之在選取類別成員的動作。如果該人員 改為以滑鼠右鍵按一下視覺元素,他們可以從選單動作清單中選擇。列出的任何動作目前都是分析中動 作之選單選項類別的成員。在選取類別只能包含一個成員動作。

依預設,您建立的第一個動作會變成選取動作,即可透過按一下滑鼠左鍵啟動的動作。若要從在選取類 別中移除動作,請將動作的啟用設定變更為選單選項。儲存變更後,您可以將其他動作的啟用設定設 為選取。

設定動作時,您可以從三種動作類型中選擇:

• 篩選動作 – 篩選視覺效果或整個工作表中包含的資料。依預設,篩選條件適用於父視覺效果中的所 有欄位。串聯式篩選條件預設為啟用。篩選動作可以透過使用自動產生的欄位映射,跨多個資料集運 作。

如果分析使用多個資料集,您可以檢視存在於多個資料集之欄位的自動產生欄位映射。若要這樣做, 如果您正在編輯動作,您可以在動作設定結尾選擇檢視欄位映射。如果您正在檢視動作清單,請從每 個動作的選單中選擇檢視欄位映射。欄位映射會顯示在新畫面中,顯示初始資料集和視覺效果中所有 其他資料集之間的映射。如果沒有自動映射任何欄位,則會顯示包含[映射與聯合欄位](#page-267-0)連結的訊息。

• 導覽動作 – 啟用相同分析中不同工作表之間的導覽。

• URL 動作 – 開啟指向另一個網頁的連結。如果要開啟其他儀表板,請使用 URL 動作。您可以使用 URL 動作將資料點和參數傳送至其他 URL。您可以包括任何可用的欄位或參數。

如果 URL 使用 mailto 配置,執行動作會開啟您的預設電子郵件編輯器。

主題

- [新增一鍵交互式篩選](#page-683-1)
- [在 Amazon 中創建和編輯自定義操作 QuickSight](#page-683-0)
- [修復自訂動作](#page-687-0)
- [了解 Amazon 中自訂動作的欄位對應 QuickSight](#page-689-0)

<span id="page-683-1"></span>新增一鍵交互式篩選

一鍵式互動式篩選提供 point-and-click篩選功能,可從可點選的視覺效果串聯到工作表上的所有其他視 覺效果和見解。將其新增至您的分析中,從摘要開始,並深入分析指標,所有這些指標都在同一個儀表 板工作表中。

在完成設定後,當您按一下資料點 (例如折線圖中的點) 時,您會立即使用該資料表上所有其他視覺效 果上的所有映射欄位進行篩選。如果您有多個資料集,所有目標欄位都必須經過映射,此功能才能運 作。此外,您只能擁有一個可透過按一下資料點運作的動作;所有其他動作都必須從內容選單進行操 作。

使用以下程序,來在分析中建立單鍵篩選條件。

若要在視覺效果或深入分析上建立一鍵式篩選

- 1. 在分析中,選擇您要新增互動式篩選的視覺效果或深入分析。
- 2. 從右上角的「功能表選項」下拉式清單中選擇「動作」。
- 3. 選擇篩選相同表的視覺效果。這會立即新增一鍵式篩選。
- 4. 為您想要互動的每個視覺效果重複此程序。

<span id="page-683-0"></span>在 Amazon 中創建和編輯自定義操作 QuickSight

您可以為每個要新增至視覺效果的任務建立一個動作。您建立的動作會成為每個視覺效果,或深入分析 功能的一部分。
下表定義何時使用每種類型的動作。

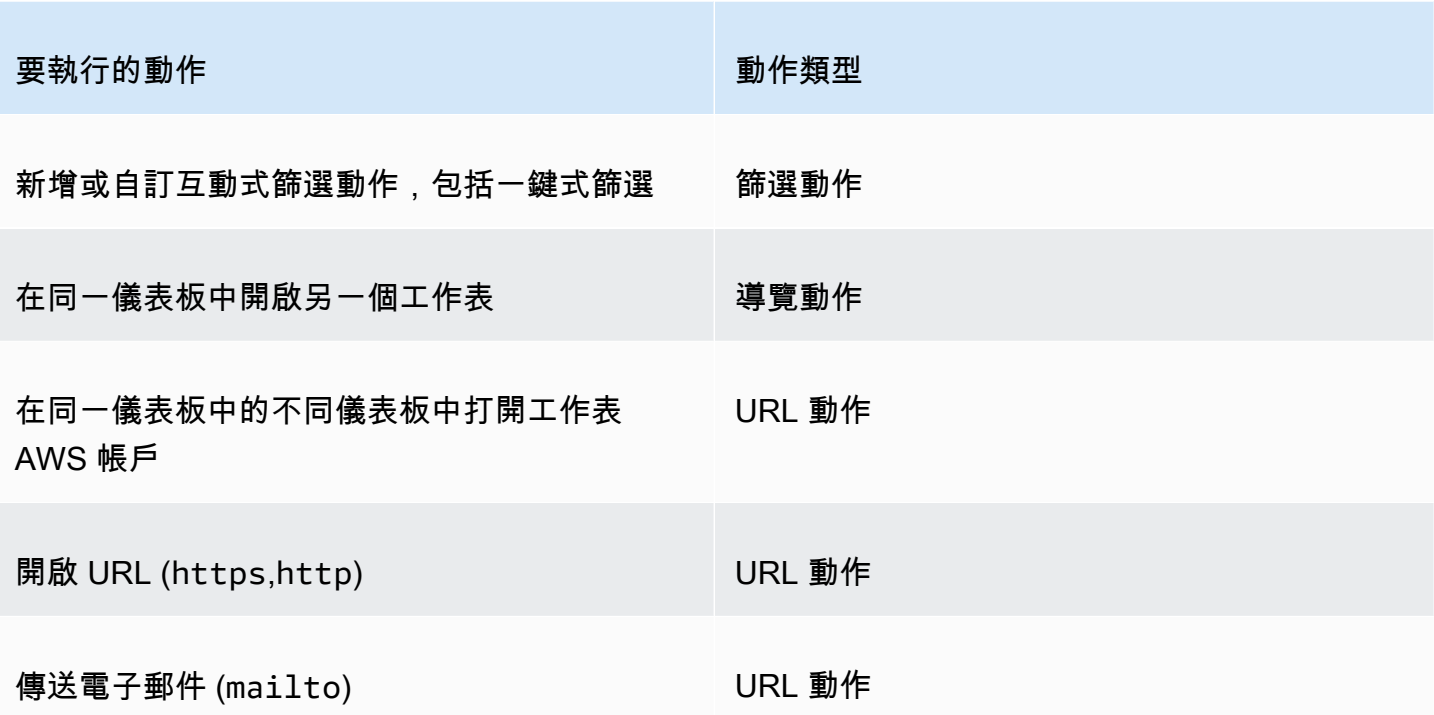

您可以為自訂動作設定下列屬性和選項:

• 動作名稱 – 這是您為動作選擇的描述名稱。根據預設,動作會命名為 **Action 1**、**Action 2**,以此 類推。如果您的自訂動作是從內容選單啟用的,這個名稱會在您以滑鼠右鍵按一下資料點時,顯示在 選單中。

若要使動作名稱成為動態,您可以將其參數化。使用動作名稱標頭附近的  $+$ 

顯示可用變數的清單。變數會以尖括號 << >括住。參數的前綴為 \$,例如 << \$parameterName>。欄位名稱沒有前綴,例如 <<fieldName>。

- 啟用 可用選項包括選取或選單選項。若要使用動作,您可以選取資料點 (以滑鼠左鍵按一下),或是 導覽至內容選單 (以滑鼠右鍵按一下) 中的選單選項。導覽內容選單的中間列出的動作和 URL 動作, 就在顏色選項上方。您也可從視覺效果上的圖例取得由選單啟動的動作。
- 動作類型 您希望的動作類型。只有在您選擇動作類型後,才會顯示特定於動作類型的設定。
	- 篩選動作設定包含下列項目:
		- 篩選範圍 要篩選的欄位。如要篩選所有欄位,請選擇 All fields (所有欄位)。否則,請選擇選取 欄位,然後關閉您不想用作目標的項目。

預設值為所有欄位。

• 目標視覺化效果 – 要用作目標的儀表板小工具。若要將篩選條件套用至所有視覺效果,請選 擇所有視覺效果。否則,請選擇選取視覺化效果,然後關閉您不想用作目標的項目。當您將篩選 動作套用至其他視覺效果時,效果稱為 cascading filters (串聯篩選條件)。

預設值為全部視覺效果。

串聯篩選條件會套用在特定篩選動作Target visuals (目標視覺效果) 區段中設定的所有視覺效 果。Amazon QuickSight 最初會評估您的視覺效果,並為您預先設定設定。但是,如果您願 意,可以變更預設值。您可以在相同資料表或分析中的多個視覺效果上設定多個串聯篩選條件。 當您使用分析或儀表板時,您可以同時使用多個串聯篩選條件,不過您一次只能啟動其中一個篩 選條件。

篩選動作至少需要一個目標視覺效果,因為篩選動作需要來源和目標。如果只要篩選目前的視覺 效果,請選擇左側的 Filter (篩選條件) 來建立一般篩選條件。

- 導覽動作設定包含下列項目:
	- 目標工作表 要用作目標的工作表。
	- 參數 要傳送至目標工作表的參數。選擇 ÷.

以新增現有參數。

- URL 動作設定包含下列項目:
	- URL 要開啟的 URL。URL 動作可以是其他應用程式的深層連結。有效的 URL 配置包括 https、http 和 mailto。
	- **+**

(值) – (選用) 要傳送至目標 URL 的參數。參數名稱以 \$ 開頭。傳送端和接收端上的參數必須具 有相符的名稱和資料類型。

• 開啟於 – 要開啟 URL 的位置。您可以選擇 New browser tab (新瀏覽器標籤)、Same browser tab (相同瀏覽器標籤) 或 New browser window (新瀏覽器視窗)。

某些類型的動作可讓您包含視覺效果或深入解析中可用的參數或欄位中的值。您可以手動輸入這些內 容,也可以選擇

┿

從清單中選取。為了使自訂動作起作用,它引用的每個字段和參數在父小工具中都必須是作用中的。

使用以下程序來在分析中建立、檢視或編輯自訂動作。

#### 若要建立、檢視或編輯自訂動作

1. 開啟分析後,從右上角的 [功能表選項] 下拉式清單中選擇 [動作]。

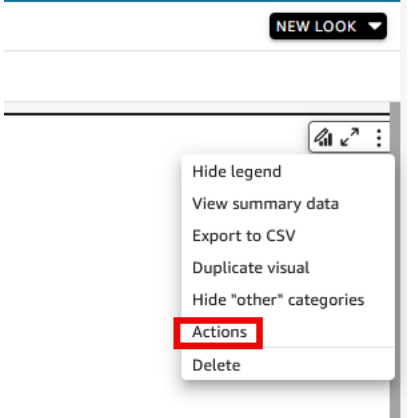

現有動作 (如有) 會依啟動類型顯示。若要開啟或關閉現有動作,請使用動作名稱右側的核取方 塊。

2. (選用) 若要編輯或檢視現有動作,請選擇動作名稱旁的選單圖示

 $(\checkmark)$ 

若要編輯動作,請選擇 Edit (編輯)。

若要刪除動作,請選擇 Delete (刪除)。

- 3. 若要建立新動作,請選擇下列其中一項:
	- 動作標題附近的新增

 $(\top$ 

圖示

- 定義自訂動作按鈕
- 4. 針對動作名稱,定義動作名稱。若要使動作名稱成為動態名稱,請使用  $+$

新增參數或欄位值。

- 5. 對於啟用,請選擇動作的執行方式。
- 6. 對於動作類型,選擇您要使用的動作類型。
- 7. 對於篩選條件動作,請執行下列操作:

,

。

- a. 對於篩選條件範圍,選擇篩選的範圍。
- b. 對於目標視覺化效果,請選擇篩選串聯的程度
- 8. 對於導覽動作,請執行下列操作:
	- a. 對於目標工作表,選擇目標工作表。
	- b. 對於參數,請在參數標題附近選擇

#### ┿

選擇一個參數,然後選擇參數值。您可以選擇所有值、輸入自訂值或選取特定欄位。

- 9. 對於 URL 動作,請執行下列操作:
	- a. 對於 URL,請輸入超連結。
	- b. 在 URL 標題附近選擇
		- ╈

然後,從清單中新增變數。

- c. 在開啟方式中,選擇如何開啟 URL。
- 10. 在您完成動作後,請在動作面板底部選擇下列其中一項 (可能需要向下捲動):
	- 儲存 儲存您的選取項目,然後建立自訂動作。
	- 關閉 關閉此自訂動作並捨棄您的變更。
	- 刪除 刪除此動作。

#### 修復自訂動作

為了使自訂動作起作用,它引用的每個字段和參數父小工具中都必須處於活動狀態。如果來源小工具遺 失欄位,或分析中缺少參數,則該欄位或參數的動作將無法使用。選單動作不再包含在情境選單中。選 取動作不再回應互動嘗試。但是,在所有其他方式中,小工具會繼續運作。您的使用者不會顯示任何錯 誤。您可以將遺失的欄位新增回損毀的視覺效果或深入解析,以修正中斷的篩選動作和 URL 動作。

下列程序說明如何修正因有人移除欄位或參數卻不更新動作而中斷的動作。這些步驟提供了如何解決此 問題的基本指導。但是,請使用您自己的判斷,來決定您應該如何或是否對分析進行變更。如果您不確 定,最好在變更任何項目之前向QuickSight 管理員尋求協助。例如,可能有一種方法可以還原先前版 本的分析,如果您不確定分析發生了什麼,則這樣可能會更安全。

若要從中斷的動作中移除欄位

- 1. 從開始頁面選擇分析。然後選擇要修正的分析。
- 2. 選擇動作不再起作用的視覺效果或深入分析。確保其在工作表上突出顯示。
- 3. 從右上角的「功能表選項」下拉式清單中選擇「動作」。
- 4. 找出您要修正的動作,然後選擇

## المحصاة

輯。

,編

- 5. 如果動作類型為篩選動作,且您看到錯誤指出「此動作所使用的欄位已移除」,請檢查篩選範圍的 設定。已選取的欄位只能顯示視覺效果中的欄位。若要停用已移除的選定欄位,請選擇下列其中一 項:
	- 將篩選範圍設定變更為所有欄位。這樣做可讓小工具篩選每個欄位。
	- 如果您想使用已選取的欄位清單,那麼請驗証欄位清單。如果您需要包含其他欄位,則需要先將 其新增至視覺效果。
- 6. 如果動作類型為導覽動作,請遵循錯誤訊息中的指示,該訊息會反映造成錯誤的變更類型。
- 7. 如果動作類型為 URL 動作,請檢查 URL 設定是否有雙角括號 (<<FIELD-OR-\$PARAMETER>) 標 記的變數。選擇
	- $+$

以開啟可用變數的清單。請移除任何不在清單中的欄位或參數。確保您還刪除了相符的 URL 參 數和它的分隔符 (? 用於第一個 URL 參數,& 用於後續參數)。下列範例 (使用粗體) 顯示如果您要 從視覺效果中移除名為 Product 的欄位,哪個部分會被移除。

https://www.example.com/examplefunction**?q=<<Product>**

https://www.example.com/examplefunction?**q=<<Product>&**uact=<<\$CSN>

https://www.example.com/examplefunction?pass=yes&q=**<<Product>+**<<City>&oq=**<<Product> +**<<City>&uact=<<\$CSN>

請務必測試新的 URL。

- 8. (選用) 若要刪除動作,請捲動至結尾,然後選擇刪除。
- 9. 完成後,請確定您對動作所做的變更。捲動至動作窗格底部,然後選擇儲存。

如果相關聯的儀表板中也存在錯誤,請再次共用並發布儀表板以傳播修正程式。

了解 Amazon 中自訂動作的欄位對應 QuickSight

自動化欄位映射是以完全相同的欄位為基礎。具有相同名稱和資料類型的欄位會自動跨資料集進行映 射。其欄位名稱和資料類型必須完全相符。此運作方式與聯結相似,但不同處在於其會針對每個相符的 欄位,根據名稱和資料類型來自動產生。如您遺失欄位,您可以使用遺失欄位資料集中的計算欄位來進 行建立。如果你不想讓一些欄位相互對應,你可以重新命名或從資料集中刪除它們。

若已啟用目標欄位以搭配篩選動作 (位於 Filter scope (篩選範圍) 中) 使用,則確認所有目標欄位都已經 過映射相當重要。執行此作業可允許自動套用篩選。如果某些目標欄位並未經過映射,則自動篩選便無 法運作。

映射只會在您建立或儲存自訂動作時產生。因此,每當您進行會影響映射的變更,請確保返回並再次進 行儲存。當您建立動作時,映射會以欄位當時存在的狀態為基礎。當您儲存動作時,任何您自建立自訂 動作以來重新命名的映射欄位都會維持在映射狀態。但是,如果您改變了映射欄位的資料類型,映射便 會遭到移除。

如果您的映射遺失某些欄位,您可以執行以下其中一項作業來進行修復:

- 從 Filter scope (篩選範圍) 移除未映射的欄位,只瞄準映射欄位。
- 從目標視覺效果中移除有問題的視覺效果。
- 建立計算欄位,為映射提供遺失的欄位,然後儲存您的自訂動作。
- 編輯資料集並重新命名欄位,或是變更其資料類型,然後儲存您的自訂動作。
- 編輯資料集並重新命名欄位,或是變更其資料類型,然後重新儲存您的自訂動作。

**a** Note

在映射畫面上顯示的資訊會顯示您最近一次進行儲存時的組態。若要重新整理或更新檢視,請 再次儲存動作。

如果您新增或編輯了資料集,這些資料集不會自動映射或重新映射。這會導致篩選無法正確運作。例 如,假設您新增了新的資料集,然後為其建立視覺效果。新的視覺效果不會回應篩選動作,因為沒有欄 位映射將他們連線。當您進行變更時,請記得再次儲存您的自訂動作,來復原欄位映射。

當您從來源視覺效果移除參數化欄位或任何其他的目標欄位時,使用該欄位的動作便會中斷。遺失欄位 的動作在您選取資料點時將無法運作,或是會在內容選單中隱藏。

如需為自動化欄位映射準備您資料集的資訊,請參閱[映射欄位](#page-267-0)。

# 在 Amazon 與分頁報告工作 QuickSight

使用 Amazon 分 QuickSight 頁報告,您可以建立、排程和共用高度格式化的多頁 PDF 報告。您也可 以使用現有 QuickSight的 Web 介面將資料匯出為 CSV 檔案排程。這會統一歷史上獨立的儀表板和報 告系統。

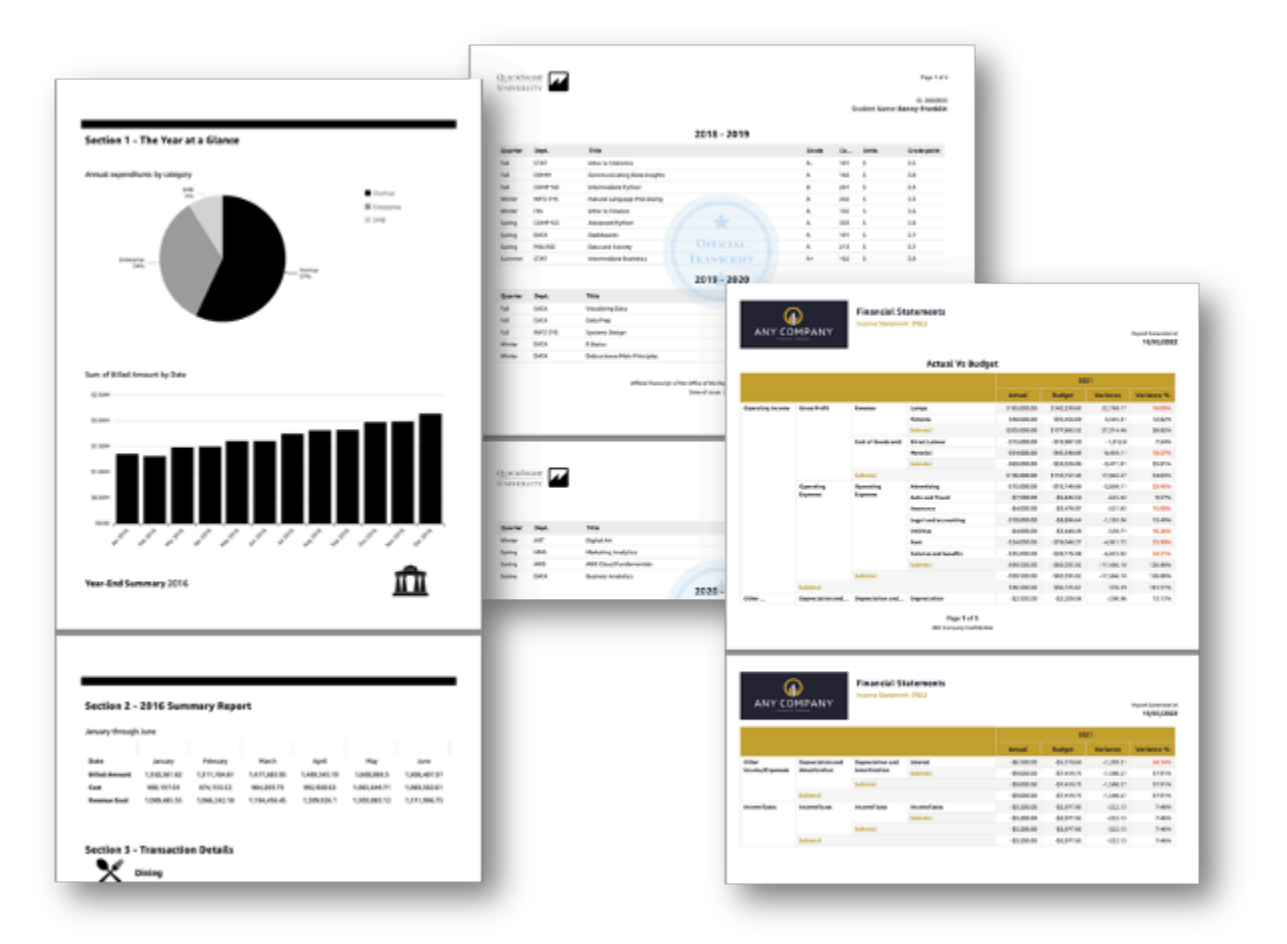

報表建立者可以使用 QuickSight以瀏覽器為基礎的撰寫體驗,連接到廣泛的支援資料來源,並建立高 度格式化的報表。他們能以像素級精度指定圖像、圖表和資料表的精確頁面大小、長度和排列。然後, 作者可以使用 QuickSight的排程機制來設定和排程高度個人化的報表傳遞給使用者,或封存報表以供 日 future 使用。

分頁報告設計為可列印或發布。分頁報告內容的格式適合紙張大小,並且即使資料跨越多個頁面,也會 顯示資料表和樞紐分析表中的所有資料。分頁報告也稱為像素完美,因為它們的格式適合精確的紙張尺 寸,而且您可以精確控制頁面版面配置。每個分頁報告最多可以產生含 1,000 頁的 PDF。

分頁報告會提供以 PDF 或 CSV 形式發布報告時顯示的所有可用資料。例如,假設您有一個含有 10,000 列的資料表。分頁報告會跨多個頁面呈現整份報告,供讀者完整檢視。如果您在互動式儀表板 報告中包含此相同資料表,則產生的 PDF 會包含資料表的快照,該快照會填入可捲動的單一頁面中。 這些自訂報告可以透過電子郵件大量傳送,為個人使用者和群組產生多達數千個個人化 PDF 或 CSV 報告。

**a** Note

#### eu-central-2歐洲 (蘇黎世) 地區不提供分頁報告。

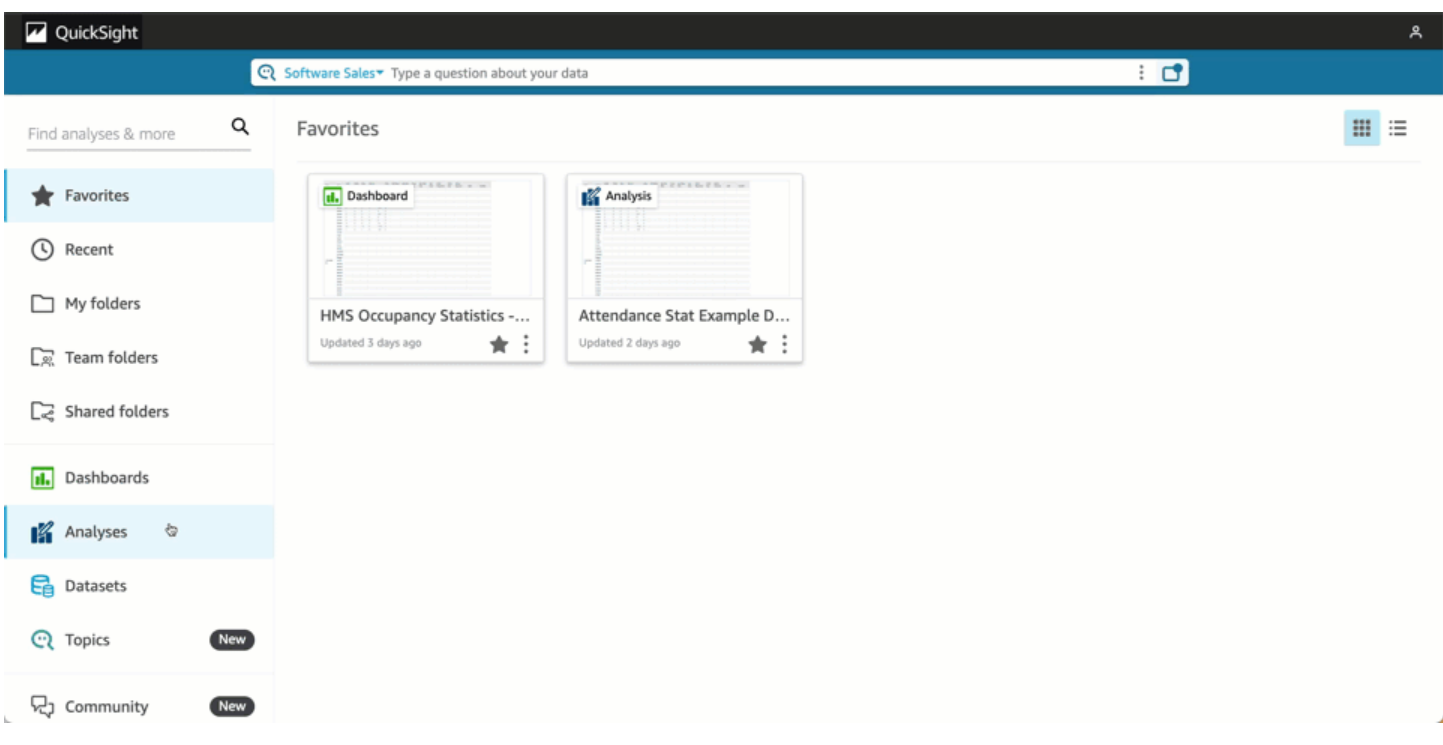

#### 主題

- [開始使用](#page-692-0)
- [從 Amazon 的分析創建報告 QuickSight](#page-693-0)
- [在 Amazon 格式化報告 QuickSight](#page-694-0)
- [在 Amazon 中使用分頁報告 QuickSight](#page-704-0)

# <span id="page-692-0"></span>開始使用

若要開始使用 Amazon QuickSight 分頁報告,請先取得帳戶的分頁報告附加元件 QuickSight 。附加元 件的定價適用於您的整個 QuickSight 帳戶,並非特定地區。訂閱 QuickSight 報表後,作者可以開始建 立、排程和傳送分頁報表。

如需 Amazon 中分頁報告定價的詳細資訊 QuickSight,請參閱 [Amazon QuickSight 定價。](https://aws.amazon.com/quicksight/pricing/)

取得 QuickSight 分頁報告附加元件

您必須先將分頁報告附加元件新增至訂閱 QuickSight,才能在 Amazon 中使用分頁報告。 QuickSight

在 Amazon 中獲取分頁報告插件 QuickSight

- 1. 在 QuickSight 開始頁面上,選擇右上角的使用者名稱,然後選擇 [管理] QuickSight。
- 2. 選擇左側您的訂閱。
- 3. 在開啟的管理訂閱頁面上,選擇取得分佈報告附加元件。
- 4. 選擇想要的訂閱計畫。您可以選擇每月計畫與年度計畫。
- 5. 在下一頁,檢閱分佈報告附加元件定價資訊,然後選擇確認訂閱。

取得分頁報告附加元件之後,您的訂閱可能需要幾分鐘才會生效。訂閱生效後,您將能夠開始在 Amazon QuickSight 中創建分頁報告。

## 取消訂閱分頁報告 QuickSight

您可以隨時取消訂閱 QuickSight 分頁報告。取消訂閱分頁報告後,您將無法在中建立和排程分頁報 告。 QuickSight您仍可以存取現有的分頁報告,但無法進行變更或排程新報告。

若要取消訂閱分頁報告 Amazon QuickSight

- 1. 在 Amazon 的任何頁面中 QuickSight,選擇右上角的使用者名稱,然後選擇「管理」 QuickSight。
- 2. 選擇左側您的訂閱。
- 3. 在 [您的訂閱] 頁面上,向下捲動至 [分QuickSight 頁報表附加元件] 區段,然後選擇 [管理]。
- 4. 向下捲動至您選擇的訂閱計畫,然後選擇 [取消訂閱]。

# <span id="page-693-0"></span>從 Amazon 的分析創建報告 QuickSight

## 從 Amazon 的分析創建報告 QuickSight

分頁報告是在 Amazon QuickSight 分析的工作表層級建立的。當您在現有分析中建立新分析或新工作 表時,可以選擇將新工作表設為互動式儀表板或分頁報告。如此一來,您可以只對互動式儀表板進行分 析、只對分頁報告進行分析,或對互動式儀表板和分頁報告均進行分析。

#### 若要從新分析建立分頁報告

- 1. 在 QuickSight 開始頁面上,選擇 [分析],然後選擇 [新增分析]。
- 2. 選擇要包含在新分析中的資料集,然後選擇右上角的用於分析。
- 3. 在出現的新工作表快顯視窗中,選擇分頁報告。
- 4. (選用) 選擇要用於分頁報告的紙張大小。您可以從下列選項來選擇:
	- 美國信函用紙 (8.5 x 11 英吋)
	- 美國法律用紙 (8.5 x 14 英吋)
	- A0 (841 x 1189 毫米)
	- A1 (594 x 841 毫米)
	- A2 (420 x 594 毫米)
	- A3 (297 x 420 毫米)
	- A4 (210 x 297 毫米)
	- A5 (148 x 210 毫米)
	- 日本 B4 (257 x 364 毫米)
	- 日本 B5 (182 x 257 毫米)

預設紙張大小為美國信函用紙 (8.5 x 11 英吋)

- 5. (選用) 在圖紙的縱向和橫向排列之間進行選擇。預設選項是縱向。
- 6. 選擇新增。

如果要在現有分析中建立新的分頁報告,請選擇分析中工作表索引標籤右側的加號 (+) 圖示,並遵循上 述程序的步驟 3-6 操作。

從 Amazon 中的現有儀表板創建報告 QuickSight

您也可以透過複製互動式工作表並將複製工作表轉換為分頁報告,以此建立分頁報告。

#### 若要從互動式工作表建立分頁報告

- 1. 從您要在分析中複製的工作表中,選擇要轉換的工作表名稱旁邊的下拉式清單。
- 2. 選擇複製到以報告。

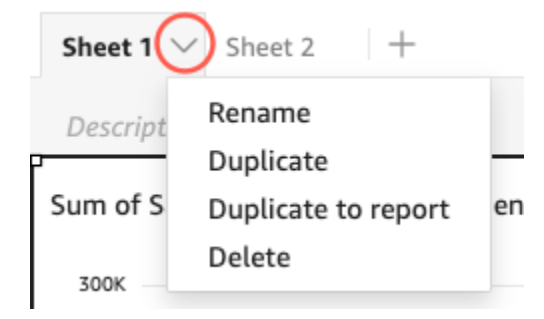

您可以將互動工作表轉換為分頁報告,但無法將分頁報告轉換為互動工作表。

## 在 Amazon 複製現有報告 QuickSight

本章節將介紹複製報告的方法。

#### 若要複製分頁報告

- 1. 從您要在分析中複製的工作表中,選擇要轉換的工作表名稱旁邊的下拉式清單。
- 2. 選擇 Duplicate (複製)。

# <span id="page-694-0"></span>在 Amazon 格式化報告 QuickSight

使用本節瞭解如何在 Amazon QuickSight 中格式化分頁報告。

#### 主題

- [使用區段](#page-695-0)
- [變更紙張尺寸、邊界和方向](#page-700-0)
- [在報告中新增和移除分頁符號](#page-701-0)
- [新增和刪除報告的視覺效果](#page-702-0)
- [將文字方塊新增至報告](#page-703-0)

### <span id="page-695-0"></span>使用區段

區段是用於垂直生長以包含內容不同視覺效果的容器。每個區段都會逐一渲染完成,適應設定的分頁符 號和區段設定。標頭和頁尾是特殊類型的區段,在報告的每個頁面中都有預先定義的大小、位置和重複 項目。

分頁報告中的每個區段都可以獨立於報告中的其他區段以進行格式化。視覺效果可以拖放到任何想要的 位置,類似於互動式工作表中的任意格式版面配置。視覺效果也可以重疊、調整大小,或在區段內向前 或向後移動。此外,您可以變更區段內的邊界,使視覺效果群組在報告的其餘部分脫穎而出。

中的每個報告至少 QuickSight 需要一個區段。您可以新增多個區段,將不同的視覺效果集合到一起, 或控制不同視覺效果群組的渲染順序。

每個分頁報告最多可支援 30 個區段,包括標頭和頁尾。

新增、移動及刪除區段

若要為分頁報告新增區段,請按下列程序操作。

若要將新區段新增至分頁報告

- 1. 從開 QuickSight 始功能表中,選擇 [分析],然後選擇包含要新增區段之報表的分析。
- 2. 選擇包含您要為其新增區段之分頁報告的工作表。
- 3. 選擇左上角的新增 (+) 圖示,然後選擇新增區段。

您也可以選擇現有區段底部的加號 (+) 圖示,然後選擇新增區段以新增區段。

| invoiceNumber    | <b>InvoiceDate</b> | <b>DueDate</b>    | <b>DaysLate</b> | <b>InvoiceAmount</b> |
|------------------|--------------------|-------------------|-----------------|----------------------|
| 9,632,048,192    | Jul 9, 2012        | Aug 8, 2012       | 15              | \$128.28             |
| 857,712,918      | Feb 22, 2013       | Mar 24, 2013      | 11              | \$93.39              |
| 9,390,786,866    | Feb 24, 2013       | Mar 26, 2013      | 11              | \$74.62              |
| 915,652,542      | Jan 5, 2012        | Feb 4, 2012       | 9               | \$78.29              |
| 246,081,324      | Sep 6, 2012        | Oct 6, 2012       | 7               | \$92.53              |
| 106,360,977      | Feb 19, 2012       | Mar 20, 2012      | 6               | \$93.48              |
| <b>SECTION 5</b> |                    | Remove page break |                 |                      |

當您選擇新增區段時,報告底部會新增一個區段。

您無法在另一個區段內建立區段。如果您選取現有區段,然後選擇新增區段,報告底部就會出現一個新 區段。

當您在分頁報告中有多個區段時,可以按照想要的任何順序排列這些區段。

若要移動報告中的區段

1. 選擇要移動的區段,然後選擇右上角的三點圖示,開啟「區段上」選單。

- 2. 選擇要移動區段的位置。您可以從下列選項來選擇:
	- 將區段移至頂部
	- 將區段向上移動
	- 將區段向下移動
	- 將區段移至底部

在某些情況下,您無法選取某些上述的選項。例如,如果您的區段已經位於報告底部,則無法選取下 移或將區段移至底部。

區段會根據其在報告中的遞增順序命名。您在報告中上下移動區段時,受移動影響的每個區段都會根據 新的遞增順序重新命名。

當您從分頁報告中刪除區段時,其餘區段的名稱可能會根據已刪除區段的位置變更。例如,假設您決 定刪除 Section 1。當您刪除該區段時,上一個 Section 2 將向上移動報告並成為新的 Section 1。

若要從報告中刪除區段

1. 導覽至要刪除的區段,然後選擇右上角的三點圖示,以開啟「區段上」選單。

2. 選擇刪除。

新增和刪除標頭和頁尾

標頭和頁尾是選用的特殊區段,位於分頁報告的頂端和底部。標頭和頁尾通常用於顯示基本資訊,例如 建立報告的日期或頁碼。您可以使用與報告中一般區段互動的方式與標頭和頁尾互動。

默認情況下,Amazon 的每個報告都 QuickSight 有一個頁眉和頁腳。若要從報告移除標頭或頁尾,請 按下列程序操作。

#### 若要從分頁報告移除標頭或頁尾

1. 在您的分頁報告中,導覽至您要刪除的標頭或頁尾,然後開啟區段上。

2. 選擇刪除。

當您從報告中刪除標頭或頁尾時,即從報告的每一頁中刪除標頭或頁尾。您不能在某些頁面擁有標頭或 頁尾,但在其他頁面可以擁有。

如果您已從報告中移除標頭或頁尾,但希望它們再次顯示,請按下列程序操作。

#### 若要將標頭或頁尾新增至分頁報告

- 1. 導覽至您要新增頁首或頁尾的分頁報表,然後從頂端功能表中選擇「插入」。
- 2. 選擇新增標頭或新增頁尾。

#### <span id="page-697-0"></span>區段填補

您可以使用區段填補來變更分頁報告中個別區段的邊界。根據預設,報告中的所有區段都會使用已設定 並套用至整份報告的頁面邊界。您也可以將區段填補新增至標頭或頁尾。使用區段填補,您可以建立另 一組邊界,讓區段從其他區段脫穎而出。將新的邊界組套用至其餘報告使用的頁面邊界上方的區段。

#### 若要變更區段的區段填補

- 1. 導覽至您要新增區段填補的區段,然後開啟編輯區段。
- 2. 在編輯區段的填補區段中,以英吋為單位輸入您想要的填補量。您可以自訂區段每一邊的填補 (上、下、左、右)。

您無法使用區段填補來減少區段的邊界。例如,如果整個分頁報告的邊界為 1 英吋,則只能使用區段 填補來新增該值。

#### 建立重複區段

使用重複區段來建立報表特定區段的重複項目,以顯示一個或更多維度值。重複區段中的資料會被切 割,以符合剖面的尺寸。您可以大規模複製重複區段,以減少建立報表所需的時間。

使用下列程序來建立和設定報告中的重複區段。

#### 定義重複截面

1. 導覽至您要新增重複行為的區段,然後選擇「編輯重複」區段 (三重面板)。

2. 在開啟的「編輯」區段窗格中,選擇「新增維度」,然後選擇要新增的維度。

3. 若要新增其他尺寸,請重複步驟 2。您可以在每個重複截面組態中新增最多 3 個維度。

#### 重複截面的注意事項

下列限制適用於重複區段。

- 重複區段不支援深入解析視覺效果。
- 僅來自上次選取要用於分析之資料集的重複區段維度。

建立重複截面後,您可以定義重複截面組態的排序和限制。您也可以使用文字方塊將系統參數加入至重 複剖面。

在重複區段中定義排序

#### 在重複區段中定義排序的步驟

- 1. 導覽至您要新增重複行為的區段,然後選擇「編輯重複」區段 (三重面板)。
- 2. 在開啟的 [編輯] 區段中,選擇您要變更的維度旁邊的省略符號 (三個點)。
- 3. 瀏覽至 [重複] 索引標籤,並在您要排序的維度旁選擇省略符號 (三個點),然後選擇 [編輯]。
- 4. 在「排序依據」中,使用下拉式清單選擇您要排序依據的維度。
- 5. 在「彙總」下拉式清單中,選擇您要指定的彙總。
- 6. 在「排序順序」中,選擇「遞增」或「降序

#### 在重複區段中定義限制

您可以設定限制,為重複截面的每個維度僅顯示特定數量的不同尺寸值。您可以選擇顯示 1 到 1000 個 不同值。預設限制為 50。

#### 在重複截面中定義限制

- 1. 導覽至您要新增重複行為的區段,然後選擇「編輯重複」區段 (三重面板)。
- 2. 在開啟的 [編輯] 區段中,選擇您要變更的維度旁邊的省略符號 (三個點)。
- 3. 在「限制為」中,輸入您要限制排序的值數目。您可以輸入 1 到 1000 之間的數字。

#### 限制的注意事項

下列限制適用於重複區段中的限制。

- 例證被定義為維度的不同值或多個維度值的唯一組合。
- 如果重複區段中維度的唯一例項數超過 1000,則不會產生 PDF 報告。如果發生這種情況,請嘗試 下列其中一個選項。
	- 定義維度的限制。
	- 建立圖紙層次篩選以限制標註值。
	- 使用資料列層級安全性 (RLS) 來限制維度值。
	- 套用資料集篩選器。

#### 將系統參數加入至重複剖面

您可以使用文字方塊,將系統參數新增至分頁報表的重複區段。這可讓您存取已用來設定重複區段的維 度。您必須先規劃重複剖面和尺寸,才能存取文字方塊中的尺寸。系統參數只能在重複截面中使用。

從文字方塊將系統參數加入至重複剖面

- 1. 選擇您想要的文字方塊視覺效果,然後選擇文字方塊工具列最右側的 [系統參數] 圖示。
- 2. 從出現的下拉式清單中,選擇您想要的參數。

#### 下圖顯示了文本框中的系統參數下拉列表。

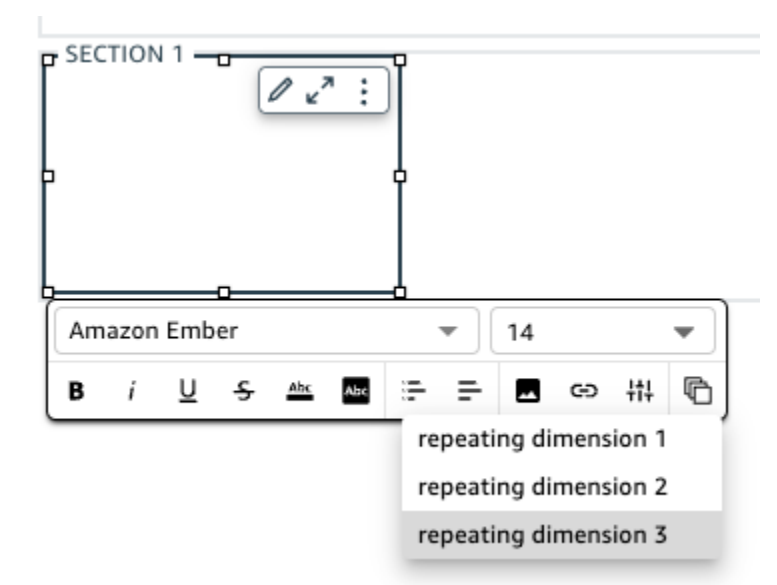

將分頁符號新增至重複區段

與分節分頁類似,您可以將分頁符號新增至重複區段。

#### 若要將分頁加入至重複區段

- 1. 瀏覽至包含您要變更之重複行為的區段,然後選擇「編輯重複區段」(三重面板) 圖示。
- 2. 在出現的「編輯」區段窗格的「重複」索引標籤中,勾選標題為每個執行個體之後的分頁符號方 塊。

例證被定義為維度的不同值或多重維度值的唯一組合。如果您清除每個執行個體之後的分頁符號核取方 塊,則會移除分頁符號。

設定分頁報告的提示

Amazon QuickSight 作者可以建立提示,以篩選在隨選產生的報告中呈現給讀者的資訊。提示的行為 方式與篩選器或控制項在互動式工作表中的行為相同。

若要在分頁報表中定義提示

- 1. 在分頁工作表上,定義篩選控制項或參數控制項。如需圖紙的篩選控制項的更多資訊,請參閱[將篩](#page-546-0) [選條件控制項新增至分析工作表](#page-546-0)。如需參數控制項的詳細資訊,請參閱[在 Amazon 中使用帶有參](#page-661-0) [數的控件 QuickSight](#page-661-0)。
- 2. 在新篩選器或參數中,選擇所需的提示值。新提示會立即反映在圖紙上。
- 3. 若要使用新提示匯出報表,請選擇「檔案」,然後選擇「轉存為 PDF」。

提示不會持續存在於排程報表中。它們僅適用於按需世代。

<span id="page-700-0"></span>提示無法移至工作表本身。相反,它們顯示在頂部面板上。

變更紙張尺寸、邊界和方向

在 Amazon 中建立分頁報告後 QuickSight,您可以隨時從 「分析設定」功能表變更報告格式、方向和 邊界。

若要變更分頁報告的紙張大小

- 1. 從 QuickSight 開始功能表中,選擇 [分析],然後選擇包含您要變更之分頁報表的分析。
- 2. 在檔案功能表中選擇「圖紙」,然後選取「版面設定
- 3. 開啟紙張大小下拉式選單,然後選擇所需的紙張大小。您可以從以下選項中選擇:
	- 美國信函用紙 (8.5 x 11 英吋)
- 美國法律用紙 (8.5 x 14 英吋)
- A0 (841 x 1189 毫米)
- A1 (594 x 841 毫米)
- A2 (420 x 594 毫米)
- A3 (297 x 420 毫米)
- A4 (210 x 297 毫米)
- A5 (148 x 210 毫米)
- 日本 B4 (257 x 364 毫米)
- 日本 B5 (182 x 257 毫米)
- 4. 選擇套用。

#### 若要變更報告的方向

- 1. 從 QuickSight 開始功能表中,選擇 [分析],然後選擇包含您要變更之分頁報表的分析。
- 2. 選擇左側的設定圖示。
- 3. 選擇報告的方向,然後選擇套用。

#### 變更報告的頁面邊界

您可以在報表 [分析] 設定功能表中自訂分頁報表的邊界。邊界值會套用至分頁報告的每一頁。您無法 為報告表中的特定頁面設定自訂設定,但可以使用區段填補來設定區段的自訂邊界。如需關於區段填補 的詳細資訊,請參閱 [區段填補](#page-697-0)。邊界值以英吋表示。所有報告的預設邊界都是 0.5 英吋。

#### 若要變更報告的邊界

- 1. 從 QuickSight 開始功能表中,選擇 [分析],然後選擇包含您要變更之分頁報表的分析。
- 2. 選擇 「編輯 > 分析設定」。
- 3. 輸入您要報告具有的邊界,然後選擇套用。

### <span id="page-701-0"></span>在報告中新增和移除分頁符號

您可以在分頁報告的區段之間新增分頁符號,以組織依頁面發布報告時轉譯資料的方式。例如,假設您 有一份報告,其中包含兩個區段,每個區段為 2.5 頁。依預設,Section 2 會從報告的第三頁直接在 Section 1 的結尾之後開始。如果您在 Section 1 的末尾加入分頁符號,即使 Section 2 的最後

一頁僅使用半個頁面,Section 1 也會從新頁面開始。當您不想要不同的區段共用頁面,但又不知道 每個區段需要多少頁面時,此功能非常有用。

#### 若要新增或刪除分頁符號

- 1. 選擇您的部分,然後選擇左上角的編輯部分圖標。
- 2. 在左側開啟的編輯區段窗格中,選取分頁符號之後核取方塊。

#### 3. 選擇套用。

當您選取分頁符號之後核取方塊時,分頁符號將出現在區段的末尾。如果您從分頁符號之後核取方塊移 除勾選,則會從區段結尾移除分頁符號。此外,前面的區段會直接呈現在區段的最後一頁下方,即使這 兩個區段共用一個頁面。

您也可以選擇現有區段底部的加號 (+) 圖示,然後選擇新增分頁符號或移除分頁符號,從報告中新增或 移除分頁符號。

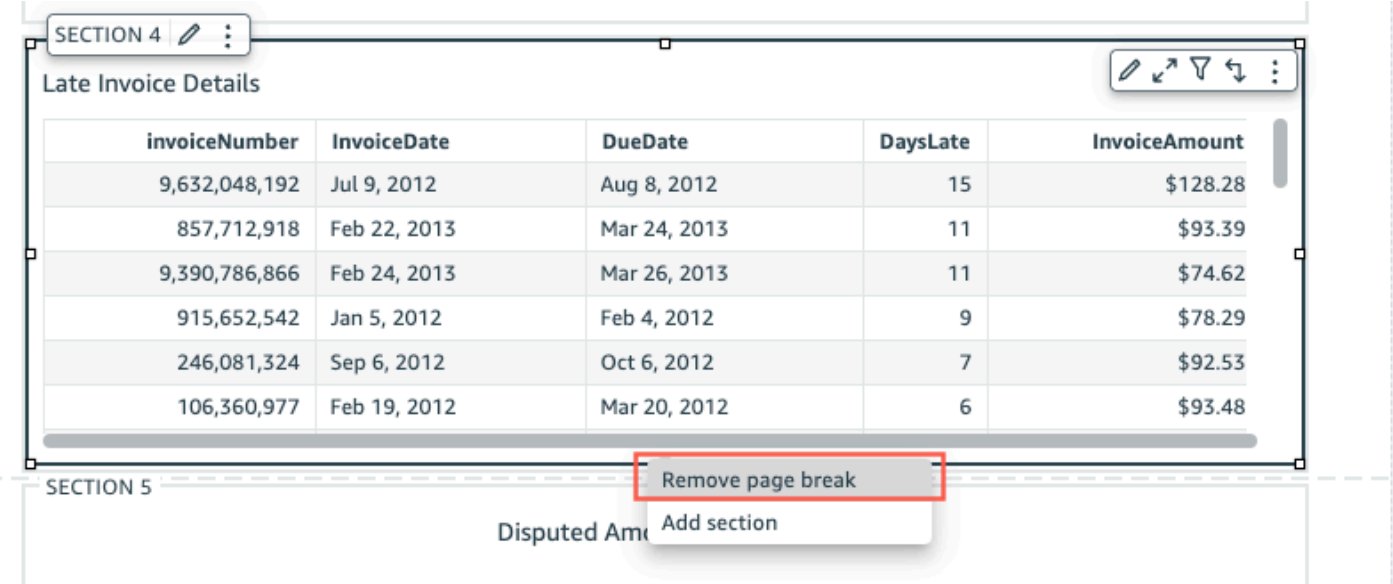

### <span id="page-702-0"></span>新增和刪除報告的視覺效果

若要將視覺效果新增至分頁報告中的區段

- 1. 在分頁報告中,選取要新增視覺效果的區段。
- 2. 選擇視覺效果窗格中的新增 (+) 圖示。
- 3. 選擇您要在報表中使用的視覺類型。

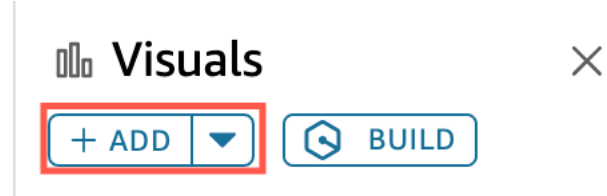

在您將視覺效果新增至報告之後,如果視覺效果屬於互動式儀表板,您可以使用與視覺效果相同的方 式進行互動。您可以將視覺效果拖放到任何您想要的位置,類似於 QuickSight 互動式儀表板工作表中 的自由格式配置。您也可以重疊視覺效果、調整其大小,或在區段內向前或向後移動。如需在 Amazon 中格式化視覺效果的詳細資訊 QuickSight,請參[閱在 Amazon 格式化 QuickSight](#page-859-0)。

#### 若要刪除視覺效果

- 1. 在您要從中刪除視覺效果的區段中,選取要刪除的視覺效果。
- 2. 選擇視覺效果右上角的三點圖示,開啟視覺效果上選單。

#### 3. 選擇刪除。

當您從分頁報告的某個區段刪除視覺效果時,您只會從報告中刪除該特定視覺效果。位於報告不同區段 的任何重複視覺效果都會保留在報告中。

#### <span id="page-703-0"></span>將文字方塊新增至報告

您可以將文字方塊新增至分頁報告,以將內容新增至報告。文字方塊的視覺效果也可以用方塊來新增超 連結到外部網站。若要自訂字體、字型樣式、文字顏色、文字間距、文字對齊方式和文字大小,請使用 選取視覺效果時出現的文字方塊工具列。

若要將文字方塊新增至報告

- 1. 在分頁報告中,選取要新增文字方塊的區段。
- 2. 選擇工作列中的 [文字] 方塊圖示。

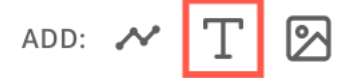

3. 新文字方塊會出現在您選取的報告區段中。

若要編輯文字方塊,請選取文字方塊,然後開始輸入想要的內容。隨後會出現一個工具列,您可以使用 該工具列來變更文字的格式和樣式。

若要刪除文字方塊

- 1. 在您要從中刪除文字方塊的區段中,選取要刪除的文字方塊。
- 2. 選擇視覺效果右上角的三點圖示,開啟「文字方塊上」選單。
- 3. 選擇刪除。

文字方塊系統的參數

使用文字方塊將系統參數新增至分頁報告的標頭和頁尾。文字方塊系統參數會顯示在文字方塊工具列的 最右側。您可以將下列參數新增至報告的標頭或頁尾:

- 頁碼:報告的目前頁碼。
- 報告列印日期:產生報告的日期。

若要將頁碼參數新增至文字方塊,請選擇文字方塊工具列最右側的數字 (#) 圖示。若要將 PrintDate 參數新增至文字方塊,請選擇文字方塊工具列最右側的日曆圖示。

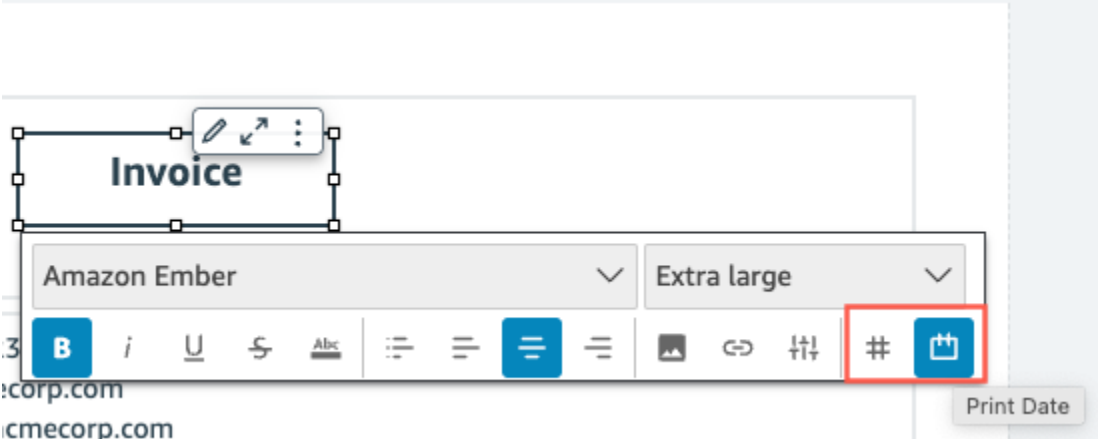

<span id="page-704-0"></span>如需更多進階參數選項,請在分頁報告中新增洞察。

## 在 Amazon 中使用分頁報告 QuickSight

當您發佈並傳送排程的分頁報告時,Amazon QuickSight 會產生並儲存已送出之報告的快照。每當您 檢視分頁報告的儀表板時,會看到最近所傳送報告產生的快照。如果您嘗試檢視報告的儀表板,但尚未 傳送電郵報告,系統會提示您排程第一份報告以查看儀表板快照。如需排程電郵報告的詳細資訊,請參 閱 [透過電子郵件排程和傳送報告](#page-1185-0)。

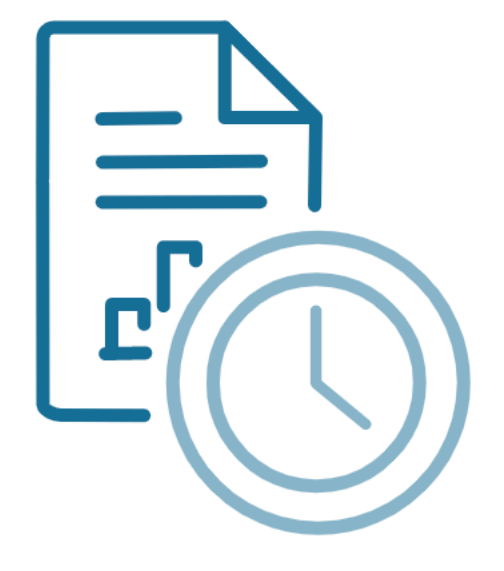

Schedule to generate content Create a schedule and choose to generate a PDF of this sheet. Your content will appear here once available.

**ADD SCHEDULE** 

**GENERATE PDF** 

使用者無法以與已發布的互動式工作表互動的方式,與已發布的分頁報告進行互動。與互動式工作表不 同,分頁報告會產生以視覺效果或文字方塊群組呈現的資料靜態快照。這些靜態快照會在傳送報告時產 生,以便受眾可以在報告中看到最新版本的資料。分頁報告對於生成發票或每週業務評論非常有用。然 後,使用者可以將目前的分頁報告與過去產生的報告進行比較,以更好地追蹤其業務資料。

## 檢視報告的快照歷史記錄

每次您傳送排程分頁報告時,Amazon 都會 QuickSight 儲存已產生的快照副本,供您參考。您可以隨 時在 QuickSight 主控台中檢視這些快照。

#### 若要檢視報告的快照歷史記錄

- 1. 從 QuickSight 開始頁面選擇 [儀表板],然後選擇您要查看其快照歷程記錄的儀表板。
- 2. 選擇右上方工具列中的排程圖示,然後選擇最新的快照。
- 3. 在右側顯示的最新的快照窗格中,選擇要檢視的快照,然後選擇要下載的檔案旁邊的下載按鈕。

# 在 Amazon QuickSight 分析中處理工作表上的項目

使用本節了解如何在 Amazon 中編寫工作表時使用視覺效果和其他項目 QuickSight

主題

- [將視覺效果新增至 Amazon QuickSight 分析](#page-706-0)
- [在 Amazon 的工作表上使用 Q 主題 QuickSight](#page-719-0)
- [Amazon 的視覺類型 QuickSight](#page-720-0)
- [在 Amazon 格式化 QuickSight](#page-859-0)
- [自訂資料呈現方式](#page-932-0)

## <span id="page-706-0"></span>將視覺效果新增至 Amazon QuickSight 分析

視覺效果 是資料的圖形呈現。您可以使用不同的資料集和視覺效果類型,在分析中建立各式各樣的視 覺效果。

建立視覺效果之後,您可以用各種方式修改,以自訂成符合您的需求。可能的自訂包括變更哪些欄位映 射到視覺化元素、變更視覺效果類型、排序視覺化資料,或套用篩選條件。

Amazon 在單一分析中最多 QuickSight 支援 50 個資料集,單一工作表最多可支援 30 個視覺效果,每 個分析最多可支援 20 個工作表。

有幾種方法可讓您建立視覺效果。您可以選取想要的欄位,並使用這些欄位 AutoGraph 讓 Amazon QuickSight 決定最合適的視覺類型。或者,您可以選擇特定的視覺效果類型,並選擇要填入的欄 位。如果您不確定資料可以回答哪些問題,可以選擇工具列上的「建議」,然後選擇 Amazon 建 QuickSight 議的視覺效果。建議的視覺效果是我們在初步檢查您的資料後,認為很有趣的視覺效果。 如需有關的更多資訊 AutoGraph,請參[閱使用 AutoGraph。](#page-725-0)

您可以選擇 Add (新增),然後選擇 Add visual (新增視覺效果),將更多的視覺效果新增到工作區。在 2018 年 6 月 21 日之後建立的視覺效果比較小,每一列可以放兩個。您可以調整視覺效果的大小,並 拖曳來重新排列。

建立有用的視覺效果,有助於您盡可能明確地知道您嘗試回答的問題。也有助於使用可以回答這個問題 的最小資料集。這樣做可協助您建立更簡單的視覺效果,以更輕鬆地分析。

#### 維度和量值的欄位

在 [視覺效果] 窗格中,維度欄位有藍色圖示,度量欄位有橙色圖示。維度 是可以為項目的文字或 日期欄位,例如產品。或者,它們可以是與度量相關且可用於分割的屬性,例如銷售數字的銷售日 期。Measures (度量) 是用於測量、比較和彙總的數值。您通常會使用維度和度量欄位的組合來產生視 覺效果,例如按銷售日期 (維度) 計算的銷售總額 (度量)。如需不同視覺效果類型應有的欄位類型的詳 細資訊,請參閱[Amazon 的視覺類型 QuickSight小](#page-720-0)節中的特定視覺效果類型主題。如需有關變更欄位 的度量或維度設定的詳細資訊,請參閱[將欄位設定為維度或量值](#page-255-0)。

#### 欄位限制

每個視覺效果只能使用一個日期欄位。此限制適用於所有視覺效果類型。

您不能將相同欄位用於多個維度欄位集,或將目標放在視覺效果上。如需有關如何以欄位集和置放目標 來表示預期欄位類型的詳細資訊,請參閱[使用視覺效果欄位控制項](#page-933-0)。

#### 搜尋欄位

如果 Fields list (欄位清單) 窗格中的欄位清單很長,您可以搜尋來找出特定欄位。若要執行此操作,請 選擇 [資料] 窗格頂端的搜尋圖示,然後在搜尋方塊中輸入搜尋詞彙。這時會顯示任何其名稱包含搜尋 詞彙的欄位。搜尋不區分大小寫,而且不支援萬用字元。選擇搜尋方塊右邊的取消圖示 (X),來返回以 檢視所有欄位。

#### 新增視覺效果

使用下列程序以建立新的視覺效果。

#### 若要建立新的視覺效果

- 1. 開啟 [QuickSight 主控台。](https://quicksight.aws.amazon.com/)
- 2. 在 Amazon QuickSight 開始頁面上,選擇要新增視覺效果的分析。
- 3. 在分析頁面上,從「資料」窗格頂部的資料集清單中選擇要使用的資料集。如需詳細資訊,請參閱 [將資料集新增至分析](#page-219-0)。
- 4. 開啟「視覺化」窗格,選擇「新增」,然後選擇「新增視覺化」。

將會建立新的空白視覺效果並成為焦點。

5. 使用下列其中一個選項:

- 從左側的 [資料] 窗格中選擇要使用的欄位。如果欄位不可見,請選擇「視覺化」以顯示欄 位。Amazon QuickSight 使用它確定與您選取的資料最相容的視覺類型來建立視覺效果。
- 選擇 ADD 按鈕旁邊的下拉箭頭以選擇視覺類型。建立視覺效果後,選擇您要填入視覺效果的欄 位。
	- 1. 從 Visual types (視覺效果類型) 窗格中,選擇視覺效果類型的圖示。

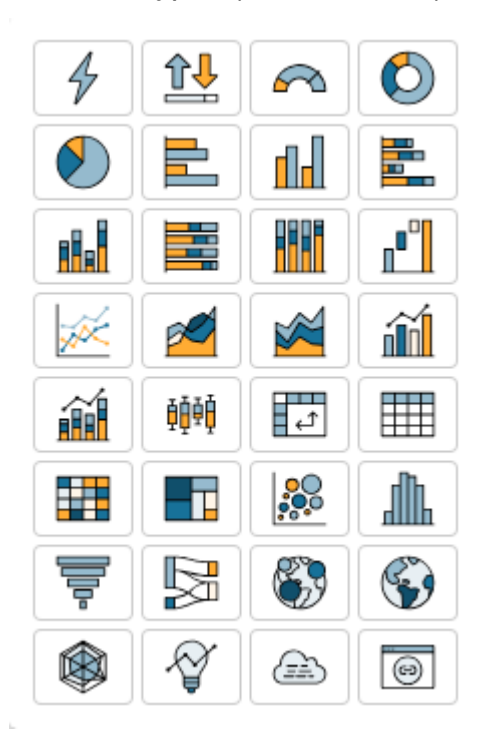

欄位集會顯示視覺化的欄位。

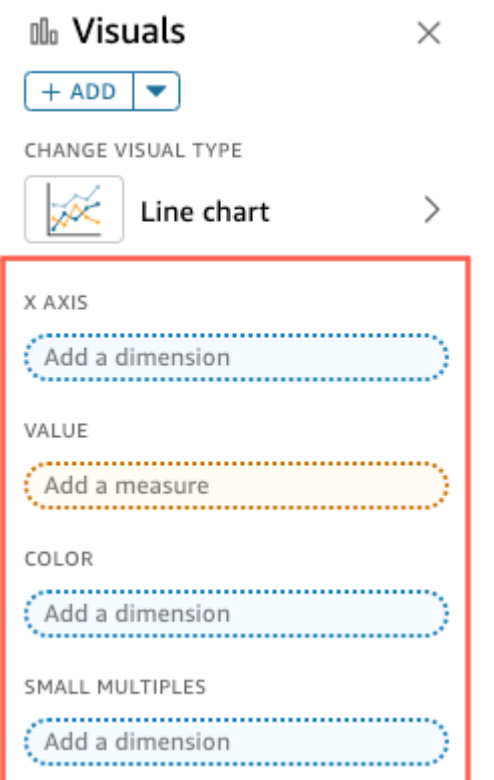

2. 從 [資料] 窗格中,將您要使用的欄位拖曳至適當的欄位井。一般而言,建議使用目標欄位集 的顏色所指出的維度欄位或度量欄位。如果您選擇使用維度欄位來填入 Value (值) 欄位,則 會自動套用 Count (計數) 彙總函數以建立數值。

Amazon QuickSight 使用您選取的視覺類型建立視覺效果。

• 使用建議來建立視覺效果。

在工具列中,選擇 Suggested (建議),然後選擇建議的視覺效果。

複製 Amazon QuickSight 視覺效果

您可以複製視覺效果,在相同工作表或不同工作表上建立其新副本。

若要複製視覺效果,在視覺化效果目錄中的 v-形狀,選擇 Duplicate visual to (重複的視覺效果至),然 後選擇您希望出現視覺效果的工作表。畫面會自動顯示已複製的視覺效果。

複製的視覺效果會保持所有與來源視覺效果相同的篩選條件和設定。不過,如果您將視覺效果複製到不 同的工作表,其所有複製的篩選條件只會套用到重複項目。所有複製的篩選條件都會縮小範圍,以僅套 用到該視覺效果。如果您想要篩選在新工作表中的套用至更多視覺效果,編輯篩選並變更設定。

參數和控制項會套用到所有工作表。為了讓參數控制項適用於您複製到不同工作表的視覺效果,請在目 標工作表上新增篩選條件,再將篩選條件連接到參數。若要這樣做,請選擇 Custom filter (自訂篩選條 件) 作為篩選條件類型。

更名 Amazon QuickSight 視覺

使用下列程序來重新命名視覺效果。

#### 若要重新命名視覺效果

- 1. 在分析頁面上,選擇您要重新命名的視覺效果。
- 2. 選取視覺效果左上角的視覺效果名稱,然後輸入新名稱。

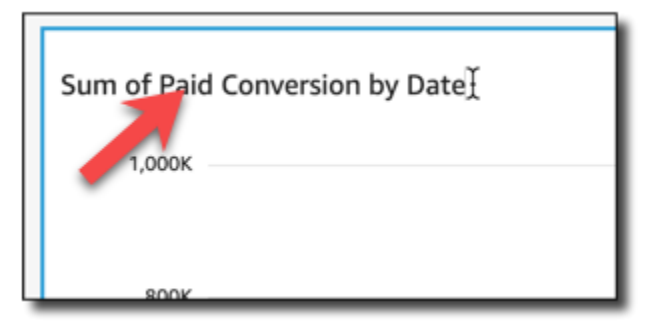

3. 按下 **Enter** 鍵,或按一下視覺效果名稱欄位外面,以儲存新名稱。

## 在 Amazon 中查看可視數據 QuickSight

Amazon QuickSight 提供了多種方法來查看以視覺顯示的數據的詳細信息。視覺效果的軸或列和欄 (取 決於視覺效果類型) 具有標籤。將滑鼠游標移到視覺效果中的任何圖形元素上,會顯示與該元素相關聯 的資料。有些視覺效果類型使用視覺化提示來強調您暫留的元素,並讓您更輕鬆地區分。例如,視覺效 果類型可能會變更元素的顏色或反白它。

使用以下各節,以進一步了解如何檢視視覺效果中的資料。

#### 主題

- [檢視視覺效果詳細資訊](#page-711-0)
- [捲動視覺化資料](#page-711-1)
- [聚焦於視覺化元素](#page-712-0)
- [排除視覺化元素](#page-714-0)
- [在 Amazon 中搜索數據中的特定值 QuickSight](#page-715-0)

#### <span id="page-711-0"></span>檢視視覺效果詳細資訊

當檢視視覺效果時,您可以將游標暫留在任何圖形元素上,以取得該元素的詳細資訊。例如,當您將游 標暫留在長條圖上的單一長條上時,有關該特定長條的資訊會顯示在工具提示中。

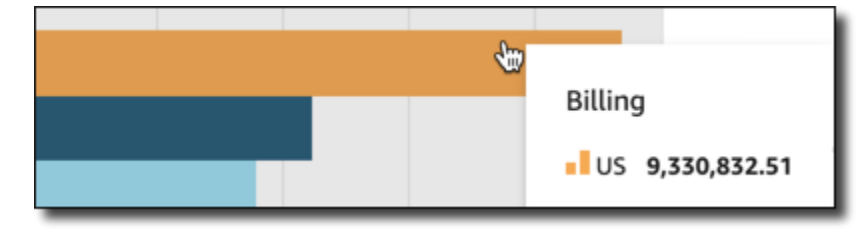

#### 將游標停留在散點圖的單一資料點上,也會顯示有關該特定資料點的資訊。

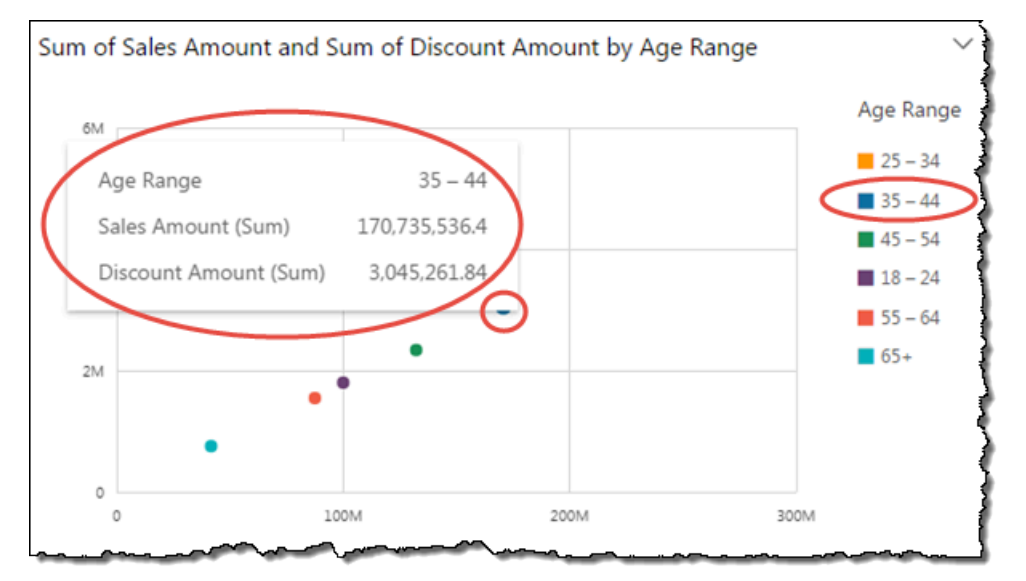

您可以自訂當您將游標停留在圖表中資料上時顯示的資訊。如需詳細資訊,請參閱 [工具提示](#page-928-0)。

<span id="page-711-1"></span>捲動視覺化資料

對於長條圖、折線圖和樞紐分析表格,視覺效果的內容可能大於您想要的視覺效果大小。

在這些情況下會顯示擦除列,以便您可以減少顯示的資料或透過其進行擦除。這個程序與您可以透過視 訊清除的方式類似。

若要減少擦除列的長度,請將游標停留在其中一端,直到游標變更形狀為止。然後拖曳 Widget,使擦 除列變大或變小。若要捲動資料,請按住擦除列,然後將其滑向您要查看的端點。

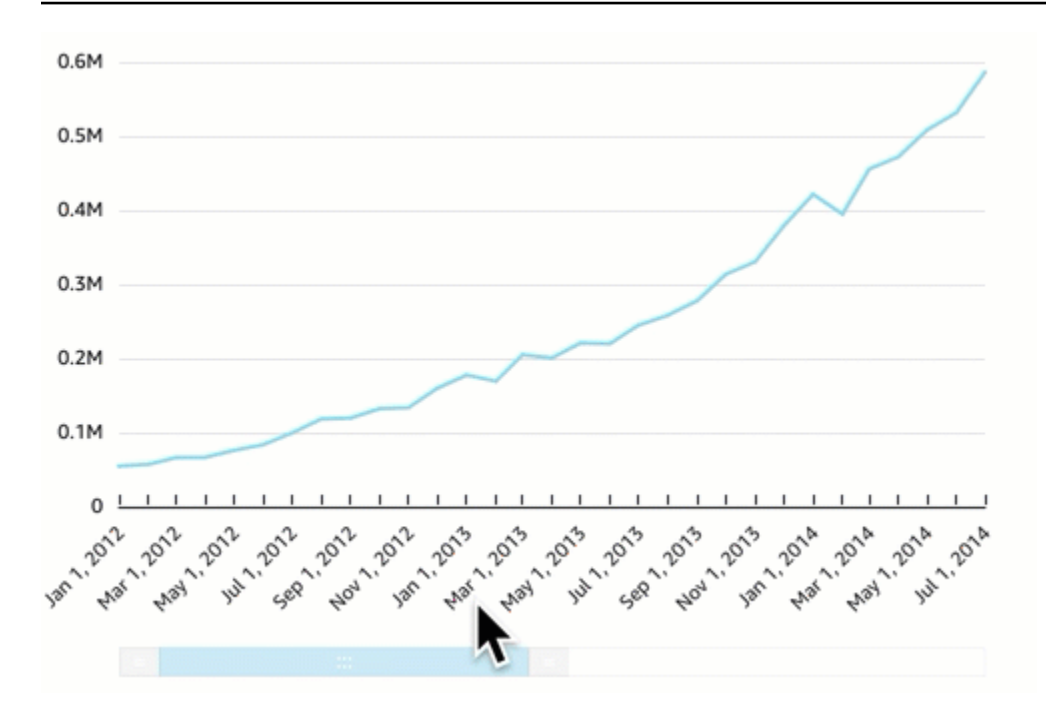

<span id="page-712-0"></span>聚焦於視覺化元素

檢視視覺效果時,您可以選擇要關注或排除的資料。若要執行此選擇,請選擇元素 (例如長條或泡泡), 或是列或欄的標題。

專注於或排除資料會導 QuickSight 致 Amazon 建立篩選器,並僅顯示您選取的資料。

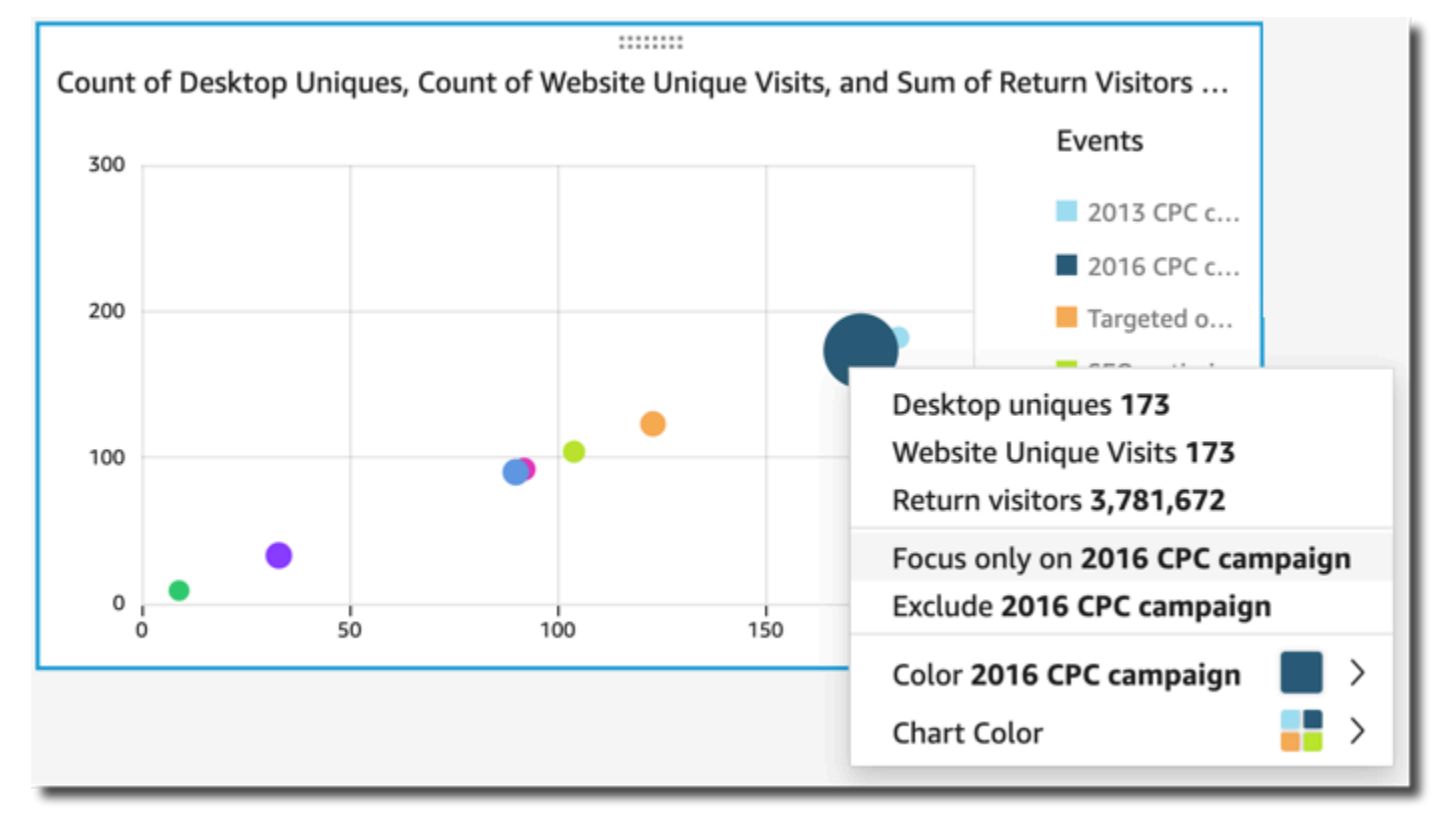

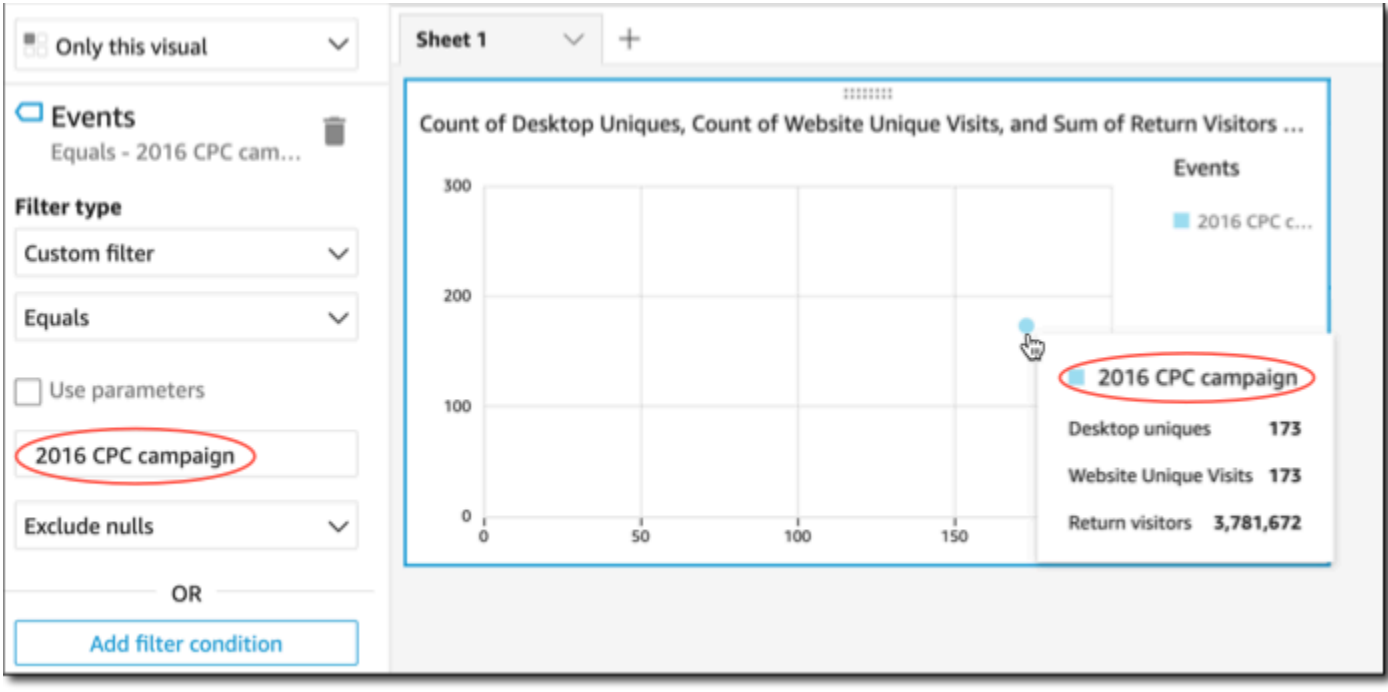

若要移除篩選條件,請選擇左側的Filters (篩選條件),然後停用或刪除篩選條件。您也可以使用 Undo (復原) 來移除篩選條件。

如果視覺效果具有展示類別 (維度) 的圖例,您可以按一下圖例中的值來查看可用動作的功能表。例 如,假設您的長條圖在 Color (顏色) 或 Group/Color (群組/顏色) 欄位中有一個欄位。長條圖功能表會 顯示您可選擇的動作,您可透過按一下或在長條上按一下滑鼠右鍵來顯示,如下所示:

- 聚焦或排除視覺元素
- 變更視覺元素的顏色
- 向下鑽研到層次結構
- 從功能表啟動的自訂動作,包括篩選或 URL 動作

下列螢幕擷取畫面顯示如何使用圖例來對焦或排除維度。

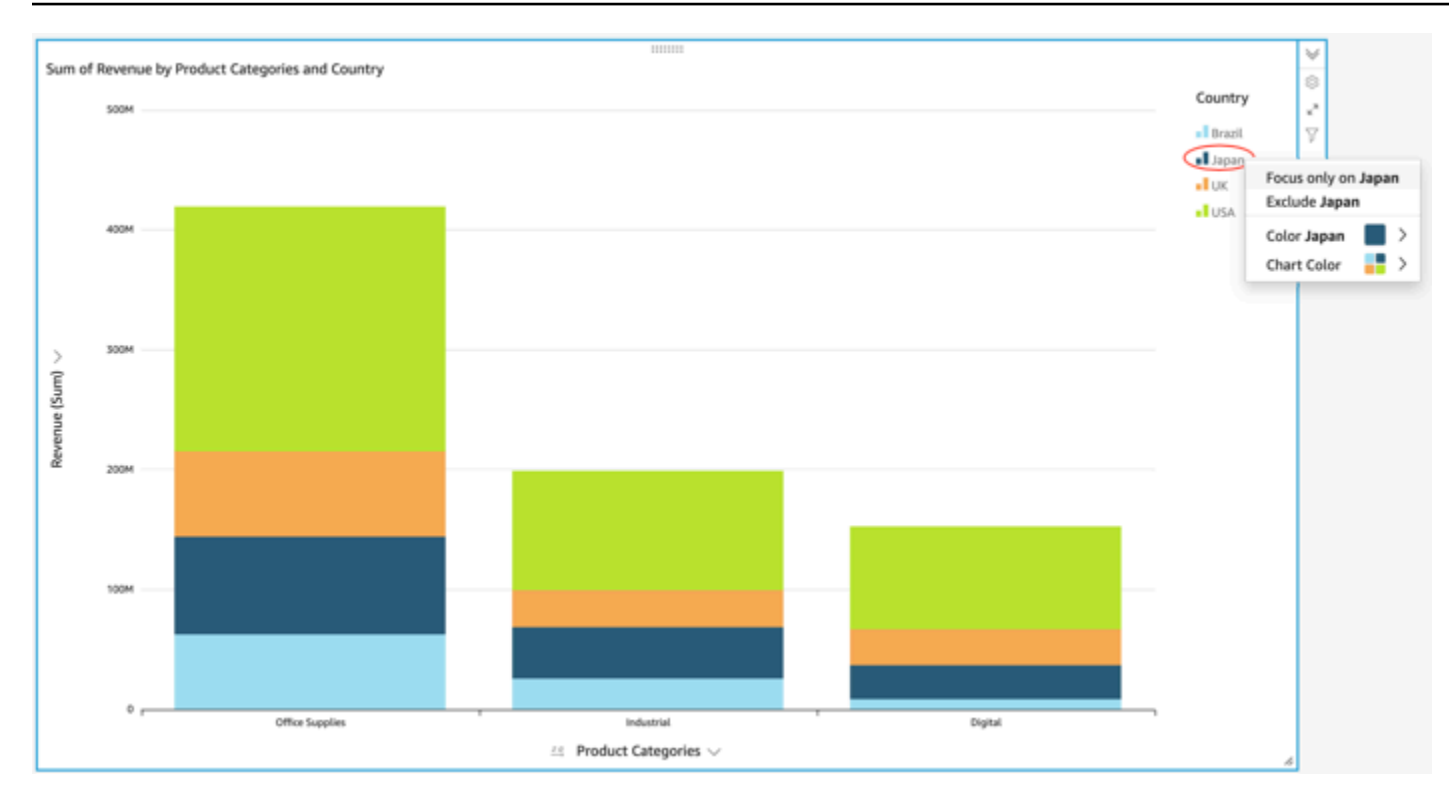

<span id="page-714-0"></span>排除視覺化元素

當檢視視覺效果時,您可以在視覺效果上選擇元素,然後選擇聚焦於此元素。例如,聚焦的元素可能是 泡泡或直條,或是樞紐分析表的列或欄標題。例外的是您無法排除已映射到日期欄位的元素。您可以在 單一圖表中排除多個元素。

排除元素會建立篩選條件,從視覺效果中只移除該元素。

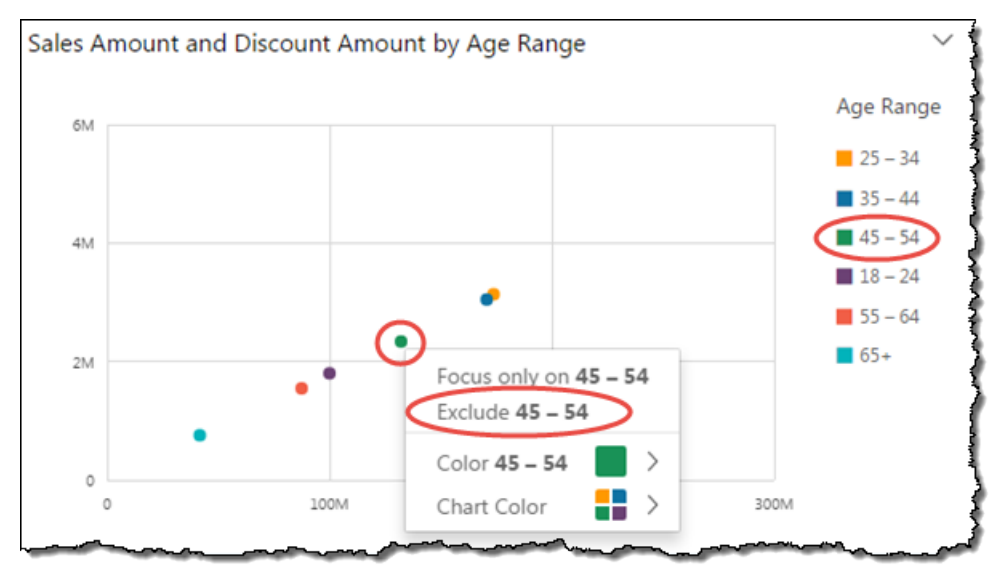

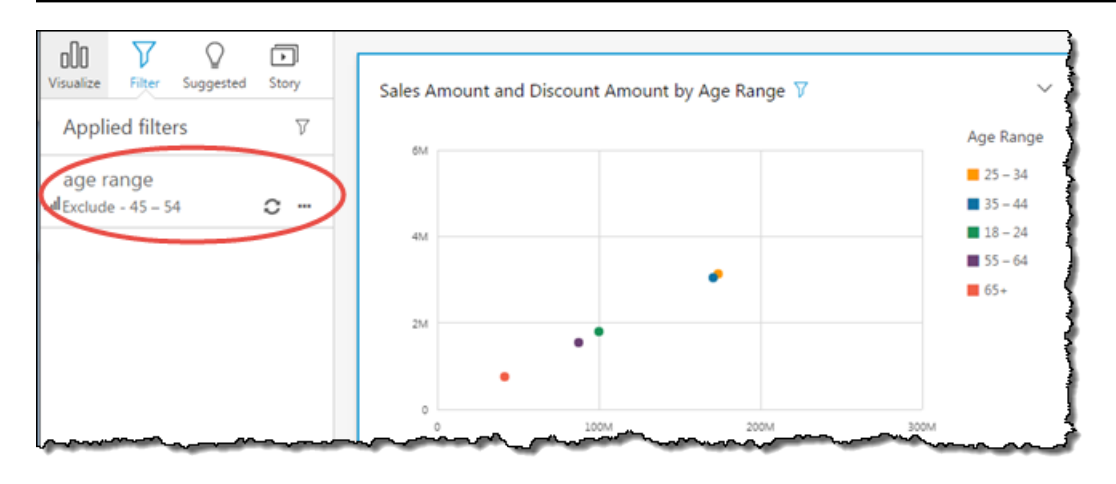

若要再次看到已排除的元素,請在應用程式列選擇 Undo (復原),或是停用或刪除篩選條件。

如需篩選條件的詳細資訊,請參閱[在 Amazon 過濾數據 QuickSight。](#page-517-0)

<span id="page-715-0"></span>在 Amazon 中搜索數據中的特定值 QuickSight

篩選視覺化資料、預覽異常,或使用儀表板中的清單或下拉式控制項時,可以快速搜尋您感興趣的值。

您可以搜尋特定值或是包含特定搜尋查詢的所有值。例如,在美國各州清單中搜尋 al 會傳回 Alabama (阿拉巴馬州)、Alaska (阿拉斯加州) 和 California (加利福尼亞州)。

您也可以使用萬用字元,搜尋符合特定字元模式的所有值。例如,您可以搜尋所有以字母 ia 結尾的美 國的州,並將結果縮小到加利福尼亞州、喬治亞州、賓夕法尼亞州、維吉尼亞州和西維吉尼亞州。

若要搜尋篩選器或控制項中的值,請在搜尋列中輸入搜尋查詢。

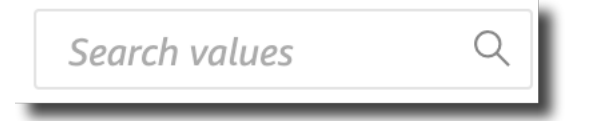

#### 使用字元搜尋

下列萬用字元可用來尋找 QuickSight 篩選器、清單和下拉式清單控制項以及異常預覽中的值。

- \* 使用星號符號搜尋符合特定位置中零到多個字元的值。
- ? 使用問號與特定位置中的單一字元相符。
- \- 使用反斜線來轉義 \*、?,或 \ 萬用字元,並在您的查詢中搜尋。例如,您可搜尋以問號結尾的語 句。

以下是如何在 QuickSight 搜尋查詢中使用支援的萬用字元的範例。

- **al** 此查詢會搜尋帶 **al** 的所有值,並傳回 Alabama、Alaska,和 California。
- **al\*** 此查詢會搜尋以 **al** 開始,以零到多個字元結尾的所有值。它傳回美國州清單中的 Alabama 和 Alaska。
- **\*ia** 此查詢會搜尋以零到多個字元開始,以 **ia** 結尾的所有值。它傳回加利福尼亞州、喬治亞州、 賓夕法尼亞州、維吉尼亞州和西維吉尼亞州。
- **\*al\*** 此查詢會搜尋在字母 **al** 前後包含零到多個字元的所有值。它傳回阿拉巴馬州、阿拉斯加州 和加利福尼亞州。
- **a?a?a?a** 此查詢會搜尋 **a** 字母之間的精確位置上帶有單一字元的所有值。它會傳回阿拉巴馬州。
- **a?a\*a** 此查詢會搜尋在前兩個 **a** 字母之間具有單一字元,以及後兩個 **a** 字母之間具有多個字元的 所有值。它會傳回阿拉巴馬和阿拉斯加。
- **How\*\?** 此查詢會搜尋以 **How** 開始,緊隨零到多個字元,並以問號結尾的值。此查詢中的反斜線 (\) 通知您 QuickSight 要在每個值中搜尋問號,而不是使用問號符號做為萬用字元。這項查詢傳回的 問題「您好嗎?」和「這怎麼可能?」
- **\\*\*** 此查詢會搜尋以星號開始,緊隨零到多個字元的值。此查詢中的反斜線 (\) 會通知 QuickSight 在值中搜尋實際的星號,而不是使用星號符號作為萬用字元。此查詢傳回如 \*all、\*above 和 \*below 之類的值。
- **\\\*** 此查詢搜尋帶有反斜線、後跟零到多個字元的值。此查詢中的第一個反斜線 (\) 會通知 QuickSight 搜尋每個值中的第二個反斜線 (\),而不是使用反斜線符號做為萬用字元。此查詢會傳回 \Home 等結果。
- **???** 此查詢會搜尋包含三個字元的值。它會傳回 ant、bug 和 car 等值。

從視覺效果匯出資料

**a** Note

匯出檔案可以直接傳回資料集匯入的資訊。如果匯入的資料含公式或命令,這會使檔案受到 CSV 注入的攻擊。因此,匯出檔案會提示安全警告。若要避免惡意活動,請在讀取匯出檔案時 關閉連結和巨集。

使用 Amazon QuickSight 主控台,您可以從任何類型的圖表或圖形匯出資料。匯出只會包含選定視覺 效果中目前可見欄位中的資料。任何篩選出的資料都會從匯出檔案排除。您可以將資料匯出為以下格 式:

• 包含逗號分隔值 (CSV) 的文字檔案,可用於所有視覺效果類型。

• Microsoft Excel 工作簿檔案 (.xslx),僅適用於樞紐分析表和資料表圖表。

適用的規定如下:

- 匯出的檔案會下載到您目前所使用瀏覽器中設定的預設下載目錄。
- 所下載檔案會以您從中匯出檔案的視覺效果命名。為了確保檔案名稱的唯一性,檔案名稱有循序時間 戳記 (Unix 紀元資料類型)。
- 匯出為 CSV 格式的預設限制:500 MB 或 1M 列 (以先到者為準)
- 匯出為 Excel 格式的預設限制:
	- 從數據透視表可視化 400K 單元格或 50K 行
	- 從表格視覺 8 萬個單元格或 10 萬行

a Note

訂閱分頁報告[後,您就可以排程匯出 CSV 和 Excel 格式的視覺效果](https://docs.aws.amazon.com/uicksight/latest/user/sending-reports.html),並匯出最多 3M 列 (CSV) 和 16M 儲存格 (Excel)。

- 您無法從洞察匯出資料,因為深入解析會使用資料,但不包含資料。
- QuickSight 不支援一次從多個視覺效果匯出資料。若要從相同分析或儀表板中的其他視覺效果匯出 資料,請對每個視覺效果重複這個程序。若要從儀表板或分析匯出所有資料,您需要使用有效的憑證 和可用於擷取資料的工具,連線至原始資料來源。

使用以下程序從 Amazon 中的視覺化匯出資料 QuickSight。開始之前,請開啟包含要匯出之資料的分 析或儀表板。

若要從視覺效果匯出到資料

- 1. 選擇想要匯出的視覺效果。確保已選取並反白顯示。
- 2. 在視覺效果的右上方,開啟選單,然後選擇下列中的一項:
	- 若要匯出至 CSV,請選擇匯出至 CSV。
	- 若要匯出至 XSLX,請選擇匯出至 Excel。此選項僅適用於樞紐分析表和資料表圖表。
- 3. 根據瀏覽器設定而定,將會發生下列其中一種情況:
	- 檔案會自動移至您的預設下載位置。
	- 出現對話方塊,讓您選擇檔案名稱和位置。

▪ 出現對話方塊,讓您選擇以預設軟體開啟檔案,或儲存檔案。

Amazon 中的清新視覺 QuickSight

當您在 Amazon QuickSight 分析或儀表板中工作時,視覺效果會在您變更影響它們的項目 (例如更新參 數或篩選器控制項) 時重新整理並重新載入視覺效果。如果在參數或篩選器變更後切換到新工作表,則 只有受變更影響的視覺效果在新工作表上重新整理。否則,切換工作表時,視覺效果將每 30 分鐘更新 一次。這是針對所有分析和儀表板的預設行為。

如果您要在切換工作表時重新整理所有視覺效果,無論是什麼變更,都可以針對您建立的每個分析執行 此動作。

若要在分析中切換工作表時重新整理所有視覺效果

- 1. 在中 QuickSight,開啟分析。
- 2. 在分析中,選擇 「編輯」>「分析設定」。
- 3. 在開啟的「分析設定」窗格中,對於「重新整理選項」,切換「每次切換工作表時重新載入視覺效 果」
- 4. 選擇套用。

刪除 Amazon QuickSight 視覺

使用下列程序來刪除視覺效果。

若要刪除視覺效果

- 1. 在分析頁面上,選擇您要刪除的視覺效果。
- 2. 選擇視覺效果右上角的視覺化功能表,然後選擇 Delete (刪除)。

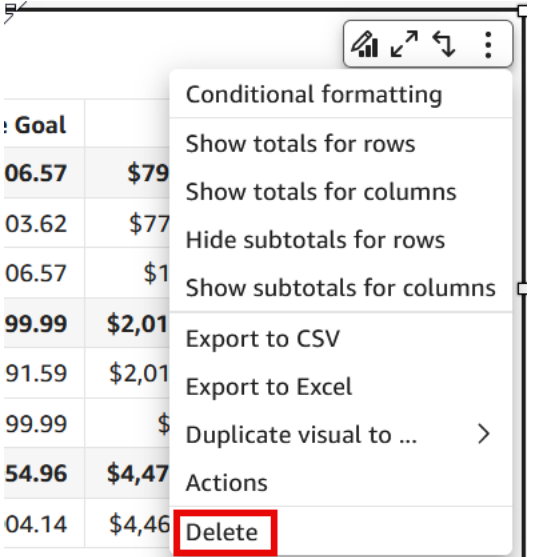

## <span id="page-719-0"></span>在 Amazon 的工作表上使用 Q 主題 QuickSight

QuickSight 提供建立主題的引導式工作流程。您可以隨時退出引導式工作流程和返回,從而不打斷您 的工作。

透過在分析工作區中啟用一或多個 Amazon QuickSight Q 主題,您可以為 Q 啟用 ML 技術的自動資料 準備,以加快自然語言 (NL) 主題的建立速度。Q 的自動資料準備功能會根據高價值欄位的使用方式和 常見的問答需求,自動選取高價值欄位。它根據現有分析中的術語和常用字典,自動選擇使用者易於理 解的欄位名稱和同義字。它還會自動格式化資料,讓資料在呈現時變得立即有用。

Q 的自動資料準備功能將主題與分析繫結在一起,並準備索引,以便用於自然語言搜尋。會有藍色的 點表示這種繫結。儀表板使用者發現新的 Amazon QuickSight Q 主題已自動選取,讓他們更輕鬆地查 詢資料集。

使用 Q 主題時套用以下規則:

- 您必須是某個基礎資料集的擁有者,然後才能使用其建立主題或分析。
- 您必須是某個現有主題的擁有者才能將其連結到分析。

啟用 Q 主題

- 1. 開啟您想要使用 Q 的自動資料準備功能的分析。
- 2. 在頂端的導覽列上,選擇 Q 主題圖示。
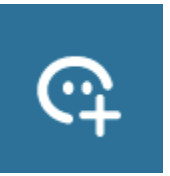

- 3. 選擇下列其中一項:
	- 若要啟動新的 Q 主題,請選取建立新主題並輸入主題標題以及選用描述。
	- 若要啟動現有主題,請選取更新現有主題,然後從清單中選擇主題。
- 4. 選擇啟用主題以確認選擇。
- 5. 當主題處理完成,從分析中學到知識後,您可以使用自然語言提出問題。

現在,當使用者導覽到儀表板時,Q搜尋列中連結的主題會自動選取。

將某個主題連結到分析後,分析的進一步更新不會自動同步到該主題。作者需要從主題頁面手動更新主 題。

當您為分析或儀表板啟用 Q 主題時,Q 的自動資料準備功能便會從您分析資料的方式中學習。按照螢 幕上的提示提出問題,並提供回饋和更多資訊。您與 Q 主題的互動越多,它就越能更好地回答問題。

若要進一步了解如何在分析中與 Q 互動,請參閱 [https://docs.aws.amazon.com/quicksight/latest/user/](https://docs.aws.amazon.com/quicksight/latest/user/quicksight-q-starting-from-sheets.html)  [quicksight-q-starting-from-sheets.html。](https://docs.aws.amazon.com/quicksight/latest/user/quicksight-q-starting-from-sheets.html)

# Amazon 的視覺類型 QuickSight

Amazon QuickSight 提供了一系列可用來顯示資料的視覺類型。使用本節的主題,以進一步了解每個 視覺效果類型的功能。

#### 主題

- [量值與維度](#page-721-0)
- [顯示限制](#page-722-0)
- [隱藏或顯示其他類別](#page-723-0)
- [自訂化資料點數量以進行顯示](#page-724-0)
- [使用 AutoGraph](#page-725-0)
- [使用長條圖](#page-725-1)
- [使用盒狀圖](#page-735-0)
- [使用組合圖](#page-737-0)
- [使用自訂視覺內容](#page-741-0)
- [使用甜甜圈圖表](#page-744-0)
- [使用漏斗圖](#page-747-0)
- [使用規格表](#page-748-0)
- [使用熱圖](#page-750-0)
- [使用直方圖](#page-753-0)
- [使用 KPI](#page-759-0)
- [使用折線圖](#page-761-0)
- [建立地圖和地理空間圖表](#page-770-0)
- [使用小倍數](#page-775-0)
- [使用圓餅圖](#page-777-0)
- [使用樞紐分析表](#page-779-0)
- [使用雷達圖](#page-823-0)
- [使用桑基圖](#page-826-0)
- [使用散佈圖](#page-834-0)
- [使用資料表的視覺效果](#page-841-0)
- [使用文字方塊](#page-852-0)
- [使用樹狀結構圖](#page-853-0)
- [使用瀑布圖](#page-855-0)
- [使用字詞雲端](#page-856-0)

# <span id="page-721-0"></span>量值與維度

我們在說明如何使用不同的視覺效果類型時,採用量值一詞表示在視覺效果中用於測量、比較和彙總的 數值。度量可以是數值欄位,例如產品成本,或任何資料類型的欄位上的數值彙總,例如交易 ID 的計 數。

使用以維度或類別一詞表示像產品之類的文字或日期欄位,或是與量值有關且可用於區分的屬性。例如 銷售數字的銷售日期或客戶滿意度數字的產品製造商。Amazon QuickSight 會根據欄位的資料類型自 動將欄位識別為度量或維度。

數值欄位可以當作維度,例如郵遞區號和大多數 ID 號碼。在資料準備期間,最好將這種欄位指定為字 串資料類型。透過這種方式,Amazon QuickSight 瞭解它們將被視為維度,對於執行數學計算無用。

您可以改為analysis-by-analysis 基礎變更欄位是顯示為維度還是度量。如需詳細資訊,請參閱 [維度和](#page-707-0) [量值的欄位](#page-707-0)。

## <span id="page-722-0"></span>顯示限制

所有視覺效果類型會限制可顯示的資料點數目,以便仍然可以輕鬆檢視和分析視覺化元素 (例如折線、 長條或泡泡)。視覺效果會選取前 n 列來顯示,最多到該視覺效果類型的限制為止。選取時是根據排序 順序 (如果已套用),否則是根據預設順序。

支援的資料點數目隨視覺效果類型而不同。若要進一步了解特定視覺效果類型的顯示限制,請參閱該類 型的主題。

如果已達到該視覺效果類型的顯示限制,視覺效果標題會識別所顯示的資料點數目。如果您有大型資料 集,且希望避免達到視覺效果顯示限制,請使用一或多個篩選條件來減少顯示的資料量。如需篩選條件 搭配視覺效果一起使用的詳細資訊,請參閱[在 Amazon 過濾數據 QuickSight。](#page-517-0)

對於儀表板和分析,Amazon QuickSight 支援下列項目:

- 每個儀表板 50 個資料集
- 每個儀表板 20 個工作表
- 每個工作表 30 個視覺化物件

您也可以選擇在將視覺新增到其他類別之前,限制要在視覺中顯示的資料點數量。此類別所包含的所 有資料彙總資料,超出了您使用的視覺類型截止限制即您所強加的視覺類型,或是根據顯示限制的視覺 類型。您可以使用視覺效果附帶功能表,以選擇是否顯示 other (其他) 類別。其他類別不會顯示在散佈 圖、熱圖、地圖、資料表 (資料表式報告) 或關鍵績效指標 (KPI) 上。當 X 軸是日期時,它也不會顯示 在折線圖上。不支援向下切入 other (其他) 類別。

下圖在長條圖上顯示 other (其他) 類別。

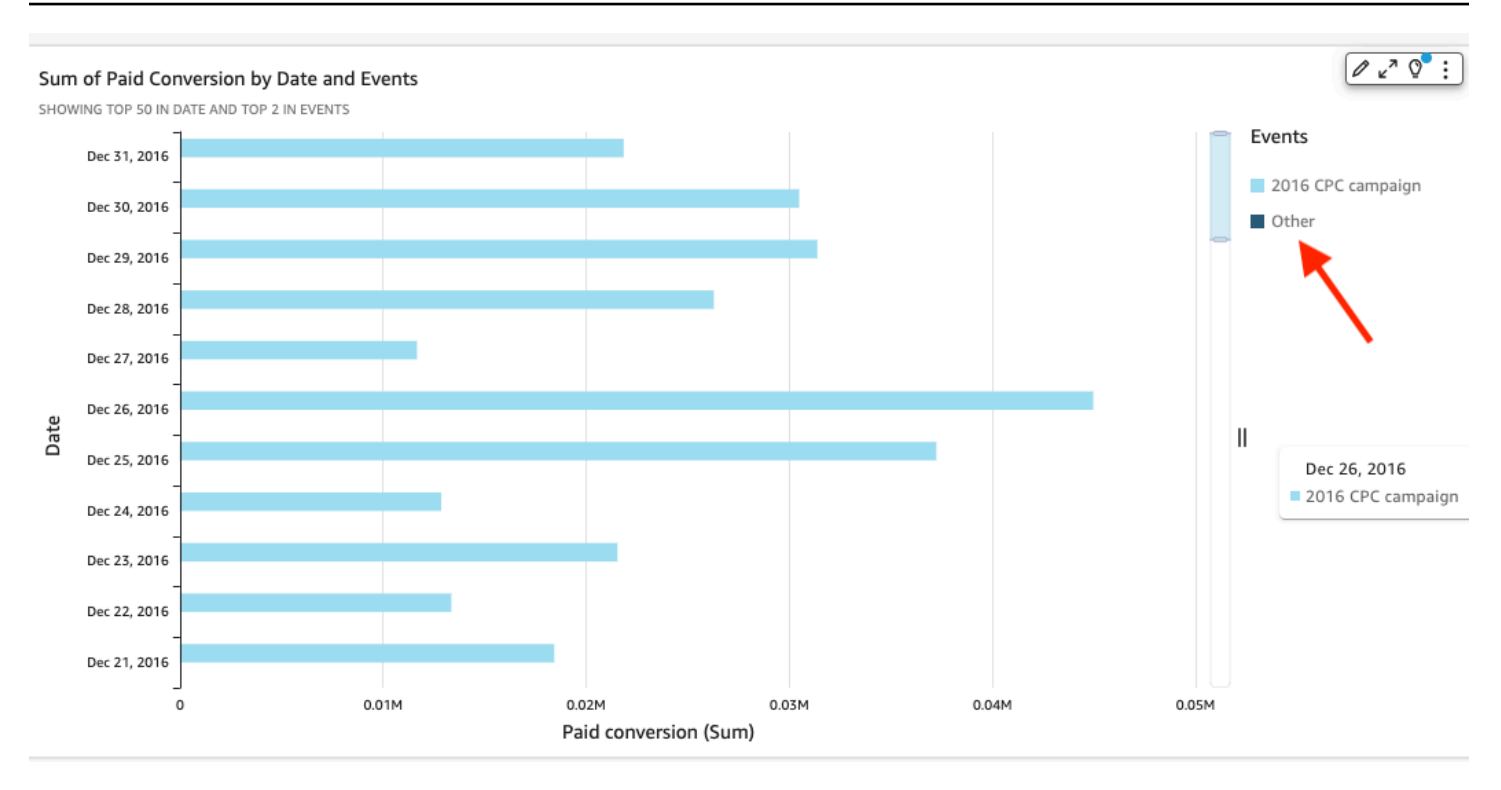

# 下圖在樞紐分析表上顯示 other (其他) 類別。

Sum of Weighted Revenue by Salesperson and Opportunity...

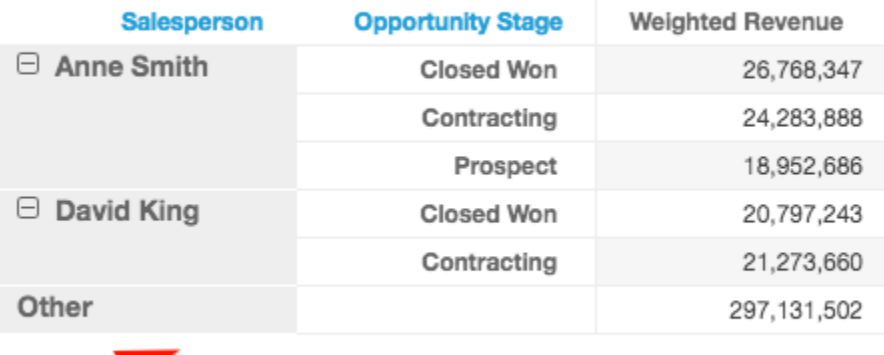

<span id="page-723-0"></span>隱藏或顯示其他類別

使用下列程序來隱藏或顯示「其他」類別。

若要隱藏或顯示「其他」類別

1. 在分析頁面上,選擇您要修改的視覺效果。

2. 在視覺效果右上角,選擇視覺效果附帶功能表,然後視需要選擇 Hide "other" category (隱藏「其 他」類別) 或 Show "other" category (顯示「其他」類別)。

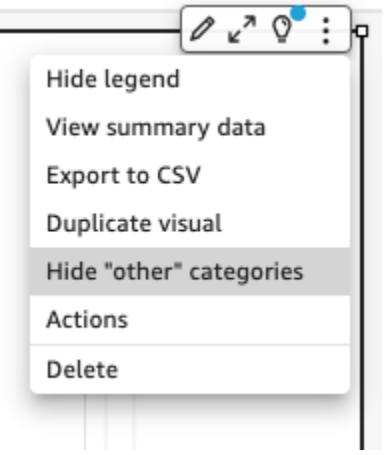

<span id="page-724-0"></span>自訂化資料點數量以進行顯示

您可以選擇要在某些視覺的主軸上顯示的資料點數量。在此數量顯示於圖表中後,任何額外的資料點都 會包含在「其他」類別中。例如,如果您選擇包含 200 個資料點中的 10 個資料點,則會有 10 個顯示 在圖表中,另外 190 將成為「其他」類別。

如要尋找此設定,請選擇 v 型的視覺效果選單,然後選擇 Format visual (格式視覺化)。您可以使用以 下資料表來判斷哪些欄位集包含資料點設定,以及視覺化類型預設顯示的資料點數量。

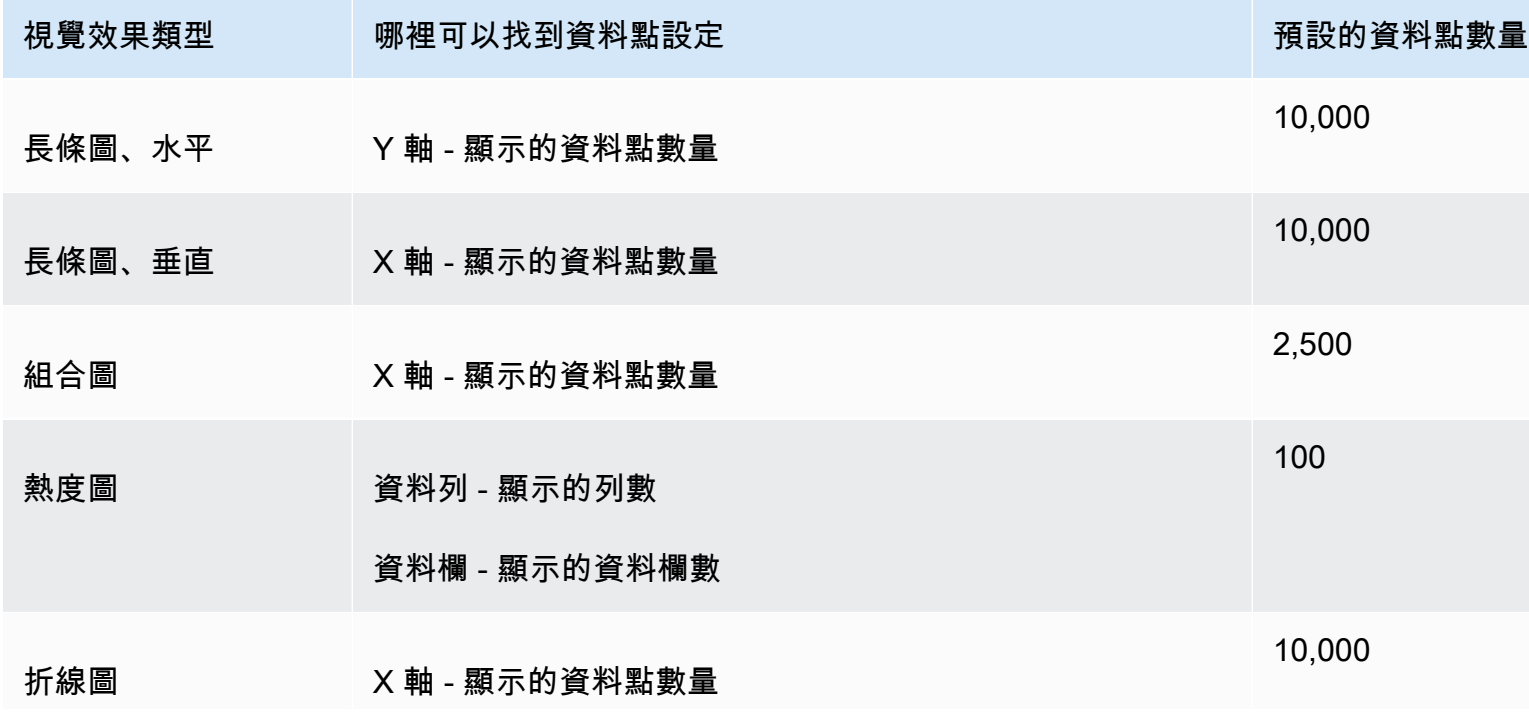

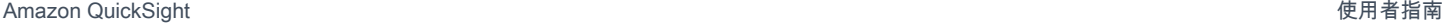

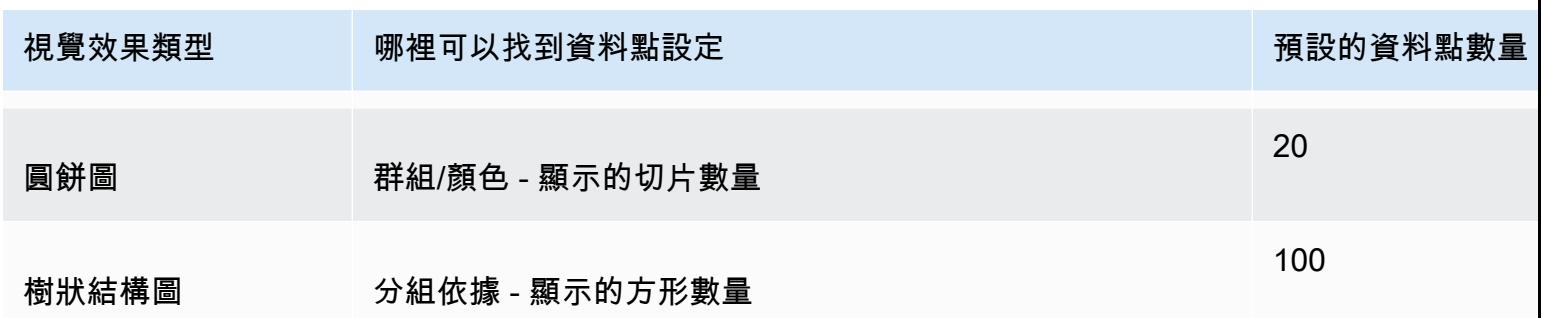

# <span id="page-725-0"></span>使用 AutoGraph

AutoGraph 本身不是視覺類型,而是讓您告訴 Amazon QuickSight 為您選擇視覺類型。當您選擇 AutoGraph 然後選取欄位來建立視覺效果時,Amazon QuickSight 會針對您所選欄位的數量和資料類 型使用最合適的視覺類型。

的圖 AutoGraph 示如下。

4

創建一個視覺使用 AutoGraph

請使用下列程序建立視覺效果 AutoGraph。

若要使用建立視覺效果 AutoGraph

- 1. 在分析頁面,選擇工具列上的 Visualize (視覺化)。
- 2. 選擇應用程式列上的 Add (新增),然後選擇 Add visual (新增視覺效果)。
- 3. 在 [視覺類型] 窗格中,選擇 AutoGraph圖示。
- 4. 在 Fields list (欄位清單) 窗格中,選擇您要使用的欄位。

# <span id="page-725-1"></span>使用長條圖

Amazon QuickSight 支援以下類型的橫條圖,具有水平或垂直方向:

• 單一量值 - 使用單一量值長條圖以顯示維度的單一量值。例如,每個區域的收益目標,如下圖所示。

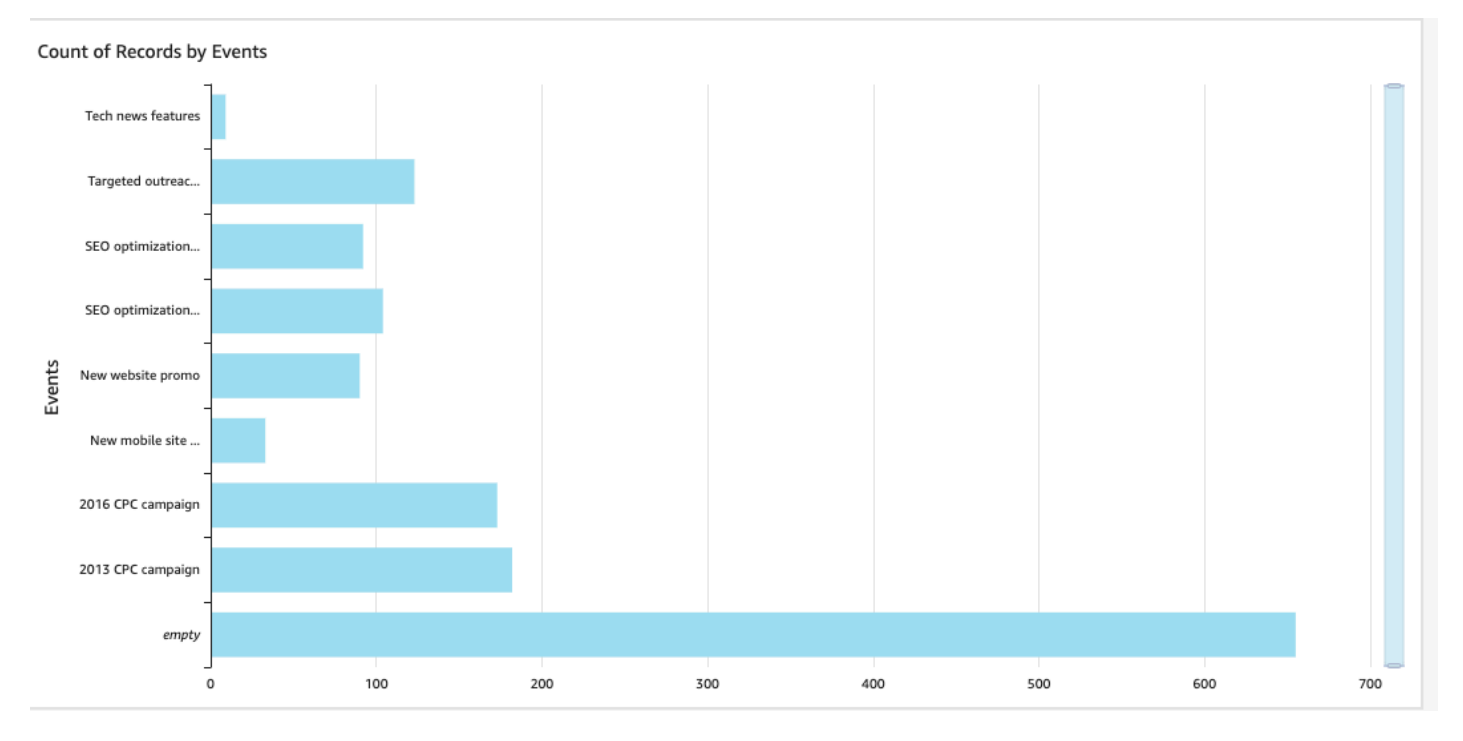

• 單一量值 - 使用多重量值長條圖以顯示維度的多重量值。例如,每個區域的收入目標和成本,如下圖 所示。

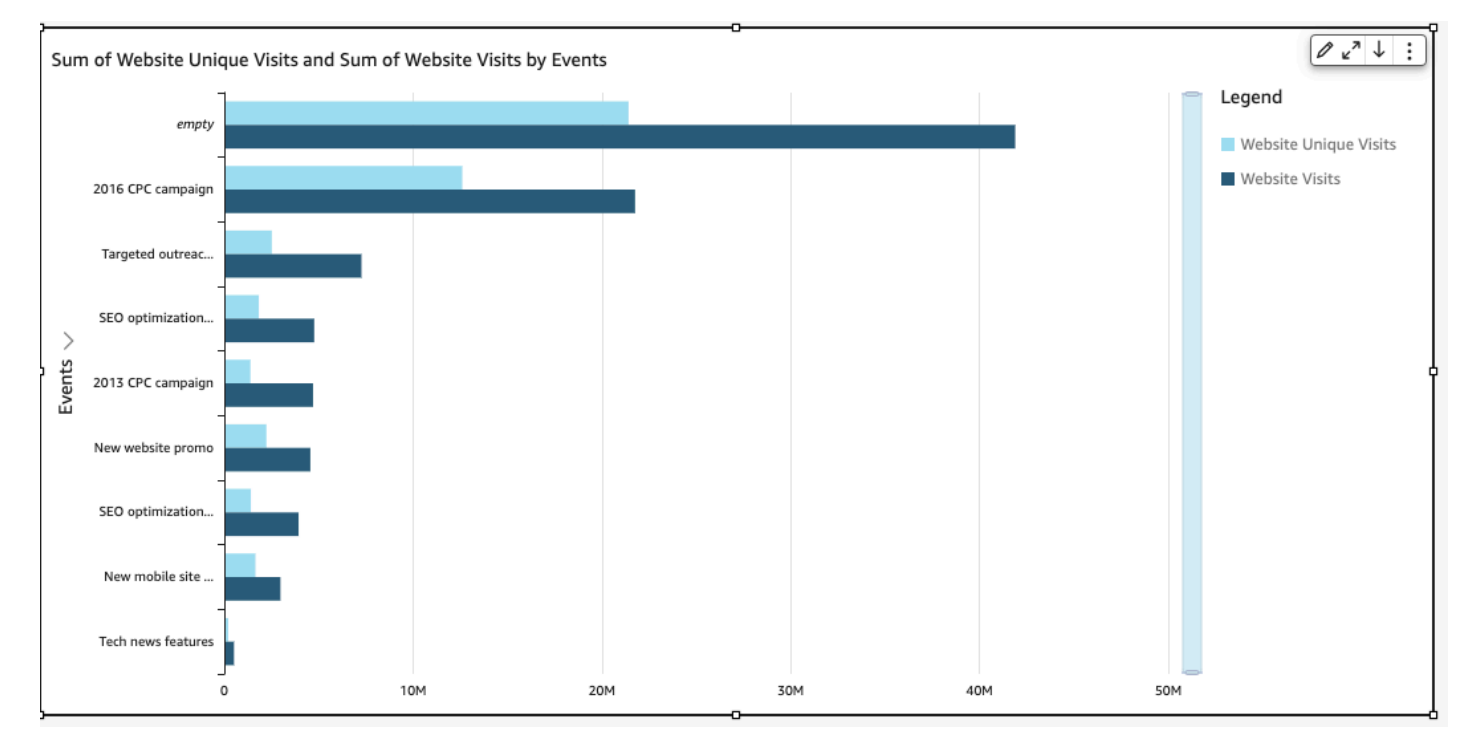

• 叢集 - 叢集長條圖會顯示維度的單一量值,並依其他維度分組。例如,區域中每個頻道的成本,如下 圖所示。

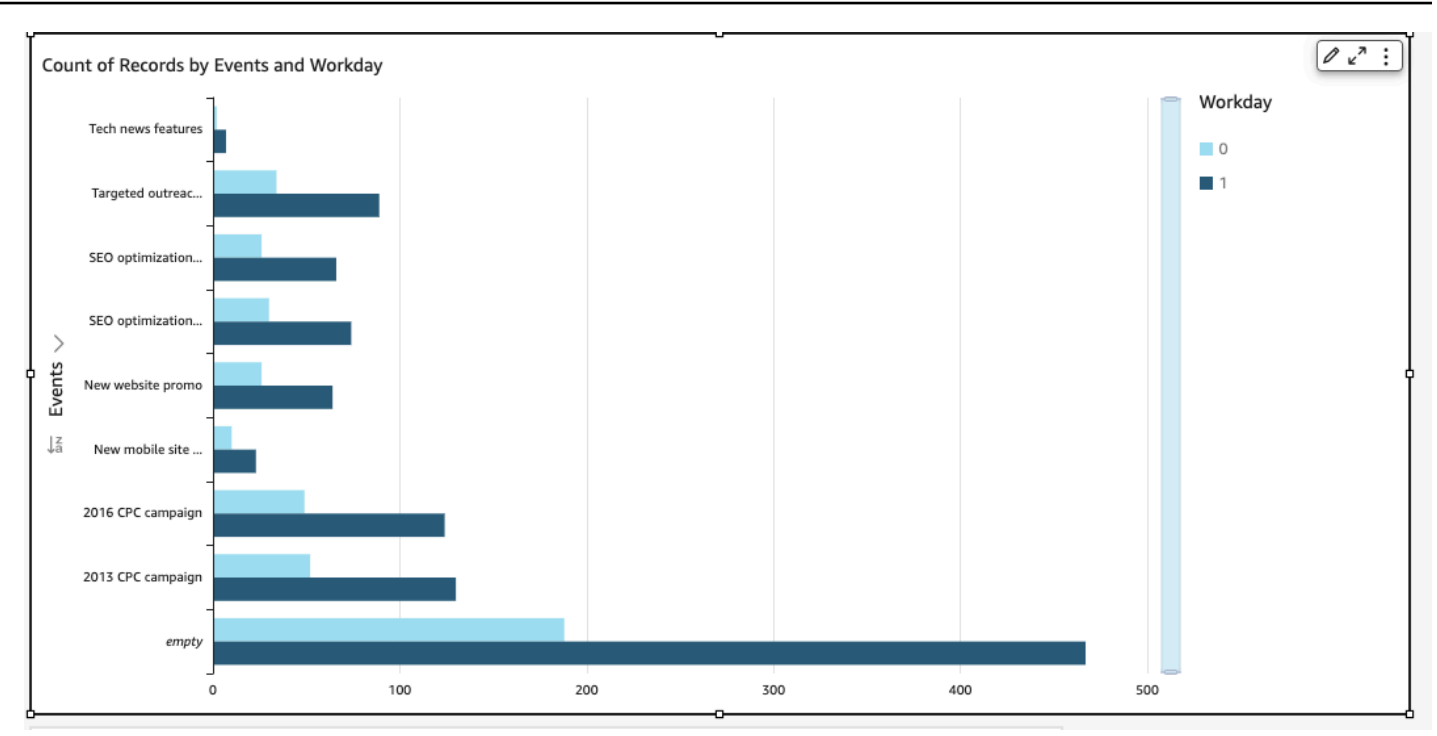

• 堆疊 - 堆疊長條圖類似於叢集長條圖,同樣都顯示兩個維度的量值。不過,並不是依父維度將每個子 維度的長條叢集化,而是每個父維度顯示一個長條。它在長條內使用彩色區塊,以顯示子維度中每個 項目的相對值。色塊會反映子維度中每個項目相對於量值總和的值。堆疊長條圖使用的刻度是根據所 選度量的最大值。例如,按區域劃分的每個區段的收益目標,如下圖所示。

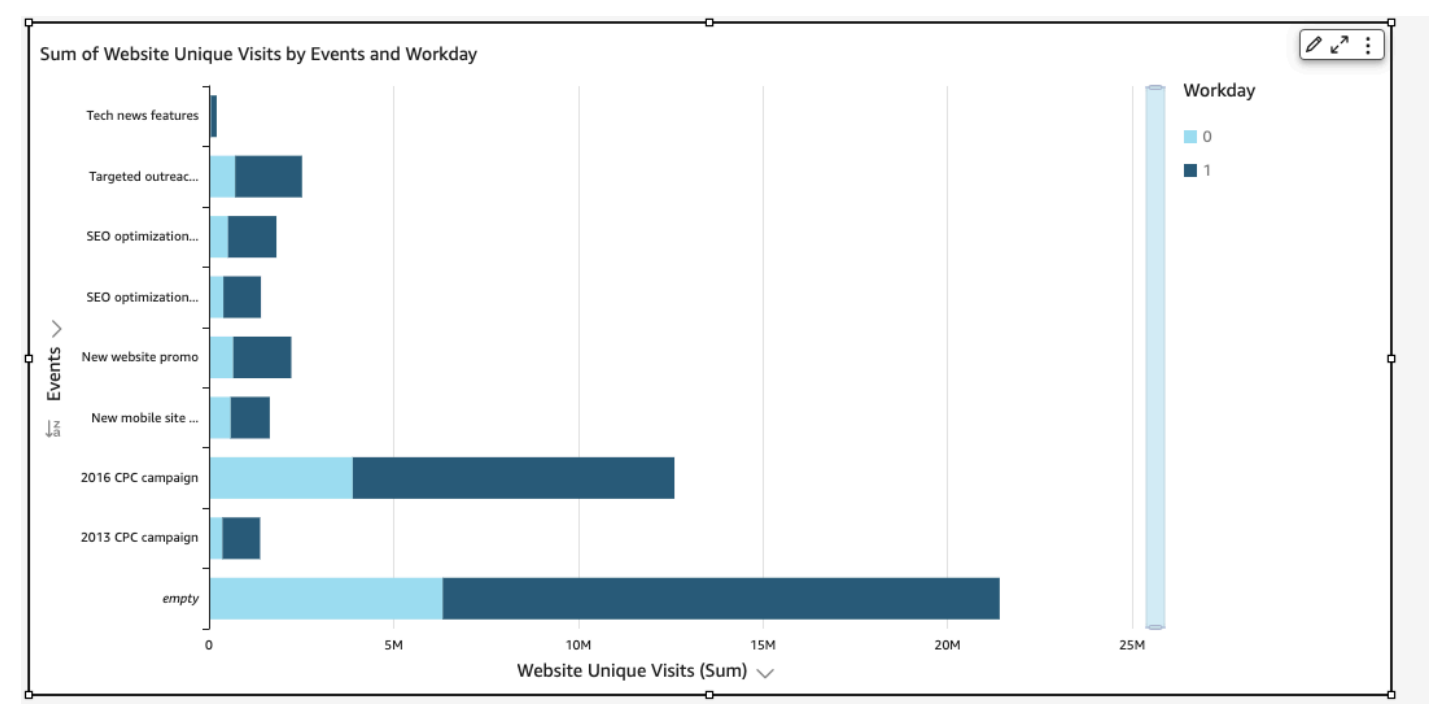

• 堆疊 100% - 堆疊的 100% 長條圖類似於堆疊長條圖。但是,在堆疊的 100% 長條圖中,色塊會反 映子維度中每個項目的百分比,超過 100%。例如,按地區劃分的每個區段成本的百分比,如下圖所 示。

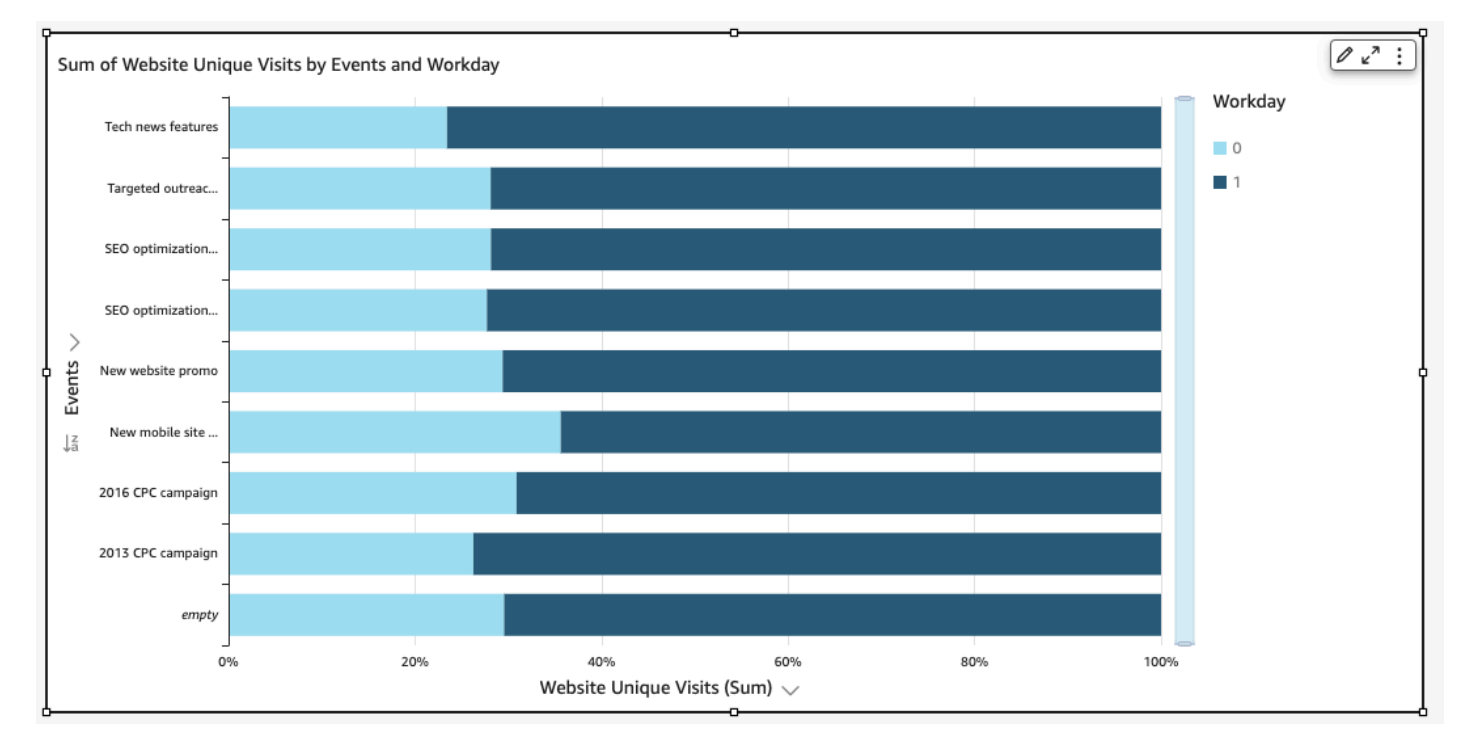

長條圖會在軸上顯示多達 10,000 個資料點,以提供不使用群組或顏色的視覺效果。對於使用群組或顏 色的視覺效果,軸上最多顯示 50 個資料點,而群組或顏色最多顯示 50 個資料點。如需 Amazon 如何 QuickSight處理超出顯示限制之資料的詳細資訊,請參閱[顯示限制。](#page-722-0)

#### 建立單一量值長條圖

使用下列程序建立單一量值長條圖。

#### 若要建立單一量值長條圖

- 1. 在分析頁面,選擇左側工具列上的視覺化。
- 2. 選擇左上角應用程式列上的新增,然後選擇新增視覺效果。
- 3. 在視覺類型窗格中,選擇水平長條圖或垂直長條圖圖示,如下所示。

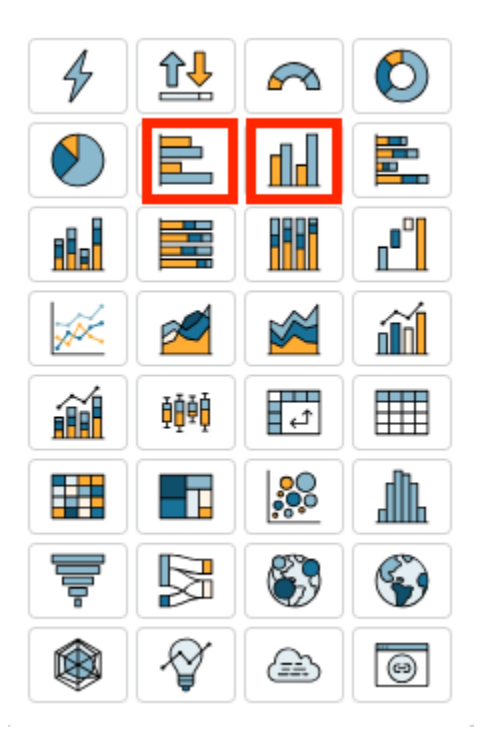

4. 從欄位清單窗格中,將維度拖曳至 X 軸或 Y 軸欄位集。

5. 從欄位清單窗格中,將量值拖曳到值欄位集。

建立多重量值長條圖

使用下列程序建立多重量值長條圖。

若要建立多重量值長條圖

- 1. 在分析頁面,選擇左側工具列上的視覺化。
- 2. 選擇左上角應用程式列上的新增,然後選擇新增視覺效果。
- 3. 在視覺類型窗格中,選擇水平長條圖或垂直長條圖圖示,如下所示。

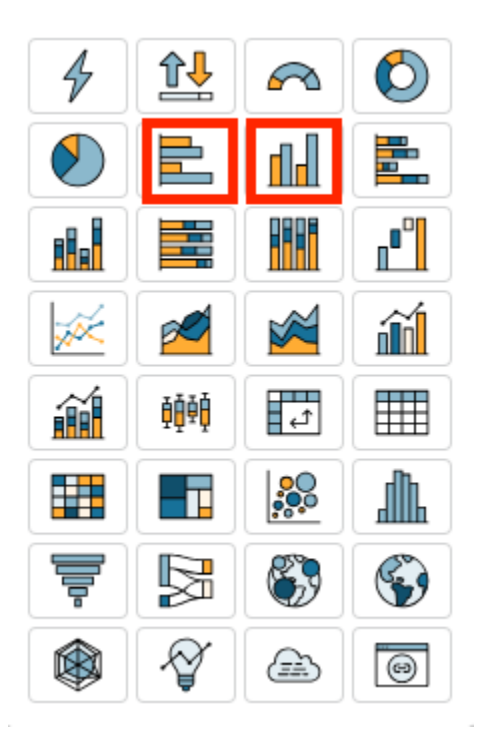

- 4. 從欄位清單窗格中,將維度拖曳至 X 軸或 Y 軸欄位集。
- 5. 從欄位清單窗格中,將兩個或以上量值拖曳到值欄位集。

## 建立叢集長條圖

使用下列程序以建立叢集長條圖。

## 若要建立叢集長條圖

- 1. 在分析頁面,選擇左側工具列上的視覺化。
- 2. 選擇左上角應用程式列上的新增,然後選擇新增視覺效果。
- 3. 在視覺類型窗格中,選擇水平長條圖或垂直長條圖圖示,如下所示。

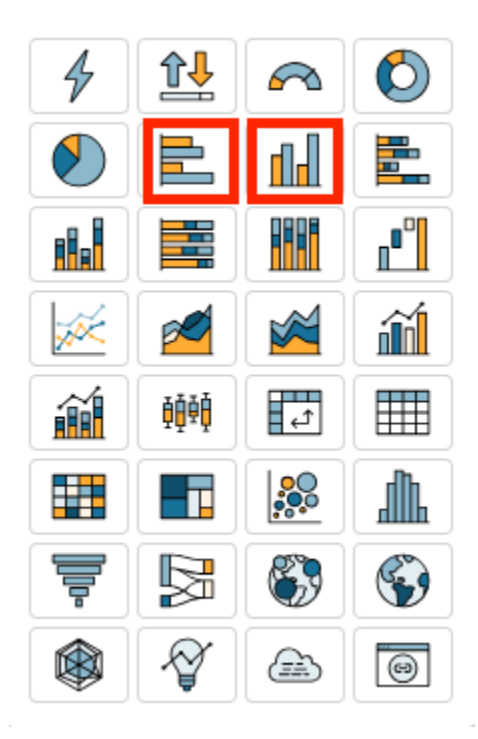

- 4. 從欄位清單窗格中,將維度拖曳至 X 軸或 Y 軸欄位集。
- 5. 從欄位清單窗格中,將量值拖曳到值欄位集。
- 6. 從欄位清單窗格中,將維度拖曳至群組/顏色欄位集。

## <span id="page-731-0"></span>建立堆疊長條圖

使用下列程序以建立堆疊長條圖。

## 若要建立堆疊長條圖

- 1. 在分析頁面,選擇左側工具列上的視覺化。
- 2. 選擇左上角應用程式列上的新增,然後選擇新增視覺效果。
- 3. 在視覺類型窗格中,選擇水平堆疊長條圖或垂直堆疊長條圖圖示,如下所示。

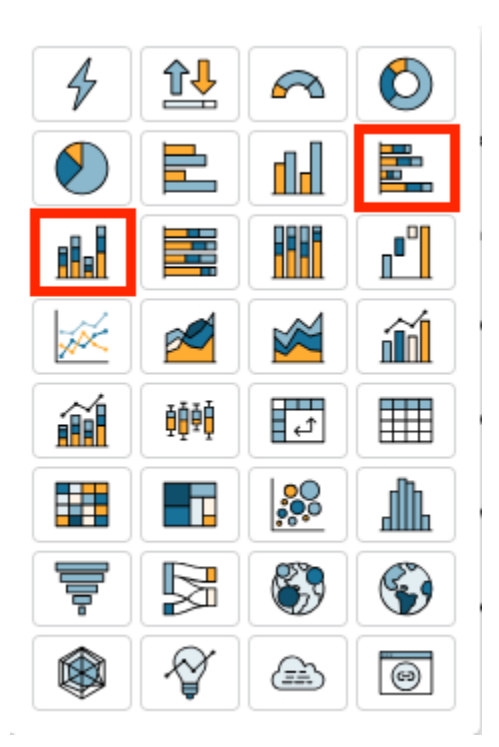

- 4. 從欄位清單窗格中,將維度拖曳至 X 軸或 Y 軸欄位集。
- 5. 從欄位清單窗格中,將維度拖曳至群組/顏色欄位集。
- 6. 從欄位清單窗格中,將量值拖曳到值欄位集。
- 7. (選用) 新增資料標記並顯示總計:
	- a. 在視覺效果右上角的選單中,選取格式視覺效果圖示。
	- b. 在 [視覺] 窗格中,選擇 [資料標籤]。
	- c. 切換開關以顯示資料標籤。

每個量值值的標籤出現在圖表中,顯示總計的選項出現在窗格中。

d. 勾選 「顯示總計」。

圖表中的每個長條顯示總計。

建立堆疊 100% 長條圖

使用下列程序以建立堆疊 100% 長條圖。

若要建立堆疊 100% 長條圖

1. 在分析頁面,選擇左側工具列上的視覺化。

2. 選擇左上角應用程式列上的新增,然後選擇新增視覺效果。

3. 在視覺類型窗格中,選擇水平堆疊 100% 長條圖或垂直堆疊 100% 長條圖圖示,如下所示。

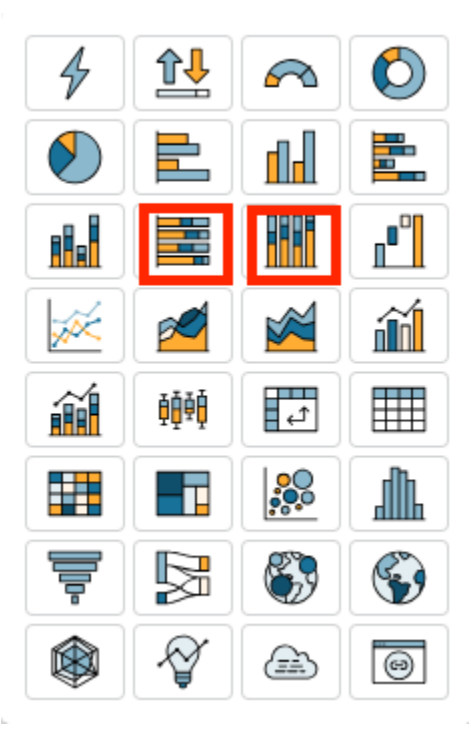

- 4. 從欄位清單窗格中,將維度拖曳至 X 軸或 Y 軸欄位集。
- 5. 從欄位清單窗格中,將兩個或以上量值拖曳到值欄位集。

## 長條圖功能

使用下表以了解長條圖支援的功能。

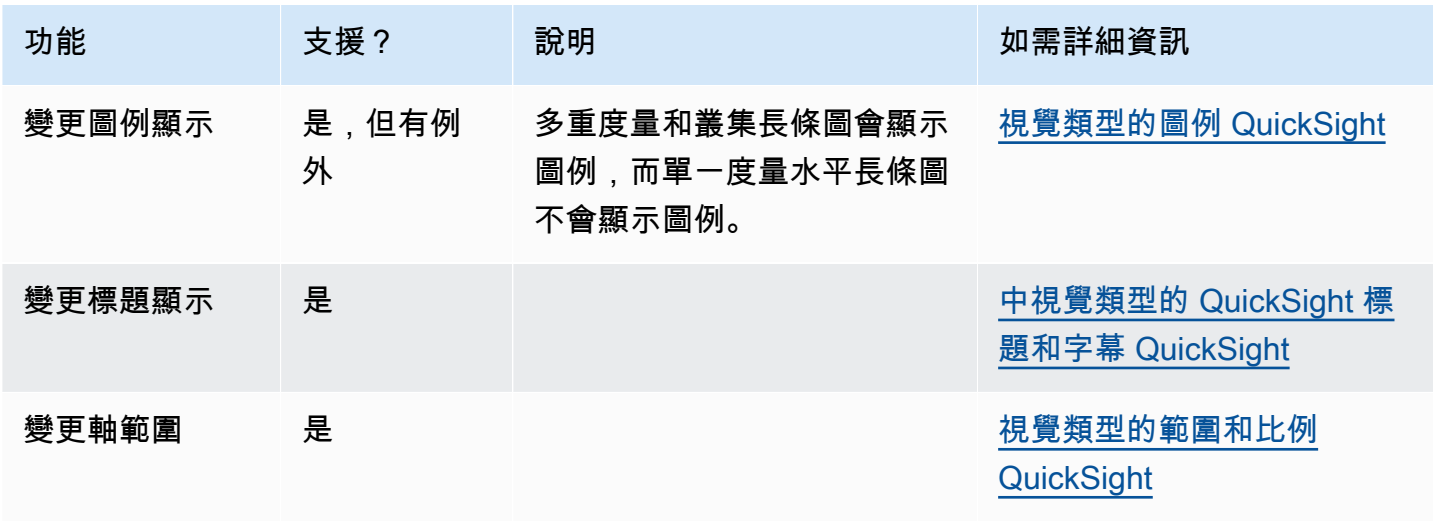

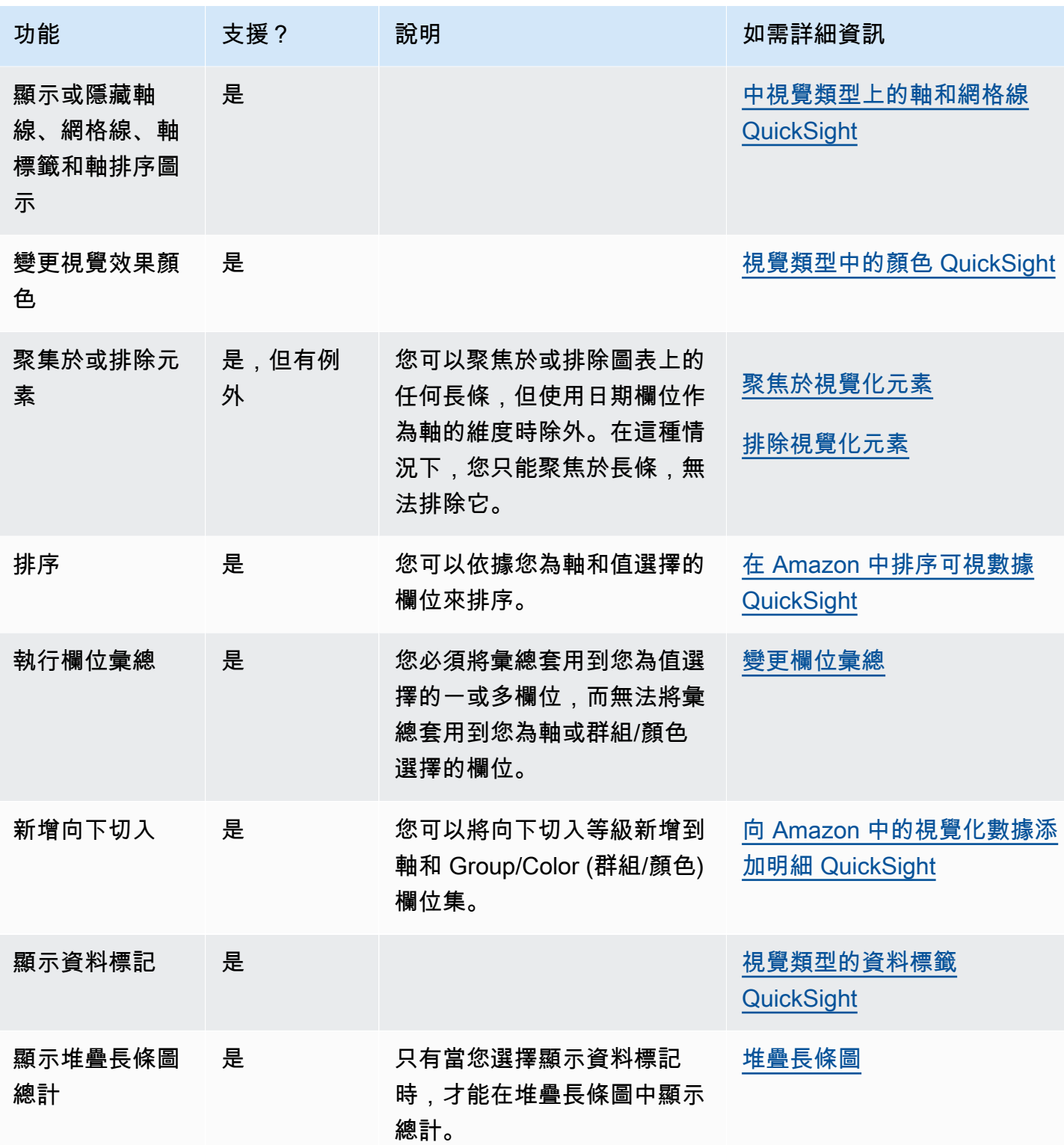

# <span id="page-735-0"></span>使用盒狀圖

盒狀圖,也稱為盒鬚圖,可將從多個來源彙集的資料顯示為單一視覺效果,協助您做出資料導向的決 策。使用盒狀圖視覺化資料在軸上或一段時間內的分佈方式,例如 7 天期間內延遲的航班。通常情況 下,盒狀圖詳細信息以季度為單位:

- 最小值 不包括極端值的最低資料點。
- 最大值 不包括極端值的最高資料點。
- 中位數 資料集的中間值。
- 第一個四分位數 資料集的最小數字和中位數之間的中間值。第一個四分位數不包括最小值或中位 數。
- 第三個四分位數 資料集的最大數字和中位數之間的中間值。第三個四分位數不包括最大值或中位 數。

極端值是不包含在盒狀圖關鍵值計算中的極端資料點。由於極端值是單獨計算的,因此在建立盒狀圖之 後,其資料點不會立即出現。盒狀圖可顯示多達 10,000 個資料點。如果資料集包含超過 10,000 個資 料點,則視覺效果的右上角會顯示警告。

盒狀圖最多支援五個指標和一個分組依據,但如果提供重複的指標,則不會轉譯。

盒狀圖支援某些計算欄位,但不支援全部。任何使用視窗函數的計算欄位,例如 avgOver,都會導致 SQL 錯誤。

盒狀圖視覺效果與 MySQL 5.3 及更早版本不相容。

以下螢幕擷取畫面顯示盒狀圖。

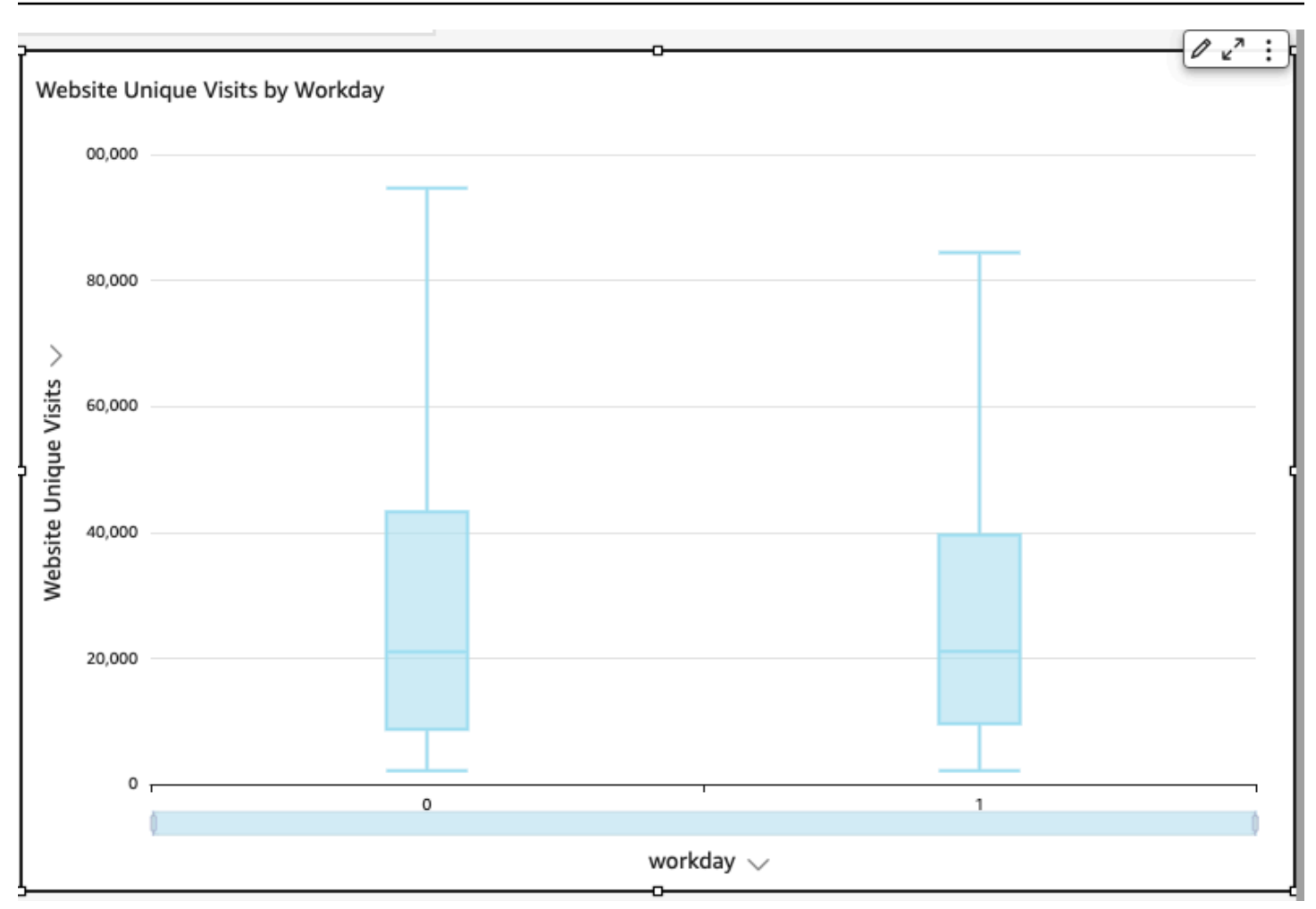

盒狀圖的圖示如下。

輌

若要建立基本盒狀圖視覺效果

- 1. 登錄到 Amazon QuickSight <https://quicksight.aws.amazon.com/>。
- 2. 打開 Amazon, QuickSight 然後在左側的導航窗格中選擇「分析」。
- 3. 選擇下列其中一項:
	- 若要建立新的分析,請選擇右上角的新增分析。如需詳細資訊,請參閱 [在 Amazon 開始分析](#page-628-0)  [QuickSight。](#page-628-0)
	- 若要使用現有分析,請選擇要編輯的分析。
- 4. 選擇新增、新增視覺效果。
- 5. 在左下角,從視覺類型中選擇盒狀圖圖示。
- 6. 從欄位清單窗格中,選擇您想要用於適當欄位集的欄位。盒狀圖至少需要一個唯一的量值欄位。
- 7. (選用) 將一或多個額外的欄位拖曳到 Group/Color (群組/顏色) 欄位集,以新增向下切入分層。如 需有關新增向下切入的詳細資訊,請參閱[向 Amazon 中的視覺化數據添加明細 QuickSight。](#page-258-0)

若要了解盒狀圖支援的功能,請參閱 [每種類型的分析格式 QuickSight。](#page-861-0)如需自訂選項,請參閱 [在](#page-859-0)  [Amazon 格式化 QuickSight。](#page-859-0)

#### <span id="page-737-0"></span>使用組合圖

您可以使用組合圖建立一個視覺化,以顯示兩種不同類型的資料,例如趨勢和類別。組合圖也稱為折線 圖和直條圖 (長條),因為它們會將折線圖與長條圖結合起來。長條圖對比較類別很有用。儘管長條圖應 該顯示變化之間的較大差異,但長條圖和折線圖對於顯示隨時間的變化都很有用。

Amazon QuickSight 支持以下類型的組合圖:

- 叢集長條組合圖 會顯示一組單色長條,其中每組長條代表一個父維度,而每個長條代表一個子維 度。使用此圖表可讓您輕鬆判斷每個長條的值。
- 堆疊長條組合圖 會顯示多色長條,其中每個長條代表一個父維度,每個顏色代表一個子維度。使用 此圖表可讓您輕鬆查看父維度內子維度之間的關係。此圖表顯示父維度的總值,以及每個子項新增至 總值的方式。若要決定每個子維度的值,圖表讀取器必須將顏色區段的大小與該軸的資料標籤進行比 較。

這兩種組合圖在 X axis (X 軸) 上只需要一個維度,但在 Lines (折線) 下也顯示至少一個度量時,通常 會更實用。

如果您想顯示長條和折線之間的關係,則只使用組合圖。根據經驗,如果您需要解釋兩種圖表類型的相 關性,則應該使用兩個不同的圖表。

由於每個圖表的運作方式不同,因此在開始之前先了解下列幾點會很有幫助:

- 在每個系列中的資料點呈現在不同的刻度上。組合圖使用的刻度是根據所選度量的最大值。
- 即使您為每種圖表類型選取相同的刻度,軸上數字之間的距離也不會相符。
- 為了清楚起見,請嘗試在每個資料系列中使用不同的單位進行測量。

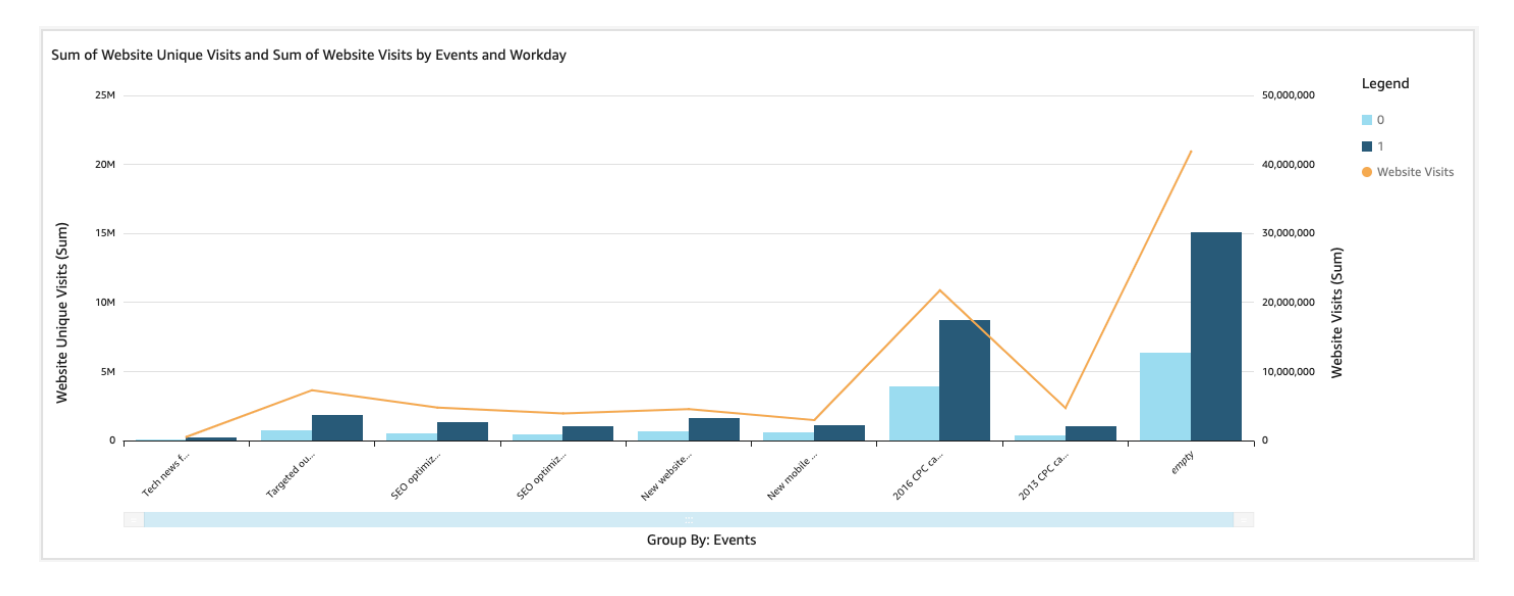

組合圖就像同時使用兩種不同的視覺效果。確保長條 (或資料欄) 中的資料直接與一或多條折線中的資 料相關。在技術上,工具並不強制這種關係,因此,您必須自行決定這種關係。如果折線和長條之間不 存在某些關係,視覺效果就失去意義。

您可以使用組合圖視覺效果類型,以建立單一度量或單一折線圖。單一度量組合圖針對一個維度顯示一 個度量。

若要建立多重度量圖,您可以選擇新增多條折線或多個長條。多重度量長條圖針對一個維度顯示兩個或 更多度量。您可以將長條組成叢集,或堆疊長條。

對於長條,請使用維度代表軸,使用度量代表值。維度通常是在某方面與度量有關的文字欄位,可用於 將度量分段,以查看更多詳細資訊。圖表的每個長條代表您在維度中選擇的項目的度度量。

對於未使用群組或顏色的視覺效果,長條和折線在軸上最多顯示 2,500 個資料點。對於使用群組或顏 色的視覺效果,長條在軸上最多顯示 50 個資料點,對群組或顏色最多顯示 50 個資料點,而折線在軸 上最多顯示 200 個資料點,對群組或顏色最多顯示 25 個資料點。如需 Amazon 如何 QuickSight 處理 超出顯示限制之資料的詳細資訊,請參閱[顯示限制](#page-722-0)。

組合圖的圖示如下。

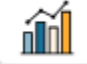

# 翩

組合圖功能

使用下表以了解組合圖支援的功能。

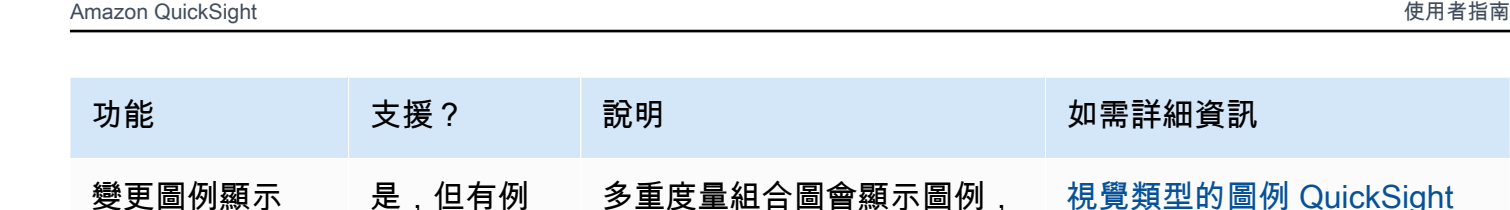

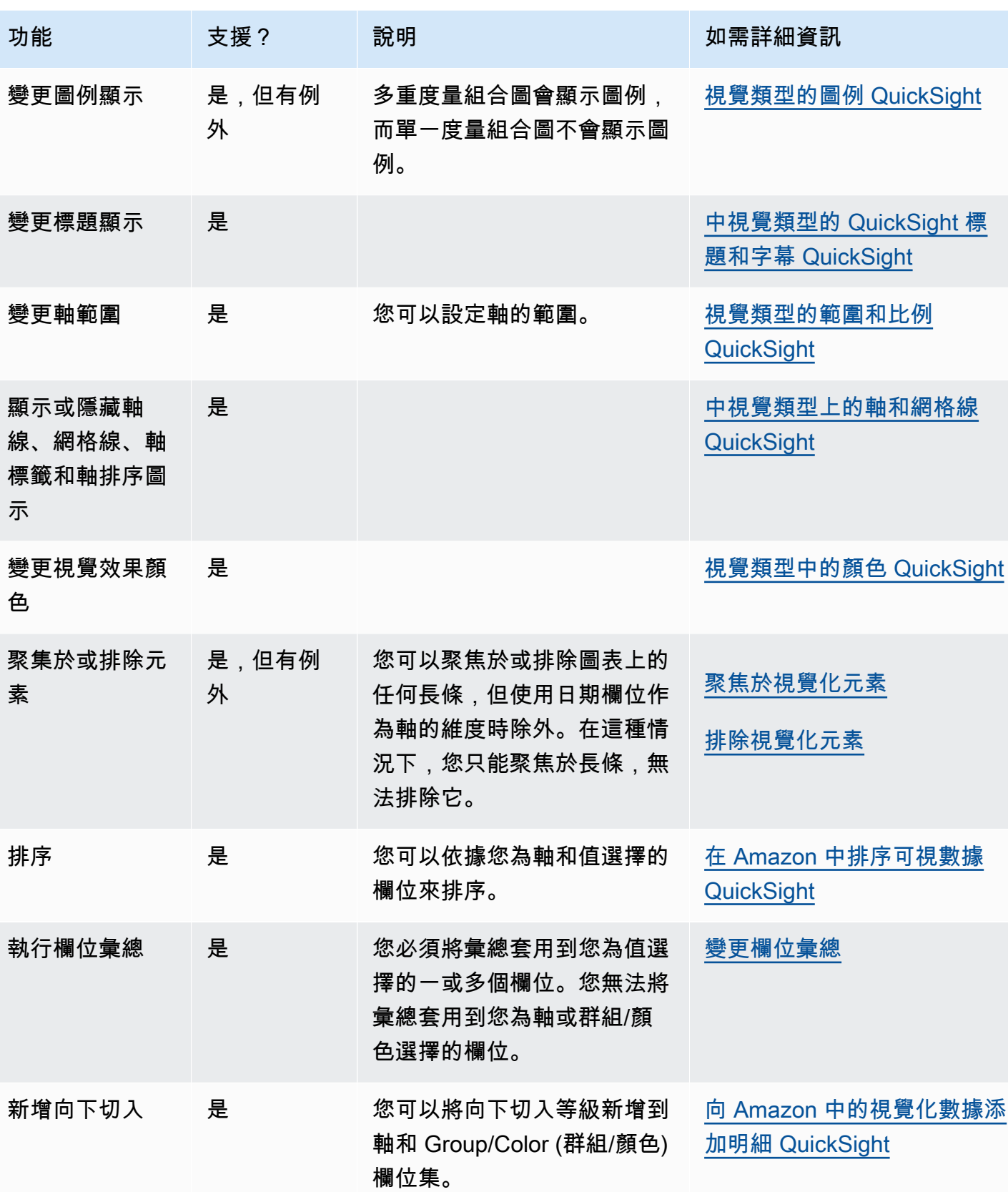

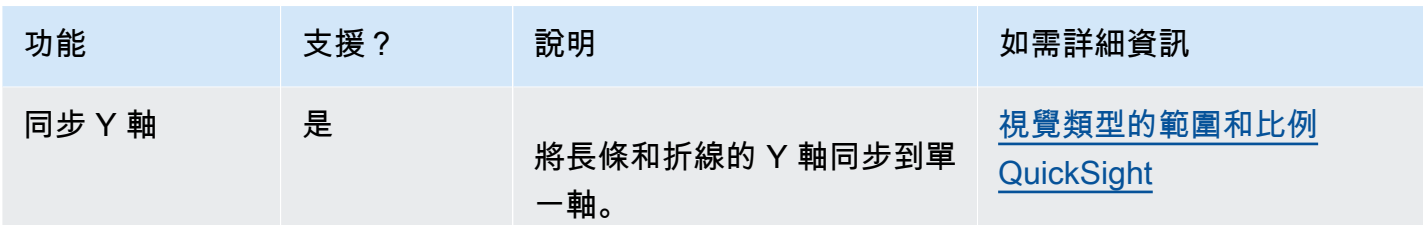

建立組合圖

使用下列程序以建立組合圖。

若要建立組合圖

- 1. 在分析頁面,選擇工具列上的 Visualize (視覺化)。
- 2. 選擇應用程式列上的 Add (新增),然後選擇 Add visual (新增視覺效果)。
- 3. 在 Visual types (視覺效果類型) 窗格中,選擇其中一個組合圖圖示。
- 4. 從 Fields list (欄位清單) 窗格中,將您想要使用的欄位拖曳到適當的欄位集。一般而言,建議使用 目標欄位集所指出的維度欄位或度量欄位。如果您選擇使用維度欄位作為度量欄位,則會自動套用 Count (計數) 彙總函數以建立數值。您可以如下建立組合圖:
	- 為 X axis (X 軸) 選擇維度。
	- 若要建立單一度量組合圖,請為 Bars (長條) 或 Lines (折線) 選擇一個度量。
	- 若要建立多重度量組合圖,請為 Bars (長條) 或 Lines (折線) 欄位集選擇兩個或更多度量。
	- 您可以選擇將維度新增到 Group/Color (群組/顏色) 欄位集。如果您在 Group/Color (群組/顏色) 中有欄位,則在 Bars (長條) 下方不能有多個欄位。

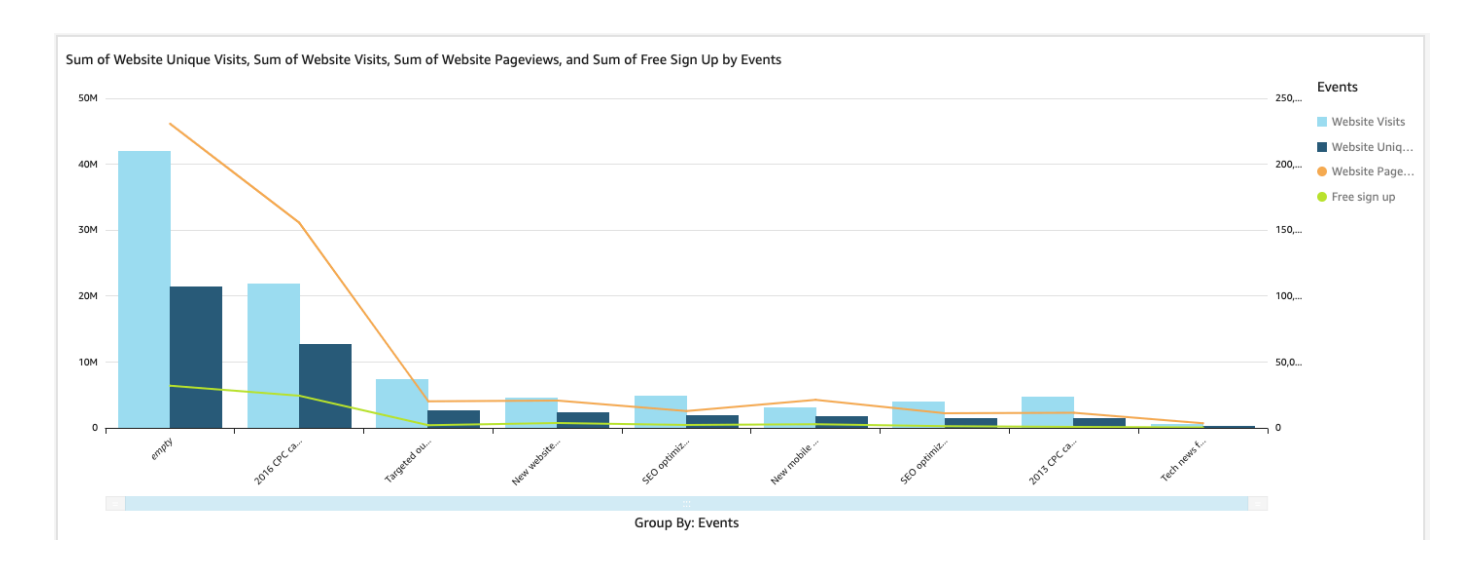

5. (選用) 將一或多個額外的欄位拖曳到 X axis (X 軸) 或 Group/Color (群組/顏色) 欄位集,以新增 向下切入分層。如需有關新增向下切入的詳細資訊,請參閱[向 Amazon 中的視覺化數據添加明細](#page-258-0)  [QuickSight。](#page-258-0)

# <span id="page-741-0"></span>使用自訂視覺內容

您可以使用自訂視覺內容圖表類型,將網頁和線上影片、表單和圖像嵌入 Amazon QuickSight 儀表板 中。

例如,您可以在儀表板中嵌入公司標誌的影像。您也可以嵌入組織最新會議中的線上影片,或嵌入線上 表單,詢問儀表板的讀者該儀表板是否有幫助。

建立自訂視覺內容後,您可以使用導覽動作在其中進行導覽。您也可以使用參數控制其中顯示的項目。

下列限制會套用至自訂視覺內容:

- 僅支援 https URL 結構描述。
- 電子郵件報告不支援自訂視覺內容。
- 使用熱連結保護的影像和網站不會載入到自訂視覺效果中。

若要在儀表板中嵌入網頁、影片、線上表單或影像,請在視覺類型窗格中選擇自訂視覺內容圖示,如下 圖所示。

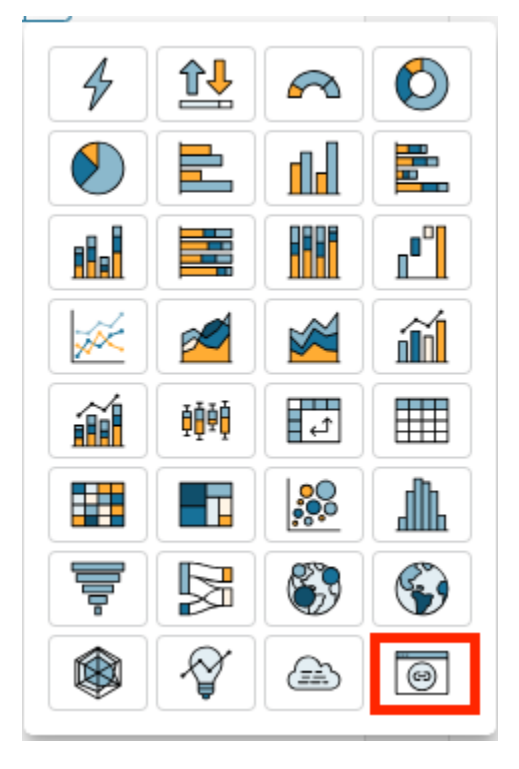

如需將視覺效果新增至儀表板的詳細資訊,請參閱 [新增視覺效果](#page-707-1)。

請使用下列程序,了解如何在儀表板中嵌入自訂視覺效果。

使用自訂視覺化內容的最佳實務

使用自訂視覺內容圖表類型嵌入網頁內容時,建議您執行下列動作:

- 從支援在 iFrame 中檢視或開啟內容的來源中,選擇網頁內容。如果網頁內容的來源不支援在 iFrame 中檢視或開啟,即使 URL 是正確的 QuickSight,內容也不會顯示在中。
- 如果可能,請使用可嵌入的 URL,尤其是影片、線上表單、試算表和文件。可嵌入的 URL 為儀表板 的讀者創造了更好的體驗,並使與內容的交互更加輕鬆。當您選擇分享來源網站的內容時,通常可以 找到內容的可嵌入 URL。
- 若要嵌入您擁有的內部 URL 或 URL,可能需要將它們設定為在 IFrame 中開啟。
- 在分析或儀表板中檢視自訂視覺內容時,請確保啟用所有 Cookie。封鎖第三方 Cookie 會導致圖片 無法載入 QuickSight。

在儀表板中嵌入影像

您可以使用影像 URL 將線上影像嵌入儀表板。請使用下列程序來嵌入使用自訂視覺內容圖表類型的影 像。

嵌入影像不會在已封鎖第三方 Cookie 的瀏覽器中顯示。若要在儀表板中查看嵌入的影像,請在瀏覽器 設定中啟用第三方 Cookie。

若要在儀表板中嵌入影像

- 1. 在視覺類型窗格中,選擇自訂視覺內容圖示。
- 2. 在視覺效果中,選擇自訂視覺效果。
- 3. 在開啟的「內容」窗格中的「自訂內容」下,輸入要嵌入之影像的影像 URL。
- 4. 選擇套用。

影像會在視覺效果中顯示為網頁。

5. 選擇顯示為影像。

如果 URL 是影像,則影像會顯示在視覺效果中。

如果 URL 不是影像 (例如投影片放映、圖庫或網頁的 URL),則會顯示下列訊息:This URL doesn't appear to be an image. Update the URL to an image。若要這麼做,請 在單獨的瀏覽器索引標籤中開啟您要嵌入的影像,或為影像選擇可嵌入的 URL (通常會在您選擇共 用影像時找到)。

- 6. (選用) 在影像調整選項中,選擇以下選項之一:
	- 符合寬度 此選項會使影像符合視覺效果的寬度。
	- 符合高度 此選項會使影像符合視覺效果的高度。
	- 縮放至視覺效果 此選項會將影像縮放至視覺效果的寬度和高度。此選項可能會扭曲影像。
	- 不縮放 此選項會將影像保持在原始比例,且不會使影像符合視覺效果的尺寸。使用此選項時, 影像會於視覺效果中置中,並顯示在視覺效果寬度和高度範圍內的影像部分。如果視覺效果小於 影像,則影像的某些部分可能不會出現。但是,如果視覺效果大於影像,則影像會於視覺效果中 置中,並被空白區域包圍。

在儀表板中嵌入線上表單

您可以使用可嵌入 URL 將線上表單嵌入儀表板。請使用下列程序來嵌入使用自訂視覺內容圖表類型的 線上表單。

若要在儀表板中嵌入線上表單

- 1. 在視覺類型窗格中,選擇自訂視覺內容圖示。
- 2. 在視覺效果中,選擇自訂視覺效果。
- 3. 在開啟的 [內容] 窗格中的 [自訂內容] 下,輸入您要內嵌之線上表單的表單 URL。

如果可能,請為表單使用可嵌入的 URL。使用可嵌入 URL 為可能想要與表單互動的儀表板讀者提 供更好的體驗。當您選擇在建立表單的網站上共用表單時,通常可以找到可嵌入 URL。

4. 選擇套用。

表單會出現在視覺效果中。

在儀表板中嵌入網頁

您可以使用 URL 將網頁嵌入儀表板。請使用下列程序來嵌入使用自訂視覺內容圖表類型的網頁。

若要在儀表板中嵌入網頁

- 1. 在視覺類型窗格中,選擇自訂視覺內容圖示。
- 2. 在視覺效果中,選擇自訂視覺效果。

3. 在開啟的「內容」窗格中的「自訂內容」下,輸入您要嵌入之網頁的 URL。

4. 選擇套用。

網頁會在視覺效果中出現。

在儀表板中嵌入在線影片

您可以使用可嵌入的影片 URL,將線上影片嵌入儀表板。使用下列程序,使用自訂視覺內容圖表類型 嵌入線上影片。

若要在儀表板中嵌入線上影片

- 1. 在視覺類型窗格中,選擇自訂視覺內容圖示。
- 2. 在視覺效果中,選擇自訂視覺效果。
- 3. 在開啟的「屬性」窗格中的「自訂內容」下,輸入您要嵌入之視訊的可嵌入 URL。

若要尋找影片的可嵌入 URL,請共用影片並從 iFrame 程式碼複製內嵌 URL。以下是影 YouTube 片內嵌網址的範例:https://www.youtube.com/embed/*uniqueid*。對於 Vimeo 影片,以 下是嵌入網址的範例:https://player.vimeo.com/video/*uniqueid*。

4. 選擇套用。

影片會出現在視覺效果中。

## <span id="page-744-0"></span>使用甜甜圈圖表

使用甜甜圈圖表以比較維度中各項目的值。此類圖表的最佳使用為顯示總金額的百分比。

甜甜圈圖表中每個區段代表維度中的一個值。區段大小表示項目所代表的所選度量的值,在整個維度中 所佔的比例。當精確度不重要,且維度中項目不多時,甜甜圈圖表最為適用。

下列螢幕擷取畫面顯示甜甜圈圖表的範例。

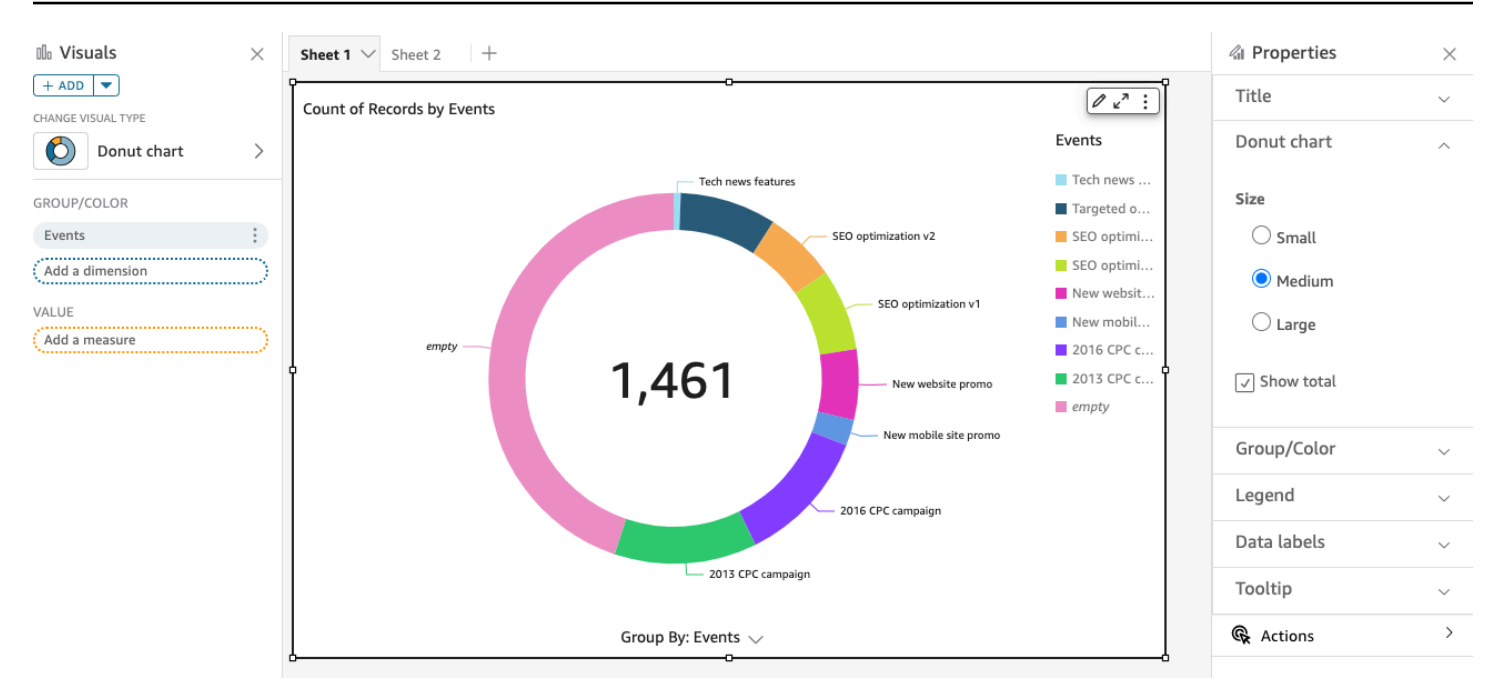

要了解如何在 Amazon 中使用甜甜圈圖 QuickSight,您可以觀看以下視頻:

## [使用甜甜圈圖表](https://www.youtube.com/embed/vR6H4bXaRBY)

若要建立甜甜圈圖表,請在 Group/Color (群組/顏色) 使用一個欄位集。僅有一個欄位時,表格以行數 顯示劃分的值。要顯示部門維度值的指標值,您可以新增指標欄位的 Value (值) 欄位集。

環形圖表針對群組或顏色最多顯示 20 個資料點。如需 Amazon 如何 QuickSight 處理超出顯示限制之 資料的詳細資訊,請參閱[顯示限制](#page-722-0)。

甜甜圈圖表功能

使用下表以了解環形圖表支援的功能。

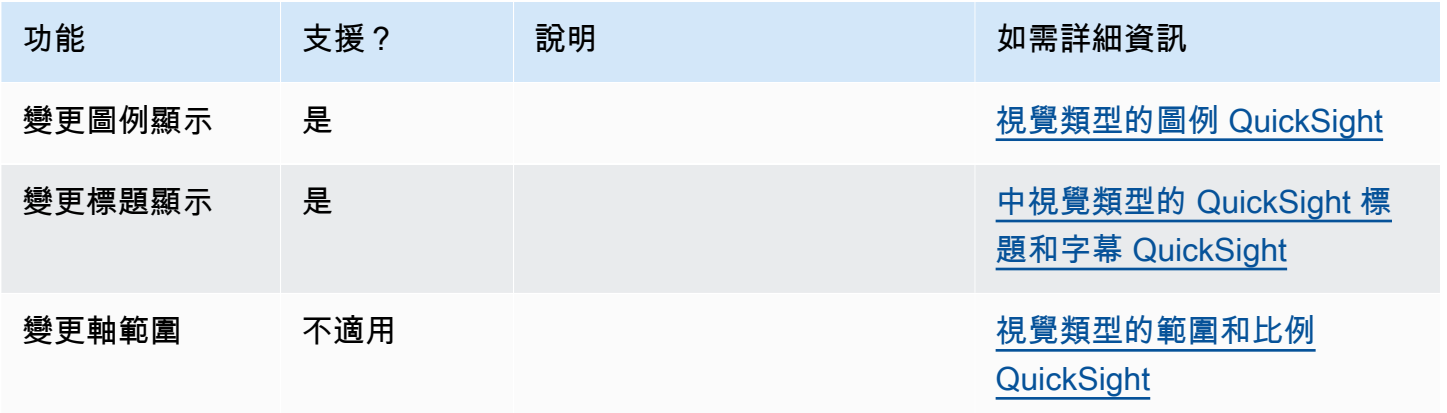

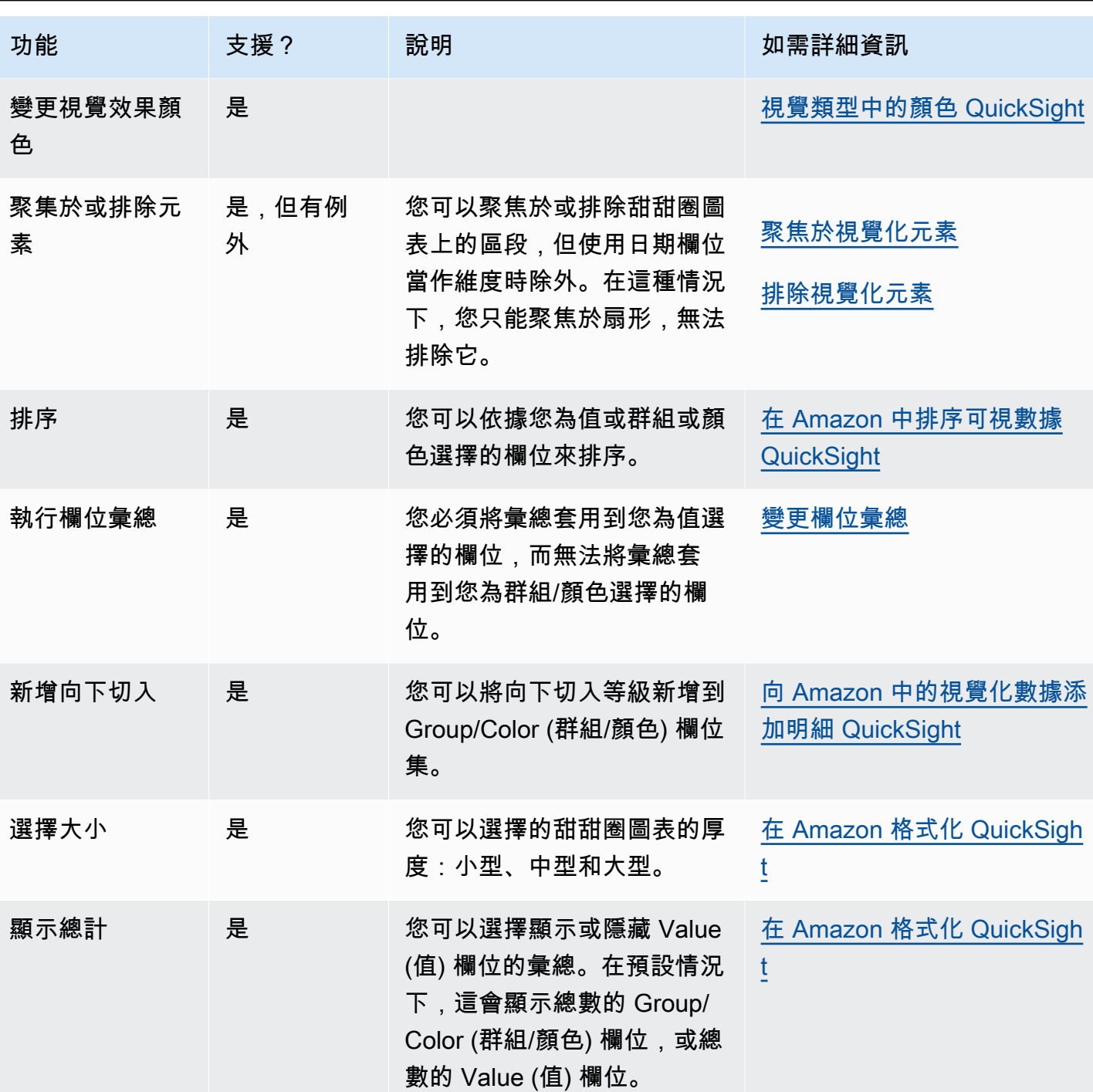

建立環形圖

使用下列程序以建立甜甜圈圖表。

## 若要建立甜甜圈圖表

1. 在分析頁面,選擇工具列上的 Visualize (視覺化)。

- 2. 選擇應用程式列上的 Add (新增),然後選擇 Add visual (新增視覺效果)。
- 3. 在 Visual types (視覺效果類型) 窗格中,選擇甜甜圈圖表圖示。
- 4. 從 Fields list (欄位清單) 窗格中,將您想要使用的欄位拖曳到適當的欄位集。一般而言,建議使用 目標欄位集所指出的維度欄位或度量欄位。如果您選擇使用維度欄位作為度量欄位,則會自動套用 Count (計數) 彙總函數以建立數值。

若要建立甜甜圈圖表,請將維度拖曳到 Group/Color (群組/顏色) 欄位集。或者,將度量拖曳到 Value (值) 欄位集。

5. (選用) 將一或多個額外的欄位拖曳到 Group/Color (群組/顏色) 欄位集,以新增向下切入分層。如 需有關新增向下切入的詳細資訊,請參閱[向 Amazon 中的視覺化數據添加明細 QuickSight。](#page-258-0)

#### <span id="page-747-0"></span>使用漏斗圖

使用漏斗圖視覺化線性程序中跨多個階段移動的資料。在漏斗圖中,過程的每個階段都以不同形狀和顏 色的區塊表示。第一階段 (稱為頭部) 是最大的區塊,其次是較小的階段,稱為頸部,呈漏斗形狀。代 表漏斗圖中每個階段的區塊大小是總數的百分比,且與其值成正比。區塊的大小越大,值就越大。

漏斗圖在商業環境中通常很有用,因為您可以檢視每個階段中的趨勢或潛在問題區域,例如瓶頸。例 如,他們可以協助您視覺化銷售每個階段的潛在收入金額,從第一次接觸到最終銷售,一直到維護。

漏斗圖的圖示如下。

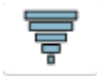

#### 若要建立基本漏斗圖視覺效果

- 1. 打開 Amazon, QuickSight 然後在左側的導航窗格中選擇「分析」。
- 2. 選擇下列其中一項:
	- 若要建立新的分析,請選擇右上角的新增分析。如需詳細資訊,請參閱 [在 Amazon 開始分析](#page-628-0)  [QuickSight。](#page-628-0)
	- 若要使用現有分析,請選擇您要編輯的分析。
- 3. 選擇新增 (+)、新增視覺效果。
- 4. 在左下角,從視覺類型中選擇漏斗圖圖示。
- 5. 從欄位清單窗格中,選擇您想要用於適當欄位集的欄位。漏斗圖需要群組中的一個維度。
- 6. (選用) 將一或多個額外的欄位拖曳到 Group/Color (群組/顏色) 欄位集,以新增向下切入分層。如 需有關新增向下切入的詳細資訊,請參閱[向 Amazon 中的視覺化數據添加明細 QuickSight。](#page-258-0)

若要了解漏斗盒狀圖支援的功能,請參閱 [每種類型的分析格式 QuickSight。](#page-861-0)如需自訂選項,請參 閱 [在 Amazon 格式化 QuickSight](#page-859-0)。

# <span id="page-748-0"></span>使用規格表

使用規格表以比較度量中各項目的值。您可以與另一個度量或自訂的金額做比較。

規格表類似非數位式的量表,例如汽車中的油量表。它會顯示您的度量有多少量。在規格表中,該測量 可單獨存在或與其他測量相關。規格表中各個顏色代表一個值。在下列範例中,我們以銷售目標比較實 際銷售,規格表顯示我們必須額外銷售 33.27% 以達成目標。

#### 以下螢幕擷取畫面顯示規格表的範例。

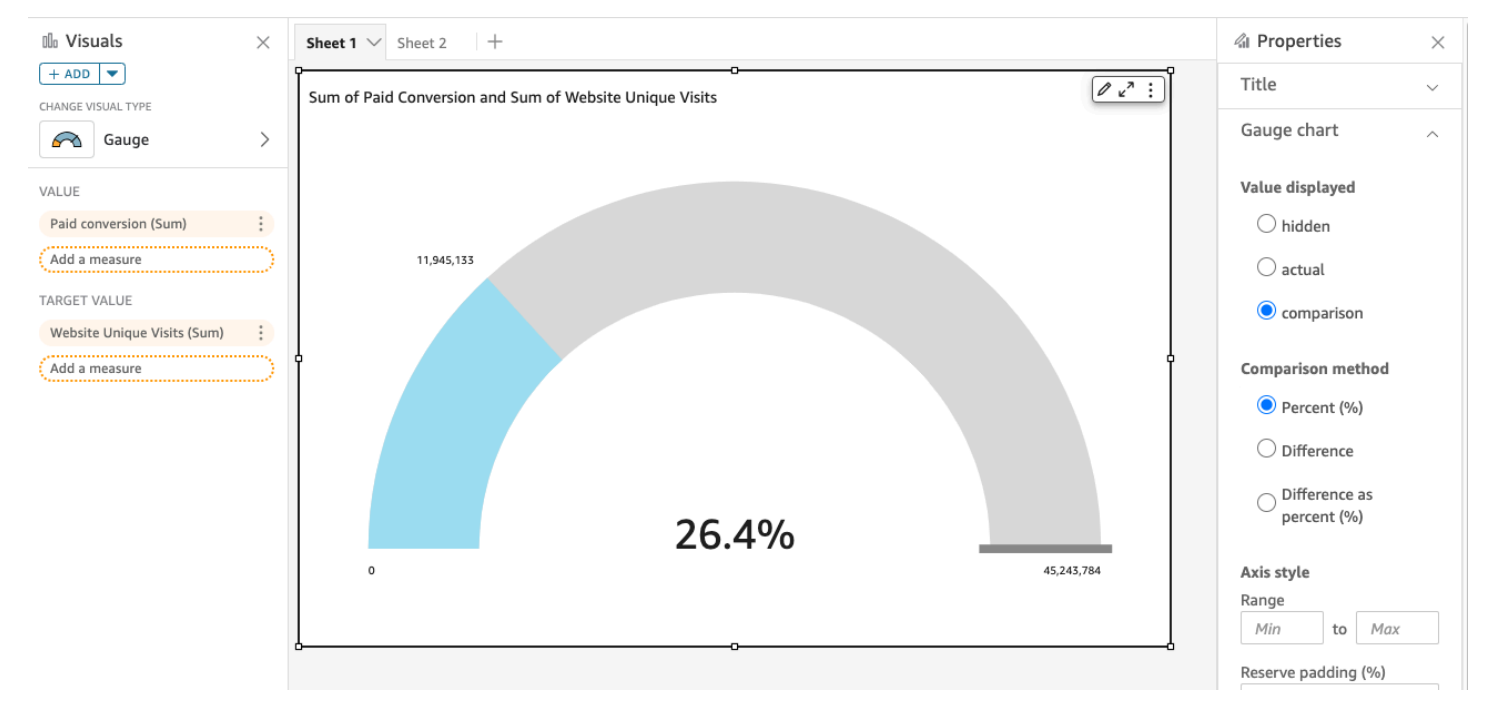

要了解如何在 Amazon 中使用量規圖表 QuickSight,您可以觀看以下視頻:

# [使用規格表](https://www.youtube.com/embed/03gYx4-iGak)

若要建立規格表,您必須至少使用一項度量。將度量放進 Value (值) 欄位集。如果您想要比較兩種度 量,將額外的度量放進 Target value (目標值) 欄位集。如果您想要使用單一度量比較的目標值不存在 於資料集中,您可以使用包含固定值的計算欄位。

規格表您可以選擇多樣化格式,包含 Format visual (格式視覺效果) 中下列的設定。

• 顯示值 - 隱藏值,顯示實際的值,或顯示兩個值的比較

- 比較方法 以%比較實際與值的差異,或差異的百分比
- 軸樣式
	- 顯示軸標籤 顯示或隱藏軸標籤
	- 範圍 顯示規格表中數值最大與最小的範圍
	- Reserve padding (%) (預留填補 (%)) 新增範圍 (目標,實際值或最大值)
- 弧的樣式 圓弧度數顯示 (180 到 360)
- 厚度 圓弧的厚度 (小、中或大)
- 規格表功能

使用下表以了解測量表支援的功能。

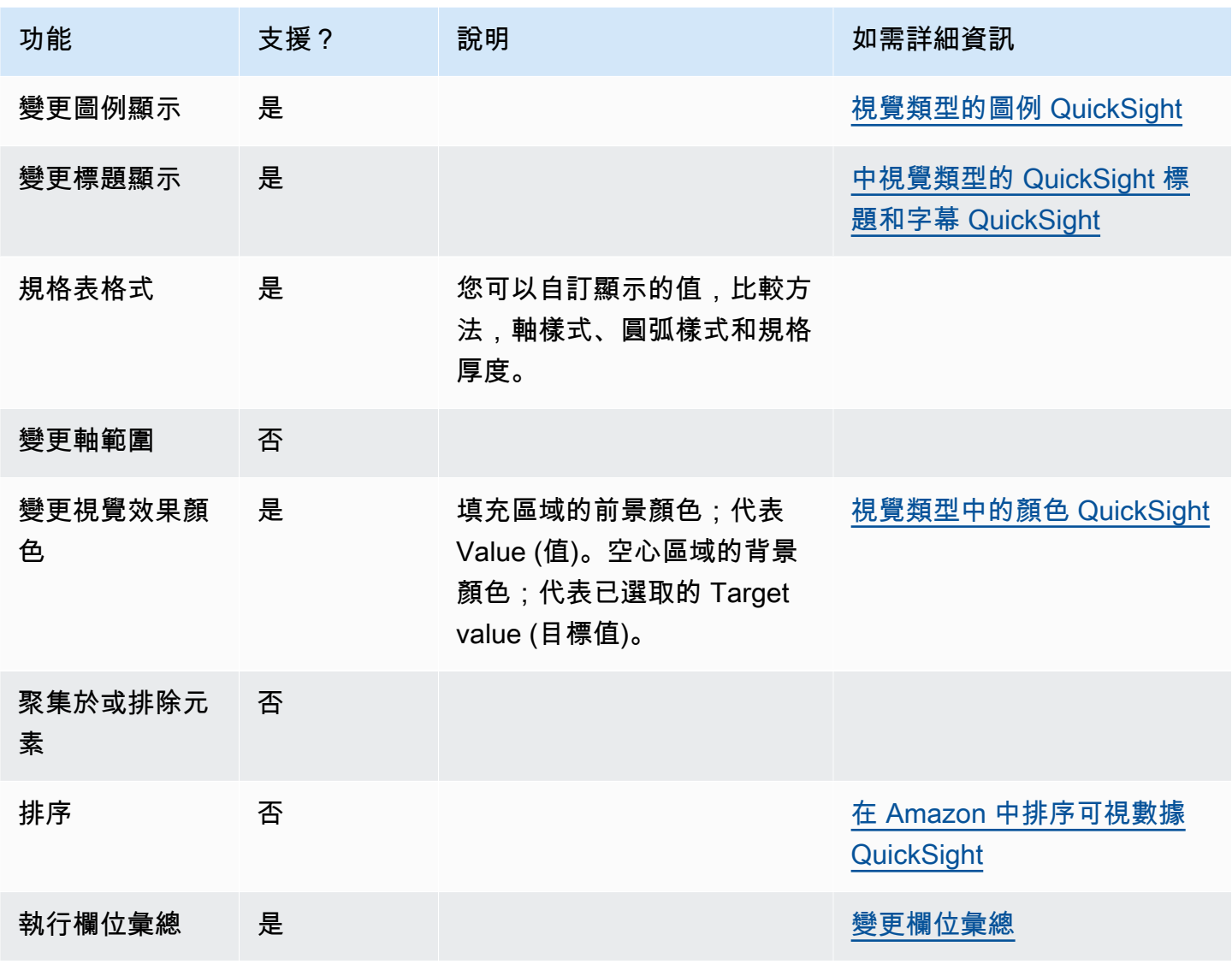

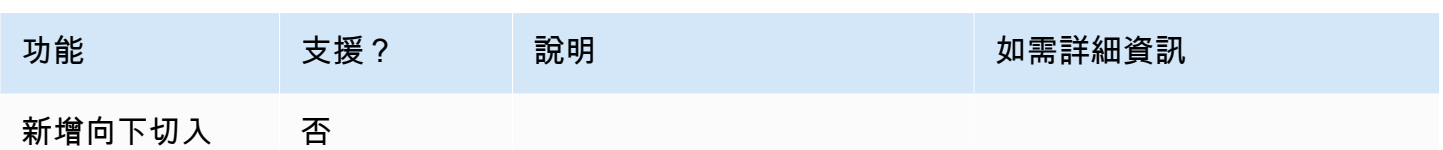

#### 建立計量圖表

使用下列程序以建立規格表。

#### 若要建立規格表

- 1. 在分析頁面,選擇工具列上的 Visualize (視覺化)。
- 2. 選擇應用程式列上的 Add (新增),然後選擇 Add visual (新增視覺效果)。
- 3. 在 Visual types (視覺效果類型) 窗格中,選擇規格表圖示。
- 4. 從 Fields list (欄位清單) 窗格中,將您想要使用的欄位拖曳到適當的欄位集。若要建立規格表,請 將度量拖曳到 Value (值) 欄位集。若要新增比較價值,請將不同度量拖曳到 Target value (目標值) 欄位集。

# <span id="page-750-0"></span>使用熱圖

使用熱圖以針對兩個維度的交集來顯示度量,並以顏色編碼,可輕鬆區分值在範圍內的位置。熱圖還可 用於顯示兩個維度交集的值計數。

熱圖的每個矩形代表所選維度交集的指定度量的值。矩形顏色代表值在度量範圍內的位置,深色表示較 高值,淺色表示較低值。

熱圖和樞紐分析表以類似的表格形式來顯示資料。如果您想要識別趨勢和極端值,請使用熱圖,因為此 圖使用了顏色,讓您更容易找到目標。如果您想要進一步分析視覺效果上的資料,請使用樞紐分析表, 例如,變更欄排序順序或將彙總函數套用到列或欄。

若要建立熱圖,請至少選擇兩個任何資料類型的欄位。Amazon QuickSight 填充與 x 軸值的相交 y 軸 值的計數的矩形值。通常,您要選擇一個度量和兩個維度。

例如,以下熱圖依簡單計數來測量,顯示這些國家的客戶最常使用哪些產品。

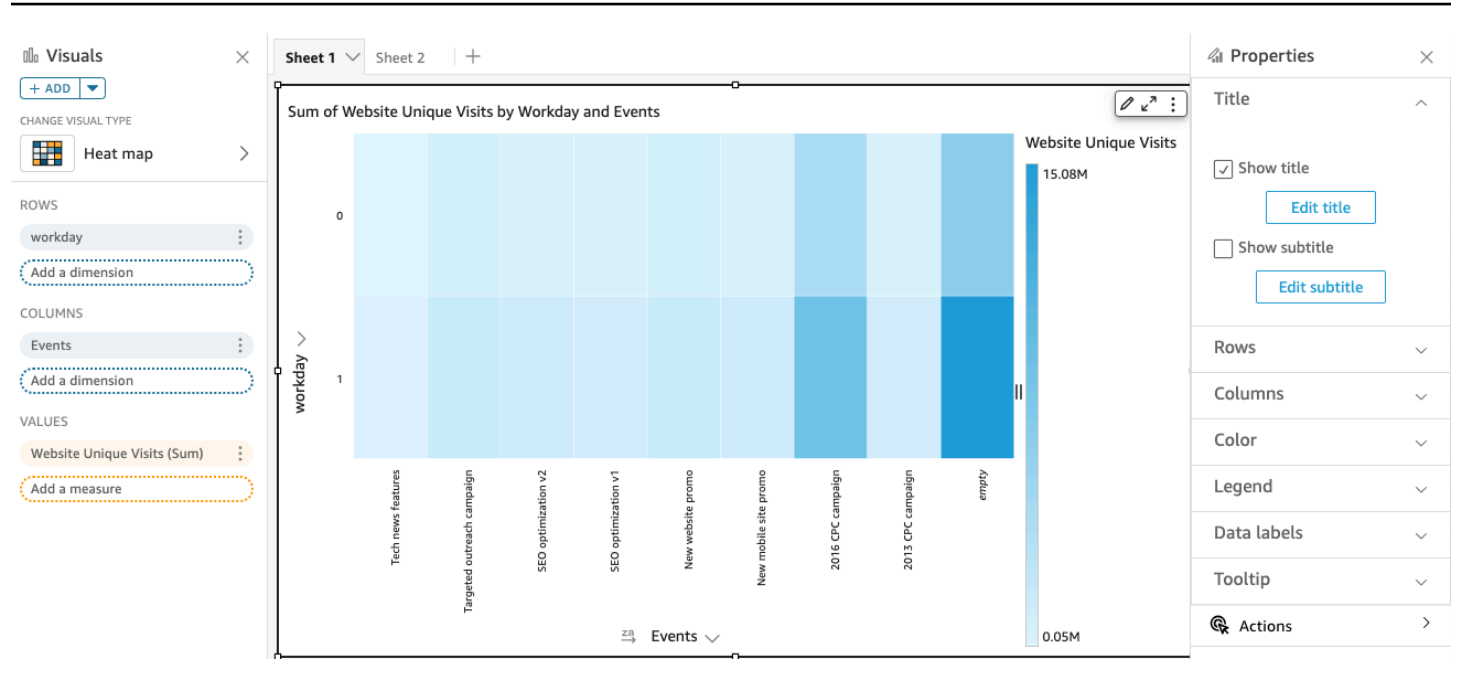

熱圖的列最多顯示 50 個資料點,欄最多顯示 50 個資料點。如需 Amazon 如何 QuickSight 處理超出顯 示限制之資料的詳細資訊,請參閱[顯示限制](#page-722-0)。

熱圖功能

使用下表以了解熱圖支援的功能。

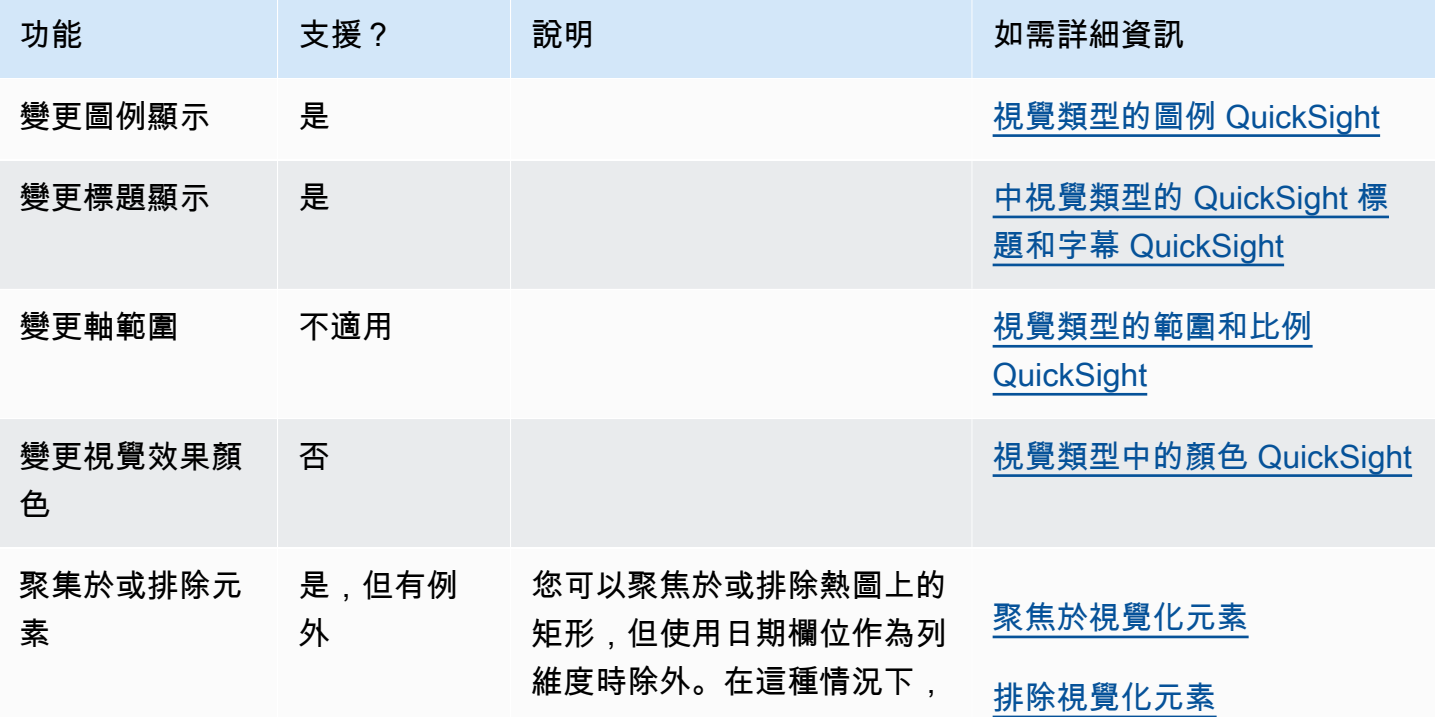

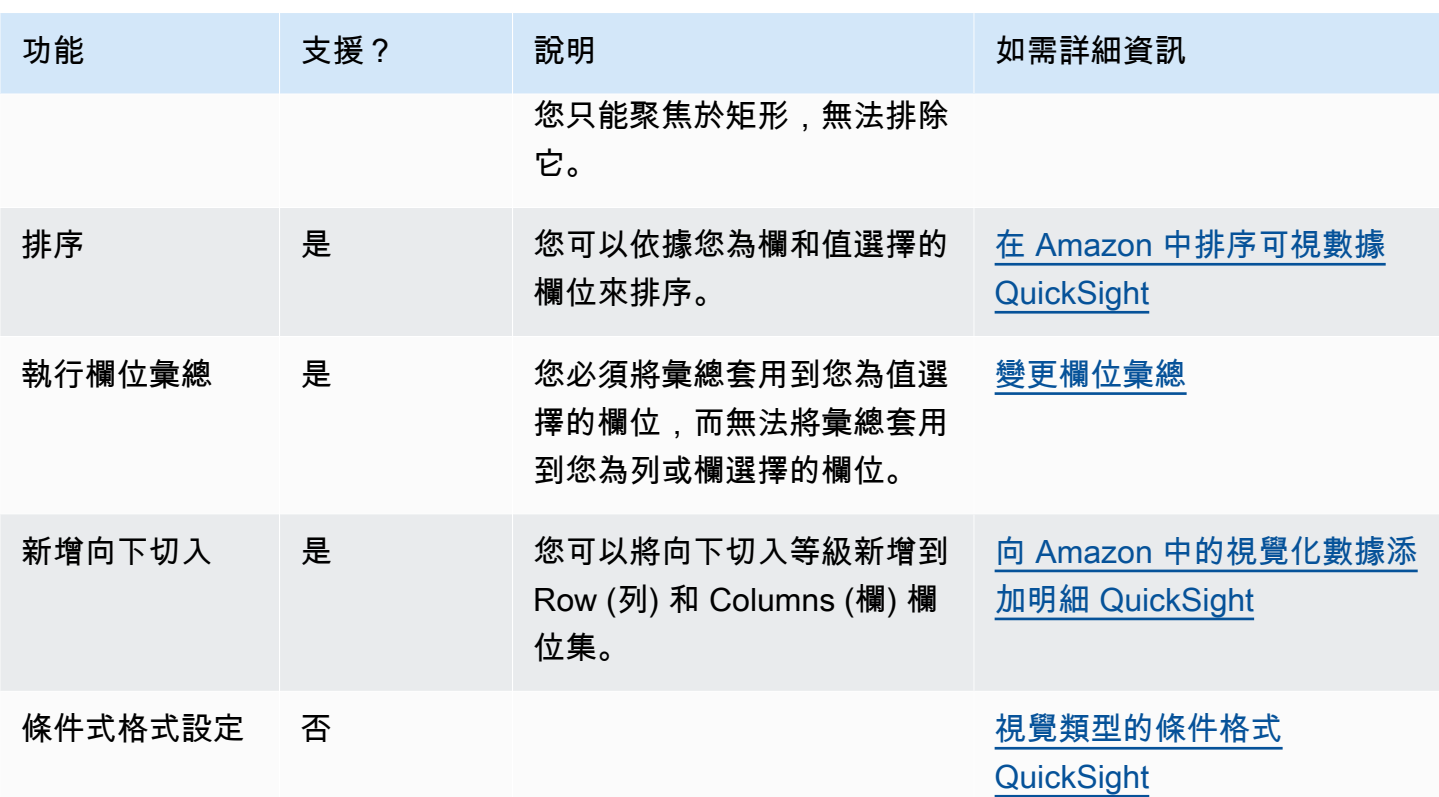

#### 建立熱圖

使用下列程序以建立熱圖。

#### 若要建立熱圖

- 1. 在分析頁面,選擇工具列上的 Visualize (視覺化)。
- 2. 選擇應用程式列上的 Add (新增),然後選擇 Add visual (新增視覺效果)。
- 3. 在 Visual types (視覺效果類型) 窗格中,選擇熱圖圖示。
- 4. 從 Fields list (欄位清單) 窗格中,將您想要使用的欄位拖曳到適當的欄位集。一般而言,建議使用 目標欄位集所指出的維度欄位或度量欄位。如果您選擇使用維度欄位作為度量欄位,則會自動套用 Count (計數) 彙總函數以建立數值。

若要建立熱圖,請將維度拖曳到 Rows (列) 欄位集,將維度拖曳到 Columns (欄) 欄位集,將度量 拖曳到 Values (值) 欄位集。

5. (選用) 將一或多個額外的欄位拖曳到 Rows (列) 或 Columns (欄) 欄位集,以新增向下切入分層。 如需有關新增向下切入的詳細資訊,請參閱[向 Amazon 中的視覺化數據添加明細 QuickSight。](#page-258-0)

# <span id="page-753-0"></span>使用直方圖

在 Amazon QuickSight 使用直方圖顯示數據中連續數值的分佈。Amazon QuickSight 使用非標準化直 方圖,這些直方圖使用每個資料桶中資料點或事件的絕對計數。

若要建立直方圖,請使用一項度量。新的直方圖最初會在 X 軸中顯示十個 bin (也稱為儲存貯體)。這些 會在圖表上顯示為長條。您可以自訂適用於您資料集的長條。Y 軸會顯示每個 bin 中的值的絕對計數。

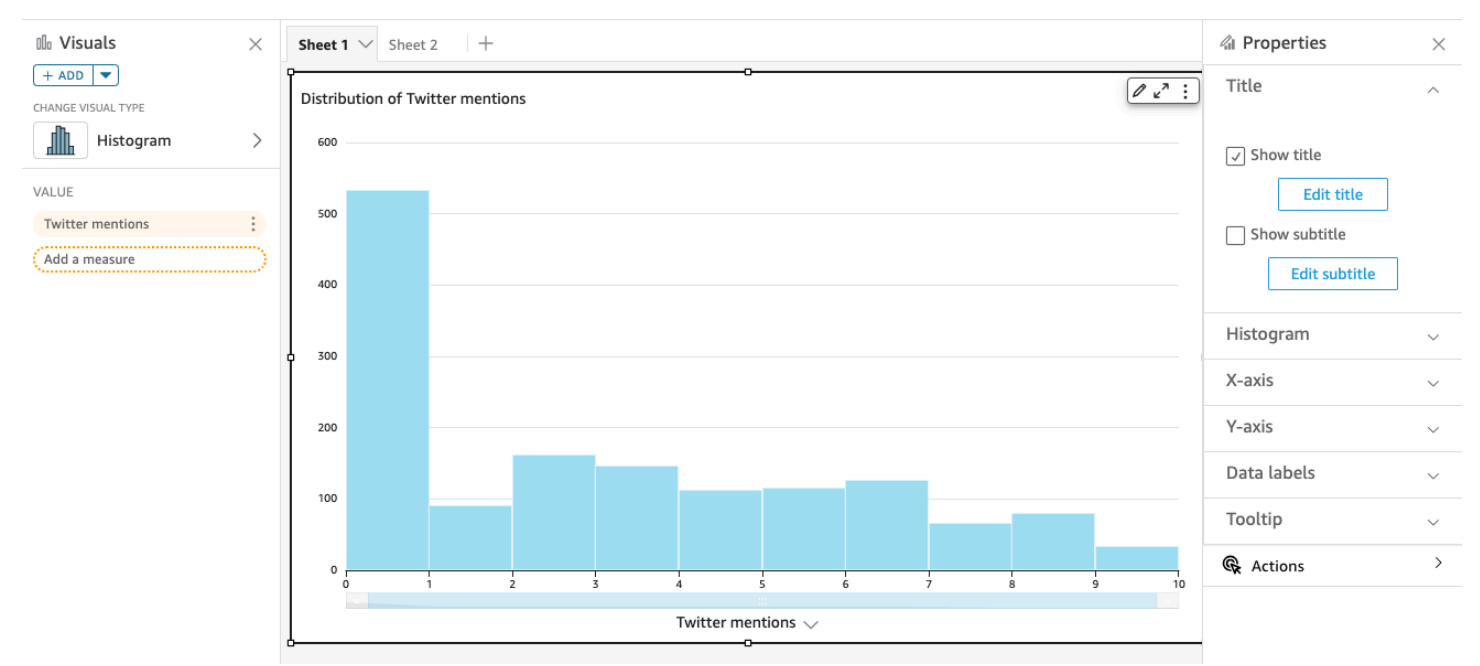

請務必調整格式設定,以便獲得可清晰辨識的形狀。如果資料包含極端值,這在您發現一或多個值落在 X 軸端之外時會變得顯而易見。如需 Amazon 如何 QuickSight處理超出顯示限制之資料的詳細資訊, 請參閱[顯示限制](#page-722-0)。

直方圖功能

使用下表以了解直方圖支援的功能。

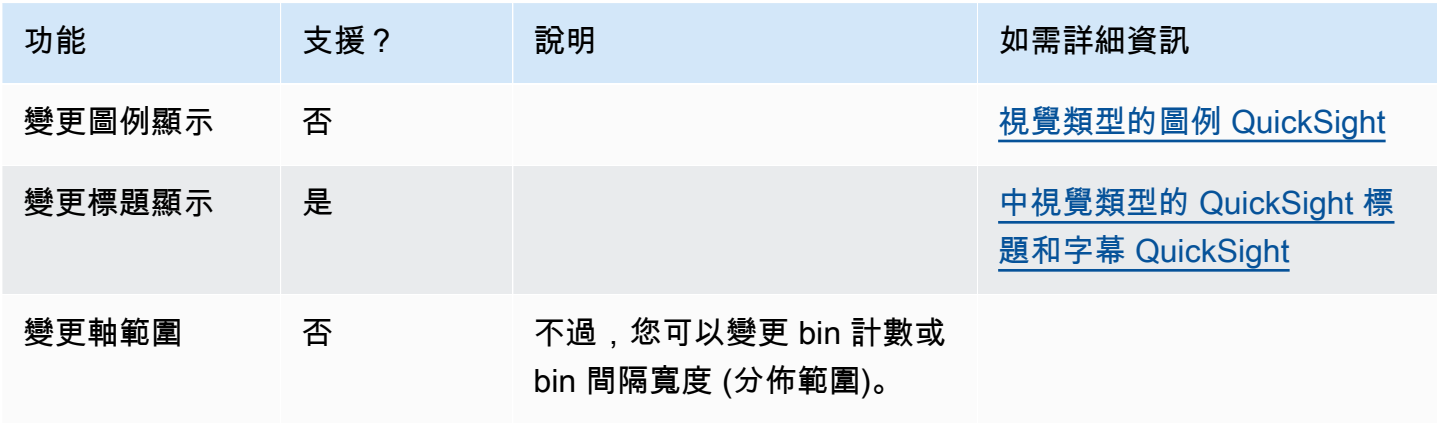

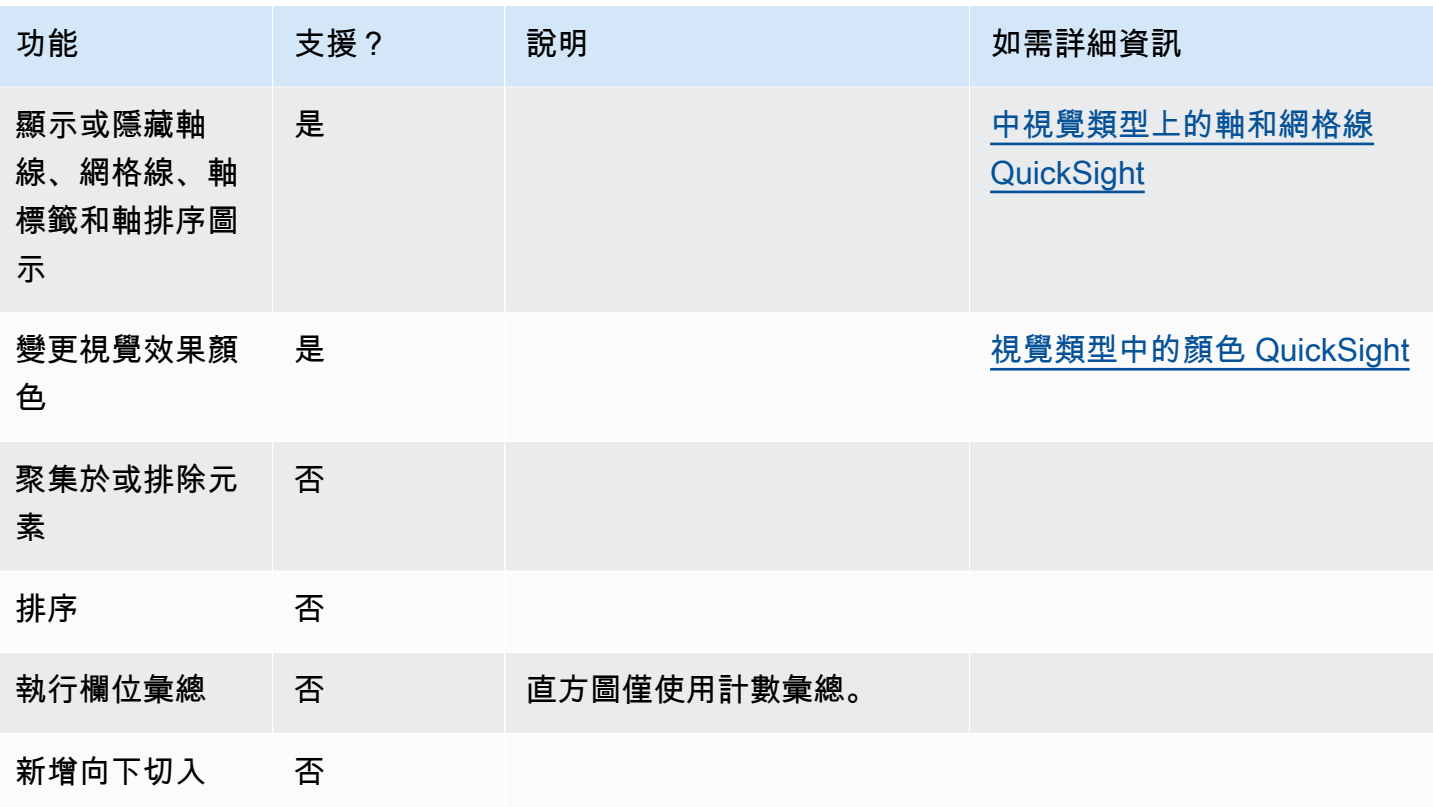

#### 建立直方圖

使用下列程序建立直方圖。

#### 如何建立直方圖

- 1. 在分析頁面,選擇工具列上的 Visualize (視覺化)。
- 2. 選擇應用程式列上的 Add (新增),然後選擇 Add visual (新增視覺效果)。
- 3. 在 Visual types (視覺化效果類型) 窗格上,選擇直方圖圖示:

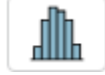

4. 在 Fields list (欄位清單) 窗格上,選擇您要適當地在 Value (值) 欄位中使用的欄位。Count (計數) 彙總會自動套用至該值。

產生的直方圖會顯示下列內容:

- X 軸會依預設顯示 10 個 bin,代表您選擇之量度中的間隔。您可以在下一個步驟中自訂 bin。
- Y 軸會顯示每個 bin 中的個別值的絕對計數。

5. (選用) 在視覺化效果控件上選擇 Format (格式),以變更直方圖格式。您可以依據計數或寬度 (但不 能同時依據兩者) 來格式化 bin。計數設定會變更 bin 的顯示數量。寬度設定會變更每個 bin 包含之 間隔的寬度或長度。

格式化直方圖

使用下列程序格式化直方圖。

如何格式化直方圖

- 1. 選擇您要使用的直方圖。它應該會顯示為反白的選取項目。視覺化效果控件會顯示在直方圖右上 角。
- 2. 選擇視覺化效果控件功能表上的齒輪圖示,以檢視 Format visual (格式化視覺化效果) 選項。
- 3. 在「性質」窗格中,設定下列選項以控制色階分佈圖的顯示:
	- Histogram (直方圖) 設定。選擇下列其中一個設定:
		- Bin 計數 (選項 1):X 軸上顯示的 Bin 數量。
		- Bin 寬度 (選項 1):每個間隔的寬度 (或長度)。此設定會控制每個 Bin 中要包含的項目或事件 數量。例如,如果資料是以分鐘為單位,您可以將此設定為 10 以顯示 10 分鐘的間隔。
	- 透過下列設定,您可以探索格式化資料集直方圖的最佳方式。例如,在某些情況下,您可能有在 某個 bin 中有一個高峰,而大多數其他 bin 看起來是疏鬆的狀態。這並不是實用的視圖。您可以 個別或一起使用下列設定:
		- 變更 X 軸設定中顯示的資料點數目。

Amazon 默認情況下最多可 QuickSight 顯示 100 個箱子(桶)。若要顯示更多 (最多 1,000 個),請變更 Number of data points displayed (顯示的資料點數) 的 X 軸設定。

• 在 Y 軸設定中啟用對數刻度。

資料有時無法符合您想要的形狀,而這可能會提供誤導的結果。例如,如果右側遠端處形狀扭 曲而使您無法正確讀取,您可以對它套用日誌刻度。不過,這麼做不會使資料標準化,而是減 少扭曲的情況。

• 顯示 Data labels (資料標籤)。

您可以啟用資料標籤顯示,以查看圖表中的絕對計數。即使您在大多數情況下不想顯示這些內 容,但您仍可在進行分析時啟用它們。這些標籤可協助您決定格式化和篩選選項,因為它們會 反映那些太小而無法突出之 bin 中的計數。
若要查看所有資料標籤,即使它們彼此重疊,仍請啟用 Allow labels to overlap (允許標籤重 疊)。

4. (選用) 變更其他視覺化效果設定。如需詳細資訊,請參閱 [在 Amazon 格式化 QuickSight。](#page-859-0)

#### 了解直方圖

雖然直方圖看起來和長條圖很相似,但它們是不同的。事實上,唯一的相似性在於其外觀,因為它們都 使用長條。在直方圖上,我們將每個長條稱為 bin 或儲存貯體。

每個 bin 都包含某個範圍的值 (稱為間隔。當您暫時停留在其中一個 bin 時,該間隔的相關詳細資料會 顯示在工具提示中,顯示以字元括住的兩個數字。以字元括住的這種類型代表其中的數字是否屬於位於 所選 bin 內的間隔,如下所示:

• 如果數字旁邊是方括號,則表示包含該數字。

• 如果數字旁邊是括號,則表示不包含該數字。

例如,假設直方圖中的第一個長條顯示下列表示法。

#### [1, 10)

方括號表示數字 1 已包含在第一個間隔中。括號表示不包含數字 10。

#### 在同一個直方圖中,第二個長條會顯示下列表示法。

#### [10, 20)

在此情況下,10 已包含在第二個間隔中,而且不包含 20。數字 10 無法同時存在於兩個間隔,因此此 表示法會顯示哪一個間隔包含該數字。

#### **a** Note

在直方圖中用來標示間隔的模式來自於標準數學表示法。下列範例使用一組包含 10、20 和介 於這之間所有數字的數字,顯示可能的模式。

- [10, 20] 這組為封閉式。它在兩端都有硬性界限。
- [10, 21) 這組為半開放式。它在左側有一個硬性界限,在右側有一個軟性界限。
- (9, 20] 這組為半開放式。它在左側有一個軟性界限,在右側有一個硬性界限。

• (9, 21) - 這組為開放式。它在兩端都有軟性界限。

因為此直方圖使用量性資料 (數字),而不是質性資料,因此資料分佈會有邏輯順序。這就是所謂的形 狀。形狀通常會根據每個 bin 的計數用來描述形狀擁有的品質。包含數量較多的值的 bin 會形成尖峰。 包含數量較少的值的 bin 會在圖表邊緣形成結尾,並在尖峰之間形成低谷。大多數直方圖屬於下列其中 一種形狀:

- 非對稱或扭曲分佈具有聚集在左側或右側附近的值 亦即 X 軸的低端或高端。扭曲的方向會根據資 料較長結尾的所在位置定義。以這種方式定義的原因是,此方向也 描述了平均數 (平均值)。在扭曲的分佈中,此平均數和中位數是兩個不同的數字。不同類型的扭曲分 佈如下所示:
	- 負向扭曲 (或左側扭曲) 這種圖表在尖峰左側有平均數。它在左側有一個較長的結尾,且在右側有 一個尖峰,後面有時候會接著一個較短的結尾。下列直方圖顯示左側扭曲的分佈。

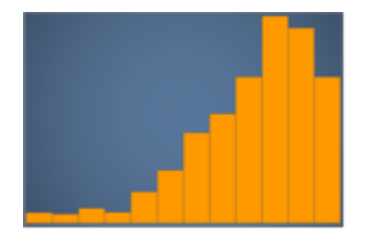

• 正向扭曲 (或右側扭曲) - 這種圖表在尖峰右側有平均數。它在右側有一個較長的結尾,且在左側有 一個尖峰,前面有時候會接著一個較短的結尾。下列直方圖顯示右側扭曲的分佈。

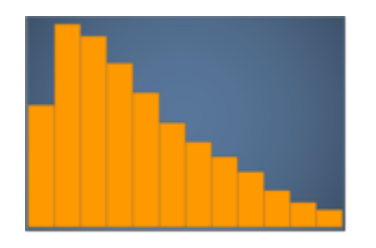

- 對稱或常態分佈具有一個在中心點每一側上映射的形狀 (例如鐘形曲線)。在常態分佈中,平均數和中 位數是相同的值。不同類型的常態分佈如下所示:
	- 常態分佈或單峰 這種圖表具有一個代表最常見的值的中心尖峰。這通常稱為鐘形曲線或 Gaussian 分佈。下列直方圖顯示常態分佈。

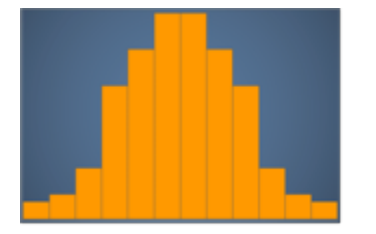

• 雙峰 - 這種圖表具有兩個代表最常見的值的尖峰。下列直方圖顯示雙峰分佈。

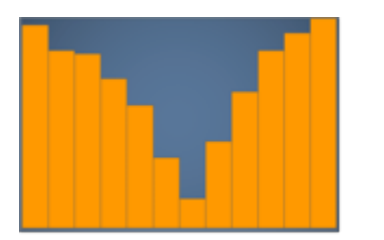

• 多峰 - 這種圖表具有三個以上代表最常見的值的尖峰。下列直方圖顯示多峰分佈。

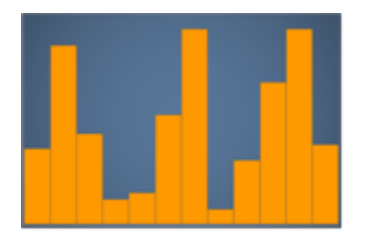

• 均勻 - 這種圖表沒有任何尖峰或低谷,具有相當相等的資料分佈。下列直方圖顯示均勻分佈。

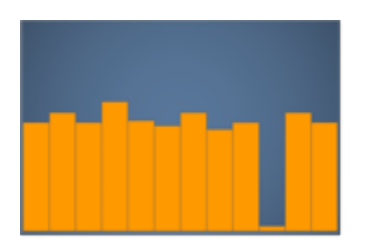

# 下表顯示直方圖與長條圖有何不同。

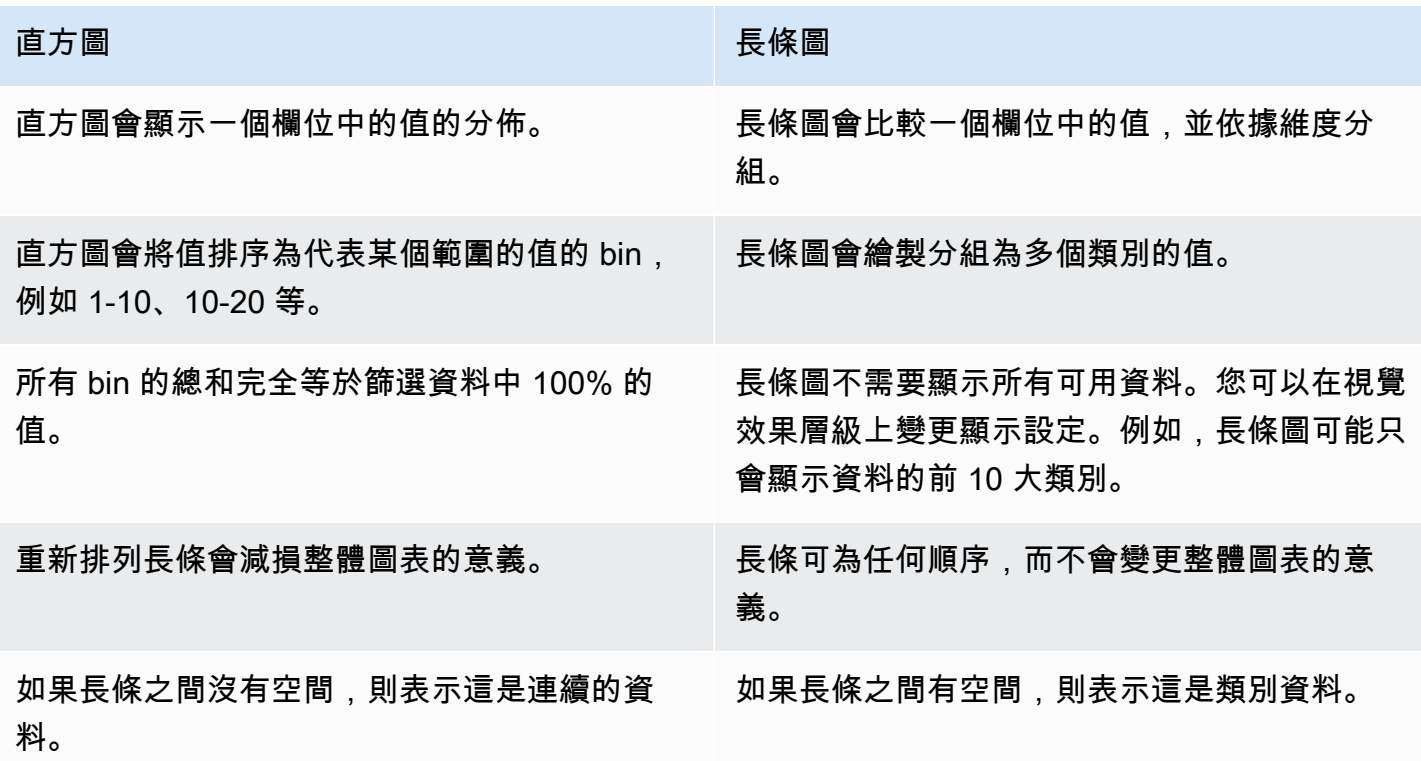

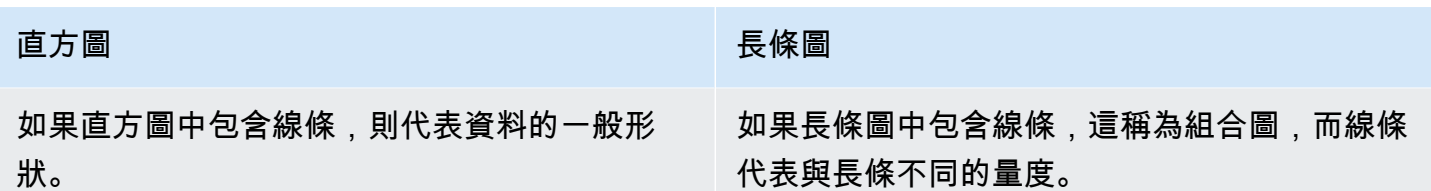

使用 KPI

使用關鍵績效指標 (KPI),以視覺化關鍵值與其目標值之間的比較。

KPI 顯示值比較、要比較的兩個值,以及提供顯示資料內容的視覺效果。您可以從一組預先設計的版面 配置中選擇,以符合您的業務需求。下圖顯示使用迷你圖的 KPI 視覺效果範例。

1. 在 「視覺效果」窗格中選擇 > 新增 (+) 下拉式清單。

# 2. 從視覺類型功能表中選擇重要績效指標圖示。

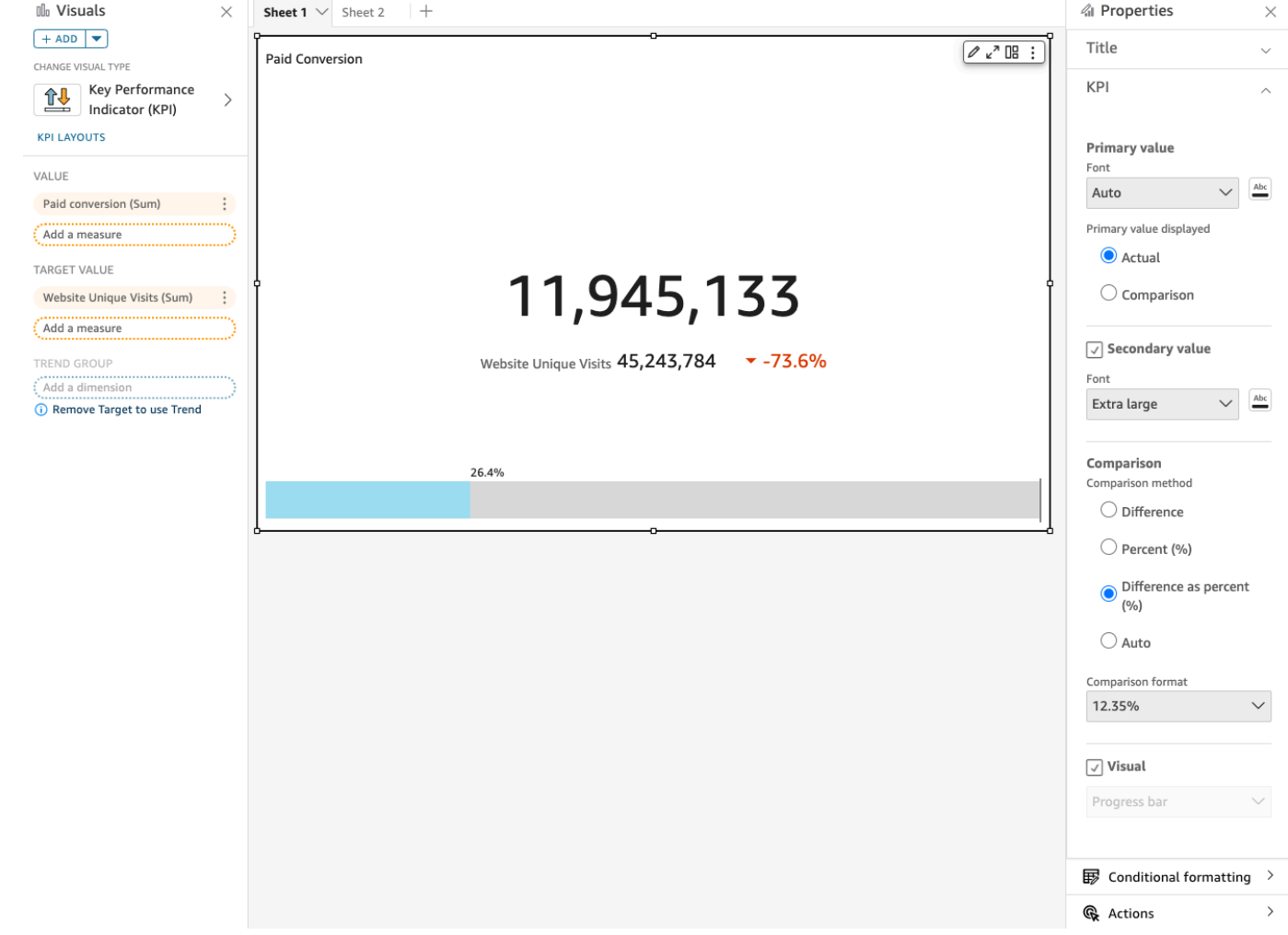

#### KPI 功能

若要瞭解 Amazon 中 KPI 視覺類型支援的功能 QuickSight,請使用下表。

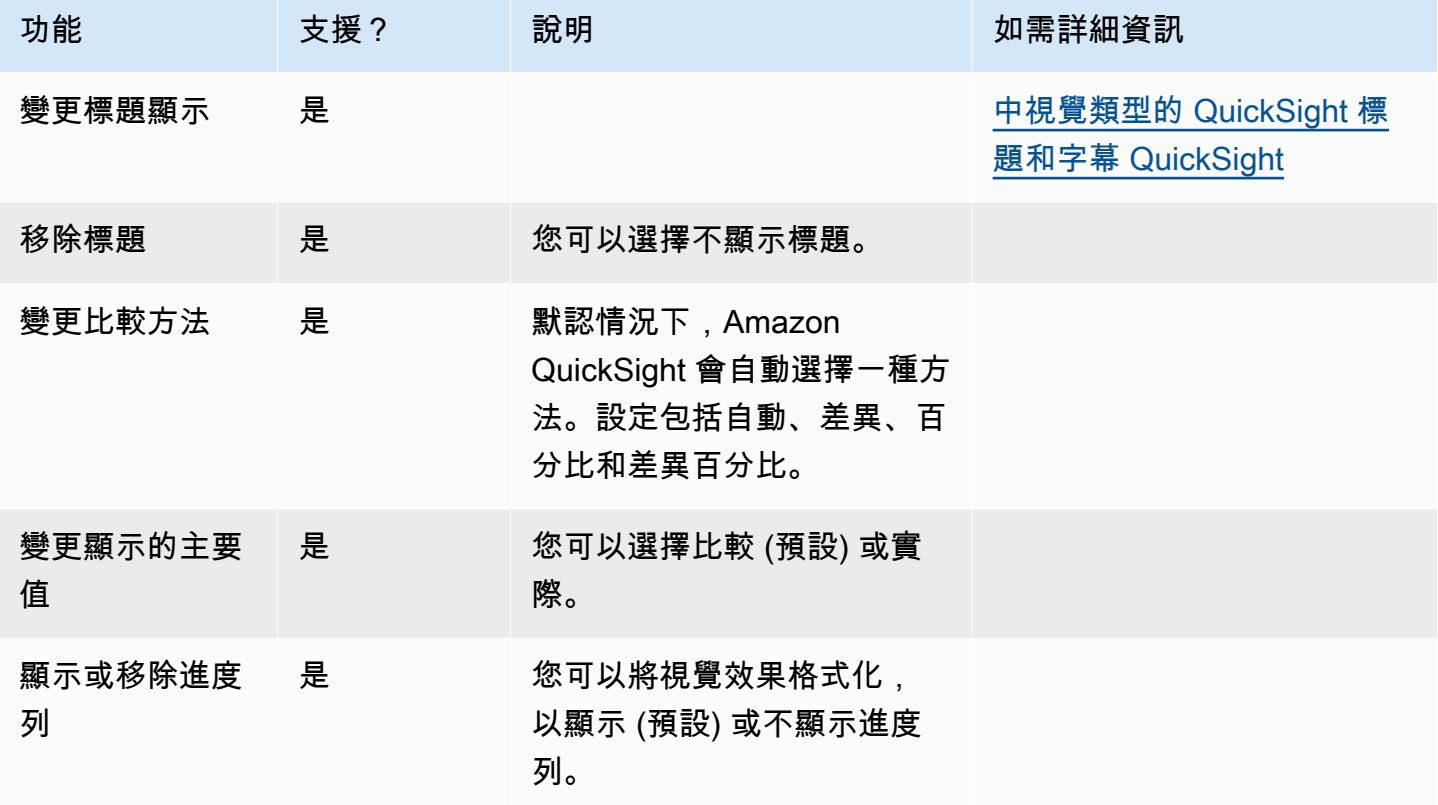

如需有關 KPI 格式選項的詳細資訊,請參閱 [KPI 選項。](#page-907-0)

建立 KPI

使用下列程序以建立 KPI。

### 若要建立 KPI

- 1. 為您的資料集建立新分析。
- 2. 在 Visual types (視覺效果類型) 窗格中,選擇 KPI 圖示。
- 3. 從 Fields list (欄位清單) 窗格中,將您想要使用的欄位拖曳到適當的欄位集。您必須使用目標欄位 集所指出的度量欄位。如果您選擇使用維度欄位作為度量欄位,則會自動套用 Count (計數) 彙總 函數以建立數值。

若要建立 KPI,請將度量拖曳到 Value (值) 欄位集。若要比較該值與目標值,請將不同的度量拖曳 到 Target value (目標值) 欄位集。

4. (選用) 選擇視覺效果右上角的視覺效果附帶功能表,然後選擇 Format visual (格式化視覺效果), 以選擇格式化選項。

變更 KPI 的版面配置

使用下列程序來變更 KPI 的版面配置。

# 若要變更 KPI 的版面配置

- 1. 導覽至要變更的 KPI 視覺效果,並選擇 KPI 版面配置。
- 2. 在 KPI 版面配置窗格中,選擇要使用的 KPI 版面配置。

### 下列影像顯示 KPI 版面配置選單。

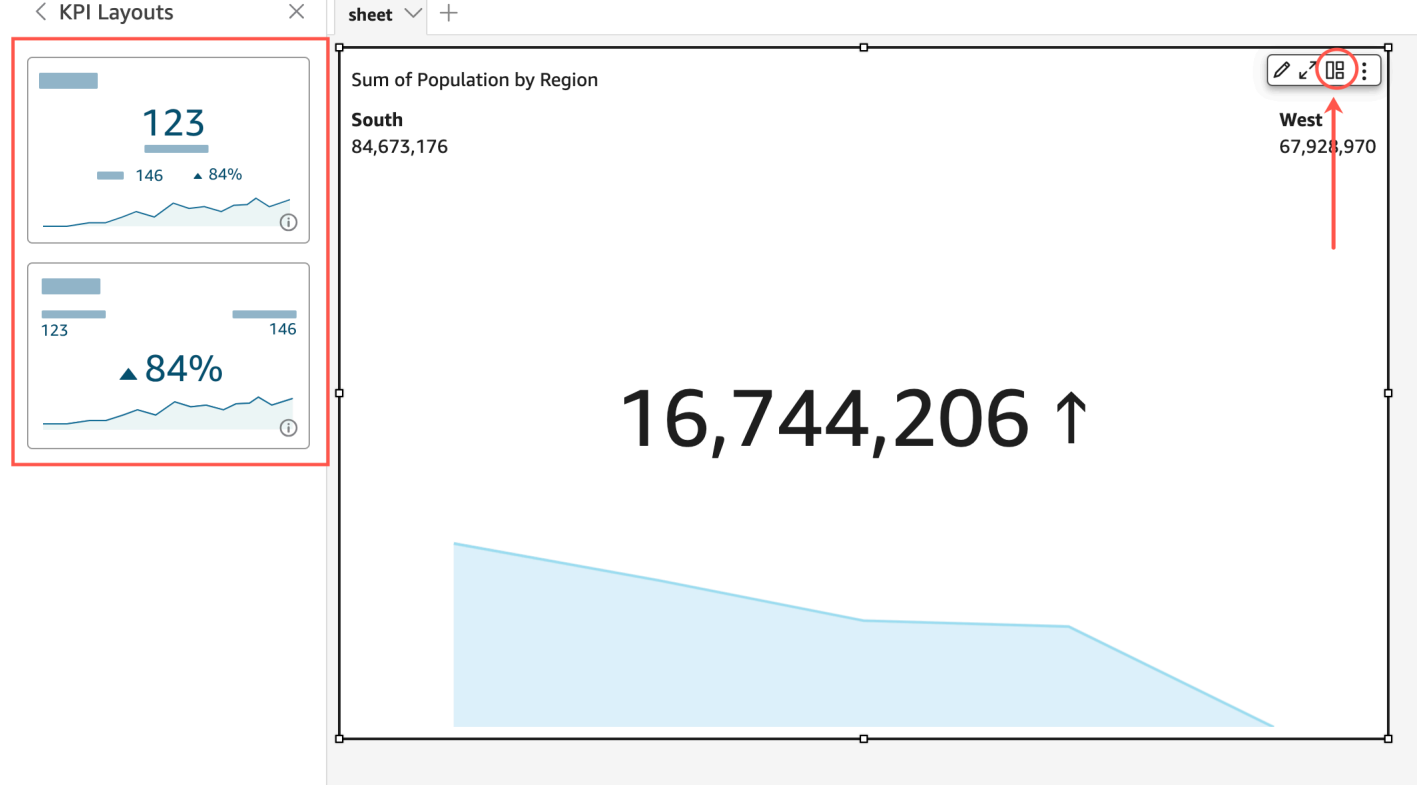

# 使用折線圖

針對以下案例,使用折線圖來比較度度量在一段時間內的變化:

• 一段時間內的一個度量,例如依月份的銷售毛額。

• 一段時間內的多個度量,例如依月份的銷售毛額和銷售淨額。

• 一段時間內一個維度的一個度量,例如依航空公司的每天班機延誤次數。

折線圖依據 Y 軸所顯示的範圍,顯示一組度量或維度的個別值。區域折線圖不同於一般折線圖,每個 值由圖表的彩色區域表示,而不只是折線而已,讓您更輕鬆評估項目值彼此之間的關係。

## 下面的螢幕擷取畫面顯示的為折線圖。

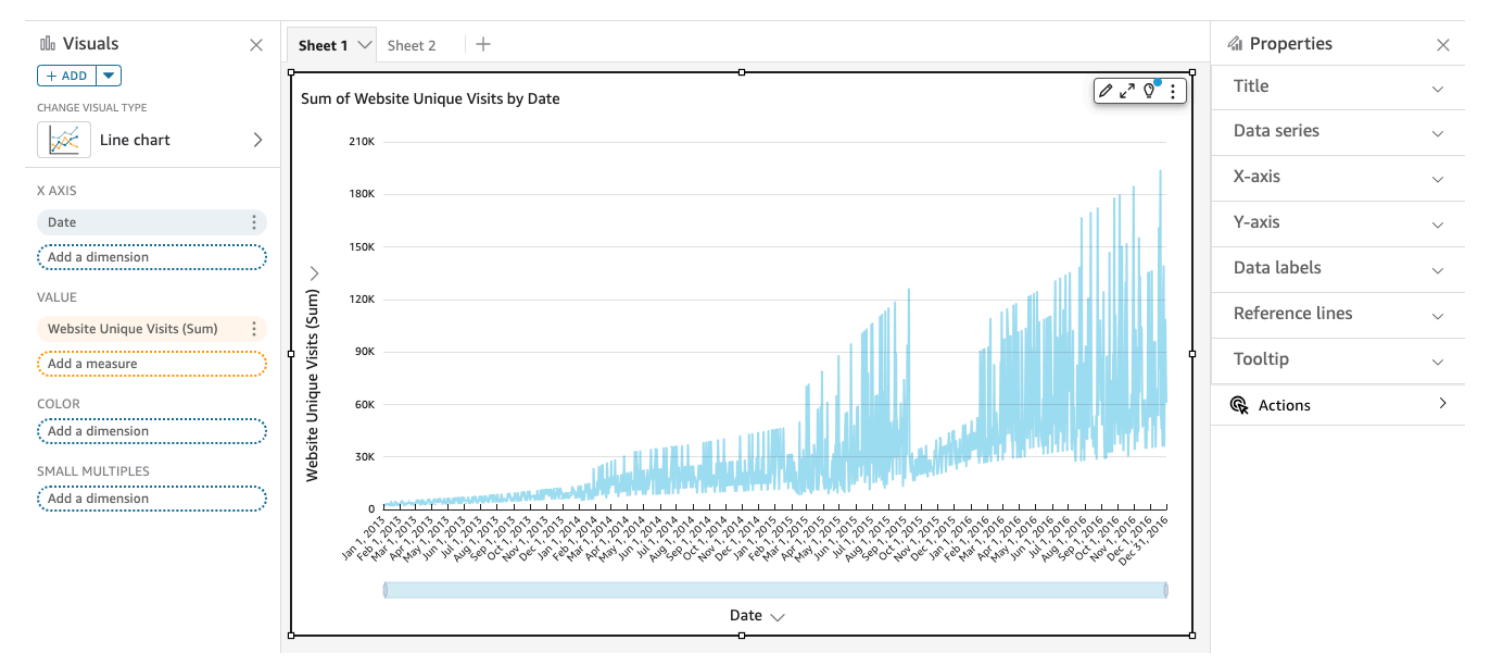

# 下面的螢幕擷取畫面顯示的為區域線圖。在此版本的折線圖中,線與 X 軸之間的區域會填滿顏色。

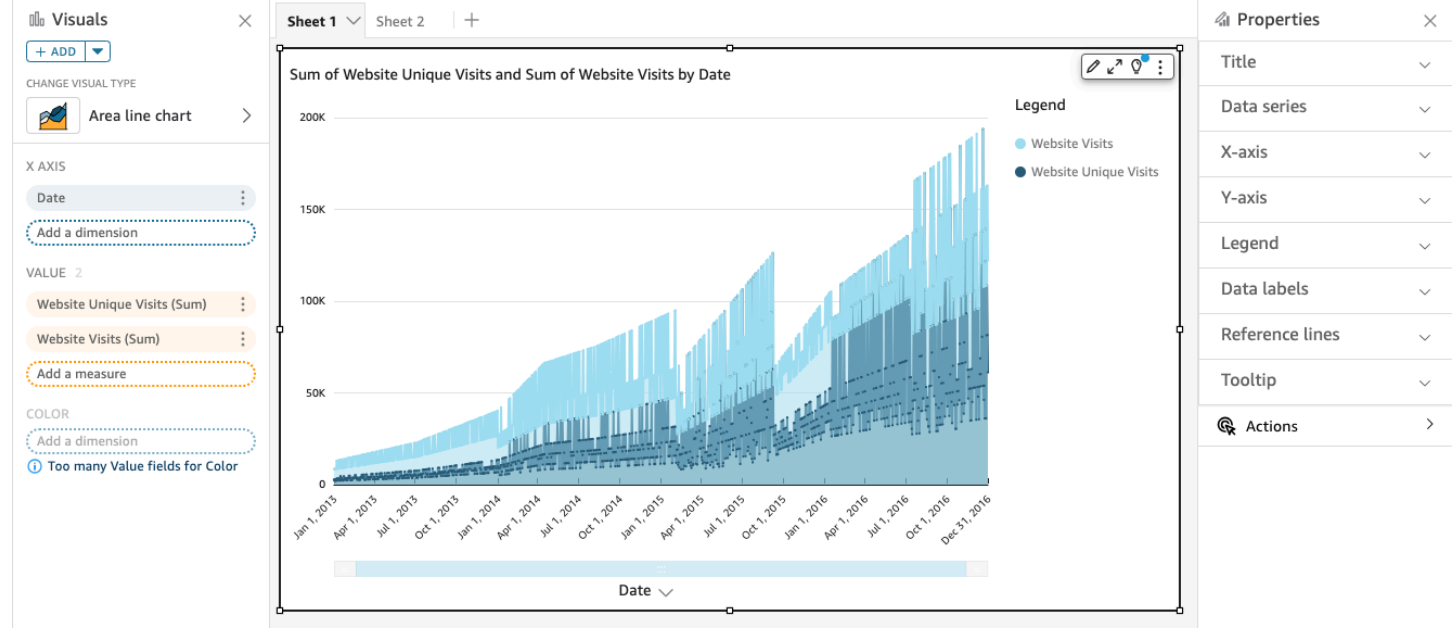

# 下面的螢幕擷取畫面顯示了堆疊面積折線圖。在此版本的折線圖中,線與 X 軸 之間的區域會填滿顏 色。此外,個別線條會分層,以更清楚地顯示它們之間的關係。Y 軸上的值顯示資料點之間差異的比 例。

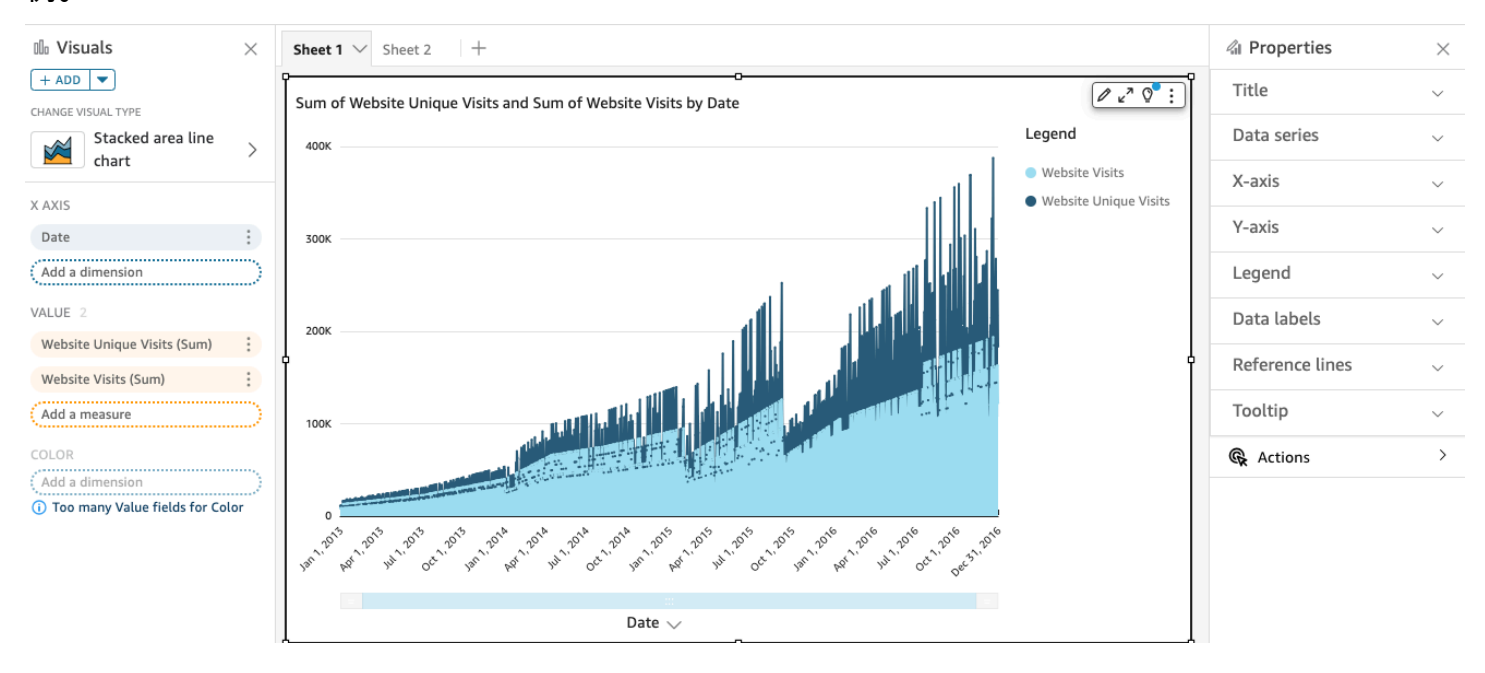

因為堆疊區域折線圖的運作方式與其他折線圖不同,所以如果可以,請將其簡化。那麼檢閱者就不用試 圖解釋這些數字了。相反地,他們可以專注於每組值與整體之間的關係。簡化的一種方法是透過減少軸 的步進大小來刪除螢幕左側的數字。若要這樣做,請從視覺效果選單中選擇 Options (選項) 圖示。在 Y 軸下的格式選項中,輸入 **2** 作為步長大小。以下螢幕擷取畫面會顯示結果。

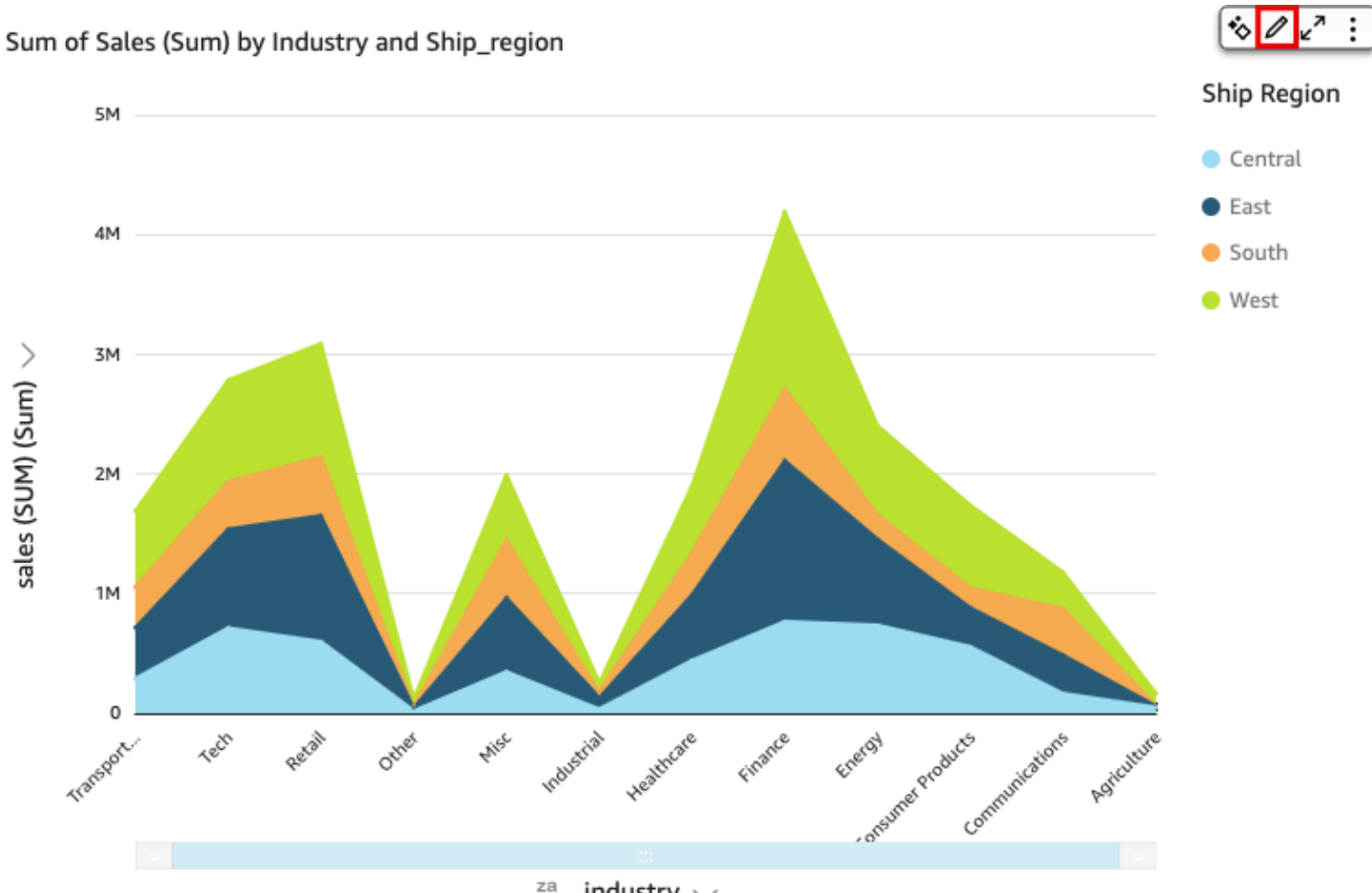

za<br>→ industry  $\vee$ 

圖表的每條折線代表一段時間內的量值。您可以交互參照圖表上的值,如下面的螢幕擷取畫面所示。將 游標停留在任何一行上 (螢幕擷取畫面中的 1),即可查看顯示在 X 軸上每一行值的彈出式圖例。如果將 游標暫留在資料點 (2) 上,您可以在 X 軸上看到該特定點的值。

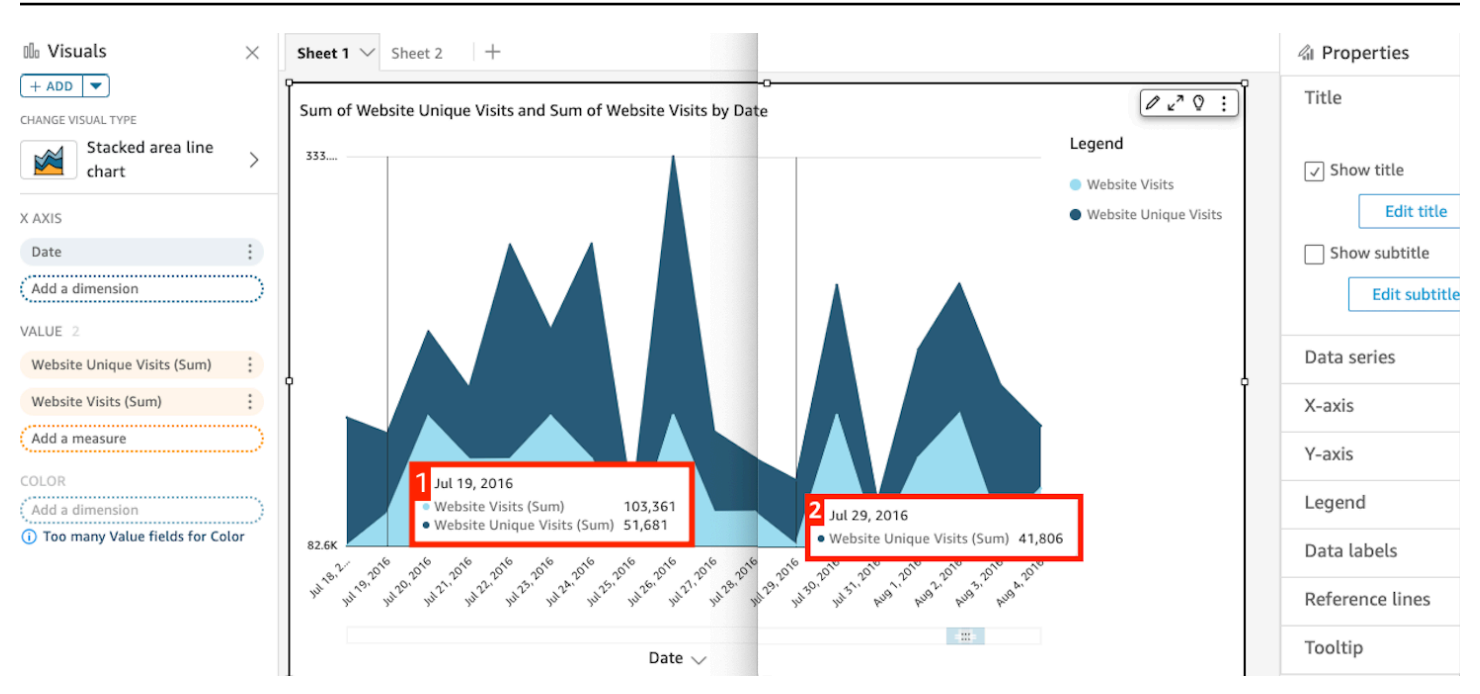

使用折線圖來比較一或多個度量或維度的值在一段時間內的變化。

在一般折線圖中,每個值由一條折線表示,在區域折線圖中,每個值由圖表的上色區域表示。

使用折線圖比較一或多個度量或維度的值在一段時間內的變化。堆疊面積線圖顯示 X 軸上每個群組的 總值。它們使用顏色區段來顯示群組中每個量值或維度值。

折線圖在 X 軸上最多顯示 10,000 個資料點 (未選取顏色欄位時)。上色時,折線圖在 X 軸上最多顯示 400 個資料點,可上色最多 25 個資料點。如需有關資料超出此視覺效果的顯示限制時的詳細資訊,請 參閱[顯示限制](#page-722-0)。

#### 折線圖的圖示如下。

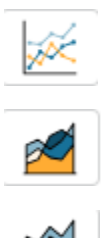

折線圖功能

使用下表以了解折線圖支援的功能。

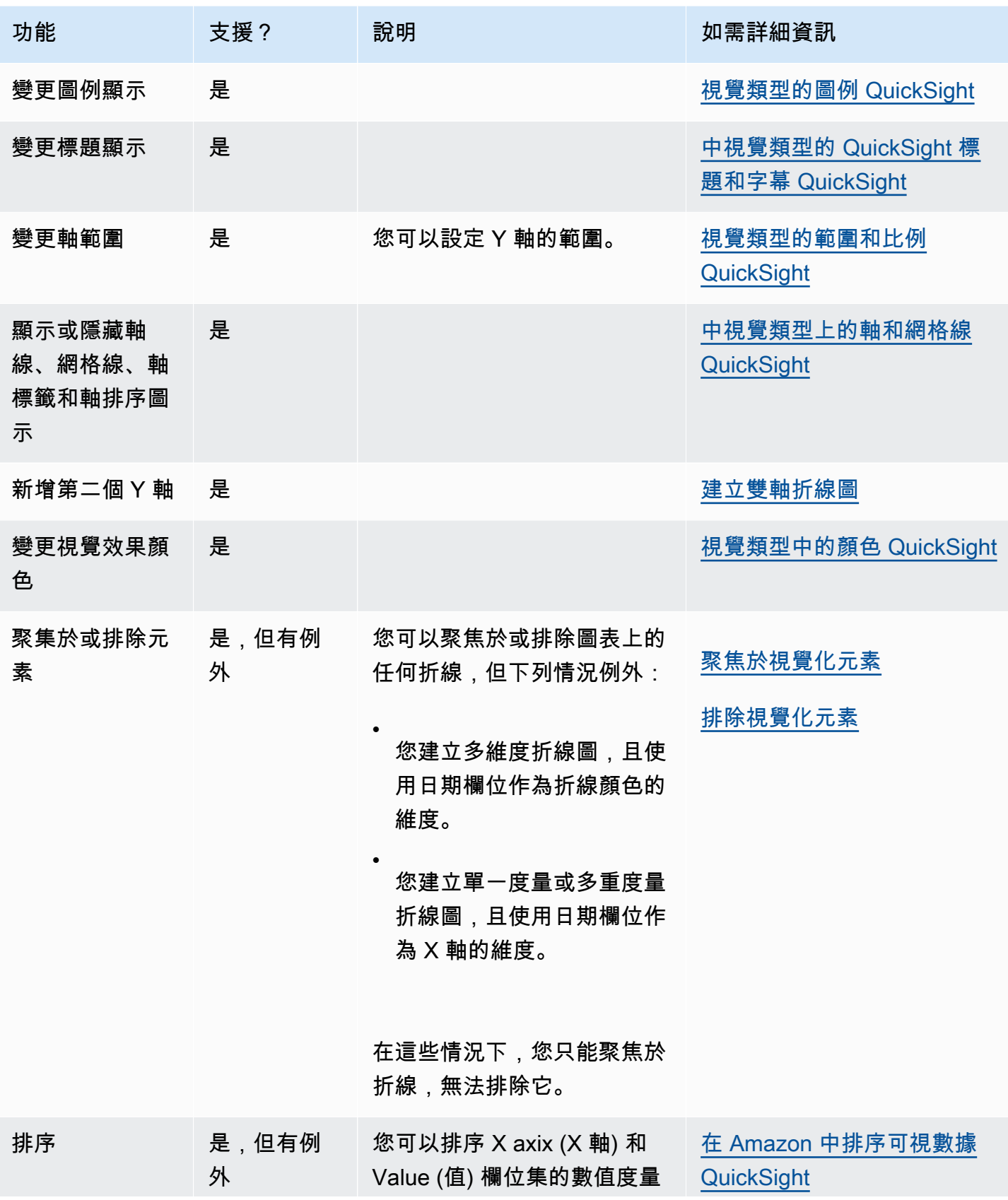

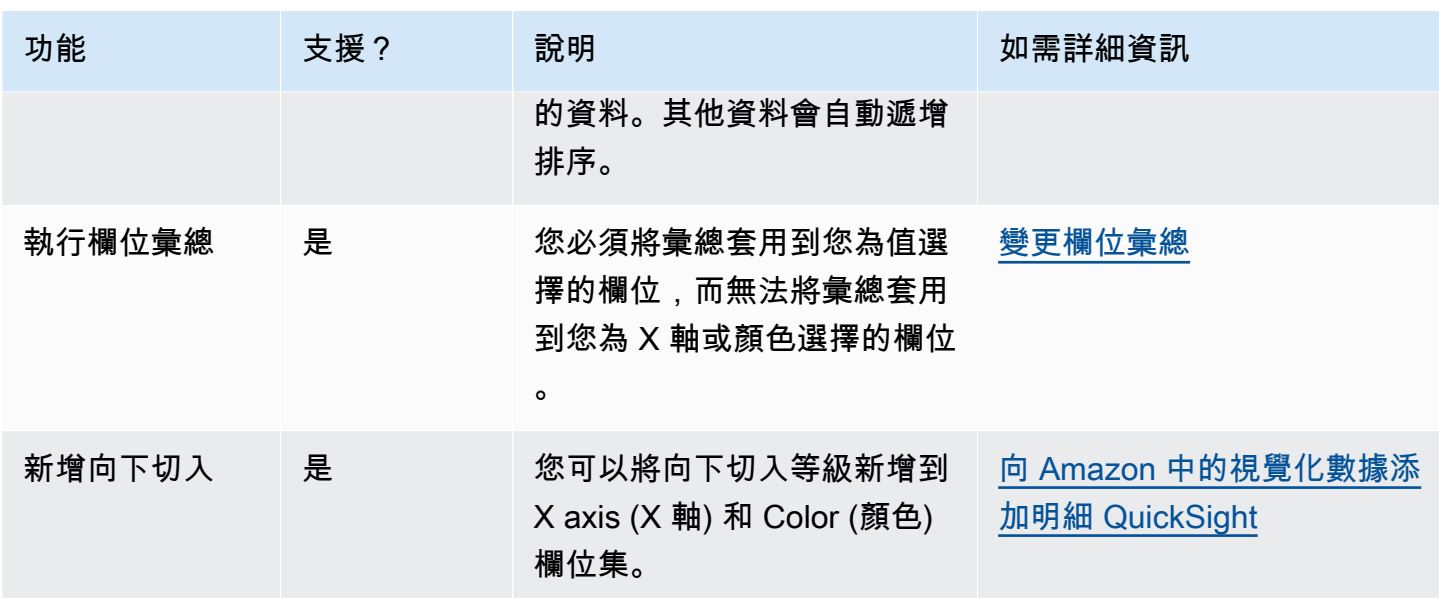

<span id="page-767-0"></span>建立折線圖

使用下列程序以建立折線圖。

若要建立拆線圖

- 1. 在分析頁面,選擇工具列上的 Visualize (視覺化)。
- 2. 選擇應用程式列上的 Add (新增),然後選擇 Add visual (新增視覺效果)。
- 3. 在 Visual types (視覺效果類型) 窗格中,選擇其中一個折線圖圖示。
- 4. 從 Fields list (欄位清單) 窗格中,將您想要使用的欄位拖曳到適當的欄位集。一般而言,建議使用 目標欄位集所指出的維度欄位或度量欄位。如果您選擇使用維度欄位作為度量欄位,則會自動套用 Count (計數) 彙總函數以建立數值。
	- 若要建立單一度量折線圖,請將維度拖曳到 X axis (X 軸) 欄位集,將一個度量拖曳到 Value (值) 欄位集。
	- 若要建立多重度量折線圖,請將維度拖曳到 X axis (X 軸) 欄位集,將兩個或更多度量拖曳到 Value (值) 欄位集。保持 Color (顏色) 欄位集空白。
	- 若要建立多重維度折線圖,請將維度拖曳到 X axis (X 軸) 欄位集,將一個度量拖曳到 Value (值) 欄位集,將一個維度拖曳到 Color (顏色) 欄位集。
- 5. (選用) 將一或多個額外的欄位拖曳到 X axis (X 軸) 或 Color (顏色) 欄位集,以新增向下切入分層。 如需有關新增向下切入的詳細資訊,請參閱[向 Amazon 中的視覺化數據添加明細 QuickSight。](#page-258-0)

#### <span id="page-768-0"></span>建立雙軸折線圖

如果要在同一條折線圖中顯示兩個或多個指標,則可以建立雙軸折線圖。

雙軸圖表是具有兩個 Y 軸的圖表 (一個軸在圖表的左側,一個軸在圖表的右側)。例如,假設要建立折 線圖。它顯示了在一段時間內註冊郵件清單和免費服務的訪客數量。如果這兩個量值之間的比例隨著時 間的推移而變化很大,您的圖表可能看起來像下面的折線圖。由於量值之間的比例差異很大,因此比例 較小的量值幾乎平放在零處。

Sum of Free Sign Up and Sum of Mailing List Adds by Date

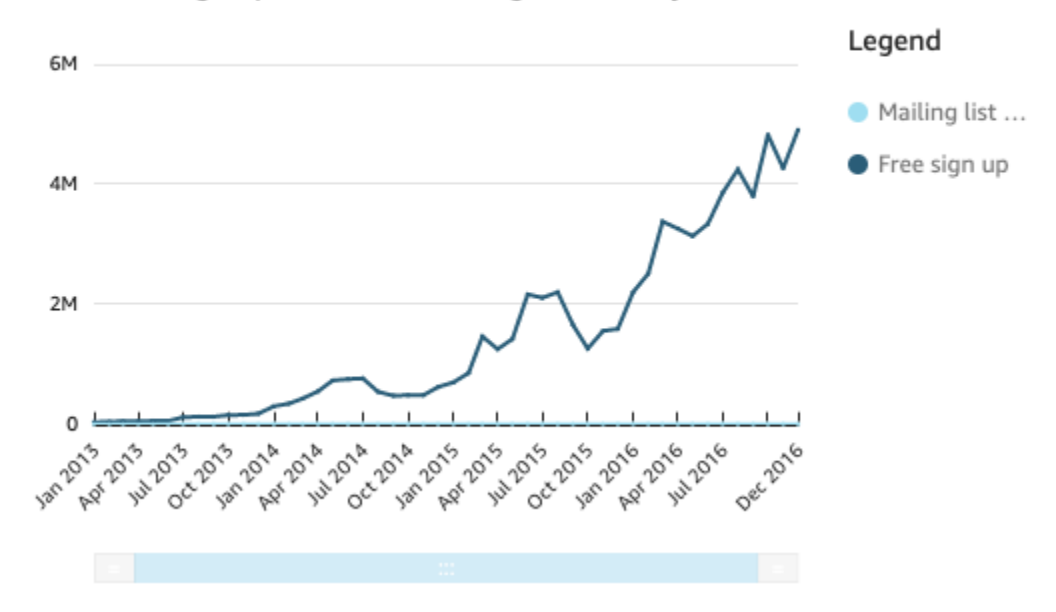

如果要在同一圖表中顯示這些量值,則可以建立雙軸折線圖。以下是具有兩個 Y 軸的相同折線圖範 例:

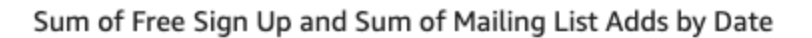

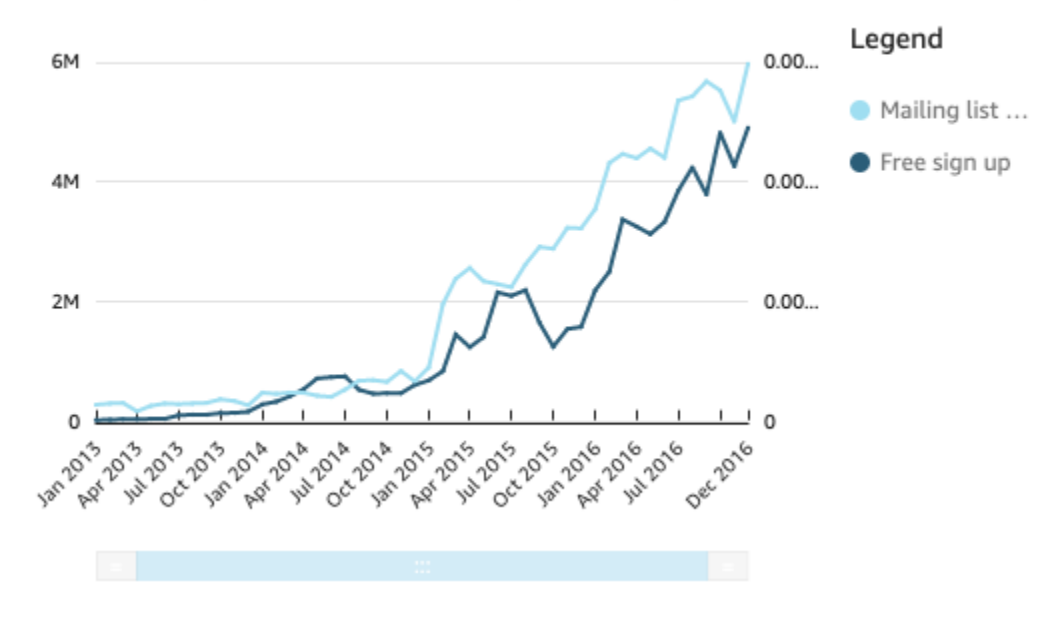

## 若要建立雙軸折線圖

- 1. 在分析中,建立一個折線圖。如需建立折線圖的詳細資訊,請參閱 [建立折線圖](#page-767-0)。
- 2. 在值欄位集中,選擇欄位下拉式選單,選擇顯示於:左 Y 軸,然後選擇右 Y 軸。

或者,您可以使用「屬性」窗格創建雙軸折線圖:

a. 在拆線圖右上角的選單中,選取格式視覺效果圖示。

# $\left[$   $\mathbb{Z}_{n}$   $\mathbb{Z}_{n}$   $\mathbb{Z}_{n}$   $\mathbb{Z}_{n}$   $\mathbb{Z}_{n}$

- b. 在開啟的 [內容] 窗格中,選擇 [資料序列]。
- c. 在資料系列區段中,為要放置在單獨軸上的值選擇在右軸上顯示圖示。如有需要,請使用搜尋 列快速尋找值。

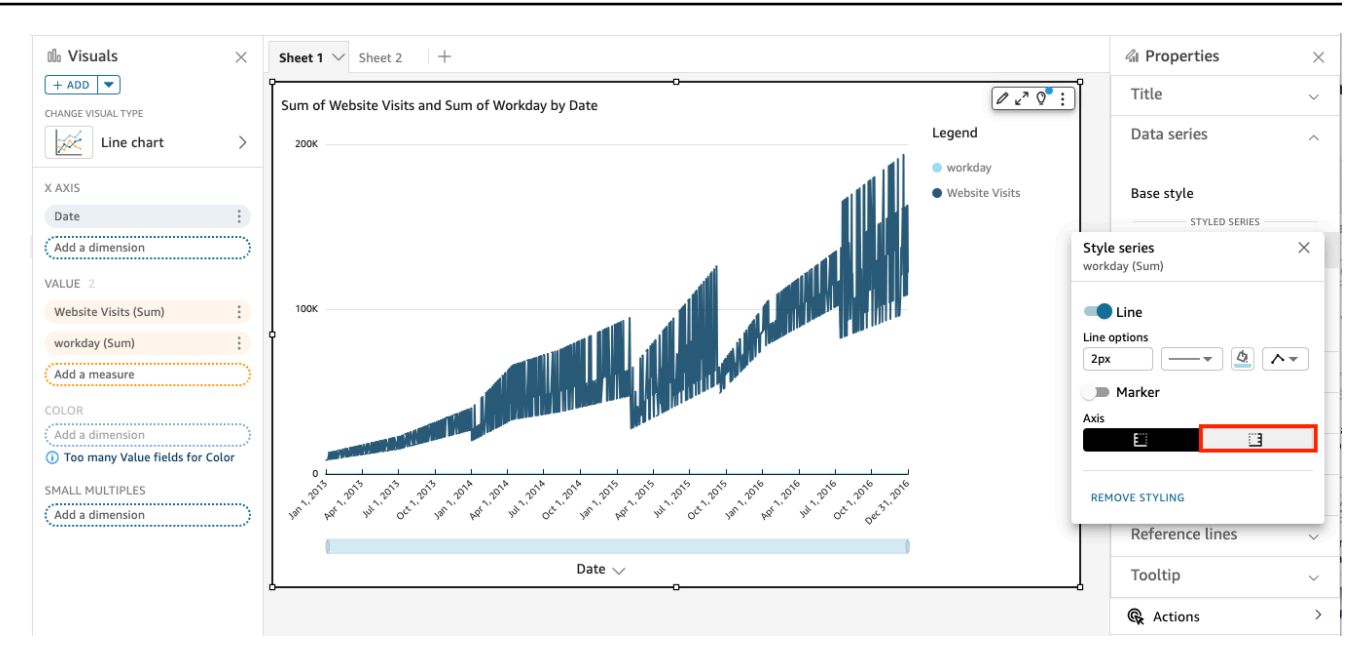

圖示會更新,以指示該值顯示在右軸上。圖表會以兩個軸更新。

「性質」窗格會使用下列選項進行更新:

- 若要將兩條直線的 Y 軸同步回單一軸,請選擇「性質」 窗格頂端的「單一 Y 軸」。
- 若要格式化圖表左側的軸,請選擇「左 Y 軸」。
- 若要格式化圖表右側的軸,請選擇「右 Y 軸」。

如需資料化軸的詳細資訊,請參閱 [軸和網格線](#page-892-0)。若要取得有關調整軸的範圍和比例的更多資訊, 請參閱 [範圍和刻度](#page-924-0)。

## 建立地圖和地理空間圖表

您可以在 Amazon 中建立兩種類型的地圖 QuickSight:點地圖和填充地圖。點地圖依大小展示每個位 置的資料值之間的差異。填色地圖透過不同顏色深淺顯示每個位置的資料值之間的差異。

## **A** Important

Amazon 地理空間圖表 QuickSight 目前不支持某些地理空間圖表 AWS 區域,包括在中國。 如需地理空間問題的協助,請參閱[地理空間疑難排解](#page-567-0)。

開始建立地圖之前,請執行以下動作:

- 請確保您的資料集包含位置資料。位置資料是對應於緯度值和經度值的資料。位置資料可以在資料集 中包含緯度資料欄和經度資料欄。它還可以包括帶有城市名稱的資料欄。QuickSight 可以繪製經緯 度座標圖表。它還可辨識地理元件,例如國家、州或地區、郡、城市和郵遞區號。
- 確保您的位置資料欄位已標記為空間資料類型。
- 考慮建立地理階層。

若要取得有關使用空間資料 (包括變更欄位資料類型和建立空間階層) 的詳細資訊,請參閱 [新增地理空](#page-562-0) [間資料](#page-562-0)。

若要進一步瞭解如何在中建立地圖 QuickSight,請參閱下列內容。

#### 主題

- [建立點地圖](#page-771-0)
- [建立填充地圖](#page-773-0)
- [與地圖互動](#page-774-0)

#### <span id="page-771-0"></span>建立點地圖

您可以在 Amazon 中創建點地圖, QuickSight 以按大小顯示每個位置的數據值之間的差異。此類型地 圖上的每個點都對應於資料中的地理位置,例如國家/地區、州/省或城市。地圖上的點大小代表大小欄 位集中欄位的大小 (相對於相同欄位中的其他值)。點顏色代表顏色欄位集中的值。如果您選擇顏色欄 位,則顏色欄位集中的欄位值會顯示在圖例中。

使用以下程序在中建立點地圖 QuickSight。

若要在中建立點對映 QuickSight,請確保您具有以下內容:

- 一個地理空間欄位 (例如國家、州或地區、縣或區、城市、郵遞區號)。或者,您可以使用一個緯度欄 位和一個經度欄位。
- 一個用於大小的數值欄位 (量值)。
- (選用) 顏色的分類欄位 (維度)。

若要取得有關格式化空間地圖的資訊,請參閱[地圖和空間圖資料表式化](https://docs.aws.amazon.com/quicksight/latest/user/geospatial-formatting)。

### 建立點地圖

#### 若要建立點地圖

- 1. 為您的分析新增視覺效果。如需有關啟動分析的詳細資訊,請參閱 [在 Amazon 開始分析](#page-628-0)  [QuickSight。](#page-628-0)如需將視覺效果新增至分析的詳細資訊,請參閱 [新增視覺效果](#page-707-0)。
- 2. 針對視覺效果類型,選擇地圖上的點圖示。它看起來像有點佈於其上的地球儀。

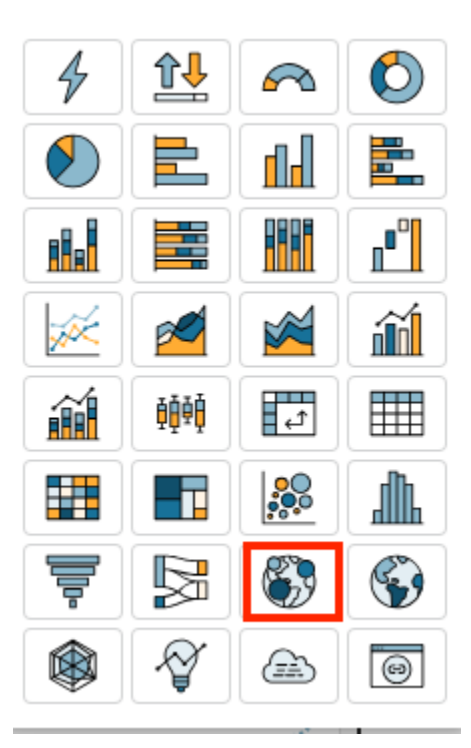

3. 將地理欄位從欄位清單窗格拖曳至地理空間欄位集,例如 Country。您也可以選擇緯度或經度欄 位。

將顯示一個點地圖,其中包含資料中每個位置的點。

如果欄位是地理階層的一部分,則階層會顯示在欄位集。

4. 將量值從欄位清單窗格拖到大小欄位。

地圖上的點會更新以展示每個位置的值大小。

5. (選用) 將維度從欄位清單窗格拖曳至顏色欄位集。

每個點都會更新,以展示標註中每個分類值的點。

#### <span id="page-773-0"></span>建立填充地圖

您可以在 Amazon 中創建填充地圖, QuickSight 以通過不同的顏色深淺顯示每個位置的數據值之間的 差異。

使用下列程序在中建立填滿貼圖 QuickSight。

若要在中建立填滿貼圖 QuickSight,請確定您具備下列項目:

- 一個地理空間欄位 (例如國家、州或地區、縣或區、郵遞區號)。
- (選用) 顏色的數值欄位 (量值)。

### 建立填充地圖

若要建立填充地圖

- 1. 為您的分析新增視覺效果。如需有關啟動分析的詳細資訊,請參閱 [在 Amazon 開始分析](#page-628-0)  [QuickSight。](#page-628-0)如需將視覺效果新增至分析的詳細資訊,請參閱 [新增視覺效果](#page-707-0)。
- 2. 針對視覺效果類型,選擇填充地圖圖示。

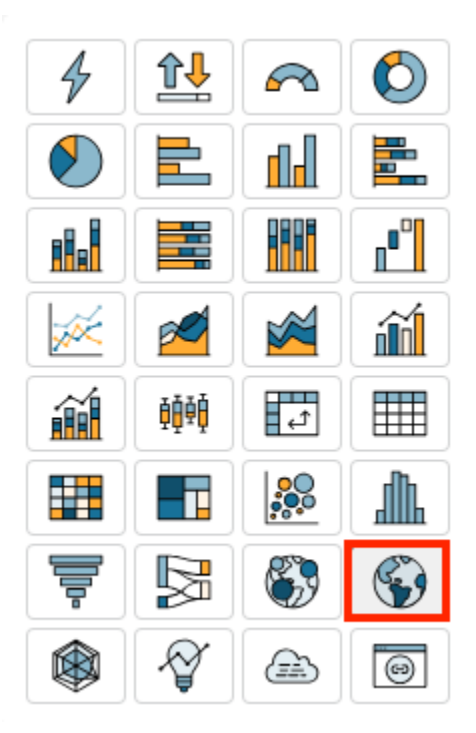

3. 將地理欄位從欄位清單窗格拖曳至地點欄位集,例如 Country。

填充地圖隨即顯示,其中資料中的每個位置都按照資料集中的出現次數 (計數) 填入。

如果欄位是地理階層的一部分,則階層會顯示在欄位集。

4. (選用) 將量值從欄位清單窗格拖曳至顏色欄位集,例如 Sales。

每個位置都會更新以顯示銷售總額。

<span id="page-774-0"></span>與地圖互動

當您在 Amazon QuickSight 分析或已發佈的儀表板中檢視地圖視覺效果時,可以與其互動以探索您的 資料。您可以平移、放大和縮小,以及自動縮放至所有資料。

依預設,地圖視覺效果永遠會根據基礎資料縮放。當您在地圖中四處平移或縮放至不同層級時,「縮放 至資料」圖示會顯示在地圖右下角的放大和縮小圖示上方。使用此選項,您可以快速縮放至基礎資料。

若要在地圖視覺效果中平移

• 按一下地圖視覺效果上的任意位置,然後向您要平移地圖的方向拖曳游標。

若要放大或縮小地圖視覺效果

• 在地圖視覺效果上,選擇右下角的加號或減號圖示。或者,您可以雙擊地圖 shift-double-click 以放 大和縮小。

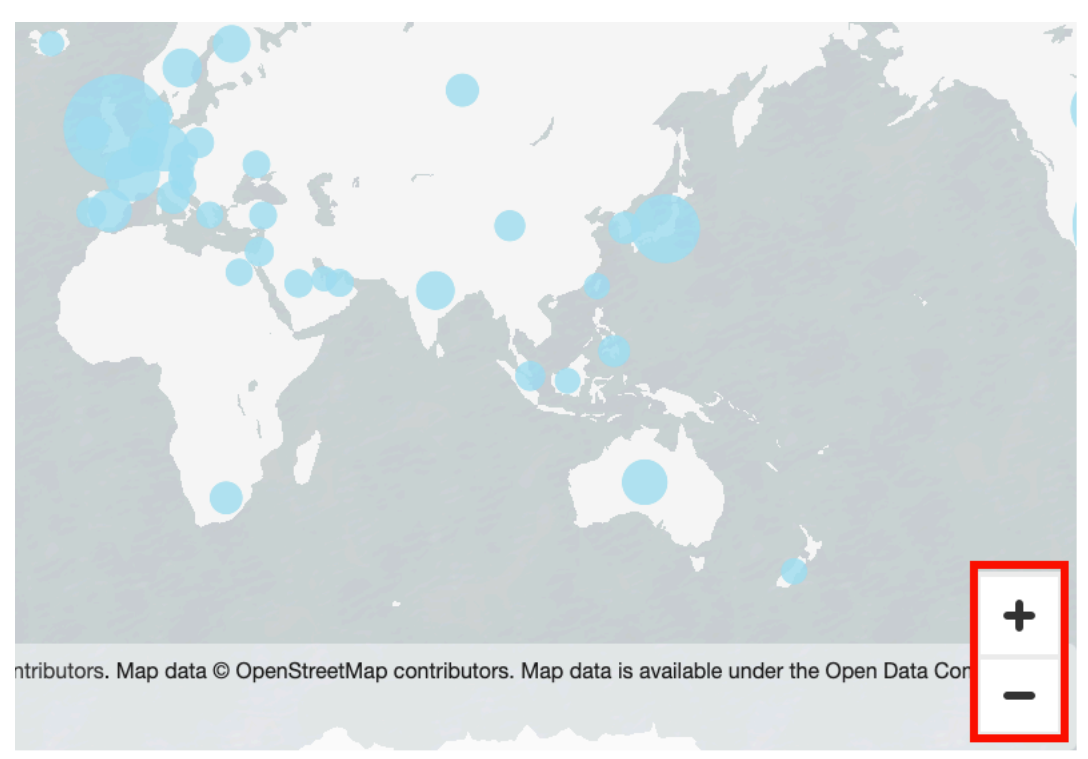

# 若要縮放至所有資料

**ASIA AFRICA** <u>်•]</u> © OpenMapTiles © OpenStreetMap contributors. Map data © OpenStreetMap contributors. Map data is available under the Open Data Con openstreetmap.org/copyright. CEANI

• 在地圖視覺效果上,選擇「縮放至資料」圖示。當您在地圖上平移或放大時,會出現此圖示。

# 使用小倍數

當您需要連續設定多個比較視覺效果時,請使用此功能。當您激活小倍數功能,Amazon QuickSight 創建的小視覺效果的容器或架子,呈現 side-by-side。視覺效果的每個副本都包含一個資料檢視。使用 小倍數是一種以高效和互動的方式全面了解業務的方法。

小倍數未列於調色盤視覺化圖示。相反,建立小倍數的選項在支援它的視覺效果中,顯示為一個欄位 集。

若要在分析中新增小型視覺效果

- 1. 在折線圖、長條圖或圓餅圖上,將欄位新增至小倍數欄位集。
- 2. 若要查看您的小倍數,您需要放大容納它們的容器,以便一目瞭然地查看。
- 3. 若要格式化小倍數集,請從視覺效果的選單中選擇設定視覺格式 (鉛筆圖示)。您可以調整下列設 定:
	- 版面配置
		- 可見資料列
		- 可見資料欄
		- 面板數
	- 面板標題選項(切換)
		- 字型大小和顏色
		- 字型粗細
		- 文字對齊
	- 面板順序選項 (切換)

線條粗細、樣式和顏色

• 面板簷槽 (切換)

Spacing

• 面板背景 (切換)

Background color (背景顏色)

下面的屏幕截圖顯示了小倍數的例子:

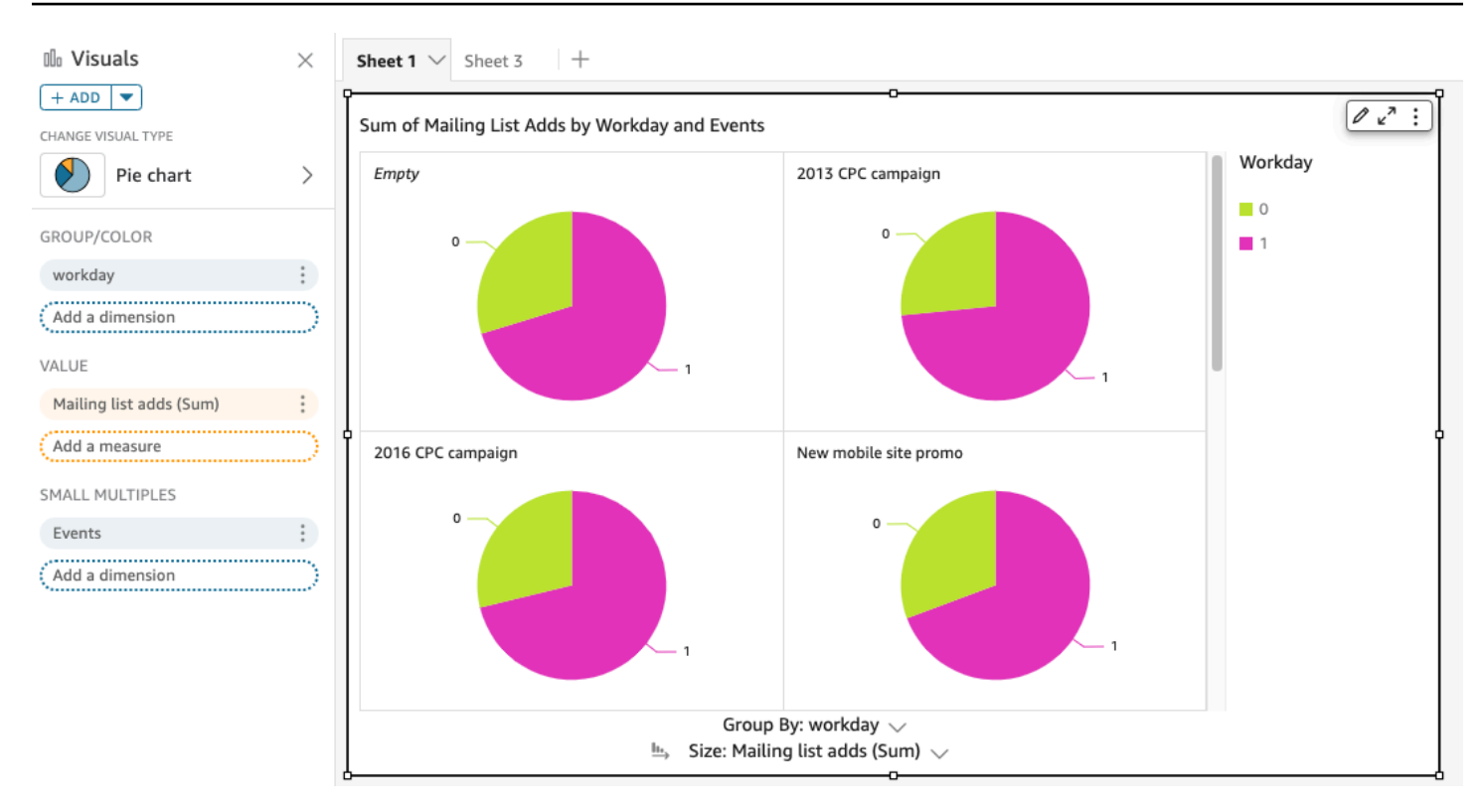

# 使用圓餅圖

使用圓餅圖以比較維度中各項目的值。此類圖表的最佳使用為顯示總金額的百分比。

圓餅圖中每個扇形代表維度中的一個項目。扇形大小表示項目所代表的所選度量的值,在整個維度中所 佔的比例。當精確度最不重要,且維度中的項目很少時,圓餅圖最有用。

若要建立甜甜圈圖表,請在 Group/Color (群組/顏色) 使用一個欄位集。僅有一個欄位時,表格以行數 顯示劃分的值。要顯示部門維度值的指標值,您可以新增指標欄位的 Value (值) 欄位集。

圓餅圖針對群組或顏色最多顯示 20 個資料點。如需 Amazon 如何 QuickSight 處理超出顯示限制之資 料的詳細資訊,請參閱[顯示限制](#page-722-0)。

圓餅圖的圖示如下。

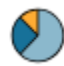

圓餅圖功能

使用下表以了解圓餅圖支援的功能。

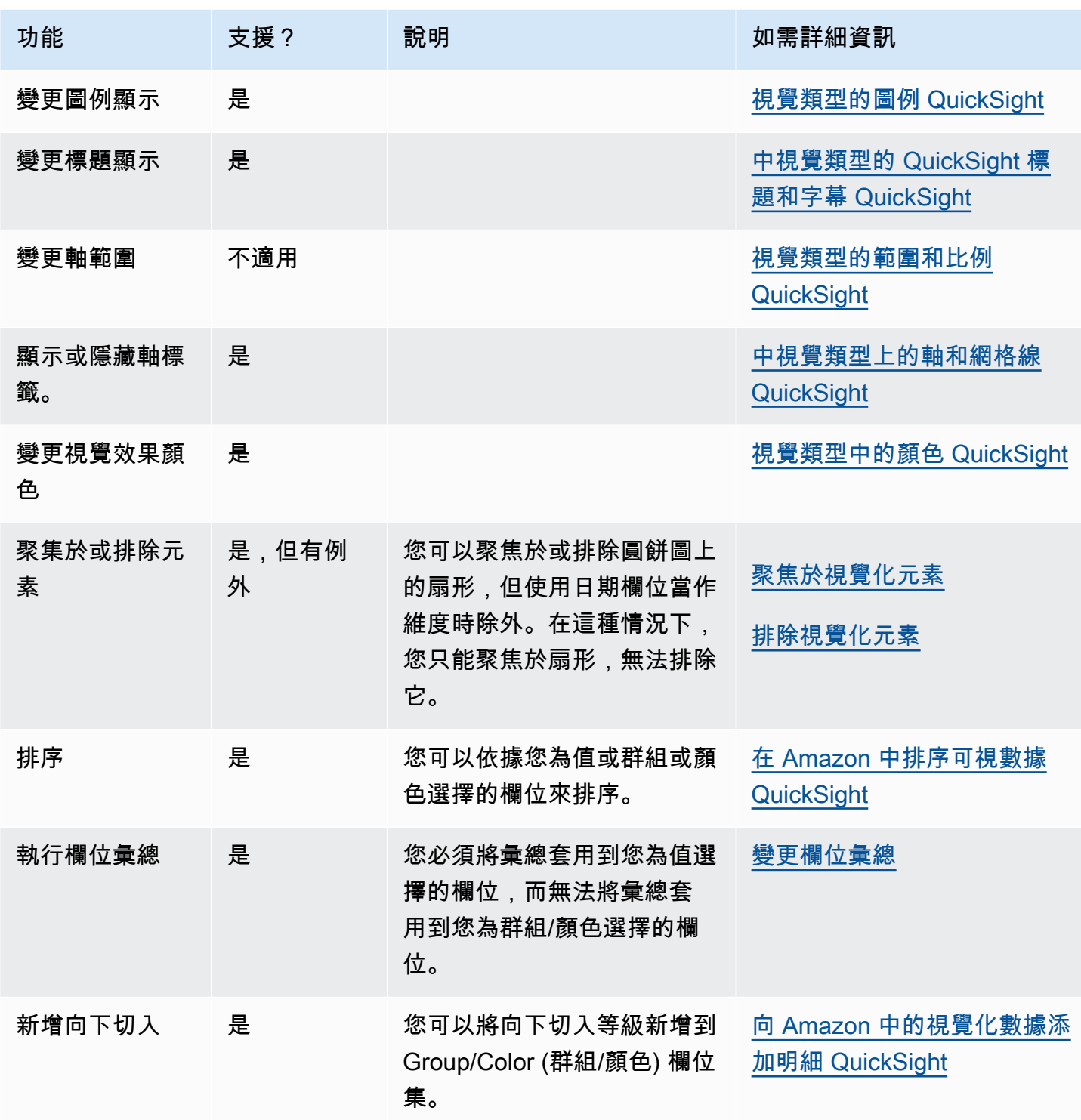

# 建立圓餅圖

使用下列程序以建立圓餅圖。

### 若要建立圓餅圖

- 1. 在分析頁面,選擇工具列上的 Visualize (視覺化)。
- 2. 選擇應用程式列上的 Add (新增),然後選擇 Add visual (新增視覺效果)。
- 3. 在 Visual types (視覺效果類型) 窗格中,選擇圓餅圖圖示。
- 4. 從 Fields list (欄位清單) 窗格中,將您想要使用的欄位拖曳到適當的欄位集。一般而言,建議使用 目標欄位集所指出的維度欄位或度量欄位。如果您選擇使用維度欄位作為度量欄位,則會自動套用 Count (計數) 彙總函數以建立數值。

若要建立圓餅圖,請將維度拖曳到到 Group/Color (群組/顏色) 欄位集。或者,將度量拖曳到 Value (值) 欄位集。

5. (選用) 將一或多個額外的欄位拖曳到 Group/Color (群組/顏色) 欄位集,以新增向下切入分層。如 需有關新增向下切入的詳細資訊,請參閱[向 Amazon 中的視覺化數據添加明細 QuickSight。](#page-258-0)

使用樞紐分析表

使用樞紐分析表以顯示兩個維度交集的度度量。

熱圖和樞紐分析表以類似的表格形式來顯示資料。如果您想要識別趨勢和極端值,請使用熱圖,因為此 圖使用了顏色,讓您更容易找到目標。如果您想要分析視覺效果上的資料,請使用樞紐分析表。

若要建立樞紐分析表,請至少選擇任何資料類型的一個欄位,然後選擇樞紐分析表圖示。Amazon QuickSight 創建表,並用相交行值的列值的計數填充單元格值。通常,您要選擇一個度量和該度量可 測量的兩個維度。

樞紐分析表支援向下及向右捲動。您可以新增多達 20 個欄位做為列,新增 20 個欄位做為欄。最多可 支援 50 萬筆記錄。

使用樞紐分析表可以執行下列作業:

- 指定多個度量以填入表格的儲存格值,讓您能夠看到一連串的資料
- 將樞紐分析表欄和列叢集化,以顯示依相關維度分組的子類別的值。
- 對樞紐分析表資料列或資料欄中的值進行排序
- 套用統計函數
- 為列和欄添加總計與小計
- 使用無限捲動
- 調換列和欄所使用的欄位

• 建立自訂總彙總

若要輕鬆調換樞紐分析表的列和欄所使用的欄位,請選擇視覺效果右上角附近的方向圖示

 $(\mathbb{T})$  ).

若要查看顯示和隱藏合計和小計、格式化視覺效果或將資料匯出至 CSV 檔案的選項,請選擇右上角的 「選單項目」圖示。

如同所有視覺效果類型,您可以新增和移除欄位。您還能變更與視覺化元素相關聯的欄位、變更欄位彙 總,以及變更日期欄位精細程度。此外,您可以聚焦於或排除列或欄。如需有關如何對樞紐分析表進行 上述變更的詳細資訊,請參閱[更改 Amazon 視覺使用的字段 QuickSight。](#page-932-0)

如需設定樞紐分析表格式的相關資訊,請參閱[在 Amazon 格式化 QuickSight。](#page-859-0)

如需樞紐分析表的自訂總計彙總的相關資訊,請參閱 [自訂總計值](#page-848-0)。

樞紐分析表的圖示如下。

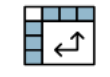

主題

- [樞紐分析表功能](#page-780-0)
- [建立樞紐分析表](#page-782-0)
- [樞紐分析表值定向](#page-784-0)
- [展開和摺疊樞紐分析表叢集](#page-787-0)
- [在 Amazon 中顯示和隱藏數據透視表列 QuickSight](#page-788-0)
- [在 Amazon 中對數據透視表 QuickSight](#page-789-0)
- [在樞紐分析表中使用資料表計算](#page-796-0)
- [樞紐分析表限制](#page-822-0)
- [樞紐分析表最佳實務](#page-822-1)

<span id="page-780-0"></span>樞紐分析表功能

樞紐分析表不會顯示圖例。

使用下表以了解樞紐分析表支援的功能。

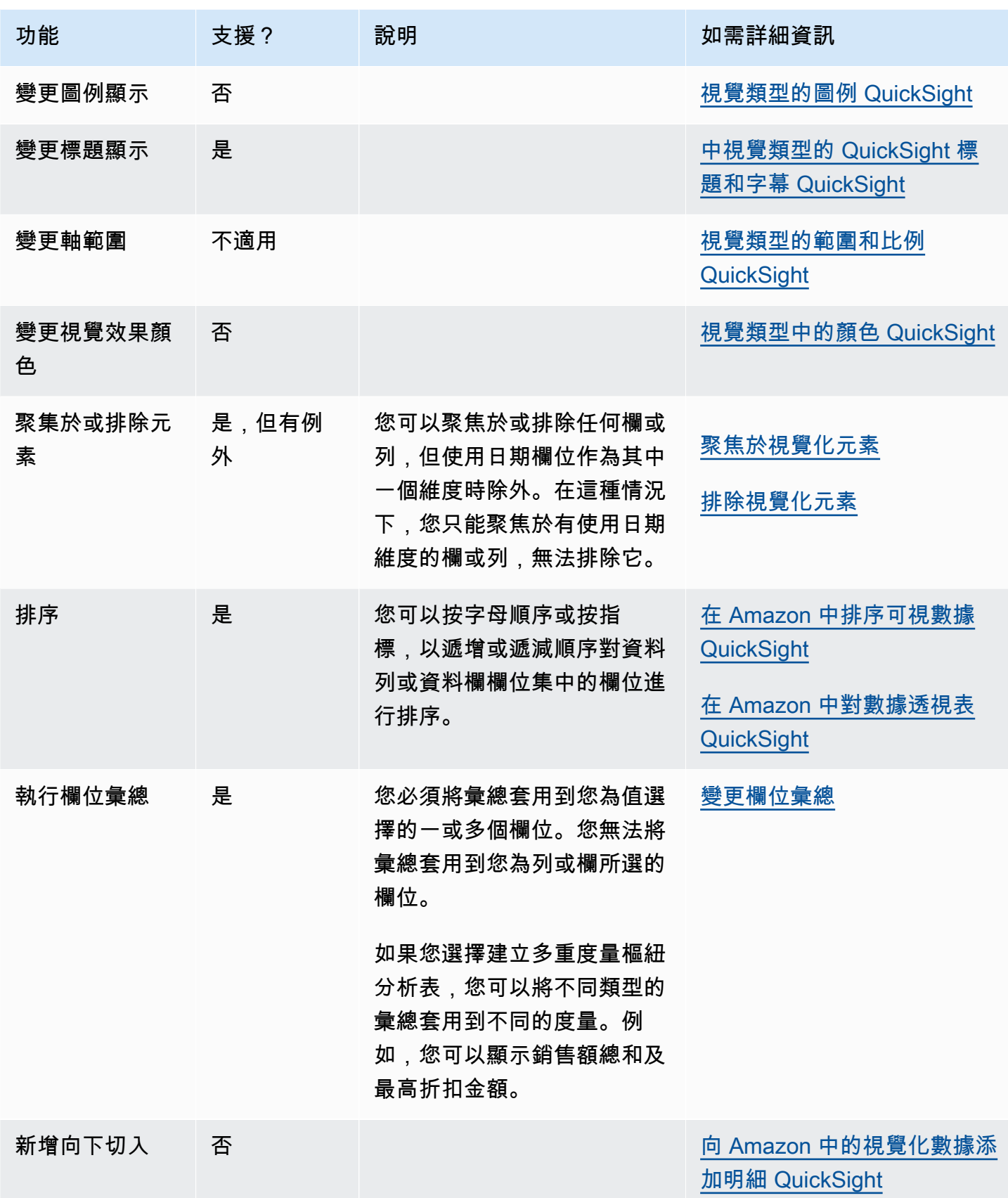

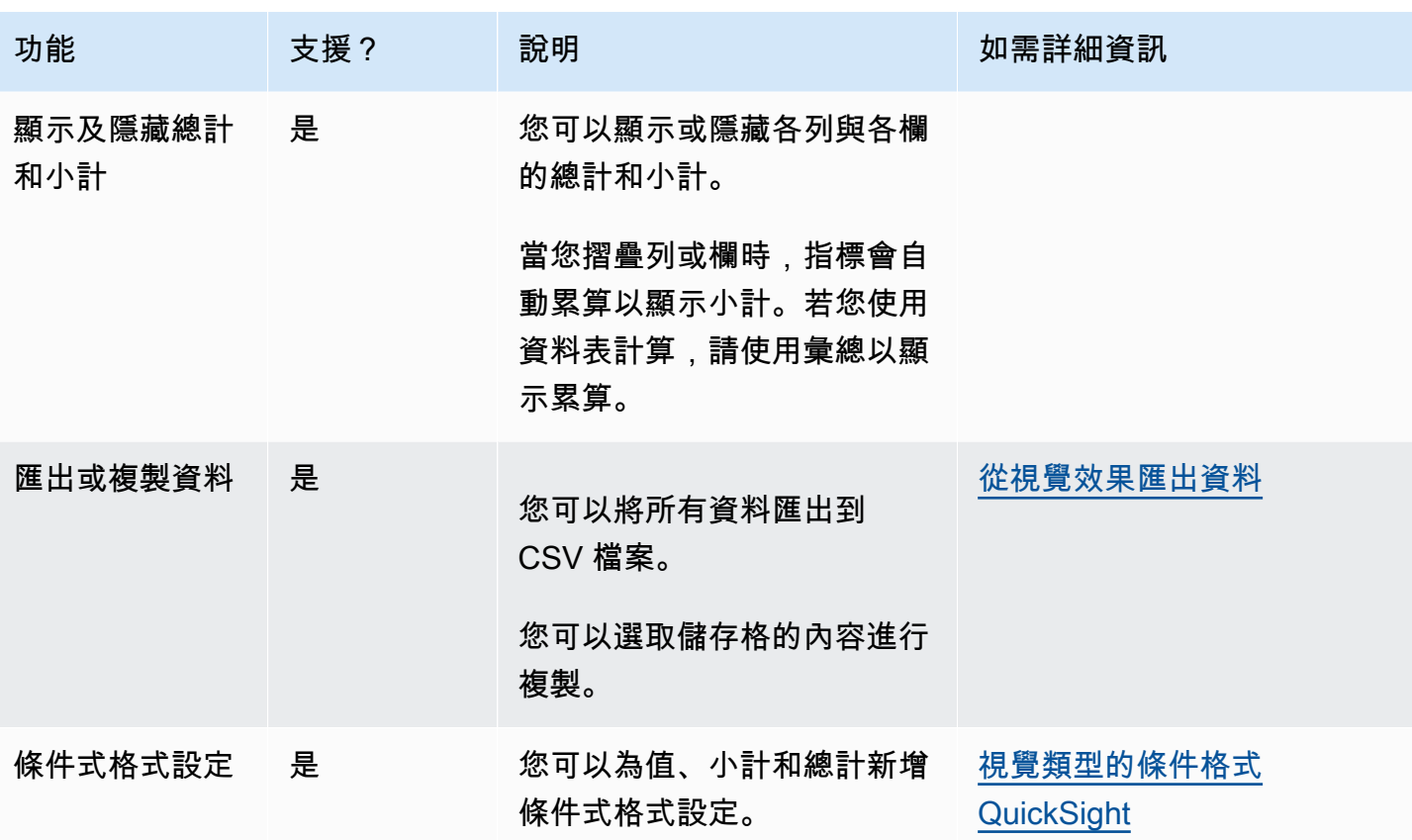

<span id="page-782-0"></span>建立樞紐分析表

使用下列程序以建立樞紐分析表。

若要建立樞紐分析表

1. 在分析頁面上,選擇工具列上的「視覺化」圖示。

2. 在 [視覺效果] 窗格中,選擇 [+ 新增],然後選擇樞紐分析表圖示。

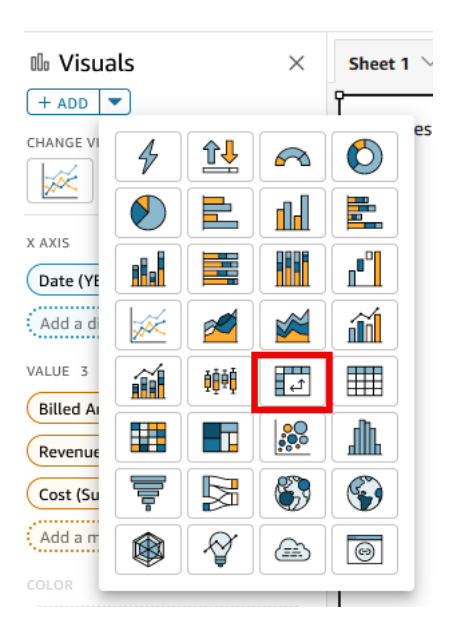

3. 從欄位清單窗格中,選擇您要包含的欄位。Amazon QuickSight 會自動將它們放入田間井中。

若要變更欄位的擺放位置,請將其拖曳到適當的欄位集。通常,您將使用目標欄位集所指示的維度 欄位或度量欄位。如果您選擇使用維度欄位作為度量欄位,則會自動套用 Count (計數) 彙總函數 以建立數值。

- 若要建立單一度量樞紐分析表,請將維度拖曳到 Rows (列) 欄位集,將維度拖曳到 Columns (欄) 欄位集,將度量拖曳到 Values (值) 欄位集。
- 若要建立多重度量樞紐分析表,請將維度拖曳到 Rows (列) 欄位集,將維度拖曳到 Columns (欄) 欄位集,將兩個或更多度量拖曳到 Values (值) 欄位集。
- 若要建立叢集樞紐分析表,請將一或多個維度拖曳到 Rows (列) 欄位集,將一或多個維度拖曳到 Columns (欄) 欄位集,將度量拖曳到 Values (值) 欄位集。

如有需要,您也可為所有樞紐分析表欄位集選取多個欄位。這樣將會結合多重度量和叢集樞紐分析 表方法。

**a** Note

若要查看計算欄位的累算結果,則務必使用彙總。例如,計算欄位 field-1 / field-2 進 行累算時不會顯示摘要。不過,sum(field-1) / sum(field-2) 將顯示累算摘要。

### 選擇版面配置

在 Amazon 中創建數據透視表時 QuickSight,您可以進一步自定義使用表格式和層次結構佈局選項呈 現數據的方式。對於使用資料表式版面配置的樞紐分析表,每個資料列欄位都會顯示在其自己的資料欄 中。對於使用階層版面配置的樞紐分析表,所有資料列欄位都會顯示在單一資料欄中。縮排用於區分不 同欄位的資料列標頭。若要變更樞紐分析表的版面配置,請開啟要變更的資料的格式視覺效果選單,然 後從樞紐分析表選項區段選擇所需的版面配置。

根據您為樞紐分析表視覺效果選擇的版面配置,可以使用不同的格式化選項。如需資料表式化與階層樞 紐分析表之間格式化差異的詳細資訊,請參閱 [表和數據透視表格式化選項 QuickSight。](#page-866-0)

<span id="page-784-0"></span>樞紐分析表值定向

您可以選擇以單欄式或基於資料列的格式來顯示樞紐分析表。單欄是預設值。當您變更成基於資料列的 格式時,具有值名稱的欄會新增到資料列標頭欄的右側。

#### 若要變更樞紐分析資料表式

1. 在分析頁面,選擇您要編輯的樞紐分析表視覺效果。

2. 選擇位於視覺效果頂端的欄位集,展開 Field wells (欄位集) 窗格。

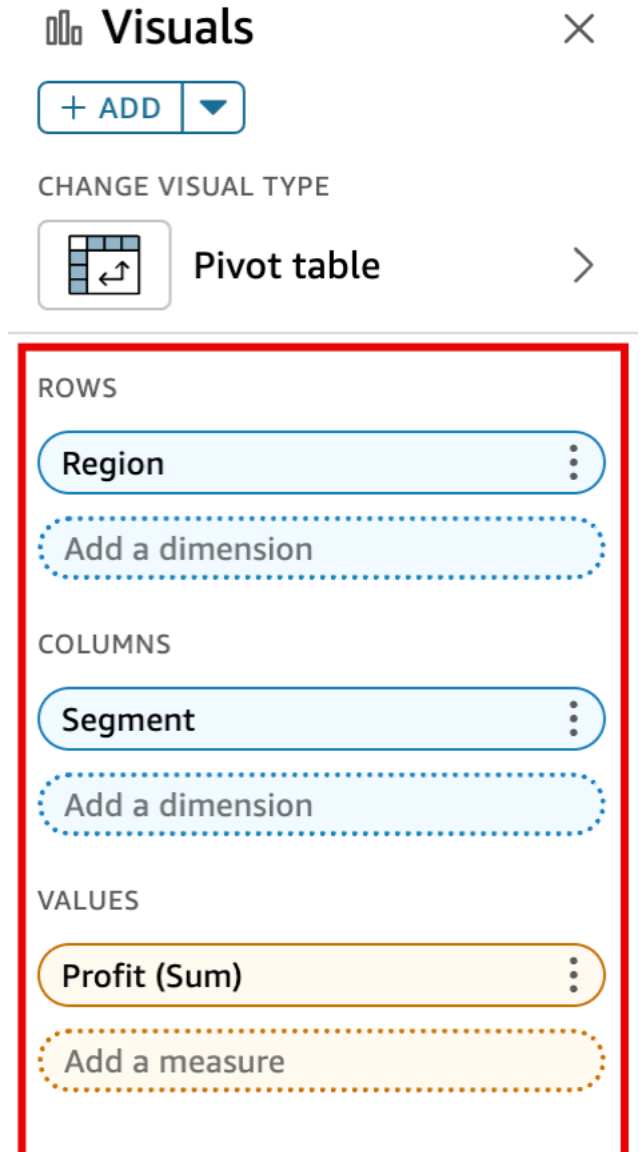

- 3. 在 Values (值) 欄位集上,選擇以下其中一個選項:
	- 選擇 Column (欄) 表示單欄式格式。

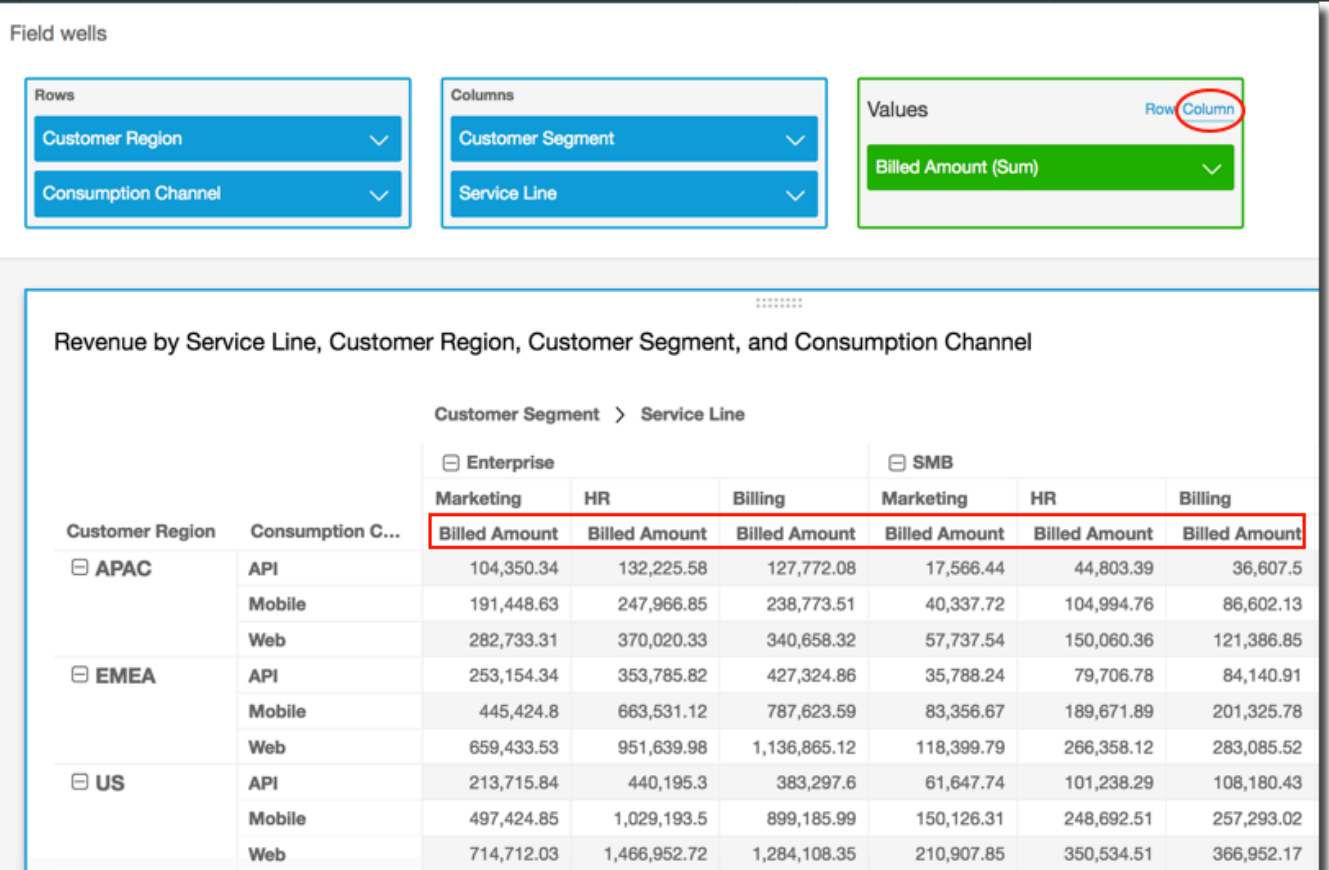

• 選擇 Row (列) 表示列格式。

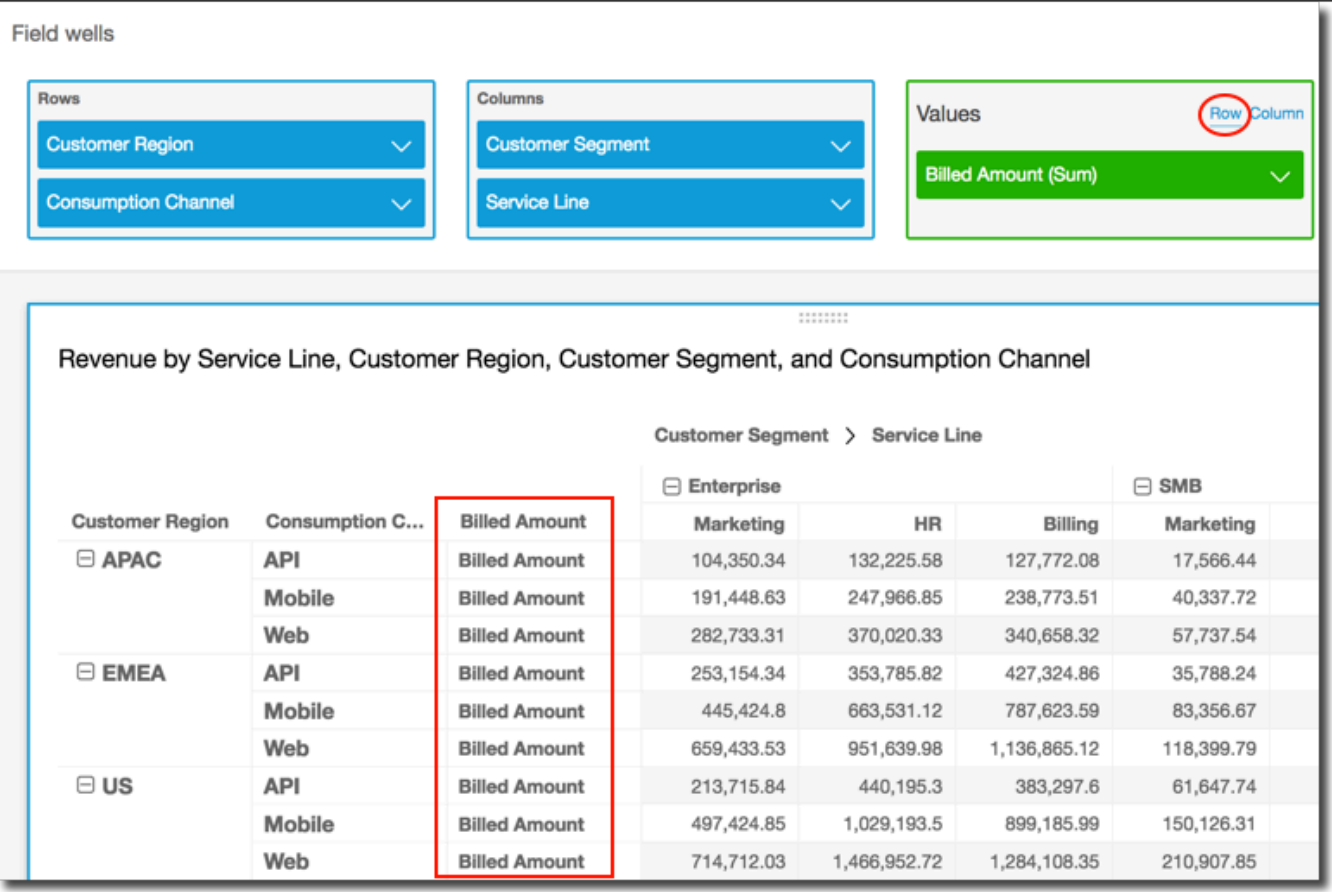

### **a** Note

如果您只使用一個指標,則可選擇 Hide single metric (隱藏單一指標) 選項,透過格式化 視覺效果及設定其樣式以消除重複的標頭。如需詳細資訊,請參閱 [視覺類型的字型和樣](#page-906-0) [式 QuickSight](#page-906-0)。

### <span id="page-787-0"></span>展開和摺疊樞紐分析表叢集

如果您在樞紐分析表中使用分組的欄或列,即可展開或摺疊群組,以使視覺效果顯示或隱藏分組的資 料。

#### 若要展開或摺疊樞紐分析表群組

- 1. 在分析頁面,選擇您要編輯的樞紐分析表視覺效果。
- 2. 選擇下列其中一項:

• 若要摺疊群組,請選擇欄位名稱旁的摺疊圖示。

# • 若要展開群組,請選擇欄位名稱旁的展開圖示。摺疊圖示顯示減號。展開圖示顯示加號。

在以下螢幕擷取畫面中,Customer Region 和 Enterprise 區段為展開狀態,而 SMB 和 Startup 為摺疊狀態。群組為摺疊狀態時,其資料將於列或欄內彙總。

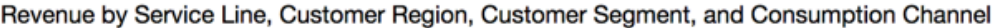

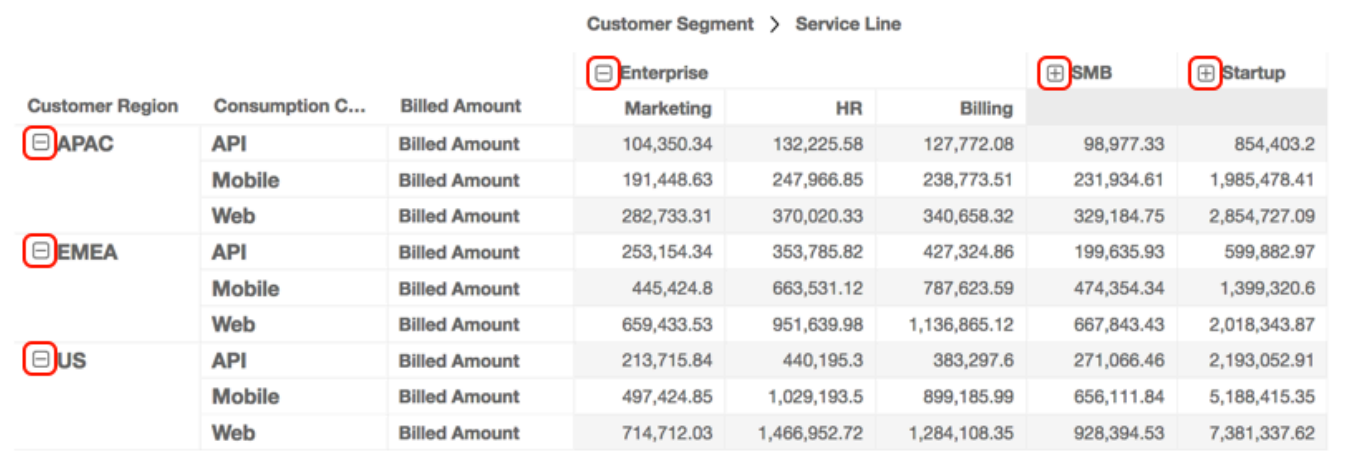

<span id="page-788-0"></span>在 Amazon 中顯示和隱藏數據透視表列 QuickSight

預設情況下,建立樞紐分析表時會顯示所有資料欄、資料列及其欄位值。您可以隱藏不希望在樞紐分析 表中顯示的資料欄和資料列,而無需變更樞紐分析表值。當樞紐分析表中有多個量值時,還可以隱藏 值。

您可以隨時選擇在樞紐分析表中顯示任何隱藏的欄位。當您將視覺效果發布為儀表板的一部分時,訂閱 儀表板的任何人都可以將樞紐分析表匯出為逗號分隔值 (CSV) 或 Microsoft Excel 檔案。他們可以選擇 只導出可見欄位或所有欄位。如需詳細資訊,請參閱 [從儀表板上的資料匯出到 CSV](#page-33-0)。

若要隱藏樞紐分析表中的資料欄或資料列

1. 在您的分析中,選擇您要使用的樞紐分析表視覺效果。

2. 在 [列]、[欄] 或 [值] 欄位中選擇欄位,然後選擇 [隱藏]。

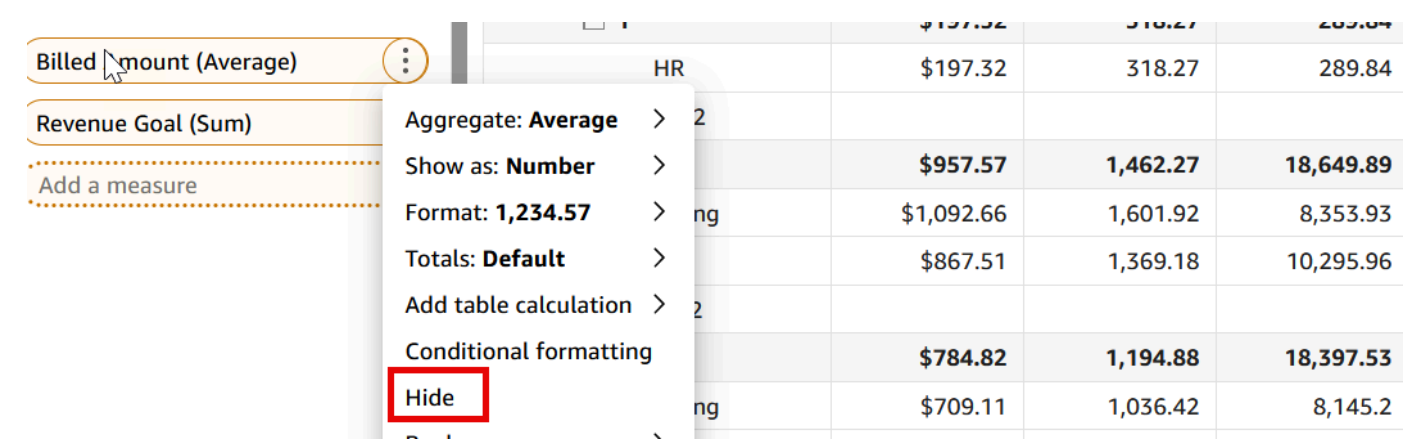

## 若要在樞紐分析表中顯示所有隱藏欄位

- 1. 在您的分析中,選擇您要使用的樞紐分析表視覺效果。
- 2. 選擇字段中的任何字段,然後選擇顯示所有隱藏字段。

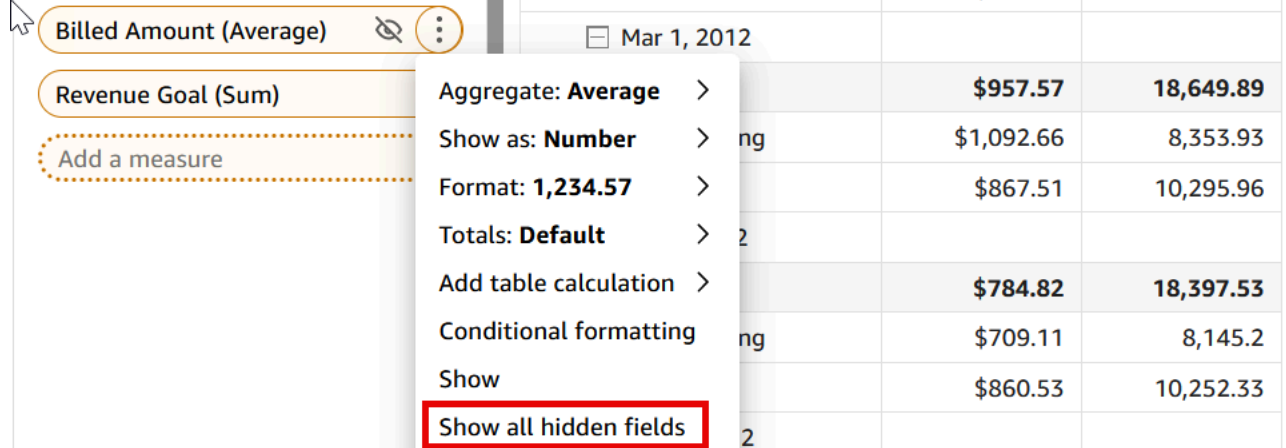

<span id="page-789-0"></span>在 Amazon 中對數據透視表 QuickSight

在 Amazon 中 QuickSight,您可以按「行」和「列」字段井中的字段對數據透視表中的值進行排序, 也可以按數據透視表中的列標題快速對數據透視表中 在樞紐分析表中,您可以依字母順序或量值來獨 立對資料列和資料欄排序。

# **a** Note

當依量值對樞紐分析表排序時,您無法執行「總計」、「差異」和「百分比差異」表計算。如 需使用樞紐分析表中表計算的詳細資訊,請參閱 [在樞紐分析表中使用資料表計算](#page-796-0)。

## 了解樞紐分析表中的排序

當樞紐分析表中有多個窗格時,排序將單獨套用於每個窗格。例如,左側樞紐分析表中的 Segment 資 料欄按 Cost 以遞增排序。假設有多個窗格,每個窗格的排序會從每個窗格開始,而每個窗格 (適用於 Segment) 內的資料列會以從最低到最高的成本排序。右側的資料表套用了相同的排序方式,但排序會 套用到整個資料表中,如下所示。

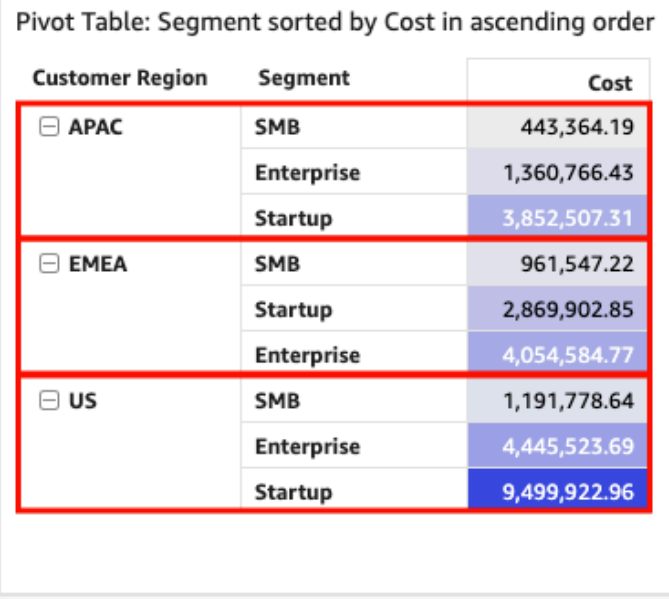

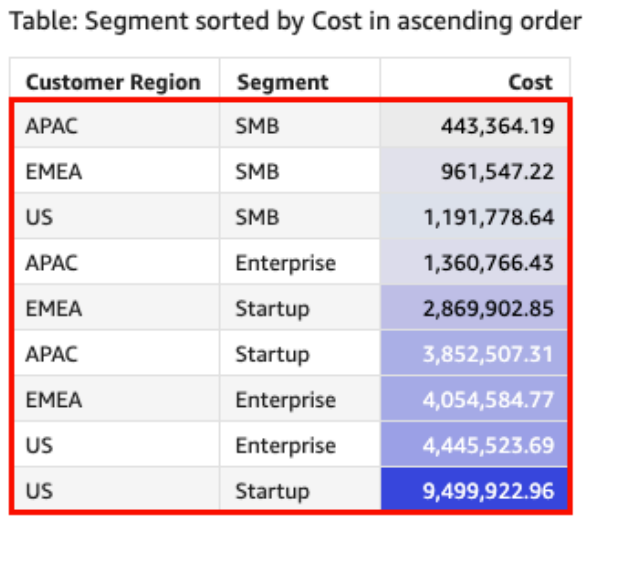

當您將多個排序套用至樞紐分析表時,排序會從外部維度套用至內部維度。考慮一個樞紐分析表的下面 的範例影像。Customer Region 資料欄會按 Cost 以遞減排序 (如橘色所示)。Channel 資料欄會按 「收入目標」以增序排序 (如藍色所示)。

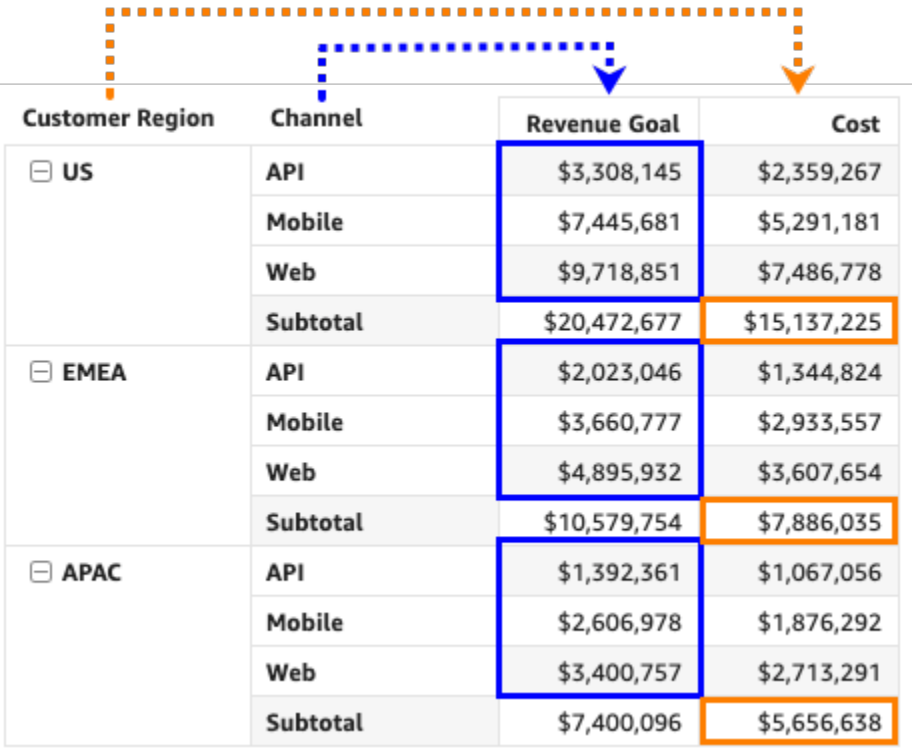

使用資料列或資料欄標頭排序樞紐分析表

請使用下列程序,用「資料列」或「資料欄」標頭對樞紐分析表進行排序。

若要使用表標頭對資料表樞紐分析表中的值進行排序

- 1. 在資料表樞紐分析表圖中,選擇要排序的標頭。
- 2. 對於排序依據,請選擇要依據的欄位和排序順序。

您可以將維度欄位按 a-z 或 z-a 的字母順序排序,也可以按量值以遞增或遞減對其進行排序。
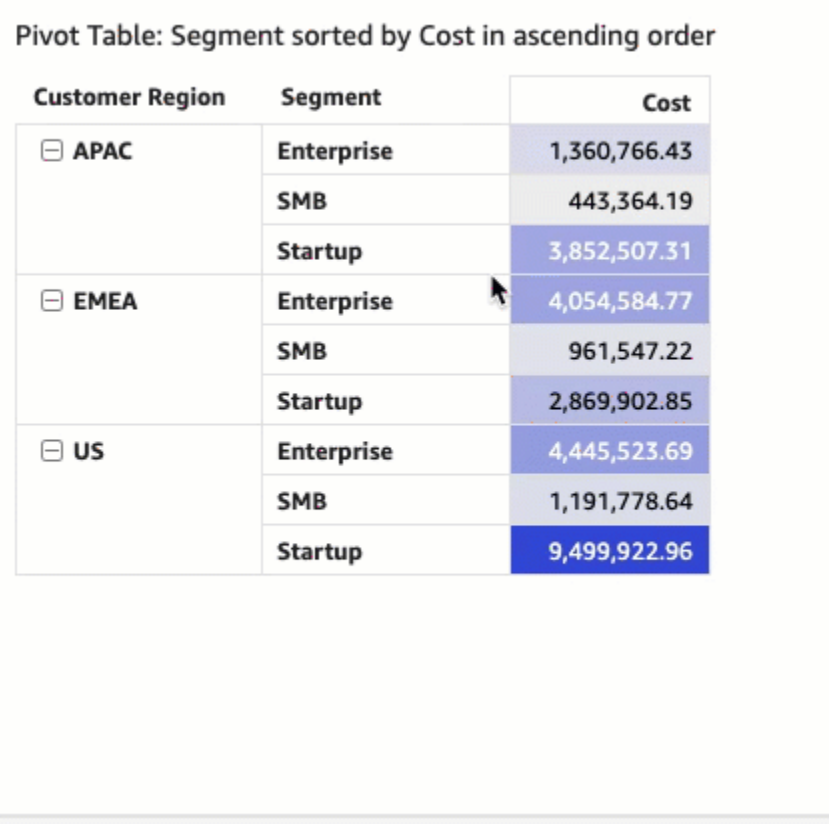

使用值標頭對樞紐分析表進行排序

請使用下列程序,用「值」標頭對樞紐分析表進行排序。

若要使用值標頭對樞紐分析表進行排序

- 1. 在樞紐分析表圖中,選擇要排序的值標頭。
- 2. 選擇遞增或遞減。

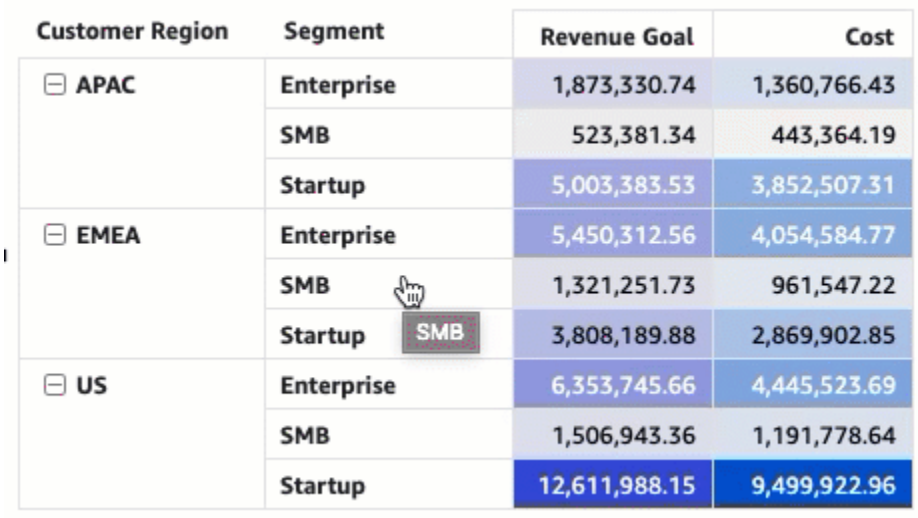

按樞紐分析表中的值標頭排序也適用於小計。

使用欄位集對資料表式樞紐分析表進行排序

使用下列程序,使用欄位集對資料表式樞紐分析表中的值進行排序。

若要使用欄位集對資料表式樞紐分析表中的值進行排序

1. 在分析頁面,選擇您要排序的資料表式樞紐分析表。

2. 展開欄位集。

3. 在資料列或資料欄欄位集中,選擇要排序的欄位,然後選擇對欄位排序的排序方式。

您可以將資料列或資料欄欄位集中的維度欄位按從 a-z 或 z-a 的字母順序排序,也可以按量值以遞 增或遞減對其進行排序。您還可以選擇折疊所有或展開您在欄位集中選擇的欄位的所有資料列或資 料欄。您也可以移除欄位,或用其他欄位將其取代。

• 若要依字母順序排序維度欄位,請將游標暫留在資料列或資料欄欄位集中的欄位上,然後選擇 a-z 或 z 排序圖示。

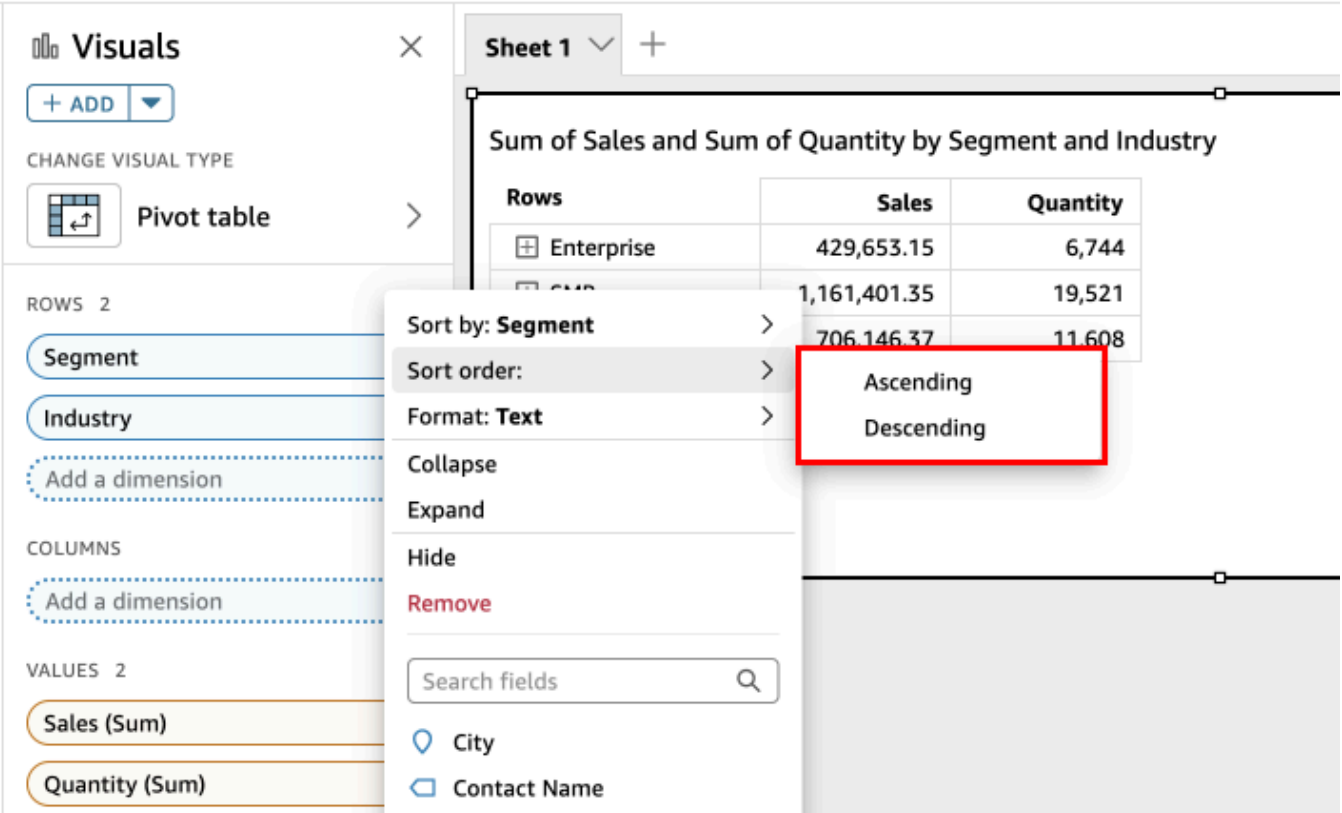

• 若要依量值對維度欄位進行排序,請將游標暫留在資料列或資料欄欄位集中的欄位上。然後從清 單中選擇量值,再選擇遞增或遞減排序圖示。

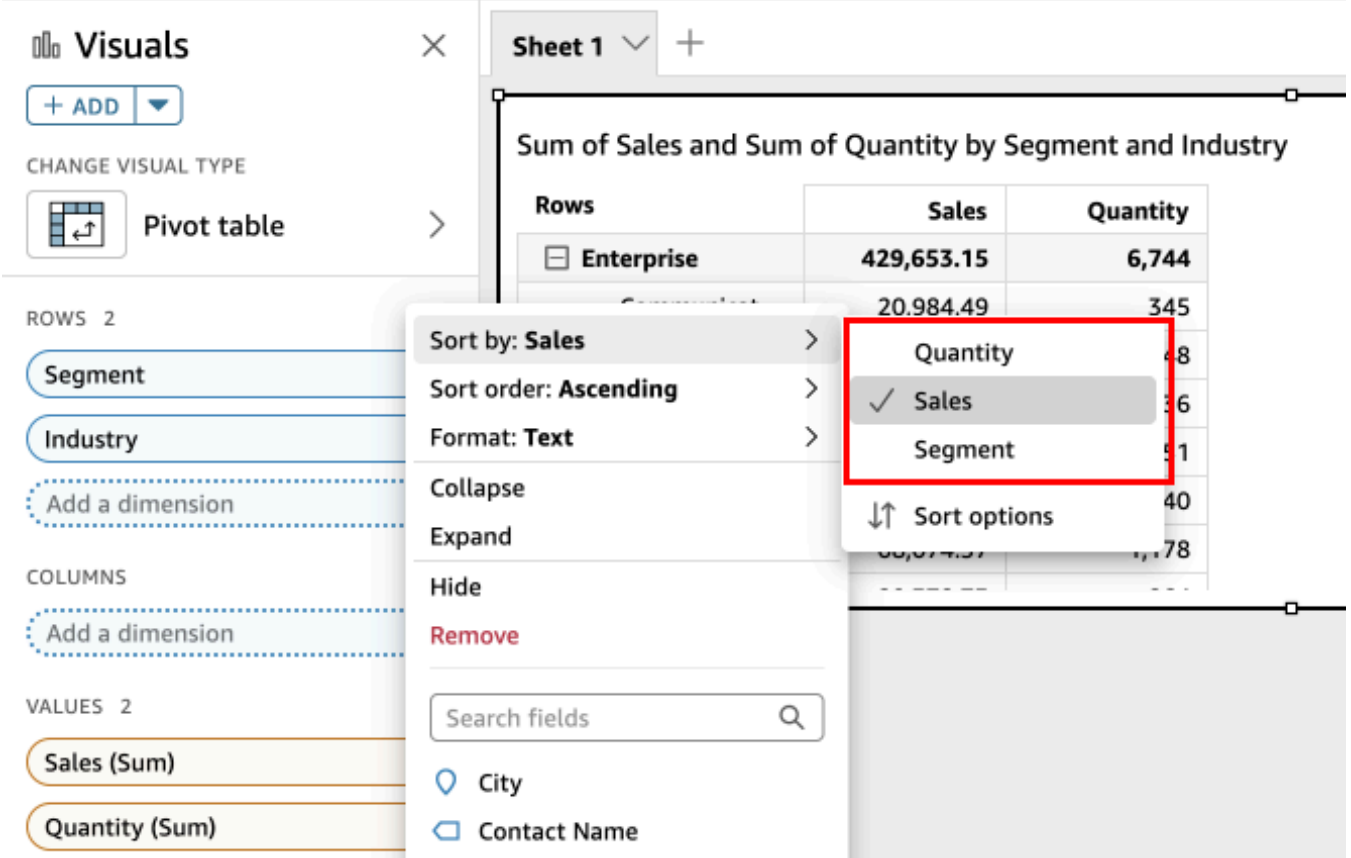

或者,如果您想要對排序套用至樞紐分析表的方式進行更多控制,請自訂排序選項。

若要使用排序選項建立排序

- 1. 在分析頁面,選擇您要排序的樞紐分析表。
- 2. 展開欄位集。
- 3. 在資料列或資料欄欄位集中選擇您要排序的欄位,然後選擇排序選項。
- 4. 在左側開啟的排序選項窗格中,指定以下選項:
	- a. 對於排序依據,從下拉式清單中選擇某個欄位。
	- b. 對於彙整工具,從清單中選擇彙整工具。
	- c. 對於排序順序,請選取遞增或遞減。
	- d. 選擇套用。

#### 使用欄位集對階層樞紐分析表進行排序

對於資料表式樞紐分析表,資料列欄位集中的每個欄位都有一個單獨的標題儲存格。對於階層樞紐分析 表,所有資料列欄位都會顯示在單一欄中。若要排序、摺疊和展開這些列欄位,請選取資料列標籤以開 啟合併資料列欄位選單,然後選擇想要的選項。階層樞紐分析表中的每個欄位都可以從合併資料列欄 位選單單獨排序。

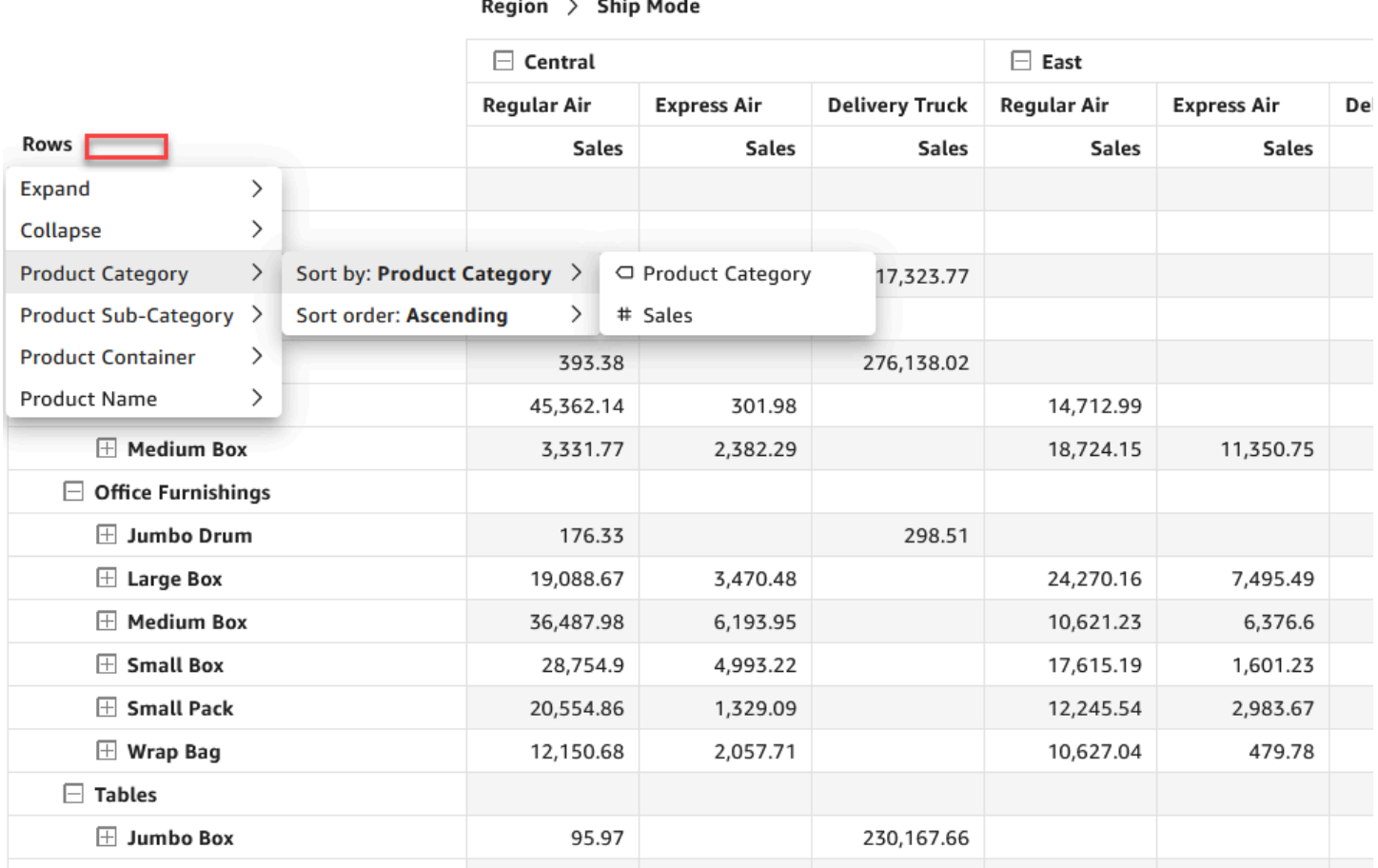

可從欄位集選單使用更進階的格式化選項,例如隱藏和刪除。

在樞紐分析表中使用資料表計算

您可以使用資料表計算,將統計函數套用到包含度量 (數值) 的樞紐分析表儲存格。使用以下各節,以 了解您可以用於計算的函數,以及如何套用或移除函數。

儲存格值的資料類型會配合您的計算而自動變更。例如,假設您對貨幣資料類型套用 Rank (排名) 函 數。值會顯示為整數,而不是貨幣,因為排名不是以貨幣來測量。同樣地,如果您改為套用 Percent difference (百分比差異) 函數, 儲存格值會顯示為百分比。

#### 主題

- [新增和刪除樞紐分析表計算](#page-797-0)
- [樞紐分析表計算函數](#page-802-0)
- [樞紐分析表計算的套用方式](#page-808-0)

<span id="page-797-0"></span>新增和刪除樞紐分析表計算

使用以下程序,在樞紐分析表上新增、修改和刪除資料表計算。

- 主題
- [新增樞紐分析表計算](#page-797-1)
- [變更套用計算的方式](#page-799-0)
- [移除計算](#page-801-0)

<span id="page-797-1"></span>新增樞紐分析表計算

使用以下程序,將資料表計算新增到樞紐分析表。

# 若要將表計算新增至樞紐分析表

1. 選擇視覺底部附近的欄位井,展開「欄位井」窗格。

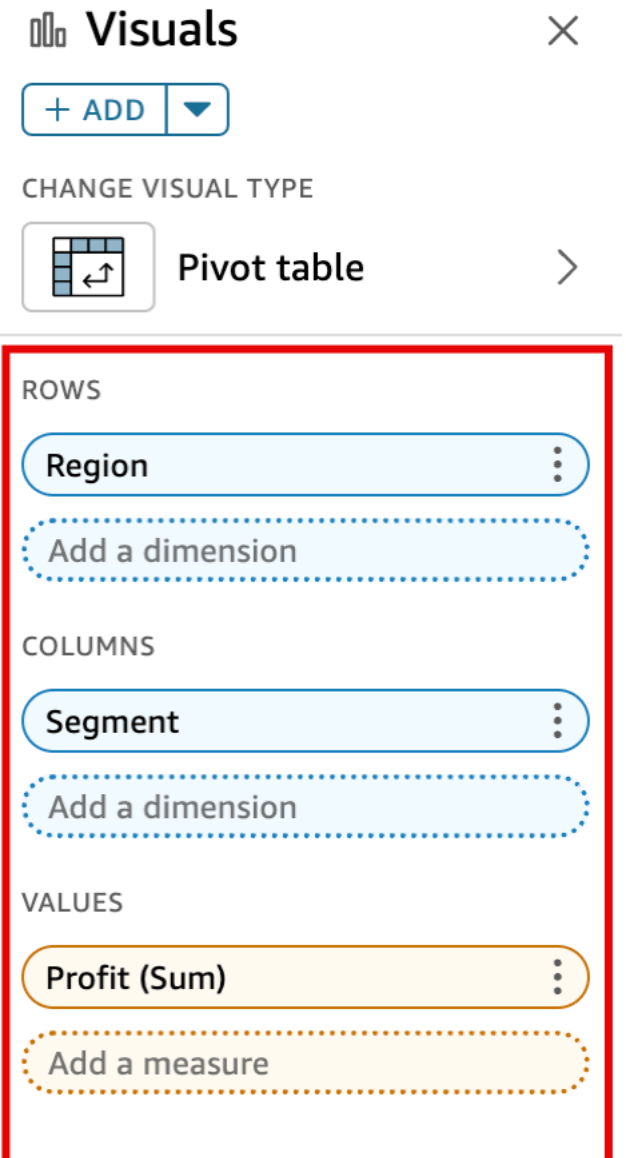

2. 在 Values (值) 欄位集選擇您想要套用資料表計算的欄位,選擇 Add table calculation (新增資料表 計算),然後選擇要套用的函數。

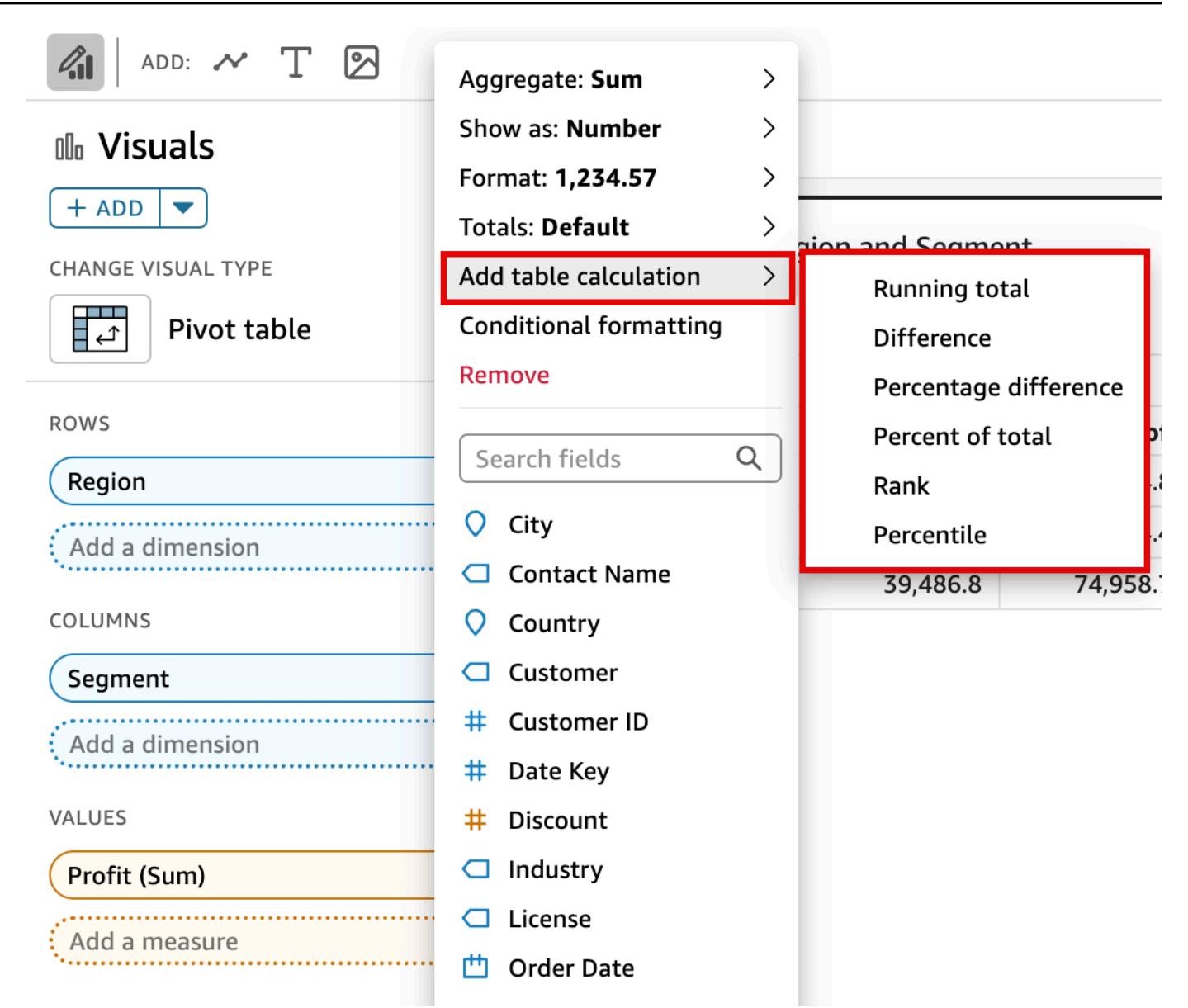

# **a** Note

當依量值對樞紐分析表排序時,您無法執行「總計」、「差異」和「百分比差異」表計算。若 要使用這些表計算,請從樞紐分析表中移除排序。

#### <span id="page-799-0"></span>變更套用計算的方式

使用以下程序,以變更資料表計算套用到樞紐分析表的方式。

# 若要變更資料表計算套用到樞紐分析表的方式

1. 選擇位於視覺效果頂端的欄位集,展開 Field wells (欄位集) 窗格。

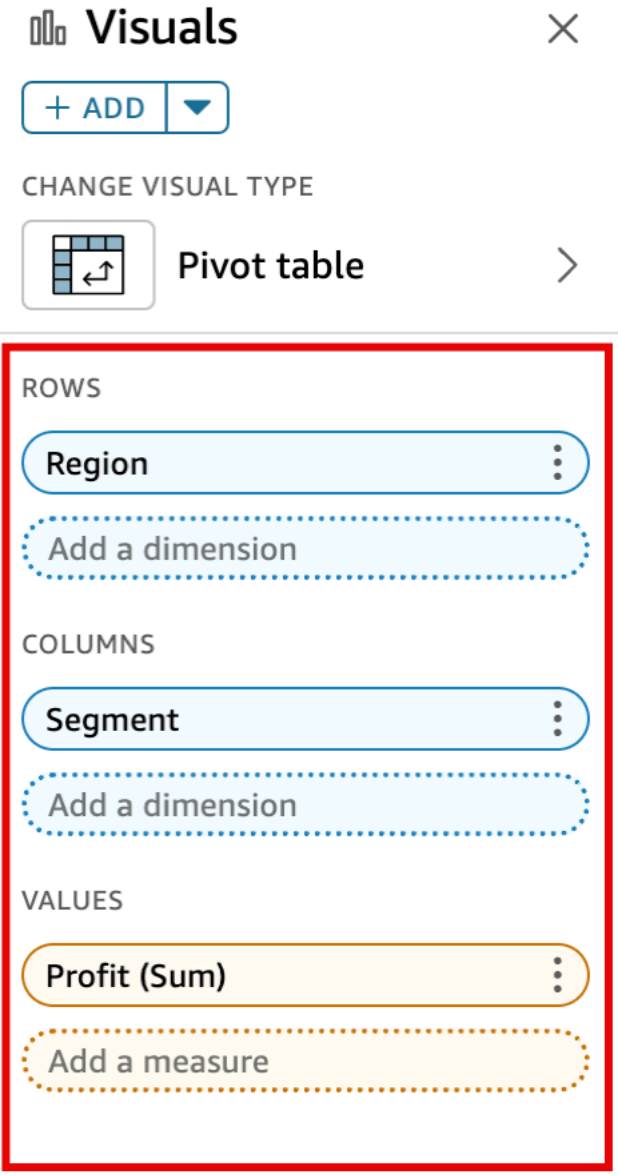

2. 在 Values (值) 集選擇欄位,其中包含您要變更的資料表計算,選擇 Calculate as (計算為),然後 選擇您想要的計算套用方式。

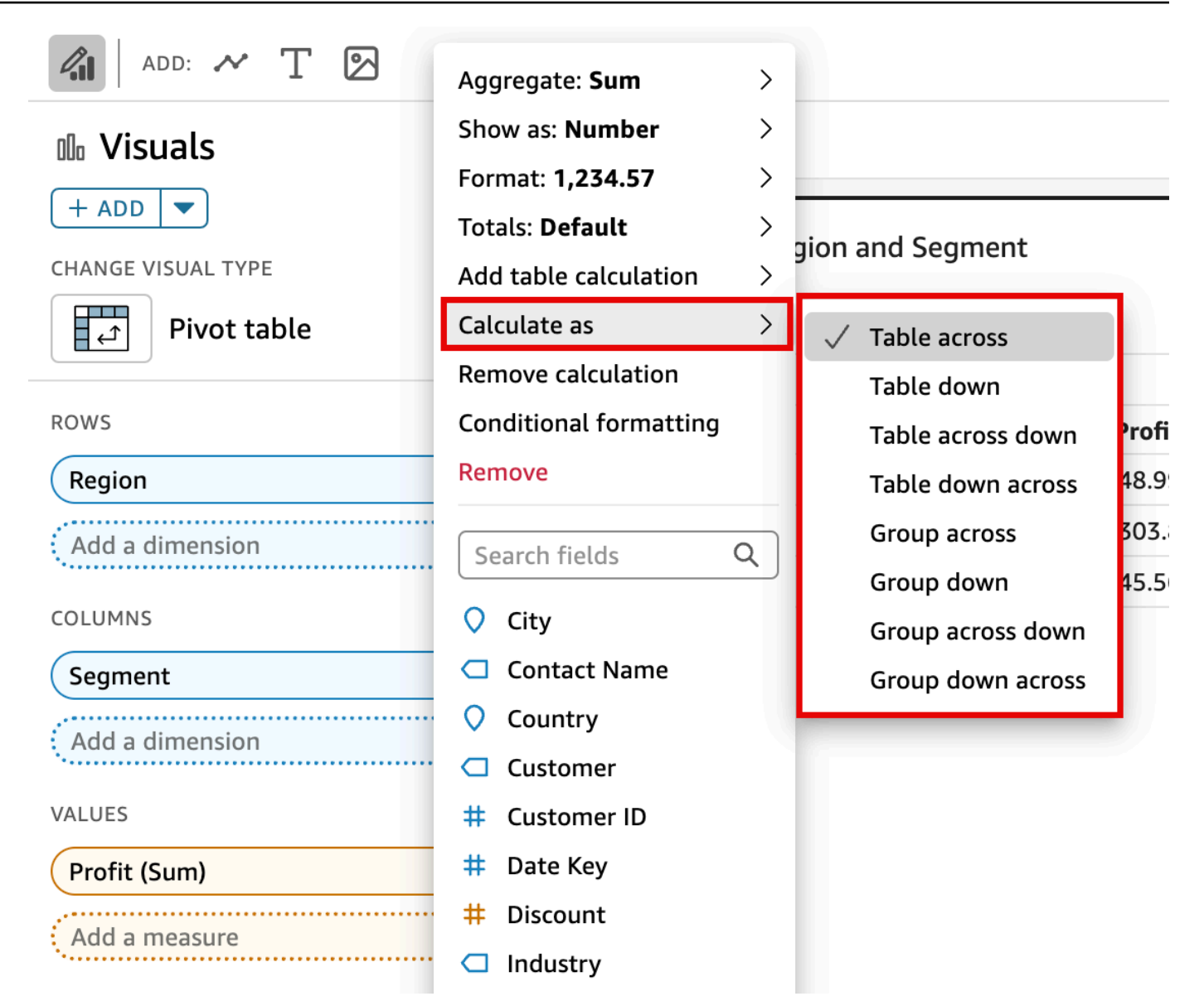

### <span id="page-801-0"></span>移除計算

使用以下程序,從樞紐分析表移除資料表計算。

若要將表計算從樞紐分析表移除

1. 選擇視覺底部附近的欄位井,展開「欄位井」窗格。

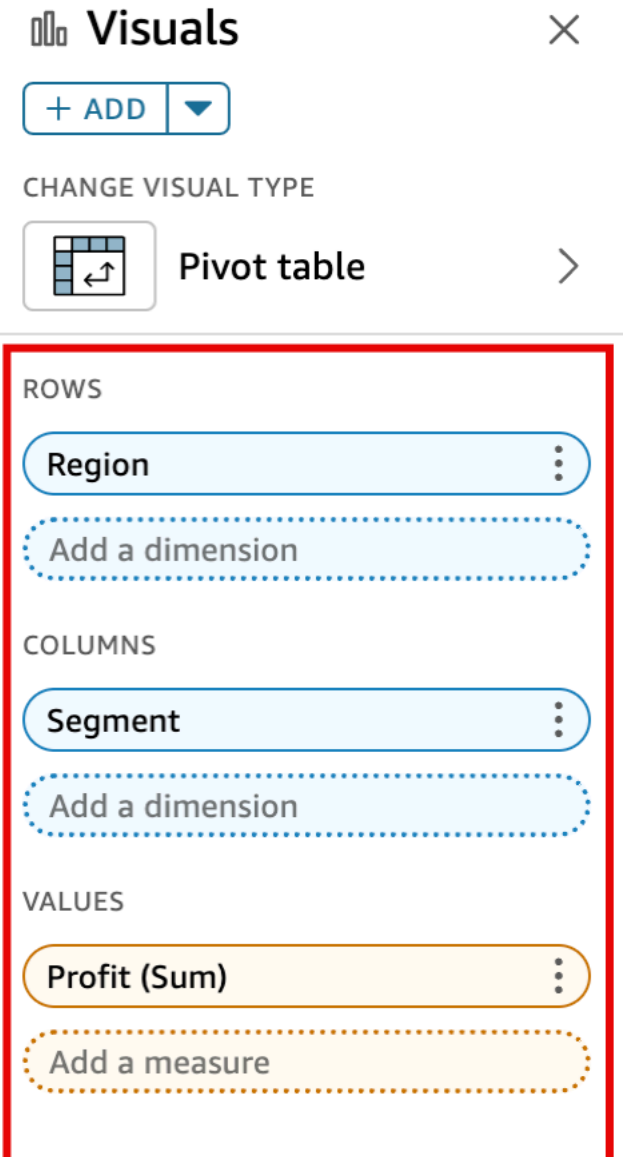

2. 在值欄位集選擇您想要移除資料表計算的欄位,然後選擇移除。

<span id="page-802-0"></span>樞紐分析表計算函數

您可以在樞紐分析表計算中使用下列函數。

主題

• [累計加總](#page-804-0)

- [差異](#page-804-1)
- [百分比差異](#page-805-0)
- [總計百分比](#page-806-0)
- [Rank](#page-806-1)
- [百分位數](#page-807-0)

# 您可以將列出的函數套用至下列資料:

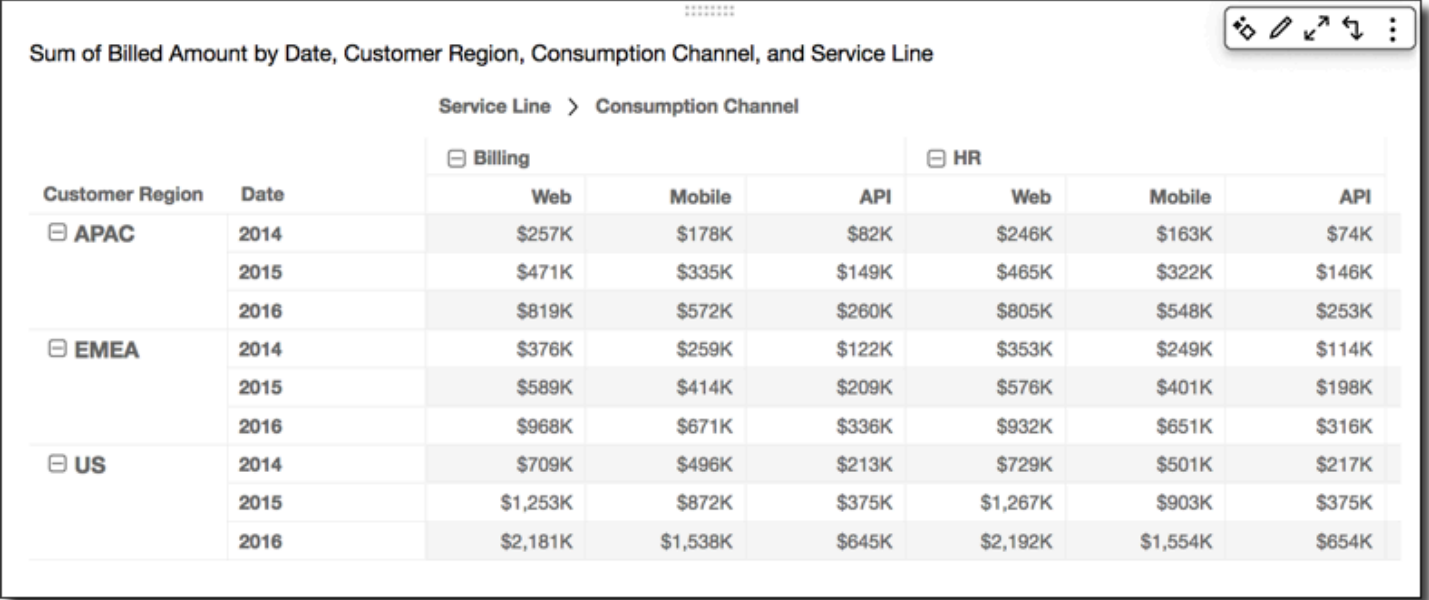

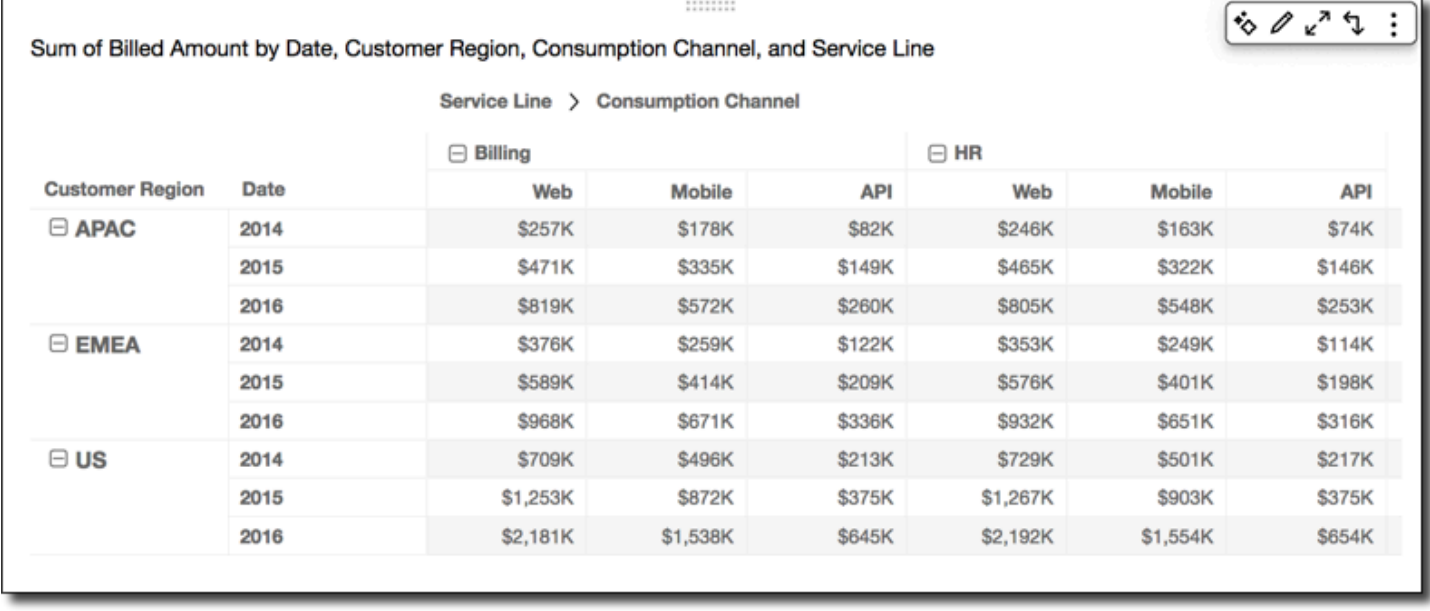

### <span id="page-804-0"></span>累計加總

Running total (累計加總) 函數計算特定儲存格值及其之前所有儲存格的值的總和。此總和的計算方式 為 Cell1=Cell1, Cell2=Cell1+Cell2, Cell3=Cell1+Cell2+Cell3,依此類推。

對表格列套用 Running total (累計加總) 函數,使用 Table across (表格橫越) 當成 Calculate as (計算 為) 會得到以下結果。

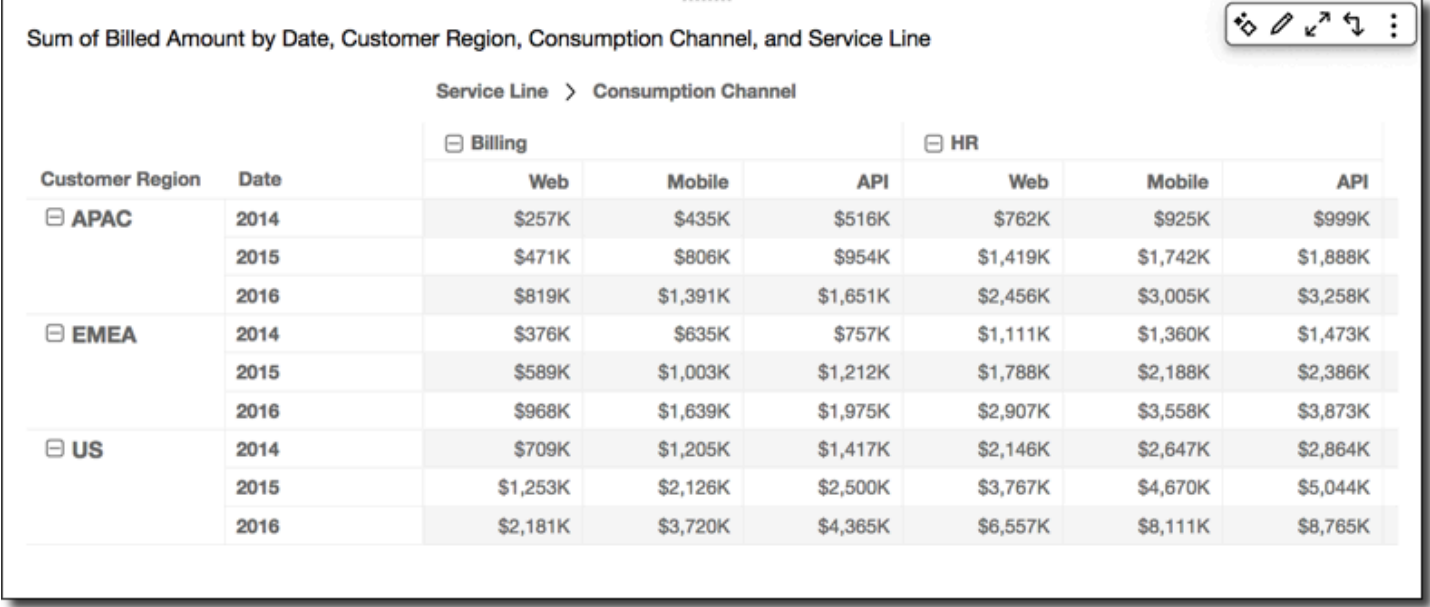

### <span id="page-804-1"></span>差異

Difference (差異) 函數計算儲存格值及其前一儲存格的值之間的差異。此差異的計算方式為 Cell1=Cell1-null, Cell2=Cell2-Cell1, Cell3=Cell3-Cell2,,依此類推。由於 Cell1 null = null, Cell1 值一律是空的。

對表格列套用 Difference (差異) 函數,使用 Table across (表格橫越) 當成 Calculate as (計算為) 會得 到以下結果。

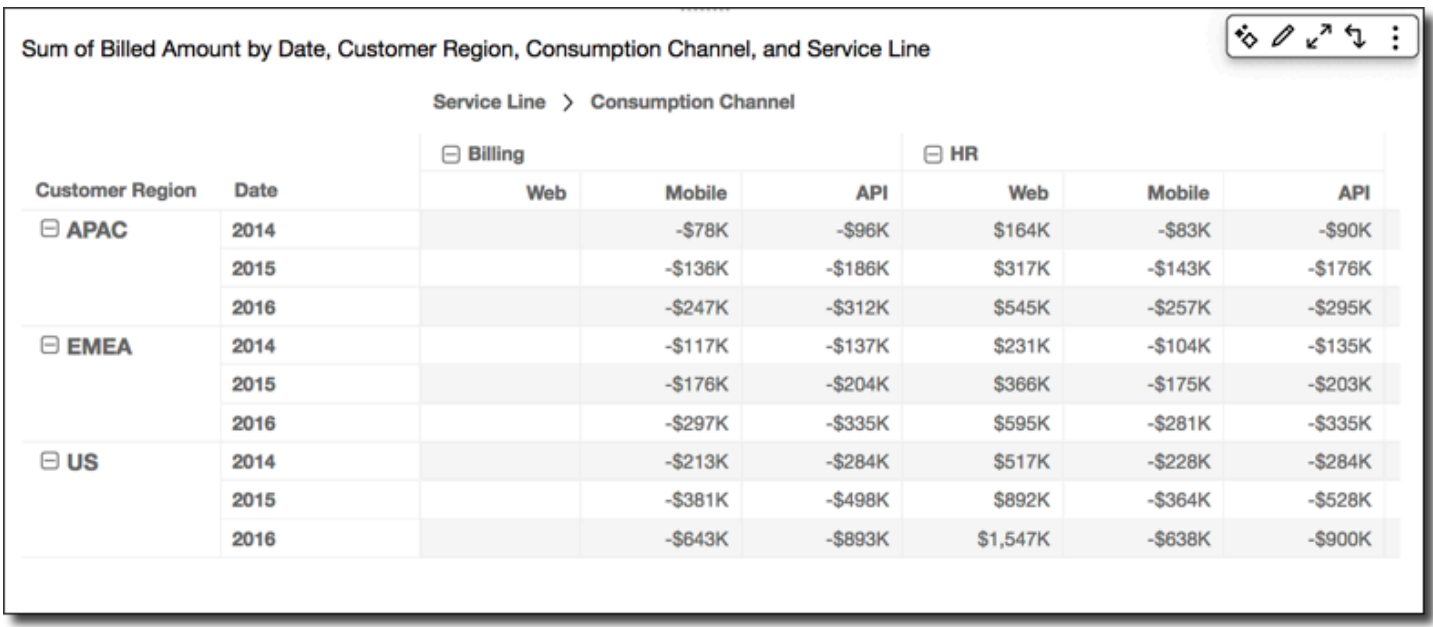

# <span id="page-805-0"></span>百分比差異

Percentage Difference (百分比差異) 函數計算儲存格值及其前一儲存格的值之間的差異,再除以其前 一儲存格的值而得出百分比。此值的計算方式為 Cell1=(Cell1-null)/null, Cell2=(Cell2- Cell1)/Cell1, Cell3=(Cell3-Cell2)/Cell2,,依此類推。由於 (Cell1-null)/null = null,Cell1 值一律是空的。

對表格列套用 Percentage Difference (百分比差異) 函數,使用 Table across (表格橫越) 當成 Calculate as (計算為) 會得到以下結果。

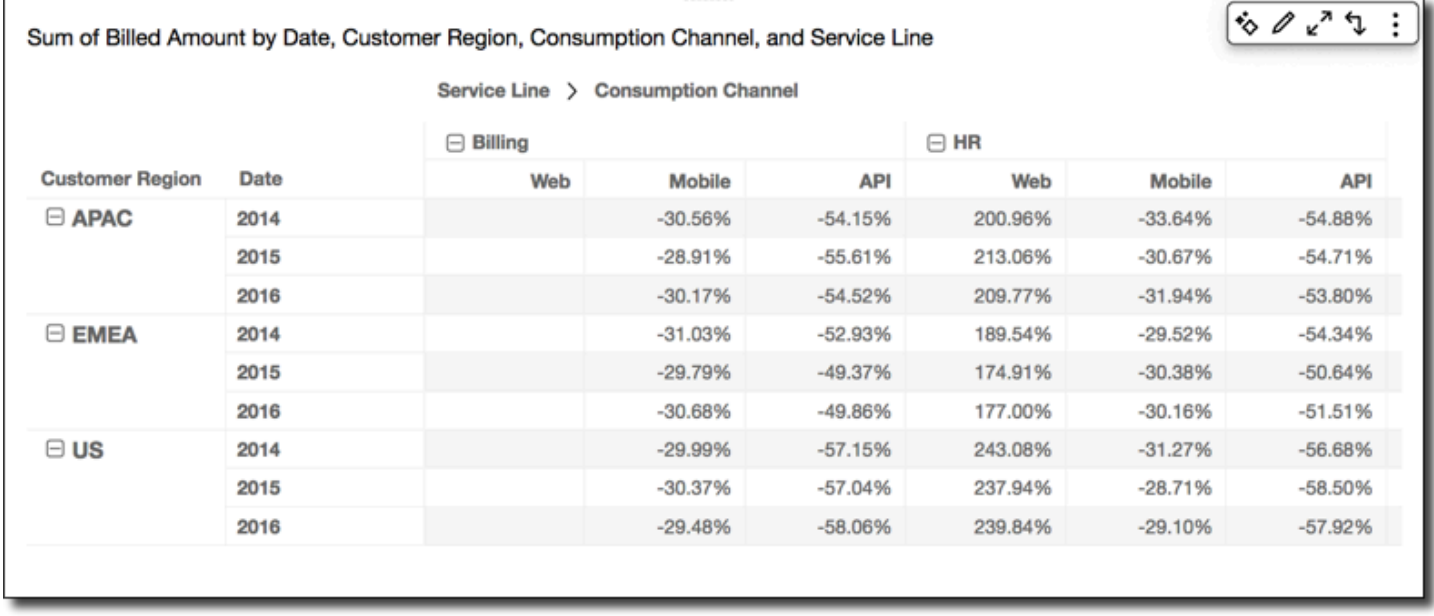

<span id="page-806-0"></span>總計百分比

Percent of Total (總計百分比) 函數計算特定儲存格在計算中所包含所有儲存格的總和中所佔的百分 比。此百分比的計算方式為 Cell1=Cell1/(sum of all cells), Cell2=Cell2/(sum of all cells), , 依此類推。

對表格列套用 Percent of Total (總計百分比) 函數,使用 Table across (表格橫越) 當成 Calculate as (計算為) 會得到以下結果。

| Sum of Billed Amount by Date, Customer Region, Consumption Channel, and Service Line |      |                                              |               |            |           |               | ものいち       |
|--------------------------------------------------------------------------------------|------|----------------------------------------------|---------------|------------|-----------|---------------|------------|
|                                                                                      |      | Service Line ><br><b>Consumption Channel</b> |               |            |           |               |            |
|                                                                                      |      | $\Box$ Billing                               |               |            | $\Box$ HR |               |            |
| <b>Customer Region</b>                                                               | Date | Web                                          | <b>Mobile</b> | <b>API</b> | Web       | <b>Mobile</b> | <b>API</b> |
| $\boxminus$ APAC                                                                     | 2014 | 21.47%                                       | 14.90%        | 6.83%      | 20.56%    | 13.64%        | 6.15%      |
|                                                                                      | 2015 | 20.54%                                       | 14.60%        | 6.48%      | 20.29%    | 14.06%        | 6.37%      |
|                                                                                      | 2016 | 20.40%                                       | 14.24%        | 6.47%      | 20.06%    | 13.65%        | 6.30%      |
| $\Box$ EMEA                                                                          | 2014 | 20.00%                                       | 13.79%        | 6.49%      | 18.79%    | 13.24%        | 6.04%      |
|                                                                                      | 2015 | 19.07%                                       | 13.39%        | 6.77%      | 18.63%    | 12.97%        | 6.40%      |
|                                                                                      | 2016 | 19.31%                                       | 13.38%        | 6.71%      | 18.59%    | 12.98%        | 6.29%      |
| $\boxminus$ US                                                                       | 2014 | 19.61%                                       | 13.72%        | 5.88%      | 20.17%    | 13.86%        | 6.00%      |
|                                                                                      | 2015 | 19.38%                                       | 13.49%        | 5.79%      | 19.59%    | 13.96%        | 5.79%      |
|                                                                                      | 2016 | 19.38%                                       | 13.66%        | 5.73%      | 19.48%    | 13.81%        | 5.81%      |
|                                                                                      |      |                                              |               |            |           |               |            |

#### <span id="page-806-1"></span>Rank

Rank (排名) 函數計算儲存格值相較於計算中所包含的其他儲存格值的排名。排名一律顯示最高值等於 1,最低值等於計算中包含的儲存格計數。如果有兩個或更多儲存格是相等值,它們會獲得相同的排 名,但在排名中各佔有一席之地。因此,下一個最高值的排名會下降,幅度為排名以上的儲存格數目, 再減去 1。例如,若您將 5,3,3,4,3,2 這些值排名,則其排名會是 1,3,3,2,3,6。

例如,假設您有以下資料。

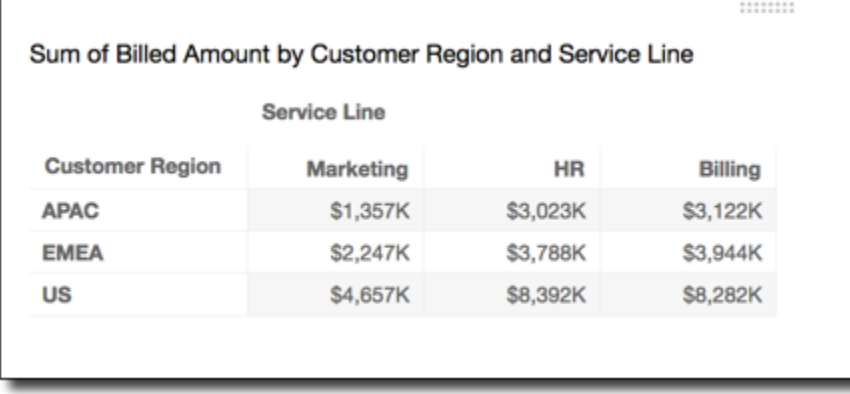

對表格列套用 Rank (排名) 函數,使用 Table across (表格橫越) 當成 Calculate as (計算為) 會得到以 下結果。

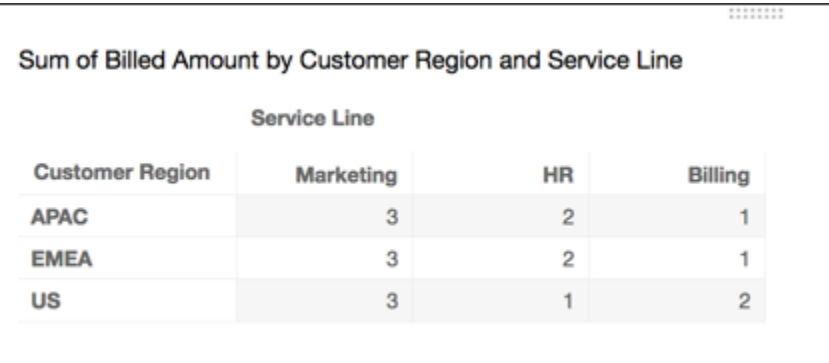

<span id="page-807-0"></span>百分位數

Percentile (百分位數) 函數計算包含於計算中的儲存格的值,其等於或低於特定儲存格的值的百分比。

此百分比的計算方式如下。

```
percentile rank(x) = 100 * B / NWhere: 
B = number of scores below x 
N = number of scores
```
對表格列套用 Percentile (百分位數) 函數,使用 Table across (表格橫越) 當成 Calculate as (計算為) 會得到以下結果。

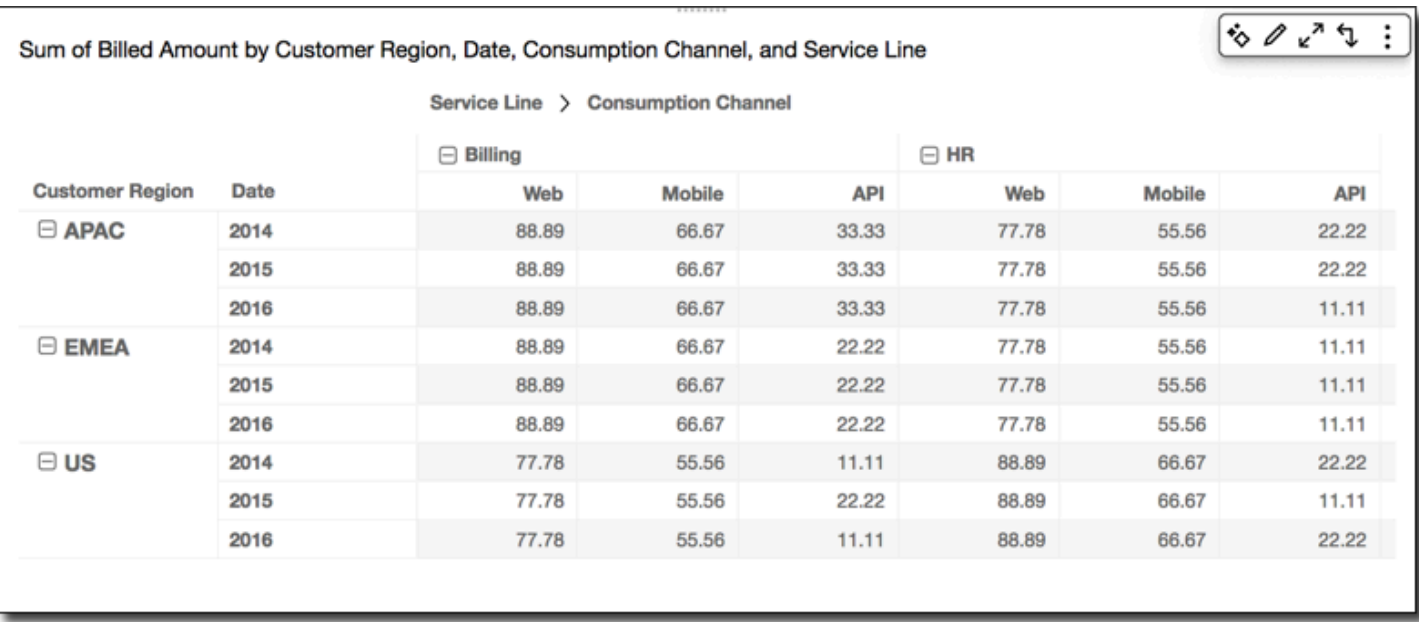

### <span id="page-808-0"></span>樞紐分析表計算的套用方式

您可以如下所述套用資料表計算。資料表計算一次只會套用到一個欄位。因此,如果您的樞紐分析表有 多個值,則套用計算的儲存格只限於代表您已套用計算的欄位。

#### 主題

### • [資料表橫越](#page-808-1)

- [資料表向下](#page-810-0)
- [資料表橫越向下](#page-811-0)
- [資料表向下橫越](#page-813-0)
- [群組橫越](#page-814-0)
- [群組向下](#page-816-0)
- [群組橫越向下](#page-818-0)
- [群組向下橫越](#page-820-0)

### <span id="page-808-1"></span>資料表橫越

使用 Table across (表格橫越) 會沿著樞紐分析表的各列套用計算,而不考慮任何分組。此為預設的套 用方式。例如,以下列樞紐分析表為例。

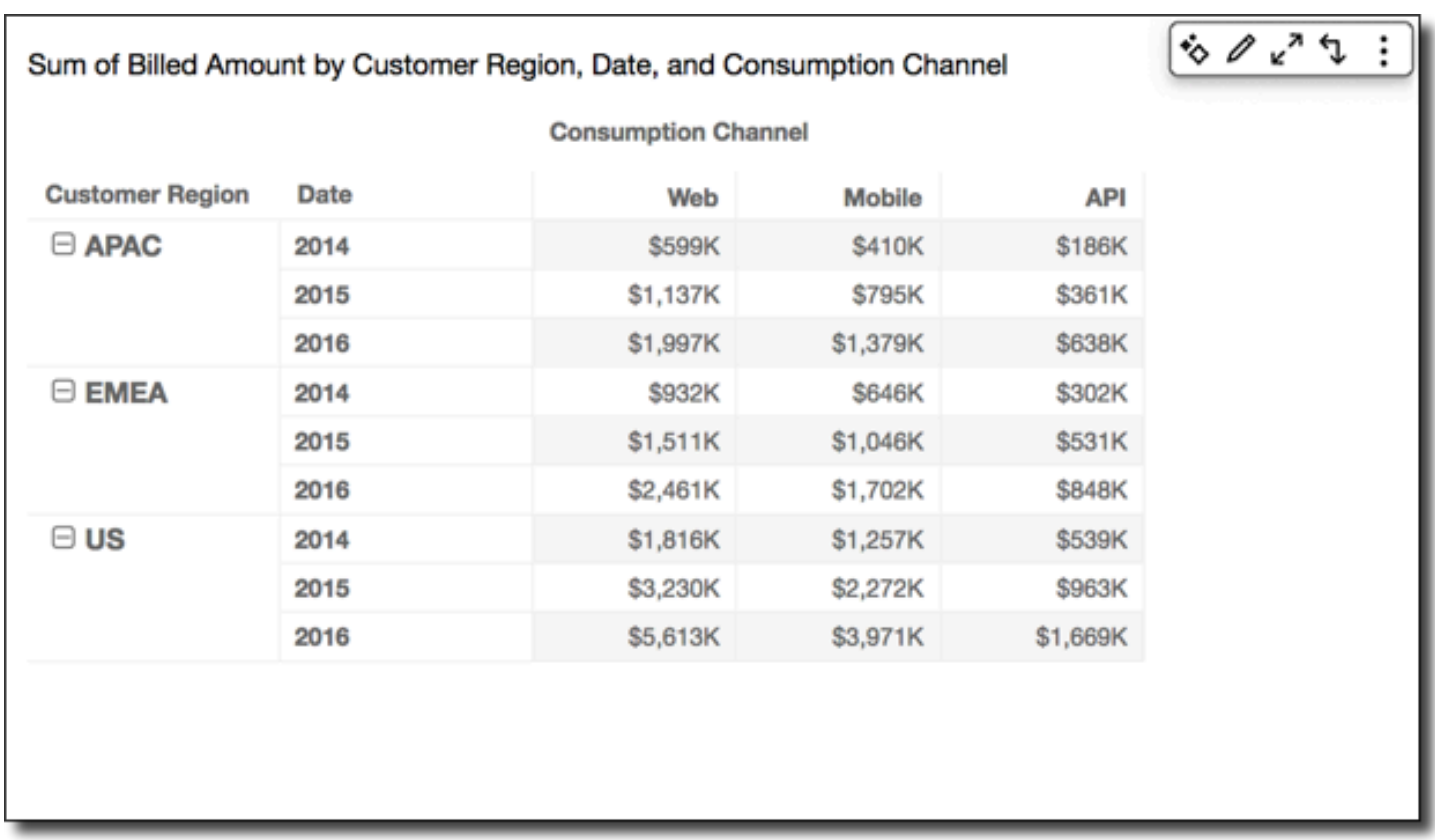

使用資料表橫越來套用累計加總函數會得到以下結果,資料列總計位於最後一欄。

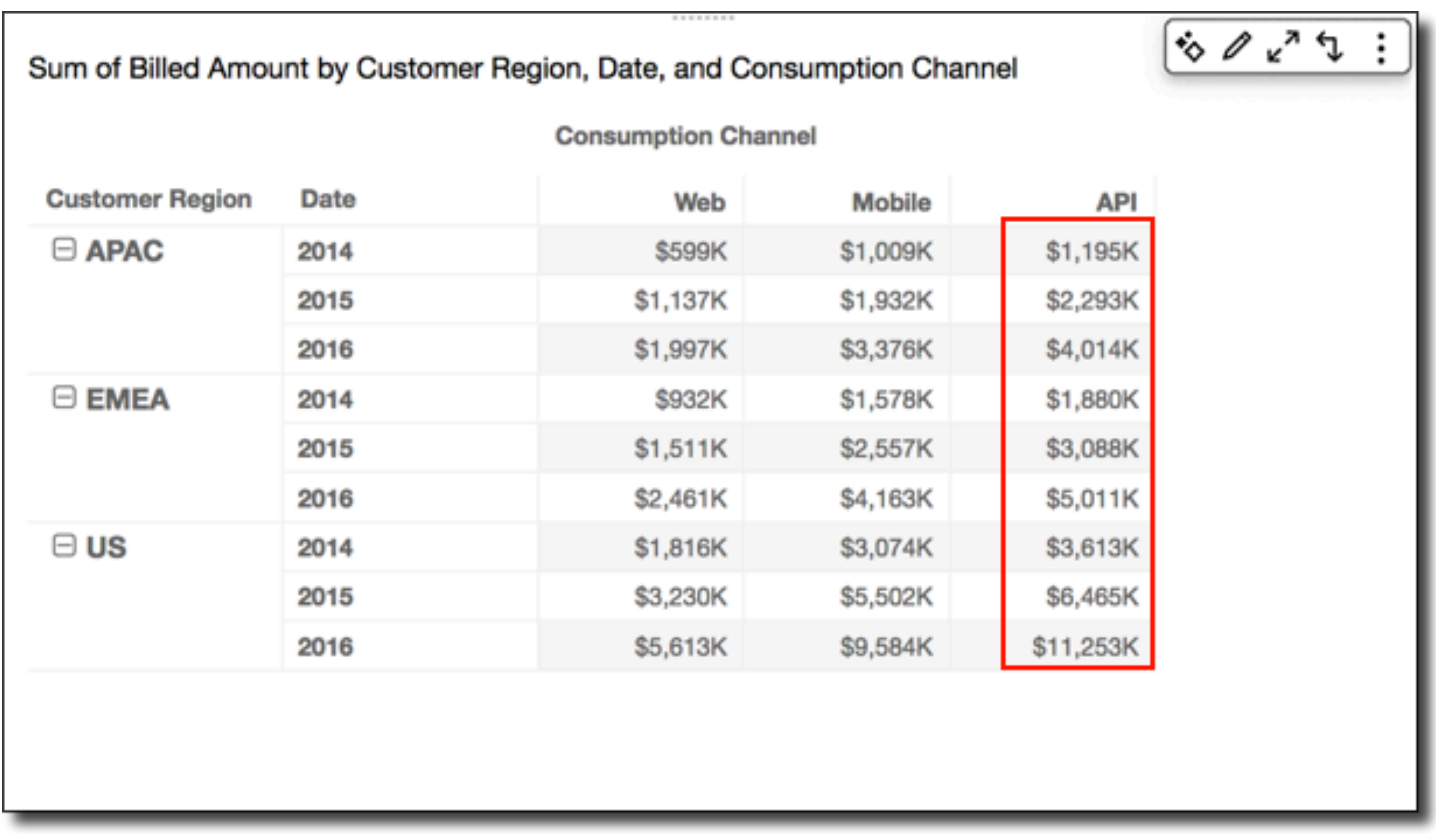

<span id="page-810-0"></span>資料表向下

使用 Table down (表格向下) 會沿著樞紐分析表的各欄向下套用計算,而不考慮任何分組。

使用資料表向下來套用累計加總函數會得到以下結果,資料欄總計位於最後一列。

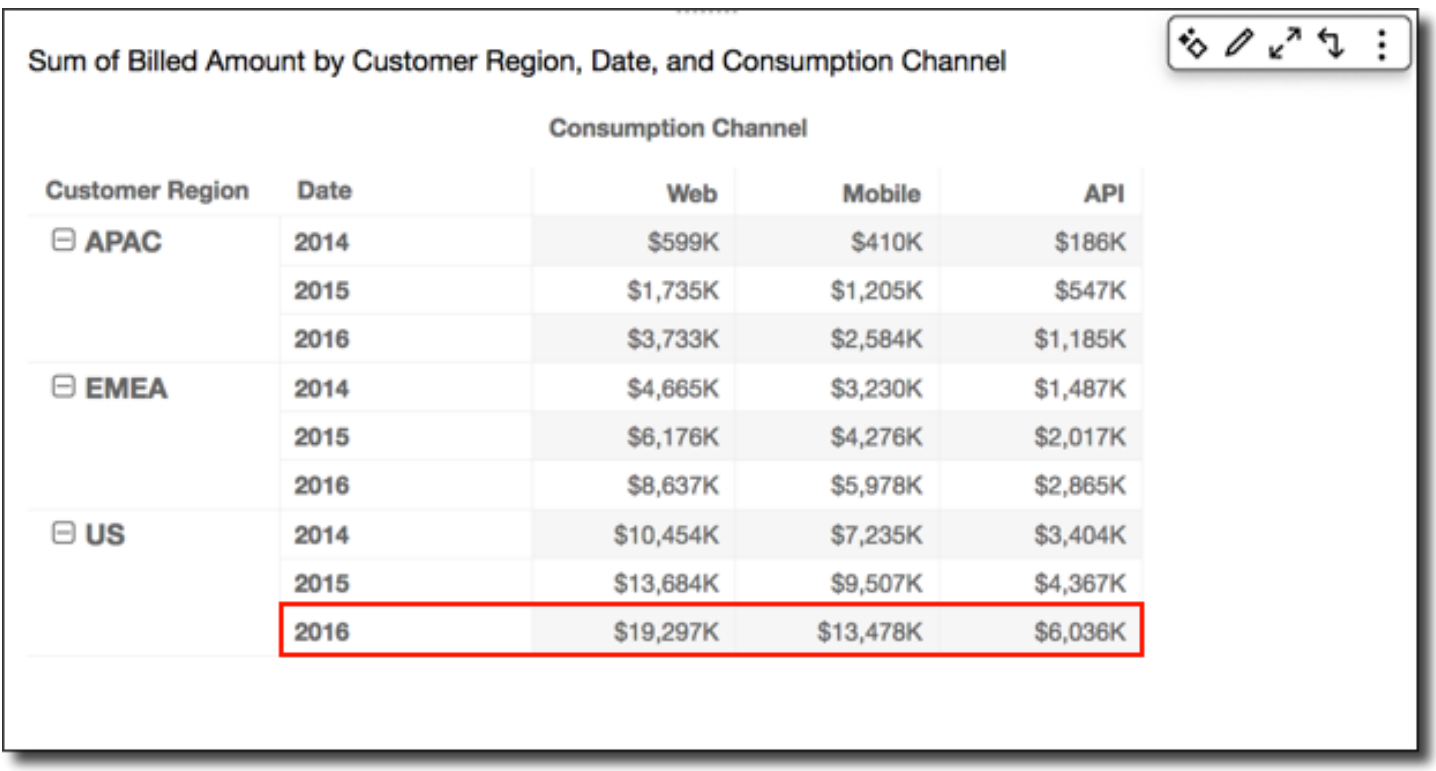

# <span id="page-811-0"></span>資料表橫越向下

使用 Table across down (表格橫越向下) 會沿著樞紐分析表的各列套用計算,得到結果後再沿著樞紐分 析表的各欄向下重新套用計算。

使用資料表橫越向下對資料表列套用累計加總函數會得到以下結果。在此情況下,總計將以橫向及縱向 求出總和,最後總計顯示於右下儲存格。

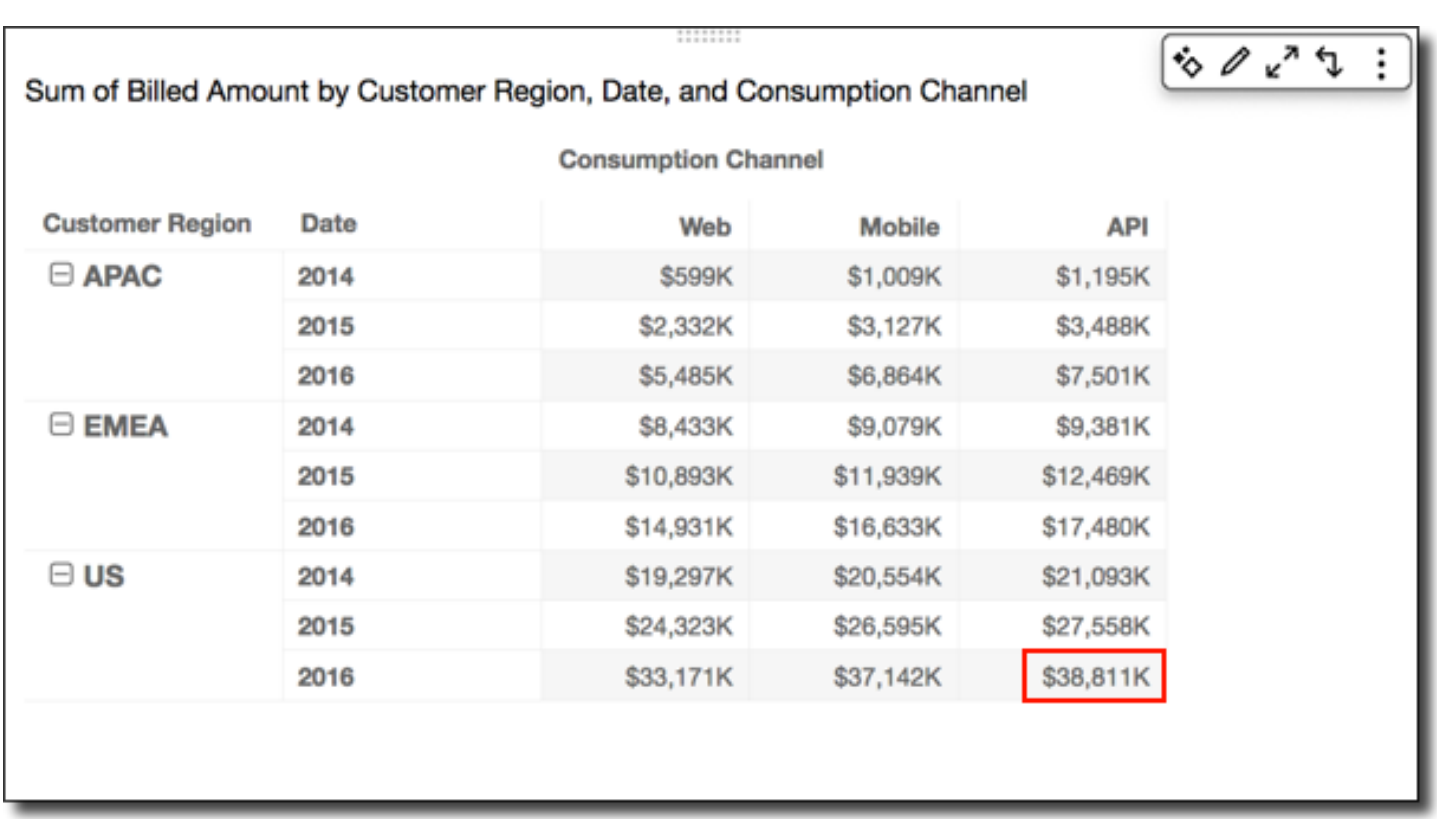

在這種情況下,假設您使用資料表橫越向下套用排名函數。則其將先沿著表格列決定初始排名,再沿著 各欄向下排名。最後得到的結果如下。

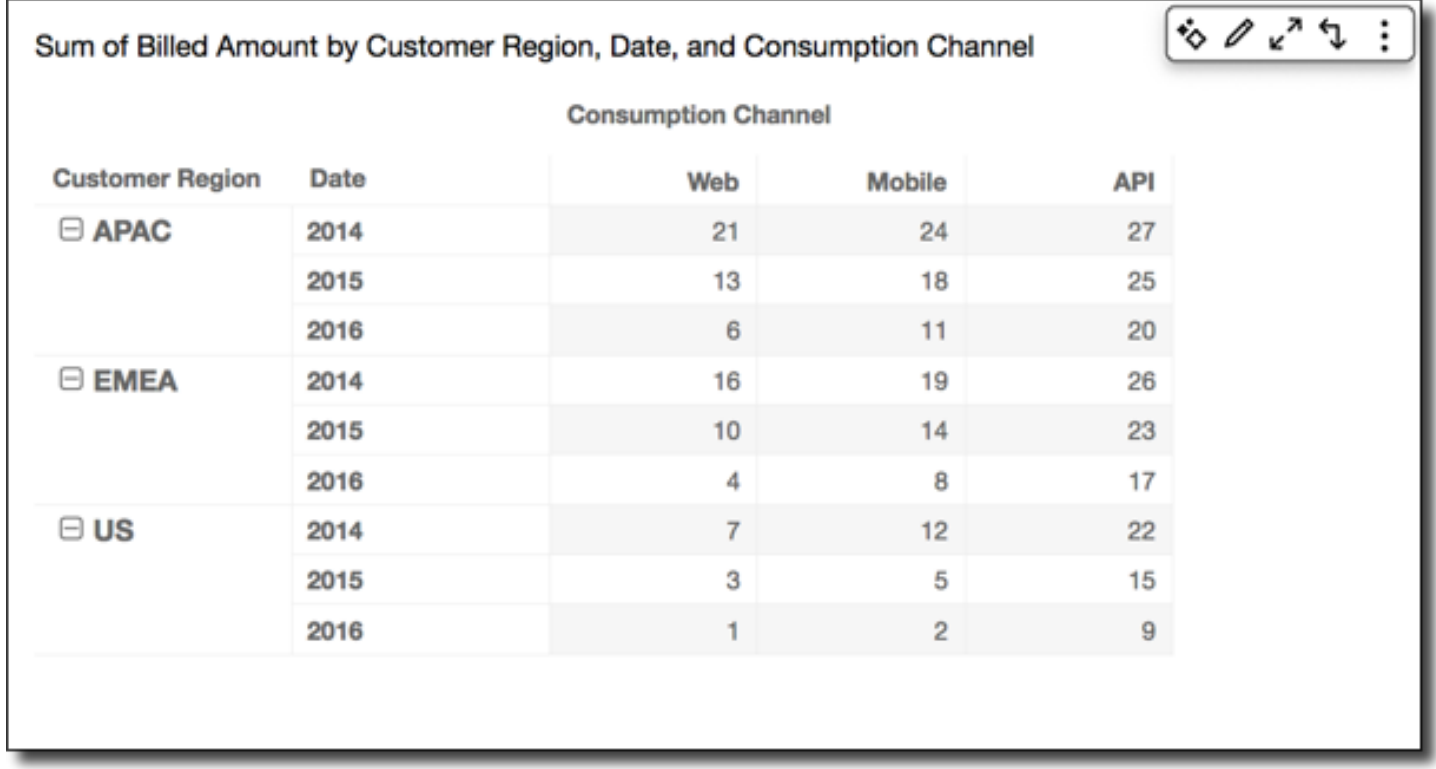

## <span id="page-813-0"></span>資料表向下橫越

使用 Table down across (表格向下橫越) 會沿著樞紐分析表的各欄向下套用計算,得到結果後再沿著樞 紐分析表的各列重新套用計算。

您可以使用資料表向下橫越對資料表列套用累計加總函數,以得到以下結果。在此情況下,總計將以橫 向及縱向求出總和,最後總計顯示於右下儲存格。

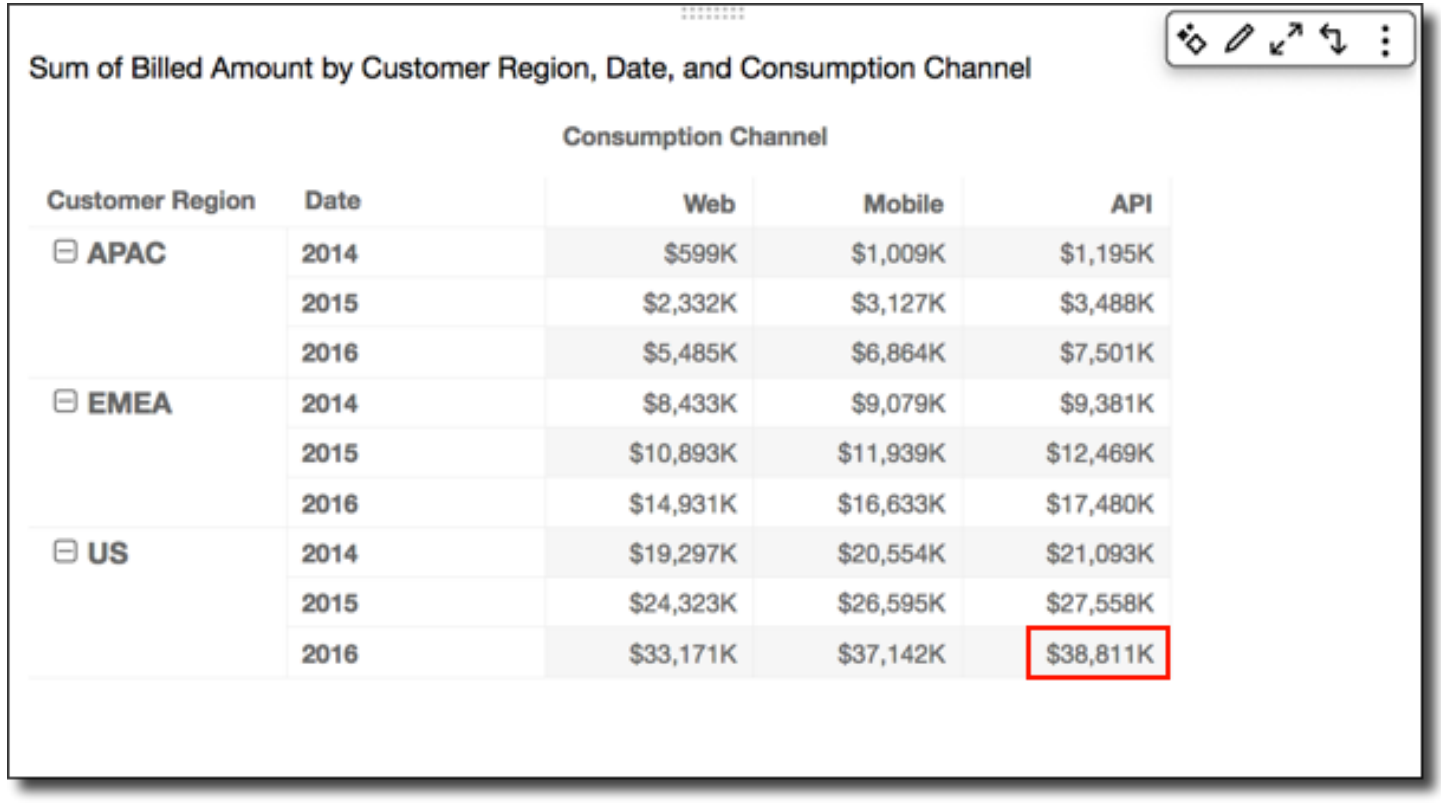

您可以使用資料表向下橫越對資料表列套用排名函數,以得到以下結果。在此情況下,其將先沿著表格 欄向下決定初始排名,再沿著各列進行排名。

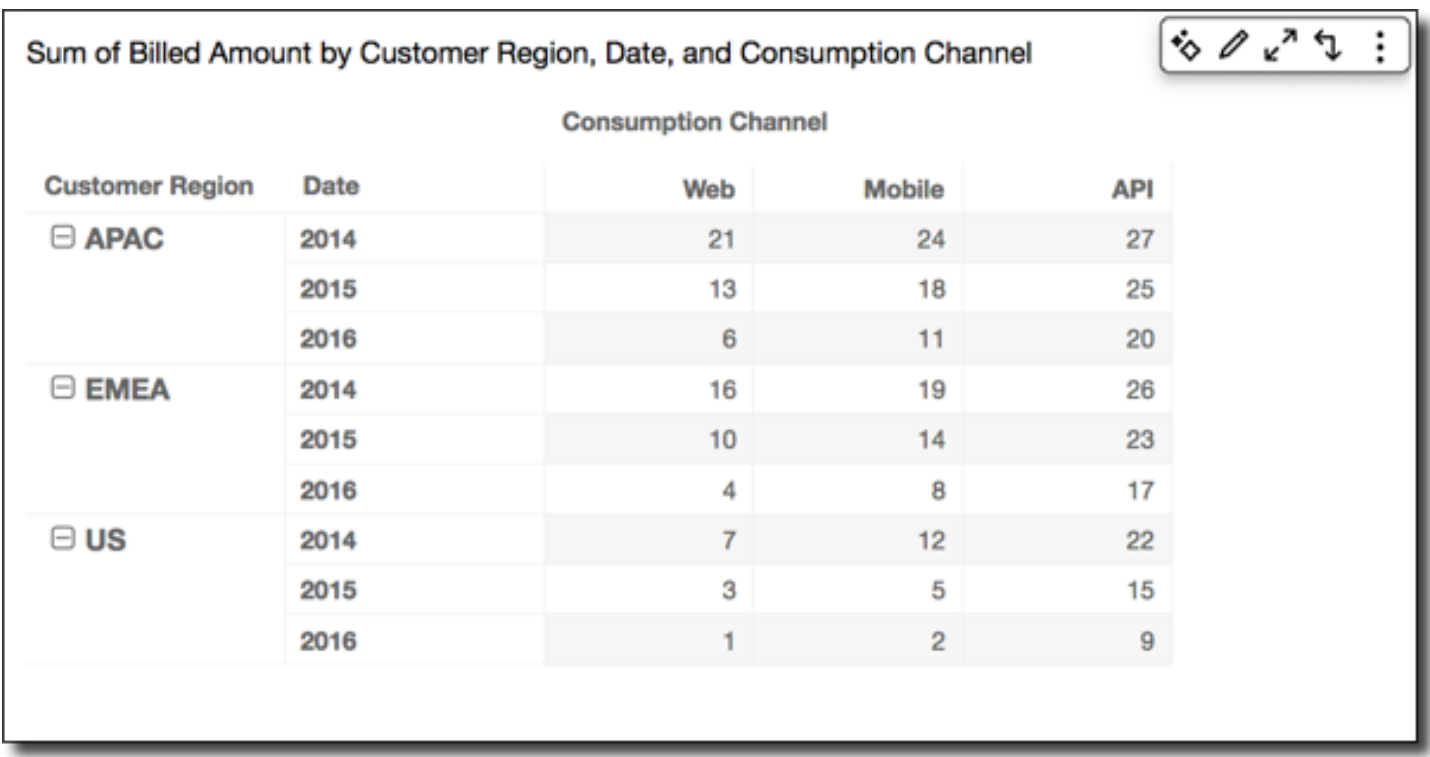

### <span id="page-814-0"></span>群組橫越

使用 Group across (群組橫越) 會在群組邊界內 (取決於套用到欄的第二層分組) 沿著樞紐分析表的各列 套用計算。例如,若您先依欄位 2 分組再依欄位 1 分組,其將在欄位 2 層級套用分組。如果是依欄位 3、欄位 2 和欄位 1 的順序分組,則同樣會在欄位 2 層級套用分組。若未進行任何分組,Group across (群組橫越) 傳回的結果將與 Table across (表格橫越) 相同。

例如,以下的樞紐分析表是將各欄先依 Service Line 分組,再依 Consumption Channel 分組。

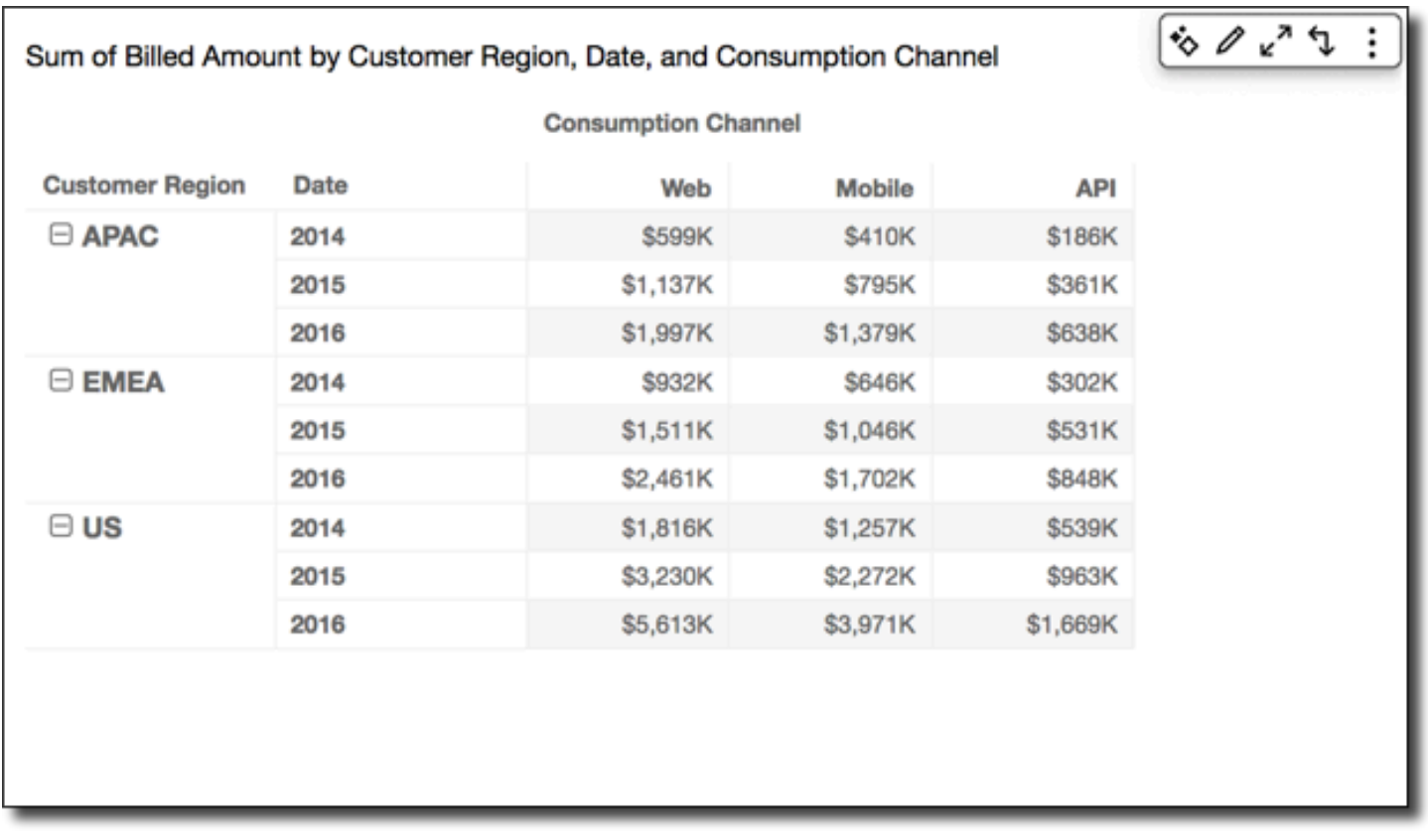

您可以使用群組橫越對資料表列套用累計加總函數,以得到以下結果。在此情況下,其將沿著由每個服 務類別群組的欄劃定邊界的各列逐次套用函數。Mobile 欄針對特定列所代表的 Customer Region 和 Date (年份),顯示特定 Service Line 的兩個 Consumption Channel 值的總計。例如,圖中 標明的儲存格代表 Service Line 為 Billing 的所有 Consumption Channel 值,其 APAC 區域 於 2012 年的總計。

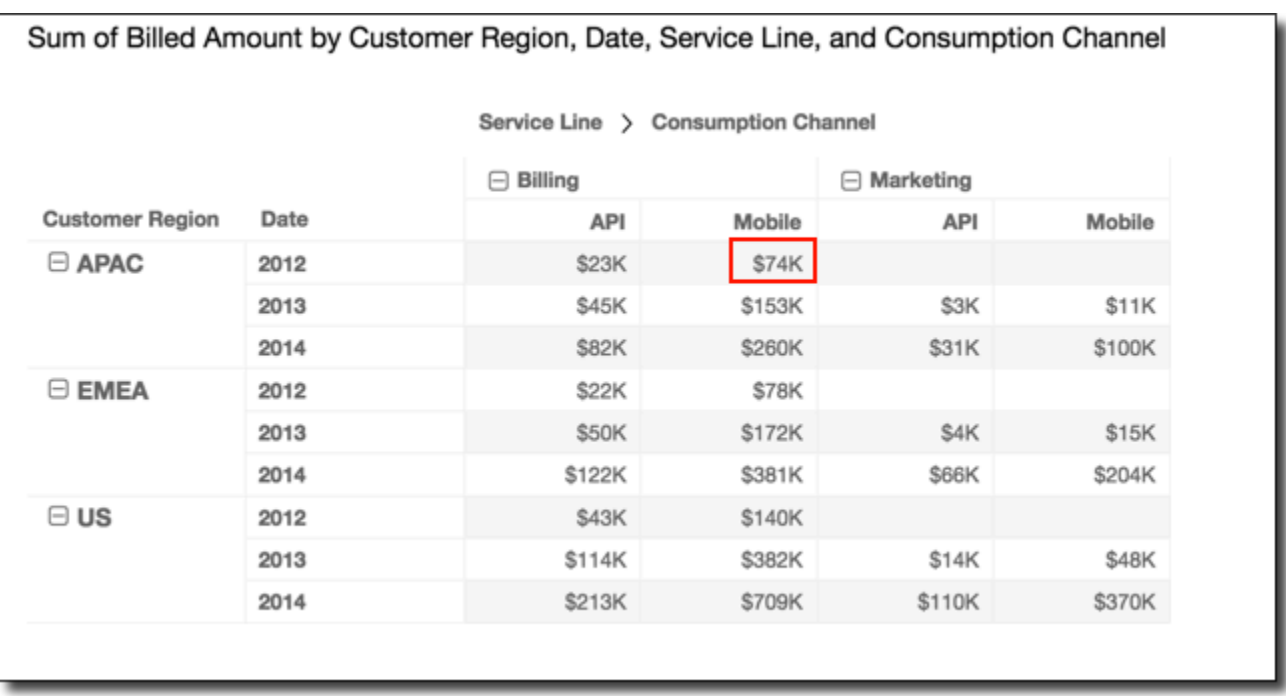

## <span id="page-816-0"></span>群組向下

使用 Group down (群組向下) 會在群組邊界內 (取決於套用到列的第二層分組) 沿著樞紐分析表的各欄 向下套用計算。例如,若您先依欄位 2 分組再依欄位 1 分組,其將在欄位 2 層級套用分組。如果是依 欄位 3、欄位 2 和欄位 1 的順序分組,則同樣會在欄位 2 層級套用分組。若未進行任何分組,Group down (群組向下) 傳回的結果將與 Table down (表格向下) 相同。

例如,以下的樞紐分析表是將各列先依 Customer Region 分組,再依 Date (年份) 分組。

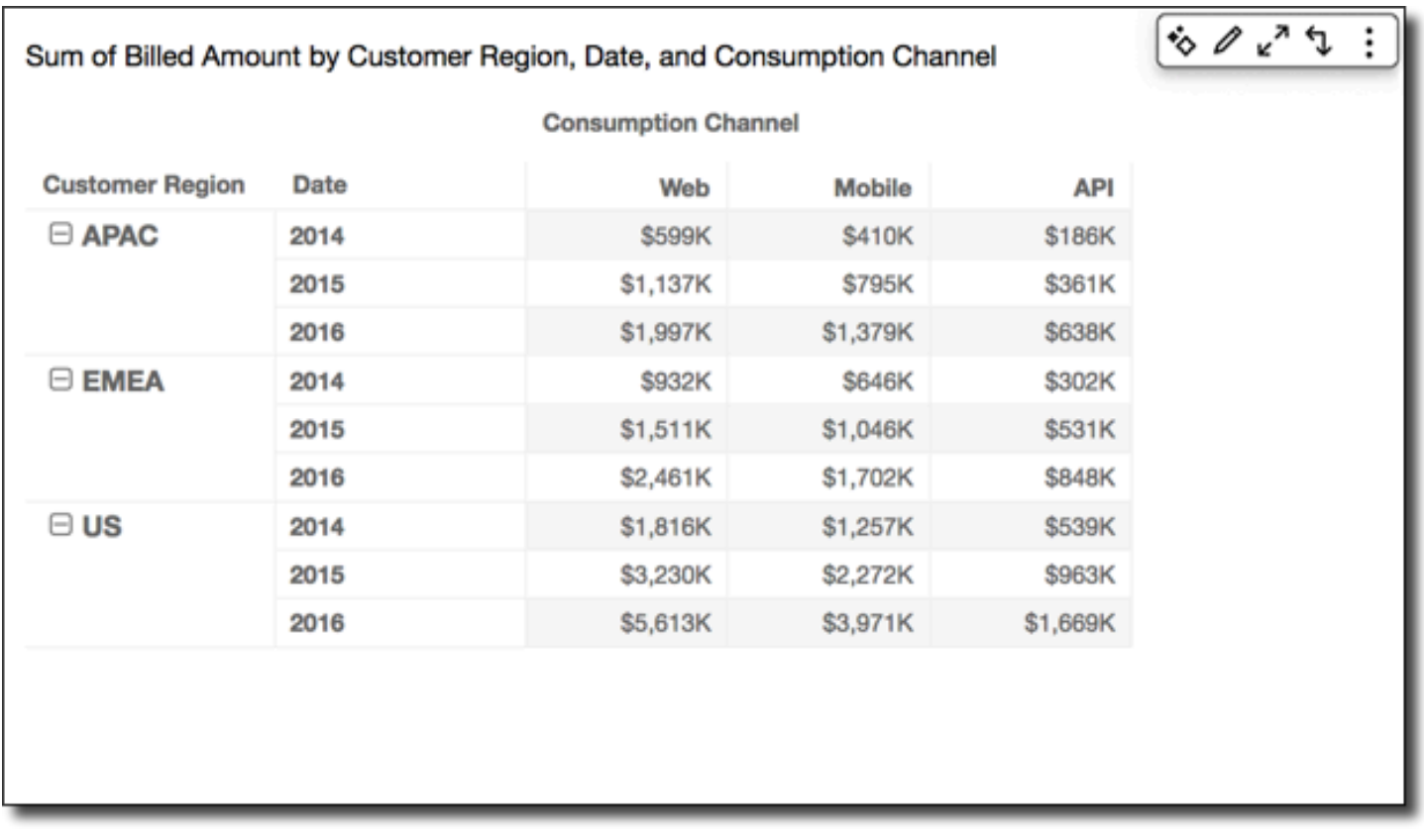

您可以使用群組向下對資料表列套用累計加總函數,以得到以下結果。在此情況下,其將沿著由每個 Customer Region 群組的列劃定邊界的各欄向下套用函數。2014 列針對特定欄所代表的 Service Line 和 Consumption Channel, 顯示特定 Customer Region 在所有年份的總計。例如, 圖中標 明的儲存格代表報告中顯示的所有 Date (年份) 值,其 Mobile 管道的 Billing 服務於 APAC 區域的 總計。

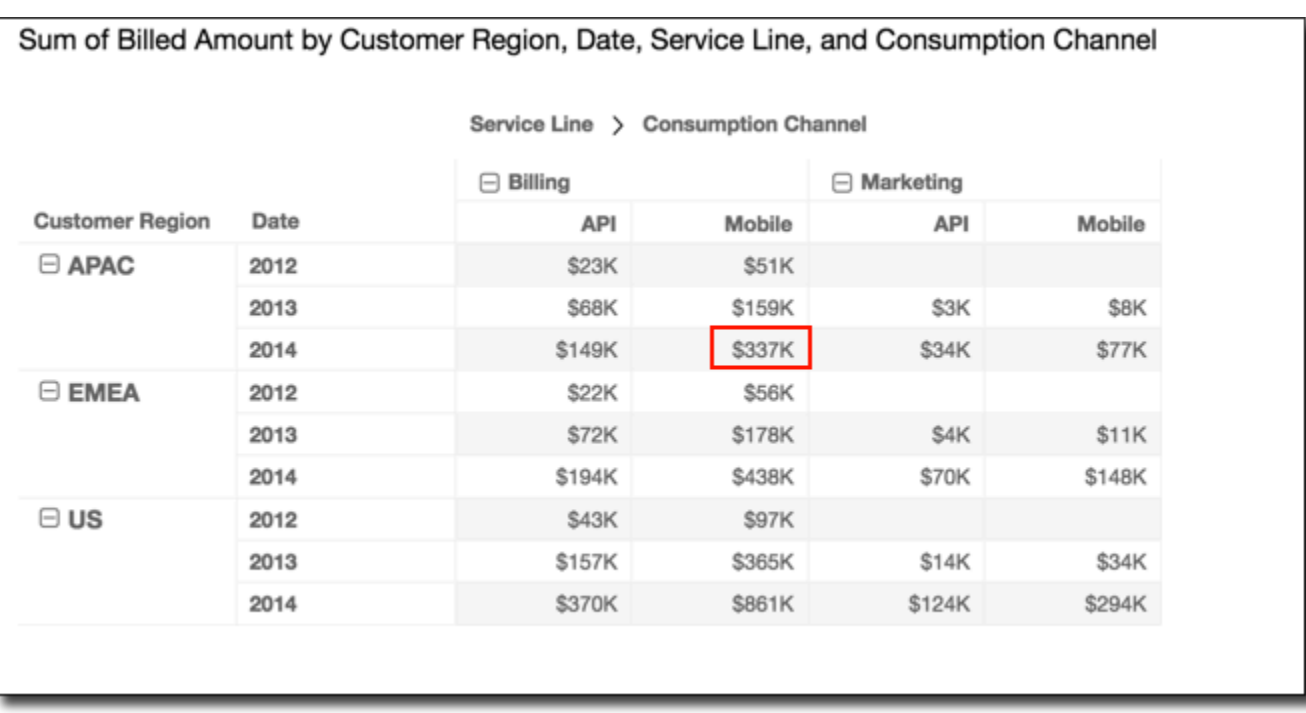

<span id="page-818-0"></span>群組橫越向下

使用 Group across down (群組橫越向下) 會在群組邊界內 (取決於套用到欄的第二層分組) 沿著各列套 用計算。函數得到結果後再沿著樞紐分析表的各欄向下重新套用計算。群組邊界同樣取決於套用到列的 第二層分組。

例如,若您先依欄位 2 再依欄位 1 將列或欄分組,其將在欄位 2 層級套用分組。如果是依欄位 3、欄 位 2 和欄位 1 的順序分組,則同樣會在欄位 2 層級套用分組。若未進行任何分組,Group across down (群組橫越向下) 傳回的結果將與 Table across down (表格橫越向下) 相同。

例如,以下的樞紐分析表是將各欄先依 Service Line 分組,再依 Consumption Channel 分組。 各列將先依 Customer Region 分組,再依 Date (年份) 分組。

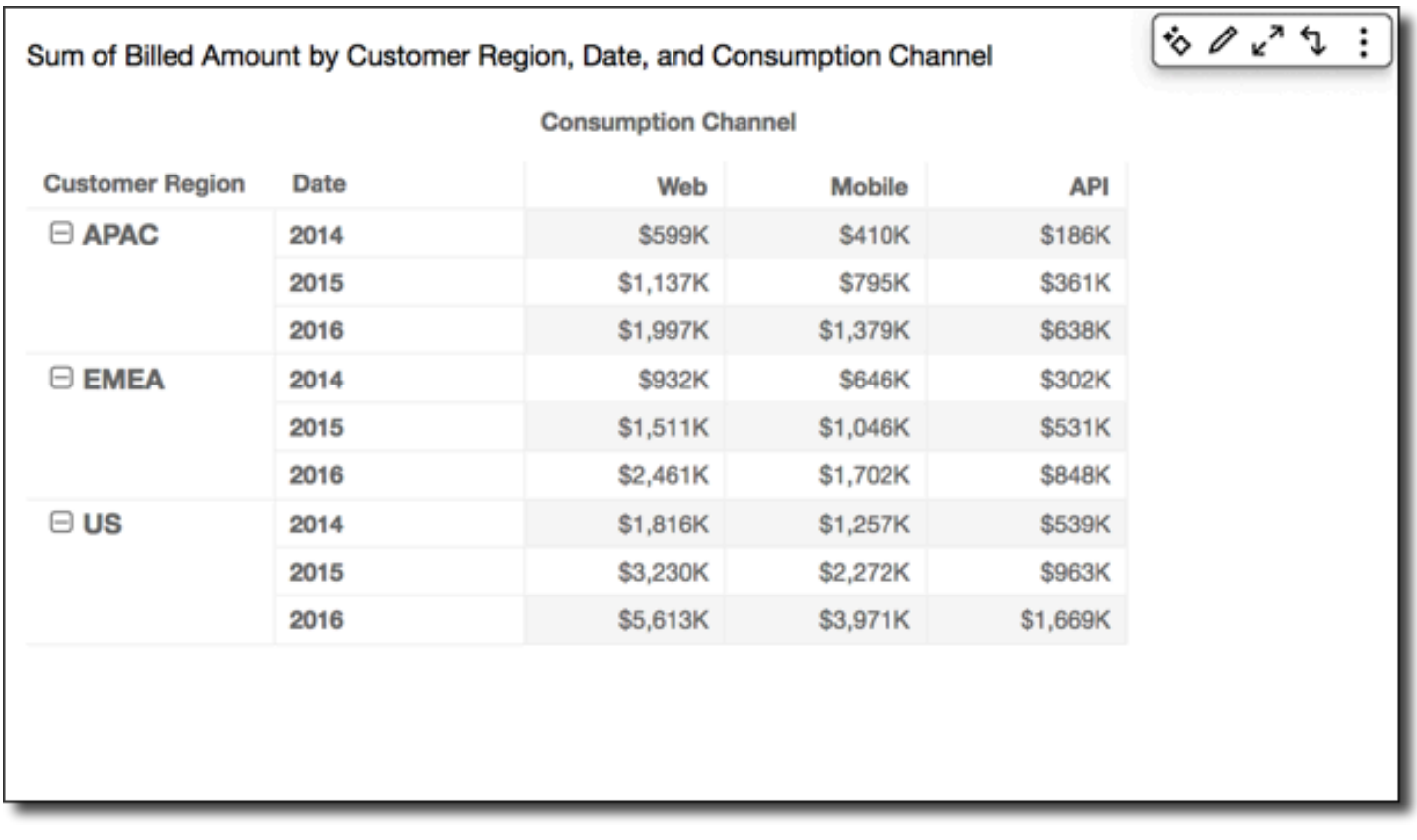

您可以使用群組橫越向下對資料表列套用累計加總函數,以得到以下結果。在此情況下,總計將於群 組邊界內以橫向及縱向求出總和。本例中,欄的邊界是 Service Line,而列的邊界是 Customer Region。最後總計顯示於群組的右下儲存格。

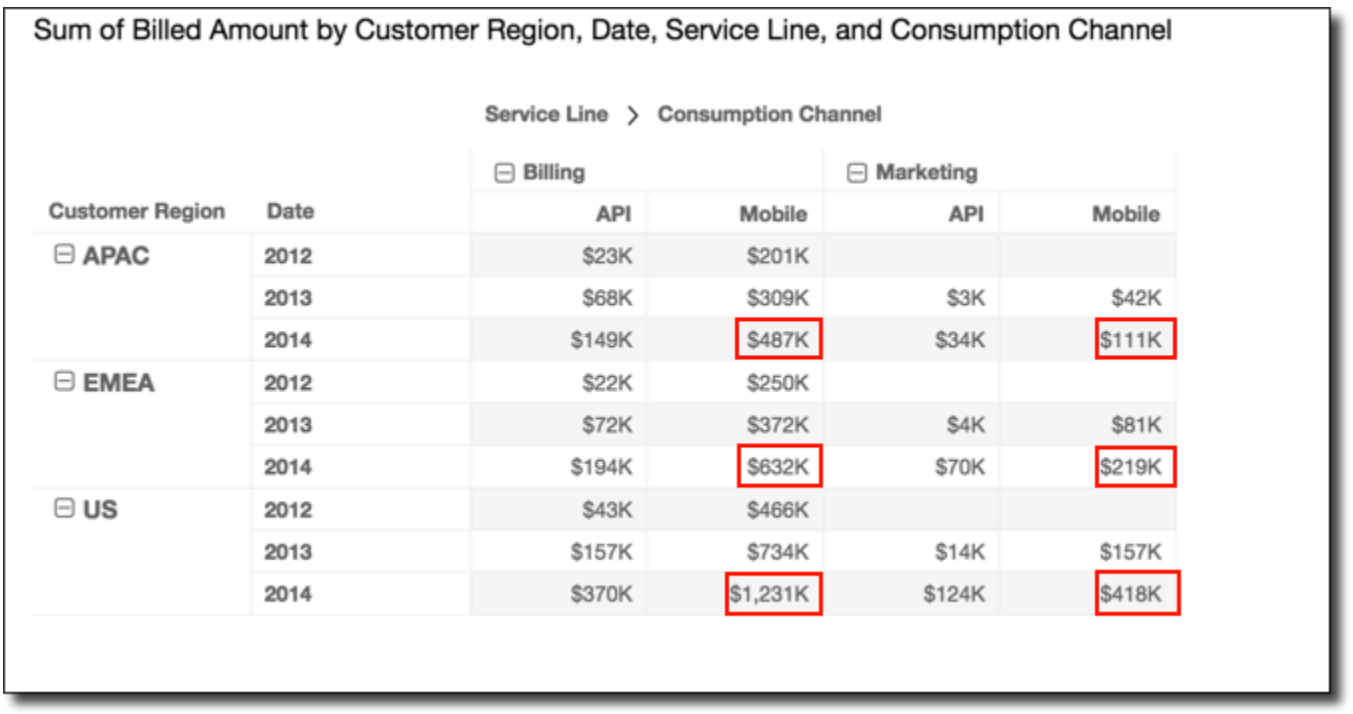

您可以使用群組橫越向下對資料表列套用排名函數,以得到以下結果。在此情況下,其將先沿著由每個 Service Line 群組劃定邊界的各列逐次套用函數。隨後還會再次對第一次計算的結果套用函數,而 這次是沿著由每個 Customer Region 群組劃定邊界的各欄向下套用。

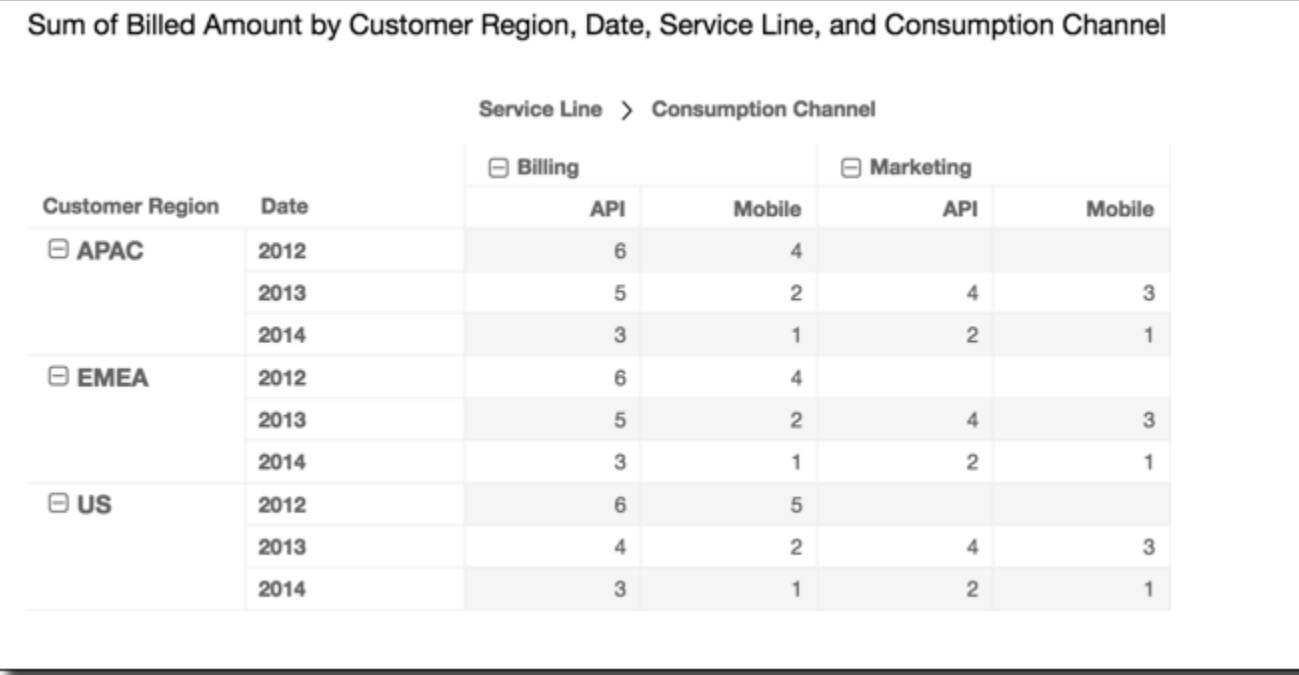

## <span id="page-820-0"></span>群組向下橫越

使用 Group down across (群組向下橫越) 會在群組邊界內 (取決於套用到列的第二層分組) 沿著各欄向 下套用計算。然後,Amazon 獲 QuickSight 取結果並在數據透視表的行中重新應用計算。同樣地,在 群組邊界內 (取決於套用到欄的第二層分組) 會重新套用計算。

例如,若您先依欄位 2 再依欄位 1 將列或欄分組,其將在欄位 2 層級套用分組。如果是依欄位 3、欄 位 2 和欄位 1 的順序分組,則同樣會在欄位 2 層級套用分組。若未進行任何分組,Group down across (群組向下橫越) 傳回的結果將與 Table down across (表格向下橫越) 相同。

例如,以下列樞紐分析表為例。各欄將先依 Service Line 分組,再依 Consumption Channel 分 組。各列將先依 Customer Region 分組,再依 Date (年份) 分組。

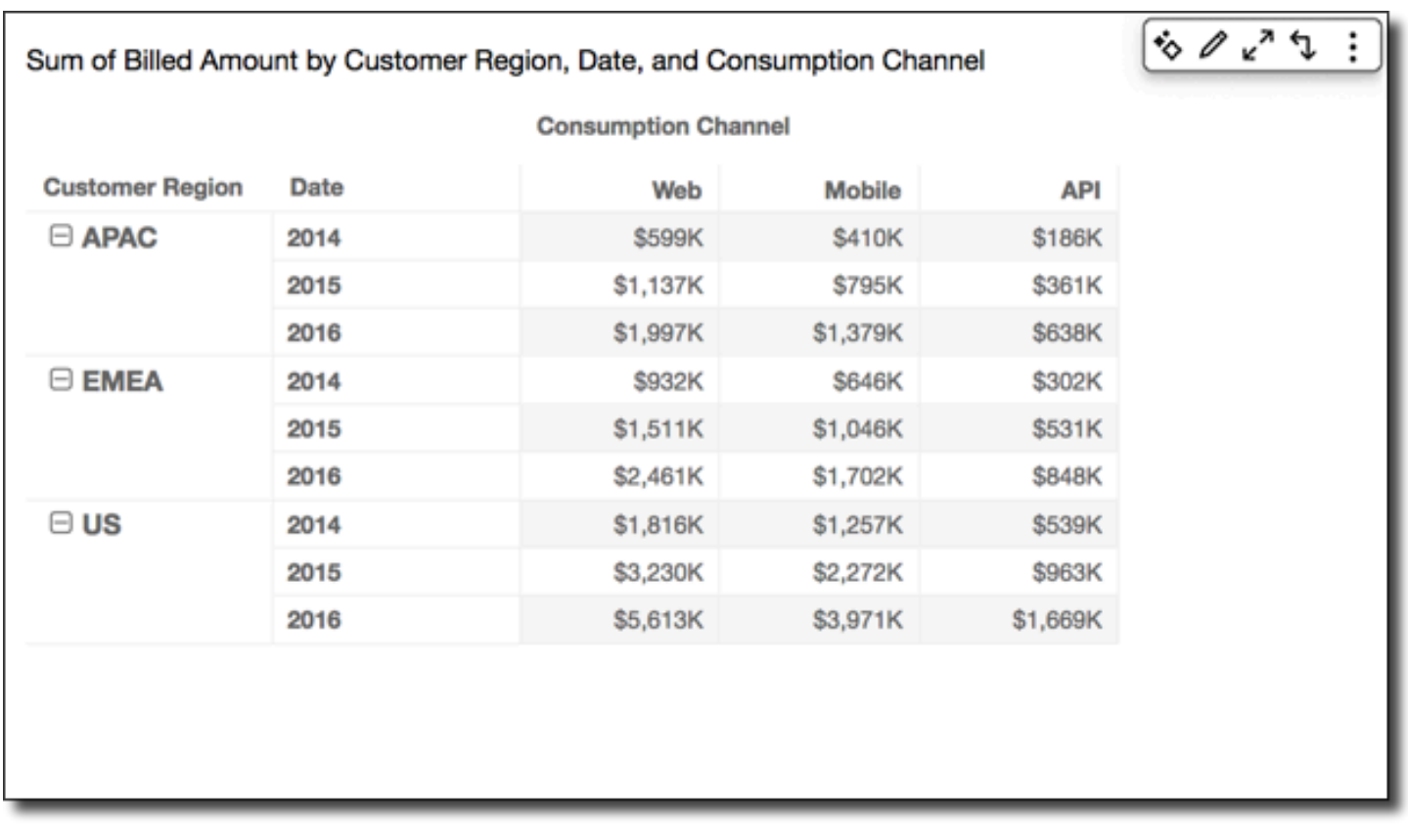

您可以使用群組向下橫越對資料表列套用累計加總函數,以得到以下結果。在此情況下,總計將於群組 邊界內以橫向及縱向求出總和。本例中,欄的邊界是 Service Category,而列的邊界是 Customer Region。最後總計顯示於群組的右下儲存格。

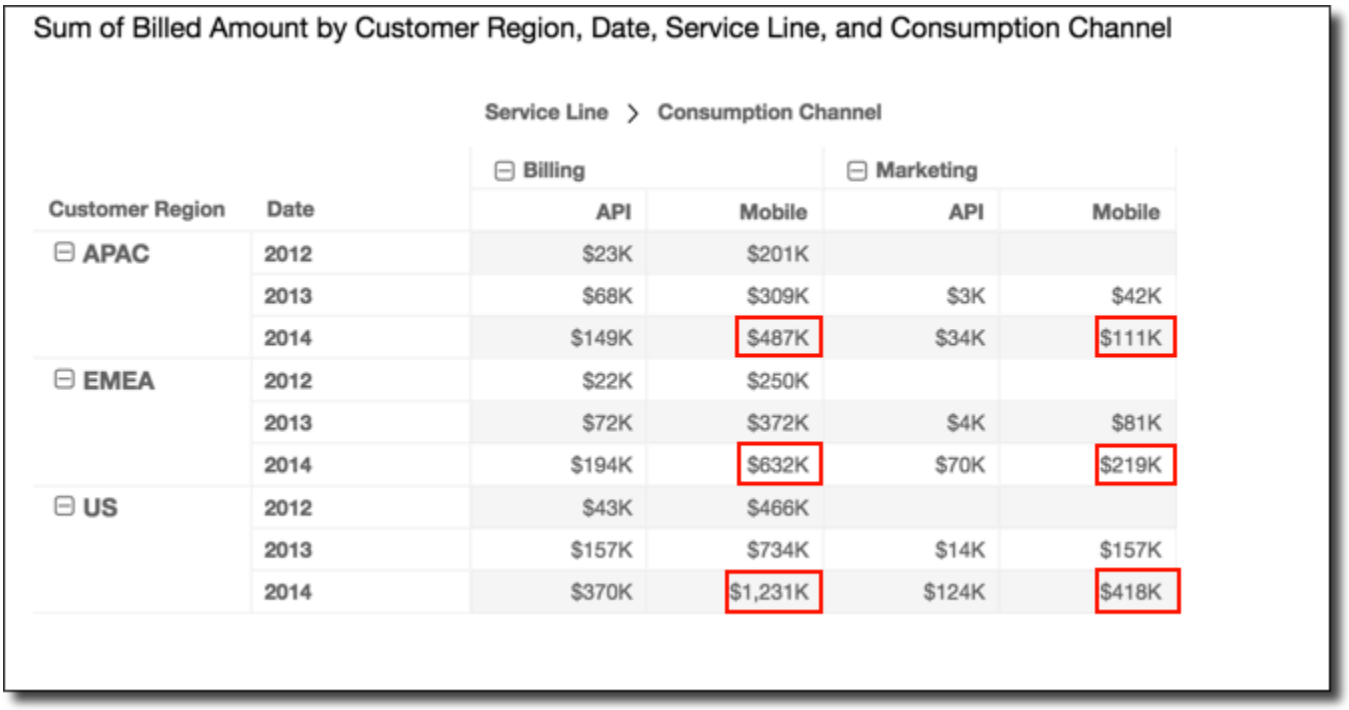

您可以使用群組橫越向下對資料表列套用排名函數,以得到以下結果。在此情況下,其將先沿著由每 個 Customer Region 群組劃定邊界的各欄向下套用函數。隨後還會再次對第一次計算的結果套用函 數,而這次是沿著由每個 Service Line 群組劃定邊界的各列逐次套用。

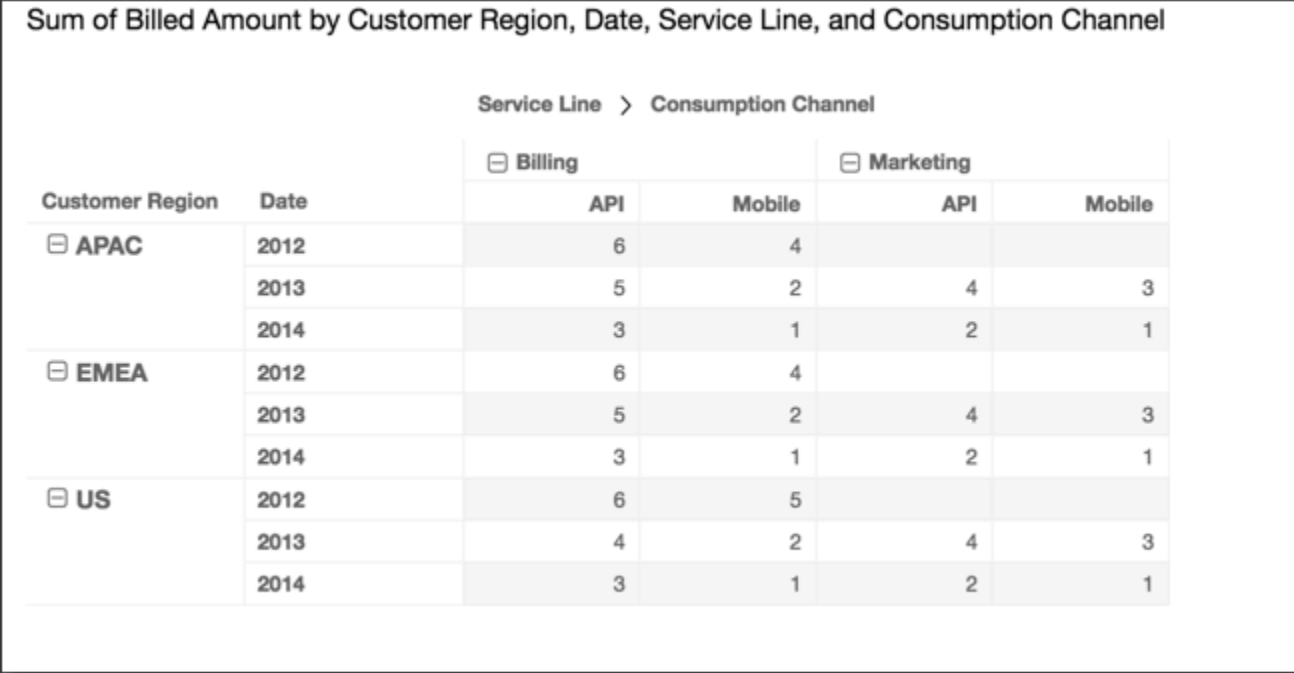

樞紐分析表限制

以下限制適用於樞紐分析表:

- 您可以建立包含多達 500,000 個記錄的樞紐分析表。
- 您可以新增資料列與資料欄之欄位值的任意組合 (總數最多為 40)。例如,如果您有 10 個資料列的欄 位值,則最多可以加入 30 個資料欄的欄位值。
- 您只能針對非彙總值建立樞紐分析表計算。例如,若您所建立的計算欄位是度量的總和,也就無法對 其新增樞紐分析表計算。
- 若您依據自訂指標進行排序,便無法新增資料表計算,除非您移除自訂指標排序。
- 若您使用資料表計算,而後又添加了自訂指標,便無法依據自訂指標進行排序。
- 資料表計算若依差異計數彙總指標,總計和小計將呈空白。

樞紐分析表最佳實務

強烈建議您部署一組最少的列、欄、指標和資料表計算,而非在一張樞紐分析表中提供所有可能的組 合。如果您包含太多項目,則會有讓瀏覽者負擔過大的風險,而且您也會遇到基礎資料庫運算受限的情 況。

若要減少複雜性和出錯的可能性,您可以採取下列動作:

- 套用篩選條件,以減少包含在視覺效果的資料。
- 在Row (列) 和 Column (欄) 欄位集中使用較少的欄位。
- 盡可能在 Values (值) 欄位集中使用較少的欄位。
- 建立其他樞紐分析表,讓每張樞紐分析表顯示較少的指標。

在某些案例中,有的業務需要檢視許多相互有關的指標。在這些案例中,最好在同一儀表板上使用多 種視覺效果,每種視覺效果顯示單一指標。您可以減少儀表板上視覺效果的大小,並讓這些視覺效果共 存,以形成分組。如果瀏覽者根據一種視覺效果制定的決策,會產生不同檢視的需求,您可以部署自訂 URL 動作,來根據使用者所做的選擇啟動另一個儀表板。

最好將視覺效果視為建置模塊。使用各視覺效果來促進更重大商業決策的一項層面,而不要將一種視覺 效果做為多種用途。瀏覽者應有足夠的資料制定明智的決策,而不會因包含所有可能性而覺得負擔過 大。

### 使用雷達圖

您可以使用雷達圖(也稱為蜘蛛圖)在 Amazon 中可視化多變量數據。 QuickSight在雷達圖中,一個 或多個群組的值被繪製在多個常見變數上。每個變數都有自己的軸,且每個軸圍繞中心點呈放射狀排 列。來自單一觀察的資料點會繪製在每個軸上,並相互連接形成多邊形。可以在單個雷達圖中繪製多個 觀察以顯示多個多邊形,從而更輕鬆地快速找出多個觀察的外圍值。

在中 QuickSight,您可以透過將欄位拖放到 [類別]、[值] 和 [色彩] 欄位井中,沿著其類別、值或色彩軸 組織雷達圖。您選擇在欄位集之間分配欄位的方式決定繪製資料的軸。

下圖顯示雷達圖範例。

## Count of Monthly Compensation by Job Family and Region

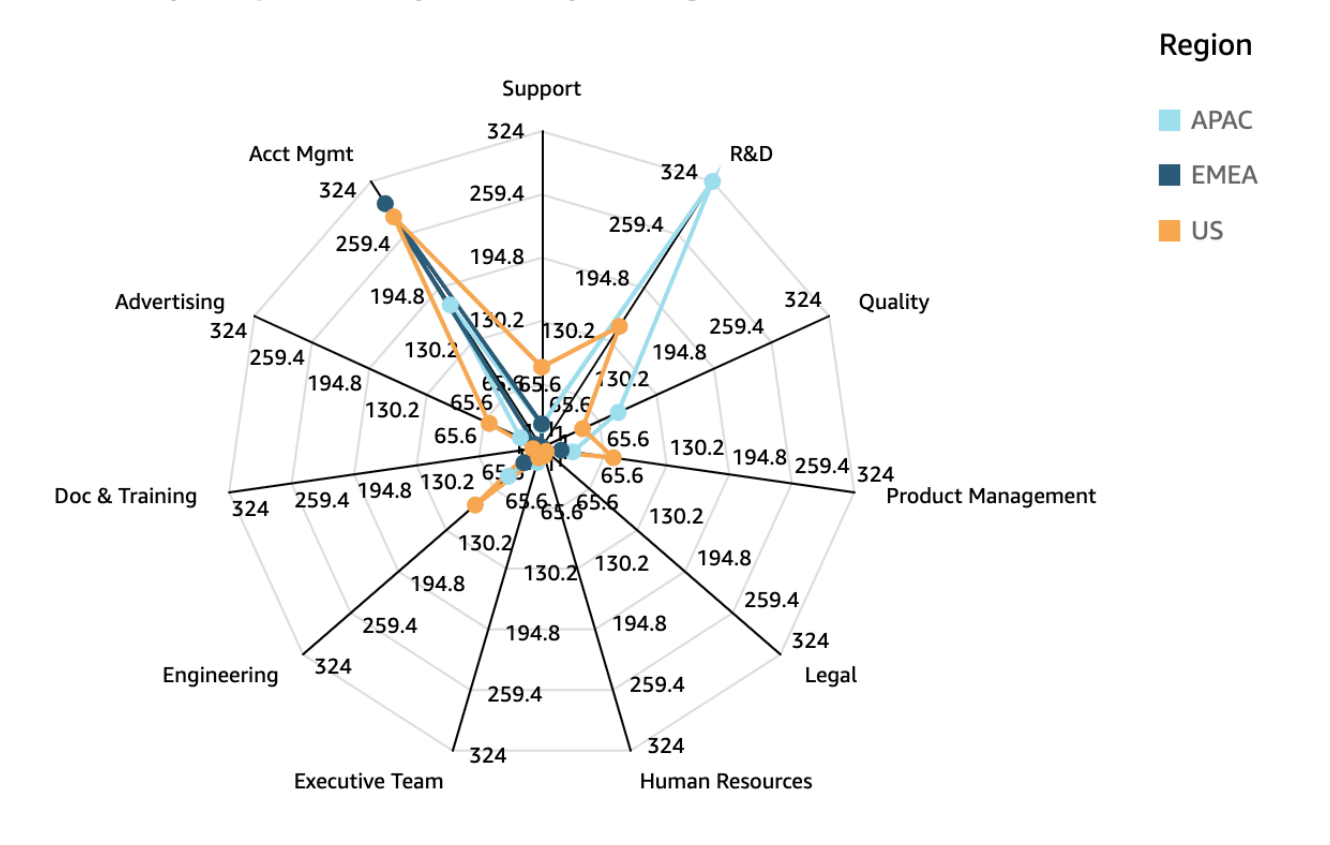

### 若要使用雷達圖,請選擇以下雷達圖圖示。

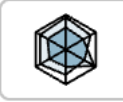

# 長條圖功能

使用下表以了解雷達圖支援的功能。

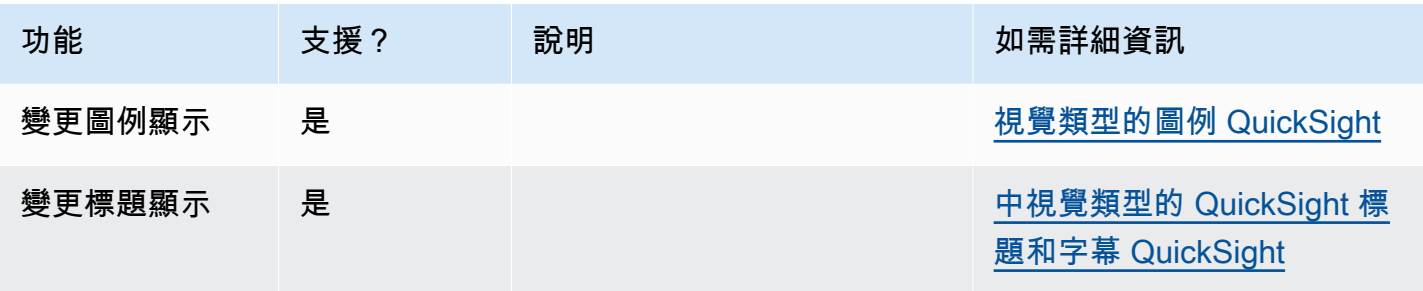

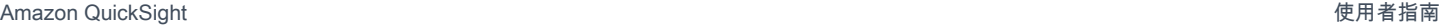

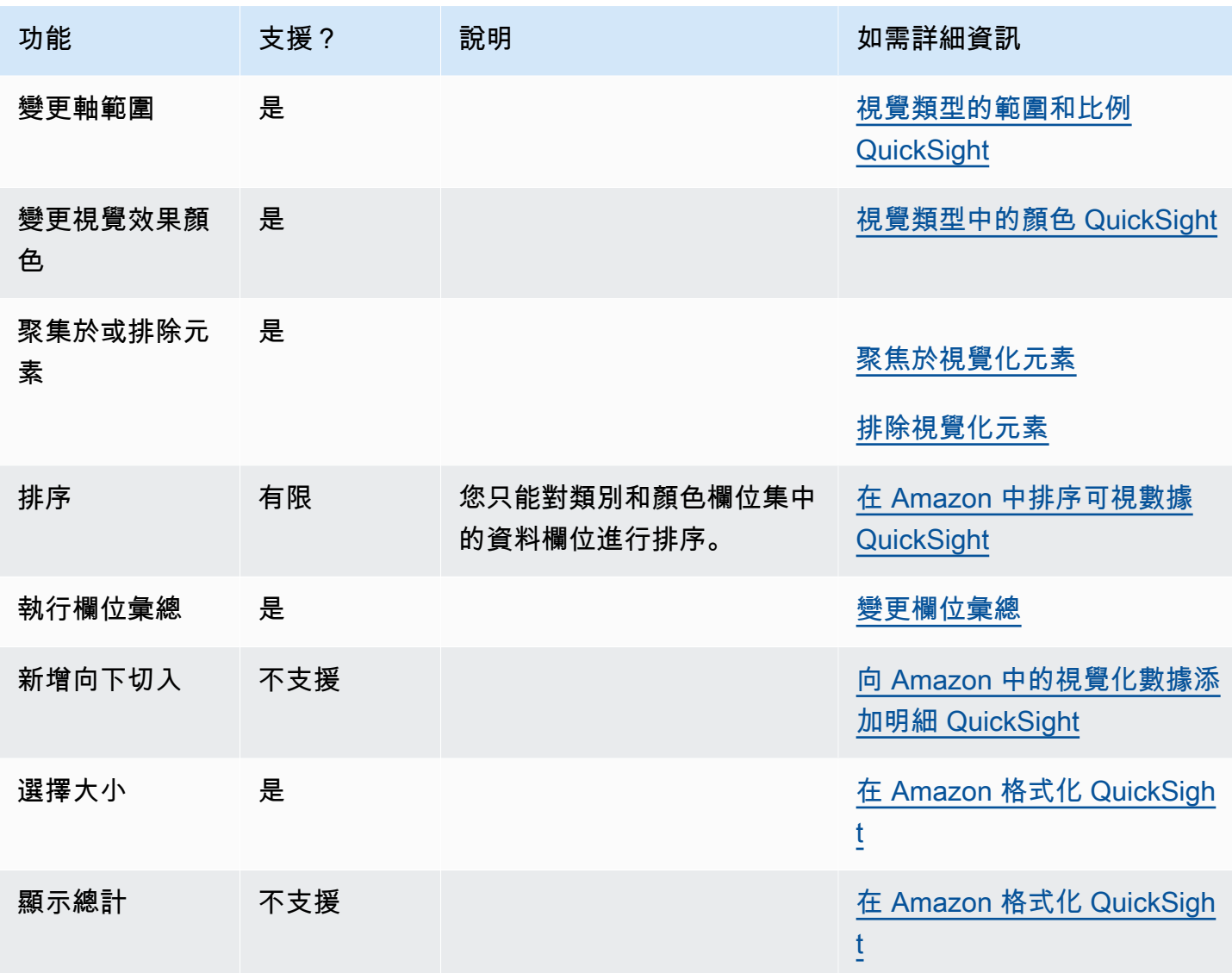

## 建立雷達圖

使用下列程序以建立雷達圖。

### 若要建立雷達圖

- 1. 在分析頁面,選擇工具列上的 Visualize (視覺化)。
- 2. 選擇應用程式列上的 Add (新增),然後選擇 Add visual (新增視覺效果)。
- 3. 在視覺效果類型窗格中,選擇雷達圖圖示。
- 4. 從 Fields list (欄位清單) 窗格中,將您想要使用的欄位拖曳到適當的欄位集。大多數情況下,建議 使用目標欄位集所指出的維度欄位或量值欄位。

若要建立雷達圖,請將欄位拖曳至類別、值和群組/顏色欄位集。組織雷達圖的軸取決於您將欄位 組織到各自欄位集的方式:

- 在使用值軸的雷達圖中,維度值會顯示為線條,軸代表值欄位。若要建立使用值軸的雷達圖,請 將一個類別欄位新增到顏色欄位,並在值欄位集中新增一個或多個值。
- 在使用維度軸的雷達圖中,群組維度值會顯示為軸,值欄位顯示為線條。所有軸共用一個範圍和 比例。若要建立使用維度軸的雷達圖,請將一個維度新增至群組欄位集,並在值欄位集中新增一 個或多個值。
- 在使用維度-顏色軸的雷達圖中,群組維度值會顯示為軸,而顏色維度值則顯示為線條。所有的 軸共用一個範圍和刻度。若要建立維度-顏色軸的雷達圖,請將一個維度拖曳到類別欄位集,將 一個值拖曳到值欄位集,將一個維度拖曳到顏色欄位集。

# 使用桑基圖

使用桑基圖顯示從一個類別到另一個類別的流程,或從一個階段到下一階段的路徑。

例如,桑基圖可以顯示從一個國家/地區遷移到另一個國家/地區的人數。桑基圖還可以顯示網路訪客從 公司網站上的一個頁面到下一個頁面所採取的路徑,以及沿途可能停留的路徑。

### 桑基圖的資料

若要在中建立 Sankey 圖表 QuickSight,您的資料集應包含度量和兩個維度 (一個維度包含來源類別, 另一個包含目的地類別)。

下表是桑基圖資料的簡單範例。

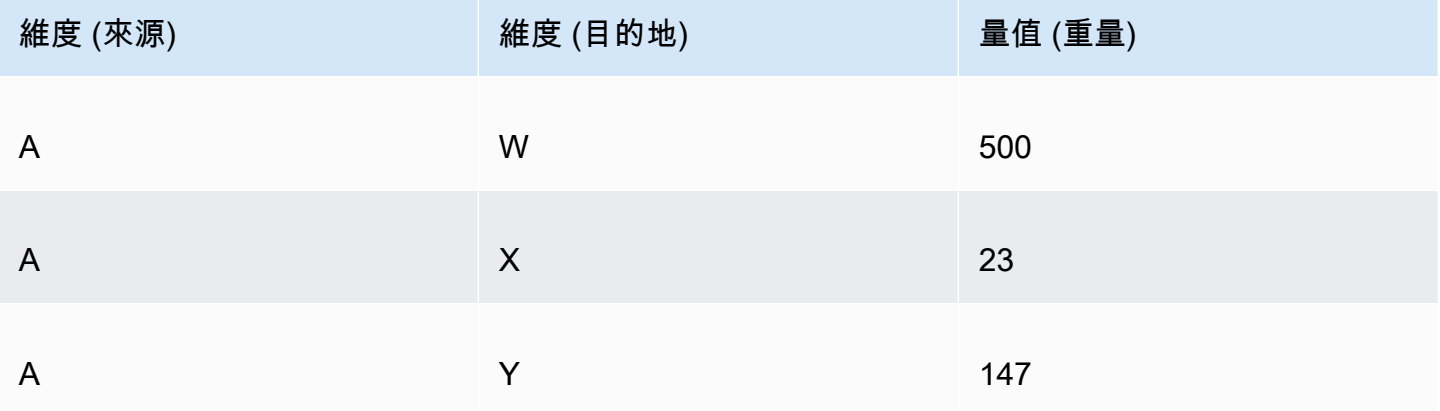

將維度和量值新增至欄位集時,將建立以下桑基圖,左側的 A 節點連結到右側的 W、Y 和 X 節點。節 點之間每個連結的寬度由「量值 (權重)」資料欄中的值決定。節點將會自動排序。

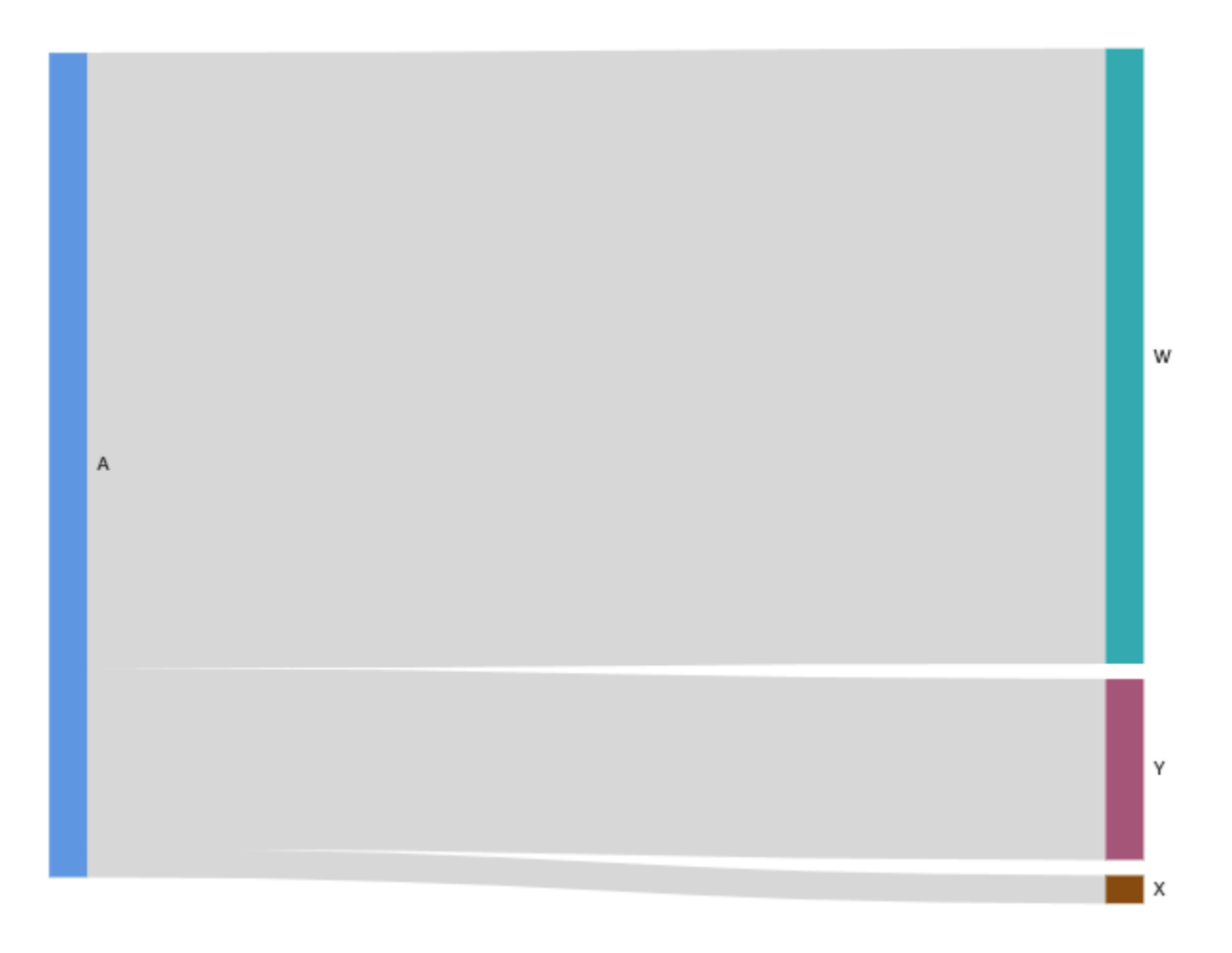

要在 Amazon 中創建多級 Sankey 圖 QuickSight,您的數據集仍應包含一個度量和兩個維度 ( 一個用 於源,一個用於目的地),但在這種情況下,您的數據值不同。

# 下表是具有兩個階段的多層桑基圖的資料的簡單範例。

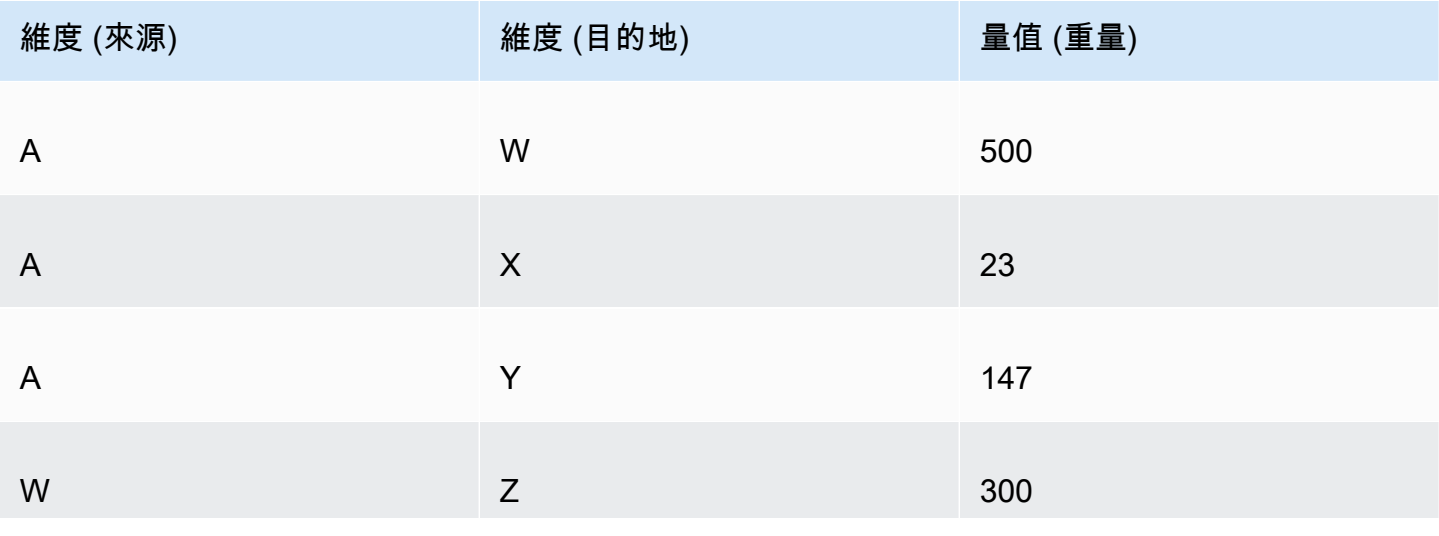
Amazon QuickSight 使用者指南

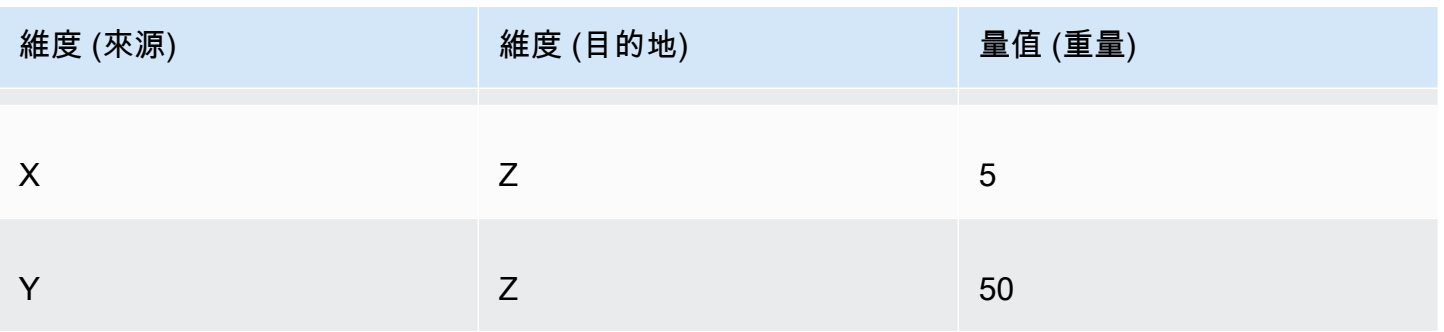

將維度和量值新增至欄位集時,將建立以下桑基圖。在這裡,左側的 A 節點會連結至中間的 W、Y 和 X 節點,然後連結至右側的 Z 節點。節點之間每個連結的寬度由「量值 (權重)」資料欄中的值決定。

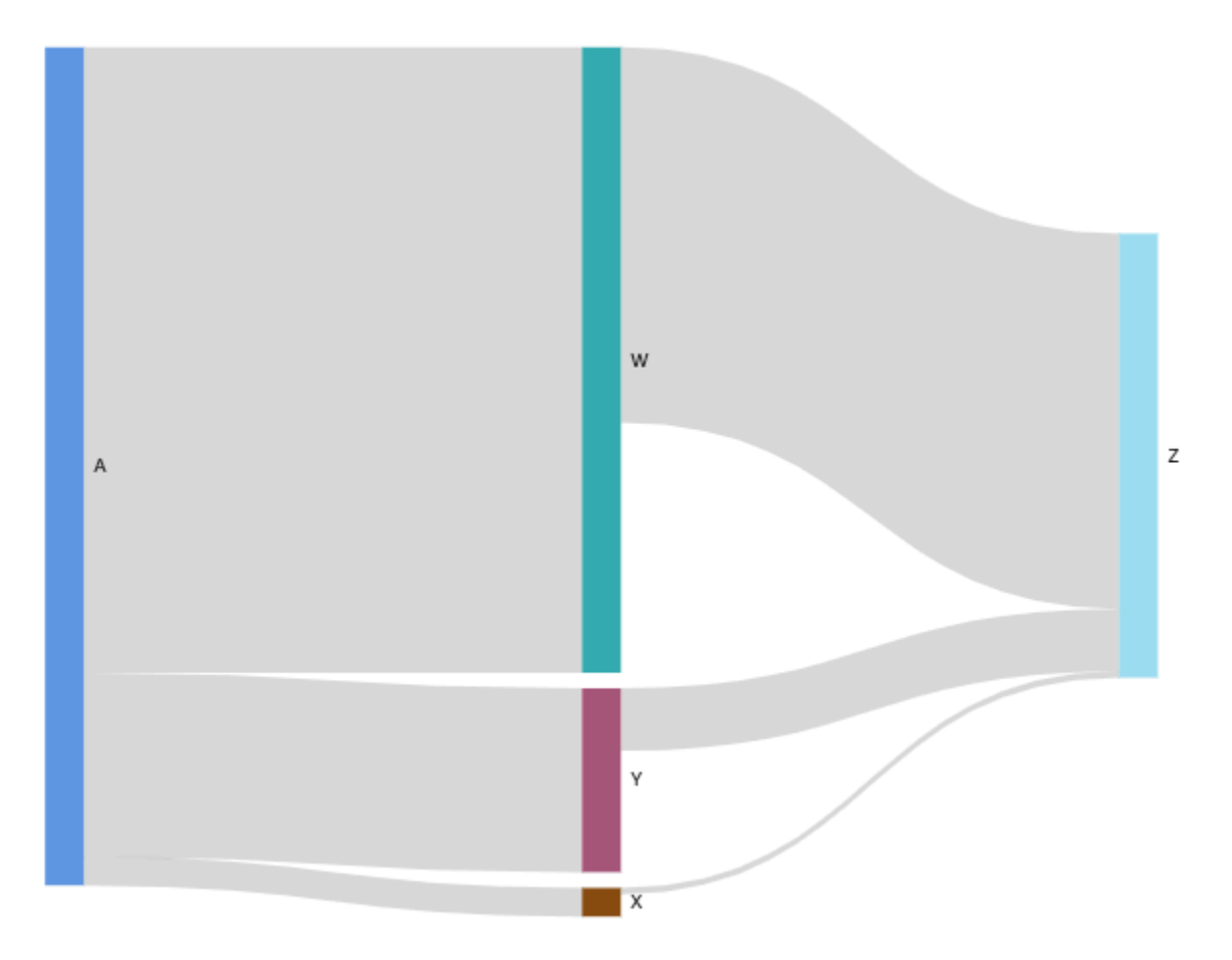

處理週期性資料

有時,您用於桑基圖的資料包含週期。例如,假設您正在視覺化網站上的頁面之間的使用者流量。您可 能會發現造訪頁面 A 的使用者移至頁面 E,然後返回頁面 A。整個流程看起來可能類似 A-E-A-B-A-E-A。

當您的資料包含週期時,每個週期中的節點都會在中重複QuickSight。例如,如果您的資料包含流程 A-E-A-B-A-E-A,則會建立下列桑基圖。

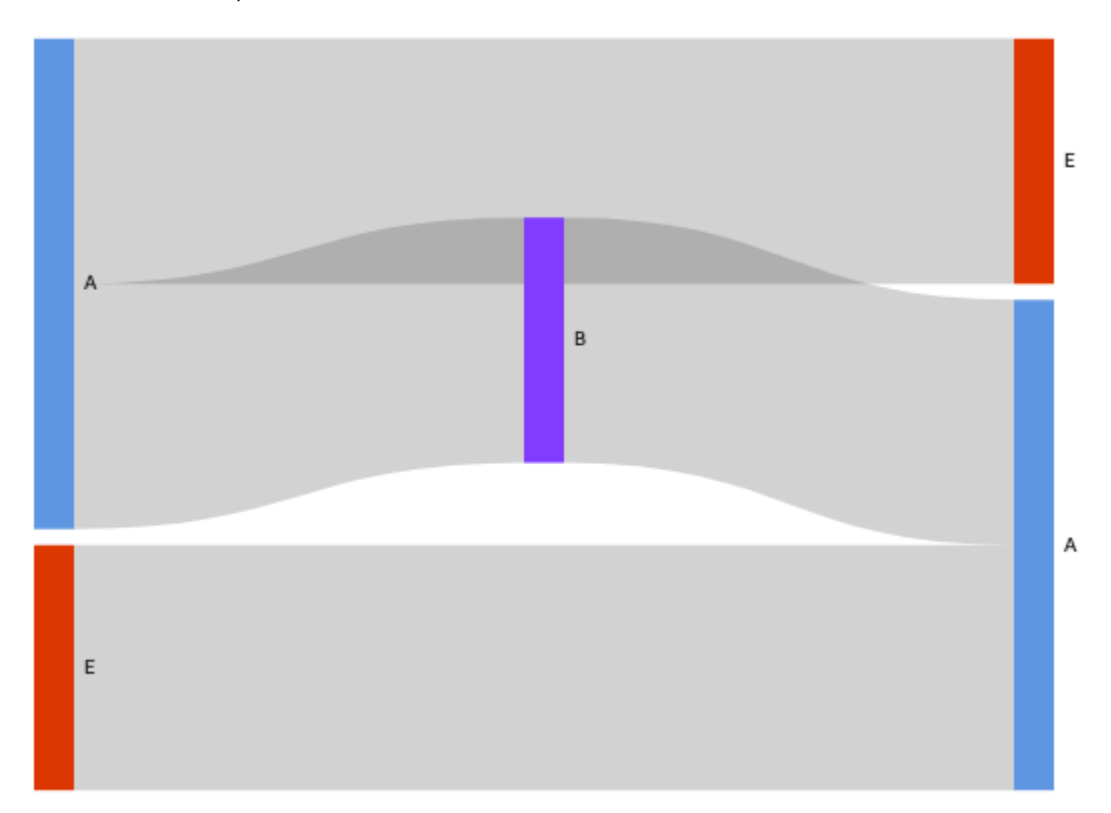

#### 準備桑基圖資料

如果您的資料集不包含「來源」或「目的地」資料欄,請準備好資料以加入。您可以在建立新資料集或 編輯現有資料集時準備資料。如需建立及準備新資料集的詳細資訊,請參閱 [建立資料集](#page-154-0)。如需開啟現 有資料集進行資料準備的詳細資訊,請參閱 [編輯資料集](#page-167-0)。

下列程序使用範例表格 (如下所示) 來示範如何為中的 Sankey 圖表準備資料。 QuickSight此資料表包 含三個資料欄:客戶 ID、時間和動作。

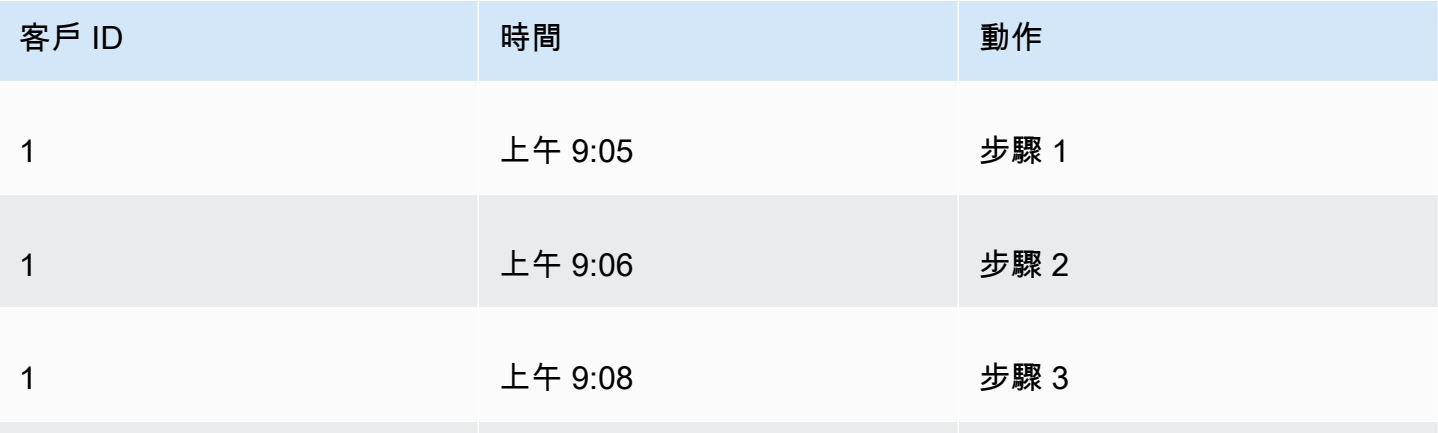

Amazon QuickSight 使用者指南

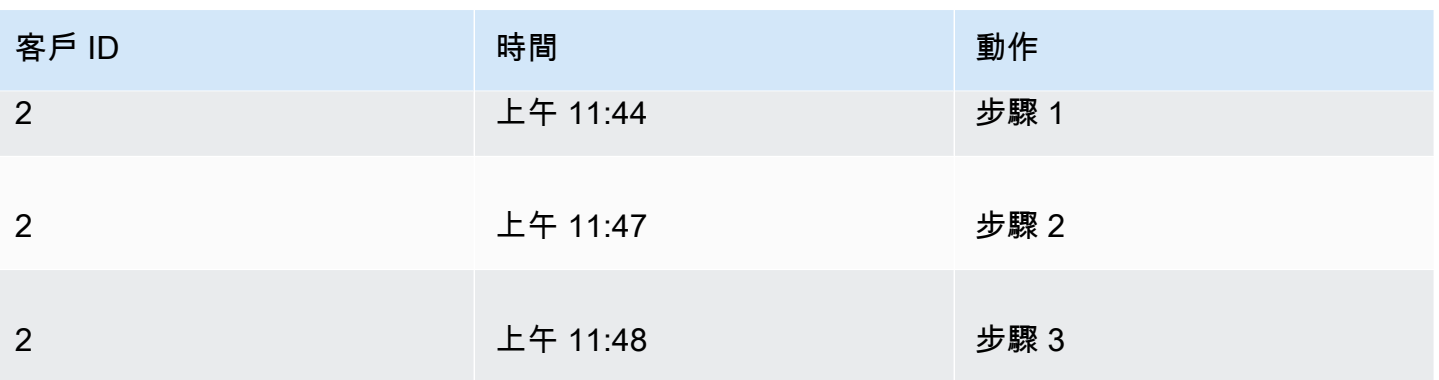

若要在 QuickSight 使用此資料中建立 Sankey 圖表,請先將「來源」和「目標」欄新增至資料表。使 用下列程序來了解方法。

若要將「來源」和「目的地」資料欄新增至資料表

1. 將「步驟編號」資料欄新增至資料表,以便對每一列進行編號或排名。

有多種方式運算「步驟編號」資料欄。如果您的資料來源與 SQL 相容,而且您的資料庫支 援ROW\_NUMBER或RANK函數,您可以使用自訂 SQL QuickSight 來排序「步驟編號」欄中的列。 如需中使用自訂 SQL 的詳細資訊 QuickSight,請參閱[使用 SQL 自訂資料。](#page-560-0)

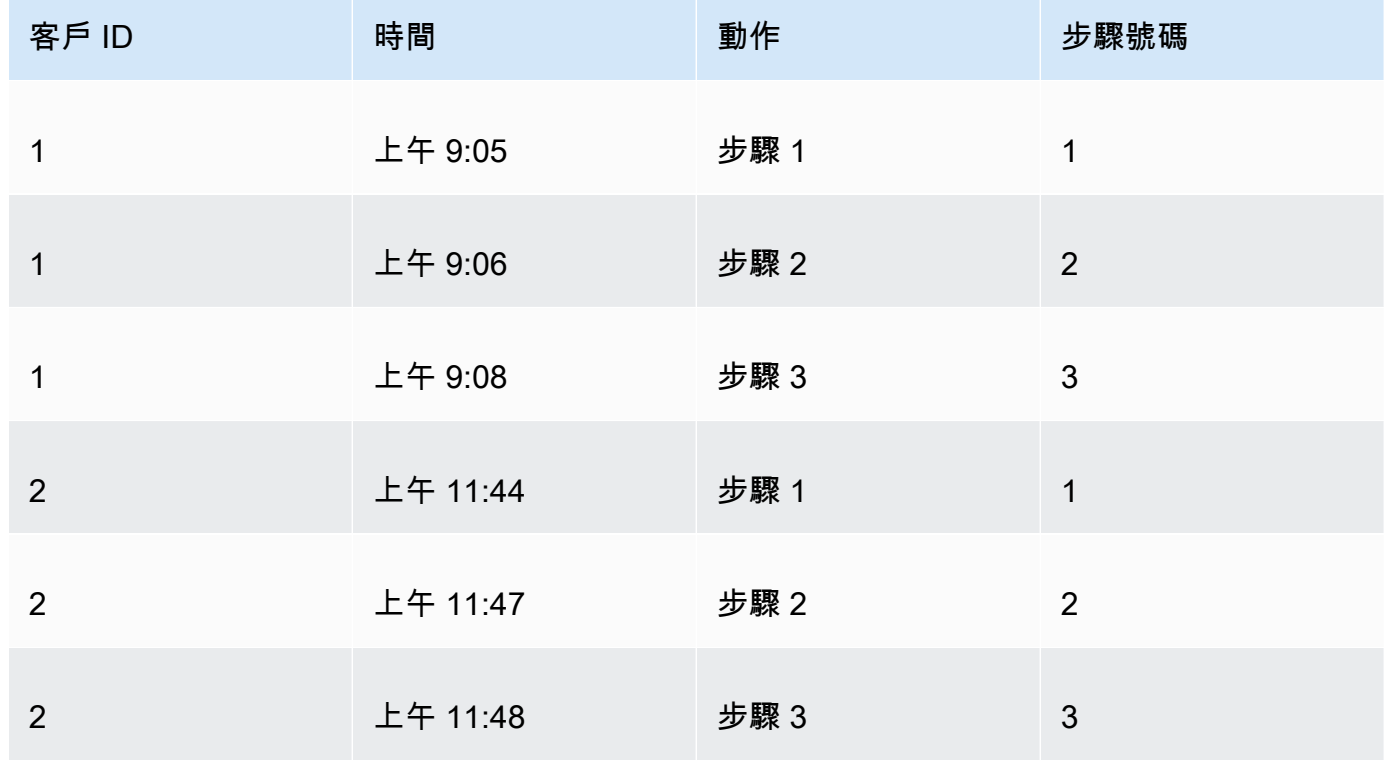

2. 將「下一列編號」資料欄新增至表中,其值等於「步驟編號」加上 1。

例如,在資料表的第一個資料列,「步驟編號」的值為 1。若要運算該資料列的「下一步驟編號」 值,請在該值中加 1。

 $1 + 1 = 2$ 

資料表中第二個資料列中的「步驟編號」值為 2;因此,「下一步驟編號」的值為 3。

 $2 + 1 = 3$ 

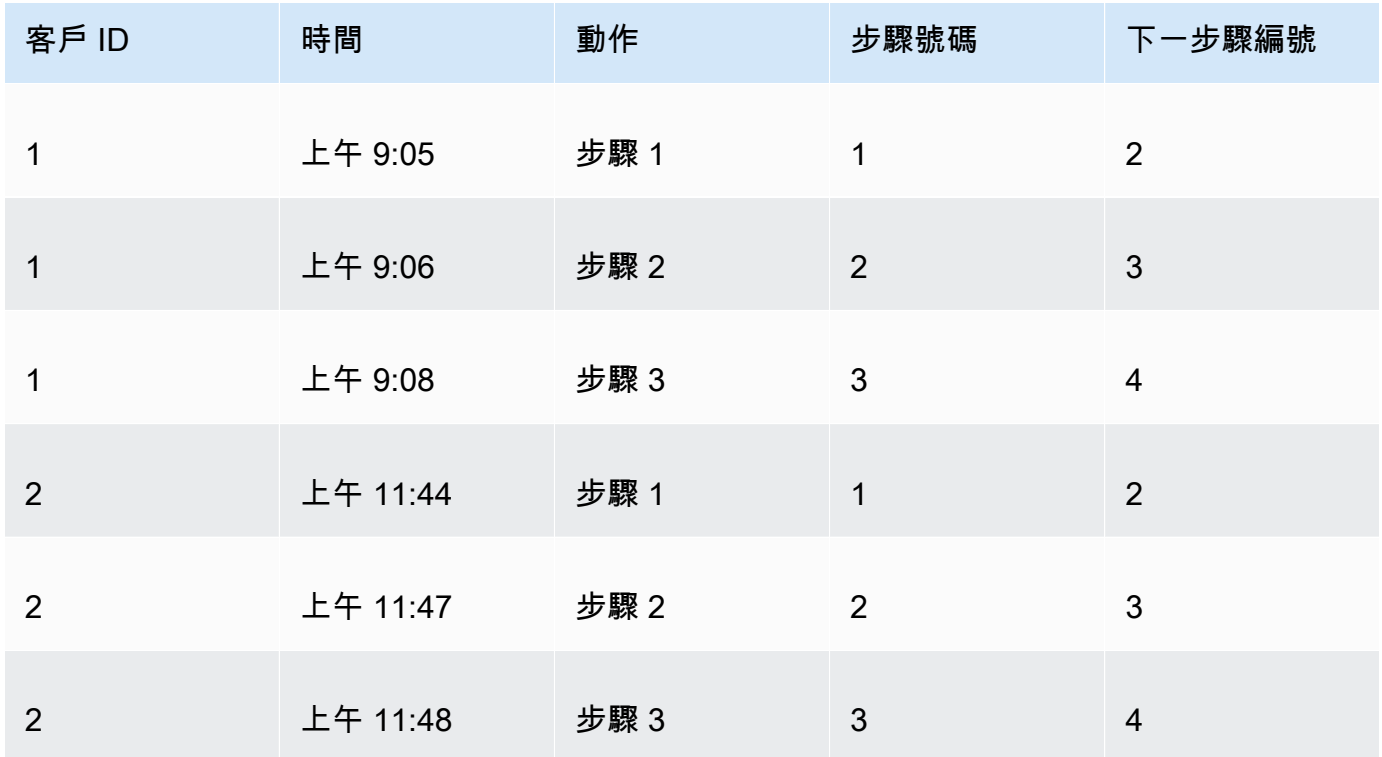

#### 3. 將表與其自身連接起來:

- a. 對於聯結類型,選擇內部。
- b. 對於聯結子句,請執行下列操作:
	- i. 選擇客戶 ID = 客戶 ID
	- ii. 選擇下一步驟編號 = 步驟編號

若要取得關連資料的更多資訊 QuickSight,請參閱〈[〉聯結資料](#page-508-0)。

聯結這兩個資料表會為客戶 ID、時間、動作、步驟編號和下一步驟編號建立兩欄。聯結左側資料 表中的資料欄為「來源」資料欄。聯結右側資料表中的資料欄為「目的地」資料欄。

4. (選用) 重新命名資料欄以指出來源和目的地。

以下是範例:

- 1. 將左側的動作資料欄重新命名為來源。
- 2. 將右側的動作 [複製]資料欄重新命名為目的地。
- 3. 將左側的時間資料欄重新命名為開始時間。
- 4. 將右側的時間 [複製]資料欄重新命名為結束時間。

您的資料現在已可視覺化。

建立桑基圖

使用下列程序以建立新的桑基圖。

#### 若要建立桑基圖

- 1. 在分析畫面,選擇左側工具列上的視覺化。
- 2. 選擇應用程式列上的新增,然後選擇新增視覺效果。
- 3. 在視覺效果類型窗格中,選擇桑基圖圖示。

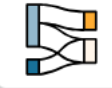

- 4. 在視覺效果右上角的功能表上,選擇「內容」圖示。
- 5. 在「內容」窗格中,選擇「來源」或「目的地」區段。

#### 自訂節點數目

使用下列程序來自訂 Sankey 圖表中顯示的節點數目。 QuickSight 最多支援 100 個來源/目標節點。

#### 若要自訂桑基圖中顯示的節點數

- 1. 在分析頁面,選擇您要格式化的桑基圖視覺效果。
- 2. 在視覺效果右上角的選單中,選取格式視覺效果圖示。
- 3. 在開啟的 [內容] 窗格中,選擇 [來源] 或 [目的地] 索引標籤。
- 4. 在顯示的節點數目中,輸入一個數字。

圖中的節點會更新為您指定的編號。頂端節點會自動顯示。所有其他節點均放置於其他類別中。

**a** Note

指定「來源」節點的數目可控制整體在圖表中顯示的「來源」節點數目。指定「目的地」 節點的數目可控制每個「來源」節點可顯示多少個目的地節點。這意味著,如果圖表中有 多個「來源」節點,「目的地」節點的整體數目將會高於指定的數目。 QuickSight 最多支援 100 個來源/目標節點。

例如,下面的桑基圖有三個來源節點 (共五個) 的限制,所以前三個顯示在圖中。其他兩個來源節 點會放置於「其他」類別中。

若要從圖表中移除其他類別,請在檢視中選取該類別,然後選擇隱藏「其他」類別。

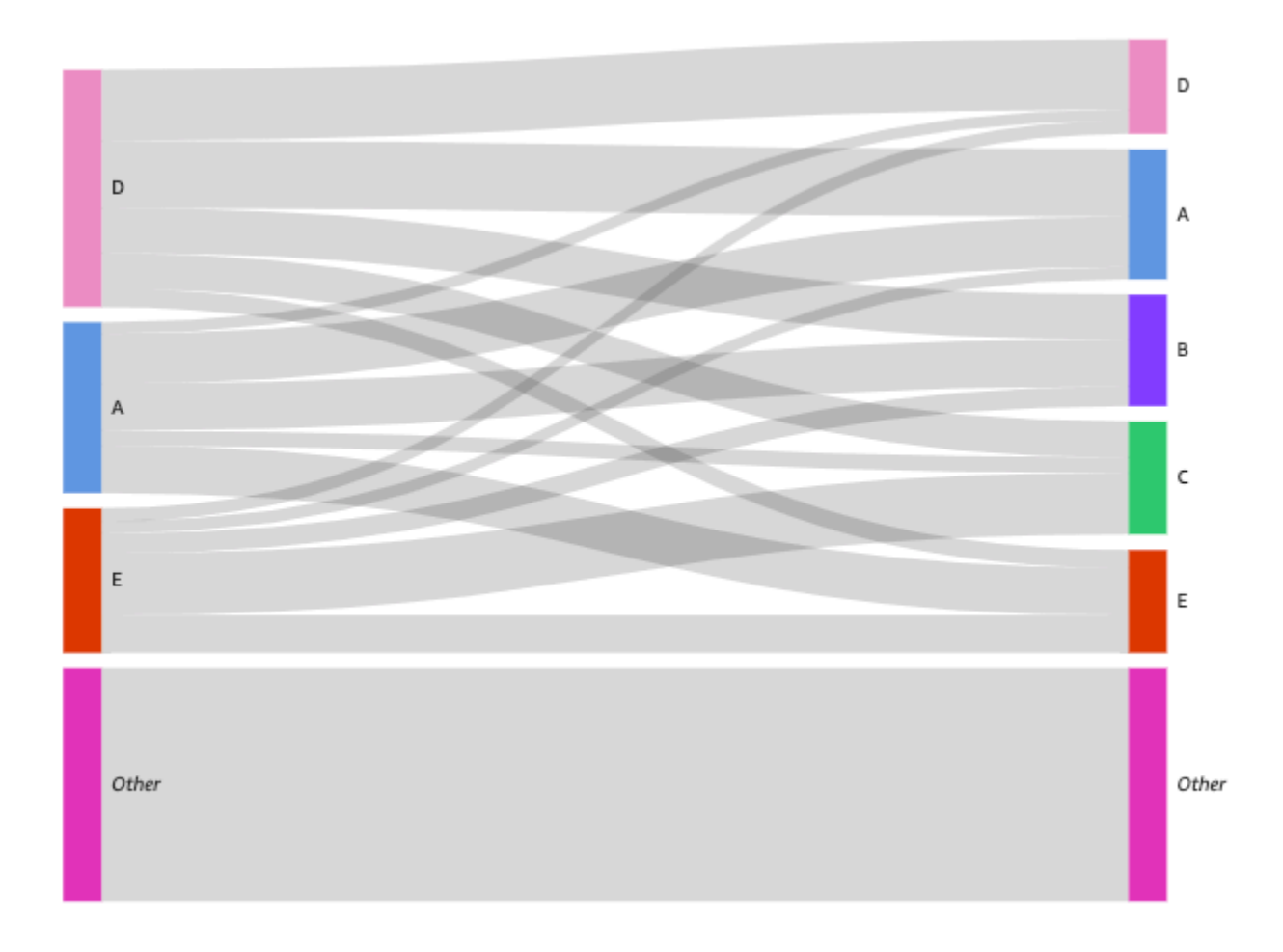

### 桑基圖的功能

使用下表以了解桑基圖支援的功能。

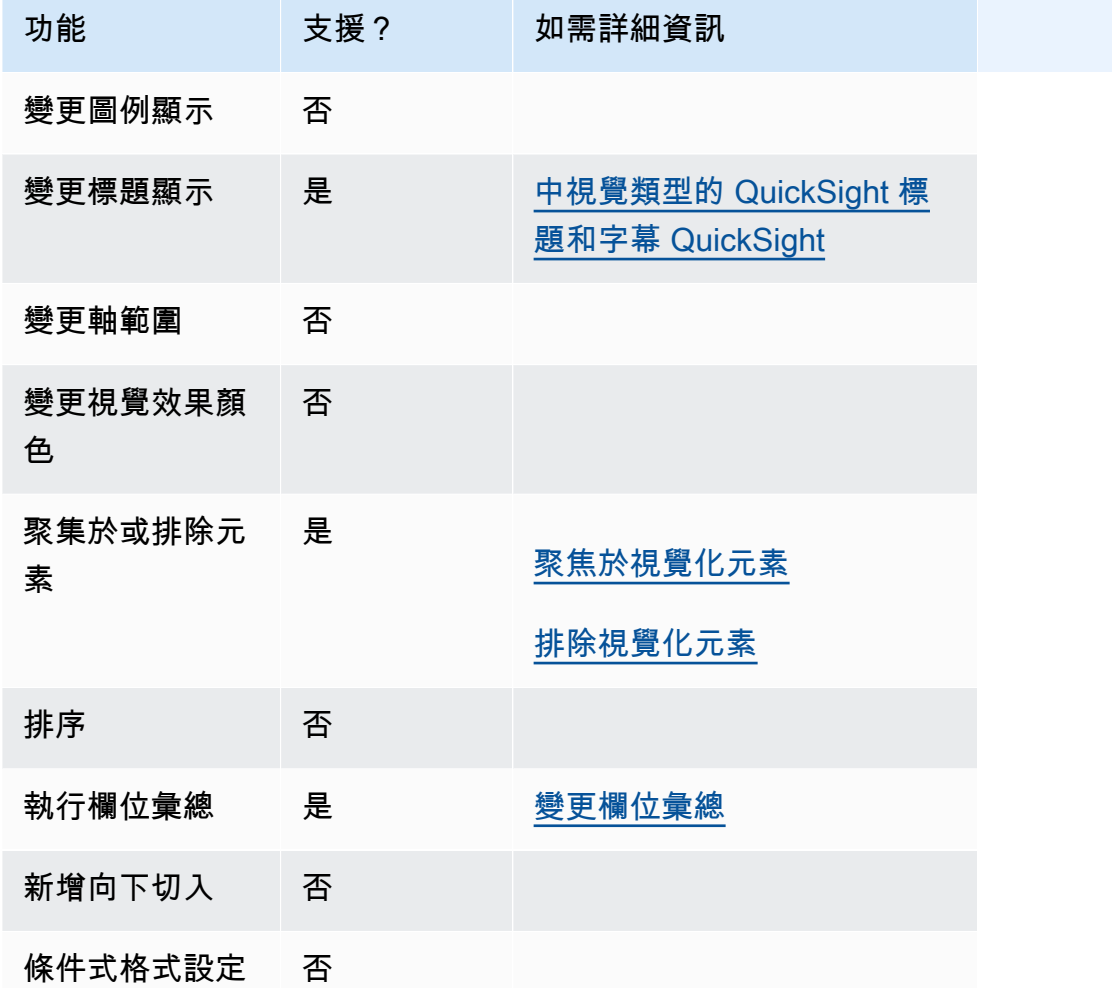

# 使用散佈圖

使用散佈圖,以視覺化跨兩個維度的兩個或三個量值。

散佈圖的每個泡泡代表一個或兩個維度值。X 和 Y 軸代表適用於維度的兩種不同方法。在圖表上,維 度中某個項目的兩個度量的值交集之處會出現泡泡。您也可以選擇使用泡泡大小來代表額外的度量。

無論視覺效果中是否使用顏色或標籤維度,散佈圖會在彙總和未彙總的情境中顯示多達 2500 個資料 點。如需 Amazon 如何 QuickSight 處理超出顯示限制之資料的詳細資訊,請參[閱顯示限制](#page-722-0)。

散佈圖的圖示如下。

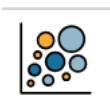

# 散佈圖功能

使用下表以了解散佈圖支援的功能。

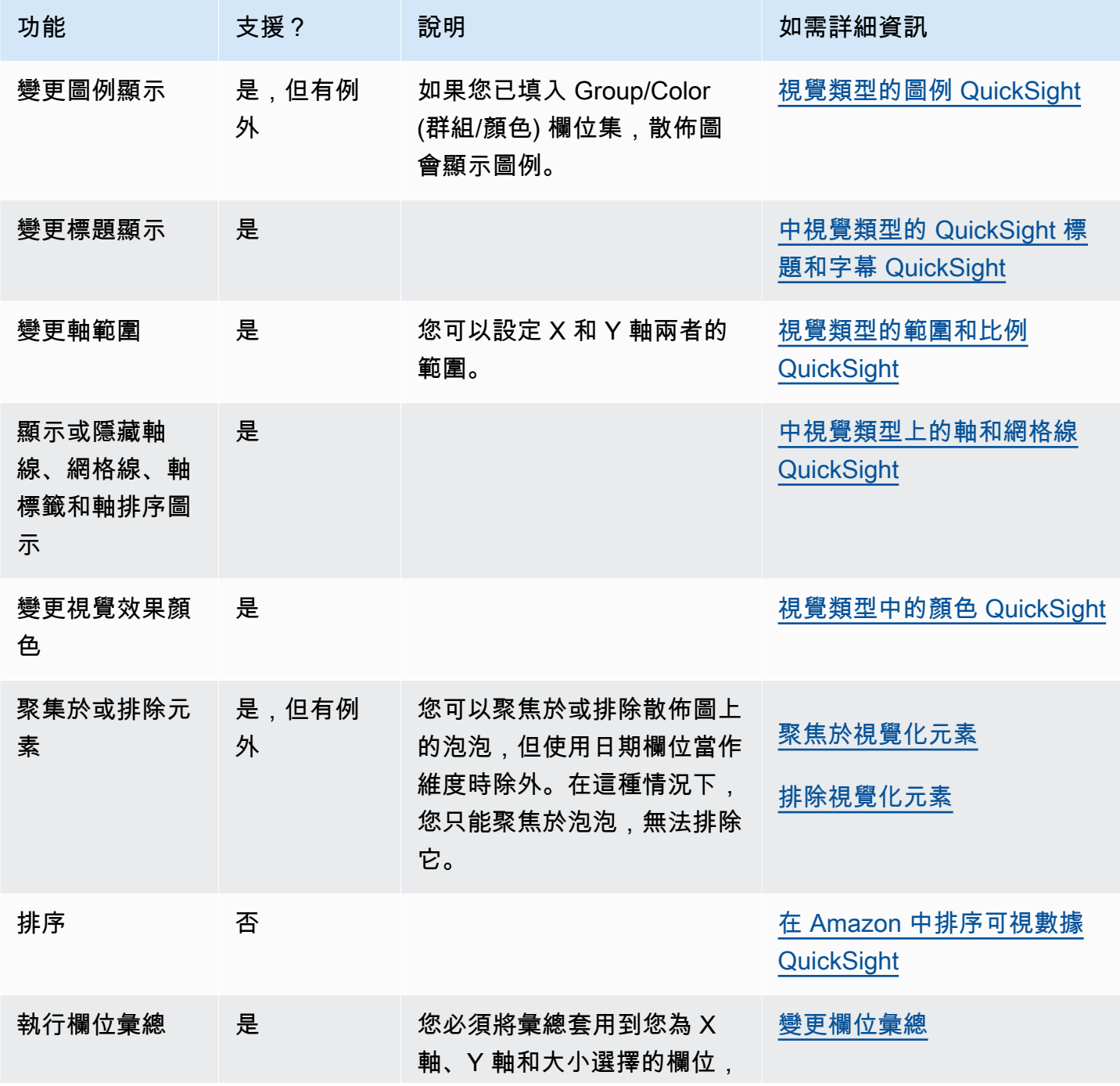

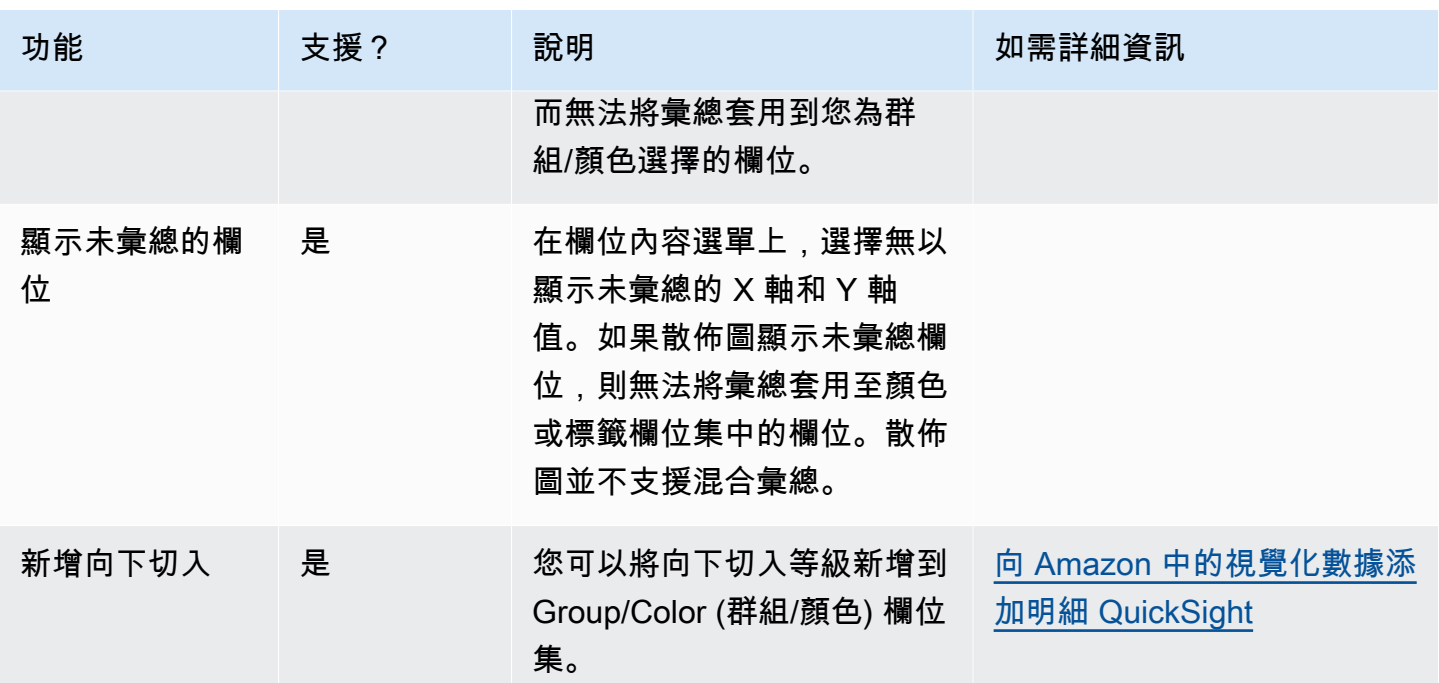

#### 建立散佈圖

使用下列程序以建立散佈圖。

# 若要建立散佈圖

- 1. 在分析頁面,選擇工具列上的 Visualize (視覺化)。
- 2. 選擇應用程式列上的 Add (新增),然後選擇 Add visual (新增視覺效果)。
- 3. 在 Visual types (視覺效果類型) 窗格中,選擇散佈圖圖示。
- 4. 從 Fields list (欄位清單) 窗格中,將您想要使用的欄位拖曳到適當的欄位集。一般而言,建議使用 目標欄位集所指出的維度欄位或度量欄位。如果您選擇使用維度欄位作為度量欄位,則會自動套用 Count (計數) 彙總函數以建立數值。

若要建立散佈圖,請將量值拖曳到 X 軸欄位集,將量值拖曳到 Y 軸欄位集,將維度拖曳到顏 色或標籤欄位集。若要以泡泡大小代表另一個度量,請將該度量拖曳到Size (大小) 欄位集。

5. (選用) 將一或多個額外的欄位拖曳到顏色欄位集,以新增向下切入分層。如需有關新增向下切入的 詳細資訊,請參閱[向 Amazon 中的視覺化數據添加明細 QuickSight。](#page-258-0)

#### 散佈圖的使用案例

即使您正在使用「顏色」上的欄位,也可以選擇繪製未彙總值,方法是使用欄位選單上的彙總選項無, 該選項還包含彙總選項,例如總和、最小值和最大值。如果將一個值設定為彙總,則另一個值將自動設 定為彙總。這同樣適用於未彙總的案例。不支援混合彙總案例,表示其中一個值無法設定為彙總,而另 一個值則為未彙總。請注意,未彙總案例 (即無選項) 僅支援數值,而分類值 (例如日期或維度) 只會顯 示彙總值,例如計數和非重複計數。

使用無選項,您可以從 X 軸和 Y 軸欄位選單中選擇將 X 和 Y 值設定為彙總或未彙總。這將定義是否要 依顏色和標籤欄位集中的維度彙總值。若要開始使用,請新增必要欄位,並根據使用案例選擇適當的彙 總,如下列各章節所示。

未彙總的使用案例

• 帶顏色的未彙總 X 和 Y 值

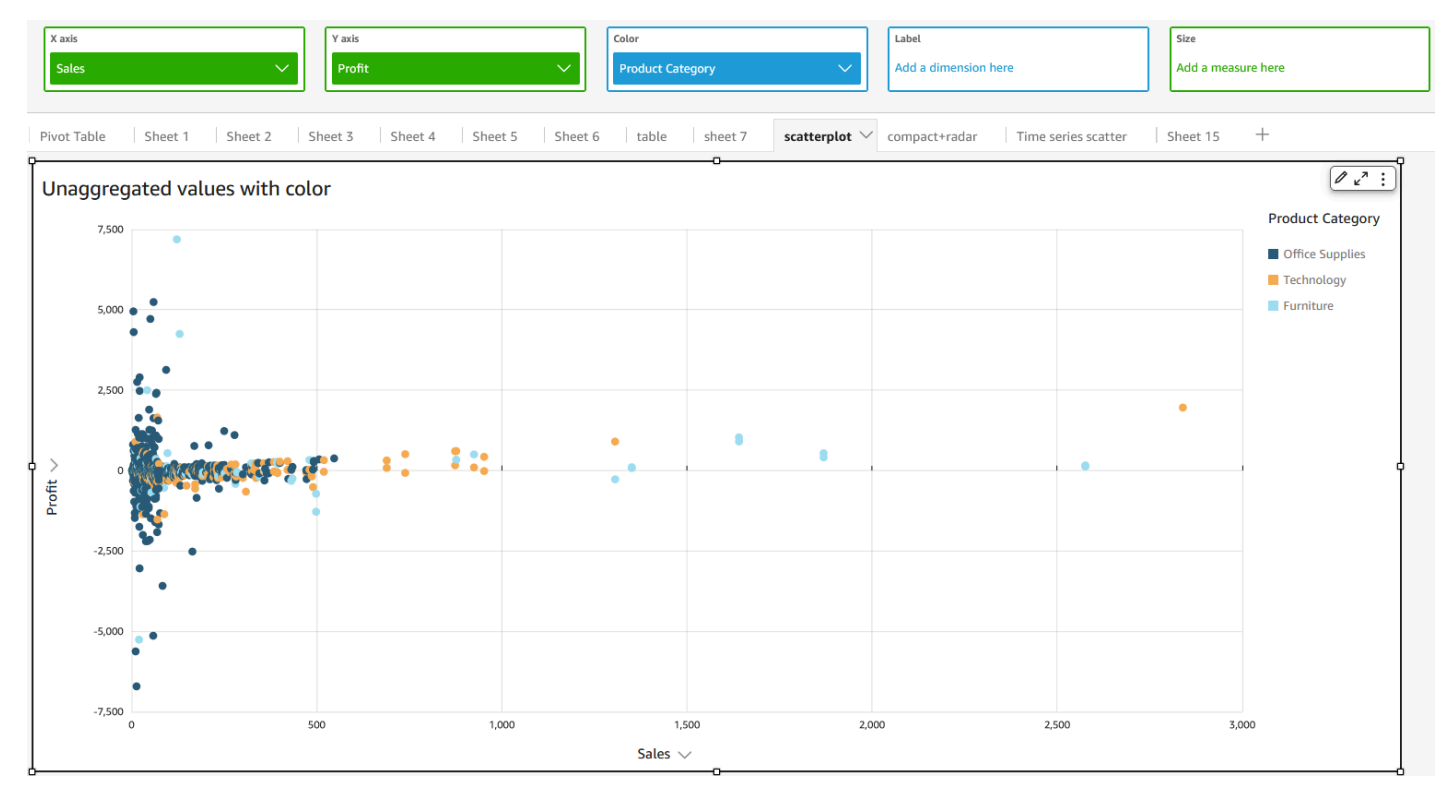

• 帶標籤的未彙總 X 和 Y 值

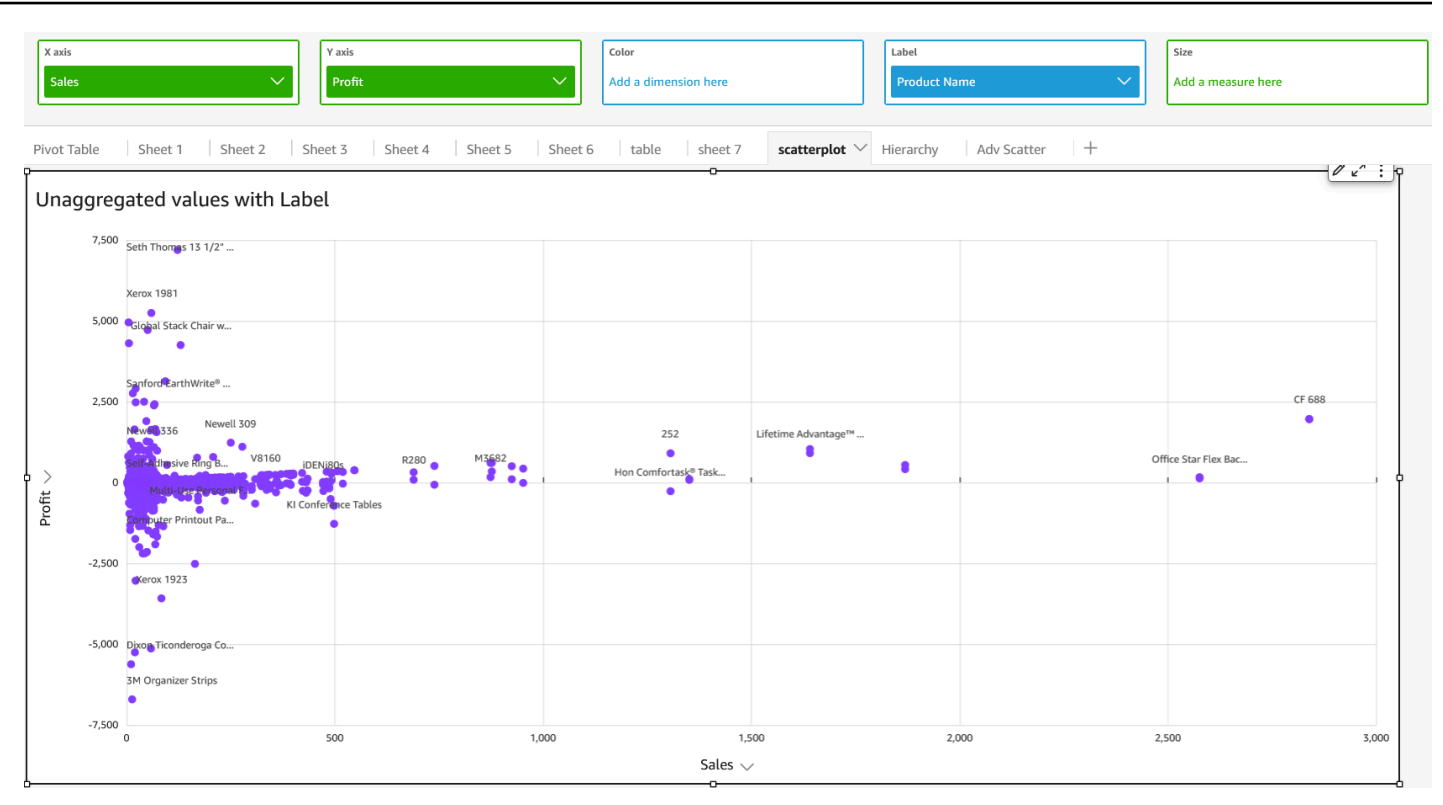

# • 帶顏色和標籤的未彙總 X 和 Y 值

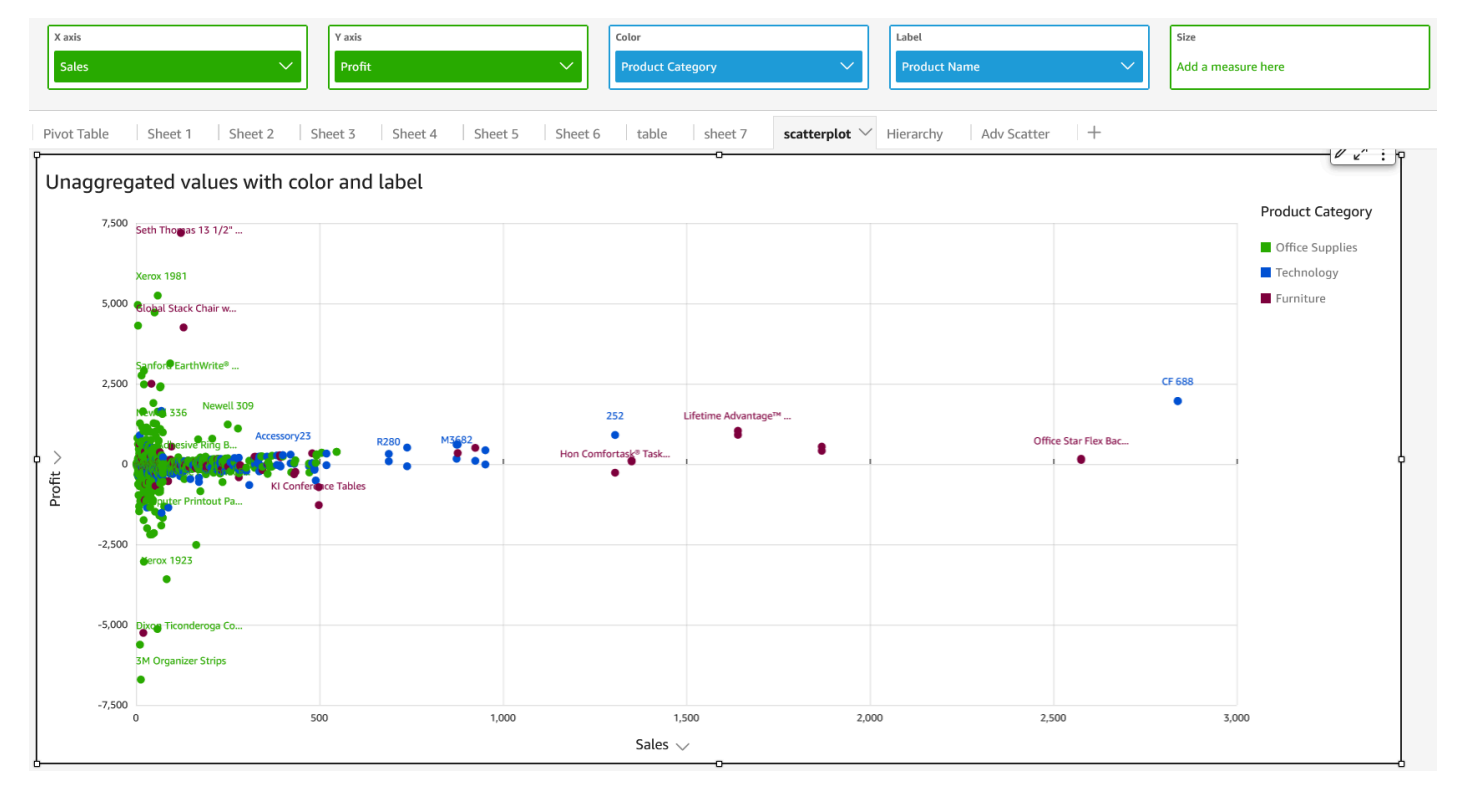

# 彙總的使用案例

• 帶顏色的彙總 X 和 Y 值

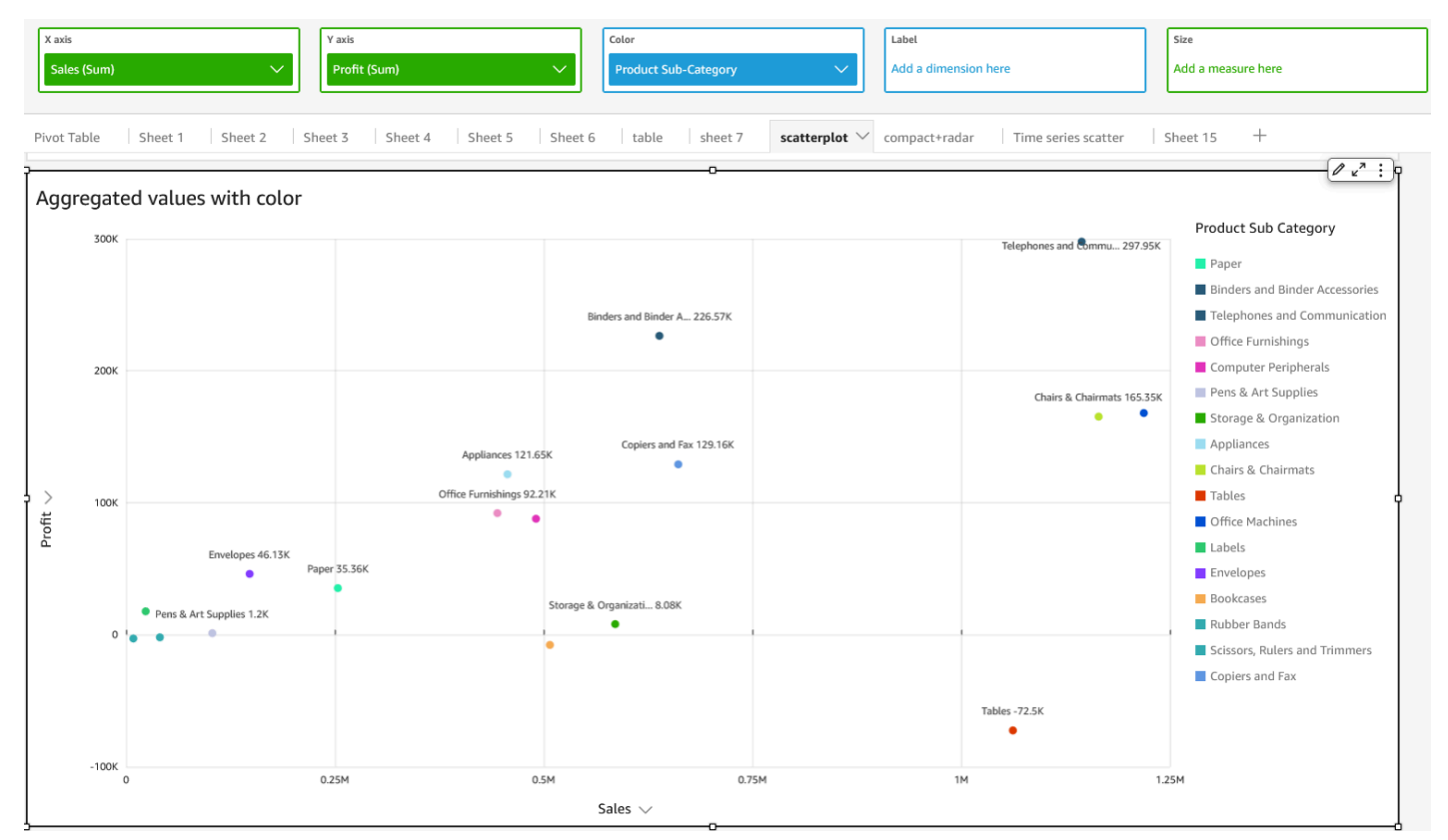

• 帶標籤的彙總 X 和 Y 值

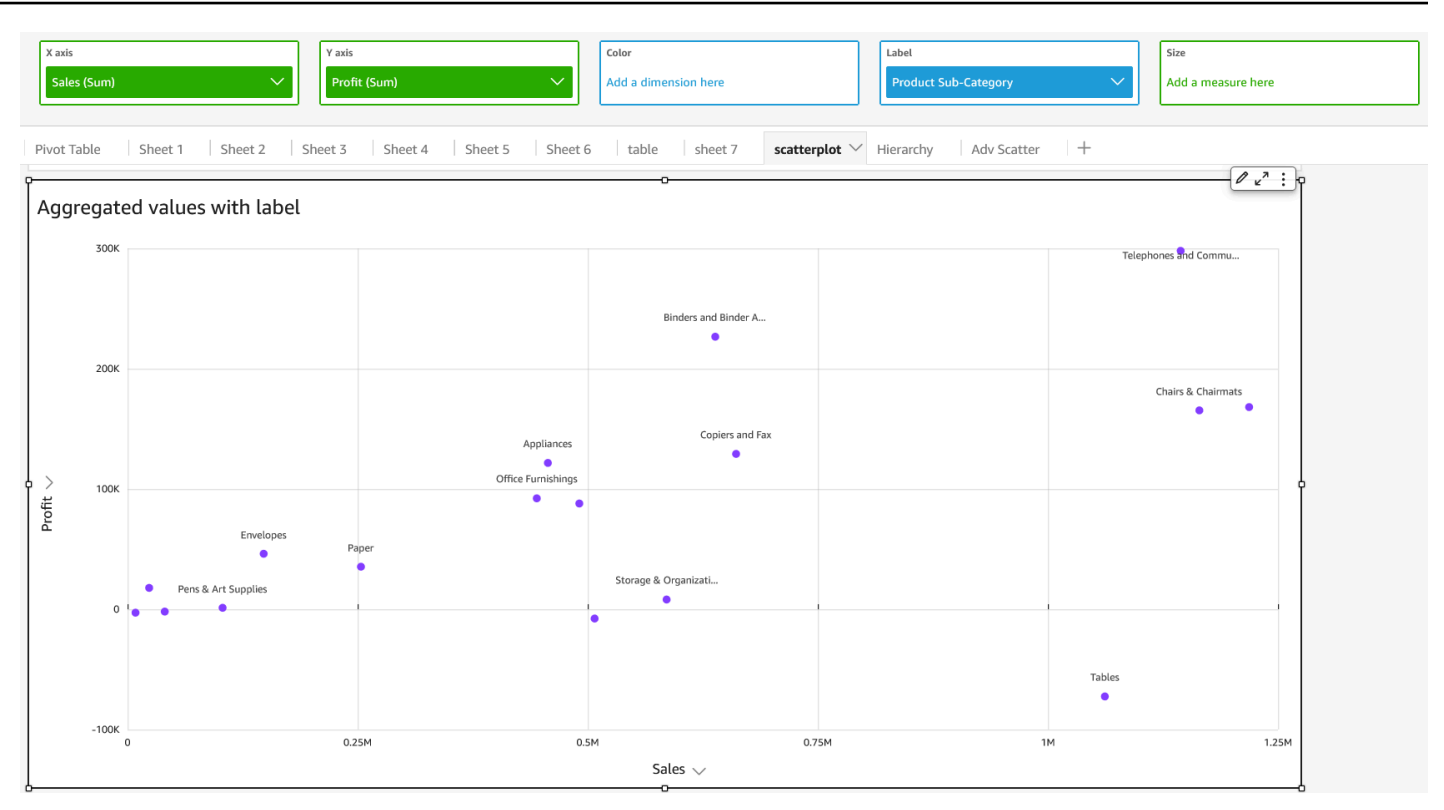

#### • 帶顏色和標籤的彙總 X 和 Y 值

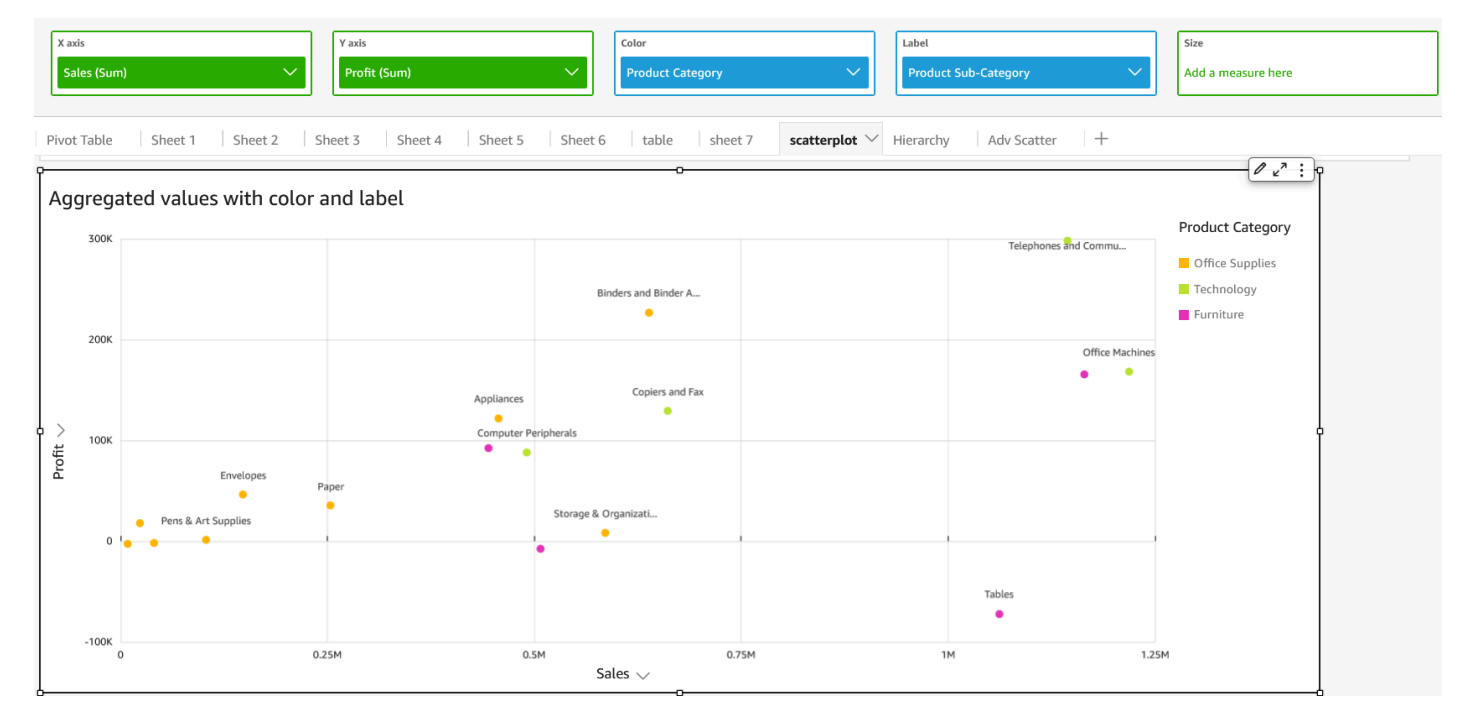

### 使用資料表的視覺效果

使用視覺效果表格觀看自訂表格檢視您的資料。若要建立表格視覺效果,請選擇至少一個任何資料類型 的欄位。您可以視需要新增任意數量的資料欄,最多 200 個。您還可以新增計算資料欄。

表格視覺效果不會顯示圖例。您可以在表格上隱藏或顯示標題。您也可以隱藏或顯示總計,並選擇在表 格頂端或底部顯示總計。如需詳細資訊,請參閱 [每種類型的分析格式 QuickSight。](#page-861-0)

表格的圖示如下。

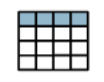

#### 若要建立資料表視覺效果

- 1. 打開 Amazon, QuickSight 然後在左側的導航窗格中選擇「分析」。
- 2. 選擇下列其中一項:
	- 若要建立新的分析,請選擇右上角的新增分析。如需詳細資訊,請參閱 [在 Amazon 開始分析](#page-628-0)  [QuickSight。](#page-628-0)
	- 若要使用現有分析,請選擇您要編輯的分析。
- 3. 從檔案功能表中選擇插入,然後選擇新增視覺效果。
- 4. 在右下角,從視覺效果類型中選擇資料表圖示。
- 5. 在 Fields list (欄位清單) 窗格中,選擇您要使用的欄位。如果要新增計算欄位,請在檔案功能表上 選擇 [插入],然後選擇 [新增計算欄位]。

若要建立資料的非彙總檢視,請將欄位只新增到 Value (值) 欄位集。這樣只會顯示資料,而無任 何彙總。

若要建立資料的彙總檢視,請選擇您要據以彙總的欄位,然後將這些欄位新增到 Group by (分組依 據) 欄位集。

若要顯示或隱藏資料表上的資料欄

- 1. 在您的視覺效果上,請選擇您要隱藏的欄位,然後選擇隱藏資料欄。
- 2. 若要顯示任何隱藏資料欄,請選擇任意欄位,然後選擇顯示所有隱藏資料欄。

若要將資料欄轉置為資料列,將資料列轉置為資料欄

- 選擇視覺效果右上角附近的轉置圖示
	- $(\begin{array}{cc} \uparrow \end{array})$

它有兩個角度為 90 度的箭頭。

#### 若要垂直對齊資料欄

- 1. 在您的視覺效果上,選擇視覺效果右上角附近的格式視覺效果圖示  $\frac{|\mathcal{E}_{\text{all}}|}{|\mathcal{E}|}$  :  $\big)$
- 2. 在「內容」窗格中,選擇「表格」選項,然後選擇表格的垂直對齊方式。

#### 若要自動換行標頭的文字

- 1. 在您的視覺效果上,選擇視覺效果右上角附近的格式視覺效果圖示  $\frac{|\mathbf{a}|}{|\mathbf{a}|}$
- 2. 在「性質」窗格中,選擇「表格選項」,然後選取「折繞標頭文字」。

#### 若要重新安排資料圖表中的資料欄

1. 使用您要排序的視覺效果開啟分析。視覺效果窗格預設為開啟。

### 2. 執行以下任意一項:

- 在欄位集中拖放一個或多個欄位以重新排序。
- 直接在資料表中選取欄位,然後在移動資料欄上選擇向左或向右鍵。

#### 使用欄位樣式

您可以使用格式視覺效果選單欄位樣式窗格,將資料表中的 URL 轉譯為連結。您可以為資料表中的每 個頁面最多新增 500 列連結。僅支援 https 和郵件超鏈接。

#### 若要將連結新增至資料表

- 1. 從 QuickSight 頁面中選擇 [分析],然後選擇您要自訂的分析。
- 2. 選擇您要變更的資料表。

- 3. 在資料表右上角的選單上選擇格式視覺效果。
- 4. 在格式視覺效果中,選擇欄位樣式。
- 5. 在欄位樣式窗格上,從選單中選擇要設定樣式的欄位。
- 6. 在欄位樣式選單的 URL 選項區段中,選擇製作 URL 超連結。

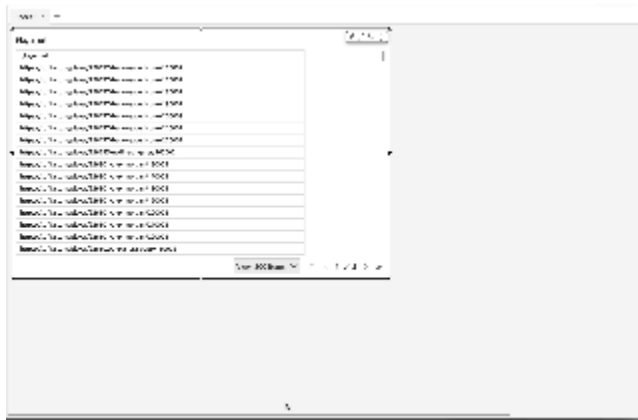

將連結新增至資料表後,您可以在欄位樣式窗格的開啟位置區段選取連結時,選擇要開啟連結的位置。 您可以選擇在新的索引標籤、新視窗或相同索引標籤中開啟連結。

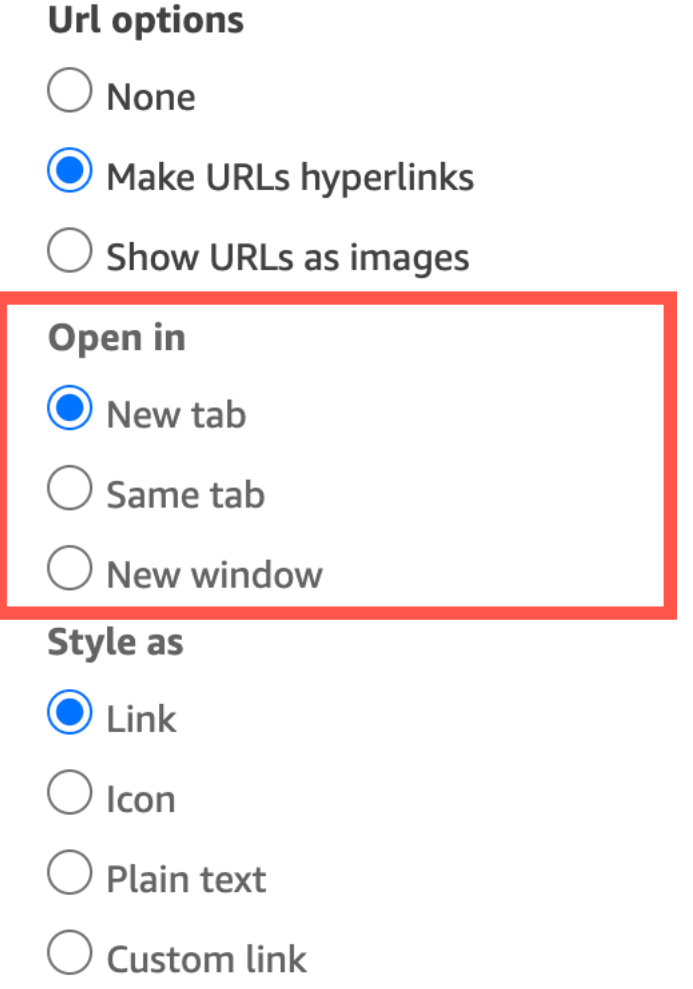

您也可以在欄位樣式窗格的樣式區段中選擇連結樣式的方式。您的連結可以顯示為超連結、圖示或純文 字,您也可以設定自訂連結。

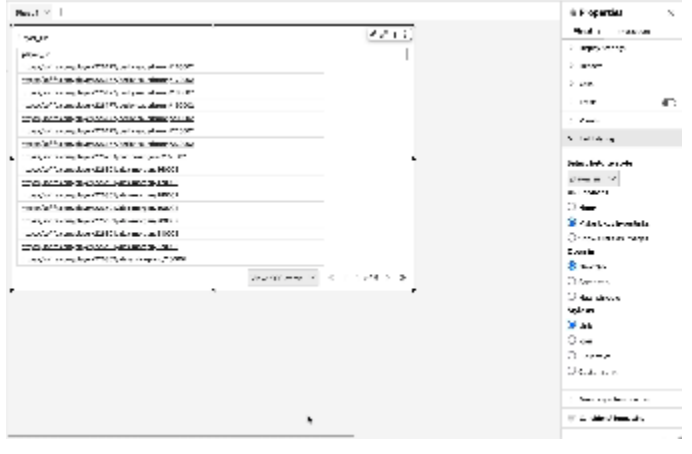

若要調整連結圖示或 URL 的字型大小,請在格式視覺效果選單資料表選項窗格的儲存格區段,變更字 型大小。

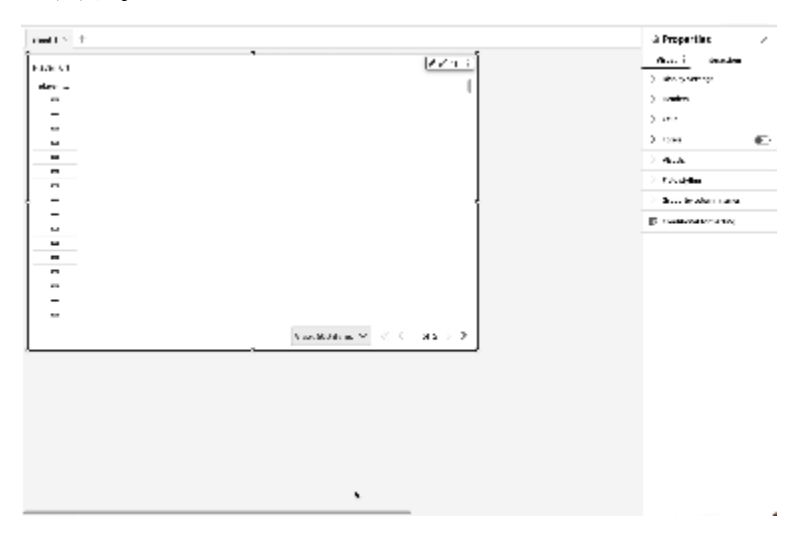

您可以在資料表中設定任何指向影像的 URL,以在資料表中以影像的形式呈現。當您要在資料表中包 含產品影像時,這樣做會很有用。

若要將 URL 顯示為影像

- 1. 從QuickSight 首頁選擇 [分析],然後選擇您要自訂的分析。
- 2. 選擇您要變更的資料表。
- 3. 在資料表右上角的選單上選擇格式視覺效果。
- 4. 在格式視覺效果選單中,選擇欄位樣式。
- 5. 在欄位樣式窗格中,從選單中選擇要設定樣式的欄位。
- 6. 在欄位樣式選單的 URL 選項區段中,選擇將 URL 顯示為影像。

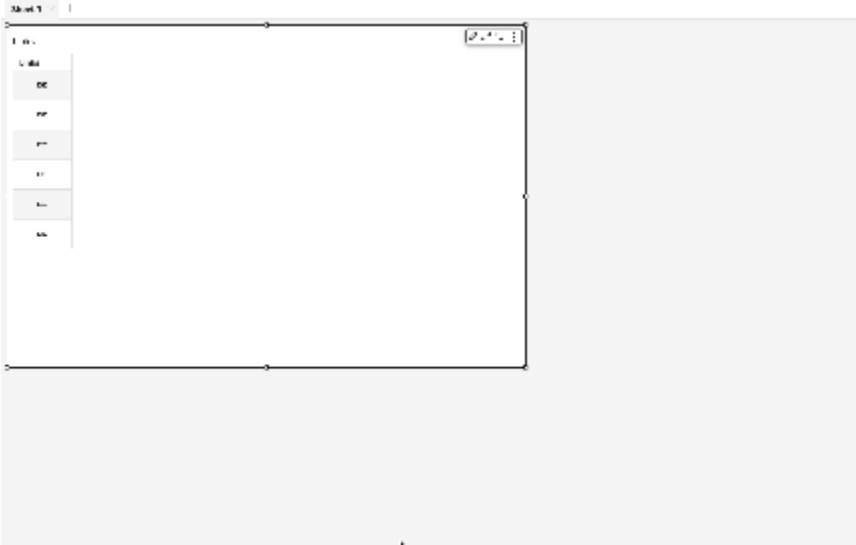

在資料表中渲染影像之後,您可以在欄位樣式窗格的影像大小區段中選擇如何調整影像大小。您可以使 影像適應儲存格的高度或寬度,也可以選擇不縮放影像。依預設,影像適應儲存格的高度。

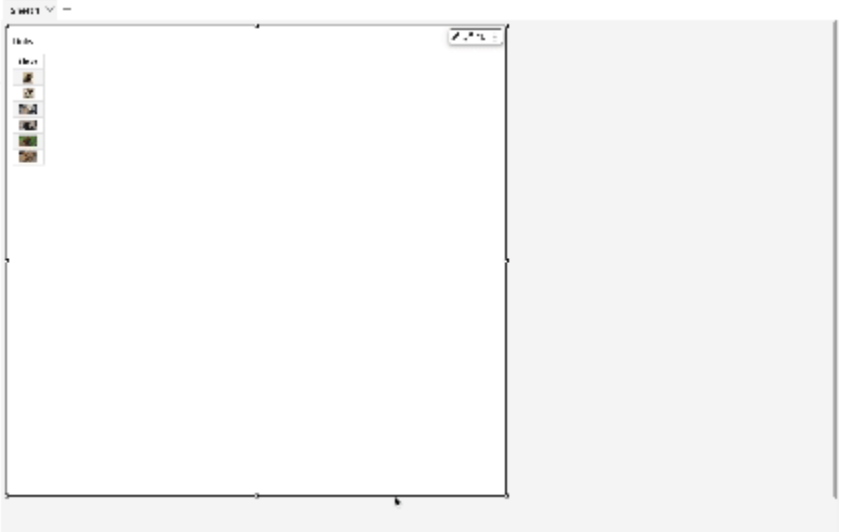

#### 將資料欄凍結為資料表視覺效果

您可以將資料欄凍結至資料表視覺效果,以便將特定資料欄鎖定在螢幕上。這讓讀者在資料表上滾動時 仍然可以看到重要資訊。您可以一次凍結一個資料欄,也可以透過一個動作凍結資料欄群組。所有固定 的資料欄都固定在資料表的最左側,並始終在螢幕上保持可見。這可讓 QuickSight 讀者在與表格的其 他部分互動時,為關鍵資料或資訊提供固定的參考點。

#### 若要將資料欄凍結至資料表

1. 在要凍結資料欄的資料表上,選擇要固定的資料欄。

- 2. 選擇下列其中一個選項。
	- 若要凍結單一資料欄,請選擇凍結資料欄。
	- 若要將所有資料欄凍結至您選擇的資料欄,請選擇凍結至此資料欄。

如果您的資料表有多個固定資料欄,可以依照想要的順序對資料欄重新排序。若要調整資料表上固定資 料欄的順序,請選擇您要移動的資料欄標頭,然後選擇往想要的方向移動。

若要從資料表中解凍資料欄

- 1. 在您要變更的資料表上,選擇要取消固定的固定資料欄。
- 2. 選擇下列其中一個選項。
	- 若要凍結單一資料欄,請選擇解凍資料欄。
	- 若要解凍所有已凍結的資料欄,請選擇解凍所有資料欄。

#### Sum of Population by Region

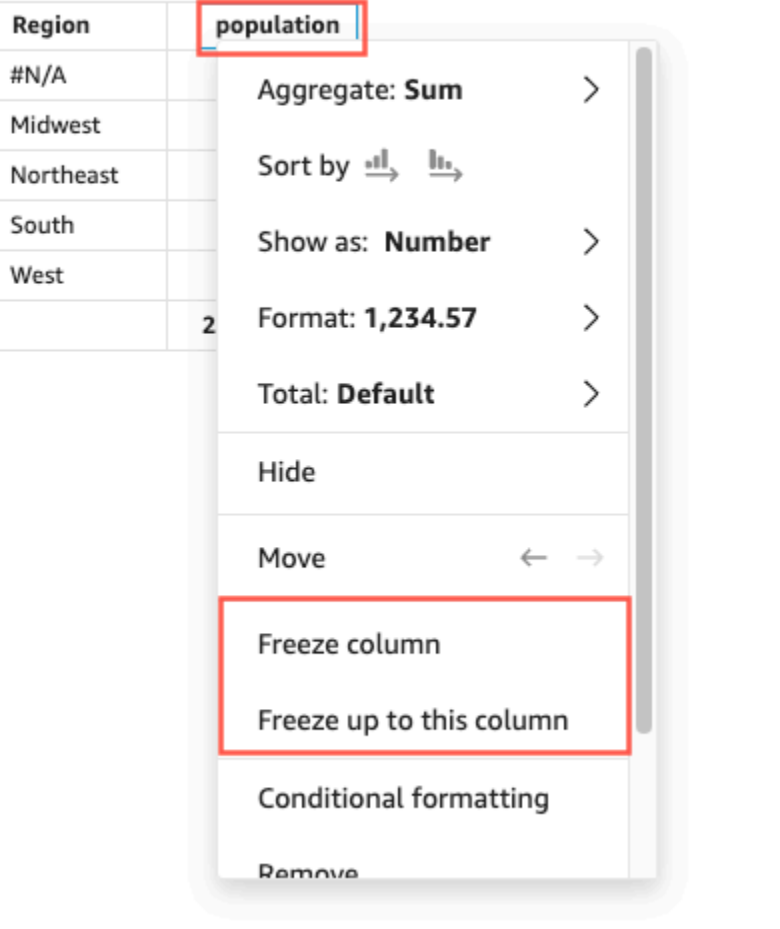

# 自訂總計值

J.

QuickSight 作者可以從欄位井定義其表格或樞紐分析表視覺效果的總和小計彙總。對於資料表,只有 在開啟視覺效果總計時,才能使用自訂總計選單。

# 若要變更總計或小計的彙總

- 1. 導航到要變更的分析,然後選擇要定義其總計的資料表或樞紐分析表視覺效果。
- 2. 從欄位集中選擇要變更的欄位。
- 3. 選擇總計,然後選擇需要的彙總。以下是可用的選項。
	- 預設 總計算使用與指標欄位相同的彙總。
	- 總和 計算視覺效果中資料的總和。
	- 平均 計算視覺效果中資料的平均值。
- 最小值 計算視覺效果中資料的最小值。
- 最大值 計算視覺效果中資料的最大值。
- 無 (隱藏) 不計算總計。當您選擇此選項時,視覺效果中的總計和小計儲存格會留空。如果外 部維度使用計算總計或小計的指標欄位進行排序,則維度會按字母順序排序。當您將值從無 (隱 藏)變更為另一個值時,外部維度會使用指定彙總類型計算的小計進行排序。

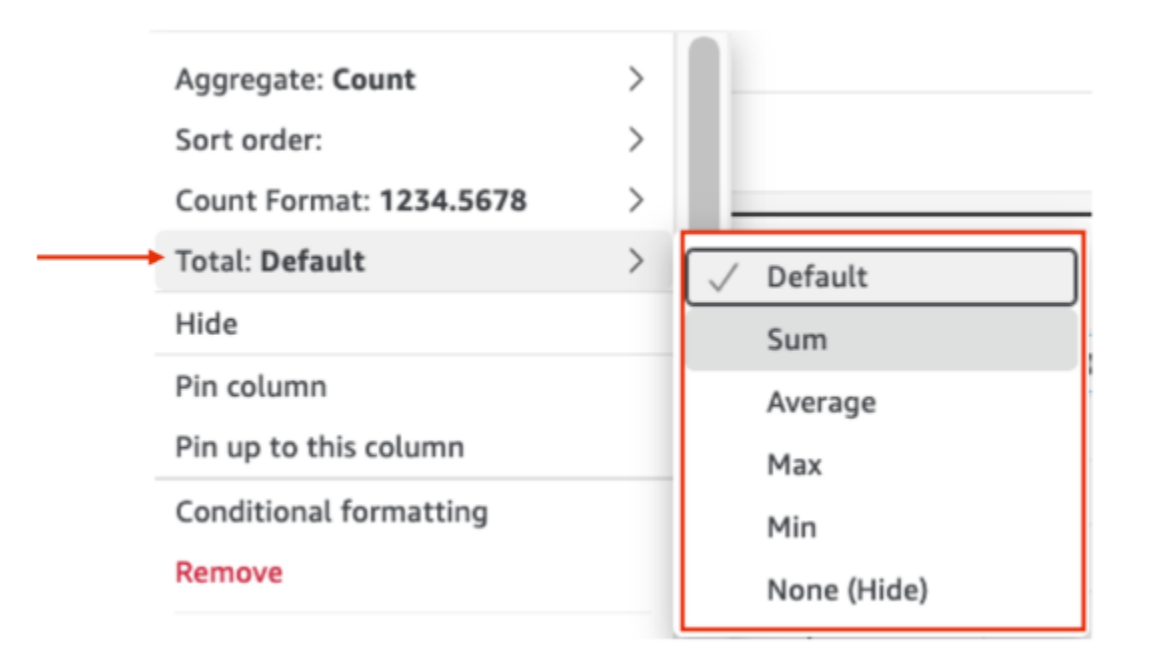

下列限制會套用至自訂總計。

- 自訂總計不支援條件式格式設定。
- 字串資料欄不支援彙整總和。總計彙總包括最小值、最大值、總和和平均。
- 日期資料欄與平均值和總和總計彙總函數不相容。

#### 排序表格

在 Amazon 中 QuickSight,您可以按表格列標題中的字段或使用「排序」可視化工具對表中的值進行 排序。您最多可以在單一表格中排序 10 欄。 QuickSight 也可以使用視覺外的排序您可以按「升序」 或「降序」順序來排序欄。下圖顯示了「排序」視覺圖標並彈出。

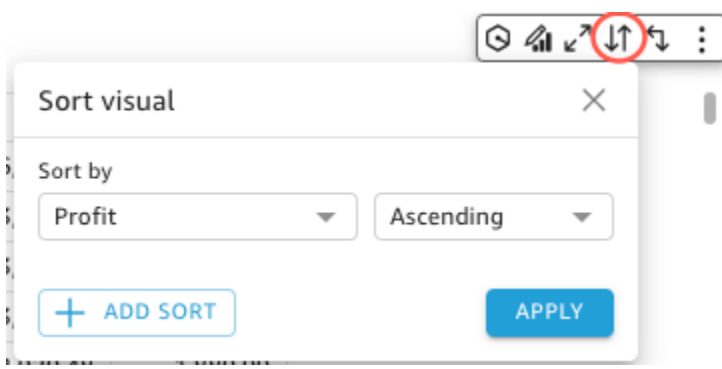

#### 單欄排序選項

QuickSight 作者可以從欄位井、欄標題或 [排序] 視覺功能表中存取單一欄排序選項。請使用下列程序 在中的表格上設定單一欄排序 QuickSight。

1. 開啟 [QuickSight 主控台。](https://quicksight.aws.amazon.com/)

2. 開啟您要使用的分析,並導覽至您要排序的表格。

3. 選擇您要排序的欄標題。

4. 在「排序依據」中,選擇箭頭圖示,然後選擇您要排序依據的欄位。

您也可以在「排序」視覺選單中設定單一欄排序。若要存取排序視覺選單,請在視覺選單中選擇「排序 視覺效果」圖示。在「排序」視覺效果選單中,選擇您要排序依據的欄位,然後選擇是否要以遞增或遞 減順序排序。依預設,新排序會以遞增順序排序。完成後,選擇「套用」。

使用單一欄排序的表格會一次排序一欄。當使用者選擇要排序依據的新欄時,會覆寫先前的排序順序。

若要變更單一欄排序,請開啟 [排序] 視覺功能表 annd 使用下拉式功能表來選擇新欄位或排序順序。完 成變更後,請選擇 [套用]。

若要將表格重設為原始狀態,請開啟「排序」視覺選單,然後選擇「重設」。

多欄排序選項

QuickSight 作者可以從「排序」視覺效果功能表存取多欄排序選項。使用下列程序為表格設定多欄排 序。

- 1. 開啟 [QuickSight 主控台。](https://quicksight.aws.amazon.com/)
- 2. 開啟您要使用的分析,並導覽至您要排序的表格。
- 3. 選擇「排序視覺效果」圖示以開啟「排序」視覺選單。

a. 或者,選擇您要排序的標題。

b. 在「排序依據」中,選擇箭頭圖示,然後選擇「多個欄位」。

- 4. 在開啟的 [排序] 視覺功能表中,從 [排序依據] 下拉式清單中選擇欄位,然後選擇要以遞增或遞減 順序排序欄位。
- 5. 若要新增其他排序,請選擇 [新增排序],然後重複步驟 4 中的工作流程。您最多可以為每個表添加 10 個排序。
- 6. 完成後,選擇「套用」。

欄會依新增至「排序」視覺選單的順序排序。若要變更欄的排序順序,請開啟「排序」視覺功能表,然 後使用「排序依據」下拉式清單來重新排序。完成後,請選擇「套用」,將新的排序順序套用至表格。

若要將表格重設為原始狀態,請開啟「排序」視覺選單,然後選擇「重設」。

關閉視覺排序選項

QuickSight 作者可以設定視覺效果排序,依欄位和彙總來排序資料表中的值,該資料表是資料表使用 的資料集的一部分,但不在資料表的其中一個欄位井中。一次可以將一個非欄位排序設定為單一資料 表。

請使用下列程序來設定視覺外的排序。

將視覺外排序加入至表格的步驟

- 1. 開啟 [QuickSight 主控台。](https://quicksight.aws.amazon.com/)
- 2. 開啟您要使用的分析,並導覽至您要排序的表格。
- 3. 選擇表格中任一欄的標題。
- 4. 在「排序依據」中,選擇箭頭圖示,然後選擇「非視覺欄位」。
- 5. 在出現的 [視覺外] 欄位窗格中,開啟 [排序方式] 下拉式功能表,然後選擇要排序的欄位。下圖顯 示視覺外的欄位窗格。

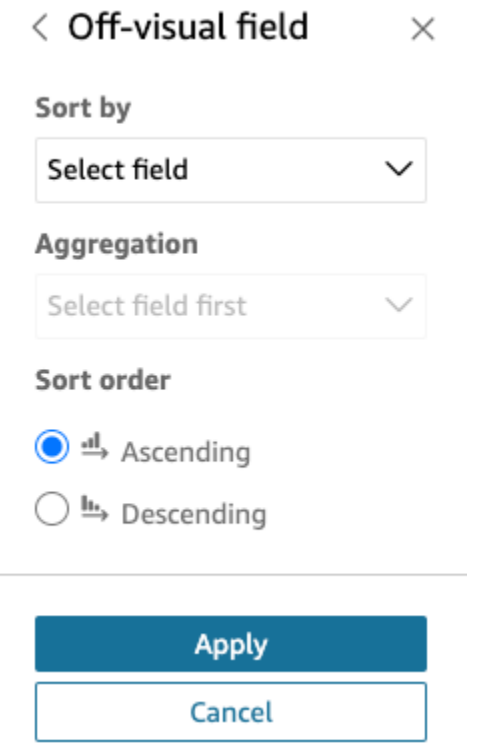

- 6. 若為「彙總」,請開啟下拉式功能表,然後選擇您要使用的彙總。
- 7. 對於「排序順序」,請選擇要以遞增或遞減順序排序。
- 8. 完成時,請選擇 Apply (套用)。

將非視覺排序套用至表格後,排序會顯示在「排序」視覺效果選單中。包含視覺效果排序之表格的排 序順序取決於新增非視覺排序時表格的排序組態。如果將非視覺排序新增至已設定單一或多欄排序的表 格,則視覺效果排序會覆寫所有其他排序。如果在單欄或多欄排序之前套用非視覺排序,您可以在表格 中新增和重新排序更多排序。

# 使用文字方塊

使用文字方塊新增文字,以為分析中的工作表新增上下文。文字可以包含說明、描述,甚至外部網站的 超連結。文字方塊上的工具列提供字型設定,讓您可以自訂字型類型、樣式、顏色、大小、間距、像素 大小、文字反白顯示和對齊方式。文字方塊的本身沒有格式設定。

若要將文字新增至新的文字方塊,只要選取文字並開始輸入即可。

文字方塊的圖示如下。

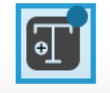

以下螢幕擷取畫面顯示文字方塊的範例。

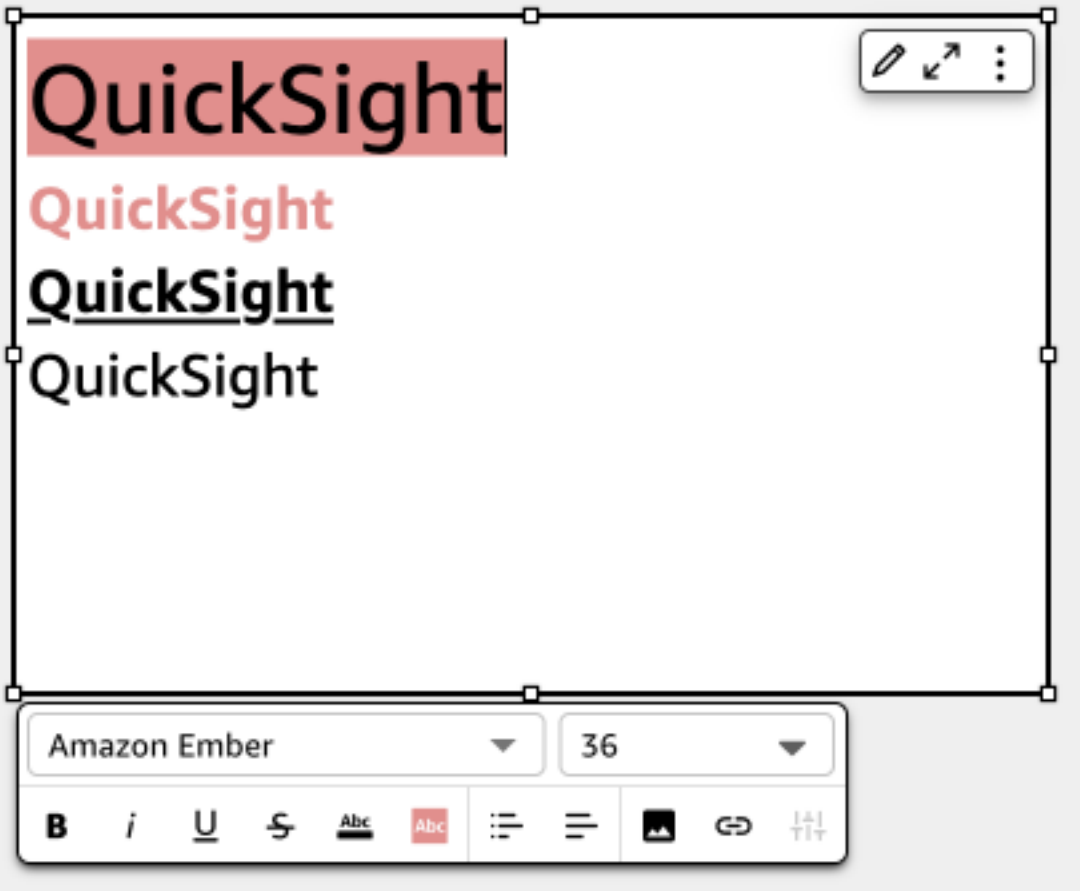

使用樹狀結構圖

若要視覺化維度的一個或兩個度量,請使用樹狀結構圖。

樹狀結構圖的每個矩形代表維度中的一個項目。矩形大小表示項目所代表的所選度量的值,在整個維度 中所佔的比例。您可以選擇使用矩形顏色來代表項目的另一個度量。矩形顏色代表項目的值在度量範圍 內的位置,深色表示較高值,淺色表示較低值。

樹狀圖針對 Group by (分組依據) 欄位最多顯示 100 個資料點。如需 Amazon 如何 QuickSight 處理超 出顯示限制之資料的詳細資訊,請參閱[顯示限制](#page-722-0)。

# 樹狀結構圖的圖示如下。

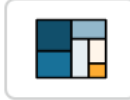

# 樹狀結構圖功能

使用下表以了解樹狀結構圖支援的功能。

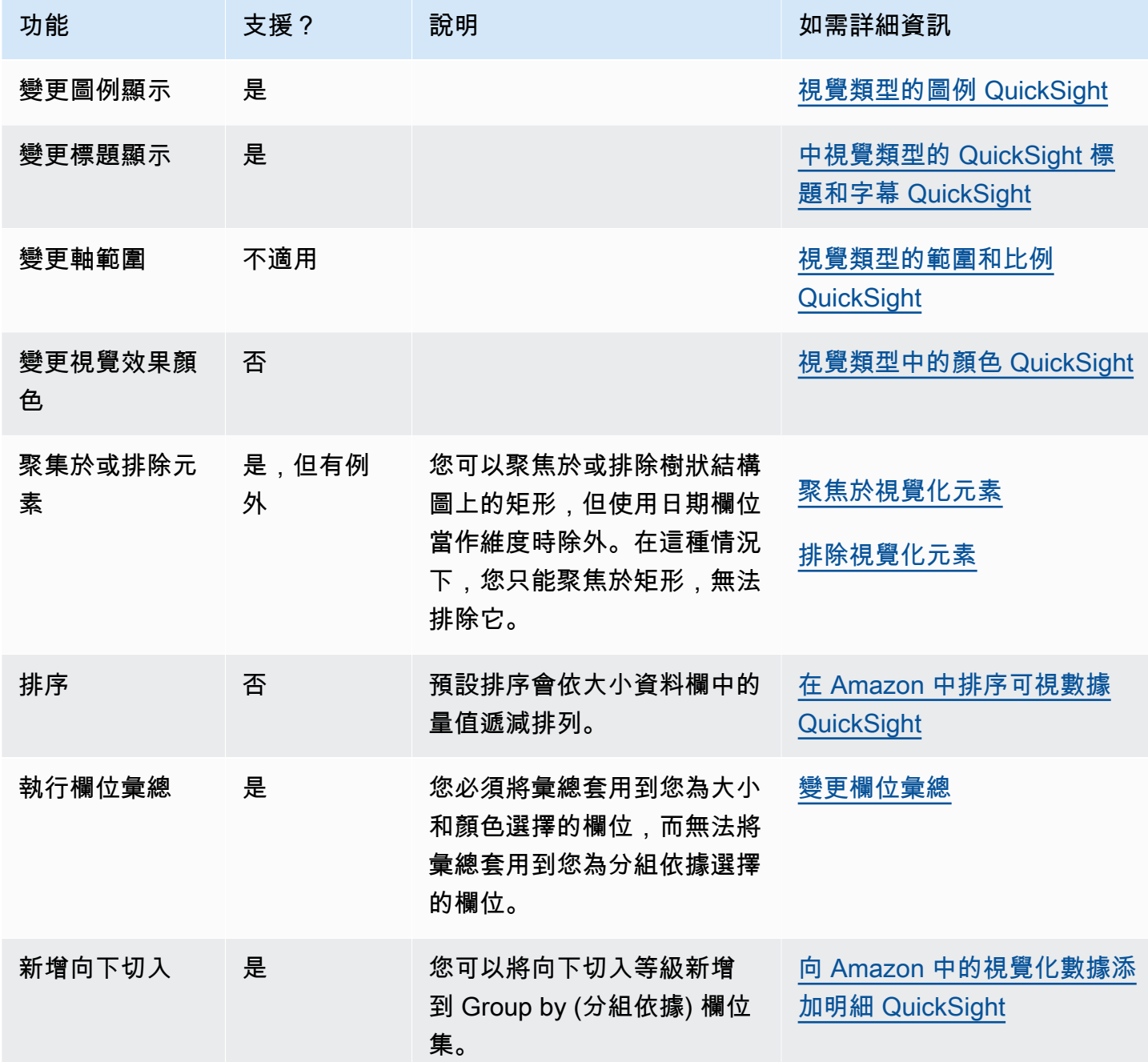

# 建立樹狀結構圖

使用下列程序以建立樹狀結構圖。

#### 若要建立樹狀結構圖

- 1. 在分析頁面,選擇工具列上的 Visualize (視覺化)。
- 2. 選擇應用程式列上的 Add (新增),然後選擇 Add visual (新增視覺效果)。
- 3. 在 Visual types (視覺效果類型) 窗格中,選擇樹狀結構圖圖示。
- 4. 從 Fields list (欄位清單) 窗格中,將您想要使用的欄位拖曳到適當的欄位集。一般而言,建議使用 目標欄位集所指出的維度欄位或度量欄位。如果您選擇使用維度欄位作為度量欄位,則會自動套用 Count (計數) 彙總函數以建立數值。

若要建立樹狀結構圖,請將度量拖曳到 Size (大小) 欄位集,將維度拖曳到 Group by (分組依據) 欄位集。您可以選擇將另一個度量拖曳到 Color (顏色) 欄位集。

5. (選用) 將一或多個額外的欄位拖曳到 Group by (分組依據) 欄位集,以新增向下切入分層。如需有 關新增向下切入的詳細資訊,請參閱[向 Amazon 中的視覺化數據添加明細 QuickSight。](#page-258-0)

# 使用瀑布圖

使用瀑布圖視覺化順序求和作為加減的值。在瀑布圖中,初始值會經過 (正或負) 變化,每個變化都表 示為一個條形圖。最終總計由最後一個長條表示。瀑布圖也稱為橋樑,因為長條之間的連接器將長條連 接到一起,在視覺上顯示它們屬於同一個故事。

瀑布圖最常用來呈現財務資料,因為可以顯示一個時段內或從一個時間週期到另一個的變更。這樣您就 可以視覺化影響專案成本的不同因素。例如,您可以使用瀑布圖來顯示同一個月內總銷售額與淨收入的 比值,或去年與今年淨收入的差異,以及導致此變更的因素。

您也可以使用瀑布圖來呈現統計資料,例如您雇用了多少新員工,以及一年內有多少員工從公司離職。

瀑布圖的圖示如下。

 $\mathbb{L}^{\mathbb{C}}$ 

下面的螢幕擷取畫面顯示的為瀑布圖。

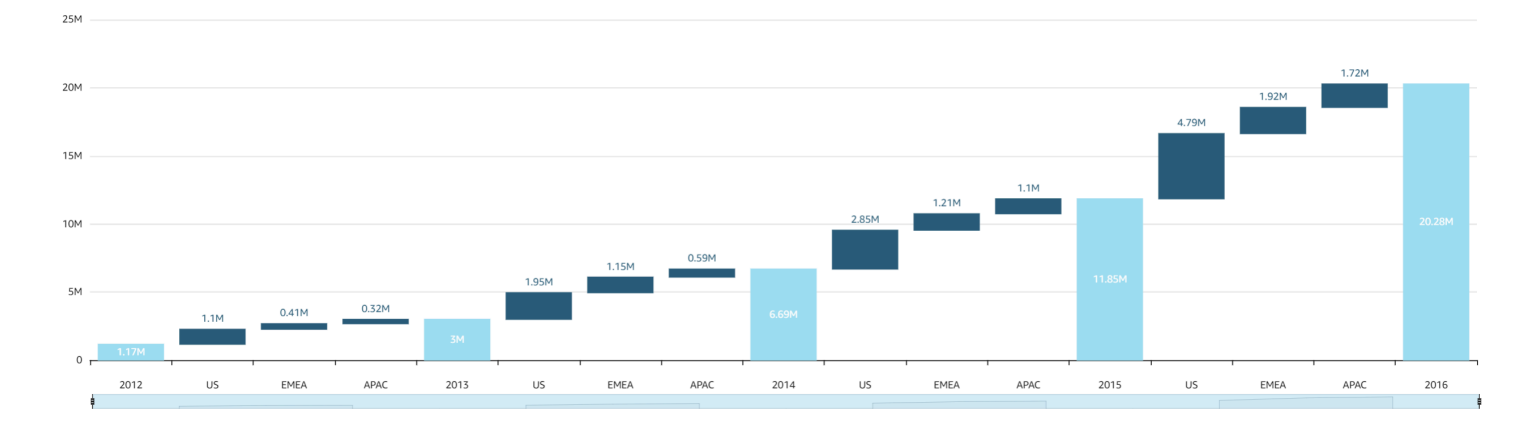

#### 若要建立基本瀑布圖視覺效果

- 1. 打開 Amazon, QuickSight 然後在左側的導航窗格中選擇「分析」。
- 2. 選擇下列其中一項:
	- 若要建立新的分析,請選擇右上角的新增分析。如需詳細資訊,請參閱 [在 Amazon 開始分析](#page-628-0)  [QuickSight。](#page-628-0)
	- 若要使用現有分析,請選擇您要編輯的分析。
- 3. 選擇新增 (+)、新增視覺效果。
- 4. 在左下角,從視覺效果類型中選擇瀑布圖圖示。
- 5. 從欄位清單窗格中,選擇您想要用於適當欄位集的欄位。瀑布圖需要值中的一個類別或量值。
- 6. (選用) 將一或多個額外的欄位拖曳到 Group/Color (群組/顏色) 欄位集,以新增向下切入分層。如 需有關新增向下切入的詳細資訊,請參閱[向 Amazon 中的視覺化數據添加明細 QuickSight。](#page-258-0)

若要了解瀑布圖支援的功能,請參閱 [每種類型的分析格式 QuickSight。](#page-861-0)如需自訂選項,請參閱 [在](#page-859-0)  [Amazon 格式化 QuickSight。](#page-859-0)

### 使用字詞雲端

使用字詞雲端做為參與方式,可顯示某字詞相對於資料集中其他字詞的使用頻率。此視覺效果類型的最 佳用途是顯示字詞或語句的頻率。它也可以在顯示趨勢項目或動作時添加一點趣味。您可以使用固定的 資料集做為創意用途。例如,您可以製作一個資料集,內含團隊目標、激勵口號、特定字詞的各種翻 譯,或想要引人注意的任何其他內容。

字詞雲端中的每個字詞都代表維度中的一或多個值。字詞大小代表某值按同維度其他值的出現比例,在 所選維度中的出現頻率。當精確度不重要且沒有大量相異值時,最適合字詞雲端。

# 以下螢幕擷取畫面顯示字詞雲端的範例。

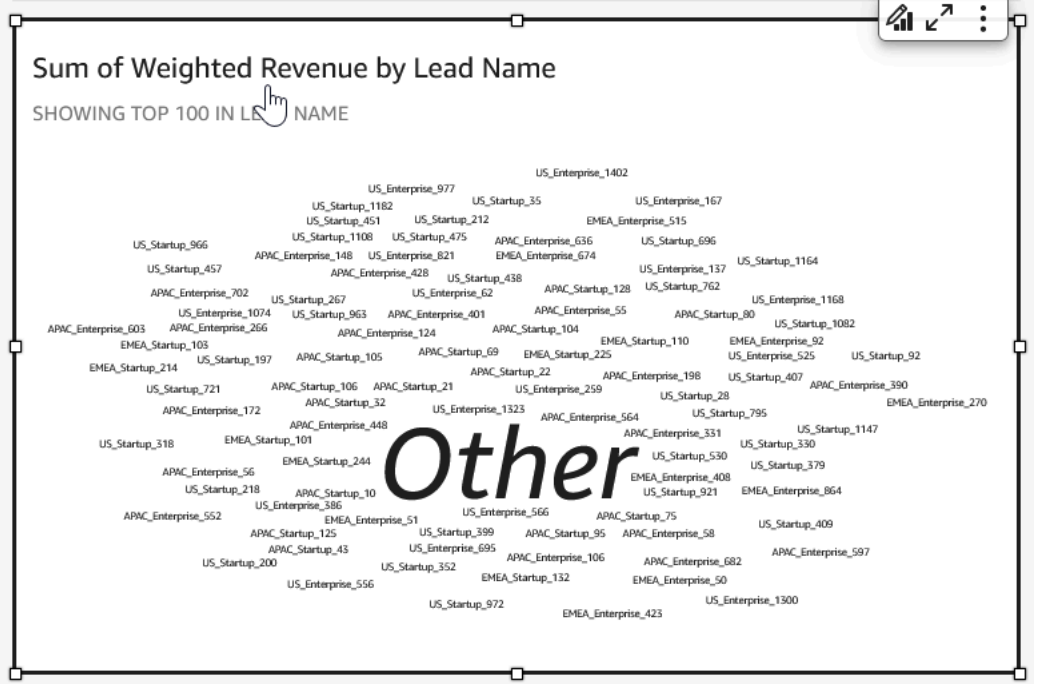

若要建立字詞雲端,請在 Group by (分組依據) 欄位集中使用一個維度。或者,您也可以在 Size (大小) 欄位集中新增指標。

通常 20-100 個字詞或語句的字詞雲端最恰當,但格式設定會提供更寬鬆的彈性。如果字詞太多,它們 會變得太小而看不清楚,視您的顯示器大小而定。根據預設,字詞雲端會顯示 100 個不同的字詞。若 要顯示更多,請更改 Number of words (字詞數) 的格式設定。

字詞雲端的 Group by (分組依據) 限制為 500 個唯一值。若要避免顯示文字 **Other**,請格式化視覺效 果以隱藏 Other (其他) 類別。如需 Amazon 如何 QuickSight 處理超出顯示限制之資料的詳細資訊,請 參閱[顯示限制](#page-722-0)。

字詞雲端的圖示如下:

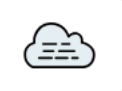

字詞雲端功能

若要了解文字雲支援的功能,請參閱下表。

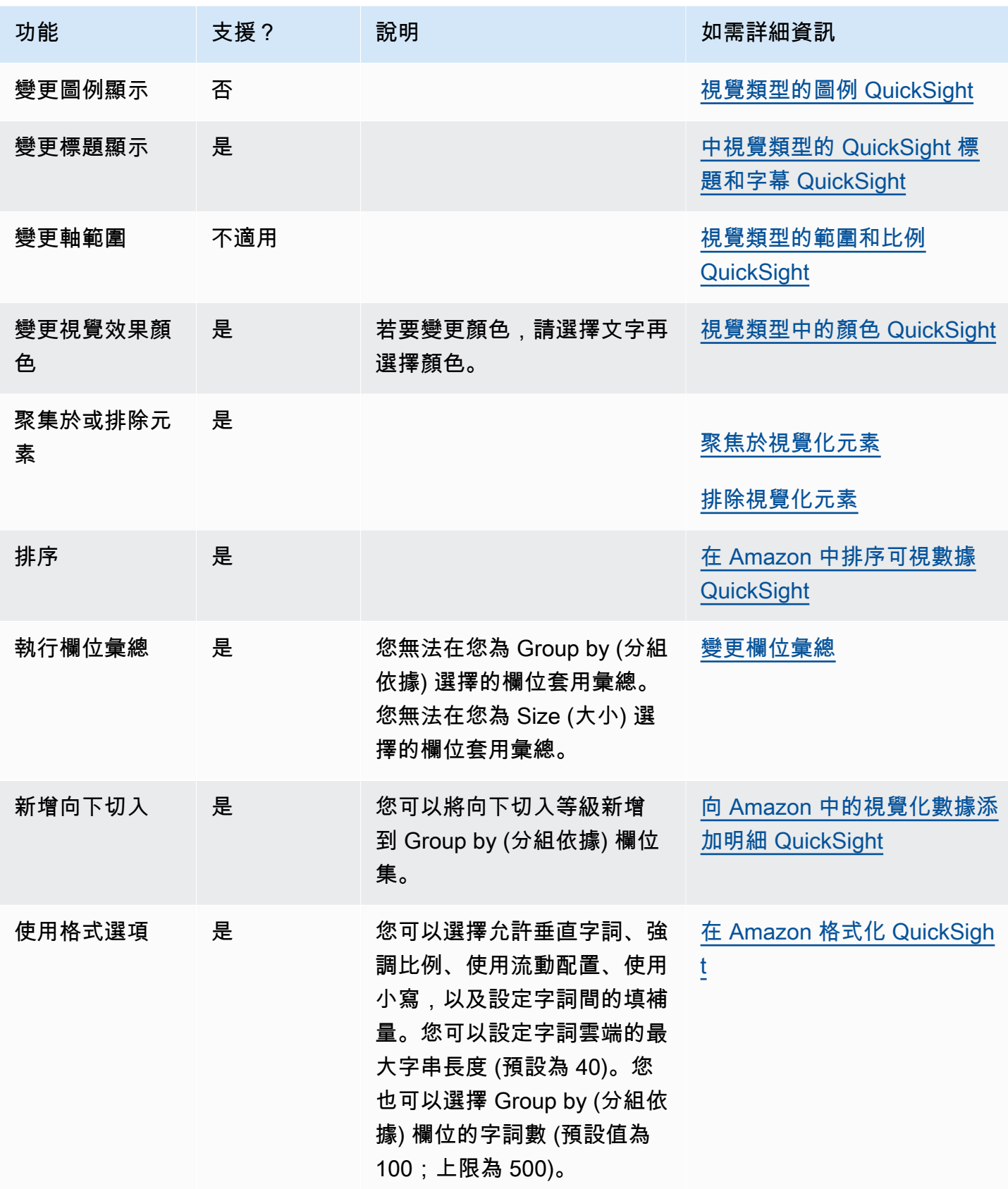

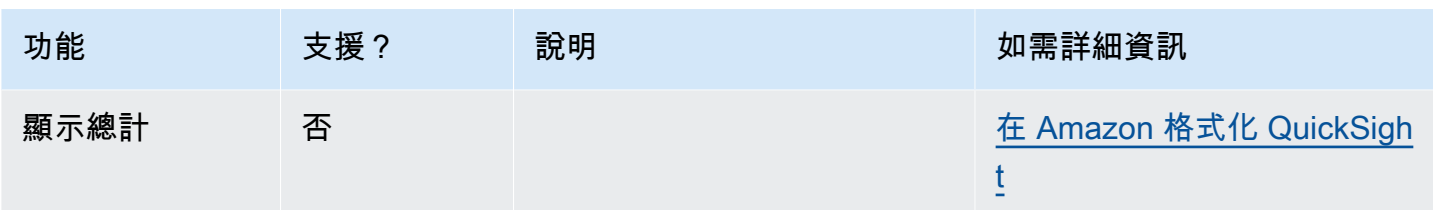

建立字詞雲端

使用下列程序建立字詞雲端。

# 若要建立字詞雲端

- 1. 在分析頁面,選擇工具列上的 Visualize (視覺化)。
- 2. 選擇應用程式列上的 Add (新增),然後選擇 Add visual (新增視覺效果)。
- 3. 在 Visual types (視覺效果類型) 窗格中,選擇字詞雲端圖示。
- 4. 從 Fields list (欄位清單) 窗格中,將您想要使用的欄位拖曳到適當的欄位集。一般而言,建議使用 目標欄位集所指出的維度欄位或度量欄位。根據預設,如果您選擇使用維度欄位做為度量,則會套 用 Count (計數) 彙總函數。

若要建立字詞雲端,請將維度新增至 Group by (分組依據) 欄位集。或者,將度量新增到 Size (大 小) 欄位集。

5. (選用) 將一或多個額外的欄位拖曳到 Group by (分組依據) 欄位集,以新增向下切入分層。如需有 關新增向下切入的詳細資訊,請參閱[向 Amazon 中的視覺化數據添加明細 QuickSight。](#page-258-0)

# <span id="page-859-0"></span>在 Amazon 格式化 QuickSight

您可以從各種選項中進行選擇,以格式化資料視覺效果和設定其樣式。若要格式化視覺效果,請選取您 要格式化的視覺效果,然後選擇視覺效果右上角的格式化視覺化效果圖示。開啟格式視覺窗格後,您可 以點選不同的視覺效果和控制項,以檢視特定視覺效果或控制項的格式化資料。如需格式化視覺化效果 控件的詳細資訊,請參閱 [在 Amazon 中使用帶有參數的控件 QuickSight](#page-661-0)。

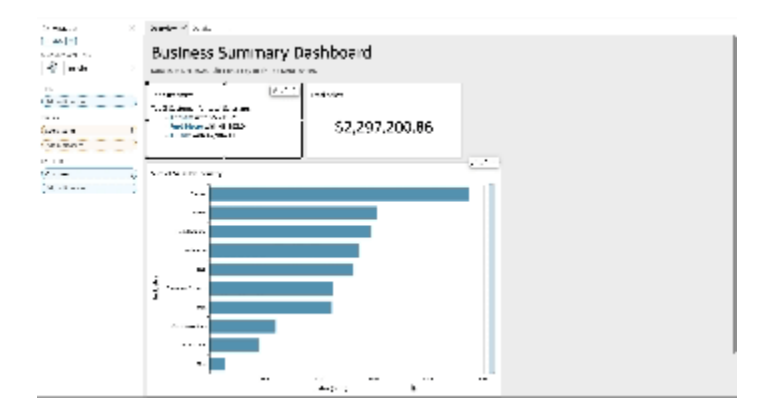

請使用下列各章節來格式化內容和設定內容樣式:

# **a** Note

從欄位集套用的任何格式變更只會套用至選取的視覺效果。

# 主題

- [每種類型的分析格式 QuickSight](#page-861-0)
- [表和數據透視表格式化選項 QuickSight](#page-866-0)
- [將資料列新增至資料表 QuickSight](#page-882-0)
- [地圖和地理空間圖表格式選項 QuickSight](#page-886-0)
- [中視覺類型上的軸和網格線 QuickSight](#page-892-0)
- [視覺類型中的顏色 QuickSight](#page-895-0)
- [在 Amazon 中使用現場級著色 QuickSight](#page-903-0)
- [視覺類型的條件格式 QuickSight](#page-904-0)
- [視覺類型的字型和樣式 QuickSight](#page-906-0)
- [KPI 選項](#page-907-0)
- [視覺類型的標籤 QuickSight](#page-911-0)
- [根據中的語言設定格式化視覺數字資料 QuickSight](#page-914-0)
- [視覺類型的圖例 QuickSight](#page-918-0)
- [折線圖和標記造型 QuickSight](#page-918-1)
- [缺少視覺類型的數據 QuickSight](#page-919-0)
- [視覺效果類型的參考線 QuickSight](#page-920-0)
- [格式化雷達圖 QuickSight](#page-923-0)
- [視覺類型的範圍和比例 QuickSight](#page-924-0)
- [小型倍數軸選項](#page-926-1)
- [中視覺類型的 QuickSight 標題和字幕 QuickSight](#page-926-0)
- [視覺類型的工具提示 QuickSight](#page-928-0)

<span id="page-861-0"></span>每種類型的分析格式 QuickSight

使用下列清單來查看在分析期間在視覺效果中運作的格式類型:

- 長條圖 (水平和垂直) 支援以下格式:
	- 自訂、顯示或隱藏標題、欄位標籤和資料標籤
	- 自訂、顯示或隱藏圖例 (例外:無叢集或多個度量的簡單圖表不會顯示圖例)
	- 在水平長條圖的 x 軸和垂直長條圖的 y 軸上指定軸的範圍和刻度
	- 選擇在垂直長條圖 x 軸上,和在水平長條圖 y 軸上的資料點數量
	- 顯示或隱藏軸線、軸標籤、軸排序圖示和圖表網格線
	- 自訂、顯示或移除參考線
	- 顯示或隱藏「其他」類別

水平長條圖支援對 y 軸和值進行排序。垂直長條圖支援對 x 軸和值進行排序。

堆疊長條圖支援顯示總計。

- 盒狀圖支援以下格式:
	- 自訂、顯示或隱藏標題
	- 自訂、顯示或隱藏圖例
	- 在 x 軸和軸範圍上指定軸範圍和標籤刻度,並在 y 軸上指定步驟
	- 顯示或隱藏軸線、軸標籤、軸排序圖示和圖表網格線
	- 選擇顯示在 x 軸上的資料點數量。
	- 顯示或隱藏「其他」類別
	- 新增參考線

盒狀圖支援對分組依據進行排序。

- 組合圖支援以下格式:
	- 自訂、顯示或隱藏標題、欄位標籤和資料標籤
	- 自訂、顯示或隱藏圖例 (例外:無叢集、堆疊或多個度量的簡單圖表不會顯示圖例)
- 指定長條和折線的軸範圍
- 將長條和折線的 Y 軸同步到單一軸。
- 選擇顯示在 x 軸上的資料點數量
- 顯示或隱藏軸線、軸標籤、軸排序圖示和圖表網格線
- 自訂、顯示或移除參考線
- 顯示或隱藏「其他」類別

組合圖支援對 x 軸、柱狀圖和線性圖進行排序。

- 甜甜圈圖支援以下格式:
	- 自訂、顯示或隱藏標題、資料標籤和圖例
	- 自訂、顯示或隱藏群組/顏色和值欄位的標籤
	- 選擇群組/顏色中要顯示的切片數量
	- 顯示或隱藏「其他」類別

甜甜圈圖支援對群組/顏色和值進行排序。

- 填充圖支援以下格式:
	- 自訂、顯示或隱藏標題。
	- 自訂、顯示或隱藏圖例

填充圖支援對位置和顏色進行排序。

- 漏斗圖支援以下格式:
	- 自訂、顯示或隱藏標題和資料標籤
	- 自訂、顯示或隱藏群組/顏色和值欄位的標籤
	- 從分組依據欄位中選擇要顯示的階段數量
	- 顯示或隱藏「其他」類別

漏斗圖支援對分組依據和值進行排序。

- 規格表支援以下格式:
	- 自訂、顯示或隱藏標題。顯示或隱藏軸標籤。
	- 自訂如何顯示一個或多個值:隱藏、實際的值、比較
	- 選擇比較方法 (當您使用兩種度量時可用)
	- 在規格表中選擇軸範圍和填補顯示
- ——遥摆慢弧樣式 <del>(從 180 到 360 度) 與圓弧厚度 </del>

量測圖表不支援排序。

- 地理空間圖 (地圖) 支援以下格式:
	- 自訂、顯示或隱藏標題和圖例
	- 選擇底圖影像。
	- 請選擇顯示具有或不含叢集的地圖點。

地理空間圖表不支援排序。

- 熱圖支援以下格式:
	- 自訂、顯示或隱藏標題、圖例和標籤
	- 選擇顯示多少列與欄
	- 選擇顏色或漸層。
	- 顯示或隱藏「其他」類別

熱度圖支援對值和資料欄進行排序。

- 直方圖可支援下列格式設定:
	- 自訂、顯示或隱藏標題、欄位標籤和資料標籤
	- 指定 y 軸上的軸範圍、位數和刻度
	- 選擇顯示在 x 軸上的資料點數量
	- 顯示或隱藏軸線、軸標籤、軸排序圖示和圖表網格線

直方圖不支援排序。

- 關鍵績效指標 (KPI) 支援以下格式:
	- 自訂、顯示或隱藏標題
	- 顯示或隱藏趨勢箭頭與進度列
	- 將比較方法自訂為自動、差異、百分比 (%) 或差異百分比 (%)
	- 將顯示的主要值自訂為比較或實際
	- 條件式格式設定

KPI 不支援排序。

- 折線圖支援以下格式:
	- 自訂、顯示或隱藏標題、欄位標籤和資料標籤

格式化• 自訂、顯示或隱藏圖例 (例外:簡單圖表不會顯示圖例) <sup>849</sup>
- 指定軸範圍和刻度 (在 Y 軸)
- 選擇顯示在 x 軸上的資料點數量
- 顯示或隱藏軸線、軸標籤、軸排序圖示和圖表網格線
- 自訂、顯示或移除參考線
- 自訂線條的樣式和線上資料點的標記
- 顯示或隱藏「其他」類別,當 X 軸是日期時除外

折線圖支援對 x 軸和值僅用於數字目的的排序。

- 圓餅圖支援以下格式:
	- 自訂、顯示或隱藏標題、資料標籤和圖例
	- 自訂、顯示或隱藏群組/顏色和值欄位的標籤
	- 將指標顯示為值、百分比或兩者
	- 選擇群組/顏色欄位中要顯示的切片
	- 顯示或隱藏「其他」類別

圓餅圖支援對值和群組/顏色進行排序。

- 樞紐分析表支援以下格式:
	- 自訂、顯示或隱藏標題
	- 自訂、顯示或隱藏資料欄、資料列和值欄位的標籤
	- 自訂資料表標頭和儲存格/內文的字型大小
	- 由各列或各欄顯示總計和小計
	- 自訂總計或小計的標籤
	- 選擇其他樣式選項:將資料表縮放至符合檢視、隱藏 +/- 按鈕、隱藏各欄的欄位名稱、使用單一指 標時隱藏重複的標籤
	- 條件式格式設定

樞紐分析表支援對資料欄和資料列進行排序。如需排序樞紐分析表資料的詳細資訊,請參閱[在](#page-789-0) [Amazon 中對數據透視表 QuickSight。](#page-789-0)

- 散佈圖支援以下格式:
	- 自訂、顯示或隱藏標題、圖例、欄位標籤和資料標籤
	- 自訂、顯示或移除參考線

 $^{\kappa}$ 式 $^{\kappa}$ 化指定軸範圍和刻度 (在 Y 軸和 Y 軸) インチング しょうしょう しょうしゅうしょう しょうしゅうしょう

• 顯示或隱藏軸線、軸標籤、軸排序圖示和圖表網格線

散佈圖不支援排序。

- 資料表支援以下格式:
	- 自訂、顯示或隱藏標題、圖例和欄位
	- 自訂、顯示或隱藏分組依據和值欄位的欄名稱
	- 自訂資料表標頭和儲存格/內文的字型大小
	- 在表格頂端或底部顯示或隱藏總計
	- 為總計提供自訂標籤
	- 新增條件式格式設定

資料表支援對分組依據和值進行排序。

- 樹狀結構圖支援以下格式:
	- 自訂、顯示或隱藏標題和圖例
	- 自訂、顯示或隱藏分組依據、大小和顏色欄位的標籤
	- 選擇顏色或漸層。
	- 從分組依據欄位中選擇要顯示的方形數量
	- 顯示或隱藏「其他」類別

折線圖支援對大小、分組依據和顏色進行排序。

- 瀑布圖支援以下格式:
	- 自訂、顯示或隱藏標題或字幕
	- 自訂總計標籤
	- 指定 x 軸標籤大小和方向,以及 y 軸標籤範圍和方向。
	- 顯示或隱藏軸線、軸標籤、軸排序圖示和圖表網格線
	- 顯示或隱藏「其他」類別
	- 自訂圖例大小和位置。
	- 自訂、顯示或隱藏資料標籤。

瀑布圖支援對類別和值排序。

- 字詞雲端支援以下格式:
	- 自訂、顯示或隱藏標題

<del>\_\_<sub>\*</sub>, 自訂在 Group by (分組依據) 欄位中顯示的字詞顏色及字詞數 <sub>851</sub></del>

- 顯示或隱藏「其他」類別
- 選擇其他樣式選項:允許垂直字詞、強調比例、流動配置、使用小寫、填補級別和最大字串長度 文字雲支援對分組依據進行排序。

表和數據透視表格式化選項 QuickSight

您可以在 Amazon 中自訂資料表和樞紐分析表, QuickSight 以滿足您的業務需求。您可以透過指定每 個資料表中文字的顏色、大小、換行和對齊方式來自訂資料表標頭、儲存格和總計。您也可以指定資料 表中資料列的高度、新增邊界和網格線,以及新增自訂背景顏色。此外,您可以自訂如何顯示總計和小 計。

如果您已將條件格式套用至資料表或樞紐分析表,則其會優先於您設定的任何其他樣式。

當您將資料表或樞紐分析表視覺效果匯出至 Microsoft Excel 時,套用至視覺效果的格式自訂不會反映 在下載的 Excel 檔案中。

若要格式化資料表或樞紐分析表

• 在分析中,選擇要自訂的資料表或樞紐分析表,然後選擇格式化視覺化效果圖示。

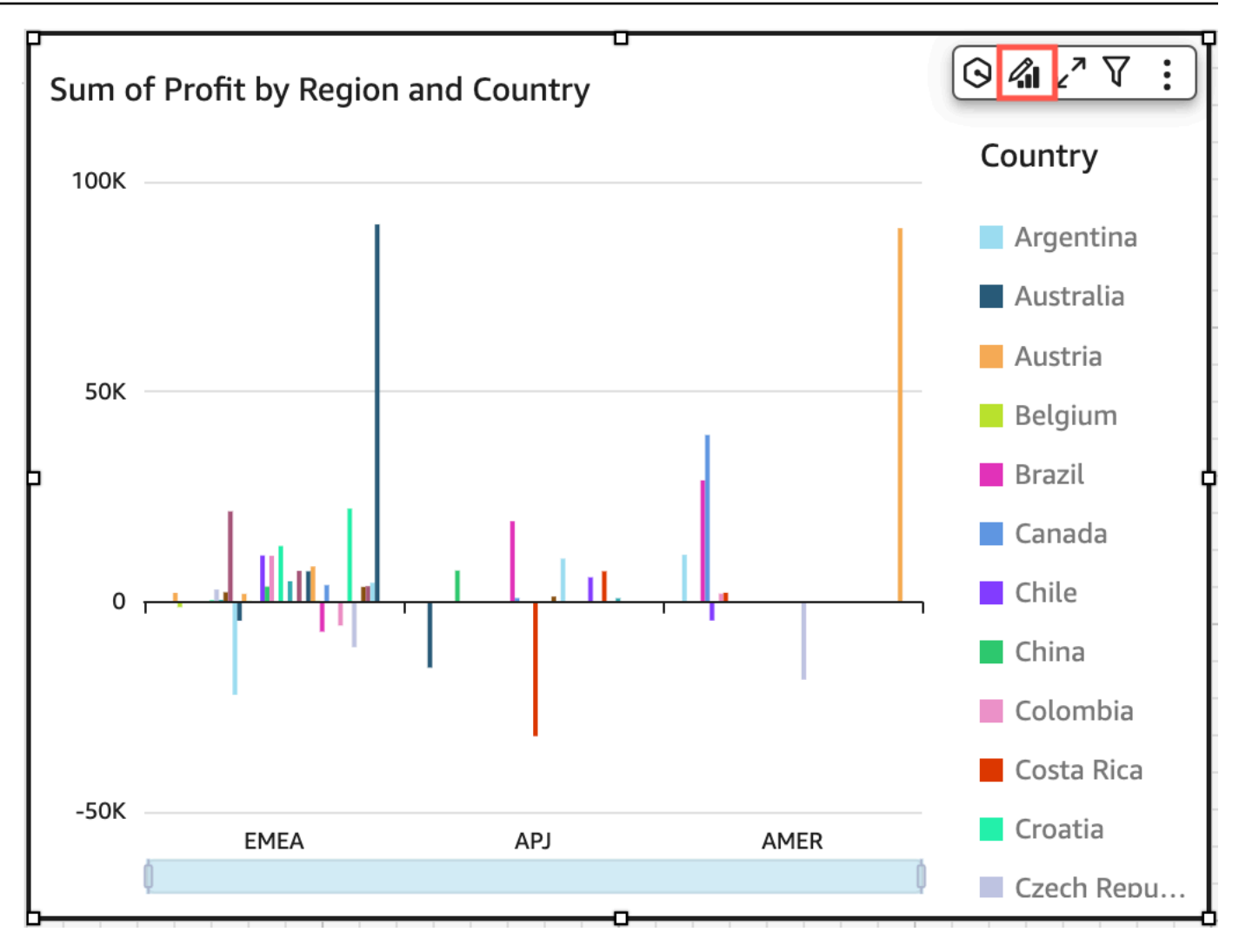

「性質」窗格會在左側開啟。

接下來,您可以在「屬性」窗格中找到用於自定義表或數據透視表中每個區域的選項的描述。

主題

- [標頭](#page-868-0)
- [儲存格格式](#page-871-0)
- [總計和小計](#page-874-0)
- [中表和數據透視表中的行和列大小 QuickSight](#page-878-0)
- [自訂樞紐分析表資料](#page-881-0)

#### <span id="page-868-0"></span>標頭

### 展開所有標頭

您可以選擇展開樞紐分析表中的所有標頭,以顯示標頭的所有子列和孫列。

### 若要展開樞紐分析表的所有標頭

- 1. 在您要變更的視覺效果上,選取任何標頭以開啟視覺化效果選單。
- 2. 選擇展開下方所有項目。

### 標頭高度

### 您可以自訂資料表標頭高度。

### 若要自訂資料表中標頭的高度

- 1. 在「性質」窗格中,選擇「標題」。
- 2. 在資料列高度中,輸入以像素為單位的數字。您可以輸入 8 到 500 之間的整數。

### 若要自訂樞紐分析表中標頭的高度

- 1. 在「性質」窗格中,選擇「標題」。
- 2. 在資料欄區段的資料列高度中,輸入以像素為單位的數字。您可以輸入 8 到 500 之間的整數。

### 標頭文字

您可以自訂資料表標頭文字。

### 若要自訂資料表中標頭的文字

- 1. 在「內容」窗格中,選擇「標題」。
- 2. 在標頭區段中,執行以下其中一或多個動作:
	- 若要將標頭中太長而無法容納的文字換行,請選取換行文字。在標頭中換行文字不會自動增加標 頭的高度。按照上述步驟增加標頭高度。
	- 若要自訂文字大小,請選擇文字大小。您可以在超小和超大文字之間進行選擇。
	- 若要變更字型顏色,請選擇 Abc 顔色圖示,然後挑選顏色。您可以選擇提供的顏色之一,將標 頭文字顏色重置為預設顏色,或建立自訂顏色。
- 若要變更標頭中文字的水平對齊方式,請選擇水平對齊圖示。您可以選擇靠左對齊、置中對齊、 右對齊或自動對齊。
- 若要變更標頭中文字的垂直對齊方式,請選擇垂直對齊圖示。您可以選擇頂部對齊、中間對齊或 底部對齊。

若要自訂樞紐分析表中標頭的文字

1. 在「內容」窗格中,選擇「標題」。

「標頭」區段會展開以顯示用於自訂資料欄和資料列標頭的選項。

- 2. 在標頭區段中,執行以下其中一或多個動作:
	- 若要將資料列樣式套用至欄位名稱,請選擇資料列下的樣式欄位名稱。

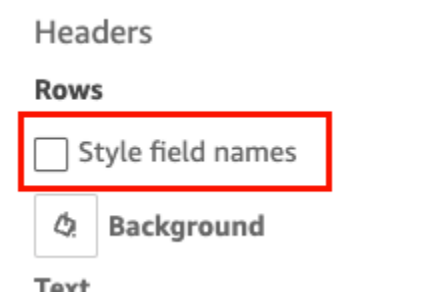

- 若要自訂標頭文字大小,請為文字選擇大小。您可以在資料欄區段中自訂欄標頭的文字大小,以 及在資料列區段中自訂資料列標頭的文字大小。
- 若要變更標頭字型顏色,請選擇 Abc 顔色圖示,然後挑選顏色。您可以在資料欄區段中選擇欄 標頭的字型顔色,以及在資料列區段中選擇資料列標頭的字型顔色。您可以選擇提供的顏色之 一,將標頭文字顏色重置為預設顏色,或建立自訂顏色。
- 若要變更標頭中文字的水平對齊方式,請選擇對齊圖示。您可以選擇靠左對齊、置中對齊、右對 齊或自動對齊。您可以在資料欄區段中選擇欄標頭的水平對齊,以及在資料列區段中選擇資料列 標頭的水平對齊。
- 若要變更標頭中文字的垂直對齊方式,請選擇對齊圖示。您可以選擇頂部對齊、中間對齊或底部 對齊。您可以在資料欄區段中選擇欄標頭的垂直對齊,以及在資料列區段中選擇資料列標頭的垂 直對齊。
- 若要隱藏資料欄欄位名稱,請選擇隱藏資料欄欄位名稱。

#### Columns

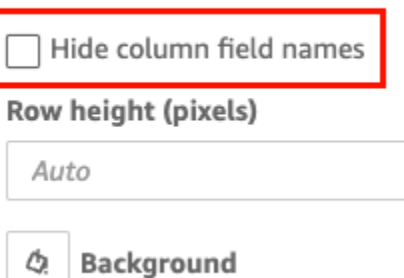

### 標頭背景顏色

您可以自訂資料表標頭的背景顏色。

### 若要自訂資料表標頭的背景顏色

- 1. 在「內容」窗格中,選擇「標題」。
- 2. 在背景中,選擇背景顏色圖示,然後選擇顏色。您可以選擇提供的顏色之一,將標頭文字顏色重置 為預設顏色,或建立自訂顏色。

若要自訂樞紐分析表標頭的背景顏色

1. 在「內容」窗格中,選擇「標題」。

標頭區段會展開以顯示用於自訂資料欄和資料列標頭的選項。

- 2. 在資料欄區段中,選擇背景顏色圖示,然後選擇顏色。
- 3. 在資料列區段中,選擇背景顏色圖示,然後選擇顏色。

#### 標頭邊界

您可以自訂標頭邊界的顏色。

### 若要在資料表中自訂標頭邊界

- 1. 在「內容」窗格中,選擇「標題」。
- 2. 對於邊界,執行下列其中一項或多項:
- 若要自訂您想要的邊界類型,請選擇邊界類型圖示。您可以選擇「無邊界」、「僅水平邊界」、 「僅垂直邊界」或「所有邊界」。
- 若要自訂邊界粗細,請選擇邊界粗細。
- 若要自訂邊界顏色,請選擇邊界顏色圖示,然後選擇顏色。您可以選擇提供的顏色之一,將邊界 顏色重置為預設顏色,或建立自訂顏色。

若要在樞紐分析表中自訂標頭邊界

1. 在「內容」窗格中,選擇「標題」。

標頭區段會展開以顯示用於自訂資料欄和資料列標頭的選項。

- 2. 在資料欄與資料列區段中,對於邊界,執行下列一或多個動作:
	- 若要自訂您想要的邊界類型,請選擇邊界類型圖示。您可以選擇「無邊界」、「僅水平邊界」、 「僅垂直邊界」或「所有邊界」。
	- 若要自訂邊界粗細,請選擇邊界粗細。
	- 若要自訂邊界顏色,請選擇邊界顏色圖示,然後選擇顏色。您可以選擇提供的顏色之一,將邊界 顏色重置為預設顏色,或建立自訂顏色。

階層樞紐分析表的標頭樣式選項

您可以隱藏或重命名階層樞紐分析表的資料列標籤。

若要變更階層樞紐分析表的資料列標籤

- 1. 選取要變更的階層樞紐分析表,然後開啟格式化視覺化效果選單。
- 2. 在標頭區段中,您可以執行以下任務
	- 選擇隱藏資料列標籤以隱藏樞紐分析表中的資料列標籤。
	- 對於資料列標籤,輸入要在樞紐分析表上顯示的標籤。

<span id="page-871-0"></span>儲存格格式

### 資料列高度

您可以自訂資料表資料列高度。

若要自訂資料表或樞紐分析表中資料列的高度

1. 在「性質」窗格中,選擇「儲存格」。

儲存格區段會展開以顯示自訂儲存格的選項。

2. 在資料列高度中,輸入以像素為單位的數字。您可以輸入 8 到 500 之間的整數。

### 儲存格文字

您可以自訂資料表中儲存格文字的格式。

若要格式化資料表或樞紐分析表中的儲存格文字

1. 在「性質」窗格中,選擇「儲存格」。

儲存格區段會展開以顯示自訂儲存格的選項。

- 2. 對於文字,執行下列其中一項或多項:
	- 若要將標頭中太長而無法容納的文字換行,請選取換行文字。在儲存格中換行文字不會自動增加 資料列高度。按照上述步驟增加資料列高度。
	- 若要自訂文字大小,請選擇文字大小。您可以在超小和超大文字之間進行選擇。
	- 若要變更字型顏色,請選擇 Abc 顔色圖示,然後挑選顏色。您可以選擇提供的顏色之一,將儲 存格文字顏色重置為預設顏色,或建立自訂顏色。
	- 若要變更儲存格中文字的水平對齊方式,請選擇水平對齊圖示。您可以選擇靠左對齊、置中對 齊、右對齊或自動對齊。只能針對階層樞紐分析表的資料列欄位設定水平對齊。
	- 若要變更儲存格中文字的垂直對齊方式,請選擇垂直對齊圖示。您可以選擇頂部對齊、中間對 齊、底部對齊或自動對齊。對於資料表式樞紐分析表,自動的值是垂直對齊。對於階層樞紐分析 表,自動的值為中間對齊。

# **Headers**

# **Rows**

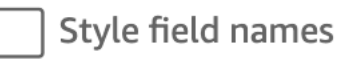

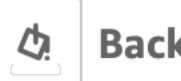

**Background** 

# **Text**

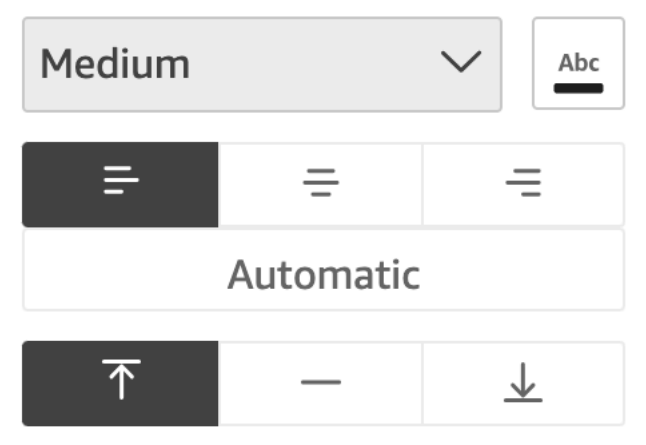

方格背景顏色

您可以自訂資料表儲存格的背景顏色。

若要自訂資料表或樞紐分析表中儲存格背景顏色

1. 在「性質」窗格中,選擇「儲存格」。

儲存格區段會展開以顯示自訂儲存格的選項。

- 2. 在背景中,執行以下其中一個或多個動作:
	- 若要在資料列之間替換背景顏色,請選取替代資料列顏色。清除此選項意味著所有儲存格具有相 同的背景顏色。
	- 如果您選擇在列之間替換背景顏色,請為奇數資料列選擇一種顏色,並為偶數資料列選擇一種顏 色,方法是為每個列選擇背景顏色圖示並選取顏色。您可以選擇提供的顏色之一,將背景顏色重 置為預設顏色,或建立自訂顏色。

• 如果您選擇不在資料列之間替換背景顏色,請選擇背景顏色圖示並為所有儲存格選取顏色。您可 以選擇提供的顏色之一,將背景顏色重置為預設顏色,或建立自訂顏色。

儲存格邊界

您可以自訂資料表儲存格的邊界。

若要自訂資料表或樞紐分析表中儲存格的邊界

1. 在「性質」窗格中,選擇「儲存格」。

儲存格區段會展開以顯示自訂儲存格的選項。

2. 對於邊界,執行下列其中一項或多項:

- 若要自訂您想要的邊界類型,請選擇邊界類型圖示。您可以選擇「無邊界」、「僅水平邊界」、 「僅垂直邊界」或「所有邊界」。
- 若要自訂邊界粗細,請選擇邊界粗細。
- 若要自訂邊界顏色,請選擇邊界顏色圖示,然後選擇顏色。您可以選擇提供的顏色之一,將邊界 顏色重置為預設顏色,或建立自訂顏色。

<span id="page-874-0"></span>總計和小計

對於表格和樞紐分析表,您可以設定總計或小計的顯示方式。表格可在視覺效果的頂端或底部顯示總 計。樞紐分析表則可由各列與各欄顯示總計和小計。

將總計和小計新增至表格和樞紐分析表 QuickSight

您可以將總計資料欄新增至表和樞紐分析表視覺效果中。您還可以將小計資料欄新增至樞紐分析表視覺 效果中。

若要顯示或隱藏樞紐分析表的總計和小計

- 1. 若要顯示合計,請開啟 [屬性] 窗格並選擇 [總計]。
	- 若要顯示列的總計,請將 RO WS 開關切換為開啟。總計會顯示在視覺效果的底部列上。選擇 PIN 總計可在捲動資料表時保持總計可見。
	- 若要顯示欄的總計,請將「欄」開關切換為開啟。總計會顯示在視覺效果的最後一欄中。
- 2. 若要顯示合計,請開啟 [屬性] 窗格並選擇 [小計]。
- 若要顯示列的小計,請將 ROWS 開關切換為開啟。總計會顯示在視覺效果的底部列上。
- 若要顯示欄的小計,請將欄開關切換為開啟。
- 在「層級」中,選擇下列其中一項:
	- 選擇最後以僅顯示圖表階層中最後一個欄位的小計。此為預設選項。
	- 選擇全部以顯示每個欄位的小計。
	- 選擇自訂以自訂顯示小計的欄位。

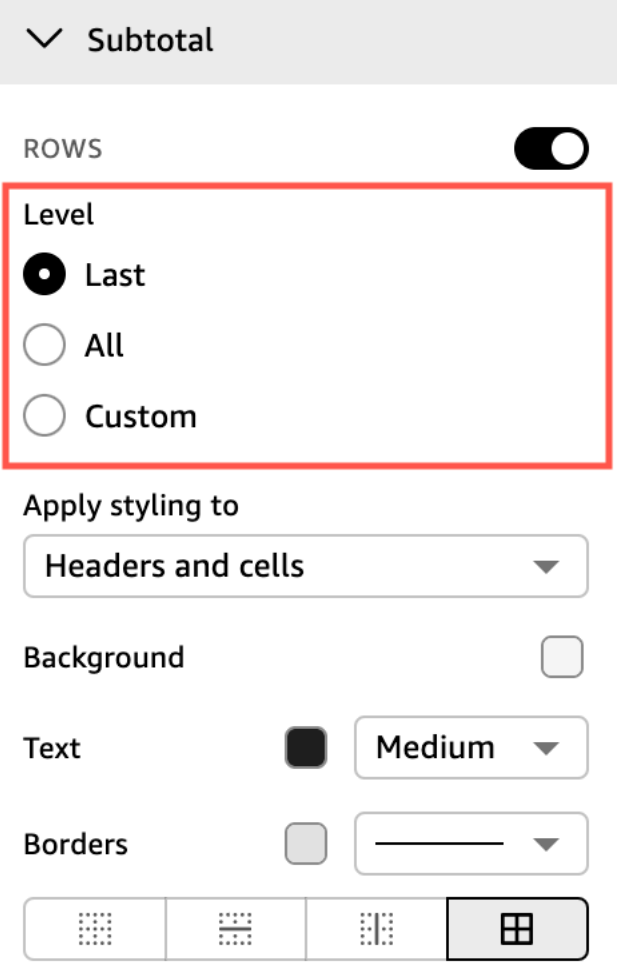

將資料列總計新增至資料表或樞紐分析表視覺效果後,您還可以選擇將總計定位在視覺效果的頂端或底 部。您也可以變更樞紐分析表中總計資料欄的位置。

若要在資料表或樞紐分析表中定位總計資料列或資料欄

1. 在「性質」窗格中,選擇「總計」。

- 2. (選用) 針對資料列,選擇顯示總計。
- 3. (選用) 對於資料欄,選擇顯示總計。
- 4. (選用) 在資料列選單中,開啟位置下拉式清單,然後選擇要顯示總計的位置。選擇頂端將總計定位 在資料表頂端,或選擇底部將總計定位在資料表底部。
- 5. (選用) 在資料欄選單中,開啟位置下拉式清單,然後選擇要顯示總計的位置。選擇左側將總計定位 在資料表左側,或選擇右側將總計定位在資料表右側。

您無法變更樞紐分析表視覺效果之小計的位置。如果您的樞紐分析表使用階層版面配置,則小計資料列 會位於資料表的頂端。資料表樞紐分析表小計顯示在資料表底部。

自訂總計和小計的標籤

您可以重新命名資料表和樞紐分析表視覺效果中的總計,為帳戶讀者提供更好的上下文。依預設,總計 和小計沒有標籤。

若要重新命名資料表或樞紐分析表視覺效果中的總計

- 1. 在「性質」窗格中,選擇「總計」或「小計」。
- 2. 在標籤中,輸入要為總計顯示的單字或短語。

在樞紐分析表中,您還可以將標籤新增至資料欄總計和小計中。若要這麼做,請在資料欄區段中 為標籤輸入單字或短語。

3. (選用) 對於資料表樞紐分析表,您還可以將群組名稱新增至小計。若要將群組名稱新增至資料列小 計,請選擇標籤欄位旁邊的加號 (+) 圖示,以新增所需的群組名稱參數。您也可以在此欄位中輸入 單字或短語。

您還可以變更資料表和樞紐分析表視覺效果的總計和小計標籤的文字大小和字體顏色。

若要格式化總計與小計文字

- 1. 在「性質」窗格中,選擇「總計」或「小計」。
- 2. 對於文字,執行下列其中一項或多項。
	- 若要自訂文字大小,請選擇文字大小。您可以在超小和超大文字之間進行選擇。
	- 若要變更字型顏色,請選擇 Abc 顔色圖示,然後挑選顏色。您可以選擇提供的顏色之一,將儲 存格文字顏色重置為預設顏色,或建立自訂顏色。

在樞紐分析表中,您還可以為資料欄總計和小計新增格式文字。若要這麼做,請重複資料欄區段中 的上述步驟。

總計和小計背景顏色

若要自訂總計和小計的背景顏色

- 1. 在「性質」窗格中,選擇「總計」或「小計」。
- 2. 在背景中,選擇背景顏色圖示,然後選擇顏色。您可以選擇提供的顏色之一,將背景顏色重置為預 設顏色,或建立自訂顏色。

在樞紐分析表中,您還可以為資料欄總計和小計新增背景顔色。若要這麼做,請在資料欄區段中 為背景選擇背景顏色圖示。

總計和小計邊界

若要自訂總計與小計的邊界

1. 在「性質」窗格中,選擇「總計」或「小計」。

2. 對於邊界,執行下列其中一項或多項:

- 若要自訂您想要的邊界類型,請選擇邊界類型圖示。您可以選擇「無邊界」、「僅水平邊界」、 「僅垂直邊界」或「所有邊界」。
- 若要自訂邊界粗細,請選擇邊界粗細。
- 若要自訂邊界顏色,請選擇邊界顏色圖示,然後選擇顏色。您可以選擇提供的顏色之一,將邊界 顏色重置為預設顏色,或建立自訂顏色。

在樞紐分析表中,您也可以為資料欄總計和小計新增邊界。若要這麼做,請重複資料欄區段中的上 述步驟。

將總計和小計樣式套用至儲存格

在樞紐分析表中,您可以將套用至總計的任何文字、背景顏色和邊界樣式套用至該相同資料欄或列中的 儲存格。資料列小計顯示不同,具體取決於樞紐分析表使用的版面配置。對於資料表式樞紐分析表,明 確的小計標頭會出現在視覺效果上。對於階層樞紐分析表,不會顯示明確的小計標頭。相反地,作者會 將小計樣式套用至格式化視覺化效果選單中的個別欄位。收合的標頭無法設定為小計的樣式。

若要將總計和小計樣式套用至儲存格

- 1. 在「性質」窗格中,選擇「總計」或「小計」。
- 2. 在套用樣式至中,選擇您要套用小計樣式的視覺效果。您可以從下列選項來選擇。
	- 無 從所有儲存格移除樣式選項。
	- 僅限標頭 將樣式選項應用於樞紐分析表中的所有標頭。
	- 僅限儲存格 將樣式選項套用至樞紐分析表中不是標頭的所有儲存格。
	- 標頭和儲存格 將樣式選項套用至樞紐分析表中的所有儲存格。

<span id="page-878-0"></span>中表和數據透視表中的行和列大小 QuickSight

作者和讀者可以調整資料表或樞紐分析表視覺效果中的資料列和資料欄大小。他們可以調整資料列高和 資料欄寬。作者還可以為樞紐分析表視覺效果中的資料欄設定預設欄寬。

若要調整資料表或樞紐分析表中資料列的大小

• 在資料表或樞紐分析表視覺效果中,將游標懸停在要調整大小的行上,直到看到水平游標出現為 止。出現時,選取行並將其拖曳至新高度。

您可以透過選取儲存格和資料列標頭上的水平線來調整資料列高。

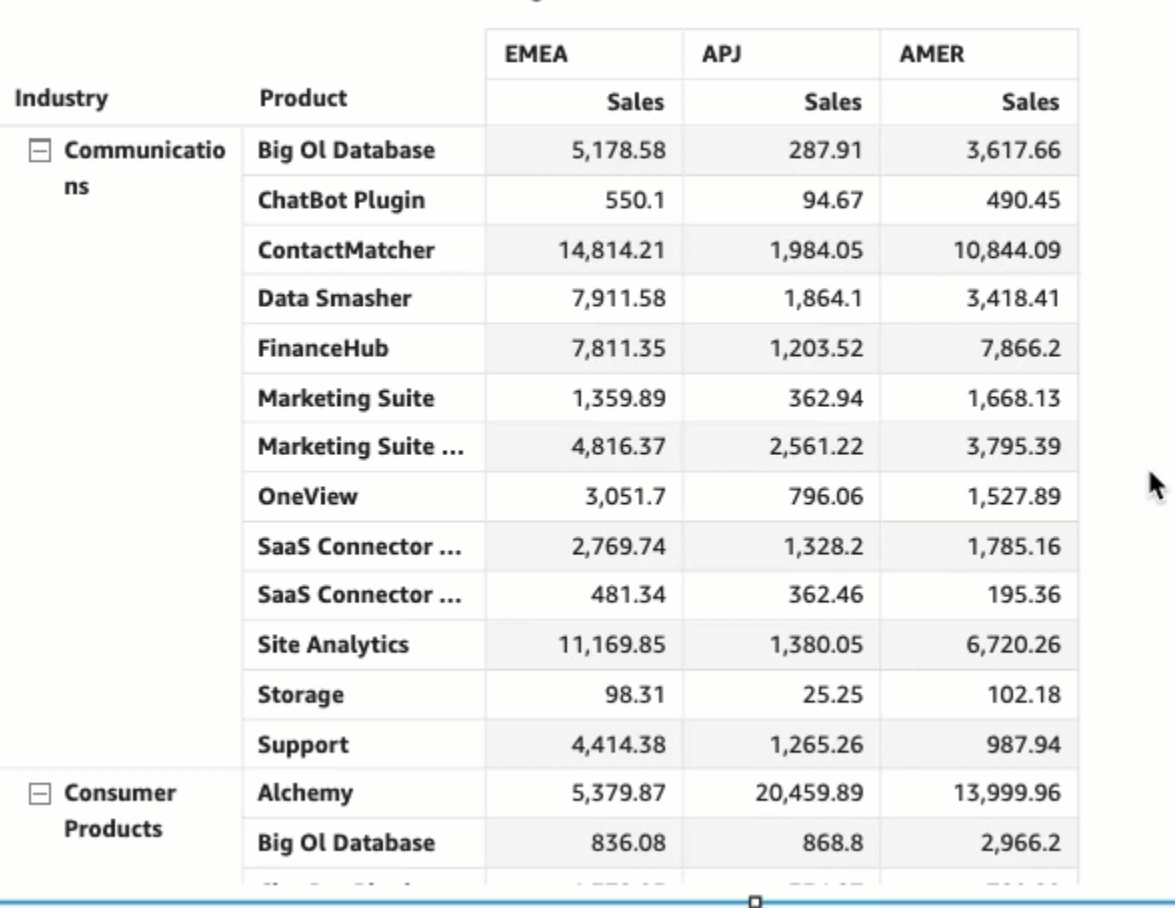

Region

若要調整資料表或樞紐分析表中資料欄的寬度

• 在資料表或樞紐分析表視覺效果中,將游標懸停在要調整大小的行上,直到看到垂直游標出現為 止。出現時,選取行並將其拖曳至新寬度。

您可以透過選取儲存格、資料欄標頭和資料列標頭上的垂直線來調整欄寬。

#### Sum of Sales by Industry, Product, and Region

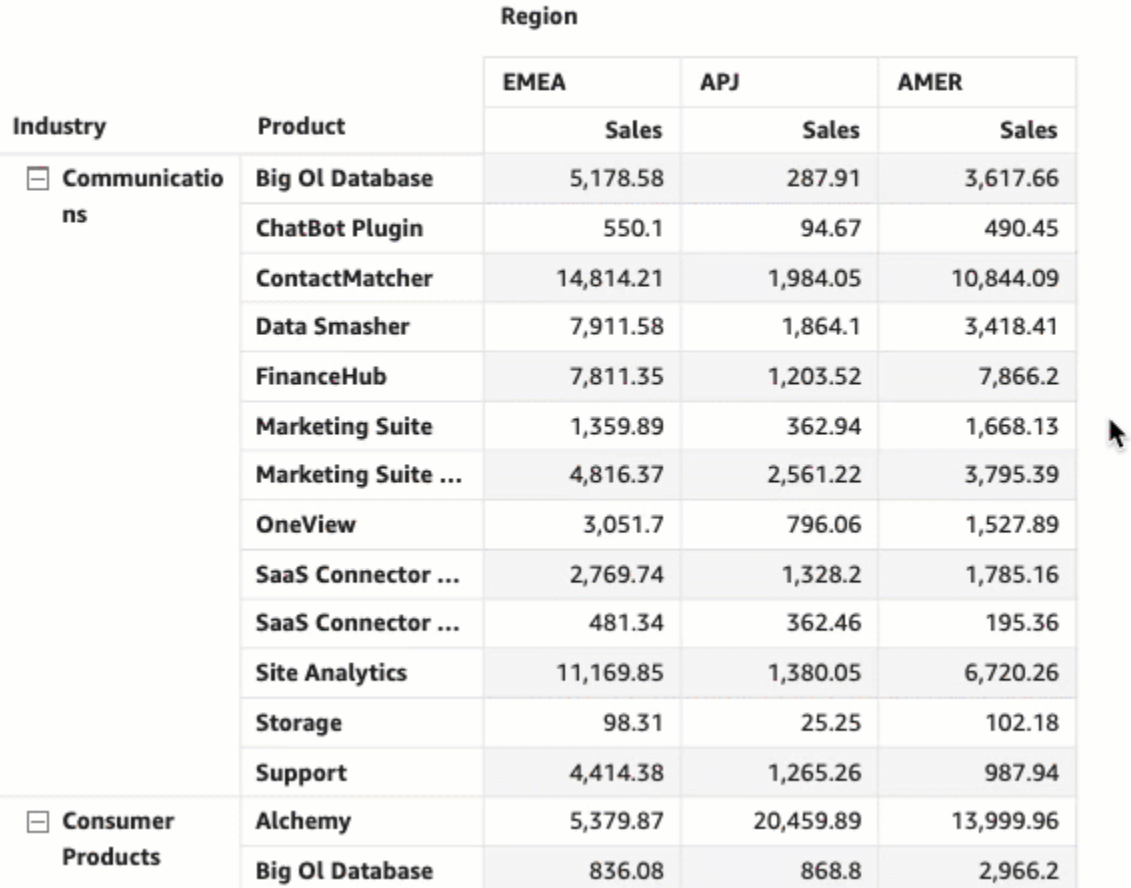

# 若要為樞紐分析表中的資料欄設定預設欄寬

- 1. 選取要變更的樞紐分析表,然後開啟格式化視覺化效果選單。
- 2. 在樞紐選項區段中,導覽至值資料欄寬度 (像素) 欄位,然後輸入您想要的預設值 (以像素為單 位)。

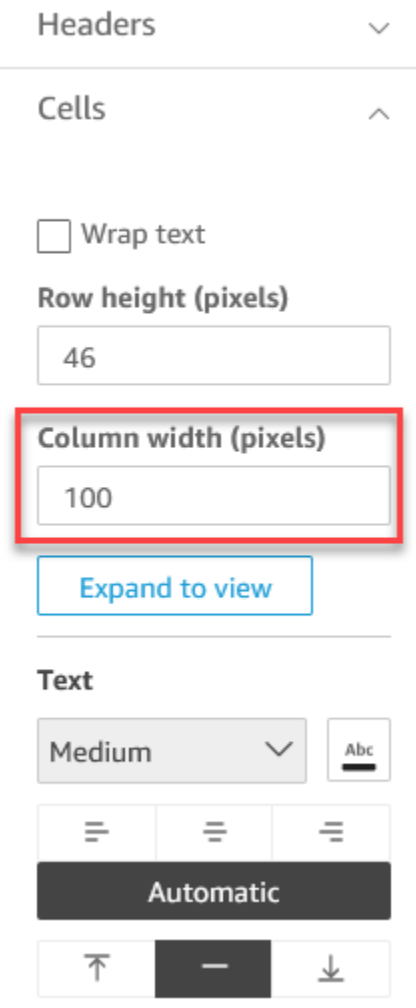

### <span id="page-881-0"></span>自訂樞紐分析表資料

您可以自訂 QuickSight 讀者檢視樞紐分析表的方式,以便一目了然地閱讀和理解它們。您可以選擇隱 藏樞紐分析表的加號和減號圖示、隱藏僅具有單一指標的資料欄,以及在檢視中隱藏收合的資料欄。這 些選項可協助 QuickSight 作者移除樞紐分析表中的雜亂,並為 QuickSight 使用者提供更輕鬆的閱讀器 體驗。這與選擇樞紐分析表版面配置不一樣。如需樞紐分析表版面配置選項的詳細資訊,請參閱 [選擇](#page-784-0) [版面配置](#page-784-0)。

您也可以從樞紐分析表的合併資料列欄位選單存取這些選項。您為樞紐分析表選擇的版面配置會決定存 取此選單的方式。如需存取合併資料列欄位選單的詳細資訊,請參閱 。

### 若要變更樞紐分析表的版面配置

- 1. 在格式化視覺化效果窗格中,選擇樞紐選項。
- 2. 在樞紐選項選單中,選取下列選項以自訂檢視:
- 隱藏 +/– 按鈕 隱藏樞紐分析表中的加號和減號圖示。
- 隱藏單一指標 隱藏只有單一指標值的資料欄。
- 隱藏折疊的欄 自動隱藏樞紐分析表中所有折疊的資料欄。此選項僅適用於資料表式樞紐分析 表。

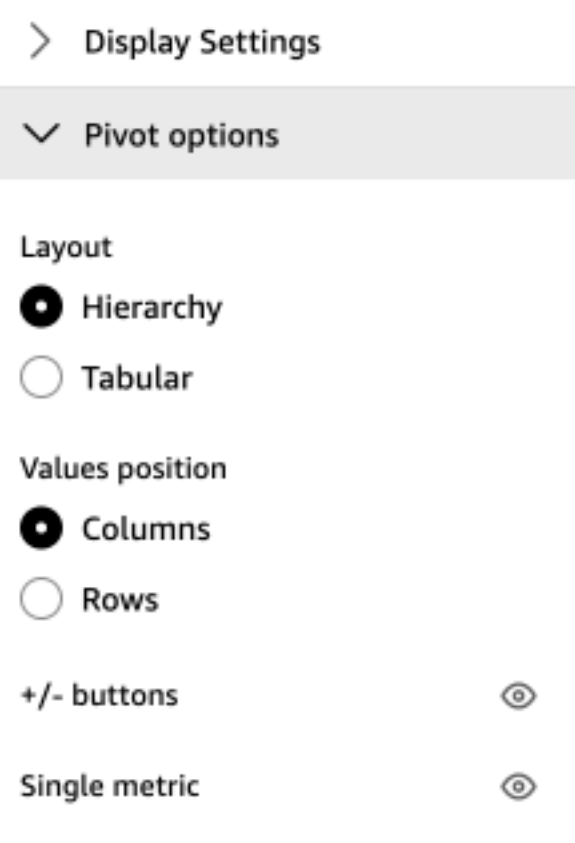

# 將資料列新增至資料表 QuickSight

您可以使用資料列將視覺上下文新增至 Amazon 中的表格視覺效果 QuickSight。透過在資料表中注入 顏色,資料柱可讓您更輕鬆地視覺化和比較一系列欄位中的資料。資料柱是您加入至資料表儲存格的不 同顏色或陰影的長條。長條會相對於單一資料欄中所有儲存格的範圍進行衡量,這類似於長條圖。您可 以使用資料欄突出顯示波動趨勢,例如年度中每季度的利潤。

您只能將資料柱套用至已新增至視覺效果的值欄位集中的欄位。您無法將資料柱套用至新增至分組依據 的項目。

您可以為單一資料表建立多達 200 種不同的資料柱組態。

# Sum of Sales (Sum) and Sum of Profit (Sum) by Industry

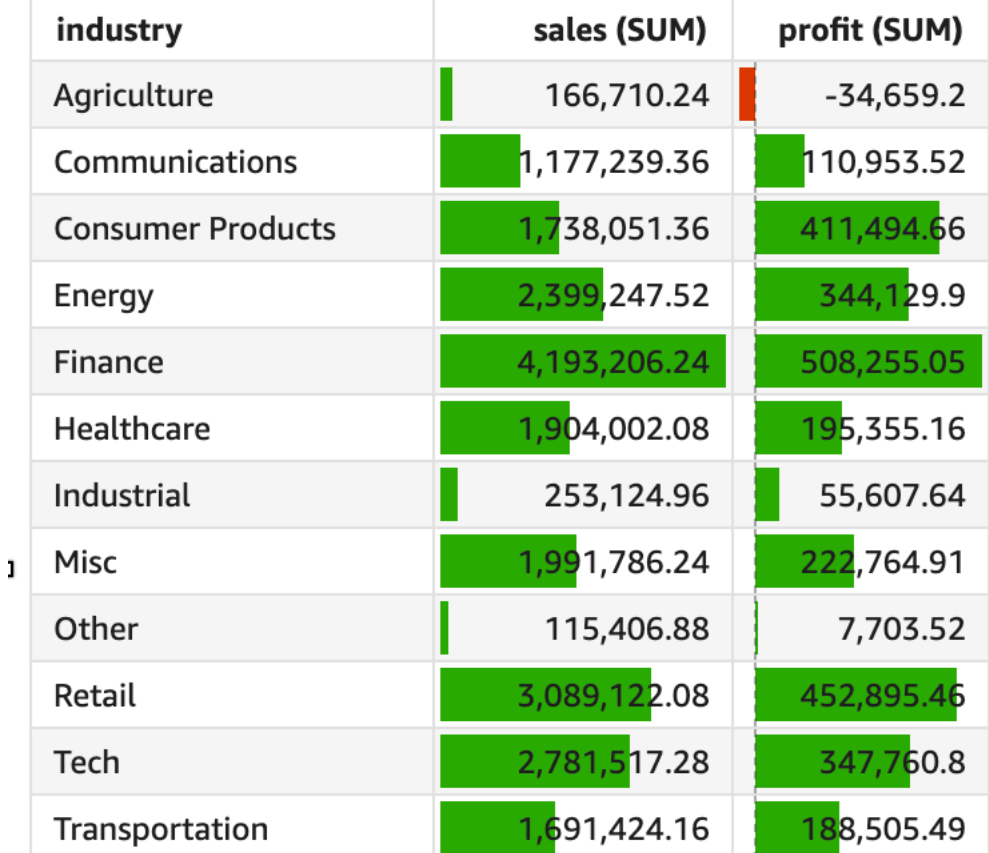

# 若要將資料柱加入至資料表

- 1. 在分析頁面,選擇您要格式化的視覺效果。
- 2. 在視覺效果右上角的選單中,選取格式化視覺化效果圖示。格式化視覺化效果窗格會開啟。
- 3. 在 [內容] 窗格中,開啟 [視覺效果] 下拉式清單,然後選擇 [新增資料列

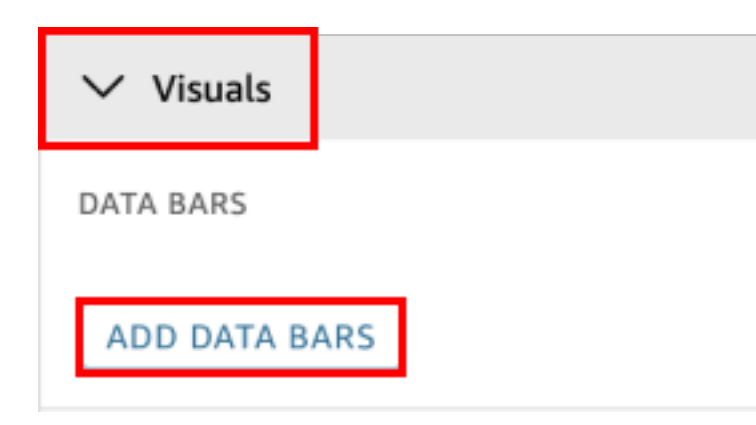

4. 在出現的資料柱快顯視窗中,選擇要由資料柱表示的值欄位。您只能從已新增至視覺效果的值欄位 集中的欄位選擇。

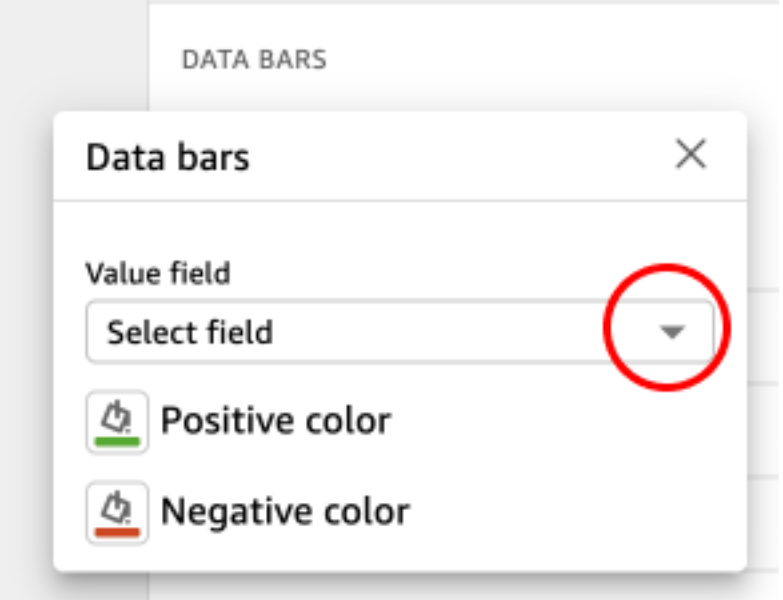

- 5. (選用) 選擇標示為正顔色的圖示,以選取您要表示正值資料柱的顏色。預設顏色為綠色。
- 6. (選用) 選擇標示為負顏色的圖示,以選取您要表示負值資料柱的顏色。預設顏色為紅色。

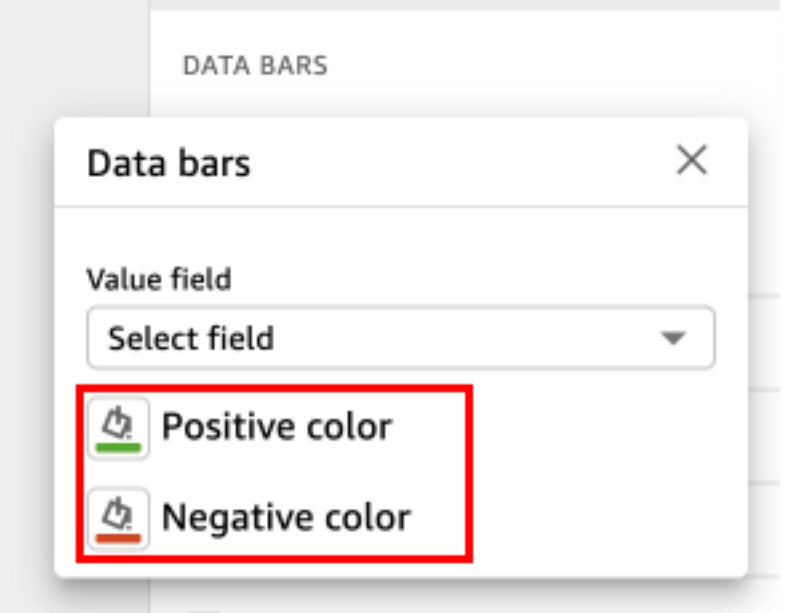

當您建立資料柱時,會根據它們所代表的欄位值來命名它們。例如,如果您加入資料柱來表示一段時間 內產品的利潤,則資料列組態會標示為「利潤」。在 [內容] 功能表的 [視覺效果] 窗格中,資料列會依 建立順序列示。

若要從視覺效果中移除資料柱

- 1. 在視覺效果右上角的選單中,選取格式化視覺化效果圖示。「性質」窗格隨即開啟。
- 2. 在「內容」窗格中,開啟「視覺效果」下拉式清單,然後選擇要移除的資料列。
- 3. 選擇移除資料柱。

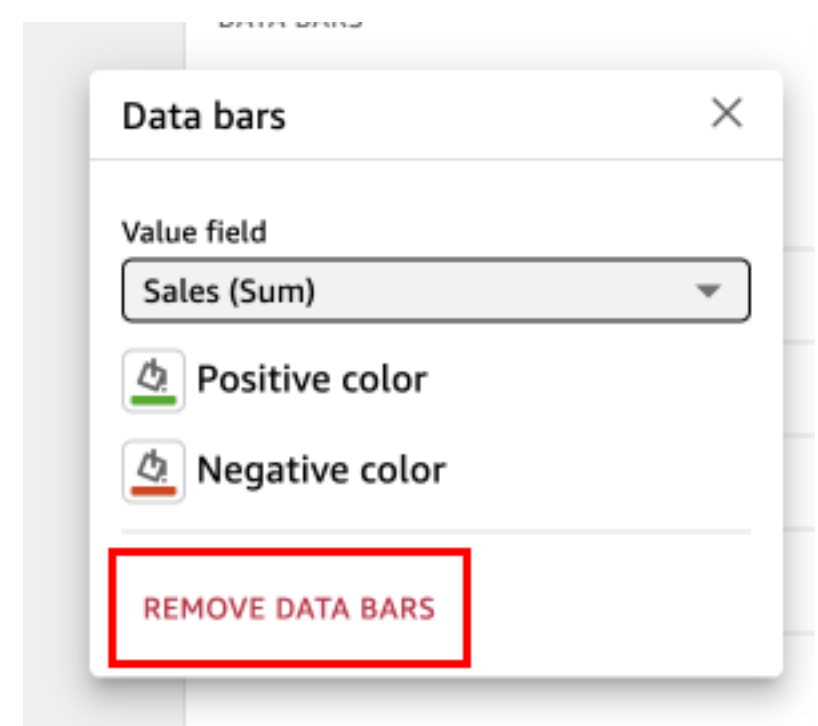

地圖和地理空間圖表格式選項 QuickSight

在中 QuickSight,您可以從地圖和地理空間圖表的多個格式化選項中進行選擇。您可以從目前選取的 空間地圖右上角的視覺功能表中開啟「性質」窗格來檢視格式化選項。

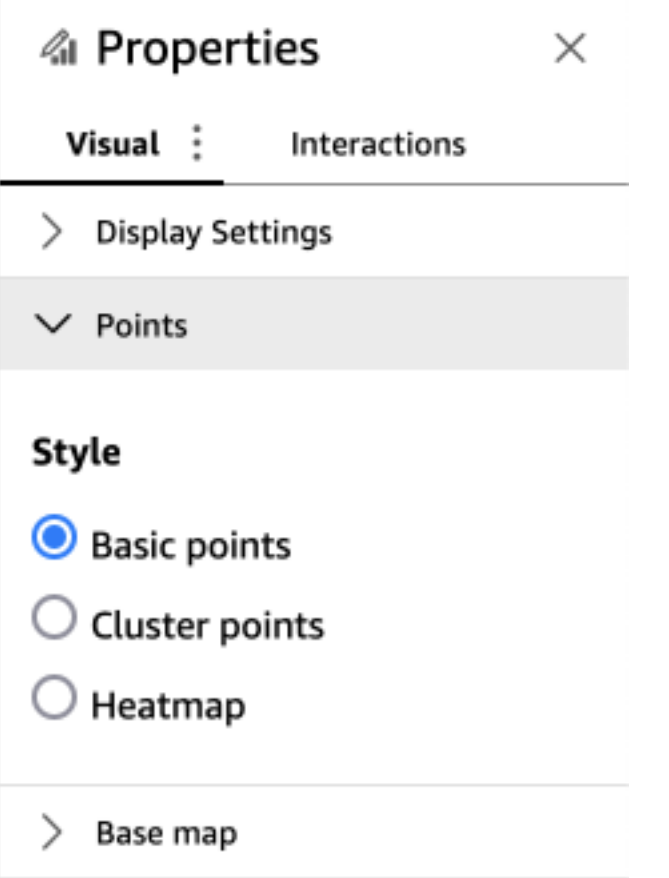

QuickSight 作者和讀者也可以從視覺功能表中切換空間地圖視覺效果的不同格式選項。

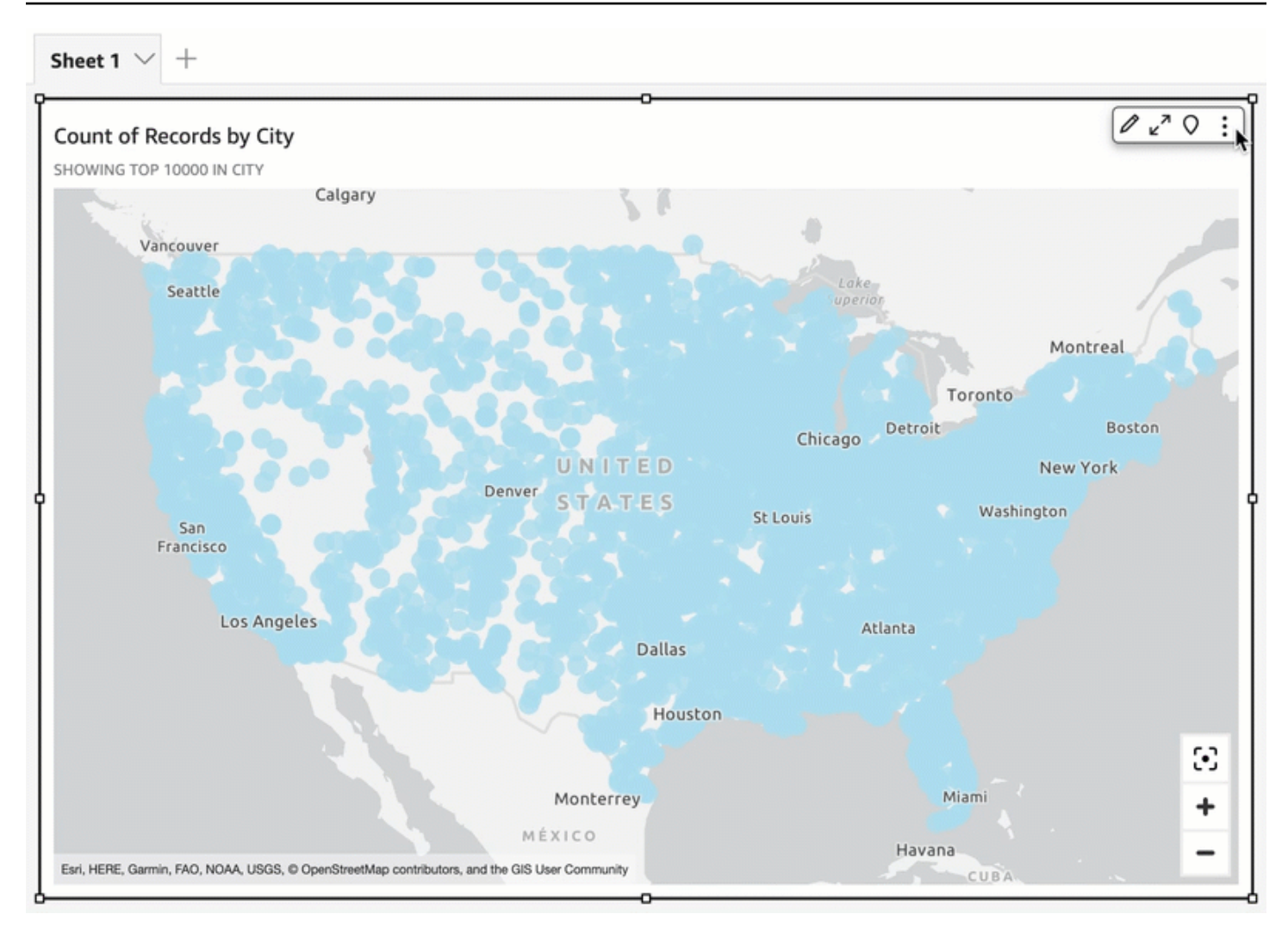

### 主題

- [基於空間地圖的基準地圖 QuickSight](#page-888-0)
- [Amazon 的地理空間熱圖 QuickSight](#page-891-0)
- [空間點地圖上的標識聚類 QuickSight](#page-892-0)

# <span id="page-888-0"></span>基於空間地圖的基準地圖 QuickSight

在 Amazon 中創建地圖視覺效果時 QuickSight,您可以更改地圖的基礎。底圖是顯示在地圖上資料下 方的地圖型式。一個例子是衛星視圖與街景視圖。

在中 QuickSight,基本地圖有四個選項:淺灰色畫布、深灰色畫布、街道和影像。每個範例顯示如 下:

• 淺灰色畫布

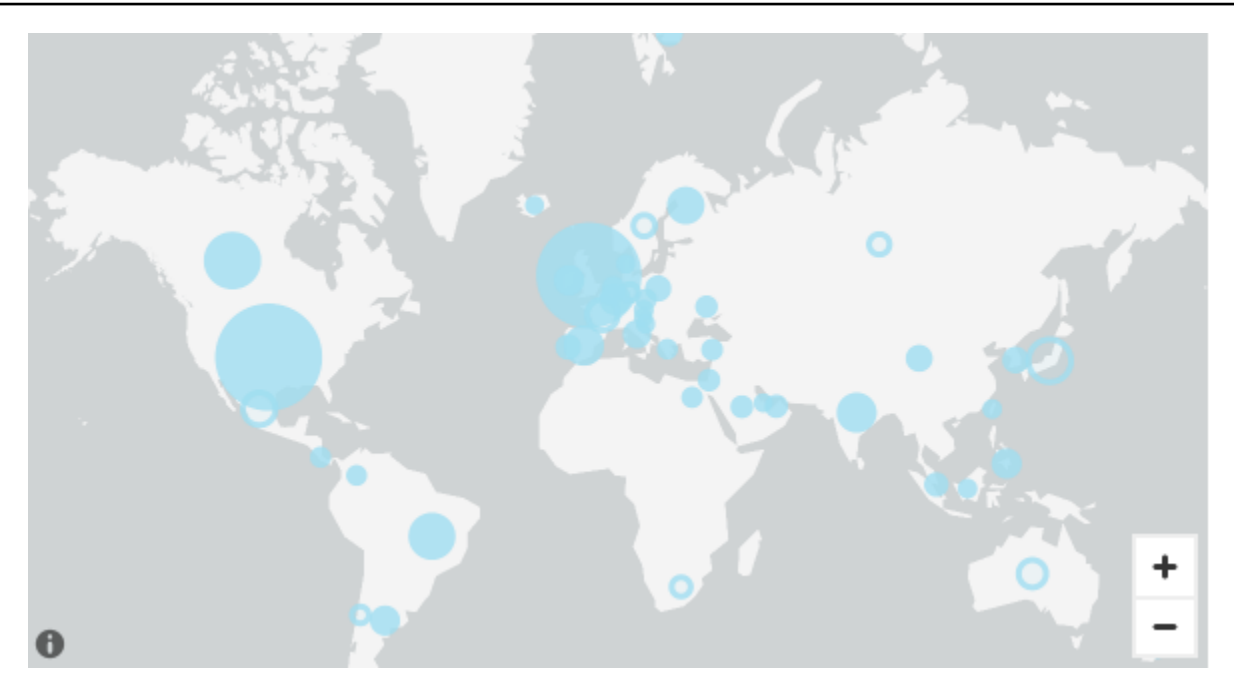

• 深灰色畫布

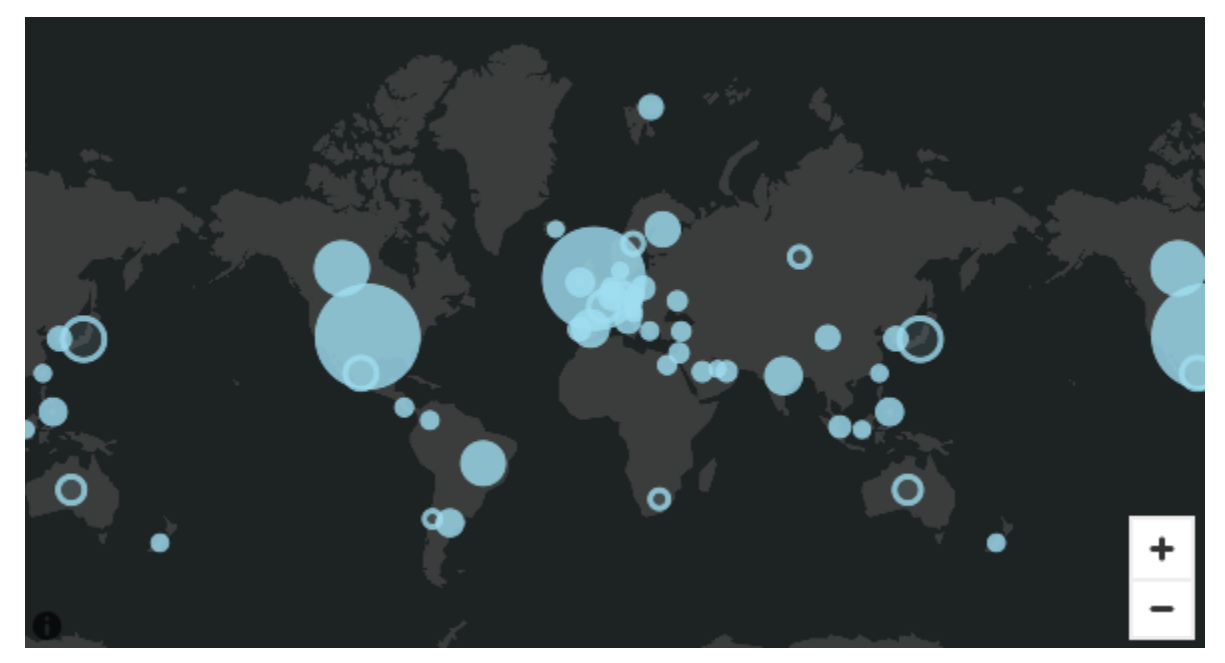

• 街道

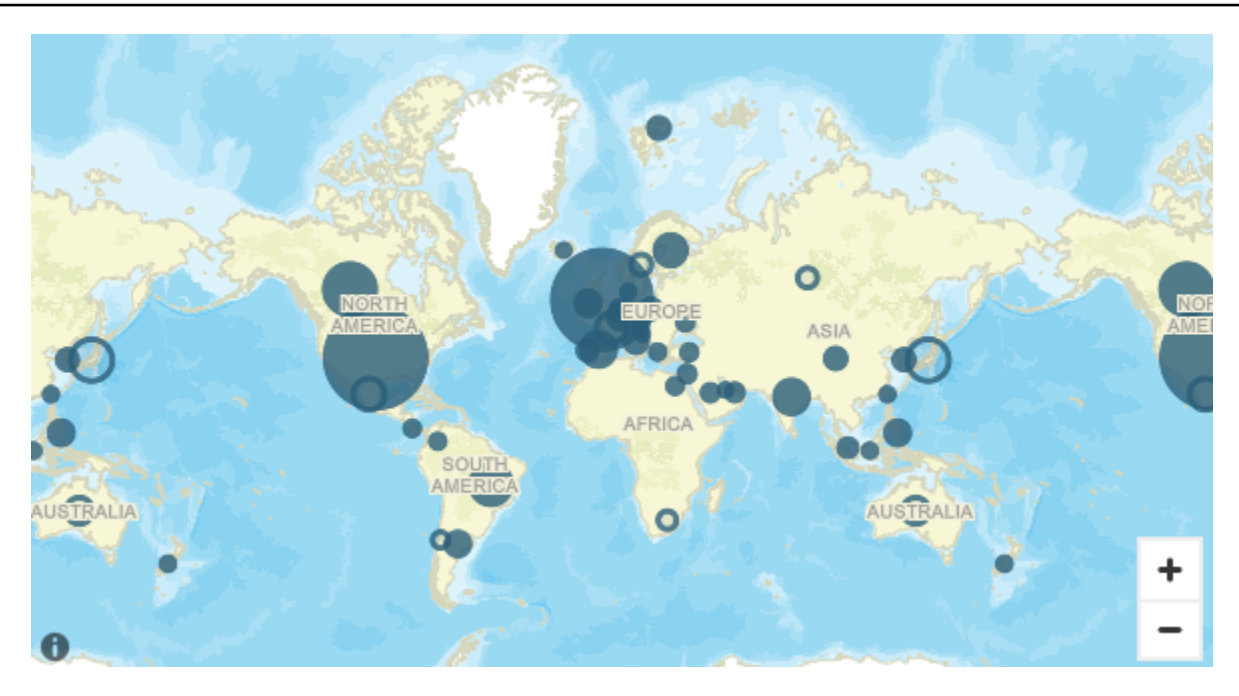

# • 影像

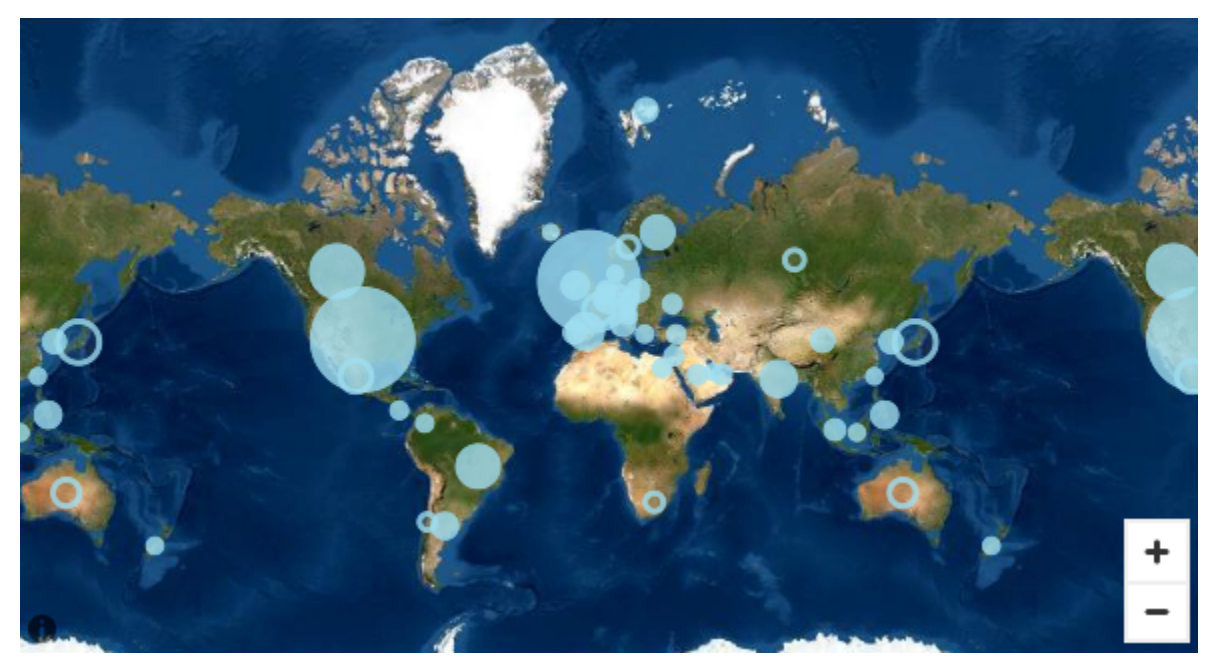

# 變更底圖

請使用下列程序來變更底圖。

# 若要變更底圖

1. 在分析中建立點或填滿的地圖。如需詳細資訊,請參閱 [建立地圖和地理空間圖表](#page-770-0)。

2. 在地圖視覺效果上,選擇格式化視覺化效果圖示。

3. 在開啟的「性質」窗格中,選擇「基準地圖」區段,然後選擇所需的基準地圖。

## <span id="page-891-0"></span>Amazon 的地理空間熱圖 QuickSight

# 使用地理空間熱度圖來顯示地理空間視覺效果中標記集中的模式。熱度圖使用彩色疊加層來顯示資料點 的集中度,該疊加層會突出顯示視覺標記的強度或集中度。

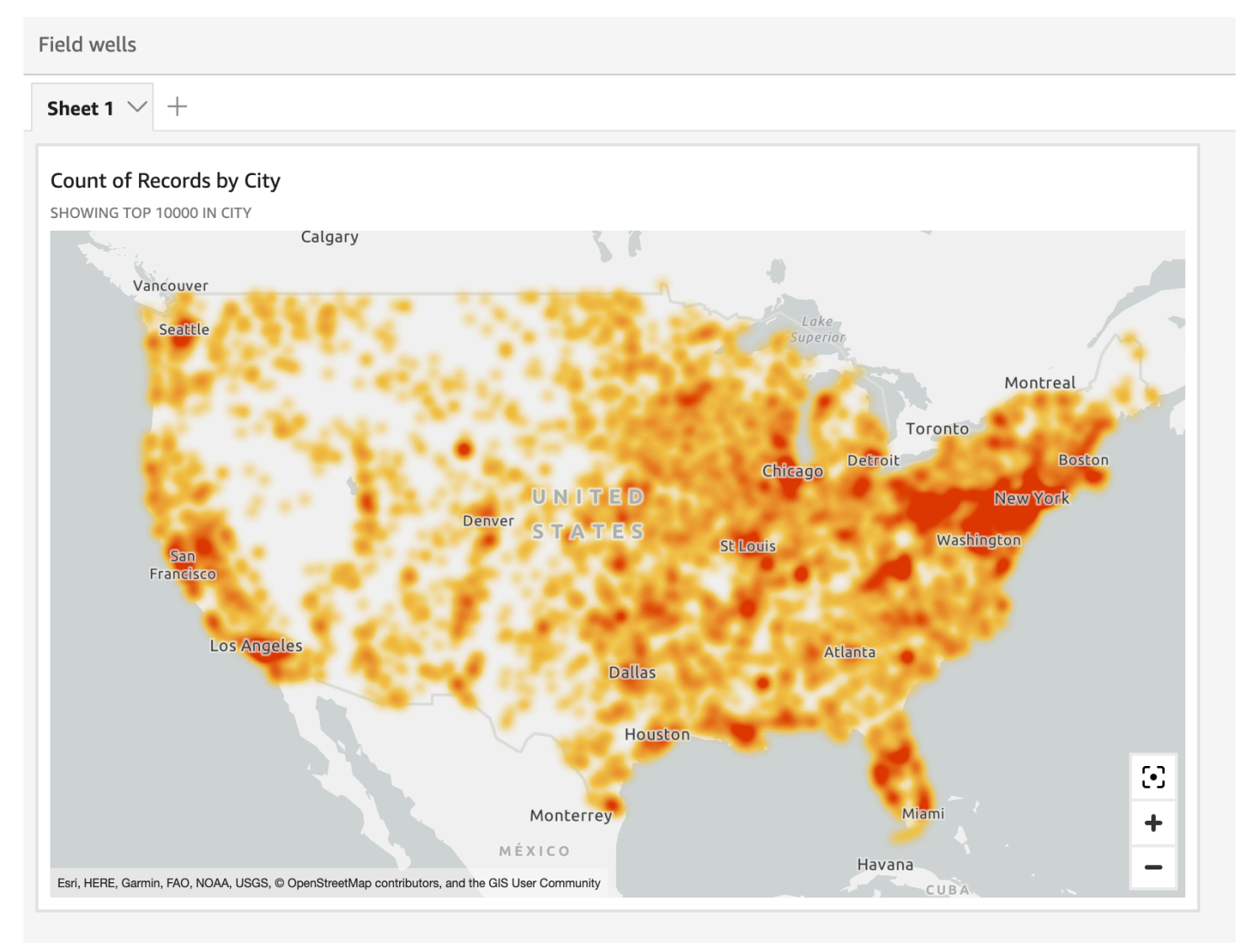

## 若要將地理空間地圖轉換為熱度圖

- 1. 開啟分析,然後選擇要格式化的地理空間地圖。當您選取視覺效果時,它會在其周圍顯示反白。
- 2. 若要開啟格式窗格,請從視覺化選單中選取格式化視覺化效果。
- 3. 在左側的格式窗格中,選擇點。

### 4. 選擇熱度圖。

5. (選用) 對於熱度圖漸層,請為高密度和低密度值選擇所需的顏色。

### <span id="page-892-0"></span>空間點地圖上的標識聚類 QuickSight

使用標記叢集來提高地圖上並置點的可讀性。點圖上的地理空間位置使用標記表示。通常,每個資料點 有一個標記。但是,如果有太多的標記靠在一起,地圖會變得難以閱讀。為了更容易解釋地圖,您可以 啟用標記叢集來表示地圖上的位置分組。當讀者在地圖上放大時,叢集標記會保留區域標記以單獨顯 示。

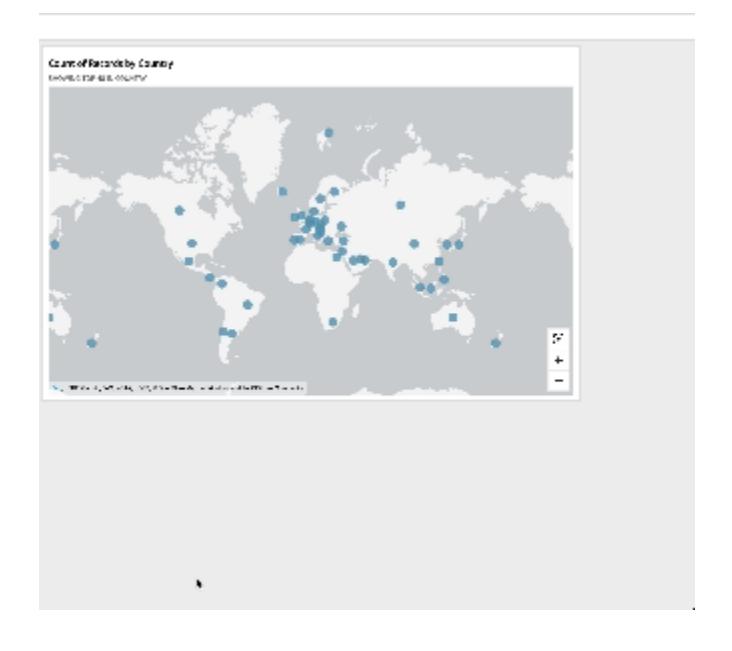

### 若要將叢集點加入至地圖

- 1. 開啟分析,然後選擇要格式化的地理空間地圖。當您選取視覺效果時,它會在其周圍顯示反白。
- 2. 若要開啟格式窗格,請從視覺化選單中選取格式化視覺化效果。
- 3. 在左側的格式窗格中,選擇點。
- 4. 請選擇下列其中一個選項:
	- 基本 使用地圖點的預設顯示設定。
	- 叢集點 當一個區域中有多個點時,將地圖點聚集在一起。

中視覺類型上的軸和網格線 QuickSight

在 Amazon 中創建圖表時 QuickSight,軸線,軸標籤,軸排序圖標和網格線將自動添加到圖表中。如 果需要,您可以格式化視覺效果以將之顯示或隱藏,還可以自訂軸標籤大小和方向。

### 您可以格式化下列圖表類型的軸線、網格線、軸標籤以及軸排序圖示:

- 長條圖
- 盒狀圖
- 組合圖
- 長條圖
- 折線圖
- 散佈圖
- 瀑布圖

若要格式化圖表中的軸線、軸標籤和網格線

- 1. 在分析頁面,選擇您要格式化的視覺效果。
- 2. 在視覺效果右上角的選單中,選取「格式化視覺化效果」圖示。

# $\sqrt{a}$   $x^2$  :

「性質」窗格會在左側開啟。

#### 若要顯示或隱藏軸線

- 1. 在「性質」窗格中,選擇要格式化的軸。
- 2. 選擇顯示軸線。清除該核取方塊可隱藏所選軸的軸線。選取此核取方塊以顯示軸線。

#### 若要自訂軸標題

- 1. 在「性質」窗格中,選擇要格式化的軸。
- 2. 選擇顯示標題。清除此核取方塊,可隱藏所選軸的軸標題和下拉脫字符圖示。選取此核取方塊可顯 示它們。
- 3. 若要變更預設欄位名稱的標題,請在文字方塊中輸入標題。
	- **a** Note

除了本主題先前列出的圖表類型之外,您還可以自訂餅圖、甜甜圈圖、漏斗圖、熱度圖和樹狀 圖中的軸標題。

#### 若要顯示或隱藏排序圖示

- 1. 在「性質」窗格中,選擇要格式化的軸。
- 2. 選擇顯示排序。清除此核取方塊可隱藏所選軸的排序圖示。選取此核取方塊以進行顯示。

當您選擇移除排序圖示時,排序圖示會從軸上移除。移除圖示之前套用至視覺效果的任何排序,都 不會從視覺效果中移除。

#### **a** Note

除了本主題先前列出的圖表類型之外,您還可以顯示或隱藏餅圖、甜甜圈圖、漏斗圖、熱度圖 和樹狀圖中的排序圖示。

#### 若要顯示或隱藏資料縮放

1. 在「性質」窗格中,選擇「X 軸」。

2. 選擇顯示資料縮放。清除此核取方塊,即可隱藏資料縮放。選取此核取方塊以進行顯示。

資料縮放列會自動出現在包含多個資料點的 X 軸圖表上。從左側和右側調整縮放列,以縮放至圖 表中的特定資料點。

#### **a** Note

如果您使用資料縮放列放大或縮小,然後選擇隱藏資料縮放列,則不會保留縮放位置。視 覺效果會完全拉遠以包括所有資料點。再次顯示資料縮放會將視覺效果返回到先前的狀 態。

#### 若要顯示或隱藏軸標籤

1. 在「性質」窗格中,選擇要格式化的軸。

2. 選擇顯示標籤。清除此核取方塊可隱藏所選軸的軸標籤。選取此核取方塊以進行顯示。

若要變更標籤大小

1. 在「性質」窗格中,選擇要格式化的軸。

### 2. 在標籤大小中,選擇尺寸。

### 若要變更標籤方向

- 1. 在「性質」窗格中,選擇要格式化的軸。
- 2. 對於標籤方向,請選擇一個方向。

### 若要顯示或隱藏網格線

- 1. 在「性質」窗格中,選擇要格式化的軸。
- 2. 選擇「顯示網格線」。清除該核取方塊可隱藏所選軸的網格線。選取此核取方塊以進行顯示。

視覺類型中的顏色 QuickSight

您可以變更下列圖表類型中一個、部分或所有元素的顏色:

- 長條圖
- 甜甜圈圖
- 量測圖表
- 熱度圖
- 折線圖
- 散佈圖
- 樹狀結構圖

若要變更長條圖、甜甜圈圖、量測圖表、折線圖和散佈圖上的顏色,請參閱 [變更圖表顏色](#page-895-0)。

<span id="page-895-0"></span>若要變更熱度圖和樹狀圖上的顏色,請參閱 [變更熱度圖和樹狀圖上的顏色](#page-902-0)。

#### 變更圖表顏色

您可以變更圖表上所有元素使用的圖表顏色,也可以變更個別元素的顏色。您對個別元素設定的顏色優 先於圖表顏色。

例如,假設您將圖表色彩設定為綠色。

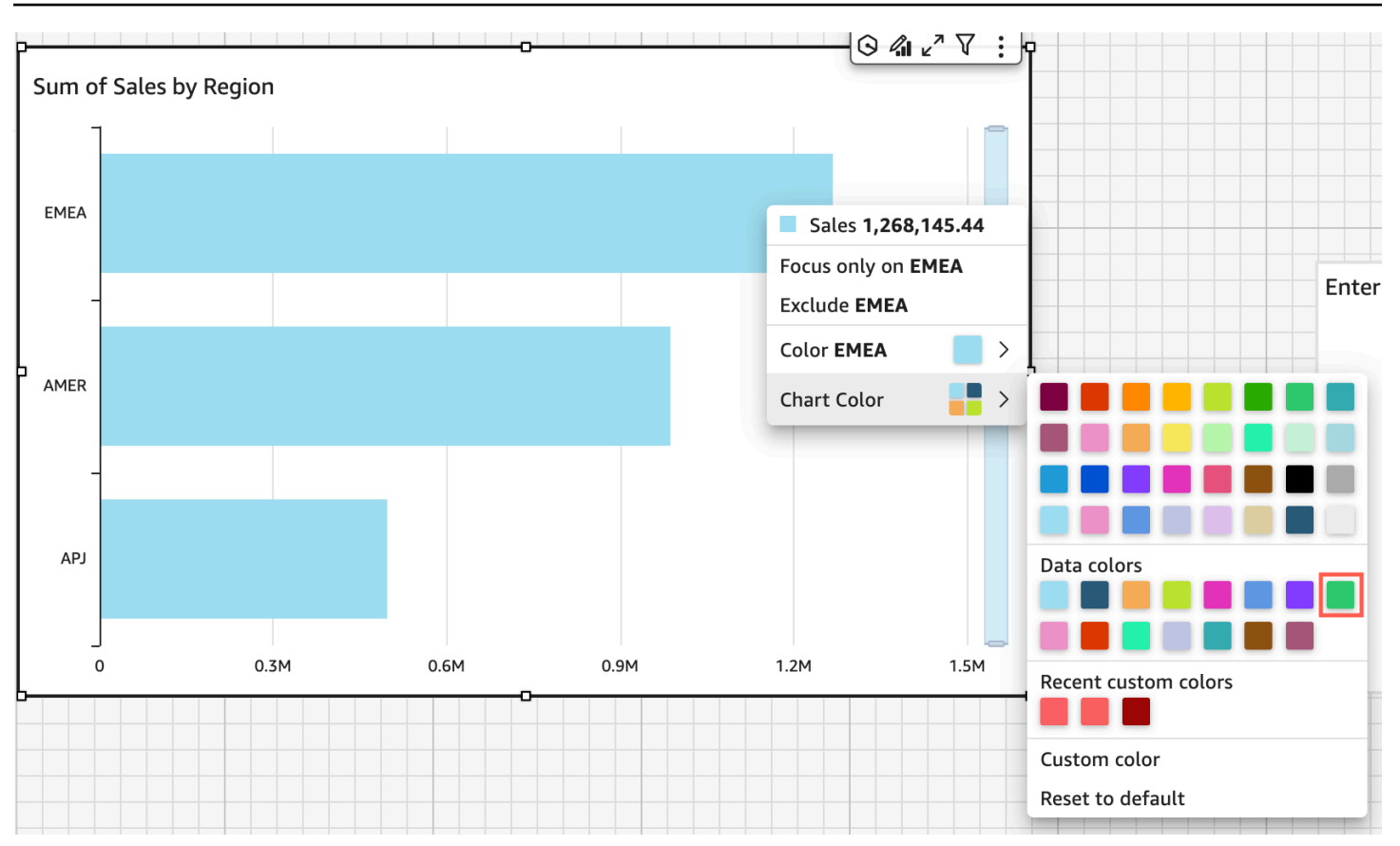

所有的長條都會變成綠色 即使您選擇第一個長條,圖表顏色也會套用至所有長條。接著,將 SMB 長條 的色彩設定為藍色。

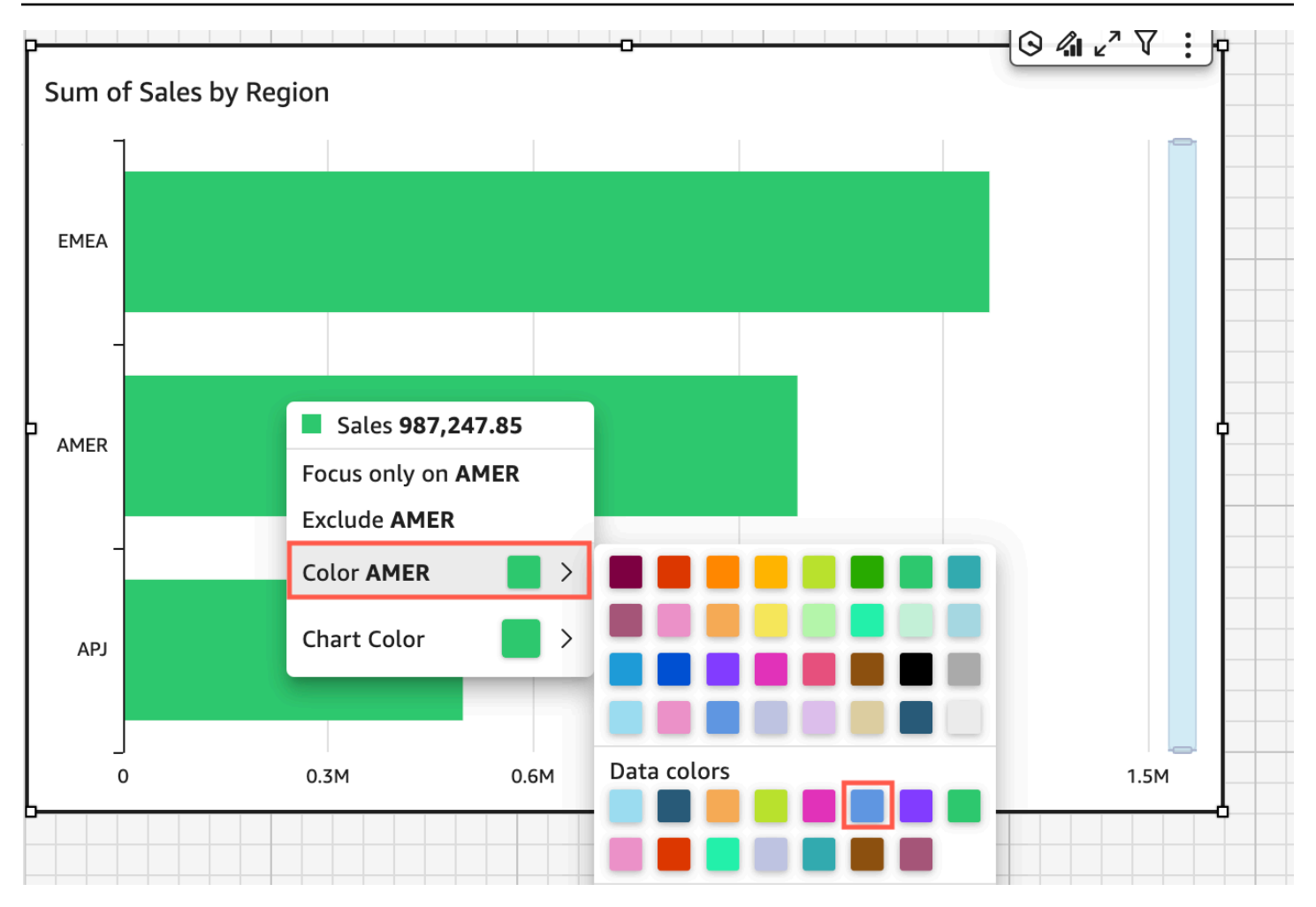

結果,您認為綠色和藍色長條之間需要更多的對比度,因此您將圖表顏色變更為橘色。如果您正在更改 圖表顏色,則您選擇從哪個欄打開內容功能表並不重要。

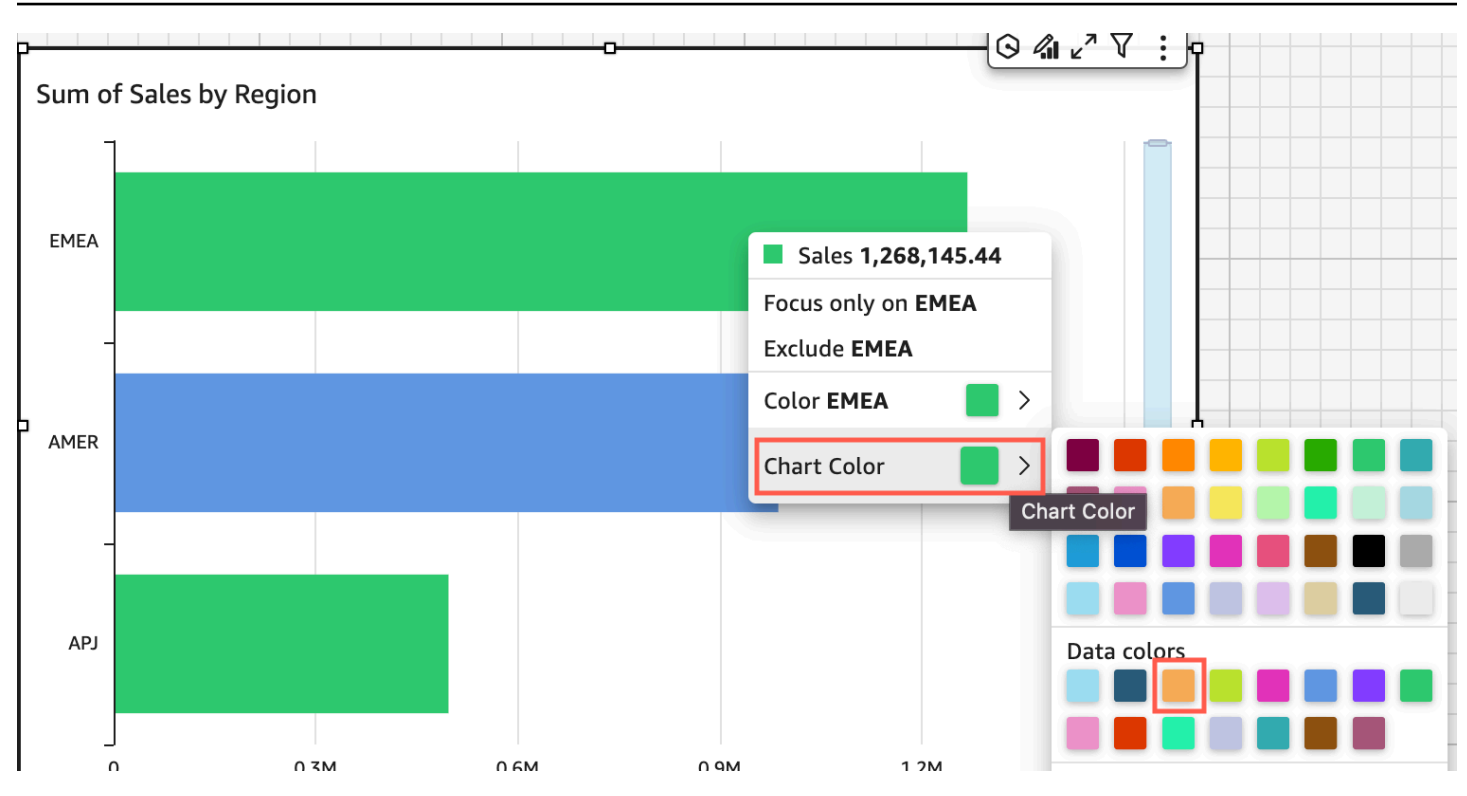

SMB 長條會維持藍色。因為它會直接設定。其餘的長條會變成橘色。

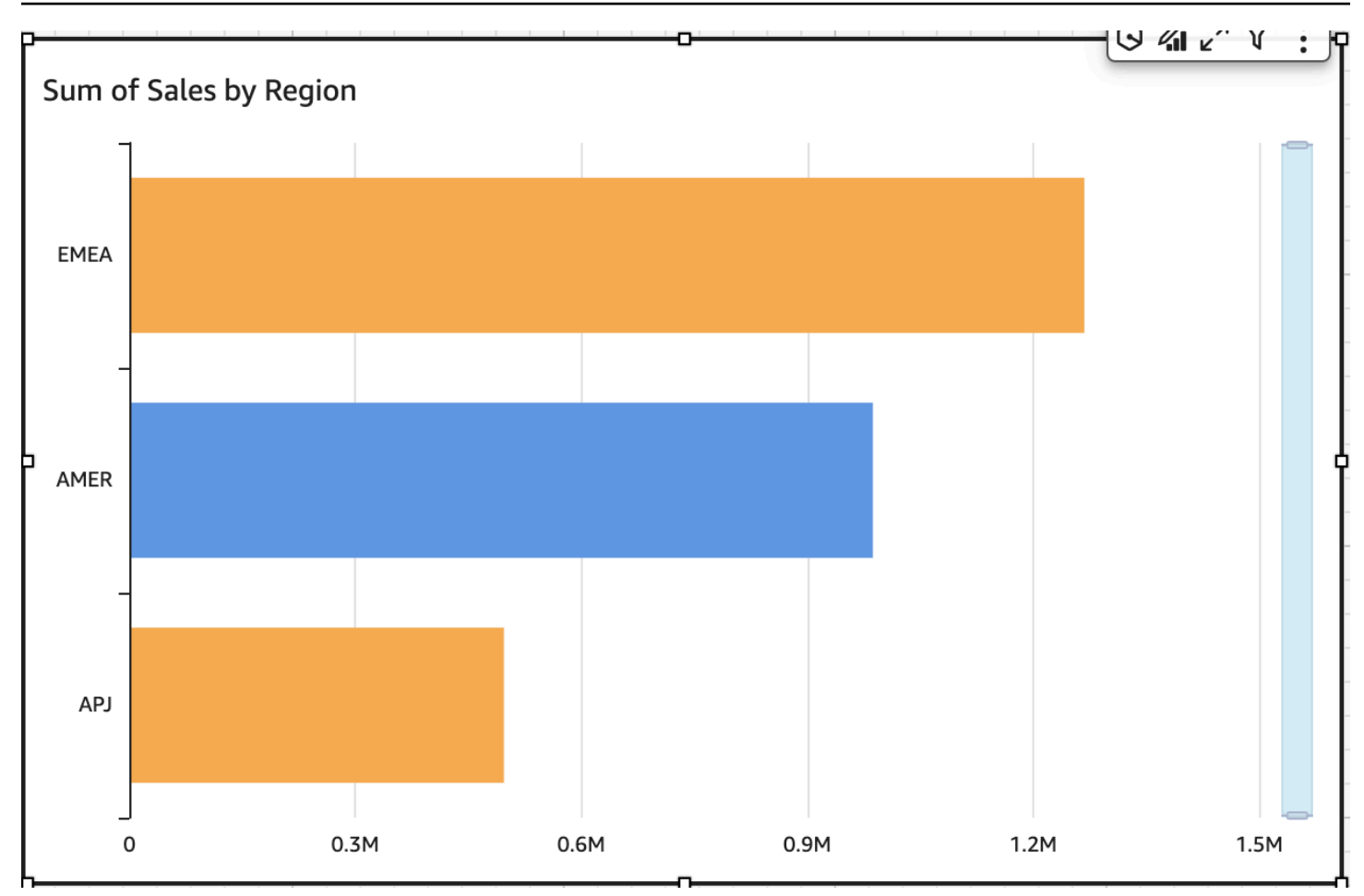

當您變更已分組元素的顏色時,該元素的顏色會在所有群組中變更。例如叢集長條圖中的長條,在下 列範例中,客戶區段會移出 Y 軸,並進入 Group/Color (群組/顏色) 欄位集。Customer Region (客戶區 域) 會新增為 Y 軸。圖表色彩會維持橘色,而 SMB 的所有客戶區域會保持藍色。
Amazon QuickSight 使用者指南

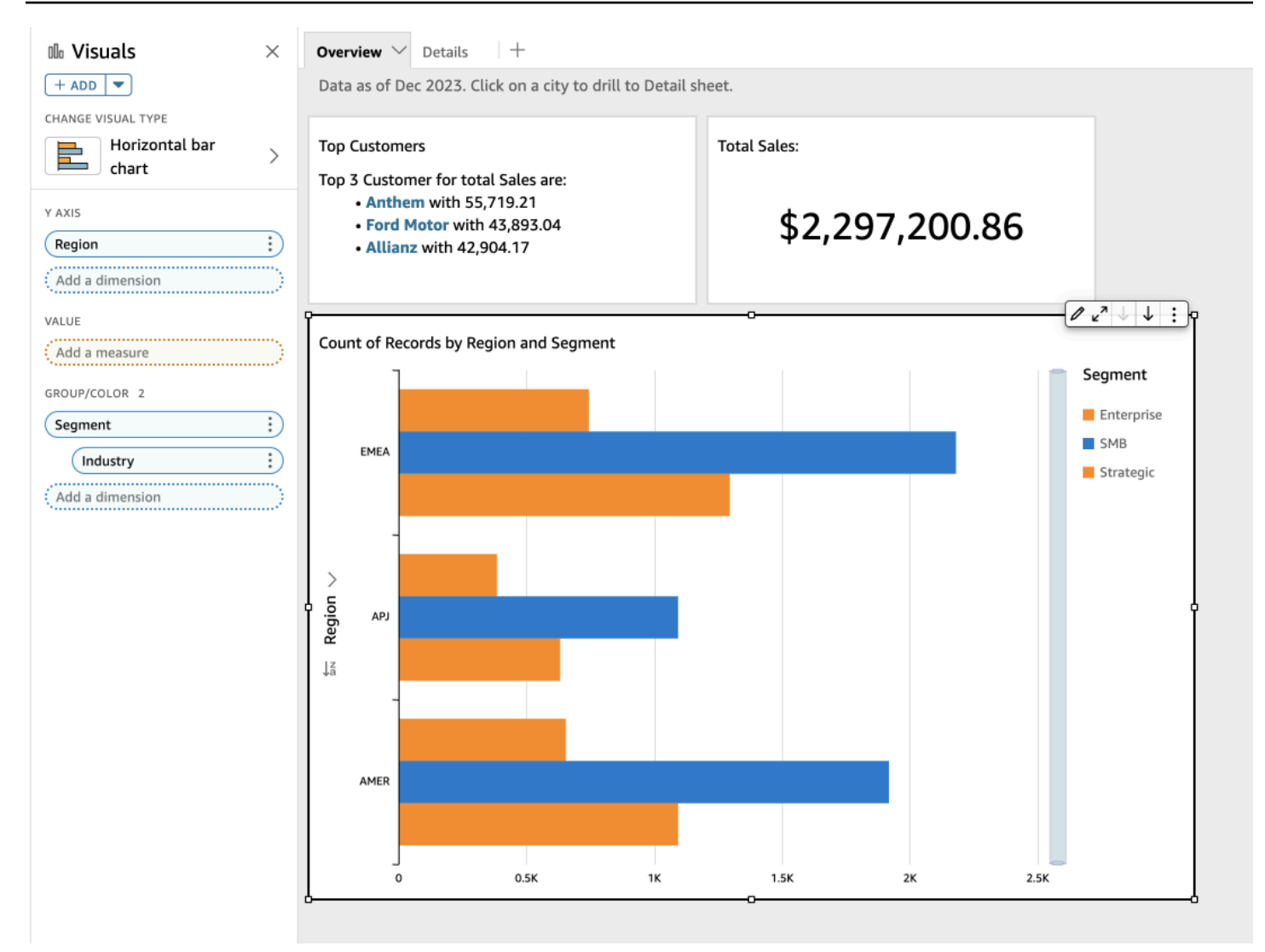

如果視覺效果具有展示類別 (維度) 的圖例,您可以按一下圖例中的值來查看可用動作的功能表。例 如,假設您的長條圖在 Color (顏色) 或 Group/Color (群組/顏色) 欄位中有一個欄位。長條圖功能表會 **顯示您可選擇的動作,您可透過按一下或在長條上按一下滑鼠右鍵來顯示,如下所示:** 

- 聚焦或排除視覺元素
- 變更視覺元素的顏色
- 向下鑽研到層次結構
- 從功能表啟動的自訂動作,包括篩選或 URL 動作

以下是使用圖例變更顏色維度的範例。

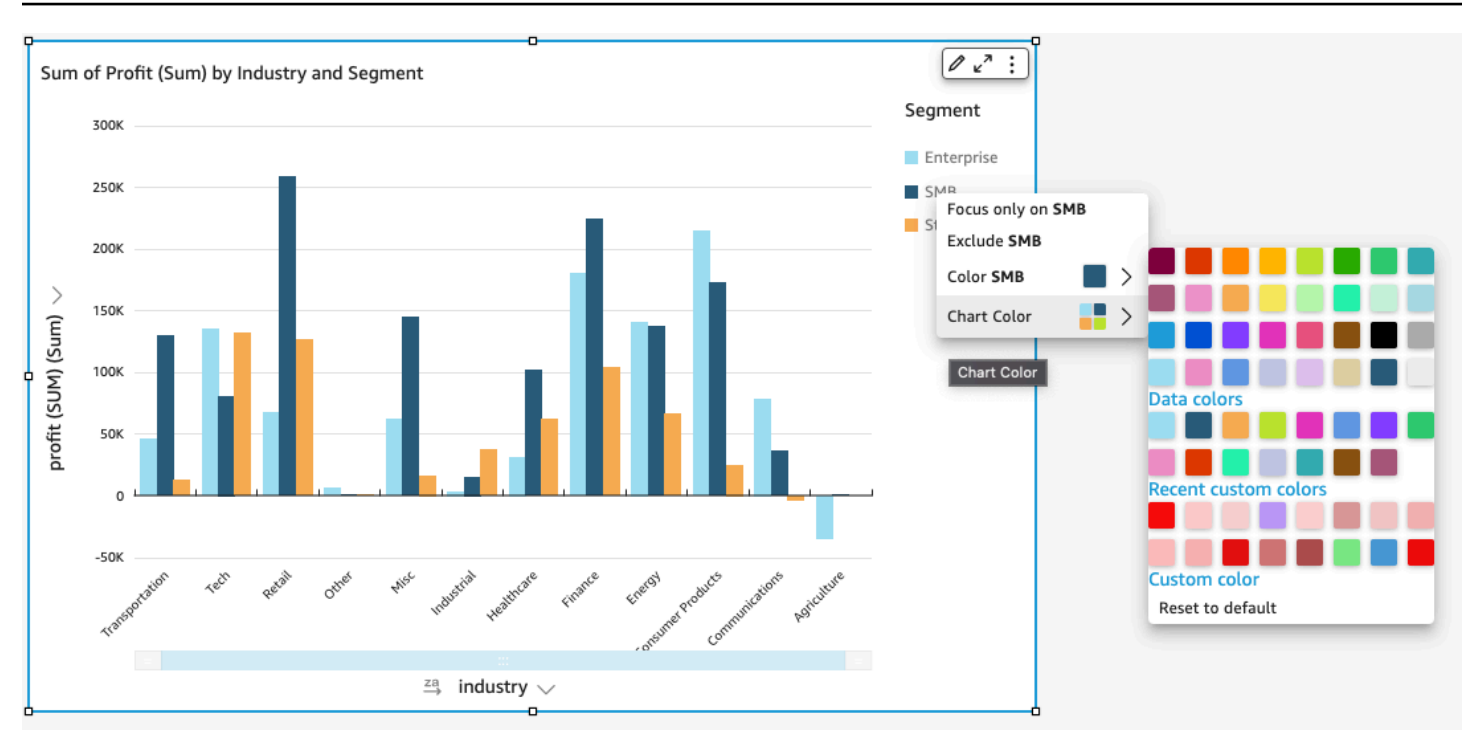

設定視覺效果的新顏色

使用下列程序來變更視覺效果的顏色。

#### 若要變更視覺效果的顏色

- 1. 在分析頁面上,選擇您要修改的視覺效果。
- 2. 若要變更圖表顏色,請在視覺效果上選擇任何元素,然後選擇 Chart Color (圖表顏色)。

若要選取元素,請執行下列動作:

- 在長條圖,選擇任何長條。
- 在折線圖,選擇線條末端。
- 在散佈圖,選擇元素。欄位必須位於欄位集的群組/顏色區段中。
- 3. 選擇您想使用的顏色。您可以從現有的調色盤中選擇顏色,也可以選擇自訂顏色。若要使用自訂顏 色,請輸入顔色的十六進位代碼。

視覺效果上的所有元素會變更為使用此顏色,但先前已個別設定顏色的任何元素除外。在這種情況 下,元素顏色優先於圖表顏色。

4. 若要變更視覺效果上單一元素的顏色,請選擇該元素,選擇顏色 <欄位名稱>,然後選擇您想使用 的顏色。您可以從現有的調色盤中選擇顏色,也可以選擇自訂顏色。若要使用自訂顏色,請輸入顔 色的十六進位代碼。

重複這個步驟,直到在您想要修改的所有元素上都已設定顏色為止。如果要將顏色變更回原來的顏 色,請選擇 Reset to default (重設為預設)。

將視覺效果顏色設回預設值

使用下列程序,在視覺效果上恢復使用預設顏色。

#### 若要在視覺效果上返回預設顏色

- 1. 在分析頁面上,選擇您要修改的視覺效果。
- 2. 選擇圖表顏色,選擇視覺效果上的任何元素,然後選擇重設為預設值。這樣做會將圖表顏色變回該 視覺效果類型的預設顏色。

視覺效果上的所有元素會變更為視覺效果類型的預設顏色,但先前已個別設定顏色的任何元素除 外。在這種情況下,元素顏色設定優先於圖表顏色設定。

3. 若要將單一元素的顏色變回預設值,請選擇該元素,選擇顏色 <欄位名稱>,然後選擇重設為預設 值。

個別元素的預設顏色為圖表顏色 (如果已指定),否則為視覺效果類型的預設顏色。

變更熱度圖和樹狀圖上的顏色

若要變更熱度圖或樹狀圖上顯示的顏色

- 1. 選擇您要編輯的熱度圖或樹狀圖。
- 2. 在設定選單中選擇「展開」,然後選擇齒輪圖示以開啟「屬性」面板。
- 3. 對於顔色,選擇您想要使用的設定:
- 4. 對於漸層顏色或離散顏色,請選擇顏色條旁的顏色方塊,然後選擇您要使用的顏色。對每個顏色方 塊重複此步驟。根據預設,顏色條會保留兩種顏色。
- 5. 如果您要新增第三種顏色,請選取 Enable 3 colors 核取方塊。新的方塊會出現在顏色條的中間。

您可以輸入數字,以定義兩種主要漸層顏色之間的中點。如果您加入值,則中間的顏色表示您輸入 的數字。如果保留此為空白,中間顏色會像漸層中的其他顏色一樣。

- 6. 如果您要將圖表限制為您選擇的顏色,則請選取啟用步驟核取方塊。這樣做會將顏色條上的標籤 從漸層顏色變更為離散顏色。
- 7. 對於顏色 Null 值,請選擇要描述 NULL 值的顏色。此選項僅能在熱度圖上使用。

# 在 Amazon 中使用現場級著色 QuickSight

使用欄位層級著色,您可以在 QuickSight 分析或儀表板中的所有視覺效果中為特定欄位值指派特定色 彩。顏色是以每個欄位為基礎來指派,以簡化設定顏色的程序,並確保使用相同欄位之所有視覺效果的 一致性。例如,假設您是一家貨運公司,想要建立一組視覺效果,以追蹤不同地區的運費。使用欄位層 級著色,您可以為每個區域指派不同的顏色,以在分析或儀表板中的所有視覺效果中表示欄位。這樣, 帳戶讀者可以快速了解他們正在尋找的欄位顏色,並更輕鬆地找到所需的信息。

QuickSight 作者最多可以配置 50 每個字段基於字段的顏色。在視覺層級定義的顏色會優先於以欄位為 基礎的顏色。這表示,如果作者為視覺效果上的值設定顏色,則該顏色將取代該個別視覺效果的欄位型 顏色組態。

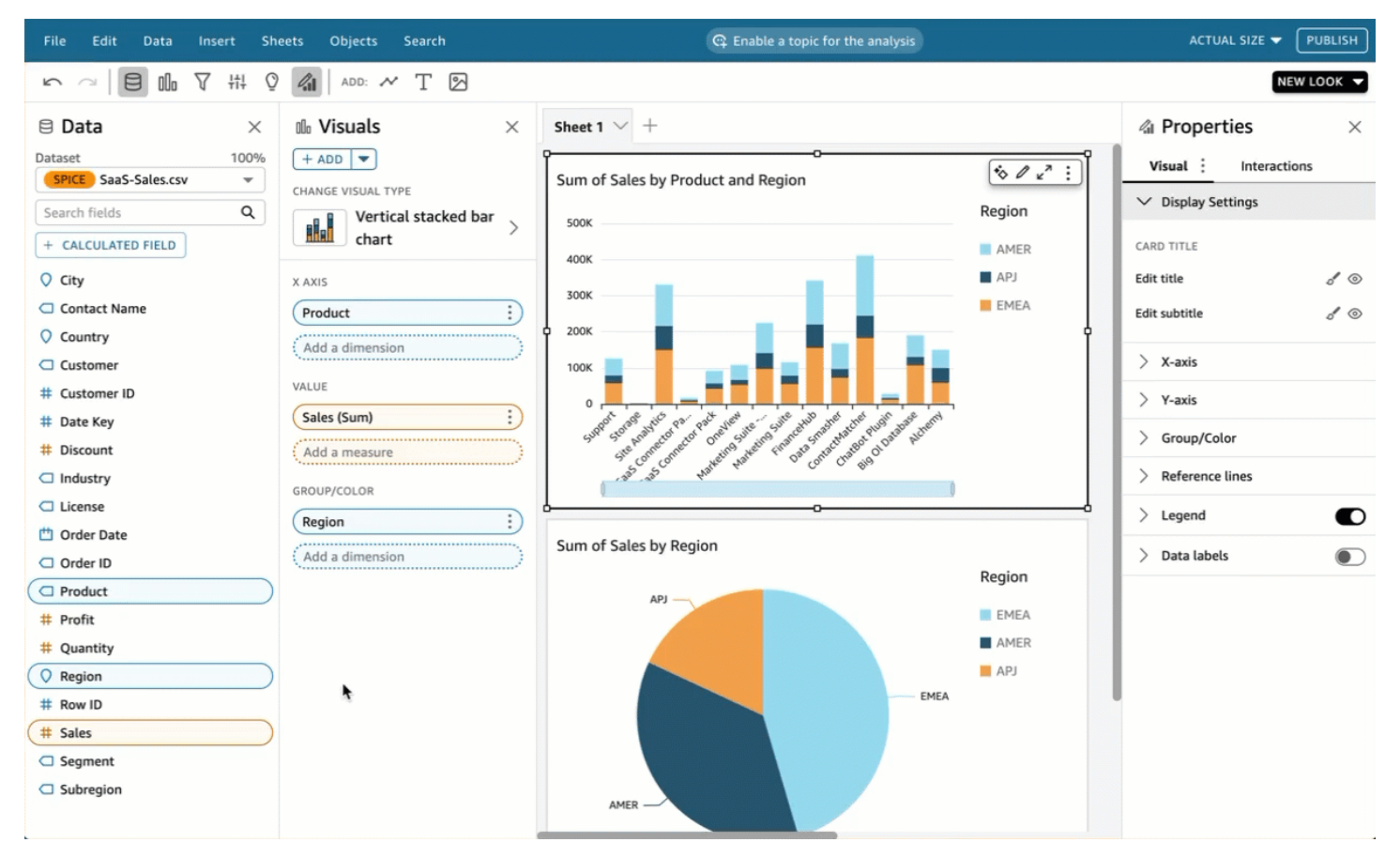

## 若要將欄位層級著色套用至舊版帳戶

- 1. 在分析的欄位窗格中,選擇要指定顏色的欄位旁邊的省略符號 (三個點),然後選擇編輯欄位顔色。
- 2. 在出現的編輯欄位顔色窗格中,選擇您要指定顏色的值,然後選擇您想要的顏色。您可以將顏色套 用至顯示在欄位值窗格中的每個值。
- 3. 完成所需欄位的顏色指定後,請選擇套用。

如果要重設欄位的顏色值,請開啟編輯欄位顔色窗格,然後選擇要重設之欄位旁邊的「重新整理」圖 示。您可以選擇重設顏色來重設分析中的所有顏色值。

您可以在編輯欄位顔色窗格中選擇顯示未使用的顔色,檢視可以設定到新欄位的未使用顏色清單。當您 重設欄位的顏色時,捨棄的顏色會新增至未使用的顏色清單,並且可以指定給新欄位。

視覺類型的條件格式 QuickSight

在某些視覺效果類型中,您可以新增條件式格式設定,以強調顯示部分資料。目前支援的條件式格式設 定選項包括變更文字或背景顏色,以及使用符號圖示。您可以使用來自所提供集合中的圖示,也可以改 為使用 Unicode 圖示。

下列視覺效果上可使用條件式格式設定:

- 量測圖表
- 關鍵績效指標 (KPI)
- 樞紐分析表
- 資料表

對於資料表和樞紐分析表,您可以為欄位或支援的彙總設定多個條件,以及要套用至目標儲存格的格式 選項。對於 KPI 和量測圖表,您可以根據套用至資料集中任何維度的條件來格式化主要值。對於量測 圖表,您也可以根據條件格式化電弧的前景顏色。

## 在視覺效果上使用條件式格式設定

- 1. 在分析頁面,選擇您要格式化的視覺效果。
- 2. 在視覺效果上,開啟右上角向下圖示上的內容功能表。然後選擇 Conditional formatting (條件式格 式設定)。

用於格式化的選項會顯示在左側。選擇下列其中一項:

- 對於樞紐分析表 從選擇您想要使用的量值開始。您可以在一或多個欄位上設定條件式格式設 定。選取範圍僅限於 Values (值) 欄位中的量值。
- 對於資料表 從選擇您想要使用的欄位開始。您可以在一或多個欄位上設定條件式格式設定。 您也可以選擇將格式套用至整個資料列。格式化整個資料列會新增選項至 Apply on top (套用在 頂端),此選項除了套用其他條件新增的格式外,還會套用資料列格式。
- 對於 KPI 將格式套用至主要值或進度列或兩者。
- 3. 針對此程序中的其餘步驟,選擇您要使用的功能。並非所有選項都適用於所有視覺效果。
- 4. (選用) 選擇 Add background color (新增背景顏色) 以設定背景顏色。如果已新增背景顏色,請選 擇 Background (背景)。
	- 填充類型 背景顏色可以是實心或漸層。如果您選擇使用漸層,會顯示其他顏色選項,讓您選 擇漸層梯度的最小值和最大值。最小值預設為最低的值,最大值預設為最高的值。
	- 格式欄位依據 套用格式時要使用的欄位。
	- 彙總 要使用的彙總 (僅顯示可用的彙總)。
	- 條件 要使用的比較運算子,例如「大於」。
	- 值 要使用的值。
	- 顏色 要使用的顏色。
	- 其他選項:在資料表和樞紐分析資料表中,您可以從內容選單 (…) 中選擇選項來設定要格式化 的內容:值、小計,以及總計。
- 5. (選用) 選擇 Add text color (新增文字顏色) 以設定文字顏色。如果已新增文字顏色,請選擇 Text (文字)。
	- 格式欄位依據 套用格式時要使用的欄位或項目。
	- 彙總 要使用的彙總 (僅顯示可用的彙總)。此選項適用於資料表和樞紐分析表。
	- 條件 要使用的比較運算子,例如「大於」。
	- 值 要使用的值。
	- 顏色 要使用的顏色。
	- 其他選項:在資料表和樞紐分析資料表中,您可以從內容功能表 (...) 中選擇選項來設定要格式 化的內容:Values (值)、Subtotals (小計),以及 Totals (總計)。
- 6. (選用) 選擇 Add icons (新增圖示) 以設定圖示或圖示集。如果已新增圖示,請選擇 Icon (圖示)。
	- 格式欄位依據 套用格式時要使用的欄位或項目。
	- 彙總 要使用的彙總 (僅顯示可用的彙總)。此選項適用於資料表和樞紐分析表。
	- 圖示集 圖示集會套用至格式欄位依據中的欄位上。此選項適用於資料表和樞紐分析表。
	- 反轉顏色 反轉資料表和樞紐分析表的圖示顏色。
	- 自訂條件 為資料表和樞紐分析表提供更多圖示選項。
	- 條件 要使用的比較運算子。
	- 值 要使用的值。

• 圖示 – 要使用的圖示。若要選擇圖示集,請使用 Icon (圖示) 符號以選擇要使用的圖示。從提供 <sub><sub>格式化</sub> 的圖示集中選擇。在某些情況下,您可以新增自己的圖示。若要使用您自己的圖示,請選擇使<sub>891</sub></sub> 用自訂 Unicode 圖示。貼上您要用作圖示的 Unicode 字符。選擇 Apply (套用) 以儲存,或選擇 Cancel (取消) 以結束圖示設定。

- 顏色 要使用的顏色。
- 僅顯示圖示 以資料表和樞紐分析表的圖示取代值。
- 其他選項:
	- 在資料表和樞紐分析資料表中,您可以從內容功能表 (...) 中選擇選項來設定要格式化的內 容:Values (值)、Subtotals (小計),以及 Totals (總計)。
	- 在樞紐分析表中,啟用 Custom conditions (自訂條件) 會啟動您可以保留、新增或使用自己的 設定覆寫的預設條件式格式設定。
- 7. (選用) 選擇 Add foreground color (新增前景色) 以設定 KPI 進度列的前景顏色。如果已新增前景顏 色,請選擇 Foreground (前景)。
	- 格式欄位依據 套用格式時要使用的欄位。
	- 條件 要使用的比較運算子。
	- 值 要使用的值。
	- 顏色 要使用的顏色。
- 8. 當您完成設定條件式格式設定時,請選擇下列一或多個選項:
	- 若要儲存工作,請選擇 Apply (套用)。
	- 若要取消選取並返回上一個面板,請選擇 Cancel (取消)。
	- 若要關閉設定面板,請選擇 Close (關閉)。
	- 若要重設此面板上的所有設定,請選擇 Clear (清除)。

視覺類型的字型和樣式 QuickSight

您可以選擇數種選項指定樣式,包括將資料表縮放至符合目前檢視,隱藏各資料欄的欄位名稱,以及變 更字型大小。若您使用單一指標,也可選擇隱藏指標標籤,以免樞紐分析表上重複出現同一款指標標 籤。

若要自訂視覺效果的樣式

- 1. 開啟 [QuickSight 主控台。](https://quicksight.aws.amazon.com/)
- 2. 選擇您要變更的分析。
- 3. 在分析頁面,選擇您要格式化的圖表。
- 4. 選擇視覺效果右上角的「內容」圖示,以開啟「屬性」窗格。
- 5. 選擇 Styling (樣式)。
- 6. 為避免重複出現單個指標標籤,請啟用 Hide single metric (隱藏單一指標)。
- 7. 若要隱藏 Columns (欄) 欄位集內各個欄位的標籤,請啟用 Hide column field names (隱藏各欄的 欄位名稱)。
- 8. 若要隱藏摺疊

 $\begin{pmatrix} \boxed{-1} & & & \end{pmatrix}$ 

和展開圖示

```
\begin{pmatrix} \boxed{\bullet} \ \end{pmatrix} ,
```
請啟用隱藏 +/- 按鈕。

9. 若要展開資料表以填滿目前檢視,請選擇 Fit table to view (將資料表縮放至符合檢視)。您無法復 原此動作。

若要將資料表縮小到符合目前檢視的尺寸,您可以調整各欄的寬度。為此,請抓取各欄靠近欄標題 的右緣,往任一方向拖曳右緣。

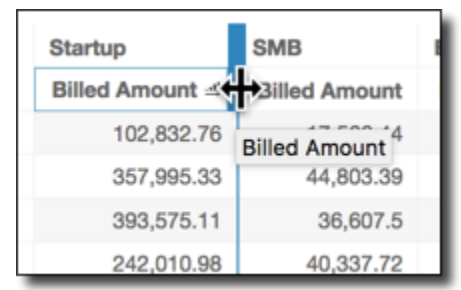

- 10. 為下列每個圖表類型選擇偏好的字型大小:
	- 對於 KPI,請選取主要值和次要值的字型大小。
	- 對於樞紐分析表和資料表,請選取資料表標頭、儲存格、總計和小計的字型大小。
	- 對於軸標籤、資料標籤、標題和字幕,請選擇字型大小。

# KPI 選項

您可以在 Amazon 自定義 KPI QuickSight 以滿足您的業務需求。您可以新增關聯式迷你圖或進度列、 指派主要和次要值,以及將條件式格式新增至您的 KPI。

若要將重要績效指標格式化 QuickSight,請切換作業選項至您要變更的重要績效指標,然後選擇「視 覺化格式」以開啟「格式」視覺效果 格式化視覺化效果選單的圖示如下。

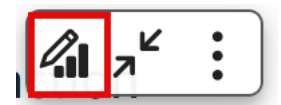

請使用下列程序來執行 KPI 的格式化作業。

將視覺效果新增至 KPI

您可以選擇將區域迷你圖、走勢圖或進度列新增至中的任何重要績效指標。 QuickSight將視覺效果新 增至 KPI,可為正在檢視 KPI 資料的讀者提供視覺上下文。使用下列程序來將視覺效果新增至 KPI。

若要將視覺效果新增至 KPI

- 1. 導覽至您要變更的 KPI,並開啟「格式化視覺化效果」選單。
- 2. 在「內容」功能表中,選擇「視覺」方塊,以在您的重要績效指標圖表上顯示視覺效果。
- 3. (選用) 開啟視覺效果下拉式清單,然後選擇要在 KPI 上顯示的視覺效果類型。您可以選擇顯示區 域迷你圖、迷你圖或進度列。若要顯示迷你圖,請確保您的 KPI 在趨勢欄位集中有值。區域迷你 圖是預設值。
- 4. (選用) 若要變更迷你圖的顏色,請選擇視覺效果下拉清單左側的顏色圖示,然後選擇您要的顏色。 進度列不支援顏色格式。
- 5. (選用) 選擇新增工具提示,將工具提示新增至 KPI 視覺效果。

下圖顯示了格式化視覺化效果選單的視覺效果區段。

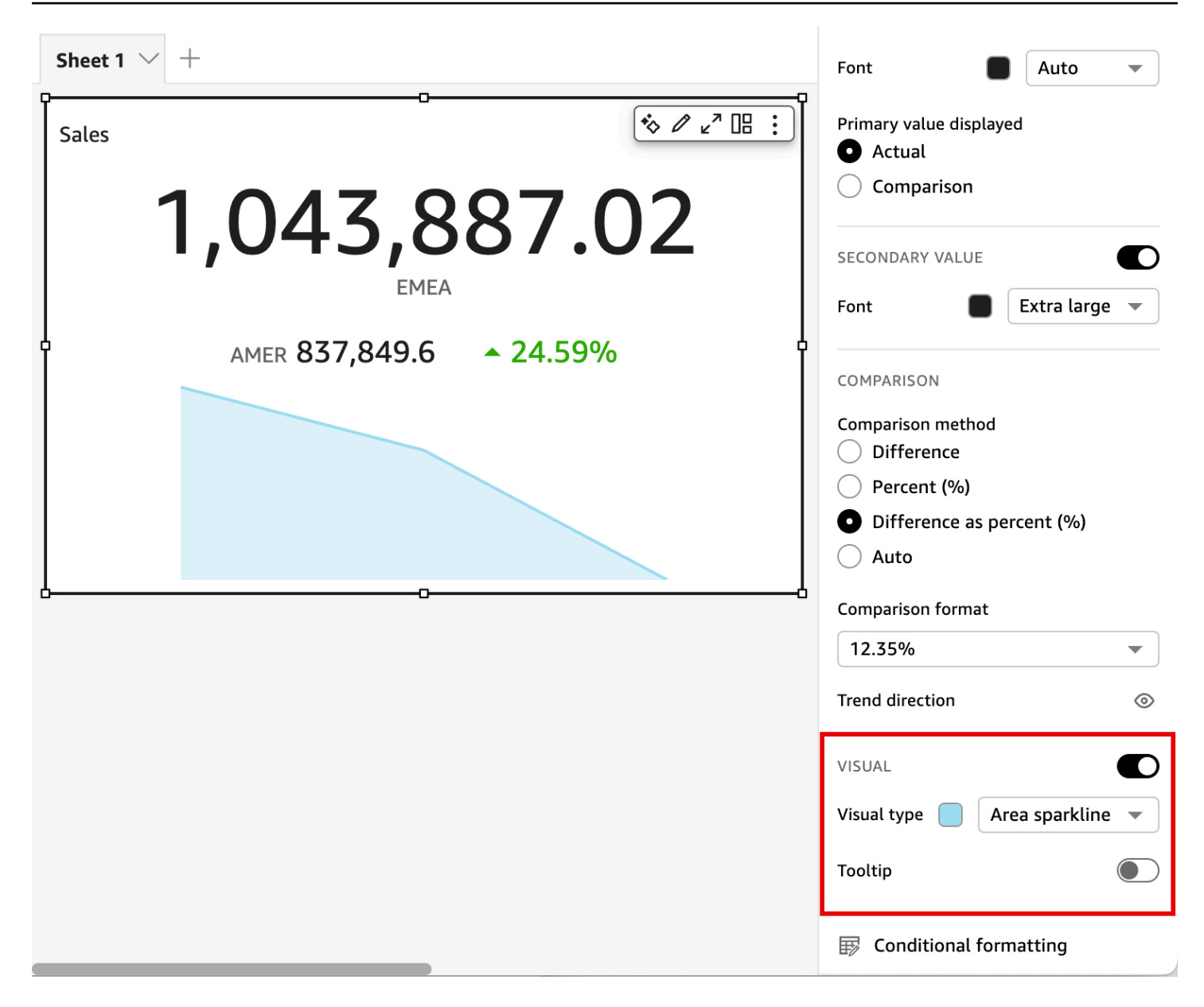

自訂主要和次要值

使用格式化視覺化效果選單來自訂字型、顏色,以及選擇要顯示的主要值。您也可以選擇顯示次要值。

若要自訂 KPI 的主要與次要值

- 1. 導覽至您要變更的 KPI,開啟格式化視覺化效果選單,然後導覽至 KPI 區段。
- 2. 對於主要值,請使用字型下拉式清單來選擇您想要的字型大小。預設值為自動。
- 3. (選用) 若要變更主要值字型的顔色,請選擇字型下拉清單附近的顏色圖示,然後選擇您要的顏色。
- 4. 對於顯示主要數值,您可以選擇顯示主要值的實際值或比較值。
- 5. 若要新增次要值,請選擇次要值。
- a. (選用) 使用字型下拉式清單來選擇您想要的字型大小。預設值為超大型。
- b. (選用) 若要變更次要值字型的顔色,請選擇字型下拉清單附近的顏色圖示,然後選擇您要的顏 色。

下列影像顯示了 KPI 選單。

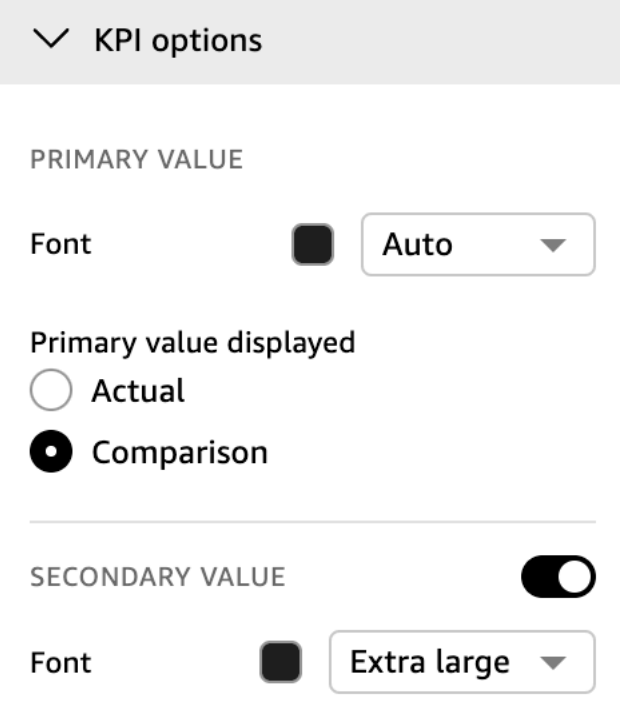

KPI 的條件式格式選項

自動設定 KPI 的條件式格式,以供比較值使用。依預設,正值以綠色表示,負值則以紅色表示。您可 以從「性質」窗格自訂這些顏色值的顏色值。

## 若要變更正值和負值的顏色

- 1. 在「屬性」窗格中,打開「條件格式」部分,然後選擇要更改的比較值。
- 2. 若要變更正值的顏色,導覽至 Condition #1,選擇顏色圖示,然後選擇您要的顏色。
- 3. 若要變更負值的顏色,導覽至 Condition #2,選擇顏色圖示,然後選擇您要的顏色。
- 4. 完成所需的變更後,請選擇套用。

您還可以在條件格式選單中為實際值新增文字顏色和圖示。若要將文字顏色或圖示新增至實際值,請選 擇新增文字顏色或新增圖示來設定新值。下圖顯示了一個 KPI 的條件格式選單。

< Conditional formatting

 $\times$ 

 $\vdots$ 

Î

Comparison value

Text color - Solid **Multiple conditions** 

Icon **Multiple conditions** 

**Actual value** 

Abc Add text color

Add icon

視覺類型的標籤 QuickSight

使用下列程序來自訂、顯示或隱藏視覺效果的標籤。

若要自訂、顯示或隱藏視覺效果的標籤

1. 在分析頁面,選擇您要格式化的視覺效果。您可以直接在視覺效果上選擇標籤,並選擇 Rename (重新命名),以變更標籤。若要恢復為預設名稱,請刪除您輸入的文字。

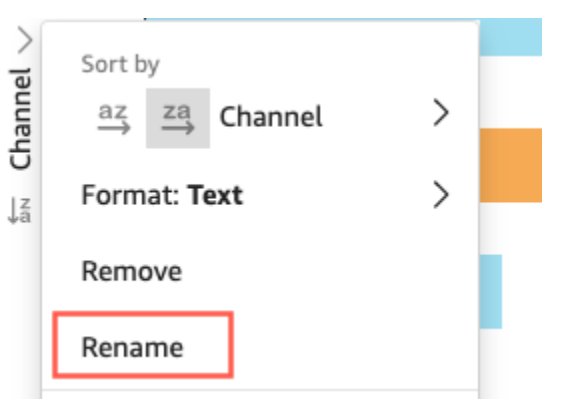

2. 若要查看更多選項,請從視覺效果右上角的向下箭號選擇視覺化功能表,然後選擇 Format visual (格式化視覺效果)。

對於樞紐分析表,您可以重新標記資料列名稱、資料欄名稱和值名稱。此外,在 Styling (樣式) 下,您可以選擇隱藏資料欄標籤或指標標籤 (僅限單一指標)。

您可以多次將相同的值新增到相同的視覺效果。如此便能顯示已套用了不同的彙總計算或資料表 計算的同一個值。預設情況下,所有欄位都將顯示同樣的標籤。您可以使用「屬性」面板來編輯名 稱,您可以選擇右上角的 V 形圖示來開啟該面板。

- 3. 在「性質」窗格上,啟用或停用「展示標題」。此選項會移除軸標題。
- 4. 選擇窗格右上角的 X 圖示,以關閉「性質」窗格。

視覺類型的資料標籤 QuickSight

若要在視覺效果上自訂資料標籤,您可以使用「性質」窗格顯示資料標籤,然後使用這些設定對其進行 規劃。支援在長條圖、折線圖、組合圖、散佈圖和圓餅圖上自訂資料標籤。

您可以自訂下列選項:

- 位置,以決定標籤相對於資料點的位置 (適用於長條圖、組合圖和折線圖):
	- 對於垂直長條圖,您可以自訂以設定位置:
		- 長條上方
		- 長條內部
		- 長條底端
		- 長條頂端
	- 對於水平長條圖, 您可以自訂以設定位置:
		- 長條右側
		- 長條內部
	- 對於折線圖,您可以自訂以設定位置:
		- 折線上方
		- 折線上資料點左側或右側
		- 折線下方
	- 對於散佈圖,您可以自訂以設定位置:
		- 資料點上方
		- 資料點左側或右側
		- 資料點下方
- 字體大小和顏色 (適用於長條圖、組合圖、折線圖、散佈圖和圓餅圖)
- 標籤模式,以決定如何標示資料 (適用於長條圖、組合圖、折線圖和散佈圖):
	- 對於長條圖、組合圖和散佈圖,您可以標示:
- 全部
- 依群組或顏色
- 對於折線圖,有以下標籤選項可用:
	- 全部
	- 依群組或顏色
	- 線條末端
	- 僅最小值或最大值
	- 最小值和最大值
- 對於餅圖,有以下標籤選項可用:
	- 顯示類別
	- 顯示指標
	- 選擇將指標標籤顯示為值、百分比或兩者
- 群組選擇 (當標籤模式是「依群組/顏色」時,適用於長條和折線)
- 允許標籤重疊 (適用於長條和折線),適用於較少的資料點
- 對於直條圖、組合圖和折線圖,過長的標籤依預設會傾斜。您可以在 X-axis (X 軸) 設定下設定傾斜 角度。

#### **a** Note

如果您將多個度量新增到一個軸,則資料標籤將僅顯示第一個度量的格式。

## 若要設定資料標籤

- 1. 在分析頁面,選擇您要格式化的視覺效果。
- 2. 從視覺效果右上角的向下箭號選擇視覺化功能表,然後選擇 Format visual (格式化視覺效果)。
- 3. 在「性質」窗格中,選擇「資料標示」。
- 4. 啟用 Show data labels (顯示資料標籤) 來顯示和自訂標籤。停用此選項以隱藏資料標籤。
- 5. 選擇您想要使用的設定。對每個圖表類型提供的設定稍有不同。若要查看所有可用的選項,請參閱 此程序之前的清單。

您可以在視覺效果上立即檢視各項變更的效果。

6. 選擇窗格右上角的 X 圖示,以關閉「性質」窗格。

# 根據中的語言設定格式化視覺數字資料 QuickSight

在 Amazon 中 QuickSight,您可以選擇數值在視覺效果中的顯示方式,使其與您選擇的區域語言保持 一致。

作為作 QuickSight 者,您可以選擇最適合受眾的語言格式。Amazon 會根據您選擇檢 QuickSight 視的語言,在分析層級 QuickSight 設定數值資料語言。您可以變更數字、貨幣和日期的格式。您 QuickSight 可以在右上角「 QuickSight 使用者」選單的「語言」下拉式清單中變更語言設定。您可以 變更工作表中每個視覺效果皆有之欄位的語言格式,也可以在個別視覺效果層級變更語言格式。

若要變更分析中所有視覺效果的數值語言格式

1. 在您要變更之分析的 [視覺效果] 窗格上,選擇要變更之欄位旁邊的 [其他動作] (三個點) 圖示。從 出現的選單中,開啟格式下拉式清單,然後選擇 More formatting options。

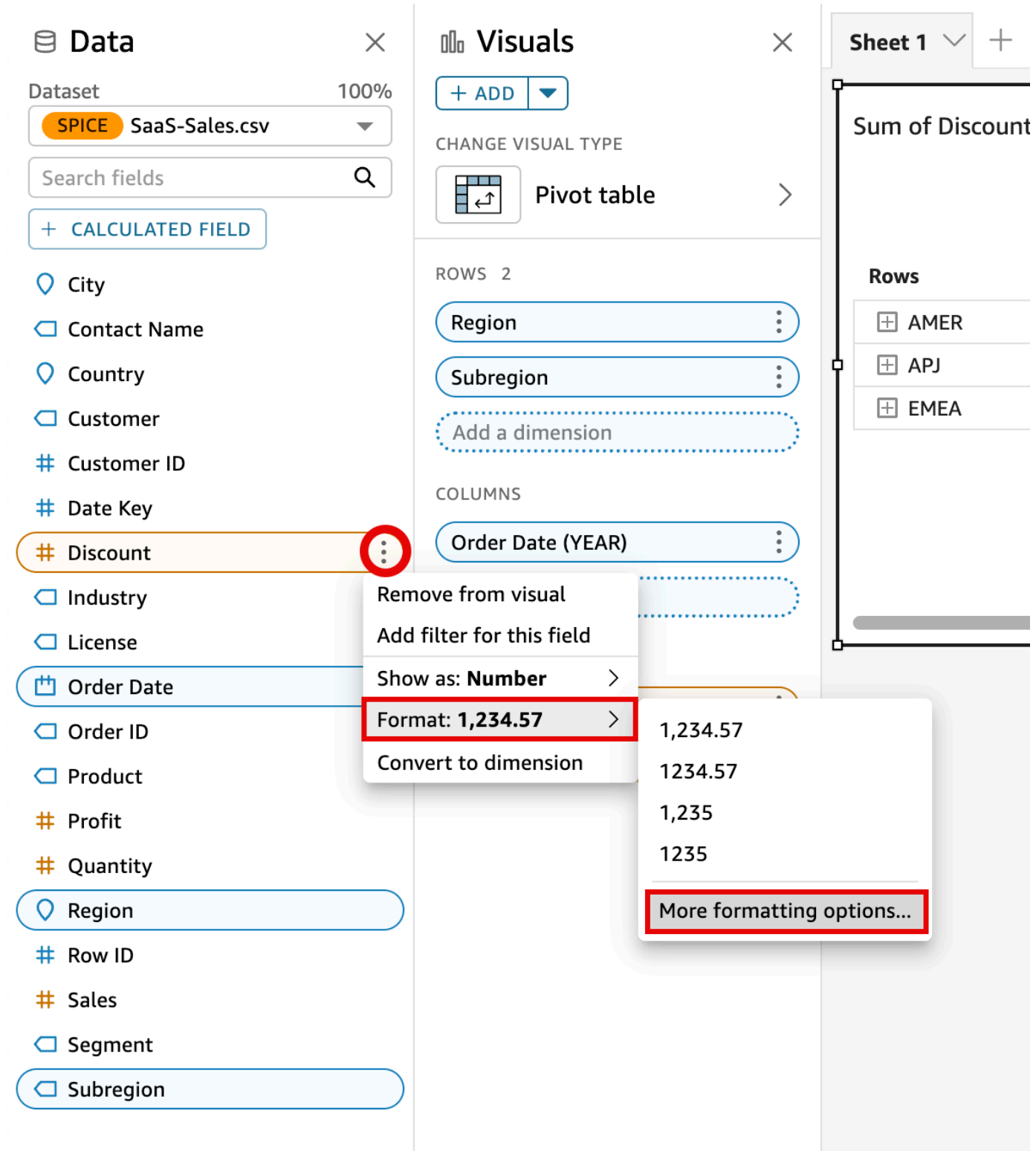

2. 在左側顯示的格式資料窗格中,選擇套用語言格式。

您可以重新開啟格式資料選單並選擇重設為預設值,以重設欄位的預設語言格式。預設語言格式為 美式英文。

## 若要變更分析中單一視覺效果的數值語言格式

- 1. 在分析頁面上,選擇您要修改的視覺效果。
- 2. 使用下列其中一個選項導覽至格式資料窗格:
	- 在包含您要變更之資料的視覺效果上,選取您要變更的欄位,開啟格式下拉式清單,然後選擇更 多格式化選項。

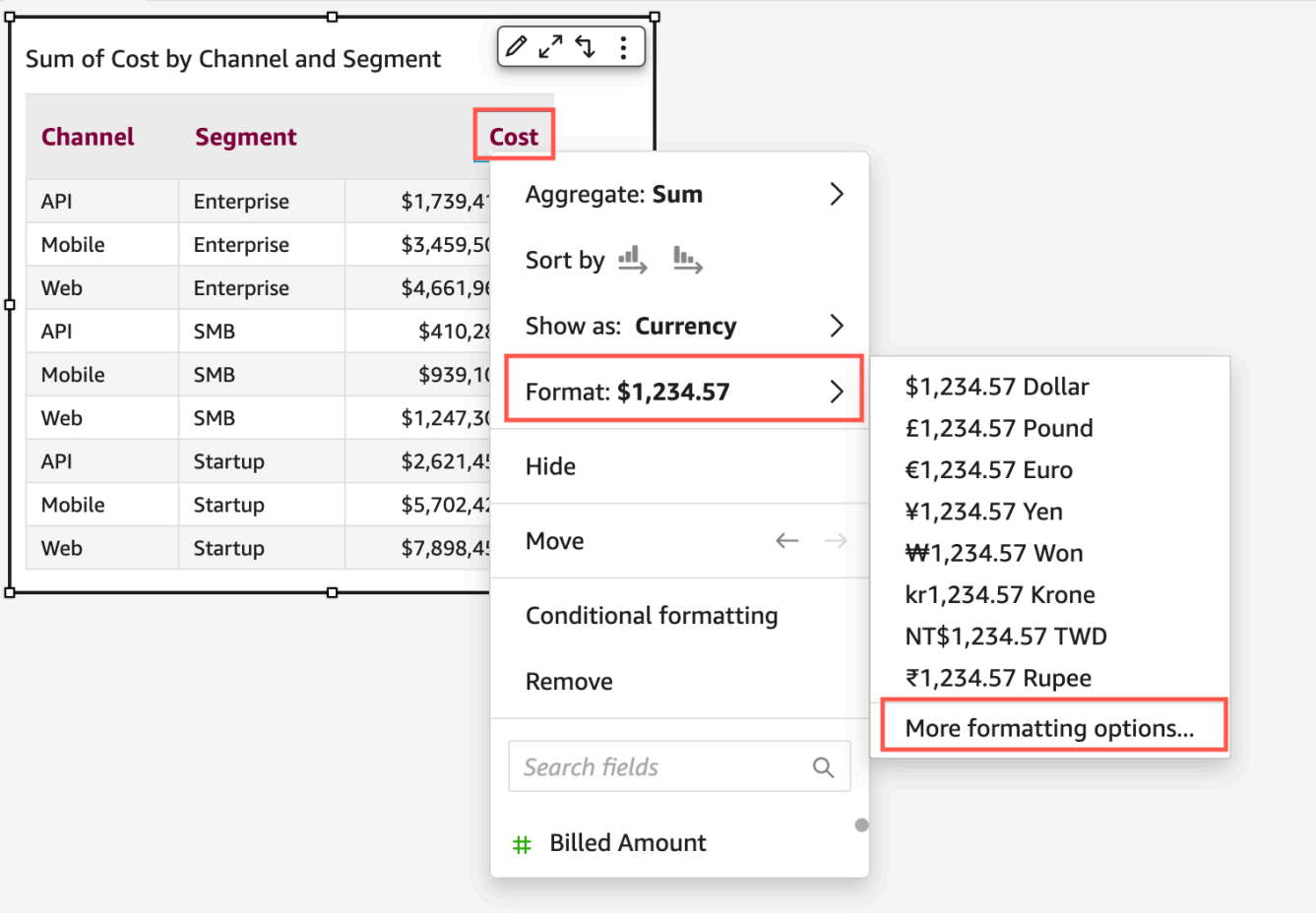

• 在分析的欄位集區段中,開啟您要變更之欄位旁邊的下拉式清單。開啟格式選單,然後選擇更多 格式化選項。

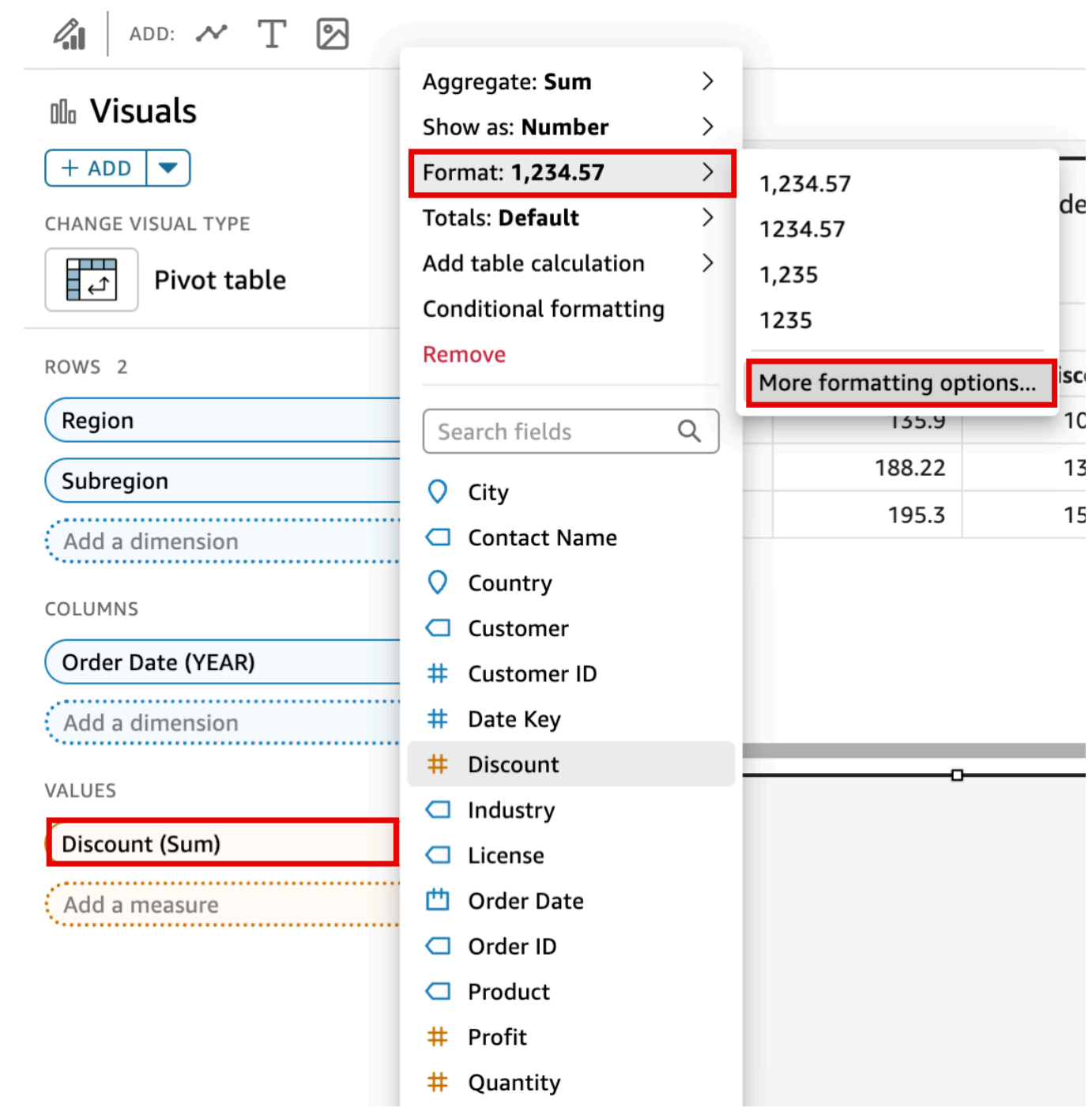

3. 在顯示的格式資料窗格中,選擇套用語言格式。

您可以重新開啟格式資料選單並選擇重設為預設值,以重設視覺效果的預設語言格式。預設語言格 式為美式英文。

# 視覺類型的圖例 QuickSight

視覺效果圖例會將視覺化元素與顏色對應,以協助您識別其所代表的意義。根據預設,視覺效果圖例顯 示在視覺效果右邊。您可以選擇隱藏或顯示視覺效果圖例,以及格式化圖例標題和位置。

#### 若要顯示或隱藏視覺效果圖例

- 1. 登錄到 Amazon QuickSight <https://quicksight.aws.amazon.com/>。
- 2. 在分析頁面,選擇您要格式化的視覺效果。
- 3. 選擇您要格式化的視覺效果,然後選擇 [內容] 圖示以開啟 [內容] 窗格。
- 4. 開啟「圖例」以顯示視覺圖例。顯示時,圖例會依字母順序顯示值。若要隱藏圖例,請關閉「圖 例」開關。

## 若要自訂視覺效果圖例

- 1. 開啟 [屬性] 窗格並展開 [圖例] 區段。
- 2. 對於「圖例」標題,輸入圖例的自訂名稱。
- 3. 使用「位置」下拉式清單可自訂圖例在視覺效果中的位置。
- 4. 選擇右上角的 X 圖示以關閉「性質」窗格。

## 折線圖和標記造型 QuickSight

在折 QuickSight 線圖中,您有多個選項來強調您希望讀者關注的內容:顏色、線條樣式和標記。您可 以一起或單獨使用這些選項,以協助讀者在不同情況下更快地了解您的折線圖。例如,如果某些讀者看 不到顏色差異 (可能是因為色盲或單色列印),您可以使用線條樣式來區分圖表中的多個線條。

在其他情況下,您可以使用階梯線引起對資料突然變更或資料變更之間間隔的注意。例如,假設您構建 了一張圖表,顯示美國郵票價格的變化,並且您想強調價格隨著時間的推移而增長的幅度。您可以使用 階梯線,該階梯線在資料點之間保持平坦,直到發生下一次價格變更為止。使用階梯線表示價格突然上 漲的資料故事對讀者來說更清楚易懂。如果您想展示一個隨著時間的推移逐漸變化的故事,則更有可能 使用平滑的斜坡來設定線條樣式。

若要自訂視覺效果的樣式

- 1. 開啟分析,然後選擇要格式化的圖表。
- 2. 在您要格式化的視覺效果的右上角,選取格式化視覺化效果,以鉛筆圖示表示。
- 3. 在左側,選擇資料序列。
- 4. 請選擇下列其中一個選項:
	- 基本樣式 編輯圖表上所有線條和標記的樣式
	- 選擇要編輯樣式的序列 編輯您從清單中選擇的欄位的樣式

根據視覺效果中的相容欄位數量,會顯示不同的選項。

5. 切換線條以開啟或關閉線條樣式設定。

您可以自訂下列線條選項:

- 線條的粗細。
- 線條的樣式:實線、虛線或點線。
- 線條的顏色。
- 線的類型:「線性」、「平滑式」或「階梯式」。
- 6. 切換標記以開啟或關閉標記樣式。

您可以自訂下列標記選項:

- 標記線的粗細。
- 標記的樣式:圓形、三角形、正方形、菱形等。
- 標記的顏色。
- 7. 對於軸,選擇要在左側還是右側顯示軸。
- 8. 系統會自動儲存您的變更。
- 9. (選用) 若要復原自訂,請選擇以下一個或多個選項:
	- 若要復原某項變更,請按一下左上角的復原箭頭。視需要重複執行。還有一個重做箭頭。
	- 若要重設資料序列的基本型式,請選取基本樣式,然後按一下重設為預設值。
	- 若要從已編輯樣式的序列中列出的資料序列中移除所有樣式設定,請選取欄位,然後按一下移除 樣式。

缺少視覺類型的數據 QuickSight

您可以自訂折線圖和面積圖中缺少的資料點的視覺化方式。您可以選擇讓遺失的資料點以下列格式顯 示:

• 虛線:缺少資料點時斷開的脫離線。此為預設遺失資料格式。

• 連續線條:透過跳過遺失的資料點並將線連接至序列中下一個可用的資料點來顯示連續線條。

• 顯示為零:將遺失資料點的值設定為零。

若要自訂視覺效果的遺失資料設定

- 1. 在分析頁面,選擇您要格式化的視覺效果。
- 2. 選擇視覺效果右上角的格式化視覺化效果圖示,以存取格式化視覺化效果選單。
- 3. 開啟「格式化視覺化效果」選單的 Y 軸窗格,並瀏覽至遺失資料區段。
- 4. 選取您想要的遺失資料格式。

# 視覺效果類型的參考線 QuickSight

參考線是視覺效果上的視覺標記,類似於尺規線。您通常使用參考線來表示需要與資料一起顯示的值。 您可以使用參考線來傳達值的閾值或限制。參考線不是用於建立圖表的資料的一部分。而是根據您輸入 的值或您在圖表使用的資料集中識別的欄位而定。

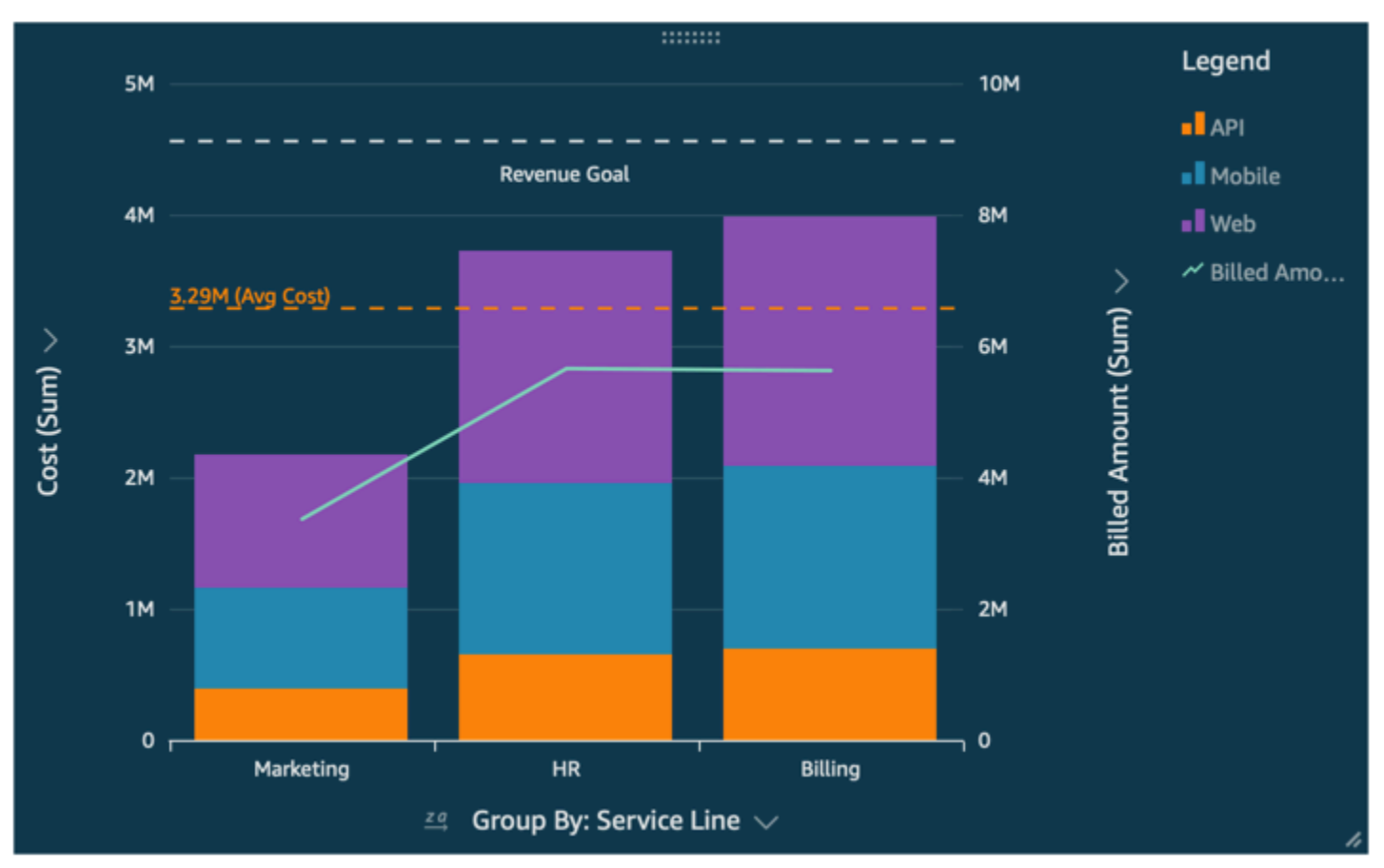

Amazon QuickSight 支持以下參考線:

- 長條圖
- 折線圖
- 組合圖

您可以在設計分析時建立、變更和刪除參考線。您可以分別自訂線條樣式、標籤字型和顏色。您可以將 數值顯示為數字、貨幣或百分比。您也可以使用與在欄位集中自訂欄位相同的方式自訂值的數值格式。

參考線有兩個類型:

- 常數線會顯示在以您在格式設定中指定的值為基礎的位置。此值不需要與任何欄位相關聯。您可以自 訂該線的格式。
- 計算線會顯示在以函數結果為基礎的值的位置。在組態期間,您可以指定要使用的量值 (指標) 以及 要套用的彙總。這些是您可以在欄位集中套用的相同彙總。然後,您需要提供一個彙總,以套用至參 考線的欄位計算,例如平均值、最小值、最大值或百分位數。欄位必須位於圖表所使用的資料集中, 但不需要顯示在圖表的欄位集中。

100% 堆疊圖表不支援計算的參考線。

若要加入或編輯參考線 (控制台)

- 1. 開啟 [QuickSight 主控台。](https://quicksight.aws.amazon.com/)
- 2. 開啟您要變更的分析。
- 3. 選擇您要更改的視覺效果,然後打開「屬性」菜單。
- 4. 在開啟的 [內容] 窗格中,開啟 [參考線] 下拉式清單,然後選擇 [新增線]。
- 5. 「新建」參考線」功能表開啟。使用此功能表可規劃新參考線。以下清單描述了可以規劃的所有參 考線性質。
	- 資料
		- 類型 您要使用的參考線類型。請選擇下列其中一個選項:
			- 若要根據您輸入的單一值建立常數線,請選擇常數線。
			- 若要根據欄位建立計算線,請選擇計算線。
		- 值 (僅適用於常數線) 您要使用的值。這會成為直線在視覺效果上的位置。它會立即出現,因 此您可以嘗試設定。
		- 資料欄 (僅適用於計算線) 要用於參考線的資料欄。
		- 彙總為 (資料欄) (僅適用於計算線) 您要套用至所選資料欄的彙總。
- 計算 (僅適用於計算線) 您要套用至彙總的計算。
- 百分位數值 (僅當您將計算設定為百分位數時) 輸入介於 1 到 100 之間的數字。
- 圖表類型 (針對組合圖) 選擇長條圖或折線圖。
- 線條樣式
	- 模式 用於線條的模式。有效的選項包括虛線、點線和實線。
	- 顏色 用於線條的顏色。
- 標籤
	- 類型 要顯示的標籤類型。有效選項包括僅值、自訂文字、自訂文字和值、無標籤。如果您 選擇包含自訂文字的選項,請輸入您要在線上顯示的標簽文字。
	- 輸入自訂文字 (文字方塊) (僅當您將類型設定為自訂文字和值時) 選擇值相對於標籤的顯示位 置。有效選項為左或右。
	- 位置 標籤相對於線的位置。有效選項包括下列選項的組合:左、中、右、上和下。
	- 值格式 用於值的格式。選擇下列其中一項:
		- 與值相同 使用已在視覺效果中為此欄位選取的格式。
		- 顯示為 從可用選項中選擇,例如數字、貨幣或百分比。
		- 格式 從可用的格式選項中選擇。
	- 字型大小 用於標籤文字的字體大小。
	- 顏色 用於標籤文字的顏色。
- 6. 選擇儲存以儲存您的選項。

若要列示既有的參考線

- 1. 選擇您要變更的視覺效果,然後開啟 [屬性] 窗格。
- 2. 在 [內容] 窗格中,開啟 [參考線] 下拉式清單,然後選擇要變更之行旁邊的省略符號 (三個點)。
- 3. 選擇編輯。
- 4. 「新建」參考線」功能表開啟。使用此功能表可變更參考線。完成後,請選擇「完成」。

若要停用參考線

- 1. 選擇您要變更的視覺效果,然後開啟 [屬性] 窗格。
- 2. 在 [內容] 窗格中,開啟 [參考線] 下拉式清單,然後選擇要變更之行旁邊的省略符號 (三個點)。

# <u>3. 選擇停用。</u><br><sub>格式化</sub>

#### 若要刪除參考線

- 1. 選擇您要變更的視覺效果,然後開啟 [屬性] 窗格。
- 2. 在 [內容] 窗格中,開啟 [參考線] 下拉式清單,然後選擇要變更之行旁邊的省略符號 (三個點)。
- 3. 選擇刪除。

# 格式化雷達圖 QuickSight

您可以在 Amazon 中自訂雷達圖, QuickSight 以您想要的方式排列資料。您可以自訂雷達圖的序列樣 式、開始角度、填充區域和網格形狀。

## 若要設定雷達圖的序列樣式

- 1. 選擇要變更的雷達圖視覺效果,然後選擇視覺效果右上角的格式化視覺化效果圖示。
- 2. 在左側的 [屬性] 窗格中,開啟 [雷達圖] 下拉式清單。
- 3. 在序列樣式下,選擇您想要的樣式。您可以選擇以下樣式:
	- 線。選取時,會為由資料建立的多邊形加上外框。
	- 區域。選取時,會填充由資料建立的多邊形。

## 預設選取的值為線。

## 若要選擇雷達圖的起始角

- 1. 選擇要變更的雷達圖視覺效果,然後選擇視覺效果右上角的格式化視覺化效果圖示。
- 2. 在左側的 [屬性] 窗格中,開啟 [雷達圖] 下拉式清單。
- 3. 在起始角度下,輸入所需的起始角度值。預設值為 90 度。

## 若要設定雷達圖的填充區域

- 1. 選擇要變更的雷達圖視覺效果,然後選擇視覺效果右上角的格式化視覺化效果圖示。
- 2. 在左側的「性質」窗格中,開啟「軸」下拉式清單。
- 3. 選取填滿網格線核取方塊。
- 4. (選用) 選取偶數和奇數編號網格線的顏色。
	- 選擇出現的偶數顏色圖示,然後選擇偶數編號的網格線要使用的顏色。此值的預設顏色為白色。

• 選擇出現的奇數顏色圖示,然後選擇奇數編號的網格線要使用的顏色。此值的預設顏色為白色。

#### 若要選擇雷達圖的網格形狀

- 1. 選擇要變更的雷達圖視覺效果,然後選擇視覺效果右上角的格式化視覺化效果圖示。
- 2. 在左側的 [屬性] 窗格中,開啟 [雷達圖] 下拉式清單。
- 3. 在網格形狀下,選擇您想要雷達圖網格使用的形狀。您可以在多邊形和圓形之間進行選擇。

# 視覺類型的範圍和比例 QuickSight

若要變更視覺效果上顯示的值的比例,您可以使用「性質」窗格來設定視覺效果的一個或兩個軸的範 圍。此選項可用於直條圖、組合圖、折線圖表和散佈圖的數值軸。

在預設情況下,軸範圍從 0 開始,結束於所顯示的度量的最高值。對於分組依據軸,您可以在視覺效 果上使用資料縮放工具,以動態調整刻度。

#### 若要設定視覺效果的軸範圍

- 1. 在分析頁面,選擇您要格式化的視覺效果。
- 2. 選擇視覺效果右上角的控制功能表,然後選擇齒輪圖示。
- 3. 在「性質」窗格中,根據您要自訂的視覺類型,選擇「X 軸」或「Y 軸」。如果是水平長條圖, 可使用 X-Axis (X 軸) 區段,如果是垂直長條圖和折線圖,可使用 Y-Axis (Y 軸) 區段,如果是散佈 圖,則兩個軸都可用。在組合圖,請改用 Bars (長條) 和 Lines (折線)。
- 4. 在方塊中輸入新的名稱來重新命名軸。若要恢復為預設名稱,請刪除您輸入的文字。
- 5. 選擇以下其中一個選項,以設定軸的範圍:
	- 選擇 Auto (starting at 0) (自動 (從 0 開始)),讓範圍從 0 開始,結束於接近所顯示的度量的最高 值。
	- 選擇 Auto (based on data range) (自動 (以日期範圍為基礎)),讓範圍從所顯示的度量的最低值 開始,結束於接近所顯示的度量的最高值。
	- 選擇自訂範圍,讓範圍以您指定的值開始和結束。

如果您選擇自訂範圍,請在該區段的欄位中輸入開始值和結束值。一般而言,您會使用整數當作 範圍值。對於 100% 堆疊長條圖,請使用小數值來表示您要的百分比。例如,如果您希望範圍 是 0-30%,而不是 0-100%,請輸入 0 作為開始值,輸入 0.3 作為結束值。

- 6. 針對 Scale (刻度),預設為線性刻度。若要顯示對數比例 (也稱為對數比例),請啟用對數選項。 QuickSight 根據該軸中的值範圍,選擇要顯示的軸標籤。
	- 在線性刻度上,軸標籤的間距是平均分布的,以顯示它們之間的算術差異。標籤顯示的數字組合 會像 {1000、2000、3000...} 或 {0、5000 萬、1 億...} 而不會是 {1 萬、100 萬、1億…}。

在下列情況下使用 線性刻度:

- 顯示在圖表上的所有數字都在相同的量級。
- 您希望軸標籤均勻分隔。
- 軸值具有類似的位數,例如 100、200、300 等。
- 數字之間的變化速度相對緩慢和穩定,換句話說,您的趨勢線永遠不會變成垂直。

範例:

- 同一國家不同區域的利潤
- 製造某項目所產生的費用
- 在對數刻度上,軸值之間有間距以顯示量級,作為比較的一種方式。Log 刻度通常用來顯示非常 大範圍的值或百分比,或顯示指數成長。

在下列情況下使用對數刻度:

- 顯示在圖表上的數字並非在相同的量級。
- 您希望軸標籤彈性間隔,以反映該軸中的廣泛值。這表示軸值可能具有不同的位數,例如 10、100、1000 等。這也可能代表軸標籤間距不均勻。
- 數字之間的變化速率呈指數增長或太大,無法以有意義的方式顯示。
- 圖表的客戶瞭解如何解譯 log 刻度上的資料。
- 圖表會顯示成長速度越來越快的值。在刻度上移動給定距離,代表數字已乘以另一個數字。

範例:

- 長時間範圍內的高收益股票價格
- 廣泛流行病感染率的增長
- 7. 若要自訂軸標籤上顯示的值,請輸入 1 和 50 之間的整數。
- 8. 對於組合圖,請選擇 Single Y Axis (單一 Y 軸),將長條和折線的 Y 軸同步到單一軸。
- 9. 選擇窗格右上角的 X 圖示,以關閉「性質」窗格。

## 小型倍數軸選項

您可以為小型倍數視覺效果的每個單獨的面板配置 x 和 y 軸。您可以沿著獨立的 x 軸或獨立的 y 軸對 資料進行分組。您還可以將 x 和 y 軸放置在圖內部或外部,以提高資料的可讀性。

對於使用獨立 x 軸的小型倍數視覺效果,軸上只會顯示與每個面板相關的值。例如,假設您有一個小 型倍數視覺效果,該視覺效果使用一個面板來代表美國的每個區域。使用獨立的 x 軸時,每個面板只 會顯示面板代表的區域中的狀態,並隱藏面板區域之外的狀態。

對於使用獨立 γ 軸的小型倍數視覺效果,每個面板都會使用自己的 γ 軸刻度,該刻度由其包含的資料 範圍決定。依預設,資料標籤顯示在面板的內部。

若要為小型倍數視覺效果設定獨立軸

- 1. 選取您要變更的小型倍數視覺效果,然後開啟格式化視覺化效果選單。
- 2. 在出現的「屬性」窗格中,開啟「倍數」選項功能表。
- 3. 對於 X 軸,從下拉式清單中選擇獨立。

或者,對於 Y 軸,從下拉式清單中選擇獨立。

您可以從 X 軸或 Y 軸下拉式選單中選擇共用來還原變更。

您還可以在小型倍數視覺效果中配置所有面板的 x 和 y 軸的標籤位置。您可以選擇在面板內部或外部 顯示軸標籤。

為小型倍數視覺效果配置軸標籤位置

- 1. 選取您要變更的小型倍數視覺效果,然後開啟格式化視覺化效果選單。
- 2. 在出現的「屬性」窗格中,開啟「倍數」選項功能表。
- 3. 對於 X 軸標籤,請從下拉式清單中選擇內部或外部。

或者,對於 Y 軸標籤,請從下拉式清單中選擇內部或外部。

# 中視覺類型的 QuickSight 標題和字幕 QuickSight

在 Amazon 中 QuickSight,您可以設定視覺標題和字幕的格式,以滿足您的業務需求。 QuickSight 提 供標題和字幕的 RTF 格式,以及在標題中添加超鏈接和參數的功能。您可以在「屬性」窗格中編輯標 題,或者在視覺效果中按兩下標題或副標題。

#### 顯示或隱藏視覺標題或字幕

使用下列程序來隱藏或顯示視覺效果的標題或字幕。根據預設會顯示視覺效果標題。建立字幕後,依預 設也會顯示字幕。

1. 登錄到 Amazon QuickSight <https://quicksight.aws.amazon.com/>。

2. 在分析頁面,選擇您要格式化的視覺效果。

3. 在視覺的右側,選擇項目圖標。

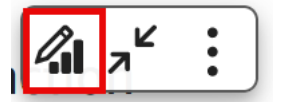

- 4. 在開啟的 [內容] 窗格中,選擇 [顯示設定] 索引標籤,然後從下列設定中選擇:
	- 要編輯標題或副標題,請選擇編輯瓷磚或編輯字幕畫筆圖標。
	- 若要隱藏視覺效果的標題或副標題,請選擇「編輯標題」或「編輯字幕」圖示旁邊的眼睛圖示, 如下所示。

 $\vee$  Display Settings

**CARD TITLE** 

Edit title

Edit subtitle

編輯視覺效果標題或字幕

使用下列程序來編輯視覺效果的標題或字幕。

- 1. 登錄到 Amazon QuickSight <https://quicksight.aws.amazon.com/>。
- 2. 在分析頁面上,選擇要格式化的視覺效果,然後在視覺效果中按兩下標題或字幕。

或者,如果您的標頭或字幕已隱藏,您可以執行以下操作:

- a. 在視覺效果的右側,選擇格式化視覺化效果圖示。
- b. 在開啟的 [屬性] 窗格中,選擇 [標題] 索引標籤。
- c. 選擇編輯標題或編輯字幕。
- 3. 在開啟的編輯標題或編輯字幕頁面中,反白顯示您要編輯的文字,然後從下列選項中選擇:
	- 若要輸入自訂標題或字幕,請在編輯器中輸入標題或字幕文字。標題長度上限為 120 個字元, 包括空格。字幕長度上限為 500 個字元。
	- 若要變更字型類型,請從左側的清單中選擇。
	- 若要變更字型大小,請從右側的清單中選擇。
	- 若要變更字型粗細和斜體,或是加上底線或刪除線文字,請選擇粗體、斜體、底線或刪除線圖 示。
	- 若要變更字型顏色,請選擇顏色 (Abc) 圖示,然後挑選顏色。您也可以輸入十六進位數字或 RGB 值。
	- 若要新增無順序清單,請選擇「無順序清單」圖示。
	- 若要變更文字的對齊方式,請選擇「靠左」、「置中」或「靠右對齊」圖示。
	- 若要將參數新增至標題或字幕,請從右側參數下方的清單中選擇現有參數。如需有關建立參數方 法的詳細資訊,請參閱 [在 Amazon 中設置參數 QuickSight](#page-658-0)。
	- 若要新增超連結,請反白您要連結的文字,選擇超連結圖示,然後從下列選項中選擇:
		- 在輸入連結中,輸入您要連結的 URL。

選擇右側的 + 圖示, 將現有的參數、函數或運算新增至 URL。

- 若要編輯顯示文字,請在顯示文字中輸入文字。
- 若要在與之相同的瀏覽器標籤中開啟超連結 QuickSight,請選取 「相同」頁籤。
- 若要在新的瀏覽器索引標籤中開啟超連結,請選取新索引標籤。
- 若要刪除超連結,請選擇左下角的刪除圖示。

完成設定超連結後,請選擇儲存。

4. 當編輯完成時,請選擇 Save (儲存)。

#### 視覺類型的工具提示 QuickSight

當您將游標懸停在 Amazon QuickSight 視覺效果中的任何圖形元素上時,會出現一個工具提示,其中 包含有關該特定元素的資訊。例如,當您將游標停留在折線圖中的日期上時,會出現一個工具提示,其 中包含有關這些日期的資訊。依預設,「欄位」中的欄位可以很好地確定工具提示中顯示的信息。工具 提示最多可顯示 10 個欄位。

您可以為檢視者提供有關視覺效果中資料的其他資訊,自訂檢視者可以看到的內容。您甚至可以阻止當 <u>檢棍者將游標停留在元素上時出現工具提示。若要這樣做,您可以自訂該視覺效果的工具提示。 <sub>914</sub></u> 在視覺效果中自訂工具提示

使用以下程序自訂視覺效果中的工具提示。

若要自訂視覺效果中的工具提示

- 1. 在分析頁面,選擇您要格式化的視覺效果。
- 2. 在視覺效果右上角的選單中,選取格式化視覺化效果圖示。

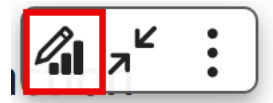

- 3. 在開啟的「性質」窗格中,選擇「工具提示」。
- 4. 在類型中選擇詳細工具提示。

會出現一組新的選項,如下所示。

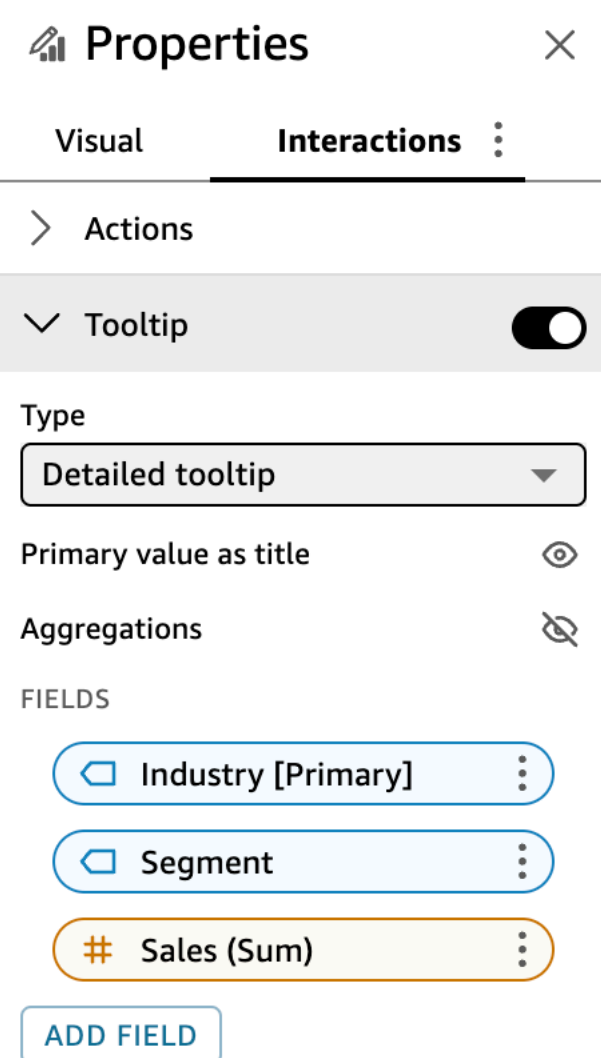

若要在工具提示中顯示或隱藏標題

• 選擇使用主值作為標題。

清除選項會在工具提示中隱藏標題。選取此選項會將主要欄位值顯示為工具提示中的標題。

# 若要顯示或隱藏工具提示中欄位的彙總

• 選擇顯示彙總。

清除選項會隱藏工具提示中欄位的彙總。選取選項會顯示工具提示中欄位的彙總。

若要將欄位加入至工具提示

- 1. 選擇新增欄位。
- 2. 在開啟的新增欄位到工具提示頁面中,選擇選取欄位,然後從清單中選取欄位。

您最多可以將 10 個欄位新增至工具提示。

- 3. (選用) 在標籤中,輸入欄位的標籤。此選項會為工具提示中的欄位建立自訂標籤。
- 4. (選用) 根據您新增維度還是量值,選擇彙總在工具提示中顯示的方式。如果您未選取選項,則 QuickSight 會使用預設彙總。

如果將量值新增至工具提示,則可以選取要如何彙總欄位。若要這樣做,請選擇選取彙總,然後從 清單中選取彙總。如需中彙總類型的詳細資訊 QuickSight,請參[閱變更欄位彙總](#page-938-0)。

5. 選擇儲存。

新欄位會新增至工具提示中的欄位清單。

若要從工具提示中移除欄位

• 在欄位清單下,選取要移除之欄位的欄位選單 (三個點),然後選擇隱藏。

若要重新排列工具提示中欄位的順序

• 在欄位清單下,選取欄位的欄位選單 (三個點),然後選擇上移或下移。

若要自訂工具提示中欄位的標籤

- 1. 選取您要自訂之欄位的欄位選單 (三個點),然後選擇編輯。
- 2. 在開啟的編輯工具提示欄位頁面中,對於標籤,輸入您要顯示在工具提示中的標籤。
- 3. 選擇儲存。

在視覺效果中隱藏工具提示

如果您不希望在視覺效果中將游標懸停在資料上時出現工具提示,可以將之隱藏。

#### 若要在視覺中隱藏工具提示

1. 在分析頁面,選擇您要格式化的視覺效果。

- 2. 在視覺效果右上角的選單中,選取格式化視覺化效果圖示。
- 3. 在開啟的「性質」窗格中,選擇「工具提示」。
- 4. 選擇顯示選項。

清除選項會隱藏視覺效果的工具提示。選取選項會顯示它們。

# 自訂資料呈現方式

若要在 Amazon QuickSight 分析中建立視覺效果 (圖表) 時深入瞭解資料,您可以在視覺效果中排序和 篩選資料。您也可以變更視覺效果中日期欄位、資料類型、角色和欄位格式的精細程度。

主題

- [更改 Amazon 視覺使用的字段 QuickSight](#page-932-0)
- [在 Amazon 中排序可視數據 QuickSight](#page-958-0)

# <span id="page-932-0"></span>更改 Amazon 視覺使用的字段 QuickSight

您可以在視覺效果上使用 Fields list (欄位清單) 窗格、欄位集、視覺效果附帶編輯器或置放目標,以新 增或修改視覺效果的欄位。

可用於特定視覺效果的欄位集、視覺效果附帶編輯器和置放目標,取決於選取的視覺效果類型。如需詳 細資訊,請參閱 [Amazon 的視覺類型 QuickSight](#page-720-0) 一節中適當的視覺效果類型主題。

**A** Important

您也可以使用欄位集和視覺效果附帶編輯器,以變更數值欄位的資料類型和格式。若您以這種 方式變更欄位,只會變更所選取的視覺效果。如需有關變更數值欄位資料類型和格式的詳細資 訊,請參閱[更改 Amazon 視覺使用的字段 QuickSight。](#page-932-0)

使用下列主題,以進一步了解在視覺效果上新增、移除和修改欄位。

#### 主題

- [使用視覺效果欄位控制項](#page-933-0)
- [新增或移除欄位](#page-935-0)
- [變更與視覺化元素相關聯的欄位](#page-936-0)
- [變更欄位彙總](#page-938-0)
- [變更日期欄位精細程度](#page-941-0)
- [自訂欄位格式](#page-942-0)

<span id="page-933-0"></span>使用視覺效果欄位控制項

您可以使用使用者介面 (UI) 控制項編輯視覺效果所使用的欄位。

您可以如下使用這些控制項:

- 透過在「欄位」清單窗格中選取欄位,或將欄位拖曳到欄位井或放置目標,來建立視覺效果並將欄位 指派給其上的不同元素。
- 變更與視覺元素相關聯的欄位,方法是將欄位拖曳至放置目標或欄位以及或視覺化編輯器中選取不同 的欄位。
- 使用欄位井或視覺化編輯器變更欄位彙總或日期粒度。

特定視覺效果上可用的欄位集、視覺效果附帶編輯器和置放目標,取決於選取的視覺效果類型。

將欄位拖曳到置放目標或欄位集

當您將欄位拖曳到放置目標或欄位時,Amazon 會 QuickSight 提供有關目標元素預期度量還是維度的 資訊。Amazon QuickSight 還為您提供有關該元素是否可用於欄位指派的資訊。

例如,當您將度量拖曳到新的單一度量折線圖上的數值置放目標時,您會看到該置放目標呈現綠色。綠 色表示置放目標期待的是度量。拖曳標籤表示目標允許新增欄位。

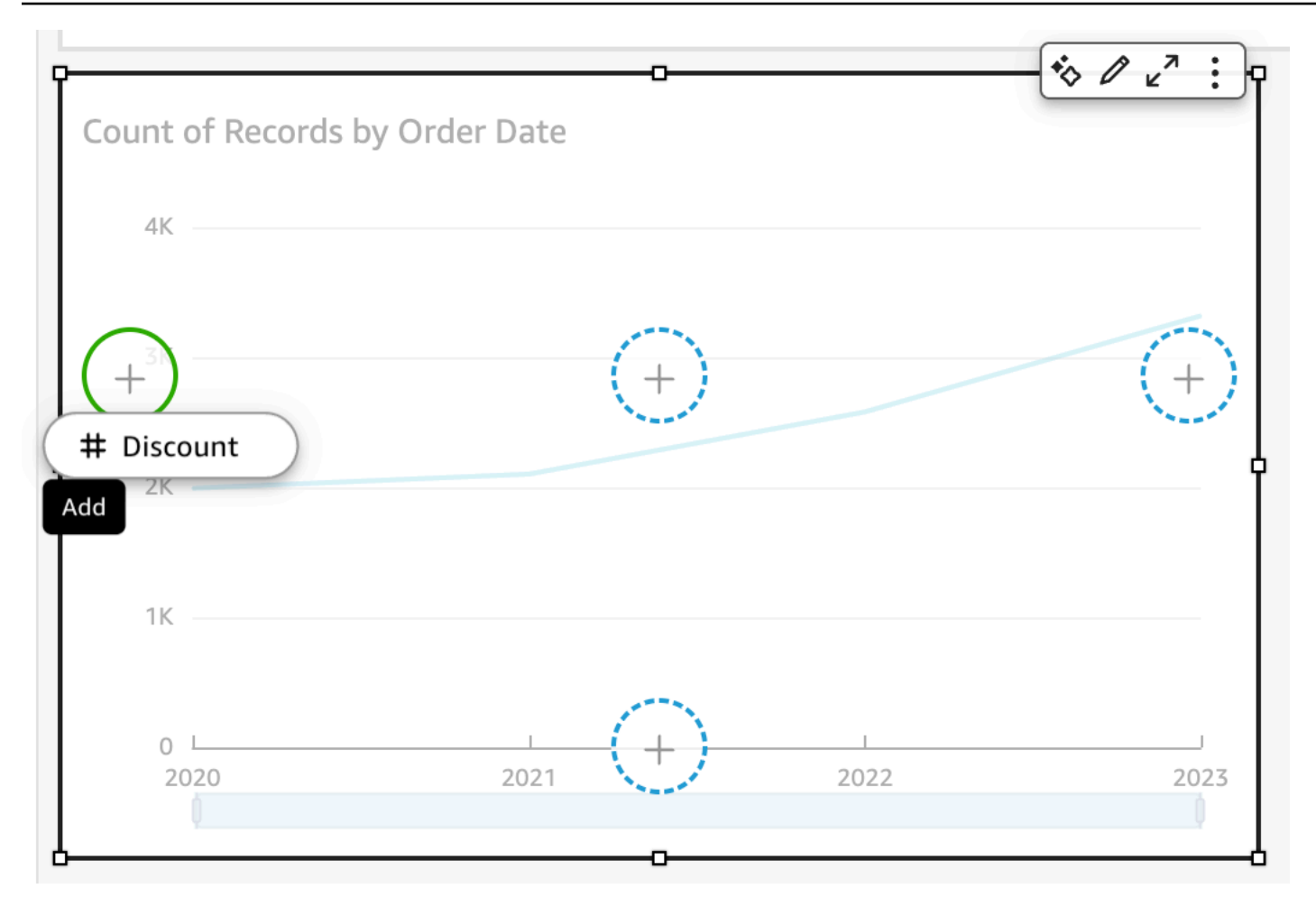

當您將維度拖曳到新折線圖上的 X 軸或上色的置放目標時,您會看到藍色的標籤。藍色表示置放目標 期待的是維度。拖曳標籤表示目標允許新增欄位。

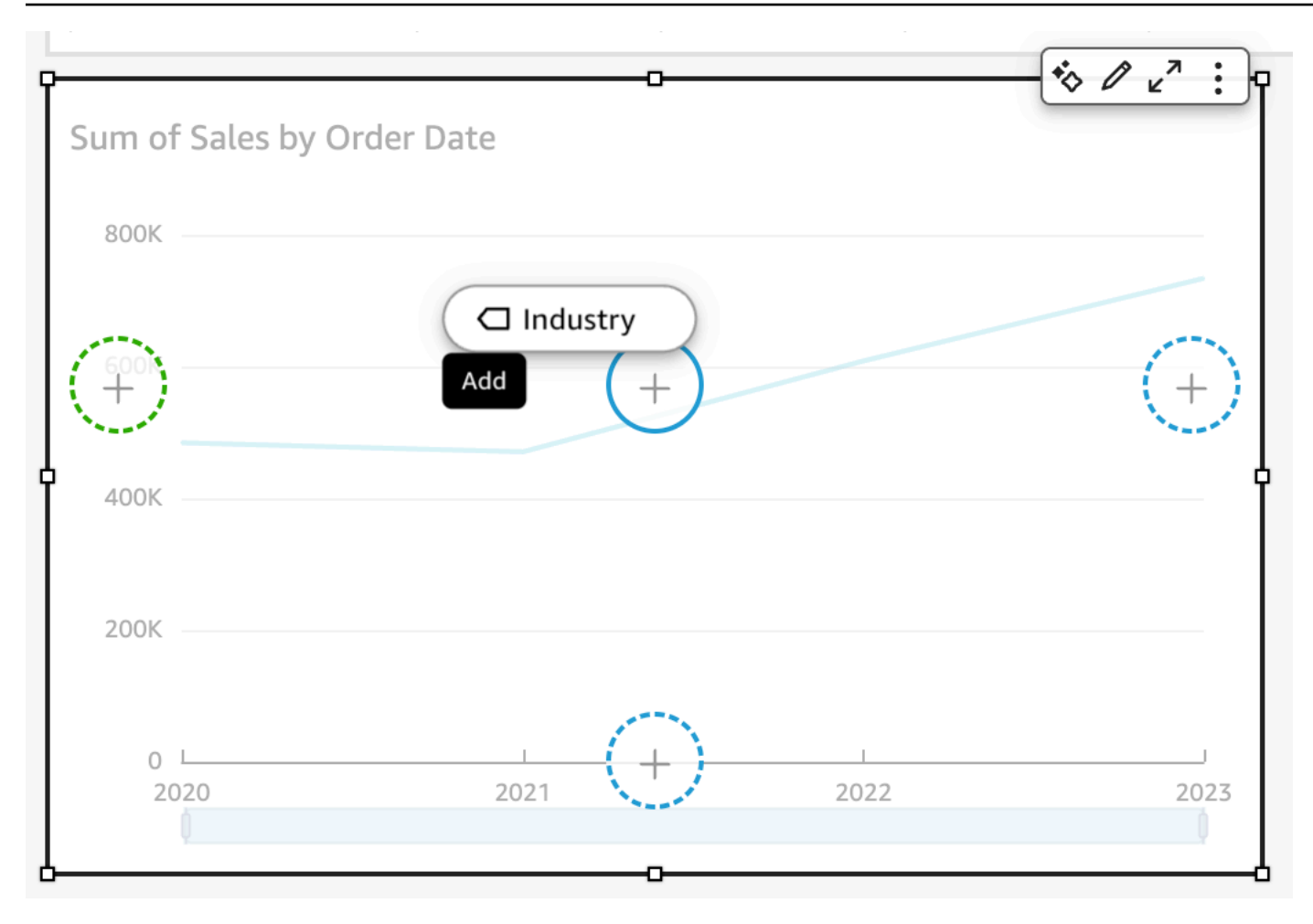

您也可以將度量或維度拖曳到折線圖上的置放目標,其中元素已經與欄位相關聯。在這種情況下,拖曳 標籤表示您想要更換目前與置放目標相關聯的欄位。

<span id="page-935-0"></span>新增或移除欄位

您可以在 Fields list (欄位清單) 窗格上選擇欄位,以將欄位新增至視覺效果。您也可以將它拖曳到視覺 效果上的置放目標或欄位集。每一種視覺效果類型的置放欄位與欄位集之間有 1:1 的對應關係,所以您 可以使用任一方法。

在某些圖表上,當圖表任一側的「值」欄位中有兩個或多個欄位時,「軸標題」欄位會隱藏。下列圖表 可能會出現此情況:

- 長條圖
- 折線圖
- 盒狀圖
- 組合圖
- 瀑布圖
若要從視覺效果移除欄位,請在欄位清單窗格中取消選取該欄位。或者選擇視覺效果附帶編輯器或使用 此欄位的欄位集,然後從內容 (按一下滑鼠右鍵) 選單中選擇移除。

在欄位清單窗格中選取欄位以新增欄位

您也可以讓 Amazon 將字段 QuickSight 映射到最合適的可視元素。若要執行此操作,請在字段清單窗 格中選擇欄位。Amazon 通過填充與該字段類型(度量或維度)對應的第一個空白字段 QuickSight 將 字段添加到視覺效果中。如果所有視覺元素都已填入,Amazon 會很好地 QuickSight 確定最合適的欄 位,並以您選取的欄位取代其中的欄位。

使用置放目標新增欄位

若要使用置放目標將欄位新增至視覺效果,請先在Fields list (欄位清單) 窗格中選擇欄位。然後,將欄 位拖曳到視覺效果上您已選擇的置放目標,並確保置放指標指出正在新增欄位。

使用欄位集新增欄位

若要使用欄位集將欄位新增至視覺效果,請先在Fields list (欄位清單) 窗格中選擇欄位。然後,將欄位 拖曳到目標欄位集,並確保置放指標指出正在新增欄位。

1. 將欄位項目拖曳到欄位中。

2. 從 Fields list (欄位清單) 窗格中,將您想要新增的欄位拖曳到適當的欄位集。

**a** Note

您可以多次將相同的值新增到相同的視覺效果。如此便能顯示已套用了不同的彙總計算或資料 表計算的同一個值。預設情況下,所有欄位都將顯示同樣的標籤。您可以使用「屬性」面板來 編輯名稱,您可以選擇右上角的 V 形圖示來開啟該面板。

#### 變更與視覺化元素相關聯的欄位

您可以在視覺效果上使用欄位集、置放目標或視覺效果附帶編輯器,以變更視覺效果中指派給某個元素 的欄位。對於樞紐分析表,使用欄位集或置放目標,因為此視覺效果類型不提供視覺效果附帶編輯器。

使用視覺效果附帶編輯器來變更欄位映射

使用下列程序來修改欄位到視覺化元素的映射。

若要使用視覺效果附帶編輯器修改欄位映射

- 1. 在視覺效果上,針對您要變更欄位的視覺化元素,選擇視覺效果附帶編輯器。
- 2. 在視覺效果附帶編輯器的功能表中,選擇您要與該視覺化元素相關聯的欄位。

使用置放目標來變更欄位映射

若要使用置放目標來修改欄位到視覺化元素的映射,請在Fields list (欄位清單) 窗格中選擇欄位。然 後,將欄位拖曳到視覺效果上的置放目標,並確保置放指標指出正在取代欄位。

使用欄位集來變更欄位映射

使用下列程序來修改欄位到視覺化元素的映射。

若要使用欄位集來修改欄位映射

1. 將欄位項目拖曳到欄位中。

2. 選擇代表您希望重新映射元素的欄位集,然後從顯示的選單中選擇新的欄位。

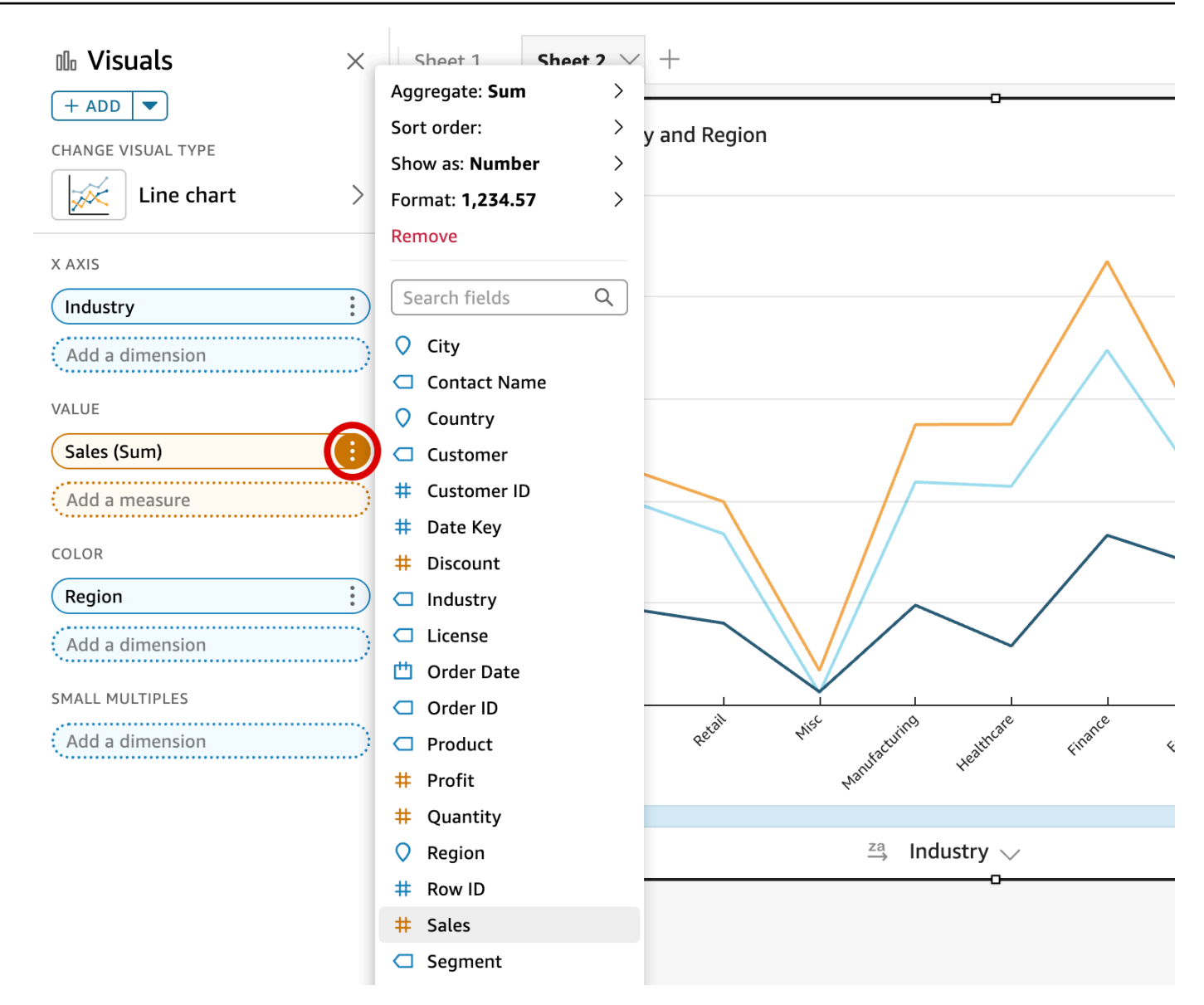

#### 變更欄位彙總

您可以將函數套用到欄位以顯示彙總資訊,例如特定產品的銷售總和。您可以在視覺效果附帶編輯器或 欄位集上使用選項,以套用彙總函數。Amazon 提供以下彙總函數 QuickSight:

- 平均 計算所選欄位的平均值。
- 計數 提供記錄計數,這些記錄包含特定維度的所選量值。例如,「依州別分組的訂單 ID」計數。
- 不同計數 針對所選的一或多個維度,提供在所選量值中有多少不同值的計數。例如,「依地區分 組的產品」計數。簡單計數可以顯示每個區域銷售的產品數量。相異計數可以顯示每個區域銷售的不 同產品數量。您可能已銷售 2,000 項,但只有兩種不同的項目。
- 最大 計算所選欄位的最大值。
- 最小 計算所選欄位的最小值。
- 中位數 計算指定量值的中位值,依選擇的一個或多個維度分組。
- 總和 合計所選欄位的所有值。
- 標準差 計算指定量值中一組數字的標準差,根據母體偏差依照所選的一個或多個維度分組。
- 變異數 計算指定量值中一組數字的變異數,根據範例或母體偏差依照所選的一個或多個維度分 組。
- 百分位數 運算指定量值的第 n 個百分位數 (按所選的一或多個維度分組)。

所有彙總函數都可套用到數值欄位。如果您選擇將 Count 用在期待度量的欄位集,它會自動套用到維 度。如果您已那樣使用維度,則您也可以變更已套用到它的彙總函數。您無法將彙總函數套用到維度欄 位集的欄位。

支援彙總欄位的視覺化元素隨視覺效果類型而不同。

使用視覺效果附帶編輯器在欄位上變更或新增彙總

使用下列程序在欄位上變更或新增彙總。

若要在欄位上變更或新增彙總

- 1. 在視覺效果上,針對您要套用彙總的欄位,選擇視覺效果附帶編輯器。
- 2. 在視覺效果附帶編輯器的功能表中,選擇 Aggregate (彙總),然後選擇您要套用的彙總函數。

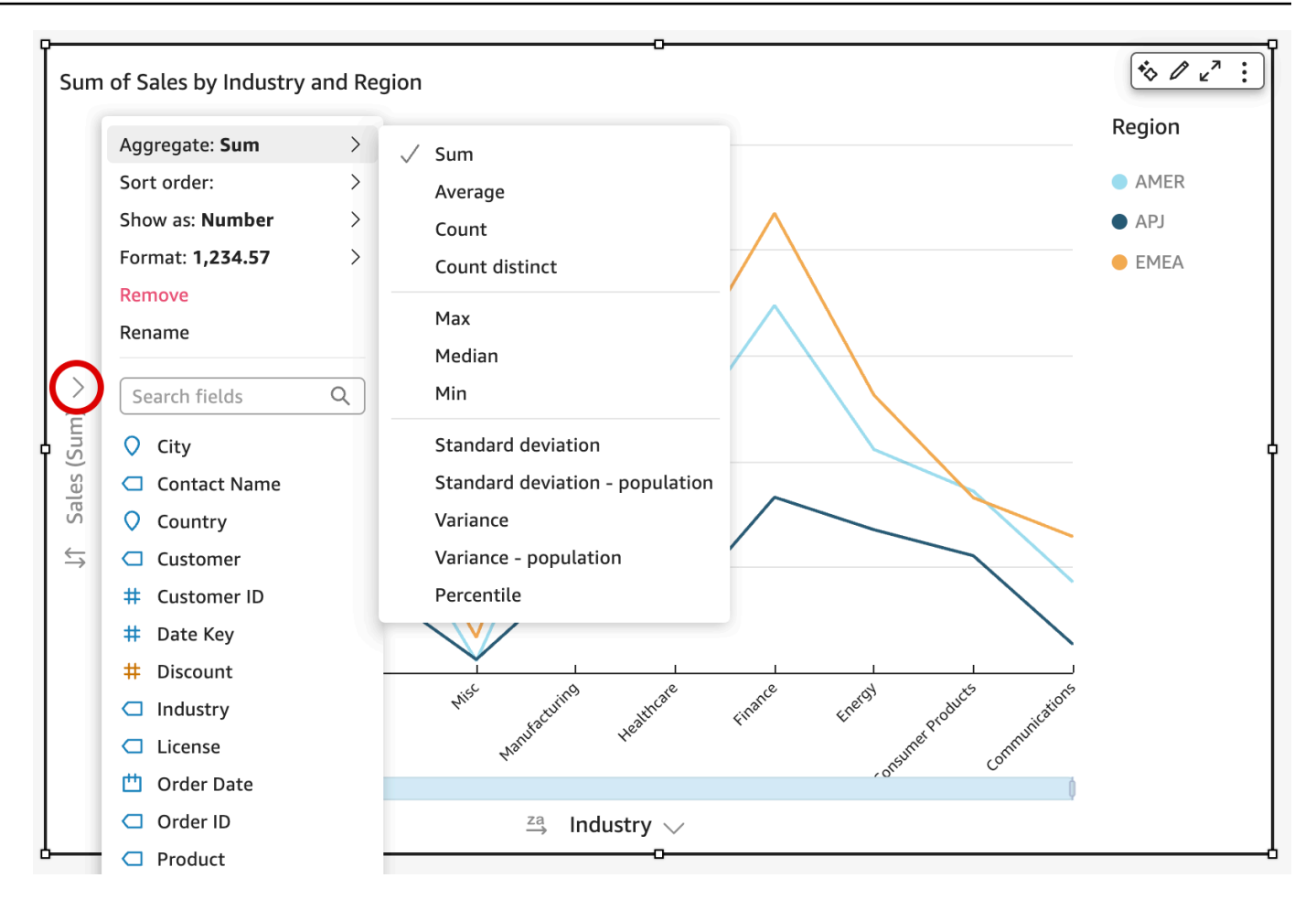

使用欄位集在欄位中變更或新增彙總

使用下列程序將彙總新增到樞紐分析表視覺效果的欄位。

若要將彙總新增到樞紐分析表視覺效果的欄位

- 1. 將欄位項目拖曳到欄位中。
- 2. 選擇欄位集,其中包含您要套用彙總函數的欄位。
- 3. 在欄位集功能表中,選擇 Aggregate (彙總),然後選擇您要套用的彙總函數。

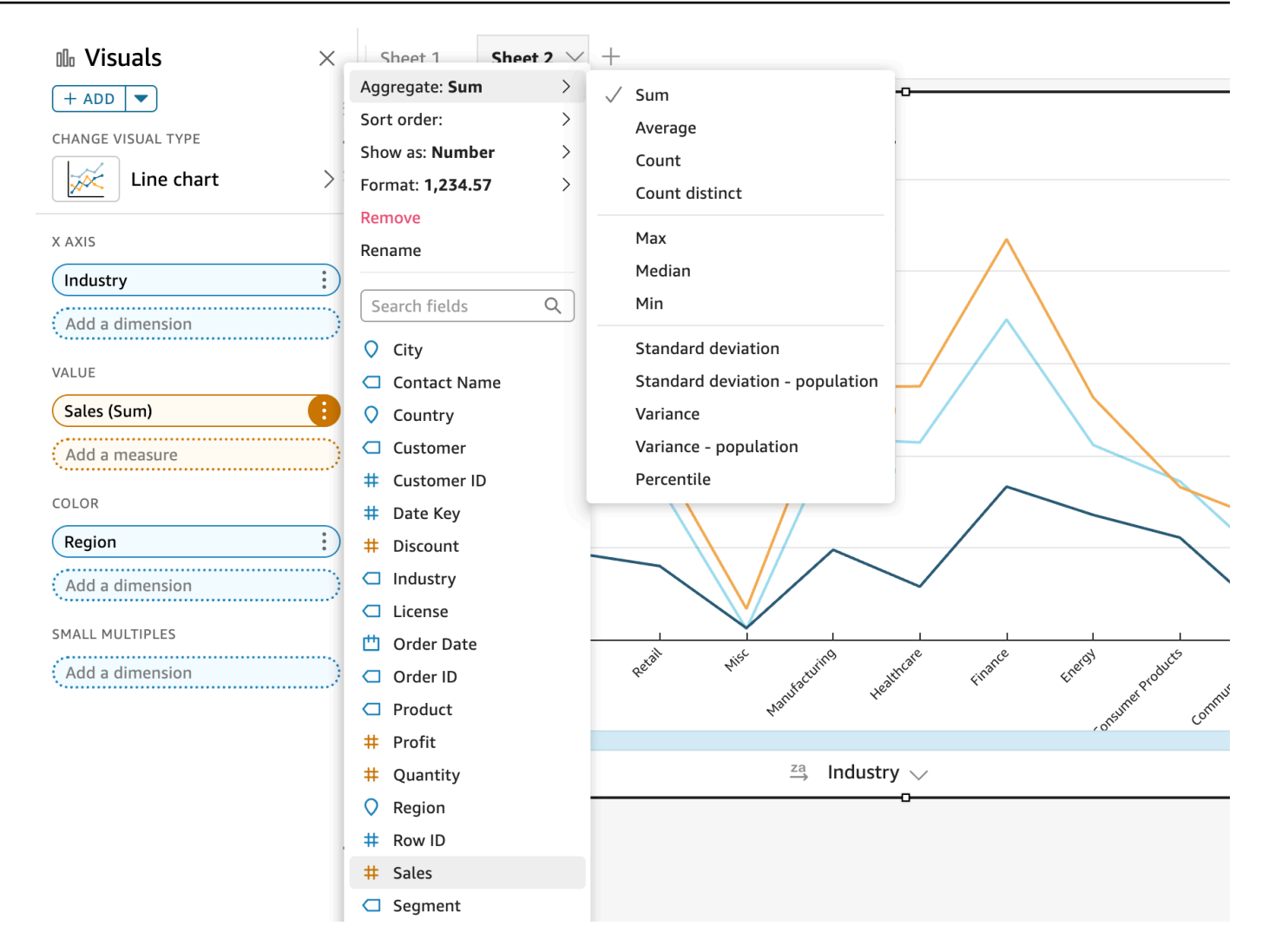

#### 變更日期欄位精細程度

您可以在視覺效果上變更日期欄位的精細程度,以決定項目值的顯示間隔。您可以將日期欄位精細程度 設為以下其中一個值:

- 年
- 季
- 月
- 週
- 日 (此為預設值)
- 小時
- 分鐘
- 秒

只有當欄位包含時間資料時,才可使用小時和分鐘。

使用視覺效果附帶編輯器來變更日期欄位精細程度

使用下列程序,以視覺效果附帶編輯器來變更日期欄位精細程度。

若要使用視覺效果附帶編輯器變更日期欄位精細程度

1. 在視覺效果上,針對您想要變更精細程度的日期欄位,選擇欄位集。

2. 在欄位集功能表中,選擇 Aggregate (彙總),然後選擇您要套用的時間間隔,如下所示:

使用欄位集來變更日期欄位精細程度

使用下列程序,以欄位集來變更日期欄位精細程度。

若要變更具有欄位集的日期欄位精細程度

1. 將欄位項目拖曳到欄位中。

2. 選擇包含日期欄位的欄位集,然後選擇 Aggregate (彙總)。選擇您要使用的日期精細程度。

自訂欄位格式

使用下列程序來自訂分析中的欄位外觀。

若要自訂分析中的欄位外觀

1. 在分析中,選擇要格式化的欄位,方法是在欄位集中選擇欄位,或在視覺化窗格的欄位清單中選擇 欄位。

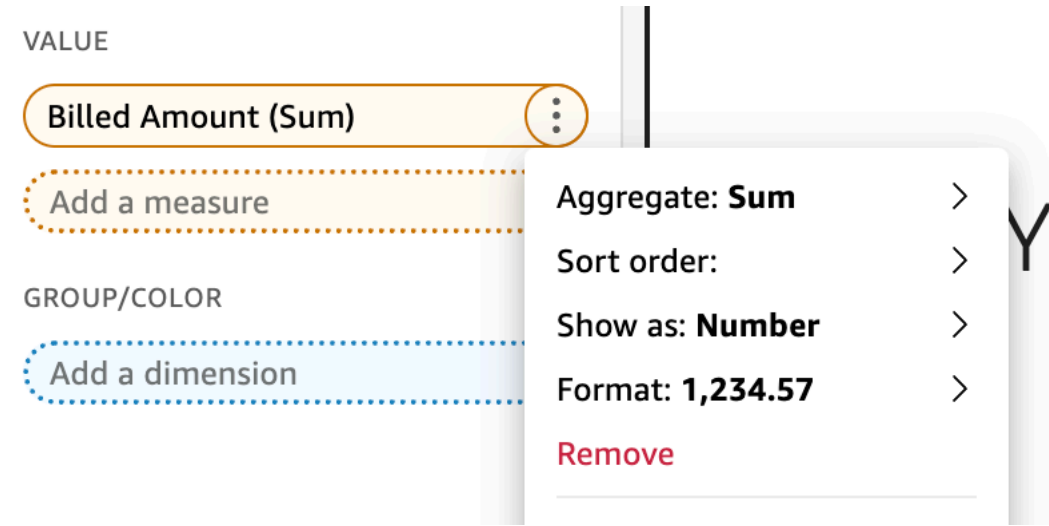

- 2. 選擇 Show as (顯示) 變更欄位在分析中顯示的方式,並選擇內容功能表上的選項。可用選項的清 單會根據欄位的資料類型而定。如果您從欄位清單中選擇非數值欄位,您可以變更 count format (計數格式),這是計算欄位時使用的格式化。
- 3. 選擇 Format (格式) 來變更欄位的格式,並選擇內容功能表上的選項。如果您並未看到要使用的選 項,請從內容功能表中選擇 More formatting options (更多格式化選項)。

Format Data (格式資料) 窗格會開啟,顯示您選擇的數值或日期欄位類型選項。以下螢幕擷取畫面 顯示 Format Data (格式資料) 窗格。

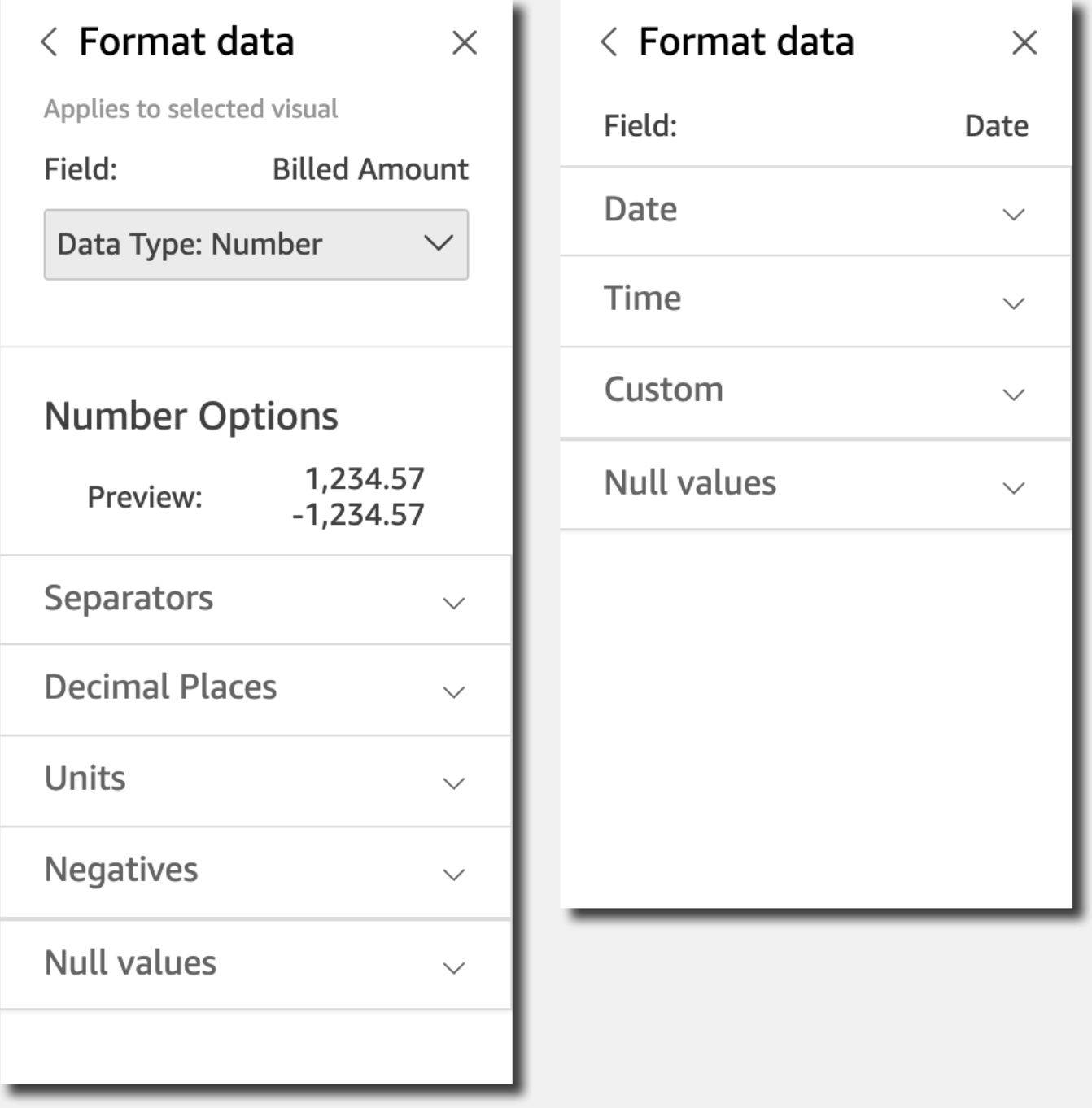

內容功能表的 Show as (顯示) 選項如今會顯示在 Format Data (格式資料) 窗格頂端的下拉式清單 中。其餘選項是資料類型特定的選項,而且與您選擇如何顯示欄位有關。

對於日期和時間資料,預設格式模式是 YYYY-MM-DD**T**HH:mm:ssZZ,例如 2016-09-22T17:00:00-07:00。

#### 對於數字,您可以選擇在數字之後顯示的以下單位:

- 無單位字尾。此為預設值。
- $\cdot$   $\pm$  (K)
- 百萬 (M)
- 十億 (B)
- 兆 (T)
- 自訂單位字首或字尾

對於貨幣,您可以選擇以下符號:

- 美元 (\$)
- 歐元 (€)
- 英鎊 (£)
- 日圓 (¥)

#### 變更欄位格式

您可以變更分析環境中的欄位格式。適用於欄位的格式化選項取決於欄位的資料類型。

使用欄位清單窗格的選單選項或視覺效果欄位集進行簡單的格式變更,或使用格式資料窗格進行更廣泛 的格式變更。

#### 主題

- [設定貨幣欄位的格式](#page-946-0)
- [設定日期欄位的格式](#page-948-0)
- [設定數字欄位的格式](#page-954-0)
- [設定百分比欄位的格式](#page-956-0)
- [格式化文字欄位](#page-957-0)
- [將欄位的格式回復為預設設定](#page-958-0)

#### <span id="page-946-0"></span>設定貨幣欄位的格式

您設定貨幣欄位的格式時,可以從常見選項的清單中選擇貨幣符號,也可以開啟格式資料窗格手動設定 欄位的格式。手動設定欄位的格式可讓您選擇要使用的分隔符號、要顯示的小數位數、要使用的單位, 以及負數的顯示方式。

變更欄位格式會對於分析中的所有視覺效果變更設定,但不會變更基礎的資料集。

如果您想要從常用選項清單中選擇貨幣欄位的符號,您可以使用數種方式存取這類清單。您可以從 Field list (欄位清單) 窗格、視覺效果附帶編輯器或視覺效果欄位集存取它。

若要選擇清單選項來選取貨幣的符號

- 1. 請選擇下列其中一個選項:
	- 在欄位清單窗格中,選擇要設定格式之數字欄位右邊的選擇器圖示。
	- ・在包含視覺效果編輯器 (而這些編輯器與您要格式化的貨幣欄位相關聯) 的任何視覺化效果,選 擇視覺化效果編輯器。展開欄位集窗格,然後再選擇與要變更之數字欄位關聯的欄位集。
- 2. 選擇格式,然後選擇您想要的貨幣欄位:
	- 顯示為美元 (\$)。
	- 顯示為英鎊 (£)。
	- 顯示為歐元 (€)。
	- 顯示為日元或人民幣 (¥)。

若要手動變更貨幣欄位的格式

- 1. 請選擇下列其中一個選項:
	- 在欄位清單窗格中,選擇要設定格式之數字欄位右邊的選擇器圖示。
	- ・在包含視覺效果編輯器 (而這些編輯器與您要格式化的數字欄位相關聯) 的任何視覺化效果,選 擇視覺化效果編輯器。展開欄位集窗格,然後再選擇與要變更之數字欄位關聯的欄位集。
- 2. 選擇 Format (格式),然後選擇 More Formatting Options (更多格式化選項)。

格式資料窗格隨即開啟。

- 3. 展開 Symbol (符號) 部分,然後選擇下列選項:
	- 顯示為美元 (\$)。此為預設值。
- 顯示為英鎊 (£)。
- 顯示為歐元 (€)。
- 顯示為日元或人民幣 (¥)。
- 4. 展開 Separators (分隔符號) 部分,然後選擇下列選項:
	- 在 Decimal (小數) 底下,選擇點或逗號做為小數分隔符號。預設為點。如果您改為選擇逗號, 則使用點或空格做為千位分隔符號。
	- 在 Thousands (千) 底下,選取或清除 Enabled (已啟用),指示您是否要要使用千位分隔符號。 預設選取 Enabled (已啟用)。
	- 如果您使用千位分隔符號,請選擇要使用逗號、點或空格做為分隔符號。預設為逗號。如果您改 為選擇點,則使用逗號做為小數分隔符號。
- 5. 展開 Decimal Places (小數位數) 部分,並選擇要使用的小數位數。預設為 2。欄位值會四捨五入 為指定的小數位數。例如,如果您指定兩位小數位數,值 6.728 會四捨五入為 6.73。
- 6. 展開 Units (單位) 部分,然後選擇下列選項:
	- 選擇要使用的單位。選擇單位會對於數字值加上適當的字尾。例如,如果您選擇 Thousands (千),欄位值 1234 會顯示為 1.234K。

單位選項如下所示:

- 無單位字尾。此為預設值。
- $\pm$  (K)
- 百萬 (M)
- 十億 (B)
- 兆 (T)
- 如果您要使用自訂字首或字尾,請在 Prefix (字首) 或 Suffix (字尾) 方塊中指定。使用自定義後 綴是在 Amazon 已經提供的貨幣後綴之外指定貨幣後綴的好方法 QuickSight。您可以指定兩 者。您也可以在選取單位新增字尾之外指定自訂字首。
- 7. 展開 Negatives (負值) 部分,並選擇是否使用負號或用括號括住來顯示負值。預設使用負號。
- 8. 展開 Null 值區段,然後選擇要將 Null 值顯示為 nu11 還是顯示為自訂值。預設值為使用 nu11。

**a** Note

使用資料表或樞紐分析表時,Null 值僅會針對放置在資料列、資料欄或分組方式欄位集中 的欄位顯示。值欄位集中欄位的 Null 值在資料表或樞紐分析表中顯示為空。

#### <span id="page-948-0"></span>設定日期欄位的格式

您設定日期欄位的格式時,可以選擇常見格式化選項的清單。您也可以開啟格式資料窗格以選擇常用格 式的清單,或指定日期和時間值的自訂格式。

變更欄位格式會對於使用該資料集的分析中之所有視覺效果變更設定,但不會變更資料集本身。

如果您想要透過從常用選項清單中選擇日期欄位的格式,您可以使用數種方式存取這類清單。您可以從 Field list (欄位清單) 窗格、視覺效果附帶編輯器或視覺效果欄位集存取它。

若要選擇清單選項來變更日期欄位的格式

- 1. 請選擇下列其中一個選項:
	- 在欄位清單窗格中,選擇要設定格式之數字欄位右邊的選擇器圖示。
	- 在包含視覺效果編輯器 (而這些編輯器與您要格式化的數字欄位相關聯) 的任何視覺化效果,選 擇視覺化效果編輯器。展開欄位集窗格,然後再選擇與要變更之數字欄位關聯的欄位集。
- 2. 選擇格式,然後選擇您想要的格式。對於日期欄位提供以下快速格式化選項 ·
	- 顯示月、日、年和時間。
	- 顯示月、日和年。
	- 顯示月和年。
	- 顯示年。

若要手動變更日期欄位的格式

- 1. 請選擇下列其中一個選項:
	- 在欄位清單窗格中,選擇要設定格式之數字欄位右邊的選擇器圖示。
	- 在包含視覺效果編輯器 (而這些編輯器與您要格式化的數字欄位相關聯) 的任何視覺化效果,選 擇視覺化效果編輯器。展開欄位集窗格,然後再選擇與要變更之數字欄位關聯的欄位集。
- 2. 選擇 Format (格式),然後選擇 More Formatting Options (更多格式化選項)。

格式資料窗格隨即開啟。

3. 展開 Date (日期) 部分。選擇現有的日期格式,或選擇自訂,然後在格式資料窗格下方的自訂區段 中指定格式模式。如果您在日期區段中選擇自訂,您也必須針對下面的時間區段選擇自訂。您在自 訂區段中指定的模式,必須包含您想指定的任何日期和時間格式。

預設選項為自訂,其預設格式樣式為 MMM D, YYYY h:mma,例如 Sep 20, 2022 5:30pm。

4. 展開 Time (時間) 部分。選擇現有的時間格式,或選擇自訂,然後在格式資料窗格下方的自訂區段 中指定格式模式。如果您在時間區段中選擇自訂,您也必須為前面的日期區段選擇自訂。您在自 訂區段中指定的模式,必須包含您想指定的任何日期和時間格式。

預設選項為自訂,其預設格式樣式為 MMM D, YYYY h:mma,例如 Sep 20, 2022 5:30pm。

5. 如果您在 [日期和時間] 區段中選擇 [自訂],請展開 [自訂] 區段,並使用 Moment.js JavaScript 文 件中 [Moment.js 顯示格式中指定的格式模式語法指定您想要的格式模](https://momentjs.com/docs/#/displaying/)式。

**a** Note

中不支援 Moment.js 程式庫中與時區相關的顯示權杖 (Z 和 z) QuickSight。

如果您在日期和時間區段中選擇自訂以外的其他項目,自訂會填入反映您選取項目的格式模式。例 如,如果您在日期區段中選擇 Jun 21, 2016,並且在時間區段中選擇 17:00:00pm,則自訂區段會 顯示格式模式 MMM D, YYYY H:mm:ssa。

- 6. (選用) 展開 Custom (自訂) 部分,並使用 Preview (預覽) 確定您指定的格式。
- 7. 展開 Null 值區段,然後選擇要將 Null 值顯示為 null 還是顯示為自訂值。預設值為使用 null。

在 Amazon 中定制日期格式 QuickSight

在 Amazon 中 QuickSight,您可以自訂篩選器和參數控制項中日期的格式。例如,您可以指定將控制 項中的日期格式化為 20-09-2021,或者,如果您願意,可以指定為 09-20-2021。諸多自訂選項中,您 還可以指定將日期中的月份 (例如 September) 縮短為三個字母 (Sep)。

以下是您可以用來建立自訂日期格式的權杖清單。您可以將其彼此結合使用,以控制日期在控制項中的 顯示方式。

用於格式化日期的支援權杖清單

使用下列標記自訂中的日期格式 QuickSight。

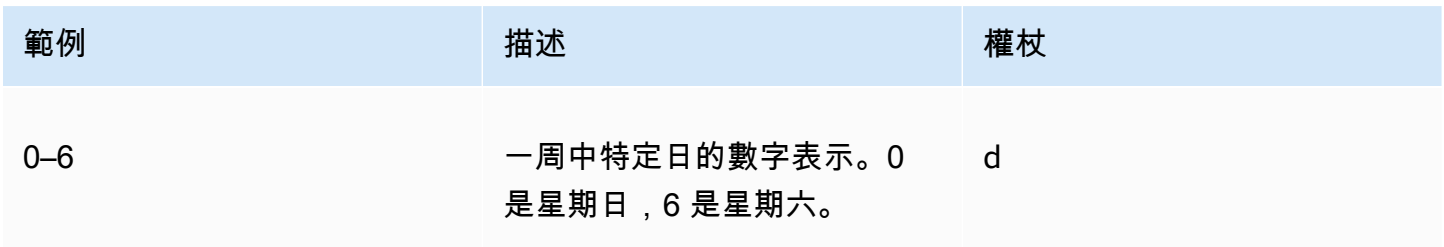

Amazon QuickSight **the contract of the contract of the contract of the contract of the contract of the contract of the contract of the contract of the contract of the contract of the contract of the contract of the contra** 

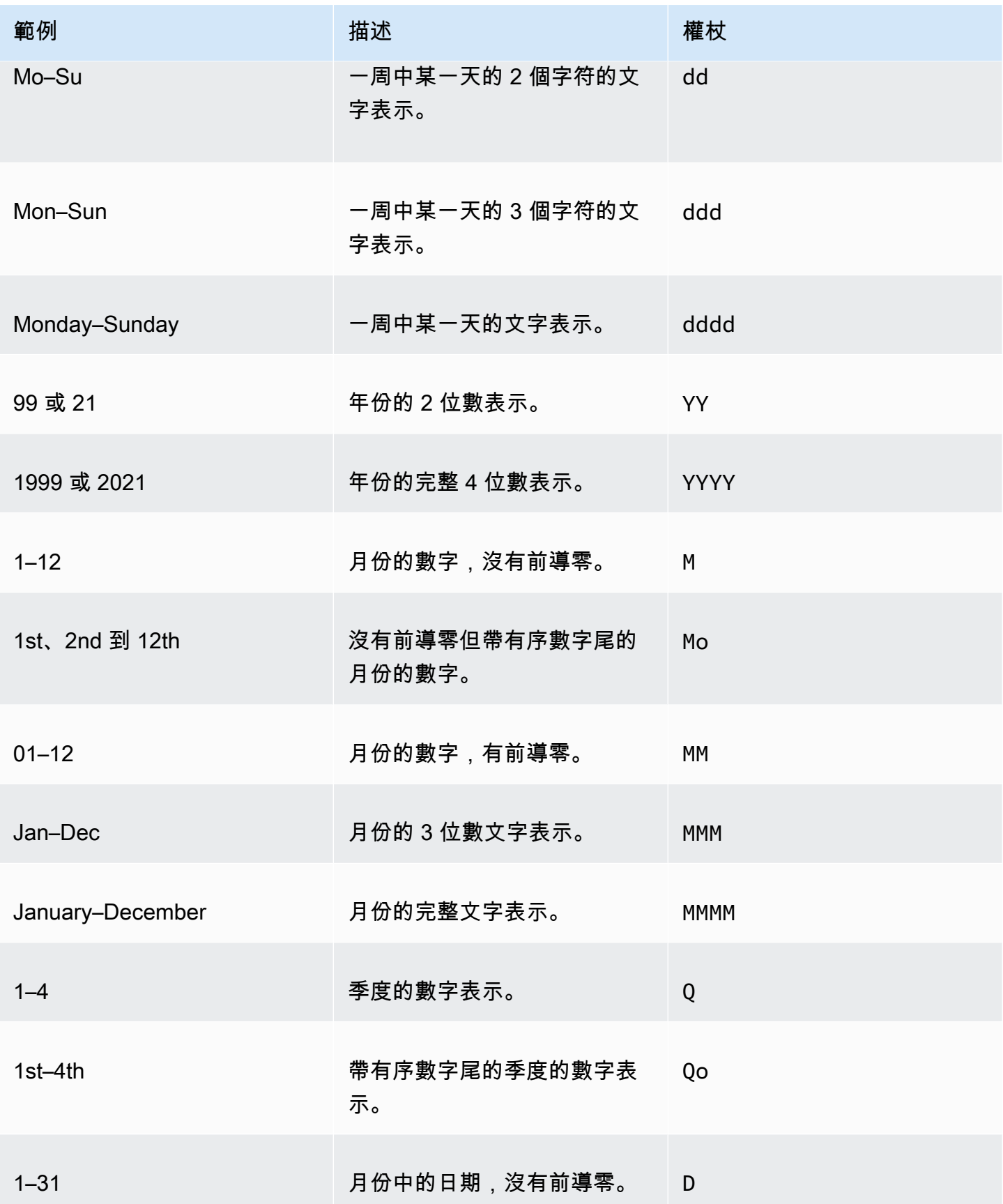

Amazon QuickSight **the contract of the contract of the contract of the contract of the contract of the contract of the contract of the contract of the contract of the contract of the contract of the contract of the contra** 

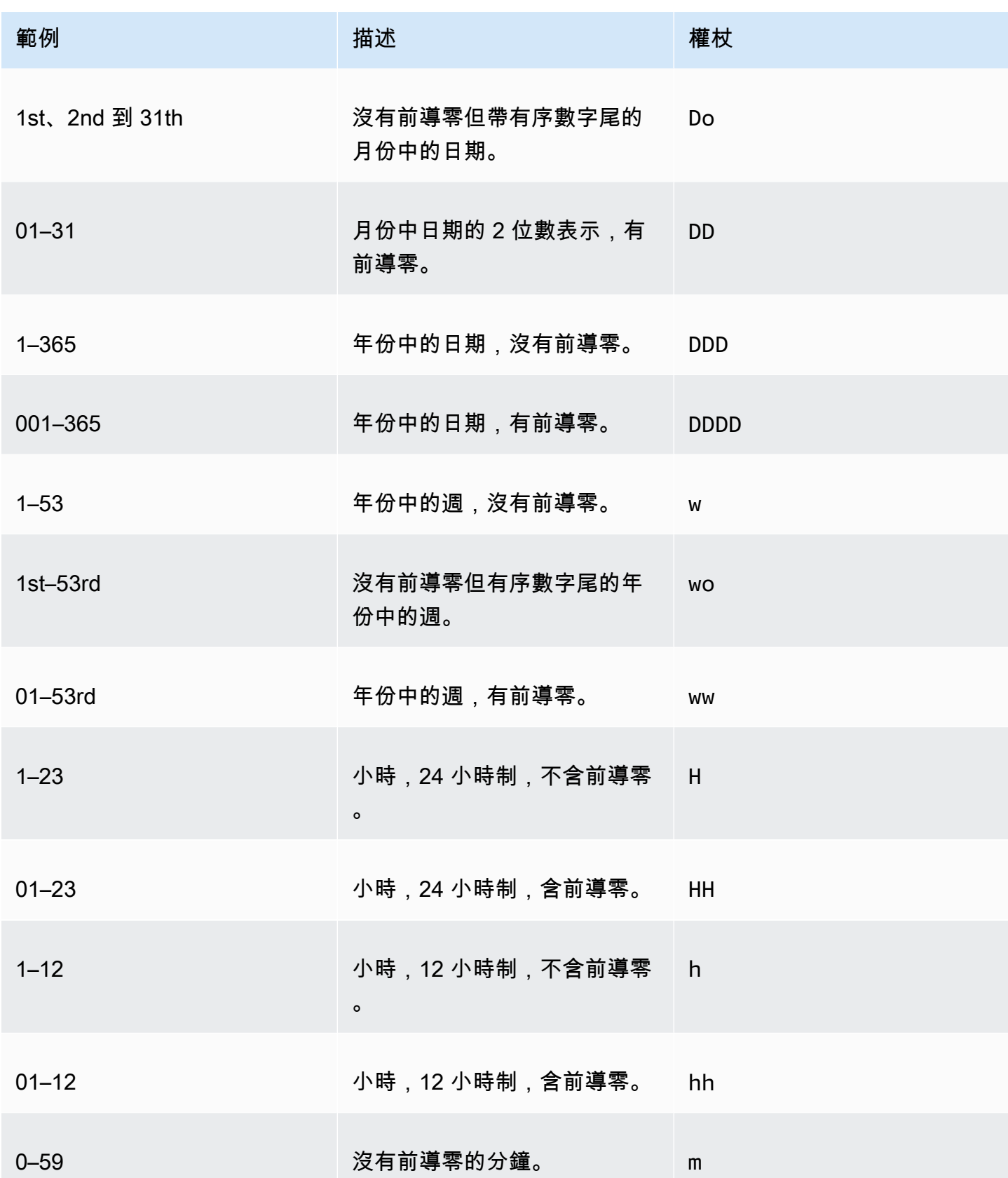

Amazon QuickSight 使用者指南

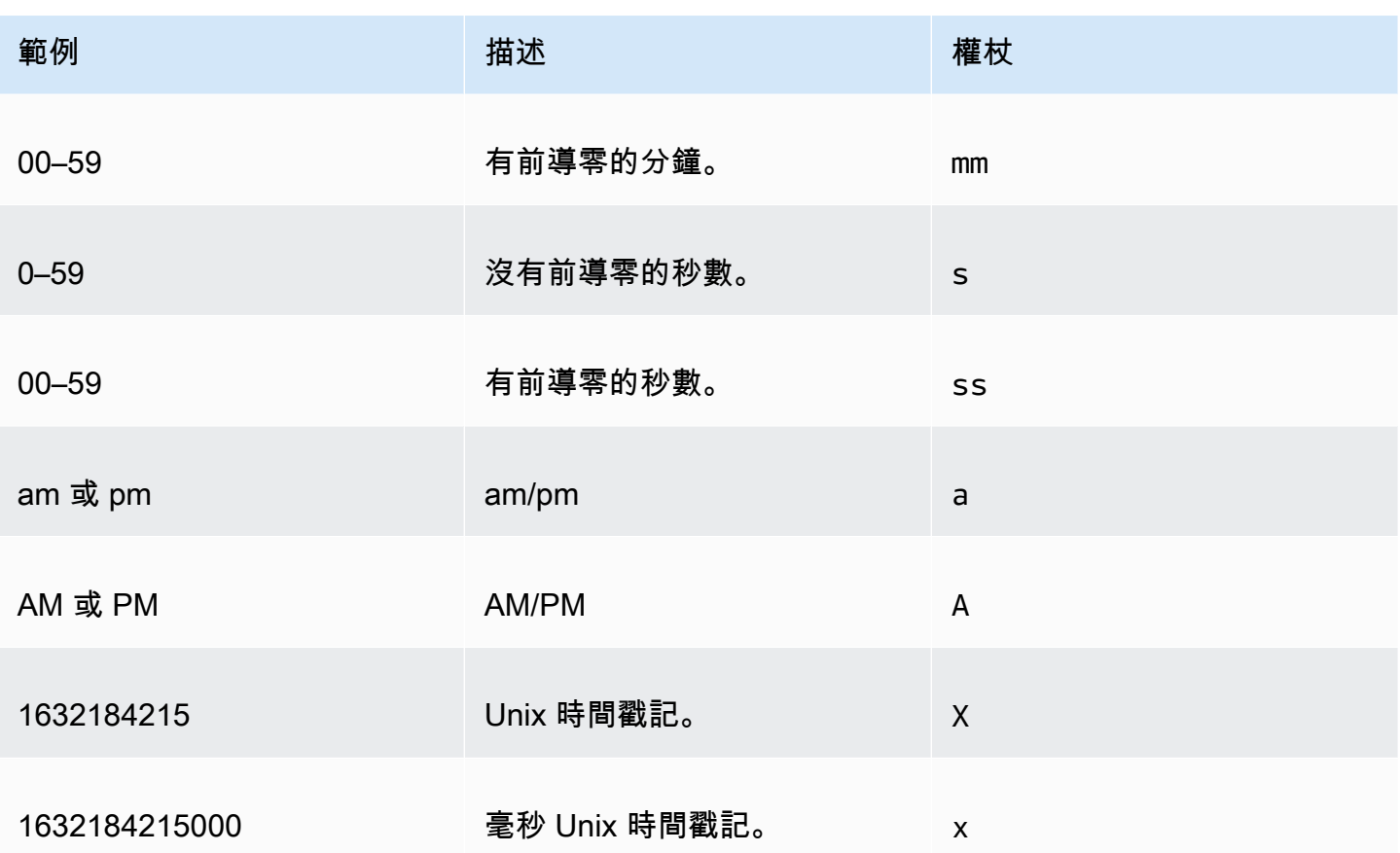

不支援下列日期類型。

- 含冒號的時區偏移。例如 +07:00。
- 不含冒號的時區偏移。例如 +0730。

預設日期格式

若要快速自訂顯示為下列其中一種範例格式的日期和時間,您可以使用下列 QuickSight 預設權杖。

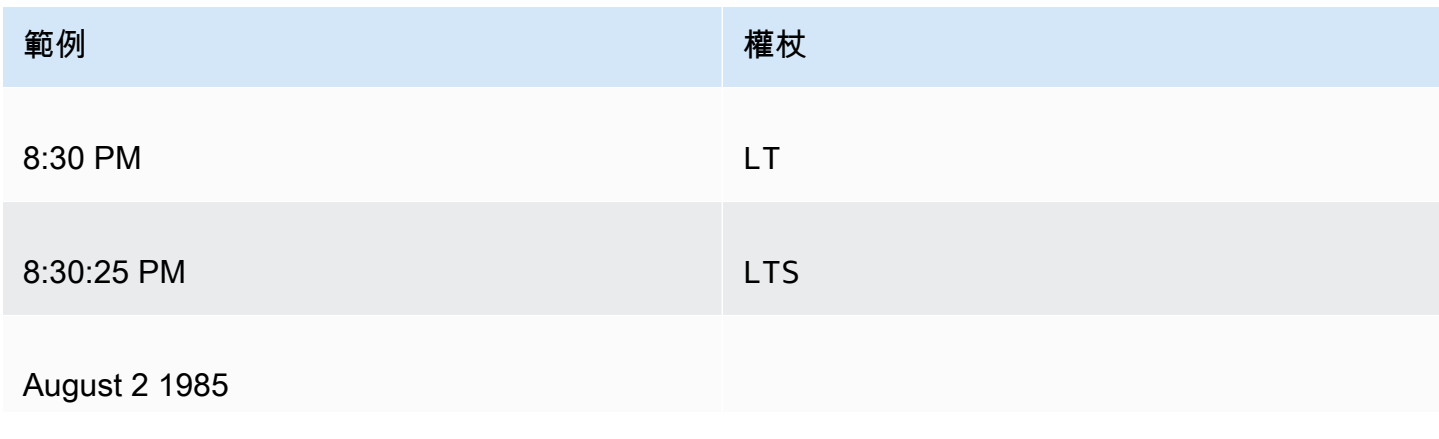

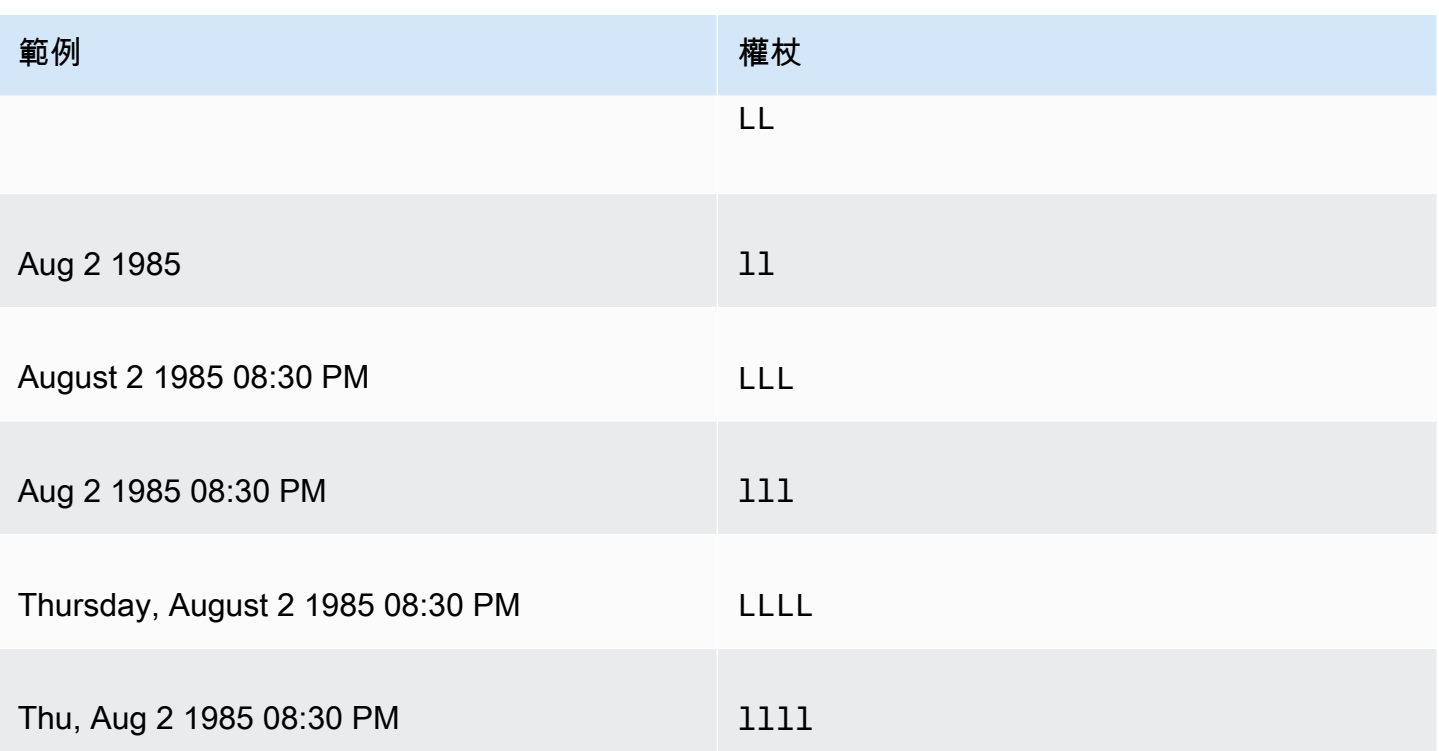

#### 一般日期格式

以下是三個常見的日期示例及其相關的權杖格式,供您快速參考。

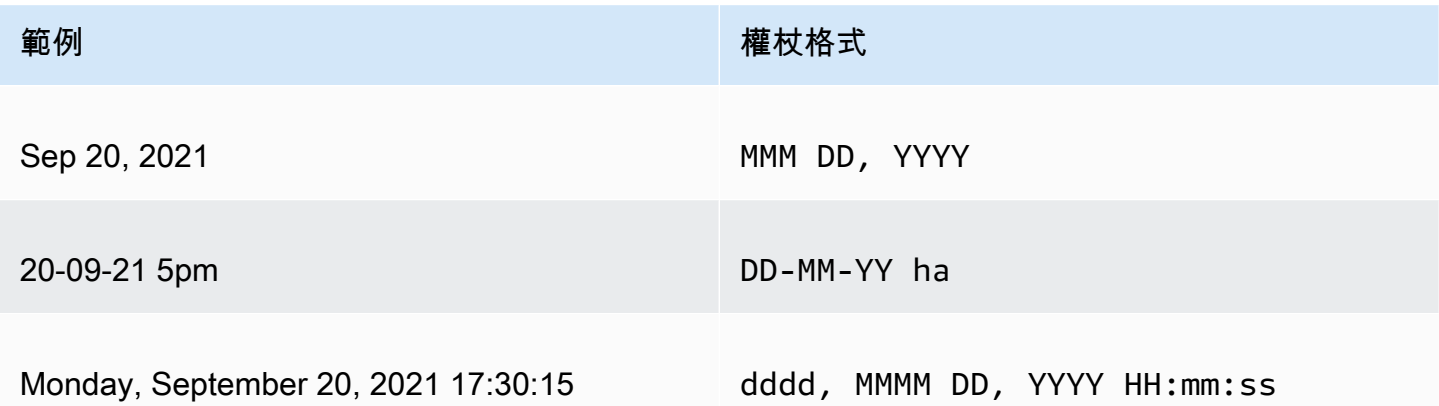

#### 為日期新增單字

若要在日期格式中加入文字,例如 20th of Sep, 2021 中的 "of",請在單字中的每個字元之前輸入反斜 線 (\)。例如,對於日期範例 "20th of Sep, 2021",請使用下列權杖格式: Do \o\f MMM, YYYY。

範例:自訂篩選控制項中的日期格式

請使用下列程序,了解如何使用日期權杖格式來自訂篩選控制項的日期。

若要了解如何使用資料權杖自訂篩選控制項的日期

- 1. 在分 QuickSight 析中,選擇您要自訂的篩選控制項。
- 2. 在篩選控制項上,選擇編輯控制項圖示。
- 3. 在開啟的編輯控制項頁面上,對於日期格式,輸入您想要的自訂日期格式。使用本主題先前列出的 權杖。

例如,假設您要使用以下格式自訂日期:Sep 3rd, 2020 at 5pm。若要這樣做,您可以輸入下列權 杖格式:

MMM Do, YYYY \a\t ha

當您輸入每個權杖時,日期格式的預覽會顯示在輸入欄位下方。

4. 選擇套用。

控制項中的日期會更新為您指定的格式。

<span id="page-954-0"></span>設定數字欄位的格式

設定數字欄位的格式時,您可以從常見選項的清單中選擇小數位數和千位分隔符號格式。或者,您可以 開啟 Format Data (格式化資料) 窗格並手動設定欄位的格式。手動設定欄位的格式可讓您選擇要使用 的分隔符號以及要顯示的小數位數。它也可讓您選擇要使用的單位,以及如何顯示負數。

變更欄位格式會對於分析中的所有視覺效果變更設定,但不會變更基礎的資料集。

如果您想要從常見選項清單中選擇數字欄位來進行格式化,您可以從 Field list (欄位清單) 窗格、視覺 化效果編輯器或視覺化效果欄位集存取這種清單。

若要選擇清單選項來變更數字欄位的格式:

- 請選擇下列其中一個選項:
	- 在欄位清單窗格中,選擇要設定格式之數字欄位右邊的選擇器圖示。
	- 在包含視覺效果編輯器 (而這些編輯器與您要格式化的數字欄位相關聯) 的任何視覺化效果,選擇 視覺化效果編輯器。展開欄位集窗格,然後再選擇與要變更之數字欄位關聯的欄位集。
- 選擇格式,然後選擇您想要的格式。對於數字欄位提供以下快速格式化選項:
	- 請使用逗號分隔千位數,並使用小數點顯示數字的分數部分,例如 1,234.56。
	- 使用小數點顯示數字的分數部分,例如 1234.56。
	- 將數字顯示為整數,並使用逗號分隔千位數,例如 1,234。

• 將數字顯示為整數,例如 1234。

若要手動變更數字欄位的格式:

1. 請選擇下列其中一個選項:

- 在欄位清單窗格中,選擇要設定格式之數字欄位右邊的選擇器圖示。
- 在包含視覺效果編輯器 (而這些編輯器與您要格式化的數字欄位相關聯) 的任何視覺化效果,選擇 視覺化效果編輯器。展開欄位集窗格,然後再選擇與要變更之數字欄位關聯的欄位集。
- 2. 選擇 Format (格式),然後選擇 More Formatting Options (更多格式化選項)。

格式資料窗格隨即開啟。

- 3. 展開 Separators (分隔符號) 部分,然後選擇下列選項:
	- 在 Decimal (小數) 底下,選擇點或逗號做為小數分隔符號。預設為點。如果您改為選擇逗號,則 使用點或空格做為千位分隔符號。
	- 在 Thousands (千) 底下,選取或清除 Enabled (已啟用),指示您是否要要使用千位分隔符號。預 設選取 Enabled (已啟用)。
	- 如果您使用千位分隔符號,請選擇要使用逗號、點或空格做為分隔符號。預設為逗號。如果您改 為選擇點,則使用逗號做為小數分隔符號。

4. 展開 Decimal Places (小數位數) 部分,然後選擇下列選項:

- 選擇自動讓 Amazon QuickSight 自動決定適當的小數位數,或選擇「自訂」以指定小數位數。預 設為 Auto (自動)。
- 如果您選擇 Custom (自訂),請輸入要使用的小數位數。欄位值會四捨五入為指定的小數位數。例 如,如果您指定兩位小數位數,值 6.728 會四捨五入為 6.73。

5. 展開 Units (單位) 部分,然後選擇下列選項:

• 選擇要使用的單位。選擇單位會對於數字值加上適當的字尾。例如,如果您選擇 Thousands (千),欄位值 1234 會顯示為 1.234K。

單位選項如下所示:

- 無單位字尾。此為預設值。
- $\cdot$   $\pm$  (K)
- 百萬 (M)
- 十億 (B)
- 兆 (T)

• 如果您要使用自訂字首或字尾,請在 Prefix (字首) 或 Suffix (字尾) 方塊中指定。您可以指定兩 者。您也可以在選取單位新增字尾之外指定自訂字首。

6. 展開 Negatives (負值) 部分,並選擇是否使用負號或用括號括住來顯示負值。預設使用負號。

7. 展開 Null 值區段,然後選擇要將 Null 值顯示為 null 還是顯示為自訂值。預設值為使用 null。

**a** Note

使用資料表或樞紐分析表時,Null 值僅會針對放置在資料列、資料欄或分組方式欄位集中的 欄位顯示。值欄位集中欄位的 Null 值在資料表或樞紐分析表中顯示為空。

<span id="page-956-0"></span>設定百分比欄位的格式

設定百分比欄位的格式時,您可以從常見選項的清單中選擇小數位數。或者,您可以開啟格式資料窗格 並手動設定欄位的格式。手動設定欄位的格式可讓您選擇要使用的分隔符號。它也可讓您選擇要顯示的 小數位數,以及如何顯示負數。

變更欄位格式會對於分析中的所有視覺效果變更設定,但不會變更基礎的資料集。

如果您想要從常見選項的清單中選擇百分比欄位的小數位數,您可以使用數種方式存取這類清單。您可 以從 Field list (欄位清單) 窗格、視覺效果附帶編輯器或視覺效果欄位集存取它。

若要選擇清單選項來變更百分比欄位的小數位數

1. 請選擇下列其中一個選項:

- 在欄位清單窗格中,選擇要設定格式之數字欄位右邊的選擇器圖示。
- 在包含視覺效果編輯器 (而這些編輯器與您要格式化的百分比欄位相關聯) 的任何視覺化效果, 選擇視覺化效果編輯器。展開欄位集窗格,然後再選擇與要變更之數字欄位關聯的欄位集。
- 2. 選擇格式,然後選擇您想要的小數位數。對於百分比欄位提供以下快速格式:
	- 顯示兩位小數位數的值。
	- 顯示一位小數位數的值。
	- 顯示無小數位數的值。

若要手動變更百分比欄位的格式

1. 請選擇下列其中一個選項:

- 在欄位清單窗格中,選擇要設定格式之數字欄位右邊的選擇器圖示。
- 在包含視覺效果編輯器 (而這些編輯器與您要格式化的數字欄位相關聯) 的任何視覺化效果,選 擇視覺化效果編輯器。展開欄位集窗格,然後再選擇與要變更之數字欄位關聯的欄位集。
- 2. 選擇 Format (格式),然後選擇 More Formatting Options (更多格式化選項)。

格式資料窗格隨即開啟。

- 3. 展開 Separators (分隔符號) 部分,然後選擇下列選項:
	- 在 Decimal (小數) 底下,選擇點或逗號做為小數分隔符號。預設為點。如果您改為選擇逗號, 則使用點或空格做為千位分隔符號。
	- 在 Thousands (千) 底下,選取或清除 Enabled (已啟用),指示您是否要要使用千位分隔符號。 預設選取 Enabled (已啟用)。
	- 如果您使用千位分隔符號,請選擇要使用逗號、點或空格做為分隔符號。預設為逗號。如果您改 為選擇點,則使用逗號做為小數分隔符號。
- 4. 展開 Decimal Places (小數位數) 部分,然後選擇下列選項:
	- 選擇自動讓 Amazon QuickSight 自動決定適當的小數位數,或選擇「自訂」以指定小數位數。 預設為 Auto (自動)。
	- 如果您選擇 Custom (自訂),請輸入要使用的小數位數。欄位值會四捨五入為指定的小數位數。 例如,如果您指定兩位小數位數,值 6.728 會四捨五入為 6.73。
- 5. 展開 Negatives (負值) 部分,並選擇是否使用負號或用括號括住來顯示負值。預設使用負號。
- 6. 展開 Null 值區段,然後選擇要將 Null 值顯示為 null 還是顯示為自訂值。預設值為使用 null。

#### **a** Note

使用資料表或樞紐分析表時,Null 值僅會針對放置在資料列、資料欄或分組方式欄位集中 的欄位顯示。值欄位集中欄位的 Null 值在資料表或樞紐分析表中顯示為空。

<span id="page-957-0"></span>格式化文字欄位

格式化文字欄位時,您可以選擇如何使用欄位清單窗格、視覺效果附帶編輯器或視覺效果欄位集來顯示 Null 值。

若要選擇如何顯示文字欄位的 Null 值

- 1. 請選擇下列其中一個選項:
	- 在欄位清單窗格中,選擇要設定格式之數字欄位右邊的選擇器圖示。
	- 在包含視覺效果編輯器 (而這些編輯器與您要格式化的百分比欄位相關聯) 的任何視覺化效果, 選擇視覺化效果編輯器。展開欄位集窗格,然後再選擇與要變更之數字欄位關聯的欄位集。
- 2. 選擇 Format (格式),然後選擇 More Formatting Options (更多格式化選項)。

格式資料窗格隨即開啟。

3. 展開 Null 值區段,然後選擇要將 Null 值顯示為 null 還是顯示為自訂值。預設值為使用 null。

#### <span id="page-958-0"></span>將欄位的格式回復為預設設定

使用下列程序將欄位的格式回復為預設設定。

若要將欄位的格式回復為預設設定

- 1. 在欄位清單窗格中,選擇要重設之欄位右邊的選擇器圖示。
- 2. 選擇 Format (格式),然後選擇 More Formatting options (更多格式化選項)。

格式資料窗格隨即開啟。

3. 選擇 Reset to defaults (重設為預設)。

在 Amazon 中排序可視數據 QuickSight

您可以對大多數視覺效果類型使用多種方法對資料進行排序。您可以使用快速排序選項或欄位集來選擇 視覺資料的排序順序。您也可以使用欄位集依視覺效果之外的指標對資料進行排序。您可依據哪個視覺 效果元素來排序,取決於視覺效果類型以及該視覺效果是否支援排序。如需有關哪些視覺類型支援排序 的詳細資訊,請參閱 [每種類型的分析格式 QuickSight。](#page-861-0)

排序值時,樞紐分析表的行為與資料表不同。如需排序樞紐分析表的詳細資訊,請參閱[在 Amazon 中](#page-789-0) [對數據透視表 QuickSight](#page-789-0)。

對於 SPICE 資料集,您可以排序最大為下列限制值的文字字串:

- 最多兩百萬 (2,000,000) 個單獨的值
- 高達 16 個欄位

當您超過限制,視覺效果在右上角顯示通知。

您可以對任何支援排序的視覺類型進行排序。如果視覺類型支援排序,您可以使用快速排序選項或欄位 集來排序。

若要快速排序維度和量值

- 執行以下任意一項:
	- 請選擇顯示在任一軸上欄位名稱附近的排序圖示。在直接查詢中,此圖示會針對任何資料類型顯 示。對於 SPICE,此圖示僅適用於日期時間、數值和小數資料類型。
	- 選擇欄位名稱,然後從選單中選擇排序選項。如果標籤未顯示在軸上,請檢查視覺效果格式以查 看軸是否設定為顯示標籤。顯示標籤會自動在較小的視覺效果上隱藏。或者,您可能需要讓視覺 效果大到足以顯示標籤。

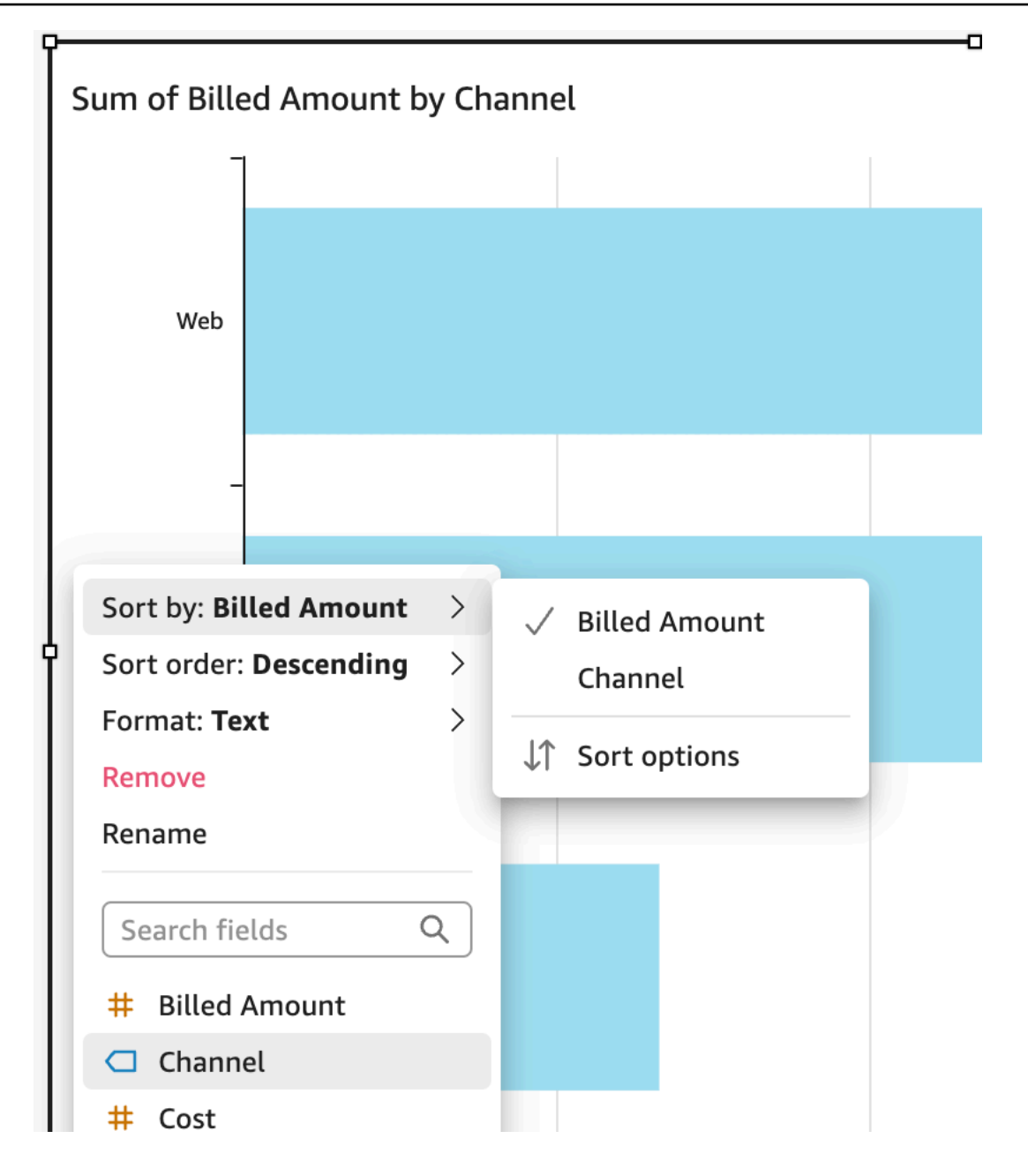

#### 若要使用視覺效果外的指標排序

- 1. 使用您要排序的視覺效果開啟分析。視覺效果窗格預設為開啟。
- 2. 選擇一個支援排序的欄位集,然後選擇排序方式、排序選項。

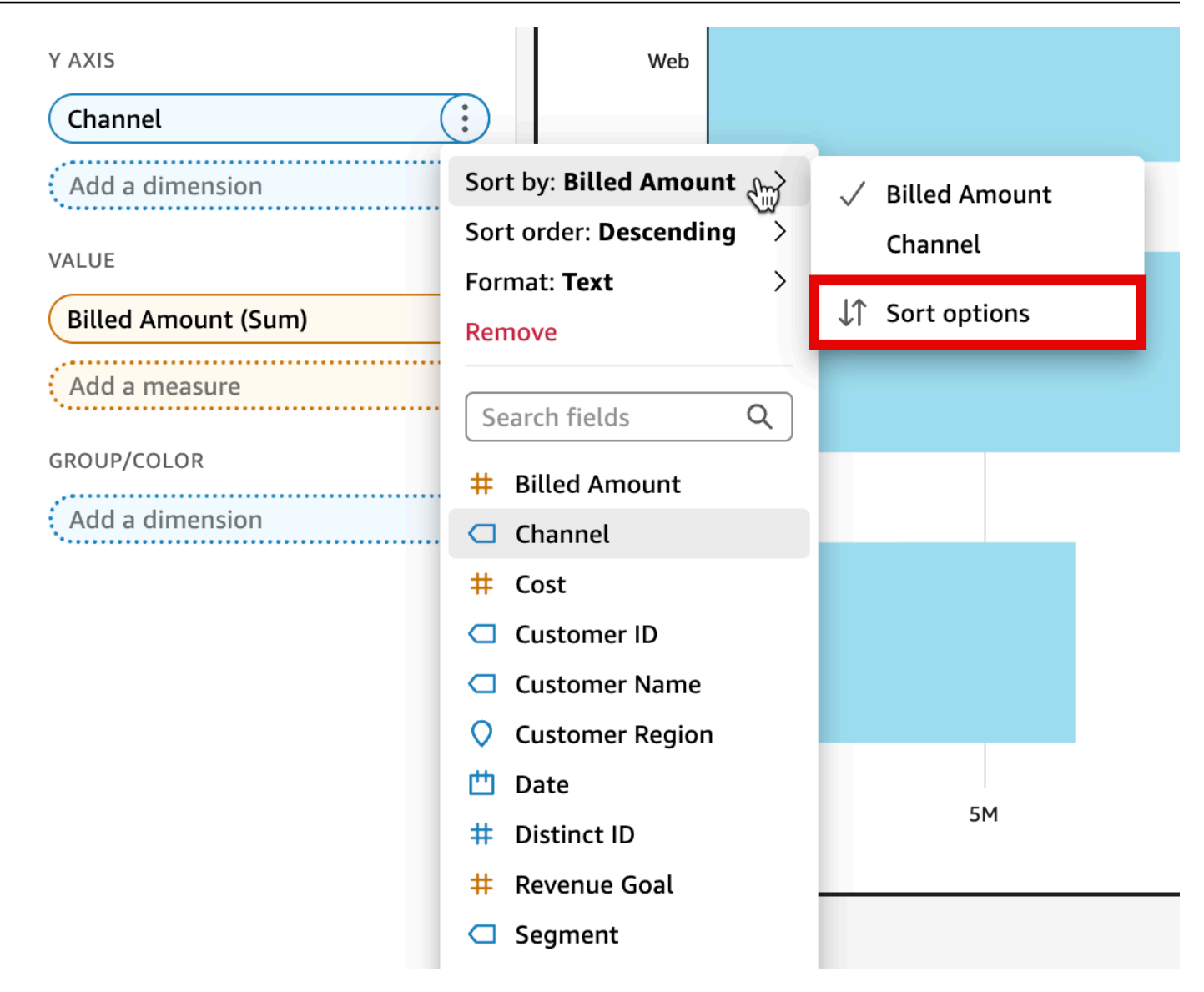

- 3. 在排序選項窗格中,依特定欄位排序、選擇彙總、遞增或遞減排序,或者結合這些欄位執行操作。 Amazon QuickSight 排序選項窗格,可依視外欄位排序。
- 4. 選擇 Apply (套用) 來儲存您的變更。或選擇清除重新開始,或選擇取消返回。

#### 若要使用欄位集來排序

- 1. 使用您要排序的視覺效果開啟分析。視覺效果窗格預設為開啟。
- 2. 選擇支援排序的欄位集。
- 3. 在欄位集功能表中,選擇 Sort (排序),然後選擇遞增或遞減排序順序圖示。

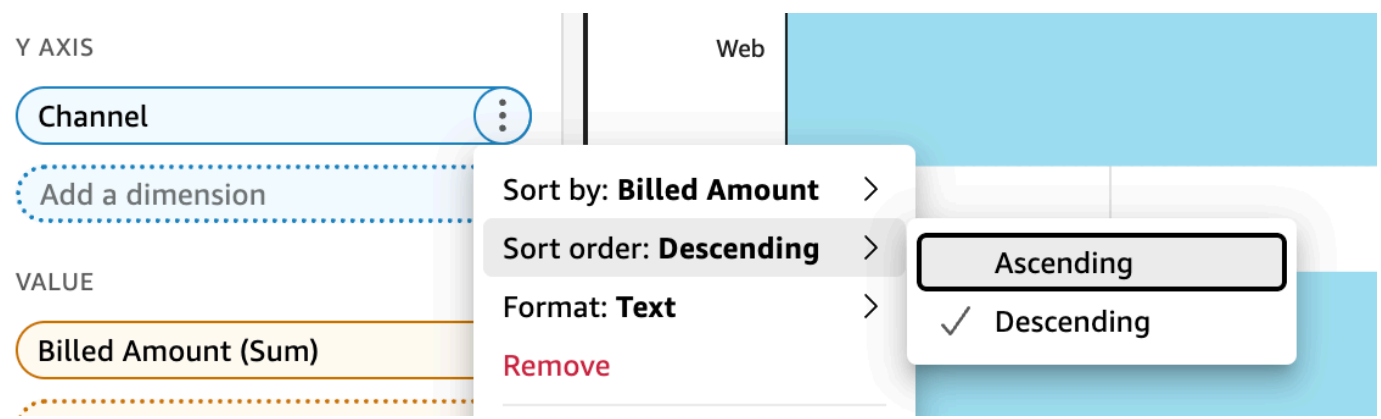

# 在 Amazon 使用主題 QuickSight

在 Amazon 中 QuickSight,佈景主題是可套用至多個分析和儀表板的設定集合。Amazon QuickSight 包括一些主題,您可以使用主題編輯器添加自己的主題。您可以將佈景主題的許可等級設定為使用者或 擁有者,藉此分享佈景主題。有權存取佈景主題的任何人都可以將佈景主題套用至分析和儀表板,或使 用 Save as (另存新檔) 來製作自己的佈景主題複本。佈景主題擁有者也可以編輯佈景主題並與其他人 分享。

一個分析只能套用一個佈景主題。如果您將佈景主題套用至某個分析 (使用套用按鈕),它會立即為每個 人變更 - 分析和儀表板檢視器兩者。若要探索和儲存顏色選項而不套用它們,請避免編輯和儲存已套用 的佈景主題。

所有顏色都會有成對的背景和前景顏色。前景顏色是要特別出現在相符背景顏色之上,因此請選擇對比 較好的顏色。

下表定義不同的設定。

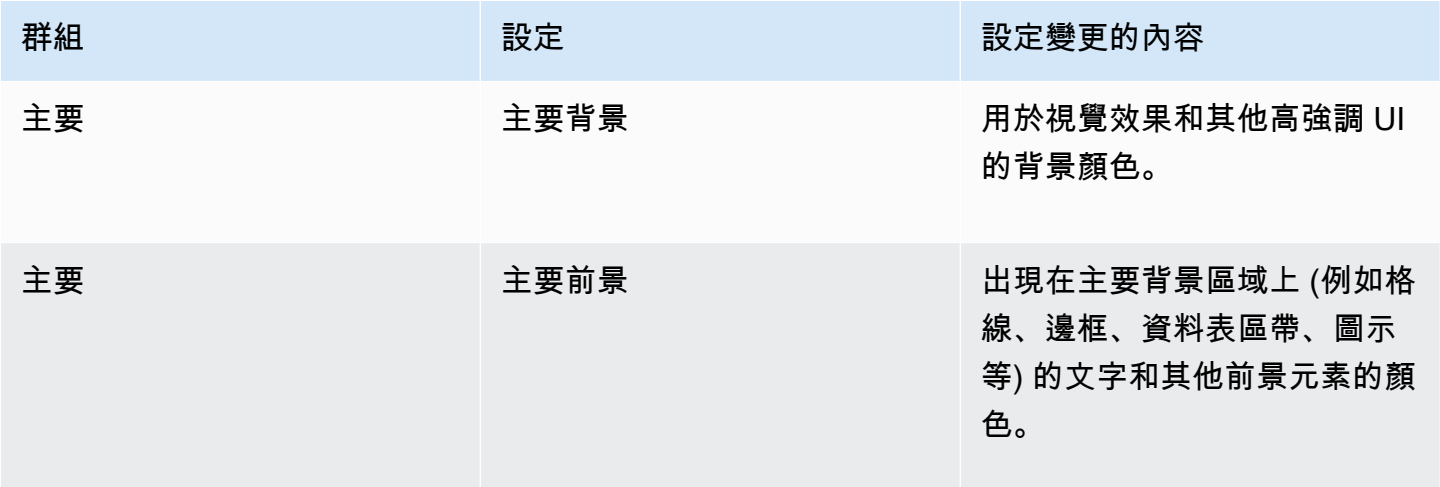

Amazon QuickSight **the contract of the contract of the contract of the contract of the contract of the contract of the contract of the contract of the contract of the contract of the contract of the contract of the contra** 

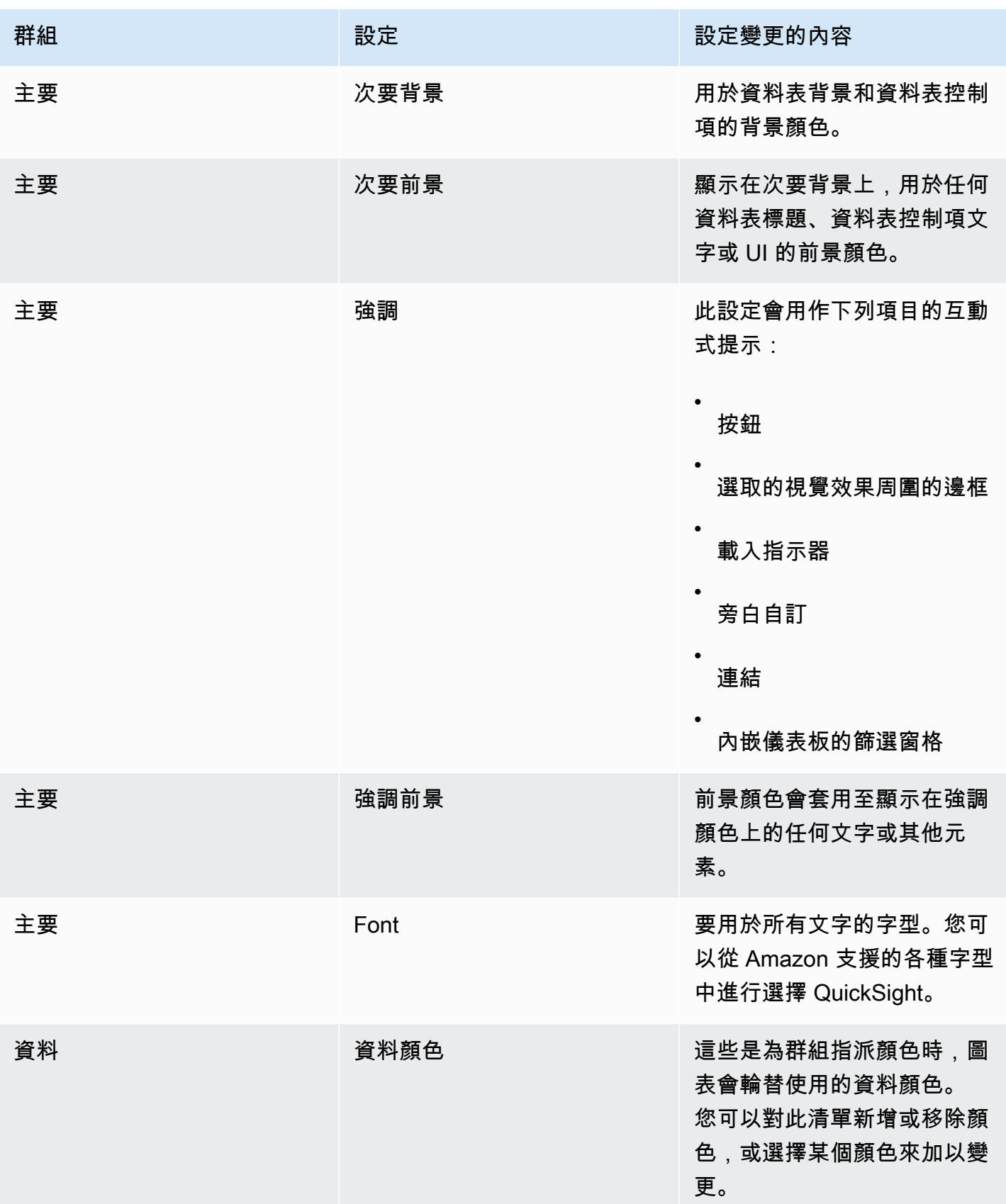

Amazon QuickSight **the contract of the contract of the contract of the contract of the contract of the contract of the contract of the contract of the contract of the contract of the contract of the contract of the contra** 

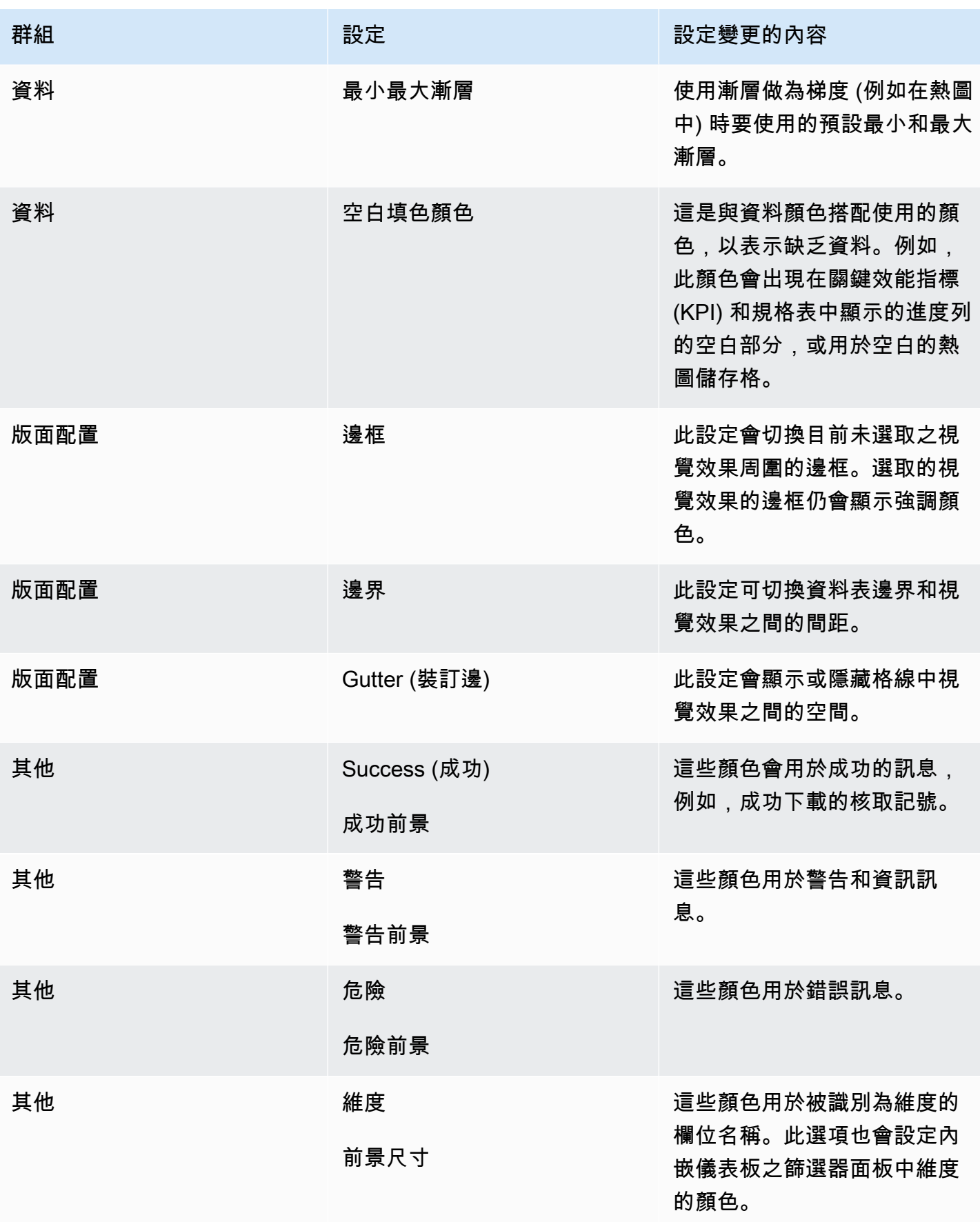

Amazon QuickSight 使用者指南

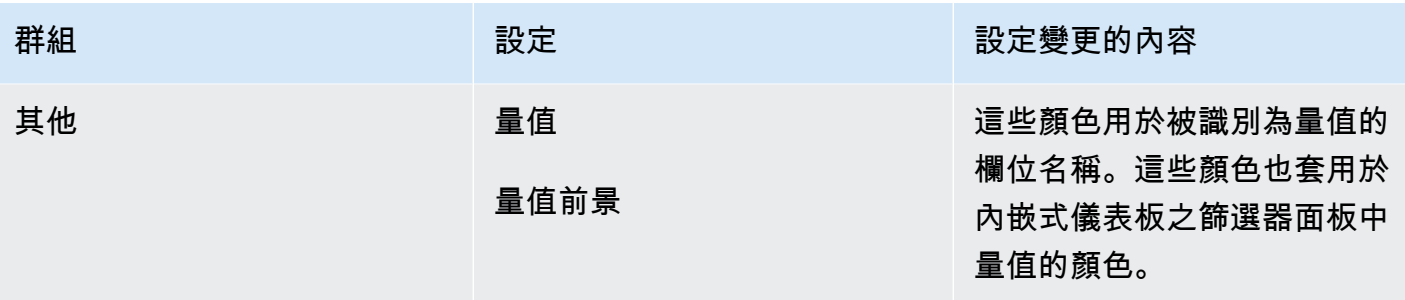

#### 佈景主題檢視器和編輯器的簡短導覽

- 1. 開啟 [QuickSight 主控台。](https://quicksight.aws.amazon.com/)
- 2. 開啟分析,或建立新的分析。您必須開啟分析,才能使用佈景主題。不過,套用佈景主題時所看到 的視圖只是預覽。

佈景主題與分析是分開的。即使您儲存佈景主題,也不會對分析進行任何變更。

- 3. 從應用程式列中選擇 [編輯],然後選擇 [主題]。主題面板隨即開啟。
- 4. 佈景主題清單會顯示下列項目:
	- Applied theme (套用的佈景主題) 會顯示目前套用至此分析及其儀表板的佈景主題。
	- My themes (我的佈景主題) 會顯示您所建立的佈景主題,以及與您分享的佈景主題。
	- 入門主題顯示由 Amazon 創建的主題 QuickSight。
- 5. 每個佈景主題都有內容選單,您可以從…圖示存取它。

您可以在每個佈景主題上執行的動作取決於您的存取層級。

- 佈景主題擁有者 如果您建立該佈景主題,或某人與您分享該佈景主題並讓您成為擁有者,您可 以執行下列動作:
	- 編輯 變更佈景主題的設定,並儲存它們。
	- 儲存 儲存您對佈景主題所做的變更。如果您編輯套用的佈景主題並儲存變更,新的佈景主題 設定會套用至使用它的所有分析和儀表板。在您覆寫套用的佈景主題之前,會顯示一則資訊訊 息。
	- 分享 分享佈景主題,並將使用者或擁有者許可指派給其他人。
	- 刪除 刪除佈景主題。您無法復原此動作。確認刪除之前,會顯示一則資訊訊息。
- 主題用戶-如果有人與您共享主題,或者它是 Amazon QuickSight 主題,則可以執行以下操作:
	- 套用 套用佈景主題至目前分析。此選項也會將佈景主題套用至從分析建立的儀表板。在您覆 寫套用的佈景主題之前,會顯示一則資訊訊息。
- 另存新檔 將目前的佈景主題儲存為其他名稱,以便您可以編輯它。
- 分析作者 如果您有權存取分析,但無法存取佈景主題,您可以執行下列動作:
	- 您可以看到分析已套用佈景主題。
	- 您可以在 Themes (佈景主題) 面板中看到佈景主題。
	- 您可以使用 Save as (另存新檔) 來建立您自己的佈景主題複本。
- 儀表板檢視器 如果您有權存取儀表板,但無法存取佈景主題,您可以執行下列動作:
	- 您可以看到儀表板已套用佈景主題。
	- 您看不到佈景主題或其設定。儀表板使用者看不到 Theme (佈景主題) 面板。

6. 若要探索佈景主題的設定,請選擇左側的圖示以查看顏色的設定。

下列程序會引導您完成佈景主題的建立。您可以從要用來預覽顏色的分析或分析複本開始。或者,您可 以開始新的分析。儲存佈景主題後,您可以將佈景主題套用至目前的分析或其他分析。如果您分享它, 則其他人也可以使用它。

#### 使用佈景主題編輯器

- 1. 開啟 [QuickSight 主控台。](https://quicksight.aws.amazon.com/)
- 2. 開啟分析,或建立新的分析。從應用程式列中選擇 [編輯],然後選擇 [主題]。「主題」面板隨即開 啟。

您必須開啟分析,才能使用佈景主題。不過,套用佈景主題時所看到的視圖只是預覽。佈景主題與 分析是分開的。即使您儲存佈景主題,也不會對分析進行任何變更。

3. 選擇 Main (主要)。這些設置中使用的顏色選擇器是整個 Amazon 使用的標準顏色選擇器 QuickSight。

設定 Primary background (主要背景) 和 Primary foreground (主要前景) 的顏色,以在視覺效果和 其他高影響 UI 中使用。

設定 Secondary background (次要背景) 和 Secondary foreground (次要前景) 的顏色,以在資料 表和資料表控制項中使用。

設定 Accent (強調) 和 Accent foreground (強調前景) 的顏色,以便在互動式提示中使用,包括按 鈕、選取的視覺效果周圍的邊框、載入指示器、旁白自訂、連結,以及內嵌儀表板中的篩選窗格。 4. 選擇資料。

設定要用作資料顏色的 Colors (顏色)。指派顏色時,圖表會輪替使用這些顏色。您可以新增或刪 除顏色,或藉由拖放來變更顏色的順序。若要變更現有顏色,請選取顏色以開啟顏色編輯器。

設定使用漸層做為梯度 (例如在熱圖中) 時要使用的 Min max gradient (最小最大漸層) 的顏色。

設定顯示缺乏資料時要使用的 Empty fill (空白填色) 顏色,例如,進度列的未填色部分。

5. 選擇 Layout (版面配置)。

啟用或停用 Border (邊框) 核取方塊,以顯示或隱藏目前未選取的視覺效果周圍的邊框。

啟用或停用 Margin (邊界) 核取方塊,以顯示或隱藏資料表邊界與視覺效果之間的間距。

啟用或停用 Gutter (裝訂邊) 核取方塊,以顯示或隱藏格線中視覺效果之間的間距。

6. 選擇 Other (其他)。

設定要在成功訊息中使用的 Success (成功) 顏色,例如當您成功下載 .csv 檔案時。目前未使用成 功前景顏色。

設定要在警告和資訊訊息中使用的 Warning (警告) 顏色。目前未使用警告前景顏色。

設定要在錯誤訊息中使用的 Danger (危險) 顏色。目前未使用危險前景顏色。

設定要用於被識別為維度的欄位名稱的 Dimension (維度) 的顏色。此選項也會設定內嵌儀表板之 篩選器面板中維度的顏色。

設定要用於被識別為量值的欄位名稱的 Measure (量值) 的顏色。此選項也會設定內嵌儀表板之篩 選器面板中量值的顏色。

7. 若要儲存佈景主題,請選擇主要,並為新佈景主題命名,然後選擇瀏覽器右上角的儲存。

儲存佈景主題並不會將它套用至分析,即使您可以看到使用目前分析的顏色預覽。

- 8. 若要分享佈景主題,請儲存或關閉您正在檢視的佈景主題。在您的佈景主題集合中尋找佈景主題。 從內容選單 (…) 選擇編輯。
- 9. 若要套用佈景主題,請儲存或關閉您正在檢視的佈景主題。在您的佈景主題集合中尋找佈景主題。 從內容選單 (…) 選擇套用。

## 使用快捷 QuickSight 鍵訪問 Amazon

您可以使用下列鍵盤快速鍵來瀏覽 Amazon QuickSight 儀表板或分析:

- 使用 TAB 鍵可在選單選項或視覺效果之間導覽。
- 使用 Shift+TAB 鍵可向後移至上一個選取項。
- 使用 Enter 鍵可選取視覺效果或選單選項。
- 使用 ESC 鍵可清除視覺效果或選單項目中的選取項。

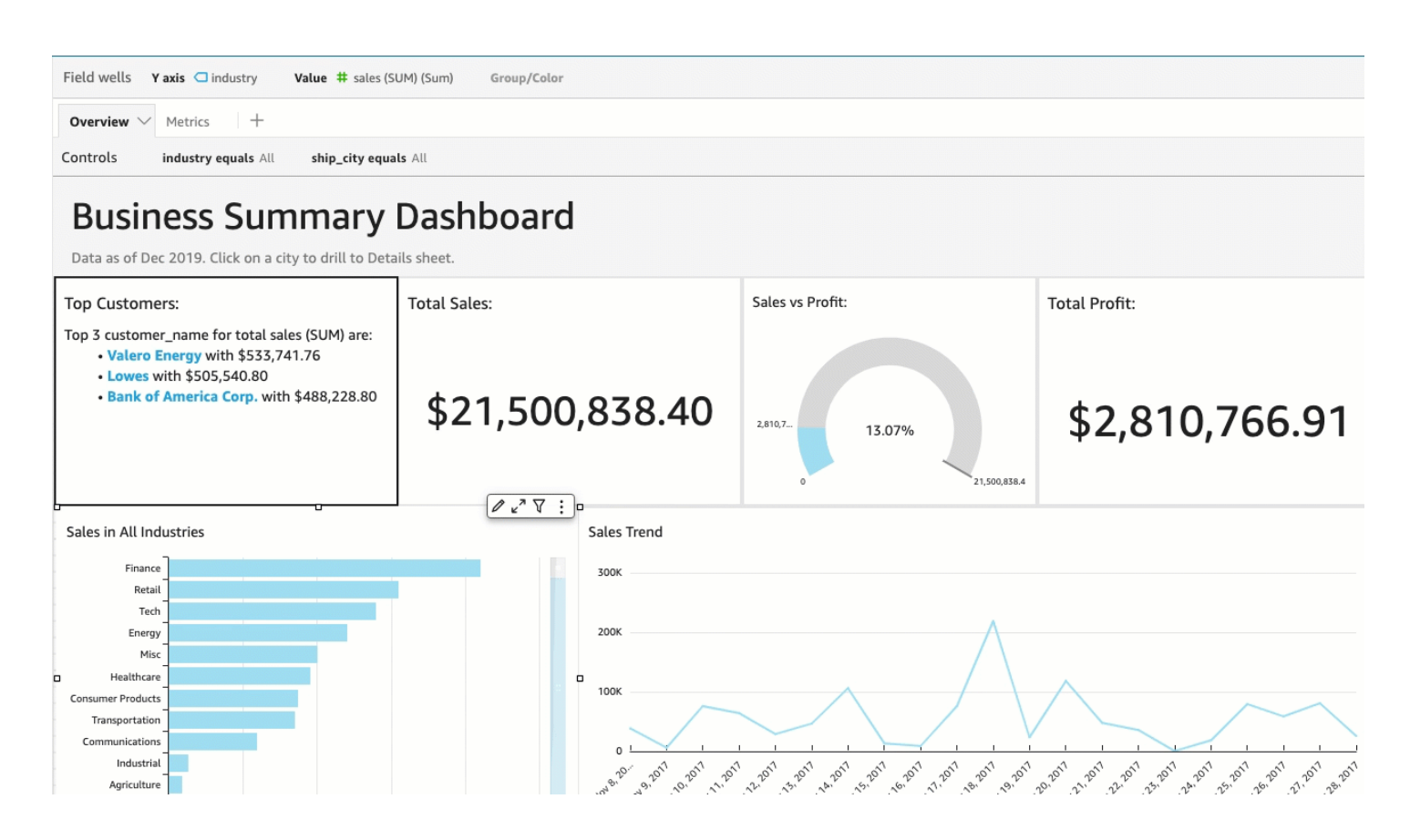

## 在視覺效果中使用快速鍵

可以使用 TAB、Shift+TAB 和 Enter 鍵在所選視覺效果中導覽和選取不同欄位。例如,假設您想要 使用屬於視覺效果標題一部分的連結。若要執行此作業,請選取想要的視覺效果,然後使用 TAB 鍵直 至正確選取連結為止。然後,使用 Enter 鍵按一下連結。

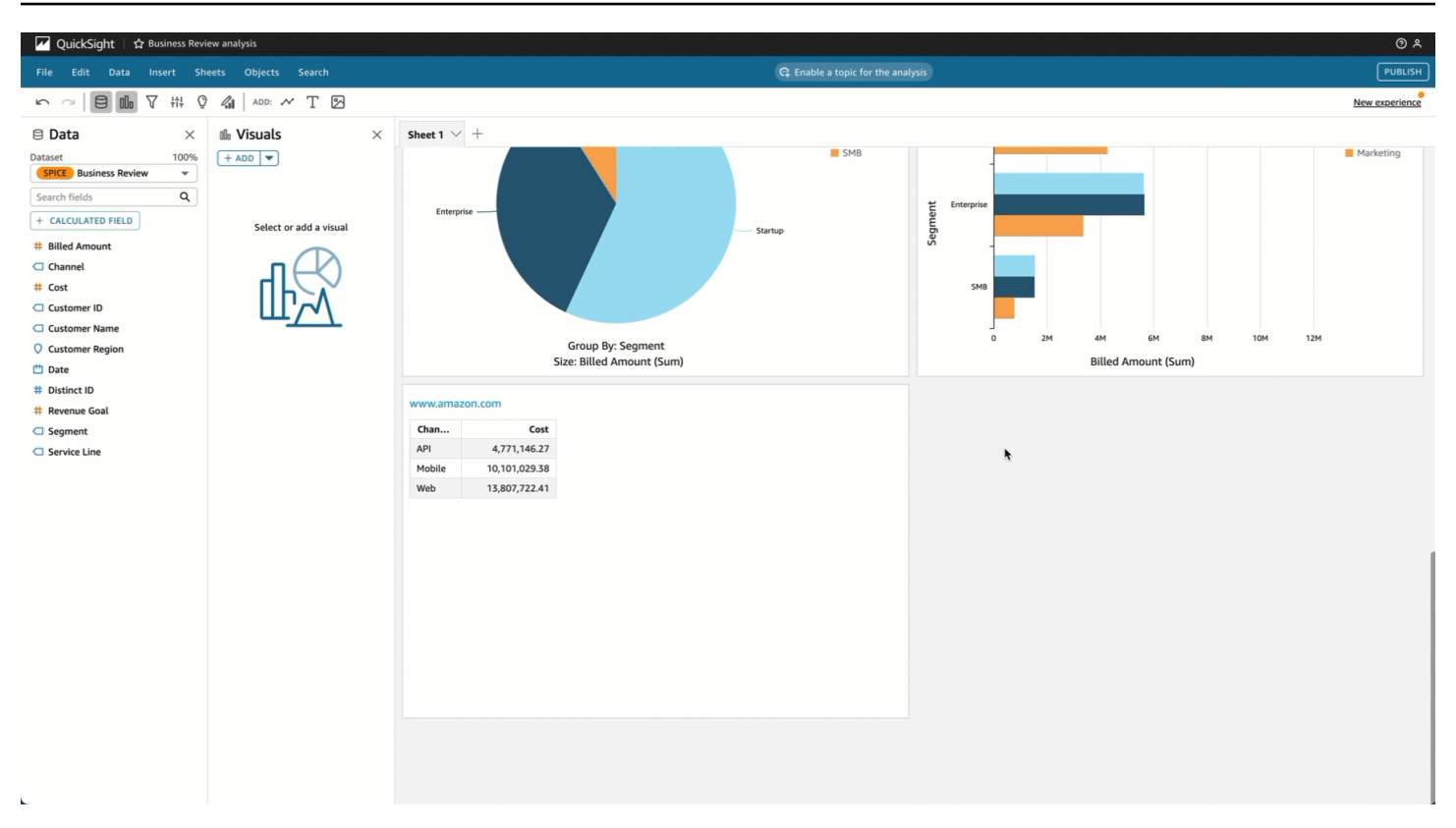

也可以使用這些鍵盤快速鍵來導覽並進入視覺效果右上角的視覺效果附帶選單。若要執行此作業,請選 取想要的視覺效果,然後使用 TAB 鍵移至要選取的欄位。如果錯過想要的欄位,請使用 Shift+TAB 鍵返回一個欄位。

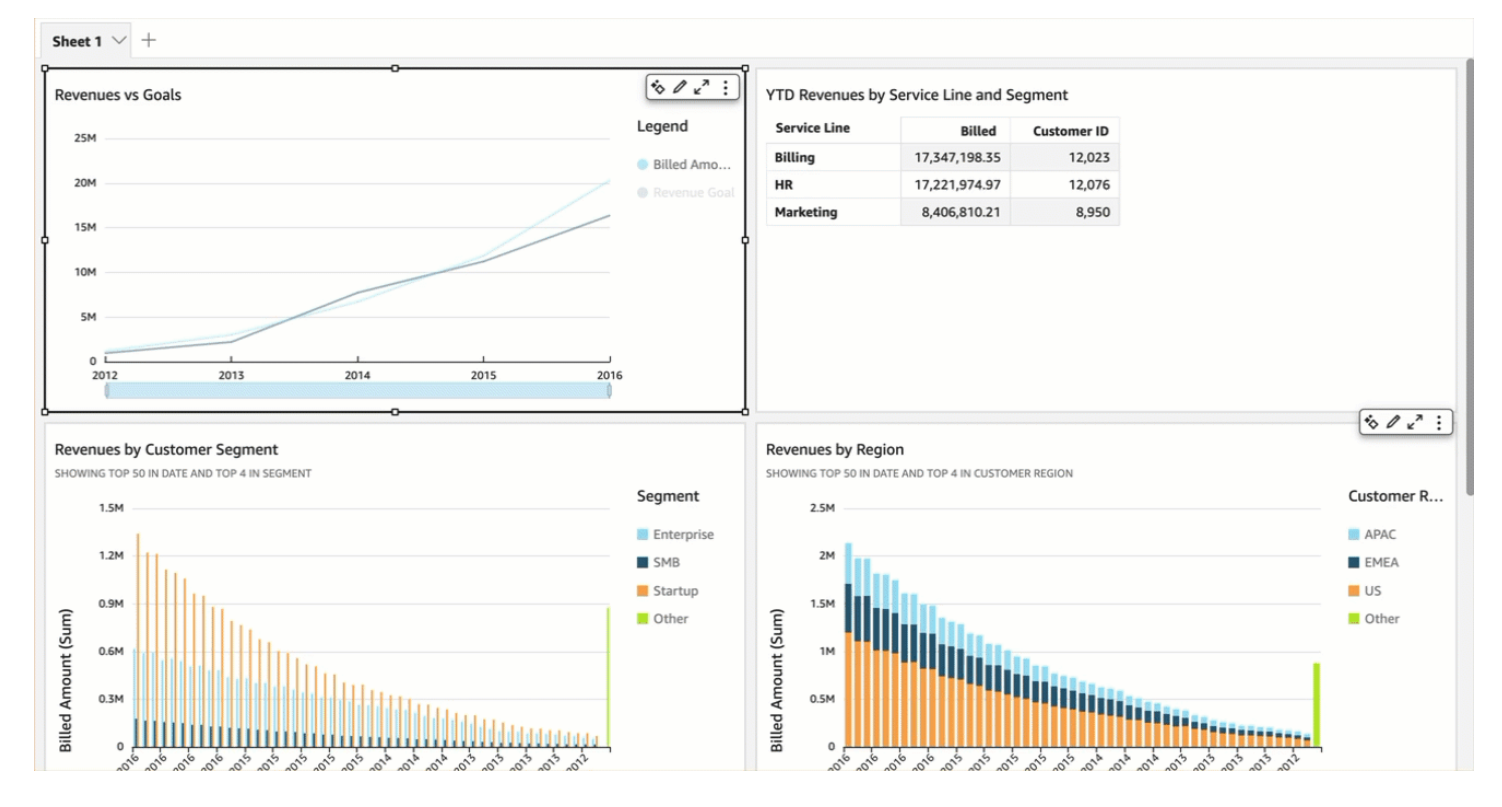

# 編寫輔助功能儀表板

QuickSight 為作者提供了許多選項,以便為讀者創建儀表板。以下是考慮到無障礙建設的建議:

# 作者可以設定儀表板選項

## 版面配置

我們建議您使用「並排版面配置」與 fit-to-width 模式,讓儀表板的任何讀者都會按比例放大或縮小內 容。這樣可確保 QuickSight 遵守作者的意圖和設計,而不考慮最終使用者的檢視埠。對於移動視圖, 內容被切換到同等寬度的線性堆疊對象,從左到右,從上到下。調整大小時,您應該對儀表板進行測 試,以確保儀表板保持順序,以使儀表板儀表板的運作方式不會造成任何損失。

## 顏色

- 圖表:只有一些圖表符合相鄰顏色的顏色比例。你應該檢查你正在使用的圖表。此外,如果您在圖表 中添加太多不同的顏色,則無法獲得所需的顏色對比度。
- 頁面的其餘部分:我們使用 Aquascape 作為入門主題,它控制頁面的其餘部分。此主題符合前 3 種 顏色的 3:1 顏色對比度,然後降低。如果您已經創建了自己的主題,則需要檢查是否存在適當的顏 色對比度。

## 圖表內容

當您新增圖表時,請在 [設定可視窗格格式] 上填寫 [標題]。此外,您應該新增「替代文字」欄位,讓螢 幕朗讀程式能夠讀取圖表的說明,或反白顯示圖表中的特定深入分析。默認情況下,屏幕閱讀器會在圖 表類型和圖表標題到達視覺效果時讀出。

**a** Note

「替代文字」欄位的限制為 1,024 個字元,且不支援參數。

# 透過 Amazon 中的機器學習 (ML) 獲得深入解析 QuickSight

Amazon QuickSight 使用機器學習協助您發掘資料中隱藏的見解和趨勢、識別關鍵驅動因素,以及預 測商業指標。您也可以使用內嵌於儀表板中採用自然語言敘述的這些洞見。

使用機器學習 (ML) 和自然語言功能,Amazon QuickSight Enterprise Edition 可以讓您超越描述性和診 斷分析,並讓您進行預測和決策。您可以一看便知資料的意涵、共享您的發現,以及探索達成目標的最 佳決策。無須培養團隊和開發科技,即可建立所需的機器學習模型和演算法,達成此目標。

您可能已建置視覺效果,來回答發生什麼情況、何時發生、在哪裡發生等相關問題,並提供向下鑽研資 訊,以便調查和辨識模式。藉由 ML 洞見,您可以避免耗費數小時的時間來手動分析和調查。您可以從 自訂的上下文相關敘述清單 (稱為自動敘述) 選取上下文相關敘述,然後新增至您的分析中。除了選擇 自動敘述之外,您還可以選擇檢視預測、異常,以及造成這些情況的因素。您也可以新增以純語言解釋 關鍵要點的自動敘述,為貴公司提供單一的資料導向事實。

隨著時間的推移和資料在系統中流動,Amazon 會 QuickSight 持續學習,以便提供更多相關的見解。 您可以決定要以其提供的資訊進行哪些動作,而不是決定資料代表哪些意義。

有了以機器學習為基礎的共享基礎,您的所有分析師和利害關係人都可以看到立基於數百萬指標的趨 勢、異常、預測和自訂敘述。他們可以看到根本原因、考量預測、評估風險,以及制定明智、合理的決 策。

您可以建立像這樣的儀表板,無需手動分析、無需自訂開發技能,也無需了解機器學習模型或演算法。 所有這些功能都內置在 Amazon QuickSight 企業版中。

**a** Note

機器學習功能於產品內根據需要使用。主動採用機器學習的功能正是如此標示。

使用 ML Insights,Amazon QuickSight 提供了三個主要功能:

• 採用 ML 技術的異常偵測 — Amazon QuickSight 使用 Amazon 經過驗證的機器學習技術持續分 析您的所有資料以偵測異常 (異常值)。您可以找出導致業務指標任何重大變化的主要驅動程序, 例如 higher-than-expected 銷售或網站流量下降。Amazon 在數百萬個指標和數十億個資料點上 QuickSight 使用隨機切割森林演算法。這樣做可讓您取得常埋藏於彙總資料中,無法透過手動分析 存取的深入洞見。
- 透過 ML 支援的預測 Amazon QuickSight 讓非技術使用者能夠自信地預測其關鍵業務指標。內建 ML Random Cut Forest 演算法自動處理複雜的真實情境,例如偵測季節性和趨勢,排除極端值並推 算遺漏值。您可以 point-and-click 簡單地與數據進行交互。
- 自動化 通過在 Amazon 中使用自動敘述 QuickSight,您可以構建帶有嵌入式敘述的豐富儀表板, 以簡單的語言講述數據的故事。這樣做可讓您省下細細篩選圖表和資料表的時數,就能擷取用於報告 的關鍵洞見。它也會在您的組織內對於資料凝聚共識,以便您更快制定決策。您可以使用建議的自動 敘述,或自訂運算和語言,以符合您的特有需求。Amazon QuickSight 就像為所有用戶提供個人數 據分析師。

## 主題

- [了解 Amazon 使用的 ML 算法 QuickSight](#page-972-0)
- [透過 Amazon 使用機器學習見解的資料集需求 QuickSight](#page-975-0)
- [在 Amazon 中使用洞察 QuickSight](#page-976-0)
- [使用 Amazon 創建自主性 QuickSight](#page-980-0)
- [透過採用 ML 技術的異常偵測來偵測極端值](#page-1013-0)
- [使用 Amazon 預測和建立假設案例 QuickSight](#page-1025-0)

# <span id="page-972-0"></span>了解 Amazon 使用的 ML 算法 QuickSight

您不需要任何機器學習的技術經驗,即可使用 Amazon 中的 ML 支援功能。 QuickSight如果讀者想 仔細了解此演算法的詳細資訊,本節探討此演算法的技術層面。使用其中功能不需要閱讀本資訊。

Amazon QuickSight 使用隨機切割森林(RCF)算法的內置版本。以下各節將說明這意味著什麼以及 如何在 Amazon 中使用它 QuickSight。

首先,我們看一下其中涉及的一些術語:

- 異常:以相同樣本中異於其他多數為特點來描繪的事物。也稱為極端值、例外、偏差等。
- 資料點:資料集中的一個離散單元,或者簡單地說,即一個資料列。不過,如果您對不同的維度使用 量值,則一個資料列可以有多個資料點。
- 決策樹:將評估資料模式的演算法決策過程視覺化的方式。
- 預測:會根據目前和過去行為來預測未來行為。
- 模型:演算法或演算法所學習結果的數學表示法。
- 季節性:時間序列資料中週期性發生的重複行為模式。
- 時間序欄:一個欄位或資料欄中一組已排序的日期或時間資料。

### 主題

- [異常偵測與預測之間有何差異?](#page-973-0)
- [RCF 是什麼及其用途](#page-973-1)
- [RCF 如何套用到異常偵測上](#page-974-0)
- [如何套用 RCF 來產生預測](#page-974-1)
- [機器學習和 RCF 的參考](#page-975-1)

## <span id="page-973-0"></span>異常偵測與預測之間有何差異?

異常偵測可識別極端值及其貢獻驅動因素以回答這個問題:「發生了什麼通常不會發生的事?」 預測 則會解答像是「如果每件事持續如預期發生,未來會出現什麼情況?」之類的問題。允許預測的數學也 可讓我們提問「如果有些事改變了,到時出現什麼情況?」

異常偵測和預測一開始時都會檢查目前已知的資料點。Amazon QuickSight 異常偵測從已知的項目開 始,因此可以建立已知集之外的內容,並將這些資料點識別為異常值 (異常值)。Amazon QuickSight 預 測會排除異常資料點,並以已知模式堅持。預測專注於已建立的資料分佈模式。反之,異常偵測專注於 偏離預期情況的資料點。每種方法從不同的方向來制定決策。

## <span id="page-973-1"></span>RCF 是什麼及其用途

隨機切割森林 (RCF) 是一種特殊類型的隨機森林 (RF) 演算法,是機器學習中廣泛採用的成功技巧。它 需要一組隨機資料點、切削成相同數量的點,然後建立一組模型。反之,模型對應到決策樹,所以稱 為森林。由於 RF 無法以遞增方式輕鬆更新,因此在樹狀建構中以變數發明 RCF,目的是允許遞增更 新。

RCF 為非監督演算法,使用叢集分析來偵測時間序列資料的峰值、週期性或季節性中斷,以及資料點 例外。隨機切割森林可以做為動態資料串流 (或以時間編製索引的數字序列) 的概要或草圖運作。對於 串流的問題,該概要可以回答。以下特點解釋串流及我們如何銜接到異常偵測和預測:

• 串流演算法是佔用較少記憶體的線上演算法。在線上演算法看見第 (t+1)- 個點之前,會對依時間 t 編 製索引的輸入點制定決策。佔用較少的記憶體時,靈活的演算法即能在低延遲下產生解答,並讓使用 者與資料互動。

• 在異常偵測和預測中,必須如同在線上演算法中,顧及時間加諸的順序。如果我們已經知道大後天 將會發生什麼情況,那麼預測明天會發生什麼情況就不算是預測,而就只是插補未知的遺漏值。同樣 地,今天推出的新產品可以是異常,但在下一季結束時不必然是異常。

## <span id="page-974-0"></span>RCF 如何套用到異常偵測上

人類可以輕鬆區別異於其餘資料的資料點。RCF 會建置決策樹的「樹系」,然後監控新的資料點如何 改變樹系,藉此跟人類做同樣的動作。

異常是把您的注意力從正常資料點吸引過來的資料點,想像一下在滿佈黃花田野中出現一朵紅花的影 像。此「注意力轉移」編碼於樹中 (也就是 RCF 中的模型) 可能會被輸入點佔用的 (預期) 位置。此概 念是建立樹系,其中每個決策樹源自於為了訓練演算法而取樣的資料分割。以更技術性的用語來說,每 個決策樹會在樣本上建置特定類型的二元空間分割樹。Amazon 對資料進行 QuickSight 取樣時,RCF 會為每個資料點指派異常分數。它會給看來異常的資料點打更高的分數。分數大致與此樹中所產生的資 料點深度成反比。隨機切割森林演算法會藉由計算出每個組成樹的平均分數,並根據樣本大小來擴充結 果,以指派異常分數。

由於各模型本身即是較弱的預測器,因此會彙總不同模型的投票或分數。當資料點的分數與最近的點明 顯不同時,Amazon 會將資料點 QuickSight 識別為異常狀況。什麼情況稱得上異常,這取決於應用程 式。

「[串流上的隨機切割森林型異常偵測」paper 提供了此state-of-the-art 線上異](http://proceedings.mlr.press/v48/guha16.pdf)常偵測 (時間序列異常偵 測) 的多個範例。RCF 用於資料的接續區段或「瓦片」,其中鄰近區段中的資料會做為最近資料的內 容。上一版採用 RCF 技術的異常偵測演算法會給整塊瓦片打分數。Amazon 中的演算法 QuickSight 也 提供目前延伸環境中異常的近似位置。在異常偵測出現延遲的情境下,此約略位置相當實用。由於任一 演算都都需要將「之前察覺到的偏差」描述成「異常偏差」,因而會發生延遲,而此延遲會隨著時間發 生。

## <span id="page-974-1"></span>如何套用 RCF 來產生預測

若要預測固定時間序列中的下一個值,RCF 演算法則會解答「在我們有候選值之後,最有可能完成哪 些事情?」的問題。它會使用 RCF 中的單一樹來搜尋最佳候選值。由於每個樹本身即是較弱的預測 器,因此會彙總不同樹的候選值。彙總值也可用於產生分位數誤差。此流程會反覆執行 t 次,以預測未 來的第 t 個值。

Amazon 中的算法稱 QuickSight 為雙焦。它使用兩條 RCF 來建立 CALibrated BI-FOrest 架構。第一 條 RCF 用於篩選出異常,並提供較弱的預測,然後以第二條 RFC 修正。整體而言,此方法提供比如 ETS 等其他廣泛可用之演算法更健全的預測。

Amazon QuickSight 預測演算法中的參數數量遠少於其他廣泛使用的演算法。這可讓該演算法立即發 揮功效,無需人工調整更龐大的時間序列資料點。隨著特定時間序列中累積的數據越多,Amazon 中的 預測 QuickSight 可以根據數據漂移和模式的變化進行調整。對於顯示趨勢的時間序列而言,會先執行 趨勢偵測,以使序列固定。使用趨勢回推固定序列的預測。

由於演算法仰賴有效率的線上演算法 (RCF),因此可支援「模擬」查詢。在這些之中,部分預測可以修 改並視為假設處理,以提供有條件的預測。這是在分析時探索「模擬」情境之能力的起源。

## <span id="page-975-1"></span>機器學習和 RCF 的參考

若要進一步了解機器學習和此演算法,我們建議使用以下資源:

- [強健的 Random Cut Forest \(RRCF\):不用數學解說文](https://www.linkedin.com/pulse/robust-random-cut-forest-rrcf-math-explanation-logan-wilt/)章提供清楚易懂的解說,沒有數學方程式。
- [《The Elements of Statistical Learning: Data Mining, Inference, and Prediction, Second Edition](https://www.amazon.com/Elements-Statistical-Learning-Prediction-Statistics/dp/0387848576)  [\(Springer Series in Statistics\)》一](https://www.amazon.com/Elements-Statistical-Learning-Prediction-Statistics/dp/0387848576)書提供徹底的機器學習概論。
- [Random Cut Forest Based Anomaly Detection On Streams](http://proceedings.mlr.press/v48/guha16.pdf) 是學術性論文,深入探討異常偵測和預 測的技術,並附上範例。

RCF 的不同方法出現在其他 AWS 服務中。若要探索如何在其他服務中使用 RCF,請參閱下列各項:

- Amazon Managed Service for Apache Flink SQL 參考[:隨機切割 \\_ 樹系和隨機切割 \\_ 森林 \\_ 與 \\_](https://docs.aws.amazon.com/kinesisanalytics/latest/sqlref/sqlrf-random-cut-forest.html) [說](https://docs.aws.amazon.com/kinesisanalytics/latest/sqlref/sqlrf-random-cut-forest-with-explanation.html) [明](https://docs.aws.amazon.com/kinesisanalytics/latest/sqlref/sqlrf-random-cut-forest-with-explanation.html)
- Amazon SageMaker 開發人員指南:[隨機切割森林\(RCF\)算法。](https://docs.aws.amazon.com/sagemaker/latest/dg/randomcutforest.html)[Machine Learning for Business](https://www.amazon.com/Machine-Learning-Business-Doug-Hudgeon/dp/1617295833/ref=sr_1_3) (2018 年 10 月) 中的 [The Random Cut Forest Algorithm](https://freecontent.manning.com/the-randomcutforest-algorithm/) 一章對這種方法作了解釋。

# <span id="page-975-0"></span>透過 Amazon 使用機器學習見解的資料集需求 QuickSight

若要開始使用 Amazon 的機器學習功能 QuickSight,您需要連接或匯入資料。您可以使用現有的 Amazon QuickSight 資料集或建立新資料集。您可以值接查詢您的 SQL 相容來源,或將資料擷取到 SPICE。

資料必須擁有下列屬性:

- 至少一個指標 (例如,銷售、訂單、出貨單位、註冊等等)。
- 至少一個類別維度 (例如,產品類別、通路、區隔、產業等)。NULL 值的類別會遭到忽略。
- 異常偵測至少需要 15 個資料點來進行訓練。例如,如果資料的粒紋是每日,則至少需要 15 天的資 料。例如,如果資料的粒紋是每月,則至少需要 15 個月的資料。
- 預測最適合處理更多資料。請確定您的資料集擁有足夠的歷史資料,以取得最佳結果。例如,如果資 料的粒紋是每日,則至少需要 38 天的資料。例如,如果資料的粒紋是每月,則至少需要 43 個月的 資料。以下為時間粒紋的要求:
	- 年:32 個資料點
	- 季:35 個資料點
	- 月:43 資料點
	- 週:35 個資料點
	- 天:38 個資料點
	- 小時:39 個資料點
	- 分鐘:46 資料點
	- 秒:46 個資料點
- 若要分析異常或預測,至少也需要一個日期維度。

如果您沒有可以開始著手的資料集,可以下載此範例資料集:[ML Insights 範例資料集 VI](samples/ml-insights.csv.zip)。備妥資料集 後,即可從該資料集建立新分析。

# <span id="page-976-0"></span>在 Amazon 中使用洞察 QuickSight

在 Amazon 中 QuickSight,您可以將分 ready-to-use 析計算作為小部件添加到分析中。您可以透過兩 種方式使用洞見:

• 建議的洞見

Amazon QuickSight 會根據您放入視覺效果中的資料的解釋,建立建議的見解清單。此清單會根據 內容改變。換言之,您可以看到根據您新增至視覺效果的欄位,以及您所選擇的視覺效果類型而出現 的不同建議。例如,如果您有時間序列視覺效果,您的見解可能包括 period-over-period 變更、異常 和預測。隨著您新增更多視覺效果至分析中,就會產生更多建議的洞見。

• 自訂洞見

自訂洞見可讓您用自己的文字提供 widget 中欄位內容,建立自己的運算方式。當您建立自訂洞見 時,您會將該洞見新增至分析中,然後選擇您要使用的計算類型。然後您可以新增文字和格式,使外 觀變成您想要的風格。您也可以新增更多欄位、計算和參數。

您可以將任何建議和自訂洞見的組合新增至分析之中,以建立最符合您用途的決策制定環境。

- [新增建議的洞見](#page-977-0)
- [將自訂洞見新增至您的分析](#page-979-0)

<span id="page-977-0"></span>新增建議的洞見

請使用下列步驟,將建議的洞見新增到您的分析之中。

開始之前,請確定您的資料集符合 [透過 Amazon 使用機器學習見解的資料集需求 QuickSight](#page-975-0)中概述的 準則。

- 1. 從新增一些欄位至視覺效果的分析開始。
- 2. 在左側,選擇 Insights (洞見)。「深入解析」面板隨即開啟,並顯示 ready-to-use 建議的見解清 單。

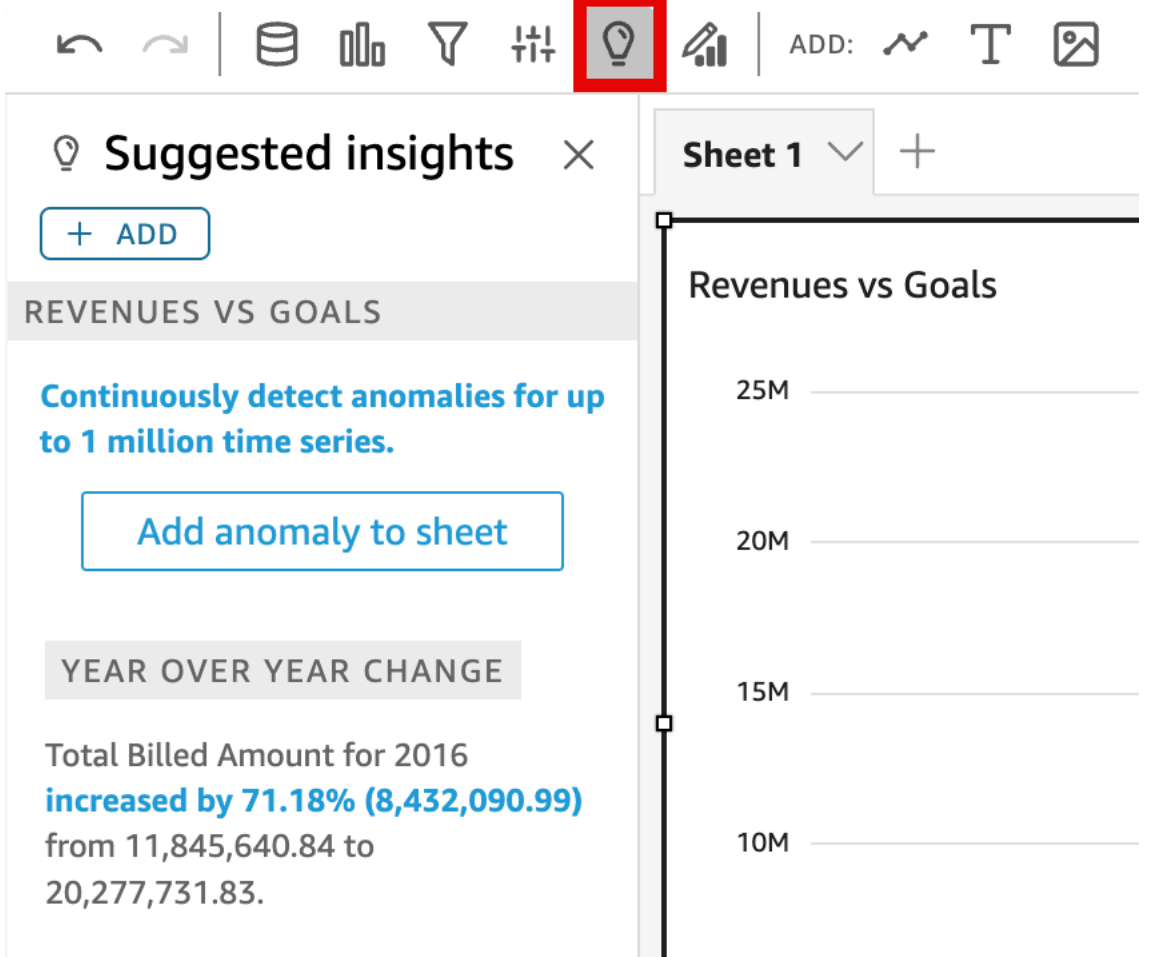

每個視覺效果也會在上邊界顯示小方塊,以顯示該視覺效果有多少洞見可用。您可以選擇此方塊, 來開啟 Insights (洞見) 面板,然後就會開啟至您最近開啟的任何檢視。

向下捲動,以預覽更多洞見。

顯示的洞見取決於您選擇加入視覺效果中的欄位的資料類型。每次變更視覺效果時,就會產生此清 單。如果您進行變更,請查看 Insights (洞見),以了解最新動向。若要取得特定的洞見,請參閱[將](#page-979-0) [自訂洞見新增至您的分析](#page-979-0)。

3. (選用) 開啟內有更多選項的內容選單,查看其中一項洞見。若要執行此操作,請選擇洞見右上方的 省略符號 (…)。

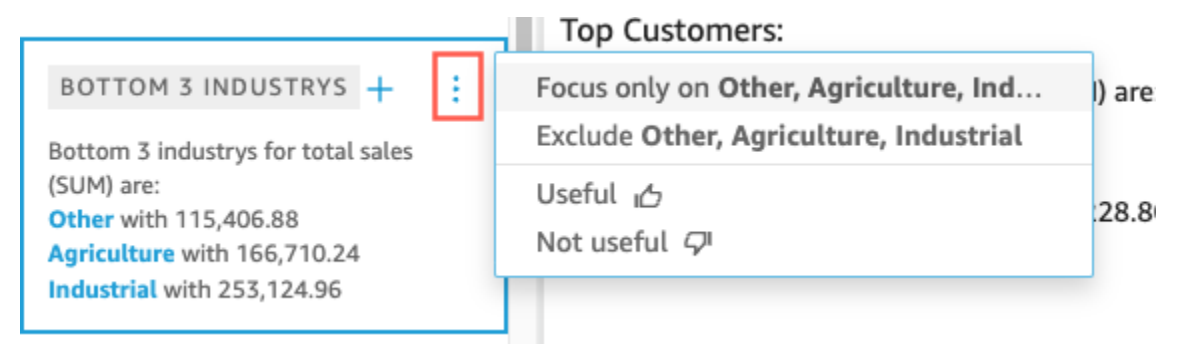

每種洞見類型的選項不同。您可以互動的選項包括以下選項:

- 變更時間序列彙總:變更為年、季、月、週、天、小時或分鐘。
- 分析對於指標的貢獻:選擇要分析的貢獻因子和時間範圍。
- 顯示全部異常:瀏覽此時間範圍中的異常。
- 編輯預測:選擇預測長度、預測間隔和季節性。
- 專注於或排除:放大或縮小您的維度資料。
- 顯示詳細資訊:來查看更多最近的異常 (極端值) 資訊。
- 對於洞見在您的分析中的實用性提供意見回饋。
- 4. 選擇洞見標題旁的加號 (+),將建議的洞見新增至您的分析。

20,277,731.83.

#### YEAR OVER YEA..

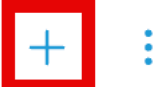

Total Revenue Goal for 2016 increased by 45.9% (5.149.472.83) from 11,218,499.58 to 16,367,972.41.

## **GROWTH RATE**

1-year compounded growth rate for total Billed Amount is 71.18%.

#### CROWTH BATE

5. (選用) 新增洞見至您的分析後,請自訂您想要顯示的敘述。若要執行此操作,請選擇 v 型視覺效果 選單,然後選擇Customize narrative (自訂敘述)。如需詳細資訊,請參閱 [使用 Amazon 創建自主](#page-980-0) [性 QuickSight](#page-980-0)。

如果您的洞見適用於異常 (極端值) ,您也可以變更異常偵測任務的設定。若要執行此操作,請選 擇Configure anomaly (設定異常)。如需詳細資訊,請參閱 [設定採用 ML 技術的異常偵測以進行極](#page-1015-0) [端值分析](#page-1015-0)。

6. (選用) 若要從您的分析中移除洞見,請從視覺效果右上方的 v 型視覺效果選單。然後選擇 Delete (刪除)。

## <span id="page-979-0"></span>將自訂洞見新增至您的分析

如果您不想要使用任何建議的洞見,您可以建立自己的自訂洞見。透過以下程序,建立自訂運送洞見。

1. 使用現有分析開始著手。在上層選單列上,選擇新增+。然後選擇 Add Insight (新增洞見)。

新洞見的容器即新增至分析。以下畫面即會出現。

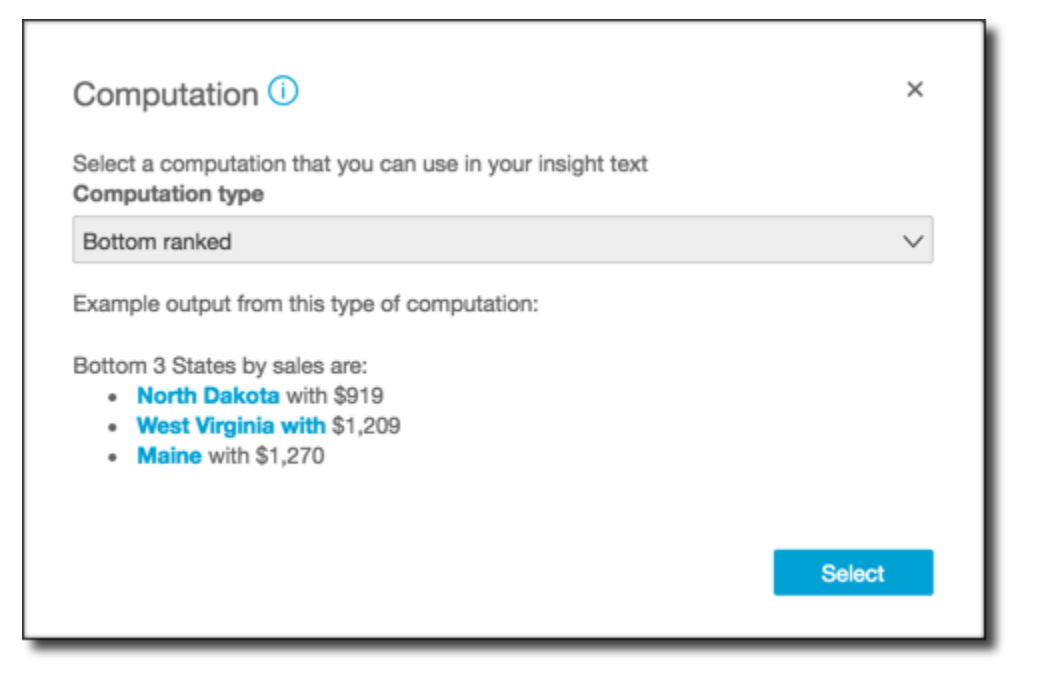

- 2. 執行以下任意一項 ·
	- 從清單中選擇要使用的運算。選擇每個項目時,即顯示該洞見輸出的範例。當您找到要使用的洞 見時,請選擇 Select (選取)。
	- 離開此畫面,手動自訂洞見。尚未設定的洞見具有 Customize insight (自訂洞見) 按鈕。選擇此 按鈕開啟 Configure narrative (設定敘述) 畫面。如需有關使用表達式編輯器的詳細資訊,請參 閱[使用 Amazon 創建自主性 QuickSight。](#page-980-0)

由於您正在開始建立洞見,因此它不是以現有的視覺效果為基礎。當新增洞見至分析時,就會顯示 筆記,指出需要哪種資料才能完成您的請求。例如,可能會要求1 dimension in Time (1 維時間)。 在此情況下,您會新增維度至 Time (時間) 欄位集。

- 3. 擁有正確資料後,請依照任何其餘的畫面提示,完成建立自訂洞見的作業。
- 4. (選用) 若要從您的分析中移除洞見,請從視覺效果右上方的 v 型視覺效果選單。然後選擇 Delete (刪除)。

# <span id="page-980-0"></span>使用 Amazon 創建自主性 QuickSight

自動敘述是自然語言摘要 widget,會顯示描述性文字,而非圖表。您可以在分析中各處內嵌這些 widget,以強調關鍵洞見和標註。您無需篩檢視覺效果、向下切入、比較數值,以及重新檢查想法,就 能得出結論。您也無需嘗試了解資料的意涵,或與您的同事討論不同的解釋。您反而能夠從資料推斷結 論,並在分析中顯示結論,平淡地陳述。任何人都可共享單一解釋。

Amazon QuickSight 會自動解譯儀表板中的圖表和表格,並以自然語言提供許多建議的見解。您可以 選擇的建議洞見皆為現成,並附上文字、計算和函數。但您也可以變更建議的洞見。您也可以設計自己 的洞見。身為儀表板的作者,您擁有根據自身需求全權自訂運算和語言的彈性。您可以使用敘述,以純 語言有效地述說資料的真相。

**a** Note

敘述獨立於機器學習。只有在敘述中加入預測或異常 (極端值) 運算時,才會使用 ML。

主題

- [包含自動敘述的洞見](#page-981-0)
- [使用表達式編輯器畫面和選單](#page-982-0)
- [新增 URL](#page-985-0)
- [演練:使用敘述表達式編輯器](#page-986-0)
- [使用自動敘述運算](#page-989-0)

## <span id="page-981-0"></span>包含自動敘述的洞見

當您將洞見 (也稱為自動敘述) 新增至您的分析時,您可以選擇以下範本。在下面的列表中,它們是通 過示例定義的。每個定義包含讓自動敘述發揮作用所至少需要的欄位清單。如果您只使用 Insights (洞 見) 索引標籤中建議的洞見,請選擇適當的欄位,讓洞見出現在建議的洞見清單中。

如需有關自訂自動敘述的詳細資訊,請參閱[使用自動敘述運算](#page-989-0)。

- 底端排名:例如,依銷售營收列出位居底端的三個州。您在 Categories (類別) 欄位集至少需要有一 個維度。
- 底端移動工具:例如,依銷售營收列出位居底端的三項產品。您在 Time (時間) 欄位集至少需要有一 個維度,在 Categories (類別) 欄位集至少需要有一個維度。
- 預測 (採用 ML 技術的洞見):例如,「2016 年 1 月的總銷售額預測為 58.613 美元」。此外,他們 還擁有至少一項維度,您需要在 時間 欄位。
- 成長率:例如,「3 個月的銷售複合成長率為 22.23%」。此外,他們還擁有至少一項維度,您需要 在 時間 欄位。
- 最大值:例如,「最高的月份是 2014 年 11 月,銷售額為 112,326 美元」。此外,他們還擁有至少 一項維度,您需要在 時間 欄位。
- 指標比較:例如,「2014 年 12 月的總銷售額為 90,474 美元,比 81,426 美元的目標高 10%」。您 在 Time (時間) 欄位集至少需要有一個維度,在 Values (值) 欄位集至少需要有兩個量值。
- 最小值:例如,「最低的月份是 2011 年 2 月,銷售額為 4,810 美元」。此外,他們還擁有至少一項 維度,您需要在 時間 欄位。
- 異常偵測 (採用 ML 技術的洞見):例如,2019 年 1 月 3 日總銷售的前三項極端值及其貢獻驅動因 素。您在 Time (時間) 欄位集至少需要有一個維度,在 Values (值) 欄位集至少需要有一個量值,在 Categories (類別) 欄位集至少需要有一個維度。
- 逐個期間:例如,「2014 年 11 月的總銷售額增加 44.39% (34,532 美元),從 77,793 美元增加到 112,326 美元」。此外,他們還擁有至少一項維度,您需要在 時間 欄位。
- 迄今為止 例如,「二零一四年十一月三十日的 Y ear-to-date 銷售額由 511,236 美元增加了 25.87%(132,236 美元)至 643,472 美元。」 此外,他們還擁有至少一項維度,您需要在 時間 欄 位。
- 頂端排名:例如,依銷售營收列出位居頂端的三個州。您在 Categories (類別) 欄位集至少需要有一 個維度。
- 頂端移動工具:例如,依銷售營收列出 2014 年 11 月位居頂端的產品。您在 Time (時間) 欄位集至 少需要有一個維度,在 Categories (類別) 欄位集至少需要有一個維度。
- 彙整總和:例如,「總營收為 2,297,200 美元。」 您在 Time (時間) 欄位集至少需要有一個維度,在 Values (值) 欄位集至少需要有一個量值。
- 不重複的值:例如,「在 Customer\_IDs 中有 793 個不重複的值」。您在 Categories (類別) 欄位 集至少需要有一個維度。

## <span id="page-982-0"></span>使用表達式編輯器畫面和選單

以下螢幕擷取畫面顯示新的空白敘述。在此影像中,瀏覽器視窗比平常小,因此您可以看到選單列上的 圖示。您可以將瀏覽器最大化,使編輯器與螢幕一樣大。

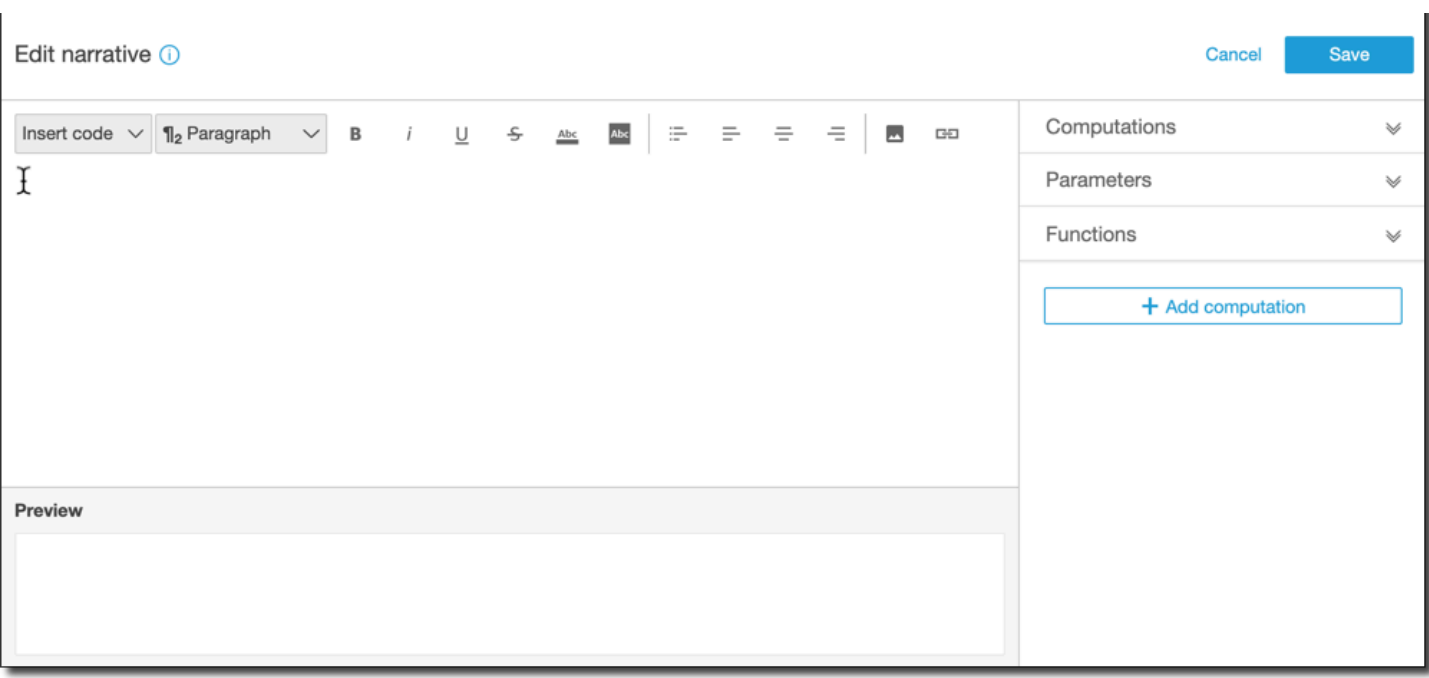

在畫面的右側上,您可以找到可新增到敘述的項目清單:

- 運算:您可以使用此項目,來從此洞見中可用的運算進行選擇。您可以展開此清單。
- 參數:您可以使用此項目,來從分析中存在的參數進行選擇。您可以展開此清單。
- 函數:您可以使用此項目,來從可新增到敘述中的函數進行選擇。您可以展開此清單。
- 新增運算:您可以使用此按鈕建立另一個運算。新的運算會出現在 Computations (運算) 清單中,並 準備好新增到洞見。

您可以在敘述表達式編輯器的底部,找到隨著您作業而更新的敘述預覽。如果您在敘述中導入錯誤,或 是敘述為空白,則此區域也會顯示提醒。若要查看機器學習技術的洞見預覽 (例如異常偵測或預測),請 在自訂敘述前至少執行洞見計算一次。

編輯工具位在畫面的頂端。這些工具提供以下選項:

- 插入程式碼:您可以從此選單插入以下程式碼區塊:
	- 表達式:新增自由格式的表達式。
	- 內嵌 IF:新增會與現有文字區塊同步顯示的 IF 陳述式。
	- 內嵌 FOR:新增會與現有文字區塊同步顯示的 FOR 陳述式。
	- 區塊 IF:新增會在個別文字區塊中顯示的 IF 陳述式。
	- 區塊 FOR:新增會在個別文字區塊中顯示的 FOR 陳述式。

IF 和 FOR 陳述式可讓您建立有條件格式化的內容。舉例來說,您可以新增 block IF (區塊 IF) 陳述 式,接著加以設定來將整數與運算的值比較。若要執行此作業,請使用以下步驟,此外也可參考[演](#page-986-0) [練:使用敘述表達式編輯器](#page-986-0) 中的示範:

- 1. 開啟右側的運算選單,並從其中一個運算選擇其中一個以藍色反白的項目。這麼做會將項目新增 到敘述。
- 2. 在項目上按一下即可開啟。
- 3. 輸入您要進行的比較。表達式看起來像這 樣:PeriodOverPeriod.currentMetricValue.value>0。
- 4. 在快顯編輯器中儲存此表達式,此編輯器會提示您輸入條件式內容。
- 5. 輸入您想要在洞見中顯示的內容,並依照您想要的方式設定它的格式。或者,如果您願意,您可 以新增影像或 URL,或向影像新增 URL。
- 段落:此選單提供讓您變更字型大小的選項:
	- H1 Large header (H1 大型標題)
	- H2 Header (H2 標題)
	- H3 Small header (H3 小型標題)
	- ¶1 大型段落
	- ¶2 段落
	- ¶3 小型段落
- 字型:您可以使用此選單匣來選擇文字格式化的選項。這些選項包含粗體、斜體、底線、刪除線、文 字的前景顏色 (文字本身) 和文字的背景顏色。您可以選擇圖示來開啟選項,以及再次選取來將選項 切換為關閉。
- 格式化:您可以使用此選單匣來選擇段落格式化的選項,包括項目符號清單、向左對齊、置中或向右 對齊。您可以選擇圖示來開啟選項,以及再次選取來將選項切換為關閉。
- 影像:您可以使用此圖示來新增影像 URL。如果提供的連結可供存取,影像就會顯示在您的洞見 中。您可以調整影像的大小。如果要根據條件顯示影像,請將影像放在 IF 區塊內。
- URL:您可以使用此圖示來新增靜態或動態 URL。您也可以將 URL 新增至影像。舉例來說,您可以 針對執行儀表板新增交通號誌指標影像到洞見,並附上根據紅色、琥珀色和綠色條件連結至新的表 單。

## <span id="page-985-0"></span>新增 URL

您可以使用敘述表達式編輯器編輯選單上的 URL 按鈕,來新增靜態和動態 URL (超連結) 到敘述。您 也可以使用下列鍵盤快速鍵:። + î +L 或 Ctrl+ î +L。

靜態 URL 是不會變更的連結,一律會開啟相同的 URL。動態 URL 是會根據您在設定時提供的表達式 或參數,而變更的連結。動態 URL 使用動態評估的表達式或參數建立。

以下是您在敘述中新增靜態連結的範例:

- 在 IF 陳述式中,您可在條件式內容中使用 URL。如果您這麼做,但指標無法滿足預期的值,則連結 可能會向使用者傳送具有最佳實務清單的 Wiki,來改善指標。
- 您可使用靜態 URL 來在相同的儀表板中建立另一個表單的連結,方法是使用以下步驟:
	- 1. 前往您要建立連結的表單。
	- 2. 複製該表單的 URL。
	- 3. 返回敘述編輯器,並使用剛剛複製的 URL 來建立連結。

以下是您在敘述中新增動態連結的範例:

- 若要以查詢搜尋網站,請使用以下步驟。
	- 1. 使用以下連結建立 URL。

https://google.com?q=<<*formatDate(now(),'yyyy-MM-dd')*>>

此連結會以下列項目評估值的搜尋文字,向 Google 傳送查詢。

formatDate(now(), 'yyyy-MM-dd')

如果 now() 的值為 02/02/2020,則敘述上的連結會包含 https://google.com? q=2020-02-02。

• 建立會更新參數的連結。若要執行此作業,請建立連結,並對目前的儀表板或分析 URL 設定 URL。 接著,在結尾新增會設定參數值的表達式,例如 #p.myParameter=12345。

假設以下是您開始使用的儀表板連結。

```
https://us-east-1.quicksight.aws.amazon.com/sn/
analyses/00000000-1111-2222-3333-44444444
```
如果您對其新增參數值指派,則會如下所示。

https://us-east-1.quicksight.aws.amazon.com/sn/ analyses/00000000-1111-2222-3333-44444444*#p.myParameter=12345*

如需 URL 中參數的詳細資訊,請參閱[在 URL 中使用參數](#page-674-0)。

## <span id="page-986-0"></span>演練:使用敘述表達式編輯器

以下逐步解說顯示如何自訂敘述的範例。在此範例中,我們使用逐個期間運算類型。

1. 使用現有分析開始著手。新增 逐個期間洞見至現有分析。最簡單的方法是選擇 + 圖示、選擇Add insight (新增洞見),然後從清單中選擇洞見類型。若要了解何種運算洞見可新增為自動敘述,請參 閱[包含自動敘述的洞見](#page-981-0)。

選擇洞見的類型後,選擇 Select (選取) 來建立小工具。若要建立空白敘述,請關閉此畫面,不要 選擇範本。若要依照此範例進行,請選擇 Period over period (逐個期間)。

如果您在新增洞見時已選取視覺效果,欄位集會有預先設定的日期、指標和類別欄位。這些設定是 在建立洞見時所選擇的視覺效果。您可以視需要自訂欄位。

您僅可為新的或現有洞見 (文字型) widget 自訂敘述。由於現有的視覺效果 (圖表型) 是不同類型的 widget,因此您無法新增至現有的視覺效果。

2. 選擇視覺效果附帶選單,然後選擇 Customize narrative (自訂敘述),來編輯表達式編輯器中的敘 述。出現以下屏幕,填充整個瀏覽器窗口,除了 Amazon QuickSight 菜單。

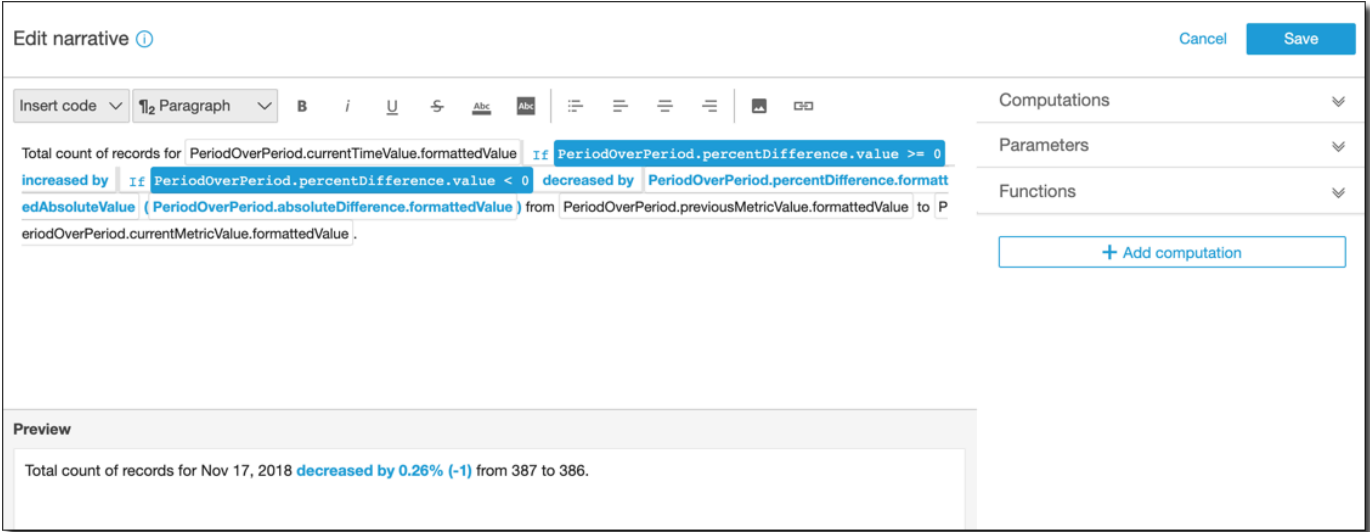

在此內容中,計算是預先定義的計算 (period-over-period、 period-to-date、成長率、最大值、 最小值、最大值、最大移動者等),您可以在範本中參考這些計算來描述資料。目前,Amazon QuickSight 支援 13 種不同類型的運算,您可以將這些運算新增到您的見解中。在此範例 中,PeriodOverPeriod預設會新增,因為我們從建議的見解面板中選擇了「期間內的期間」範本。

- 3. 選擇右下方的 Add computation (新增運算),以新增新的運算,然後從清單中選擇一個運算。針對 此演練,請選擇 Growth rate (成長率),然後選擇 Next (下一步)。
- 4. 選擇要計算的期間數量,來設定運算。預設值為四,且適用於我們的範例。或者,您可以變更位於 畫面頂端的運算名稱。然而,就我們的目的而言,請沿用此名稱。

### **a** Note

您建立的運算名稱在洞見中是唯一的名稱。您可以參考敘述範本中相同類型的多個運算。 例如,假設您有兩個指標、銷售營收及售出的單元。如果各指標的名稱不同,您就能建立 各指標的成長率運算。 不過,異常運算不相容於相同 widget 中的任何其他運算類型。異常偵測本身必須存在於洞 見中。若要在相同分析中使用其他運算,請與異常分開放入洞見。

選擇 Add (新增) 繼續操作。

- 5. 展開右側的 Computations (運算)。屬於敘述一部分的運算則在清單中顯示。在這種情況下,它 是PeriodOverPeriod和GrowthRate。
- 6. 在工作空間中,請在最終句點後方新增下列文字:**Compounded growth rate for the last**,接著新增空格。
- 7. 接下來,如果要新增運算,請將您的游標放在單字 last 後方的空格。在右側的下方 GrowthRate, 選擇名為 time Periods Feriod 的運算式 (只按一下即可新增它)。

執行此動作會插入運算式 GrowthRate.timeP eriods Dimensions,也就是您在組態中設定的期間數 目。GrowthRate

8. 用 **days is** (前後空格)完成句子,然後添加表達式GrowthRate。 compoundedGrowthRate. formattedValue,後跟一個句點 ()。.請清單選擇表達式,而不要輸入進去。不過,您可以在新增 表達式後編輯其中的內容。

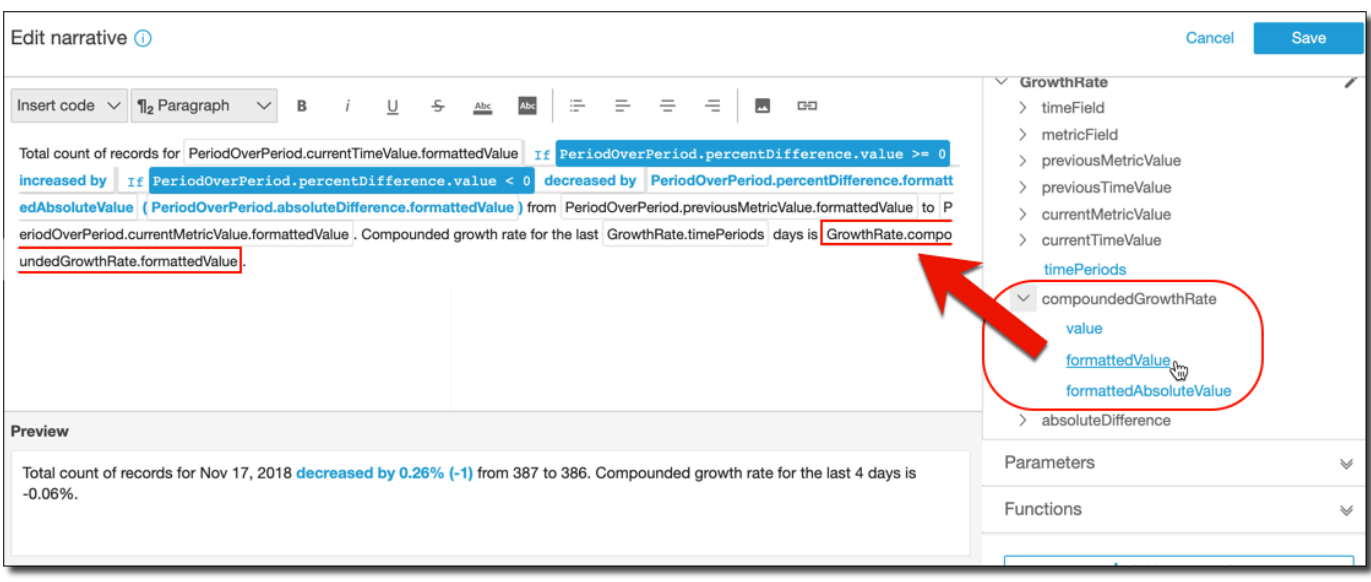

```
a Note
```
formattedValue 表達式會傳回根據適用於欄位上指標的格式進行格式化的字串。若要執行 指標數學運算,請使用 value,即可傳回整數或十進位的原始值。

- 9. 新增有條件的陳述式和格式。請將游標放在範本最後,在 formattedValue 表達示之後。您可以 視需要新增空格。在 Edit narrative (編輯敘述) 選單列上,選擇 Insert code (插入程式碼),然後從 清單選擇 Inline IF (內嵌 IF)。即開啟表達式區塊。
- 10. 在表示式圖塊開啟的情況下 GrowthRatecompoundedGrowthRate,從表示式清單中選擇,, 值。在 表達式最後輸入 **>0**。選擇儲存。目前先不要移動游標。

針對條件式內容會顯示提示;請輸入 **better than expected!** 然後選取您剛輸入的文字,並 使用頂端的格式工具列,使文字變為綠色粗體。

- 11. 成長率不夠好時,請重複上一步,新增另一個表達式區塊。但這次請改成 **<0**,然後輸入文字 **worse than expected**。讓文字變成紅色,而非綠色。
- 12. 選擇儲存。我們剛建立的自訂敘述看起來應如下所示。

:::::::: Insight Total count of records for Nov 17, 2018 decreased by 0.26% (-1) from 387 to 386. Compounded growth rate for the last 4 days is -0.06%. worse than expected.

表達式編輯器提供自訂敘述的複雜的工具。您也可以參考為分析或儀表板建立的參數,並使用一組內建 函數,以進一步自訂。

**1** Tip

若要建立空白敘述,請使用 + 圖示新增洞見,然後 Add insights (新增洞見)。但不要選擇範 本,只要關閉畫面。 想開始自訂敘述時,最好的方法是使用現有的範本來學習語法。

## <span id="page-989-0"></span>使用自動敘述運算

依照本節協助您了解在自訂自動敘述時可用的函數。若要變更預設預算或以預設運算建置,僅需自訂敘 述。

建立自動敘述後,表達式編輯器便會開啟。您也可以選擇視覺效果選單,然後選擇 Customize Narrative (自訂敘述),啟用表達式編輯器。若要在使用表達式編輯器時新增運算,請選擇 + Add computation (+ 新增運算)。

您可以使用下列程式碼表達式,來建置您的自動敘述。這些可以從標示為 Insert code (插入程式碼) 的 清單中取得。代碼陳述式可以顯示內嵌 (在句子中) 或做為區塊 (在清單中) 顯示。

- 表達式:建立您自己的程式碼表達式。
- IF:在評估條件後包括表達式的 IF 陳述式。
- FOR:循環使用值的 FOR 陳述式。

您可以使用下列運算,來建置您的自動敘述。您無需編輯任何語法,即可使用表達式編輯器,但您也可 自訂。若要與語法互動,請在自動敘述表達式編輯器中開啟運算 widget。

### 主題

- [採用 ML 技術的異常偵測極端值](#page-990-0)
- [底端移動工具運算](#page-991-0)
- [底端排名運算](#page-994-0)
- [採 ML 技術的預測](#page-996-0)
- [成長率運算](#page-997-0)
- [最大值運算](#page-998-0)
- [指標比較運算](#page-1000-0)
- [最小值運算](#page-1001-0)
- [逐個期間運算](#page-1003-0)
- [期間至今運算](#page-1005-0)
- [頂端移動工具運算](#page-1008-0)
- [頂端排名運算](#page-1010-0)
- [彙整總和運算](#page-1011-0)
- [唯一值運算](#page-1012-0)

<span id="page-990-0"></span>採用 ML 技術的異常偵測極端值

採用 ML 技術的異常偵測運算會搜尋您的資料是否出現極端值。例如,您可以偵測 2019 年 1 月 3 日總 銷售的前三項極端值。若啟用貢獻分析,您也可以偵測每個極端值的主要驅動因素。

若要使用此函數,您在 Time (時間) 欄位集至少需要有一個維度,在 Values (值) 欄位集至少需要一個 量值,在 Categories (類別) 欄位集至少需要有一個維度。組態畫面提供了一個選項來分析促成主要驅 動因素的其他欄位,即使這些欄位不在欄位集中也無妨。

如需詳細資訊,請參閱 [透過採用 ML 技術的異常偵測來偵測極端值。](#page-1013-0)

**a** Note

您無法將採用 ML 技術的異常偵測新增至另一個運算,而且也無法將另一個運算新增至異常偵 測。

運算輸出

每個函數會產生一組輸出參數。您可以將這些輸出新增到自動敘述以自訂其顯示內容。您也可以新增自 己的自訂文字。

若要尋找輸出參數,請開啟右側的 Computations (運算) 標籤,並找出您想要使用的運算。運算的名稱 是來自您建立洞見時所提供的名稱。選擇輸出參數 (僅按一下即可)。如果您按了兩下,您將新增兩次相 同的輸出。您可以在敘述中後續使用 **bold monospace font** 中顯示的項目。

- timeField:為時間欄位集。
	- **name**:欄位的格式化顯示名稱。
	- **timeGranularity**:時間欄位精細程度 (DAY、YEAR 等)。
- **categoryFields**:為分類欄位集。
	- **name**:欄位的格式化顯示名稱。
- metricField:為數值欄位集。
	- **name**:欄位的格式化顯示名稱。
	- **aggregationFunction**:用於指標 (SUM、AVG 等) 的彙總。
- **itemsCount**:此運算中包含的項目數量。
- **items**:異常項目。
	- timeValue · 日期維度中的值。
		- **value**:異常點 (極端值) 的日期/時間欄位。
		- **formattedValue**:異常點日期/時間欄位中的格式化值。
	- **categoryName**:類別的實際名稱 (cat1、cat2 等)。
	- **direction**:識別為異常的 x 軸或 y 軸方向:HIGH 或 LOW。HIGH 表示「高於預期」。LOW表示 「低於預期」。

逐一查看項目時,AnomalyDetection.items[index].direction 可以包含 HIGH 或 LOW。例如,AnomalyDetection.items[index].direction='HIGH' 或 AnomalyDetection.items[index].direction=LOW。AnomalyDetection.direction 針對 ALL 可以有一個空字串。例如,AnomalyDetection.direction=''。

- actualValue:異常點或極端值的指標實際值。
	- **value**:原始值。
	- **formattedValue**:由指標欄位格式化的值。
	- **formattedAbsoluteValue**:由指標欄位格式化的絕對值。
- expectedValue:異常點 (極端值) 的指標預期值。
	- **value**:原始值。
	- **formattedValue**:由指標欄位格式化的值。
	- **formattedAbsoluteValue**:由指標欄位格式化的絕對值。

### <span id="page-991-0"></span>底端移動工具運算

排名最低運算會依日期計算請求的類別數量 (在自動敘述資料集排名最低)。例如,您可以建立運算,依 銷售營收尋找位居底端的三項產品。

若要使用此函數,您在 Time (時間) 欄位集至少需要有一個維度,在 Categories (類別) 欄位集至少需 要有一個維度。

#### 參數

name

您指派或變更的唯一描述名稱。如果您未建立自己的名稱,則會指派一個名稱。您稍後可以編輯此 名稱。

### 日期

您想要排名的日期維度。

#### 類別

您想要排名的類別維度。

Value

以此為基礎來運算的彙總度量。

排名數量

您要顯示的排名結果數量。

排序依據

您想要使用的順序;百分比差異或絕對差異。

運算輸出

每個函數會產生一組輸出參數。您可以將這些輸出新增到自動敘述以自訂其顯示內容。您也可以新增自 己的自訂文字。

若要尋找輸出參數,請開啟右側的 Computations (運算) 標籤,並找出您想要使用的運算。運算的名稱 是來自您建立洞見時所提供的名稱。選擇輸出參數 (僅按一下即可)。如果您按了兩下,您將新增兩次相 同的輸出。以粗體顯示的項目為敘述中可用的項目。

**a** Note

這些輸出參數與最高移動器運算傳回的輸出參數相同。

• timeField:為時間欄位集。

- **name**:欄位的格式化顯示名稱。
- **timeGranularity**:時間欄位精細程度 (DAY、YEAR 等)。
- categoryField:為分類欄位集。
	- **name**:欄位的格式化顯示名稱。
- metricField:為數值欄位集。
	- **name**:欄位的格式化顯示名稱。
	- **aggregationFunction**:用於指標 (SUM、AVG 等) 的彙總。
- startTimeValue:日期維度的值。
	- **value**:原始值。
	- **formattedValue**:日期時間欄位格式化的值。
- endTimeValue:日期維度的值。
	- **value**:原始值。
	- **formattedValue**:由日期時間欄位格式化的絕對值。
- **itemsCount**:此運算中包含的項目數量。
- **items**:底部移動項目。
	- categoryField:類別欄位。
		- **value**:類別欄位的值 (內容)。
		- **formattedValue**:類別欄位格式化的值 (內容)。如果欄位為 null (空),這會顯示「NULL」。 如果欄位為 empty (空),它會顯示 「(empty)」。
	- currentMetricValue:目前值欄位的指標。
		- **value**:原始值。
		- **formattedValue**:指標欄位格式化的值
		- **formattedAbsoluteValue**:由指標欄位格式化的絕對值。
	- previousMetricValue:指標欄位的之前值。
		- **value**:原始值。
		- **formattedValue**:指標欄位格式化的值
		- **formattedAbsoluteValue**:由指標欄位格式化的絕對值。
	- percentDifference:指標欄位目前和之前值的百分比差異。
	- <u>• value:百分比差異運算的原始值。</u>
	- **formattedValue**:百分比差異的格式化值 (例如,-42%)。
- **formattedAbsoluteValue**:百分比差異的格式化絕對值 (例如,42%)。
- absoluteDifference:指標欄位目前和之前值之間的絕對差異。
	- **value**:絕對差異運算的原始值。
	- **formattedValue**:指標欄位格式偏好設定格式化的絕對差異。
	- **formattedAbsoluteValue**:由指標欄位格式化的差異絕對值。

## <span id="page-994-0"></span>底端排名運算

底端排名運算會依數值計算請求的類別數量 (在自動敘述資料集底端排名)。例如,您可以建立運算,依 銷售營收尋找位居底端的三個州。

若要使用此函數,您在 Categories (類別) 欄位集至少需要有一個維度。

#### 參數

name

您指派或變更的唯一描述名稱。如果您未建立自己的名稱,則會指派一個名稱。您稍後可以編輯此 名稱。

#### 類別

您想要排名的類別維度。

#### Value

以此為基礎來運算的彙總度量。

#### 結果數量

您要顯示的排名結果數量。

#### 運算輸出

每個函數會產生一組輸出參數。您可以將這些輸出新增到自動敘述以自訂其顯示內容。您也可以新增自 己的自訂文字。

若要尋找輸出參數,請開啟右側的 Computations (運算) 標籤,並找出您想要使用的運算。運算的名稱 是來自您建立洞見時所提供的名稱。選擇輸出參數 (僅按一下即可)。如果您按了兩下,您將新增兩次相 同的輸出。以粗體顯示的項目為敘述中可用的項目。

這些輸出參數與最高排名運算傳回的輸出參數相同。

- categoryField:為分類欄位集。
	- **name**:欄位的格式化顯示名稱。
- metricField:為數值欄位集。
	- **name**:欄位的格式化顯示名稱。
	- **aggregationFunction**:用於指標 (SUM、AVG 等) 的彙總。
- **itemsCount**:此運算中包含的項目數量。
- **items**:底部排名項目。
	- categoryField:類別欄位。
		- **value**:類別欄位的值 (內容)。
		- **formattedValue**:類別欄位格式化的值 (內容)。如果欄位為 null (空),這會顯示「NULL」。 如果欄位為 empty (空),它會顯示 「(empty)」。
	- metricValue:指標欄位。
		- **value**:原始值。
		- **formattedValue**:由指標欄位格式化的值。
		- **formattedAbsoluteValue**:由指標欄位格式化的絕對值。

## 範例

以下螢幕擷取畫面顯示底端排名運算的預設組態。

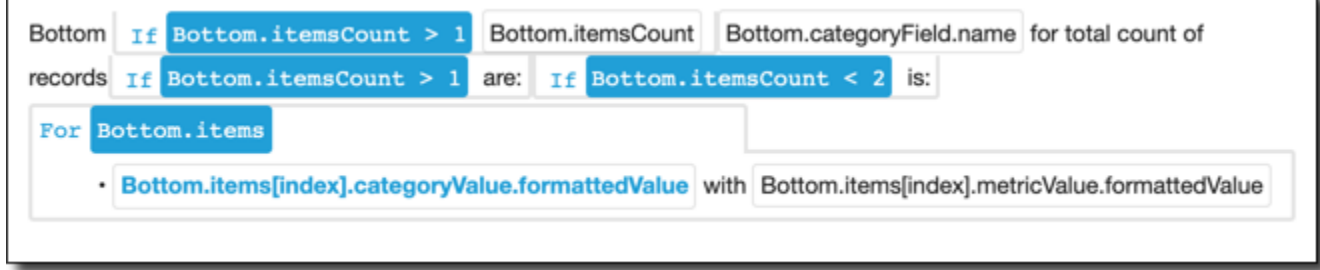

## <span id="page-996-0"></span>採 ML 技術的預測

採用 ML 技術的預測運算會依季節性,根據之前指標的模式預測未來指標。例如,您可以建立一項運 算,來預測未來六個月的總營收。

若要使用此函數,您在 Time (時間) 欄位集至少需要有一個維度。

如需有關使用預測的詳細資訊,請參閱[使用 Amazon 預測和建立假設案例 QuickSight。](#page-1025-0)

#### 參數

name

您指派或變更的唯一描述名稱。如果您未建立自己的名稱,則會指派一個名稱。您稍後可以編輯此 名稱。

#### 日期

您想要排名的日期維度。

#### Value

以此為基礎來運算的彙總度量。

向前期間

您想要預測的未來時間期間數量。範圍從 1 到 1,000。

向後期間

您想要據此預測的過去時間期間數量。範圍從 0 到 1,000。

#### 季節性

日曆年中包括的季節數量。預設設定 automatic 會為您偵測。範圍從 1 到 180。

#### 運算輸出

每個函數會產生一組輸出參數。您可以將這些輸出新增到自動敘述以自訂其顯示內容。您也可以新增自 己的自訂文字。

若要尋找輸出參數,請開啟右側的 Computations (運算) 標籤,並找出您想要使用的運算。運算的名稱 是來自您建立洞見時所提供的名稱。選擇輸出參數 (僅按一下即可)。如果您按了兩下,您將新增兩次相 同的輸出。以粗體顯示的項目為敘述中可用的項目。

• timeField:為時間欄位集。

- **name**:欄位的格式化顯示名稱。
- **timeGranularity**:時間欄位精細程度 (DAY、YEAR 等)。
- metricField:為數值欄位集。
	- **name**:欄位的格式化顯示名稱。
	- **aggregationFunction**:用於指標 (SUM、AVG 等) 的彙總。
- metricValue:指標維度中的值。
	- **value**:原始值。
	- **formattedValue**:由指標欄位格式化的值。
	- **formattedAbsoluteValue**:由指標欄位格式化的絕對值。
- timeValue:日期維度的值。
	- **value**:原始值。
	- **formattedValue**:由日期欄位格式化的值。

• **relativePeriodsToForecast**:在最新的日期時間記錄和上次預測記錄之間的相對期間數目。

### <span id="page-997-0"></span>成長率運算

成長率運算會比較時間期間內的數個值。例如,您可以建立一項運算,找出銷售的三個月複合成長率, 以百分比表示。

若要使用此函數,您在 Time (時間) 欄位集至少需要有一個維度。

#### 參數

#### name

您指派或變更的唯一描述名稱。如果您未建立自己的名稱,則會指派一個名稱。您稍後可以編輯此 名稱。

### 日期

您想要排名的日期維度。

### Value

以此為基礎來運算的彙總度量。

#### 期間數

您想要用來計算成長率的未來期間數。

#### 運算輸出

每個函數會產生一組輸出參數。您可以將這些輸出新增到自動敘述以自訂其顯示內容。您也可以新增自 己的自訂文字。

若要尋找輸出參數,請開啟右側的 Computations (運算) 標籤,並找出您想要使用的運算。運算的名稱 是來自您建立洞見時所提供的名稱。選擇輸出參數 (僅按一下即可)。如果您按了兩下,您將新增兩次相 同的輸出。以粗體顯示的項目為敘述中可用的項目。

- timeField:為時間欄位集。
	- **name**:欄位的格式化顯示名稱。
	- **timeGranularity**:時間欄位精細程度 (DAY、YEAR 等)。
- metricField:為數值欄位集。
	- **name**:欄位的格式化顯示名稱。
	- **aggregationFunction**:用於指標 (SUM、AVG 等) 的彙總。
- previousMetricValue:指標維度中的之前值。
	- **value**:原始值。
	- **formattedValue**:由指標欄位格式化的值。
	- **formattedAbsoluteValue**:由指標欄位格式化的絕對值。
- previousTimeValue:日期時間維度中的之前值。
	- **value**:原始值。
	- **formattedValue**:日期時間欄位格式化的值。
- compoundedGrowthRate:指標欄位目前和之前值的百分比差異。
	- **value**:百分比差異運算的原始值。
	- **formattedValue**:百分比差異的格式化值 (例如,-42%)。
	- **formattedAbsoluteValue**:百分比差異的格式化絕對值 (例如,42%)。
- absoluteDifference:指標欄位目前和之前值之間的絕對差異。
	- **value**:絕對差異運算的原始值。
	- **formattedValue**:指標欄位格式偏好設定格式化的絕對差異。
	- **formattedAbsoluteValue**:由指標欄位格式化的差異絕對值。

## <span id="page-998-0"></span>最大值運算

最大值運算會依值尋找最大值維度。例如,您可以建立一項運算,尋找最高營收的月份。

### 若要使用此函數,您在 Time (時間) 欄位集至少需要有一個維度。

#### 參數

#### name

您指派或變更的唯一描述名稱。如果您未建立自己的名稱,則會指派一個名稱。您稍後可以編輯此 名稱。

#### 日期

您想要排名的日期維度。

Value

以此為基礎來運算的彙總度量。

運算輸出

每個函數會產生一組輸出參數。您可以將這些輸出新增到自動敘述以自訂其顯示內容。您也可以新增自 己的自訂文字。

若要尋找輸出參數,請開啟右側的 Computations (運算) 標籤,並找出您想要使用的運算。運算的名稱 是來自您建立洞見時所提供的名稱。選擇輸出參數 (僅按一下即可)。如果您按了兩下,您將新增兩次相 同的輸出。以粗體顯示的項目為敘述中可用的項目。

**a** Note

這些輸出參數與最小運算傳回的輸出參數相同。

- timeField:為時間欄位集。
	- **name**:欄位的格式化顯示名稱。
	- **timeGranularity**:時間欄位精細程度 (DAY、YEAR 等)。
- metricField:為數值欄位集。
	- **name**:欄位的格式化顯示名稱。
	- **aggregationFunction**:用於指標 (SUM、AVG 等) 的彙總。
- metricValue:指標維度中的值。
	- **value**:原始值。
	- **formattedValue**:由指標欄位格式化的值。
- **formattedAbsoluteValue**:由指標欄位格式化的絕對值。
- timeValue:日期時間維度中的值。
	- **value**:原始值。
	- **formattedValue**:日期時間欄位格式化的值。

## <span id="page-1000-0"></span>指標比較運算

指標比較運算會比較不同度量中的值。例如,您可以建立一項運算,比較兩個值 (如實際銷售比較銷售 目標)。

若要使用此函數,您在 Time (時間) 欄位集至少需要有一個維度,在 Values (值) 欄位集至少需要有兩 個量值。

### 參數

#### name

您指派或變更的唯一描述名稱。如果您未建立自己的名稱,則會指派一個名稱。您稍後可以編輯此 名稱。

#### 日期

您想要排名的日期維度。

#### Value

以此為基礎來運算的彙總度量。

#### 目標值

您要與數值比較的欄位。

#### 運算輸出

每個函數會產生一組輸出參數。您可以將這些輸出新增到自動敘述以自訂其顯示內容。您也可以新增自 己的自訂文字。

若要尋找輸出參數,請開啟右側的 Computations (運算) 標籤,並找出您想要使用的運算。運算的名稱 是來自您建立洞見時所提供的名稱。選擇輸出參數 (僅按一下即可)。如果您按了兩下,您將新增兩次相 同的輸出。以粗體顯示的項目為敘述中可用的項目。

• timeField:為時間欄位集。

- **name**:欄位的格式化顯示名稱。
- **timeGranularity**:時間欄位精細程度 (DAY、YEAR 等)。
- fromMetricField:為數值欄位集。
	- **name**:欄位的格式化顯示名稱。
	- **aggregationFunction**:用於指標 (SUM、AVG 等) 的彙總。
- fromMetricValue:指標維度中的值。
	- **value**:原始值。
	- **formattedValue**:由指標欄位格式化的值。
	- **formattedAbsoluteValue**:由指標欄位格式化的絕對值。
- toMetricField:為數值欄位集。
	- **name**:欄位的格式化顯示名稱。
	- **aggregationFunction**:用於指標 (SUM、AVG 等) 的彙總。
- toMetricValue:指標維度中的目前值。
	- **value**:原始值。
	- **formattedValue**:由指標欄位格式化的值。
	- **formattedAbsoluteValue**:由指標欄位格式化的絕對值。
- timeValue:日期時間維度中的值。
	- **value**:原始值。
	- **formattedValue**:日期時間欄位格式化的值。
- percentDifference:指標欄位目前和之前值的百分比差異。
	- **value**:百分比差異運算的原始值。
	- **formattedValue**:百分比差異的格式化值 (例如,-42%)。
	- **formattedAbsoluteValue**:百分比差異的格式化絕對值 (例如,42%)。
- absoluteDifference:指標欄位目前和之前值之間的絕對差異。
	- **value**:絕對差異運算的原始值。
	- **formattedValue**:指標欄位格式偏好設定格式化的絕對差異。
	- **formattedAbsoluteValue**:由指標欄位格式化的差異絕對值。

<span id="page-1001-0"></span>最小值運算

最小值運算會依值尋找最小值維度。例如,您可以建立一項運算,尋找最低營收的月份。

#### 若要使用此函數,您在 Time (時間) 欄位集至少需要有一個維度。

#### 參數

#### name

您指派或變更的唯一描述名稱。如果您未建立自己的名稱,則會指派一個名稱。您稍後可以編輯此 名稱。

#### 日期

您想要排名的日期維度。

Value

以此為基礎來運算的彙總度量。

運算輸出

每個函數會產生一組輸出參數。您可以將這些輸出新增到自動敘述以自訂其顯示內容。您也可以新增自 己的自訂文字。

若要尋找輸出參數,請開啟右側的 Computations (運算) 標籤,並找出您想要使用的運算。運算的名稱 是來自您建立洞見時所提供的名稱。選擇輸出參數 (僅按一下即可)。如果您按了兩下,您將新增兩次相 同的輸出。以粗體顯示的項目為敘述中可用的項目。

**a** Note

這些輸出參數與最大運算傳回的輸出參數相同。

- timeField:為時間欄位集。
	- **name**:欄位的格式化顯示名稱。
	- **timeGranularity**:時間欄位精細程度 (DAY、YEAR 等)。
- metricField:為數值欄位集。
	- **name**:欄位的格式化顯示名稱。
	- **aggregationFunction**:用於指標 (SUM、AVG 等) 的彙總。
- metricValue:指標維度中的值。
	- **value**:原始值。
- **formattedValue**:由指標欄位格式化的值。
- **formattedAbsoluteValue**:由指標欄位格式化的絕對值。
- timeValue:日期時間維度中的值。
	- **value**:原始值。
	- **formattedValue**:日期時間欄位格式化的值。

## <span id="page-1003-0"></span>逐個期間運算

逐個期間運算會比較兩個不同時間期間的值。例如,您可以建立一項運算算,了解自上一個時間期間起 增加或減少的銷售額。

若要使用此函數,您在 Time (時間) 欄位集至少需要有一個維度。

#### 參數

name

您指派或變更的唯一描述名稱。如果您未建立自己的名稱,則會指派一個名稱。您稍後可以編輯此 名稱。

#### 日期

您想要排名的日期維度。

#### Value

以此為基礎來運算的彙總度量。

### 運算輸出

每個函數會產生一組輸出參數。您可以將這些輸出新增到自動敘述以自訂其顯示內容。您也可以新增自 己的自訂文字。

若要尋找輸出參數,請開啟右側的 Computations (運算) 標籤,並找出您想要使用的運算。運算的名稱 是來自您建立洞見時所提供的名稱。選擇輸出參數 (僅按一下即可)。如果您按了兩下,您將新增兩次相 同的輸出。以粗體顯示的項目為敘述中可用的項目。

- timeField:為時間欄位集。
	- **name**:欄位的格式化顯示名稱。
	- **timeGranularity**:時間欄位精細程度 (DAY、YEAR 等)。
- metricField:為數值欄位集。
	- **name**:欄位的格式化顯示名稱。
	- **aggregationFunction**:用於指標 (SUM、AVG 等) 的彙總。
- previousMetricValue:指標維度中的之前值。
	- **value**:原始值。
	- **formattedValue**:由指標欄位格式化的值。
	- **formattedAbsoluteValue**:由指標欄位格式化的絕對值。
- previousTimeValue:日期時間維度中的之前值。
	- **value**:原始值。
	- **formattedValue**:日期時間欄位格式化的值。
- CurrentMetricValue · 指標維度中的目前值。
	- **value**:原始值。
	- **formattedValue**:由指標欄位格式化的值。
	- **formattedAbsoluteValue**:由指標欄位格式化的絕對值。
- currentTimeValue:日期時間維度中的目前值。
	- **value**:原始值。
	- **formattedValue**:日期時間欄位格式化的值。
- percentDifference:指標欄位目前和之前值的百分比差異。
	- **value**:百分比差異運算的原始值。
	- **formattedValue**:百分比差異的格式化值 (例如,-42%)。
	- **formattedAbsoluteValue**:百分比差異的格式化絕對值 (例如,42%)。
- absoluteDifference:指標欄位目前和之前值之間的絕對差異。
	- **value**:絕對差異運算的原始值。
	- **formattedValue**:指標欄位格式偏好設定格式化的絕對差異。
	- **formattedAbsoluteValue**:由指標欄位格式化的差異絕對值。

#### 範例

#### 建立逐個期間運算

- 1. 在要變更的分析中,選擇新增洞見。
- 2. 對於運算類型,選取逐個期間,然後選擇選取。

3. 在您建立的新洞見中,新增要比較的時間維度和價值維度欄位。在下面的螢幕擷取畫面中,Order Date 和 Sales (Sum) 已新增到洞見中。選取這兩個欄位後,會 QuickSight 顯示最近一個月的 年度迄今銷售額,以及與上個月相比的百分比差異。

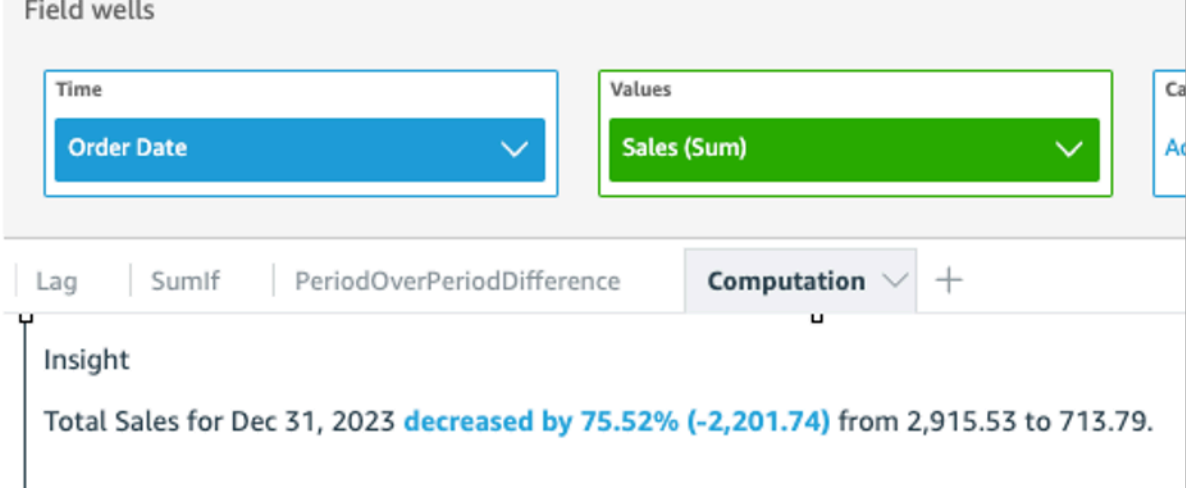

4. (選用) 若要進一步自訂洞見,請開啟視覺化效果選單並選擇自訂敘述。在出現的編輯敘述視窗中, 從運算清單中拖曳所需的欄位,然後選擇儲存。

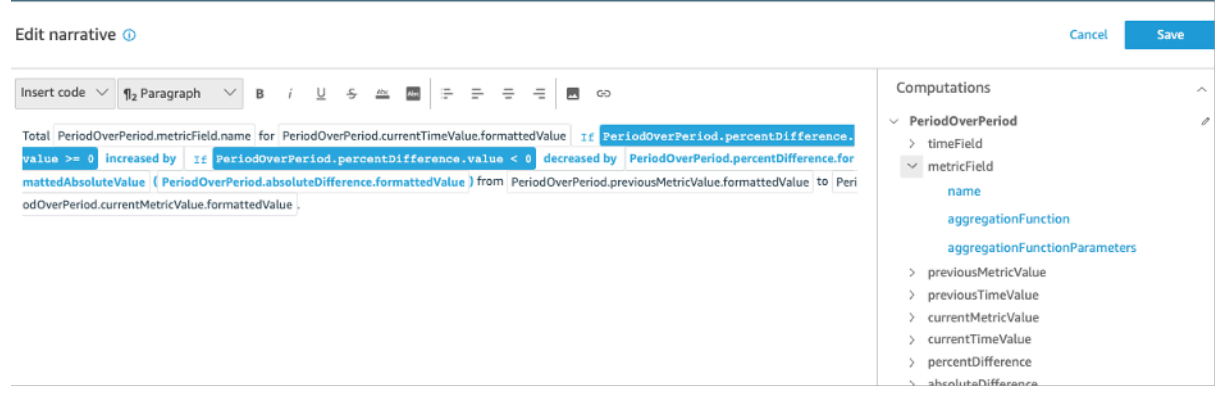

## <span id="page-1005-0"></span>期間至今運算

指定期間到目前為止,日期運算期間評估的值。例如,您可以創建一個計算以找出您在 year-to-date 銷 售中獲得了多少。

若要使用此函數,您在 Time (時間) 欄位集至少需要有一個維度。

參數

name

您指派或變更的唯一描述名稱。如果您未建立自己的名稱,則會指派一個名稱。您稍後可以編輯此 名稱。

### 日期

您想要排名的日期維度。

Value

以此為基礎來運算的彙總度量。

## 時間精細程度

您想要用於運算的日其精細程度,例如年初至今。

## 運算輸出

每個函數會產生一組輸出參數。您可以將這些輸出新增到自動敘述以自訂其顯示內容。您也可以新增自 己的自訂文字。

若要尋找輸出參數,請開啟右側的 Computations (運算) 標籤,並找出您想要使用的運算。運算的名稱 是來自您建立洞見時所提供的名稱。選擇輸出參數 (僅按一下即可)。如果您按了兩下,您將新增兩次相 同的輸出。以粗體顯示的項目為敘述中可用的項目。

- timeField:為時間欄位集。
	- **name**:欄位的格式化顯示名稱。
	- **timeGranularity**:時間欄位精細程度 (DAY、YEAR 等)。
- metricField:為數值欄位集。
	- **name**:欄位的格式化顯示名稱。
	- **aggregationFunction**:用於指標 (SUM、AVG 等) 的彙總。
- previousMetricValue:指標維度中的之前值。
	- **value**:原始值。
	- **formattedValue**:由指標欄位格式化的值。
	- **formattedAbsoluteValue**:由指標欄位格式化的絕對值。
- previousTimeValue:日期時間維度中的之前值。
	- **value**:原始值。
	- **formattedValue**:日期時間欄位格式化的值。
- currentMetricValue:指標維度中的目前值。
	- **value**:原始值。
	- **formattedValue**:由指標欄位格式化的值。
- **formattedAbsoluteValue**:由指標欄位格式化的絕對值。
- currentTimeValue:日期時間維度中的目前值。
	- **value**:原始值。
	- **formattedValue**:日期時間欄位格式化的值。
- **periodGranularity**:此運算的期間精細程度 (MONTH、YEAR 等)。
- percentDifference:指標欄位目前和之前值的百分比差異。
	- **value**:百分比差異運算的原始值。
	- **formattedValue**:百分比差異的格式化值 (例如,-42%)。
	- **formattedAbsoluteValue**:百分比差異的格式化絕對值 (例如,42%)。
- absoluteDifference:指標欄位目前和之前值之間的絕對差異。
	- **value**:絕對差異運算的原始值。
	- **formattedValue**:指標欄位格式偏好設定格式化的絕對差異。
	- **formattedAbsoluteValue**:由指標欄位格式化的差異絕對值。

## 範例

## 建立期間至今運算

Eigld wells

- 1. 在要變更的分析中,選擇新增洞見。
- 2. 對於運算類型,選擇期間至今,然後選擇選取。
- 3. 在您建立的新洞見中,新增要比較的時間維度和價值維度欄位。在下面的螢幕擷取畫面中,Order Date 和 Sales (Sum) 已新增到洞見中。選取這兩個欄位後,會 QuickSight 顯示最近一個月的 年度迄今銷售額,以及與上個月相比的百分比差異。

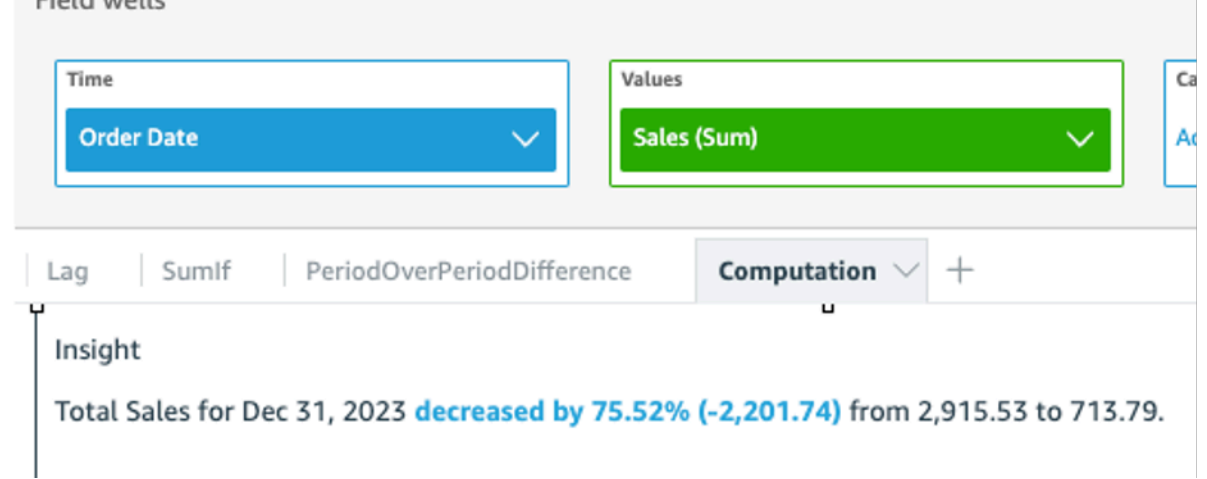
# 4. (選用) 若要進一步自訂洞見,請開啟視覺化效果選單並選擇自訂敘述。在出現的編輯敘述視窗中, 從運算清單中拖曳所需的欄位,然後選擇儲存。

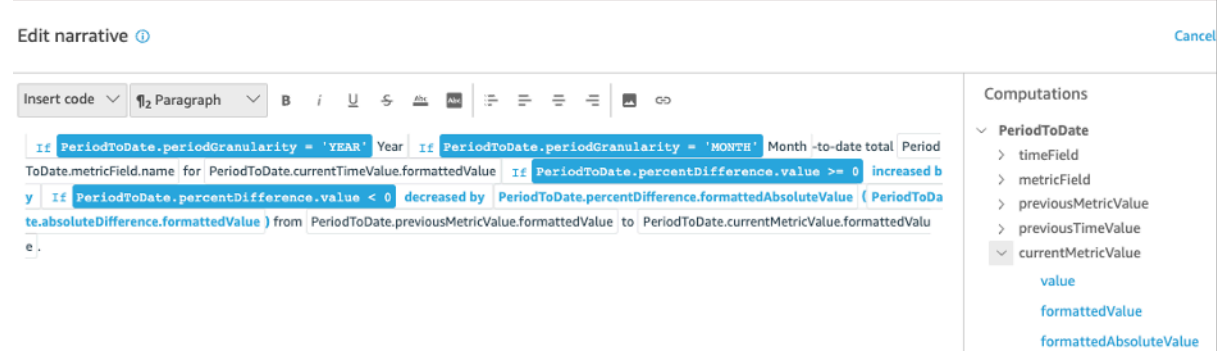

# 頂端移動工具運算

排名最高運算會依日期計算請求的類別數量 (在自動敘述資料集排名最高)。例如,您可以建立運算,依 銷售營收尋找一段時間期間內位居頂端的產品。

若要使用此函數,您在 Time (時間) 欄位集至少需要有一個維度,在 Categories (類別) 欄位集至少需 要有一個維度。

### 參數

#### name

您指派或變更的唯一描述名稱。如果您未建立自己的名稱,則會指派一個名稱。您稍後可以編輯此 名稱。

#### 類別

您想要排名的維度類別。

#### Value

以此為基礎來運算的彙總度量。

### 結果數量

您想要尋找的前幾項排名物品數量。

### 運算輸出

每個函數會產生一組輸出參數。您可以將這些輸出新增到自動敘述以自訂其顯示內容。您也可以新增自 己的自訂文字。

若要尋找輸出參數,請開啟右側的 Computations (運算) 標籤,並找出您想要使用的運算。運算的名稱 是來自您建立洞見時所提供的名稱。選擇輸出參數 (僅按一下即可)。如果您按了兩下,您將新增兩次相 同的輸出。以粗體顯示的項目為敘述中可用的項目。

#### **a** Note

這些輸出參數與底部移動器運算傳回的輸出參數相同。

- timeField:為時間欄位集。
	- **name**:欄位的格式化顯示名稱。
	- **timeGranularity**:時間欄位精細程度 (DAY、YEAR 等)。
- categoryField:為分類欄位集。
	- **name**:欄位的格式化顯示名稱。
- metricField:為數值欄位集。
	- **name**:欄位的格式化顯示名稱。
	- **aggregationFunction**:用於指標 (SUM、AVG 等) 的彙總。
- startTimeValue:日期維度的值。
	- **value**:原始值。
	- **formattedValue**:日期時間欄位格式化的值。
- endTimeValue:日期維度的值。
	- **value**:原始值。
	- **formattedValue**:由日期時間欄位格式化的絕對值。
- **itemsCount**:此運算中包含的項目數量。
- **items**:頂端移動項目。
	- categoryField:類別欄位。
		- **value**:類別欄位的值 (內容)。
		- **formattedValue**:類別欄位格式化的值 (內容)。如果欄位為 null (空),這會顯示「NULL」。 如果欄位為 empty (空),它會顯示 「(empty)」。
	- currentMetricValue:目前值欄位的指標。
		- **value**:原始值。
- 運算 **formattedValue**:由指標欄位格式化的值。 <sup>995</sup>
- **formattedAbsoluteValue**:由指標欄位格式化的絕對值。
- previousMetricValue:指標欄位的之前值。
	- **value**:原始值。
	- **formattedValue**:由指標欄位格式化的值。
	- **formattedAbsoluteValue**:由指標欄位格式化的絕對值。
- percentDifference:指標欄位目前和之前值的百分比差異。
	- **value**:百分比差異運算的原始值。
	- **formattedValue**:百分比差異的格式化值 (例如,-42%)。
	- **formattedAbsoluteValue**:百分比差異的格式化絕對值 (例如,42%)。
- absoluteDifference:指標欄位目前和之前值之間的絕對差異。
	- **value**:絕對差異運算的原始值。
	- **formattedValue**:指標欄位格式偏好設定格式化的絕對差異。
	- **formattedAbsoluteValue**:由指標欄位格式化的差異絕對值。

# 頂端排名運算

頂端排名運算會依值尋找頂端排名維度。例如,您可以建立運算,依銷售營收尋找位居頂端的三個州。 若要使用此函數,您在 Categories (類別) 欄位集至少需要有一個維度。

#### 參數

#### name

您指派或變更的唯一描述名稱。如果您未建立自己的名稱,則會指派一個名稱。您稍後可以編輯此 名稱。

#### 類別

您想要排名的類別維度。

### Value

以此為基礎來運算的彙總度量。

## 結果數量

您想要尋找的排名最高項目數量。

#### 運算輸出

每個函數會產生一組輸出參數。您可以將這些輸出新增到自動敘述以自訂其顯示內容。您也可以新增自 己的自訂文字。

若要尋找輸出參數,請開啟右側的 Computations (運算) 標籤,並找出您想要使用的運算。運算的名稱 是來自您建立洞見時所提供的名稱。選擇輸出參數 (僅按一下即可)。如果您按了兩下,您將新增兩次相 同的輸出。以粗體顯示的項目為敘述中可用的項目。

**a** Note

這些輸出參數與底部排名運算傳回的輸出參數相同。

- categoryField:為分類欄位集。
	- **name**:欄位的格式化顯示名稱。
- metricField:為數值欄位集。
	- **name**:欄位的格式化顯示名稱。
	- **aggregationFunction**:用於指標 (SUM、AVG 等) 的彙總。
- **itemsCount**:此運算中包含的項目數量。
- **items**:頂端排名項目。
	- categoryField:類別欄位。
		- **value**:類別欄位的值 (內容)。
		- **formattedValue**:類別欄位格式化的值 (內容)。如果欄位為 null (空),這會顯示「NULL」。 如果欄位為 empty (空),它會顯示 「(empty)」。
	- metricValue:指標欄位。
		- **value**:原始值。
		- **formattedValue**:由指標欄位格式化的值。
		- **formattedAbsoluteValue**:由指標欄位格式化的絕對值。

## 彙整總和運算

彙整總和運算會建立數值的總計。例如,您可以建立一項運算,尋找總營收。

若要使用此函數,您在 Time (時間) 欄位集至少需要有一個維度,在 Values (值) 欄位集至少需要有一 個量值。

#### 參數

name

您指派或變更的唯一描述名稱。如果您未建立自己的名稱,則會指派一個名稱。您稍後可以編輯此 名稱。

Value

以此為基礎來運算的彙總度量。

運算輸出

每個函數會產生一組輸出參數。您可以將這些輸出新增到自動敘述以自訂其顯示內容。您也可以新增自 己的自訂文字。

若要尋找輸出參數,請開啟右側的 Computations (運算) 標籤,並找出您想要使用的運算。運算的名稱 是來自您建立洞見時所提供的名稱。選擇輸出參數 (僅按一下即可)。如果您按了兩下,您將新增兩次相 同的輸出。以粗體顯示的項目為敘述中可用的項目。

- categoryField:類別欄位。
	- **name**:類別欄位的顯示名稱。
- metricField · 為數值欄位集。
	- **name**:欄位的格式化顯示名稱。
	- **aggregationFunction**:用於指標 (SUM、AVG 等) 的彙總。
- totalAggregate:指標彙總的總值。
	- **value**:原始值。
	- **formattedValue**:由指標欄位格式化的值。
	- **formattedAbsoluteValue**:由指標欄位格式化的絕對值。

## 唯一值運算

唯一值運算會計數類別欄位中的唯一值。例如,您可以建立一項運算,來計數維度中的唯一值數量,例 如您有多少位客戶

若要使用此函數,您在 Categories (類別) 欄位集至少需要有一個維度。

## 參數

name

您指派或變更的唯一描述名稱。如果您未建立自己的名稱,則會指派一個名稱。您稍後可以編輯此 名稱。

### 類別

您想要排名的類別維度。

運算輸出

每個函數會產生一組輸出參數。您可以將這些輸出新增到自動敘述以自訂其顯示內容。您也可以新增自 己的自訂文字。

若要尋找輸出參數,請開啟右側的 Computations (運算) 標籤,並找出您想要使用的運算。運算的名稱 是來自您建立洞見時所提供的名稱。選擇輸出參數 (僅按一下即可)。如果您按了兩下,您將新增兩次相 同的輸出。以粗體顯示的項目為敘述中可用的項目。

- categoryField:類別欄位。
	- **name**:類別欄位的顯示名稱。
- **uniqueGroupValuesCount**:包含在此運算鐘的唯一值數量。

# 透過採用 ML 技術的異常偵測來偵測極端值

Amazon QuickSight 使用經過驗證的 Amazon 技術,在數百萬個指標上持續執行以 ML 驅動的異常偵 測,以發現資料中隱藏的趨勢和異常值。此工具可讓您取得埋藏於彙總值,無法使用手動分析擴展的深 入洞見。藉由採用 ML 技術的異常偵測,您無須進行手動分析、自訂開發或 ML 網域專業知識,即可在 資料中找到極端值。

如果 Amazon QuickSight 偵測到您可以分析異常或對資料進行一些預測,就會在視覺效果中通知您。

eu-central-2歐洲 (蘇黎世) 地區不提供異常偵測。

## A Important

採用 ML 技術的異常偵測是一項需要密集運算的工作。開始使用之前,您可以分析想要使用的 資料量,了解成本的概念。我們提供根據您每個月處理的指標數量的分層定價模型。若要進一 步了解以使用量為基礎的定價,請參閱 [Amazon QuickSight](https://aws.amazon.com/quicksight/pricing/) 定價。

## 主題

- [異常或極端值偵測的概念](#page-1014-0)
- [設定採用 ML 技術的異常偵測以進行極端值分析](#page-1015-0)
- [透過採用 ML 的異常偵測和貢獻分析來探索極端值和主要驅動因素](#page-1020-0)

# <span id="page-1014-0"></span>異常或極端值偵測的概念

Amazon QuickSight 使用「異常」一詞來描述超出整體分佈模式的資料點。還有許多其他形容異常的 用詞,這是科學術語,包括極端值、偏差、奇異、例外、不規則、突變等等。您使用的術語可能取決於 您執行的分析類型,或是您使用的資料類型,甚或是群組的偏好設定。這些外圍資料點代表一個實體 (人、地點、事物或時間) 在某種程度上是特殊的。

人類的過人之處在於很容易就可以辨識出模式並發現事物。我們的感官為我們提供這些資訊。如果模式 很簡單,並且只有少量資料,很輕鬆就可以製作圖表來突顯資料中的極端值。一些簡單的範例包括如 下:

- 一組藍色氣球中的一顆紅色氣球
- 遠遠領先於其他賽馬的一匹賽馬
- 一個在課堂上沒有認真上課的孩童
- 當線上訂單增加,但出貨減少的一天
- 一個恢復健康但其他人沒有的人

一些資料點代表一個重要事件,而其他資料點則代表隨機發生的事件。視何種驅動因素 (主要驅動因 素) 促成事件而定,分析可揭露哪些資料值得調查。問題對於資料分析至關重要。發生的原因? 與何有 關? 只發生一次或多次? 您可以採取什麼動作來鼓勵或阻止更多類似的情況?

了解變化的存在方式和原因,以及變化中是否存在模式,都需要進一步思考。在不借助機器學習下,每 個人可能會得到不同的結論,因為他們有不同的經驗和資訊。因此,每個人可能做出稍微不同的業務決 策。如果有大量的資料或變數需要考慮,可能需要大量分析。

採用 ML 技術的異常偵測可識別因果關係和相關性,讓您能夠做出資料驅動的決策。您仍然可以控制如 何定義您希望任務處理資料的方式。您可以指定自己的參數,並選擇其他選項,例如識別貢獻分析中的 主要驅動因素。您也可以使用預設設定。下一節將引導您完成設定程序,並提供可用選項的說明。

# <span id="page-1015-0"></span>設定採用 ML 技術的異常偵測以進行極端值分析

透過以下各章節中的程序開始偵測極端值和異常,並識別導致這些狀況的主要驅動因素。

主題

- [檢視異常和預測通知](#page-1015-1)
- [增加 ML 洞見來偵測極端值和主要驅動因素](#page-1015-2)
- [使用主要驅動因素的貢獻分析](#page-1019-0)

# <span id="page-1015-1"></span>檢視異常和預測通知

Amazon 會以視覺化方式 QuickSight 通知您,在其中偵測到異常、關鍵驅動因素或預測機會。您可以 根據該視覺化效果中的資料按照提示設定異常偵測或預測。

- 1. 在現有折線圖中,在視覺化效果小工具的選單中尋找洞察通知。
- 2. 選擇燈泡圖示以顯示通知,如以下螢幕擷取畫面所示。

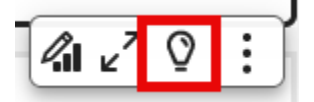

3. 如需進一步了解 ML 洞見,可以按照螢幕提示新增 ML 洞見。

## <span id="page-1015-2"></span>增加 ML 洞見來偵測極端值和主要驅動因素

您可以新增 ML 洞見來偵測異常 (看起來很重要的極端值)。首先,您需要為洞見建立一個小工具 (也稱 為自動敘述)。設定選項時,您可以在螢幕右側的預覽窗格中,檢視洞見的有限螢幕擷取畫面。

在洞見小工具中,您最多可以新增五個非計算欄位的維度欄位。在欄位井中,「類別」的值代表 Amazon QuickSight 用來分割指標的維度值。例如,假設您正在分析跨所有產品類別和產品 SKU 的營 收。有 10 個產品類別,每個類別有 10 個產品 SKU。Amazon 會依 100 種獨特組合 QuickSight 分割 指標,並針對分割的每個組合執行異常偵測。

以下程序展示如何執行此操作,以及如何新增貢獻分析以偵測導致每個異常的主要驅動因素。您可以稍 後新增貢獻分析,如 [使用主要驅動因素的貢獻分析](#page-1019-0) 中所述。

設定極端值分析 (包括驅動因素)

- 1. 開啟分析,然後在工具列中選擇深入解析,然後選擇新增。從清單選擇 Anomaly detection (異常 偵測) 和 Select (選取)。
- 2. 遵循新的小工具上的螢幕提示,這會告訴您為洞見選擇欄位。至少新增一個日期、一個度量和一個 維度。
- 3. 在小工具上選擇 Get started (開始使用)。組態畫面隨即出現。
- 4. 在運算選項下,選擇下列選項的值。
	- a. 針對要分析的組合,選擇以下選項之一:
		- i. 階層

若要按階層分析欄位,請選擇此選項。例如,如果您選擇日期 (T)、度量 (N) 和三個維度 類別 (C1、C2 和 C3),則會以階層方式 QuickSight 分析欄位,如下所示。

T-N, T-C1-N, T-C1-C2-N, T-C1-C2-C3-N

ii. 精確

若只要分析「類別」欄位集中列出的欄位的確切組合,請選擇此選項。例如,如果您選 擇日期 (T)、度量 (N) 和三個維度類別 (C1、C2 和 C3),則只會按照類別欄位的列出順序 QuickSight 分析精確的組合,如下所示。

T-C1-C2-C3-N

iii. 全部

若要分析「類別」欄位集中的所有欄位組合,請選擇此選項。例如,如果您選擇日期 (T)、度量 (N) 和三個維度類別 (C1、C2 和 C3),則會 QuickSight 分析欄位的所有組合, 如下所示。

T-N, T-C1-N, T-C1-C2-N, T-C1-C2-C3-N, T-C1-C3-N, T-C2-N, T-C2-C3-N, T-C3-N

如果您只選擇日期和度量,請先依日期 QuickSight 分析欄位,然後依度量分析欄位。

在要分析的欄位區段中,您可以看到欄位集的欄位清單 (供參考用)。

b. 對於名稱,輸入不含空白的描述性字母數字名稱,或選擇預設值。如此便可為運算命名。

如果您計劃編輯自動顯示在小工具上的敘述,您可以使用名稱來識別這個小工具的運算。但 是,如果您規劃編輯自動敘述,並且在分析中有其他類似的運算,請自訂名稱。

- 5. 在顯示選項區段中,選擇以下選項來自訂洞見小工具中顯示的內容。無論顯示什麼,您仍然可以探 索所有結果。
	- a. 要顯示的異常狀況數量上限:要在敘述小工具中顯示的極端值數量。
	- b. 嚴重性:要在洞見小工具中顯示的異常的最低嚴重程度。

嚴重性等級 是一系列異常分數,其特徵為範圍中包含的最低實際異常分數。所有分數較高的 異常都包含在此範圍內。如果您將嚴重性設定為低,洞見會顯示等級在低和非常高之間的所有 異常。如果您將嚴重性設定為 Very high (非常高),洞見只會顯示具有最高異常評分的異常。

您可以使用下列選項 :

- 非常高
- 高度以上
- 中等以上
- 低度以上
- c. 方向:要識別為異常的 x 軸或 y 軸方向。您可以選擇下列項目:
	- 高於預期,將較高值識別為異常。
	- 低於預期,將較低值識別為異常。
	- [全部],將識別包含高值和低值在內的所有異常值 (預設設定)。
- d. 差異:輸入用於識別異常的自訂值。任何高於臨界值的數量都會視為異常。這個值會變更洞見 在分析中的運作方式。在此章節中,您可以設定下列項目:
	- 絕對值:要使用的實際值。例如,如果將此設定為 48, QuickSight 然後,當一個值和預期 值之間的差值大於 48 時,Amazon 將值識別為異常。
	- 百分比:要使用的百分比閾值。例如,如果您將此設定為 12.5%, QuickSight 然後,當值 和預期值之間的差異大於 12.5% 時,Amazon 將值識別為異常。
- e. 排序依據:選擇結果的排序方法。某些方法基於 Amazon QuickSight 產生的異常分 數。Amazon QuickSight 為看起來異常的數據點提供了更高的分數。您可以使用下列任一選 項:
	- 加權的異常分數:乘以實際值和預期值差異絕對值對數的異常分數。此分數一律為正數。
	- 異常分數:指派給此資料點的實際異常分數。
- 加權的預期值差異:乘以實際值和預期值差異的異常分數 (預設值)。
- 與預期值的差異:實際值與預期值間的實際差異 (即實際預期)。
- 實際值:未套用公式的實際值。
- 6. 在排程選項區段中,您可以設定排程,以自動執行洞見重新計算。僅發佈的儀表板才會執行排程。 在分析中,您可以依需要手動執行。排程包括下列設定:
	- 出現次數:設定多久要重新計算一次 (每小時、每天、每週或每月)。
	- 排程開始日期 :設定開始執行此排程的日期和時間。
	- 時區:設定排程執行的時區。若要檢視清單,請刪除目前項目。
- 7. 在「熱門貢獻者」區段中, QuickSight 將 Amazon 設定為在偵測到異常值 (異常) 時分析關鍵驅動 因素。

例如,Amazon QuickSight 可以展示導致美國家居裝修產品銷售額激增的頂級客戶。您可以從資 料集中新增最多四個維度。其中包括您未新增到此洞見小工具的欄位集的維度。

如需可供貢獻分析的維度清單,請選擇選取欄位。

- 8. 選擇儲存以確認選擇。若要退出而不儲存,請選擇 Cancel (取消)。
- 9. 從洞見小工具選擇立即執行,以執行異常偵測並檢視洞見。

完成異常偵測所需的時間各有不同,取決於您正在分析的唯一資料點數量。最少的資料點只需要數分鐘 就能完成此流程,但此流程也可能會執行數小時。

在背景中執行時,您可以在分析中進行其他工作。請等待它完成後,再變更組態、編輯內容或開啟探索 異常頁面以取得此洞見。

洞見小工具需要至少執行一次才能顯示結果。如果您認為狀態可能已過期,可以重新整理頁面。洞見可 以有以下狀態。

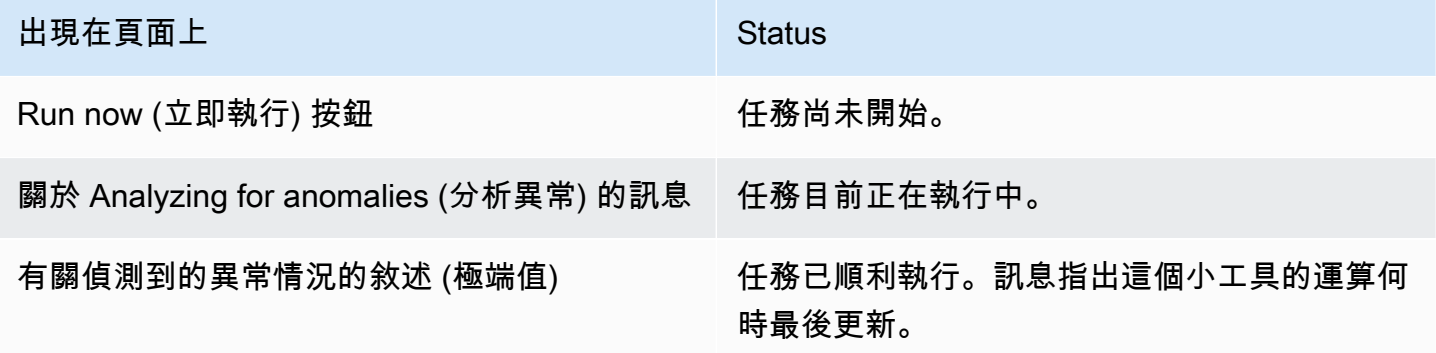

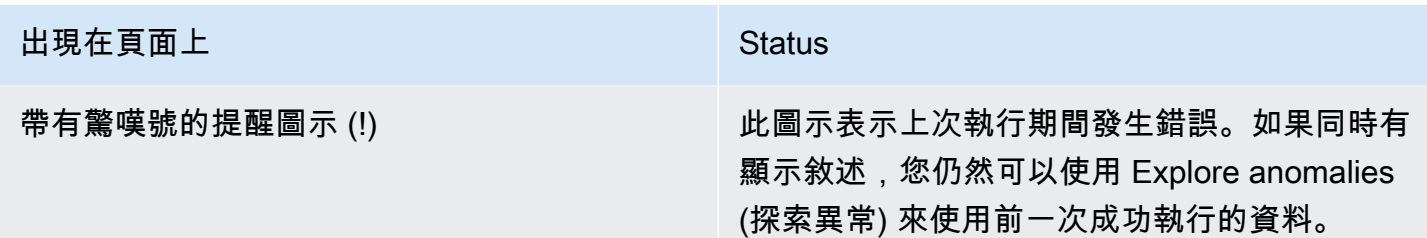

# <span id="page-1019-0"></span>使用主要驅動因素的貢獻分析

Amazon QuickSight 可以識別在兩個時間點之間的度量 (指標) 中造成異常值的維度 (類別)。導致極端 值的主要驅動因素可協助您找到導致異常的原因。

如果您已經在使用異常偵測但沒有使用貢獻分析,則可以啟用現有的 ML 洞見來尋找主要驅動因素。透 過以下程序新增貢獻分析,並識別造成極端值的主要驅動因素。異常偵測的洞見需要包含時間欄位和至 少一個彙總指標 (SUM、AVERAGE 或 COUNT)。您可以包含多個類別 (維度欄位),也可以在不指定 任何類別或維度欄位的情況下執行貢獻分析。

您還可以透過此程序變更或移除異常偵測中作為主要驅動因素的欄位。

新增貢獻分析以識別主要驅動因素

- 1. 開啟分析並找到一個用於異常偵測的現有 ML 洞見。選取相應的洞見小工具以讓它反白顯示。
- 2. 從視覺化效果的選單中選擇選單選項 (…)。
- 3. 選擇設定異常以編輯設定。
- 4. 貢獻分析(可選)設置允許 Amazon 在檢測 QuickSight 到異常值(異常)時分析關鍵驅動因素。 例如,Amazon QuickSight 可以向您展示導致美國家居裝修產品銷售額激增的頂級客戶。您最多 可以從資料集新增四個維度,包括未新增至此洞見小工具的欄位集的維度。

若要檢視可供貢獻分析的維度清單,請選擇 Select fields (選取欄位)。

若要變更用作主要驅動因素的欄位,請變更此清單中啟用的欄位。如果您停用所有這些功能,則 QuickSight 不會在此洞察中執行任何貢獻分析。

5. 若要儲存變更,請捲動至組態選項底部,然後選擇儲存。若要退出而不儲存,請選擇取消。若要完 全移除這些設定,請選擇刪除。

# <span id="page-1020-0"></span>透過採用 ML 的異常偵測和貢獻分析來探索極端值和主要驅動因素

您可以互動方式探索分析中的異常 (也稱為極端值),以及貢獻因子 (主要驅動因素)。在採用 ML 技術的 異常偵測執行之後,即可開始探索分析。您在此畫面中所做的變更不會在您返回分析時儲存。

首先,在洞見中選擇探索異常狀況。以下螢幕擷取畫面顯示了首次開啟時出現的「異常」畫面。此範例 設定了貢獻因子分析並顯示了兩個主要驅動因素。

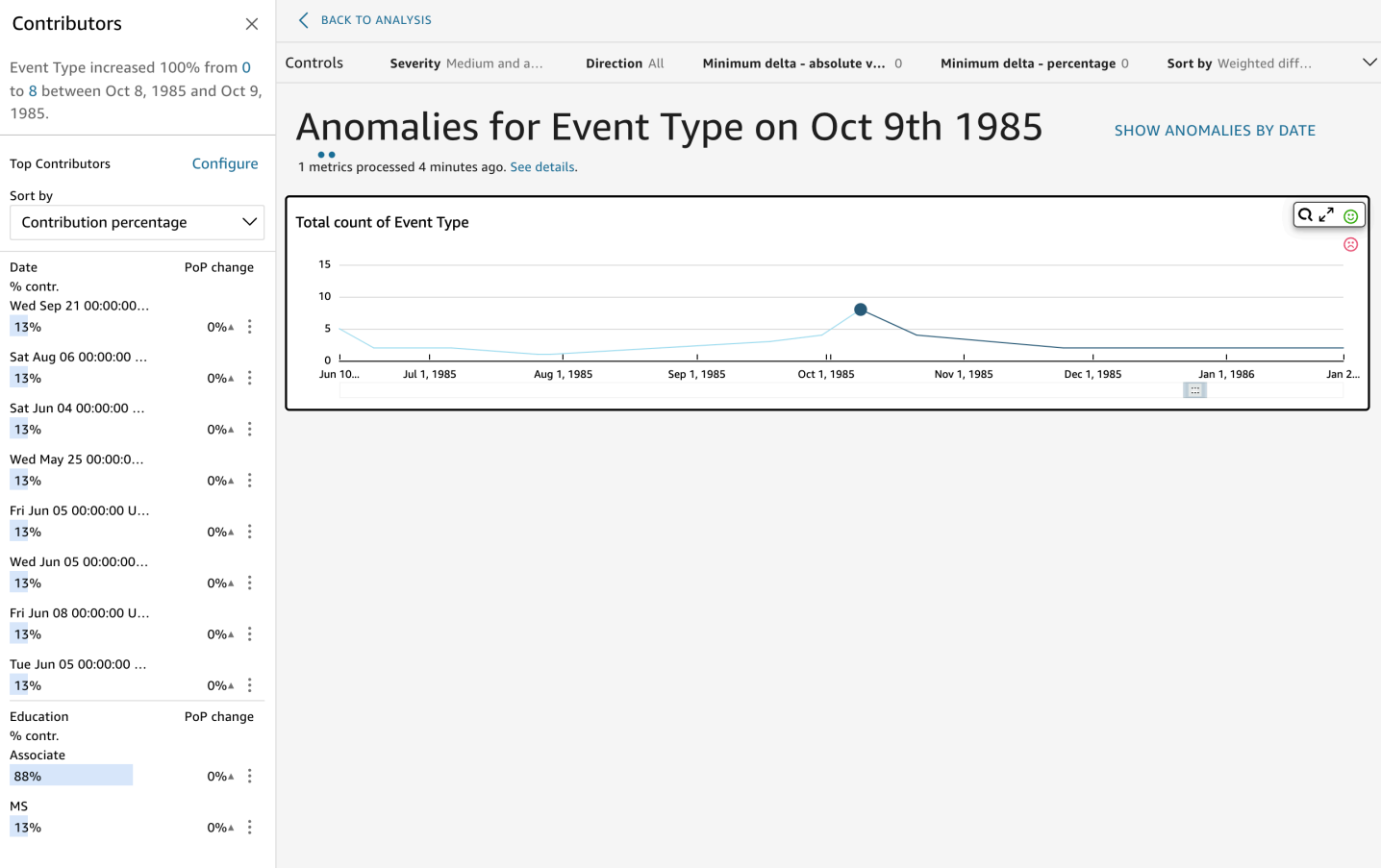

畫面的各個區段包括 (從左上到右下):

- 貢獻因子顯示主要驅動因素。若要查看此區段,您需要在異常組態中設定貢獻因子。
- 控制項包含異常探索的設定。
- 異常數量顯示一段時間內偵測到的極端值。您可以隱藏或顯示此圖表區段。
- 類別或維度欄位的欄位名稱充當顯示每個類別或維度異常的圖表標題。

以下區段提供了探索異常各個方面的詳細資訊。

# 探討貢獻因子 (主要驅動因素)

如果您的異常洞察力設定為偵測關鍵驅動因素,請 QuickSight 執行貢獻分析以判斷哪些類別 (維度) 會 影響離群值。貢獻因子區段顯示在左側。

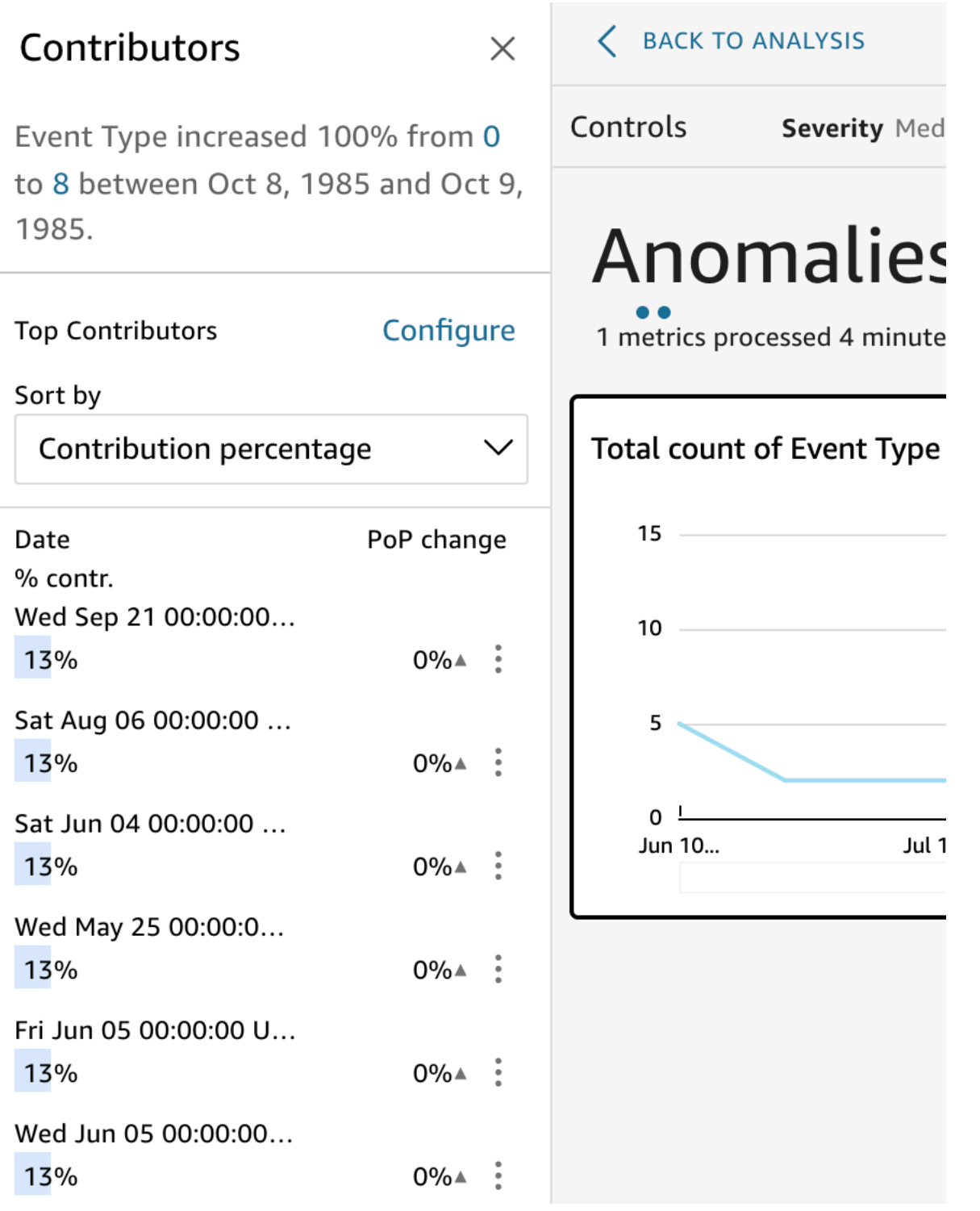

貢獻因子包含以下區段:

• 敘述:摘要 (左上角) 描述指標中的變更。

- 主要貢獻因子組態:選擇設定變更貢獻因子和日期範圍,以在此區段中使用。
- 排序依據:設定套用至在下方顯示之結果的排序。您可以選擇下列項目:
	- 絕對差異
	- 貢獻百分比 (預設)
	- 預期偏差
	- 百分比差異
- 主要貢獻因子結果:在進行主要貢獻因子分析時,顯示在右側時間線上所選取之時間點的分析結果。

貢獻分析最多可識別異常的四個最主要的貢獻因素或主要驅動因素。例如,Amazon QuickSight 可 以向您展示導致美國健康產品銷售額激增的頂級客戶。只有當您在設定異常時選擇將欄位包含在貢獻 分析中,才會顯示此面板。

如果您沒有看到這個面板,並且想要顯示它,您可以開啟它。若要執行此動作,請前往分析,從洞見 的選單中選擇異常組態,然後最多選擇四個欄位來分析貢獻。如果您在排除貢獻驅動因素的工作表控 制項中進行變更,貢獻面板會關閉。

# 設定異常偵測控制項

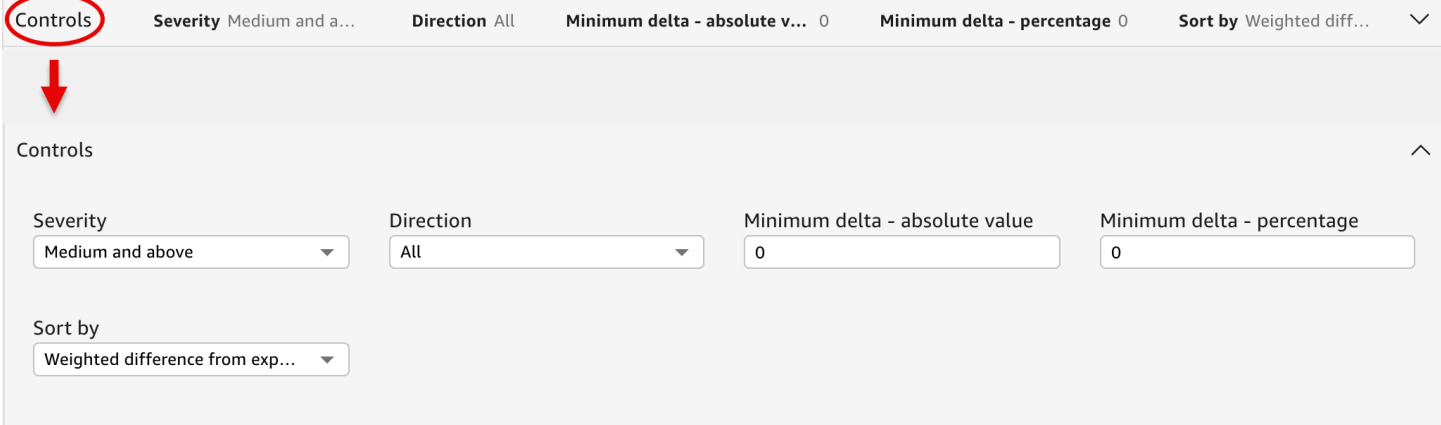

您可以在畫面的控制項區段找到異常偵測的設定。您可以透過按一下控制項來開啟和關閉此區段。

設定包括:

• 控制項:目前設定會在工作空間頂端顯示。您可以選擇右邊的雙箭頭圖示展開此區段。下列設定可用 於探索採用 ML 技術的異常偵測產生的極端值:

- 嚴重性:設定您的偵測器對於已偵測異常 (極端值) 的靈敏度。閾值設為低度以上時,應可看見更 多異常,而閾值設為高度以上時,應可看見較少異常。根據 RCF 演算法產生之異常分數標準差, 判定靈敏度。預設為中等以上。
- 方向:要識別為異常的 x 軸或 y 軸方向。預設值為 [全部]。您可以選擇下列選項:
	- 設定為高於預期,以將較高的值識別為異常。
	- 設定為低於預期,以將較低的值識別為異常。
	- 設定為 [ALL],以識別包含高值和低值在內的所有異常值。
- 最小差異 絕對值:輸入自訂值,用作識別異常的絕對閾值。任何高於這個值的數量都會視為異 常。
- 最小差異 百分比:輸入自訂值,用作識別異常的百分比閾值。任何高於這個值的數量都會視為異 常。
- 排序依據:選擇要套用以排序異常的方法。它們會依偏好的順序列在畫面中。檢視以下每種方法的 描述清單。
	- 加權的異常分數:乘以實際值和預期值差異絕對值對數的異常分數。此分數一律為正數。
	- 異常分數:指派給此資料點的實際異常分數。
	- 加權的預期值差異:(預設值) 乘以實際值和預期值差異的異常分數。
	- 與預期值的差異:實際值與預期值間的實際差異 (實際預期)。
	- 實際值:未套用公式的實際值。
- 類別:一個或多個設定可以出現在其他設定的末端。您新增至類別欄位集的每個類別欄位都有一 個。您可使用類別設定限制在畫面中顯示的資料。

# 按日期顯示和隱藏異常

異常數量圖表顯示一段時間內偵測到的極端值。如果您沒有看到此圖表,可以透過選擇依日期顯示異常 狀況來顯示它。

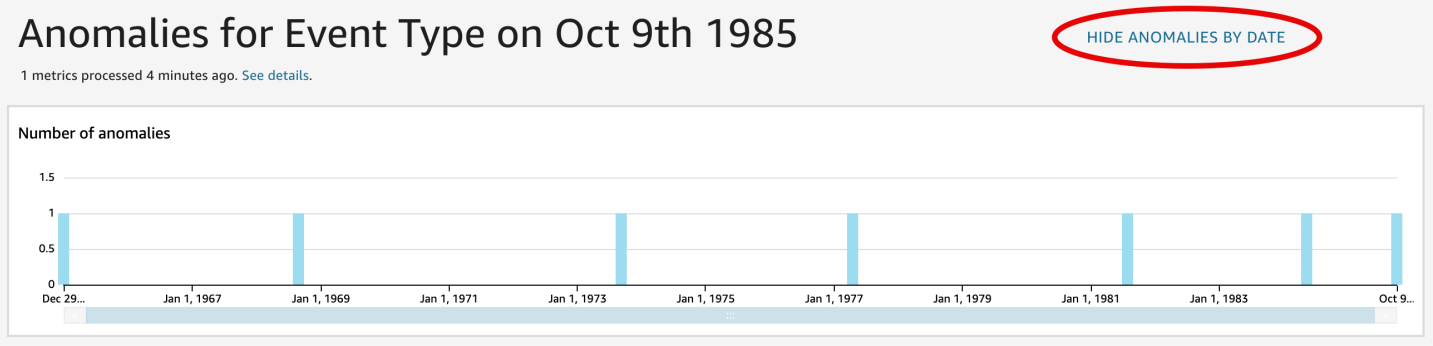

此圖表顯示時間序列中最新資料點的異常 (極端值)。展開後,它顯示以下元件:

- 異常:畫面中心顯示時間序列中最近資料點的異常。一張或多張圖搭配圖表顯示,指出隨著時間產生 的指標變化。若要使用此圖,請選擇沿著時間線的一點。目前選擇的時間點會在圖中反白顯示,並具 有選單,提供您分析目前指標貢獻的選項。您也可以在時間線上拖曳游標,而不選擇特定一點,即可 顯示該時間點的指標值。
- 依日期顯示異常狀況:如果您選擇依日期顯示異常狀況,另一張圖表則會顯示每個時間點有多少個重 大異常。您可以在每一列的內容選單上,查看此圖表中的詳細資訊。
- 時間線調整:每張圖表在日期下方都有時間線調整工具,您可以用來壓縮、展開或選擇一段時間期間 來檢視。

## 探索每個類別或維度的異常

探索異常畫面的主要區段被鎖定在螢幕的右下角。無論螢幕的其他區段開啟多少,它都會保留在那裡。 如果存在多個異常,您可以捲動以將它們反白顯示。此圖表以不同的顏色顯示異常,並顯示它們在一段 時間內發生的時間點。

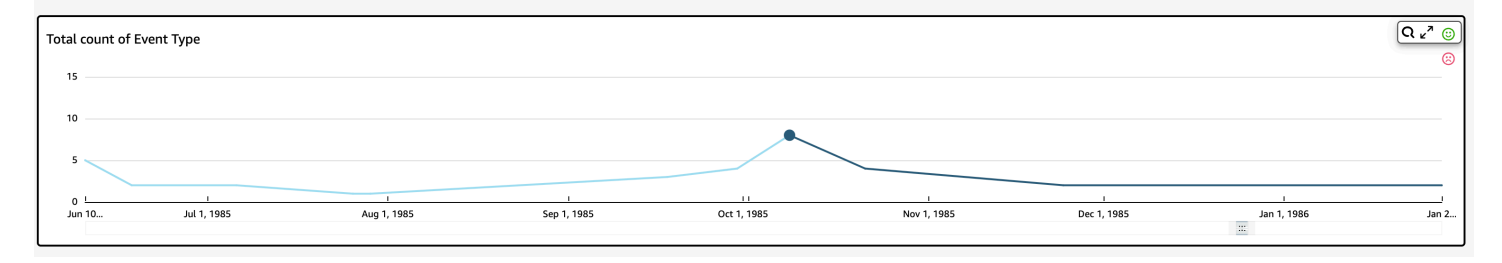

每個類別或維度都有一個單獨的圖表,圖表使用欄位名稱作為圖表標題。每個圖表都包含下列元件。

• 設定提醒:如果從儀表板探索異常,您可以選擇此按鈕訂閱提醒和貢獻分析 (若已設定)。您可以 設定提醒的嚴重性層級 (中、高等等)。您可以取得 Higher than expected (高於預期)、Lower than expected (低於預期) 或 ALL (全部) 的前 5 個提醒。儀表板讀者可以自行設定提醒。如果您從分析開 啟頁面,開啟探索異常頁面不會顯示此按鈕。

**a** Note 只能在已發佈的儀表板中使用設定提醒的功能。

• 狀態:在異常標頭下方,狀態標籤會顯示上一次執行的資訊。例如,您可能會看到 "Anomalies for Revenue on November 17, 2018"。此標籤會告訴您處理多少過指標,且在多久之前處理。您可以選 擇連結,以進一步了解詳細資訊,例如略過多少指標。

# 使用 Amazon 預測和建立假設案例 QuickSight

使用由 ML 提供的預測功能,您可以簡單地預測關鍵業務指標point-and-click 。無需機器學習專業 知識。Amazon 中的內建 ML 演算法專 QuickSight 為處理複雜的真實世界案例而設計。Amazon QuickSight 使用機器學習來協助提供比傳統方式更可靠的預測。

例如,假設您是業務經理。假設您想要預測銷售,以查看您是否會在年底達到目標。或者,假設您在未 來兩週內會有大筆訂單成交,因此您想要知道這會對整體預測帶來怎樣的影響。

您可以透過多個季節性等級來預測業務收入 (例如,包含每週和每季度趨勢的銷售額預測)。Amazon QuickSight 會自動排除資料中的異常情況 (例如,由於價格下降或促銷而導致的銷售激增),避免影響 預測。您也不必清理和重新準備缺失值的數據,因為 Amazon QuickSight 會自動處理這一點。此外, 藉由採用 ML 技術的預測,您可以執列互動式模擬分析,以判斷您需要符合業務目標的成長軌跡。

# 使用預測和模擬情境

您可以將預測 widget 新增至現有的分析,然後做為儀表板發佈此分析。若要分析模擬情境,請使用分 析,而非儀表板。透過採用 ML 支援的預測功能,Amazon QuickSight 可讓您預測複雜的真實案例,例 如具有多個季節性的資料。它會自動排除其辨識的極端值和推算遺漏值。

請透過以下程序將圖形化預測新增至您的分析,並探索模擬情境。

雖然以下程序適用於圖形化預測,您也可以在洞見 widget 中將預測做為敘述新增。如需進一步了解, 請參閱[使用 Amazon 創建自主性 QuickSight。](#page-980-0)

將圖形化預測新增至分析

- 1. 建立使用單一日期欄位和最多三個指標 (量值) 的視覺化效果。
- 2. 在該視覺化效果右上角的選單上,選擇選單選項圖示 (三個點),然後選擇新增預測。

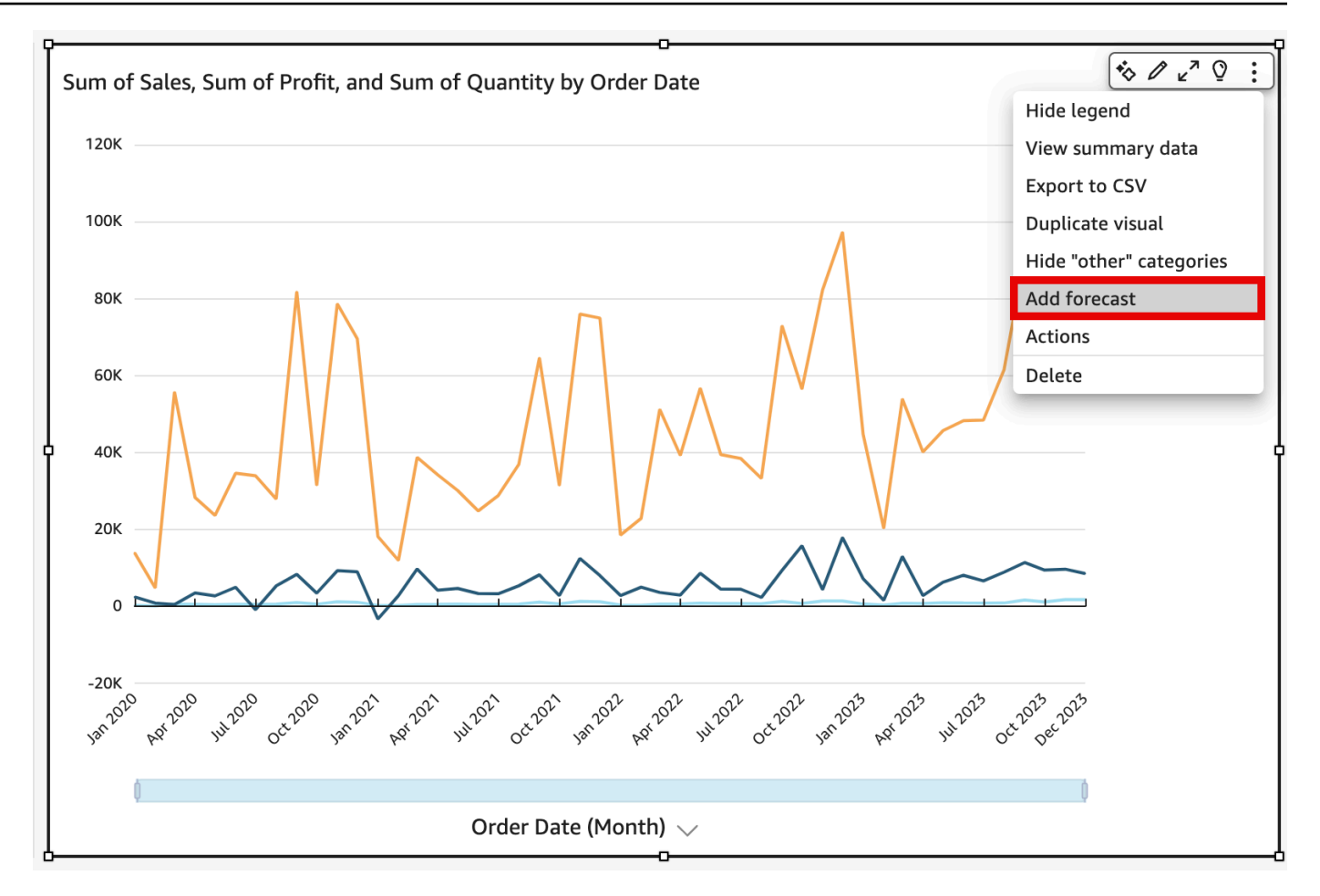

QuickSight 使用 ML 自動分析歷史資料,並顯示接下來 14 個週期的圖形預測。預測屬性套用於視 覺化效果中的所有指標。如果您希望對每個指標進行單獨預測,請考慮為每個指標建立單獨的視覺 化效果,並向每個視覺化效果新增預測。

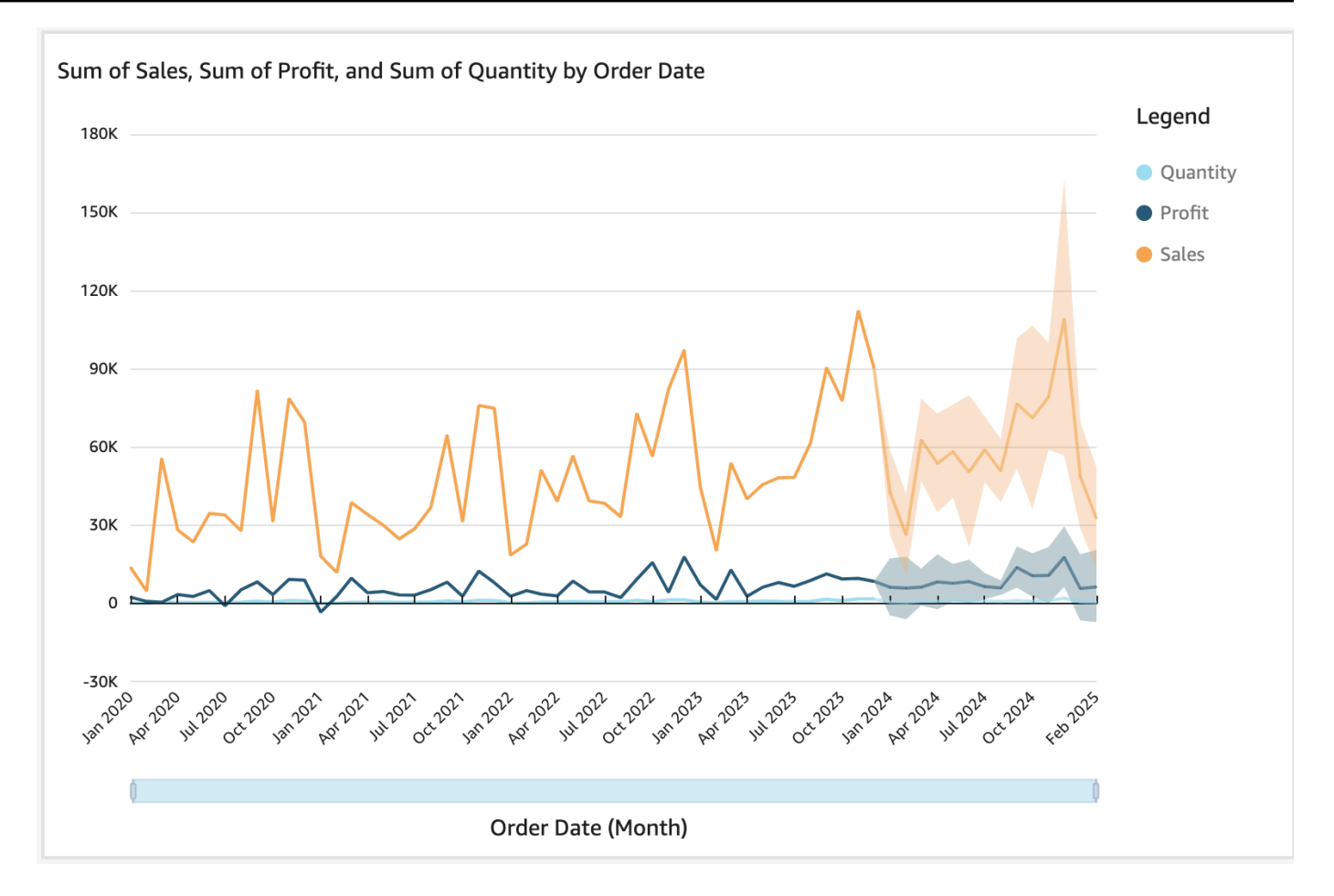

- 3. 在左側的預測屬性面板上,自訂下列一個或多個設定:
	- 預測長度:設定要預測的向前期間和尋找藉以預測之模式的向後期間。
	- 預測間隔:設定預測的預估範圍。這麼做會變更預測時間線周圍的可能性區間有多寬。
	- 季節性:設定涉及可預測之資料季節性模式的時間期間數量。範圍為 1–180,預設設定為自 動。
	- 預測界限:設定最小和/或最大預測值,以防止預測值高於或低於指定值。例如,如果預測的結 果是公司下個月將招募的新員工數量為負數,則您可以將預測界限最小值設為零。這可以防止預 測值低於零。

選擇 Apply (套用) 來儲存您的變更。

如果預測包含多個指標,您可以透過選取橘色區間內的任意位置來隔離其中一個預測。這樣做時, 其他預測就會消失。再次選取孤立的預測區間可以讓它們重新出現。

4. 選擇圖表上預測的資料點 (在橘色區間),然後從內容選單選擇 What-if analysis (模擬分析),來分 析模擬情境。

模擬分析面板在左側開啟。設定下列選項:

- 情境:設定日期的目標,或設定時間範圍的目標。
- 日期:如果您正設定特定日期的目標,請在這裡輸入該日期。如果您正使用時間範圍,請設定開 始和結束日期。
- 目標:設定指標的目標值。

Amazon QuickSight 調整預測以滿足目標。

**a** Note

模擬分析選項不適用於多指標預測。若要對預測執行模擬情境,視覺化效果應僅包含一個 指標。

5. 選擇 Apply (套用) 來保留您的變更。若要捨棄變更,請關閉 What-if analysis (模擬分析) 面板。

若要保留變更,您會看到針對目標調整的新預測,伴隨著未模擬的原始預測。

模擬分析會在視覺效果上以指標線上的圓點呈現。您可以暫留在預測線上的資料點,以查看詳細資 訊。

以下是您可以進行的其他工作:

- 與模擬分析互動或移除,選擇指標線上的圓點。
- 建立其他模擬情境,在線上選擇新點之前關閉模擬分析。

**a** Note 模擬分析僅可存在於分析中,不可在儀表板中。

# 使用 Amazon QuickSight Q 回答商業問題

適用於:企業版

## **A** Important

QuickSight Q 附加元件在 Amazon 不再可用 QuickSight。若要深入瞭解最新的生成式 BI 體 驗,請參閱[使用生成 BI 與 Amazon Q QuickSight](#page-1124-0)。

Amazon QuickSight Q 採用機器學習技術,使用自然語言處理快速回答您的業務問題。透過使用 Q, 您可以節省商業智慧 (BI) 團隊數週的工作量,否則他們可能必須建置預先定義的資料模型和儀表板。

Q 經過最佳化,可以理解您每天工作中使用的商務語言,包括與銷售、行銷和零售相關的語句。例 如,假設銷售主管想要確定在某個地區帶來最高收入的產品類別。他們可以簡單地問:「在加州最暢銷 的類別是什麼?」 Q 理解「最暢銷」意味著最高收入,並傳回加州按收入排名最高的類別。

與傳統基於自然語言查詢的 BI 工具不同,Q 使用機器學習來自動理解資料之間的關係並建置索引。您 可以針對所有資料提出問題並在幾秒鐘內獲得見解。

Q 提供自動完成建議、執行拼字檢查,並建議您可以自訂為特定業務的縮寫字和同義字。此外,如果 Q 答錯了,您可以向 Q 提供回饋以糾正答案。此意見反應會傳遞給 BI 小組,由他們微調資料模型或新 增更多資料。

**a** Note

並非所有 AWS 區域都提供 Amazon QuickSight Q。若要查看 QuickSight Q 可用的區域清單, 請參閱 [支 AWS 區域 持 Amazon QuickSight Q](#page-1520-0)

主題

- [開始使用 Amazon QuickSight Q](#page-1030-0)
- [嘗試 Amazon QuickSight Q 嵌入](#page-1039-0)
- [使用 Amazon QuickSight Q 主題](#page-1040-0)
- [使用 Amazon QuickSight Q 提出問題](#page-1094-0)
- [在 Amazon QuickSight Q 中固定視覺效果](#page-1100-0)
- [提供有關 Amazon QuickSight Q 主題的反饋](#page-1104-0)
- [修正 Amazon QuickSight Q 提供的錯誤答案](#page-1106-0)
- **[驗證 Amazon QuickSight Q 答案](#page-1118-0)**
- [從 Amazon Q 取消訂閱 QuickSight](#page-1121-0)

# <span id="page-1030-0"></span>開始使用 Amazon QuickSight Q

適用於:企業版

目標對象:Amazon QuickSight 管理員和作者

#### **A** Important

QuickSightQ 搜尋列提供經典的 QuickSight 問答體驗。 QuickSight 現在提供生成式 BI Q&A 體驗。若要深入瞭解最新的生成式 BI 體驗,請參閱[使用生成 BI 與 Amazon Q QuickSight](#page-1124-0)。

若要開始使用 Amazon QuickSight Q,請先取得您 QuickSight 帳戶的 Q 附加元件,然後指 AWS 區域 定您希望訂閱可用的項目。附加元件的定價適用於您的整個 QuickSight 帳戶,而不是特定於 某個區域。訂閱 Q 後, QuickSight 作者可以建立主題、提出問題並與 QuickSight 讀者分享主題。 QuickSight 讀者也可以使用 Q 欄提出問題。

為了協助您建立有效的主題並練習詢問有關資料的問題,請 QuickSight 提供 step-by-step 設定和入門 影片。您也可以找到互動式逐步解說,從中了解如何使用 Q 列提出有關主題的問題、建立主題,以及 針對自然語言最佳化主題。

若要進一步了解 QuickSight Q,請觀看以下影片:

- [透過 3 個步驟開始使用 QuickSight Q](https://youtu.be/bftGo8dxWnk)
- [QuickSight Q 作者的最佳做法](https://youtu.be/ud_WdXf_-l0)

# 讓作者從自然語言查詢 (NLQ) 獲得價值的新方法

自然語言查詢是功能強大的新資料工具,可用於在整合至 BI 套件時加速洞察探索速度。新的 Amazon QuickSight Q 功能可協助現有的分析作者利用 NLQ 完成更多工作。

## 引導式設定

自然語言問答是一項強大的新功能,尋求充分利用該技術的作者需要了解一些重要的概念。Amazon QuickSight Q 已新增引導式主題設定,協助熟悉分析的作者建立簡單實用的自然語言主題。

引導式設定提供一組簡單的 step-by-step 指示,教導作者可以使用的工具來改善主題效能。它可以協 助人們了解主題被採納的程度,確定要改進的具體行動,並自訂他們業務中使用的特定語言。

作者可以隨時退出引導設定,並在閒暇時輕鬆返回以完成。

## 新增至分析

構建視覺效果的作者需要更快的入門方式,以及更簡單的方法來執行複雜的計算。「新增至分析」是一 項新功能,讓作者能使用自然語言來描述想要的視覺效果,然後直接新增至現有的分析或儀表板。由此 可加快常見分析類型 (例如長條圖、折線圖和資料表) 的建立速度。它還可以協助作者建立更複雜和難 以實現的結果,例如同期比較。視覺效果非常適合,可在分析中自動採用佈景主題。

## 主題

- [步驟 1:取得 Q 附加元件](#page-1031-0)
- [步驟 2:建立範例 Q 主題](#page-1032-0)
- [步驟 3:探索範例主題](#page-1032-1)
- [步驟 4:練習使用 Q 列來提問](#page-1036-0)

<span id="page-1031-0"></span>步驟 1:取得 Q 附加元件

### **A** Important

QuickSight Q 附加元件在 Amazon 不再可用 QuickSight。若要深入瞭解最新的生成式 BI 體 驗,請參閱[使用生成 BI 與 Amazon Q QuickSight](#page-1124-0)。

# <span id="page-1032-0"></span>步驟 2:建立範例 Q 主題

強烈建議您建立範例主題,以在設定完成後開始學習使用 Q。範例主題包括範例資料集和對應的主題 設定,用於回答有關資料的問題。當範例主題準備就緒時,Q 會逐步引導您了解如何使用 Q 列提出問 題,以及如何建立和設定主題。

### 若要建立範例主題

1. 在中的任何頁面上 QuickSight,選擇左側的 [主題]。

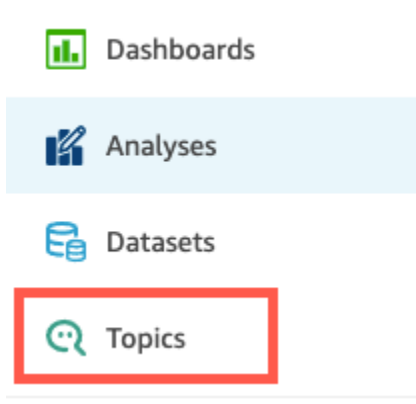

- 2. 在主題頁面上,選擇新範例主題。
- 3. 在開啟的選取範例主題頁面中,選擇要建立的範例主題,然後選擇建立範例主題。此範例中使用軟 體銷售範例主題。

主題建立程序開始。這可能需要幾分鐘的時間。在等待時,建議您觀看入門影片。它包含了作者建 立成功主題需要完成的最重要步驟。

# <span id="page-1032-1"></span>步驟 3:探索範例主題

當範例主題已準備就緒時,您可以按照 step-by-step 逐步解說來熟悉主題工作區,並瞭解建立成功主 題的最佳作法。使用下列程序來了解方法。

您可以在主題頁面找到範例主題。此頁面包含了您所有主題的清單。每個清單都包含主題名稱、重新整 理歷史記錄、用其提問的數量以及意見回饋資料。由於這是您首次使用 Q,因而只列出範例主題。

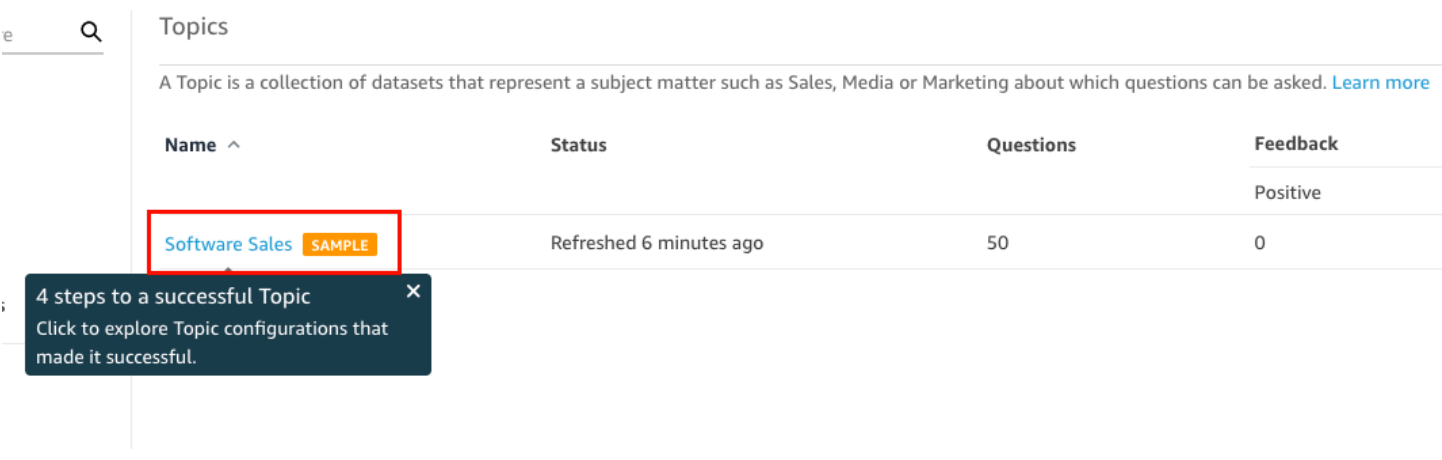

## 若要探索範例主題

1. 在主題頁面上,選擇範例主題。此範例中使用軟體銷售範例主題。

主題將開啟主題摘要頁面。在這裡,您可以看到讀者如何與您的主題互動,以及他們為所提供的答 案提供了什麼回饋和評分。在這裡,您還可以看到用於建立主題的資料集清單。

2. 選擇資料索引標籤。

**<All topics** 

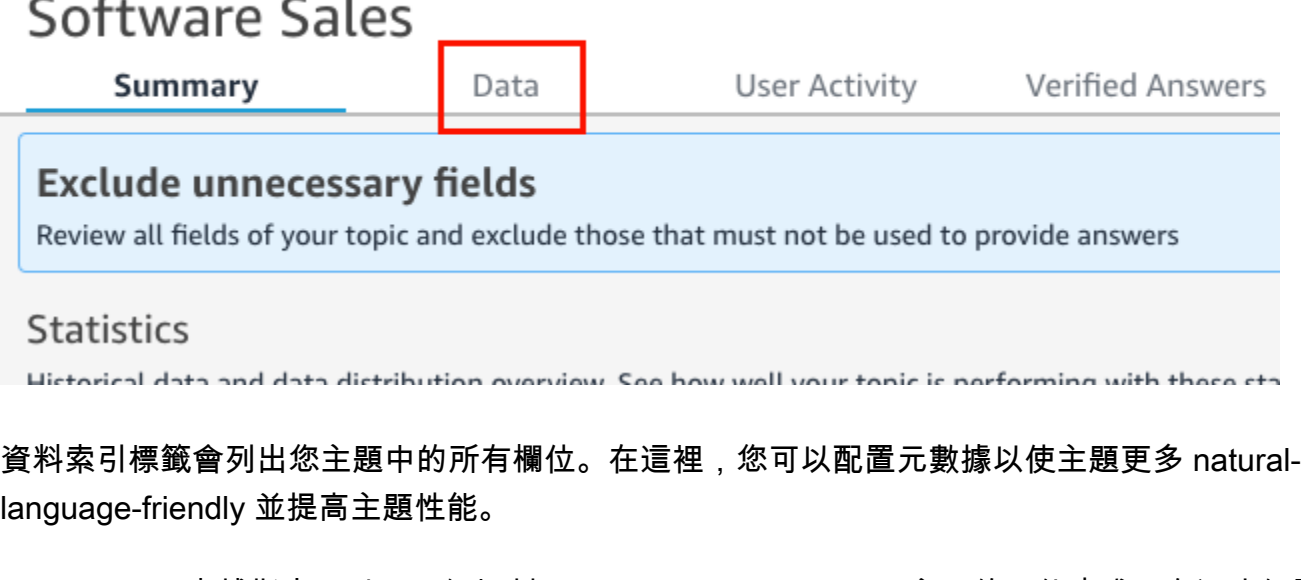

step-by-step 穿越指出了以下四個規劃 natural-language-friendly 主題的最佳實踐。在逐步解說中 選擇下一步, 以遵循下列每個最佳實務:

a. 排除未使用的欄位 - 移除您不想包含在讀者問題答案中的任何欄位。在此範例中,Row ID 欄 位已移除。因此,Q 不會將 Row ID 欄位索引為術語,也不會在答案中使用其任何值 (客戶郵 寄地址)。

and the state of the state

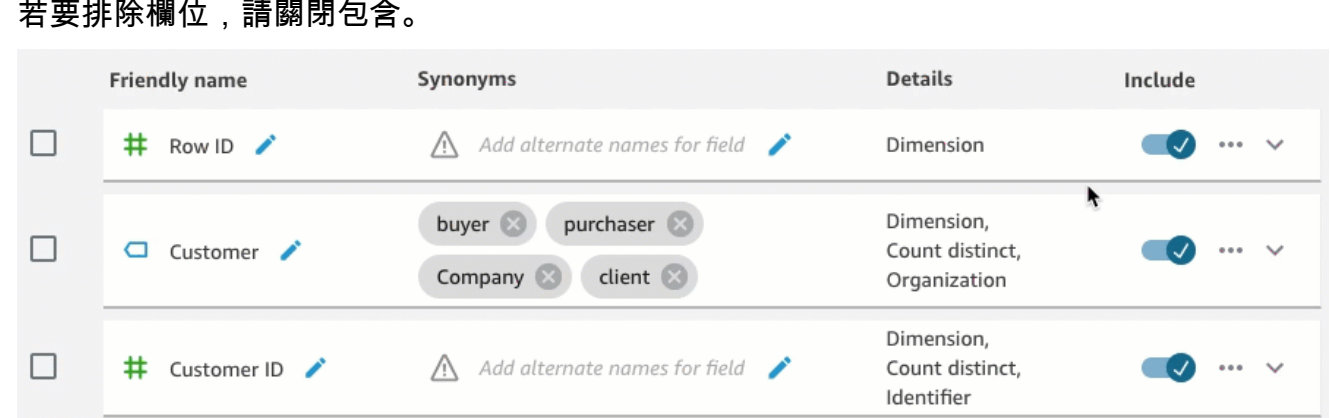

b. 驗證易記的欄位名稱 - 重新命名欄位,以使用讀者在詢問主題相關問題時可能會使用的名稱。 在此範例中,作者將欄位 cstmr\_nm 重新命名為 Customer。

若要重新命名欄位,請選擇欄位名稱右側的鉛筆圖示,然後輸入欄位的名稱。

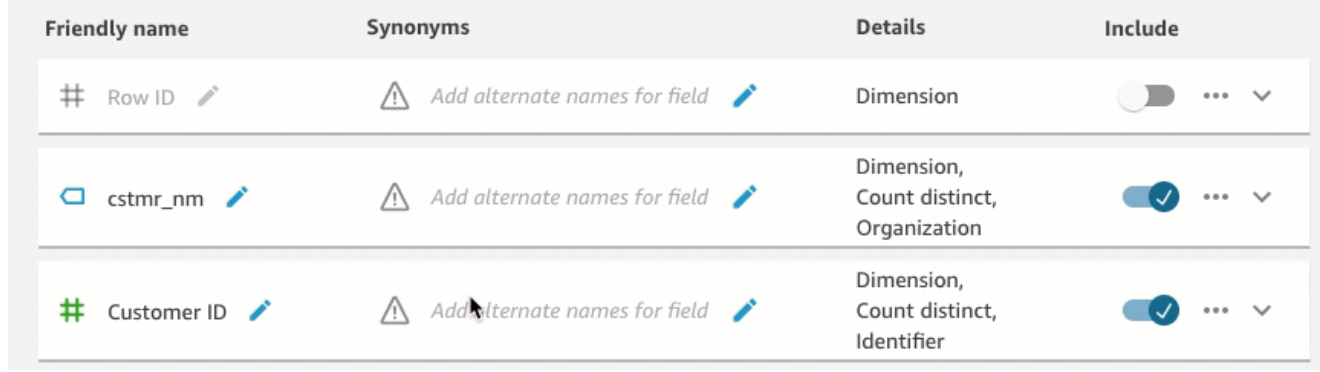

c. 將同義字新增至欄位 - 並非組織中的每個人都知道您欄位的名稱,因此必須將欄位的常用詞 彙入為同義字。在此範例中,作者將同義字 buyer、purchaser、Company 和 client 新 增至 Customer 欄位。這樣,如果讀者詢問「向我顯示前 10 的客戶」,Q 知道他們指的是 Customer 領域中的資料。

若要將同義字新增至欄位,請選擇欄位的同義字資料欄下方的鉛筆圖示,輸入單字或語句,然 後按鍵盤上的 Enter 鍵。若要新增其他同義字,請選擇 + 圖示。

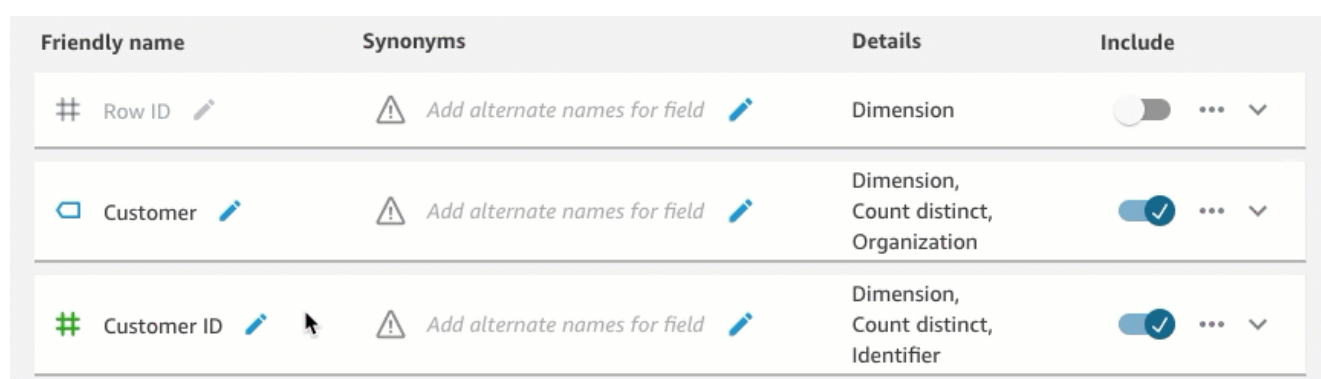

d. 檢閱欄位組態 - 為了協助 Q 了解您的資料並正確使用資料來回答讀者的問題,建議您檢閱並 更新欄位詳細資訊。

在這裡,您可以指定您希望 Q 如何使用該欄位。應將其用作量值還是維度? 它是位置、人 員還是日期? 預設情況下應該將其彙整為總和還是計數? 是貨幣,還是數字? 在欄位詳細 資訊中,您可指定此資訊。在此範例中,Customer 欄位已設定為 Dimension,帶 Count distinct 的預設彙總。它也已被識別為 Organization。

若要告訴 Q 有關欄位的更多資訊,請選擇最右邊的欄位清單,然後將變更新增至欄位詳細資 料。

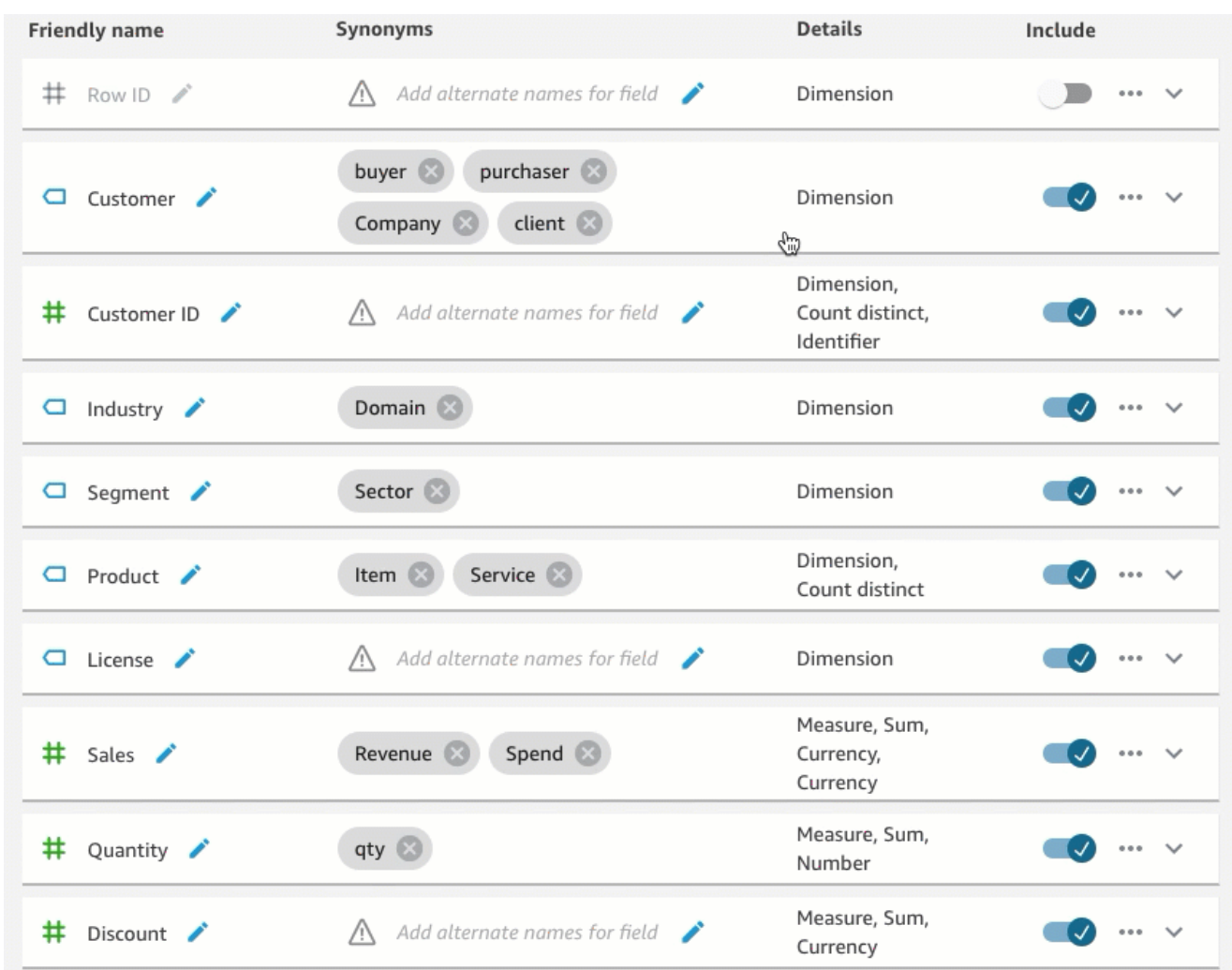

如需有關最佳作法和製作主題的更多資訊 natural-language-friendly,請參[閱製作 Amazon](#page-1064-0) [QuickSight Q 主題 natural-language-friendly。](#page-1064-0)

# <span id="page-1036-0"></span>步驟 4:練習使用 Q 列來提問

現在您已經探索了範例主題及其資料,請使用任何 QuickSight 頁面頂端的 Q 列練習提出相關問題。如 需可向 Q 提出的問題類型清單,請參閱 [Q 支援的問題類型。](#page-1098-0)

若要使用 Q 列提出問題

## 1. 選擇主題。

若要選取主題,請選擇問題列左側的主題清單,然後選擇要詢問的主題。範例主題是您目前唯一擁 有的主題,因此已為您選取該主題。

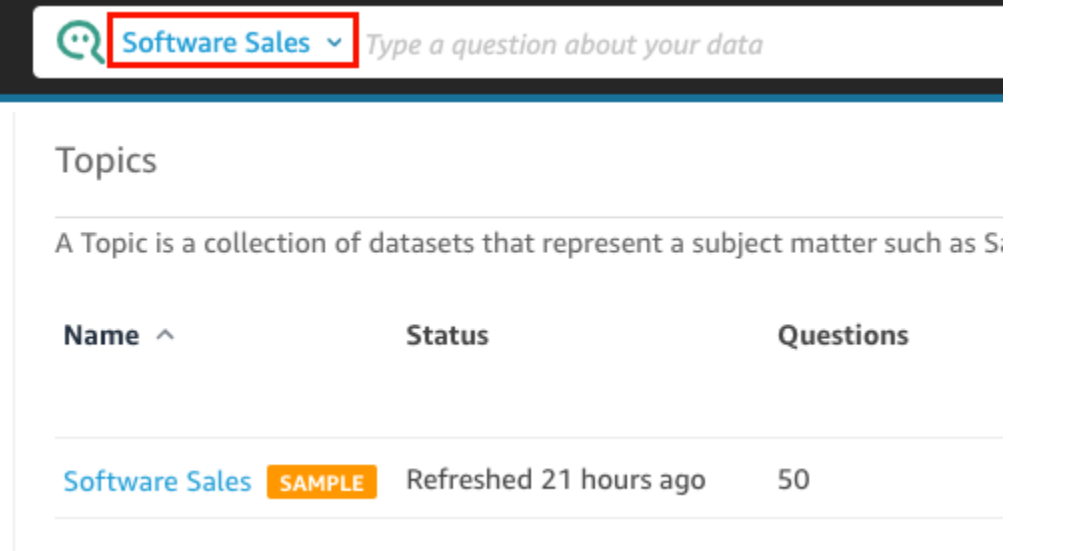

2. 在 Q 列內按一下或點選,再輸入問題。完成後按下鍵盤上的 Enter 鍵。

範例主題包含數個要詢問 Q 的範例問題。例如,如果您輸入 Who had the most sales last quarter?,Q 會以水平長條圖回應,顯示上一季客戶的銷售額。

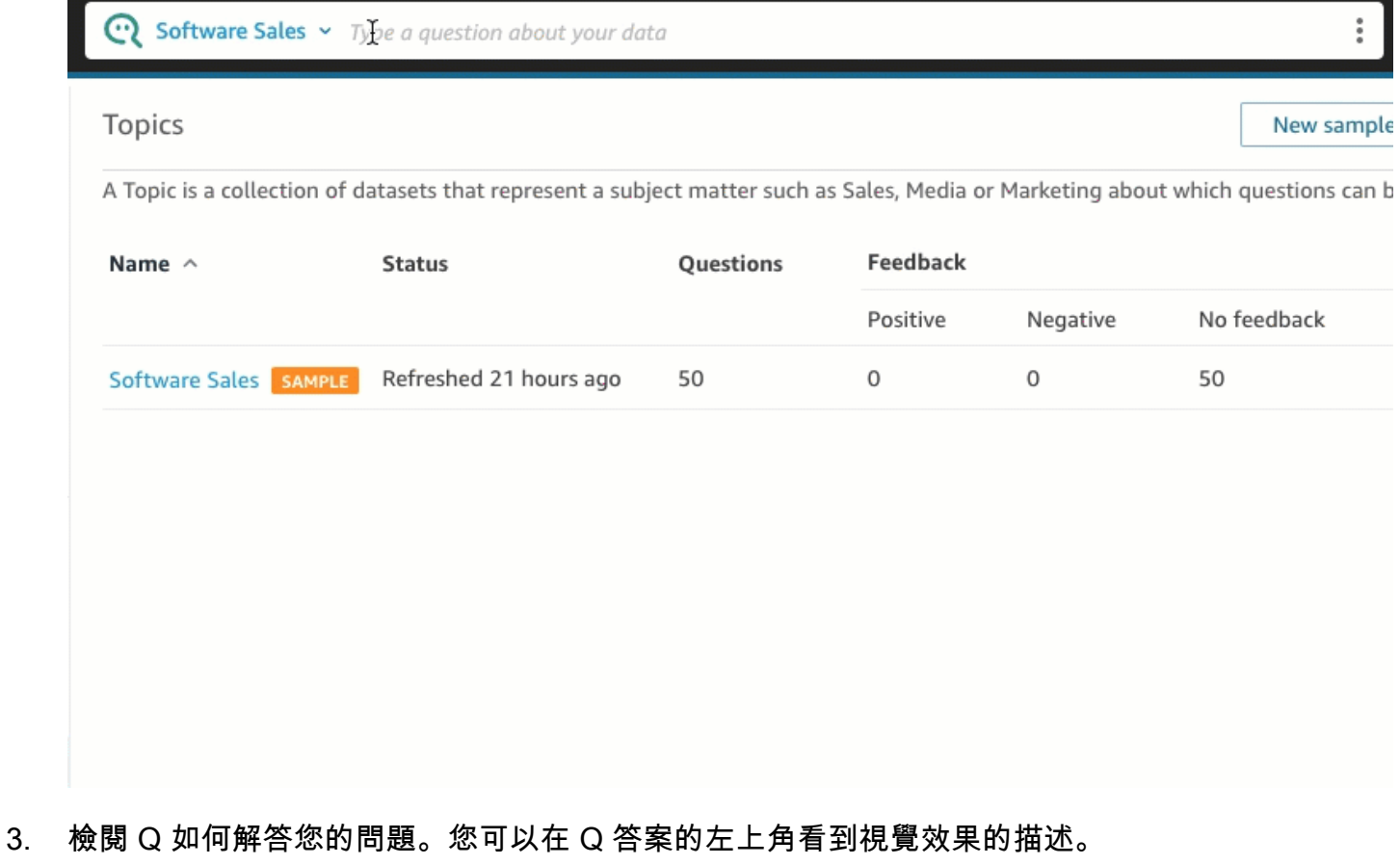

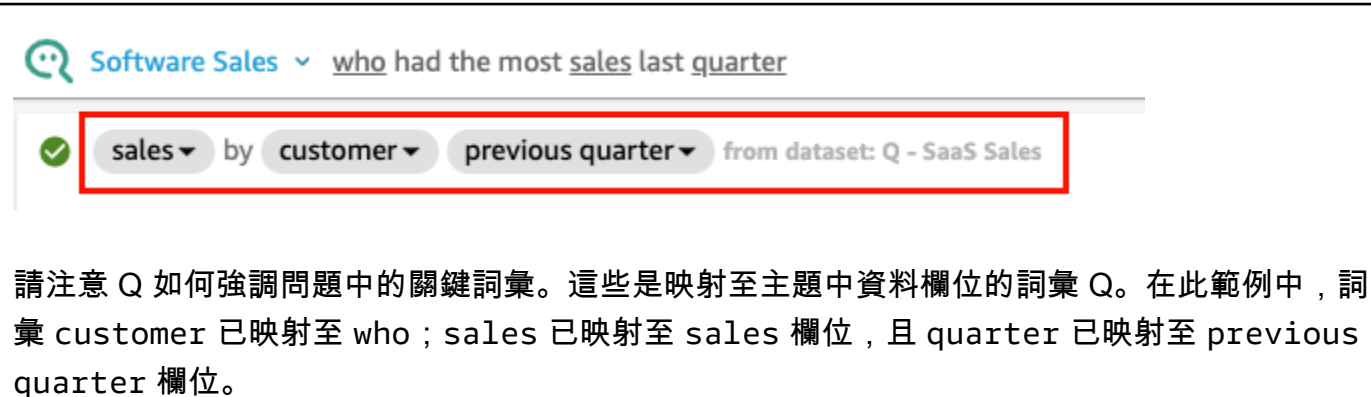

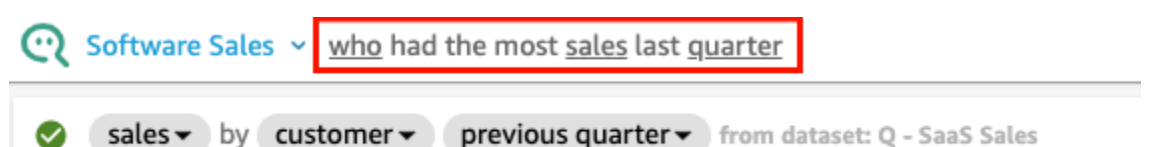

問:知道如何將這些術語對應到主題中的資料欄位,因為主題的擁有者將其設定為 naturallanguage-friendly。但是,如果您提出 Q 不知道如何解釋的問題,則可以透過提供回饋並進行更正 來提高 Q 的準確性,如下文所述。

4. 變更圖表類型。若要這麼做,請選擇答案右上角的長條圖圖示,然後、選擇想要的圖表類型。

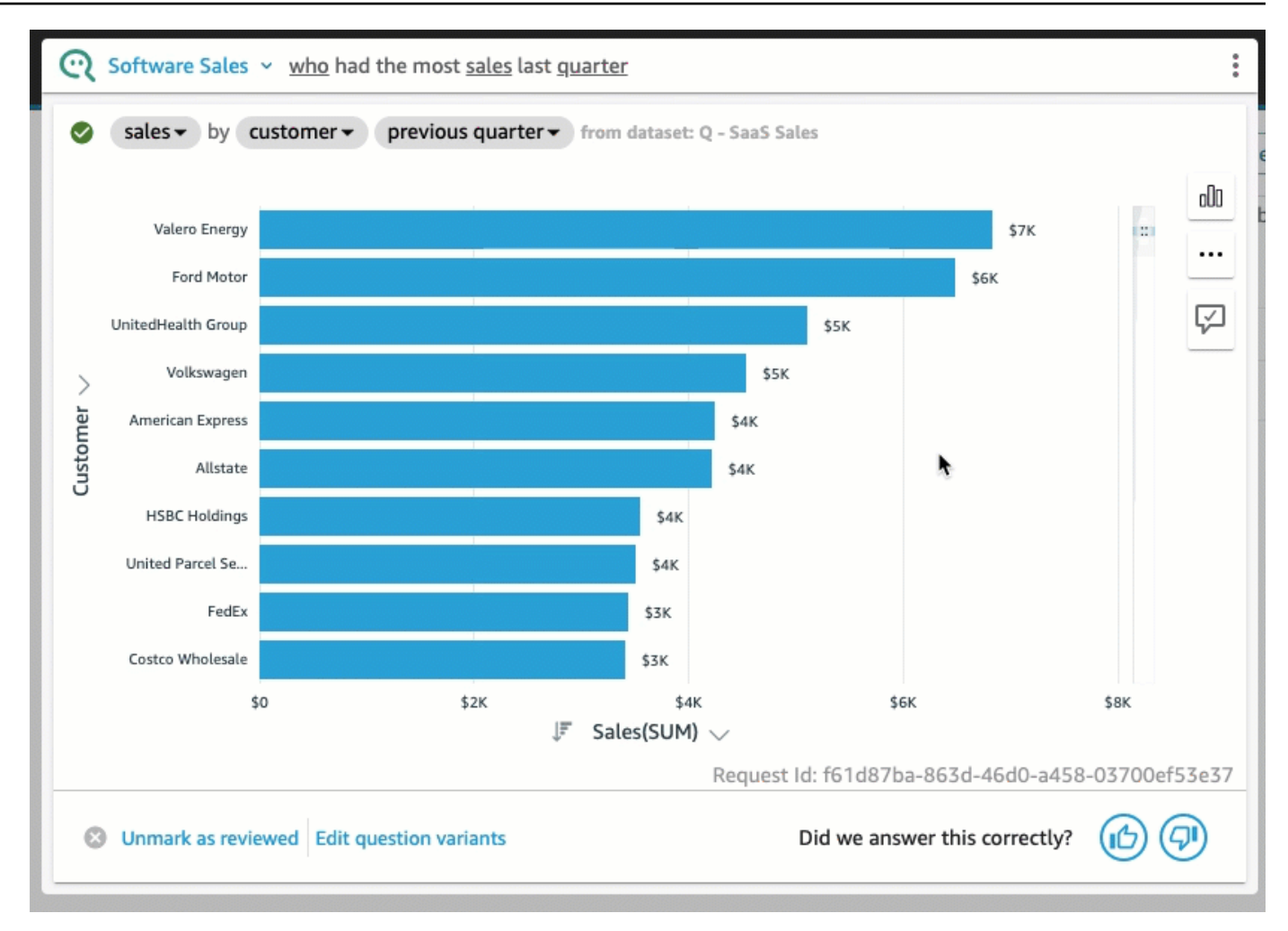

如需有關使用 Q 列提出問題的詳細資訊,包括 Q 可辨識的問題類型,請參閱 [使用 Amazon QuickSight](#page-1094-0)  [Q 提出問題。](#page-1094-0)

然您已探索範例主題並練習了提問,那麼您就可以開始建立主題並提出有關主題的問題。若要了解如何 操作,請繼續執行 [使用 Amazon QuickSight Q 主題。](#page-1040-0)

# <span id="page-1039-0"></span>嘗試 Amazon QuickSight Q 嵌入

通過 QuickSight 嵌入,您可以添加 Q 搜索欄,不僅適用於註冊用戶,還可以為匿名用戶添加 Q 搜索 欄。若要進一步了解,請參閱下列主題:

- [內嵌式分析](https://docs.aws.amazon.com/quicksight/latest/user/embedded-analytics.html)
- [內嵌 Q 搜尋列](https://docs.aws.amazon.com/quicksight/latest/user/embedding-quicksight-q.html)

# <span id="page-1040-0"></span>使用 Amazon QuickSight Q 主題

適用於:企業版

目標對象:Amazon QuickSight 管理員和作者

Q 主題是一個或多個資料集的集合,這些資料集代表業務使用者可以提出問題的主題領域。

使用適用於 Q 的 Amazon QuickSight 自動資料準備,您可以獲得由 ML 提供的協助,協助您建立與最 終使用者相關的 Q 主題。第一個程序從自動欄位選取和分類開始,過程如下:

- Q 的自動化資料準備功能預設選擇包含少量欄位,以建立一個重點的資料空間供讀者探索。
- Q 的自動化資料準備功能會選取報告和儀表板等其他資產中使用的欄位。
- Q 的自動化資料準備功能也會從啟用主題的任何相關分析中匯入任何其他欄位。
- 它識別日期、維度和量值,以學習如何在答案中使用欄位。

這組自動選取的欄位可協助作者快速開始自然語言分析。作者可以根據需要使用包含切換開關,永遠排 除欄位,或包含其他欄位。

接下來,Q 的自動化資料準備功能會自動標記欄位和識別同義字。Q 的自動化資料準備功能使用常用 字詞將欄位名稱更新為易於理解的名稱和同義字。例如,SLS\_PERSON 欄位可能會重新命名為 Sales person,並指定同義字,包括:salesman、saleswoman、agent 和 sales representative。 儘管您可以讓 Q 的自動化資料準備功能完成大部分工作,但還是需要檢查欄位、名稱和同義字,以便 為最終使用者進一步自訂。例如,如果使用者在輕鬆交談中將銷售人員稱為 "rep" 或 "dealer",則您可 以透過將 rep 和 dealer 新增至 SLS\_PERSON 的同義字來實現支援。

最後,Q 的自動化資料準備功能透過對資料進行取樣並檢查作者在分析過程中套用的格式,來偵測每 個欄位的語義類型。Q 的自動化資料準備功能會自動更新欄位組態,為每個欄位使用的值設定格式。 因此,問題的答案對於日期、貨幣、識別符、布林值、人員等會以預期格式提供。

若要進一步了解如何使用 Q 主題,請繼續閱讀本章的以下各章節。

#### 主題

- [導覽 Q 主題](#page-1041-0)
- [創建 Amazon QuickSight Q 主題](#page-1046-0)
- [主題工作空間](#page-1048-0)
- [使用 Amazon QuickSight Q 主題中的資料集](#page-1054-0)
- [製作 Amazon QuickSight Q 主題 natural-language-friendly](#page-1064-0)
- [分享 Amazon QuickSight Q 主題](#page-1076-0)
- [查看 Amazon QuickSight Q 主題效能和意見反應](#page-1079-0)
- [刷新 Amazon QuickSight Q 主題索引](#page-1085-0)
- [使用 Amazon QuickSight CLI 使用 QuickSight Q 主題](#page-1087-0)

# <span id="page-1041-0"></span>導覽 Q 主題

在 Amazon QuickSight,創建和管理主題的方法不止一種。您可以在 Amazon QuickSight 首頁或「開 始」頁面上開始。您也可以從分析內部開始。

# 主題

- [從 Amazon QuickSight 主頁](#page-1041-1)
- [從 Amazon QuickSight 分析](#page-1042-0)
- [在 Amazon QuickSight 分析中瀏覽問題](#page-1044-0)

# <span id="page-1041-1"></span>從 Amazon QuickSight 主頁

在 Amazon QuickSight 開始頁面中,您可以透過選取左側導覽窗格中的「主題」來建立和管理主題。 QuickSight 提供建立主題的引導式工作流程。您可以隨時退出引導式工作流程和返回,從而不打斷您 的工作。

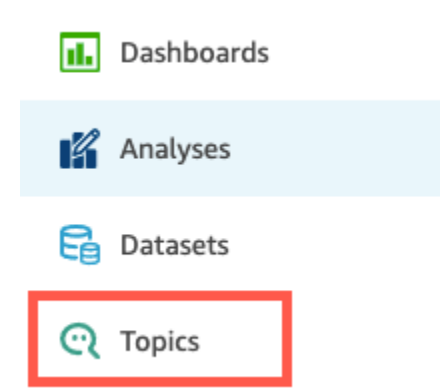

在您建立主題後,業務使用者可以在 Q 列中提出有關該主題的問題。您可以隨時開啟某個主題來變更 它,或檢視它的效能。

# 若要開啟主題,請選擇相應的主題名稱。

若要返回所有主題清單,請選擇主題工作空間左側的所有主題。

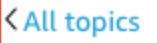

# Sales Performance

**Summary** 

Data

Test topic by asking question

Verify your topic performance by asking qu

**Statistics** 

 $\overline{\phantom{a}}$ 

Historical data and data distribution overvie

 $\sim$  100  $\sim$ 

<span id="page-1042-0"></span>從 Amazon QuickSight 分析

若要從 Amazon QuickSight 分析開始,請開啟您要與 Q 的自動資料準備搭配使用的分析。

若要開啟或建立主題,請選擇頂端導覽列中的 Q 主題圖示。

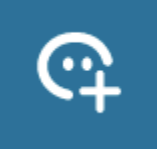

您可以隨時開啟某個主題來變更它,或檢視它的效能。

若要從分析開啟主題,請在頂端導覽列中選擇相應主題名稱 (如果尚未顯示)。然後選取頂端導覽列上的 垂直省略符號圖示 ( # )。

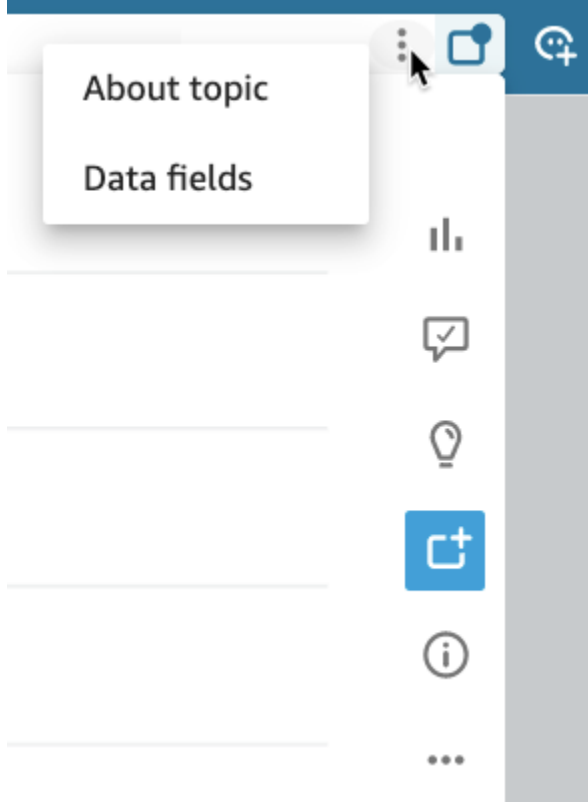

# 若要檢視相應主題的資訊,請選取關於主題。類似以下的畫面會出現:

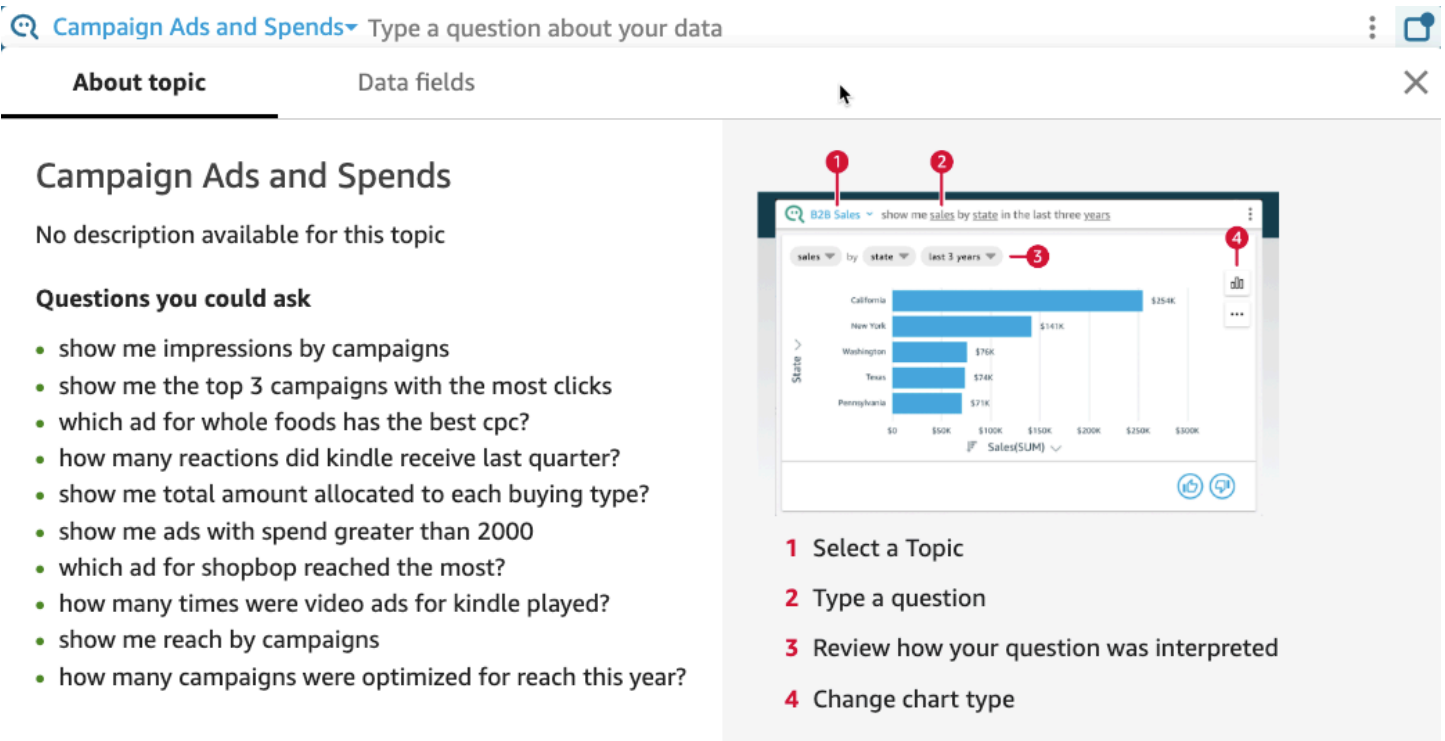

若要檢視主題中包含的資料欄位,請在索引標籤清單中選取資料欄位。類似以下的畫面會出現:
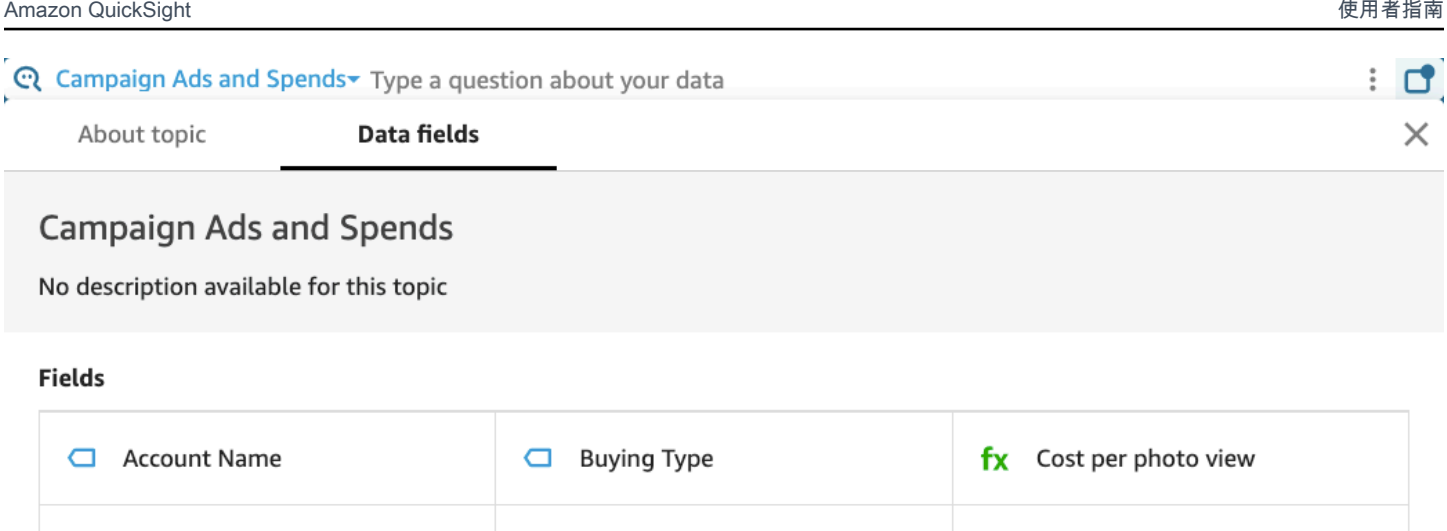

## 在 Amazon QuickSight 分析中瀏覽問題

 $\Box$  Ad ID

透過導覽分析中某個主題的問題和答案,您可以了解該主題的使用情況。您可以據此做出必要調整。若 要了解如何使用分析中的主題,請參閱 [在 Amazon 的工作表上使用 Q 主題 QuickSight](#page-719-0)。

fy Cost nor nano like

C Campaign Name

從已連結到主題的分析開始,選取頂端導覽列上的 Q 搜尋列,然後輸入問題。答案顯示在主題畫面 上,該畫面也會顯示在分析中用於處理該 Q 主題的所有可用選項。

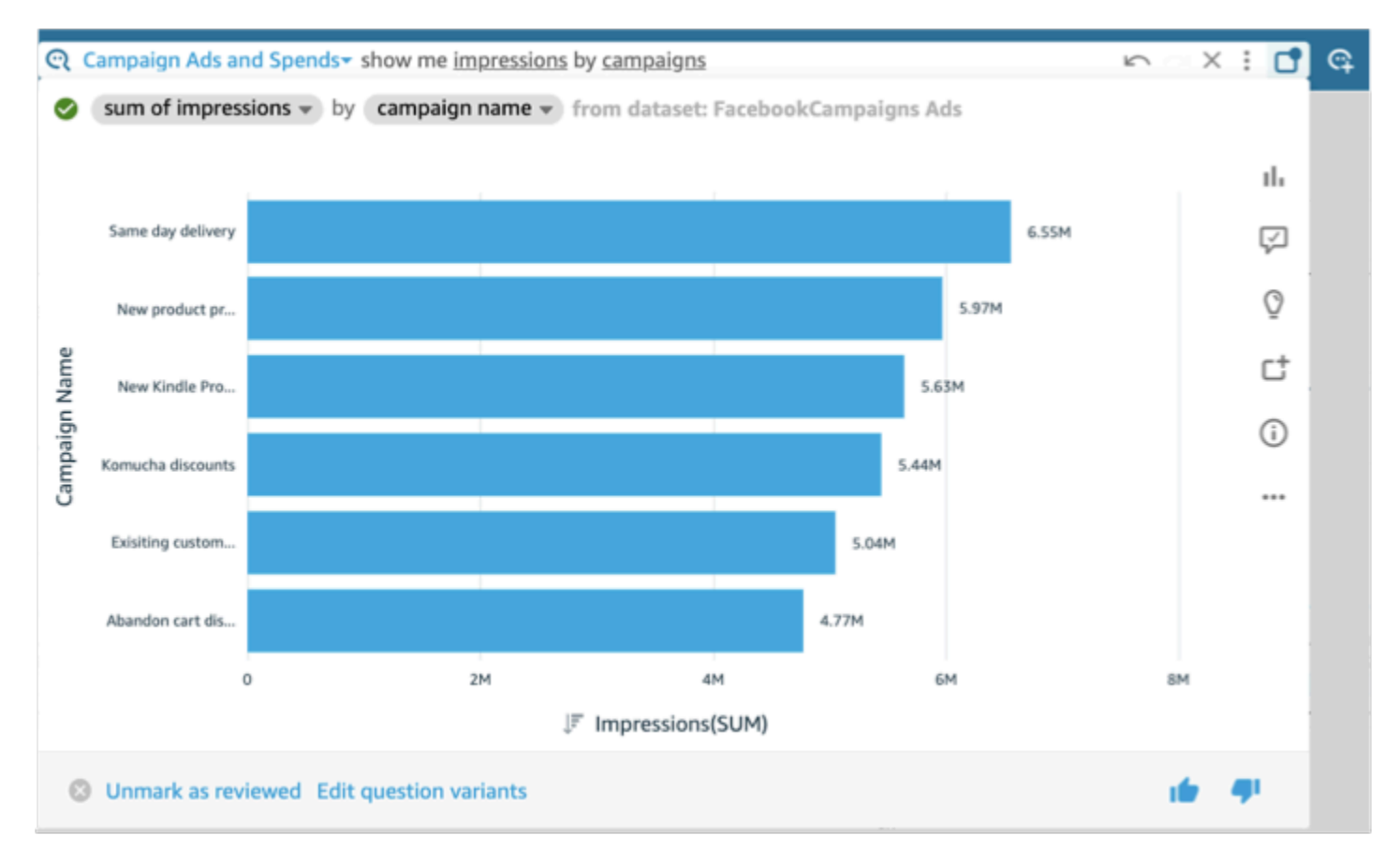

×

**COPY LINK** 

- 若要變更答案中顯示的視覺化效果類型,請選取類型圖示 (類似長條圖)。
- 若要檢視改善建議,請選取對話氣泡,如果您有未檢視的建議,氣泡會反白顯示。
- 若要檢視與問題相關的洞見,請選取燈泡圖示。
- 若要從 Pinboard 中新增或移除問題,請切換新增至 Pinboard 或從 Pinboard 中移除圖示。您可以從 頂端導覽列中選取 Pinboard 圖示來檢視相應 Pinboard。
- 若要檢視有關此主題的資訊,請選取帶有圓圈的小寫字母 i (

⊙

)。

- 選取省略符號選單 ( … ) 以執行下列其中一項:
	- 匯出至 CSV:匯出所選視覺化效果中顯示的資料。
	- 複製請求 ID:擷取此程序的請求 ID 以進行疑難排解。Amazon QuickSight 會產生英數字元請求 ID,以唯一識別每個程序。
	- 共用此視覺化效果:安全地共用視覺化效果中使用的主題的 URL。

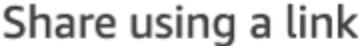

Only people with topic permissions can access this link.

Link

https://us-west-2.quicksight.aws.amazon.com/sn/topics/2my

• 答案明細:檢視答案的詳細解釋。

在主題畫面的底部,您可以透過選取編輯問題變體來新增或變更問題的變體。同樣在底部,當您對問題 和答案感到滿意時,可以透過選擇標示為已檢閱將主題標記為已檢閱。或者,如果您發現先前檢閱的主 題需要進一步檢閱,請選擇取消表示為已檢閱。

您可以隨時開啟某個主題來變更它,或檢視它的效能。若要直接使用主題的設定 (例如包含哪些欄位或 具有哪些同義字),請使用主題頁面。

開啟連結到分析的主題

1. 通過在左側導航窗格中選擇主題,從 Amazon 開 QuickSight 始頁面打開 Amazon 主題頁面。 QuickSight

若要保持分析開啟,可以在新的瀏覽器索引標籤或視窗中開啟主題頁面。

- 2. 若要開啟主題,請選擇相應的主題名稱。如果您最近曾經從該分析頁面離開,該名稱可能仍顯示在 螢幕頂端的 Q 搜尋列中。
- 3. 若要返回所有主題清單,請選擇主題工作空間左側的所有主題。

創建 Amazon QuickSight Q 主題

適用於:企業版

目標對象:Amazon QuickSight 管理員和作者

若要開啟資料集的問題,您必須建立主題。 QuickSight 提供建立主題的引導式工作流程。您可以隨時 退出引導式工作流程和返回,從而不打斷您的工作。

有兩種方法可以建立主題:

- 透過選取資料集來建立主題。在 Amazon 中建立主題時 QuickSight,您可以在其中新增多個資料 集,並在分析中啟用主題。
- 透過分析建立主題。當您在分析中建立主題或將現有主題連結到分析時,Q 的自動化資料準備功能 會學習您分析資料的方式,並自動將其套用到 Q 主題。如需詳細資訊,請參閱 [在 Amazon 的工作表](#page-719-0) [上使用 Q 主題 QuickSight](#page-719-0)。

在您與 QuickSight 讀者分享您的主題並使用它在 Q 欄中提出問題之後,您可以看到主題的表現摘要。 您也可以查看使用者提出的所有問題、Q 的回應,以及您已驗證的所有答案的清單。檢視意見回饋非 常重要,這樣 Q 才能繼續為業務使用者提供正確的視覺化效果和問題答案。

#### 建立主題

透過以下程序建立主題。

#### 若要建立主題

1. 在 QuickSight 開始頁面上,選擇 [主題]。

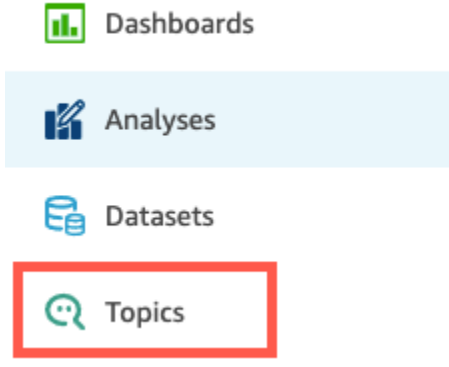

2. 在開啟的主題頁面上,選擇右上角的新增主題。

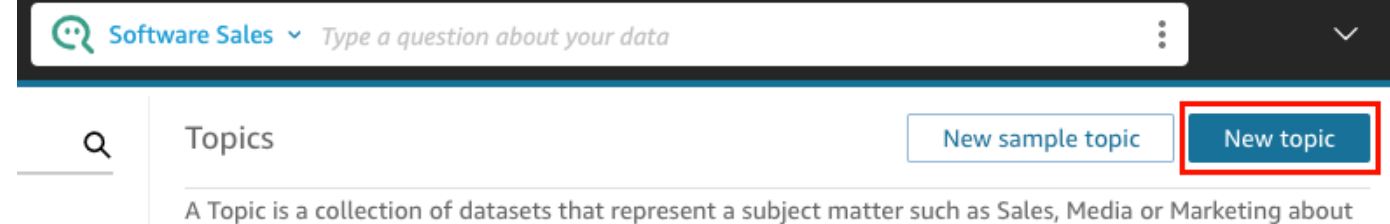

which questions can be asked. Learn more

- 3. 在開啟的新增主題頁面上,執行以下操作:
	- a. 針對主題名稱,輸入主題的描述性名稱。

業務使用者透過該名稱識別主題並使用它來提出問題。

b. 針對描述,請輸入主題的描述。

使用者可以使用此描述詳細了解該主題。

- c. 選擇 繼續。
- 4. 在開啟的將資料新增至主題頁面上,選擇以下選項之一:
	- 若要新增您擁有或有權存取的一個或多個資料集,請選擇資料集,然後選取要新增的一個或多個 資料集。
	- 若要從您已建立或已與您共用的儀表板新增資料集,請選擇儀表板中的資料集,然後從清單中選 取儀表板。
- 5. 選擇新增資料。

主題已建立,並且該主題的頁面將開啟。下一步是配置主題元數據以使其 natural-languagefriendly 為您的讀者。如需詳細資訊,請參閱 [製作 Amazon QuickSight Q 主題 natural-language](#page-1064-0)[friendly。](#page-1064-0)或在下一主題中探索主題工作空間。

## 主題工作空間

適用於:企業版

目標對象:Amazon QuickSight 管理員和作者

建立主題後,或從主題頁面上的清單中選擇現有主題時,該主題將會開啟到該主題的工作空間。這裡會 顯示四個標籤,您可以按照以下各節中的說明使用。 QuickSight 提供主題的引導式工作流程。您可以 隨時退出引導式工作流程和返回,從而不打斷您的工作。

## **Summary**

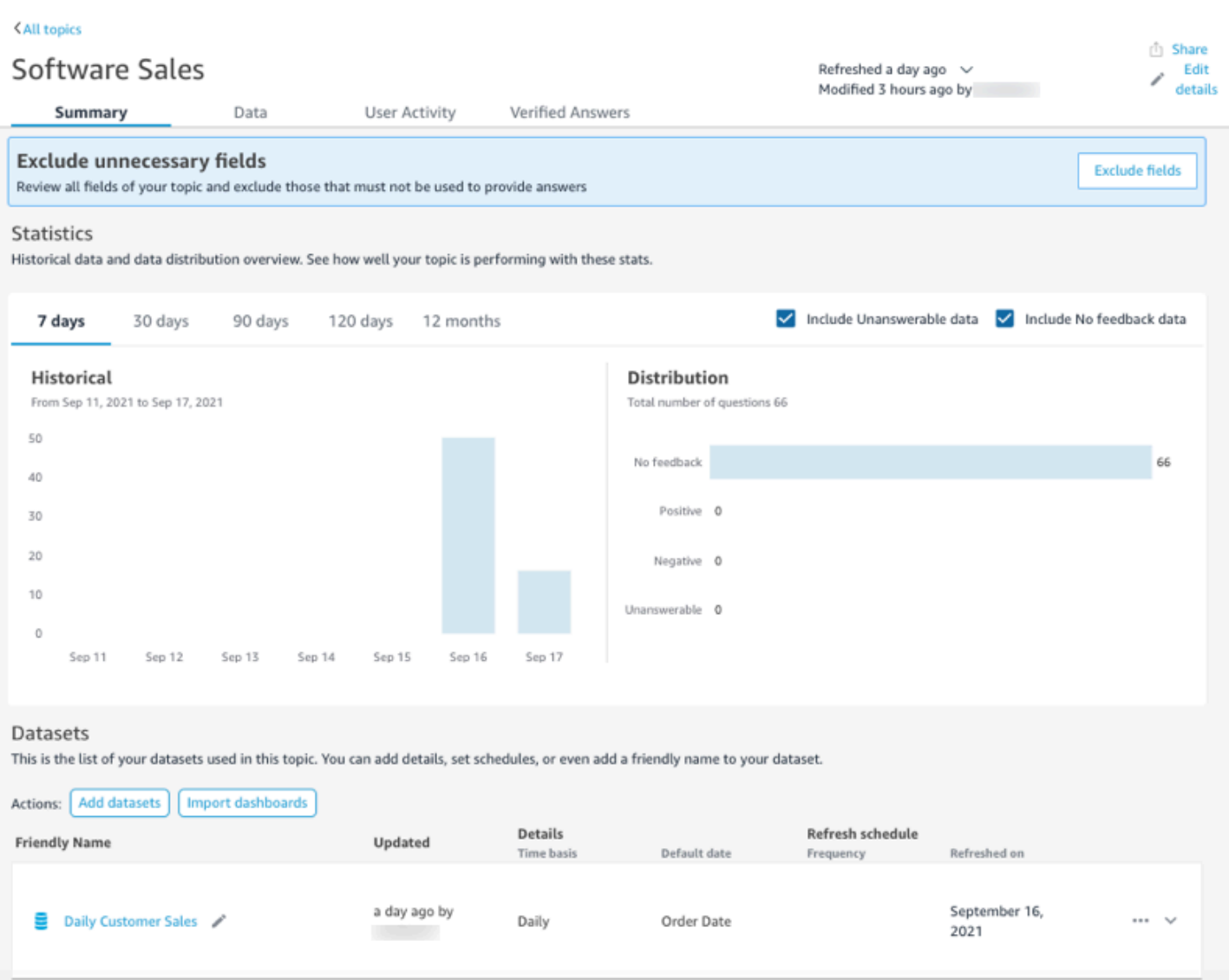

## 摘要索引標籤包含三個重要區域:

• 建議 — 建議提 step-by-step 供如何改善主題的指引。這些步驟可協助您了解如何建立效果更好的主 題。

## 若要遵循建議,請選擇建議橫幅中的動作按鈕,並按照建議的步驟進行操作。

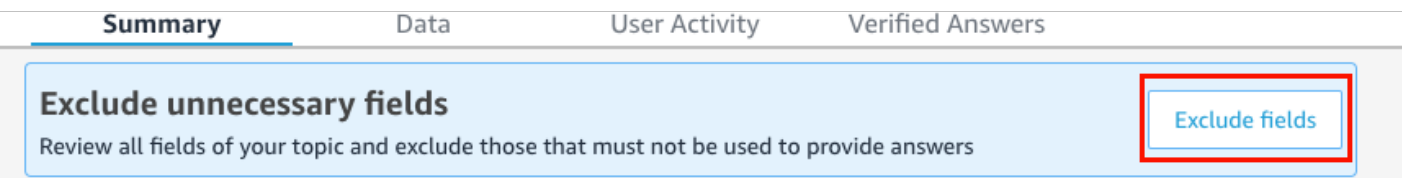

目前,Q 提供八種預設建議,順序如下表所示。當您在完成一個建議步驟後返回摘要索引標籤時, 系統會提供新的建議。

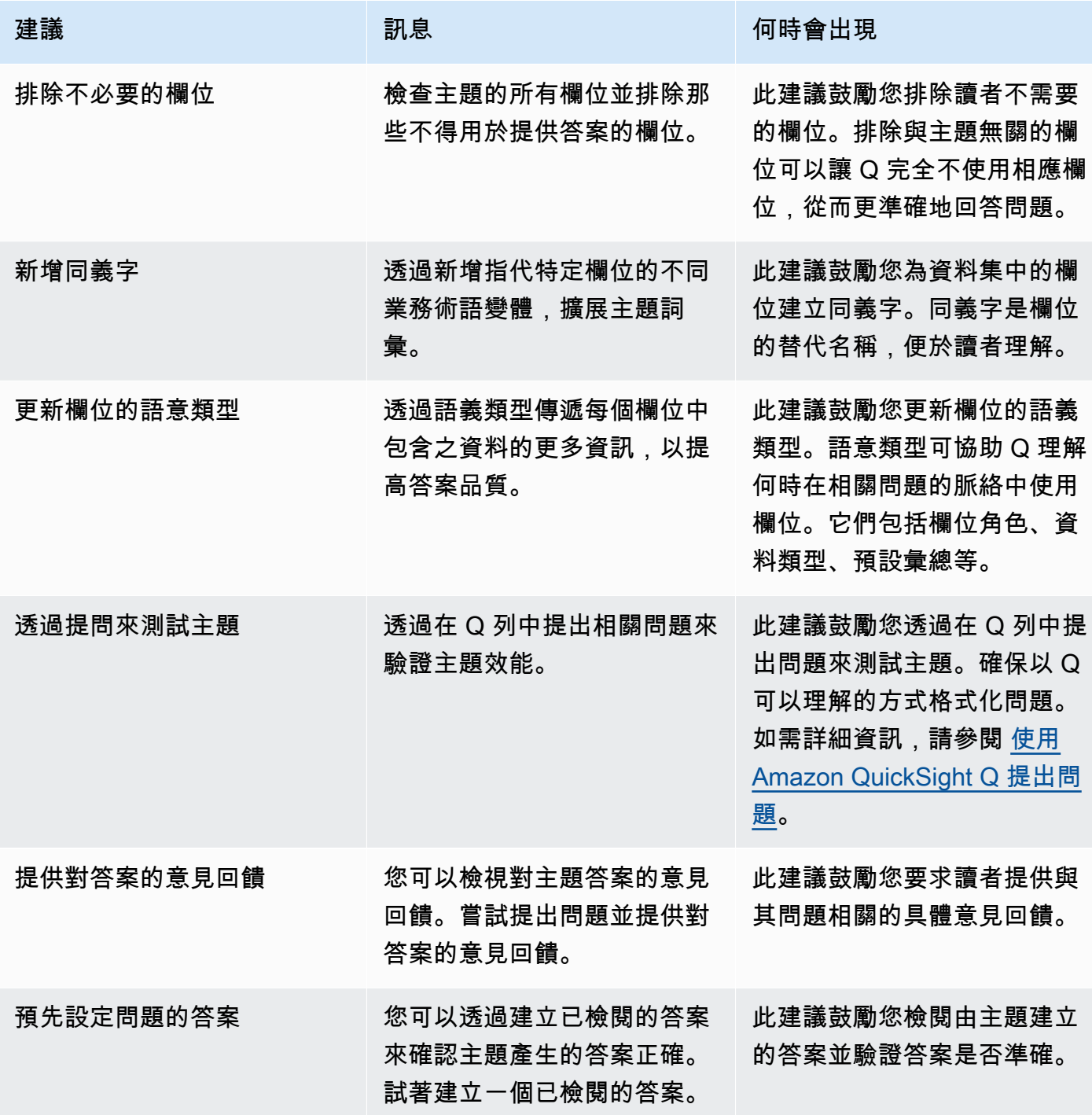

Amazon QuickSight 使用者指南

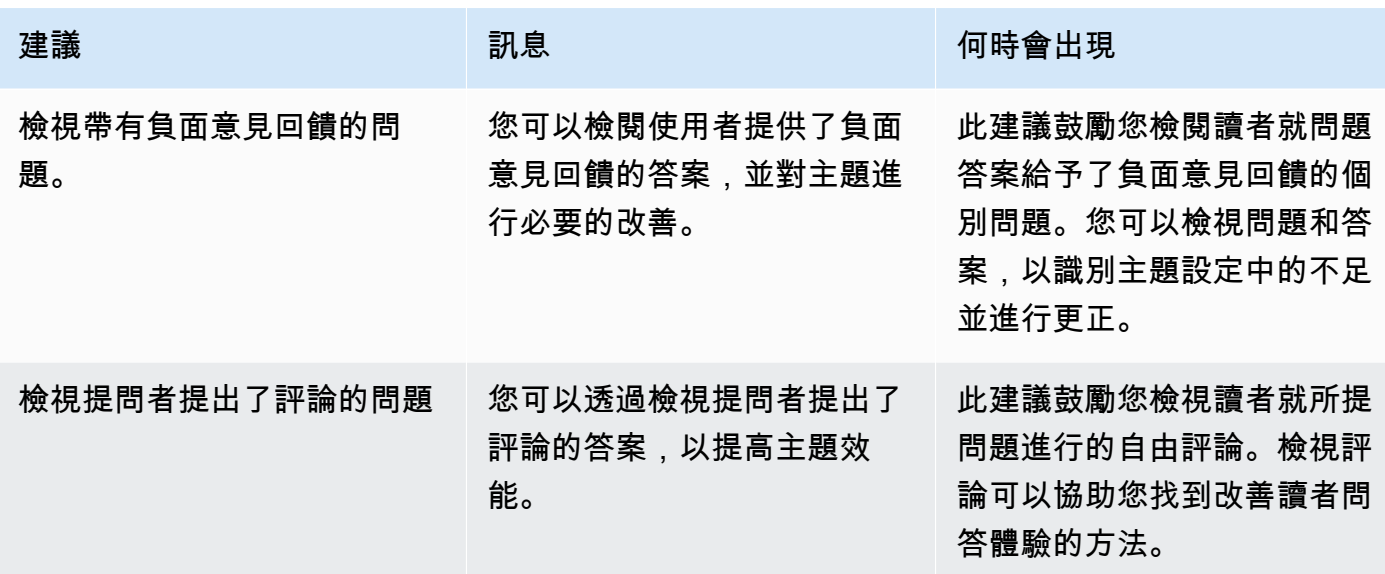

• 有關主題互動和效能的指標和關鍵績效指標 (KPI):在本區段中,您可以查看讀者如何與主題互動, 以及他們對所提供的答案給出的意見回饋和評等。您可以檢視使用者提出的所有問題的互動情況,或 選取特定問題。您還可以變更指標的時間跨度,從一年到一週。

如需詳細資訊,請參閱 [查看 Amazon QuickSight Q 主題效能和意見反應。](#page-1079-0)

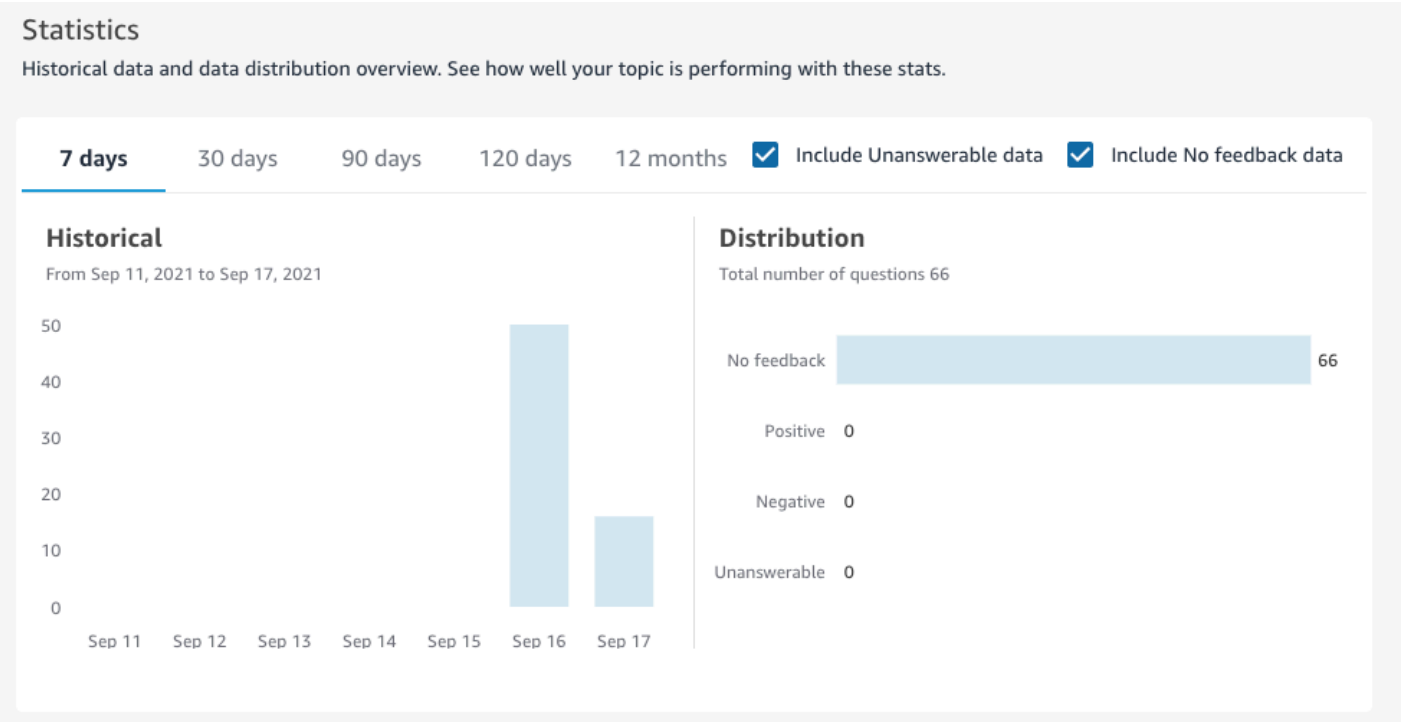

• 資料集:此區段顯示用於建立主題的資料集。在此區段中,您可以新增其他資料集,或從現有儀表板 匯入資料集。您也可以編輯主題資料集的中繼資料、設定資料重新整理排程、變更資料集的名稱等。 如需詳細資訊,請參閱 [使用 Amazon QuickSight Q 主題中的資料集。](#page-1054-0)

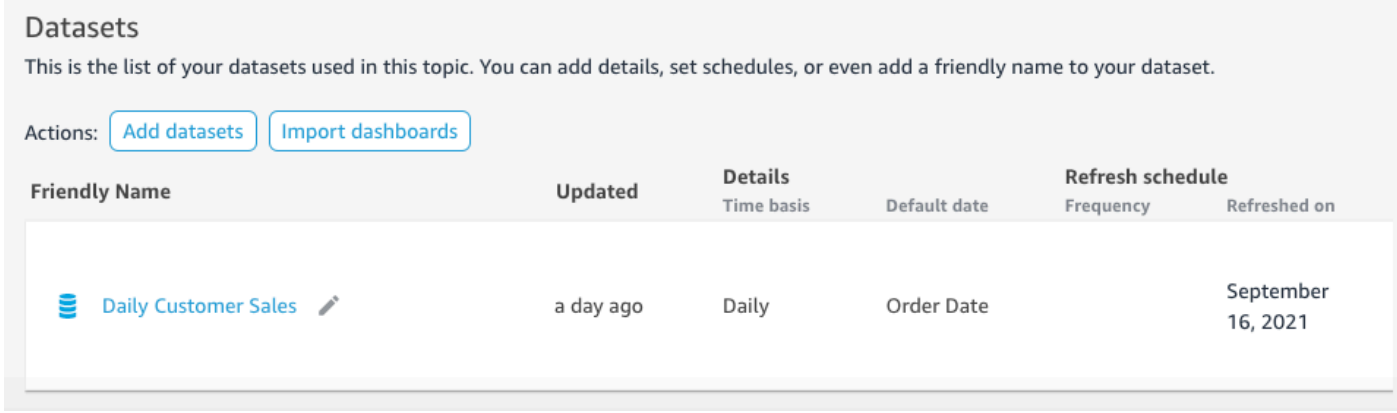

## 資料

## 資料索引標籤顯示主題中包含的所有欄位。在這裡,您可以配置主題元數據以製作主題 naturallanguage-friendly 並提高主題性能。如需詳細資訊,請參閱 [製作 Amazon QuickSight Q 主題 natural](#page-1064-0)[language-friendly](#page-1064-0)。

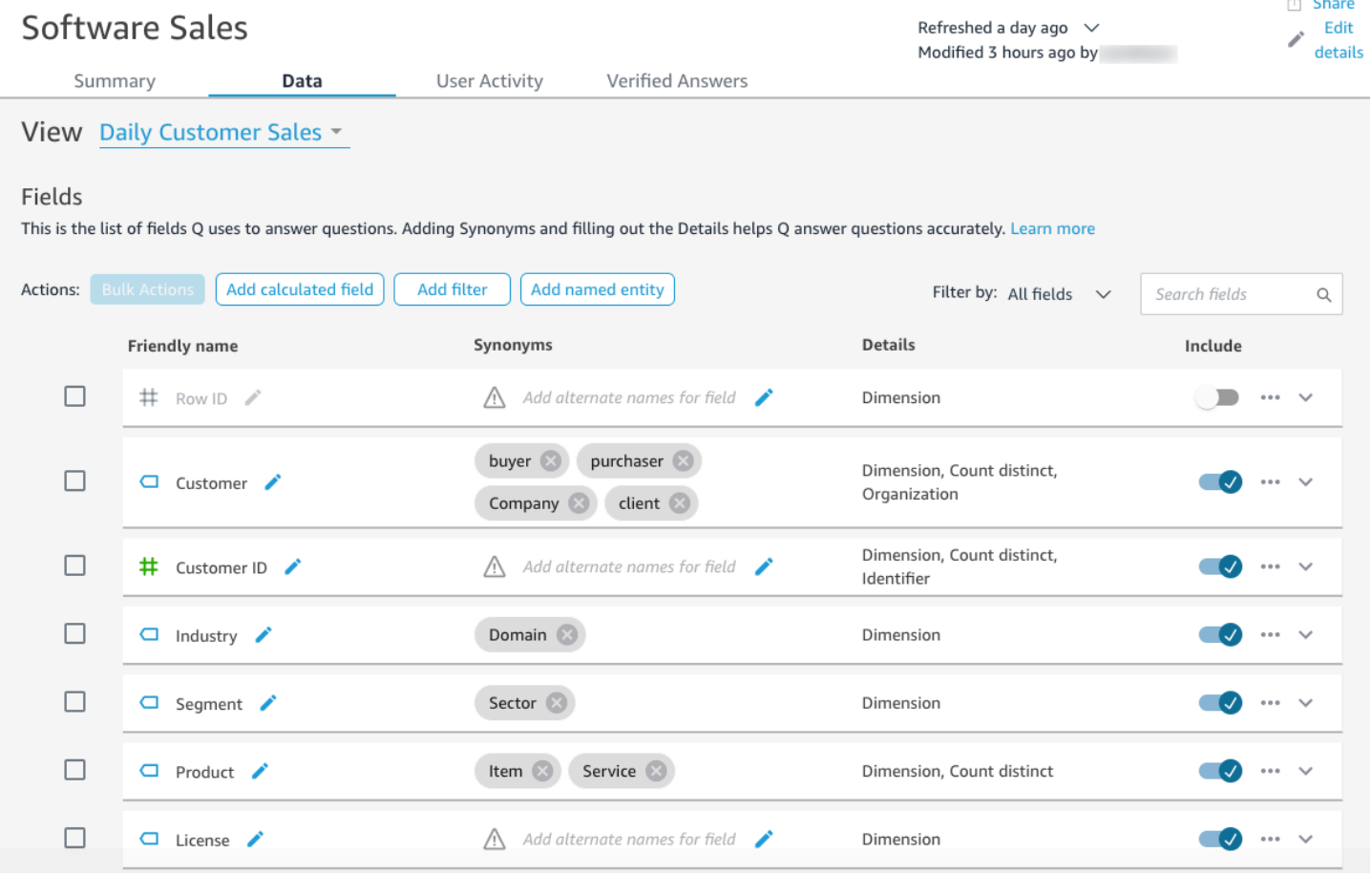

## 使用者活動

## 此索引標籤顯示主題收到的所有問題,以及每個問題的整體意見回饋。您可以概覽提出的問題數量,以 及正面和負面意見回饋的百分比。您可以按意見回饋以及意見回饋中是否留下評論進行篩選。如需詳細 資訊,請參閱 [查看 Amazon QuickSight Q 主題效能和意見反應。](#page-1079-0)

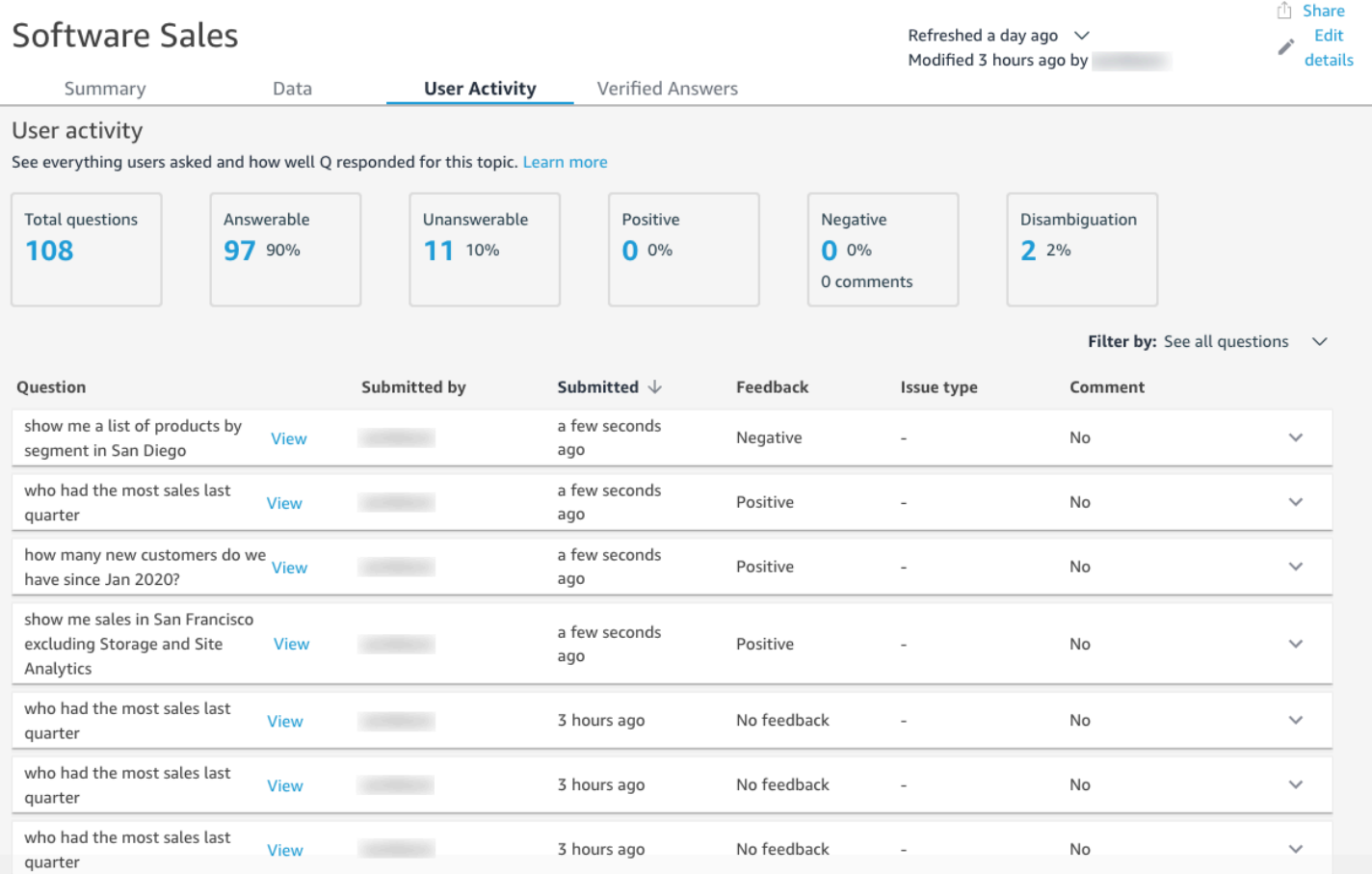

## 已驗證的答案

已驗證的答案是您已為其預先設定視覺化效果的問題。您可以透過在 Q 列中提出問題,然後將其標記 為已檢閱,來建立問題的已驗證的答案。透過使用已驗證的答案索引標籤,您可以檢視經過驗證的答 案,使用者對這些答案的意見回饋。

如需詳細資訊,請參閱 [驗證 Amazon QuickSight Q 答案。](#page-1118-0)

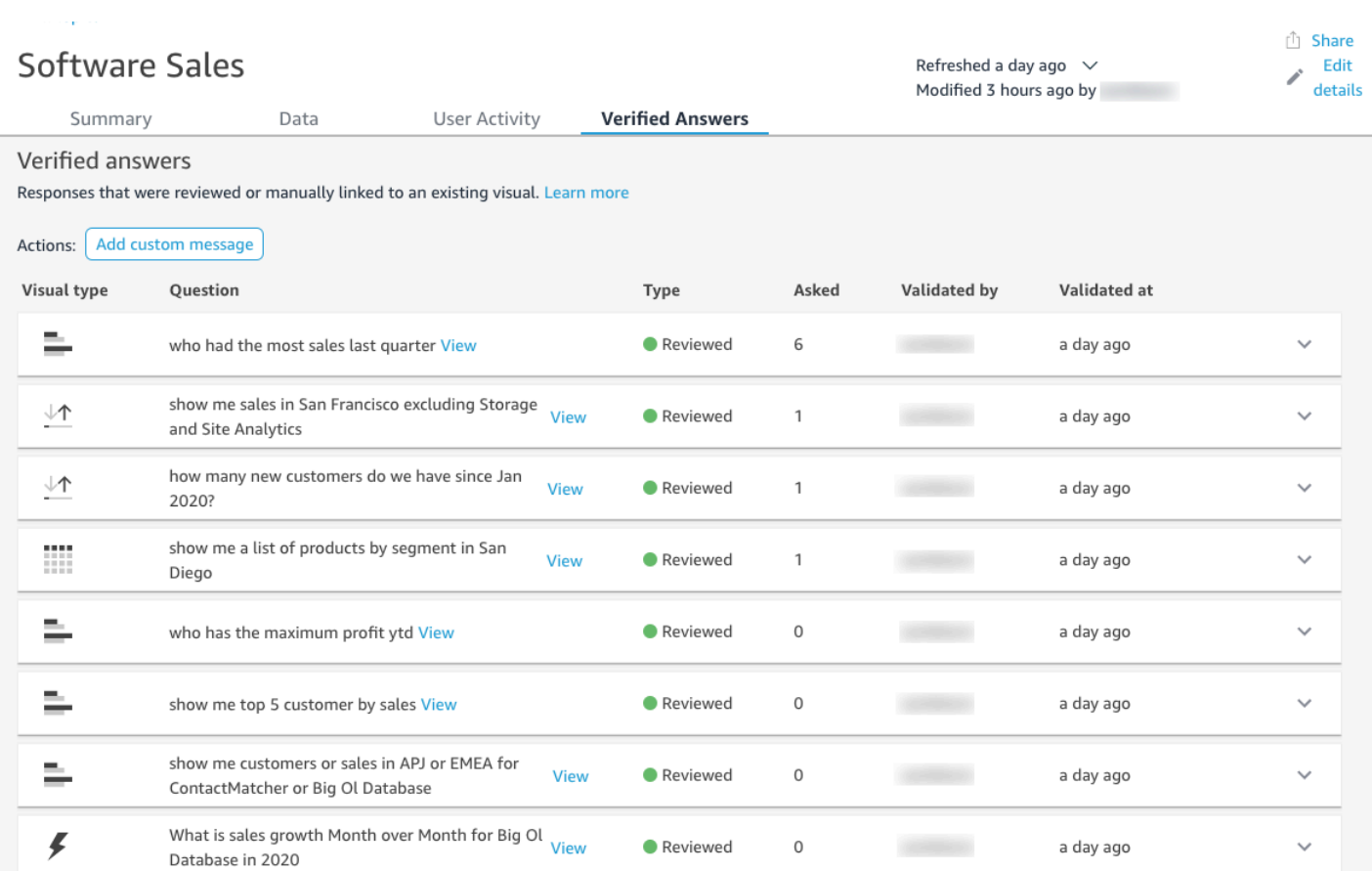

# <span id="page-1054-0"></span>使用 Amazon QuickSight Q 主題中的資料集

適用於:企業版

目標對象:Amazon QuickSight 管理員和作者

建立主題時,您可以向其中新增其他資料集,或從現有儀表板匯入資料集。您可以隨時編輯資料集的中 繼資料,並設定資料重新整理排程。您也可以透過建立計算欄位、篩選條件或具名實體,來為主題中的 資料集新增欄位。

### 主題

- [將資料集新增至主題](#page-1055-0)
- [將資料列層級安全 \(RLS\) 的資料集新增至主題](#page-1055-1)
- [重新整理主題中的資料集](#page-1057-0)
- [從主題中移除資料集](#page-1059-0)
- [將計算欄位新增至主題資料集](#page-1060-0)
- [將篩選條件新增至主題資料集](#page-1061-0)
- [將具名實體新增至主題資料集](#page-1063-0)

## <span id="page-1055-0"></span>將資料集新增至主題

您可以隨時將資料集新增至主題。透過以下程序了解操作方式。

#### 將資料集新增至主題

- 1. 開啟您想要新增一個或多個資料集的主題。
- 2. 在摘要頁面上的資料集下,選擇新增資料集。

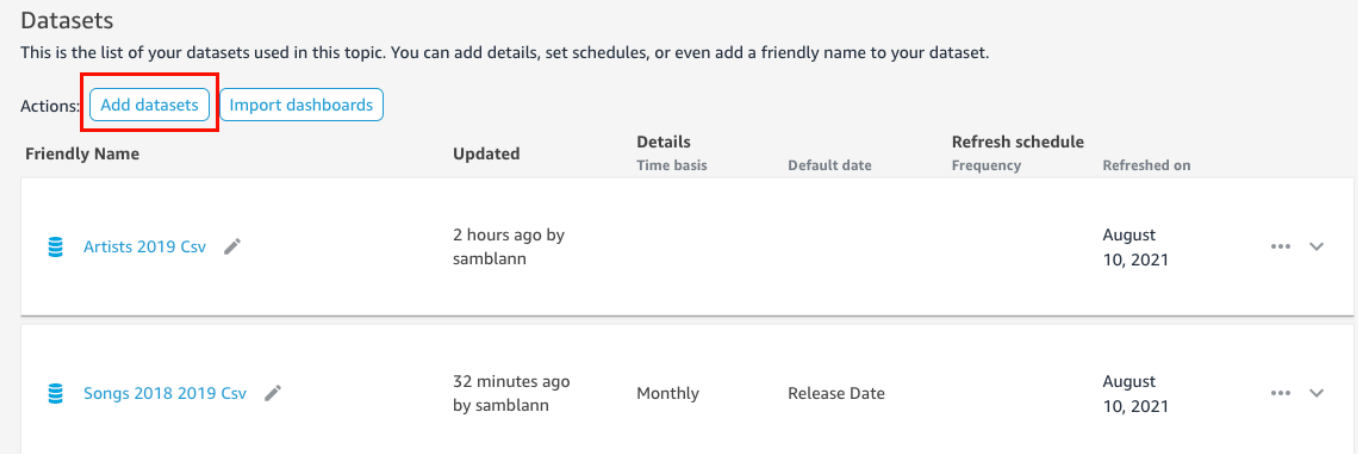

#### 3. 在開啟的新增資料集頁面上,選擇要新增的一個或多個資料集,然後選擇新增資料集。

資料集被加入到主題中,Q 開始為資料集的唯一字串值建立索引。您可以立即編輯欄位組態。如 需 Q 索引的詳細資訊,請參閱 [刷新 Amazon QuickSight Q 主題索引。](#page-1085-0)如需編輯 Q 欄位組態的詳 細資訊,請參閱 [製作 Amazon QuickSight Q 主題 natural-language-friendly。](#page-1064-0)

### <span id="page-1055-1"></span>將資料列層級安全 (RLS) 的資料集新增至主題

您可以將資料列層級安全 (RLS) 的資料集新增至 Q 主題。主題中的所有欄位均會遵循套用於資料集的 RLS 規則。例如,如果使用者詢問「按地區顯示銷售額」,則 Q 傳回的資料是以使用者對基礎資料的 存取權限為基礎。因此,如果只允許其查看東部地區,則 Q 答案中只會顯示東部地區的資料。

RLS 規則套用於使用者提問時的自動建議。當使用者輸入問題時,系統只會向其建議其有權存取的 值。如果使用者輸入有關其無權存取的維度值的問題,其將無法取得有關該值的答案。例如,假設相同 使用者輸入問題「顯示西部地區的銷售額」。在這種情況下,即使他們提出問題,他們也不會得到建議 或答案,因為他們沒有該區域的 RLS 存取權。

默認情況下, QuickSight Q 允許用戶根據 RLS 中的用戶權限提出有關字段的問題。如果欄位包含您想 要限制存取的敏感資料,請繼續使用此選項。如果欄位不包含敏感訊息,並且您希望所有使用者都能看 到 Q 建議中的資訊,那麼您可以選擇允許對該欄位中的所有值提出問題。

#### 允許對全部欄位提問

- 1. 從 QuickSight 開始頁面選擇 [資料集]。
- 2. 在資料集頁面上,選擇已加入 RLS 的資料集,然後選擇編輯資料集。

如需新增 RLS 到 資料集的詳細資訊,請參閱 [在 Amazon 中使用行級安全性\(RLS\)](#page-187-0)  [QuickSight。](#page-187-0)

3. 在資料準備頁面上,選擇要允許 Q 使用之欄位的欄位選單 (三個點),然後選擇 Q 的列層級安全。

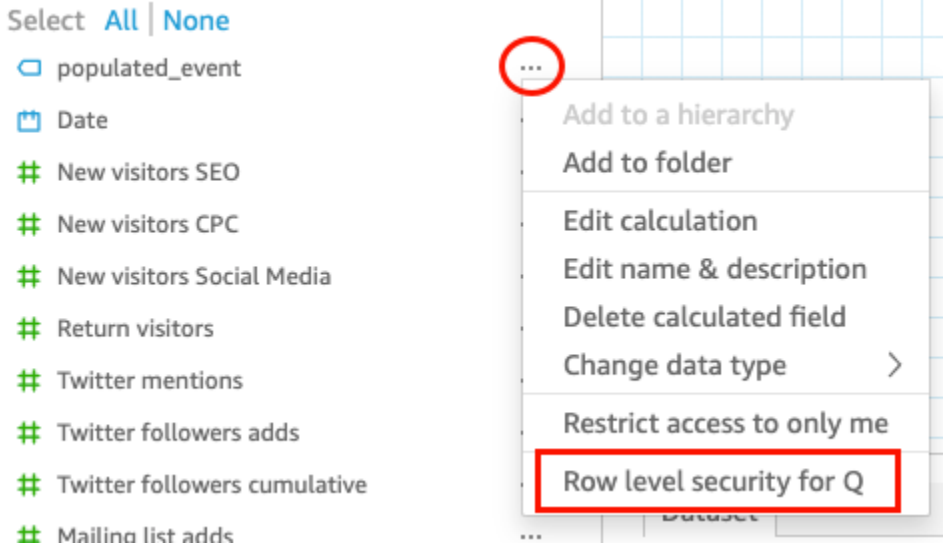

4. 在開啟的 [ QuickSight Q 的資料列層級安全性] 頁面上,選擇 [允許使用者詢問有關此欄位中所有 值的問題]。

 $\times$ 

# Row level security for QuickSight Q

QuickSight Q supports responses to questions on string fields. In row level securityenabled datasets, select from these options to control access to sensitive information.

 $\bigcirc$  Allow users to ask questions regarding this field based on their permissions

Select this option if this field contains sensitive values that you don't want exposed to restricted users asking Q questions.

## O Allow users to ask questions regarding all values on this field

Select this option if there is no sensitive information contained in this field.

Cancel

**Apply** 

- 5. 選擇套用。
- 6. 完成資料集編輯後,選擇右上角藍色工具列中的儲存並發布。
- 7. 將該資料集新增至 Q 主題。如需詳細資訊,請參閱前一節:[將資料集新增至主題。](#page-1055-0)

如果您目前允許使用者針對所有的值提問,但想要實作資料集的 RLS 規則以保護敏感訊息,請重複步 驟 1–4 並選擇允許使用者根據其許可詢問有關此欄位的問題。完成後,請重新整理主題中的資料集。 如需詳細資訊,請參閱 [重新整理主題中的資料集](#page-1057-0)。

### <span id="page-1057-0"></span>重新整理主題中的資料集

將資料集新增至主題時,您可以指定希望該資料集重新整理的頻率。當您重新整理主題中的資料集 時,Q 會使用任何新的和更新的資訊來重新整理主題的索引。

當您將資料集新增至主題時,Q 不會複寫資料集。Q 建立唯一字串值的索引,但不會為指標建立索 引。例如,Q 不會為儲存為整數的量值建立索引。提出的問題永遠會根據資料集中的資料取得最新的 銷售指標。

如需重新整理主題索引的詳細資訊,請參閱 [刷新 Amazon QuickSight Q 主題索引](#page-1085-0)

您可以為主題中的資料集設定重新整理排程,或手動重新整理資料集。您也可以查看上次重新整理資料 的時間。

設定主題資料集的重新整理排程

- 1. 開啟您要變更的主題。
- 2. 在摘要頁面上的資料集下,展開要為其設定重新整理排程的資料集。
- 3. 選擇新增排程,然後在開啟的新增重新整理排程頁面中執行以下操作之一。

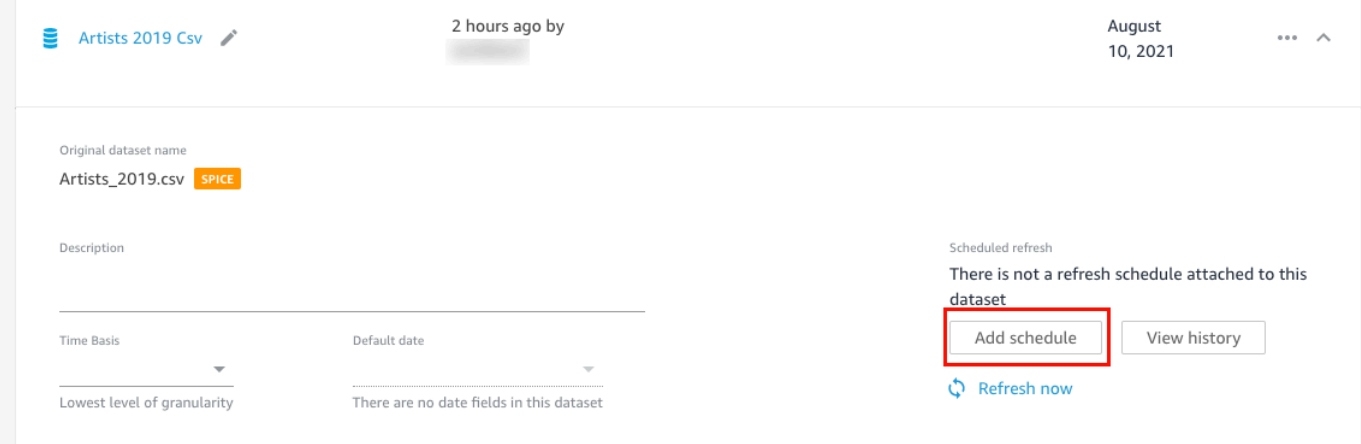

• 如果資料集是 SPICE 資料集,則選擇將資料集匯入 SPICE 時重新整理主題。

目前,Q 不支援每小時重新整理 SPICE 資料集。設定為每小時重新整理一次的 SPICE 資料集 會自動變更為每日重新整理一次。如需設定 SPICE 資料集重新整理排程的詳細資訊,請參閱 [重](#page-233-0) [新整理 SPICE 資料。](#page-233-0)

- 如果資料集是直接查詢資料集,則執行下列操作:
	- 1. 針對時區,選擇所需時區。
	- 2. 針對重複頻率,選擇所需的重新整理頻率。您可以選擇每天、每週或每月重新整理資料集一 次。
	- 3. 針對重新整理時間,輸入您希望重新整理開始的時間。
	- 4. 針對開始首次重新整理日期,選擇您想要開始重新整理資料集的日期。
- 4. 選擇儲存。

手動重新整理資料集

1. 在摘要頁面上的資料集下,選擇要重新整理的資料集。

### 2. 選擇立即重新整理。

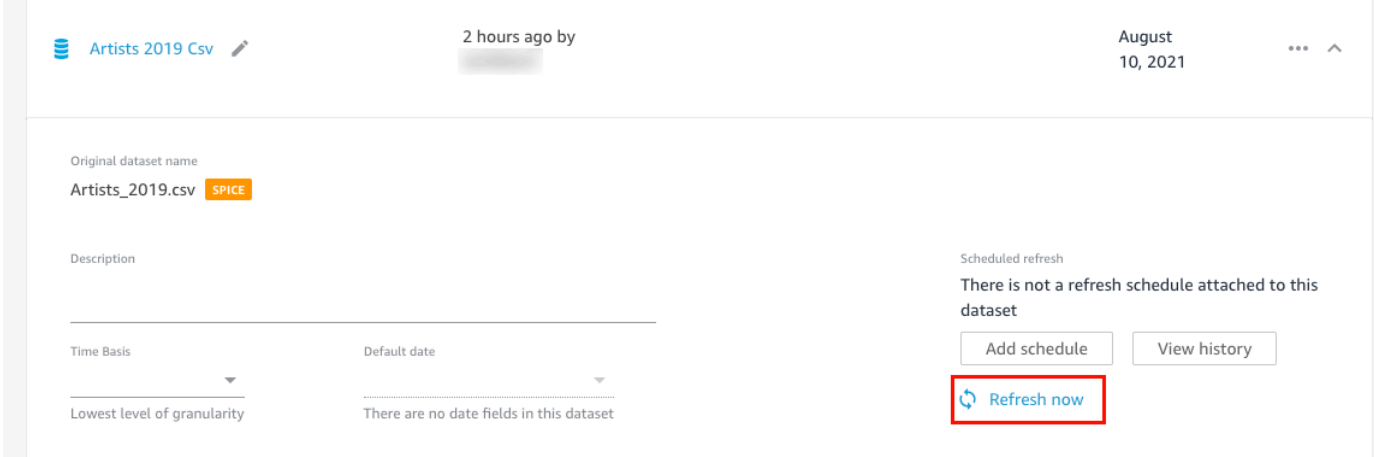

## 檢視資料集的重新整理歷史記錄

- 1. 在摘要頁面上的資料集下,選擇要查看其重新整理歷史記錄的資料集。
- 2. 選擇 View history (檢視歷程記錄)。

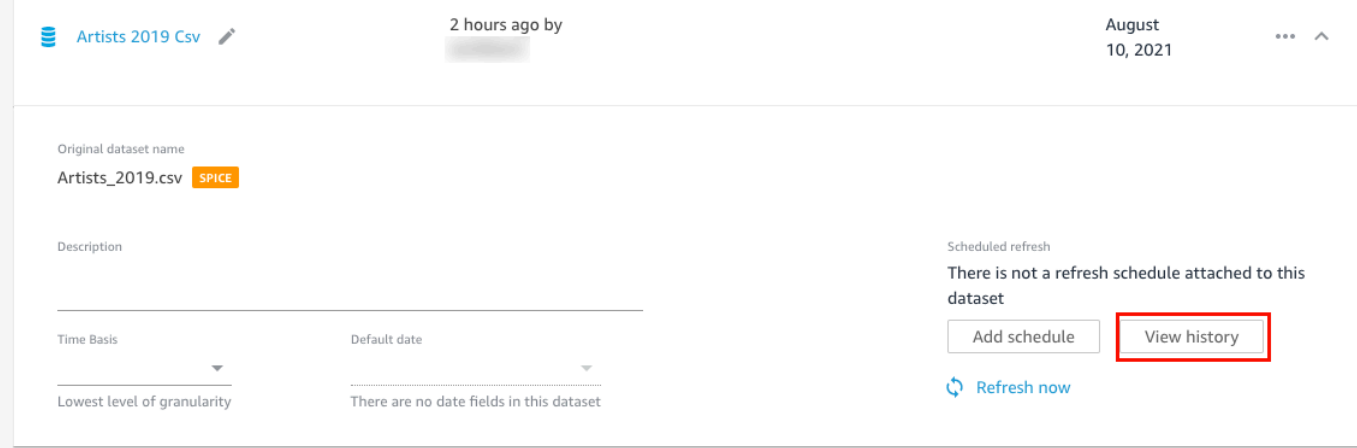

更新歷史記錄頁面將開啟,其中包含資料集重新整理時間的清單。

## <span id="page-1059-0"></span>從主題中移除資料集

您可以從主題中移除資料集。從主題中移除資料集並不會從中刪除資料集 QuickSight。

透過以下程序從主題中移除資料集。

### 從主題中移除資料集

- 1. 開啟您要變更的主題。
- 2. 在摘要頁面上的資料集下,選擇右側的資料集選單 (三個點),然後選擇從主題中移除。

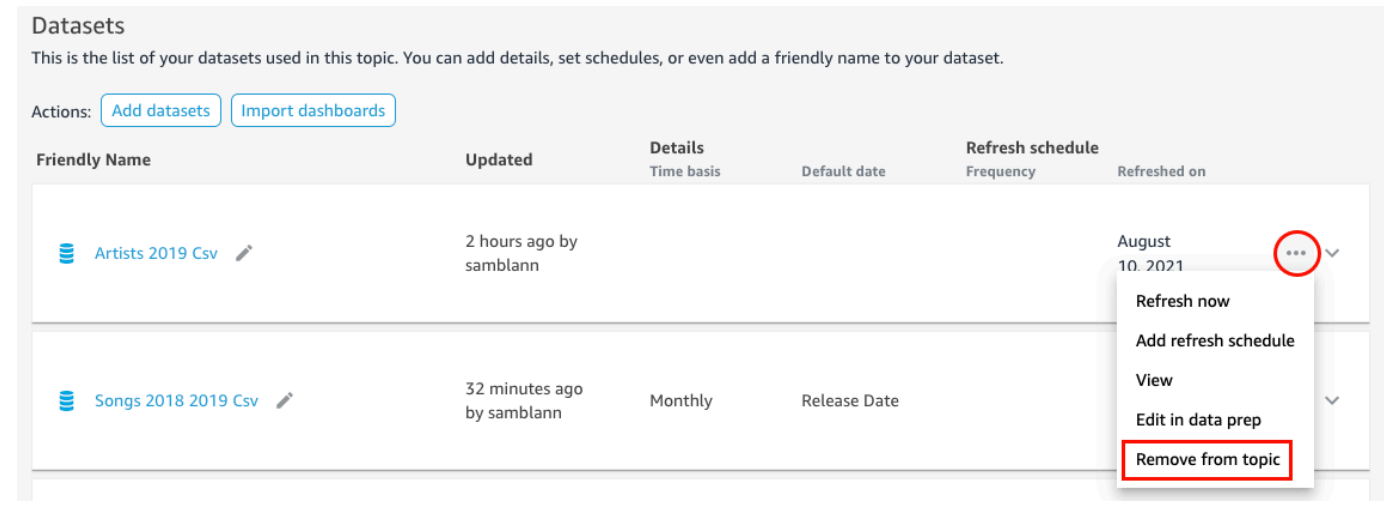

3. 在開啟的「您確定要刪除嗎?」頁面上,選擇刪除以從主題中移除資料集。如果您不想從主題中移 除資料集,請選擇取消。

## <span id="page-1060-0"></span>將計算欄位新增至主題資料集

您可以透過建立計算欄位在主題中建立新欄位。計算欄位是結合資料集中的一個或兩個欄位與支援的函 數建立新資料的欄位。

例如,如果資料集包含銷售和費用資料欄,您可以在計算欄位中使用簡單的函數將它們結合起來,以建 立利潤資料欄。該函數類似於:sum({Sales}) - sum({Expenses})。

將計算欄位新增至主題

- 1. 開啟您要變更的主題。
- 2. 在該主題中,選擇資料索引標籤。
- 3. 針對動作,選擇新增計算欄位。

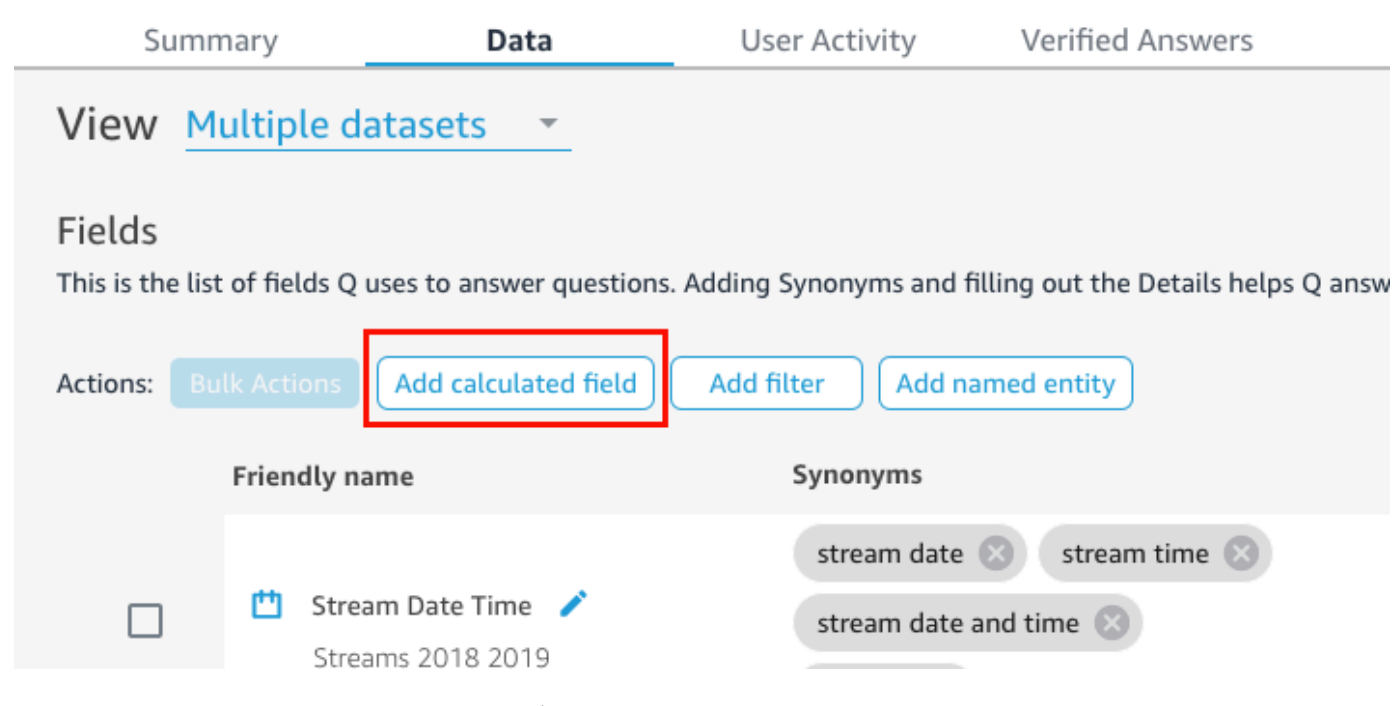

- 4. 在開啟的計算編輯器中,執行下列動作:
	- a. 為計算欄位指定一個易於理解的名稱。
	- b. 針對右側的資料集,選擇要用於計算欄位的資料集。
	- c. 在左側的計算編輯器中輸入計算。

您可以在右側的欄位窗格中查看資料集中的欄位清單。您也可以在右側的函數窗格中查看支援 的函數清單。

如需有關可用於在中建立計算的函數和運算子的詳細資訊 QuickSight,請參[閱Amazon 的計](#page-287-0) [算字段函數和運算符參考 QuickSight 。](#page-287-0)

5. 完成時,選擇儲存。

計算欄位將會新增到主題中的欄位清單中。您可以為其新增描述並設定中繼資料,以使其更符合自 然語言。

### <span id="page-1061-0"></span>將篩選條件新增至主題資料集

有時,業務使用者 (讀者) 提出的問題可能會包含映射至資料中多個值儲存格的字詞。例如,一位讀者 問:「顯示西部地區的週銷售趨勢。」 本例中的西部地區指的是 Region 欄位中的 Northwest 和 Southwest 值,並且要求對資料進行篩選以產生答案。您可以向主題新增篩選條件以支援此類請求。

#### 將篩選條件新增至主題

- 1. 開啟您要新增篩選條件的主題。
- 2. 在該主題中,選擇資料索引標籤。
- 3. 針對動作,選擇新增篩選條件。

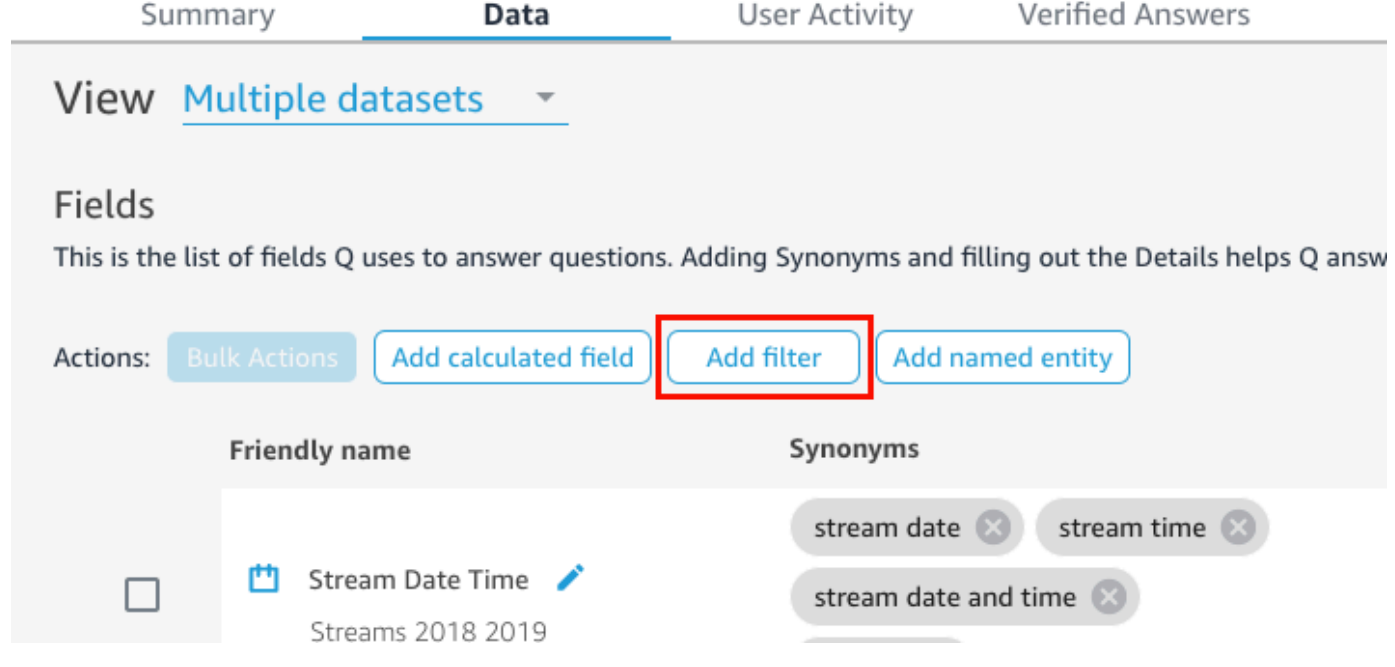

- 4. 在開啟的篩選條件組態頁面中,執行下列操作:
	- a. 針對名稱,輸入易於理解的篩選條件名稱。
	- b. 針對資料集,選擇要套用篩選條件的資料集。
	- c. 針對欄位,選擇要篩選的欄位。

根據您選擇之欄位的類型,提供的篩選選項有所不同。

- 如果選擇的是文字欄位 (例如 Region),請執行下列操作:
	- 1. 針對篩選條件類型,選擇所需的篩選條件類型。

如需有關篩選文字欄位的詳細資訊,請參閱 [新增文字篩選條件。](#page-535-0)

- 2. 針對規則,選擇一個規則。
- 3. 針對值,輸入一個或多個值。
- 如果選擇的是日期欄位 (例如 Date),請執行下列操作:

1. 針對篩選條件類型,選擇所需的篩選類型,然後輸入要套用篩選條件的一個或多個日 期。

如需有關篩選日期欄位的詳細資訊,請參閱 [新增日期篩選條件。](#page-540-0)

- 如果選擇的是數值欄位 (例如 Compensation),請執行下列操作:
	- 1. 針對彙總,選擇彙總篩選值的方式。
	- 2. 針對規則,選擇篩選條件規則,然後輸入規則的值。

如需有關篩選數值欄位的詳細資訊,請參閱 [新增數值篩選條件](#page-538-0)。

- d. (選用) 若要指定何時套用篩選條件,請選擇在使用資料集時套用篩選條件,然後選擇下列選項 之一:
	- 永遠套用:選擇此選項時,只要您指定的資料集中的任何資料欄連結到問題,就會套用篩選 條件。
	- 永遠套用 (除非問題導致資料集中的明確篩選條件):選擇此選項時,只要您指定的資料集中 的任何資料欄連結到問題,就會套用篩選條件。但是,如果問題提到同一欄位上的一個明確 篩選條件,則不會套用該篩選條件。
- e. 完成時,選擇儲存。

篩選條件會新增到話題中的篩選條件清單。您可以編輯該篩選條件的描述,或調整其套用時 機。

#### <span id="page-1063-0"></span>將具名實體新增至主題資料集

當詢問有關某個主題的問題時,讀者可能會指向多個資料欄中的資料,而沒有明確說明每一欄。例如, 他們可能會詢問交易的地址。他們實際上的意思是想要取得交易發生所在的分支機構名稱、州和城市。 您可以建立一個具名實體來支援這類請求。

具名實體是在答案中一起顯示的欄位集合。例如,以上面的交易地址為例,您可以建立一個名為 Address 的具名實體。然後,您可以向其中新增資料集中已存在的 Branch Name、State 和 City 資料欄。當有人詢問有關地址的問題時,答案會顯示交易發生所在的分支機構、州和城市。

將具名實體新增至主題

- 1. 開啟您要變更的主題。
- 2. 在該主題中,選擇資料索引標籤。
- 3. 針對動作,選擇新增具名實體。

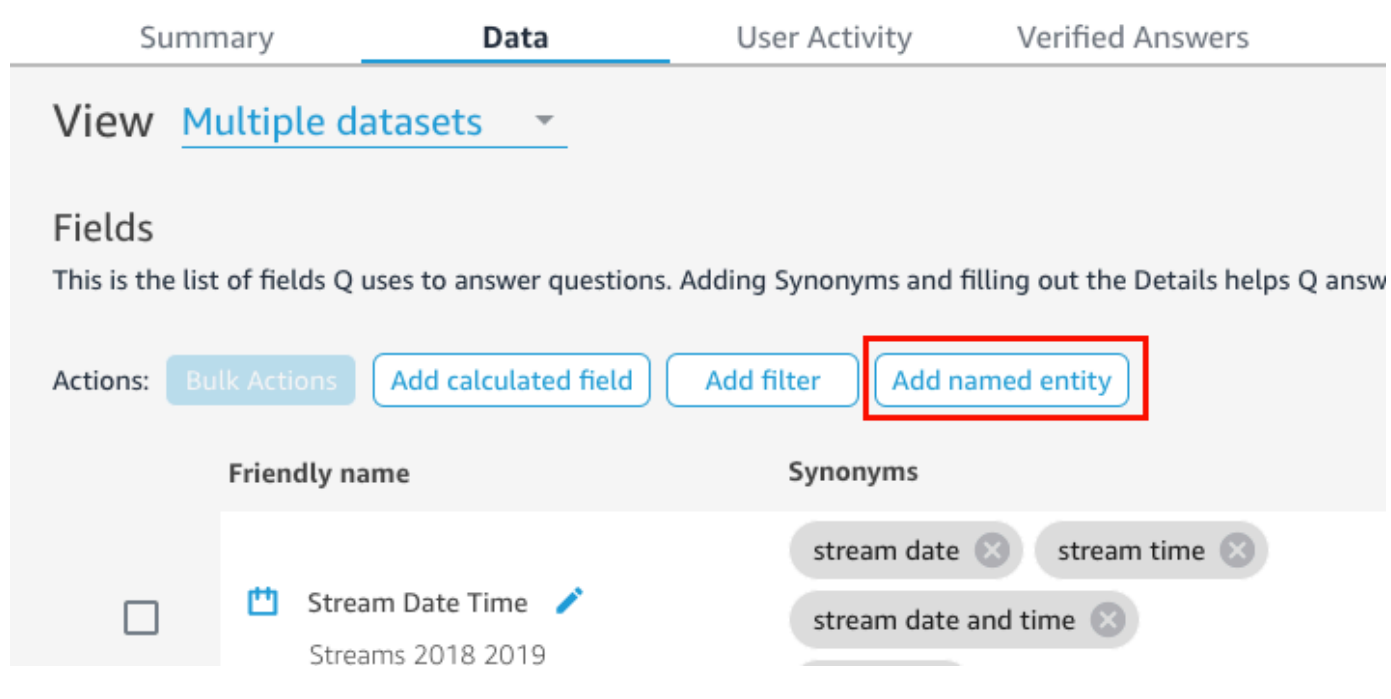

- 4. 在開啟的具名實體頁面中,執行以下操作:
	- a. 針對資料集,選擇一個資料集。
	- b. 針對名稱,輸入易於理解的具名實體名稱。
	- c. 針對描述,輸入具名實體的描述。
	- d. (選用) 針對同義字,新增您認為讀者可能用來指代具名實體或其包含之資料的任何替代名稱。
	- e. 選擇新增欄位,然後從清單中選擇一個欄位。

再次選擇新增欄位以新增另一個欄位。

此處列出的欄位的順序是它們在答案中出現的順序。若要移動欄位,請選擇欄位名稱左側的六 個點,然後將欄位拖放到所需的順序。

f. 完成時,選擇儲存。

具名實體將會新增到主題中的欄位清單中。您可以新增或編輯它的描述,並向其新增同義字,以使 其更符合自然語言。

<span id="page-1064-0"></span>製作 Amazon QuickSight Q 主題 natural-language-friendly

#### 適用於:企業版

製作主題 natural-language-friendly 1050

#### 目標對象:Amazon QuickSight 管理員和作者

建立主題時,Amazon QuickSight Q 會建立、存放和維護具有該主題中資料定義的索引。Q 使用此索 引產生正確答案,在有人提出問題時提供自動完成建議,並建議字詞到資料欄或資料值的映射。這就是 Q 解釋讀者問題中的關鍵字詞並將其映射到資料的方式。

為了協助 Q 解釋資料並更好地回答讀者的問題,請提供盡可能多有關資料集及其關聯欄位的資訊。

請使用下列程序來執行這項操作,讓您的主題變得更多 natural-language-friendly。

#### **a** Tip

您可以使用大量動作一次編輯多個欄位。透過以下程序批次編輯主題中的欄位。

#### 批次編輯主題中的欄位

- 1. 開啟您要變更的主題。
- 2. 在該主題中,選擇資料索引標籤。
- 3. 在欄位下,選取要變更的兩個或多個欄位。
- 4. 選擇清單頂端的大量動作。
- 5. 在開啟的大量動作頁面中,根據需要設定欄位,然後選擇套用至。

下列步驟說明組態選項。

步驟 1:為資料集提供易於理解的名稱和描述

資料集的命名通常基於技術命名慣例,因此其名稱可能不是讀者常用的名稱。建議您為資料集提供易於 理解的名稱和描述,提供其所包含之資料的詳細資訊。Q 使用這些易於理解的名稱和描述來理解資料 集內容,並根據讀者的問題選取資料集。Q 也向讀者顯示資料集名稱,為答案提供額外的內容。

例如,如果資料集名為 D\_CUST\_DLY\_ORD\_DTL,您可以在主題中將其重新命名為 Customer Daily Order Details。這樣,當讀者看到您主題的 Q 列中列出的資料時,他們可以快速判斷資料是否有 用。

#### 為資料集提供易於理解的名稱和描述

1. 開啟您要變更的主題。

## 2. 在摘要索引標籤上的資料集下,選擇資料集最右側的向下箭頭將其展開。

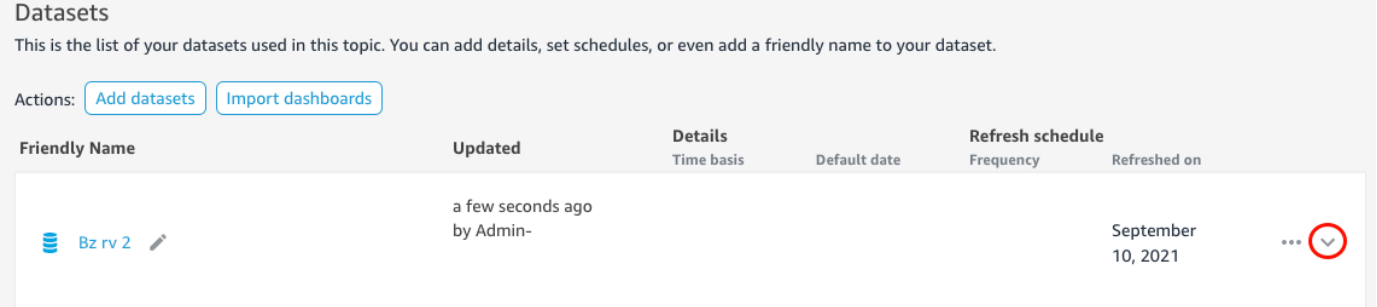

3. 選擇左側資料集名稱旁的鉛筆圖示,然後輸入易於理解的名稱。建議使用讀者能夠理解的名稱。

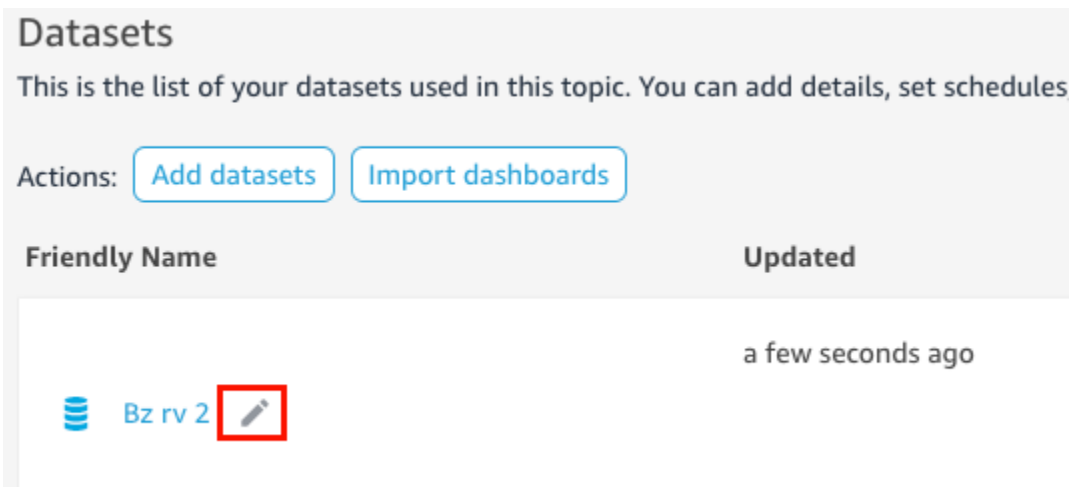

4. 針對描述,輸入資料集的描述,以描述其包含的資料。

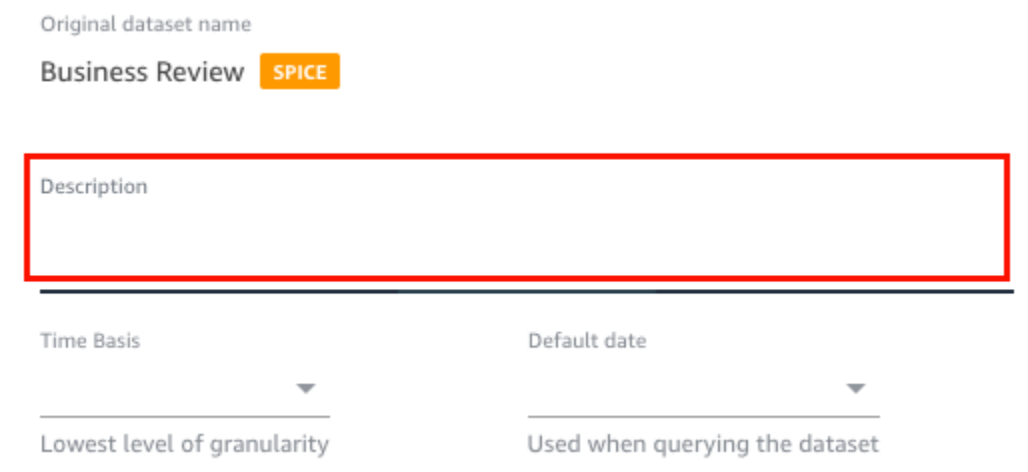

## 步驟 2:告訴 Q 如何使用資料集中的日期欄位

如果資料集包含日期和時間訊息,建議告訴 Q 在回答問題時如何使用這些資訊。如果主題中有多個日 期時間資料欄,則這麼做尤其重要。

在某些情況下,一個主題中有多個有效日期資料欄,例如訂單日期和發貨日期。在這些情況下,您可以 透過指定 Q 用於回答問題的預設日期來協助讀者。如果預設日期不能回答他們的問題,讀者可以選擇 其他日期。

您也可以透過指定時間基準來告訴 Q 日期時間資料欄的精細程度。資料集的時間基礎是資料集中所有 量值支援的最低時間精細程度。此設定有助於 Q 跨不同時間維度彙總資料集中的指標,並且適用於支 援單一日期時間精細程度的資料集。可以為具有大量指標的非標準化資料集設定此選項。例如,如果某 個資料集支援每日彙總多個指標,則您可以將該資料集的時間基礎設定為每天。然後,Q 會使用它來 決定如何彙總指標。

設定資料集的預設日期和時間基礎

- 1. 開啟您要變更的主題。
- 2. 在摘要索引標籤上的資料集下,選擇資料集最右側的向下箭頭將其展開。
- 3. 針對預設日期,選擇一個日期欄位。
- 4. 針對時間基礎,選擇您希望 Q 對資料集中的指標進行彙總的最低精細程度。您可以每天、每週、 每月、每季或每年彙總一次主題中的指標。

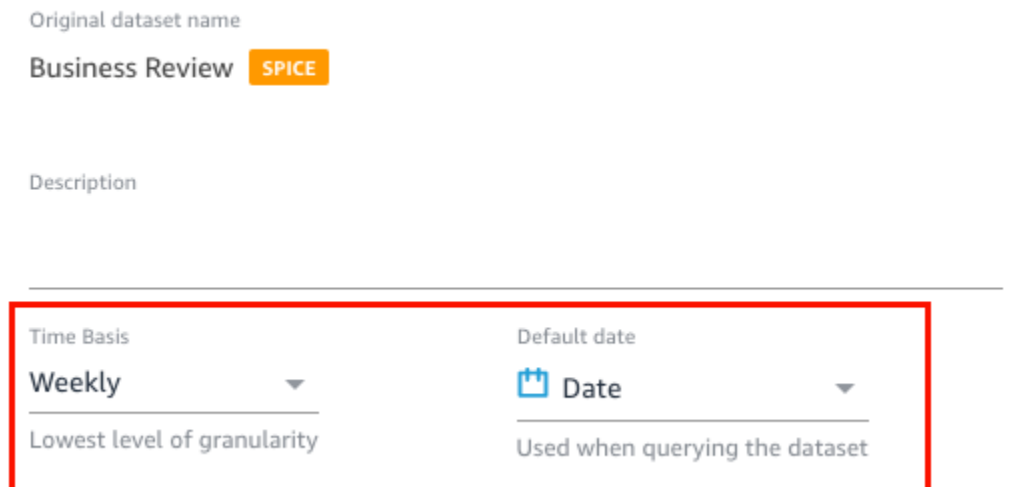

## 步驟 3:排除未使用的欄位

當您將資料集新增至主題時,預設會新增資料集中的所有資料欄 (欄位)。如果資料集包含您或讀者不使 用的欄位,或者您不想包含在答案中的欄位,您可以將它們從主題中排除。排除這些欄位會將它們從 Q 答案和 Q 索引中移除,並提高讀者獲得的答案的準確性。

#### 在主題中排除欄位

- 1. 開啟您要變更的主題。
- 2. 在該主題中,選擇資料索引標籤。
- 3. 在欄位區段中的包含下,按一下切換圖示。

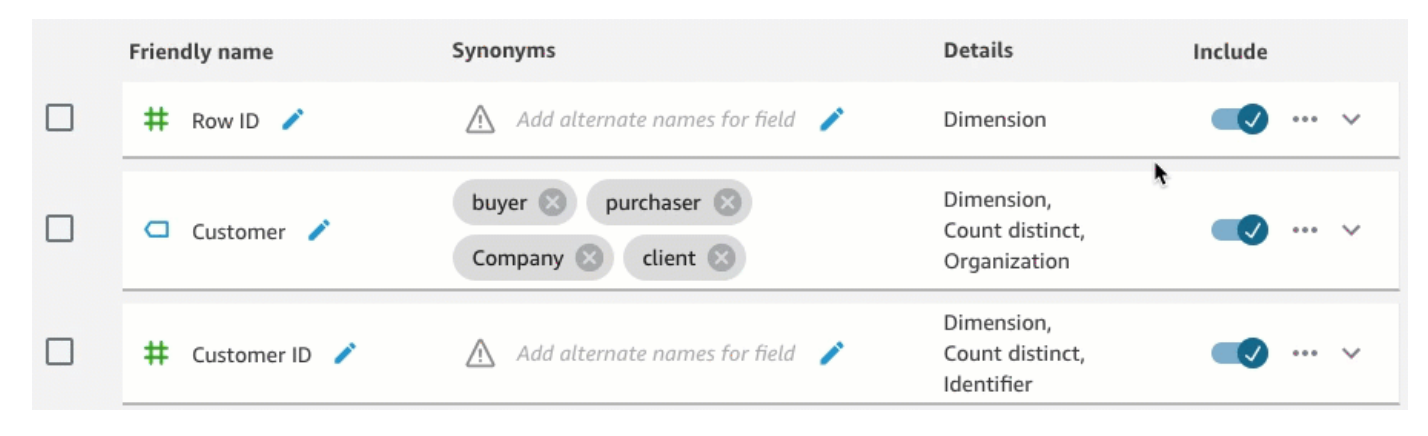

## 步驟 4:將欄位重新命名為 natural-language-friendly

資料集中的欄位通常根據技術命名慣例來命名。您可以透過重新命名欄位名稱並新增描述,使主題中的 欄位名稱更加易於理解。

Q 使用欄位名稱來理解欄位,並將它們連結到讀者問題中的字詞。當欄位名稱易於理解時,Q 可以更 輕鬆地在資料和讀者的問題之間建立連結。這些易於理解的名稱也會作為問題答案的一部分呈現給讀 者,以提供更多相關資訊。

重新命名欄位並新增描述

- 1. 開啟您要變更的主題。
- 2. 在該主題中,選擇資料索引標籤。
- 3. 在欄位區段中,選擇欄位最右側的向下箭頭將其展開。
- 4. 選擇左側欄位名稱旁的鉛筆圖示,然後輸入易於理解的名稱。
- 5. 針對描述,輸入欄位描述。

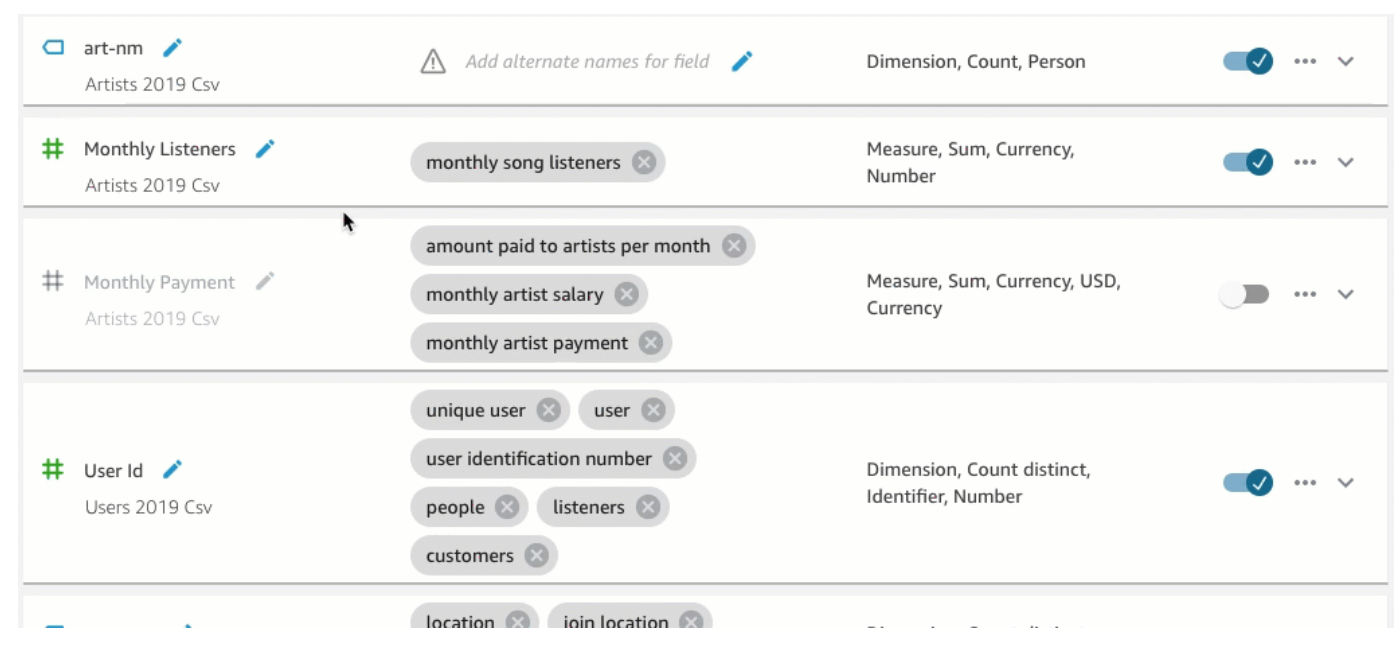

### 步驟 5:為欄位和欄位值新增同義字

即使您將欄位名稱更新為使用者易於理解的名稱並為其提供描述,讀者仍可能使用不同的名稱來指代它 們。例如,在讀者的問題中,Sales 欄位可能被稱為 revenue、rev 或 spending。

為了協助 Q 理解這些字詞並將其映射到正確的欄位,您可以向欄位新增一個或多個同義字。這樣做可 以提高 Q 的準確性。

如同欄位名稱,讀者可能會使用不同的名稱來指代欄位中的特定值。例如,如果欄位包含值 NW、SE、NE 和 SW,您可以為這些值新增同義字。您可以為 NW 新增同義字 Northwest,為 SE 新增 同義字 Southeast,以此類推。

為欄位新增同義字

- 1. 開啟您要變更的主題。
- 2. 在該主題中,選擇資料索引標籤。
- 3. 在欄位區段的同義字下,選擇欄位的鉛筆圖示,輸入單字或片語,然後按鍵盤上的 Enter 鍵。若要 新增另一個同義字,請選擇 + 圖示。

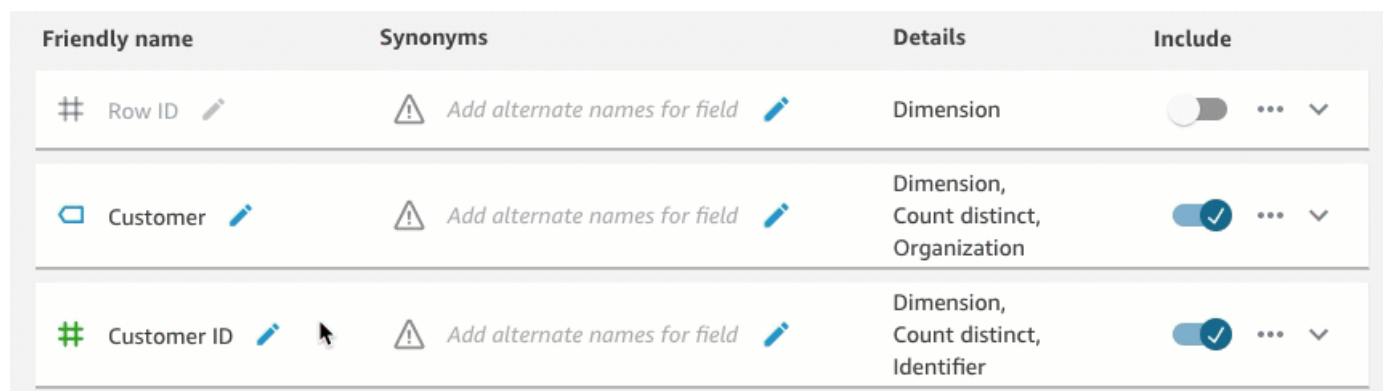

### 為欄位中的值新增同義字

- 1. 開啟您要變更的主題。
- 2. 在該主題中,選擇資料索引標籤。
- 3. 在欄位區段中,選擇最右側的向下箭頭,以展開有關該欄位的資訊。
- 4. 在右側的值預覽下,選擇設定值同義字。

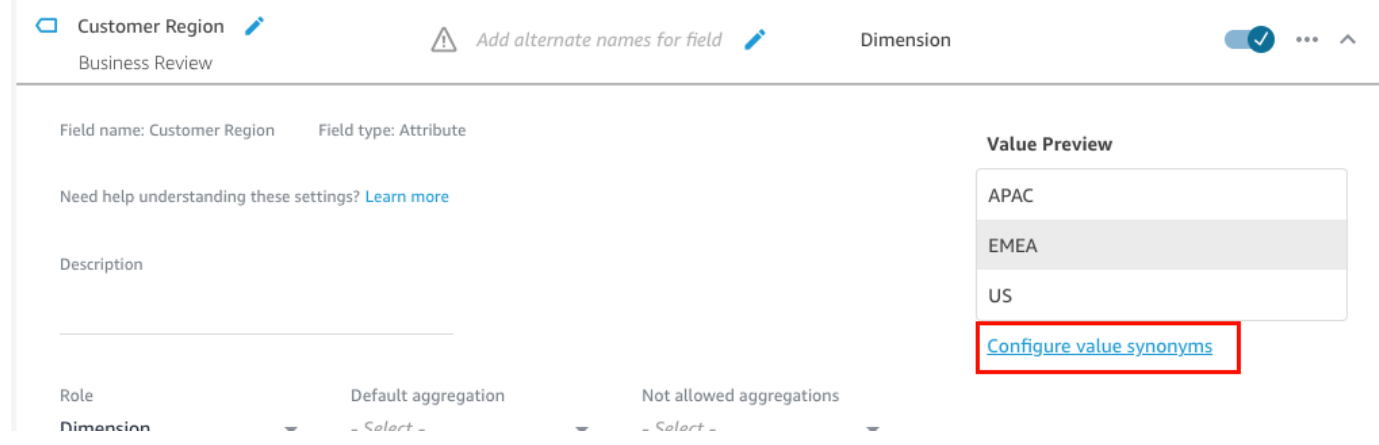

- 5. 在開啟的欄位值同義字頁面上,選擇新增,然後執行以下操作:
	- a. 針對值,選擇要為其新增同義字的值。
	- b. 針對同義字,輸入該值的一個或多個同義字。
- 6. 選擇儲存。
- 7. 若要新增另一個值的同義字,請重複步驟 5-6。
- 8. 完成時請選擇完成。

## 步驟 6:告訴 Q 更多關於欄位的資訊

為了協助 Q 了解如何使用資料來回答讀者的問題,您可以告訴 Q 更多關於資料集中欄位的資訊。

您可以告訴 Q 資料集中的欄位是維度還是量值,並指定應如何彙總欄位。您也可以闡明欄位中的值應 如何格式化,以及欄位中的資料類型。設定這些附加設定可協助 Q 為讀者提供準確的答案。

透過下列程序告訴 Q 有關欄位的更多資訊。

指派欄位角色

資料集中的每個欄位都是維度或量值。維度是類別資料,量值是量化資料。了解欄位是維度還是量值決 定 Q 可以或不可以對欄位執行的操作。

例如,設定欄位 Patient ID、Employee ID 和 Ratings 有助於 Q 將這些欄位解釋為整數。此設 定意味著 Q 不會像處理量值那樣嘗試彙總它們。

#### 設定欄位角色

- 1. 開啟您要變更的主題。
- 2. 在該主題中,選擇資料索引標籤。
- 3. 在欄位區段中,選擇最右側的向下箭頭,以展開有關該欄位的資訊。
- 4. 針對角色中,選擇一個角色。

#### 您可以選擇量值或維度。

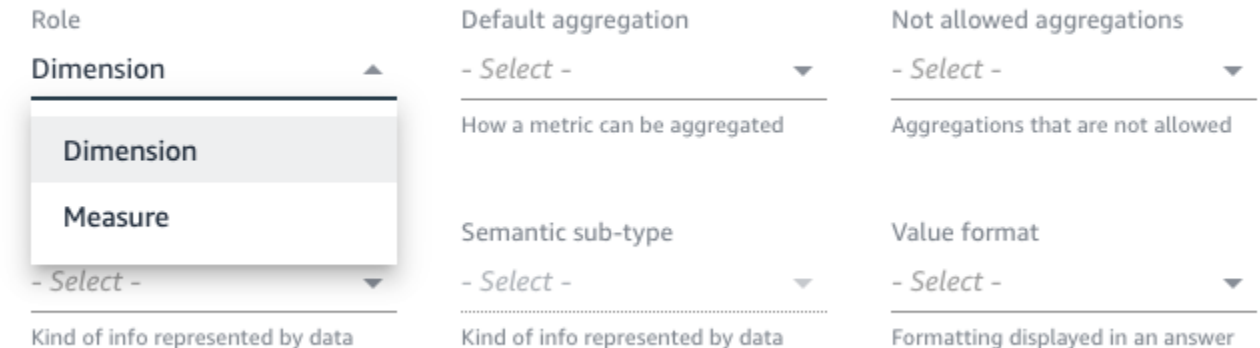

5. (選用) 如果量值是反比值 (例如,數字越小越好),請選擇反轉量值。

這會告訴 Q 如何解釋和顯示欄位中的值。

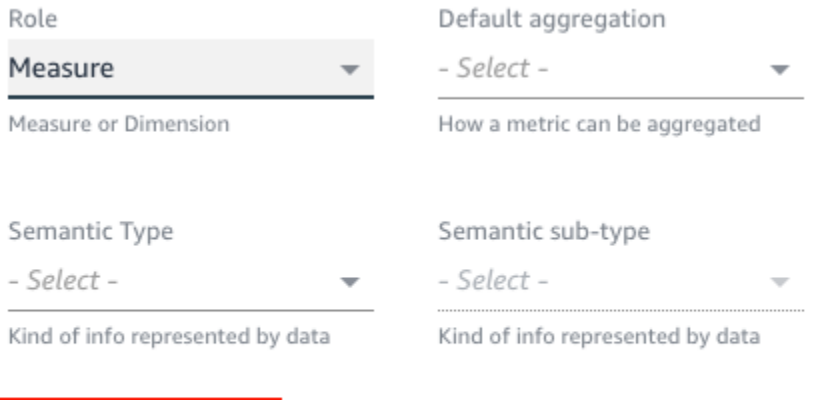

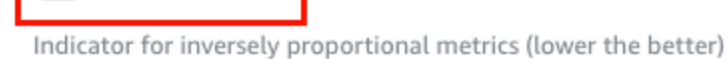

Inverted Metric

#### 設定欄位彙總

設定欄位彙總告訴 Q 當欄位跨多列彙總時應該或不應該使用的函數。您可以為欄位設定預設彙總和不 允許的彙總。

預設彙總是當讀者的問題中沒有明確提及或指出彙總函數時所套用的彙總。例如,假設一位讀者提 問:「昨天售出了多少產品?」。在本例中,Q 會使用欄位 Product ID (其預設彙總為 count distinct) 來回答問題。這樣做會產生顯示相異產品 ID 計數的視覺化效果。

不允許的彙總是不能在回答問題時在欄位上使用的彙總。即使問題中明確要求不允許的彙總,它們也會 被排除。例如,假設您指定 Product ID 欄位不得使用 sum 彙總。即使讀者提問:「昨天總共售出了 多少產品?」,Q 也不會使用 sum 來回答這個問題。

如果 Q 在某個欄位上錯誤地套用彙總函數,建議您為該欄位設定不允許的彙總。

#### 設定欄位彙總

- 1. 開啟您要變更的主題。
- 2. 在該主題中,選擇資料索引標籤。
- 3. 在欄位區段中,選擇最右側的向下箭頭,以展開有關該欄位的資訊。
- 4. 針對預設彙總,選擇您希望 Q 彙總欄位的預設彙總。

您可以使用總和、平均值、最大值和最小值彙總量值。您可以使用計數和相異計數彙總維度。

5. (選用) 針對不允許的彙總,選擇您不希望 Q 使用的彙總。

## 6. (選用) 如果您不希望 Q 在篩選條件中彙總欄位,請選擇永不在篩選條件中彙總。

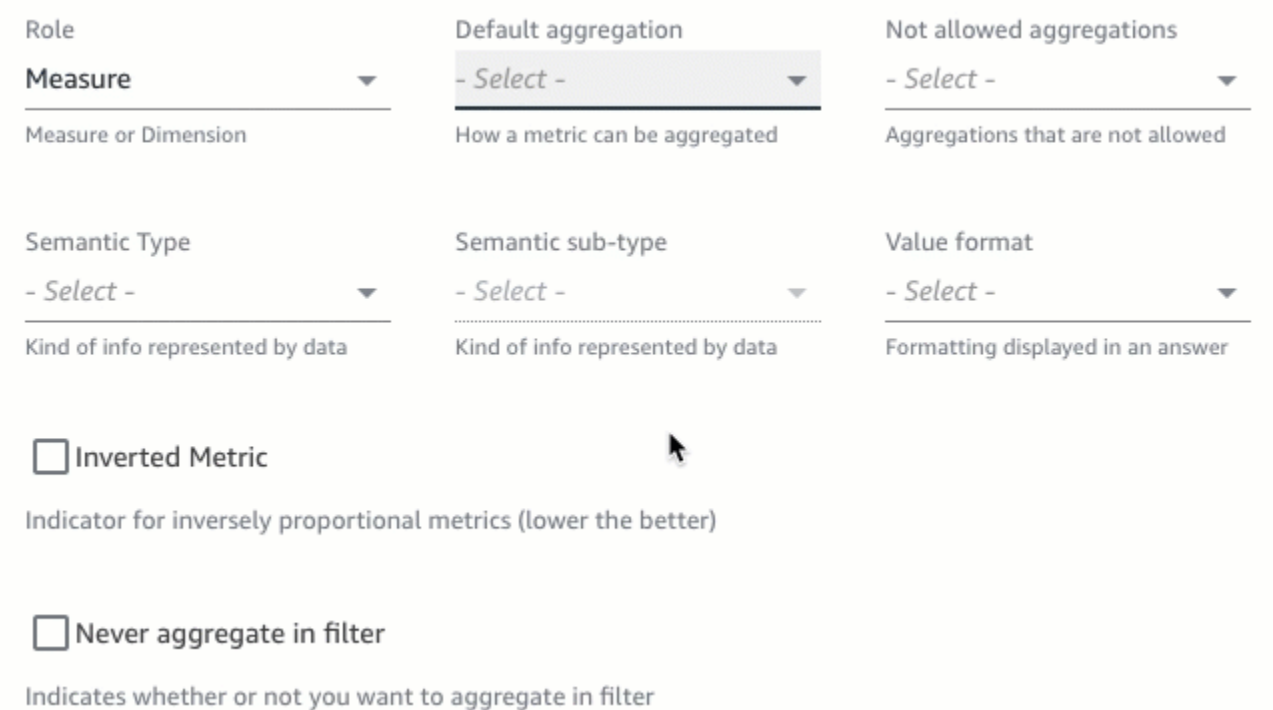

## 指定格式化欄位值的方式

您可以告訴 Q 如何格式化欄位中的值。例如,假設您有一個欄位 Order Sales Amount,其中包 含要格式化為美元的值。在這種情況下,您可以告訴 Q 在答案中使用該欄位的值時,將其格式化為美 元。

指定格式化欄位值的方式

- 1. 開啟您要變更的主題。
- 2. 在該主題中,選擇資料索引標籤。
- 3. 在欄位區段中,選擇最右側的向下箭頭,以展開有關該欄位的資訊。
- 4. 針對值格式,選擇要格式化欄位值的方式。

Amazon QuickSight 使用者指南

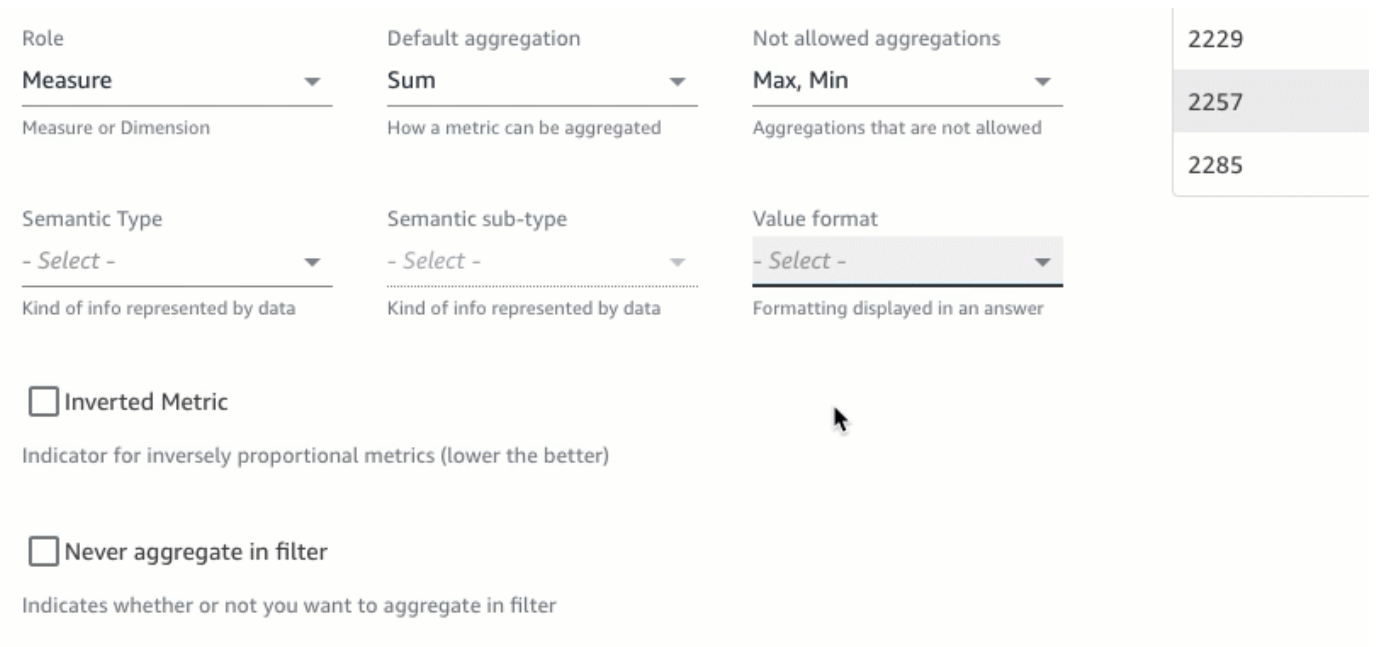

#### 指定欄位語義類型

欄位語意類型是欄位中的資料所表示之資訊的類型。例如,您可能有一個包含位置資料、貨幣資料、年 齡資料或布林值資料的欄位。您可以為該欄位指定語意類型和其他語意子類型。指定這些有助於 Q 理 解欄位中儲存之資料的含義。

透過以下程序指定欄位語意類型和子類型。

指定欄位語義類型

- 1. 開啟您要變更的主題。
- 2. 在該主題中,選擇資料索引標籤。
- 3. 在欄位區段中,選擇最右側的向下箭頭,以展開有關該欄位的資訊。
- 4. 針對語意類型,選擇資料表示的資訊類型。

針對量值,您可以選取持續時間、日期構成部分、位置、布林值、貨幣、百分比、年齡、距離和識 別符類型。針對維度,您可以選取日期構成部分、位置、布林值、人員、組織和識別符類型。

5. 針對語意子類型,選擇一個選項,以進一步指定資料表示的資訊類型。

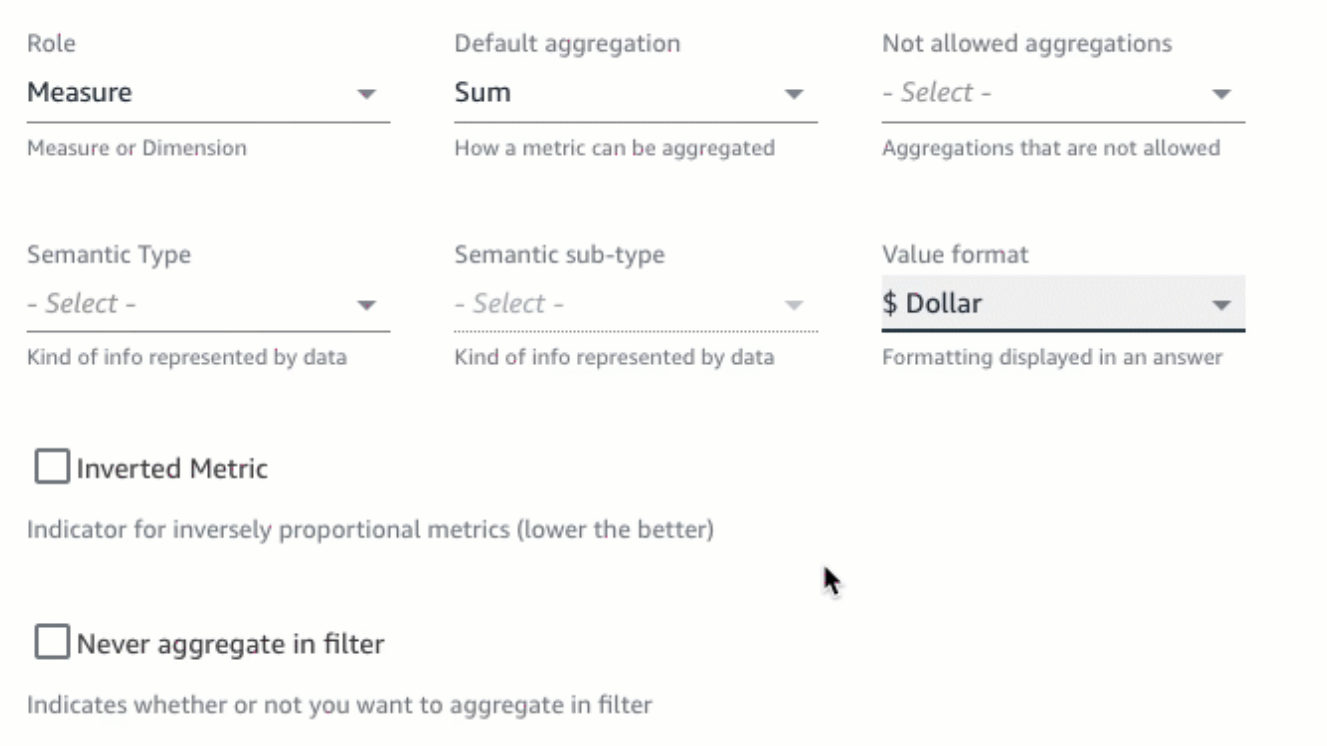

## 此處顯示的選項取決於您選擇的語義類型以及與相應欄位關聯的角色。有關量值和維度的語義類型 及其關聯子類型的清單,請參閱下表。

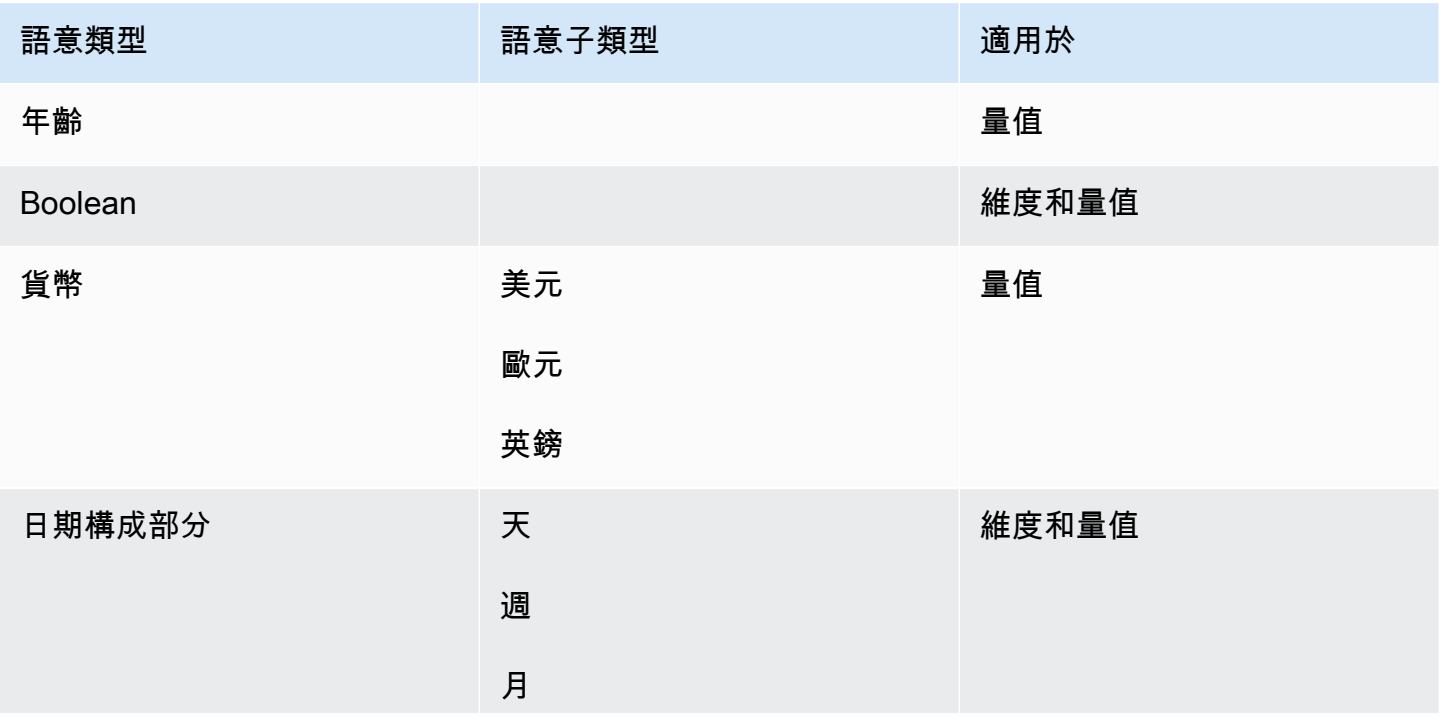

Amazon QuickSight **the contract of the contract of the contract of the contract of the contract of the contract of the contract of the contract of the contract of the contract of the contract of the contract of the contra** 

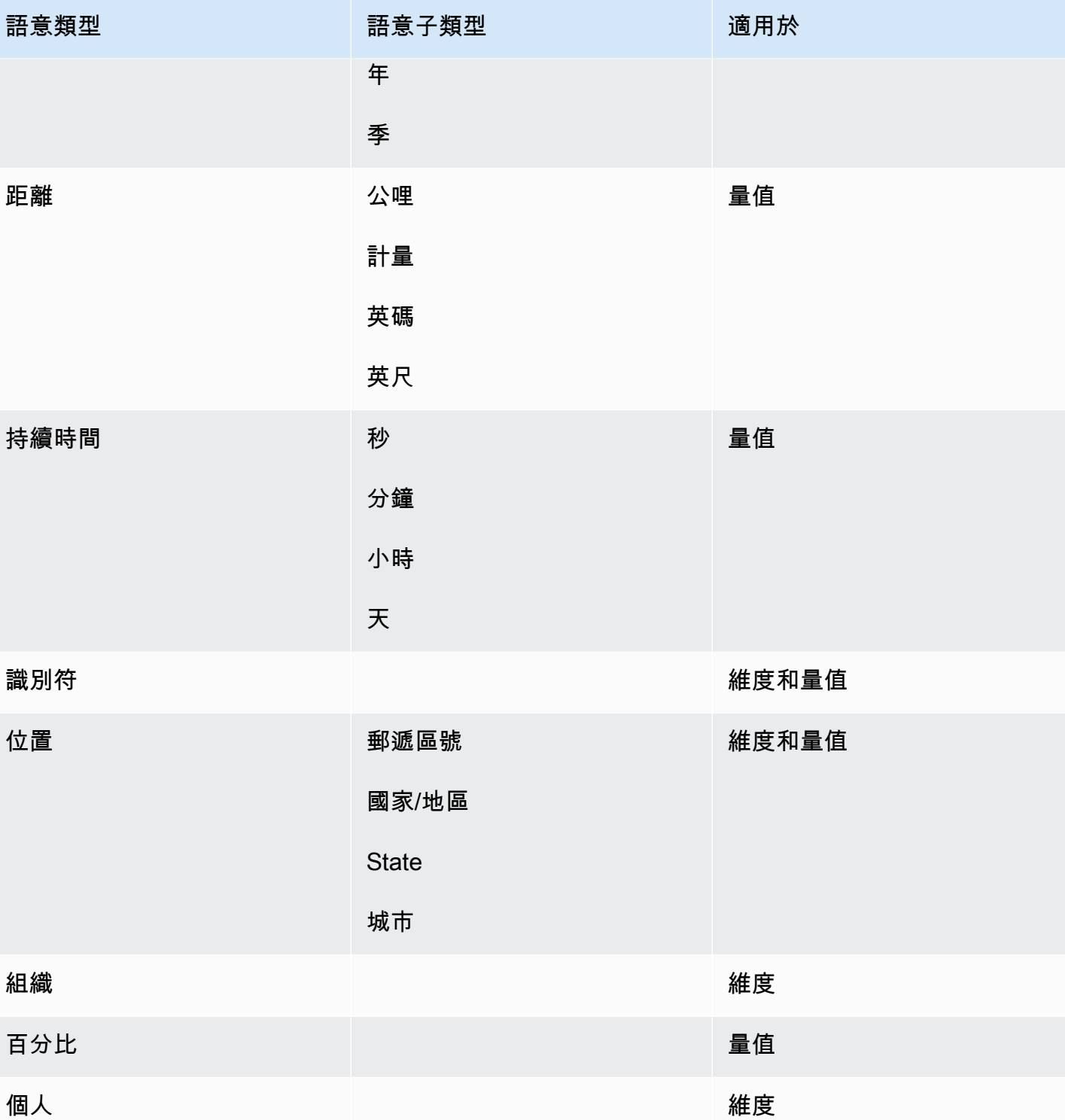

# 分享 Amazon QuickSight Q 主題

適用於:企業版

#### 目標對象:Amazon QuickSight 管理員和作者

建立主題後,您可以與組織中的其他人共用。透過共用主題,您允許使用者選取相應主題,並在 Q 列 中提出有關該主題的問題。與使用者共用主題後,您可以向他們指派許可,指定誰可以變更主題。

### 共用主題

1. 在 QuickSight 開始頁面上,選擇左側的 [主題]。

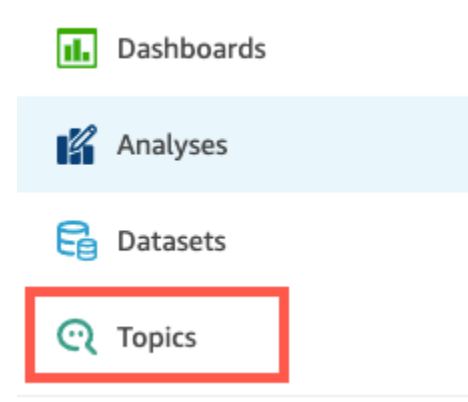

- 2. 在開啟的主題頁面上,開啟您要共用的主題。
- 3. 在開啟的頁面上,選擇右上角的共用。

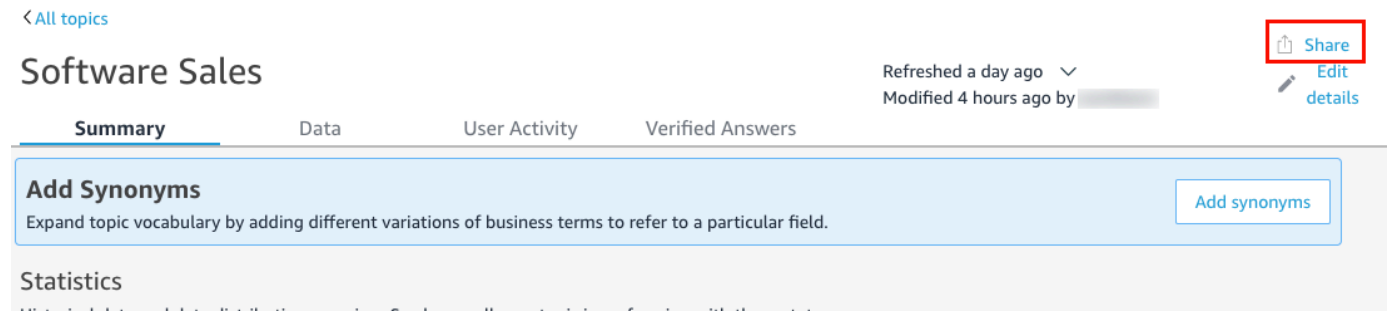

4. 在開啟的與使用者共用主題頁面上,選擇您要與之共用主題的一個或多個使用者。

您可以使用搜尋列按電子郵件地址搜尋使用者。

5. 選擇許可資料欄下的檢視者或共同擁有者,為使用者指派許可。

如需這些許可的詳細資訊,請參閱下一章節:[管理主題許可](#page-1078-0)。

#### Permission

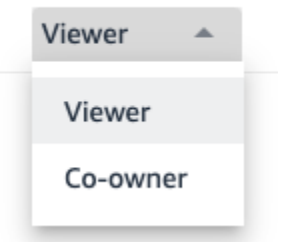

6. 選取完使用者後,選擇共用。

## <span id="page-1078-0"></span>管理主題許可

當您與組織中的其他人共用 Q 主題時,您可能希望控制可以變更主題的人員。為此,請指定哪些使用 者是檢視者,哪些使用者是共同擁有者。檢視者從清單中選取某個主題時可以在 Q 列中看到該主題, 但無法變更該主題的資料。共同擁有者可以在 Q 列中看到主題,也可以變更主題。

#### 為使用者指派主題許可

1. 從 QuickSight 開始頁面選擇 [主題]。

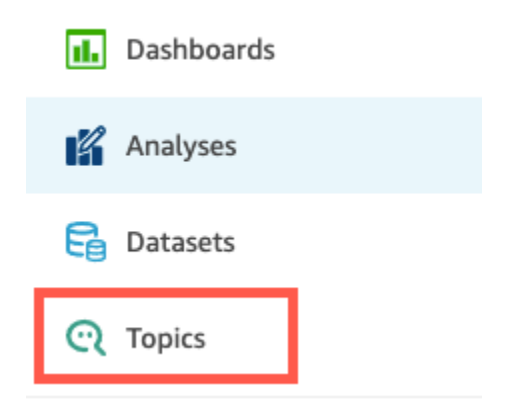

- 2. 在開啟的 Q 主題頁面上,開啟您要管理許可的主題。
- 3. 在開啟的主題頁面上,選擇右上角的共用。

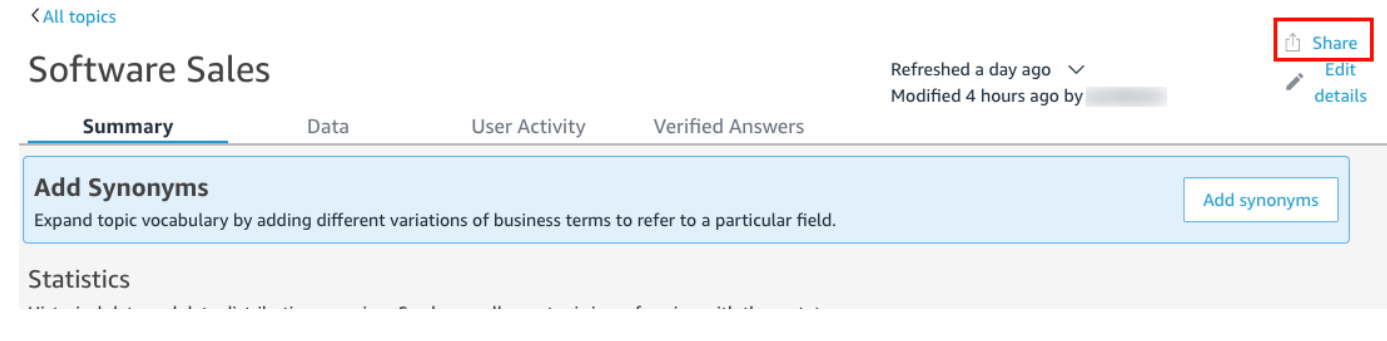

- 4. 在開啟的與使用者共用主題頁面上,選擇管理主題存取。
- 5. 在開啟的管理主題許可頁面上,找到要為其授予存取許可的使用者,然後針對許可,選擇以下選項 之一:
	- 若要允許使用者檢視和變更主題,請選擇共同擁有者。
	- 若要僅允許使用者檢視主題,請選擇檢視者。

<span id="page-1079-0"></span>查看 Amazon QuickSight Q 主題效能和意見反應

適用於:企業版

目標對象:Amazon QuickSight 管理員和作者

建立主題並與使用者共用後,您可以檢視主題的效能。當有人使用主題提出問題或針對 Q 的回應提供 意見回饋時,相關資訊會記錄在主題的摘要和使用者活動索引標籤中。

在主題的摘要索引標籤上,您可以檢視一段時間內 (7 天到一年) 提出的問題數量的歷史資料。您還可 以查看收到正面意見回饋、負面意見回饋或沒有意見回饋,以及無法回答的問題的分佈情況。

在使用者活動索引標籤上,您可以查看使用者提出的問題,以及留下的任何正面或負面意見回饋和評論 的清單。

檢視這些資訊可以協助您判斷相應主題是否滿足使用者的需求。例如,假設某個主題收到了使用者大量 的負面意見回饋。當您檢視使用者活動時,您會注意到一些使用者在 Q 向其顯示錯誤資料的問題中留 下評論。為了改善這種狀況,您查看了使用者提出的問題,並注意到他們使用了您沒有預料到的字詞。 您決定將該字詞作為同義字新增到主題中的相應欄位。一段時間後,您注意到正面意見回饋有所增加。

## 檢視主題效能

透過以下程序檢視主題的效能。

#### 檢視主題的效能

1. 在 QuickSight 開始頁面上,選擇左側的 [主題]。
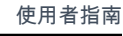

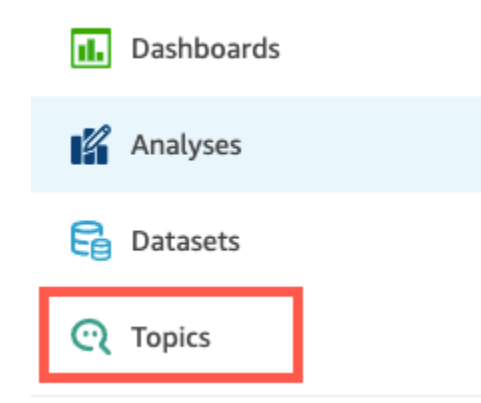

2. 在開啟的主題頁面上,開啟您要檢視的主題。

### 主題將開啟,統計資料區段顯示該主題的統計資料。

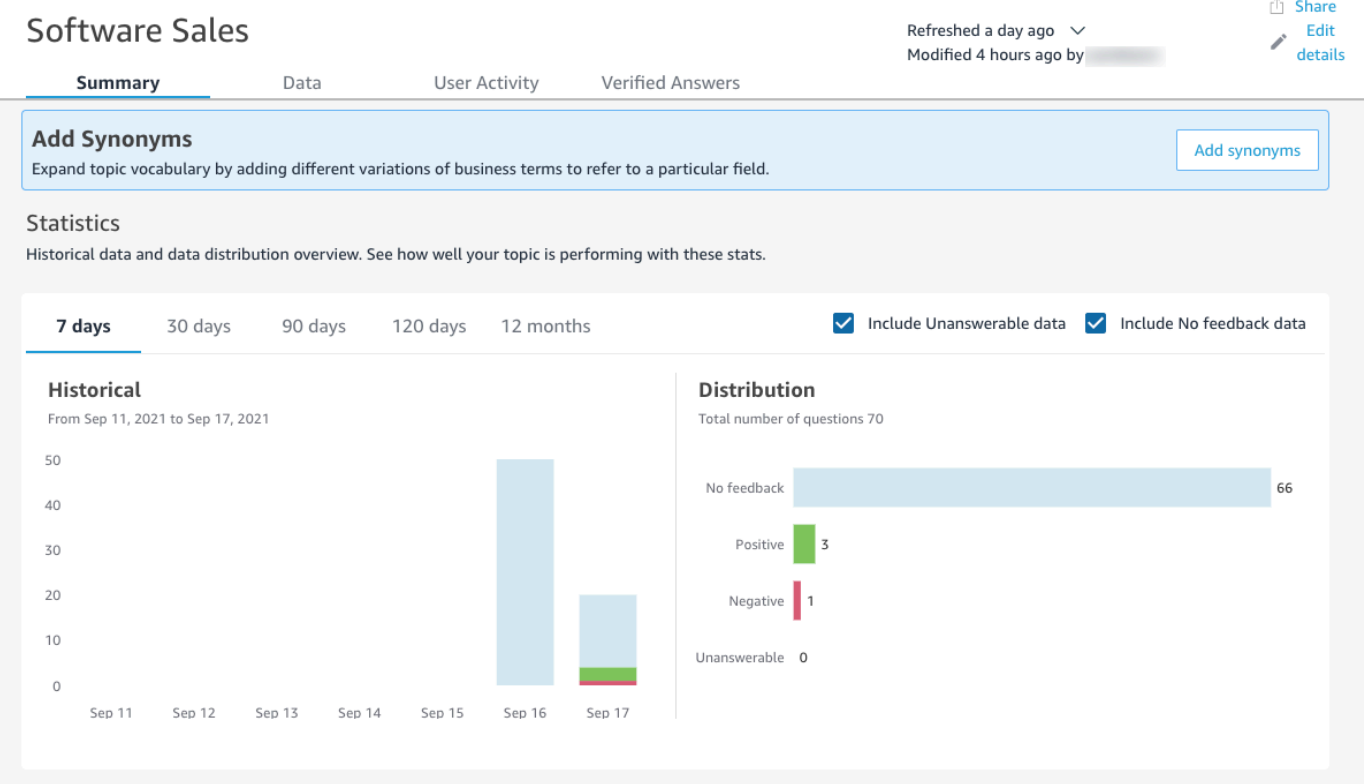

3. (選用) 若要變更圖表中顯示的歷史資料量,請選擇下列選項之一:7 天、30 天、90 天、120 天或 12 個月。

## **Statistics**

Historical data and data distribution overview. See how well your topic is performing with these stats.

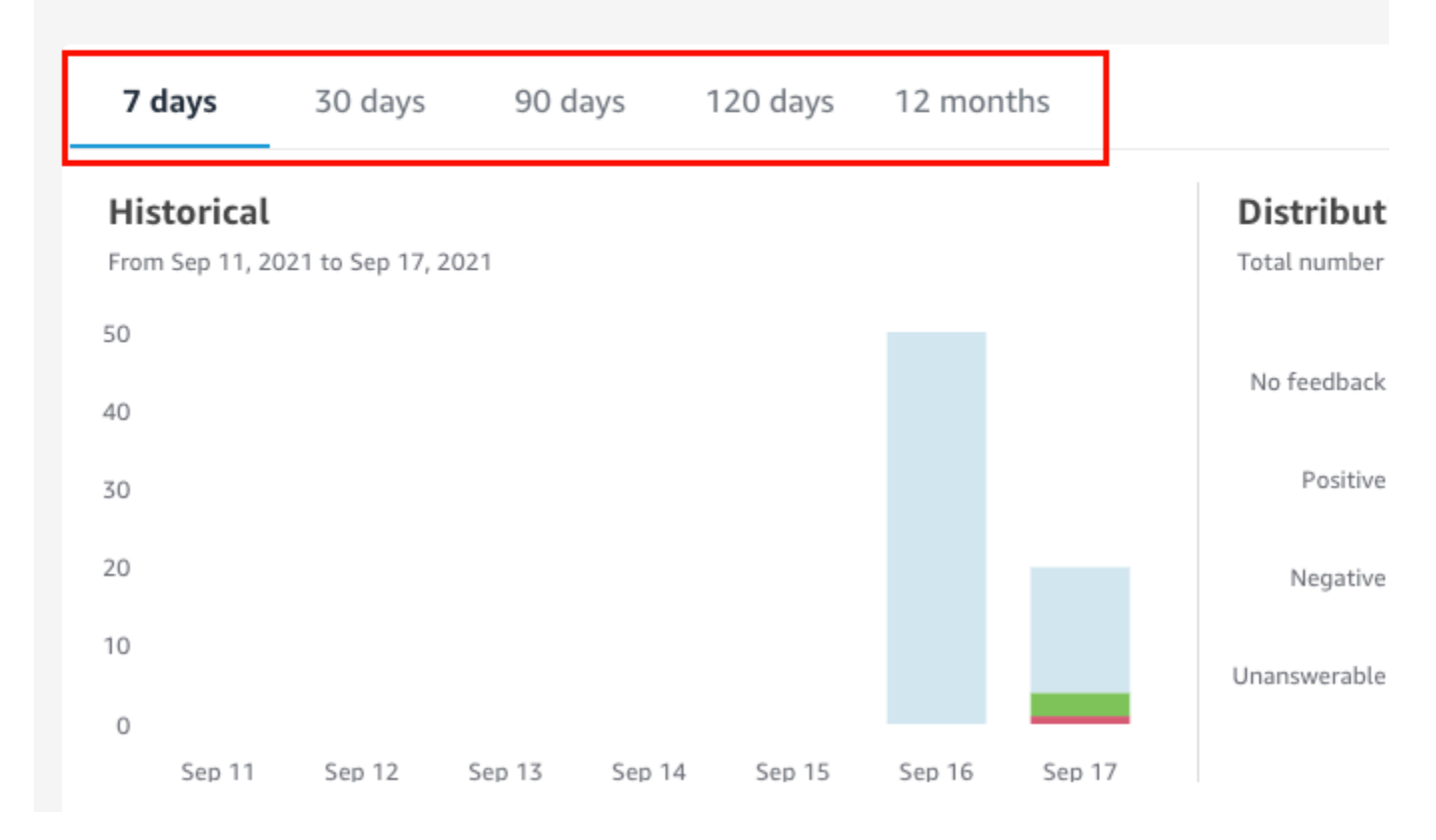

4. (選用) 若要從資料中移除無法回答的問題,請取消核取包含無法回答的資料。

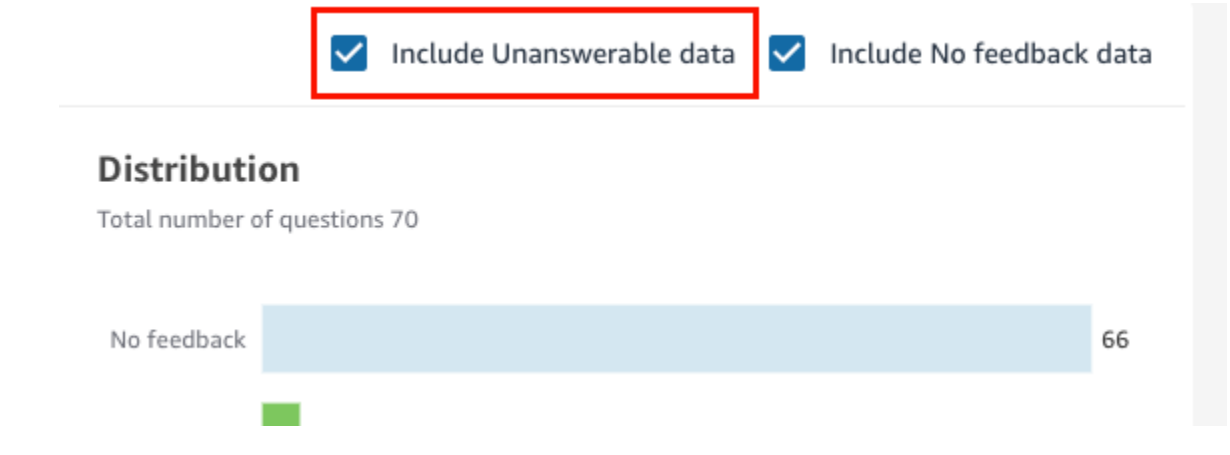

5. (選用) 若要從資料中移除未收到意見回饋的問題,請取消核取包含無意見回饋的資料。

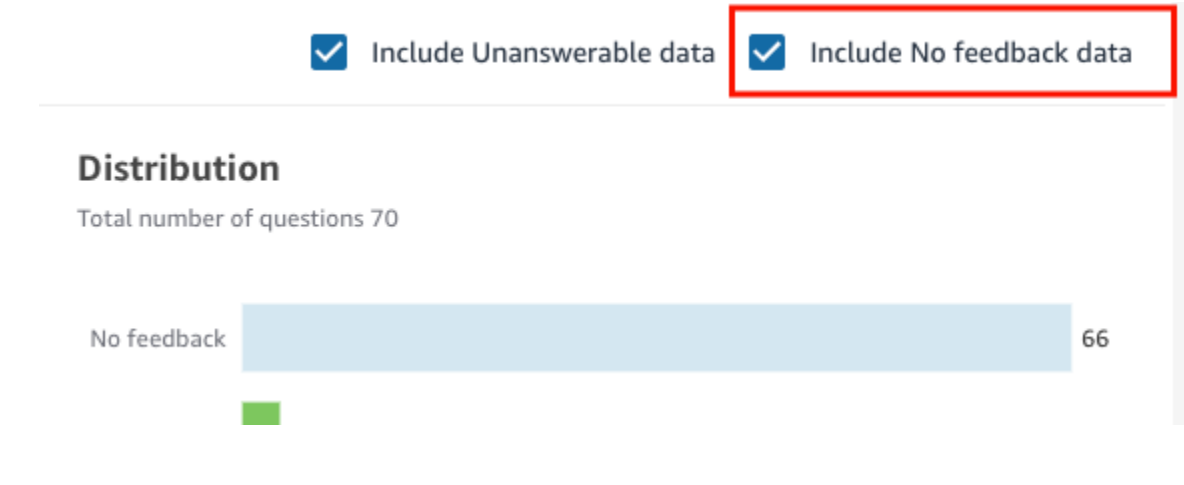

## 檢視主題問題和意見回饋

透過下列程序檢視主題中的問題和意見回饋。

## 檢視主題問題和意見回饋

1. 在 QuickSight 開始頁面上,選擇 [主題]。

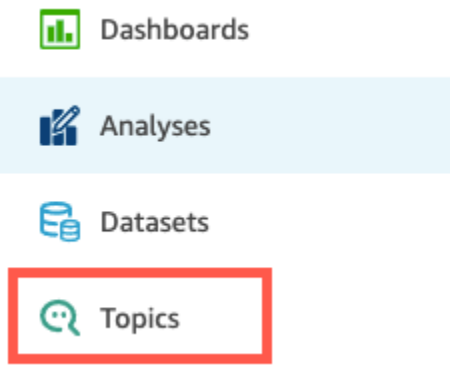

Software Sales

- 2. 在開啟的主題頁面上,開啟您若檢視意見回饋的主題。
- 3. 在開啟的主題頁面上,選擇使用者活動索引標籤。

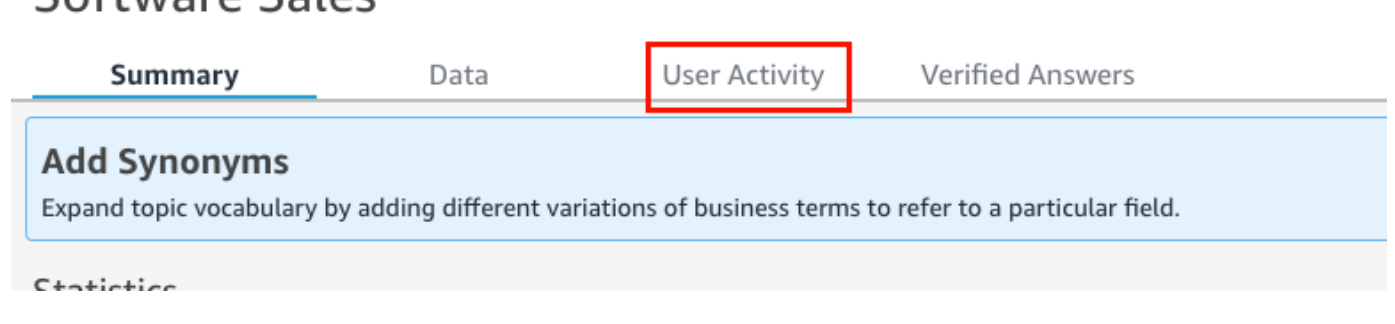

此時會顯示該主題的使用者活動。在頂端,您可以看到提出的問題總數,以及可回答和無法回答的 問題數。您也可以看到被評為正面和負面的問題答案的百分比。此外,您還可以看到已消除歧義的 問題的百分比。這表示有人輸入了一個問題並將問題中的單字之一映射到主題中的欄位。

### 您可以選擇任何這些統計資料來篩選問題清單。

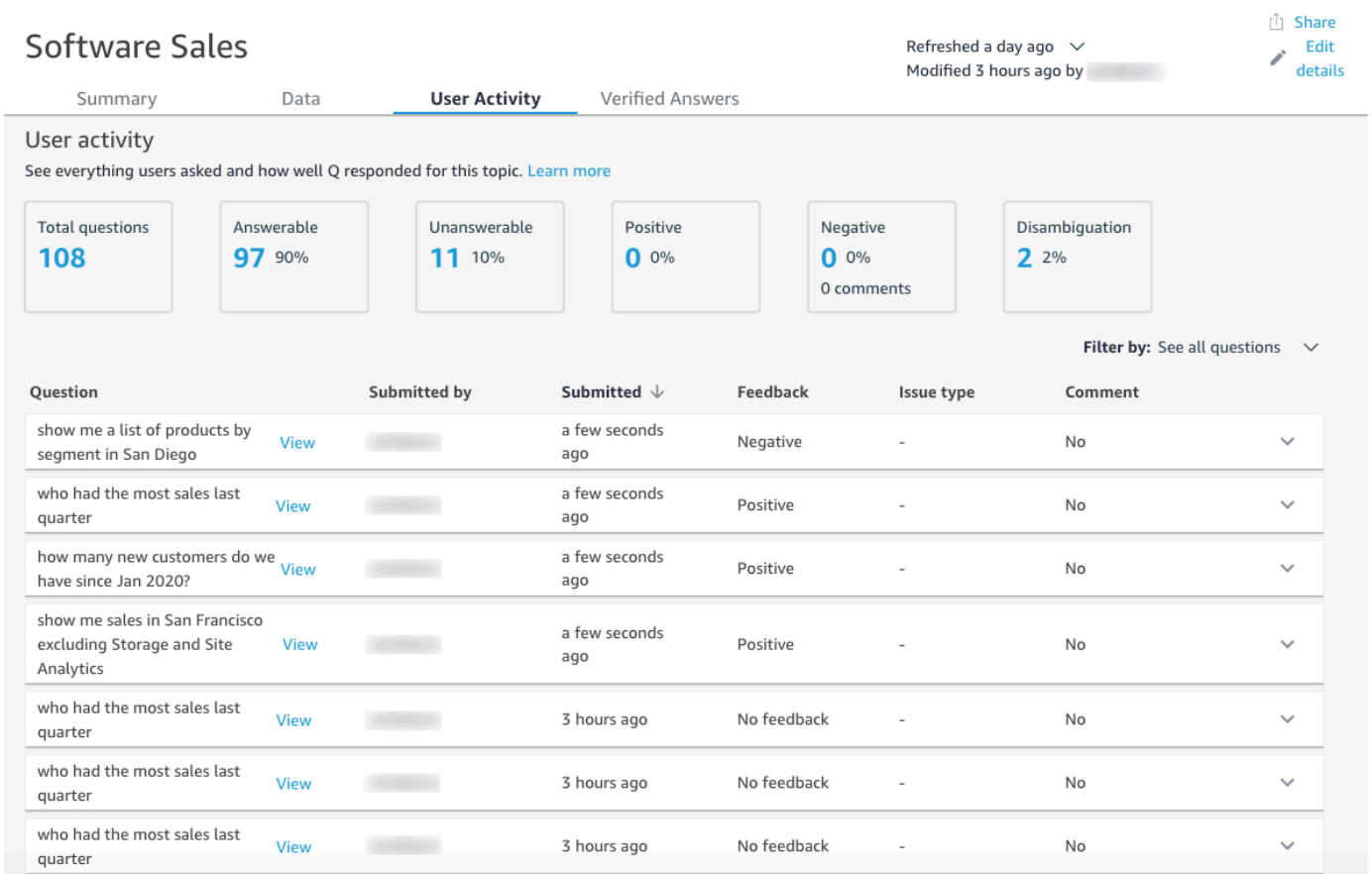

## 4. (選用) 若要檢視使用者在問題中留下的評論,請選擇問題右側的向下箭頭。

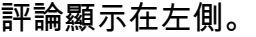

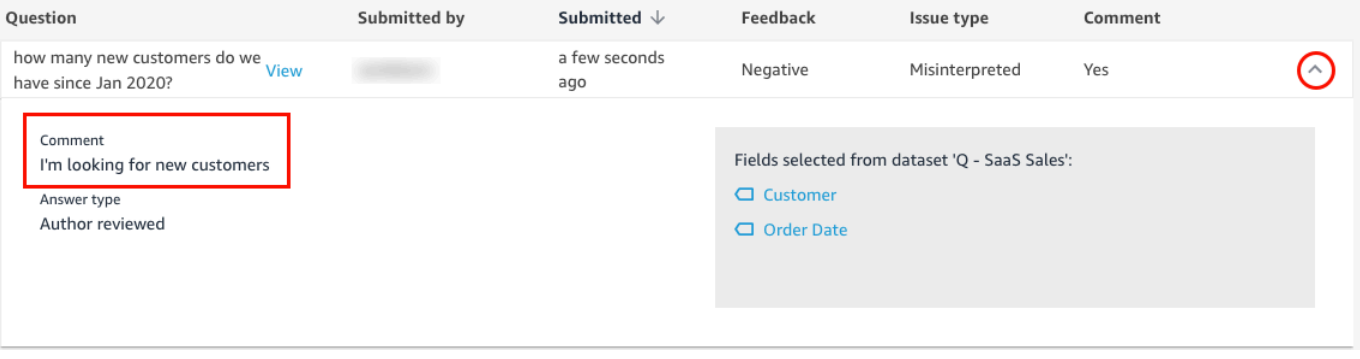

5. (選用) 若要檢視用於回答問題的欄位,請選擇問題右側的向下箭頭。

### 使用的欄位顯示在右側。選擇欄位名稱可編輯其中繼資料。

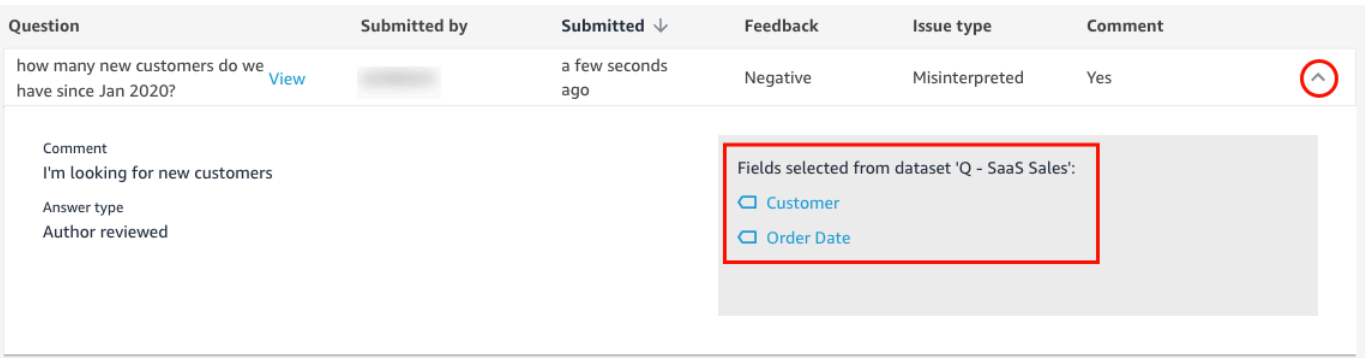

6. (選用) 若要檢視已消除歧義的問題,請選擇帶有紅色反白顯示之字詞的問題右側的向下箭頭。

此時會顯示該字詞的描述以及用於消除歧義的欄位。若要為欄位新增同義字,請選擇新增同義字。

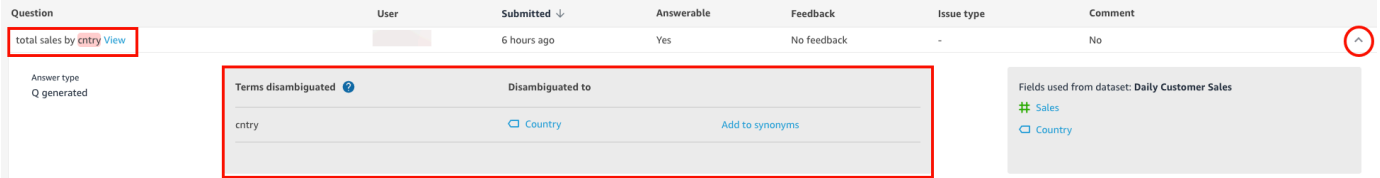

7. (選用) 若要檢視 Q 對問題的回應,請選擇清單中問題旁邊的檢視。

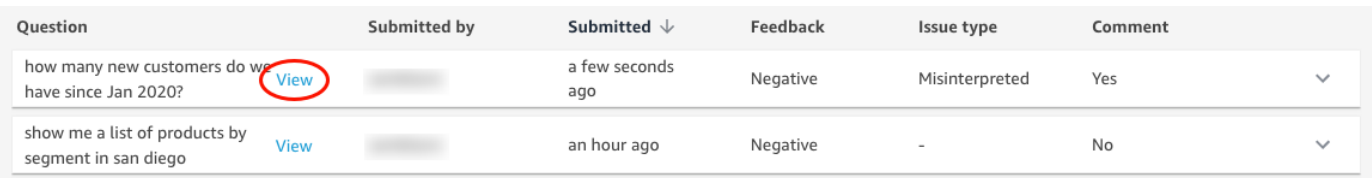

8. (選用) 若要篩選問題清單,請選擇右側的篩選依據,然後按以下選項之一進行篩選。

Filter by: See all questions  $\left(\vee\right)$ 

- 查看所有問題:此選項會移除所有篩選條件,並顯示主題已收到的所有問題。
- 可回答:此選項會篩選出可回答的問題。可回答的問題是 Q 能夠回答的問題。
- 無法回答:此選項會篩選出無法回答的問題。無法回答的問題是 Q 無法回答的問題。
- 已消除歧義:此選項會篩選出已消除歧義的問題,即使用者手動將欄位映射到特定字詞的問題。
- 無意見回饋:此選項會篩選出未收到任何意見回饋的問題。
- 負面:此選項會篩選出收到負面意見回饋的問題。
- 正面:此選項會篩選出收到正面意見回饋的問題。
- 無評論:此選項會篩選出未收到使用者評論的問題。
- 有評論:此選項會篩選出收到使用者評論的問題。

### • 使用者:此選項會篩選出您輸入的特定使用者名稱對應之使用者提出的問題。

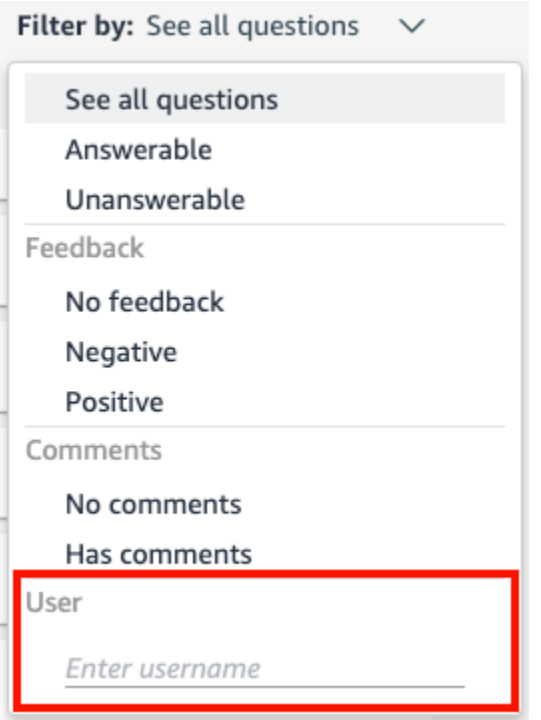

# 刷新 Amazon QuickSight Q 主題索引

適用於:企業版

目標對象:Amazon QuickSight 管理員和作者

建立主題時,Amazon QuickSight Q 會建立、存放和維護具有該主題中資料定義的索引。此索引不會 公開給 QuickSight 作者。它也不是主題中包含的資料集的複本。Q 不為指標建立索引。例如,Q 不會 為儲存為整數的量值建立索引。

主題索引是主題中包含之欄位的唯一字串值的索引。Q 使用此索引產生正確答案,在有人提出問題時 提供自動完成建議,並建議字詞到資料欄或資料值的映射。

若要重新整理主題索引,請重新整理主題中的資料集。您可以手動重新整理主題中的所有資料集,或重 新整理單一資料集。您也可以檢視資料集重新整理歷史記錄,以監控過去的重新整理,並為主題中的每 個資料集設定定期重新整理排程。針對 SPICE 資料集,您可以將主題索引重新整理排程與 SPICE 重 新整理排程同步。如需設定 SPICE 重新整理排程的詳細資訊,請參閱 [依排程重新整理資料集。](#page-235-0)。

**a** Note

目前,Q 不支援每小時重新整理排程。您可以設定重新整理排程,以最頻繁每天重新整理一次 主題中的資料集。

建議您定期更新主題索引,以確保記錄最新的定義和值。完成主題索引更新大約需要 15 到 30 分鐘, 具體取決於主題中包含的資料集的數量和大小。

#### 重新整理主題索引

1. 在 QuickSight 開始頁面上,選擇 [主題]。

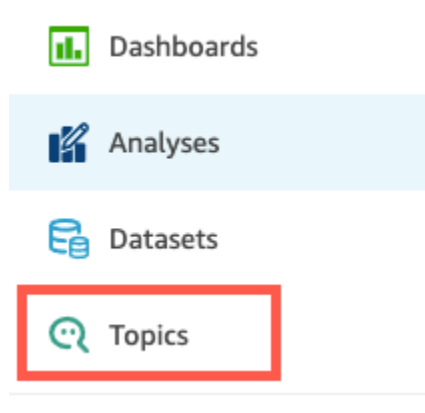

2. 在開啟的主題頁面上,開啟要重新整理的主題。

主題將開啟摘要索引標籤,其中頁面底部會顯示主題中包含的資料集。頁面右上角還會顯示主題上 次重新整理的時間。

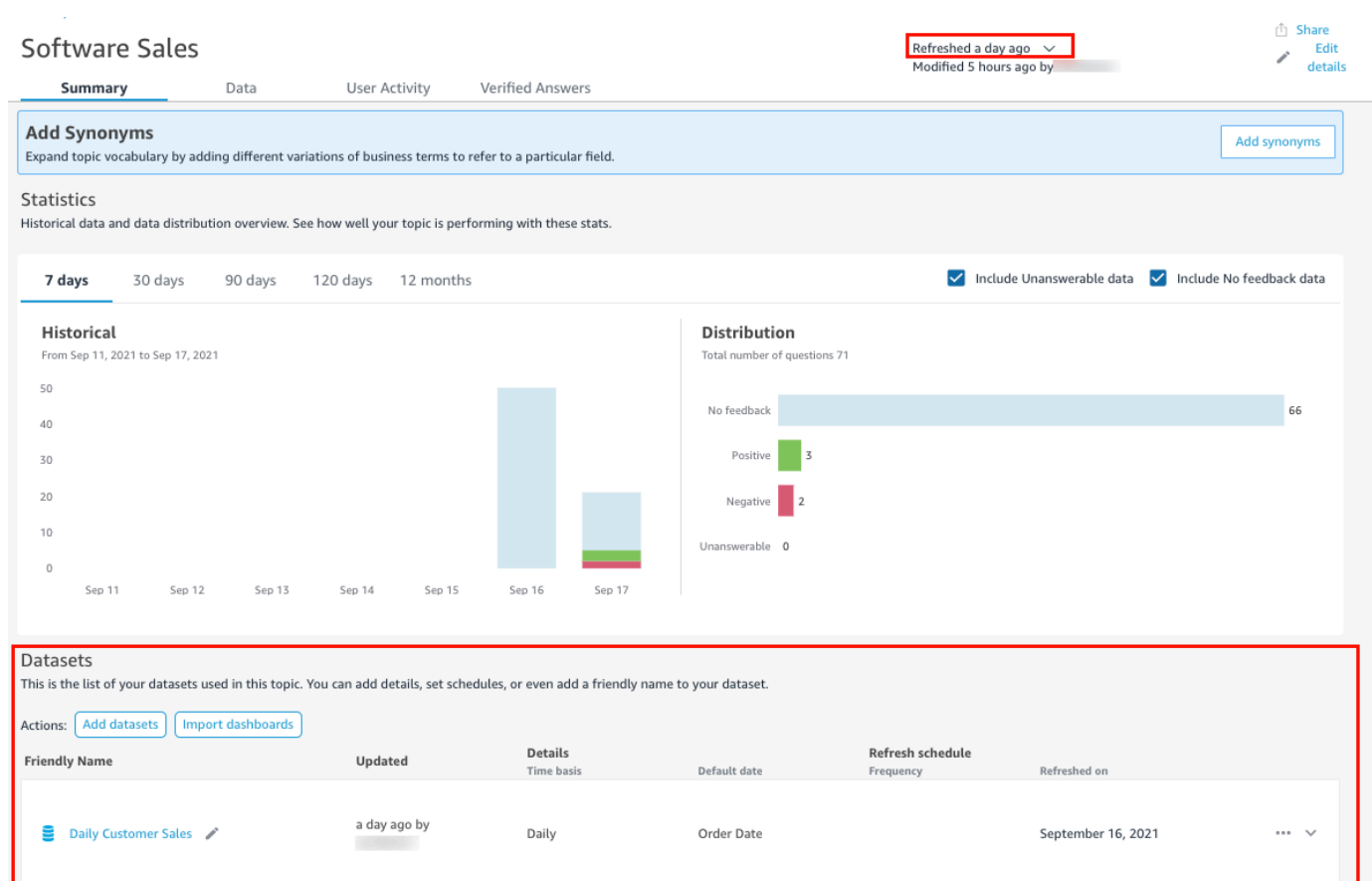

3. 選擇右上角的已重新整理,然後選擇重新整理資料以重新整理主題索引。手動執行此操作會重新整 理主題中的所有資料集。

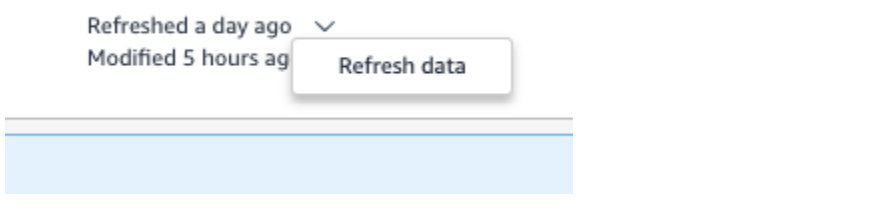

如需重新整理主題中個別資料集的詳細資訊,請參閱 [重新整理主題中的資料集](#page-1057-0)。

# 使用 Amazon QuickSight CLI 使用 QuickSight Q 主題

適用於:企業版

目標受眾:Amazon QuickSight 開發者

您可以使用本節了解如何使用 Amazon QuickSight 命令列界面 (CLI) 處理 QuickSight Q 主題。

先決條件

在開始之前,請確定您具有授與 CLI 使用者呼叫 QuickSight API 作業的存取權限的 AWS Identity and Access Management (IAM) 角色。下表顯示了必須將哪些許可新增至 IAM 政策才能使用特定 API 操 作。若要使用所有 Q 主題 API 操作,請新增資料表中列出的所有許可。

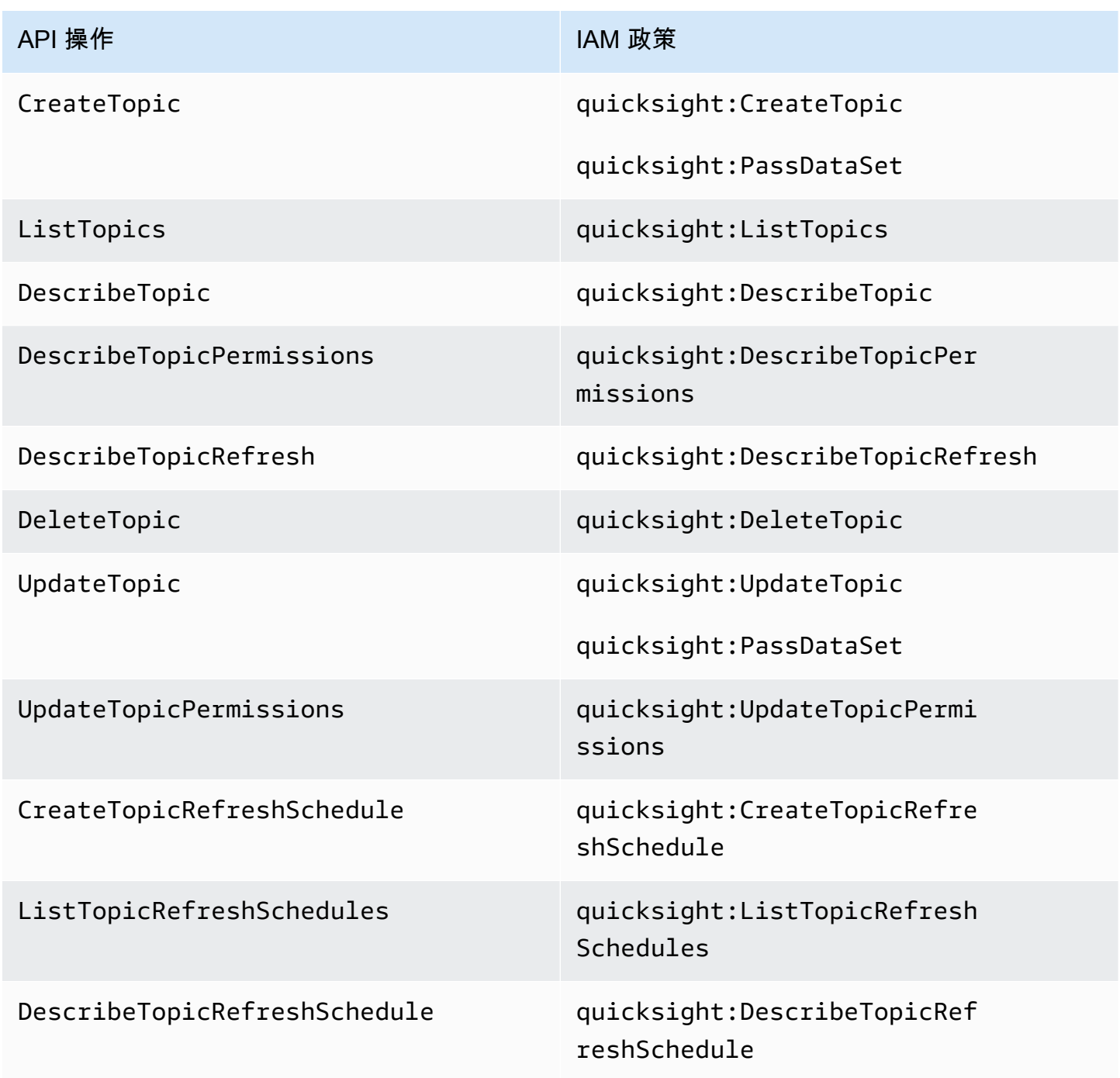

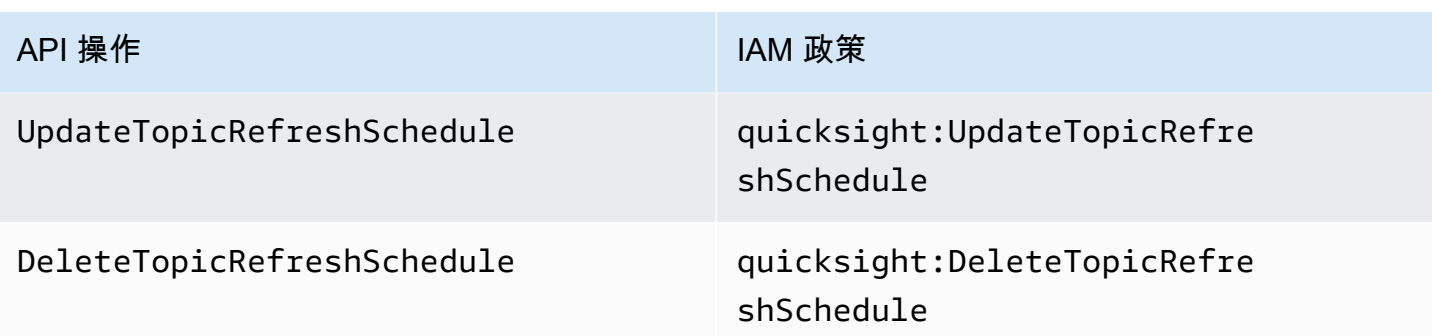

下面的範例顯示允許使用者使用 ListTopics 操作的 IAM 政策。

```
{ 
      "Version": "2012-10-17", 
      "Statement": [ 
           { 
                "Effect": "Allow", 
               "Action": [ 
                    "quicksight:ListTopics" 
               ], 
                "Resource": "*" 
           } 
      ]
}
```
使用 QuickSight CLI 使用 QuickSight Q 主題

以下是建立新 Q 主題的範例。

```
aws quicksight create-topic
--aws-account-id AWSACCOUNTID
--topic-id TOPICID
--topic TOPIC
```
您也可以藉助以下命令使用 CLI 骨架檔案來建立新的 Q 主題。如需 CLI 骨架檔案的詳細資訊,請參閱 Amazon QuickSight 開發人員指南中的[使用 CLI 骨架檔案。](https://docs.aws.amazon.com/quicksight/latest/developerguide/cli-skeletons.html)

```
aws quicksight create-topic
--cli-input-json file://createtopic.json
```
當您建立新的 Q 主題時,資料集重新整理組態不會複製到該主題。若要為新主題設定主題重新整理排 程,您可以進行 create-topic-refresh-schedule API 呼叫。如需使用 CLI 設定主題重新整理排 程的詳細資訊,請參閱 [使用 QuickSight CLI 設定 Q 主題重新整理排程。](#page-1091-0)

建立第一個 Q 主題後,您可以更新、刪除、列出或請求 Q 主題的摘要。

下面是更新 Q 主題的範例。

```
aws quicksight update-topic
--aws-account-id AWSACCOUNTID
--topic-id TOPICID
--topic TOPIC
```
您也可以藉助以下命令使用 CLI 骨架檔案來更新 Q 主題。如需 CLI 骨架檔案的詳細資訊,請參閱 Amazon QuickSight 開發人員指南中的[使用 CLI 骨架檔案。](https://docs.aws.amazon.com/quicksight/latest/developerguide/cli-skeletons.html)

```
aws quicksight update-topic
--cli-input-json file://updatetopic.json
```
下列範例提供 QuickSight 帳戶中所有 Q 主題的清單。

```
aws quicksight list-topics 
--aws-account-id AWSACCOUNTID
```
下面是刪除 Q 主題的範例。

```
aws quicksight delete-topic 
--aws-account-id AWSACCOUNTID
--topic-id TOPICID
```
下面是獲取有關 Q 主題設定的資訊的範例。

```
aws quicksight describe-topic 
--aws-account-id AWSACCOUNTID
--topic-id TOPICID
```
### 下面的命令會更新 Q 主題的許可。

```
aws quicksight update-topic-permissions
--aws-account-id AWSACCOUNTID
```

```
--topic-id TOPICID
--grant-permissions Principal=arn:aws:quicksight:us-east-1:AWSACCOUNTID:user/
default/USERNAME,Actions=quicksight:DescribeTopic
--revoke-permissions Principal=arn:aws:quicksight:us-east-1:AWSACCOUNTID:user/
default/USERNAME,Actions=quicksight:DescribeTopic
```
使用此grant-permissions參數可將讀取權限和作者權限授與 QuickSight 帳戶使用者。若要授予帳 戶使用者讀取許可,請輸入值:"quicksight:DescribeTopic"。若要向帳戶使用者授予許可,請 輸入下列值:

- "quicksight:DescribeTopic"
- "quicksight:DescribeTopicRefresh"
- "quicksight:ListTopicRefreshSchedules"
- "quicksight:DescribeTopicRefreshSchedule"
- "quicksight:DeleteTopic"
- "quicksight:UpdateTopic"
- "quicksight:CreateTopicRefreshSchedule"
- "quicksight:DeleteTopicRefreshSchedule"
- "quicksight:UpdateTopicRefreshSchedule"
- "quicksight:DescribeTopicPermissions"
- "quicksight:UpdateTopicPermissions"

RevokePermissions 參數會撤銷授予帳戶使用者的所有許可。

### 以下命令描述 Q 主題的所有許可。

```
aws quicksight describe-topic-permissions 
--aws-account-id AWSACCOUNTID
--topic-id TOPICID
```
## <span id="page-1091-0"></span>使用 QuickSight CLI 設定 Q 主題重新整理排程

### 以下命令會建立 Q 主題的重新整理排程。

```
aws quicksight create-topic-refresh-schedule
--aws-account-id AWSACCOUNTID
--topic-id TOPICID
```

```
--dataset-arn DATASETARN
```
--refresh-schedule *REFRESHSCHEDULE*

為 Q 主題建立重新整理排程後,您可以更新、刪除、列出或請求主題重新整理排程的摘要。

以下命令會更新 Q 主題的重新整理排程。

```
aws quicksight update-topic-refresh-schedule 
--aws-account-id AWSACCOUNTID
--topic-id TOPICID
--dataset-id DATASETID
--refresh-schedule REFRESHSCHEDULE
```
以下範例會獲取為相應 Q 主題設定的所有重新整理排程的清單。

```
aws quicksight list-topic-refresh-schedules
--aws-account-id AWSACCOUNTID
--topic-id TOPICID
```
以下範例會刪除主題重新整理排程。

```
aws quicksight delete-topic-refresh-schedule 
--aws-account-id AWSACCOUNTID
--topic-id TOPICID
--dataset-id DATASETID
```
以下範例會獲取相應主題有關重新整理排程設定的資訊。

```
aws quicksight describe-topic-refresh-schedule 
--aws-account-id AWSACCOUNTID
--topic-id TOPICID
--dataset-id DATASETID
```
## 在內部和之間複製和遷移 QuickSight Q 主題 AWS 帳戶

您可以使用 QuickSight 命令列介面 (CLI) 將 QuickSight Q 主題從一個帳戶移轉到另一個帳戶。您可以 使用 QuickSight CLI 重複使用相同的主題,而不是跨多個儀表板、命名空間或帳戶手動複製相同的主 題。此功能可節省 QuickSight 撰寫者的時間,並為多個儀表板的儀表板讀者建立標準化的主題體驗。

若要使用 QuickSight CLI 移轉 Q 主題,請使用下列程序

#### 將 Q 主題遷移到另一個帳戶

1. 首先,找到要遷移的主題。您可以使用 list-topics API 命令檢視 QuickSight 帳戶中每個 Q 主 題的清單。

```
aws quicksight list-topics --aws-account-id AWSACCOUNTID
```
2. 取得 Q 主題清單後,找到要遷移的主題並進行 describe-topic 呼叫,以接收主題組態的 JSON 結構。

```
aws quicksight describe-topic 
     --aws-account-id AWSACCOUNTID
     --topic-id TOPICID
```
以下是 describe-topic API 回應的範例。

```
{ 
     "Status": 200, 
     "TopicId": "TopicExample", 
     "Arn": "string", 
     "Topic": [ 
         { 
              "Name": "{}", 
              "DataSets": [ 
              { 
              "DataSetArn": "{}", 
              "DataSetName": "{}", 
              "DataSetDescription": "{}", 
              "DataAggregation": "{}", 
              "Filters": [], 
              "Columns": [], 
              "CalculatedFields": [], 
              "NamedEntities": [] 
 } 
 ] 
         } 
     ], 
     "RequestId": "requestId" 
     }
```
3. 使用 JSON 回應建立架構檔案,您可以將其輸入至其他 QuickSight 帳戶的新create-topi.c呼叫 中。在使用骨架檔案進行 API 呼叫之前,請確保變更骨架檔案中的 AWS 帳戶 ID 和資料集 ID,

以使其與您要在其中新增 Q 主題的 AWS 帳戶 ID 和資料集 ID 相符。如需 CLI 骨架檔案的詳細資 訊,請參閱 Amazon QuickSight 開發人員指南中的[使用 CLI 骨架檔案](https://docs.aws.amazon.com/quicksight/latest/developerguide/cli-skeletons.html)。

```
aws quicksight create-topic --aws-account-id AWSACCOUNTID \
--cli-input-json file://./create-topic-cli-input.json
```
create-topic呼叫 QuickSight API 後, 新主題就會出現在您的帳戶中。若要確認新主題是否存在, 請list-topics呼叫 QuickSight API。如果複製的來源主題包含已驗證的答案,則這些答案不會遷移 到新主題。若要查看原始主題所有已驗證的答案的清單,請使用 describe-topic API 呼叫。

# 使用 Amazon QuickSight Q 提出問題

適用於:企業版

目標受眾:Amazon QuickSight 儀表板訂閱者或觀看人數

**A** Important

QuickSightQ 搜尋列提供經典的 QuickSight 問答體驗。 QuickSight 現在提供生成式 BI Q&A 體驗。若要深入瞭解最新的生成式 BI 體驗,請參閱[使用生成 BI 與 Amazon Q QuickSight](#page-1124-0)。

使用下列程序在 Q 列中提問。

在 Q 列中提問

1. 在任何 QuickSight 頁面頂端的 Q 列中,選擇左側的主題清單,然後選擇您要提出問題的主題。

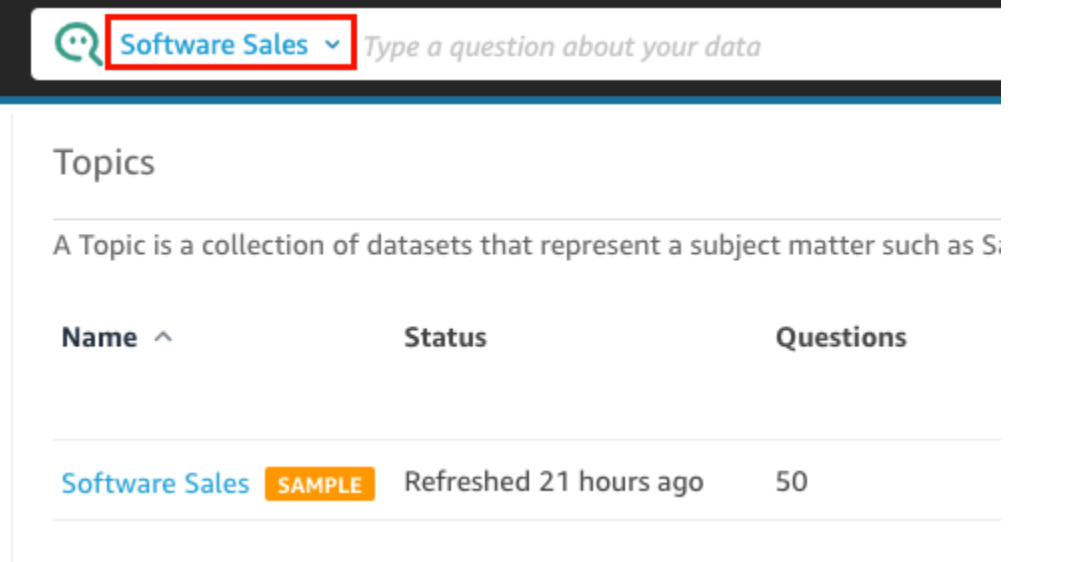

### 如果您不確定主題的內容,請將游標停留在主題名稱上,以閱讀有關該主題的描述。

2. 在 Q 列中輸入問題,然後按鍵盤上的 Enter 鍵。

Q 以視覺效果的形式呈現您問題的答案。

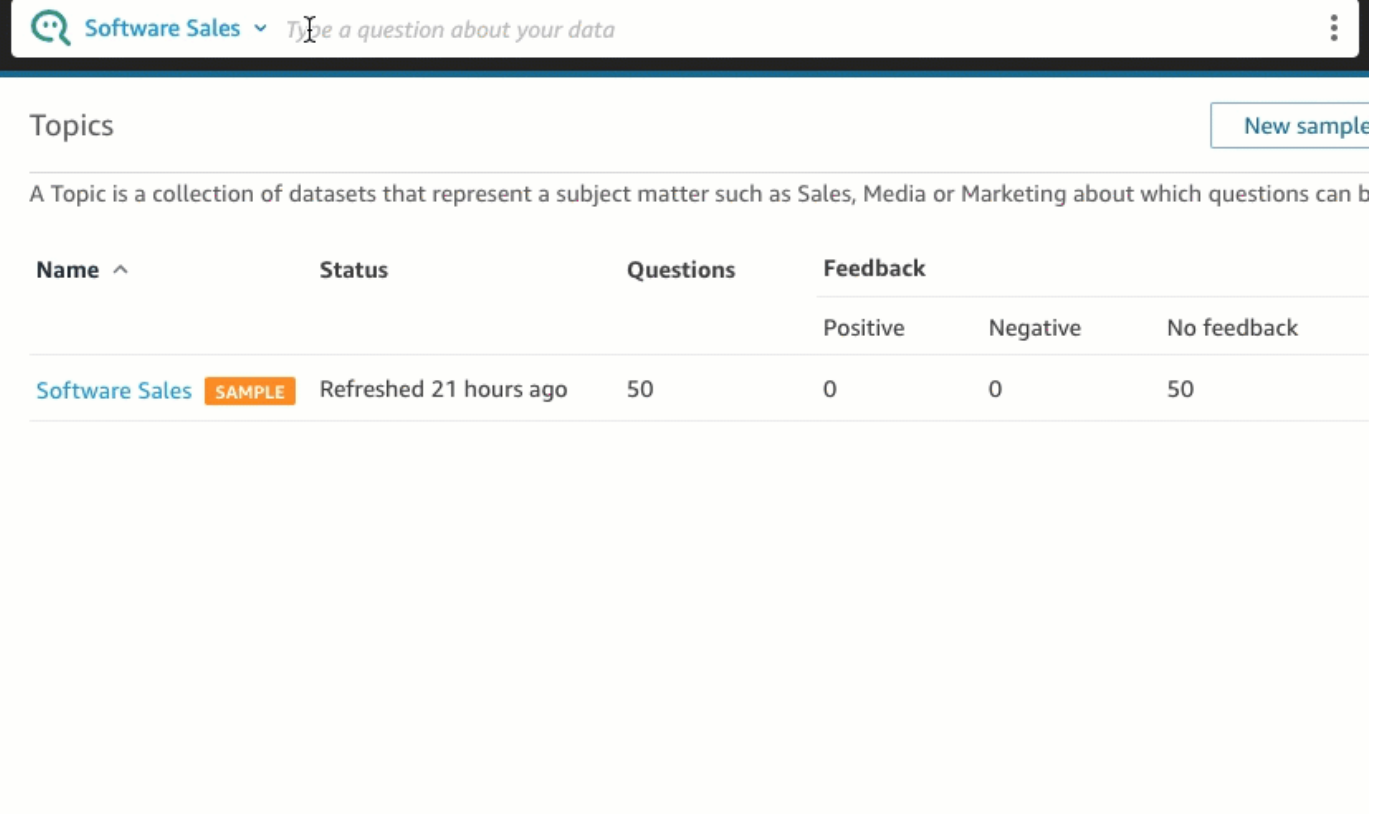

您可以在視覺效果左上角的描述中看到 Q 如何解讀您的問題。在這裡,您可以看到用於回答問題 的欄位、彙整和資料集。

⊙ Software Sales v who had the most sales last quarter

sales v by customer v previous quarter v from dataset: Q - SaaS Sales Ø

3. (選用) 選擇右側的視覺類型圖示,然後選擇視覺類型,以變更視覺類型。

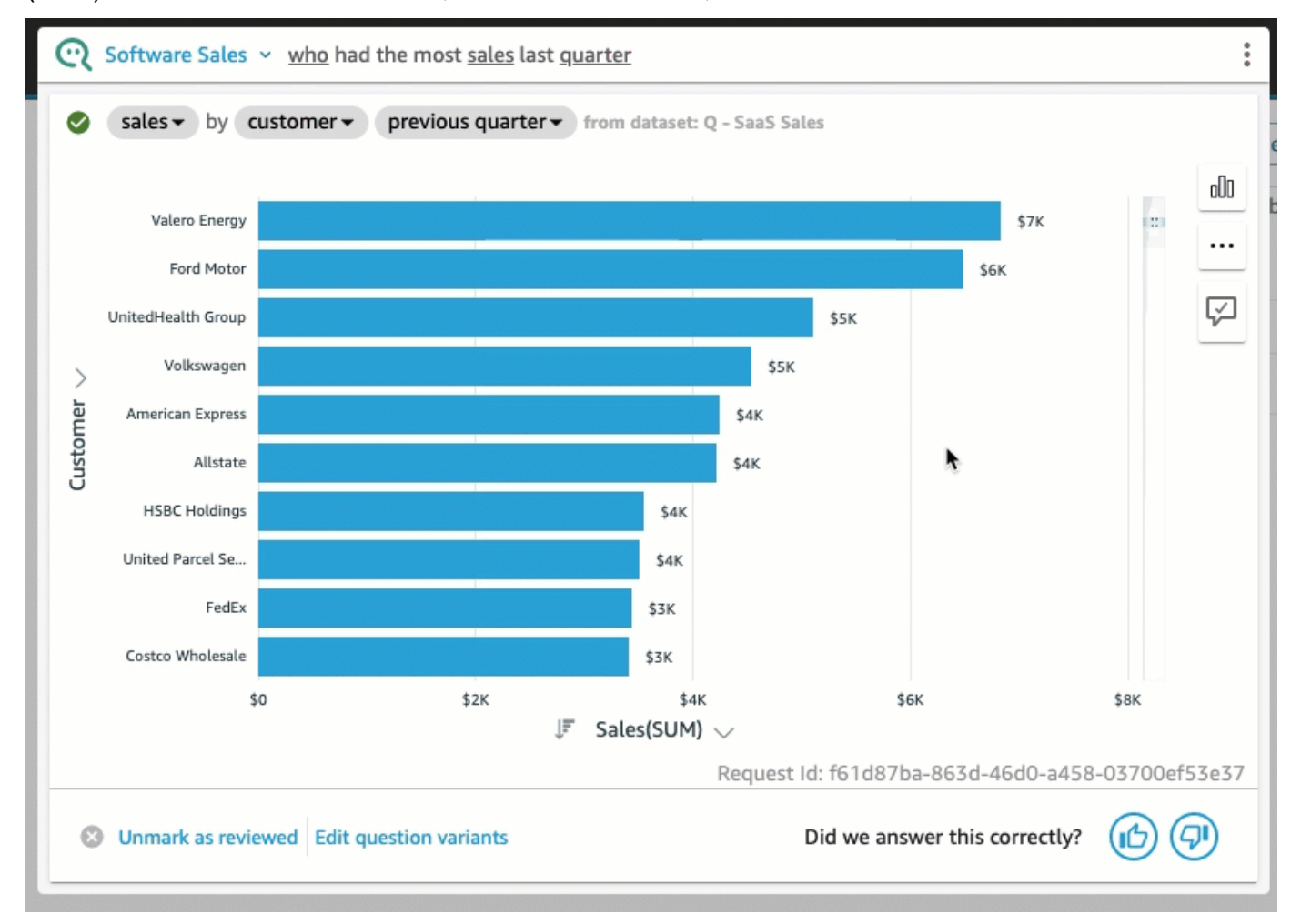

## 4. (選用) 選擇右側的燈泡圖示,即可查看關鍵資料深入解析和圖說。洞察會顯示在右側開啟的窗格 中。

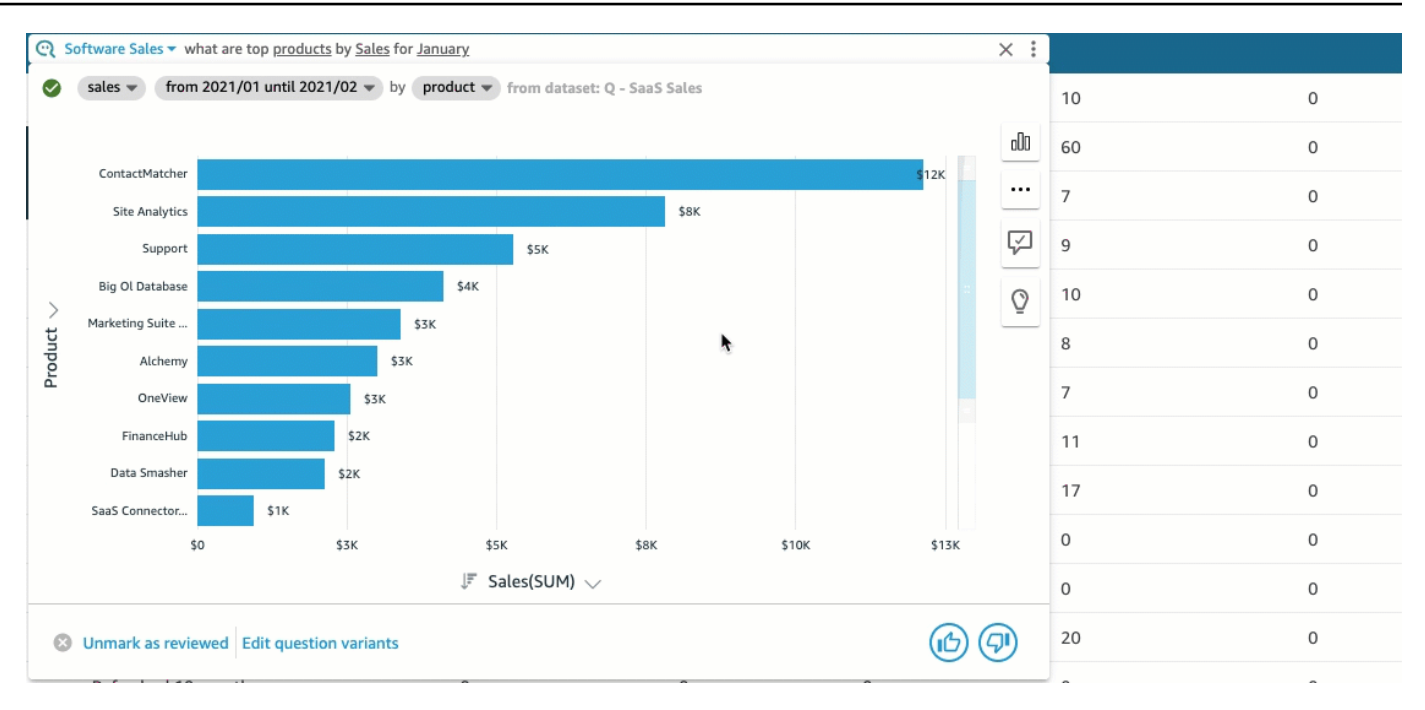

5. (選用) 選擇右側的燈泡圖示,然後開啟預測,以新增預測。選擇右側顯示的設定齒輪圖示,然後使 用滑塊調整預測時間軸。

**a** Note

預測僅適用於包含具有單一時間序列的折線圖的答案。

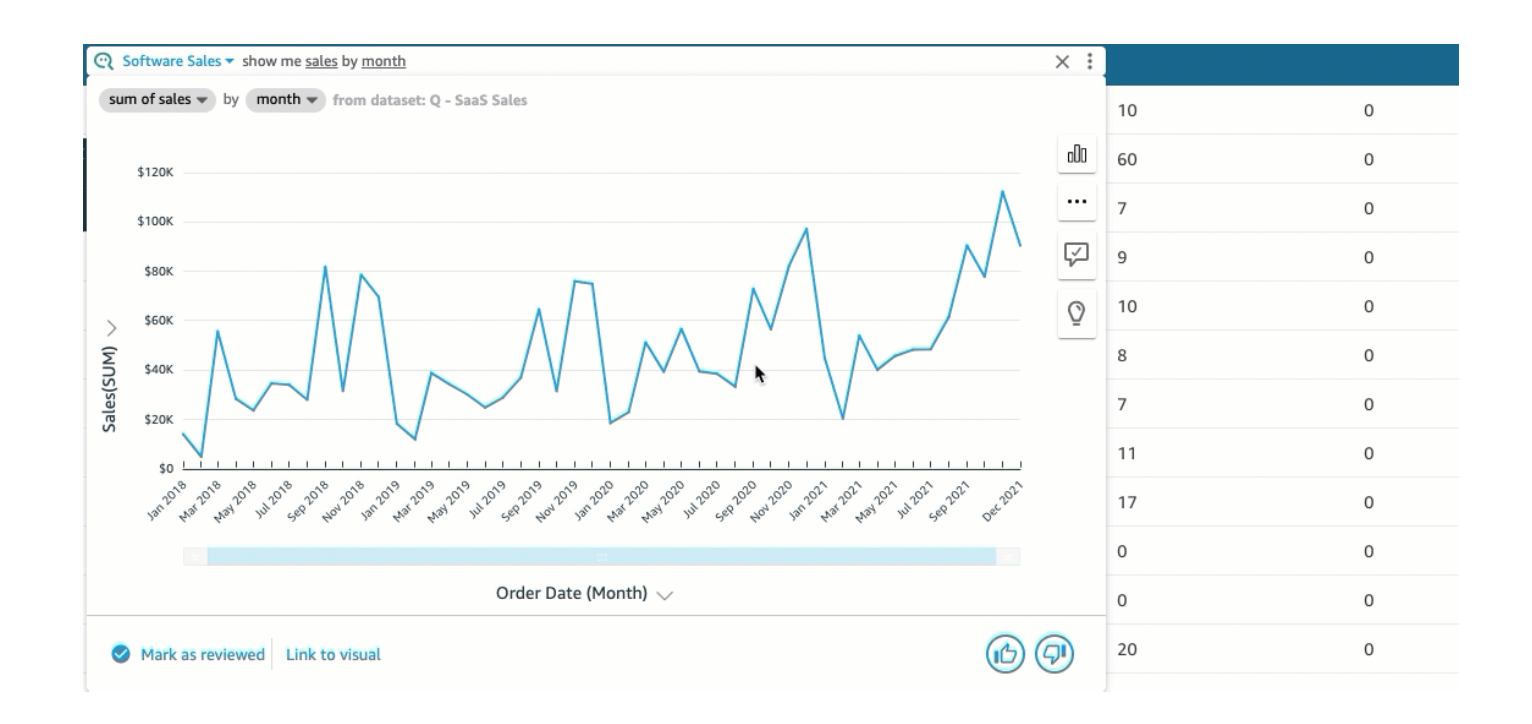

## 6. (選用) 透過選擇 Q 搜尋列中的撤消或重做箭頭,來撤消或重做對答案所做的任何變更。

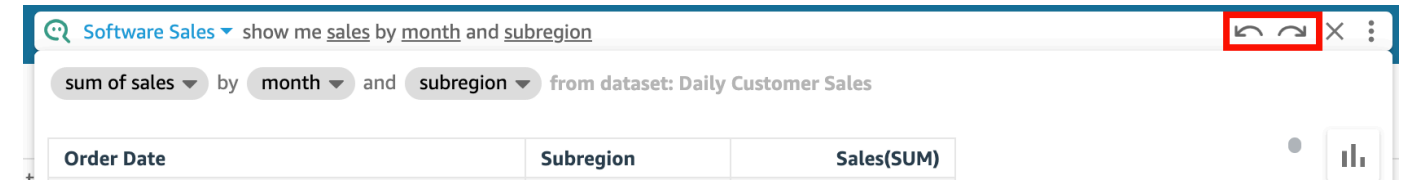

7. (選用) 使用關於主題選單來查看主題的名稱、描述、重要詳細資料、常見問題和屬性。選擇顯示在 右側的資訊圖示以存取關於主題選單。

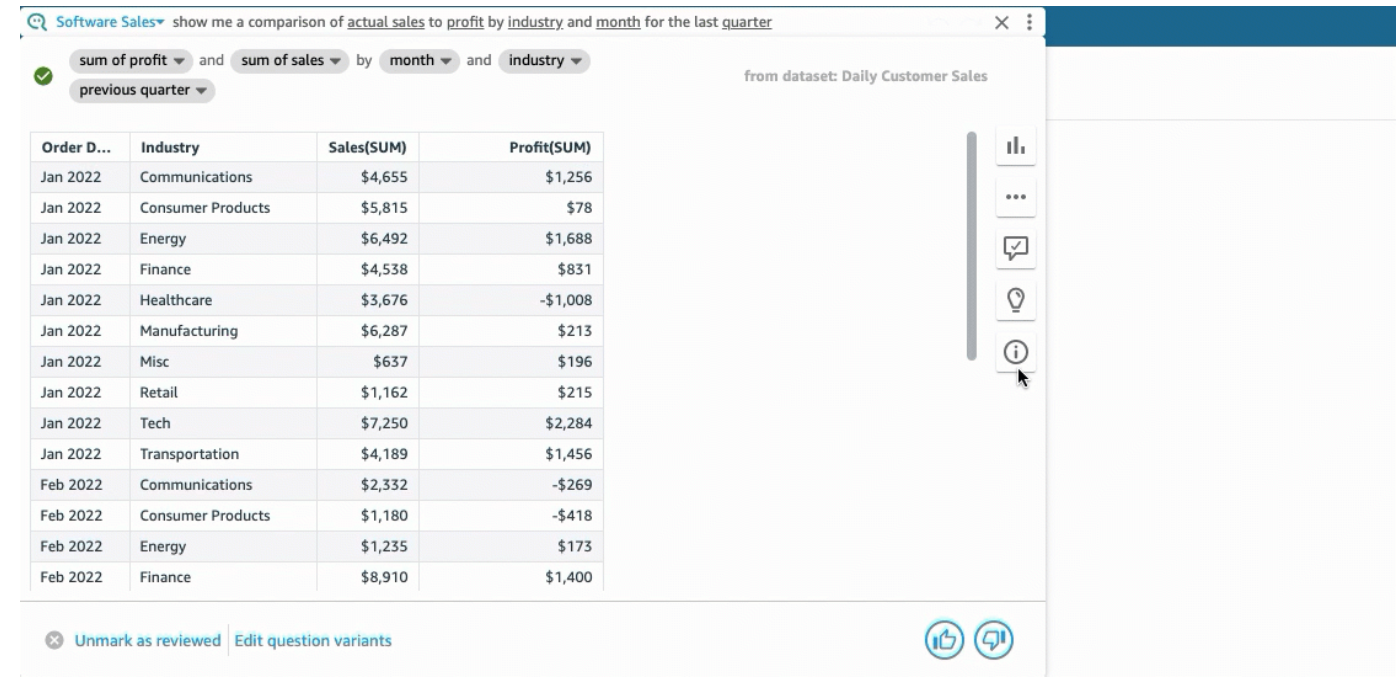

有時 Q 可能不會按照您想要的方式解讀您的問題。發生這種情況時,您可以提供有關答案的回饋或提 出更正答案的建議。如需提供答案回饋的詳細資訊,請參閱 [提供有關 Amazon QuickSight Q 主題的反](#page-1104-0) [饋](#page-1104-0)。如需修正答案的詳細資訊,請參閱 [修正 Amazon QuickSight Q 提供的錯誤答案。](#page-1106-0)

## Q 支援的問題類型

在 Q 列中提出問題時,建議使用與下列問題類型類似的措詞。

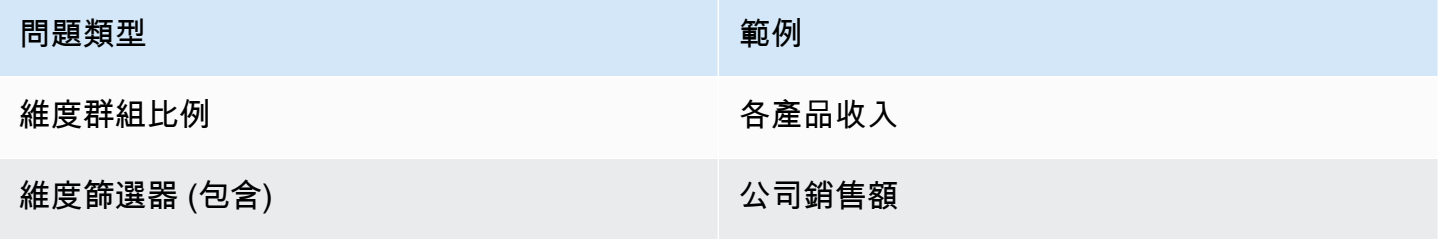

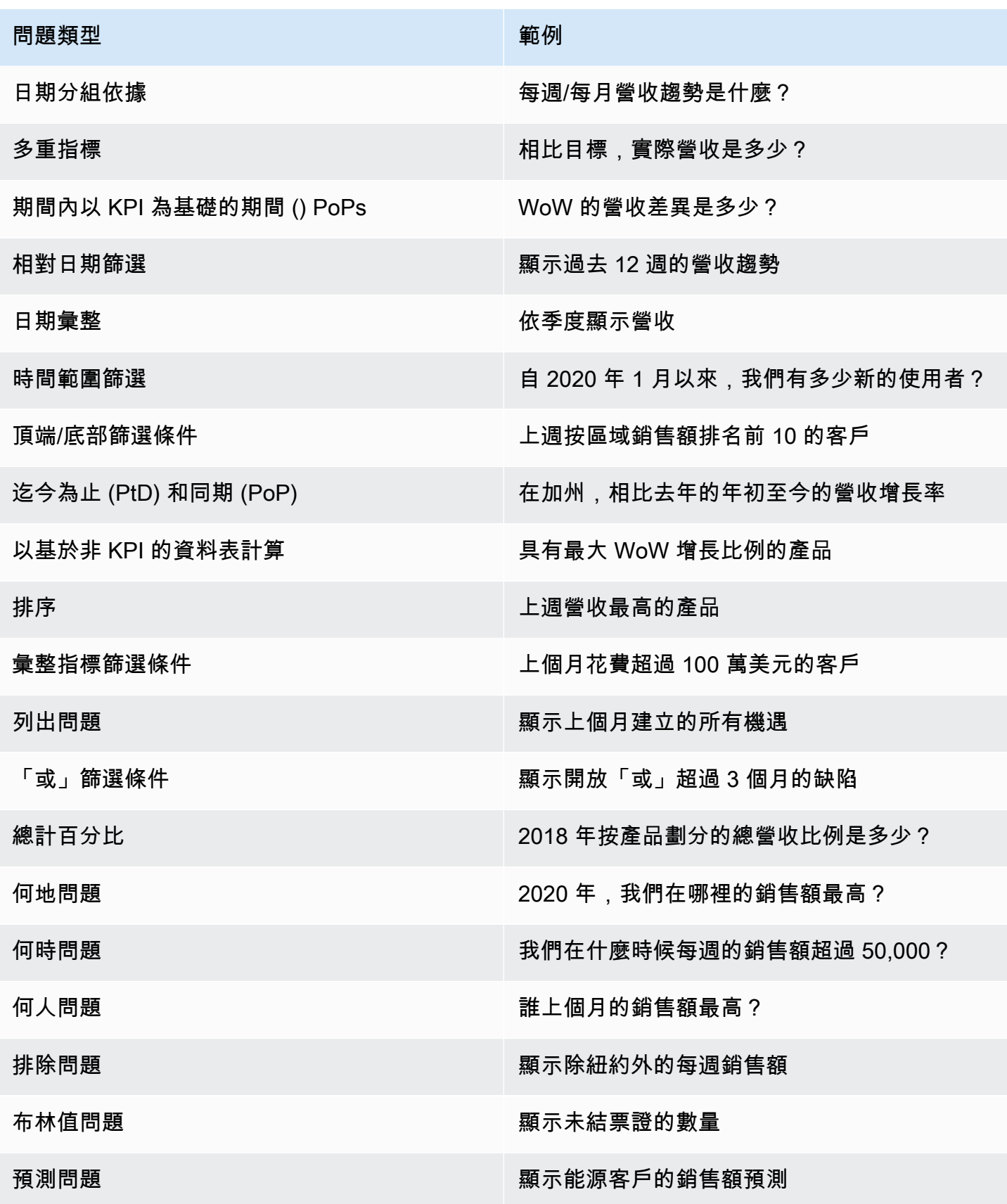

問題類型 範例

為何問題 為何 2021 年的登記人數下降?

# 在 Amazon QuickSight Q 中固定視覺效果

適用於:企業版

**A** Important

QuickSight Q 提供經典的 QuickSight 問答體驗。 QuickSight 現在提供生成式 BI Q&A 體驗。 若要深入瞭解最新的生成式 BI 體驗,請參閱[使用生成 BI 與 Amazon Q QuickSight](#page-1124-0)。

您可以固定視覺效果,以便輕鬆存取常見問題。您可以將視覺化答案新增至看板中,然後點擊即可存 取,無需反覆提出相同的問題。固定視覺效果也可讓您更輕鬆地與其他使用者分享有趣的見解,並協作 處理資料敘述。從您的看板中,您可以透過 URL 與他人共用任何視覺效果。

## 將視覺固定到您的看板

#### 將視覺效果固定至您的看板

- 1. 在任何 QuickSight 頁面頂端的 Q 列中,選擇左側的主題清單,然後選擇您要提出問題的主題。
- 2. 在 Q 列中輸入問題,然後按 Enter 鍵。
- 3. 在顯示為問題答案的視覺效果中,選擇視覺效果右側的固定視覺效果圖示。

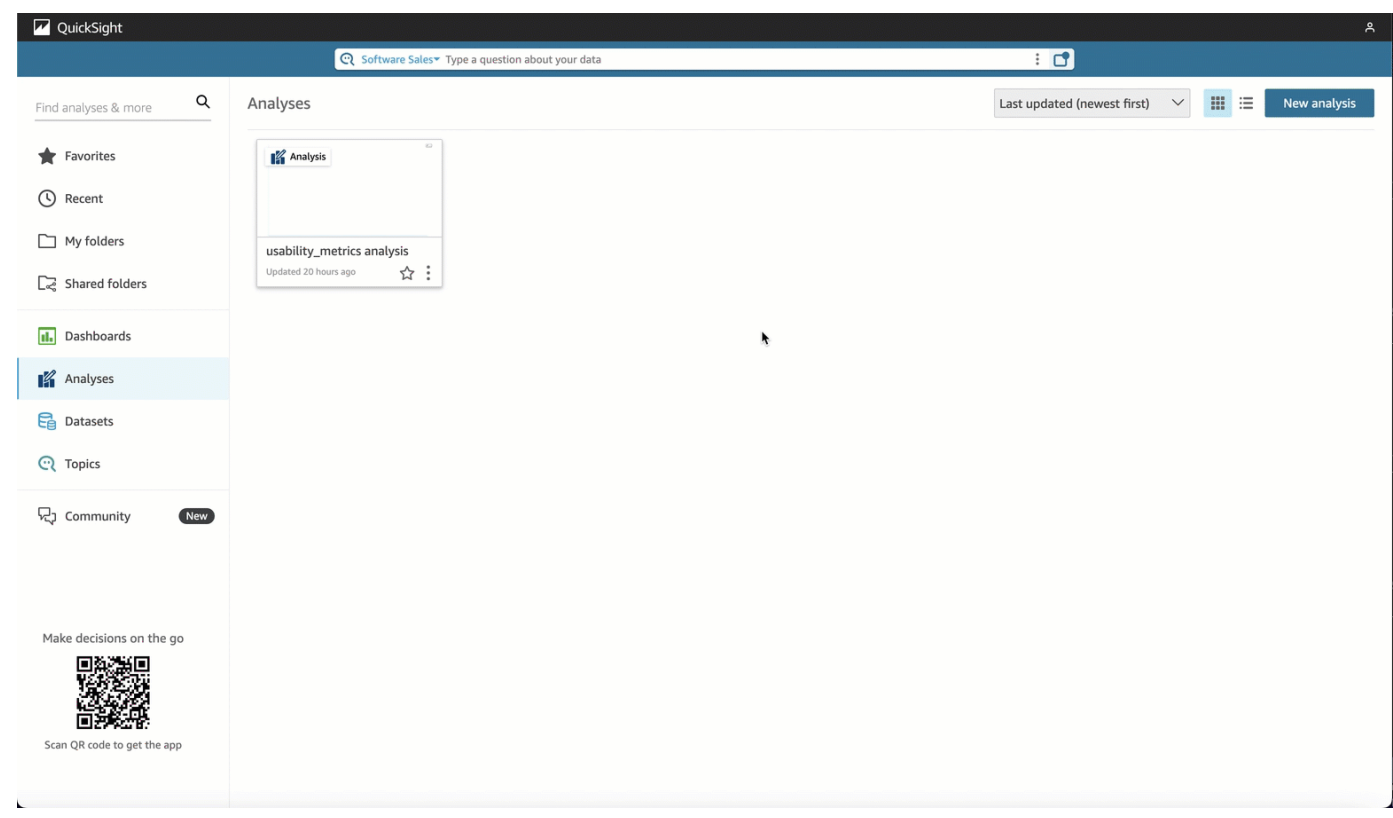

當您將視覺效果固定在我們的看板上時,頁面右下角會出現綠色通知,通知您已固定視覺效果。此 外,固定視覺效果圖示會變成藍色。

您最多可以將 30 個視覺效果固定到看板上。

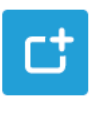

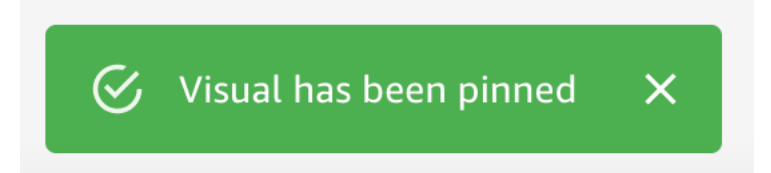

## 使用看板

若要存取您的看板,請選擇 Q 搜尋列右側的看板圖示。

將視覺效果固定到看板後,您可以重新命名視覺效果、使用連結與帳戶中的其他使用者共用視覺效果, 或者您也可以從看板中移除視覺效果。

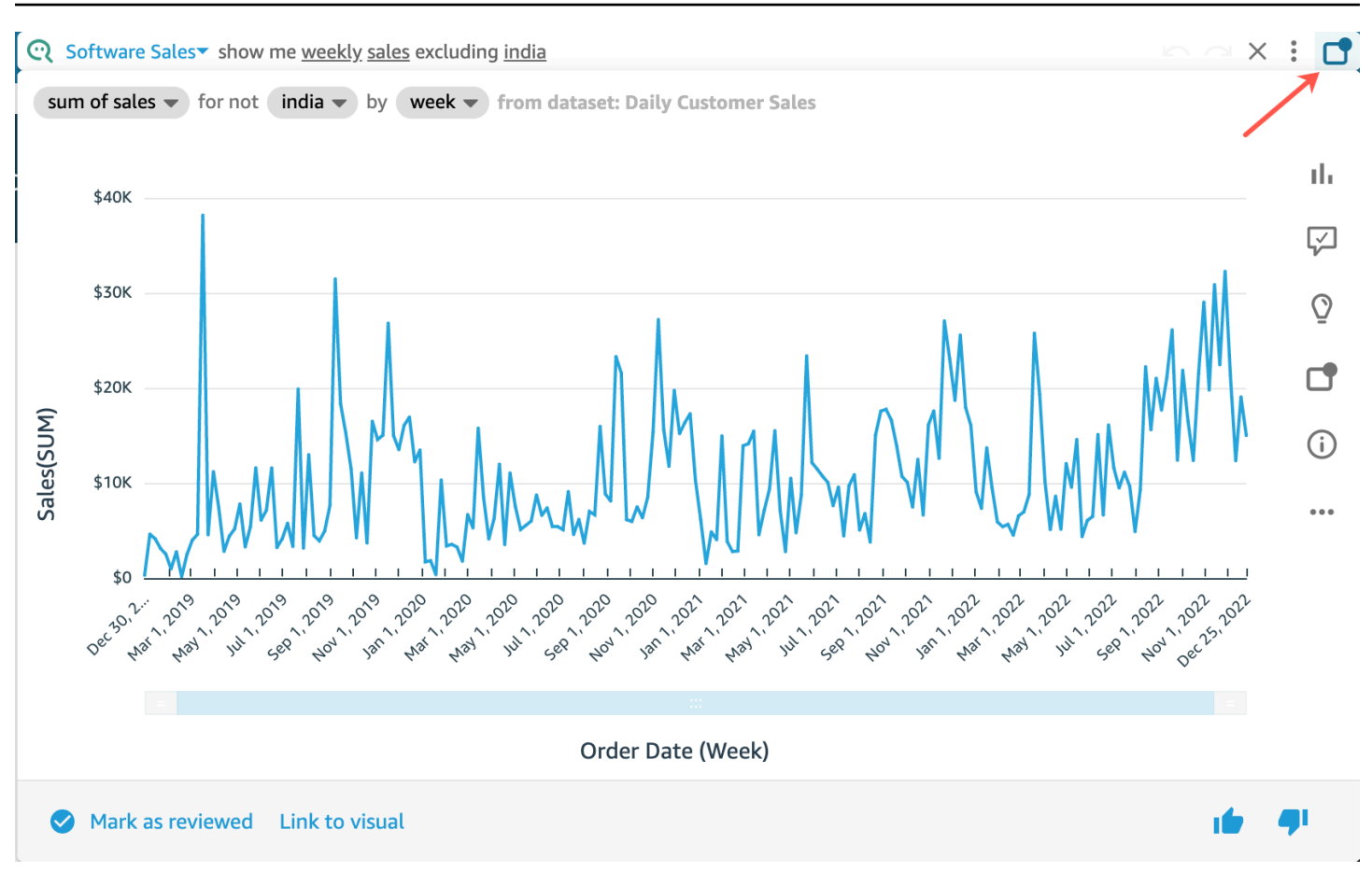

### 若要重新命名看板中的視覺效果

- 1. 在中的任何頁面上 QuickSight,選擇 Q 搜索欄右側的圖釘板圖標以打開您的圖釘板。
- 2. 瀏覽至要移除的視覺效果,然後選擇右上角的三點圖示,顯示更多動作。開啟視覺效果選單。
- 3. 選擇重新命名,然後輸入要用於視覺效果的新名稱。

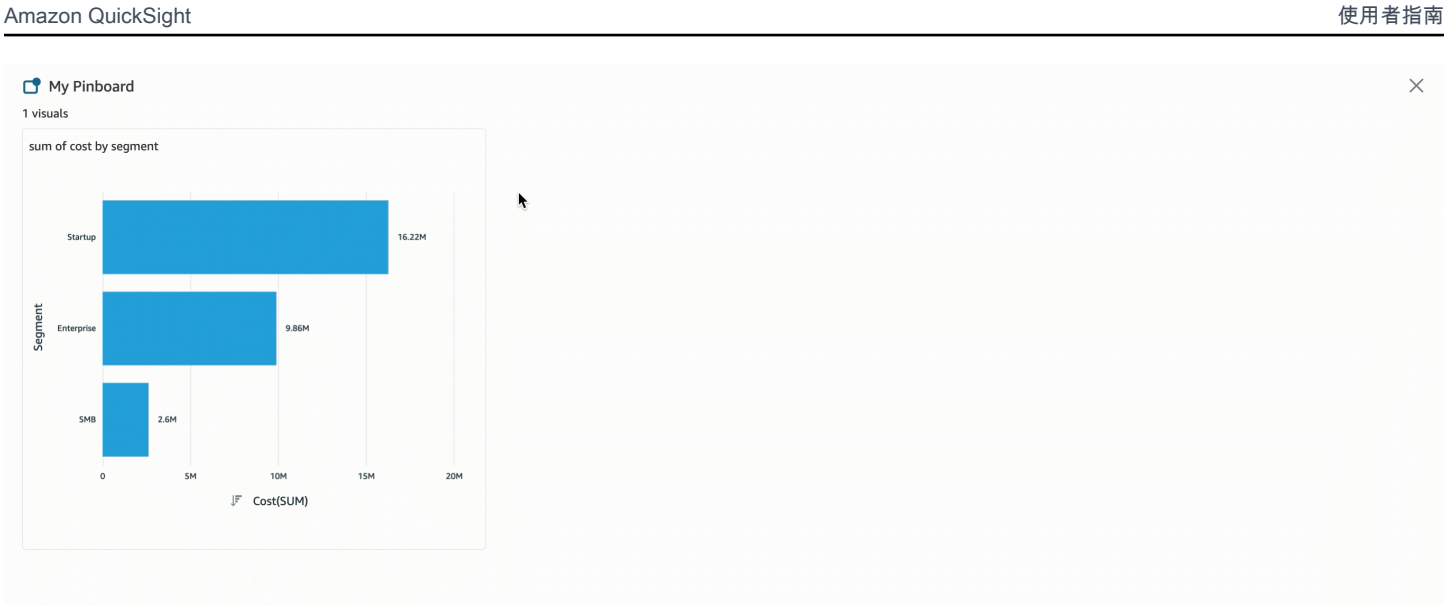

### 若要在看板中共用視覺效果

- 1. 在中的任何頁面上 QuickSight,選擇 Q 搜索欄右側的圖釘板圖標以打開您的圖釘板。
- 2. 瀏覽至要移除的視覺效果,然後選擇右上角的三點圖示,顯示更多動作。開啟視覺效果選單。
- 3. 選擇透過連結共用,然後選擇複製連結。

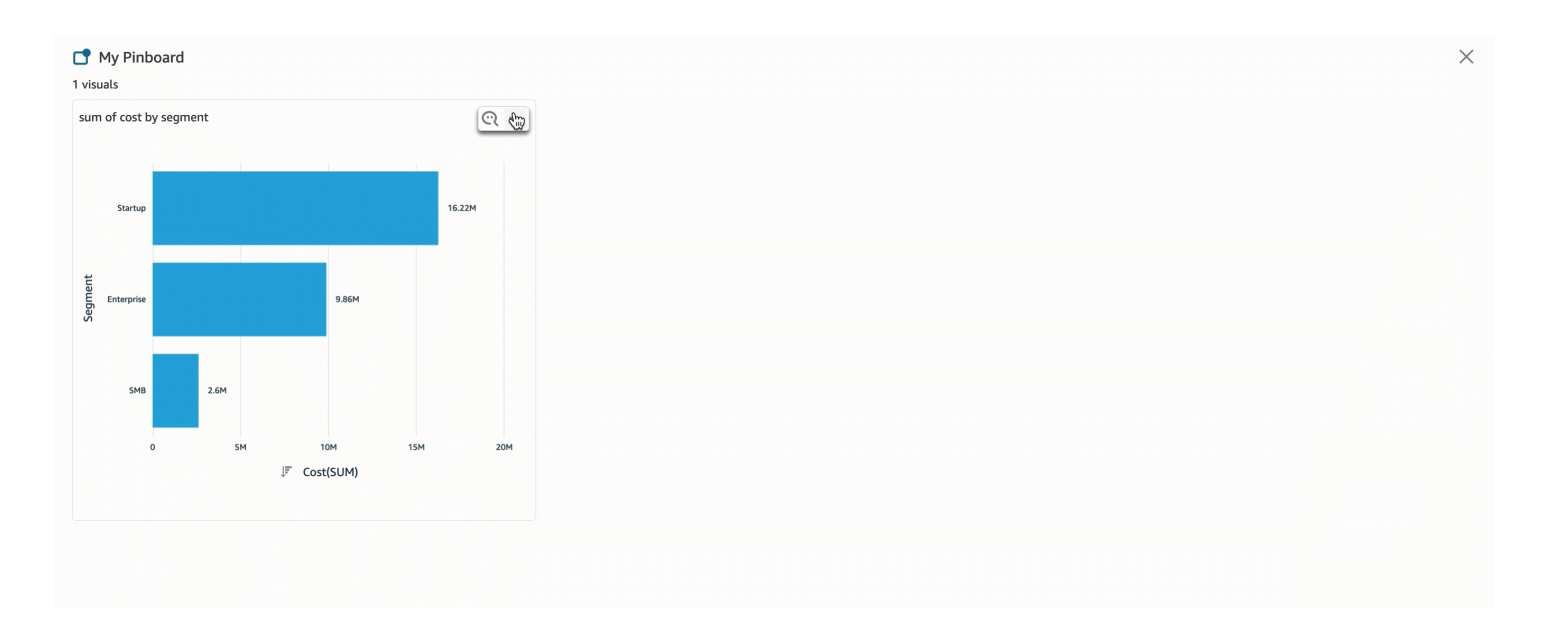

只有具有主題存取權的人才能存取該連結。

### 若要從看板移除視覺效果

1. 在中的任何頁面上 QuickSight,選擇 Q 搜索欄右側的圖釘板圖標以打開您的圖釘板。

 $\times$ 

2. 瀏覽至要移除的視覺效果,然後選擇右上角的三點圖示,顯示更多動作。開啟視覺效果選單。

3. 選擇移除。

您也可以從看板移除視覺效果。若要這麼做,請在 Q 搜尋列中輸入傳回視覺效果的問題,並清除位於 視覺效果右側的藍色固定視覺效果圖示。

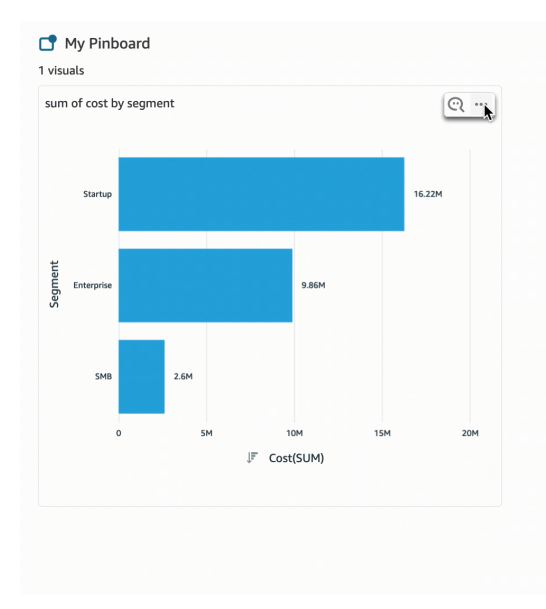

# <span id="page-1104-0"></span>提供有關 Amazon QuickSight Q 主題的反饋

## 適用於:企業版

目標受眾:Amazon QuickSight 儀表板訂閱者或觀看人數

### **A** Important

QuickSightQ 搜尋列提供經典的 QuickSight 問答體驗。 QuickSight 現在提供生成式 BI Q&A 體驗。若要深入瞭解最新的生成式 BI 體驗,請參閱[使用生成 BI 與 Amazon Q QuickSight](#page-1124-0)。

當您在 Amazon QuickSight Q 列中提出問題時,可以針對 Q 提供的答案提供意見反應。提供回饋可協 助主題擁有者檢閱主題的執行情況,並儘可能進行改善。

#### 當您收到 Q 的答案時,請使用下列程序提供回饋。

### 若要提供有關 Q 的答案的回饋

選擇右下角的豎起大拇指或拇指向下圖示。

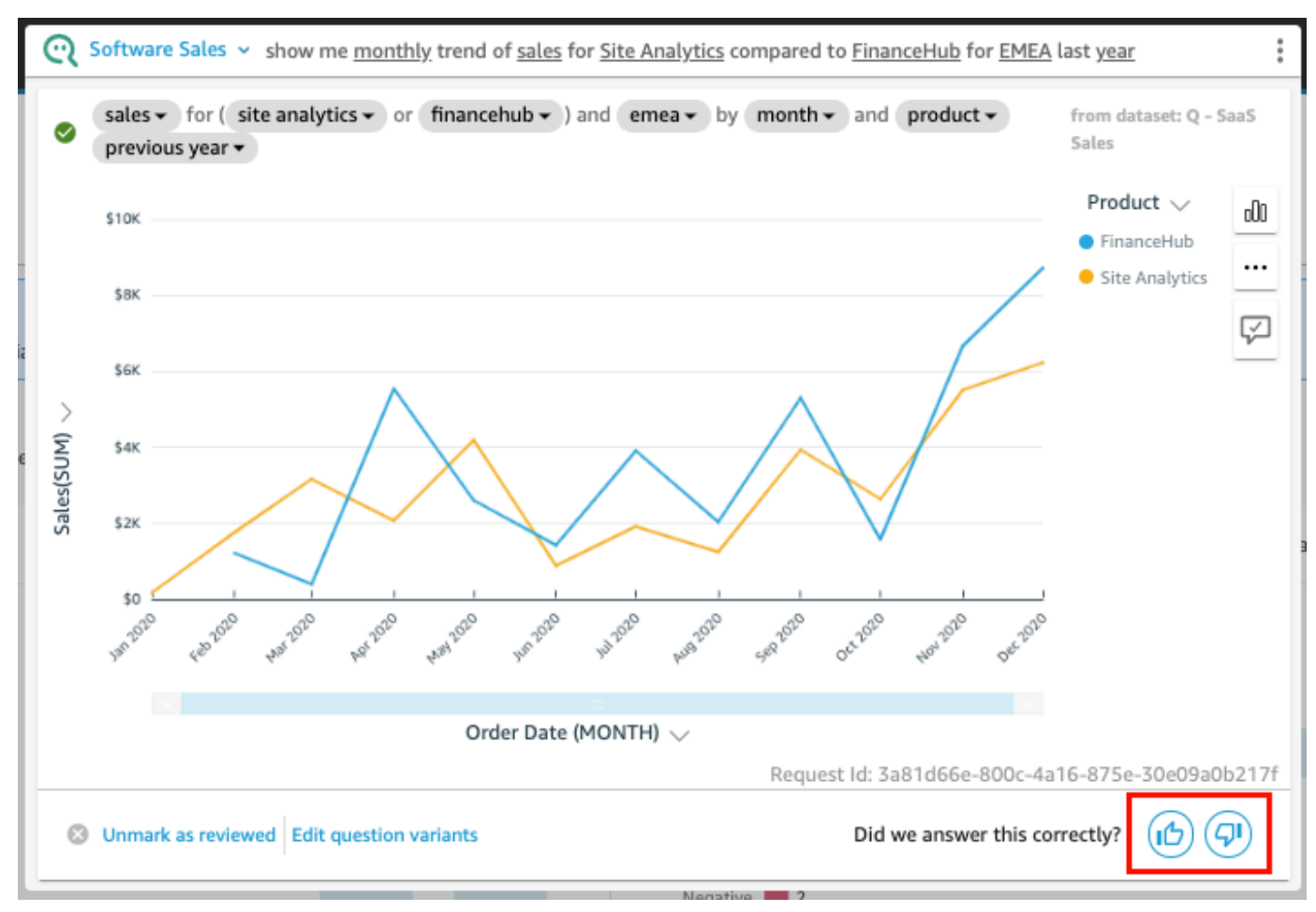

對於負面回饋,您可以留下評論,描述答案存在什麼問題。您的評論,以及您的問題和回覆時收到的視 覺效果會傳送給主題擁有者。即使您沒有收到主題擁有者的回應,留下評論也有助於改善 Q。

### 若要在回饋中留下評論

1. 選擇留下評論,告訴我們出了什麼問題。

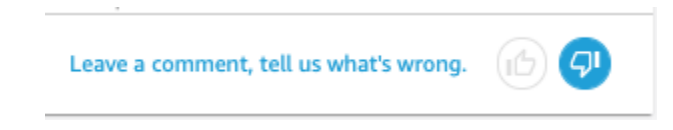

- 2. 在開啟的提供其他回饋頁面上,什麼看起來不正確?中,從清單中選擇下列一個原因:
	- 消歧義沒有提供我想要的選項
- 這個問題遭到誤解
- 未正確地篩選資料
- 答案無關緊要
- 這個問題的解讀正確,但答案是錯誤的
- 顯示錯誤的維度
- 圖形類型是錯誤的
- 週期性錯誤 (每天、每週等)
- 3. 對於收件人:主題擁有者,請輸入訊息來描述貌似不正確的內容。
- 4. 完成時,請選擇傳送。

<span id="page-1106-0"></span>您也可以提出建議來改善答案。如需詳細資訊,請參閱 [修正 Amazon QuickSight Q 提供的錯誤答案。](#page-1106-0)

## 修正 Amazon QuickSight Q 提供的錯誤答案

適用於:企業版

## 目標受眾:Amazon QuickSight 儀表板訂閱者或觀看人數

當您在 Q 列中提出問題時,Q 會識別問題中的詞彙,並將其連結至適當的資料欄位以提供答案。有時 候,Q 不理解您的問題,或者誤解了您的問題並使用錯誤的資料回答。發生這種情況時,您可以進行 以下更正,指導 Q 如何正確回答您的問題:

- 將詞彙連結至適當的欄位,定義問題中的詞彙。
- 根據 Q 使用欄位來回答您的問題的方式進行調整。
- 自訂您收到的視覺效果作為答案。
- 手動將現有視覺效果連結到問題。

如需詳細資訊,請參閱下方。

## 更正錯誤的答案

當 Q 得到一個錯誤答案時,您可以進行以下幾項操作。以下是您的選項。

### 1. 在問題中定義無法辨識的詞彙

當 Q 無法識別問題中的詞彙或錯誤地解讀詞彙時,請將詞彙連結到正確的欄位或告訴 Q 忽略該詞彙。 如果您是作者,也可以為詞彙中新增篩選器,或將詞彙連結至您建立的計算欄位。

#### 若要定義無法辨識的詞彙

- 1. 在 Q 列中,反白顯示您要定義的詞彙,然後選擇定義此詞彙。
- 2. 在出現的您表示的是什麼意思?選單中,從清單中選擇欄位。

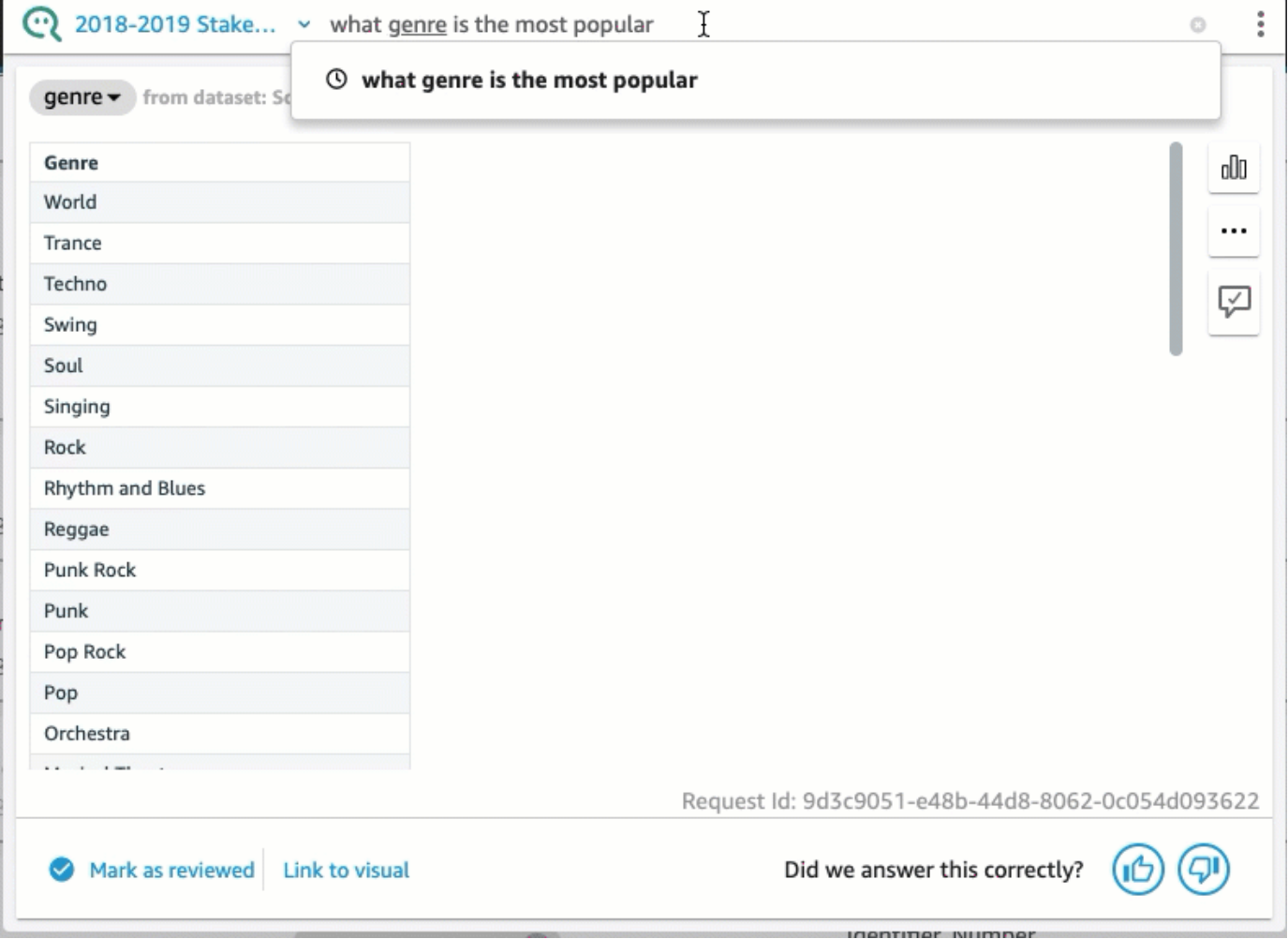

### 若要更正 Q 錯誤的詞彙,或更新詞彙

• 在 Q 列中,選擇 Q 弄錯的詞彙,然後從清單中選擇一個欄位。

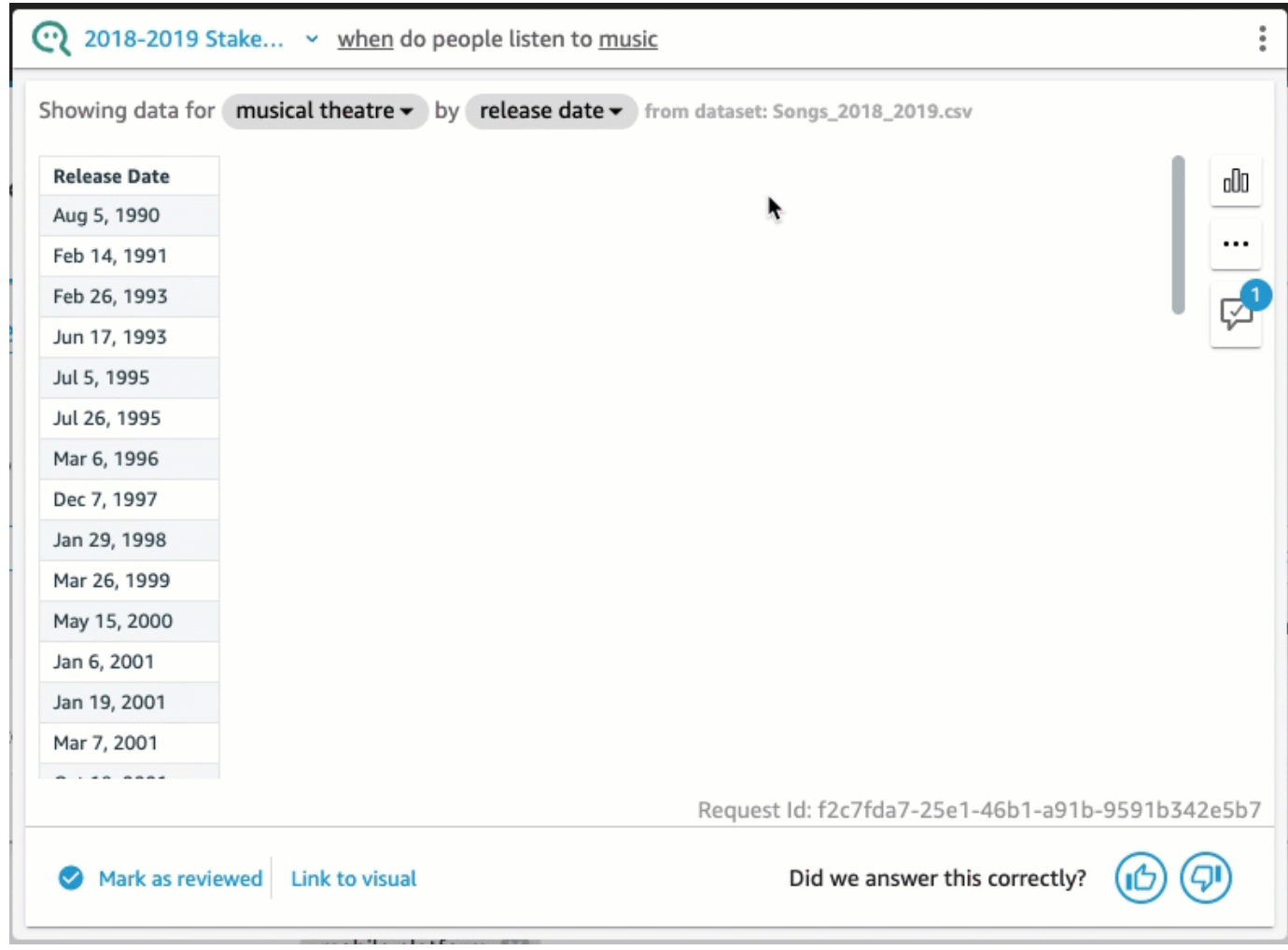

## 刪除 Q 弄錯的詞彙

• 在 Q 列中,選擇 Q 弄錯的詞彙,然後選擇略過此詞彙。

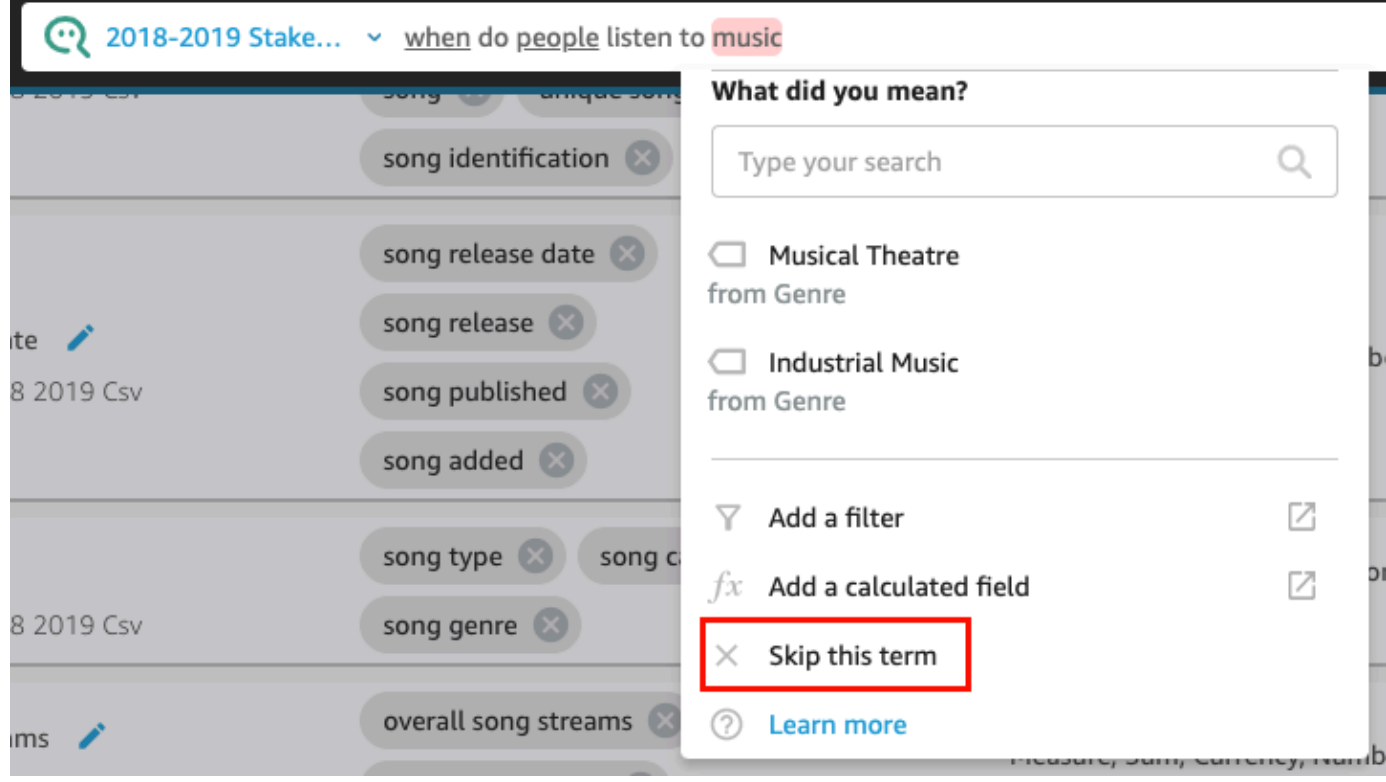

將篩選新增至資料集並將其連結至字詞 (僅限QuickSight 作者)

1. 在 Q 列中,選擇想要的詞彙,然後選擇新增篩選器。

2018-2019 Stake... v How many listeners are on mobile

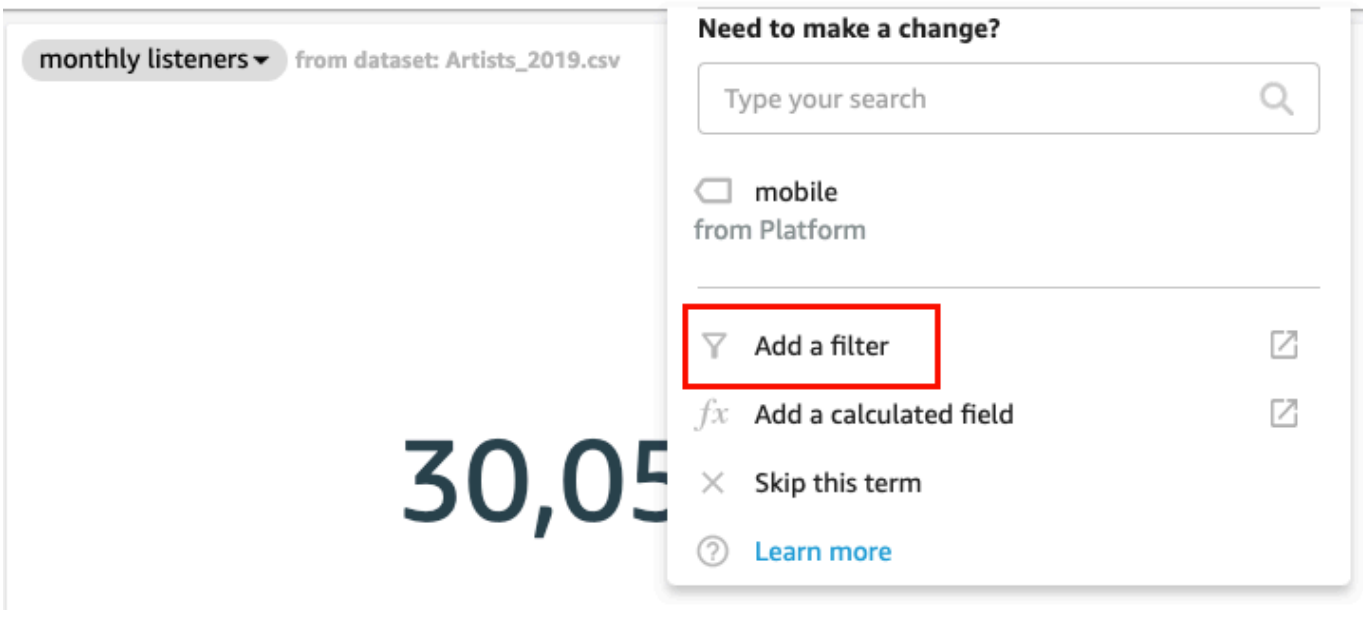

這會在單獨的視窗中,開啟資料索引標籤中的篩選器組態頁面。

 $\langle$ 

- 2. 在開啟的篩選器組態頁面上,執行下列動作,然後選擇儲存。
	- a. 對於名稱,請輸入篩選器的名稱。
	- b. 對於資料集,從您的主題中選擇資料集。
	- c. 對於欄位,從資料集選擇欄位。
	- d. 根據您選擇的欄位類型,請執行下列任一項動作:
		- 如果您選擇維度,請選擇篩選器類型。
		- 如果您選擇量值,請選擇聚整,為聚總選擇規則,然後輸入值。
	- e. (選用) 選取在使用資料集時套用篩選器。

您可以選擇在使用資料集時隨時套用篩選器。或者,您也可以選擇在使用資料集時隨時套用篩 選器,除非問題導致資料集中出現明確的篩選器。

儲存篩選器後,篩選器會顯示在資料索引標籤的欄位清單中。然後,您可以將篩選器指派給 Q 列 的詞彙。如需在主題中將篩選器加入資料集的詳細資訊,請參閱 [將篩選條件新增至主題資料集](#page-1061-0)。

若要將計算欄位新增至主題並將其連結至字詞 (僅限QuickSight 作者)

1. 在 Q 列中,選擇想要的詞彙,然後選擇新增計算欄位。

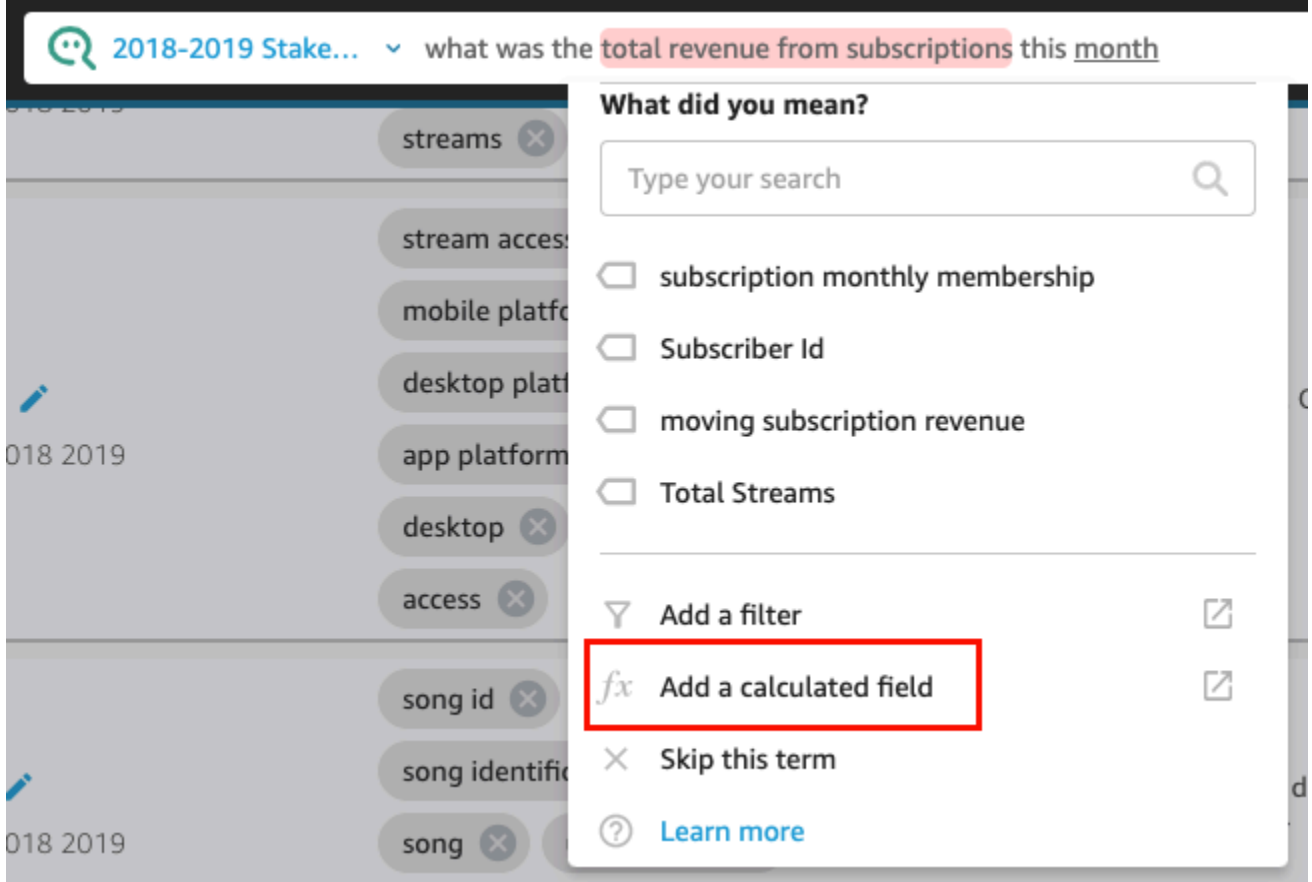

計算編輯器將會在新視窗中開啟。

2. 在計算編輯器中輸入計算欄位的名稱。

依預設,您反白顯示的詞彙會用作計算欄位的名稱,但您可以進行變更。

3. 在編輯器中,輸入計算。

如需可用來建立計算的函數和作業的詳細資訊,請參閱 [Amazon 的計算字段函數和運算符參考](#page-287-0)  [QuickSight](#page-287-0) 。

4. 完成時,選擇儲存。

儲存計算欄位後,篩選器會顯示在資料索引標籤的欄位清單中。然後,您可以將計算欄位指派給 Q 列的詞彙。如需新增計算欄位到主題的詳細資訊,請參閱 [將計算欄位新增至主題資料集。](#page-1060-0)

## 2. 調整 Q 使用欄位的方式

有時 Q 會將詞彙連結到正確的欄位,但在答案中錯誤地使用。Q 可能會使用錯誤的彙總或資料類型。 如果發生這種情況,您可以更正 Q 使用問題中欄位的方式。

### 若要變更欄位彙整

• 在 Q 列的答案中,選擇欄位的描述,選擇彙整,然後選擇您希望 Q 用於答案的彙整。

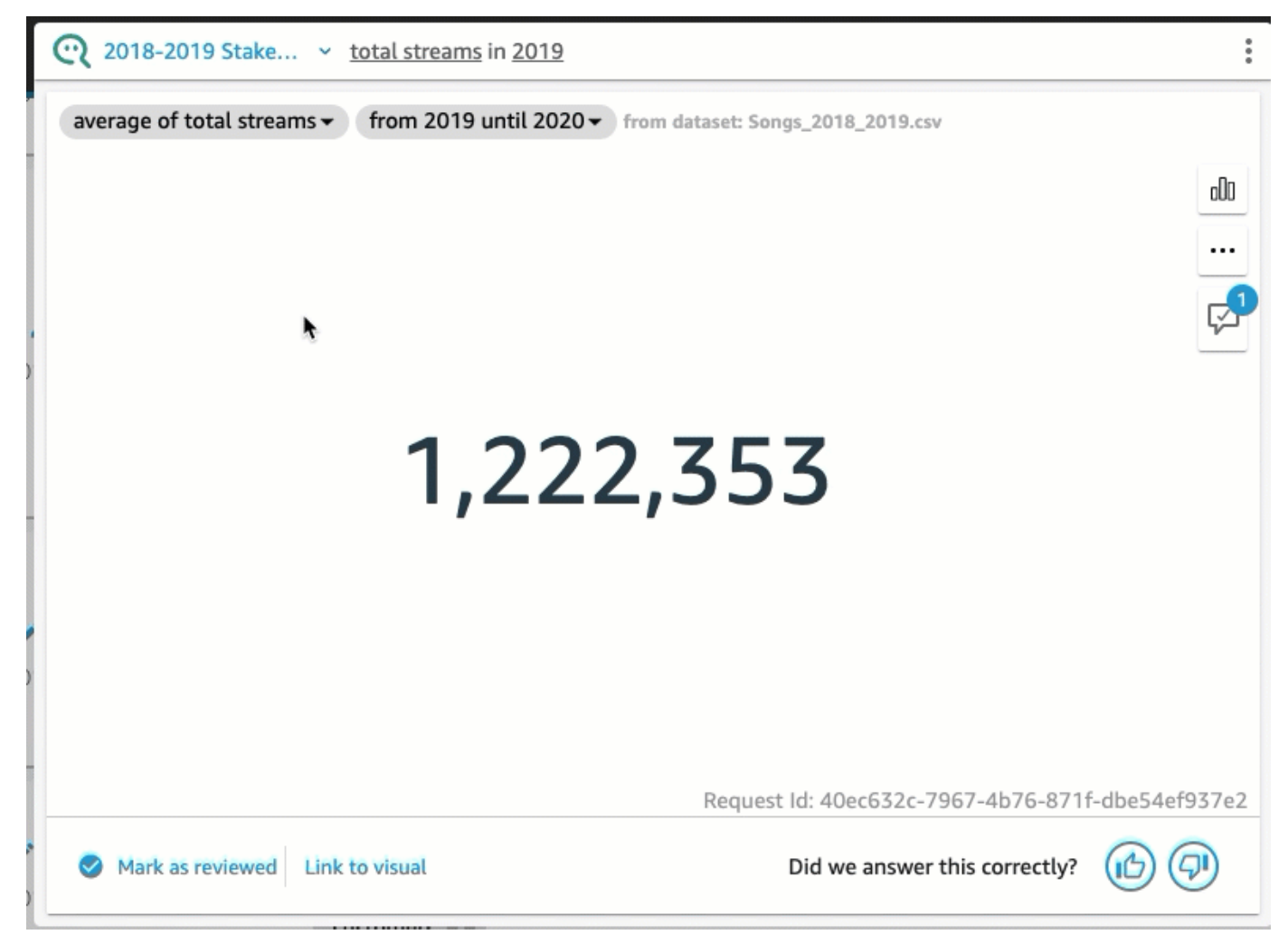

若要移除答案中使用的欄位

• 在 Q 列的答案中,選擇欄位,然後選擇從答案中移除。

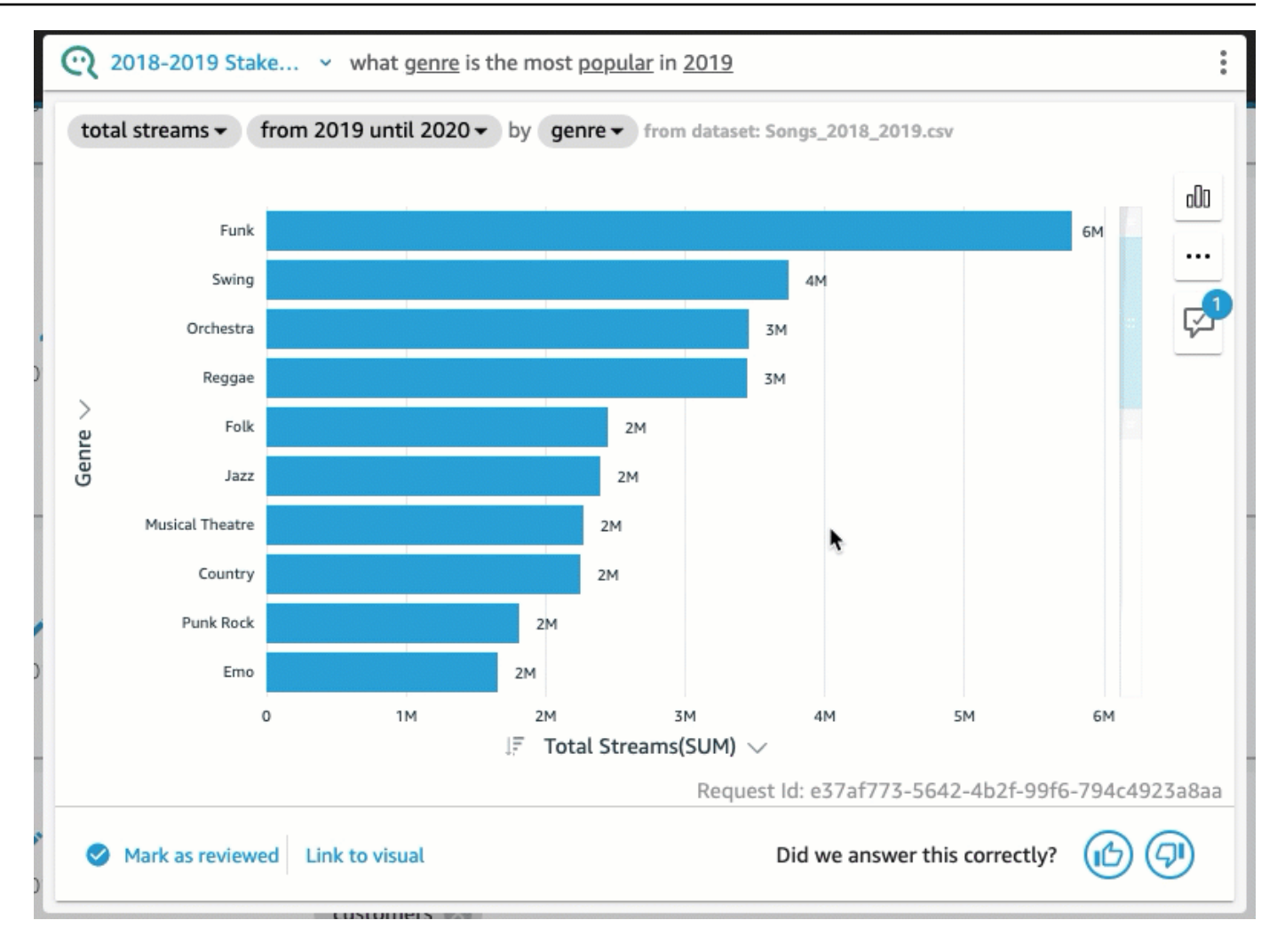

3. 自訂視覺效果

如果 Q 使用的視覺效果並非您所期望的,您可以自訂用於答案的視覺效果。

### 若要變更視覺效果中的排序

• 在 Q 列的答案中,選擇您要變更排序的欄位,選擇排序依據,然後選擇排序。

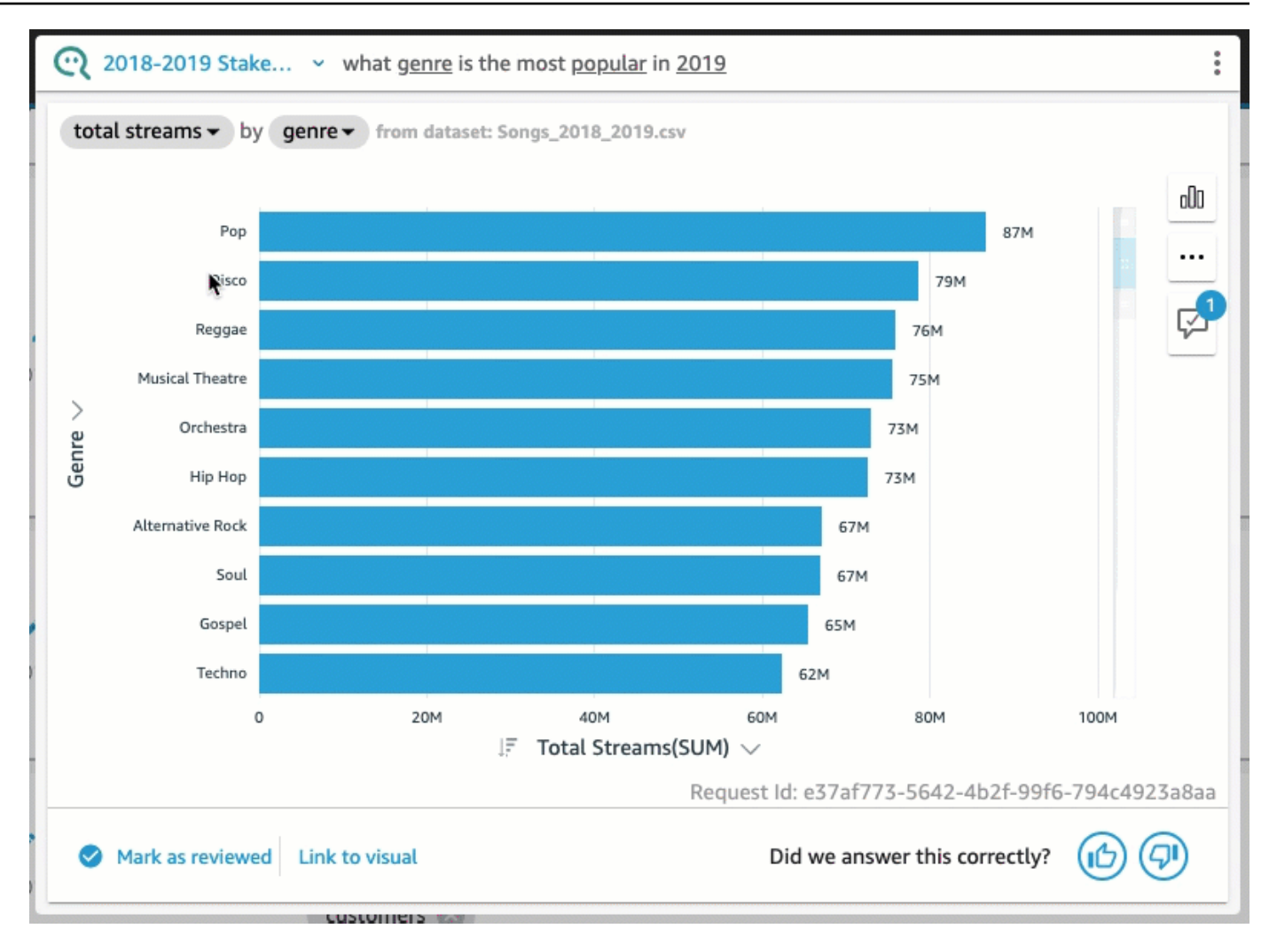

若要變更視覺效果中的數字格式

• 在 Q 列的答案中,選擇要變更數字格式的欄位,選擇格式,然後選擇格式和小數位數。

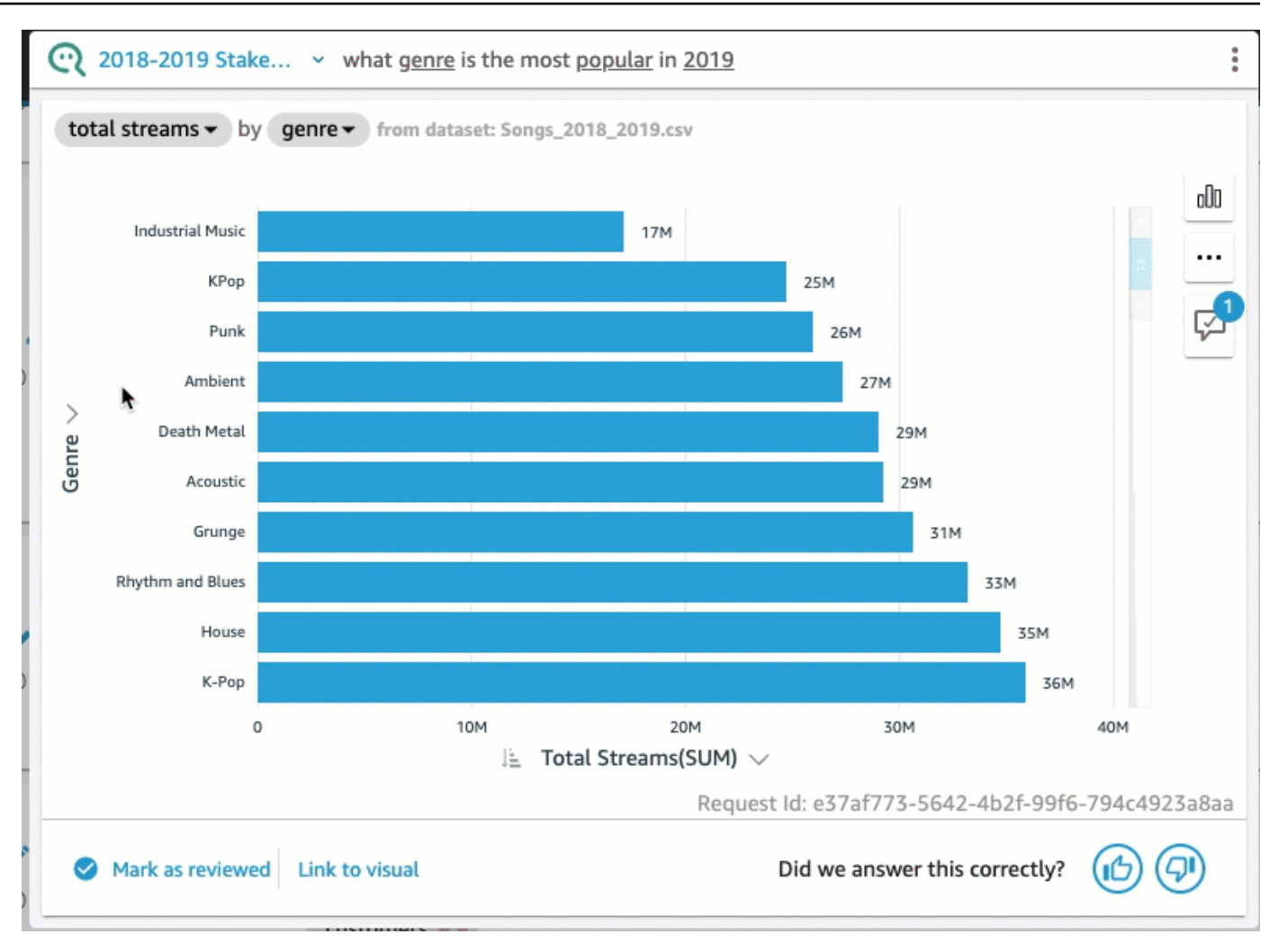

## 若要變更視覺效果軸

• 在 Q 列的答案中,選擇圖表軸,然後選擇一個欄位。
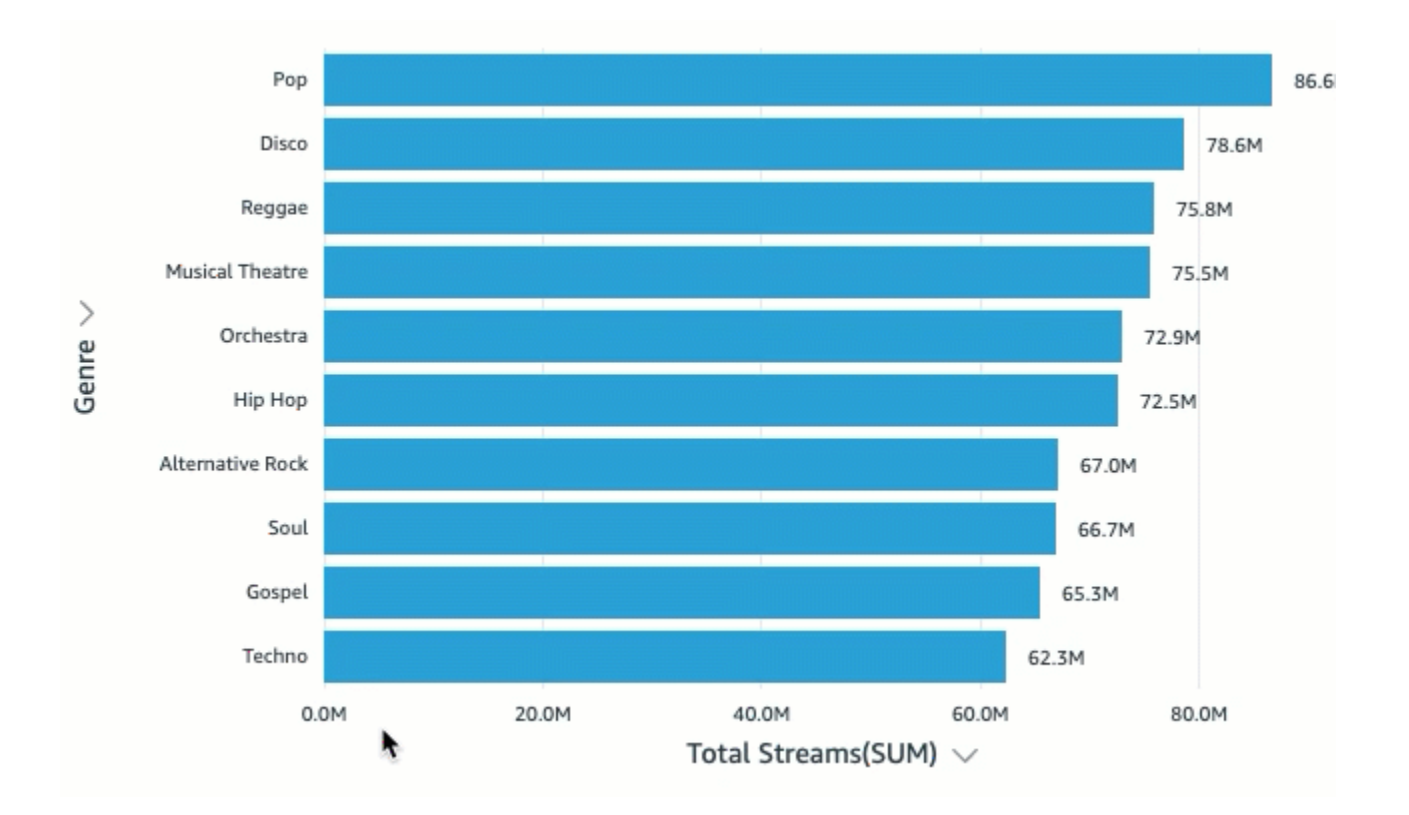

### 若要變更圖表類型

### • 在 Q 列的答案中,選擇右側的圖表類型圖示,然後選擇所需的圖表類型。

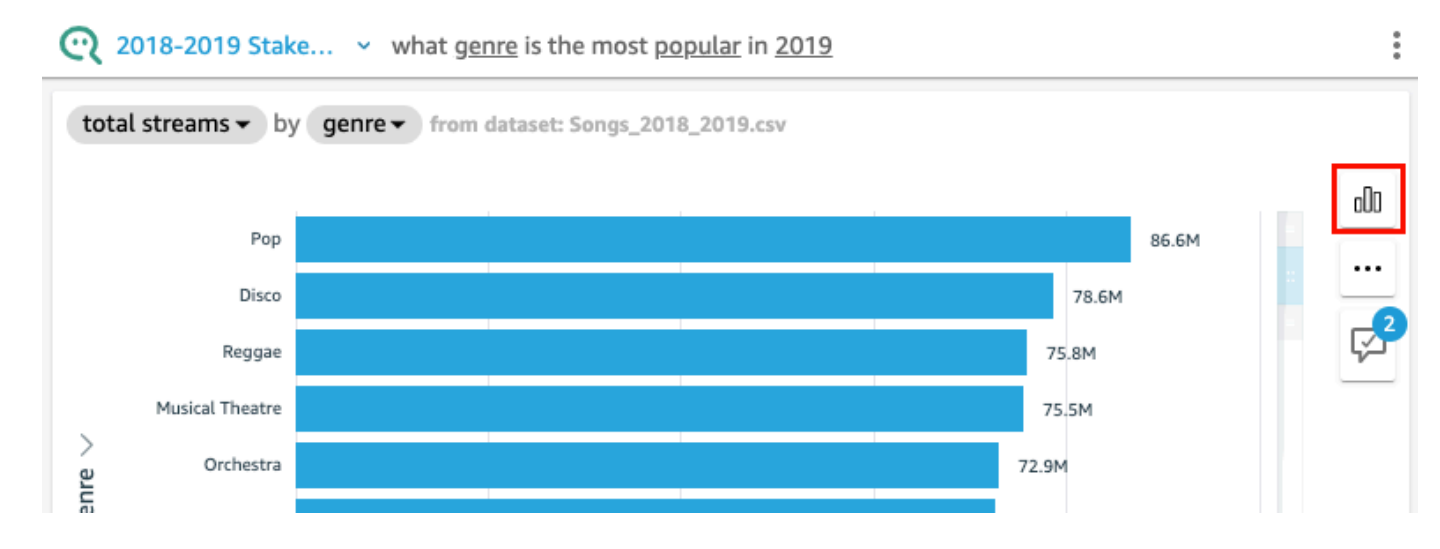

## 在 Q 無法提供答案時該怎麼辦

有時候 Q 無法提供答案,即使您嘗試予以更正。發生這種情況時,您可從現有儀表板手動將問題連結 至視覺效果。這就是所謂的建立一個連結的答案。

#### 使用下列程序以建立連結的答案。

#### 若要建立連結的答案

1. 在 Q 列的答案中,選擇連結至視覺效果。

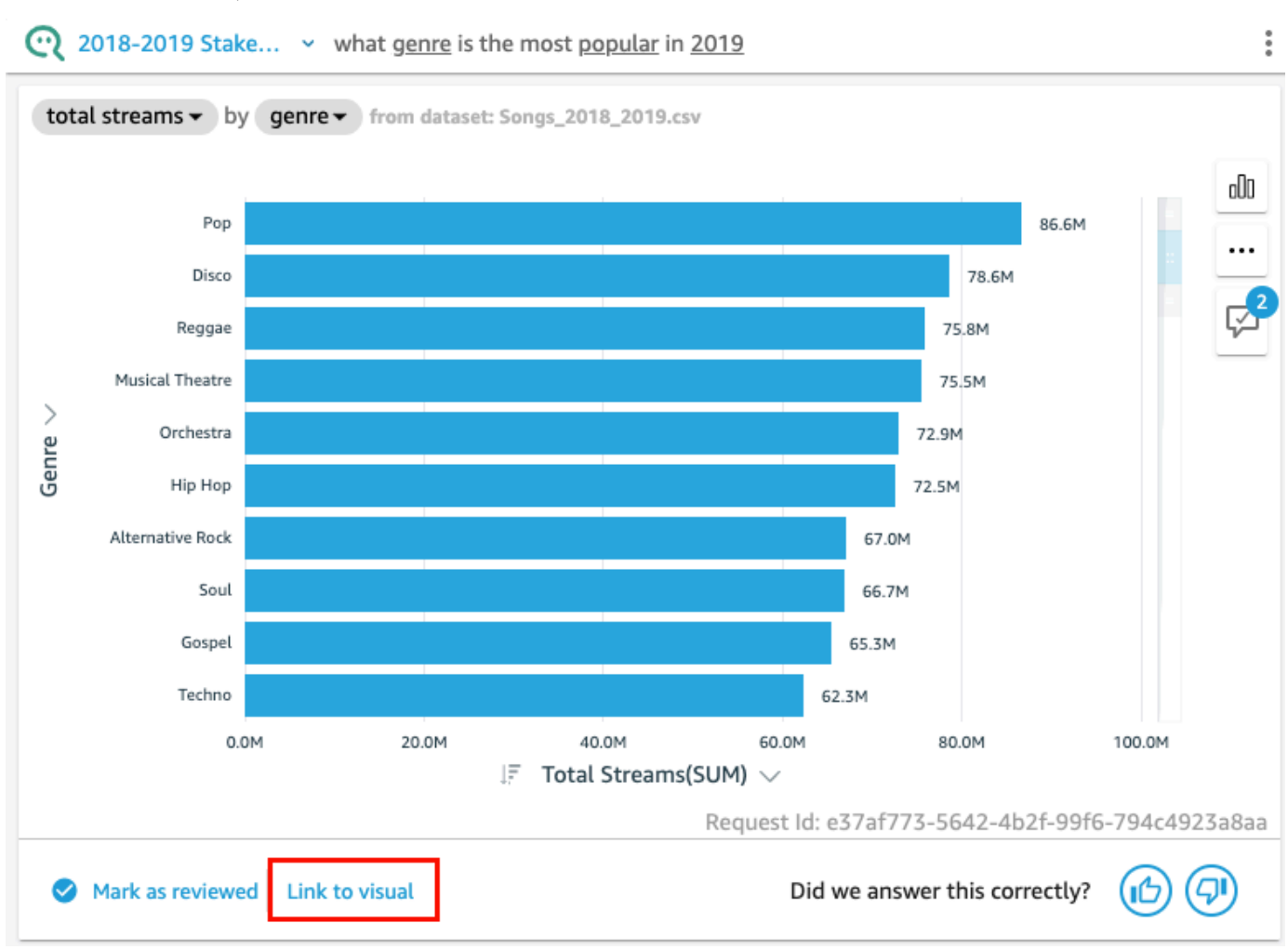

2. 在開啟的頁面上,前往您要連結答案的視覺效果,然後選擇連結視覺效果。

連結的視覺效果將會顯示為問題的答案。在這裡,您可以編輯視覺效果的連結,或新增問題變體。

問題變體是會傳回相同已檢閱答案的問題。若要將問題變體新增至連結的視覺效果,請選擇編輯問 題變體,選擇新增新變體,輸入問題,然後選擇儲存變體。

## 儲存對答案的更正

當您變更答案時,它會儲存為改善建議,並且改善建議圖示旁會顯示通知。您可以選擇儲存或取消這些 變更。

### 若要儲存或關閉對答案的更正

### 1. 在 Q 列的答案中選擇改善建議圖示。

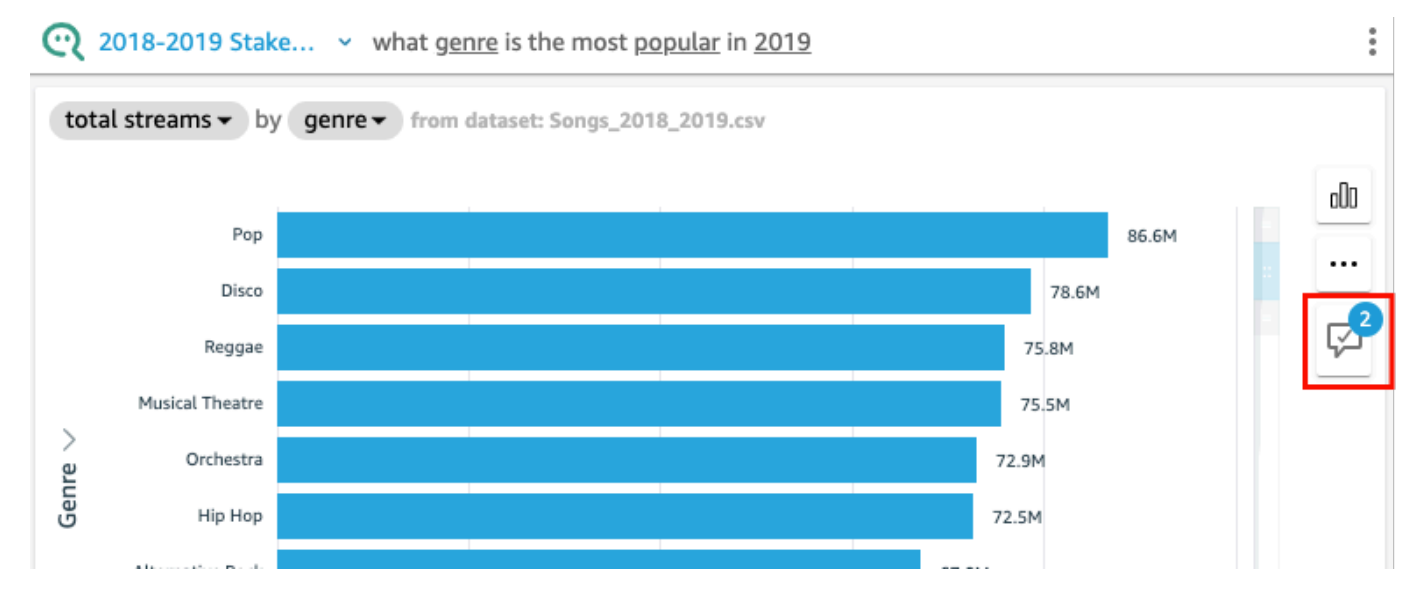

2. 在開啟的改善建議窗格中,選擇要儲存或關閉的變更。選擇儲存以儲存變更,或選擇關閉以關閉變 更。

## 驗證 Amazon QuickSight Q 答案

### 適用於:企業版

目標對象:Amazon QuickSight 管理員和作者

為了提高 Q 為讀者提供的答案的準確性,您可以檢閱讀者的問題並驗證答案的準確性。驗證特定問題 的答案可以讓您的讀者知曉該問題的答案是否正確。

### 驗證問題答案

您可以檢閱讀者提出的問題並驗證答案是否正確。當有人開始輸入問題時,已驗證的答案會顯示在 Q 列問題清單頂端。

#### 若要驗證 Q 答案

1. 開啟要檢閱答案的主題。

- 2. 在主題中,選擇使用者活動索引標籤。
- 3. 在使用者活動索引標籤的問題下,選擇要檢閱答案的問題,然後選擇檢視。
- 4. 在 Q 列出現的答案中,執行下列任一項動作:
	- 選擇標記為已檢閱。
	- 選擇連結至視覺效果,然後從現有儀表板中選取視覺效果以用於答案。

## 檢閱已驗證的答案

您可以在主題的已驗證答案索引標籤上,檢閱包含已驗證或連結至視覺效果的問題。您可以查看問題, 並檢視其答案。您還可以檢閱問題被提出的次數,並查看您的讀者是否覺得經過驗證的答案帶來幫助。 您可以看到有誰驗證了答案,以及他們在多久以前這樣做。您也可以查看使用了哪些欄位和資料集來回 答問題。您也可以從已驗證的答案清單中移除問題。

### 若要檢閱已驗證的答案

- 1. 開啟要檢閱的主題。
- 2. 在主題中,選擇已驗證的答案索引標籤。

**KAll topics** 

## 2018-2019 Stakeholder Activity

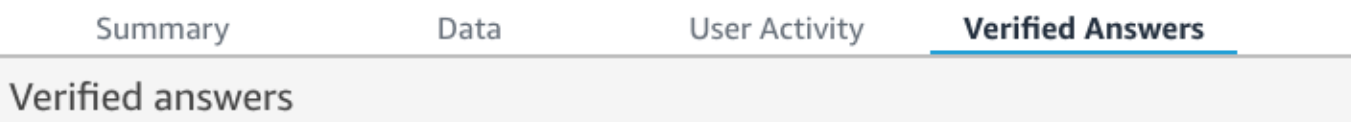

3. 在已驗證答案索引標籤上,選擇最右邊的向下箭頭,展開您要檢閱之問題的相關資訊。

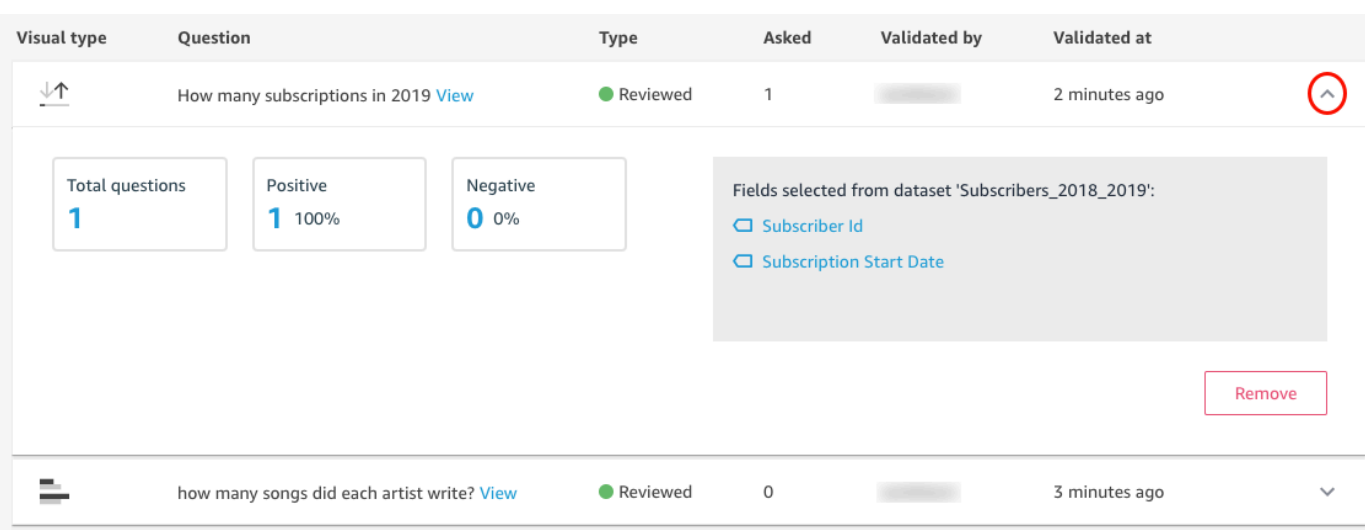

您可以在此執行下列動作:

### • 若要檢視問題的答案,請選擇檢視。

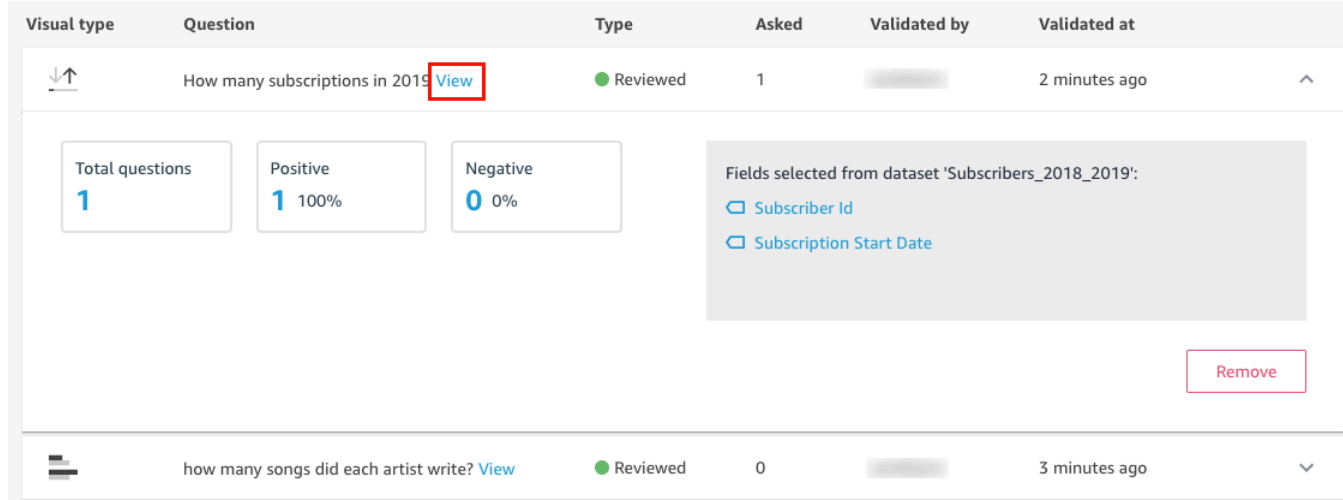

• 若要檢視用於回答問題的欄位,並可能變更欄位中繼資料,請選擇右側的欄位。

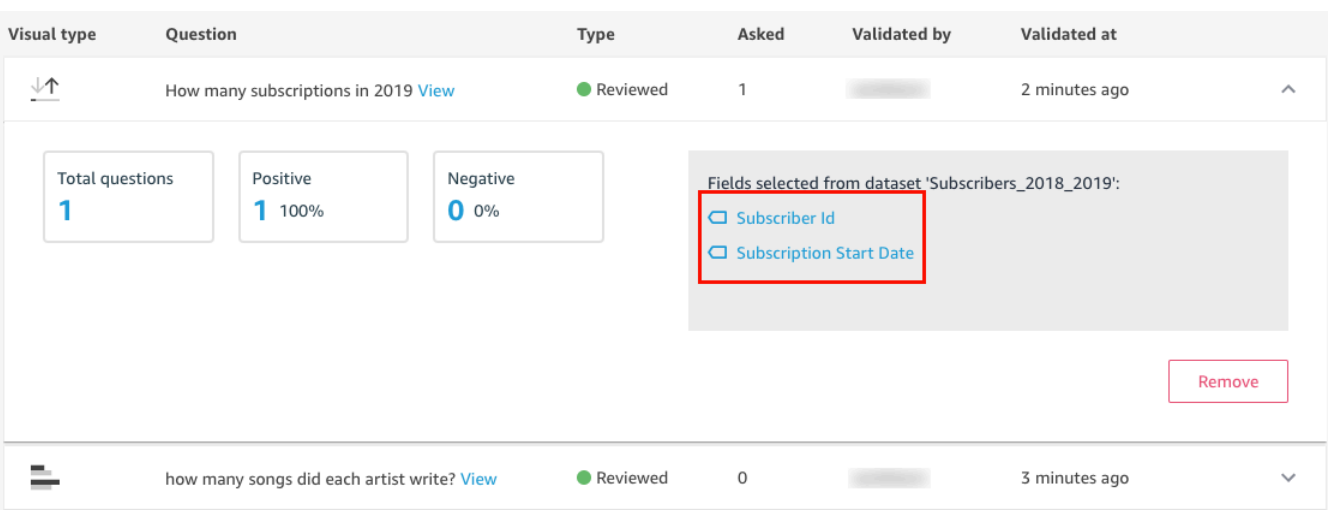

• 若要從已驗證答案清單中移除問題,請選擇右下角的移除。

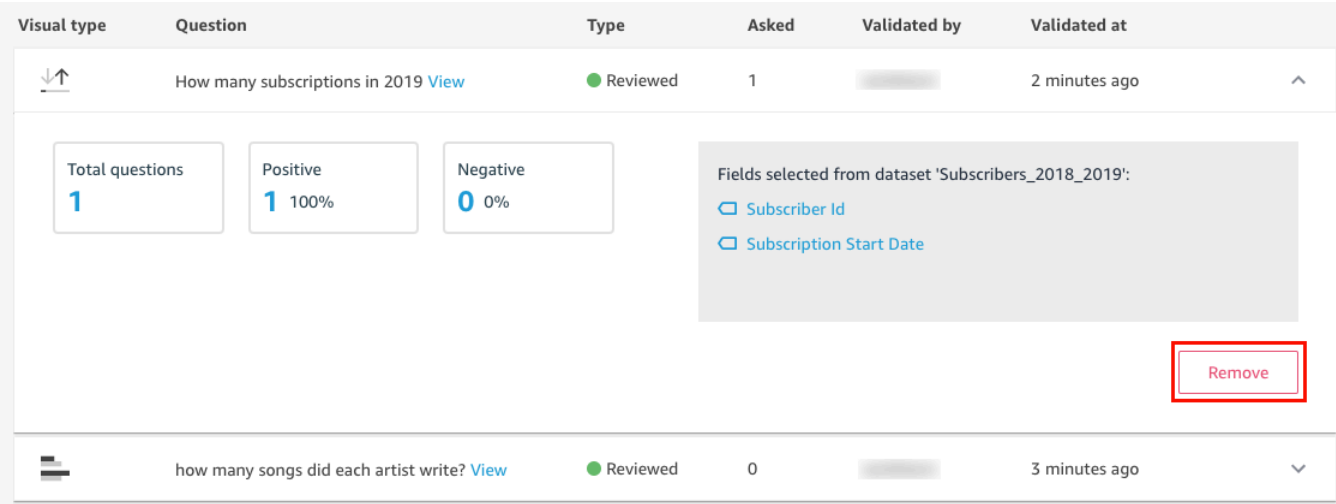

# 從 Amazon Q 取消訂閱 QuickSight

適用於:企業版

目標對象:系統管理員和 Amazon QuickSight 管理員

取得 Amazon QuickSight Q 附加元件後, 您可以隨時 AWS 區域 為訂閱啟用更多功能。您也可以停 AWS 區域 用訂閱。若要取消訂閱 Q,請全部停用 AWS 區域。

當您停用 For Q 時,會 AWS 區域 保持啟用狀態,直到您的訂閱的計費週期結束為止: AWS 區域

- 對於讀者定價,該區域會一直啟用直到月底,並在此之前向您收費。
- 對於按月定價,該區域會一直啟用直到月底,並在此之前向您收費。
- 對於按年定價,該區域會一直啟用直到年度計畫結束,並在此之前向您收費。

### 管理 AWS 區域 為 Q

請使用下列程序來啟用或停 AWS 區域 用 Q。

若要啟用或停 AWS 區域 用 QuickSight Q

- 1. 在中的任何頁面中 QuickSight,選擇右上角的使用者名稱,然後選擇 [管理] QuickSight。
- 2. 選擇左側您的訂閱。
- 3. 在 [管理訂閱] 頁面上,選擇 QuickSightQ 附加元件右側的 [管理區域]。
- 4. 在 [管理 Q 的區域] 頁面的 [區域] 下,切換您 AWS 區域 要啟用或停用的區域。切換 AWS 區域 關 閉以從 Q 取消訂閱它。切換開 AWS 區域 啟以訂閱它。

如需 AWS 區域 目前支援的 QuickSight Q 的詳細資訊,請參閱[支 AWS 區域 持 Amazon QuickSight](#page-1520-0) [Q](#page-1520-0)。

## 從 Q 取消訂閱

#### **A** Important

QuickSightQ 搜尋列提供經典的 QuickSight 問答體驗。 QuickSight 現在提供生成式 BI Q&A 體驗。若要深入瞭解最新的生成式 BI 體驗,請參閱[使用生成 BI 與 Amazon Q QuickSight](#page-1124-0)。

要完全取消訂閱 QuickSight Q,請全部停用 AWS 區域。當您停用某個地區時,該變更會保持有效,直 至訂閱計費週期結束為止。對於具有多個的年度計劃使用者帳戶 AWS 區域,最後一個區域會在年度計 劃結束時停用。在此之前,您需要繼續支付至少一個區域的區域費用。

若要取消訂閱 QuickSight Q

- 1. 在中的任何頁面中 QuickSight,選擇右上角的使用者名稱,然後選擇 [管理] QuickSight。
- 2. 選擇左側您的訂閱。
- 3. 在 [管理訂閱] 頁面上,選擇 QuickSightQ 附加元件右側的 [管理區域]。

4. 在 [管理 Q 的區域] 頁面的 [區域] 下,一次 AWS 區域 關閉所有作用中的狀態。

# <span id="page-1124-0"></span>使用生成 BI 與 Amazon Q QuickSight

### **a** Note

由 Amazon 基岩提供支援: AWS 實作[自動濫用偵測。](https://docs.aws.amazon.com/bedrock/latest/userguide/abuse-detection.html)由於建置在 Amazon 基岩上,因此使用 者可以充分利用 Amazon 基岩中實作的控制項來執行人工智慧 (AI) 的安全性、安全性和負責任 的使用。

Amazon Q 與 Amazon 整合, QuickSight 讓 QuickSight 使用者能夠存取一套新的生成式 BI 功能。使 用 Amazon Q QuickSight,您可以利用生成式 BI 撰寫體驗、建立資料的執行摘要、詢問和回答資料問 題,以及產生資料故事。

若要存取與您的工作相關的所有 QuickSight 生成式 BI 功能,請選擇任何 QuickSight 頁面右上角的 Q 圖示。在開啟的 Q 窗格中,Amazon Q 會根據您執行的任務內容顯示所有可用的內容。例如,如果您 正在進行分析,則可以構建計算,編輯視覺效果,設置問答或詢問有關數據的問題。如果您在儀表板 中工作,則可以構建數據故事,生成執行摘要或詢問有關儀表板的問題。下圖顯示開啟 Q 窗格的 Q 圖 示。

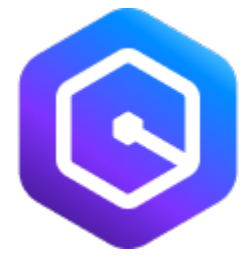

**a** Note

並非所有 AWS 區域都提供產 QuickSight 生式 BI 功能中的 Amazon Q。若要查看生成式 BI 功 能可用的區域清單,請參閱 [支 AWS 區域 援生成式 BI \(Amazon Q 輸入 QuickSight\)](#page-1519-0)

您可以使用下列主題進一步了解使用 Amazon Q 的生成式 BI QuickSight。

#### 主題

- [開始使用生成式 BI](#page-1125-0)
- [生成式 BI 撰寫體驗](#page-1127-0)
- [使用 Amazon Q 創建執行摘要 QuickSight](#page-1133-0)
- [撰寫問答集](#page-1134-0)
- [使用 Amazon Q 提出和回答資料相關問題 QuickSight](#page-1138-0)
- [使用資料故事](#page-1146-0)

## <span id="page-1125-0"></span>開始使用生成式 BI

若要在 QuickSight 生成式 BI 功能中開始使用 Amazon Q,請將帳戶的使用者升級為管理專業版、專業 版或讀者專業版角色。專業角色可讓使用者存取與指派給使用者之角色相關的所有生成 BI 功能。若要 瞭解中的不同使用者角色可使用哪些生成 BI 功能 QuickSight,請參閱下表。如需 QuickSight 專業角色 的詳細資訊,請參閱 [Amazon QuickSight 定價。](https://aws.amazon.com/quicksight/pricing/)

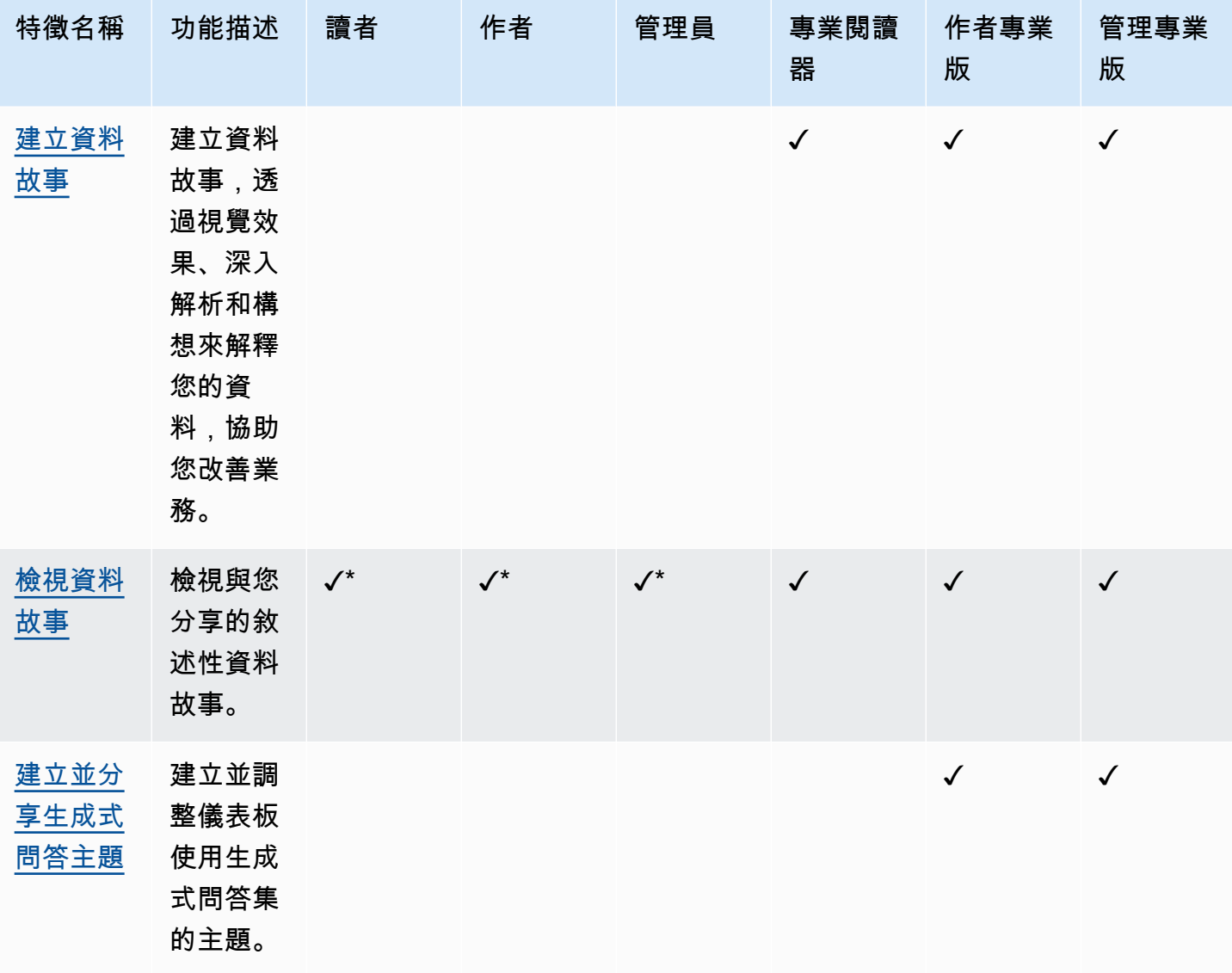

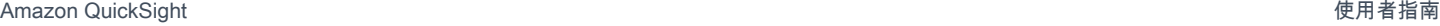

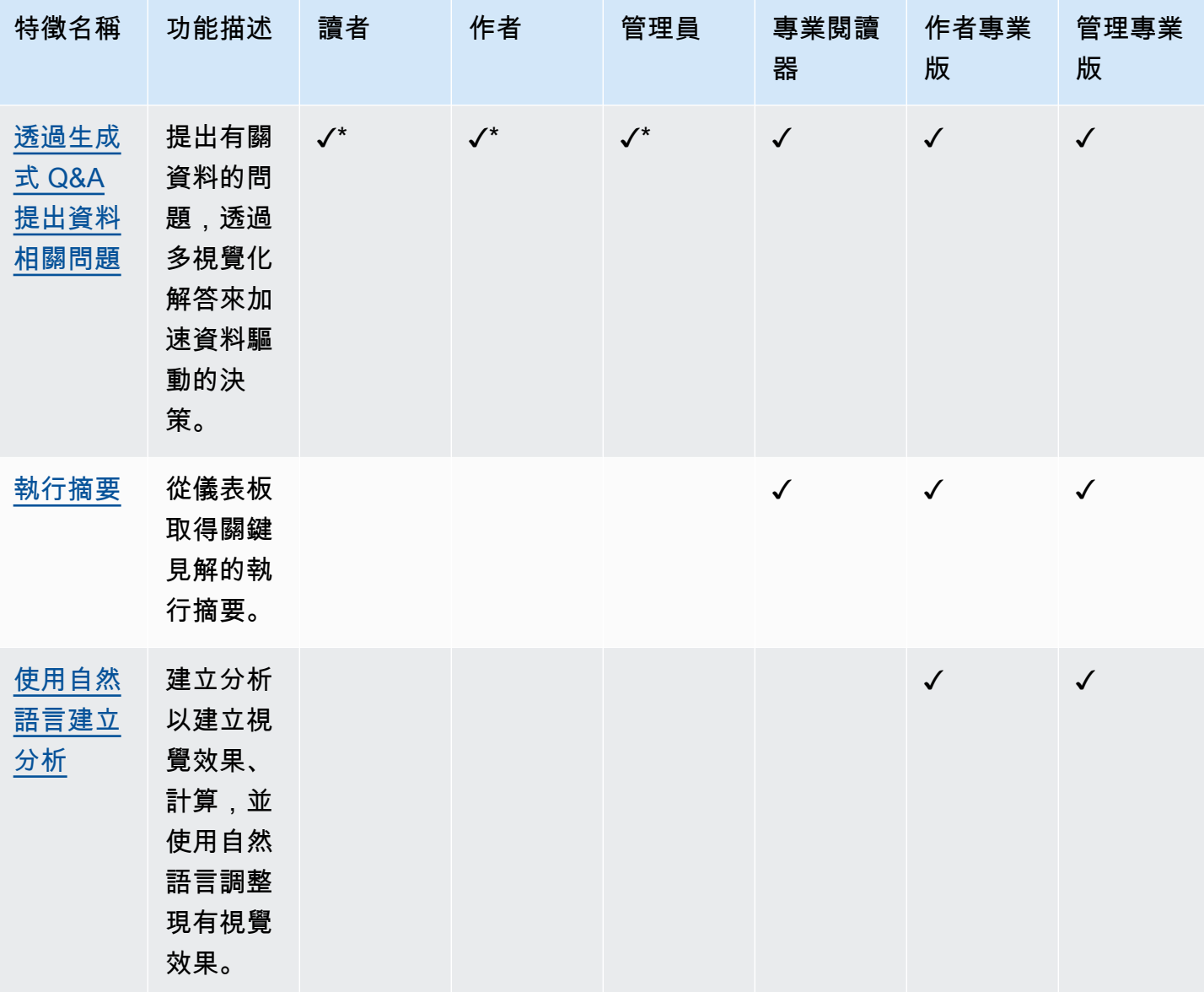

\* 如果作者專業版或 Admin Pro 使用者與他們分享主題,非專業版作者和讀者仍然可以存取生成式問答 主題。如果 Reader Pro、作者專業版或管理專業版與他們分享一個故事,非專業版作者和讀者也可以 存取資料故事。

任何 QuickSight 管理員都可以使用下列程序將使用者升級為 Pro 角色。

### 將使用者升級為專業角色

- 1. 開啟 [QuickSight 主控台。](https://quicksight.aws.amazon.com/)
- 2. 選擇右上角的使用者圖示,然後選擇 [管理] QuickSight。
- 3. 選擇管理使用者以開啟 [管理使用者] 頁面。

## 4. 若要變更現有使用者的角色,請在「管理使用者」(Manage Users) 表格中找出該使用者,然後從 「角色」下拉式清單中選擇要授與他們的角色。下圖顯示開啟「角色」下拉式清單的「管理使用 者」表格。

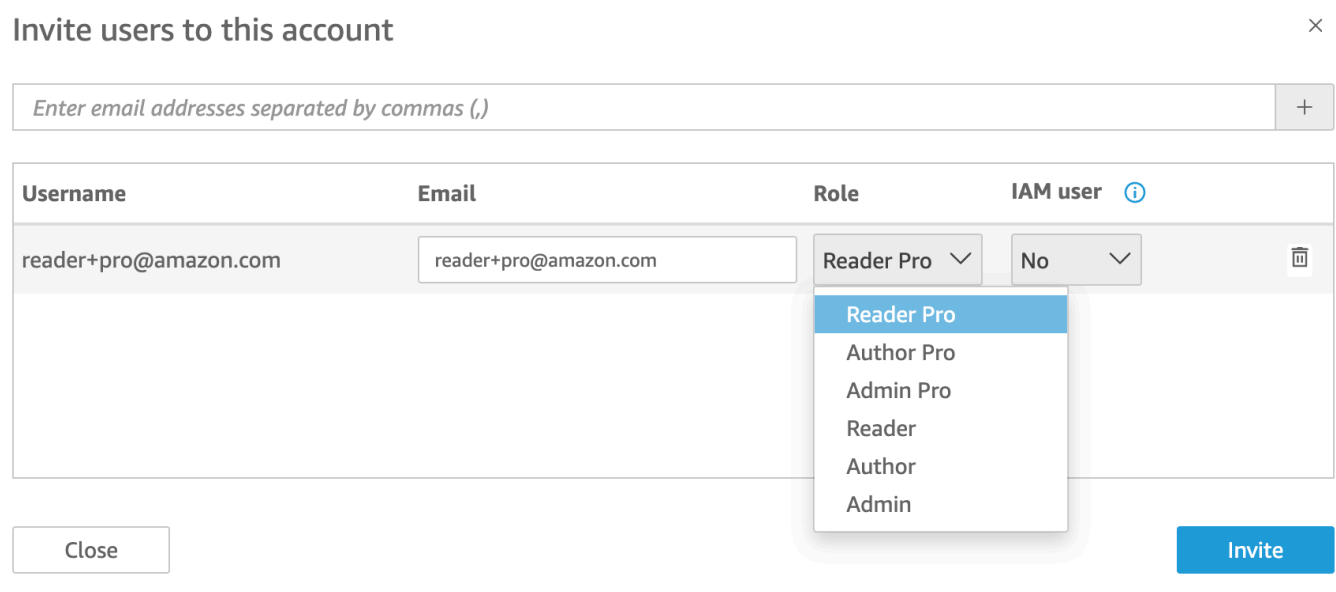

<span id="page-1127-0"></span>如需管理 QuickSight 使用者的詳細資訊,請參閱[管理 Amazon 內部的使用者存取 QuickSight。](#page-1672-0)

## 生成式 BI 撰寫體驗

使用 Amazon Q in 時 QuickSight,作者可以使用新的生成 BI 功能來建立計算欄位,以及建立和優化視 覺效果。若要選擇加入此公開預覽,您必須擁有 QuickSight Q 的有效訂閱。如需註冊 QuickSight Q 的 詳細資訊,請參閱[開始使用 Amazon QuickSight Q](#page-1030-0)。

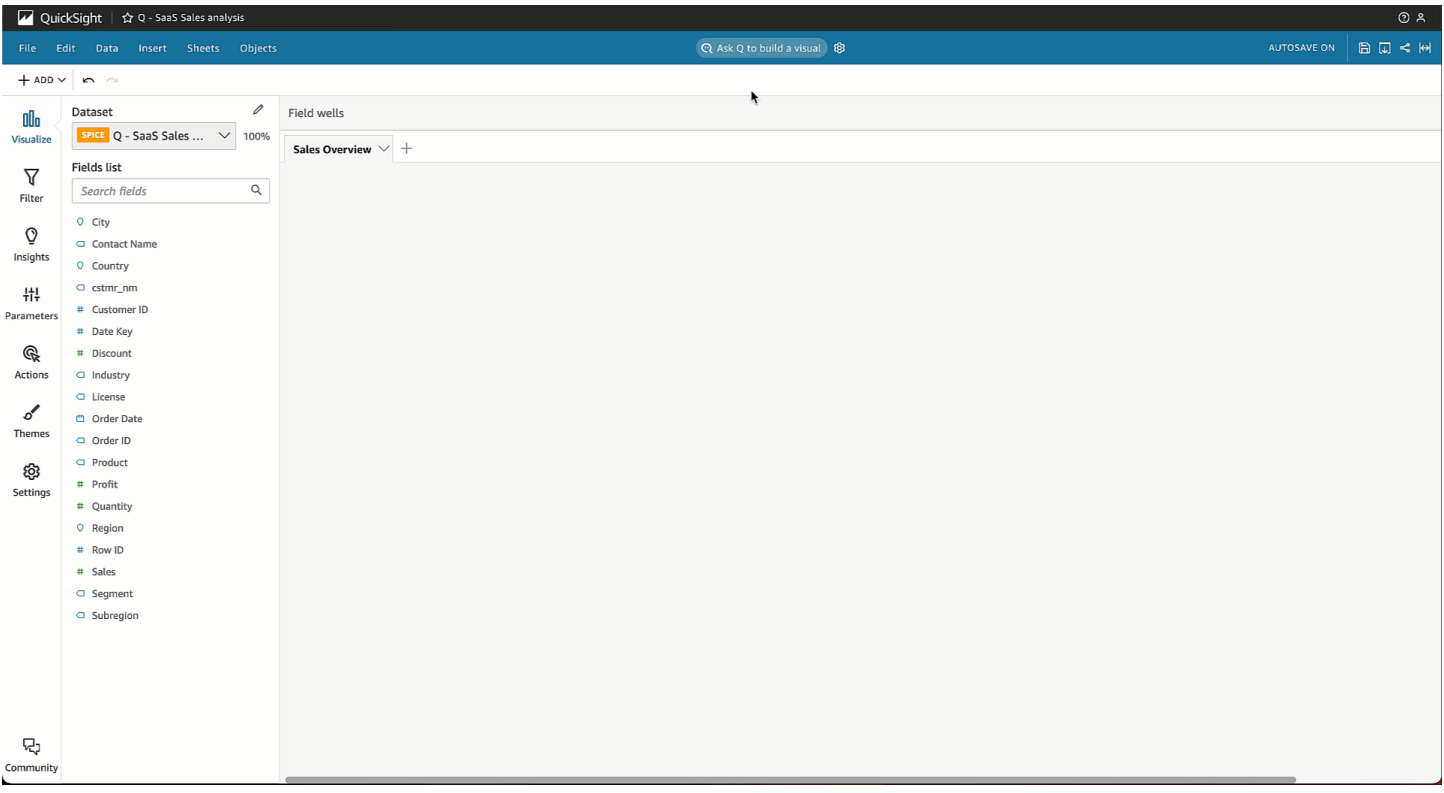

## 使用生成 BI 建置視覺效果

QuickSight 作者可以使用 [建立視覺效果] 按鈕,建立由作者輸入產生的自訂視覺效果。作者的輸入使 用自然語言來描述新視覺效果所需結果。您可以輸入自訂說明,也可以從 Amazon Q 針對分析附加的 主題產生的建議清單中選擇。下圖顯示了使用「建立視覺效果」功能表建立的自訂視覺效果。

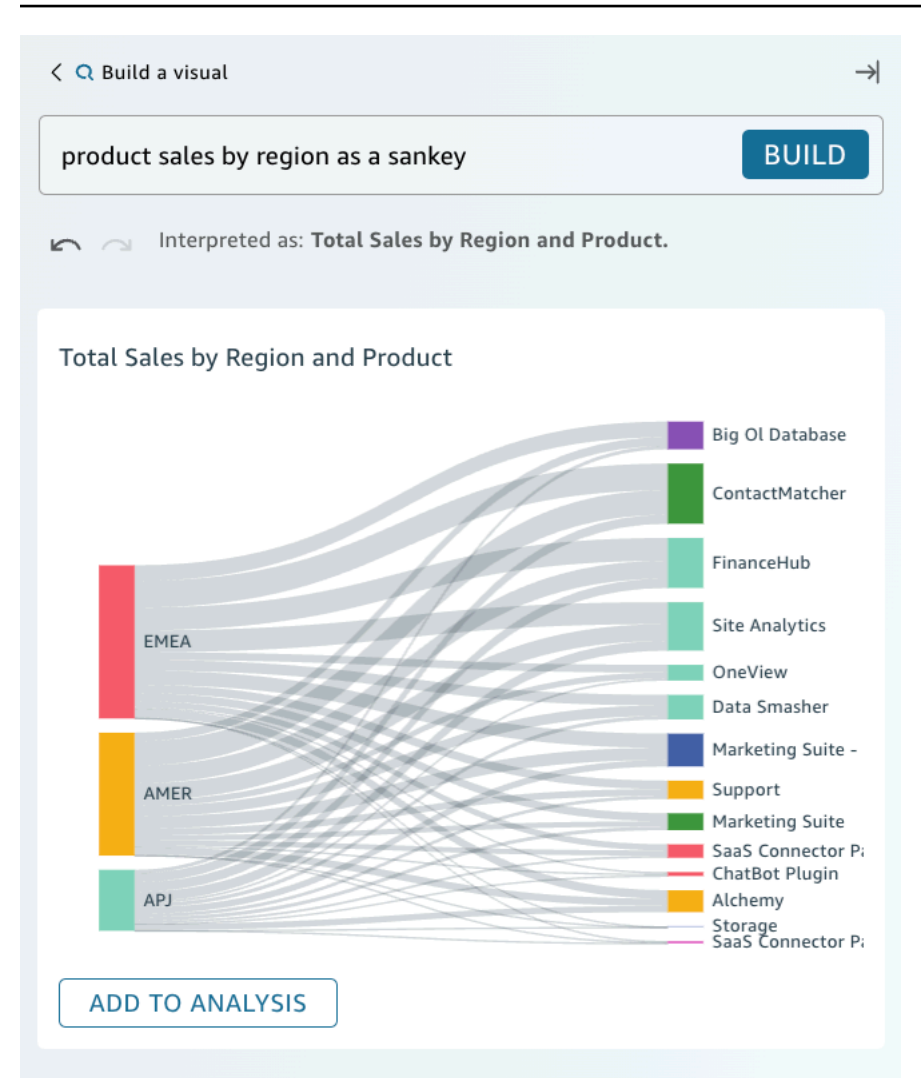

### 先決條件

在開始之前,請先建立 QuickSight Q 主題並將其附加到您要使用的分析中。如需在 QuickSight Q 中建 立主題的詳細資訊,請參閱[使用 Amazon QuickSight Q 主題。](#page-1040-0)

使用生成 BI 構建視覺效果

- 1. 導覽至要使用的分析,然後選擇詢問 Q 以建置視覺效果。
- 2. 在出現的建置視覺效果面板中,執行下列步驟。
	- a. 描述您想要視覺化的資料。您可以輸入自訂描述,也可以從根據分析資料產生的建議問題中進 行選擇。

當您描述要視覺化的資料時,您可以將其詞組成問題,也可以使用對話短語或篩選器。例如, 您可以輸入「上個月有多少人註冊免費試用?」 或「按月免費試用註冊」。這兩個陳述式都

會產生一個視覺效果,顯示按月份的免費試用註冊次數。Amazon Q 也可以回應模糊語言或關 鍵字樣式的要求。

建議的問題可以包括混合人工智慧 (AI) 產生的問題和人工驗證問題的組合。經過人工驗證的 問題會在建議旁顯示勾號。

- b. 選擇 Build (建置)。
- c. 查看 Amazon Q 產生的視覺效果。若要精細化視覺效果中顯示的資料,請在建置列中輸入新 描述,然後選擇建置。使用向前和向後箭頭檢閱對視覺效果所做的變更,而不會丟失任何進 度。
- d. 當您對視覺效果感到滿意時,請選擇新增至分析。

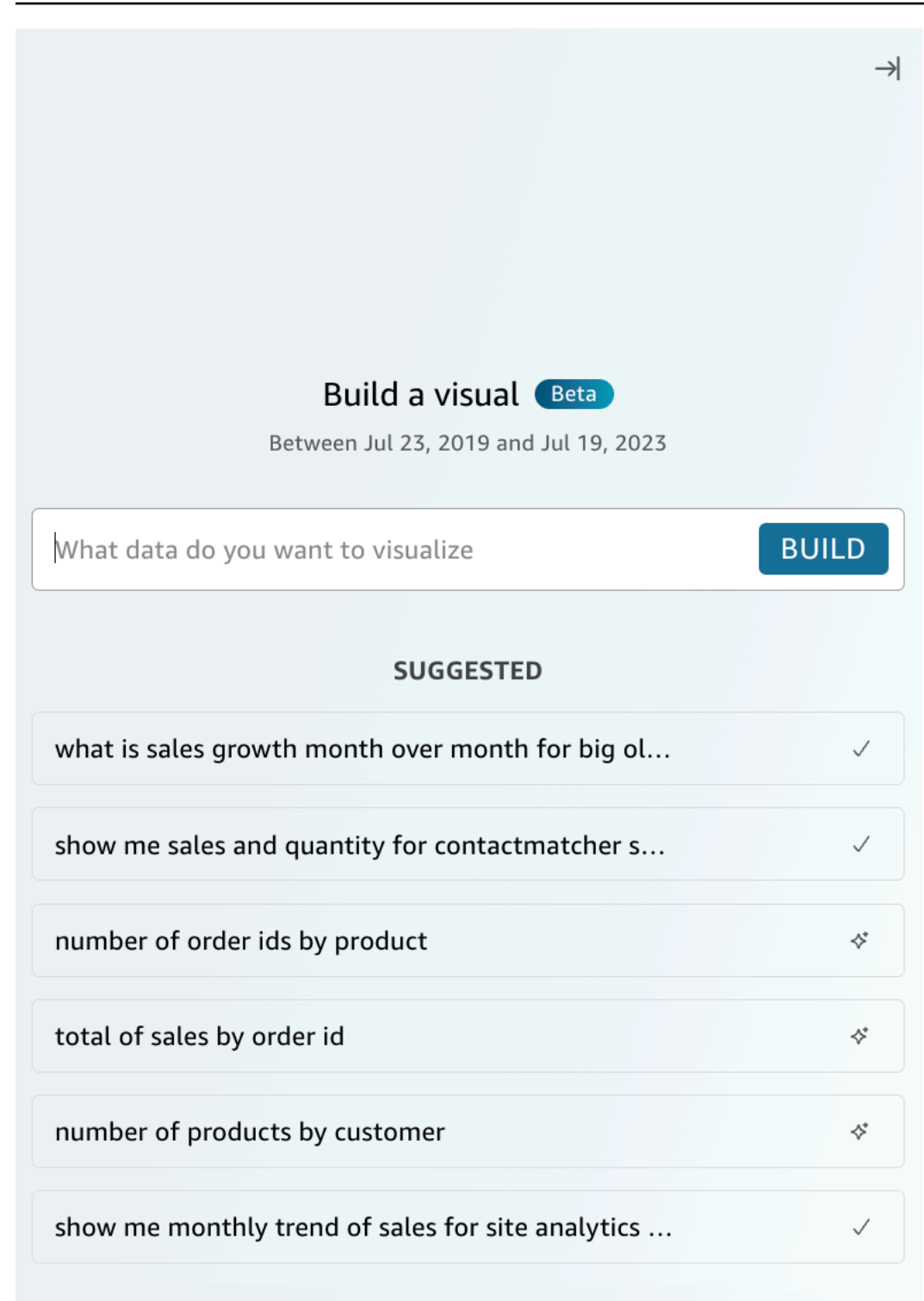

## 使用生成式 BI 建置計算

使用生成 BI,您可以使用自然語言提示在 Amazon 中建立計算欄位 QuickSight,如下圖所示。如需關 於分析中計算欄位的詳細資訊,請參閱 [新增計算欄位](#page-269-0)。

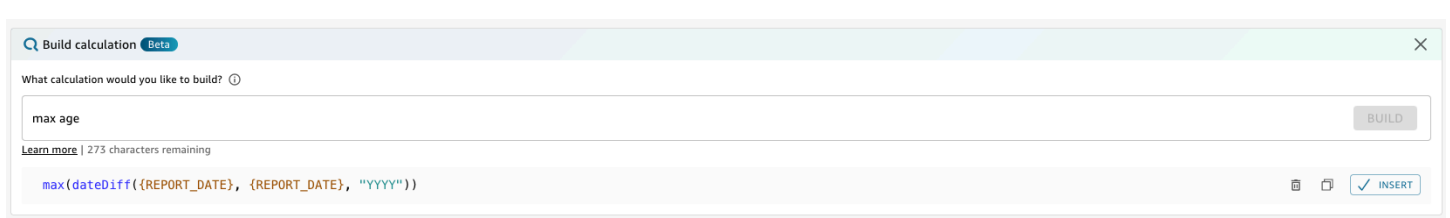

若要建立具有生成 BI 的計算欄位

- 1. 導覽至您要使用的分析,然後從頁面頂端的工具列中選擇 [資料]。然後選擇「新增計算欄位」。
- 2. 在出現的計算編輯器中,選擇建置。
- 3. 描述要實現的計算結果。例如,「每日銷售額逐年變化百分比」。
- 4. 選擇建置。
- 5. 檢閱傳回的表示式,然後選擇 [插入] 將其新增至運算式編輯器。您也可以選擇複製圖示,將運算 式複製到剪貼簿。若要刪除運算式並重新開始,請選擇運算式旁邊的刪除圖示。
- 6. 完成後,請關閉編輯器。

將計算加入至表示式編輯器後,您必須先命名該計算,然後才能儲存計算。

### 使用生成式 BI 來優化視覺效果

QuickSight 作者也可以使用自然語言提示編輯分析中的視覺效果,如以下視覺效果所示。作者可 以使用此功能編輯視覺效果,而無需在 QuickSight UI 中執行手動任務。即使 Amazon Q 另有要求 QuickSight,作者也只能使用生成 BI 來執行目前支援的格式化工作。

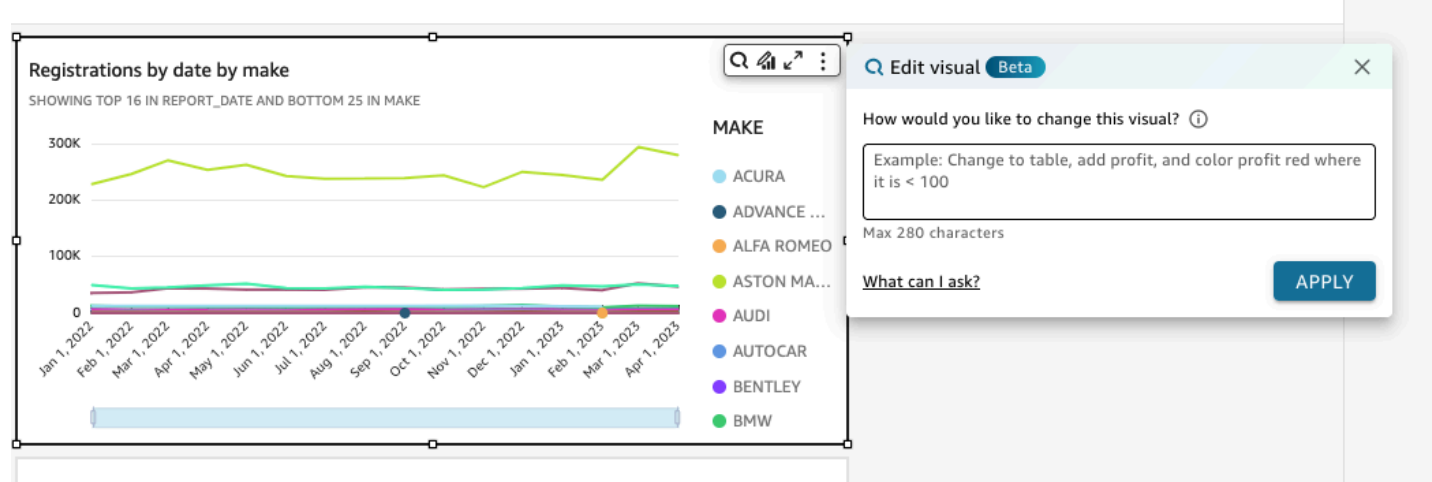

### 下列類型的編輯可供公開預覽:

- 變更視覺效果類型。
- 顯示或隱藏軸標題、軸標籤或資料標籤。
- 顯示、隱藏或變更圖表的標題。
- 變更軸和資料表資料欄名稱。
- 將欄位或欄位集新增至視覺效果。
- 從視覺效果中移除欄位。
- 變更軸的彙總。
- 顯示或隱藏圖例和格線。
- 顯示或隱藏資料的縮放。
- 將欄位或欄位集新增至視覺效果。
- 變更或移除視覺效果排序控制項。
- 更新視覺效果顏色、顏色漸層、背景顏色,或文字顏色的條件格式。
- 變更視覺效果的時間粒度。

使用生成 BI 編輯視覺效果

- 1. 導覽至您要使用的視覺效果,然後選擇 [編輯視覺效果]。
- 2. 描述您要執行的工作,然後選擇 [套用]。
- 3. 檢閱視覺效果變更。如果您對產生的變更感到滿意,請關閉 「編輯」視覺模式。若要復原變更, 請選擇復原並輸入要產生的新工作。

## <span id="page-1133-0"></span>使用 Amazon Q 創建執行摘要 QuickSight

使用 Amazon Q 時 QuickSight,您可以利用大型語言模型 (LLM) 來產生儀表板的執行摘要。執行摘要 基於對儀表板 QuickSight的建議見解。執行摘要可幫助讀者一目了然地找到關鍵見解,而無需從儀表 板的視覺效果中精確定位特定數據。

若要開啟儀表板的執行摘要,請在 [發佈控制面板] 模式中開啟 [允許執行摘要]。

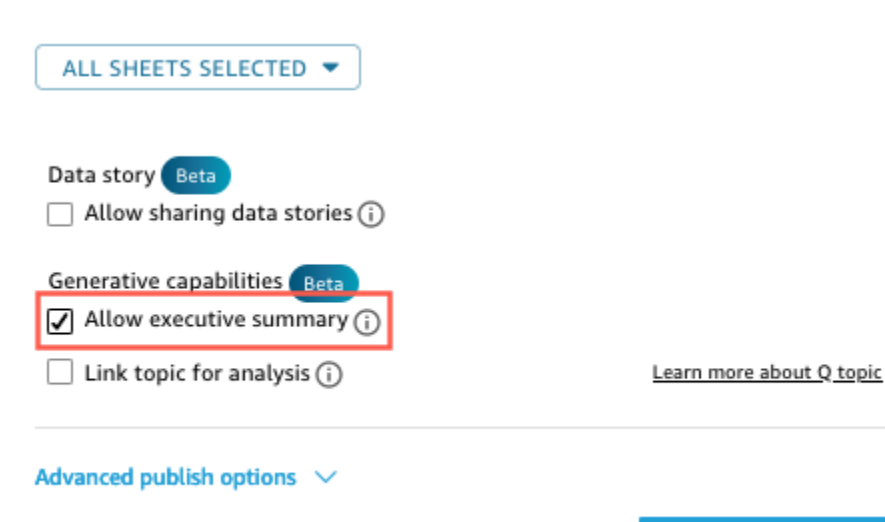

**Publish dashboard** 

如需讀者如何與執行摘要互動的詳細資訊,請參閱[產生儀表板的執行摘要](#page-34-0)。

當分析具有多個建議的見解時,執行摘要效果最好。若要查看分析所有建議見解的清單,請瀏覽至您要 使用的分析,然後開啟 [見解] 窗格。

## <span id="page-1134-0"></span>撰寫問答集

### 轉換為測試版體驗

如果您有現有的 Amazon Q 主題,可以輕鬆轉換這些主題,以利用我們新的生成功能。導覽至主題, 然後選擇主題名稱旁的 [轉換]。然後,系統將提示您在對話框中選擇「複製和轉換主題」。我們會為您 複製您的主題,以便轉換為我們的 Beta 版體驗不會影響您的終端使用者。一旦您對新體驗中的主題表 現感到滿意,您可以取消共享原始主題並共享新主題。

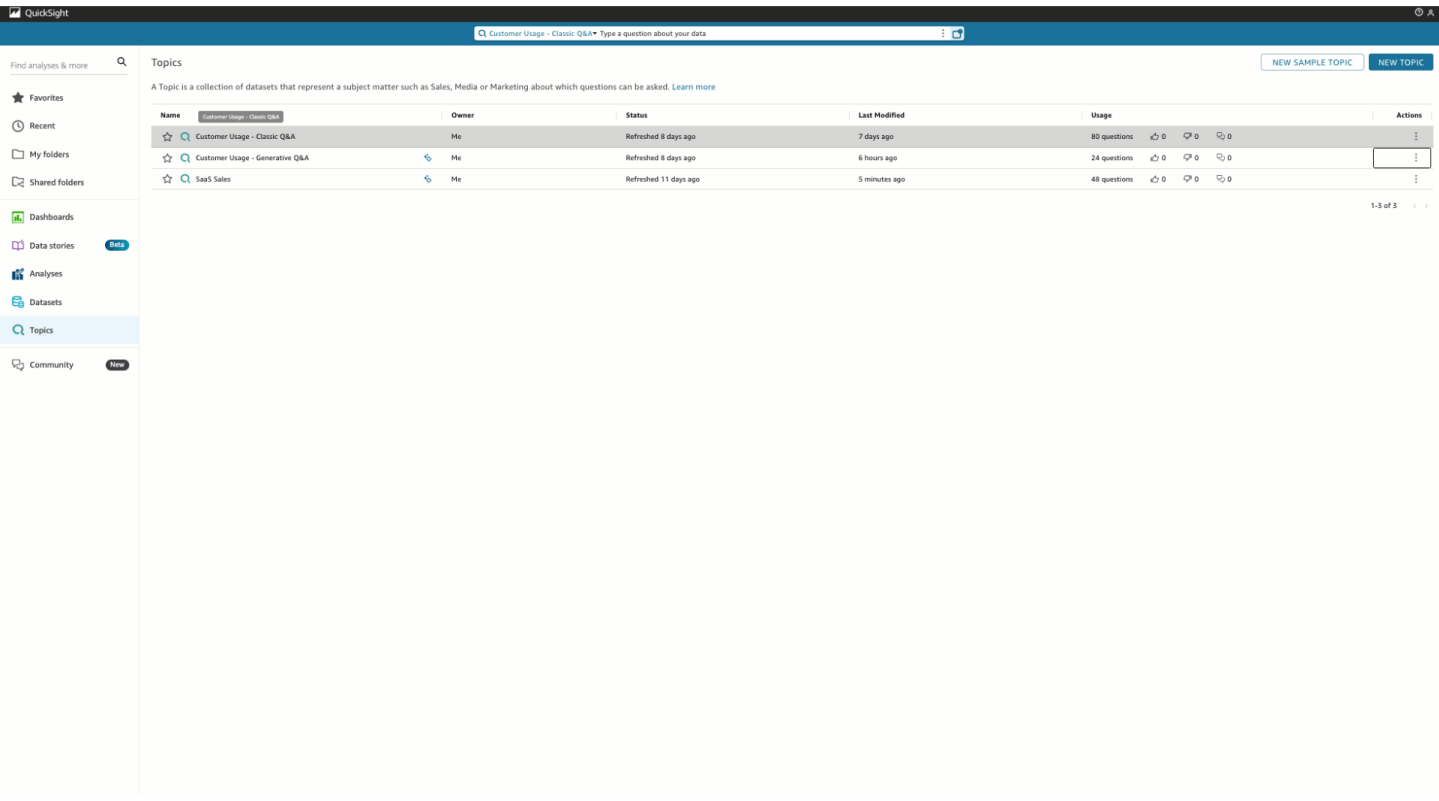

## 命名實體

具名實體是主題策劃中最重要的元件之一。命名實體中包含的信息-特別是字段的排序及其排名-使得可 以針對模糊的問題提出上下文,多視覺化答案。作者可以瀏覽至主題、選擇 [資料] 索引標籤,然後選 擇 [具名實體],以尋找具名實體。從這裡,作者可以預覽或編輯現有的具名實體,並建立新實體。

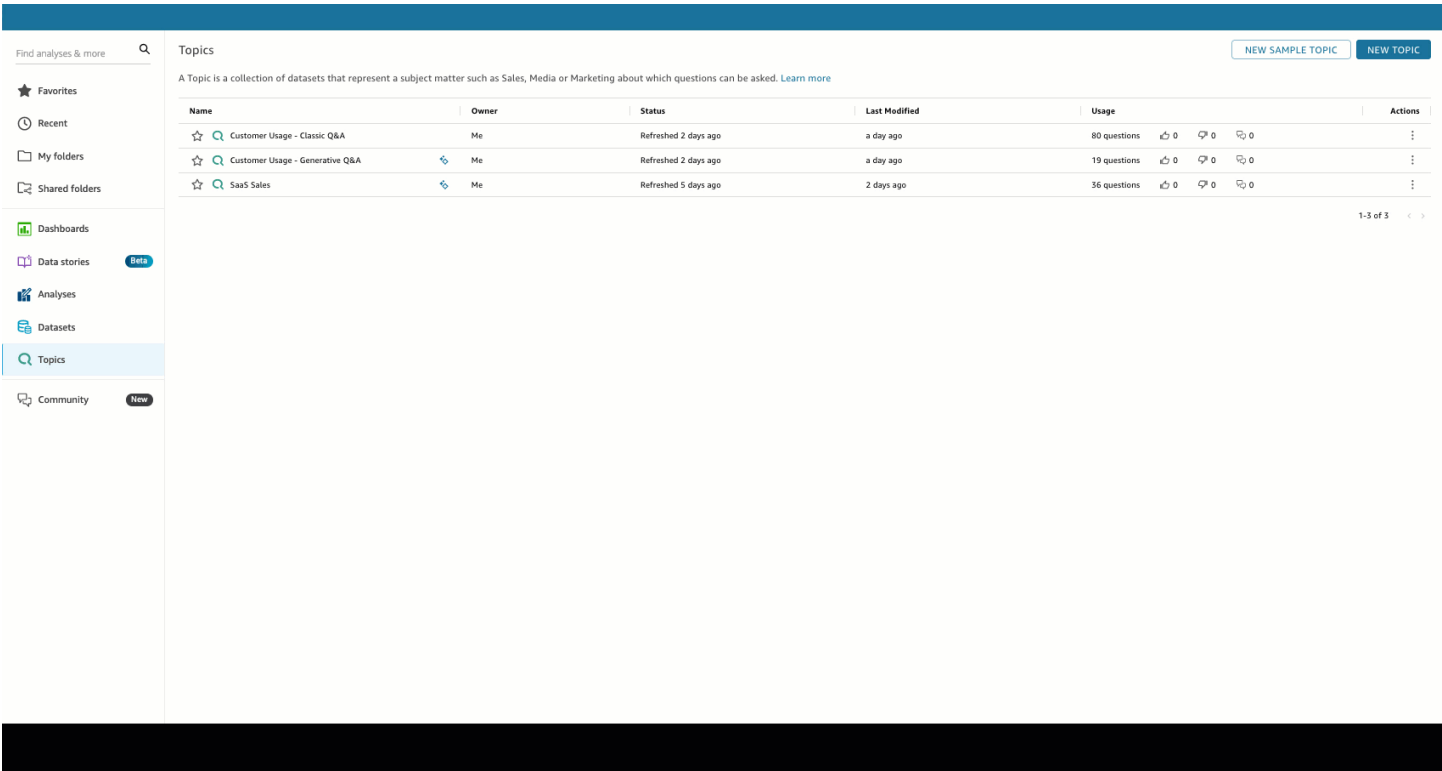

作者可以設定具名實體的下列方面:

- 1. 欄位:選擇資料集,然後從該資料集中選擇要包含哪些欄位。這定義了使用此具名實體回答最終用 戶問題時將考慮的數據範圍。
- 2. 欄位排名和簡報:具名實體中維度和度量的相對排名會決定產生關聯式多視覺化答案時這些欄位的 使用方式。請注意在下列示範中,調整 Profit 的相對排名,使其高於 [銷售額] 會導致顯示不同的資 料。依預設,表格視覺效果中欄位的順序與欄位排名相同。但是,您可以透過關閉 「使用欄位排 名同步表格檢視」來個別控制這兩個檢視。
- 3. 在簡報中顯示/隱藏:命名實體中包含的欄位可以同時從具名實體的表格呈現方式中隱藏,同時仍 在答案的其他元件中提供其他內容。

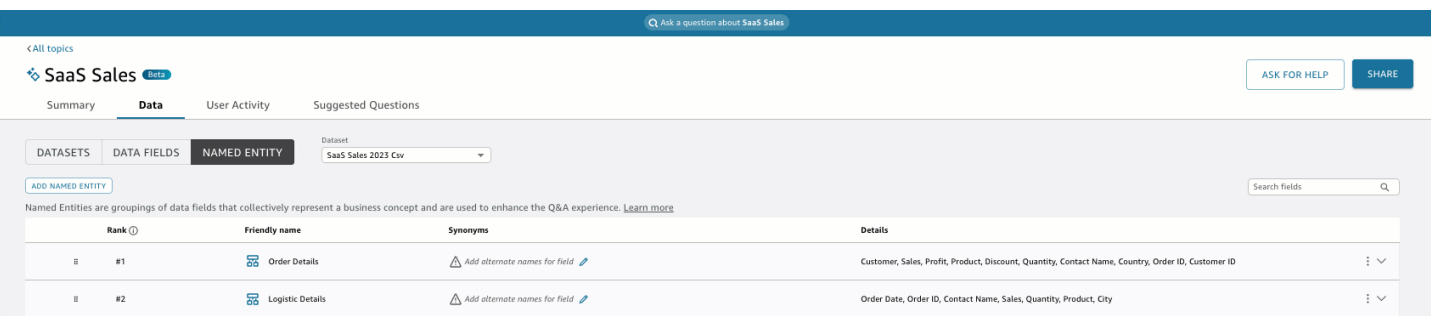

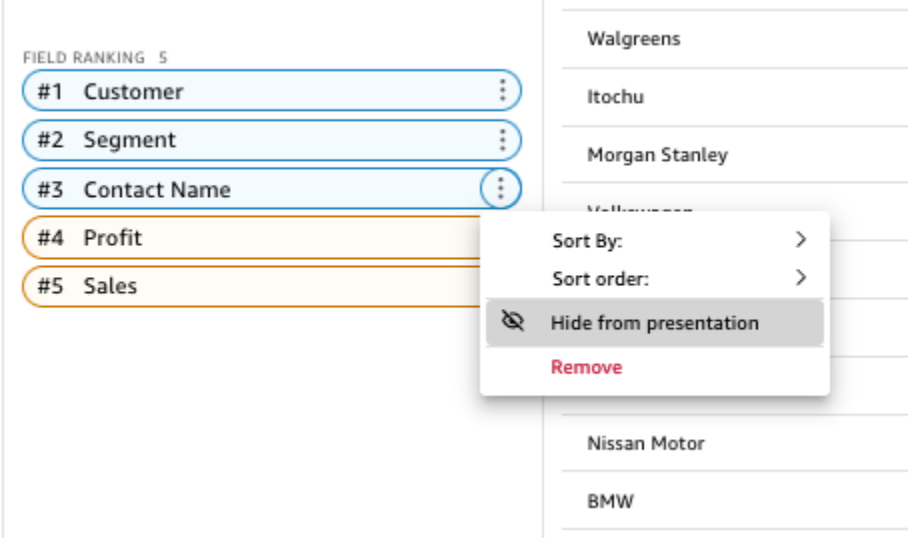

## 測量彙總

作者可以精細控制 Amazon Q 如何彙總主題中的措施。除非在計算運 QuickSight算式中定義了自訂彙 總SUM,否則計量會預設為。若要在 Q 中變更此項目,請瀏覽至資料欄位清單中的度量,並指定不同 的預設彙總。您也可以不允許彙總,即使使用者特別要求彙總,也會防止套用它們。最後,您可以指定 度量是非累加的。這對於預先計算的量度 (例如百分比) 非常有用,而這些指標不應以任何方式重新組 合。這樣做將強制 Amazon Q MEDIAN 或AVG根據您的使用案例。

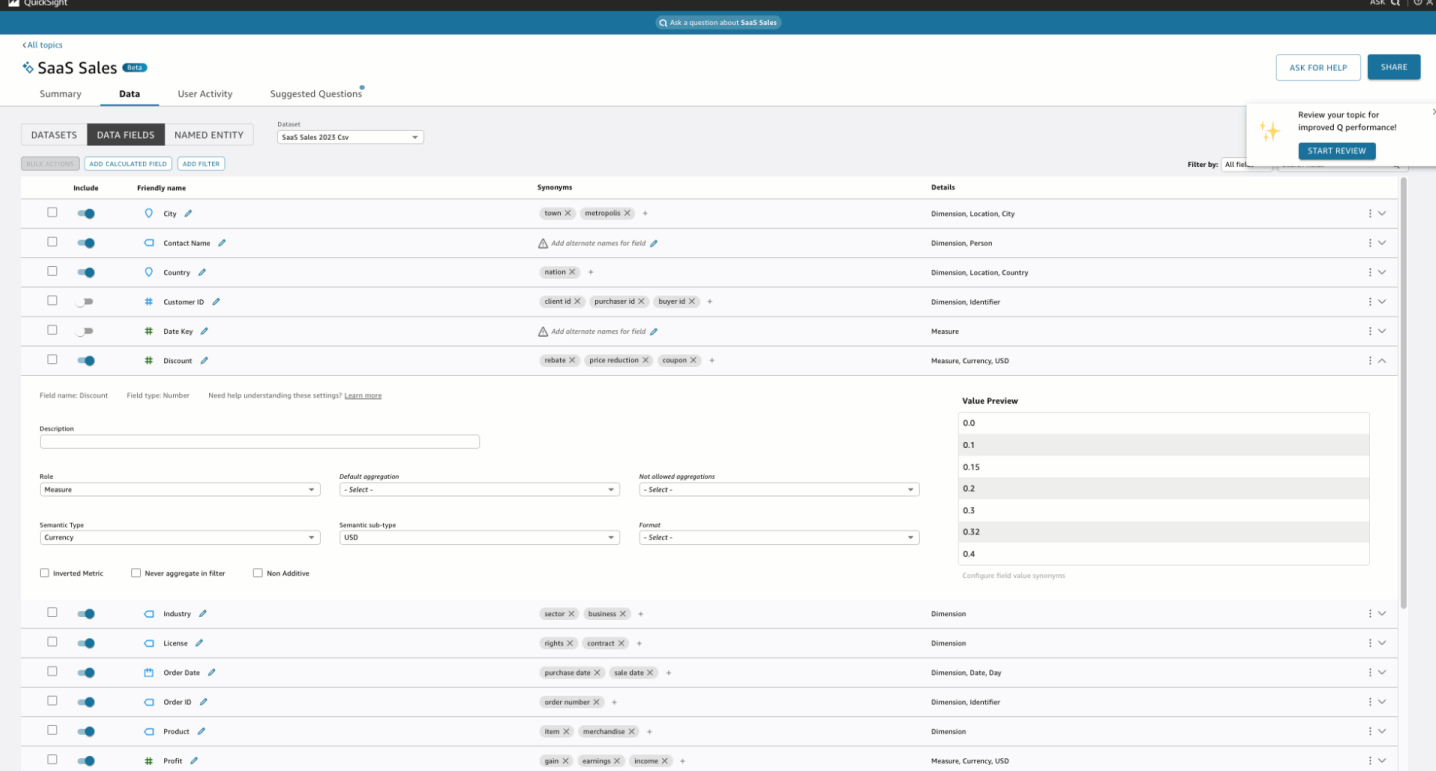

## <span id="page-1138-0"></span>使用 Amazon Q 提出和回答資料相關問題 QuickSight

**a** Note

若要檢視多視覺化 Amazon Q 體驗,主題作者必須執行下列動作:新增具名實體,然後將現有 主題轉換為使用生成功能或建立新的生成主題。如需詳細資訊,請參閱 [撰寫問答集](#page-1134-0)。

透過人文問答集加速資料導向決策,其中包括:

- AI 產生的敘述,突出重要見解
- 多視覺化答案,為您的問題提供答案以及支持視覺效果,以增加有價值的背景
- 每個主題的首頁,其中包含 AI 生成和作者審查的建議問題,以及自動數據預覽,以查看您可以詢問 哪些數據

在頂端導覽列的右上角,選擇詢問 Q 以開啟 Amazon Q。當主題連結至儀表板時,您也可以從藍色列 開啟 Amazon Q。打開主題後,會有一個主頁,其中包含建議問題列表以及您的主題中的內容,以查看 您可以詢問哪些數據。

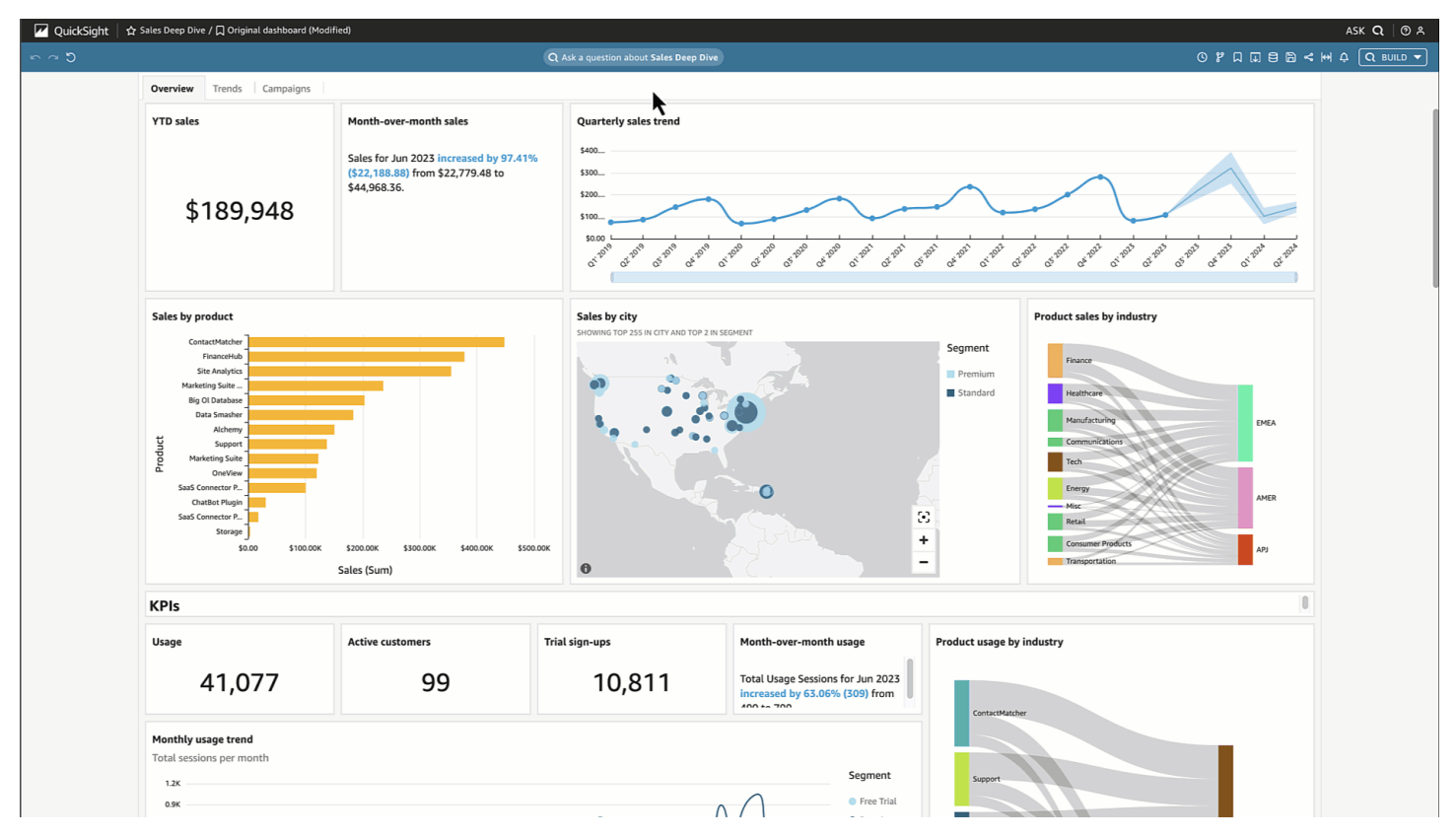

如果有多個日期可供選擇,請選擇更多... 查看它們。例如,在此「學生招生趨勢」主題中,有資料可 用於從 2018 年到 2023 年的註冊資料,但也有從 1973 年到 2005 年的學生出生日期 (DOB) 資料。

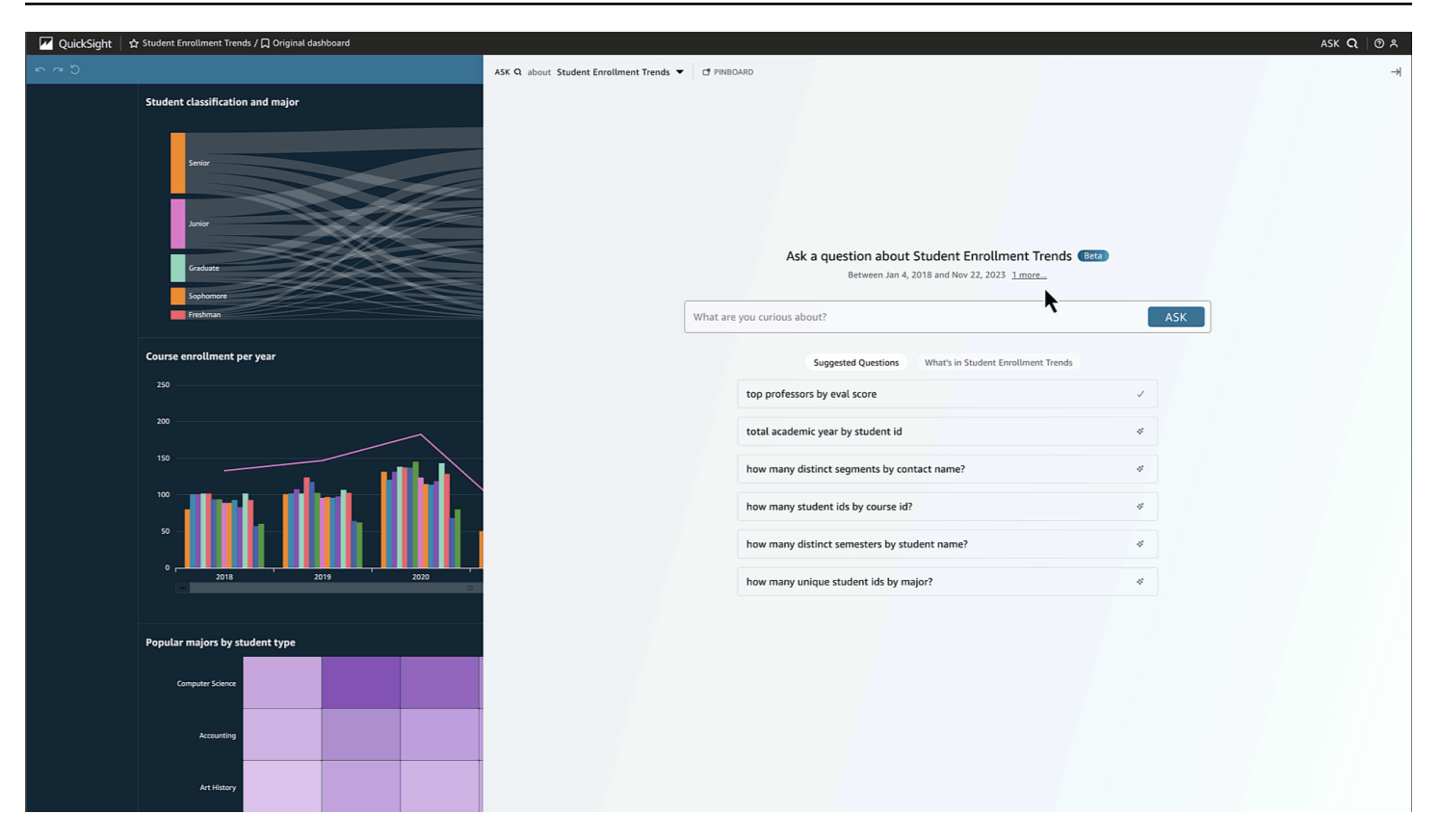

選擇建議的問題或輸入您自己的問題以開始使用。將滑鼠游標暫留在 AI 產生的敘述中的句子上,您可 以清楚識別來源視覺效果並驗證值。每個可視化都是交互式的,可以添加到您的圖釘板中。

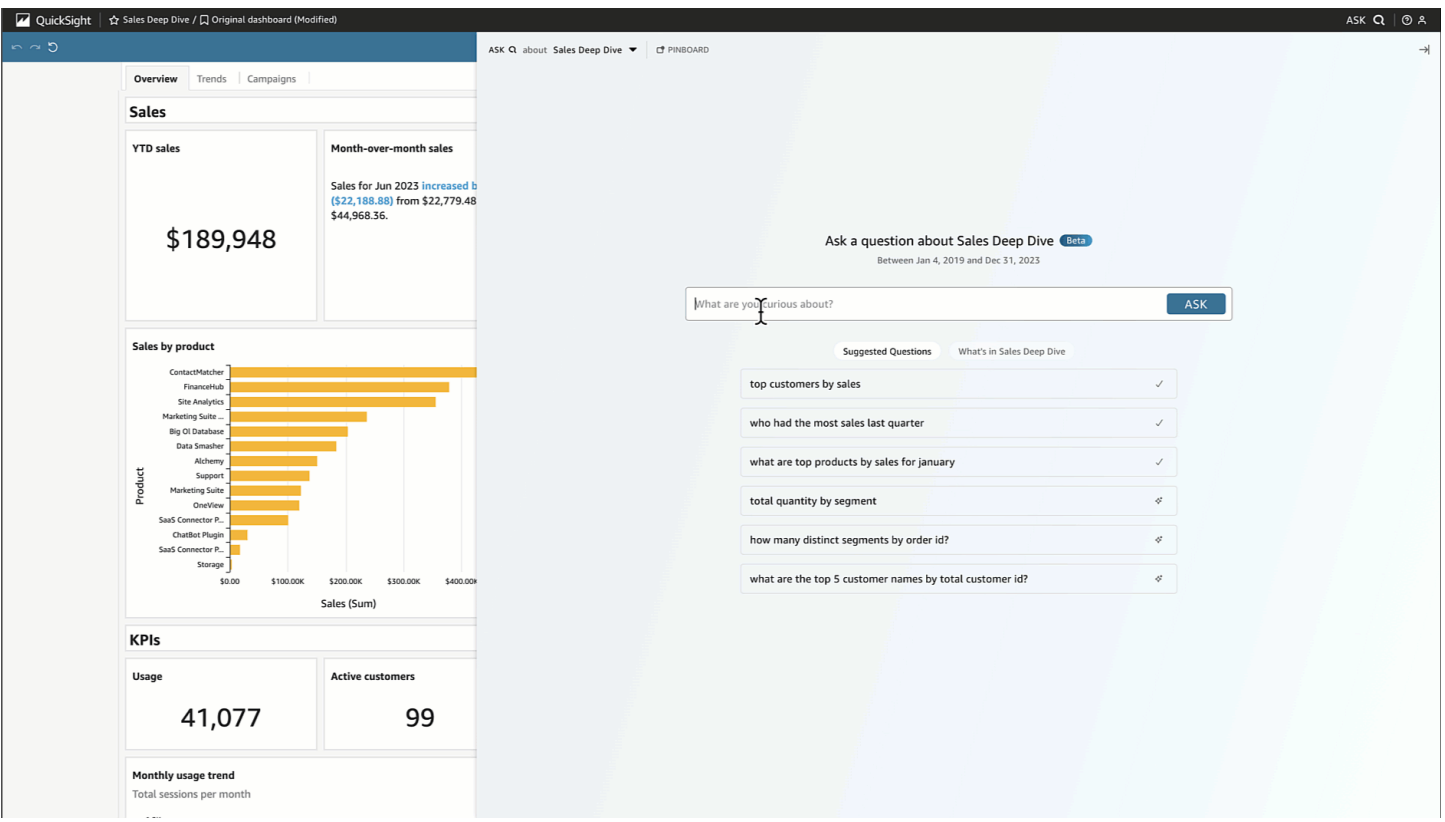

Amazon Q 可以回答從模糊到精確的各種問題。

如果你沒有一個精確的問題,你可以問一個模糊的問題,只有一個詞或一個短語,如 「銷售」 或 「頂 尖學生」。您可以在這些模糊的問題中包含其他過濾條件,例如 「上學期的頂尖學生」。

問題範例包括:

• 實體名稱:「訂單詳細資料」

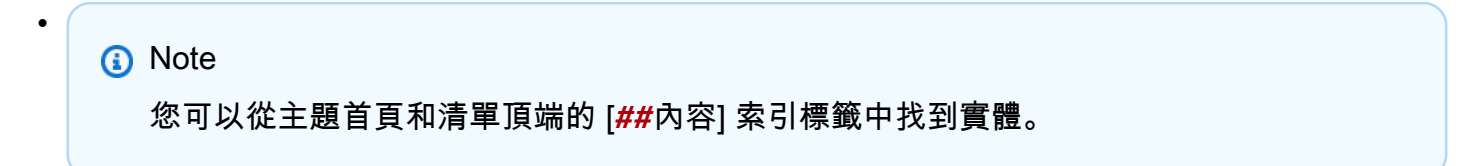

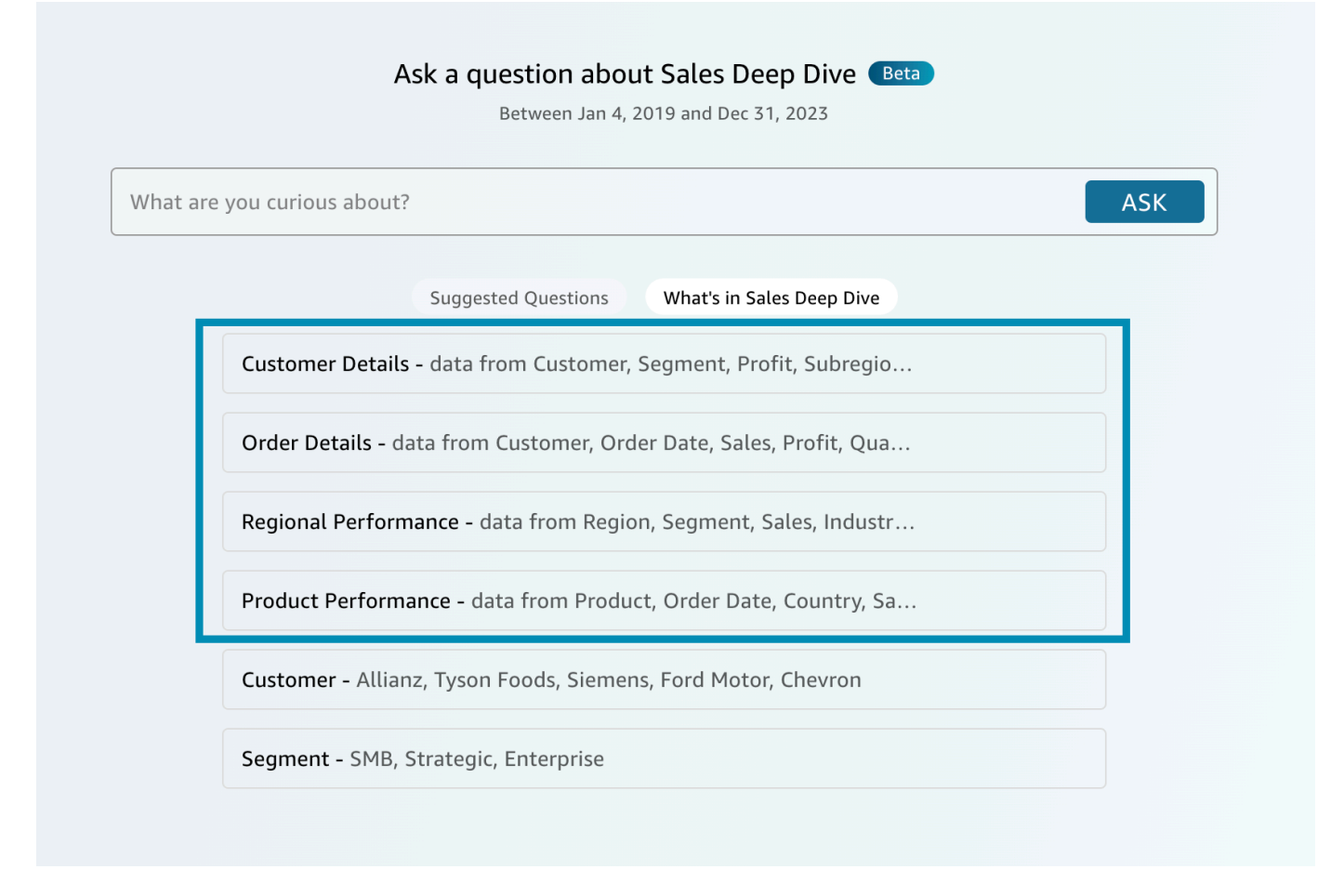

- 欄位名稱:「區段」
- 欄位值:「Acme 公司」、「華盛頓特區」
- 模糊(或隱含)過濾器:「最佳客戶經理」,「底層產品」

如需 Amazon Q 支援的確切問題,請參閱以下問題類型表[:Q 支援的問題類型](https://docs.aws.amazon.com/quicksight/latest/user/quicksight-q-ask.html#quicksight-q-ask-types)。 範例包括「魔獸世界 成長率最大的產品」或「亞太地區客戶的每季預測銷售額」,Amazon Q 涵蓋了一系列篩選條件,例如 頂端/底部、相對和絕對日期篩選條件等。 period-to-date period-over-periodAmazon Q 也支援分析問 題,例如總數的百分比,或是「為什麼 2023 年 10 月的銷售額會下降?」

### **a** Tip

為了幫助您提出問題,想想誰,什麼,在哪裡,何時以及為什麼。

解開你的答案:

• 解釋為:-這就是 Amazon Q 如何解釋您的問題。它會將您的字詞對應至基礎資料,以便您驗證 Amazon Q 是否正確理解您。如果沒有,請調整您的問題或為您的作者留下反饋。

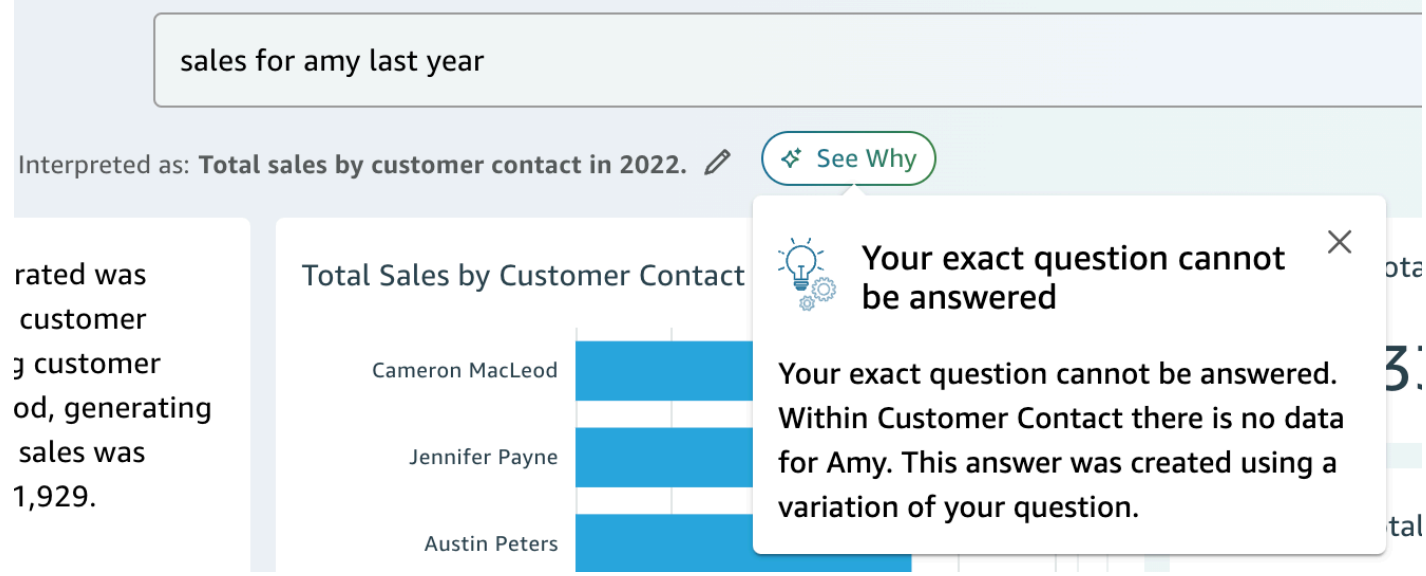

• AI 產生的敘述:— 突出顯示關鍵見解的視覺效果摘要。

In 2022, the total sales generated was \$733,947 across 693 unique customer contacts. The top performing customer contact was Cameron MacLeod, generating \$14,203 in sales. The lowest sales was generated by Sue Miller at \$1,929.

REVIEW FOR ACCURACY (i)

• 視覺效果:— 視覺效果包括:直接回答問題的中心視覺效果,支持提供上下文的右側視覺效果,相 關的 KPI 以及底部的詳細信息表。

#### **a** Note

如果欄位未包含在具名實體中,則它將顯示為單一視覺效果。

• 您的意思是:— 當您的問題有多種解釋時,Amazon Q 會顯示一份替代答案清單,您可以選擇與預 期的問題保持一致。

### • 在下列範例中,「頂尖客戶」問題可透過數種方式解譯,包括「總銷售額」、「總利潤」或「客戶 數量」。

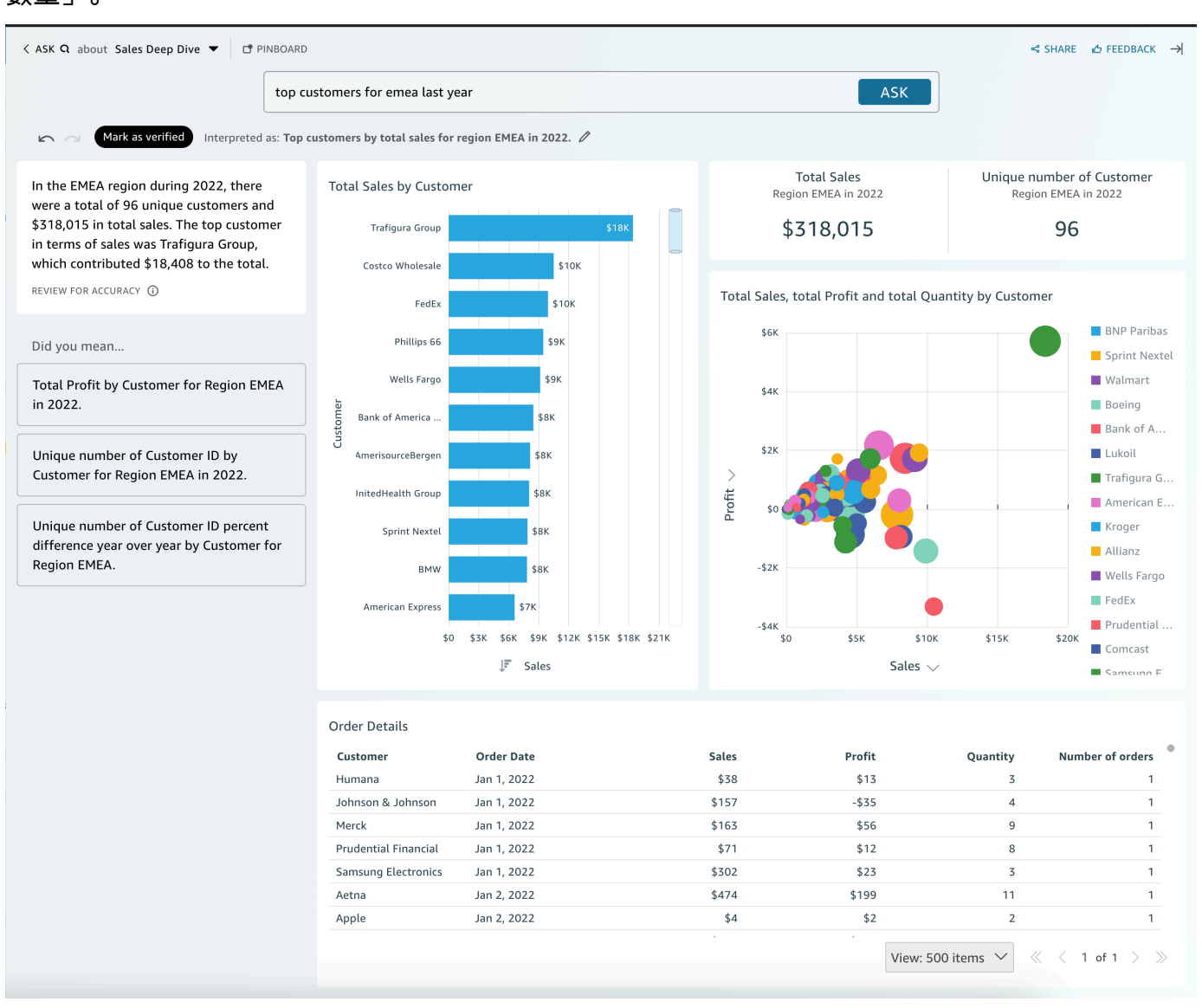

### 其他提示

- 若要重新調整面板大小,請拖曳左側。
- 將重要的視覺效果添加到您的圖釘板以便快速訪問。從 Amazon Q 窗格頂端檢視釘板,如下所示:

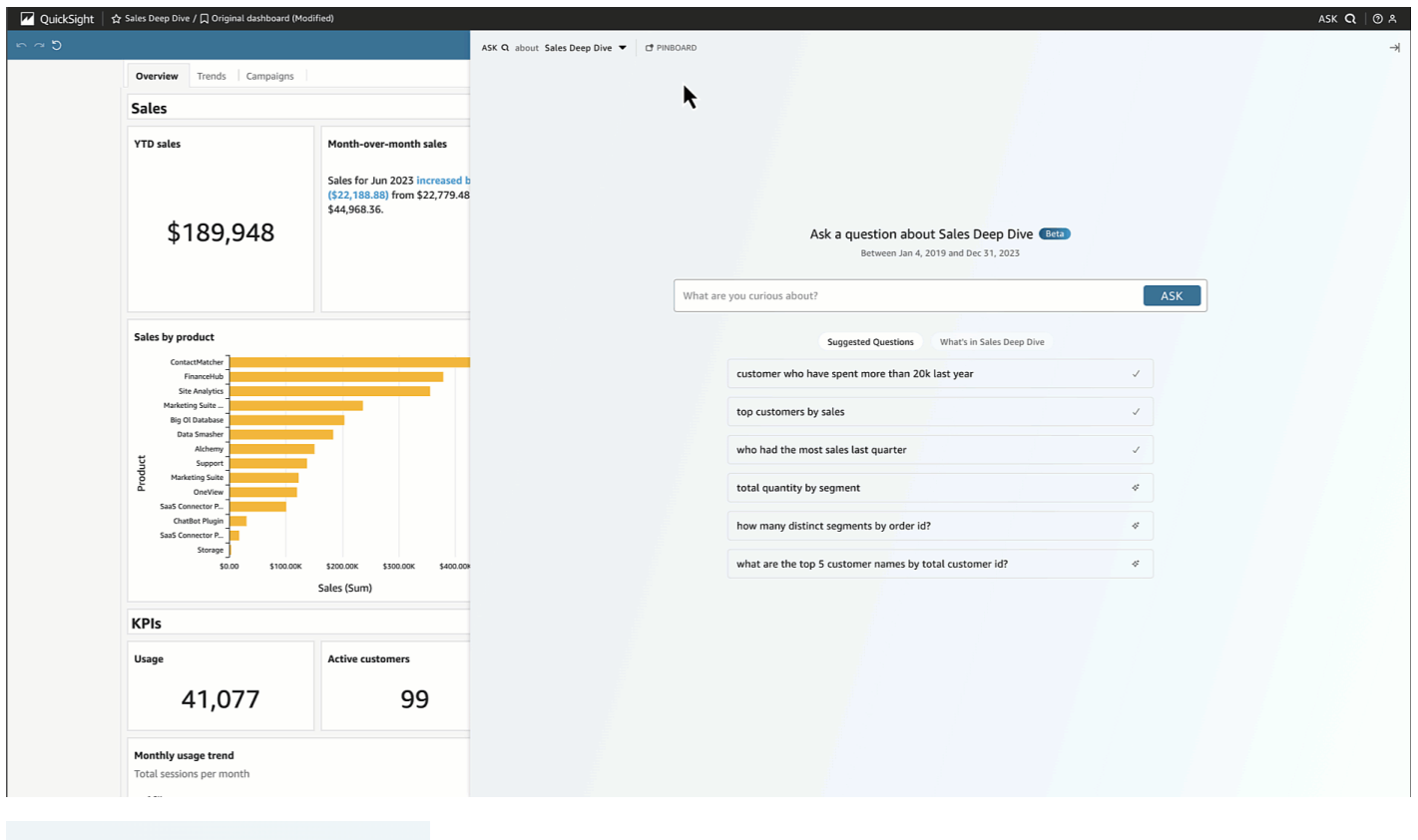

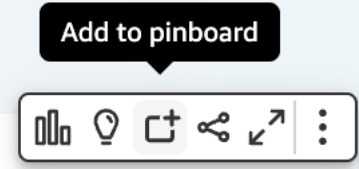

• 為您的主題作者提供意見反應,以便查看並進行改進。

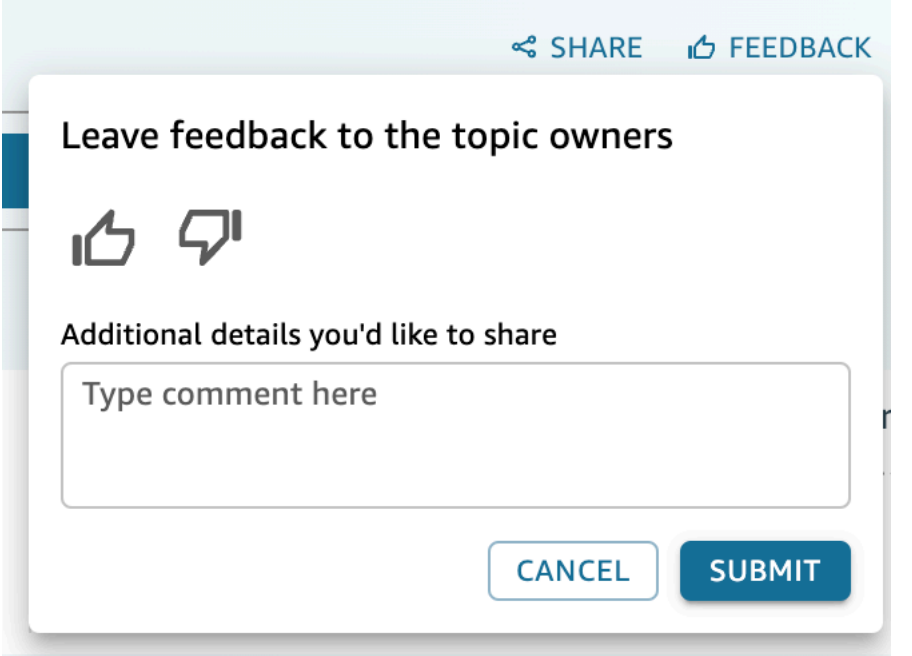

## <span id="page-1146-0"></span>使用資料故事

使用 Amazon Q in QuickSight,作者和讀者可以快速產生資料故事的第一稿。使用 Amazon Q 提示和 視覺效果製作草稿,其中包含您提供的詳細資料。數據故事草案並不意味著取代您自己的想法或進行分 析。相反,數據故事是根據需要自定義和擴展的起點。Amazon Q 的情境式建議和建議將您的提示與選 定的視覺效果相結合,以提供專為您的資料故事量身打造的相關詳細資訊。如需中的 Amazon Q 的詳 細資訊 QuickSight,請參[閱使用生成 BI 與 Amazon Q QuickSight。](#page-1124-0)

使用下列主題在 QuickSight 資料故事中建立、修改和共用 Amazon Q。

主題

- [使用 Amazon Q 創建數據故事 QuickSight](#page-1146-1)
- [檢視產生的資料故事](#page-1148-0)
- [編輯產生的資料故事](#page-1148-1)
- [將主題和動畫新增至資料故事](#page-1150-0)
- [分享資料故事](#page-1150-1)

## <span id="page-1146-1"></span>使用 Amazon Q 創建數據故事 QuickSight

使用下列程序建立包含 Amazon Q 的資料故事 QuickSight。

#### 若要建立資料故事

- 1. 開啟 [QuickSight 主控台。](https://quicksight.aws.amazon.com/)
- 2. 在 QuickSight 主控台中,開啟您要為其建立資料故事的儀表板,選擇頁面頂端的 [建置] 圖示,然 後選擇 [資料資料故事]。或者,導航到 Amazon QuickSight 開始屏幕,選擇故事,然後選擇新故 事。
- 3. 在出現的「故事」畫面中,導覽至「建立資料故事」模式並輸入您要產生的資料故事提示。為了獲 得最佳結果,請不要像問題一樣短語提示。請改 QuickSight 為輸入您要建置的資料故事。例如, 假設您想要建立有關按地區最常執行的醫療程序的資料故事。這個使用案例的一個很好的提示是 「建立一個關於各個地區醫師最常執行的程序的資料故事。此外,顯示患者入住最多的專業。推薦 我們需要按專業人員更多醫師的地方,並包括至少四個要點的支持數據。」

您可以選擇跳過此步驟並手動創建數據故事。如果您選擇放棄輸入提示,您仍然需要在資料故事中 新增視覺效果。

- 4. 若要開啟 [新增視覺效果] 模式,請選擇 [新增視覺
- 5. 選擇包含您要使用的視覺效果的儀表板,然後選擇您想要的視覺效果。您最多可以在資料故事中新 增 20 個視覺效果。

如果您沒有看到要使用的控制面板,請使用強制回應頁頂端的 [尋找儀表板] 搜尋列。

您可以從具有共用權限的任意數量控制面板中選擇視覺效果。顯示「受限制」徽章的視覺效果具有 限制將其新增至資料故事的權限。視覺效果可能因為下列其中一個原因而受到限制:

- 資料集會連線到使用 Amazon Redshift 的受信任身分傳播的資料來源。
- 資料集位於受限制的資料夾內。
- 6. 選擇完所需的視覺效果後,請選擇 [新增]。
- 7. 選擇 Build (建置)。

產生資料故事後,檢閱資料故事並從下列選項中進行選擇:

- 保留 將產生的內容儲存至畫布。當您選擇此選項時,「建立資料故事」強制回應會關閉,您可以 開始編輯資料內文。
- 再試一次 允許使用者編輯提示並產生新的資料故事。
- 捨棄 刪除產生的資料故事。

### <span id="page-1148-0"></span>檢視產生的資料故事

產生並保留資料故事後,您可以從「資料故事」頁面存取該資料故事。若要檢視資料故事,請選擇要檢 視的資料內文以開啟內文編輯器。

建立和修改資料故事時,您可以預覽資料故事對讀者的外觀。若要預覽產生的資料內文,請選擇頁面頂 端的 [預覽] 圖示。若要結束預覽,請選擇「返回編輯器」。

### <span id="page-1148-1"></span>編輯產生的資料故事

建立並保留資料故事後,您可以修改其內容以更符合您的需求。您可以格式化資料內文文字、新增影 像、編輯視覺效果以及新增區塊。

故事由不同的塊組成,這些塊充當您要包含在數據故事中的文本,視覺效果和圖像的容器。每個區塊都 可以獨立於資料內文中的其他區塊進行格式化,類似於分頁報告的區段。

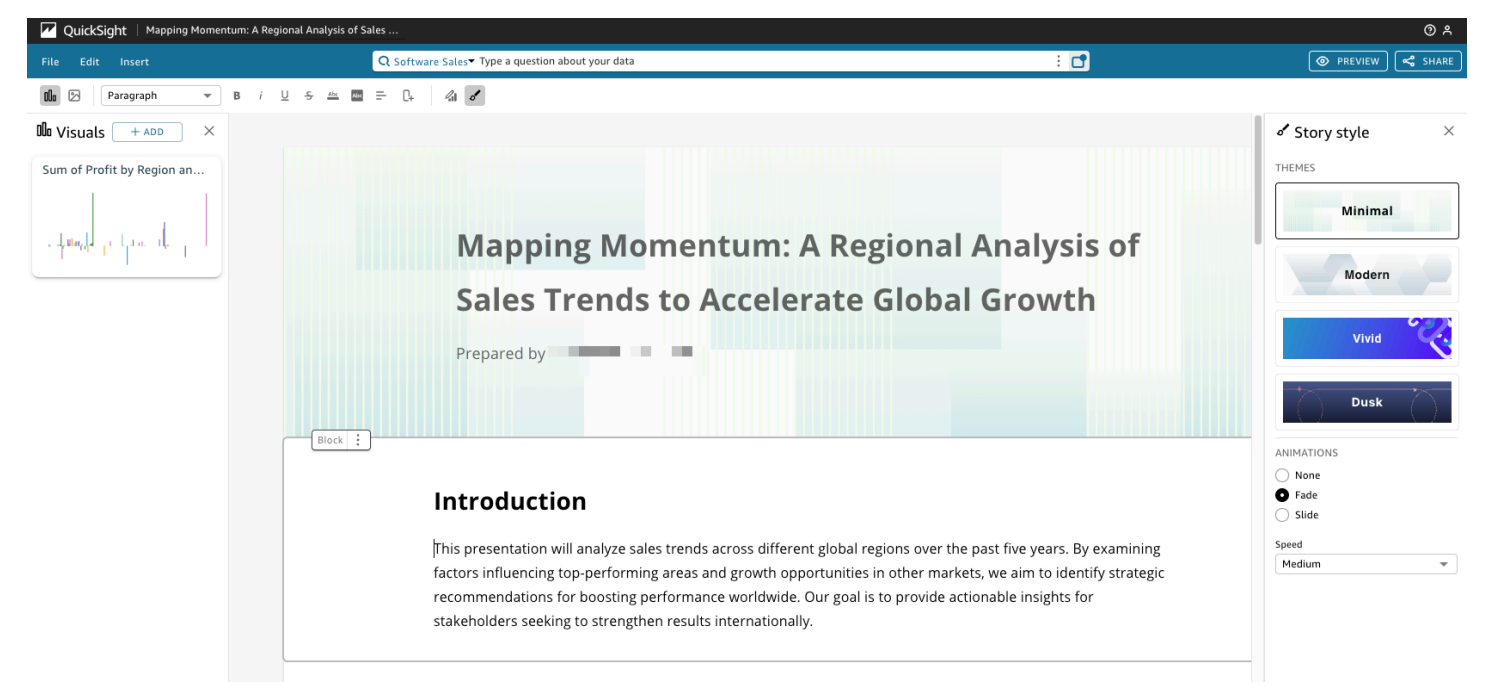

若要格式化資料內文的文字,請使用頁面頂端的工具列。該工具欄提供字體設置,因此您可以自定義字 體類型,樣式,顏色,大小,間距,文本突出顯示和對齊方式。您也可以使用工具列將欄新增至資料故 事區塊。

alla ⊠ B Paragraph İ. ⊻ - 5  $\frac{\Delta bc}{\Delta bc}$ **Abc** - 51 Γ.  $\mathscr{L}$  of

使用下列其中一個選項,將視覺效果新增至資料內文。

• 使用「視覺效果」窗格將視覺效果拖放到資料故事中。只有您在產生資料故事時選擇的視覺效果會顯 示在 [視覺效果] 窗格中。

您也可以選擇 [視覺效果] 窗格中的 [新增 (+)] 圖示,以新增可拖放至資料故事的新視覺效果。每個資 料故事最多可包含 20 個視覺效果。

• 選擇您要新增影像的資料故事區塊。當游標出現時,輸入正斜線 ("/") 以將影像或視覺效果插入該 資料內文區塊。

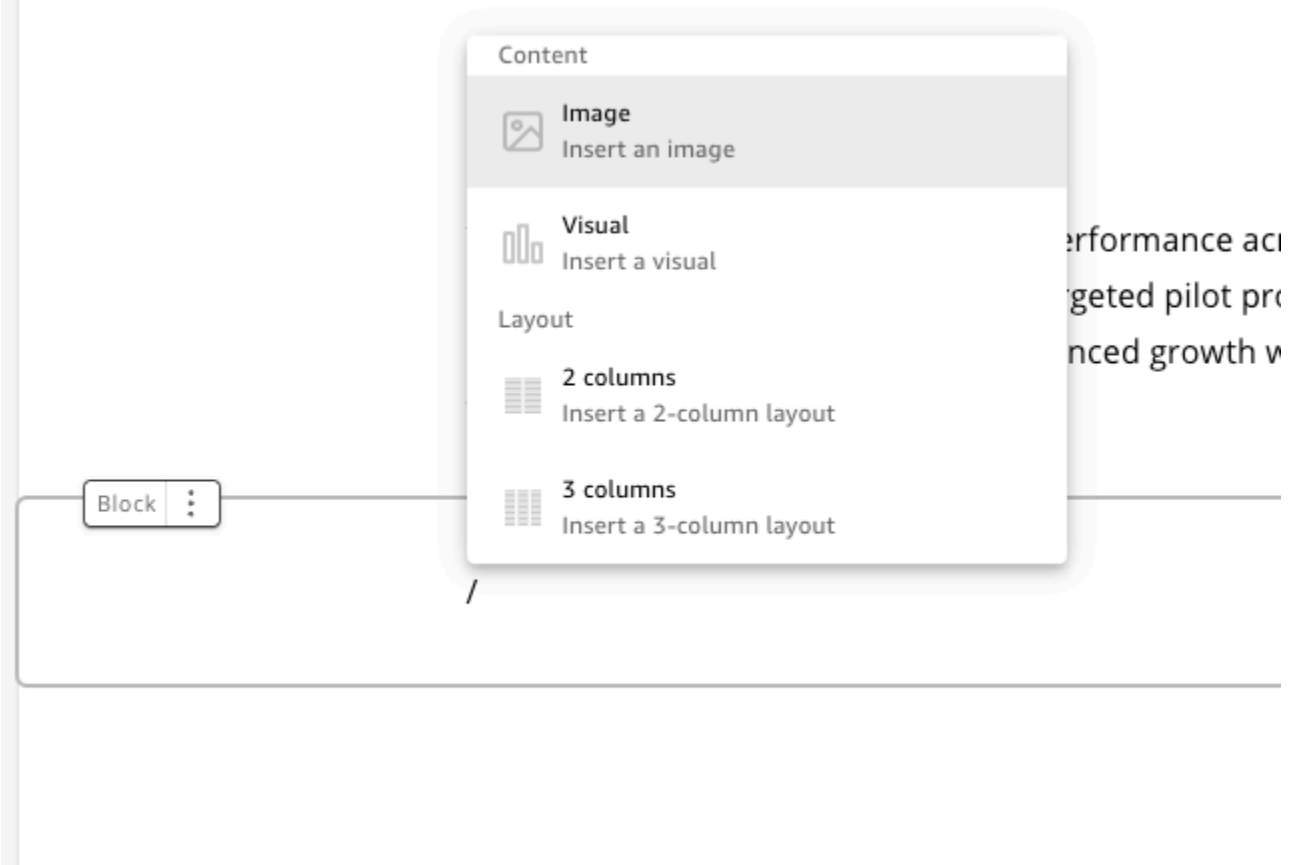

若要編輯資料內文中的視覺效果,請選擇您要變更的視覺效果,然後選擇 [內容] 圖示。在出現的性質 窗格中,您可以執行下列動作:

- 變更、隱藏或顯示視覺效果的標題。依預設,會顯示視覺標題。
- 更改,隱藏或顯示視覺的字幕。默認情況下,視覺字幕是隱藏的。
- 隱藏或顯示資料標籤。默認情況下,數據標籤是隱藏的。
- 隱藏、展示或變更圖例的位置。依預設,圖例是隱藏的。

若要將新區塊新增至資料內文,請選擇任何現有區塊底部的加號 (+) 圖示。然後選擇您想要的版面配置 選項。您也可以從每個區塊頂端的「封鎖」選項 (三個點) 圖示移動、複製或刪除區塊。

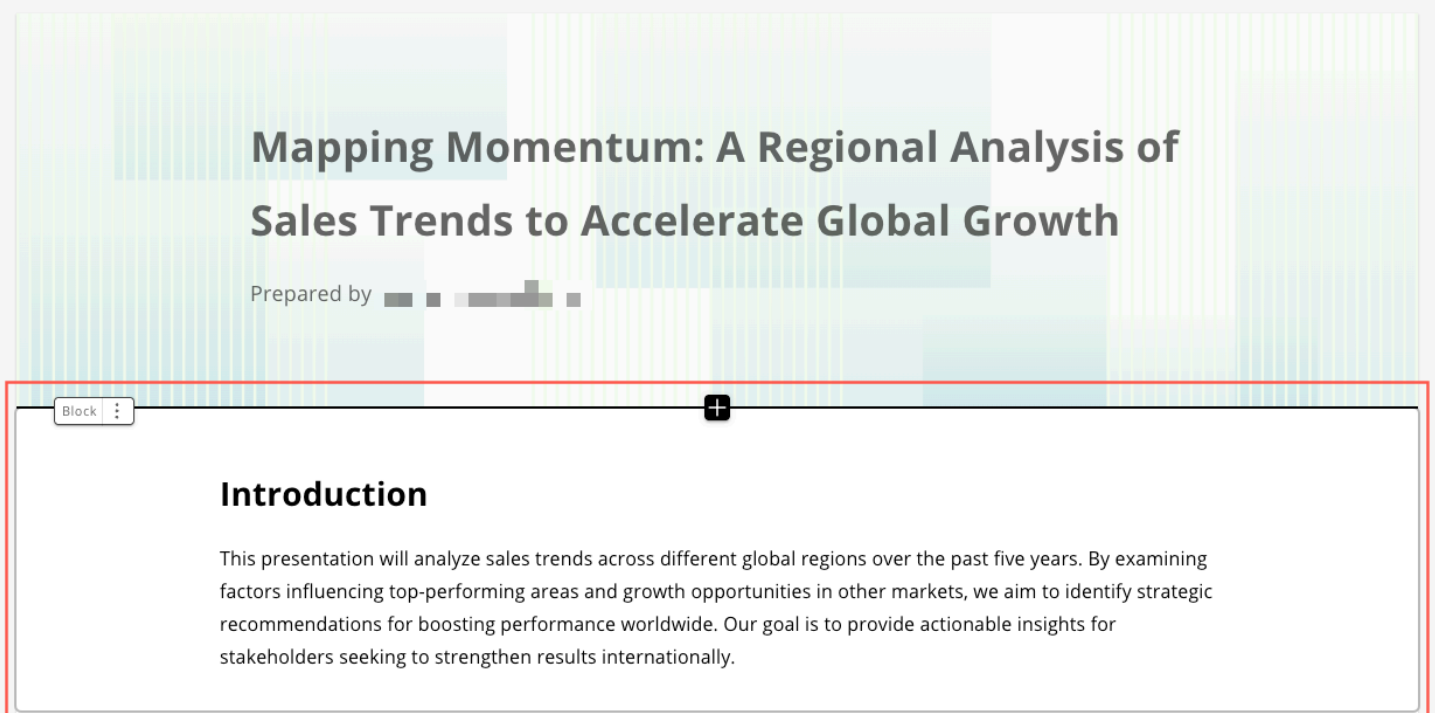

若要變更區塊中項目的版面配置,您可以將項目拖放到任何想要的位置,並在每個項目旁邊使用六點圖 示。

### <span id="page-1150-0"></span>將主題和動畫新增至資料故事

您可以在產生的內文中新增主題和動畫。若要將主題或動畫新增至資料內文,請選擇「內文樣式」圖 示。「內文」樣式的圖示如下。

 $\mathcal{L}$ 

在出現的 [內文樣式] 窗格中,您可以執行下列動作:

- 對於主題,請選擇您認為最適合您資料故事的主題。
- 對於「動畫」,請選擇動畫樣式和速度。對於動畫類型,您可以選擇「無」、「淡化」或「幻燈 片」。預設動畫為「無」。對於「速度」,請選擇「慢」、「中」或「快」。預設速度為「中」。

### <span id="page-1150-1"></span>分享資料故事

使用下列程序來共用資料故事。

#### 分享資料故事

1. 在您要共享的數據故事的故事編輯器中,選擇右上角的分享圖標。

或者,您可以選擇數據故事預覽頂部的「共享」圖標。

- 2. 在出現的分享資料故事模式中,輸入您要與其共用資料故事的使用者或群組。
- 3. (選擇性) 若要將已發佈資料內文的連結儲存至剪貼簿,請選擇 [複製連結]。
- 4. 選擇「發佈與分享」。

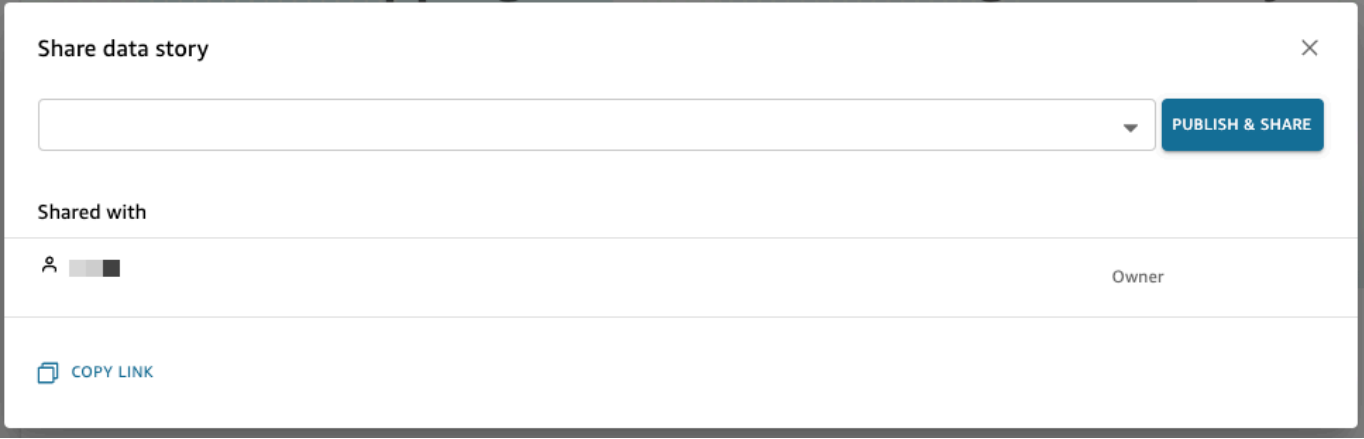

如果您嘗試分享故事並收到無法共享故事的消息,請與儀表板的所有者聯繫,要求他們切換「允許共享 數據故事」開關。如需此參數的詳細資訊,請參閱

[當您發布分析時,該分析將成為儀表板,該儀表板可以由您的 Amazon QuickSight 帳戶的用戶共享和](#page-1161-0) [內容,或者在某些情況下,可以與不在您帳戶中的匿名用戶共享和內容。您可以選擇發布分析的一個工](#page-1161-0) [作表、多個分析中的所有工作表或您想要的任何其他工作表的組合。當您發布互動式工作表時,該工作](#page-1161-0) [表會成為使用者可以與之互動的互動式儀表板。當您發佈分頁報告工作表時,工作表會變成分頁報告,](#page-1161-0) [當您在 Amazon 中排程報告時,會產生並儲存報表資料的快照。 QuickSight您可以發布儀表板,其中](#page-1161-0) [包含來自相同分析的互動工作表和分頁報告的任意組合。](#page-1161-0)

[如需關於排程報告的詳細資訊,請參閱 透過電子郵件排程和傳送報告。](#page-1161-0)

[如需檢視報告快照的詳細資訊,請參閱 在 Amazon 中使用分頁報告 QuickSight。](#page-1161-0)

[使用下列程序來發佈和選擇性地共用儀表板。您也可以使用此程序來重新命名已發佈的儀表板。重新命](#page-1161-0) [名的儀表板會保留其安全性和以電子郵件傳送的報告設定。](#page-1161-0)

1. [開啟您要使用的分析。選擇](#page-1161-0) Publish (發佈)。

2. [執行以下任意一項:](#page-1161-0)
- 若要建立新的儀表板,請選擇 [Publish new dashboard as \(將新儀表板發佈為\)](#page-1161-0),然後輸入儀表板 名稱。
- [若要取代現有的儀表板,請執行下列作業之一。取代儀表板會更新儀表板,但不變更安全性或以](#page-1161-0) 電子郵件傳送的報告設定。
	- 若要以您的變更來更新儀表板,請選擇 [Replace an existing dashboard \(取代現有的儀表板\)](#page-1161-0), 然後從清單中選擇儀表板。
	- 若要重新命名儀表板,請選擇 Replace an existing dashboard (取代現有的儀表板),從清單中 選擇儀表板,然後選擇 Rename (重新命名)。輸入新名稱以重新命名現有的儀表板。當您重新 [命名儀表板時,它也會儲存您對分析所做的任何變更。](#page-1161-0)
- 3. (選用) 在工作表[下拉式清單中選擇要發布的工作表。當您選取要加入至新儀表板的工作表時,下拉](#page-1161-0) 式清單會顯示為發布而選取的工作表數目。預設選項為已選取所有工作表。

[如果要取代現有儀表板,則會在下拉式清單中預先選取已發布至現有儀表板的工作表。您可以透過](#page-1161-0) 從下拉式清單中選取或取消選取工作表來對此進行變更。

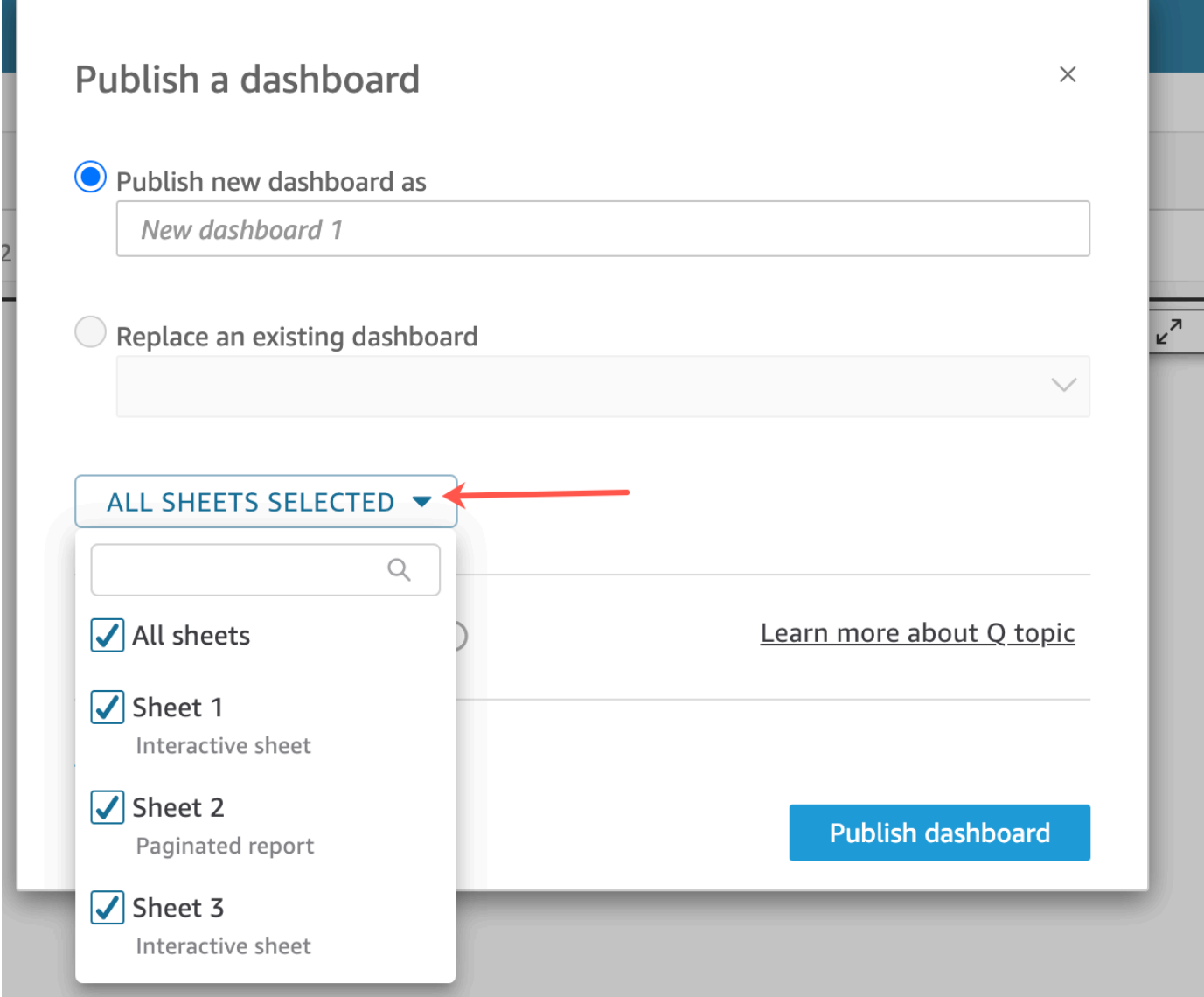

- 4. [\(選擇性\) 若要允許儀表板讀者共用資料故事,請選擇「](#page-1161-0)允許共用資料故事」。如需有關資料故事的 詳細資訊,請參閱[使用資料故事](#page-1146-0)。
- 5. (選用) 開啟 Advanced publish options (進階發佈選項)[。只有在新儀表板中至少有一個工作表是互](#page-1161-0) 動式工作表時,才能使用這些選項。

**a** Note

這是一個可捲動的視窗。在 [Publish a dashboard \(發佈儀表板\)](#page-1161-0) 視窗中向下捲動來檢視所 有可用選項。

[\(選用\) 您可以關閉幾個選項,以簡化此儀表板的使用體驗,如下所示:](#page-1161-0)

- 針對 [Dashboard options \(儀表板選項\)](#page-1161-0):
	- 將 Expand on-sheet controls by default (根據預設展開資料表上的控制項) 保持在清除狀態, [以顯示簡化後的檢視。此選項根據預設為停用。若要根據預設顯示控制項,請開啟此選項。](#page-1161-0)
	- 清除 左側窗格的 Enable advanced filtering (啟用進階篩選) 移除儀表板檢視器自行篩選資料的 [功能。如果他們建立自己的篩選條件,篩選條件只會在使用者檢視儀表板時存在。篩選條件無](#page-1161-0) 法儲存或重複使用。
- 清除[啟用懸停顯示型工具提示](#page-1161-0)以關閉工具提示。
- 針對 [Visual options \(視覺效果選項\)](#page-1161-0):
	- 清除啟用視覺化選單[,來完全關閉視覺效果上的選單。](#page-1161-0)
	- 如果您的儀表板檢視者不需要能夠從儀表板的視覺效果下載資料,請清除啟用 CSV 下 載[。CSV 檔案只包含他們下載當時,視覺效果中可見的內容。檢視者可在每個個別的視覺效](#page-1161-0) 果上使用視覺效果附帶功能表來下載資料。
	- 清除啟用最大化視覺化選項[來關閉將視覺效果放大以填滿畫面的能力。](#page-1161-0)
- 針對 [Data point options \(資料點選項\)](#page-1161-0):
	- [如果您的儀表板並未提供可切入的欄位階層,請清除](#page-1161-0) Enable drill up/down (啟用向上/向下切
		- 入)。
	- 清除啟用點選顯示型工具提示[來關閉讀者選擇 \(按一下\) 資料點時出現的工具提示。](#page-1161-0)
	- 清除啟用排序選項[來關閉排序控制項。](#page-1161-0)
- 6. 選擇 [\(發佈儀表板\)](#page-1161-0)。
	- [如已重新命名現有的儀表板,畫面頂端會重新整理以顯示新的名稱。](#page-1161-0)

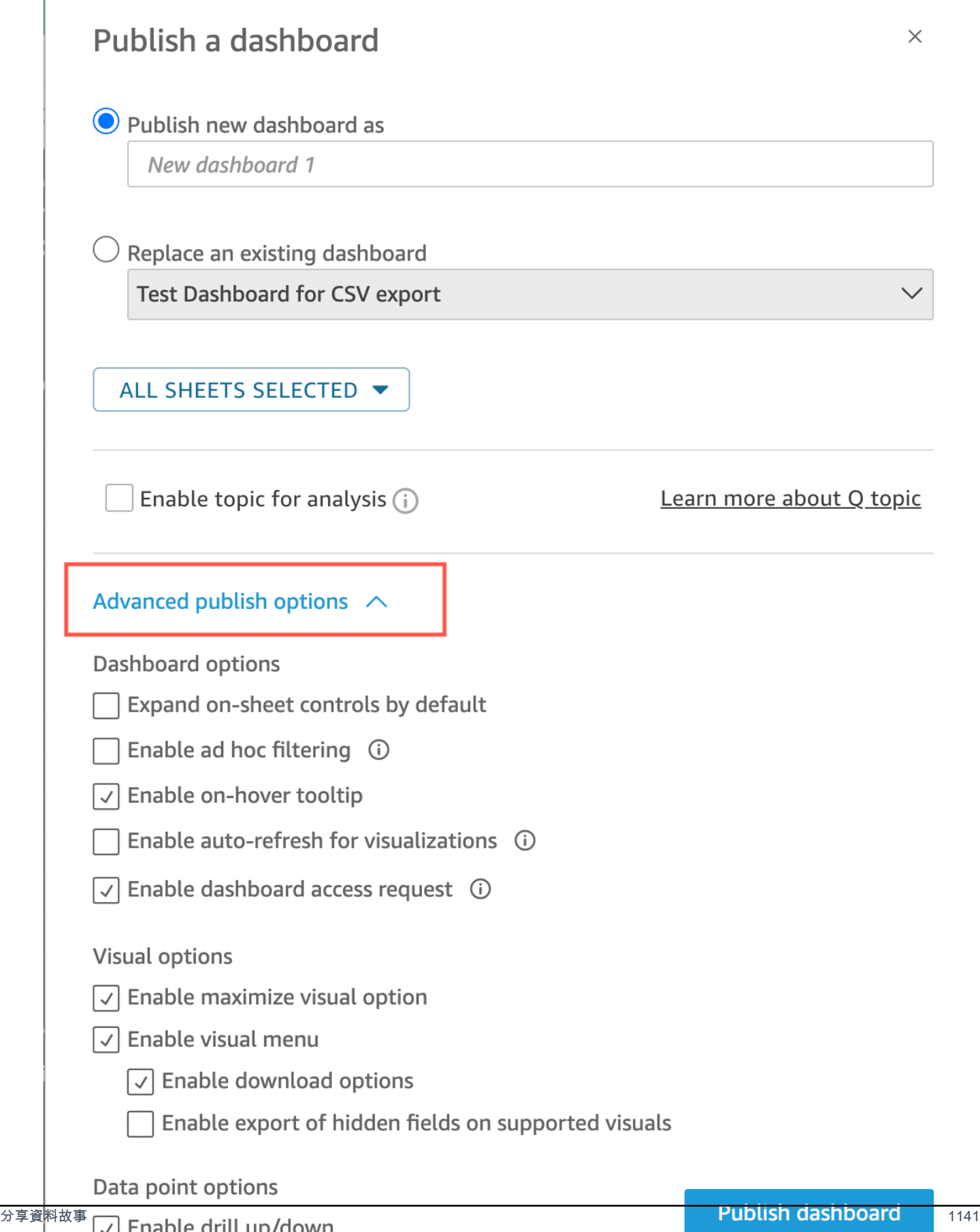

### 7. [\(選擇性\) 執行下列操作:](#page-1161-0)

- [若要在不共用的情況下發布儀表板,請在顯示](#page-1161-0)與使用者共用儀表板畫面時選擇右上角的 x。您可 以稍後從應用程式列中選擇「檔案」>「共用」來共用控制面板。
- [若要共用儀表板,請依照共享 Amazon QuickSight 儀表中的程序進行。](#page-1161-0)

[完成以下步驟後,您建立和共用儀表板也就完成。儀表板訂閱者會收到電子郵件,內含儀表板的連](#page-1161-0) 結。群組不會收到邀請電子郵件。

[複製 Amazon QuickSight 儀表板](#page-1161-0)

[如果您在現有儀表板上擁有共同擁有者存取權限或](#page-1161-0)另存新檔權限,則可以複製它。若要執行此操作,請 [從儀表板建立新的分析,然後從您複製的分析建立新儀表板。](#page-1161-0)

[當您將原始儀表板另存為新的分析後,您可以與其他使用者共用新的分析,以便在儀表板上協作合作。](#page-1161-0) [例如,您可以使用此工作流程來保留儀表板的生產版本,同時還開發或測試其新版本。](#page-1161-0)

#### [若要複製儀表板](#page-1161-0)

1. [登錄到 Amazon QuickSight ,https://quicksight.aws.amazon.com/然後從開始頁面選擇](#page-1161-0)儀表板。

#### 2. [開啟您要複製的儀表板。](#page-1161-0)

3. 在右上角,選擇另存新檔[,然後輸入新分析的名稱。當您使用](#page-1161-0)另存新檔儲存現有的儀表板時,將會 根據儀表板建立分析。

**G** Note

如果看不到另存新檔[,則請向您的管理員確認您擁有正確的許可。](#page-1161-0)

- 4. [\(選用\) 變更新的分析。](#page-1161-0)
- 5. [\(選用\) 您可以與其他使用者共用分析,以協同合作完成變更。所有具備存取權的使用者都可以變更](#page-1161-0) 新的分析。

[若要與其他使用者共用分析,請從頁面右上角選擇](#page-1161-0)共用,然後選擇共用分析。

6. (選用) 選擇共用[來以您對新分析所做的變更建立新儀表板,然後選擇](#page-1161-0)發布儀表板。

[如需詳細資訊,請參閱下列內容:](#page-1161-0)

- [共享 Amazon QuickSight 儀表](#page-1161-0)
- [分享 Amazon QuickSight 分析](#page-1161-0)

[刪除 Amazon QuickSight 儀表板](#page-1161-0)

[刪除 Amazon QuickSight 儀表板時,儀表板會從您的帳戶和儀表板所屬的所有資料夾中永久移除。您](#page-1161-0) [無法再存取已刪除的儀表板。您只能刪除您擁有或共同擁有的儀表板。使用以下程序來刪除儀表板。](#page-1161-0)

#### [若要刪除儀表板](#page-1161-0)

- 1. 在 Amazon QuickSight 開始頁面的「儀表板[」選項卡上,選擇要刪除的儀表板上的詳細信息圖標](#page-1161-0) (垂直點)。
- 2. 選擇刪除。然後,再次選擇刪除,以確認您要刪除此儀表板。刪除儀表板的動作會從您的帳戶中永 [久刪除儀表板,並且儀表板將從其所屬的所有資料夾中消失。您仍然可以從中發布已刪除儀表板的](#page-1161-0) 分析存取和建立其他儀表板。

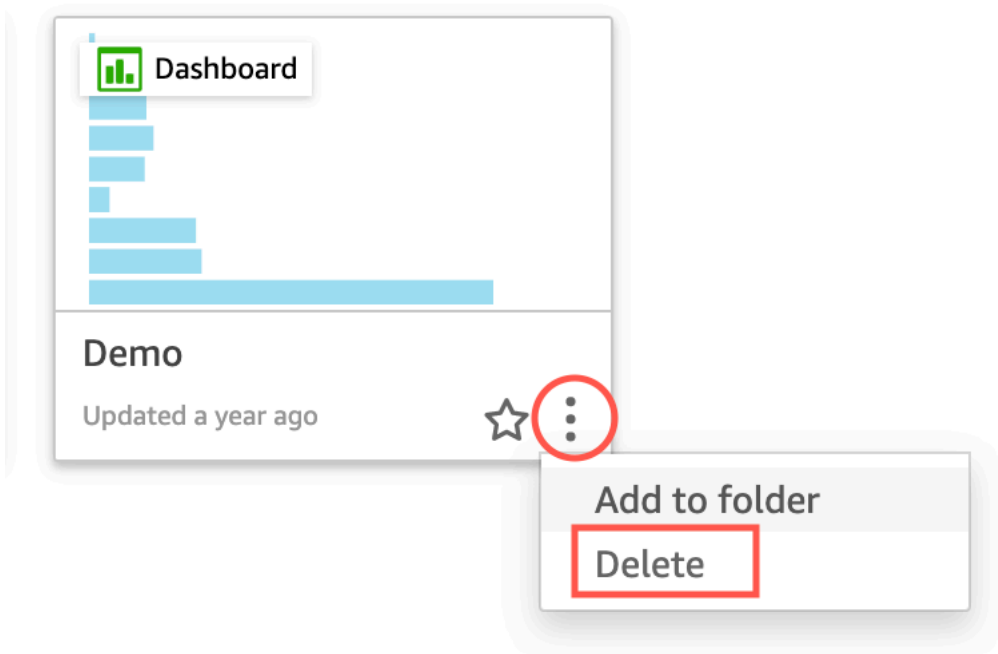

 $\times$ 

**Delete** 

# Are you sure you want to delete this dashboard?

The item will be permanently deleted from the account and will disappear from all folders.

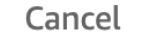

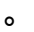

如果您嘗試分享資料故事並收到錯誤訊息,請聯絡控制面板的擁有者或您的 QuickSight 帳戶管理員尋 求協助。

分享資料故事後,您分享故事的使用者會收到一封包含故事連結的通知電子郵件。您可以從其 QuickSight 帳戶的「資料故事」頁面存取資料故事。您也可以與可以存取資料故事的使用者共用複製 的資料故事連結。

您無法共用包含受限制資料的資料故事。如果您嘗試分享包含受限制資料的故事,則會出現錯誤訊息, 列出屬於該故事的所有受限視覺效果。如有需要,請先從資料故事中移除受限制的視覺效果,然後再與 使用者共用。

當您編輯已發佈的資料故事時,請重新發佈資料故事,以便將變更傳播給最終使用者。

# 在 Amazon 中共享和訂閱數據 QuickSight

儀表板是分析的唯讀快照,您可以與其他 Amazon QuickSight 使用者共用以進行報告。當您發佈儀表 板時,儀表板會保留分析的組態,包括篩選、參數、控制和排序順序。用於分析的資料不會擷取成為儀 表板的一部分。當您檢視儀表板時,它會反映分析所使用的資料集的目前資料。

當您共用儀表板時,您可以指定哪些使用者有權存取此儀表板。作為儀表板檢視者的使用者可以檢視和 篩選儀表板資料。使用者在檢視儀表板時套用到篩選條件、控制項或排序的任何選項,只存在於使用者 檢視儀表板的那段期間,關閉儀表板後,選項並不會儲存下來。作為儀表板擁有的使用者可以編輯和共 用儀表板,還可選擇編輯和共用分析。如果您希望他們也能編輯和共用資料集,您可以在分析中這樣設 定。

如果使用 Enterprise Edition,您也可以將共用的儀表板內嵌於網站或應用程式。如需內嵌式儀表板的 詳細資訊,請參閱 [使用內嵌式分析](#page-1251-0)。

請參閱下列各章節,了解如何發布和共用儀表板、訂閱閾值提醒,以及傳送和訂閱儀表板電子郵件報 告。

#### 主題

- [分享 Amazon QuickSight 分析](#page-1159-0)
- [發布儀表板](#page-1161-0)
- [共享 Amazon QuickSight 儀表](#page-1168-0)
- [分享您對 Amazon QuickSight 儀表板的視圖](#page-1185-0)
- [透過電子郵件排程和傳送報告](#page-1185-1)
- [在 Amazon 中訂閱電子郵件報告 QuickSight](#page-1193-0)
- [在 Amazon 中使用閾值警報 QuickSight](#page-1194-0)
- [列印儀表板或分析](#page-1202-0)
- [將 Amazon QuickSight 分析或儀表板導出為 PDF](#page-1203-0)
- [失敗的 PDF 匯出工作的錯誤代碼](#page-1203-1)
- [將資產組織到 Amazon 的文件夾 QuickSight](#page-1205-0)

# <span id="page-1159-0"></span>分享 Amazon QuickSight 分析

您可以與其他一位或多位使用者共用分析,方法是將透過電子郵件將連結傳送給使用者,以便進行協作 並散佈發現的結果。您只能與 Amazon QuickSight 帳戶中的其他使用者共用分析。

#### 在您共用分析後,您可以檢閱其他使用者存取分析的權限,也可以撤銷任何使用者的存取權限。

#### 主題

- [共用分析](#page-1160-0)
- [檢視共用分析的使用者](#page-1160-1)
- [撤銷對分析的存取權](#page-1161-1)

<span id="page-1160-0"></span>共用分析

請依照下列程序來共用您的分析。

若要共用分析

- 1. 開啟 [QuickSight 主控台。](https://quicksight.aws.amazon.com/)
- 2. 開啟您要變更的分析。
- 3. 在分析頁面上,選擇應用程式列上的 [檔案],然後選擇 [共用]。

您只能與 Amazon QuickSight 帳戶中的使用者或群組共用分析。

4. 新增要共用的使用者或群組。若要這樣做,請針對輸入使用者名稱或電子郵件地址,輸入您要與其 共用此分析的第一個使用者或群組。然後,選擇 Share (共用)。重複這個步驟,直到您對於要共用 分析的每個人輸入資訊為止。

若要編輯此分析的共用權限,請選擇 [管理分析權限]。

會出現「管理分析權限」畫面。在此畫面上,選擇 [邀請使用者編輯權限],並新增更多使用者或群 組。

- 5. 對於 Permission (許可),請選擇將指派到每個使用者或群組的角色。此角色會決定授予該使用者 或群組的許可層級。
- 6. 選擇共用。

您共用分析的使用者會收到電子郵件,內含分析的連結。群組不會收到邀請電子郵件。

## <span id="page-1160-1"></span>檢視共用分析的使用者

如果您已共用分析,您可以使用以下程序查看可以存取分析的使用者或群組。

#### 若要檢視可存取分析的使用者或群組

- 1. 開啟 [QuickSight 主控台。](https://quicksight.aws.amazon.com/)
- 2. 開啟您要變更的分析。
- 3. 在分析頁面上,選擇應用程式列上的 [檔案],然後選擇 [共用]。
- 4. 選擇 [管理分析權限]。
- 5. 檢閱已與哪些人員共用此分析。您可以透過輸入搜尋詞彙進行搜尋的方式尋找特定帳戶。該搜尋會 傳回包含搜尋詞彙的任何使用者、群組或電子郵件地址。搜尋區分大小寫,而且不支援萬用字元。 刪除搜尋詞彙即可檢視所有使用者和群組。

### <span id="page-1161-1"></span>撤銷對分析的存取權

請依照下列程序來撤銷分析的存取權。

#### 若要撤銷分析的存取權

- 1. 開啟 [QuickSight 主控台。](https://quicksight.aws.amazon.com/)
- 2. 開啟您要變更的分析。
- 3. 在分析頁面上,選擇應用程式列上的 [檔案],然後選擇 [共用]。
- 4. 選擇 [管理分析權限]。
- 5. 找出您想撤銷的使用者或群組存取權,然後選擇使用者或群組旁的垃圾桶圖示。
- 6. 選擇確認。

# <span id="page-1161-0"></span>發布儀表板

當您發布分析時,該分析將成為儀表板,該儀表板可以由您的 Amazon QuickSight 帳戶的用戶共享和 內容,或者在某些情況下,可以與不在您帳戶中的匿名用戶共享和內容。您可以選擇發布分析的一個工 作表、多個分析中的所有工作表或您想要的任何其他工作表的組合。當您發布互動式工作表時,該工作 表會成為使用者可以與之互動的互動式儀表板。當您發佈分頁報告工作表時,工作表會變成分頁報告, 當您在 Amazon 中排程報告時,會產生並儲存報表資料的快照。 QuickSight您可以發布儀表板,其中 包含來自相同分析的互動工作表和分頁報告的任意組合。

如需關於排程報告的詳細資訊,請參閱 [透過電子郵件排程和傳送報告](#page-1185-1)。

如需檢視報告快照的詳細資訊,請參閱 [在 Amazon 中使用分頁報告 QuickSight](#page-704-0)。

使用下列程序來發佈和選擇性地共用儀表板。您也可以使用此程序來重新命名已發佈的儀表板。重新命 名的儀表板會保留其安全性和以電子郵件傳送的報告設定。

- 1. 開啟您要使用的分析。選擇 Publish (發佈)。
- 2. 執行以下任意一項:
	- 若要建立新的儀表板,請選擇 Publish new dashboard as (將新儀表板發佈為),然後輸入儀表板 名稱。
	- 若要取代現有的儀表板,請執行下列作業之一。取代儀表板會更新儀表板,但不變更安全性或以 電子郵件傳送的報告設定。
		- 若要以您的變更來更新儀表板,請選擇 Replace an existing dashboard (取代現有的儀表板), 然後從清單中選擇儀表板。
		- 若要重新命名儀表板,請選擇 Replace an existing dashboard (取代現有的儀表板),從清單中 選擇儀表板,然後選擇 Rename (重新命名)。輸入新名稱以重新命名現有的儀表板。當您重新 命名儀表板時,它也會儲存您對分析所做的任何變更。
- 3. (選用) 在工作表下拉式清單中選擇要發布的工作表。當您選取要加入至新儀表板的工作表時,下拉 式清單會顯示為發布而選取的工作表數目。預設選項為已選取所有工作表。

如果要取代現有儀表板,則會在下拉式清單中預先選取已發布至現有儀表板的工作表。您可以透過 從下拉式清單中選取或取消選取工作表來對此進行變更。

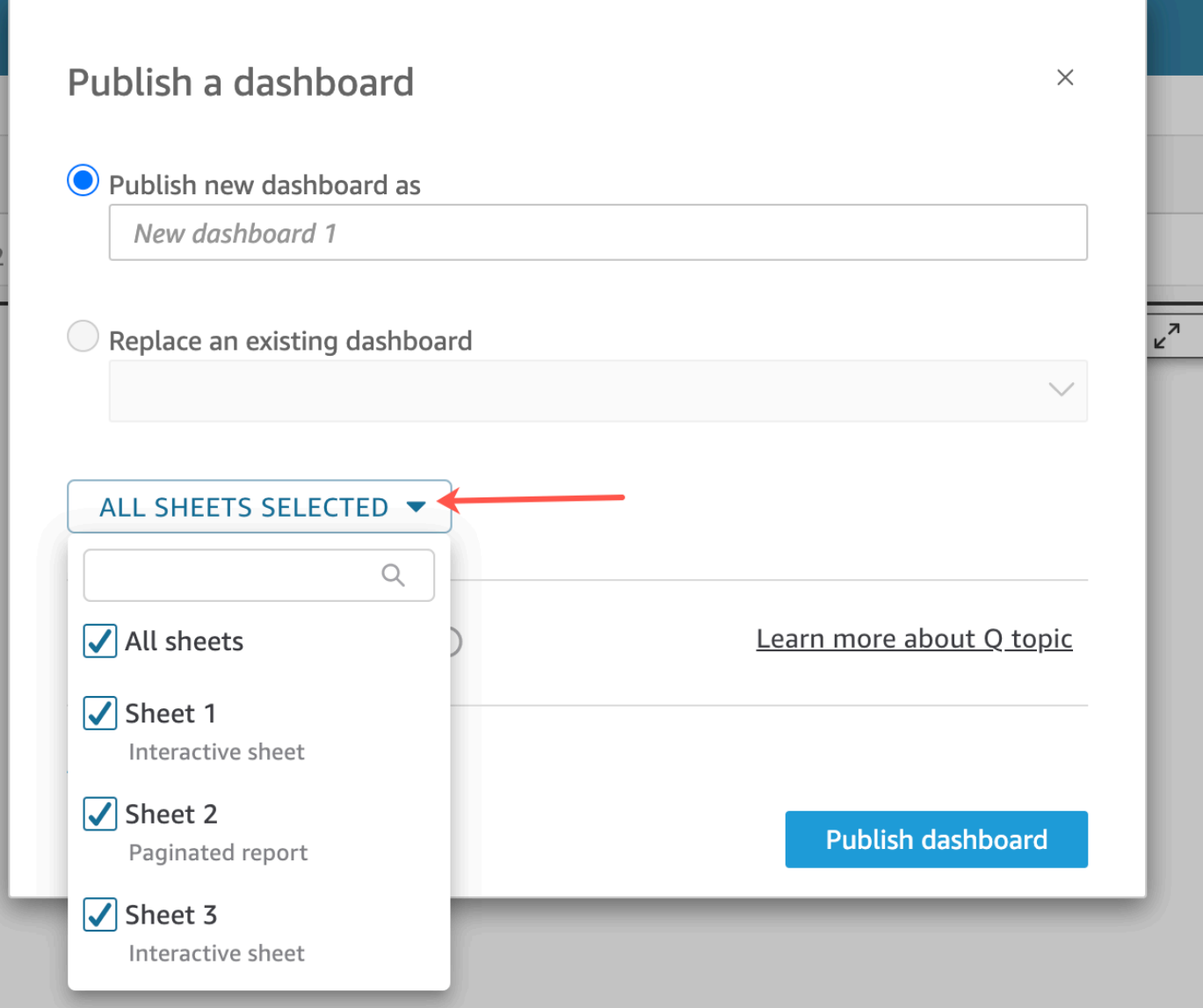

- 4. (選擇性) 若要允許儀表板讀者共用資料故事,請選擇「允許共用資料故事」。如需有關資料故事的 詳細資訊,請參閱[使用資料故事](#page-1146-0)。
- 5. (選用) 開啟 Advanced publish options (進階發佈選項)。只有在新儀表板中至少有一個工作表是互 動式工作表時,才能使用這些選項。

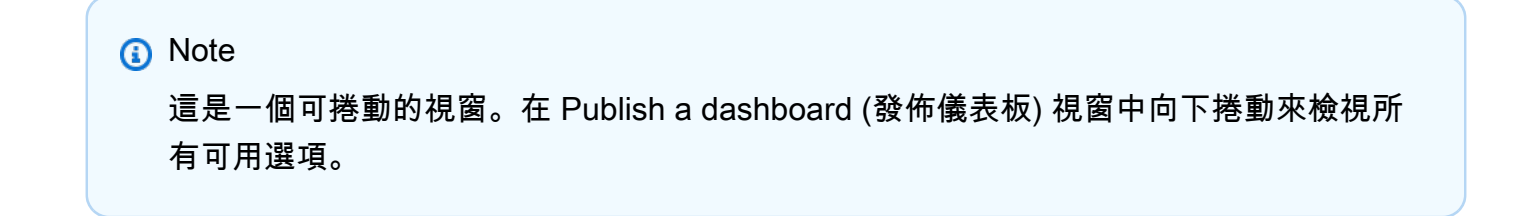

(選用) 您可以關閉幾個選項,以簡化此儀表板的使用體驗,如下所示:

- 針對 Dashboard options (儀表板選項):
	- 將 Expand on-sheet controls by default (根據預設展開資料表上的控制項) 保持在清除狀態, 以顯示簡化後的檢視。此選項根據預設為停用。若要根據預設顯示控制項,請開啟此選項。
	- 清除 左側窗格的 Enable advanced filtering (啟用進階篩選) 移除儀表板檢視器自行篩選資料的 功能。如果他們建立自己的篩選條件,篩選條件只會在使用者檢視儀表板時存在。篩選條件無 法儲存或重複使用。
	- 清除啟用懸停顯示型工具提示以關閉工具提示。
- 針對 Visual options (視覺效果選項):
	- 清除啟用視覺化選單,來完全關閉視覺效果上的選單。
	- 如果您的儀表板檢視者不需要能夠從儀表板的視覺效果下載資料,請清除啟用 CSV 下 載。CSV 檔案只包含他們下載當時,視覺效果中可見的內容。檢視者可在每個個別的視覺效 果上使用視覺效果附帶功能表來下載資料。
	- 清除啟用最大化視覺化選項來關閉將視覺效果放大以填滿畫面的能力。
- 針對 Data point options (資料點選項):
	- 如果您的儀表板並未提供可切入的欄位階層,請清除 Enable drill up/down (啟用向上/向下切 入)。
	- 清除啟用點選顯示型工具提示來關閉讀者選擇 (按一下) 資料點時出現的工具提示。
	- 清除啟用排序選項來關閉排序控制項。
- 6. 選擇 (發佈儀表板)。

如已重新命名現有的儀表板,畫面頂端會重新整理以顯示新的名稱。

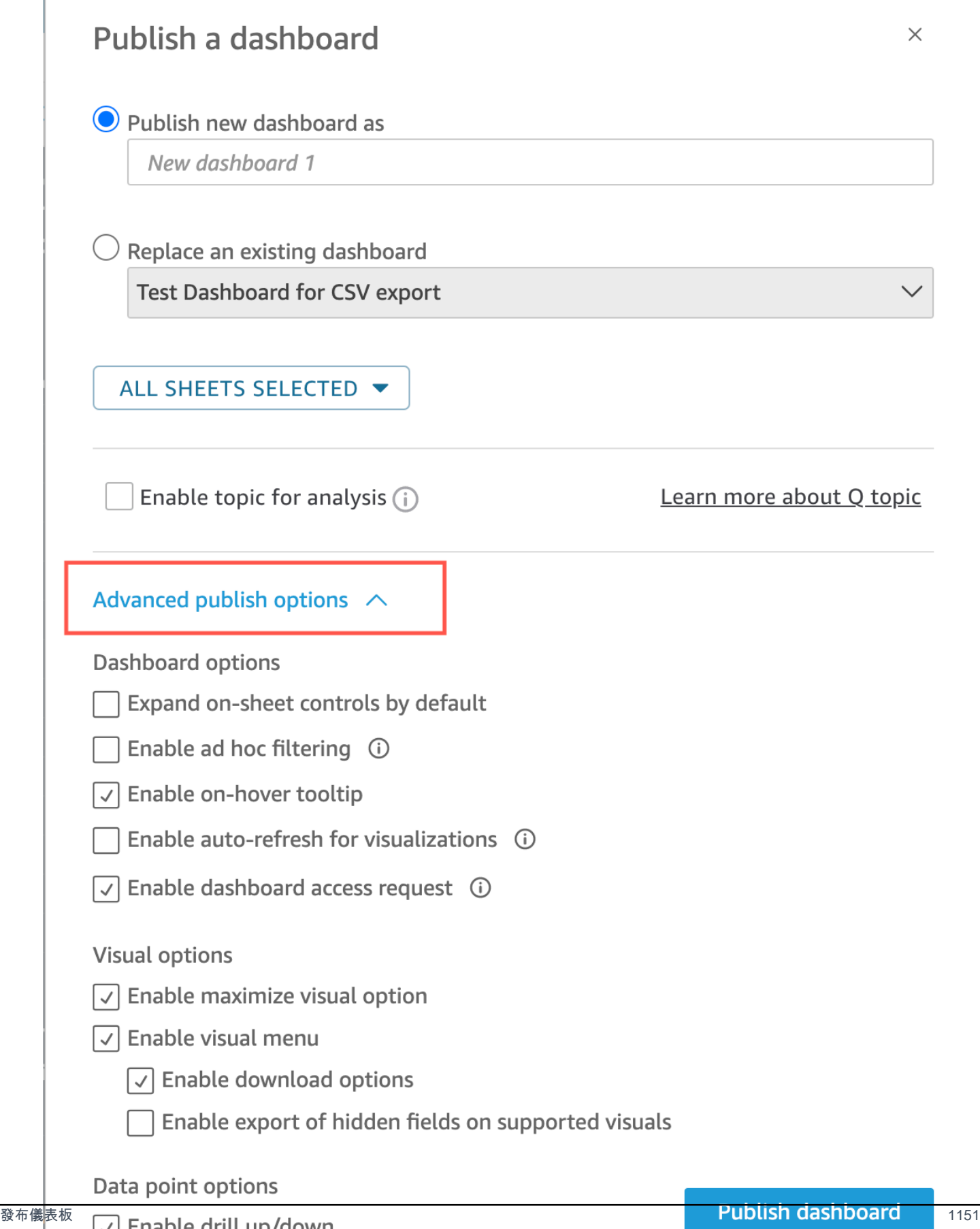

- 7. (選擇性) 執行下列操作:
	- 若要在不共用的情況下發布儀表板,請在顯示與使用者共用儀表板畫面時選擇右上角的 x。您可 以稍後從應用程式列中選擇「檔案」>「共用」來共用控制面板。
	- 若要共用儀表板,請依照[共享 Amazon QuickSight 儀表中](#page-1168-0)的程序進行。

完成以下步驟後,您建立和共用儀表板也就完成。儀表板訂閱者會收到電子郵件,內含儀表板的連 結。群組不會收到邀請電子郵件。

### 複製 Amazon QuickSight 儀表板

如果您在現有儀表板上擁有共同擁有者存取權限或另存新檔權限,則可以複製它。若要執行此操作,請 從儀表板建立新的分析,然後從您複製的分析建立新儀表板。

當您將原始儀表板另存為新的分析後,您可以與其他使用者共用新的分析,以便在儀表板上協作合作。 例如,您可以使用此工作流程來保留儀表板的生產版本,同時還開發或測試其新版本。

#### 若要複製儀表板

- 1. 登錄到 Amazon QuickSight ,<https://quicksight.aws.amazon.com/>然後從開始頁面選擇儀表板。
- 2. 開啟您要複製的儀表板。
- 3. 在右上角,選擇另存新檔,然後輸入新分析的名稱。當您使用另存新檔儲存現有的儀表板時,將會 根據儀表板建立分析。

**a** Note

如果看不到另存新檔,則請向您的管理員確認您擁有正確的許可。

- 4. (選用) 變更新的分析。
- 5. (選用) 您可以與其他使用者共用分析,以協同合作完成變更。所有具備存取權的使用者都可以變更 新的分析。

若要與其他使用者共用分析,請從頁面右上角選擇共用,然後選擇共用分析。

6. (選用) 選擇共用來以您對新分析所做的變更建立新儀表板,然後選擇發布儀表板。

如需詳細資訊,請參閱下列內容:

- [共享 Amazon QuickSight 儀表](#page-1168-0)
- [分享 Amazon QuickSight 分析](#page-1159-0)

# 刪除 Amazon QuickSight 儀表板

刪除 Amazon QuickSight 儀表板時,儀表板會從您的帳戶和儀表板所屬的所有資料夾中永久移除。您 無法再存取已刪除的儀表板。您只能刪除您擁有或共同擁有的儀表板。使用以下程序來刪除儀表板。

#### 若要刪除儀表板

- 1. 在 Amazon QuickSight 開始頁面的「儀表板」選項卡上,選擇要刪除的儀表板上的詳細信息圖標 (垂直點)。
- 2. 選擇刪除。然後,再次選擇刪除,以確認您要刪除此儀表板。刪除儀表板的動作會從您的帳戶中永 久刪除儀表板,並且儀表板將從其所屬的所有資料夾中消失。您仍然可以從中發布已刪除儀表板的 分析存取和建立其他儀表板。

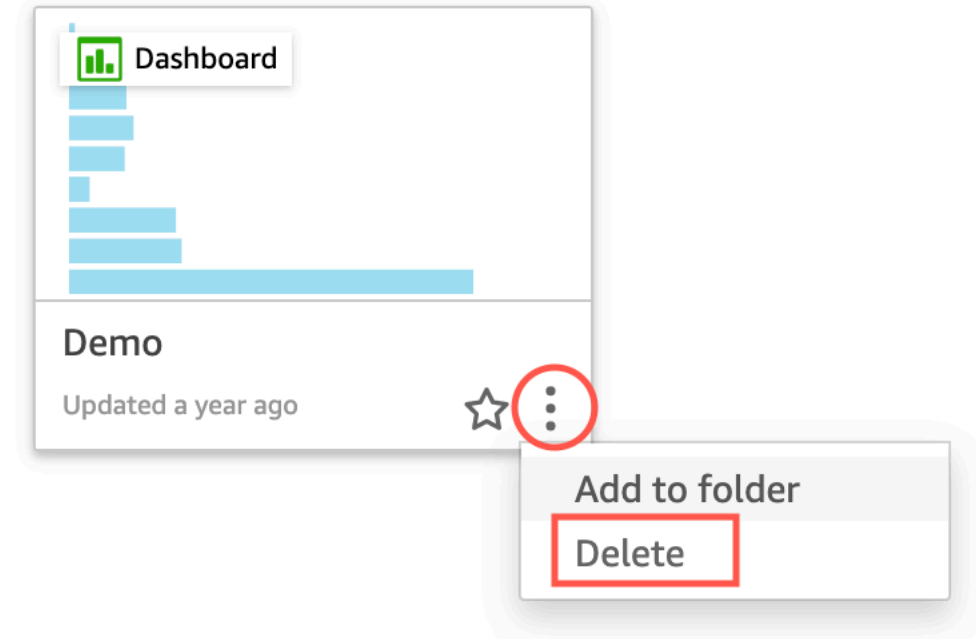

 $\times$ 

## Are you sure you want to delete this dashboard?

The item will be permanently deleted from the account and will disappear from all folders.

Cancel

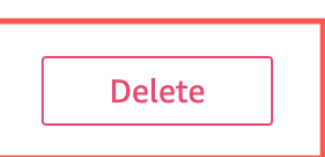

# <span id="page-1168-0"></span>共享 Amazon QuickSight 儀表

預設情況下,Amazon 中的儀表板 QuickSight 不會與任何人共用,只有擁有者可以存取。不過,在您 發佈儀表板後,您可以與 QuickSight 帳戶中的其他使用者或群組共用儀表板。您也可以選擇與帳戶中 的所有人共用控制面板,並讓您 QuickSight 帳戶中的所有使用者都可以在 QuickSight 首頁上看到儀表 板。此外,您可以複製儀表板的連結,以便與具有存取權的其他人共用。

#### **A** Important

有權存取儀表板的使用者也可以查看用於關聯分析的資料。

共用儀表板之後,您可以檢閱有權存取此儀表板的其他使用者或群組,並其存取類型。您可以撤銷任何 使用者對儀表板的存取權。您也可以從中將自己刪除。

您還可以複製儀表板或視覺內嵌程式碼並將其貼到您的應用程式中,將互動式儀表板和視覺效果嵌入網 站和應用程式中。如需詳細資訊,請參閱 [透過一鍵式內嵌程式碼,為已註冊使用者嵌入視覺效果和儀](#page-1266-0) [表板](#page-1266-0)。

## 授予儀表板的存取權

您可以與帳戶中的特定使用者或群組或 Amazon QuickSight 帳戶中的所有人共用儀表板和視覺效果。 或者與網際網路上的任何人進行共用。您可以使用 QuickSight 主控台或 QuickSight API 共用儀表板和 視覺效果。對共用視覺效果的存取權取決於為視覺效果所屬之儀表板設定的共用設定。若要將視覺效果 共用和嵌入您的網站或應用程式,請調整其所屬儀表板的共用設定。如需詳細資訊,請參閱下列內容:

• [授予個別 Amazon QuickSight 使用者和群組存取 Amazon 中儀表板的權限 QuickSight](#page-1170-0)

- [授予 Amazon QuickSight 帳戶中的每個人都可以訪問儀表板](#page-1173-0)
- [授予互聯網上的任何人訪問 Amazon QuickSight 儀表板](#page-1175-0)
- [使用 QuickSight API 授予您 Amazon QuickSight 帳戶中的每個人都可以存取儀表板](#page-1181-0)
- [.使用 QuickSight API 授予網際網路上的任何人存取 Amazon QuickSight 儀表板](#page-1183-0)

# <span id="page-1169-0"></span>共用儀表板的連結

授予使用者對儀表板的存取權後,您可以複製該儀表板的連結並傳送給他們。任何具有儀表板存取權的 人都可以存取連結並查看儀表板。

若要將儀表板連結傳送給使用者

- 1. 開啟已發布的儀表板,然後選擇右上角的共用。然後選擇共用儀表板。
- 2. 在開啟的共用儀表板頁面中,選擇左上角的複製連結。

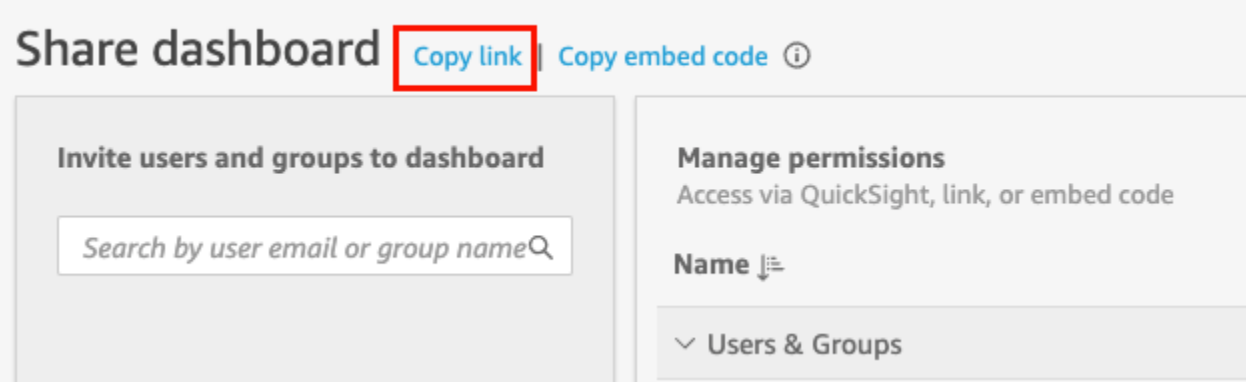

儀表板連結已複製到您的剪貼簿。它應類似以下內容,

https://quicksight.aws.amazon.com/sn/accounts/*accountid*/ dashboards/*dashboardid*?directory\_alias=account\_directory\_alias

可存取此儀表板的使用者和群組 (或您 QuickSight 帳戶中的所有使用者) 可以使用連結存取此 儀表板。如果他們是第一 QuickSight次存取,系統會要求他們使用其電子郵件地址或帳戶的 QuickSight 使用者名稱和密碼登入。登入後,他們便可存取儀表板。

## 檢視擁有儀表板之存取權的人員

使用下列程序來查看哪些使用者或群組有權存取儀表板。

1. 開啟已發布的儀表板,然後選擇右上角的共用。然後選擇共用儀表板。

2. 在開啟的共用儀表板頁面中的管理許可下,檢閱使用者和群組及其角色和設定。

您可以在右上角的搜尋方塊中輸入名稱或其中任何部分,以尋找特定的使用者或群組。搜尋區分大 小寫,而且不支援萬用字元。刪除搜尋詞彙可傳回檢視給所有使用者。

撤銷對儀表板的存取權

使用下列程序來撤銷使用者對儀表板的存取權。

若要撤銷使用者對儀表板的存取權

- 1. 開啟儀表板,然後選擇右上角的共用。然後選擇共用儀表板。
- 2. 在開啟的共用儀表板頁面中的管理許可下,找出您要移除的使用者,然後選擇最右邊的刪除圖示。

<span id="page-1170-0"></span>授予個別 Amazon QuickSight 使用者和群組存取 Amazon 中儀表板的權限 QuickSight

使用下列程序來授予使用者對儀表板的存取權。

若要授予使用者或群組對儀表板的存取權

1. 開啟已發布的儀表板,然後選擇右上角的共用。然後選擇共用儀表板。

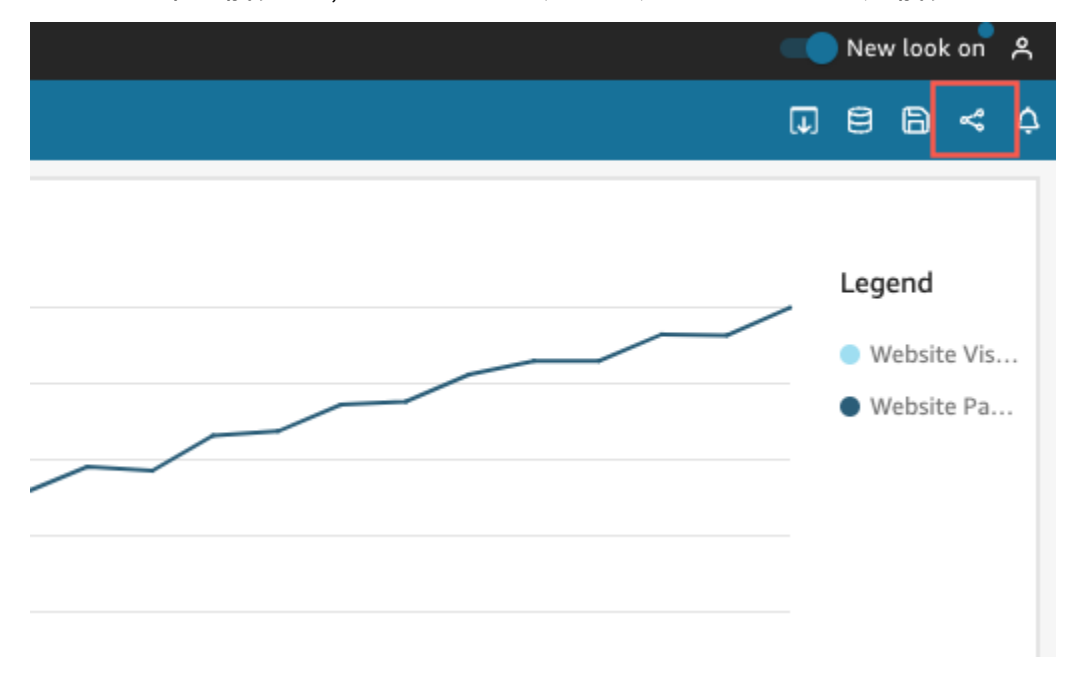

- 2. 在開啟的共用儀表板頁面中,執行下列動作:
	- a. 對於左側的邀請使用者和群組到儀表板,請在搜尋方塊中輸入使用者電子郵件或群組名稱。

任何符合您查詢的使用者或群組,皆會在搜尋方塊下方的清單中顯示。只有作用中的使用者和 群組會顯示在清單中。

b. 對於您要授予儀表板存取權的使用者或群組,請選擇新增。然後選擇您希望他們擁有的許可層 級。

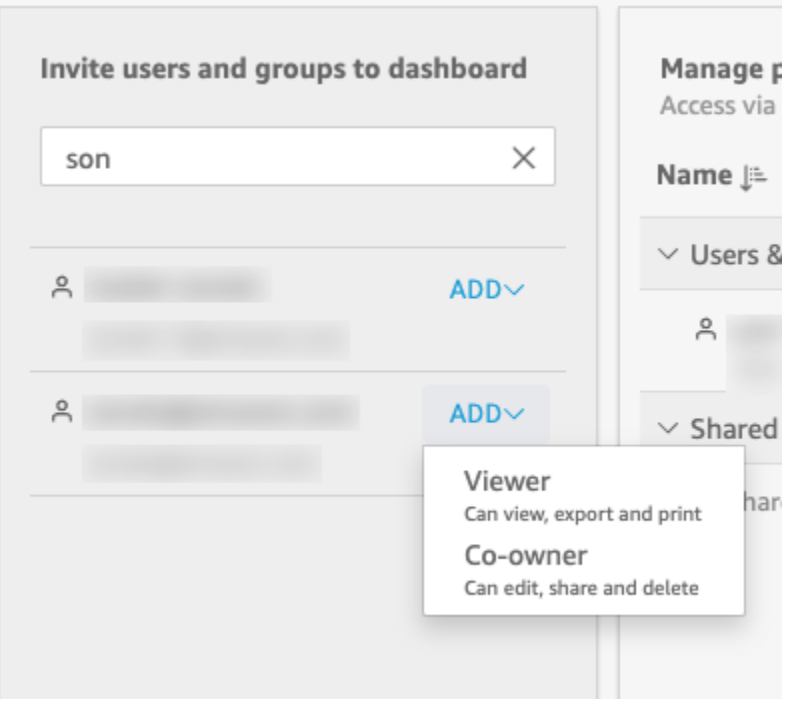

您可以根據使用者的角色選取 [檢視者] 或 [共同擁有 QuickSight 者]。每個角色的可用許可如 下:

- 讀者 QuickSight 讀者只能被授與儀表板的檢視者存取權限。他們可以對儀表板進行檢 視、匯出和列印,但無法將儀表板儲存為分析。使用者可以檢視、篩選和排序儀表板資料。 他們也可以使用儀表板上的任何控制項或自訂動作。他們對儀表板所做的任何變更,只存在 於他們檢視儀表板的那段期間,關閉儀表板後,變更並不會儲存下來。
- 作者 可以授與 QuickSight 作者對儀表板的檢視者或共同擁有者存取權。
	- 具有檢視者存取權的作者可以檢視、匯出和列印儀表板。使用者可以檢視、篩選和排序儀 表板資料。他們也可以使用儀表板上的任何控制項或自訂動作。他們對儀表板所做的任何 變更,只存在於他們檢視儀表板的那段期間,關閉儀表板後,變更並不會儲存下來。

但是,除非儀表板擁有者另行指定,否則其可以將儀表板儲存為分析。此權限授予使用者 對資料集的唯讀存取權,使其可以從資料集建立新的分析。擁有者可以選擇提供對於分析 的相同許可給他們。如果擁有者希望他們也能編輯和共用資料集,則可以在分析內這樣設 定。

- 具有共同擁有者存取權的作者可以對儀表板進行檢視、匯出和列印。他們還可以對其進行 編輯、公用和刪除。除非儀表板擁有者另行指定,否則他們還可以將儀表板另存為分析。 此權限授予使用者對資料集的唯讀存取權,使其可以從資料集建立新的分析。擁有者可以 選擇提供對於分析的相同許可給他們。如果擁有者希望他們也能編輯和共用資料集,可以 在分析內這樣設定。
- 群組 QuickSight 群組只能授與儀表板的檢視者存取權。他們可以對儀表板進行檢視、匯 出和列印,但無法將儀表板儲存為分析。

將使用者或群組新增至儀表板後,您可以在使用者和群組底下的管理許可區段中查看使用者或 群組的相關資訊。您可以查看他們的使用者名稱、電子郵件、許可層級和「另存新檔」權限。

若要允許使用者或群組將儀表板另存新檔為分析,請在另存新檔為分析欄中開啟允許「另存新 檔」。

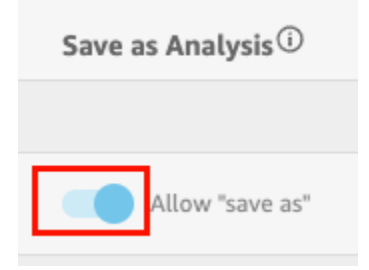

若要變更使用者的許可層級,請在許可欄中選擇許可層級選單,然後選取許可。

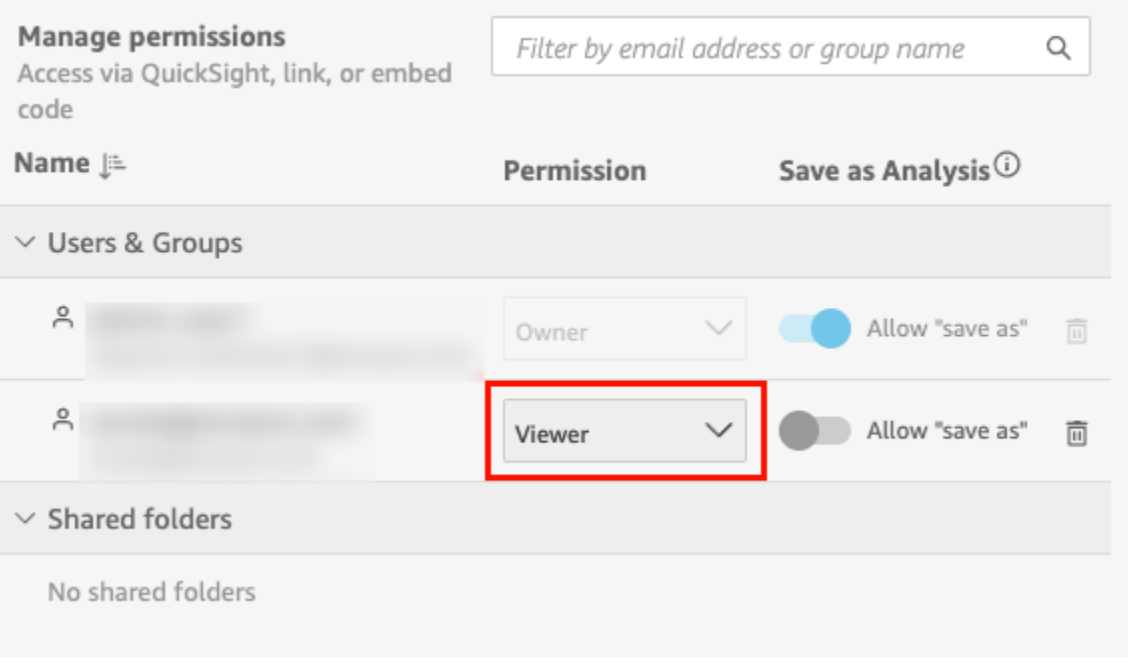

c. 若要將更多使用者新增至儀表板,請在搜尋方塊中輸入其他使用者電子郵件或群組名稱,並重 複步驟 A 和 B。

## <span id="page-1173-0"></span>授予 Amazon QuickSight 帳戶中的每個人都可以訪問儀表板

或者,您可以與帳戶中的每個人共享您的 Amazon QuickSight 儀表板。執行此操作時,您帳戶中的每 個人都可以存取儀表板,即使沒有對其單獨授予存取權和讓其取得分配的許可亦是如此。如果他們具有 指向儀表板的連結 (由您共用) 或嵌入儀表板,則他們可以存取該儀表板。

與帳戶中的所有人共用儀表板不會影響電子郵件報告。例如,假設您選擇與帳戶中的所有人共用儀表 板。還假設您在為相同儀表板設定電子郵件報告時,選擇 Send email report to all users with access to dashboard。在此情況下,電子郵件報告只會傳送給擁有儀表板存取權的人員。他們可以透過明確與其 共用、透過群組或透過共用資料夾來接收存取權。

若要授權您帳戶中的每個人都可以存取儀表板

1. 開啟已發布的儀表板,然後選擇右上角的共用。然後選擇共用儀表板。

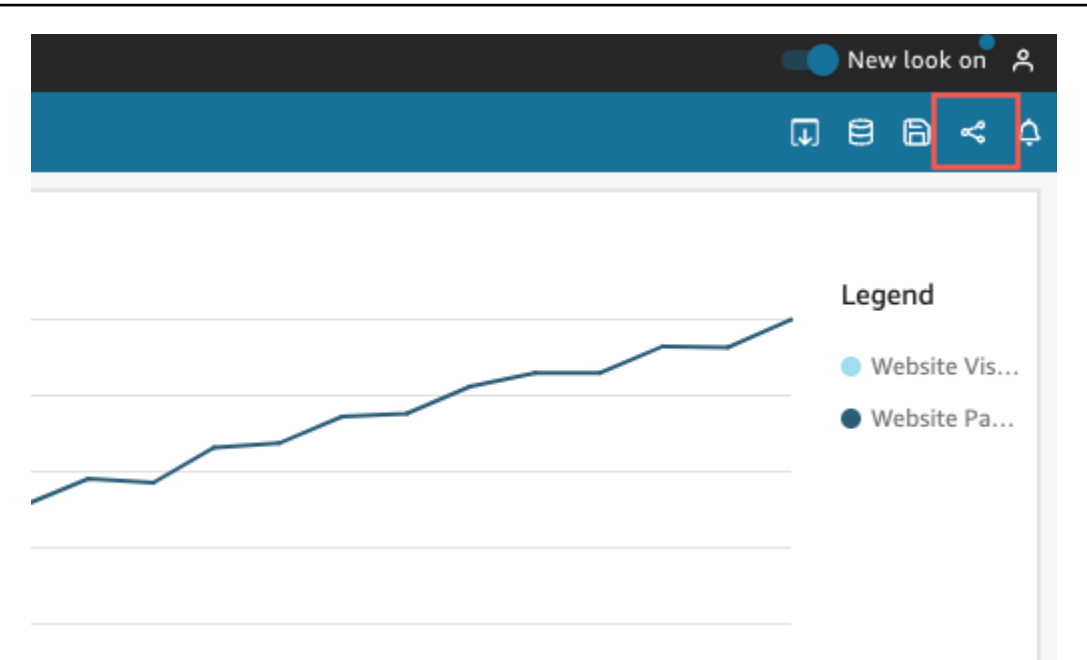

2. 在開啟的共用儀表板頁面中,針對左下角的啟用存取,開啟此帳戶中的每個人。使用 Active Directory 登入的帳戶無法存取此帳戶中的每個人開關。使用 Active Directory 的帳戶可以透過 UpdateDashboardPermissions API 呼叫啟用此設定。如需 詳細資訊UpdateDashboardPermissions,請參閱 Amazon QuickSight API 參 考[UpdateDashboardPermissions中](https://docs.aws.amazon.com/quicksight/latest/APIReference/API_UpdateDashboardPermissions.html)的。

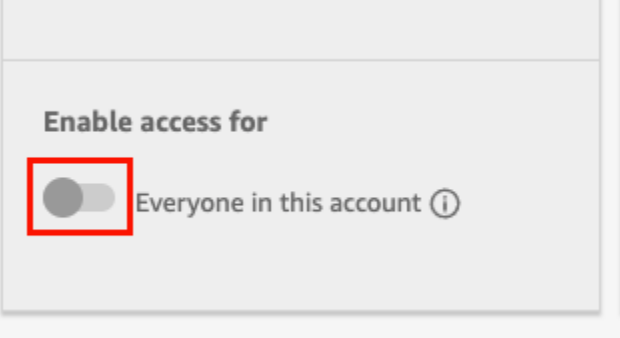

3. (選用) 在 QuickSight中開啟 [可搜尋]。

當您與帳戶中的每個人共用控制面板時,擁有者也可以選擇在中 QuickSight找到儀表板。可探索 的儀表板會出現在每個人的儀表板清單中的儀表板頁面上。開啟此選項後,帳戶中的每個人皆可查 看和搜尋儀表板。關閉此選項後,他們只能在具有連結或嵌入儀表板的情況下對儀表板進行存取。 儀表板不會顯示在儀表板頁面上,且使用者無法搜尋儀表板。

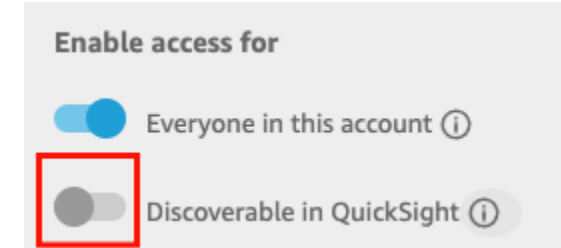

# <span id="page-1175-0"></span>授予互聯網上的任何人訪問 Amazon QuickSight 儀表板

適用於:企業版

您還可以通過 QuickSight 控制台的「共享」菜單與互聯網上的任何人共享您的 Amazon QuickSight 儀 表板。執行此操作時,互聯網上的任何人都可以訪問儀表板,即使他們不是您 QuickSight 帳戶上的註 冊用戶,當您共享儀表板鏈接或嵌入儀表板時也是如此。

在您共用儀表板時,請使用下列程序授權網際網路上的任何人存取儀表板。

開始之前

在與網際網路上的任何人共用儀表板之前,請務必執行下列動作:

- 1. 在帳戶上開啟工作階段容量定價。如果您尚未開啟帳戶的工作階段容量定價,則無法更新帳戶的 公開共用設定。如需工作階段容量定價的詳細資訊,請參閱 [https://aws.amazon.com/quicksight/](https://aws.amazon.com/quicksight/pricing/) [pricing/](https://aws.amazon.com/quicksight/pricing/)。
- 2. 在 IAM 主控台中將公開共用許可指派給管理使用者。您可以使用新策略來新增這些許可,也可以將 新許可新增至現有使用者。

下列範例政策提供搭配 UpdatePublicSharingSettings 使用的許可。

```
{
"Version": "2012-10-17", 
     "Statement": [ 
          { 
               "Action": "quicksight:UpdatePublicSharingSettings", 
               "Resource": "*", 
               "Effect": "Allow" 
          } 
    \mathbf{I}
```
}

不希望具有管理員存取權的使用者使用此功能的帳戶,可以新增拒絕公開共用許可的 IAM 政策。下 列範例政策拒絕搭配 UpdatePublicSharingSettings 使用的許可。

```
{
"Version": "2012-10-17", 
      "Statement": [ 
\overline{\mathcal{L}} "Action": "quicksight:UpdatePublicSharingSettings", 
               "Resource": "*", 
               "Effect": "Deny" 
          } 
      ]
}
```
如需搭配使用 IAM 的詳細資訊 QuickSight,請參閱[使用 Amazon QuickSight 與 IAM](#page-1618-0)。

如果您不希望組織中的任何帳戶具有公開共用功能,也可以使用「拒絕」策略作為服務控制政策 (SCP)。如需詳細資訊,請參閱《AWS Organizations 使用者指南》中的[服務控制政策 \(SCP\)。](https://docs.aws.amazon.com/organizations/latest/userguide/orgs_manage_policies_scps.html)

- 3. 在您的 QuickSight 帳戶上開啟公開共用功能。
	- 1. 在 Amazon QuickSight 開始頁面中,選擇瀏覽器視窗右上角的使用者圖示,然後選擇 [管理] QuickSight。
	- 2. 在開啟的頁面中,選擇左側的安全和許可。
	- 3. 向下捲動,然後在儀表板的公用存取區段中,選擇管理。

**Public access to dashboards** 

Allow dashboard authors to share with unregistered users

### **Manage**

4. 在開啟的頁面上,選擇網際網路上的任何人。

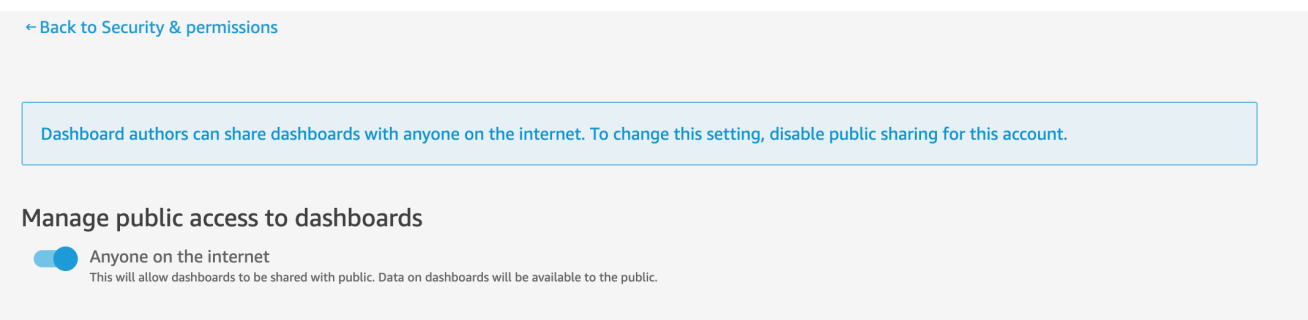

當您開啟此設定時,將出現一個快顯視窗,要求您確認您的選擇。確認選擇後,您可以授予公 眾對特定儀表板的存取權,並透過連結或將儀表板嵌入到公用應用程式、Wiki 或入口網站中, 與他們共用這些儀表板。

授權網際網路上的任何人存取儀表板

若要授權網際網路上的任何人存取儀表板

- 1. 在中 QuickSight,開啟您要共用的已發佈控制面板。您必須是儀表板的擁有者或共同擁有者。
- 2. 在已發布的儀表板中,選擇右上角的共用圖示,然後選擇共用儀表板。
- 3. 在開啟的共用儀表板頁面中,選擇左下角的啟用存取區段中的網際網路上的任何人 (公有)。

此設定可讓您透過共用連結或內嵌方式,與網際網路上的任何人共用儀表板。開啟此開關也會自動 開啟 [此帳戶中的所有人] 選項,這表示控制面板將與您 QuickSight 帳戶中的任何人共用。如果您 不想這樣,請關閉此選項。

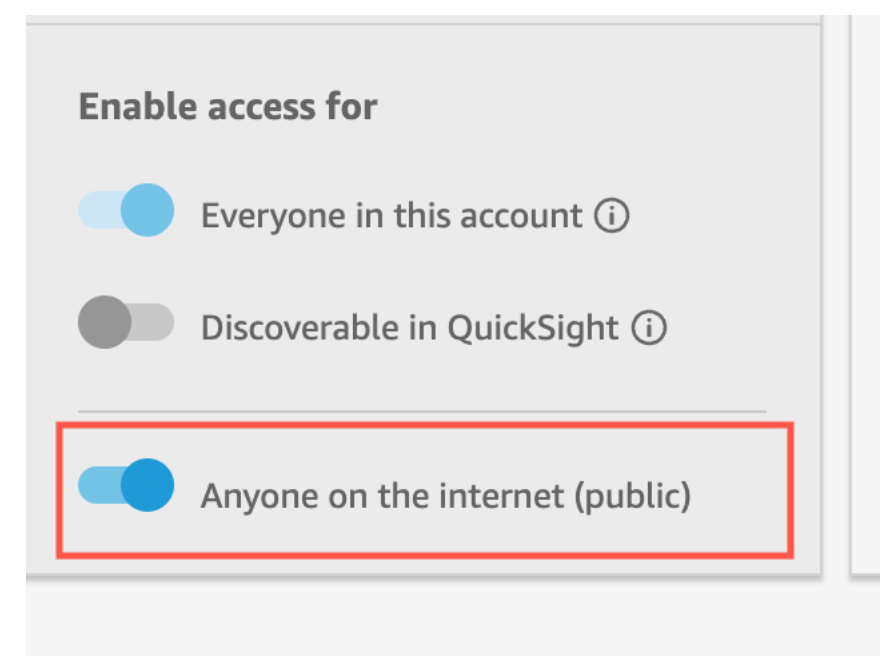

4. 在出現的允許公開存取快顯視窗中,在方塊中輸入 confirm 以確認您的選擇,然後選擇確認。

確認儀表板的存取設定後,Amazon QuickSight 主控台中儀表板右上角會出現一個橘色的 P UB LIC 標 籤。此外,「儀表板」頁面上的 QuickSight 儀表板上會出現一個眼睛圖示,在並排和清單檢視中。

請注意,開啟公開存取時,只能使用連結或使用內嵌程式碼嵌入方式存取儀表板。如需共用儀表板連結 的詳細資訊,請參閱 [共用儀表板的連結](#page-1169-0)。如需有關為網際網路上任何人嵌入儀表板的詳細資訊,請參 閱 [使用一鍵式內嵌程式碼,即可開啟對視覺效果和儀表板的公開存取](#page-1272-0)。

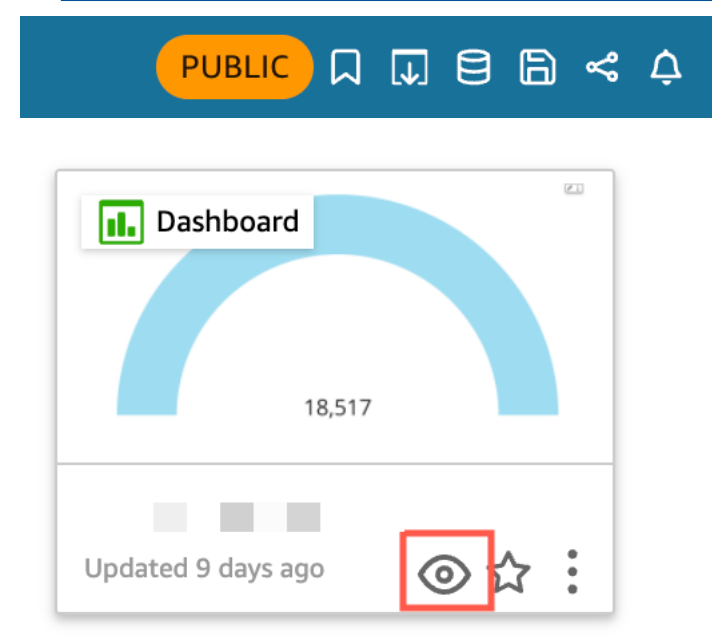

### 更新公開共用的儀表板

使用下列程序來更新網際網路上任何人皆可存取的共用儀表板。

若要更新公有儀表板:

- 1. 在 Amazon QuickSight 開始頁面中,選擇與您要更新的儀表板相關聯的分析,然後進行所需的變 更。您必須是分析的擁有者或共同擁有者。
- 2. 在分析中,選擇「發佈」。
- 3. 在出現的快顯視窗中,選擇取代現有的儀表板,然後選取您要更新的公有儀表板。
- 4. 若要確認您的選擇,請輸入 confirm 然後選擇發布儀表板。

選擇發布儀表板後,您的公有儀表板就會更新以反映新的變更。

## 關閉公開共用設定

您可以隨時關閉儀表板的公開共用設定。您可以關閉個別儀表板或帳戶中所有儀表板的公開共用功能。 視覺效果共用設定是在儀表板層級決定的。如果您關閉包含您正嵌入的視覺效果的儀表板的公開共用設 定,則使用者將無法存取視覺效果。

下表說明儀表板何時可公開使用的不同案例。

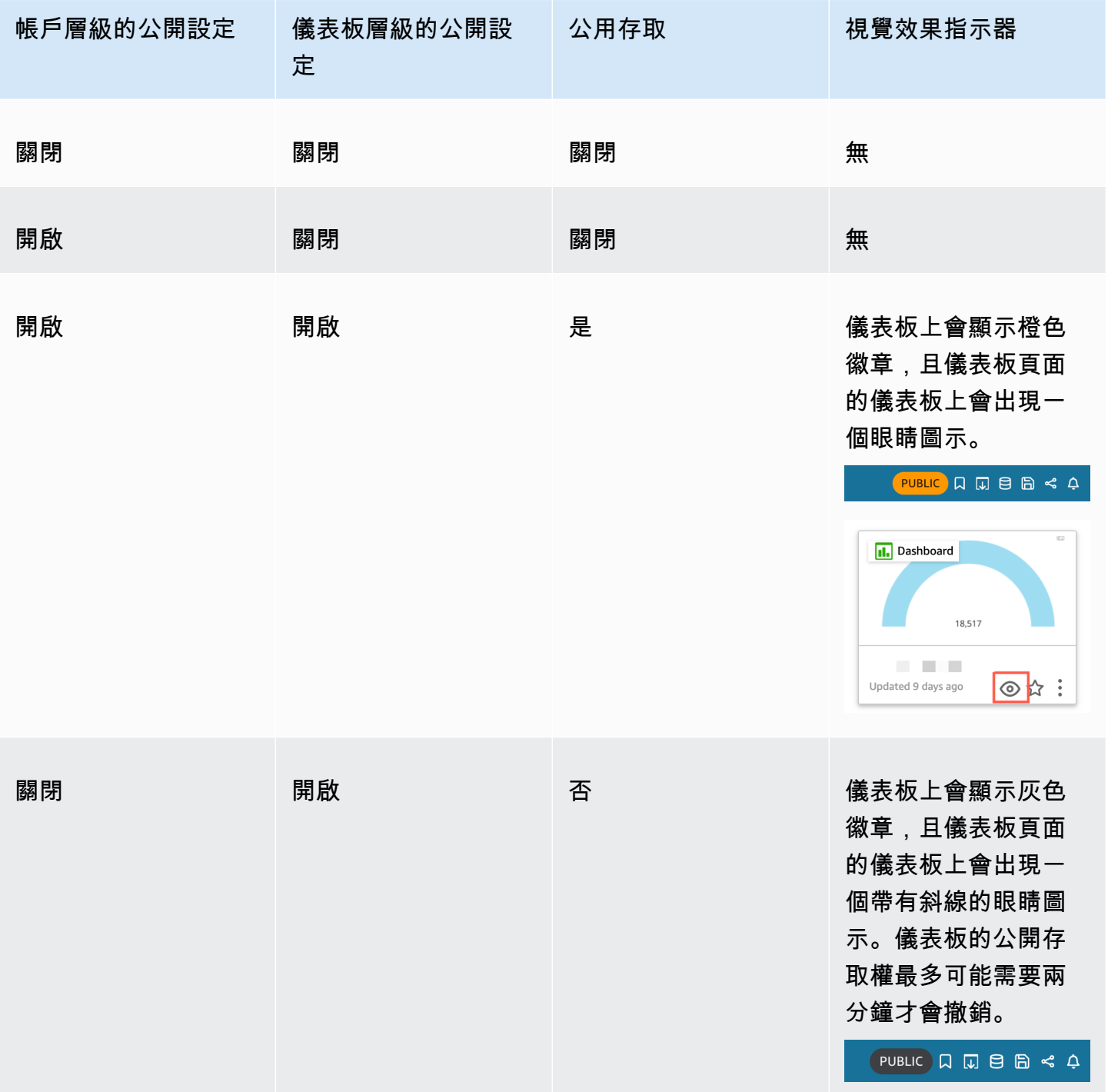

Amazon QuickSight 使用者指南

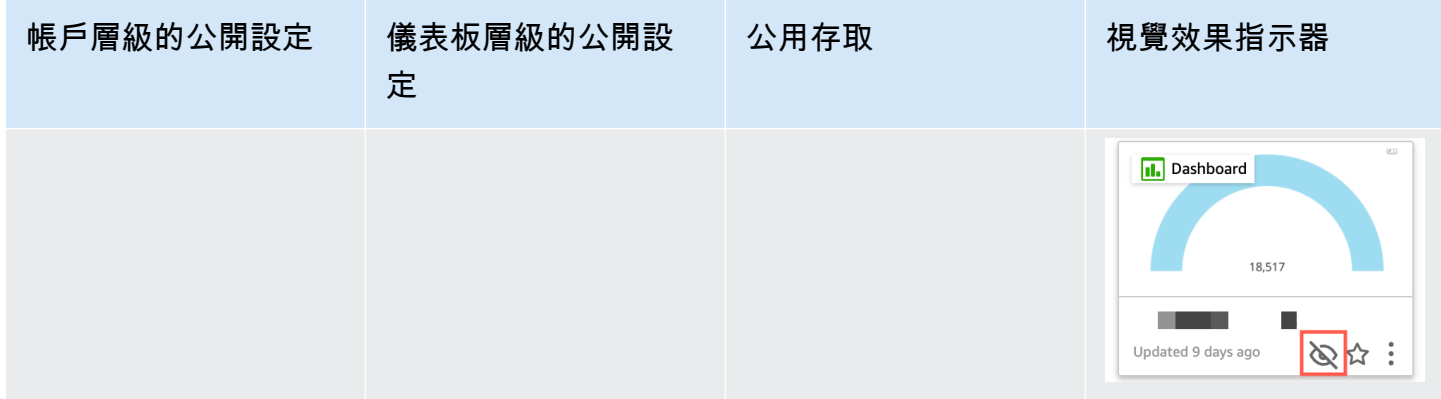

#### 若要關閉單一儀表板的公開共用

- 1. 在中 QuickSight,開啟您不想再共用的已發佈控制面板。您必須是儀表板的擁有者或共同擁有 者。
- 2. 在已發布的儀表板中,選擇右上角的共用圖示,然後選擇共用儀表板。
- 3. 在開啟的共用儀表板頁面中,關閉左下角的啟用存取區段中的網際網路上的任何人 (公有) 開關。 此動作將移除儀表板的公開存取權。現在只有共用的使用者才能存取它。

若要關閉使用者帳戶中所有儀表板的公開共 QuickSight 用設定

- 1. 在 Amazon 開 QuickSight 始頁面中,選擇瀏覽器視窗右上角的使用者圖示,然後選擇 [管理] QuickSight。
- 2. 在開啟的頁面中,選擇左側的安全和許可。
- 3. 向下捲動,然後在儀表板的公用存取區段中,選擇管理。
- 4. 在開啟的頁面上,關閉網際網路上的任何人開關。

當您從公有共用選單中停用公有共用設定時,會出現一個快顯視窗,要求您確認您的選擇。選取我 已閱讀並確認這項變更,然後選擇確認以確認您的選擇。

此動作將移除帳戶中所有儀表板的公開存取權。網際網路上任何人都可以看到的儀表板,現在只有 每個儀表板共用的使用者才能存取。已開啟其公開設定的個別儀表板會有一個灰色徽章,而儀表板 頁面上顯示的眼睛圖示上會有劃線,表示帳戶層級的公有設定已停用,且無法檢視儀表板。儀表板 的公開存取權最多可能需要兩分鐘才會撤銷。

如果您的工作階段容量定價訂閱已過期,則會自動從您的帳戶移除公開共用設定。續訂您的訂閱以恢復 對公開共用設定的存取權。

# <span id="page-1181-0"></span>使用 QuickSight API 授予您 Amazon QuickSight 帳戶中的每個人都可以存取 儀表板

目標受眾:Amazon QuickSight 開發者

或者,您可以使用該UpdateDashboardPermissions操作授予帳戶中的每個人使用 QuickSight API 訪問儀表板的權限。

下列範例 API 要求說明如何使用 AWS CLI 命令執行此作業。它會授予您帳戶中儀表板上的連結許可, 並允許執行下列操作:DescribeDashboard、QueryDashboard 和 ListDashboard。

```
aws quicksight update-dashboard-permissions 
  --aws-account-id account-id
  --region aws-directory-region
  --dashboard-id dashboard-id
  --grant-link-permissions 
 Principal="arn:aws:quicksight:aws-directory-region:account-id:namespace/default", 
 Actions="quicksight:DescribeDashboard, quicksight:QueryDashboard, 
 quicksight:ListDashboardVersions"
```
上述請求的回應看起來類似以下內容。

```
\{ "Status": 200, 
   "DashboardArn": "arn:aws:quicksight:AWSDIRECTORYREGION:ACCOUNTID:dashboard/ 
   DASHBOARDID", 
   "DashboardId": "DASHBOARDID", 
   "LinkSharingConfiguration": { 
    "Permissions": [ 
     { 
      "Actions": [ 
       "quicksight:DescribeDashboard", 
       "quicksight:ListDashboardVersions", 
       "quicksight:QueryDashboard" 
      ], 
      "Principal": "arn:aws:quicksight:AWSDIRECTORYREGION:ACCOUNTID:namespace/default" 
     } 
   \mathbf{I} },
```

```
 "Permissions": [ 
  // other dashboard permissions here 
  ], 
  "RequestId": "REQUESTID" 
 }
```
您也可以使用相同的 API 操作防止帳戶中的所有使用者存取儀表板。下列範例要求說明如何使用 CLI 命令。

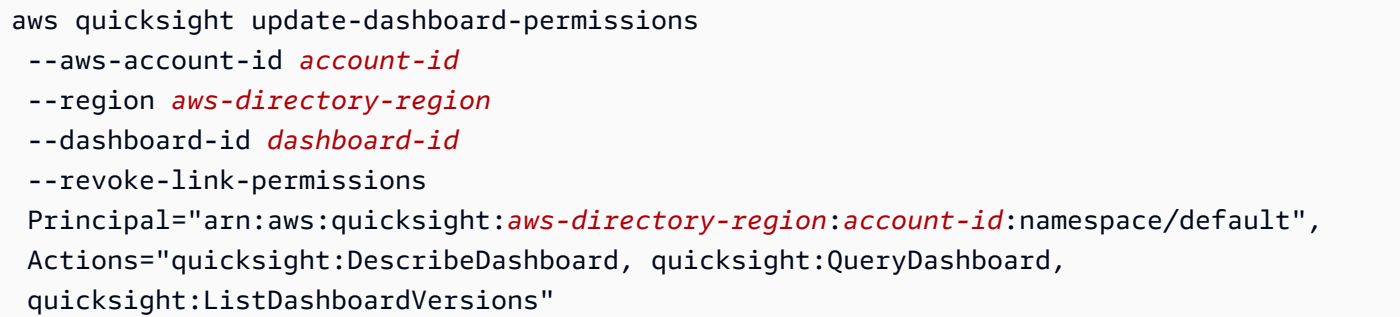

如需詳細資訊,請參閱 Amazon QuickSight API 參考資料[UpdateDashboardPermissions](https://docs.aws.amazon.com/quicksight/latest/APIReference/API_UpdateDashboardPermissions.html)中的。

當使用 QuickSight 者帳戶中的所有使用者都獲得儀表板的存取權時,會新增下列程式碼片 段以作為和的一部分來 AWS CloudTrail 記錄eventCategoryManagement。eventName UpdateDashboardAccess

```
"linkPermissionPolicies": 
 \Gamma { 
    "principal": "arn:aws:quicksight:AWSDIRECTORYREGION:ACCOUNTID: 
         namespace/default", 
    "actions": 
   \Gamma "quicksight:DescribeDashboard", 
     "quicksight:ListDashboardVersions", 
     "quicksight:QueryDashboard" 
    ] 
   } 
  ]
```
# <span id="page-1183-0"></span>使用 QuickSight API 授予網際網路上的任何人存取 Amazon QuickSight 儀表 板

或者,您可以使用此UpdateDashboardPermissions操作授與網際網路上的任何人透過 Amazon QuickSight API 存取儀表板。

開始之前,請務必授權您帳戶中的所有人員存取儀表板。如需詳細資訊,請參閱 [使用 QuickSight API](#page-1181-0) [授予您 Amazon QuickSight 帳戶中的每個人都可以存取儀表板。](#page-1181-0)

下列範例 API 要求說明如何使用 AWS CLI 命令授與網際網路上的任何人存取儀表板。它會授予您帳 戶中儀表板上的連結許可,並允許執行下列操作:DescribeDashboard、QueryDashboard 和 ListDashboardVersions。

```
aws quicksight update-dashboard-permissions 
--aws-account-id account-id
--region aws-directory-region
--dashboard-id dashboard-id
--grant-link-permissions 
Principal="arn:aws:quicksight:::publicAnonymousUser/*",
Actions="quicksight:DescribeDashboard, quicksight:QueryDashboard, 
quicksight:ListDashboardVersions"
```
上述請求的回應看起來類似以下內容。

```
{ 
     "Status": 200, 
     "DashboardArn": "arn:aws:quicksight:AWSDIRECTORYREGION:ACCOUNTID:dashboard/ 
     DASHBOARDID", 
     "DashboardId": "DASHBOARDID", 
     "LinkSharingConfiguration": { 
         "Permissions": [ 
\{\hspace{.1cm} \} "Actions": [ 
                       "quicksight:DescribeDashboard", 
                       "quicksight:ListDashboardVersions", 
                       "quicksight:QueryDashboard" 
                  ], 
                  "Principal": 
  "arn:aws:quicksight:AWSDIRECTORYREGION:ACCOUNTID:namespace/default" 
              }, 
                  "Principal": "arn:aws:quicksight:::publicAnonymousUser/*",
```

```
 "Actions": [ 
                     "quicksight:DescribeDashboard", 
                     "quicksight:ListDashboardVersions", 
                     "quicksight:QueryDashboard" 
 ] 
 } 
         ] 
     }, 
     "Permissions": [ 
         // other dashboard permissions here 
     ], 
     "RequestId": "REQUESTID"
}
```
您也可以使用相同的 API 操作防止網際網路上的任何人存取儀表板。下列範例要求說明如何使用 CLI 命令。

```
aws quicksight update-dashboard-permissions 
--aws-account-id account-id
--region aws-directory-region
--dashboard-id dashboard-id
--revoke-link-permissions 
Principal="arn:aws:quicksight:::publicAnonymousUser/*",
Actions="quicksight:DescribeDashboard, quicksight:QueryDashboard, 
quicksight:ListDashboardVersions"
```
如需詳細資訊,請參閱 Amazon QuickSight API 參考資料[UpdateDashboardPermissions](https://docs.aws.amazon.com/quicksight/latest/APIReference/API_UpdateDashboardPermissions.html)中的。

當網際網路上的任何人都獲得儀表板的存取權時,會新增下列程式碼片段作為 AWS CloudTrail 記錄的 一部分 eventNameUpdateDashboardAccess,以及 eventCategoryManagement.

```
"linkPermissionPolicies": 
 \Gamma { 
    "principal": "arn:aws:quicksight:::publicAnonymousUser/*", 
    "actions": 
   \Gamma "quicksight:DescribeDashboard", 
     "quicksight:ListDashboardVersions", 
     "quicksight:QueryDashboard" 
   \mathbf{I} }
```
 $\mathbf{I}$ 

# <span id="page-1185-0"></span>分享您對 Amazon QuickSight 儀表板的視圖

與已發布的儀表板互動時,您可以選擇僅在您變更的情況下共用儀表板的唯一連結。例如,如果您篩選 儀表板中的資料,您可以與有許可查看儀表板的其他人共用您所看到的內容。這樣,他們便可看到您所 看到的內容,而無需建立新的儀表板。

當其他人使用您傳送給他們的連結存取您的儀表板檢視時,他們會看到與建立連結時完全相同的儀表 板。它們會看到您變更的任何參數、篩選條件或控制項。

您向其傳送儀表板的任何人皆可使用指向您的儀表板視圖的連結,最多三個月。

#### 若要共用您儀表板的檢視

- 1. 開啟已發布的儀表板,然後進行所需的任何變更。
- 2. 選擇右上角的共用,然後選擇共用此檢視。
- 3. 在開啟的使用連結共用頁面上,選擇複製連結。
- 4. 將連結貼到電子郵件或 IM 訊息中,即可與其他人共用。

只有具有查看儀表板權限的人員才 QuickSight 能存取連結。

### <span id="page-1185-1"></span>透過電子郵件排程和傳送報告

在企業版,您可以用報告形式傳送儀表板一次或依排程傳送 (每日、每週、每月或每年)。您可以將報告 以電子郵件傳送給共用 Amazon QuickSight 訂閱的使用者或群組。若要收到電子郵件報告,使用者或 群組成員必須符合以下條件:

- 它們是您 Amazon QuickSight 訂閱的一部分。
- 您已經與他們共用儀表板。
- 他們已完成註冊程序,以 Amazon QuickSight 讀者、作者或管理員身分啟用訂閱。
- Amazon QuickSight 無法向 5,000 多名會員發送預定的電子郵件。

Amazon QuickSight 會根據儀表板中定義的資料許可,為每個使用者或群組產生自訂電子郵件快照。 電子郵件報告的資料列層級安全 (RLS)、資料欄層級安全 (CLS) 和動態預設參數適用於排程和臨機 (一 次性) 電子郵件。

當儀表板有電子郵件報告可用時,作為讀者的訂閱者在該儀表板上會看到 Reports (報告) 的選項。他們 可以使用排程選單,以訂閱或取消訂閱電子郵件。如需詳細資訊,請參閱 [在 Amazon 中訂閱電子郵件](#page-1193-0) [報告 QuickSight](#page-1193-0)。

您可以為每個儀表板建立最多五個排程。

## 電子郵件報告如何計費

作者和管理員可以收到任意數量的電子郵件報告,無需額外付費。

對於讀者 (擔任讀者角色的使用者),每個報告的成本是一個工作階段,最多到每月上限。收到電子郵件 報告之後,讀者可以獲得工作階段積分,以存取儀表板,而同一個月內不需再支付額外成本。讀者工作 階段積分不結轉到下一個計費月份。

對於讀者,電子郵件報告和互動式工作階段的費用會累積,最多到每月費用上限。對於達到每月費用上 限的讀者,就不需要再付出費用,他們可以依需要接收更多的電子郵件報告。

### 在 Amazon QuickSight 企業版中為儀表板配置電子郵件報告設置

適用於·企業版本

在 Amazon QuickSight 企業版中,您可以從儀表板中的任何工作表以電子郵件傳送報告。您可以傳送 來自互動式儀表板和分頁報告工作表的報告。排程包括傳送時間、要包含的內容以及電子郵件接收人員 的設定。您可以檢視範例報告和報告中使用的資料集清單。若要設定或變更從儀表板傳送的排程,請確 定您是儀表板的擁有者或共同擁有者。

如果您可以存取儀表板,則可以透過開啟儀表板檢視對訂閱選項進行變更。如需此操作如何進行的詳細 資訊,請參閱 [在 Amazon 中訂閱電子郵件報告 QuickSight](#page-1193-0)。

可用於電子郵件報告的排程選項包括下列項目:

- 一次 (不重複) 只在您選擇的日期和時間傳送一次報告。
- 每日 在您選擇的時間每天重複。
- 每週 在您選擇的時間每週在同一天或同幾天重複。您也可以使用此選項以每週間隔傳送報告,例 如,每隔一週或每三週傳送一次報告。
- 每月 在您選擇的時間,在每月的同一天重複。您也可以使用此選項,在每月的特定日期 (例如,每 個月的第二個週三或最後一個週五) 傳送報告。
- 每年 每年在您選取月份的同一天的選定時間重複執行。您也可以使用此選項,在所選月份的特 定日期或日期集傳送報告。例如,您可以將報告設定為在每年 1 月、3 月和 9 月的第一個星期一傳 送,或在 7 月 14 日傳送,或每年 2 月、4 月和 6 月的第二天傳送。
- 自訂 設定最符合您業務需求的排程報告。

您可以自訂報告的標題、選用的電子郵件主旨和內文。

雖然您可以設定報告,讓每個擁有存取權的人都收到副本,但這通常不是最佳方案。建議您限制自動化 電子郵件,尤其是那些傳送給群組的電子郵件。您可以透過從存取清單中選擇特定人員,從少數訂閱用 戶開始。在為任何人訂閱之前,請先驗證貴公司的政策。

您可以使用下列方式將人員直接新增至報告訂閱:

- (建議) 從提供的存取清單中選擇收件人,以指定和維護您想以電子郵件將報告傳送到的人員清單。您 可以使用搜尋方塊,依電子郵件或群組名稱來尋找人員。
- 若要將報告傳送給儀表板的所有訂閱用戶,請在出現提示時選擇 Send email report to all users with access to dashboard。

任何想要接收電子郵件的人,都可以開啟儀表板並將自己的訂閱選項設定為選擇加入或退出。

#### **A** Important

當您 QuickSight 使用新的使用者名稱或群組共用儀表板時,他們會自動開始接收電子郵件報 告。如果您不希望發生這種情況,則每次將人員新增至儀表板時,都必須編輯報告設定。

對於現有的電子郵件排程,您可以在進行變更 QuickSight 時在 Amazon 中暫停排程。在排程窗格中, 您可以使用每個報告下方顯示的切換開關來暫停或繼續排程報告。暫停報表並不會從中刪除報表的排程 QuickSight。

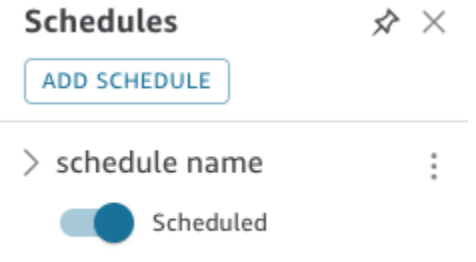
如果您的報告包含自訂視覺效果,請注意,即使您可以存取影像,也無法在電子郵件報告中包含私有網 路中的影像。如果您想要包含影像,則請使用公開提供的影像。

在開始之前,請確定您使用的是 Amazon QuickSight 企業版,並且已與預定收件者共用儀表板。

#### 若要建立或變更電子郵件報告

- 1. 打開 Amazon, QuickSight 然後在左側的導航窗格中選擇儀表板。
- 2. 開啟儀表板,以設定其電子郵件報告。
- 3. 選擇右上角的排程,然後選擇排程。
- 4. 選擇新增排程。

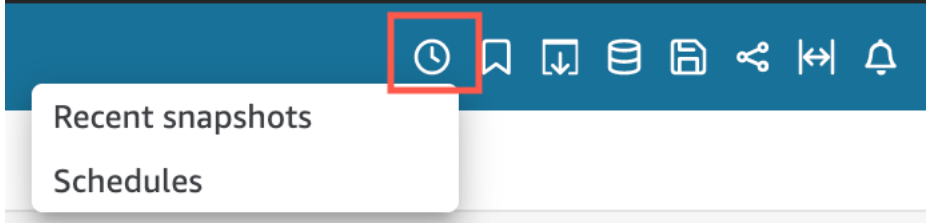

5. 在出現的新增排程窗格中,輸入排程名稱。您可以選擇新增新排程描述。

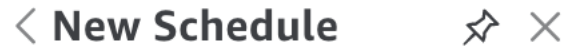

Schedule name

100 characters remaining

Description (optional)

200 characters remaining

- 6. 在內容索引標籤中,切換 PDF、CSV 或 Excel 開關以選擇報告格式。分頁報告目前支援 CSV 和 Excel 格式。
- 7. 在內容索引標籤上的工作表下拉式清單中,選擇要為其排程報告的工作表。

如果您選擇 CSV 或 Excel,則請從任何要包含在報告中的儀表板工作表中選擇資料表或樞紐分析 表視覺效果。您可以為每個排程選取最多 5 種視覺效果。

如果您選擇 Excel,則會產生一個 Excel 活頁簿作為最終輸出。

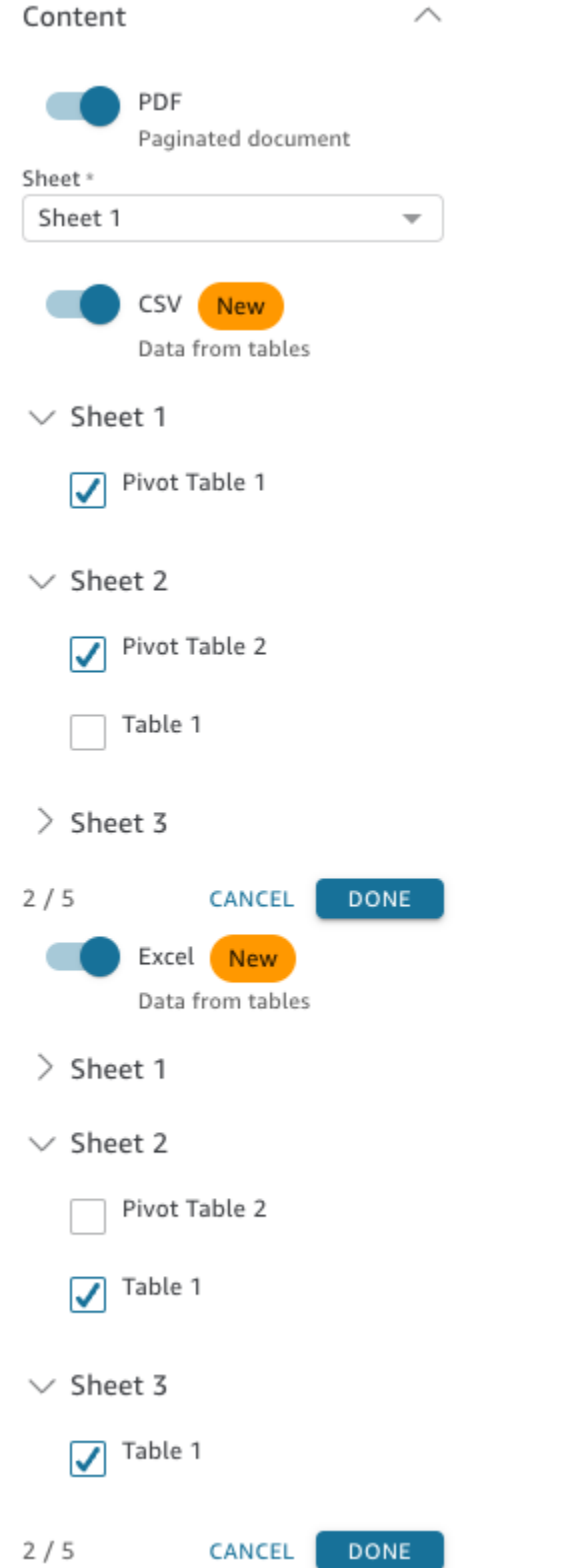

8. 在日期索引標籤中,從重複下拉式清單中選擇報告的頻率。如果不確定,請選擇傳送一次 (不重 複)。

#### 9. 在開始日期中,選擇您要傳送第一份報告的開始日期和執行期。

#### 10. 對於時區,請從下拉式清單中選擇時區。

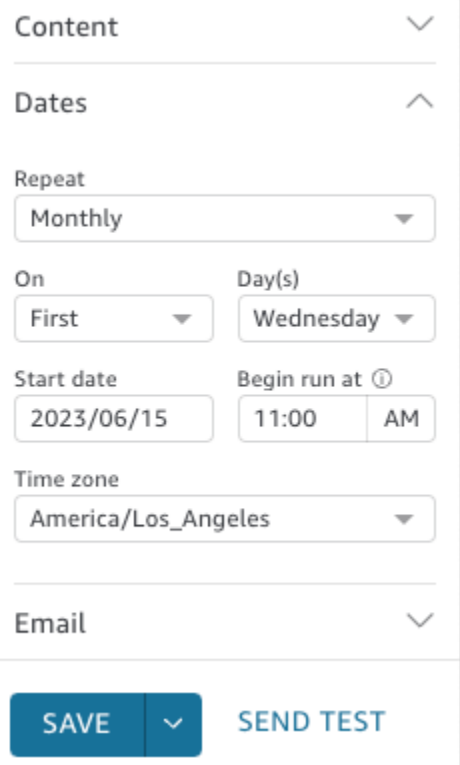

- 11. 在電子郵件索引標籤中,對於電子郵件主旨行,輸入自訂主旨行,或保留空白以使用報告標題。
- 12. 輸入您要接收報告之 QuickSight 使用者或群組之群組名稱的電子郵件地址。您也可以選取傳送給 具有存取權的所有使用者方塊,將報告傳送給擁有您帳戶儀表板存取權的所有使用者。
- 13. 在電子郵件標頭中,輸入您希望電子郵件報告顯示的標頭。
- 14. (選用) 對於電子郵件內文文字,請保留空白,或輸入要在電子郵件開頭顯示的自訂訊息。

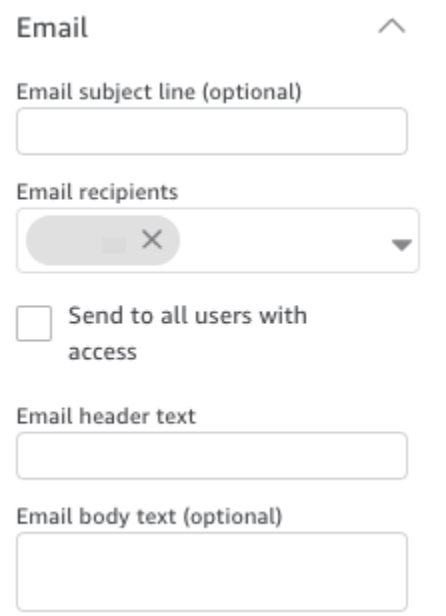

15. (選用) 對於 PDF 附件,您可以選擇在電子郵件內文中包含工作表,在電子郵件內文中顯示 PDF 快照的第一頁。

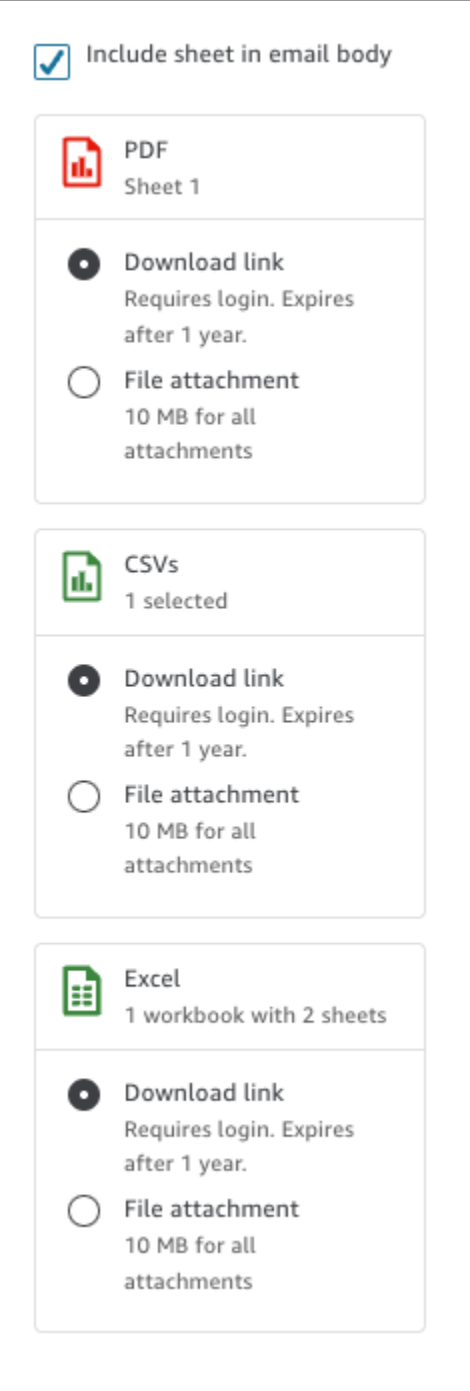

- 16. 選擇您希望報告使用的附件方式。以下是可用的選項。
	- 檔案附件 將快照的附件上傳至電子郵件。電子郵件大小不能超過 10 MB。此限制包括所有附 件。
	- 下載連結 將連結新增至電子郵件內文,使用者可以存取以下載快照報告。當使用者選擇下載 連結時,系統會在報告開始下載之前提示使用者登入。連結會在報告傳送一年後到期。
- 17. (選用,建議使用) 若要在儲存變更前傳送報告樣本,請選擇傳送測試報告。此選項會顯示在儀表板 擁有者的使用者名稱旁。

#### 18. 執行以下任意一項:

- (建議選擇) 選擇儲存以確認輸入。
- 若要立即傳送報告,請選擇儲存並立即執行。即使排程的開始日期還沒有到,系統也會立即傳送 報告。

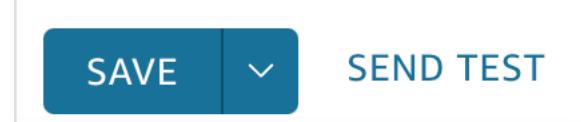

## 在 Amazon 中訂閱電子郵件報告 QuickSight

在企業版中,Amazon QuickSight 作者可以在報告表單中設定儀表板的訂閱。如需詳細資訊,請參 閱[透過電子郵件排程和傳送報告](#page-1185-0)。 QuickSight 然後,讀者和作者可以訂閱儀表板並調整其報表設定。 如需有關以讀者身分訂閱儀表板的詳細資訊,請參閱 [訂閱儀表板電子郵件和提醒](#page-38-0)。

使用下列程序來變更特定儀表板的訂閱和報告設定。

- 1. 首先,開啟已分享給您的儀表板,或您擁有或共同擁有的儀表板。
- 2. 選擇右上角的 Reports (報告) 圖示。
- 3. Change report preferences (變更報告偏好設定) 螢幕隨即顯示。除了訂閱和最佳化選項以外,此 畫面會顯示目前的報告排程。

對於 Subscription (訂閱),選擇 Subscribe (訂閱) 以開始接收報告,或 Unsubscribe (取消訂閱) 以 停止接收報告。

在 Optimize (最佳化) 下,選擇您偏好檢視報告所在的裝置。

- 如果您通常使用行動裝置或偏好以縱向格式檢視報告,請選擇 Viewing on a mobile device (在行 動裝置上檢視)。收到報告時,視覺化效果即會以單一垂直欄顯示。
- 如果您通常使用桌上型電腦或偏好以橫向格式檢視報告,請選擇 Viewing on a mobile device (在 桌面上檢視)。收到報告時,視覺化效果會在您的桌面上的儀表板中以相同的版面配置顯示。

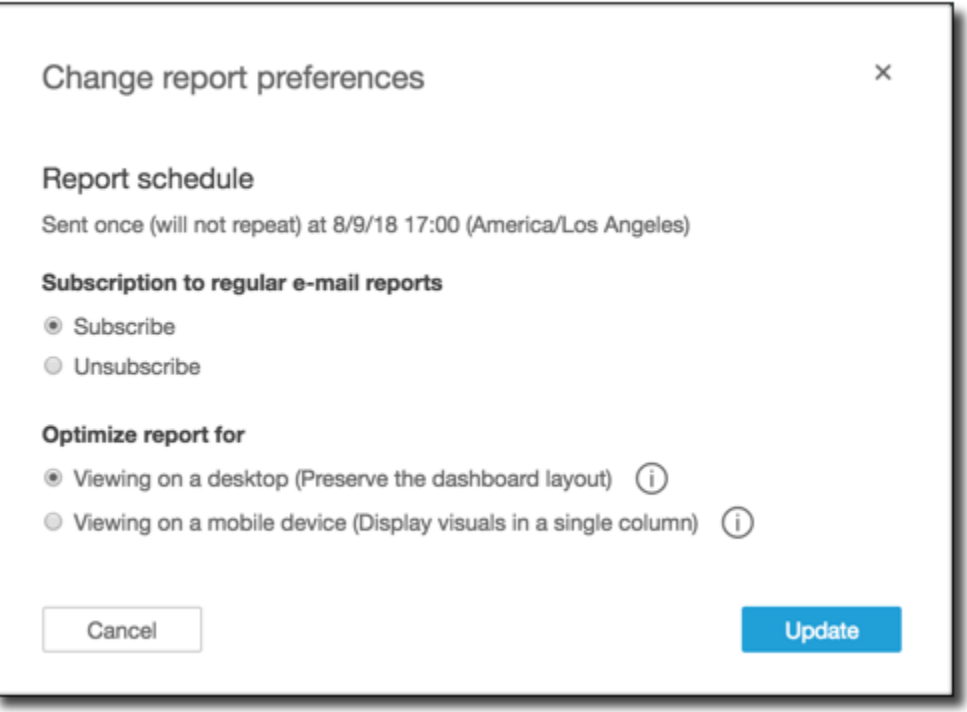

4. 選擇 Update (更新) 來確認您的選項,或選擇 Cancel (取消) 來捨棄變更。

## 在 Amazon 中使用閾值警報 QuickSight

#### 適用於:企業版

若要隨時瞭解資料中的重要變更,您可以使用 Amazon QuickSight 儀表板中的 KPI、量測計、表格和 樞紐分析表視覺效果來建立閾值提醒。透過這些提醒,您可以為資料設定閾值,並在資料超過閾值時收 到電子郵件通知。您還可以隨時在 QuickSight 支持的網絡瀏覽器中查看和管理您的提醒。

例如,假設您是大型組織的客戶成功經理,並且您想知道支援佇列中的票證數量何時會超過特定數量。 比方說,您有一個帶有 KPI、量測計、資料表或樞紐分析表視覺效果的儀表板,該儀表板跟蹤此隊列中 的票證數量。在這種情況下,您可以建立提醒,並在數量超過您指定的閾值時收到電子郵件通知。如此 一來,您便可在收到通知後立即採取行動。

您可以為單一視覺效果建立多個提醒。如果作者在建立提醒後更新或刪除視覺效果,您的提醒設定不 會變更。當您建立提醒時,提醒會採用當時套用至視覺效果的任何篩選條件。如果您或作者變更篩選條 件,您現有的提醒不會變更。不過,如果您建立新的提醒,則新的提醒會採用新的篩選條件設定。

例如,假設您有一個包含篩選條件控制項的儀表板,您可以使用該控制項將儀表板中每個視覺效果的資 料從一個美國城市切換到另一個城市。您在儀表板上有一個 KPI 視覺效果,其可顯示平均航班延誤, 以及您對從美國華盛頓州西雅圖出發的航班延誤感興趣。您將篩選條件控制項變更為西雅圖,並在視覺 效果上設定提醒。此提醒會追蹤西雅圖出發的航班延誤。明天,假設您還想跟蹤來自俄勒岡州波特蘭的 航班延誤,則您將篩選條件控制項變更為波特蘭,並建立另一個提醒。這項新提醒可追蹤波特蘭的航班 延誤。您現在有兩個提醒,一個在西雅圖,一個在波特蘭,獨立運作。

eu-central-2歐洲 (蘇黎世) 地區不提供臨界值警示。

如需 KPI、量測計、資料表或樞紐分析表視覺效果的詳細資訊,請參閱 [Amazon 的視覺類型](#page-720-0) [QuickSight。](#page-720-0)

#### **a** Note

您無法在嵌入式儀表板或 QuickSight 行動應用程式中建立視覺效果提醒。 對於資料表視覺效果,無法針對位於Group by欄位中的值建立閾值警示。只能為位 於Value欄位中的值建立警示。 不使用日期時間欄位作為趨勢的 KPI 視覺效果不支援警示。一個例子是一個 KPI 顯示運輸商 X 和 Y 之間的航班的差異,而不是顯示日期 A 和 B 之間的航班差異。

### 建立提醒

使用下列步驟在儀表板中為 KPI 或量測計視覺效果建立閾值提醒。

#### 若要建立提醒

1. 開啟 QuickSight 並導覽至您想要的儀表板。

如需有關以儀表板訂閱者身分檢視儀表板的詳細資訊 QuickSight,請參[閱與 Amazon QuickSight](#page-22-0)  [儀表板交互](#page-22-0)。

- 2. 在儀表板中,選取您要建立提醒的視覺效果,開啟右上角的選單,然後選擇建立提醒。
- 3. 在視覺效果右上角的選單上,選擇建立提醒圖示。

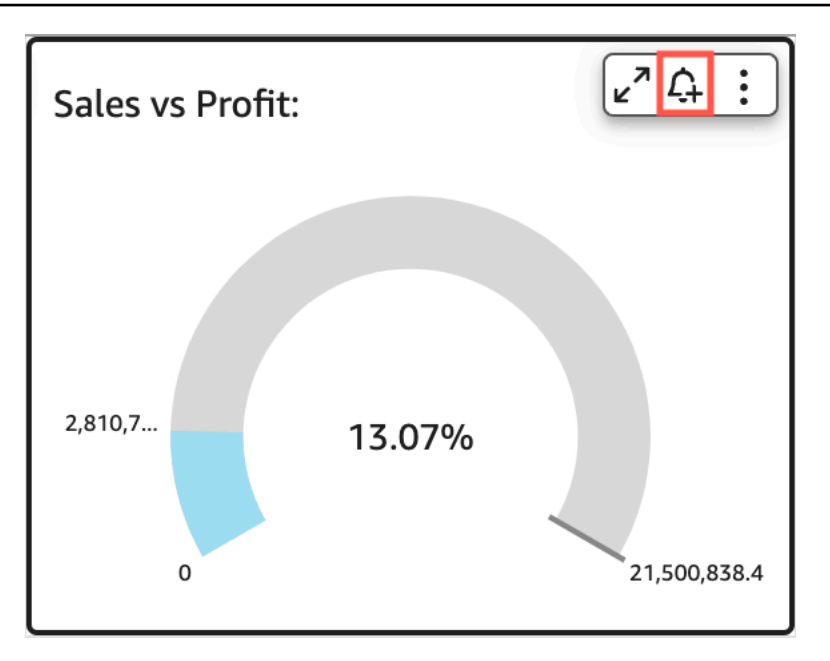

或者,您可以在右上角的藍色工具列中選擇提醒圖標。然後,在開啟的建立提醒頁面中,選取您要 建立提醒的 KPI、量測計、資料表或樞紐分析表視覺效果,然後選擇下一步。

您也可以選取儲存格並選擇建立提醒,在資料表或樞紐分析表視覺效果上建立提醒。您只能為單一 儲存格建立提醒。無法為整個資料欄或使用自訂彙總的值建立警示。如需有關自訂彙總的詳細資 訊,請參閱[彙總函數](#page-379-0)。

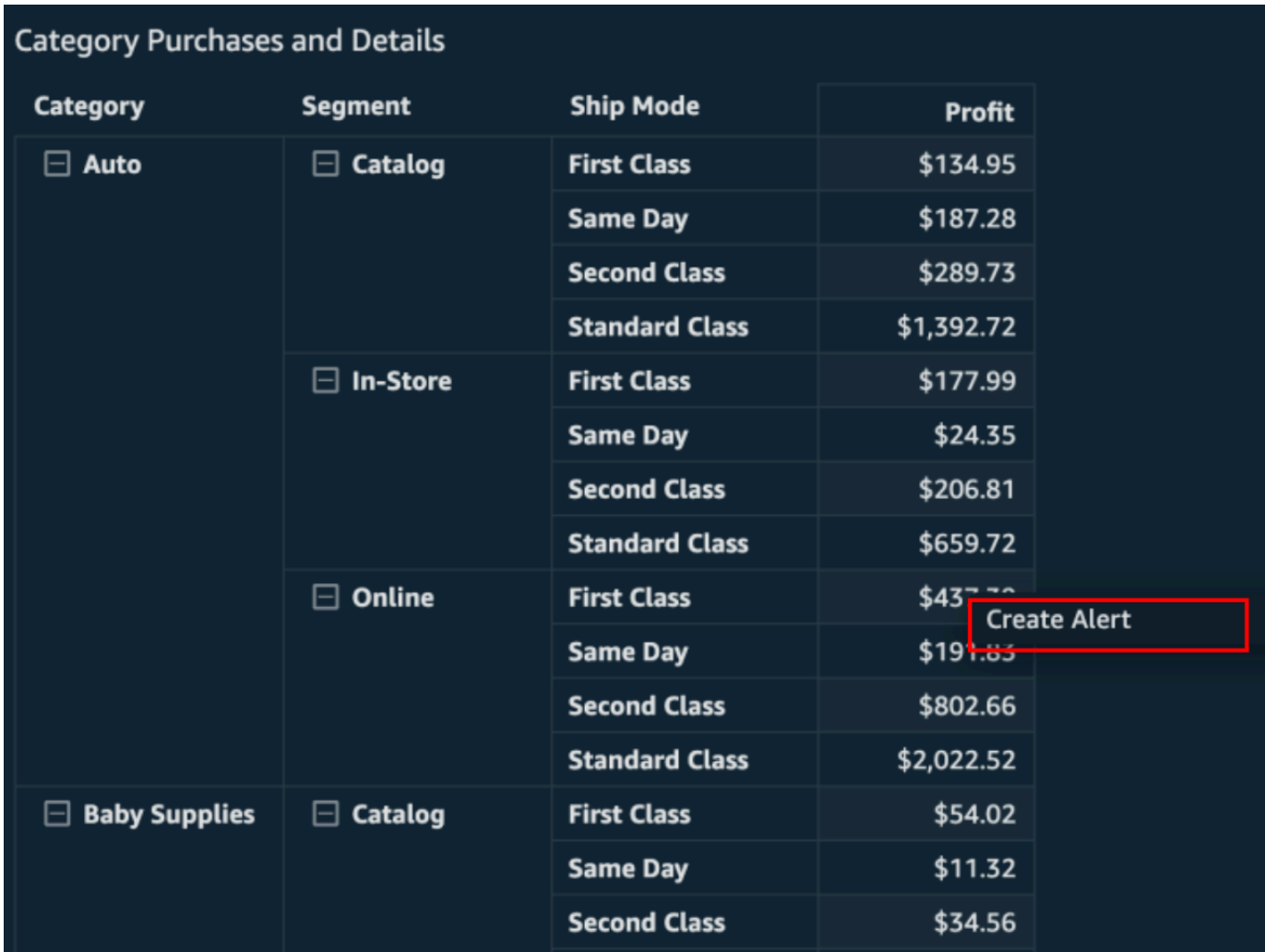

- 4. 在右側開啟的建立提醒頁面上,執行下列動作:
	- a. 針對名稱,輸入提醒的名稱。

依預設,視覺效果名稱會用於提醒名稱。若您希望的話,可以變更。

b. 在要追蹤的值中,選擇您要設定閾值的值。顯示的資訊會根據您建立提醒的視覺效果類型而有 所不同。

此選項可用的值取決於視覺效果中儀表板作者設定的值。例如,假設您有一個 KPI 視覺效 果,顯示兩個日期之間的百分比差異。鑑於此,您會看到兩個提醒值選項:百分比差異和實際 值。

如果視覺效果中僅一個值,則無法變更此選項。它是目前的值,並顯示在此處,以便您可以在 選擇閾值時將其用作參考。例如,如果您要設定平均成本的提醒,此值會顯示目前的平均成本 (例如 \$5)。使用此參考值,您可以在設定閾值時做出更明智的決策。

c. 在條件中,選擇閾值的條件。

您可選擇以下條件。

- 高於 設定提醒值超過您設定的閾值時,會觸發提醒的規則。
- 低於 設定提醒值低於您設定的閾值時,會觸發提醒的規則。
- 等於 設定提醒值等於您設定的閾值時,會觸發提醒的規則。
- d. 在閾值中,輸入值以發出提醒。
- e. 對於通知偏好,選擇您希望收到設定閾值超出通知的頻率。

您可以從下列選項來選擇。

- 盡可能頻繁 此選項會在超出閾值時向您發出提醒。如果您選擇此選項,您可能會一天多 次收到提醒。
- 每日最多 當超出閾值時,此選項每天提醒您一次。
- 每週最多 當超出閾值時,此選項每週提醒您一次。
- f. (選用) 選擇沒有資料時傳送電子郵件給我 當您選取此選項時,您會在沒有資料可檢查提醒規 則時收到通知。
- g. 選擇儲存。

右上角會出現訊息,指出提醒已儲存。如果您的資料超過您設定的閾值,您會在與 QuickSight 帳戶相關聯的電子郵件地址收到通知。

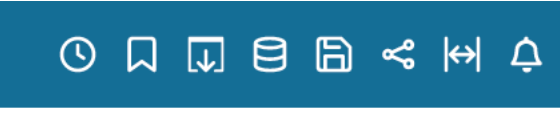

## Create alert

 $\mathbb{R} \times$ 

Set up automatic alerts to monitor your data. Any filters applied to this visual also affect this alert.

Visual on this sheet

No visual selected yet

Alerts are available on KPI, Gauge, Table, and Pivot Table visuals

#### **NEXT**

### 管理閾值提醒

您可以編輯現有提醒、開啟或關閉提醒,或檢視觸發提醒的時間記錄。若要完成此操作,請使用下列程 序。

#### 若要編輯現有提醒

- 1. 開啟 QuickSight,選擇 [儀表板],然後瀏覽至您要編輯警示的控制面板。
- 2. 在「儀表板」頁面上,選擇右上角的提醒。

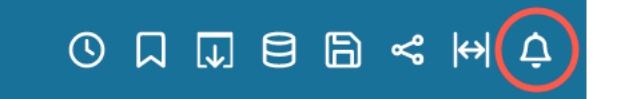

3. 在開啟的管理提醒頁面上,找到您要編輯的提醒,然後選擇提醒名稱下方的編輯。

您可以編輯提醒名稱、條件和閾值。

4. 選擇儲存。

#### 若要檢視觸發提醒的歷史記錄

- 1. 開啟 QuickSight,選擇 [儀表板],然後瀏覽至您要檢視其警示歷史記錄的儀表板。
- 2. 在「儀表板」頁面上,選擇右上角的提醒。
- 3. 在開啟的管理提醒頁面上,尋找您要檢視其歷史記錄的提醒,然後選擇提醒名稱下方的歷史記錄。

#### 若要開啟或關閉現有提醒

- 1. 開啟 QuickSight,選擇「控制面板」,然後導覽至您要開啟或關閉警示的控制面板。
- 2. 在「儀表板」頁面上,選擇右上角的提醒。
- 3. 在開啟的管理提醒頁面上,找到您要開啟或關閉的提醒,然後依提醒名稱選取或清除切換開關。

當切換開關為藍色時,提醒會開啟,為灰色時則關閉。

#### 若要刪除現有的提醒

- 1. 開啟 QuickSight,選擇「控制面板」,然後瀏覽至您要從中刪除警示的控制面板。
- 2. 在「儀表板」頁面上,選擇右上角的提醒。
- 3. 在開啟的管理提醒頁面上,找到您要開啟或關閉的提醒,選擇提醒旁邊的三點選單,然後從下拉式 清單中選擇刪除。

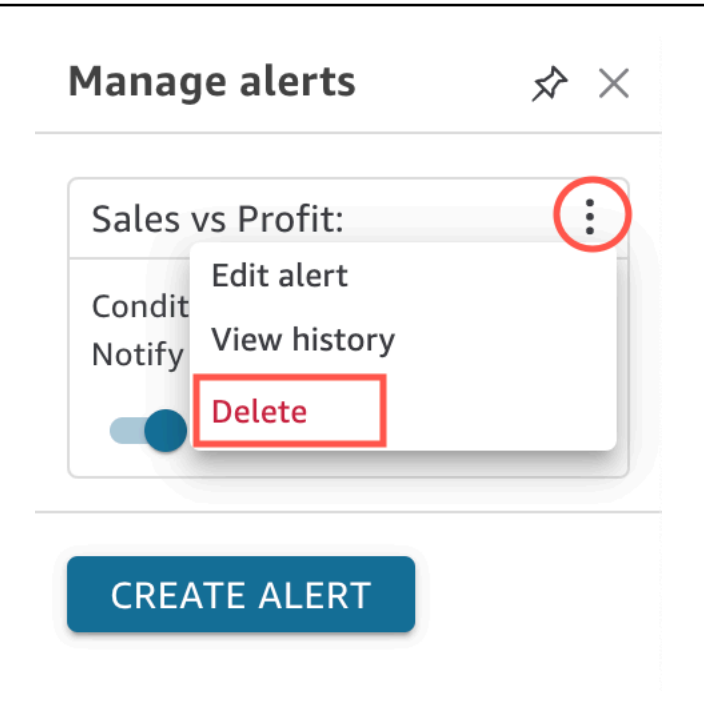

### 調查提醒失敗

警示失敗時, QuickSight 會傳送有關失敗的電子郵件通知給您。提醒失敗的原因有很多,包括下列原 因:

- 提醒使用的資料集已刪除。
- 提醒的擁有者失去資料集或資料集中特定資料列或資料欄的許可。
- 提醒的擁有者失去了對儀表板的存取權。
- 提醒所追蹤的資料沒有資料。

發生失敗時,會 QuickSight 傳送通知給您,並在失敗原因不可能得到修復時停用警示。例如,如果提 醒因為無法存取儀表板或儀表板遭到刪除而失敗。否則, QuickSight 嘗試再次檢查您的數據是否存 在閾值洩露。四次失敗後,關 QuickSight 閉警示並通知您警示已關閉。如果可以再次檢查警示,則 QuickSight 會傳送通知給您。

若要調查提醒失敗的原因,請檢查您是否仍可存取儀表板。同時檢查您是否擁有正確資料集以及資料集 中正確資料列和資料欄的許可。如果您遺失了存取權或許可,請聯絡儀表板擁有者。如果您擁有必要的 存取權和許可,您可能需要編輯提醒,以避免未來的提醒失敗。

### 提醒排程

建立警示時, QuickSight 會根據資料集排定重新整理的時間,根據您設定的臨界值檢查資料是否有任 何違規行為。提醒中顯示的資訊會根據您要建立提醒的視覺效果類型而有所不同。對於 SPICE 資料 集,成功重新整理 SPICE 資料集後,會檢查提醒規則。對於直接查詢資料集,預設會在保存資料集的 下午 6:00 到 8:00 AM AWS 區域 之間隨機檢查警示規則。

如果您是資料集擁有者,您可以在資料集設定中設定提醒評估排程。參閱下列程序來了解方法。

#### 若要設定資料集的提醒評估排程

- 1. 在中 QuickSight,選擇左側導覽列中的 [資料集]。
- 2. 選擇您要排定提醒評估的資料集名稱。
- 3. 選擇設定提醒排程。
- 4. 在開啟的設定提醒排程頁面中,執行下列動作。
	- 對於 Time zone (時區),選擇時區。
	- 對於重複,請選擇您要評估資料的頻率。
	- 在開始中,輸入您希望提醒評估開始的時間。

### 提醒許可

如果您是系統管理員,您可以 QuickSight 透過建立自訂權限原則來控制組織中可以設定閾值警示的人 員。若要在中設定自訂權限 QuickSight,請在任何QuickSight 頁面的右上角選擇您的使用者名稱,選 擇 [管理] QuickSight,然後選擇 [管理權限]。

## 列印儀表板或分析

您可以在 Amazon 中打印儀表板或分析 QuickSight。

請使用以下程序來列印。

- 1. 開啟您希望列印的儀表板或分析。
- 2. 選擇右上角的 Print (列印) 圖示。
- 3. 在 Prepare for printing (準備列印) 畫面上,選擇您希望使用的紙張大小和方向。
- 4. 選擇 Go to Preview (前往預覽)。

5. 執行以下任意一項:

- 如要繼續列印,請選擇 Print (列印) 來開啟您作業系統的列印對話方塊。
- 如要變更紙張大小或方向,請選擇 Configure (設定)。
- 6. 如要結束預覽畫面,請選擇 Exit preview (結束預覽)。

## 將 Amazon QuickSight 分析或儀表板導出為 PDF

您可以將內容從儀表板匯出到可攜文件格式檔 (PDF)。與列印輸出類似,此格式會提供下載時在螢幕上 顯示的目前工作表的快照。

若要將儀表板工作表匯出為 PDF

- 1. 打開 Amazon, QuickSight 然後在左側的導航窗格中選擇儀表板。
- 2. 開啟您要匯出的儀表板。
- 3. 選擇右上角的匯出、以 PDF 格式下載。在後台準備下載。

檔案準備好下載時,會出現一則訊息,說明 Your PDF is ready.。

4. 選擇立即下載以下載檔案。選擇關閉以關閉而不下載。

如果您在未下載檔案的情況下關閉此對話方塊,並且想要重新建立檔案,則請重複上一個步驟。此 外,可下載的檔案僅暫時可用五分鐘。如果等待時間太長而無法下載,則檔案會過期。如果發生這 種情況,請 QuickSight 改為顯示錯誤訊息,指出要求已過期。

5. 針對要匯出的每個工作表重複上述步驟。

您也可以將 PDF 附加至儀表板電子郵件報告。如需詳細資訊,請參閱 [透過電子郵件排程和傳送報告。](#page-1185-0)

### 失敗的 PDF 匯出工作的錯誤代碼

在 Amazon 中產生 PDF 報告時 QuickSight,您可能會遇到產生 PDF 報告的請求失敗的執行個體。可 能會發生失敗的原因有很多。 QuickSight 提供錯誤碼,協助您瞭解發生錯誤的原因,並提供疑難排解 問題的指引。下表列出 PDF 匯出工作失敗時 QuickSight 傳回的錯誤碼。

錯誤代碼 しゅうしょう しゅうしょう しゅうしょう 指引

INVALID\_DATAPREP\_SYNTAX 請檢查您計算欄位的語法,然後重試。

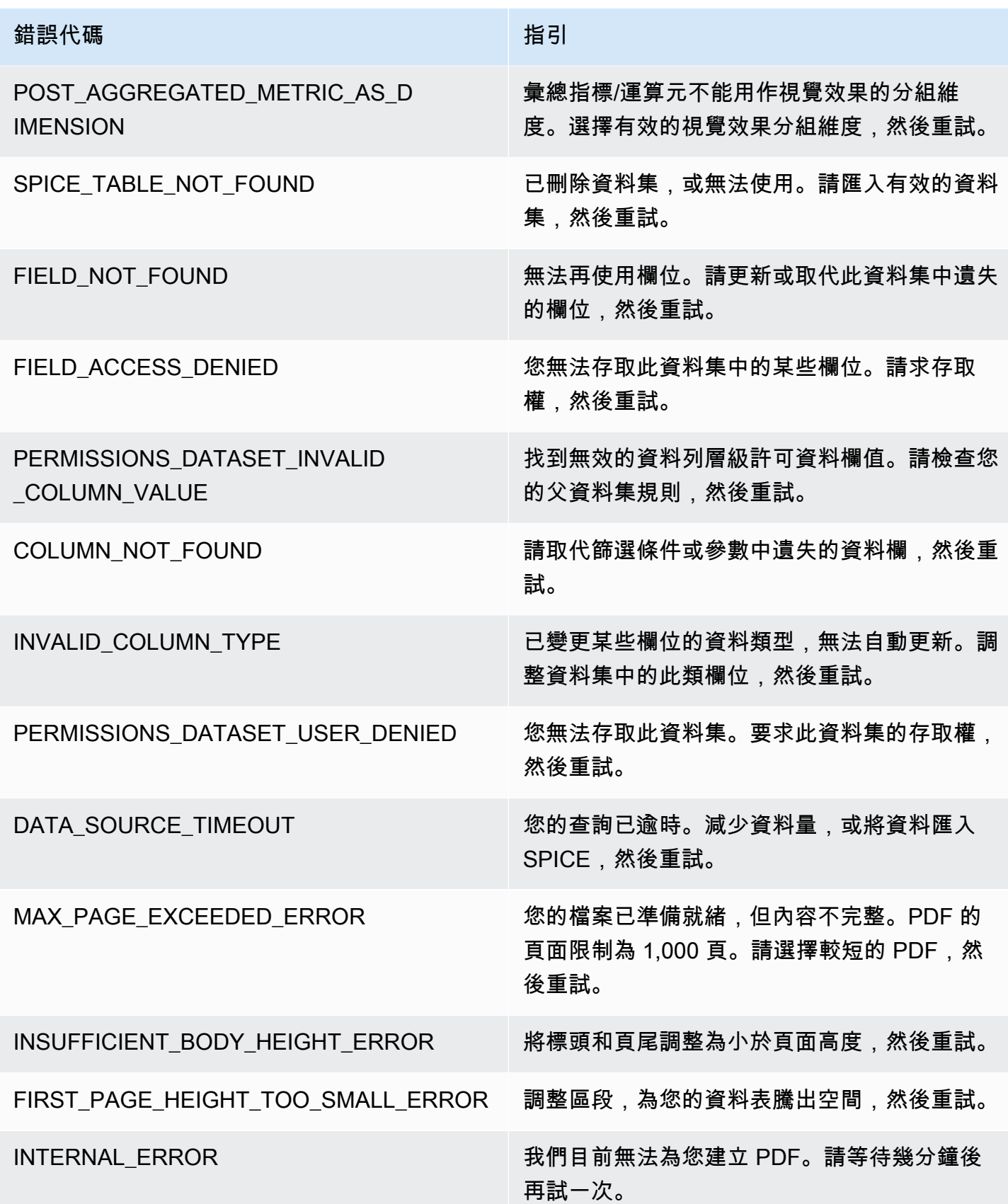

## 將資產組織到 Amazon 的文件夾 QuickSight

#### 適用於:企業版

在 Amazon QuickSight Enterprise 版中,您的團隊成員可以建立個人資料夾和共用資料夾,將階層式 結構新增至 QuickSight 資產管理。使用資料夾,使用者可以更輕鬆地組織、瀏覽和探索儀表板、分 析、資料集、資料來源和主題。在資料夾中,您仍然可以使用常用工具來搜尋資產,或將資產新增至最 愛資產清單。

您可以將下列類型的資料夾搭配使用 QuickSight:

• 自己用於整理工作的個人資料夾。

個人資料夾僅對其擁有者可見。您不能將個人資料夾的所有權轉讓給其他任何人。

- 共用資料夾:
	- 共用資料夾用於整理工作並簡化多人之間的共用。若要建立和管理共用資料夾,您必須是系統管理 QuickSight 員。
	- 共用限制的資料夾是一種共用資料夾,可 QuickSight 確保資產保留在共用資料夾中。從受限制共 用資料夾中存在之資源所建立的資源,也必須保留在受限制的資料夾中。位於受限制資料夾中的資 產無法移動到受限制資料夾之外,或在受限制資料夾之外共用。例如,如果您建立的資料集使用位 於受限制共用資料夾中的資料來源,則該新資料集無法移出該受限制共用資料夾。

受限制的資料夾只能透過 QuickSight CreateFolder API 作業建立。

所有共用資料夾對有權進行存取的人可見。

#### 主題

- [QuickSight 資料夾概述](#page-1206-0)
- [共用資料夾的許可概觀](#page-1209-0)
- [建立和管理共用資料夾的許可](#page-1209-1)
- [考量事項](#page-1211-0)
- [使用 AWS CLI 建立擴展資料夾](#page-1211-1)

### <span id="page-1206-0"></span>QuickSight 資料夾概述

在 Amazon QuickSight,您可以創建個人和共享文件夾。您也可以透過選擇個人或共用資料夾旁邊的 「加入我的最愛」圖示

 $(\mathbb{M})$  ,  $($ 

將它們加入「我的最愛」,以便快速存取。

您可以針對個人資料夾執行下列操作:

- 建立子資料夾。
- 將資產新增至資料夾,包括分析、儀表板、資料集和資料來源。若要將資產新增至個人資料夾,您必 須擁有相關資產的存取權限。多項資產可以使用相同的名稱。

共用資料夾 (不受限制)

QuickSight 管理員可以使用共用資料夾執行下列工作。

- 建立或刪除共用資料夾及其內部的子資料夾。您可以在最上層資料夾中移動其中任何一個。
- 新增或移除擁有者、參與者和檢視者。讓某人成為資料夾的擁有者時,便是授予其該資料夾中每個資 產的擁有權。如需詳細資訊,請參閱 [共用資料夾的許可概觀](#page-1209-0)。

下表摘要說明 QuickSight 使用者根據其角色使用不受限制的共用資料夾時可採取的動作。

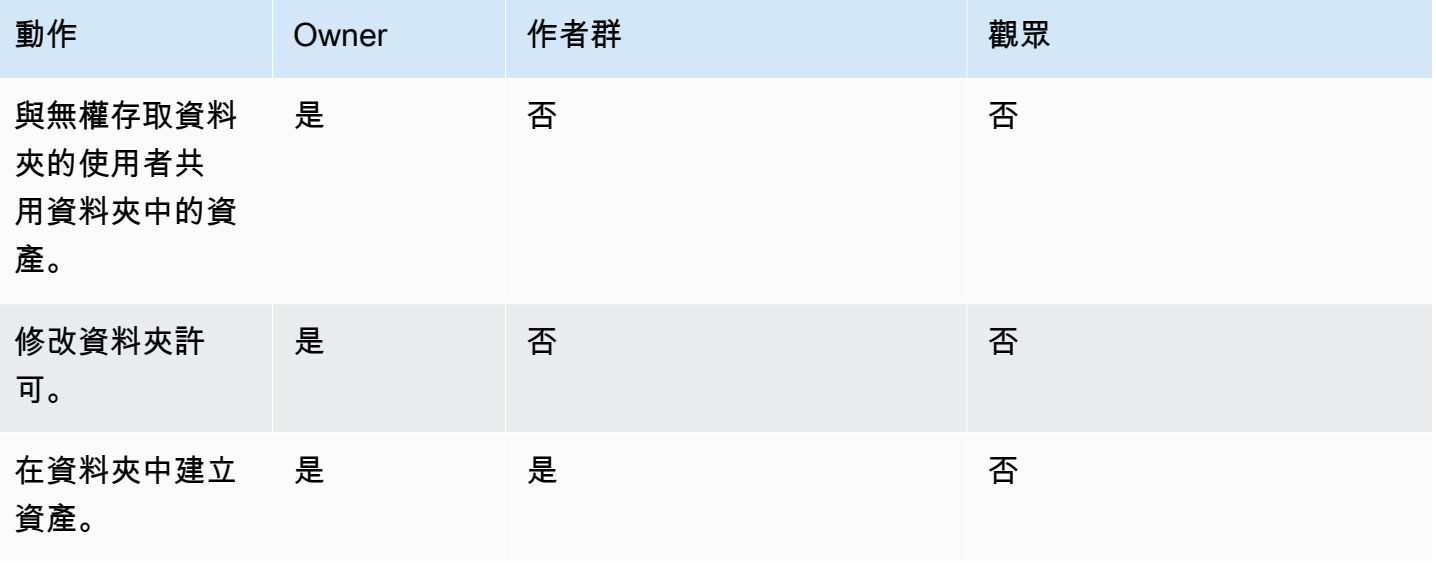

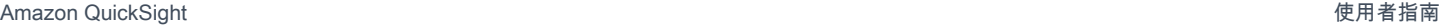

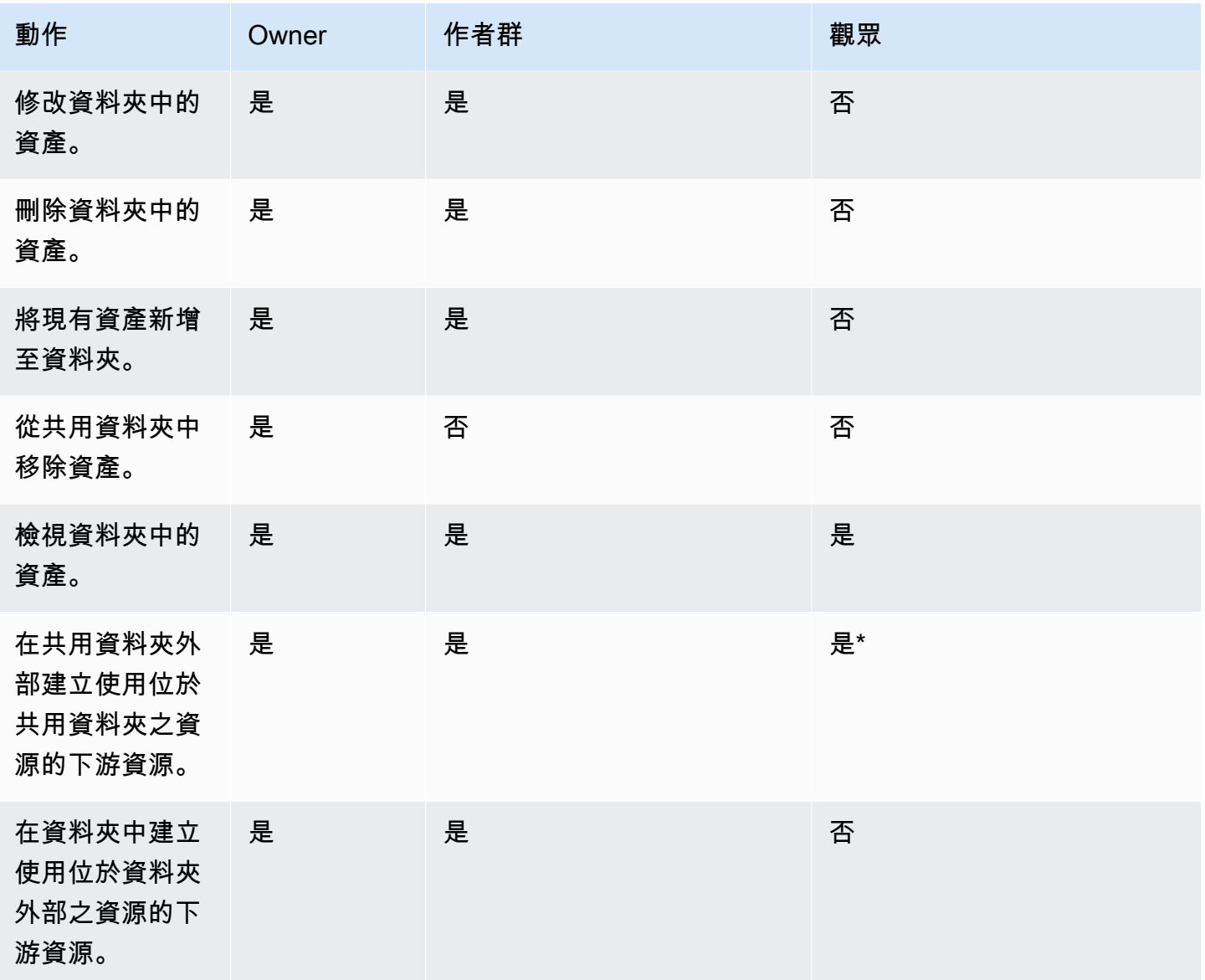

\*使用者必須獲指派管理員或作者角色才能建立資產。

#### 受限制的共用資料夾

受限制的共用資料夾提供了額外的安全邊界,限製資料在資料夾外部共用。具有適當 IAM 許可的管理 員可以針對受限制的共用資料夾執行下列任務。

- 可以使用 CreateFolder API 操作建立受限制的資料夾。如需 CreatFolder API 作業的詳細資 訊,請參閱[CreateFolder。](https://docs.aws.amazon.com/quicksight/latest/APIReference/API_CreateFolder.html)
- 參與者角色指派給可以在受限制的資料夾中建立和編輯資產的使用者。參與者無法管理受限制的資料 夾或受限制的資料夾中資產的許可。

• 管理員可以使用 UpdateFolderPermissions API 操作,向使用者指派資料夾參與者和檢視者許 可。如需 UpdateFolderPermissions API 作業的詳細資訊,請參閱[UpdateFolderPermissions。](https://docs.aws.amazon.com/quicksight/latest/APIReference/API_UpdateFolderPermissions.html)

下表摘要說明 QuickSight 使用者根據其角色使用受限制的共用資料夾時可採取的動作。

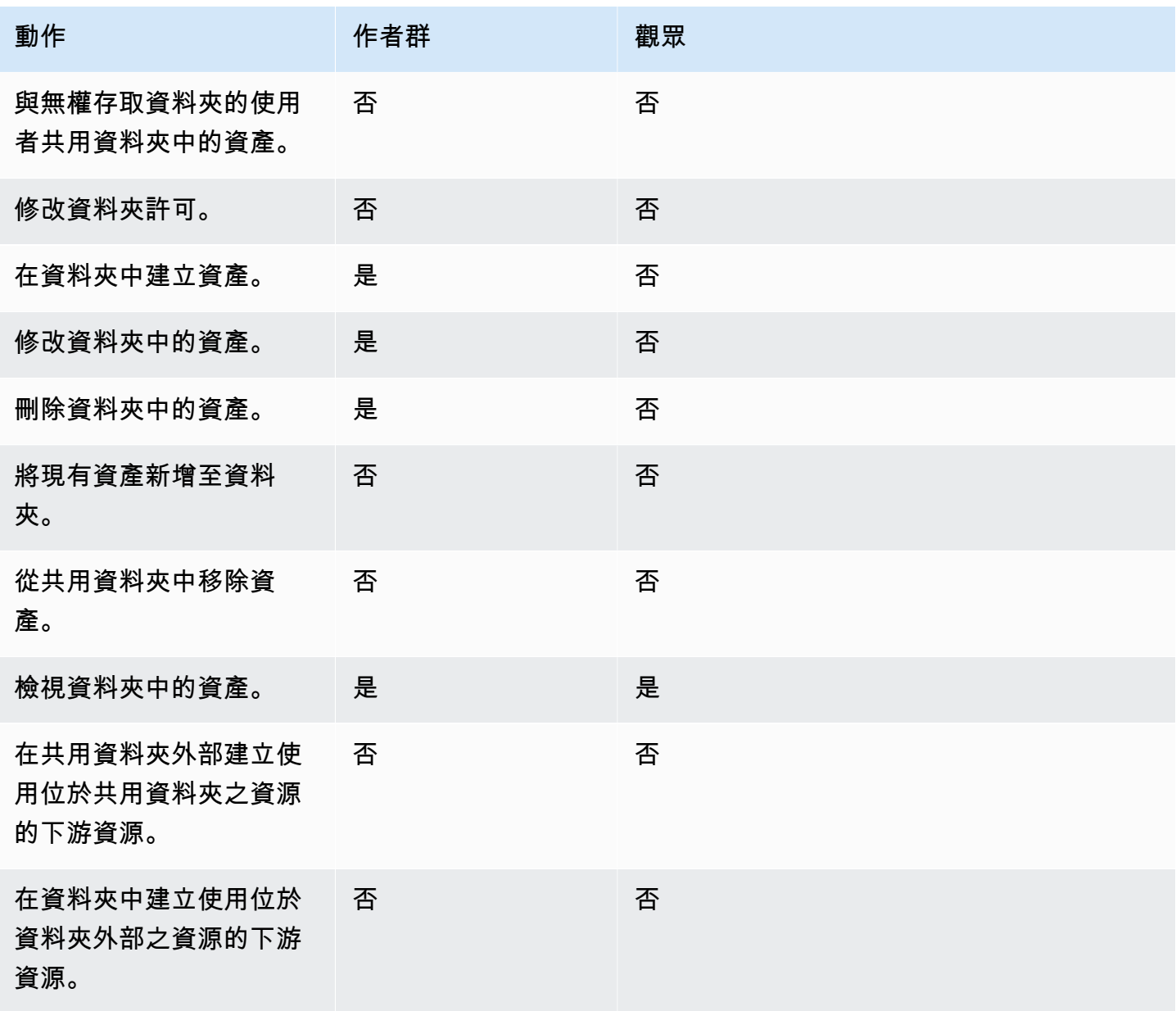

受限制的共用資料夾不支援擁有者角色。

### <span id="page-1209-0"></span>共用資料夾的許可概觀

共用資料夾具有三個許可層級。若要為使用者或群組設定資料夾層級許可,請參閱 [建立和管理共用資](#page-1209-1) [料夾的許可](#page-1209-1)。

- 擁有者-資料夾擁有者擁有資料夾內的所有內容 (資料夾、分析、儀表板、資料集、資料來源、主 題)。擁有者可以建立、編輯和刪除資料夾中的資產,修改資料夾及其資產的許可,以及完全刪除資 料夾。受限制的共用資料夾不支援擁有者角色。
- 參與者:參與者可以像擁有者一樣在資料夾中建立、編輯和刪除資產。參與者無法刪除資料夾,也無 法修改資料夾的許可,或修改其具有從資料夾繼承之參與者存取許可的資產的許可。
- 檢視者-檢視者只能檢視資料夾中的資產 (資料夾、儀表板、資料集、資料來源、主題)。檢視者無法 編輯或共用資產。

以下規則也會套用於共用資料夾的安全:

- QuickSight 讀者對資料夾的共享狀態會與資料夾共享。但是,讀者只能對資料夾進行讀取存取,並 且只能透過儀表板存取視覺化效果。
- 資料夾內的每個物件強制執行 AWS 安全。針對共用該資料夾的人員,該資料夾根據這些人員的存取 層級 (管理員、作者或讀者) 對資產套用相同類型的安全。
- 最上層資料夾是所有子資料夾的根資料夾。在任何層級共用子資料夾時,共用該資料夾的人員都會在 最上層資料夾檢視中看到根資料夾。
- 資料夾許可是目前資料夾的許可,加上直至根資料夾的所有資料夾的許可。
- 共用資產從相應資料夾繼承其許可。當屬於資料夾擁有者的資產新增至共用資料夾時,就會建立共用 資產。
- 如果您擁有不受限制的共享資料夾,您可以將資料夾的擁有權轉移給其他 QuickSight 管理員。
- 受限制的資料夾不支援擁有者角色。參與者角色指派給在受限制的資料夾中建立和編輯資產的作者。 資料夾參與者無法管理受限制的資料夾或其資產的許可。
- 需要正確的 IAM 許可才能使用 UpdateFolderPermissions API 更新受限制的共用資料夾的許 可。

<span id="page-1209-1"></span>建立和管理共用資料夾的許可

共用資料夾 (不受限制)

若要建立共用資料夾並與 QuickSight 主控台中的一或多個群組共用資料夾,您必須是 Amazon QuickSight 管理員。您也可以使用 CreateFolder API 操作建立共用資料夾。透過以下程序共用或修 改共用資料夾的許可。

1. 從左側導覽中,選擇共用資料夾,然後找到您要共用或管理許可的資料夾。

2. 若要開啟資料夾列的動作選單,請選擇省略符號 (三個點)。

- 3. 選擇共用。
- 4. 在共用資料夾強制回應中,新增要與之共用資料夾內容的群組和使用者。
- 5. 針對您新增的每個使用者和群組,從相應列的許可選單中選擇許可層級。
- 6. 若要更新現有使用者的許可類型,請選擇管理資料夾存取權。
- 7. 完成資料夾的使用者和群組許可設定後,選擇共用。使用者不會收到有關他們現在可以存取該資料 夾的通知。

受限制的共用資料夾

受限制的共用資料夾只能使用 CreateFolder API 操作建立。以下範例建立一個受限制的共用資料 夾。

```
aws quicksight create-folder \
--aws-account-id AWSACCOUNTID \
--region us-east-1 \
--folder-id example-folder-name \
--folder-type RESTRICTED \
--name "Example Folder" \
```
建立受限制的共用資料夾後,透過 UpdateFolderPermissions API 呼叫指派資料夾參與者和檢視 者許可。下列範例會更新受限制共用資料夾的權限。

```
aws quicksight update-folder-permissions \
--aws-account-id AWSACCOUNTID \
--region us-east-1 \
--folder-id example-folder-name \
--grant-permissions Principal=arn:aws:quicksight::us-east-1::AWSACCOUNTID:user/
default/:username,Actions=quicksight:CreateFolder,quicksight:DescribeFolder, \
quicksight:CreateFolderMembership,quicksight:DeleteFolderMembership,quicksight:DescribeFolderPe
 \setminus
```
### <span id="page-1211-0"></span>考量事項

下列限制適用於 Amazon 中的資料夾 QuickSight:

- 您無法與其他 AWS 帳戶 中的人員共用您 AWS 帳戶中的資料夾。
- 對於具有 QuickSight 閱讀權限的人,適用以下限制:
	- 讀者不能擁有個人或共用資料夾。
	- 讀者無法建立或管理資料夾或資料夾內容。
	- 讀者不能擁有參與者存取層級。
	- 在共用資料夾中,讀者只能看到儀表板資產。

此外,以下限制會套用於共用資料夾:

- 共用資料夾的名稱 (位於樹的最上層) 在 AWS 帳戶中必須是唯一的。
- 在單一資料夾中,不同資源不能具有相同的名稱。例如,在最上層資料夾中,不能建立兩個同名的子 資料夾。在同一資料夾中,不能新增兩個同名的資產,即使它們的資產 ID 不同。每個資產的路徑的 行為類似於 Amazon S3 索引鍵名稱。它在您的 AWS 帳戶中必須是唯一的。
- 受限制的共用資料夾只能使用 QuickSight CLI 建立。
- 受限制的共用資料夾不支援子資料夾。
- 位於受限制的共用資料夾中的資料來源必須使用 CreateDataSource API 操作建立。

對於 Amazon QuickSight 配額,Service Quotas 主控台可提供最準確的 up-to-date資訊。您可以在 Service Quotas 主控台中執行下列作業:

- [檢視每個 QuickSight 配額的預設 Amazon 配額 AWS 區域](https://console.aws.amazon.com/servicequotas/home?region=us-east-1#!/services/QuickSight/quotas)
- [針對可調整的配額請求增加配額](https://console.aws.amazon.com/servicequotas/support/home#/case/create?issueType=service-limit-increase)

### <span id="page-1211-1"></span>使用 AWS CLI 建立擴展資料夾

您可以使用 Amazon QuickSight CLI 建立可與多達 3000 個命名空間共用的特殊擴展資料夾。新增到 資料夾的每個命名空間最多可以包含 100 個主體。主體是一個使用者或一組使用者。建立已縮放的資 料夾並加入所需的主參與者之後,任何 QuickSight 資產都可以加入至資料夾。然後可以將其共用給資 料夾主體被指派到的命名空間中的每個主體。這樣可以簡化與數千名使用者共用 QuickSight 資產的程 序。

縮放的資料夾只能使用 QuickSight CLI 建立。建立擴展資料夾後,您可以與同一命名空間中最多 100 個主體共用該資料夾。您可以使用 UpdateFolderPermissions API 呼叫新增屬於不同命名空間的 主體。建立資料夾後,您可以使用 QuickSight CLI 或 QuickSight 主控台在資料夾中新增和移除資產。

每個 Amazon QuickSight 帳戶可容納 100 個擴展的文件夾。您最多可以將 100 個資源新增至一個擴展 資料夾。若要與超過 3,000 個命名空間共用一個擴展資料夾,請聯絡 [AWS 支援。](https://aws.amazon.com/contact-us/)

範例

下列範例顯示如何使用 QuickSight CLI 建立已縮放的資料夾。

先決條件

在開始之前,請確認您具有授與 CLI 使用者存取權的AWS Identity and Access Management角色,以 呼叫 QuickSight API 作業。以下範例顯示了一個 IAM 政策,您可以將其新增至現有 IAM 角色,以建 立、刪除或修改擴展資料夾。透過該範例政策,使用者可以將儀表板、分析和資料集新增至擴展資料 夾。

```
{ 
     "Version": "2012-10-17", 
     "Statement": [ 
         { 
         "Effect": "Allow", 
         "Action": [ 
              "quicksight:CreateFolder", 
              "quicksight:CreateFolderMembership", 
              "quicksight:DeleteFolderMembership", 
              "quicksight:DeleteFolder", 
              "quicksight:DescribeFolderPermissions", 
              "quicksight:DescribeFolderResolvedPermissions", 
              "quicksight:UpdateFolderPermissions", 
              "quicksight:UpdateDashboardPermissions", 
              "quicksight:UpdateAnalysisPermissions", 
              "quicksight:UpdateDataSetPermissions" 
         ], 
         "Resource": "*" 
 } 
     ]
}
```
#### 以下範例建立一個擴展資料夾。

```
aws quicksight create-folder \
--aws-account-id "AWSACCOUNTID" \
--region "us-east-1" \
--name "eastcoast-users" \
--sharing-model "NAMESPACE" \
--folder-id "eastcoast-users"
```
建立擴展資料夾後,與您帳戶中的某個主體共用該資料夾。在每個 API 呼叫中,您只能向位於相同命 名空間內的使用者和群組授予或撤銷許可。以下是與資料夾所在帳戶中的使用者共用擴展資料夾的範 例。

```
aws quicksight update-folder-permissions \
--aws-account-id "AWSACCOUNTID" \
--region "us-east-1" \
--folder-id "eastcoast-users" \
--grant-permissions \ 
     '[ 
         {"Actions": 
              ["quicksight:DescribeFolder", 
              "quicksight:UpdateFolder", 
              "quicksight:DeleteFolder", 
              "quicksight:DescribeFolderPermissions", 
              "quicksight:UpdateFolderPermissions", 
              "quicksight:CreateFolderMembership", 
              "quicksight:DeleteFolderMembership", 
              "quicksight:CreateFolder" 
              ], 
         "Principal":"arn:aws:quicksight:us-east-1:AWSACCOUNTID:user/default/my-user" 
         } 
     ]'
```
與新主體共用資料夾後,使用 describe-folder-permissions API 呼叫驗證新資料夾許可。

```
aws quicksight describe-folder-permissions \
--aws-account-id "AWSACCOUNTID" \
--region "us-east-1" \
--folder-id "eastcoast-users" \
--namespace "default"
```
驗證新資料夾許可後,在擴展資料夾中建立子資料夾。子資料夾繼承其所在擴展資料夾的許可。

```
aws quicksight create-folder \
--aws-account-id "AWSACCOUNTID" \
--region "us-east-1" \
--name "new-york-users" \
--sharing-model "NAMESPACE" \
--folder-id "new-york-users" \
--parent-folder-arn "arn:aws:quicksight:us-east-1:AWSACCOUNTID:folder/eastcoast-users"
```
以下範例驗證新子資料夾繼承的許可。

```
aws quicksight describe-folder-resolved-permissions \
--aws-account-id "AWSACCOUNTID" \
--region "us-east-1" \
--folder-id "new-york-users" \
--namespace "default"
```
驗證子資料夾的許可後,將要共用的資產新增至該子資料夾。將資產新增至子資料夾後,共用該子資料 夾的每個主體將共用該資產。以下範例將儀表板新增至子資料夾。

```
aws quicksight create-folder-membership \
--aws-account-id "AWSACCOUNTID" \
--folder-id "new-york-users" \
--member-id "my-dashboard" \
--member-type "DASHBOARD" \
--region "us-east-1"
```
## 在 Amazon 監控數據 QuickSight

Amazon QuickSight將指標傳送給 Amazon CloudWatch ,您可以使用這些指標,以近乎即時的方式觀 察和回應 QuickSight 環境的可用性和效能。目前,您可以監控 QuickSight 儀表板、視覺效果和資料集 擷取的指標,為讀者提供 Amazon 上一致、高效能且不間斷的體驗。 QuickSight

如需使用 Amazon 的詳細資訊 CloudWatch,請參閱 [Amazon 使用 CloudWatch 者指南。](https://docs.aws.amazon.com/AmazonCloudWatch/latest/monitoring/WhatIsCloudWatch.html)

接下來,您可以找到有關如何訪問的信息以 CloudWatch 及所有當前支持的指標的列表。

## 在 Amazon 訪問 Amazon QuickSight 指標 CloudWatch

使用以下程序存取 Amazon 中的 Amazon QuickSight 指標 CloudWatch。

若要存取 QuickSight 量度 CloudWatch

- 1. 登入與您帳戶AWS 帳戶相關聯的 QuickSight 帳戶。
- 2. 在AWS Management Console首頁的左上角,選擇 [服務],然後選擇CloudWatch。
- 3. 在導覽窗格中,選擇「度量」、「所有量度」QuickSight。

## 指標

AWS/QuickSight命名空間包含下列指標,用於監控 Amazon QuickSight 儀表板和擷取的流量和延 遲。

### 每個儀表板指標

下列指標追蹤儀表板檢視計數和載入時間。您可以在中的AWS/QuickSight/Dashboard Metrics群組下找到這些量度 CloudWatch。

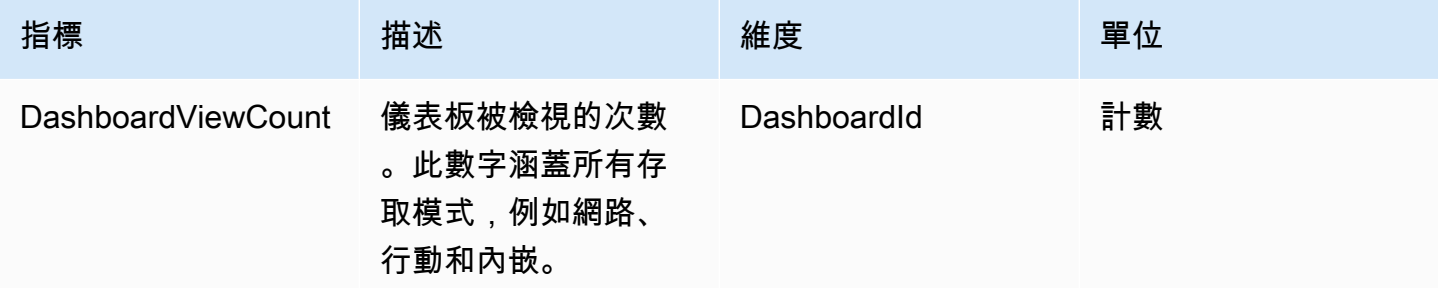

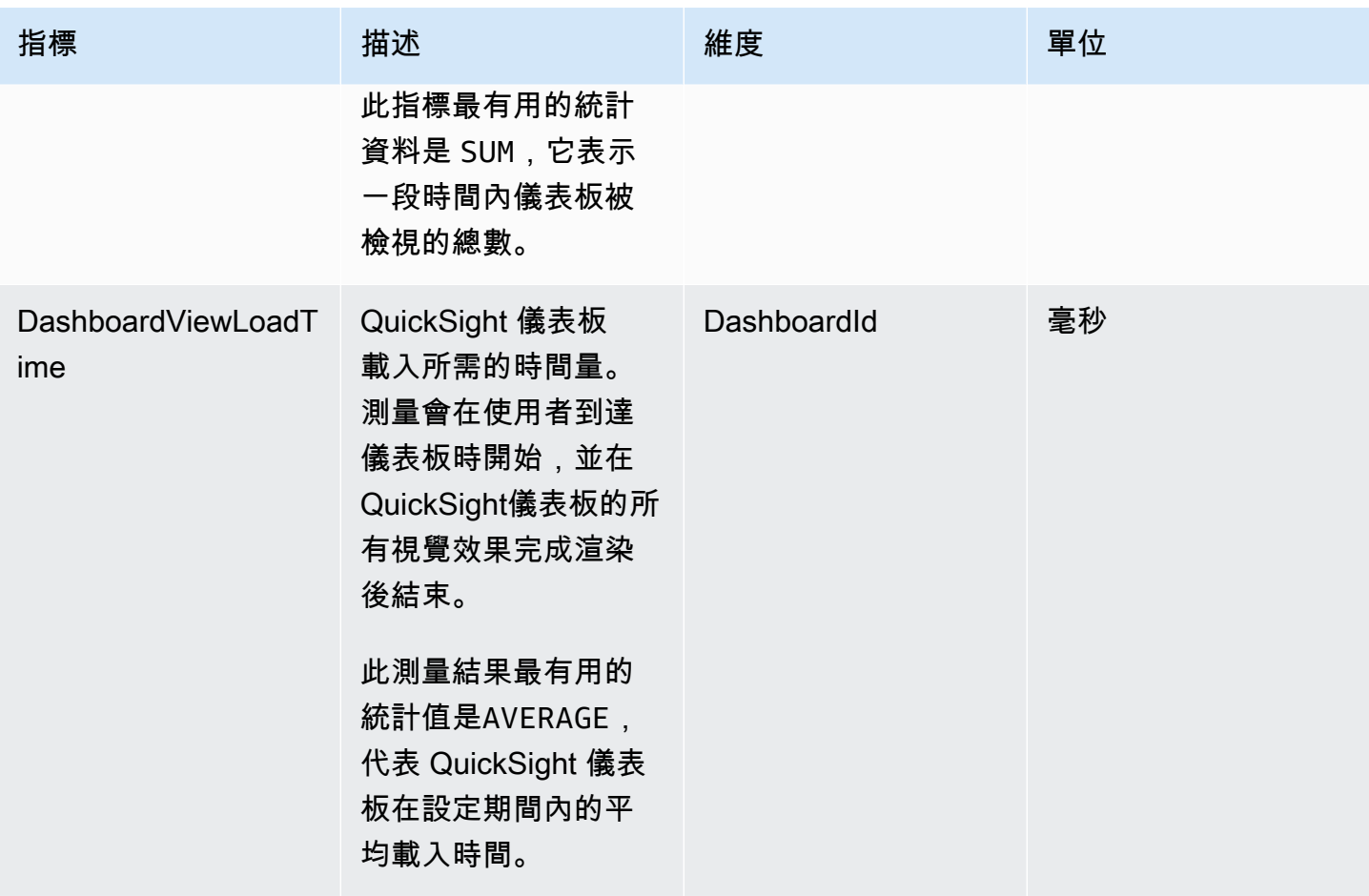

## 每個資料集擷取指標

下列指標追蹤特定 [SPICE](#page-231-0) 資料集的擷取。您可以在中的AWS/QuickSight/Ingestion Metrics群 組下找到這些量度 CloudWatch。

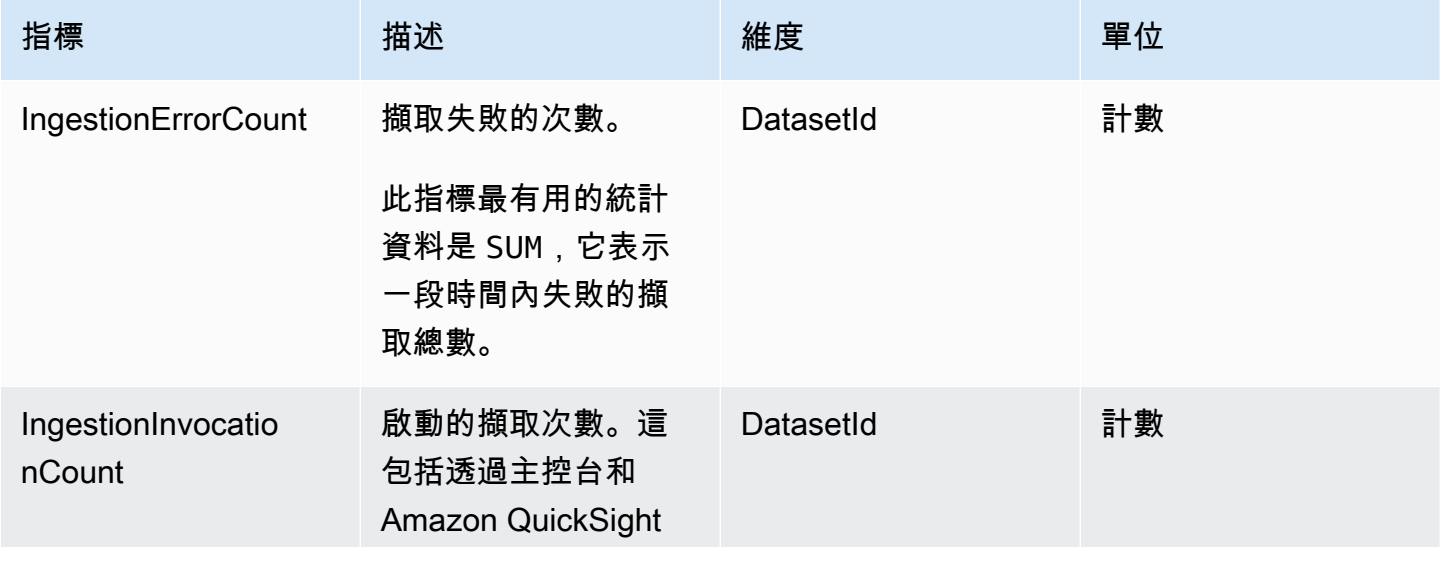

Amazon QuickSight 使用者指南

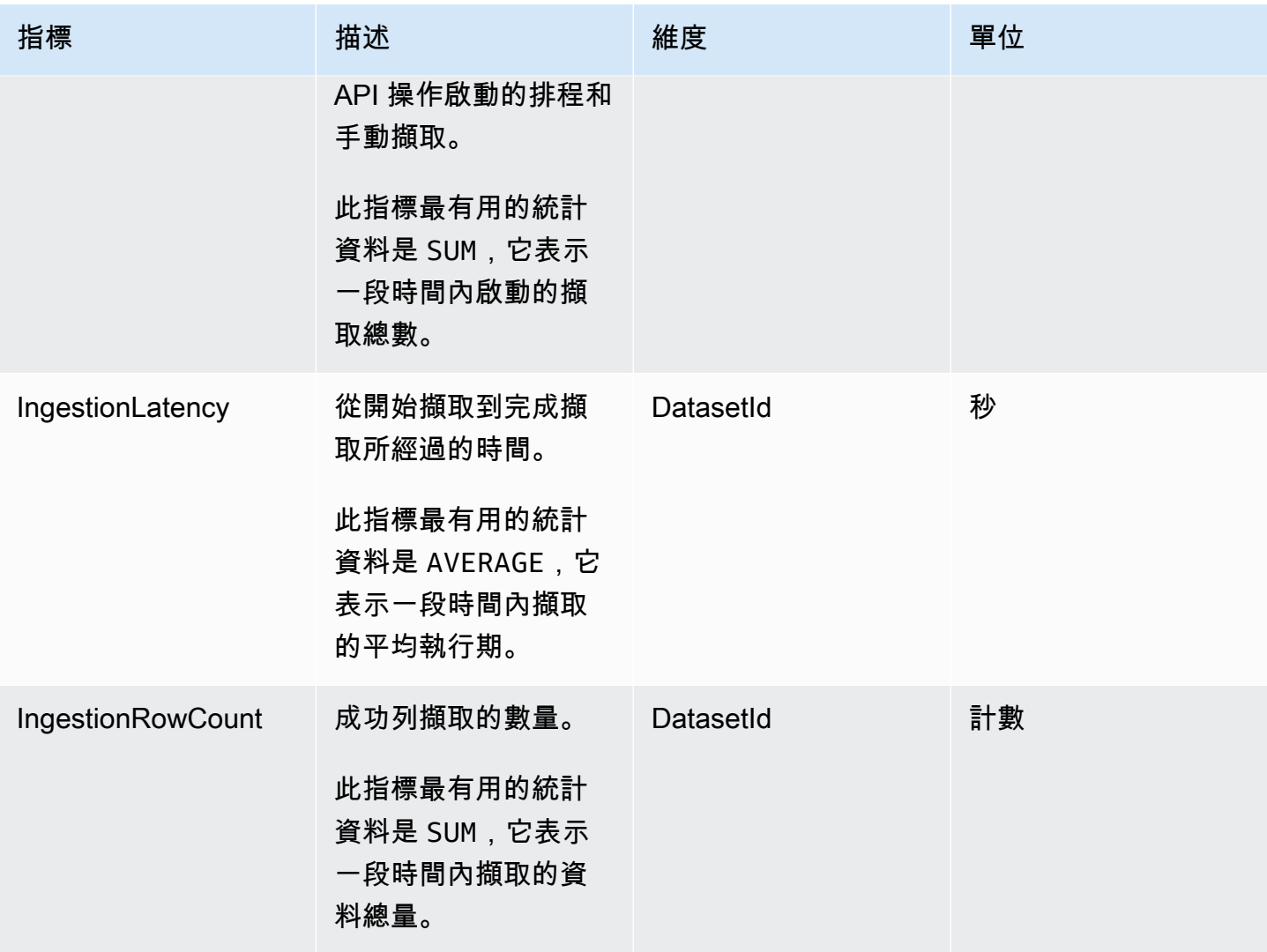

## 每個視覺化效果指標

下列指標會追蹤 QuickSight 儀表板上個別視覺效果的載入時間和錯誤計數。您可以在中的AWS/ QuickSight/Visual Metrics群組下找到這些量度 CloudWatch。

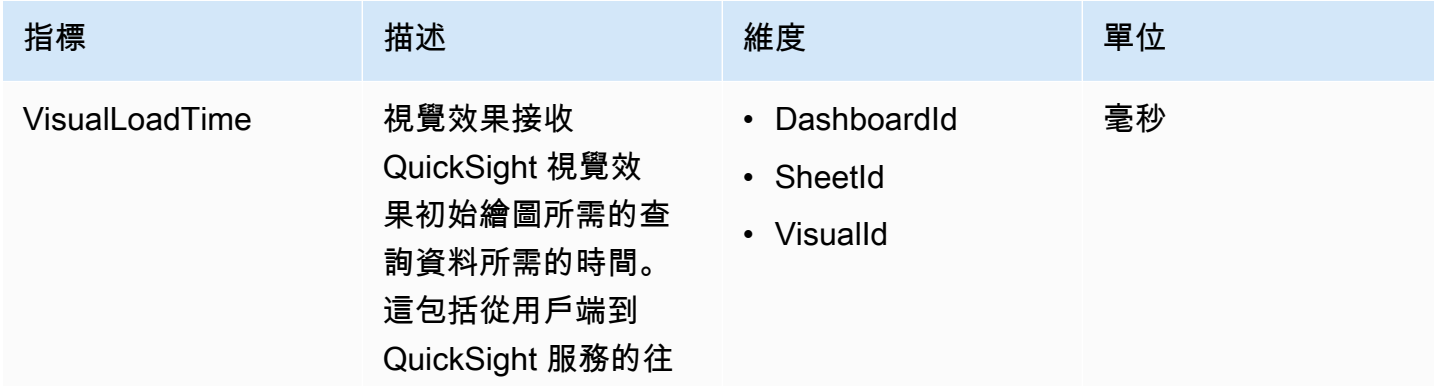

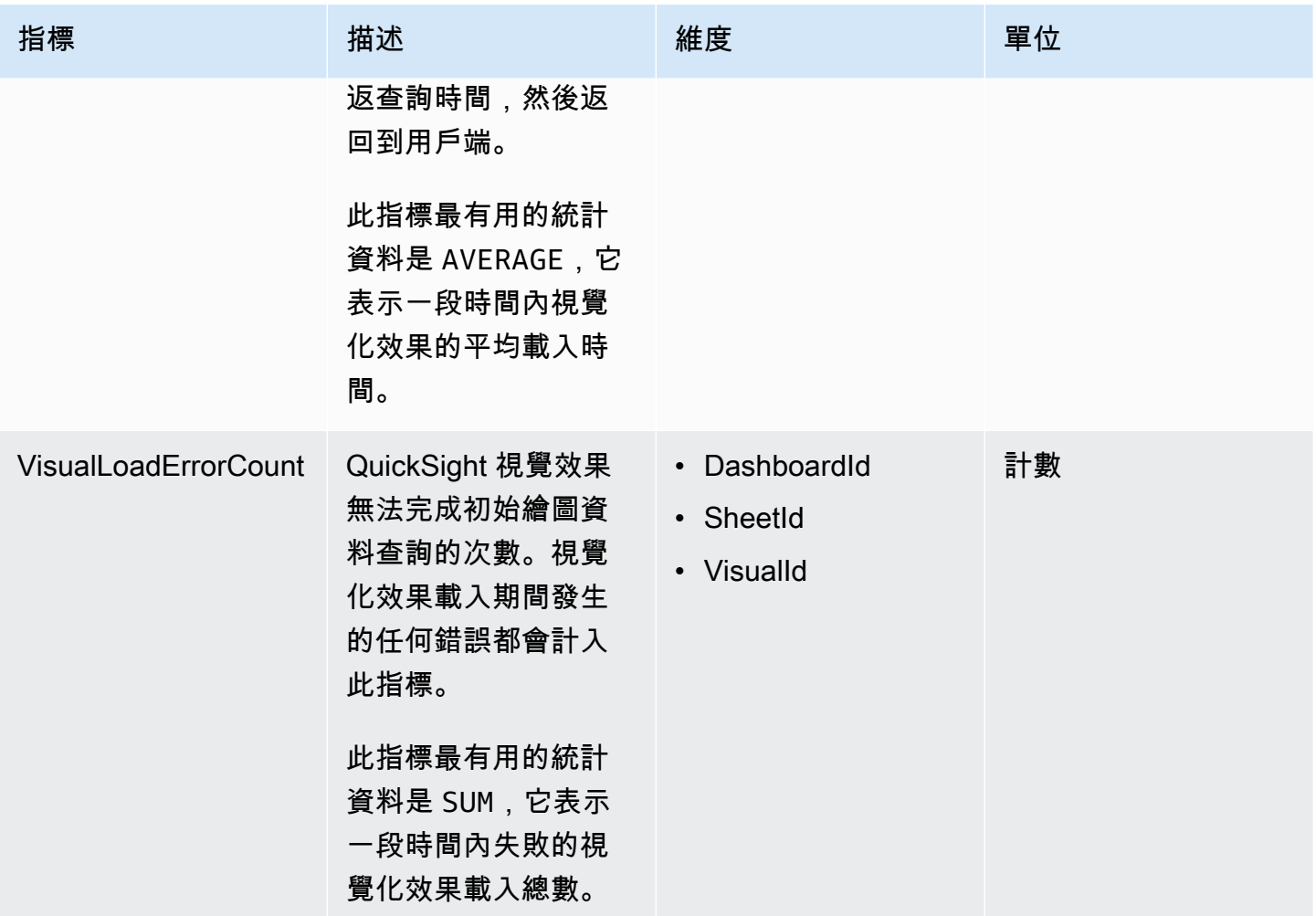

## 彙總指標

AWS/QuickSight命名空間包括以下彙總指標,用於監控 Amazon QuickSight 儀表板和擷取的流量和 延遲。

### 彙總儀表板指標

下列指標會追蹤 QuickSight 帳戶和區域中所有儀表板的檢視計數和載入時間。您可以在中的AWS/ QuickSight/Aggregate Metrics群組下找到這些量度 CloudWatch。

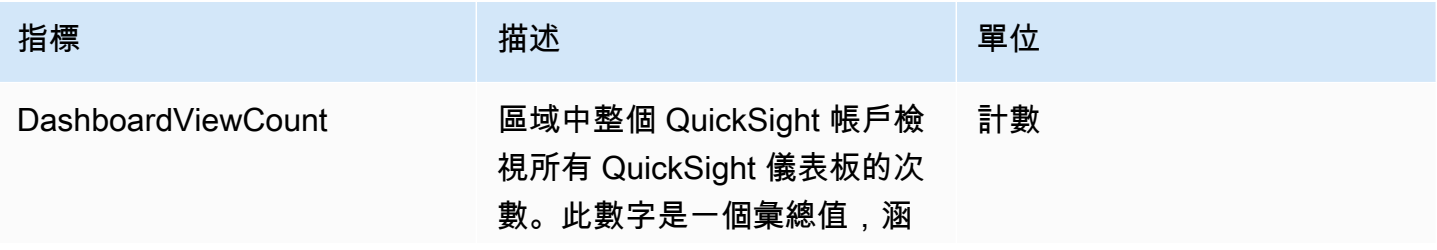

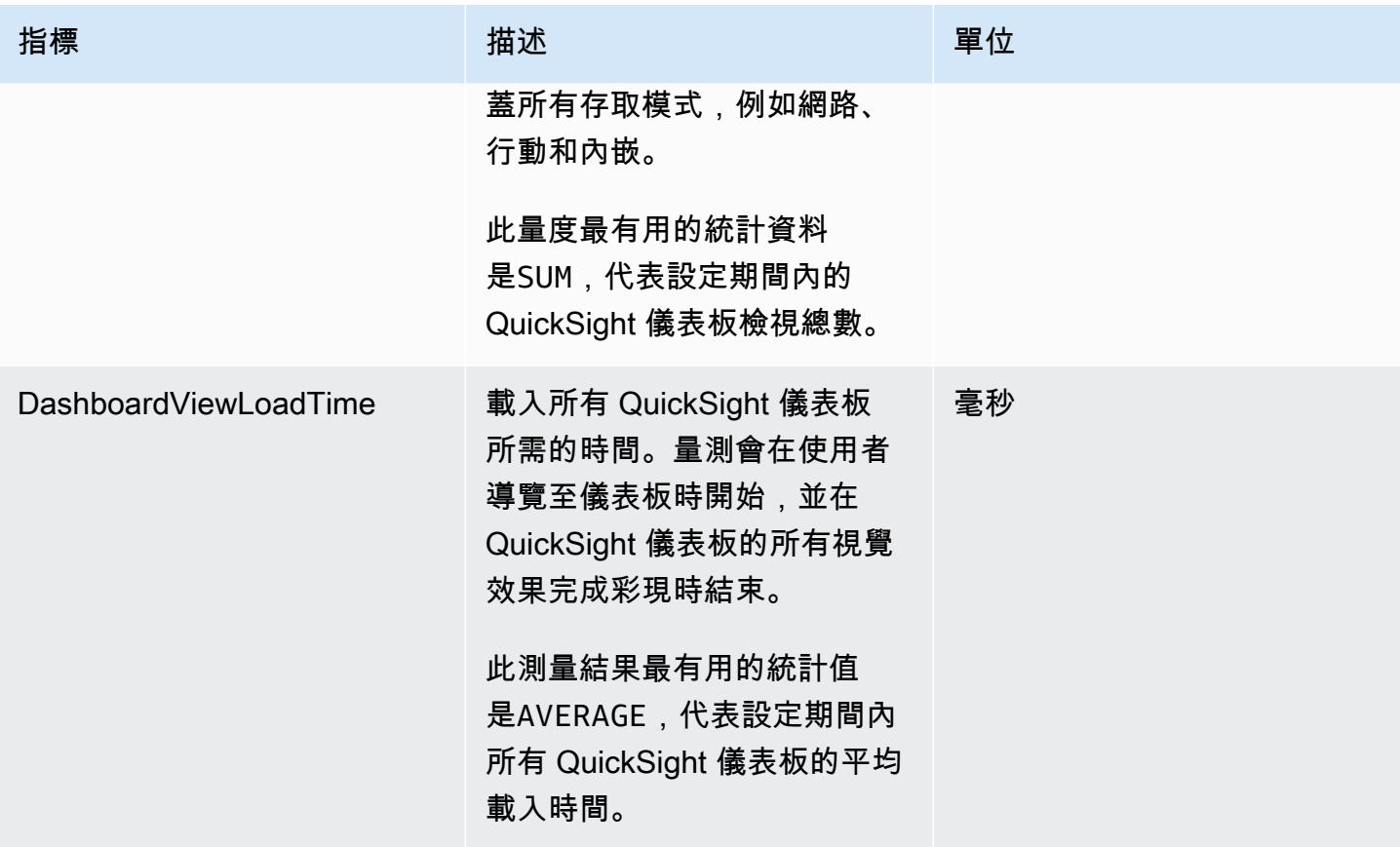

## 彙總擷取指標

下列量度會追蹤與 QuickSight 帳戶和相關聯的所有擷取。AWS 區域您可以在中的AWS/QuickSight/ Aggregate Metrics群組下找到這些量度 CloudWatch。

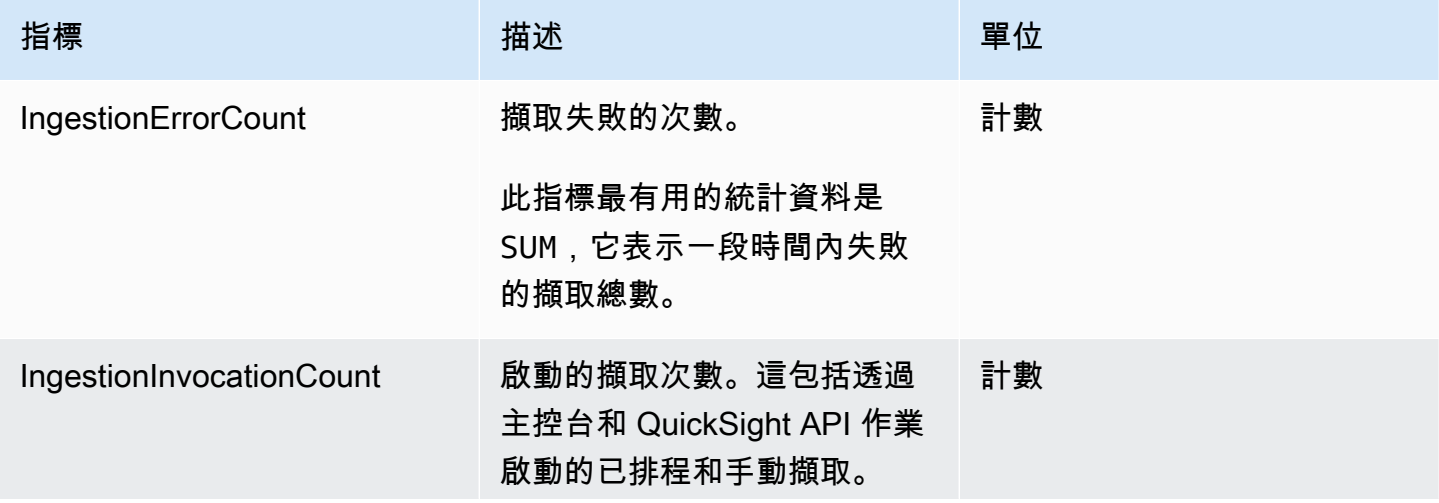

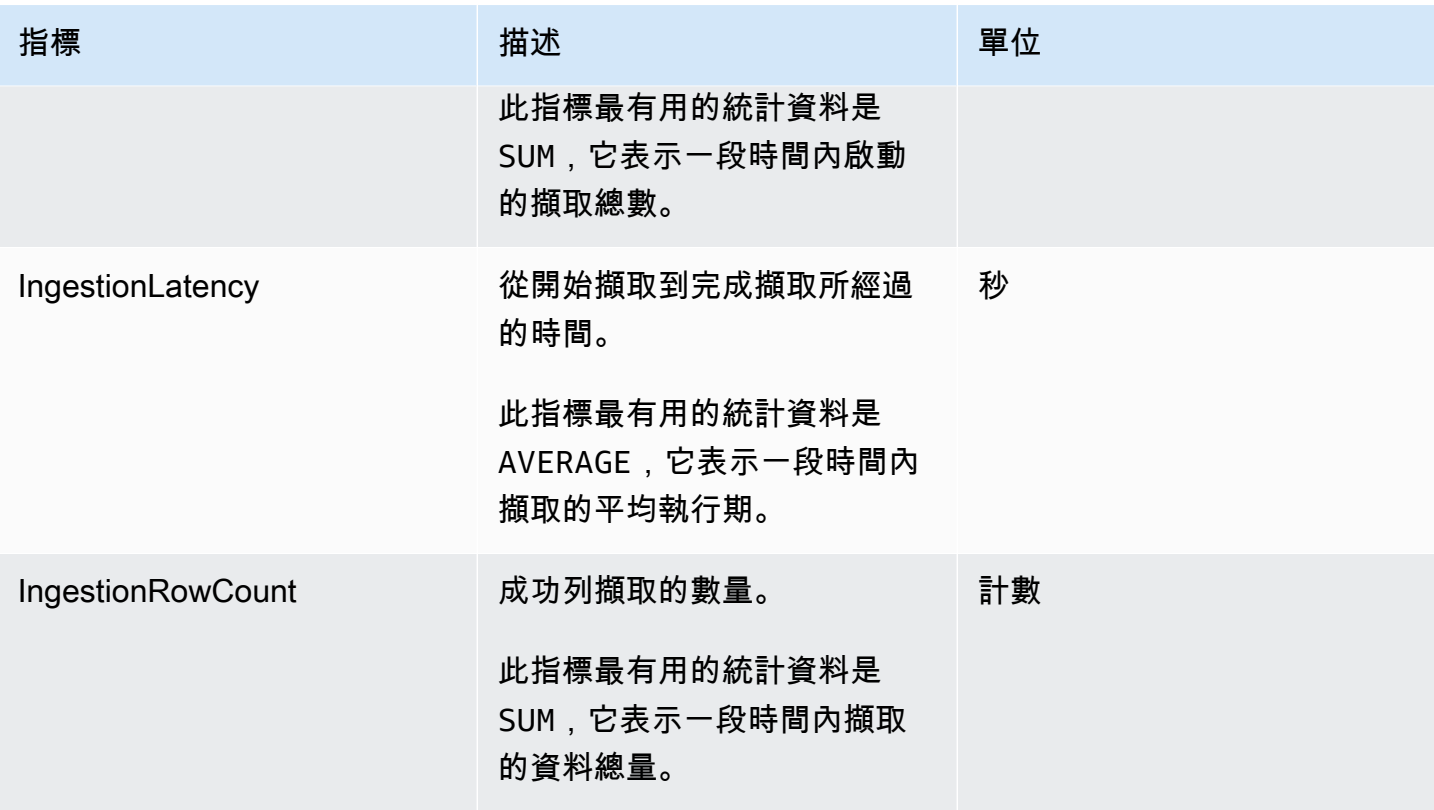

## 彙總視覺化效果指標

下列指標會追蹤儀表板和區域中 QuickSight 帳戶中所有視覺效果的載入時間和錯誤計數。您可以在 的AWS/QuickSight/Aggregate Metrics群組下找到這些量度 CloudWatch。

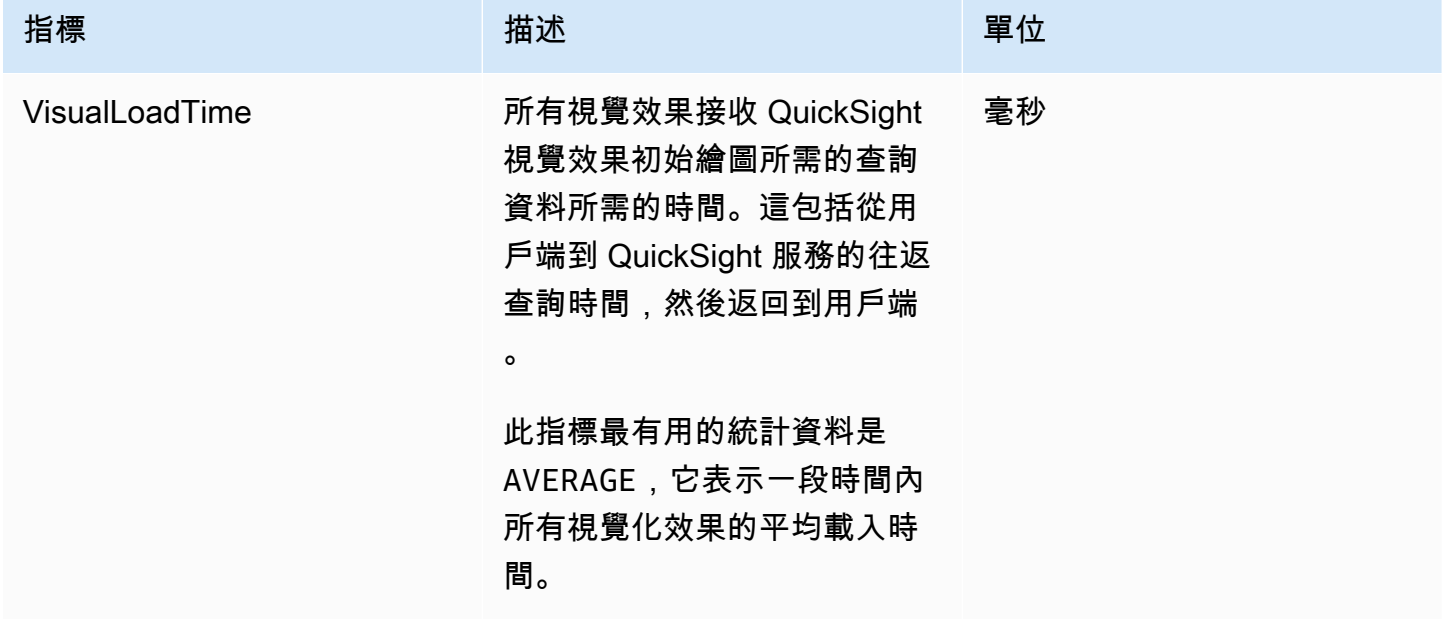

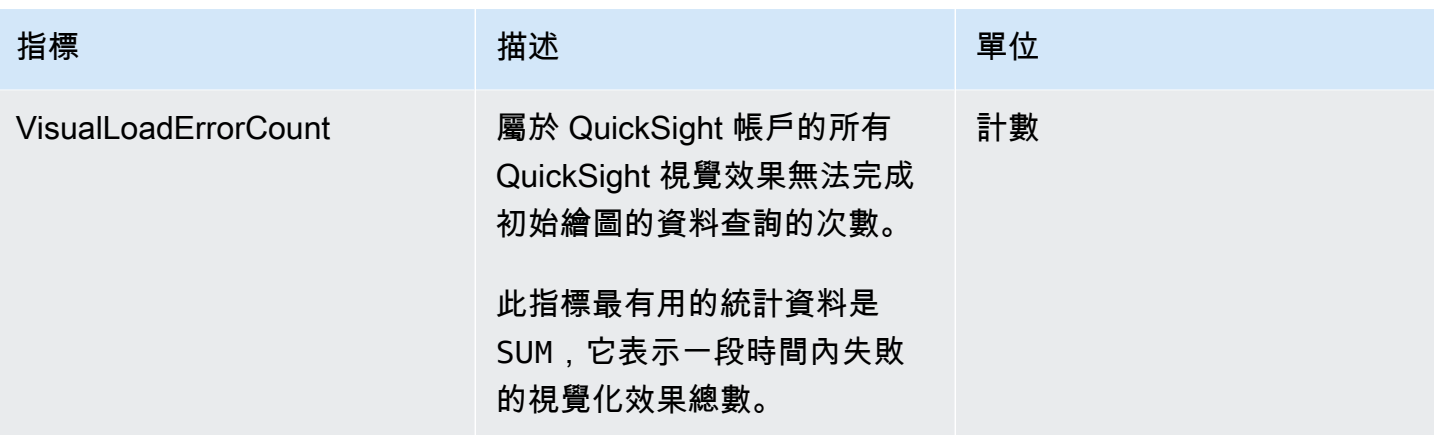

## 彙總 SPICE 指標

下列指標監控 SPICE 耗用情況,可用於避免達到可能導致擷取失敗的 SPICE 耗用限制。統計資料 最多可儲存 15 個月,以便您可以存取歷史資訊,進一步瞭解 QuickSight 帳戶的消費趨勢。您可以在 的AWS/QuickSight/Aggregate Metrics群組中找到這些量度 CloudWatch。

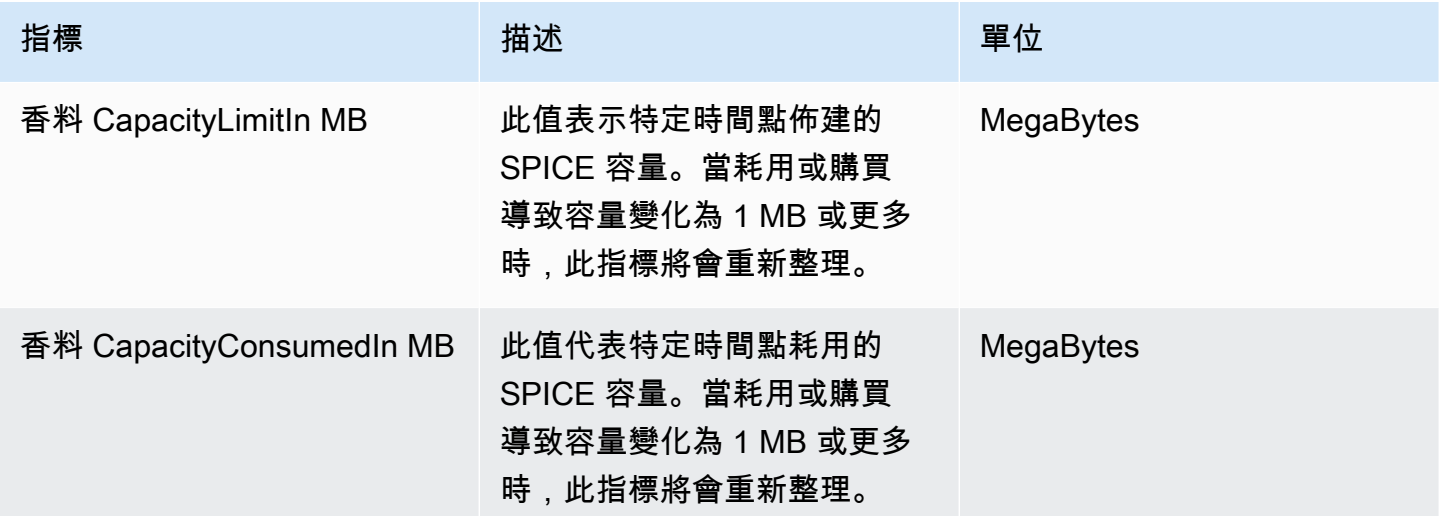

## 維度

以下是出現在 Amazon Amazon 度 QuickSight 量維度的列表 CloudWatch。

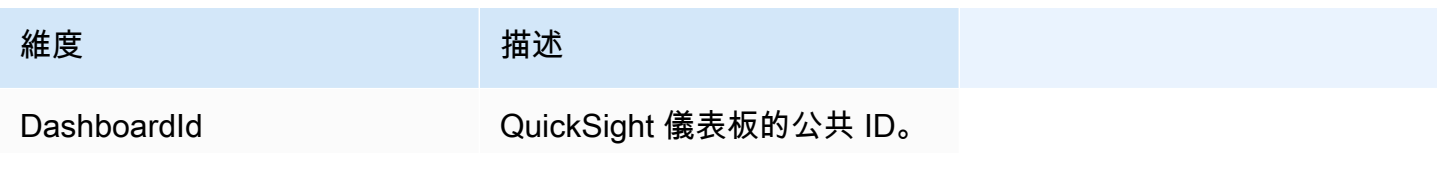

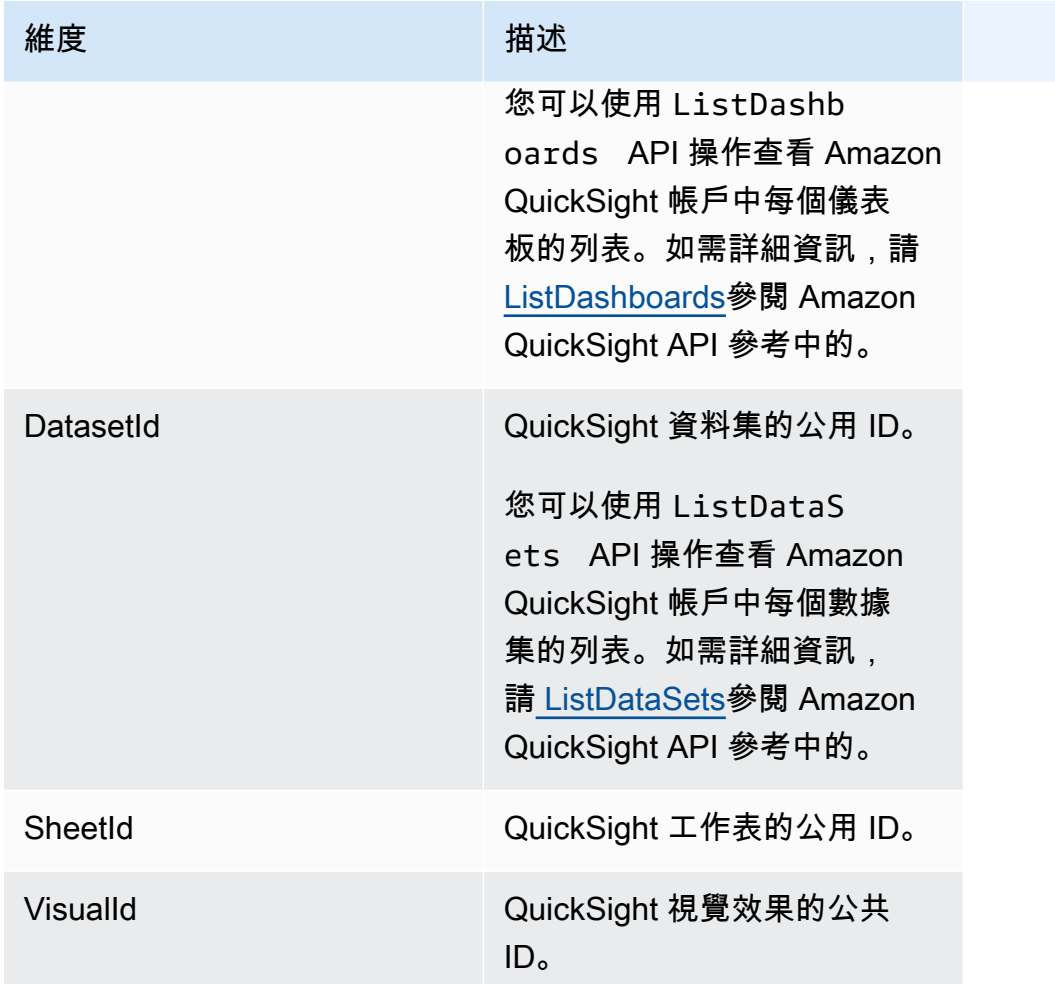

## 使用 Amazon CloudWatch 主控台繪製指標圖形

您也可以使用 Amazon 主 CloudWatch 控台繪製 Amazon 產生的指標資料圖形 QuickSight。如需詳細 資訊,請參閱 Amazon CloudWatch 使用者指南中的繪製[指標](https://docs.aws.amazon.com/AmazonCloudWatch/latest/monitoring/graph_metrics.html)圖形。

## 使用 Amazon CloudWatch 控制台創建警報

您可以建立 Amazon CloudWatch 警示來監控 Amazon QuickSight 資產的 CloudWatch 指標。當 測量結果達到您指定的臨界值時, CloudWatch 會自動傳送通知給您。如需範例,請參閱 [Amazon](https://docs.aws.amazon.com/AmazonCloudWatch/latest/monitoring/AlarmThatSendsEmail.html)  [CloudWatch 使用者指南中的建立 Amazon CloudWatch 警示](https://docs.aws.amazon.com/AmazonCloudWatch/latest/monitoring/AlarmThatSendsEmail.html)。

# 與 Amazon 開發 QuickSight

我們提供適用於 Amazon 的 API 操作 QuickSight,以及軟體開發套件 (SDK),讓您AWS能夠 QuickSight 從偏好的程式設計語言存取 Amazon。目前,您可以管理使用者和群組。在 Enterprise Edition 中,您還能將儀表板內嵌於網頁或應用程式。

若要監控您帳戶對 Amazon QuickSight API 進行的呼叫 (包括由命令列工具和其他服務發出的呼叫), 請使用AWS CloudTrail。AWS Management Console如需詳細資訊,請參閱[《 使用者指南》AWS](https://docs.aws.amazon.com/awscloudtrail/latest/userguide/)  [CloudTrail。](https://docs.aws.amazon.com/awscloudtrail/latest/userguide/)

## 必要知識

如果您打算 QuickSight 通過 API 訪問 Amazon,則應該熟悉以下內容:

- JSON
- Web 服務
- HTTP 請求
- 一或多種程式設計語言 JavaScript,例如 Java、Python 或 C#。

我們建議您造訪AW[S入門資源中心](https://aws.amazon.com/getting-started/tools-sdks/),瞭AWS解 SDK 和工具組所提供的內容。

儘管您可以使用終端和您喜歡的文字編輯器,但您可能會受益於整合式開發環境 (IDE) 更視覺化的 UI 體驗。我們在 [IDE 和 IDE 工具組部分的AWS入門資源中心中提供 IDE](https://aws.amazon.com/getting-started/tools-sdks/#IDE_and_IDE_Toolkits) 清單。本網站提供的AWS工具 包,您可以下載您偏好的 IDE。一些 IDE 還提供教學,協助您進一步了解程式設計語言。

## 適用於 Amazon 的 API 操作 QuickSight

AWS提供程式庫、範例程式碼、教學課程和其他資源,讓他們偏好使用特定語言的 API 作業來建置應 用程式,而不是透過 HTTPS 提交要求的軟體開發人員。這些程式庫提供可自動處理任務的基本功能, 例如密碼編譯簽署請求、重試請求,以及處理錯誤回應。這些程式庫可協助您更輕鬆地入門。

如需有關下載 AWS SDK 的詳細資訊,請參閱 [AWSSDK 和工](https://aws.amazon.com/tools/)具。下列連結是可用的特定語言 API 文 件的範例。

AWS Command Line Interface

• [AWS CLIQuickSight 指令參考](https://docs.aws.amazon.com/cli/latest/reference/quicksight/index.html)
- [《AWS CLI 使用者指南》](https://docs.aws.amazon.com/cli/latest/userguide/)
- [AWS CLI 命令參考](https://docs.aws.amazon.com/cli/latest/reference/)

#### AWS SDK for .NET

- [Amazon.Quicksight](https://docs.aws.amazon.com/sdkfornet/v3/apidocs/index.html?page=QuickSight/NQuickSight.html)
- [Amazon.Quicksight.Model](https://docs.aws.amazon.com/sdkfornet/v3/apidocs/index.html?page=QuickSight/NQuickSightModel.html)

#### AWS SDK for C++

• [Aws::QuickSight: QuickSightClient 類別參考](https://sdk.amazonaws.com/cpp/api/LATEST/class_aws_1_1_quick_sight_1_1_quick_sight_client.html)

#### AWS SDK for Go

• [quicksight](https://docs.aws.amazon.com/sdk-for-go/api/service/quicksight/)

#### AWS SDK for Java

- [com.amazonaws.services.quicksight](https://docs.aws.amazon.com/sdk-for-java/latest/reference/index.html?com/amazonaws/services/quicksight/package-summary.html)
- [com.amazonaws.services.quicksight.model](https://docs.aws.amazon.com/sdk-for-java/latest/reference/index.html?com/amazonaws/services/quicksight/model/package-summary.html)

#### AWS SDK for JavaScript

• [AWS。 QuickSight](https://docs.aws.amazon.com/AWSJavaScriptSDK/latest/AWS/QuickSight.html)

#### AWS SDK for PHP

• [QuickSightClient](https://docs.aws.amazon.com/aws-sdk-php/v3/api/class-Aws.QuickSight.QuickSightClient.html)

AWS SDK for Python (Boto3)

• [QuickSight](https://boto3.amazonaws.com/v1/documentation/api/latest/reference/services/quicksight.html)

#### AWS SDK for Ruby

• [AWS:: QuickSight](https://docs.aws.amazon.com/sdk-for-ruby/v3/api/Aws/QuickSight.html)

# 術語與概念

本節提供了在 Amazon 開發的術語列表 QuickSight。

匿名 QuickSight 使用者:— 虛擬屬於命名空間的臨時 Amazon QuickSight 使用者身分,且僅可用於嵌 入。您可以使用以標籤為基礎的規則來為此類使用者實作列級安全性。

發起人身分:提出 API 請求的 AWS Identity and Access Management 使用者的身分。來電者的身分 由 Amazon QuickSight 使用附加到請求的簽名來決定。透過使用我們提供的軟體開發套件用戶端,您 無須以手動方式產生簽章或將其附加至請求。不過,必要時您也可以手動執行上述操作。

呼叫者身分:— 除了呼叫者身分,但不能作為其替代身分之外,您還可以在撥打 Amazon QuickSight 電話時透過 IAM AssumeRole API 假設呼叫者的身分。 AWS通過呼叫者的身份批准呼叫者。這樣做 是為了避免必須明確添加屬於同一 Amazon QuickSight 訂閱的多個帳戶。

命名空間:一個邏輯容器,讓您可以隔離使用者集區,以便於組織客戶、子公司、團隊等。如需更多資 訊,請參閱 [透過隔離命名空間支援多租戶](#page-1543-0)

QuickSight ARN:— Amazon 資源名稱(ARN)。Amazon QuickSight 資源使用其名稱 或 ARN 進行識別。例如,以下是名為 MyGroup1 的群組、名為 User1 的使用者及 ID 為 1a1ac2b2-3fc3-4b44-5e5d-c6db6778df89 的儀表板的 ARN:

arn:aws:quicksight:us-east-1:111122223333:group/default/MyGroup1 arn:aws:quicksight:us-east-1:111122223333:user/default/User1 arn:aws:quicksight:us-west-2:111122223333:dashboard/1a1ac2b2-3fc3-4b44-5e5dc6db6778df89

以下範例顯示名為 MyTemplate 的範本和名為 MyDashboard 的儀表板的 ARN。

1. 範本的範例 ARN

arn:aws:quicksight:us-east-1:111122223333:template/MyTemplate

#### 2. 範本的範例 ARN (參考範本的特定版本)

arn:aws:quicksight:us-east-1:111122223333:template/MyTemplate/version/10

3. 範本別名的範例 ARN

arn:aws:quicksight:us-east-1:111122223333:template/MyTemplate/alias/STAGING

#### 4. 儀表板的範例 ARN

arn:aws:quicksight:us-east-1:111122223333:dashboard/MyDashboard

#### 5. 儀表板的範例 ARN (參考儀表板的特定版本)

arn:aws:quicksight:us-east-1:111122223333:dashboard/MyDashboard/version/10

視情況而定,您可能需要提供實體的名稱、ID 或 ARN。如果您有名稱,則可以使用某些 QuickSight API 操作來檢索 ARN。

QuickSight 儀表板:— 識別 QuickSight 報表的實體 (從分析或範本建立)。 QuickSight 儀表板是可 共用的。具備適當的許可時,便可以從儀表板建立排程的電子郵件報告。CreateDashboard 和 DescribeDashboard API 操作作用於儀表板實體。

QuickSight template: — 封裝建立分析或儀表板所需之中繼資料的實體。它透過用預留位置取代資料集 來抽象化與分析相關的資料集。您可以使用範本建立儀表板,方法是使用與建立來源分析和範本相同結 構描述的資料集取代資料集預留位置。

QuickSight 用戶:-這是由您的 API 調 QuickSight 用採取行動的 Amazon 用戶身份。該用戶與來電者 身份不相同,但可能是映射到 Amazon 中用戶的用戶的用戶 QuickSight。

## 使用 Amazon 開 QuickSight 發人員門戶

[QuickSight 開發人員入口](https://www.developer.quicksight.aws?icmpid=docs_quicksight_devportal)網站可協助您透過範例瞭解如何在您的網站或應用程式中使用 QuickSight API。在這個初始產品中,開發人員入口網站主要介紹內嵌分析的 API 操作。

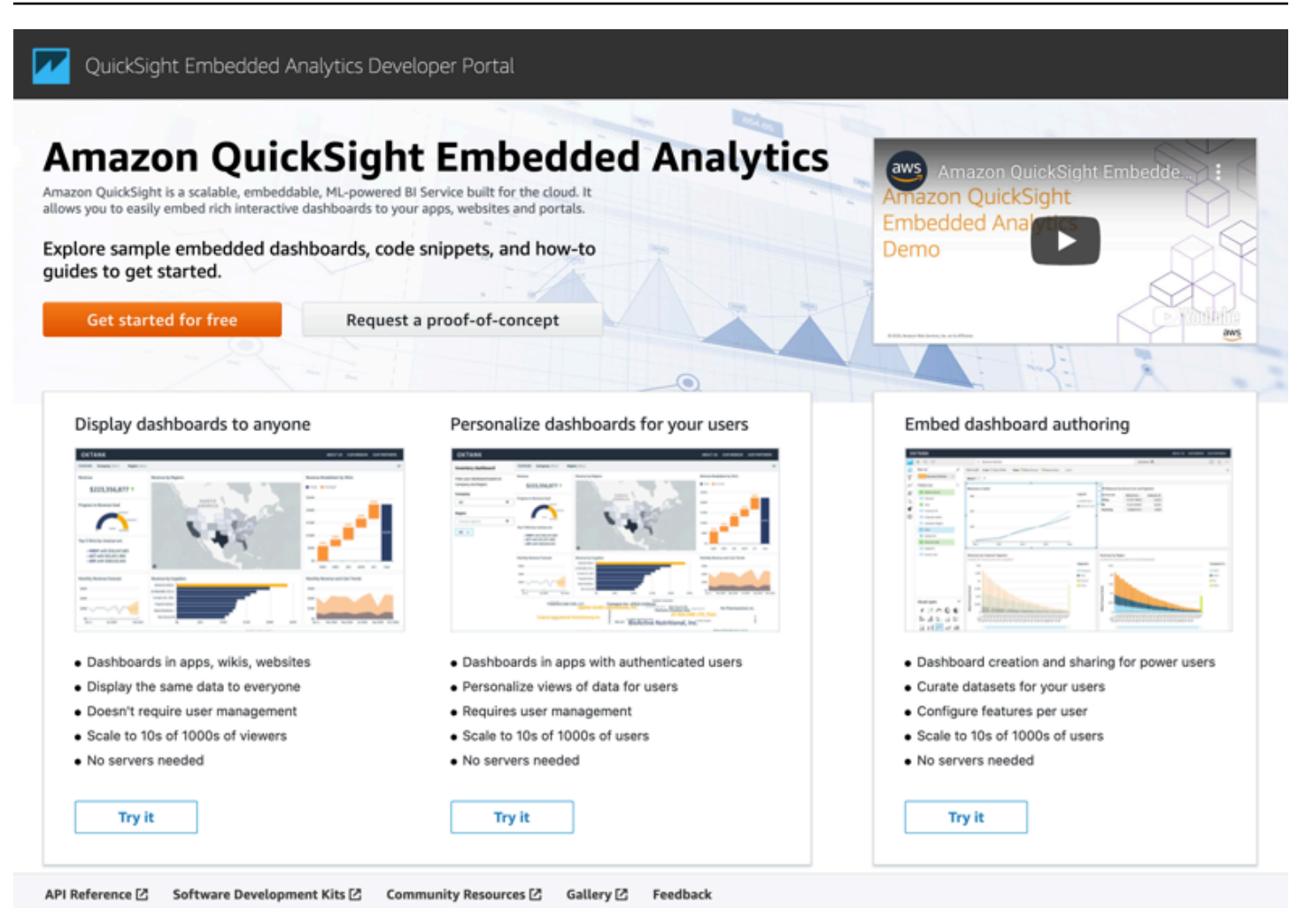

開發人員入口網站提供 easy-to-use 程式碼範例,助您開始使用。您可以從以下三種不同的使用案例中 進行選擇:

- 向所有人 (未經身分驗證的使用者) 顯示內嵌式儀表板
- 為使用者個人化儀表板
- 內嵌式儀表板創作

入口網站本身透過使用內嵌來為大家顯示儀表板。

#### 開始使用開發人員入口網站

- 1. 開啟開[QuickSight 發人員入口網站](https://www.developer.quicksight.aws),然後在您要檢視的使用案例上選擇 [試用]。
- 2. 若要檢視程式碼範例,請在選單列中選擇如何內嵌。然後從左側的導覽窗格中選擇以下每個選項:
	- 設定許可
- 獲取嵌入網址(Java 和 Python 中的代碼示例) JavaScript
- 在應用程式中內嵌 URL
- 3. 若要將所有程式碼下載為 zip 檔案,請選擇下載所有程式碼。
- 4. 若要自訂儀表板,請選擇如何自訂。此畫面是互動式的,因此您可以選擇導覽窗格中的任何項目來 即時檢視變更。
- 5. 您也可以檢視並下載左下角的 html 程式碼。
- 6. 若要返回起始頁面,請按一下左上角的 QuickSight 圖示。

## 使用 Amazon QuickSight API 開發應用程式

您可以使用 AWS SDK 存取針對您正在使用的程式設計語言或平台量身打造的 API,來管理部署的大 部分層面。如需詳細資訊,請參閱 [AWS 開發套件。](https://aws.amazon.com/tools/#SDKs)

如需 API 操作的詳細資訊,請參閱 [Amazon QuickSight API 參考。](https://docs.aws.amazon.com/quicksight/index.html?id=docs_gateway)

在呼叫 Amazon QuickSight API 操作之前,您需要附加到 IAM 身分的政策中 的quicksight:*operation-name*許可。例如,若要呼叫 list-users,您必須具備 quicksight:ListUsers 許可。同樣的模式適用於所有操作。

如果您不確定必要的許可是什麼,可以嘗試進行呼叫。然後,用戶端會告訴您缺少的許可是什麼。您可 以在許可原則的「資源」欄位中使用星號 (\*),而不指定明確的資源。但建議您盡可能限制每個許可。 您可以使用 QuickSight Amazon 資源名稱 (ARN) 識別碼指定或排除政策中的資源,以限制使用者存取 權限。

如需詳細資訊,請參閱下列內容:

- [Amazon 的 IAM 政策示例 QuickSight](#page-1627-0)
- [動作、資源及條件索引鍵](https://docs.aws.amazon.com/IAM/latest/UserGuide/list_amazonquicksight.html)
- [IAM JSON 政策元素](https://docs.aws.amazon.com/IAM/latest/UserGuide/reference_policies_elements.html)

若要擷取使用者或群組的 ARN,請對相關資源使用 Describe 操作。您也可以在 IAM 中新增條 件,進一步限制某些情況下的 API 存取。例如,當新增User1至時Group1,主要資源是Group1, 因此您可以允許或拒絕對特定群組的存取,但也可以使用 IAM Amazon QuickSight 金鑰來新增條 件,quicksight:UserName以允許或防止特定使用者新增至該群組。

以下是政策的範例。這表示只要新增至群組的使用者名稱不是 user1,連接此政策的呼叫者就能在任 何群組上呼叫 CreateGroupMembership 操作。

 $\epsilon$ 

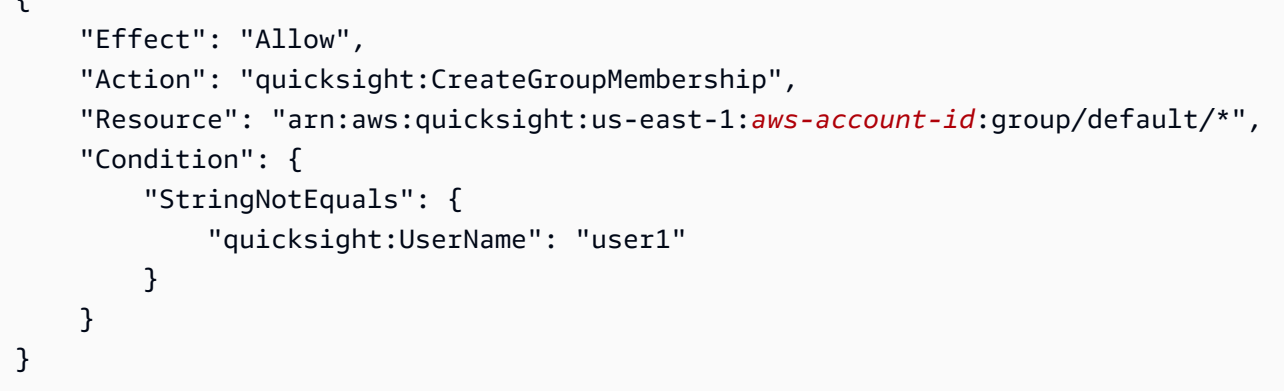

#### AWS CLI

下列程序說明如何透過 AWS CLI 與 Amazon QuickSight API 操作互動。此說明內容已在 Bash 中 進行過測試,但在其他命令列環境下應可得到同樣或類似的結果。

- 1. 在您的環境中安裝 AWS SDK。有關如何執行此操作的說明位於此處:[AWS命令行界面。](https://aws.amazon.com/cli/)
- 2. 使用以下命令和後續指示設定您的 AWS CLI 身分和區域。請使用具備適當許可的 IAM 身分或 角色的登入資料。

aws configure

3. 通過發出以下命令來查看 Amazon QuickSight 開發套件幫助:

aws quicksight help

4. 若要取得如何使用特定 API 的詳細說明,請輸入其名稱,後面加上 help,例如:

aws quicksight list-users help

5. 現在,您可以調用 Amazon QuickSight API 操作。此範例會傳回您帳戶中 Amazon QuickSight 使用者的清單。

```
aws quicksight list-users --aws-account-id aws-account-id --namespace default --
region us-east-1
```
Java SDK

請使用下列程序來設定與 Amazon QuickSight 互動的 Java 應用程式。

- 1. 若要開始使用,請在 IDE 中建立 Java 專案。
- 2. 將 Amazon 開 QuickSight 發套件匯入您的新專案,例 如:AWSQuickSightJavaClient-1.11.x.jar
- 3. 一旦您的 IDE 對 Amazon QuickSight SDK 建立索引,您應該能夠新增匯入明細行,如下所 示:

import com.amazonaws.services.quicksight.AmazonQuickSight;

如果 IDE 未將其判別為有效語法,請確認您是否已匯入軟體開發套件。

- 4. 與其他軟AWS體開發套件一樣,Amazon QuickSight SDK 需要外部相依性才能執行其許多功 能。您必須下載依存項目並將之匯入同一專案。必要的依存項目如下:
	- aws-java-sdk-1.11.402.jar(AWSJava 開發套件和認證設定) 請參閱[設定適用於](https://docs.aws.amazon.com/sdk-for-java/v1/developer-guide/setup-install.html)  [Java 的AWS開發](https://docs.aws.amazon.com/sdk-for-java/v1/developer-guide/setup-install.html)套件
	- commons-logging-1.2.jar 請參閱 [https://commons.apache.org/proper/commons](https://commons.apache.org/proper/commons-logging/download_logging.cgi)[logging/download\\_logging.cgi](https://commons.apache.org/proper/commons-logging/download_logging.cgi)
	- jackson-annotations-2.9.6.jar、jackson-core-2.9.6.jar 及 jacksondatabind-2.9.6.jar – 請參閱 [http://repo1.maven.org/maven2/com/fasterxml/jackson/](https://repo1.maven.org/maven2/com/fasterxml/jackson/core/) [core/](https://repo1.maven.org/maven2/com/fasterxml/jackson/core/)
	- httpclient-4.5.6.jar、httpcore-4.4.10.jar 請參閱 [https://hc.apache.org/](https://hc.apache.org/downloads.cgi) [downloads.cgi](https://hc.apache.org/downloads.cgi)
	- joda-time-2.1.jar 請參閱<https://mvnrepository.com/artifact/joda-time/joda-time/2.1>
- 5. 現在,您已經準備好創建一個 Amazon QuickSight 客戶端了。您可以使用能夠由用戶端與之通 訊的預設公有端點,或是明確參考該端點。有多種方法可以提供您的AWS憑據。以下範例介紹 既直接又簡單的方法。底下的用戶端方法用於進行所有 API 呼叫:

```
private static AmazonQuickSight getClient() { 
 final AWSCredentialsProvider credsProvider = new AWSCredentialsProvider() { 
 @Override 
 public AWSCredentials getCredentials() { 
 // provide actual IAM access key and secret key here 
 return new BasicAWSCredentials("access-key", "secret-key"); 
  } 
 @Override 
  public void refresh() {} 
  };
```

```
 return AmazonQuickSightClientBuilder 
 .standard() 
 .withRegion(Regions.US_EAST_1.getName()) 
 .withCredentials(credsProvider) 
 .build(); 
 }
```
6. 現在,我們可以使用上面的客戶端列出 Amazon QuickSight 帳戶中的所有用戶。

```
a Note
```
您必須提供用於訂閱 Amazon 的AWS帳戶 ID QuickSight。這必須與來電者身份的 AWS帳戶 ID 相符。目前不支援跨帳戶呼叫。此外,必要參數 namespace 應一律設為 *default*。

```
getClient().listUsers(new ListUsersRequest() 
         .withAwsAccountId("relevant_AWS_account_ID") 
         .withNamespace("default")) 
         .getUserList().forEach(user -> { 
             System.out.println(user.getArn()); 
         });
```
7. 若要查看所有可能的 API 操作及其使用的請求物件的清單,您可以在 IDE 中的用戶端物件上按 住 Ctrl 鍵並按一下以檢視 Amazon QuickSight 界面。或者,您也可以在 Amazon QuickSight JavaClient JAR 檔案的com.amazonaws.services.quicksight套件中尋找它。

JavaScript (Node.js) SDK

請使用下列程序,透過 Node.js 與 QuickSight Amazon 互動。

- 1. 使用以下命令設定您的節點環境:
	- npm install aws-sdk
	- npm install aws4
	- npm install request
	- npm install url
- 2. 有關使用 AWS SDK 配置 Node.js 和設置憑據的信息,請參閱-> [SDK v2 的AWS SDK for](https://docs.aws.amazon.com/sdk-for-javascript/v2/developer-guide/welcome.html) [JavaScript開發人員指南。](https://docs.aws.amazon.com/sdk-for-javascript/v2/developer-guide/welcome.html)
- 3. 使用以下程式碼範例測試您的設定。HTTPS 為必要項目。此範例會顯示 Amazon QuickSight 作業的完整清單及其 URL 請求參數,接著是您帳戶中的 Amazon QuickSight 使用者清單。

```
const AWS = require('aws-sdk');
const https = require('https');
var quicksight = new AWS.Service({ 
     apiConfig: require('./quicksight-2018-04-01.min.json'), 
     region: 'us-east-1',
});
console.log(quicksight.config.apiConfig.operations);
quicksight.listUsers({ 
     // Enter your actual AWS account ID 
     'AwsAccountId': 'relevant_AWS_account_ID', 
     'Namespace': 'default',
}, function(err, data) { 
     console.log('---'); 
     console.log('Errors: '); 
     console.log(err); 
     console.log('---'); 
     console.log('Response: '); 
     console.log(data);
});
```
Python3 SDK

使用下列程序建立自訂建置botocore套件以與 Amazon 互動 QuickSight。

1. 在您環境的AWS目錄中建立認證檔案。在 Linux/Mac 環境中,該檔案名為 ~/.aws/ credentials,其內容如下:

```
[default]
aws_access_key_id = Your_IAM_access_key
aws_secret_access_key = Your_IAM_secret_key
```
2. 解壓縮 botocore-1.12.10 資料夾。將目錄切換到 botocore-1.12.10,然後進入 Python3 解譯器環境。

- 3. 回應將以字典物件的形式傳回。每次回應都會有 ResponseMetadata 項目,其中包含請求 ID 和回應狀態。其餘項目則視您所執行的操作類型而定。
- 4. 以下所示的範例應用程式將首先建立、刪除和列出群組,接著列出 Quicksight 帳戶中的使用 者:

```
import botocore.session
default_namespace = 'default'
account_id = 'relevant_AWS_Account'
session = botocore.session.get_session()
client = session.create_client("quicksight", region_name='us-east-1')
print('Creating three groups: ')
client.create_group(AwsAccountId = account_id, Namespace=default_namespace, 
  GroupName='MyGroup1')
client.create_group(AwsAccountId = account_id, Namespace=default_namespace, 
 GroupName='MyGroup2')
client.create_group(AwsAccountId = account_id, Namespace=default_namespace, 
  GroupName='MyGroup3')
print('Retrieving the groups and listing them: ')
response = client.list_groups(AwsAccountId = account_id, 
 Namespace=default_namespace)
for group in response['GroupList']: 
     print(group)
print('Deleting our groups: ')
client.delete_group(AwsAccountId = account_id, Namespace=default_namespace, 
  GroupName='MyGroup1')
client.delete_group(AwsAccountId = account_id, Namespace=default_namespace, 
  GroupName='MyGroup2')
client.delete_group(AwsAccountId = account_id, Namespace=default_namespace, 
  GroupName='MyGroup3')
response = client.list_users(AwsAccountId = account_id, 
  Namespace=default_namespace)
for user in response['UserList']: 
     print(user)
```
#### .NET/C# SDK

請使用以下程序 QuickSight 使用 C#.NET 與 Amazon 互動。此範例是由 Microsoft Visual Studio for Mac 所建構;視您的 IDE 及平台而定,說明內容可能略有不同。不過,程序應大致雷同。

- 1. 將 nuget.zip 檔案解壓縮到名為 nuget 的資料夾。
- 2. 在 Visual Studio 中建立新的主控台應用程式。
- 3. 在方案底下找出應用程式相依性,然後開啟內容功能表 (按滑鼠右鍵) 並選擇 Add Packages (新增封裝)。
- 4. 在來源清單中,選擇 Configure Sources (設定來源)。
- 5. 選擇 Add (新增)。然後將該來源命名為 QuickSightSDK。瀏覽至 nuget 資料夾並選擇 Add Source (新增來源)。
- 6. 選擇 確定。然後,選擇後,QuickSightSDK選擇所有三個 Amazon QuickSight 軟件包:
	- AWSSDK.QuickSight
	- AWSSDK.Extensions.NETCore.Setup
	- AWSSDK.Extensions.CognitoAuthentication
- 7. 按一下 Add Package (新增封裝)。
- 8. 複製以下範例應用程式並將其貼入您的主控台應用程式編輯器。

```
using System;
using Amazon.QuickSight.Model;
using Amazon.QuickSight;
namespace DotNetQuickSightSDKTest
{ 
     class Program 
     { 
         private static readonly string AccessKey = "insert_your_access_key"; 
         private static readonly string SecretAccessKey = 
  "insert_your_secret_key"; 
         private static readonly string AccountID = "AWS_account_ID"; 
         private static readonly string Namespace = "default"; // leave this as 
  default 
         static void Main(string[] args) 
         { 
             var client = new AmazonQuickSightClient(
```

```
 AccessKey, 
                  SecretAccessKey, 
                  Amazon.RegionEndpoint.USEast1); 
              var listUsersRequest = new ListUsersRequest 
\{\hspace{.1cm} \} AwsAccountId = AccountID, 
                  Namespace = Namespace 
              }; 
              client.ListUsersAsync(listUsersRequest).Result.UserList.ForEach( 
                  user => Console.WriteLine(user.Arn) 
              ); 
              var listGroupsRequest = new ListGroupsRequest 
\{\hspace{.1cm} \} AwsAccountId = AccountID, 
                  Namespace = Namespace 
              }; 
              client.ListGroupsAsync(listGroupsRequest).Result.GroupList.ForEach( 
                  group => Console.WriteLine(group.Arn) 
              ); 
         } 
     }
```
# Amazon QuickSight 活動整合

使用 Amazon EventBridge,您可以自動回應 Amazon 中的事件, QuickSight 例如新的儀表板建立或 更新。這些事件會以近乎即時 EventBridge 的方式傳送到。身為開發人員,您可以撰寫簡單的規則來指 出感興趣的事件,以及當事件符合規則時要採取的動作。透過使用事件,您可以完成持續備份和部署等 使用案例。

#### 主題

- [支援的事件](#page-1236-0)
- [範例事件裝載](#page-1247-0)

}

- [創建規則以將 Amazon QuickSight 事件發送到 Amazon CloudWatch](#page-1247-1)
- [創建規則以將 Amazon QuickSight 事件發送到 AWS Lambda](#page-1248-0)

# <span id="page-1236-0"></span>支援的事件

QuickSight 目前支援下列事件。

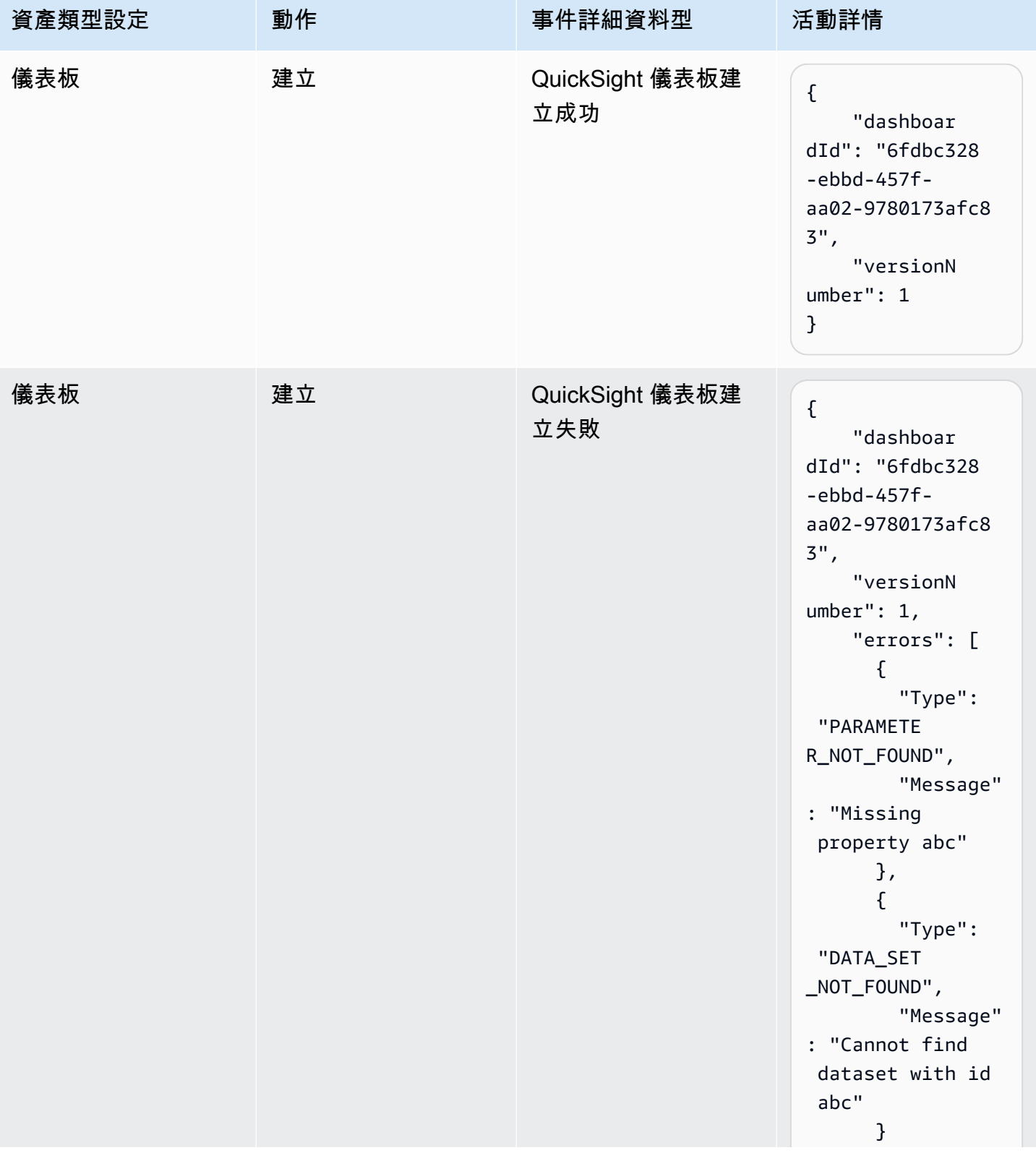

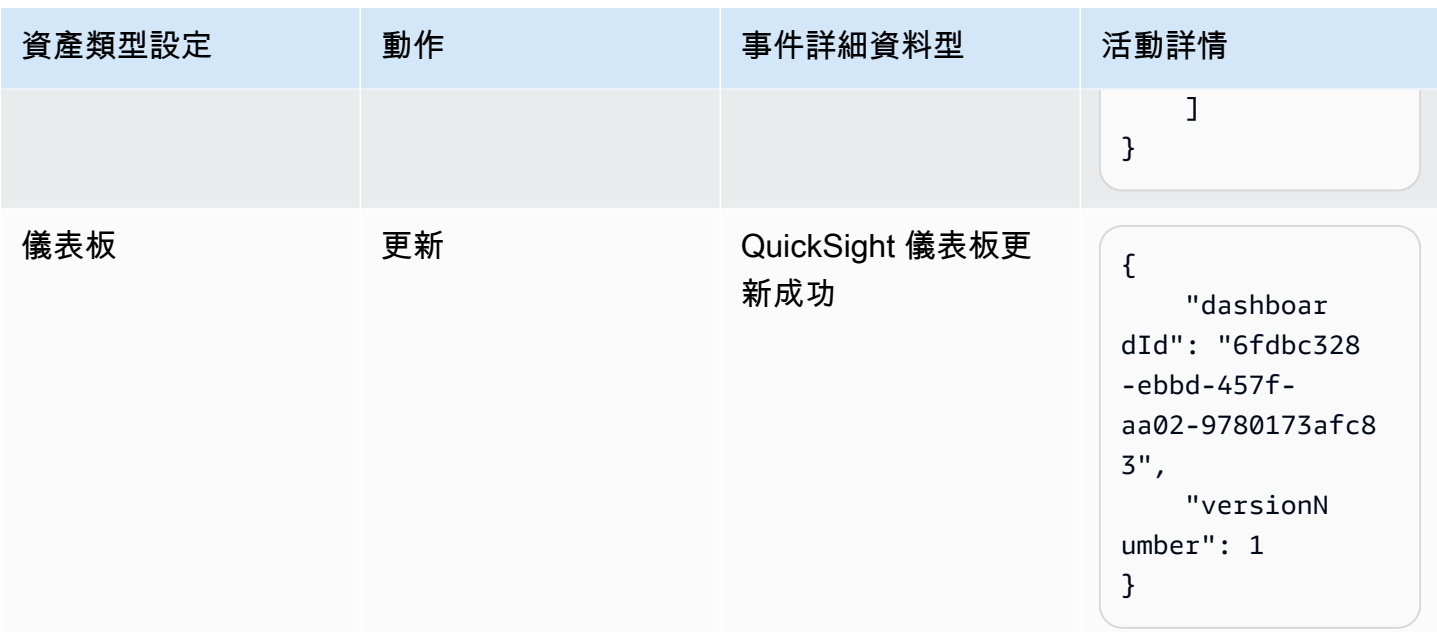

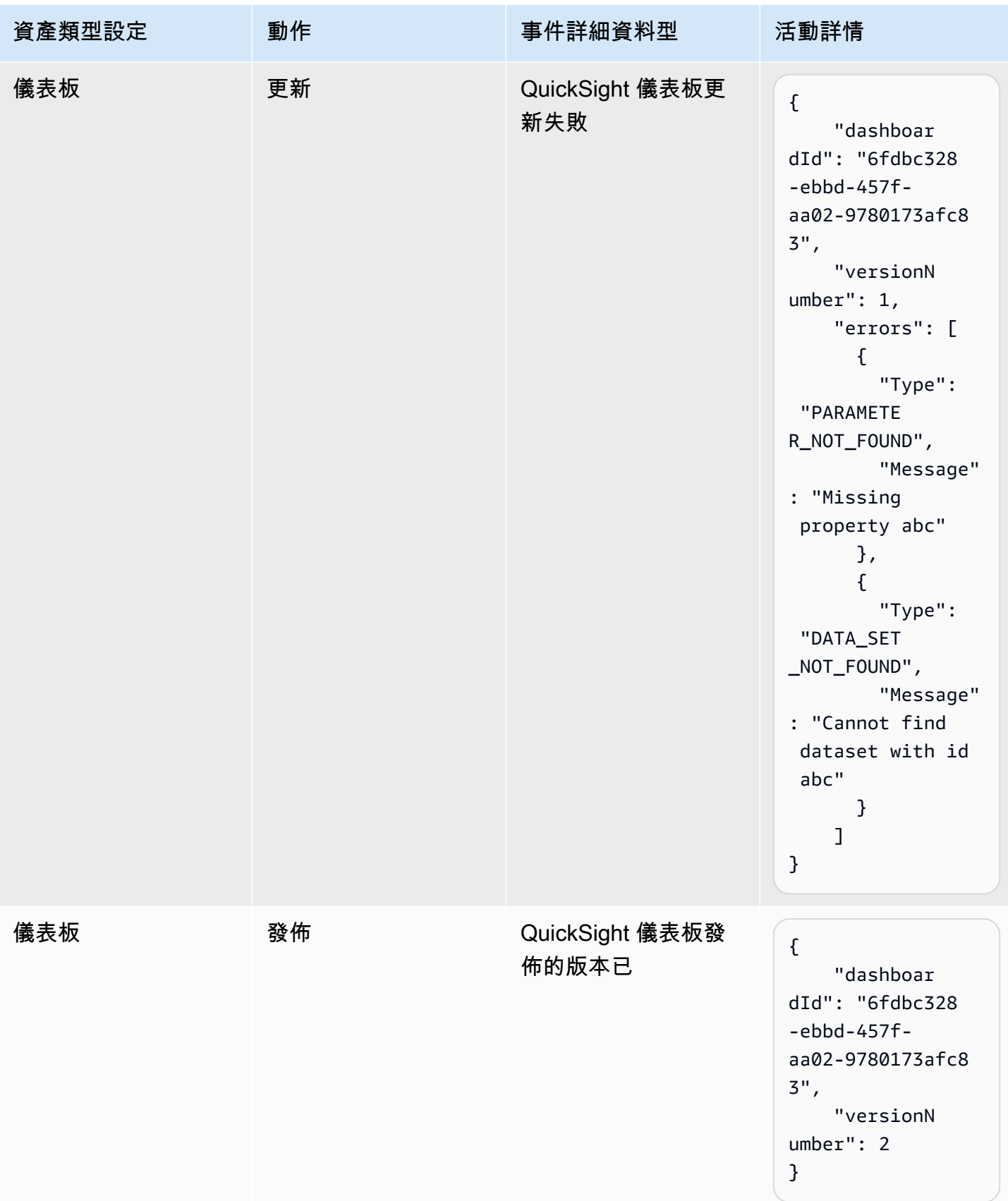

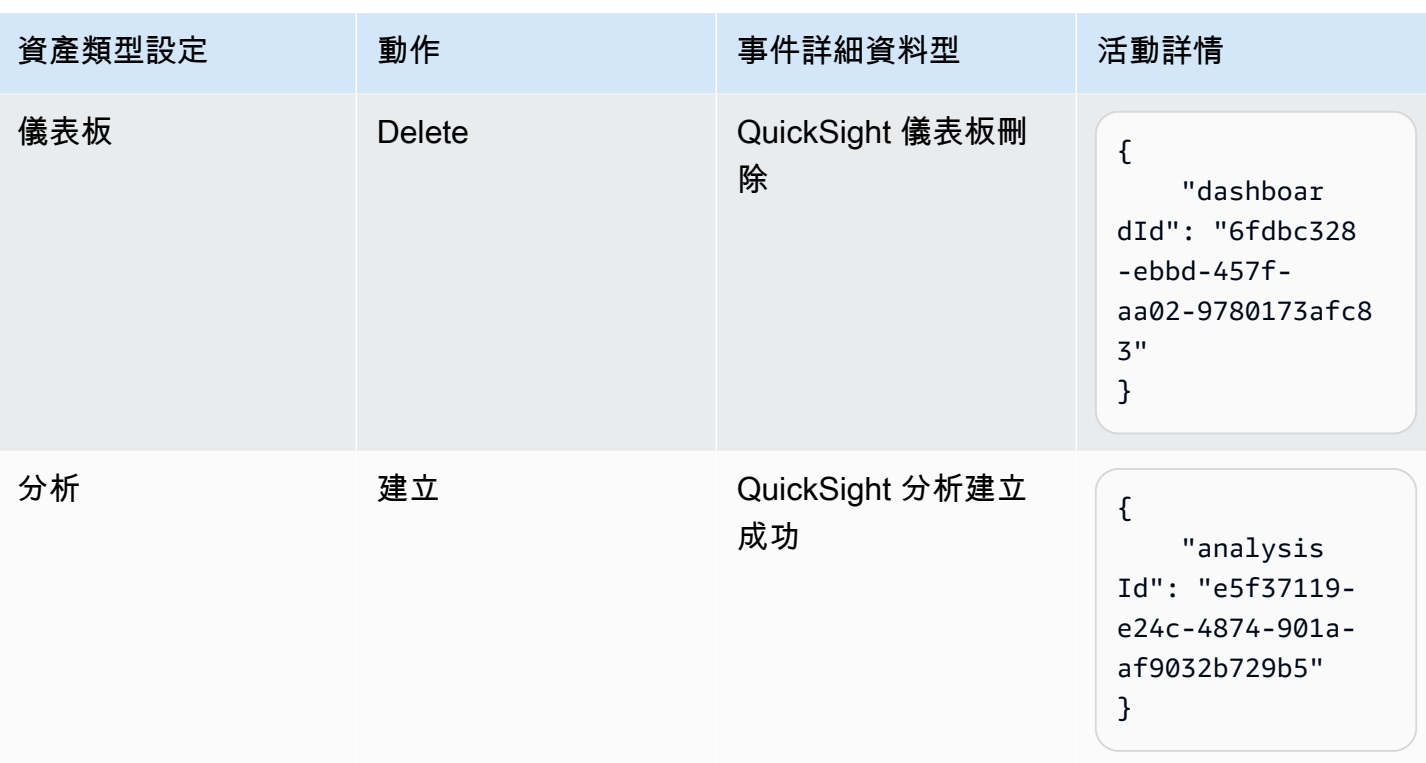

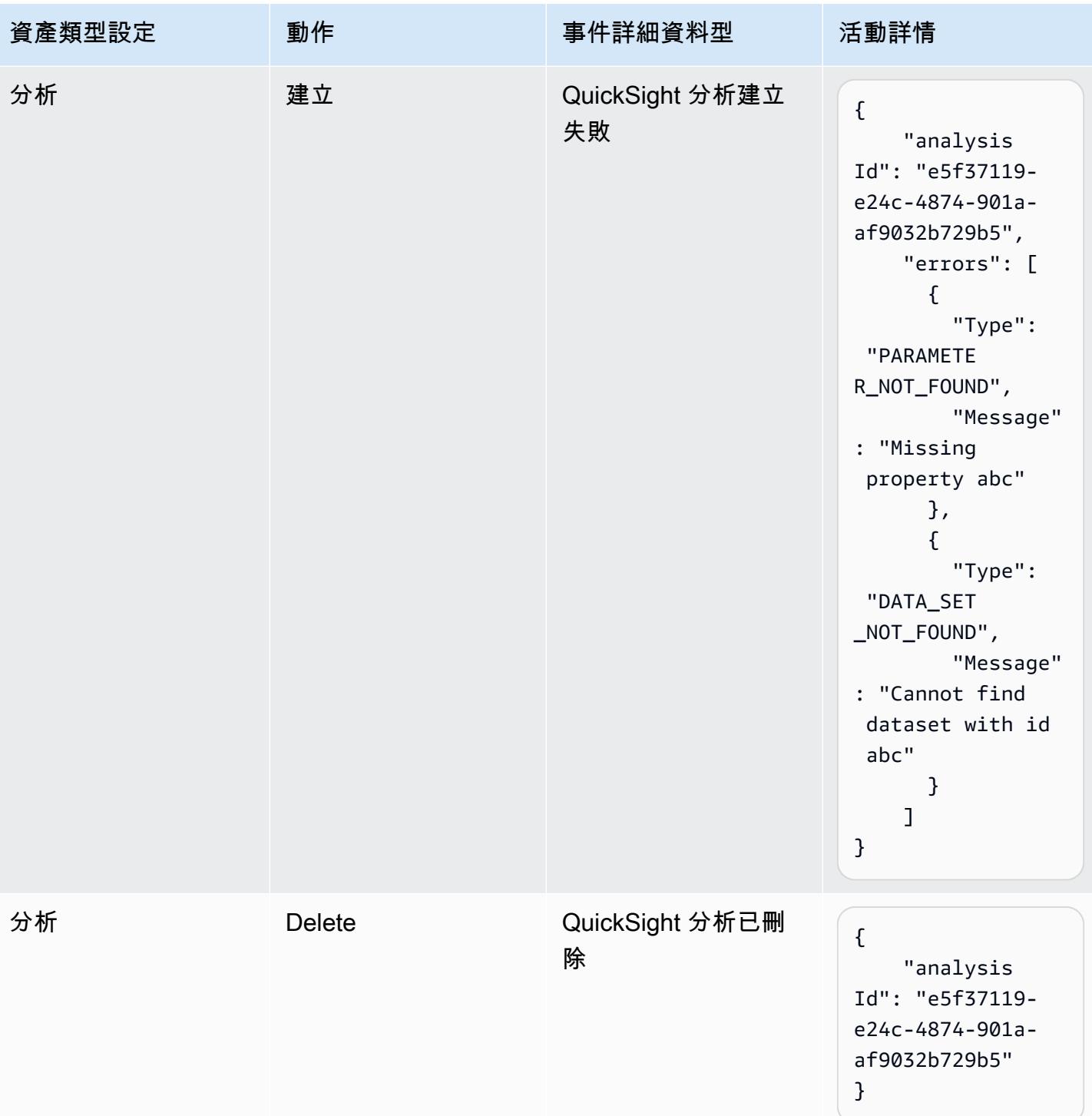

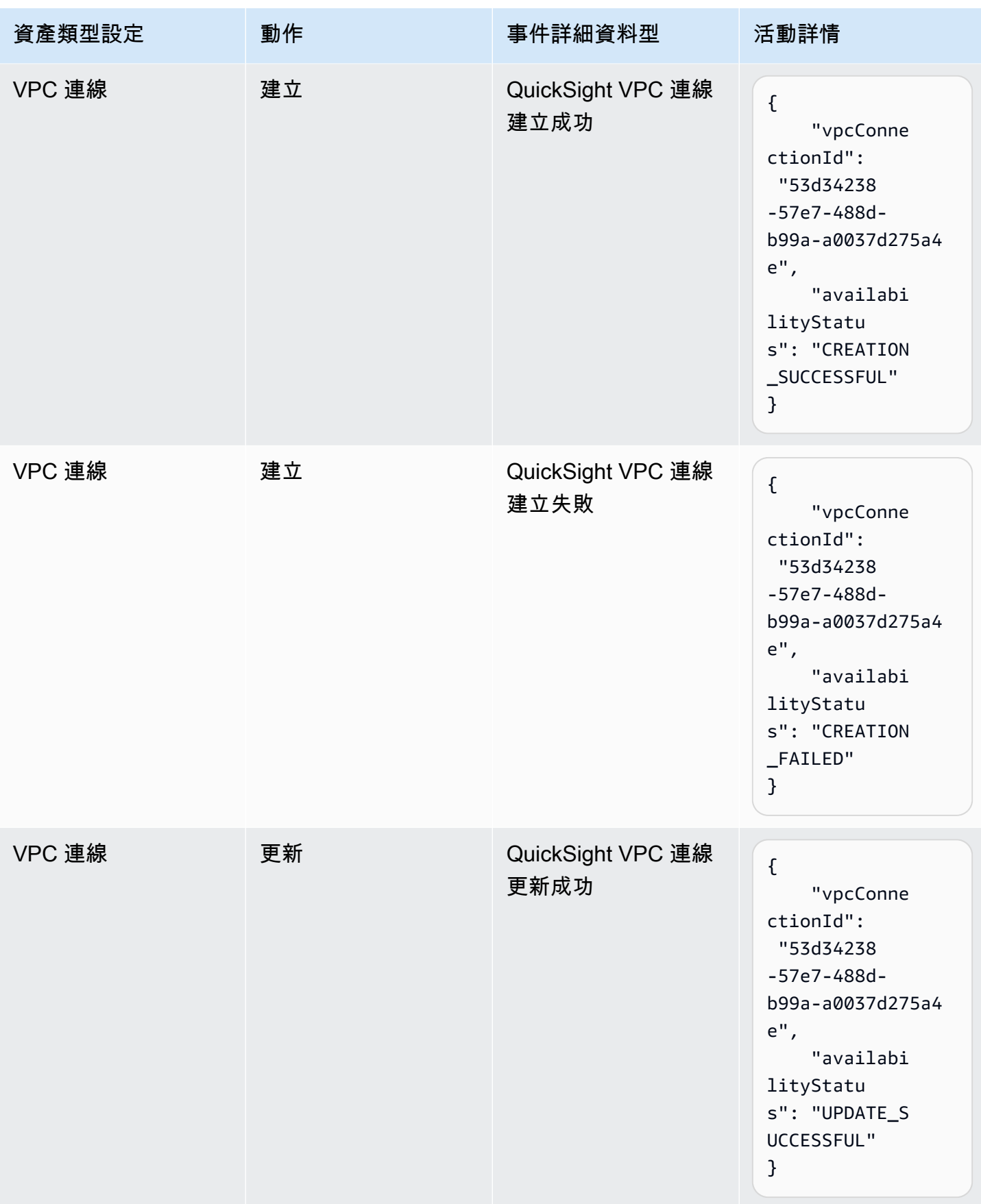

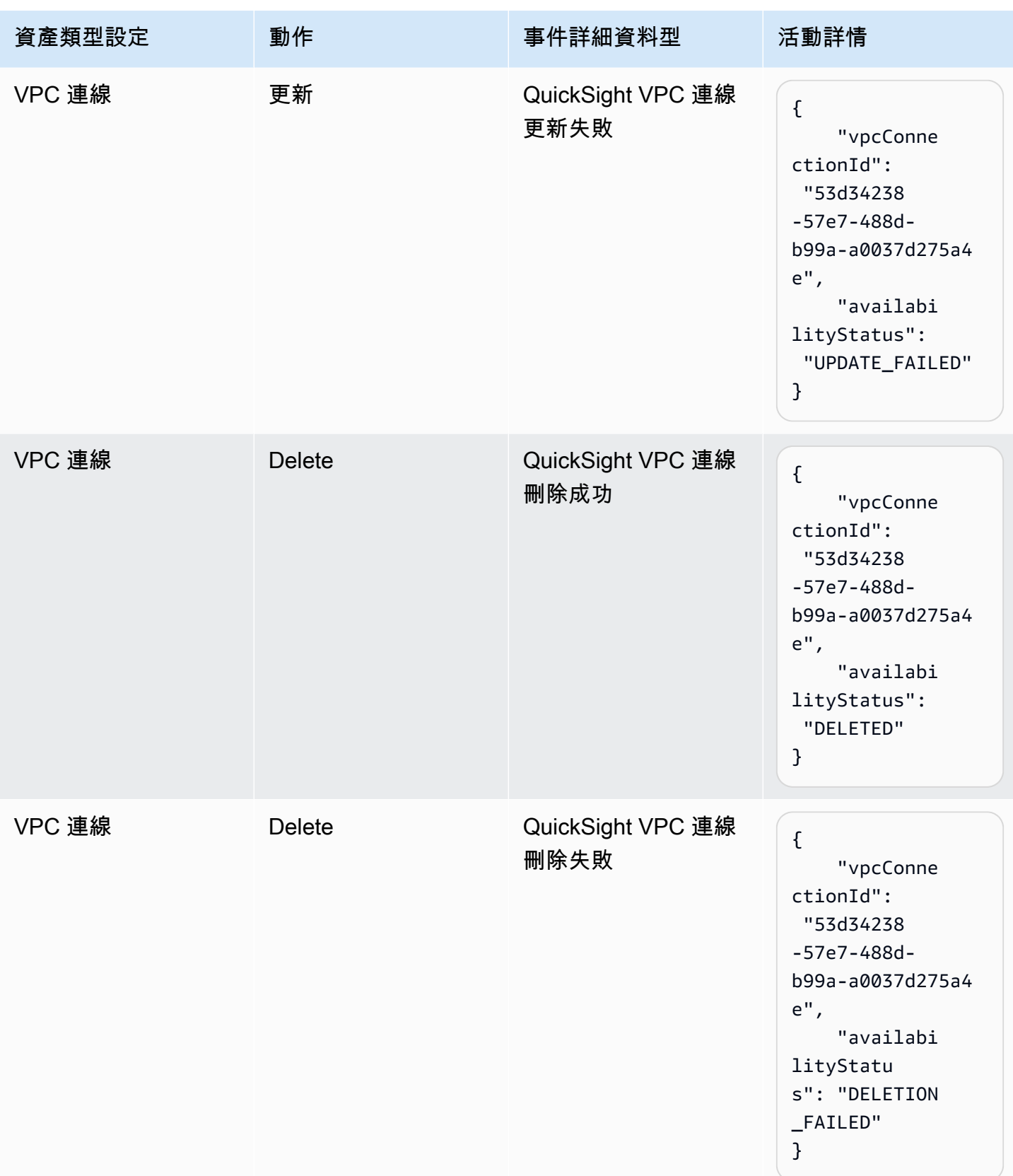

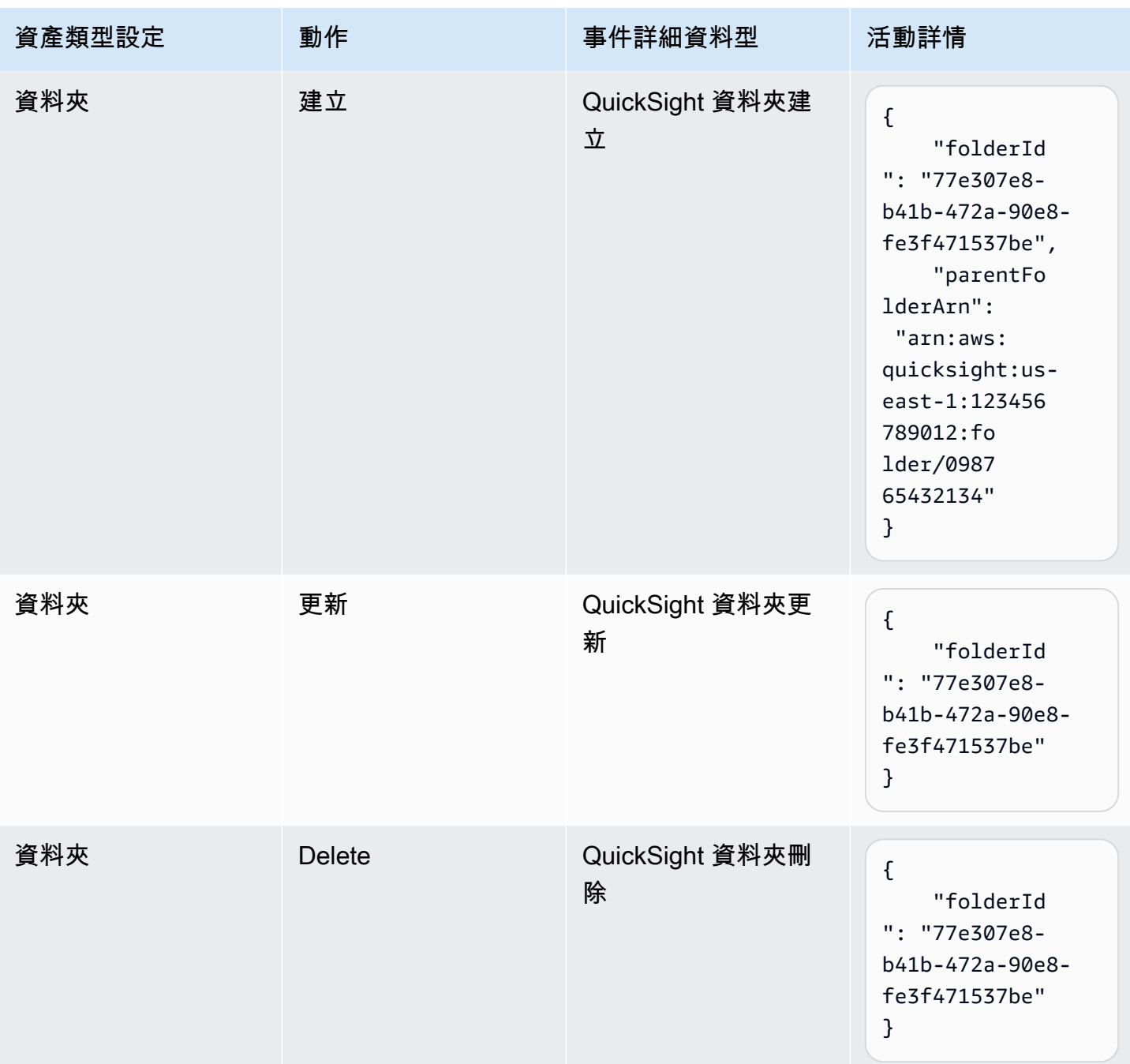

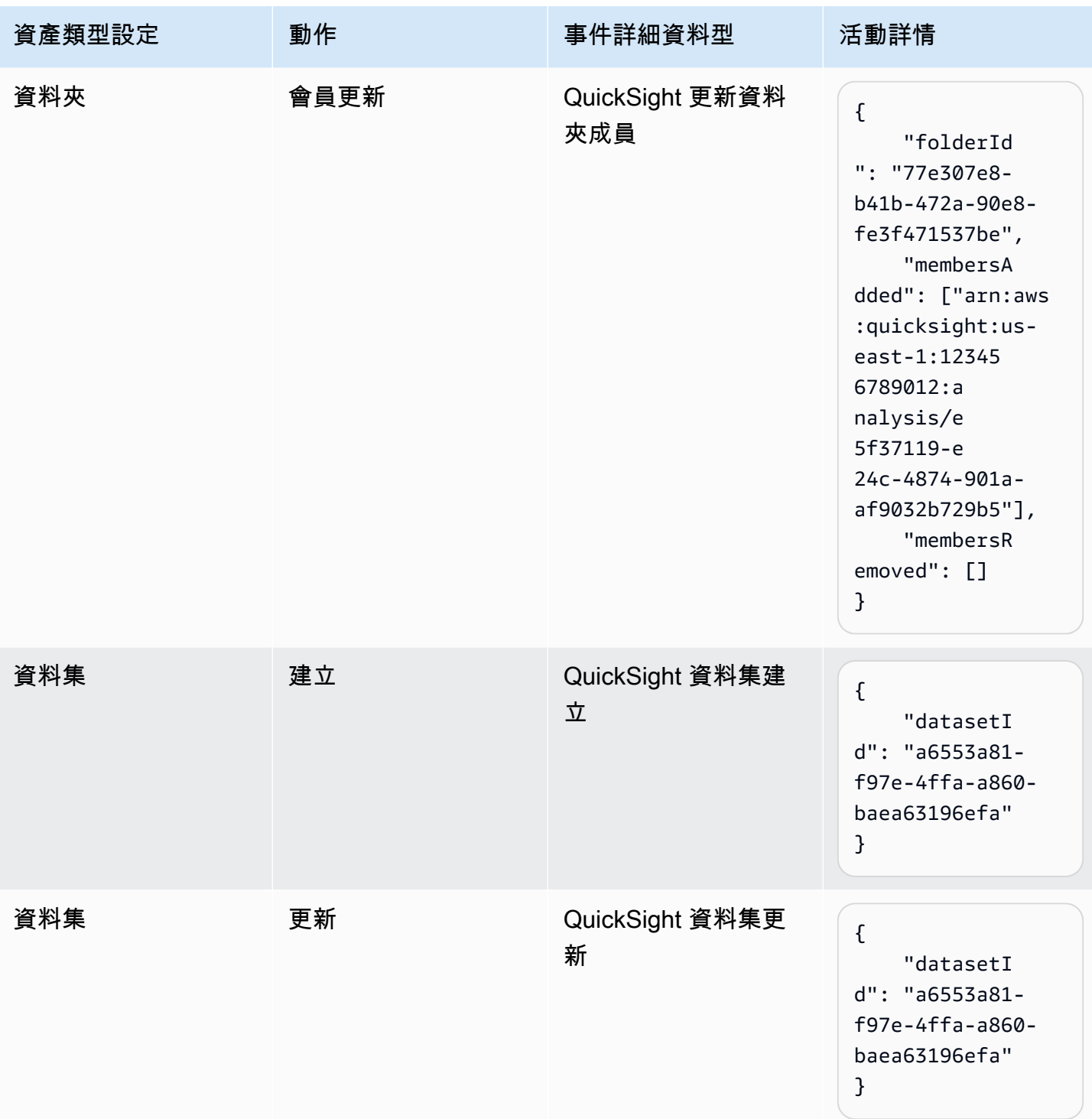

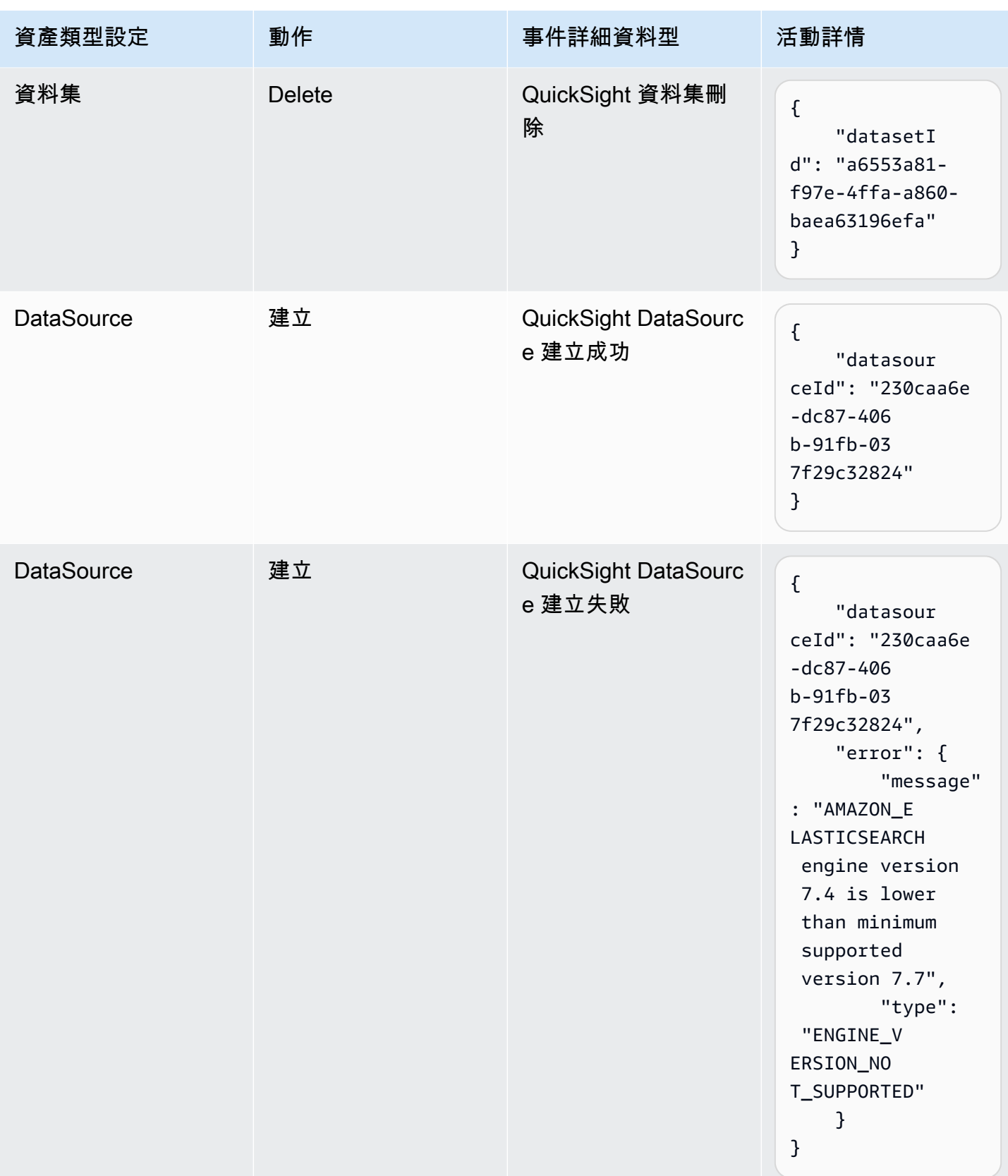

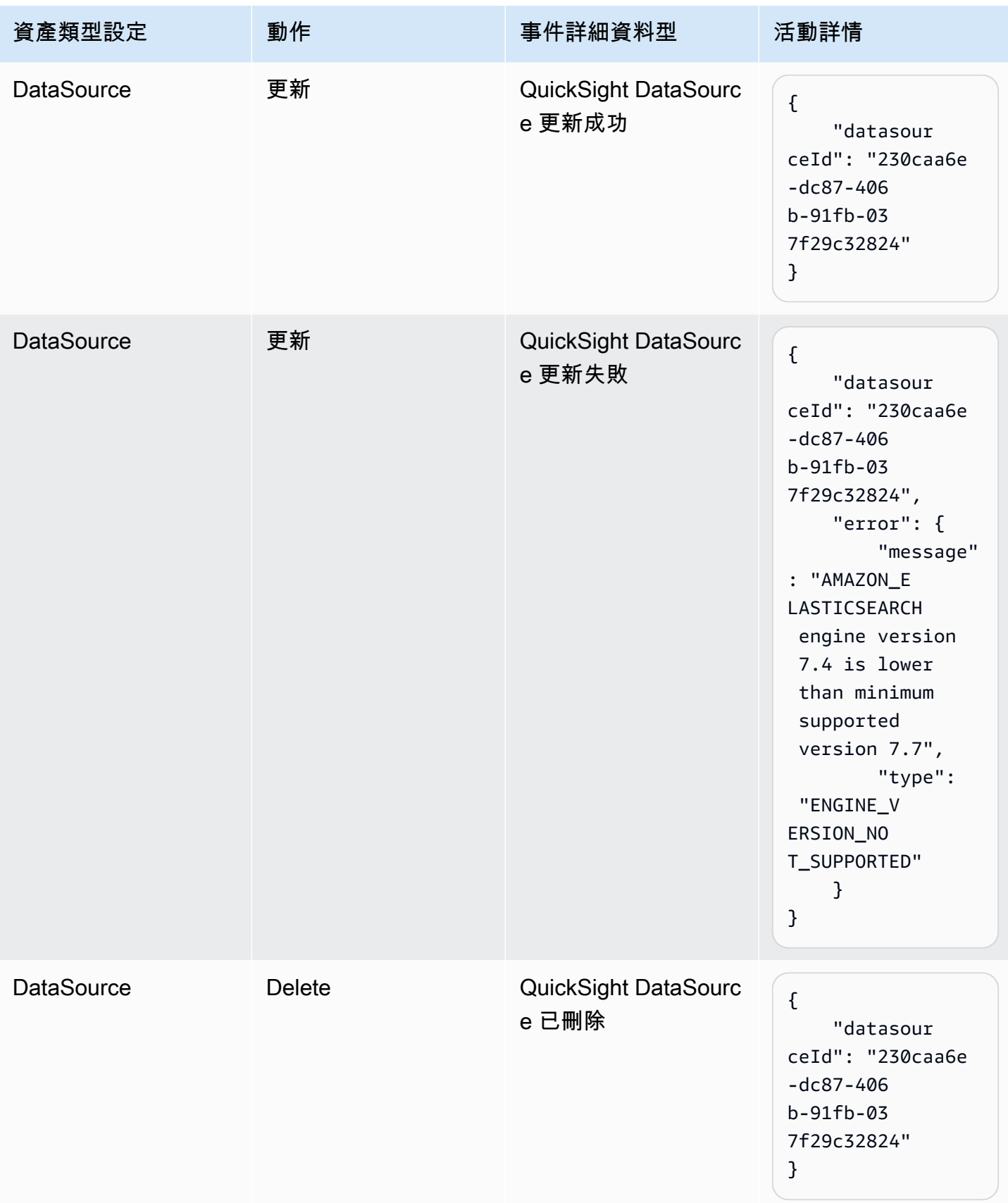

## <span id="page-1247-0"></span>範例事件裝載

所有事件都遵循標準 EventBridge [物件結構。](https://docs.aws.amazon.com/eventbridge/latest/userguide/eb-events-structure.html)詳細資料欄位是 JSON 物件,其中包含有關事件的詳細 資訊。

```
{ 
   "version": "0", 
   "id": "3acb26c8-397c-4c89-a80a-ce672a864c55", 
   "detail-type": "QuickSight Dashboard Creation Successful", 
   "source": "aws.quicksight", 
   "account": "123456789012", 
   "time": "2023-10-30T22:06:31Z", 
   "region": "us-east-1", 
   "resources": ["arn:aws:quicksight:us-east-1:123456789012:dashboard/6fdbc328-
ebbd-457f-aa02-9780173afc83"], 
   "detail": { 
     "dashboardId": "6fdbc328-ebbd-457f-aa02-9780173afc83", 
     "versionNumber": 1 
   }
}
```
## <span id="page-1247-1"></span>創建規則以將 Amazon QuickSight 事件發送到 Amazon CloudWatch

您可以撰寫簡單的規則來指出您感興趣的 Amazon QuickSight 事件,以及當事件符合規則時要採取的 自動化動作。例如,您可以 QuickSight 將 Amazon 配置為在 Amazon QuickSight 資產放置在文件夾中 CloudWatch 時將事件發送到 Amazon。如需詳細資訊,請參閱 [Amazon EventBridge 使用者指南](https://docs.aws.amazon.com/eventbridge/latest/userguide/eb-what-is.html)。

- 1. 請登入 AWS Management Console 並開啟 CloudWatch 主控台,[網址為 https://](https://console.aws.amazon.com/cloudwatch/) [console.aws.amazon.com/cloudwatch/。](https://console.aws.amazon.com/cloudwatch/)
- 2. 在導覽窗格的 Events (事件) 中,選擇 Rules (規則)。
- 3. 選擇建立規則。
- 4. 輸入規則的名稱和描述。規則名稱在此區域內必須是唯一的。例如,輸入 QuickSightAssetChangeRuleCloudWatch。
- 5. 選擇預設事件匯流排。
- 6. 選擇 Rule with an event pattern (具有事件模式的規則),然後選擇 Next (下一步)。
- 7. 對於事件來源,請選擇AWS 事件或 EventBridge 合作夥伴事件。
- 8. 在 [建立方法] 區段中,選擇 [自訂模式 (JSON 編輯器)]。
- 9. 在 [事件模式] 文字方塊中,輸入下列程式碼片段並選擇 [下一步]。

```
{ 
   "source": ["aws.quicksight"]
}
```
或者,您可以建立僅訂閱 Amazon QuickSight 中事件類型子集的規則。例如,只有在將資產 新增至 ID 的資料夾或從資料夾中移除時,才會觸發下列規則77e307e8-b41b-472a-90e8 fe3f471537be。

```
{ 
   "source": ["aws.quicksight"], 
   "detail-type": ["QuickSight Folder Membership Updated"], 
   "detail": { 
     "folderId": "77e307e8-b41b-472a-90e8-fe3f471537be" 
   }
}
```
10. 針對目標,選擇AWS 服務 > CloudWatch 記錄群組。

- 11. 從現有的記錄群組中選擇,或輸入新的記錄群組名稱來建立新的記錄群組。
- 12. 或者,您可以為此規則新增其他目標。
- 13. 在 Configure tags (設定標籤) 中,選擇 Next (下一步)。
- 14. 選擇建立規則。

如需詳細資訊,請參閱 [Amazon EventBridge 使用者指南中的建立對事件做出反應的 Amazon](https://docs.aws.amazon.com/eventbridge/latest/userguide/eb-create-rule.html)  [EventBridge 規則。](https://docs.aws.amazon.com/eventbridge/latest/userguide/eb-create-rule.html)

<span id="page-1248-0"></span>創建規則以將 Amazon QuickSight 事件發送到 AWS Lambda

在本教程中,您將創建一個在 Amazon QuickSight 帳戶中記錄資產事件的 AWS Lambda 函數。然 後,您可以建立一個規則,在資產發生變更時執行函數。本教學課程假設您已經註冊 QuickSight。

步驟 1:建立 Lambda 函數

建立 Lambda 函數以記錄狀態變更事件。當您在建立規則時指定此函數。

- 1. 請登入 AWS Management Console 並開啟 AWS Lambda 主控台[,網址為 https://](https://console.aws.amazon.com/lambda/) [console.aws.amazon.com/lambda/](https://console.aws.amazon.com/lambda/)。
- 2. 如果您是第一次使用 Lambda,將會看到歡迎頁面。選擇 Get Started Now (立即開始)。否則,請 選擇 Create function (建立函數)。
- 3. 選擇 Author from scratch (從頭開始撰寫)。
- 4. 在 [建立函數] 頁面上,輸入 Lambda 函數的名稱和說明。例如,將函數命名為 QuickSightAssetChangeFn。
- 5. 在「執行階段」中,選取 Node.js 18.x。
- 6. 對於 Architecture (架構),選擇 x86\_64。
- 7. 對於「執行角色」,請選擇「使用基本 Lambda 權限建立新角色」或「使用現有角色」,然後選 擇您想要的角色。
- 8. 選擇建立函數。
- 9. 在QuickSightAssetChange頁面上,選擇 index.js。
- 10. 在 index.js 窗格中,刪除現有的程式碼。
- 11. 輸入下列程式碼片段。

```
console.log('Loading function');
exports.handler = async (event, context) => {
   console.log('Received QuickSight event:', JSON.stringify(event));
};
```
12. 選擇部署。

#### 步驟 2:建立規則

建立規則以在建立/更新/刪除資產時執行 Lambda 函數。 QuickSight

- 1. 登錄到 AWS Management Console 並打開 Amazon EventBridge 控制台 [https://](https://console.aws.amazon.com/events/) [console.aws.amazon.com/events/](https://console.aws.amazon.com/events/).
- 2. 在導覽窗格中,選擇規則。
- 3. 選擇建立規則。
- 4. 輸入規則的名稱和描述。例如,輸入 QuickSightAssetChangeRule。
- 5. 選取預設事件匯流排。
- 6. 選擇 Rule with an event pattern (具有事件模式的規則),然後選擇 Next (下一步)。
- 7. 對於事件來源,請選擇AWS 事件或 EventBridge 合作夥伴事件。
- 8. 在 [建立方法] 區段中,選擇 [自訂模式 (JSON 編輯器)]。
- 9. 在 [事件模式] 文字方塊中,輸入下列程式碼片段並選擇 [下一步]。

}

```
 "source": ["aws.quicksight"]
```
或者,您可以建立僅訂閱 Amazon QuickSight 中事件類型子集的規則。例如,只有在將資產 新增至 ID 的資料夾或從資料夾中移除時,才會觸發下列規則77e307e8-b41b-472a-90e8 fe3f471537be。

```
{ 
   "source": ["aws.quicksight"], 
   "detail-type": ["QuickSight Folder Membership Updated"], 
   "detail": { 
     "folderId": "77e307e8-b41b-472a-90e8-fe3f471537be" 
   }
}
```
10. 對於目標類型,請選擇AWS 服務和 Lambda 函數。

- 11. 針對 Function (函數),選擇您建立的 Lambda 函數。然後選擇下一步。
- 12. 在 Configure tags (設定標籤) 中,選擇 Next (下一步)。
- 13. 檢閱規則中的步驟。然後,選擇 Create role (建立角色)。

步驟 3:測試規則

若要測試規則,請建立分析。等待一分鐘後,請確認已叫用 Lambda 函數。

- 1. 在以下位置打開 Amazon QuickSight 控制台 [https://quicksight.aws.amazon.com/。](https://quicksight.aws.amazon.com/)
- 2. 建立新的分析。
- 3. 在導覽窗格中,選擇 Rules (規則),然後選擇您建立的規則名稱。
- 4. 在規則詳細資料中,選擇監控。
- 5. 您將被重定向到 Amazon CloudWatch 控制台。如果您未重新導向,請選擇檢視中的測量結果 CloudWatch。
- 6. 在 All metrics (所有指標) 中,選擇您建立的規則名稱。圖表指出已呼叫規則。
- 7. 在導覽窗格中,選擇 Log groups (日誌群組)。
- 8. 選擇 Lambda 函數的日誌群組名稱。例如 /aws/lambda/function-name。
- 9. 選擇日誌串流名稱以檢視函數為您啟動的執行個體所提供的資料。您應該會看到類似以下接收的事 件:

```
{
```
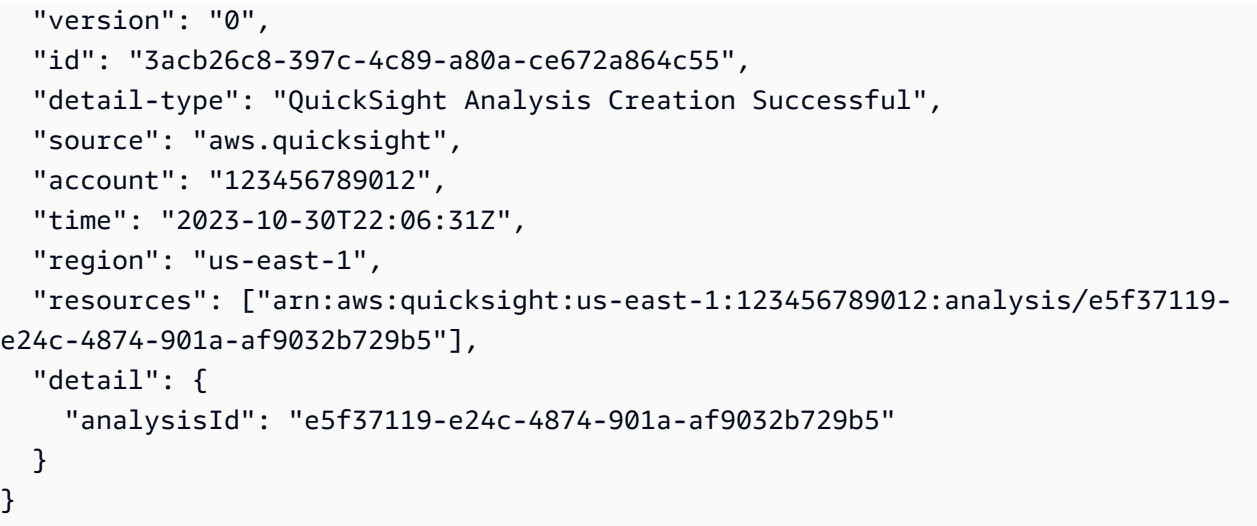

如需 JSON 格式的 QuickSight 事件範例,請參閱 [Amazon 事件概觀 QuickSight](https://docs.aws.amazon.com/quicksight/latest/developerguide/events.html)。

# 使用內嵌式分析

#### **A** Important

Amazon QuickSight 有用於嵌入分析的新 API 操 作:GenerateEmbedUrlForAnonymousUser和GenerateEmbedUrlForRegisteredUser. 您仍然可以使用GetDashboardEmbedUrl和 GetSessionEmbedUrl API 操作嵌入儀表板 和 QuickSight控制台,但它們不包含最新的嵌入功能。如需使用舊 API 操作進行內嵌的詳細資 訊,請參閱 [使用 GetDashboardEmbedURL 和 GetSessionEmbedURL API 操作內嵌分析](#page-1440-0)。

適用於:企業版本

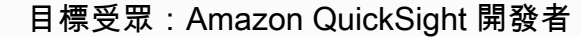

使用 Amazon QuickSight 嵌入式分析,您可以將資料驅動的體驗無縫整合到軟體應用程式中。您可以 設定內嵌式元件的樣式以符合您的品牌。此功能為您的最終使用者帶 QuickSight 來的力量,他們可以 在不離開應用程式的情況下分析資料並與其互動。通過降低認知複雜性來改善使用者體驗,令使用者可 以獲得更深入的理解和更好的有效性。

QuickSight 支援嵌入這些元素:

- QuickSight 主控台 (已註冊使用者的完整撰寫體驗)
- QuickSight 儀表板和視覺效果(適用於註冊用戶,匿名用戶,公共終端用戶)
- QuickSight Q 搜索欄(針對註冊用戶和匿名用戶)

使用嵌入式 QuickSight 主控台,您可以嵌入完整的 QuickSight 體驗。這樣做可以使 QuickSight 編寫 工具作為應用程式的一部分使用,而不是在 AWS Management Console 或獨立網站的內容中使用。內 嵌式主 QuickSight控台的使用者必須註冊為您的 QuickSight 作者或管理員 AWS 帳戶。它們還需要使 用任何 QuickSight支持的身份驗證方法進行身份驗證。 AWS 帳戶

使用嵌入式 QuickSight 儀表板或視覺效果,讀者可以獲得與已發佈儀表板或視覺效果相同的功能和互 動性。若要使用內嵌式儀表板或視覺效果,讀者 (檢視者) 可以包含下列任何一項:

- QuickSight AWS 帳戶 通過支持的任何方法在您的身份驗證的用戶 QuickSight。
- 網站或應用程式的未驗證訪客 此選項需要具有[容量定價的](https://aws.amazon.com/quicksight/pricing/)工作階段套件。
- 多位最終使用者透過程式化存取在監視器或大螢幕上檢視顯示內容。

如果您的應用程序也存在於中 AWS,則該應用程序不需要位於與 QuickSight 訂閱 AWS 帳戶 相同 的位置。不過,該應用程式必須能夠擔任您用於 API 呼叫的 AWS Identity and Access Management (IAM) 角色。

在您可以嵌入內容之前,請確定您在您打算使用嵌入的 AWS 帳戶 位置使用 QuickSight 企業版。

QuickSight 嵌入在所有支持中都可用 AWS 區域。

#### 主題

- [嵌入概觀](#page-1252-0)
- [自訂內嵌資產](#page-1253-0)
- [一鍵嵌入和公共嵌入](#page-1266-0)
- [使用 QuickSight API 嵌入](#page-1277-0)

## <span id="page-1252-0"></span>嵌入概觀

適用於:企業版

若要內嵌分析,您可以執行 Amazon 內 QuickSight 嵌 API 來產生內嵌程式碼。或者,對於儀表板,您 也可以在中共用儀表板時複製內嵌程式碼 QuickSight。每個選項如下所述。

#### 一鍵式企業內嵌

當您與帳戶中已註冊的使用者共用儀表板時,可以複製儀表板的內嵌程式碼,並將其貼到內部應用程式 的 HTML 中。

當您想要在使用者需要驗證的內部應用程式中嵌入 QuickSight儀表板時,使用一鍵式企業嵌入最適 合。當您複製內嵌程式碼時,會取得不會變更的靜態內嵌程式碼。

如需詳細資訊,請參閱 [透過一鍵式內嵌程式碼,為已註冊使用者嵌入視覺效果和儀表板](#page-1266-1)。

使用 QuickSight API 嵌入

當您想要將體驗嵌入到使用者必須 QuickSight 驗證的內部應用程式或任何人都可以存取的外部應用程 式中時,使用 QuickSight API 嵌入最適合。當您使用嵌入 API 操作產生內嵌程式碼時,您會取得一次 性程式碼。

<span id="page-1253-0"></span>如需詳細資訊,請參閱 [使用 QuickSight API 嵌入。](#page-1277-0)

### 自訂內嵌資產

您可以使用 Amazon QuickSight 嵌入式分析將自訂 QuickSight 資產嵌入到您的應用程式中,以滿足您 的業務需求。對於嵌入式儀表板和視覺效果, QuickSight 作者可以新增篩選器和向下鑽研,讀者可以 在瀏覽儀表板或視覺效果時存取這些篩選 Amazon QuickSight 開發人員也可以使用 QuickSight SDK 在其 SaaS 應用程式與其 QuickSight 內嵌資產之間建立更緊密的整合,以便在執行階段將資料點回呼 動作新增至儀表板上的視覺效果。

如需有關 Amazon QuickSight 開發套件的詳細資訊,請參閱amazon-quicksight-embeddingsdk上的[GitHub或](https://github.com/awslabs/amazon-quicksight-embedding-sdk) [NPM。](https://www.npmjs.com/package/amazon-quicksight-embedding-sdk)

接下來,您可以找到有關如何使用 QuickSight SDK 自訂 QuickSight 內嵌式分析的說明。

#### 主題

- [在 Amazon 運行時添加嵌入式回調操作 QuickSight](#page-1254-0)
- [在運行時過濾內嵌儀表板和視覺效果的數據](#page-1259-0)
- [自訂內嵌儀表板和視覺效果的外觀與風格](#page-1262-0)

## <span id="page-1254-0"></span>在 Amazon 運行時添加嵌入式回調操作 QuickSight

使用內嵌資料點回呼動作,在軟體即服務 (SaaS) 應用程式與 Amazon QuickSight 嵌入式儀表板和視覺 效果之間建立更緊密的整合。開發人員可以註冊資料點,以便使用 QuickSight 內嵌 SDK 回呼。當您註 冊視覺效果的回呼動作時,讀者可以在視覺效果上選取資料點,以接收提供所選資料點特定資料的回 呼。此資訊可用於標記主要記錄、編譯資料點特定的原始資料、擷取記錄,以及編譯後端處理程序的資 料。

自訂視覺內容、文字方塊或深入解析不支援內嵌回呼。

在您開始註冊回呼的資料點之前,請將內嵌開發套件更新至 2.3.0 版。有關如何使用 QuickSight 嵌入 SDK 的更多內容, 敬請參閱 (詳見) GitHub。[amazon-quicksight-embedding-sdk](https://github.com/awslabs/amazon-quicksight-embedding-sdk)

資料點回呼可以在執行階段透過 SDK 註冊至一或多個視覺效果。 QuickSight 您也可以將資料點回呼註 冊至 [VisualCustomActionA](https://docs.aws.amazon.com/quicksight/latest/APIReference/API_VisualCustomAction.html)PI 結構支援的任何互動。這允許使用者在視覺效果上選取資料點時,或從 資料點內容選單中選取資料點時,啟動資料點回呼。下列範例註冊讀者在視覺效果上選取資料點時所啟 動的資料點回呼。

```
/const MY_GET_EMBED_URL_ENDPOINT = 
   "https://my.api.endpoint.domain/MyGetEmbedUrlApi"; // Sample URL
// The dashboard id to embed
const MY_DASHBOARD_ID = "my-dashboard"; // Sample ID
// The container element in your page that will have the embedded dashboard
const MY_DASHBOARD_CONTAINER = "#experience-container"; // Sample ID
// SOME HELPERS
const ActionTrigger = { 
   DATA_POINT_CLICK: "DATA_POINT_CLICK", 
   DATA_POINT_MENU: "DATA_POINT_MENU",
};
const ActionStatus = { 
   ENABLED: "ENABLED", 
   DISABLED: "DISABLED",
};
// This function makes a request to your endpoint to obtain an embed url for a given 
  dashboard id
```

```
// The example implementation below assumes the endpoint takes dashboardId as request 
  data
// and returns an object with EmbedUrl property
const myGetEmbedUrl = async (dashboardId) => { 
   const apiOptions = { 
     dashboardId, 
   }; 
   const apiUrl = new URL(MY_GET_EMBED_URL_ENDPOINT); 
   apiUrl.search = new URLSearchParams(apiOptions).toString(); 
   const apiResponse = await fetch(apiUrl.toString()); 
   const apiResponseData = await apiResponse.json(); 
   return apiResponseData.EmbedUrl;
};
// This function constructs a custom action object
const myConstructCustomActionModel = ( 
   customActionId, 
   actionName, 
   actionTrigger, 
   actionStatus
) => {
   return { 
     Name: actionName, 
     CustomActionId: customActionId, 
     Status: actionStatus, 
     Trigger: actionTrigger, 
     ActionOperations: [ 
       { 
         CallbackOperation: { 
            EmbeddingMessage: {}, 
         }, 
       }, 
     ], 
   };
};
// This function adds a custom action on the first visual of first sheet of the 
  embedded dashboard
const myAddVisualActionOnFirstVisualOfFirstSheet = async ( 
   embeddedDashboard
) => {
   // 1. List the sheets on the dashboard 
   const { SheetId } = (await embeddedDashboard.getSheets())[0];
```

```
 // If you'd like to add action on the current sheet instead, you can use 
  getSelectedSheetId method 
   // const SheetId = await embeddedDashboard.getSelectedSheetId(); 
   // 2. List the visuals on the specified sheet 
   const { VisualId } = (await embeddedDashboard.getSheetVisuals(SheetId))[0]; 
   // 3. Add the custom action to the visual 
   try { 
     const customActionId = "custom_action_id"; // Sample ID 
     const actionName = "Flag record"; // Sample name 
     const actionTrigger = ActionTrigger.DATA_POINT_CLICK; // or 
  ActionTrigger.DATA_POINT_MENU 
     const actionStatus = ActionStatus.ENABLED; 
     const myCustomAction = myConstructCustomActionModel( 
       customActionId, 
       actionName, 
       actionTrigger, 
       actionStatus 
     ); 
     const response = await embeddedDashboard.addVisualActions( 
       SheetId, 
       VisualId, 
       [myCustomAction] 
     ); 
     if (!response.success) { 
       console.log("Adding visual action failed", response.errorCode); 
     } 
   } catch (error) { 
     console.log("Adding visual action failed", error); 
   }
};
const parseDatapoint = (visualId, datapoint) => { 
   datapoint.Columns.forEach((Column, index) => { 
     // FIELD | METRIC 
     const columnType = Object.keys(Column)[0]; 
     // STRING | DATE | INTEGER | DECIMAL 
     const valueType = Object.keys(Column[columnType])[0]; 
     const { Column: columnMetadata } = Column[columnType][valueType]; 
     const value = datapoint.RawValues[index][valueType]; 
     const formattedValue = datapoint.FormattedValues[index];
```

```
 console.log( 
       `Column: ${columnMetadata.ColumnName} has a raw value of ${value} 
            and formatted value of ${formattedValue.Value} for visual: ${visualId}`
     ); 
   });
};
// This function is used to start a custom workflow after the end user selects a 
  datapoint
const myCustomDatapointCallbackWorkflow = (callbackData) => { 
   const { VisualId, Datapoints } = callbackData; 
   parseDatapoint(VisualId, Datapoints);
};
// EMBEDDING THE DASHBOARD
const main = async () => {
   // 1. Get embed url 
   let url; 
   try { 
    url = await myGetEmbedUrl(MY_DASHBOARD_ID);
   } catch (error) { 
     console.log("Obtaining an embed url failed"); 
   } 
   if (!url) { 
     return; 
   } 
   // 2. Create embedding context 
   const embeddingContext = await createEmbeddingContext(); 
   // 3. Embed the dashboard 
   const embeddedDashboard = await embeddingContext.embedDashboard( 
     { 
       url, 
       container: MY_DASHBOARD_CONTAINER, 
       width: "1200px", 
       height: "300px", 
       resizeHeightOnSizeChangedEvent: true, 
     }, 
     {
```

```
 onMessage: async (messageEvent) => { 
         const { eventName, message } = messageEvent; 
         switch (eventName) { 
           case "CONTENT_LOADED": { 
             await myAddVisualActionOnFirstVisualOfFirstSheet(embeddedDashboard); 
             break; 
 } 
           case "CALLBACK_OPERATION_INVOKED": { 
             myCustomDatapointCallbackWorkflow(message); 
             break; 
 } 
         } 
       }, 
     } 
   );
};
main().catch(console.error);
```
您也可以將上述範例設定為在使用者開啟內容選單時啟動資料點回呼。若要在上述範例中執行此操作, 請將 actionTrigger 的值設定為 ActionTrigger.DATA\_POINT\_MENU。

註冊資料點回呼之後,它會套用至指定視覺效果上的大多數資料點。回呼不會套用至視覺效果上 的總計或小計。當讀取器與資料點互動時,CALLBACK\_OPERATION\_INVOKED訊息會發出至嵌入 SDK。 QuickSight onMessage 處理常式會擷取此訊息。此訊息包含與所選資料點相關聯的完整資 料列的原始值和顯示值。它也包含具有資料點之視覺效果中所有資料欄的資料欄中繼資料。以下是 CALLBACK\_OPERATION\_INVOKED 訊息的範例。

```
{ 
      CustomActionId: "custom_action_id", 
      DashboardId: "dashboard_id", 
      SheetId: "sheet_id", 
      VisualId: "visual_id", 
      DataPoints: [ 
              { 
                     RawValues: [ 
\{ \} String: "Texas" // 1st raw value in row 
\mathbb{R}, \mathbb{R}, \mathbb{R}, \mathbb{R}, \mathbb{R}, \mathbb{R}, \mathbb{R}, \mathbb{R}, \mathbb{R}, \mathbb{R}, \mathbb{R}, \mathbb{R}, \mathbb{R}, \mathbb{R}, \mathbb{R}, \mathbb{R}, \mathbb{R}, \mathbb{R}, \mathbb{R}, \mathbb{R}, \mathbb{R}, \mathbb{R}, \{ \} Integer: 1000 // 2nd raw value in row 
 } 
                     ],
```
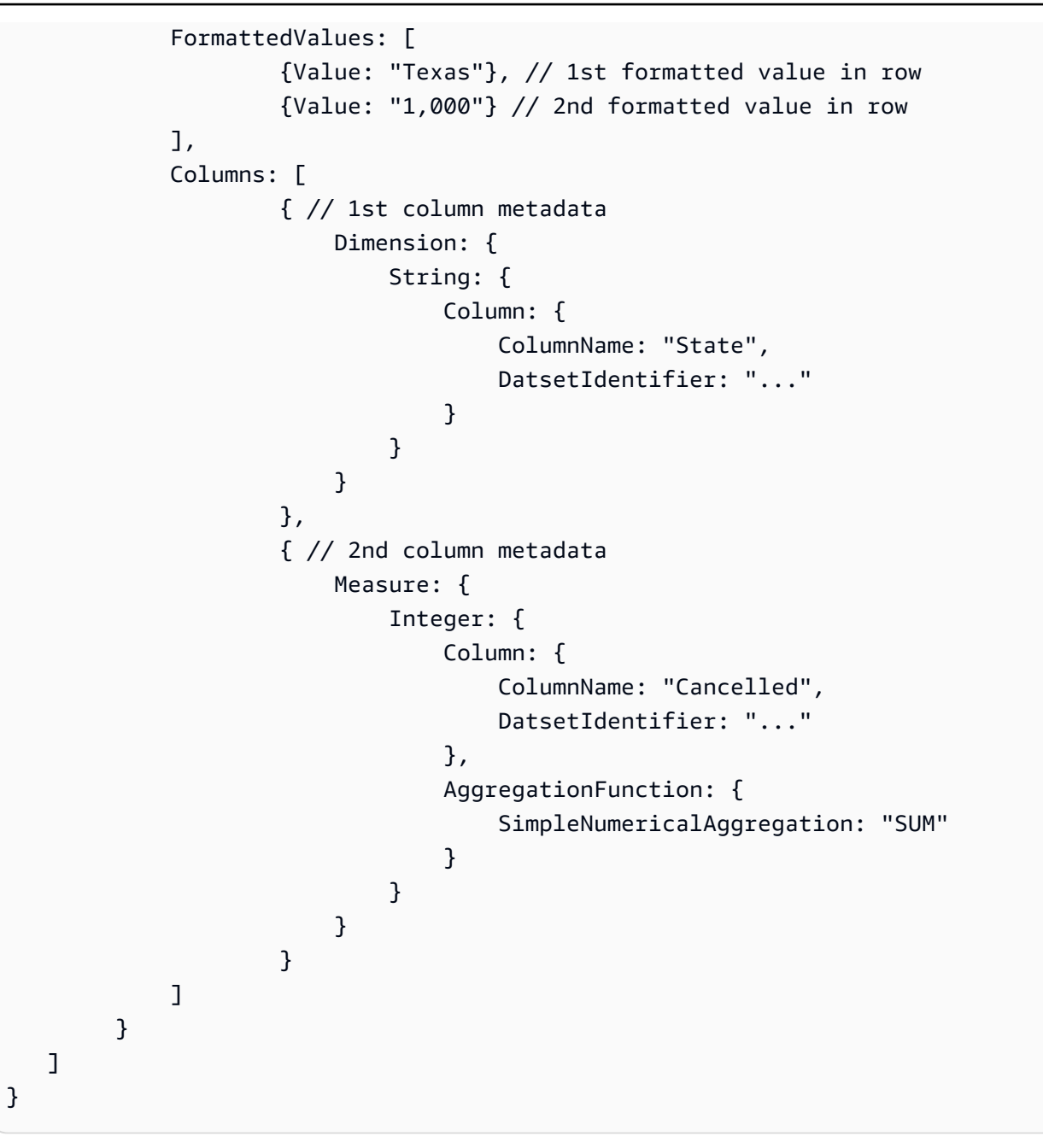

### <span id="page-1259-0"></span>在運行時過濾內嵌儀表板和視覺效果的數據

您可以在 Amazon QuickSight 嵌入 SDK 中使用篩選方法,在執行階段利用軟體即服務 (SaaS) 應用程 式中的篩選 QuickSight 器功能。運行時過濾器允許企業所有者將其應用程序與嵌入式 QuickSight 儀表 板和視覺效果集成 若要完成此操作,請在應用程式中建立自訂的濾鏡控制項,並根據應用程式中的資 料套用濾鏡預設集。然後,開發人員可以在運行時為最終用戶個性化過濾器配置。

開發人員可以使用 QuickSight 嵌入 SDK 從應用程式建立、查詢、更新和移除內嵌儀表板上的篩選器或 視覺效果。使用[FilterGroup資](https://docs.aws.amazon.com/quicksight/latest/APIReference/API_FilterGroup.html)料模型在應用程式中建立 QuickSight 篩選器物件,並使用篩選方法將其
套用至內嵌儀表板和視覺效果。有關如何使用 QuickSight 嵌入 SDK 的更多內容,敬請參閱(詳見) GitHub[。amazon-quicksight-embedding-sdk](https://github.com/awslabs/amazon-quicksight-embedding-sdk)

先決條件

在您開始使用之前,請確定您使用的是 QuickSight 嵌入 SDK 2.5.0 或更新版本。

術語與概念

使用內嵌執行階段篩選時,下列術語非常有用。

- 篩選群組 一組個別篩選器。位於 a 中的篩選器FilterGroup會相互連接。a 中的篩選 器[FilterGroup會](https://docs.aws.amazon.com/quicksight/latest/APIReference/API_FilterGroup.html)套用至相同的工作表或視覺效果。
- 篩選 單一篩選器。篩選器可以是類別、數字或日期時間篩選器類型。如需篩選器的詳細資訊,請 參閱[篩選](https://docs.aws.amazon.com/quicksight/latest/APIReference/API_Filter.html)。

設定

在開始之前,請確定您已準備好下列資產和資訊。

- 您要範圍為的工作表的工作表 FilterGroup ID。這可以通過嵌入 SDK 中的getSheets方法來獲 得。
- 您要篩選之資料集的資料集和資料行識別碼。這可以通過 [DescribeDashboardDefinition](https://docs.aws.amazon.com/APIReference/API_DescribeDashboardDefinition.html)API 操作獲 得。

視您使用的欄類型而定,可以新增至內嵌資產的篩選器類型可能會受到限制。如需篩選器限制的詳細 資訊,請參閱[篩選器](https://docs.aws.amazon.com/quicksight/latest/APIReference/API_Filter.html)。

• 您要範圍的視覺效果的視覺識別碼 (如果適用的話)。FilterGroup這可以通過使用嵌入 SDK 中 的getSheetVisuals方法來獲得。

除了getSheetVisuals方法之外,您加入的FilterGroup項目只能設定為目前選取的工作表的範 圍。

若要使用此功能,您必須已透過 QuickSight 嵌入 SDK 將儀表板或視覺內嵌到應用程式中。有關使用 QuickSight 嵌入 SDK 的更多信息,請參閱 [Quip 中的錯誤鏈接]。

SDK 方法介面

儀表板嵌入吸氣方法

# 下表描述了開發人員可以使用不同的儀表板嵌入 getter 方法。

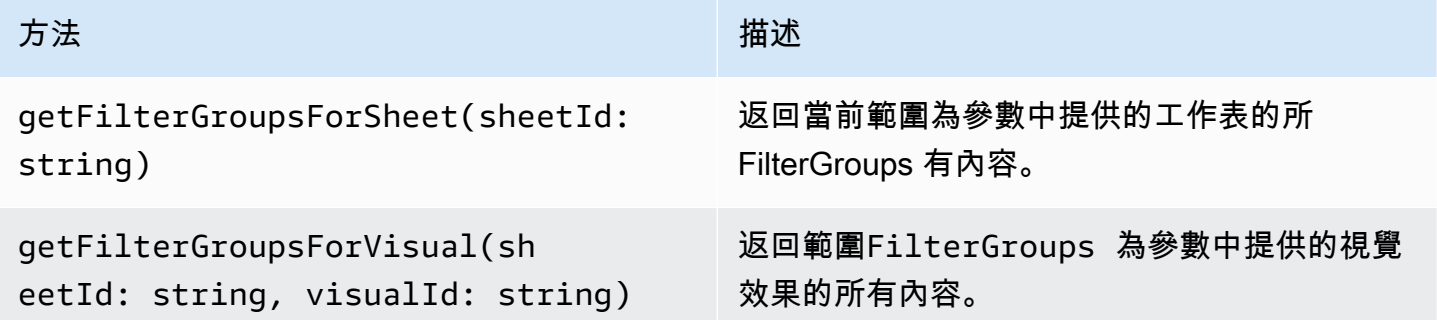

如果參數中提供的工作表不是目前選取的嵌入式儀表板工作表,上述方法會傳回錯誤。

可視化嵌入吸氣方法

下表描述了開發人員可以使用的不同視覺嵌入 getter 方法。

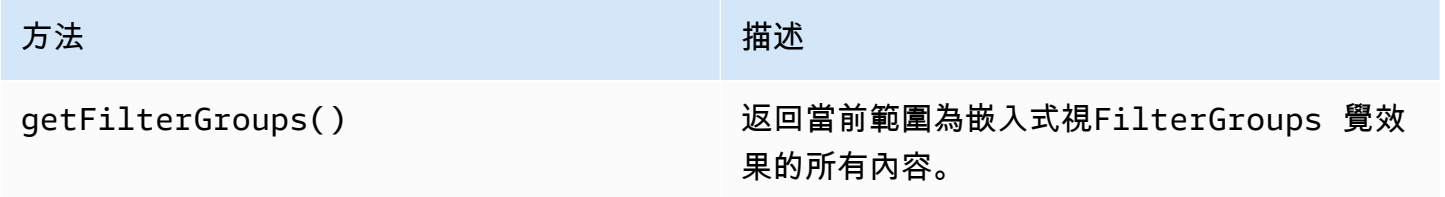

二傳手方法

下表描述了開發人員可以用於儀表板或視覺嵌入不同的 setter 方法。

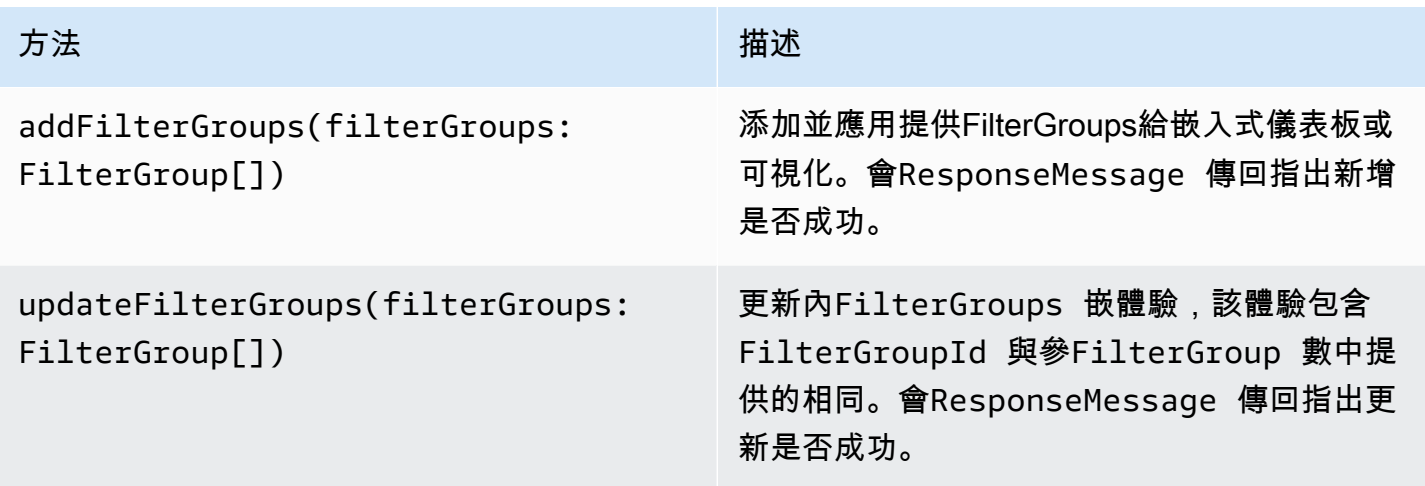

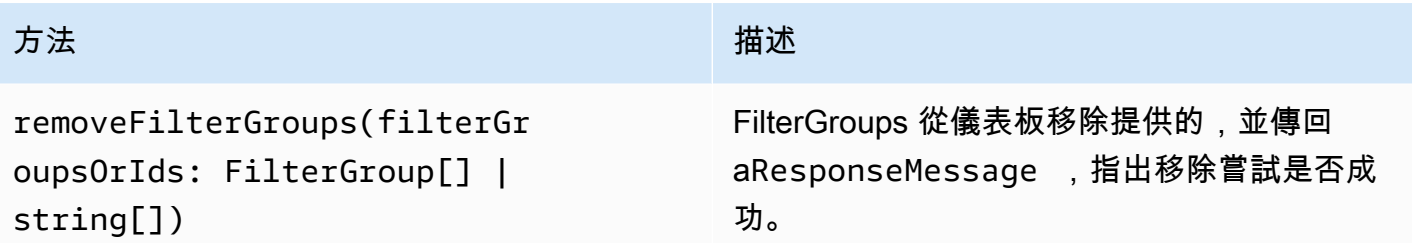

提供FilterGroup的範圍必須設定為目前選取的內嵌工作表或視覺效果。

# 自訂內嵌儀表板和視覺效果的外觀與風格

您可以使用 Amazon QuickSight 嵌入開發套件 (版本 2.5.0 及更高版本) 在執行階段變更嵌入式 QuickSight 儀表板和視覺效果的主題設定。執行階段主題設定可讓您更輕鬆地將軟體即服務 (SaaS) 應用程式與 Amazon QuickSight 嵌入式資產整合。執行階段主題設定可讓您將內嵌內容的主題與 QuickSight 資產所嵌入之父應用程式的主題同步化。您也可以使用執行階段主題設定,為讀者新增自 訂選項。主題設定變更可在初始化時或內嵌儀表板或視覺效果的整個生命週期內套用至嵌入式資產。

如需主題圖的詳細資訊,請參閱[在 Amazon 使用主題 QuickSight。](#page-962-0)有關如何使用 QuickSight 嵌入 SDK 的更多內容, 敬請參閱 (詳見) GitHub。[amazon-quicksight-embedding-sdk](https://github.com/awslabs/amazon-quicksight-embedding-sdk)

#### 先決條件

開始之前,請確定您具備下列先決條件。

• 您使用的是 QuickSight 嵌入 SDK 2.5.0 或更高版本。

• 存取您要使用之佈景主題的權限。若要授予中佈景主題的權限 QuickSight,請進行 UpdateThemePermissions API 呼叫,或在主 QuickSight 控台的分析編輯器中使用佈景主題旁邊 的「分享」圖示。

#### 術語與概念

使用嵌入式執行階段主題設定時,下列術語非常有用。

- 主題 可套用至多個分析和儀表板的設定集合,這些分析和儀表板會變更內容的顯示方式。
- ThemeConfiguration— 包含主題所有顯示屬性的配置物件。
- 佈景主題覆寫 套用至作用中佈景主題的ThemeConfiguration物件,以覆寫內容顯示方式的部 分或所有層面。
- 主題 ARN 標識主題的 Amazon 資源名稱(ARN)。 QuickSight 以下是自定義主題 ARN 的一個 例子。

arn:aws:quicksight:region:account-id:theme/theme-id

QuickSight 提供的初學者主題在其主題 ARN 中沒有區域。以下是一個入門主題 ARN 的一個例子。

arn:aws:quicksight::aws:theme/CLASSIC

### 設定

請確定您已準備好下列資訊,以便開始使用執行階段主題設定。

- 您要使用之佈景主題的主題 ARN。您可以選擇現有的佈景主題,也可以建立新的佈景主題。若要 取得 QuickSight 帳戶中所有主題和佈景主題 ARN 的清單,請呼叫 [ListThemesA](https://docs.aws.amazon.com/quicksight/latest/APIReference/API_ListThemes.html)PI 作業。如需預設 QuickSight 主題的資訊,請參[閱為 Amazon QuickSight 分析設置默認主題](#page-1557-0)。
- 如果您使用的是註冊使用者內嵌,請確定使用者可以存取您要使用的佈景主題。

如果您使用匿名用戶嵌入,請將主題 ARN 列表傳遞給 GenerateEmbedUrlForAnonymousUser API 的AuthorizedResourceArns參數。匿名使用者可以存取AuthorizedResourceArns參數 中列出的任何佈景主題。

SDK 方法介面

# 二傳手方法

下表說明開發人員可以用於執行階段主題化的不同 setter 方法。

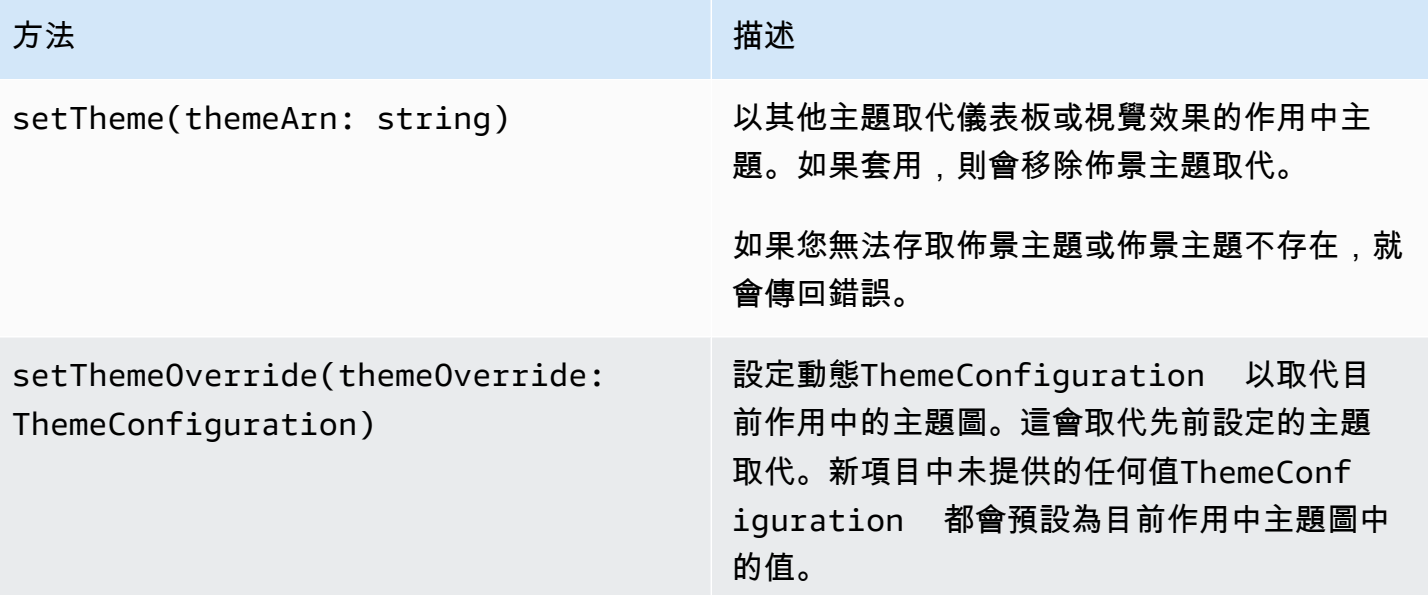

方法 いっしん しゅうしょう しゅうしゅう 描述

如果您提供的錯誤無效ThemeConf iguration ,則返回錯誤。

使用主題初始化嵌入式內容

若要使用非預設主題初始化內嵌儀表板或視覺效果,請 在DashboardContentOptions或VisualContentOptions參數上定義themeOptions物件,並將 其中的themeArn屬性設定themeOptions為所需的主題 ARN。

下面的示例初始化與MIDNIGHT主題的嵌入式儀表板。

```
import { createEmbeddingContext } from 'amazon-quicksight-embedding-sdk';
const embeddingContext = await createEmbeddingContext();
const { 
     embedDashboard,
} = embeddingContext;
const frameOptions = { 
     url: '<YOUR_EMBED_URL>', 
     container: '#experience-container',
};
const contentOptions = { 
     themeOptions: { 
         themeArn: "arn:aws:quicksight::aws:theme/MIDNIGHT" 
     }
};
// Embedding a dashboard experience
const embeddedDashboardExperience = await embedDashboard(frameOptions, contentOptions);
```
使用佈景主題覆寫初始化嵌入式內容

開發人員可以使用佈景主題覆寫,在執行階段定義內嵌儀表板或視覺效果的主題。這 可讓儀表板或視覺效果繼承協力廠商應用程式的佈景主題,而不需要在 QuickSight 其中預先設定佈景主題。若要使用主題取代來初始化內嵌儀表板或視覺效果,請 在DashboardContentOptions或VisualContentOptions參數themeOptions中設定內 的themeOverride屬性。下列範例會將儀表板主題的字型從預設字型覆寫為Amazon Ember。

```
import { createEmbeddingContext } from 'amazon-quicksight-embedding-sdk';
const embeddingContext = await createEmbeddingContext();
const { 
     embedDashboard,
} = embeddingContext;
const frameOptions = { 
     url: '<YOUR_EMBED_URL>', 
     container: '#experience-container',
};
const contentOptions = { 
     themeOptions: { 
         "themeOverride":{"Typography":{"FontFamilies":[{"FontFamily":"Comic Neue"}]}} 
     }
};
// Embedding a dashboard experience
const embeddedDashboardExperience = await embedDashboard(frameOptions, contentOptions);
```
使用預先載入的主題初始化嵌入式內容

開發人員可以配置一組儀表板主題,以便在初始化時預先加載。這對於在不同視圖之間 快速切換(例如深色和淺色模式)最有用。嵌入式儀表板或視覺效果最多可以使用 5 個 預加載的主題進行初始化。若要使用預先載入的主題,請將preloadThemes屬性設定 為DashboardContentOptions或VisualContentOptions最多 5 themeArns 個陣列。下列範例 會將Midnight和Rainier起始主題預先載入至儀表板窗格。

```
import { createEmbeddingContext } from 'amazon-quicksight-embedding-sdk';
const embeddingContext = await createEmbeddingContext();
const { 
     embedDashboard,
} = embeddingContext;
const frameOptions = { 
     url: '<YOUR_EMBED_URL>', 
     container: '#experience-container',
};
const contentOptions = {
```

```
 themeOptions: { 
         "preloadThemes": ["arn:aws:quicksight::aws:theme/RAINIER", 
  "arn:aws:quicksight::aws:theme/MIDNIGHT"] 
     }
};
// Embedding a dashboard experience
const embeddedDashboardExperience = await embedDashboard(frameOptions, contentOptions);
```
# 一鍵嵌入和公共嵌入

您可以使用內嵌程式碼將視覺效果或儀表板嵌入應用程式中。當您共享儀表板或 Amazon 的嵌入視 覺菜單時,您將獲得此代碼 QuickSight。

您可以在已註冊使用者的內部應用程式中嵌入視覺效果或儀表板。或者,您也可以在 QuickSight 主控 台中開啟公開共用功能。這樣做可讓網際網路上的任何人存取內嵌在公用應用程式、Wiki 或入口網站 中的共用視覺效果或儀表板。

接下來,您可以找到有關如何使用一鍵式視覺效果或儀表板內嵌程式碼嵌入視覺效果和儀表板的說明。

#### 主題

- [透過一鍵式內嵌程式碼,為已註冊使用者嵌入視覺效果和儀表板](#page-1266-0)
- [使用一鍵式內嵌程式碼,即可開啟對視覺效果和儀表板的公開存取](#page-1272-0)

# <span id="page-1266-0"></span>透過一鍵式內嵌程式碼,為已註冊使用者嵌入視覺效果和儀表板

適用於:企業版

您可以在內部應用程式中為 Amazon QuickSight 帳戶的註冊使用者內嵌視覺或儀表板。您可以使用您 在中共用儀表板窗格時取得的內嵌程式碼,或從中的「內嵌」視覺功能表執行此作業 QuickSight。您 不必執行內 QuickSight 嵌 API 即可產生內嵌程式碼。您可以從中複製內嵌程式碼, QuickSight 然後貼 到內部應用程式的 HTML 程式碼中。

如果使用者和群組 (或您 QuickSight 帳戶中的所有使用者) 有權存取您要嵌入的儀表板,或包含您要嵌 入的視覺效果存取您的內部應用程式,系統就會提示他們使用其認證登入 QuickSight 帳戶。通過身分 驗證後,他們可以存取其內部頁面上的視覺效果或儀表板。如果您已啟用單一登入,則不會提示使用者 再次登入。

接下來,您可以找到有關如何使用視覺效果或儀表板內嵌程式碼為已註冊使用者嵌入視覺效果或儀表板 的描述。

開始之前

開始之前,請確認以下事項:

- 您的網際網路瀏覽器設定包含以下項之一,以允許快顯窗口和 iframe 之間的通訊:
	- 對於 Mozilla 廣播頻道 API 的原生支援。如需詳細資訊,請參閱 Mozilla 文件中的[廣播頻道 API。](https://developer.mozilla.org/en-US/docs/Web/API/Broadcast_Channel_API)
	- IndexedDB 支援。
	- LocalStorage 支持。
- 您的網際網路瀏覽器的「阻止所有 cookie」設定已關閉。

步驟 1:授予對儀表板的存取權

若要讓使用者存取內嵌式儀表板,請向他們授予檢視內嵌式儀表板的存取權。您可以授予個別使用者和 群組存取儀表板的權限,或授予帳戶中的每個人存取權。視覺效果許可是在儀表板層級決定的。若要授 予內嵌視覺效果的存取權,請授予視覺效果所屬儀表板的存取權。如需詳細資訊,請參閱 [授予儀表板](#page-1168-0) [的存取權](#page-1168-0)。

步驟 2:將要嵌入視覺效果或儀表板的域放在允許清單中

若要在內部應用程式中內嵌視覺效果和儀表板,請確定您內嵌的網域已允許列在您 QuickSight 的帳戶 中。如需詳細資訊,請參閱 [將靜態域新增至允許清單](#page-1541-0)。

步驟 3: 取得內嵌程式

使用下列步驟來取得視覺效果或儀表板內嵌程式碼。

若要取得儀表板內嵌程式碼

1. 在中開啟已發佈的儀表板, QuickSight 然後選擇右上角的 [共用]。然後選擇共用儀表板。

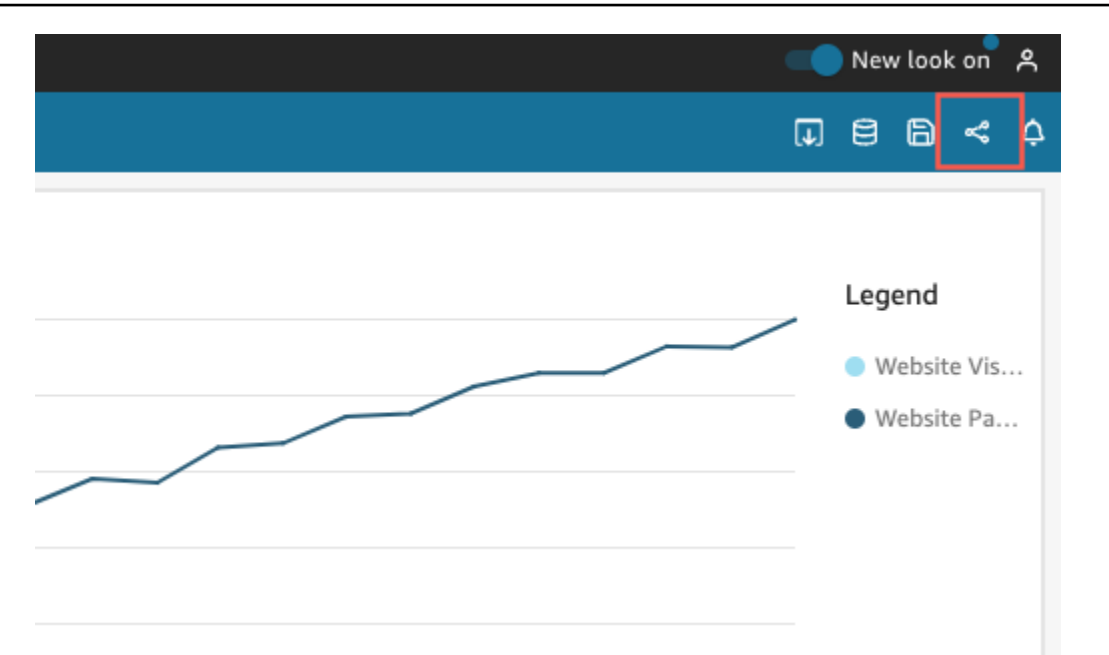

2. 在開啟的共用儀表板頁面中,選擇左上角的複製內嵌程式碼。

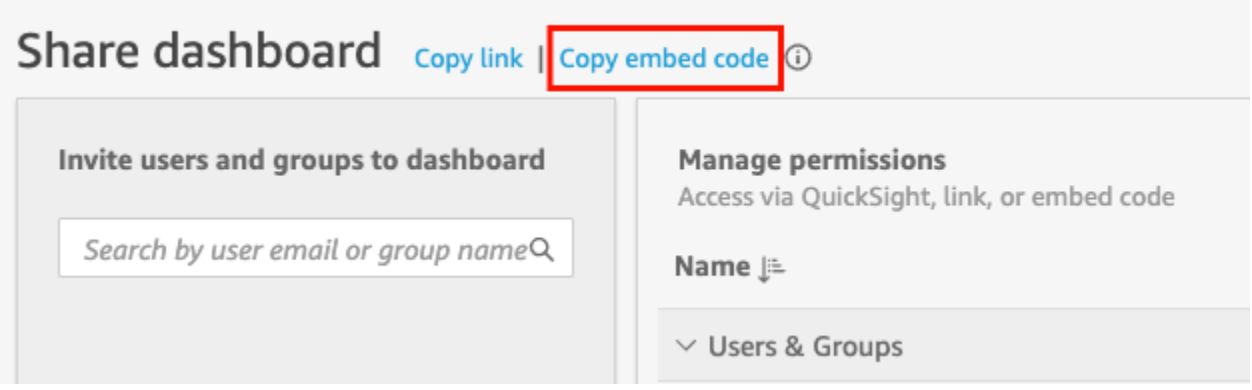

內嵌程式碼已複製到剪貼簿,類似以下項目。此範例*quicksightdomain*中的是您用來存取 QuickSight 帳戶的 URL。

<iframe width="960" height="720" src="https://*quicksightdomain*/sn/embed/share/accounts/*accountid*/ dashboards/*dashboardid*?directory\_alias=account\_directory\_alias"> </iframe>

# 若要取得視覺效果內嵌程式碼

1. 在中開啟已發佈的儀表板, QuickSight 然後選擇要嵌入的視覺效果。然後開啟視覺效果右上角的 視覺效果選單,選擇內嵌視覺效果。

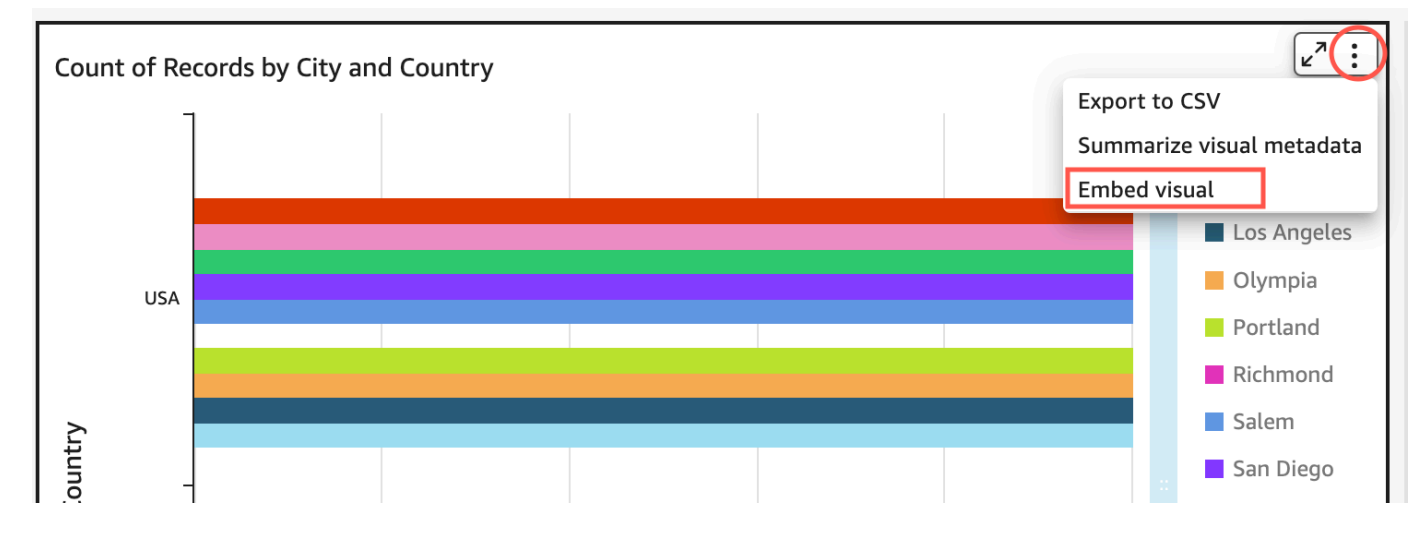

2. 在開啟的內嵌視覺效果窗格中,選擇複製程式碼。

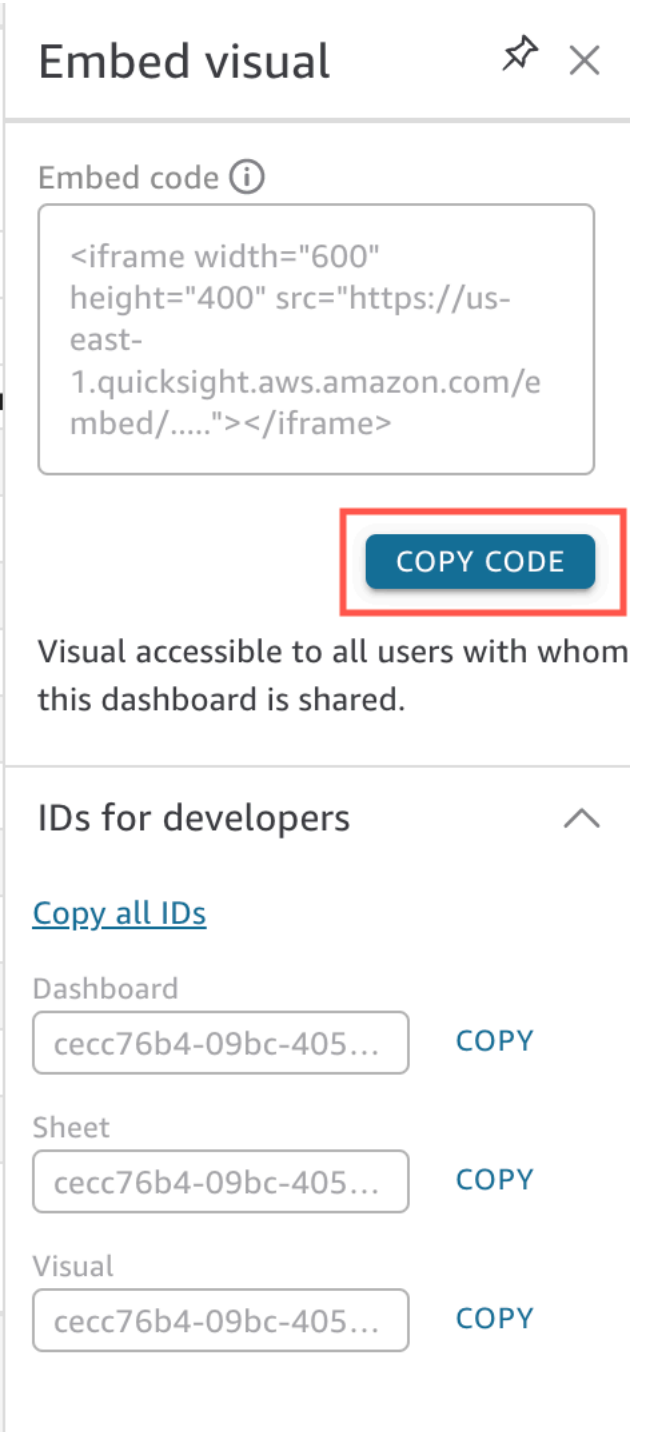

內嵌程式碼已複製到剪貼簿,類似以下項目。此範例*quicksightdomain*中的是您用來存取 QuickSight 帳戶的 URL。

<iframe

width="600"

```
 height="400" 
         src="https://quicksightdomain/sn/embed/share/accounts/111122223333/
dashboards/DASHBOARDID/sheets/SHEETID>/visuals/VISUALID"> 
     </iframe>
```
步驟 4:將程式碼粘貼到內部應用程序的 HTML 頁面

使用下列程序將內嵌程式碼貼到內部應用程式的 HTML 頁面

若要將程式碼粘貼到內部應用程序的 HTML 頁面

• 開啟您要嵌入儀表板的任何頁面的 HTML 程式碼,然後將內嵌程式碼貼入其中。

下列範例展示了內嵌式儀表板的可能情況。此範例*quicksightdomain*中的是您用來存取 QuickSight 帳戶的 URL。

```
<!DOCTYPE html> 
    <html> <body> 
     <h2>Example.com - Employee Portal</h2> 
     <h3>Current shipment stats</h3> 
         <iframe 
         width="960" 
         height="720" 
         src="https://quicksightdomain/sn/embed/share/accounts/accountid/
dashboards/dashboardid?directory_alias=account_directory_alias"> 
     </iframe> 
     </body> 
     </html>
```
下列範例展示了內嵌式視覺效果的可能情況。此範例*quicksightdomain*中的是您用來存取 QuickSight 帳戶的 URL。

```
<!DOCTYPE html> 
     <html> 
     <body> 
     <h2>Example.com - Employee Portal</h2> 
     <h3>Current shipment stats</h3>
```
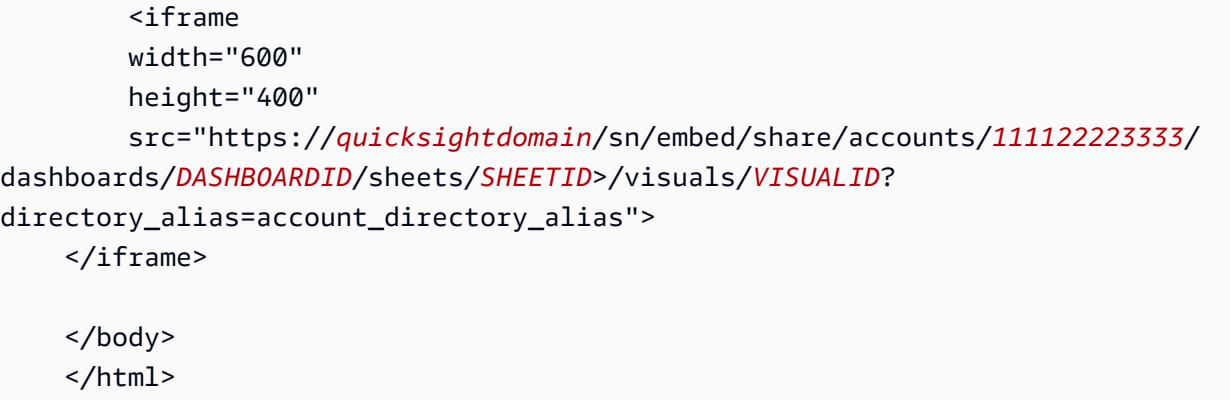

例如,假設您想要在 Google Sites 內部網頁中嵌入視覺效果或儀表板。您可以在 Google Sites 上開啟 網頁,然後將內嵌程式碼貼到內嵌小工具中。

如果您想要內嵌您的視覺效果或儀表板在內部 Microsoft SharePoint 網站中,您可以建立新頁面,然後 將內嵌程式碼貼入內嵌網頁組件中。

<span id="page-1272-0"></span>使用一鍵式內嵌程式碼,即可開啟對視覺效果和儀表板的公開存取

適用於:企業版

您可以使用在 Amazon 共用視覺效果或儀表板時取得的內嵌程式碼,將視覺效果或儀表板嵌入公用網 站中 QuickSight。您也可以使用 QuickSight 主控台開啟公開共用功能,並自動將共用視覺效果或儀表 板的存取權授予網際網路上的任何人。

接下來,您可以了解如何為視覺或儀表板開啟公開共用,以及如何嵌入視覺或儀表板讓任何人在網際網 路上查看。在這兩種情況下,您都可以使用一鍵式內嵌程式碼來執行此操作。

開始之前

開始之前, 請確認以下事項:

- 您的網際網路瀏覽器設定包含下列其中一項,以允許快顯視窗與共用使用的 iframe 之間進行通訊:
	- 對於 Mozilla 廣播頻道 API 的原生支援。如需詳細資訊,請參閱 Mozilla 文件中的[廣播頻道 API。](https://developer.mozilla.org/en-US/docs/Web/API/Broadcast_Channel_API)
	- IndexedDB 支援。
	- LocalStorage 支持。
- 您的網際網路瀏覽器的「阻止所有 cookie」設定已關閉。

步驟 1:開啟儀表板的公用存取權

若要讓網際網路上的任何人存取您的內嵌視覺效果或儀表板,請先開啟儀表板的公開存取權。視覺效果 許可是在儀表板層級決定的。若要授予內嵌視覺效果的存取權,請授予視覺效果所屬儀表板的存取權。 如需詳細資訊,請參閱 [授予互聯網上的任何人訪問 Amazon QuickSight 儀表板](#page-1175-0)。

步驟 2: 將要嵌入視覺效果或儀表板的域放在允許清單中

若要在公用應用程式、Wiki 或入口網站中嵌入視覺效果和儀表板,請確定您內嵌的網域位於您 QuickSight 帳戶的允許清單中。

步驟 3: 取得內嵌程式

使用下列步驟來取得視覺效果或儀表板內嵌程式碼。

若要取得儀表板內嵌程式碼

1. 在中開啟已發佈的儀表板, QuickSight 然後選擇右上角的 [共用]。然後選擇共用儀表板。

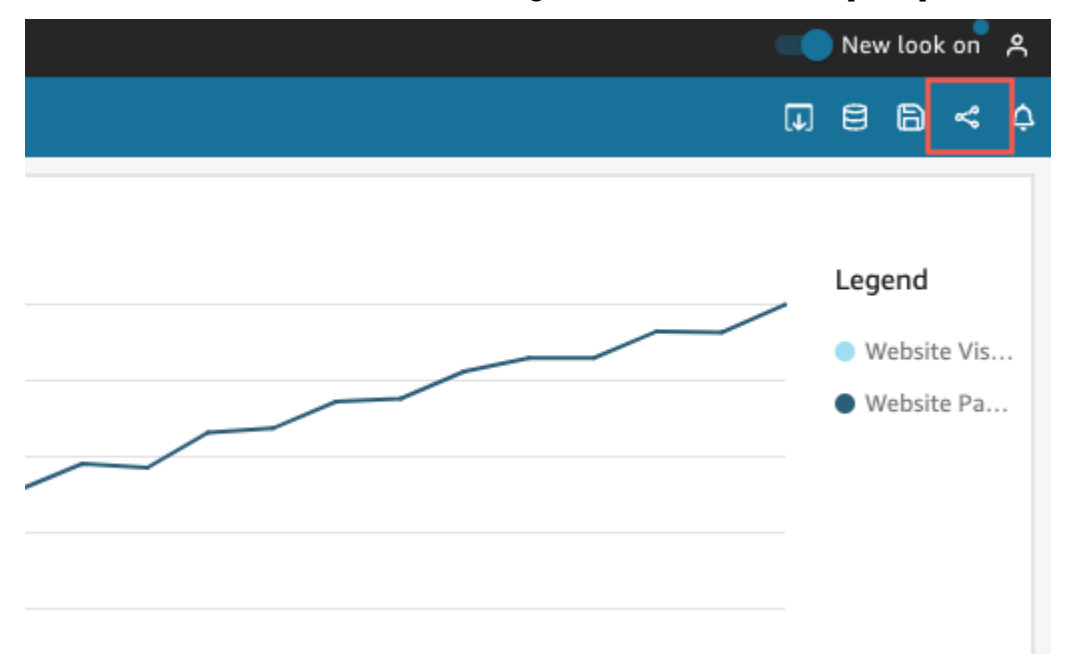

2. 在開啟的共用儀表板頁面中,選擇左上角的複製內嵌程式碼。

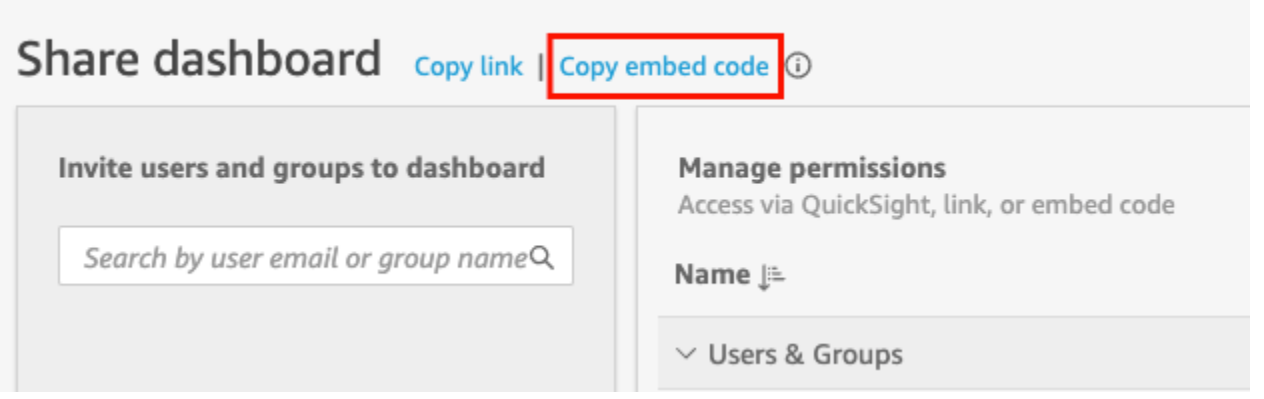

內嵌程式碼已複製到剪貼簿,類似以下項目。此範例*quicksightdomain*中的是您用來存取 QuickSight 帳戶的 URL。

<iframe width="960" height="720" src="https://*quicksightdomain*/sn/ embed/share/accounts/*accountid*/dashboards/*dashboardid*"> </iframe>

# 若要取得視覺效果內嵌程式碼

1. 在中開啟已發佈的儀表板, QuickSight 然後選擇要嵌入的視覺效果。然後開啟視覺效果右上角的 視覺效果選單,選擇內嵌視覺效果。

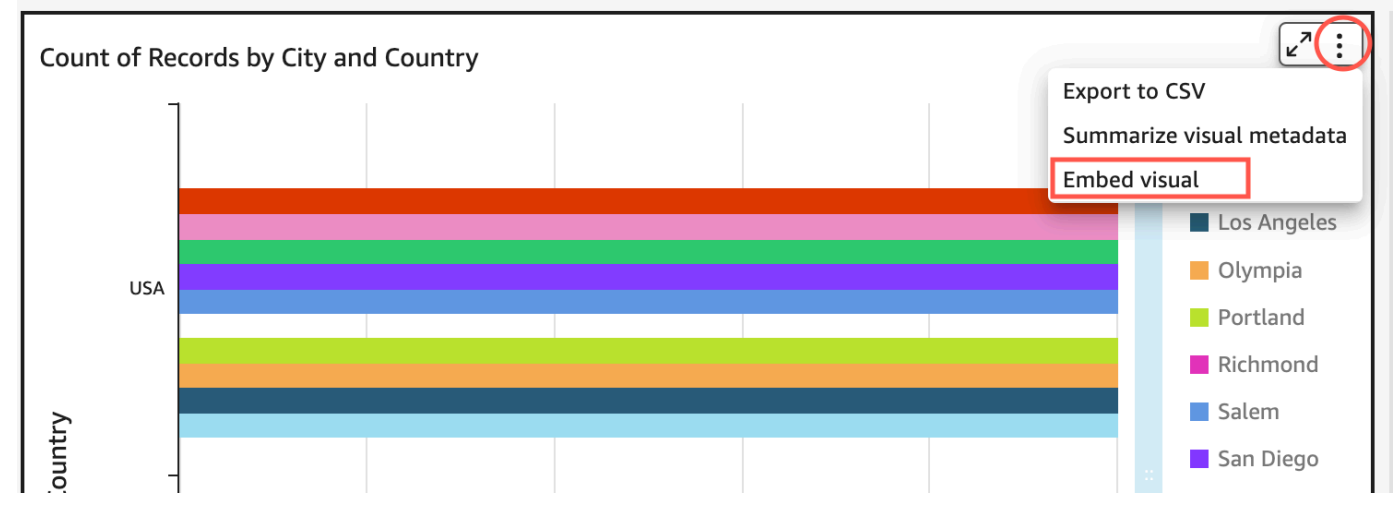

2. 在開啟的內嵌視覺效果窗格中,選擇複製程式碼。

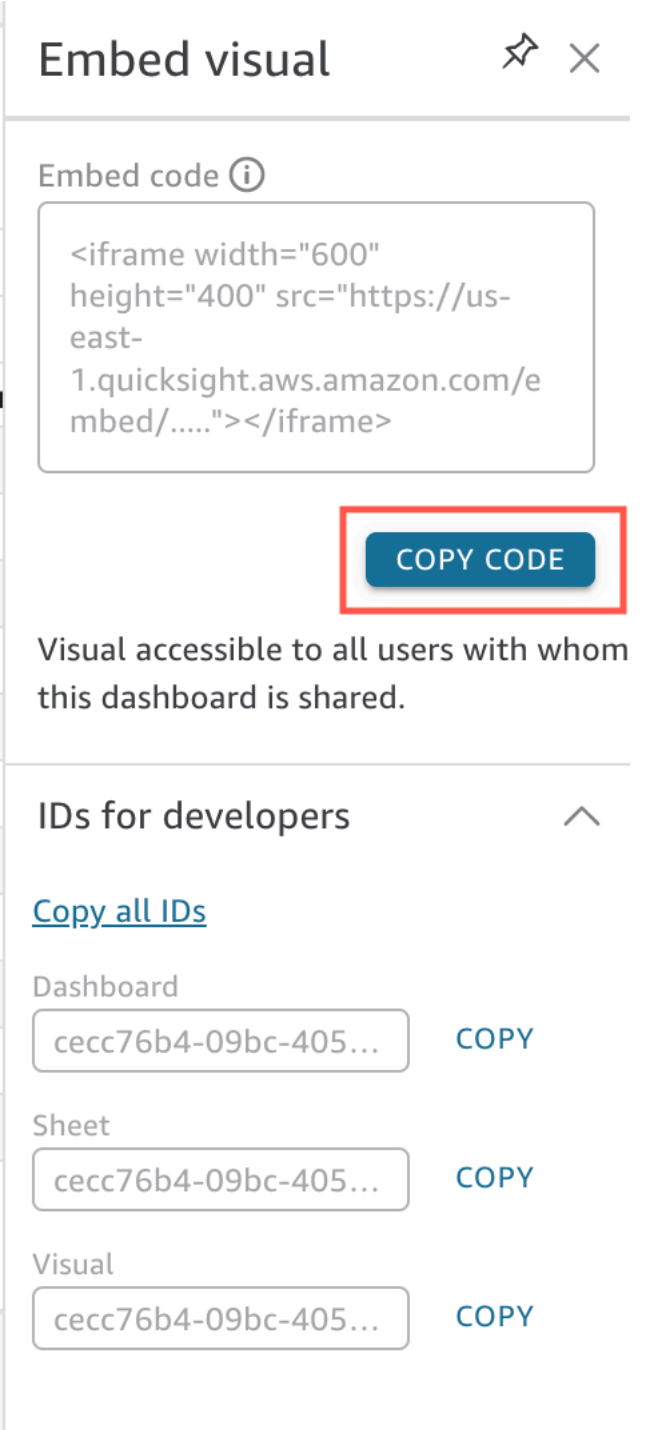

內嵌程式碼已複製到剪貼簿,類似以下項目。此範例*quicksightdomain*中的是您用來存取 QuickSight 帳戶的 URL。

<iframe

width="600"

```
 height="400" 
         src="https://quicksightdomain/sn/embed/share/accounts/111122223333/
dashboards/DASHBOARDID/sheets/SHEETID>/visuals/VISUALID"> 
     </iframe>
```
步驟 4:將內嵌程式碼貼到 HTML 頁面、Wiki 頁面或入口網站

使用下列程序將內嵌程式碼貼到 HTML 頁面、Wiki 頁面或入口網站。

#### 若要貼上內嵌程式碼

• 開啟您要嵌入視覺效果或儀表板的位置的 HTML 程式碼,然後將內嵌程式碼貼入其中。

下列範例展示了內嵌式儀表板的可能情況。此範例*quicksightdomain*中的是您用來存取 QuickSight 帳戶的 URL。

```
<!DOCTYPE html> 
    <html> <body> 
     <h2>Example.com - Employee Portal</h2> 
     <h3>Current shipment stats</h3> 
          <iframe 
         width="960" 
         height="720" 
         src="https://quicksightdomain/sn/ 
              embed/share/accounts/accountid/dashboards/dashboardid"> 
     </iframe> 
     </body> 
     </html>
```
下列範例展示了內嵌式視覺效果的可能情況。此範例*quicksightdomain*中的是您用來存取 QuickSight 帳戶的 URL。

```
<!DOCTYPE html> 
    <html> <body> 
     <h2>Example.com - Employee Portal</h2> 
     <h3>Current shipment stats</h3>
```
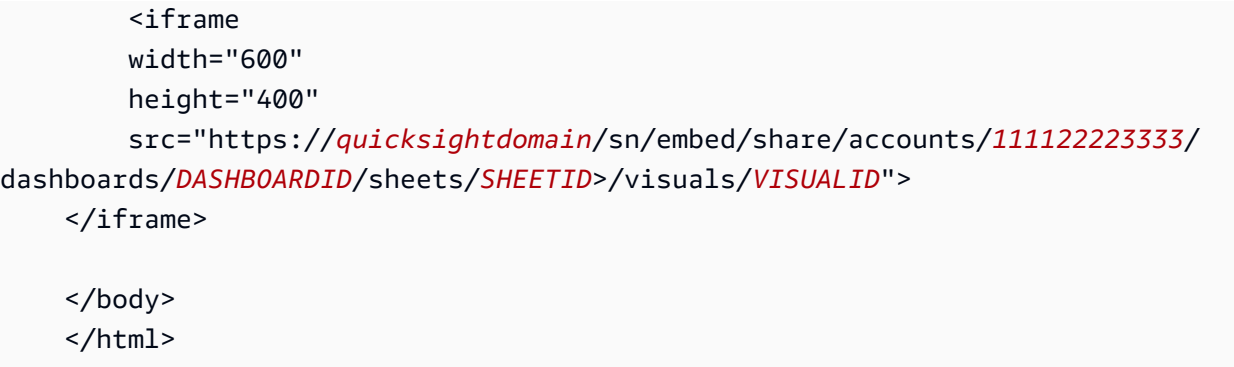

如果您的公開應用程式是建立在 Google Sites 上的,請在 Google Sites 上開啟網頁,然後使用內嵌小 工具貼上內嵌程式碼。

當您嵌入 Google 協作平台時,請確認中 QuickSight 的下列網域已列在允許清單中:

- https://googleusercontent.com (開啟子網域)
- https://www.gstatic.com
- https://sites.google.com

在您的應用程式中內嵌視覺或儀表板之後,任何可以存取您應用程式的使用者皆可存取內嵌的視覺效果 或儀表板。若要更新與公眾共用的儀表板,請參閱 [更新公開共用的儀表板](#page-1178-0)。若要關閉公開共用,請參 閱 [關閉公開共用設定](#page-1179-0)。

當您關閉公開共用時,網際網路上的任何人都無法存取您內嵌在公用應用程式中或透過連結共用的儀表 板。下次任何人嘗試從網際網路查看此類儀表板時,他們都會收到一條訊息,指出他們沒有查看儀表板 的存取權。

使用 QuickSight API 嵌入

適用於:企業版

目標受眾:Amazon QuickSight 開發者

使用 QuickSight API 嵌入分析的實際程序只涉及幾個步驟。

開始前,請確定您有下列項目:

- 為您的應用程式使用的呼叫者身分設定必要的 IAM 許可,以使用 AWS SDK 進行 API 呼叫。例如,授予允許 quicksight:GenerateEmbedUrlForAnonymousUser 或 quicksight:GenerateEmbedUrlForRegisteredUser 動作的許可。
- 若要為已註冊使用者嵌入,請事先與他們共用 QuickSight 資產。對於新的驗證使用者, 請了解如何授予資產存取權。執行此操作的一種方法是將所有資產添加到 QuickSight 文件 夾中。如果您偏好使用 QuickSight API,請使用DescribeDashboardPermissions和 UpdateDashboardPermissions API 作業。如需詳細資訊,請參閱 Amazon QuickSight API 參 考資料[UpdateDashboardPermissions中](https://docs.aws.amazon.com/quicksight/latest/APIReference/API_UpdateDashboardPermissions.html)的[DescribeDashboardPermissions](https://docs.aws.amazon.com/quicksight/latest/APIReference/API_DescribeDashboardPermissions.html)或。如果您想要與命名空 間或群組中的所有使用者共用儀表板,您可以與 namespace 或 group 共用儀表板。
- 如果您要嵌入儀表板,請確保具有要嵌入的儀表板的 ID。儀表板 ID 是儀表板 URL 中的代碼。您也 可以從儀表板 URL 獲取它。
- QuickSight 管理員必須明確啟用您計劃內嵌 QuickSight 分析的網域。您可以使用 設定檔功能表中的「管理」 QuickSight、「網域和嵌入」來執行此操作,也可以使 用GenerateEmbedUrlForAnonymousUser或 GenerateEmbedUrlForRegisteredUser API 呼叫的AllowedDomains參數。

只有 QuickSight 管理員才能看到此選項。您也可以將子網域新增為域的一部分。如需詳細資訊,請 參閱 [允許在執行階段使用 QuickSight API 列出網域。](#page-1543-0)

必須明確允許靜態允許清單 (例如開發、預備和生產) 中的所有域,且必須使用 HTTPS。新增至允許 清單中的域可多達 100 個。您可以在執行階段使用 QuickSight API 作業新增網域。

完成所有先決條件之後,嵌入 QuickSight 包含下列步驟,稍後會詳細說明這些步驟:

- 1. 對於身分驗證,請使用應用程式伺服器來驗證使用者。在伺服器中進行驗證後,使用您需要的 AWS SDK 產生嵌入式儀表板 URL。
- 2. 在您的入口網站或應用程式中, QuickSight 使用產生的 URL 內嵌。若要簡化此程序,您可以使用 Amazon QuickSight 嵌入開發套件,可在 [NPMJS](https://www.npmjs.com/package/amazon-quicksight-embedding-sdk) 和. [GitHub](https://github.com/awslabs/amazon-quicksight-embedding-sdk) 此自訂 JavaScript SDK 旨在協助您有 效地整合 QuickSight 至應用程式頁面、設定預設值、連接控制項、取得回呼,以及處理錯誤。

您可以使用 AWS CloudTrail 稽核記錄來取得內嵌儀表板的數量、內嵌體驗的使用者以及存取率的相關 資訊。

#### 主題

- [使用 QuickSight API 嵌入儀表板](#page-1279-0)
- [使用 QuickSight API 嵌入視覺效果](#page-1315-0)
- [為註冊使用者嵌入 Amazon QuickSight 主控台的完整功能](#page-1352-0)
- [將 Amazon Q 嵌入 QuickSight 生成式問答體驗](#page-1370-0)
- [嵌入 Amazon QuickSight Q 搜索欄\(經典版\)](#page-1403-0)
- [使用 GetDashboardEmbedURL 和 GetSessionEmbedURL API 操作內嵌分析](#page-1440-0)

<span id="page-1279-0"></span>使用 QuickSight API 嵌入儀表板

使用下列主題來了解如何使用 Amazon QuickSight API 嵌入儀表板。

主題

- [為匿名 \(未註冊\) 使用者嵌入 QuickSight資料儀表板](#page-1279-1)
- [為註冊使用者嵌入 QuickSight 資料儀表板](#page-1296-0)

<span id="page-1279-1"></span>為匿名 (未註冊) 使用者嵌入 QuickSight資料儀表板

**A** Important

Amazon QuickSight 有用於嵌入分析的新 API 操

作:GenerateEmbedUrlForAnonymousUser和GenerateEmbedUrlForRegisteredUser. 您仍然可以使用GetDashboardEmbedUrl和 GetSessionEmbedUrl API 操作嵌入儀表板和 QuickSight 控制台,但它們不包含最新的嵌入功能。如需使用舊 API 操作進行內嵌的詳細資 訊,請參閱 [使用 GetDashboardEmbedURL 和 GetSessionEmbedURL API 操作內嵌分析](#page-1440-0)。

適用於:企業版本

目標受眾:Amazon QuickSight 開發者

在以下各節中,您可以找到有關如何為匿名 (未註冊) 使用者設定嵌入式 Amazon QuickSight 儀表板的 詳細資訊。

# 主題

• [步驟 1:設定許可](#page-1280-0)

### • [步驟 2:產生帶有身分驗證碼的 URL](#page-1282-0)

• [步驟 3:內嵌儀表板 URL](#page-1290-0)

<span id="page-1280-0"></span>步驟 1:設定許可

適用於:企業版本

目標受眾:Amazon QuickSight 開發者

在以下章節中,您可以了解如何為後端應用程式或 Web 伺服器設定許可。這個任務需要有 IAM 的管理 存取權。

存取儀表板的每個使用者都會擔任一個角色,讓他們擁有 Amazon QuickSight 存取權限和儀表板的權 限。為了實現這一點,請在您的 AWS 帳戶中建立 IAM 角色。將 IAM 政策與此角色建立關聯,以提供 許可給擔任此角色的任何使用者。

您可以在 IAM 政策中建立條件,以限制開發人員可在 GenerateEmbedUrlForAnonymousUser API 操作的 AllowedDomains 參數中列出的域。AllowedDomains 參數是選用參數。它會授予您身為開 發人員的選項,讓您可以覆寫 QuickSight [管理] 功能表中設定的靜態網域。您則最多可以列出三個可 存取產生之 URL 的域或子網域。然後,此 URL 將嵌入您建立的網站中。只有參數中列出的域可以存 取內嵌式儀表板。如果沒有這種情況,您可以在 A11owedDomains 參數中列出網際網路上的任何域。

若要限制開發人員可搭配此參數使用的域,請在 IAM 政策中新增 AllowedEmbeddingDomains 條件。如需有關AllowedDomains參數的詳細資訊,請參閱 Amazon QuickSight API 參 考[GenerateEmbedUrlForAnonymousUser](https://docs.aws.amazon.com/quicksight/latest/APIReference/API_GenerateEmbedUrlForAnonymousUser.html)中的。

下列範例政策提供搭配 GenerateEmbedUrlForAnonymousUser 使用的許可。若要使這種方法生 效,您的 AWS 帳戶還需要一個工作階段套件。或工作階段容量定價。否則,當使用者嘗試存取儀表板 時,會傳回錯誤 UnsupportedPricingPlanException。

```
{ 
      "Version": "2012-10-17", 
      "Statement": [ 
\overline{\mathcal{L}} "Effect": "Allow", 
               "Action": [ 
                    "quicksight:GenerateEmbedUrlForAnonymousUser"
```

```
 ], 
                   "Resource": [ 
                         "arn:{{partition}}:quicksight:{{region}}:{{accountId}}:namespace/
{{namespace}}", 
                         "arn:{{partition}}:quicksight:{{region}}:{{accountId}}:dashboard/
{{dashboardId-1}}", 
                         "arn:{{partition}}:quicksight:{{region}}:{{accountId}}:dashboard/
{{dashboardId-2}}" 
                   ], 
                   "Condition": { 
                         "ForAllValues:StringEquals": { 
                               "quicksight:AllowedEmbeddingDomains": [ 
                                     "https://my.static.domain1.com", 
                                     "https://*.my.static.domain2.com" 
\sim 100 \sim 100 \sim 100 \sim 100 \sim 100 \sim 100 \sim 100 \sim 100 \sim 100 \sim 100 \sim 100 \sim 100 \sim 100 \sim 100 \sim 100 \sim 100 \sim 100 \sim 100 \sim 100 \sim 100 \sim 100 \sim 100 \sim 100 \sim 100 \sim 
 } 
             }
}
```
您的應用程式的 IAM 身分必須有相關聯的信任政策,以允許存取至您剛建立的角色。這表示當使用者 存取您的應用程式時,您的應用程式可代表使用者擔任該角色,並開啟儀表板。範例信任政策如下所 示。

```
{ 
     "Version": "2012-10-17", 
     "Statement": [ 
          { 
               "Sid": "AllowLambdaFunctionsToAssumeThisRole", 
               "Effect": "Allow", 
               "Principal": { 
                   "Service": "lambda.amazonaws.com" 
              }, 
               "Action": "sts:AssumeRole" 
          }, 
          { 
               "Sid": "AllowEC2InstancesToAssumeThisRole", 
               "Effect": "Allow", 
               "Principal": { 
                   "Service": "ec2.amazonaws.com" 
              }, 
              "Action": "sts:AssumeRole" 
          } 
     ]
```
}

如需有關信任政策的詳細資訊,請參閱《IAM 使用者指南》中的 [IAM 中的臨時安全憑證。](https://docs.aws.amazon.com/IAM/latest/UserGuide/id_credentials_temp.html)

<span id="page-1282-0"></span>步驟 2:產生帶有身分驗證碼的 URL

適用於:企業版本

目標受眾:Amazon QuickSight 開發者

在下一章節,您可以了解如何在您的應用程式伺服器上代表匿名訪客進行身分驗證,以及取得可內嵌的 儀表板 URL。

當使用者存取您的應用程式時,該應用程式代表使用者擔任 IAM 角色。然後它將用戶添加到 QuickSight,如果該用戶不存在。接著,它傳遞識別符當作唯一的角色工作階段 ID。

下列範例會代表使用者執行 IAM 身分驗證。它傳遞識別符當作唯一的角色工作階段 ID。此代碼在您的 應用程式伺服器上運行。

Java

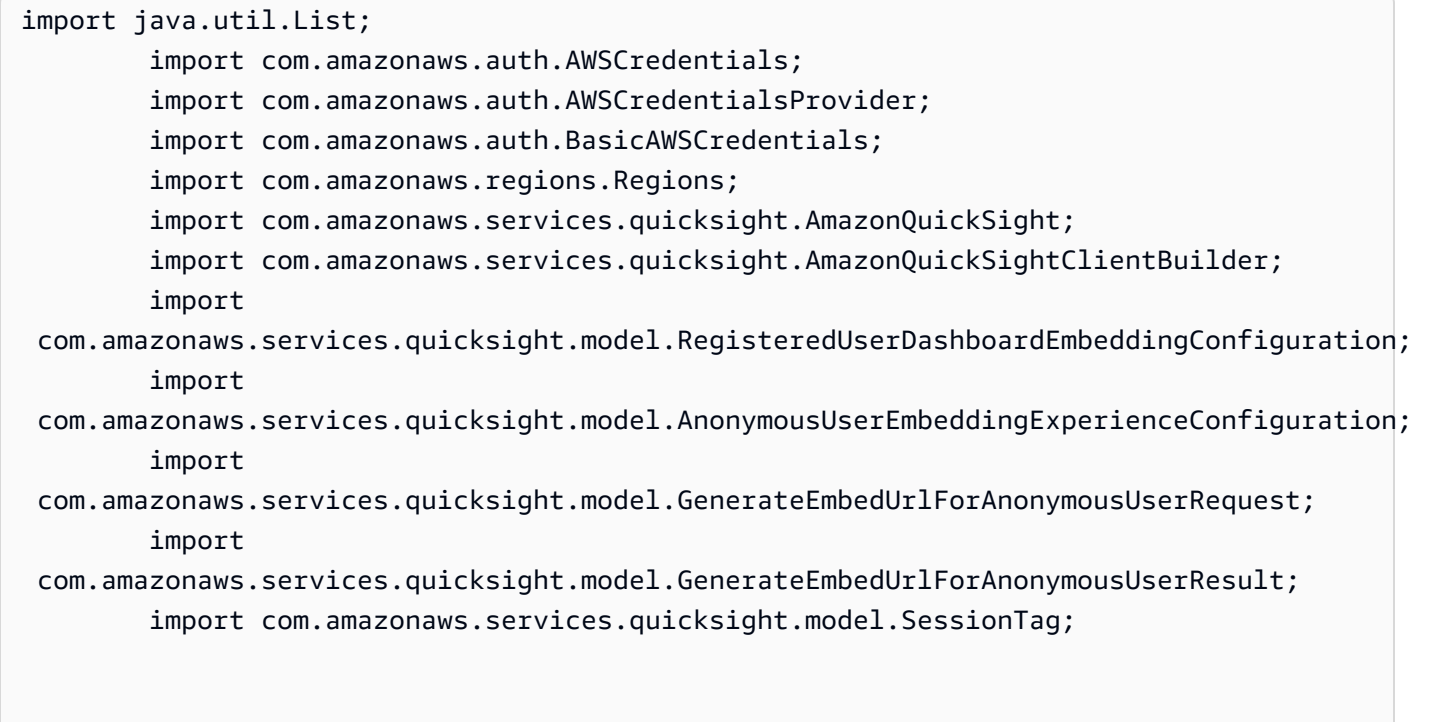

/\*\*

```
 * Class to call QuickSight AWS SDK to generate embed url for anonymous user. 
         */ 
        public class GenerateEmbedUrlForAnonymousUserExample { 
            private final AmazonQuickSight quickSightClient; 
            public GenerateEmbedUrlForAnonymousUserExample() { 
                quickSightClient = AmazonQuickSightClientBuilder 
                     .standard() 
                     .withRegion(Regions.US_EAST_1.getName()) 
                     .withCredentials(new AWSCredentialsProvider() { 
                            @Override 
                            public AWSCredentials getCredentials() { 
                                // provide actual IAM access key and secret key here 
                                return new BasicAWSCredentials("access-key", 
  "secret-key"); 
 } 
                            @Override 
                            public void refresh() { 
 } 
 } 
).build();
 } 
            public String GenerateEmbedUrlForAnonymousUser( 
                final String accountId, // YOUR AWS ACCOUNT ID 
                final String initialDashboardId, // DASHBOARD ID TO WHICH THE 
  CONSTRUCTED URL POINTS. 
                final String namespace, // ANONYMOUS EMBEDDING REQUIRES SPECIFYING A 
 VALID NAMESPACE FOR WHICH YOU WANT THE EMBEDDING URL 
                final List<String> authorizedResourceArns, // DASHBOARD ARN LIST TO 
  EMBED 
                final List<String> allowedDomains, // RUNTIME ALLOWED DOMAINS FOR 
  EMBEDDING 
                final List<SessionTag> sessionTags // SESSION TAGS USED FOR ROW-
LEVEL SECURITY 
             ) throws Exception { 
                AnonymousUserEmbeddingExperienceConfiguration 
  experienceConfiguration = new AnonymousUserEmbeddingExperienceConfiguration(); 
                AnonymousUserDashboardEmbeddingConfiguration dashboardConfiguration 
  = new AnonymousUserDashboardEmbeddingConfiguration(); 
                dashboardConfiguration.setInitialDashboardId(initialDashboardId);
```
 experienceConfiguration.setDashboard(dashboardConfiguration); GenerateEmbedUrlForAnonymousUserRequest generateEmbedUrlForAnonymousUserRequest = new GenerateEmbedUrlForAnonymousUserRequest() .withAwsAccountId(accountId) .withNamespace(namespace) .withAuthorizedResourceArns(authorizedResourceArns) .withExperienceConfiguration(experienceConfiguration) .withSessionTags(sessionTags) .withSessionLifetimeInMinutes(600L); // OPTIONAL: VALUE CAN BE [15-600]. DEFAULT: 600 .withAllowedDomains(allowedDomains); GenerateEmbedUrlForAnonymousUserResult dashboardEmbedUrl = quickSightClient.generateEmbedUrlForAnonymousUser(generateEmbedUrlForAnonymousUserRequest); return dashboardEmbedUrl.getEmbedUrl(); } }

# **JavaScript**

```
global.fetch = require('node-fetch');
const AWS = require('aws-sdk');
function generateEmbedUrlForAnonymousUser( 
     accountId, // YOUR AWS ACCOUNT ID 
     initialDashboardId, // DASHBOARD ID TO WHICH THE CONSTRUCTED URL POINTS 
     quicksightNamespace, // VALID NAMESPACE WHERE YOU WANT TO DO NOAUTH EMBEDDING 
     authorizedResourceArns, // DASHBOARD ARN LIST TO EMBED 
     allowedDomains, // RUNTIME ALLOWED DOMAINS FOR EMBEDDING 
     sessionTags, // SESSION TAGS USED FOR ROW-LEVEL SECURITY 
     generateEmbedUrlForAnonymousUserCallback, // GENERATEEMBEDURLFORANONYMOUSUSER 
  SUCCESS CALLBACK METHOD 
     errorCallback // GENERATEEMBEDURLFORANONYMOUSUSER ERROR CALLBACK METHOD 
     ) { 
     const experienceConfiguration = { 
         "DashboardVisual": { 
             "InitialDashboardVisualId": { 
                  "DashboardId": "dashboard_id", 
                  "SheetId": "sheet_id",
```

```
 "VisualId": "visual_id" 
 } 
         } 
     }; 
     const generateEmbedUrlForAnonymousUserParams = { 
         "AwsAccountId": accountId, 
         "Namespace": quicksightNamespace, 
         "AuthorizedResourceArns": authorizedResourceArns, 
         "AllowedDomains": allowedDomains, 
         "ExperienceConfiguration": experienceConfiguration, 
         "SessionTags": sessionTags, 
         "SessionLifetimeInMinutes": 600 
     }; 
     const quicksightClient = new AWS.QuickSight({ 
         region: process.env.AWS_REGION, 
         credentials: { 
             accessKeyId: AccessKeyId, 
             secretAccessKey: SecretAccessKey, 
             sessionToken: SessionToken, 
             expiration: Expiration 
         } 
     }); 
 quicksightClient.generateEmbedUrlForAnonymousUser(generateEmbedUrlForAnonymousUserParams, 
 function(err, data) { 
         if (err) { 
             console.log(err, err.stack); 
             errorCallback(err); 
         } else { 
            const result = \{ "statusCode": 200, 
                  "headers": { 
                      "Access-Control-Allow-Origin": "*", // USE YOUR WEBSITE DOMAIN 
 TO SECURE ACCESS TO THIS API 
                      "Access-Control-Allow-Headers": "Content-Type" 
                 }, 
                  "body": JSON.stringify(data), 
                 "isBase64Encoded": false 
 } 
             generateEmbedUrlForAnonymousUserCallback(result); 
         }
```
});

```
}
```
# Python3

```
import json
import boto3
from botocore.exceptions import ClientError
import time
# Create QuickSight and STS clients
quicksightClient = boto3.client('quicksight',region_name='us-west-2')
sts = boto3.client('sts')
# Function to generate embedded URL for anonymous user
# accountId: YOUR AWS ACCOUNT ID
# quicksightNamespace: VALID NAMESPACE WHERE YOU WANT TO DO NOAUTH EMBEDDING
# authorizedResourceArns: DASHBOARD ARN LIST TO EMBED
# allowedDomains: RUNTIME ALLOWED DOMAINS FOR EMBEDDING
# dashboardId: DASHBOARD ID TO WHICH THE CONSTRUCTED URL POINTS
# sessionTags: SESSION TAGS USED FOR ROW-LEVEL SECURITY
def generateEmbedUrlForAnonymousUser(accountId, quicksightNamespace, 
  authorizedResourceArns, allowedDomains, dashboardId, sessionTags): 
     try: 
         response = quicksightClient.generate_embed_url_for_anonymous_user( 
            AwsAccountId = accountId, Namespace = quicksightNamespace, 
             AuthorizedResourceArns = authorizedResourceArns, 
             AllowedDomains = allowedDomains, 
                 ExperienceConfiguration = { 
                     "Dashboard": { 
                          "InitialDashboardId": dashboardId 
1 1 1 1 1 1 1
\qquad \qquad \text{ } SessionTags = sessionTags, 
             SessionLifetimeInMinutes = 600 
        \lambda return { 
             'statusCode': 200, 
             'headers': {"Access-Control-Allow-Origin": "*", "Access-Control-Allow-
Headers": "Content-Type"}, 
             'body': json.dumps(response),
```

```
 'isBase64Encoded': bool('false') 
     } 
 except ClientError as e: 
     print(e) 
     return "Error generating embeddedURL: " + str(e)
```
Node.js

下列範例顯示 JavaScript (Node.js),您可以在應用程式伺服器上用來產生內嵌儀表板的 URL。您 可以在您的網站或應用程式中使用此 URL 來顯示儀表板。

Example

```
const AWS = require('aws-sdk'); 
         const https = require('https'); 
         var quicksightClient = new AWS.Service({ 
              apiConfig: require('./quicksight-2018-04-01.min.json'), 
              region: 'us-east-1', 
         }); 
         quicksightClient.generateEmbedUrlForAnonymousUser({ 
              'AwsAccountId': '111122223333', 
              'Namespace' : 'default', 
              'AuthorizedResourceArns': authorizedResourceArns, 
              'AllowedDomains': allowedDomains, 
              'ExperienceConfiguration': experienceConfiguration, 
              'SessionTags': sessionTags, 
              'SessionLifetimeInMinutes': 600 
         }, function(err, data) { 
              console.log('Errors: '); 
              console.log(err); 
              console.log('Response: '); 
              console.log(data); 
         });
```
#### Example

```
//The URL returned is over 900 characters. For this example, we've shortened the 
  string for 
         //readability and added ellipsis to indicate that it's incomplete. 
\{\hspace{.1cm} \}
```

```
 Status: 200, 
                EmbedUrl: 'https://quicksightdomain/embed/12345/dashboards/67890..', 
                RequestId: '7bee030e-f191-45c4-97fe-d9faf0e03713' 
 }
```
#### .NET/C#

以下範例顯示的 .NET/C# 程式碼可在應用程式伺服器上用來產生內嵌式儀表板的 URL。您可以在 您的網站或應用程式中使用此 URL 來顯示儀表板。

### Example

```
using System; 
         using Amazon.QuickSight; 
         using Amazon.QuickSight.Model; 
         var quicksightClient = new AmazonQuickSightClient( 
              AccessKey, 
              SecretAccessKey, 
              sessionToken, 
              Amazon.RegionEndpoint.USEast1); 
         try 
         { 
              Console.WriteLine( 
                  quicksightClient.GenerateEmbedUrlForAnonymousUserAsync(new 
  GenerateEmbedUrlForAnonymousUserRequest 
\overline{a} AwsAccountId = "111122223333", 
                      Namespace = default, 
                      AuthorizedResourceArns = authorizedResourceArns, 
                      AllowedDomains = allowedDomains, 
                       ExperienceConfiguration = experienceConfiguration, 
                      SessionTags = sessionTags, 
                      SessionLifetimeInMinutes = 600, 
                  }).Result.EmbedUrl 
              ); 
         } catch (Exception ex) { 
              Console.WriteLine(ex.Message); 
         }
```
# AWS CLI

若要擔任角色,請選擇下列 AWS Security Token Service (AWS STS) API 作業之一:

- [AssumeRole](https://docs.aws.amazon.com/STS/latest/APIReference/API_AssumeRole.html) 當您使用 IAM 身分擔任該角色時,請使用此操作。
- [AssumeRoleWithWebIdentity](https://docs.aws.amazon.com/STS/latest/APIReference/API_AssumeRoleWithWebIdentity.html) 當您使用 Web 身份提供商來驗證您的用戶時,請使用此操作。
- [AssumeRoleWithSaml](https://docs.aws.amazon.com/STS/latest/APIReference/API_AssumeRoleWithSAML.html) 當您使用安全性宣告標記語言 (SAML) 驗證您的使用者時,請使用此作 業。

### 以下範例顯示用來設定 IAM 角色的 CLI 命令。角色需要啟用

quicksight:GenerateEmbedUrlForAnonymousUser 的許可。

```
aws sts assume-role \ 
             --role-arn "arn:aws:iam::11112222333:role/
QuickSightEmbeddingAnonymousPolicy" \ 
             --role-session-name anonymous caller
```
assume-role 操作會傳回三個輸出參數:存取金鑰、私密金鑰和工作階段字符。

**a** Note

若您呼叫 AssumeRole 操作時收到 ExpiredToken 錯誤,原因可能是先前的 SESSION TOKEN 仍在環境變數中。設定以下變數便可清除此錯誤:

- AWS ACCESS KEY ID
- AWS SECRET ACCESS KEY
- AWS SESSION TOKEN

以下範例說明如何在 CLI 中設定這三個參數。如果您使用 Microsoft Windows 電腦,請使用 set, 不要使用 export。

```
export AWS_ACCESS_KEY_ID = "access_key_from_assume_role" 
        export AWS_SECRET_ACCESS_KEY = "secret_key_from_assume_role" 
        export AWS_SESSION_TOKEN = "session_token_from_assume_role"
```
# 對於瀏覽您網站的使用者,執行這些命令可將其角色工作階段 ID 設為

embedding\_quicksight\_dashboard\_role/QuickSightEmbeddingAnonymousPolicy。 角色工作階段 ID 由來自 role-arn 和 role-session-name 值的角色名稱所組成。對每個使用 者使用唯一的角色工作階段 ID,可確保為每個訪問使用者設定適當的許可。它還使每個會話獨立且 不同。如果您正在使用 Web 伺服器陣列 (例如負載平衡),且工作階段重新連線到不同的伺服器, 則會開始新的工作階段。

為了取得儀表板的簽章 URL,請從應用程式伺服器呼叫 generate-embed-url-foranynymous-user。這會傳回可內嵌的儀表板 URL。下列範例會顯示如何使用伺服器端呼叫,針 對匿名造訪您的 Web 入口網站或應用程式的使用者,產生內嵌式儀表板的 URL。

```
aws quicksight generate-embed-url-for-anonymous-user \
--aws-account-id 111122223333 \
--namespace default-or-something-else \
--session-lifetime-in-minutes 15 \
--authorized-resource-arns '["dashboard-arn-1","dashboard-arn-2"]' \
--allowed-domains '["domain1","domain2"]' \
--session-tags '["Key": tag-key-1,"Value": tag-value-1,{"Key": tag-
key-1,"Value": tag-value-1}]' \
--experience-configuration 
 'DashboardVisual={InitialDashboardVisualId={DashboardId=dashboard_id,SheetId=sheet_id,Visua
```
如需使用此操作的詳細資訊,請參閱 [GenerateEmbedUrlForAnonymousUser](https://docs.aws.amazon.com/quicksight/latest/APIReference/API_GenerateEmbedUrlForAnonymousUser.html)。您可以在您自己的 程式碼中使用這個和其他 API 操作。

<span id="page-1290-0"></span>步驟 3:內嵌儀表板 URL

適用於:企業版本

目標受眾:Amazon QuickSight 開發者

在下一節中,您可以了解如何使用[QuickSight 嵌入 SDK](https://www.npmjs.com/package/amazon-quicksight-embedding-sdk) (JavaScript) 在您的網站或應用程式頁面中嵌 入步驟 2 中的儀表板 URL。您可以使用此開發套件執行以下操作:

- 將儀表板放在 HTML 頁面。
- 將參數傳遞到儀表板。
- 以針對您的應用程式而訂做的訊息來處理錯誤狀態。

呼叫 GenerateEmbedUrlForAnynymousUser API 操作以產生可嵌入應用程式的 URL。此 URL 的 有效期為 5 分鐘,而產生的工作階段有效期為 10 小時。此 API 操作提供的 URL 附有可啟用單一登入 工作階段的 auth\_code。

以下是 generate-embed-url-for-anynymous-user 的回應範例。

```
//The URL returned is over 900 characters. For this example, we've shortened the string 
  for
//readability and added ellipsis to indicate that it's incomplete. 
\{\hspace{.1cm} \} "Status": "200", 
                 "EmbedUrl": "https://quicksightdomain/embed/12345/dashboards/67890..", 
                 "RequestId": "7bee030e-f191-45c4-97fe-d9faf0e03713" 
 }
```
使用嵌[QuickSight 入 SDK 或將此 URL 新增至 iframe,將此儀表板嵌入您](https://www.npmjs.com/package/amazon-quicksight-embedding-sdk)的網頁中。如果您設置了固 定的高度和寬度數字(以像素為單位),請 QuickSight 使用這些數字,並且在窗口調整大小時不會更 改視覺效果。如果您設定了相對百分比高度和寬度,則會 QuickSight 提供隨視窗大小變更而修改的自 適應版面配置。透過使用 QuickSight嵌入 SDK,您也可以控制儀表板內的參數,並在頁面載入完成和 錯誤方面接收回呼。

要託管內嵌儀表板的網域必須位於允許清單中,也就是您 Amazon QuickSight 訂閱的核准網域清單 中。這項要求將使未獲核准的網域無法託管內嵌儀表板,進而保護您的資料。如需為內嵌式儀表板新增 域的詳細資訊,請參閱 [允許在執行階段使用 QuickSight API 列出網域。](#page-1543-0)

下列範例示範如何使用產生的 URL。此代碼駐留在您的應用程式伺服器上。

SDK 2.0

```
<!DOCTYPE html>
<html> 
     <head> 
         <title>Dashboard Embedding Example</title> 
         <script src="https://unpkg.com/amazon-quicksight-embedding-sdk@2.0.0/dist/
quicksight-embedding-js-sdk.min.js"></script> 
         <script type="text/javascript"> 
              const embedDashboard = async() => { 
                  const { 
                      createEmbeddingContext, 
                  } = QuickSightEmbedding;
```

```
 const embeddingContext = await createEmbeddingContext({ 
                  onChange: (changeEvent, metadata) => { 
                      console.log('Context received a change', changeEvent, 
 metadata); 
\}, \{ }); 
               const frameOptions = { 
                  url: '<YOUR_EMBED_URL>', 
                  container: '#experience-container', 
                  height: "700px", 
                  width: "1000px", 
                  onChange: (changeEvent, metadata) => { 
                      switch (changeEvent.eventName) { 
                         case 'FRAME_MOUNTED': { 
                             console.log("Do something when the experience frame 
 is mounted."); 
                             break; 
 } 
                         case 'FRAME_LOADED': { 
                             console.log("Do something when the experience frame 
 is loaded."); 
                             break; 
 } 
 } 
\}, \{ }; 
               const contentOptions = { 
                  parameters: [ 
 { 
                         Name: 'country', 
                         Values: [ 
                             'United States' 
\sim 1, \sim 1, \sim 1, \sim\}, \{ { 
                         Name: 'states', 
                         Values: [ 
                             'California', 
                             'Washington' 
) and the contract of the contract \mathbf{J}_{\mathbf{r}} } 
 ],
```

```
 locale: "en-US", 
                   sheetOptions: { 
                       initialSheetId: '<YOUR_SHEETID>', 
                       singleSheet: false, 
                       emitSizeChangedEventOnSheetChange: false, 
\}, \{ toolbarOptions: { 
                       export: false, 
                       undoRedo: false, 
                       reset: false 
\}, \{ attributionOptions: { 
                       overlayContent: false, 
\}, \{ onMessage: async (messageEvent, experienceMetadata) => { 
                       switch (messageEvent.eventName) { 
                          case 'CONTENT_LOADED': { 
                              console.log("All visuals are loaded. The title of 
 the document:", messageEvent.message.title); 
                              break; 
 } 
                          case 'ERROR_OCCURRED': { 
                              console.log("Error occurred while rendering the 
 experience. Error code:", messageEvent.message.errorCode); 
                              break; 
 } 
                          case 'PARAMETERS_CHANGED': { 
                              console.log("Parameters changed. Changed 
 parameters:", messageEvent.message.changedParameters); 
                              break; 
 } 
                          case 'SELECTED_SHEET_CHANGED': { 
                              console.log("Selected sheet changed. Selected 
 sheet:", messageEvent.message.selectedSheet); 
                              break; 
 } 
                          case 'SIZE_CHANGED': { 
                              console.log("Size changed. New dimensions:", 
 messageEvent.message); 
                              break; 
 } 
                          case 'MODAL_OPENED': { 
                              window.scrollTo({ 
                                  top: 0 // iframe top position
```

```
 }); 
                              break; 
 } 
 } 
\}, \{ }; 
               const embeddedDashboardExperience = await 
  embeddingContext.embedDashboard(frameOptions, contentOptions); 
               const selectCountryElement = document.getElementById('country'); 
               selectCountryElement.addEventListener('change', (event) => { 
                   embeddedDashboardExperience.setParameters([ 
 { 
                          Name: 'country', 
                          Values: event.target.value 
 } 
                   ]); 
               }); 
           }; 
        </script> 
    </head> 
    <body onload="embedDashboard()"> 
        <span> 
           <label for="country">Country</label> 
           <select id="country" name="country"> 
               <option value="United States">United States</option> 
               <option value="Mexico">Mexico</option> 
               <option value="Canada">Canada</option> 
           </select> 
        </span> 
        <div id="experience-container"></div> 
    </body>
</html>
```

```
SDK 1.0
```

```
<!DOCTYPE html>
<html> 
     <head> 
          <title>Basic Embed</title>
```

```
 <script src="https://unpkg.com/amazon-quicksight-embedding-sdk@1.0.15/dist/
quicksight-embedding-js-sdk.min.js"></script> 
         <script type="text/javascript"> 
             var dashboard 
             function onDashboardLoad(payload) { 
                 console.log("Do something when the dashboard is fully loaded."); 
 } 
             function onError(payload) { 
                 console.log("Do something when the dashboard fails loading"); 
 } 
             function embedDashboard() { 
                 var containerDiv = document.getElementById("embeddingContainer"); 
                var options = {
                     // replace this dummy url with the one generated via embedding 
  API 
                     url: "https://us-east-1.quicksight.aws.amazon.com/sn/dashboards/
dashboardId?isauthcode=true&identityprovider=quicksight&code=authcode", 
                     container: containerDiv, 
                     parameters: { 
                         country: "United States" 
\}, \{ scrolling: "no", 
                     height: "700px", 
                     width: "1000px", 
                     locale: "en-US", 
                     footerPaddingEnabled: true 
                 }; 
                 dashboard = QuickSightEmbedding.embedDashboard(options); 
                 dashboard.on("error", onError); 
                 dashboard.on("load", onDashboardLoad); 
 } 
             function onCountryChange(obj) { 
                 dashboard.setParameters({country: obj.value}); 
 } 
         </script> 
     </head> 
     <body onload="embedDashboard()"> 
         <span> 
             <label for="country">Country</label> 
             <select id="country" name="country" onchange="onCountryChange(this)">
```
```
 <option value="United States">United States</option> 
                  <option value="Mexico">Mexico</option> 
                  <option value="Canada">Canada</option> 
              </select> 
         </span> 
         <div id="embeddingContainer"></div> 
     </body>
</html>
```
若要使用此範例,請務必使用 QuickSight 嵌入 SDK,在您的網站上使用載入內嵌儀表板 JavaScript。 為獲得您的版本,請執行以下其中一項操作:

- 從下載 [Amazon QuickSight 嵌入開發套件](https://github.com/awslabs/amazon-quicksight-embedding-sdk#step-3-create-the-quicksight-session-object) GitHub。該存儲庫由一組 QuickSight 開發人員維護。
- [從以下位置下載最新的 QuickSight 嵌入式開發套件版本 amazon-quicksight-embedding-sdk](https://www.npmjs.com/package/amazon-quicksight-embedding-sdk) https:// www.npmjs.com/package/
- 如果您用npm於 JavaScript 依賴關係,請運行以下命令來下載並安裝它。

npm install amazon-quicksight-embedding-sdk

為註冊使用者嵌入 QuickSight 資料儀表板

```
A Important
```
Amazon QuickSight 有用於嵌入分析的新 API 操

作:GenerateEmbedUrlForAnonymousUser和GenerateEmbedUrlForRegisteredUser. 您仍然可以使用GetDashboardEmbedUrl和 GetSessionEmbedUrl API 操作嵌入儀表板和 QuickSight 控制台,但它們不包含最新的嵌入功能。如需使用舊 API 操作進行內嵌的詳細資 訊,請參閱 [使用 GetDashboardEmbedURL 和 GetSessionEmbedURL API 操作內嵌分析](#page-1440-0)。

適用於:企業版本

目標受眾:Amazon QuickSight 開發者

在以下各節中,您可以找到有關如何為 Amazon 註冊使用者設定嵌入式 Amazon QuickSight 儀表板的 詳細資訊 QuickSight。

#### 主題

- [步驟 1:設定許可](#page-1297-0)
- [步驟 2:產生帶有身分驗證碼的 URL](#page-1300-0)
- [步驟 3:內嵌儀表板 URL](#page-1309-0)

<span id="page-1297-0"></span>步驟 1:設定許可

在以下章節中,您可以了解如何為後端應用程式或 Web 伺服器設定許可。這個任務需要有 IAM 的管理 存取權。

存取儀表板的每個使用者都會擔任一個角色,讓他們擁有 Amazon QuickSight 存取權限和儀表板的權 限。為了實現這一目標,請在 AWS 帳戶. 將 IAM 政策與此角色建立關聯,以提供許可給擔任此角色的 任何使用者。IAM 角色需要提供許可,以擷取特定使用者集區的內嵌 URL。藉助萬用字元 \*,您可以授 予許可,以便為特定命名空間中的所有使用者,或特定命名空間中的使用者子集產生 URL。對於這一 點,您新增 quicksight:GenerateEmbedUrlForRegisteredUser。

您可以在 IAM 政策中建立條件,以限制開發人員可在 GenerateEmbedUrlForRegisteredUser API 操作的 AllowedDomains 參數中列出的域。AllowedDomains 參數是選用參數。它會授予您身 為開發人員的選項,讓您可以覆寫 QuickSight [管理] 功能表中設定的靜態網域。您則最多可以列出三 個可存取產生之 URL 的域或子網域。然後,此 URL 將嵌入您建立的網站中。只有參數中列出的域可 以存取內嵌視覺效果。如果沒有這種情況,您可以在 AllowedDomains 參數中列出網際網路上的任何 域。

若要限制開發人員可搭配此參數使用的域,請在 IAM 政策中新增 AllowedEmbeddingDomains 條件。如需有關AllowedDomains參數的詳細資訊,請參閱 Amazon QuickSight API 參 考[GenerateEmbedUrlForRegisteredUser中](https://docs.aws.amazon.com/quicksight/latest/APIReference/API_GenerateEmbedUrlForRegisteredUser.html)的。

下列範例政策提供這些許可。

```
{ 
         "Version": "2012-10-17", 
         "Statement": [ 
\{\hspace{.1cm} \} "Effect": "Allow", 
                 "Action": [ 
                     "quicksight:GenerateEmbedUrlForRegisteredUser" 
 ],
```

```
 "Resource": 
  "arn:partition:quicksight:region:accountId:user/namespace/userName", 
                          "Condition": { 
                                 "ForAllValues:StringEquals": { 
                                        "quicksight:AllowedEmbeddingDomains": [ 
                                              "https://my.static.domain1.com", 
                                              "https://*.my.static.domain2.com" 
\sim 100 \sim 100 \sim 100 \sim 100 \sim 100 \sim 100 \sim 100 \sim 100 \sim 100 \sim 100 \sim 100 \sim 100 \sim 100 \sim 100 \sim 100 \sim 100 \sim 100 \sim 100 \sim 100 \sim 100 \sim 100 \sim 100 \sim 100 \sim 100 \sim 
 } 
 } 
 } 
             ] 
       }
```
此外,如果您要建立將成為 Amazon QuickSight 讀者的初次使用者,請務必在政策中新 增quicksight:RegisterUser許可。

下列範例原則提供權限,讓初次成為 QuickSight 讀者的使用者擷取內嵌 URL。

```
{ 
          "Version": "2012-10-17", 
          "Statement": [ 
\{\hspace{.1cm} \} "Action": "quicksight:RegisterUser", 
              "Resource": "*", 
              "Effect": "Allow" 
              }, 
\{\hspace{.1cm} \} "Effect": "Allow", 
              "Action": [ 
                  "quicksight:GenerateEmbedUrlForRegisteredUser" 
              ], 
              "Resource": [ 
                  "arn:{{partition}}:quicksight:{{region}}:{{accountId}}:namespace/
{{namespace}}", 
                  "arn:{{partition}}:quicksight:{{region}}:{{accountId}}:dashboard/
{{dashboardId-1}}", 
                  "arn:{{partition}}:quicksight:{{region}}:{{accountId}}:dashboard/
{{dashboardId-2}}" 
              ], 
              "Condition": { 
                   "ForAllValues:StringEquals": { 
                       "quicksight:AllowedEmbeddingDomains": [
```
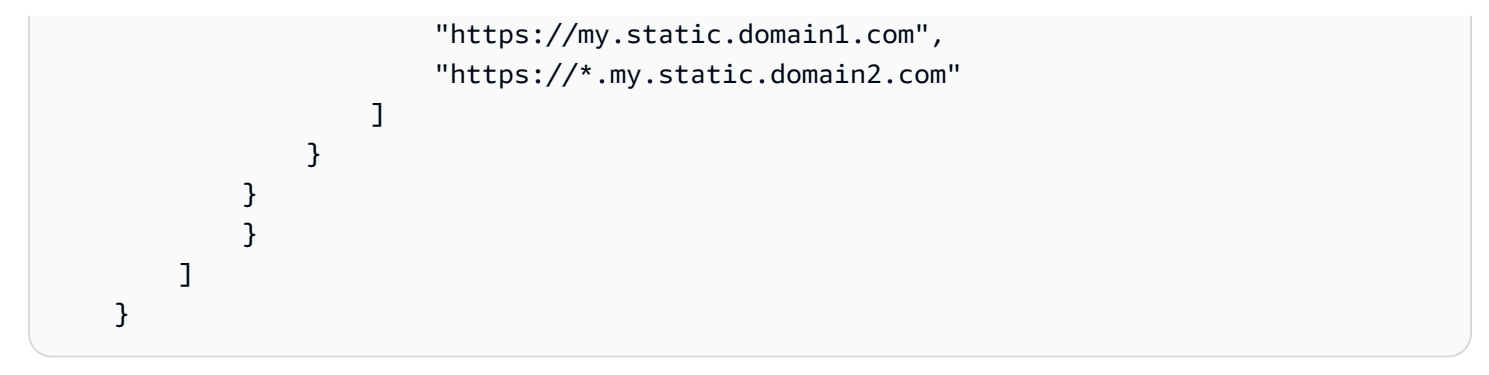

最後,您的應用程式的 IAM 身分必須有相關聯的信任政策,以允許存取至您剛建立的角色。這表 示當使用者存取您的應用程式時,您的應用程式可以代表使用者擔任該角色,並在中佈建使用者 QuickSight。範例信任政策如下所示。

```
{ 
     "Version": "2012-10-17", 
     "Statement": [ 
          { 
               "Sid": "AllowLambdaFunctionsToAssumeThisRole", 
               "Effect": "Allow", 
               "Principal": { 
                   "Service": "lambda.amazonaws.com" 
              }, 
               "Action": "sts:AssumeRole" 
          }, 
          { 
               "Sid": "AllowEC2InstancesToAssumeThisRole", 
               "Effect": "Allow", 
               "Principal": { 
                   "Service": "ec2.amazonaws.com" 
              }, 
               "Action": "sts:AssumeRole" 
          } 
     ]
}
```
如需 OpenID Connect 或 SAML 身分驗證的信任政策詳細資訊,請參閱 IAM 使用者指南的下列各節:

- [建立 Web 身分或 OpenID Connect 聯合身分的角色 \(主控台\)](https://docs.aws.amazon.com/IAM/latest/UserGuide/id_roles_create_for-idp_oidc.html)
- [建立 SAML 2.0 聯合身分的角色 \(主控台\)](https://docs.aws.amazon.com/IAM/latest/UserGuide/id_roles_create_for-idp_saml.html)

<span id="page-1300-0"></span>步驟 2:產生帶有身分驗證碼的 URL

在下一章節,您可以了解如何在您的應用程式伺服器上驗證使用者,以及取得可內嵌的儀表板 URL。 如果您計劃內嵌 IAM 或 QuickSight 身分類型的儀表板,請與使用者共用儀表板。

當使用者存取您的應用程式時,該應用程式代表使用者擔任 IAM 角色。然後它將用戶添加到 QuickSight,如果該用戶不存在。接著,它傳遞識別符當作唯一的角色工作階段 ID。

執行這些步驟可確保儀表板的每個檢視器都是在中唯一佈建的 QuickSight。它還會強制執行個別使用 者設定,例如資料列層級的安全性和參數的動態預設值。

下列範例會代表使用者執行 IAM 身分驗證。此代碼在您的應用程式伺服器上運行。

Java

```
import com.amazonaws.auth.AWSCredentials; 
     import com.amazonaws.auth.BasicAWSCredentials; 
     import com.amazonaws.auth.AWSCredentialsProvider; 
    import com.amazonaws.regions.Regions;
     import com.amazonaws.services.quicksight.AmazonQuickSight; 
     import com.amazonaws.services.quicksight.AmazonQuickSightClientBuilder; 
     import 
  com.amazonaws.services.quicksight.model.GenerateEmbedUrlForRegisteredUserRequest; 
     import 
  com.amazonaws.services.quicksight.model.GenerateEmbedUrlForRegisteredUserResult; 
     import 
  com.amazonaws.services.quicksight.model.RegisteredUserEmbeddingExperienceConfiguration; 
     import 
  com.amazonaws.services.quicksight.model.RegisteredUserDashboardEmbeddingConfiguration; 
     /** 
     * Class to call QuickSight AWS SDK to get url for dashboard embedding. 
     */ 
     public class GetQuicksightEmbedUrlRegisteredUserDashboardEmbedding { 
         private final AmazonQuickSight quickSightClient; 
         public GetQuicksightEmbedUrlRegisteredUserDashboardEmbedding() { 
             this.quickSightClient = AmazonQuickSightClientBuilder 
                      .standard() 
                      .withRegion(Regions.US_EAST_1.getName()) 
                      .withCredentials(new AWSCredentialsProvider() { 
                          @Override 
                          public AWSCredentials getCredentials() {
```

```
 // provide actual IAM access key and secret key here 
                             return new BasicAWSCredentials("access-key", "secret-
key"); 
 } 
                         @Override 
                         public void refresh() {} 
 } 
).build();
        } 
        public String getQuicksightEmbedUrl( 
                 final String accountId, // AWS Account ID 
                 final String dashboardId, // Dashboard ID to embed 
                 final List<String> allowedDomains, // Runtime allowed domain for 
  embedding 
                 final String userArn // Registered user arn to use for embedding. 
  Refer to Get Embed Url section in developer portal to find out how to get user arn 
  for a QuickSight user. 
         ) throws Exception { 
             final RegisteredUserEmbeddingExperienceConfiguration 
  experienceConfiguration = new RegisteredUserEmbeddingExperienceConfiguration() 
                     .withDashboard(new 
  RegisteredUserDashboardEmbeddingConfiguration().withInitialDashboardId(dashboardId)); 
             final GenerateEmbedUrlForRegisteredUserRequest 
  generateEmbedUrlForRegisteredUserRequest = new 
  GenerateEmbedUrlForRegisteredUserRequest(); 
             generateEmbedUrlForRegisteredUserRequest.setAwsAccountId(accountId); 
             generateEmbedUrlForRegisteredUserRequest.setUserArn(userArn); 
  generateEmbedUrlForRegisteredUserRequest.setAllowedDomains(allowedDomains); 
  generateEmbedUrlForRegisteredUserRequest.setExperienceConfiguration(experienceConfiguration); 
             final GenerateEmbedUrlForRegisteredUserResult 
  generateEmbedUrlForRegisteredUserResult = 
  quickSightClient.generateEmbedUrlForRegisteredUser(generateEmbedUrlForRegisteredUserRequest); 
             return generateEmbedUrlForRegisteredUserResult.getEmbedUrl(); 
        } 
    }
```
# **JavaScript**

```
global.fetch = require('node-fetch'); 
      const AWS = require('aws-sdk'); 
      function generateEmbedUrlForRegisteredUser( 
           accountId, 
           dashboardId, 
           openIdToken, // Cognito-based token 
           userArn, // registered user arn 
           roleArn, // IAM user role to use for embedding 
           sessionName, // Session name for the roleArn assume role 
           allowedDomains, // Runtime allowed domain for embedding 
           getEmbedUrlCallback, // GetEmbedUrl success callback method 
           errorCallback // GetEmbedUrl error callback method 
           ) { 
           const stsClient = new AWS.STS(); 
           let stsParams = { 
                RoleSessionName: sessionName, 
                WebIdentityToken: openIdToken, 
                RoleArn: roleArn 
           } 
           stsClient.assumeRoleWithWebIdentity(stsParams, function(err, data) { 
                if (err) { 
                     console.log('Error assuming role'); 
                     console.log(err, err.stack); 
                     errorCallback(err); 
                } else { 
                     const getDashboardParams = { 
                          "AwsAccountId": accountId, 
                          "ExperienceConfiguration": { 
                               "Dashboard": { 
                                     "InitialDashboardId": dashboardId 
 } 
\mathbb{R}, \mathbb{R}, \mathbb{R}, \mathbb{R}, \mathbb{R}, \mathbb{R}, \mathbb{R}, \mathbb{R}, \mathbb{R}, \mathbb{R}, \mathbb{R}, \mathbb{R}, \mathbb{R}, \mathbb{R}, \mathbb{R}, \mathbb{R}, \mathbb{R}, \mathbb{R}, \mathbb{R}, \mathbb{R}, \mathbb{R}, \mathbb{R},  "UserArn": userArn, 
                          "AllowedDomains": allowedDomains, 
                          "SessionLifetimeInMinutes": 600 
                     }; 
                     const quicksightClient = new AWS.QuickSight({ 
                          region: process.env.AWS_REGION, 
                          credentials: {
```

```
 accessKeyId: data.Credentials.AccessKeyId, 
                        secretAccessKey: data.Credentials.SecretAccessKey, 
                        sessionToken: data.Credentials.SessionToken, 
                        expiration: data.Credentials.Expiration 
1 1 1 1 1 1 1
                }); 
 quicksightClient.generateEmbedUrlForRegisteredUser(getDashboardParams, 
 function(err, data) { 
                    if (err) { 
                        console.log(err, err.stack); 
                        errorCallback(err); 
                    } else { 
                       const result = \{ "statusCode": 200, 
                            "headers": { 
                                "Access-Control-Allow-Origin": "*", // Use your 
 website domain to secure access to GetEmbedUrl API 
                                "Access-Control-Allow-Headers": "Content-Type" 
 }, 
                            "body": JSON.stringify(data), 
                            "isBase64Encoded": false 
 } 
                        getEmbedUrlCallback(result); 
1 1 1 1 1 1 1
                }); 
 } 
        }); 
    }
```
# Python3

```
import json
import boto3
from botocore.exceptions import ClientError
sts = boto3.client('sts')
# Function to generate embedded URL 
# accountId: AWS account ID
# dashboardId: Dashboard ID to embed
# userArn: arn of registered user
```

```
# allowedDomains: Runtime allowed domain for embedding
# roleArn: IAM user role to use for embedding
# sessionName: session name for the roleArn assume role
def getEmbeddingURL(accountId, dashboardId, userArn, allowedDomains, roleArn, 
  sessionName): 
     try: 
         assumedRole = sts.assume_role( 
             RoleArn = roleArn, 
             RoleSessionName = sessionName, 
        \lambda except ClientError as e: 
         return "Error assuming role: " + str(e) 
     else: 
         assumedRoleSession = boto3.Session( 
             aws_access_key_id = assumedRole['Credentials']['AccessKeyId'], 
             aws_secret_access_key = assumedRole['Credentials']['SecretAccessKey'], 
             aws_session_token = assumedRole['Credentials']['SessionToken'], 
        \lambda try: 
             quicksightClient = assumedRoleSession.client('quicksight', 
  region_name='us-west-2') 
             response = quicksightClient.generate_embed_url_for_registered_user( 
                 AwsAccountId=accountId, 
                 ExperienceConfiguration = { 
                      "Dashboard": { 
                          "InitialDashboardId": dashboardId 
1 1 1 1 1 1 1
\qquad \qquad \text{ } UserArn = userArn, 
                 AllowedDomains = allowedDomains, 
                 SessionLifetimeInMinutes = 600 
) return { 
                  'statusCode': 200, 
                  'headers': {"Access-Control-Allow-Origin": "*", "Access-Control-
Allow-Headers": "Content-Type"}, 
                  'body': json.dumps(response), 
                  'isBase64Encoded': bool('false') 
 } 
         except ClientError as e: 
             return "Error generating embedding url: " + str(e)
```
### Node.js

下列範例顯示 JavaScript (Node.js),您可以在應用程式伺服器上用來產生內嵌儀表板的 URL。您 可以在您的網站或應用程式中使用此 URL 來顯示儀表板。

Example

```
const AWS = require('aws-sdk'); 
     const https = require('https'); 
     var quicksightClient = new AWS.Service({ 
         apiConfig: require('./quicksight-2018-04-01.min.json'), 
         region: 'us-east-1', 
     }); 
     quicksightClient.generateEmbedUrlForRegisteredUser({ 
          'AwsAccountId': '111122223333', 
         'ExperienceConfiguration': { 
              'Dashboard': { 
                  'InitialDashboardId': '1c1fe111-e2d2-3b30-44ef-a0e111111cde' 
 } 
         }, 
         'UserArn': 'REGISTERED_USER_ARN', 
         'AllowedDomains': allowedDomains, 
         'SessionLifetimeInMinutes': 100 
     }, function(err, data) { 
         console.log('Errors: '); 
         console.log(err); 
         console.log('Response: '); 
         console.log(data); 
     });
```
# Example

```
//The URL returned is over 900 characters. For this example, we've shortened the 
  string for 
     //readability and added ellipsis to indicate that it's incomplete. 
         { 
             Status: 200, 
             EmbedUrl: 'https://quicksightdomain/embed/12345/dashboards/67890...' 
             RequestId: '7bee030e-f191-45c4-97fe-d9faf0e03713' 
         }
```
# .NET/C#

以下範例顯示的 .NET/C# 程式碼可在應用程式伺服器上用來產生內嵌式儀表板的 URL。您可以在 您的網站或應用程式中使用此 URL 來顯示儀表板。

### Example

```
using System; 
    using Amazon.QuickSight; 
    using Amazon.QuickSight.Model; 
    namespace GenerateDashboardEmbedUrlForRegisteredUser 
    { 
        class Program 
\overline{\mathcal{L}} static void Main(string[] args) 
\{\hspace{.1cm} \} var quicksightClient = new AmazonQuickSightClient( 
                    AccessKey, 
                    SecretAccessKey, 
                    SessionToken, 
                    Amazon.RegionEndpoint.USEast1); 
                try 
\overline{a} RegisteredUserDashboardEmbeddingConfiguration 
  registeredUserDashboardEmbeddingConfiguration 
                        = new RegisteredUserDashboardEmbeddingConfiguration 
 { 
                            InitialDashboardId = "dashboardId" 
\};
                    RegisteredUserEmbeddingExperienceConfiguration 
  registeredUserEmbeddingExperienceConfiguration 
                        = new RegisteredUserEmbeddingExperienceConfiguration 
 { 
                           Dashboard = 
  registeredUserDashboardEmbeddingConfiguration 
\};
                    Console.WriteLine( 
                        quicksightClient.GenerateEmbedUrlForRegisteredUserAsync(new 
  GenerateEmbedUrlForRegisteredUserRequest 
 { 
                            AwsAccountId = "111122223333",
```
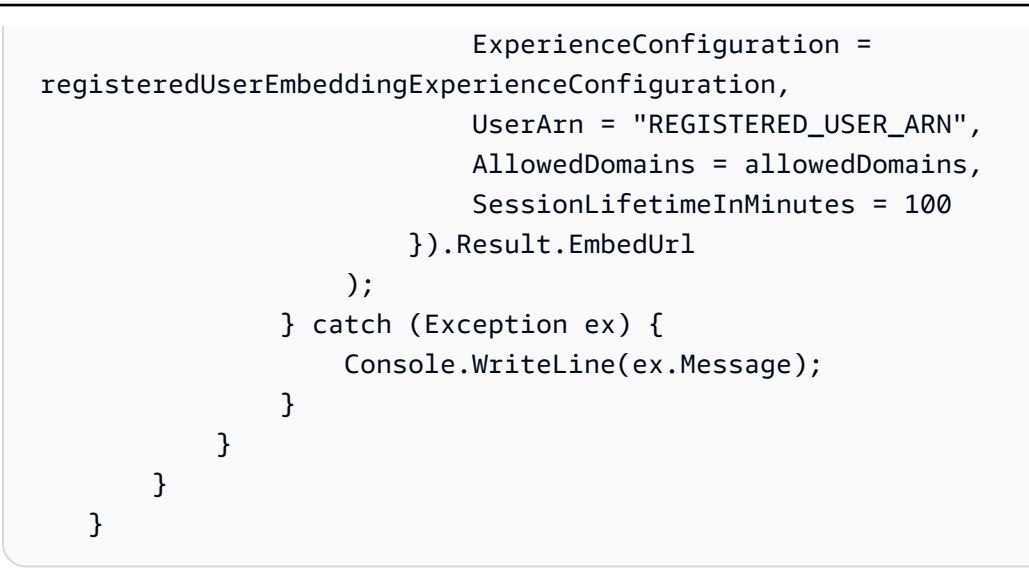

AWS CLI

若要擔任角色,請選擇下列 AWS Security Token Service (AWS STS) API 作業之一:

- [AssumeRole](https://docs.aws.amazon.com/STS/latest/APIReference/API_AssumeRole.html) 當您使用 IAM 身分擔任該角色時,請使用此操作。
- [AssumeRoleWithWebIdentity](https://docs.aws.amazon.com/STS/latest/APIReference/API_AssumeRoleWithWebIdentity.html) 當您使用 Web 身份提供商來驗證您的用戶時,請使用此操作。
- [AssumeRoleWithSaml](https://docs.aws.amazon.com/STS/latest/APIReference/API_AssumeRoleWithSAML.html) 當您使用 SAML 驗證使用者時,請使用此作業。

以下範例顯示用來設定 IAM 角色的 CLI 命令。角色需要啟用 quicksight:GenerateEmbedUrlForRegisteredUser 的許可。如果您正在採取一 just-in-time 種方法在使用者第一次開啟儀表板時新增使用者,則該角色還需要為其啟用權 限quicksight:RegisterUser。

```
aws sts assume-role \ 
         --role-arn "arn:aws:iam::111122223333:role/
embedding_quicksight_dashboard_role" \ 
         --role-session-name john.doe@example.com
```
assume-role 操作會傳回三個輸出參數:存取金鑰、私密金鑰和工作階段字符。

#### **a** Note

若您呼叫 AssumeRole 操作時收到 ExpiredToken 錯誤,原因可能是先前的 SESSION TOKEN 仍在環境變數中。設定以下變數便可清除此錯誤:

• AWS ACCESS KEY ID

- AWS SECRET ACCESS KEY
- AWS SESSION TOKEN

以下範例說明如何在 CLI 中設定這三個參數。如果您使用 Microsoft Windows 電腦,請使用 set, 不要使用 export。

```
export AWS_ACCESS_KEY_ID = "access_key_from_assume_role" 
    export AWS_SECRET_ACCESS_KEY = "secret_key_from_assume_role" 
    export AWS_SESSION_TOKEN = "session_token_from_assume_role"
```
對於瀏覽您網站的使用者,執行這些命令可將其角色工作階段 ID 設為

embedding\_quicksight\_dashboard\_role/john.doe@example.com。角色工作階段 ID 由 來自 role-arn 和 role-session-name 值的角色名稱所組成。對每個使用者使用唯一的角色工 作階段 ID,可確保為每個使用者設定適當的許可。還能避免對使用者存取進行任何調節。節流是一 項安全性功能,可防止相同使用者 QuickSight 從多個位置存取。

角色工作階段 ID 也會成為中的使用者名稱 QuickSight。您可以使用此模式提 QuickSight 前佈建使 用者,或在使用者第一次存取儀表板時佈建使用者。

以下範例顯示可用來佈建使用者的 CLI 命令。有[關RegisterUser](https://docs.aws.amazon.com/quicksight/latest/APIReference/API_RegisterUser.html)[DescribeUser、](https://docs.aws.amazon.com/quicksight/latest/APIReference/API_DescribeUser.html)和其他 QuickSight API 操作的更多信息,請參閱 [QuickSight API 參考。](https://docs.aws.amazon.com/quicksight/latest/APIReference/Welcome.html)

```
aws quicksight register-user \ 
         --aws-account-id 111122223333 \ 
         --namespace default \ 
         --identity-type IAM \ 
         --iam-arn "arn:aws:iam::111122223333:role/
embedding_quicksight_dashboard_role" \ 
         --user-role READER \ 
         --user-name jhnd \ 
         --session-name "john.doe@example.com" \ 
         --email john.doe@example.com \ 
         --region us-east-1 \ 
         --custom-permissions-name TeamA1
```
如果使用者是透過 Microsoft AD 進行身分驗證,您就不需要使用 RegisterUser 設定他們。 相反,他們應該在第一次訪問時自動訂閱 QuickSight。若是 Microsoft AD 使用者,您可以使用 DescribeUser 取得使用者的 ARN。

使用者第一次存取時 QuickSight,您也可以將此使用者新增至共用儀表板的群組。以下範例顯示用 於將使用者新增至群組的 CLI 命令。

```
aws quicksight create-group-membership \ 
         --aws-account-id=111122223333 \ 
         --namespace=default \ 
         --group-name=financeusers \ 
         --member-name="embedding_quicksight_dashboard_role/john.doe@example.com"
```
您現在擁有應用程序的用戶,該用戶也是該用戶 QuickSight,並且可以訪問儀表板。

最後,為了取得儀表板的簽章 URL,請從應用程式伺服器呼叫 generate-embed-url-forregistered-user。這會傳回可內嵌的儀表板 URL。下列範例顯示如何使用伺服器端呼叫,針對 透過 AWS Managed Microsoft AD 或單一登入 (IAM 身分中心) 驗證的使用者,產生內嵌儀表板的 URL。

```
aws quicksight generate-embed-url-for-registered-user \ 
         --aws-account-id 111122223333 \ 
         --session-lifetime-in-minutes 600 \ 
         --user-arn arn:aws:quicksight:us-east-1:111122223333:user/default/
embedding_quicksight_visual_role/embeddingsession \ 
         --allowed-domains '["domain1","domain2"]' \ 
         --experience-configuration 
  Dashboard={InitialDashboardId=1a1ac2b2-3fc3-4b44-5e5d-c6db6778df89}
```
如需使用此操作的詳細資訊,請參閱 [GenerateEmbedUrlForRegisteredUser。](https://docs.aws.amazon.com/quicksight/latest/APIReference/API_GenerateEmbedUrlForRegisteredUser.html)您可以在您自己的程 式碼中使用這個和其他 API 操作。

<span id="page-1309-0"></span>步驟 3:內嵌儀表板 URL

在下一節中,您可以瞭解如何使用 [Amazon QuickSight 嵌入 SDK](https://www.npmjs.com/package/amazon-quicksight-embedding-sdk) (JavaScript) 在網站或應用程式頁面 中嵌入步驟 3 中的儀表板 URL。您可以使用此開發套件執行以下操作:

- 將儀表板放在 HTML 頁面。
- 將參數傳遞到儀表板。
- 以針對您的應用程式而訂做的訊息來處理錯誤狀態。

呼叫 GenerateEmbedUrlForRegisteredUser API 操作以產生可嵌入應用程式的 URL。此 URL 的有效期為 5 分鐘,而產生的工作階段有效期最長為 10 小時。此 API 操作提供的 URL 附有可啟用單 一登入工作階段的 auth\_code。

以下是 generate-embed-url-for-registered-user 的回應範例。

```
//The URL returned is over 900 characters. For this example, we've shortened the string 
  for
//readability and added ellipsis to indicate that it's incomplete. 
     { 
         "Status": "200", 
         "EmbedUrl": "https://quicksightdomain/embed/12345/dashboards/67890..", 
         "RequestId": "7bee030e-f191-45c4-97fe-d9faf0e03713" 
     }
```
使用嵌[QuickSight 入 SDK 或將此 URL 新增至 iframe,將此儀表板嵌入您](https://www.npmjs.com/package/amazon-quicksight-embedding-sdk)的網頁中。如果您設置了固 定的高度和寬度數字(以像素為單位),請 QuickSight 使用這些數字,並且在窗口調整大小時不會更 改視覺效果。如果您設定了相對百分比高度和寬度,則會 QuickSight 提供隨視窗大小變更而修改的自 適應版面配置。透過使用 Amazon QuickSight 嵌入開發套件,您也可以控制儀表板內的參數,並在頁 面載入完成和錯誤方面接收回呼。

要託管內嵌儀表板的網域必須位於允許清單中,也就是您 Amazon QuickSight 訂閱的核准網域清單 中。這項要求將使未獲核准的網域無法託管內嵌儀表板,進而保護您的資料。如需為內嵌式儀表板新增 域的詳細資訊,請參閱 [允許在執行階段使用 QuickSight API 列出網域。](#page-1543-0)

下列範例示範如何使用產生的 URL。此代碼在您的應用程式伺服器上生成。

SDK 2.0

```
<!DOCTYPE html>
<html> 
     <head> 
         <title>Dashboard Embedding Example</title> 
         <script src="https://unpkg.com/amazon-quicksight-embedding-sdk@2.0.0/dist/
quicksight-embedding-js-sdk.min.js"></script> 
         <script type="text/javascript"> 
             const embedDashboard = async() => {
                  const { 
                      createEmbeddingContext, 
                  } = QuickSightEmbedding;
```

```
 const embeddingContext = await createEmbeddingContext({ 
                  onChange: (changeEvent, metadata) => { 
                      console.log('Context received a change', changeEvent, 
 metadata); 
\}, \{ }); 
               const frameOptions = { 
                  url: '<YOUR_EMBED_URL>', 
                  container: '#experience-container', 
                  height: "700px", 
                  width: "1000px", 
                  onChange: (changeEvent, metadata) => { 
                      switch (changeEvent.eventName) { 
                         case 'FRAME_MOUNTED': { 
                             console.log("Do something when the experience frame 
 is mounted."); 
                             break; 
 } 
                         case 'FRAME_LOADED': { 
                             console.log("Do something when the experience frame 
 is loaded."); 
                             break; 
 } 
 } 
\}, \{ }; 
               const contentOptions = { 
                  parameters: [ 
 { 
                         Name: 'country', 
                         Values: [ 
                             'United States' 
\sim 1, \sim 1, \sim 1, \sim\}, \{ { 
                         Name: 'states', 
                         Values: [ 
                             'California', 
                             'Washington' 
) and the contract of the contract \mathbf{J}_{\mathbf{r}} } 
 ],
```

```
 locale: "en-US", 
                   sheetOptions: { 
                       initialSheetId: '<YOUR_SHEETID>', 
                       singleSheet: false, 
                       emitSizeChangedEventOnSheetChange: false, 
\}, \{ toolbarOptions: { 
                       export: false, 
                       undoRedo: false, 
                       reset: false 
\}, \{ attributionOptions: { 
                       overlayContent: false, 
\}, \{ onMessage: async (messageEvent, experienceMetadata) => { 
                       switch (messageEvent.eventName) { 
                          case 'CONTENT_LOADED': { 
                              console.log("All visuals are loaded. The title of 
 the document:", messageEvent.message.title); 
                              break; 
 } 
                          case 'ERROR_OCCURRED': { 
                              console.log("Error occurred while rendering the 
 experience. Error code:", messageEvent.message.errorCode); 
                              break; 
 } 
                          case 'PARAMETERS_CHANGED': { 
                              console.log("Parameters changed. Changed 
 parameters:", messageEvent.message.changedParameters); 
                              break; 
 } 
                          case 'SELECTED_SHEET_CHANGED': { 
                              console.log("Selected sheet changed. Selected 
 sheet:", messageEvent.message.selectedSheet); 
                              break; 
 } 
                          case 'SIZE_CHANGED': { 
                              console.log("Size changed. New dimensions:", 
 messageEvent.message); 
                              break; 
 } 
                          case 'MODAL_OPENED': { 
                              window.scrollTo({ 
                                  top: 0 // iframe top position
```

```
 }); 
                              break; 
 } 
 } 
\}, \{ }; 
               const embeddedDashboardExperience = await 
  embeddingContext.embedDashboard(frameOptions, contentOptions); 
               const selectCountryElement = document.getElementById('country'); 
               selectCountryElement.addEventListener('change', (event) => { 
                   embeddedDashboardExperience.setParameters([ 
 { 
                          Name: 'country', 
                          Values: event.target.value 
 } 
                   ]); 
               }); 
           }; 
        </script> 
    </head> 
    <body onload="embedDashboard()"> 
        <span> 
           <label for="country">Country</label> 
           <select id="country" name="country"> 
               <option value="United States">United States</option> 
               <option value="Mexico">Mexico</option> 
               <option value="Canada">Canada</option> 
           </select> 
        </span> 
        <div id="experience-container"></div> 
    </body>
</html>
```

```
SDK 1.0
```

```
<!DOCTYPE html>
<html> 
     <head> 
          <title>Basic Embed</title>
```

```
 <script src="https://unpkg.com/amazon-quicksight-embedding-sdk@1.0.15/dist/
quicksight-embedding-js-sdk.min.js"></script> 
         <script type="text/javascript"> 
             var dashboard 
             function onDashboardLoad(payload) { 
                 console.log("Do something when the dashboard is fully loaded."); 
 } 
             function onError(payload) { 
                 console.log("Do something when the dashboard fails loading"); 
 } 
             function embedDashboard() { 
                 var containerDiv = document.getElementById("embeddingContainer"); 
                var options = {
                     // replace this dummy url with the one generated via embedding 
  API 
                     url: "https://us-east-1.quicksight.aws.amazon.com/sn/dashboards/
dashboardId?isauthcode=true&identityprovider=quicksight&code=authcode", 
                     container: containerDiv, 
                     parameters: { 
                         country: "United States" 
\}, \{ scrolling: "no", 
                     height: "700px", 
                     width: "1000px", 
                     locale: "en-US", 
                     footerPaddingEnabled: true 
                 }; 
                 dashboard = QuickSightEmbedding.embedDashboard(options); 
                 dashboard.on("error", onError); 
                 dashboard.on("load", onDashboardLoad); 
 } 
             function onCountryChange(obj) { 
                 dashboard.setParameters({country: obj.value}); 
 } 
         </script> 
     </head> 
     <body onload="embedDashboard()"> 
         <span> 
             <label for="country">Country</label> 
             <select id="country" name="country" onchange="onCountryChange(this)">
```

```
 <option value="United States">United States</option> 
                  <option value="Mexico">Mexico</option> 
                  <option value="Canada">Canada</option> 
              </select> 
         </span> 
         <div id="embeddingContainer"></div> 
     </body>
</html>
```
若要使用此範例,請務必使用 Amazon QuickSight 嵌入開發套件,在您的網站上使用載入內嵌式儀表 板 JavaScript。為獲得您的版本,請執行以下其中一項操作:

- 從下載 [Amazon QuickSight 嵌入開發套件](https://github.com/awslabs/amazon-quicksight-embedding-sdk#step-3-create-the-quicksight-session-object) GitHub。該存儲庫由一組 QuickSight 開發人員維護。
- [從以下位置下載最新的嵌入式開發套件版本 amazon-quicksight-embedding-sdk](https://www.npmjs.com/package/amazon-quicksight-embedding-sdk) https:// www.npmjs.com/package/
- 如果您用npm於 JavaScript 依賴關係,請運行以下命令來下載並安裝它。

npm install amazon-quicksight-embedding-sdk

使用 QuickSight API 嵌入視覺效果

您可以使用 Amazon QuickSight API 在應用程式中嵌入屬於已發佈儀表板一部分的個別視覺效果。

# 主題

- [為匿名\(未註冊\)用戶嵌入 QuickSight視覺效果](#page-1315-0)
- [為註冊用戶嵌入 QuickSight 視覺效果](#page-1333-0)

<span id="page-1315-0"></span>為匿名(未註冊)用戶嵌入 QuickSight視覺效果

適用於:企業版本

目標受眾:Amazon QuickSight 開發者

在以下各節中,您可以找到有關如何為匿名 (未註冊) 使用者設定嵌入式 Amazon QuickSight 視覺效果 的詳細資訊。

#### 主題

- [步驟 1:設定許可](#page-1316-0)
- [步驟 2:產生帶有身分驗證碼的 URL](#page-1318-0)
- [步驟 3:內嵌視覺效果 URL](#page-1328-0)

<span id="page-1316-0"></span>步驟 1:設定許可

適用於:企業版本

目標受眾:Amazon QuickSight 開發者

在以下章節中,您可以了解如何為後端應用程式或 Web 伺服器設定許可。這個任務需要有 IAM 的管理 存取權。

存取視覺效果的每個使用者都會擔任一個角色,讓他們能夠存 QuickSight 取視覺效果的 Amazon 權限 和權限。為了實現這一點,請在您的 AWS 帳戶中建立 IAM 角色。將 IAM 政策與此角色建立關聯,以 提供許可給擔任此角色的任何使用者。

您可以在 IAM 政策中建立條件,以限制開發人員可在 GenerateEmbedUrlForAnonymousUser API 操作的 AllowedDomains 參數中列出的域。AllowedDomains 參數是選用參數。它會授予您身為開 發人員的選項,讓您可以覆寫 QuickSight [管理] 功能表中設定的靜態網域。您則最多可以列出三個可 存取產生之 URL 的域或子網域。然後,此 URL 將嵌入您建立的網站中。只有參數中列出的域可以存 取內嵌式儀表板。如果沒有這種情況,您可以在 AllowedDomains 參數中列出網際網路上的任何域。

若要限制開發人員可搭配此參數使用的域,請在 IAM 政策中新增 AllowedEmbeddingDomains 條件。如需有關AllowedDomains參數的詳細資訊,請參閱 Amazon QuickSight API 參 考[GenerateEmbedUrlForAnonymousUser](https://docs.aws.amazon.com/quicksight/latest/APIReference/API_GenerateEmbedUrlForAnonymousUser.html)中的。

下列範例政策提供搭配 GenerateEmbedUrlForAnonymousUser 使用的許可。若要使這種方法生 效,您的 AWS 帳戶還需要一個工作階段套件。或工作階段容量定價。否則,當使用者嘗試存取視覺效 果時,就會傳回錯誤 UnsupportedPricingPlanException。

{

```
 "Version": "2012-10-17", 
      "Statement": [ 
            { 
                 "Effect": "Allow", 
                 "Action": [ 
                       "quicksight:GenerateEmbedUrlForAnonymousUser" 
                 ], 
                 "Resource": [ 
                       "arn:{{partition}}:quicksight:{{region}}:{{accountId}}:namespace/
{{namespace}}", 
                       "arn:{{partition}}:quicksight:{{region}}:{{accountId}}:dashboard/
{{dashboardId-1}}", 
                       "arn:{{partition}}:quicksight:{{region}}:{{accountId}}:dashboard/
{{dashboardId-2}}" 
                 ], 
                 "Condition": { 
                       "ForAllValues:StringEquals": { 
                            "quicksight:AllowedEmbeddingDomains": [ 
                               "https://my.static.domain1.com", 
                               "https://*.my.static.domain2.com" 
\sim 100 \sim 100 \sim 100 \sim 100 \sim 100 \sim 100 \sim 100 \sim 100 \sim 100 \sim 100 \sim 100 \sim 100 \sim 100 \sim 100 \sim 100 \sim 100 \sim 100 \sim 100 \sim 100 \sim 100 \sim 100 \sim 100 \sim 100 \sim 100 \sim 
 } 
 } 
            }
}
```
您的應用程式的 IAM 身分必須有相關聯的信任政策,以允許存取至您剛建立的角色。這表示當使用者 存取您的應用程式時,您的應用程式可代表使用者擔任該角色,並開啟視覺效果。範例信任政策如下所 示。

```
{ 
     "Version": "2012-10-17", 
     "Statement": [ 
          { 
              "Sid": "AllowLambdaFunctionsToAssumeThisRole", 
              "Effect": "Allow", 
              "Principal": { 
                   "Service": "lambda.amazonaws.com" 
              }, 
              "Action": "sts:AssumeRole" 
          }, 
          { 
              "Sid": "AllowEC2InstancesToAssumeThisRole",
```

```
 "Effect": "Allow", 
              "Principal": { 
                  "Service": "ec2.amazonaws.com" 
              }, 
              "Action": "sts:AssumeRole" 
 } 
     ]
}
```
如需有關信任政策的詳細資訊,請參閱《IAM 使用者指南》中的 [IAM 中的臨時安全憑證。](https://docs.aws.amazon.com/IAM/latest/UserGuide/id_credentials_temp.html)

### <span id="page-1318-0"></span>步驟 2:產生帶有身分驗證碼的 URL

適用於:企業版本

目標受眾:Amazon QuickSight 開發者

在下一章節,您可以了解如何在您的應用程式伺服器上代表匿名訪客進行身分驗證,以及取得可內嵌的 視覺效果 URL。

當使用者存取您的應用程式時,該應用程式代表使用者擔任 IAM 角色。然後它將用戶添加到 QuickSight,如果該用戶不存在。接著,它傳遞識別符當作唯一的角色工作階段 ID。

下列範例會代表使用者執行 IAM 身分驗證。它傳遞識別符當作唯一的角色工作階段 ID。此代碼在您的 應用程式伺服器上運行。

Java

```
import com.amazonaws.auth.AWSCredentials;
import com.amazonaws.auth.BasicAWSCredentials;
import com.amazonaws.auth.AWSCredentialsProvider;
import com.amazonaws.regions.Regions;
import com.amazonaws.services.quicksight.AmazonQuickSight;
import com.amazonaws.services.quicksight.AmazonQuickSightClientBuilder;
import 
  com.amazonaws.services.quicksight.model.AnonymousUserDashboardVisualEmbeddingConfiguration;
import 
  com.amazonaws.services.quicksight.model.AnonymousUserEmbeddingExperienceConfiguration;
import com.amazonaws.services.quicksight.model.DashboardVisualId;
```

```
import 
  com.amazonaws.services.quicksight.model.GenerateEmbedUrlForAnonymousUserRequest;
import 
  com.amazonaws.services.quicksight.model.GenerateEmbedUrlForAnonymousUserResult;
import com.amazonaws.services.quicksight.model.SessionTag;
import java.util.List;
/** 
  * Class to call QuickSight AWS SDK to get url for Visual embedding. 
  */
public class GenerateEmbedUrlForAnonymousUserTest { 
     private final AmazonQuickSight quickSightClient; 
     public GenerateEmbedUrlForAnonymousUserTest() { 
         this.quickSightClient = AmazonQuickSightClientBuilder 
             .standard() 
             .withRegion(Regions.US_EAST_1.getName()) 
             .withCredentials(new AWSCredentialsProvider() { 
                     @Override 
                     public AWSCredentials getCredentials() { 
                         // provide actual IAM access key and secret key here 
                         return new BasicAWSCredentials("access-key", "secret-key"); 
1 1 1 1 1 1 1
                     @Override 
                     public void refresh() { 
1 1 1 1 1 1 1
 } 
).build();
     } 
     public String getEmbedUrl( 
             final String accountId, // AWS Account ID 
             final String namespace, // Anonymous embedding required specifying a 
  valid namespace for which you want the enbedding URL 
             final List<String> authorizedResourceArns, // Dashboard arn list of 
  dashboard visuals to embed 
             final String dashboardId, // Dashboard ID of the dashboard to embed 
             final String sheetId, // Sheet ID of the sheet to embed 
             final String visualId, // Visual ID of the visual to embed 
             final List<String> allowedDomains, // Runtime allowed domains for 
  embedding
```
Amazon QuickSight 使用者指南

```
 final List<SessionTag> sessionTags // Session tags used for row-level 
  security 
     ) throws Exception { 
         final DashboardVisualId dashboardVisual = new DashboardVisualId() 
             .withDashboardId(dashboardId) 
             .withSheetId(sheetId) 
             .withVisualId(visualId); 
         final AnonymousUserDashboardVisualEmbeddingConfiguration 
  anonymousUserDashboardVisualEmbeddingConfiguration 
             = new AnonymousUserDashboardVisualEmbeddingConfiguration() 
                  .withInitialDashboardVisualId(dashboardVisual); 
         final AnonymousUserEmbeddingExperienceConfiguration 
  anonymousUserEmbeddingExperienceConfiguration 
             = new AnonymousUserEmbeddingExperienceConfiguration() 
  .withDashboardVisual(anonymousUserDashboardVisualEmbeddingConfiguration); 
         final GenerateEmbedUrlForAnonymousUserRequest 
  generateEmbedUrlForAnonymousUserRequest 
             = new GenerateEmbedUrlForAnonymousUserRequest() 
                  .withAwsAccountId(accountId) 
                  .withNamespace(namespace) 
                 // authorizedResourceArns should contain ARN of dashboard used below 
  in ExperienceConfiguration 
                  .withAuthorizedResourceArns(authorizedResourceArns) 
  .withExperienceConfiguration(anonymousUserEmbeddingExperienceConfiguration) 
                  .withAllowedDomains(allowedDomains) 
                  .withSessionTags(sessionTags) 
                  .withSessionLifetimeInMinutes(600L); 
         final GenerateEmbedUrlForAnonymousUserResult 
  generateEmbedUrlForAnonymousUserResult 
 = 
  quickSightClient.generateEmbedUrlForAnonymousUser(generateEmbedUrlForAnonymousUserRequest); 
         return generateEmbedUrlForAnonymousUserResult.getEmbedUrl(); 
     }
}
```

```
JavaScript
```

```
global.fetch = require('node-fetch');
const AWS = require('aws-sdk');
```

```
function generateEmbedUrlForAnonymousUser( 
     accountId, // Your AWS account ID 
     dashboardId, // Dashboard ID to which the constructed url points 
     sheetId, // Sheet ID to which the constructed url points 
     visualId, // Visual ID to which the constructed url points 
     quicksightNamespace, // valid namespace where you want to do embedding 
     authorizedResourceArns, // dashboard arn list of dashboard visuals to embed 
     allowedDomains, // runtime allowed domains for embedding 
     sessionTags, // session tags used for row-level security 
     generateEmbedUrlForAnonymousUserCallback, // success callback method 
     errorCallback // error callback method 
     ) { 
     const experienceConfiguration = { 
         "DashboardVisual": { 
             "InitialDashboardVisualId": { 
                  "DashboardId": dashboardId, 
                  "SheetId": sheetId, 
                  "VisualId": visualId 
 } 
         } 
     }; 
     const generateEmbedUrlForAnonymousUserParams = { 
         "AwsAccountId": accountId, 
         "Namespace": quicksightNamespace, 
         // authorizedResourceArns should contain ARN of dashboard used below in 
  ExperienceConfiguration 
         "AuthorizedResourceArns": authorizedResourceArns, 
         "AllowedDomains": allowedDomains, 
         "ExperienceConfiguration": experienceConfiguration, 
         "SessionTags": sessionTags, 
         "SessionLifetimeInMinutes": 600 
     }; 
     const quicksightClient = new AWS.QuickSight({ 
         region: process.env.AWS_REGION, 
         credentials: { 
             accessKeyId: AccessKeyId, 
             secretAccessKey: SecretAccessKey, 
             sessionToken: SessionToken, 
             expiration: Expiration 
         } 
     });
```
 quicksightClient.generateEmbedUrlForAnonymousUser(generateEmbedUrlForAnonymousUserParams, function(err, data) { if (err) { console.log(err, err.stack); errorCallback(err); } else { const result =  $\{$  "statusCode": 200, "headers": { "Access-Control-Allow-Origin": "\*", // USE YOUR WEBSITE DOMAIN TO SECURE ACCESS TO THIS API "Access-Control-Allow-Headers": "Content-Type" }, "body": JSON.stringify(data), "isBase64Encoded": false } generateEmbedUrlForAnonymousUserCallback(result); } }); }

# Python3

```
import json
import boto3
from botocore.exceptions import ClientError
import time
# Create QuickSight and STS clients
quicksightClient = boto3.client('quicksight',region_name='us-west-2')
sts = boto3.client('sts')
# Function to generate embedded URL for anonymous user
# accountId: YOUR AWS ACCOUNT ID
# quicksightNamespace: VALID NAMESPACE WHERE YOU WANT TO DO NOAUTH EMBEDDING
# authorizedResourceArns: DASHBOARD ARN LIST TO EMBED
# allowedDomains: RUNTIME ALLOWED DOMAINS FOR EMBEDDING
# experienceConfiguration: DASHBOARD ID, SHEET ID and VISUAL ID TO WHICH THE 
  CONSTRUCTED URL POINTS
# Example experienceConfig -> 'DashboardVisual': {
      'InitialDashboardVisualId': {
```

```
# 'DashboardId': 'dashboardId',
# 'SheetId': 'sheetId',
# 'VisualId': 'visualId'
# }
# },
# sessionTags: SESSION TAGS USED FOR ROW-LEVEL SECURITY
def generateEmbedUrlForAnonymousUser(accountId, quicksightNamespace, 
  authorizedResourceArns, allowedDomains, experienceConfiguration, sessionTags): 
     try: 
         response = quicksightClient.generate_embed_url_for_anonymous_user( 
            AwsAccountId = accountId, Namespace = quicksightNamespace, 
             AuthorizedResourceArns = authorizedResourceArns, 
             AllowedDomains = allowedDomains, 
             ExperienceConfiguration = experienceConfiguration, 
             SessionTags = sessionTags, 
             SessionLifetimeInMinutes = 600 
         ) 
         return { 
             'statusCode': 200, 
             'headers': {"Access-Control-Allow-Origin": "*", "Access-Control-Allow-
Headers": "Content-Type"}, 
             'body': json.dumps(response), 
             'isBase64Encoded': bool('false') 
         } 
     except ClientError as e: 
         print(e) 
         return "Error generating embeddedURL: " + str(e)
```
# Node.js

下列範例顯示 JavaScript (Node.js),您可以在應用程式伺服器上用來產生內嵌儀表板的 URL。您 可以在您的網站或應用程式中使用此 URL 來顯示儀表板。

Example

```
const AWS = require('aws-sdk');
const https = require('https');
var quicksightClient = new AWS.Service({ 
     apiConfig: require('./quicksight-2018-04-01.min.json'), 
     region: 'us-east-1',
});
```

```
quicksightClient.generateEmbedUrlForAnonymousUser({ 
     'AwsAccountId': '111122223333', 
     'Namespace' : 'default', 
     // authorizedResourceArns should contain ARN of dashboard used below in 
  ExperienceConfiguration 
     'AuthorizedResourceArns': authorizedResourceArns, 
     'ExperienceConfiguration': { 
         'DashboardVisual': { 
              'InitialDashboardVisualId': { 
                  'DashboardId': 'dashboard_id', 
                  'SheetId': 'sheet_id', 
                  'VisualId': 'visual_id' 
 } 
         } 
     }, 
     'AllowedDomains': allowedDomains, 
     'SessionTags': sessionTags, 
     'SessionLifetimeInMinutes': 600
}, function(err, data) { 
     console.log('Errors: '); 
     console.log(err); 
     console.log('Response: '); 
     console.log(data);
});
```
Example

```
//The URL returned is over 900 characters. For this example, we've shortened the 
  string for
//readability and added ellipsis to indicate that it's incomplete. 
     { 
         "Status": "200", 
         "EmbedUrl": "https://quicksightdomain/embed/12345/dashboards/67890/
sheets/12345/visuals/67890...", 
         "RequestId": "7bee030e-f191-45c4-97fe-d9faf0e03713" 
     }
```
.NET/C#

以下範例顯示的 .NET/C# 程式碼可在應用程式伺服器上用來產生內嵌式儀表板的 URL。您可以在 您的網站或應用程式中使用此 URL 來顯示儀表板。

### Example

```
using System;
using Amazon.QuickSight;
using Amazon.QuickSight.Model;
namespace GenerateDashboardEmbedUrlForAnonymousUser
{ 
     class Program 
     { 
         static void Main(string[] args) 
         { 
              var quicksightClient = new AmazonQuickSightClient( 
                  AccessKey, 
                  SecretAccessKey, 
                  SessionToken, 
                  Amazon.RegionEndpoint.USEast1); 
              try 
\{\hspace{.1cm} \} DashboardVisualId dashboardVisual = new DashboardVisualId 
\overline{a} DashboardId = "dashboard_id", 
                      SheetId = "sheet_id", 
                      VisualId = "visual_id" 
                  }; 
                  AnonymousUserDashboardVisualEmbeddingConfiguration 
  anonymousUserDashboardVisualEmbeddingConfiguration 
                      = new AnonymousUserDashboardVisualEmbeddingConfiguration 
\{ InitialDashboardVisualId = dashboardVisual 
\hspace{1.5cm} ); and the set of \hspace{1.5cm} );
                  AnonymousUserEmbeddingExperienceConfiguration 
  anonymousUserEmbeddingExperienceConfiguration 
                      = new AnonymousUserEmbeddingExperienceConfiguration 
\{ DashboardVisual = 
  anonymousUserDashboardVisualEmbeddingConfiguration 
\hspace{1.5cm} ); and the set of \hspace{1.5cm} );
                  Console.WriteLine(
```

```
 quicksightClient.GenerateEmbedUrlForAnonymousUserAsync(new 
  GenerateEmbedUrlForAnonymousUserRequest 
\{ AwsAccountId = "111222333444", 
                         Namespace = default, 
                         // authorizedResourceArns should contain ARN of dashboard 
  used below in ExperienceConfiguration 
                         AuthorizedResourceArns = { "dashboard_id" }, 
                         ExperienceConfiguration = 
  anonymousUserEmbeddingExperienceConfiguration, 
                         SessionTags = sessionTags, 
                        SessionLifetimeInMinutes = 600,
                     }).Result.EmbedUrl 
\hspace{1.6cm});
             } catch (Exception ex) { 
                 Console.WriteLine(ex.Message); 
 } 
         } 
     }
}
```
AWS CLI

若要擔任角色,請選擇下列 AWS Security Token Service (AWS STS) API 作業之一:

- [AssumeRole](https://docs.aws.amazon.com/STS/latest/APIReference/API_AssumeRole.html) 當您使用 IAM 身分擔任該角色時,請使用此操作。
- [AssumeRoleWithWebIdentity](https://docs.aws.amazon.com/STS/latest/APIReference/API_AssumeRoleWithWebIdentity.html) 當您使用 Web 身份提供商來驗證您的用戶時,請使用此操作。
- [AssumeRoleWithSaml](https://docs.aws.amazon.com/STS/latest/APIReference/API_AssumeRoleWithSAML.html) 當您使用安全性宣告標記語言 (SAML) 驗證您的使用者時,請使用此作 業。

以下範例顯示用來設定 IAM 角色的 CLI 命令。角色需要啟用

quicksight:GenerateEmbedUrlForAnonymousUser 的許可。

```
aws sts assume-role \ 
     --role-arn "arn:aws:iam::11112222333:role/QuickSightEmbeddingAnonymousPolicy" \ 
     --role-session-name anonymous caller
```
assume-role 操作會傳回三個輸出參數:存取金鑰、私密金鑰和工作階段字符。

#### **a** Note

若您呼叫 AssumeRole 操作時收到 ExpiredToken 錯誤,原因可能是先前的 SESSION TOKEN 仍在環境變數中。設定以下變數便可清除此錯誤:

- AWS ACCESS KEY ID
- AWS SECRET ACCESS KEY
- AWS SESSION TOKEN

以下範例說明如何在 CLI 中設定這三個參數。如果您使用 Microsoft Windows 電腦,請使用 set, 不要使用 export。

export AWS\_ACCESS\_KEY\_ID = "*access\_key\_from\_assume\_role*" export AWS\_SECRET\_ACCESS\_KEY = "*secret\_key\_from\_assume\_role*" export AWS\_SESSION\_TOKEN = "*session\_token\_from\_assume\_role*"

對於瀏覽您網站的使用者,執行這些命令可將其角色工作階段 ID 設為

embedding quicksight visual role/QuickSightEmbeddingAnonymousPolicy。角色 工作階段 ID 由來自 role-arn 和 role-session-name 值的角色名稱所組成。對每個使用者使 用唯一的角色工作階段 ID,可確保為每個訪問使用者設定適當的許可。它還使每個會話獨立且不 同。如果您正在使用 Web 伺服器陣列 (例如負載平衡),且工作階段重新連線到不同的伺服器,則 會開始新的工作階段。

為了取得視覺效果的簽章 URL,請從應用程式伺服器呼叫 generate-embed-url-foranynymous-user。這會傳回可內嵌的視覺效果 URL。下列範例顯示如何使用伺服器端呼叫,針 對匿名造訪您的 Web 入口網站或應用程式的使用者,產生內嵌視覺效果的 URL。

```
aws quicksight generate-embed-url-for-anonymous-user \ 
     --aws-account-id 111122223333 \ 
     --namespace default-or-something-else \ 
     --session-lifetime-in-minutes 15 \ 
     --authorized-resource-arns '["dashboard-arn-1","dashboard-arn-2"]' \ 
     --allowed-domains '["domain1","domain2"]' \ 
     --session-tags '["Key": tag-key-1,"Value": tag-value-1,{"Key": tag-
key-1,"Value": tag-value-1}]' \ 
     --experience-configuration 
 'DashboardVisual={InitialDashboardVisualId={DashboardId=dashboard_id,SheetId=sheet_id,Visua
```
如需使用此操作的詳細資訊,請參閱 [GenerateEmbedUrlForAnonymousUser](https://docs.aws.amazon.com/quicksight/latest/APIReference/API_GenerateEmbedUrlForAnonymousUser.html)。您可以在您自己的 程式碼中使用這個和其他 API 操作。

<span id="page-1328-0"></span>步驟 3:內嵌視覺效果 URL

適用於:企業版本

目標受眾:Amazon QuickSight 開發者

在下一節中,您可以了解如何使用[QuickSight 嵌入 SDK](https://www.npmjs.com/package/amazon-quicksight-embedding-sdk) (JavaScript) 在您的網站或應用程式頁面中嵌 入步驟 2 中的視覺化 URL。您可以使用此開發套件執行以下操作:

- 將視覺效果放置在 HTML 頁面上。
- 將參數傳遞到視覺效果中。
- 以針對您的應用程式而訂做的訊息來處理錯誤狀態。

呼叫 GenerateEmbedUrlForAnonymousUser API 操作以產生可嵌入應用程式的 URL。此 URL 的 有效期為 5 分鐘,而產生的工作階段有效期為 10 小時。API 操作為 URL 提供的授權 (auth) 代碼將啟 用單一登入工作階段。

以下是 generate-embed-url-for-anonymous-user 的回應範例。此範 例*quicksightdomain*中的是您用來存取 QuickSight 帳戶的 URL。

```
//The URL returned is over 900 characters. For this example, we've shortened the string 
  for
//readability and added ellipsis to indicate that it's incomplete. 
     { 
         "Status": "200", 
         "EmbedUrl": "https://quicksightdomain/embed/12345/dashboards/67890/
sheets/12345/visuals/67890...", 
         "RequestId": "7bee030e-f191-45c4-97fe-d9faf0e03713" 
     }
```
通過使用嵌 QuickSight [入 SDK 或將此 URL 添加到 iframe 中,將此視覺內嵌到](https://www.npmjs.com/package/amazon-quicksight-embedding-sdk)您的網頁中。如果您設 置了固定的高度和寬度數字(以像素為單位),請 QuickSight 使用這些數字,並且在窗口調整大小時 不會更改視覺效果。如果您設定了相對百分比高度和寬度,則會 QuickSight 提供隨視窗大小變更而修

改的自適應版面配置。透過使用 QuickSight 嵌入 SDK,您也可以在視覺效果中控制參數,並在視覺化 載入完成和錯誤方面接收回呼。

要裝載內嵌視覺效果的網域必須位於允許清單中,也就是您 Amazon QuickSight 訂閱的核准網域清單 中。這項要求將使未獲核准的域無法託管內嵌視覺效果和儀表板,進而保護您的資料。如需為內嵌視覺 效果和儀表板新增域的詳細資訊,請參閱 [允許在執行階段使用 QuickSight API 列出網域。](#page-1543-0)

下列範例示範如何使用產生的 URL。此代碼駐留在您的應用程式伺服器上。

SDK 2.0

```
<!DOCTYPE html>
<html> 
      <head> 
            <title>Visual Embedding Example</title> 
            <script src="https://unpkg.com/amazon-quicksight-embedding-sdk@2.0.0/dist/
quicksight-embedding-js-sdk.min.js"></script> 
           <script type="text/javascript"> 
                const embedVisual = async() => {
                      const { 
                            createEmbeddingContext, 
                      } = QuickSightEmbedding; 
                      const embeddingContext = await createEmbeddingContext({ 
                            onChange: (changeEvent, metadata) => { 
                                  console.log('Context received a change', changeEvent, 
  metadata); 
\mathbb{R}, \mathbb{R}, \mathbb{R}, \mathbb{R}, \mathbb{R}, \mathbb{R}, \mathbb{R}, \mathbb{R}, \mathbb{R}, \mathbb{R}, \mathbb{R}, \mathbb{R}, \mathbb{R}, \mathbb{R}, \mathbb{R}, \mathbb{R}, \mathbb{R}, \mathbb{R}, \mathbb{R}, \mathbb{R}, \mathbb{R}, \mathbb{R},  }); 
                      const frameOptions = { 
                            url: "<YOUR_EMBED_URL>", // replace this value with the url 
  generated via embedding API 
                            container: '#experience-container', 
                            height: "700px", 
                            width: "1000px", 
                            onChange: (changeEvent, metadata) => { 
                                  switch (changeEvent.eventName) { 
                                       case 'FRAME_MOUNTED': { 
                                            console.log("Do something when the experience frame 
  is mounted."); 
                                            break;
```

```
 } 
                        case 'FRAME_LOADED': { 
                           console.log("Do something when the experience frame 
 is loaded."); 
                           break; 
 } 
 } 
\}, \{\hspace{1.6cm} };
              const contentOptions = { 
                 parameters: [ 
 { 
                        Name: 'country', 
                        Values: ['United States'], 
\}, \{ { 
                        Name: 'states', 
                        Values: [ 
                            'California', 
                            'Washington' 
) and the contract of the contract \mathbf{J}_{\mathbf{r}} } 
 ], 
                 locale: "en-US", 
                 onMessage: async (messageEvent, experienceMetadata) => { 
                     switch (messageEvent.eventName) { 
                        case 'CONTENT_LOADED': { 
                           console.log("All visuals are loaded. The title of 
 the document:", messageEvent.message.title); 
                           break; 
 } 
                        case 'ERROR_OCCURRED': { 
                           console.log("Error occured while rendering the 
 experience. Error code:", messageEvent.message.errorCode); 
                           break; 
 } 
                        case 'PARAMETERS_CHANGED': { 
                           console.log("Parameters changed. Changed 
 parameters:", messageEvent.message.changedParameters); 
                           break; 
 } 
                        case 'SIZE_CHANGED': {
```

```
 console.log("Size changed. New dimensions:", 
 messageEvent.message); 
                               break; 
 } 
 } 
\}, \{ }; 
                const embeddedVisualExperience = await 
  embeddingContext.embedVisual(frameOptions, contentOptions); 
                const selectCountryElement = document.getElementById('country'); 
                selectCountryElement.addEventListener('change', (event) => { 
                    embeddedVisualExperience.setParameters([ 
 { 
                           Name: 'country', 
                           Values: event.target.value 
 } 
                    ]); 
                }); 
            }; 
        </script> 
    </head> 
    <body onload="embedVisual()"> 
        <span> 
            <label for="country">Country</label> 
            <select id="country" name="country"> 
                <option value="United States">United States</option> 
                <option value="Mexico">Mexico</option> 
                <option value="Canada">Canada</option> 
            </select> 
        </span> 
        <div id="experience-container"></div> 
    </body>
</html>
```

```
SDK 1.0
```
<!DOCTYPE html> <html>

<head>
```
<title>Visual Embedding Example</title>
         <!-- You can download the latest QuickSight embedding SDK version from 
 https://www.npmjs.com/package/amazon-quicksight-embedding-sdk --> 
         <!-- Or you can do "npm install amazon-quicksight-embedding-sdk", if you use 
 npm for javascript dependencies --> 
         <script src="./quicksight-embedding-js-sdk.min.js"></script> 
        <script type="text/javascript"> 
             let embeddedVisualExperience; 
             function onVisualLoad(payload) { 
                 console.log("Do something when the visual is fully loaded."); 
 } 
             function onError(payload) { 
                 console.log("Do something when the visual fails loading"); 
 } 
             function embedVisual() { 
                 const containerDiv = document.getElementById("embeddingContainer"); 
                 const options = { 
                     url: "<YOUR_EMBED_URL>", // replace this value with the url 
 generated via embedding API 
                     container: containerDiv, 
                     parameters: { 
                         country: "United States" 
\}, \{ height: "700px", 
                     width: "1000px", 
                     locale: "en-US" 
                 }; 
                 embeddedVisualExperience = QuickSightEmbedding.embedVisual(options); 
                 embeddedVisualExperience.on("error", onError); 
                 embeddedVisualExperience.on("load", onVisualLoad); 
 } 
             function onCountryChange(obj) { 
                 embeddedVisualExperience.setParameters({country: obj.value}); 
 } 
         </script> 
    </head> 
    <body onload="embedVisual()"> 
         <span> 
             <label for="country">Country</label> 
             <select id="country" name="country" onchange="onCountryChange(this)">
```

```
 <option value="United States">United States</option> 
                  <option value="Mexico">Mexico</option> 
                  <option value="Canada">Canada</option> 
              </select> 
         </span> 
         <div id="embeddingContainer"></div> 
     </body>
</html>
```
若要使用此範例,請務必使用 Amazon QuickSight 嵌入開發套件在您的網站上使用載入內嵌視覺效果 JavaScript。為獲得您的版本,請執行以下其中一項操作:

- 從下載 [Amazon QuickSight 嵌入開發套件](https://github.com/awslabs/amazon-quicksight-embedding-sdk#step-3-create-the-quicksight-session-object) GitHub。該存儲庫由一組 QuickSight 開發人員維護。
- [從以下位置下載最新的 QuickSight 嵌入式開發套件版本 amazon-quicksight-embedding-sdk](https://www.npmjs.com/package/amazon-quicksight-embedding-sdk) https:// www.npmjs.com/package/
- 如果您用npm於 JavaScript 依賴關係,請運行以下命令來下載並安裝它。

npm install amazon-quicksight-embedding-sdk

為註冊用戶嵌入 QuickSight 視覺效果

適用於:企業版

目標受眾:Amazon QuickSight 開發者

在以下各節中,您可以找到有關如何為 Amazon 註冊用戶設置嵌入式 Amazon QuickSight 視覺效果的 詳細信息 QuickSight。

### 主題

- [步驟 1:設定許可](#page-1334-0)
- [步驟 2:產生帶有身分驗證碼的 URL](#page-1336-0)
- [步驟 3:內嵌視覺效果 URL](#page-1347-0)

#### <span id="page-1334-0"></span>步驟 1:設定許可

在以下章節中,您可以了解如何為後端應用程式或 Web 伺服器設定許可。這個任務需要有 IAM 的管理 存取權。

存取視覺效果的每個使用者都會擔任一個角色,讓他們能夠存 QuickSight 取視覺效果的 Amazon 權限 和權限。為了實現這一目標,請在 AWS 帳戶. 將 IAM 政策與此角色建立關聯,以提供許可給擔任此角 色的任何使用者。IAM 角色需要提供許可,以擷取特定使用者集區的內嵌 URL。藉助萬用字元 \*,您可 以授予許可,以便為特定命名空間中的所有使用者,或特定命名空間中的使用者子集產生 URL。對於 這一點,您新增 quicksight:GenerateEmbedUrlForRegisteredUser。

您可以在 IAM 政策中建立條件,以限制開發人員可在 GenerateEmbedUrlForAnonymousUser API 操作的 AllowedDomains 參數中列出的域。AllowedDomains 參數是選用參數。它會授予您身為開 發人員的選項,讓您可以覆寫 QuickSight [管理] 功能表中設定的靜態網域。您則最多可以列出三個可 存取產生之 URL 的域或子網域。然後,此 URL 將嵌入您建立的網站中。只有參數中列出的域可以存 取內嵌式儀表板。如果沒有這種情況,您可以在 A11owedDomains 參數中列出網際網路上的任何域。

若要限制開發人員可搭配此參數使用的域,請在 IAM 政策中新增 AllowedEmbeddingDomains 條件。如需有關AllowedDomains參數的詳細資訊,請參閱 Amazon QuickSight API 參 考[GenerateEmbedUrlForRegisteredUser中](https://docs.aws.amazon.com/quicksight/latest/APIReference/API_GenerateEmbedUrlForRegisteredUser.html)的。

下列範例政策提供這些許可。

```
{ 
             "Version": "2012-10-17", 
             "Statement": [ 
\{\hspace{.1cm} \} "Effect": "Allow", 
                         "Action": [ 
                               "quicksight:GenerateEmbedUrlForRegisteredUser" 
                         ], 
                         "Resource": 
  "arn:partition:quicksight:region:accountId:user/namespace/userName", 
                         "Condition": { 
                               "ForAllValues:StringEquals": { 
                                      "quicksight:AllowedEmbeddingDomains": [ 
                                            "https://my.static.domain1.com", 
                                            "https://*.my.static.domain2.com" 
\sim 100 \sim 100 \sim 100 \sim 100 \sim 100 \sim 100 \sim 100 \sim 100 \sim 100 \sim 100 \sim 100 \sim 100 \sim 100 \sim 100 \sim 100 \sim 100 \sim 100 \sim 100 \sim 100 \sim 100 \sim 100 \sim 100 \sim 100 \sim 100 \sim 
 } 
 }
```
 } ] }

此外,如果您要建立將成為 Amazon QuickSight 讀者的初次使用者,請務必在政策中新 增quicksight:RegisterUser許可。

下列範例原則提供權限,讓初次成為 QuickSight 讀者的使用者擷取內嵌 URL。

```
{ 
           "Version": "2012-10-17", 
           "Statement": [ 
\{\hspace{.1cm} \} "Action": "quicksight:RegisterUser", 
                 "Resource": "*", 
                 "Effect": "Allow" 
                }, 
\{\hspace{.1cm} \} "Effect": "Allow", 
                 "Action": [ 
                      "quicksight:GenerateEmbedUrlForRegisteredUser" 
                ], 
                 "Resource": [ 
                      "arn:{{partition}}:quicksight:{{region}}:{{accountId}}:namespace/
{{namespace}}", 
                      "arn:{{partition}}:quicksight:{{region}}:{{accountId}}:dashboard/
{{dashboardId-1}}", 
                      "arn:{{partition}}:quicksight:{{region}}:{{accountId}}:dashboard/
{{dashboardId-2}}" 
                 ], 
                 "Condition": { 
                      "ForAllValues:StringEquals": { 
                            "quicksight:AllowedEmbeddingDomains": [ 
                                 "https://my.static.domain1.com", 
                                 "https://*.my.static.domain2.com" 
\sim 100 \sim 100 \sim 100 \sim 100 \sim 100 \sim 100 \sim 100 \sim 100 \sim 100 \sim 100 \sim 100 \sim 100 \sim 100 \sim 100 \sim 100 \sim 100 \sim 100 \sim 100 \sim 100 \sim 100 \sim 100 \sim 100 \sim 100 \sim 100 \sim 
 } 
 } 
 } 
          \mathbf{I} }
```
最後,您的應用程式的 IAM 身分必須有相關聯的信任政策,以允許存取至您剛建立的角色。這表 示當使用者存取您的應用程式時,您的應用程式可以代表使用者擔任該角色,並在中佈建使用者 QuickSight。範例信任政策如下所示。

```
{ 
     "Version": "2012-10-17", 
     "Statement": [ 
          { 
               "Sid": "AllowLambdaFunctionsToAssumeThisRole", 
               "Effect": "Allow", 
               "Principal": { 
                   "Service": "lambda.amazonaws.com" 
              }, 
               "Action": "sts:AssumeRole" 
          }, 
          { 
              "Sid": "AllowEC2InstancesToAssumeThisRole", 
               "Effect": "Allow", 
               "Principal": { 
                   "Service": "ec2.amazonaws.com" 
              }, 
              "Action": "sts:AssumeRole" 
          } 
     ]
}
```
如需 OpenID Connect 或 SAML 身分驗證的信任政策詳細資訊,請參閱 IAM 使用者指南的下列各節:

- [建立 Web 身分或 OpenID Connect 聯合身分的角色 \(主控台\)](https://docs.aws.amazon.com/IAM/latest/UserGuide/id_roles_create_for-idp_oidc.html)
- [建立 SAML 2.0 聯合身分的角色 \(主控台\)](https://docs.aws.amazon.com/IAM/latest/UserGuide/id_roles_create_for-idp_saml.html)

<span id="page-1336-0"></span>步驟 2:產生帶有身分驗證碼的 URL

在下一節中,您可以瞭解如何驗證您的 QuickSight 使用者,以及如何在應用程式伺服器上取得可嵌入 的視覺化 URL。如果您計劃內嵌 IAM 或 QuickSight 身分類型的視覺效果,請與 QuickSight 使用者共 用視覺效果。

當 QuickSight 使用者存取您的應用程式時,應用程式會代表 QuickSight 使用者擔任 IAM 角色。然後 它將用戶添加到 QuickSight,如果該 QuickSight 用戶不存在。接著,它傳遞識別符當作唯一的角色工 作階段 ID。

執行上述步驟可確保視覺效果的每個檢視器都在中唯一佈建 QuickSight。它還會強制執行個別使用者 設定,例如資料列層級的安全性和參數的動態預設值。

下列範例會代表 QuickSight 使用者執行 IAM 身份驗證。此代碼在您的應用程式伺服器上運行。

Java

```
import com.amazonaws.auth.AWSCredentials;
import com.amazonaws.auth.BasicAWSCredentials;
import com.amazonaws.auth.AWSCredentialsProvider;
import com.amazonaws.regions.Regions;
import com.amazonaws.services.quicksight.AmazonQuickSight;
import com.amazonaws.services.quicksight.AmazonQuickSightClientBuilder;
import com.amazonaws.services.quicksight.model.DashboardVisualId;
import 
  com.amazonaws.services.quicksight.model.GenerateEmbedUrlForRegisteredUserRequest;
import 
  com.amazonaws.services.quicksight.model.GenerateEmbedUrlForRegisteredUserResult;
import 
  com.amazonaws.services.quicksight.model.RegisteredUserDashboardVisualEmbeddingConfiguration;
import 
  com.amazonaws.services.quicksight.model.RegisteredUserEmbeddingExperienceConfiguration;
import java.util.List;
/** 
  * Class to call QuickSight AWS SDK to get url for Visual embedding. 
  */
public class GenerateEmbedUrlForRegisteredUserTest { 
     private final AmazonQuickSight quickSightClient; 
     public GenerateEmbedUrlForRegisteredUserTest() { 
         this.quickSightClient = AmazonQuickSightClientBuilder 
             .standard() 
             .withRegion(Regions.US_EAST_1.getName()) 
             .withCredentials(new AWSCredentialsProvider() { 
                     @Override 
                     public AWSCredentials getCredentials() { 
                         // provide actual IAM access key and secret key here 
                         return new BasicAWSCredentials("access-key", "secret-key"); 
 } 
                     @Override
```

```
 public void refresh() { 
1 1 1 1 1 1 1
 } 
).build();
    } 
     public String getEmbedUrl( 
             final String accountId, // AWS Account ID 
             final String dashboardId, // Dashboard ID of the dashboard to embed 
             final String sheetId, // Sheet ID of the sheet to embed 
             final String visualId, // Visual ID of the visual to embed 
             final List<String> allowedDomains, // Runtime allowed domains for 
 embedding 
             final String userArn // Registered user arn of the user that you want to 
 provide embedded visual. Refer to Get Embed Url section in developer portal to find 
 out how to get user arn for a QuickSight user. 
     ) throws Exception { 
         final DashboardVisualId dashboardVisual = new DashboardVisualId() 
             .withDashboardId(dashboardId) 
             .withSheetId(sheetId) 
             .withVisualId(visualId); 
         final RegisteredUserDashboardVisualEmbeddingConfiguration 
 registeredUserDashboardVisualEmbeddingConfiguration 
             = new RegisteredUserDashboardVisualEmbeddingConfiguration() 
                 .withInitialDashboardVisualId(dashboardVisual); 
         final RegisteredUserEmbeddingExperienceConfiguration 
 registeredUserEmbeddingExperienceConfiguration 
             = new RegisteredUserEmbeddingExperienceConfiguration() 
  .withDashboardVisual(registeredUserDashboardVisualEmbeddingConfiguration); 
         final GenerateEmbedUrlForRegisteredUserRequest 
 generateEmbedUrlForRegisteredUserRequest 
             = new GenerateEmbedUrlForRegisteredUserRequest() 
                 .withAwsAccountId(accountId) 
                 .withUserArn(userArn) 
  .withExperienceConfiguration(registeredUserEmbeddingExperienceConfiguration) 
                 .withAllowedDomains(allowedDomains); 
         final GenerateEmbedUrlForRegisteredUserResult 
 generateEmbedUrlForRegisteredUserResult = 
 quickSightClient.generateEmbedUrlForRegisteredUser(generateEmbedUrlForRegisteredUserRequest);
```
}

```
 return generateEmbedUrlForRegisteredUserResult.getEmbedUrl();
```
}

#### **JavaScript**

```
global.fetch = require('node-fetch');
const AWS = require('aws-sdk');
function generateEmbedUrlForRegisteredUser( 
     accountId, // Your AWS account ID 
     dashboardId, // Dashboard ID to which the constructed URL points 
     sheetId, // Sheet ID to which the constructed URL points 
     visualId, // Visual ID to which the constructed URL points 
     openIdToken, // Cognito-based token 
     userArn, // registered user arn 
     roleArn, // IAM user role to use for embedding 
     sessionName, // Session name for the roleArn assume role 
     allowedDomains, // Runtime allowed domain for embedding 
     getEmbedUrlCallback, // GetEmbedUrl success callback method 
     errorCallback // GetEmbedUrl error callback method 
     ) { 
     const stsClient = new AWS.STS(); 
     let stsParams = { 
         RoleSessionName: sessionName, 
         WebIdentityToken: openIdToken, 
         RoleArn: roleArn 
     } 
     stsClient.assumeRoleWithWebIdentity(stsParams, function(err, data) { 
         if (err) { 
             console.log('Error assuming role'); 
             console.log(err, err.stack); 
             errorCallback(err); 
         } else { 
             const getDashboardParams = { 
                  "AwsAccountId": accountId, 
                  "ExperienceConfiguration": { 
                      "DashboardVisual": { 
                           "InitialDashboardVisualId": { 
                               "DashboardId": dashboardId, 
                               "SheetId": sheetId, 
                               "VisualId": visualId
```

```
 } 
1 1 1 1 1 1 1
\qquad \qquad \text{ } "UserArn": userArn, 
                "AllowedDomains": allowedDomains, 
                "SessionLifetimeInMinutes": 600 
            }; 
            const quicksightGetDashboard = new AWS.QuickSight({ 
                region: process.env.AWS_REGION, 
                credentials: { 
                    accessKeyId: data.Credentials.AccessKeyId, 
                    secretAccessKey: data.Credentials.SecretAccessKey, 
                    sessionToken: data.Credentials.SessionToken, 
                    expiration: data.Credentials.Expiration 
 } 
            }); 
 quicksightGetDashboard.generateEmbedUrlForRegisteredUser(getDashboardParams, 
  function(err, data) { 
                if (err) { 
                    console.log(err, err.stack); 
                    errorCallback(err); 
                } else { 
                   const result = \{ "statusCode": 200, 
                        "headers": { 
                            "Access-Control-Allow-Origin": "*", // Use your website 
  domain to secure access to GetEmbedUrl API 
                            "Access-Control-Allow-Headers": "Content-Type" 
\}, \{ "body": JSON.stringify(data), 
                        "isBase64Encoded": false 
1 1 1 1 1 1 1
                    getEmbedUrlCallback(result); 
 } 
            }); 
        } 
    });
}
```
### Python3

```
import json
import boto3
from botocore.exceptions import ClientError
sts = boto3.client('sts')
# Function to generate embedded URL 
# accountId: AWS account ID
# dashboardId: Dashboard ID to embed
# sheetId: SHEET ID to embed from the dashboard 
# visualId: Id for the Visual you want to embedded from the dashboard sheet. 
# userArn: arn of registered user
# allowedDomains: Runtime allowed domain for embedding
# roleArn: IAM user role to use for embedding
# sessionName: session name for the roleArn assume role
def getEmbeddingURL(accountId, dashboardId, sheetId, visualId, userArn, 
  allowedDomains, roleArn, sessionName): 
     try: 
         assumedRole = sts.assume_role( 
             RoleArn = roleArn, 
             RoleSessionName = sessionName, 
\overline{\phantom{a}} except ClientError as e: 
         return "Error assuming role: " + str(e) 
     else: 
         assumedRoleSession = boto3.Session( 
             aws_access_key_id = assumedRole['Credentials']['AccessKeyId'], 
             aws_secret_access_key = assumedRole['Credentials']['SecretAccessKey'], 
             aws_session_token = assumedRole['Credentials']['SessionToken'], 
        \lambda try: 
             quicksightClient = assumedRoleSession.client('quicksight', 
  region_name='us-west-2') 
             response = quicksightClient.generate_embed_url_for_registered_user( 
                 AwsAccountId=accountId, 
                 ExperienceConfiguration = { 
                      'DashboardVisual': { 
                          'InitialDashboardVisualId': { 
                              'DashboardId': dashboardId, 
                              'SheetId': sheetId, 
                              'VisualId': visualId 
 }
```

```
\}, \{ }, 
                UserArn = userArn, 
                AllowedDomains = allowedDomains, 
                SessionLifetimeInMinutes = 600 
) return { 
                'statusCode': 200, 
                'headers': {"Access-Control-Allow-Origin": "*", "Access-Control-
Allow-Headers": "Content-Type"}, 
                'body': json.dumps(response), 
                'isBase64Encoded': bool('false') 
 } 
        except ClientError as e: 
            return "Error generating embedding url: " + str(e)
```
### Node.js

下列範例顯示 JavaScript (Node.js),您可以在應用程式伺服器上用來產生內嵌儀表板的 URL。您 可以在您的網站或應用程式中使用此 URL 來顯示儀表板。

Example

```
const AWS = require('aws-sdk');
const https = require('https');
var quicksightClient = new AWS.Service({ 
     apiConfig: require('./quicksight-2018-04-01.min.json'), 
     region: 'us-east-1',
});
quicksightClient.generateEmbedUrlForRegisteredUser({ 
     'AwsAccountId': '111122223333', 
     'ExperienceConfiguration': { 
         'DashboardVisual': { 
              'InitialDashboardVisualId': { 
                  'DashboardId': 'dashboard_id', 
                  'SheetId': 'sheet_id', 
                  'VisualId': 'visual_id' 
 } 
         } 
     }, 
     'UserArn': 'REGISTERED_USER_ARN',
```

```
 'AllowedDomains': allowedDomains, 
     'SessionLifetimeInMinutes': 100
}, function(err, data) { 
     console.log('Errors: '); 
     console.log(err); 
     console.log('Response: '); 
     console.log(data);
});
```
Example

```
//The URL returned is over 900 characters. For this example, we've shortened the 
  string for
//readability and added ellipsis to indicate that it's incomplete. 
     { 
         "Status": "200", 
         "EmbedUrl": "https://quicksightdomain/embed/12345/dashboards/67890/
sheets/12345/visuals/67890...", 
         "RequestId": "7bee030e-f191-45c4-97fe-d9faf0e03713" 
     }
```
# .NET/C#

以下範例顯示的 .NET/C# 程式碼可在應用程式伺服器上用來產生內嵌式儀表板的 URL。您可以在 您的網站或應用程式中使用此 URL 來顯示儀表板。

Example

```
using System;
using Amazon.QuickSight;
using Amazon.QuickSight.Model;
namespace GenerateDashboardEmbedUrlForRegisteredUser
{ 
     class Program 
    \{ static void Main(string[] args) 
         { 
              var quicksightClient = new AmazonQuickSightClient( 
                  AccessKey, 
                  SecretAccessKey, 
                  SessionToken, 
                  Amazon.RegionEndpoint.USEast1);
```

```
 try 
\{\hspace{.1cm} \} DashboardVisualId dashboardVisual = new DashboardVisualId 
\overline{a} DashboardId = "dashboard_id", 
                     SheetId = "sheet id",
                      VisualId = "visual_id" 
                 }; 
                 RegisteredUserDashboardVisualEmbeddingConfiguration 
  registeredUserDashboardVisualEmbeddingConfiguration 
                      = new RegisteredUserDashboardVisualEmbeddingConfiguration 
\{ InitialDashboardVisualId = dashboardVisual 
\hspace{1.5cm} ); and the set of \hspace{1.5cm} );
                 RegisteredUserEmbeddingExperienceConfiguration 
  registeredUserEmbeddingExperienceConfiguration 
                      = new RegisteredUserEmbeddingExperienceConfiguration 
\{ DashboardVisual = 
  registeredUserDashboardVisualEmbeddingConfiguration 
\hspace{1.5cm} ); and the set of \hspace{1.5cm} );
                 Console.WriteLine( 
                      quicksightClient.GenerateEmbedUrlForRegisteredUserAsync(new 
  GenerateEmbedUrlForRegisteredUserRequest 
\{ AwsAccountId = "111122223333", 
                          ExperienceConfiguration = 
  registeredUserEmbeddingExperienceConfiguration, 
                          UserArn = "REGISTERED_USER_ARN", 
                          AllowedDomains = allowedDomains, 
                          SessionLifetimeInMinutes = 100 
                      }).Result.EmbedUrl 
                 ); 
             } catch (Exception ex) { 
                 Console.WriteLine(ex.Message); 
 } 
         } 
     }
}
```
AWS CLI

若要擔任角色,請選擇下列 AWS Security Token Service (AWS STS) API 作業之一:

- [AssumeRole](https://docs.aws.amazon.com/STS/latest/APIReference/API_AssumeRole.html) 當您使用 IAM 身分擔任該角色時,請使用此操作。
- [AssumeRoleWithWebIdentity](https://docs.aws.amazon.com/STS/latest/APIReference/API_AssumeRoleWithWebIdentity.html) 當您使用 Web 身份提供商來驗證您的用戶時,請使用此操作。
- [AssumeRoleWithSaml](https://docs.aws.amazon.com/STS/latest/APIReference/API_AssumeRoleWithSAML.html) 當您使用 SAML 驗證使用者時,請使用此作業。

以下範例顯示用來設定 IAM 角色的 CLI 命令。角色需要啟用 quicksight:GenerateEmbedUrlForRegisteredUser 的許可。如果您正在採取一 just-in-time 種方法在使用者第一次開啟儀表板時新增使用者,則該角色還需要為其啟用權

限quicksight:RegisterUser。

aws sts assume-role \ --role-arn "*arn:aws:iam::111122223333:role/embedding\_quicksight\_visual\_role*" \ --role-session-name *john.doe@example.com*

assume-role 操作會傳回三個輸出參數:存取金鑰、私密金鑰和工作階段字符。

```
a Note
```
若您呼叫 AssumeRole 操作時收到 ExpiredToken 錯誤,原因可能是先前的 SESSION TOKEN 仍在環境變數中。設定以下變數便可清除此錯誤:

- AWS ACCESS KEY ID
- AWS SECRET ACCESS KEY
- AWS\_SESSION\_TOKEN

以下範例說明如何在 CLI 中設定這三個參數。如果您使用 Microsoft Windows 電腦,請使用 set, 不要使用 export。

```
export AWS_ACCESS_KEY_ID = "access_key_from_assume_role" 
     export AWS_SECRET_ACCESS_KEY = "secret_key_from_assume_role" 
     export AWS_SESSION_TOKEN = "session_token_from_assume_role"
```
對於瀏覽您網站的使用者,執行這些命令可將其角色工作階段 ID 設為 embedding\_quicksight\_visual\_role/john.doe@example.com。角色工作階段 ID 由來自 role-arn 和 role-session-name 值的角色名稱所組成。對每個使用者使用唯一的角色工作階 段 ID,可確保為每個使用者設定適當的許可。還能避免對使用者存取進行任何調節。節流是一項安 全性功能,可防止相同使用者 QuickSight 從多個位置存取。

角色工作階段 ID 也會成為中的使用者名稱 QuickSight。您可以使用此模式提 QuickSight 前佈建使 用者,或在使用者第一次存取儀表板時佈建使用者。

以下範例顯示可用來佈建使用者的 CLI 命令。有[關RegisterUser](https://docs.aws.amazon.com/quicksight/latest/APIReference/API_RegisterUser.html)[DescribeUser、](https://docs.aws.amazon.com/quicksight/latest/APIReference/API_DescribeUser.html)和其他 QuickSight API 操作的更多信息,請參閱 [QuickSight API 參考。](https://docs.aws.amazon.com/quicksight/latest/APIReference/Welcome.html)

```
aws quicksight register-user \ 
     --aws-account-id 111122223333 \ 
     --namespace default \ 
     --identity-type IAM \ 
     --iam-arn "arn:aws:iam::111122223333:role/embedding_quicksight_visual_role" \ 
     --user-role READER \ 
     --user-name jhnd \ 
     --session-name "john.doe@example.com" \ 
     --email john.doe@example.com \ 
     --region us-east-1 \ 
     --custom-permissions-name TeamA1
```
如果使用者是透過 Microsoft AD 進行身分驗證,您就不需要使用 RegisterUser 設定他們。 相反,他們應該在第一次訪問時自動訂閱 QuickSight。若是 Microsoft AD 使用者,您可以使用 DescribeUser 取得使用者的 ARN。

使用者第一次存取時 QuickSight,您也可以將此使用者新增至共用視覺效果的群組。以下範例顯示 用於將使用者新增至群組的 CLI 命令。

```
aws quicksight create-group-membership \ 
     --aws-account-id=111122223333 \ 
     --namespace=default \ 
     --group-name=financeusers \ 
     --member-name="embedding_quicksight_visual_role/john.doe@example.com"
```
現在,您的應用程序的用戶也是該用戶 QuickSight,並且可以訪問視覺效果。

最後,為了取得視覺效果的簽章 URL,請從應用程式伺服器呼叫 generate-embed-url-forregistered-user。這會傳回可內嵌的視覺效果 URL。下列範例顯示如何使用伺服器端呼叫,針 對透過 AWS Managed Microsoft AD 或單一登入 (IAM Identity Center) 驗證的使用者,產生內嵌視 覺效果的 URL。

```
aws quicksight generate-embed-url-for-registered-user \ 
     --aws-account-id 111122223333 \ 
     --session-lifetime-in-minutes 600 \ 
     --user-arn arn:aws:quicksight:us-east-1:111122223333:user/default/
embedding quicksight visual role/embeddingsession \
     --allowed-domains '["domain1","domain2"]' \ 
     --experience-configuration 
 'DashboardVisual={InitialDashboardVisualId={DashboardId=dashboard_id,SheetId=sheet_id,Visua
```
如需使用此操作的詳細資訊,請參閱 [GenerateEmbedUrlForRegisteredUser。](https://docs.aws.amazon.com/quicksight/latest/APIReference/API_GenerateEmbedUrlForRegisteredUser.html)您可以在您自己的程 式碼中使用這個和其他 API 操作。

<span id="page-1347-0"></span>步驟 3:內嵌視覺效果 URL

在下一節中,您可以瞭解如何使用 [Amazon QuickSight 嵌入 SDK](https://www.npmjs.com/package/amazon-quicksight-embedding-sdk) (JavaScript) 在您的網站或應用程式 頁面中嵌入步驟 3 中的視覺化 URL。您可以使用此開發套件執行以下操作:

- 將視覺效果放置在 HTML 頁面上。
- 將參數傳遞到視覺效果中。
- 以針對您的應用程式而訂做的訊息來處理錯誤狀態。

呼叫 GenerateEmbedUrlForRegisteredUser API 操作以產生可嵌入應用程式的 URL。此 URL 的有效期為 5 分鐘,而產生的工作階段有效期最長為 10 小時。此 API 操作提供的 URL 附有可啟用單 一登入工作階段的 auth\_code。

以下是 generate-embed-url-for-registered-user 的回應範例。此範 例*quicksightdomain*中的是您用來存取 QuickSight 帳戶的 URL。

```
//The URL returned is over 900 characters. For this example, we've shortened the string 
  for
//readability and added ellipsis to indicate that it's incomplete. 
    \{ "Status": "200", 
         "EmbedUrl": "https://quicksightdomain/embed/12345/dashboards/67890/
sheets/12345/visuals/67890...", 
         "RequestId": "7bee030e-f191-45c4-97fe-d9faf0e03713" 
     }
```
通過使用[QuickSight 嵌入 SDK 或將此 URL 添加到 iframe 中,將此視覺內嵌](https://www.npmjs.com/package/amazon-quicksight-embedding-sdk)到您的網頁中。如果您 設置了固定的高度和寬度數字(以像素為單位),請 QuickSight 使用這些數字,並且在窗口調整大小 時不會更改視覺效果。如果您設定了相對百分比高度和寬度,則會 QuickSight 提供隨視窗大小變更而 修改的自適應版面配置。透過使用 Amazon QuickSight 嵌入開發套件,您也可以在視覺效果中控制參 數,並在頁面載入完成和錯誤方面接收回呼。

要託管內嵌視覺效果和儀表板的網域必須位於允許清單中,也就是您 Amazon QuickSight 訂閱的核准 網域清單。這項要求將使未獲核准的域無法託管內嵌視覺效果和儀表板,進而保護您的資料。如需為內 嵌視覺效果和儀表板新增域的詳細資訊,請參閱 [允許在執行階段使用 QuickSight API 列出網域。](#page-1543-0)

下列範例示範如何使用產生的 URL。此代碼在您的應用程式伺服器上生成。

SDK 2.0

```
<!DOCTYPE html>
<html> 
      <head> 
            <title>Visual Embedding Example</title> 
            <script src="https://unpkg.com/amazon-quicksight-embedding-sdk@2.0.0/dist/
quicksight-embedding-js-sdk.min.js"></script> 
            <script type="text/javascript"> 
                const embedVisual = async() => {
                       const { 
                            createEmbeddingContext, 
                       } = QuickSightEmbedding; 
                       const embeddingContext = await createEmbeddingContext({ 
                            onChange: (changeEvent, metadata) => { 
                                  console.log('Context received a change', changeEvent, 
  metadata); 
\mathbb{R}, \mathbb{R}, \mathbb{R}, \mathbb{R}, \mathbb{R}, \mathbb{R}, \mathbb{R}, \mathbb{R}, \mathbb{R}, \mathbb{R}, \mathbb{R}, \mathbb{R}, \mathbb{R}, \mathbb{R}, \mathbb{R}, \mathbb{R}, \mathbb{R}, \mathbb{R}, \mathbb{R}, \mathbb{R}, \mathbb{R}, \mathbb{R},  }); 
                       const frameOptions = { 
                             url: "<YOUR_EMBED_URL>", // replace this value with the url 
  generated via embedding API 
                             container: '#experience-container', 
                             height: "700px", 
                            width: "1000px", 
                            onChange: (changeEvent, metadata) => { 
                                  switch (changeEvent.eventName) { 
                                        case 'FRAME_MOUNTED': {
```

```
 console.log("Do something when the experience frame 
 is mounted."); 
                            break; 
 } 
                         case 'FRAME_LOADED': { 
                            console.log("Do something when the experience frame 
 is loaded."); 
                            break; 
 } 
 } 
\}, \{ }; 
              const contentOptions = { 
                  parameters: [ 
 { 
                         Name: 'country', 
                         Values: ['United States'], 
\}, \{ { 
                         Name: 'states', 
                         Values: [ 
                             'California', 
                             'Washington' 
) and the contract of the contract \mathbf{J}_{\mathbf{r}} } 
 ], 
                  locale: "en-US", 
                  onMessage: async (messageEvent, experienceMetadata) => { 
                     switch (messageEvent.eventName) { 
                         case 'CONTENT_LOADED': { 
                            console.log("All visuals are loaded. The title of 
 the document:", messageEvent.message.title); 
                            break; 
 } 
                         case 'ERROR_OCCURRED': { 
                            console.log("Error occured while rendering the 
 experience. Error code:", messageEvent.message.errorCode); 
                            break; 
 } 
                         case 'PARAMETERS_CHANGED': { 
                            console.log("Parameters changed. Changed 
 parameters:", messageEvent.message.changedParameters); 
                            break;
```

```
 } 
                           case 'SIZE_CHANGED': { 
                              console.log("Size changed. New dimensions:", 
 messageEvent.message); 
                              break; 
 } 
 } 
\}, \{\hspace{1.6cm} };
               const embeddedVisualExperience = await 
  embeddingContext.embedVisual(frameOptions, contentOptions); 
               const selectCountryElement = document.getElementById('country'); 
               selectCountryElement.addEventListener('change', (event) => { 
                   embeddedVisualExperience.setParameters([ 
 { 
                          Name: 'country', 
                          Values: event.target.value 
 } 
                   ]); 
               }); 
            }; 
        </script> 
    </head> 
    <body onload="embedVisual()"> 
        <span> 
            <label for="country">Country</label> 
            <select id="country" name="country"> 
                <option value="United States">United States</option> 
               <option value="Mexico">Mexico</option> 
               <option value="Canada">Canada</option> 
            </select> 
        </span> 
        <div id="experience-container"></div> 
    </body>
</html>
```
### SDK 1.0

<!DOCTYPE html> <html>

```
 <head> 
         <title>Visual Embedding Example</title> 
         <!-- You can download the latest QuickSight embedding SDK version from 
 https://www.npmjs.com/package/amazon-quicksight-embedding-sdk --> 
         <!-- Or you can do "npm install amazon-quicksight-embedding-sdk", if you use 
 npm for javascript dependencies --> 
         <script src="./quicksight-embedding-js-sdk.min.js"></script> 
         <script type="text/javascript"> 
             let embeddedVisualExperience; 
             function onVisualLoad(payload) { 
                 console.log("Do something when the visual is fully loaded."); 
 } 
             function onError(payload) { 
                 console.log("Do something when the visual fails loading"); 
 } 
             function embedVisual() { 
                 const containerDiv = document.getElementById("embeddingContainer"); 
                 const options = { 
                     url: "<YOUR_EMBED_URL>", // replace this value with the url 
 generated via embedding API 
                     container: containerDiv, 
                     parameters: { 
                         country: "United States" 
\}, \{ height: "700px", 
                     width: "1000px", 
                     locale: "en-US" 
                 }; 
                embeddedVisualExperience = 0uickSightEmbedding.embedVisual(options);
                 embeddedVisualExperience.on("error", onError); 
                 embeddedVisualExperience.on("load", onVisualLoad); 
 } 
             function onCountryChange(obj) { 
                 embeddedVisualExperience.setParameters({country: obj.value}); 
 } 
         </script> 
    </head> 
    <body onload="embedVisual()"> 
         <span>
```

```
 <label for="country">Country</label> 
             <select id="country" name="country" onchange="onCountryChange(this)"> 
                  <option value="United States">United States</option> 
                  <option value="Mexico">Mexico</option> 
                  <option value="Canada">Canada</option> 
             </select> 
         </span> 
         <div id="embeddingContainer"></div> 
     </body>
</html>
```
若要使用此範例,請務必使用 Amazon QuickSight 嵌入開發套件在您的網站上使用載入內嵌視覺效果 JavaScript。為獲得您的版本,請執行以下其中一項操作:

- 從下載 [Amazon QuickSight 嵌入開發套件](https://github.com/awslabs/amazon-quicksight-embedding-sdk#step-3-create-the-quicksight-session-object) GitHub。該存儲庫由一組 QuickSight 開發人員維護。
- [從以下位置下載最新的嵌入式開發套件版本 amazon-quicksight-embedding-sdk](https://www.npmjs.com/package/amazon-quicksight-embedding-sdk) https:// www.npmjs.com/package/
- 如果您用npm於 JavaScript 依賴關係,請運行以下命令來下載並安裝它。

npm install amazon-quicksight-embedding-sdk

# 為註冊使用者嵌入 Amazon QuickSight 主控台的完整功能

# **A** Important

Amazon QuickSight 有用於嵌入分析的新 API 操

作:GenerateEmbedUrlForAnonymousUser和GenerateEmbedUrlForRegisteredUser. 您仍然可以使用GetDashboardEmbedUrl和 GetSessionEmbedUrl API 操作嵌入儀表板和 QuickSight 控制台,但它們不包含最新的嵌入功能。如需使用舊 API 操作進行內嵌的詳細資 訊,請參閱 [使用 GetDashboardEmbedURL 和 GetSessionEmbedURL API 操作內嵌分析](#page-1440-0)。

# 適用於:企業版本

### 目標受眾:Amazon QuickSight 開發者

使用企業版,除了提供唯讀儀表板之外,您還可以在自訂品牌的創作入口網站中提供 Amazon QuickSight 主控台體驗。使用這種方法,可以讓使用者建立資料來源、資料集和分析。在相同的界面 中,他們可以建立、發布和檢視儀表板。如果您想限制其中一些許可,也可以這樣做。

QuickSight 透過內嵌式主控台存取的使用者必須屬於作者或管理員安全性同類群組。讀者沒有足夠的 存取權限來使用 QuickSight 主控台進行創作,無論主控台是內嵌式或 AWS Management Console. 但是,作者和管理員仍然可以存取內嵌式儀表板。如果您想要限制某些編寫功能的權限,您可以透過 [UpdateUser](https://docs.aws.amazon.com/quicksight/latest/APIReference/API_UpdateUser.html)API 作業將自訂權限設定檔新增至使用者。使用 [RegisterUserA](https://docs.aws.amazon.com/quicksight/latest/APIReference/API_RegisterUser.html)PI 操作可新增附加自訂權 限設定檔的新使用者。如需詳細資訊,請參閱下列章節:

- 如需透過定義自訂主控台權限建立自訂角色的詳細資訊,請參閱[自訂 QuickSight 主控台的存取權](https://docs.aws.amazon.com/quicksight/latest/user/customizing-permissions-to-the-quicksight-console.html) 限。
- [如需使用命名空間隔離多租戶使用者、群組和資產的相關 QuickSight 資訊,請參閱QuickSight 命名](https://docs.aws.amazon.com/quicksight/latest/APIReference/controlling-access.html#namespaces.html) [空間。](https://docs.aws.amazon.com/quicksight/latest/APIReference/controlling-access.html#namespaces.html)
- 如需將您自己的品牌新增至內嵌主 QuickSight控台的詳細資訊,請參[閱在中使用佈景](https://docs.aws.amazon.com/quicksight/latest/user/themes-in-quicksight.html)主題 QuickSight和佈景[QuickSight 主題 API 作業](https://docs.aws.amazon.com/quicksight/latest/APIReference/qs-assets.html#themes)。

在以下各節中,您可以找到有關如何為註冊使用者設定嵌入式 Amazon QuickSight 儀表板的詳細資 訊。

#### 主題

- [步驟 1:設定許可](#page-1353-0)
- [步驟 2:產生帶有身分驗證碼的 URL](#page-1356-0)
- [步驟 3:嵌入主控台工作階段 URL](#page-1366-0)

<span id="page-1353-0"></span>步驟 1:設定許可

在以下章節中,您可以了解如何為後端應用程式或 Web 伺服器設定許可。這個任務需要有 IAM 的管理 存取權。

每個存取某個使用者都會 QuickSight 擔任一個角色,讓他們能夠存 QuickSight 取主 控台工作階段的 Amazon 權限和權限。為了實現這一點,請在您的 AWS 帳戶中建立 IAM 角色。將 IAM 政策與此角色建立關聯,以提供許可給擔任此角色的任何使用者。新 增quicksight:RegisterUser權限以確保讀取器能以唯讀 QuickSight 方式存取,且無法存取任何 其他資料或建立功能。IAM 角色也需要提供可擷取主控台工作階段 URL 的許可。對於這一點,您新增 quicksight:GenerateEmbedUrlForRegisteredUser。

您可以在 IAM 政策中建立條件,以限制開發人員可在 GenerateEmbedUrlForAnonymousUser API 操作的 AllowedDomains 參數中列出的域。AllowedDomains 參數是選用參數。它會授予您身為開 發人員的選項,讓您可以覆寫 QuickSight [管理] 功能表中設定的靜態網域。您則最多可以列出三個可 存取產生之 URL 的域或子網域。然後,此 URL 將嵌入您建立的網站中。只有參數中列出的域可以存 取內嵌式儀表板。如果沒有這種情況,您可以在 A11owedDomains 參數中列出網際網路上的任何域。

下列範例政策提供這些許可。

```
{ 
     "Version": "2012-10-17", 
     "Statement": [ 
         { 
              "Action": "quicksight:RegisterUser", 
              "Resource": "*", 
              "Effect": "Allow" 
         }, 
         { 
              "Effect": "Allow", 
              "Action": [ 
                "quicksight:GenerateEmbedUrlForRegisteredUser" 
              ], 
              "Resource": [ 
                  "arn:partition:quicksight:region:accountId:user/namespace/userName" 
              ], 
              "Condition": { 
                  "ForAllValues:StringEquals": { 
                       "quicksight:AllowedEmbeddingDomains": [ 
                           "https://my.static.domain1.com", 
                           "https://*.my.static.domain2.com" 
 ] 
 } 
         } 
         } 
    \mathbf{I}}
```
下列範例政策提供擷取主控台工作階段 URL 的許可。如果您要在使用者存取內嵌工作階段之前建立使 用者,則可以不帶 quicksight:RegisterUser 使用原則。

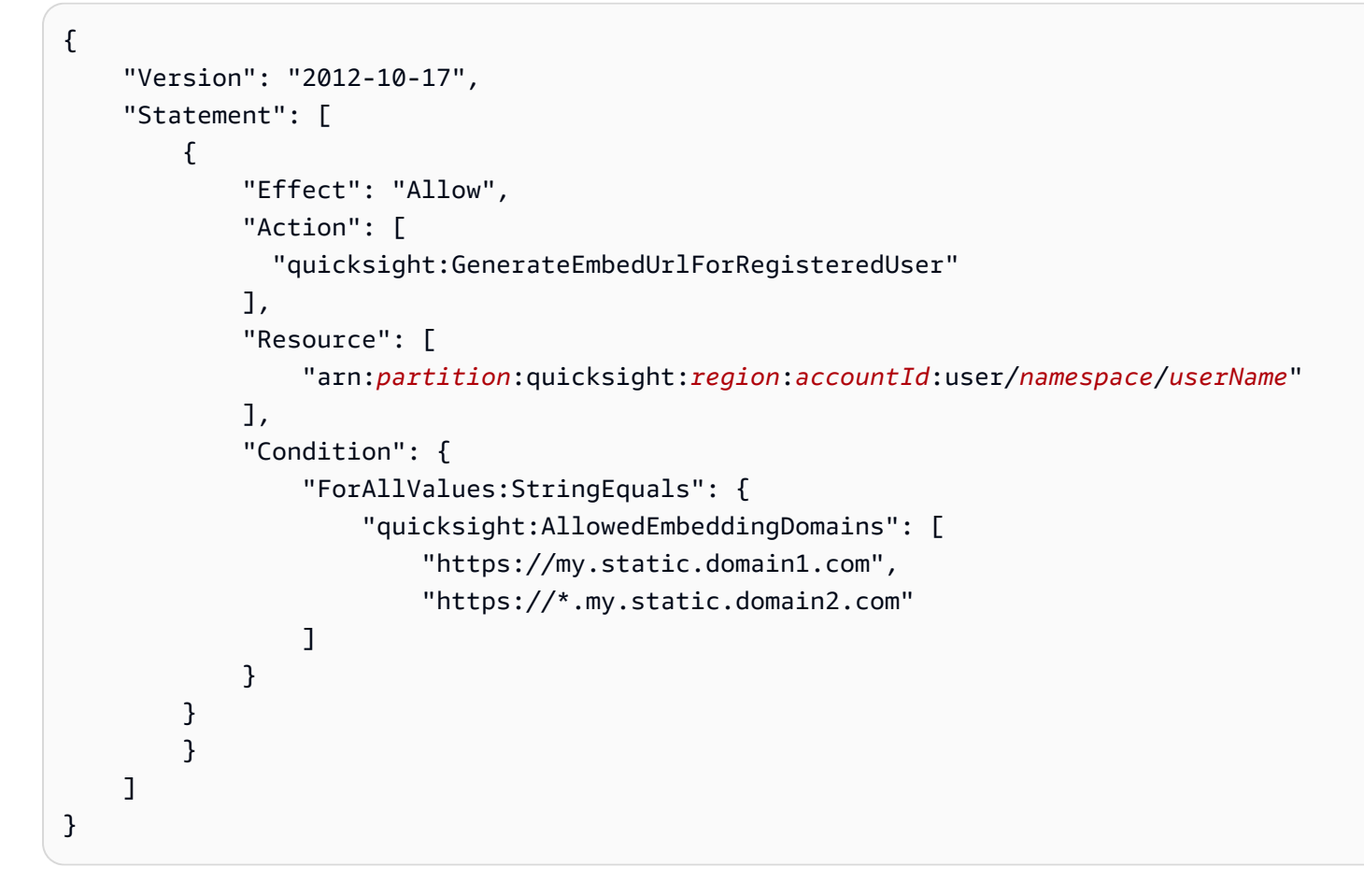

最後,您的應用程式的 IAM 身分必須有相關聯的信任政策,以允許存取至您剛建立的角色。這表 示當使用者存取您的應用程式時,您的應用程式可以代表使用者擔任該角色,並在中佈建使用者 QuickSight。範例信任政策如下所示。

```
{ 
     "Version": "2012-10-17", 
     "Statement": [ 
          { 
              "Sid": "AllowLambdaFunctionsToAssumeThisRole", 
              "Effect": "Allow", 
              "Principal": { 
                   "Service": "lambda.amazonaws.com" 
              }, 
              "Action": "sts:AssumeRole" 
          }, 
          { 
              "Sid": "AllowEC2InstancesToAssumeThisRole", 
              "Effect": "Allow", 
              "Principal": {
```

```
 "Service": "ec2.amazonaws.com" 
                 }, 
                 "Action": "sts:AssumeRole" 
           } 
     \mathbf{I}}
```
如需 OpenID Connect 或 SAML 身分驗證的信任政策詳細資訊,請參閱 IAM 使用者指南的下列各節:

- [建立 Web 身分或 OpenID Connect 聯合身分的角色 \(主控台\)](https://docs.aws.amazon.com/IAM/latest/UserGuide/id_roles_create_for-idp_oidc.html)
- [建立 SAML 2.0 聯合身分的角色 \(主控台\)](https://docs.aws.amazon.com/IAM/latest/UserGuide/id_roles_create_for-idp_saml.html)

<span id="page-1356-0"></span>步驟 2:產生帶有身分驗證碼的 URL

在下一章節,您可以了解如何在您的應用程式伺服器上驗證使用者,以及取得可內嵌主控台工作階段的 URL。

當使用者存取您的應用程式時,該應用程式代表使用者擔任 IAM 角色。然後它將用戶添加到 QuickSight,如果該用戶不存在。接著,它傳遞識別符當作唯一的角色工作階段 ID。

執行上述步驟可確保在中唯一佈建主控台工作階段的每個檢視器 QuickSight。它還會強制執行個別使 用者設定,例如資料列層級的安全性和參數的動態預設值。

下列範例會代表使用者執行 IAM 身分驗證。此代碼在您的應用程式伺服器上運行。

Java

```
import com.amazonaws.auth.AWSCredentials;
import com.amazonaws.auth.BasicAWSCredentials;
import com.amazonaws.auth.AWSCredentialsProvider;
import com.amazonaws.regions.Regions;
import com.amazonaws.services.quicksight.AmazonQuickSight;
import com.amazonaws.services.quicksight.AmazonQuickSightClientBuilder;
import 
  com.amazonaws.services.quicksight.model.GenerateEmbedUrlForRegisteredUserRequest;
import 
  com.amazonaws.services.quicksight.model.GenerateEmbedUrlForRegisteredUserResult;
import 
  com.amazonaws.services.quicksight.model.RegisteredUserEmbeddingExperienceConfiguration;
import 
  com.amazonaws.services.quicksight.model.RegisteredUserQuickSightConsoleEmbeddingConfiguration;
```

```
/** 
  * Class to call QuickSight AWS SDK to get url for QuickSight console embedding. 
  */
public class GetQuicksightEmbedUrlRegisteredUserQSConsoleEmbedding { 
     private final AmazonQuickSight quickSightClient; 
     public GetQuicksightEmbedUrlRegisteredUserQSConsoleEmbedding() { 
         this.quickSightClient = AmazonQuickSightClientBuilder 
                 .standard() 
                 .withRegion(Regions.US_EAST_1.getName()) 
                 .withCredentials(new AWSCredentialsProvider() { 
                         @Override 
                         public AWSCredentials getCredentials() { 
                             // provide actual IAM access key and secret key here 
                             return new BasicAWSCredentials("access-key", "secret-
key"); 
 } 
                          @Override 
                         public void refresh() { 
 } 
1 1 1 1 1 1 1
).build();
     } 
     public String getQuicksightEmbedUrl( 
             final String accountId, 
             final String userArn, // Registered user arn to use for embedding. Refer 
  to Get Embed Url section in developer portal to find out how to get user arn for a 
  QuickSight user. 
             final List<String> allowedDomains, // Runtime allowed domain for 
  embedding 
             final String initialPath 
     ) throws Exception { 
         final RegisteredUserEmbeddingExperienceConfiguration experienceConfiguration 
  = new RegisteredUserEmbeddingExperienceConfiguration() 
                 .withQuickSightConsole(new 
  RegisteredUserQuickSightConsoleEmbeddingConfiguration().withInitialPath(initialPath)); 
         final GenerateEmbedUrlForRegisteredUserRequest 
  generateEmbedUrlForRegisteredUserRequest = new 
  GenerateEmbedUrlForRegisteredUserRequest(); 
         generateEmbedUrlForRegisteredUserRequest.setAwsAccountId(accountId);
```

```
 generateEmbedUrlForRegisteredUserRequest.setUserArn(userArn); 
         generateEmbedUrlForRegisteredUserRequest.setAllowedDomains(allowedDomains); 
  generateEmbedUrlForRegisteredUserRequest.setExperienceConfiguration(experienceConfiguration); 
         final GenerateEmbedUrlForRegisteredUserResult 
  generateEmbedUrlForRegisteredUserResult = 
  quickSightClient.generateEmbedUrlForRegisteredUser(generateEmbedUrlForRegisteredUserRequest); 
         return generateEmbedUrlForRegisteredUserResult.getEmbedUrl(); 
     }
}
```
**JavaScript** 

```
global.fetch = require('node-fetch');
const AWS = require('aws-sdk');
function generateEmbedUrlForRegisteredUser( 
     accountId, 
     dashboardId, 
     openIdToken, // Cognito-based token 
     userArn, // registered user arn 
     roleArn, // IAM user role to use for embedding 
     sessionName, // Session name for the roleArn assume role 
     allowedDomains, // Runtime allowed domain for embedding 
     getEmbedUrlCallback, // GetEmbedUrl success callback method 
     errorCallback // GetEmbedUrl error callback method 
     ) { 
     const stsClient = new AWS.STS(); 
     let stsParams = { 
         RoleSessionName: sessionName, 
         WebIdentityToken: openIdToken, 
         RoleArn: roleArn 
     } 
     stsClient.assumeRoleWithWebIdentity(stsParams, function(err, data) { 
         if (err) { 
             console.log('Error assuming role'); 
             console.log(err, err.stack); 
             errorCallback(err); 
         } else { 
              const getDashboardParams = {
```

```
 "AwsAccountId": accountId, 
                 "ExperienceConfiguration": { 
                     "QuickSightConsole": { 
                         "InitialPath": '/start' 
1 1 1 1 1 1 1
                 }, 
                 "UserArn": userArn, 
                 "AllowedDomains": allowedDomains, 
                 "SessionLifetimeInMinutes": 600 
             }; 
             const quicksightGetDashboard = new AWS.QuickSight({ 
                 region: process.env.AWS_REGION, 
                 credentials: { 
                     accessKeyId: data.Credentials.AccessKeyId, 
                     secretAccessKey: data.Credentials.SecretAccessKey, 
                     sessionToken: data.Credentials.SessionToken, 
                     expiration: data.Credentials.Expiration 
 } 
             }); 
 quicksightGetDashboard.generateEmbedUrlForRegisteredUser(getDashboardParams, 
 function(err, data) { 
                 if (err) { 
                     console.log(err, err.stack); 
                     errorCallback(err); 
                 } else { 
                    const result = \{ "statusCode": 200, 
                         "headers": { 
                             "Access-Control-Allow-Origin": "*", // Use your website 
 domain to secure access to GetEmbedUrl API 
                             "Access-Control-Allow-Headers": "Content-Type" 
\}, \{ "body": JSON.stringify(data), 
                         "isBase64Encoded": false 
1 1 1 1 1 1 1
                     getEmbedUrlCallback(result); 
 } 
             }); 
         } 
    });
```
}

### Python3

```
import json
import boto3
from botocore.exceptions import ClientError
# Create QuickSight and STS clients
qs = boto3.client('quicksight', region_name='us-east-1')
sts = boto3.client('sts')
# Function to generate embedded URL 
# accountId: AWS account ID
# userArn: arn of registered user
# allowedDomains: Runtime allowed domain for embedding
# roleArn: IAM user role to use for embedding
# sessionName: session name for the roleArn assume role
def generateEmbeddingURL(accountId, userArn, allowedDomains, roleArn, sessionName): 
     try: 
         assumedRole = sts.assume_role( 
             RoleArn = roleArn, 
             RoleSessionName = sessionName, 
\overline{\phantom{a}} except ClientError as e: 
         return "Error assuming role: " + str(e) 
     else: 
         assumedRoleSession = boto3.Session( 
             aws_access_key_id = assumedRole['Credentials']['AccessKeyId'], 
            aws secret access key = assumedRole['Credentials']['SecretAccessKey'],
             aws_session_token = assumedRole['Credentials']['SessionToken'], 
        \lambda try: 
             quickSightClient = assumedRoleSession.client('quicksight', 
  region_name='us-east-1') 
             experienceConfiguration = { 
                 "QuickSightConsole": { 
                     "InitialPath": "/start" 
 } 
 } 
             response = quickSightClient.generate_embed_url_for_registered_user( 
                 AwsAccountId = accountId,
```

```
 ExperienceConfiguration = experienceConfiguration, 
                  UserArn = userArn, 
                  AllowedDomains = allowedDomains, 
                  SessionLifetimeInMinutes = 600 
) return { 
                 'statusCode': 200, 
                 'headers': {"Access-Control-Allow-Origin": "*", "Access-Control-
Allow-Headers": "Content-Type"}, 
                 'body': json.dumps(response), 
                 'isBase64Encoded': bool('false') 
 } 
         except ClientError as e: 
             return "Error generating embedding url: " + str(e)
```
Node.js

下列範例顯示可在應用程式伺服器上用來產生內嵌主控台工作階段之 URL 的 JavaScript (Node.js)。您可以在您的網站或應用程式中使用此 URL 來顯示主控台工作階段。

Example

```
const AWS = require('aws-sdk');
const https = require('https');
var quicksightClient = new AWS.Service({ 
     apiConfig: require('./quicksight-2018-04-01.min.json'), 
     region: 'us-east-1',
});
quicksightClient.generateEmbedUrlForRegisteredUser({ 
     'AwsAccountId': '111122223333', 
     'ExperienceConfiguration': { 
         'QuickSightConsole': { 
              'InitialPath': '/start' 
         } 
     }, 
     'UserArn': 'REGISTERED_USER_ARN', 
     'AllowedDomains': allowedDomains, 
     'SessionLifetimeInMinutes': 100
}, function(err, data) { 
     console.log('Errors: ');
```

```
 console.log(err); 
     console.log('Response: '); 
     console.log(data);
});
```
Example

```
// The URL returned is over 900 characters. For this example, we've shortened the 
  string for
// readability and added ellipsis to indicate that it's incomplete. 
     { 
         Status: 200, 
         EmbedUrl: 'https://quicksightdomain/embed/12345/dashboards/67890.., 
         RequestId: '7bee030e-f191-45c4-97fe-d9faf0e03713' 
     }
```
### .NET/C#

以下範例顯示的 .NET/C# 程式碼可在應用程式伺服器上用來產生內嵌主控台工作階段的 URL。您 可以在您的網站或應用程式中使用此 URL 來顯示主控台。

Example

```
using System;
using Amazon.QuickSight;
using Amazon.QuickSight.Model;
namespace GenerateDashboardEmbedUrlForRegisteredUser
{ 
     class Program 
     { 
         static void Main(string[] args) 
         { 
              var quicksightClient = new AmazonQuickSightClient( 
                  AccessKey, 
                  SecretAccessKey, 
                  SessionToken, 
                  Amazon.RegionEndpoint.USEast1); 
              try 
              { 
                  RegisteredUserQuickSightConsoleEmbeddingConfiguration 
  registeredUserQuickSightConsoleEmbeddingConfiguration
```

```
 = new RegisteredUserQuickSightConsoleEmbeddingConfiguration 
\{ InitialPath = "/start" 
\hspace{1.5cm} ); and the set of \hspace{1.5cm} );
                 RegisteredUserEmbeddingExperienceConfiguration 
  registeredUserEmbeddingExperienceConfiguration 
                     = new RegisteredUserEmbeddingExperienceConfiguration 
\{ QuickSightConsole = 
  registeredUserQuickSightConsoleEmbeddingConfiguration 
\hspace{1.5cm} ); and the set of \hspace{1.5cm} );
                 Console.WriteLine( 
                     quicksightClient.GenerateEmbedUrlForRegisteredUserAsync(new 
  GenerateEmbedUrlForRegisteredUserRequest 
\{ AwsAccountId = "111122223333", 
                          ExperienceConfiguration = 
  registeredUserEmbeddingExperienceConfiguration, 
                          UserArn = "REGISTERED_USER_ARN", 
                          AllowedDomains = allowedDomains, 
                          SessionLifetimeInMinutes = 100 
                      }).Result.EmbedUrl 
\hspace{1.6cm});
             } catch (Exception ex) { 
                 Console.WriteLine(ex.Message); 
 } 
         } 
     }
}
```
### AWS CLI

若要擔任角色,請選擇下列 AWS Security Token Service (AWS STS) API 作業之一:

- [AssumeRole](https://docs.aws.amazon.com/STS/latest/APIReference/API_AssumeRole.html) 當您使用 IAM 身分擔任該角色時,請使用此操作。
- [AssumeRoleWithWebIdentity](https://docs.aws.amazon.com/STS/latest/APIReference/API_AssumeRoleWithWebIdentity.html) 當您使用 Web 身份提供商來驗證您的用戶時,請使用此操作。
- [AssumeRoleWithSaml](https://docs.aws.amazon.com/STS/latest/APIReference/API_AssumeRoleWithSAML.html) 當您使用 SAML 驗證使用者時,請使用此作業。

以下範例顯示用來設定 IAM 角色的 CLI 命令。角色需要啟用 quicksight:GenerateEmbedUrlForRegisteredUser 的許可。如果您正在採取一 just-in-time 種方法在使用者第一次開啟時新增使用者 QuickSight,則該角色也需要啟用的權 限quicksight:RegisterUser。

```
aws sts assume-role \ 
      --role-arn "arn:aws:iam::111122223333:role/embedding_quicksight_dashboard_role" 
 \setminus --role-session-name john.doe@example.com
```
assume-role 操作會傳回三個輸出參數:存取金鑰、私密金鑰和工作階段字符。

#### **A** Note

若您呼叫 AssumeRole 操作時收到 ExpiredToken 錯誤,原因可能是先前的 SESSION TOKEN 仍在環境變數中。設定以下變數便可清除此錯誤:

- AWS\_ACCESS\_KEY\_ID
- AWS SECRET ACCESS KEY
- AWS SESSION TOKEN

以下範例說明如何在 CLI 中設定這三個參數。如果您使用 Microsoft Windows 電腦,請使用 set, 不要使用 export。

```
export AWS_ACCESS_KEY_ID = "access_key_from_assume_role"
export AWS_SECRET_ACCESS_KEY = "secret_key_from_assume_role"
export AWS_SESSION_TOKEN = "session_token_from_assume_role"
```
對於瀏覽您網站的使用者,執行這些命令可將其角色工作階段 ID 設為 embedding\_quicksight\_console\_session\_role/john.doe@example.com。角色工作階 段 ID 由來自 role-arn 和 role-session-name 值的角色名稱所組成。對每個使用者使用唯一 的角色工作階段 ID,可確保為每個使用者設定適當的許可。還能避免對使用者存取進行任何調節。 節流是一項安全性功能,可防止相同使用者 QuickSight 從多個位置存取。

角色工作階段 ID 也會成為中的使用者名稱 QuickSight。您可以使用此模式提 QuickSight 前佈建使 用者,或在使用者第一次存取主控台工作階段時佈建使用者。

以下範例顯示可用來佈建使用者的 CLI 命令。有[關RegisterUser](https://docs.aws.amazon.com/quicksight/latest/APIReference/API_RegisterUser.html)[DescribeUser、](https://docs.aws.amazon.com/quicksight/latest/APIReference/API_DescribeUser.html)和其他 QuickSight API 操作的更多信息,請參閱 [QuickSight API 參考。](https://docs.aws.amazon.com/quicksight/latest/APIReference/Welcome.html)

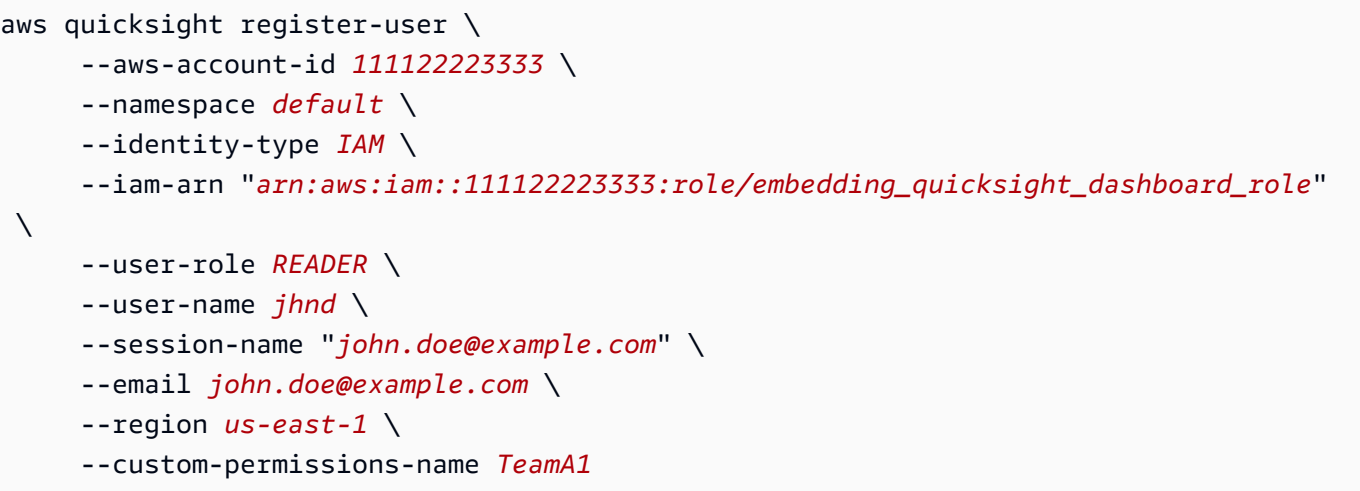

如果使用者是透過 Microsoft AD 進行身分驗證,您就不需要使用 RegisterUser 設定他們。 相反,他們應該在第一次訪問時自動訂閱 QuickSight。若是 Microsoft AD 使用者,您可以使用 DescribeUser 取得使用者的 ARN。

使用者第一次存取時 QuickSight,您也可以將此使用者新增至適當的群組。以下範例顯示用於將使 用者新增至群組的 CLI 命令。

```
aws quicksight create-group-membership \ 
      --aws-account-id=111122223333 \ 
      --namespace=default \ 
      --group-name=financeusers \ 
      --member-name="embedding_quicksight_dashboard_role/john.doe@example.com"
```
現在,您的應用程序的用戶也是的用戶 QuickSight,並且可以訪問 QuickSight 控制台會話。

最後,為了取得主控台工作階段的簽章 URL,請從應用程式伺服器呼叫 generate-embed-urlfor-registered-user。這將返回可嵌入的主控台工作階段 URL。下列範例顯示如何使用伺服 器端呼叫,針對透過 AWS Managed Microsoft AD 或單一登入 (IAM Identity Center) 驗證的使用 者,產生內嵌主控台工作階段的 URL。

```
aws quicksight generate-embed-url-for-registered-user \ 
     --aws-account-id 111122223333 \ 
     --entry-point the-url-for--the-console-session \ 
     --session-lifetime-in-minutes 600 \ 
     --user-arn arn:aws:quicksight:us-east-1:111122223333:user/default/
embedding_quicksight_dashboard_role/embeddingsession
  --allowed-domains '["domain1","domain2"]' \ 
     --experience-configuration QuickSightConsole={InitialPath="/start"}
```
如需使用此操作的詳細資訊,請參閱 [GenerateEmbedUrlForRegisteredUser。](https://docs.aws.amazon.com/quicksight/latest/APIReference/API_GenerateEmbedUrlForRegisteredUser.html)您可以在您自己的程 式碼中使用這個和其他 API 操作。

<span id="page-1366-0"></span>步驟 3:嵌入主控台工作階段 URL

在下一節中,您可以瞭解如何使用 [Amazon QuickSight 嵌入 SDK \(JavaScript\) 嵌入網](https://www.npmjs.com/package/amazon-quicksight-embedding-sdk)站或應用程式頁 面中的步驟 3 內嵌主控台工作階段 URL。您可以使用此開發套件執行以下操作:

• 將主控台工作階段放置在 HTML 頁面上。

• 將參數傳遞至主控台工作階段。

• 以針對您的應用程式而訂做的訊息來處理錯誤狀態。

呼叫 GenerateEmbedUrlForRegisteredUser API 操作以產生可嵌入應用程式的 URL。此 URL 的有效期為 5 分鐘,而產生的工作階段有效期最長為 10 小時。此 API 操作提供的 URL 附有可啟用單 一登入工作階段的 auth\_code。

以下是 generate-embed-url-for-registered-user 的回應範例。

```
//The URL returned is over 900 characters. For this example, we've shortened the string 
  for
//readability and added ellipsis to indicate that it's incomplete.
{ 
      "Status": "200", 
      "EmbedUrl": "https://quicksightdomain/embedding/12345/start...", 
      "RequestId": "7bee030e-f191-45c4-97fe-d9faf0e03713"
}
```
使用嵌 QuickSight [入 SDK 或將此 URL 新增至 iframe,將此主控台工作階段嵌入](https://www.npmjs.com/package/amazon-quicksight-embedding-sdk)您的網頁中。如果您 設置了固定的高度和寬度數字(以像素為單位),請 QuickSight 使用這些數字,並且在窗口調整大小 時不會更改視覺效果。如果您設定了相對百分比高度和寬度,則會 QuickSight 提供隨視窗大小變更而 修改的自適應版面配置。透過使用 Amazon QuickSight 嵌入 SDK,您也可以在主控台工作階段中控制 參數,並接收頁面載入完成和錯誤方面的回呼。

即將託管內嵌式儀表板的域必須列在允許清單中,此為您的 Amazon QuickSight 訂閱已獲核准的域清 單。這項要求將使未獲核准的網域無法託管內嵌儀表板,進而保護您的資料。如需為內嵌主控台新增域 的詳細資訊,請參閱 [允許在執行階段使用 QuickSight API 列出網域。](#page-1543-0)

下列範例示範如何使用產生的 URL。此代碼在您的應用程式伺服器上生成。

# SDK 2.0

```
<!DOCTYPE html>
<html> 
      <head> 
            <title>Console Embedding Example</title> 
            <script src="https://unpkg.com/amazon-quicksight-embedding-sdk@2.0.0/dist/
quicksight-embedding-js-sdk.min.js"></script> 
            <script type="text/javascript"> 
                 const embedSession = async() => {
                        const { 
                              createEmbeddingContext, 
                        } = QuickSightEmbedding; 
                        const embeddingContext = await createEmbeddingContext({ 
                              onChange: (changeEvent, metadata) => { 
                                    console.log('Context received a change', changeEvent, 
  metadata); 
\mathbb{R}, \mathbb{R}, \mathbb{R}, \mathbb{R}, \mathbb{R}, \mathbb{R}, \mathbb{R}, \mathbb{R}, \mathbb{R}, \mathbb{R}, \mathbb{R}, \mathbb{R}, \mathbb{R}, \mathbb{R}, \mathbb{R}, \mathbb{R}, \mathbb{R}, \mathbb{R}, \mathbb{R}, \mathbb{R}, \mathbb{R}, \mathbb{R},  }); 
                        const frameOptions = { 
                              url: "<YOUR_EMBED_URL>", // replace this value with the url 
  generated via embedding API 
                              container: '#experience-container', 
                              height: "700px", 
                              width: "1000px", 
                              onChange: (changeEvent, metadata) => { 
                                    switch (changeEvent.eventName) { 
                                          case 'FRAME_MOUNTED': { 
                                                console.log("Do something when the experience frame 
  is mounted."); 
                                                break; 
 } 
                                          case 'FRAME_LOADED': { 
                                                console.log("Do something when the experience frame 
  is loaded."); 
                                                break; 
 } 
 } 
\mathbb{R}, \mathbb{R}, \mathbb{R}, \mathbb{R}, \mathbb{R}, \mathbb{R}, \mathbb{R}, \mathbb{R}, \mathbb{R}, \mathbb{R}, \mathbb{R}, \mathbb{R}, \mathbb{R}, \mathbb{R}, \mathbb{R}, \mathbb{R}, \mathbb{R}, \mathbb{R}, \mathbb{R}, \mathbb{R}, \mathbb{R}, \mathbb{R},  };
```
```
 const contentOptions = { 
                    onMessage: async (messageEvent, experienceMetadata) => { 
                        switch (messageEvent.eventName) { 
                            case 'ERROR_OCCURRED': { 
                                console.log("Do something when the embedded 
  experience fails loading."); 
                                break; 
 } 
 } 
1 1 1 1 1 1 1
                }; 
                const embeddedConsoleExperience = await 
  embeddingContext.embedConsole(frameOptions, contentOptions); 
            }; 
        </script> 
    </head> 
     <body onload="embedSession()"> 
        <div id="experience-container"></div> 
    </body>
</html>
```
## SDK 1.0

```
<!DOCTYPE html>
<html> 
     <head> 
         <title>QuickSight Console Embedding</title> 
         <script src="https://unpkg.com/amazon-quicksight-embedding-sdk@1.0.15/dist/
quicksight-embedding-js-sdk.min.js"></script> 
         <script type="text/javascript"> 
             var session 
             function onError(payload) { 
                 console.log("Do something when the session fails loading"); 
 } 
             function embedSession() { 
                 var containerDiv = document.getElementById("embeddingContainer"); 
                var options = \{
```

```
 // replace this dummy url with the one generated via embedding 
  API 
                     url: "https://us-east-1.quicksight.aws.amazon.com/sn/dashboards/
dashboardId?isauthcode=true&identityprovider=quicksight&code=authcode", // replace 
  this dummy url with the one generated via embedding API 
                     container: containerDiv, 
                      parameters: { 
                          country: "United States" 
\}, \{ scrolling: "no", 
                     height: "700px", 
                     width: "1000px", 
                     locale: "en-US", 
                     footerPaddingEnabled: true, 
                     defaultEmbeddingVisualType: "TABLE", // this option only applies 
  to QuickSight console embedding and is not used for dashboard embedding 
                 }; 
                 session = QuickSightEmbedding.embedSession(options); 
                 session.on("error", onError); 
 } 
             function onCountryChange(obj) { 
                 session.setParameters({country: obj.value}); 
 } 
         </script> 
     </head> 
     <body onload="embedSession()"> 
         <span> 
             <label for="country">Country</label> 
             <select id="country" name="country" onchange="onCountryChange(this)"> 
                 <option value="United States">United States</option> 
                 <option value="Mexico">Mexico</option> 
                 <option value="Canada">Canada</option> 
             </select> 
         </span> 
         <div id="embeddingContainer"></div> 
     </body>
</html>
```
若要使用此範例,請務必使用 Amazon QuickSight 嵌入開發套件,在您的網站上使用載入內嵌主控台 工作階段 JavaScript。為獲得您的版本,請執行以下其中一項操作:

- 從下載 [Amazon QuickSight 嵌入開發套件](https://github.com/awslabs/amazon-quicksight-embedding-sdk#step-3-create-the-quicksight-session-object) GitHub。該存儲庫由一組 QuickSight 開發人員維護。
- [從以下位置下載最新的嵌入式開發套件版本 amazon-quicksight-embedding-sdk](https://www.npmjs.com/package/amazon-quicksight-embedding-sdk) https:// www.npmjs.com/package/
- 如果您用npm於 JavaScript 依賴關係,請運行以下命令來下載並安裝它。

npm install amazon-quicksight-embedding-sdk

# <span id="page-1370-1"></span>將 Amazon Q 嵌入 QuickSight 生成式問答體驗

目標受眾:Amazon QuickSight 開發者

在以下各節中,您可以找到有關如何設置嵌入式生成問答體驗的詳細信息,該體驗使用由 LLM 提供支 持的增強型 NLQ 功能。生成式 Q&A 體驗是內嵌式 Q 搜尋列的建議替代品,並為使用者提供更新的 BI 速度。

## 主題

- [在註冊使用者的 QuickSight 生成問答體驗中內嵌 Amazon Q](#page-1370-0)
- [內嵌匿名 \(未註冊\) 使用者的生成問答體驗](#page-1388-0)

<span id="page-1370-0"></span>在註冊使用者的 QuickSight 生成問答體驗中內嵌 Amazon Q

在以下各節中,您可以找到有關如何為註冊使用者設定內嵌生成式 Q&A 體驗的詳細資訊 QuickSight。

#### 主題

- [步驟 1:設定許可](#page-1371-0)
- [步驟 2:產生帶有身分驗證碼的 URL](#page-1373-0)
- [步驟 3:嵌入生成問答體驗 URL](#page-1381-0)
- [選購的嵌入式生成式 Q&A 體驗](#page-1387-0)

<span id="page-1371-0"></span>步驟 1:設定許可

在下一節中,您可以找到如何設定後端應用程式或 Web 伺服器的權限,以嵌入生成式問答體驗。此工 作需要 AWS Identity and Access Management (IAM) 的管理存取權。

每個存取生成式問答集體驗的使用者都會擔任一個角色,讓他們獲得 Amazon QuickSight 存取權和許 可。為了實現這一目標,請在 AWS 帳戶. 將 IAM 政策與此角色建立關聯,以提供許可給擔任此角色的 任何使用者。IAM 角色需要提供許可,以擷取特定使用者集區的內嵌 URL。

藉助萬用字元 \*,您可以授予許可,以便為特定命名空間中的所有使用者產生 URL。或 者,您可以授予許可來為特定命名空間中的使用者子集產生 URL。對於這一點,您新增 quicksight:GenerateEmbedUrlForRegisteredUser。

您可以在 IAM 政策中建立條件,以限制開發人員可在 GenerateEmbedUrlForRegisteredUser API 操作的 AllowedDomains 參數中列出的域。AllowedDomains 參數是選用參數。它可讓開發人 員選擇覆寫 QuickSight [管理] 功能表中設定的靜態網域,而是列出最多三個可存取產生 URL 的網域或 子網域。然後將此 URL 內嵌到開發人員的網站中。只有參數中列出的網域可以存取內嵌的生成式問答 集體驗。如果沒有這種情況,開發人員可以在 AllowedDomains 參數中列出網際網路上的任何域。

若要限制開發人員可搭配此參數使用的域,請在 IAM 政策中新增 AllowedEmbeddingDomains 條件。如需有關AllowedDomains參數的詳細資訊,請參閱 Amazon QuickSight API 參 考[GenerateEmbedUrlForRegisteredUser中](https://docs.aws.amazon.com/quicksight/latest/APIReference/API_GenerateEmbedUrlForRegisteredUser.html)的。

下列範例政策提供這些許可。

```
{ 
     "Version": "2012-10-17", 
     "Statement": [ 
         { 
             "Effect": "Allow", 
             "Action": [ 
                  "quicksight:GenerateEmbedUrlForRegisteredUser" 
             ], 
             "Resource": 
  "arn:partition:quicksight:region:accountId:user/namespace/userName", 
             "Condition": { 
                  "ForAllValues:StringEquals": { 
                      "quicksight:AllowedEmbeddingDomains": [ 
                          "https://my.static.domain1.com", 
                          "https://*.my.static.domain2.com" 
 ]
```

$$
\begin{array}{c} & & & \\ & & & \\ \textcolor{red}{\phantom{1} } & & \\ \textcolor{red}{\phantom{1} } & & \\ \textcolor{red}{\phantom
$$

此外,如果您要建立將成為 Amazon QuickSight 讀者的初次使用者,請務必在政策中新 增quicksight:RegisterUser許可。

下列範例原則提供權限,讓初次成為 QuickSight 讀者的使用者擷取內嵌 URL。

```
{ 
     "Version": "2012-10-17", 
     "Statement": [ 
         \mathcal{L} "Action": "quicksight:RegisterUser", 
              "Resource": "*", 
              "Effect": "Allow" 
          }, 
          { 
              "Effect": "Allow", 
              "Action": [ 
              "quicksight:GenerateEmbedUrlForRegisteredUser" 
              ], 
              "Resource": [ 
              "arn:partition:quicksight:region:accountId:user/namespace/userName" 
              ], 
              "Condition": { 
                  "ForAllValues:StringEquals": { 
                       "quicksight:AllowedEmbeddingDomains": [ 
                           "https://my.static.domain1.com", 
                           "https://*.my.static.domain2.com" 
 ] 
 } 
         } 
         } 
    \mathbf{I}}
```
最後,您的應用程式的 IAM 身分必須有相關聯的信任政策,以允許存取至您剛建立的角色。這表 示當使用者存取您的應用程式時,您的應用程式可以代表使用者擔任該角色,並在中佈建使用者 QuickSight。

### 範例信任政策如下所示。

```
{ 
     "Version": "2012-10-17", 
          "Statement": [ 
\{\hspace{.1cm} \} "Sid": "AllowLambdaFunctionsToAssumeThisRole", 
                  "Effect": "Allow", 
                  "Principal": { 
     "Service": "lambda.amazonaws.com" 
                  }, 
                  "Action": "sts:AssumeRole" 
              }, 
\{\hspace{.1cm} \} "Sid": "AllowEC2InstancesToAssumeThisRole", 
                  "Effect": "Allow", 
                  "Principal": { 
     "Service": "ec2.amazonaws.com" 
                  }, 
                  "Action": "sts:AssumeRole" 
 } 
          ] 
     }
```
如需 OpenID Connect 或安全性聲明標記語言 (SAML) 身分驗證的信任政策詳細資訊,請參閱《IAM 使 用者指南》的下列各章節:

- [建立 Web 身分的角色或 OpenID Connect 聯合身分 \(主控台\)](https://docs.aws.amazon.com/IAM/latest/UserGuide/id_roles_create_for-idp_oidc.html)
- [為 SAML 2.0 聯合身分建立角色 \(主控台\)](https://docs.aws.amazon.com/IAM/latest/UserGuide/id_roles_create_for-idp_saml.html)

<span id="page-1373-0"></span>步驟 2:產生帶有身分驗證碼的 URL

在下一章節,您可以了解如何在您的應用程式伺服器上驗證使用者,以及取得可內嵌的 Q 主題 URL。 如果您計劃內嵌 IAM 或 Amazon QuickSight 身分類型的生成式問答體驗,請與使用者分享 Q 主題。

當使用者存取您的應用程式時,該應用程式代表使用者擔任 IAM 角色。然後,該應用程序將用戶添加 到 QuickSight,如果該用戶不存在。接著,它傳遞識別符當作唯一的角色工作階段 ID。

執行上述步驟可確保在中唯一佈建 Q 主題的每個檢視器 QuickSight。它還會強制執行個別使用者設 定,例如資料列層級的安全性和參數的動態預設值。

下列範例會代表使用者執行 IAM 身分驗證。此代碼在您的應用程式伺服器上運行。

#### Java

```
import com.amazonaws.auth.AWSCredentials;
import com.amazonaws.auth.BasicAWSCredentials;
import com.amazonaws.auth.AWSCredentialsProvider;
import com.amazonaws.regions.Regions;
import com.amazonaws.services.quicksight.AmazonQuickSight;
import com.amazonaws.services.quicksight.AmazonQuickSightClientBuilder;
import 
  com.amazonaws.services.quicksight.model.GenerateEmbedUrlForRegisteredUserRequest;
import 
 com.amazonaws.services.quicksight.model.GenerateEmbedUrlForRegisteredUserResult;
import 
 com.amazonaws.services.quicksight.model.RegisteredUserEmbeddingExperienceConfiguration;
import 
  com.amazonaws.services.quicksight.model.RegisteredUserGenerativeQnAEmbeddingConfiguration;
/** 
  * Class to call QuickSight AWS SDK to get url for embedding Generative Q&A 
 experience. 
  */
public class RegisteredUserGenerativeQnAEmbeddingSample { 
     private final AmazonQuickSight quickSightClient; 
     public RegisteredUserGenerativeQnAEmbeddingSample() { 
        this.quickSightClient = AmazonQuickSightClientBuilder 
                    .standard() 
                    .withRegion(Regions.US_EAST_1.getName()) 
                    .withCredentials(new AWS CredentialsProvider() { 
                            @Override 
                            public AWSCredentials getCredentials() { 
                                // provide actual IAM access key and secret key here 
                                return new BasicAWSCredentials("access-key", 
  "secret-key"); 
 } 
                            @Override 
                            public void refresh() { 
 } 
 } 
) .build(); 
 }
```

```
 public String getQuicksightEmbedUrl( 
             final String accountId, // AWS Account ID 
             final String topicId, // Topic ID to embed 
             final List<String> allowedDomains, // Runtime allowed domain for 
  embedding 
             final String userArn // Registered user arn to use for embedding. Refer 
  to Get Embed Url section in developer portal to find how to get user arn for a 
  QuickSight user. 
             ) throws Exception { 
         final RegisteredUserEmbeddingExperienceConfiguration experienceConfiguration 
  = new RegisteredUserEmbeddingExperienceConfiguration() 
                  .withGenerativeQnA(new 
 RegisteredUserGenerativeQnAEmbeddingConfiguration().withInitialTopicId(topicId));
         final GenerateEmbedUrlForRegisteredUserRequest 
  generateEmbedUrlForRegisteredUserRequest = new 
  GenerateEmbedUrlForRegisteredUserRequest(); 
         generateEmbedUrlForRegisteredUserRequest.setAwsAccountId(accountId); 
         generateEmbedUrlForRegisteredUserRequest.setUserArn(userArn); 
         generateEmbedUrlForRegisteredUserRequest.setAllowedDomains(allowedDomains); 
  generateEmbedUrlForRegisteredUserRequest.setExperienceConfiguration(experienceConfiguration); 
         final GenerateEmbedUrlForRegisteredUserResult 
  generateEmbedUrlForRegisteredUserResult = 
  quickSightClient.generateEmbedUrlForRegisteredUser(generateEmbedUrlForRegisteredUserRequest); 
         return generateEmbedUrlForRegisteredUserResult.getEmbedUrl(); 
     }
}
```
#### **JavaScript**

**a** Note

無法直接從瀏覽器呼叫內嵌 URL 產生 API。請參閱 Node.JS 範例。

## Python3

import json import boto3

```
from botocore.exceptions import ClientError
sts = boto3.client('sts')
# Function to generate embedded URL 
# accountId: AWS account ID
# topicId: Topic ID to embed
# userArn: arn of registered user
# allowedDomains: Runtime allowed domain for embedding
# roleArn: IAM user role to use for embedding
# sessionName: session name for the roleArn assume role
def getEmbeddingURL(accountId, topicId, userArn, allowedDomains, roleArn, 
  sessionName): 
     try: 
         assumedRole = sts.assume_role( 
             RoleArn = roleArn, 
             RoleSessionName = sessionName, 
        \lambda except ClientError as e: 
         return "Error assuming role: " + str(e) 
     else: 
         assumedRoleSession = boto3.Session( 
             aws_access_key_id = assumedRole['Credentials']['AccessKeyId'], 
             aws_secret_access_key = assumedRole['Credentials']['SecretAccessKey'], 
            aws session token = assumedRole['Credentials']['SessionToken'],
        \lambda try: 
             quicksightClient = assumedRoleSession.client('quicksight', 
  region_name='us-west-2') 
             response = quicksightClient.generate_embed_url_for_registered_user( 
                 AwsAccountId=accountId, 
                 ExperienceConfiguration = { 
                      'GenerativeQnA': { 
                          'InitialTopicId': topicId 
1 1 1 1 1 1 1
                 }, 
                 UserArn = userArn, 
                 AllowedDomains = allowedDomains, 
                 SessionLifetimeInMinutes = 600 
) return { 
                  'statusCode': 200,
```

```
 'headers': {"Access-Control-Allow-Origin": "*", "Access-Control-
Allow-Headers": "Content-Type"}, 
                 'body': json.dumps(response), 
                 'isBase64Encoded': bool('false') 
 } 
         except ClientError as e: 
             return "Error generating embedding url: " + str(e)
```
Node.js

下列範例顯示 JavaScript (Node.js),您可以在應用程式伺服器上用來產生內嵌儀表板的 URL。您 可以在您的網站或應用程式中使用此 URL 來顯示儀表板。

Example

```
const AWS = require('aws-sdk');
const https = require('https');
var quicksightClient = new AWS.Service({ 
     region: 'us-east-1'
});
quicksightClient.generateEmbedUrlForRegisteredUser({ 
     'AwsAccountId': '111122223333', 
     'ExperienceConfiguration': { 
         'GenerativeQnA': { 
              'InitialTopicId': 'U4zJMVZ2n2stZflc8Ou3iKySEb3BEV6f' 
         } 
     }, 
     'UserArn': 'REGISTERED_USER_ARN', 
     'AllowedDomains': allowedDomains, 
     'SessionLifetimeInMinutes': 100
}, function(err, data) { 
     console.log('Errors: '); 
     console.log(err); 
     console.log('Response: '); 
     console.log(data);
});
```
.NET/C#

以下範例顯示的 .NET/C# 程式碼可在應用程式伺服器上用來產生內嵌 Q 搜尋列的 URL。您可以在 您的網站或應用程式中使用此 URL 來顯示 Q 搜尋列。

Example

```
using System;
using Amazon.QuickSight;
using Amazon.QuickSight.Model;
namespace GenerateGenerativeQnAEmbedUrlForRegisteredUser
{ 
     class Program 
     { 
         static void Main(string[] args) 
        \{ var quicksightClient = new AmazonQuickSightClient( 
                  AccessKey, 
                  SecretAccessKey, 
                  SessionToken, 
                  Amazon.RegionEndpoint.USEast1); 
             try 
             { 
                  RegisteredUserGenerativeQnAEmbeddingConfiguration 
  registeredUserGenerativeQnAEmbeddingConfiguration 
                      = new RegisteredUserGenerativeQnAEmbeddingConfiguration 
\{ \} InitialTopicId = "U4zJMVZ2n2stZflc8Ou3iKySEb3BEV6f" 
\hspace{1.5cm} ); and the set of \hspace{1.5cm} );
                  RegisteredUserEmbeddingExperienceConfiguration 
  registeredUserEmbeddingExperienceConfiguration 
                      = new RegisteredUserEmbeddingExperienceConfiguration 
\{ \} GenerativeQnA = 
  registeredUserGenerativeQnAEmbeddingConfiguration 
\hspace{1.5cm} ); and the set of \hspace{1.5cm} );
                  Console.WriteLine( 
                      quicksightClient.GenerateEmbedUrlForRegisteredUserAsync(new 
  GenerateEmbedUrlForRegisteredUserRequest 
\{ \} AwsAccountId = "111122223333", 
                          ExperienceConfiguration = 
  registeredUserEmbeddingExperienceConfiguration, 
                          UserArn = "REGISTERED_USER_ARN", 
                          AllowedDomains = allowedDomains, 
                          SessionLifetimeInMinutes = 100 
                      }).Result.EmbedUrl
```

```
\hspace{1.6cm});
            } catch (Exception ex) { 
                Console.WriteLine(ex.Message); 
 } 
        } 
    }
}
```
AWS CLI

若要擔任角色,請選擇下列 AWS Security Token Service (AWS STS) API 作業之一:

- [AssumeRole](https://docs.aws.amazon.com/STS/latest/APIReference/API_AssumeRole.html) 當您使用 IAM 身分擔任該角色時,請使用此操作。
- [AssumeRoleWithWebIdentity](https://docs.aws.amazon.com/STS/latest/APIReference/API_AssumeRoleWithWebIdentity.html) 當您使用 Web 身份提供商來驗證您的用戶時,請使用此操作。
- [AssumeRoleWithSaml](https://docs.aws.amazon.com/STS/latest/APIReference/API_AssumeRoleWithSAML.html) 當您使用 SAML 驗證使用者時,請使用此作業。

以下範例顯示用來設定 IAM 角色的 CLI 命令。角色需要啟用

quicksight:GenerateEmbedUrlForRegisteredUser 的許可。如果您正在使用 Q 搜尋列中 just-in-time 的主題時新增使用者,則該角色也需要啟用的權限quicksight:RegisterUser。

```
aws sts assume-role \ 
      --role-arn "arn:aws:iam::111122223333:role/
embedding_quicksight_q_generative_qna_role" \ 
      --role-session-name john.doe@example.com
```
assume-role 操作會傳回三個輸出參數:存取金鑰、私密金鑰和工作階段字符。

**a** Note

若您呼叫 AssumeRole 操作時收到 ExpiredToken 錯誤,原因可能是先前的 SESSION TOKEN 仍在環境變數中。設定以下變數便可清除此錯誤:

- AWS\_ACCESS\_KEY\_ID
- AWS\_SECRET\_ACCESS\_KEY
- AWS SESSION TOKEN

以下範例說明如何在 CLI 中設定這三個參數。對於 Microsoft Windows 電腦,請使用 set,不要使 用 export。

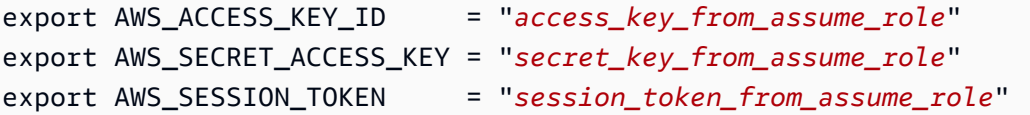

對於瀏覽您網站的使用者,執行這些命令可將其角色工作階段 ID 設為

embedding\_quicksight\_q\_search\_bar\_role/john.doe@example.com。角色工作階段 ID 由來自 role-arn 和 role-session-name 值的角色名稱所組成。對每個使用者使用唯一的 角色工作階段 ID,可確保為每個使用者設定適當的許可。還能避免對使用者存取進行任何調節。節 流是一項安全性功能,可防止相同使用者 QuickSight 從多個位置存取。

角色工作階段 ID 也會成為中的使用者名稱 QuickSight。您可以使用此模式提 QuickSight 前佈建使 用者,或在使用者第一次存取「生成問答」體驗時佈建使用者。

以下範例顯示可用來佈建使用者的 CLI 命令。如[需RegisterUser](https://docs.aws.amazon.com/quicksight/latest/APIReference/API_RegisterUser.html)[、DescribeUser和](https://docs.aws.amazon.com/quicksight/latest/APIReference/API_DescribeUser.html)其他 QuickSight API 作業的詳細資訊,請參閱 [QuickSight API 參考資](https://docs.aws.amazon.com/quicksight/latest/APIReference/Welcome.html)料。

```
aws quicksight register-user \ 
      --aws-account-id 111122223333 \ 
      --namespace default \ 
      --identity-type IAM\ 
      --iam-arn "arn:aws:iam::111122223333:role/
embedding_quicksight_q_generative_qna_role" \ 
      --user-role READER \ 
      --user-name jhnd \ 
      --session-name "john.doe@example.com" \ 
      --email john.doe@example.com \ 
      --region us-east-1 \ 
      --custom-permissions-name TeamA1
```
如果使用者是透過 Microsoft AD 進行身分驗證,您就不需要使用 Regi<code>sterUser</code> 設定他們。相 反,他們應該在他們第一次訪問時自動訂閱 QuickSight。若是 Microsoft AD 使用者,您可以使用 DescribeUser 取得使用者的 Amazon Resource Name (ARN)。

使用者第一次存取時 QuickSight,您也可以將此使用者新增至共用儀表板的群組。以下範例顯示用 於將使用者新增至群組的 CLI 命令。

```
aws quicksight create-group-membership \ 
      --aws-account-id 111122223333 \ 
      --namespace default \ 
      --group-name financeusers \
```
--member-name "*embedding\_quicksight\_q\_generative\_qna\_role/john.doe@example.com*"

您現在擁有應用程序的用戶,該用戶也是該用戶 QuickSight,並且可以訪問儀表板。

最後,為了取得儀表板的簽章 URL,請從應用程式伺服器呼叫 generate-embed-url-forregistered-user。這會傳回可內嵌的儀表板 URL。下列範例顯示如何使用伺服器端呼叫,針對 透過 AWS Managed Microsoft AD 或單一登入 (IAM 身分中心) 驗證的使用者,產生內嵌儀表板的 URL。

```
aws quicksight generate-embed-url-for-anonymous-user \
--aws-account-id 111122223333 \
--namespace default-or-something-else \
--authorized-resource-arns '["topic-arn-topicId1","topic-arn-topicId2"]' \
--allowed-domains '["domain1","domain2"]' \
--experience-configuration 'GenerativeQnA={InitialTopicId="topicId1"}' \
--session-tags '["Key": tag-key-1,"Value": tag-value-1,{"Key": tag-
key-1,"Value": tag-value-1}]' \
--session-lifetime-in-minutes 15
```
如需使用此操作的詳細資訊,請參閱 [GenerateEmbedUrlForRegisteredUser。](https://docs.aws.amazon.com/quicksight/latest/APIReference/API_GenerateEmbedUrlForRegisteredUser.html)您可以在您自己的程 式碼中使用這個和其他 API 操作。

<span id="page-1381-0"></span>步驟 3:嵌入生成問答體驗 URL

在下一節中,您可以找到如何在您的網站或應用程式頁面中內嵌「生成問答」體驗 URL。您可以使用 [Amazon QuickSight 嵌入 SDK\(](https://www.npmjs.com/package/amazon-quicksight-embedding-sdk)JavaScript)執行此操作。您可以使用此開發套件執行以下操作:

- 將「生成問答」體驗置於 HTML 頁面上。
- 自訂嵌入式體驗的版面配置和外觀,以符合您的應用需求。
- 以針對您的應用程式而訂做的訊息來處理錯誤狀態。

若要產生可以內嵌到應用程式中的 URL,請呼叫 GenerateEmbedUrlForRegisteredUser API 操 作。此 URL 的有效期為 5 分鐘,而產生的工作階段有效期最長為 10 小時。此 API 操作提供的 URL 附有可啟用單一登入工作階段的 auth\_code 值。

以下是 generate-embed-url-for-registered-user 的回應範例。

//The URL returned is over 900 characters. For this example, we've shortened the string for

```
//readability and added ellipsis to indicate that it's incomplete. 
\sqrt{ } "Status": "200",
"EmbedUrl": "https://quicksightdomain/embedding/12345/q/search...",
"RequestId": "7bee030e-f191-45c4-97fe-d9faf0e03713"
}
```
使用嵌入 [SDK 或將此 URL 新增至 iframe,在您的網頁中QuickSight嵌入生](https://www.npmjs.com/package/amazon-quicksight-embedding-sdk)成式問答體驗。如果您設 置了固定的高度和寬度數字(以像素為單位),請 QuickSight 使用這些數字,並且在窗口調整大小時 不會更改視覺效果。如果您設定了相對百分比高度和寬度,則會 QuickSight提供隨視窗大小變更而修 改的自適應版面配置。

請確定託管內嵌式生成問答體驗的網域位於允許清單中,也就是您 QuickSight 訂閱的核准網域清單 中。這項要求將使未獲核准的網域無法託管內嵌儀表板,進而保護您的資料。如需針對內嵌生成式問答 體驗新增網域的詳細資訊,請參閱[管理域和內嵌](#page-1541-0)。

您可以使用 QuickSight 嵌入 SDK 來自訂內嵌生成式問答集體驗的版面配置和外觀,以符合您 的應用程式需求。使用此panelType屬性來設定生成 Q&A 體驗在應用程式中呈現時的登陸 狀態。將panelType屬性設定為'FULL'以呈現完整的「生成問答」體驗面板。此面板類似於 QuickSight 使用者在主控台中的體驗。面板的框架高度不會根據使用者互動而變更,而會遵循您 在frameOptions.height屬性中設定的值。下圖顯示當您將panelType值設定為時呈現的「生成問 答」體驗面板'FULL'。

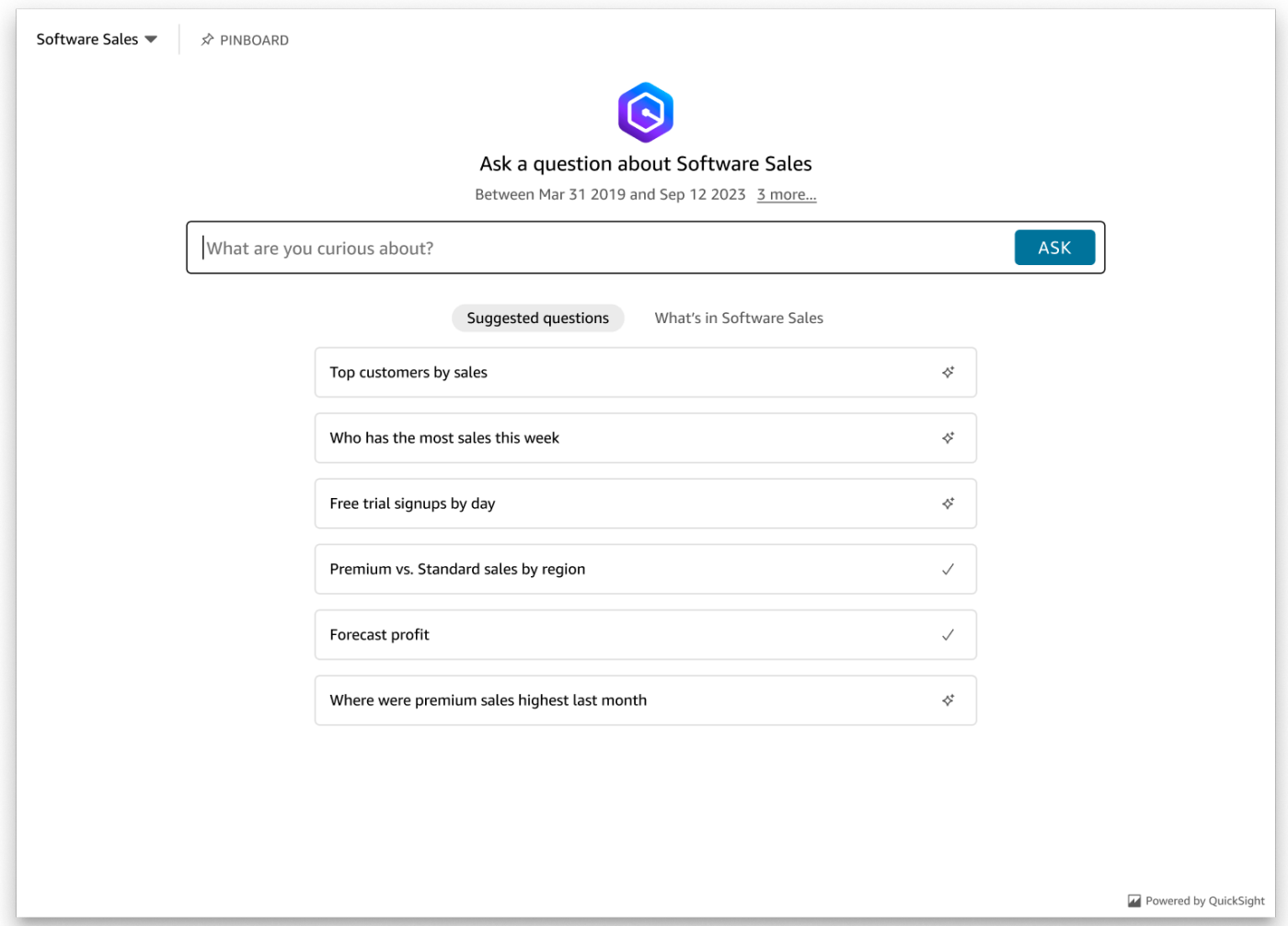

將panelType屬性設定為'SEARCH\_BAR'以搜尋列呈現「生成問答」體驗。此搜尋列類似於 Q 搜尋列 在嵌入應用程式時呈現的方式。「生成式問答集」搜尋列會展開至較大的面板,顯示主題選取選項、問 題建議清單、回答面板或圖釘板。

## 載入內嵌資產時,會呈現「生成問答集」搜尋列的預設最小高度。建議您

將frameOptions.height值設定為,"38px"以最佳化搜尋列體驗。使用此focusedHeight屬性 來設定主題選取下拉式清單和問題建議清單的最佳大小。使用該expandedHeight屬性來設置答案面 板和圖釘板的最佳大小。如果您選擇該 'SEARCH\_BAR '選項,建議您使用位置來設置父容器的樣式; 絕對可以避免應用程序中不必要的內容移動。下圖顯示當您將panelType值設定為時呈現的「生成問 答」體驗搜尋列'SEARCH\_BAR'。

Ask about Software Sales  $\Rightarrow$ What are you curious about? ASK 設定panelType屬性之後,請使用內 QuickSight 嵌 SDK 自訂「生成問答」體驗的下列屬性。

- 「生成問答」面板的標題 (僅適用於panelType: FULL選項)。
- 搜尋列的預留位置文字。
- 是否允許選取主題。
- 主題名稱是否顯示或隱藏。
- 是否顯示或隱藏 Amazon Q 圖示 (僅適用於該panelType: FULL選項)。
- 圖釘板是否顯示為隱藏。
- 使用者是否可以將 Genertaive 問答面板最大化為全螢幕。
- 生成問答小組的主題。可以在 SDK 中傳遞自定義主題 ARN 以更改框架內容的外觀。

當您使用 QuickSight 嵌入 SDK 時,系統會根據狀態動態調整頁面上的「生成問答」體驗大小。透過使 用 QuickSight 嵌入 SDK,您也可以控制生成問答體驗中的參數,並接收頁面載入完成、狀態變更和錯 誤等方面的回呼。

下列範例示範如何使用產生的 URL。此代碼在您的應用程式伺服器上生成。

SDK 2.0

```
<!DOCTYPE html>
<html> 
      <head> 
             <title>Generative Q&A Embedding Example</title> 
            <script src="https://unpkg.com/amazon-quicksight-embedding-sdk@2.7.0/dist/
quicksight-embedding-js-sdk.min.js"></script> 
            <script type="text/javascript"> 
                  const embedGenerativeQnA = async() => { 
                        const {createEmbeddingContext} = QuickSightEmbedding; 
                        const embeddingContext = await createEmbeddingContext({ 
                              onChange: (changeEvent, metadata) => { 
                                    console.log('Context received a change', changeEvent, 
  metadata); 
\mathbb{R}, \mathbb{R}, \mathbb{R}, \mathbb{R}, \mathbb{R}, \mathbb{R}, \mathbb{R}, \mathbb{R}, \mathbb{R}, \mathbb{R}, \mathbb{R}, \mathbb{R}, \mathbb{R}, \mathbb{R}, \mathbb{R}, \mathbb{R}, \mathbb{R}, \mathbb{R}, \mathbb{R}, \mathbb{R}, \mathbb{R}, \mathbb{R},  }); 
                        const frameOptions = { 
                              url: "<YOUR_EMBED_URL>", // replace this value with the url 
  generated via embedding API
```

```
 container: '#experience-container', 
                   height: "700px", 
                   width: "1000px", 
                   onChange: (changeEvent, metadata) => { 
                       switch (changeEvent.eventName) { 
                           case 'FRAME_MOUNTED': { 
                               console.log("Do something when the experience frame 
 is mounted."); 
                               break; 
 } 
                           case 'FRAME_LOADED': { 
                               console.log("Do something when the experience frame 
 is loaded."); 
                               break; 
 } 
 } 
\}, \{ }; 
               const contentOptions = { 
                   // Optional panel settings. Default behavior is equivalent to 
 {panelType: 'FULL'} 
                   panelOptions: { 
                       panelType: 'FULL', 
                       title: 'custom title', // Optional 
                       showQIcon: false, // Optional, Default: true 
\}, \{ // Use SEARCH_BAR panel type for the landing state to be similar 
 to embedQSearchBar 
                   // with generative capability enabled topics 
 /* 
                   panelOptions: { 
                       panelType: 'SEARCH_BAR', 
                       focusedHeight: '250px', 
                       expandedHeight: '500px', 
\}, \{\star/ showTopicName: false, // Optional, Default: true 
                   showPinboard: false, // Optional, Default: true 
                   allowTopicSelection: false, // Optional, Default: true 
                   allowFullscreen: false, // Optional, Default: true 
                   searchPlaceholderText: "custom search placeholder", // Optional 
                   themeOptions: { // Optional
```

```
 themeArn: 'arn:aws:quicksight:<Region>:<AWS-Account-
ID>:theme/<Theme-ID>' 
1 1 1 1 1 1 1
                   onMessage: async (messageEvent, experienceMetadata) => { 
                       switch (messageEvent.eventName) { 
                           case 'Q_SEARCH_OPENED': { 
                               // called when pinboard is shown / visuals are 
  rendered 
                               console.log("Do something when SEARCH_BAR type panel 
 is expanded"); 
                               break; 
 } 
                           case 'Q_SEARCH_FOCUSED': { 
                               // called when question suggestions or topic 
  selection dropdown are shown 
                               console.log("Do something when SEARCH_BAR type panel 
 is focused"); 
                               break; 
 } 
                           case 'Q_SEARCH_CLOSED': { 
                               // called when shrinked to initial bar height 
                               console.log("Do something when SEARCH_BAR type panel 
 is collapsed"); 
                               break; 
 } 
                           case 'Q_PANEL_ENTERED_FULLSCREEN': { 
                               console.log("Do something when panel enters full 
  screen mode"); 
                               break; 
 } 
                           case 'Q_PANEL_EXITED_FULLSCREEN': { 
                               console.log("Do something when panel exits full 
 screen mode"); 
                               break; 
 } 
                           case 'CONTENT_LOADED': { 
                               console.log("Do something after experience is 
 loaded"); 
                               break; 
 } 
                           case 'ERROR_OCCURRED': { 
                               console.log("Do something when experience fails to 
 load"); 
                               break;
```

```
 } 
 } 
1 1 1 1 1 1 1
               }; 
               const embeddedGenerativeQnExperience = await 
  embeddingContext.embedGenerativeQnA(frameOptions, contentOptions); 
           }; 
        </script> 
    </head> 
    <body onload="embedGenerativeQnA()"> 
        <div id="experience-container"></div> 
    </body>
</html>
```
若要使用此範例,請務必使用 Amazon QuickSight 嵌入 SDK,在您的網站上載入內嵌的生成式問答體 驗 JavaScript。為獲得您的版本,請執行以下其中一項操作:

- 從下載 [Amazon QuickSight 嵌入開發套件](https://github.com/awslabs/amazon-quicksight-embedding-sdk#step-3-create-the-quicksight-session-object) GitHub。該存儲庫由一組 QuickSight 開發人員維護。
- [從以下位置下載最新的嵌入式開發套件版本 amazon-quicksight-embedding-sdk](https://www.npmjs.com/package/amazon-quicksight-embedding-sdk) https:// www.npmjs.com/package/
- 如果您用npm於 JavaScript 依賴關係,請運行以下命令來下載並安裝它。

npm install amazon-quicksight-embedding-sdk

<span id="page-1387-0"></span>選購的嵌入式生成式 Q&A 體驗

下列選用功能適用於內嵌 SDK 的嵌入式生成式問答集體驗。

叫用生成式 Q&A 搜尋列動作

• 設定問題 — 此功能會將問題傳送至「生成式問答」體驗,並立即查詢問題。

embeddedGenerativeQnExperience.setQuestion('*show me monthly revenue*');

• 關閉回答面板 (適用於「生成問答集」搜尋列選項) — 此功能會關閉回答面板,並將 iframe 返回原始 搜尋列狀態。

embeddedGenerativeQnExperience.close();

<span id="page-1388-0"></span>如需詳細資訊,請參閱[QuickSight 內嵌 SDK](https://github.com/awslabs/amazon-quicksight-embedding-sdk)。

內嵌匿名 (未註冊) 使用者的生成問答體驗

目標受眾:Amazon QuickSight 開發者

在以下各節中,您可以找到有關如何為匿名 (未註冊) 使用者設定內嵌生成式 Q&A 體驗的詳細資訊。

#### 主題

- [步驟 1:設定許可](#page-1388-1)
- [步驟 2:產生帶有身分驗證碼的 URL](#page-1390-0)
- [步驟 3:嵌入生成問答體驗 URL](#page-1397-0)
- [選購的嵌入式生成式 Q&A 體驗](#page-1403-0)

<span id="page-1388-1"></span>步驟 1:設定許可

在下一節中,您可以找到如何設定後端應用程式或 Web 伺服器的權限,以嵌入生成式問答體驗。此工 作需要 AWS Identity and Access Management (IAM) 的管理存取權。

每個存取生成式問答集體驗的使用者都會擔任一個角色,讓他們獲得 Amazon QuickSight 存取權和許 可。為了實現這一點,請在您的 AWS 帳戶中建立 IAM 角色。將 IAM 政策與此角色建立關聯,以提供 許可給擔任此角色的任何使用者。IAM 角色需要提供許可,以擷取特定使用者集區的內嵌 URL。

藉助萬用字元 \*,您可以授予許可,以便為特定命名空間中的所有使用者產生 URL。或 者,您可以授予許可來為特定命名空間中的使用者子集產生 URL。對於這一點,您新增 quicksight:GenerateEmbedUrlForAnonymousUser。

您可以在 IAM 政策中建立條件,以限制開發人員可在 GenerateEmbedUrlForAnonymousUser API 操作的 AllowedDomains 參數中列出的域。AllowedDomains 參數是選用參數。它可讓開發人員選 擇覆寫 QuickSight [管理] 功能表中設定的靜態網域,而是列出最多三個可存取產生 URL 的網域或子網 域。然後將此 URL 內嵌到開發人員的網站中。只有參數中列出的域可以存取內嵌 Q 搜尋列。如果沒有 這種情況,開發人員可以在 AllowedDomains 參數中列出網際網路上的任何域。

若要限制開發人員可搭配此參數使用的域,請在 IAM 政策中新增 AllowedEmbeddingDomains 條件。如需有關AllowedDomains參數的詳細資訊,請參閱 Amazon QuickSight API 參 考[GenerateEmbedUrlForAnonymousUser](https://docs.aws.amazon.com/quicksight/latest/APIReference/API_GenerateEmbedUrlForAnonymousUser.html)中的。

## 下列範例政策提供這些許可。

```
{ 
      "Version": "2012-10-17", 
      "Statement": [ 
            { 
                  "Effect": "Allow", 
                  "Action": [ 
                       "quicksight:GenerateEmbedUrlForAnonymousUser" 
                  ], 
                  "Resource": [ 
                       "arn:{{partition}}:quicksight:{{region}}:{{accountId}}:namespace/
{{namespace}}", 
                       "arn:{{partition}}:quicksight:{{region}}:{{accountId}}:dashboard/
{{dashboardId-1}}", 
                       "arn:{{partition}}:quicksight:{{region}}:{{accountId}}:dashboard/
{{dashboardId-2}}" 
                  ], 
                  "Condition": { 
                       "ForAllValues:StringEquals": { 
                             "quicksight:AllowedEmbeddingDomains": [ 
                                   "https://my.static.domain1.com", 
                                   "https://*.my.static.domain2.com" 
\sim 100 \sim 100 \sim 100 \sim 100 \sim 100 \sim 100 \sim 100 \sim 100 \sim 100 \sim 100 \sim 100 \sim 100 \sim 100 \sim 100 \sim 100 \sim 100 \sim 100 \sim 100 \sim 100 \sim 100 \sim 100 \sim 100 \sim 100 \sim 100 \sim 
 } 
            }
}
```
您的應用程式的 IAM 身分必須有相關聯的信任政策,以允許存取至您剛建立的角色。這表示當使用者 存取您的應用程式時,您的應用程式可以代表使用者擔任該角色來載入生成式問答集體驗。範例回應如 下所示。

```
{
"Version": "2012-10-17", 
     "Statement": [ 
\overline{\mathcal{L}}"Sid": "AllowLambdaFunctionsToAssumeThisRole", 
               "Effect": "Allow",
```

```
 "Principal": {
"Service": "lambda.amazonaws.com" 
               }, 
                "Action": "sts:AssumeRole" 
          }, 
\overline{\mathcal{L}}"Sid": "AllowEC2InstancesToAssumeThisRole", 
               "Effect": "Allow", 
               "Principal": {
"Service": "ec2.amazonaws.com" 
               }, 
               "Action": "sts:AssumeRole" 
          } 
     \mathbf{I}}
```
如需有關信任政策的詳細資訊,請參閱《IAM 使用者指南》中的 [IAM 中的臨時安全憑證](https://docs.aws.amazon.com/IAM/latest/UserGuide/id_credentials_temp.html)

<span id="page-1390-0"></span>步驟 2:產生帶有身分驗證碼的 URL

在下一章節,您可以了解如何在您的應用程式伺服器上驗證使用者,以及取得可內嵌的 Q 主題 URL。

當使用者存取您的應用程式時,該應用程式代表使用者擔任 IAM 角色。然後,該應用程序將用戶添加 到 QuickSight,如果該用戶不存在。接著,它傳遞識別符當作唯一的角色工作階段 ID。

Java

```
import java.util.List;
import com.amazonaws.auth.AWSCredentials;
import com.amazonaws.auth.AWSCredentialsProvider;
import com.amazonaws.auth.BasicAWSCredentials;
import com.amazonaws.regions.Regions;
import com.amazonaws.services.quicksight.AmazonQuickSight;
import com.amazonaws.services.quicksight.AmazonQuickSightClientBuilder;
import 
  com.amazonaws.services.quicksight.model.AnonymousUserGenerativeQnAEmbeddingConfiguration;
import 
  com.amazonaws.services.quicksight.model.AnonymousUserEmbeddingExperienceConfiguration;
import 
  com.amazonaws.services.quicksight.model.GenerateEmbedUrlForAnonymousUserRequest;
import 
  com.amazonaws.services.quicksight.model.GenerateEmbedUrlForAnonymousUserResult;
import com.amazonaws.services.quicksight.model.SessionTag;
```

```
/**
* Class to call QuickSight AWS SDK to generate embed url for anonymous user.
*/
public class GenerateEmbedUrlForAnonymousUserExample { 
     private final AmazonQuickSight quickSightClient; 
     public GenerateEmbedUrlForAnonymousUserExample() { 
         quickSightClient = AmazonQuickSightClientBuilder 
             .standard() 
             .withRegion(Regions.US_EAST_1.getName()) 
             .withCredentials(new AWSCredentialsProvider() { 
                     @Override 
                     public AWSCredentials getCredentials() { 
                         // provide actual IAM access key and secret key here 
                         return new BasicAWSCredentials("access-key", "secret-key"); 
1 1 1 1 1 1 1
                     @Override 
                     public void refresh() { 
1 1 1 1 1 1 1
 } 
).build();
     } 
     public String GenerateEmbedUrlForAnonymousUser( 
         final String accountId, // YOUR AWS ACCOUNT ID 
         final String initialTopicId, // Q TOPIC ID TO WHICH THE CONSTRUCTED URL 
  POINTS AND EXPERIENCE PREPOPULATES INITIALLY 
         final String namespace, // ANONYMOUS EMBEDDING REQUIRES SPECIFYING A VALID 
  NAMESPACE FOR WHICH YOU WANT THE EMBEDDING URL 
         final List<String> authorizedResourceArns, // Q TOPIC ARN LIST TO EMBED 
         final List<String> allowedDomains, // RUNTIME ALLOWED DOMAINS FOR EMBEDDING 
         final List<SessionTag> sessionTags // SESSION TAGS USED FOR ROW-LEVEL 
 SECURITY
     ) throws Exception { 
         AnonymousUserEmbeddingExperienceConfiguration experienceConfiguration = new 
  AnonymousUserEmbeddingExperienceConfiguration(); 
         AnonymousUserGenerativeQnAEmbeddingConfiguration generativeQnAConfiguration 
  = new AnonymousUserGenerativeQnAEmbeddingConfiguration(); 
         generativeQnAConfiguration.setInitialTopicId(initialTopicId); 
         experienceConfiguration.setGenerativeQnA(generativeQnAConfiguration);
```
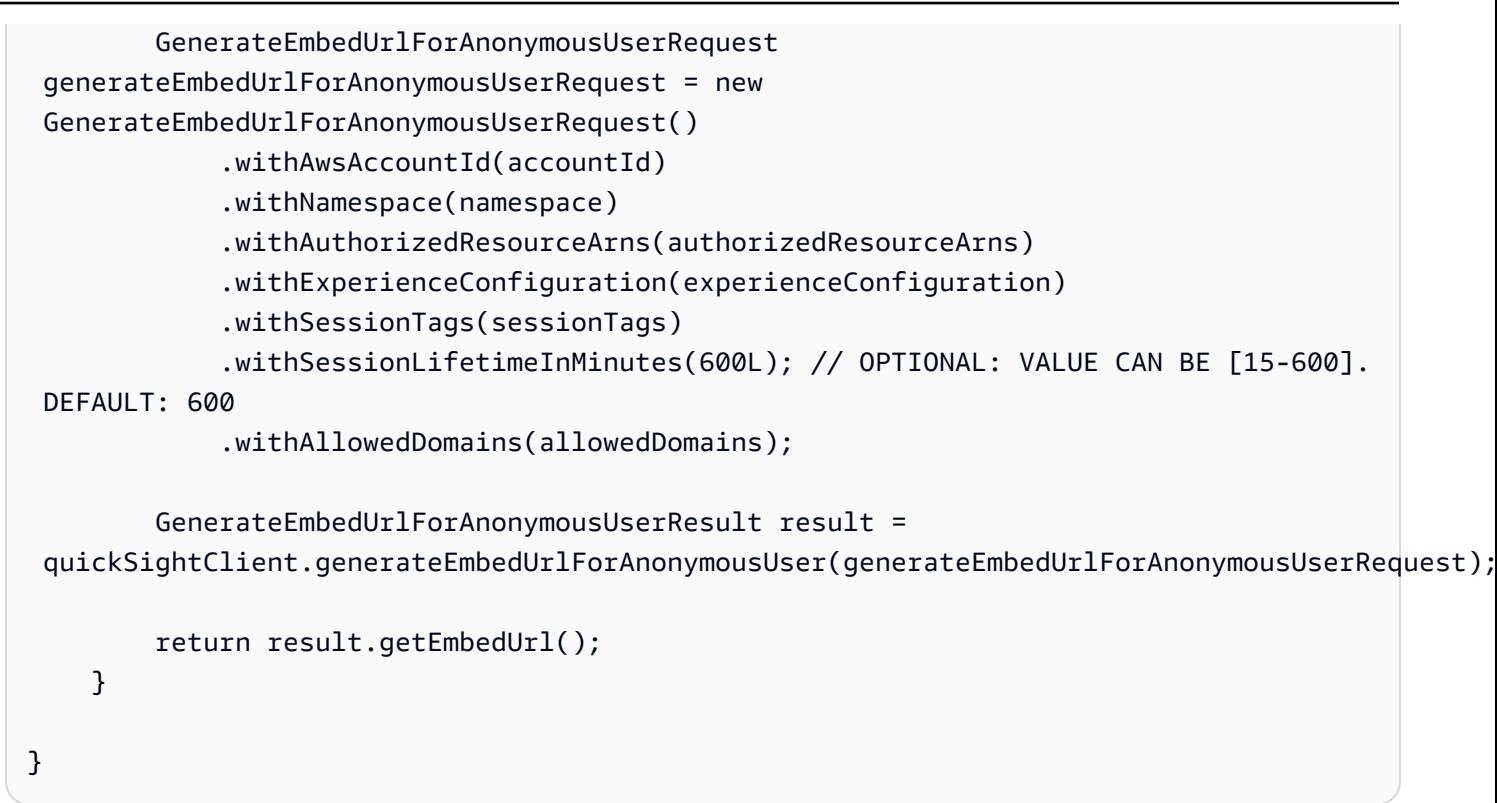

### **JavaScript**

**a** Note

無法直接從瀏覽器呼叫內嵌 URL 產生 API。請參閱 Node.JS 範例。

Python3

```
import json
import boto3
from botocore.exceptions import ClientError
import time
# Create QuickSight and STS clients
quicksightClient = boto3.client('quicksight',region_name='us-west-2')
sts = boto3.client('sts')
# Function to generate embedded URL for anonymous user
# accountId: YOUR AWS ACCOUNT ID
# topicId: Topic ID to embed
# quicksightNamespace: VALID NAMESPACE WHERE YOU WANT TO DO NOAUTH EMBEDDING
# authorizedResourceArns: TOPIC ARN LIST TO EMBED
```

```
# allowedDomains: RUNTIME ALLOWED DOMAINS FOR EMBEDDING
# sessionTags: SESSION TAGS USED FOR ROW-LEVEL SECURITY
def generateEmbedUrlForAnonymousUser(accountId, quicksightNamespace, 
  authorizedResourceArns, allowedDomains, sessionTags): 
     try: 
         response = quicksightClient.generate_embed_url_for_anonymous_user( 
            AwsAccountId = accountId, Namespace = quicksightNamespace, 
             AuthorizedResourceArns = authorizedResourceArns, 
             AllowedDomains = allowedDomains, 
             ExperienceConfiguration = { 
                  'GenerativeQnA': { 
                          'InitialTopicId': topicId 
1 1 1 1 1 1 1
             }, 
             SessionTags = sessionTags, 
             SessionLifetimeInMinutes = 600 
         ) 
         return { 
              'statusCode': 200, 
              'headers': {"Access-Control-Allow-Origin": "*", "Access-Control-Allow-
Headers": "Content-Type"}, 
              'body': json.dumps(response), 
              'isBase64Encoded': bool('false') 
         } 
     except ClientError as e: 
         print(e) 
         return "Error generating embeddedURL: " + str(e)
```
#### Node.js

下列範例顯示 JavaScript (Node.js),您可以在應用程式伺服器上用來產生內嵌儀表板的 URL。您 可以在您的網站或應用程式中使用此 URL 來顯示儀表板。

Example

```
const AWS = require('aws-sdk');
const https = require('https');
var quicksightClient = new AWS.Service({ 
     region: 'us-east-1',
});
```

```
quicksightClient.generateEmbedUrlForAnonymousUser({ 
     'AwsAccountId': '111122223333', 
     'Namespace': 'DEFAULT' 
     'AuthorizedResourceArns': '["topic-arn-topicId1","topic-arn-topicId2"]', 
     'AllowedDomains': allowedDomains, 
     'ExperienceConfiguration': { 
         'GenerativeQnA': { 
              'InitialTopicId': 'U4zJMVZ2n2stZflc8Ou3iKySEb3BEV6f' 
         } 
     }, 
     'SessionTags': '["Key": tag-key-1,"Value": tag-value-1,{"Key": tag-
key-1,"Value": tag-value-1}]', 
     'SessionLifetimeInMinutes': 15
}, function(err, data) { 
     console.log('Errors: '); 
     console.log(err); 
     console.log('Response: '); 
     console.log(data);
});
```
## .NET/C#

以下範例顯示的 .NET/C# 程式碼可在應用程式伺服器上用來產生內嵌 Q 搜尋列的 URL。您可以在 您的網站或應用程式中使用此 URL 來顯示 Q 搜尋列。

Example

```
using System;
using Amazon.QuickSight;
using Amazon.QuickSight.Model;
namespace GenerateGenerativeQnAEmbedUrlForAnonymousUser
{ 
     class Program 
    \{ static void Main(string[] args) 
         { 
              var quicksightClient = new AmazonQuickSightClient( 
                  AccessKey, 
                  SecretAccessKey, 
                  SessionToken, 
                  Amazon.RegionEndpoint.USEast1);
```

```
 try 
\{\hspace{.1cm} \} AnonymousUserGenerativeQnAEmbeddingConfiguration 
  anonymousUserGenerativeQnAEmbeddingConfiguration 
                      = new AnonymousUserGenerativeQnAEmbeddingConfiguration 
\{ InitialTopicId = "U4zJMVZ2n2stZflc8Ou3iKySEb3BEV6f" 
\hspace{1.5cm} ); and the set of \hspace{1.5cm} );
                 AnonymousUserEmbeddingExperienceConfiguration 
  anonymousUserEmbeddingExperienceConfiguration 
                      = new AnonymousUserEmbeddingExperienceConfiguration 
\{ GenerativeQnA = 
  anonymousUserGenerativeQnAEmbeddingConfiguration 
\hspace{1.5cm} ); and the set of \hspace{1.5cm} );
                 Console.WriteLine( 
                      quicksightClient.GenerateEmbedUrlForAnonymousUserAsync(new 
  GenerateEmbedUrlForAnonymousUserRequest 
\{ AwsAccountId = "111122223333", 
                          Namespace = "DEFAULT", 
                          AuthorizedResourceArns '["topic-arn-topicId1","topic-arn-
topicId2"]', 
                          AllowedDomains = allowedDomains, 
                          ExperienceConfiguration = 
  anonymousUserEmbeddingExperienceConfiguration, 
                          SessionTags = '["Key": tag-key-1,"Value": tag-value-1,
{"Key": tag-key-1,"Value": tag-value-1}]', 
                          SessionLifetimeInMinutes = 15, 
                      }).Result.EmbedUrl 
                 ); 
             } catch (Exception ex) { 
                 Console.WriteLine(ex.Message); 
 } 
         } 
     }
}
```
AWS CLI

若要擔任角色,請選擇下列 AWS Security Token Service (AWS STS) API 作業之一:

• [AssumeRole](https://docs.aws.amazon.com/STS/latest/APIReference/API_AssumeRole.html)— 當您使用 IAM 身分擔任該角色時,請使用此操作。

- [AssumeRoleWithWebIdentity](https://docs.aws.amazon.com/STS/latest/APIReference/API_AssumeRoleWithWebIdentity.html) 當您使用 Web 身份提供商來驗證您的用戶時,請使用此操作。
- [AssumeRoleWithSaml](https://docs.aws.amazon.com/STS/latest/APIReference/API_AssumeRoleWithSAML.html) 當您使用 SAML 驗證使用者時,請使用此作業。

以下範例顯示用來設定 IAM 角色的 CLI 命令。角色需要啟用 quicksight:GenerateEmbedUrlForAnonymousUser 的許可。

```
aws sts assume-role \ 
      --role-arn "arn:aws:iam::111122223333:role/
embedding_quicksight_generative_qna_role" \ 
      --role-session-name anonymous caller
```
assume-role 操作會傳回三個輸出參數:存取金鑰、私密金鑰和工作階段字符。

**a** Note

若您呼叫 AssumeRole 操作時收到 ExpiredToken 錯誤,原因可能是先前的 SESSION TOKEN 仍在環境變數中。設定以下變數便可清除此錯誤:

- AWS\_ACCESS\_KEY\_ID
- AWS SECRET ACCESS KEY
- AWS SESSION TOKEN

以下範例說明如何在 CLI 中設定這三個參數。對於 Microsoft Windows 電腦,請使用 set,不要使 用 export。

```
export AWS_ACCESS_KEY_ID = "access_key_from_assume_role"
export AWS_SECRET_ACCESS_KEY = "secret_key_from_assume_role"
export AWS_SESSION_TOKEN = "session_token_from_assume_role"
```
### 對於瀏覽您網站的使用者,執行這些命令可將其角色工作階段

ID 設為 embedding\_quicksight\_q\_search\_bar\_role/

QuickSightEmbeddingAnonymousPolicy。角色工作階段 ID 由來自 role-arn 和 rolesession-name 值的角色名稱所組成。對每個使用者使用唯一的角色工作階段 ID,可確保為每個 使用者設定適當的許可。還能避免對使用者存取進行任何調節。節流是一項安全性功能,可防止相 同使用者 QuickSight 從多個位置存取。此外,它使每個會話獨立且不同。如果您正在使用 Web 伺 服器陣列 (例如負載平衡),且工作階段重新連線到不同的伺服器,則會開始新的工作階段。

為了取得儀表板的簽章 URL,請從應用程式伺服器呼叫 generate-embed-url-foranynymous-user。這會傳回可內嵌的儀表板 URL。下列範例會顯示如何使用伺服器端呼叫,針 對匿名造訪您的 Web 入口網站或應用程式的使用者,產生內嵌式儀表板的 URL。

```
aws quicksight generate-embed-url-for-anonymous-user \
--aws-account-id 111122223333 \
--namespace default-or-something-else \
--authorized-resource-arns '["topic-arn-topicId","topic-arn-topicId2"]' \
--allowed-domains '["domain1","domain2"]' \
--experience-configuration 'GenerativeQnA={InitialTopicId="topicId1"}' \
--session-tags '["Key": tag-key-1,"Value": tag-value-1,{"Key": tag-key-1,"Value": 
 tag-value-1}]' \
--session-lifetime-in-minutes 15
```
如需使用此操作的詳細資訊,請參閱 [GenerateEmbedUrlForAnonymousUser](https://docs.aws.amazon.com/quicksight/latest/APIReference/API_GenerateEmbedUrlForAnonymousUser.html)。您可以在您自己的 程式碼中使用這個和其他 API 操作。

<span id="page-1397-0"></span>步驟 3:嵌入生成問答體驗 URL

在下一節中,您可以找到如何在您的網站或應用程式頁面中內嵌「生成問答」體驗 URL。您可以使用 Amazon QuickSight 嵌入 SDK (JavaScript) 執行此操作。您可以使用此開發套件執行以下操作:

- 將「生成問答」體驗置於 HTML 頁面上。
- 自訂嵌入式體驗的版面配置和外觀,以符合您的應用需求。
- 以針對您的應用程式而訂做的訊息來處理錯誤狀態。

若要產生可以內嵌到應用程式中的 URL,請呼叫 GenerateEmbedUrlForAnonymousUser API 操 作。此 URL 的有效期為 5 分鐘,而產生的工作階段有效期最長為 10 小時。此 API 操作提供的 URL 附有可啟用單一登入工作階段的 auth\_code 值。

以下是 generate-embed-url-for-anonymous-user 的回應範例。

```
//The URL returned is over 900 characters. For this example, we've shortened the string 
  for
//readability and added ellipsis to indicate that it's incomplete.{ 
      "Status": "200", 
      "EmbedUrl": "https://quicksightdomain/embedding/12345/q/search...", 
      "RequestId": "7bee030e-f191-45c4-97fe-d9faf0e03713"
}
```
使用嵌入 [SDK 或將此 URL 添加到 iframe 中,將生成問答體驗QuickSight嵌入您](https://www.npmjs.com/package/amazon-quicksight-embedding-sdk)的網頁中。如果您設 置了固定的高度和寬度數字(以像素為單位),請 QuickSight 使用這些數字,並且在窗口調整大小時 不會更改視覺效果。如果您設定了相對百分比高度和寬度,則會 QuickSight提供隨視窗大小變更而修 改的自適應版面配置。

請確定託管「生成問答」體驗的網域位於允許清單中,也就是您 QuickSight 訂閱的核准網域清單中。 這項要求保護您的資料,防止未經核准的網域託管嵌入式生成式 Q&A 體驗。如需針對內嵌生成式問答 體驗新增網域的詳細資訊,請參閱[管理域和內嵌](#page-1541-0)。

您可以使用 QuickSight 嵌入 SDK 來自訂內嵌生成式問答集體驗的版面配置和外觀,以符合您 的應用程式需求。使用此panelType屬性來設定生成 Q&A 體驗在應用程式中呈現時的登陸 狀態。將panelType屬性設定為'FULL'以呈現完整的「生成問答」體驗面板。此面板類似於 QuickSight 使用者在主控台中的體驗。面板的框架高度不會根據使用者互動而變更,而會遵循您 在frameOptions.height屬性中設定的值。下圖顯示當您將panelType值設定為時呈現的「生成問 答」體驗面板'FULL'。

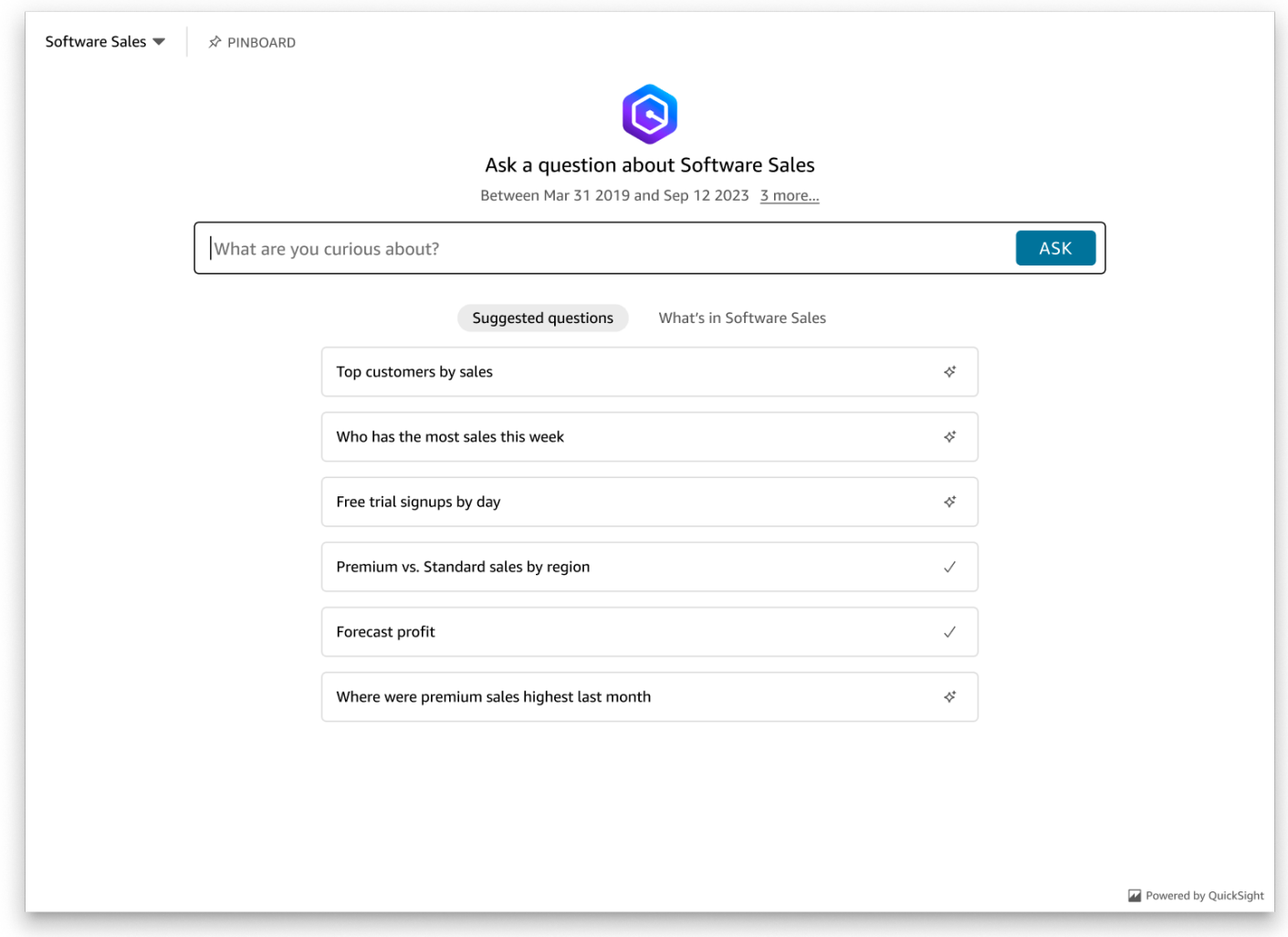

將panelType屬性設定為'SEARCH\_BAR'以搜尋列呈現「生成問答」體驗。此搜尋列類似於 Q 搜尋列 在嵌入應用程式時呈現的方式。「生成式問答集」搜尋列會展開至較大的面板,顯示主題選取選項、問 題建議清單、回答面板或圖釘板。

載入內嵌資產時,會呈現「生成問答集」搜尋列的預設最小高度。建議您 將frameOptions.height值設定為,"38px"以最佳化搜尋列體驗。使用此focusedHeight屬性 來設定主題選取下拉式清單和問題建議清單的最佳大小。使用該expandedHeight屬性來設置答案面 板和圖釘板的最佳大小。如果您選擇該'SEARCH BAR'選項,建議您使用位置來設置父容器的樣式; 絕對可以避免應用程序中不必要的內容移動。下圖顯示當您將panelType值設定為時呈現的「生成問 答」體驗搜尋列'SEARCH\_BAR'。

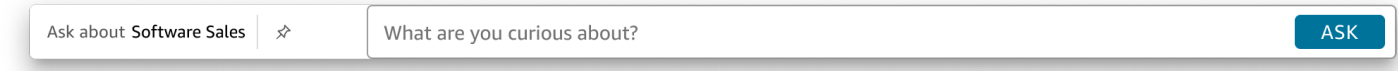

設定panelType屬性之後,請使用內 QuickSight 嵌 SDK 自訂「生成問答」體驗的下列屬性。

- 「生成問答」面板的標題 (僅適用於panelType: FULL選項)。
- 搜尋列的預留位置文字。
- 是否允許選取主題。
- 主題名稱是否顯示或隱藏。
- 是否顯示或隱藏 Amazon Q 圖示 (僅適用於該panelType: FULL選項)。
- 圖釘板是否顯示為隱藏。
- 使用者是否可以將 Genertaive 問答面板最大化為全螢幕。
- 生成問答小組的主題。可以在 SDK 中傳遞自定義主題 ARN 以更改框架內容的外觀。

當您使用 QuickSight 嵌入 SDK 時,系統會根據狀態動態調整頁面上的「生成問答」體驗大小。使用 QuickSight 嵌入 SDK,您也可以控制生成問答體驗中的參數,並接收頁面載入完成、狀態變更和錯誤 等方面的回呼。

下列範例示範如何使用產生的 URL。此代碼在您的應用程式伺服器上生成。

SDK 2.0

```
<!DOCTYPE html>
<html> 
     <head> 
         <title>Generative Q&A Embedding Example</title>
```

```
 <script src="https://unpkg.com/amazon-quicksight-embedding-sdk@2.7.0/dist/
quicksight-embedding-js-sdk.min.js"></script> 
        <script type="text/javascript"> 
            const embedGenerativeQnA = async() => { 
                const {createEmbeddingContext} = QuickSightEmbedding; 
                const embeddingContext = await createEmbeddingContext({ 
                    onChange: (changeEvent, metadata) => { 
                        console.log('Context received a change', changeEvent, 
 metadata); 
\}, \{ }); 
                const frameOptions = { 
                    url: "<YOUR_EMBED_URL>", // replace this value with the url 
  generated via embedding API 
                    container: '#experience-container', 
                    height: "700px", 
                    width: "1000px", 
                    onChange: (changeEvent, metadata) => { 
                        switch (changeEvent.eventName) { 
                            case 'FRAME_MOUNTED': { 
                                console.log("Do something when the experience frame 
 is mounted."); 
                                break; 
 } 
                            case 'FRAME_LOADED': { 
                                console.log("Do something when the experience frame 
 is loaded."); 
                                break; 
 } 
 } 
\}, \{ }; 
                const contentOptions = { 
                    // Optional panel settings. Default behavior is equivalent to 
  {panelType: 'FULL'} 
                    panelOptions: { 
                        panelType: 'FULL', 
                        title: 'custom title', // Optional 
                        showQIcon: false, // Optional, Default: true 
\}, \{
```

```
 // Use SEARCH_BAR panel type for the landing state to be similar 
 to embedQSearchBar 
                    // with generative capability enabled topics 
 /* 
                    panelOptions: { 
                        panelType: 'SEARCH_BAR', 
                        focusedHeight: '250px', 
                        expandedHeight: '500px', 
\}, \{\star/ showTopicName: false, // Optional, Default: true 
                    showPinboard: false, // Optional, Default: true 
                    allowTopicSelection: false, // Optional, Default: true 
                    allowFullscreen: false, // Optional, Default: true 
                    searchPlaceholderText: "custom search placeholder", // Optional 
                    themeOptions: { // Optional 
                        themeArn: 'arn:aws:quicksight:<Region>:<AWS-Account-
ID>:theme/<Theme-ID>' 
1 1 1 1 1 1 1
                    onMessage: async (messageEvent, experienceMetadata) => { 
                        switch (messageEvent.eventName) { 
                            case 'Q_SEARCH_OPENED': { 
                                // called when pinboard is shown / visuals are 
  rendered 
                                console.log("Do something when SEARCH_BAR type panel 
  is expanded"); 
                                break; 
 } 
                            case 'Q_SEARCH_FOCUSED': { 
                                // called when question suggestions or topic 
  selection dropdown are shown 
                                console.log("Do something when SEARCH_BAR type panel 
 is focused"); 
                                break; 
 } 
                            case 'Q_SEARCH_CLOSED': { 
                                // called when shrinked to initial bar height 
                                console.log("Do something when SEARCH_BAR type panel 
 is collapsed"); 
                                break; 
 } 
                            case 'Q_PANEL_ENTERED_FULLSCREEN': { 
                                console.log("Do something when panel enters full 
  screen mode");
```

```
 break; 
 } 
                         case 'Q_PANEL_EXITED_FULLSCREEN': { 
                             console.log("Do something when panel exits full 
 screen mode"); 
                             break; 
 } 
                         case 'CONTENT_LOADED': { 
                             console.log("Do something after experience is 
 loaded"); 
                             break; 
 } 
                         case 'ERROR_OCCURRED': { 
                             console.log("Do something when experience fails to 
 load"); 
                             break; 
 } 
 } 
1 1 1 1 1 1 1
               }; 
               const embeddedGenerativeQnExperience = await 
 embeddingContext.embedGenerativeQnA(frameOptions, contentOptions); 
           }; 
        </script> 
    </head> 
    <body onload="embedGenerativeQnA()"> 
        <div id="experience-container"></div> 
    </body>
</html>
```
若要使用此範例,請務必使用 Amazon QuickSight 嵌入 SDK,在您的網站上載入內嵌的生成式問答體 驗 JavaScript。為獲得您的版本,請執行以下其中一項操作:

- 從下載 [Amazon QuickSight 嵌入開發套件](https://github.com/awslabs/amazon-quicksight-embedding-sdk#step-3-create-the-quicksight-session-object) GitHub。該存儲庫由一組 QuickSight 開發人員維護。
- [從以下位置下載最新的嵌入式開發套件版本 amazon-quicksight-embedding-sdk](https://www.npmjs.com/package/amazon-quicksight-embedding-sdk) https:// www.npmjs.com/package/
- 如果您用npm於 JavaScript 依賴關係,請運行以下命令來下載並安裝它。

npm install amazon-quicksight-embedding-sdk

<span id="page-1403-0"></span>選購的嵌入式生成式 Q&A 體驗

下列選用功能適用於內嵌 SDK 的嵌入式生成式問答集體驗。

叫用生成式 Q&A 搜尋列動作

• 設定問題 — 此功能會將問題傳送至「生成式問答」體驗,並立即查詢問題。

embeddedGenerativeQnExperience.setQuestion('*show me monthly revenue*');

• 關閉回答面板 (適用於「生成問答集」搜尋列選項) — 此功能會關閉回答面板,並將 iframe 返回原始 搜尋列狀態。

embeddedGenerativeQnExperience.close();

如需詳細資訊,請參閱[QuickSight 內嵌 SDK](https://github.com/awslabs/amazon-quicksight-embedding-sdk)。

嵌入 Amazon QuickSight Q 搜索欄(經典版)

目標受眾:Amazon QuickSight 開發者

## **a** Note

嵌入式 QuickSight Q 搜尋列提供經典的 QuickSight 問答體驗。 QuickSight 與 Amazon Q 商務 版整合,以推出全新的生成式問答集體驗。建議開發人員使用新的生成問答體驗。如需嵌入式 生成式 Q&A 體驗的詳細資訊,請參閱[將 Amazon Q 嵌入 QuickSight 生成式問答體驗。](#page-1370-1)

您可以使用下列主題來瞭解如何將 Q 搜尋列與 QuickSight API 內嵌。

主題

- [為註冊使用者嵌入 Amazon QuickSight Q 搜尋列](#page-1404-0)
- [內嵌匿名 \(未註冊\) 使用者的 Amazon QuickSight Q 搜尋列](#page-1423-0)
### 為註冊使用者嵌入 Amazon QuickSight Q 搜尋列

## 適用於:企業版本

目標受眾:Amazon QuickSight 開發者

## **a** Note

嵌入式 QuickSight Q 搜尋列提供經典的 QuickSight 問答體驗。 QuickSight 與 Amazon Q 商務 版整合,以推出全新的生成式問答集體驗。建議開發人員使用新的生成問答體驗。如需嵌入式 生成式 Q&A 體驗的詳細資訊,請參閱[將 Amazon Q 嵌入 QuickSight 生成式問答體驗。](#page-1370-0)

在以下各節中,您可以找到有關如何為的註冊使用者設定內嵌式 Amazon QuickSight Q 搜尋列的詳細 資訊 QuickSight。

#### 主題

- [步驟 1:設定許可](#page-1404-0)
- [步驟 2:產生帶有身分驗證碼的 URL](#page-1407-0)
- [步驟 3:內嵌 Q 搜尋列 URL](#page-1417-0)
- [選購的 Amazon QuickSight Q 搜尋列內嵌功能](#page-1422-0)

<span id="page-1404-0"></span>步驟 1:設定許可

#### **a** Note

嵌入式 QuickSight Q 搜尋列提供經典的 QuickSight 問答體驗。 QuickSight 與 Amazon Q 商務 版整合,以推出全新的生成式問答集體驗。建議開發人員使用新的生成問答體驗。如需嵌入式 生成式 Q&A 體驗的詳細資訊,請參閱[將 Amazon Q 嵌入 QuickSight 生成式問答體驗。](#page-1370-0)

在以下章節中,您可以了解如何為後端應用程式或 Web 伺服器設定許可以內嵌 Q 搜尋列。此工作需要 AWS Identity and Access Management (IAM) 的管理存取權限。

存取儀表板的每個使用者都會擔任一個角色,讓他們擁有 Amazon QuickSight 存取權限和儀表板的權 限。為了實現這一點,請在您的 AWS 帳戶中建立 IAM 角色。將 IAM 政策與此角色建立關聯,以提供 許可給擔任此角色的任何使用者。IAM 角色需要提供許可,以擷取特定使用者集區的內嵌 URL。

藉助萬用字元 \*,您可以授予許可,以便為特定命名空間中的所有使用者產生 URL。或 者,您可以授予許可來為特定命名空間中的使用者子集產生 URL。對於這一點,您新增 quicksight:GenerateEmbedUrlForRegisteredUser。

您可以在 IAM 政策中建立條件,以限制開發人員可在 GenerateEmbedUrlForRegisteredUser API 操作的 AllowedDomains 參數中列出的域。AllowedDomains 參數是選用參數。它可讓開發人 員選擇覆寫 QuickSight [管理] 功能表中設定的靜態網域,而是列出最多三個可存取產生 URL 的網域或 子網域。然後將此 URL 內嵌到開發人員的網站中。只有參數中列出的域可以存取內嵌 Q 搜尋列。如果 沒有這種情況,開發人員可以在 AllowedDomains 參數中列出網際網路上的任何域。

若要限制開發人員可搭配此參數使用的域,請在 IAM 政策中新增 AllowedEmbeddingDomains 條件。如需有關AllowedDomains參數的詳細資訊,請參閱 Amazon QuickSight API 參考資 料[GenerateEmbedUrlForRegisteredUser中](https://docs.aws.amazon.com/quicksight/latest/APIReference/API_GenerateEmbedUrlForRegisteredUser.html)的。

下列範例政策提供這些許可。

```
{ 
     "Version": "2012-10-17", 
     "Statement": [ 
         { 
             "Effect": "Allow", 
             "Action": [ 
                  "quicksight:GenerateEmbedUrlForRegisteredUser" 
             ], 
              "Resource": 
  "arn:partition:quicksight:region:accountId:user/namespace/userName", 
             "Condition": { 
                  "ForAllValues:StringEquals": { 
                      "quicksight:AllowedEmbeddingDomains": [ 
                          "https://my.static.domain1.com", 
                          "https://*.my.static.domain2.com" 
 ] 
 } 
         } 
         } 
     ]
}
```
此外,如果您要建立將成為 Amazon QuickSight 讀者的初次使用者,請務必在政策中新 增quicksight:RegisterUser許可。

下列範例原則提供權限,讓初次成為 QuickSight 讀者的使用者擷取內嵌 URL。

```
{ 
     "Version": "2012-10-17", 
     "Statement": [ 
         { 
              "Action": "quicksight:RegisterUser", 
              "Resource": "*", 
              "Effect": "Allow" 
         }, 
         { 
              "Effect": "Allow", 
              "Action": [ 
                "quicksight:GenerateEmbedUrlForRegisteredUser" 
              ], 
              "Resource": [ 
                "arn:partition:quicksight:region:accountId:user/namespace/userName" 
              ], 
              "Condition": { 
                  "ForAllValues:StringEquals": { 
                      "quicksight:AllowedEmbeddingDomains": [ 
                           "https://my.static.domain1.com", 
                           "https://*.my.static.domain2.com" 
 ] 
 } 
         } 
         } 
     ]
}
```
最後,您的應用程式的 IAM 身分必須有相關聯的信任政策,以允許存取至您剛建立的角色。這表 示當使用者存取您的應用程式時,您的應用程式可以代表使用者擔任該角色,並在中佈建使用者 QuickSight。

範例信任政策如下所示。

```
{ 
     "Version": "2012-10-17", 
     "Statement": [ 
          {
```
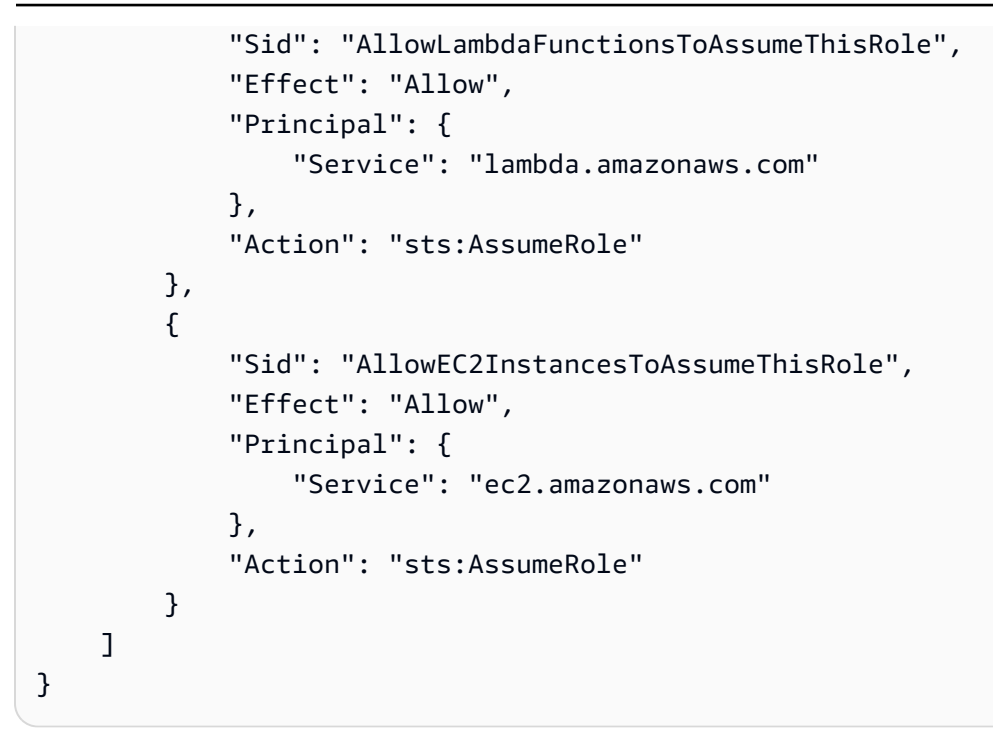

如需 OpenID Connect 或安全性聲明標記語言 (SAML) 身分驗證的信任政策詳細資訊,請參閱《IAM 使 用者指南》的下列各章節:

- [建立 Web 身分的角色或 OpenID Connect 聯合身分 \(主控台\)](https://docs.aws.amazon.com/IAM/latest/UserGuide/id_roles_create_for-idp_oidc.html)
- [為 SAML 2.0 聯合身分建立角色 \(主控台\)](https://docs.aws.amazon.com/IAM/latest/UserGuide/id_roles_create_for-idp_saml.html)

<span id="page-1407-0"></span>步驟 2:產生帶有身分驗證碼的 URL

**a** Note

嵌入式 QuickSight Q 搜尋列提供經典的 QuickSight 問答體驗。 QuickSight 與 Amazon Q 商務 版整合,以推出全新的生成式問答集體驗。建議開發人員使用新的生成問答體驗。如需嵌入式 生成式 Q&A 體驗的詳細資訊,請參閱[將 Amazon Q 嵌入 QuickSight 生成式問答體驗。](#page-1370-0)

在下一章節,您可以了解如何在您的應用程式伺服器上驗證使用者,以及取得可內嵌的 Q 主題 URL。 如果您計劃內嵌 IAM 或 Amazon QuickSight 身分類型的 Q 列,請與使用者分享 Q 主題。

當使用者存取您的應用程式時,該應用程式代表使用者擔任 IAM 角色。然後,該應用程序將用戶添加 到 QuickSight,如果該用戶不存在。接著,它傳遞識別符當作唯一的角色工作階段 ID。

執行上述步驟可確保在中唯一佈建 Q 主題的每個檢視器 QuickSight。它還會強制執行個別使用者設 定,例如資料列層級的安全性和參數的動態預設值。

#### 下列範例會代表使用者執行 IAM 身分驗證。此代碼在您的應用程式伺服器上運行。

#### Java

```
import com.amazonaws.auth.AWSCredentials;
import com.amazonaws.auth.BasicAWSCredentials; 
         import com.amazonaws.auth.AWSCredentialsProvider; 
       import com.amazonaws.regions.Regions;
        import com.amazonaws.services.quicksight.AmazonQuickSight; 
        import com.amazonaws.services.quicksight.AmazonQuickSightClientBuilder;
import 
 com.amazonaws.services.quicksight.model.GenerateEmbedUrlForRegisteredUserRequest;
import 
 com.amazonaws.services.quicksight.model.GenerateEmbedUrlForRegisteredUserResult;
import 
  com.amazonaws.services.quicksight.model.RegisteredUserEmbeddingExperienceConfiguration;
import 
  com.amazonaws.services.quicksight.model.RegisteredUserQSearchBarEmbeddingConfiguration; 
        /** 
  * Class to call QuickSight AWS SDK to get url for embedding the Q search bar. 
 */
public class RegisteredUserQSearchBarEmbeddingConfiguration { 
            private final AmazonQuickSight quickSightClient; 
     public RegisteredUserQSearchBarEmbeddingConfiguration() { 
        this.quickSightClient = AmazonQuickSightClientBuilder 
                    .standard() 
                    .withRegion(Regions.US_EAST_1.getName()) 
                    .withCredentials(new AWSCredentialsProvider() { 
                            @Override 
                            public AWSCredentials getCredentials() { 
                                // provide actual IAM access key and secret key here 
                                return new BasicAWSCredentials("access-key", 
  "secret-key"); 
 } 
                            @Override 
                            public void refresh() { 
 } 
 } 
) .build();
```

```
 } 
     public String getQuicksightEmbedUrl( 
             final String accountId, // AWS Account ID 
             final String topicId, // Topic ID to embed 
             final List<String> allowedDomains, // Runtime allowed domain for 
 embedding 
             final String userArn // Registered user arn to use for embedding. Refer 
 to Get Embed Url section in developer portal to find how to get user arn for a 
 QuickSight user. 
             ) throws Exception { 
         final RegisteredUserEmbeddingExperienceConfiguration experienceConfiguration 
 = new RegisteredUserEmbeddingExperienceConfiguration() 
                 .withQSearchBar(new 
 RegisteredUserQSearchBarEmbeddingConfiguration().withInitialTopicId(topicId)); 
         final GenerateEmbedUrlForRegisteredUserRequest 
 generateEmbedUrlForRegisteredUserRequest = new 
 GenerateEmbedUrlForRegisteredUserRequest(); 
         generateEmbedUrlForRegisteredUserRequest.setAwsAccountId(accountId); 
         generateEmbedUrlForRegisteredUserRequest.setUserArn(userArn); 
         generateEmbedUrlForRegisteredUserRequest.setAllowedDomains(allowedDomains); 
 generateEmbedUrlForRegisteredUserRequest.setExperienceConfiguration(QSearchBar); 
         final GenerateEmbedUrlForRegisteredUserResult 
 generateEmbedUrlForRegisteredUserResult = 
 quickSightClient.generateEmbedUrlForRegisteredUser(generateEmbedUrlForRegisteredUserRequest); 
         return generateEmbedUrlForRegisteredUserResult.getEmbedUrl(); 
 } 
         }
```
**JavaScript** 

```
global.fetch = require('node-fetch');
const AWS = require('aws-sdk');
function generateEmbedUrlForRegisteredUser( 
     accountId, 
     topicId, // Topic ID to embed 
     openIdToken, // Cognito-based token 
     userArn, // registered user arn 
     roleArn, // IAM user role to use for embedding
```

```
 sessionName, // Session name for the roleArn assume role 
     allowedDomains, // Runtime allowed domain for embedding 
     getEmbedUrlCallback, // GetEmbedUrl success callback method 
     errorCallback // GetEmbedUrl error callback method 
     ) { 
     const stsClient = new AWS.STS(); 
     let stsParams = { 
         RoleSessionName: sessionName, 
         WebIdentityToken: openIdToken, 
         RoleArn: roleArn 
         } 
     stsClient.assumeRoleWithWebIdentity(stsParams, function(err, data) { 
         if (err) { 
             console.log('Error assuming role'); 
             console.log(err, err.stack); 
             errorCallback(err); 
         } else { 
             const getQSearchBarParams = { 
         "AwsAccountId": accountId, 
                 "ExperienceConfiguration": { 
                      "QSearchBar": { 
                          "InitialTopicId": topicId 
1 1 1 1 1 1 1
                 }, 
                 "UserArn": userArn, 
         "AllowedDomains": allowedDomains, 
         "SessionLifetimeInMinutes": 600 
     }; 
             const quicksightGetQSearchBar = new AWS.QuickSight({ 
         region: process.env.AWS_REGION, 
                 credentials: { 
                      accessKeyId: data.Credentials.AccessKeyId, 
                      secretAccessKey: data.Credentials.SecretAccessKey, 
                      sessionToken: data.Credentials.SessionToken, 
                      expiration: data.Credentials.Expiration 
 } 
     }); 
 quicksightGetQSearchBar.generateEmbedUrlForRegisteredUser(getQSearchBarParams, 
 function(err, data) { 
         if (err) {
```

```
 console.log(err, err.stack); 
             errorCallback(err); 
         } else { 
            const result = \{ "statusCode": 200, 
                  "headers": { 
                               "Access-Control-Allow-Origin": "*", // Use your website 
  domain to secure access to GetEmbedUrl API 
                      "Access-Control-Allow-Headers": "Content-Type" 
                  }, 
                  "body": JSON.stringify(data), 
                  "isBase64Encoded": false 
             } 
                      getEmbedUrlCallback(result); 
 } 
             }); 
         } 
     });
}
```

```
Python3
```

```
import json
import boto3
from botocore.exceptions import ClientError
sts = boto3.client('sts')
# Function to generate embedded URL 
# accountId: AWS account ID
# topicId: Topic ID to embed
# userArn: arn of registered user
# allowedDomains: Runtime allowed domain for embedding
# roleArn: IAM user role to use for embedding
# sessionName: session name for the roleArn assume role
def getEmbeddingURL(accountId, topicId, userArn, allowedDomains, roleArn, 
  sessionName): 
     try: 
         assumedRole = sts.assume_role( 
             RoleArn = roleArn, 
             RoleSessionName = sessionName, 
         ) 
     except ClientError as e:
```

```
 return "Error assuming role: " + str(e) 
     else: 
         assumedRoleSession = boto3.Session( 
             aws_access_key_id = assumedRole['Credentials']['AccessKeyId'], 
             aws_secret_access_key = assumedRole['Credentials']['SecretAccessKey'], 
            aws session token = assumedRole['Credentials']['SessionToken'],
         ) 
         try: 
             quicksightClient = assumedRoleSession.client('quicksight', 
  region_name='us-west-2') 
             response = quicksightClient.generate_embed_url_for_registered_user( 
                 AwsAccountId=accountId, 
                 ExperienceConfiguration = { 
                     "QSearchBar": { 
                          "InitialTopicId": topicId 
1 1 1 1 1 1 1
\qquad \qquad \text{ } UserArn = userArn, 
                 AllowedDomains = allowedDomains, 
                 SessionLifetimeInMinutes = 600 
) return { 
                 'statusCode': 200, 
                 'headers': {"Access-Control-Allow-Origin": "*", "Access-Control-
Allow-Headers": "Content-Type"}, 
                  'body': json.dumps(response), 
                  'isBase64Encoded': bool('false') 
 } 
         except ClientError as e: 
             return "Error generating embedding url: " + str(e)
```
### Node.js

下列範例顯示 JavaScript (Node.js),您可以在應用程式伺服器上用來產生內嵌儀表板的 URL。您 可以在您的網站或應用程式中使用此 URL 來顯示儀表板。

Example

```
const AWS = require('aws-sdk');
const https = require('https');
var quicksightClient = new AWS.Service({ 
     apiConfig: require('./quicksight-2018-04-01.min.json'),
```

```
 region: 'us-east-1',
});
quicksightClient.generateEmbedUrlForRegisteredUser({ 
     'AwsAccountId': '111122223333', 
     'ExperienceConfiguration': { 
          'QSearchBar': { 
              'InitialTopicId': 'U4zJMVZ2n2stZflc8Ou3iKySEb3BEV6f' 
         } 
     }, 
     'UserArn': 'REGISTERED_USER_ARN', 
     'AllowedDomains': allowedDomains, 
     'SessionLifetimeInMinutes': 100
}, function(err, data) { 
     console.log('Errors: '); 
     console.log(err); 
     console.log('Response: '); 
     console.log(data);
});
```
### Example

```
//The URL returned is over 900 characters. For this example, we've shortened the 
  string for
//readability and added ellipsis to indicate that it's incomplete. 
     { 
         Status: 200, 
         EmbedUrl: "https://quicksightdomain/embed/12345/dashboards/67890/
sheets/12345/visuals/67890...", 
         RequestId: '7bee030e-f191-45c4-97fe-d9faf0e03713' 
     }
```
## .NET/C#

以下範例顯示的 .NET/C# 程式碼可在應用程式伺服器上用來產生內嵌 Q 搜尋列的 URL。您可以在 您的網站或應用程式中使用此 URL 來顯示 Q 搜尋列。

## Example

```
using System;
using Amazon.QuickSight;
using Amazon.QuickSight.Model;
```

```
namespace GenerateDashboardEmbedUrlForRegisteredUser
{ 
     class Program 
     { 
         static void Main(string[] args) 
        \mathcal{L} var quicksightClient = new AmazonQuickSightClient( 
                  AccessKey, 
                  SecretAccessKey, 
                  SessionToken, 
                  Amazon.RegionEndpoint.USEast1); 
             try 
\{\hspace{.1cm} \} RegisteredUserQSearchBarEmbeddingConfiguration 
  registeredUserQSearchBarEmbeddingConfiguration 
                      = new RegisteredUserQSearchBarEmbeddingConfiguration 
\{ InitialTopicId = "U4zJMVZ2n2stZflc8Ou3iKySEb3BEV6f" 
\hspace{1.5cm} ); and the set of \hspace{1.5cm} );
                  RegisteredUserEmbeddingExperienceConfiguration 
  registeredUserEmbeddingExperienceConfiguration 
                      = new RegisteredUserEmbeddingExperienceConfiguration 
\{ QSearchBar = registeredUserQSearchBarEmbeddingConfiguration 
\hspace{1.5cm} ); and the set of \hspace{1.5cm} );
                  Console.WriteLine( 
                      quicksightClient.GenerateEmbedUrlForRegisteredUserAsync(new 
  GenerateEmbedUrlForRegisteredUserRequest 
\{ AwsAccountId = "111122223333", 
                          ExperienceConfiguration = 
  registeredUserEmbeddingExperienceConfiguration, 
                          UserArn = "REGISTERED_USER_ARN", 
                          AllowedDomains = allowedDomains, 
                          SessionLifetimeInMinutes = 100 
                      }).Result.EmbedUrl 
\hspace{1.6cm});
             } catch (Exception ex) { 
                  Console.WriteLine(ex.Message); 
 } 
         } 
     }
```
}

AWS CLI

若要擔任角色,請選擇下列 AWS Security Token Service (AWS STS) API 作業之一:

- [AssumeRole](https://docs.aws.amazon.com/STS/latest/APIReference/API_AssumeRole.html) 當您使用 IAM 身分擔任該角色時,請使用此操作。
- [AssumeRoleWithWebIdentity](https://docs.aws.amazon.com/STS/latest/APIReference/API_AssumeRoleWithWebIdentity.html) 當您使用 Web 身份提供商來驗證您的用戶時,請使用此操作。
- [AssumeRoleWithSaml](https://docs.aws.amazon.com/STS/latest/APIReference/API_AssumeRoleWithSAML.html) 當您使用 SAML 驗證您的使用者時,請使用此作業。

以下範例顯示用來設定 IAM 角色的 CLI 命令。角色需要啟用

quicksight:GenerateEmbedUrlForRegisteredUser 的許可。如果您正在使用 Q 搜尋列中 just-in-time 的主題時新增使用者,則該角色也需要啟用的權限quicksight:RegisterUser。

```
aws sts assume-role \ 
      --role-arn "arn:aws:iam::111122223333:role/
embedding_quicksight_q_search_bar_role" \ 
      --role-session-name john.doe@example.com
```
assume-role 操作會傳回三個輸出參數:存取金鑰、私密金鑰和工作階段字符。

**a** Note

若您呼叫 AssumeRole 操作時收到 ExpiredToken 錯誤,原因可能是先前的 SESSION TOKEN 仍在環境變數中。設定以下變數便可清除此錯誤:

- AWS ACCESS KEY ID
- AWS SECRET ACCESS KEY
- AWS SESSION TOKEN

以下範例說明如何在 CLI 中設定這三個參數。對於 Microsoft Windows 電腦,請使用 set,不要使 用 export。

```
export AWS_ACCESS_KEY_ID = "access_key_from_assume_role"
export AWS_SECRET_ACCESS_KEY = "secret_key_from_assume_role"
export AWS_SESSION_TOKEN = "session_token_from_assume_role"
```
對於瀏覽您網站的使用者,執行這些命令可將其角色工作階段 ID 設為 embedding\_quicksight\_q\_search\_bar\_role/john.doe@example.com。角色工作階段 ID 由來自 role-arn 和 role-session-name 值的角色名稱所組成。對每個使用者使用唯一的 角色工作階段 ID,可確保為每個使用者設定適當的許可。還能避免對使用者存取進行任何調節。節 流是一項安全性功能,可防止相同使用者 QuickSight 從多個位置存取。

角色工作階段 ID 也會成為中的使用者名稱 QuickSight。您可以使用此模式提 QuickSight 前佈建使 用者,或在使用者第一次存取 Q 搜尋列時佈建使用者。

以下範例顯示可用來佈建使用者的 CLI 命令。如[需RegisterUser](https://docs.aws.amazon.com/quicksight/latest/APIReference/API_RegisterUser.html)[、DescribeUser和](https://docs.aws.amazon.com/quicksight/latest/APIReference/API_DescribeUser.html)其他 QuickSight API 作業的詳細資訊,請參閱 [QuickSight API 參考資](https://docs.aws.amazon.com/quicksight/latest/APIReference/Welcome.html)料。

```
aws quicksight register-user \ 
      --aws-account-id 111122223333 \ 
      --namespace default \ 
      --identity-type IAM \ 
      --iam-arn "arn:aws:iam::111122223333:role/
embedding_quicksight_q_search_bar_role" \ 
      --user-role READER \ 
      --user-name jhnd \ 
      --session-name "john.doe@example.com" \ 
      --email john.doe@example.com \ 
      --region us-east-1 \ 
      --custom-permissions-name TeamA1
```
如果使用者是透過 Microsoft AD 進行身分驗證,您就不需要使用 RegisterUser 設定他們。相 反,他們應該在他們第一次訪問時自動訂閱 QuickSight。若是 Microsoft AD 使用者,您可以使用 DescribeUser 取得使用者的 Amazon Resource Name (ARN)。

使用者第一次存取時 QuickSight,您也可以將此使用者新增至共用儀表板的群組。以下範例顯示用 於將使用者新增至群組的 CLI 命令。

```
aws quicksight create-group-membership \ 
      --aws-account-id=111122223333 \ 
      --namespace=default \ 
      --group-name=financeusers \ 
      --member-name="embedding_quicksight_q_search_bar_role/john.doe@example.com"
```
您現在擁有應用程序的用戶,該用戶也是該用戶 QuickSight,並且可以訪問儀表板。

最後,為了取得儀表板的簽章 URL,請從應用程式伺服器呼叫 generate-embed-url-forregistered-user。這會傳回可內嵌的儀表板 URL。下列範例顯示如何使用伺服器端呼叫,針對 透過 AWS Managed Microsoft AD 或單一登入 (IAM 身分中心) 驗證的使用者,產生內嵌儀表板的 URL。

```
aws quicksight generate-embed-url-for-registered-user \
--aws-account-id 111122223333 \ 
     --session-lifetime-in-minutes 600 \ 
     --user-arn arn:aws:quicksight:us-east-1:111122223333:user/default/
embedding_quicksight_q_search_bar_role/embeddingsession
--allowed-domains '["domain1","domain2"]' \ 
     --experience-configuration 
  QSearchBar={InitialTopicId=U4zJMVZ2n2stZflc8Ou3iKySEb3BEV6f}
```
如需使用此操作的詳細資訊,請參閱 [GenerateEmbedUrlForRegisteredUser。](https://docs.aws.amazon.com/quicksight/latest/APIReference/API_GenerateEmbedUrlForRegisteredUser.html)您可以在您自己的程 式碼中使用這個和其他 API 操作。

<span id="page-1417-0"></span> $+$  频驟 3 · 內嵌  $\Omega$  搜尋列 URL

**a** Note

嵌入式 QuickSight Q 搜尋列提供經典的 QuickSight 問答體驗。 QuickSight 與 Amazon Q 商務 版整合,以推出全新的生成式問答集體驗。建議開發人員使用新的生成問答體驗。如需嵌入式 生成式 Q&A 體驗的詳細資訊,請參閱[將 Amazon Q 嵌入 QuickSight 生成式問答體驗。](#page-1370-0)

在下一章節,您可以了解如何將步驟 3 中的 Q 搜尋列 URL 內嵌到網站或應用程式頁面中。您可以使用 [Amazon QuickSight 嵌入 SDK\(](https://www.npmjs.com/package/amazon-quicksight-embedding-sdk)JavaScript)執行此操作。您可以使用此開發套件執行以下操作:

- 將 Q 搜尋列放置在 HTML 頁面上。
- 將參數傳遞至 Q 搜尋列。
- 以針對您的應用程式而訂做的訊息來處理錯誤狀態。

若要產生可以內嵌到應用程式中的 URL,請呼叫 GenerateEmbedUrlForRegisteredUser API 操 作。此 URL 的有效期為 5 分鐘,而產生的工作階段有效期最長為 10 小時。此 API 操作提供的 URL 附有可啟用單一登入工作階段的 auth\_code 值。

以下是 generate-embed-url-for-registered-user 的回應範例。

```
//The URL returned is over 900 characters. For this example, we've shortened the string 
  for
//readability and added ellipsis to indicate that it's incomplete.
{ 
      "Status": "200", 
      "EmbedUrl": "https://quicksightdomain/embedding/12345/q/search...", 
      "RequestId": "7bee030e-f191-45c4-97fe-d9faf0e03713"
}
```
通過使用嵌[QuickSight入 SDK 或將此 URL 添加到 iframe 中,將 Q 搜索欄嵌入到](https://www.npmjs.com/package/amazon-quicksight-embedding-sdk)您的網頁中。如果您 設置了固定的高度和寬度數字(以像素為單位),請 QuickSight 使用這些數字,並且在窗口調整大小 時不會更改視覺效果。如果您設定了相對百分比高度和寬度,則會 QuickSight提供隨視窗大小變更而 修改的自適應版面配置。

若要這麼做,請確定要託管內嵌 Q 搜尋列的網域位於允許清單中,也就是您 QuickSight 訂閱的核准網 域清單中。這項要求將使未獲核准的網域無法託管內嵌儀表板,進而保護您的資料。如需為內嵌 Q 搜 尋列新增域的詳細資訊,請參閱 [管理域和內嵌](#page-1541-0)。

當您使用 QuickSight 嵌入 SDK 時,會根據狀態動態調整頁面上的 Q 搜尋列大小。透過使用 QuickSight 嵌入 SDK,您也可以在 Q 搜尋列中控制參數,並接收頁面載入完成和錯誤方面的回呼。

下列範例示範如何使用產生的 URL。此代碼在您的應用程式伺服器上生成。

SDK 2.0

```
<!DOCTYPE html>
<html> 
     <head> 
         <title>Q Search Bar Embedding Example</title> 
         <script src="https://unpkg.com/amazon-quicksight-embedding-sdk@2.0.0/dist/
quicksight-embedding-js-sdk.min.js"></script> 
         <script type="text/javascript"> 
             const embedQSearchBar = async() => { 
                  const { 
                      createEmbeddingContext, 
                  } = QuickSightEmbedding; 
                  const embeddingContext = await createEmbeddingContext({ 
                      onChange: (changeEvent, metadata) => { 
                          console.log('Context received a change', changeEvent, 
  metadata);
```

```
\}, \{ }); 
               const frameOptions = { 
                   url: "<YOUR_EMBED_URL>", // replace this value with the url 
 generated via embedding API 
                   container: '#experience-container', 
                   height: "700px", 
                   width: "1000px", 
                   onChange: (changeEvent, metadata) => { 
                       switch (changeEvent.eventName) { 
                           case 'FRAME_MOUNTED': { 
                              console.log("Do something when the experience frame 
 is mounted."); 
                              break; 
 } 
                           case 'FRAME_LOADED': { 
                              console.log("Do something when the experience frame 
 is loaded."); 
                              break; 
 } 
 } 
\}, \{ }; 
               const contentOptions = { 
                   hideTopicName: false, 
                   theme: '<YOUR_THEME_ID>', 
                   allowTopicSelection: true, 
                   onMessage: async (messageEvent, experienceMetadata) => { 
                       switch (messageEvent.eventName) { 
                           case 'Q_SEARCH_OPENED': { 
                              console.log("Do something when Q Search content 
 expanded"); 
                              break; 
 } 
                           case 'Q_SEARCH_CLOSED': { 
                              console.log("Do something when Q Search content 
 collapsed"); 
                              break; 
 } 
                           case 'Q_SEARCH_SIZE_CHANGED': { 
                              console.log("Do something when Q Search size 
 changed");
```

```
 break; 
 } 
                         case 'CONTENT_LOADED': { 
                             console.log("Do something when the Q Search is 
 loaded."); 
                             break; 
 } 
                         case 'ERROR_OCCURRED': { 
                             console.log("Do something when the Q Search fails 
 loading."); 
                             break; 
 } 
 } 
1 1 1 1 1 1 1
               }; 
               const embeddedDashboardExperience = await 
 embeddingContext.embedQSearchBar(frameOptions, contentOptions); 
           }; 
        </script> 
    </head> 
    <body onload="embedQSearchBar()"> 
        <div id="experience-container"></div> 
    </body>
</html>
```
## SDK 1.0

```
<!DOCTYPE html>
<html> 
     <head> 
         <title>QuickSight Q Search Bar Embedding</title> 
         <script src="https://unpkg.com/amazon-quicksight-embedding-sdk@1.18.0/dist/
quicksight-embedding-js-sdk.min.js"></script> 
         <script type="text/javascript"> 
             var session 
             function onError(payload) { 
                  console.log("Do something when the session fails loading"); 
             }
```

```
 function onOpen() { 
                 console.log("Do something when the Q search bar opens"); 
 } 
             function onClose() { 
                 console.log("Do something when the Q search bar closes"); 
 } 
             function embedQSearchBar() { 
                 var containerDiv = document.getElementById("embeddingContainer"); 
                 var options = { 
                     url: "https://us-east-1.quicksight.aws.amazon.com/sn/dashboards/
dashboardId?isauthcode=true&identityprovider=quicksight&code=authcode", // replace 
  this dummy url with the one generated via embedding API 
                     container: containerDiv, 
                     width: "1000px", 
                     locale: "en-US", 
                     qSearchBarOptions: { 
                         expandCallback: onOpen, 
                         collapseCallback: onClose, 
                         iconDisabled: false, 
                         topicNameDisabled: false, 
                         themeId: 'bdb844d0-0fe9-4d9d-b520-0fe602d93639', 
                         allowTopicSelection: true 
1 1 1 1 1 1 1
                 }; 
                 session = QuickSightEmbedding.embedQSearchBar(options); 
                 session.on("error", onError); 
 } 
             function onCountryChange(obj) { 
                 session.setParameters({country: obj.value}); 
 } 
         </script> 
     </head> 
     <body onload="embedQSearchBar()"> 
         <div id="embeddingContainer"></div> 
     </body>
</html>
```
若要使用此範例,請務必使用 Amazon QuickSight 嵌入開發套件,在您的網站上使用載入內嵌式儀表 板 JavaScript。為獲得您的版本,請執行以下其中一項操作:

- 從下載 [Amazon QuickSight 嵌入開發套件](https://github.com/awslabs/amazon-quicksight-embedding-sdk#step-3-create-the-quicksight-session-object) GitHub。該存儲庫由一組 QuickSight 開發人員維護。
- [從以下位置下載最新的嵌入式開發套件版本 amazon-quicksight-embedding-sdk](https://www.npmjs.com/package/amazon-quicksight-embedding-sdk) https:// www.npmjs.com/package/
- 如果您用npm於 JavaScript 依賴關係,請運行以下命令來下載並安裝它。

npm install amazon-quicksight-embedding-sdk

<span id="page-1422-0"></span>選購的 Amazon QuickSight Q 搜尋列內嵌功能

#### **a** Note

嵌入式 QuickSight Q 搜尋列提供經典的 QuickSight 問答體驗。 QuickSight 與 Amazon Q 商務 版整合,以推出全新的生成式問答集體驗。建議開發人員使用新的生成問答體驗。如需嵌入式 生成式 Q&A 體驗的詳細資訊,請參閱[將 Amazon Q 嵌入 QuickSight 生成式問答體驗。](#page-1370-0)

下列選用功能可供使用內嵌開發套件的內嵌式 Q 搜尋列使用。

### 調用 Q 搜尋列動作

下列選項僅支援 Q 搜尋列內嵌。

• 設定 Q 搜尋列問題 – 此功能會將問題傳送至 Q 搜尋列,並立即查詢問題。它也會自動開啟 Q 快 顯。

```
qBar.setQBarQuestion('show me monthly revenue');
```
• 關閉 Q 快顯 – 此功能關閉 Q 快顯窗口,並將 iframe 回復到原來的 Q 搜尋列大小。

qBar.closeQPopover();

如需詳細資訊,請參閱[QuickSight 內嵌 SDK](https://github.com/awslabs/amazon-quicksight-embedding-sdk)。

#### 內嵌匿名 (未註冊) 使用者的 Amazon QuickSight Q 搜尋列

目標受眾:Amazon QuickSight 開發者

# **a** Note

嵌入式 QuickSight Q 搜尋列提供經典的 QuickSight 問答體驗。 QuickSight 與 Amazon Q 商務 版整合,以推出全新的生成式問答集體驗。建議開發人員使用新的生成問答體驗。如需嵌入式 生成式 Q&A 體驗的詳細資訊,請參閱[將 Amazon Q 嵌入 QuickSight 生成式問答體驗。](#page-1370-0)

在以下各節中,您可以找到有關如何為匿名 (未註冊) 使用者設定內嵌式 Amazon QuickSight Q 搜尋列 的詳細資訊。

#### 主題

- [步驟 1:設定許可](#page-1423-0)
- [步驟 2:產生帶有身分驗證碼的 URL](#page-1425-0)
- [步驟 3:內嵌 Q 搜尋列 URL](#page-1434-0)
- [選購的 Amazon QuickSight Q 搜尋列內嵌功能](#page-1439-0)

### <span id="page-1423-0"></span>步驟 1:設定許可

## **a** Note

嵌入式 QuickSight Q 搜尋列提供經典的 QuickSight 問答體驗。 QuickSight 與 Amazon Q 商務 版整合,以推出全新的生成式問答集體驗。建議開發人員使用新的生成問答體驗。如需嵌入式 生成式 Q&A 體驗的詳細資訊,請參閱[將 Amazon Q 嵌入 QuickSight 生成式問答體驗。](#page-1370-0)

在以下章節中,您可以了解如何為後端應用程式或 Web 伺服器設定許可以內嵌 Q 搜尋列。此工作需要 AWS Identity and Access Management (IAM) 的管理存取權限。

每個存取 Q 搜尋列的使用者都會擔任一個角色,讓他們能夠 QuickSight 存取 Q 搜尋列的 Amazon 權限和權限。為了實現這一點,請在您的 AWS 帳戶中建立 IAM 角色。將 IAM 政策與此角色建立關 聯,以提供許可給擔任此角色的任何使用者。IAM 角色需要提供許可,以擷取特定使用者集區的內嵌 URL。

藉助萬用字元 \*,您可以授予許可,以便為特定命名空間中的所有使用者產生 URL。或 者,您可以授予許可來為特定命名空間中的使用者子集產生 URL。對於這一點,您新增 quicksight:GenerateEmbedUrlForAnonymousUser。

您可以在 IAM 政策中建立條件,以限制開發人員可在 GenerateEmbedUrlForAnonymousUser API 操作的 AllowedDomains 參數中列出的域。AllowedDomains 參數是選用參數。它可讓開發人員選 擇覆寫 QuickSight [管理] 功能表中設定的靜態網域,而是列出最多三個可存取產生 URL 的網域或子網 域。然後將此 URL 內嵌到開發人員的網站中。只有參數中列出的域可以存取內嵌 Q 搜尋列。如果沒有 這種情況,開發人員可以在 AllowedDomains 參數中列出網際網路上的任何域。

若要限制開發人員可搭配此參數使用的域,請在 IAM 政策中新增 AllowedEmbeddingDomains 條件。如需有關AllowedDomains參數的詳細資訊,請參閱 Amazon QuickSight API 參考資 料[GenerateEmbedUrlForAnonymousUser](https://docs.aws.amazon.com/quicksight/latest/APIReference/API_GenerateEmbedUrlForAnonymousUser.html)中的。

下列範例政策提供這些許可。

```
{ 
      "Version": "2012-10-17", 
      "Statement": [ 
            { 
                  "Effect": "Allow", 
                  "Action": [ 
                       "quicksight:GenerateEmbedUrlForAnonymousUser" 
                  ], 
                  "Resource": [ 
                       "arn:{{partition}}:quicksight:{{region}}:{{accountId}}:namespace/
{{namespace}}", 
                       "arn:{{partition}}:quicksight:{{region}}:{{accountId}}:dashboard/
{{dashboardId-1}}", 
                       "arn:{{partition}}:quicksight:{{region}}:{{accountId}}:dashboard/
{{dashboardId-2}}" 
                  ], 
                  "Condition": { 
                       "ForAllValues:StringEquals": { 
                             "quicksight:AllowedEmbeddingDomains": [ 
                                   "https://my.static.domain1.com", 
                                   "https://*.my.static.domain2.com" 
\sim 100 \sim 100 \sim 100 \sim 100 \sim 100 \sim 100 \sim 100 \sim 100 \sim 100 \sim 100 \sim 100 \sim 100 \sim 100 \sim 100 \sim 100 \sim 100 \sim 100 \sim 100 \sim 100 \sim 100 \sim 100 \sim 100 \sim 100 \sim 100 \sim 
 } 
            }
}
```
您的應用程式的 IAM 身分必須有相關聯的信任政策,以允許存取至您剛建立的角色。這表示當使用者 存取您的應用程式時,您的應用程式可代表使用者擔任該角色,並開啟 Q 搜尋列。範例回應如下所 示。

```
{ 
     "Version": "2012-10-17", 
     "Statement": [ 
          { 
               "Sid": "AllowLambdaFunctionsToAssumeThisRole", 
              "Effect": "Allow", 
               "Principal": { 
                   "Service": "lambda.amazonaws.com" 
              }, 
               "Action": "sts:AssumeRole" 
          }, 
          { 
               "Sid": "AllowEC2InstancesToAssumeThisRole", 
               "Effect": "Allow", 
               "Principal": { 
                   "Service": "ec2.amazonaws.com" 
              }, 
              "Action": "sts:AssumeRole" 
          } 
     ]
}
```
<span id="page-1425-0"></span>如需有關信任政策的詳細資訊,請參閱《IAM 使用者指南》中的 [IAM 中的臨時安全憑證](https://docs.aws.amazon.com/IAM/latest/UserGuide/id_credentials_temp.html)

步驟 2:產生帶有身分驗證碼的 URL

**a** Note

嵌入式 QuickSight Q 搜尋列提供經典的 QuickSight 問答體驗。 QuickSight 與 Amazon Q 商務 版整合,以推出全新的生成式問答集體驗。建議開發人員使用新的生成問答體驗。如需嵌入式 生成式 Q&A 體驗的詳細資訊,請參閱[將 Amazon Q 嵌入 QuickSight 生成式問答體驗。](#page-1370-0)

在下一章節,您可以了解如何在您的應用程式伺服器上驗證使用者,以及取得可內嵌的 Q 主題 URL。

當使用者存取您的應用程式時,該應用程式代表使用者擔任 IAM 角色。然後,該應用程序將用戶添加 到 QuickSight,如果該用戶不存在。接著,它傳遞識別符當作唯一的角色工作階段 ID。

# 如需詳細資訊,請參閱 [AnonymousUserQSearchBarEmbeddingConfiguration](https://docs.aws.amazon.com/quicksight/latest/APIReference/AnonymousUserQSearchBarEmbeddingConfiguration.html)。

#### Java

```
 import java.util.List; 
         import com.amazonaws.auth.AWSCredentials; 
         import com.amazonaws.auth.AWSCredentialsProvider; 
         import com.amazonaws.auth.BasicAWSCredentials; 
        import com.amazonaws.regions.Regions;
         import com.amazonaws.services.quicksight.AmazonQuickSight; 
         import com.amazonaws.services.quicksight.AmazonQuickSightClientBuilder; 
         import 
 com.amazonaws.services.quicksight.model.AnonymousUserQSearchBarEmbeddingConfiguration; 
         import 
 com.amazonaws.services.quicksight.model.AnonymousUserEmbeddingExperienceConfiguration; 
         import 
 com.amazonaws.services.quicksight.model.GenerateEmbedUrlForAnonymousUserRequest; 
         import 
 com.amazonaws.services.quicksight.model.GenerateEmbedUrlForAnonymousUserResult; 
         import com.amazonaws.services.quicksight.model.SessionTag; 
        /** 
         * Class to call QuickSight AWS SDK to generate embed url for anonymous user. 
         */ 
        public class GenerateEmbedUrlForAnonymousUserExample { 
             private final AmazonQuickSight quickSightClient; 
             public GenerateEmbedUrlForAnonymousUserExample() { 
                 quickSightClient = AmazonQuickSightClientBuilder 
                     .standard() 
                     .withRegion(Regions.US_EAST_1.getName()) 
                     .withCredentials(new AWSCredentialsProvider() { 
                             @Override 
                             public AWSCredentials getCredentials() { 
                                 // provide actual IAM access key and secret key here 
                                 return new BasicAWSCredentials("access-key", 
 "secret-key"); 
 } 
                             @Override 
                             public void refresh() { 
 }
```
 }  $)$  $.build()$ ; } public String GenerateEmbedUrlForAnonymousUser( final String accountId, // YOUR AWS ACCOUNT ID final String initialTopicId, // Q TOPIC ID TO WHICH THE CONSTRUCTED URL POINTS AND SEARCHBAR PREPOPULATES INITIALLY final String namespace, // ANONYMOUS EMBEDDING REQUIRES SPECIFYING A VALID NAMESPACE FOR WHICH YOU WANT THE EMBEDDING URL final List<String> authorizedResourceArns, // Q SEARCHBAR TOPIC ARN LIST TO EMBED final List<String> allowedDomains, // RUNTIME ALLOWED DOMAINS FOR EMBEDDING final List<SessionTag> sessionTags // SESSION TAGS USED FOR ROW-LEVEL SECURITY ) throws Exception { AnonymousUserEmbeddingExperienceConfiguration experienceConfiguration = new AnonymousUserEmbeddingExperienceConfiguration(); AnonymousUserQSearchBarEmbeddingConfiguration qSearchBarConfiguration = new AnonymousUserQSearchBarEmbeddingConfiguration(); qSearchBarConfiguration.setInitialTopicId(initialTopicId); experienceConfiguration.setQSearchBar(qSearchBarConfiguration); GenerateEmbedUrlForAnonymousUserRequest generateEmbedUrlForAnonymousUserRequest = new GenerateEmbedUrlForAnonymousUserRequest() .withAwsAccountId(accountId) .withNamespace(namespace) .withAuthorizedResourceArns(authorizedResourceArns) .withExperienceConfiguration(experienceConfiguration) .withSessionTags(sessionTags) .withSessionLifetimeInMinutes(600L); // OPTIONAL: VALUE CAN BE [15-600]. DEFAULT: 600 .withAllowedDomains(allowedDomains); GenerateEmbedUrlForAnonymousUserResult qSearchBarEmbedUrl = quickSightClient.generateEmbedUrlForAnonymousUser(generateEmbedUrlForAnonymousUserRequest); return qSearchBarEmbedUrl.getEmbedUrl(); }

}

#### **JavaScript**

```
global.fetch = require('node-fetch');
const AWS = require('aws-sdk');
function generateEmbedUrlForAnonymousUser( 
     accountId, // YOUR AWS ACCOUNT ID 
     initialTopicId, // Q TOPIC ID TO WHICH THE CONSTRUCTED URL POINTS 
     quicksightNamespace, // VALID NAMESPACE WHERE YOU WANT TO DO NOAUTH EMBEDDING 
     authorizedResourceArns, // Q SEARCHBAR TOPIC ARN LIST TO EMBED 
     allowedDomains, // RUNTIME ALLOWED DOMAINS FOR EMBEDDING 
     sessionTags, // SESSION TAGS USED FOR ROW-LEVEL SECURITY 
     generateEmbedUrlForAnonymousUserCallback, // SUCCESS CALLBACK METHOD 
     errorCallback // ERROR CALLBACK METHOD 
     ) { 
     const experienceConfiguration = { 
         "QSearchBar": { 
              "InitialTopicId": initialTopicId // TOPIC ID CAN BE FOUND IN THE URL ON 
  THE TOPIC AUTHOR PAGE 
         } 
     }; 
     const generateEmbedUrlForAnonymousUserParams = { 
         "AwsAccountId": accountId, 
         "Namespace": quicksightNamespace, 
         "AuthorizedResourceArns": authorizedResourceArns, 
         "AllowedDomains": allowedDomains, 
         "ExperienceConfiguration": experienceConfiguration, 
         "SessionTags": sessionTags, 
         "SessionLifetimeInMinutes": 600 
     }; 
     const quicksightClient = new AWS.QuickSight({ 
         region: process.env.AWS_REGION, 
         credentials: { 
             accessKeyId: AccessKeyId, 
             secretAccessKey: SecretAccessKey, 
             sessionToken: SessionToken, 
             expiration: Expiration 
         } 
     });
```
 quicksightClient.generateEmbedUrlForAnonymousUser(generateEmbedUrlForAnonymousUserParams, function(err, data) { if (err) { console.log(err, err.stack); errorCallback(err); } else { const result =  $\{$  "statusCode": 200, "headers": { "Access-Control-Allow-Origin": "\*", // USE YOUR WEBSITE DOMAIN TO SECURE ACCESS TO THIS API "Access-Control-Allow-Headers": "Content-Type" }, "body": JSON.stringify(data), "isBase64Encoded": false } generateEmbedUrlForAnonymousUserCallback(result); } }); }

# Python3

```
import json
import boto3
from botocore.exceptions import ClientError
import time
# Create QuickSight and STS clients
quicksightClient = boto3.client('quicksight',region_name='us-west-2')
sts = boto3.client('sts')
# Function to generate embedded URL for anonymous user
# accountId: YOUR AWS ACCOUNT ID
# quicksightNamespace: VALID NAMESPACE WHERE YOU WANT TO DO NOAUTH EMBEDDING
# authorizedResourceArns: TOPIC ARN LIST TO EMBED
# allowedDomains: RUNTIME ALLOWED DOMAINS FOR EMBEDDING
# experienceConfiguration: configuration which specifies the TOPIC ID to point URL 
 to
# sessionTags: SESSION TAGS USED FOR ROW-LEVEL SECURITY
```

```
def generateEmbedUrlForAnonymousUser(accountId, quicksightNamespace, 
  authorizedResourceArns, allowedDomains, experienceConfiguration, sessionTags): 
     try: 
         response = quicksightClient.generate_embed_url_for_anonymous_user( 
            AwsAccountId = accountId, Namespace = quicksightNamespace, 
             AuthorizedResourceArns = authorizedResourceArns, 
             AllowedDomains = allowedDomains, 
             ExperienceConfiguration = experienceConfiguration, 
             SessionTags = sessionTags, 
             SessionLifetimeInMinutes = 600 
         ) 
         return { 
              'statusCode': 200, 
              'headers': {"Access-Control-Allow-Origin": "*", "Access-Control-Allow-
Headers": "Content-Type"}, 
              'body': json.dumps(response), 
              'isBase64Encoded': bool('false') 
         } 
     except ClientError as e: 
         print(e) 
         return "Error generating embeddedURL: " + str(e)
```
Node.js

下列範例顯示 JavaScript (Node.js),您可以在應用程式伺服器上用來產生內嵌儀表板的 URL。您 可以在您的網站或應用程式中使用此 URL 來顯示儀表板。

Example

```
const AWS = require('aws-sdk');
const https = require('https');
var quicksightClient = new AWS.Service({ 
     apiConfig: require('./quicksight-2018-04-01.min.json'), 
     region: 'us-east-1',
});
quicksightClient.generateEmbedUrlForAnonymousUser({ 
     'AwsAccountId': '111122223333', 
     'Namespace': 'DEFAULT' 
     'AuthorizedResourceArns': '["topic-arn-topicId1","topic-arn-topicId2"]', 
     'AllowedDomains': allowedDomains,
```

```
 'ExperienceConfiguration': { 
          'QSearchBar': { 
              'InitialTopicId': 'U4zJMVZ2n2stZflc8Ou3iKySEb3BEV6f' 
         } 
     }, 
     'SessionTags': '["Key": tag-key-1,"Value": tag-value-1,{"Key": tag-
key-1,"Value": tag-value-1}]', 
     'SessionLifetimeInMinutes': 15
}, function(err, data) { 
     console.log('Errors: '); 
     console.log(err); 
     console.log('Response: '); 
     console.log(data);
});
```
Example

```
//The URL returned is over 900 characters. For this example, we've shortened the 
  string for
//readability and added ellipsis to indicate that it's incomplete. 
     { 
         Status: 200, 
         EmbedUrl : 'https://quicksightdomain/embed/12345/dashboards/67890/
sheets/12345/visuals/67890...', 
         RequestId: '7bee030e-f191-45c4-97fe-d9faf0e03713' 
     }
```
.NET/C#

以下範例顯示的 .NET/C# 程式碼可在應用程式伺服器上用來產生內嵌 Q 搜尋列的 URL。您可以在 您的網站或應用程式中使用此 URL 來顯示 Q 搜尋列。

Example

```
using System;
using Amazon.QuickSight;
using Amazon.QuickSight.Model;
namespace GenerateQSearchBarEmbedUrlForAnonymousUser
{ 
     class Program 
     { 
         static void Main(string[] args)
```
Amazon QuickSight 使用者指南

```
 { 
             var quicksightClient = new AmazonQuickSightClient( 
                  AccessKey, 
                  SecretAccessKey, 
                  SessionToken, 
                  Amazon.RegionEndpoint.USEast1); 
             try 
             { 
                  AnonymousUserQSearchBarEmbeddingConfiguration 
  anonymousUserQSearchBarEmbeddingConfiguration 
                      = new AnonymousUserQSearchBarEmbeddingConfiguration 
\{ InitialTopicId = "U4zJMVZ2n2stZflc8Ou3iKySEb3BEV6f" 
\hspace{1.5cm} ); and the set of \hspace{1.5cm} );
                  AnonymousUserEmbeddingExperienceConfiguration 
  anonymousUserEmbeddingExperienceConfiguration 
                      = new AnonymousUserEmbeddingExperienceConfiguration 
\{ QSearchBar = anonymousUserQSearchBarEmbeddingConfiguration 
\hspace{1.5cm} ); and the set of \hspace{1.5cm} );
                  Console.WriteLine( 
                      quicksightClient.GenerateEmbedUrlForAnonymousUserAsync(new 
  GenerateEmbedUrlForAnonymousUserRequest 
\{ AwsAccountId = "111122223333", 
                          Namespace = "DEFAULT", 
                          AuthorizedResourceArns '["topic-arn-topicId1","topic-arn-
topicId2"]', 
                          AllowedDomains = allowedDomains, 
                          ExperienceConfiguration = 
  anonymousUserEmbeddingExperienceConfiguration, 
                          SessionTags = '["Key": tag-key-1,"Value": tag-value-1,
{"Key": tag-key-1,"Value": tag-value-1}]', 
                          SessionLifetimeInMinutes = 15, 
                      }).Result.EmbedUrl 
                  ); 
             } catch (Exception ex) { 
                  Console.WriteLine(ex.Message); 
 } 
         } 
     }
}
```
AWS CLI

若要擔任角色,請選擇下列 AWS Security Token Service (AWS STS) API 作業之一:

- [AssumeRole](https://docs.aws.amazon.com/STS/latest/APIReference/API_AssumeRole.html) 當您使用 IAM 身分擔任該角色時,請使用此操作。
- [AssumeRoleWithWebIdentity](https://docs.aws.amazon.com/STS/latest/APIReference/API_AssumeRoleWithWebIdentity.html) 當您使用 Web 身份提供商來驗證您的用戶時,請使用此操作。
- [AssumeRoleWithSaml](https://docs.aws.amazon.com/STS/latest/APIReference/API_AssumeRoleWithSAML.html) 當您使用 SAML 驗證您的使用者時,請使用此作業。

以下範例顯示用來設定 IAM 角色的 CLI 命令。角色需要啟用 quicksight:GenerateEmbedUrlForAnonymousUser 的許可。

```
aws sts assume-role \ 
      --role-arn "arn:aws:iam::111122223333:role/
embedding_quicksight_q_search_bar_role" \ 
      --role-session-name anonymous caller
```
assume-role 操作會傳回三個輸出參數:存取金鑰、私密金鑰和工作階段字符。

```
a Note
```
若您呼叫 AssumeRole 操作時收到 ExpiredToken 錯誤,原因可能是先前的 SESSION TOKEN 仍在環境變數中。設定以下變數便可清除此錯誤:

- AWS\_ACCESS\_KEY\_ID
- AWS SECRET ACCESS KEY
- AWS\_SESSION\_TOKEN

以下範例說明如何在 CLI 中設定這三個參數。對於 Microsoft Windows 電腦,請使用 set,不要使 用 export。

```
export AWS_ACCESS_KEY_ID = "access_key_from_assume_role"
export AWS_SECRET_ACCESS_KEY = "secret_key_from_assume_role"
export AWS_SESSION_TOKEN = "session_token_from_assume_role"
```
#### 對於瀏覽您網站的使用者,執行這些命令可將其角色工作階段

ID 設為 embedding\_quicksight\_q\_search\_bar\_role/

QuickSightEmbeddingAnonymousPolicy。角色工作階段 ID 由來自 role-arn 和 rolesession-name 值的角色名稱所組成。對每個使用者使用唯一的角色工作階段 ID,可確保為每個 使用者設定適當的許可。還能避免對使用者存取進行任何調節。節流是一項安全性功能,可防止相 同使用者 QuickSight 從多個位置存取。此外,它使每個會話獨立且不同。如果您正在使用 Web 伺 服器陣列 (例如負載平衡),且工作階段重新連線到不同的伺服器,則會開始新的工作階段。

為了取得儀表板的簽章 URL,請從應用程式伺服器呼叫 generate-embed-url-foranynymous-user。這會傳回可內嵌的儀表板 URL。下列範例會顯示如何使用伺服器端呼叫,針 對匿名造訪您的 Web 入口網站或應用程式的使用者,產生內嵌式儀表板的 URL。

```
aws quicksight generate-embed-url-for-anonymous-user \
--aws-account-id 111122223333 \
--namespace default-or-something-else \
--authorized-resource-arns '["topic-arn-topicId1","topic-arn-topicId2"]' \
--allowed-domains '["domain1","domain2"]' \
--experience-configuration 'QSearchBar={InitialTopicId="topicId1"}' \
--session-tags '["Key": tag-key-1,"Value": tag-value-1,{"Key": tag-
key-1,"Value": tag-value-1}]' \
--session-lifetime-in-minutes 15
```
如需使用此操作的詳細資訊,請參閱 [GenerateEmbedUrlForRegisteredUser。](https://docs.aws.amazon.com/quicksight/latest/APIReference/API_GenerateEmbedUrlForRegisteredUser.html)您可以在您自己的程 式碼中使用這個和其他 API 操作。

<span id="page-1434-0"></span>步驟 3 : 內嵌 Q 搜尋列 URL

**a** Note

嵌入式 QuickSight Q 搜尋列提供經典的 QuickSight 問答體驗。 QuickSight 與 Amazon Q 商務 版整合,以推出全新的生成式問答集體驗。建議開發人員使用新的生成問答體驗。如需嵌入式 生成式 Q&A 體驗的詳細資訊,請參閱[將 Amazon Q 嵌入 QuickSight 生成式問答體驗。](#page-1370-0)

在下一章節,您可以了解如何將步驟 3 中的 Q 搜尋列 URL 內嵌到網站或應用程式頁面中。您可以使用 [Amazon QuickSight 嵌入 SDK\(](https://www.npmjs.com/package/amazon-quicksight-embedding-sdk)JavaScript)執行此操作。您可以使用此開發套件執行以下操作:

- 將 Q 搜尋列放置在 HTML 頁面上。
- 將參數傳遞至 Q 搜尋列。
- 以針對您的應用程式而訂做的訊息來處理錯誤狀態。

若要產生可以內嵌到應用程式中的 URL,請呼叫 GenerateEmbedUrlForAnonymousUser API 操 作。此 URL 的有效期為 5 分鐘,而產生的工作階段有效期最長為 10 小時。此 API 操作提供的 URL 附有可啟用單一登入工作階段的 auth\_code 值。

以下是 generate-embed-url-for-anonymous-user 的回應範例。

```
//The URL returned is over 900 characters. For this example, we've shortened the string 
  for
//readability and added ellipsis to indicate that it's incomplete.
\mathcal{L} "Status": "200", 
      "EmbedUrl": "https://quicksightdomain/embedding/12345/q/search...", 
      "RequestId": "7bee030e-f191-45c4-97fe-d9faf0e03713"
}
```
通過使用嵌[QuickSight入 SDK 或將此 URL 添加到 iframe 中,將 Q 搜索欄嵌入到](https://www.npmjs.com/package/amazon-quicksight-embedding-sdk)您的網頁中。如果您 設置了固定的高度和寬度數字(以像素為單位),請 QuickSight 使用這些數字,並且在窗口調整大小 時不會更改視覺效果。如果您設定了相對百分比高度和寬度,則會 QuickSight提供隨視窗大小變更而 修改的自適應版面配置。

若要這麼做,請確定要託管內嵌 Q 搜尋列的網域位於允許清單中,也就是您 QuickSight 訂閱的核准網 域清單中。這項要求將使未獲核准的域無法託管內嵌 Q 搜尋列,進而保護您的資料。如需為內嵌 Q 搜 尋列新增域的詳細資訊,請參閱 [管理域和內嵌](#page-1541-0)。

當您使用 QuickSight 嵌入 SDK 時,會根據狀態動態調整頁面上的 Q 搜尋列大小。透過使用 QuickSight 嵌入 SDK,您也可以在 Q 搜尋列中控制參數,並接收頁面載入完成和錯誤方面的回呼。

下列範例示範如何使用產生的 URL。此代碼在您的應用程式伺服器上生成。

SDK 2.0

```
<!DOCTYPE html>
<html> 
     <head> 
         <title>Q Search Bar Embedding Example</title> 
         <script src="https://unpkg.com/amazon-quicksight-embedding-sdk@2.0.0/dist/
quicksight-embedding-js-sdk.min.js"></script> 
         <script type="text/javascript"> 
             const embedQSearchBar = async() => { 
                  const { 
                      createEmbeddingContext,
```

```
 } = QuickSightEmbedding; 
                const embeddingContext = await createEmbeddingContext({ 
                   onChange: (changeEvent, metadata) => { 
                       console.log('Context received a change', changeEvent, 
 metadata); 
\}, \{ }); 
                const frameOptions = { 
                    url: "<YOUR_EMBED_URL>", // replace this value with the url 
 generated via embedding API 
                    container: '#experience-container', 
                   height: "700px", 
                   width: "1000px", 
                   onChange: (changeEvent, metadata) => { 
                       switch (changeEvent.eventName) { 
                           case 'FRAME_MOUNTED': { 
                               console.log("Do something when the experience frame 
 is mounted."); 
                               break; 
 } 
                           case 'FRAME_LOADED': { 
                               console.log("Do something when the experience frame 
 is loaded."); 
                               break; 
 } 
 } 
\}, \{ }; 
                const contentOptions = { 
                   hideTopicName: false, 
                   theme: '<YOUR_THEME_ID>', 
                    allowTopicSelection: true, 
                   onMessage: async (messageEvent, experienceMetadata) => { 
                       switch (messageEvent.eventName) { 
                           case 'Q_SEARCH_OPENED': { 
                               console.log("Do something when Q Search content 
 expanded"); 
                               break; 
 } 
                           case 'Q_SEARCH_CLOSED': {
```

```
 console.log("Do something when Q Search content 
  collapsed"); 
                             break; 
 } 
                          case 'Q_SEARCH_SIZE_CHANGED': { 
                             console.log("Do something when Q Search size 
 changed"); 
                             break; 
 } 
                          case 'CONTENT_LOADED': { 
                             console.log("Do something when the Q Search is 
 loaded."); 
                             break; 
 } 
                          case 'ERROR_OCCURRED': { 
                             console.log("Do something when the Q Search fails 
 loading."); 
                             break; 
 } 
 } 
1 1 1 1 1 1 1
               }; 
               const embeddedDashboardExperience = await 
 embeddingContext.embedQSearchBar(frameOptions, contentOptions); 
           }; 
        </script> 
    </head> 
    <body onload="embedQSearchBar()"> 
        <div id="experience-container"></div> 
    </body>
</html>
```
# SDK 1.0

```
<!DOCTYPE html>
<html> 
     <head> 
         <title>QuickSight Q Search Bar Embedding</title> 
         <script src="https://unpkg.com/amazon-quicksight-embedding-sdk@1.18.0/dist/
quicksight-embedding-js-sdk.min.js"></script>
```

```
 <script type="text/javascript"> 
             var session 
             function onError(payload) { 
                 console.log("Do something when the session fails loading"); 
 } 
             function onOpen() { 
                 console.log("Do something when the Q search bar opens"); 
 } 
             function onClose() { 
                 console.log("Do something when the Q search bar closes"); 
 } 
             function embedQSearchBar() { 
                 var containerDiv = document.getElementById("embeddingContainer"); 
                 var options = { 
                     url: "https://us-east-1.quicksight.aws.amazon.com/sn/dashboards/
dashboardId?isauthcode=true&identityprovider=quicksight&code=authcode", // replace 
  this dummy url with the one generated via embedding API 
                     container: containerDiv, 
                     width: "1000px", 
                     locale: "en-US", 
                     qSearchBarOptions: { 
                         expandCallback: onOpen, 
                         collapseCallback: onClose, 
                         iconDisabled: false, 
                         topicNameDisabled: false, 
                         themeId: 'bdb844d0-0fe9-4d9d-b520-0fe602d93639', 
                         allowTopicSelection: true 
1 1 1 1 1 1 1
                 }; 
                 session = QuickSightEmbedding.embedQSearchBar(options); 
                 session.on("error", onError); 
 } 
             function onCountryChange(obj) { 
                 session.setParameters({country: obj.value}); 
 } 
         </script> 
     </head> 
     <body onload="embedQSearchBar()">
```

```
 <div id="embeddingContainer"></div> 
 </body>
```

```
</html>
```
若要使用此範例,請務必使用 Amazon QuickSight 嵌入開發套件,在您的網站上使用載入內嵌式 Q 搜 尋列 JavaScript。為獲得您的版本,請執行以下其中一項操作:

- 從下載 [Amazon QuickSight 嵌入開發套件](https://github.com/awslabs/amazon-quicksight-embedding-sdk#step-3-create-the-quicksight-session-object) GitHub。該存儲庫由一組 QuickSight 開發人員維護。
- [從以下位置下載最新的嵌入式開發套件版本 amazon-quicksight-embedding-sdk](https://www.npmjs.com/package/amazon-quicksight-embedding-sdk) https:// www.npmjs.com/package/
- 如果您用npm於 JavaScript 依賴關係,請運行以下命令來下載並安裝它。

npm install amazon-quicksight-embedding-sdk

<span id="page-1439-0"></span>選購的 Amazon QuickSight Q 搜尋列內嵌功能

**a** Note

嵌入式 QuickSight Q 搜尋列提供經典的 QuickSight 問答體驗。 QuickSight 與 Amazon Q 商務 版整合,以推出全新的生成式問答集體驗。建議開發人員使用新的生成問答體驗。如需嵌入式 生成式 Q&A 體驗的詳細資訊,請參閱[將 Amazon Q 嵌入 QuickSight 生成式問答體驗。](#page-1370-0)

下列選用功能可供使用內嵌開發套件的內嵌式 Q 搜尋列使用。

調用 Q 搜尋列動作

下列選項僅支援 Q 搜尋列內嵌。

• 設定 Q 搜尋列問題 – 此功能會將問題傳送至 Q 搜尋列,並立即查詢問題。它也會自動開啟 Q 快 顯。

qBar.setQBarQuestion('*show me monthly revenue*');

• 關閉 Q 快顯 – 此功能關閉 Q 快顯窗口,並將 iframe 回復到原來的 Q 搜尋列大小。

qBar.closeQPopover();
如需詳細資訊,請參閱[QuickSight 內嵌 SDK](https://github.com/awslabs/amazon-quicksight-embedding-sdk)。

# 使用 GetDashboardEmbedURL 和 GetSessionEmbedURL API 操作內嵌分析

適用於:企業版

目標受眾:Amazon QuickSight 開發者

下列用於嵌入 Amazon QuickSight 儀表板和 QuickSight 主控台的 API 操作已由 GenerateEmbedUrlForAnonymousUser和 GenerateEmbedUrlForRegisteredUser API 操作取代。您仍 然可以使用它們在應用程式中內嵌分析,但它們不再維護,也不包含最新的內嵌特性或功能。如需最新 的 up-to-date 嵌入體驗,請參閱 [嵌入概觀](#page-1252-0)

- [GetDashboardEmbedUrl](https://docs.aws.amazon.com/quicksight/latest/APIReference/API_GetDashboardEmbedUrl.html)API 作業會嵌入互動式儀表板。
- [GetSessionEmbedUrl](https://docs.aws.amazon.com/quicksight/latest/APIReference/API_GetSessionEmbedUrl.html)API 作業會嵌入 QuickSight 主控台。

# 主題

- [使用 GetDashboardEmbedURL \(舊 API\) 為所有人內嵌儀表板](#page-1440-0)
- [使用 GetDashboardEmbedUrl \(舊 API\) 為已註冊使用者內嵌儀表板](#page-1453-0)
- [使用GetSessionEmbedUrl\(舊 API\)嵌入 QuickSight 控制台](#page-1467-0)

<span id="page-1440-0"></span>使用 GetDashboardEmbedURL (舊 API) 為所有人內嵌儀表板

# **A** Important

Amazon QuickSight 有用於嵌入分析的新

API:GenerateEmbedUrlForAnonymousUser和GenerateEmbedUrlForRegisteredUser. 您仍然可以使用GetDashboardEmbedUrl和 GetSessionEmbedUrl API 嵌入儀表板和 QuickSight 控制台,但它們不包含最新的嵌入功能。如需最新的 up-to-date 嵌入體驗,請參 閱[嵌入概觀](#page-1252-0)。

適用於:企業版

目標受眾:Amazon QuickSight 開發者

在以下各節中,您可以找到有關如何使用 GetDashboardEmbed URL 為所有人(未經驗證的使用者) 設定嵌入式 Amazon QuickSight 儀表板的詳細資訊。

主題

- [步驟 1:設定許可](#page-1441-0)
- [步驟 2:獲取帶有身分驗證碼的 URL](#page-1442-0)
- [步驟 3:內嵌儀表板 URL](#page-1450-0)

<span id="page-1441-0"></span>步驟 1:設定許可

**A** Important

Amazon QuickSight 有用於嵌入分析的新

API:GenerateEmbedUrlForAnonymousUser和GenerateEmbedUrlForRegisteredUser. 您仍然可以使用GetDashboardEmbedUrl和 GetSessionEmbedUrl API 嵌入儀表板和 QuickSight 控制台,但它們不包含最新的嵌入功能。如需最新的 up-to-date 嵌入體驗,請參 閱[嵌入概觀](#page-1252-0)。

適用於:企業版

目標受眾:Amazon QuickSight 開發者

在以下章節中,您可以了解如何為後端應用程式或 Web 伺服器設定許可。這個任務需要有 IAM 的管理 存取權。

存取儀表板的每個使用者都會擔任一個角色,讓他們擁有 Amazon QuickSight 存取權限和儀表板的權 限。為了實現這一目標,請在您的AWS帳戶中建立 IAM 角色。將 IAM 政策與此角色建立關聯,以提供 許可給擔任此角色的任何使用者。

下列範例政策提供搭配 IdentityType=ANONYMOUS 使用的許可。若要使用這種方法,您的AWS 帳戶還需要工作階段套件或工作階段容量定價。否則,當使用者嘗試存取儀表板時,會傳回錯誤 UnsupportedPricingPlanException。

```
{ 
     "Version": "2012-10-17", 
     "Statement": [ 
          { 
               "Effect": "Allow", 
               "Action": [ 
                 "quicksight:GetDashboardEmbedUrl", 
                 "quickSight:GetAnonymousUserEmbedUrl" 
               ], 
               "Resource": "*" 
          } 
     ]
}
```
您的應用程式的 IAM 身分必須有相關聯的信任政策,以允許存取至您剛建立的角色。這表示當使用 者存取您的應用程式時,您的應用程式可代表使用者擔任該角色,並開啟儀表板。以下範例顯示稱為 QuickSightEmbeddingAnonymousPolicy 的角色,其前面有範例政策做為資源。

```
{ 
     "Version": "2012-10-17", 
     "Statement": { 
         "Effect": "Allow", 
         "Action": "sts:AssumeRole", 
         "Resource": "arn:aws:iam::11112222333:role/QuickSightEmbeddingAnonymousPolicy" 
     }
}
```
<span id="page-1442-0"></span>如需有關信任政策的詳細資訊,請參閱《IAM 使用者指南》中的 [IAM 中的臨時安全憑證。](https://docs.aws.amazon.com/IAM/latest/UserGuide/id_credentials_temp.html)

## 步驟 2:獲取帶有身分驗證碼的 URL

**A** Important Amazon QuickSight 有用於嵌入分析的新 API:GenerateEmbedUrlForAnonymousUser和GenerateEmbedUrlForRegisteredUser.

您仍然可以使用GetDashboardEmbedUrl和 GetSessionEmbedUrl API 嵌入儀表板和 QuickSight 控制台,但它們不包含最新的嵌入功能。如需最新的 up-to-date 嵌入體驗,請參 閱[嵌入概觀](#page-1252-0)。

適用於:企業版

目標受眾:Amazon QuickSight 開發者

在下一章節,您可以了解如何在您的應用程式伺服器上代表匿名訪客進行身分驗證,以及取得可內嵌的 儀表板 URL。

當使用者存取您的應用程式時,該應用程式代表使用者擔任 IAM 角色。然後它將用戶添加到 QuickSight,如果該用戶不存在。接著,它傳遞識別符當作唯一的角色工作階段 ID。

下列範例會代表使用者執行 IAM 身分驗證。它傳遞識別符當作唯一的角色工作階段 ID。此代碼在您的 應用程式伺服器上運行。

Java

```
import com.amazonaws.auth.AWSCredentials;
import com.amazonaws.auth.BasicAWSCredentials;
import com.amazonaws.auth.AWSCredentialsProvider;
import com.amazonaws.regions.Regions;
import com.amazonaws.services.quicksight.AmazonQuickSight;
import com.amazonaws.services.quicksight.AmazonQuickSightClientBuilder;
import com.amazonaws.services.quicksight.model.GetDashboardEmbedUrlRequest;
import com.amazonaws.services.quicksight.model.GetDashboardEmbedUrlResult;
/** 
  * Class to call QuickSight AWS SDK to get url for dashboard embedding. 
  */
public class GetQuicksightEmbedUrlNoAuth { 
     private static String ANONYMOUS = "ANONYMOUS"; 
     private final AmazonQuickSight quickSightClient;
```

```
 public GetQuicksightEmbedUrlNoAuth() { 
         this.quickSightClient = AmazonQuickSightClientBuilder 
                 .standard() 
                 .withRegion(Regions.US_EAST_1.getName()) 
                 .withCredentials(new AWSCredentialsProvider() { 
                                      @Override 
                                      public AWSCredentials getCredentials() { 
                                          // provide actual IAM access key and secret 
  key here 
                                          return new BasicAWSCredentials("access-
key", "secret-key"); 
 } 
                                      @Override 
                                      public void refresh() {} 
 } 
).build();
     } 
     public String getQuicksightEmbedUrl( 
             final String accountId, // YOUR AWS ACCOUNT ID 
             final String dashboardId, // YOUR DASHBOARD ID TO EMBED 
             final String addtionalDashboardIds, // ADDITIONAL DASHBOARD-1 ADDITIONAL 
  DASHBOARD-2 
             final boolean resetDisabled, // OPTIONAL PARAMETER TO ENABLE DISABLE 
  RESET BUTTON IN EMBEDDED DASHBAORD 
             final boolean undoRedoDisabled // OPTIONAL PARAMETER TO ENABLE DISABLE 
  UNDO REDO BUTTONS IN EMBEDDED DASHBAORD 
     ) throws Exception { 
         GetDashboardEmbedUrlRequest getDashboardEmbedUrlRequest = new 
  GetDashboardEmbedUrlRequest() 
                 .withDashboardId(dashboardId) 
                 .withAdditionalDashboardIds(addtionalDashboardIds) 
                 .withAwsAccountId(accountId) 
                 .withNamespace("default") // Anonymous embedding requires specifying 
  a valid namespace for which you want the embedding url 
                 .withIdentityType(ANONYMOUS) 
                 .withResetDisabled(resetDisabled) 
                 .withUndoRedoDisabled(undoRedoDisabled); 
         GetDashboardEmbedUrlResult dashboardEmbedUrl = 
  quickSightClient.getDashboardEmbedUrl(getDashboardEmbedUrlRequest);
```
}

```
 return dashboardEmbedUrl.getEmbedUrl();
```
}

# **JavaScript**

```
global.fetch = require('node-fetch');
const AWS = require('aws-sdk');
function getDashboardEmbedURL( 
     accountId, // YOUR AWS ACCOUNT ID 
     dashboardId, // YOUR DASHBOARD ID TO EMBED 
     additionalDashboardIds, // ADDITIONAL DASHBOARD-1 ADDITIONAL DASHBOARD-2 
     quicksightNamespace, // VALID NAMESPACE WHERE YOU WANT TO DO NOAUTH EMBEDDING 
     resetDisabled, // OPTIONAL PARAMETER TO ENABLE DISABLE RESET BUTTON IN EMBEDDED 
  DASHBAORD 
     undoRedoDisabled, // OPTIONAL PARAMETER TO ENABLE DISABLE UNDO REDO BUTTONS IN 
  EMBEDDED DASHBAORD 
     getEmbedUrlCallback, // GETEMBEDURL SUCCESS CALLBACK METHOD 
     errorCallback // GETEMBEDURL ERROR CALLBACK METHOD 
     ) { 
     const getDashboardParams = { 
         AwsAccountId: accountId, 
         DashboardId: dashboardId, 
         AdditionalDashboardIds: additionalDashboardIds, 
         Namespace: quicksightNamespace, 
         IdentityType: 'ANONYMOUS', 
         ResetDisabled: resetDisabled, 
         SessionLifetimeInMinutes: 600, 
         UndoRedoDisabled: undoRedoDisabled 
     }; 
     const quicksightGetDashboard = new AWS.QuickSight({ 
         region: process.env.AWS_REGION, 
     }); 
     quicksightGetDashboard.getDashboardEmbedUrl(getDashboardParams, function(err, 
  data) { 
         if (err) { 
             console.log(err, err.stack); 
             errorCallback(err); 
         } else { 
            const result = \{
```

```
 "statusCode": 200, 
                  "headers": { 
                      "Access-Control-Allow-Origin": "*", // USE YOUR WEBSITE DOMAIN 
  TO SECURE ACCESS TO GETEMBEDURL API 
                      "Access-Control-Allow-Headers": "Content-Type" 
\qquad \qquad \text{ } "body": JSON.stringify(data), 
                  "isBase64Encoded": false 
 } 
             getEmbedUrlCallback(result); 
         } 
     });
}
```
# Python3

```
import json
import boto3
from botocore.exceptions import ClientError
import time
# Create QuickSight and STS clients
qs = boto3.client('quicksight',region_name='us-east-1')
sts = boto3.client('sts')
# Function to generate embedded URL
# accountId: YOUR AWS ACCOUNT ID
# dashboardId: YOUR DASHBOARD ID TO EMBED
# additionalDashboardIds: ADDITIONAL DASHBOARD-1 ADDITIONAL DASHBOARD-2 WITHOUT 
  COMMAS
# quicksightNamespace: VALID NAMESPACE WHERE YOU WANT TO DO NOAUTH EMBEDDING
# resetDisabled: PARAMETER TO ENABLE DISABLE RESET BUTTON IN EMBEDDED DASHBAORD
# undoRedoDisabled: OPTIONAL PARAMETER TO ENABLE DISABLE UNDO REDO BUTTONS IN 
  EMBEDDED DASHBAORD
def getDashboardURL(accountId, dashboardId, quicksightNamespace, resetDisabled, 
  undoRedoDisabled): 
     try: 
         response = qs.get_dashboard_embed_url( 
            AwsAccountId = accountId, DashboardId = dashboardId, 
             AdditionalDashboardIds = additionalDashboardIds, 
             Namespace = quicksightNamespace, 
             IdentityType = 'ANONYMOUS',
```

```
SessionLifetimeInMinutes = 600,
              UndoRedoDisabled = undoRedoDisabled, 
              ResetDisabled = resetDisabled 
        \lambda return { 
              'statusCode': 200, 
              'headers': {"Access-Control-Allow-Origin": "*", "Access-Control-Allow-
Headers": "Content-Type"}, 
              'body': json.dumps(response), 
              'isBase64Encoded': bool('false') 
         } 
     except ClientError as e: 
         print(e) 
         return "Error generating embeddedURL: " + str(e)
```
Node.js

下列範例顯示您可以在應用程式伺服器上使用的 JavaScript (Node.js),以取得內嵌儀表板的 URL。您可以在您的網站或應用程式中使用此 URL 來顯示儀表板。

Example

```
const AWS = require('aws-sdk'); 
              const https = require('https'); 
              var quicksight = new AWS.Service({ 
                  apiConfig: require('./quicksight-2018-04-01.min.json'), 
                  region: 'us-east-1', 
              }); 
              quicksight.getDashboardEmbedUrl({ 
                  'AwsAccountId': '111122223333', 
                  'DashboardId': 'dashboard-id', 
                  'AdditionalDashboardIds': 'added-dashboard-id-1 added-dashboard-id-2 
  added-dashboard-id-3' 
                  'Namespace' : 'default', 
                  'IdentityType': 'ANONYMOUS', 
                  'SessionLifetimeInMinutes': 100, 
                  'UndoRedoDisabled': false, 
                  'ResetDisabled': true 
              }, function(err, data) { 
                  console.log('Errors: ');
```

```
 console.log(err); 
     console.log('Response: '); 
     console.log(data); 
 });
```
Example

```
//The URL returned is over 900 characters. For this example, we've shortened the 
  string for 
             //readability and added ellipsis to indicate that it's incomplete. 
                                  { Status: 200, 
               EmbedUrl: 'https://dashboards.example.com/
embed/620bef10822743fab329fb3751187d2d… 
               RequestId: '7bee030e-f191-45c4-97fe-d9faf0e03713' }
```
.NET/C#

以下範例顯示的 .NET/C# 程式碼可在應用程式伺服器上用來取得內嵌儀表板的 URL。您可以在您 的網站或應用程式中使用此 URL 來顯示儀表板。

# Example

```
 var client = new AmazonQuickSightClient( 
                 AccessKey, 
                 SecretAccessKey, 
                 sessionToken, 
                 Amazon.RegionEndpoint.USEast1); 
             try 
             { 
                 Console.WriteLine( 
                      client.GetDashboardEmbedUrlAsync(new GetDashboardEmbedUrlRequest 
\{ \} AwsAccountId = "111122223333", 
                          DashboardId = "dashboard-id", 
                          AdditionalDashboardIds = "added-dashboard-id-1 added-
dashboard-id-2 added-dashboard-id-3", 
                          Namespace = default, 
                          IdentityType = IdentityType.ANONYMOUS, 
                          SessionLifetimeInMinutes = 600, 
                          UndoRedoDisabled = false, 
                          ResetDisabled = true
```

```
 }).Result.EmbedUrl 
\hspace{1.6cm});
            } catch (Exception ex) { 
                Console.WriteLine(ex.Message); 
 }
```
AWS CLI

若要擔任角色,請選擇以下其中一個 AWS Security Token Service (AWS STS) API 操作:

- [AssumeRole](https://docs.aws.amazon.com/STS/latest/APIReference/API_AssumeRole.html) 當您使用 IAM 身分擔任該角色時,請使用此操作。
- [AssumeRoleWithWebIdentity](https://docs.aws.amazon.com/STS/latest/APIReference/API_AssumeRoleWithWebIdentity.html) 當您使用 Web 身份提供商來驗證您的用戶時,請使用此操作。
- [AssumeRoleWithSaml](https://docs.aws.amazon.com/STS/latest/APIReference/API_AssumeRoleWithSAML.html) 當您使用安全性宣告標記語言 (SAML) 驗證您的使用者時,請使用此作 業。

以下範例顯示用來設定 IAM 角色的 CLI 命令。角色需要啟用 quicksight:GetDashboardEmbedURL 的許可。

```
aws sts assume-role \ 
      --role-arn "arn:aws:iam::11112222333:role/QuickSightEmbeddingAnonymousPolicy" \ 
      --role-session-name anonymous caller
```
assume-role 操作會傳回三個輸出參數:存取金鑰、私密金鑰和工作階段字符。

**a** Note

若您呼叫 AssumeRole 操作時收到 ExpiredToken 錯誤,原因可能是先前的 SESSION TOKEN 仍在環境變數中。設定以下變數便可清除此錯誤:

- AWS ACCESS KEY ID
- AWS SECRET ACCESS KEY
- AWS SESSION TOKEN

以下範例說明如何在 CLI 中設定這三個參數。如果您使用 Microsoft Windows 電腦,請使用 set, 不要使用 export。

export AWS\_ACCESS\_KEY\_ID = "*access\_key\_from\_assume\_role*"

export AWS\_SECRET\_ACCESS\_KEY = "*secret\_key\_from\_assume\_role*" export AWS\_SESSION\_TOKEN = "*session\_token\_from\_assume\_role*"

對於瀏覽您網站的使用者,執行這些命令可將其角色工作階段 ID 設為

embedding quicksight dashboard role/QuickSightEmbeddingAnonymousPolicy。 角色工作階段 ID 由來自 role-arn 和 role-session-name 值的角色名稱所組成。對每個使用 者使用唯一的角色工作階段 ID,可確保為每個訪問使用者設定適當的許可。它還使每個會話獨立且 不同。如果您正在使用 Web 伺服器陣列 (例如負載平衡),且工作階段重新連線到不同的伺服器, 則會開始新的工作階段。

為了取得儀表板的簽章 URL,請從應用程式伺服器呼叫 get-dashboard-embed-url。這會傳回 可內嵌的儀表板 URL。下列範例顯示如何使用伺服器端呼叫,針對匿名造訪您的 Web 入口網站或 應用程式的使用者,獲取內嵌式儀表板的 URL。

aws quicksight get-dashboard-embed-url \ --aws-account-id *111122223333* \ --dashboard-id *dashboard-id* \ --additional-dashboard-ids *added-dashboard-id-1 added-dashboard-id-2 addeddashboard-id-3* --namespace *default-or-something-else* \ --identity-type *ANONYMOUS* \ --session-lifetime-in-minutes *30* \ --undo-redo-disabled *true* \ --reset-disabled *true* \ --user-arn arn:aws:quicksight:*us-east-1*:*111122223333*:user/ default/*QuickSightEmbeddingAnonymousPolicy*/embeddingsession

如需有關使用此操作的詳細資訊,請參閱 [GetDashboardEmbedUrl。](https://docs.aws.amazon.com/quicksight/latest/APIReference/API_GetDashboardEmbedUrl.html)您可以在您自己的程式碼中使 用這個和其他 API 操作。

<span id="page-1450-0"></span>步驟 3:內嵌儀表板 URL

**A** Important

Amazon QuickSight 有用於嵌入分析的新

API:GenerateEmbedUrlForAnonymousUser和GenerateEmbedUrlForRegisteredUser. 您仍然可以使用GetDashboardEmbedUrl和 GetSessionEmbedUrl API 嵌入儀表板和 QuickSight 控制台,但它們不包含最新的嵌入功能。如需最新的 up-to-date 嵌入體驗,請參 閱[嵌入概觀](#page-1252-0)。

適用於:企業版

目標受眾:Amazon QuickSight 開發者

在以下部分中,您可以了解如何使用[QuickSight 嵌入 SDK](https://www.npmjs.com/package/amazon-quicksight-embedding-sdk) (JavaScript) 在您的網站或應用程序頁面中 嵌入步驟 2 中的儀表板 URL。您可以使用此開發套件執行以下操作:

- 將儀表板放在 HTML 頁面。
- 將參數傳遞到儀表板。
- 以針對您的應用程式而訂做的訊息來處理錯誤狀態。

呼叫 GetDashboardEmbedUrl API 操作以獲得可內嵌應用程式的 URL。此 URL 的有效期為 5 分 鐘,而產生的工作階段有效期為 10 小時。此 API 操作提供的 URL 附有可啟用單一登入工作階段的 auth\_code。

以下是 get-dashboard-embed-url 的回應範例。

```
//The URL returned is over 900 characters. For this example, we've shortened the string 
  for
//readability and added ellipsis to indicate that it's incomplete.
{ 
      "Status": "200", 
      "EmbedUrl": "https: //dashboards.example.com/
embed/620bef10822743fab329fb3751187d2d...", 
      "RequestId": "7bee030e-f191-45c4-97fe-d9faf0e03713"
}
```
使用嵌 QuickSight [入 SDK 或將此 URL 新增至 iframe,將此儀表板嵌入](https://www.npmjs.com/package/amazon-quicksight-embedding-sdk)您的網頁中。若您設定固定的 高度和寬度數字 (像素), QuickSight 會使用這些值,而不會隨著您調整視窗大小而改變視覺效果。如 果您設定了相對百分比高度和寬度,則會 QuickSight 提供隨視窗大小變更而修改的自適應版面配置。 透過使用 QuickSight 嵌入 SDK,您也可以控制儀表板內的參數,並在頁面載入完成和錯誤方面接收回 呼。

下列範例示範如何使用產生的 URL。此代碼駐留在您的應用程式伺服器上。

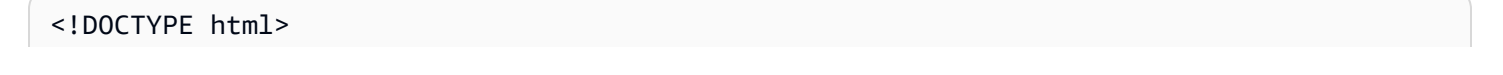

```
<h+m<sub>l</sub>></sub>
<head> 
     <title>Basic Embed</title> 
     <!-- You can download the latest QuickSight embedding SDK version from https://
www.npmjs.com/package/amazon-quicksight-embedding-sdk --> 
     <!-- Or you can do "npm install amazon-quicksight-embedding-sdk", if you use npm 
  for javascript dependencies --> 
     <script src="./quicksight-embedding-js-sdk.min.js"></script> 
     <script type="text/javascript"> 
         var dashboard; 
         function embedDashboard() { 
              var containerDiv = document.getElementById("embeddingContainer"); 
             var options = {
                  // replace this dummy url with the one generated via embedding API 
                  url: "https://us-east-1.quicksight.aws.amazon.com/sn/dashboards/
dashboardId?isauthcode=true&identityprovider=quicksight&code=authcode", 
                  container: containerDiv, 
                  scrolling: "no", 
                  height: "700px", 
                  width: "1000px", 
                  footerPaddingEnabled: true 
             }; 
              dashboard = QuickSightEmbedding.embedDashboard(options); 
         } 
     </script>
</head>
<body onload="embedDashboard()"> 
     <div id="embeddingContainer"></div>
</body>
</html>
```
若要使用此範例,請務必使用 Amazon QuickSight 嵌入開發套件,在您的網站上使用載入內嵌式儀表 板 JavaScript。為獲得您的版本,請執行以下其中一項操作:

- 從下載 [Amazon QuickSight 嵌入開發套件](https://github.com/awslabs/amazon-quicksight-embedding-sdk#step-3-create-the-quicksight-session-object) GitHub。該存儲庫由一組 QuickSight 開發人員維護。
- [從下載最新的 QuickSight 嵌入式開發套件版本amazon-quicksight-embedding-sdk。](https://www.npmjs.com/package/amazon-quicksight-embedding-sdk) https:// www.npmjs.com/package/
- 如果您用npm於 JavaScript 依賴關係,請運行以下命令來下載並安裝它。

npm install amazon-quicksight-embedding-sdk

<span id="page-1453-0"></span>使用 GetDashboardEmbedUrl (舊 API) 為已註冊使用者內嵌儀表板

### **A** Important

Amazon QuickSight 有用於嵌入分析的新 API:GenerateEmbedUrlForAnonymousUser和GenerateEmbedUrlForRegisteredUser. 您仍然可以使用GetDashboardEmbedUrl和 GetSessionEmbedUrl API 嵌入儀表板和 QuickSight 控制台,但它們不包含最新的嵌入功能。如需最新的 up-to-date 嵌入體驗,請參 閱[嵌入概觀](#page-1252-0)。

在以下各節中,您可以找到有關如何使用的註冊使用者設定嵌入式 Amazon QuickSight 儀表板的詳細 資訊GetDashboardEmbedUrl。

### 主題

- [步驟 1:設定許可](#page-1453-1)
- [步驟 2:獲取帶有身分驗證碼的 URL](#page-1455-0)
- [步驟 3:內嵌儀表板 URL](#page-1465-0)

<span id="page-1453-1"></span>步驟 1:設定許可

**A** Important

Amazon QuickSight 有用於嵌入分析的新 API:GenerateEmbedUrlForAnonymousUser和GenerateEmbedUrlForRegisteredUser. 您仍然可以使用GetDashboardEmbedUrl和 GetSessionEmbedUrl API 嵌入儀表板和 QuickSight 控制台,但它們不包含最新的嵌入功能。如需最新的 up-to-date 嵌入體驗,請參 閱[嵌入概觀](#page-1252-0)。

在以下章節中,您可以了解如何為後端應用程式或 Web 伺服器設定許可。這個任務需要有 IAM 的管理 存取權。

存取儀表板的每個使用者都會擔任一個角色,讓他們擁有 Amazon QuickSight 存取權限和儀表板的權 限。為了實現這一目標,請在您的AWS帳戶中建立 IAM 角色。將 IAM 政策與此角色建立關聯,以提 供許可給擔任此角色的任何使用者。IAM 角色需要提供擷取儀表板 URL 的許可。對於這一點,您新增 quicksight:GetDashboardEmbedUrl。

下列範例政策提供搭配 IdentityType=IAM 使用的許可。

```
{ 
      "Version": "2012-10-17", 
      "Statement": [ 
          { 
               "Effect": "Allow", 
               "Action": [ 
                    "quicksight:GetDashboardEmbedUrl" 
               ], 
               "Resource": "*" 
          } 
     ]
}
```
下列範例政策提供擷取儀表板 URL 的許可。quicksight:RegisterUser如果您要建立第一次成為 QuickSight 讀者的使用者,則可以搭配使用原則。

```
{ 
   "Version": "2012-10-17", 
   "Statement": [ 
    \{ "Action": "quicksight:RegisterUser", 
        "Resource": "*", 
        "Effect": "Allow" 
     }, 
     { 
        "Action": "quicksight:GetDashboardEmbedUrl", 
        "Resource": "*", 
        "Effect": "Allow" 
     } 
   ]
}
```
如果您使用 QUICKSIGHT 作為您的 identityType,並提供使用者的 Amazon Resource Name (ARN),您還需要在政策中允許 quicksight:GetAuthCode 動作。下列範例政策提供此許可。

```
{ 
   "Version": "2012-10-17", 
   "Statement": [ 
    \{ "Effect": "Allow", 
        "Action": [ 
          "quicksight:GetDashboardEmbedUrl", 
          "quicksight:GetAuthCode" 
        ], 
        "Resource": "*" 
     } 
   ]
}
```
您的應用程式的 IAM 身分必須有相關聯的信任政策,以允許存取至您剛建立的角色。這表示當使用者 存取您的應用程式時,您的應用程式可以代表使用者擔任該角色,並在中佈建使用者 QuickSight。以 下範例顯示稱為 embedding\_quicksight\_dashboard\_role 的角色,其前面有範例政策做為資 源。

```
{ 
     "Version": "2012-10-17", 
     "Statement": { 
         "Effect": "Allow", 
         "Action": "sts:AssumeRole", 
         "Resource": "arn:aws:iam::11112222333:role/embedding_quicksight_dashboard_role" 
     }
}
```
如需 OpenID Connect 或 SAML 身分驗證的信任政策詳細資訊,請參閱 IAM 使用者指南的下列各節:

- [建立 Web 身分的角色或 OpenID Connect 聯合身分 \(主控台\)](https://docs.aws.amazon.com/IAM/latest/UserGuide/id_roles_create_for-idp_oidc.html)
- [為 SAML 2.0 聯合身分建立角色 \(主控台\)](https://docs.aws.amazon.com/IAM/latest/UserGuide/id_roles_create_for-idp_saml.html)

<span id="page-1455-0"></span>步驟 2:獲取帶有身分驗證碼的 URL

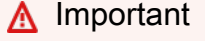

Amazon QuickSight 有用於嵌入分析的新

API:GenerateEmbedUrlForAnonymousUser和GenerateEmbedUrlForRegisteredUser.

您仍然可以使用GetDashboardEmbedUrl和 GetSessionEmbedUrl API 嵌入儀表板和 QuickSight 控制台,但它們不包含最新的嵌入功能。如需最新的 up-to-date 嵌入體驗,請參 閱[嵌入概觀](#page-1252-0)。

在下一章節,您可以了解如何在您的應用程式伺服器上驗證使用者,以及取得可內嵌的儀表板 URL。

當使用者存取您的應用程式時,該應用程式代表使用者擔任 IAM 角色。然後它將用戶添加到 QuickSight,如果該用戶不存在。接著,它傳遞識別符當作唯一的角色工作階段 ID。

執行上述步驟可確保儀表板的每個檢視器都在中唯一佈建 QuickSight。它還會強制執行個別使用者設 定,例如資料列層級的安全性和參數的動態預設值。

下列範例會代表使用者執行 IAM 身分驗證。此代碼在您的應用程式伺服器上運行。

#### Java

import com.amazonaws.auth.AWSCredentials; import com.amazonaws.auth.AWSStaticCredentialsProvider; import com.amazonaws.auth.BasicSessionCredentials; import com.amazonaws.auth.BasicAWSCredentials; import com.amazonaws.auth.AWSCredentialsProvider; import com.amazonaws.regions.Regions; import com.amazonaws.services.quicksight.AmazonQuickSight; import com.amazonaws.services.quicksight.AmazonQuickSightClientBuilder; import com.amazonaws.services.quicksight.model.GetDashboardEmbedUrlRequest; import com.amazonaws.services.quicksight.model.GetDashboardEmbedUrlResult; import com.amazonaws.services.securitytoken.AWSSecurityTokenService; import com.amazonaws.services.securitytoken.model.AssumeRoleRequest; import com.amazonaws.services.securitytoken.model.AssumeRoleResult; /\*\* \* Class to call QuickSight AWS SDK to get url for dashboard embedding. \*/ public class GetQuicksightEmbedUrlIAMAuth { private static String IAM = "IAM"; private final AmazonQuickSight quickSightClient; private final AWSSecurityTokenService awsSecurityTokenService;

```
 public GetQuicksightEmbedUrlIAMAuth(final AWSSecurityTokenService 
  awsSecurityTokenService) { 
         this.quickSightClient = AmazonQuickSightClientBuilder 
                 .standard() 
                 .withRegion(Regions.US_EAST_1.getName()) 
                 .withCredentials(new AWSCredentialsProvider() { 
                                      @Override 
                                      public AWSCredentials getCredentials() { 
                                          // provide actual IAM access key and secret 
  key here 
                                          return new BasicAWSCredentials("access-
key", "secret-key"); 
 } 
                                      @Override 
                                      public void refresh() {} 
 } 
) .build(); 
         this.awsSecurityTokenService = awsSecurityTokenService; 
     } 
     public String getQuicksightEmbedUrl( 
             final String accountId, // YOUR AWS ACCOUNT ID 
             final String dashboardId, // YOUR DASHBOARD ID TO EMBED 
             final String openIdToken, // TOKEN TO ASSUME ROLE WITH ROLEARN 
             final String roleArn, // IAM USER ROLE TO USE FOR EMBEDDING 
             final String sessionName, // SESSION NAME FOR THE ROLEARN ASSUME ROLE 
             final boolean resetDisabled, // OPTIONAL PARAMETER TO ENABLE DISABLE 
  RESET BUTTON IN EMBEDDED DASHBAORD 
             final boolean undoRedoDisabled // OPTIONAL PARAMETER TO ENABLE DISABLE 
  UNDO REDO BUTTONS IN EMBEDDED DASHBAORD 
     ) throws Exception { 
         AssumeRoleRequest request = new AssumeRoleRequest() 
                 .withRoleArn(roleArn) 
                 .withRoleSessionName(sessionName) 
                 .withTokenCode(openIdToken) 
                 .withDurationSeconds(3600); 
         AssumeRoleResult assumeRoleResult = 
  awsSecurityTokenService.assumeRole(request); 
         AWSCredentials temporaryCredentials = new BasicSessionCredentials( 
                 assumeRoleResult.getCredentials().getAccessKeyId(), 
                 assumeRoleResult.getCredentials().getSecretAccessKey(),
```
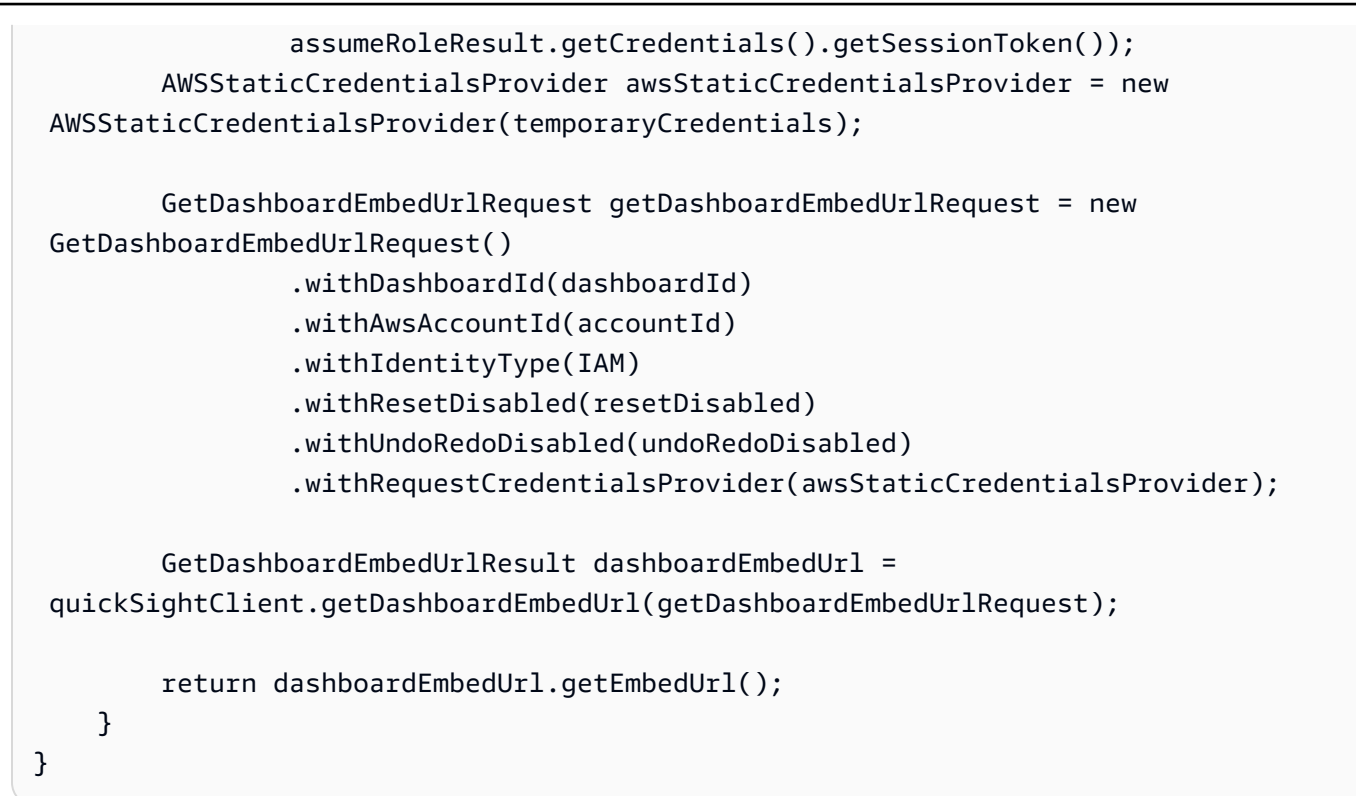

**JavaScript** 

```
global.fetch = require('node-fetch');
const AWS = require('aws-sdk');
function getDashboardEmbedURL( 
     accountId, // YOUR AWS ACCOUNT ID 
     dashboardId, // YOUR DASHBOARD ID TO EMBED 
     openIdToken, // TOKEN TO ASSUME ROLE WITH ROLEARN 
     roleArn, // IAM USER ROLE TO USE FOR EMBEDDING 
     sessionName, // SESSION NAME FOR THE ROLEARN ASSUME ROLE 
     resetDisabled, // OPTIONAL PARAMETER TO ENABLE DISABLE RESET BUTTON IN EMBEDDED 
 DASHBAORD
     undoRedoDisabled, // OPTIONAL PARAMETER TO ENABLE DISABLE UNDO REDO BUTTONS IN 
  EMBEDDED DASHBAORD 
     getEmbedUrlCallback, // GETEMBEDURL SUCCESS CALLBACK METHOD 
     errorCallback // GETEMBEDURL ERROR CALLBACK METHOD 
     ) { 
     const stsClient = new AWS.STS(); 
    let stsParams = \{ RoleSessionName: sessionName, 
         WebIdentityToken: openIdToken, 
         RoleArn: roleArn
```

```
 } 
     stsClient.assumeRoleWithWebIdentity(stsParams, function(err, data) { 
         if (err) { 
             console.log('Error assuming role'); 
             console.log(err, err.stack); 
             errorCallback(err); 
         } else { 
             const getDashboardParams = { 
                 AwsAccountId: accountId, 
                 DashboardId: dashboardId, 
                 IdentityType: 'IAM', 
                 ResetDisabled: resetDisabled, 
                 SessionLifetimeInMinutes: 600, 
                 UndoRedoDisabled: undoRedoDisabled 
             }; 
             const quicksightGetDashboard = new AWS.QuickSight({ 
                 region: process.env.AWS_REGION, 
                 credentials: { 
                     accessKeyId: data.Credentials.AccessKeyId, 
                     secretAccessKey: data.Credentials.SecretAccessKey, 
                     sessionToken: data.Credentials.SessionToken, 
                     expiration: data.Credentials.Expiration 
 } 
             }); 
             quicksightGetDashboard.getDashboardEmbedUrl(getDashboardParams, 
 function(err, data) { 
                 if (err) { 
                     console.log(err, err.stack); 
                     errorCallback(err); 
                 } else { 
                    const result = \{ "statusCode": 200, 
                          "headers": { 
                              "Access-Control-Allow-Origin": "*", // USE YOUR WEBSITE 
 DOMAIN TO SECURE ACCESS TO GETEMBEDURL API 
                              "Access-Control-Allow-Headers": "Content-Type" 
\}, \{ "body": JSON.stringify(data), 
                          "isBase64Encoded": false 
1 1 1 1 1 1 1
                     getEmbedUrlCallback(result);
```
 } }); } }); }

# Python3

```
import json
import boto3
from botocore.exceptions import ClientError
# Create QuickSight and STS clients
qs = boto3.client('quicksight',region_name='us-east-1')
sts = boto3.client('sts')
# Function to generate embedded URL 
# accountId: YOUR AWS ACCOUNT ID
# dashboardId: YOUR DASHBOARD ID TO EMBED
# openIdToken: TOKEN TO ASSUME ROLE WITH ROLEARN
# roleArn: IAM USER ROLE TO USE FOR EMBEDDING
# sessionName: SESSION NAME FOR THE ROLEARN ASSUME ROLE
# resetDisabled: PARAMETER TO ENABLE DISABLE RESET BUTTON IN EMBEDDED DASHBAORD
# undoRedoDisabled: PARAMETER TO ENABLE DISABLE UNDO REDO BUTTONS IN EMBEDDED 
 DASHBAORD
def getDashboardURL(accountId, dashboardId, openIdToken, roleArn, sessionName, 
  resetDisabled, undoRedoDisabled): 
     try: 
         assumedRole = sts.assume_role( 
             RoleArn = roleArn, 
             RoleSessionName = sessionName, 
             WebIdentityToken = openIdToken 
\overline{\phantom{a}} except ClientError as e: 
         return "Error assuming role: " + str(e) 
     else: 
         assumedRoleSession = boto3.Session( 
             aws_access_key_id = assumedRole['Credentials']['AccessKeyId'], 
             aws_secret_access_key = assumedRole['Credentials']['SecretAccessKey'], 
             aws_session_token = assumedRole['Credentials']['SessionToken'], 
\overline{\phantom{a}} try:
```

```
 quickSight = assumedRoleSession.client('quicksight',region_name='us-
east-1') 
             response = quickSight.get_dashboard_embed_url( 
                 AwsAccountId = accountId, DashboardId = dashboardId, 
                  IdentityType = 'IAM', 
                 SessionLifetimeInMinutes = 600,
                  UndoRedoDisabled = undoRedoDisabled, 
                  ResetDisabled = resetDisabled 
) return { 
                 'statusCode': 200, 
                 'headers': {"Access-Control-Allow-Origin": "*", "Access-Control-
Allow-Headers": "Content-Type"}, 
                 'body': json.dumps(response), 
                 'isBase64Encoded': bool('false') 
 } 
         except ClientError as e: 
             return "Error generating embeddedURL: " + str(e)
```
### Node.js

下列範例顯示您可以在應用程式伺服器上使用的 JavaScript (Node.js),以取得內嵌儀表板的 URL。您可以在您的網站或應用程式中使用此 URL 來顯示儀表板。

Example

```
const AWS = require('aws-sdk'); 
              const https = require('https'); 
              var quicksight = new AWS.Service({ 
                  apiConfig: require('./quicksight-2018-04-01.min.json'), 
                  region: 'us-east-1', 
              }); 
              quicksight.getDashboardEmbedUrl({ 
                  'AwsAccountId': '111122223333', 
                  'DashboardId': '1c1fe111-e2d2-3b30-44ef-a0e111111cde', 
                  'IdentityType': 'IAM', 
                  'ResetDisabled': true, 
                  'SessionLifetimeInMinutes': 100, 
                  'UndoRedoDisabled': false,
```

```
 'StatePersistenceEnabled': true
```

```
 }, function(err, data) { 
     console.log('Errors: '); 
     console.log(err); 
     console.log('Response: '); 
     console.log(data); 
 });
```
Example

```
//The URL returned is over 900 characters. For this example, we've shortened the 
  string for 
             //readability and added ellipsis to indicate that it's incomplete. 
                                  { Status: 200, 
               EmbedUrl: 'https://dashboards.example.com/
embed/620bef10822743fab329fb3751187d2d… 
               RequestId: '7bee030e-f191-45c4-97fe-d9faf0e03713' }
```
## .NET/C#

以下範例顯示的 .NET/C# 程式碼可在應用程式伺服器上用來取得內嵌儀表板的 URL。您可以在您 的網站或應用程式中使用此 URL 來顯示儀表板。

Example

```
 var client = new AmazonQuickSightClient( 
                 AccessKey, 
                 SecretAccessKey, 
                 sessionToken, 
                 Amazon.RegionEndpoint.USEast1); 
             try 
\{\hspace{.1cm} \} Console.WriteLine( 
                     client.GetDashboardEmbedUrlAsync(new GetDashboardEmbedUrlRequest 
\{ \} AwsAccountId = "111122223333", 
                          DashboardId = "1c1fe111-e2d2-3b30-44ef-a0e111111cde", 
                          IdentityType = EmbeddingIdentityType.IAM, 
                          ResetDisabled = true, 
                          SessionLifetimeInMinutes = 100, 
                          UndoRedoDisabled = false,
```

```
 StatePersistenceEnabled = true 
                     }).Result.EmbedUrl 
                 ); 
             } catch (Exception ex) { 
                 Console.WriteLine(ex.Message); 
 }
```
AWS CLI

若要擔任角色,請選擇以下其中一個 AWS Security Token Service (AWS STS) API 操作:

- [AssumeRole](https://docs.aws.amazon.com/STS/latest/APIReference/API_AssumeRole.html) 當您使用 IAM 身分擔任該角色時,請使用此操作。
- [AssumeRoleWithWebIdentity](https://docs.aws.amazon.com/STS/latest/APIReference/API_AssumeRoleWithWebIdentity.html) 當您使用 Web 身份提供商來驗證您的用戶時,請使用此操作。
- [AssumeRoleWithSaml](https://docs.aws.amazon.com/STS/latest/APIReference/API_AssumeRoleWithSAML.html) 當您使用 SAML 驗證您的使用者時,請使用此作業。

以下範例顯示用來設定 IAM 角色的 CLI 命令。角色需要啟用

quicksight:GetDashboardEmbedURL 的許可。如果您正在採取一 just-in-time 種方法在使用者 第一次開啟儀表板時新增使用者,則該角色還需要為其啟用權限quicksight:RegisterUser。

```
aws sts assume-role \ 
      --role-arn "arn:aws:iam::111122223333:role/embedding_quicksight_dashboard_role" 
 \setminus --role-session-name john.doe@example.com
```
assume-role 操作會傳回三個輸出參數:存取金鑰、私密金鑰和工作階段字符。

**a** Note

若您呼叫 AssumeRole 操作時收到 ExpiredToken 錯誤,原因可能是先前的 SESSION TOKEN 仍在環境變數中。設定以下變數便可清除此錯誤:

- AWS ACCESS KEY ID
- AWS\_SECRET\_ACCESS\_KEY
- AWS SESSION TOKEN

以下範例說明如何在 CLI 中設定這三個參數。如果您使用 Microsoft Windows 電腦,請使用 set, 不要使用 export。

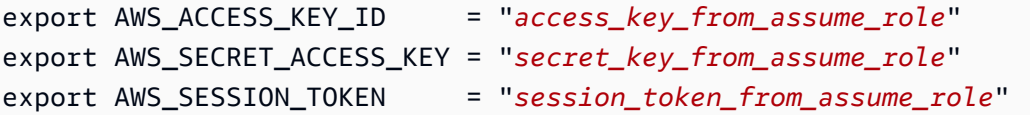

對於瀏覽您網站的使用者,執行這些命令可將其角色工作階段 ID 設為

embedding\_quicksight\_dashboard\_role/john.doe@example.com。角色工作階段 ID 由 來自 role-arn 和 role-session-name 值的角色名稱所組成。對每個使用者使用唯一的角色工 作階段 ID,可確保為每個使用者設定適當的許可。還能避免對使用者存取進行任何調節。節流是一 項安全性功能,可防止相同使用者 QuickSight 從多個位置存取。

角色工作階段 ID 也會在 QuickSight 中變成使用者名稱。您可以使用此模式提 QuickSight 前佈建使 用者,或在使用者第一次存取儀表板時佈建使用者。

以下範例顯示可用來佈建使用者的 CLI 命令。有[關RegisterUser](https://docs.aws.amazon.com/quicksight/latest/APIReference/API_RegisterUser.html)[DescribeUser、](https://docs.aws.amazon.com/quicksight/latest/APIReference/API_DescribeUser.html)和其他 QuickSight API 操作的更多信息,請參閱 [QuickSight API 參考。](https://docs.aws.amazon.com/quicksight/latest/APIReference/Welcome.html)

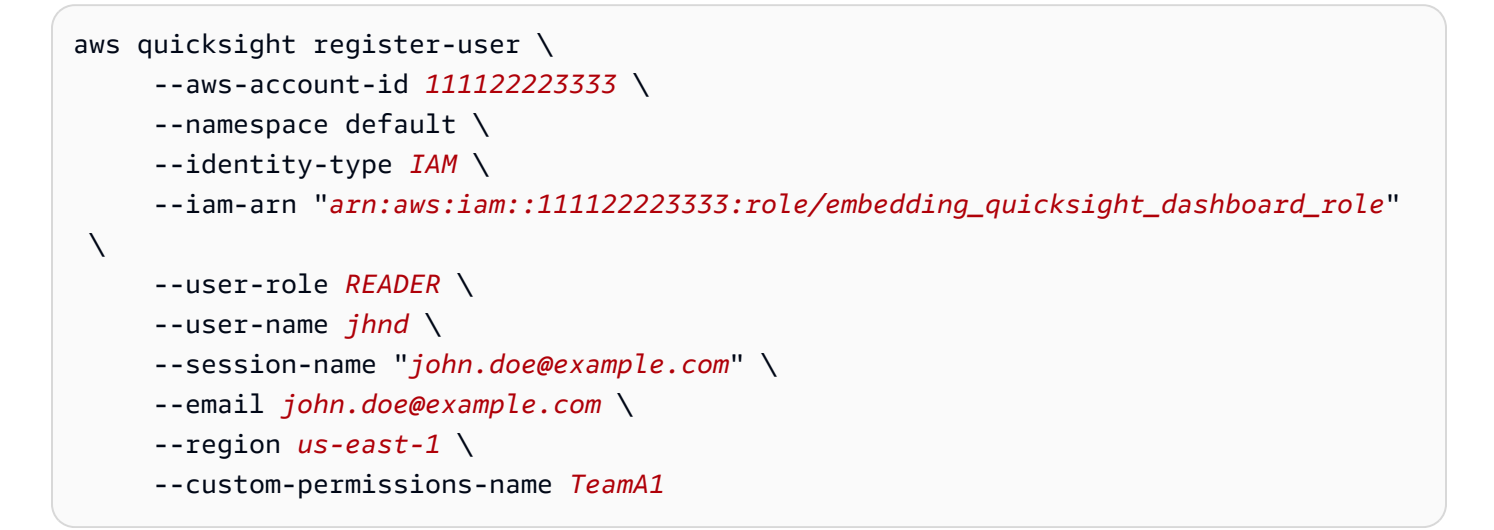

如果使用者是透過 Microsoft AD 進行身分驗證,您就不需要使用 RegisterUser 設定他們。 相反,他們應該在第一次訪問時自動訂閱 QuickSight。若是 Microsoft AD 使用者,您可以使用 DescribeUser 取得使用者的 ARN。

使用者第一次存取時 QuickSight,您也可以將此使用者新增至共用儀表板的群組。以下範例顯示用 於將使用者新增至群組的 CLI 命令。

```
aws quicksight create-group-membership \ 
      --aws-account-id=111122223333 \ 
      --namespace=default \ 
      --group-name=financeusers \
```
--member-name="*embedding\_quicksight\_dashboard\_role/john.doe@example.com*"

您現在擁有應用程序的用戶,該用戶也是該用戶 QuickSight,並且可以訪問儀表板。

最後,為了取得儀表板的簽章 URL,請從應用程式伺服器呼叫 get-dashboard-embed-url。 這會傳回可內嵌的儀表板 URL。以下範例說明如何使用伺服器端呼叫,為透過 AWS Managed Microsoft AD 或 IAM Identity Center 進行身分驗證的使用者取得內嵌式儀表板的 URL。

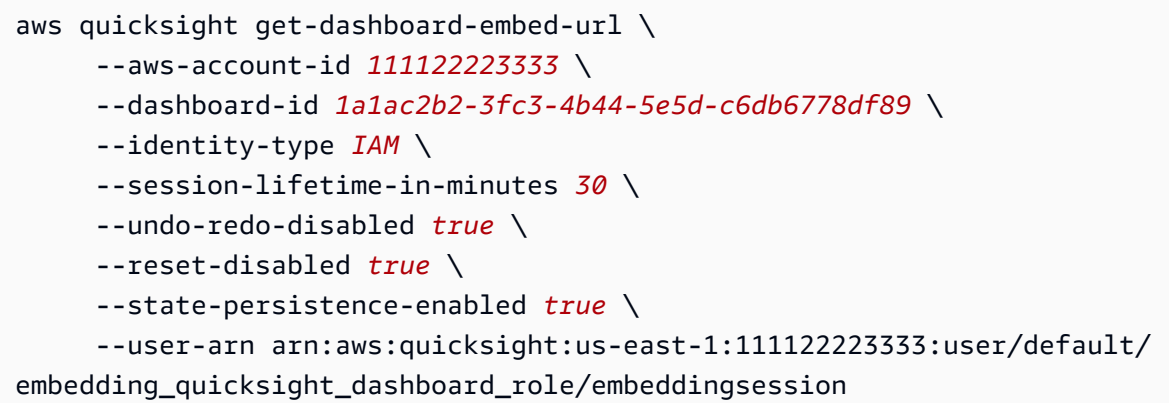

如需有關使用此操作的詳細資訊,請參閱 [GetDashboardEmbedUrl。](https://docs.aws.amazon.com/quicksight/latest/APIReference/API_GetDashboardEmbedUrl.html)您可以在您自己的程式碼中使 用這個和其他 API 操作。

<span id="page-1465-0"></span>步驟 3:內嵌儀表板 URL

**A** Important

Amazon QuickSight 有用於嵌入分析的新

API:GenerateEmbedUrlForAnonymousUser和GenerateEmbedUrlForRegisteredUser. 您仍然可以使用GetDashboardEmbedUrl和 GetSessionEmbedUrl API 嵌入儀表板和 QuickSight 控制台,但它們不包含最新的嵌入功能。如需最新的 up-to-date 嵌入體驗,請參 閱[嵌入概觀](#page-1252-0)。

在下一節中,您可以了解如何使用 [Amazon QuickSight 嵌入 SDK](https://www.npmjs.com/package/amazon-quicksight-embedding-sdk) (JavaScript) 在網站或應用程式頁面 中嵌入步驟 3 中的儀表板 URL。您可以使用此開發套件執行以下操作:

- 將儀表板放在 HTML 頁面。
- 將參數傳遞到儀表板。
- 以針對您的應用程式而訂做的訊息來處理錯誤狀態。

呼叫 GetDashboardEmbedUrl API 操作以獲得可內嵌應用程式的 URL。此 URL 的有效期為 5 分 鐘,而產生的工作階段有效期為 10 小時。此 API 操作提供的 URL 附有可啟用單一登入工作階段的 auth\_code。

以下是 get-dashboard-embed-url 的回應範例。

```
//The URL returned is over 900 characters. For this example, we've shortened the string 
 for
//readability and added ellipsis to indicate that it's incomplete.
{ 
      "Status": "200", 
      "EmbedUrl": "https: //dashboards.example.com/
embed/620bef10822743fab329fb3751187d2d...", 
      "RequestId": "7bee030e-f191-45c4-97fe-d9faf0e03713"
}
```
使用嵌[QuickSight 入 SDK 或將此 URL 新增至 iframe,將此儀表板嵌入您](https://www.npmjs.com/package/amazon-quicksight-embedding-sdk)的網頁中。若您設定固定的 高度和寬度數字 (像素), QuickSight 會使用這些值,而不會隨著您調整視窗大小而改變視覺效果。如 果您設定了相對百分比高度和寬度,則會 QuickSight 提供隨視窗大小變更而修改的自適應版面配置。 透過使用 Amazon QuickSight 嵌入開發套件,您也可以控制儀表板內的參數,並在頁面載入完成和錯 誤方面接收回呼。

下列範例示範如何使用產生的 URL。此代碼在您的應用程式伺服器上生成。

```
<!DOCTYPE html>
<html>
<head> 
     <title>Basic Embed</title> 
     <script src="./quicksight-embedding-js-sdk.min.js"></script> 
     <script type="text/javascript"> 
         var dashboard; 
         function embedDashboard() { 
             var containerDiv = document.getElementById("embeddingContainer"); 
            var options = \{ // replace this dummy url with the one generated via embedding API 
                 url: "https://us-east-1.quicksight.aws.amazon.com/sn/dashboards/
dashboardId?isauthcode=true&identityprovider=quicksight&code=authcode", 
                 container: containerDiv, 
                 scrolling: "no",
```

```
 height: "700px", 
                  width: "1000px", 
                  footerPaddingEnabled: true 
             }; 
             dashboard = QuickSightEmbedding.embedDashboard(options); 
 } 
     </script>
</head>
<body onload="embedDashboard()"> 
     <div id="embeddingContainer"></div>
</body>
</html>
```
若要使用此範例,請務必使用 Amazon QuickSight 嵌入開發套件,在您的網站上使用載入內嵌式儀表 板 JavaScript。為獲得您的版本,請執行以下其中一項操作:

- 從下載 [Amazon QuickSight 嵌入開發套件](https://github.com/awslabs/amazon-quicksight-embedding-sdk#step-3-create-the-quicksight-session-object) GitHub。該存儲庫由一組 QuickSight 開發人員維護。
- [從以下位置下載最新的嵌入式開發套件版本 amazon-quicksight-embedding-sdk](https://www.npmjs.com/package/amazon-quicksight-embedding-sdk) https:// www.npmjs.com/package/
- 如果您用npm於 JavaScript 依賴關係,請運行以下命令來下載並安裝它。

npm install amazon-quicksight-embedding-sdk

<span id="page-1467-0"></span>使用GetSessionEmbedUrl(舊 API)嵌入 QuickSight 控制台

# **A** Important

Amazon QuickSight 有用於嵌入分析的新

API:GenerateEmbedUrlForAnonymousUser和GenerateEmbedUrlForRegisteredUser. 您仍然可以使用GetDashboardEmbedUrl和 GetSessionEmbedUrl API 嵌入儀表板和 QuickSight 控制台,但它們不包含最新的嵌入功能。如需最新的 up-to-date 嵌入體驗,請參 閱[嵌入概觀](#page-1252-0)。

適用於:企業版

目標受眾:Amazon QuickSight 開發者

在以下各節中,您可以找到有關如何在自訂品牌製作入口網站中為使用 GetSessionEmbedUrl API 的註冊使用者提供 Amazon QuickSight 主控台體驗的詳細資訊。

主題

- [步驟 1:設定許可](#page-1468-0)
- [步驟 2:獲取帶有身分驗證碼的 URL](#page-1470-0)
- 步驟 3 : 嵌入主控台工作階段 URL

<span id="page-1468-0"></span>步驟 1:設定許可

### **A** Important

Amazon QuickSight 有用於嵌入分析的新 API:GenerateEmbedUrlForAnonymousUser和GenerateEmbedUrlForRegisteredUser. 您仍然可以使用GetDashboardEmbedUrl和 GetSessionEmbedUrl API 嵌入儀表板和 QuickSight 控制台,但它們不包含最新的嵌入功能。如需最新的 up-to-date 嵌入體驗,請參 閱[嵌入概觀](#page-1252-0)。

在以下章節中,您可以了解如何為後端應用程式或 Web 伺服器設定許可。這個任務需要有 IAM 的管理 存取權。

每個存取某個使用者都會 QuickSight 擔任一個角色,讓他們能夠存 QuickSight 取主控台工作階段的 Amazon 權限和權限。為了實現這一點,請在您的 AWS 帳戶中建立 IAM 角色。將 IAM 政策與此角色 建立關聯,以提供許可給擔任此角色的任何使用者。新增quicksight:RegisterUser權限以確保讀 取器能以唯讀 QuickSight 方式存取,且無法存取任何其他資料或建立功能。IAM 角色也需要提供可擷 取主控台工作階段 URL 的許可。對於這一點,您新增 quicksight:GetSessionEmbedUrl。

下列範例政策提供搭配 IdentityType=IAM 使用的許可。

```
{ 
   "Version": "2012-10-17", 
   "Statement": [ 
     {
```

```
 "Action": "quicksight:RegisterUser", 
        "Resource": "*", 
        "Effect": "Allow" 
     }, 
    \mathcal{L} "Action": "quicksight:GetSessionEmbedUrl", 
        "Resource": "*", 
        "Effect": "Allow" 
     } 
   ]
}
```
下列範例政策提供擷取主控台工作階段 URL 的許可。如果您要在使用者存取內嵌工作階段之前建立使 用者,則可以不帶 quicksight:RegisterUser 使用政策。

```
{ 
      "Version": "2012-10-17", 
      "Statement": [ 
           { 
                "Effect": "Allow", 
                "Action": [ 
                     "quicksight:GetSessionEmbedUrl" 
                ], 
                "Resource": "*" 
           } 
     \mathbf{I}}
```
如果您使用 QUICKSIGHT 作為您的 identityType,並提供使用者的 Amazon Resource Name (ARN),您還需要在政策中允許 quicksight:GetAuthCode 動作。下列範例政策提供此許可。

```
{ 
   "Version": "2012-10-17", 
   "Statement": [ 
     { 
        "Effect": "Allow", 
        "Action": [ 
          "quicksight:GetSessionEmbedUrl", 
          "quicksight:GetAuthCode" 
        ], 
        "Resource": "*" 
     }
```
}

 $\mathbf{I}$ 

您的應用程式的 IAM 身分必須有相關聯的信任政策,以允許存取至您剛建立的角色。這表示當使用者 存取您的應用程式時,您的應用程式可以代表使用者擔任該角色,並在中佈建使用者 QuickSight。以 下範例顯示稱為 embedding\_quicksight\_console\_session\_role 的角色,其前面有範例政策 做為資源。

```
{ 
     "Version": "2012-10-17", 
     "Statement": { 
          "Effect": "Allow", 
          "Action": "sts:AssumeRole", 
          "Resource": 
  "arn:aws:iam::11112222333:role/embedding_quicksight_console_session_role" 
     }
}
```
如需 OpenID Connect 或 SAML 身分驗證的信任政策詳細資訊,請參閱 IAM 使用者指南的下列各節:

- [建立 Web 身分的角色或 OpenID Connect 聯合身分 \(主控台\)](https://docs.aws.amazon.com/IAM/latest/UserGuide/id_roles_create_for-idp_oidc.html)
- [為 SAML 2.0 聯合身分建立角色 \(主控台\)](https://docs.aws.amazon.com/IAM/latest/UserGuide/id_roles_create_for-idp_saml.html)

<span id="page-1470-0"></span>步驟 2:獲取帶有身分驗證碼的 URL

```
A Important
```
Amazon QuickSight 有用於嵌入分析的新

API:GenerateEmbedUrlForAnonymousUser和GenerateEmbedUrlForRegisteredUser. 您仍然可以使用GetDashboardEmbedUrl和 GetSessionEmbedUrl API 嵌入儀表板和 QuickSight 控制台,但它們不包含最新的嵌入功能。如需最新的 up-to-date 嵌入體驗,請參 閱[嵌入概觀](#page-1252-0)。

在下一章節,您可以了解如何在您的應用程式伺服器上驗證使用者,以及取得可內嵌主控台工作階段的 URL。

當使用者存取您的應用程式時,該應用程式代表使用者擔任 IAM 角色。然後它將用戶添加到 QuickSight,如果該用戶不存在。接著,它傳遞識別符當作唯一的角色工作階段 ID。

執行上述步驟可確保在中唯一佈建主控台工作階段的每個檢視器 QuickSight。它還會強制執行個別使 用者設定,例如資料列層級的安全性和參數的動態預設值。

下列範例會代表使用者執行 IAM 身分驗證。此代碼在您的應用程式伺服器上運行。

Java

```
import com.amazonaws.auth.AWSCredentials;
import com.amazonaws.auth.BasicAWSCredentials;
import com.amazonaws.auth.AWSCredentialsProvider;
import com.amazonaws.regions.Regions;
import com.amazonaws.services.quicksight.AmazonQuickSight;
import com.amazonaws.services.quicksight.AmazonQuickSightClientBuilder;
import com.amazonaws.services.quicksight.model.GetSessionEmbedUrlRequest;
import com.amazonaws.services.quicksight.model.GetSessionEmbedUrlResult;
/** 
  * Class to call QuickSight AWS SDK to get url for session embedding. 
  */
public class GetSessionEmbedUrlQSAuth { 
     private final AmazonQuickSight quickSightClient; 
    public GetSessionEmbedUrlQSAuth() { 
        this.quickSightClient = AmazonQuickSightClientBuilder 
                .standard() 
                .withRegion(Regions.US_EAST_1.getName()) 
                 .withCredentials(new AWSCredentialsProvider() { 
                                     @Override 
                                     public AWSCredentials getCredentials() { 
                                         // provide actual IAM access key and secret 
  key here 
                                         return new BasicAWSCredentials("access-
key", "secret-key"); 
 } 
                                     @Override 
                                     public void refresh() {} 
 } 
) )
                .build(); 
    } 
     public String getQuicksightEmbedUrl(
```

```
 final String accountId, // YOUR AWS ACCOUNT ID 
             final String userArn // REGISTERED USER ARN TO USE FOR EMBEDDING. 
  REFER TO GETEMBEDURL SECTION IN DEV PORTAL TO FIND OUT HOW TO GET USER ARN FOR A 
  QUICKSIGHT USER 
     ) throws Exception { 
         GetSessionEmbedUrlRequest getSessionEmbedUrlRequest = new 
  GetSessionEmbedUrlRequest() 
                  .withAwsAccountId(accountId) 
                  .withEntryPoint("/start") 
                  .withUserArn(userArn); 
         GetSessionEmbedUrlResult sessionEmbedUrl = 
  quickSightClient.getSessionEmbedUrl(getSessionEmbedUrlRequest); 
         return sessionEmbedUrl.getEmbedUrl(); 
     }
}
```
**JavaScript** 

```
global.fetch = require('node-fetch');
const AWS = require('aws-sdk');
function getSessionEmbedURL( 
     accountId, // YOUR AWS ACCOUNT ID 
     userArn, // REGISTERED USER ARN TO USE FOR EMBEDDING. REFER TO GETEMBEDURL 
  SECTION IN DEV PORTAL TO FIND OUT HOW TO GET USER ARN FOR A QUICKSIGHT USER 
     getEmbedUrlCallback, // GETEMBEDURL SUCCESS CALLBACK METHOD 
     errorCallback // GETEMBEDURL ERROR CALLBACK METHOD 
     ) { 
     const getSessionParams = { 
         AwsAccountId: accountId, 
         EntryPoint: "/start", 
         UserArn: userArn, 
         SessionLifetimeInMinutes: 600, 
     }; 
     const quicksightGetSession = new AWS.QuickSight({ 
         region: process.env.AWS_REGION, 
     }); 
     quicksightGetSession.getSessionEmbedUrl(getSessionParams, function(err, data) { 
         if (err) {
```

```
 console.log(err, err.stack); 
             errorCallback(err); 
         } else { 
            const result = \{ "statusCode": 200, 
                  "headers": { 
                      "Access-Control-Allow-Origin": "*", // USE YOUR WEBSITE DOMAIN 
  TO SECURE ACCESS TO GETEMBEDURL API 
                      "Access-Control-Allow-Headers": "Content-Type" 
                  }, 
                  "body": JSON.stringify(data), 
                  "isBase64Encoded": false 
 } 
             getEmbedUrlCallback(result); 
         } 
     });
}
```

```
Python3
```

```
import json
import boto3
from botocore.exceptions import ClientError
import time
# Create QuickSight and STS clients
qs = boto3.client('quicksight',region_name='us-east-1')
sts = boto3.client('sts')
# Function to generate embedded URL
# accountId: YOUR AWS ACCOUNT ID
# userArn: REGISTERED USER ARN TO USE FOR EMBEDDING. REFER TO GETEMBEDURL SECTION IN 
  DEV PORTAL TO FIND OUT HOW TO GET USER ARN FOR A QUICKSIGHT USER
def getSessionEmbedURL(accountId, userArn): 
     try: 
         response = qs.get_session_embed_url( 
            AwsAccountId = accountId, EntryPoint = "/start", 
             UserArn = userArn, 
             SessionLifetimeInMinutes = 600 
\overline{\phantom{a}} return {
```

```
 'statusCode': 200, 
              'headers': {"Access-Control-Allow-Origin": "*", "Access-Control-Allow-
Headers": "Content-Type"}, 
              'body': json.dumps(response), 
              'isBase64Encoded': bool('false') 
         } 
     except ClientError as e: 
         print(e) 
         return "Error generating embeddedURL: " + str(e)
```
Node.js

下列範例顯示可在應用程式伺服器上使用的 JavaScript (Node.js),以取得內嵌主控台工作階段的 URL。您可以在您的網站或應用程式中使用此 URL 來顯示主控台工作階段。

Example

```
const AWS = require('aws-sdk'); 
              const https = require('https'); 
              var quicksight = new AWS.Service({ 
                  apiConfig: require('./quicksight-2018-04-01.min.json'), 
                  region: 'us-east-1', 
              }); 
              quicksight.GetSessionEmbedUrl({ 
                  'AwsAccountId': '111122223333', 
                  'EntryPoint': 'https://url-for-console-page-to-open', 
                  'SessionLifetimeInMinutes': 600, 
                  'UserArn': 'USER_ARN' 
              }, function(err, data) { 
                  console.log('Errors: '); 
                  console.log(err); 
                  console.log('Response: '); 
                  console.log(data); 
              });
```
## Example

//The URL returned is over 900 characters. For this example, we've shortened the string for

//readability and added ellipsis to indicate that it's incomplete.

```
 { Status: 200, 
               EmbedUrl: 'https://dashboards.example.com/
embed/620bef10822743fab329fb3751187d2d… 
               RequestId: '7bee030e-f191-45c4-97fe-d9faf0e03713' }
```
## .NET/C#

以下範例顯示的 .NET/C# 程式碼可在應用程式伺服器上用來產生內嵌主控台工作階段的 URL。您 可以在您的網站或應用程式中使用此 URL 來顯示主控台。

Example

```
 var client = new AmazonQuickSightClient( 
                 AccessKey, 
                 SecretAccessKey, 
                 sessionToken, 
                 Amazon.RegionEndpoint.USEast1); 
             try 
\{\hspace{.1cm} \} Console.WriteLine( 
                     client.GetSessionEmbedUrlAsync(new GetSessionEmbedUrlRequest 
\{ \} 'AwsAccountId': '111122223333', 
                 'EntryPoint': 'https://url-for-console-page-to-open', 
                 'SessionLifetimeInMinutes': 600, 
                 'UserArn': 'USER_ARN' 
                         AwsAccountId = 111122223333, 
                          EntryPoint = https://url-for-console-page-to-open, 
                          SessionLifetimeInMinutes = 600, 
                         UserArn = 'USER_ARN' 
                     }).Result.EmbedUrl 
\hspace{1.6cm} );
             } catch (Exception ex) { 
                 Console.WriteLine(ex.Message); 
 }
```
AWS CLI

若要擔任角色,請選擇以下其中一個 AWS Security Token Service (AWS STS) API 操作:

- [AssumeRole](https://docs.aws.amazon.com/STS/latest/APIReference/API_AssumeRole.html) 當您使用 IAM 身分擔任該角色時,請使用此操作。
- [AssumeRoleWithWebIdentity](https://docs.aws.amazon.com/STS/latest/APIReference/API_AssumeRoleWithWebIdentity.html) 當您使用 Web 身份提供商來驗證您的用戶時,請使用此操作。
• [AssumeRoleWithSaml](https://docs.aws.amazon.com/STS/latest/APIReference/API_AssumeRoleWithSAML.html)— 當您使用 SAML 驗證您的使用者時,請使用此作業。

以下範例顯示用來設定 IAM 角色的 CLI 命令。角色需要啟用

quicksight:GetSessionEmbedUrl 的許可。如果您正在採取一 just-in-time 種方法在使用者第 一次開啟時新增使用者 QuickSight,則該角色也需要啟用的權限quicksight:RegisterUser。

```
aws sts assume-role \ 
      --role-arn "arn:aws:iam::111122223333:role/embedding_quicksight_dashboard_role" 
 \setminus --role-session-name john.doe@example.com
```
assume-role 操作會傳回三個輸出參數:存取金鑰、私密金鑰和工作階段字符。

**a** Note

若您呼叫 AssumeRole 操作時收到 ExpiredToken 錯誤,原因可能是先前的 SESSION TOKEN 仍在環境變數中。設定以下變數便可清除此錯誤:

- AWS ACCESS KEY ID
- AWS SECRET ACCESS KEY
- AWS SESSION TOKEN

以下範例說明如何在 CLI 中設定這三個參數。如果您使用 Microsoft Windows 電腦,請使用 set, 不要使用 export。

```
export AWS_ACCESS_KEY_ID = "access_key_from_assume_role"
export AWS_SECRET_ACCESS_KEY = "secret_key_from_assume_role"
export AWS_SESSION_TOKEN = "session_token_from_assume_role"
```
對於瀏覽您網站的使用者,執行這些命令可將其角色工作階段 ID 設為

embedding quicksight console session role/john.doe@example.com。角色工作階 段 ID 由來自 role-arn 和 role-session-name 值的角色名稱所組成。對每個使用者使用唯一 的角色工作階段 ID,可確保為每個使用者設定適當的許可。還能避免對使用者存取進行任何調節。 節流是一項安全性功能,可防止相同使用者 QuickSight 從多個位置存取。

角色工作階段 ID 也會在 QuickSight 中變成使用者名稱。您可以使用此模式提 QuickSight 前佈建使 用者,或在使用者第一次存取主控台工作階段時佈建使用者。

以下範例顯示可用來佈建使用者的 CLI 命令。有[關RegisterUser](https://docs.aws.amazon.com/quicksight/latest/APIReference/API_RegisterUser.html)[DescribeUser、](https://docs.aws.amazon.com/quicksight/latest/APIReference/API_DescribeUser.html)和其他 QuickSight API 操作的更多信息,請參閱 [QuickSight API 參考。](https://docs.aws.amazon.com/quicksight/latest/APIReference/Welcome.html)

```
aws quicksight register-user \ 
      --aws-account-id 111122223333 \ 
      --namespace default \ 
      --identity-type IAM \ 
      --iam-arn "arn:aws:iam::111122223333:role/embedding_quicksight_dashboard_role" 
 \setminus --user-role READER \ 
      --user-name jhnd \ 
      --session-name "john.doe@example.com" \ 
      --email john.doe@example.com \ 
      --region us-east-1 \ 
      --custom-permissions-name TeamA1
```
如果使用者是透過 Microsoft AD 進行身分驗證,您就不需要使用 RegisterUser 設定他們。 相反,他們應該在第一次訪問時自動訂閱 QuickSight。若是 Microsoft AD 使用者,您可以使用 DescribeUser 取得使用者的 ARN。

使用者第一次存取時 QuickSight,您也可以將此使用者新增至適當的群組。以下範例顯示用於將使 用者新增至群組的 CLI 命令。

```
aws quicksight create-group-membership \ 
      --aws-account-id=111122223333 \ 
      --namespace=default \ 
      --group-name=financeusers \ 
      --member-name="embedding_quicksight_dashboard_role/john.doe@example.com"
```
現在,您的應用程序的用戶也是的用戶 QuickSight,並且可以訪問 QuickSight 控制台會話。

最後,為了取得主控台工作階段的簽章 URL,請從應用程式伺服器呼叫 get-session-embedurl。這將返回可內嵌的主控台工作階段 URL。下列範例顯示如何使用伺服器端呼叫,針對透過 AWS Managed Microsoft AD 或單一登入 (IAM Identity Center) 驗證的使用者,獲取內嵌主控台工 作階段的 URL。

```
aws quicksight get-dashboard-embed-url \ 
      --aws-account-id 111122223333 \ 
      --entry-point the-url-for--the-console-session \ 
      --session-lifetime-in-minutes 600 \
```
 --user-arn arn:aws:quicksight:*us-east-1*:*111122223333*:user/ default/*embedding\_quicksight\_dashboard\_role*/embeddingsession

如需有關使用此操作的詳細資訊,請參閱 [GetSessionEmbedUrl。](https://docs.aws.amazon.com/quicksight/latest/APIReference/API_GetSessionEmbedUrl.html)您可以在您自己的程式碼中使用 這個和其他 API 操作。

步驟 3:嵌入主控台工作階段 URL

**A** Important

Amazon QuickSight 有用於嵌入分析的新

API:GenerateEmbedUrlForAnonymousUser和GenerateEmbedUrlForRegisteredUser. 您仍然可以使用GetDashboardEmbedUrl和 GetSessionEmbedUrl API 嵌入儀表板和 QuickSight 控制台,但它們不包含最新的嵌入功能。如需最新的 up-to-date 嵌入體驗,請參 閱[嵌入概觀](#page-1252-0)。

在下一節中,您可以瞭解如何使用 [Amazon QuickSight 嵌入 SDK \(JavaScript\) 嵌入網](https://www.npmjs.com/package/amazon-quicksight-embedding-sdk)站或應用程式頁 面中的步驟 3 內嵌主控台工作階段 URL。您可以使用此開發套件執行以下操作:

- 將主控台工作階段放置在 HTML 頁面上。
- 將參數傳遞至主控台工作階段。
- 以針對您的應用程式而訂做的訊息來處理錯誤狀態。

呼叫 GetSessionEmbedUrl API 操作以獲得可內嵌應用程式的 URL。此 URL 的有效期為 5 分 鐘,而產生的工作階段有效期為 10 小時。此 API 操作提供的 URL 附有可啟用單一登入工作階段的 auth\_code。

以下是 get-dashboard-embed-url 的回應範例。

```
//The URL returned is over 900 characters. For this example, we've shortened the string 
 for
//readability and added ellipsis to indicate that it's incomplete.
{ 
      "Status": "200", 
      "EmbedUrl": "https: //dashboards.example.com/
embed/620bef10822743fab329fb3751187d2d...", 
      "RequestId": "7bee030e-f191-45c4-97fe-d9faf0e03713"
```
}

使用嵌 QuickSight [入 SDK 或將此 URL 新增至 iframe,將此主控台工作階段嵌入](https://www.npmjs.com/package/amazon-quicksight-embedding-sdk)您的網頁中。若您設 定固定的高度和寬度數字 (像素), QuickSight 會使用這些值,而不會隨著您調整視窗大小而改變視覺 效果。如果您設定了相對百分比高度和寬度,則會 QuickSight 提供隨視窗大小變更而修改的自適應版 面配置。透過使用 Amazon QuickSight 嵌入 SDK,您也可以在主控台工作階段中控制參數,並接收頁 面載入完成和錯誤方面的回呼。

下列範例示範如何使用產生的 URL。此代碼在您的應用程式伺服器上生成。

```
<!DOCTYPE html>
<html>
<head> 
     <title>Basic Embed</title> 
     <script src="./quicksight-embedding-js-sdk.min.js"></script> 
     <script type="text/javascript"> 
         var dashboard; 
         function embedDashboard() { 
              var containerDiv = document.getElementById("embeddingContainer"); 
             var options = { 
                  // replace this dummy url with the one generated via embedding API 
                  url: "https://us-east-1.quicksight.aws.amazon.com/sn/dashboards/
dashboardId?isauthcode=true&identityprovider=quicksight&code=authcode", 
                  container: containerDiv, 
                  scrolling: "no", 
                  height: "700px", 
                  width: "1000px", 
                  footerPaddingEnabled: true 
             }; 
             dashboard = QuickSightEmbedding.embedDashboard(options); 
         } 
     </script>
</head>
<body onload="embedDashboard()"> 
     <div id="embeddingContainer"></div>
</body>
</html>
```
若要使用此範例,請務必使用 Amazon QuickSight 嵌入開發套件,在您的網站上使用載入內嵌主控台 工作階段 JavaScript。為獲得您的版本,請執行以下其中一項操作:

- 從下載 [Amazon QuickSight 嵌入開發套件](https://github.com/awslabs/amazon-quicksight-embedding-sdk#step-3-create-the-quicksight-session-object) GitHub。該存儲庫由一組 QuickSight 開發人員維護。
- [從以下位置下載最新的嵌入式開發套件版本 amazon-quicksight-embedding-sdk](https://www.npmjs.com/package/amazon-quicksight-embedding-sdk) https:// www.npmjs.com/package/
- 如果您用npm於 JavaScript 依賴關係,請運行以下命令來下載並安裝它。

npm install amazon-quicksight-embedding-sdk

# Amazon 故障 QuickSight

使用此資訊可協助您診斷和修正使用 Amazon 時可能遇到的常見問題 QuickSight。

#### **a** Note

需要更多協助嗎? 您可以訪問 Amazon QuickSight [用戶社區](https://answers.quicksight.aws.amazon.com/sn/index.html)[或AWS論壇。](https://forums.aws.amazon.com/)另見 [Amazon](https://aws.amazon.com/quicksight/resource-library/)  [QuickSight 資源庫](https://aws.amazon.com/quicksight/resource-library/)。

### 主題

- [解決 Amazon QuickSight 問題和錯誤消息](#page-1481-0)
- [將 Amazon 雅典娜與亞馬遜搭配使用時出 QuickSight](#page-1481-1)
- [Amazon 的資料來源連線問題 QuickSight](#page-1491-0)
- [Amazon 的登錄問題 QuickSight](#page-1502-0)
- [Amazon 的視覺問題 QuickSight](#page-1509-0)

## <span id="page-1481-0"></span>解決 Amazon QuickSight 問題和錯誤消息

如果您遇到困難或收到錯誤訊息,您可以透過幾種方式來解決問題。以下是一些可能可以帶來幫助的資 源:

- 針對資料集擷取 (匯入資料) 期間發生錯誤,請參閱 [SPICE 擷取錯誤代碼](#page-244-0)。
- 針對技術使用者問題,請前往[使用者社群](https://answers.quicksight.aws.amazon.com/sn/index.html)。
- 針對管理員問題,請前往 [AWS 論壇。](https://forums.aws.amazon.com/)
- 若您需要更自訂化的協助,請聯絡 AWS 支援。若要在登入您的 AWS 帳戶 時執行此作業,請選擇右 上角的支援,然後選擇支援中心。

## <span id="page-1481-1"></span>將 Amazon 雅典娜與亞馬遜搭配使用時出 QuickSight

接下來,您可以找到有關將 Amazon Athena 與 Amazon 搭配使用時可能遇到的疑難排解問題的相關資 訊 QuickSight。

在嘗試為 Athena 進行其他任何疑難排解之前,請確定您可以連線至 Athena。如需 Athena 連線問題疑 難排解的資訊,請參閱 [我無法連接到 Amazon Athena。](#page-1493-0)

如果您可以連線但有其他問題,在將查詢新增至 Amazon 之前,先在 Athena 主控台 ([https://](https://console.aws.amazon.com/athena/home) [console.aws.amazon.com/athena/](https://console.aws.amazon.com/athena/home)) 中執行查詢會很有用 QuickSight。如需其他疑難排解資訊,請參閱 《Athena 使用指南》中[的疑難排解](https://docs.aws.amazon.com/athena/latest/ug/troubleshooting.html)。

#### 主題

- [在 Amazon 搭配使用 Athena 時找不到欄 QuickSight](#page-1482-0)
- [搭配 Amazon 使用 Athena 時資料無效 QuickSight](#page-1482-1)
- [搭配 Amazon 使用 Athena 時查詢逾時 QuickSight](#page-1483-0)
- [將 Athena 與 Amazon 搭配使用時,暫存桶不再存在 QuickSight](#page-1483-1)
- [在 Amazon AWS Glue 與 Athena 使用時,表格不兼容 QuickSight](#page-1483-2)
- [在 Amazon 上使用 Athena 時找不到表格 QuickSight](#page-1490-0)
- [搭配 Amazon 使用 Athena 時,工作群組和輸出錯誤 QuickSight](#page-1490-1)

## <span id="page-1482-0"></span>在 Amazon 搭配使用 Athena 時找不到欄 QuickSight

當 Athena 資料來源遺漏分析中的資料欄,您會收到 "column not found" 錯誤。

在 Amazon QuickSight,打開您的分析。在視覺化索引標籤上,選擇選擇資料集,編輯分析資料集。

在此分析中的資料集畫面中,選擇資料集附近的編輯以重新整理資料集。Amazon 將架構 QuickSight 快取兩分鐘。因此,可能需要兩分鐘的時間,最新的變更才會顯示。

若要調查一開始為何遺失資料欄,您可以轉到 Athena 主控台 ([https://console.aws.amazon.com/](https://console.aws.amazon.com/athena/home) [athena/](https://console.aws.amazon.com/athena/home)),並檢查查詢歷史記錄,以尋找編輯了資料表的查詢。

如果是在您在預覽中編輯自訂 SQL 查詢時發生此錯誤,請驗證查詢中的資料欄名稱,並檢查任何其他 語法錯誤。例如,檢查資料欄名稱未含括在單引號中,它已為字串保留。

如果問題仍然存在,則請確認您的資料表、資料欄和查詢符合 Athena 要求。如需詳細資訊,請參閱 《Athena 使用手冊》中[的資料表、資料庫和資料欄的名稱](https://docs.aws.amazon.com/athena/latest/ug/tables-databases-columns-names.html)[和疑難排解](https://docs.aws.amazon.com/athena/latest/ug/troubleshooting.html)。

### <span id="page-1482-1"></span>搭配 Amazon 使用 Athena 時資料無效 QuickSight

當您在計算欄位中使用任何運算子或函數時,可能會發生資料無效的錯誤。若要解決此問題,請驗證資 料表中的資料與您向函數提供的格式一致。

例如,假設您正在使用函數 parseDate(expression, ['format'], ['time\_zone']) 作為 **parseDate(date\_column, 'MM/dd/yyyy')**。在這種情況下,date\_column 中的所有值都必須 符合 'MM/dd/yyyy' 格式 ('05/12/2016')。非採用此格式 (**'2016/12/05'**) 的任何值可能造成錯 誤。

### <span id="page-1483-0"></span>搭配 Amazon 使用 Athena 時查詢逾時 QuickSight

如果您的查詢逾時,您可以嘗試這些選項來解決您的問題。

如果在進行分析時產生故障,請記住,產生任何視覺效果的 Amazon QuickSight 逾時時間為兩分鐘。 如果使用自訂 SQL 查詢,則可以簡化您的查詢,以將執行時間最佳化。

如果處於直接查詢模式 (而非使用 SPICE),您可以嘗試將您的資料匯入 SPICE。不過,如果您的查詢 超過 Athena 30 分鐘的逾時,將資料匯入 SPICE 時,您可能會遇到另一個逾時。如需 Athena 限制的 最新資訊,請參閱 AWS 一般參考 中的 [Amazon Athena 限制](https://docs.aws.amazon.com/general/latest/gr/aws_service_limits.html#amazon-athena-limits)。

### <span id="page-1483-1"></span>將 Athena 與 Amazon 搭配使用時, 暫存桶不再存在 QuickSight

使用本小節來協助解決此錯誤:此查詢結果的暫存儲存貯體已不存在於基礎資料來源。

當您使用 Athena 建立資料集時,亞馬遜 QuickSight 會建立一個 Amazon S3 儲存貯體。依預設,此儲 存貯體的名稱會類似「aws-athena-query-results-*<REGION>*-*<ACCOUNTID>*」。如果您移除此 儲存貯體,則您的下一個 Athena 查詢可能會失敗,並出現錯誤,說明暫存儲存貯體已不存在。

若要修正此錯誤,請在正確的 AWS 區域 中以相同名稱建立新的儲存貯體。

### <span id="page-1483-2"></span>在 Amazon AWS Glue 與 Athena 使用時,表格不兼容 QuickSight

如果您在 Athena 搭配 Amazon 使用資料AWS Glue表時收到錯誤 QuickSight,可能是因為您遺漏了 一些中繼資料。請依照下列步驟確定您的表格是否沒有 Amazon 所 QuickSight 需的 Athena 連接器運 作的TableType屬性。一般來說,這些表格的中繼資料不會遷移到 AWS Glue 資料目錄。如需詳細資 訊,請參閱《AWS Glue 開發人員指南》中[的逐步升級到 AWS Glue 資料目錄。](https://docs.aws.amazon.com/athena/latest/ug/glue-upgrade.html)

如果您目前不想遷移到 AWS Glue 資料目錄,您有兩個選項。您可以透過 AWS Glue 管理主控台重新 建立每個 AWS Glue 表格。或者,您可以使用以下程序中的 AWS CLI 指令碼,來識別和更新資料表中 遺漏的 TableType 屬性。

如果您偏好使用 CLI 來執行此操作,請使用下列程序來協助您設計您的指令碼。

#### 若要使用 CLI 設計指令碼

1. 使用 CLI 來了解哪些 AWS Glue 表格沒有 TableType 屬性。

aws glue get-tables --database-name <your\_datebase\_name>;

例如,您可以在 CLI 中執行下列命令。

```
aws glue get-table --database-name "test_database" --name 
  "table_missing_table_type"
```
以下是輸出的範例。您可以看到表格 "table\_missing\_table\_type" 沒有宣告 TableType 屬性。

```
{ 
   "TableList": [ 
    { 
     "Retention": 0, 
     "UpdateTime": 1522368588.0, 
     "PartitionKeys": [ 
     \mathcal{L} "Name": "year", 
       "Type": "string" 
      }, 
      { 
       "Name": "month", 
       "Type": "string" 
      }, 
      { 
       "Name": "day", 
       "Type": "string" 
      } 
     ], 
     "LastAccessTime": 1513804142.0, 
     "Owner": "owner", 
     "Name": "table_missing_table_type", 
     "Parameters": { 
      "delimiter": ",", 
      "compressionType": "none", 
      "skip.header.line.count": "1", 
      "sizeKey": "75", 
      "averageRecordSize": "7", 
      "classification": "csv", 
      "objectCount": "1", 
      "typeOfData": "file",
```

```
 "CrawlerSchemaDeserializerVersion": "1.0", 
  "CrawlerSchemaSerializerVersion": "1.0", 
 "UPDATED BY CRAWLER": "crawl date table",
  "recordCount": "9", 
  "columnsOrdered": "true" 
 }, 
 "StorageDescriptor": { 
  "OutputFormat": "org.apache.hadoop.hive.ql.io.HiveIgnoreKeyTextOutputFormat", 
  "SortColumns": [], 
  "StoredAsSubDirectories": false, 
  "Columns": [ 
  \mathcal{L} "Name": "col1", 
    "Type": "string" 
  }, 
   { 
    "Name": "col2", 
   "Type": "bigint" 
  } 
  ], 
  "Location": "s3://myAthenatest/test_dataset/", 
  "NumberOfBuckets": -1, 
  "Parameters": { 
   "delimiter": ",", 
   "compressionType": "none", 
   "skip.header.line.count": "1", 
   "columnsOrdered": "true", 
   "sizeKey": "75", 
   "averageRecordSize": "7", 
   "classification": "csv", 
   "objectCount": "1", 
   "typeOfData": "file", 
   "CrawlerSchemaDeserializerVersion": "1.0", 
   "CrawlerSchemaSerializerVersion": "1.0", 
   "UPDATED_BY_CRAWLER": "crawl_date_table", 
   "recordCount": "9" 
  }, 
  "Compressed": false, 
  "BucketColumns": [], 
  "InputFormat": "org.apache.hadoop.mapred.TextInputFormat", 
  "SerdeInfo": { 
   "Parameters": { 
   "field.delim": "," 
   },
```

```
 "SerializationLibrary": "org.apache.hadoop.hive.serde2.lazy.LazySimpleSerDe" 
     } 
    } 
   } 
 \mathbf{1} }
```
2. 在您的編輯器中編輯表格定義,將 "TableType": "EXTERNAL\_TABLE" 新增到表格定義,如以 下範例所示。

```
{ 
 "Table": { 
   "Retention": 0, 
   "TableType": "EXTERNAL_TABLE",
   "PartitionKeys": [ 
    { 
     "Name": "year", 
    "Type": "string" 
    }, 
    { 
     "Name": "month", 
    "Type": "string" 
    }, 
    { 
     "Name": "day", 
     "Type": "string" 
    } 
   ], 
   "UpdateTime": 1522368588.0, 
   "Name": "table_missing_table_type", 
   "StorageDescriptor": { 
    "BucketColumns": [], 
    "SortColumns": [], 
    "StoredAsSubDirectories": false, 
    "OutputFormat": "org.apache.hadoop.hive.ql.io.HiveIgnoreKeyTextOutputFormat", 
    "SerdeInfo": { 
     "SerializationLibrary": "org.apache.hadoop.hive.serde2.lazy.LazySimpleSerDe", 
     "Parameters": { 
     "field.delim": "," 
     } 
    }, 
    "Parameters": { 
     "classification": "csv",
```

```
 "CrawlerSchemaSerializerVersion": "1.0", 
   "UPDATED_BY_CRAWLER": "crawl_date_table", 
   "columnsOrdered": "true", 
   "averageRecordSize": "7", 
   "objectCount": "1", 
   "sizeKey": "75", 
   "delimiter": ",", 
   "compressionType": "none", 
   "recordCount": "9", 
   "CrawlerSchemaDeserializerVersion": "1.0", 
   "typeOfData": "file", 
   "skip.header.line.count": "1" 
  }, 
  "Columns": [ 
  \mathbf{f} "Name": "col1", 
    "Type": "string" 
   }, 
   { 
    "Name": "col2", 
   "Type": "bigint" 
  } 
  ], 
  "Compressed": false, 
  "InputFormat": "org.apache.hadoop.mapred.TextInputFormat", 
  "NumberOfBuckets": -1, 
  "Location": "s3://myAthenatest/test_date_part/" 
 }, 
 "Owner": "owner", 
 "Parameters": { 
  "classification": "csv", 
  "CrawlerSchemaSerializerVersion": "1.0", 
  "UPDATED_BY_CRAWLER": "crawl_date_table", 
  "columnsOrdered": "true", 
  "averageRecordSize": "7", 
  "objectCount": "1", 
  "sizeKey": "75", 
  "delimiter": ",", 
  "compressionType": "none", 
  "recordCount": "9", 
  "CrawlerSchemaDeserializerVersion": "1.0", 
  "typeOfData": "file", 
  "skip.header.line.count": "1" 
 },
```

```
 "LastAccessTime": 1513804142.0 
 } 
 }
```
3. 您可以調整以下指令碼更新表格輸入,以便包含 TableType 屬性。

```
aws glue update-table --database-name <your_datebase_name> --table-input 
  <updated_table_input>
```
下列顯示一個範例。

```
aws glue update-table --database-name test_database --table-input ' 
 { 
    "Retention": 0, 
    "TableType": "EXTERNAL_TABLE", 
    "PartitionKeys": [ 
    \{ "Name": "year", 
     "Type": "string" 
     }, 
    \mathcal{L} "Name": "month", 
      "Type": "string" 
     }, 
    \{ "Name": "day", 
      "Type": "string" 
     } 
    ], 
    "Name": "table_missing_table_type", 
    "StorageDescriptor": { 
     "BucketColumns": [], 
     "SortColumns": [], 
     "StoredAsSubDirectories": false, 
     "OutputFormat": "org.apache.hadoop.hive.ql.io.HiveIgnoreKeyTextOutputFormat", 
     "SerdeInfo": { 
      "SerializationLibrary": "org.apache.hadoop.hive.serde2.lazy.LazySimpleSerDe", 
      "Parameters": { 
       "field.delim": "," 
      } 
     }, 
     "Parameters": { 
      "classification": "csv",
```

```
 "CrawlerSchemaSerializerVersion": "1.0", 
   "UPDATED_BY_CRAWLER": "crawl_date_table", 
   "columnsOrdered": "true", 
   "averageRecordSize": "7", 
   "objectCount": "1", 
   "sizeKey": "75", 
   "delimiter": ",", 
   "compressionType": "none", 
   "recordCount": "9", 
   "CrawlerSchemaDeserializerVersion": "1.0", 
   "typeOfData": "file", 
   "skip.header.line.count": "1" 
  }, 
  "Columns": [ 
   { 
    "Name": "col1", 
    "Type": "string" 
   }, 
   { 
    "Name": "col2", 
   "Type": "bigint" 
   } 
 ], 
  "Compressed": false, 
  "InputFormat": "org.apache.hadoop.mapred.TextInputFormat", 
  "NumberOfBuckets": -1, 
  "Location": "s3://myAthenatest/test_date_part/" 
 }, 
 "Owner": "owner", 
 "Parameters": { 
  "classification": "csv", 
  "CrawlerSchemaSerializerVersion": "1.0", 
  "UPDATED_BY_CRAWLER": "crawl_date_table", 
  "columnsOrdered": "true", 
  "averageRecordSize": "7", 
  "objectCount": "1", 
  "sizeKey": "75", 
  "delimiter": ",", 
  "compressionType": "none", 
  "recordCount": "9", 
  "CrawlerSchemaDeserializerVersion": "1.0", 
  "typeOfData": "file", 
  "skip.header.line.count": "1" 
 },
```

```
 "LastAccessTime": 1513804142.0 
 }'
```
## <span id="page-1490-0"></span>在 Amazon 上使用 Athena 時找不到表格 QuickSight

當 Athena 資料來源遺漏分析中的資料表,您會收到 "table not found" 錯誤。

在 Athena 主控台 ([https://console.aws.amazon.com/athena/](https://console.aws.amazon.com/athena/home)) 中,在對應的結構描述下,檢查您的資 料表。您可以在 Athena 中重新建立資料表,然後在該資料表 QuickSight 上的 Amazon 中建立新資料 集。若要調查一開始為何遺失資料表,您可以使用 Athena 主控台來檢查查詢歷史記錄。這可協助您找 到捨棄該資料表的查詢。

如果是在您在預覽中編輯自訂 SQL 查詢時發生此錯誤,請驗證查詢中的資料表名稱,並檢查任何其他 語法錯誤。Amazon QuickSight 無法從查詢推斷模式。必須在查詢中指定結構描述。

例如,下列陳述式可運作。

select from my\_schema.my\_table

下列陳述式會失敗,因為它遺漏結構描述。

select from my\_table

如果問題仍然存在,則請確認您的資料表、資料欄和查詢符合 Athena 要求。如需詳細資訊,請參閱 《Athena 使用手冊》中[的資料表、資料庫和資料欄的名稱](https://docs.aws.amazon.com/athena/latest/ug/tables-databases-columns-names.html)[和疑難排解](https://docs.aws.amazon.com/athena/latest/ug/troubleshooting.html)。

### <span id="page-1490-1"></span>搭配 Amazon 使用 Athena 時,工作群組和輸出錯誤 QuickSight

若要驗證工作群組是否設定正確,請檢查下列設定:

• 與資料來源相關聯的 Athena 工作群組必須存在。

若要修正此問題,您可以返回 Athena 資料來源設定,然後選擇不同的工作群組。如需詳細資訊,請 參閱《Athena 使用者指南》中[的設定工作群組](https://docs.aws.amazon.com/athena/latest/ug/workgroups-procedure.html)。

另一個解決方案是,請 AWS 帳戶 帳戶管理員在 Athena 主控台中重新建立工作群組。

• 與資料來源相關聯的 Athena 工作群組必須啟用。

AWS 帳戶 帳戶管理員必須在 Athena 主控台中啟用工作群組。使用以下直接連結開啟 Athena 主控 台:[https://console.aws.amazon.com/athena/](https://console.aws.amazon.com/athena/home)。接著,在工作群組面板中選擇適當的工作群組並檢 視其設定。選擇啟用工作群組。

• 確保您能存取與 Athena 工作群組相關聯的 Amazon S3 輸出位置。

若要授與 Amazon 存取 S3 輸出位置的 QuickSight 許可,Amazon 管理 QuickSight 員可以在「管 理」QuickSight 畫面中編輯安全和許可。

• Athena 工作群組必須具有相關聯的 S3 輸出位置。

AWS 帳戶 管理員必須將 S3 儲存貯體與 Athena 主控台中的工作群組建立關聯。使用以下直接連結 開啟 Athena 主控台:[https://console.aws.amazon.com/athena/。](https://console.aws.amazon.com/athena/home)接著,在工作群組面板中選擇適當 的工作群組並檢視其設定。設定查詢結果位置。

### <span id="page-1491-0"></span>Amazon 的資料來源連線問題 QuickSight

使用以下章節來協助您對與資料來源的連線進行疑難排解。繼續之前,請驗證資料庫目前可用。此外, 請驗證您有正確的連線資訊和有效的登入資料。

主題

- [我無法連接,不過我的資料來源連線選項 \(SSL\) 看起來是正確的](#page-1491-1)
- [我無法連接到 Amazon Athena](#page-1493-0)
- [我無法連接到 Amazon S3](#page-1497-0)
- [我無法從現有的 Adobe Analytics 資料來源建立或重新整理資料集](#page-1499-0)
- [我需要驗證與我的資料來源的連線,或變更資料來源設定](#page-1499-1)
- [我無法連接到 MySQL \(SSL 和授權的問題\)](#page-1500-0)
- [我無法連接到 RDS](#page-1502-1)

### <span id="page-1491-1"></span>我無法連接,不過我的資料來源連線選項 (SSL) 看起來是正確的

Secure Sockets Layer (SSL) 設定不正確時可能發生連線問題。症狀可包含下列項目:

- 您可以以其他方式或從其他位置連接到您的資料庫,在這種情況下卻無法。
- 您可以連接到類似的資料庫,但無法連接到這個資料庫。

在繼續之前,請先排除以下各種情況:

- 許可問題
- 可用問題
- 過期或無效的憑證
- 自我簽署的憑證
- 憑證鏈順序錯誤
- 連接埠未啟用
- 防火牆封鎖 IP 地址
- Web Sockets 遭到封鎖
- 虛擬私有雲端 (VPC) 或安全群組設定不正確。

為了協助找到 SSL 的問題,您可以使用線上 SSL 檢查或工具 (如 OpenSSL)。

以下步驟將逐步說明當 SSL 可能是問題時,對連線進行故障診斷的資訊。此範例中的管理員已安裝 OpenSSL。

Example

- 1. 使用者發現連接到資料庫的問題。使用者驗證其可以連接到另一個 AWS 區域 的不同資料庫。其檢 查其他版本的相同資料庫,並且可以輕鬆地連接。
- 2. 管理員檢閱問題,並決定驗證憑證能正確運作。管理員在線上搜尋有關使用 OpenSSL 來進行疑難 排解或偵錯 SSL 連線的文章。
- 3. 管理員使用 OpenSSL 在終端機驗證 SSL 組態。

echo quit openssl s\_client –connect <host>:port

結果顯示憑證沒有作用。

```
...
...
...
CONNECTED(00000003)
```

```
012345678901234:error:140770FC:SSL routines:SSL23_GET_SERVER_HELLO:unknown 
  protocol:s23_clnt.c:782:
- - -no peer certificate available
---
No client certificate CA names sent
---
SSL handshake has read 7 bytes and written 278 bytes
---
New, (NONE), Cipher is (NONE)
Secure Renegotiation IS NOT supported
SSL-Session: 
     Protocol : TLSv1.2 
     Cipher : 0000 
     Session-ID: 
     Session-ID-ctx: 
     Master-Key: 
     Key-Arg : None 
     PSK identity: None 
     PSK identity hint: None 
     Start Time: 1497569068 
     Timeout : 300 (sec) 
    Verify return code: 0 (ok)
---
```
4. 管理員透過在使用者的資料庫伺服器上安裝 SSL 憑證來更正問題。

如需此範例中解決方案的詳細資訊,請參閱《Amazon RDS 使用者指南》中的[使用 SSL 加密 DB 執行](https://docs.aws.amazon.com/AmazonRDS/latest/UserGuide/UsingWithRDS.SSL.html) [個體的連線](https://docs.aws.amazon.com/AmazonRDS/latest/UserGuide/UsingWithRDS.SSL.html)。

### <span id="page-1493-0"></span>我無法連接到 Amazon Athena

目標對象:Amazon QuickSight 管理員

使用此章節來協助您對 Athena 的連線進行疑難排解。

如果您無法連線到 Amazon Athena,執行查詢時可能會收到許可不足錯誤,表示未設定許可。要確認 您可以將 Amazon 連接 QuickSight 到 Athena,請檢查以下設置:

• AWSAmazon 內部的資源許可 QuickSight

- AWS Identity and Access Management (IAM) 政策
- Amazon S3 位置
- 查詢結果位置
- AWS KMS 金鑰政策 (僅適用加密資料集)

如需詳細資訊,請參閱下列資訊。如需 Athena 其他問題疑難排解的資訊,請參閱 [將 Amazon 雅典娜](#page-1481-1) [與亞馬遜搭配使用時出 QuickSight](#page-1481-1)。

<span id="page-1494-0"></span>確保您授權 Amazon 使 QuickSight 用 Athena

目標對象:Amazon QuickSight 管理員

請遵循下列程序,確認您已成功授權 Amazon 使 QuickSight 用 Athena。AWS資源許可適用於所有 Amazon QuickSight 使用者。

若要執行此動作,您必須是 Amazon QuickSight 管理員。若要檢查您是否具有存取權限,請確認您在 右上角的個人檔案開啟 QuickSight選單時看到「管理」選項。

授權 Amazon 訪 QuickSight 問 Athena

- 1. 選擇您的描述檔名稱 (右上角)。選擇 [管理] QuickSight,然後選擇 [安全性與權限]。
- 2. 在 [QuickSight 存取權限] 下AWS 服務,選擇 [新增或移除]。
- 3. 在清單中尋找 Athena。清除 Athena 旁的方塊,然後再次選取以啟用 Athena。

然後選擇 Connect both(同時連線)。

4. 選擇您要從 Amazon 訪問的存儲桶 QuickSight。

您在此存取的 S3 儲存貯體設定,與您從 AWS 服務 清單中選擇 Amazon S3 所存取的設定相同。 請小心不要意外停用其他人使用的儲存貯體。

- 5. 選擇刪除確認您選取的項目。若要退出而不儲存,請選擇取消。
- 6. 選擇「更新」以儲存您的新設定以供 Amazon QuickSight 存取AWS 服務。或者,選擇取消離開, 但不建立任何變更。
- 7. 完成後,請確定您使用的是正確的 AWS 區域。

如果您必須在此過程的第一個步驟中變更您的 AWS 區域,則請將其變更回您之前使用的 AWS 區 域。

確保您的 IAM 政策授予正確的許可

目標對象:系統管理員

您的 AWS Identity and Access Management (IAM) 政策必須授予對特定動作的許可。您的 IAM 使用者 或角色必須能夠對 Athena 用於您的查詢的 S3 儲存貯體的輸入和輸出同時進行讀取和寫入。

如果資料集已加密,IAM 使用者必須是指定的 AWS KMS 金鑰政策中的金鑰使用者。

驗證您的 IAM 政策具有許可能夠對您的查詢使用 S3 儲存貯體

- 1. 開啟位於<https://console.aws.amazon.com/iam/> 的 IAM 主控台。
- 2. 找到您使用的 IAM 使用者或角色。選擇使用者或角色名稱來查看相關聯的政策。
- 3. 驗證政策具有正確的許可。選擇您要驗證的政策,然後選擇編輯政策。使用視覺化編輯器 (預設會 開啟)。如果您開啟的是 JSON 編輯器,請選擇 Visual editor (視覺化編輯器) 標籤。
- 4. 選擇清單中的 S3 項目來查看它的內容。政策需要對清單授予的許可為讀取和寫入。如果 S3 不在 清單中,或是它沒有正確的許可,則可以在這裡加以新增。

如需與 Amazon 搭配使用的 IAM 政策範例 QuickSight,請參閱[Amazon 的 IAM 政策示例](#page-1627-0) [QuickSight。](#page-1627-0)

### 確保 IAM 使用者對您的 S3 位置具有讀/寫存取權限

目標對象:Amazon QuickSight 管理員

若要從 Amazon 存取 Athena 資料 QuickSight,請先確定 Athena 及其 S3 位置已在「管理」 QuickSight 畫面中獲得授權。如需詳細資訊,請參閱 [確保您授權 Amazon 使 QuickSight 用 Athena](#page-1494-0)。

接下來,請確認相關 IAM 許可。您的 Athena 連線的 IAM 使用者需要結果在 S3 中位置 的讀取/寫入存取權限。首先驗證 IAM 使用者具[有允許存取 Athena](https://docs.aws.amazon.com/athena/latest/ug/setting-up.html#attach-managed-policies-for-using-ate) 的附加政策,例如 AmazonAthenaFullAccess。讓 Athena 使用所需的名稱建立值區,然後將此值區新增至QuickSight 可存取的值區清單。如果您變更結果儲存貯體 (aws-athena-query-results-\*) 的預設位置,請確 定 IAM 使用者具有讀取和寫入新位置的許可。

確認您未在 S3 URL 中包含 AWS 區域 代碼。例如,使用 s3://awsexamplebucket/path 而非 s3://us-east-1.amazonaws.com/awsexamplebucket/path。使用錯誤的 S3 URL 會造成 Access Denied 錯誤。

同時確認儲存貯體政策和物件存取控制清單 (ACL) 是否[允許 IAM 使用者存取儲存貯體中的物件。](https://docs.aws.amazon.com/AmazonS3/latest/dev/s3-access-control.html)如果 IAM 使用者屬於不同的 AWS 帳戶,請參閱《Amazon Athena 使用者指南》中[的跨帳戶存取權](https://docs.aws.amazon.com/athena/latest/ug/cross-account-permissions.html)。

如果資料集已加密,驗證 IAM 使用者是指定的 AWS KMS 金鑰政策中的金鑰使用者。您可以在 AWS KMS 主控台中執行此操作,網址為 [https://console.aws.amazon.com/kms。](https://console.aws.amazon.com/kms)

若要設定對您的 Athena 查詢結果位置的許可

- 1. 前往 [https://console.aws.amazon.com/athena/](https://console.aws.amazon.com/athena/home) 開啟 Athena 主控台。
- 2. 請確認您已選取要使用的工作群組:
	- 檢查頂部的工作群組選項。它具有格式工作群組:*group-name*。如果群組名稱是您想要使用 的,請跳到下一個步驟。
	- 若要選擇其他工作群組,請選擇頂部的工作群組。選擇您想要使用的工作群組,然後選擇切換工 作群組。
- 3. 選擇右上角的設定。

(不常見) 如果出現找不到您的工作群組的錯誤,請使用下列步驟進行修正:

- a. 暫時忽略錯誤訊息,在設定頁面上找到工作群組:*group-name*。您的工作群組名稱是超連 結。將之開啟。
- b. 在工作群組:*<groupname>* 頁面上,選擇左側的編輯工作群組。現在關閉錯誤訊息。
- c. 在查詢結果位置附近,透過選擇具有檔案資料夾圖示的選取按鈕,以開啟 S3 位置選取器。
- d. 選擇 Athena S3 位置名稱末尾的小箭頭。名稱的開頭必須為 aws-athena-queryresults。
- e. (選用) 選取 Encrypt results stored in S3 核取方塊來加密查詢結果。
- f. 選擇儲存以確認選擇。
- g. 如果錯誤沒有再次出現,請返回設定。

有時,錯誤可能會再次出現。若如此,請遵循以下步驟:

- 1. 選擇工作群組,然後選擇檢視詳細資訊。
- 2. (選用) 若要保留您的設定,請以筆記記下工作群組組態或擷取螢幕畫面。
- 3. 選擇建立工作群組。
- 4. 將工作群組取代為新工作群組。設定正確的 S3 位置和加密選項。請記下 S3 位置,因為稍 後會需要它。
- 5. 選擇儲存以繼續。
- 6. 當您不再需要原始工作群組時,請將其停用。請務必仔細閱讀出現的警告,因為它會告訴 您如果您選擇禁用它,將會失去什麼。
- 4. 如果在上一個步驟中進行疑難排解並未取得此項,請選擇右上角的設定,並獲取顯示為查詢結果位 置的 S3 位置值。
- 5. 如果加密查詢結果已啟用,請檢查是否它使用 SSE-KMS 或 CSE-KMS。記下該金鑰。
- 6. 在<https://console.aws.amazon.com/s3/>開啟 S3 主控台,開啟正確的儲存貯體,然後選擇許可索 引標籤。
- 7. 檢視儲存貯體政策,檢查您的 IAM 使用者是否具有存取權。

如果您使用 ACL 管理存取,請檢視存取控制清單確定存取控制清單 (ACL) 已設定。

8. 如果您的資料集已加密 (工作群組設定中已選中加密查詢結果),請確定 IAM 使用者或角色已新增 為該 AWS KMS 金鑰的政策中的金鑰使用者。您可以在 <https://console.aws.amazon.com/kms>存 取 AWS KMS 設定。

若要授予 Athena 使用的 S3 儲存貯體的存取權

- 1. 前往<https://console.aws.amazon.com/s3/>開啟的 Amazon Simple Storage Service (Amazon S3) 主控台。
- 2. 在查詢結果位置中,選擇 Athena 使用的 S3 儲存貯體。
- 3. 在 Permissions (許可) 索引標籤上,驗證許可。

<span id="page-1497-0"></span>如需詳細資訊,請參閱 AWS 支援文章[當我執行 Athena 查詢時,收到「存取遭拒」錯誤。](https://aws.amazon.com/premiumsupport/knowledge-center/access-denied-athena/)

### 我無法連接到 Amazon S3

若要成功連接到 Amazon S3,確保您設定驗證,並在您嘗試存取的儲存貯體內建立有效的資訊清單檔 案。您也需要確定清單檔案描述的檔案可供使用。

若要驗證身分驗證,請確定您已授 QuickSight 權 Amazon 存取 S3 帳戶。您作為使用者獲得授權還不 夠。Amazon QuickSight 必須單獨授權。

授權 Amazon 訪 QuickSight 問您的 Amazon S3 存儲桶

- 1. 在右上角的 AWS 區域 清單中,選擇美國東部 (維吉尼亞北部) 區域。在編輯您的帳戶許可時,您 可以暫時使用這個 AWS 區域。
- 2. 在 Amazon 內部 QuickSight,選擇您的個人資料名稱(右上角)。選擇 [管理]QuickSight,然後選 擇 [安全性與權限]。
- 3. 選擇 Add or remove (新增或移除)。
- 4. 在清單中找出 Amazon S3。選擇以下動作之一,開啟讓您選擇 S3 儲存貯體的畫面。
	- 如果已清除核取方塊,請選中 Amazon S3 旁邊的核取方塊。
	- 如果已選中核取方塊,請選擇詳細資訊,然後選擇選取 S3 儲存貯體。
- 5. 選擇您要從 Amazon 訪問的存儲桶 QuickSight。然後選擇選取。
- 6. 選擇更新。
- 7. 如果您在此程序第一個步驟中變更您的 AWS 區域,請將它改回您想要使用的 AWS 區域。

我們強烈建議您確定您的資訊清單檔案有效。如果 Amazon QuickSight 無法解析您的文件,它會 給你一個錯誤消息。這可能是類似於 "We can't parse the manifest file as valid JSON" 或 "We can't connect to the S3 bucket" 的訊息。

#### 驗證您的資訊清單檔案

- 1. 開啟您的資訊清單檔案。在<https://console.aws.amazon.com/s3/>上,您可以直接從 Amazon S3 主控台執行此動作。轉到您的資訊清單檔案,然後選擇開啟。
- 2. 確定在資訊清單檔案內提供的 URI 或 URL 指出您想要連接的檔案。
- 3. 如果您使用資訊清單檔案的連結,而非上傳檔案,請確定您的資訊清單檔案格式正確。該連結在此 字.json 後不應有任何額外的字詞。透過檢視 S3 主控台上詳細資訊中其 Link (連結) 值,即可以 取得 S3 檔案的正確連結。
- 4. 使用 JSON 驗證程式 (如 [https://jsonlint.com\)](https://jsonlint.com) 來確定資訊清單檔案的內容有效。
- 5. 驗證您的儲存貯體或檔案上的許可。在<https://console.aws.amazon.com/s3/>中,導覽至您的 Amazon S3 儲存貯體,選擇許可索引標籤,並新增適當的許可。在儲存貯體或檔案上確定許可處 於適當的層級。

6. 如果您使用的是 s3:// 通訊協定,而不是 https://,請確定您直接參考您的儲存 貯體。例如,使用 *s3://awsexamplebucket/myfile.csv* 而非 *s3://s3-uswest-2.amazonaws.com/awsexamplebucket/myfile.csv*。同時使用 s3:// 和 s3-uswest-2.amazonaws.com 指定 Amazon S3 會造成錯誤。

如需資訊清單檔案和連接至 Amazon S3 的詳細資訊,請參閱 [支援的 Amazon S3 清單檔案格式。](#page-124-0)

此外,確認您的 Amazon S3 資料集已根據 [使用 Amazon S3 檔案建立資料集](#page-120-0) 中的步驟建立。

<span id="page-1499-0"></span>如果您使用 Athena 連接到 Amazon S3,請參閱 [我無法連接到 Amazon Athena。](#page-1493-0)

### 我無法從現有的 Adobe Analytics 資料來源建立或重新整理資料集

自 2022 年 5 月 1 日起,Amazon QuickSight 不再支持 Adobe 分析中的舊版 OAuth 和 1.3 版以及 SOAP API 操作。如果您嘗試從現有 Adobe Analytics 資料來源建立或重新整理資料集時遇到失敗,您 可能有過時的存取符記。

若要從現有 Adobe Analytics 資料來源建立或重新整理資料集時遇到失敗的疑難排解

- 1. 開啟 QuickSight 並選擇 [資料集]。
- 2. 選擇新資料集。
- 3. 在建立資料集頁面上,向下捲動至 FROM EXISTING DATASOURCES 區段,然後選擇您要更新 的 Adobe Analytics 資料來源。
- 4. 選擇編輯資料來源。
- 5. 在開啟的 Edit Adobe Analytics data source 頁面上,選擇更新資料來源以重新授權 Adobe Analytics 連線。
- 6. 請再次嘗試重新建立或重新整理資料集。資料集的建立或重新整理應該會成功。

### <span id="page-1499-1"></span>我需要驗證與我的資料來源的連線,或變更資料來源設定

在某些情況下,您可能需要更新資料來源,或者遇到連線錯誤,需要檢查您的設定。若如此,請遵循以 下步驟。

#### 若要驗證您與資料來源的連線

- 1. 在 QuickSight 主畫面中,選擇 [管理資料]。
- 2. 選擇新資料集。
- 3. 捲動到 FROM EXISTING DATA SOURCES (從現有的資料來源)。
- 4. 選擇您想要測試或變更的資料來源。
- 5. 如果已提供選項,請選擇 Edit/Preview data (編輯/預覽資料)。
- 6. 選擇 Validate connection (驗證連線)。
- 7. 進行您想要的任何變更,然後選擇更新資料來源。

<span id="page-1500-0"></span>我無法連接到 MySQL (SSL 和授權的問題)

若要在 MySQL 中檢查一些常見的連線問題,請使用下列步驟。此程序可協助您了解是否已啟用 SSL 並授予使用權利。

若要尋找一些 MySQL 中常見連接問題的解決方案

- 1. 檢查 /etc/my.cnf 確保已為 MySQL 啟用 SSL。
- 2. 在 MySQL 中,執行以下命令。

show status like 'Ssl%';

如果 SSL 可運作,您會看到如下所示的結果。

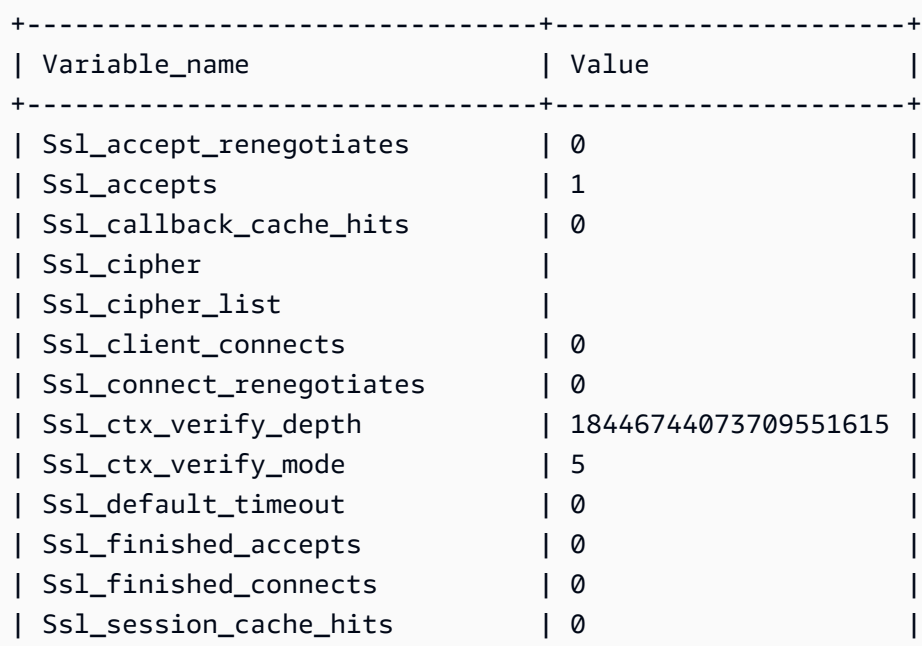

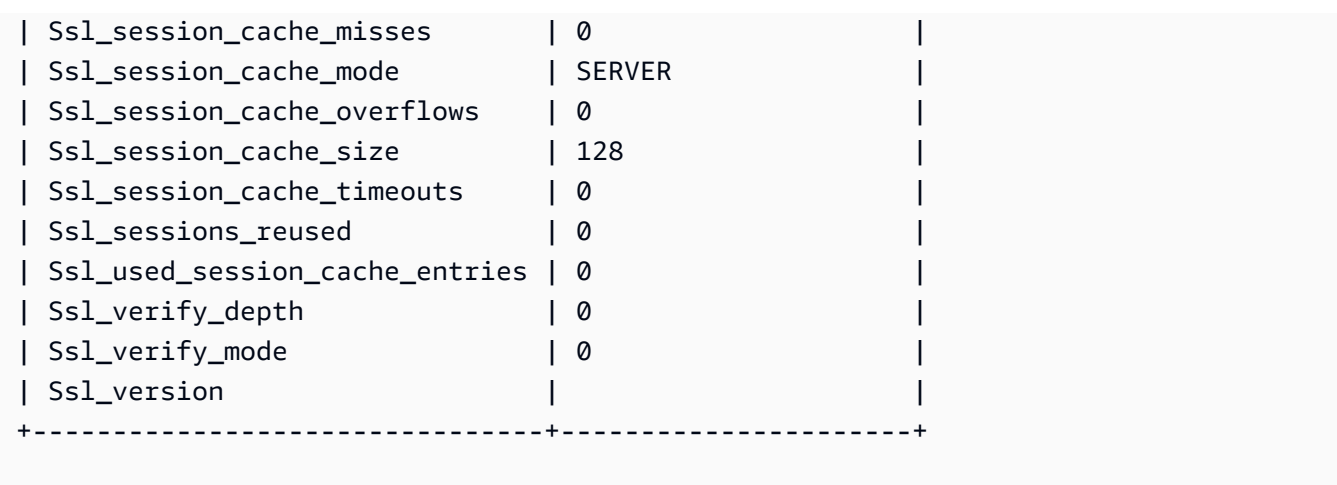

如果 SSL 已停用,您會看到如下所示的結果。

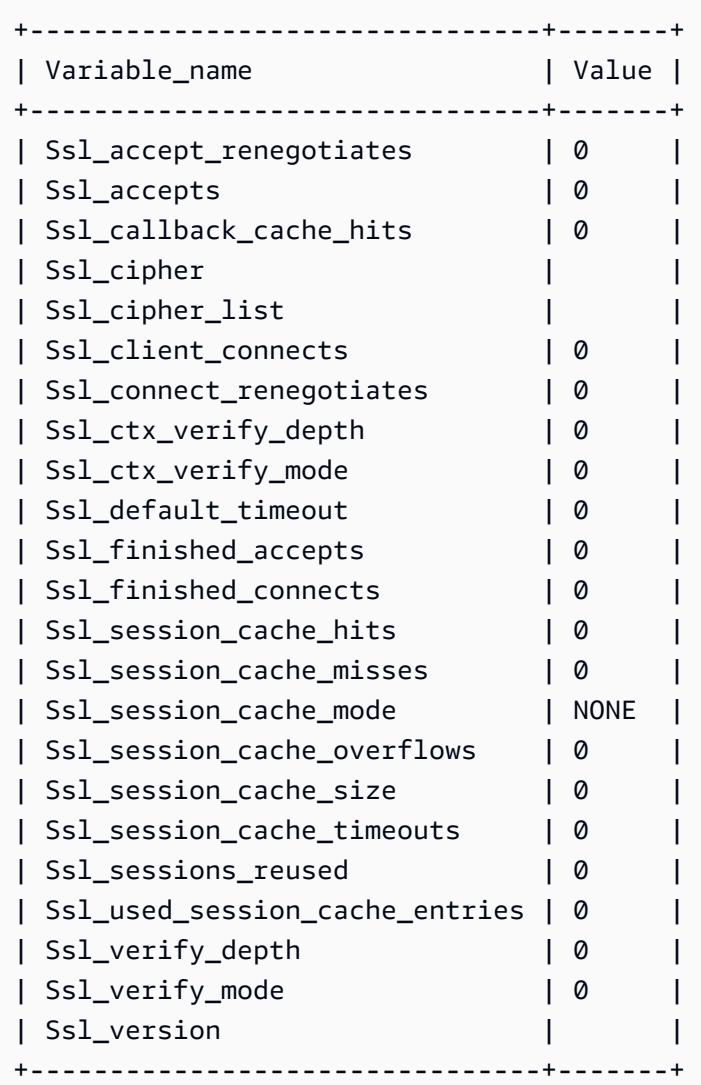

- 3. 確定您已在資料庫伺服器上安裝支援的 SSL 憑證。
- 4. 為特定使用者授予使用權利以使用 SSL 連線。

GRANT USAGE ON \*.\* TO 'encrypted\_user'@'%' REQUIRE SSL;

如需此範例中解決方案的更多詳細資訊,請參閱下列各項:

- 《Amazon RDS 使用者指南》中的[對 MySQL 資料庫執行個體的 SSL 支援。](https://docs.aws.amazon.com/AmazonRDS/latest/UserGuide/CHAP_MySQL.html#MySQL.Concepts.SSLSupport.html)
- 《Amazon RDS 使用者指南》中的[使用 SSL 加密與 DB 執行個體的連線。](https://docs.aws.amazon.com/AmazonRDS/latest/UserGuide/UsingWithRDS.SSL.html)
- [MySQL 文件](https://dev.mysql.com/doc/refman/5.6/en/using-encrypted-connections.html)

### <span id="page-1502-1"></span>我無法連接到 RDS

如需對 Amazon RDS 連線進行疑難排解的詳細資訊,請參閱 [從新的資料庫資料來源建立資料集。](#page-155-0)

您也可以參考 Amazon RDS 文件中有關對連線進行疑難排解的資訊[,無法連接到 Amazon RDS 資料](https://docs.aws.amazon.com/AmazonRDS/latest/UserGuide/CHAP_Troubleshooting.html#CHAP_Troubleshooting.Connecting) [庫執行個體](https://docs.aws.amazon.com/AmazonRDS/latest/UserGuide/CHAP_Troubleshooting.html#CHAP_Troubleshooting.Connecting)。

## <span id="page-1502-0"></span>Amazon 的登錄問題 QuickSight

使用以下部分協助您使用 Amazon QuickSight 主控台進行登入和存取問題進行疑難排解。

主題

- [在 Amazon 上使用 Athena 時的許可不 QuickSight](#page-1502-2)
- [Amazon QuickSight 不能在我的瀏覽器中工作](#page-1504-0)
- [如何刪除我的 Amazon QuickSight 帳戶?](#page-1504-1)
- [我組織中的個人在嘗試訪問 Amazon 時收到「外部登錄未經授權」消息 QuickSight](#page-1504-2)
- [我的電子郵件登入停止運作](#page-1509-1)

### <span id="page-1502-2"></span>在 Amazon 上使用 Athena 時的許可不 QuickSight

如果您收到表示「許可不足」的錯誤訊息,請嘗試以下步驟來解決您的問題:

#### 您需要管理員許可才能對此問題進行疑難排解。

#### 若要解決許可不足錯誤

- 1. 確保 Amazon 可 QuickSight 以訪問 Athena 使用的 Amazon S3 存儲桶:
	- a. 為此,請選擇您的描述檔名稱 (右上角)。選擇 [管理]QuickSight,然後選擇 [安全性與權限]。
	- b. 選擇 Add or remove (新增或移除)。
	- c. 在清單中找出 Athena。清除 Athena 旁邊的核取方塊,然後再次選取以啟用 Athena。

#### 後選擇連接兩者。

d. 選擇您要從 Amazon 訪問的存儲桶 QuickSight。

您在此存取的 S3 儲存貯體設定,與您從 AWS 服務 清單中選擇 Amazon S3 所存取的設定相 同。請小心不要意外停用其他人使用的儲存貯體。

- e. 選擇選取儲存您的 S3 儲存貯體。
- f. 選擇「更新」以儲存您的新設定以供 Amazon QuickSight 存取AWS 服務。或者,選擇取消離 開,但不建立任何變更。
- 2. 如果您的資料檔案使用AWS KMS金鑰加密,請授與 Amazon QuickSight IAM 角色的許可以解密 金鑰。執行此動作最簡單的方法是使用 AWS CLI。

您可以在 AWS CLI 中運行 [create-grant](https://docs.aws.amazon.com/cli/latest/reference/kms/create-grant.html) 命令來執行此操作。

aws kms create-grant --key-id <AWS KMS key ARN> --grantee-principal *<Your Amazon QuickSight Role ARN>* --operations Decrypt

Amazon QuickSight 角色的 Amazon 資源名稱 (ARN) 具有格式arn:aws:iam::<account id>:role/service-role/aws-quicksight-service-role-v<version number>,可 以從 IAM 主控台存取。若要尋找您的 AWS KMS 金鑰 ARN,請使用 S3 主控台。移至包含您的資 料檔案的儲存貯體,然後選擇 Overview (概觀) 索引標籤。該金鑰位於 KMS key ID (KMS 金鑰 ID) 附近。

對於 Amazon Athena、Amazon S3 和 Athena 查詢同盟連線,預設會 QuickSight 使用下列 IAM 角 色:

arn:aws:iam::*AWS-ACCOUNT-ID*:role/service-role/aws-quicksight-s3-consumers-role-v0

如果aws-quicksight-s3-consumers-role-v0不存在,則 QuickSight 使用:

arn:aws:iam::*AWS-ACCOUNT-ID*:role/service-role/aws-quicksight-service-role-v0

### <span id="page-1504-0"></span>Amazon QuickSight 不能在我的瀏覽器中工作

如果您無法在 Google Chrome 瀏覽器中 QuickSight 正確查看 Amazon,請執行以下步驟來解決此問 題。

QuickSight 在您的 Chrome 瀏覽器中查看 Amazon

- 1. 開啟 Chrome 並轉至 chrome://flags/#touch-events。
- 2. 如果此選項設為自動,請將它變更為已停用。
- 3. 關閉並重新開啟 Chrome。

<span id="page-1504-1"></span>如何刪除我的 Amazon QuickSight 帳戶?

在某些情況下,即使您無法訪問 Amazon 取消訂閱,也可能需要刪除您的 Amazon QuickSight QuickSight 帳戶。若要這樣做,請登入 AWS,並使用以下連結來開啟[取消訂閱畫面:](https://us-east-1.quicksight.aws.amazon.com/sn/console/unsubscribe)https://useast-1.quicksight.aws.amazon.com/sn/console/unsubscribe。無論您使用哪些 AWS 區 域,此方法皆可運作。它會刪除所有資料、分析、Amazon QuickSight 使用者和 Amazon QuickSight 管理員。如果您有任何進一步的困難,請聯絡支援人員。

## <span id="page-1504-2"></span>我組織中的個人在嘗試訪問 Amazon 時收到「外部登錄未經授權」消息 QuickSight

目標對象:Amazon QuickSight 管理員

當組織中的個人使用聯合至 Amazon 時 AssumeRoleWithWebIdentity,會將單一以角色為基礎的 QuickSight 使用者對 QuickSight 應至單一外部登入。在某些情況下,可能會透過與原始映射使用 者不同的外部登入 (例如 Amazon Cognito) 對該個別人員進行驗證。如果是這樣,他們將無法訪問 QuickSight 並收到以下意外錯誤消息。

用於同盟的外部登入對使用 QuickSight 者而言是未經授權的。

若要了解如何對此問題進行疑難排解,請參閱下列章節:

- [為什麼會發生這種情況?](#page-1505-0)
- [可以如何修正這個問題?](#page-1506-0)

### <span id="page-1505-0"></span>為什麼會發生這種情況?

您正在使用簡化的 Amazon Cognito 流程

如果您使用 Amazon Cognito 聯合 QuickSight,則單一登入 (IAM 身分中心) 設定可能會使用 CognitoIdentityCredentials API 操作來擔任該 QuickSight 角色。此方法會將 Amazon Cognito 身分識別集區中的所有使用者對應至單一 QuickSight 使用者,且 Amazon QuickSight 不支援此方法。

建議您改用 AssumeRoleWithWebIdentity API 操作,此操作會指定角色工作階段名稱。

您正使用未經身分驗證 Amazon Cognito 使用者

Amazon Cognito IAM Identity Center 是針對 Amazon Cognito 身分池中未經驗證的使用者設定 的。QuickSight 角色信任原則的設定如下列範例所示。

```
{ 
  "Version": "2012-10-17", 
  "Statement": [ 
   { 
   "Effect": "Allow", 
   "Principal": { 
    "Federated": "cognito-identity.amazonaws.com" 
   }, 
   "Action": "sts:AssumeRoleWithWebIdentity", 
   "Condition": { 
    "StringEquals": { 
    "cognito-identity.amazonaws.com:aud": "us-west-2:cognito-pool-id" 
    }, 
    "ForAnyValue:StringLike": { 
    "cognito-identity.amazonaws.com:amr": "unauthenticated" 
    } 
   } 
   } 
 \mathbf{I} }
```
此設定可讓臨時 Amazon Cognito 使用者假設對應至唯一使用QuickSight 者的角色工作階段。因為未 經驗證的身分是暫時的,所以不受 QuickSight支援。

我們建議您不要使用此設定,因為 Amazon 不支援哪些設定 QuickSight。對於 Amazon QuickSight, 請確保 Amazon Cognito IAM 身份中心使用經過身份驗證的用戶。

您已刪除並重新建立具有相同使用者名稱屬性的 Amazon Cognito 使用者

在此情況下,已刪除並重新建立對應至 Amazon 使用者的相關聯 Amazon Cognito QuickSight 使用 者。新建立的 Amazon Cognito 使用者具有不同的基礎主旨。視角色工作階段名稱對應至QuickSight 使用者的方式而定,工作階段名稱可能會對應至相同以 QuickSight角色為基礎的使用者。

我們建議您使用 UpdateUseɪ API 作業,將使用 QuickSight 者重新對應至更新的 Amazon Cognito 使 用者主旨。如需詳細資訊,請參閱下列 [UpdateUser API 範例](#page-1508-0)。

您正在將多個 Amazon Cognito 使用者集區映射AWS 帳戶到不同的身分集區,並且 QuickSight

將不同的 Amazon Cognito 使用者集區對應AWS 帳戶到一個身分集區,而且 Amazon QuickSight QuickSight 不支援這些使用者集區。

<span id="page-1506-0"></span>可以如何修正這個問題?

您可以使用 QuickSight 公用 API 作業更新使用者的外部登入資訊。使用下列選項來了解如何操作。

用 RegisterUser 於建立具有外部登入資訊的使用者

如果外部登入提供者是 Amazon Cognito,則請使用下列 CLI 程式碼建立使用者。

```
aws quicksight register-user --aws-account-id account-id --namespace namespace --
email user-email --user-role user-role --identity-type IAM
--iam-arn arn:aws:iam::account-id:role/cognito-associated-iam-role
--session-name cognito-username --external-login-federation-provider-type COGNITO 
--external-login-id cognito-identity-id --region identity-region
```
external-login-id 應該是 Amazon Cognito 使用者的身分 ID。格式為 <identityregion>:<cognito-user-sub>,如下列範例所示。

```
aws quicksight register-user --aws-account-id 111222333 --namespace default --email 
 cognito-user@amazon.com --user-role ADMIN --identity-type IAM
--iam-arn arn:aws:iam::111222333:role/CognitoQuickSightRole 
--session-name cognito-user --external-login-federation-provider-type COGNITO 
--external-login-id us-east-1:12345678-1234-1234-abc1-a1b1234567 --region us-east-1
```
如果外部登入提供者是自訂 OpenID Connect (OIDC) 提供者,請使用下列 CLI 程式碼建立使用者。

aws quicksight register-user --aws-account-id *account-id* --namespace *namespace*

```
--email user-email --user-role user-role --identity-type IAM
--iam-arn arn:aws:iam::account-id:role/identity-provider-associated-iam-role
--session-name identity-username --external-login-federation-provider-type CUSTOM_OIDC 
--custom-federation-provider-url custom-identity-provider-url
--external-login-id custom-provider-identity-id --region identity-region
```
以下是範例。

aws quicksight register-user --aws-account-id 111222333 --namespace default --email identity-user@amazon.com --user-role ADMIN --identity-type IAM --iam-arn arn:aws:iam::111222333:role/CustomIdentityQuickSightRole --session-name identity-user --external-login-federation-provider-type CUSTOM\_OIDC --custom-federation-provider-url idp.us-east-1.amazonaws.com/us-east-1\_ABCDE --external-login-id 12345678-1234-1234-abc1-a1b1234567 --region us-east-1

若要進一步了解有關在 CLI RegisterUser 中使用的資訊,請參閱 Amazon QuickSight API 參 考[RegisterUser中](https://docs.aws.amazon.com/quicksight/latest/APIReference/API_RegisterUser.html)的一節。

用於檢 DescribeUser 查使用者的外部登入資訊

如果使用者是來自外部登入提供者的以角色為基礎的聯合身分使用者,請使用 DescribeUser API 操 作檢查該使用者的外部登入資訊,如下列程式碼所示。

```
aws quicksight describe-user --aws-account-id account-id --namespace namespace
--user-name identity-provider-associated-iam-role/identity-username
--region identity-region
```
以下是範例。

```
aws quicksight describe-user --aws-account-id 111222333 --namespace default --user-name 
  IdentityQuickSightRole/user --region us-west-2
```
結果會包含外部登入資訊欄位 (如果有)。以下是範例。

```
{ 
     "Status": 200, 
     "User": { 
         "Arn": "arn:aws:quicksight:us-east-1:111222333:user-default-
IdentityQuickSightRole-user", 
         "UserName": "IdentityQuickSightRole-user", 
         "Email": "user@amazon.com",
```

```
 "Role": "ADMIN", 
         "IdentityType": "IAM", 
         "Active": true, 
         "PrincipalId": "federated-iam-AROAAAAAAAAAAAAAA:user", 
         "ExternalLoginFederationProviderType": "COGNITO", 
         "ExternalLoginFederationProviderUrl": "cognito-identity.amazonaws.com", 
         "ExternalLoginId": "us-east-1:123abc-1234-123a-b123-12345678a" 
     }, 
     "RequestId": "12345678-1234-1234-abc1-a1b1234567"
}
```
若要進一步了解有關在 CLI DescribeUser 中使用的資訊,請參閱 Amazon QuickSight API 參 考[DescribeUser中](https://docs.aws.amazon.com/quicksight/latest/APIReference/API_DescribeUser.html)的一節。

<span id="page-1508-0"></span>用於 UpdateUser 更新使用者的外部登入資訊

在某些情況下,您可能會發現 DescribeUser 結果中為使用者儲存的外部登入資訊不正確,或是外部 登入資訊遺失。如果是這樣,您可以使用 UpdateUser API 操作對其進行更新。使用以下範例。

對於 Amazon Cognito 使用者,請使用以下內容。

```
aws quicksight update-user --aws-account-id account-id --namespace namespace
--user-name cognito-associated-iam-role/cognito-username
 --email user-email --role user-role
--external-login-federation-provider-type COGNITO 
--external-login-id cognito-identity-id --region identity-region
```
以下是範例。

```
aws quicksight update-user --aws-account-id 111222333 --namespace default 
--user-name CognitoQuickSightRole/cognito-user --email cognito-user@amazon.com 
--role ADMIN --external-login-federation-provider-type COGNITO 
--external-login-id us-east-1:12345678-1234-1234-abc1-a1b1234567 --region us-west-2
```
對於自訂 OIDC 提供者使用者,請使用以下內容。

```
aws quicksight update-user --aws-account-id account-id --namespace namespace
  --user-name identity-provider-associated-iam-role/identity-username
--email user-email --role user-role
--external-login-federation-provider-type CUSTOM_OIDC 
--custom-federation-provider-url custom-identity-provider-url
--external-login-id custom-provider-identity-id --region identity-region
```
#### 以下是範例。

```
aws quicksight update-user --aws-account-id 111222333 --namespace default 
--user-name IdentityQuickSightRole/user --email user@amazon.com --role ADMIN 
--external-login-federation-provider-type CUSTOM_OIDC 
--custom-federation-provider-url idp.us-east-1.amazonaws.com/us-east-1_ABCDE 
  --external-login-id 123abc-1234-123a-b123-12345678a --region us-west-2
```
如果您要刪除使用者的外部登入資訊,請使用 NONE external login federation provider type。使用下列 CLI 命令刪除外部登入資訊。

```
aws quicksight update-user --aws-account-id account-id --namespace namespace
  --user-name identity-provider-associated-iam-role/identity-username
--email user-email --role user-role
--external-login-federation-provider-type NONE --region identity-region
```
以下是範例。

```
aws quicksight update-user --aws-account-id 111222333 --namespace default 
--user-name CognitoQuickSightRole/cognito-user --email cognito-user@amazon.com --role 
  ADMIN --external-login-federation-provider-type NONE --region us-west-2
```
若要進一步了解有關UpdateUser在 CLI 中使用的資訊,請參閱 Amazon QuickSight API 參 考[UpdateUser](https://docs.aws.amazon.com/quicksight/latest/APIReference/API_UpdateUser.html)中的。

### <span id="page-1509-1"></span>我的電子郵件登入停止運作

目前電子郵件會區分大小寫。如果您的登入無效,請您的管理員檢查是否混用大小寫字母。使用您之前 輸入的電子郵件。

## <span id="page-1509-0"></span>Amazon 的視覺問題 QuickSight

使用以下章節可協助您對視覺效果及其格式的問題進行疑難排解。

#### 主題

- [我看不到自己的視覺效果](#page-1510-0)
- [我所有的列印文件上都有意見回饋列](#page-1510-1)
- [我的地圖圖表未顯示位置](#page-1511-0)
- [我的樞紐分析表停止運作](#page-1511-1)
- [我的視覺效果找不到遺漏的資料欄](#page-1511-2)
- [我的視覺效果找不到查詢資料表](#page-1512-0)
- [變更計算欄位後,我的視覺效果不更新](#page-1512-1)
- [具有科學記數法的 Microsoft Excel 文件中的值無法正確格式 QuickSight](#page-1512-2)

### <span id="page-1510-0"></span>我看不到自己的視覺效果

請使用以下章節來協助您對遺失的視覺效果進行疑難排解。在繼續之前,請檢查以確保您仍然可以存取 資料來源。如果您無法連接至資料來源,請參閱 [Amazon 的資料來源連線問題 QuickSight。](#page-1491-0)

- 如果您在分析中新增視覺效果時遇到問題,則請嘗試以下操作:
	- 請檢查您未嘗試新增超過配額允許的物件。Amazon 在單一分析中最多 QuickSight 支援 30 個資料 集,單一工作表最多可支援 30 個視覺效果,每個分析最多支援 20 個工作表。
	- 假設您正在編輯所選資料來源的分析,同時與資料來源的連線意外結束。產生的錯誤狀態可以防止 對分析的進一步變更。在這種情況下,您無法對分析新增更多的視覺化效果。檢查此狀態。
- 如果您的視覺效果沒有載入,請嘗試下列步驟 :
	- 如果您使用的是公司網路,請確認網路的防火牆設定允許來自 \*.aws.amazon.com、amazonaws.com、https://mobileanalytics.\*.amazonaws.com 和 cloudfront.net 的流量。
	- 將下列各項新增至您的廣告封鎖程式的例外狀 況:\*.aws.amazon.com、amazonaws.com、https:// mobileanalytics.\*.amazonaws.com 及 cloudfront.net。
	- 如果您使用代理伺服器,請確認 \*.quicksight.aws.amazon.com 和 cloudfront.net 已新 增至已獲核准的域清單 (允許清單)。

### <span id="page-1510-1"></span>我所有的列印文件上都有意見回饋列

有時瀏覽器會在頁面上列印文件意見回饋列,阻礙一些列印內容。

若要避免這個問題,請使用畫面左下角的向下轉動圖示 (如下所示),以盡可能縮小意見回饋列。然後列 印您的文件。

### <span id="page-1511-0"></span>我的地圖圖表未顯示位置

為了讓自動映射 (稱為地理空間編碼) 能夠在地圖圖表上運作,請確保遵循特定規則準備您的資料。如 需地理空間問題的協助,請參閱[地理空間疑難排解](#page-567-0)。如需為地理空間圖表準備資料的協助,請參閱[新增](#page-562-0) [地理空間資料](#page-562-0)。

### <span id="page-1511-1"></span>我的樞紐分析表停止運作

如果您的樞紐分析表超過基礎資料庫的運算限制,欄位集中的項目組合通常會造成此情況。也就是說, 這是由資料列、資料欄、指標和資料表計算的組合造成的。若要減少複雜性和出錯的可能性,可以簡化 樞紐分析表。如需詳細資訊,請參閱 [樞紐分析表最佳實務](#page-822-0)。

#### <span id="page-1511-2"></span>我的視覺效果找不到遺漏的資料欄

分析中的視覺效果未如預期般運作。錯誤訊息顯示 "The column(s) used in this visual do not exist."

此錯誤最常見的原因是資料來源結構描述已變更。例如,資料欄名稱可能會從 a\_column 變更為 b\_column。

根據資料集存取資料來源的方式,選擇以下其中一項。

- 如果資料集是以自訂 SQL 為基礎,請執行下列動作中的一項或多項:
	- 編輯資料集。
	- 編輯 SQL 陳述式。

例如,如果資料表名稱從 a\_column 變更為 b\_column,則您可以更新 SQL 陳述式來建立別 名:SELECT b\_column as a\_column。透過使用別名以在資料集中維持相同的資料欄名稱, 您無須將資料欄做為新實體來新增到您的視覺效果。

完成後,選擇儲存並視覺化。

- 如果資料集不是以自訂 SQL 為基礎,請執行下列動作中的一項或多項:
	- 編輯資料集。
	- 對於現在具有不同名稱的資料欄,請在資料集中將其重新命名。您可以使用原始資料集中的資料欄 名稱。然後開啟分析,並將重命名的欄位新增至受影響的視覺效果中。

完成後,選擇儲存並視覺化。
## 我的視覺效果找不到查詢資料表

在此例中,分析中的視覺效果未如預期般運作。錯誤訊息顯示 "Amazon QuickSight can't find the query table."

此錯誤最常見的原因是資料來源結構描述已變更。例如,資料表名稱可能會從 x\_table 變更為 y\_table。

根據資料集存取資料來源的方式,選擇以下其中一項。

- 如果資料集是以自訂 SQL 為基礎,請執行下列動作中的一項或多項:
	- 編輯資料集。
	- 編輯 SQL 陳述式。

例如,如果資料表名稱從 x\_table 變更為 y\_table,則您可以在 SQL 陳述式中更新 FROM 子 句,改為參考新的資料表。

完成後,請選擇儲存並視覺化,然後選擇每個視覺效果並視需要重新新增欄位。

- 如果資料集不是以自訂 SQL 為基礎,請執行下列動作:
	- 1. 使用新資料表 (例如 y\_table) 來建立新的資料集。
	- 2. 開啟您的分析。
	- 3. 以新建立的資料集取代原始資料集。如果沒有資料欄變更,則所有視覺效果都應該在您取代資料 集之後運作。如需詳細資訊,請參閱 [替換資料集。](#page-221-0)

## 變更計算欄位後,我的視覺效果不更新

當您更新許多其他欄位相依的計算欄位時,耗用實體可能無法如預期般更新。例如,當您更新正在視覺 化的欄位所使用的計算欄位時,視覺效果不會如預期般進行更新。

若要解決此問題,請重新整理網際網路瀏覽器。

## 具有科學記數法的 Microsoft Excel 文件中的值無法正確格式 QuickSight

當您連接到具有包含科學記數法值的數字列的 Microsoft Excel 文件時,它們可能無法在 Amazon 中正確格式化 QuickSight。例如,值 1.59964 + 11,它實際上是 159964032802,格式為 159964 萬。QuickSight這可能會導致不正確的分析。

若要解決此問題,請將欄格式化為Text在 Microsoft Excel 中,然後將檔案上傳至 QuickSight。

# Amazon 管理 QuickSight

使用以下部分來了解 Amazon QuickSight 管理任務的相關資訊。內容包含有關存取控制、帳戶管理, 以及選擇 AWS 區域 的資訊。

主題

- [不同版本的 Amazon QuickSight](#page-1513-0)
- [AWS 區域、網站、IP 地址範圍和端點](#page-1516-0)
- [支援的瀏覽器](#page-1521-0)
- [管理 Amazon QuickSight](#page-1522-0)
- [透過隔離命名空間支援多租戶](#page-1543-0)
- [自訂主 QuickSight 控台](#page-1547-0)
- [使用 Billing and Cost Management 和 Amazon 追蹤AWS帳戶成本和用量資料 QuickSight](#page-1559-0)

# <span id="page-1513-0"></span>不同版本的 Amazon QuickSight

Amazon QuickSight 提供標準版和企業版。若要進一步了解兩個版本之間的可用性、使用者管理、許 可和安全性的差異,請參閱以下主題。

兩個版本都提供一組完整的功能,可用於建立和共用資料視覺化效果。企業版還額外提供靜態加密和 Microsoft Active Directory 整合。在企業版中,您在 AWS Directory Service 中選擇 Microsoft Active Directory 目錄。您可以使用該活動目錄來識別和管理 Amazon 使用 QuickSight 者和管理員。

如需 Amazon QuickSight 版本提供的不同功能和定價的詳細資訊,請參閱 [Amazon QuickSight 定價。](https://aws.amazon.com/quicksight/pricing)

## 版本的可用性

Amazon 目前支持的任何AWS 區域版本都可以使用 QuickSight。

您啟動 Amazon QuickSight 訂閱的容量區域是分配帳戶預設[SPICE容](#page-231-0)量的區域。不過,您可以購買額 外SPICE容量,並在任何其他支援的情況下存取您的AWS資源AWS 區域。

您可以使用標準版開始新的 Amazon QuickSight 訂閱,並選擇任何預設容量區域。然後,您可以隨時 將它升級到企業版。

若要管理企業帳戶設定,您必須暫時將工作階段的區域變更為美國東部 (維吉尼亞北部) 區域。完成編 輯您的帳戶設定後,您可以將它改回來。這些設定包括變更訂閱的通知電子郵件、啟用 IAM 存取請 求、編輯AWS資源存取權,以及從 Amazon 取消訂閱。 QuickSight

## 版本之間的使用者管理

Amazon QuickSight 標準版和企業版之間的使用者管理不同。不過,兩個版本都透過安全聲明標記語 言 2.0 (SAML 2.0) 來支援聯合身分,或聯合單一登入 (IAM Identity Center)。

#### 標準版的使用者管理

在標準版中,您可以邀請使用AWS Identity and Access Management者並允許該使用者使用其登入資 料存取 Amazon QuickSight。或者,您可以邀請任何具有電子郵件地址的人建立 Amazon QuickSight 唯一帳戶。當您建立 QuickSight 使用者帳戶時,Amazon QuickSight 會傳送電子郵件給該使用者,邀 請他們啟用其帳戶。

當您建立 QuickSight 使用者帳戶時,您也可以選擇為其指定系統管理或使用者角色。此角色指派會決 定使用者在 Amazon 中的許可 QuickSight。您可以通過在 Amazon 中添加,更改和刪除帳戶來執行用 戶的所有管理 QuickSight。

#### 企業版的使用者管理

使用企業版時,您可以選擇一或多個 IAM Identity Center 或 Microsoft Active Directory 群組來授予管 理存取權。這些群組中的所有使用者都有權以管理員 QuickSight 身分登入 Amazon。您也可以在 AWS Directory Service 中選擇一或多個 IAM Identity Center 或 Microsoft Active Directory 群組來授予使用者 存取權。這些群組中的所有使用者都有權以使用者 QuickSight 身分登入 Amazon。

#### **A** Important

透過 IAM 身分中心,與使用者共用AWS登入入口網站以進行存取 QuickSight。如需了解詳細 資訊,請參閱[登入 AWS 存取入口網站。](https://docs.aws.amazon.com/signin/latest/userguide/iam-id-center-sign-in-tutorial.html)

使用活動目錄,Amazon QuickSight 管理員和用戶不會自動通知他們對 Amazon 的訪問權限 QuickSight。您必須以電子郵件將登入 URL、帳戶名稱和憑證寄給使用者。

您只能透過新增或移除您與 Amazon 相關聯的 IAM 身分中心或 Microsoft Active Directory 群組中的人 員,以新增或移除企業版帳戶 QuickSight。當您新增 QuickSight 使用者帳戶時,其許可取決於 IAM 身 分中心或 Microsoft Active Directory 群組是管理群組還是 Amazon 中的使用者群組 QuickSight。

若要移除使用者的存取權限 QuickSight,請從 IAM 身分中心或 Microsoft Active Directory 群組中移除 該使用者,或從 Amazon 的關聯角色中移除其身分識別中心或 Microsoft 活動目錄群組 QuickSight。

## 不同版本的許可

在標準版中,所有 Amazon 管理 QuickSight 員都可以管理訂閱和SPICE容量。他們也可以新增、修改 和刪除帳戶。

需要額外的 IAM 許可才能管理AWS資源的 Amazon QuickSight 許可,以及從 Amazon 取消訂閱 QuickSight。這些任務只能由也具有 Amazon 管理許可的 IAM 使用者執行 QuickSight,或由建立 Amazon 帳戶的 IAM 使用者或AWS QuickSight 帳戶執行。

若要管理來自 Amazon AWS 資源的存取權限 QuickSight,您必須以下列其中一種方式登入:

- 任何身為 Amazon QuickSight 管理員的 IAM 使用者
- 建立 Amazon 帳戶的 IAM 使用者或AWS根 QuickSight 帳戶

所有身分識別中心或身為 Amazon 管理員的 Microsoft 活動目錄使用者都可以 QuickSight 管理訂閱和 SPICE容量。

需要額外的 IAM 許可才能管理AWS資源的存取權限或從 Amazon 取消訂閱 QuickSight。管理員需要使 用 IAM 許可登入才能執行這些任務。

下表摘要說明您可以 QuickSight 根據您選擇的存取類型在中執行的管理動作。

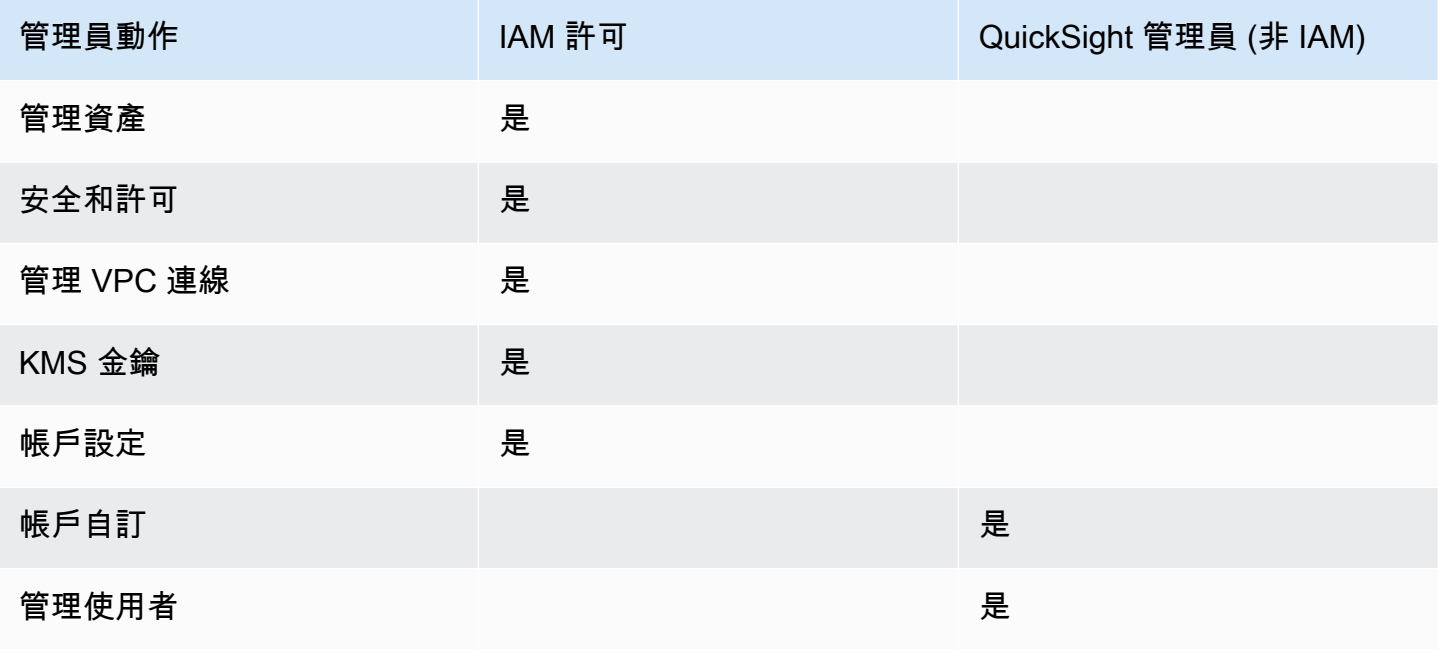

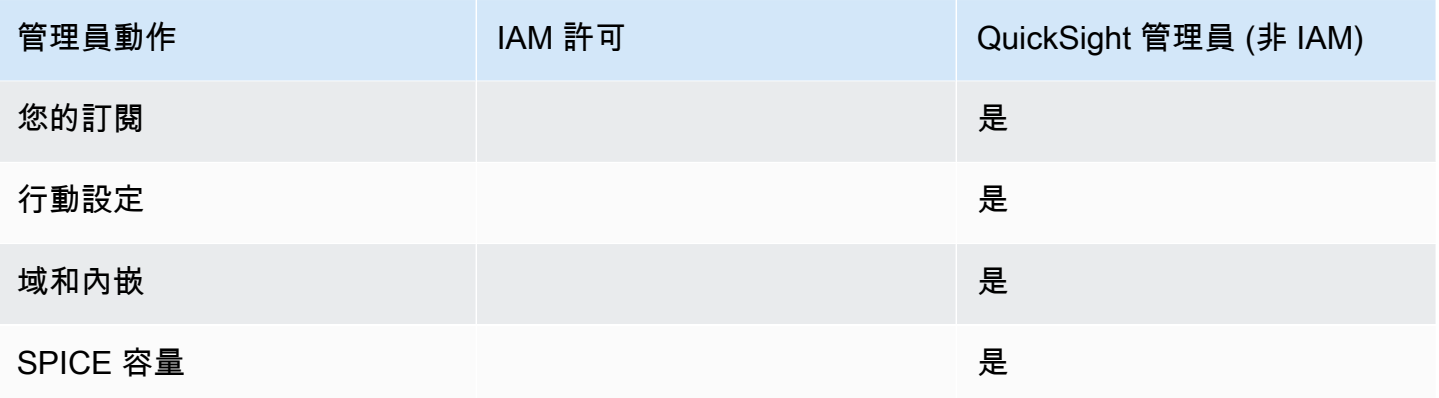

## <span id="page-1516-0"></span>AWS 區域、網站、IP 地址範圍和端點

AWS 雲計算資源存放在世界各地的高可用性設施中(例如,北美,歐洲和亞洲)。這些設施都是一個 AWS 區域. 如需 AWS 區域 和可用區域 (AZ) 的詳細資訊,請參[閱全域基礎結構](https://aws.amazon.com/about-aws/global-infrastructure/)。

Amazon 目前 QuickSight 在以下方面受到支持 AWS 區域。下列清單各提供 Amazon QuickSight 的網 站、IP 位址範圍和端點 AWS 區域。

以下列出的 IP 位址是傳出連線至資料庫時 QuickSight 流量的起源範圍。它們不是您用來連線至 QuickSight 網站或服務 API 的 IP 位址範圍。如需授權的詳細資訊 QuickSight,請參閱[授權與 AWS 資](#page-1575-0) [料倉庫的連線](#page-1575-0)。

- 美國東部 (俄亥俄) (us-east-2)
	- 使用者存取的網站:https://us-east-2.quicksight.aws.amazon.com
	- 服務 API 端點:quicksight.us-east-2.amazonaws.com
	- 資料來源連線的 IP 地址範圍:52.15.247.160/27
- 美國東部 (維吉尼亞北部) (us-east-1)
	- 使用者存取的網站:https://us-east-1.quicksight.aws.amazon.com
	- 服務 API 端點:quicksight.us-east-1.amazonaws.com
	- 資料來源連線的 IP 地址範圍:52.23.63.224/27
- 美國西部 (奧勒岡) (us-west-2)
	- 使用者存取的網站:https://us-west-2.quicksight.aws.amazon.com
	- 服務 API 端點:quicksight.us-west-2.amazonaws.com
	- 資料來源連線的 IP 地址範圍:54.70.204.128/27
- 非洲 (開普敦) (af-south-1)
- 使用者存取的網站:https://af-south-1.quicksight.aws.amazon.com
- 服務 API 端點:quicksight.af-south-1.amazonaws.com
- 提供資料來源連線能力的 IP 位址範圍
- 亞太區域 (雅加達) (ap-southeast-3)
	- 使用者存取的網站:https://ap-southeast-3.quicksight.aws.amazon.com
	- 服務 API 端點:quicksight.ap-southeast-3.amazonaws.com
	- 提供資料來源連線能力的 IP 位址範圍
- 亞太區域 (孟買) (ap-south-1)
	- 使用者存取的網站:https://ap-south-1.quicksight.aws.amazon.com
	- 服務 API 端點:quicksight.ap-south-1.amazonaws.com
	- 資料來源連線的 IP 地址範圍:52.66.193.64/27
- 亞太區域 (首爾) (ap-northeast-2)
	- 使用者存取的網站:https://ap-northeast-2.quicksight.aws.amazon.com
	- 服務 API 端點:quicksight.ap-northeast-2.amazonaws.com
	- 資料來源連線的 IP 地址範圍:13.124.145.32/27
- 亞太區域 (新加坡) (ap-southeast-1)
	- 使用者存取的網站:https://ap-southeast-1.quicksight.aws.amazon.com
	- 服務 API 端點:quicksight.ap-southeast-1.amazonaws.com
	- 資料來源連線的 IP 地址範圍:13.229.254.0/27
- 亞太區域 (雪梨) (ap-southeast-2)
	- 使用者存取的網站:https://ap-southeast-2.quicksight.aws.amazon.com
	- 服務 API 端點:quicksight.ap-southeast-2.amazonaws.com
	- 資料來源連線的 IP 地址範圍:54.153.249.96/27
- 亞太區域 (東京) (ap-northeast-1)
	- 使用者存取的網站:https://ap-northeast-1.quicksight.aws.amazon.com
	- 服務 API 端點:quicksight.ap-northeast-1.amazonaws.com
	- 資料來源連線的 IP 地址範圍:13.113.244.32/27
- 加拿大 (中部) (ca-central-1)
	- 使用者存取的網站:https://ca-central-1.quicksight.aws.amazon.com
- 區域和 IP 範圍 センター・コンピュータ しょうしょうかい しょうしょうかい しょうしゅう しょうしゅう しょうしゅう はんしょう はんしょう はんしょう はんしょう
	- 服務 API 端點 : quicksight.ca-central-1.amazonaws.com
- 資料來源連線的 IP 地址範圍:15.223.73.0/27
- 中國 (北京) (cn-north-1)
	- 使用者存取的網站:https://cn-north-1.quicksight.amazonaws.cn
	- 服務 API 端點 quicksight.cn-north-1.amazonaws.com.cn
	- 提供資料來源連線能力的 IP 位址範圍
- 歐洲 (法蘭克福) (eu-central-1)
	- 使用者存取的網站:https://eu-central-1.quicksight.aws.amazon.com
	- 服務 API 端點:quicksight.eu-central-1.amazonaws.com
	- 資料來源連線的 IP 地址範圍:35.158.127.192/27
- 歐洲 (愛爾蘭) (eu-west-1)
	- 使用者存取的網站:https://eu-west-1.quicksight.aws.amazon.com
	- 服務 API 端點:quicksight.eu-west-1.amazonaws.com
	- 資料來源連線的 IP 地址範圍:52.210.255.224/27
- 歐洲 (倫敦) (eu-west-2)
	- 使用者存取的網站:https://eu-west-2.quicksight.aws.amazon.com
	- 服務 API 端點:quicksight.eu-west-2.amazonaws.com
	- 資料來源連線的 IP 地址範圍:35.177.218.0/27
- 歐洲 (米蘭) (eu-south-1)
	- 使用者存取的網站:https://eu-south-1.quicksight.aws.amazon.com
	- 服務 API 端點:quicksight.eu-south-1.amazonaws.com
	- 提供資料來源連線能力的 IP 位址範圍
- 歐洲 (巴黎) (eu-west-3)
	- 使用者存取的網站:https://eu-west-3.quicksight.aws.amazon.com
	- 服務 API 端點:quicksight.eu-west-3.amazonaws.com
	- 資料來源連線的 IP 地址範圍:13.38.202.0/27
- 歐洲 (斯德哥爾摩) (eu-north-1)
	- 使用者存取的網站:https://eu-north-1.quicksight.aws.amazon.com
	- 服務 API 端點:quicksight.eu-north-1.amazonaws.com
	- 資料來源連線的 IP 地址範圍:13.53.191.64/27
- 使用者存取的網站:https://eu-central-2.quicksight.aws.amazon.com
- 服務 API 端點:quicksight.eu-central-2.amazonaws.com
- 資料來源連線能力的 IP 位址範圍
- 南美洲 (聖保羅) (sa-east-1)
	- 使用者存取的網站:https://sa-east-1.quicksight.aws.amazon.com
	- 服務 API 端點:quicksight.sa-east-1.amazonaws.com
	- 資料來源連線的 IP 地址範圍:18.230.46.192/27
- AWS GovCloud (美國西部) (目前-西 -1)
	- 使用者存取的網站:quicksight.us-gov-west-1.amazonaws.com
	- 服務 API 端點:quicksight.us-gov-west-1.amazonaws.com
	- 資料來源連線的 IP 地址範圍:160.1.180.32/27

## 支 AWS 區域 援生成式 BI (Amazon Q 輸入 QuickSight)

下列目前支援產 QuickSight 生式 BI 功能中的 Amazon Q AWS 區域。下列清單提供網站、IP 位址範 圍,以及每個產生式 BI 功能的端點 AWS 區域。

- 美國東部 (維吉尼亞北部) (us-east-1)
	- 使用者存取的網站:https://us-east-1.quicksight.aws.amazon.com
	- API 端點 (HTTPS) : quicksight.us-east-1.amazonaws.com
	- 資料來源連線的 IP 地址範圍:52.23.63.224/27
- 美國西部 (奧勒岡) (us-west-2)
	- 使用者存取的網站:https://us-west-2.quicksight.aws.amazon.com
	- API 端點 (HTTPS) : quicksight.us-west-2.amazonaws.com
	- 資料來源連線的 IP 地址範圍:54.70.204.128/27
- 歐洲 (法蘭克福) (eu-central-1)
	- 使用者存取的網站:https://eu-central-1.quicksight.aws.amazon.com
	- API 端點 (HTTPS): quicksight.eu-central-1.amazonaws.com
	- 資料來源連線的 IP 地址範圍:35.158.127.192/27

# 支 AWS 區域 持 Amazon QuickSight Q

Amazon QuickSight Q 目前在以下方面受到支援 AWS 區域。下列清單提供每個 Amazon QuickSight Q 的網站、IP 位址範圍和端點 AWS 區域。

- 美國東部 (俄亥俄) (us-east-2)
	- 使用者存取的網站:https://us-east-2.quicksight.aws.amazon.com
	- API 端點 (HTTPS) : quicksight.us-east-2.amazonaws.com
	- 資料來源連線的 IP 地址範圍:52.15.247.160/27
- 美國東部 (維吉尼亞北部) (us-east-1)
	- 使用者存取的網站:https://us-east-1.quicksight.aws.amazon.com
	- API 端點 (HTTPS) : quicksight.us-east-1.amazonaws.com
	- 資料來源連線的 IP 地址範圍:52.23.63.224/27
- 美國西部 (奧勒岡) (us-west-2)
	- 使用者存取的網站:https://us-west-2.quicksight.aws.amazon.com
	- API 端點 (HTTPS) : quicksight.us-west-2.amazonaws.com
	- 資料來源連線的 IP 地址範圍:54.70.204.128/27
- 亞太區域 (孟買) (ap-south-1)
	- 使用者存取的網站:https://ap-south-1.quicksight.aws.amazon.com
	- 服務 API 端點:quicksight.ap-south-1.amazonaws.com
	- 資料來源連線的 IP 地址範圍:52.66.193.64/27
- 亞太區域 (新加坡) (ap-southeast-1)
	- 使用者存取的網站:https://ap-southeast-1.quicksight.aws.amazon.com
	- 服務 API 端點:quicksight.ap-southeast-1.amazonaws.com
	- 資料來源連線的 IP 地址範圍:13.229.254.0/27
- 亞太區域 (雪梨) (ap-southeast-2)
	- 使用者存取的網站:https://ap-southeast-2.quicksight.aws.amazon.com
	- 服務 API 端點:quicksight.ap-southeast-2.amazonaws.com
	- 資料來源連線的 IP 地址範圍:54.153.249.96/27
- 加拿大 (中部) (ca-central-1)
	- 使用者存取的網站:https://ca-central-1.quicksight.aws.amazon.com
	- 服務 API 端點:quicksight.ca-central-1.amazonaws.com
- 資料來源連線的 IP 地址範圍:15.223.73.0/27
- 歐洲 (法蘭克福) (eu-central-1)
	- 使用者存取的網站:https://eu-central-1.quicksight.aws.amazon.com
	- API 端點 (HTTPS) : quicksight.eu-central-1.amazonaws.com
	- 資料來源連線的 IP 地址範圍:35.158.127.192/27
- 歐洲 (愛爾蘭) (eu-west-1)
	- 使用者存取的網站:https://eu-west-1.quicksight.aws.amazon.com
	- API 端點 (HTTPS) : quicksight.eu-west-1.amazonaws.com
	- 資料來源連線的 IP 地址範圍:52.210.255.224/27
- 歐洲 (倫敦) (eu-west-2)
	- 使用者存取的網站:https://eu-west-2.quicksight.aws.amazon.com
	- API 端點 (HTTPS) : quicksight.eu-west-2.amazonaws.com
	- 資料來源連線的 IP 地址範圍:35.177.218.0/27

# <span id="page-1521-0"></span>支援的瀏覽器

在您開始使用 Amazon 之前 QuickSight,請使用下表確認您的瀏覽器支援 Amazon QuickSight 存取。

#### **a** Note

Amazon 於 2022 年 7 月 31 日 QuickSight 結束對 Microsoft 互聯網資源管理器 11 的支持。我 們不能再確保 Amazon 的功能和網頁 QuickSight 將在 IE 11 上正常運行。請使用我們支援的瀏 覽器之一:Microsoft Edge (Chromium)、Google Chrome 或 Mozilla Firefox。

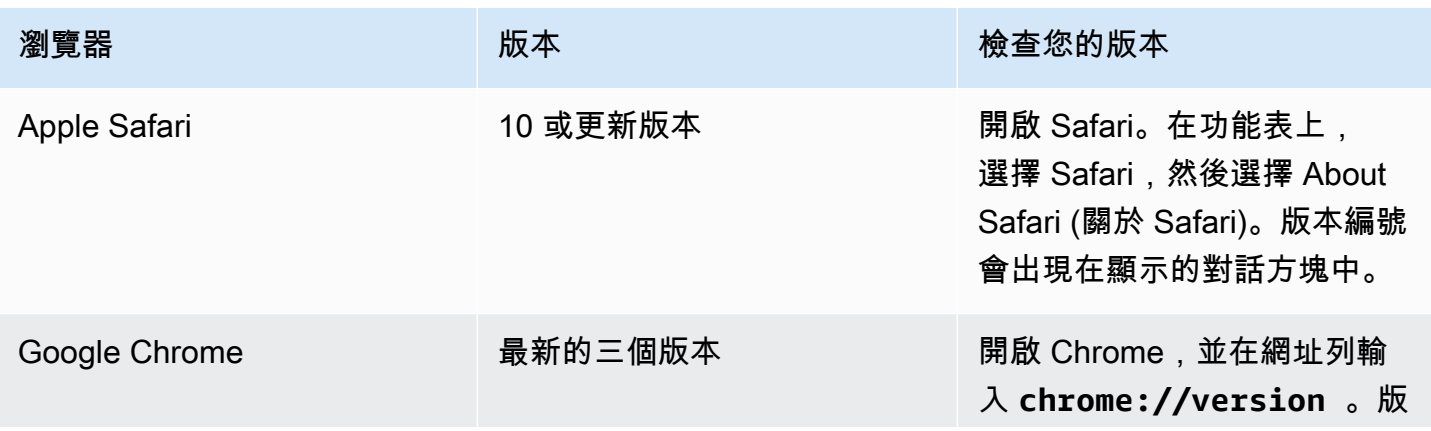

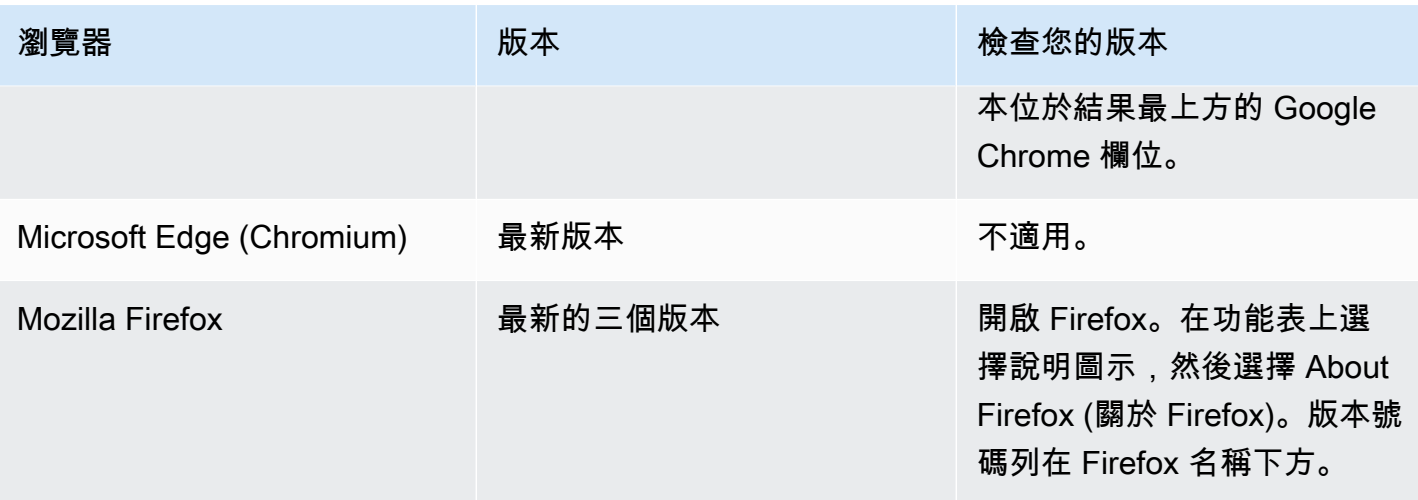

# <span id="page-1522-0"></span>管理 Amazon QuickSight

如果您是 QuickSight 系統管理員,您用來登入的帳戶位 QuickSight 於 ADMIN QuickSight 群組中。還 有一些透過 IAM 授予的許可,您可能已經擁有,或者您可以與 AWS 帳戶 管理員聯絡以進一步了解。

請使用下列主題進行管理 QuickSight。

## QuickSight 資產管理

使用此區段可在一個統一檢視中管理 Amazon QuickSight 帳戶中的所有資產。

以下是使用資產管理員的一些常見原因:

- 轉移資產:將資產從一個使用者或群組快速轉移到另一個使用者或群組,例如當原始擁有者不再存在 時。
- 協助新員工更快地開始工作:透過允許新員工存取團隊夥伴使用的資產,協助新員工更快地開始工 作。
- 支援作者:透過為支援工程師提供對作者儀表板的臨時存取權限,更好地支援作為租用戶的作者。
- 撤銷存取許可:快速稽核和撤銷許可,例如在實作、客戶支援或意外事件之後。

管理 QuickSight 資產

- 1. 選擇設定檔圖示,然後選擇管理 QuickSight。
- 2. 點選管理資產開啟資產管理員。

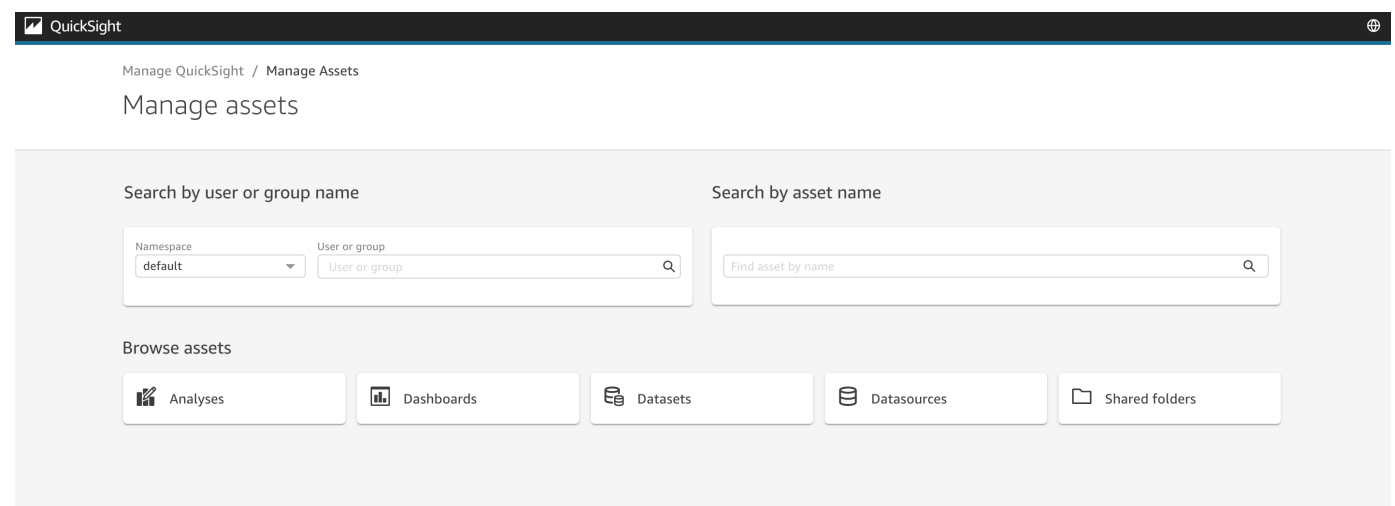

3. 您可以按名稱搜尋資產,或在清單中瀏覽資產。選擇下列其中一種方法:

若要按名稱搜尋,請選取相應的搜尋列,然後搜尋名稱。輸入搜尋詞並按 ENTER。使用以使用者 或群組名稱搜尋列,尋找使用者或群組有權存取的資產。使用以資產名稱搜尋列尋找其他資產。

若要按類型瀏覽資產,請按名稱選擇按鈕以檢視資產類型,例如透過選擇分析按鈕瀏覽分析,或透 過選擇資料來源按鈕瀏覽資料來源。

- 4. 當您檢視搜尋結果清單時,您可以與列出的資產進行互動。以下是幾個範例:
	- 透過核取每列開頭的方塊來選取資產。或者,透過按一下清單左上角的方塊來選取全部資產。
	- 透過從資產類型清單中選取不同的資產類型,來變更您正在瀏覽的類型。
	- 使用右側的垂直點選單對該列中的資產執列動作。
	- 使用共用按鈕共用所有選取的資源。會有快顯視窗顯示要套用於您指定的使用者或群組的共用選 項。
	- 使用轉移按鈕,將選取的全部資產從一個使用者或群組轉移到另一個使用者或群組。會有快顯視 窗顯示要套用於您指定的使用者或群組的轉移選項。

## Amazon QuickSight 訂閱

使用此部分更改您的 Amazon QuickSight 訂閱。

#### 開啟帳戶訂閱

- 1. 新增設定檔圖示,然後選取您的訂閱。
- 2. 按一下您的訂閱。

## 3. 訂閱詳細資訊將會顯示在螢幕上。

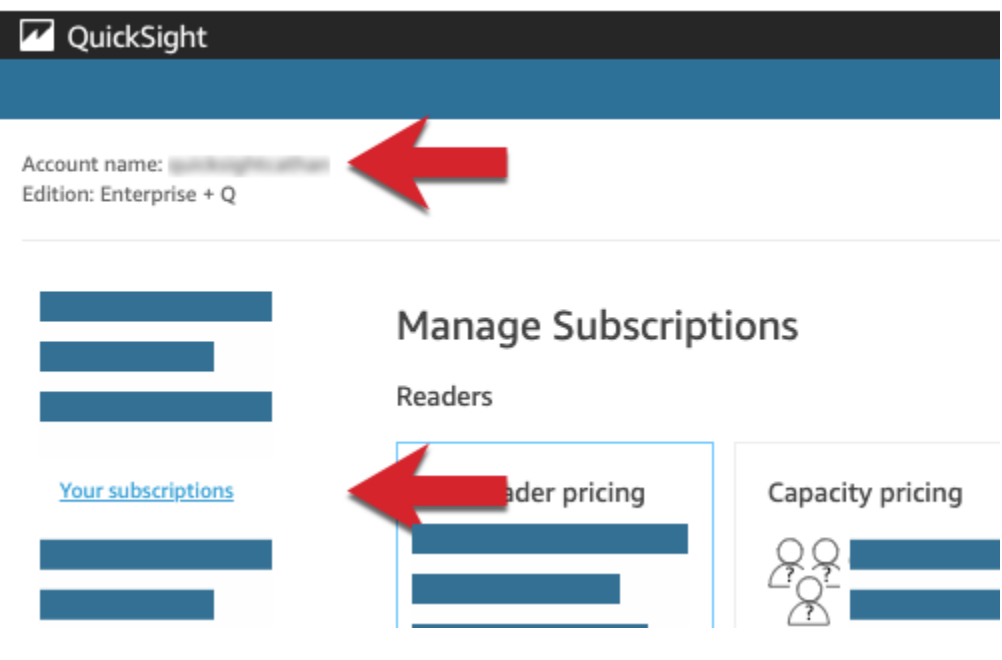

透過接下來各章節中的程序管理訂閱設定。

## **Manage Subscriptions**

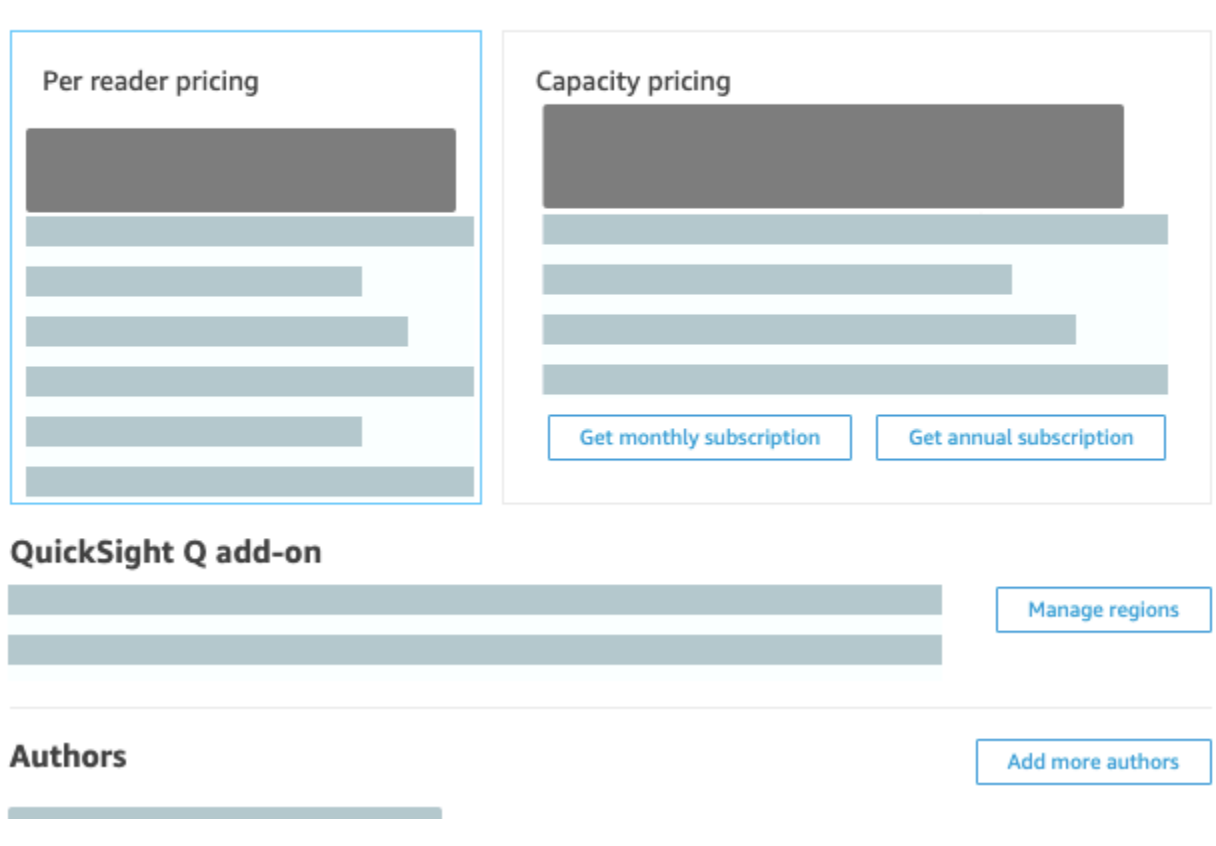

#### 主題

- [管理訂閱](#page-1525-0)
- [將您的 Amazon QuickSight 訂閱從標準版升級到企業版](#page-1528-0)

## <span id="page-1525-0"></span>管理訂閱

您可以購買標準用戶訂閱以在 Amazon 上獲得折扣價 QuickSight。當您邀請其他使用者加入 Amazon 時 QuickSight,系統會向您收取這些帳戶的 month-by-month 費用。如果您有企業版,則可以選擇利用 讀者帳戶的 pay-per-session 價格。這些是只會檢視資料儀表板,而不需要編寫或管理存取的使用者。

當您購買年度訂閱時,您需要按年付費,而不是按月支付 QuickSight 使用者帳戶的費用。透過年度訂 閱,您會收到延長時間承諾回饋的折扣價格。您無需購買年度訂閱即可建立或新增使用者。如需有關定 價的詳細資訊,請參閱 [Amazon QuickSight。](https://aws.amazon.com/quicksight/pricing/)

購買一組標準的使用者訂閱時,您可以選擇您想要涵蓋的帳戶數量。您也可以選擇訂閱應該何時開始 (從下個月的任何時間開始,到未來的一年內) 以及是否自動續約訂閱。您一起購買的所有訂閱的這些設 定,必須使用相同的值。

您可以編輯現有的一組使用者訂閱,以變更是否自動續約。如果該設定尚未生效,您也可以變更它涵蓋 的訂閱數量,或是將其整個刪除。

檢視目前的訂閱

透過以下程序來檢視您目前的使用者訂閱。

檢視目前的使用者訂閱

1. 在應用程式列上選擇您的使用者名稱,然後選擇 [管理] QuickSight。

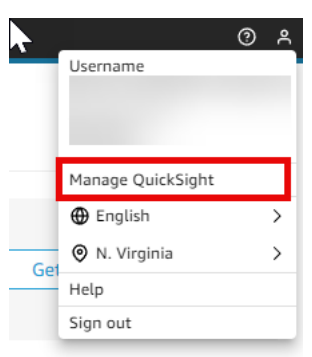

- 2. 選擇 Your Subscriptions (您的訂閱)。
- 3. 使用訂閱計量來查看您具有的帳戶數量,及其計費方式。在以下範例中,該帳戶總計有 21 個使用 者:
	- 七個使用者具有年度訂閱。這裡只會顯示目前作用中的訂閱。
	- 13 位 month-to-month 使用者。

暫停在計量器列的任何區段上,以顯示有關該使用者區隔的詳細資訊。

4. 使用訂閱資料表中的資訊來查看您目前與未來具有的訂閱。

#### 購買訂閱

使用以下程序來購買訂閱。

#### 購買訂閱

1. 在應用程式列上選擇您的使用者名稱,然後選擇 [管理] QuickSight。

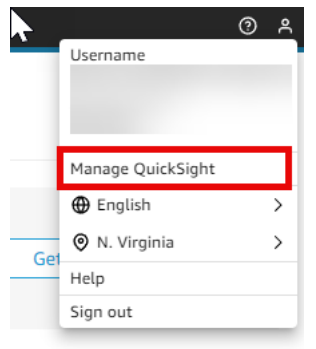

- 2. 選擇 Your Subscriptions (您的訂閱)。
- 3. 選擇 Purchase subscription (購買訂閱)。
- 4. 選擇或輸入您需要的訂閱數量。
- 5. 選擇訂閱將開始的月份和年度。
- 6. 選擇是否自動續訂訂閱。
- 7. 選擇 Purchase subscription (購買訂閱)。

#### 編輯訂閱

使用以下程序來編輯訂閱。

#### 編輯訂閱

1. 在應用程式列上選擇您的使用者名稱,然後選擇 [管理] QuickSight。

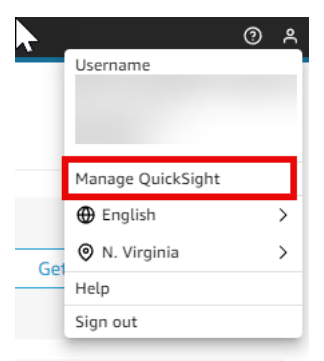

- 2. 選擇 Your Subscriptions (您的訂閱)。
- 3. 在您要變更的訂閱集旁邊,選擇 [管理]。
- 4. (選用) 如果訂閱尚未開始,則可變更訂閱數量。
- 5. 選擇是否自動續訂訂閱。
- 6. 選擇儲存變更。

#### 刪除訂閱

使用以下程序來刪除訂閱。您只能刪除尚未開始的訂閱。

#### 刪除訂閱

1. 在應用程式列上選擇您的使用者名稱,然後選擇 [管理] QuickSight。

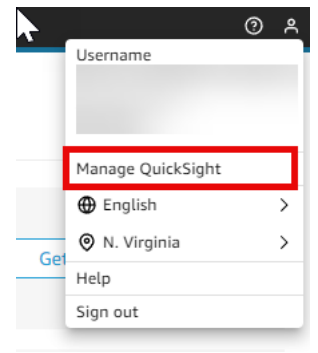

- 2. 選擇 Your Subscriptions (您的訂閱)。
- 3. 在要刪除的那組訂閱旁,選擇編輯。
- 4. 選擇 Delete Subscription (刪除訂閱)。

#### **a** Note

如果您使用 AWS Key Management Service 或 AWS Secrets Manager 搭配 Amazon 使用 QuickSight,則需按照每個 AWS 產品的定價頁面中所述向您收取存取和維護費用。如需這些 產品如何計費的詳細資訊,請參閱以下內容:

- [AWS Key Management Service 定價頁](https://aws.amazon.com/kms/pricing)
- [AWS Secrets Manager 定價頁](https://aws.amazon.com/secrets-manager/pricing)

在您的帳單中,費用會在適當的產品下逐項列出,而不是在 Amazon QuickSight 下。

## <span id="page-1528-0"></span>將您的 Amazon QuickSight 訂閱從標準版升級到企業版

您可以從 Amazon QuickSight 標準版升級到 Amazon QuickSight 企業版。在企業版中,Amazon QuickSight 支持以下附加功能:

• 具有 pay-per-session 定價的讀者角色;如需更多定價詳細資訊,請參閱下文。

- 透過電子郵件報告離線提供洞見。
- 更大的 SPICE 資料集,每個 SPICE 資料集最多可包含 5 億列。
- 每小時重新整理SPICE資料 (使用 QuickSight主控台)。
- 使用 ML Insights 充分挖掘資料的價值,包括:
	- 按排程對數十億列資料執列異常偵測。
	- 透過貢獻分析找出主要驅動因素。
	- 一鍵預測。
	- 可自訂的自然語言敘述作為業務內容新增至儀表板。
	- SageMaker 整合。
- 應用程式和入口網站中的內嵌分析:
	- 內嵌具有資料列層級安全的儀表板。
	- 提供多租戶支援的命名空間,用於建立具有內嵌分析的儀表板。
	- 用於複建立和管理儀表板重的範本。
	- 內嵌的容量定價。
- 安全與管控
	- 資料列層級安全。
	- 以 Amazon VPC 為基礎的虛擬私有雲端 (VPC) 支援。
	- 用於整理和共用的資料夾。
	- 對 Amazon S3、Amazon Athena 和其他 AWS 服務和資源的精細存取控制。
	- AWS Lake Formation 支持。
- 使用者身分驗證與管理選項
	- 與 Microsoft Active Directory 整合,支援 Active Directory 群組。
	- 有助於使用者管理的群組支援。

若要查看標準版與企業版的完整比較,請參閱 [Amazon QuickSight 版本。](https://aws.amazon.com/quicksight/resource-library/editions/)

升級帳戶時,系統會以 Amazon QuickSight 企業版費率向您的管理員和作者收費。如需費率的 up-to-date 相關資訊,請參閱[定價。](https://aws.amazon.com/quicksight/#Pricing)對於 pay-per-session 定價,您可以添加其他用戶作為讀者。在您將現有 的使用者重新佈建為讀者之前,請轉移或刪除其資源,然後從您的訂閱中刪除這些使用者。

位於讀者角色中的使用者可以檢視和操作共用的儀表板,以及接收透過電子郵件傳送的更新。不過,讀 著無法新增或變更資料來源、資料集、分析、視覺化效果,或管理設定。在成本方面,讀者的計費可掂 一般使用者定價大幅降低。它基於 30 分鐘工作階段,而且最高為每個讀者每個月的最大數量。在升級 的當月,升級是按比例計費。使用者的升級也是按比例計費。如果您每年訂閱 Standard Edition,則它 會轉換為 Enterprise Edition,並適用於剩餘的期限。

#### **A** Warning

目前無法從 Enterprise Edition 降級到 Standard Edition,因為 Enterprise Edition 提供增強的 功能集。若要執行此降級,請從 Amazon 取消訂閱 QuickSight,然後開始新的訂閱。此外,您 無法在訂閱之間轉移使用者或資產。

不支援升級到 Enterprise Edition 來使用 Active Directory 連線。這是因為 Amazon 以 QuickSight 密碼為基礎的使用者和現有 Active Directory 使用者之間的使用者身分識別機制存 在差異。不過,您可以升級到 Enterprise,並仍可使用密碼型使用者。如果您想要升級,並變 更使用者的登入方式,則可以取消訂閱,並開始新的訂閱。

請透過以下程序來升級到企業版。若要執行升級,您需要 Amazon 的管理存取權 QuickSight,並具有 安全許可才能訂閱。執行升級的人員通常是 AWS 管理員,也是 Amazon QuickSight 管理員。

升級到企業版

- 1. 按一下右上角的設定檔圖示來開啟管理設定頁面。
- 2. 在左上角,選擇 Upgrade now (立即升級)。

以下畫面即會出現。有關最新價格,請參閱 [Amazon QuickSight 定價。](https://aws.amazon.com/quicksight/pricing/)

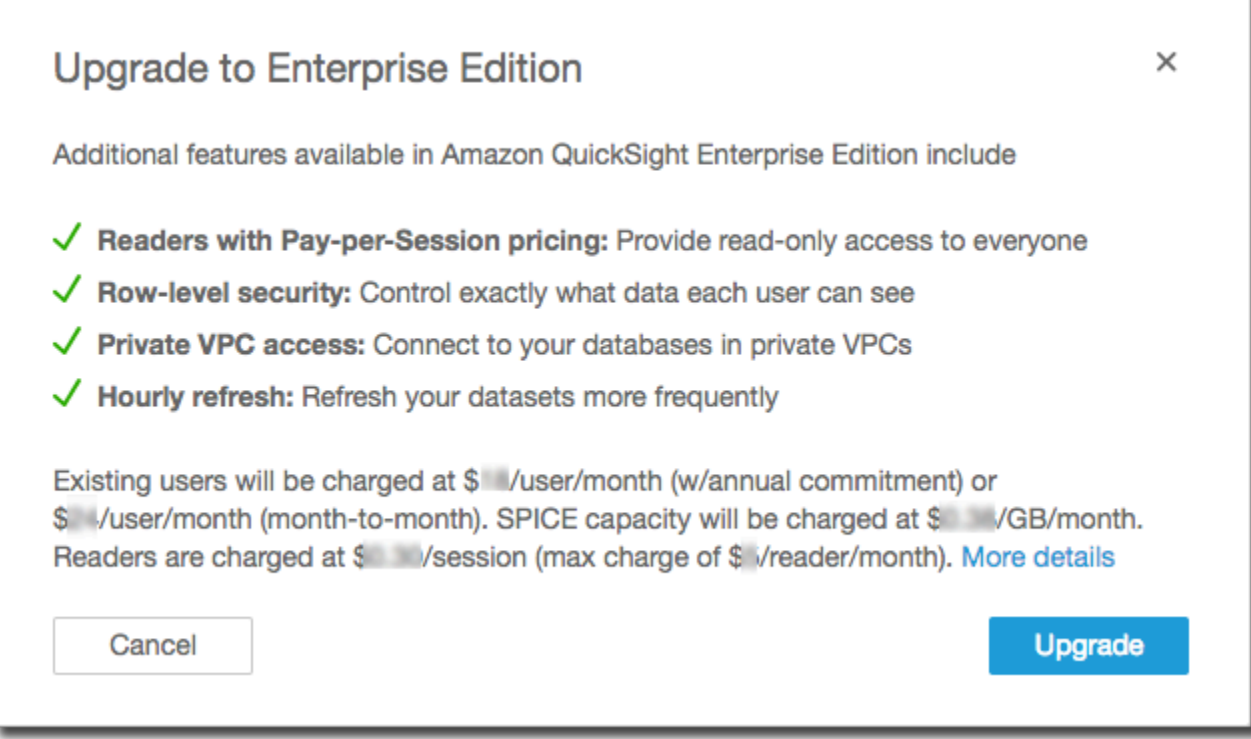

3. 確定您想要升級。

**A** Important 您無法復原此動作。

選擇 Upgrade (升級) 來升級。升級是立即發生的。

在升級的當月,升級訂閱是按比例計費。Amazon QuickSight 用戶的升級也按比例分配。

- 4. (選用) 將使用者降級為讀者:
	- 在開始之前,請確保轉移您想要保留的使用者擁有的任何資產。
	- 然後,刪除相應使用者,再將它們作為讀者新增回到您的訂閱。

如果您使用的是 Active Directory,請刪除作者,將其移至新的讀者群組,然後在 Amazon 中以 讀者身分重新建立這些作者 QuickSight。

當您升級到 Enterprise Edition 時,您的管理員和作者使用者會保留他們的角色。

## 管理 SPICE 記憶體容量

SPICE (Super-fast, Parallel, In-memory Calculation Engine)是使用的強大內存引 QuickSight 擎。它能 夠快速執行進階計算,並提供資料。在企業版中,SPICE 中的資料會靜態加密。如需詳細資訊,請參 閱 [Amazon 中的數據加密 QuickSight。](#page-1561-0)

SPICE容量是每個單獨分配的 AWS 區域。對於每個 AWS 帳戶,SPICE容量是由所有使用 QuickSight 在一個單一的人共享 AWS 區域。除非您選擇購買一些,否則另一 AWS 區域 個沒有SPICE容量。

QuickSight 管理員可以檢視您每[個SPICE](#page-231-0)容量的容量,以 AWS 區域 及目前使用中的容量。管理員還 可以購買額外的 SPICE 容量或釋放未使用的 SPICE 容量。您只能釋放資料集目前未使用的 SPICE 容 量。SPICE 中的資料集會一直保留,直至被從 SPICE 中移除。若要做出改變,您可以刪除資料集,或 讓它們儲存在 SPICE 之外的地方。

採購或核發SPICE產能只會影響目前選取的產能 AWS 區域。每個人都 AWS 帳戶 可以有一個單獨 的 QuickSight訂閱,並且可以在多個使用 AWS 區域。如需額外 SPICE 定價的相關資訊,請參閱 [Amazon QuickSight 定價。](https://aws.amazon.com/quicksight/pricing/)

在對SPICE容量進行任何變更之前,請確定您使用的是正確的 AWS 帳戶 和 AWS 區域。可以在不同的 情況下使用不 AWS 區域 同的 AWS 帳戶 或同時使用,如下所示:

- 如果您 QuickSight 使用 http://quicksight.aws.amazon.com URL 開啟, QuickSight 會自動 選取您的帳戶和 AWS 區域。您無法檢視您的寄 AWS 帳戶 件者 QuickSight。當您想要使用SPICE 容量 QuickSight 時,我們建議您使用不同的方法來開啟。
- 如果您是 QuickSight 從開 QuickSight 啟 AWS Management Console,請在您用來登入該主機的帳 戶中開啟。但是,它會在您在中選取 AWS 區域 的最後一個開啟 QuickSight。 AWS Management Console 和 QuickSight 控制台每個都有一個獨立於另一個工作的 AWS 區域 選擇器。變更 AWS 主 控台 AWS 區域 中選取的項目並不會變更 AWS 區域 中的內容 QuickSight。
- 如果您使用 AWS Command Line Interface (AWS CLI) 執行 QuickSight 命令,請務必針對您使用 的每個 QuickSight API 作業提 AWS 帳戶 供相關的指令。並 AWS 區域 不總是必需的,如果您未提 供它,則 AWS CLI 會使用您設 AWS 定 AWS 區域 中的預設值。我們建議您始終明確提供 AWS 區 域,以確保您將命令應用於正確的 AWS 區域。

您必須以管理 QuickSight 員身分登入才能檢視或管理SPICE容量。

#### <span id="page-1533-0"></span>尋找您目前的 AWS 帳戶和 AWS 區域

要選擇正確的 AWS 帳戶和 AWS 區域 (控制台)

1. 使用您要檢視SPICE資訊的 AWS 帳戶開啟 AWS 主控台。如果您只有一個 AWS 帳戶,則可以略 過此步驟。

您可以按照以下步驟確認帳戶號碼:

- a. 在頁面頂端的導覽列中,選擇右側的帳戶名稱或號碼。如果顯示數字,這可能是 AWS 帳戶  $ID<sub>o</sub>$
- b. 選擇我的安全憑證以顯示憑證相關資訊和選項。 AWS 帳戶 ID 便會顯示在頁面頂端附近。

要返回原始頁面,請選擇左上角的 AWS 標誌。

- 2. 請 QuickSight 先在「尋找服務 **quicksight**」搜尋方塊中輸入「」來開啟。當單字 QuickSight出 現在搜尋方塊後面時,請從清單中選擇它。
- 3. 在中 QuickSight,通過選擇右上角的個人資料圖標來打開配置文件菜單。使用的 AWS 名稱 AWS 區域 會 QuickSight 顯示在功能表中。

URL 中 AWS 區域 也會顯示相同的內容,例如:https://*us-*

*east-1*.quicksight.aws.amazon.com/sn/admin。如果這是您的 URL,設定檔選單會顯示 名稱維吉尼亞北部。

若要切換 AWS 區域,請從設定檔功能表中選擇「地區」名稱,以顯示支援的區域清單。然後選擇 您希望使用的區域。切換至不同會 AWS 區域 變更您可以檢視的SPICE使用情況資訊。它也會變 更您可以使用的 QuickSight 資產,例如資料來源和儀表板。

#### 檢視SPICE容量和使用量 AWS 區域

檢視目前的 SPICE 容量和用量 (主控台)

- 1. 打開 QuickSight。請確定您使用的是正確 AWS 帳戶 的, AWS 區域 如前所述[尋找您目前的 AWS](#page-1533-0) [帳戶和 AWS 區域。](#page-1533-0)
- 2. 從您的設定檔功能表 QuickSight中選擇「管理」,開啟管理頁面。
- 3. 從左側導覽窗格中選擇 SPICE 容量。隨即會顯示以下資訊:
- 總 SPICE 容量區段顯示已使用和未使用的 SPICE 容量的總量。長條圖會針對目前在中選取的 儲存空間,顯示下列每個類別 AWS 帳戶 中 AWS 區域 的儲存空間有多少 QuickSight:
	- 購買的 SPICE 容量:這是額外的 SPICE 容量。
	- SPICE容量隨附 QuickSight 這是與付費使用者相關聯的總預設容量。

移至計量的任何區段來查看該容量類型的詳細資訊。

- SPICE 用量區段顯示已使用和未使用的 SPICE 容量的總量。長條圖會針對目前在中選取的儲存 空間,顯示下列每個類別 AWS 帳戶 中 AWS 區域 的儲存空間有多少 QuickSight:
	- 使用的 SPICE 容量:這是每個使用者可獲得的預設 SPICE 容量中已使用的部分。
	- 未使用的 SPICE 容量:這是每個使用者可獲得的預設 SPICE 容量中未使用的部分。
	- 可釋出未使用的容量:這是未在使用中的購買容量,因此可釋出以降低成本。

#### 隱藏SPICE容量標籤

QuickSight 帳戶管理員可以選擇隱藏作者所提供的全帳戶SPICE容量使用量和剩餘大小標籤。 QuickSight 此功能適用於所有使用自訂權限的企業帳戶。如需 Amazon 中自訂許可的詳細資訊 QuickSight,請參閱[自訂對 Amazon QuickSight 主控台的存取。](#page-1692-0)

使用下列程序從 QuickSight 主控台隱藏SPICE容量使用量。

- 1. 開啟 [QuickSight 主控台。](https://quicksight.aws.amazon.com/)
- 2. 在 QuickSight 主控台的任何頁面中,選擇您的設定檔名稱,然後選擇 [管理] QuickSight。

QuickSight「管理」功能表僅供管理 QuickSight 員使用。如果您無法存取此選單,請聯絡您的 QuickSight 帳戶管理員以尋求協助。

- 3. 選擇 [管理使用者],然後選擇 [管理權限]。
- 4. 編輯或建立新的自訂權限。對於限制存取權,在資料集下,選取檢視帳戶SPICE容量。
- 5. 完成建立或變更自訂權限後,請選擇 [建立] 或 [更新]。

建立或更新自訂權限以隱藏SPICE容量使用量後,請將新權限指派給具有 UpdateUser API 的使用 者。

## 在一個購買SPICE能力 AWS 區域

購買更多 SPICE 容量 (主控台)

- 1. 打開 QuickSight。請確定您使用的是正確 AWS 帳戶 的, AWS 區域 如前所述[尋找您目前的 AWS](#page-1533-0) [帳戶和 AWS 區域。](#page-1533-0)
- 2. 從您的設定檔功能表 QuickSight中選擇「管理」,開啟管理頁面。
- 3. 從左側導覽窗格中選擇 SPICE 容量。
- 4. 選擇購買更多容量按鈕。
- 5. 輸入目前在中 QuickSight選取的SPICE容量要購買的 GB 容量。 AWS 區域
- 6. 若要確認選擇,請選擇購買 SPICE 容量。若要退出而不進行任何變更,請選擇取消。

## 開啟 SPICE auto 產能採購

開啟自 SPICE auto 容量購買功能, QuickSight 讓 Amazon 自動管理您 QuickSight 帳戶的SPICE容 量。當您開啟 auto 產能採購功能時, QuickSight 會根據帳戶的使用量評估所需的容量。當您的帳戶使 用更多SPICE儲存空間時,請視需要代表您自動購買SPICE容量。這使用戶可以根據需要導入數據,而 無需估算使用情況或手動購買SPICE數據。自動容量購買可讓新客戶、ISV 和大型公司更輕鬆地直接存 取,SPICE而無需瞭解、追蹤或手動購買其帳戶的SPICE容量。 QuickSight 管理員仍然可以手動購買 和釋放SPICE容量。

auto 動容量購買不支援自動遞減。如果使用者想要減少使SPICE用量,則必須手動執行容量釋放。

根據預設,在主控台中建立的所有新 QuickSight 帳戶都會在其容量所在的區域中開啟 auto 容量購買功 能。若要開啟其他區域的 auto 動容量購買功能, QuickSight 帳戶管理員可以從 SPICE 容量管理頁面 手動開啟 auto 動容量。

根據預設,使用 QuickSight API 建立的所有新 QuickSight 帳戶和所有現有 QuickSight 帳戶都會關閉 auto 產能購買功能。若要開啟 auto 容量購買功能, QuickSight 帳戶管理員可以從 SPICE 容量管理頁 面手動開啟 auto 動容量。

#### 若要開啟或關閉SPICE容量購買

- 1. 開啟 [QuickSight 主控台。](https://quicksight.aws.amazon.com/)
- 2. 在 QuickSight 主控台的任何頁面中,選擇您的設定檔名稱,然後選擇 [管理] QuickSight。

QuickSight「管理」功能表僅供管理 QuickSight 員使用。如果您無法存取此選單,請聯絡您的 QuickSight 帳戶管理員以尋求協助。

- 3. 選擇SPICE容量。
- 4. 在開啟的 [SPICE容量] 頁面上,將 [自動購買容量] 切換為開啟,如下圖所示。

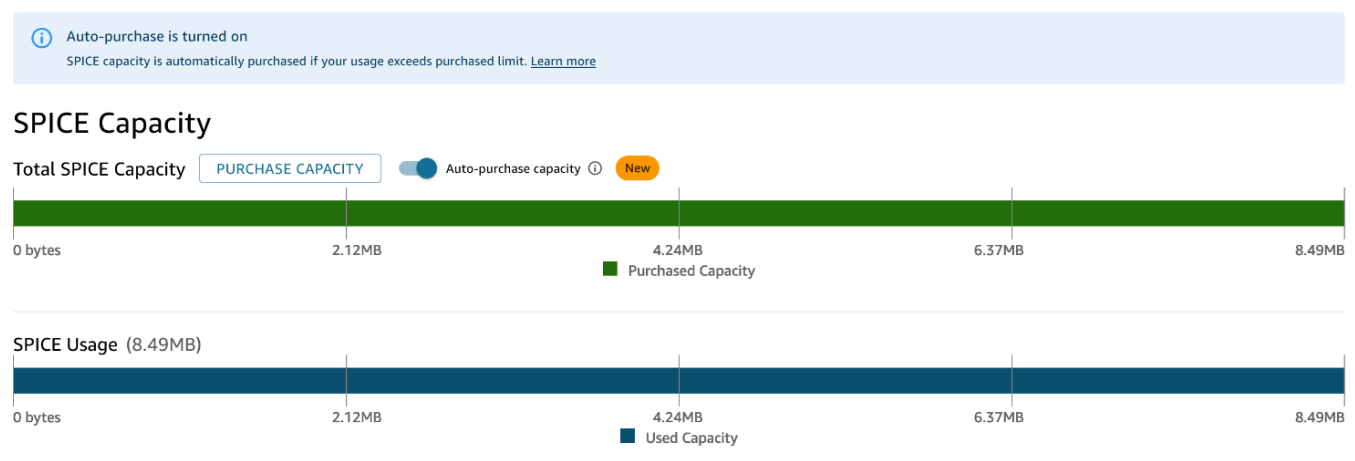

若要關閉 auto 動容量採購功能,請遵循上述步驟並關閉自動購買容量。當 auto 動購買容量關閉時,超 出帳戶容SPICE量的擷取或重新整理會自動失敗。

QuickSight 管理員可以隨時開啟或關閉 auto 容量定價。如果您在使用後關閉 auto 容量購買功能,帳 戶目前的容量就會變成您帳戶的購買容量。如果您的帳戶在關閉 auto 購買時沒有分割容量,則下一次 擷取或重新整理將會失敗。

如果您的帳戶在開啟自動SPICE容量購買功能時已超過其容量,則 QuickSight 會自動將帳戶容量與您 目前的使用量配對。 QuickSight 與您的帳戶容量相符後,自動購買邏輯就會開始。

釋放SPICE容量 AWS 區域

釋放未使用的 SPICE 容量 (主控台)

- 1. 打開 QuickSight。請確定您使用的是正確 AWS 帳戶 的, AWS 區域 如前所述[尋找您目前的 AWS](#page-1533-0) [帳戶和 AWS 區域。](#page-1533-0)
- 2. 從您的設定檔功能表 QuickSight中選擇「管理」,開啟管理頁面。
- 3. 從左側導覽窗格中選擇 SPICE 容量。
- 4. 選擇 Release unused purchased capacity (釋出未使用的購買容量)。
- 5. 執行以下任意一項:
	- 若要從中目前選取的SPICE AWS 區域 產能釋放所有產能 QuickSight,請選擇全部釋放。
	- 若要從中目前選取的釋放部分 GB 的SPICE容量 QuickSight,請輸入要釋放的 GB 數。 AWS 區 域

6. 若要確認選擇,請選擇釋放 SPICE 容量。若要退出而不進行任何變更,請選擇取消。

## 帳戶設定

使用此區段可變更 Amazon 中全帳戶的設定。 QuickSight

#### 開啟帳戶設定

- 1. 選擇設定檔圖示,然後選取 [管理] QuickSight。
- 2. 按一下帳戶設定。

#### 主題

- [變更您的通知電子郵件](#page-1537-0)
- [刪除您的 Amazon QuickSight 訂閱並關閉帳戶](#page-1537-1)

## <span id="page-1537-0"></span>變更您的通知電子郵件

您可以變更存取請求和服務通知的通知電子郵件地址。

使用下列程序變更 Amazon QuickSight 通知電子郵件,以及啟用或停用 IAM 使用者存取請求。

變更您的通知電子郵件並啟用或停用 IAM 使用者存取請求

- 1. 選擇設定檔圖示,然後選取 [管理] QuickSight。
- 2. 按一下帳戶設定。
- 3. 在 Notification email address (通知電子郵件地址) 下,請輸入您想要使用的電子郵件地址。

選擇是否傳送 IAM 使用者存取請求到相同的電子郵件地址。切換啟用此帳戶的 IAM 使用者存取請 求,以啟用此設定。

## <span id="page-1537-1"></span>刪除您的 Amazon QuickSight 訂閱並關閉帳戶

QuickSight 從您的刪除 Amazon 的行為是立即和最終的。刪除會移除 AWS 帳戶 您正在使用的所有 QuickSight 資產。它不會刪除您加入的命名空間。(預設命名空間會自動刪除。) 您可以使用 API 作 業[ListNamespaces和](https://docs.aws.amazon.com/quicksight/latest/APIReference/API_ListNamespaces.html)來尋找和刪除命名空間。[DeleteNamespace](https://docs.aws.amazon.com/quicksight/latest/APIReference/API_DeleteNamespace.html)

您可以從 QuickSight「管理」功能表或使用 API 終止您的 Amazon QuickSight 帳戶。為了防止某人意 外或惡意刪除使用 QuickSight 者帳戶,請 QuickSight 使用權限、切換「帳戶終止保護」設定,以及必 要的確認字。

刪除帳戶後,您可以創建一個新的 Amazon QuickSight 帳戶。完成該程序不會超過 15 分鐘。新帳戶的 版本和使用者授權方式的設定可以相同,也可以不同。

刪除 QuickSight 帳戶之前,請確定下列事項:

- 您使用用來建立 Amazon 帳戶的 IAM 帳戶或 AWS 根 QuickSight 帳戶登入。
- 您 AWS 帳戶 了解在終止 Amazon QuickSight 帳戶時不會刪除您的帳戶。若要改為關閉您的 AWS 帳戶,請參閱[關閉 AWS 帳戶.](https://docs.aws.amazon.com/awsaccountbilling/latest/aboutv2/close-account.html)
- 終止帳戶會刪除所有使用者和上傳的資料與資產 (例如,資料集、資料來源、查詢、儀表板、分析、 設定等)。

在沒有 QuickSight UI 的情況下終止您的 QuickSight 帳戶

- 1. 登錄到 AWS 要刪除 Amazon 的地方 QuickSight。
- 2. [使用此直接連結開啟 Amazon QuickSight](https://us-east-1.quicksight.aws.amazon.com/sn/console/unsubscribe) 帳戶終止畫面。

無論 AWS 區域 您使用哪種方法,這種方法都有效。

使用 QuickSight UI 終止您的帳戶

- 1. 在應用程式列上選擇您的設定檔,然後選擇 [管理] QuickSight。
- 2. 使用下列方法之一開啟帳戶終止畫面。
	- 使用此[直接連結](https://us-east-1.quicksight.aws.amazon.com/sn/console/unsubscribe)前往該畫面。
	- 選擇帳戶設定,在選擇管理。

## QuickSight

Account name: quicksightcathan Edition: Enterprise

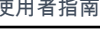

Manage users **Account settings** Manage groups **Notification email address** Manage assets This will be where access requests and service notifications will be sent. Your subscriptions  $\sqrt{2}$  Enable IAM user access requests to this account. SPICE capacity **Account settings Account termination** Security & permissions Manage account termination protection or delete this account Manage Manage VPC connections Mobile settings Domains and Embedding Account customization Single sign-on (SSO) **KMS** keys

3. 在 [帳戶終止] 頁面上,檢查 QuickSight 帳戶名稱列出的名稱,以確認您檢視的是正確的帳戶。

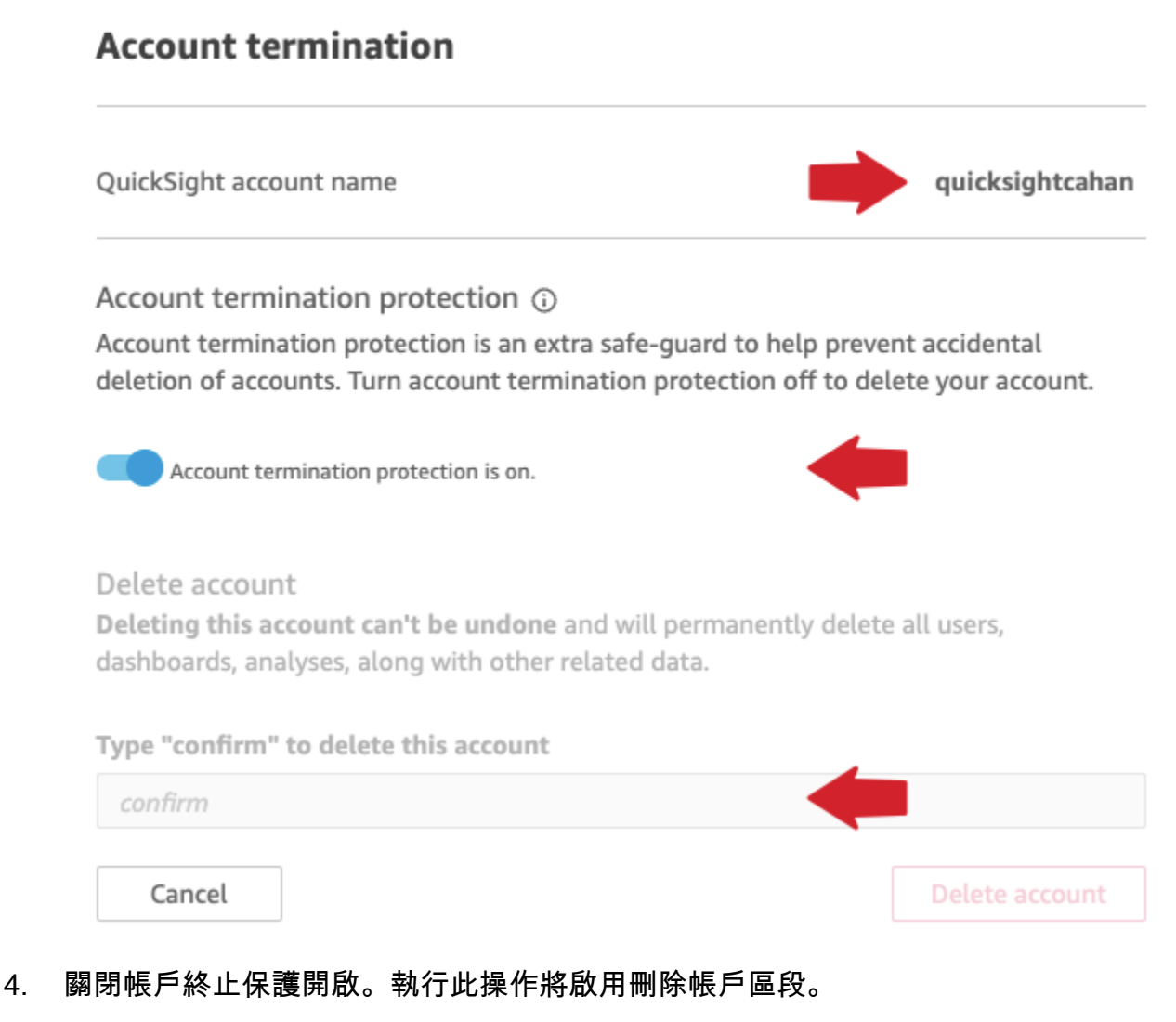

5. 針對鍵入 "confirm" 以刪除此帳戶,輸入螢幕上顯示的確認詞。

## 帳戶終止的許可和存取

您需要以下特殊權限才能終止 QuickSight 帳戶。如果沒有這些權限,您將無法終止 QuickSight 使用者 帳戶。如需協助,請聯絡您的帳戶管理員。

- 您是 QuickSight 系統管理員,且在中具有Admin角色 QuickSight。
- 您需要許可才能運行以下內容(除非您是添加的根管理員用戶(IAM) QuickSight)
	- quicksight:Unsubscribe
	- ds:UnauthorizeApplication
	- ds:DeleteDirectory
	- ds:DescribeDirectories
- quicksight:UpdateAccountSettings
- 若要移除自訂命名空間,您需要執行下列 API 操作的許可:
	- quicksight:ListNamespaces
	- quicksight:DeleteNamespace

刪除預設命名空間不需要額外的許可。

#### **A** Warning

終止您的帳戶是您或無法撤消的即時操作。 AWS

管理域和內嵌

適用於:企業版

#### 目標對象:Amazon QuickSight 管理員

在 Amazon QuickSight 企業版中,您可以在應用程式或網頁中嵌入 QuickSight 儀表板、視覺效果、 主控台和 Q 搜尋列。將託管這些內嵌資產的網域必須位於允許清單中,也就是 Amazon QuickSight 訂閱的核准網域清單。這項要求將防止未獲核准的域託管內嵌式儀表板,進而保護您的資料。若要 將 QuickSight 儀表板、視覺化、主控台或 Q 搜尋列嵌入網頁或應用程式,請將核准的網域新增至 QuickSight 主控台中的靜態允許清單。或者,在運行時使用 QuickSight API 添加它們。

透過以下各章節進一步了解如何新增域以進行內嵌分析。

主題

- [將靜態域新增至允許清單](#page-1541-0)
- [允許在執行階段使用 QuickSight API 列出網域](#page-1543-1)

#### <span id="page-1541-0"></span>將靜態域新增至允許清單

您可以透過 QuickSight 主控台將靜態網域新增至允許清單。必須明確允許您的允許清單 (例如開發、預 備和生產) 中的所有域,且必須使用 HTTPS。新增至允許清單中的域可多達 100 個。

若要將儀表板內嵌到靜態域:

- 核准將要進行內嵌的託管網域和子網域。
- 發佈儀表板。
- 與使用者或群組共用儀表板,讓對方能夠看到內嵌的版本。

請使用以下程序,檢視或編輯已獲核准的網域清單。

#### 檢視或編輯已獲核准的域清單

- 1. 選擇右上角的設定檔圖示。
- 2. 選擇 [管理] QuickSight。您必須是 Amazon QuickSight 管理員才能存取此畫面。
- 3. 選擇左側的 Domains and Embedding (網域和內嵌)。頁面底部會列出可供您內嵌式儀表板的域。
- 4. (選用) 在此處的域方塊中輸入新的域以進行新增。您也可以選擇包括子網域允許所有子網域內嵌式 儀表板。選擇 Add (新增) 以新增網域。

您可以透過從頁面底部的清單中選擇各個網域旁的圖示,編輯或刪除現有的網域。

請務必使用有效的 HTTPS URL。以下清單顯示使用靜態域之內嵌式儀表板適用的有效 URL 範例:

- https://example-1.com
- https://www.アマゾンドメイン.jp
- https://www.亚马逊域名.cn:1234
- https://111.222.33.44:1234
- https://111.222.33.44
- http://localhost

以下清單顯示內嵌式儀表板不適用的無效 URL 範例:

- http://example
- https://example.com.\*.example-1.co.uk
- https://co.uk
- https://111.222.33.44.55:1234
- https://111.222.33.44.55

## <span id="page-1543-1"></span>允許在執行階段使用 QuickSight API 列出網域

您可以在執行期使用 GenerateEmbedUrlForAnonymousUser 或

GenerateEmbedUrlForRegisteredUser API 呼叫的 AllowedDomains 參數將域新增至允許清 單。AllowedDomains 參數是選用參數。它會授予您以開發人員身分覆寫 QuickSight [管理] 功能表中 設定的靜態網域的選項。

您最多可以列出三個域或子網域。在執行期將域新增至允許清單也會新增對域 localhost 的 HTTP 支援。然後將產生的 URL 內嵌到開發人員的網站中。只有參數中列出的域可以存取內嵌式儀表板。

若要在執行期將儀表板內嵌到域,請參閱 [使用 QuickSight API 嵌入。](#page-1277-0)

請務必使用有效的 URL。以下清單顯示使用執行期域之內嵌式儀表板適用的有效 URL 範例:

- https://example-1.com
- http://localhost
- https://www.アマゾンドメイン.jp
- https://\*.sapp.amazon.com

以下清單顯示內嵌式儀表板不適用的無效 URL 範例:

- https://example.com.\*.example-1.co.uk
- https://co.uk
- https://111.222.33.44.55:1234
- https://111.222.33.44.55

<span id="page-1543-0"></span>如需內嵌式儀表板的詳細資訊,請參閱 [使用內嵌式分析](#page-1251-0)。

## 透過隔離命名空間支援多租戶

Amazon QuickSight 企業版通過命名空間支持多租戶。 QuickSight命名空間是可用來組織用戶端、子 公司、小組等的邏輯容器。命名空間可以協助您實現以下目標:

- 您可以允許 QuickSight 訂閱的使用者探索共用內容並與其他使用者共用。同時確保一個命名空間中 的使用者無法查看另一個命名空間中的使用者,或進行互動。
- 您可以安全地隔離資料並支援不同的工作負載,而無需新增其他 AWS 帳戶。對數據的訪問仍然受到 AWS 安全功能的嚴格控制。只有當使用者擁有正確的資源許可時,使用者才能查看資產 (例如資料

和儀表板)。此外,可以防止擁有許可的使用者不小心向其命名空間之外的人員公開內容。如需詳細 資訊,請參閱 [AWS Amazon 的安全性 QuickSight。](#page-1560-0)

- 透過按命名空間整理的報告監控資料串流和用量。按命名空間對資料和報告進行分類,有助於簡化成 本和安全分析。
- 將使用者註冊到命名空間後,便不會產生額外的管理複雜性或開銷。
- 命名空間被設計為跨越 AWS 區域,所以即使一個人登錄到不同的,使用遏制也不會改變。 AWS 區 域

命名空間目前有以下限制:

- 自訂命名空間 (非預設命名空間) 僅可供 IAM 聯合單一登入使用者存取。
- 如需支援以下功能,請使用預設命名空間而不是自訂命名空間:
	- 將您的 QuickSight 帳戶與 IAM 身分中心整合。如需將 QuickSight 帳戶與 IAM 身分中心整合的詳 細資訊,請參閱[使用 IAM 身分中心設定您的 Amazon QuickSight 帳戶。](#page-1645-0)
	- 以密碼為基礎的登入。
	- 以憑證為基礎的 Active Directory 登入。
- 您無法將使用者直接從一個命名空間轉移到另一個命名空間。您可以選擇以程式設計方式完成這一工 作的部分或全部。如需詳細資訊,請參閱 [Amazon QuickSight API 參考資](https://docs.aws.amazon.com/quicksight/latest/APIReference/Welcome.html)料。在每個 API 操作的頁 面底部,都有一個指向其他語言 SDK 中相同操作的連結清單。若要查看可用的 SDK,請參[閱AWS](aws.amazon.comgetting-started/)  [入門](aws.amazon.comgetting-started/)資源中心中的 [SDK 和工具組](aws.amazon.comgetting-started/tools-sdks/)。

如果您沒有現有 AWS 帳戶 或需要註冊,請閱讀以下準則 QuickSight,然後按照中的適用說明進行操 作[註冊 Amazon QuickSight 訂閱:](#page-49-0)

- 註冊企業版。
- 當詢問您要使用何種方法連線時,請選擇角色式的聯合身分 (IAM)。目前,命名空間僅支援使用具有 Web 身分聯盟的 AWS Identity and Access Management (IAM) 角色的客戶。如需詳細資訊,請參 閱[針對第三方身分提供者建立角色 \(聯合身分\)](https://docs.aws.amazon.com/IAM/latest/UserGuide/id_roles_create_for-idp.html)
- 完成註冊程序。
- 使用 QuickSight [CreateNamespaceA](https://docs.aws.amazon.com/quicksight/latest/APIReference/API_CreateNamespace.html)PI 作業建立一或多個命名空間。
- 若要開始新增使用者,請先按照 [使用 IAM 和設定 IdP 聯盟 QuickSight](#page-1650-0) 中的說明進行操作。然後使 用 [RegisterUser](https://docs.aws.amazon.com/quicksight/latest/APIReference/API_RegisterUser.html)API 作業將使用者新增至適當的命名空間。

如果您註冊的是標準版,您可以輕鬆地將訂閱升級到企業版。執行升級的人員必須是具有管理員權限的 QuickSight 使用者。如需詳細資訊,請參閱 [將您的 Amazon QuickSight 訂閱從標準版升級到企業版。](#page-1528-0)

如果您擁有已經使用了一段時間的企業版訂閱,也可以將使用者遷移到命名空間。當您註冊 QuickSight 並新增使用者時,所有使用者都位於預設命名空間中。所有使用者都可以直接相互互動以 及共用資料和儀表板。為了將使用者彼此隔離,您可以建立一個或多個額外命名空間。

#### **A** Important

QuickSight 資產和資源 (包括資料集、資料來源、儀表板、分析等) 存在於任何命名空間之外。 只有擁有授與資源權限的使用者才能看到這些資源。

若要實作命名空間,請使用下列 QuickSight API 作業:

- [CreateNamespace](https://docs.aws.amazon.com/quicksight/latest/APIReference/API_CreateNamespace.html)
- [DescribeNamespace](https://docs.aws.amazon.com/quicksight/latest/APIReference/API_DescribeNamespace.html)
- [ListNamespaces](https://docs.aws.amazon.com/quicksight/latest/APIReference/API_ListNamespaces.html)
- [DeleteNamespace](https://docs.aws.amazon.com/quicksight/latest/APIReference/API_DeleteNamespace.html)

下列區域不支援命名空間:

- af-south-1非洲 (開普敦)
- ap-southeast-3亞太區域 (雅加達)
- eu-south-1歐洲 (米蘭)
- eu-central-2歐洲 (蘇黎世)
	- **a** Note

如果您需要安裝 AWS CLI,請參閱《AWS Command Line Interface 使用者指南》中的〈[安裝](https://docs.aws.amazon.com/cli/latest/userguide/install-cliv2.html)  [AWS CLI 版本 2〉](https://docs.aws.amazon.com/cli/latest/userguide/install-cliv2.html)。

若要將使用者新增至命名空間,請使用 [RegisterUser](https://docs.aws.amazon.com/quicksight/latest/APIReference/API_RegisterUser.html)API 作業。每個命名空間都有一組完全獨立的使用 者。使用者 ARN 包含命名空間限定詞以示區別,如以下範例所示:

• QuickSight 認為這兩個實體是不同的人:

- arn:aws:quicksight:us-east-1:111122223333:user/**namespace-123**/ username123
- arn:aws:quicksight:us-east-1:111122223333:user/**namespace-456**/ username123
- QuickSight 將這兩個實體視為同一個人:
	- arn:aws:quicksight:**us-east-1**:111122223333:user/**namespace-123**/ username123
	- arn:aws:quicksight:**us-west-2**:111122223333:user/**namespace-123**/ username123

使用時 [RegisterUser](https://docs.aws.amazon.com/quicksight/latest/APIReference/API_RegisterUser.html),您可以為每個使用者選取存取層級。將某人的使用者名稱指派給其中一個安全 群組後,他們對主控台和 API 的存取將受到限制。使用者 QuickSight 可以擁有單一存取層級,如下所 示:

- 讀者存取權限,適用於儀表板的唯讀訂閱用戶
- 作者存取權限,適用於分析師和儀表板設計人員.
- 管理員存取, 針對管理 QuickSight 員

將一個命名空間中的現有使用者遷移到另一個命名空間

- 1. 使用使用 QuickSight 者和群組 API 作業,識別您要轉移至不同命名空間的使用者。如需詳細資 訊,請參閱 [Amazon API 參考資料中用於控制存取權的 QuickSight API](https://docs.aws.amazon.com/quicksight/latest/APIReference/Welcome.html) [操作。](https://docs.aws.amazon.com/quicksight/latest/APIReference/controlling-access.html#quicksight-groups)
- 2. 使用 [RegisterUser](https://docs.aws.amazon.com/quicksight/latest/APIReference/API_RegisterUser.html)API 作業在新的命名空間中建立使用者。命名空間內的使用者名稱是唯一的。

如果命名空間使用者開始在新的 QuickSight 主控台或 API 中使用 AWS 區域,該使用者仍會受到 您新增他們的命名空間的限制。每個命名空間代表身分供應商的一個使用者目錄。因此,它起源於 設置的主 AWS 區域 要 QuickSight 位置。但是,由於使用者目錄是在您的 AWS 帳戶中全域傳播 的,因此您可以從使用者正在使用 QuickSight的任何 AWS 區域 位置存取命名空間。

3. 若要識別新命名空間使用者所需的資產和資源權限,請使用與每種資產類型 (儀表板、資料集等) 相關聯的 QuickSight API 作業。如需詳細資訊,請參閱 [Amazon QuickSight API 參考資料中的用](https://docs.aws.amazon.com/quicksight/latest/APIReference/Welcome.html) [於控制資產的 QuickSight API](https://docs.aws.amazon.com/quicksight/latest/APIReference/Welcome.html) [操作](https://docs.aws.amazon.com/quicksight/latest/APIReference/qs-assets.html)。

例如,假設您關注的是儀表板。您可以使ListDashboards用列出 AWS 帳戶中的所有儀表板 ID。然後,要決定哪些使用者或群組可以存取這些儀表板,您可以對 ListDashboards 產生的結 果集使用 DescribeDashboardPermissions。如果您需要識別儀表板的特定版本,則可以使

用 ListDashboardVersions 來實現。您還可以透過資料來源和資料集 API 操作,收集有關儀 表板中使用之資料的位置資訊。如需詳細資訊,請參閱 [Amazon QuickSight API 參考資料中用於](https://docs.aws.amazon.com/quicksight/latest/APIReference/Welcome.html) [控制資料資源的 QuickSight API](https://docs.aws.amazon.com/quicksight/latest/APIReference/Welcome.html) [操作](https://docs.aws.amazon.com/quicksight/latest/APIReference/qs-data.html)。

如需篩選 API 回應輸出的詳細資訊,請參閱您所使用語言的 SDK 文件。如需有關 AWS Command Line Interface (AWS CLI) 的資訊,請參閱[《AWS Command Line Interface 使用指](https://docs.aws.amazon.com/cli/latest/userguide/) [南》](https://docs.aws.amazon.com/cli/latest/userguide/)[中的〈控制 AWS CLI 的指令輸出](https://docs.aws.amazon.com/cli/latest/userguide/cli-usage-output.html#cli-usage-output-filter)[〉。](https://docs.aws.amazon.com/cli/latest/userguide/)

- 4. 對於資 QuickSight 產和資源,請複製來源命名空間使用者對每個資產擁有的權限。然後可以使 用 UpdateDashboardPermissions 等將相同的許可套用至目標命名空間使用者。每種資產類 型都有自己獨立的一組 API 操作,用於控制使用者的使用許可。如需詳細資訊,請參閱 [Amazon](https://docs.aws.amazon.com/quicksight/latest/APIReference/Welcome.html) [QuickSight API 參考資料中的資產和資源許](https://docs.aws.amazon.com/quicksight/latest/APIReference/controlling-access.html#asset-permissions)[可的 QuickSight API](https://docs.aws.amazon.com/quicksight/latest/APIReference/Welcome.html) 操作。
- 5. 新增完使用者和許可後,最好留一些時間進行使用者接受度測試。這樣做可以確保每個人都能順利 使用新的命名空間,並確保透過新命名空間可以存取所有資產和資源。

在確定不再需要原始使用者名稱後,您可以開始棄用他們在原始命名空間中的許可。最後,當使 用者準備好時,您可以移除來源命名空間中未使用的群組和使用者名稱。在使用者之前 AWS 區域 處於活動狀態的每個位置執行此操作。

# <span id="page-1547-0"></span>自訂主 QuickSight 控台

使用 Amazon QuickSight,您可以為使用應用程式中嵌入的AWS Management Console或 QuickSight 主控台的使用者建立自訂體驗。

目前,控制台和 QuickSight API 中分 QuickSight 別提供了用於自定義的不同選項。接下來,您可以找 到有關可用選項的資訊。

目前提供下列自訂選項:

- 您可以自訂為新使用者 QuickSight 提供的歡迎內容:
	- 您可以接受或拒絕範例資產。這些資產包括使用者首次登入時新增的範例資料集和分析。
	- 您可以顯示或隱藏預設的介紹影片。這些視頻包括為新用戶顯示的動畫以及 QuickSight 主頁上顯 示的教程視頻。
- 您可以建立並指定預設佈景主題。
- 您可以使用電子郵件範本建立和設定透過電子郵件共用儀表板的預設值。
#### **A** Important

所有自訂僅適用於AWS 區域您在 API 中使用的或在 QuickSight 主控台中選取的自訂。

若要檢查區域設定,您可以依下列程序之一作業。

在 QuickSight 主機AWS 區域上檢查

- 1. 選擇右上角的設定檔圖示以開啟選單。
- 2. 檢視位置圖示旁邊列出的目前的 AWS 區域。
- 3. (選用) 從選單中選擇另一個 AWS 區域,以變更為該區域。請記住在完成自訂之後變更回來。

若要使用 AWS CLI 檢查 AWS 區域

• 在指令列上,輸入以下命令並按 Enter 以檢視目前設定。

aws configure list

若要重新設定預設區域,請使用 aws configure 命令。

若要保留預設區域,可以將 --region 參數新增至大多數 CLI 命令。

#### 主題

- [自訂 QuickSight 歡迎內容](#page-1548-0)
- [自訂電子郵件報告範本](#page-1549-0)
- [為 Amazon QuickSight 分析設置默認主題](#page-1557-0)

# <span id="page-1548-0"></span>自訂 QuickSight 歡迎內容

自訂 QuickSight 歡迎內容

- 1. 在 Amazon 中 QuickSight,選擇右上角的個人資料圖標以打開菜單。
- 2. 選擇 [管理] QuickSight 以開啟管理頁面。
- 3. 在導覽窗格上,選擇帳戶自訂開啟自訂選項。
- 4. 選取顯示介紹影片核取方塊,顯示預設的教學影片和介紹動畫。清除此核取方塊可隱藏您目前區域 中所有使用者的 QuickSight 影片和簡介動畫。
- 5. 選取建立範例資料集和分析核取方塊,接受新使用者的範例資料集和分析。這樣做也適用於在新的 QuickSight 中打開的現有用戶AWS 區域。如要拒絕範例資料集和分析,請清除此核取方塊。您還 可以為使用者提供自己的版本。
- 6. 選擇更新。

對自訂進行的任何變更大約需要 10 分鐘才會顯示。它們僅套用至您目前的 AWS 區域。

# <span id="page-1549-0"></span>自訂電子郵件報告範本

目標對象:系統管理員和 Amazon QuickSight 管理員

在 Amazon 中 QuickSight,您可以自訂儀表板電子郵件報告對帳戶使用者的顯示方式和行為方式。您 可以自訂寄件者顯示名稱 (電子郵件中顯示的寄件者)、標誌以及電子郵件中顯示的頁尾。您也可以自訂 當收件者在電子郵件報告中按一下儀表板時,儀表板的開啟位置。您甚至可以使用易記的名稱來取代自 訂電子郵件地址 (例如 Sales),表示電子郵件的寄件者。

在建立自訂電子郵件報告範本之前,請確定您擁有適當的 IAM 許可來建立和更新帳戶自訂,包括建立 和更新自訂電子郵件範本。如果規劃使用自訂電子郵件地址來傳送報告 (例如公司電子郵件地址),請確 定您同時具備取得 SES 身分屬性的許可。如需有關所需許可的詳細資訊並查看 IAM 政策範例,請參閱 [Amazon 的 IAM 身分型政策 QuickSight:自訂電子郵件報告範本。](#page-1631-0)

**A** Important

所有自訂僅適用於在 QuickSight 主控台中選取的AWS 區域和帳戶。

#### 若要建立自訂電子郵件報告範本

1. 在中 QuickSight,選擇右上角的使用者名稱,然後選擇 [管理] QuickSight。

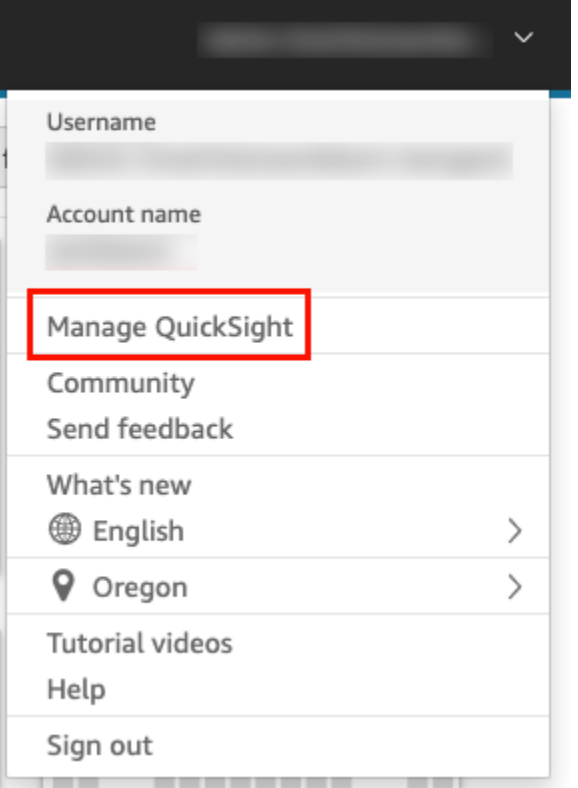

# 2. 在左側工具列中,選擇帳戶自訂。

# 3. 在所開啟帳戶自訂頁面的電子郵件報告範本下方,選擇更新。

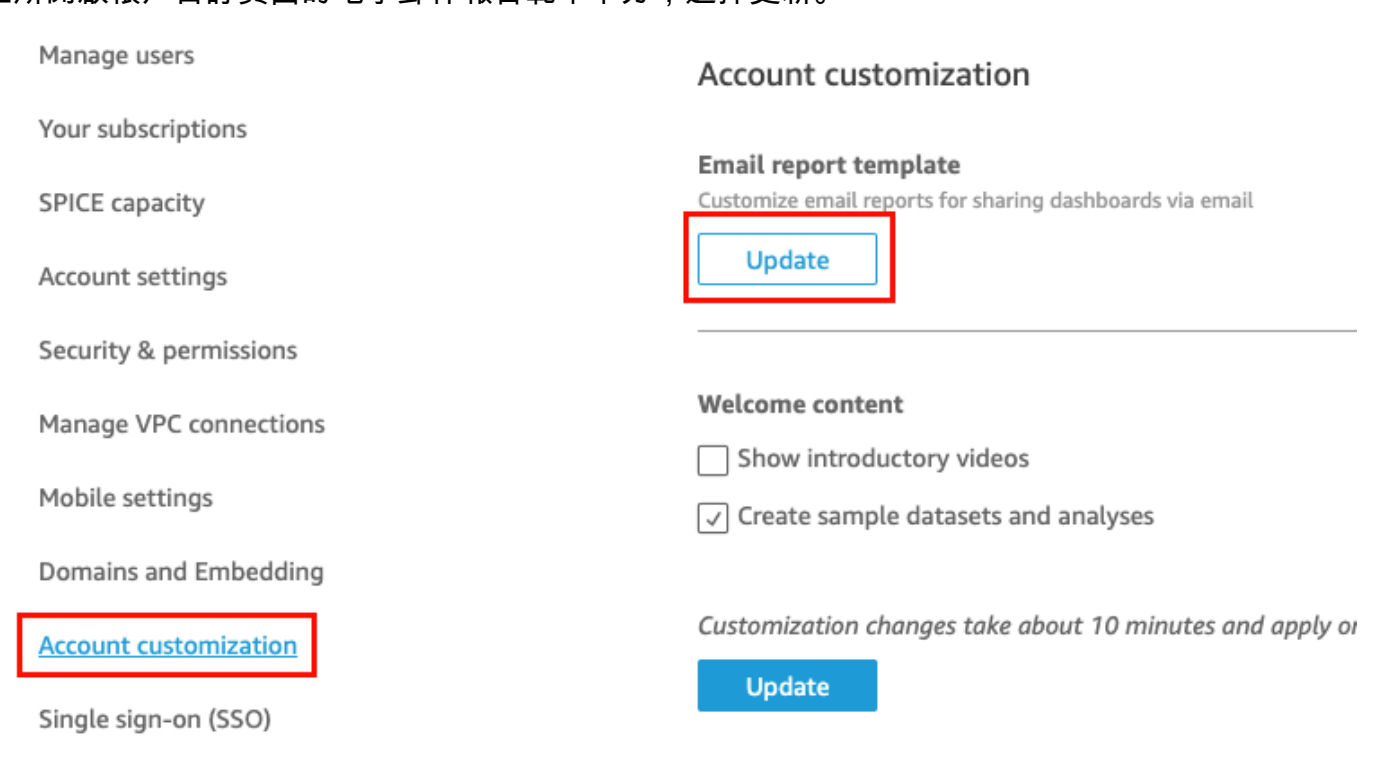

自訂電子郵件範本頁面隨即開啟,其中包含下列自訂儀表板報告的選項。

- 自訂「寄件者」顯示名稱
- 自訂要在電子郵件中顯示的標誌
- 自訂連結的儀表板開啟的位置
- 自訂電子郵件頁尾中的文字

下列各章節描述了各個選項。若要建立符合您業務需求的自訂電子郵件範本,請依各章節中的步驟 作業。完成後,選擇儲存。

### 自訂「寄件者」顯示名稱

您可以選取「寄件者」顯示名稱,自訂電子郵件報告的來源。此名稱會顯示在電子郵件報告的「寄件 者」行中。您可以選擇從相同AWS帳戶下傳送 QuickSight 電子郵件,並顯示您在 Amazon Simple 電 子郵件服務中驗證的電子郵件地址 (預設值) 或自訂電子郵件地址。

請必須先為電子郵件地址設定已驗證的 SES 身分,然後才可以從自訂電子郵件地址傳送電子郵件報 告。SES 身分是您用於傳送電子郵件的電子郵件地址或域。如需詳細資訊,請參閱《Amazon Simple Email Service 開發人員指南》中的[驗證電子郵件地址。](https://docs.aws.amazon.com/ses/latest/DeveloperGuide/verify-email-addresses-procedure.html)

若要選取「寄件者」顯示名稱

- 對於選取「寄件者」顯示名稱組態,請選擇下列選項之一:
	- Simple Email Service (SES) 內的自訂電子郵件地址 AWS 帳戶 #111222333。– 當您選擇此選 項時,可以輸入電子郵件地址,以顯示在電子郵件報告的「寄件者」行中。

如果您選擇此選項, QuickSight 會針對您提供的電子郵件地址傳送電子郵件報告。

若要使用自訂電子郵件地址,必須先確認電子郵件地址是經過驗證的 SES 身分。然後,您 可以使用 SES 中提供的授權原則代碼為該身分識別建立自訂原則,然後驗證中的授權原則 QuickSight。您也可以為電子郵件提供易記的顯示名稱 (選用)。如需詳細資訊,請參閱下方。

• QuickSight: no-reply@quicksight.aws — 當您選取此選項時, QuickSight 無回覆電子郵件地址 會顯示在電子郵件報告的「寄件者」行中。

設定電子郵件報告的自訂電子郵件地址

請遵循下列程序,在 SES 帳戶中設定用於電子郵件報告的自訂 QuickSight 電子郵件地址。

在 SES 帳戶中設定電子郵件報告的自訂 QuickSight 電子郵件地址

1. 執行步驟 1 時,在文字方塊中輸入經驗證的 SES 電子郵件地址,然後選擇驗證。

如果您的 SES 帳戶中電子郵件地址已驗證,則會顯示一則驗證訊息。如果尚未驗證,請轉到您的 SES 帳戶並驗證電子郵件地址。如需詳細資訊,請參閱《Amazon Simple Email Service 開發人員 指南》中的[驗證電子郵件地址](https://docs.aws.amazon.com/ses/latest/DeveloperGuide/verify-email-addresses-procedure.html)。

- 2. 在步驟 2 中,選擇複製授權政策,然後執行下列動作:
	- a. 選擇前往 SES。
	- b. 登入您的 SES 帳戶,並為您在上一個步驟中驗證的電子郵件地址建立自訂政策。您可以在 SES 原則編輯器中貼上從 QuickSight 中複製的授權原則碼。

如需在 SES 中建立身分政策的詳細資訊,請參閱《Amazon Simple Email Service 開發人員 指南》中的[建立自訂政策](https://docs.aws.amazon.com/ses/latest/DeveloperGuide/sending-authorization-identity-owner-tasks-policy.html#sending-authorization-identity-owner-tasks-identity-policy-custom)。

3. 對於步驟 3,選擇驗證授權以驗證 SES 身分是否已授 QuickSight 權代表其傳送電子郵件。

如果已驗證,則會顯示一則驗證訊息。

4. (選用) 在步驟 4 中,輸入要顯示在電子郵件報告中「寄件者」行中的易記名稱,然後選擇儲存。

自訂電子郵件中的標誌

您可以選擇在電子郵件報告中顯示 QuickSight 標誌或自訂標誌 (例如您的公司標誌)。也可以選擇不顯 示標誌。

若要選擇要在電子郵件中顯示的標誌類型

- 對於選取條件類型,選擇以下選項之一:
	- 自訂標誌 當您選擇此選項時,可以上傳影像,以便在電子郵件報告中顯示自訂標誌。您也可 以自訂標誌標頭背景顏色。

上傳的影像必須是 JPG、JPEG 或 PNG 檔案,大小上限為 1 MB。上傳後,標誌會自動調整大 小,最大高度為 32 像素。

• 若要上傳自訂標誌的影像,請選擇上傳影像,然後選擇影像檔案。

請確定上傳的影像是 .jpg、.jpeg 或 .png 檔案。檔案的大小上限為 1 MB。上傳後,標誌會自 動調整大小,最大高度為 32 像素。

- 若要變更標頭背景顏色,請選擇顏色選取器圖示,或在提供的空白空間輸入十六進位數字。
- QuickSight logo 除非另有指定,否則這是顯示在電子郵件報告中的預設標誌。
- 無標誌 當您選擇此選項時,電子郵件中不會顯示任何標誌。

#### 自訂從電子郵件開啟儀表板的位置

電子郵件報告連結至收件者可在 QuickSight 或您的應用程式中檢視的儀表板。您可以選擇儀表板開啟 的位置,也可以在電子郵件中隱藏儀表板連結。

#### 若要選取儀表板開啟的位置

- 對於選取儀表板開啟的位置,選擇下列選項之一:
	- 在自訂應用程式中開啟 當您選擇此選項時,如果使用者按一下電子郵件報告中儀表板的連 結,系統會將使用者重新導向至您的應用程式。
		- 若要在應用程式中開啟儀表板,請輸入應用程式的 URL。您可以在 URL 中使用參數。您 新增的任何參數都會在執行期取代為適當的資訊。支援下列參數:<<\$accountId>>、<< \$dashboardId>> 和 <<\$awsRegion>>。

舉例來說,假設您輸入下列包含參數的 URL:

https://www.example.com/analytics?account-id=<< \$accountId>>&dashboard-id=<<\$dashboardId>>&region=<<\$awsRegion>>.

將電子郵件報告傳送給訂閱者時,請在執行階段以適當的值 QuickSight 取代參數。儀表板報 告電子郵件中的 URL 可能類似於如下內容:

https://www.example.com/analytics?account-id=111222333&dashboardid=28ab58b4-8b53-441c-b52b-bc475f620d7f&region=us-west-2.

- 若要為電子郵件中的儀表板連結輸入自訂召喚行動用語,請輸入輸入自訂召喚行動文字的文 字。
- 在 quicksight.aws.com 中開啟 當您選擇此選項時,使用者會在按一下電子郵件報告中的儀表 板連結 QuickSight 時重新導向至。
- 在電子郵件中隱藏儀表板連結 當您選擇此選項時,儀表板檢視連結不會顯示。

# 自訂電子郵件頁尾

若要自訂電子郵件頁尾中的文字

- 對於選取頁尾類型,選擇以下選項之一:
	- 自訂頁尾 當您選擇此選項時,可以輸入最多 500 個字元的自訂頁尾。
	- QuickSight 頁尾 當您選擇此選項時,會使用下列預設 QuickSight 頁尾。

Sent by <dashboardowner@email.com> from AWS account <accountname>

還包括取消訂閱連結。

• 無頁尾 – 當您選擇此選項時,電子郵件中不會顯示頁尾訊息。

# AWS CloudTrail 日誌

當您或您帳戶中的某人設定電子郵件範本時,下列程式碼片段會新增至 CloudTrail 記錄檔,做為 eventName DescribeAccountCustomization 和和 DescribeEmailCustomizationTemplate EventCategory 的一部分。Management

```
DescribeAccountCustomization
{ 
   "eventSource": "quicksight.amazonaws.com", 
   "eventName": "DescribeAccountCustomization", 
   "requestParameters": { 
     "awsAccountId": "111222333", 
     "resolved": false 
   }, 
   "responseElements": null, 
   "eventCategory": "Management"
}
DescribeEmailCustomizationTemplate
{ 
   "eventSource": "quicksight.amazonaws.com", 
   "eventName": "DescribeEmailCustomizationTemplate", 
   "requestParameters": { 
     "awsAccountId": "111222333", 
     "emailCustomizationTemplateId": "TemplateId" 
   }, 
   "responseElements": null,
```
}

eventCategory": "Management"

範本儲存時,下列程式碼片段將作為 CreateAccountCustomization 和 CreateEmailCustomizationTemplate 的 eventName 的一部分新增。

```
CreateAccountCustomization
{ 
   "eventSource": "quicksight.amazonaws.com", 
   "eventName": "CreateAccountCustomization", 
   "requestParameters": { 
     "accountCustomization": { 
       "defaultEmailCustomizationTemplate": "arn:aws:quicksight:us-
west-2:111222333:email-customization-template/template-id" 
     }, 
     "awsAccountId": "111222333" 
   }, 
   "responseElements": { 
     "status": 201, 
     "arn": "arn:aws:quicksight:us-west-2:111222333:customization/account/111222333", 
     "awsAccountId": "111222333", 
     "accountCustomization": { 
       "defaultEmailCustomizationTemplate": "arn:aws:quicksight:us-
west-2:111222333:email-customization-template/template-id" 
     }, 
     "requestId": "6b6f2ce8-584b-47cb-9f56-4273ab7061a6" 
   }, 
   "eventCategory": "Management"
}
```

```
CreateEmailCustomizationTemplate
{ 
   "eventSource": "quicksight.amazonaws.com", 
   "eventName": "CreateEmailCustomizationTemplate", 
   "requestParameters": { 
     "fromEmailAddressCurrentOption": "DEFAULT", 
     "description": "", 
     "awsAccountId": "111222333", 
     "emailCustomizationTemplateId": "template-id", 
     "name": "Email Customization Template", 
     "dashboardLinkCurrentOption": "DEFAULT", 
     "footerCurrentOption": "DEFAULT", 
     "logoCurrentOption": "DEFAULT"
```

```
 }, 
   "responseElements": { 
     "emailCustomizationTemplateId": "template-id", 
     "status": 200, 
     "requestId": "17dea6c9-7811-4ee2-9c79-00c4d376a2c2", 
     "arn": "arn:aws:quicksight:us-west-2:111222333:email-customization-template/
template-id" 
   }, 
   "eventCategory": "Management"
}
```
範本儲存時,下列程式碼片段將作為 UpdateAccountCustomization 和 UpdateEmailCustomizationTemplate 的 eventName 的一部分新增。

```
UpdateAccountCustomization
{ 
   "eventSource": "quicksight.amazonaws.com", 
   "eventName": "UpdateAccountCustomization", 
   "requestParameters": { 
     "accountCustomization": { 
       "defaultEmailCustomizationTemplate": "arn:aws:quicksight:us-
west-2:111222333:email-customization-template/template-id" 
     }, 
     "awsAccountId": "111222333" 
   }, 
   "responseElements": { 
     "status": 200, 
     "arn": "arn:aws:quicksight:us-west-2:111222333:customization/account/111222333", 
     "awsAccountId": "111222333", 
     "accountCustomization": { 
       "defaultEmailCustomizationTemplate": "arn:aws:quicksight:us-
west-2:111222333:email-customization-template/template-id" 
     }, 
     "requestId": "6b6f2ce8-584b-47cb-9f56-4273ab7061a6" 
   }, 
   "eventCategory": "Management"
}
```

```
UpdateEmailCustomizationTemplate
{ 
   "eventSource": "quicksight.amazonaws.com", 
   "eventName": "UpdateEmailCustomizationTemplate", 
   "requestParameters": {
```

```
 "fromEmailAddressCurrentOption": "DEFAULT", 
     "description": "", 
     "awsAccountId": "111222333", 
     "emailCustomizationTemplateId": "template-id", 
     "name": "Email Customization Template", 
     "dashboardLinkCurrentOption": "DEFAULT", 
     "footerCurrentOption": "DEFAULT", 
     "logoCurrentOption": "DEFAULT" 
   }, 
   "responseElements": { 
     "emailCustomizationTemplateId": "template-id", 
     "status": 200, 
     "requestId": "17dea6c9-7811-4ee2-9c79-00c4d376a2c2", 
     "arn": "arn:aws:quicksight:us-west-2:111222333:email-customization-template/
template-id" 
   }, 
   "eventCategory": "Management"
}
```
# <span id="page-1557-0"></span>為 Amazon QuickSight 分析設置默認主題

若要使用 API 設定預設佈景主題

1. 確定要用作預設值的自訂佈景主題,並找到其佈景主題 ID。如果您想使用其中一個入 QuickSight 門主題,請跳過此步驟。

若要取得自訂佈景主題的佈景主題 ID,請針對佈景主題所在地區使用 [ListThemesA](https://docs.aws.amazon.com/quicksight/latest/APIReference/API_ListThemes.html)PI 作業。確保 佈景主題與需要使用該佈景主題的使用者或群組位於同一區域。

下列範例顯示使用 AWS CLI 中之 list-themes 命令的 Shell 指令碼。它設置AWS帳戶 ID 和作 AWS 區域為變量。如果您之前曾經用 aws configure 來設定預設區域,則將 --region 變數 新增至命令會覆寫您的預設設定。

```
#declare variables
awsacct1='111122223333'
region='us-west-2'
aws quicksight list-themes \
--region $region \
--aws-account-id $awsacct1 \
--type 'CUSTOM'
```
2. 使用[ListUsers或](https://docs.aws.amazon.com/quicksight/latest/APIReference/API_ListUsers.html) [ListGroups](https://docs.aws.amazon.com/quicksight/latest/APIReference/API_ListGroups.html)API 操作可為需要使用主題做為預設主題的使用者或群組收集 Amazon 資源名稱 (ARN)。您只需要頂層 ARN。如果您的所有使用者都屬於同一群組,請使用群 組 ARN。

如需 QuickSight ARN 的詳細資訊,請參閱 Amazon QuickSight API 參考中的 [ARN 格式。](https://docs.aws.amazon.com/quicksight/latest/APIReference/qs-arn-format.html)

3. 如果使用的是自訂佈景主題,請授予您在上一個步驟中收集之 ARN 的佈景主題存取權。如果使用 的是入門佈景主題,請略過此步驟,因為所有使用者都可以存取入門佈景主題。

下列範例顯示使用命令的 shell [update-theme-permissions](https://docs.aws.amazon.com/quicksight/latest/APIReference/API_UpdateThemePermissions.html)指令碼grant-permissions參數是 使用速記語法顯示。您可以改用 JSON 或 YAML。如需詳細資訊,請參閱《AWS Command Line Interface 使用者指南》中的[指定參數值。](https://docs.aws.amazon.com/cli/latest/userguide/cli-usage-parameters.html)

```
#declare variables
awsacct1='111122223333'
namespace='default'
region='us-west-2'
theme-id='bdb844d0-0fe9-4d9d-b520-0fe602d93639' #Find this with list-themes
aws quicksight update-theme-permissions \
#Specify region if necessary: --region $region \
--aws-account-id $awsacct1 \
--theme-id $theme-id \
--grant-permissions 
 Principal="arn:aws:quicksight:$region:$awsacct1:group/$namespace/
QuickSight_Group_Name",Actions="quicksight:DescribeTheme","quicksight:ListThemeVersions","c
```
4. 將佈景主題指派為同一個或同一組 ARN 的預設值。

```
#declare variables
awsacct1='111122223333'
namespace='default'
region='us-west-2'
theme-id='bdb844d0-0fe9-4d9d-b520-0fe602d93639'
aws quicksight create-account-customization \
#Specify region if necessary: --region $region \
--aws-account-id $awsacct1 \
--namespace $namespace \
--account-customization 
 DefaultTheme="arn:aws:quicksight:$region:$awsacct1:theme/$theme-id"
```
目前,有三個入門佈景主題:經典、午夜和海濱。它們的 ARN 是其佈景主題名稱的大寫拼字。如果您 使用的是入門佈景主題而非自訂佈景主題,請使用下列佈景主題 ARN 之一:

- arn:aws:quicksight::aws:theme/CLASSIC
- arn:aws:quicksight::aws:theme/MIDNIGHT
- arn:aws:quicksight::aws:theme/SEASIDE
- arn:aws:quicksight::aws:theme/RAINIER

# 使用 Billing and Cost Management 和 Amazon 追蹤AWS帳戶成本 和用量資料 QuickSight

適用於:企業版

透過 Billing and Cost Management,您可以使用 Amazon QuickSight 支援的預先建置成本和用量儀 表板,以視覺化方式呈現AWS帳戶的帳單和成本管理資料。如需有關建立成本和用量儀表板的詳細資 訊,請參閱使用AWS Billing者指南中的[建立成本和使用情況儀表板](https://docs.aws.amazon.com/cur/latest/userguide/dataexports-create-dashboard.html)

# AWS Amazon 的安全性 QuickSight

Amazon QuickSight 提供了一個安全的平台,可讓您將儀表板和洞察分發給數以萬計的使用者,並具 有多區域可用性和內建冗餘。

雲安全 AWS 是最高的優先級。身為 AWS 客戶,您可以從資料中心和網路架構中獲益,該架構專為滿 足對安全性最敏感的組織的需求而打造。

安全是 AWS 與您之間共同承擔的責任。[共同責任模型](https://aws.amazon.com/compliance/shared-responsibility-model/) 將此描述為雲端的安全和雲端內的安全:

- 雲端的安全性 AWS 負責保護在 AWS 雲端中執行 AWS 服務的基礎架構。 AWS 還為您提供可以 安全使用的服務。第三方稽核人員定期檢測及驗證安全的效率也是我們 [AWS 合規計劃的](https://aws.amazon.com/compliance/programs/)一部分。若 要了解適用於 Amazon 的合規計劃 QuickSight,請參閱[合規計劃適用範圍的AWS 服務。](https://aws.amazon.com/compliance/services-in-scope/)
- 雲端中的安全性 您的責任取決於您使用的 AWS 服務。您也必須對資料敏感度、組織要求,以及 適用法律和法規等其他因素負責。

本文件可協助您了解如何在使用 Amazon 時應用共同的責任模型 QuickSight。下列主題說明如何設定 Amazon QuickSight 以符合安全和合規目標。您還將學習如何使用其他可以幫助您監控和保護 Amazon QuickSight 資源的 AWS 服務。

Amazon QuickSight 可讓您使用一組全面的安全功能來管理使用者和內容。其中包括以角色為基 礎的存取控制、Microsoft Active Directory 整合、 AWS CloudTrail 稽核、使用 AWS Identity and Access Management (IAM) 的單一登入和協力廠商解決方案、私有虛擬私人雲端子網路,以及資料備 份。Amazon 還 QuickSight 可以支持 FedRAMP、HIPAA、PCI DSS、ISO 和 SOC 合規性,以幫助您 滿足特定產業或法規要求。

# Amazon 的數據保護 QuickSight

AWS [共同責任模型適](https://aws.amazon.com/compliance/shared-responsibility-model/)用於 Amazon 中的資料保護 QuickSight。如此模型中所述, AWS 負責保護執行 所有 AWS 雲端. 您負責維護在此基礎設施上託管內容的控制權。您也同時負責所使用 AWS 服務 的安 全組態和管理任務。如需資料隱私權的詳細資訊,請參閱[資料隱私權常見問答集](https://aws.amazon.com/compliance/data-privacy-faq)。如需有關歐洲資料保 護的相關資訊,請參閱 AWS 安全性部落格上的 [AWS 共同的責任模型和 GDPR](https://aws.amazon.com/blogs/security/the-aws-shared-responsibility-model-and-gdpr/) 部落格文章。

基於資料保護目的,我們建議您使用 AWS IAM Identity Center 或 AWS Identity and Access Management (IAM) 保護 AWS 帳戶 登入資料並設定個別使用者。如此一來,每個使用者都只會獲得授 與完成其任務所必須的許可。我們也建議您採用下列方式保護資料:

- 每個帳戶均要使用多重要素驗證 (MFA)。
- 使用 SSL/TLS 與 AWS 資源進行通訊。我們需要 TLS 1.2 並建議使用 TLS 1.3。
- 使用設定 API 和使用者活動記錄 AWS CloudTrail。
- 使用 AWS 加密解決方案以及其中的所有默認安全控制 AWS 服務。
- 使用進階的受管安全服務 (例如 Amazon Macie),協助探索和保護儲存在 Amazon S3 的敏感資料。
- 如果您在透過命令列介面或 API 存取時需要經 AWS 過 FIPS 140-2 驗證的加密模組,請使用 FIPS 端點。如需有關 FIPS 和 FIPS 端點的更多相關資訊,請參閱[聯邦資訊處理標準 \(FIPS\) 140-2 概觀。](https://aws.amazon.com/compliance/fips/)

我們強烈建議您絕對不要將客戶的電子郵件地址等機密或敏感資訊,放在標籤或自由格式的文字欄位 中,例如名稱欄位。這包括當您使用控制台,API QuickSight 或 AWS SDK 與 Amazon 或其他 AWS 服務 AWS CLI人合作時。您在標籤或自由格式文字欄位中輸入的任何資料都可能用於計費或診斷日 誌。如果您提供外部伺服器的 URL,我們強烈建議請勿在驗證您對該伺服器請求的 URL 中包含憑證資 訊。

#### 主題

- [Amazon 中的數據加密 QuickSight](#page-1561-0)
- [Amazon 的網絡間流量隱私 QuickSight](#page-1570-0)
- [存取資料來源](#page-1571-0)

# <span id="page-1561-0"></span>Amazon 中的數據加密 QuickSight

Amazon QuickSight 使用下列資料加密功能:

- 靜態加密
- 傳輸中加密
- 金鑰管理

您可以在以下章節的這些主題中找到更多詳細資訊。

#### 主題

- [靜態加密](#page-1562-0)
- [傳輸中加密](#page-1562-1)
- [金鑰管理](#page-1562-2)

#### <span id="page-1562-0"></span>靜態加密

Amazon QuickSight 安全存儲您的 Amazon QuickSight 元數據 這包含下列項目:

- Amazon QuickSight 使用者資料,包括 Amazon QuickSight 使用者名稱、電子郵件地址和密 碼。Amazon QuickSight 管理員可以檢視使用者名稱和電子郵件,但每個使用者的密碼對每個使用 者都是完全私有的。
- 以 Microsoft Active Directory 或聯合身分實作 (透過安全性聲明標記語言 2.0 (SAML 2.0) 進行聯合單 一登錄 (IAM Identity Center)) 協調使用者識別所需的最少資料。
- 資料來源連線資料
- 您上傳的檔案名稱、資料來源名稱和資料集名稱。
- Amazon QuickSight 用來填入機器學習 (ML) 深入解析的統計資料

Amazon QuickSight 安全存儲您的 Amazon QuickSight 數據。這包含下列項目:

- D ata-at-rest in SPICE 使用硬件塊級加密和託管密鑰進行加 AWS密。
- 除了使用亞馬遜託管SPICE的 KMS 密鑰進行加密之外的 D ata-at-rest 。這包含下列項目:
	- 電子郵件報告、篩選條件範例值、查詢結果快取。

在您刪除一個使用者時,所有該使用者的中繼資料都會被永久刪除。如果您不將該使用者的 Amazon QuickSight 物件傳輸給其他使用者,則刪除使用者的所有 Amazon QuickSight 物件 (資料來源、資料 集、分析等) 也會一併刪除。當您取消訂閱 Amazon 時 QuickSight,您擁有的所有中繼資料和任何資料 SPICE都會完全永久刪除。

#### <span id="page-1562-1"></span>傳輸中加密

Amazon QuickSight 支援所有資料傳輸的加密功能。這包括從資料來源至 SPICE, 或從 SPICE 到使 用者介面的傳輸。不過,加密並不是強制性的。對於某些資料庫,您可以選擇是否加密資料來源的傳 輸。Amazon 使用安全通訊端層 (SSL) QuickSight 保護所有加密傳輸的安全。

#### <span id="page-1562-2"></span>金鑰管理

使用 AWS 受管理的金鑰 QuickSight

與 Amazon 相關聯的所有非客戶受管金鑰 QuickSight 均由 AWS管理。

不受管理的資料庫伺服器憑證 AWS 是客戶的責任,且應由受信任的 CA 簽署。如需詳細資訊,請參閱 [網路和資料庫組態需求](#page-1705-0)。

使用來自 Amazon QuickSight 主控 AWS KMS 台中的SPICE資料集的客戶管理金鑰

QuickSight 可讓您使用儲存在的金鑰來加密SPICE資料集 AWS Key Management Service。這為您提 供了稽核資料存取權並滿足法規安全性要求的工具。如果您需要這樣做,您可以選擇透過撤銷 AWS KMS 金鑰存取權限來立即鎖定對資料的存取權。加密資料集的所有資料存取 QuickSight SPICE都會 登入 AWS CloudTrail。管理員或稽核人員可以追蹤中 CloudTrail 的資料存取,以識別何時何地存取資 料。

若要建立客戶管理金鑰 (CMK),請在與 Amazon QuickSight SPICE 資料集相同的 AWS 帳戶和 AWS 區域中使用 AWS Key Management Service (AWS KMS)。然後, QuickSight 系統管理員可以使用 CMK 來加密SPICE資料集並控制存取權限。

您可以在 QuickSight 主控台或使用 QuickSight API 建立和管理 CMK。如需使用 QuickSight API 建立 及管理 CMK 的詳細資訊,請參[閱金鑰管理作業](https://docs.aws.amazon.com/quicksight/latest/developerguide/cmk-operations.html)。

搭配使用 CMK 與 SPICE 資料集時,會套用以下規則:

- Amazon QuickSight 不支持非對稱 AWS KMS 密鑰。
- 每 AWS 帳戶 個 CMK 可以有多個 CMK 和一個預設 CMK。 AWS 區域
- 目前預設 CMK 的金鑰會自動用來加密新的 SPICE 資料集。
- 某些功能始終使用 QuickSight的默認加密,而不是應用 SPICE CMK 設置:
	- Amazon S3 分析儀表板
	- 使用 Amazon 擴大數據 SageMaker
	- 直接上傳檔案
	- 使用下列方法來匯出資料:
		- 將視覺化資料匯出至 .csv、.xlsx 或 .pdf 檔案
		- 以 .csv、.xlsx 或 .pdf 檔案格式報告資料
	- 採 ML 技術的異常偵測
	- QuickSight Q
	- **a** Note

如果您 [AWS Key](https://aws.amazon.com/kms/pricing) Management Service 透過 Amazon 使用 QuickSight,則需按照AWS Key [Management Service 定價頁面中](https://aws.amazon.com/kms/pricing)所述向您收取存取和維護費用。在您的帳單中,費用會逐項 列在下方, AWS KMS 而不是在下方 QuickSight。

#### 將 CMK 新增至您的帳戶

在開始之前,請確定您具有可授與管理員使用者存取 Amazon 管理金鑰 QuickSight 管理主控台的 IAM 角色。如需所需許可的詳細資訊,請參閱 [Amazon 的 IAM 身分型政策 QuickSight:使用管理金鑰管理](#page-1638-0) [主控台](#page-1638-0)。

您可以在 QuickSight 帳戶中新增已 AWS KMS 存在的金鑰,以便加密資SPICE料集。您新增的金鑰只 會影響在 SPICE 中建立的新資料集。如果您有要加密的現有 SPICE 資料集,請對資料集執行完整重 新整理,以使用預設 CMK 進行加密。

若要深入瞭解如何建立要在中使用的金鑰 QuickSight,請參[閱AWS 金鑰管理服務開發人員指南。](https://docs.aws.amazon.com/kms/latest/developerguide/overview.html)

將新的 CMK 添加到您的 QuickSight 帳戶。

1. 在 QuickSight 開始頁面上,選擇 [管理] QuickSight,然後選擇 [KMS 金鑰]。

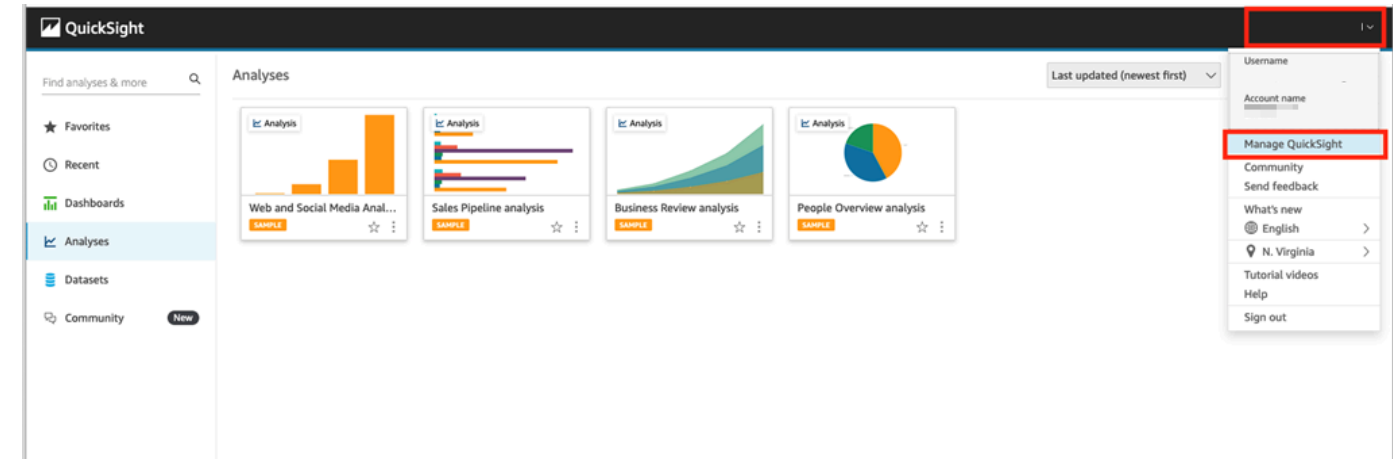

2. 在 KMS 金鑰 頁面上,選擇管理。隨即便會開啟 KMS 金鑰儀表板。

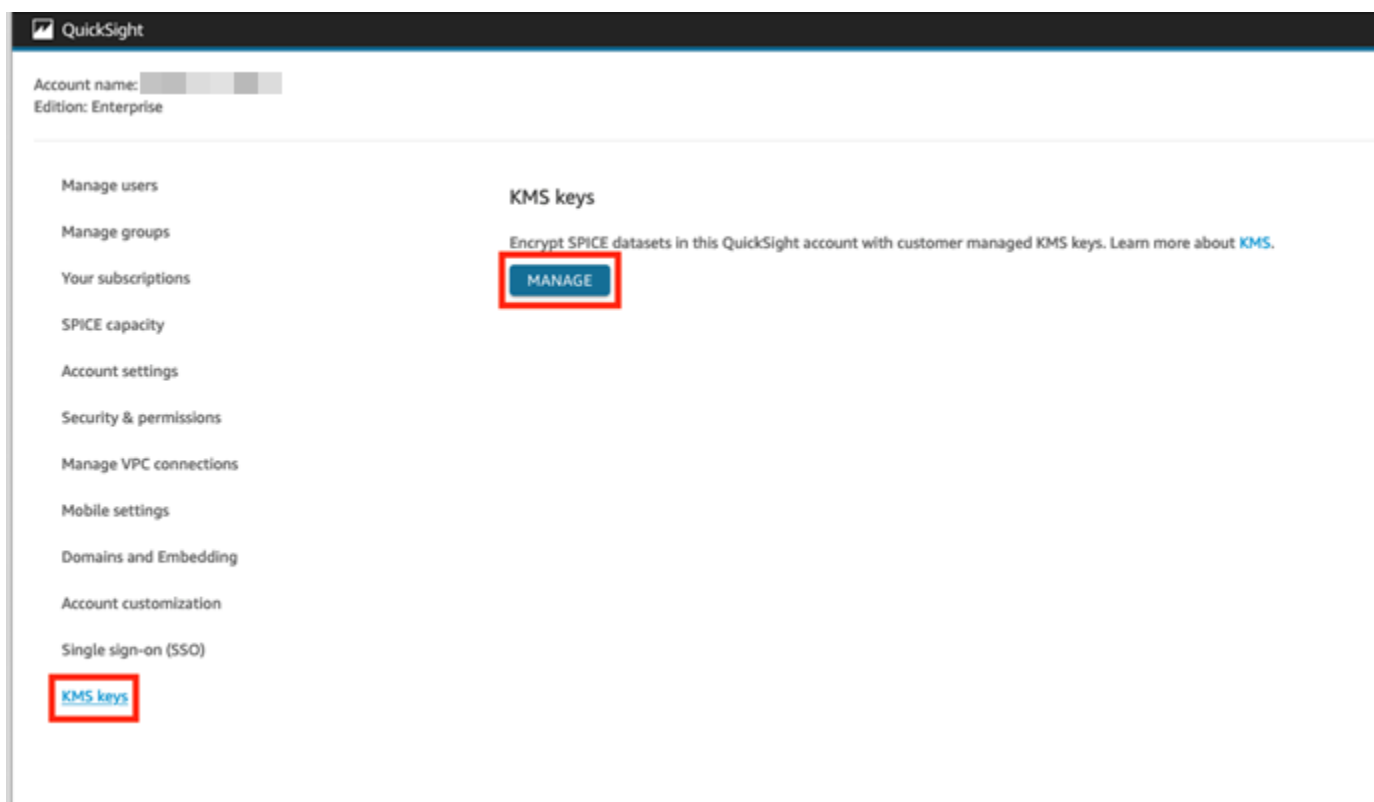

## 3. 在 KMS 金鑰儀表板上,選擇選取金鑰。

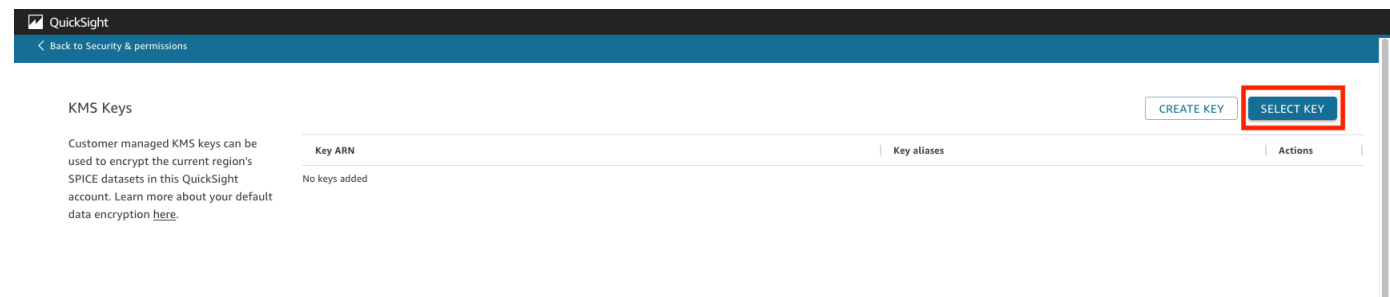

4. 在選取金鑰快顯方塊中,選擇金鑰以開啟清單。然後,選取您要新增的金鑰。

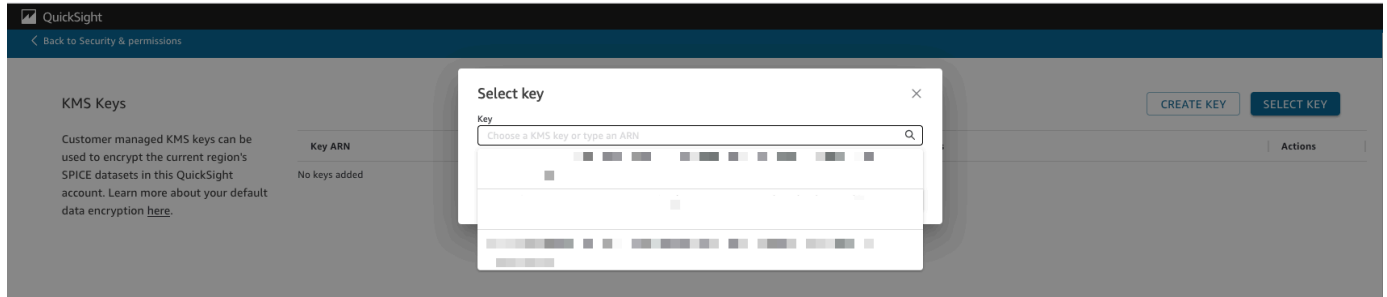

如果您的金鑰不在清單中,您可以手動輸入金鑰的 ARN。

5. (選擇性) 選取使用此 QuickSight 帳戶中所有新SPICE資料集的預設加密金鑰,將選取的金鑰設定 為預設金鑰。預設金鑰旁會顯示一個藍色徽章,可表示其狀態。

當您選擇預設金鑰時,在託管您 QuickSight 帳戶的區域中建立的所有新SPICE資料集都會使用預 設金鑰加密。

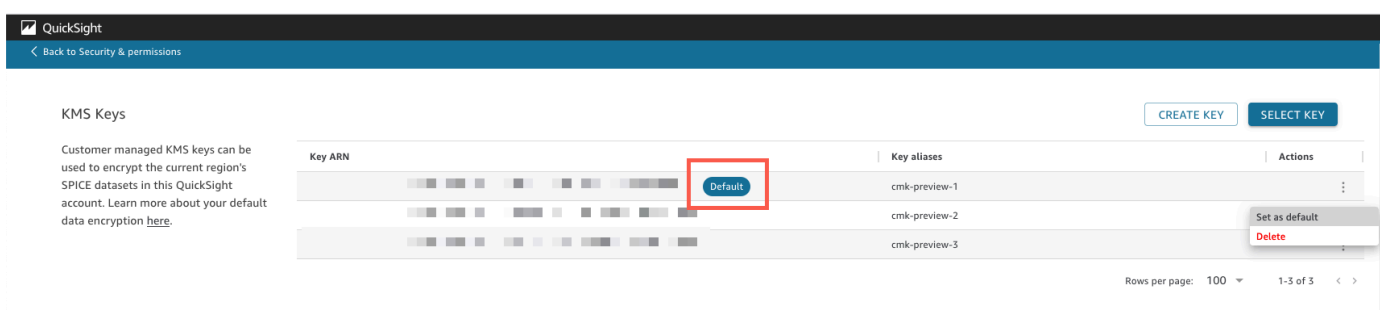

6. (選用) 透過重複此程序中先前的步驟,新增更多金鑰。雖然您可以新增任意數量的金鑰,但一次只 能設定一個預設金鑰。

**a** Note

若要針對現有資料集使用特定金鑰,請將帳戶預設金鑰切換為新金鑰,然後對 SPICE 資料集 執行完整重新整理。

確認 SPICE 資料集使用的金鑰

使用金鑰時,會在 AWS CloudTrail中建立稽核日誌。您可以使用日誌來追蹤金鑰的使用情況。如果您 需要知道資SPICE料集使用哪個金鑰加密,您可以在中找到此資訊 CloudTrail。

確認 SPICE 資料集目前使用的 CMK

- 1. 導航到您的 CloudTrail 日誌。如需詳細資訊,請參閱 [記錄作業 AWS CloudTrail](#page-1697-0)。
- 2. 使用下列搜尋引數,找到 SPICE 資料集的最近授權事件:
	- 事件名稱 (eventName) 包含 Grant。
	- 要求參數requestParameters包含資料集的 QuickSight ARN。

```
{ 
     "eventVersion": "1.08", 
     "userIdentity": { 
          "type": "AWSService", 
          "invokedBy": "quicksight.amazonaws.com"
```

```
 }, 
     "eventTime": "2022-10-26T00:11:08Z", 
     "eventSource": "kms.amazonaws.com", 
     "eventName": "CreateGrant", 
     "awsRegion": "us-west-2", 
     "sourceIPAddress": "quicksight.amazonaws.com", 
     "userAgent": "quicksight.amazonaws.com", 
     "requestParameters": { 
         "constraints": { 
             "encryptionContextSubset": { 
                  "aws:quicksight:arn": "arn:aws:quicksight:us-
west-2:111122223333:dataset/12345678-1234-1234-1234-123456789012" 
 } 
         }, 
         "retiringPrincipal": "quicksight.amazonaws.com", 
         "keyId": "arn:aws:kms:us-
west-2:111122223333:key/87654321-4321-4321-4321-210987654321", 
         "granteePrincipal": "quicksight.amazonaws.com", 
         "operations": [ 
              "Encrypt", 
              "Decrypt", 
             "DescribeKey", 
             "GenerateDataKey" 
         ] 
     },
....
}
```
3. 根據事件類型,下列其中一項適用:

**CreateGrant** – 您可以在 SPICE 資料集最後一個 CreateGrant 事件的金鑰 ID (keyID) 中找到 最近使用的 CMK。

RetireGrant— 如果SPICE資料集的最新 CloudTrail 事件是RetireGrant, 則沒有金鑰 ID, 且 資SPICE料集不再是 CMK 加密。

#### 變更預設 CMK

您可以將預設金鑰變更為 KMS 金鑰儀表板中已存在的另一個金鑰。當您變更預設金鑰時,在 SPICE 中建立的所有新的資料集都會使用新金鑰進行加密。新的預設金鑰會變更新的 SPICE 資料集的加密方 式。不過,現有的資料集會繼續使用先前的預設金鑰,直到資料集完全重新整理為止。若要使用新的預 設金鑰加密資料集,請對資料集執行完整重新整理。

#### 將預設金鑰變更為現有的金鑰

- 1. 在 QuickSight 開始頁面上,選擇 [管理] QuickSight,然後選擇 [KMS 金鑰]。
- 2. 在 KMS 金鑰頁面上,選擇管理,以開啟 KMS 金鑰儀表板。
- 3. 瀏覽至您要設定為新預設值的金鑰。在您要開啟金鑰的選單的金鑰列上選擇動作 (三個點)。
- 4. 選擇設定為預設值。

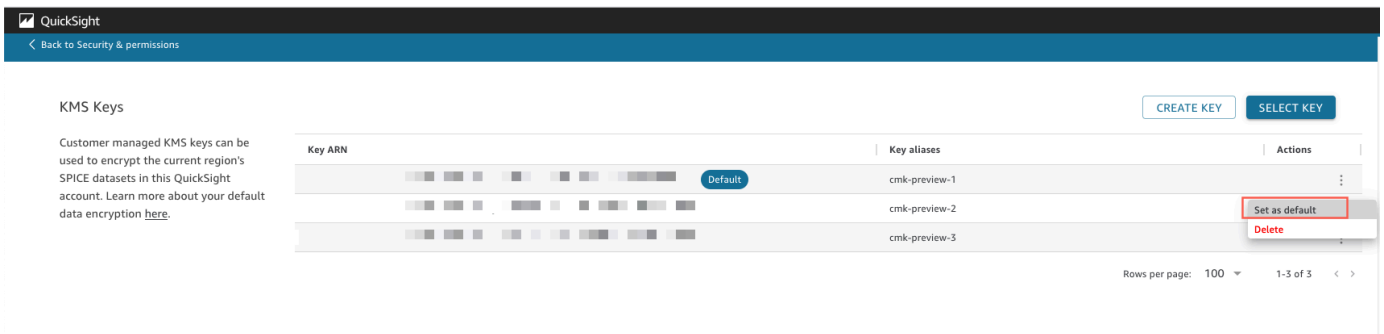

選取的金鑰現在就是您的預設金鑰。

移除帳戶上的 QuickSight CMK 加密

您可以移除預設金鑰,以停用 QuickSight 帳戶中的SPICE資料集加密功能。移除金鑰可防止新資料集 在 CMK 上加密。

移除新的 SPICE 資料集的 CMK 加密

- 1. 在 QuickSight 開始頁面上,選擇 [管理] QuickSight,然後選擇 [KMS 金鑰]。
- 2. 在 KMS 金鑰頁面上,選擇管理,以開啟 KMS 金鑰儀表板。
- 3. 選擇預設金鑰列上的動作 (三個點),然後選擇刪除。
- 4. 在出現的快顯方塊中,選擇移除。

從帳戶中刪除預設金鑰後, QuickSight 會停止加密新SPICE資料集。任何現有的加密資料集都會保持 加密狀態,直至執行完整重新整理。

稽核 CMK 使用狀況 CloudTrail

您可以稽核 AWS CloudTrail中帳戶的 CMK 用量。要審核您的密鑰使用情況,請登錄到您的 AWS 帳戶 CloudTrail,打開並選擇事件歷史記錄。

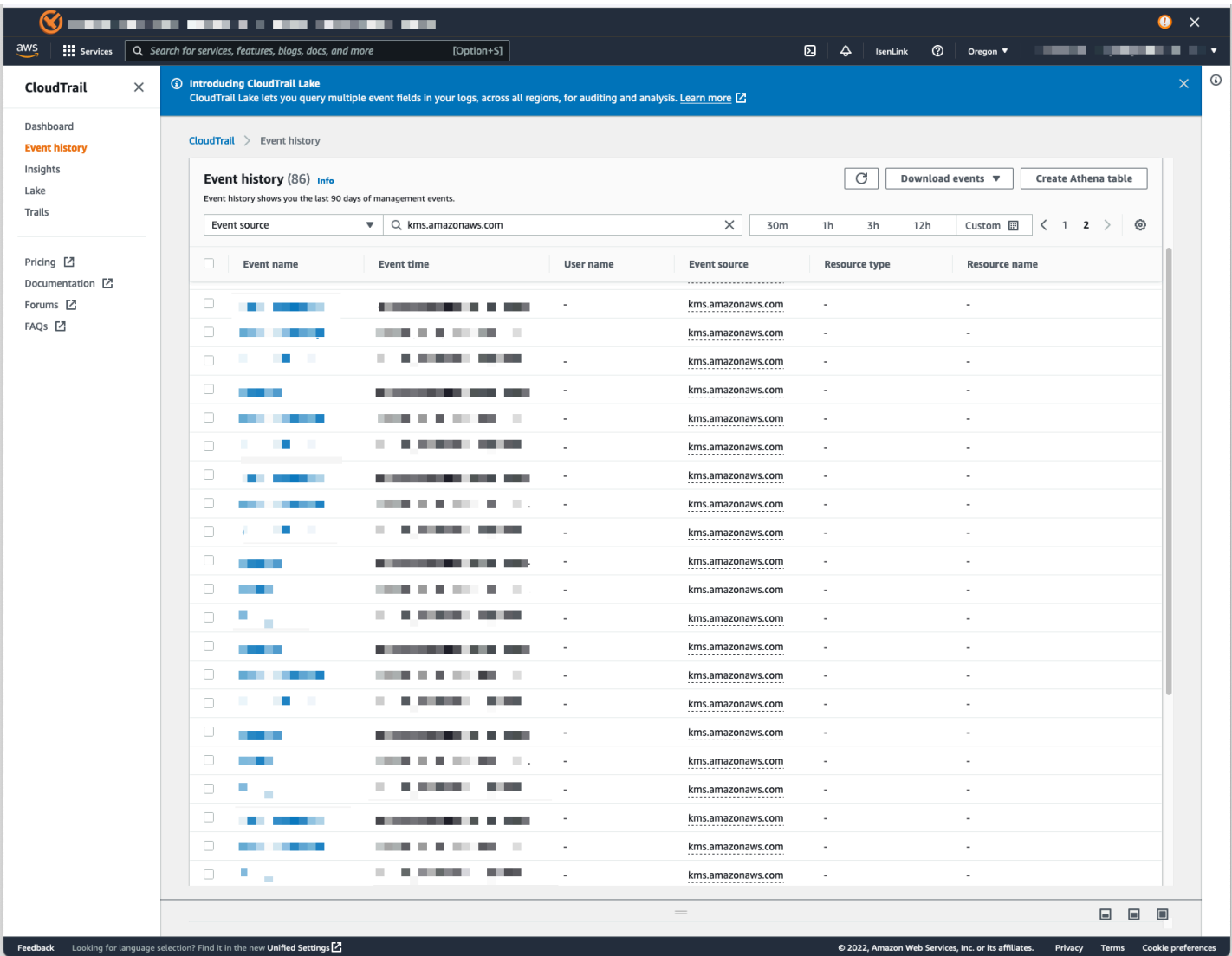

撤銷對 CMK 加密資料集的存取權

您可以撤銷對 CMK 加密 SPICE 資料集的存取權。當您撤銷對用來加密資料集之金鑰的存取權時,系 統會拒絕資料集的存取權,直到您還原撤銷為止。以下是如何撤銷存取權的方法範例:

- 關閉 AWS KMS中的金鑰。
- 在 IAM 中將Deny政策新增至您的 QuickSight KMS 政策。

使用下列程序來撤銷中 CMK 加密資料集的存取權。 AWS KMS

若要在中關閉 CMK 的步驟 AWS Key Management Service

1. 登入您的 AWS 帳戶,開啟 AWS KMS,然後選擇「客戶管理金鑰」。

#### 2. 選取您要關閉的金鑰。

3. 開啟金鑰動作選單,並選擇停用。

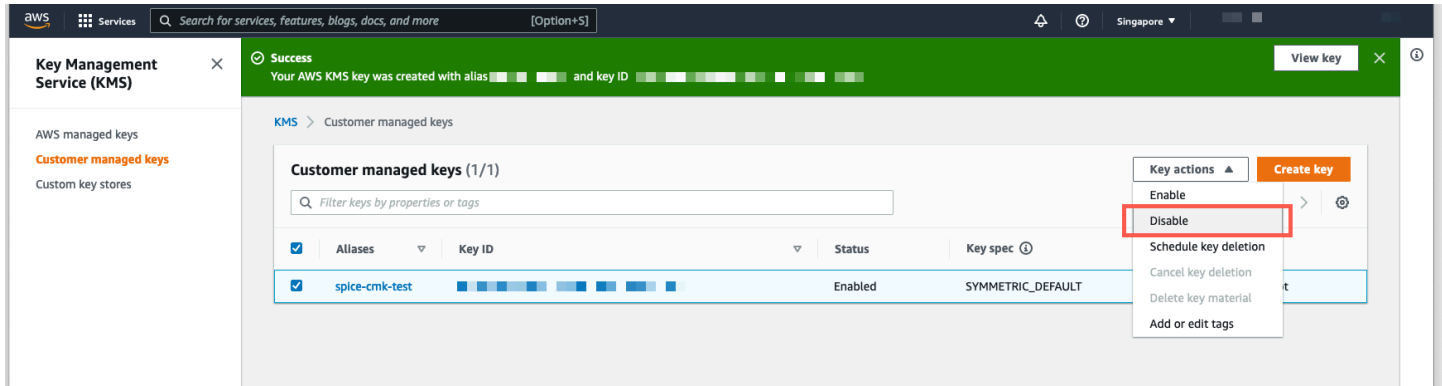

若要避免進一步使用 CMK,您可以在 AWS Identity and Access Management (IAM) 中新增Deny政 策。使用 "Service": "quicksight.amazonaws.com" 作為主體,並使用金鑰的 ARN 作為資源。拒絕下列動作:"kms:Encrypt", "kms:Decrypt", "kms:ReEncrypt\*", "kms:GenerateDataKey\*", "kms:DescribeKey"。

#### **A** Important

使用任何方法撤銷存取權後,則可能需要長達 15 分鐘的時間才無法再存取 SPICE 資料集。

#### 復原加密的 SPICE 資料集

若要在 SPICE 資料集存取權被撤銷時復原資料集

- 1. 還原對 CMK 的存取權。通常,這足以用來恢復資料集。
- 2. 測試 SPICE 資料集,看看是否可以查看資料。
- 3. (選用) 如果資料未完全復原,即使在您還原其對 CMK 的存取權之後,也請對資料集執行完整重新 整理。

# <span id="page-1570-0"></span>Amazon 的網絡間流量隱私 QuickSight

要使用 Amazon QuickSight,用戶需要訪問互聯網。他們還需要訪問兼容的瀏覽器或安裝了 Amazon 移動應用程序的 QuickSight 移動設備。他們不需要欲分析資料來源的存取權。此訪問在 Amazon 內 部處理 QuickSight。使用者與 Amazon QuickSight 的連線受到 SSL 的保護。這樣用戶就可以訪問 Amazon QuickSight,允許訪問 HTTPS 和網絡套接字安全(WSS://)協議。

您可以公司網路環境使用 Microsoft AD 連接器和單一登入 (IAM Identity Center)。您可以透過身分提供 者進一步限制存取。或者,您也可以使用 MFA。

Amazon 會使用 Amazon 中資料來源擁有者提供的連線資訊來 QuickSight 存取資料來源 QuickSight。Amazon QuickSight 和現場部署應用程式之間以及 Amazon QuickSight 與其他 AWS 資 源之間的連線都受到保護 AWS 區域。對於任何來源的連線,資料來源必須允許來自 Amazon 的連線 QuickSight。

服務和內部部署用戶端與應用程式之間的流量。

您的私人網路之間有兩個連線選項,以及 AWS:

- AWS Site-to-Site VPN 連線。如需詳細資訊,請參[閱什麼是 AWS site-to-site VPN?](https://docs.aws.amazon.com/vpn/latest/s2svpn/VPC_VPN.html)
- 一個 AWS Direct Connect 連接。如需詳細資訊,請參閱[什麼是 AWS 直接連線?](https://docs.aws.amazon.com/directconnect/latest/UserGuide/Welcome.html)

如果您使用 AWS API 操作 QuickSight 透過網路與 Amazon 互動,用戶端必須支援傳輸層安全性 (TLS) 1.0。我們建議使用 TLS 1.2 版。用戶端也必須支援具備完整轉寄密碼 (PFS) 的密碼套件,例如 暫時性 Diffie-Hellman (DHE) 或橢圓曲線 Diffie-Hellman Ephemeral (ECDHE)。現代系統(如 Java 7 和 更新版本)大多會支援這些模式。您必須使用存取金鑰 ID,以及與 IAM 委主體相關聯的私密存取金鑰來 簽署請求,或者您可以使用 [AWS Security Token Service \(STS\)](https://docs.aws.amazon.com/STS/latest/APIReference/Welcome.html) 來產生臨時安全憑證來簽署請求。

#### 相同區域中 AWS 資源間的流量

Amazon 的 Amazon Virtual Private Cloud (Amazon VPC) 端點 QuickSight 是 VPC 中的一個邏輯實 體,僅允許連接到 Amazon。 QuickSightVPC 會將請求路由傳送至 Amazon, QuickSight 並將回應路 由傳回 VPC。如需詳細資訊,請參閱下列內容:

- 《Amazon VPC 使用者指南》中的 [VPC 端點](https://docs.aws.amazon.com/vpc/latest/userguide/vpc-endpoints.html)
- [使用 Amazon 連接到 VPC QuickSight](#page-1710-0)

# <span id="page-1571-0"></span>存取資料來源

適用對象:企業版和標準版

目標對象:系統管理員和 Amazon QuickSight 管理員

使用此區段可協助您設定對其他 AWS 服務中資源的存取。

我們建議您使用 SSL 來保護 Amazon 與資料來源的 QuickSight 連線安全。若要使用 SSL,您必須擁 有公認的憑證授權機構 (CA) 所簽署的憑證。Amazon QuickSight 不接受自我簽署或從非公有 CA 發行 的憑證。如需詳細資訊,請參閱 [QuickSight SSL 憑證和加密憑證。](#page-1707-0)

主題

- [所需的 許可](#page-1572-0)
- [允許自動探索 AWS 資源](#page-1574-0)
- [授權與 AWS 資料倉庫的連線](#page-1575-0)
- [存取 AWS 資源](#page-1598-0)
- [在 Amazon 探索您的 AWS 數據 QuickSight](#page-1607-0)

<span id="page-1572-0"></span>所需的 許可

適用對象:企業版和標準版

目標對象:系統管理員

當您連線到需要使用者名稱的資料來源時,使用者名稱必須在某些系統資料表上具有 SELECT 許可。 這些許可允許 Amazon 執 QuickSight 行諸如發現表結構描述和估計表大小之類的操作。

下表所識別的資料表是帳戶必須有 SELECT 許可的資料表,這取決於所連接的資料庫類型。您連接 的所有資料庫執行個體都有這些需求,而無論其環境。換言之,無論您的資料庫執行個體是在內部部 署、Amazon RDS、Amazon EC2 還是其他地方,都會套用這些執行個體。

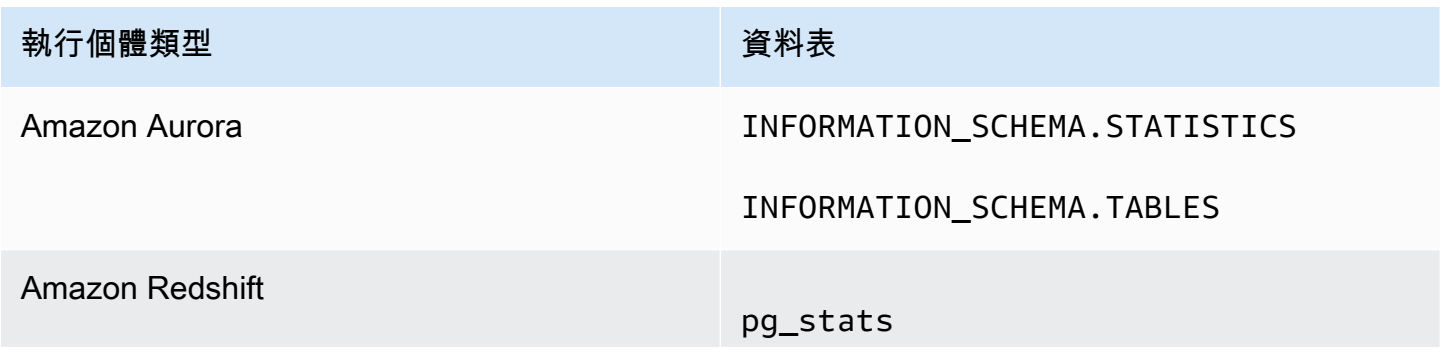

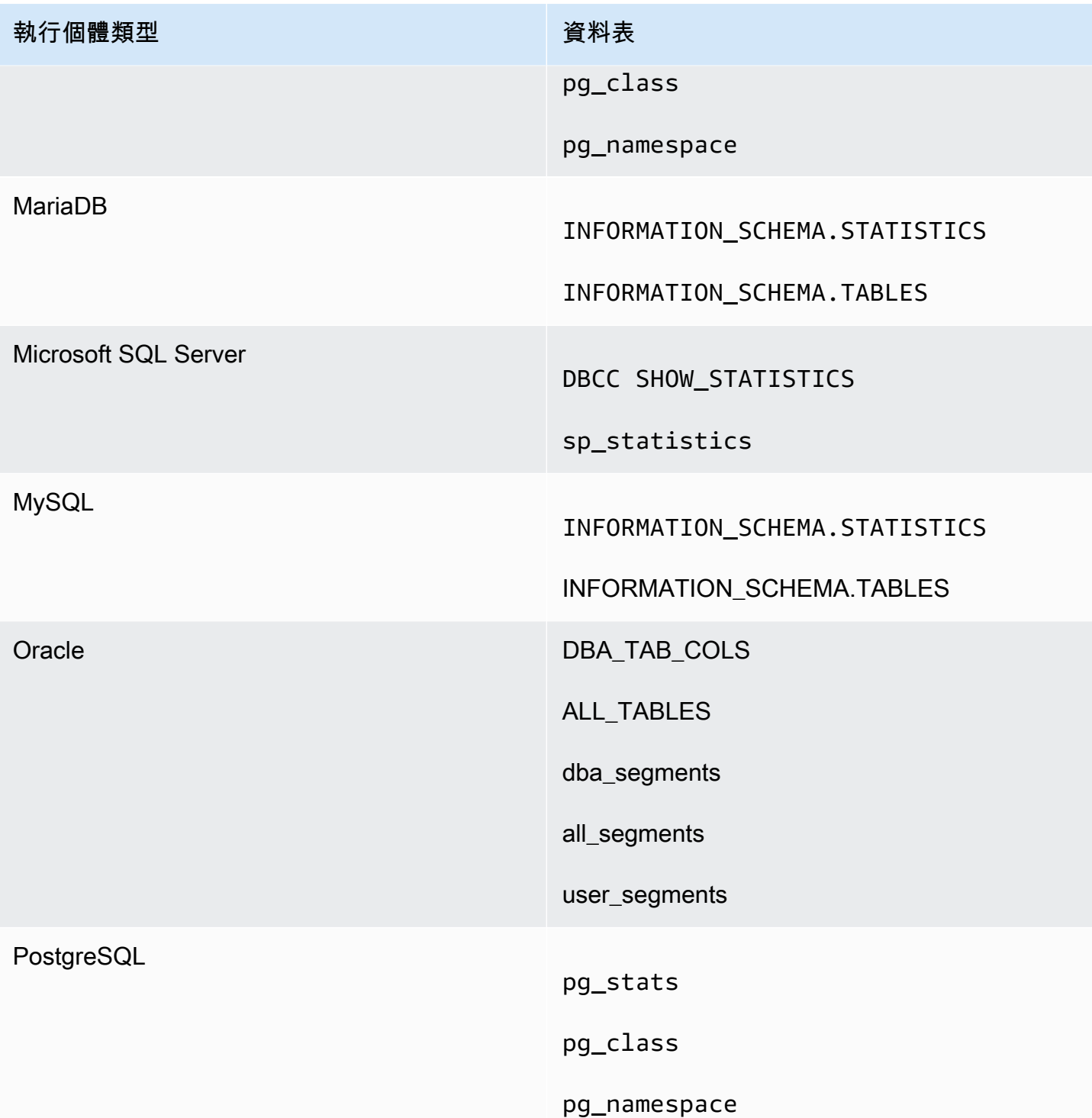

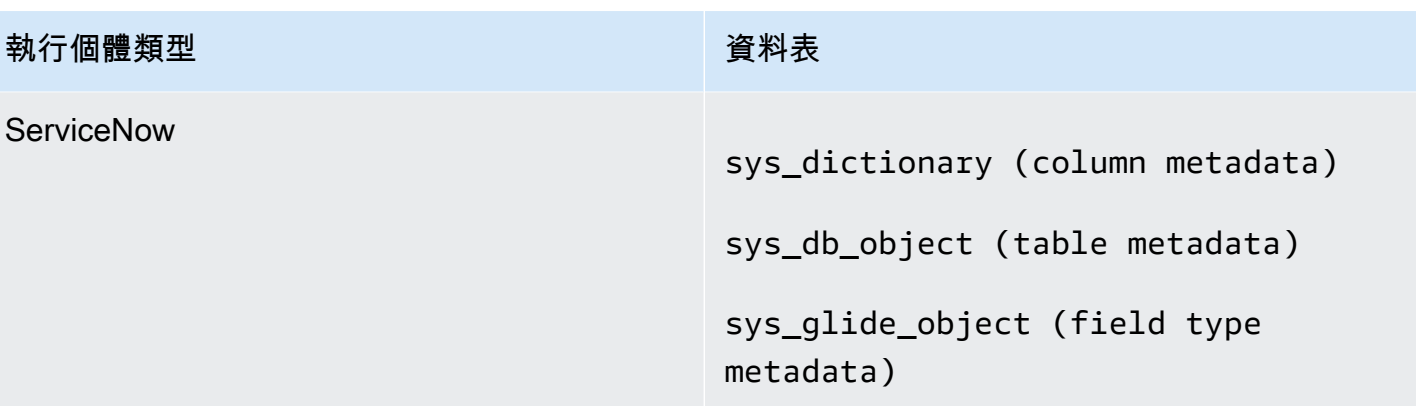

a Note

如果您使用的是 MySQL 或 PostgreSQL,請確認您是從允許的主機或 IP 地址來連線。如需詳 細資訊,請參閱[自主管理執行個體的資料庫組態需求](#page-1710-1)。

<span id="page-1574-0"></span>允許自動探索 AWS 資源

適用對象:企業版和標準版

目標對象:系統管理員

您從 Amazon 訪問的每個 AWS 服務都 QuickSight 需要允許來自的流量 QuickSight。管理員可以在 QuickSight管理畫面中執行此操作,而不是單獨開啟每個服務主控台來新增權限。在開始前,請確定您 已滿足以下先決條件:

如果您選擇為您的 Amazon QuickSight 帳戶啟用 AWS 資源的自動探索功能,Amazon QuickSight 會 在您 AWS 帳戶的. AWS Identity and Access Management 此 IAM 角色授予您的帳戶許可,以識別和 擷取資料來源中的 AWS 資料。

由於 AWS 限制了您可以建立的 IAM 角色數量,因此請確定您至少有一個可用角色。如果您希望 Amazon QuickSight 自動發現您的 AWS 資源,則需 QuickSight 要 Amazon 使用此角色。

您可以讓 Amazon QuickSight 自動探索 Amazon RDS 資料庫執行個體或與您的. AWS 帳戶這些資源 必須與您的 Amazon QuickSight 帳戶位於 AWS 區域 相同的位置。

如果您選擇啟用自動探索,請選擇下列其中一個選項,讓 AWS 資源可供存取:

- 關於您在預設 VPC 中建立且未選擇變成私有,或不是在 VPC 中 (是 EC2-Classic 執行個體) 的 Amazon RDS 資料庫執行個體,請參閱 [授權從 Amazon QuickSight 到 Amazon RDS 資料庫執行個](#page-1576-0) [體的連線](#page-1576-0)。在本主題中,您可以找到有關建立安全群組以允許來自 Amazon QuickSight 伺服器連線 的資訊。
- 關於您在預設 VPC 中建立且未選擇變成私有,或不是在 VPC 中 (即 EC2-Classic 執行個體) 的 Amazon Redshift 叢集,請參閱 [授權從 Amazon QuickSight 到亞馬 Amazon Redshift 集群的連接。](#page-1580-0) 在本主題中,您可以找到有關建立安全群組以允許來自 Amazon QuickSight 伺服器連線的資訊。
- 關於位於非預設 VPC 中的 Amazon RDS 資料庫執行個體或 Amazon Redshift 叢集的資訊,請參閱 [授權從 Amazon QuickSight 到 Amazon RDS 資料庫執行個體的連線](#page-1576-0) 或 [授權從 Amazon QuickSight](#page-1580-0)  [到亞馬 Amazon Redshift 集群的連接。](#page-1580-0)在這些主題中,您可以找到有關首先建立安全群組以允許 從 Amazon QuickSight 伺服器連線的資訊。此外,您可以找到有關之後驗證 VPC 是否滿足 [非預設](#page-1706-0)  [VPC 中的 AWS 執行個體的網路組態](#page-1706-0) 中描述要求的資訊。
- 如果您不使用私有虛擬私人雲端,請設定 Amazon RDS 執行個體以允許來自 Amazon QuickSight 區 域公有 IP 地址的連線。

啟用自動探索是在 Amazon QuickSight 中提供此資料的最簡單方法。無論是否啟用自動探索,您仍然 可以手動建立資料連線。

#### <span id="page-1575-0"></span>授權與 AWS 資料倉庫的連線

適用對象:企業版和標準版

目標對象:系統管理員

QuickSight 若要讓 Amazon 存取您的 AWS 資源,您必須為這些群組建立安全群組,以授權來自 Amazon QuickSight 伺服器使用的 IP 位址範圍的連線。您必須擁有可存取這些 AWS 資源的 AWS 認 證,才能修改其安全群組。

請使用以下各節中的程序來啟用 Amazon QuickSight 連線。

主題

• [授權從 Amazon QuickSight 到 Amazon RDS 資料庫執行個體的連線](#page-1576-0)

- [授權從 Amazon QuickSight 到亞馬 Amazon Redshift 集群的連接](#page-1580-0)
- [授權從 Amazon QuickSight 到亞馬 Amazon EC2 實例的連接](#page-1585-0)
- [透過授權連線 AWS Lake Formation](#page-1589-0)
- [授權連接到 Amazon OpenSearch 服務](#page-1592-0)
- [授權連線到 Amazon Athena](#page-1596-0)

<span id="page-1576-0"></span>授權從 Amazon QuickSight 到 Amazon RDS 資料庫執行個體的連線

適用對象:企業版和標準版

#### 目標對象:系統管理員

QuickSight 若要讓 Amazon 連線到 Amazon RDS 資料庫執行個體,您必須為該資料庫執行個體建立新 的安全群組。此安全群組包含一個輸入規則,授權從該 AWS 區域伺服器中 Amazon QuickSight 伺服 器的適當 IP 位址範圍進行存取。若要進一步了解授權 Amazon QuickSight 連線,請參閱[在 VPC 中手](#page-1576-1) [動啟用對 Amazon RDS 執行個體的存取](#page-1576-1)[或手動允許存取不是在 VPC 中的 Amazon RDS 執行個體。](#page-1578-0)

若要建立並指派 Amazon RDS 資料庫執行個體的安全群組,您必須有允許存取該資料庫執行個體的 AWS 憑證。

啟用 Amazon QuickSight 伺服器與執行個體的連線只是根據資料 AWS 庫資料來源建立資料集的幾個 先決條件之一。如需必要條件的詳細資訊,請參閱[從新的資料庫資料來源建立資料集](#page-155-0)。

<span id="page-1576-1"></span>在 VPC 中手動啟用對 Amazon RDS 執行個體的存取

使用下列程序來啟 QuickSight 用 Amazon 對 VPC 中 Amazon RDS 資料庫執行個體的存取。如果您的 Amazon RDS 資料庫執行個體位於私有子網路 (與 Amazon 相關 QuickSight) 或已連接網際網路閘道的 子網路中,請參閱[使用 Amazon 連接到 VPC QuickSight。](#page-1710-0)

啟用對 VPC 中 Amazon RDS 資料庫執行個體的 Amazon QuickSight 存取

- 1. 登入 AWS Management Console 並開啟 Amazon RDS 主控台,網址為 [https://](https://console.aws.amazon.com/rds/) [console.aws.amazon.com/rds/](https://console.aws.amazon.com/rds/)。
- 2. 選擇 Databases (資料庫),找到資料庫執行個體,檢視其詳細資訊。若要執行此作業,您可以直接 按一下其名稱 (DB identifier (資料庫識別符) 欄位中的超連結)。
- 3. 找出 Port (連接埠) 並記下 Port (連接埠) 值。這可以是數字或範圍。
- 4. 找出 VPC 並記下 VPC 值。
- 5. 選擇 VPC 值來開啟 VPC 主控台。在 Amazon VPC 管理主控台中,選擇導覽窗格中的安全群組。
- 6. 選擇建立安全群組。
- 7. 在 Create Security Group (建立安全群組) 頁面,輸入安全群組資訊,如下所示:
	- 在 Name tag (名稱標籤) 和 Group name (群組名稱) 中,輸入 **Amazon-QuickSightaccess**。
	- 對於 Description (說明),輸入 **Amazon-QuickSight-access**。
	- 對於 VPC,選擇您的執行個體的 VPC。這就是具有您之前記下 VPC ID 的 VPC。
- 8. 選擇建立。記下確認頁面中的 Security Group ID (安全群組 ID)。選擇 Close (關閉) 離開此畫面。
- 9. 從清單中選擇新的安全群組,然後從下方的標籤清單中選擇 Inbound Rules (傳入規則)。
- 10. 選擇 Edit rules (編輯規則) 建立新的規則。
- 11. 在 Edit inbound rules (編輯傳入規則) 頁面中,選擇 Add rule (新增規則) 建立新的規則。

使用下列的值:

- 針對 Type (類型),選擇 Custom TCP Rule (自訂 TCP 規則)。
- 針對 Protocol (通訊協定),選擇 TCP。
- 針對連接埠範圍,輸入 Amazon RDS 叢集的連接埠號碼或範圍。這是您先前記下的連接埠號碼 (或範圍)。
- 針對 Source (來源),從清單中選擇 Custom (自訂)。 AWS 區域 在單詞「自定義」旁邊,輸入 您打算使用 Amazon QuickSight 的 CIDR 地址塊。

例如,對於歐洲 (愛爾蘭),您可以輸入歐洲 (愛爾蘭) 的 CIDR 地址區 塊:52.210.255.224/27。如需支援之 Amazon QuickSight IP 位址範圍的詳細資訊 AWS 區 域,請參閱[AWS 區域、網站、IP 地址範圍和端點](#page-1516-0)。

**a** Note

如果您已多次啟用 Amazon QuickSight AWS 區域,則可以為每個 Amazon QuickSight 端點 CIDR 建立傳入規則。這樣做可 QuickSight 讓 Amazon 從傳入規則中定義的任何 AWS 區域存取 Amazon RDS 資料庫執行個體。

多次使用 Amazon QuickSight 的任何人都會 AWS 區域 被視為單一使用者。換句話說, 即使您每次都 QuickSight 在使用 Amazon AWS 區域,您的 Amazon QuickSight 訂閱 (有時稱為「帳戶」)和用戶都是全球性的。

- 12. 在「說明」中,輸入有用的描述,例如「*## (###) QuickSight*」。
- 13. 選擇 Save rules (儲存規則) 以儲存新的傳入規則。然後,選擇 Close (關閉)。
- 14. 返回資料庫執行個體的詳細檢視。返回 Amazon RDS 主控台 ([https://console.aws.amazon.com/](https://console.aws.amazon.com/rds/)  [rds/\)](https://console.aws.amazon.com/rds/),然後選擇資料庫。
- 15. 選擇相關 RDS 執行個體的資料庫識別符。選擇 Modify (修改)。無論從資料庫畫面或資料庫執行個 體畫面中選擇 Modify (修改),都會顯示相同的畫面:Modify DB Instance (修改資料庫執行個體)。
- 16. 找到 Network & Security (網路與安全) 區段 (從上往下數的第三個區段)。

Security Group (安全群組) 已選擇目前指派的一或多個安全群組。除非您確定,否則請勿移除任何 現有的群組。

請改選擇新的安全群組,將它新增至已選取的其他群組。如果您遵循以前建議的名稱,則該組可能 會被命名為類似於 Amazon QuickSight-訪問的名稱。

- 17. 捲動到畫面底部。選擇 Continue (繼續),然後選擇 Modify DB Instance (修改資料庫執行個體)。
- 18. 選擇 Apply during the next scheduled maintenance (在下一次排定的維護期間套用) (畫面會指出 發生此情況的時間)。

不要選擇 Apply Immediately (立即套用)。這樣做也會套用待定修改佇列中的任何額外變更。其中 一些變更可能需要停機時間。如果讓伺服器在維護時段外關機,這可能會造成此資料庫執行個體使 用者的問題。套用立即變更之前,請先諮詢系統管理員。

19. 選擇 Modify DB Instance (修改資料庫執行個體) 以確認變更。然後,等待下一個維護時段過去。

<span id="page-1578-0"></span>手動允許存取不是在 VPC 中的 Amazon RDS 執行個體

使用以下程序,以存取不是在 VPC 中的 Amazon RDS 資料庫執行個體。您可以使用 RDS 主控台上 的修改、ModifyDBInstance Amazon RDS API 或modify-db-instance AWS CLI 命令,將安全 群組與資料庫執行個體建立關聯。

**a** Note

本節所包含內容適用於回溯相容性目的。

使用主控台存取不是在 VPC 中的 Amazon RDS 資料庫執行個體

- 1. 登入 AWS Management Console 並開啟 Amazon RDS 主控台,網址為 [https://](https://console.aws.amazon.com/rds/) [console.aws.amazon.com/rds/](https://console.aws.amazon.com/rds/)。
- 2. 選擇 Databases (資料庫),選取資料庫執行個體,然後選擇 Modify (修改)。
- 3. 在導覽窗格中選擇 Security Groups (安全群組)。
- 4. 選擇 Create DB Security Group (建立資料庫安全群組)。
- 5. 輸入 **Amazon-QuickSight-access** 作為 Name (名稱) 和 Description (描述) 值,然後選擇 Create (建立)。
- 6. 依預設會選取新的安全群組。

選取安全群組旁的詳細資訊圖示,如下所示。

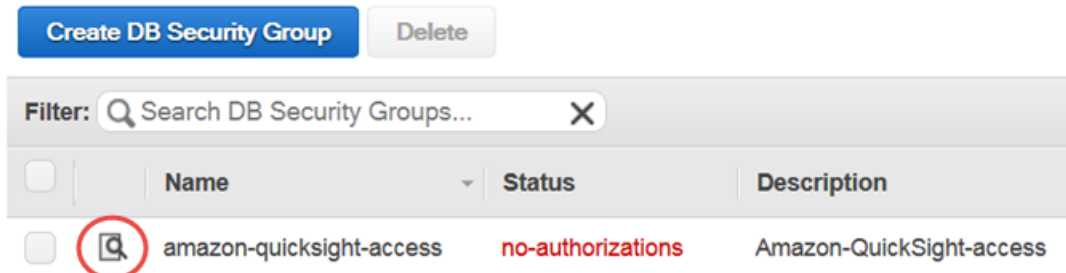

- 7. 針對 Connection Type (連線類型),選擇 CIDR/IP。
- 8. 針對 CIDR/IP to Authorize (要授權的 CIDR/IP),輸入適當的 CIDR 地址區塊。如需支援之 Amazon QuickSight IP 位址範圍的詳細資訊 AWS 區域,請參[閱AWS 區域、網站、IP 地址範圍和](#page-1516-0) [端點](#page-1516-0)。

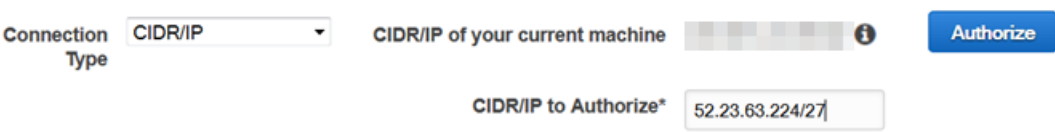

- 9. 選擇 Authorize (授權)。
- 10. 返回 Amazon RDS 管理主控台的執行個體頁面,選擇要啟用存取權的執行個體,選擇執行個體動 作,然後選擇修改。
- 11. 在 Network & Security (網路與安全) 區段,Security Group (安全群組) 已選擇目前指派的一或多個 安全群組。按住 CTRL 鍵,然後選擇 Amazon QuickSight 訪問權限以及其他選定的組。
- 12. 選擇 Continue (繼續),然後選擇 Modify DB Instance (修改資料庫執行個體)。

<span id="page-1580-0"></span>授權從 Amazon QuickSight 到亞馬 Amazon Redshift 集群的連接

適用對象:企業版和標準版

目標對象:系統管理員

您可以使用三種身份驗證方法提供對 Amazon Redshift 資料的存取權:受信任的身分傳播、以 IAM 身 分執行角色或 Amazon Redshift 資料庫登入資料。

透過受信任的身分傳播,使用者的身分會透過 IAM 身分中心管理的單一登入,將使用者的身分傳遞 至 Amazon Redshift。存取中儀表板的使用者 QuickSight已將其身分傳播到 Amazon Redshift。在 Amazon Redshift 中,在資料以資產形式呈現給使用者之前,會先對資料套用精細的 QuickSight 資料 許可。 QuickSight 作者也可以在沒有密碼輸入或 IAM 角色的情況下連線到 Amazon Redshift 資料來 源。如果使用 Amazon Redshift Spectrum,則所有許可管理都會集中在 Amazon Redshift 中。如果 Amazon Redshift 使用 IAM 身分中心 QuickSight 的相同組織執行個體,則支援受信任的身分傳播。下 列功能目前不支援受信任的身分傳播。

- SPICE資料集
- 資料來源上的自訂 SQL
- Alerts (提醒)
- 電郵報告
- Amazon QuickSight Q
- CSV、Excel 和 PDF 匯出
- 異常偵測

QuickSight 若要讓亞馬遜連接到 Amazon Redshift 執行個體, 您必須為該執行個體建立新的安全群 組。此安全群組包含一個輸入規則,該規則授權從該伺服器中 Amazon QuickSight 伺服器的適當 IP 位 址範圍存取 AWS 區域。若要進一步了解授權 Amazon QuickSight 連線,請參閱[手動允許存取 VPC 中](#page-1582-0) [的 Amazon Redshift 叢集。](#page-1582-0)

啟用 Amazon QuickSight 伺服器到叢集的連線只是根據資料 AWS 庫資料來源建立資料集的幾個先決 條件之一。如需必要條件的詳細資訊,請參閱[從新的資料庫資料來源建立資料集](#page-155-0)。

主題

- [使用 Amazon Redshift 啟用受信任的身分傳播](#page-1581-0)
- [手動允許存取 VPC 中的 Amazon Redshift 叢集](#page-1582-0)
- [啟用對 Amazon Redshift Spectrum 的存取](#page-1585-1)

<span id="page-1581-0"></span>使用 Amazon Redshift 啟用受信任的身分傳播

受信任的身分傳播在 Amazon Redshift 中存取利用受信任身分傳播功能的資料來源的資 QuickSight 產 時,會對使用者進行驗證。當作者建立具有受信任身分識別傳播的資料來源時,中的資料來源用戶的 QuickSight 身分會傳播並登入 CloudTrail。這可讓資料庫管理員集中管理 Amazon Redshift 中的資料 安全性,並自動將所有資料安全規則套用至中 QuickSight的資料取用者。使用其他驗證方法時,建立 資料來源之作者的資料權限會套用至所有資料來源取用者。資料來源作者可以選擇將額外的列和欄層級 安全性套用到他們在 Amazon 中建立的資料來源 QuickSight。

僅在直接查詢資料集中支援受信任的身分識別傳播資料來源。 SPICE資料集目前不支援受信任的身分 識別傳播。

必要條件

開始之前,請確定您已準備好所有必要的必要條件。

- 只有與 IAM 身分中心整合的 QuickSight 帳戶才支援受信任的身分傳播。如需詳細資訊,請參閱 [使用](#page-1645-0)  [IAM 身分中心設定您的 Amazon QuickSight 帳戶。](#page-1645-0)
- 與 IAM 身分中心整合的 Amazon Redshift 應用程式。您使用的 Amazon Redshift 叢集必須與您要使 用的 QuickSight 帳戶位於相同的組織中 AWS Organizations 。此外,叢集也必須使用與 QuickSight 帳戶設定的 IAM 身分中心相同的組織執行個體進行設定。如需設定 Amazon Redshift 叢集的詳細資 訊,請參閱[整合 IAM 身分識別中心。](https://docs.aws.amazon.com/redshift/latest/mgmt/redshift-iam-access-control-idp-connect.html)

啟用信任的身分傳播 QuickSight

若 QuickSight 要設定為透過受信任的身分傳播連線到 Amazon Redshift 資料來源,請將 Amazon Redshift OAuth 範圍設定為您的帳戶。 QuickSight

若要新增允 QuickSight 許授權身分傳播至 Amazon Redshift 的範圍,請指定 QuickSight 帳戶的 AWS 帳戶 ID 以及您要授權身分傳播的服務 (在此情況下'REDSHIFT')。

指定您授權 Amazon 將使用者身分傳播 QuickSight 到的 Amazon Redshift 叢集的 IAM 身分中心應用 程式 ARN。您可以在 Amazon Redshift 主控台中找到這些資訊。如果您沒有為 Amazon Redshift 範圍 指定授 QuickSight 權目標,請授權來自任何共用相同 IAM 身分中心執行個體的 Amazon Redshift 叢集 中的使用者。以下範例設定 QuickSight 為透過受信任的身分傳播連線到 Amazon Redshift 資料來源。

aws quicksight update-identity-propagation-config --aws-account-id "*AWSACCOUNTID*" --service "REDSHIFT" --authorized-targets "arn:aws:sso::*XXXXXXXXXXXX*:application/ ssoins-*XXXXXXXXXXXX*/apl-*XXXXXXXXXXXX*" "arn:aws:sso::*XXXXXXXXXXXX*:application/ ssoins-*XXXXXXXXXXXX*/apl-*XXXXXXXXXXXX*"

下列範例會從 QuickSight 帳戶刪除 OAuth 範圍。

```
aws quicksight delete-identity-propagation-config --aws-account-id "AWSACCOUNTID" 
  --service "REDSHIFT" --authorized-targets "arn:aws:sso::XXXXXXXXXXXX:application/
ssoins-XXXXXXXXXXXXapl-XXXXXXXXXXXX "arn:aws:sso::XXXXXXXXXXXX:application/
ssoins-XXXXXXXXXXXX/apl-XXXXXXXXXXXX"
```
下列範例會列出 QuickSight 帳戶中目前的所有 OAuth 範圍。

aws quicksight list-identity-propagation-configs --aws-account-id "*AWSACCOUNTID*"

透過受信任的身分傳播連線至 Amazon Redshift

使用以下程序連線到 Amazon Redshift 受信任的身分傳播。

透過受信任的身分傳播連線到 Amazon Redshift

- 1. 在 Amazon 中創建一個新的數據集 QuickSight。如需建立資料集的詳細資訊,請參閱[建立資料](#page-154-0) [集](#page-154-0)。
- 2. 選擇 Amazon Redshift 作為新資料集的資料來源。

**a** Note 現有資料來源的驗證類型無法變更為受信任的身分識別傳播

3. 選擇 IAM 身分中心做為資料來源的身分識別選項,然後選擇 [建立資料來源]。

<span id="page-1582-0"></span>手動允許存取 VPC 中的 Amazon Redshift 叢集

#### 適用於:企業版

使用下列程序來啟用對 VPC 中 Amazon 紅移叢集的 QuickSight 存取權。

若要在 VPC 中啟 QuickSight 用 Amazon 紅移叢集的亞馬遜存取

- 1. 登入 AWS Management Console 並開啟 Amazon Redshift 主控台,網址為 [https://](https://console.aws.amazon.com/redshiftv2/)  [console.aws.amazon.com/redshiftv2/。](https://console.aws.amazon.com/redshiftv2/)
- 2. 導覽至您要在 Amazon 中提供使用的叢集 QuickSight。
- 3. 在「叢集特性」段落中,尋找連接埠。請記下 Port (連接埠) 值。
- 4. 在叢集屬性區段中,尋找 VPC ID 並記下 VPC ID 值。選擇 VPC 端 ID 以開啟 Amazon VPC 主控 台。
- 5. 在 Amazon VPC 主控台上,選擇導覽窗格中的安全群組。
- 6. 選擇建立安全群組。
- 7. 在 Create Security Group (建立安全群組) 頁面,輸入安全群組資訊,如下所示:
	- 針對 Security group name (安全群組名稱),輸入 **redshift-security-group**。
	- 對於 Description (說明),輸入 **redshift-security-group**。
	- 對於虛擬私人雲端,請為您的 Amazon Redshift 叢集選擇 VPC。這個 VPC 具有您記下的 VPC ID。
- 8. 選擇建立安全群組。

您的新安全群組應該會出現在螢幕上。

- 9. 建立具有下列屬性的第二個安全性群組。
	- 針對 Security group name (安全群組名稱),輸入 **quicksight-security-group**。
	- 對於 Description (說明),輸入 **quicksight-security-group**。
	- 對於虛擬私人雲端,請為您的 Amazon Redshift 叢集選擇 VPC。這個 VPC 具有您記下的 VPC  $ID<sub>n</sub>$
- 10. 選擇建立安全群組。
- 11. 建立新的安全性群組之後,請為新群組建立輸入規則。

選擇新的redshift-security-group安全性群組,然後輸入下列值。

- 對於「類型」,選擇「Amazon Redshift」。
- 針對 Protocol (通訊協定),選擇 TCP。
- 針對連接埠範圍,輸入您要允許存取的 Amazon Redshift 叢集的連接埠號碼。這是您在稍早步 驟中記下的連接埠號碼。
- 在來源中,輸入的安全性群組識別碼quicksight-security-group。
12. 選擇 Save rules (儲存規則) 以儲存新的傳入規則。

13. 重複上一個步驟,quicksight-security-group並輸入下列值。

- 針對類型,選擇所有流量。
- 針對通訊協定,選擇全部。
- 對於連接埠範圍,選擇全部。
- 在來源中,輸入的安全性群組識別碼redshift-security-group。
- 14. 選擇 Save rules (儲存規則) 以儲存新的傳入規則。
- 15. 在中 QuickSight,導覽至「管理 QuickSight」功能表。
- 16. 選擇 [管理 VPC 連線],然後選擇 [新增 VPC 連線]。
- 17. 使用下列值設定新的 VPC 連線。
	- 對於虛擬私人雲端連線名稱,請為 VPC 連線選擇一個有意義的名稱。
	- 對於 VPC ID,請選擇 Amazon Redshift 叢集所在的 VPC。
	- 對於子網路識別碼,請為用於 Amazon Redshift 的可用區域 (AZ) 選擇子網路。
	- 針對安全性群組識別碼,複製並貼上的安全性群組識別碼quicksight-security-group。
- 18. 選擇建立。產生新 VPC 可能需要幾分鐘的時間。
- 19. 在 Amazon Redshift 主控台中,導覽至設定為的 Amazon Redshift 叢集。redshift security-group選擇「內容」。在「網路和安全性設定」 下,輸入安全性群組的名稱。
- 20. 在中 QuickSight,選擇 [資料集],然後選擇 [新增資料集]。使用下列值建立新資料集。
	- 對於資料來源,請選擇 Amazon Redshift 自動探索。
	- 為資料來源指定有意義的名稱。
	- 執行個體 ID 應該會 auto 填入您在中 QuickSight建立的 VPC 連線。如果執行個體 ID 未 auto 填 入,請從下拉式清單中選擇您建立的 VPC。
	- 輸入資料庫認證。如果您的 QuickSight 帳戶使用信任的身分傳播,請選擇單一登入。

21. 驗證連線,然後選擇 [建立資料來源]。

如果您想要進一步限制預設輸出規則,請更新的輸出規則,quicksight-security-group以 僅允許 Amazon Redshift 流量到redshift-security-group。您也可以刪除位於中的輸出規 則redshift-security-group。

啟用對 Amazon Redshift Spectrum 的存取

使用 Amazon Redshift Spectrum,您可以使用 Amazon Amazon Redshift 連接 QuickSight 到外部 目錄。例如,您可以存取 Amazon Athena 目錄。然後,您可以使用 Amazon Redshift 叢集而不是 Athena 查詢引擎,查詢 Amazon S3 資料湖上的非結構化資料。

您也可以結合資料集,包括存放在 Amazon Redshift 和 S3 中的資料。然後,您可以在 Amazon Redshift 中使用 SQL 語法來存取它們。

註冊資料目錄 (適用於 Athena) 或外部結構描述 (適用於 [Hive 中繼存放區\)](https://aws.amazon.com/blogs/big-data/migrate-external-table-definitions-from-a-hive-metastore-to-amazon-athena/) 之後,您可以使用 Amazon QuickSight 選擇外部架構和 Amazon Redshift Spectrum 表。此程序適用於叢集中的任何其他 Amazon Redshift 資料表。您不需要載入或轉換您的資料。

如需有關使用 Amazon Redshift Spectrum 的詳細資訊,請參閱《Amazon Redshift 資料庫開發人員指 南》中的[使用 Amazon Redshift Spectrum 以查詢外部資料。](https://docs.aws.amazon.com/redshift/latest/dg/c-using-spectrum.html)

若要使用 Redshift Spectrum 進行連線,請執行下列動作:

- 建立或識別與 Amazon Redshift 叢集關聯的 IAM 角色。
- 將 IAM 政策 AmazonS3ReadOnlyAccess 和 AmazonAthenaFullAccess 新增至 IAM 角色。
- 針對您打算使用的表格,註冊外部結構描述或資料目錄。

Redshift Spectrum 可讓將儲存和運算分離,以分開擴展。您只需就所執行的查詢付費。

要連接到 Redshift 頻譜表,您無需授予 Amazon 對 Amazon S3 或 Athena 的 QuickSight 訪問權 限。Amazon 只 QuickSight 需要訪問 Amazon Redshift 集群。如需有關設定 Redshift Spectrum 的 完整詳細資訊,請參閱《Amazon Redshift 資料庫開發人員指南》中的[開始使用 Amazon Redshift](https://docs.aws.amazon.com/redshift/latest/dg/c-getting-started-using-spectrum.html) [Spectrum](https://docs.aws.amazon.com/redshift/latest/dg/c-getting-started-using-spectrum.html)。

授權從 Amazon QuickSight 到亞馬 Amazon EC2 實例的連接

適用對象:企業版和標準版

## 目標對象:系統管理員

QuickSight 若要讓 Amazon 連線到 Amazon EC2 執行個體,您必須為該執行個體建立新的安全群組。 此安全群組包含一個輸入規則,授權從該 AWS 區域伺服器中 Amazon QuickSight 伺服器的適當 IP 位 址範圍進行存取。

若要修改這些 Amazon EC2 執行個體的安全群組,您必須擁有允許存取執行個體的 AWS 登入資料。

啟用 Amazon QuickSight 伺服器與執行個體的連線只是根據資料 AWS 庫資料來源建立資料集的幾個 先決條件之一。如需必要條件的詳細資訊,請參閱[從新的資料庫資料來源建立資料集](#page-155-0)。

若要啟 QuickSight 用 Amazon 對亞馬 Amazon EC2 執行個體的存取

- 1. 登入 AWS Management Console 並開啟 Amazon EC2 主控台,網址為 [https://](https://console.aws.amazon.com/ec2/) [console.aws.amazon.com/ec2/](https://console.aws.amazon.com/ec2/)。
- 2. 如果您的 EC2 執行個體是在 VPC 中,請選取執行個體來檢視執行個體詳細資訊窗格。尋找其 VPC ID 和記下該 ID 以供日後使用。
- 3. 在導覽窗格的網路與安全區段中,選擇安全群組。然後,選擇 Create Security Group (建立安全群 組),如下所示。

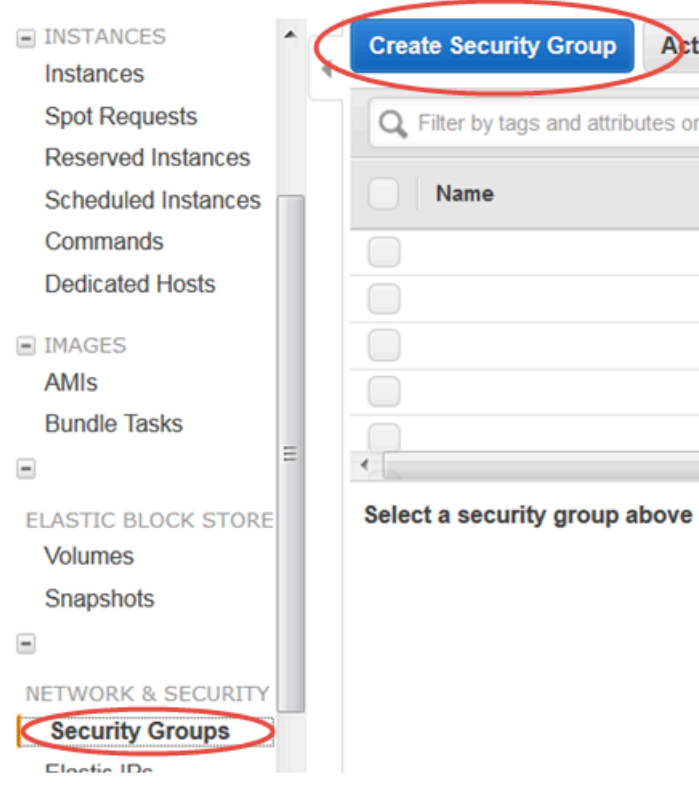

4. 進入安全群組資訊,如下所示:

- 針對 Security group name (安全群組名稱),輸入 **Amazon-QuickSight-access**。
- 對於 Description (說明),輸入 **Amazon-QuickSight-access**。
- 針對 VPC,選擇您在步驟 2 中記下的 VPC ID (如果您的 Amazon EC2 執行個體是在 VPC 中)。否則,請選擇 No VPC (無 VPC)。
- 5. 在 Inbound (傳入) 標籤上,選擇 Add Rule (新增規則)。
- 6. 使用下列的值建立新規則:
	- 針對 Type (類型),選擇 Custom TCP Rule (自訂 TCP 規則)。
	- 針對 Protocol (通訊協定),選擇 TCP。
	- (選用) 針對連接埠範圍,輸入您要允許存取的這個 Amazon EC2 執行個體上,執行個體所使用 的連接埠號碼。
	- AWS 區域 在來源中,輸入您計劃使用 Amazon QuickSight 的地址區塊。例如,這是歐洲 (愛爾 蘭) 的 CIDR 地址區塊:52.210.255.224/27。如需支援 AWS 區域 QuickSight 中 Amazon IP 位址範圍的詳細資訊,請參閱[AWS 區域、網站、IP 地址範圍和端點。](#page-1516-0)

**a** Note

如果您已多次啟用 Amazon QuickSight AWS 區域,則可以為每個 Amazon QuickSight 端點 CIDR 建立傳入規則。這樣做可讓 Amazon QuickSight 從輸入規則中 AWS 區域 定 義的任何內容存取 Amazon RDS 資料庫執行個體。 QuickSight 在多個 AWS 區域使用 Amazon 的 Amazon 使用 QuickSight 者或管理員會 被視為單一使用者。換句話說,即使您每次都 QuickSight 在使用 Amazon AWS 區域, 您的 Amazon QuickSight 帳戶和用戶都是全球性的。

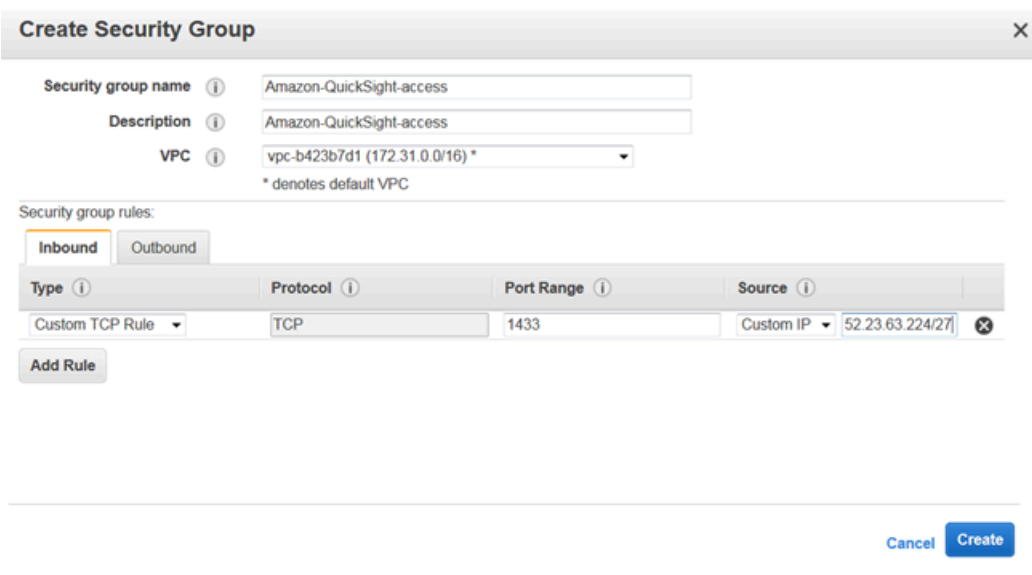

- 7. 選擇建立。
- 8. 在導覽窗格的執行個體區段中,選擇執行個體,然後選擇您要允許存取的執行個體。
- 9. 依序選擇 Actions (動作)、Networking (聯網) 及 Change Security Groups (變更安全群組)。
- 10. 在變更安全群組中,選擇 Amazon QuickSight-存取安全群組。

然後,選擇 Assign Security Groups (指派安全群組),如下所示。

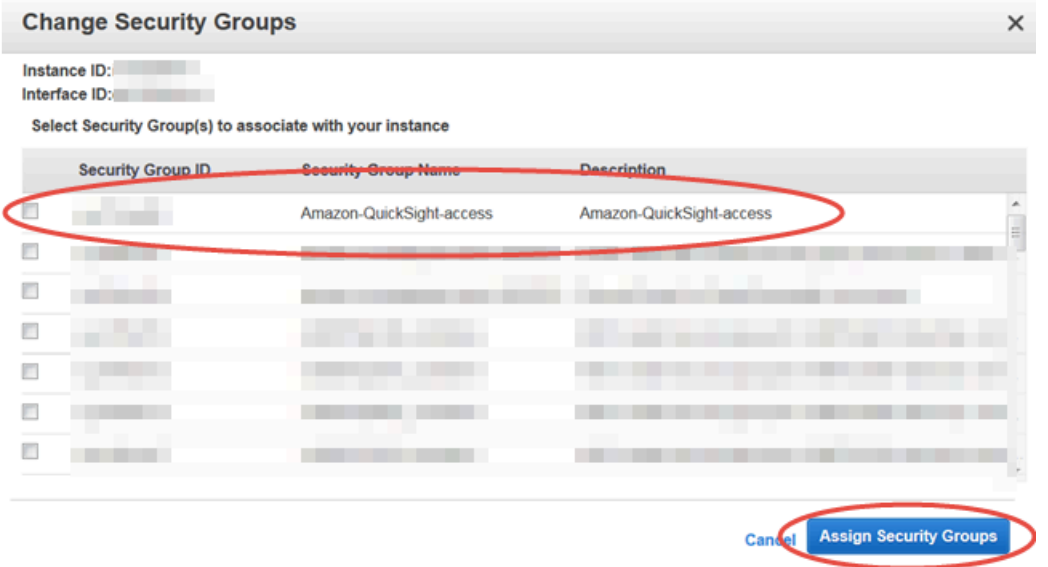

# <span id="page-1589-0"></span>透過授權連線 AWS Lake Formation

適用對象:企業版

目標對象:系統管理員

如果您使用查詢資料 Amazon Athena,可以使 AWS Lake Formation 用簡化從 Amazon 保護和連接資 料的方式 QuickSight。Lake Formation 透過提供適用於 AWS 分析和機器學習服務的自己許可模型來 新增 AWS Identity and Access Management (IAM) 許可模型。這個集中定義的許可模型可透過簡單的 授予和撤銷機制,以細微層級控制資料存取。您可使用 Lake Formation 來取代或補充使用 IAM 的範圍 縮減政策。

設定 Lake Formation 時,您可註冊資料來源,以允許資料來源將資料移至 Amazon S3 中的新資料 湖。Lake Formation 和 Athena 都可以與 AWS Glue Data Catalog無縫整合,因此可以輕鬆地一起 使用。Athena 資料庫和資料表是中繼資料容器。這些容器描述資料的基礎結構描述、資料定義語言 (DDL) 陳述式,以及 Amazon S3 中資料的位置。

下圖顯示所涉及 AWS 服務的關係。

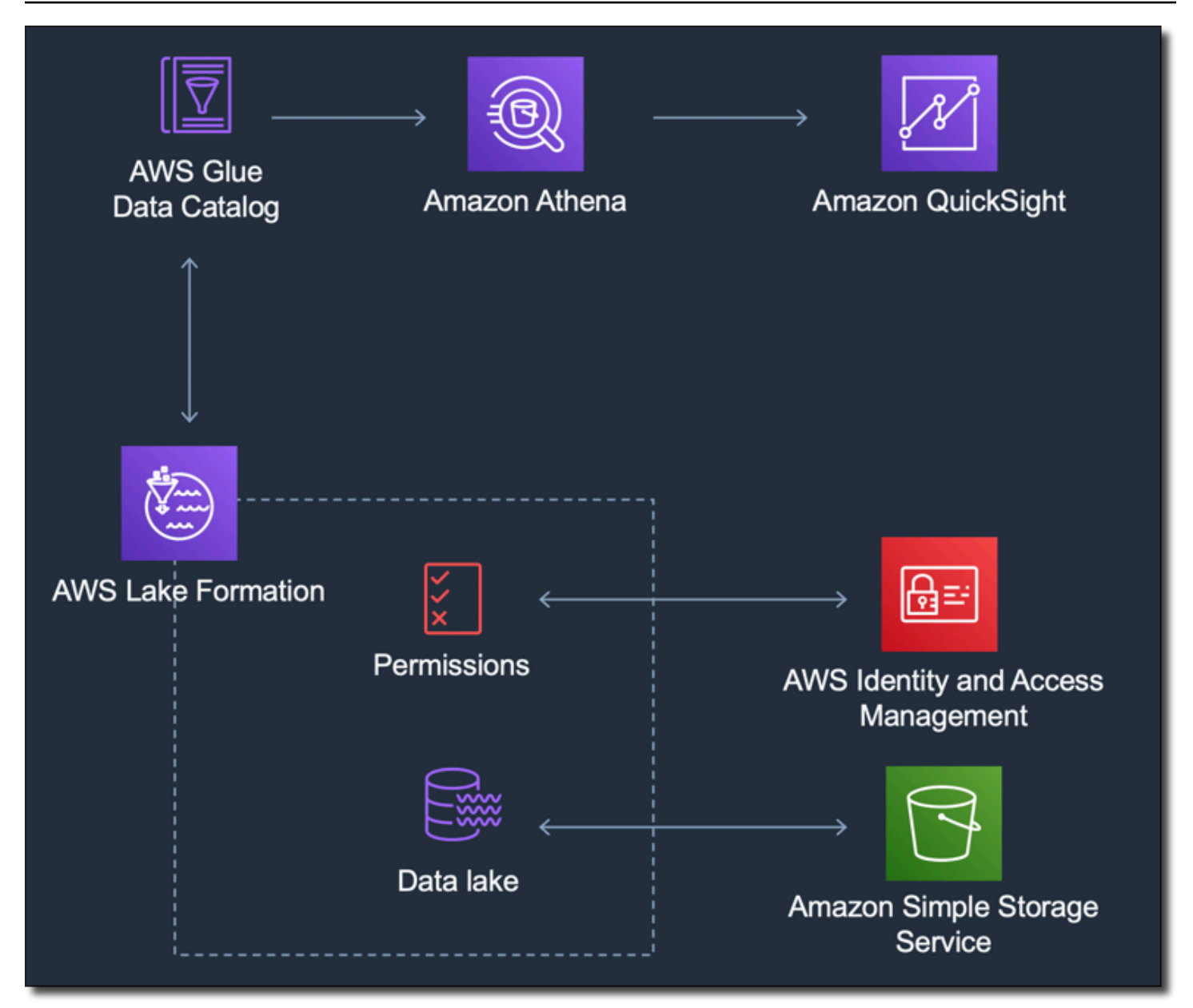

設定 Lake Formation 之後,您可以使用 Amazon QuickSight 依名稱或透過 SQL 查詢存取資料庫和資 料表。Amazon QuickSight 提供了功能齊全的編輯器,您可以在其中編寫 SQL 查詢。或者,您可以使 用 Athena 主控台 AWS CLI、或您最愛的查詢編輯器。如需詳細資訊,請參閱《Amazon Athena 使用 者指南》中的 [存取 Athena。](https://docs.aws.amazon.com/athena/latest/ug/accessing-ate.html)

啟用來自 Lake Formation 的連線

在您開始透過 Amazon 使用此解決方案之前 QuickSight,請確定您可以透過 Athena 與 Lake Formation 存取您的資料。在您確認連線是否透過 Athena 運作之後,您只需要驗證 Amazon 可 QuickSight 以連線到 Athena。這樣做意味著您不必一次對所有三種產品的連線進行疑難排解。測試 連線的其中一個簡單方法是使用 [Athena 查詢主控台執](https://console.aws.amazon.com/athena/)行簡單的 SQL 命令,例如 SELECT 1 FR0M table。

若要設定 Lake Formation,使用其的人員或團隊需要建立新的 IAM 角色和 Lake Formation 的存取 權。他們也需要下列清單中顯示的資訊。如需詳細資訊,請參閱《AWS Lake Formation 開發人員指 南》中的[設定 Lake Formation。](https://docs.aws.amazon.com/lake-formation/latest/dg/getting-started-setup.html)

• 收集 Amazon 資源名稱 (ARN) 的 Amazon QuickSight 使用者和群組,這些使用者和群組需要存取 Lake Formation 中的資料。這些使用者應該是 Amazon QuickSight 作者或管理員。

尋找 Amazon QuickSight 使用者和群組 ARN

1. 使用尋找適 AWS CLI 用於 Amazon QuickSight 作者和管理員的使用者 ARN。為此,請在終端 (Linux 或 Mac) 或命令提示 (Windows) 中執行以下 list-users 命令。

```
aws quicksight list-users --aws-account-id 111122223333 --namespace default --
region us-east-1
```
回應會傳回每個使用者的資訊。我們會在以下範例中用粗體顯示 Amazon Resource Name (ARN)。

```
RequestId: a27a4cef-4716-48c8-8d34-7d3196e76468
Status: 200
UserList:
- Active: true
  Arn: arn:aws:quicksight:us-east-1:111122223333:user/default/SaanviSarkar
  Email: SaanviSarkar@example.com
  PrincipalId: federated/iam/AIDAJVCZOVSR3DESMJ7TA
  Role: ADMIN
  UserName: SaanviSarkar
```
若要避免使用 AWS CLI,您可以手動為每個使用者建構 ARN。

2. (選擇性) 透過在終端機 (Linux 或 Mac) 或在list-group命令提示字元 (Windows) 中執行下列 命令,使用 AWS CLI 來尋找適用於 Amazon QuickSight 群組的 ARN。

```
aws quicksight list-groups --aws-account-id 111122223333 --namespace default --
region us-east-1
```
回應會傳回每個群組的資訊。在下列範例中,ARN 會以粗體顯示。

GroupList: - Arn: **arn:aws:quicksight:us-east-1:***111122223333***:group/default/***DataLake-Scorecard* Description: *Data Lake for CXO Balanced Scorecard* GroupName: *DataLake-Scorecard* PrincipalId: group/*d-90671c9c12/6f9083c2-8400-4389-8477-97ef05e3f7db* RequestId: *c1000198-18fa-4277-a1e2-02163288caf6* Status: 200

如果您沒有任何 Amazon QuickSight 群組,請使用執行create-group命令 AWS CLI 來新增 群組。目前沒有從 Amazon QuickSight 控制台執行此操作的選項。如需詳細資訊,請參閱 [在](#page-1684-0) [Amazon 中創建和管理組 QuickSight。](#page-1684-0)

若要避免使用 AWS CLI, 您可以手動建構每個群組的 ARN。

從 Amazon 啟用連接 QuickSight

若要與 Lake Formation 和 Athena 合作,請確保您已在 Amazon 中設定 AWS 資源許可 QuickSight:

- 啟用對 Amazon Athena 的存取。
- 啟用對 Amazon S3 中正確的儲存貯體的存取。通常情況下,當您啟用 Athena 時即會啟用 S3 存 取。不過,由於您可以在該程序以外變更 S3 許可,因此最好分別進行確認。

如需如何在 Amazon 中驗證或變更 AWS 資源許可的相關資訊 QuickSight,請參閱[允許自動探索 AWS](#page-1574-0)  [資源](#page-1574-0)和[存取資料來源](#page-1571-0)。

授權連接到 Amazon OpenSearch 服務

適用對象:企業版

# 目標對象:系統管理員

在您可以 OpenSearch 在 QuickSight 資料集中使用之前, QuickSight 系統管理員必須先完成一些工 作,並與有權存取 OpenSearch 主控台的人員合作。

若要開始使用,請識別您要連線的每個 OpenSearch 網域。然後,為每個域收集下列資訊:

- 網域的名 OpenSearch 稱。
- 此網域使用的 OpenSearch 版本。
- OpenSearch 域的 Amazon 資源名稱(ARN)。
- HTTPS 端點。
- OpenSearch 儀表板 URL (如果您使用儀表板)。您可以將 "/dashboards/" 附加至端點,以推斷 Dashboards URL。
- 如果網域具有 VPC 端點,請在 OpenSearch 服務主控台的 VPC 索引標籤上收集所有相關資訊:
	- VPC ID
	- VPC 安全群組
	- 關聯的 IAM 角色
	- 關聯的可用區域
	- 關聯的子網路
- 如果域具有一般端點 (不是 VPC 端點),則請注意其會使用公有網路。
- 每日自動快照的開始時間 (如果您的使用者想知道)。

在您繼續之前, QuickSight 管理員會啟用從 QuickSight OpenSearch 服務的授權連線。您從中連接的 每個 AWS 服務都需要此過程 QuickSight。對於作為資料來源使用的每 AWS 帳戶 個 AWS 服務,您只 需要執行一次此操作。

對於 OpenSearch Service,授權程序會將 AWS 受管理的政策新 增AWSQuickSightOpenSearchPolicy至您的 AWS 帳戶.

**A** Important

請確定您 OpenSearch 網域的 IAM 政策不會與中的許可衝 突AWSQuickSightOpenSearchPolicy。您可以在 OpenSearch 服務主控台中找到網域存 取原則。如需詳細資訊,請參[閱 Amazon OpenSearch 服務開發人員指南中的設定存取政策](https://docs.aws.amazon.com/opensearch-service/latest/developerguide/ac.html#ac-creating)。

開啟或關閉「 OpenSearch 服務」的 QuickSight 連線

- 1. 在 Amazon 中 QuickSight, 選擇管理員和管理 QuickSight。
- 2. 選擇安全和許可、新增或移除。
- 3. 若要啟用連線,請選取 Amazon OpenSearch 服務核取方塊。

若要停用連線,請清除 Amazon OpenSearch 服務核取方塊。

4. 選擇更新,以確認您的選擇。

使用 VPC 連線

在某些情況下,您的 OpenSearch 網域位於以 Amazon VPC 服務為基礎的虛擬私有雲 (VPC) 中。如果 是這樣,請確定 QuickSight 是否已連線至 OpenSearch 網域使用的 VPC ID。您可以重複使用現有的 VPC 連線。如果您不確定其是否會正常運作,您可以進行測試。如需詳細資訊,請參閱 [測試與 VPC](#page-1737-0) [資料來源的連線](#page-1737-0)。

如果尚未在中 QuickSight 為您要使用的 VPC 定義連線,您可以建立一個連線。此任務是一個多步驟程 序,您需要先完成該程序才能繼續進行。若要瞭解如何新增 QuickSight 至 VPC 並從 VPC 新增連線, QuickSight 請參閱[。使用 Amazon 連接到 VPC QuickSight](#page-1710-0)

#### 使用 OpenSearch 權限

設定 QuickSight 為連線到 OpenSearch 服務之後,您可能需要在中啟用權限 OpenSearch。對於設定 程序的這一部分,您可以使用每個 OpenSearch 網域的 OpenSearch 儀表板連結。使用下列清單,以 協助判斷您需要的許可:

1. 對於使用精細存取控制的域,以角色的形式設定許可。此程序類似於在中使用範圍縮減原則。 QuickSight

2. 針對您為其建立角色的每個域,新增角色映射。

如需詳細資訊,請參閱下方。

如果您的 OpenSearch 網域啟用了[精細的存取控制,](https://docs.aws.amazon.com/opensearch-service/latest/developerguide/fgac.html)則需要設定一些權限,以便從中 QuickSight存取 網域。針對您想要使用的每個域,執行這些步驟。

下列程序會使用 OpenSearch 儀表板,儀表板是可搭配使用的開放原始碼工具 OpenSearch。您可以 在 OpenSearch 服務主控台的網域儀表板上找到儀表板的連結。

### 將權限新增至允許存取的網域 QuickSight

- 1. 針對您要使用的 OpenSearch 網域開啟 OpenSearch 儀表板。URL 是 *opensearch-domainendpoint*/dashboards/。
- 2. 從導覽窗格中,選擇安全。

如果看不到導覽窗格,請使用左上角的選單圖示將其開啟。若要保持選單開啟,請選擇左下角的 Dock 導覽。

- 3. 選擇 Roles (角色)、Create role (建立角色)。
- 4. 將角色命名為 **quicksight\_role**。

您可以選擇不同的名稱,但建議您使用這個名稱,因為我們會在文件中用到它,因此更易於支援。

- 5. 在叢集許可下,新增下列許可:
	- cluster:monitor/main
	- cluster:monitor/health
	- cluster:monitor/state
	- indices:data/read/scroll
	- indices:data/read/scroll/clear,
- 6. 在索引許可下,指定 **\*** 作為索引模式。
- 7. 在索引許可下,新增下列許可:
	- indices:admin/get
	- indices:admin/mappings/fields/get\*
	- indices:data/read/search\*
- 8. 選擇建立。
- 9. 針對您打算使用的每個 OpenSearch 網域重複此程序。

使用下列程序,針對您在先前程序中新增的許可新增角色映射。您可能會發現將許可和角色映射新增為 單一程序的一部分會更有效率。為了清晰起見,這些指示是分開的。

為您新增的 IAM 角色建立角色映射

- 1. 針對您要使用的 OpenSearch 網域開啟 OpenSearch 儀表板。URL 是 *opensearch-domainendpoint*/dashboards/。
- 2. 從導覽窗格中,選擇安全。
- 3. 從清單中搜尋並開啟 **quicksight\_role**。
- 4. 在已映射的使用者標籤上,選擇管理映射。
- 5. 在「後端角色」區段中,輸入的 AWS受管 IAM 角色的 ARN。 QuickSight以下是範例。

arn:*aws*:iam::*AWS-ACCOUNT-ID*:role/service-role/*aws-quicksight-service-role-v0*

- 6. 選擇映射。
- 7. 針對您要使用的每個 OpenSearch 網域重複此程序。

# 授權連線到 Amazon Athena

如果您需要將 Amazon QuickSight 與 Amazon Athena 或 Amazon Athena 聯合查詢搭配使用,則首 先需要授權與 Athena 和亞馬遜簡單儲存服務 (Amazon S3) 中關聯儲存貯體的連線。Amazon Athena 是一種互動式查詢服務,可讓您使用標準 SQL 直接輕鬆分析 Amazon S3 中的資料。Athena 聯合查 詢可透過使用存取更多類型的資料 AWS Lambda。使用與 Athena 的 QuickSight 連線,您可以撰寫 SQL 查詢來查詢儲存在關聯式、非關聯式、物件和自訂資料來源中的資料。如需詳細資訊,請參閱 《Amazon Athena 使用者指南》中的[使用 Athena 聯合查詢](https://docs.aws.amazon.com/athena/latest/ug/connect-to-a-data-source.html)。

在設定 Athena 的存取權時,請檢閱下列考量事項 QuickSight:

- Athena 會將查詢結果儲存 QuickSight 在值區中。依預設,此儲存貯體的名稱會類似 aws-athenaquery-results-AWSREGION-AWSACCOUNTID,例如 aws-athena-query-results-useast-2-111111111111。因此,請務必確定 QuickSight 具有存取 Athena 目前正在使用的值區的 權限。
- 如果您的資料檔案使用 AWS KMS 金鑰加密,請授與 Amazon QuickSight IAM 角色的許可以解密金 鑰。執行此動作最簡單的方法是使用 AWS CLI。

您可以在中執行 KMS [建立授權](https://docs.aws.amazon.com/cli/latest/reference/kms/create-grant.html) API 作業 AWS CLI 來執行此作業。

aws kms create-grant --key-id <KMS\_KEY\_ARN> / --grantee-principal **<QS\_ROLE\_ARN>** --operations Decrypt

Amazon QuickSight 角色的 Amazon 資源名稱 (ARN) 具有格式arn:aws:iam::<account id>:role/service-role/aws-quicksight-s3-consumers-role-v<version number>,可以從 IAM 主控台存取。若要尋找您的 KMS 金鑰 ARN,請使用 S3 主控台。移至包含 您的資料檔案的儲存貯體,然後選擇 Overview (概觀) 索引標籤。該金鑰位於 KMS key ID (KMS 金 鑰 ID) 附近。

• 對於 Amazon Athena、Amazon S3 和 Athena 查詢同盟連線,預設會 QuickSight 使用下列 IAM 角 色:

arn:aws:iam::*AWS-ACCOUNT-ID*:role/service-role/aws-quicksight-s3-consumers-role-v0

如果aws-quicksight-s3-consumers-role-v0不存在,則 QuickSight 使用:

arn:aws:iam::*AWS-ACCOUNT-ID*:role/service-role/aws-quicksight-service-role-v0

• 如果您已將範圍縮減政策指派給使用者,請確定這些政策包含 lambda:InvokeFunction 許 可。如果沒有此許可,您的使用者將無法存取 Athena 聯合查詢。如需有關將 IAM 政策指派給 使用者的詳細資訊 QuickSight,請參[閱透過 IAM 設定對 AWS 服務的細微存取](#page-1600-0)。如需 lambda: InvokeFunction 權限的詳細資訊,請參閱 [IAM 使用者指南 AWS Lambda中的動作、資源和條件金](https://docs.aws.amazon.com/IAM/latest/UserGuide/list_awslambda.html) [鑰](https://docs.aws.amazon.com/IAM/latest/UserGuide/list_awslambda.html)。

授權連線 QuickSight 至 Athena 或 Athena 聯合資料來源

- 1. (選擇性) 如果您 AWS Lake Formation 與 Athena 一起使用,您還需要啟用 Lake Formation。如需 詳細資訊,請參閱 [透過授權連線 AWS Lake Formation。](#page-1589-0)
- 2. 打開右上角的個人資料菜單,然後選擇管理 QuickSight。您必須是 QuickSight 管理員才能執行此 操作。如果您沒有在設定檔功能表 QuickSight上看到 [管理],表示您沒有足夠的權限。
- 3. 選擇安全和許可、新增或移除。
- 4. 選擇 Amazon Athena 旁邊的方塊,下一步。

如果已啟用,您可能必須按兩下。即使 Amazon Athena 已經啟用,也可以執行此操作,以便您可 以檢視設定。在此程序結束時,選擇更新之前,不會儲存任何變更。

- 5. 啟用您要存取的 S3 儲存貯體。
- 6. (選用) 若要啟用 Athena 聯合查詢,請選取您要使用的 Lambda 函數。

您只能在的相同區域中查看 Athena 目錄的 Lambda 函數 QuickSight。

7. 若要確認變更,請選擇完成。

若要取消,請選擇 Cancel (取消)。

8. 若要儲存對安全和許可的變更,請選擇更新。

**a** Note

- 1. 在 QuickSight 開始頁面中,選擇 [資料集]、[新增資料集]。
- 2. 選擇 Athena 卡。
- 3. 按照螢幕提示,使用您需要連線的資源建立新的 Athena 資料來源。選擇驗證連線,以測試連線。
- 4. 如果連線驗證,表示您已成功設定 Athena 或 Athena 聯合查詢連線。

如果您沒有足夠的權限連線至 Athena 資料集或執行 Athena 查詢,則會顯示錯誤,指示您與 QuickSight 管理員聯絡。此錯誤表示,需要重新檢查您的連線授權設定,才能找出差異。

5. 成功連線之後,您或您的 QuickSight 作者可以建立資料來源連線,並與其他 QuickSight 作者共 用。然後,作者可以從連線建立多個資料集,以便在 QuickSight 儀表板中使用。

如需有關 Athena 的疑難排解資訊,請參閱 [將 Amazon 雅典娜與亞馬遜搭配使用時出](#page-1481-0)  [QuickSight。](#page-1481-0)

# 存取 AWS 資源

適用對象:企業版和標準版

# 目標對象:系統管理員和 Amazon QuickSight 管理員

您可以控制 Amazon 可存取的 AWS 資源,並 QuickSight 以更精細的層級縮減對這些資源的存取範 圍。您也可以在 Enterprise Edition 中,將帳戶中的每個人預設為一般存取,再為個別使用者和群組設 定特定的存取。

您可以使用以下各節來協助您設定 AWS 資源以與 Amazon 搭配使用 QuickSight。

開始之前,請確定您有正確的許可;您的系統管理員可為您提供這些許可。為此,系統管理員會建立政 策,以讓您使用特定 IAM 動作。然後,系統管理員會將該政策與 IAM 中的使用者或群組建立關聯。下 列都是必要動作:

- **quicksight:AccountConfigurations** 啟用設定 AWS 資源的預設存取權
- **quicksight:ScopeDownPolicy** 設定資源權限政策的範圍 AWS

• 您也可以將自己的 IAM 角色帶入 QuickSight。如需更多資訊,請參[閱將 IAM 角色傳遞給 Amazon](#page-1622-0)  **[QuickSight](#page-1622-0)** 

啟用或禁用 Amazon QuickSight 可以訪問的 AWS 服務

- 1. 登錄到 Amazon QuickSight <https://quicksight.aws.amazon.com/>。
- 2. 在右上角選擇您的使用者名稱,然後選擇 [管理] QuickSight。
- 3. 選擇 Security & permissions (安全性與權限)。
- 4. 在 [QuickSight 存取 AWS 服務] 下方,選擇 [新增或移除]。

將出現一個您可以在其中啟用所有可用 AWS 服務的畫面。

### **a** Note

如果您看到許可錯誤,且您是授權的 Amazon QuickSight 管理員,請聯絡您的系統管理員 以尋求協助。

5. 選取您想要允許服務的核取方塊。清除您不想要允許服務的核取方塊。

如果您已啟用 AWS 服務,則已選取該服務的核取方塊。如果 Amazon QuickSight 無法存取特定 AWS 服務,則不會選取其核取方塊。

在某些情況下,您可能會看到如下訊息。

This policy used by Amazon QuickSight for AWS resource access was modified outside of Amazon QuickSight, so you can no longer edit this policy to provide AWS resource permission to Amazon QuickSight. To edit this policy permissions, go to the IAM console and delete this policy permission with policy arn - arn:aws:iam::111122223333:policy/servicerole/AWSQuickSightS3Policy.

此類訊息表示 Amazon QuickSight 使用的其中一個 IAM 政策已手動變更。若要修正此問題,系統 管理員需要刪除 IAM 政策中所列的錯誤訊息,並重新載入安全和許可畫面,然後再試一次。

6. 選擇 Update (更新) 確認,或 Cancel (取消) 返回前一個畫面。

#### 主題

# • [設定 AWS 服務的預設資源存取權](#page-1600-1)

- [透過 IAM 設定對 AWS 服務的細微存取](#page-1600-0)
- [在 Amazon 中使用 AWS Secrets Manager 秘密而不是數據庫憑據 QuickSight](#page-1602-0)

## <span id="page-1600-1"></span>設定 AWS 服務的預設資源存取權

適用於:企業版

目標對象:系統管理員和 Amazon QuickSight 管理員

在企業版中,您可以為 Amazon QuickSight 使用者可以存取的 AWS 服務設定特定許可。如果沒有發 生此類組態,Amazon 會根據 QuickSight 使用者的設定使用一組預設的許可。目前的行為會顯示在藍 色資訊方塊中。

若要變更所有使用者的預設資源存取 (並無其他使用條件設定)

- 1. 登錄到 Amazon QuickSight <https://quicksight.aws.amazon.com/>。
- 2. 在左上角,選擇您的使用者名稱,然後選擇 [管理] QuickSight。
- 3. 選擇 Security & permissions (安全性與權限)。
- 4. 在預設資源存取權下,選擇 Change (變更)。
- 5. 選擇下列其中一項:
	- 允許存取所有資 AWS 料和資源。
	- 拒絕存取所有資 AWS 料和資源。

<span id="page-1600-0"></span>透過 IAM 設定對 AWS 服務的細微存取

適用於:企業版

目標對象:系統管理員和 Amazon QuickSight 管理員

在企業版中,Amazon 為您 QuickSight 提供了一種設置對 AWS 服務資源的詳細訪問權限的方法。與 其他所有 AWS 服務一樣,Amazon QuickSight 使用 IAM 政策來控制使用者和群組的存取。

開始之前,請要求管理員提前設定必要的 IAM 政策。如果已設定,則您可以選取其作為本章節中程序 的一部分。如需建立與 Amazon 搭配使用的 IAM 政策的相關資訊 QuickSight,請參閱[Amazon 中的身](#page-1609-0) [份和訪問管理 QuickSight](#page-1609-0)。

若要為 IAM 政策指派使用者或群組

- 1. 登錄到 Amazon QuickSight <https://quicksight.aws.amazon.com/>。
- 2. 在左上角,選擇您的使用者名稱,然後選擇 [管理] QuickSight。
- 3. 選擇 Security & permissions (安全性與權限)。
- 4. 在 個別使用者和群組存取資源下,選擇 IAM policy assignments (IAM 政策指派)。

目前剩餘的步驟涉及選擇 IAM 政策以指派給使用者或群組。您可以將多個 IAM 政策指派給一個 Amazon QuickSight 使用者或群組。為了確定許可,Amazon QuickSight 執行聯集和與 AWS 帳戶 —level 政策的交集。

如果您已經有啟用中的 IAM 政策指派,會列在這個頁面。您可以使用搜尋方塊來搜尋現有的指 派。如果您有尚未啟用的草稿,會列在指派草稿當中。

- 5. 選擇下列其中一項:
	- 若要建立 IAM 政策指派,選擇 Add new assignment (新增新的指派)。
	- 要編輯現有指派,選擇該指派的 Edit assignment (編輯指派) 圖示。
	- 若要啟用或停用政策,請選該政策旁的取核取方塊,然後選擇 Enable (啟用) 或 Disable (停 用)。您可以同時選擇多個指派政策。
	- 若要刪除現有的工作,請選擇指派名稱旁 Remove assignment (移除指派) 的圖示。若要確認您 的選擇,請在確認畫面選擇 Delete (刪除)。或者,選擇返回,以取消刪除。

如果您正在建立或編輯指派,繼續下一個步驟。否則,請跳到此程序的最後一步。

- 6. 在下個畫面上,您可分多個步驟執行政策指派程序。當您在步驟進行間,您可以向前或向後以進行 變更。當您結束螢幕,您所有步驟的變更將會儲存。
	- a. 步驟 1:名稱指派 如果這是新的指派,輸入指派的名稱,然後選擇下一步以繼續。如果您想 要變更名稱,選擇左側的 Step 1 (步驟一)。
	- b. 步驟 2:選取 IAM 政策 選擇您想要使用的 IAM 政策。從這個畫面中,您可以使用互動的政 策,如下所示:
- 選擇您想要使用的政策。
- 搜尋政策名稱。
- 篩選清單以查看所有 IAM 政策、 AWS受管政策或客戶管理政策。
- 檢視政策,請選擇 View policy (檢視政策)。

若要選取政策,選擇旁邊的按鈕,然後選擇 Next (下一步) 以繼續。

c. 步驟 3:指派使用者和群組 – 選擇特定使用者或群組。或者,選擇使用 IAM 政策所選的所有 的使用者和群組。

選擇下列其中一項。

- 對於「指派給所有使用者和群組」,選取核取方塊以將 IAM 政策指派給所有 Amazon QuickSight 使用者和群組。選擇此選項將政策套用到所有目前與未來的使用者和群組。
- 選擇您想要的使用者和群組指派到這個 IAM 政策。您可以依據他們的名稱、電子郵件地址 或群組名稱進行搜尋。

當您完成選擇使用者和群組,請選擇 Next (下一步) 以繼續。

d. 步驟 4:檢閱並啟用變更 – 儲存您的變更。

選擇下列其中一項。

- 若要編輯仟何選項,選擇該步驟以進行編輯。
- 若要將此政策指派儲存為草稿,選擇 Save as draft (儲存為草稿)。您可以在之後啟用草 稿。
- 若要立即啟用此政策,選擇 Save and enable (儲存並啟用)。此選項覆寫任何現有相同名稱 的政策指派。

<span id="page-1602-0"></span>在 Amazon 中使用 AWS Secrets Manager 秘密而不是數據庫憑據 QuickSight

目標對象:Amazon QuickSight 管理員和 Amazon QuickSight 開發人員

AWS Secrets Manager 是一項秘密儲存服務,可用來保護資料庫認證、API 金鑰和其他機密資訊。使 用金鑰有助於確保不讓某人研究您的程式碼而盜用密碼,因為機密並不存放於程式碼中。如需概觀,若 要取得概述,請參閱《[AWS Secrets Manager 使用指南](https://docs.aws.amazon.com/secretsmanager/latest/userguide)》。

Amazon QuickSight 管理員可以授與他們在秘密管理員中建立的機密的 QuickSight 唯讀存取權。使用 QuickSight API 建立和編輯資料來源時,可以使用這些密碼來取代資料庫認證。

QuickSight 支援使用具有支援認證配對驗證之資料來源類型的密碼。Jira 和目前 ServiceNow 不受支 援。

**a** Note

如果您 [AWS Secrets](https://aws.amazon.com/secrets-manager/pricing) Manager 透過 Amazon 使用 QuickSight, 則需按照AWS Secrets [Manager 定價頁面中](https://aws.amazon.com/secrets-manager/pricing)所述向您收取存取和維護費用。在您的帳單中,費用會在 Secrets Manager 之下逐項列出,而不是在下方 QuickSight列出。

請使用以下各節中所述的下列程序,將 Secrets Manager 與 Amazon 整合 QuickSight。

授與密碼管理員和所選密碼的 QuickSight 存取權

如果您是管理員並且在 Secret Manager 中擁有密碼,則可以授與 Amazon 對所選密碼的 QuickSight 唯讀存取權限。

授與密碼管理員和所選密碼的 QuickSight 存取權

1. 在中 QuickSight,選擇右上角的使用者圖示,然後選擇 [管理] QuickSight。

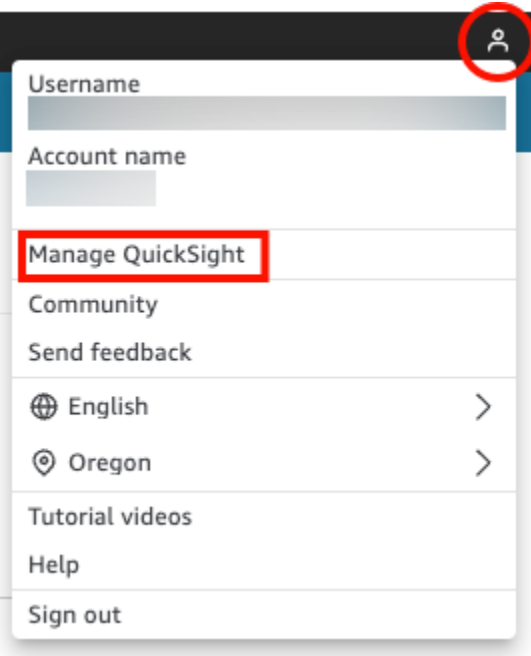

2. 選擇左側的安全和許可。

# 3. 在 AWS 資源QuickSight 存取權中選擇 [管理]。

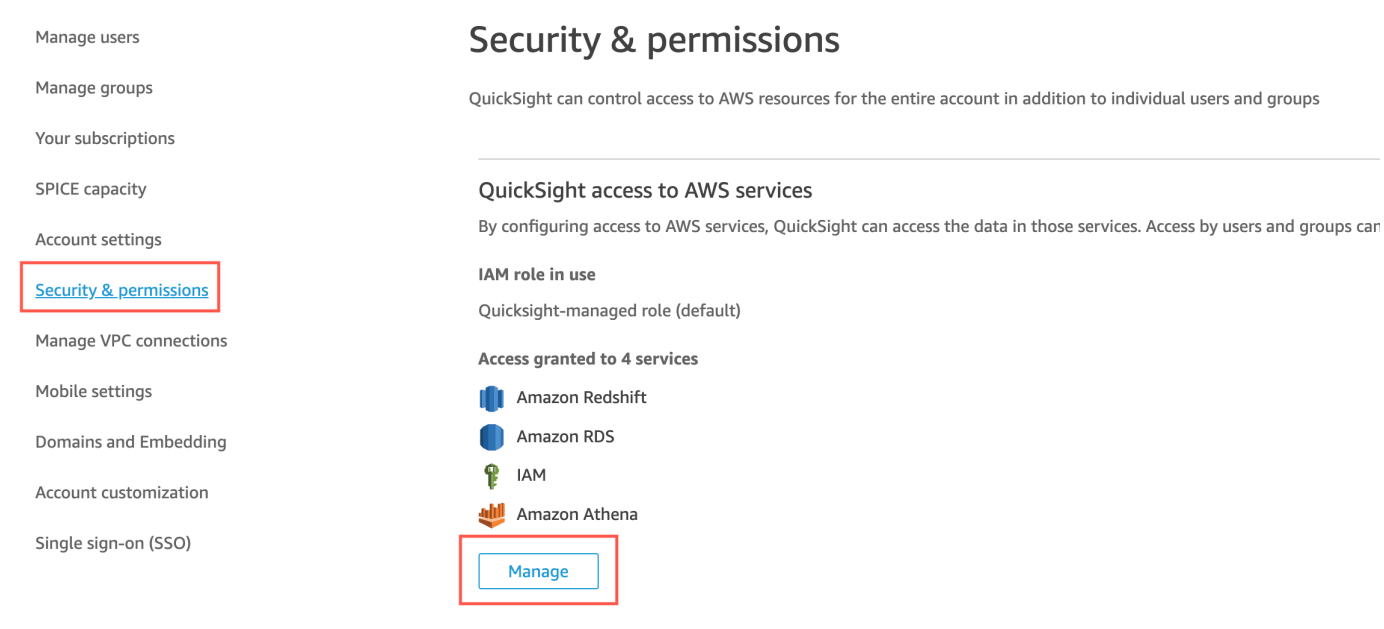

4. 在允許存取和自動探索這些資源中,選擇 AWS Secrets Manager,選取機密。

AWS Secrets Manager 機密頁面隨即開啟。

5. 選取您要授與 QuickSight 唯讀存取權的密碼。

您 QuickSight 註冊地區的秘密會自動顯示。若要選取您本地區域以外的機密,請選擇其他 AWS 區域中的機密,然後輸入這些機密的 Amazon Resource Name (ARN)。

6. 完成時請選擇 Finish (完成)。

QuickSight aws-quicksight-secretsmanager-role-v0在您的帳戶中建立呼叫的 IAM 角 色。其會授予帳戶中的使用者對指定密碼的唯讀存取權,看起來類似以下內容:

```
{ 
   "Version": "2012-10-17", 
   "Statement": [ 
     { 
        "Effect": "Allow", 
        "Action": [ 
          "secretsmanager:GetSecretValue" 
        ], 
        "Resource": [ 
          "arn:aws:secretsmanager:region:accountId:secret:secret_name" 
        ] 
     }
```
 $\mathbf{I}$ 

}

當使用 QuickSight 者從使用具有密碼的資料來源使用的儀表板建立分析或檢視儀表板時, QuickSight 會假設此 Secrets Manager 身分與存取 如需有關密碼許可政策的詳細資訊,請參閱 《AWS Secrets Manager 使用指南》中[的AWS Secrets Manager的身分驗證與存取控制](https://docs.aws.amazon.com/secretsmanager/latest/userguide/auth-and-access.html)。

QuickSight IAM 角色中指定的密碼可能具有拒絕存取的其他資源政策。如需詳細資訊,請參閱 《AWS Secrets Manager 使用者指南》中[的將許可政策連接至機密](https://docs.aws.amazon.com/secretsmanager/latest/userguide/auth-and-access_resource-policies.html)。

如果您使用 AWS 受管理 AWS KMS 金鑰來加密密鑰,則 QuickSight不需要在 Secrets Manager 中設定任何其他權限。

如果您使用客戶管理金鑰來加密密鑰,請確保 QuickSight IAM 角色aws-quicksightsecretsmanager-role-v0具有kms:Decrypt許可。如需詳細資訊,請參閱《AWS Secrets Manager 使用者指南》中的 [KMS 金鑰的許可](https://docs.aws.amazon.com/secretsmanager/latest/userguide/security-encryption.html#security-encryption-authz)。

如需金鑰管理服務中 AWS 使用之金鑰類型的詳細資訊,請參閱[金鑰管理服務指南中的AWS 客戶](https://docs.aws.amazon.com/kms/latest/developerguide/concepts.html#key-mgmt)  [AWS 金鑰和金鑰。](https://docs.aws.amazon.com/kms/latest/developerguide/concepts.html#key-mgmt)

使用 QuickSight API 建立或更新具有秘密認證的資料來源

管理 QuickSight 員授與 Secrets Manager 的 QuickSight 唯讀存取權後,您可以使用管理員選取作為認 證的密碼,在 API 中建立和更新資料來源。

以下是在中建立資料來源的 API 呼叫範例 QuickSight。此範例使用 create-data-source API 操 作。您也可以使用 update-data-source 操作。如需詳細資訊 [CreateDataSource,](https://docs.aws.amazon.com/quicksight/latest/APIReference/API_CreateDataSource.html)請參閱 Amazon QuickSight API 參考[UpdateDataSource中](https://docs.aws.amazon.com/quicksight/latest/APIReference/API_UpdateDataSource.html)的和。

以下 API 呼叫範例中的權限中指定的使用者可以刪除、檢視和編輯中指定 MySQL 資料來源的資料來 源 QuickSight。他們也可以檢視和更新資料來源許可。使用秘密 ARN 作為資料來源的認證,而不是使 用使用 QuickSight 者名稱和密碼。

```
aws quicksight create-data-source 
     --aws-account-id AWSACCOUNTID \ 
     --data-source-id DATASOURCEID \ 
     --name NAME \ 
     --type MYSQL \ 
     --permissions '[{"Principal": "arn:aws:quicksight:region:accountID:user/
namespace/username", "Actions": ["quicksight:DeleteDataSource",
```

```
 "quicksight:DescribeDataSource", "quicksight:DescribeDataSourcePermissions", 
  "quicksight:PassDataSource", "quicksight:UpdateDataSource", 
  "quicksight:UpdateDataSourcePermissions"]}]' \ 
     --data-source-parameters='{"MySQLParameters":{"Database": "database", 
  "Host":"hostURL", "Port":"port"}}' \ 
 --
credentials='{"SecretArn":"arn:aws:secretsmanager:region:accountID:secret:secretname"}' 
 \setminus --region us-west-2
```
在此呼叫中,會根據 API 呼叫者的 IAM 政策 QuickSight 授權密

碼secretsmanager:GetSecretValue存取權,而不是 IAM 服務角色的政策。IAM 服務角色可在帳 戶層級採取動作,並在使用者檢視分析或儀表板時使用。當使用者建立或更新資料來源時,它無法用於 授權機密存取。

當使用者在 QuickSight UI 中編輯資料來源時,使用者可以檢視用 AWS Secrets Manager 作認證類型 之資料來源的秘密 ARN。但是,他們無法編輯機密,也無法選取其他機密。如果使用者需要變更 (例 如資料庫伺服器或連接埠),使用者必須先選擇認證配對,然後輸入其 QuickSight 帳戶使用者名稱和密 碼。

在 UI 中變更資料來源時,會自動從資料來源中移除機密。若要將機密還原至資料來源,請使用 update-data-source API 操作。

## 機密中有什麼

QuickSight 需要以下 JSON 格式才能存取您的密碼:

```
{ 
   "username": "username", 
   "password": "password"
}
```
username和password欄位是存取密碼的 QuickSight必要欄位。所有其他欄位都是選擇性欄位,且會 被忽略 QuickSight。

JSON 格式可能會因資料庫類型而異。如需詳細資訊,請參閱AWS Secrets Manager 使用指南中[的資](https://docs.aws.amazon.com/secretsmanager/latest/userguide/reference_secret_json_structure.html)  [AWS Secrets Manager 料庫認證密碼的 JSON 結構。](https://docs.aws.amazon.com/secretsmanager/latest/userguide/reference_secret_json_structure.html)

### 修改機密

若要修改機密,請使用 Secrets Manager。在您變更密碼之後,下次 QuickSight 要求存取密碼時,更 新就會變成可用。

在 Amazon 探索您的 AWS 數據 QuickSight

適用對象:企業版和標準版

# 目標對象:系統管理員

您可以使用本節來了解如何 QuickSight 使用瀏覽 Amazon 中的 AWS 資料 AWS Management Console。使用「瀏覽」 QuickSight 捷徑,您可以存取顯示資料的可自訂儀表板範本。就像使用任 何 Amazon QuickSight 儀表板一樣,此儀表板可按排程重新整理、發佈,並與組織中的其他使用者共 用。

## 主題

• [探索 Amazon S3 分析資料](#page-1607-0)

<span id="page-1607-0"></span>探索 Amazon S3 分析資料

Amazon QuickSight 包含專為提供 Amazon S3 分析資料的深入見解而設計的儀表板。若要使用此功 能,您必須先為 S3 儲存貯體啟用 S3 分析儲存類別分析。如需有關在 S3 中啟用儲存類別分析的詳細 資訊,請參閱《Amazon S3 開發人員指南》中的 [Amazon S3 分析 – 儲存類別分析。](https://docs.aws.amazon.com/AmazonS3/latest/dev/analytics-storage-class.html)

啟用儲存類別分析後,您可以使 QuickSight 用 Amazon 探索 S3 分析資料。

在 Amazon 探索 S3 分析資料 QuickSight

- 1. 前往<https://console.aws.amazon.com/s3/>開啟的 Amazon Simple Storage Service (Amazon S3) 主控台。
- 2. 選擇要探索的儲存貯體。儲存貯體必須啟用儲存類別分析,至少要有一個篩選條件。
- 3. 選擇 Management (管理) 標籤,
- 4. 然後選擇 Analytics (分析)。
- 5. 選擇「探索」 QuickSight。

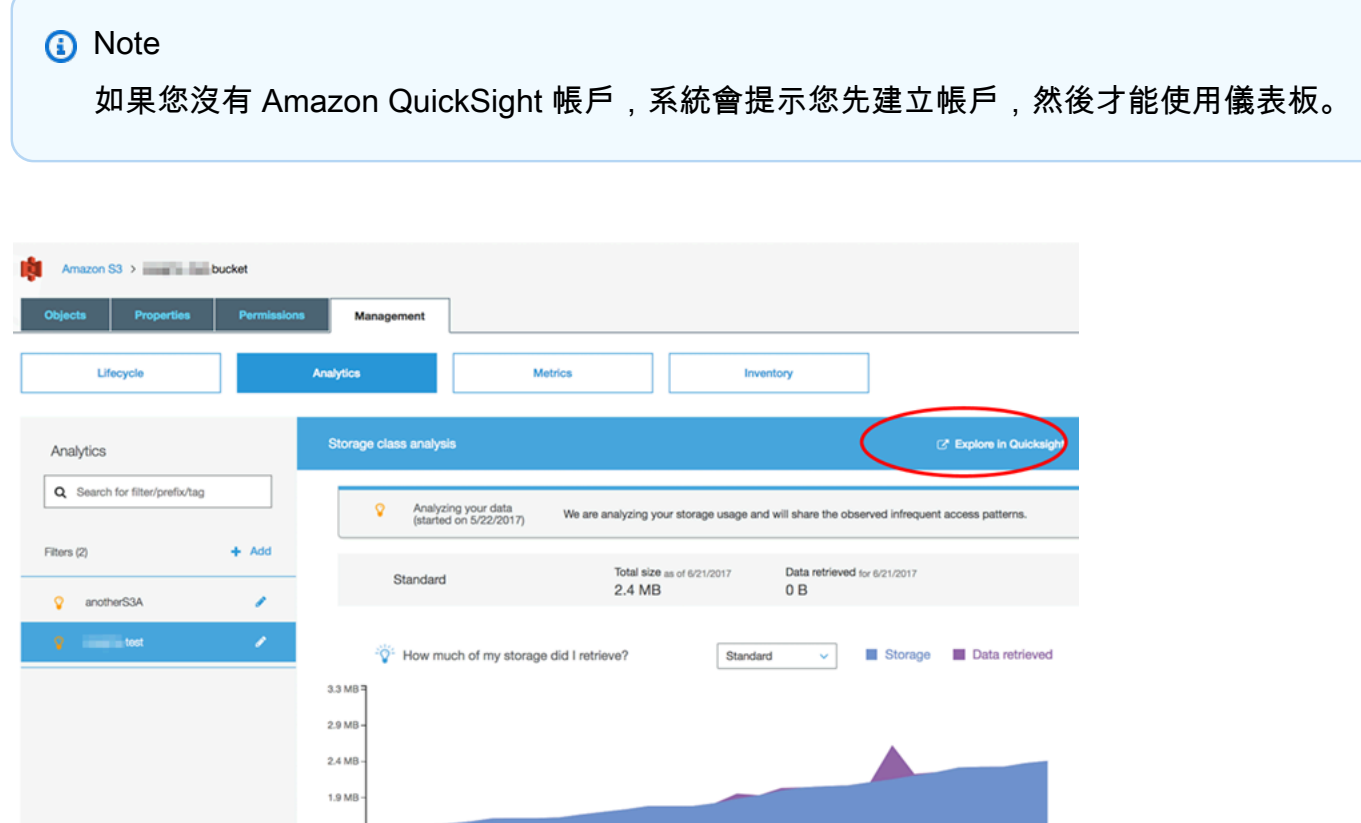

當您選擇要在 Amazon 中探索的選項時 QuickSight, S3 分析資料會自動載入儀表板範本。該儀表板包 含多個視覺化效果,可協助您了解儲存貯體的儲存存取模式。

直接使用範本,或自訂為符合您的需求。例如,預設範本上的一個視覺效果可協助您識別不常存取的資 料。它會針對不同存留期的物件,比較擷取的資料量與消耗的儲存量。

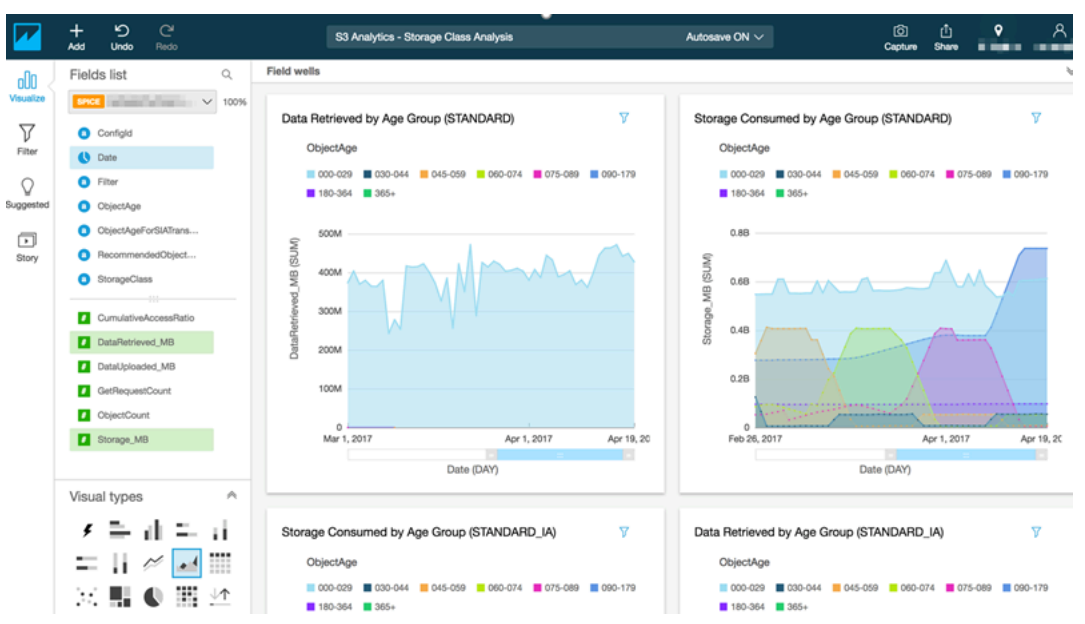

您也可以將自己的視覺效果新增至儀表板。例如,對於您在 S3 分析中已定義的儲存類別分析,您可以 使用篩選條件以打破資料存取模式。

若要進一步了解使用 S3 分析和儲存類別分析,請參閱《Amazon S3 開發人員指南》中的 [Amazon S3](https://docs.aws.amazon.com/AmazonS3/latest/dev/analytics-storage-class.html)  [分析 – 儲存類別分析。](https://docs.aws.amazon.com/AmazonS3/latest/dev/analytics-storage-class.html)

# <span id="page-1609-0"></span>Amazon 中的身份和訪問管理 QuickSight

適用對象:企業版和標準版

目標對象:系統管理員和 Amazon QuickSight 管理員

Amazon QuickSight 企業版使用安全聲明標記語言(SAML)使用 Microsoft 活動目錄或單點登錄 (IAM 身份中心)與您現有的目錄集成。您可以使用 AWS Identity and Access Management (IAM) 進 一步增強安全性,或用於內嵌儀表板等自訂選項。

在 Amazon QuickSight 標準版中,您可以在 Amazon 中完全管理用戶 QuickSight。如果您想要,也可 整合 IAM 中的現有使用者、群組和角色。

您可以使用下列工具進行身分識別和存取 Amazon QuickSight:

• [IAM Identity Center](#page-1645-0) (僅限企業版)

- [IAM 聯合](#page-1613-0) (標準版和企業版)
- [AWS Directory Service for Microsoft Active Directory](#page-1669-0) (僅限企業版)
- [以 SAML 為基礎的單一登入 \(IAM Identity Center\)](#page-1646-0) (標準版和企業版)
- [多重因素驗證 \(MFA\)](#page-1671-0) (標準版和企業版)

### **a** Note

在下列區域中, QuickSight 帳戶只能使用 [IAM 身分識別中心進](#page-1645-0)行身分識別和存取管理。

- af-south-1非洲 (開普敦)
- ap-southeast-3亞太區域 (雅加達)
- eu-south-1歐洲 (米蘭)
- eu-central-2歐洲 (蘇黎世)

# 使用服務控制政策限制 Amazon QuickSight 註冊選項

如果您是中的管理員 AWS Organizations,則可以使用服務控制政策 (SCP) 來限制組織中個人註冊 Amazon QuickSight 的方式。您可以限制 QuickSight 他們可以註冊的 Amazon 版本,以及他們可以註 冊的用戶類型。

AWS Organizations 是一種使用者帳戶管理服務,可用來將多個 AWS 帳戶合併到您建立並集中管理的 組織中。您可以在中使用 SCP AWS Organizations 來管理組織中的權限。如需詳細資訊,請參[閱什麼](https://docs.aws.amazon.com/organizations/latest/userguide/orgs_introduction.html) [是 AWS Organizations?](https://docs.aws.amazon.com/organizations/latest/userguide/orgs_introduction.html) 以及《AWS Organizations 使用者指南》中[的服務控制政策](https://docs.aws.amazon.com/organizations/latest/userguide/orgs_manage_policies_scps.html)。

在以下主題中,您可以了解使用 SCP 限制 Amazon QuickSight 註冊選項的兩種方法。 AWS Organizations主題包括範例 SCP。若要進一步了解建立 SCP,請參閱《AWS Organizations 使用者指 南》中的下列主題:

- [建立、更新和刪除服務控制政策](https://docs.aws.amazon.com/organizations/latest/userguide/orgs_manage_policies_scps_create.html)
- [SCP 語法](https://docs.aws.amazon.com/organizations/latest/userguide/orgs_manage_policies_scps_syntax.html)
- [使用 SCP 的策略](https://docs.aws.amazon.com/organizations/latest/userguide/orgs_manage_policies_scps_strategies.html)

# 限制 Amazon QuickSight 版

若要限制受管帳戶可以註冊的 Amazon QuickSight 版本,請在 SCP 中使用quicksight:Edition條 件金鑰。下表列出並說明了此金鑰的值。

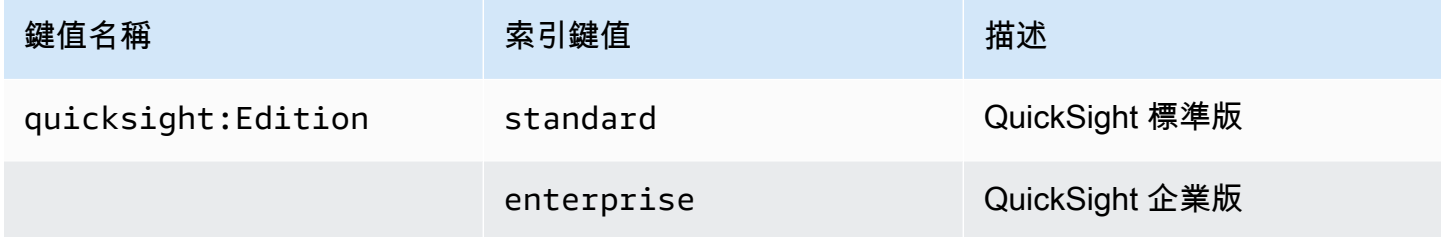

# 限制使用者管理選項

若要限制組織中個人可用來註冊 Amazon 的使用者管理選項 QuickSight,請在 SCP 中使 用quicksight:DirectoryType條件金鑰。下表列出並說明了此金鑰的值。

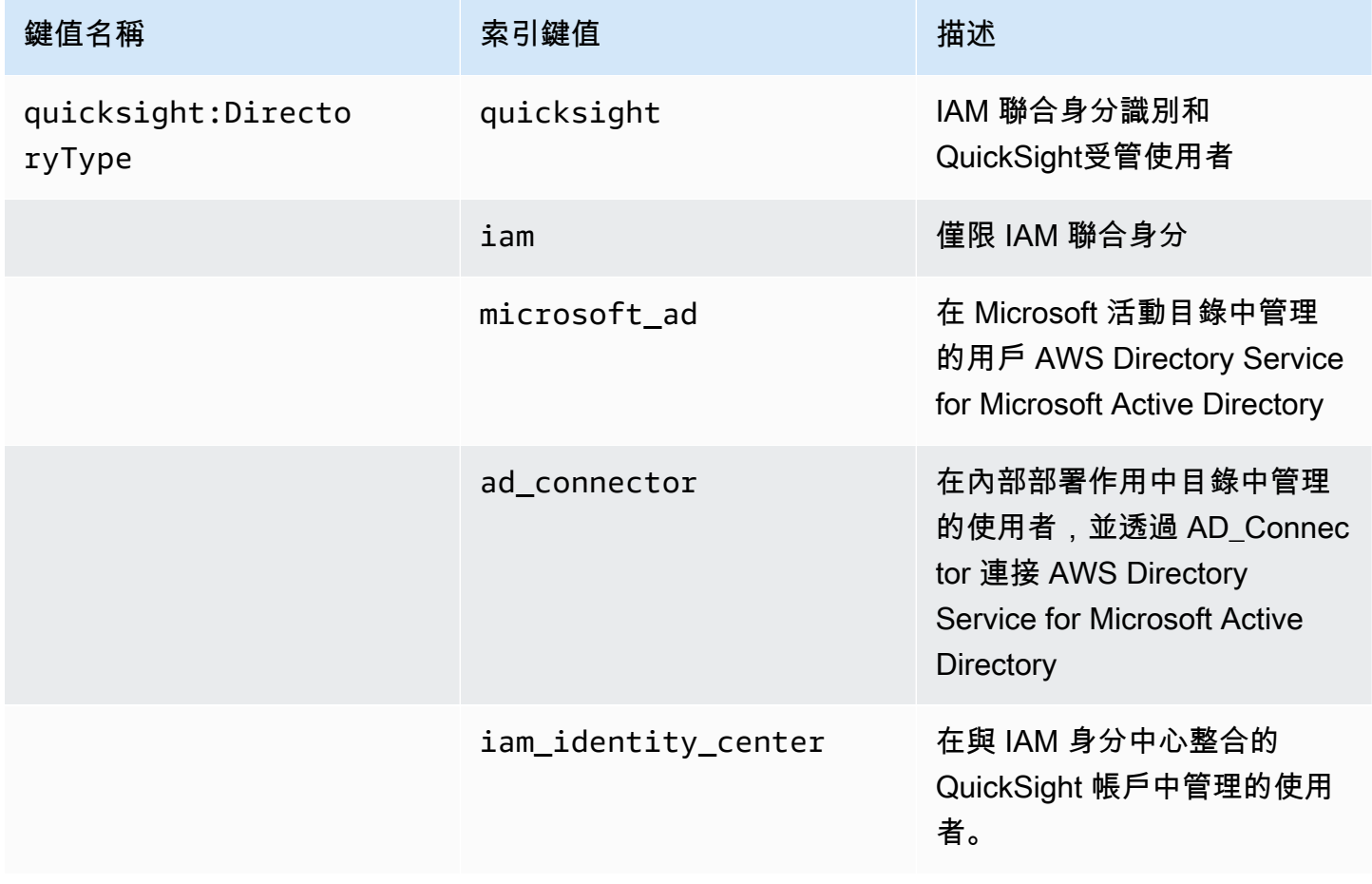

# SCP 範例

Amazon 的下列範例 QuickSight 顯示了拒絕註冊 QuickSight 標準版的服務控制政策,並關閉使用 QuickSight 或 Active Directory 登入資料進行註冊的功能。除了先前描述的條件金鑰之外,此政策還會 使用 quicksight:subscribe 動作。如需 IAM 許可政策中使用的 QuickSight特定金鑰清單,請參 閱服務授權參考 QuickSight中適[用於 Amazon 的動作、資源和條件金鑰。](https://docs.aws.amazon.com/service-authorization/latest/reference/list_amazonquicksight.html)

```
{ 
       "Version": "2012-10-17", 
       "Statement": [ 
            { 
                  "Sid": "Statement1", 
                  "Effect": "Deny", 
                  "Action": [ 
                        "quicksight:Subscribe" 
                  ], 
                  "Resource": [ 
 "*" 
                  ], 
                  "Condition": { 
                        "ForAnyValue:StringEquals": { 
                              "quicksight:DirectoryType": [ 
                                    "iam_identity_center" 
\sim 100 \sim 100 \sim 100 \sim 100 \sim 100 \sim 100 \sim 100 \sim 100 \sim 100 \sim 100 \sim 100 \sim 100 \sim 100 \sim 100 \sim 100 \sim 100 \sim 100 \sim 100 \sim 100 \sim 100 \sim 100 \sim 100 \sim 100 \sim 100 \sim 
 } 
                  } 
            }, 
            { 
                  "Sid": "Statement2", 
                  "Effect": "Deny", 
                  "Action": [ 
                        "quicksight:Subscribe" 
                  ], 
                  "Resource": [ 
 "*" 
                  ], 
                  "Condition": { 
                        "StringEquals": { 
                              "quicksight:Edition": "standard" 
 } 
                  } 
            } 
       ]
```
}

在此原則生效後,組織中的個人只能註冊 QuickSight企業版。此外,他們只能使用已啟用 IAM Identity Center 的應用程式選項進行註冊。如果他們嘗試註冊 QuickSight 標準版或使用其他形式的身份驗證, 則無法註冊。他們收到一條消息,說明他們沒有註冊的正確權限 QuickSight。

# <span id="page-1613-0"></span>使用 AWS Identity and Access Management (IAM)

接下來,您可以找到使用 AWS Identity and Access Management (IAM) 所涉及的概念簡介。本節還介 紹了如何將 IAM 與 Amazon 搭配使用 QuickSight。

AWS Identity and Access Management (IAM) 可協助系統管理員安全地控制 AWS 資源存取權。 AWS 服務 IAM 管理員控制哪些人可以通過身份驗證 (登入) 和授權 (具有許可) 來使用 Amazon QuickSight 資源。您可以使用 IAM AWS 服務 ,無需額外付費。

# 主題

- [IAM 概念簡介](#page-1613-1)
- [使用 Amazon QuickSight 與 IAM](#page-1618-0)
- [Amazon 的 IAM 政策示例 QuickSight](#page-1627-0)
- [為 Amazon 佈建用戶 QuickSight](#page-1640-0)
- [疑難排解 Amazon QuickSight 身分和存取](#page-1642-0)

# <span id="page-1613-1"></span>IAM 概念簡介

AWS Identity and Access Management (IAM) 是可協助管理員更安全地控制 AWS 資源存取的 AWS 服 務。管理員控制誰可以驗證 (登入) 和授權 (具有權限) 使用 Amazon QuickSight 資源。IAM 是一種您可 以免費使用的 AWS 服務。

IAM 與 Amazon 一起使用有幾 QuickSight 種方式,包括以下幾種方式:

- 如果您的公司使用 IAM 進行身分管理,則使用者可能擁有用來登入 Amazon 的 IAM 使用者名稱和密 碼 QuickSight。
- 如果您希望在第一次登入時自動建立 Amazon 使用 QuickSight 者,可以使用 IAM 為獲得預先授權使 用 Amazon QuickSight 的使用者建立政策。
- 如果您想要為特定使用 QuickSight 者群組或特定資源建立專用存取權限,可以使用 IAM 政策來達成 此目的。

物件

您可藉由以下內容了解本章節所提供的資訊,以及如何將該資訊應用至角色。您如何使用 AWS Identity and Access Management (IAM)取決於您在 Amazon 所做的工作 QuickSight。

服務使用者 — 在某些情況下,您可 QuickSight 以使用 Amazon 透過瀏覽器介面透過 Amazon QuickSight 與資料、分析和儀表板互動。在這些情況下,本章節僅為您提供背景資訊。除非您使用 IAM 登入 Amazon,否則您不會直接與 IAM 服務互動 QuickSight。

Amazon QuickSight 管理員 — 如果您負責公司的 Amazon QuickSight 資源,則可能擁有對 Amazon 的完全訪問權限 QuickSight。您的任務是決定團隊成員應該存取哪些 Amazon QuickSight 功能和 資源。如果您有無法使用 Amazon QuickSight 管理面板解決的特殊需求,則可以與管理員合作為 Amazon 使用 QuickSight 者建立許可政策。若要進一步了解 IAM,請閱讀此頁面,以了解 IAM 的基 本概念。若要進一步了解貴公司如何將 IAM 與 Amazon 搭配使用 QuickSight,請參閱[使用 Amazon](#page-1618-0) QuickSight 與 IAM<sub>o</sub>

管理員 — 如果您是管理員,您可能想要瞭解如何撰寫政策來管理 Amazon 存取權限的詳細資訊 QuickSight。若要檢視可在 IAM 中使用的 Amazon QuickSight 身分型政策範例,請參閱。[適用於](#page-1627-1)  [Amazon 的 IAM 身分識別政策 QuickSight](#page-1627-1)

使用身分驗證

驗證是您 AWS 使用身分認證登入的方式。您必須以 IAM 使用者身分或假設 IAM 角色進行驗證 (登入 AWS)。 AWS 帳戶根使用者

您可以使用透過 AWS 身分識別來源提供的認證,以聯合身分識別身分登入。 AWS IAM Identity Center (IAM 身分中心) 使用者、貴公司的單一登入身分驗證,以及您的 Google 或 Facebook 登入資料 都是聯合身分識別的範例。您以聯合身分登入時,您的管理員先前已設定使用 IAM 角色的聯合身分。 當您使 AWS 用同盟存取時,您會間接擔任角色。

根據您的使用者類型,您可以登入 AWS Management Console 或 AWS 存取入口網站。如需有關登入 的詳細資訊 AWS,請參閱《AWS 登入 使用指南》 AWS 帳戶中[的如何登入您](https://docs.aws.amazon.com/signin/latest/userguide/how-to-sign-in.html)的。

如果您 AWS 以程式設計方式存取,請 AWS 提供軟體開發套件 (SDK) 和命令列介面 (CLI),以使用您 的認證以加密方式簽署要求。如果您不使用 AWS 工具,則必須自行簽署要求。如需使用建議的方法自 行簽署請求的詳細資訊,請參閱 IAM 使用者指南中的[簽署 AWS API 請求。](https://docs.aws.amazon.com/IAM/latest/UserGuide/reference_aws-signing.html)

無論您使用何種身分驗證方法,您可能都需要提供額外的安全性資訊。例如, AWS 建議您使用多重要 素驗證 (MFA) 來增加帳戶的安全性。如需更多資訊,請參閱 AWS IAM Identity Center 使用者指南中 的[多重要素驗證](https://docs.aws.amazon.com/singlesignon/latest/userguide/enable-mfa.html)和 IAM 使用者指南中的[在 AWS中使用多重要素驗證 \(MFA\)](https://docs.aws.amazon.com/IAM/latest/UserGuide/id_credentials_mfa.html)。

### AWS 帳戶 根使用者

當您建立時 AWS 帳戶,您會從一個登入身分開始,該身分可完整存取該帳戶中的所有資源 AWS 服務 和資源。此身分稱為 AWS 帳戶 root 使用者,可透過使用您用來建立帳戶的電子郵件地址和密碼登入 來存取。強烈建議您不要以根使用者處理日常任務。保護您的根使用者憑證,並將其用來執行只能由根 使用者執行的任務。如需這些任務的完整清單,了解需以根使用者登入的任務,請參閱《IAM 使用者 指南》中的[需要根使用者憑證的任務](https://docs.aws.amazon.com/IAM/latest/UserGuide/root-user-tasks.html)。

### IAM 使用者和群組

[IAM 使用者是](https://docs.aws.amazon.com/IAM/latest/UserGuide/id_users.html)您內部的身分,具 AWS 帳戶 有單一人員或應用程式的特定許可。建議您盡可能依賴暫 時憑證,而不是擁有建立長期憑證 (例如密碼和存取金鑰) 的 IAM 使用者。但是如果特定使用案例需要 擁有長期憑證的 IAM 使用者,建議您輪換存取金鑰。如需更多資訊,請參閱 [IAM 使用者指南中](https://docs.aws.amazon.com/IAM/latest/UserGuide/best-practices.html#rotate-credentials)的為需 要長期憑證的使用案例定期輪換存取金鑰。

[IAM 群組是](https://docs.aws.amazon.com/IAM/latest/UserGuide/id_groups.html)一種指定 IAM 使用者集合的身分。您無法以群組身分簽署。您可以使用群組來一次為多 名使用者指定許可。群組可讓管理大量使用者許可的程序變得更為容易。例如,您可以擁有一個名為 IAMAdmins 的群組,並給予該群組管理 IAM 資源的許可。

使用者與角色不同。使用者只會與單一人員或應用程式建立關聯,但角色的目的是在由任何需要它的人 員取得。使用者擁有永久的長期憑證,但角色僅提供暫時憑證。如需進一步了解,請參閱IAM 使用者 指南中的[建立 IAM 使用者 \(而非角色\) 的時機。](https://docs.aws.amazon.com/IAM/latest/UserGuide/id.html#id_which-to-choose)

#### IAM 角色

[IAM 角色是](https://docs.aws.amazon.com/IAM/latest/UserGuide/id_roles.html)您 AWS 帳戶 內部具有特定許可的身分。它類似 IAM 使用者,但不與特定的人員相關聯。 您可以[切換角色,在中暫時擔任 IAM 角色。](https://docs.aws.amazon.com/IAM/latest/UserGuide/id_roles_use_switch-role-console.html) AWS Management Console 您可以透過呼叫 AWS CLI 或 AWS API 作業或使用自訂 URL 來擔任角色。如需使用角色的方法詳細資訊,請參閱 IAM 使用者指 南中的[使用 IAM 角色。](https://docs.aws.amazon.com/IAM/latest/UserGuide/id_roles_use.html)

使用暫時憑證的 IAM 角色在下列情況中非常有用:

- 聯合身分使用者存取 如需向聯合身分指派許可,請建立角色,並為角色定義許可。當聯合身分進 行身分驗證時,該身分會與角色建立關聯,並獲授予由角色定義的許可。如需有關聯合角色的相關資 訊,請參閱 [IAM 使用者指南中](https://docs.aws.amazon.com/IAM/latest/UserGuide/id_roles_create_for-idp.html)的為第三方身分提供者建立角色。如果您使用 IAM Identity Center, 則需要設定許可集。為控制身分驗證後可以存取的內容,IAM Identity Center 將許可集與 IAM 中的 角色相關聯。如需有關許可集的資訊,請參閱 AWS IAM Identity Center 使用者指南中的[許可集。](https://docs.aws.amazon.com/singlesignon/latest/userguide/permissionsetsconcept.html)
- 暫時 IAM 使用者許可 IAM 使用者或角色可以擔任 IAM 角色來暫時針對特定任務採用不同的許可。
- 跨帳戶存取權:您可以使用 IAM 角色,允許不同帳戶中的某人 (信任的主體) 存取您帳戶的資源。角 色是授予跨帳戶存取權的主要方式。但是,對於某些策略 AWS 服務,您可以將策略直接附加到資源

(而不是使用角色作為代理)。若要了解跨帳戶存取角色和以資源為基礎的政策之間的差異,請參閱 IAM 使用者指南中的 [IAM 中的跨帳戶資源存取。](https://docs.aws.amazon.com/IAM/latest/UserGuide/access_policies-cross-account-resource-access.html)

- 跨服務訪問 有些 AWS 服務 使用其他 AWS 服務功能。例如,當您在服務中進行呼叫時,該服務 通常會在 Amazon EC2 中執行應用程式或將物件儲存在 Amazon Simple Storage Service (Amazon S3) 中。服務可能會使用呼叫主體的許可、使用服務角色或使用服務連結角色來執行此作業。
	- 轉寄存取工作階段 (FAS) 當您使用 IAM 使用者或角色在中執行動作時 AWS,您會被視為主 體。使用某些服務時,您可能會執行某個動作,進而在不同服務中啟動另一個動作。FAS 會使用 主體呼叫的權限 AWS 服務,並結合要求 AWS 服務 向下游服務發出要求。只有當服務收到需要與 其 AWS 服務 他資源互動才能完成的請求時,才會發出 FAS 請求。在此情況下,您必須具有執行 這兩個動作的許可。如需提出 FAS 請求時的政策詳細資訊,請參閱[《轉發存取工作階段》。](https://docs.aws.amazon.com/IAM/latest/UserGuide/access_forward_access_sessions.html)
	- 服務角色 服務角色是服務擔任的 [IAM 角色,](https://docs.aws.amazon.com/IAM/latest/UserGuide/id_roles.html)可代表您執行動作。IAM 管理員可以從 IAM 內建 立、修改和刪除服務角色。如需詳細資訊,請參閱 IAM 使用者指南中的[建立角色以委派許可給](https://docs.aws.amazon.com/IAM/latest/UserGuide/id_roles_create_for-service.html)  [AWS 服務服務。](https://docs.aws.amazon.com/IAM/latest/UserGuide/id_roles_create_for-service.html)
	- 服務連結角色 服務連結角色是連結至. AWS 服務服務可以擔任代表您執行動作的角色。服務連 結角色會顯示在您的中, AWS 帳戶 且屬於服務所有。IAM 管理員可以檢視,但不能編輯服務連 結角色的許可。
- 在 Amazon EC2 上執行的應用程式 您可以使用 IAM 角色來管理在 EC2 執行個體上執行的應用程 式以及發出 AWS CLI 或 AWS API 請求的臨時登入資料。這是在 EC2 執行個體內儲存存取金鑰的較 好方式。若要將 AWS 角色指派給 EC2 執行個體並提供給其所有應用程式,請建立連接至執行個體 的執行個體設定檔。執行個體設定檔包含該角色,並且可讓 EC2 執行個體上執行的程式取得暫時憑 證。如需詳細資訊,請參閱 IAM 使用者指南中的[利用 IAM 角色來授予許可給 Amazon EC2 執行個](https://docs.aws.amazon.com/IAM/latest/UserGuide/id_roles_use_switch-role-ec2.html) [體上執行的應用程式](https://docs.aws.amazon.com/IAM/latest/UserGuide/id_roles_use_switch-role-ec2.html)。

如需了解是否要使用 IAM 角色或 IAM 使用者,請參閱 IAM 使用者指南中的[建立 IAM 角色 \(而非使用](https://docs.aws.amazon.com/IAM/latest/UserGuide/id.html#id_which-to-choose_role) [者\) 的時機](https://docs.aws.amazon.com/IAM/latest/UserGuide/id.html#id_which-to-choose_role)。

### 使用政策管理存取權

您可以透 AWS 過建立原則並將其附加至 AWS 身分識別或資源來控制中的存取。原則是一個物件 AWS ,當與身分識別或資源相關聯時,會定義其權限。 AWS 當主參與者 (使用者、root 使用者或角色 工作階段) 提出要求時,評估這些原則。政策中的許可決定是否允許或拒絕請求。大多數原則會 AWS 以 JSON 文件的形式儲存在中。如需 JSON 政策文件結構和內容的詳細資訊,請參閱 IAM 使用者指 南中的 [JSON 政策概觀。](https://docs.aws.amazon.com/IAM/latest/UserGuide/access_policies.html#access_policies-json)

管理員可以使用 AWS JSON 政策來指定誰可以存取哪些內容。也就是說,哪個主體在什麼條件下可以 對什麼資源執行哪些動作。

預設情況下,使用者和角色沒有許可。若要授予使用者對其所需資源執行動作的許可,IAM 管理員可 以建立 IAM 政策。然後,管理員可以將 IAM 政策新增至角色,使用者便能擔任這些角色。

IAM 政策定義該動作的許可,無論您使用何種方法來執行操作。例如,假設您有一個允許 iam:GetRole 動作的政策。具有該原則的使用者可以從 AWS Management Console AWS CLI、或 AWS API 取得角色資訊。

### 身分型政策

身分型政策是可以附加到身分 (例如 IAM 使用者、使用者群組或角色) 的 JSON 許可政策文件。這些 政策可控制身分在何種條件下能對哪些資源執行哪些動作。若要了解如何建立身分類型政策,請參閱 IAM 使用者指南中的[建立 IAM 政策。](https://docs.aws.amazon.com/IAM/latest/UserGuide/access_policies_create.html)

身分型政策可進一步分類成內嵌政策或受管政策。內嵌政策會直接內嵌到單一使用者、群組或角色。受 管理的策略是獨立策略,您可以將其附加到您的 AWS 帳戶. 受管政策包括 AWS 受管政策和客戶管理 的策略。如需了解如何在受管政策及內嵌政策間選擇,請參閱 IAM 使用者指南中的[在受管政策和內嵌](https://docs.aws.amazon.com/IAM/latest/UserGuide/access_policies_managed-vs-inline.html#choosing-managed-or-inline) [政策間選擇](https://docs.aws.amazon.com/IAM/latest/UserGuide/access_policies_managed-vs-inline.html#choosing-managed-or-inline)。

#### 資源型政策

資源型政策是連接到資源的 JSON 政策文件。資源型政策的最常見範例是 IAM 角色信任政策和 Amazon S3 儲存貯體政策。在支援資源型政策的服務中,服務管理員可以使用它們來控制對特定資源 的存取權限。對於附加政策的資源,政策會定義指定的主體可以對該資源執行的動作以及在何種條件 下執行的動作。您必須在資源型政策中[指定主體](https://docs.aws.amazon.com/IAM/latest/UserGuide/reference_policies_elements_principal.html)。主參與者可以包括帳戶、使用者、角色、同盟使用者 或。 AWS 服務

資源型政策是位於該服務中的內嵌政策。您無法在以資源為基礎的政策中使用 IAM 的 AWS 受管政 策。

存取控制清單 (ACL)

存取控制清單 (ACL) 可控制哪些主體 (帳戶成員、使用者或角色) 擁有存取某資源的許可。ACL 類似於 資源型政策,但它們不使用 JSON 政策文件格式。

Amazon S3 和 Amazon VPC 是支援 ACL 的服務範例。 AWS WAF如需進一步了解 ACL,請參閱 Amazon Simple Storage Service 開發人員指南中的[存取控制清單 \(ACL\) 概觀。](https://docs.aws.amazon.com/AmazonS3/latest/dev/acl-overview.html)

#### 其他政策類型

AWS 支援其他較不常見的原則類型。這些政策類型可設定較常見政策類型授予您的最大許可。

- 許可界限 許可範圍是一種進階功能,可供您設定身分型政策能授予 IAM 實體 (IAM 使用者或角色) 的最大許可。您可以為實體設定許可界限。所產生的許可會是實體的身分型政策和其許可界限的交 集。會在 Principal 欄位中指定使用者或角色的資源型政策則不會受到許可界限限制。所有這類政 策中的明確拒絕都會覆寫該允許。如需許可界限的詳細資訊,請參閱 IAM 使用者指南中的 [IAM 實體](https://docs.aws.amazon.com/IAM/latest/UserGuide/access_policies_boundaries.html) [許可界限](https://docs.aws.amazon.com/IAM/latest/UserGuide/access_policies_boundaries.html)。
- 服務控制策略(SCP)— SCP 是 JSON 策略,用於指定中組織或組織單位(OU)的最大權限。 AWS Organizations AWS Organizations 是一種用於分組和集中管理您企業擁 AWS 帳戶 有的多個 服務。若您啟用組織中的所有功能,您可以將服務控制政策 (SCP) 套用到任何或所有帳戶。SCP 限 制成員帳戶中實體的權限,包括每個 AWS 帳戶根使用者帳戶。如需 Organizations 和 SCP 的詳細 資訊,請參閱 AWS Organizations 使用者指南中的 [SCP 運作方式。](https://docs.aws.amazon.com/organizations/latest/userguide/orgs_manage_policies_about-scps.html)
- 工作階段政策 工作階段政策是一種進階政策,您可以在透過編寫程式的方式建立角色或聯合使用 者的暫時工作階段時,作為參數傳遞。所產生工作階段的許可會是使用者或角色的身分型政策和工作 階段政策的交集。許可也可以來自資源型政策。所有這類政策中的明確拒絕都會覆寫該允許。如需詳 細資訊,請參閱 IAM 使用者指南中的[工作階段政策。](https://docs.aws.amazon.com/IAM/latest/UserGuide/access_policies.html#policies_session)

多種政策類型

將多種政策類型套用到請求時,其結果形成的許可會更為複雜、更加難以理解。要了解如何在涉及多個 政策類型時 AWS 確定是否允許請求,請參閱《IAM 使用者指南》中的[政策評估邏輯。](https://docs.aws.amazon.com/IAM/latest/UserGuide/reference_policies_evaluation-logic.html)

<span id="page-1618-0"></span>使用 Amazon QuickSight 與 IAM

適用對象:企業版和標準版

目標對象:系統管理員

在您使用 IAM 管理對 Amazon 的存取權限之前 QuickSight,您應該了解哪些 IAM 功能可用於 Amazon QuickSight。若要深入瞭解 Amazon QuickSight 和其他 AWS 服務如何與 IAM 搭配使用,請參閱 IAM 使用者指南中的與 IAM 搭配使用[的AWS 服務。](https://docs.aws.amazon.com/IAM/latest/UserGuide/reference_aws-services-that-work-with-iam.html)

## 主題

- [Amazon QuickSight 政策\(基於身份\)](#page-1619-0)
- Amazon QuickSight 政策 ( 以資源為基礎 )
- [基於 Amazon QuickSight 標籤的授權](#page-1622-2)
- [Amazon QuickSight IAM 角色](#page-1622-3)
- [將 IAM 角色傳遞給 Amazon QuickSight](#page-1622-0)

<span id="page-1619-0"></span>Amazon QuickSight 政策(基於身份)

使用 IAM 身分型政策,您可以指定允許或拒絕的動作和資源,以及在何種條件下允許或拒絕動 作。Amazon QuickSight 支援特定動作、資源和條件金鑰。若要了解您在 JSON 政策中使用的所有元 素,請參閱 IAM 使用者指南中的 [JSON 政策元素參考。](https://docs.aws.amazon.com/IAM/latest/UserGuide/reference_policies_elements.html)

您可以使用 AWS 根登入資料或 IAM 使用者登入資料建立 Amazon QuickSight 帳戶。 AWS 根登入資 料和管理員登入資料已擁有管理 Amazon AWS 資源 QuickSight 存取權的所有必要許可。

不過,建議您保護您的根登入資料,且改用 IAM 使用者登入資料。為此,您可以建立政策,並將其附 加到您打算用於 Amazon 的 IAM 使用者和角色 QuickSight。此政策必須包含您需要執行之 Amazon QuickSight 管理任務的適當陳述式,如以下各節所述。

### **A** Important

使用 Amazon QuickSight 和 IAM 政策時,請注意以下事項:

- 避免直接修改 Amazon 建立的政策 QuickSight。當您自己修改它時,Amazon QuickSight 無 法對其進行編輯。這樣會導致政策發生問題。若要修正此問題,請刪除之前修改的政策。
- 如果您在嘗試建立 Amazon QuickSight 帳戶時收到許可錯誤,請參閱 [IAM 使用者指南](https://docs.aws.amazon.com/service-authorization/latest/reference/list_amazonquicksight.html#amazonquicksight-actions-as-permissions)  [QuickSight中的 Amazon 定義的](https://docs.aws.amazon.com/service-authorization/latest/reference/list_amazonquicksight.html#amazonquicksight-actions-as-permissions)動作。
- 在某些情況下,您可能擁有一個即使從根 QuickSight 帳戶也無法訪問的 Amazon 帳戶 (例如,如果您不小心刪除了其目錄服務)。在這種情況下,您可以刪除舊的 Amazon QuickSight 帳戶,然後重新創建它。如需詳細資訊,請參閱 [刪除您的 Amazon QuickSight](#page-1537-0) [訂閱並關閉帳戶](#page-1537-0)。

### 動作

管理員可以使用 AWS JSON 政策來指定誰可以存取哪些內容。也就是說,哪個主體在什麼条件下可以 對什麼資源執行哪些動作。

JSON 政策的 Action 元素描述您可以用來允許或拒絕政策中存取的動作。原則動作通常與關聯的 AWS API 作業具有相同的名稱。有一些例外狀況,例如沒有相符的 API 操作的僅限許可動作。也有一 些作業需要政策中的多個動作。這些額外的動作稱為相依動作。
政策會使用動作來授予執行相關聯動作的許可。

Amazon 中的政策動作會在動作之前 QuickSight 使用下列前置詞:quicksight:。例如,若要授予 某人使用 Amazon EC2 RunInstances API 作業來執行 Amazon EC2 執行個體的許可,請在其政 策中加入 ec2:RunInstances 動作。政策陳述式必須包含 Action 或 NotAction 元素。Amazon QuickSight 定義了自己的一組動作,描述您可以使用此服務執行的任務。

若要在單一陳述式中指定多個動作,請用逗號分隔,如下所示:

```
"Action": [ 
        "quicksight:action1", 
        "quicksight:action2"]
```
您也可以使用萬用字元 (\*) 來指定多個動作。例如,若要指定開頭是 Create 文字的所有動作,請包含 以下動作 ·

"Action": "quicksight:Create\*"

Amazon QuickSight 提供了許多 AWS Identity and Access Management (IAM)操作。所有 Amazon QuickSight 動作都以前綴quicksight:,例如quicksight:Subscribe. 如需在 IAM 政策中使用 Amazon QuickSight 動作的相關資訊,請參閱[Amazon 的 IAM 政策示例 QuickSight](#page-1627-0)。

若要查看 Amazon QuickSight 動作的最多 up-to-date 清單,請參閱 [IAM 使用者指南 QuickSight中的](https://docs.aws.amazon.com/service-authorization/latest/reference/list_amazonquicksight.html#amazonquicksight-actions-as-permissions)  [Amazon 定義](https://docs.aws.amazon.com/service-authorization/latest/reference/list_amazonquicksight.html#amazonquicksight-actions-as-permissions)的動作。

#### 資源

管理員可以使用 AWS JSON 政策來指定誰可以存取哪些內容。也就是說,哪個主體在什麼條件下可以 對什麼資源執行哪些動作。

Resource JSON 政策元素可指定要套用動作的物件。陳述式必須包含 Resource 或 NotResource 元素。最佳實務是使用其 [Amazon Resource Name \(ARN\)](https://docs.aws.amazon.com/general/latest/gr/aws-arns-and-namespaces.html) 來指定資源。您可以針對支援特定資源類型 的動作 (稱為資源層級許可) 來這麼做。

對於不支援資源層級許可的動作 (例如列出操作),請使用萬用字元 (\*) 來表示陳述式適用於所有資源。

"Resource": "\*"

以下是政策的範例。這表示只要新增至群組的使用者名稱不是 user1,連接此政策的呼叫者就能在任 何群組上呼叫 CreateGroupMembership 操作。

```
{ 
     "Effect": "Allow", 
     "Action": "quicksight:CreateGroupMembership", 
     "Resource": "arn:aws:quicksight:us-east-1:aws-account-id:group/default/*", 
     "Condition": { 
         "StringNotEquals": { 
              "quicksight:UserName": "user1" 
         } 
     }
}
```
某些 Amazon QuickSight 動作 (例如用於建立資源的動作) 無法在特定資源上執行。在這些情況下,您 必須使用萬用字元 (\*)。

```
"Resource": "*"
```
許多 API 動作都會用到多項資源。若要在單一陳述式中指定多項資源,請使用逗號分隔 ARN。

```
"Resource": [ 
         "resource1", 
         "resource2"
```
若要查看 Amazon QuickSight 資源類型及其 Amazon 資源名稱 (ARN) 的清單,請參閱 IAM 使用者 指南 QuickSight中 [Amazon 定義的資源。](https://docs.aws.amazon.com/service-authorization/latest/reference/list_amazonquicksight.html#amazonquicksight-resources-for-iam-policies)若要了解可以使用哪些動作指定每個資源的 ARN,請參閱 [Amazon QuickSight 定義的動作。](https://docs.aws.amazon.com/service-authorization/latest/reference/list_amazonquicksight.html#amazonquicksight-actions-as-permissions)

#### 條件索引鍵

管理員可以使用 AWS JSON 政策來指定誰可以存取哪些內容。也就是說,哪個主體在什麼條件下可以 對什麼資源執行哪些動作。

Condition 元素 (或 Condition 區塊) 可讓您指定使陳述式生效的條件。Condition 元素是選用項 目。您可以建立使用[條件運算子](https://docs.aws.amazon.com/IAM/latest/UserGuide/reference_policies_elements_condition_operators.html)的條件運算式 (例如等於或小於),來比對政策中的條件和請求中的值。

若您在陳述式中指定多個 Condition 元素,或是在單一 Condition 元素中指定多個索引鍵, AWS 會使用邏輯 AND 操作評估他們。如果您為單一條件索引鍵指定多個值,請使用邏輯OR運算來 AWS 評 估條件。必須符合所有條件,才會授與陳述式的許可。

您也可以在指定條件時使用預留位置變數。例如,您可以只在使用者使用其 IAM 使用者名稱標記時, 將存取資源的許可授予該 IAM 使用者。如需更多資訊,請參閱 IAM 使用者指南中的 [IAM 政策元素:變](https://docs.aws.amazon.com/IAM/latest/UserGuide/reference_policies_variables.html) [數和標籤](https://docs.aws.amazon.com/IAM/latest/UserGuide/reference_policies_variables.html)。

AWS 支援全域條件金鑰和服務特定條件金鑰。若要查看所有 AWS 全域條件金鑰,請參閱《IAM 使用 者指南》中的[AWS 全域條件內容金鑰。](https://docs.aws.amazon.com/IAM/latest/UserGuide/reference_policies_condition-keys.html)

Amazon QuickSight 不提供任何服務特定的條件金鑰,但確實支援使用某些全域條件金鑰。若要查看 所有 AWS 全域條件金鑰,請參閱 IAM 使用者指南中的[AWS 全域條件內容金鑰。](https://docs.aws.amazon.com/IAM/latest/UserGuide/reference_policies_condition-keys.html)

#### 範例

若要檢視 Amazon QuickSight 身分型政策的範例,請參閱。[適用於 Amazon 的 IAM 身分識別政策](#page-1627-1)  **[QuickSight](#page-1627-1)** 

Amazon QuickSight 政策(以資源為基礎)

Amazon QuickSight 不支持基於資源的政策。不過,您可以使用 Amazon QuickSight 主控台來設定對 AWS 帳戶. AWS

基於 Amazon QuickSight 標籤的授權

Amazon QuickSight 不支援標記資源或根據標籤控制存取。

Amazon QuickSight IAM 角色

[IAM 角色是](https://docs.aws.amazon.com/IAM/latest/UserGuide/id_roles.html)您 AWS 帳戶中具備特定許可的實體。您可以使用 IAM 角色將許可分組在一起,以便更輕 鬆地管理使用者對 Amazon QuickSight 動作的存取。

Amazon QuickSight 不支持以下角色功能:

- 服務連結角色。
- 服務角色
- 臨時登入資料 (直接使用):不過,Amazon QuickSight 使用臨時登入資料允許使用者擔任 IAM 角色 來存取內嵌儀表板。如需詳細資訊,請參閱 [使用內嵌式分析](#page-1251-0)。

如需 Amazon 如何 QuickSight 使用 IAM 角色的詳細資訊,請參[閱使用 Amazon QuickSight 與](#page-1618-0) [IAM](#page-1618-0)[和Amazon 的 IAM 政策示例 QuickSight。](#page-1627-0)

將 IAM 角色傳遞給 Amazon QuickSight

適用於:企業版

當您的 IAM 使用者註冊 Amazon 時 QuickSight,他們可以選擇使用 QuickSight受管角色 (這是預設角 色)。或者,他們可以將現有的 IAM 角色傳遞給 QuickSight。

必要條件

<span id="page-1623-0"></span>若要讓使用者傳遞 IAM 角色 QuickSight,您的管理員必須完成下列工作:

- 建立 IAM 角色。如需有關建立 IAM 角色的詳細資訊,請參閱《IAM 使用者指南》中的[建立 IAM 角](https://docs.aws.amazon.com/IAM/latest/UserGuide/id_roles_create.html) [色](https://docs.aws.amazon.com/IAM/latest/UserGuide/id_roles_create.html)。
- 將信任政策附加到允許 QuickSight 擔任該角色的 IAM 角色。使用以下範例建立該角色的信任政策。 下列範例信任政策允許 Amazon QuickSight 主體承擔其所附加的 IAM 角色。

如需有關建立 IAM 信任政策及將其連接至 IAM 角色的詳細資訊,請參閱《IAM 使用者指南》中的[修](https://docs.aws.amazon.com/IAM/latest/UserGuide/roles-managingrole-editing-console.html#roles-managingrole_edit-trust-policy.html) [改角色 \(主控台\)](https://docs.aws.amazon.com/IAM/latest/UserGuide/roles-managingrole-editing-console.html#roles-managingrole_edit-trust-policy.html)。

```
{ 
   "Version": "2012-10-17", 
   "Statement": [ 
      { 
        "Effect": "Allow", 
        "Principal": { 
           "Service": "quicksight.amazonaws.com" 
        }, 
        "Action": "sts:AssumeRole" 
      } 
  \mathbf{I}}
```
- 將以下 IAM 許可指派給您的管理員 (IAM 使用者或角色):
	- quicksight:UpdateResourcePermissions— 這會授予身為 QuickSight 管理員的 IAM 使用 者在中更新資源層級許可的權限。 QuickSight有關由定義的資源類型的詳細資訊 QuickSight,請 參閱 [IAM 使用者指南 QuickSight中適用於 Amazon 的動作、資源和條件金鑰。](https://docs.aws.amazon.com/IAM/latest/UserGuide/list_amazonquicksight.html)
	- iam:PassRole— 這會授與使用者將角色傳遞給使用者的權限 QuickSight。如需詳細資訊,請參 閱《IAM 使用者指南》中的[授予使用者將角色傳遞至 AWS 服務的許可。](https://docs.aws.amazon.com/IAM/latest/UserGuide/id_roles_use_passrole.html)
	- iam:ListRoles— (選用) 這會授與使用者查看中現有角色清單的權限 QuickSight。如果未提供 此許可,他們可以使用 ARN 來使用現有的 IAM 角色。

以下是 IAM 許可政策範例,該政策允許管理資源層級許可、列出 IAM 角色以及在 Amazon 中傳遞 IAM 角色。 QuickSight

```
{ 
       "Version": "2012-10-17", 
       "Statement": [ 
             { 
                   "Effect": "Allow", 
                   "Action": "iam:ListRoles", 
                   "Resource": "arn:aws:iam::account-id:role:*" 
             }, 
             { 
                   "Effect": "Allow", 
                   "Action": "iam:PassRole", 
                   "Resource": "arn:aws:iam::account-id:role/path/role-name", 
                   "Condition": { 
                         "StringEquals": { 
                               "iam:PassedToService": [ 
                                     "quicksight.amazonaws.com" 
\sim 100 \sim 100 \sim 100 \sim 100 \sim 100 \sim 100 \sim 100 \sim 100 \sim 100 \sim 100 \sim 100 \sim 100 \sim 100 \sim 100 \sim 100 \sim 100 \sim 100 \sim 100 \sim 100 \sim 100 \sim 100 \sim 100 \sim 100 \sim 100 \sim 
 } 
 } 
            }, 
             { 
                   "Effect": "Allow", 
                   "Action": "quicksight:UpdateResourcePermissions", 
                   "Resource": "*" 
             } 
       ]
}
```
如需可搭配使用的 IAM 政策的更多範例 QuickSight,請參[閱Amazon 的 IAM 政策示例 QuickSight。](#page-1627-0)

如需有關將許可指派給使用者或使用者群組的詳細資訊,請參閱《IAM 使用者指南》中的[變更 IAM 使](https://docs.aws.amazon.com/IAM/latest/UserGuide/id_users_change-permissions.html) [用者的許可](https://docs.aws.amazon.com/IAM/latest/UserGuide/id_users_change-permissions.html)。

管理員完成先決條件後,您的 IAM 使用者可以將 IAM 角色傳遞給 QuickSight。他們可以透過[在註冊](#page-49-0)時 選擇 IAM 角色 QuickSight,[或switching to an IAM role在](#page-1626-0)其「 QuickSight安全與權限」頁面上選擇 IAM 角色。若要了解如何切換到中的現有 IAM 角色 QuickSight,請參閱下一節。

#### 連接其他政策

如果您使用的是其他 AWS 服務 (例如 Amazon Athena 或 Amazon S3),您可以建立 QuickSight 許可 政策以授予執行特定動作的權限。然後,您可以將該政策附加到稍後傳遞給的 IAM 角色 QuickSight。 以下是如何設定其他許可政策並將其他許可政策連接到 IAM 角色的範例。

如需 Athena 的受管政策範例,請參閱 Amazon Athena 使用者指南中的[AWSQuicksightAthenaAccess](https://docs.aws.amazon.com/athena/latest/ug/awsquicksightathenaaccess-managed-policy.html)  [受管政策](https://docs.aws.amazon.com/athena/latest/ug/awsquicksightathenaaccess-managed-policy.html)。 QuickSight IAM 使用者可以在 QuickSight 使用下列 ARN 中存取此角 色:arn:aws:iam::aws:policy/service-role/AWSQuicksightAthenaAccess。

以下是 Amazon S3 QuickSight 中的許可政策範例。如需有關搭配使用 IAM 和 Amazon S3 的詳細資 訊,請參閱《Amazon S3 使用者指南》中的 [Amazon S3 中的身分和存取管理。](https://docs.aws.amazon.com/AmazonS3/latest/userguide/s3-access-control.html)

如需如何從 QuickSight另一個帳戶建立 Amazon S3 儲存貯體的跨帳戶存取權限的資訊,請參閱[如何](https://aws.amazon.com/premiumsupport/knowledge-center/quicksight-cross-account-s3/) [在另一個帳戶中設定從 Amazon QuickSight 到 Amazon S3 儲存貯體的跨帳戶存取?](https://aws.amazon.com/premiumsupport/knowledge-center/quicksight-cross-account-s3/) 在 AWS 知識中 心。

```
{ 
     "Version": "2012-10-17", 
     "Statement": [ 
          { 
               "Effect": "Allow", 
               "Action": "s3:ListAllMyBuckets", 
               "Resource": "arn:aws:s3:::*" 
          }, 
          { 
               "Action": [ 
                    "s3:ListBucket" 
               ], 
               "Effect": "Allow", 
               "Resource": [ 
                    "arn:aws:s3:::aws-athena-query-results-us-west-2-123456789" 
              \mathbf{I} }, 
          { 
               "Action": [ 
                    "s3:GetObject", 
                    "s3:GetObjectVersion" 
               ], 
               "Effect": "Allow", 
               "Resource": [ 
                    "arn:aws:s3:::aws-athena-query-results-us-west-2-123456789/*"
```
Amazon QuickSight 使用者指南

```
 ] 
         }, 
         { 
              "Action": [ 
                  "s3:ListBucketMultipartUploads", 
                  "s3:GetBucketLocation" 
              ], 
              "Effect": "Allow", 
              "Resource": [ 
                  "arn:aws:s3:::aws-athena-query-results-us-west-2-123456789" 
 ] 
         }, 
         { 
              "Effect": "Allow", 
              "Action": [ 
                  "s3:PutObject", 
                  "s3:AbortMultipartUpload", 
                  "s3:ListMultipartUploadParts" 
             ], 
              "Resource": [ 
                  "arn:aws:s3:::aws-athena-query-results-us-west-2-123456789/*" 
 ] 
         } 
    \mathbf{I}}
```
在 Amazon 中使用現有的 IAM 角色 QuickSight

<span id="page-1626-0"></span>如果您是 QuickSight 管理員,且擁有更新 QuickSight 資源和傳遞 IAM 角色的許可,則可以在中使用 現有的 IAM 角色 QuickSight。若要進一步了解在中傳遞 IAM 角色的先決條件 QuickSight,請參閱上一 份清單中的[prerequisites概](#page-1623-0)述。

請使用下列程序來了解如何在中傳遞 IAM 角色 QuickSight。

若要在中使用現有的 IAM 角色 QuickSight

- 1. 在中 QuickSight,在右上角的導覽列中選擇您的帳戶名稱,然後選擇「管理」 QuickSight。
- 2. 在開啟的「管理」 QuickSight 頁面上,選擇左側選單中的「安全性與權限」。
- 3. 在開啟的「安全性與權限」頁面中,選擇「QuickSight 存取 AWS 服務」下方的「管理」。
- 4. 對於 IAM 角色,選擇使用現有角色,然後執行下列其中一項:
	- 從清單中選擇要使用的角色。
- 或者,如果您沒有看到現有 IAM 角色的清單,您可使用下列格式輸入該角色的 IAM ARN:arn:aws:iam::*account-id*:role/*path*/*role-name*。
- 5. 選擇儲存。

<span id="page-1627-0"></span>Amazon 的 IAM 政策示例 QuickSight

本節提供可與 Amazon 搭配使用的 IAM 政策範例 QuickSight。

<span id="page-1627-1"></span>適用於 Amazon 的 IAM 身分識別政策 QuickSight

本節顯示與 Amazon 搭配使用的基於身分的政策範例。 QuickSight

主題

- [IAM 主控台管理的 QuickSight IAM 身分型政策](#page-1627-2)
- [適用於 Amazon QuickSight 的 IAM 身分識別政策:儀表板](#page-1628-0)
- [適用於 Amazon QuickSight 的 IAM 身分識別政策:命名空間](#page-1629-0)
- [適用於 Amazon 的 IAM 身分識別政策 QuickSight:自訂許可](#page-1630-0)
- [Amazon 的 IAM 身分型政策 QuickSight:自訂電子郵件報告範本](#page-1631-0)
- Amazon 的基於 IAM 身份的政策 QuickSight: 創建用戶
- [適用於 Amazon 的 IAM 身分識別政策 QuickSight:建立和管理群組](#page-1632-0)
- [適用於 Amazon 的 IAM 身分識別政策 QuickSight:標準版的所有存取權](#page-1632-1)
- [適用於 Amazon 的 IAM 身分識別政策 QuickSight:透過 IAM 身分中心 \(專業角色\) 存取企業版的所](#page-1633-0) [有存取權](#page-1633-0)
- ·[適用於 Amazon 的 IAM 身分識別政策 QuickSight:使用 IAM 身分中心的所有企業版存取權](#page-1634-0)
- Amazon 的 IAM 基於身份的政策 QuickSight: 使用活動目錄的企業版的所有訪問
- 適用於 Amazon 的 IAM 身分識別政策 QuickSight: 作用中目錄群組
- [Amazon 的 IAM 身分型政策 QuickSight:使用管理資產管理主控台](#page-1637-1)
- Amazon 的 IAM 身分型政策 QuickSight: 使用管理金鑰管理主控台
- AWS Amazon 資源 QuickSight: 企業版中的範圍政策

<span id="page-1627-2"></span>IAM 主控台管理的 QuickSight IAM 身分型政策

下列範例顯示 IAM 主控台管理動作所需的 QuickSight IAM 許可。

```
 "Statement": [ 
         { 
             "Sid": "Statement1", 
             "Effect": "Allow", 
             "Action": [ 
                  "quicksight:*", 
                  "iam:AttachRolePolicy", 
                  "iam:DetachRolePolicy", 
                  "iam:ListAttachedRolePolicies", 
                  "iam:GetPolicy", 
                  "iam:CreatePolicyVersion", 
                  "iam:DeletePolicyVersion", 
                  "iam:GetPolicyVersion", 
                  "iam:ListPolicyVersions", 
                  "iam:DeleteRole", 
                  "iam:CreateRole", 
                  "iam:GetRole", 
                  "iam:ListRoles", 
                  "iam:CreatePolicy", 
                  "iam:ListEntitiesForPolicy", 
                  "iam:listPolicies", 
                  "s3:ListAllMyBuckets", 
                  "athena:ListDataCatalogs", 
                  "athena:GetDataCatalog" 
             ], 
             "Resource": [ 
\mathbf{u} \star \mathbf{u} ] 
         }
}
```
<span id="page-1628-0"></span>適用於 Amazon QuickSight 的 IAM 身分識別政策:儀表板

下列範例所顯示的 IAM 政策允許為特定儀表板啟用儀表板共用和內嵌功能。

```
{ 
     "Version": "2012-10-17", 
     "Statement": [ 
          { 
               "Action": "quicksight:RegisterUser", 
               "Resource": "*", 
               "Effect": "Allow" 
          }, 
          {
```

```
 "Action": "quicksight:GetDashboardEmbedUrl", 
              "Resource": "arn:aws:quicksight:us-
west-2:111122223333:dashboard/1a1ac2b2-3fc3-4b44-5e5d-c6db6778df89", 
              "Effect": "Allow" 
         } 
     ]
}
```
<span id="page-1629-0"></span>適用於 Amazon QuickSight 的 IAM 身分識別政策:命名空間

下列範例顯示允許 QuickSight 管理員建立或刪除命名空間的 IAM 政策。

正在建立命名空間

```
{ 
     "Version": "2012-10-17", 
     "Statement": [ 
          { 
               "Effect": "Allow", 
               "Action": [ 
                   "ds:AuthorizeApplication", 
                   "ds:UnauthorizeApplication", 
                   "ds:DeleteDirectory", 
                   "ds:CreateIdentityPoolDirectory", 
                   "ds:DescribeDirectories", 
                   "quicksight:CreateNamespace" 
              ], 
              "Resource": "*" 
          } 
     ]
}
```
# 刪除命名空間

```
{ 
     "Version": "2012-10-17", 
     "Statement": [ 
          { 
               "Effect": "Allow", 
               "Action": [ 
                   "ds:UnauthorizeApplication", 
                   "ds:DeleteDirectory",
```

```
 "ds:DescribeDirectories", 
                    "quicksight:DeleteNamespace" 
               ], 
               "Resource": "*" 
          } 
     ]
}
```
<span id="page-1630-0"></span>適用於 Amazon 的 IAM 身分識別政策 QuickSight: 自訂許可

下列範例顯示允許管理 QuickSight 員或開發人員管理自訂權限的 IAM 政策。

```
{ 
      "Version": "2012-10-17", 
      "Statement": [ 
          { 
               "Effect": "Allow", 
               "Action": [ 
                    "quicksight:*CustomPermissions" 
               ], 
               "Resource": "*" 
          } 
      ]
}
```
下列範例顯示授予與上一範例中所示相同許可的另一種方法。

```
{ 
     "Version": "2012-10-17", 
     "Statement": [ 
          { 
              "Effect": "Allow", 
              "Action": [ 
                   "quicksight:CreateCustomPermissions", 
                   "quicksight:DescribeCustomPermissions", 
                   "quicksight:ListCustomPermissions", 
                   "quicksight:UpdateCustomPermissions", 
                   "quicksight:DeleteCustomPermissions" 
              ], 
              "Resource": "*" 
          } 
     ]
```
}

<span id="page-1631-0"></span>Amazon 的 IAM 身分型政策 QuickSight: 自訂電子郵件報告範本

下列範例顯示的政策允許在中檢視、更新和建立電子郵件報告範本 QuickSight,以及取得 Amazon 簡 易電子郵件服務身分的驗證屬性。此原則可讓 QuickSight 系統管理員建立和更新自訂電子郵件報告範 本,並確認他們想要傳送電子郵件報告的任何自訂電子郵件地址都是 SES 中已驗證的身分。

```
{ 
     "Version": "2012-10-17", 
     "Statement": [ 
          { 
              "Effect": "Allow", 
              "Action": [ 
                   "quicksight: DescribeAccountCustomization", 
                  "quicksight: CreateAccountCustomization", 
                  "quicksight: UpdateAccountCustomization", 
                  "quicksight: DescribeEmailCustomizationTemplate", 
                  "quicksight: CreateEmailCustomizationTemplate", 
                  "quicksight: UpdateEmailCustomizationTemplate", 
                  "ses: GetIdentityVerificationAttributes" 
              ], 
              "Resource": "*" 
         } 
     ]
}
```
<span id="page-1631-1"></span>Amazon 的基於 IAM 身份的政策 QuickSight: 創建用戶

下列範例顯示僅允許建立 Amazon QuickSight 使用者的政策。如果是 quicksight:CreateReader、quicksight:CreateUser 和 quicksight:CreateAdmin, 您能將許可限制在 **"Resource": "arn:aws:quicksight::***<YOUR\_AWS\_ACCOUNTID>***:user/ \${aws:userid}"**。對於本指南中敘述的所有其他許可,請使用 **"Resource": "\*"**。您指定的資源 會限制特定資源的許可範圍。

```
{ 
      "Version": "2012-10-17", 
      "Statement": [ 
           { 
               "Action": [ 
                    "quicksight:CreateUser" 
               ],
```

```
 "Effect": "Allow", 
               "Resource": "arn:aws:quicksight::<YOUR_AWS_ACCOUNTID>:user/${aws:userid}" 
          } 
    \mathbf{I}}
```
<span id="page-1632-0"></span>適用於 Amazon 的 IAM 身分識別政策 QuickSight:建立和管理群組

下列範例顯示可讓 QuickSight 系統管理員和開發人員建立和管理群組的原則。

```
{ 
     "Version": "2012-10-17", 
     "Statement": [ 
          { 
              "Effect": "Allow", 
              "Action": [ 
                   "quicksight:ListGroups", 
                   "quicksight:CreateGroup", 
                   "quicksight:SearchGroups", 
                   "quicksight:ListGroupMemberships", 
                   "quicksight:CreateGroupMembership", 
                   "quicksight:DeleteGroupMembership", 
                   "quicksight:DescribeGroupMembership", 
                   "quicksight:ListUsers" 
              ], 
              "Resource": "*" 
          } 
     ]
}
```
<span id="page-1632-1"></span>適用於 Amazon 的 IAM 身分識別政策 QuickSight: 標準版的所有存取權

以下 Amazon QuickSight 標準版範例顯示允許訂閱和建立作者和讀者的政策。此範例明確拒絕 Amazon QuickSight 取消訂閱的權限。

```
{ 
   "Version": "2012-10-17", 
   "Statement": [ 
     { 
        "Effect": "Allow", 
        "Action": [ 
          "ds:AuthorizeApplication", 
          "ds:UnauthorizeApplication",
```
 "ds:CheckAlias", "ds:CreateAlias", "ds:DescribeDirectories", "ds:DescribeTrusts", "ds:DeleteDirectory", "ds:CreateIdentityPoolDirectory", "iam:ListAccountAliases", "quicksight:CreateUser", "quicksight:DescribeAccountSubscription", "quicksight:Subscribe" ], "Resource": "\*" }, { "Effect": "Deny", "Action": "quicksight:Unsubscribe", "Resource": "\*" } ] }

<span id="page-1633-0"></span>適用於 Amazon 的 IAM 身分識別政策 QuickSight:透過 IAM 身分中心 (專業角色) 存取企業版的所有 存取權

Amazon QuickSight 企業版的下列範例顯示了一項政策 QuickSight,該政策允許使用 QuickSight 者在 與 IAM 身分中心整合的 QuickSight 帳戶中訂閱、建立使用者和管理 Active Directory。

此政策還允許使用者訂閱 QuickSight 專業角色,以授與 QuickSight 生成 BI 功能中 Amazon Q 的存取 權。如需 Amazon 中專業版角色的詳細資訊 QuickSight,請參閱[開始使用生成式 BI。](#page-1125-0)

此範例明確拒絕 Amazon QuickSight 取消訂閱的權限。

```
{ 
     "Statement": [ 
          { 
               "Sid": "Statement1", 
               "Effect": "Allow", 
               "Action": [ 
                   "quicksight:*", 
                   "iam:AttachRolePolicy", 
                   "iam:DetachRolePolicy", 
                   "iam:ListAttachedRolePolicies", 
                   "iam:GetPolicy",
```
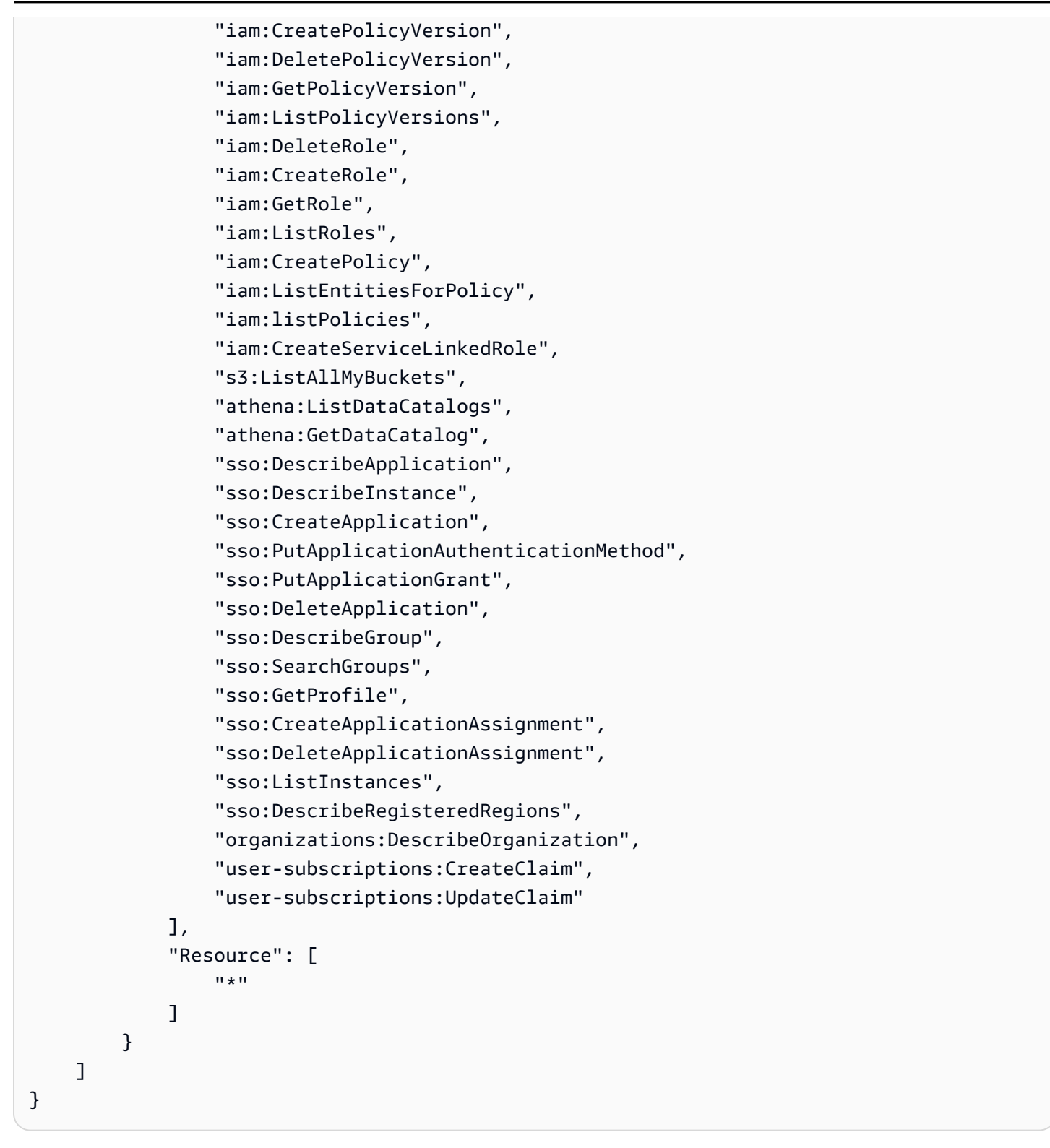

<span id="page-1634-0"></span>適用於 Amazon 的 IAM 身分識別政策 QuickSight:使用 IAM 身分中心的所有企業版存取權

Amazon QuickSight 企業版的下列範例顯示了一項政策,該政策允許在與 IAM 身分中心整合的 QuickSight 帳戶中訂閱、建立使用者和管理 Active Directory。

此原則不會授與在中建立 Pro 角色的權限 QuickSight。若要建立授與中專業角色訂閱權限的政策 QuickSight,請參閱[適用於 Amazon 的 IAM 身分識別政策 QuickSight:透過 IAM 身分中心 \(專業角色\)](#page-1633-0) [存取企業版的所有存取權](#page-1633-0)。

此範例明確拒絕 Amazon QuickSight 取消訂閱的權限。

```
{ 
     "Statement": [ 
          { 
              "Sid": "Statement1", 
              "Effect": "Allow", 
              "Action": [ 
                   "quicksight:*", 
                   "iam:AttachRolePolicy", 
                   "iam:DetachRolePolicy", 
                   "iam:ListAttachedRolePolicies", 
                   "iam:GetPolicy", 
                   "iam:CreatePolicyVersion", 
                   "iam:DeletePolicyVersion", 
                   "iam:GetPolicyVersion", 
                   "iam:ListPolicyVersions", 
                   "iam:DeleteRole", 
                   "iam:CreateRole", 
                   "iam:GetRole", 
                   "iam:ListRoles", 
                   "iam:CreatePolicy", 
                   "iam:ListEntitiesForPolicy", 
                   "iam:listPolicies", 
                   "s3:ListAllMyBuckets", 
                   "athena:ListDataCatalogs", 
                   "athena:GetDataCatalog", 
                   "sso:DescribeApplication", 
                   "sso:DescribeInstance", 
                   "sso:CreateApplication", 
                   "sso:PutApplicationAuthenticationMethod", 
                   "sso:PutApplicationGrant", 
                   "sso:DeleteApplication", 
                   "sso:DescribeGroup", 
                   "sso:SearchGroups", 
                   "sso:GetProfile", 
                   "sso:CreateApplicationAssignment", 
                   "sso:DeleteApplicationAssignment", 
                   "sso:ListInstances",
```

```
 "sso:DescribeRegisteredRegions", 
                  "organizations:DescribeOrganization" 
              ], 
              "Resource": [ 
\mathbf{u} \star \mathbf{u} ] 
         } 
     ]
}
```
<span id="page-1636-0"></span>Amazon 的 IAM 基於身份的政策 QuickSight:使用活動目錄的企業版的所有訪問

Amazon QuickSight 企業版的下列範例顯示一項政策,該政策允許在使用 Active Directory 進行身 分管理的 QuickSight 帳戶中訂閱、建立使用者和管理 Active Directory。此範例明確拒絕 Amazon QuickSight 取消訂閱的權限。

```
{ 
     "Version": "2012-10-17", 
     "Statement": [ 
          { 
              "Effect": "Allow", 
              "Action": [ 
                   "ds:AuthorizeApplication", 
                   "ds:UnauthorizeApplication", 
                   "ds:CheckAlias", 
                   "ds:CreateAlias", 
                   "ds:DescribeDirectories", 
                   "ds:DescribeTrusts", 
                   "ds:DeleteDirectory", 
                   "ds:CreateIdentityPoolDirectory", 
                   "iam:ListAccountAliases", 
                   "quicksight:CreateAdmin", 
                   "quicksight:Subscribe", 
                   "quicksight:GetGroupMapping", 
                   "quicksight:SearchDirectoryGroups", 
                   "quicksight:SetGroupMapping" 
              ], 
              "Resource": "*" 
          }, 
          { 
              "Effect": "Deny", 
              "Action": "quicksight:Unsubscribe", 
               "Resource": "*"
```
}

 ] }

# <span id="page-1637-0"></span>適用於 Amazon 的 IAM 身分識別政策 QuickSight: 作用中目錄群組

下列範例顯示允許針對 Amazon QuickSight 企業版帳戶進行作用中目錄群組管理的 IAM 政策。

```
{ 
     "Statement": [ 
          { 
               "Action": [ 
                    "ds:DescribeTrusts", 
                    "quicksight:GetGroupMapping", 
                   "quicksight:SearchDirectoryGroups", 
                   "quicksight:SetGroupMapping" 
               ], 
               "Effect": "Allow", 
               "Resource": "*" 
          } 
     ], 
     "Version": "2012-10-17"
}
```
<span id="page-1637-1"></span>Amazon 的 IAM 身分型政策 QuickSight: 使用管理資產管理主控台

下列範例所顯示的 IAM 政策允許存取管理員資產管理主控台。

```
{ 
     "Version": "2012-10-17", 
     "Statement": [ 
         { 
              "Effect": "Allow", 
              "Action": [ 
                  "quicksight:SearchGroups", 
                  "quicksight:SearchUsers", 
                  "quicksight:ListNamespaces", 
                  "quicksight:DescribeAnalysisPermissions", 
                  "quicksight:DescribeDashboardPermissions", 
                  "quicksight:DescribeDataSetPermissions", 
                  "quicksight:DescribeDataSourcePermissions", 
                  "quicksight:DescribeFolderPermissions",
```
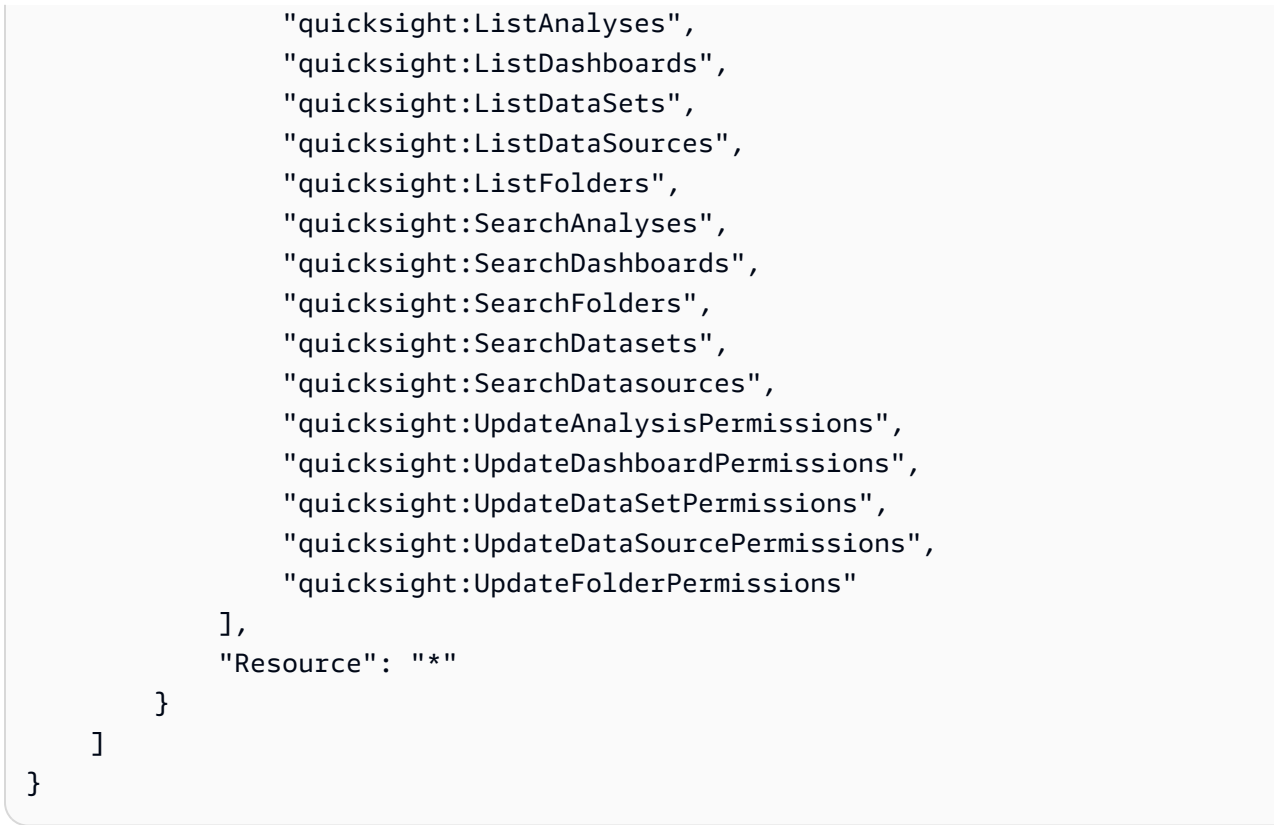

<span id="page-1638-0"></span>Amazon 的 IAM 身分型政策 QuickSight: 使用管理金鑰管理主控台

下列範例所顯示的 IAM 政策允許存取管理員金鑰管理主控台。

```
{ 
    "Version":"2012-10-17", 
    "Statement":[ 
        { 
           "Effect":"Allow", 
            "Action":[ 
               "quicksight:DescribeKeyRegistration", 
               "quicksight:UpdateKeyRegistration", 
               "quicksight:ListKMSKeysForUser", 
               "kms:CreateGrant", 
               "kms:ListGrants", 
               "kms:ListAliases" 
           ], 
            "Resource":"*" 
        } 
   \mathbf{I}}
```
需要"quicksight:ListKMSKeysForUser"和"kms:ListAliases"權限才能從 QuickSight 主控 台存取客戶受管金鑰。 "quicksight:ListKMSKeysForUser"而"kms:ListAliases"且不需要 使用 QuickSight 金鑰管理 API。

若要指定您希望使用者能夠存取的金鑰,請新增您希望使用者使用條件索引鍵存 取UpdateKeyRegistration條件的quicksight:KmsKeyArns金鑰 ARN。使用者只能存取中指 定的金鑰UpdateKeyRegistration。如需有關的支援條件金鑰的詳細資訊 QuickSight,請參閱 [Amazon 的條件金鑰 QuickSight。](https://docs.aws.amazon.com/service-authorization/latest/reference/list_amazonquicksight.html#amazonquicksight-policy-keys)

以下範例會授Describe予註冊至帳戶的所有 CMK 的Update權限,並授予註冊至該 QuickSight 帳戶 的特定 CMK 的權限。 QuickSight

```
{ 
    "Version":"2012-10-17", 
    "Statement":[ 
       { 
           "Effect":"Allow", 
           "Action":[ 
              "quicksight:DescribeKeyRegistration" 
           ], 
           "Resource":"arn:aws:quicksight:us-west-2:123456789012:*" 
       }, 
       { 
           "Effect":"Allow", 
           "Action":[ 
              "quicksight:UpdateKeyRegistration" 
           ], 
           "Resource":"arn:aws:quicksight:us-west-2:123456789012:*", 
           "Condition":{ 
              "ForAllValues:StringEquals":{ 
                 "quicksight:KmsKeyArns":[ 
                    "arn:aws:kms:us-west-2:123456789012:key/key-id-of-key1", 
                    "arn:aws:kms:us-west-2:123456789012:key/key-id-of-key2", 
                    "..." 
 ] 
 } 
           } 
       }, 
       { 
           "Effect":"Allow", 
           "Action":[ 
              "kms:CreateGrant", 
              "kms:ListGrants"
```
 ], "Resource":"*arn:aws:kms:us-west-2:123456789012:key/\**" } ] }

<span id="page-1640-0"></span>AWS Amazon 資源 QuickSight:企業版中的範圍政策

以下 Amazon QuickSight 企業版範例顯示了一項政策,該政策允許設定對資源的預設存取權限,以及 為 AWS 資源的許可設定政策的範圍。 AWS

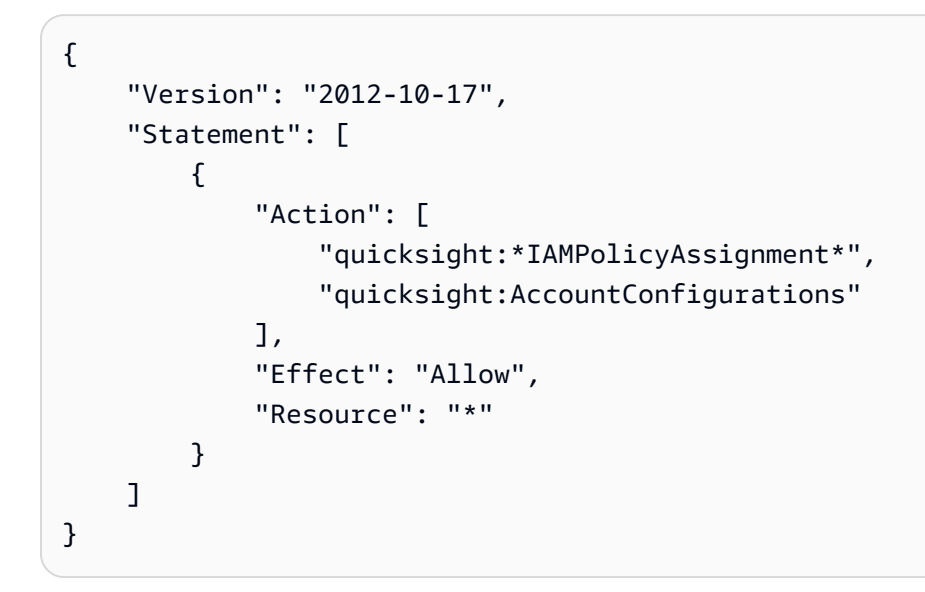

為 Amazon 佈建用戶 QuickSight

適用對象:企業版和標準版

目標對象:系統管理員和 Amazon QuickSight 管理員

自行佈建 Amazon QuickSight 管理員

Amazon 管理 QuickSight 員是可以管理 Amazon QuickSight 功能 (例如帳戶設定和帳戶) 的使用者。他 們還可以購買額外的 Amazon QuickSight 用戶訂閱,購買[SPICE容](#page-231-0)量,並取消 Amazon 的 QuickSight 訂閱 AWS 帳戶。

您可以使用使用 AWS 者或群組政策,讓使用者能夠將自己新增為 Amazon 管理員 QuickSight。已授 予此功能的使用者只能將自己新增為管理員,而且無法使用此政策來新增其他管理員。他們的帳戶在

第一次打開 Amazon QuickSight 時變得活躍且可計費。若要設定自行佈建,請提供這些使用者使用 quicksight:CreateAdmin 動作的許可。

透過 IAM 動作授予許可只會影響指定使用者為其指定角色建立 QuickSight 帳戶的能力。使用者建立並 登入其帳戶後,您可以在其中使用一組單獨的權限 QuickSight 來管理 QuickSight特定功能。如需詳細 資訊,請參閱 [自訂對 Amazon QuickSight 主控台的存取](#page-1692-0)。

或者,您可以使用下列程序使用主控台為 Amazon 設定或建立管理員 QuickSight。

使用戶成為 Amazon QuickSight 管理員

1. 建立使 AWS 用者:

- 使用 IAM 建立您想成為 Amazon 管理員的使用者 QuickSight。或者,識別 IAM 中管理員角色的 現有使用者。為了方便管理,您也可以將使用者放在新群組內。
- 授予使用者 (或群組) 足夠許可。
- 2. 使用目標用戶的憑據登錄您 AWS Management Console 的。
- 3. 移至 [http://quicksight.aws.amazon.com/sn/console/get-user-email、](http://quicksight.aws.amazon.com/sn/console/get-user-email)輸入目標使用者的電子郵件地 址,然後選擇 Continue (繼續)。

成功後,目標用戶現在是 Amazon 的管理員 QuickSight。

自行佈建 Amazon QuickSight 作者

Amazon QuickSight 作者可以建立資料來源、資料集、分析和儀表板。他們可以與您 Amazon 帳戶中 的其他 Amazon QuickSight 用 QuickSight 戶共享分析和儀表板。但是,他們無法訪問「管理 Amazon QuickSight」菜單。他們無法變更帳戶設定、管理帳戶、購買額外的 Amazon QuickSight 使用者訂閱 或[SPICE容](#page-231-0)量,或 QuickSight 為您的 Amazon 取消訂閱 AWS 帳戶。

您可以使用使用 AWS 者或群組政策,讓使用者能夠為自己建立 Amazon QuickSight 作者帳 戶。他們的帳戶在他們第一次打開 Amazon QuickSight 時變得活躍和計費。您需要提供他們 quicksight:CreateUser 動作的許可,才能設定自行佈建。

自行佈建 Amazon QuickSight 唯讀使用者

Amazon QuickSight 唯讀使用者或讀者可以檢視和操作與他們共用的儀表板,但無法進行任何變更, 也無法儲存儀表板以供進一步分析。Amazon QuickSight 讀者無法建立資料來源、資料集、分析或視 覺效果。他們無法執行任何管理任務。為屬於儀表板消費者,但不會自行編寫分析的人員 (例如主管) 選擇此角色。

如果您在 Amazon 上使用 Microsoft 活動目錄 QuickSight,則可以使用一個組來管理只讀許可。否則, 您可以批量邀請用戶使用 Amazon。 QuickSight您也可以使用使用 AWS 者或群組政策,讓使用者能夠 為自己建立 Amazon QuickSight 閱讀器帳戶。

讀者第一次開啟 Amazon QuickSight 時,帳戶就會變得有效且可計費。如果您決定升級或降級使用 者,則該使用者在當月是按比例計費。您需要提供他們 quicksight:CreateReader 動作的許可, 才能設定自行佈建。

習慣自動或以程式設計方式重新整理儀表板以實現近乎即時的使用案例的讀者,必須選擇容量定價。針 對使用者定價下的讀者,每個讀者僅限一個人手動使用。如需使用者和容量定價的詳細資訊,請參閱 [Amazon QuickSight 定價。](https://aws.amazon.com/quicksight/pricing/?did=ap_card&trk=ap_card)

疑難排解 Amazon QuickSight 身分和存取

適用對象:企業版和標準版

目標對象:系統管理員

使用下列資訊協助您診斷和修正使用 Amazon QuickSight 和 IAM 時可能遇到的常見問題。

主題

- [我沒有授權在 Amazon 執行操作 QuickSight](#page-1642-0)
- [我沒有授權執行 iam:PassRole](#page-1643-0)
- [我想允許我 AWS 帳戶以外的人訪問我的 Amazon QuickSight 資源](#page-1643-1)

<span id="page-1642-0"></span>我沒有授權在 Amazon 執行操作 QuickSight

如果 AWS Management Console 告訴您您沒有執行動作的授權,則您必須聯絡您的管理員以尋求協 助。

以下範例錯誤會在 mateojackson IAM 使用者嘗試使用主控台檢視 *widget* 的詳細資訊,但卻沒有 quicksight:*GetWidget* 許可時發生。

```
User: arn:aws:iam::123456789012:user/mateojackson is not authorized to perform: 
  quicksight:GetWidget on resource: my-example-widget
```
在此情況下,Mateo 會請求管理員更新他的政策,允許他使用 *my-example-widget* 動作存取 quicksight:*GetWidget* 資源。

<span id="page-1643-0"></span>我沒有授權執行 iam:PassRole

如果您收到未獲授權執行iam:PassRole動作的錯誤訊息,則必須更新您的政策以允許您將角色傳遞 給 Amazon QuickSight。

有些 AWS 服務 允許您將現有角色傳遞給該服務,而不是建立新的服務角色或服務連結角色。如需執 行此作業,您必須擁有將角色傳遞至該服務的許可。

當名為的 IAM 使用者marymajor嘗試使用主控台在 Amazon 中執行動作時,會發生下列範例錯誤 QuickSight。但是,動作請求服務具備服務角色授予的許可。Mary 沒有將角色傳遞至該服務的許可。

User: arn:aws:iam::123456789012:user/marymajor is not authorized to perform: iam:PassRole

在這種情況下,Mary 的政策必須更新,允許她執行 iam:PassRole 動作。

<span id="page-1643-1"></span>如果您需要協助,請聯絡您的 AWS 系統管理員。您的管理員提供您的簽署憑證。

我想允許我 AWS 帳戶以外的人訪問我的 Amazon QuickSight 資源

您可以建立一個角色,讓其他帳戶中的使用者或您組織外部的人員存取您的資源。您可以指定要允許哪 些信任物件取得該角色。針對支援基於資源的政策或存取控制清單 (ACL) 的服務,您可以使用那些政 策來授予人員存取您的資源的許可。

如需進一步了解,請參閱以下內容:

- 若要了解 Amazon 是否 QuickSight 支援這些功能,請參[閱使用 Amazon QuickSight 與 IAM。](#page-1618-0)
- 若要了解如何提供對您所擁有資源 AWS 帳戶 的[存取權,請參閱 IAM 使用者指南中您擁有的另一](https://docs.aws.amazon.com/IAM/latest/UserGuide/id_roles_common-scenarios_aws-accounts.html) [AWS 帳戶 個 IAM 使用者提供](https://docs.aws.amazon.com/IAM/latest/UserGuide/id_roles_common-scenarios_aws-accounts.html)存取權限。
- 若要了解如何將資源存取權提供給第三方 AWS 帳戶,請參閱 IAM 使用者指南中[的提供第三方 AWS](https://docs.aws.amazon.com/IAM/latest/UserGuide/id_roles_common-scenarios_third-party.html)  [帳戶 擁有的存](https://docs.aws.amazon.com/IAM/latest/UserGuide/id_roles_common-scenarios_third-party.html)取權。
- 如需了解如何透過聯合身分提供存取權,請參閱 IAM 使用者指南中的[將存取權提供給在外部進行身](https://docs.aws.amazon.com/IAM/latest/UserGuide/id_roles_common-scenarios_federated-users.html) [分驗證的使用者 \(聯合身分\)](https://docs.aws.amazon.com/IAM/latest/UserGuide/id_roles_common-scenarios_federated-users.html)。
- 若要了解跨帳戶存取使用角色和以資源為基礎的政策之間的差異,請參閱 IAM 使用者指南中的 [IAM](https://docs.aws.amazon.com/IAM/latest/UserGuide/access_policies-cross-account-resource-access.html)  [中的跨帳戶資源存取](https://docs.aws.amazon.com/IAM/latest/UserGuide/access_policies-cross-account-resource-access.html)。

# Amazon 的身份管理 QuickSight

適用對象:企業版和標準版

目標對象:系統管理員和 Amazon QuickSight 管理員

Amazon QuickSight 是一個 AWS IAM Identity Center 啟用應用程序。我們建議您將新的 QuickSight訂 閱與身分識別管理整合。

使用 IAM Identity Center 設定外部身分提供者,或在 IAM Identity Center 身分存放區中建立使用者。 使 QuickSight 用 IAM 身分中心設定後,在 IAM 身分中心建立的使用者和群組將用於共用資產,並將 使用者指派給中的角色 QuickSight。

QuickSight 企業版訂閱支援 IAM 身分中心。如需有關 IAM Identity Center 的詳細資訊,請參閱 [AWS](https://aws.amazon.com/iam/identity-center/) [IAM Identity Center。](https://aws.amazon.com/iam/identity-center/)

以下是 Amazon 中其他受支援的身分組態清單 QuickSight:

- IAM (標準版和企業版)
- IAM 聯合 (標準版和企業版)
- AWS Directory Service 適用於 Microsoft 活動目錄(僅限企業版)
	- **a** Note

在下列區域中, QuickSight 帳戶只能使用 [IAM 身分識別中心進](#page-1645-0)行身分識別和存取管理。

- af-south-1非洲 (開普敦)
- ap-southeast-3亞太區域 (雅加達)
- eu-south-1歐洲 (米蘭)
- eu-central-2歐洲 (蘇黎世)

# <span id="page-1645-0"></span>使用 IAM 身分中心設定您的 Amazon QuickSight 帳戶

### 適用對象:企業版

#### 目標對象:系統管理員

IAM 身分中心可協助您安全地建立或設定現有的員工身分識別,並管理其跨 AWS 帳戶和應用程式的存 取權限。對於任何規模和類型的組織,IAM 身分中心是員工身 AWS 份驗證和授權的建議方法。若要進 一步了解 IAM Identity Center,請參閱 [AWS IAM Identity Center](https://aws.amazon.com/iam/identity-center/)。

設定 QuickSight 和 IAM 身分中心,以便您可以使用已設定 IAM 身分中心的身分識別來源註冊新 QuickSight 帳戶。使用 IAM Identity Center,您可以將外部身分提供者設定為身分來源。如果您不想使 用第三方身分識別提供者,也可以將 IAM 身分中心用作身分識別存放區 QuickSight。建立帳戶之後, 就無法再變更身分方法。

當您將 QuickSight 帳戶與 IAM Identity Center 整合時, QuickSight 帳戶管理員可以建立自動提供身分 提供者群組的新 QuickSight 帳戶。這樣可以簡化 Amazon 中的大規模資產共享 QuickSight。

IAM 許可限制存取 QuickSight 管理主控台某些區段。下表摘要說明您可以 QuickSight 根據您選擇的存 取類型在中執行的管理動作。

若要進一步了解如何使用 IAM 身分中心註冊 Amazon QuickSight 帳戶,請參閱[註冊 Amazon](#page-49-0) [QuickSight 訂閱](#page-49-0)。

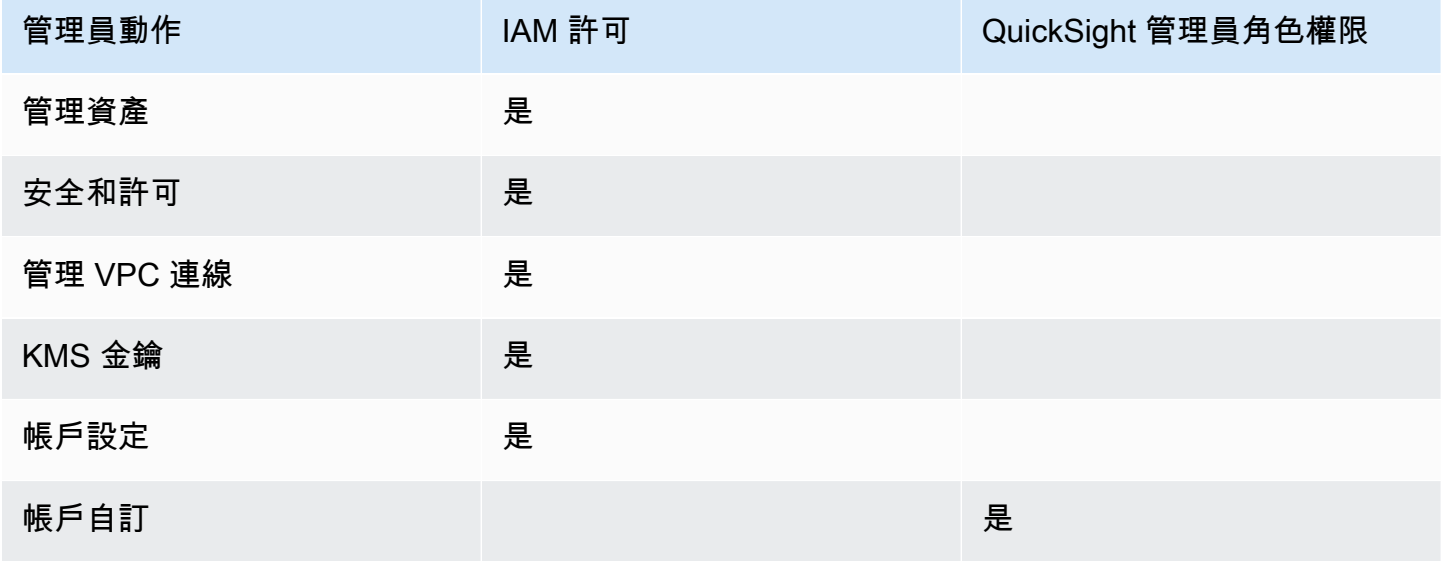

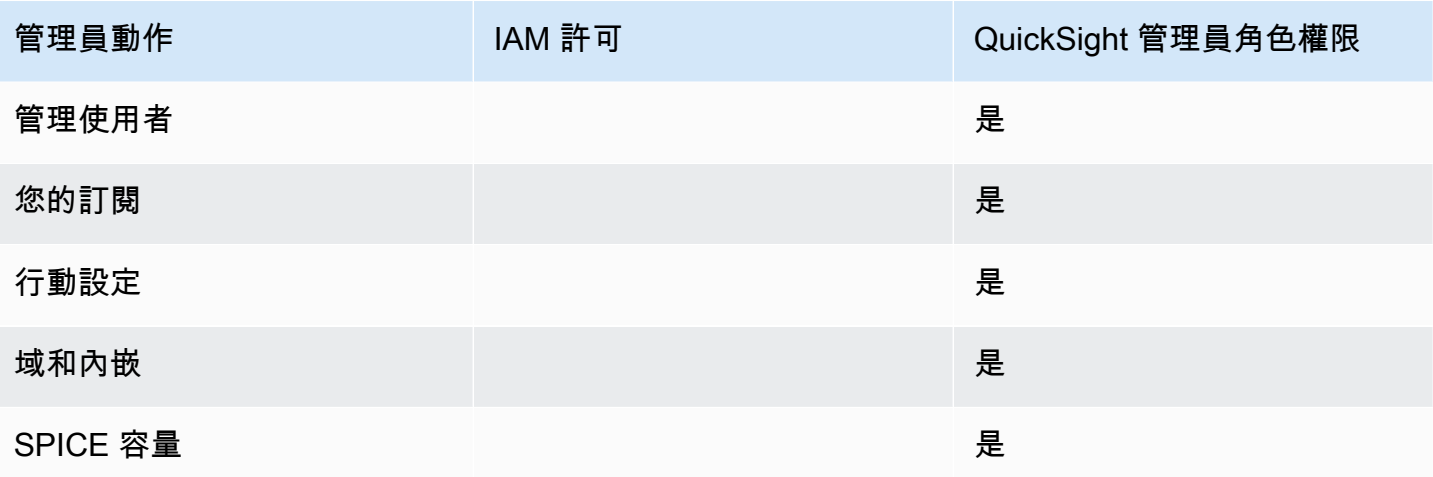

與 IAM 身分中心整合的帳戶支援角色層級自訂許可。與 IAM 身分中心整合的 QuickSight 帳戶不支援 使用者層級自訂許可。如需自訂 QuickSight 主控台存取權的詳細資訊,請參閱〈〉[自訂對 Amazon](#page-1692-0)  [QuickSight 主控台的存取](#page-1692-0)。

與 IAM 身分中心整合的 QuickSight 帳戶不支援 Amazon QuickSight 行動應用程式。

#### 考量事項

下列動作會永久移除 QuickSight 使用者登入的能力 QuickSight。 QuickSight 不建議 QuickSight 使用 者執行這些動作。

- 在 IAM 身分中心主控台中停用或刪除 QuickSight 應用程式。如果您要刪除 QuickSight 帳戶,請參 閱[刪除您的 Amazon QuickSight 訂閱並關閉帳戶。](#page-1537-0)
- 將包含 IAM 身分中心 AWS 組態的 QuickSight 帳戶移轉至不包含您 QuickSight 帳戶設定之 IAM 身 分中心執行個體的組織。
- 刪除針對您 QuickSight 帳戶設定的 IAM 身分中心執行個體。
- 編輯 IAM 身分中心應用程式屬性,例如需要指派屬性。

透過 Amazon 使用外部身分同盟和單一登入 QuickSight

適用對象:企業版和標準版

### 目標對象:系統管理員

**a** Note

IAM 身分聯合不支援將身分識別提供者群組與 Amazon 同步 QuickSight。

Amazon QuickSight 支持標準版和企業版的身份聯合。使用聯合身分使用者時,您可以透過企業身分 供應商 (IdP) 管理使用者,並在使用者登入 Amazon 時使用 AWS Identity and Access Management (IAM) 驗證使用者。 QuickSight

您可以使用支援安全聲明標記語言 2.0 (SAML 2.0) 的第三方身分識別提供者,為您的 Amazon 使用者提供上線流程。 QuickSight 此類身分提供者包括 Microsoft Active Directory Federation Services、Okta 和 Ping One Federation Server。

透過聯合身分,您的使用者可以使用現有的身分登入資料一鍵存取其 Amazon QuickSight 應用程式。 您也可以具備身分提供者對於身分驗證所展現的安全優勢。您可以使用現有的身分供應商控制哪些 QuickSight 使用者可以存取 Amazon。

您可以使用下列主題來瞭解如何使用現有的同盟 AWS:

- AWS 網站 AWS[上的身份聯盟](https://aws.amazon.com/identity/federation/)
- 《IAM 使用者指南》中的[將存取權提供給在外部進行身分驗證的使用者 \(聯合身分\)](https://docs.aws.amazon.com/IAM/latest/UserGuide/id_roles_common-scenarios_federated-users.html)
- [讓 SAML 2.0 聯合身分使用者能夠存取 IAM 使用者指南中的 AWS 管理主控台](https://docs.aws.amazon.com/IAM/latest/UserGuide/id_roles_providers_enable-console-saml.html)

如需一些常見提供者的資訊,請參閱下列第三方文件:

- CA – [啟用 SAML 2.0 HTTP POST 繫結](https://techdocs.broadcom.com/us/en/symantec-security-software/identity-security/siteminder/12-7/configuring/partnership-federation/saml-2-0-only-configurable-features/enable-saml-2-0-http-post-binding.html)
- Okta [規劃 SAML 部署](https://developer.okta.com/docs/concepts/saml/)
- Ping [Amazon 整合](https://docs.pingidentity.com/bundle/integrations/page/kun1563994988131.html)

#### 主題

- [IAM 聯合身分](#page-1648-0)
- [使用活動目錄與 Amazon QuickSight 企業版](#page-1669-0)
- [與 Amazon QuickSight 企業版的目錄集成](#page-1671-0)
- [透過 Amazon 使用多因素身份驗證 \(MFA\) QuickSight](#page-1671-1)

### <span id="page-1648-0"></span>IAM 聯合身分

### **a** Note

IAM 身分聯合不支援將身分識別提供者群組與 Amazon 同步 QuickSight。

#### 主題

- [從身分提供者 \(IdP\) 啟動登入](#page-1648-1)
- [使用 IAM 和設定 IdP 聯盟 QuickSight](#page-1650-0)
- [從 Amazon 啟動登錄 QuickSight](#page-1654-0)
- [設定服務供應商 使用 Amazon 企業版啟動聯盟 QuickSight](#page-1655-0)
- [教程:Amazon QuickSight 和 IAM 身份聯合](#page-1657-0)
- [在 Amazon 中為聯合身分使用者設定電子郵件同步 QuickSight](#page-1666-0)

<span id="page-1648-1"></span>從身分提供者 (IdP) 啟動登入

適用對象:企業版和標準版

### 目標對象:系統管理員

**a** Note

IAM 身分聯合不支援將身分識別提供者群組與 Amazon 同步 QuickSight。

在這種情況下,您的使用者會從身分提供者的入口網站啟動登入程序。驗證使用者之後,他們會登入 QuickSight。在 QuickSight 檢查他們是否獲得授權之後,您的使用者即可存取 QuickSight。

從使用者登入 IdP 開始,身分驗證即會完成下列步驟:

- 1. 使用者瀏覽 https://applications.example.com 並登入 IdP。此時,使用者尚未登入服務提 供者。
- 2. 聯合服務和 IdP 會對使用者進行身分驗證:

a. 聯合服務要求組織的身分存放區提供身分驗證。

b. 身分存放區驗證該名使用者,並向聯合服務傳回驗證回應。

c. 身分驗證成功後,聯合服務會將 SAML 聲明發佈至使用者的瀏覽器。

#### 3. 用戶打開 QuickSight:

- a. 使用者的瀏覽器將 SAML 宣告張貼到 AWS 登入 SAML 端點 ()。https:// signin.aws.amazon.com/saml
- b. AWS 登入會收到 SAML 要求、處理要求、驗證使用者,以及將身份驗證權杖轉寄至 Amazon 服 務。 QuickSight
- 4. Amazon QuickSight 接受身份驗證令牌, AWS 並呈現 QuickSight 給用戶。

從使用者的觀點來看,此程序是以透明的方式進行。使用者從組織的內部入口網站開始,並登陸 Amazon QuickSight 應用程式入口網站,而無需提供任何 AWS 登入資料。

在下圖中,您可以找到 Amazon QuickSight 和第三方身分識別提供者 (IdP) 之間的身份驗 證流程。在這個例子中,管理員已經設置了一個登錄頁面來訪問 Amazon QuickSight,稱 為applications.example.com。當使用者登入時,登入頁面會向符合 SAML 2.0 的聯合服務發布 請求。最終使用者從 IdP 的登入頁面啟動身分驗證。

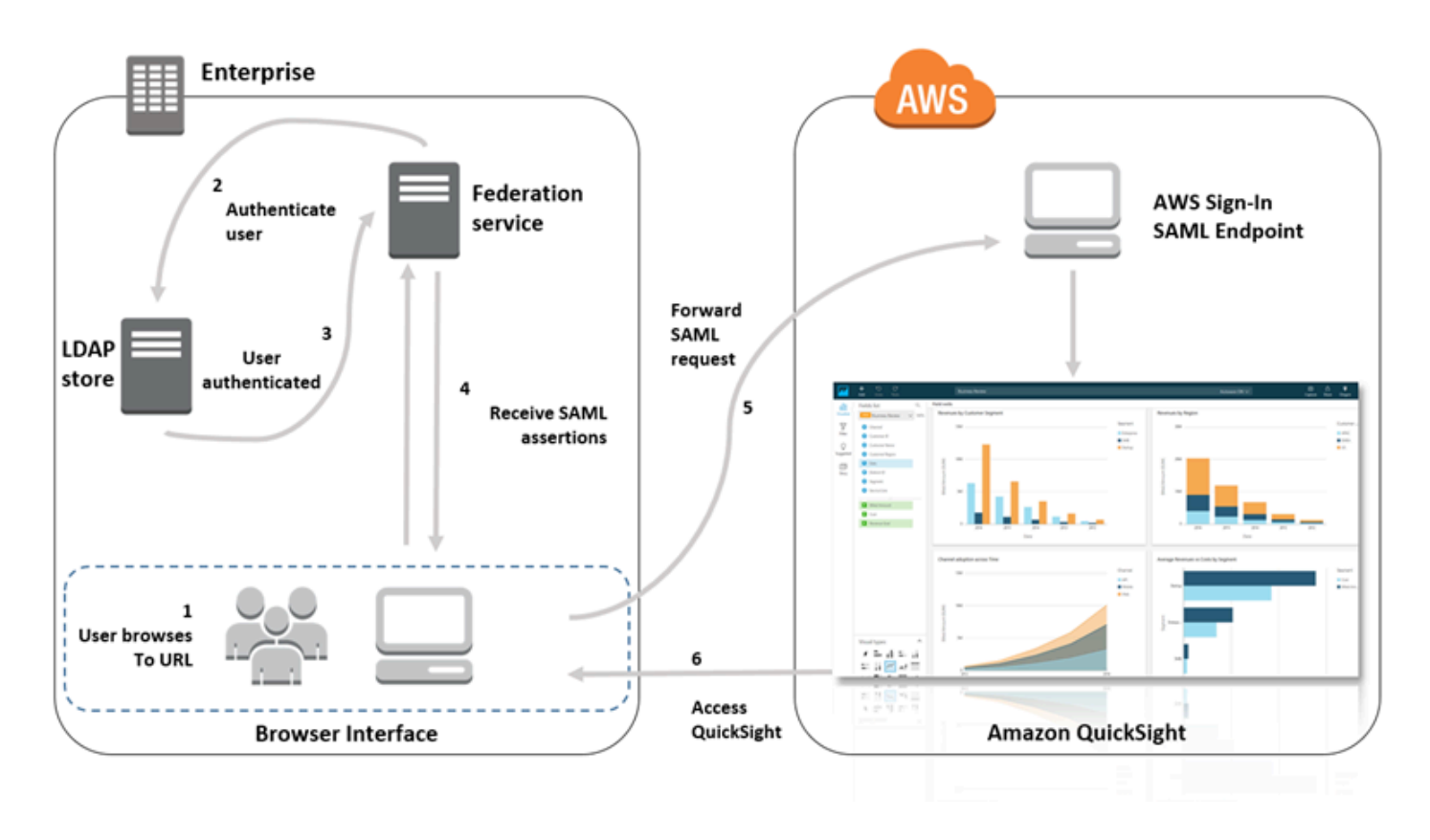

### <span id="page-1650-0"></span>使用 IAM 和設定 IdP 聯盟 QuickSight

### 適用對象:企業版和標準版

目標對象:系統管理員

### **a** Note

IAM 身分聯合不支援將身分識別提供者群組與 Amazon 同步 QuickSight。

您可以使用 AWS Identity and Access Management (IAM) 角色和轉送狀態 URL 來設定符合 SAML 2.0 的身分識別提供者 (IdP)。該角色授予用戶訪問 Amazon 的權限 QuickSight。轉送狀態是指使用者在驗 證成功之後轉寄至的入口網站 AWS。

#### 主題

- [必要條件](#page-1650-1)
- [步驟 1:在中建立 SAML 提供者 AWS](#page-1651-0)
- [步驟 2:在 AWS 中為聯合身分使用者設定許可](#page-1651-1)
- [步驟 3:設定 SAML IdP](#page-1653-0)
- [步驟 4:為 SAML 身分驗證回應建立聲明](#page-1653-1)
- [步驟 5:設定聯合的轉送狀態](#page-1653-2)

<span id="page-1650-1"></span>必要條件

設定 SAML 2.0 連線之前,請執行下列動作:

- 設定您的 IdP 與 AWS 建立信任關係:
	- 在組織的網路內,設定身分存放區 (例如,Windows Active Directory) 用於以 SAML 為基礎的 IdP。以 SAML 為基礎的 IdPs 包括使用中目錄聯合服務、Shibboleth 等等。
	- 使用 IdP 產生一個中繼資料文件,該文件將您的組織描述為身分提供商。
- 使用 AWS Management Console的相同步驟,設定 SAML 2.0 的身分驗證。完成此程序後,您可 以設定轉送狀態以符合 Amazon 的轉送狀態 QuickSight。如需詳細資訊,請參閱 [步驟 5:設定聯](#page-1653-2) [合的轉送狀態](#page-1653-2)。
- 建立 Amazon QuickSight 帳戶,並記下設定 IAM 政策和 IdP 時要使用的名稱。如需建立 Amazon QuickSight 帳戶的詳細資訊,請參[閱註冊 Amazon QuickSight 訂閱](#page-49-0)。

建立與自學課程中所述聯合的設置後,您可以編輯自學課程中提供的轉送狀態。 AWS Management Console 您可以使用 Amazon 的中繼狀態執行此操作 QuickSight,請參閱以下步驟 5 中所述。

如需詳細資訊,請參閱下列資源:

- [將第三方 SAML 解決方案提供者與](https://docs.aws.amazon.com/singlesignon/latest/userguide/) IAM 使用者指南 AWS中的整合。
- 與 [SAML 2.0 聯盟相關的疑難排解 AWS,](https://docs.aws.amazon.com/IAM/latest/UserGuide/troubleshoot_saml.html)也請參閱 IAM 使用者指南。
- 在 [ADFS 之間設定信任,以 AWS 及使用 Active Directory 登入資料以及使用 ODBC 驅動程式連線](https://aws.amazon.com/blogs/big-data/setting-up-trust-between-adfs-and-aws-and-using-active-directory-credentials-to-connect-to-amazon-athena-with-odbc-driver/) [到 Amazon Athena](https://aws.amazon.com/blogs/big-data/setting-up-trust-between-adfs-and-aws-and-using-active-directory-credentials-to-connect-to-amazon-athena-with-odbc-driver/) — 本逐步解說文章很有幫助,雖然您不需要設定 Athena 即可使用。 QuickSight

<span id="page-1651-0"></span>步驟 1:在中建立 SAML 提供者 AWS

您的 SAML 身分識別提供者會將組織的 IdP 定義為。 AWS這會使用您先前使用 IdP 產生的中繼資料文 件進行定義。

若要在中建立 SAML 提供者 AWS

- 1. 登入 AWS Management Console 並開啟身分與存取權管理主控台,[網址為 https://](https://console.aws.amazon.com/iam/) [console.aws.amazon.com/iam/。](https://console.aws.amazon.com/iam/)
- 2. 建立新的 SAML 提供者, 該提供者是 IAM 中包含您組織之身分提供者的相關資訊之實體。如需詳 細資訊,請參閱《IAM 使用者指南》中的[建立 SAML 身分提供者。](https://docs.aws.amazon.com/IAM/latest/UserGuide/id_roles_providers_create_saml.html)
- 3. 在此過程中,上傳在前一章節中由組織中的 IdP 軟體所產生的中繼資料文件。

<span id="page-1651-1"></span>步驟 2:在 AWS 中為聯合身分使用者設定許可

接著,建立 IAM 角色,以便建立 IAM 和組織的 IdP 之間的信任關係。這個角色會基於聯合目的將您的 IdP 識別為委託人 (信任的實體)。該角色還定義了允許哪些經過組織 IdP 驗證的使用者存取 Amazon QuickSight。如需有關建立用於 SAML IdP 的角色的詳細資訊,請參閱《IAM 使用者指南》中[的為](https://docs.aws.amazon.com/IAM/latest/UserGuide/id_roles_create_for-idp_saml.html) [SAML 2.0 聯合身分建立角色。](https://docs.aws.amazon.com/IAM/latest/UserGuide/id_roles_create_for-idp_saml.html)

建立角色之後,您可以 QuickSight透過將內嵌政策附加到角色,將角色限制為僅具有 Amazon 的許 可。以下政策文件範例可讓您存取 Amazon QuickSight。此政策允許用戶訪問 Amazon, QuickSight 並允許他們創建作者帳戶和讀者帳戶。

**a** Note

在下列範例中,將 *<YOUR\_AWS\_ACCOUNT\_ID>* 取代為 12 位數的 AWS 帳戶 ID (不含連字號 '‐')。

```
 { 
 "Statement": [ 
     \left\{ \right. "Action": [ 
                "quicksight:CreateUser" 
           ], 
           "Effect": "Allow", 
           "Resource": [ 
                "arn:aws:quicksight::<YOUR_AWS_ACCOUNT_ID>:user/${aws:userid}" 
          \mathbf{I} } 
 ], 
 "Version": "2012-10-17" 
 }
```
如果您想要提供對 Amazon 的存取權,以 QuickSight 及建立 Amazon QuickSight 管理員、作者 (標準 使用者) 和讀者的功能,您可以使用下列政策範例。

```
 { 
     "Statement": [ 
         { 
             "Action": [ 
                  "quicksight:CreateAdmin" 
             ], 
             "Effect": "Allow", 
             "Resource": [ 
                  "arn:aws:quicksight::<YOUR_AWS_ACCOUNT_ID>:user/${aws:userid}" 
 ]
```

```
 } 
     ], 
     "Version": "2012-10-17" 
     }
```
您可以在中檢視帳戶詳細資訊 AWS Management Console。

在您設定一項或多項 SAML 和 IAM 政策之後,您不需要手動邀請使用者。使用者第一次開啟 Amazon 時 QuickSight,會使用政策中最高層級的許可自動佈建它們。例如,如果使用者有 quicksight:CreateUser 和 quicksight:CreateReader 的許可,則系統會將這些使用者佈建 為作者。如果使用者也有 quicksight:CreateAdmin 的許可,則會佈建成為管理員。每個許可層級 均能夠建立相同層級和以下層級的使用者。例如,作者可以新增其他作者或讀者。

在邀請使用者的人員所指派的角色中,會建立獲得手動邀請的使用者。使用者不需要有授予許可的政 策。

<span id="page-1653-0"></span>步驟 3:設定 SAML IdP

建立 IAM 角色後,請以服務提供者身分更新您的 SAML IdP。 AWS 為此,請安裝在 [https://](https://signin.aws.amazon.com/static/saml-metadata.xml) [signin.aws.amazon.com/static/saml-metadata.xml](https://signin.aws.amazon.com/static/saml-metadata.xml) 找到的 saml-metadata.xml 檔案。

若要更新 IdP 中繼資料,請參閱 IdP 提供的指示。部分提供者為您提供了輸入該 URL 的選項,此 後,IdP 將為您取得並安裝該檔案。另一些提供者則要求您從該 URL 處下載檔案,然後將其做為本機 檔案提供。

如需詳細資訊,請參閱 IdP 文件。

<span id="page-1653-1"></span>步驟 4:為 SAML 身分驗證回應建立聲明

接下來,設定 IdP 作為 SAML 屬性傳遞的資訊, AWS 做為驗證回應的一部分。如需詳細資訊,請參 閱《IAM 使用者指南》中的的[為身分驗證回應設定 SAML 聲明。](https://docs.aws.amazon.com/IAM/latest/UserGuide/id_roles_providers_create_saml_assertions.html)

<span id="page-1653-2"></span>步驟 5:設定聯合的轉送狀態

最後,將同盟的轉送狀態設定為指向 QuickSight轉送狀態 URL。成功驗證之後 AWS,使用者會被導向 至 Amazon QuickSight,並定義為 SAML 身份驗證回應中的轉送狀態。

Amazon QuickSight 的中繼狀態 URL 如下。

https://quicksight.aws.amazon.com

### <span id="page-1654-0"></span>從 Amazon 啟動登錄 QuickSight

### 適用對象:企業版

目標對象:系統管理員

### a Note

IAM 身分聯合不支援將身分識別提供者群組與 Amazon 同步 QuickSight。

在此案例中,您的使用者會從 Amazon QuickSight 應用程式入口網站啟動登入程序,而不會登入身分 識別提供者。在此情況下,使用者擁有由第三方 IdP 管理的聯合帳戶。使用者可能已開啟使用者帳戶 QuickSight。 QuickSight傳送驗證要求至 IdP。使用者通過驗證後, QuickSight 開啟。

從使用者登入開始 QuickSight,驗證會執行下列步驟:

- 1. 使用者即會開啟 QuickSight。此時,使用者尚未登入 IdP。
- 2. 使用者嘗試登入 QuickSight。
- 3. QuickSight 將使用者的輸入重新導向至聯合服務並要求驗證。
- 4. 聯合服務和 IdP 會對使用者進行身分驗證:
	- a. 聯合服務要求組織的身分存放區提供身分驗證。
	- b. 身分存放區驗證該名使用者,並向聯合服務傳回驗證回應。
	- c. 身分驗證成功後,聯合服務會將 SAML 聲明發佈至使用者的瀏覽器。
	- d. 使用者的瀏覽器將 SAML 宣告張貼到 AWS 登入 SAML 端點 ()。https:// signin.aws.amazon.com/saml
	- e. AWS 登入會收到 SAML 要求、處理要求、驗證使用者,以及將身份驗證權杖轉寄至 Amazon 服 務。 QuickSight
- 5. Amazon QuickSight 接受身份驗證令牌, AWS 並呈現 QuickSight 給用戶。

從使用者的觀點來看,此程序是以透明的方式進行。使用者從 Amazon QuickSight 應用程式入口網站 開始。Amazon QuickSight 會與您組織的同盟服務和 AWS. QuickSight 開啟,使用者不需要提供任何 其他認證。

## <span id="page-1655-0"></span>設定服務供應商 — 使用 Amazon 企業版啟動聯盟 QuickSight

### 適用對象:企業版

目標對象:系統管理員

**a** Note

IAM 身分聯合不支援將身分識別提供者群組與 Amazon 同步 QuickSight。

使用 AWS Identity and Access Management (IAM) 完成身分提供者的設定後, 您可以設定服務供應商 — 透過 Amazon QuickSight 企業版啟動登入。若要讓 QuickSight啟動的 IAM 聯合運作,您需要授權 將身份驗證請求傳送 QuickSight 至您的 IdP。 QuickSight 管理員可以透過新增 IdP 提供的下列資訊來 進行設定:

- IdP URL 將使用者 QuickSight 重新導向至此 URL 以進行驗證。
- 轉送狀態參數 此參數會轉送瀏覽器工作階段在重新導向以進行身分驗證時所處的狀態。IdP 會在進 行身分驗證後將使用者重新導向回原始狀態。狀態以 URL 形式提供。

下表顯示用於將使用者重新導向至您提供的 Amazon URL 的標準身份驗證 QuickSight URL 和轉送狀 態參數。

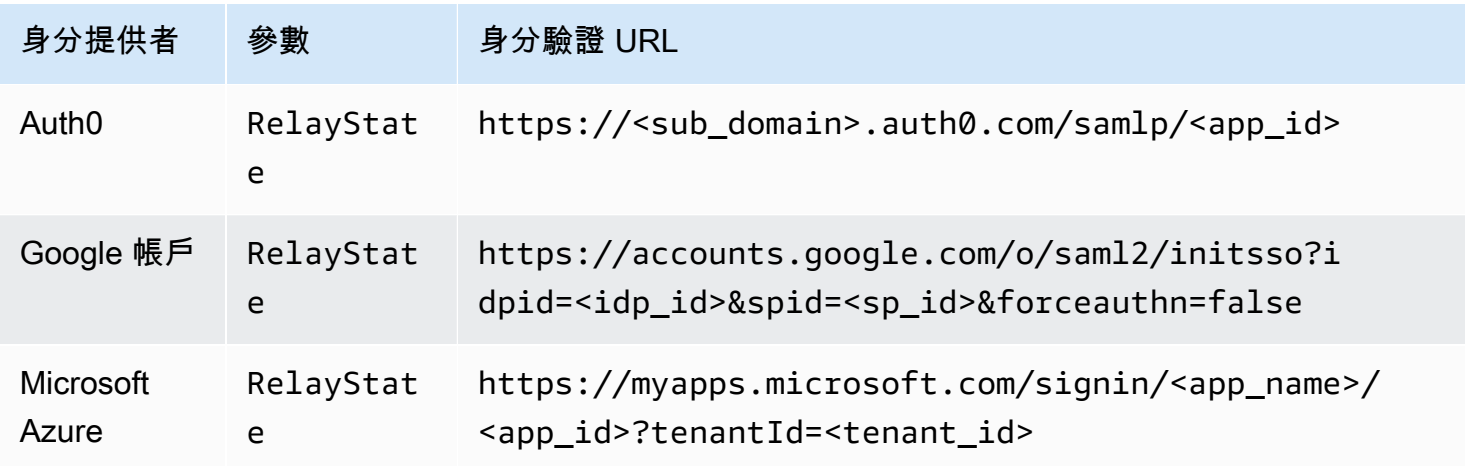
Amazon QuickSight 使用者指南

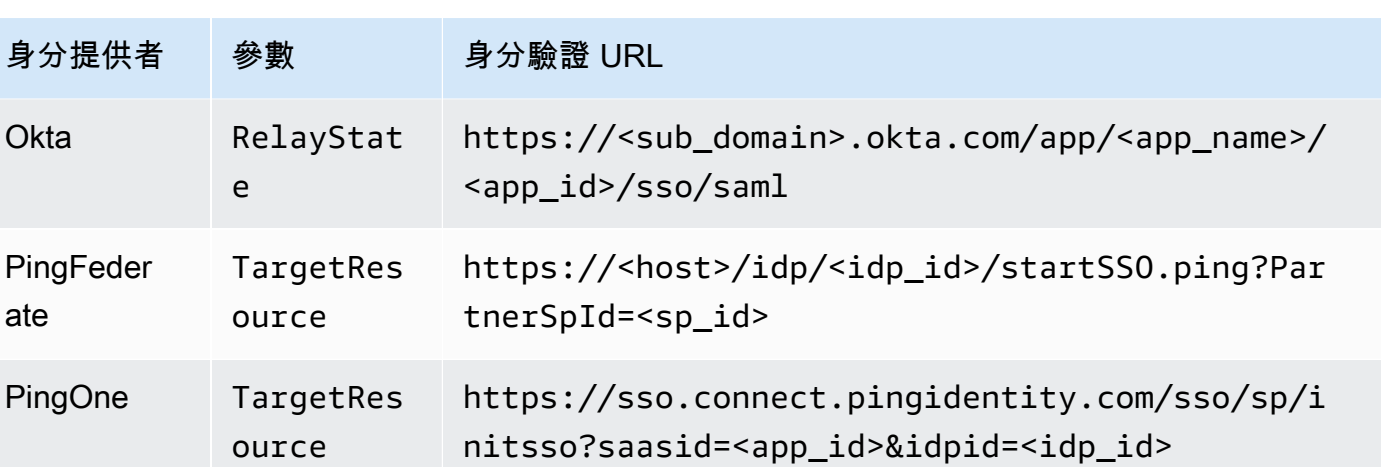

QuickSight 支援每 AWS 帳戶個 IdP 連線至一個 IdP。中的配置頁面根據您的輸入 QuickSight 提供 測試 URL,因此您可以在開啟功能之前測試設定。為了使程序更加順暢,請 QuickSight 提供參數 (enable-sso=0) 來暫時關閉 QuickSight 初始化的 IAM 聯合,以防您需要暫時停用它。

設定 QuickSight 為可針對現有 IdP 啟動 IAM 聯盟的服務提供者

- 1. 請確定您已在 IdP、IAM 和 QuickSight中設定 IAM 聯合。若要測試此設定,請檢查您是否可以與 公司域中的其他人共用儀表板。
- 2. 打開 QuickSight,然後 QuickSight從右上角的個人資料菜單中選擇「管理」。

若要執行此程序,您必須是 QuickSight 系統管理員。如果沒有,您就無法在設定檔選單 QuickSight下看到「管理」。

- 3. 從導覽窗格中,選擇單一登入 (IAM 聯合)。
- 4. 針對組態、IdP URL,輸入您的 IdP 提供用於對使用者進行身分驗證的 URL。
- 5. 針對 IdP URL,輸入 IdP 提供給轉送狀態的參數,例如 RelayState。參數的實際名稱由您的 IdP 提供。
- 6.

測試登錄:

- 若要測試使用您的身分提供者登入,請使用從您的 IdP 開始測試中提供的自訂 URL。您應該到 達開始頁面 QuickSight,例如 https://quicksight.aws.amazon.com/sn/start。
- 若要 QuickSight 先測試登入,請使用測試 end-to-end體驗中提供的自訂 URL。enable-sso 參數會附加至 URL。如果是 enable-sso=1,IAM 聯合會嘗試進行身分驗證。
- 7. 選擇儲存保留設定。

啟用服務提供者啟動的 IAM 聯合 IdP

- 1. 確定您的 IAM 聯合設定已設定和測試。如果您不確定組態,請使用先前程序的 URL 來測試連線。
- 2. 開啟 QuickSight,然後 QuickSight從您的設定檔選單中選擇「管理」。
- 3. 從導覽窗格中,選擇單一登入 (IAM 聯合)。
- 4. 在狀態中,選擇開啟。
- 5. 通過斷開 IdP 的連接並打開來驗證它是否正常工作。 QuickSight

停用服務提供者啟動的 IAM 聯合

- 1. 開啟 QuickSight,然後 QuickSight從您的設定檔選單中選擇「管理」。
- 2. 從導覽窗格中,選擇單一登入 (IAM 聯合)。
- 3. 在狀態中,選擇關閉。

教程:Amazon QuickSight 和 IAM 身份聯合

適用對象:企業版和標準版

目標對象:Amazon QuickSight 管理員和 Amazon QuickSight 開發人員

**a** Note

IAM 身分聯合不支援將身分識別提供者群組與 Amazon 同步 QuickSight。

在下面的教程中,您可以找到將 IdP Okta 設置為 Amazon 的聯合服務的演練。 QuickSight雖然本教 學課程顯示 AWS Identity and Access Management (IAM) 和 Okta 的整合,但您也可以使用您選擇的 SAML 2.0 複製此解決方案。 IdPs

在下列程序中,您可以使用其「AWS 帳戶聯盟」捷徑在 Okta IdP 中建立應用程式。Okta 對此整合應 用程式的描述如下所示:

「透過將 Okta 與 Amazon Web Services (AWS) Identity and Access Management (IAM) 帳戶聯合起 來,最終使用者可以使用 Okta 登入資料對所有指派 AWS 角色的單一登入存取權。在每個管理員中

AWS 帳戶,管理員都會設定同盟並設定 AWS 角色以信任 Okta。當使用者登入時 AWS,他們會獲得 Okta 單一登入體驗,以查看其指派的 AWS 角色。然後,他們可以選擇所需的角色,該角色會在其已 經身分驗證的工作階段期間定義他們的許可。擁有大量 AWS 帳戶的客戶,可以查看 AWS 單一登錄應 用程序作為替代方案。」 (https://www.okta.com/aws/)

使用 Okta 的「AWS 帳戶聯盟」應用程式捷徑建立 Okta 應用程式

- 1. 登入您的 Okta 儀表板。如果您沒有,請使用[此 QuickSight品牌](https://developer.okta.com/quickstart/) URL 創建一個免費的 Okta 開發者 版帳戶。啟用電子郵件後,請登入 Okta。
- 2. 在 Okta 網站上,選擇左上角的 <> 開發人員主控台,然後選擇傳統 UI。
- 3. 選擇新增應用程式,然後選擇新增應用程式。
- 4. 在搜尋中輸入 **aws**,然後從搜尋結果中選擇 AWS 帳戶聯合。
- 5. 選擇新增,以建立此應用程式的執行個體。
- 6. 針對應用程式名稱,輸入 **AWS Account Federation QuickSight**。
- 7. 選擇下一步。
- 8. 針對 SAML 2.0,預設轉送狀態,輸入 **https://quicksight.aws.amazon.com**。
- 9. 開啟身分提供者中繼資料的內容 (按一下右鍵) 選單,然後選擇以儲存檔案。將檔案命名為 metadata.xml。您在下一個程序中需要用到該檔案。

檔案的內容類似如下。

```
<md:EntityDescriptor xmlns:md="urn:oasis:names:tc:SAML:2.0:metadata" 
 entityID="http://www.okta.com/exkffz2hATwiVft645d5"> 
     <md:IDPSSODescriptor WantAuthnRequestsSigned="false" 
  protocolSupportEnumeration="urn:oasis:names:tc:SAML:2.0:protocol"> 
     <md:KeyDescriptor use="signing"> 
         <ds:KeyInfo xmlns:ds="http://www.w3.org/2000/09/xmldsig#"> 
         <ds:X509Data> 
             <ds:X509Certificate> 
 MIIDpjCCAo6gAwIBAgIGAXVjA82hMA0GCSqGSIb3DQEBCwUAMIGTMQswCQYDVQQGEwJVUzETMBEG 
 . 
                      . (certificate content omitted) 
 . 
             QE/6cRdPQ6v/eaFpUL6Asd6q3sBeq+giRG4= 
             </ds:X509Certificate> 
         </ds:X509Data> 
         </ds:KeyInfo> 
     </md:KeyDescriptor>
```
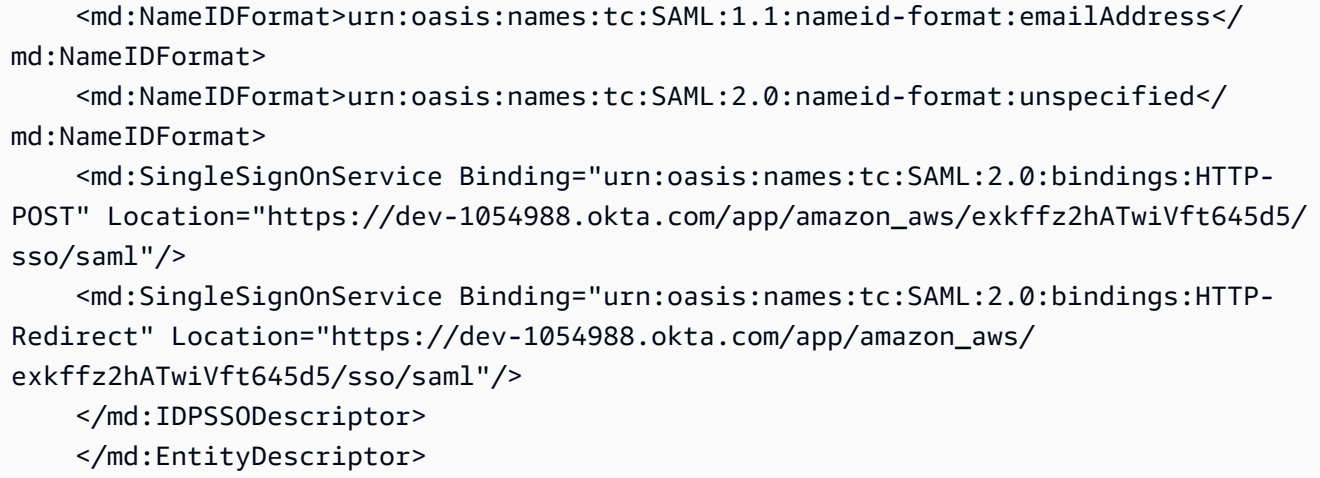

- 10. 儲存 XML 檔案後,向下捲動到 Okta 頁面底部,然後選擇完成。
- 11. 如果可能,請保持此瀏覽器視窗開啟。在本教學課程中稍後會需要用到它。

接下來,在 AWS 帳戶中建立身分提供者。

若要在 AWS Identity and Access Management (IAM) 中建立 SAML 提供者

- 1. 登入 AWS Management Console 並開啟身分與存取權管理主控台,[網址為 https://](https://console.aws.amazon.com/iam/) [console.aws.amazon.com/iam/。](https://console.aws.amazon.com/iam/)
- 2. 在導覽窗格中,選擇身分提供者、建立供應商。
- 3. 輸入以下設定:
	- 提供者類型 從清單中選擇 SAML。
	- 提供者名稱 輸入 **Okta**。
	- 中繼資料文件 上傳來自先前程序的 XML 檔案 manifest.xml。
- 4. 選擇下一步、建立。
- 5. 找到您建立的 IdP,然後選擇它以檢視設定。記下提供者 ARN。您需要用它來完成本教學課程。
- 6. 確認身分提供者是使用您的設定建立的。在 IAM 中,選擇身分提供者、Okta (您新增的 IdP)、下 載中繼資料。該檔案應該是您最近上傳的檔案。

接下來,您可以建立 IAM 角色,讓 SAML 2.0 聯盟在您 AWS 帳戶的. 對於此步驟,您需要選擇在 Amazon 中佈建用戶的方式 QuickSight。您可以執行下列任一作業:

• 授予 IAM 角色的權限,以便初次訪客自動成為 QuickSight使用者。

• 使用 [QuickSight API](https://docs.aws.amazon.com/quicksight/latest/APIReference/controlling-access.html) 預先佈建使用 QuickSight 者。透過選擇此選項,您可以佈建使用者並同時將其 新增至群組。如需詳細資訊,請參閱 [在 Amazon 中創建和管理組 QuickSight](#page-1684-0)。

將 SAML 2.0 聯合的 IAM 角色建立為信任的實體

- 1. 登入 AWS Management Console 並開啟身分與存取權管理主控台,[網址為 https://](https://console.aws.amazon.com/iam/) [console.aws.amazon.com/iam/。](https://console.aws.amazon.com/iam/)
- 2. 在導覽窗格中,選擇角色 、建立角色。
- 3. 在選取信任的實體類型中,選擇標記為 SAML 2.0 聯合的卡片。
- 4. 針對 SAML 提供者,選取您在先前程序中建立的 IdP,例如 Okta。
- 5. 啟用 [允許程式設計和 AWS 管理主控台存取] 選項。
- 6. 選擇下一步:許可。
- 7. 將以下政策貼到編輯器。

在政策編輯器中,使用提供商的 Amazon Resource Name (ARN) 更新 JSON。

```
{ 
     "Version": "2012-10-17", 
     "Statement": [ 
     { 
          "Effect": "Allow", 
          "Action": "sts:AssumeRoleWithSAML", 
          "Resource": "arn:aws:iam::111111111111:saml-provider/Okta", 
          "Condition": { 
          "StringEquals": { 
              "saml:aud": "https://signin.aws.amazon.com/saml" 
          } 
          } 
     } 
     ] 
     }
```
- 8. 選擇檢閱政策。
- 9. 在 Name (名稱) 中輸入 Quicksight0ktaFederatedPolicy, 然後選擇 Create policy (建立政 策)。
- 10. 再次選擇建立政策、JSON。
- 11. 將以下政策貼到編輯器。

在政策編輯器中,使用您的 AWS 帳戶 ID 更新 JSON。該帳戶 ID 應與您在提供者 ARN 的先前政 策中使用的相同。

```
{ 
     "Version": "2012-10-17", 
     "Statement": [ 
         { 
              "Action": [ 
                   "quicksight:CreateReader" 
              ], 
              "Effect": "Allow", 
              "Resource": [ 
                  "arn:aws:quicksight::111111111111:user/${aws:userid}" 
 ] 
         } 
     ] 
     }
```
您可以省略 ARN 中的 AWS 區域 名稱,如下所示。

arn:aws:quicksight**::***111111111111*:user/\$\${aws:userid}

- 12. 選擇檢閱政策。
- 13. 在 Name (名稱) 中輸入 **QuicksightCreateReader**,然後選擇 Create policy (建立政策)。
- 14. 選擇右側的重新整理圖示,以重新整理政策清單。
- 15. 針對搜尋,輸入 **QuicksightOktaFederatedPolicy**。選擇要啟用的政策

 $\overline{\mathcal{C}}$  ) and the contract of the contract of the contract of the contract of the contract of the contract of the contract of the contract of the contract of the contract of the contract of the contract of the contrac

如果您不想使用自動佈建,則可略過下列步驟。

要添加用 QuickSight 戶,請使用[註冊用戶。若](https://docs.aws.amazon.com/quicksight/latest/APIReference/API_RegisterUser.html)要新增 QuickSight 群組,請使[用建立](https://docs.aws.amazon.com/quicksight/latest/APIReference/API_CreateGroup.html)群組。若要將 使用者新增至 QuickSight 群組,請使用[create-group-membership。](https://docs.aws.amazon.com/quicksight/latest/APIReference/API_CreateGroupMembership.html)

16. (選用) 針對搜尋,請輸入 **QuicksightCreateReader**。選擇要啟用的政策

 $\overline{\mathcal{C}}$  ) and the contract of the contract of the contract of the contract of the contract of the contract of the contract of the contract of the contract of the contract of the contract of the contract of the contrac

如果您想要自動佈建使用 QuickSight 者,而不是使用 QuickSight API,請執行此步驟。

QuicksightCreateReader 政策會允許使用 quicksight:CreateReader 動作來啟動自動佈 建。這樣做可將儀表板訂閱用戶 (讀者層級) 存取權授予第一次使用者。管理 QuickSight員稍後可 以從 QuickSight 設定檔功能表「管理」、「管理 QuickSight使用者」進行升級。

- 17. 若要繼續連接一個或多個 IAM 政策,請選擇下一步:標籤。
- 18. 選擇下一步:檢閱。
- 19. 針對角色名稱,輸入 **QuicksightOktaFederatedRole**,然後選擇建立角色。
- 20. 請執行下列步驟,確認您已成功完成此操作:
	- a. 返回 IAM 主控台的主頁面:[https://console.aws.amazon.com/iam/。](https://console.aws.amazon.com/iam/)您可以使用瀏覽器的返 回按鈕。
	- b. 選擇角色。
	- c. 針對搜尋,請輸入 Okta。QuicksightOktaFederatedRole從搜尋結果中選擇。
	- d. 在政策的摘要頁面上,檢查許可標籤。確認該角色具有您連接的一個或多個政策。它應該有 QuicksightOktaFederatedPolicy。如果您選擇新增建立使用者的功能,其亦也應具有 QuicksightCreateReader。
	- e. 使用
		- Þ

圖示,開啟每個政策。確認文字符合此程序中顯示的內容。仔細檢查您是否添加了自己的 AWS 帳戶 號碼來代替示例帳戶號碼 1111111111。

- f. 在信任關係標籤上,確認信任的實體欄位包含身分提供者的 ARN。您可以開啟身分提供 者、Okta,在 IAM 主控台中再次檢查 ARN。
- g.

為 Okta 建立存取金鑰

- 1. 登入 AWS Management Console 並開啟身分與存取權管理主控台,[網址為 https://](https://console.aws.amazon.com/iam/) [console.aws.amazon.com/iam/。](https://console.aws.amazon.com/iam/)
- 2. 新增允許 Okta 向使用者顯示 IAM 角色清單的政策。若要執行此操作,請選擇政策、建立政策。
- 3. 選擇 JSON,然後輸入下列政策。

{ "Version": "2012-10-17", "Statement": [ {

```
 "Effect": "Allow", 
           "Action": [ 
                "iam:ListRoles", 
                "iam:ListAccountAliases" 
           ], 
           "Resource": "*" 
     } 
 ] 
 }
```
4. 選擇檢閱政策。

- 5. 針對名稱,輸入 **OktaListRolesPolicy**。然後選擇 Create policy (建立政策)。
- 6. 新增使用者,以便您可向 Okta 提供存取金鑰。

在導覽窗格中,選擇使用者、新增使用者。

- 7. 請使用下列設定:
	- 在 User name (使用者名稱) 中輸入 OktaSSOUser。
	- 針對存取類型,啟用以程式設計方式存取。
- 8. 選擇 Next: Permissions (下一步:許可)。
- 9. 選擇直接連接現有政策。
- 10. 對於「搜尋」**OktaListRolesPolicy**,請輸入並OktaListRolesPolicy從搜尋結果中選擇。
- 11. 選擇 Next: Tags (下一步:標籤),然後選擇 Next: Review (下一步:檢閱)。
- 12. 選擇 Create user (建立使用者)。現在,您可以取得存取金鑰。
- 13. 選擇 Download .csv,下載金鑰檔案。該檔案包含的存取金鑰 ID 和私密存取金鑰與此畫面上顯示 的相同。但是,由於 AWS 不會再次顯示此信息,因此請確保下載文件。
- 14. 請執行下列動作,確認您已正確完成此步驟:
	- a. 開啟 IAM 主控台,然後選擇使用者。搜尋 Oktassouser,並透過從搜尋結果中選擇使用者名 稱來將其開啟。
	- b. 在 [權限] 索引標籤上,確認OktaListRolesPolicy已附加。
	- c. 使用

▶

圖示,開啟政策。確認文字符合此程序中顯示的內容。

d. 在安全憑證標籤上,您可以檢查存取金鑰,儘管您已下載。當您需要新的存取金鑰時,您可以 返回此標籤建立一個。

在下列程序中,您會返回 Okta 以提供存取金鑰。存取金鑰可與您的新安全性設定搭配使用 AWS ,以 允許 Okta IdP 共同運作。

使 AWS 用設定完成 Okta 應用程式的設定

- 1. 返回您的 Okta 儀表板。如果要求這樣做,請登入。如果開發人員主控台不再開啟,請選擇管理 員以將其重新開啟。
- 2. 如果您必須重新開啟 Okta,則可以按照下列步驟返回本章節:
	- a. 登入 Okta。選擇 Applications (應用程式)。
	- b. 選擇聯合AWS 帳戶- QuickSight 您在本教學課程開始時建立的應用程式。
	- c. 在一般和行動之間,選擇登入標籤。
- 3. 捲動至進階登入設定。
- 4. 針對身分提供者 ARN (僅 SAML IAM 聯合需要),請輸入來自先前程序的提供者 ARN,例如:

arn:aws:iam::*111122223333*:saml-provider/Okta

- 5. 選擇完成或儲存。按鈕的名稱會因您是否建立或編輯應用程式而異。
- 6. 選擇佈建標籤,然後在標籤的下方選擇設定 API 整合。
- 7. 開啟啟用 API 整合,以顯示設定。
- 8. 針對存取金鑰和機密金鑰,請提供您先前下載到名為 **OktaSSOUser**\_credentials.csv 的檔案 中的存取金鑰和機密金鑰。
- 9. 選擇測試 API 憑證。查看啟用 API 整合設定上方的訊息,確認 AWS 帳戶聯合已成功驗證。
- 10. 選擇儲存。
- 11. 確定在左側反白顯示到應用程序,然後選擇右側的編輯。
- 12. 針對建立使用者,開啟啟用選項。
- 13. 選擇儲存。
- 14. 在指派標籤的佈建和匯入附近,選擇指派。
- 15. 執行以下一或多項動作,以啟用聯合存取:
	- 若要與個別使用者合作,請選擇指派給人員。
	- 若要與 IAM 群組合作,請選擇指派給群組。您可以選擇特定的 IAM 群組或每個人 (組織中的所 有使用者)。
- 16. 針對每個 IAM 使用者或群組,執行下列動作:
- a. 選擇指派、角色。
- b. QuicksightOktaFederatedRole從 IAM 角色清單中選取。
- c. 對於 SAML 使用者角色,請啟QuicksightOktaFederatedRole用。
- 17. 選擇儲存並返回,然後選擇完成。
- 18. 選擇左側的人員或群組篩選條件,然後檢查您輸入的使用者或群組,以確認您已正確完成此步驟。 如果因為您建立的角色未出現在清單中而無法完成此程序,請返回先前程序,以確認設定。

若要 QuickSight 使用 Okta 登入 (IdP 至服務提供者登入)

- 1. 如果您使用的是 Okta 管理員帳戶,請切換到使用者模式。
- 2. 使用已授予聯合存取的使用者登入您的 Okta 應用程式儀表板。您應該看到一個帶有標籤的新應用 程序,例如AWS 帳戶聯合- QuickSight。
- 3. 選擇應用程式圖示以啟動聯合AWS 帳戶- QuickSight。

您現在可以使用 Okta 管理身分,並透過 Amazon 使用聯合存取。 QuickSight

下列步驟是本教學課程的選用部分。如果您遵循其步驟,即表示您授權 QuickSight 代表您的使用者將 授權請求轉寄給 IdP。使用此方法,使用者無需先使用 IdP 頁面登入即可登入。 QuickSight

(選擇性) 設 QuickSight 定以傳送驗證要求至 Okta

- 1. 開啟 QuickSight,然後 QuickSight從您的設定檔選單中選擇「管理」。
- 2. 從導覽窗格中,選擇單一登入 (IAM 聯合)。
- 3. 針對組態、IdP 網址,請輸入您的 IdP 提供用來對使用者進行身分驗證的 URL,例如 https:// dev-*1-----0*.okta.com/home/amazon\_aws/*0oabababababaGQei5d5/282*。您可以在 Okta 應 用程式頁面的一般標籤上的內嵌連結中找到此選項。
- 4. 針對 IdP URL,請輸入 RelayState。
- 5. 執行以下任意一項:
	- 若要先測試使用您的身分提供者登入,請使用從您的 IdP 開始測試中提供的自訂 URL。您應該 到達開始頁面 QuickSight,例如 https://quicksight.aws.amazon.com/sn/start。
	- 若要 QuickSight 先測試登入,請使用測試 end-to-end 體驗中提供的自訂 URL。enable-sso 參數會附加至 URL。如果是 enable-sso=1,IAM 聯合會嘗試進行身分驗證。如果enablesso=0, QuickSight 不發送身份驗證請求,並且您 QuickSight 像以前一樣登錄。
- 6. 在狀態中,選擇開啟。
- 7. 選擇儲存保留設定。

您可以建立儀表 QuickSight 板的深層連結,以允許使用者使用 IAM 聯合直接連線至特定儀表板。若要 這樣做,您可以將轉送狀態標記和儀表板 URL 附加至 Okta 單一登入 URL,如下所述。

建立 QuickSight 儀表板的深層連結以進行單一登入

1. 在您於教學課程開始時下載的 metadata.xml 檔案中,找出 Okta 應用程式的單一登入 (IAM 聯 合) URL。您可以在名為 md:SingleSignOnService 的元素中找到檔案底部附近的 URL。屬性 名為 Location,而值以 /sso/saml 結尾,如下列範例所示。

<md:SingleSignOnService Binding="urn:oasis:names:tc:SAML:2.0:bindings:HTTP-Redirect" Location="**https://dev-0000001.okta.com/app/amazon\_aws/ abcdef2hATwiVft645d5/sso/saml**"/>

- 2. 獲取 IAM 聯合 URL 的值,?RelayState=然後附加 QuickSight 儀表板的 URL。RelayState 參數會轉送使用者重新導向至身分驗證 URL 時所處的狀態 (URL)。
- 3. 至已新增轉送狀態的新 IAM 聯盟,附加 QuickSight 儀表板的 URL。產生的 URL 應該類似下列內 容。

https://dev-*1-----0*.okta.com/app/amazon\_aws/*abcdef2hATwiVft645d5*/ sso/saml**?RelayState=**https://us-west-2.quicksight.aws.amazon.com/sn/ analyses/12a12a2a-121a-212a-121a-abcd12abc1ab

4. 如果您建立的連結未開啟,請檢查您是否使用 metadata.xml 中的最新 IAM 聯合 URL。另外, 請檢查您用於登錄的使用者名稱是否未在多個 IAM 聯合 Okta 應用程式中指派。

在 Amazon 中為聯合身分使用者設定電子郵件同步 QuickSight

適用於:企業版

目標對象:系統管理員和 Amazon QuickSight 管理員

#### **a** Note

IAM 身分聯合不支援將身分識別提供者群組與 Amazon 同步 QuickSight。

在 Amazon QuickSight Enterprise 版中,身為管理員,您可以限制新使用者在透過其身分識別供應 商 (IdP) 直接佈建時使用個人電子郵件地址。 QuickSight QuickSight 然後在將新使用者佈建至您的 帳戶時,使用透過 IdP 傳遞的預先設定電子郵件地址。例如,您可以將使用者透過 IdP 佈建至您的 QuickSight 帳戶時,僅使用公司指派的電子郵件地址。

#### **a** Note

請確定您的使用者 QuickSight 透過其 IdP 直接聯合。 AWS Management Console 透過其 IdP 聯合,然後按一下會 QuickSight 導致錯誤,且他們將無法存取。 QuickSight

當您在中設定同盟使用者的電子郵件同步處理時 QuickSight,第一次登入您 QuickSight 帳戶的使用者 會預先指派電子郵件地址。這些可用於註冊他們的帳戶。使用這種方法,使用者可以透過輸入電子郵件 地址手動繞過。此外,使用者無法使用可能與您 (系統管理員) 指定的電子郵件地址不同的電子郵件地 址。

QuickSight 支援透過支援 SAML 或 OpenID Connect (OIDC) 驗證的 IdP 進行佈建。若要在透 過 IdP 佈建時為新使用者設定電子郵件地址,您可以將其使用的 IAM 角色的信任關係更新為 AssumeRoleWithSAML 或 AssumeRoleWithWebIdentity。然後,您可以在其 IdP 中新增 SAML 屬性或 OIDC 字符。最後,您在 QuickSight中開啟聯合身分使用者的電子郵件同步。

下列程序詳細說明了這些步驟。

步驟 1:使用 AssumeRoleWithSAML 或 AssumeRoleWithWebIdentity 更新 IAM 角色的信任關係

您可以設定電子郵件地址,供使用者在透過 IdP 進行佈建時使用。 QuickSight若要這樣做,請將 sts:TagSession 動作新增至與 AssumeRoleWithSAML 或 AssumeRoleWithWebIdentity 搭配 使用之 IAM 角色的信任關係。透過這樣做,您可以在使用者擔任該角色時傳遞 principal 標籤。

下列範例說明了更新的 IAM 角色,其中 IdP 為 Okta。若要使用此範例,請使用服務提供者的 ARN 更 新 Federated Amazon Resource Name (ARN)。您可以使用您的 AWS 和 IdP 服務特定資訊取代紅 色項目。

{

```
 "Version": "2012-10-17", 
 "Statement": [ 
 { 
     "Effect": "Allow", 
     "Principal": { 
     "Federated": "arn:aws:iam::account-id:saml-provider/Okta" 
     }, 
     "Action": "sts:AssumeRoleWithSAML", 
     "Condition": { 
     "StringEquals": { 
          "SAML:aud": "https://signin.aws.amazon.com/saml" 
     } 
     } 
 }, 
 { 
     "Effect": "Allow", 
     "Principal": { 
     "Federated": "arn:aws:iam::account-id:saml-provider/Okta" 
     }, 
     "Action": "sts:TagSession", 
     "Condition": { 
     "StringLike": { 
          "aws:RequestTag/Email": "*" 
     } 
     } 
 } 
 ] 
 }
```
步驟 2:在 IdP 中為 IAM 主體標籤新增 SAML 屬性或 OIDC 字符

如前一節所述更新 IAM 角色的信任關係後,請在 IdP 中為 IAM Principal 標籤新增 SAML 屬性或 OIDC 字符。

下列範例說明了 SAML 屬性和 OIDC 字符。若要使用這些範例,請將電子郵件地址取代為 IdP 中指向 使用者電子郵件地址的變數。您可以使用您的資訊取代以紅色反白顯示的項目。

• SAML 屬性:下列範例說明了 SAML 屬性。

```
<Attribute Name="https://aws.amazon.com/SAML/Attributes/
PrincipalTag:Email"><AttributeValue>john.doe@example.com</AttributeValue></Attribute>
```
**a** Note

如果您使用 Okta 做為 IdP,請務必在您的 Okta 使用者帳戶中開啟功能標記,以使用 SAML。如需詳細資訊,請參閱 [Okta 和 AWS 合作夥伴以簡化 Okta 部落格上的工作階段標](https://www.okta.com/blog/2019/11/okta-and-aws-partner-to-simplify-access-via-session-tags/) [籤存取](https://www.okta.com/blog/2019/11/okta-and-aws-partner-to-simplify-access-via-session-tags/)。

• OIDC 字符:下列範例說明了 OIDC 字符範例。

"https://aws.amazon.com/tags": {"principal\_tags": {"Email": ["*john.doe@example.com*"]

步驟 3:開啟聯合身分使用者的電子郵件同步 QuickSight

如前所述,更新 IAM 角色的信任關係,並為 IdP 中的 IAM Principal 標籤新增 SAML 屬性或 OIDC 字符。然後,依照下列程序所述,開啟同盟使用者 QuickSight 的電子郵件同步作業。

為聯合身分使用者開啟電子郵件同步

- 1. 在的任何頁面中 QuickSight,選擇右上角的使用者名稱,然後選擇 [管理] QuickSight。
- 2. 在左側選單中,選擇單一登入 (IAM 聯合)。
- 3. 在服務提供者啟動的 IAM 聯合頁面上,針對聯合身分使用者的電子郵件同步,選擇開啟。

同盟使用者的電子郵件同步處理開啟時, QuickSight 會使用您在步驟 1 和 2 中設定的電子郵件地 址,將新使用者佈建至您的帳戶。使用者無法輸入其自己的電子郵件地址。

同盟使用者的電子郵件同步處理關閉時, QuickSight 會要求使用者在將新使用者佈建至您的帳戶 時,手動輸入其電子郵件地址。他們可以使用任何想要的電子郵件地址。

使用活動目錄與 Amazon QuickSight 企業版

適用對象:企業版

目標對象:系統管理員

**a** Note

IAM 身分聯合不支援將身分識別提供者群組與 Amazon 同步 QuickSight。

Amazon QuickSight 企業版同時支持 [AWS Directory Service 的 Microsoft 活動目錄和](https://docs.aws.amazon.com/directoryservice/latest/admin-guide/directory_microsoft_ad.html)[活動目錄連接](https://docs.aws.amazon.com/directoryservice/latest/admin-guide/directory_ad_connector.html) [器](https://docs.aws.amazon.com/directoryservice/latest/admin-guide/directory_ad_connector.html)。

要創建一個新的目錄作為 Amazon 的身份管理器 QuickSight,請使用 AWS Directory Service for Microsoft Active Directory,也稱為 AWS Managed Microsoft AD. 這是一個活動目錄主機在 AWS 雲 中,提供了大多數相同的活動目錄的功能。目前,您可以在任何 Amazon 支援的 AWS 區域連線到 Active Directory QuickSight,亞太區域 (新加坡) 除外。當您建立目錄時,可搭配 Virtual Private Cloud (VPC) 一起使用。如需詳細資訊,請參閱 [VPC。](#page-1715-0)

如果您有要用於 Amazon 的現有目錄 QuickSight,則可以使用活動目錄連接器。此服務會將目錄要求 重新導向至您的 Active Directory (位於其他 AWS 區域 或內部部署),而不會快取雲端中的任何資訊。

如需有關使用建立和管理目錄的逐步解說 AWS Managed Microsoft AD,請參閱在 [Amazon 上使用](https://aws.amazon.com/premiumsupport/knowledge-center/quicksight-authenticate-active-directory/)  [AWS 受管 Microsoft AD QuickSight?](https://aws.amazon.com/premiumsupport/knowledge-center/quicksight-authenticate-active-directory/) 在 AWS 知識中心。

當您使用 AWS Directory Service 來啟動目錄時, AWS 會建立與您的網域名稱相同的組織單位 (OU)。 AWS 也會建立具有 OU 委派系統管理權限的系統管理帳戶。您可以藉由 Active Directory 使用者和群 組,在該 OU 內建立帳戶、群組和政策。如需詳細資訊,請參閱 Directory Service [AWS 管理指南中的](https://docs.aws.amazon.com/directoryservice/latest/admin-guide/ms_ad_best_practices.html) [受管理 Microsoft AD 的最佳作法](https://docs.aws.amazon.com/directoryservice/latest/admin-guide/ms_ad_best_practices.html)。

建立目錄後,您可以 QuickSight 透過為使用者建立至少三個群組來與 Amazon 搭配使用:

- Amazon 管理 QuickSight 員 管理員可以變更帳戶設定、管理帳戶。管理員還可以購買額外的 Amazon QuickSight 用戶訂閱或[SPICE容](#page-231-0)量,或者 QuickSight 為您的 Amazon 取消訂閱 AWS 帳 戶。
- Amazon QuickSight 作者 Amazon QuickSight 作者可以建立資料來源、資料集、分析和儀表板。 他們可以與其他 Amazon QuickSight 使用者共用分析和儀表板。
- Amazon QuickSight 讀者 讀者可以檢視其他人建立的儀表板並與之互動。

您可以套用 IAM 政策來新增或調整存取權。例如,您可以透過 IAM 政策允許使用者自行訂閱。

當您訂閱 Amazon QuickSight 企業版並選擇活動目錄作為您的身份提供商時,您可以將您的 AD 群組 與 Amazon 建立關聯 QuickSight。您也可以稍後再新增或變更 AD 群組。

## 適用對象:企業版

目標對象:系統管理員

**a** Note

IAM 身分聯合不支援將身分識別提供者群組與 Amazon 同步 QuickSight。

Amazon QuickSight 企業支持以下選項:

- AWS Directory Service
- AWS 含 AD Connector 的 Directory Service
- 搭配使用內部部署 Active Directory 與 IAM 聯合或 AD Connector
- IAM 同盟使用 AWS IAM Identity Center 或其他第三方同盟服務

如果您想要將 IAM 同盟與內部部署 Active Directory 搭配使用,您可以將 AWS Directory Service 實作 為與內部部署 Active Directory 之間具有信任關係的個別作用中目錄服務。

若您想避免使用信任關係,則可在 AWS內部署用於身分驗證的獨立域。然後,您就可以在該 Active Directory 中建立使用者或群組。然後,您將它們映射到 Amazon 中的用戶和組 QuickSight。在此範例 中,使用者會使用其 Active Directory 登入憑證進行身分驗證。若要讓您的使用者 QuickSight 透明地存 取 Amazon,請在此案例中使用 IAM 聯合。

透過 Amazon 使用多因素身份驗證 (MFA) QuickSight

適用對象:企業版和標準版

## 目標對象:系統管理員

**a** Note

IAM 身分聯合不支援將身分識別提供者群組與 Amazon 同步 QuickSight。

您可以透過數種方式將多重要素身份驗證 (MFA) 與 Amazon 搭配使用。 QuickSight您可以將其與 AWS Identity and Access Management (IAM)一起使用。您可以使用它與 AD Connector 或您 的 [AWS Directory Service](https://aws.amazon.com/directoryservice/) 為 Microsoft 活動目錄,也被稱為 AWS Microsoft 活動目錄或 AWS 託管 Microsoft 活動目錄。如果您使用外部身分識別提供者 (IdP),則 AWS 不需要有任何關於 MFA 的資 訊,因為這是 IdP 處理的驗證的一部分。

如需詳細資訊,請參閱下列內容:

- 《IAM 使用者指南》中的[在 AWS中使用多重要素驗證 \(MFA\)](https://docs.aws.amazon.com/IAM/latest/UserGuide/id_credentials_mfa.html)
- 在 AWS Directory Service 系統管理指南中[啟用 AWS 受管理 Microsoft AD 的多重要素驗證](https://docs.aws.amazon.com/directoryservice/latest/admin-guide/mfa_ad.html)
- 在 AWS Directory Service 管理指南中[啟用 AD Connector 的多重要素驗證](https://docs.aws.amazon.com/directoryservice/latest/admin-guide/ad_connector_mfa.html)

如果您是開發人員,請參閱下列內容:

- [如何使用 MFA 權杖透過A](https://aws.amazon.com/premiumsupport/knowledge-center/authenticate-mfa-cli/)[WS 知識](https://aws.amazon.com/premiumsupport/knowledge-center/)[中心的 AWS CLI 驗證對我 AWS 資源的存](https://aws.amazon.com/premiumsupport/knowledge-center/authenticate-mfa-cli/)取
- 《IAM 使用者指南》中的[設定 MFA 保護的 API 存取](https://docs.aws.amazon.com/IAM/latest/UserGuide/id_credentials_mfa_configure-api-require.html)

# <span id="page-1672-0"></span>管理 Amazon 內部的使用者存取 QuickSight

目標對象:系統管理員和 Amazon QuickSight 管理員

QuickSight 管理員管理中的使用者存取 QuickSight。中的使用者存取管理 QuickSight 由您的 QuickSight 帳戶身分組態決定。對於使用 IAM 身分中心的帳戶Active Directory,或群組會指派給 QuickSight 角色。群組可指派「管理員」、「作者」、「讀者」、「管理專業版」、「作者專業版」 或「Reader Pro」角色。有關 Pro 角色的更多信息,請參閱。 QuickSight [開始使用生成式 BI如](#page-1125-0)需將 QuickSight 帳戶與 IAM 身分中心整合的詳細資訊,請參[閱管理 IAM 身分中心使用者的存取權](#page-1673-0)。

QuickSight 使用 QuickSight 和 IAM 使用者的帳戶會直接在中建立使用者 QuickSight。這些使用者及其 角色會在使用者層級進行管理。如需詳細資訊,請參閱[管理 QuickSight 和 IAM 使用者的存取。](#page-1675-0)

主題

- [管理 IAM 身分中心使用者的存取權](#page-1673-0)
- [管理 QuickSight 和 IAM 使用者的存取](#page-1675-0)

## <span id="page-1673-0"></span>管理 IAM 身分中心使用者的存取權

適用於:企業版

目標對象:系統管理員和 Amazon QuickSight 管理員

AWS 管理員可以使用本主題進一步了解如何管理與 IAM 身分中心整合的帳戶。本節中的資訊也適用於 使用的 QuickSight 帳號Active Directory。

若要管理 QuickSight 使用者,您必須擁有 Amazon 中的管理 AWS 權限以 QuickSight 及適當的許可。 如需必要 AWS 權限的詳細資訊,請參閱[Amazon 的 IAM 政策示例 QuickSight。](#page-1627-0)如果使用的是目錄群 組,則您需是網路管理員。

每個 Amazon QuickSight 企業版帳戶可以擁有無限數量的使用者。不支援包含分號 ( ; ) 的使用者名 稱。

使用下列程序來新增、檢視和停用 Amazon 使用 QuickSight 者。

**A** Important

您無法將 Amazon QuickSight 使用者或群組從一個身分存放區重新對應到另一個身分存放區。 例如,如果您要從現場部署 Active Directory 遷移到 AWS Directory Service,或以其他方式遷 移,則您取消訂閱並重新訂閱 Amazon QuickSight。這麼做的原因是,即使使用者的別名保 持不變、基礎身分資料也會變更。為了簡化轉換,請事先要求使用者在遷移之前記錄其所有 Amazon QuickSight 資產和設定。

新增使用者

使用 IAM 身分中心,將其 IAM 身 QuickSight 分中心群組與中的管理員、管理員專業版、作者、專業 作者、Reader 或 Reader Pro 角色相關聯,以新增使用者。 QuickSight所選群組中的所有使用者都有 權登入 Amazon QuickSight。

如需有關 Pro 角色的更多資訊, QuickSight 請參閱[開始使用生成式 BI。](#page-1125-0)

若要查看哪些群組已與您的 Amazon QuickSight 帳戶整合,請按照中的程序進行操作[管理使用者存](#page-1674-0) [取](#page-1674-0)。

#### <span id="page-1674-0"></span>管理使用者存取

使用下列程序來檢視指派給授與 Amazon 存取權之角色的群組 QuickSight。

- 1. 開啟 [QuickSight 主控台。](https://quicksight.aws.amazon.com/)
- 2. 選擇 [管理] QuickSight,然後選擇 [管理使用者]。
- 3. 選擇 [管理角色群組]。
- 4. 在 [管理角色群組] 頁面中,使用這些表格,在中的 [系統管理員]、[使用者] 或 [讀取者] 角色新增或 移除 Active Directory 中的群組 QuickSight。

#### <span id="page-1674-1"></span>停用使用者帳戶

停用 QuickSight 群組或使用者帳戶會移除該群組或使用者對 Amazon QuickSight 資源的存取權,例 如分析或資料集。從群組中移除的 IAM 身分識別中心或 Active Directory 使用者,這些使用者會授 予他們 QuickSight 無法存取的存取權 QuickSight。這些使用者會顯示在「非作用中的使用者」清單 中,QuickSight 直到下個月的第一天為止。之後,停用的使用者會自動從非作用中的使用者清單中移 除。停用使用者之前,您可以使用資產管理主控台將其資源重新指派給其他使用者。

如果您以後需要重新激活 QuickSight 用戶的帳戶,請將用戶放入具有 Amazon QuickSight 訪問權限 的組中。這樣做可以恢復他們對 Amazon 以 QuickSight 及仍與該使用者相關聯的任何現有資源的存取 權。

### **a** Note

將 IAM 身分中心整合至您的 QuickSight 帳戶或 Active Directory 使用者後,您可以將使用者的 角色類型移至與不同角色相關聯的群組,以變更使用者的 QuickSight 角色類型。如果使用者位 於對應至不同 QuickSight 角色類型的多個群組中,則使用者可以使 QuickSight 用提供最廣泛 存取層級的角色進行存取。使用其他身分類型的帳戶無法透過在群組之間轉移使用者來將其升 級或降級。如需詳細資訊,請參閱 [變更使用者的角色](#page-1675-1)。

您可以新增或移除與 Amazon 中某個角色相關聯的一或多個 IAM 身分中心或 Active Directory 群組, 一次啟用或停用多個使用者 QuickSight。

#### <span id="page-1675-1"></span>變更使用者的角色

如果您使用的是 IAM 身分中心或 Active Directory,您可以透過新增使用者的角色,從對應至您要指派 的角色的群組中新增或移除使用者的角色,以變更使用者的角色 QuickSight。您也可以將新群組新增 至中的角色來執行此工作 QuickSight。為此,您需要 Amazon 中的管理權限以 QuickSight 及適當的 AWS 許可。

透過 IAM Identity Center 整合式使用者,您可以將使用者移至與不同角色相關聯的群組,以變更使 用者的 QuickSight 角色類型。如果使用者屬於對應至不同角色類型的多個群組,則使用者可以使 QuickSight 用提供最廣泛存取層級的角色進行存取。

當您在 Amazon 中對使用者或群組進行變更時 QuickSight,變更最多可能需要五分鐘才會生效。此類 變更的範例如下:

- 刪除使用者
- 將使用者從管理員變更為作者
- 新增或移除群組成員

五分鐘期間過後,變更將傳播到整個系統。

#### 刪除企業帳戶

如果使用者已從 IAM 身分中心或 Active Directory 中刪除,或從與中的角色相關聯的群組中移除 QuickSight,則該使用者將不再存在於中 QuickSight。您不需要刪除 QuickSight 應用程式中的使用 者。刪除的使用者將顯示在 [非使用中的使用者] 清單中, QuickSight 直到下個月的第一天為止。在該 日期之後,會自動從清單中移除該使用者。

<span id="page-1675-0"></span>管理 QuickSight 和 IAM 使用者的存取

邀請使用者存取 Amazon QuickSight

適用對象:企業版和標準版

目標對象:Amazon QuickSight 管理員

請使用下列程序邀請使用者存取 Amazon QuickSight。

- 1. 在應用程式列上選擇您的使用者名稱,然後選擇 [管理] QuickSight。
- 2. 選擇 Manage Users (管理使用者)。在這個畫面中,您可以管理已存在於您帳戶的使用者。
- 3. 選擇 Invite users (邀請使用者)。
- 4. 在「邀請使用者加入此帳戶」表格中,輸入您要授與 Amazon 存取權的人員的新使用者名稱 QuickSight。如果使用者是 IAM 使用者,請輸入其 IAM 憑證。然後按下 **+**。使用者的 IAM 使用者 名稱可以與他們的電子郵件地址相同。

重複這個步驟,直到您已輸入想邀請的每個人為止。然後進行下一個步驟來輸入詳細資訊。

## 下圖顯示「邀請使用者加入此帳戶」表格。

Enter email addresses separated by commas (,)

Invite users to this account

 $\times$ 

 $+$ 

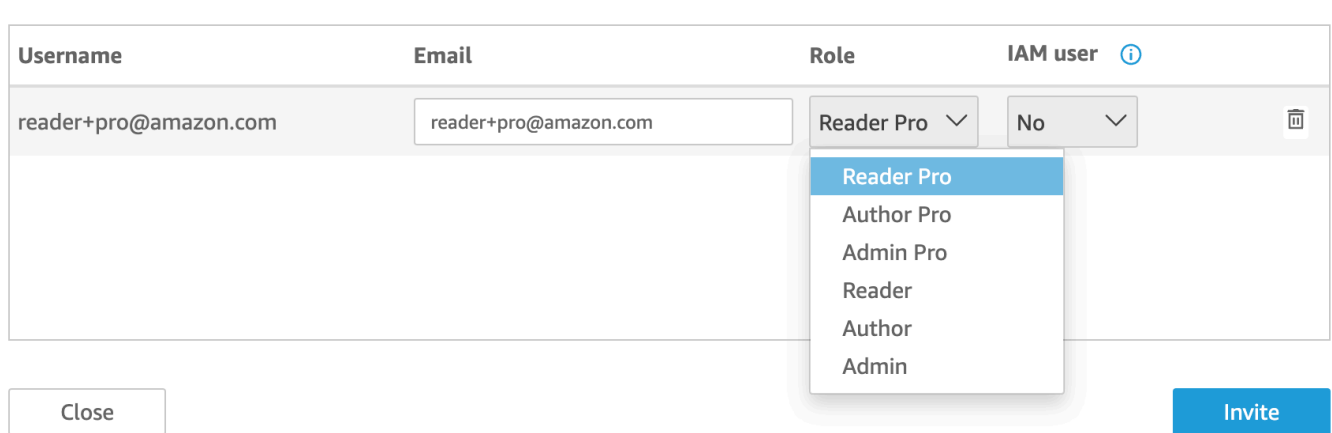

5. 對於電子郵件,輸入帳戶的電子郵件地址。

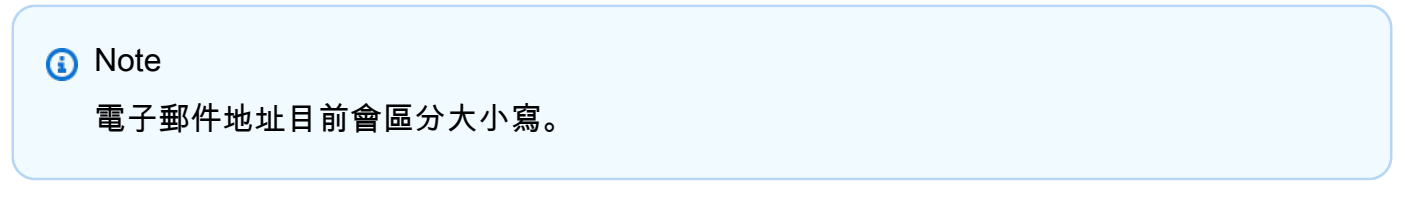

- 6. 對於 Role (角色),選擇您要指派給每個邀請人員的角色。角色會決定授予該帳戶的許可層級。
	- 管理員角色:
		- ADMIN 使用者可以使用 Amazon QuickSight 進行編寫和執行管理任務,例如管理使用者 或購買[SPICE容](#page-231-0)量。
		- ADMIN PRO 使用者能夠執行 QuickSight 管理員的所有動作,並利用適用的 QuickSight 生 成 BI 功能。如需中專業角色的詳細資訊 QuickSight,請參[閱開始使用生成式 BI。](#page-1125-0)

IAM 使用者和 Amazon QuickSight 管理員可以執行的管理任務存在一些差異。發生這些差異的 原因是某些管理任務需要授權 AWS,而 Amazon QuickSight 只有使用者缺少許可。差異如下:

- QuickSight 管理員可以管理使用者、SPICE容量和訂閱。
- 具有管理許可的 IAM 使用者也可以管理使用者、SPICE 容量和訂閱。此外,他們還可以 管理 AWS 資源的 Amazon QuickSight 許可,升級到企業版,以及從 Amazon 取消訂閱 QuickSight。

如果您想要建立具有 IAM 存取管理員許可的使用者,請洽詢 AWS 管理員。確保 IAM 使用者在 其 IAM 許可政策中具有所有必要的陳述式,以便與 Amazon QuickSight 資源搭配使用。如需所 需陳述式的詳細資訊,請參閱[Amazon 的 IAM 政策示例 QuickSight。](#page-1627-0)

- 作者角色:
	- 作者 使用者可以在 Amazon 中編寫分析和儀表板, QuickSight 但無法在中執行任何管理 任務 QuickSight。
	- 作者 PRO 使用者能夠執行作者的所有動 QuickSight 作,並利用適用的 QuickSight 生成 BI 功能。如需中專業角色的詳細資訊 QuickSight,請參[閱開始使用生成式 BI。](#page-1125-0)
- 讀者角色 (僅限企業版):
	- READER 使用者可以與共用儀表板互動,但無法編寫分析或儀表板或執行任何管理工作。
	- READER PRO 使用者能夠執行 QuickSight 讀取器的所有動作,並利用適用的 QuickSight 生成式 BI 功能。如需中專業角色的詳細資訊 QuickSight,請參[閱開始使用生成式 BI。](#page-1125-0)
- 7. 對於 IAM 使用者,請確認與 IAM 使用者相關聯的帳戶為 [是],對於 QuickSight僅 Amazon 使用者 的帳戶顯示為 [否]。
- 8. (選用) 若要刪除使用者,請選擇相關列尾端的刪除圖示。
- 9. 選擇 Invite (邀請)。

#### 重新傳送邀請給使用者

**a** Note

如果您使用的是 IAM 身分中心或活動目錄,則無法在 Amazon 中創建和管理組 QuickSight。 相反地,您可以管理身分識別提供者群組指派給中的角色 QuickSight。

如果您的 QuickSight 帳戶與 IAM 身分中心整合 (建議使用),則不會在 QuickSight 應用程式中管理群 組。相反,在 IAM Identity Center 或您在 IAM Identity Center 中設定的第三方身分提供者中管理群 組。群組會在 QuickSight 和 IAM 身分中心之間自動同步。

對於使用其他身分類型的帳戶,具有 IAM 登入資料可存取 Amazon QuickSight 主控台的管理員可以將 使用者集合組織成群組,以便更輕鬆地管理存取和安全性。例如,您可以建立一組使用者,讓您一次與 所有人共用 QuickSight 資產。您可以使用 QuickSight 主控台或 AWS Command Line Interface (AWS CLI) 建立和管理群組。您可以在命名空間中建立最多 10,000 個群組。如果您想要在命名空間中建立超 過 10,000 個群組,請聯絡 [AWS 支援](https://aws.amazon.com/contact-us/)。

使用 Amazon QuickSight 主控台建立和管理群組

使用下列程序在 Amazon QuickSight 主控台中建立和管理群組。

若要在 QuickSight 主控台中建立使用者群組:

1. 在 Amazon 開 QuickSight 始頁面上,選擇 [管理] QuickSight,然後選擇 [管理群組]。

#### Manage users

Manage groups

Your subscriptions

SPICE capacity

Account settings

Security & permissions

Manage VPC connections

Mobile settings

Domains and Embedding

Account customization

Single sign-on (SSO)

# 2. 選擇新群組。

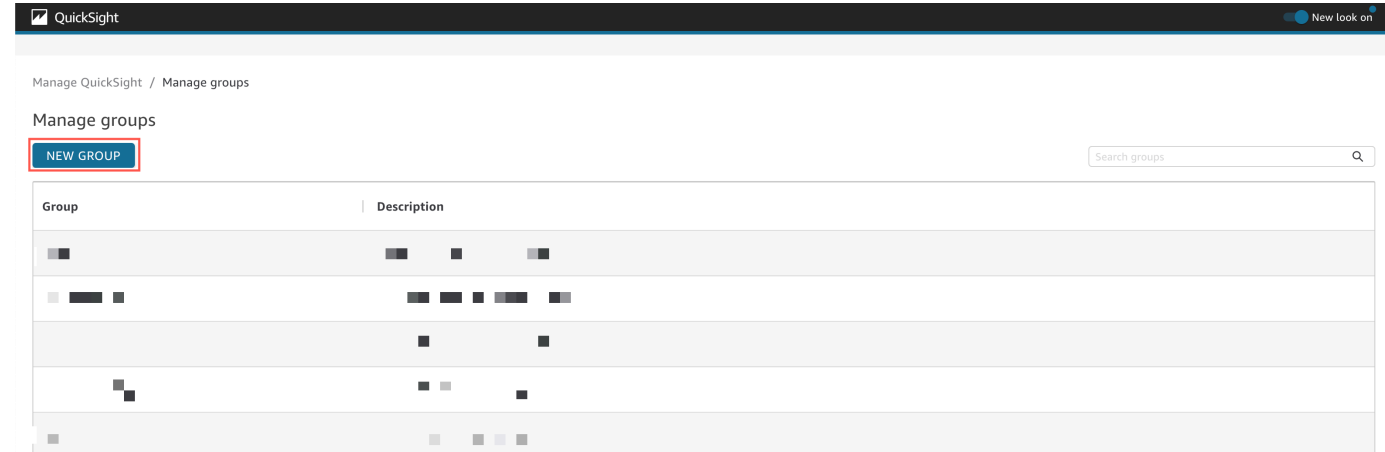

3. 在建立新群組頁面上,在對應的方塊中輸入新群組的名稱和描述。

QuickSight Manage QuickSight / Manage groups / New group Create new group Group name ⊕ Group description (optional) 512 characters max **CANCEL** CREATE

4. 完成時,選擇建立,以建立新群組。

建立新群組後,您無法變更群組的標題,但您可以變更群組的描述。

# **變更群組的描述:**

- 1. 在 Amazon 開 QuickSight 始頁面上,選擇 [管理] QuickSight,然後選擇 [管理群組]。
- 2. 選擇您要變更的群組,然後選擇群組描述旁的編輯連結。

Manage QuickSight / Manage groups / Marketing-East

Marketing-East

Regional report for eastern market Edit

3. 在出現的編輯描述方塊中,輸入新描述並選擇儲存。

建立群組後,您可以從管理群組頁面新增和移除使用者。如果您尚未將使用者新增至您的帳戶,則無法 將使用者新增至群組。如需將使用者新增至您的 QuickSight帳戶的詳細資訊,請參[閱管理 Amazon 內](#page-1672-0) [部的使用者存取 QuickSight](#page-1672-0)。

#### 將使用者新增至群組

- 1. 在 Amazon 開 QuickSight 始頁面上,選擇 [管理] QuickSight,然後選擇 [管理群組]。
- 2. 選擇您要新增使用者的群組,然後選擇頁面右上角的新增使用者。

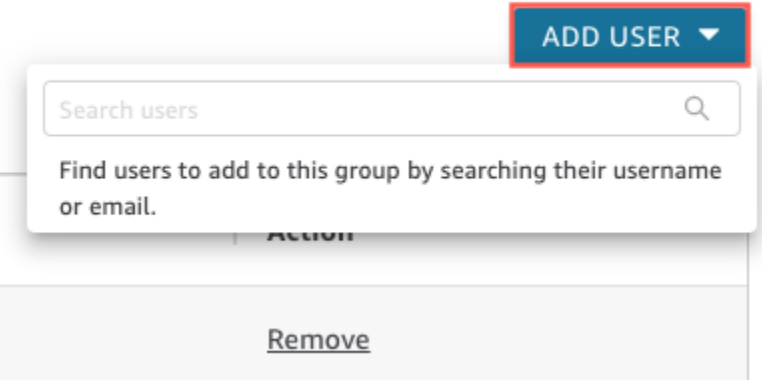

3. 輸入您要新增之使用者的使用者名稱或電子郵件,然後為搜尋使用者選擇正確的使用者。

### 從群組移除使用者:

- 1. 在 Amazon 開 QuickSight 始頁面上,選擇 [管理] QuickSight,然後選擇 [管理群組]。
- 2. 選擇要從中移除使用者的群組。
- 3. 尋找您想要移除的使用者,然後選擇移除。

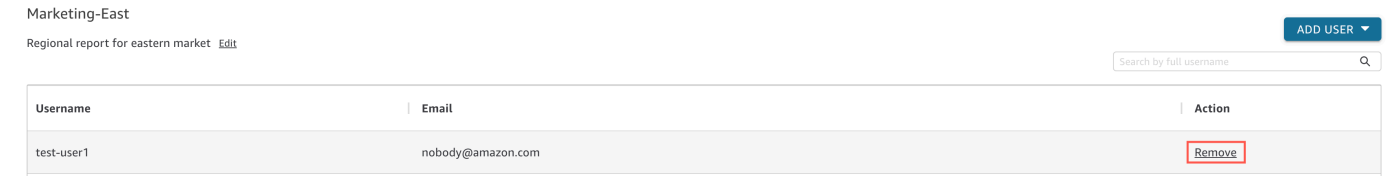

#### 選擇移除會自動從群組中移除選取的使用者。

您也可以在群組頁面右側的搜尋列中,輸入使用者的完整使用者名稱,以搜尋群組成員。

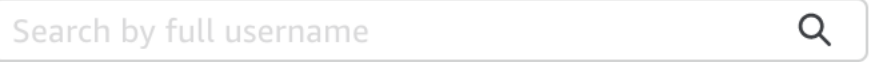

您無法從 QuickSight 主控台刪除群組,但可以使用 AWS CLI 刪除群組。如需使用 AWS CLI 刪除 QuickSight 群組的詳細資訊,請參[閱從 Amazon 刪除組 QuickSight](#page-1690-0)。

邀請電子郵件中的註冊 URL 會在 7 天後過期。若要重新傳送邀請給其他人,請使用以下程序。

- 1. 在應用程式列上選擇您的使用者名稱,然後選擇 [管理] QuickSight。
- 2. 選擇 Manage Users (管理使用者)。
- 3. 找到您要重新邀請的人員項目,然後選擇該使用者的 Resend invitation (重新傳送邀請)。
- 4. 選擇確認。

查看 Amazon QuickSight 帳戶詳情

目標對象:Amazon QuickSight 管理員

您可以在「管理使用者」頁面上檢視 Amazon QuickSight 帳戶。若要檢視使用 QuickSight 者帳戶,請 遵循下列步驟。

- 1. 在應用程式列上選擇您的使用者名稱,然後選擇 [管理] QuickSight。
- 2. 選擇管理使用者以檢視有關使用 QuickSight 者之人員的詳細資料。顯示的資訊包括:
	- 使用者名稱 人員的使用者名稱。
	- 電子郵件 與此使用者名稱關聯的電子郵件。
	- 角色 此人員的使用者名稱所屬的安全性同類群組:管理員、管理員專業版、作者、作者專業 版、閱讀器或 READ ER PRO。
	- 上次使用中 此使用者上次存取 QuickSight 主控台的日期和時間。任何非作用中使用者的 User has no activity 的狀態為上次作用中。

您也可以在此畫面中查看已刪除或非作用中的使用者。

3. 若要尋找使用者名稱,請輸入部分或全部使用者名稱,或以電子郵件傳送搜尋方塊。搜尋不區分大 小寫,而且不支援萬用字元。若要清除搜尋結果並檢視所有使用者名稱,請刪除搜尋項目。

刪除 QuickSight 使用者帳戶

目標對象:Amazon QuickSight 管理員

管理員或 Amazon AWS QuickSight 管理員可以刪除帳戶。刪除 QuickSight 使用者帳戶在 Amazon 的 標準版和企業版中的運作方式相同 QuickSight。

刪除 QuickSight 使用者帳號會移除或移轉其資源。在企業版中,網路管理員可以從可存取 Amazon 的 網路群組中移除使用 QuickSight 者帳戶來暫時停用使用者帳戶 QuickSight。如果使用者遭到刪除但未 停用,該使用者仍可以新使用者 QuickSight 身分存取 Amazon。如需有關停用 Enterprise 帳戶的詳細 資訊,請參閱 [停用使用者帳戶](#page-1674-1)。

請使用下列程序來刪除使用 QuickSight 者帳戶。

- 1. 在應用程式列上選擇您的使用者名稱,然後選擇 [管理] QuickSight。
- 2. 選擇 Manage Users (管理使用者)。
- 3. 找出您要刪除的帳戶,然後請選擇該列尾端的刪除圖示。
- 4. 選擇以刪除或移轉使用者所擁有的任何資源,然後選擇 OK (確定)。

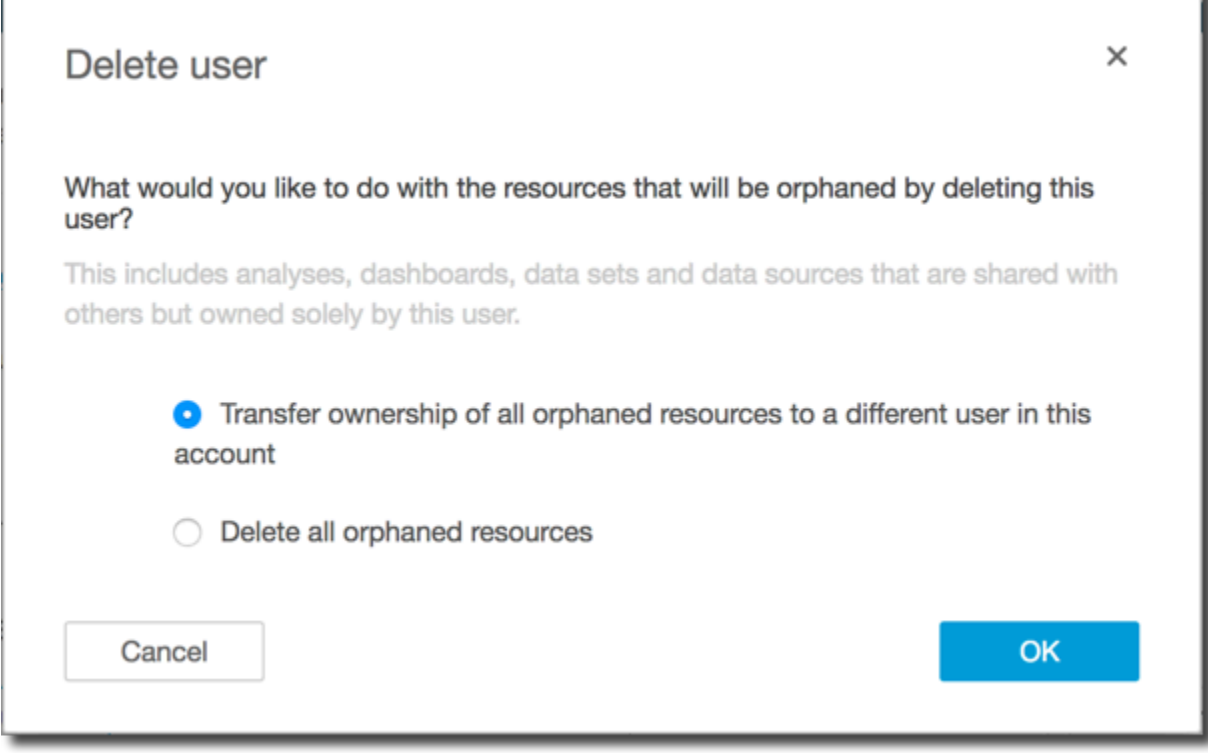

- 5. 執行以下任意一項:
	- 如果您選擇移轉使用者資源,請輸入要移轉的目標帳戶的使用者名稱,然後選擇 Delete and transfer resources (刪除並移轉資源)。

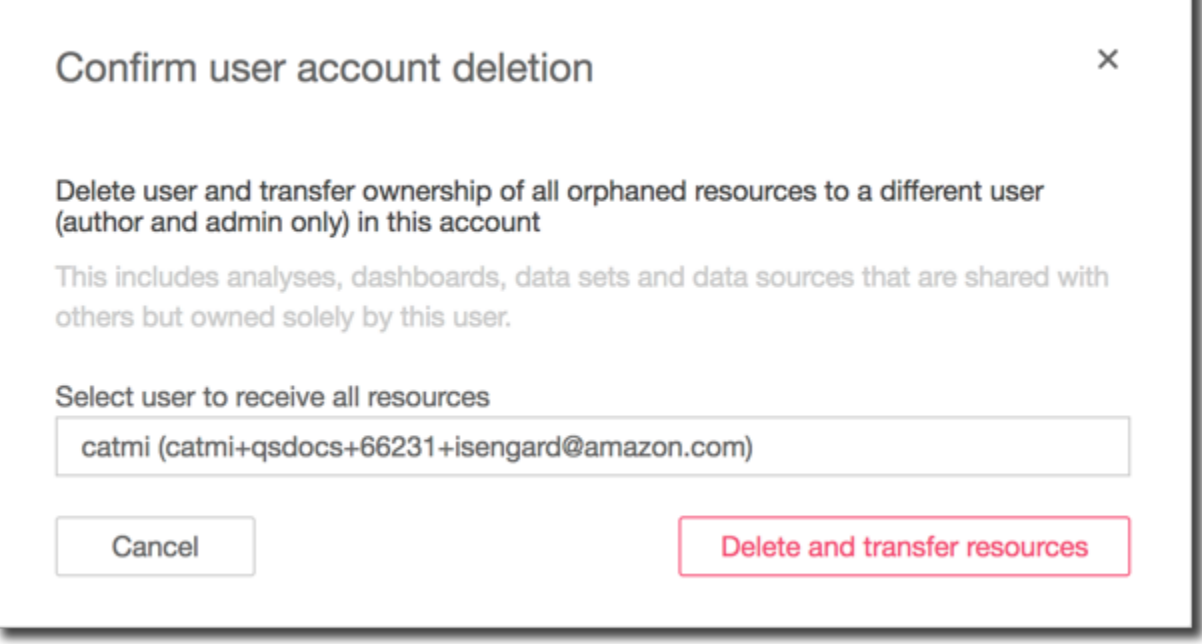

• 如果您選擇刪除使用者資源,請選擇 Delete (刪除)。您無法復原此動作。

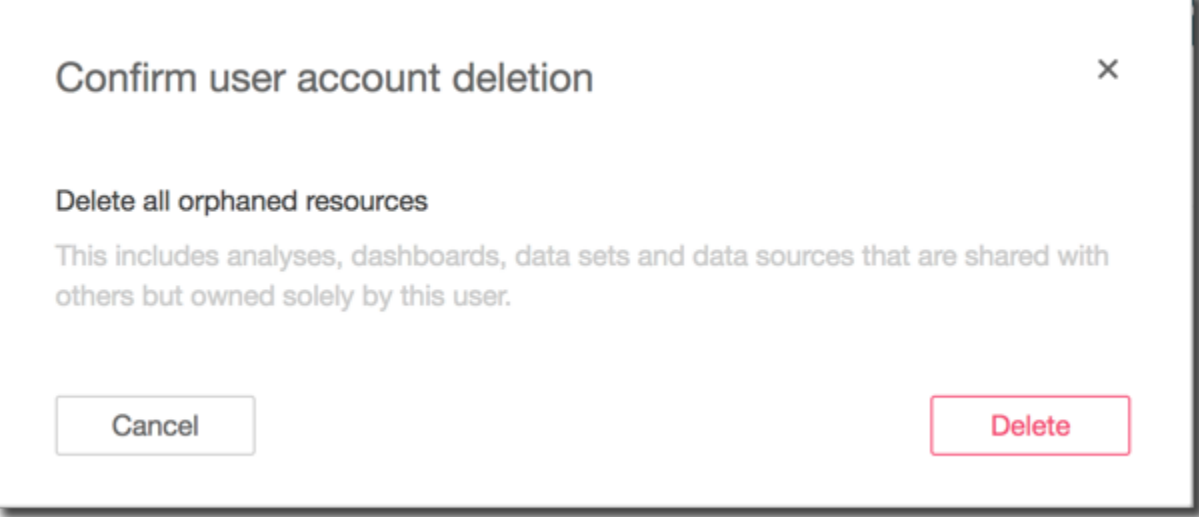

# <span id="page-1684-0"></span>在 Amazon 中創建和管理組 QuickSight

# 目標對象:系統管理員

## 適用對象:企業版

## **a** Note

如果您使用的是 IAM 身分中心或活動目錄,則無法在 Amazon 中創建和管理組 QuickSight。 相反地,您可以管理身分識別提供者群組指派給中的角色 QuickSight。

具有 IAM 登入資料且可存取 Amazon QuickSight 主控台的管理員可以將使用者集合分組,讓管理存取 和安全性變得更加輕鬆。例如,您可以建立一組使用者,讓您一次與所有人共用 QuickSight 資產。您 可以使用 QuickSight 主控台或 AWS Command Line Interface (AWS CLI) 建立和管理群組。您可以在 命名空間中建立最多 10,000 個群組。如果您想要在命名空間中建立超過 10,000 個群組,請聯絡 [AWS](https://aws.amazon.com/contact-us/) [支援](https://aws.amazon.com/contact-us/)。

使用 Amazon QuickSight 主控台建立和管理群組

使用下列程序在 Amazon QuickSight 主控台中建立和管理群組。

若要在 QuickSight 主控台中建立使用者群組:

1. 在 Amazon 開 QuickSight 始頁面上,選擇 [管理] QuickSight,然後選擇 [管理群組]。

#### Manage users

Manage groups

Your subscriptions

SPICE capacity

Account settings

Security & permissions

Manage VPC connections

Mobile settings

Domains and Embedding

Account customization

Single sign-on (SSO)

# 2. 選擇新群組。

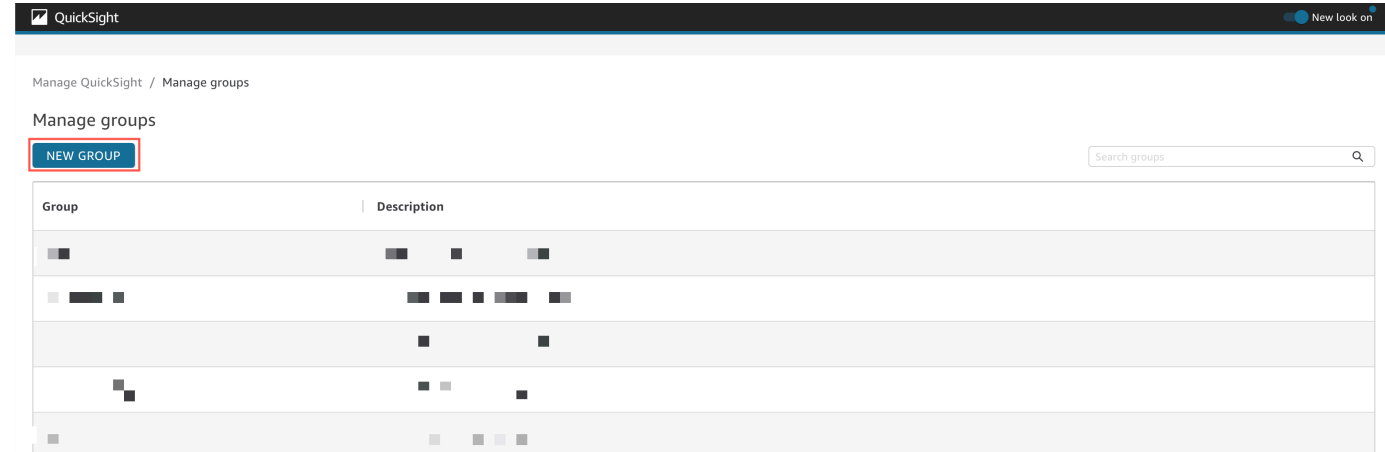

3. 在建立新群組頁面上,在對應的方塊中輸入新群組的名稱和描述。

QuickSight Manage QuickSight / Manage groups / New group Create new group Group name ⊕ Group description (optional) 512 characters max **CANCEL** CREATE

4. 完成時,選擇建立,以建立新群組。

建立新群組後,您無法變更群組的標題,但您可以變更群組的描述。

# **變更群組的描述:**

- 1. 在 Amazon 開 QuickSight 始頁面上,選擇 [管理] QuickSight,然後選擇 [管理群組]。
- 2. 選擇您要變更的群組,然後選擇群組描述旁的編輯連結。

Manage QuickSight / Manage groups / Marketing-East

Marketing-East

Regional report for eastern market Edit

3. 在出現的編輯描述方塊中,輸入新描述並選擇儲存。

建立群組後,您可以從管理群組頁面新增和移除使用者。如果您尚未將使用者新增至您的帳戶,則無法 將使用者新增至群組。如需將使用者新增至您的 QuickSight帳戶的詳細資訊,請參[閱管理 Amazon 內](#page-1672-0) [部的使用者存取 QuickSight](#page-1672-0)。

#### 將使用者新增至群組

- 1. 在 Amazon 開 QuickSight 始頁面上,選擇 [管理] QuickSight,然後選擇 [管理群組]。
- 2. 選擇您要新增使用者的群組,然後選擇頁面右上角的新增使用者。

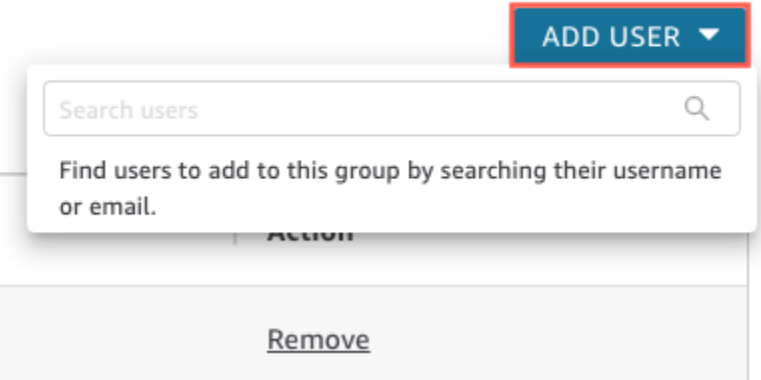

3. 輸入您要新增之使用者的使用者名稱或電子郵件,然後為搜尋使用者選擇正確的使用者。

### 從群組移除使用者:

- 1. 在 Amazon 開 QuickSight 始頁面上,選擇 [管理] QuickSight,然後選擇 [管理群組]。
- 2. 選擇要從中移除使用者的群組。
- 3. 尋找您想要移除的使用者,然後選擇移除。

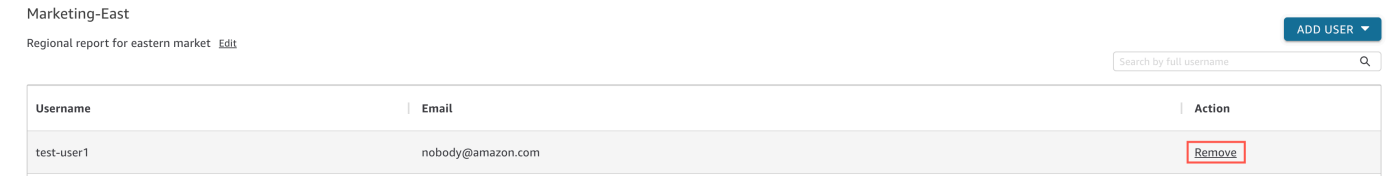

## 選擇移除會自動從群組中移除選取的使用者。

您也可以在群組頁面右側的搜尋列中,輸入使用者的完整使用者名稱,以搜尋群組成員。

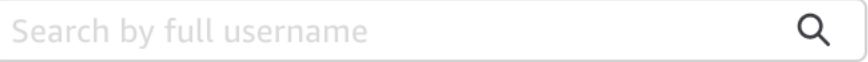

您無法從 QuickSight 主控台刪除群組,但可以使用 AWS CLI 刪除群組。如需使用 AWS CLI 刪除 QuickSight 群組的詳細資訊,請參[閱從 Amazon 刪除組 QuickSight](#page-1690-0)。

使用建立和管理群組 AWS CLI

在開始之前,請確保已安 AWS CLI 裝。如需詳細資訊,請參閱《[AWS CLI 使用者指南》中的〈安裝](https://docs.aws.amazon.com/cli/latest/userguide/cli-chap-install.html) [AWS](https://docs.aws.amazon.com/cli/latest/userguide/cli-chap-install.html) CLI〉。

請使用下列程序來建立 Amazon 使用 QuickSight 者群組。

- 1. 開啟終端機視窗。如果您使用 Microsoft Windows,請開啟命令提示字元。
- 2. 在命令提示下輸入下列命令來建立群組。以正確的值來替換您的參數。

aws quicksight create-group --aws-account-id=*111122223333* --namespace=*default* - group-name="*Sales-Management*" --description="*Sales Management - Forecasting*"

您可能會發現在命令提示下輸入命令之前,先在文字編輯器中建立命令會比較輕鬆。如需有關 以create-group及其他可用命令的詳細資訊,請參閱 [Amazon QuickSight API 參考資](https://docs.aws.amazon.com/quicksight/latest/APIReference/Welcome.html)料。

3. 使用類似以下其中一個命令來驗證群組存在。下列命令可列出所有群組。

aws quicksight list-groups --aws-account-id *111122223333* --namespace *default*

下列命令可描述特定的群組。

```
aws quicksight describe-group --aws-account-id 11112222333 --namespace default --
group-name Sales
```
下列命令會搜尋指定命 QuickSight 名空間中的群組。

```
aws quicksight search-groups --region us-west-2 --aws-account-id 11112222333 --
namespace default --filters "[{\"Operator\": \"StartsWith\", \"Name\": \"GROUP_NAME
\", \"Value\": \"Mar\"}]"
```
4. 使用類似以下的命令,將成員新增到新群組。

 aws quicksight create-group-membership --aws-account-id *111122223333* - namespace *default* --group-name *Sales* --member-name *Pat*

下列命令可判斷使用者是否為特定群組的成員。

```
aws quicksight describe-group-membership --region us-west-2 --aws-account-
id 11112222333 --namespace default --group-name Marketing-East --member-name user
```
<span id="page-1690-0"></span>從 Amazon 刪除組 QuickSight

您可以從 AWS CLI刪除群組。使用下列程序刪除 Amazon 使用 QuickSight 者群組。

在 Amazon 中刪除群組 QuickSight

- 1. 開啟終端機視窗。如果您使用 Microsoft Windows,請開啟命令提示字元。
- 2. 在命令提示下輸入下列命令來建立群組。以正確的值來替換您的參數。

aws quicksight delete-group --aws-account-id *111122223333* --namespace *default* - group-name *Marketing-East*

您可能會發現在命令提示下輸入命令之前,先在文字編輯器中建立命令會比較輕鬆。如需有關 以delete-group及其他可用命令的詳細資訊,請參閱 [Amazon QuickSight API 參考資](https://docs.aws.amazon.com/quicksight/latest/APIReference/Welcome.html)料。

# 在 Amazon 開啟網際網路通訊協定 (IP) 和 VPC 人雲端端點限制 QuickSight

您可以將組織 Amazon QuickSight 帳戶的存取限制為預先定義的 IP 範圍、虛擬私人雲端 ID 和 VPC 端 點 ID 清單。例如,您可以建立 IP 規則,讓使用者只能從與公司辦公室或遠端虛擬私人網路 (VPN) 相 關聯的 IP 地址存取您的 Amazon QuickSight 帳戶。您也可以建立 VPC 端點規則,該規則僅允許使用 者從用於的 VPC 存取您的 QuickSight 帳戶。 AWS Direct Connect

如需有關在中設定 VPC 端點的詳細資訊 QuickSight,請參閱 [Amazon QuickSight 界面 VPC 端點](https://docs.aws.amazon.com/quicksight/latest/developerguide/vpc-interface-endpoints.html)  [\(AWS PrivateLink\)](https://docs.aws.amazon.com/quicksight/latest/developerguide/vpc-interface-endpoints.html) 以取得有關如何設定 VPC 端點的詳細資訊。

只有具有 AWS Identity and Access Management (IAM) 登入資料且具有 Amazon QuickSight 主控台頁 面存取權的管理員才能存取 IP 和 VPC 端點限制表。

新增 IP 或 VPC 端點規則

當您將具有公用 IP 第 4 版位址的 CIDR 位址新增至限制資料表時,便會建立 IP 規則。將 VPC ID 或 VPC 端點識別碼新增至限制資料表時,即會建立 VPC 端點規則。您最多可以將 IP 或 VPC 端點規則 新增至限制資料表。您只能從您的帳戶所在 AWS 區域 位置新增規則。開啟限制時,IP 規則或 VPC 端 點規則不允許的所有流量都會遭到封鎖。

CIDR 地址由兩部分組成:字首和字尾。字首是 CIDR 的網路地址,其寫入方式與一般 IP 地址一樣。 字尾會顯示地址的位元數。完整的 CIDR 位址範例為10.24.34.0/23。

IP 和 VPC 人雲端點規則僅適用於 Amazon QuickSight 網路、內嵌式和行動存取,不會限制對公用 API 的存取。您的使用者仍然可以從限制的 IP 範圍呼叫所有 API 操作。如需限制從特定 IP 位址呼叫 公用 API 的相關資訊,請參閱 IAM 使用者指南中[的AWS:拒絕 AWS 根據來源 IP 存](https://docs.aws.amazon.com/IAM/latest/UserGuide/reference_policies_examples_aws_deny-ip.html)取。

在儲存任何規則變更或開啟其他規則之前,請確定您的規則包含您的 IP 位址或 VPC 端點 ID。如果沒 有包含允許流量的規則,則無法儲存變更。

當您新增、變更或刪除規則時,表格頂端會出現一個黃色方塊。此方塊會追蹤未儲存的變更。

若要將變更套用至 IP 和 VPC 端點限制資料表,請在方塊中選擇 [儲存變更]。在您儲存變更之前,這些 變更不會套用至規則資料表。選擇儲存變更後,變更會在 10 分鐘內生效。

新增 IP 或 VPC 點規則

- 1. 在 Amazon QuickSight 開始頁面上,選擇「管理」 QuickSight,然後選擇「安全性和許可」。
- 2. 選擇 IP 和 VPC 端點限制。
- 3. 執行下列其中一個動作。
	- a. 針對 IP 限制,請輸入定義您要為其建立規則之 IP 範圍的 CIDR 位址。
	- b. 對於 VPC 端點限制,請輸入要為其建立規則之端點的 VPC ID 或 VPC 端點識別碼。
- 4. (選擇性) 在說明中,輸入規則的說明。這樣做可以幫助您區分規則。
- 5. 選擇新增。
- 6. 在顯示的方塊中,選擇儲存變更 以套用規則。

最多可能需要 10 分鐘的時間才能完全實作規則。

更新現有 IP 或 VPC 端點規則

- 1. 在 Amazon QuickSight 開始頁面上,選擇「管理」 QuickSight,然後選擇「安全性和許可」。
- 2. 選擇 IP 和 VPC 端點限制。
- 3. 選擇您要變更的規則右側的編輯圖示。
- 4. 進行變更,然後選擇更新。
- 5. 在出現的方塊中選擇 [儲存變更] 以更新規則。
最多可能需要 10 分鐘的時間才能完全實作更新的規則。

刪除 IP 規則

- 1. 在 Amazon QuickSight 開始頁面上,選擇「管理」 QuickSight,然後選擇「安全性和許可」。
- 2. 選擇 IP 和 VPC 端點限制。
- 3. 進行變更,然後選擇更新。標記為刪除的規則隨即顯示,其中包含劃線。
- 4. 在出現的方塊中選擇 [儲存變更] 以刪除規則。

刪除更新的規則最多可能需要 10 分鐘的時間。

#### 開啟您的 IP 和 VPC 端點規則

您可以使用 IP 和 VPC 限制頁面頂端的「規則」選項,開啟或關閉帳戶的 IP 和 VPC 端點限制。開啟 規則後,來源不在限制表格中的使用者將無法存取 Amazon QuickSight 行動、嵌入式和網站頁面。IP 和 VPC 端點規則為全域規則,適用於所有 AWS 區域規則。

如果使用者在開啟限制時從不在規則清單上的來源存取 Amazon QuickSight 帳戶,則他們將失去對該 帳戶的存取權。

帳戶持有人可以使用稽核對 IP 和 VPC 端點限制表格進行變更的使用 AWS CloudTrail者。如需詳細資 訊,請參閱 [AWS CloudTrail 使用者指南。](https://docs.aws.amazon.com/awscloudtrail/latest/userguide/cloudtrail-user-guide.html)

## 自訂對 Amazon QuickSight 主控台的存取

適用於:企業版

目標對象:管理員和 Amazon QuickSight 開發人員

在企業版中,您可以限制人們可以在 Amazon 訪問的功能 QuickSight。Amazon QuickSight 自訂許可 是透過 IAM 政策套用。您可以為中的所有身分識別類型設定角色 (管理員、作者、讀者) 的自訂權限 QuickSight。您也可以將使用者層級的自訂權限套 AWS Identity and Access Management 用至使用 者。使用者層級的自訂許可會覆寫指定使用者的角色現有預設或自訂角色層級許可。

下列限制適用於使用者層級的自訂許可。

- 您無法授與超過使用者預設角色的權限。例如,如果使用者具有讀者存取權,則您無法授予該使用者 編輯儀表板的許可。
- 若要自訂權限,您必須是具有使用權限的 QuickSight 管理 員"quicksight:CustomPermissions"。

IAM 政策和 QuickSight 許可是不一樣的事情。可以授與使用者存取權限,並透過 IAM 政策指派角色, 但 IAM 政策無法控制該使用者可以在其中執行的動作 QuickSight。 QuickSight 資產有自己的權限集, 用於自訂 QuickSight — 特定功能。這些許可在 IAM 以外的資源層級處理。

您可建立自訂許可設定檔以限制存取下列操作的任意組合。

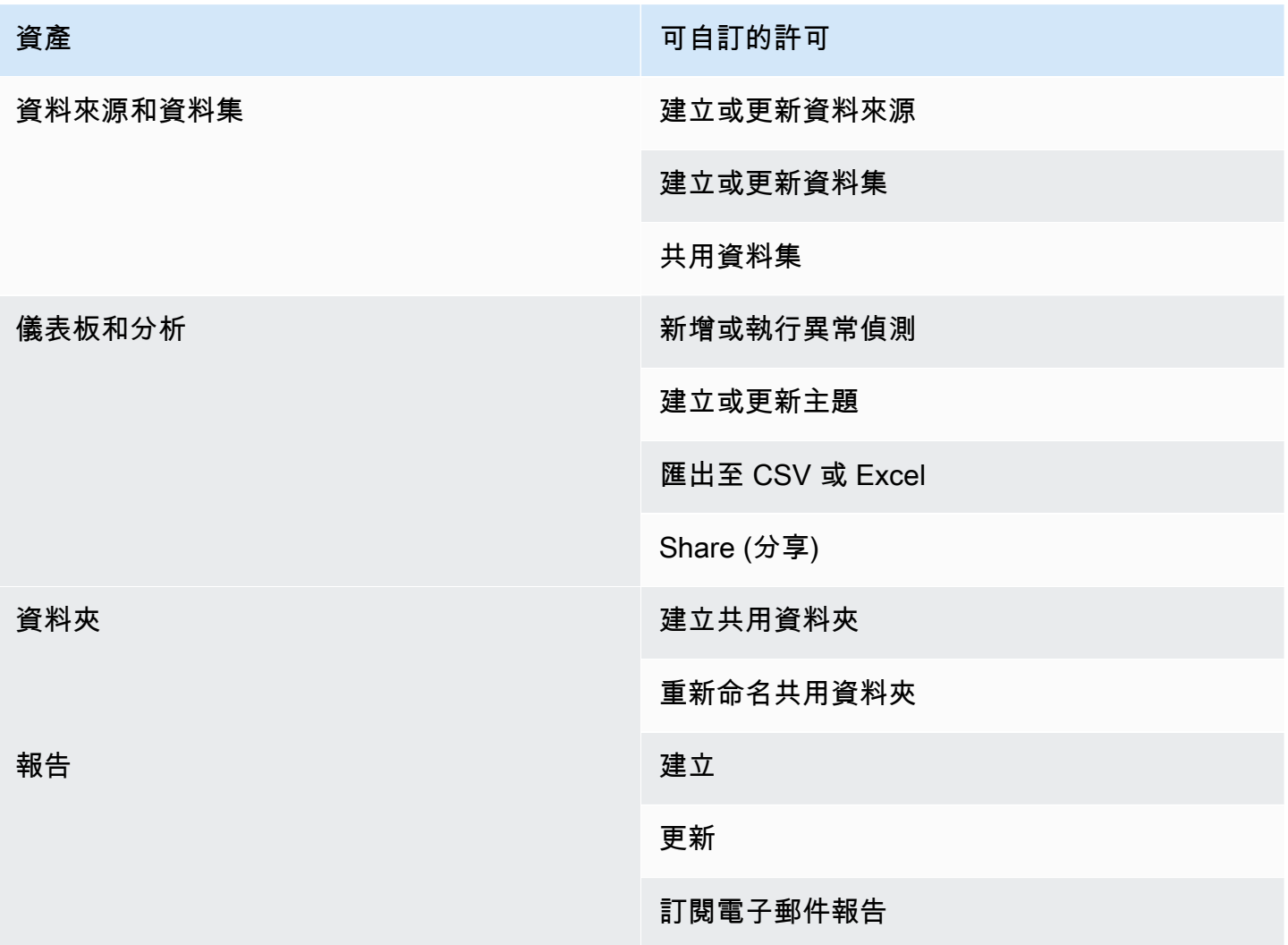

無論資產的自訂許可為何,新增至共用資料夾的項目均會共用。這適用於儀表板、分析、資料集和資料 來源。

#### 建立自訂許可設定檔

1. 在 QuickSight 主控台的任何頁面中,選擇右上角的 [管理 QuickSight]。

只有 QuickSight 管理員才能存取「管理 QuickSight」功能表選項。如果您無法存取 QuickSight「管理」功能表,請聯絡您的管理 QuickSight 員以尋求協助。

- 2. 選擇 Security & permissions (安全性與權限)。
- 3. 在管理權限下,選擇管理。
- 4. 選擇下列其中一個選項。
	- 若要編輯或檢視現有的自訂許可設定檔,請選擇所需編輯設定檔旁邊的省略符號 (三個點),然後 選擇檢視/編輯。
	- 若要建立新的自訂許可設定檔,請選擇建立。
- 5. 如果要建立或更新自訂許可設定檔,請選取下列項目。
	- 對於名稱,輸入您的自訂許可設定檔的名稱。
	- 對於限制,選擇您要拒絕的選項。允許您未選擇的任何選項。例如,如果您不希望使用者建立或 更新資料來源,但您可以讓他們執行任何其他動作,請僅選取建立或更新資料來源。
- 6. 選擇建立或更新,以確認您的選擇。若要返回而不進行任何變更,請選擇返回。
- 7. 完成變更後,請記錄自訂許可設定檔的名稱。將自訂許可設定檔的名稱提供給 API 使用者,以便 他們將自訂許可設定檔套用至角色或使用者。

### 使用 QuickSight API 將自訂權限設定檔套用至 QuickSight 角色

建立自訂權限設定檔後,請使用 QuickSight API 新增或變更指派給角色的自訂權限設定檔。

開始之前,您必須先設定和設定 AWS CLI。如需有關安裝 AWS CLI 的詳細資訊,請參閱 AWS Command Line Interface 使用指南中[的安裝或更新最新版本的 AWSAWS CLI](https://docs.aws.amazon.com/cli/latest/userguide/getting-started-install.html) [和設定](https://docs.aws.amazon.com/cli/latest/userguide/cli-chap-configure.html) CLI。您還需要權 限才能使用 QuickSight API。

下列範例會呼叫 UpdateRoleCustomPermission API 來更新指派給角色的自訂許可。

```
aws quicksight update-role-custom-permission \
--role ROLE \
```

```
--aws-account-id AWSACCOUNTID \
```

```
--namespace default \
--custom-permissions-name PERMISSIONNAME \
--region REGION
```
下列範例會傳回指派給角色的自訂許可設定檔。

```
aws quicksight describe-role-custom-permission \
--role ROLE \
--aws-account-id AWSACCOUNTID \
--namespace default \
--region REGION
```
下列範例會從角色刪除自訂許可設定檔。

```
aws quicksight delete-role-custom-permission \
--role ROLE \
--aws-account-id AWSACCOUNTID \
--namespace default \
--region REGION
```
使用 API 將自訂許可設定檔套用至 IAM 使用者 QuickSight

以下範例將自訂許可新增至新的 IAM 使用者。

```
aws quicksight register-user \
--iam-arn arn:aws:iam::AWSACCOUNTID:user/USER \
--identity-type IAM \
--user-role AUTHOR \
--custom-permissions-name custom-permissions-profile-name \
--email EMAIL \
--aws-account-id AWSACCOUNTID \
--namespace default \
```
您也可以將現有的 IAM 使用者與新的許可設定檔建立關聯。下列範例更新現有 IAM 使用者的自訂許可 設定檔。

```
aws quicksight update-user \
--user-name USERNAME \
--role AUTHOR \
--custom-permissions-name custom-permissions-profile-name \
```

```
--email EMAIL \
--aws-account-id AWSACCOUNTID \
--namespace default \
```
下列範例會從許可設定檔中移除現有使用者。

```
aws quicksight update-user \
--user-name USERNAME \
--role AUTHOR \
--unapply-custom-permissions \
--email EMAIL \
--aws-account-id AWSACCOUNTID \
--namespace default
```
若要測試套用至角色或使用者的自訂許可,請登入使用者的帳戶。當用戶登錄時 QuickSight,系統將 被授予他們有權訪問的最高權限角色。可授予使用者的最高權限角色為管理員。可授予使用者的最低權 限角色為讀者。如需 Amazon 中角色的詳細資訊 QuickSight,請參閱[管理 Amazon 內部的使用者存取](#page-1672-0)  [QuickSight。](#page-1672-0)

如果您指派的自訂許可設定檔將資料來源共用限制為作者的角色,則該作者將無法再存取允許資料來源 共用的控制項。相反,受影響的作者具有資料來源的僅供檢視許可。

# Amazon 中的事件回應、記錄和監控 QuickSight

目標對象:系統管理員和 Amazon QuickSight 管理員

Amazon QuickSight 與集成 AWS CloudTrail,它創建了從 Amazon QuickSight 控制台調用和代碼調用 Amazon QuickSight API 操作的記錄。如需詳細資訊,請參閱 [記錄作業 AWS CloudTrail](#page-1697-0)。

Amazon 本地 QuickSight 不支持 Amazon CloudWatch 或其他外部系統的警報。但是,可以開發自定 義解決方案來處理 CloudTrail 日誌。

您可以在 QuickSight 服務運作狀態[儀表板上檢視 Amazon 服務狀](https://status.aws.amazon.com/)態。

主題

• [記錄作業 AWS CloudTrail](#page-1697-0)

# <span id="page-1697-0"></span>記錄作業 AWS CloudTrail

#### 目標對象:系統管理員

Amazon QuickSight 與 AWS CloudTrail. 此服務提供 Amazon 中使用者、角色或 AWS 服務所採取的 動作記錄 QuickSight。 CloudTrail 捕獲 Amazon 的所有 API 調用 QuickSight 作為事件。擷取的呼叫 包括一些來自 Amazon QuickSight 主控台的呼叫,以及對 Amazon QuickSight API 操作的所有程式碼 呼叫。如果您建立追蹤,您可以啟用持續交付 CloudTrail 事件到 Amazon S3 儲存貯體,包括 Amazon 的事件 QuickSight。如果您未設定追蹤,您仍然可以在 [事件歷程記錄] 中檢視 CloudTrail 主控台中最 近的事件。使用收集的資訊 CloudTrail,您可以判斷向 Amazon 發出的請求 QuickSight、提出請求的 IP 地址、提出請求的人員、提出請求的時間以及其他詳細資訊。

根據預設,傳送 CloudTrail 到儲存貯體的日誌檔會透過 Amazon [伺服器端加密使用 Amazon S3 受](https://docs.aws.amazon.com/AmazonS3/latest/dev/UsingServerSideEncryption.html) [管加密金鑰 \(SSE-S3\) 進行加密](https://docs.aws.amazon.com/AmazonS3/latest/dev/UsingServerSideEncryption.html)。若要提供可直接管理的安全層,您可以改為針對記錄檔使用 [AWS](https://docs.aws.amazon.com/AmazonS3/latest/dev/UsingKMSEncryption.html)  [KMS 受管金鑰 \(SSE-KMS\) 的伺服器端加密。](https://docs.aws.amazon.com/AmazonS3/latest/dev/UsingKMSEncryption.html) CloudTrail 啟用伺服器端加密可加密日誌檔案,但未使 用 SSE-KMS 加密摘要檔案。摘要檔案是使用 [Amazon S3 受管加密金鑰 \(SSE-S3\)](https://docs.aws.amazon.com/AmazonS3/latest/dev/UsingServerSideEncryption.html) 進行加密。

若要進一步了解 CloudTrail,包括如何設定和啟用它,請參閱[AWS CloudTrail 使用者指南。](https://docs.aws.amazon.com/awscloudtrail/latest/userguide/)

#### 主題

- [Amazon QuickSight 信息 CloudTrail](#page-1697-1)
- [使 CloudTrail 用記錄追蹤非 API 事件](#page-1699-0)
- [範例:Amazon QuickSight 日誌檔項目](#page-1702-0)

<span id="page-1697-1"></span>Amazon QuickSight 信息 CloudTrail

#### 目標對象:系統管理員

CloudTrail 在您創建 AWS 帳戶時,您的帳戶已啟用。當 Amazon 中發生受支援的事件活動時 QuickSight,該活動會與 CloudTrail 事件歷史記錄中的其他 AWS 服務事件一起記錄在事件中。您可以 在帳戶中查看,搜索和下載最近的事 AWS 件。如需詳細資訊,請參閱[檢視具有事 CloudTrail 件記錄的](https://docs.aws.amazon.com/awscloudtrail/latest/userguide/view-cloudtrail-events.html) [事件](https://docs.aws.amazon.com/awscloudtrail/latest/userguide/view-cloudtrail-events.html)。

如需 AWS 帳戶中持續記錄事件 (包括 Amazon 的活動) QuickSight,請建立追蹤。追蹤可 CloudTrail 將日誌檔交付到 Amazon S3 儲存貯體。依預設,當您在主控台中建立追蹤時,該追蹤會套用至所有的 AWS 區域。追蹤記錄來自 AWS 分區中所有區域的事件,並將日誌檔傳送到您指定的 Amazon S3 儲 存貯體。此外,您還可以設定其他 AWS 服務,以進一步分析 CloudTrail 記錄中收集的事件資料並採取 行動。如需詳細資訊,請參閱下列內容:

- [建立追蹤的概觀](https://docs.aws.amazon.com/awscloudtrail/latest/userguide/cloudtrail-create-and-update-a-trail.html)
- [CloudTrail 支援的服務與整合](https://docs.aws.amazon.com/awscloudtrail/latest/userguide/cloudtrail-aws-service-specific-topics.html#cloudtrail-aws-service-specific-topics-integrations)
- [設定的 Amazon SNS 通知 CloudTrail](https://docs.aws.amazon.com/awscloudtrail/latest/userguide/getting_notifications_top_level.html)
- [從多個區域接收 CloudTrail 記錄檔並從多](https://docs.aws.amazon.com/awscloudtrail/latest/userguide/receive-cloudtrail-log-files-from-multiple-regions.html)[個帳戶接收 CloudTrail記錄檔](https://docs.aws.amazon.com/awscloudtrail/latest/userguide/cloudtrail-receive-logs-from-multiple-accounts.html)
- AWS Lake Formation 開發人員指南中[的跨帳戶 CloudTrail 記錄](https://docs.aws.amazon.com/lake-formation/latest/dg/cross-account-logging.html)  本主題包含在跨帳戶 CloudTrail 記錄中包含主體身分識別的指示。

Amazon QuickSight 支援將下列動作記錄為記 CloudTrail 錄檔中的事件:

- 要求是使用根憑證還是 AWS Identity and Access Management 使用者認證
- 提出該請求時,是否使用了 IAM 角色或聯合身分使用者的暫時安全登入資料
- 請求是否由其他 AWS 服務提出

如需有關使用者身分的詳細資訊,請參閱使用 [CloudTrail userIdentity 元素。](https://docs.aws.amazon.com/awscloudtrail/latest/userguide/cloudtrail-event-reference-user-identity.html)

依預設,每個 Amazon QuickSight 日誌項目都包含下列資訊:

- userIdentity 使用者身分
- eventTime 事件時間
- eventId 事件 ID
- readOnly 唯讀
- awsRegion AWS 區域
- 事件來源 (快速檢視) 事件來源 (Amazon) QuickSight
- eventType (AwsServiceEvent) 事件類型 (AWS 服務事件)
- recipientAccountId (客戶 AWS 帳戶) 收款人帳號 (客戶 AWS 帳號)

### **a** Note

CloudTrail 顯示使用者,unknown就像他們是由 Amazon 佈建的一樣 QuickSight。如此顯示的 原因為這些使用者不是已知的 IAM 身分類型。

### <span id="page-1699-0"></span>使 CloudTrail 用記錄追蹤非 API 事件

以下是您可以追蹤之非 API 事件的清單。

### 使用者管理

- CreateAccount— 創建帳戶
- BatchCreateUser— 建立使用者
- BatchResendUserInvite— 邀請使用者
- UpdateGroups— 更新群組

這個事件僅會使用 Enterprise Edition。

- UpdateSpiceCapacity— 更新SPICE容量
- DeleteUser— 刪除使用者
- Unsubscribe 取消訂閱使用者

### 訂閱

- CreateSubscription— 建立訂閱
- UpdateSubscription-更新訂閱
- DeleteSubscription— 刪除訂閱

#### 儀表板

- GetDashboard— 獲取儀表板
- CreateDashboard-創建儀表板
- UpdateDashboard-更新儀表板
- UpdateDashboardAccess-更新儀表板訪問
- DeleteDashboard— 刪除儀表板

#### 分析

- GetAnalysis— 獲取分析
- CreateAnalysis— 創建分析
- UpdateAnalysisAccess— 更新分析訪問
- UpdateAnalysis— 更新分析
	- RenameAnalysis— 重新命名分析
	- CreateVisual— 創建可視化
	- RenameVisual— 重命名視覺
	- DeleteVisual— 刪除視覺
	- DeleteAnalysis— 刪除分析

#### 資料來源

- CreateDataSource— 創建數據源
	- FlatFile-平面文件
- External 外部
- $S3 S3$
- 匯入 S3 ManifestFile S3 資訊清單檔案
- Presto Presto
- RDS RDS
- Redshift Redshift (手動)
- UpdateDataSource— 更新資料來源
- DeleteDataSource— 刪除資料來源

### 資料集

- CreateDataSet— 建立資料集
	- CustomSQL 自訂 SQL
	- SQLTable SQL 資料表
	- File CSV 或 XLSX
- UpdateDataSet— 更新 SQL 加入資料集
- UpdateDatasetAccess-更新數據集訪問
- DeleteDataSet— 刪除資料集
- Querydatabase 在資料集重新整理期間,查詢資料來源。

### <span id="page-1702-0"></span>範例:Amazon QuickSight 日誌檔項目

追蹤是一種組態,可讓事件以日誌檔的形式傳遞到您指定的 Amazon S3 儲存貯體。 CloudTrail 記錄檔 包含一或多個記錄項目。事件代表來自任何來源的單一請求,包括有關請求的操作,動作的日期和時 間,請求參數等信息。 CloudTrail 日誌文件不是公共 API 調用的有序堆棧跟踪,因此它們不會以任何 特定順序顯示。

下列範例顯示示範 BatchCreateUser動作的 CloudTrail 記錄項目。

```
{ 
    "eventVersion":"1.05", 
    "userIdentity": 
  { 
     "type":"Root", 
     "principalId":"123456789012", 
     "arn":"arn:aws:iam::123456789012:root", 
     "accountId":"123456789012", 
     "userName":"test-username" 
  }, 
     "eventTime":"2017-04-19T03:16:13Z", 
     "eventSource":"quicksight.amazonaws.com", 
     "eventName":"BatchCreateUser", 
     "awsRegion":"us-west-2", 
     "requestParameters":null, 
     "responseElements":null, 
     "eventID":"e7d2382e-70a0-3fb7-9d41-a7a913422240", 
     "readOnly":false, 
     "eventType":"AwsServiceEvent", 
     "recipientAccountId":"123456789012", 
     "serviceEventDetails": 
     { 
      "eventRequestDetails": 
     \{ "users": 
    \{ "test-user-11": 
     \{ "role":"USER" 
      }, 
      "test-user-22": 
     \{ "role":"ADMIN" 
      }
```

```
 } 
 }, 
 "eventResponseDetails": 
\mathcal{L} "validUsers":[ 
  ], 
 "InvalidUsers":[ 
  "test-user-11", 
  "test-user-22" 
  ] 
 } 
  } 
 }
```
# Amazon 的合規驗證 QuickSight

第三方稽核員會在多個合規計劃中評估 Amazon QuickSight 的安全性和合 AWS 規性。其中包括 FedRamp HIPAA、PCI DSS、系統晶片和 ISO (9001、27018 和 27019)。

如需有關此服務和 ISO 27001 (指定安全管理最佳實務的安全管理標準) 的資訊,請參閱 [ISO 27001 概](https://aws.amazon.com/compliance/iso-27001-faqs/) [觀](https://aws.amazon.com/compliance/iso-27001-faqs/)。

如需特定合規方案範圍內的最新 AWS 服務清單,請參閱合規[性計劃範圍內的AWS 服務。](https://aws.amazon.com/compliance/services-in-scope/)如需一般資 訊,請參閱 [AWS 合規計劃。](https://aws.amazon.com/compliance/programs/)

您可以使用下載第三方稽核報告 AWS Artifact。如需詳細資訊,請參[閱在 AWS Artifact 中下載報表。](https://docs.aws.amazon.com/artifact/latest/ug/downloading-documents.html)

使用 Amazon 時的合規責任取決 QuickSight 於資料的敏感度、公司的合規目標以及適用的法律和法 規。 AWS 提供下列資源以協助遵循法規:

- [安全性與合規性快速入門指南](https://aws.amazon.com/quickstart/?awsf.quickstart-homepage-filter=categories%23security-identity-compliance) 這些部署指南討論架構考量,並提供在上部署以安全性和法規遵循 為重點的基準環境的步驟。 AWS
- 建[構 HIPAA 安全性與合規性白 paper 本白皮 paper](https://tinyurl.com/AWS-HIPAA-Compliance) 說明公司如何使用建立符合 HIPAA 標準的應 AWS 用程式。

此為 HIPAA 合格服務。如需有關 AWS《1996 年美國 Health 保險流通與責任法案》(HIPAA),以及 使用 AWS 服務來處理、儲存和傳輸受保護的健康資訊 (PHI) 的詳細資訊,請參閱 [HIP](https://aws.amazon.com/compliance/hipaa-compliance/) AA 概觀。

- [AWS 合規性資源](https://aws.amazon.com/compliance/resources/)  此工作簿和指南集合可能適用於您的產業和所在地。
- [AWS Config](https://docs.aws.amazon.com/config/latest/developerguide/evaluate-config.html) 此 AWS 服務評估您的資源配置是否符合內部實踐,行業準則和法規。

• [AWS Security Hub](https://docs.aws.amazon.com/securityhub/latest/userguide/what-is-securityhub.html)— 此 AWS 服務提供安全狀態的全面檢視,協助您檢查您 AWS 是否符合安全性 產業標準和最佳做法。

# Amazon 的韌性 QuickSight

Amazon 由 QuickSight 受管基礎設施建置 AWS 並在 AWS受管的基礎設施上執行。此應用程式充分利 用 AWS提供的高可用性功能。

AWS 全球基礎架構是圍繞區 AWS 域和可用區域建立的。 AWS 區域提供多個實體分離和隔離的可用 區域,這些區域透過低延遲、高輸送量和高度備援的網路連線。透過可用區域,您所設計與操作的應用 程式和資料庫,就能夠在可用區域之間自動容錯移轉,而不會發生中斷。可用區域的可用性、容錯能力 和擴充能力,均較單一或多個資料中心的傳統基礎設施還高。

由於 Amazon QuickSight 是 AWS受管應用程式,所有修補程式和更新都會視需 AWS 要套用。

如需區域和可用區域的詳 AWS 細資訊,請參閱[AWS 全域基礎結構。](https://aws.amazon.com/about-aws/global-infrastructure/)

# Amazon 基礎設施安全 QuickSight

#### 目標對象:Amazon QuickSight 管理員

亞馬遜 QuickSight 作為 Web 應用程序交付,託管在專用的 Amazon EC2 主機上,與 AWS 虛擬私有 雲(VPC)分開。您可以透過區域公用端點存取 QuickSight 服務,而不是在自己的主機 QuickSight 上 部署。 QuickSight 透過區域端點的安全網際網路連線存取資料來源。若要存取位於公司網路內的資料 來源,請將網路設定為允許從其中一個 QuickSight 公用 IP 位址區塊進行存取。建議您考慮使用 VPC (專用於您 AWS 帳戶的虛擬網路)。

如需詳細資訊,請參閱下列內容:

- [全球基礎設施:最廣泛、可靠和安全的全球雲端基礎設施。](https://aws.amazon.com/about-aws/global-infrastructure)
- [AWS 區域、網站、IP 地址範圍和端點](#page-1516-0)
- [使用 Amazon 連接到 VPC QuickSight](#page-1710-0)

作為受管服務,Amazon QuickSight 受到 [Amazon Web Services:安 AWS 全流程概觀 paper 中所述](https://tinyurl.com/AWSSecurityPaper) [的全球網路安全程序的](https://tinyurl.com/AWSSecurityPaper)保護。

如果您使用 AWS 已發佈的 API 呼叫 QuickSight 透過網路存取,用戶端必須支援傳輸層安全性 (TLS) 1.0 或更新版本。建議使用 TLS 1.2 或更新版本。用戶端也必須支援具備完美轉送私密 (PFS) 的密碼套 件,例如臨時 Diffie-Hellman (DHE) 或橢圓曲線臨時 Diffie-Hellman (ECDHE)。現代系統 (如 Java 7 和 更新版本) 大多會支援這些模式。

此外,請求必須使用存取金鑰 ID 和與 AWS Identity and Access Management (IAM) 主體相關聯的秘 密存取金鑰來簽署。或者,您可以透過 [AWS Security Token Service](https://docs.aws.amazon.com/STS/latest/APIReference/Welcome.html) (AWS STS) 來產生暫時安全憑證 來簽署請求。

您可以從任何網路位置呼叫這些 API 作業,但支 QuickSight 援以資源為基礎的存取原則,其中可能 包含以來源 IP 位址為基礎的限制。您也可以使用 QuickSight 政策來控制來自特定 Amazon Virtual Private Cloud 端 (Amazon VPC) 端點或特定 VPC 的存取。實際上,這會將對特定 QuickSight 資源 的網路存取從網路內的特定 VPC 隔離出來 AWS 。如需在 VPC QuickSight 中使用的詳細資訊,請參 閱[使用 Amazon 連接到 VPC QuickSight。](#page-1710-0)

#### 主題

- [網路和資料庫組態需求](#page-1705-0)
- [使用 Amazon 連接到 VPC QuickSight](#page-1710-0)

### <span id="page-1705-0"></span>網路和資料庫組態需求

若要充當資料來源,必須設定資料庫,以便 Amazon QuickSight 能夠存取它們。使用以下各節來確保 您的資料庫已適當設定。

#### **A** Important

由於 Amazon EC2 上的資料庫執行個體是由您管理 AWS,而不是管理,因此必須同時符合[自](#page-1710-1) [主管理執行個體的資料庫組態需求](#page-1710-1). [網路組態需求](#page-1705-1)

#### <span id="page-1705-1"></span>網路組態需求

#### 目標對象:系統管理員

若要從中使用資料庫伺服器 QuickSight,您的伺服器必須可從網際網路存取。它還必須允許來自 QuickSight 伺服器的入站流量。

如果資料庫已開啟 AWS 且與您的 QuickSight 帳戶相同 AWS 區域 ,您可以自動探索執行個體,以便 更輕鬆地連線到該執行個體。若要這麼做,您必須授與存取 QuickSight 權限。如需詳細資訊,請參閱 [存取資料來源](#page-1571-0)。

預設 VPC 中 AWS 執行個體的網路組態

在某些情況下,您的資料庫可能位於您在預設 VPC 中建立的 AWS 叢集或執行個體上。因此,它可公 開存取 (也就是您未選擇將它變成私有)。在這種情況下,您的資料庫已適當設定為可從網際網路存取。 不過,您仍然需要啟用從 QuickSight 伺服器存取 AWS 叢集或執行個體的存取權。有關如何這樣做的 進一步詳細資訊,請選擇以下適當的主題:

- [授權從 Amazon QuickSight 到 Amazon RDS 資料庫執行個體的連線](#page-1576-0)
- [授權從 Amazon QuickSight 到亞馬 Amazon Redshift 集群的連接](#page-1580-0)
- [授權從 Amazon QuickSight 到亞馬 Amazon EC2 實例的連接](#page-1585-0)

非預設 VPC 中的 AWS 執行個體的網路組態

如果您要在非預設 VPC 中設定 AWS 執行個體,請確定執行個體可公開存取,且 VPC 具有下列項 目:

- 網際網路閘道。
- 公有子網路。
- 網際網路閘道和 AWS 執行個體之間的路由表中的路由。
- VPC 中允許叢集或執行個體與 QuickSight 伺服器之間的流量的網路存取控制清單 (ACL)。這些 ACL 必須執行下列動作:
	- 允許來自適當 QuickSight IP 位址範圍和資料庫監聽之 IP 位址和連接埠的所有連接埠的輸入流 量。
	- 允許從資料庫的 IP 位址和連接埠到適當 QuickSight IP 位址範圍和所有連接埠的輸出流量。

如需 QuickSight IP 位址範圍的詳細資訊,請參[閱的 IP 位址範圍 QuickSight下](#page-1710-2)列內容。

如需有關設定 VPC ACL 的詳細資訊,請參閱[網路 ACL。](https://docs.aws.amazon.com/vpc/latest/userguide/VPC_ACLs.html)

• 允許叢集或執行個體與 QuickSight 伺服器之間的流量的安全性群組規則。有關如何建立適當的安全 群組規則的進一步詳細資訊,請參閱[授權與 AWS 資料倉庫的連線。](#page-1575-0)

如需有關在 Amazon VPC 服務中設定 VPC 的詳細資訊,請參閱 [VPC 中的聯網](https://docs.aws.amazon.com/vpc/latest/userguide/VPC_Networking.html)。

私有 VPC 中 AWS 執行個體的網路組態

如果您的資料庫位於您在私有 VPC 中建立的 AWS 叢集或執行個體上,則可以搭配 QuickSight使用。 如需詳細資訊,請參閱 [使用 Amazon 連接到 VPC QuickSight](#page-1710-0)。

如需有關 Amazon VPC 的詳細資訊,請參閱 [Amazon VPC](https://aws.amazon.com/vpc/) 和 [Amazon VPC 文件。](https://docs.aws.amazon.com/vpc/)

不是在 VPC 中的 AWS 執行個體的網路組態

如果您設定的 AWS 執行個體不在 VPC 中,請確定執行個體可公開存取。此外,請確定存在允許叢集 或執行個體與 QuickSight 伺服器之間的流量的安全性群組規則。有關如何這樣做的進一步詳細資訊, 請選擇以下適當的主題:

- [授權從 Amazon QuickSight 到 Amazon RDS 資料庫執行個體的連線](#page-1576-0)
- [授權從 Amazon QuickSight 到亞馬 Amazon Redshift 集群的連接](#page-1580-0)
- [授權從 Amazon QuickSight 到亞馬 Amazon EC2 實例的連接](#page-1585-0)

#### 資料庫執行處理的網路組態 AWS

若要使用 SSL 保護您與資料庫的連線 (建議使用),請確定您擁有由認可的憑證授權單位 (CA) 簽署的憑 證。 QuickSight 不接受自我簽署或從非公用 CA 發行的憑證。如需詳細資訊,請參閱 [QuickSight SSL](#page-1707-0) [憑證和加密憑證](#page-1707-0)。

如果您的資料庫位於非伺服器上 AWS,則必須變更該伺服器的防火牆組態,以接受來自適當 QuickSight IP 位址範圍的流量。如需 QuickSight IP 位址範圍的詳細資訊,請參[閱的 IP 位址範圍](#page-1710-2) [QuickSight。](#page-1710-2)如需有關啟用網際網路連線所需採取的任何其他步驟,請參閱您的作業系統文件。

<span id="page-1707-0"></span>QuickSight SSL 憑證和加密憑證

以下是公認的公有憑證授權機構清單。如果您使用的資料庫執行個體不是 AWS,您的憑證必須在此清 單中,否則將無法運作。

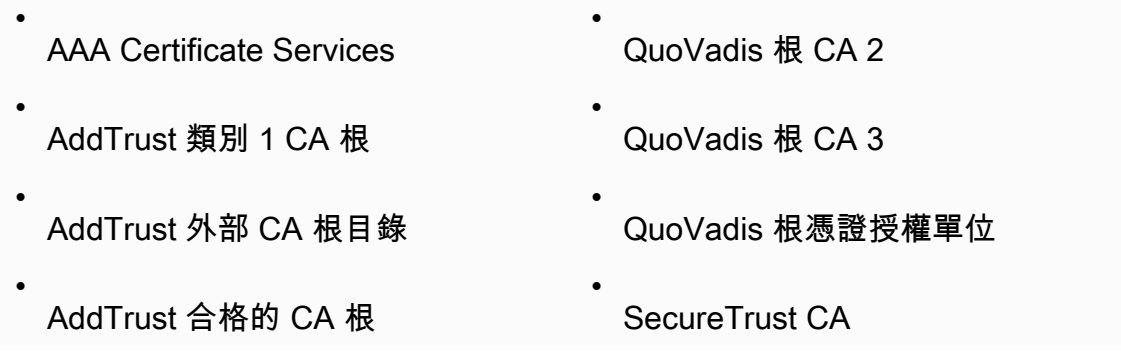

- AffirmTrust 商業
- AffirmTrust 网络
- AffirmTrust 溢價
- AffirmTrust 高級 ECC
- America Online Root Certification Authority 1
- America Online Root Certification Authority 2
- 巴爾的摩 CyberTrust 代碼簽名根
- 巴爾的摩 CyberTrust 根
- Buypass Class 2 Root CA
- Buypass Class 3 Root CA

• Certum CA

- Certum Trusted Network CA
- Chambers of Commerce Root
- Chambers of Commerce Root - 2008
- Class 2 Primary CA
- Class 3P Primary CA
- Deutsche Telekom Root CA 2
- DigiCert 保證身份根 CA

Sonera Class1 CA

•

•

•

•

•

•

•

- Sonera Class2 CA
- Starfield Root Certificate Authority G2
- Starfield Services 根憑證授權機 構:G2
	- SwissSign 黃金加州-二級賽
	- SwissSign 鉑金卡-G2
- SwissSign 白銀加州-二級賽
- TC 第二 TrustCenter 類加拿大二級
- TC TrustCenter 類別 4 加利福尼亞 二級
- TrustCenter 通用 CA I
- Thawte Personal Freemail CA
- Thawte Premium Server CA
- thawte Primary Root CA
- thawte Primary Root CA - G2
- thawte Primary Root CA - G3
- Thawte Server CA
- Thawte Timestamping CA
- T-第二TeleSec GlobalRoot 類

#### 網路和資料庫組態需求 1695

•

•

•

- 
- DigiCert 全球根 CA DigiCert 高保證電動車根 CA Entrust.net Certification Authority (2048) Entrust Root Certification Authority Entrust Root Certification Authority - G2 Equifax Secure eBusiness CA-1 Equifax Secure Global eBusiness • T-第三TeleSec GlobalRoot 類 • UTN - DATACorp SGC • UTN-USERFirst-Client Authentic ation and Email • UTN-USERFirst-Hardware • UTN-USERFirst-Object • Valicert • VeriSign 第一類公共主要憑證授權 單位-G3
	- VeriSign 第 2 類公共主要憑證授權 單位-G3
	- VeriSign 第三類公共主要認證機構-G3
	- VeriSign 第 3 類公共主要憑證授權 單位-G4
	- VeriSign 第 3 類公共主要認證機構-G5
		- VeriSign 通用根憑證授權單位
	- XRamp Global Certification **Authority**

•

- 
- •
- •
- •
- •
- CA-1
- GeoTrust 全球 CA
- GeoTrust 主要憑證機構
- GeoTrust 主要憑證授權單位-G2
- GeoTrust 主要憑證授權單位-G3
- GeoTrust 通用 CA
- Global Chambersign Root - 2008
- GlobalSign
- GlobalSign 根 CA
- Go Daddy Root Certificate Authority - G2
- GTE CyberTrust 全球根目錄

#### KEYNECTIS ROOT CA

<span id="page-1710-2"></span>的 IP 位址範圍 QuickSight

如需支援區域中 IP 位址範圍 QuickSight 的詳細資訊,請參閱[AWS 區域、網站、IP 地址範圍和端點。](#page-1516-0)

<span id="page-1710-1"></span>自主管理執行個體的資料庫組態需求

目標對象:系統管理員和 Amazon QuickSight 管理員

若要讓資料庫可供存取 QuickSight,它必須符合下列條件:

- 必須可從網際網路存取。若要啟用網際網路連線,請參閱您的資料庫管理系統文件。
- 必須設定為接受連線,且使用您在建立資料集過程中所提供的使用者登入資料來驗證存取。
- 如果您是連接到 MySQL 或 PostgreSQL,則必須可從您的主機或 IP 範圍存取資料庫引擎。這個選 用的安全限制是在 MySQL 或 PostgreSQL 連線設定中指定。如果此限制生效,即使您有正確的使用 者名稱和密碼,也一律拒絕從非指定的主機或 IP 地址來嘗試連線。
- 在 MySQL 中,只有當已驗證使用者表格中的使用者和主機時,伺服器才會接受連線。如需詳細資 訊,請參閱 MySQL 文件中的[存取控制,階段 1:連線驗證。](https://dev.mysql.com/doc/refman/5.7/en/connection-access.html)
- 在 PostgreSQL 中,您可使用資料庫叢集的資料目錄中的 pg\_hba.conf 檔案來控制用戶端身分驗 證。但是,在您的系統上,這個檔案的名稱和位置可能不同。如需詳細資訊,請參閱 PostgreSQL 文 件中的[用戶端身分驗證](https://www.postgresql.org/docs/9.3/static/client-authentication.html)。

<span id="page-1710-0"></span>使用 Amazon 連接到 VPC QuickSight

適用於:企業版

目標對象:系統管理員和 Amazon QuickSight 管理員

Amazon QuickSight 企業版與 Amazon VPC 服務完全集成。VPC 以此服務為基礎,非常近似於您在自 有資料中心內運作的傳統網路。透過它,您可以保護和隔離資源之間的流量。您可以根據自己的需求定 義和控制網路元素,同時仍能享受雲端網路和 AWS可擴展基礎架構的優勢。

透過在中建立 VPC 連線 QuickSight,即可在 VPC 中新增彈性網路介面。這些網路介面可 QuickSight 讓您與 VPC 內的網路執行個體交換網路流量。您可以為此網路流量提供所有標準安全控制,就像處理 您 VPC 中的其他流量一樣。路由表、網路存取控制清單 (ACL)、子網路和安全群組設定全部套用至往 返網路流量,方式與套用至 VPC QuickSight 中其他執行個體之間的流量相同。

當您向其註冊 VPC 連線時 QuickSight,您可以安全地連線至僅在 VPC 中可用的資料,例如:

- 您可以透過 IP 地址存取的資料
- 公有網際網路上無法使用的資料
- 私有資料庫
- 內部部署資料

如果您設定 VPC 與內部部署網路之間的連線,這個運作方式即有效。例如,您可以設定與的連線 AWS Direct Connect、虛擬私人網路 (VPN) 或 Proxy。

連線到資料後,您可以使用它來建立資料分析及發布安全資料儀表板。

若要進一步提高安全性,請考慮使用記錄資料存取作業 AWS CloudTrail,如中所述[記錄作業 AWS](#page-1697-0) [CloudTrail。](#page-1697-0)您甚至可以建立儀表板來協助您分析 CloudTrail 記錄。通過將 QuickSight 日誌與其他 AWS 服務的日誌結合起來,您可以更全面地了解數據的使用方式。

您不需要成為網路專家即可連接和使用 VPC QuickSight,因為QuickSight 提供使用者介面來新增您的 網路資訊。但是,收集您設定所需資訊的人員,應該對網路概念和使用 VPC 有一定程度的了解。此人 員還需要對服務的唯讀存取權。如果需要網路變更,建議您勿在沒有專家協助的情況下變更聯網組態。

若要使用命令列介面存取您的 VPC,您可以使用 AWS Command Line Interface (AWS CLI)。若要取 得有關使用的更多資訊 AWS CLI,請參閱《使[AWS CLI 用指南》](https://docs.aws.amazon.com/cli/latest/userguide/install-cliv2.html)。

如果您是系統管理員,建議您專注於 [設置 VPC 以與 Amazon 一起使用 QuickSight](#page-1714-0) 和 [尋找資訊以連線](#page-1723-0) [至 VPC。](#page-1723-0)之後的部分涉及設置連接 QuickSight 並對其進行測試。

如果您是 QuickSight 系統管理員,如果您擁有在 QuickSight主控台中設定 VPC 連線所需的資訊,請 關注[在 Amazon 中配置 VPC 連接 QuickSight](#page-1727-0)[和測試與 VPC 資料來源的連線。](#page-1737-0)

- 主題
- [VPC 術語](#page-1712-0)
- [支援的 VPC 資料來源](#page-1713-0)
- [設置 VPC 以與 Amazon 一起使用 QuickSight](#page-1714-0)
- [尋找資訊以連線至 VPC](#page-1723-0)
- [在 Amazon 中配置 VPC 連接 QuickSight](#page-1727-0)
- [測試與 VPC 資料來源的連線](#page-1737-0)

### <span id="page-1712-0"></span>VPC 術語

當您使用 VPC 和 Amazon QuickSight 時,下列術語很有用。

VPC 是虛擬私有雲端,可像私有網路一樣運作,以隔離其中的資源。這些主題中描述的解決方案使用 稱為 Amazon VPC 的 AWS 服務。

「路由表」包含一組名為「路由」的規則,用來判斷網路流量的方向。您可以前往 [https://](https://console.aws.amazon.com/vpc/) [console.aws.amazon.com/vpc/](https://console.aws.amazon.com/vpc/) 以在 Amazon VPC 主控台中檢視路由表。VPC 詳細資訊會顯示 VPC 正在使用的路由表。您也可以在 Amazon VPC 主控台中查看列出的路由表。

「子網路」是一組已定義的網路 IP 地址,可用來增加網路通訊的安全與效率。您可以將其想像成郵遞 區號,用於從某個位置將包裹路由至另一個位置。Amazon VPC 主控台中的子網路清單會顯示子網路 ID 及其關聯的 VPC ID、路由表和網路 ACL。在不同可用區域中,您需要提供至少兩個子網路,才能 建立 VPC 連線。

「網路界面」代表虛擬網路卡。由自動建立的網路介面稱 QuickSight 為QuickSight 網路介面。VPC 連 線中的每個網路介面都是以其所連接的子網路為基礎來設定。您可以在 Amazon EC2 主控台中檢視您 的 QuickSight 網路界面,網址為 [https://console.aws.amazon.com/ec2/。](https://console.aws.amazon.com/ec2/)網路介面會顯示其網路介面 ID、子網路 ID、VPC ID、安全群組及其所在的可用區域。您可以按一下安全群組名稱,查看其群組 ID 及其傳入和傳出規則。在以下各章節中,術語網路介面永遠表示彈性網路介面。

「安全群組」是一組規則,可控制與其建立關聯之資源的網路存取。只會允許安全群組的傳入和傳出規 則中定義之元件之間的存取。如果未定義任何規則,則安全群組會防止所有存取。您可以從數個不同的 主控台來檢視安全群組,取決於特定安全群組適用的資源而定。您可以在 VPC 主控台中的單一位置查 看所有安全群組及其設定。對於 QuickSight VPC 連線,請建立新的安全性群組。

「傳入和傳出規則」會定義下列項目:

- 要允許的流量類型,例如 **"All TCP"** 或 **"RDS"**。
- 允許的通訊協定 (TCP、UDP 或 ICMP)。
- 允許傳入規則的流量來源,或允許傳出規則的流量目的地。當您使用 VPC 時 QuickSight,請指定要 使用的安全性群組 ID。
- 選擇性的描述。我們建議您在 QuickSight VPC 規則**QuickSight**的描述中新增該字詞。

「網際網路閘道」是允許 VPC 和網際網路執行個體之間進行通訊的 VPC 元件。您不需要網際網路閘 道即可使用 QuickSight VPC 連線。

「VPC 端點」可讓您將 VPC 私下連線至支援的 AWS 服務,無須使用公有 IP 地址。您不需要設定 VPC 端點即可使用 QuickSight VPC 連線。

<span id="page-1713-0"></span>支援的 VPC 資料來源

下列資料來源可 QuickSight 透過 VPC 連線連線至:

- Amazon OpenSearch 服務
- Amazon Redshift
- Amazon Relational Database Service
- Amazon Aurora
- Databricks
- Exasol
- MariaDB
- Microsoft SQL Server
- MySQL
- Oracle
- PostareSQL
- Presto
- Snowflake
- Starburst Enterprise
- Teradata
- Trino

若要從中存取 VPC 資料來源 QuickSight,下列陳述式必須符合您的組態:

- 1. 您可以從 VPC 外部解析 VPC 資料來源的網域名稱系統 (DNS) 名稱。
- 2. 連線必須傳回執行個體的私有 IP 地址。由 Amazon Redshift、Amazon RDS 和 Aurora 託管的資料 庫,會自動滿足此要求。
- 3. 有一個明確定義的網絡路徑從數據源到QuickSight.
- 4. 您 QuickSight 透過與主控台建立或使用 VPC 連線來註冊 VPC。 QuickSight

### <span id="page-1714-0"></span>設置 VPC 以與 Amazon 一起使用 QuickSight

適用對象:企業版

目標對象:系統管理員

要設置 VPC 以與 Amazon QuickSight 企業版一起使用,您需要訪問 Amazon VPC 和 Amazon EC2。 您還需要對計劃添加到的每個 AWS 數據庫服務的訪問權限QuickSight。您可以使用控制台,也可 以使用 AWS Command Line Interface (AWS CLI)。如需有關 CLI 的詳細資訊,請參閱[《AWS](https://docs.aws.amazon.com/cli/latest/userguide/) [Command Line Interface 使用者指南》](https://docs.aws.amazon.com/cli/latest/userguide/)。若要使用 CLI,請前往 <https://aws.amazon.com/cli/>。

在中開始設定 VPC 連線之前 QuickSight,請確定您瞭解 VPC 部署的元件。作為其中的一部分,請熟 悉 VPC 的子網路和安全群組,與您要從中存取的目的地 (資料庫) 有關。 QuickSight若要設定成功的 VPC 連線,請確定下列元件共同運作,以允許網路流量在 QuickSight 與您的資料來源之間通過:

- Amazon VPC 服務
- 您資料來源要使用的子網路
- QuickSight 彈性網路介面及其使用的子網路
- 路由表
- 這些安全群組的傳入和傳出規則:
	- VPC 的安全群組。建議您建立新的安全群組,以將 VPC 安全性群組上的規則與 QuickSight網路 介面安全性群組上的規則隔離開來。
	- 附加至 QuickSight 網路介面的安全性群組。
	- 連接至資料庫伺服器的安全群組 (針對您要使用的每部資料庫伺服器)。
- (選用) Amazon Route 53 Resolver 傳入端點,可用於私有 DNS 解析。

在以下主題中,您可以找到所涉及的網路元件。您也可以在 VPC 和 VPC 連線的網路組態中找到 其角色的 QuickSight 說明。在設置過程中自動創建的網絡接口稱為QuickSight網絡接口(QNI)。 QuickSight

如果 VPC 已經完全設定完畢,請跳至下一節 [尋找資訊以連線至 VPC。](#page-1723-0)

主題

• [VPC](#page-1715-0)

- [子網](#page-1716-0)
- [安全群組:傳入和傳出規則](#page-1717-0)
- [規則範例](#page-1719-0)
- [路由表](#page-1721-0)
- [QuickSight elastic network interface](#page-1722-0)
- [Amazon Route 53 Resolver 的傳入端點](#page-1723-1)

#### <span id="page-1715-0"></span>VPC

虛擬私有雲 (VPC) 是專用於您 AWS 帳戶的虛擬網路。提供此服務的 Amazon VPC 人雲端服務是您 AWS 資源的網路層。使用 Amazon VPC,您可以在 AWS 雲端中自己的邏輯隔離區域中定義虛擬網 路。VPC 與您可能在自己的資料中心中運作的傳統網路非常類似,並具有使用可 AWS 擴充基礎架構 的優點。適用於 Amazon EC2 虛擬運算環境的 Amazon VPC (稱為執行個體) 可用於各種 AWS 資源。

VPC 提供在安全環境中富有彈性的選項,例如:

- 若要設定您的 VPC,您可以設定其 IP 地址範圍、建立子網路、設定路由表、網路閘道、網路界面與 安全設定。
- 若要讓 AWS 雲端成為資料中心的延伸,您可以將 VPC 連線到您自己的公司資料中心。
- 您可以將 VPC 中的執行個體連線至網際網路,或在私有網路上隔離您的執行個體。
- 為了保護各個子網路的資源,您可使用多個安全層級,包括安全群組及網路存取控制清單 (ACL)。

如需詳細資訊,請參閱 [Amazon VPC 使用者指南。](https://docs.aws.amazon.com/vpc/latest/userguide/what-is-amazon-vpc.html)

如果您有預設 VPC,且在啟動執行個體時未指定子網,則執行個體會於您的預設 VPC 啟動。您無須任 何 Amazon VPC 的知識,就可以在預設 VPC 啟動執行個體。

如果您還沒有 VPC,或想要使用新的 VPC,您可以按照《Amazon VPC 使用者指南》的 [Amazon](https://docs.aws.amazon.com/vpc/latest/userguide/vpc-getting-started.html)  [VPC 入門中](https://docs.aws.amazon.com/vpc/latest/userguide/vpc-getting-started.html)的指示來建立 VPC。本章節提供如何設定 VPC 的指導。本指導包括公有和私有子網路的 選項,以及公司網路的 AWS Site-to-Site VPN 存取 (亦即「內部部署存取」)。您也可以使用 VPC 對等 互連或存 AWS Direct Connect 取內部部署資料庫執行個體。

使用 AWS CLI

您可以使用 [aws ec2 create-vpc](https://docs.aws.amazon.com/cli/latest/reference/ec2/create-vpc.html) 命令開始在 Amazon EC2 中設定 VPC。若要進一步了解的 VPC 設定 AWS CLI,請參閱 Amazon VPC 使用者指南中的 VPC [範例。](https://docs.aws.amazon.com/vpc/latest/userguide/VPC_Scenarios.html)

使用 Amazon EC2 主控台

[若要檢視您的 VPC 或在 Amazon EC2 中建立新的 VPC,請登入 AWS Management Console 並開啟](https://console.aws.amazon.com/vpc/) [Amazon VPC 主控台,網址為 https://console.aws.amazon.com/vpc/。若](https://console.aws.amazon.com/vpc/)要建立新的 VPC,請選擇啟 動 VPC 精靈,然後按照指示操作。記下您的新 VPC ID,以供未來參考。若要檢視 VPC,請選擇左側 的您的 VPC。

VPC 指南和 AWS Support 文章中的 Amazon VPC 資源

如需一般資訊,請參閱[使用 VPC 和子網路](https://docs.aws.amazon.com/vpc/latest/userguide/working-with-vpcs.html)。

如需設定 VPC 的 step-by-step 指示,請參閱下列主題 (選擇與您的案例相關的主題):

- [使用建立 IPv4 VPC 和子網路 AWS CLI](https://docs.aws.amazon.com/vpc/latest/userguide/vpc-subnets-commands-example.html)
- [共享公有子網路和私有子網路](https://docs.aws.amazon.com/vpc/latest/userguide/example-vpc-share.html)
- [使用 site-to-site VPN 服務](https://docs.aws.amazon.com/vpn/latest/s2svpn/working-with-site-site.html)
- AWS 網 [Site-to-Site VPN 網路管理員指南](https://docs.aws.amazon.com/vpc/latest/adminguide/Welcome.html) (請選擇您的網路裝置以取得特定指示)
- [沒有邊界閘道協定的一般客戶閘道裝置](https://docs.aws.amazon.com/vpc/latest/adminguide/GenericConfigNoBGP.html#DetailedViewCustomerGateway6) (建議用於客戶閘道)

如果您想要將資料來源執行個體遷移到相同的 VPC,請參閱下列 Sup AWS port 文章:

- [如何變更 Amazon RDS 資料庫執行個體的 VPC?](https://aws.amazon.com/premiumsupport/knowledge-center/change-vpc-rds-db-instance/)
- [如何將我的 EC2 執行個體移至另一個子網路、可用區域或 VPC?](https://aws.amazon.com/premiumsupport/knowledge-center/move-ec2-instance/)
- [如何將 Amazon Redshift 叢集從某個 VPC 移至另一個 VPC?](https://aws.amazon.com/premiumsupport/knowledge-center/move-redshift-cluster-vpcs/)

如需疑難排解資訊,請參閱[如何疑難排解 VPC 路由表的問題](https://aws.amazon.com/premiumsupport/knowledge-center/troubleshoot-vpc-route-table/)? ,包含 Support 人員 AWS 創建的視頻 的文章。

#### <span id="page-1716-0"></span>子網

子網是您的 VPC 中的 IP 地址範圍。您需要提供至少兩個子網路,才能建立 VPC 連線。每個子網路必 須屬於不同的可用區域。您可以將 AWS 資源 (例如 Amazon EC2 執行個體和 Amazon RDS 資料庫執 行個體) 連接到子網路。根據您的安全和操作需求,您可以建立子網路來將執行個體分組在一起。

若要 QuickSight 讓 Amazon 連線到您的資料庫,網路需要將流量從網路介面使用的其中一個子網 QuickSight 路路由到您想要存取的資料來源。 QuickSight 決定要在後端路由流量的子網路。如果子網 路連接到的可用區域發生中斷情況,請將流量 QuickSight 重新路由至 VPC 連線中設定的其他子網路之 一。如果資料來源位於不同的子網路上,請確定有從 QuickSight 網路介面到資料庫執行個體的路由。 根據預設,VPC 中的每個子網路都會與一個主路由表建立關聯,並可以連到其他子網路。如需詳細資 訊,請參閱《Amazon VPC 使用者指南》中的 [VPC 和子網路和](https://docs.aws.amazon.com/vpc/latest/userguide/VPC_Subnets.html)[網路 ACL](https://docs.aws.amazon.com/vpc//latest/userguide/vpc-connection-network-acls.html)。

如果您使用 Amazon RDS,則資料庫執行個體會與子網路群組建立關聯,您可以在 Amazon RDS 主控 台 [\(https://console.aws.amazon.com/rds/\)](https://console.aws.amazon.com/rds/) 或 VPC 主控台中檢視該子網路群組。如需對 Amazon RDS 的連線進行疑難排解,請參閱 Sup AWS port 文章[如何排除使用 VPC 公有或私有子網路之 Amazon](https://aws.amazon.com/premiumsupport/knowledge-center/rds-connectivity-instance-subnet-vpc/) [RDS 執行個體的連線](https://aws.amazon.com/premiumsupport/knowledge-center/rds-connectivity-instance-subnet-vpc/)問題?

<span id="page-1717-0"></span>安全群組:傳入和傳出規則

安全群組會做為您執行個體的虛擬防火牆,控制傳入及傳出流量。針對每個安全群組,您可新增規則, 用以控制傳入執行個體的流量,以及另一組規則,用以控制傳出的流量。

針對 VPC 連線,請使用描述 QuickSight-VPC 建立新的安全群組。此安全群組必須允許來自您要連 線之資料目的地安全群組的所有傳入 TCP 流量。下列範例會在 VPC 中建立新的安全群組,並傳回新 安全群組的 ID。

```
aws ec2 create-security-group \
--name QuickSight-VPC \
--group-name quicksight-vpc \
--description "QuickSight-VPC" \
--vpc-id vpc-0daeb67adda59e0cd
```
#### **A** Important

網路組態非常複雜,我們強烈建議您建立新的安全性群組以搭配使用。 QuickSight如果您需要 聯絡 AWS Support,這也能讓其可更輕鬆地協助您。建立新群組並非絕對必要。不過,下列主 題是根據您遵循此建議的假設而定的。

若要讓 Amazon QuickSight 成功連線到 VPC 中的執行個體,請設定安全群組規則,以允許 QuickSight 網路界面和包含資料的執行個體之間的流量。若要執行這項操作,請設定連接至資料庫執 行個體傳入規則的安全群組,以允許下列流量:

- 從連線到 QuickSight 的連接埠
- 從下列其中一個選項:
	- 與 QuickSight 網路介面相關聯的安全性群組識別碼 (建議使用)

或

• QuickSight 網路介面的私有 IP 位址

如需詳細資訊,請參閱《Amazon VPC 使用者指南》中的 [VPC 的安全群組和](https://docs.aws.amazon.com/AmazonVPC/latest/UserGuide/VPC_SecurityGroups.html) [VPC 和子網路。](https://docs.aws.amazon.com/AmazonVPC/latest/UserGuide/VPC_Subnets.html)

傳入規則

#### **A** Important

如果連線是在 2023 年 4 月 27 日之前建立的,則以下章節適用於您的 VPC 連線。

當您建立安全群組時,它沒有傳入規則。直到您將傳入規則新增到安全群組之前,來自其他主機的流量 都無法傳入您的執行個體。

連接到 QuickSight 網路介面的安全性群組的行為與大多數安全性群組不同,因為它不是可設定狀態 的。其他安全群組通常為 stateful (具有狀態)。這表示,在其建立了與資源安全群組的傳出連線後,就 會自動允許傳回流量。相反地, QuickSight 網路介面安全性群組不會自動允許傳回流量。因此,將輸 出規則新增至 QuickSight 網路介面安全性群組無法運作。若要使其適用於 QuickSight 網路介面安全性 群組,請務必新增輸入規則,以明確授權來自資料庫主機的傳回流量。

安全群組中的傳入規則必須允許所有連接埠上的流量。它需要這樣做,因為任何傳入回傳封包的目的地 連接埠號碼會設定為隨機分配的連接埠號碼。

若要限制僅連線 QuickSight 至特定執行個體,您可以指定要允許的執行個體的安全群組 ID (建議) 或私 人 IP 位址。無論是哪一種情況,安全群組傳入規則仍需要允許所有連接埠 (0–65535) 上的流量。

若要允許連線 QuickSight 至 VPC 中的任何執行個體,您可以設定 QuickSight網路介面安全性群 組。在這種情況下,請指定傳入規則,以在所有連接埠 (0–65535) 上允許流量傳送到 0.0.0.0/0。 QuickSight 網路介面所使用的安全性群組應與資料庫所使用的安全性群組不同。我們建議您為 VPC 連 線使用不同的安全群組。

#### **A** Important

如果您使用長期的 Amazon RDS 資料庫執行個體,請檢查組態,查看您是否使用資料庫安全 群組。資料庫安全群組控制是與不在 VPC 中,而是在 EC2-Classic 平台上的資料庫執行個體 搭配使用。

如果這是您的組態,且您沒有將資料庫執行個體移到 VPC 中以供搭配使用 QuickSight,請務 必更新資料庫安全群組的輸入規則。更新它們以允許來自您正在使用的 VPC 安全性群組的輸 入流量。 QuickSight如需詳細資訊,請參閱《Amazon RDS 使用者指南》中[的使用安全群組控](https://docs.aws.amazon.com/AmazonRDS/latest/UserGuide/Overview.RDSSecurityGroups.html) [制存取](https://docs.aws.amazon.com/AmazonRDS/latest/UserGuide/Overview.RDSSecurityGroups.html)。

#### 傳出規則

**A** Important

如果連線是在 2023 年 4 月 27 日之前建立的,則以下章節適用於您的 VPC 連線。

根據預設,安全群組會包含允許所有傳出流量的規則。建議您移除此預設規則,並新增只允許特定傳出 流量的傳出規則。

#### **A** Warning

請勿在 QuickSight 網路介面上使用輸出規則設定安全性群組,以允許所有連接埠上的流量。 如需有關管理來自 VPC 網路輸出流量的重要考量和建議的資訊,請參閱《Amazon VPC 使用 者指南》中的 VPC 的安全最佳實務[。https://docs.aws.amazon.com/vpc/latest/userguide/vpc](https://docs.aws.amazon.com/vpc/latest/userguide/vpc-security-best-practices.html)[security-best-practices.html](https://docs.aws.amazon.com/vpc/latest/userguide/vpc-security-best-practices.html)

連接到 QuickSight 網路介面的安全性群組應具有輸出規則,允許流量傳輸至 VPC 中要QuickSight 連 線的每個資料庫執行個體。若要限制僅連線 QuickSight 至特定執行個體,請指定要允許的執行個體的 安全群組 ID (建議) 或私有 IP 位址。您可以在傳出規則中為您的執行個體設定適當連接埠號碼 (執行個 體接聽的連接埠) 時,同時進行此設定。

VPC 安全群組也必須允許資料目的地安全群組的輸出流量,特別是資料庫接聽的連接埠。

<span id="page-1719-0"></span>規則範例

接下來,您可以找到 Amazon RDS 和 Amazon Redshift 的傳入和傳出規則的一些範例組態。

VPC 連線規則:Amazon RDS for MySQL

下表顯示連線 QuickSight 到 Amazon RDS for MySQL 版 MySQL 的規則設定。

QuickSight 網路介面安全性群組:輸入規則

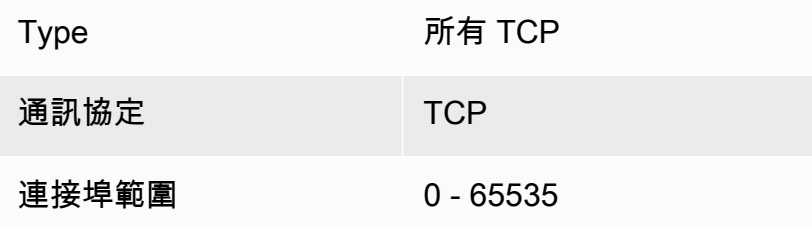

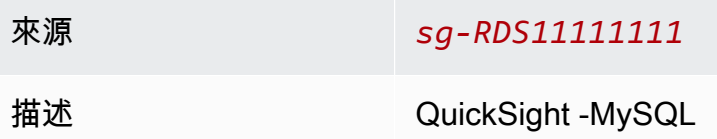

### QuickSight 網路介面安全性群組:輸出規則

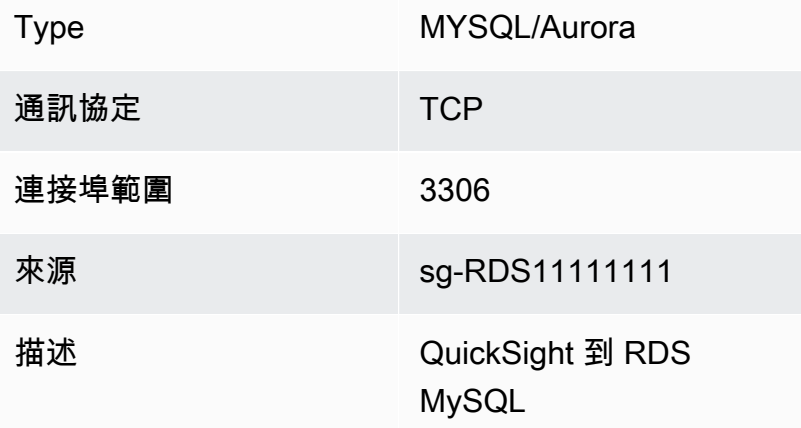

### RDS MySQL:傳入規則

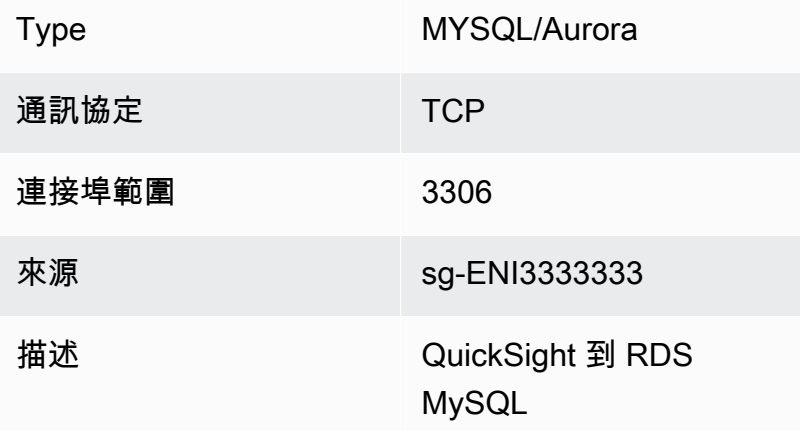

### VPC 連線規則:Amazon Redshift

下表顯示連線 QuickSight 至 Amazon Redshift 的規則設定。

### QuickSight 網路介面安全性群組:輸入規則

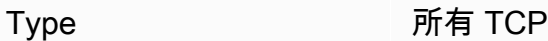

通訊協定 TCP

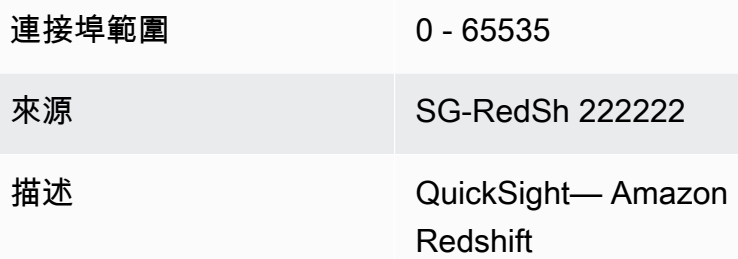

### QuickSight 網路介面安全性群組:輸出規則

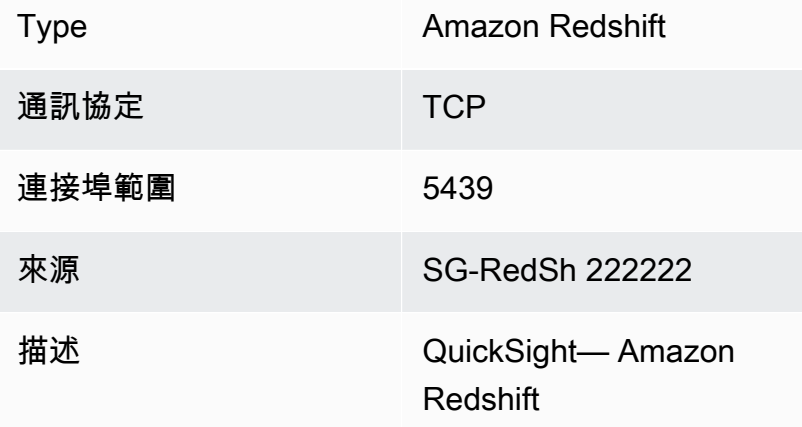

### Amazon Redshift:傳入規則

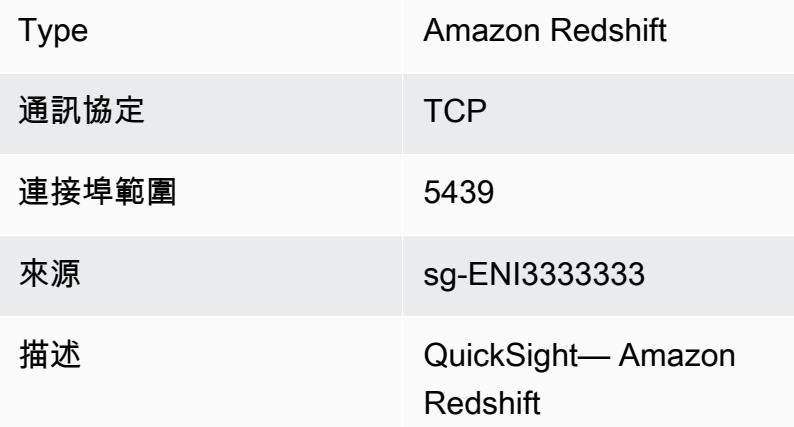

### <span id="page-1721-0"></span>路由表

若要使用 VPC 對等或 AWS Direct Connect 存取內部部署資料庫執行個體,請更新與您使用的 VPC 相 關聯的路由表。 QuickSight如需有關路由表的詳細資訊,請參閱《Amazon VPC 使用者指南》中的[路](https://docs.aws.amazon.com/vpc/latest/userguide/VPC_Route_Tables.html) [由表](https://docs.aws.amazon.com/vpc/latest/userguide/VPC_Route_Tables.html)。

若要進一步了解 VPC 對等互連並檢視範例案例和組態,請參閱《Amazon VPC 對等互連指南》中 的[什麼是 VPC 對等互連?](https://docs.aws.amazon.com/vpc/latest/peering/what-is-vpc-peering.html)。如需組態範例,請參閱 Amazon VPC 使用者指南中的範例:使用 AWS PrivateLink 和 VPC [對等的服務。](https://docs.aws.amazon.com/vpc/latest/userguide/vpc-peer-region-example.html)

使用 AWS CLI

下列範例建立路由表。

aws ec2 create-route-table --vpc-id *vpc-0daeb67adda59e0cd*

然後,您可以使用 create-route 命令來建立路由。如需詳細資訊和範例,請參閱 AWS CLI 命令參 考中的[建立路由](https://docs.aws.amazon.com/cli/latest/reference/ec2/create-route.html)。

若要使用下列範例,請確定 VPC 中有與路由表關聯的子網路。第一個範例描述具有指定 VPC ID 的路 由表。第二個描述具有指定路由表 ID 的路由表。

```
aws ec2 describe-route-tables \
--filters "Name=vpc-id,Values=vpc-0daeb67adda59e0cd"
```

```
aws ec2 describe-route-tables \
--route-table-ids rtb-45ac473a
```
下列範例描述特定 VPC 和本機閘道路由表之間的特定關聯。

```
aws ec2 describe-local-gateway-route-table-vpc-associations
--filters "Name=vpc-id,Values=vpc-0daeb67adda59e0cd"
```
#### <span id="page-1722-0"></span>QuickSight elastic network interface

elastic QuickSight network interface 是 VPC 中代表虛擬網路卡的邏輯網路元件。 QuickSight 建立 至少兩個這些網路介面,以便與 VPC 連線搭配連接的子網路連線使用。然後,將 VPC 連線新增至 您建立的每個QuickSight 資料來源。單獨的 QuickSight 網絡界面不能 QuickSight 直接訪問您的數據 庫。VPC 連線僅適用於設定為使用 VPC 的 QuickSight 資料來源。

當您使用 QuickSight 資料來源查詢 VPC 中的資料庫或其他執行個體時,來自此網路介面的所有網路流 量都來 QuickSight 自此QuickSight 網路介面。由於虛擬私人雲端內部存在 QuickSight 網路介面,因此

源自該網路的流量可以使用其私有 IP 位址到達 VPC 內的目的地。每個QuickSight 網路介面都會取得 自己的私有 IP 位址,來自您設定的子網路。與公用 IP 範圍不同,每個 AWS 帳戶的私人 IP 位址都是 唯一的。

<span id="page-1723-1"></span>Amazon Route 53 Resolver 的傳入端點

Amazon Route 53 Resolver 為您的 VPC 提供 DNS 查詢功能。Route 53 Resolver 可解析所有本機 DNS 查詢,並遞歸查詢公有 DNS 伺服器上並非本機的任何 DNS 查詢。

QuickSight 不能直接使用 Route 53 解析器來查詢私有 DNS 服務器。不過,您可以設定 Route 53 Resolver 傳入端點,以間接進行這些查詢。如需有關傳入端點的詳細資訊,請參閱《Route 53 Resolver 開發人員指南》中的[將傳入 DNS 查詢轉送到您的 VPC。](https://docs.aws.amazon.com/Route53/latest/DeveloperGuide/resolver-forwarding-inbound-queries.html)若要在中使用輸入端點 QuickSight,請在建立 VPC 連線時提供 DNS 解析器端點的端點 IP 位址。

### <span id="page-1723-0"></span>尋找資訊以連線至 VPC

適用對象:企業版

#### 目標對象:系統管理員

若要在 Amazon QuickSight 企業版中建立 VPC 連線時收集準備好的資訊,請執行下列步驟。

步驟

- [識別要使用的資料來源](#page-1723-2)
- [識別 AWS 區域 要使用的](#page-1724-0)
- [識別要使用的 VPC ID](#page-1724-1)
- [識別要使用的子網路 ID](#page-1725-0)
- [識別要使用的安全群組](#page-1726-0)

<span id="page-1723-2"></span>識別要使用的資料來源

首先識別要使用 Amazon 連接的所有資料來源 QuickSight。針對每一項,請記下資料庫的私有 IP、 安全群組和子網路。QuickSight 使用私有 IP 連接到您的數據。不過,您不需要為 VPC 連線輸入此資 訊、安全群組資訊或子網路資訊。此資訊可協助您識別 QuickSight VPC 連線所需的其他元件。

**a** Note

為了讓資料來源的連線正常運作,請確定有從資料來源到 VPC ID 的可追蹤路由。如需詳細資 訊,請參閱[設置 VPC 以與 Amazon 一起使用 QuickSight](#page-1714-0)。

<span id="page-1724-0"></span>識別 AWS 區域 要使用的

為了讓連線正常運作,資料、子網路和安全群組都必須位於相同 VPC 中。還要確保您使用 Amazon QuickSight AWS 區域 與 VPC 相同。

您不能 QuickSight 在一個中使用, AWS 區域 並期望連接到不同 AWS 區域的 VPC。

如果您的團隊已經在使用 QuickSight,您可以在 QuickSight 主屏幕的右上角看到您的當前 AWS 區域 顯示。您可以變更 QuickSight 主畫面右上角的「區域」 QuickSight 來變更 AWS 區域 您正在使用的區 域。所有計劃使用 VPC 中資料的人員必須在中使用相同 AWS 區域 的 QuickSight資料。

**a** Note

QuickSight 主控台中顯示的項目不 AWS 區域 一定要符合您的 AWS CLI 設定。請注意不要將 目前的 QuickSight 主機設定誤認為套用在您執行的任何 AWS CLI 命令或其他主機中的設定 中。 AWS 區域 在任何控制台中更改當前不會更改區域,除了該頁面之外的任何地方。 例如,假設您在一個瀏覽器視窗中開啟了三個標籤。您可以在其中一個區域中開啟 QuickSight 主控台 AWS 區域,Amazon VPC 主控台在第二個區域開啟,在第三個區域開啟 Amazon RDS 主控台,並在第四個區域 AWS CLI 執行。

<span id="page-1724-1"></span>識別要使用的 VPC ID

VPC ID 會在建立 VPC 時指派。

使用 AWS CLI

下列 describe-vpcs 範例會擷取所有 VPC 的詳細資訊。

aws ec2 describe-vpcs

下列 describe-vpcs 範例會擷取指定 VPC 的詳細資訊。

```
aws ec2 describe-vpcs \
--vpc-ids vpc-06e4ab6c6cEXAMPLE
```
使用 Amazon VPC 主控台

在 VPC 主控台 ([https://console.aws.amazon.com/vpc/\)](https://console.aws.amazon.com/vpc/) 中,選擇左側的您的 VPC。選擇您要使用的 VPC-ID。正確的區域具有可用區域, AWS 區域 並且也符合中所述的要求[設置 VPC 以與 Amazon 一](#page-1714-0) [起使用 QuickSight](#page-1714-0)。此外,請記下主路由表的 ID,因為您會需要這個 ID 來識別相關的子網路。

#### **G** Tip

在 Amazon VPC 主控台中,您可依 VPC 進行篩選。此選項位於主控台的左上角。如果您依 VPC ID 進行篩選,則所有其他選單只會顯示所選 VPC 中的網路元素。

#### <span id="page-1725-0"></span>識別要使用的子網路 ID

若要尋找 VPC 所使用子網路的子網路 ID,請開啟 VPC 主控台。找到您正在使用的 VPC,以及位於 不同可用性區域中的至少兩個子網路。 QuickSight 為您選擇的子網QuickSight 路建立其 QuickSight elastic network interface (網路介面)。儲存 VPC 連線設定後,即會建立 QuickSight 網路介面,如下節 所述。

您的資料庫執行個體可位於不同的子網路中。不過,請確定您可以追蹤從此子網路到任何您想要連至之 任何資料目的地的路由。

使用 AWS CLI

下列範例描述所有現有子網路。

aws ec2 describe-subnets

下列 describe-subnets 範例會使用篩選條件來擷取指定 VPC 得子網路詳細資訊。

```
aws ec2 describe-subnets \
--filters "Name=vpc-id,Values=vpc-06e4ab6c6cEXAMPLE"
```
### 使用 Amazon VPC 主控台

在 VPC 主控台 ([https://console.aws.amazon.com/vpc/\)](https://console.aws.amazon.com/vpc/) 中,選擇左側的子網路,然後找到正確的子網 路 ID。如果您的資料庫子網路可路由至您此時選擇的子網路,則任何子網路都是正確的。在大多數情 況下,如果您尚未自行設定 VPC 網路,則所有子網路都會連線。

#### <span id="page-1726-0"></span>識別要使用的安全群組

安全群組包含控制資料來源執行個體上的傳入和傳出網路流量的規則。您使用的安全群組應具有描述 "QuickSight-VPC",可更容易識別。

找到正確的安全群組時,請複製其群組 ID 值。

使用 AWS CLI

下列範例會顯示特定的安全性群組 AWS 區域。它只會顯示群組 ID、名稱和描述。它會篩選結果,以 僅顯示也具有 "QuickSight-VPC" 描述之特定 VPC ID 的群組。

```
aws ec2 describe-security-groups \
--region us-west-2 \
--query 'SecurityGroups[*].[GroupId, GroupName, Description]' \
--filters "Name=vpc-id,Values=vpc-06e4ab6c6cEXAMPLE" 
  "Name=description,Values=QuickSight-VPC"
```
下列範例顯示具有 ID sg-903004f8 的安全群組相關資訊。請注意,EC2-VPC 的安全群組不能按名 稱引用。

```
aws ec2 describe-security-groups 
  --group-ids sg-903004f8 
  --region us-west-2
```
下列範例會查詢結果,以描述 VPC 在特定 () 中具有特定 ID (sg-903004f8) 之安全群組的入站和出站 規則。 AWS 區域 us-west-2

```
aws ec2 describe-security-groups \
--region us-west-2 \
--group-ids sg-903004f8 \
--query 'SecurityGroups[*].[GroupId, GroupName, Description, 
  IpPermissions,IpPermissionsEgress]'
```
下列範例使用篩選條件來描述具有允許 SQL Server 流量 (連接埠 1433) 之特定規則的 VPC 安全群 組。範例還具有允許來自所有地址 (0.0.0.0/0) 的流量的規則。輸出會篩選為只顯示安全群組的群組 ID、名稱和描述。安全群組必須符合所有篩選條件,才能在結果中傳回。但是,單一規則不一定要符合 所有篩選條件。(僅限 EC2-VPC)

```
aws ec2 describe-security-groups \
--filters Name=ip-permission.from-port,Values=1433 \
Name=ip-permission.to-port,Values=1433 \
Name=ip-permission.cidr,Values='0.0.0.0/0' \
--query 'SecurityGroups[*].[GroupId, GroupName, Description]'
```
#### 使用 Amazon VPC 主控台

在 VPC 主控台 ([https://console.aws.amazon.com/vpc/\)](https://console.aws.amazon.com/vpc/) 中,選擇左側的安全群組,然後找到正確的群 組 ID。正確 ID 上面會有您的 VPC ID。應該也會有標籤或描述,其中包含 "QuickSight" 一詞。

<span id="page-1727-0"></span>在 Amazon 中配置 VPC 連接 QuickSight

適用於:企業版

目標對象:系統管理員和 Amazon QuickSight 管理員

透過 QuickSight 企業版,帳戶管理員可以從 QuickSight 主控台或 QuickSight CLI 設定 QuickSight 帳 戶的安全私人虛擬私人雲端連線。閱讀以下逐步解說,瞭解如何從帳戶建立、編輯和刪除 VPC 連線。 QuickSight

#### 主題

- [在主控台中設定 VPC 連線 QuickSight](#page-1727-1)
- [使用 CLI 設定 VPC 端連線 QuickSight](#page-1733-0)

<span id="page-1727-1"></span>在主控台中設定 VPC 連線 QuickSight

若要從 Amazon QuickSight 主控台建立與 Amazon VPC 服務的安全私有連線,請使用下列程序。

必要條件

• 以 QuickSight 管理員 QuickSight 身分登入以設定 VPC 連線。 QuickSight若要確認您是 QuickSight 管理員,請選擇右上角的個人檔案圖示。如果您的設定檔選單包含「管理」選項 QuickSight,則您
是管理 QuickSight 員。請確定您在 IAM 中的管理員角色包含以下許可。"iam:PassRole" 許可只 需套用至在下列程序中建立的執行角色。

- "quicksight:ListVPCConnections"
- "quicksight:CreateVPCConnection"
- "quicksight:DescribeVPCConnection"
- "quicksight:DeleteVPCConnection"
- "quicksight:UpdateVPCConnection"
- "ec2:describeSubnets"
- "ec2:describeVpcs"
- "ec2:describeSecurityGroups"
- "iam:ListRoles"
- "iam:PassRole"

下列範例所顯示的 IAM 政策僅將 "iam:PassRole" 套用到執行角色。

```
{ 
    "Version": "2012-10-17", 
    "Statement": [{ 
         "Effect": "Allow", 
         "Action": [ 
             "iam:PassRole" 
         ], 
         "Resource": "arn:aws:iam::account-id:role/vpc-role-for-qs" 
    }]
}
```
- 開始前,請確定您擁有下列資訊,才能將其複製並貼到 VPC 連線畫面中。如需詳細資訊,請參閱 [尋](#page-1723-0) [找資訊以連線至 VPC。](#page-1723-0)
	- AWS 區域— AWS 區域 您計劃建立與資料來源連線的位置。
	- VPC ID 包含您規劃使用的資料、子網路和安全群組的 VPC ID。
	- 執行角色 包含信任政策的 IAM 角色,可 QuickSight 讓您在帳戶中建立、更新和刪除網路基礎 結構。所有 VPC 連線都需要此政策。IAM 政策至少需要以下 Amazon EC2 許可:
		- DescribeSecurityGroups
		- DescribeSubnets

• CreateNetworkInterface 使用以下方式連接到 VPC QuickSight <sup>1714</sup>

- DeleteNetworkInterface
- ModifyNetworkInterfaceAttribute

下列範例所顯示的 IAM 政策可新增至現有 IAM 角色,以建立、刪除或修改 VPC 連線:

```
{ 
     "Version": "2012-10-17", 
     "Statement": [ 
          { 
               "Effect": "Allow", 
               "Action": [ 
                    "ec2:CreateNetworkInterface", 
                    "ec2:ModifyNetworkInterfaceAttribute", 
                    "ec2:DeleteNetworkInterface", 
                    "ec2:DescribeSubnets", 
                    "ec2:DescribeSecurityGroups" 
               ], 
               "Resource": "*" 
          } 
    \mathbf{I}}
```
將必要許可新增至 IAM 角色後,請附加信任政策以QuickSight 允許設定與帳戶的 VPC 連線。下 列範例顯示可新增至現有 IAM 角色以允許QuickSight 存取角色的信任政策:

```
{ 
   "Version": "2012-10-17", 
   "Statement": [ 
    \{ "Effect": "Allow", 
        "Principal": { 
          "Service": "quicksight.amazonaws.com" 
        }, 
        "Action": "sts:AssumeRole" 
     } 
   ]
}
```
- 子網路 ID 網路介面正在使用的子 QuickSight 網路 ID。每個 VPC 連線至少需要兩個子網路。
- 安全群組 ID 安全群組的 ID。每個 VPC 連線至少需要一個安全群組。

從 Amazon QuickSight 企業版創建到 Amazon VPC 服務的安全私有連接

1. 在中 QuickSight,選擇右上角的個人檔案圖示,然後選擇「管理」 QuickSight。

只有管理 QuickSight 員可以檢視「管理 QuickSight」選項。如果您在描述檔功能表上沒有看到這 個選項,表示您不是管理員。在此情況下,請聯絡您的 QuickSight 帳戶管理員以尋求協助。

- 2. 在左側導覽窗格中,選擇管理 VPC 連線。
- 3. 在開啟的管理 VPC 連線頁面上,選擇新增 VPC 連線。

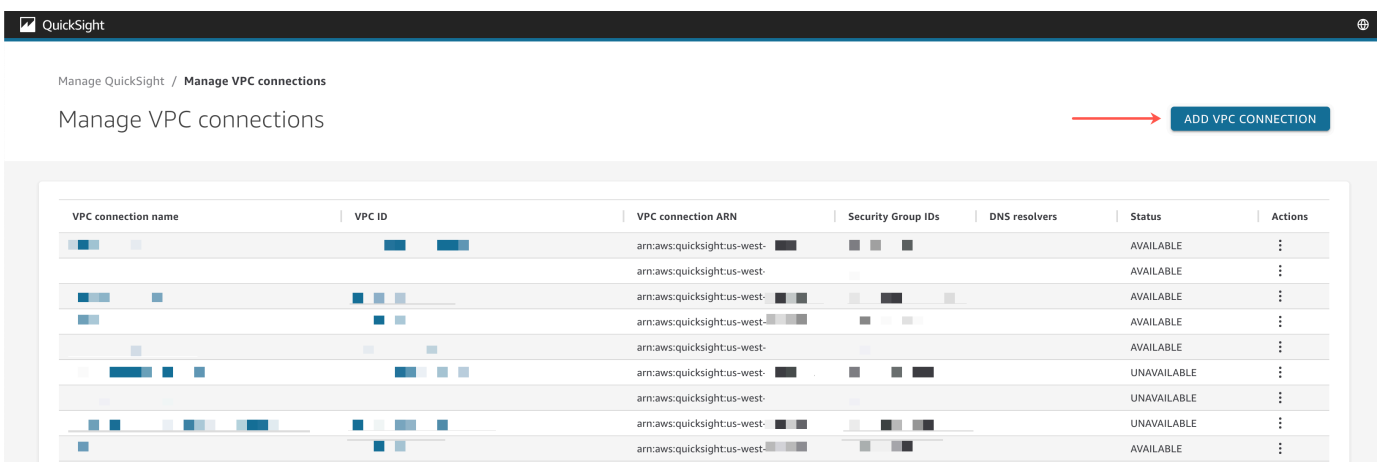

- 4. 針對 VPC 連線名稱,輸入您所選的唯一描述性名稱。此名稱不需要是實際的 VPC ID 或名稱。
- 5. 在 VPC ID 下拉式功能表中,選擇您想要連接到帳戶的 Amazon EC2 中 VPC 擬私人雲端的 QuickSight ID。此欄位無法於稍後變更。
- 6. 在執行角色下拉式選單中,選擇要用於 VPC 連線的適當 IAM 角色。執行角色下拉式清單僅顯示包 含信任政策的 IAM 政策,該政策 QuickSight 允許設定與您帳戶的 VPC 連線。
- 7. 在子網路資料表中,從至少兩個列出的可用區域的子網路 ID 下拉式選單中選擇子網路 ID。子網 路資料表中列出的可用區域是根據您在 Amazon EC2 主控台中設定 VPC 連線的方式決定的。
- 8. (選擇性) 如果您未使用 DNS 解析器端點,請跳至下一個步驟。

如果您的資料庫主機 IP 位址必須透過 AWS 帳戶中的私有 DNS 伺服器解析,請輸入 Route 53 解 析器輸入端點的 IP 位址 (每行一個)。

請確定您輸入的是端點,而不是像您打算在其中使用的資料庫位址一樣 QuickSight。大多數 由託管的資料庫 AWS 不需要解析 VPC 和客戶網路之間的 DNS 查詢。如需詳細資訊,請參閱 《Amazon Route 53 開發人員指南》中[的在 VPC 和網路之間解析 DNS 查詢。](https://docs.aws.amazon.com/Route53/latest/DeveloperGuide/resolver.html)只有在您無法使用 公有 DNS 伺服器系統來解析連線至資料庫的 IP 地址時,才需要此端點。

9. 檢閱您的選擇,然後選擇新增。

L

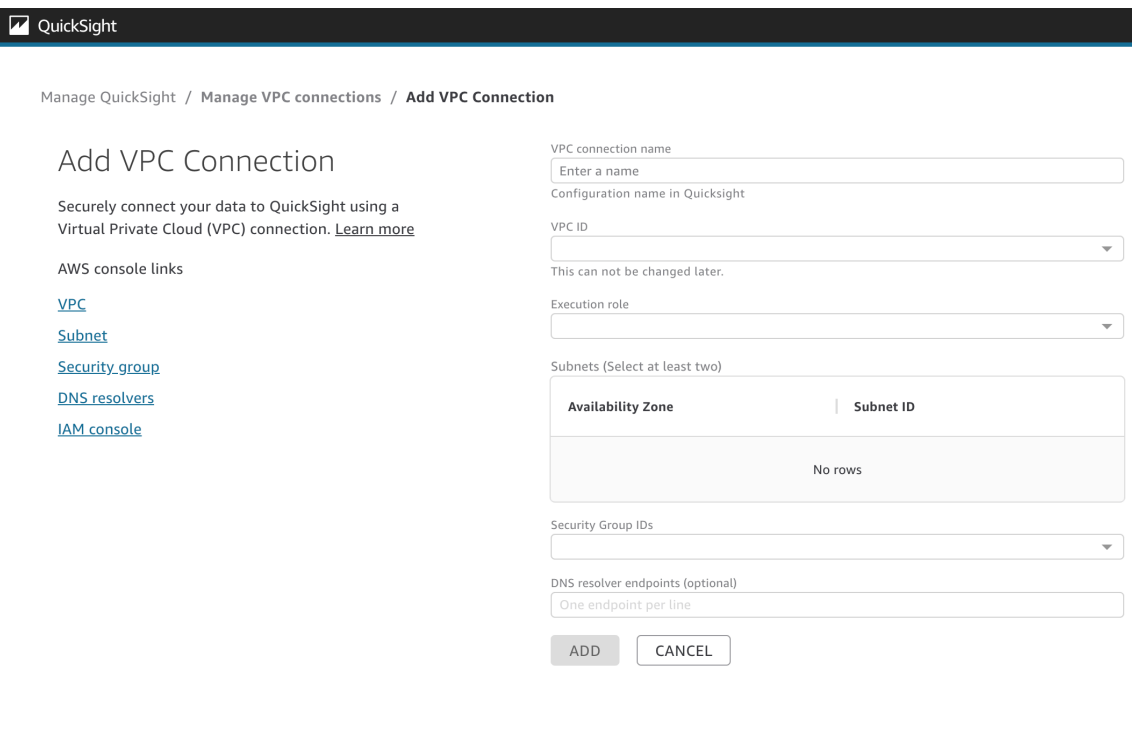

完成建立 VPC 連線後,新連線會顯示在管理 VPC 連線資料表中。在某些情況下,在後端設定連線之 前,新 VPC 的狀態可能是無法使用。完 QuickSight 成設定新連線之後,連線狀態會切換為「可用」, 表示連線已建立。下表描述 VPC 連線的不同狀態值。

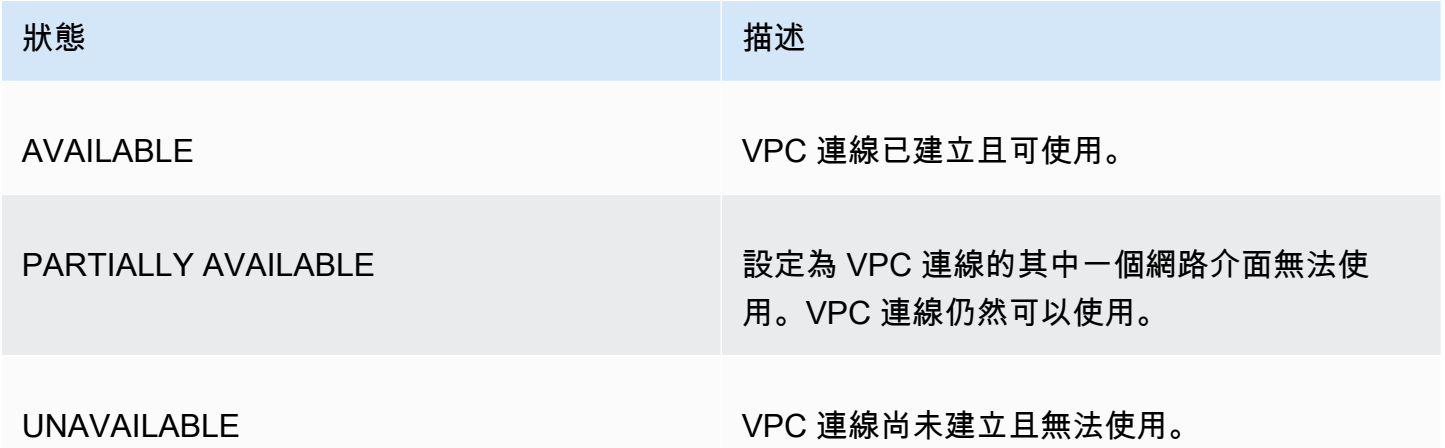

若要查看 VPC 連線的摘要,請從管理 VPC 連線資料表 VPC 連線名稱資料列中選擇 VPC 連線。隨即 出現的快顯方塊會顯示與 VPC 連線關聯的網路介面資訊。

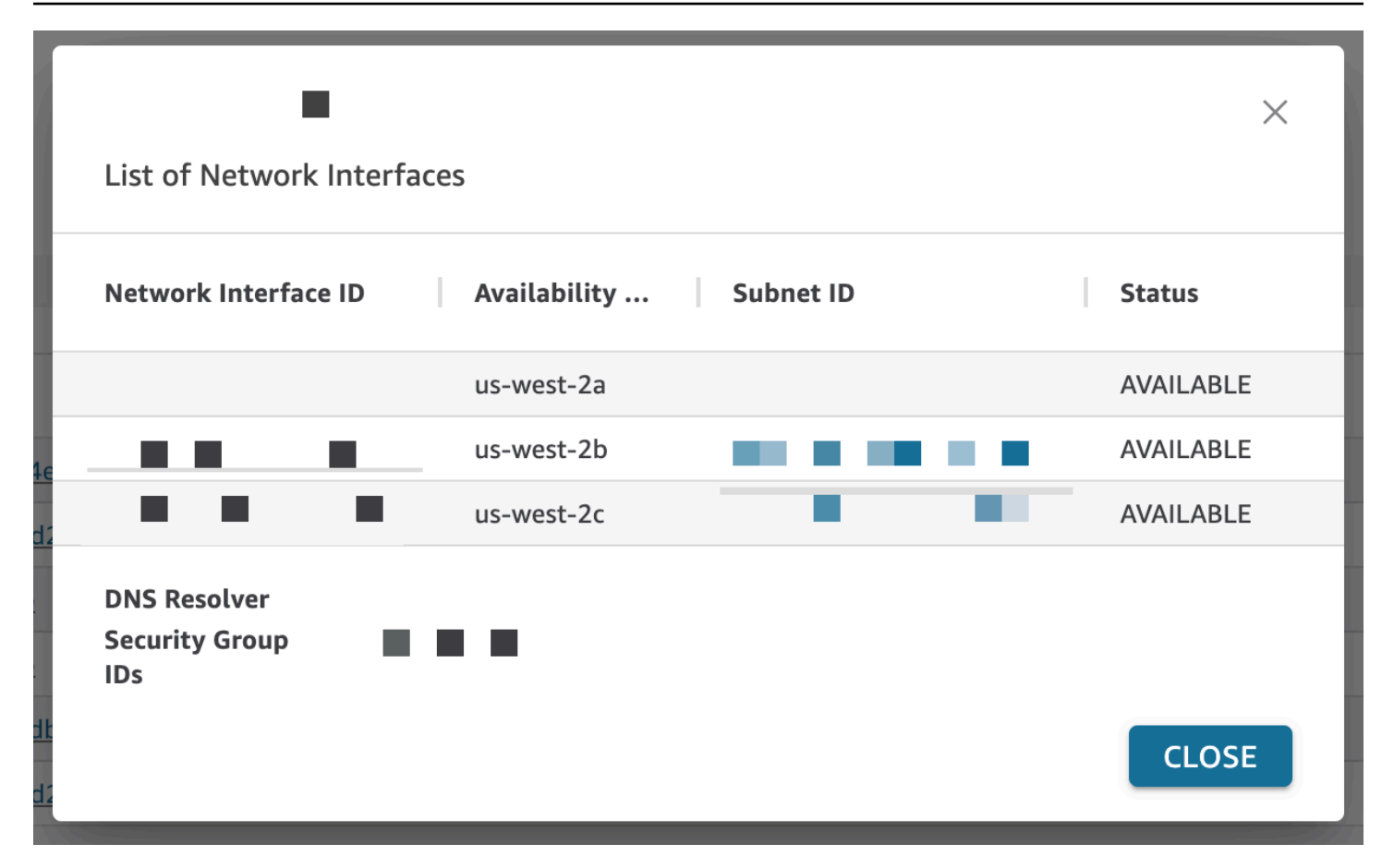

下表描述網路介面的不同狀態值。

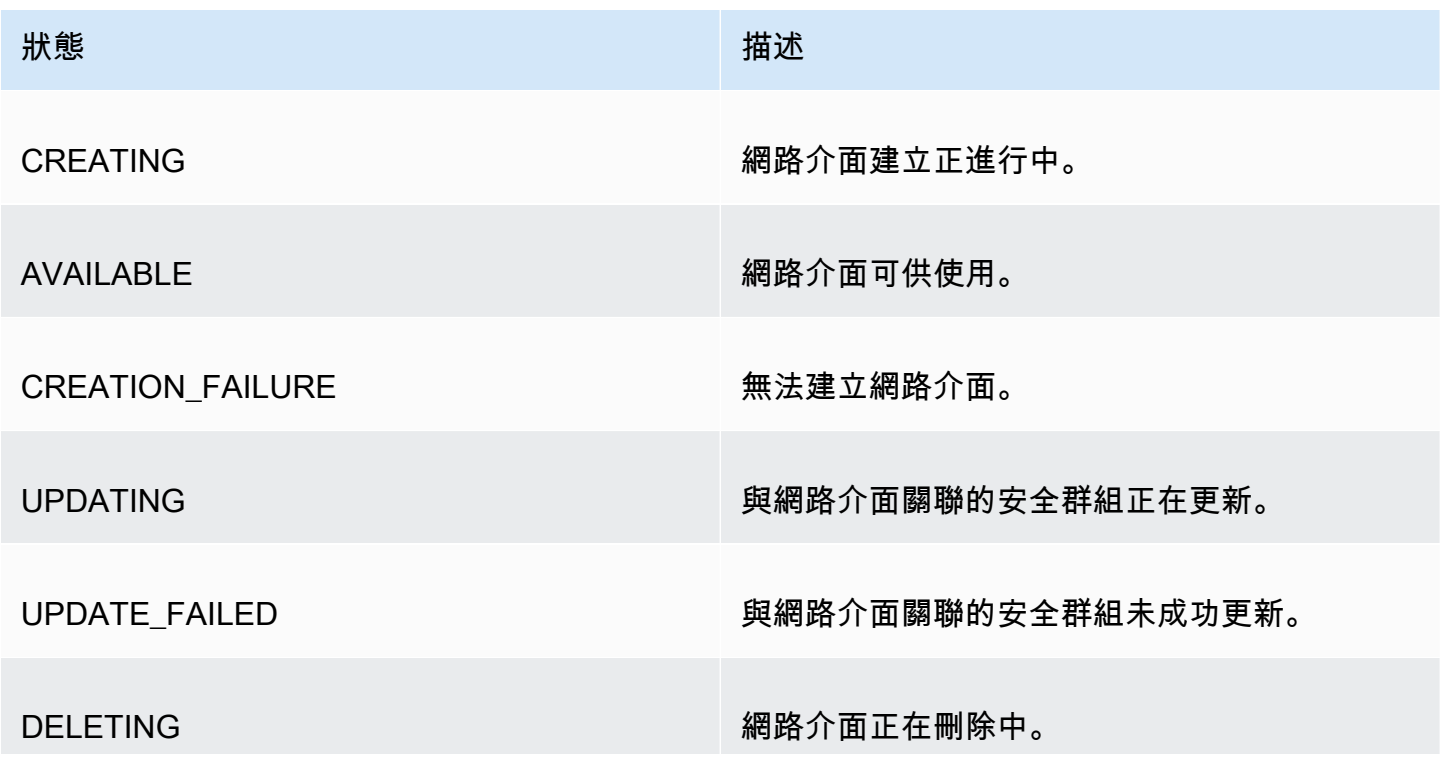

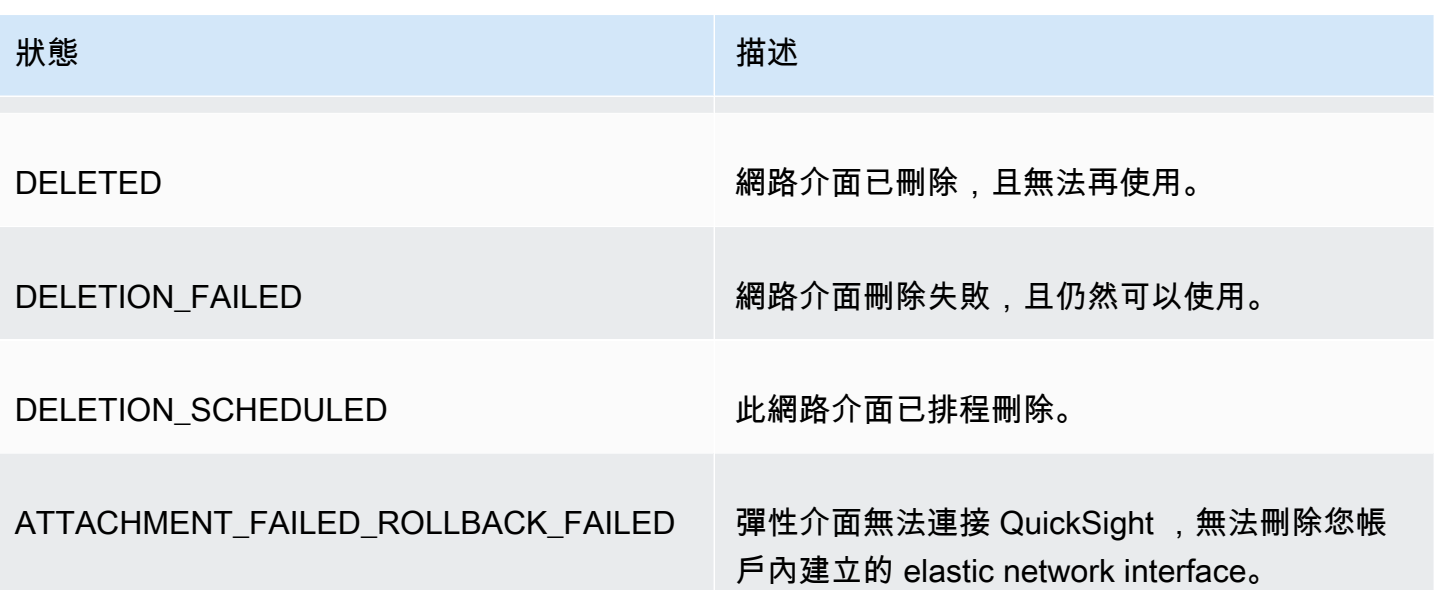

當您從 VPC 連線中刪除網路介面時,連線狀態會變更為 PARTIALLY AVAILABLE,以指示遺失網路介 面。

若要變更現有的 VPC 連線,請選擇您要修改的連線右側的更多動作 (三點) 按鈕,然後選擇編輯。在顯 示的編輯 VPC 連線視窗中,進行變更,然後選擇儲存。

若要刪除 VPC 連線,請選擇您要刪除的連線右側的更多動作 (三點) 按鈕,然後選擇刪除。在出現的 [刪除 QuickSight VPC 人雲端連線] 快顯視窗中,確認您要刪除連線,然後選擇 [刪除]。

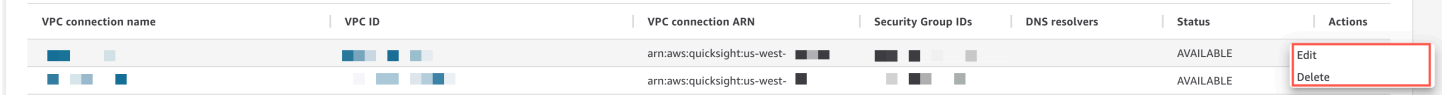

使用 CLI 設定 VPC 端連線 QuickSight

若要使用 QuickSight CLI 建立從 Amazon VPC 服務到 Amazon VPC 服務的安全私 QuickSight 有連 線,請使用下列程序:

必要條件

- 開始前,請確定您擁有下列資訊,才能將其複製並貼到 VPC 連線頁面中。如需詳細資訊,請參閱 [尋](#page-1723-0) [找資訊以連線至 VPC。](#page-1723-0)
	- AWS 區域— AWS 區域 您計劃建立與資料來源連線的位置。
	- VPC ID 包含您規劃使用的資料、子網路和安全群組的 VPC ID。
	- 執行角色 包含信任政策的 IAM 角色,可 QuickSight 讓您在帳戶中建立、更新和刪除網路基礎 結構。所有 VPC 連線都需要此政策。IAM 政策至少需要以下 Amazon EC2 許可:
- DescribeSecurityGroups
- DescribeSubnets
- CreateNetworkInterface
- DeleteNetworkInterface
- ModifyNetworkInterfaceAttribute

下列範例所顯示的 IAM 政策可新增至現有 IAM 角色,以建立、刪除或修改 VPC 連線:

```
{ 
     "Version": "2012-10-17", 
     "Statement": [ 
          { 
              "Effect": "Allow", 
              "Action": [ 
                   "ec2:CreateNetworkInterface", 
                   "ec2:ModifyNetworkInterfaceAttribute", 
                   "ec2:DeleteNetworkInterface", 
                   "ec2:DescribeSubnets", 
                   "ec2:DescribeSecurityGroups" 
              ], 
              "Resource": "*" 
          } 
     ]
}
```
將必要許可新增至 IAM 角色後,請附加信任政策以 QuickSight 允許設定與帳戶的 VPC 連線。下 列範例顯示可新增至現有 IAM 角色以允許 QuickSight 存取角色的信任政策範例:

```
{ 
   "Version": "2012-10-17", 
   "Statement": [ 
     { 
        "Effect": "Allow", 
        "Principal": { 
          "Service": "quicksight.amazonaws.com" 
        }, 
        "Action": "sts:AssumeRole" 
     } 
   ]
}
```
- 子網路 ID 網路介面正在使用的子 QuickSight 網路 ID。每個 VPC 連線至少需要兩個子網路。
- 安全群組 ID 安全群組的 ID。每個 VPC 連線至少需要一個安全群組。

使用 AWS CLI

下列範例建立 VPC 連線。

```
aws quicksight create-vpc-connection \
--aws-account-id 123456789012\
--vpc-connection-id test \
--name test \
--subnet-ids '["subnet-12345678", "subnet-12345678"]' \
--security-group-ids '["sg-12345678"]' \
--role-arn arn:aws:iam::123456789012:role/test-role \
--region us-west-2
```
建立 VPC 連線後,您可以更新、刪除或請求 VPC 連線的摘要。

#### 下列範例更新 VPC 連線。

```
aws quicksight update-vpc-connection \
--aws-account-id 123456789012 \
--vpc-connection-id test \
--name test \
--subnet-ids '["subnet-12345678", "subnet-12345678"]' \
--security-group-ids '["sg-12345678"]' \
--role-arn arn:aws:iam::123456789012:role/test-role \
--region us-west-2
```
下列範例刪除 VPC 連線。

```
aws quicksight delete-vpc-connection \
--aws-account-id 123456789012 \
--vpc-connection-id test \
--region us-west-2
```
#### 下列範例描述 VPC 連線。

下表描述 describe-vpc-connection 傳回的網路介面的不同狀態值。

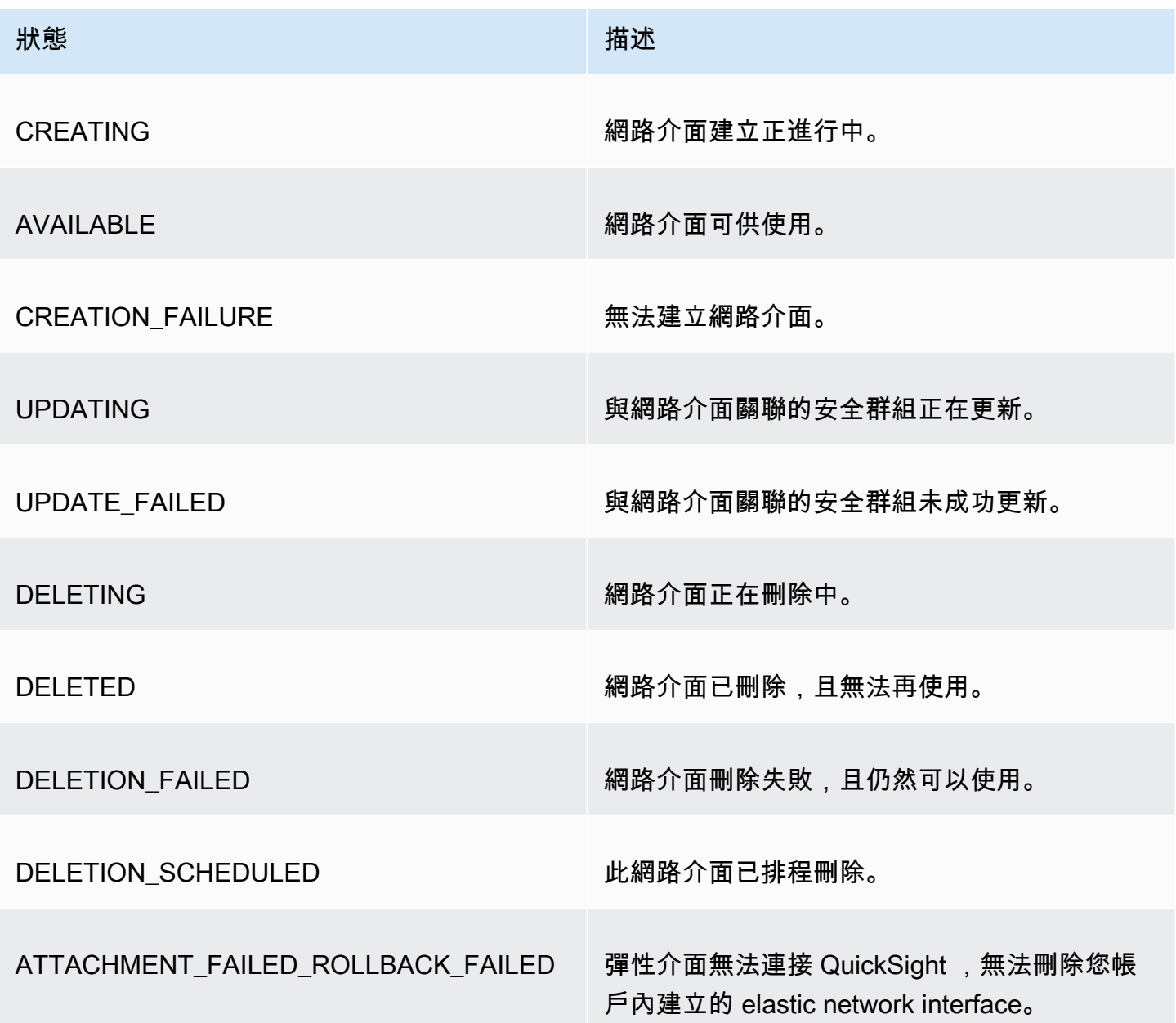

您也可以使用 AWS CLI 產生 QuickSight 帳戶中所有 VPC 連線的清單。

```
aws quicksight list-vpc-connections \
--aws-account-id 123456789012 \
--region us-west-2
```
測試與 VPC 資料來源的連線

適用對象:企業版

目標對象:Amazon QuickSight 管理員和作者

若要測試您是否可以透過現有的 Amazon QuickSight VPC 連線連線到資料來源,請使用下列程序。

開始前,請收集您需要連線的資訊。如果您規劃從檔案複製並貼上設定,請確定其不包含以下任何內 容:格式 (清單項目符號或數字)、空格 (空白鍵、Tab 鍵) 或不可見的 "gremlin" (非 ASCII、Null (ASCII 0) 或控制項) 字元。

- 1. 在 QuickSight 開始頁面上,選擇 [管理資料]。
- 2. 在資料集頁面上,選擇新建資料集。
- 3. 在建立資料集頁面的從新資料來源區段中,選擇要連接的受支援資料來源。如需支援 VPC 的資料 來源清單,請參閱 [識別要使用的資料來源](#page-1723-1)。

您的資料來源執行個體,必須使用與建立 VPC 連線相同的 VPC。此外,相關聯的安全群組也必須 正確設定。如需詳細資訊,請參閱 [設置 VPC 以與 Amazon 一起使用 QuickSight。](#page-1714-0)

- 4. 輸入資料來源的連線資訊。根據您選擇的資料來源,資料來源的欄位有時會以不同順序顯示。如需 詳細資訊,請參閱 [建立資料來源](#page-224-0)。
	- 在 Data source name (資料來源名稱) 中,輸入新資料來源的描述性名稱。該名稱會顯示在建立 資料集頁面中圖磚上的資料來源標誌旁。為進行測試,將其命名為 **"VPC test-"**,後跟資料庫 名稱或位置,以唯一者為準。
	- 針對 Connection Type (連線類型),選擇具有可路由至您資料來源的 VPC 連線名稱。如果清單 中缺少正確的 VPC,請要求 QuickSight 管理員確認中的 VPC 連線是否正確。 QuickSight如果 它看起來正確,請要求系統管理員確認資料來源和 VPC 是否已針對此目的進行設定。
	- 要連線的伺服器或執行個體名稱,或其他識別符。描述項會因連線的目標而異,但通常是下列一 或多項:主機名稱、IP 地址、叢集 ID、執行個體 ID、連接器或網站型 URL。
- Database name (資料庫名稱) 會顯示叢集或執行個體的 Instance ID (執行個體 ID) 的預設資料 庫。如果想要在該叢集或執行個體上使用不同的資料庫,請輸入其名稱。
- 您要使用的資料集合名稱。

描述項會因提供者而異,但通常是下列其中一項:資料庫、倉儲或目錄。在這個主題中,我們使 用「資料庫」一詞作為一般術語。

- 對於認證,請輸入使用此資料來源連線的所有使用者使用的 QuickSight 使用者名稱和密碼。使 用者名稱必須具有執行下列動作的許可:
	- 存取目標資料庫。
	- 讀取 (即對其執行 SELECT 陳述式) 所有要在該資料庫中使用的資料表。
- 5. 選擇 Validate connection (驗證連線) 來驗證您的連線資訊是否正確。如果無法驗證您的連線,請 更正連線資訊後再試一次。如果資訊看起來正確但無法驗證,請執行下列其中一項 (或所有) 動 作:
	- 請聯絡您的資料來源管理員,以確認您的連線設定。
	- 請聯絡您的 QuickSight 管理員以確認 QuickSight VPC 連線中的設定。
	- 請聯絡您的 AWS 管理員,以確認 VPC 已正確設定為搭配 QuickSight使用。
- 6. 連線驗證完成後,請選擇建立資料來源,以儲存連線設定檔。或者,如果測試完成後不需要儲存 (建議),請選擇取消。

# Amazon 中安全的最佳實踐 QuickSight

QuickSight Amazon 在開發和實作自己的安全政策時,提供許多安全功能供您考慮。以下最佳實務為 一般準則,並不代表完整的安全解決方案。這些最佳實務可能不適用或無法滿足您的環境需求,因此請 將其視為實用建議就好,而不要當作是指示。

防火牆 — 要允許用戶訪問 Amazon QuickSight,請允許訪問 HTTPS 和 WebSockets 安全(wss://) 協議。若要允許 Amazon 連線 QuickSight 到非伺服器上的資料庫,請變更該AWS 伺服器的防火牆組 態,以接受來自適用 Amazon QuickSight IP 位址範圍的流量。

SSL – 使用 SSL 連接到資料庫,尤其是如果您使用的是公有網路。在 Amazon 上使用 SSL 時, QuickSight需要使用由公開認可的憑證授權單位 (CA) 簽署的憑證。

增強的安全性 — 使用 Amazon QuickSight 企業版來利用其增強的安全功能,包括以下內容。

• 使用靜態加密在 SPICE 中存放資料。

- 整合 Active Directory 和 IAM Identity Center 身分驗證。
- 在私有 VPC 和內部部署安全地存取資料。
- 使用資料列層級安全性限制對資料的存取。

VPC — (企業版) 針對資料來源中 AWS 的資料使用虛擬私有雲 (VPC),以及沒有公用連線的內部部署 伺服器中的資料。對於 AWS 來源,Amazon 的 VPC 存取 QuickSight 使用 elastic network interface, 與 VPC 中的資料來源進行安全、私有的通訊。對於本機資料,VPC 可讓您使 AWS Direct Connect 用 建立內部部署資源的安全私人連結。

# AWS Amazon 的受管政策 QuickSight

若要新增使用者、群組和角色的權限,使用 AWS 受管理的原則比自己撰寫原則更容易。建立 [IAM 客](https://docs.aws.amazon.com/IAM/latest/UserGuide/access_policies_create-console.html) [戶受管政策](https://docs.aws.amazon.com/IAM/latest/UserGuide/access_policies_create-console.html)需要時間和專業知識,而受管政策可為您的團隊提供其所需的許可。若要快速開始使用,您 可以使用我們的 AWS 受管政策。這些政策涵蓋常見的使用案例,並可在您的 AWS 帳戶中使用。如需 AWS 受管政策的詳細資訊,請參閱 IAM 使用者指南中的[AWS 受管政策](https://docs.aws.amazon.com/IAM/latest/UserGuide/access_policies_managed-vs-inline.html#aws-managed-policies)。

AWS 服務會維護和更新 AWS 受管理的策略。您無法變更 AWS 受管理原則中的權限。服務偶爾會 在 AWS 受管政策中新增其他許可以支援新功能。此類型的更新會影響已連接政策的所有身分識別 (使 用者、群組和角色)。當新功能啟動或新操作可用時,服務很可能會更新 AWS 受管政策。服務不會從 AWS 受管理的政策移除權限,因此政策更新不會破壞您現有的權限。

此外,還 AWS 支援跨越多個服務之工作職能的受管理原則。例如,ReadOnlyAccess AWS 受管理的 策略提供對所有 AWS 服務和資源的唯讀存取權。當服務啟動新功能時,會為新作業和資源新 AWS 增 唯讀權限。如需任務職能政策的清單和說明,請參閱 IAM 使用者指南中[有關任務職能的AWS 受管政](https://docs.aws.amazon.com/IAM/latest/UserGuide/access_policies_job-functions.html) [策](https://docs.aws.amazon.com/IAM/latest/UserGuide/access_policies_job-functions.html)。

### AWS 受管理的策略: AWSQuickSightElasticsearchPolicy

此資訊僅供回溯相容性使用。受AWSQuickSightOpenSearchPolicy AWS 管理的策略會取代 受AWSQuickSightElasticsearchPolicy AWS 管理的策略。

之前,您使用受AWSQuickSightElasticsearchPolicy AWS 管政策提供 Amazon Elasticsearch Service 資源的存取權。 QuickSight從 2021 年 9 月 7 日或之後,Amazon Elasticsearch Service 更名 為 Amazon OpenSearch 服務。

無論您在何處使用AWSQuickSightElasticsearchPolicy,都可以更新為稱為的新 AWS 受管理策略AWSQuickSightOpenSearchPolicy。您可將 政策附加至 IAM 實體。Amazon QuickSight 也會將該政策附加到允許 Amazon 代表您執 QuickSight 行動作的服務角色。 AWSQuickSightElasticsearchPolicy仍然可用,截至 2021 年 8 月 31 日,擁有與新政策相同的 權限。但AWSQuickSightElasticsearchPolicy是,不再保留 up-to-date 最新變更。

此政策授予唯讀許可,允許從 Amazon 存取 OpenSearch (先前稱為 Elasticsearch) 資源。 QuickSight

### 許可詳細資訊

此政策包含以下許可 **:** 

- es— 允許主參與者用es:ESHttpGet來存取您的 OpenSearch (先前稱為 Elasticsearch) 網域、叢 集設定和索引。這是使用的搜索服務所必需的 QuickSight。
- es— 允許主參與者用es:ListDomainNames來列出您的 OpenSearch (先前稱為彈性搜尋) 網域。 這是從中啟動搜尋服務存取的必要條件 QuickSight。
- es— 可讓主參與者用es:DescribeElasticsearchDomain來搜尋您的 OpenSearch (先前稱為彈 性搜尋) 網域。這是使用的搜索服務所必需的 QuickSight。
- es-允許主參與者使用您es:ESHttpPostes:ESHttpGet的網域 OpenSearch (以前稱為彈性搜尋) 網域。若要使用 SQL 外掛程式對於搜尋服務網域的唯讀存取權,則必須執行此動作 QuickSight。

如需此 IAM 政策內容的相關資訊,請參閱 IAM 主控台[AWSQuickSightElasticsearchPolicy中](https://console.aws.amazon.com/iam/home#/policies/arn:aws:iam::aws:policy/service-role/AWSQuickSightElasticsearchPolicy$jsonEditor)的。

### AWS 受管理的策略: AWSQuickSightOpenSearchPolicy

使用受AWSQuickSightOpenSearchPolicy AWS 管政策從 Amazon 提供對 Amazon OpenSearch 服務資源的訪問 QuickSight。 AWSQuickSightOpenSearchPolicy取 代AWSQuickSightElasticsearchPolicy。截至 2021 年 8 月 31 日,此政策具有與舊版政策 (AWSQuickSightElasticsearchPolicy) 相同的許可。現在,您可以對其進行互換使用。長遠來 說,建議您將政策使用更新為 AWSQuickSightOpenSearchPolicy。

您可以將 AWSQuickSightOpenSearchPolicy 連接到 IAM 實體。Amazon QuickSight 也會將此政 策附加到允許 Amazon 代表您執 QuickSight 行動作的服務角色。

此政策授予允許從 Amazon 存取 OpenSearch 資源的唯讀許可 QuickSight。

### 許可詳細資訊

此政策包含以下許可:

- es— 允許主參與者用es:ESHttpGet來存取您的 OpenSearch 網域、叢集設定和索引。這是必需的 使用 Amazon OpenSearch 服務從 QuickSight.
- es— 允許主參與者使用es:ListDomainNames來列出您的 OpenSearch 網域。這是必需的啟動 Amazon OpenSearch 服務的訪問從 QuickSight.
- es— 允許主參與者使用es:DescribeElasticsearchDomain和搜尋es:DescribeDomain您的 OpenSearch 網域。這是必需的使用 Amazon OpenSearch 服務從 QuickSight.
- es-允許主參與者es:ESHttpPostes:ESHttpGet與您的 OpenSearch 網域搭配使用。這是必需 的,才能使用 SQL 外掛程式對 Amazon OpenSearch 服務網域的唯讀存取權 QuickSight。

如需此 IAM 政策內容的相關資訊,請參閱 IAM 主控台[AWSQuickSightOpenSearchPolicy中](https://console.aws.amazon.com/iam/home#/policies/arn:aws:iam::aws:policy/service-role/AWSQuickSightOpenSearchPolicy$jsonEditor)的。

### AWS 受管理的策略: AWSQuickSightSageMakerPolicy

使用AWSQuickSightSageMakerPolicy AWS 受管政策提供 Amazon 資 SageMaker 源的存取權 QuickSight。

您可以將 AWSQuickSightSageMakerPolicy 連接到 IAM 實體。Amazon QuickSight 也會將此政策 附加到允許 Amazon 代表您執 QuickSight 行動作的服務角色。

此政策授予允許從 Amazon 存取 Amazon 資 SageMaker 源的唯讀許可 QuickSight。

若要檢視AWSQuickSightSageMakerPolicy,請參閱[AWS 受管](https://docs.aws.amazon.com/aws-managed-policy/latest/reference/about-managed-policy-reference.html) [理](https://docs.aws.amazon.com/aws-managed-policy/latest/reference/about-managed-policy-reference.html)[AWSQuickSightSageMakerPolicy](https://docs.aws.amazon.com/aws-managed-policy/latest/reference/AWSQuickSightSageMakerPolicy.html)[的策略參考資料中](https://docs.aws.amazon.com/aws-managed-policy/latest/reference/about-managed-policy-reference.html)的。

### 許可詳細資訊

此政策包含以下許可:

- sagemaker 允許主體使用 sagemaker:DescribeModel 來存取預測模型。這是支援自動載入共 用的預測模型結構描述所必需的。
- s3— 允許主體在所有以前綴開頭的 Amazon S3 儲存貯體s3:GetObject上使 用,arn:aws:s3:::sagemaker.\*以存取儲存在 SageMaker 預設值區中的資料。這需要將從 Amazon SageMaker 帆布共享的模型加載到默認的 Amazon SageMaker 帆布 Amazon S3 存儲桶。
- s3 允許主體使用 s3:PutObject 將物件匯出至 Amazon S3 儲存貯體。若要支援從 Amazon 到 Amazon SageMaker Canvas 的現有資料集,才 QuickSight 能建立預測模型,這是必要的。
- s3— 允許校長用於s3:ListBucket允許 Amazon 驗證 Amazon QuickSight S3 中現有的亞馬 遜 SageMaker 帆布存儲桶。若要允許將資料從 Amazon 匯出到 Amazon SageMaker Canvas QuickSight 以建立預測模型,這是必要的。
- s3— 允許校長s3:GetObject在所有 Amazon 上使用 QuickSight 以前 綴arn:aws:s3:::quicksight-ml開頭的 Amazon S3 儲存貯體。這是允許 Amazon 訪問 Amazon QuickSight SageMaker 畫布生成的預測所必需的。生成的預測可以附加到 Amazon QuickSight 數據集。
- sagemaker— 允許主參與者代表您使 用sagemaker:CreateTransformJobsagemaker:DescribeTransformJob、 和sagemaker:StopTransformJob執行 SageMaker 轉換工作。Amazon 需要這樣做才能從可以 附加 QuickSight 到 Amazon QuickSight 數據集的 SageMaker 模型中請求預測。
- sagemaker-允許主參與者用sagemaker:ListModels來列出您的 SageMaker 模型。這是允許生 成的 SageMaker 模型出現在 Amazon 所必需的 QuickSight。

# AWS 受管理的策略: AWSQuickSightAssetBundleExportPolicy

使用受AWSQuickSightAssetBundleExportPolicy AWS 管策略執行資產包導出操作。您可以將 AWSQuickSightAssetBundleExportPolicy 連接到 IAM 實體。

此政策授予允許存取 Amazon 資 QuickSight 產資源的唯讀許可。若要檢視此原則的詳細資訊,請參閱 AWS 受管理[AWSQuickSightAssetBundleExportPolicy的](https://docs.aws.amazon.com/aws-managed-policy/latest/reference/AWSQuickSightAssetBundleExportPolicy.html)策略參考資料中的。

此政策包含以下許可:

- quicksight— 允許主參與者使用quicksight:Describe\*和尋quicksight:List\*找和擷取 QuickSight 資產及其對應的權限。
- quicksight— 允許主參與者用quicksight:ListTagsForResource來擷取 QuickSight 資產標 籤。
- quicksight— 允許主參與者列出、執行和取得資產包匯出工作的狀態。此原則會使 用quicksight:ListAssetBundleExportJobStartAssetBundleExportJob、 和quicksight:DescribeAssetBundleExportJob權限。

# AWS 受管理的策略: AWSQuickSightAssetBundleImportPolicy

使用受AWSQuickSightAssetBundleImportPolicy AWS 管理策略執行資產包導入操作。對於某 些 VPC 連線和 DataSource 作業所需的任何 run-as-role 功能iam:passrole,此受管理的原則不會 授與權限。此政策也不會授予從使用者 Amazon S3 儲存貯體擷取物件的存取權。

您可以將 AWSQuickSightAssetBundleImportPolicy 連接到 IAM 實體。此政策授予讀取和 寫入許可,以便存取 Amazon QuickSight 資源。若要檢視此原則的詳細資訊,請參閱 AWS 受管 理[AWSQuickSightAssetBundleImportPolicy的](https://docs.aws.amazon.com/aws-managed-policy/latest/reference/AWSQuickSightAssetBundleImportPolicy.html)策略參考資料中的。

此政策包含以下許可:

- quicksight— 允許主參與者使用quicksight:Describe\*和quicksight:List\*偵測 QuickSight 資產及其權限中的變更。
- quicksight— 允許主參與者使quicksight:Update\*用quicksight:Create\*和變更所提供資 QuickSight 產包中的資產和權限。
- quicksight— 允許主參與者使 用quicksight:ListTagsForResourcequicksight:TagResource、 和quicksight:UntagResource更新 QuickSight 資產的標籤。
- quicksight— 允許主參與者列出、執行和取得資產包匯入工作的狀態。此原則會使 用quicksight:ListAssetBundleImportJobquicksight:StartAssetBundleImportJob、 和quicksight:DescribeAssetBundleImportJob權限。

# Amazon QuickSight 更新受 AWS 管政策

檢視有關 Amazon AWS 受管政策更新的詳細資訊, QuickSight 因為此服務開始追蹤這些變更。如需 有關此頁面變更的自動警示,請訂閱 [Amazon QuickSight 文件歷史記錄頁](#page-1746-0)面上的 RSS 摘要。

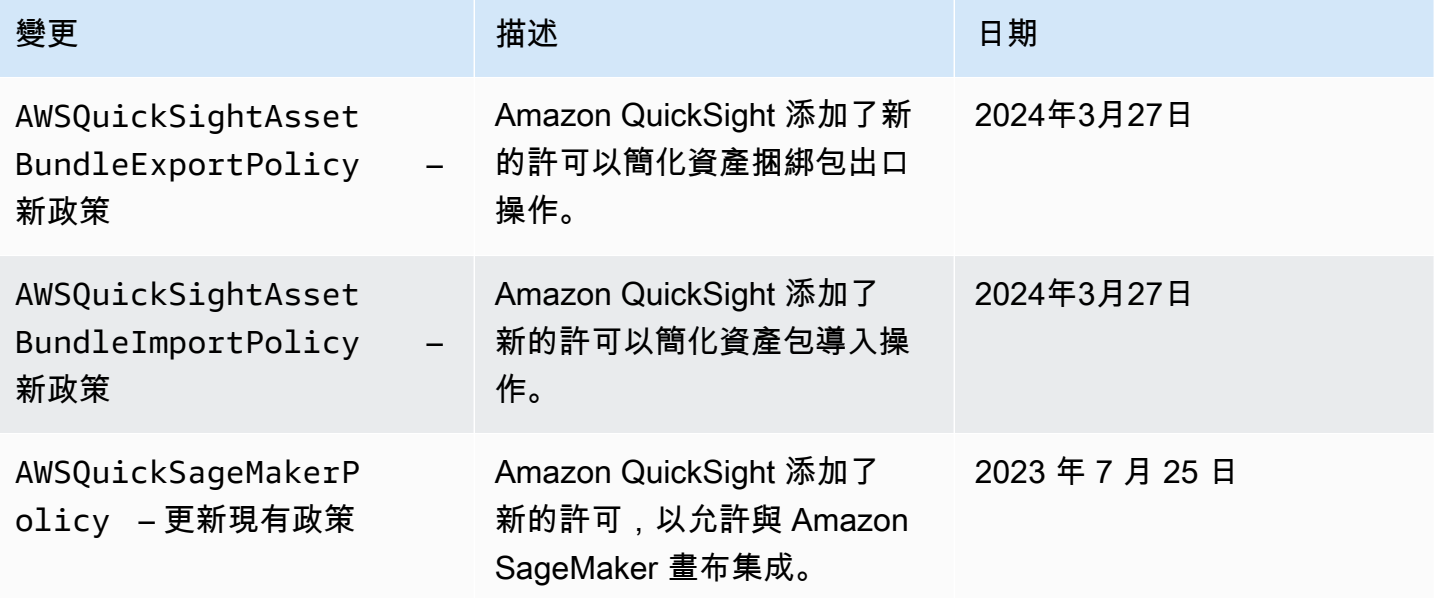

Amazon QuickSight **the contract of the contract of the contract of the contract of the contract of the contract of the contract of the contract of the contract of the contract of the contract of the contract of the contra** 

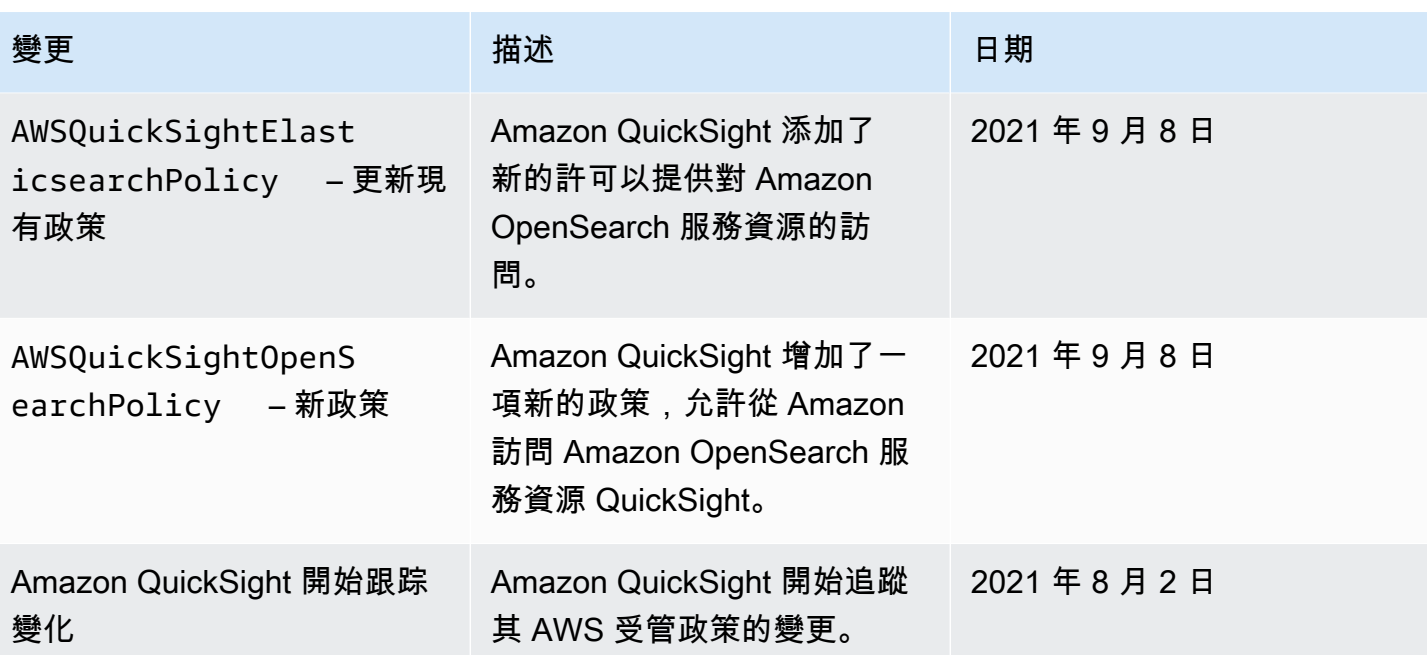

# AWS 詞彙表

如需最新的 AWS 術語,請參閱《AWS 詞彙表 參考》中的 [AWS 詞彙表。](https://docs.aws.amazon.com/glossary/latest/reference/glos-chap.html)

# <span id="page-1746-0"></span>Amazon QuickSight 用戶指南的文檔歷史記錄

本頁說明 Amazon QuickSight 使用者指南的變更。如需這些文件變更的通知,請使用本頁頂端附近的 連結訂閱 RSS 摘要。

要了解 Amazon 的新功能 QuickSight,請參閱[分析的新功](https://aws.amazon.com/about-aws/whats-new/analytics/?whats-new-content.sort-by=item.additionalFields.postDateTime&whats-new-content.sort-order=desc&awsf.whats-new-products=general-products%23amazon-quicksight)能。要了解有關 Amazon QuickSight 服務的 更改,請註冊 [Amazon 時 QuickSight 事通訊](https://pages.awscloud.com/NewsletterSignup.html)。

在一段時間內,新的 Amazon QuickSight 版本會以不同的 AWS 區域 方式顯示,從初始發行日期的第 一個區域開始。文件會配合此流程發行。如有疑問,請聯絡 [AWS 支援團隊或](https://aws.amazon.com/premiumsupport/)您的技術客戶經理。

**a** Note

下表說明自 2019 年 3 月 4 日起,每個 Amazon QuickSight 使用者指南發行版本的重要變更。

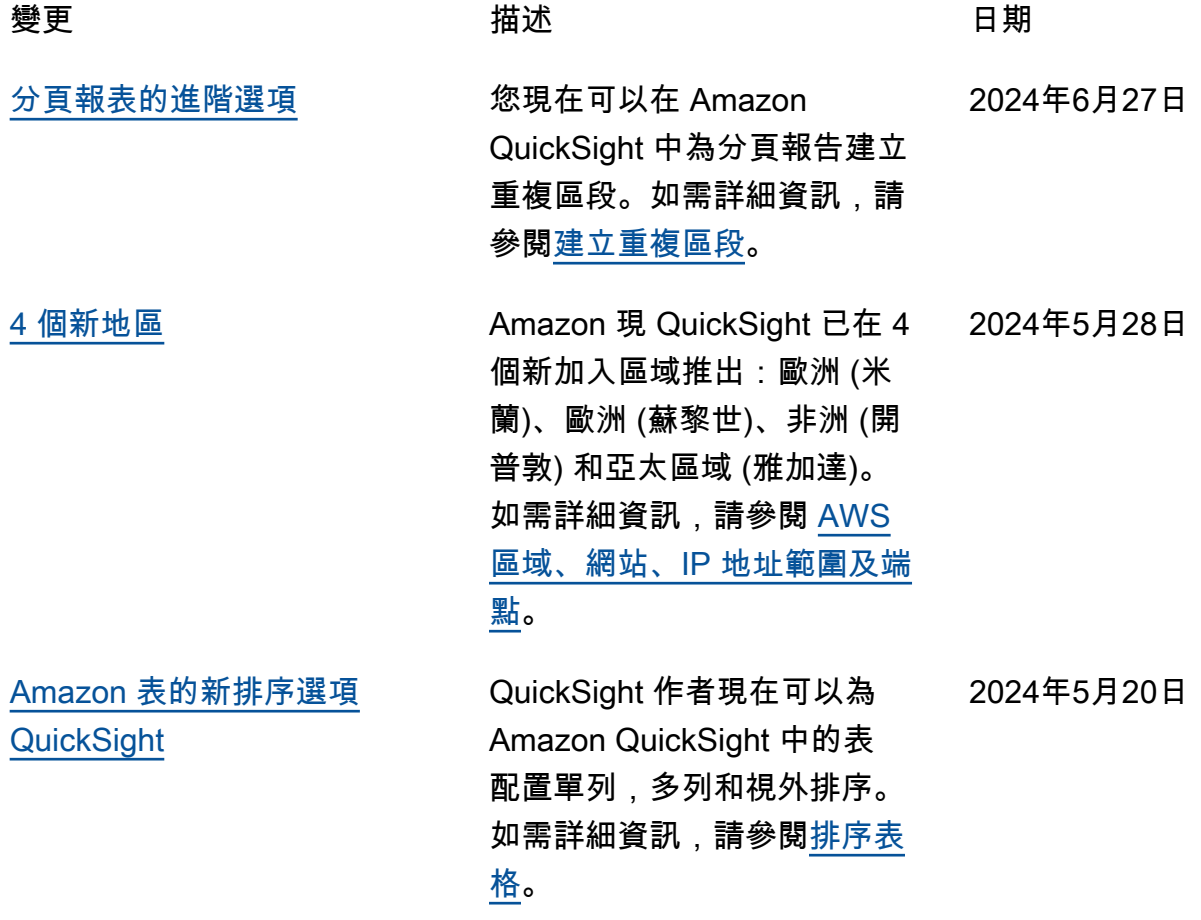

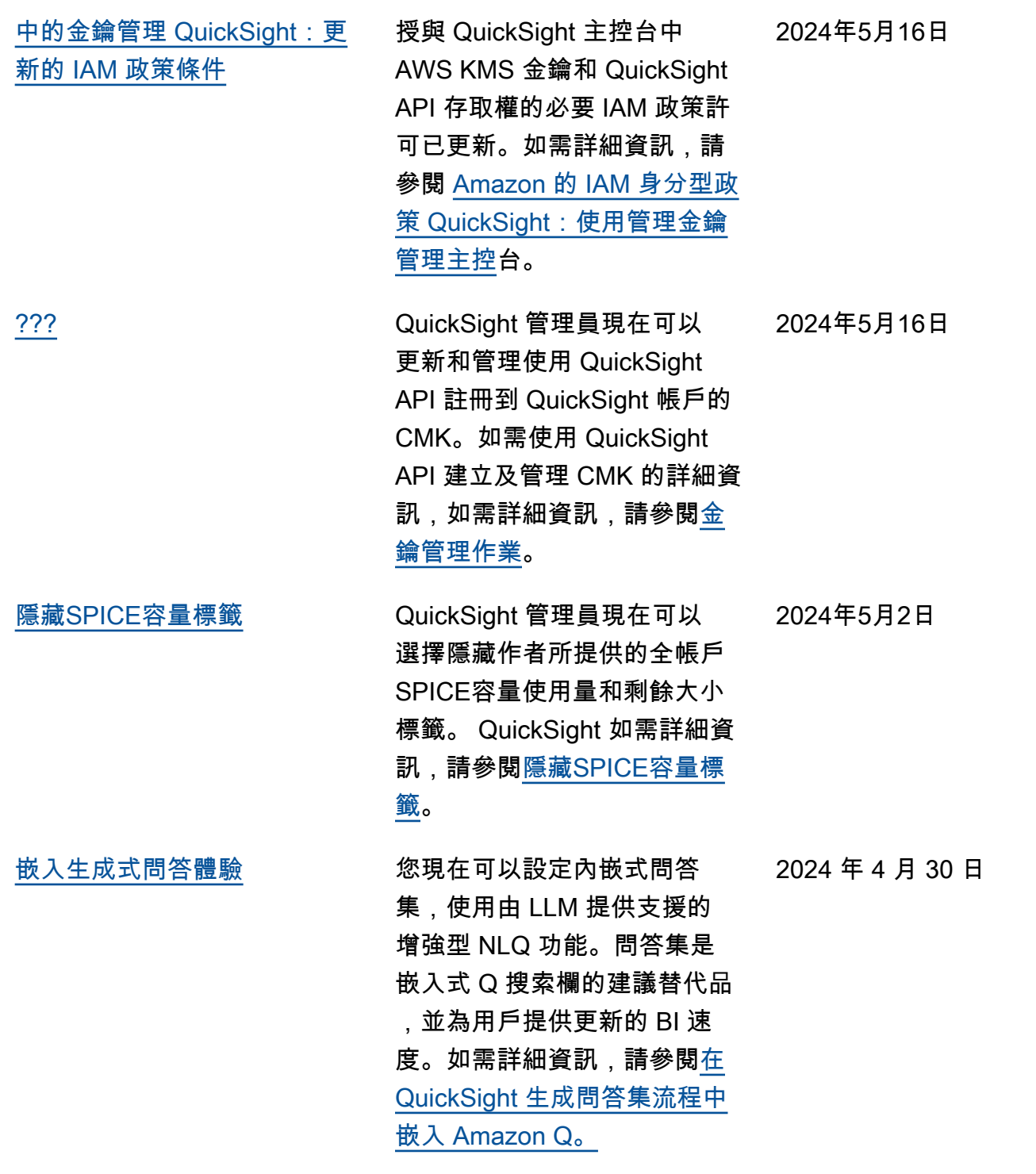

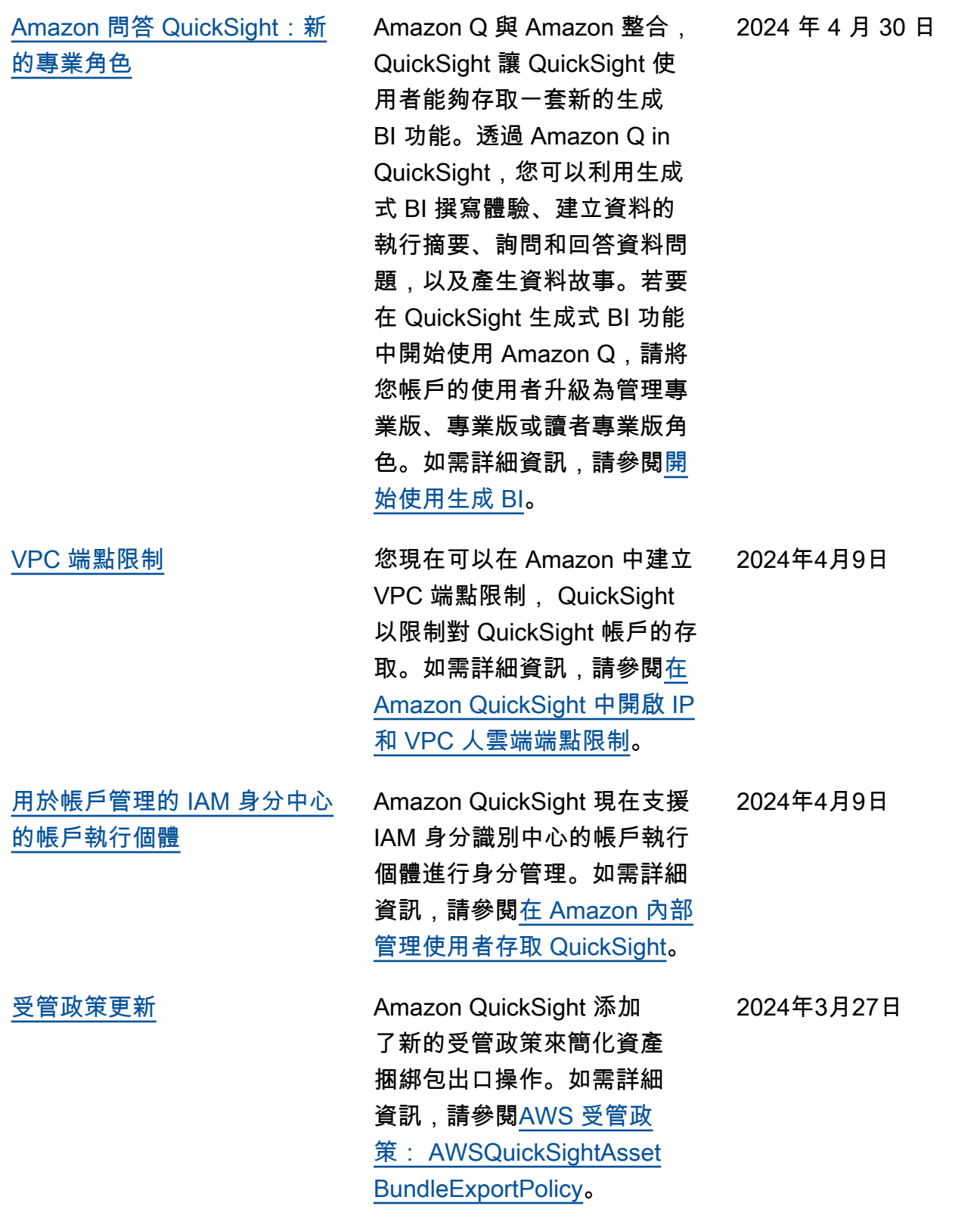

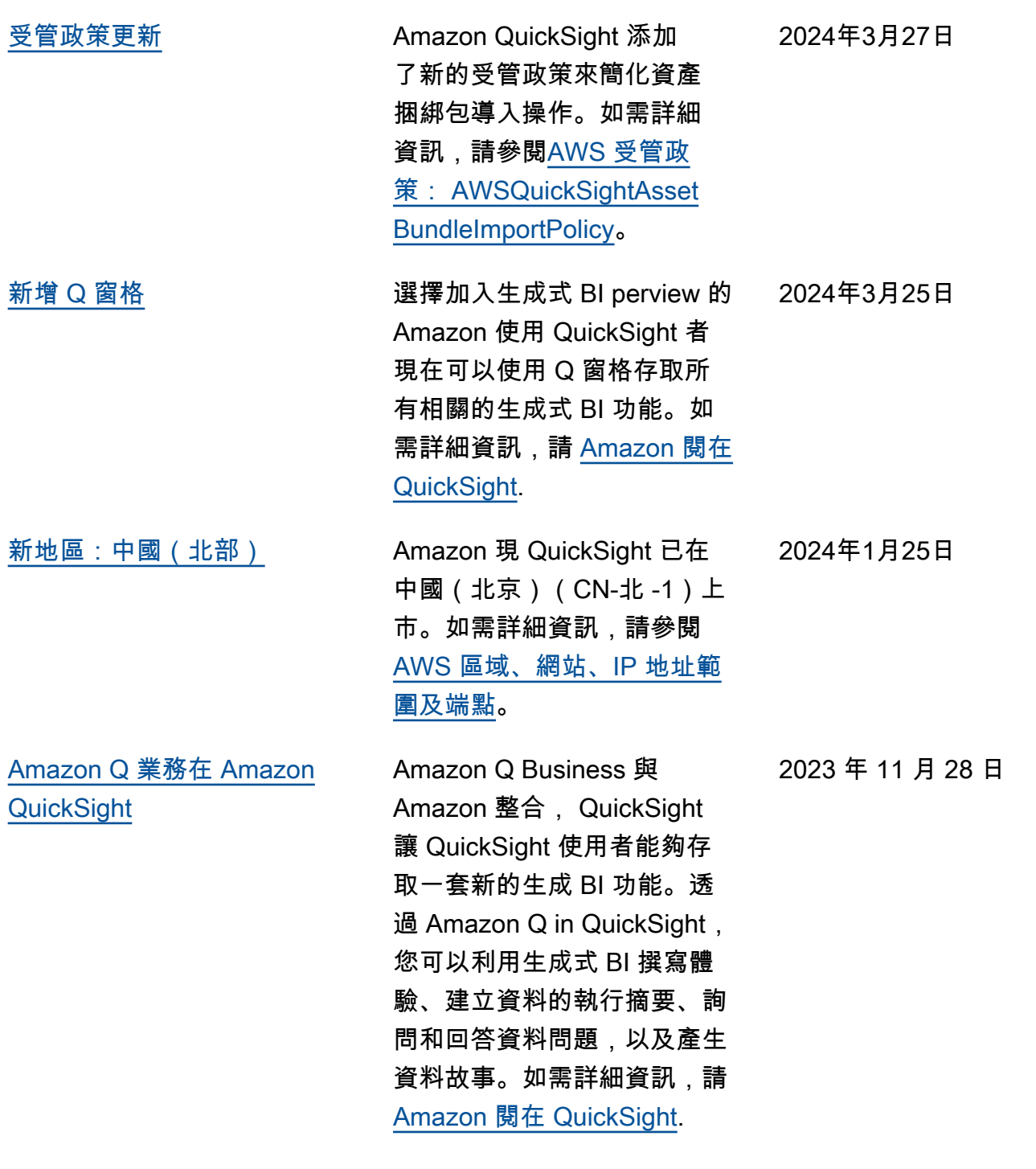

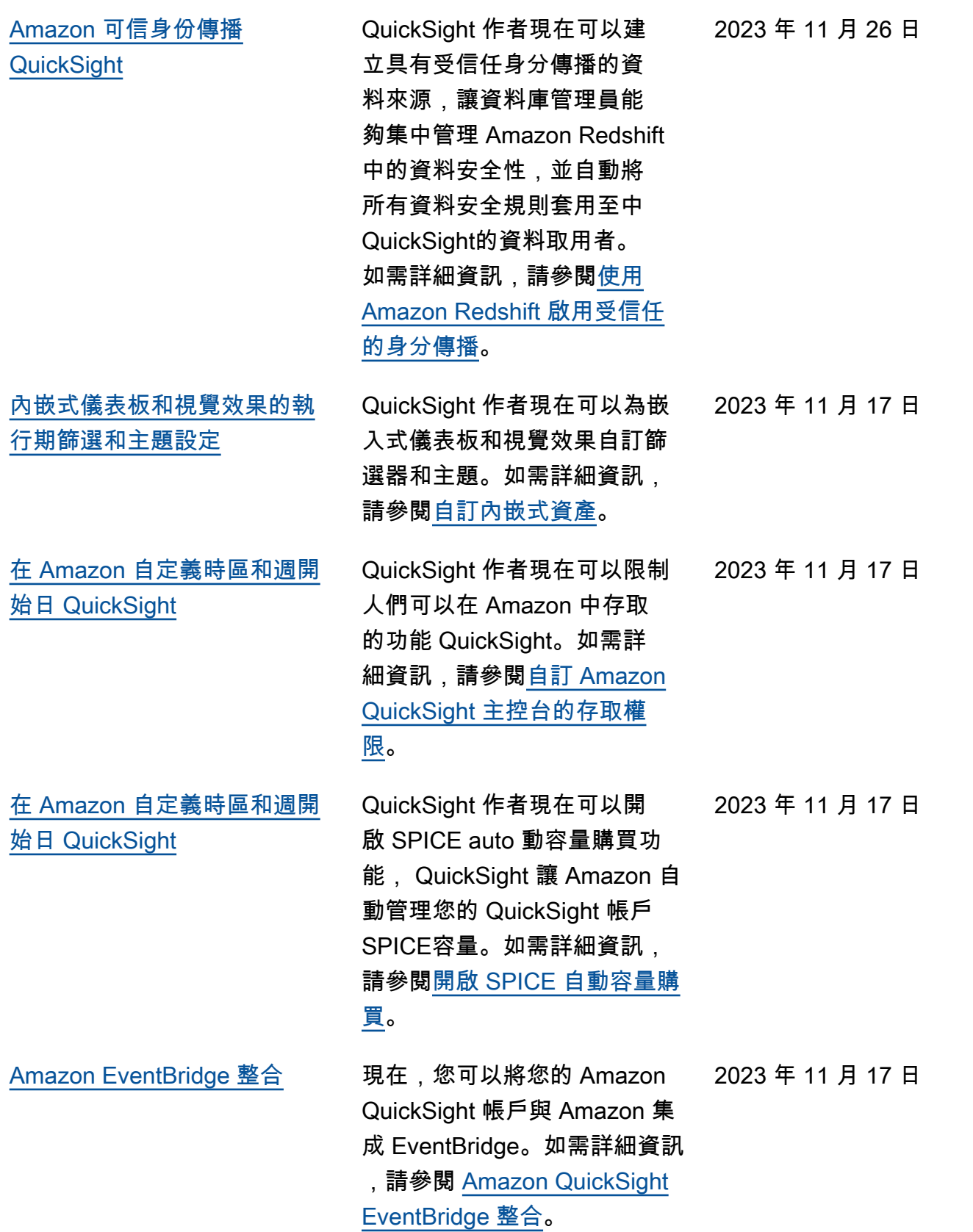

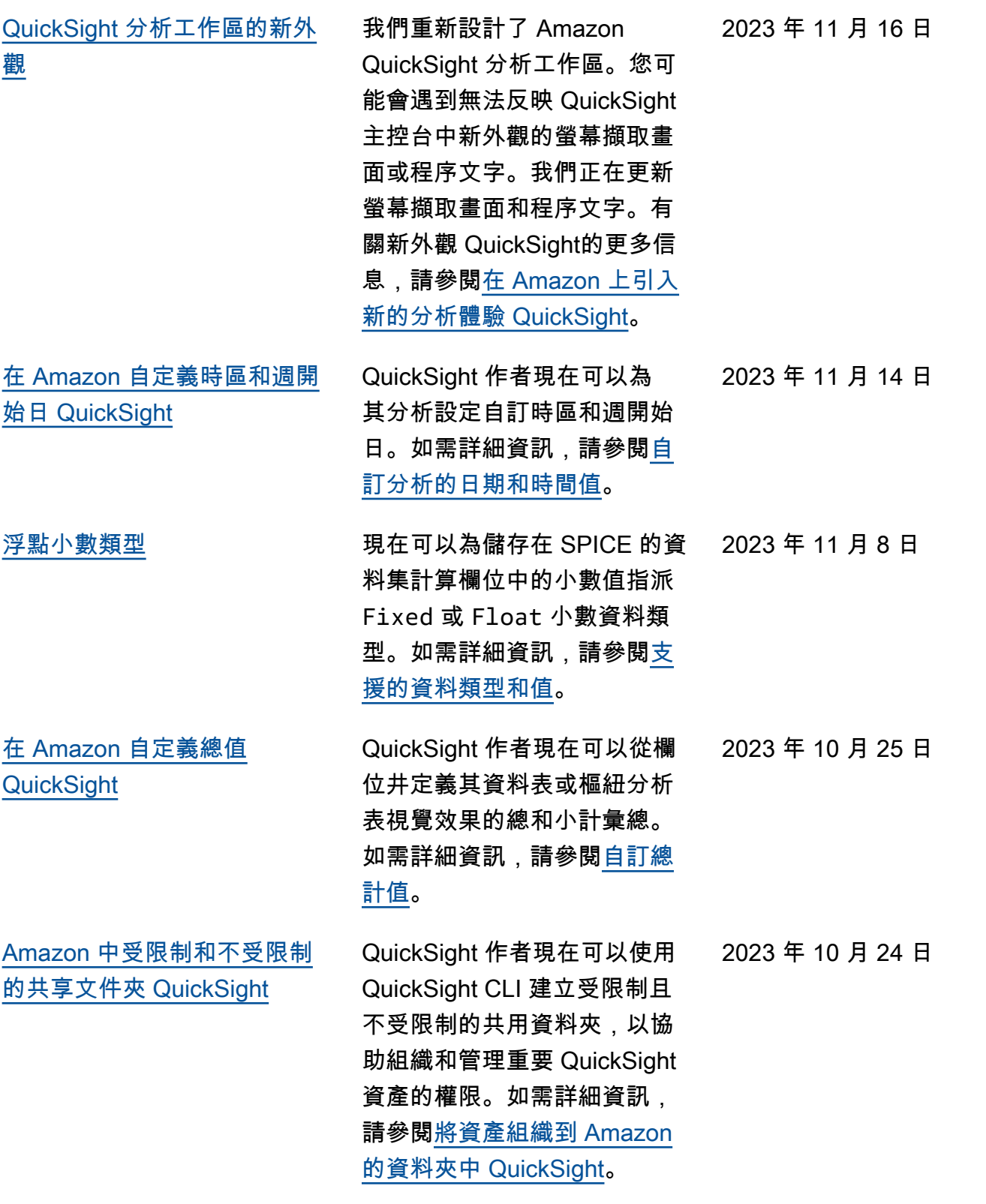

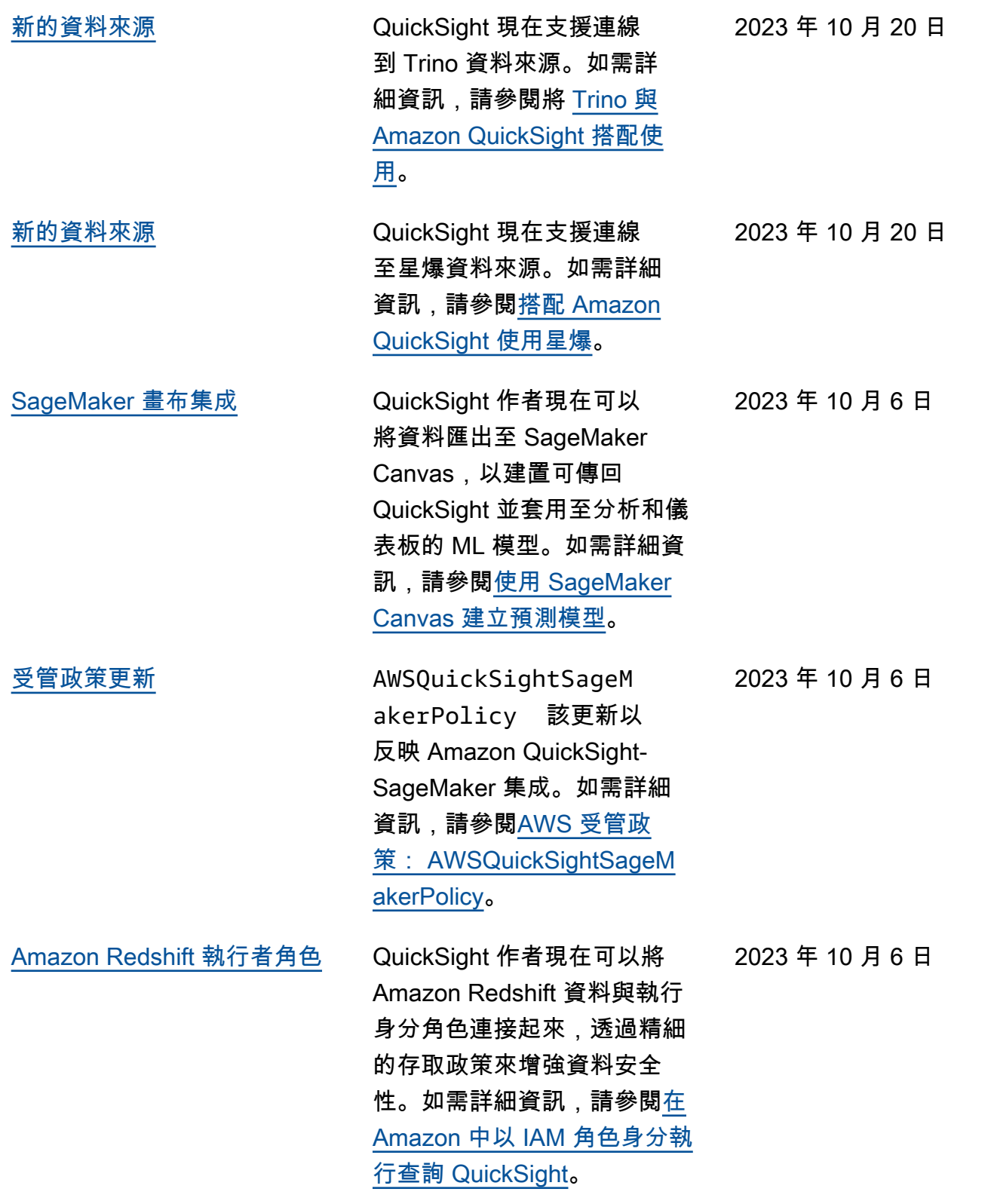

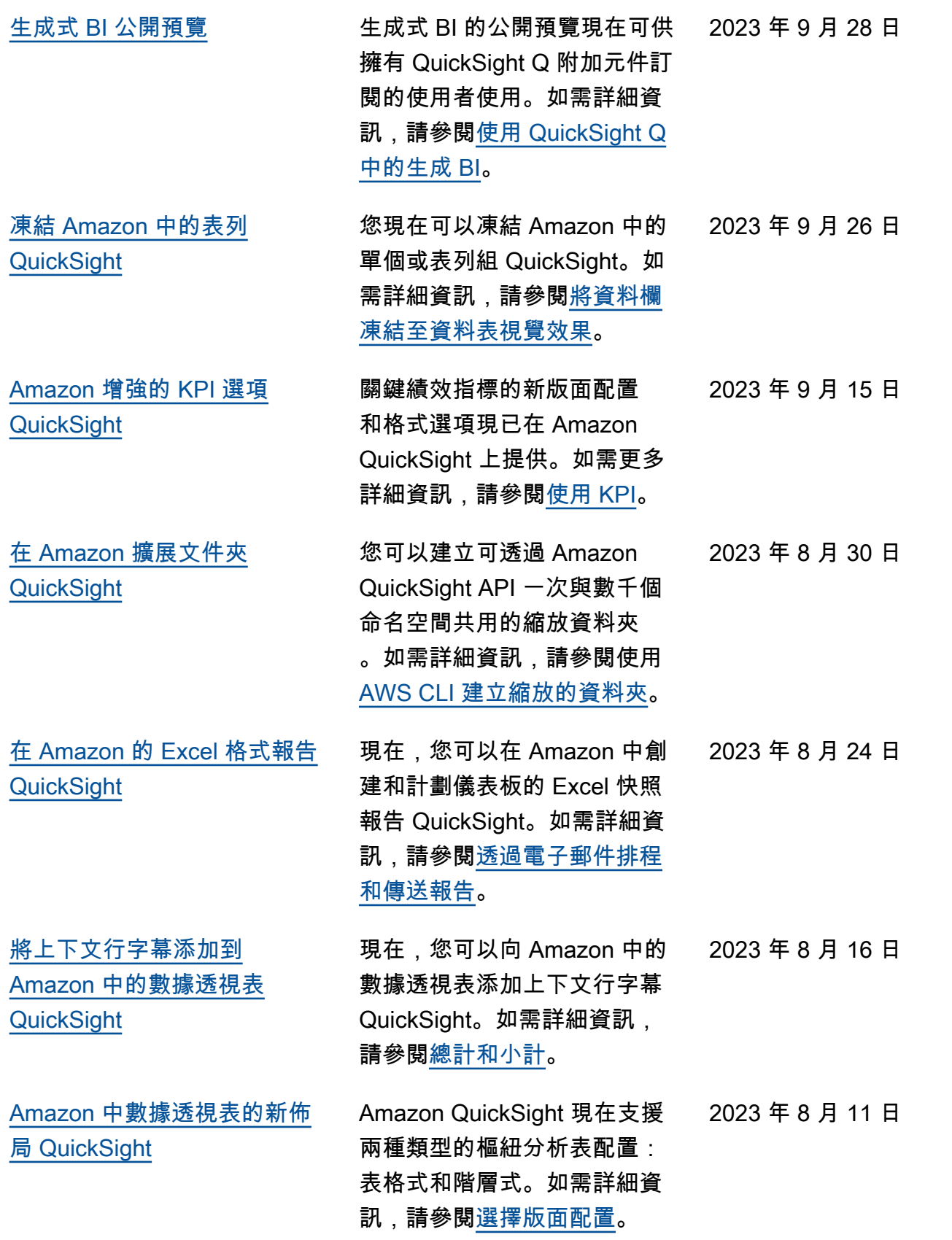

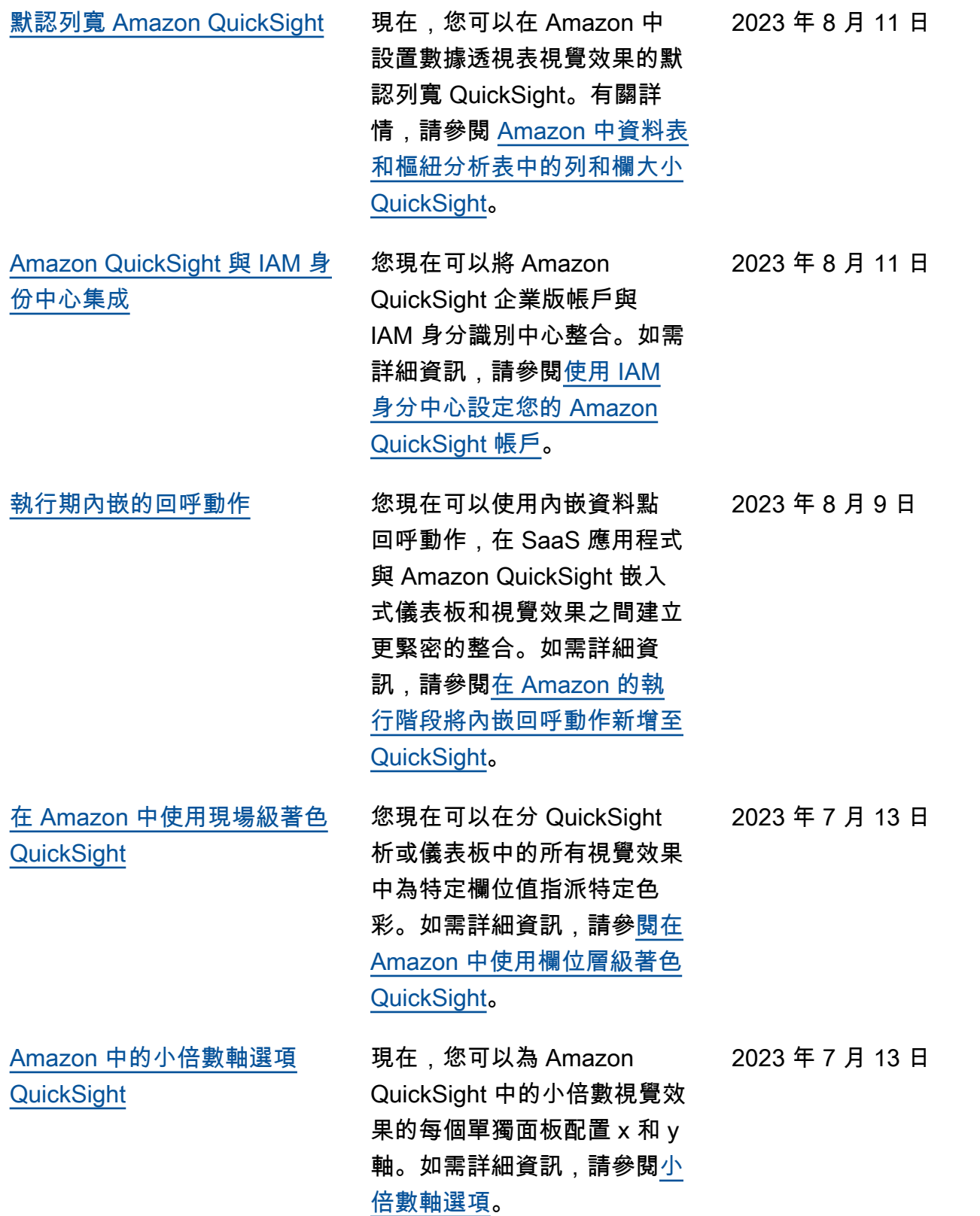

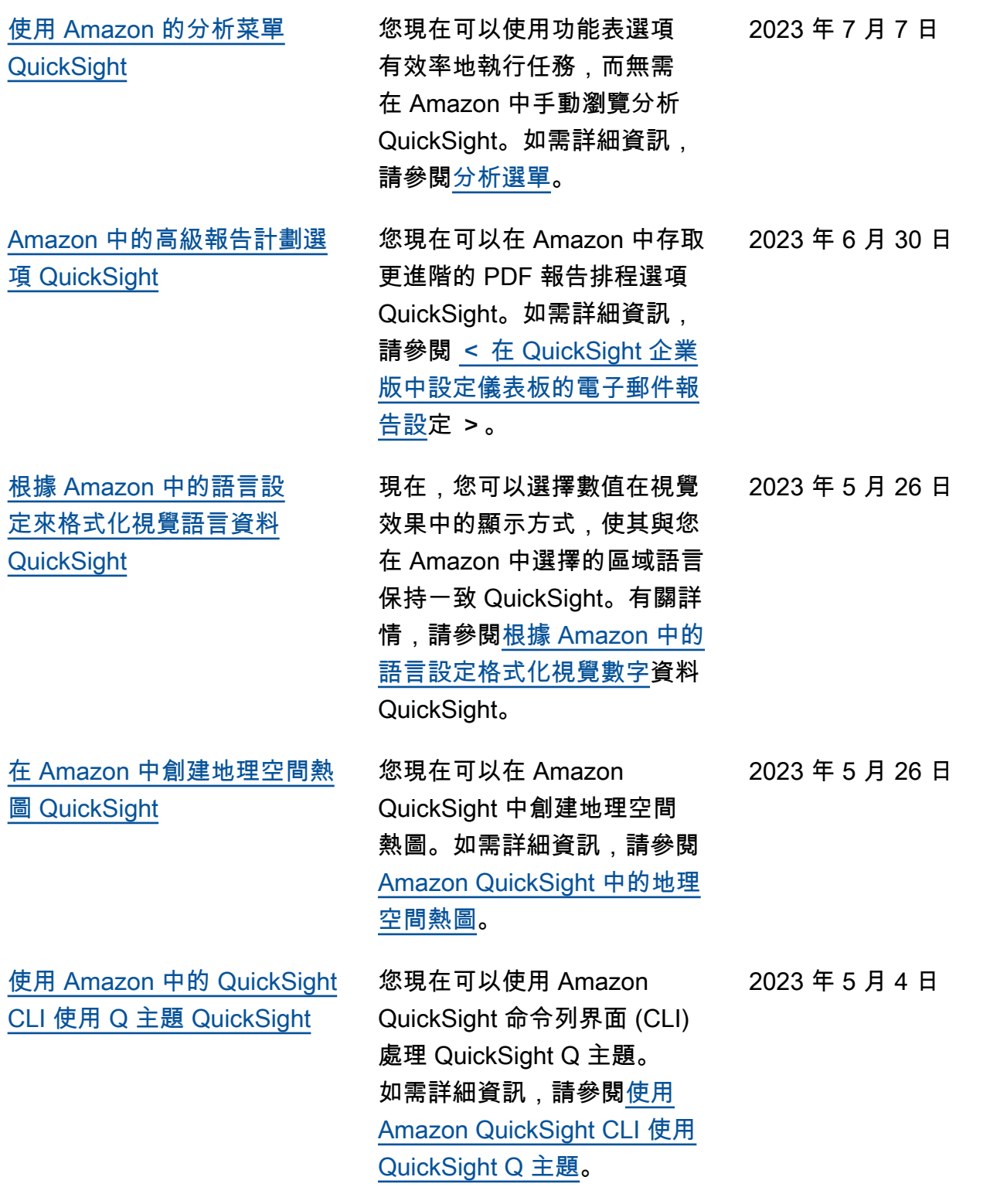

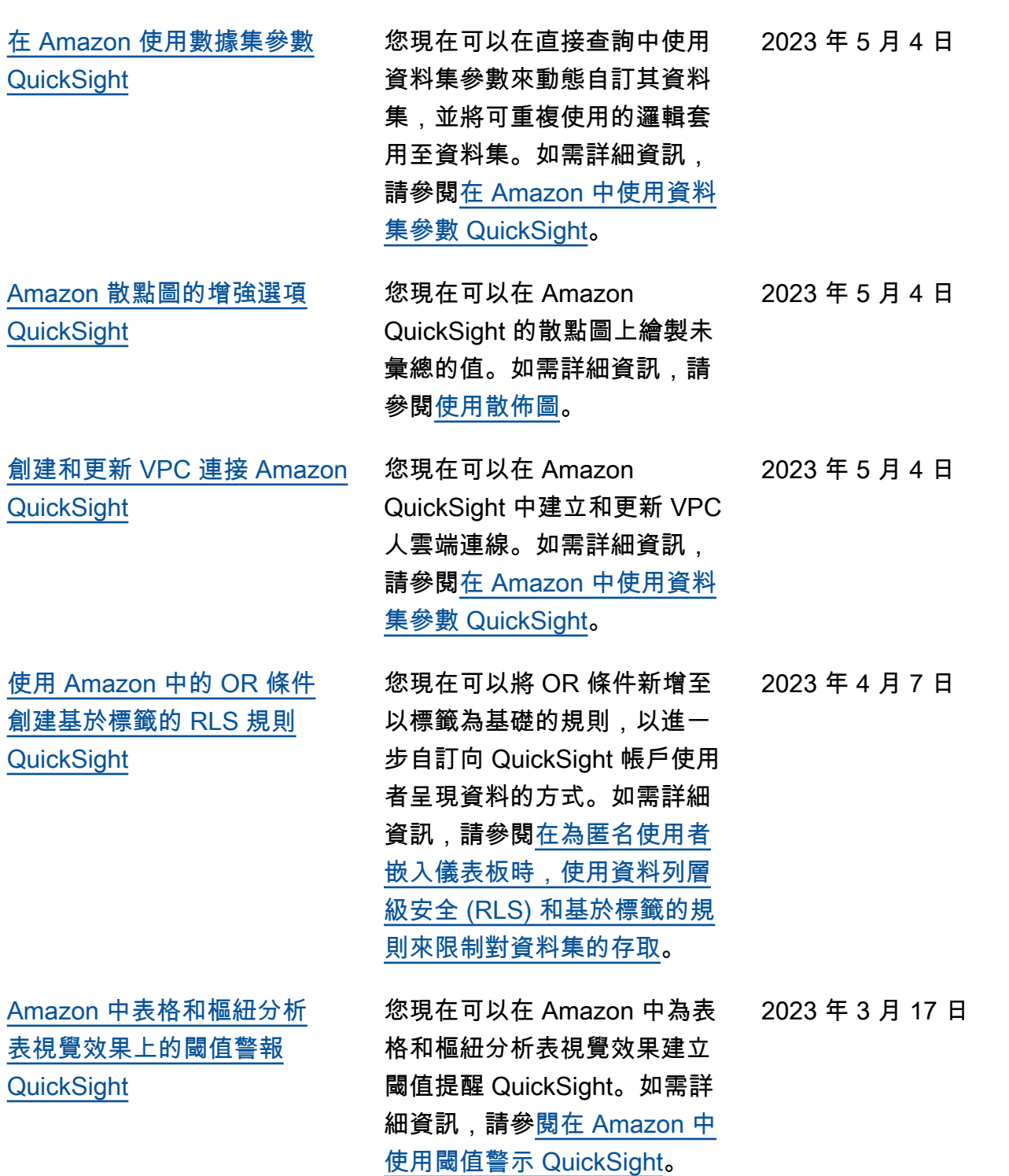

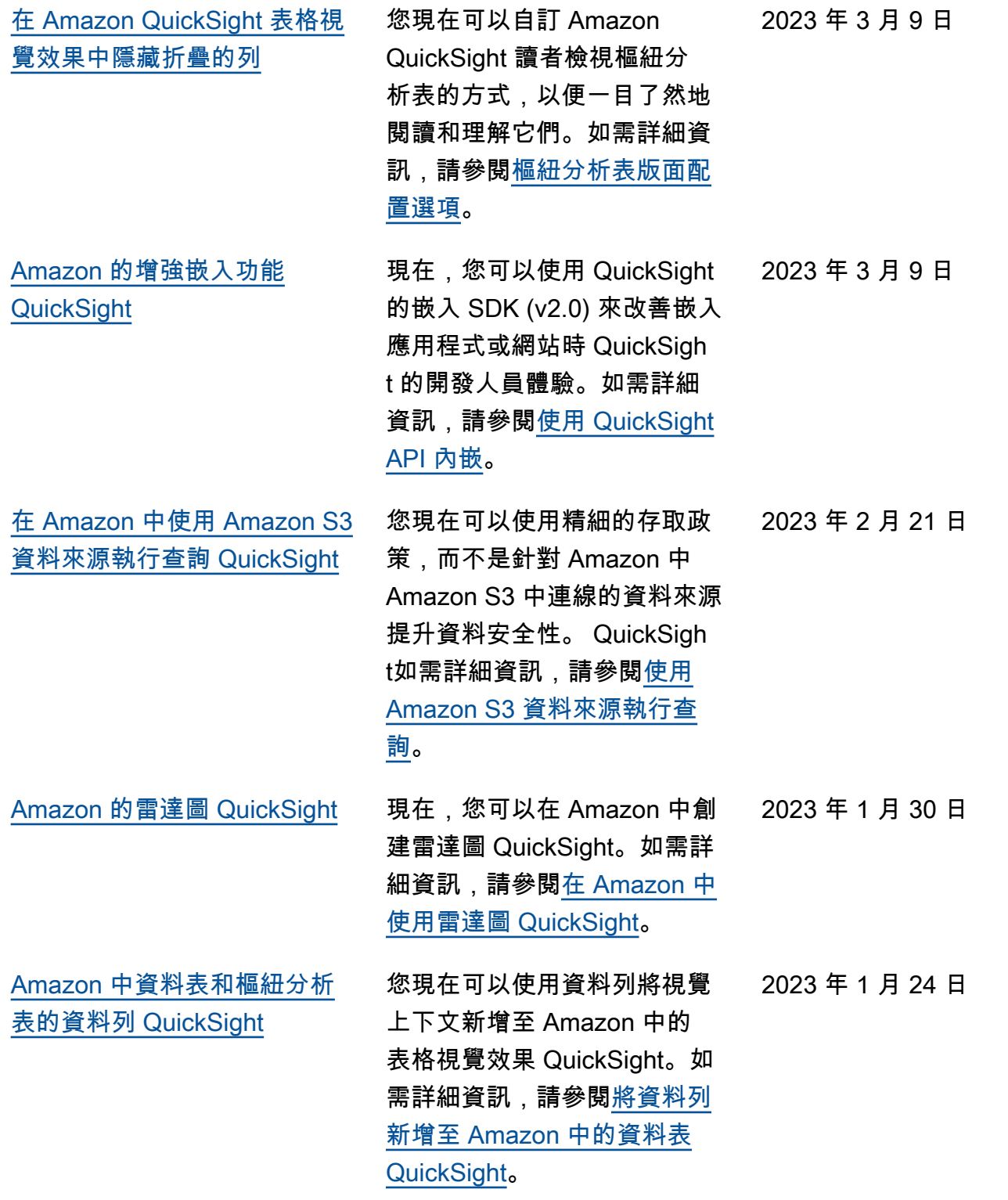

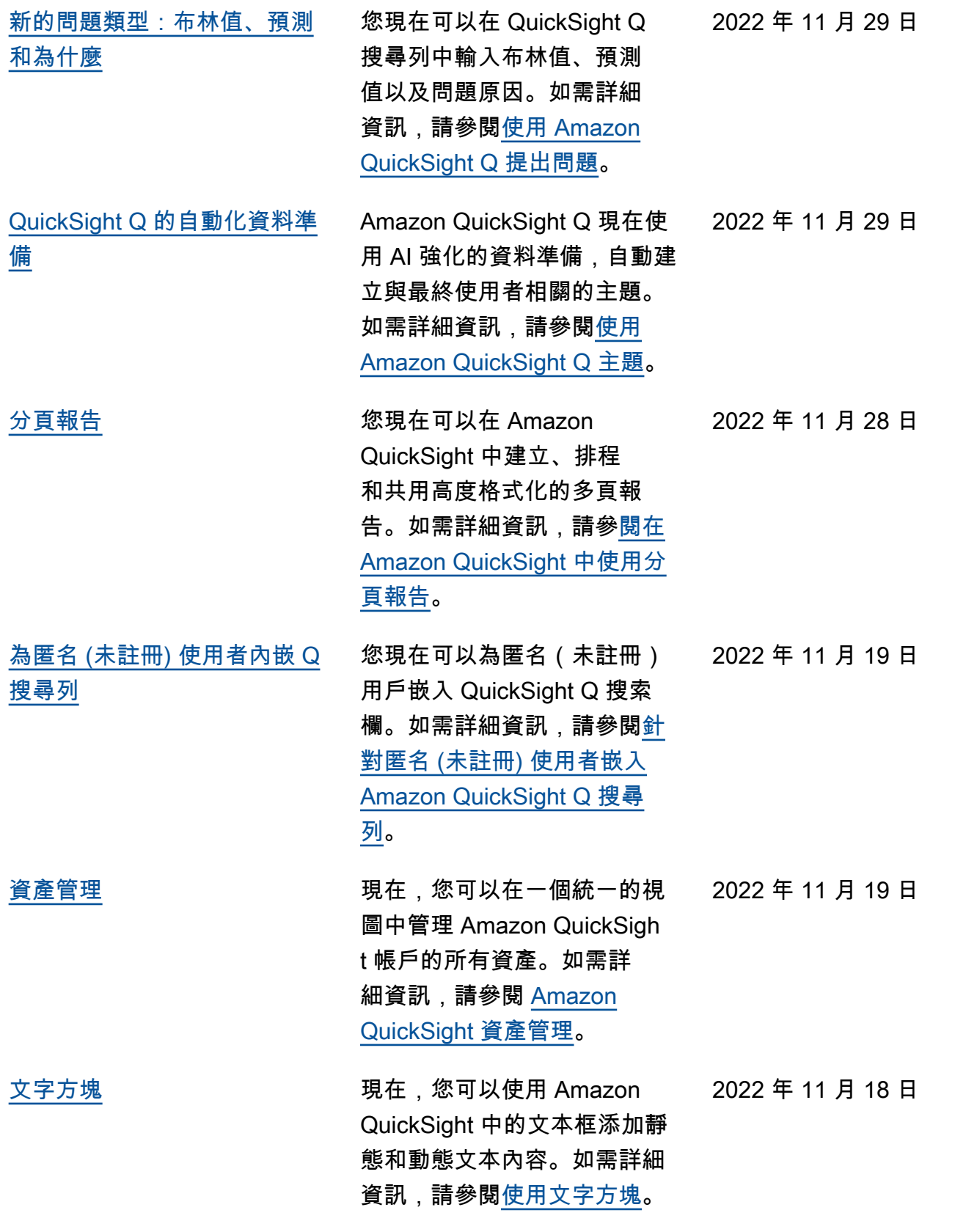

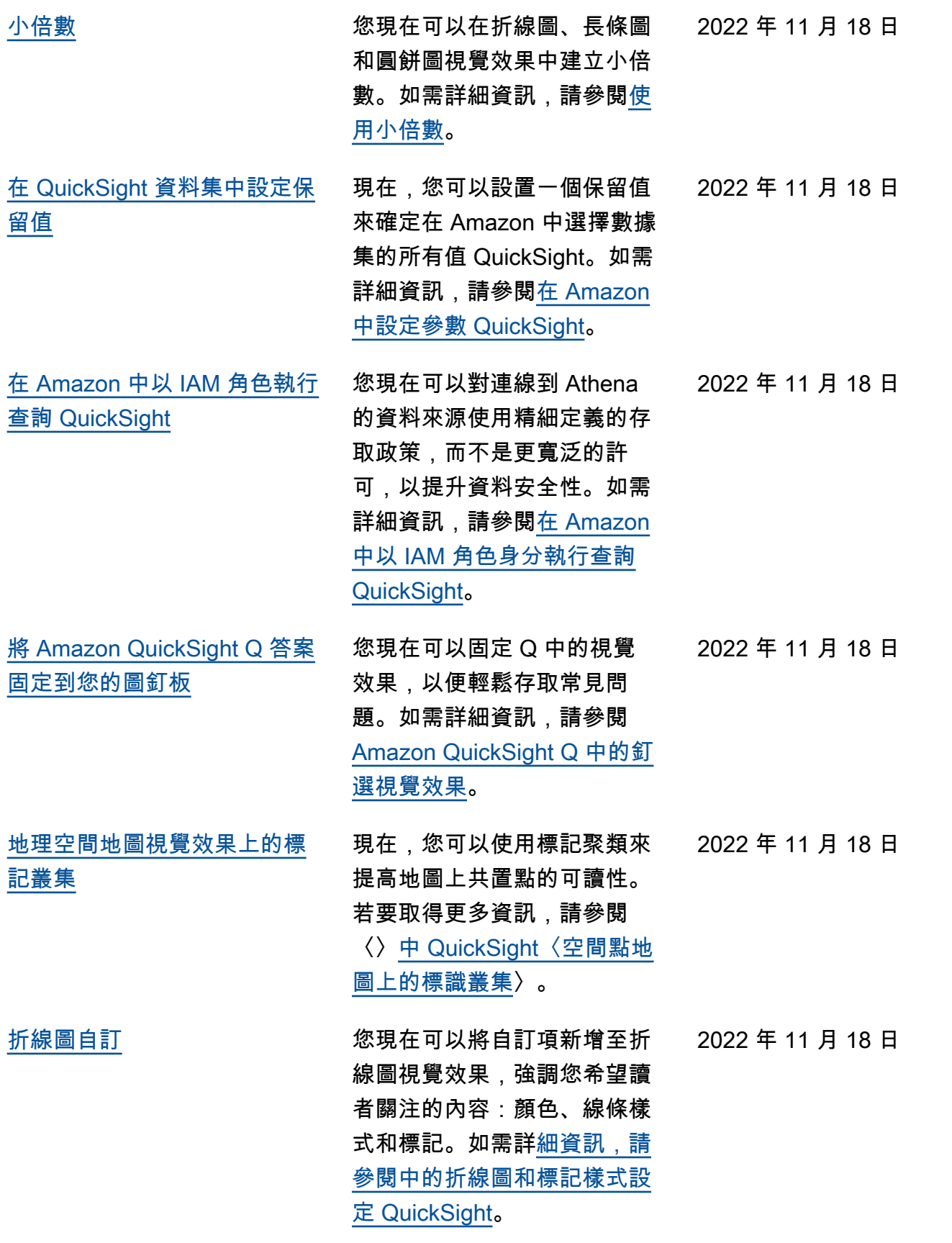

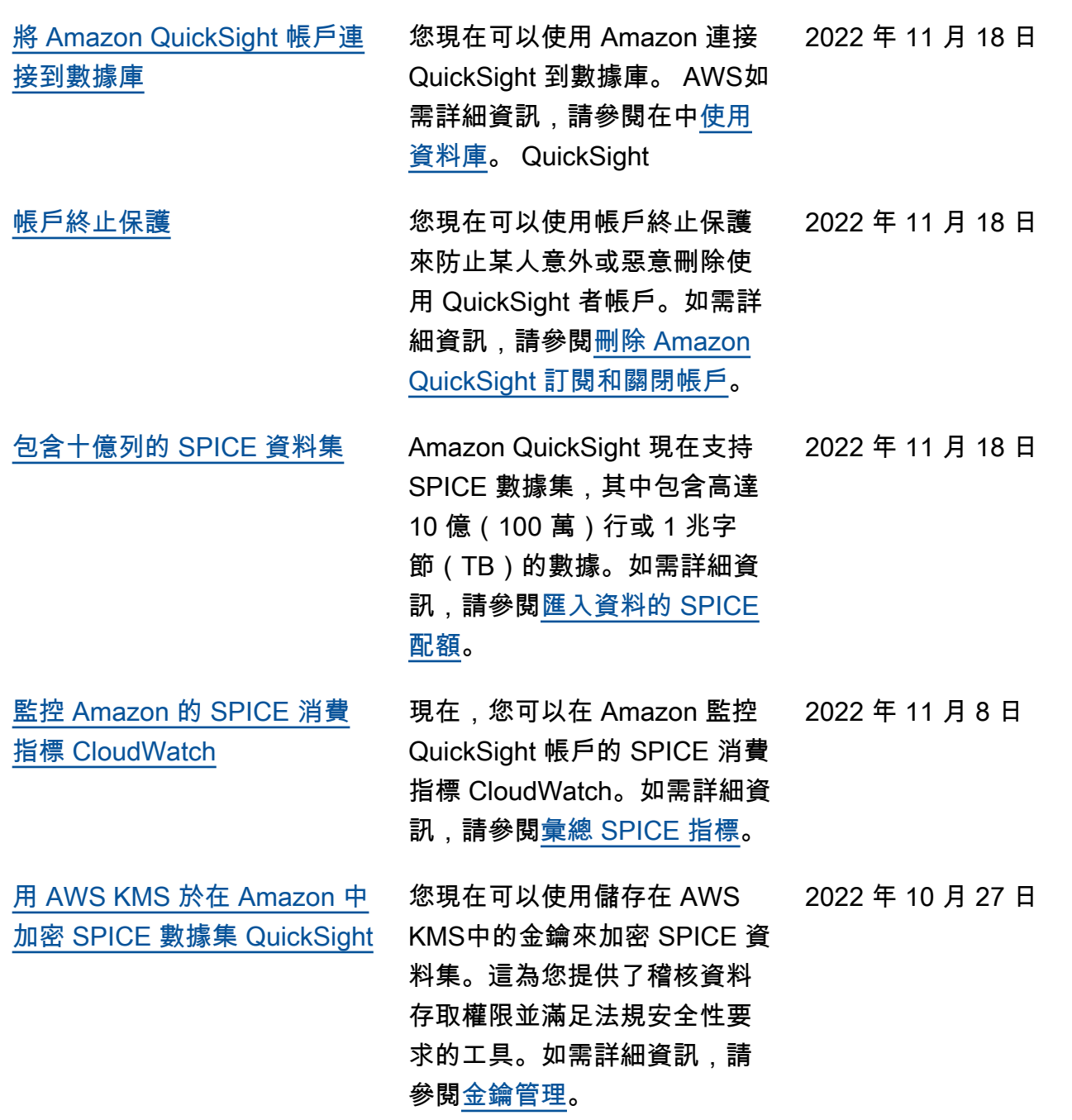

[將包含資料列層級安全 \(RLS\)](#page-1746-0) [的資料集新增至 Q 主題](#page-1746-0) QuickSight Q 現在支援存取受 限資料集的問題,這些資料集 使用資料列層級安全性 (RLS) 搭配使用者型規則。讀者現在 可以提出有關包含受限存取資 料集的主題的問題,並根據作 者在 RLS 設定中定義的存取 控制規則即刻收到準確且相關 的答案。如需詳細資訊,請參 閱[將含資料列層級安全 \(RLS\)](https://docs.aws.amazon.com/quicksight/latest/user/quicksight-q-topics-data.html#quicksight-q-topics-data-rls) [的資料集新增至主題。](https://docs.aws.amazon.com/quicksight/latest/user/quicksight-q-topics-data.html#quicksight-q-topics-data-rls) [在 Amazon 中使用 AWS](#page-1746-0) [Secrets Manager 秘密而不是](#page-1746-0) [數據庫憑據 QuickSight](#page-1746-0) Amazon QuickSight 管理員 可以授與他們在其中建立的 機密的 QuickSight 唯讀存取 權 AWS Secrets Manager。 使用 QuickSight API 建立和 編輯資料來源時,可以使用 這些密碼來取代資料庫認證 。如需詳細資訊,請參閱[在](https://docs.aws.amazon.com/quicksight/latest/user/secrets-manager-integration)  [Amazon 中使用 AWS Secrets](https://docs.aws.amazon.com/quicksight/latest/user/secrets-manager-integration) [Manager 機密代替資料庫登入](https://docs.aws.amazon.com/quicksight/latest/user/secrets-manager-integration) 資料 QuickSight。 [視覺效果嵌入](#page-1746-0) 您現在可以使用一鍵內嵌程 式碼或 Amazon QuickSight API 嵌入視覺效果。如需詳細 資訊,請參閱[使用 Amazon](https://docs.aws.amazon.com/quicksight/latest/user/embedding-visuals)  [QuickSight API 嵌入視覺效](https://docs.aws.amazon.com/quicksight/latest/user/embedding-visuals) [果。](https://docs.aws.amazon.com/quicksight/latest/user/embedding-visuals) [撤消和重做 Q 答案中的變更](#page-1746-0) 赛您現在可以透過選擇 Q 搜尋列 中的撤消或重做箭頭,來撤消 或重做對 Q 答案所做的任何變 更。如需詳細資訊,請參閱[使](https://docs.aws.amazon.com/quicksight/latest/user/quicksight-q-ask) [用 Q 提問](https://docs.aws.amazon.com/quicksight/latest/user/quicksight-q-ask)中的步驟 6。

2022 年 10 月 10 日

2022 年 10 月 6 日

2022 年 8 月 25 日

2022 年 8 月 22 日

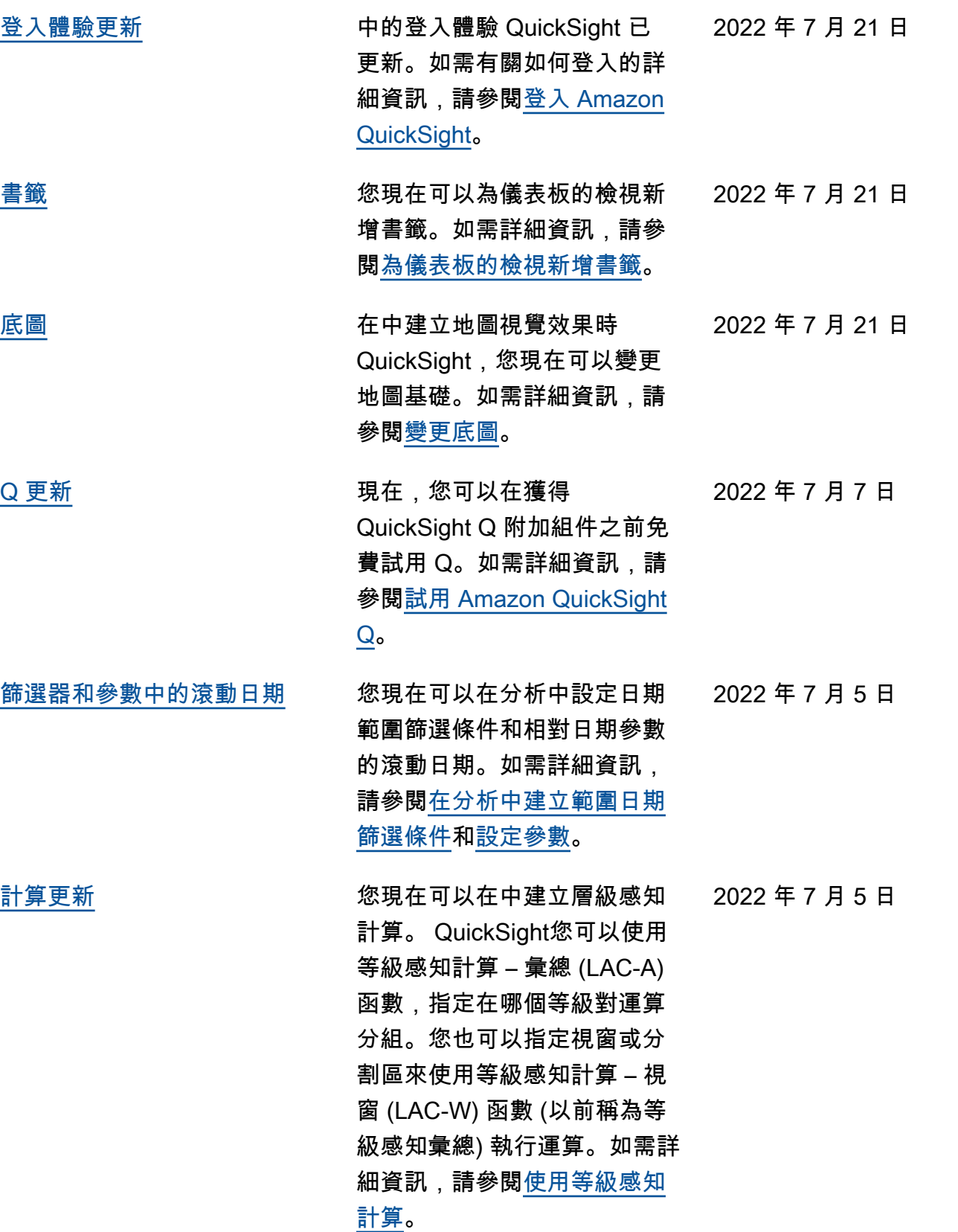

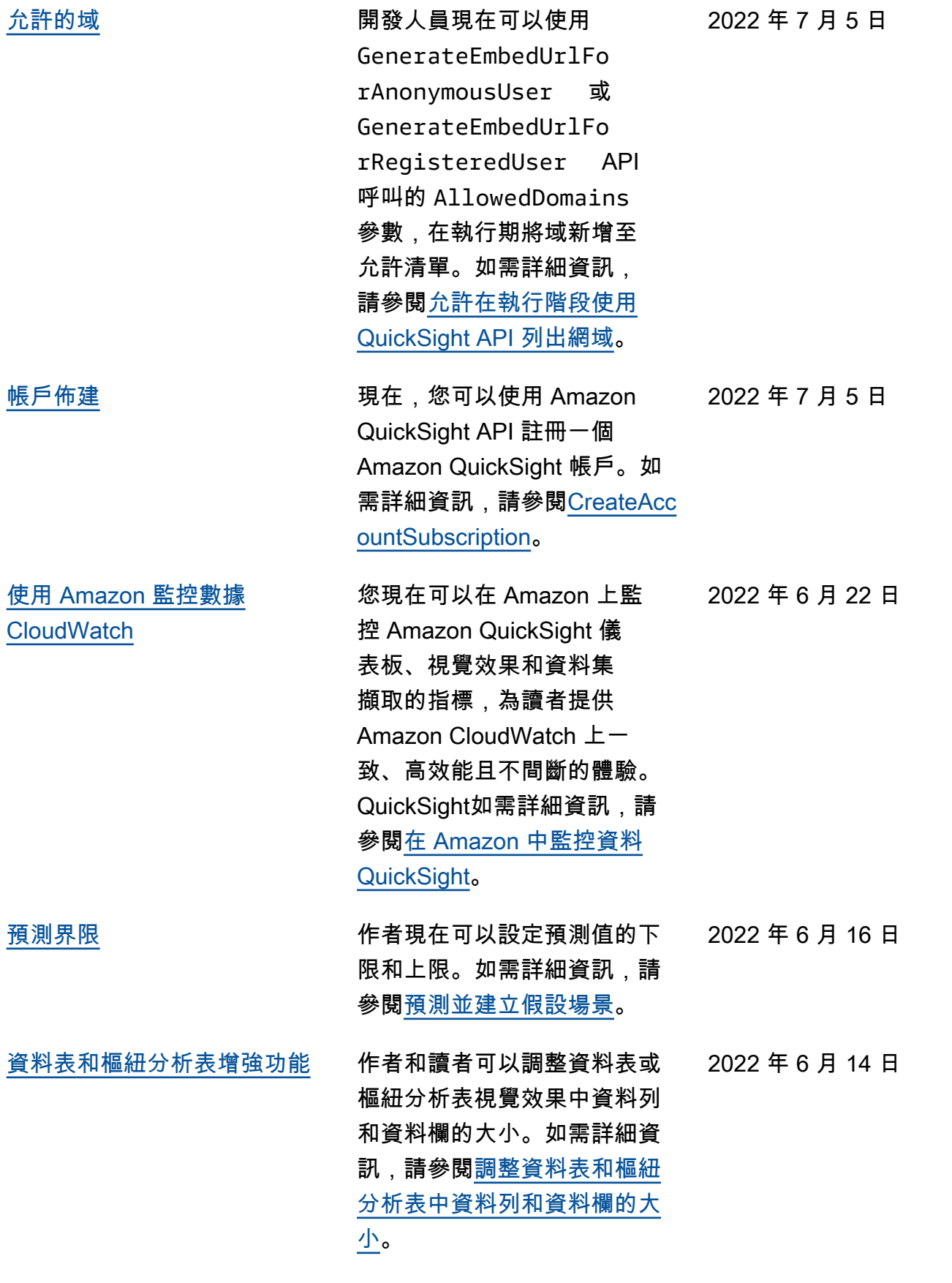
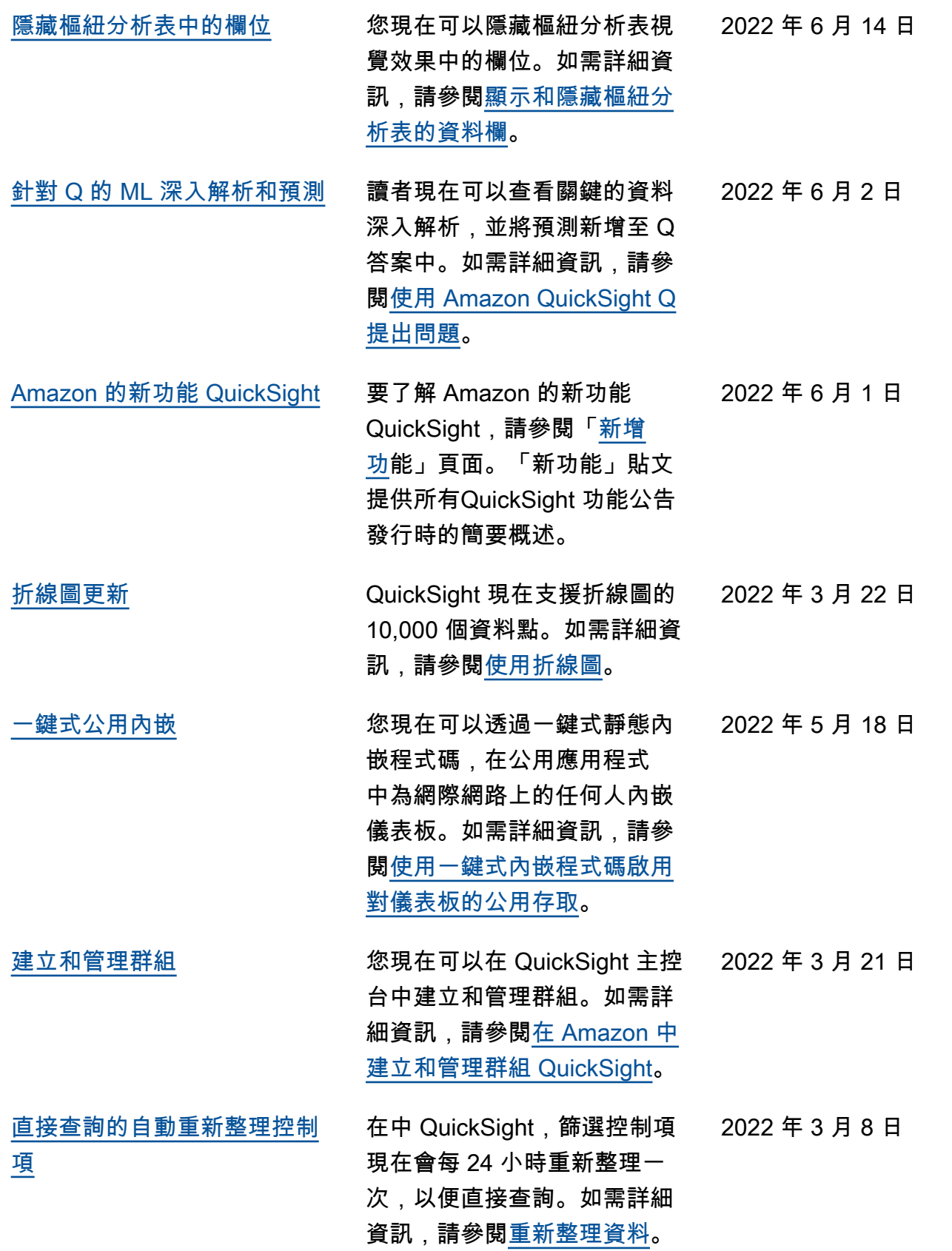

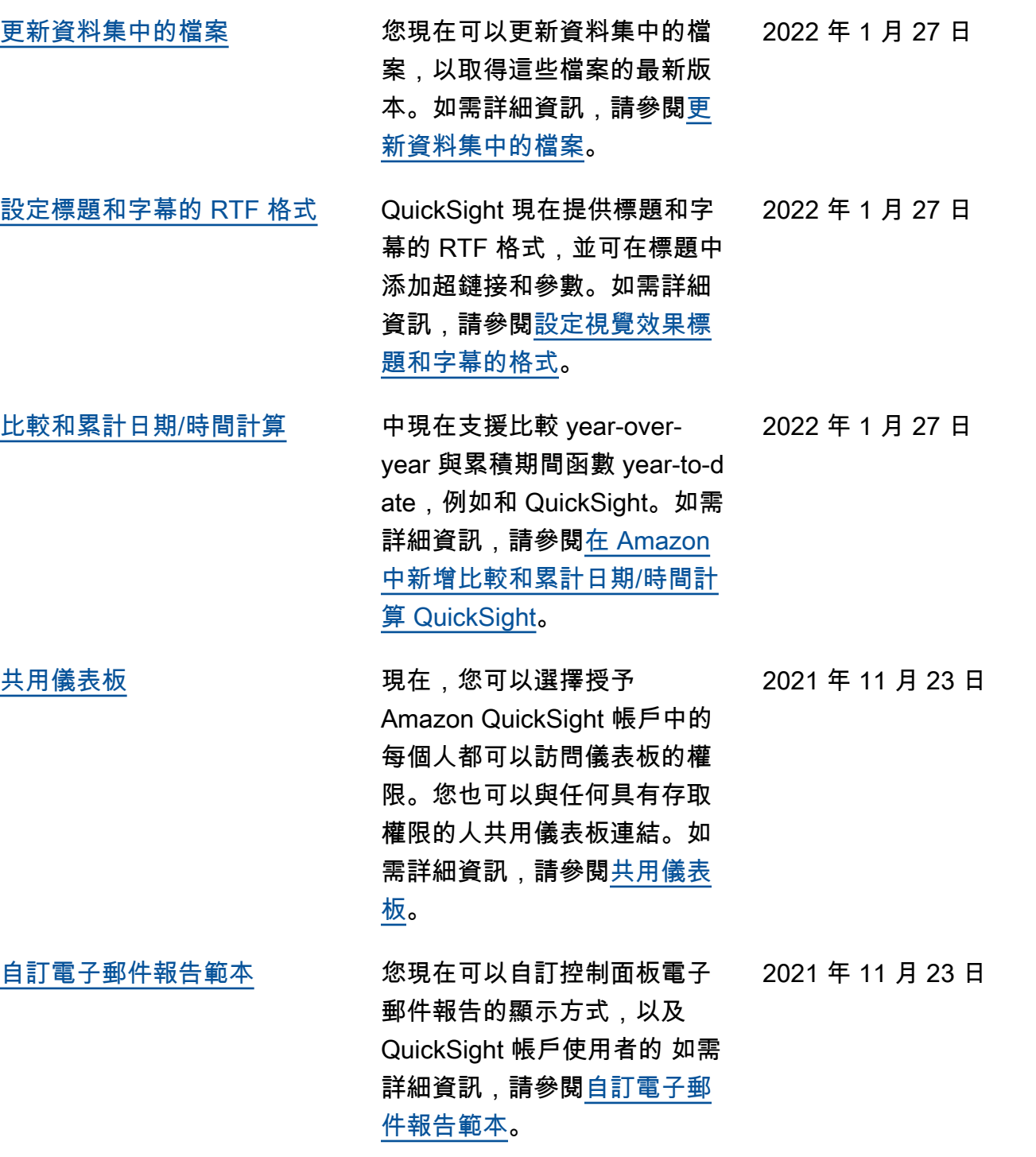

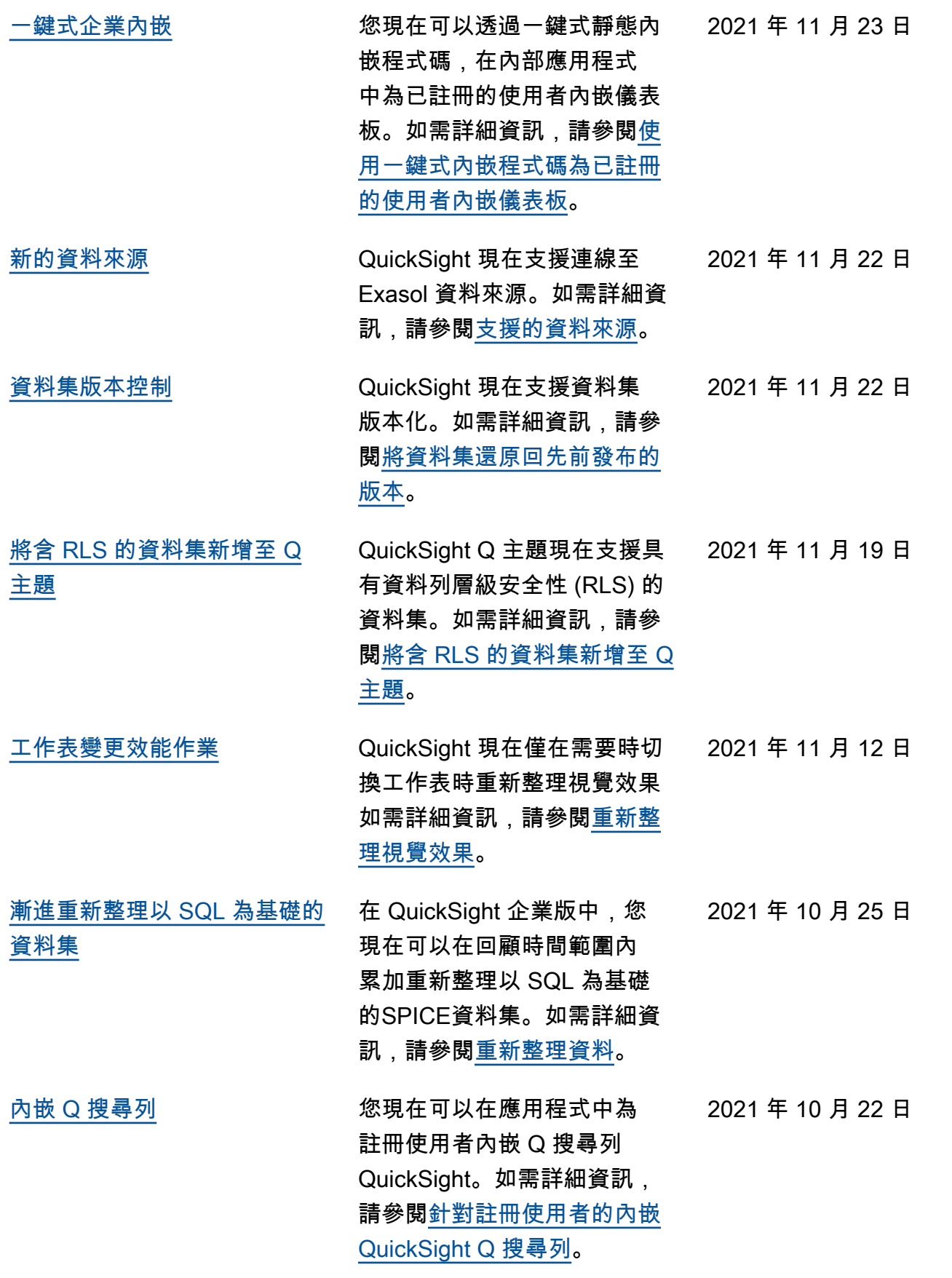

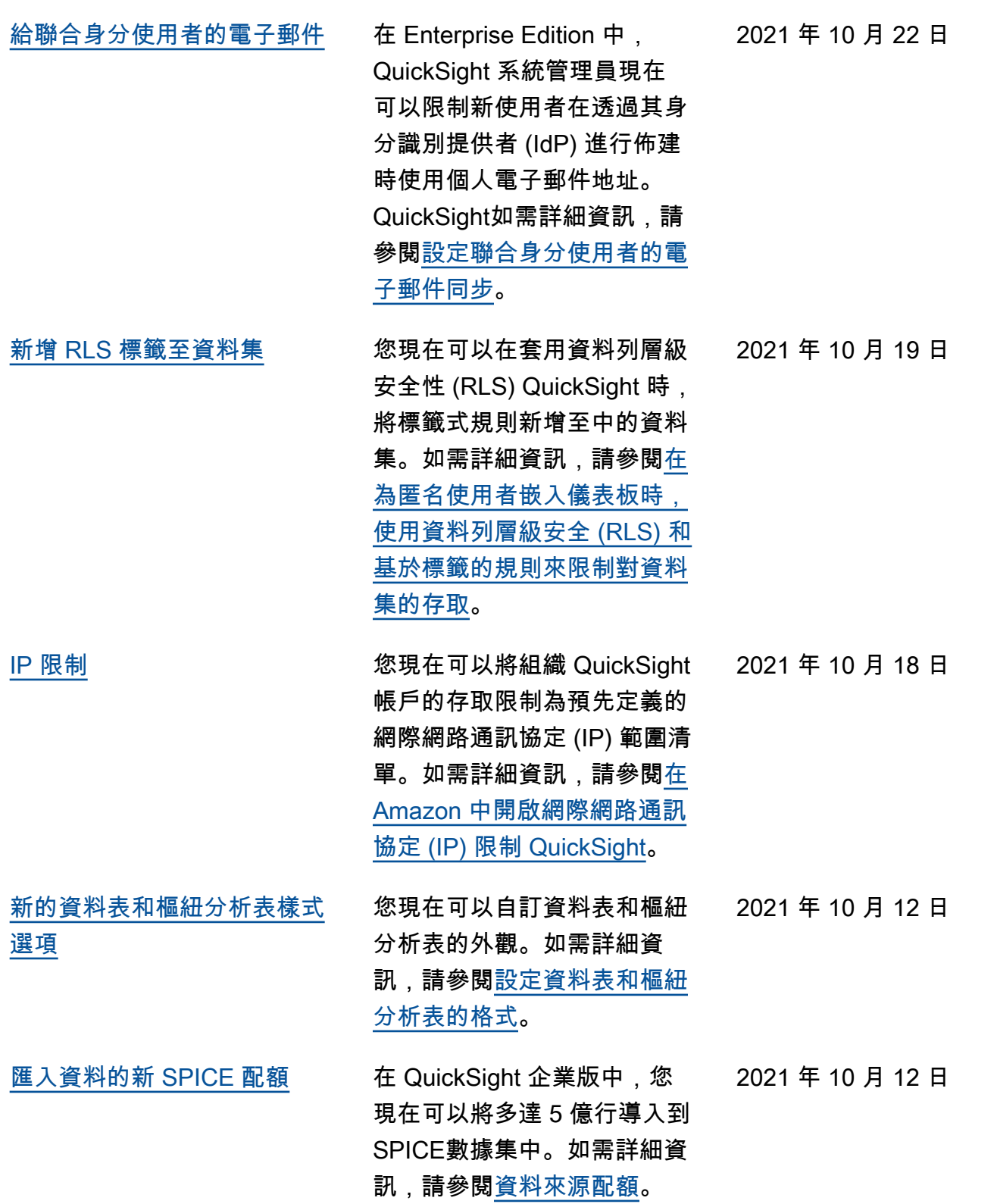

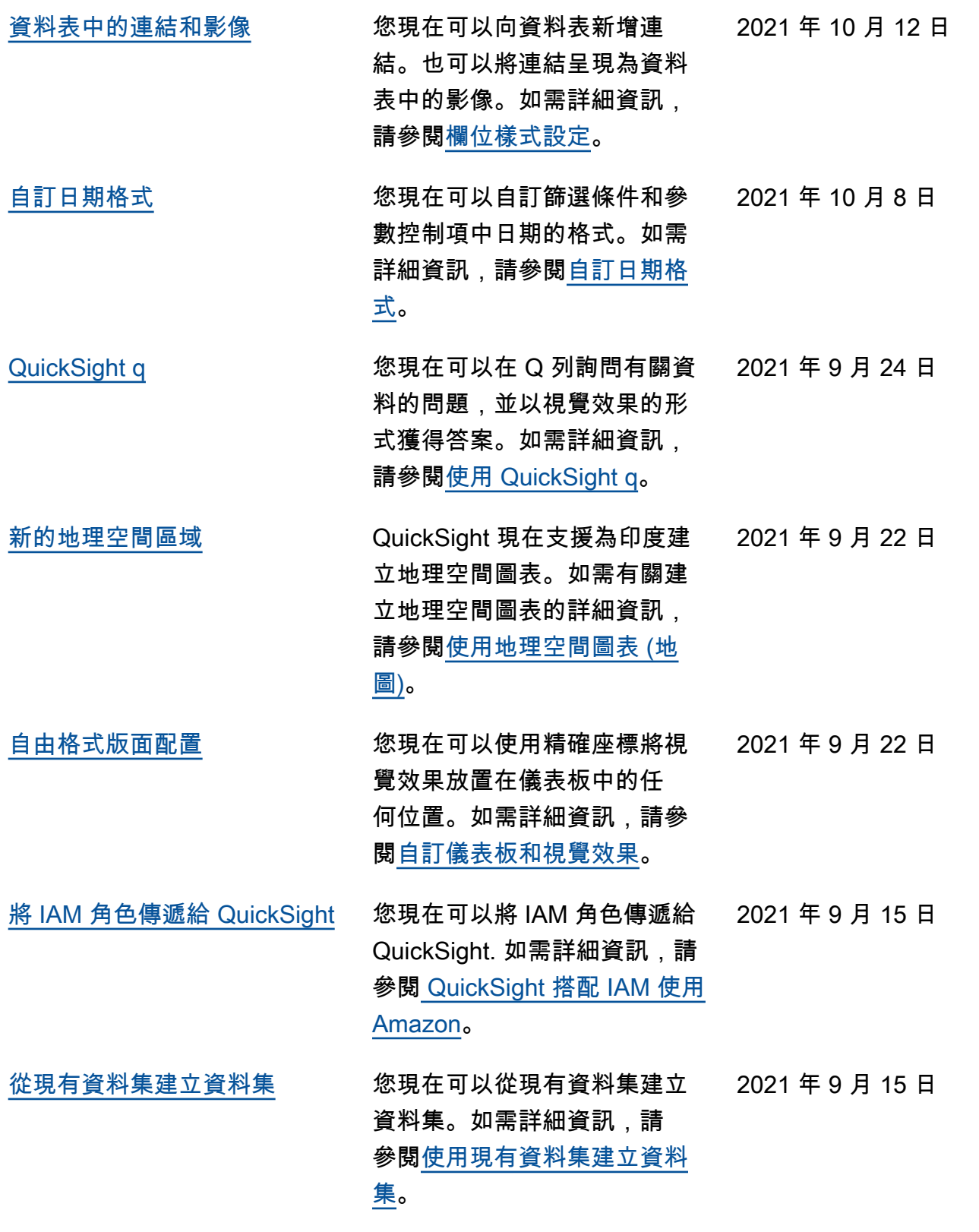

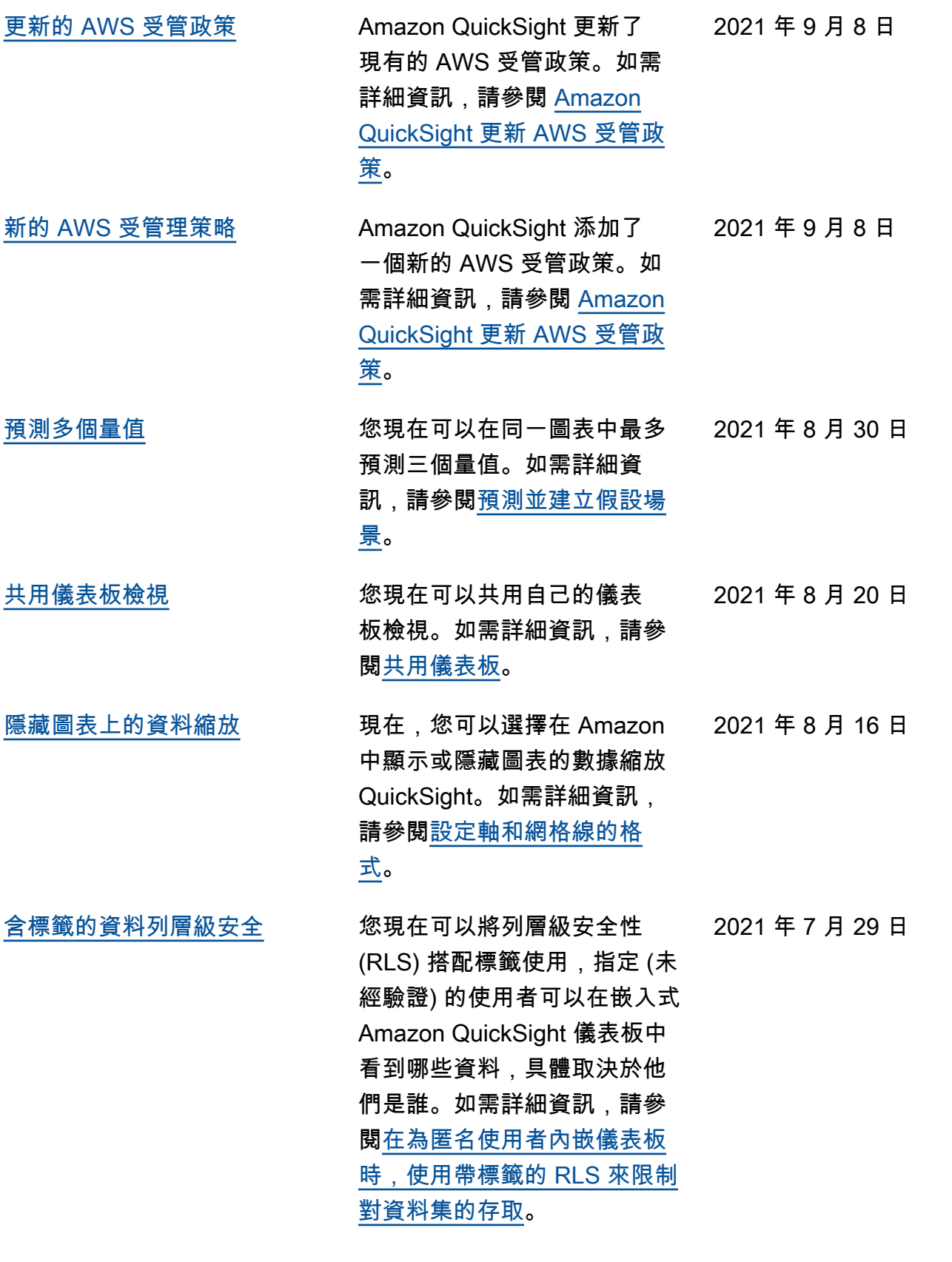

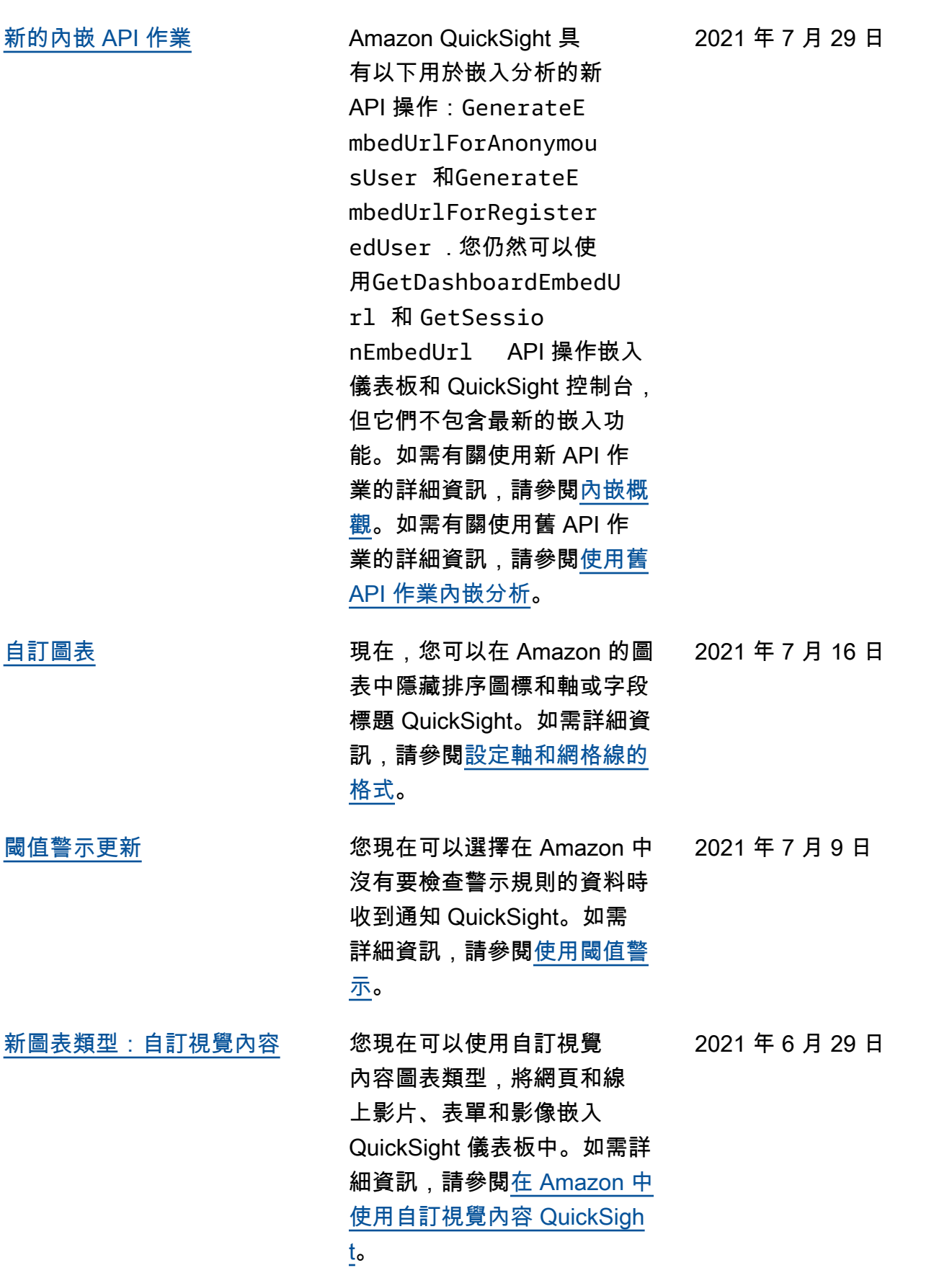

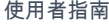

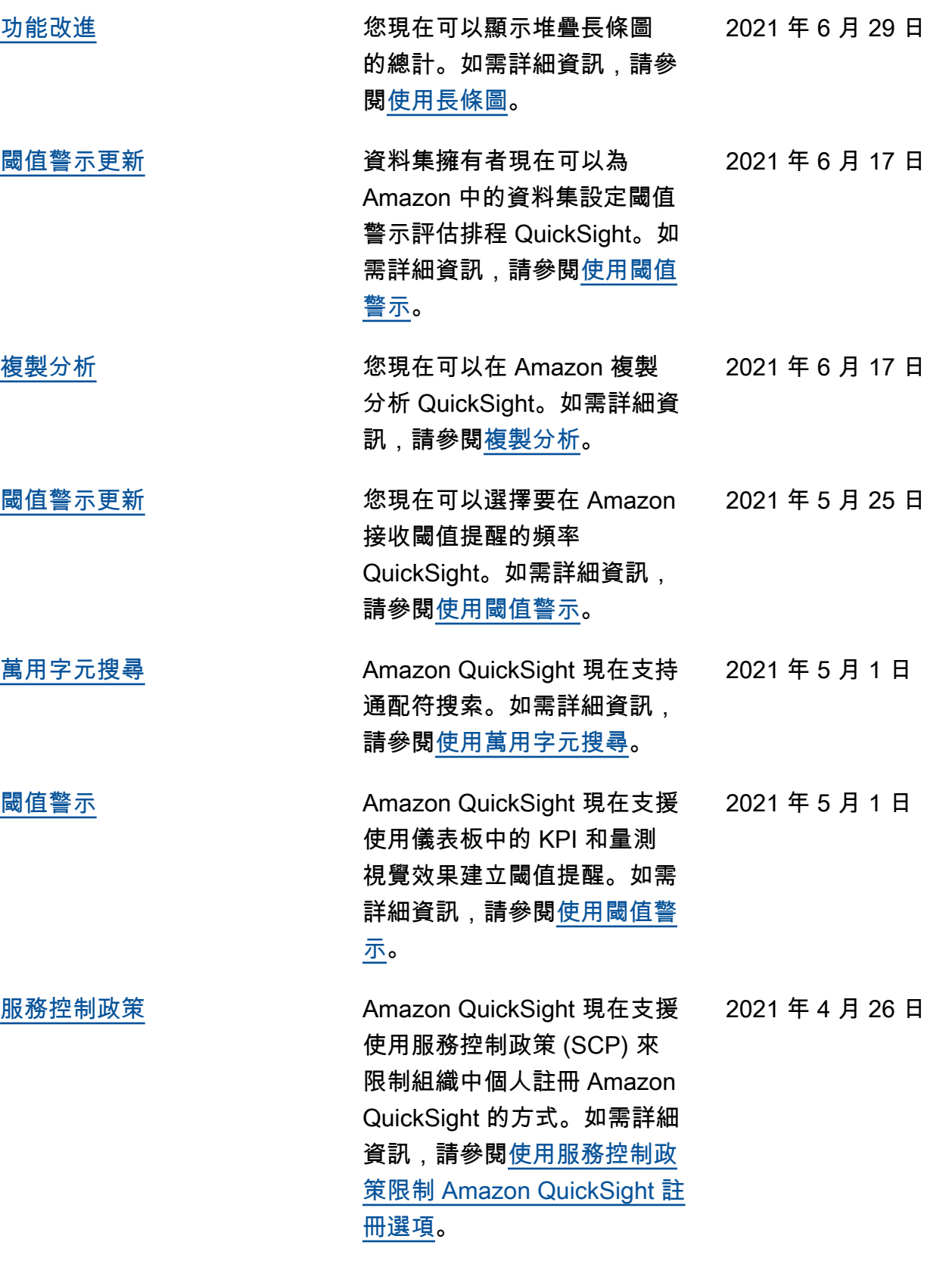

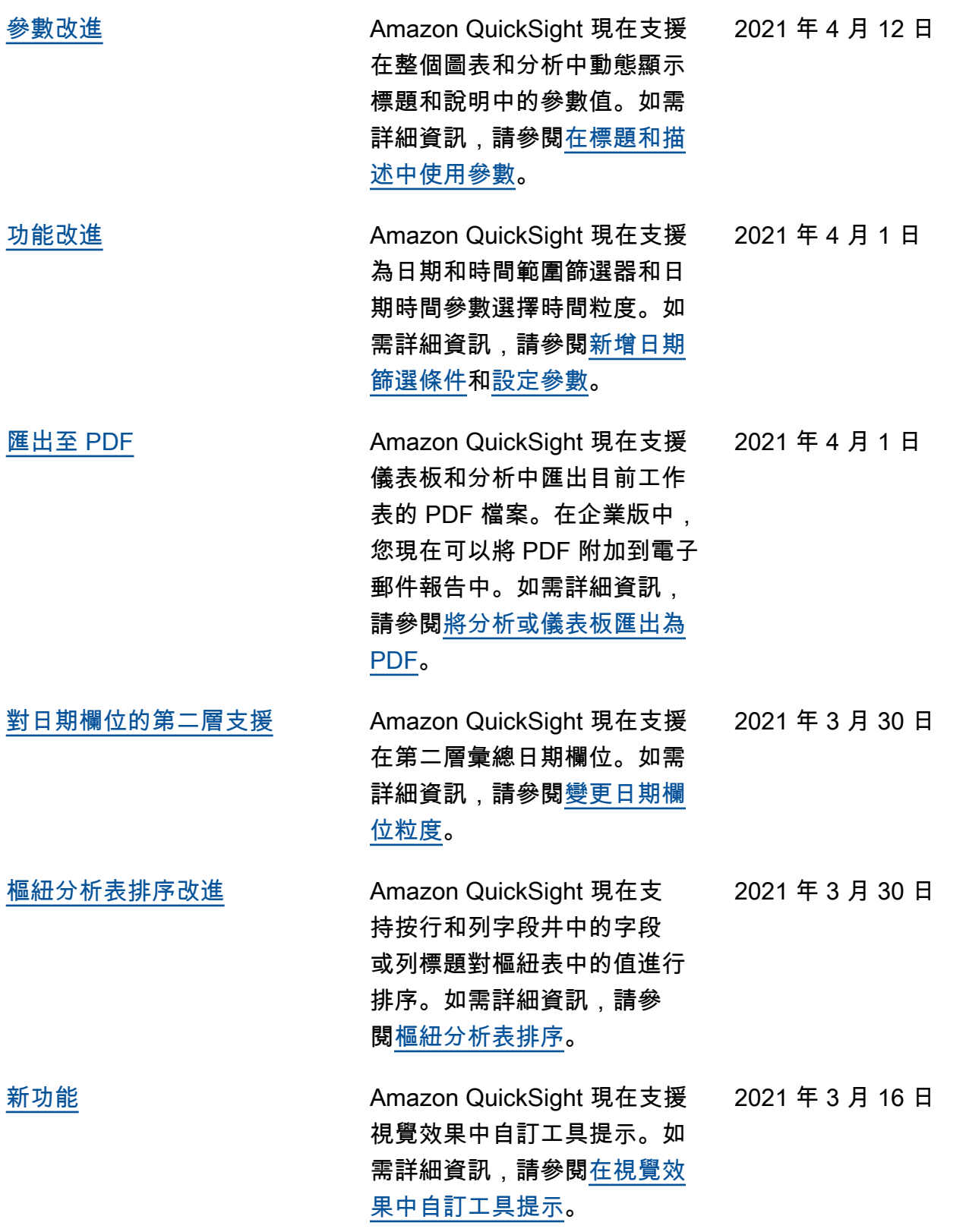

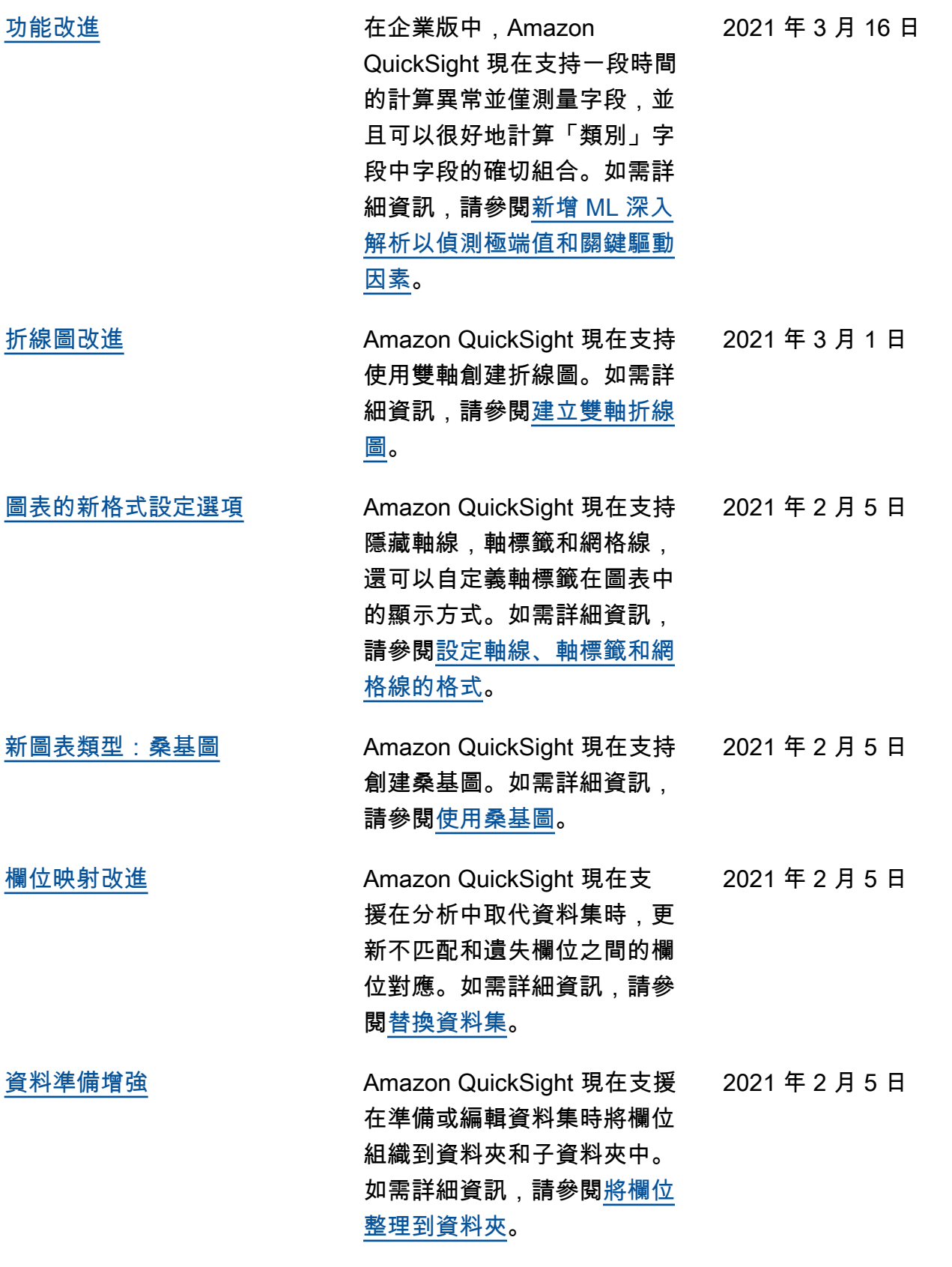

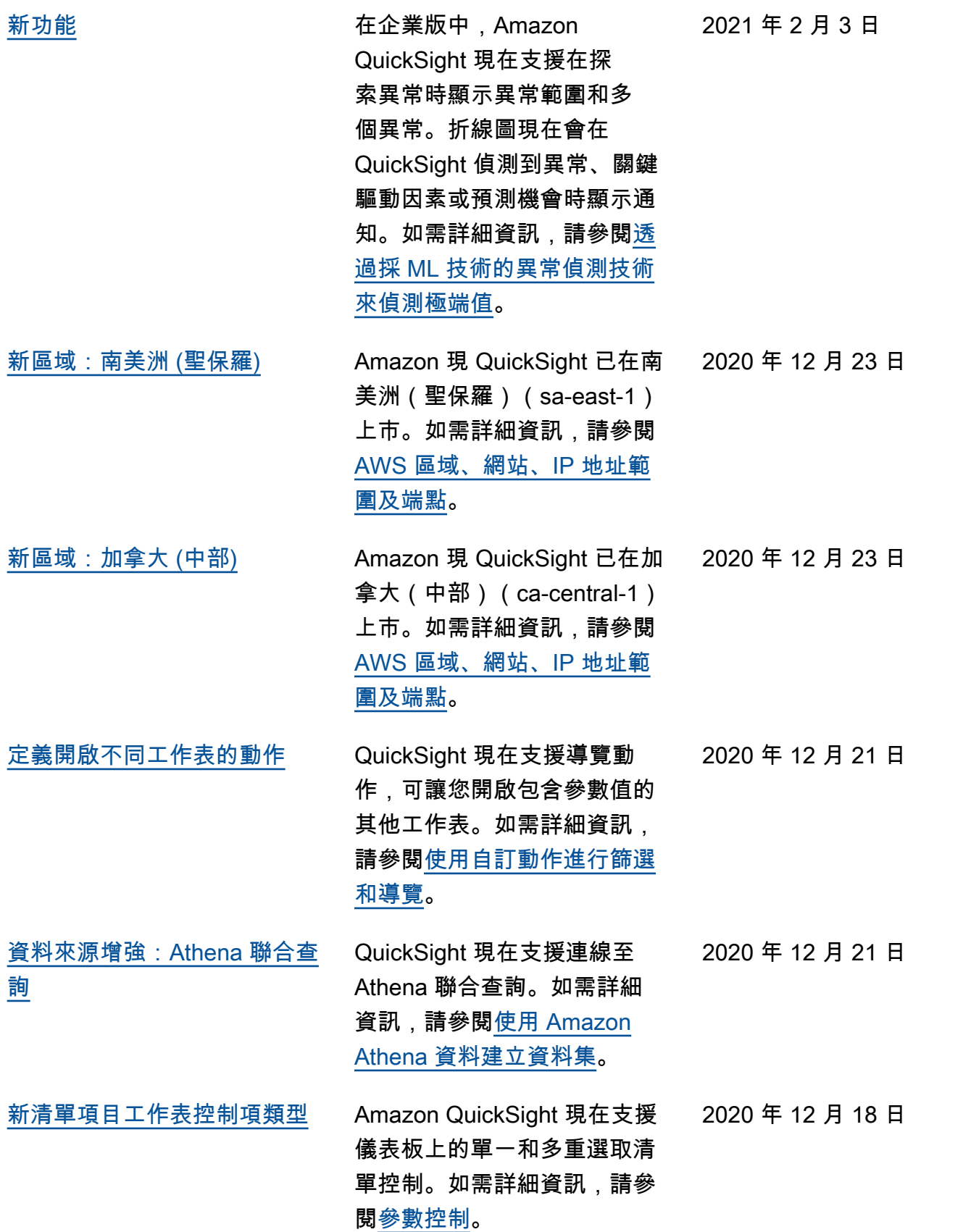

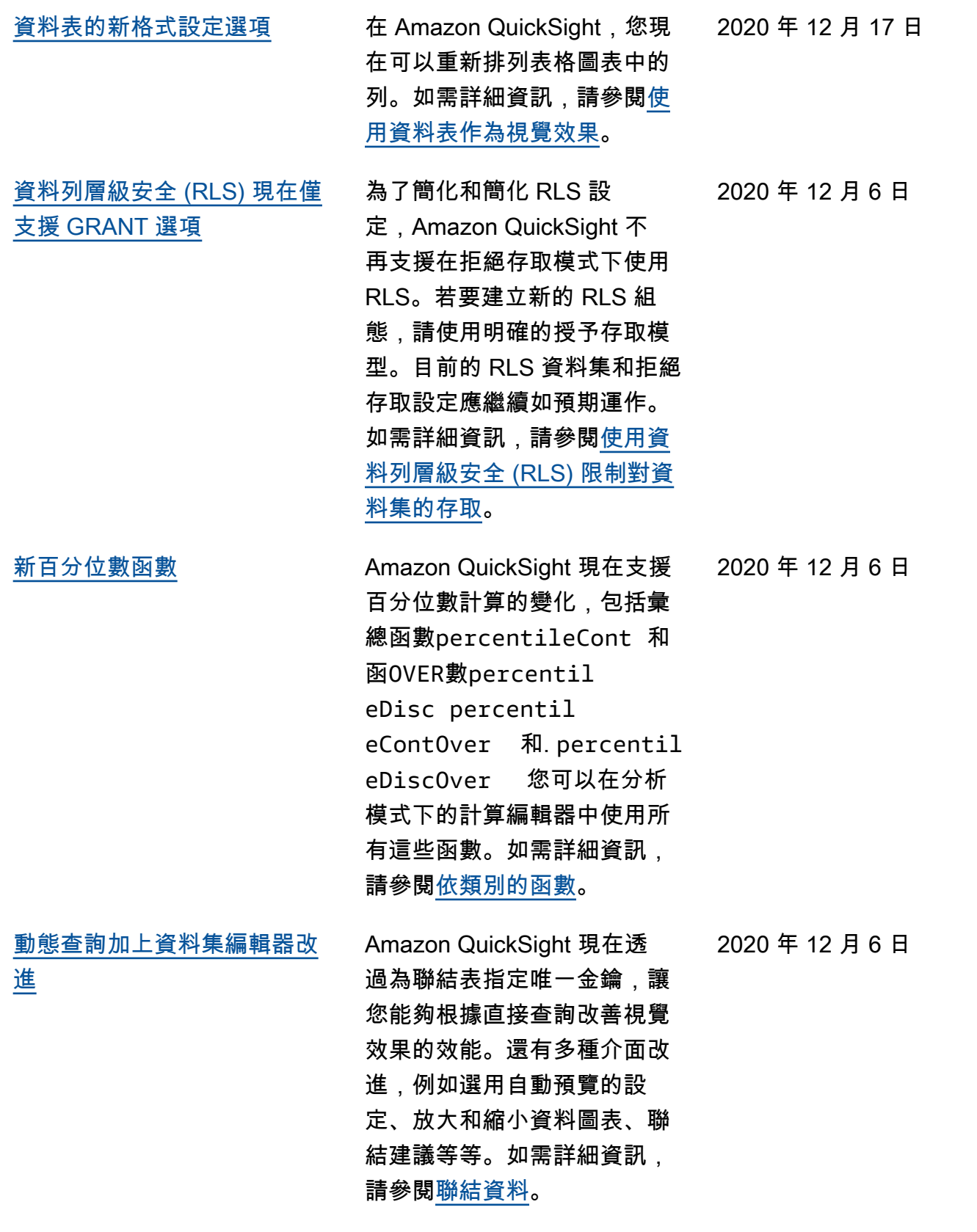

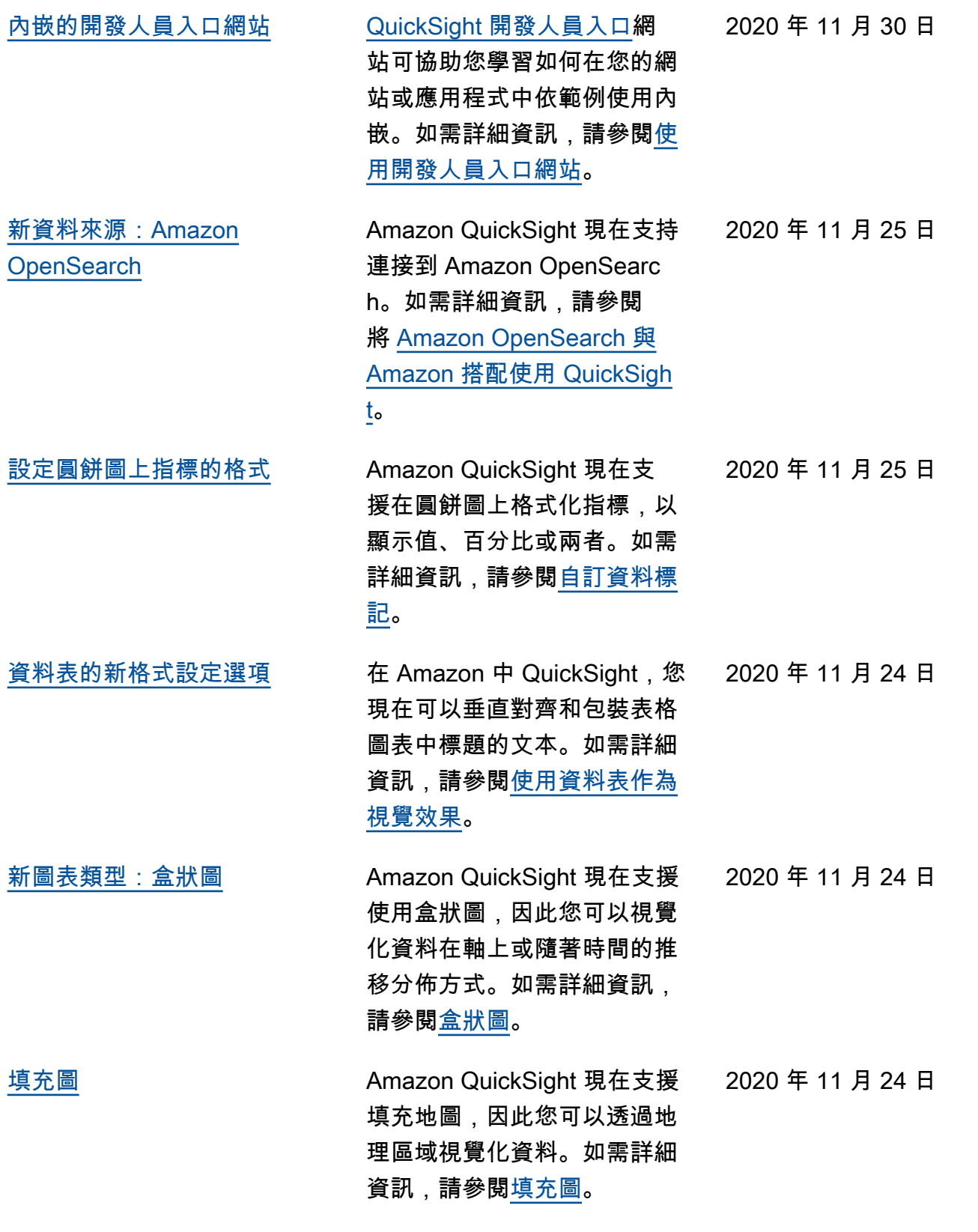

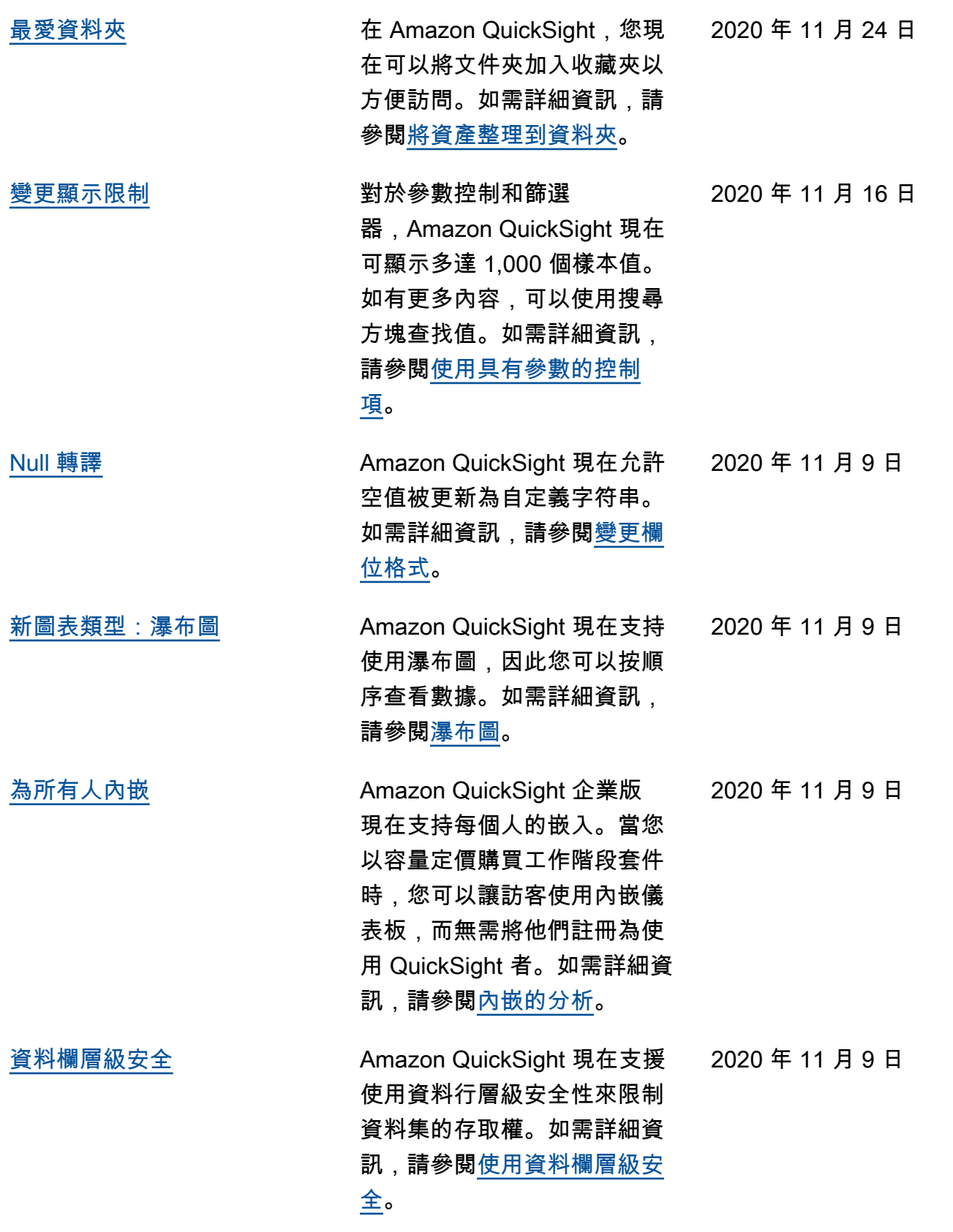

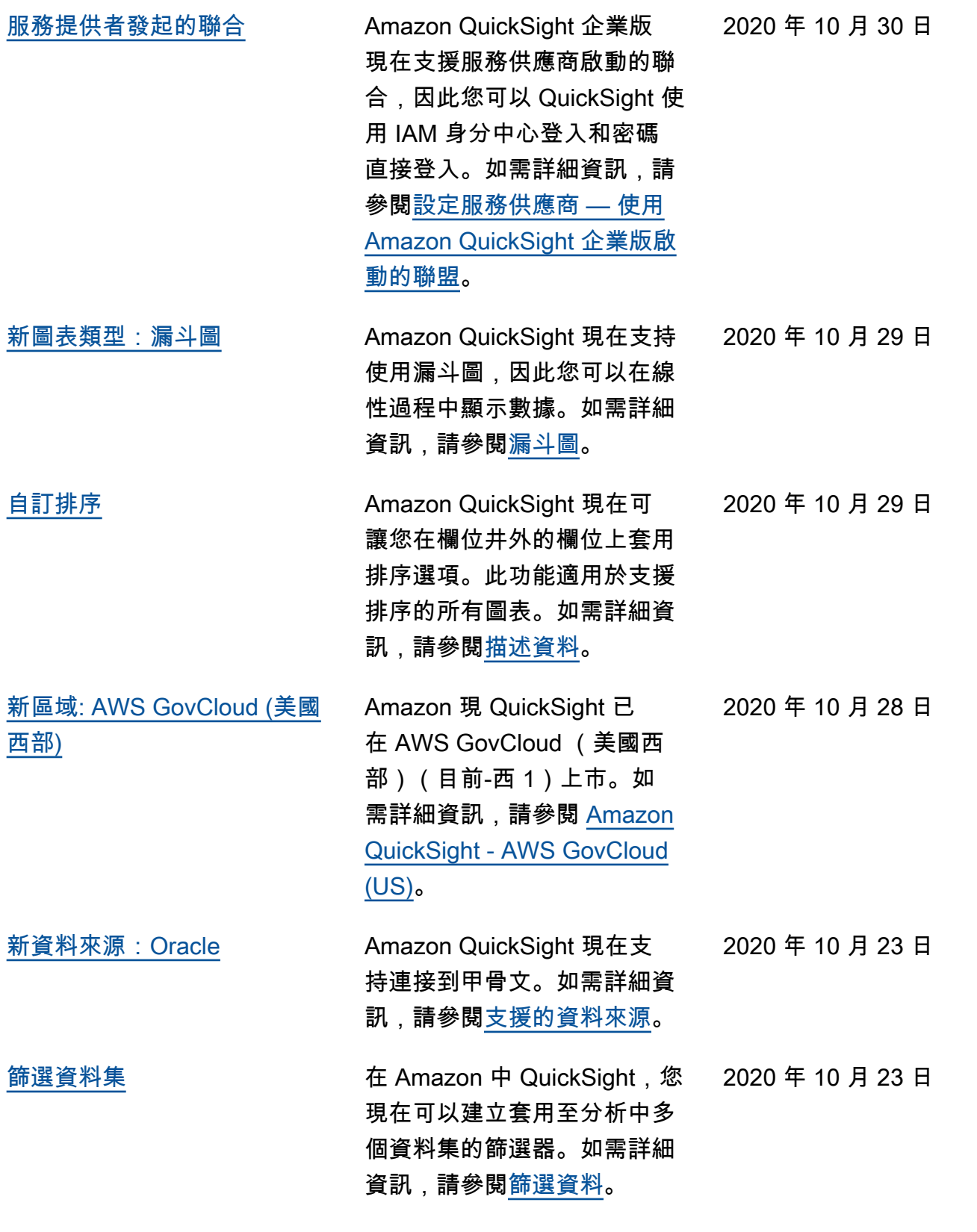

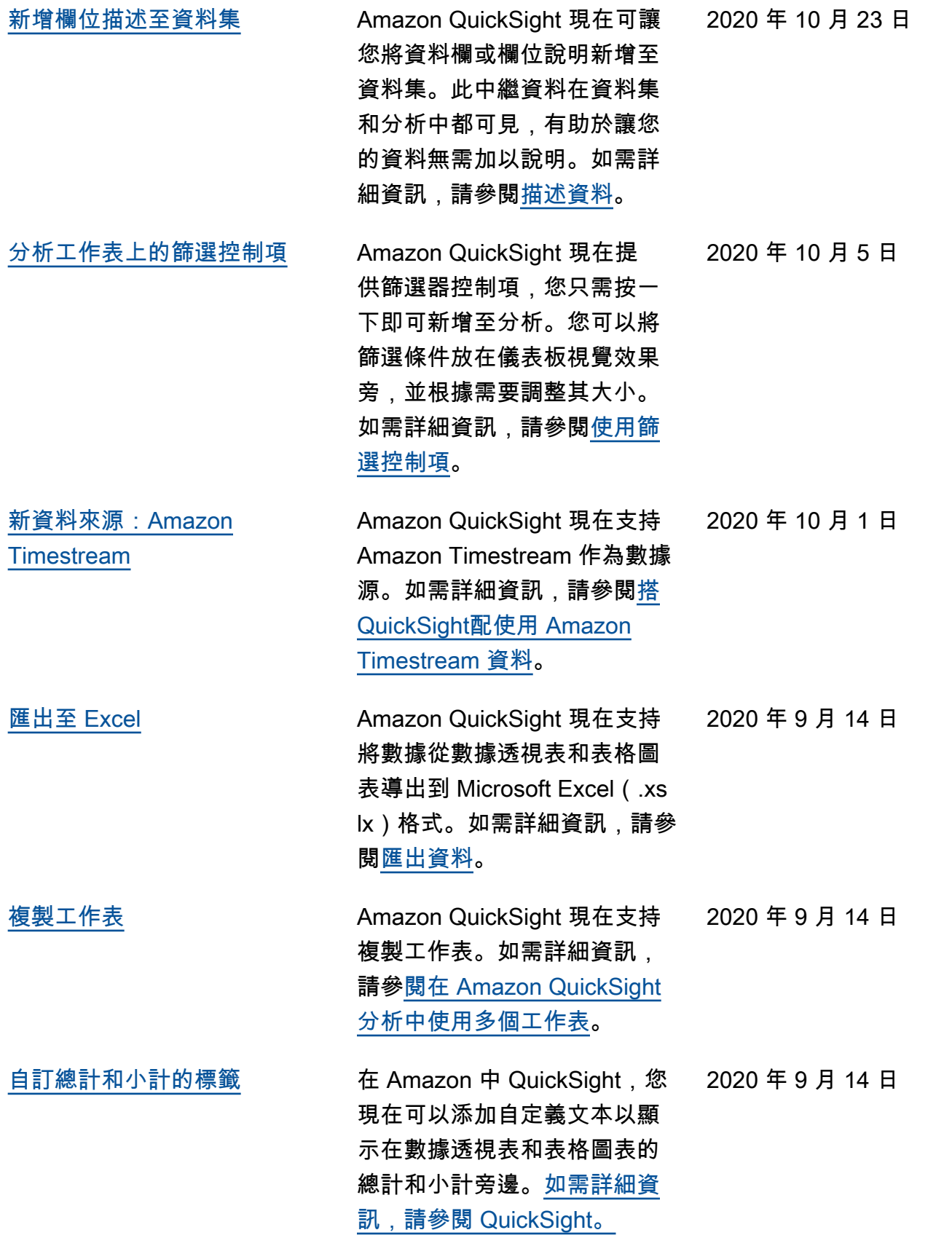

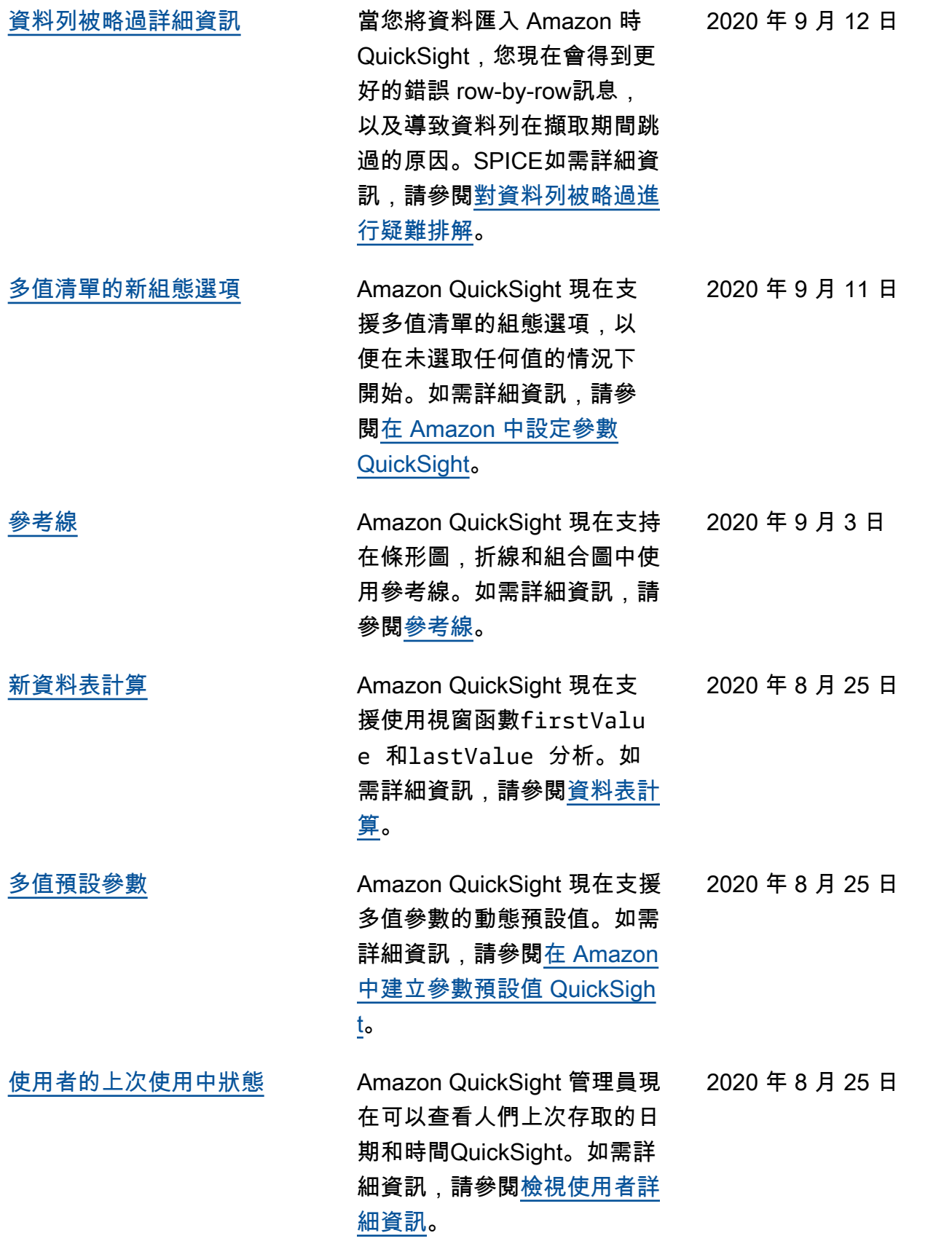

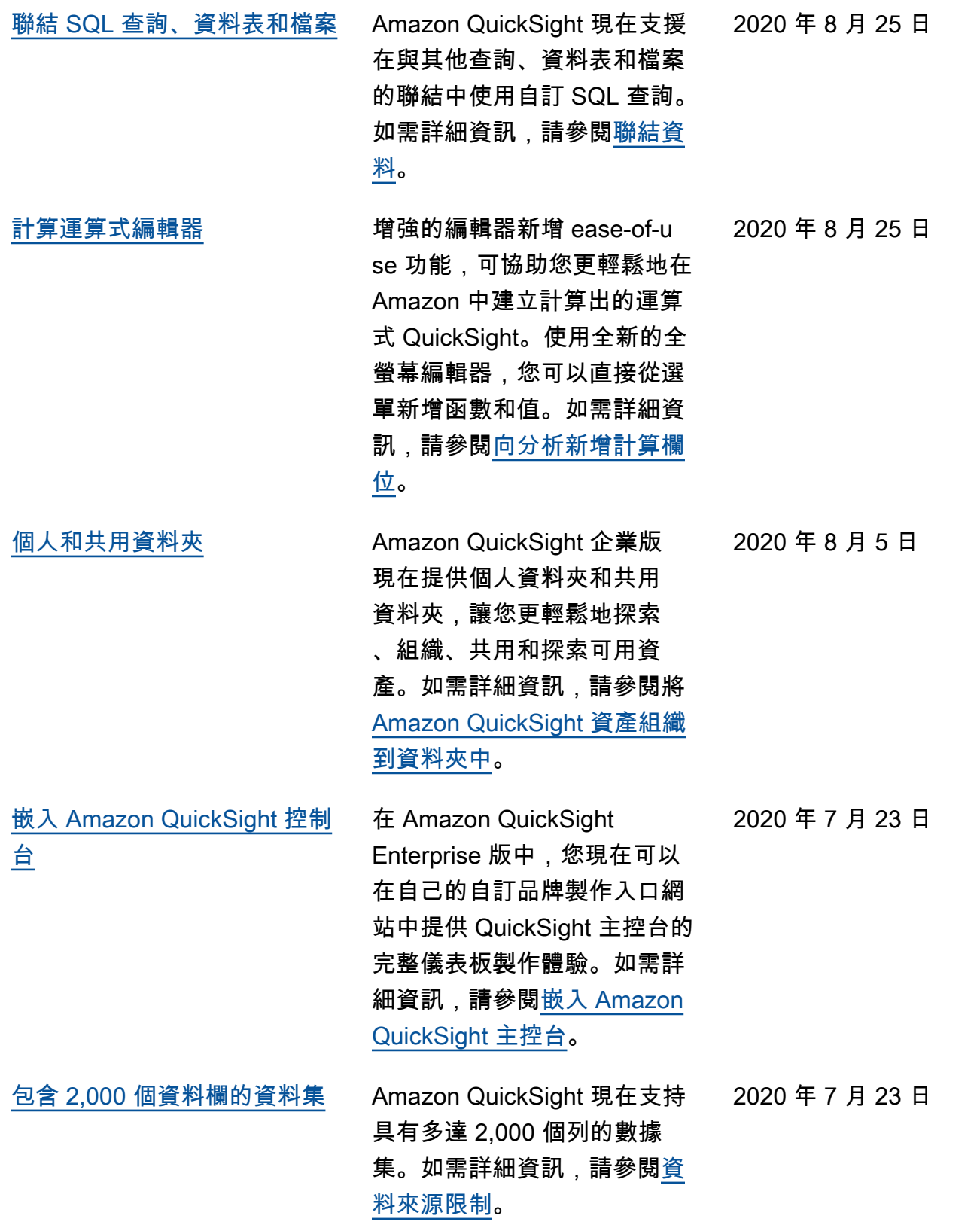

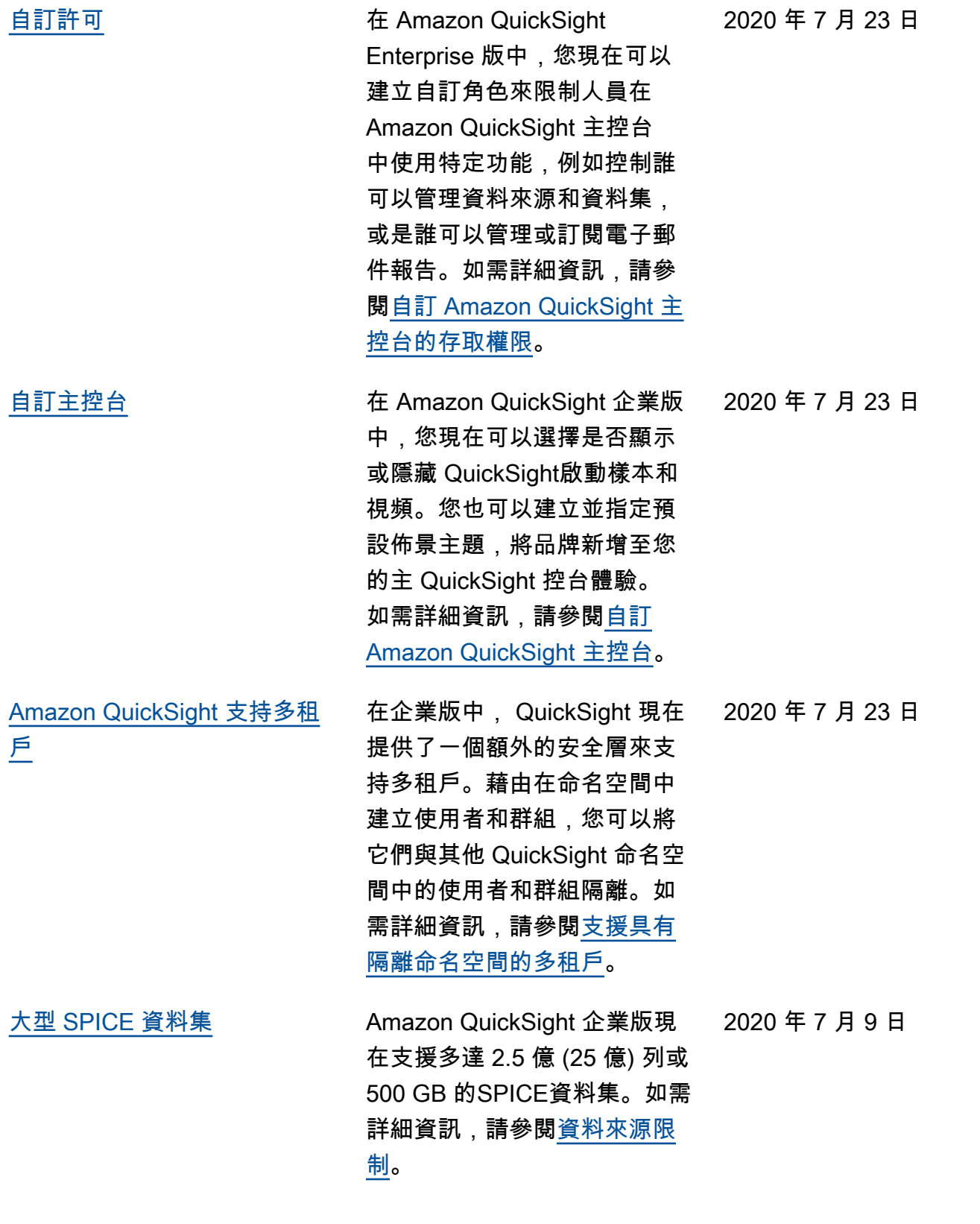

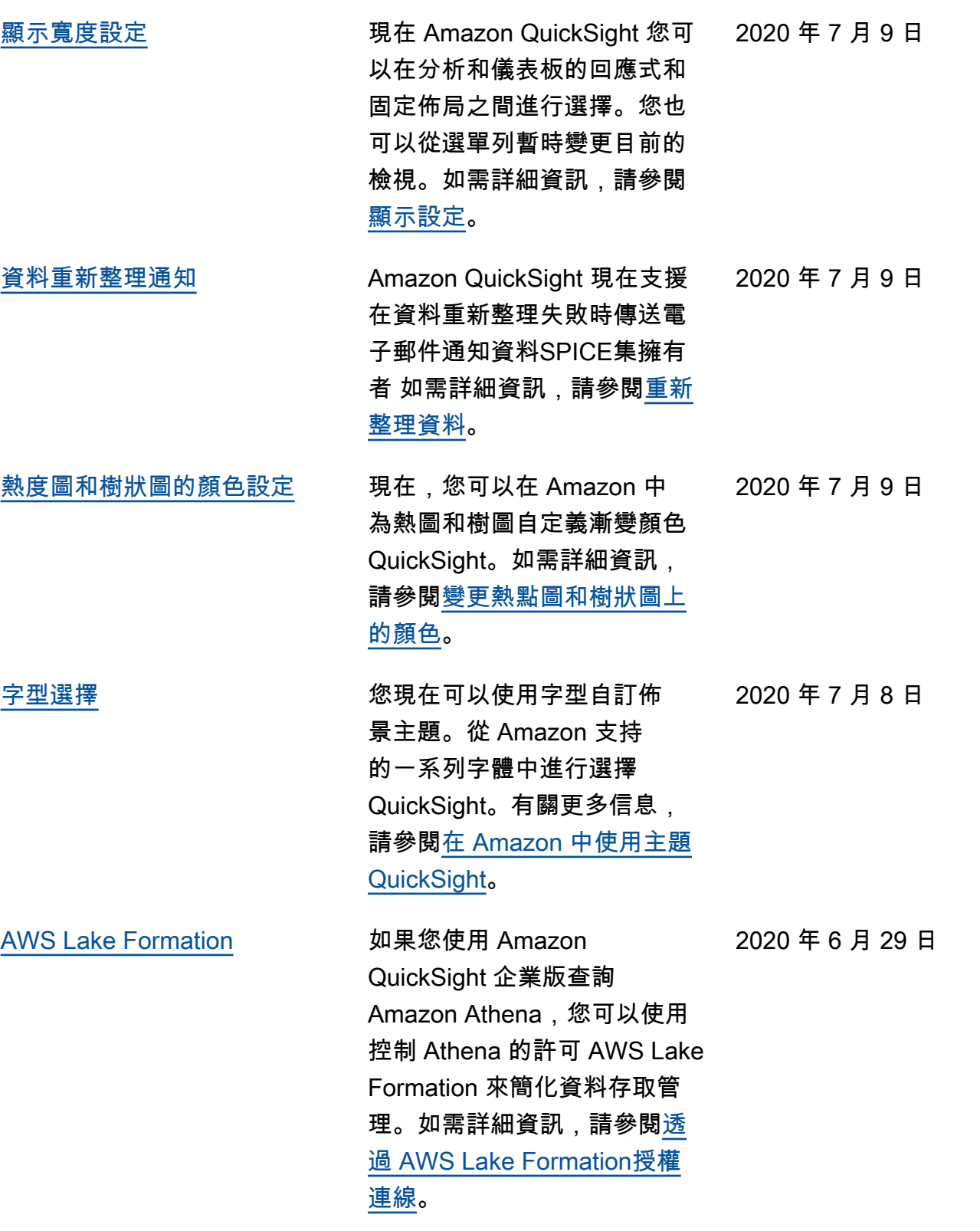

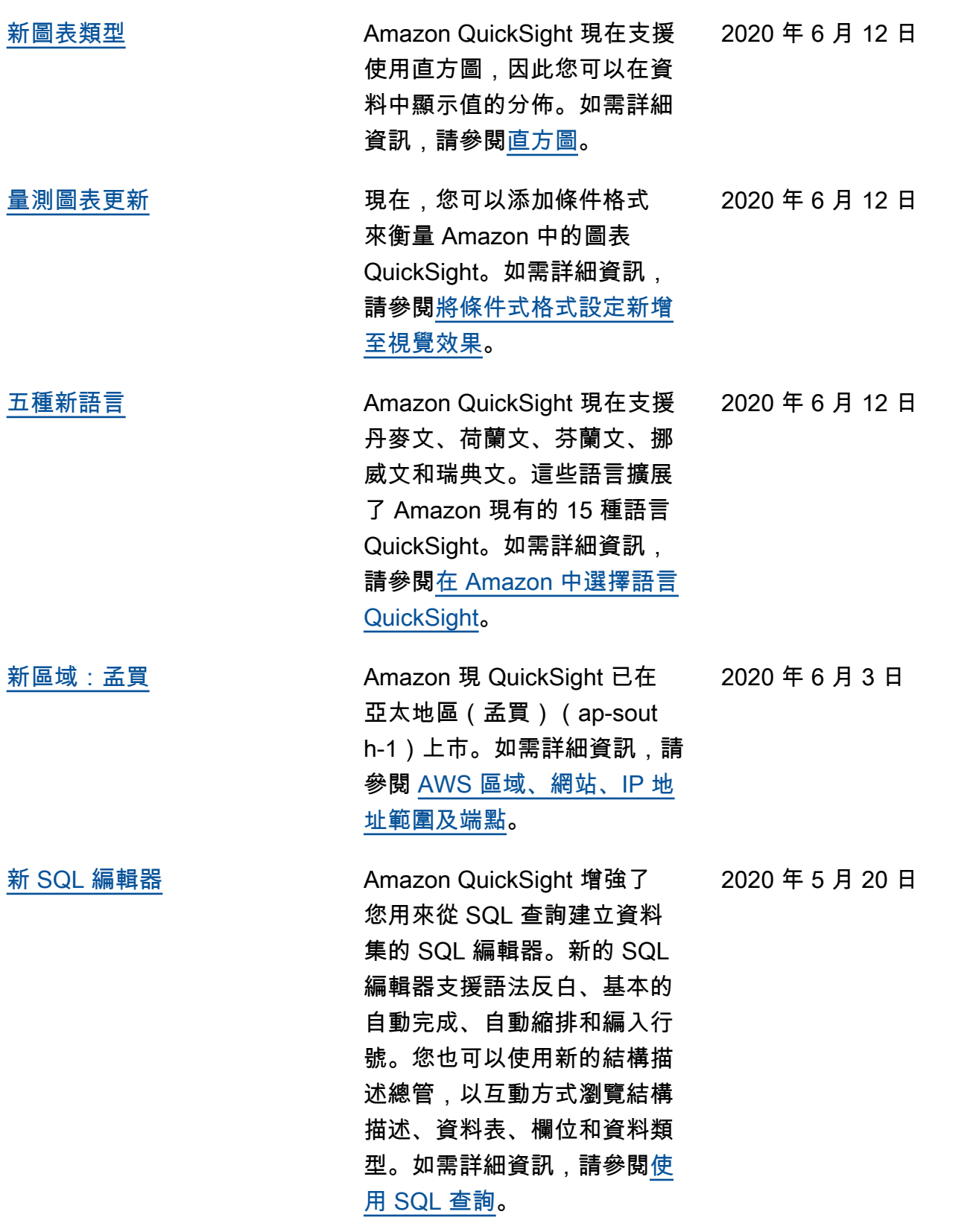

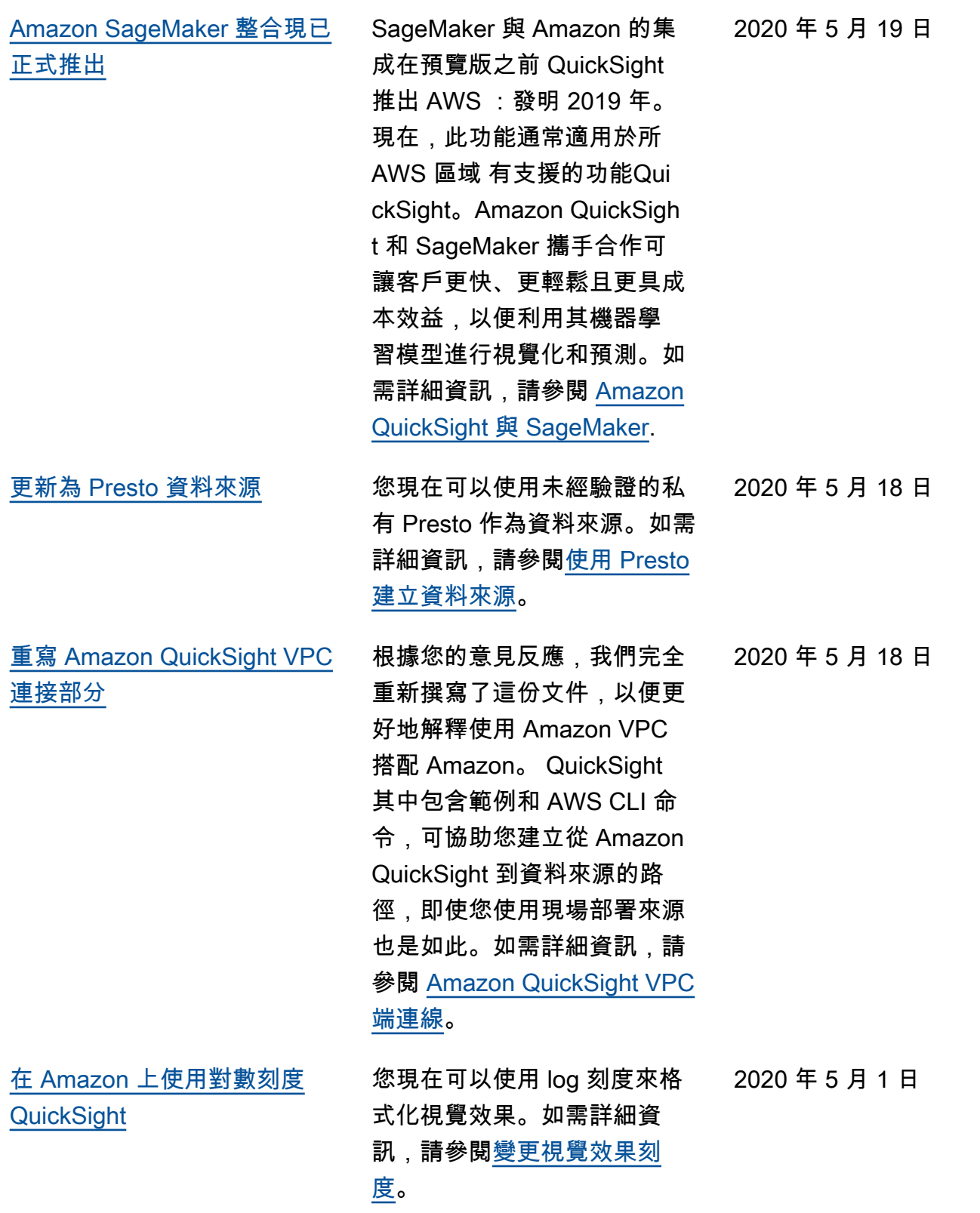

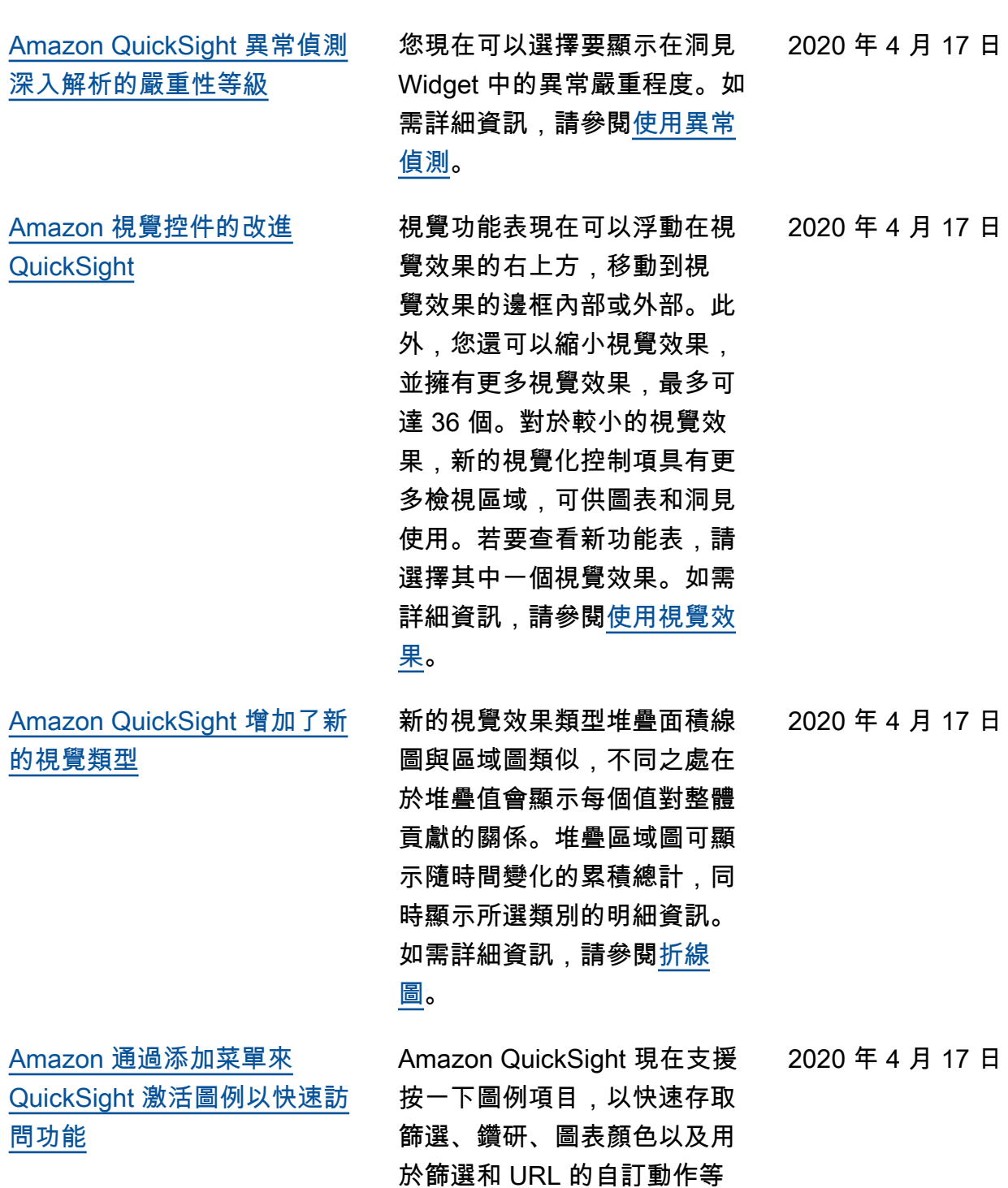

功能。如需詳細資訊,請參閱 中[的聚焦視覺元素和](https://docs.aws.amazon.com/quicksight/latest/user/focusing-on-visual-elements.html?icmpid=docs_quicksight_console_rssdochistory)自訂動作

[QuickSight](https://docs.aws.amazon.com/quicksight/latest/user/quicksight-actions.html?icmpid=docs_quicksight_console_rssdochistory)。

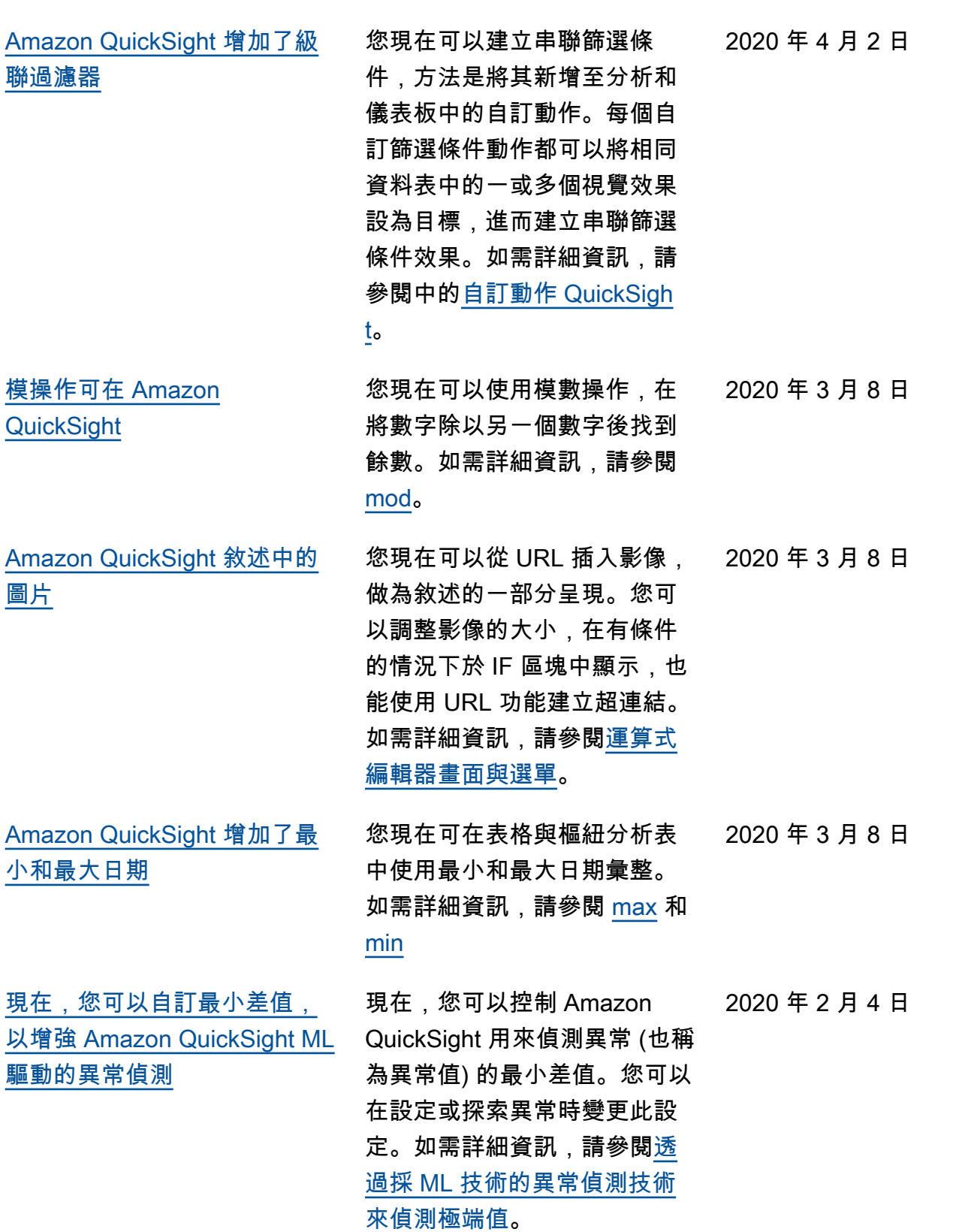

1773

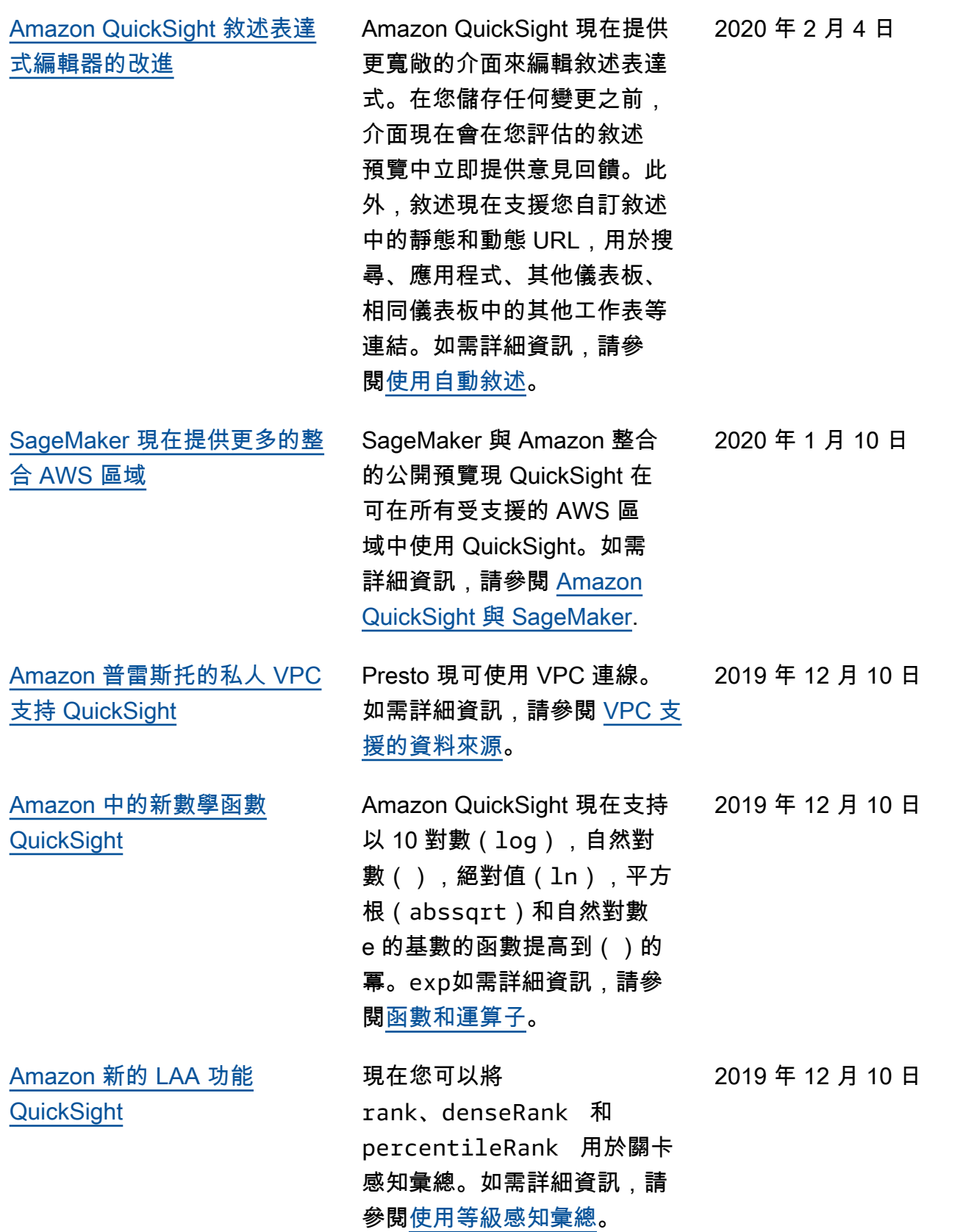

[Amazon QuickSight 現在使您](#page-1746-0) [能夠選擇亞馬遜雅典娜工作組](#page-1746-0) 您可以選擇 Athena 工作群組, 藉此更完善地管理 Athena 資料 集。使用此選項,您還可以將 Athena 成本分配給 QuickSigh t 正在使用的工作群組,以獲 得更好的成本報告。如需詳 細資訊,請參閱[使用 Amazon](https://docs.aws.amazon.com/quicksight/latest/user/create-a-data-set-athena.html?icmpid=docs_quicksight_console_rssdochistory)  [Athena 建立資料集。](https://docs.aws.amazon.com/quicksight/latest/user/create-a-data-set-athena.html?icmpid=docs_quicksight_console_rssdochistory)

[將 SageMaker ML 模型整合到](#page-1746-0) [您的 Amazon QuickSight 分析](#page-1746-0) [和儀表板中](#page-1746-0)

在此公開預覽中,Amazon QuickSight 推出整合在中建立 和訓練的機器學習 (ML) 模型 的功能 SageMaker。這項新 功能可讓您更輕鬆地利用 ML 預測來擴增您的業務資料。 將您的資料科學家預先建置的 推論和預測新增至您的分析儀 表板,並讓共同作業和決策制 定開始。如需詳細資訊,請 **參閱 [Amazon QuickSight 與](https://docs.aws.amazon.com/quicksight/latest/user/sagemaker-integration.html?icmpid=docs_quicksight_console_rssdochistory)** [SageMaker.](https://docs.aws.amazon.com/quicksight/latest/user/sagemaker-integration.html?icmpid=docs_quicksight_console_rssdochistory)

2019 年 12 月 10 日

2019 年 11 月 26 日

[Amazon 視覺效果的新格式化](#page-1746-0) [選項 QuickSight](#page-1746-0) Amazon 為視覺效果和視覺效 果標題 QuickSight 推出更多格 式,包括從超小到超大的字體 大小。在關鍵績效指標 (KPI) 中,您可以設定主要值和比較 值的字型大小。在樞紐分析表 和資料表中,您可以看到資料 表標頭、儲存格、總計和小計 的字型大小。現在,即使圖表 間的填補較小且較少,視覺效 果也能呈現得更好。對於組合 圖,您現在可以將長條和折線 的 Y 軸同步到單一軸。如需詳 細資訊,請參閱[設定視覺效果](https://docs.aws.amazon.com/quicksight/latest/user/formatting-a-visual.html?icmpid=docs_quicksight_console_rssdochistory) [的格式。](https://docs.aws.amazon.com/quicksight/latest/user/formatting-a-visual.html?icmpid=docs_quicksight_console_rssdochistory) [新的 Amazon QuickSight API](#page-1746-0) [操作](#page-1746-0) Amazon QuickSight 推出新的 API 操作,以程式設計方式管 理與 AWS Identity and Access Management (IAM) 連結的資 料、儀表板和精細的存取控制 功能。透過新的資料 API 操 作,您可以透過程式設計方 式建立、更新和刪除 Amazon QuickSight 資料來源和資料 集。您也可以透過 API 作業管

> 理 SPICE 資料集上的資料重新 整理。Amazon QuickSight 也 推出範本,這些範本可儲存儀 表板所需的視覺化組態和資料 結構描述。您可以跨帳戶轉移 範本,或使用它們來使用相同 視覺呈現但資料不同的儀表板 執行個體化。如需詳細資訊, 請參閱 [Amazon QuickSight](https://docs.aws.amazon.com/quicksight/latest/APIReference/qs-api-overview.html?icmpid=docs_quicksight_console_rssdochistory)

[API 參考](https://docs.aws.amazon.com/quicksight/latest/APIReference/qs-api-overview.html?icmpid=docs_quicksight_console_rssdochistory)資料。

2019 年 11 月 23 日

2019 年 11 月 22 日

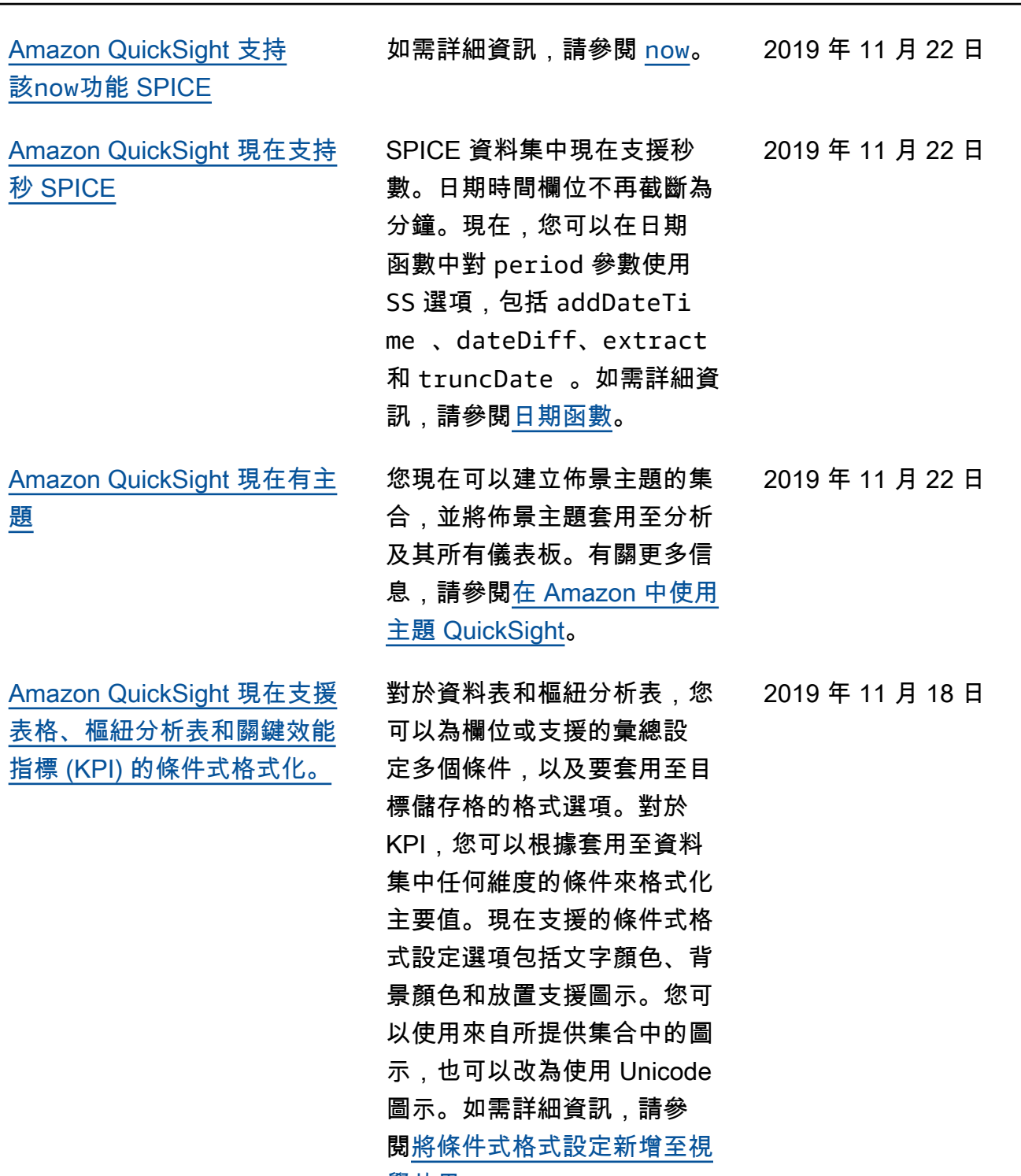

[覺效果。](https://docs.aws.amazon.com/quicksight/latest/user/conditional-formatting-for-visuals.html?icmpid=docs_quicksight_console_rssdochistory)

1777

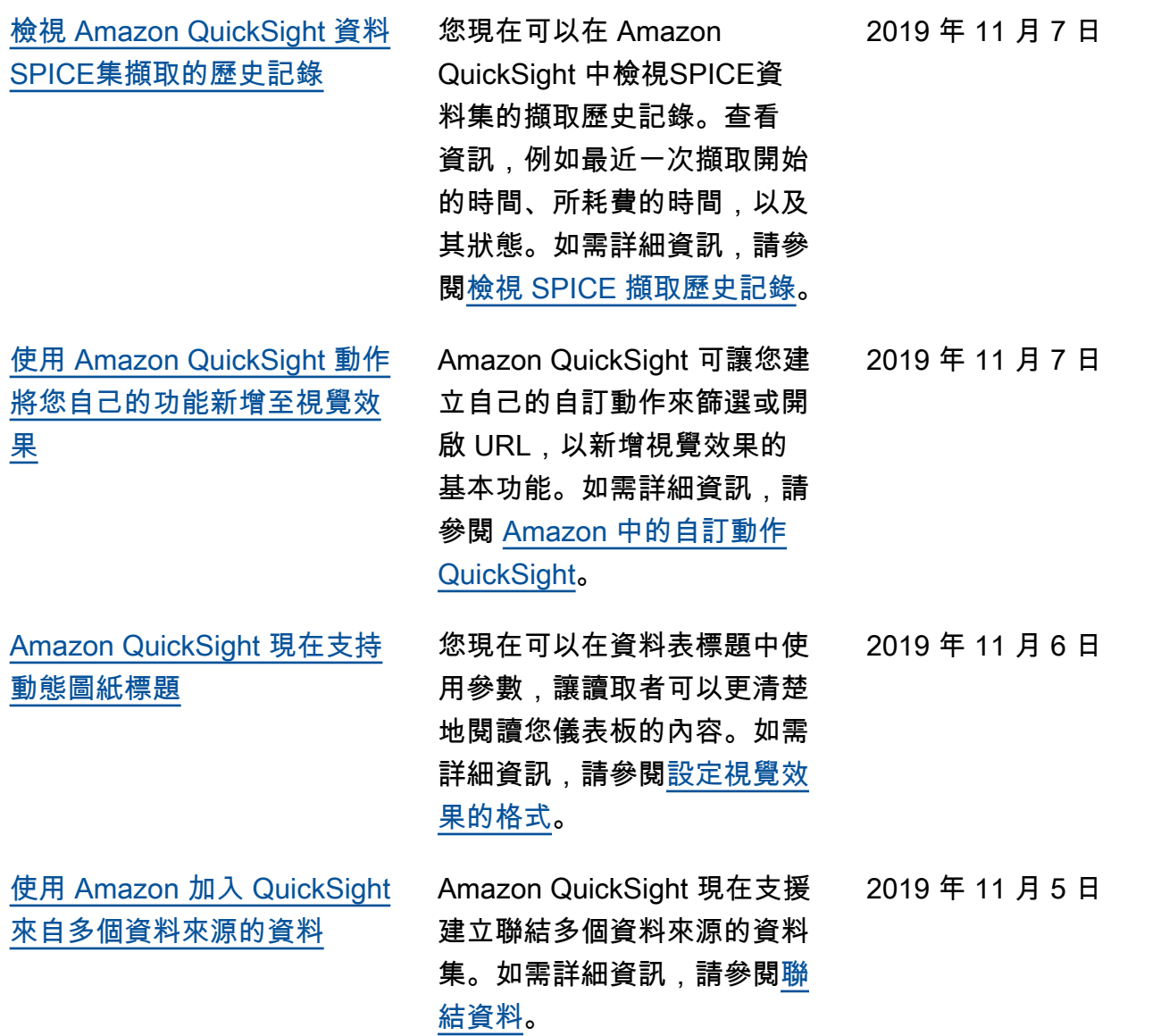

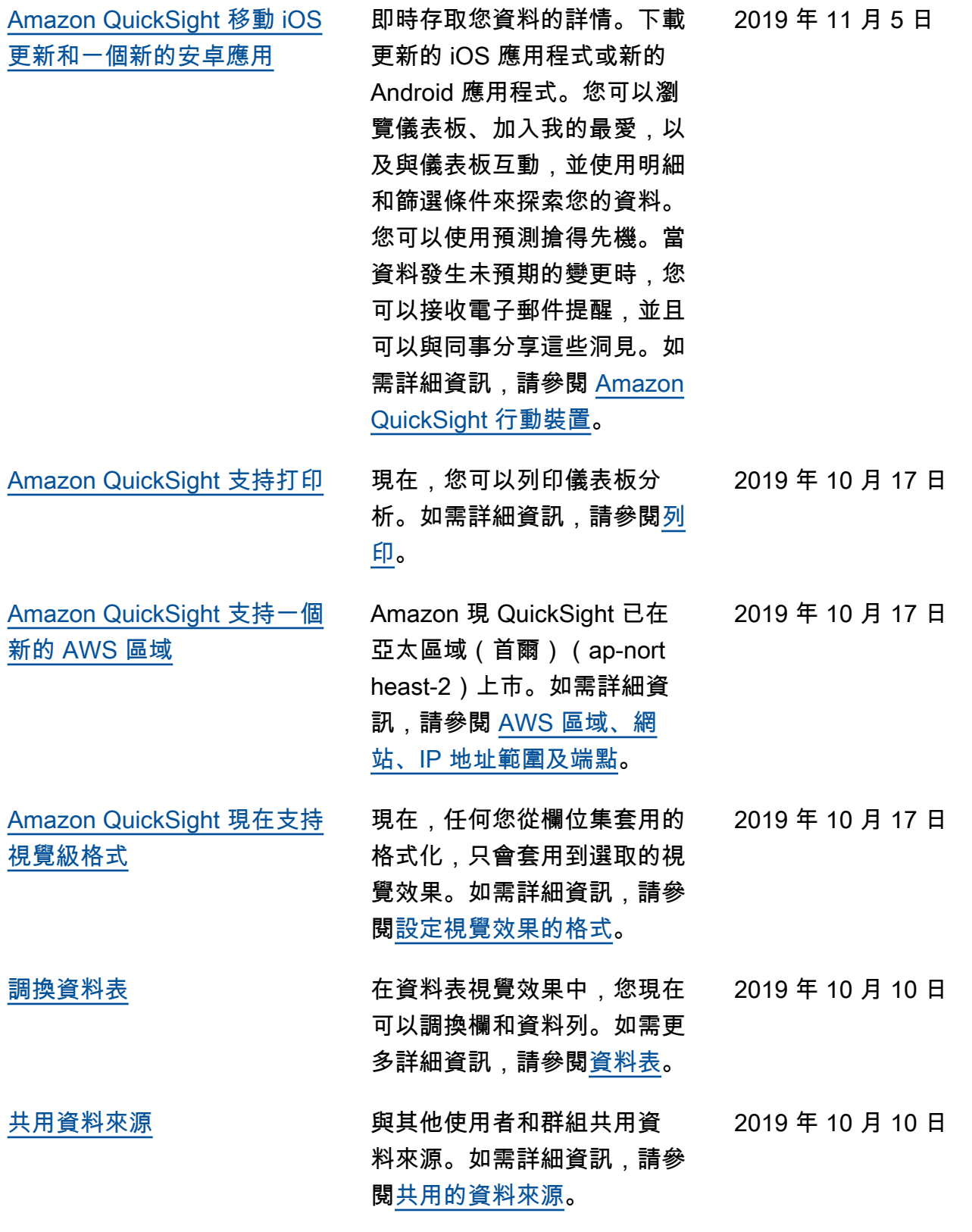

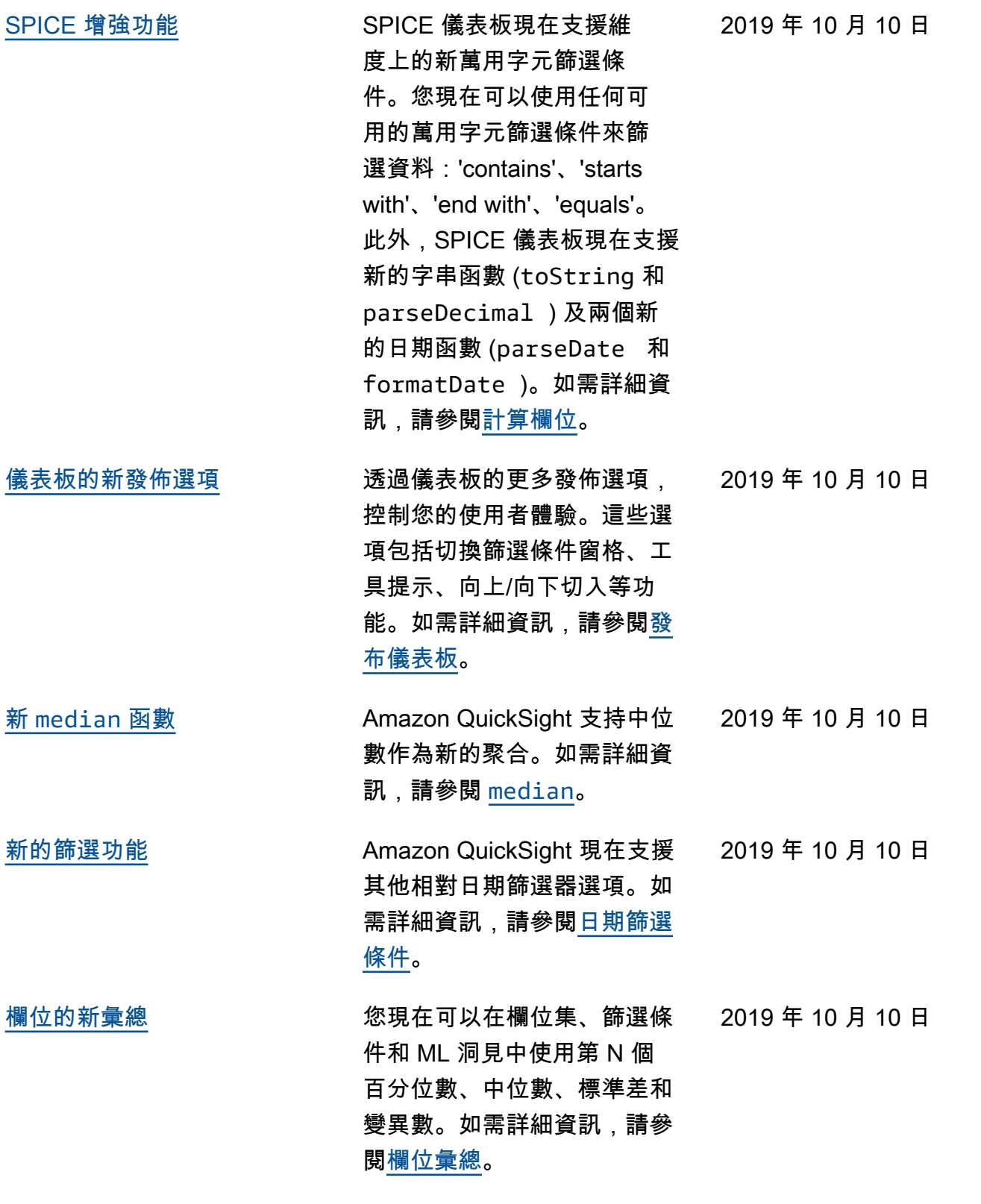

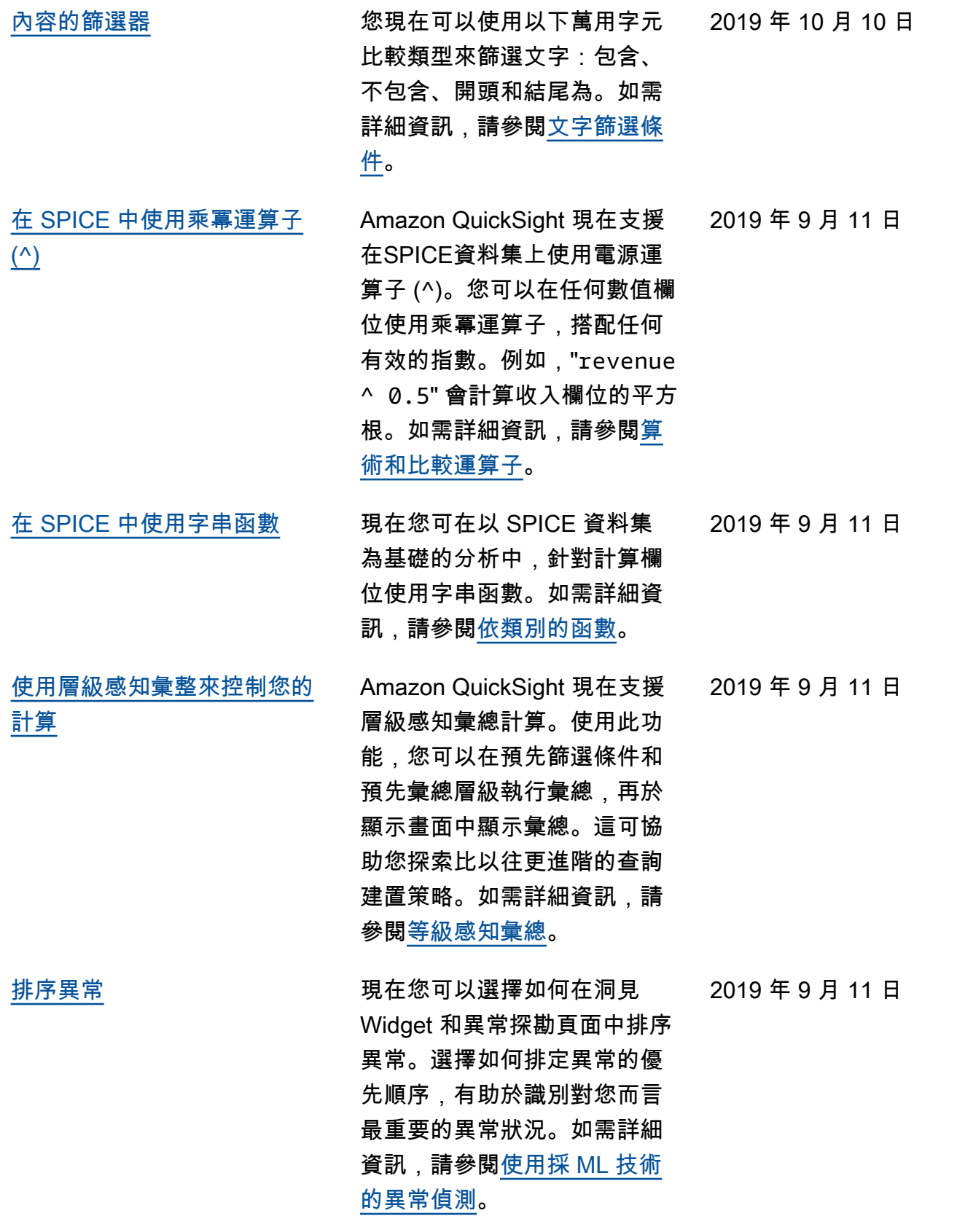

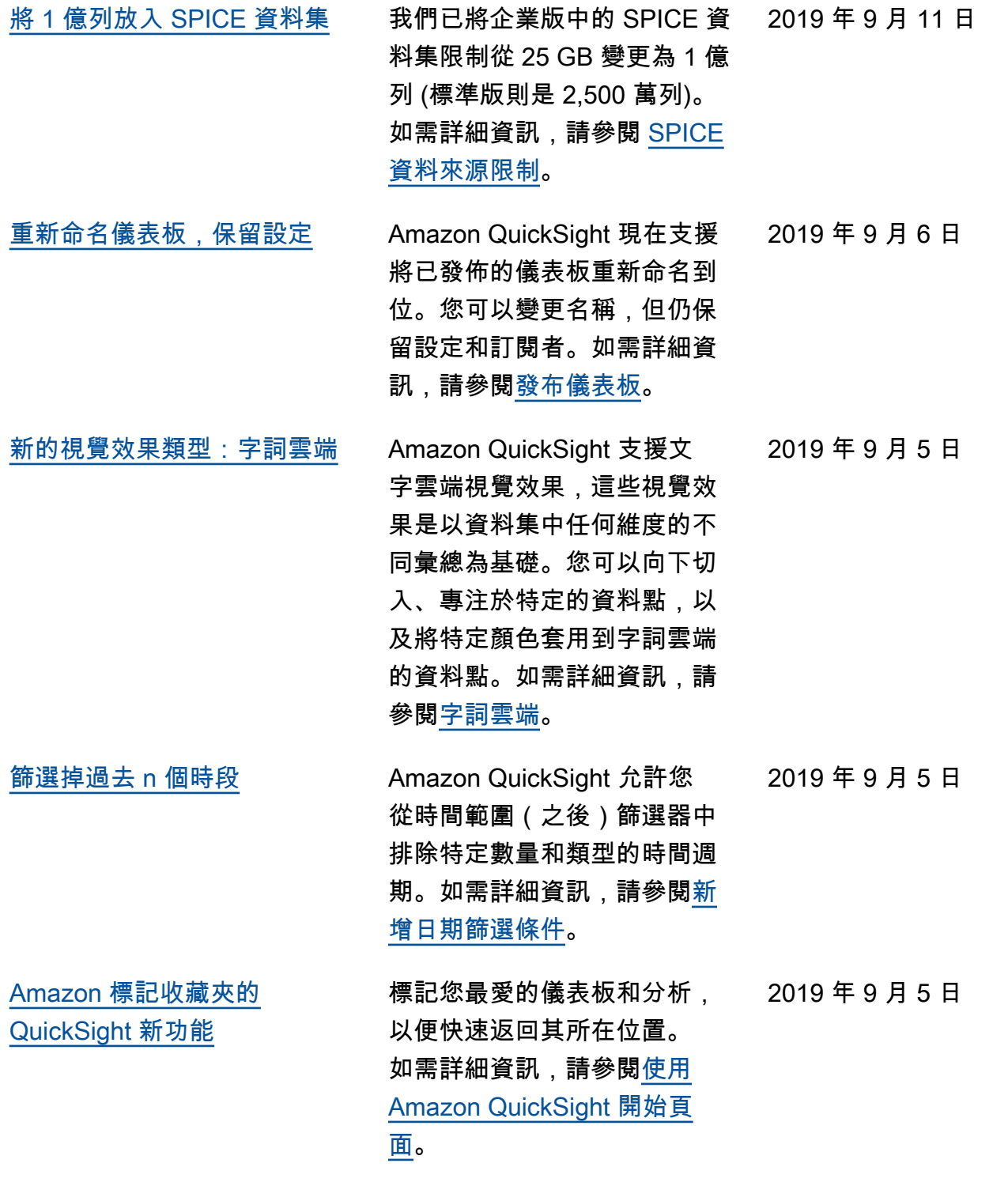

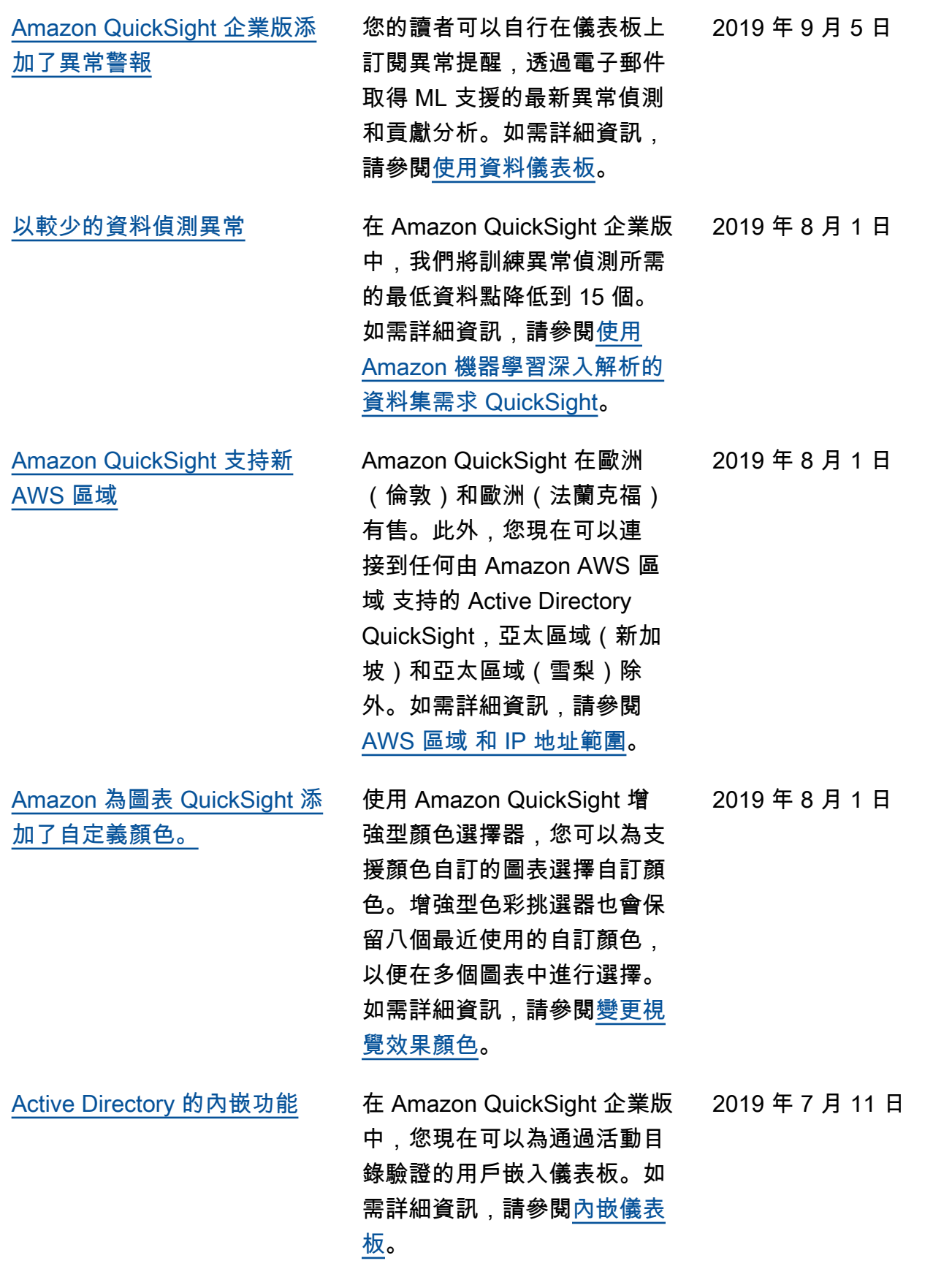

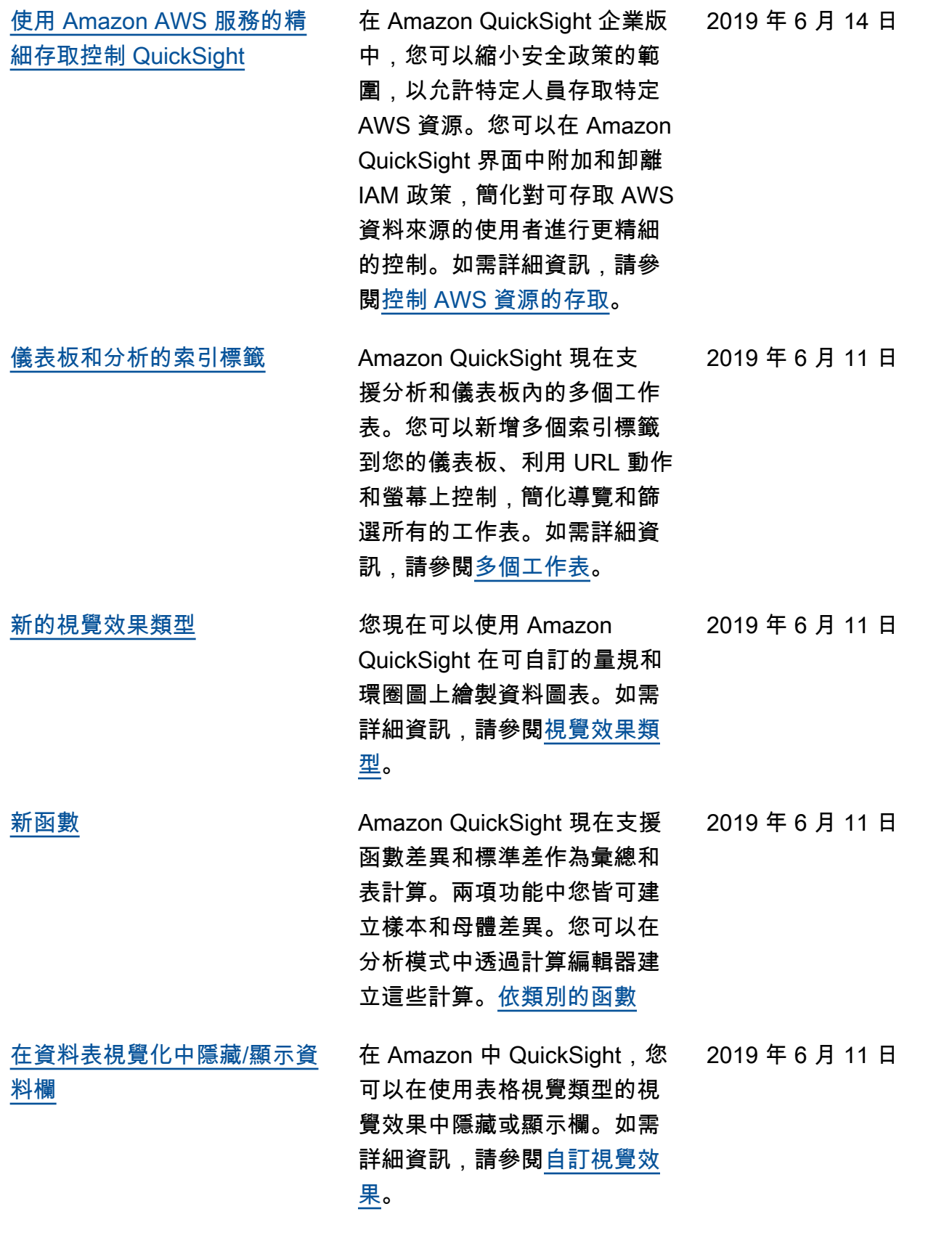

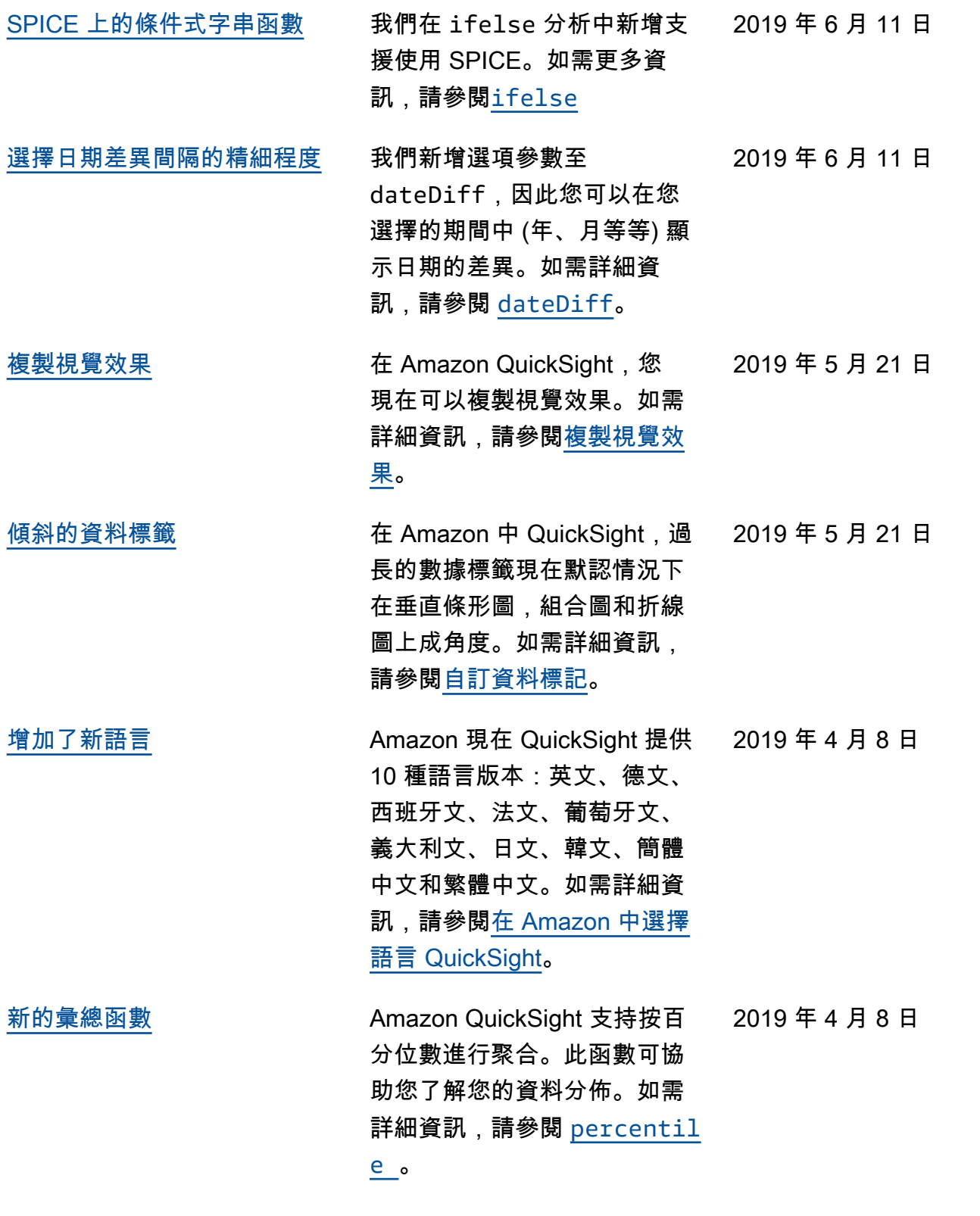
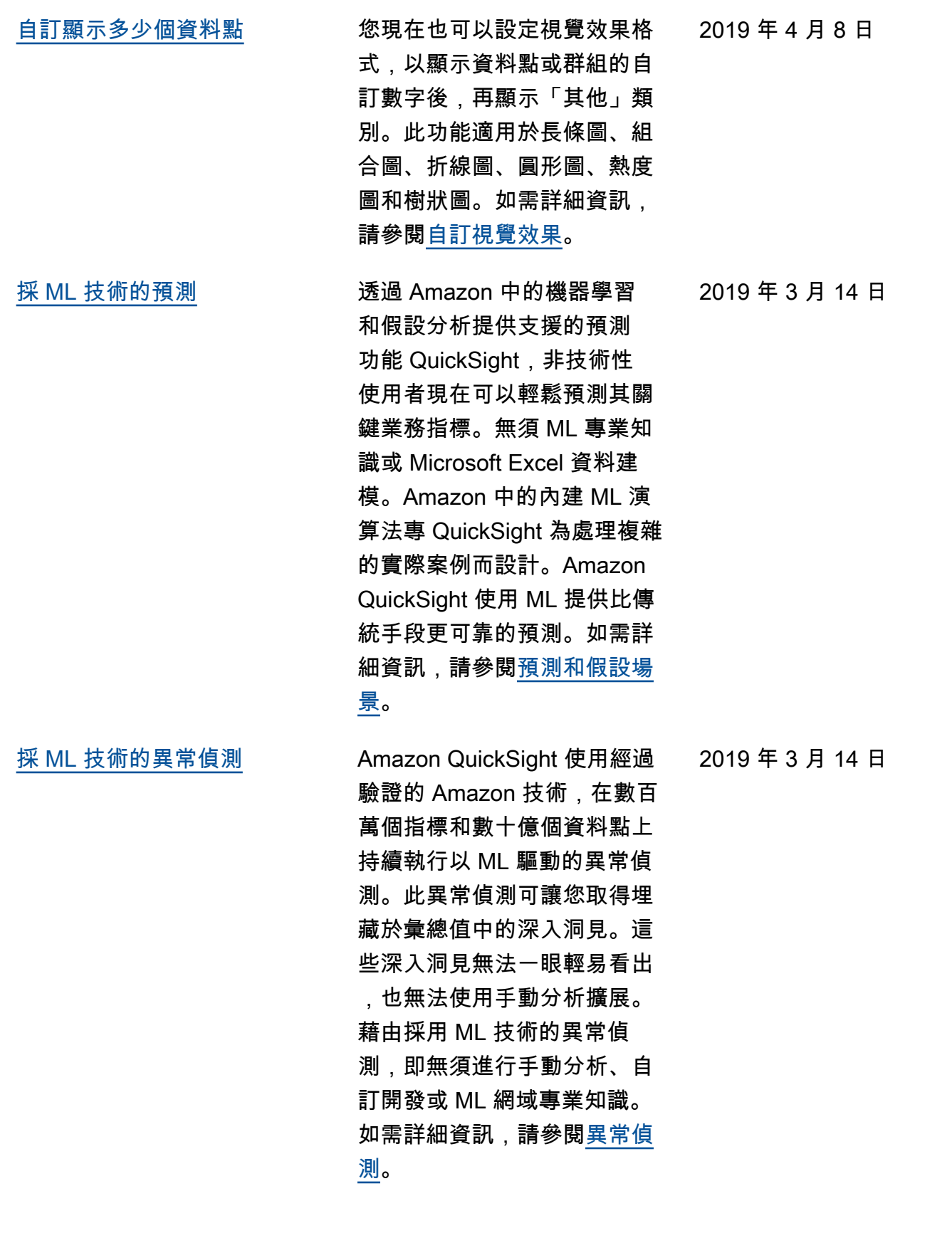

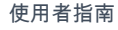

[自動敘述](#page-1746-0)功能以日常語言提供 深入分析,根據情境內嵌於儀 表板中,以節省手動分析所需 的時數。透過自動敘述,Amaz on 可以 QuickSight解譯儀表板 中的圖表和表格,並以自然語 言提供許多建議的見解。根據 資料的形式和類型,您可能會 得到不同的建議。例如,您可 能會看到 day-over-day 更改的 外觀,最高的銷售日期或增長 率是多少。您也可能會看到未 來七天的預測情形。身為儀表 板的作者,您可根據自身的需 求自訂運算和商業語言。您可 以使用自動敘述功能,以純語 言述說您的資料。如需詳細資 訊,請參閱[敘述洞見。](https://docs.aws.amazon.com/quicksight/latest/user/narratives-creating.html?icmpid=docs_quicksight_console_rssdochistory)

2019 年 3 月 14 日

# 之前的更新

下表說明 2019 年 3 月 4 日之前,每個版本的 Amazon QuickSight 使用者指南發行版本中的重要變 更。

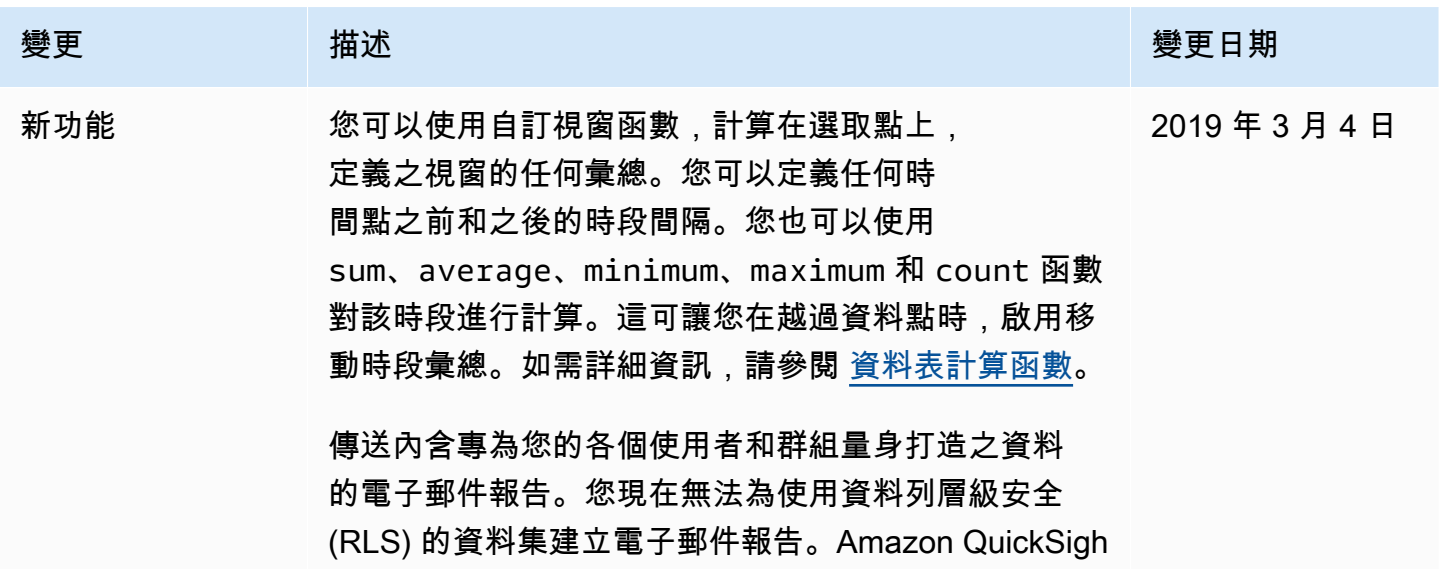

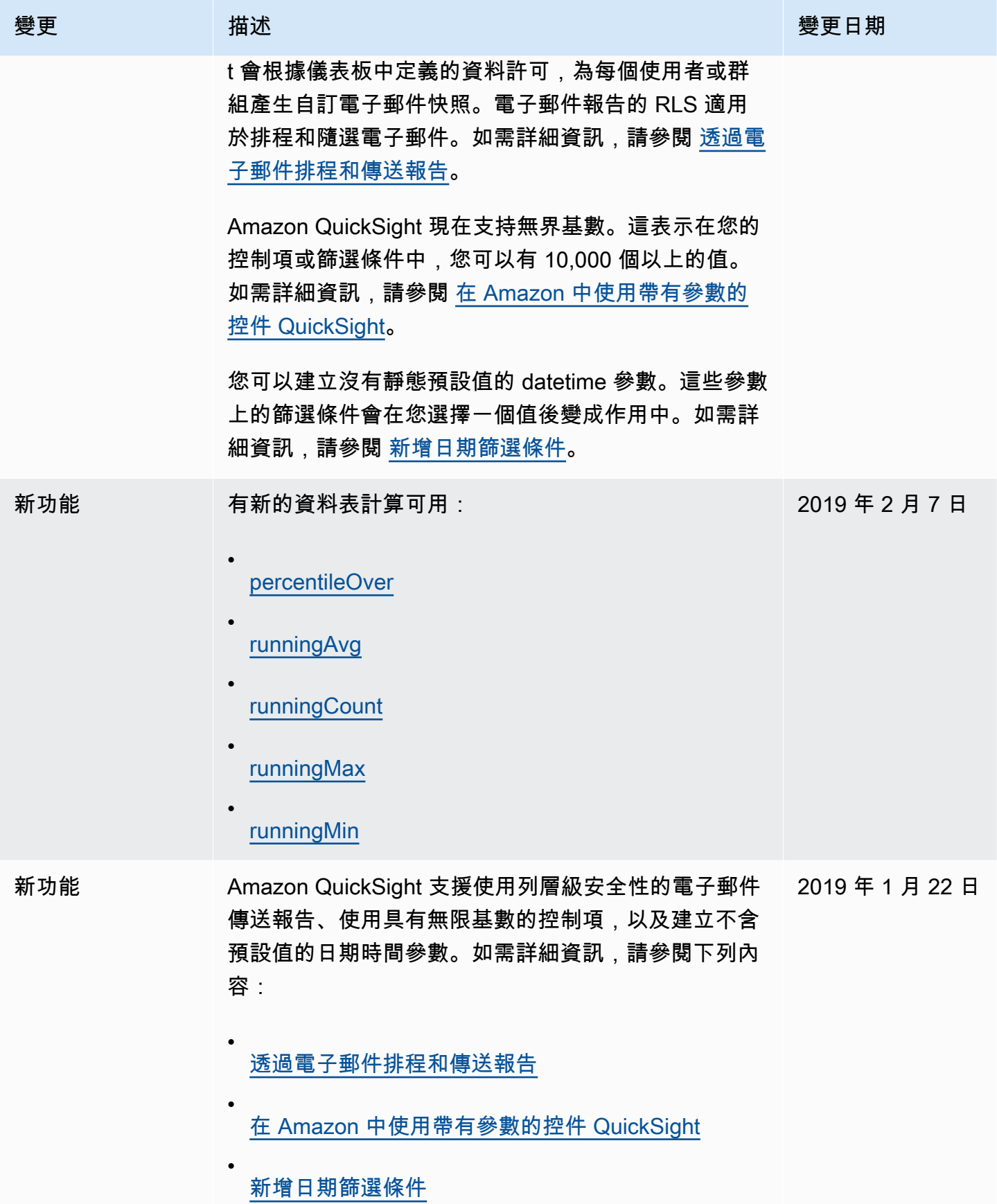

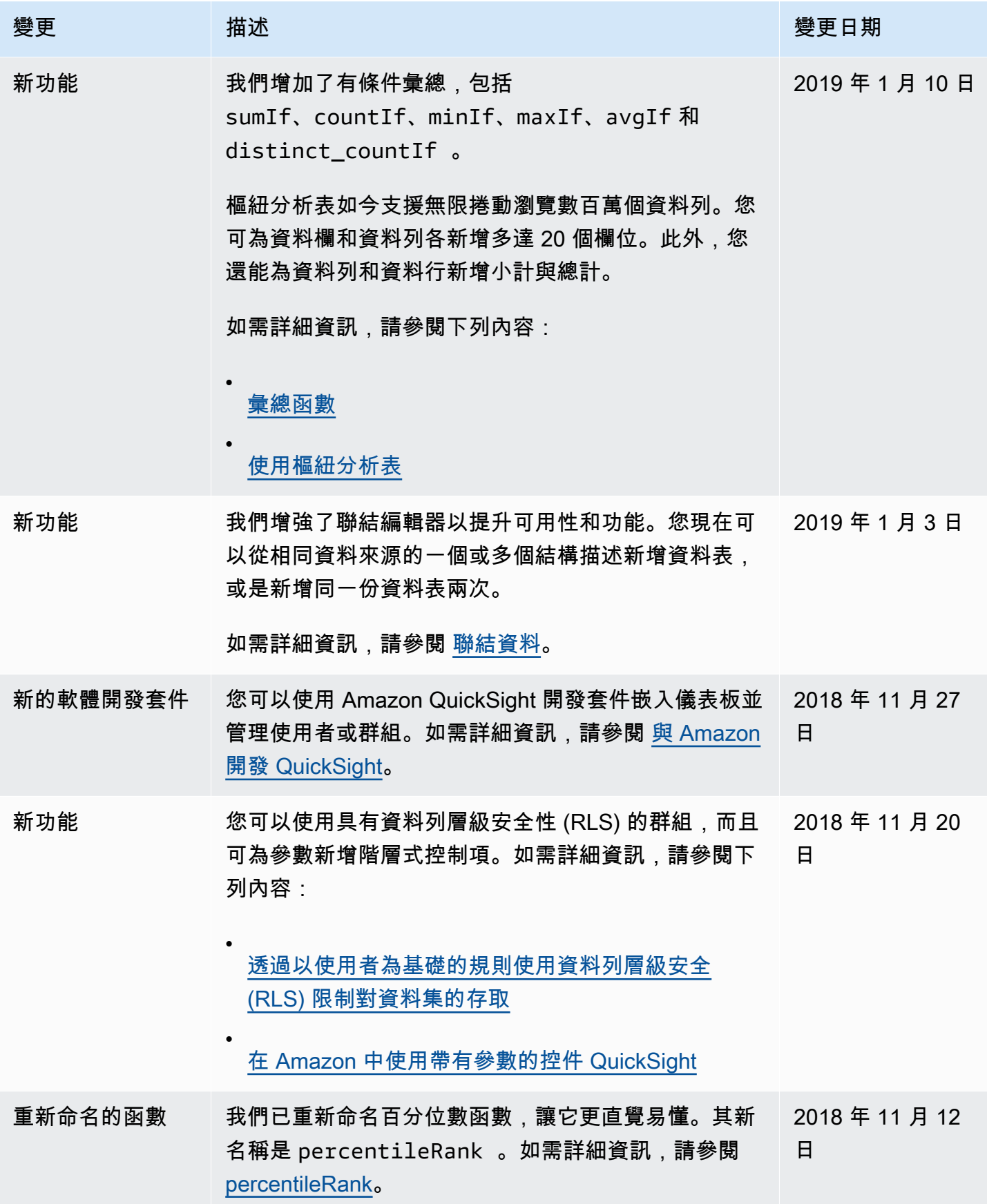

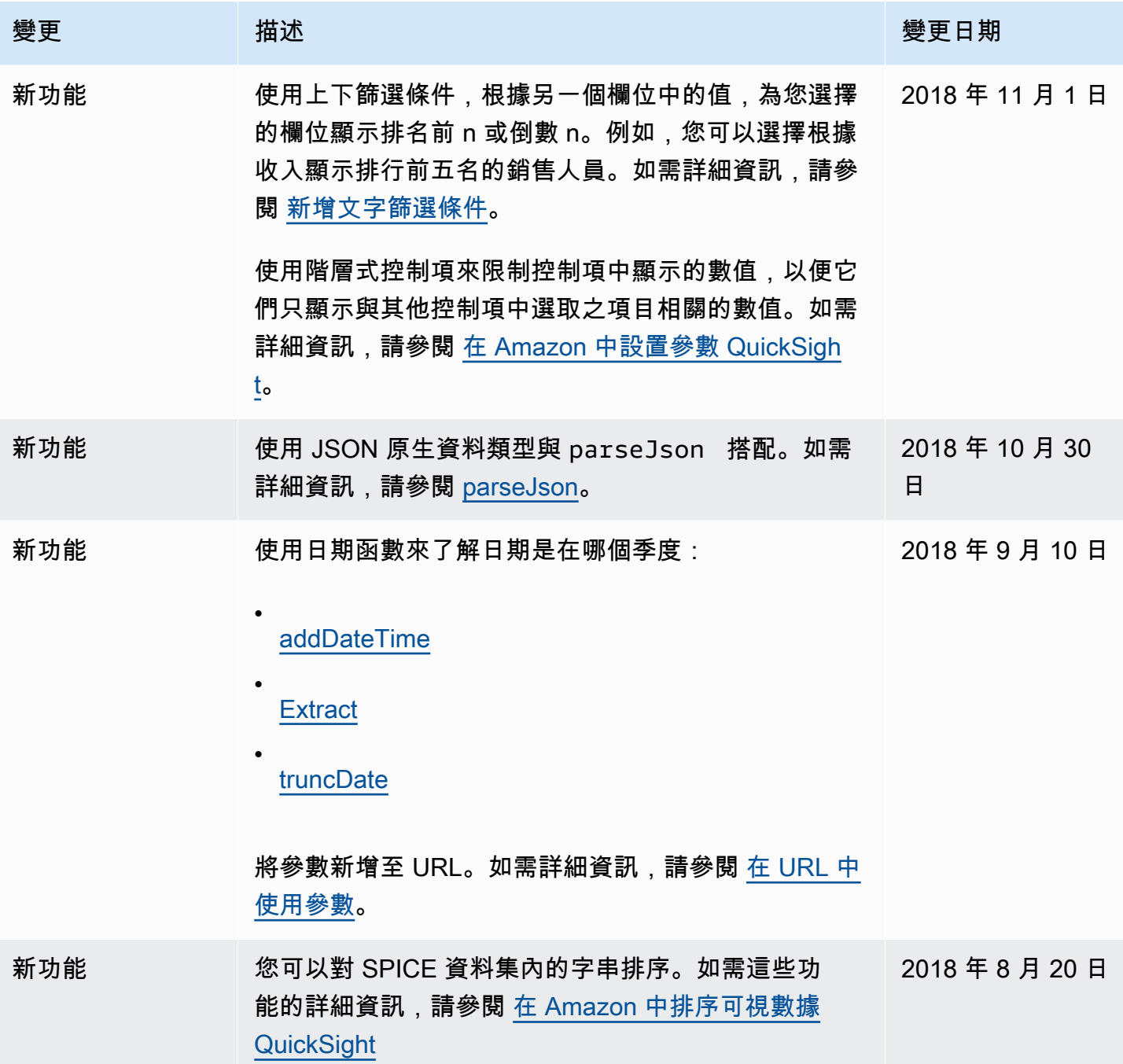

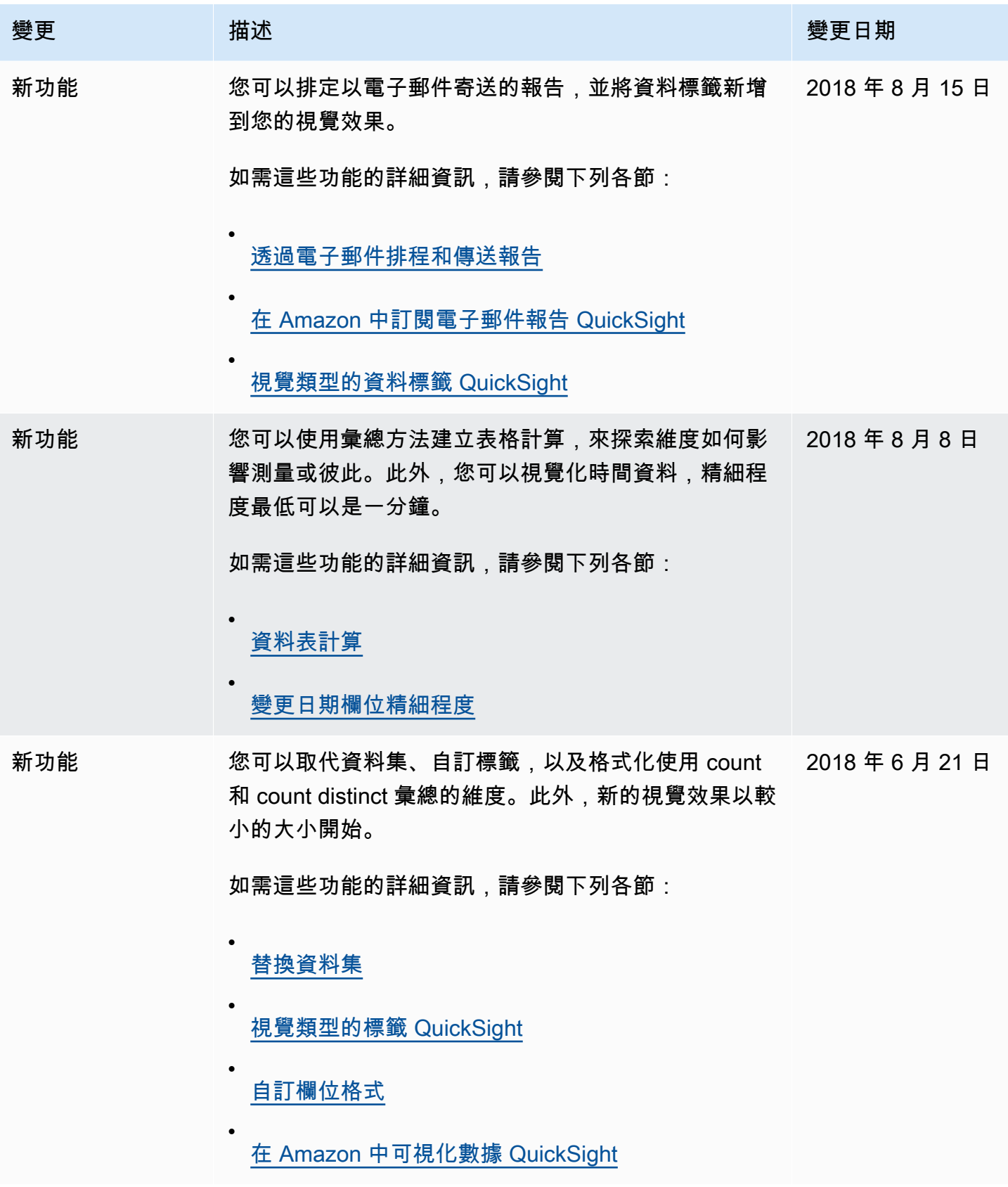

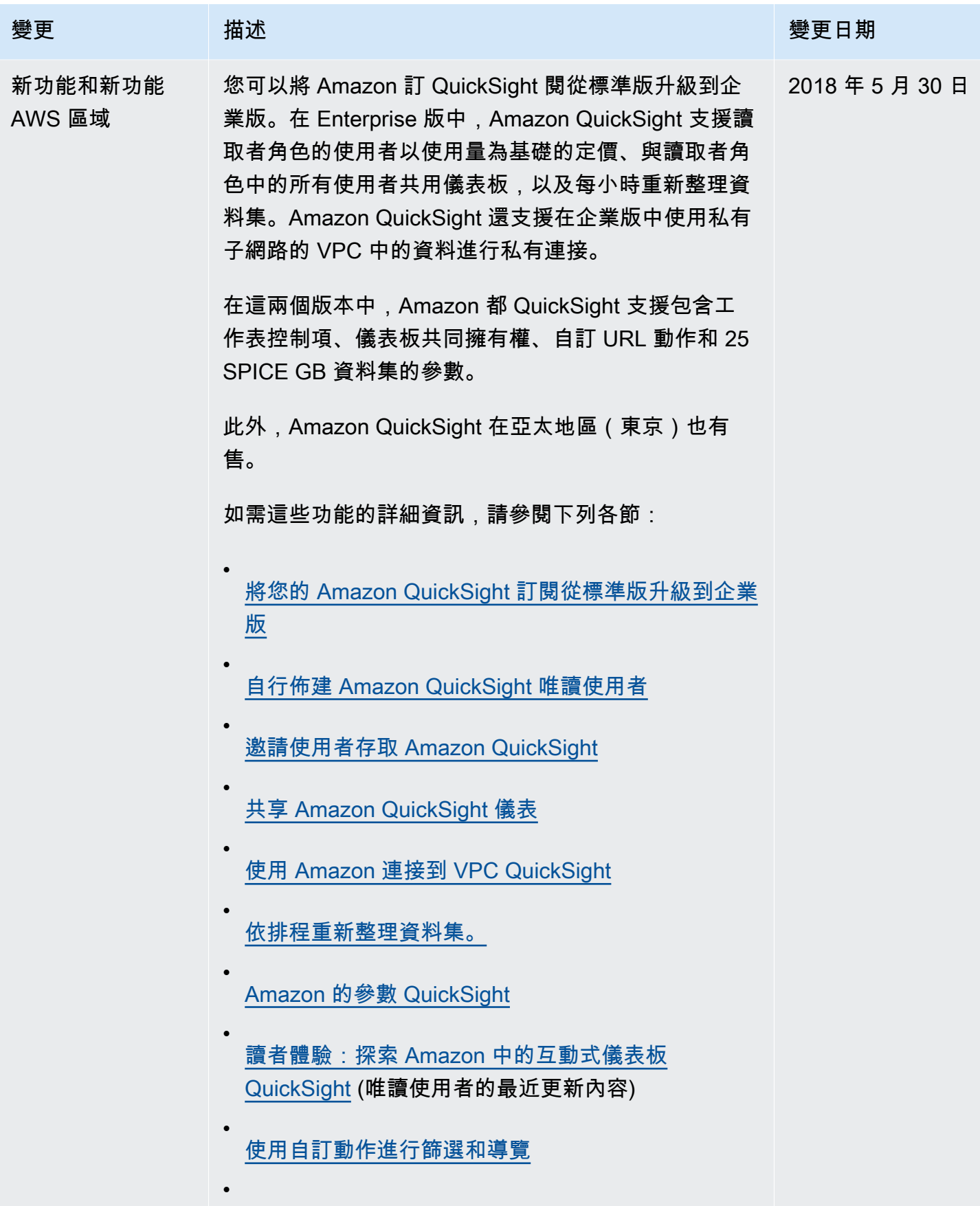

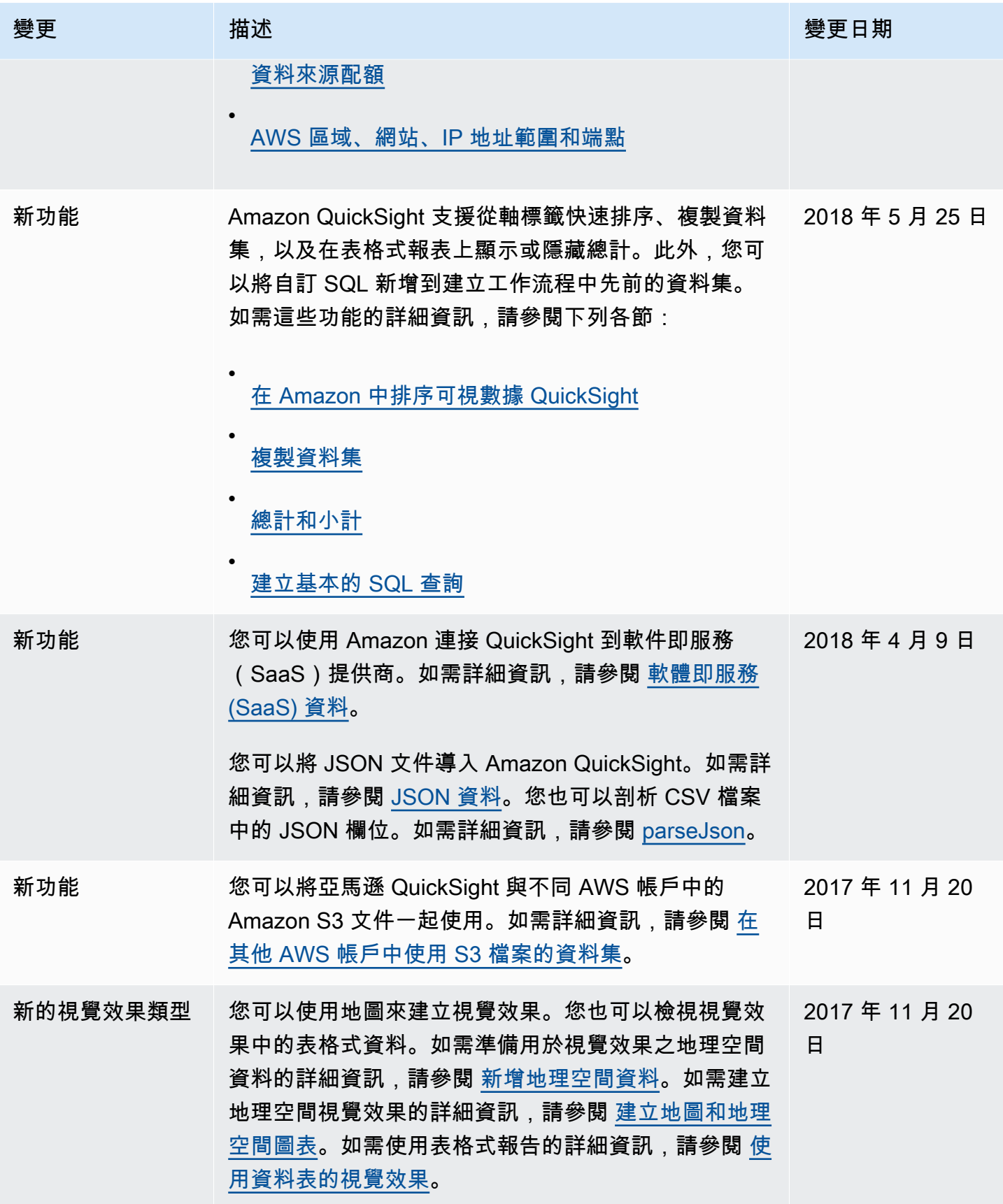

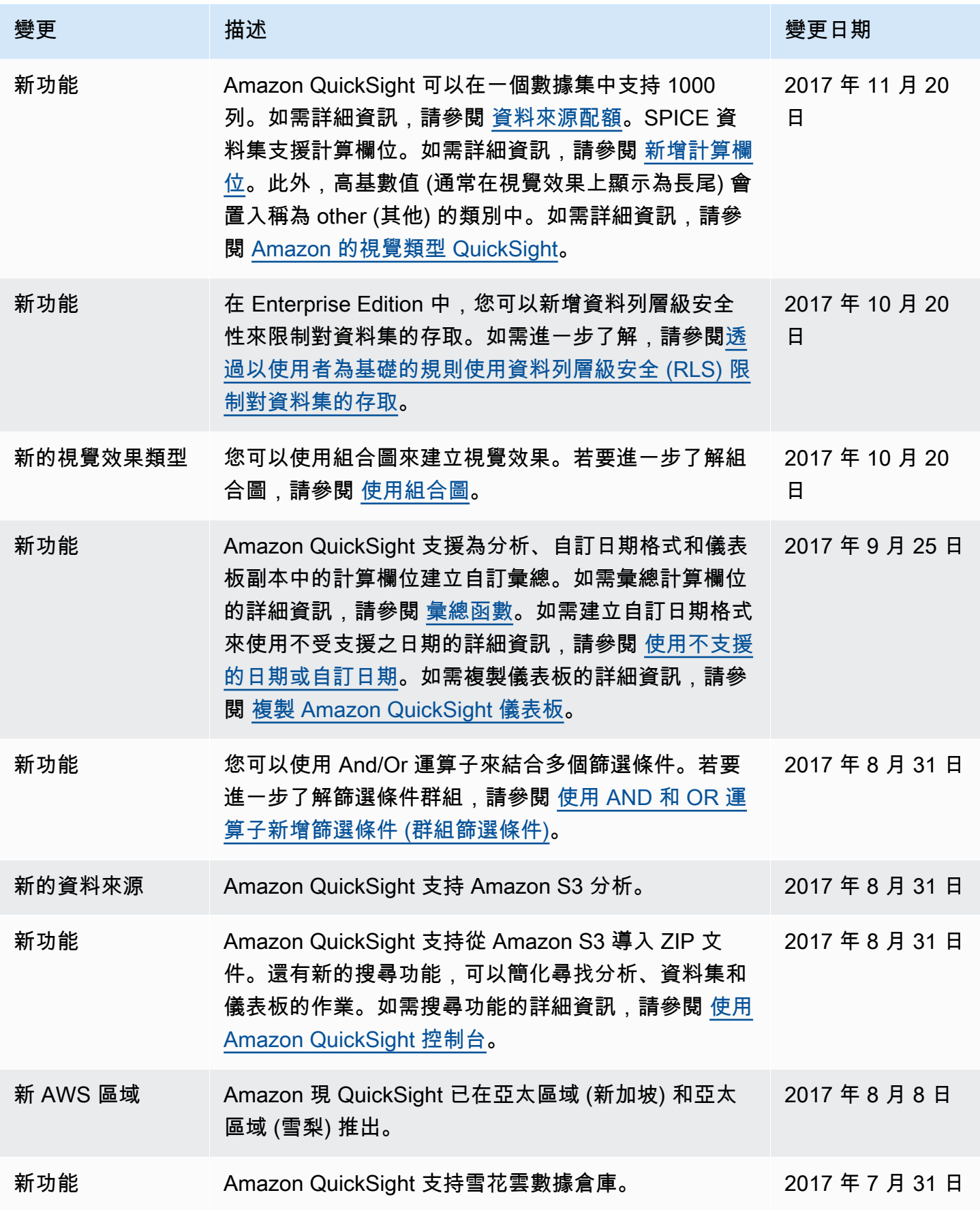

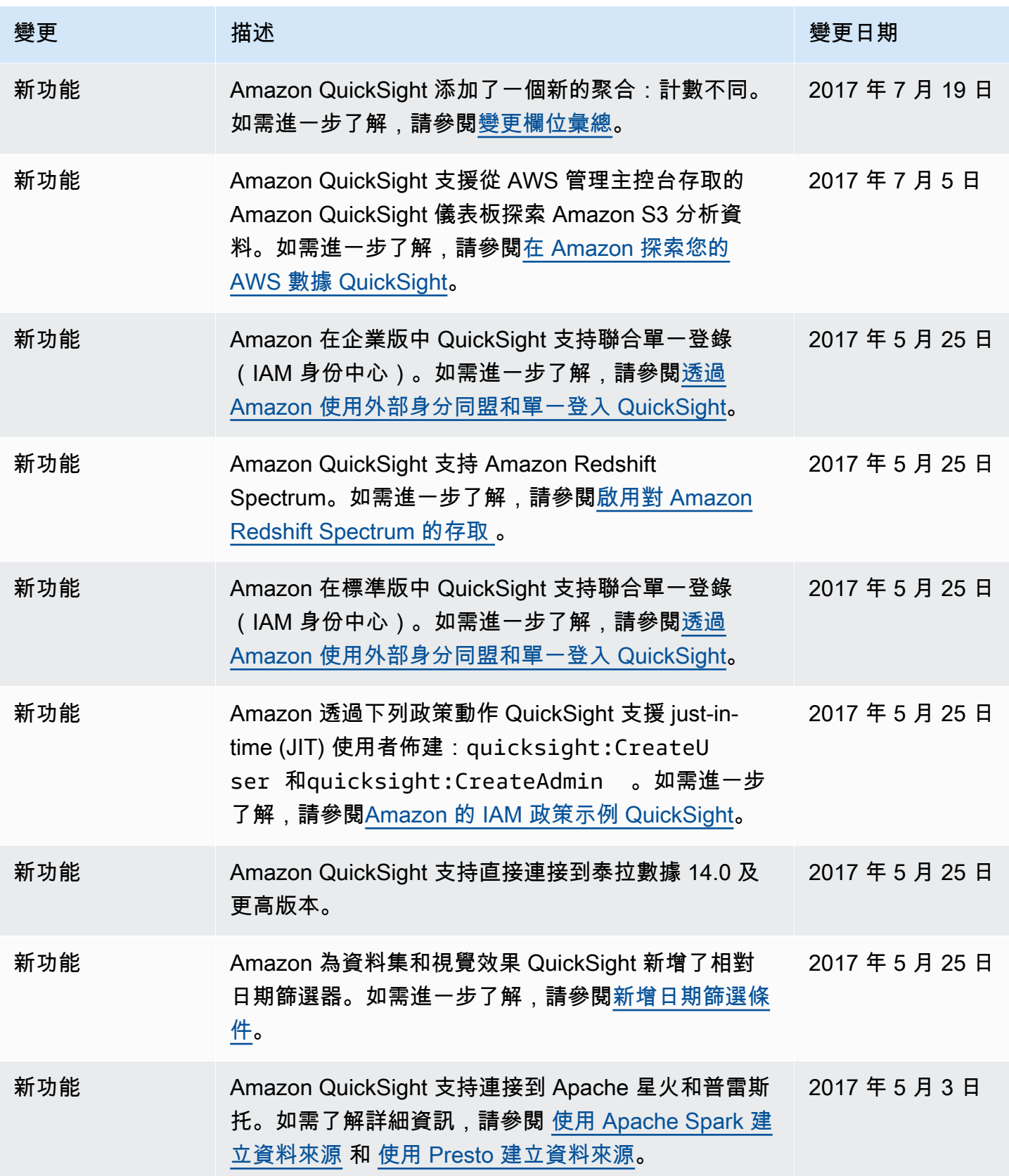

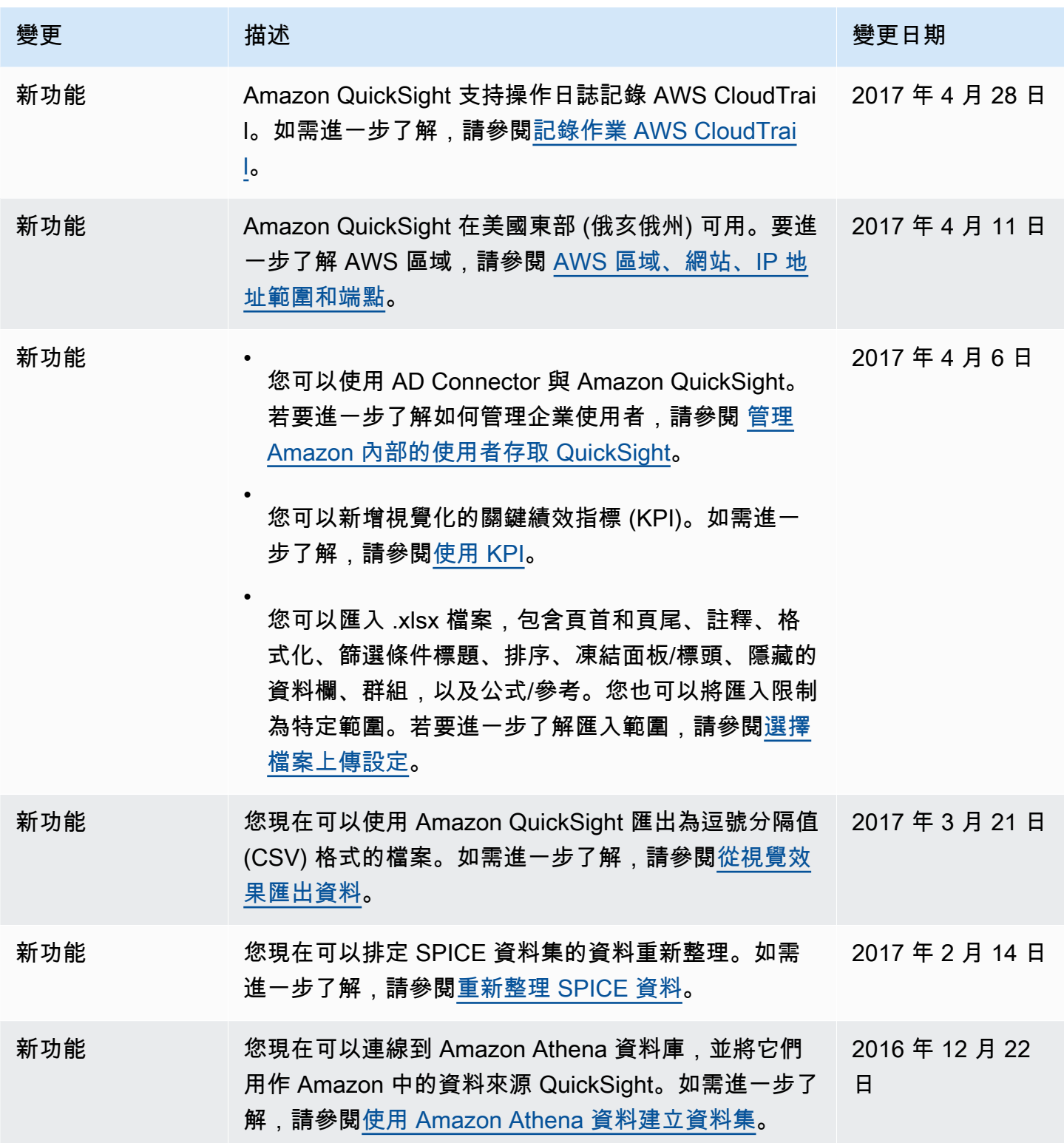

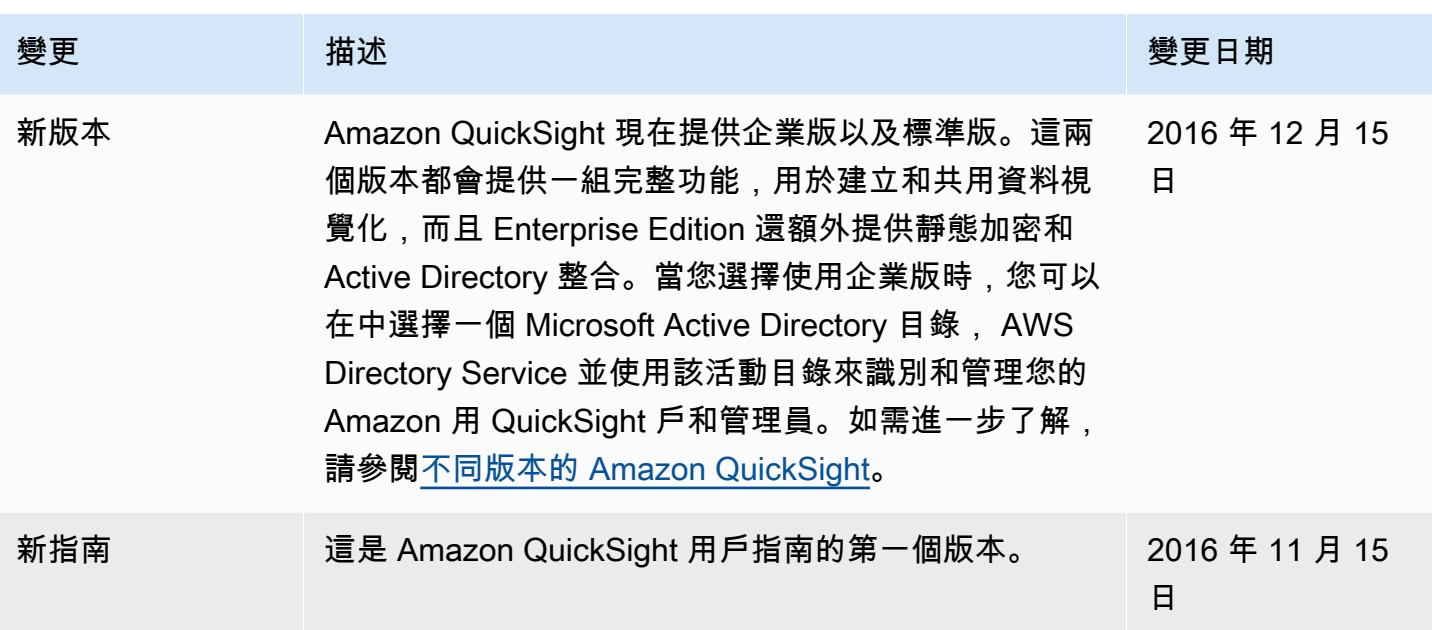

# 姓名標示

接下來,您可以找到 Amazon QuickSight 文件中使用的材料的歸因和第三方授權。

\*\* Mapzen Who's On First;最新版本 -- https://tinyurl.com/y8p87rwl

來自 Who's On First 的資料。http://whosonfirst.mapzen.com#License

CC0 1.0 Universal

Creative Commons 公司並非法律事務所,也不提供法律服務。本文件的發佈並未創設律師-委託人 之關係。Creative Commons 係以「現狀」為基礎提供此資訊。有關本文、本文所提供資訊或著作 之使用,Creative Commons 並未作出任何保證,倘因使用本文件、本文提供之資訊或著作而造成損 害,Creative Commons 不負任何賠償責任。

#### 目的聲明

全世界大多數司法管轄區的法律對於原創作品及/或資料庫 (每項均為一項「著作」),均自動賦予其創 作者或其後之所有人 (全部均稱為「所有人」) 排他性著作權及其相關權利 (定義如下)。

部分所有人為對創意、文化及科學著作的共享領域 (下稱「共享領域」) 做出貢獻,希望永久放棄著作 權利,使公眾不論是奠基該著作而發展出其他著作、或修改該著作、或將該著作併入於其他著作、或再 利用、再散佈該著作,均得以最大的自由、基於任何用途 (包括但不限於商業用途) 安心為之,而無須 擔心後續提出的侵權索賠。這些所有人可能將著作貢獻到共享領域中,以促進自由文化的理想,及促進 創意著作、文化著作與科學著作之進一步生產,或一定程度上透過他人之使用及勞力,而使他們的著作 贏得名聲或得以更廣泛地散佈。

無論基於這些及/或其他目的與動機,且在未預期支付任何額外對價或補償的情況下,以公眾領域貢獻 宣告 (CC0) 連結其著作之人 (以下稱「宣告者」),限於其在此著作之著作權或其相關權利所有人的權 利範圍內,憑藉對該著作之著作權及其相關權利,以及 CC0 對於那些權利的意義及預期法律效果的瞭 解,自願決定將 CC0 適用在此著作上,且依據 CC0 條款公開散布此著作。

1. 著作權及其相關權利。依據 CC0 提供利用之著作,可能受到著作權及其相關權利或鄰接權利 (下稱 「著作權及其相關權利」) 的保護。著作權及其相關權利包括但不限於下列權利:

i. 重製、改作、散佈、表演、展示、傳播及翻譯著作的權利;

ii. 保留予原始著作人及/或表演人之著作人格權;

iii. 著作中所描繪與某人形象或肖像有關的公開權或隱私權;

iv. 保護著作免於受不正競爭的權利,但應受下列第 4 (a) 點規範的限制;

v. 保護著作內所含資料之擷取、散播、利用及再利用的權利;

vi. 資料庫權利 (例如依據歐洲議會及理事會 1996 年 3 月 11 日第 96/9/EC 號「歐體資料庫法律保護指 令」所生之資料庫權利,以及任何國家實施該指令而生之資料庫權利,並包含該指令的任何修改或後續 版本);

vii. 基於相關法律或條約及任何國家對該法律或條約之實施,其他世界上相似、相等或相應的權利。

2. 權利拋棄。在不違反相關法律規定,並於法律允許的最大範圍內,宣稱者在此公開地、完全地、永 久地、不可撤回地且無條件地拋棄、放棄及交出其對此著作全部的著作權及其相關權利,以及與其相關 的請求權與訴權,不論現在已知或未知的權利均包括在內 (包括現存及未來的請求權與訴權),效力及於 (i) 遍及全球的領域,(ii) 在相關法律及條約規定的最長存續期間 (包含未來期間的展延),(iii) 任何現存 或未來的媒介及任何數量的重製物,及 (iv) 任何目的,包括但不限於商業、廣告或促銷目的 (下稱「權 利拋棄」)。宣告者所為之權利拋棄有利於公眾中每一個人,且對其繼承人及繼受人會造成損害,宣告 者完全有意使該拋棄不受撤回、撤銷、取消、終止之影響,也不受到會使公眾對此著作之平和享用權 (如宣稱者所明示之目的聲明所示) 造成干擾之法律訴訟或衡平訴訟的影響。

3. 備位公開授權。無論基於任何原因,倘權利拋棄之任一部分依據相關法律認定在法律上無效或不生 效力,應在考量宣告者明示之目的聲明下,於法律所允許的最大範圍內,維持該權利拋棄之效力。此 外,倘權利拋棄經認定無效或不生效力,在其認定範圍內,宣告者在此針對每位受影響者授予免權利 金、不得移轉、不得轉授權、非專屬性、不可撤回以及無條件的授權,以行使宣告者在此著作內所含 之著作權及其相關權利,效力及於 (i) 遍及全球的領域,(ii) 相關法律及條約規定的最長存續期間 (包含 未來的期間展延),(iii) 任何現存或未來的媒介及任何數量的重製品,及 (iv) 任何目的,包括但不限於商 業、廣告或促銷的目的 (下稱「授權」)。此授權應視為自宣告者將 CC0 適用於著作之日起生效。無論 基於任何原因,倘授權之任一部分依據相關法律認定在法律上無效或不生效力,該無效部份不應使授權 的其餘部分無效,且在此情況下,宣告者特此聲明不會發生與宣告者明示之目的聲明牴觸之情形,即宣 告者不會 (i) 行使其對此著作其餘的著作權及其相關權利,或 (ii) 主張任何與此著作相關的請求權或訴 權。

4. 限制與免責聲明。

a. 本文件並未拋棄、放棄、交出、授權宣告者所擁有的商標權,或使其受到任何其他方式之影響。

b. 在相關法律承認之最大範圍內,宣告者是以現狀提供著作,並未就該著作為任何種類的聲明或保 證,無論是明示、默示、或法律有無規定,包括但不限於有關權利擔保、適售性、特定目的適用性、無 侵權、不具潛在或其他缺陷、正確性,或無論能否被發現的錯誤。

c. 宣告者並無責任排除他人對於著作或著作使用所適用之權利,包含但不限於任何人在著作中所享有 之著作權及其相關權利。再者,宣告者亦無責任取得任何使用著作所需之必要同意、許可或其他權利。

d. 宣告者了解並承認 Creative Commons 並非本文件當事人,且對於 CC0 或著作之使用不負任何責任 或義務。

-----

\*\* Quattroshapes;最新版本 -- https://tinyurl.com/y72sd8u8

包括來自 foursquare quattroshapes 之資料。https://github.com/foursquare/quattroshapes/。

本地圖資料庫包含從政府和其他來源取得之開放資料。當使用該資料時,考慮採納下列著作權聲明。

歐洲

EuroGeoGraphics 數據版權由歐洲國家測繪機構持有。

Austria © Bundesamt für Eich- und Vermessungswesen

Belgium © Institut Géographique National – Belgique

Bulgaria © Cadastre Agency, MRDPW

Croatia © Drzavna Geodetska Uprava

Cyprus © Lands and Surveys, Survey and Cartogr. Br.

Czech Republic © Ceskúrad zememerick a katastrální

Denmark © Kort og Matrikelstyrelsen

Estonia © Maaamet

Faroe Islands © Kort og Matrikelstyrelsen

Finland © Maanmittauslaitos

France © Institut National de l'Information Géographique et Forestière – France

Georgia © National Agency of Public Registry

Germany © Bundesamt für Kartographie und Geodäsie Great Britain © Ordnance Survey Greece © Hellenic Military Geographical Service Greenland © Kort og Matrikelstyrelsen Hungary © Földmérési és Távérzékelési Intézet Iceland © Landmælingar Íslands Ireland © Ordnance Survey Ireland Italy © Istituto Geografico Militare Italiano Latvia © Latvijas Republikas Valsts zemes dienests Liechtenstein © Bundesamt für Landestopographie (Switzerland) Lithuania © Nacionalinė žemės tarnyba Luxembourg © Administration du Cadastre et de la Topographie Malta © Malta Environment and Planning Authority (MEPA) Moldova © State Agency for Land Relations and Cadastre Netherlands © Topografische Dienst Nederland Northern Ireland © Ordnance Survey of Northern Ireland Norway © Statens Kartverk Poland © Główny Urząd Geodezji i Kartografii Portugal © Instituto Geográfico Português Rep. of Slovakia © Geodetick a kartografick ústav Romania © CNGCFT (National Center of Geodesie, Cartography, Fotogrametry and Remote Sensing)

Serbia © Republički geodetski zavod

Slovenia © Geodetska Uprava Republike Slovenije

Spain © Centro Nacional de Informacion Geografica – Instituto Geográfico Nacional

Sweden © Lantmäteriet

Switzerland © Bundesamt für Landestopographie

Ukraine © Research Institute of Geodesy and Cartography

## 其他歐盟資料

United Kingdom: Contains Ordnance Survey data © Crown copyright and database right [2012]

Netherlands: Kadaster

Spain: Instituto Geográfico Nacional

France: Institut Géographique National

Switzerland: swisstopo

歐盟地區:歐盟環境署 (EEA) 2006 年都會型態區域

# 美洲

美國:美國人口普查局 (2010 年人口普查地理分布檔案)。

Canada: © Department of Natural Resources Canada. 加拿大統計局及卑詩省保留所有權利

Brazil: IBGE

Mexico: INEGI

Chile: Global Map of Chile © International Steering Committee for Global Mapping / Instituto Geografico Militar de Chile

亞洲

Indonesia: Global Map of Indonesia @ ISCGM/Indonesia

Australian: Geoscience Australia and Australian Bureau of Statistics

New Zealand: Land Information New Zealand

South Africa: Global Map of the Republic of South Africa © ISCGM/State Copyright, Department of Rural Development and Land Reform, Chief Directorate of National Geo-spatial Information, Website: http://www.ngi.gov.za/

Palestine: "Global Map of PALESTINE © ISCGM/Palestinian National Authority, Ministry of Planning. 地理中心及技術援助 www.mop.gov.ps

#### 全國地形測量局

Contains OS data © Crown copyright and database right 2016

Contains Royal Mail data © Royal Mail copyright and Database right 2016

Contains National Statistics data © Crown copyright and database right 2016

#### 姓名標示 2.0

Creative Commons 公司並非法律事務所,也不提供法律服務。本授權的散佈並未創設律師-委託人之 關係。Creative Commons 係以「現狀」為基礎提供此資訊。Creative Commons 並未對所提供之資訊 作出任何保證,倘因該資訊使用造成損害,Creative Commons 不負任何賠償責任。

#### 授權

本著作 (定義如下) 係依據 CREATIVE COMMONS 公眾授權條款所提供。本著作受著作權及/或其他相 關法律保護。除經本授權或著作權法許可,嚴禁本著作之任何使用。

您若對本文所提供著作行使任何權利,即代表您同意接受此授權條款。您對該授權條款及條件之同意, 為授權人授予您本文所指權利之前提。

### 1. 定義

a. 「集合著作」是指例如定期發行之刊物、文選或百科全書,本著作於其中是以未經修改的完整形 式,併同一個或更多其他作品,構成各自分離且獨立之著作,加以共同彙整而成的完整合集。在本授權 中,構成集合著作之著作將不會被視為衍生著作 (定義如下)。

b. 「衍生著作」是指以本著作為基礎,或基於本著作或其他先前已存在著作所為之著作,例如翻譯、 音樂編曲、戲劇改編、虛構小說、電影版本、聲音錄製、藝術複製品、節本、濃縮本或其他任何形式對

本著作之重新編排、轉化或改編,惟在本授權中,一項著作倘構成集合著作,將不會被視為衍生著作。 為避免疑義,當本著作為音樂曲目或聲音錄製時,本著作依據時間序列與動態影像之同步化 (下稱「同 步化」),在本授權中將視為衍生著作。

c. 「授權人」是指依據本授權條款提供本著作之個人或實體。

d. 「原始著作人」是指創作著作的個人或實體。

e. 「著作」是指依據本授權條款,受著作權保護之原創作品。

f. 「您」是指在之前未曾違反本授權與此著作相關之條款,並依據本授權行使權利之個人或實體,或是 即使曾違反授權條款,但已獲授權人明示許可,得依據本協議行使權利之個人或實體。

2. 合理使用之權利。本授權並未減少、限制或侷限任何依據著作權法或其他相關法律規定,因合理使 用、第一次銷售或其他關於著作權所有人排他性權利限制所生之任何權利。

3. 授權同意。依據本授權條款和條件,授權人在此同意授予您一個全球性、免權利金、非專屬性、永 久性 (在適用之著作權權利存續期間內) 之授權,以針對著作行使下列所述的權利:

a. 重製著作,將著作併入一個或多個集合著作,且於併入集合著作時重製著作;

b. 創作及重製衍生著作;

c.散佈著作之複本或錄音物、公開展示、公開表演、以數位視聽傳輸方式公開演出,前開著作包含併入 集合著作之作品。

c.散佈衍生著作之複本或錄音物、公開展示、公開表演、以數位視聽傳輸方式公開演出。

e. 為避免疑義,若此著作為音樂曲目:

i. 表演權利金之概括授權。授權人針對著作公開表演或公開數位演出 (如網路播放),拋棄收取權利金之 排他性權利,無論其係個別或透過表演權管理團體 (例如 ASCAP、BMI、SESAC) 收取。

ii. 機械錄製權與法定權利金。授權人針對您自著作中所創作並散佈之錄音物 (下稱「重製音樂著作」), 拋棄收取權利金之排他性權利,無論其係個別或透過音樂權利機構或指定代理人 (例如 Harry Fox Agency) 收取,並須遵守美國法典第 17 篇著作權法第 115 條 (或其他司法管轄區內相對等之條文規 定)。

f. 網路播送權與法定權利金。為避免疑義,若作品為錄音,授權人放棄個別或透過表演權協會(例如 SoundExchange)收取該作品公開數位表演(例如網路廣播)的專有權利,但須遵守美國版權法 17 USC 第 114 條制定的強制性許可證(或其他司法管轄區的同等規定)。

上述權利得於所有媒介及格式上行使,無論其為現在已知或其後所設計發明者。上述權利包括以其他媒 介及格式行使權利時,因其技術需要而修改著作的權利。所有未經授權人明示授予的權利,於此加以保 留。

4. 限制。上開第 3 條中所同意授予之授權,明文受到下列限制之規範與拘束:

a. 您僅得依據本授權條款散佈、公開展示、公開表演,或是公開數位演出著作,且您必須於每一個您 所散佈、公開展示、公開表演,或是公開數位演出著作之複本或錄音物,均納入本條款之複本或統一資 源識別碼。您不得對本著作提出或附加之條款,而改變或限制本授權條款,或改變或限制接受者依據本 授權執行其所賦予權利。您不得將著作轉授權。您必須保持所有提及本授權及保證免責聲明之通知的完 整性。倘不符本授權協議條款規定之方式,您不得透過技術措施控制著作之存取或使用,而散佈、公開 展示、公開表演或公開數位演出著作。上開規定適用於併入集合著作之著作,但上開規定並未要求集合 著作應獨立於該著作而受到本授權條款之規範。若您創作集合著作,收到任何授權人之通知後,您必須 在可行範圍內,依據授權人之請求,自集合著作內刪除任何提及該授權人或原始著作人的內容。若您創 作衍生著作,基於任何授權人之通知,您必須在可行範圍內,依據授權人之請求,自衍生著作內刪除任 何提及該授權人或原始著作人的內容。

b. 若您散佈、公開展示、公開表演,或是公開數位演出本著作或任何衍生著作或集合著作,您必須保 持所有與本著作相關之著作權通知的完整性,並依據您正在使用之媒介與方式,透過下列方式合理表彰 原始著作人:標示原始著作人姓名 (若經提供) 或筆名 (如有適用);本著作名稱;如有任何統一資源識 別碼 (URI),於合理可行範圍內,提供授權人指定之 URI,除非該 URI 並非連結至本著作的著作權聲明 或與關於本著作之授權資訊;另於衍生著作之情形,必須指明在衍生著作中使用了本著作(例如「原始 著作人之著作的法文譯本」、「依據原始著作人之原著改編的電影劇本」)。前項規定的表彰方式,得 以任何合理方法為之;但在衍生著作或集合著作之情況,該表彰內容應至少放置在表彰其他貢獻相當作 者之處所,並以至少同等明顯的表彰方法為之。

5. 聲明、保證及免責聲明

除雙方當事人另以書面相互同意,在相關法律承認之最大範圍內,授權人是以現狀提供本著作,並未就 該著作為任何種類的聲明或保證,無論是明示、默示、或法律有無規定之聲明或保證,包括但不限於有 關權利擔保、適售性、特定目的適用性、無侵權、不具潛在或其他缺陷、正確性,或不具備無論能否被 發現的錯誤。有些司法管轄領域並不允許排除默示保證,在此情況之下,前述之除外規定可能不適用於 您。

6. 責任限制。除在相關法律所規定之範圍內,任何因本授權或本著作之使用致生特殊性、附隨性、衍 生性、懲罰性或警告性損害,授權人在一切法理上均對您不負任何責任。縱使授權人已被告知發生此類 損害的可能性時,亦同。

7. 終止

a. 當您違反本授權條款時,本授權及據此授予之權利將自動終止。但依據本授權條款,向您取得衍生 著作或集合著作之個人或實體,若其持續完全遵守該授權條款,其所取得之授權並不會隨之終止。本授 權條款第 1、2、5、6、7 及第 8 條,不因本授權條款終止而失效。

b. 在本著作適用之著作權權利存續期間內,此處所指授權為永久性授權,但受前述條款及條件之限 制。儘管有上開規定,授權人保留依不同授權條款發行本著作或隨時停止散佈本著作之權利,但授權人 前開決定,必須並非撤回本授權 (或任何其他依據本授權條款已同意授予或必須授予之授權),且本授權 將持續完全有效,除非本授權條款依上述規定而終止。

8. 其他事項

a. 當您散佈或公開數位演出本著作或集合著作時,授權人針對本著作提供接受者之授權條款與條件, 與其依據本授權條款授權給您的條款及條件相同。

b. 當您散佈或公開數位演出衍生著作時,授權人針對原著提供接受者之授權條款與條件,與其依據本 授權條款授權給您的條款及條件相同。

c. 倘本授權之任何條文規定,依相關法律係屬無效或無法執行,本授權其餘條款之有效性或可執行性 不受影響,且該無效或無法執行條文應在使其有效並具執行力所需之最小必要範圍內修改,而無需本協 議當事人進一步行動。

d. 關於本授權之任何條款或條文規定,不應視為當事人拋棄之,亦不應視為當事人已經同意任何違反 情事,除該拋棄或同意所繫當事人係以書面同意並簽名為之。

e. 本授權條款構成當事人關於授權本著作之全部協議。本協議未規定部分,並未存在任何有關本著作 之諒解、協議或聲明。對於任何您所發出之通訊內容中所出現之附加條文,授權人不受其拘束。本授權 條款未經授權人與您相互以書面同意,不得修改。

-----

\*\* Yahoo! Geoplanet;最新版本 -- https://tinyurl.com/y8p87rwl

依據美國 Creative Commons 姓名標示 3.0 之授權內容

授權。提供歸因為「雅虎! GeoPlanet」

授權

本著作 (定義如下) 係依據 CREATIVE COMMONS 公眾授權條款所提供。本著作受著作權及/或其他相 關法律保護。除經本授權或著作權法許可,嚴禁本著作之任何使用。

您若對本文所提供著作行使任何權利,即代表您同意接受此授權條款。在本授權經認定為契約之範圍 內,授權人是以您對該授權條款及條件之同意,作為對您授予此處所指權利之前提。

1. 定義

「改作」指基於本著作,或基於本著作與其他先前存在著作所為之著作,例如翻譯、改作、衍生著作、 編曲或其他文學或藝術著作的改編、或錄音物或表演及電影改編,或以任何其他形式對本著作的重新編 排、轉化或改作 (包含任何可辨認其源自原作的修改形式),惟在本授權中,一項著作若構成集合著作, 將不會被視為衍生著作。為避免疑義,對於音樂著作、表演或錄音物等著作,若依據時間序列與動態影 像進行同步化 (下稱「同步化」),在本授權中,將被視為改作。

「選集」是指文學或藝術創作的合集,例如百科全書及文選,或表演、錄音物或廣播,或除下列第 1 條第 (f) 項所列著作以外的其他著作或客體,由於其內容之選擇與編排具有智慧創作性,且本著作於其 中是以未經修改的完整形式,併同一個或更多其他作品,構成各自分離且獨立之著作,加以共同彙整而 成的完整合集。在本授權中,構成選集之著作將不會被視為改作 (定義如上)。

「散佈」指在適當情況下,藉銷售或其他移轉所有權的方法,向公眾提供本著作或改作之原著及重製 物。

「授權人」是指依據本授權條款提供本著作之個人或實體。

「原始著作人」指就文學或藝術創作而言,創作本著作之個人或實體,倘在無法辨識創作本著作個人或 實體之情況,則是指發行人,此外,(i) 就表演而言,指演員、歌手、音樂家、舞蹈家及表演、唱歌、 演說、朗誦、演奏、演繹或以其他方式表演文學或藝術創作或民俗表現的其他人員;(ii) 就錄音物而 言,指製作人,即首次將表演的聲音或其他聲音固著於錄音物之自然人或法人,以及 (iii) 就播送而言, 則指傳輸播送內容之組織。

「著作」指依據本授權條款提供的文學及 (或) 藝術創作,包含但不限於以任何方式或形式 (包含數位形 式) 表達之文學、科學及藝術領域之作品,例如:書籍、小手冊及其他書面文件;演講、致詞、佈道及 其他類似同性質之著作;戲劇著作或音樂劇著作;舞蹈著作或默劇;含歌詞或不含歌詞之音樂作曲;電 影著作及其他藉由與電影攝影技術類似程序表現之同類著作;素描、繪畫、建築、雕塑、雕刻或版畫之 著作;攝影著作及其他藉由與攝影技術類似之程序表達之同類著作;應用藝術著作;插圖、地圖、設計 圖、草圖及地理、地形、建築或科學相關立體著作;表演;廣播;錄音物;和可受著作權保護的資料編 輯:或不屬於文學或藝術創作的雜耍或馬戲團表演者所表演之創作。

「您」是指在之前未曾違反本授權與此著作相關之條款,並依據本授權行使權利之個人或實體,或是即 使曾違反授權條款,但已獲授權人明示許可,得依據本協議行使權利之個人或實體。

「公開表演」指本著作之公開覆述,及以任何方法或程序,包含以有線傳輸、無線傳輸或公開數位播 出,向公眾傳達上述公開覆述內容;或以使公眾得從其各自選定之地點接收本著作之方式,向公眾提供 本著作;或以任何方法或程序,對公眾播演本著作,並向公眾傳達本著作之演播,包含藉由公開數位播 出之方式;或藉任何包含符號、聲音或影像之方式公開播送及再公開播送本著作。

「重製」指包括但不限於以錄音、錄影,以及固著權與複製本著作固著物 (包括以數位形式或其他電子 媒介儲存之受保護表演或錄音物) 等任何方式所產生之本著作複本。

2. 合理處理權利。本授權無意減少、限制或約束任何和著作權無關的使用,亦無意減少、限制或約束 依據著作權法或其他相關法律而從著作權保護相關限制或除外規定所生之權利。

3. 授權同意。依據本授權條款和條件,授權人在此同意授予您一個全球性、免權利金、非專屬性、永 久性 (在適用之著作權權利存續期間內) 之授權,以針對著作行使下列所述的權利:

重製本著作,將本著作併入一個或多個選集,且於併入選集時重製本著作;

創作及重製改作,惟任何這類改作,包含透過任何媒介的譯本,須採取合理方式清楚標示、區分或以其 他方法指明本著作之原始版本已被變更。例如,翻譯時可標記「原著作已由英文翻譯成西班牙文」,或 修改處可標示「原著作已被修改」;

散佈及公開表演本著作 (包括收錄於選集中之本著作),以及

散佈及公開表演改作。

#### 為避免疑義:

不可拋棄之強制授權機制。在透過法定或強制授權機制,規定權利金收取權利不得拋棄之司法管轄區, 授權人針對您行使依本授權所賦予權利,保留排他性收取該權利金之權利。

可拋棄強制授權機制。在透過法定或強制授權機制,規定權利金收取權利可拋棄之司法管轄區,授權人 針對您行使依本授權所賦予之權利,拋棄排他性收取該權利金之權利,且

自願授權機制。對於您行使本授權所賦予之權利,授權人拋棄收取權利金之權利,無論是個別收取之權 利金,或當授權人係採取自願授權機制之權利金代收團體之會員,所具備之權利金權利。

上述權利得於所有媒介及格式上行使,無論其為現在已知或其後所設計發明者。上述權利包括以其他媒 介及格式行使權利時,因其技術需要而修改著作的權利。所有未經授權人明示授予之權利,於此加以保 留,但受第 8(f) 條之限制。

4. 限制。上開第 3 條所授予之權利,明文受到下述限制之規範與拘束:

您僅得於遵守本授權條款的情況下,方得散佈或公開表演本著作。您必須在您散佈或公開表演的每份 重製物上,附上本授權條款複本或統一資源識別碼 (URI)。您不得就本著作提出或附加任何條款,而限 制本授權條款、或限制本著作接受者依本授權條款行使所賦予權利之能力。您不得將著作轉授權。您必 須在您散佈或公開表演本著作的每份重製物上,保留所有與本授權有關的注意事項以及免除保證責任聲 明。當您散佈或公開表演本著作時,您不得對本著作施加任何科技措施,以限制本著作接受者從您取得 依本授權條款行使其所賦予權利之能力。第 4 條第 (a) 項適用於被收錄在選集內之本著作,但除本著作 以外,該條款並未要求選集本身適用本授權條款。倘您創作一選集,接獲任一授權人通知後,在實際可 行之範圍內,您應依其要求移除選集中,依第 4 條第 (b) 項規定所為之表彰。倘您創作一改作作品,接 獲任一授權人通知後,在實際可行之範圍內,您應依其要求移除改作作品中,依第 4 條第 (b) 項規定所 為之表彰。

倘您散佈或公開表演本著作、改作或選集,除業依第 4 條第 (a) 項所為之要求外,您必須保留本著作所 有的著作權聲明,且依您所使用的媒介或工具,適當地提供下列資訊:(i) 如有提供,應提供原始著作 人姓名 (或筆名,倘有適用),及/或當原始著作人及 (或) 授權人於授權人著作權聲明、服務條款或藉由 其他合理方式將第三人 (例如贊助機構、出版者、期刊) 指定給姓名標示,則應標示其姓名 (下稱「姓名 標示對象」);(ii) 本著作名稱 (如有提供);(iii) 在合理實際可行的範圍內,提供授權人所指定與本著作 相關 URI,惟若該 URI 非連結至本著作的著作權聲明或與關於本著作之授權資訊者,不在此限;及(iv) 以改作而言,依據第 3 條第 (b) 項,必須在改作中註明本著作之使用 (例如「原始著作人著作的法文譯 本」、「依據原始著作人之原著而改編的電影劇本」)。第 4 條第 (b) 項規定之表彰方式,可以任何合 理的方法為之,但在改作或選集之情形,倘所有對改作或選集有貢獻之作者使用一個表彰方式時,則本 項所要求的表彰,最低程度應作為前開表彰之一部分,並至少與其他具有貢獻之作者的表彰方式同等明 顯。為避免疑義,您僅得基於散佈目的以前述方式依據本條來使用表彰,並依據本協議條款行使您的權 利。您不得默示或明示地主張或暗示,您本人或您對本著作之使用,與原始著作人、授權人及(或)姓 名標示對象間有任何關聯、贊助或背書關係。

除授權人另有書面同意外,或除相關法律另有許可外,倘您重製、散佈或公開表演本著作,無論係透過 其自身或作為任何改作或選集之一部份,您均不得有扭曲、加諸損害、竄改或其他減損本著作而損及原 始著作人榮譽或名聲之行為。授權人同意,倘司法管轄區 (如日本) 之法律認定您依據本授權條款第 3 條 (b) 項行使所授予權利,為扭曲、加諸損害、竄改或其他減損本著作而損及原始著作人榮譽或名聲之 行為,授權人應於相關國家法律許可之最大範圍內,拋棄或不主張權利 (擇適當方式為之),使您得依本 授權條款第 3 條 (b) 項適當行使權利,但不得以其他方式行使之。

#### 5. 聲明、保證及免責聲明

除雙方當事人另以書面相互同意,在相關法律承認之最大範圍內,授權人是以現狀提供本著作,並未就 該著作為任何種類的聲明或保證,無論是明示、默示、或法律有無規定之聲明或保證,包括但不限於有 關權利擔保、適售性、特定目的適用性、無侵權、不具潛在或其他缺陷、正確性,或不具備無論能否被 發現的錯誤。有些司法管轄領域並不允許排除默示保證,在此情況之下,前述之除外規定可能不適用於 您。

6. 責任限制。除在相關法律所規定之範圍內,任何因本授權或本著作之使用致生特殊性、附隨性、衍 生性、懲罰性或警告性損害,授權人在一切法理上均對您不負任何責任。縱使授權人已被告知發生此類 損害的可能性時,亦同。

7. 終止

當您違反本授權條款時,本授權及據此授予之權利將自動終止。依據本授權條款,向您取得改作或 選集之個人或實體,若持續完全遵守該授權條款,其所取得之授權並不會隨之終止。本授權條款第 1、2、5、6、7 及第 8 條,不因本授權條款終止而失效。

在本著作適用之著作權權利存續期間內,此處所指授權為永久性授權,但受前述條款及條件之限制。儘 管有上開規定,授權人保留依不同授權條款發行本著作或隨時停止散佈本著作之權利,但授權人前開決 定,必須並非撤回本授權 (或任何其他依據本授權條款已同意授予或必須授予之授權),且本授權將持續 完全有效,除非本授權條款依上述規定而終止。

8. 其他事項

當您散佈或公開表演本著作或選集時,授權人針對本著作提供接受者之授權條款與條件,與其依據本授 權條款授權給您的條款及條件相同。

當您散佈或公開表演本改作時,授權人針對本著作提供接受者之授權條款與條件,與其依據本授權條款 授權給您的條款及條件相同。

倘本授權之任何條文規定,依相關法律係屬無效或無法執行,本授權其餘條款之有效性或可執行性不受 影響,且該無效或無法執行條文應在使其有效並具執行力所需之最小必要範圍內修改,而無需本協議當 事人進一步行動。

關於本授權之任何條款或條文規定,不應視為當事人拋棄之,亦不應視為當事人已經同意任何違反情 事,除該拋棄或同意所繫當事人係以書面同意並簽名為之。

本授權條款構成當事人關於授權本著作之全部協議。本協議未規定部分,並未存在任何有關本著作之諒 解、協議或聲明。對於任何您所發出之通訊內容中所出現之附加條文,授權人不受其拘束。本授權條款 未經授權人與您相互以書面同意,不得修改。

本協議所授予之權利及所指稱之保護客體,係依據有關文學及藝術著作保護之伯恩公約 (於 1979 年 9 月 28 日修訂)、1961 年羅馬公約、世界財產權組織 (WIPO) 1996 年著作權條約、WIPO 1996 年表演 及錄音物條約,以及世界著作權公約 (於1971 年 7 月 24 日)。這些權利及保護客體,係在依據相關國 家法律得採行前開條約相對應條文之規定,而請求執行授權條款之司法管轄區內生效。倘相關著作權法 賦予之標準權利組合包含了依據本協議條款未授予之其他權利,則該其他權利應視為納入本協調條款規 範內。本協議並無意限制依據相關法律所規定之權利授權。

-----

\*\* geonames.org,最新版本 - https://www.geonames.org

本著作依據 Creative Commons 姓名標示 4.0 授權,請參閱 http://creativecommons.org/licenses/ by/4.0/

資料係以「現狀」提供,且未就其正確性、及時性或完整性為保證或任何聲明。

\*\* Zetashapes;最新版本 -- https://tinyurl.com/y8p87rwl

基本來源資料係來自美國 TIGER/Line 人口普查資料,其屬公眾領域 (Q10)。本網站也使用擷取自 flickr api 之資料。

Creative Commons 姓名標示 4.0 國際公眾授權

當您行使經授權之權利 (定義如下),即代表您接受並同意 Creative Commons 姓名標示 4.0 國際公眾授 權條款及條件 (下稱「公眾授權」)。在本公眾授權得解釋為契約之範圍內,您對該授權條款及條件之同 意,為授予您被授權權利之前提,且因授權人自依據條款及條件提供被授權資料所受利益,授權人授予 您前開權利。

第 1 條 – 定義

a. 改編素材指自授權素材所衍生,其經以授權人主張之著作權或其相似權利許可方式所為之翻譯、改 變、編排、轉化或其他變更方式,而受到著作權及其相似權利保護之素材。基於本公眾授權目的,當授 權素材為音樂著作、表演或聲音錄製,改編素材依據時間序列與動態影像同步化 (下稱「同步化」)。

b. 改編者之授權係指依據本公眾授權條款及條件,在您貢獻改編素材中,適用於您著作權及其相似權 利之授權。

c. 著作權及其相似權利係指著作權及/或其與著作權密切相關之相似權利,包括但不限於演播、廣播、 聲音錄製及資料庫特有權利,且無須考慮權利之標示或分類。基於本公眾授權之目的,第 2 條第 (b) 項 第(1) 至 (2) 款指名之權利並非著作權及其相似權利。

d. 有效科技措施係指雖無未經適當授權,但依據法律不得規避 1996 年 12 月 20 日 WIPO 著作權條約 第 11 條及/或其他相似國際協定規範義務履行之措施。

e. 除外及限制條款係指合理使用、合理處理且/或其他適用於您使用授權素材之著作權或其相似權利所 為除外或限制規定。

f. 授權素材係指藝術或文學創作、資料庫或其他授權人對其適用公眾授權之素材。

g. 授權權利係指依據本公眾授權之條款及條件授予給您之權利,其限於所有您授權素材之使用所適用 之著作權及其相似權利,以及授權人有權授權者。

h. 授權人係指依據本公眾授權授予權利之個人或實體。

i. 分享係指透過任何需要取得授權權利允許之方式或程序提供素材予公眾,例如重製、公開展示、公開 表演、散佈、宣傳、通訊或進口,並使公眾得以取得素材,包括使公眾得從其各自選定之地點存取素材 之方式。

j. 資料庫特有權利係指,除著作權外,其他依據歐洲議會及理事會 1996 年 3 月 11 日第 96/9/EC 號 「歐體資料庫法律保護指令」(包含該指令的任何修改或後續版) 有關資料庫法定保護所生之權利,及全 球各地其他本質相同之權利。

k. 「您」係指依據本公眾授權行使權利之個人或實體。「您的」亦有一相對應之定義。

第 2 條 - 範圍。

a. 授權同意。

1. 依據本公眾授權之條款及條件,授權人於此授予您免權利金、不得轉授權、非專屬性、不可撤回的 授權、以於授權素材中行使授權權利:

A. 全部或一部重製且分享授權素材,且

B. 製作、重製及分享改作素材。

2. 除外及限制規定。為避免疑義,當除外及限制規定適用於您的使用,本公眾授權即不適用,且您無 須遵守本公眾協議之條款及條件。

3. 條款。公眾授權條款規定於第 6 條第 (a) 項規定。

4. 允許媒介及形式以及技術修改。授權人授權您於所有媒介及形式上行使授權權利,無論其為現行已 知或其後所發明創作者,並可為必要之技術修改。授權人拋棄且/或同意不主張以任何權利或權力,禁 止您為行使本授權權利所做之必要技術修改,包括以必要技術修改以規避有效技術措施。基於本公眾授 權之目的,僅依據第 2 條第 (a) 項第 (4) 款所授權之修改,並不會因此製造出改作素材。

5. 後續接受者。

A. 授權人提供之條件 - 授權素材。每一授權素材之接受者自動取得授權人所提供依據本公眾授權條款 及條件行使授權權利之條件。

B. 無後續限制。您不得對授權素材提供任何額外或不同之條款或條件,或是用有效科技措施於授權素 材,倘前開情形將限制授權素材接受者之授權權利行使。

6. 無背書。本公眾協議並未構成且不得解釋為以下情況:同意您主張或暗示,您或您授權素材之使用 與第 3 條第 (a) 項第 (1) 款 第(A) (i) 目規定表彰之授權人或其指定之人有關聯,或受該授權人或其指定 之人贊助、背書或授予正式地位。

b. 其他權利。

1. 著作人格權 (例如完整性保持權) 既未據本公眾授權條款授權,也非屬公眾、隱私或其他相似人格 權,惟授權人在允許您行使授權權利 (而非其他權利) 所需之範圍內,盡可能拋棄及/或同意不主張其所 有之任何前開權利。

2. 專利權及商標權並未依據本公眾授權協議授權。

3. 授權人盡可能拋棄向您收取行使授權權利相關權利金之權利,無論是否直接或透過基於自願性或可 免除法定或強制性授權機制之權利金代收團體收取。在所有其他情形,授權人明確保留收取權利金之任 何權利。

第 3 條 – 授權條件。

您行使授權權利明確受到下列條件規範。

a. 姓名標示。

1. 倘您分享授權素材 (包括以修改形式所為),您必須:

A. 倘係由授權人提供授權素材,則保留下列事項:

i. 以任何經授權人請求之適當方式 (包括如指定以筆名表彰),指明授權素材之創作者及任何其他經指定 表彰其姓名標示之人;

ii. 著作權聲明;

iii. 指涉本公共授權之聲明 :

iv.指涉免除保證責任之聲明;

v.在適切可行之範圍內,保留 URI 或授權素材之超連結。

B. 應指明您是否修改授權素材,且應保留對任何先前所為修改之說明。

C. 指明授權素材經本公眾授權協議授權,且應包括本公眾授權協議文本或 URI 或超連結。

2. 在您分享授權素材之媒介、方式或環境下,您得以任何適當方式滿足第3 條第 (a) 項第 (1) 款之條 件。例如,藉由提供 URI 或提供包含必要資訊之資料來源的超連結,可認定為合理滿足此條件。

3. 倘經授權人請求,您須於適切可行之範圍內,移除第 3 條第 (a) 項第 (1) 款第 (A) 目所規定之資訊。

4. 倘您分享改作素材,您適用之改作者授權不得妨礙改作素材接受者遵循本公眾授權協議。

第 4 條 – 資料庫特有權利。

當授權權利包括您使用授權素材所適用之資料庫特有權利:

a. 為免疑義,第 2 條第 (a) 項第 (1) 款授予您擷取、再利用、重製之權利,以及分享資料庫內容全部或 重要部分之權利;

b. 倘您將資料庫全部或重要內容納入您具有資料庫特有權利之資料庫內,則您具有資料庫特有權利之 資料庫 (但非其各自之內容) 即為改作素材,且

c. 倘您分享該資料庫全部或重要部分之內容,您必須遵守第 3 條第 (a) 項規定之條件。

為避免疑義,若授權權利包括著作權及其相似權利,則第 4 條係補充而非取代您依據本公眾授權協議 義務之規定。

第 5 條 – 免除保證聲明及責任限制。

a. 除授權人另有個別承諾,授權人應於可能範圍內以「現狀」及「現時可得」提供授權素材,且不論 明示、暗示、或無論法律有無規定,均無關於授權素材之任何聲明或保證。此包括但不限有關權利擔 保、適售性、特定目的適用性、無侵權、不具潛在或其他缺陷、正確性,或不具備無論是否已知或能否 被發現的錯誤。當法律不允許全部或部分免除保證責任,則此免責聲明可能對您不適用。

b. 在可能範圍內,對於任何因本公眾授權或授權素材使用致生直接、特殊、間接、衍生、懲罰性或警 告性損害,或其他損失、費用、支出或其他損害,授權人在法理上對您不負任何責任。縱使授權人已被 告知發生此類損失、費用、支出或損害的可能性時,亦同。若法律不允許全部或一部之責任限制,則此 限制規定可能對您並不適用。

c. 上開規定之免除保證聲明及責任限制應盡可能以完全免責或責任拋棄之方式加以解釋。

第 6 條 – 期間與終止。

a. 本公眾授權條款於著作權及其相似權利授權之期間範圍內適用。但若您未能遵守本公眾授權協議, 您依據本公眾授權協議所取得之權利將自動終止。

b. 當您使用授權素材之權利業已依據第 6 條第 (a) 項終止,其應於下列情形恢復效力:

1. 當違反情事已於發現違反後 30 日內消除,則自違反情事消除之日起自動恢復效力;或

2. 基於授權人明示恢復效力。

為免疑義,第 6 條第 (b) 項並未影響任何授權人因您違反本公眾授權協議而得以請求救濟措施之權利。

c. 為免疑義,授權人亦得依據不同的條款或條件提供授權素材,或於任何時點停止散佈授權素材,但 前開行為並不會終止本公眾授權。

d. 本公眾授權協議之終止對於第 1、5、6、7 條及第 8 條之效力不生影響。

第 7 條 – 其他條款及條件。

a. 除明示同意者外,授權人不受到您所傳達任何額外或不同條款或條件之拘束。

b. 任何本協議未規定之任何授權素材相關安排、諒解或約定,均不屬於與本公眾授權條款及條件,且 獨立存在。

第 8 條 - 條文解釋。

a. 為了避免疑義,對於無須依據本公眾授權協議許可即可合法使用之授權素材,本公眾授權並未且不 得被解釋為削弱、限制其使用或對使用附加條件。

b. 倘本公眾授權任何條款被視為無法強制執行,其應在使其具有執行力所需範圍內自動修訂為可以執 行。倘該條款無法修訂,其應與本公眾授權協議切割,且不影響其他條款及條件之可執行性。

c. 除經授權人明示同意,本公眾授權條款或條件不得免除,且不得同意授權條款或條件之違反。

d. 本公眾授權並未構成,亦不得解釋為限制或拋棄任何適用於授權人或您之特權或豁免,包括任何司 法管轄區或有權機關法律程序所生之特權或豁免。

-----

\*\* Microsoft 範例資料庫:全球進口商;最新版本 -- https://tinyurl.com/ybat5d8k

Microsoft SQL 伺服器範本程式碼

Copyright (c) Microsoft Corporation

保留所有權利。

MIT 授權。

此處所授予之許可係針對取得本軟體複本及相關文件紀錄檔案 (下稱「軟體」) 之任何人,

且無需任何費用;

獲得授權者得在軟體中不經限制行使下列權利:

使用、複製、修改、合併、發佈、散佈、轉授權及/或出售

軟體之副本,並允許該軟體提供其進行上述行為之人行使上述權利,

但須遵守下列條件:

上開著作權聲明及許可聲明應納入

本軟體所有副本或本軟體重要部分。

本軟體應以「現狀」提供,且無任何明示

暗示之保證,包括但不限於適售性、

特定目的適用性及無侵權。在任何情況下,

作者或著作權所有人均未就任何索賠、損害或其他

賠償負有責任,不論係基於契約、侵權或其他方式所生訴訟,

且前開訴訟係基於本軟體或本軟體之使用或其他處理所造成,或

與本軟體或本軟體使用或處理相關。

-----

\*\* Microsoft 示例數據庫: AdventureWorks; 最後一個版本-https://github.com/Microsoft/ sql-serversamples /發布/標籤/歷險作品 2014

Microsoft SQL 伺服器範本程式碼

Copyright (c) Microsoft Corporation

保留所有權利。

Microsoft 公眾授權 (Ms-PL)

本授權規範隨附軟體之使用。倘您使用軟體,即代表您同意此授權。倘您不同意此授權,請勿使用此軟 體。

1. 定義

「重製」、「複製品」、「衍生著作」和「散佈」等用語定義與在美國著作權法所規範定義相同。

A「貢獻」是指任何原始軟體或對於該原始軟體所為之新增或變更。

「貢獻者」是指依據本授權協議提供其作品的任何人。

「授權專利」是可直接自貢獻者之作品讀取之專利主張。

2. 權利授予

(A) 著作權授予 - 根據此授權條款,包括第 3 條規定之授權條件和限制,每個貢獻者授予您非專屬、全 球性、免權利金之授權,使您得以重製其貢獻,籌備該貢獻之衍生著作,並散佈其貢獻,或任何您所創 作之衍生著作。

(B) 專利授權 - 以此授權條款為前提 (包括第 3 部分之授權條件和限制),每個貢獻者依據其授權專利, 授予您非專屬、全球性、免權利金授權,因此您對貢獻者於軟體中之貢獻,或軟體中貢獻之衍生著作, 得以製造、使人製造、使用、銷售、提供銷售機會、進口及/或為其他處置。

3. 條件與限制

(A) 無商標授權 - 此授權不會授予您使用任何貢獻者名稱、標誌或商標之權利。

(B) 倘您針對貢獻者提起專利索賠,主張您的專利受到該軟體侵害,您自該貢獻者取得之本軟體專利授 權將自動結束。

(C) 倘您散佈軟體之任何部分,您必須保留所有呈現於該軟體之著作權、專利商標和姓名標示聲明。

(D) 倘您以原始碼形式散佈本軟體之任何部分,您須於您所散佈部分納入本授權完整複本,方得依據本 授權散佈。倘您係以編譯碼或物件程式碼形式散佈此軟體任何部分,您僅得依據符合此授權之授權為 之。

(E) 本軟體「依現狀」授權。您承擔使用該軟體之風險。貢獻者並未提供明文保證、擔保或條件。依據 此授權無法變更之當地法律,您可能享有其他消費者保護權利。在您當地法律允許的範圍內,貢獻者排 除適銷性、特定用途適用性和不侵權的默示保證。

-----

\*\* OurAirports; 最新版本-https://tinyurl.com/y8p87rwl

使用製造 OurAirports。http://ourairports.com/data/

我們於此將所有檔案轉讓至公眾領域,

且無任何類型之保證 - 透過下載這些檔案,您同意

該 OurAirports .com, 梅金森科技有限公司, 和任何人參與

及任何與該網站或公司相關之人對於下列情形不負任何責任:

當您使用資料,包括 (但不限於) 電腦

-----

\*\* Natural Earth;最新版本 -- https://tinyurl.com/y8p87rwl

Natural Earth 製作。Free vector and raster map data @ naturalearthdata.com.

本網站之所有 Natural Earth raster + vector 地圖資料之全部版本

均屬於公眾領域。您得以任何方式使用地圖,

包括修改內容及設計、電子傳播、

和平板印刷。主要作者為 Tom Patterson 及 Nathaniel

Vaughn Kelso, 及所有其他貢獻者均放棄

對於該地圖之金錢上請求權,並邀請您使用,以供個人、教育和

商業用途。

無須許可即可使用 Natural Earth。並無必要

表彰作者。

本文為英文版的機器翻譯版本,如內容有任何歧義或不一致之處,概以英文版為準。